# Как узнать версию установленного продукта Mobile SMARTS

Последние изменения: 2024-03

Для обращения в техническую поддержку, необходимо указать, какая версия программы у вас установлена. Существует несколько способов узнать версию установленного продукта.

# Для продуктов на платформе Mobile SMARTS 3.0 и выше

#### 1. **с помощью приложения программы.**

После установки программы на рабочем столе появится ярлык приложения.

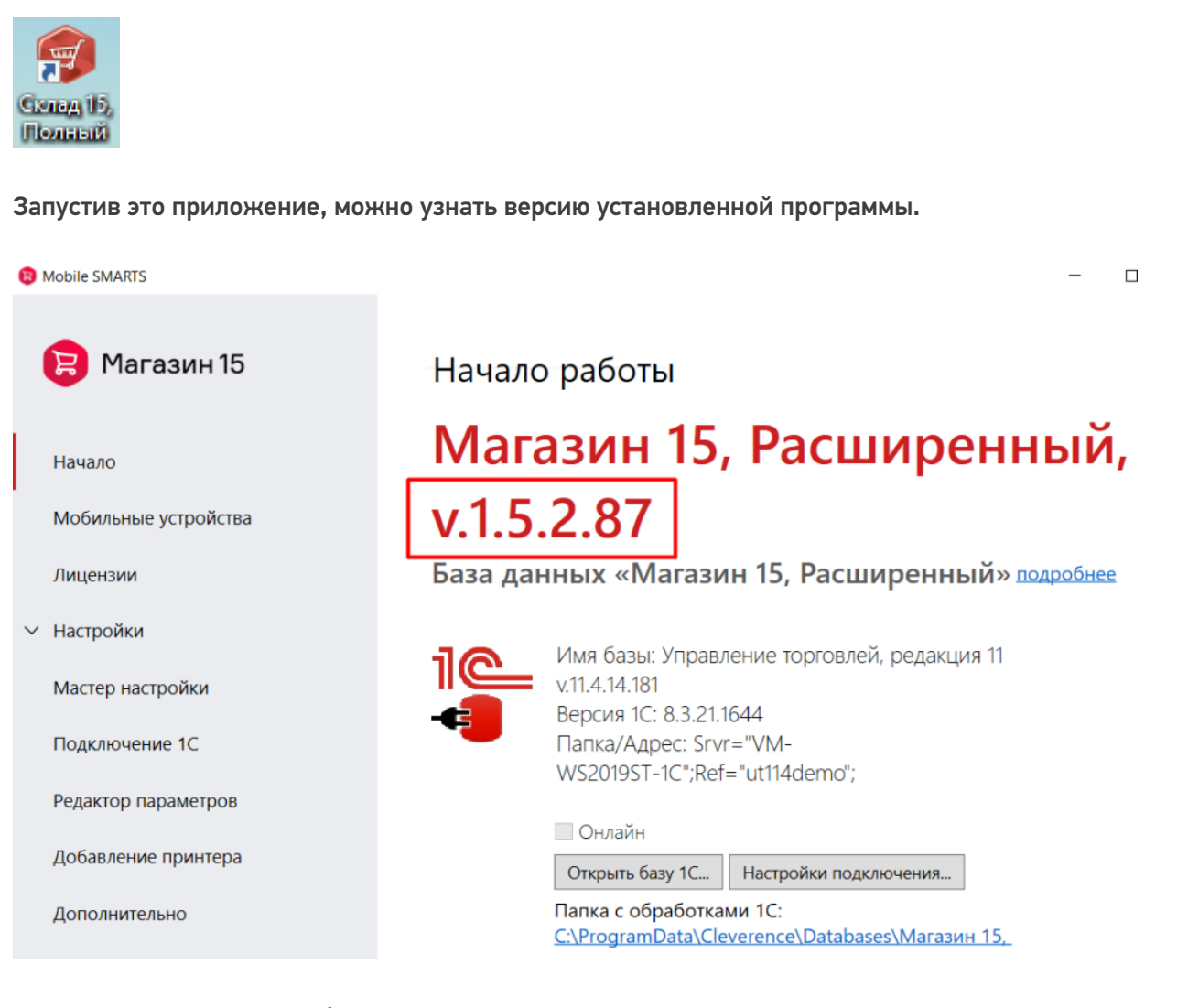

2. **с помощью менеджера баз данных.**

Запускаем менеджер базы данных.

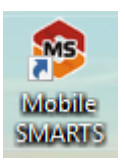

Нажимаем кнопку «О системе».

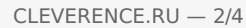

## Базы данных Mobile SMARTS

Mobile SMARTS

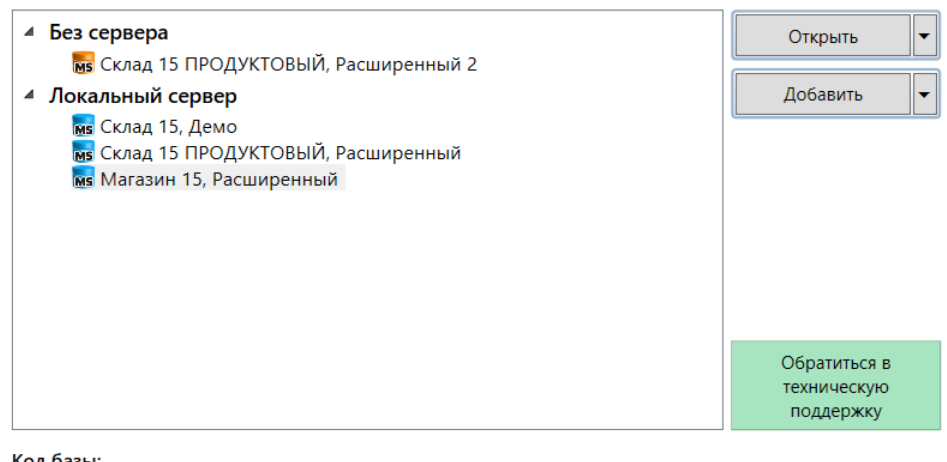

#### Код базы:

Рабочий каталог:

Строка подключения: https://10.0.0.26:13502/4121cc73-17a2-4713b049-254c9f1ebba8

4121cc73-17a2-4713-b049-254c9f1ebba8

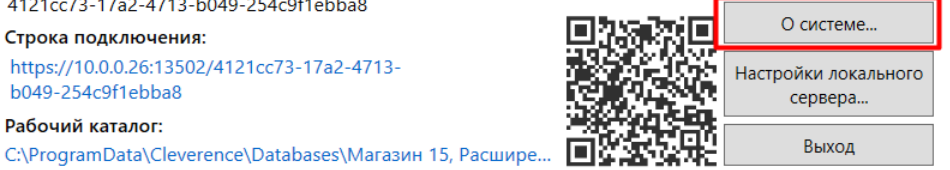

 $\Box$ 

 $\times$ 

#### В открывшемся окне указаны версии всех продуктов Mobile SMARTS, установленных на этом ПК.

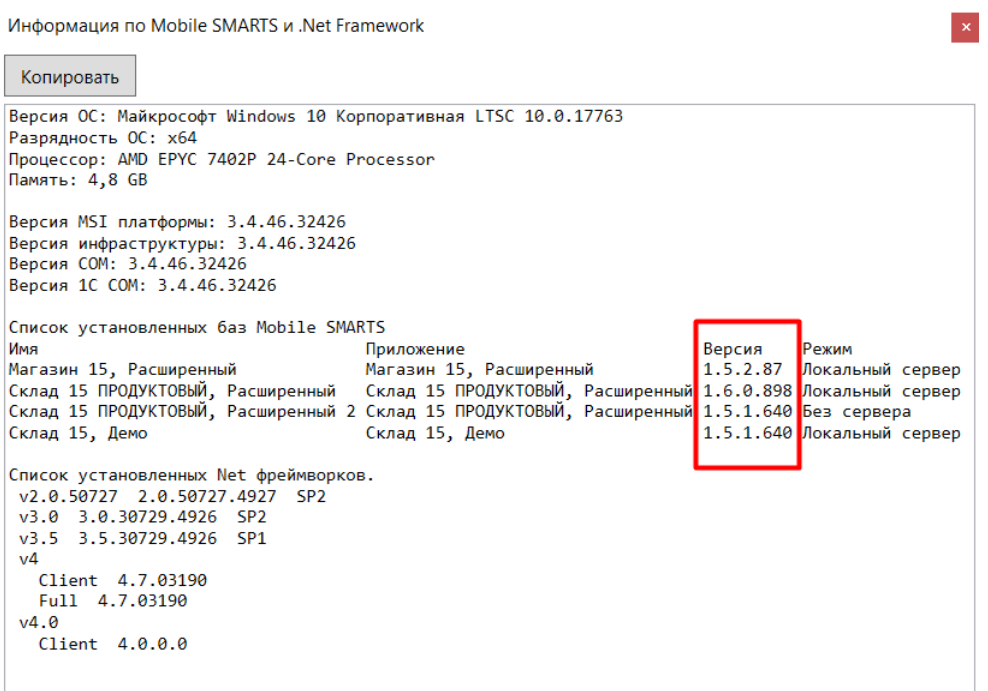

# Для продуктов на платформе Mobile SMARTS 2.7

1. **с помощью «Панели управления»**.

Откройте «Панель управления» --> «Программы» --> «Программы и компоненты». В списке установленных программ найти Mobile SMARTS и просмотреть ее версию в соответствующей графе.

Упорядочить \*

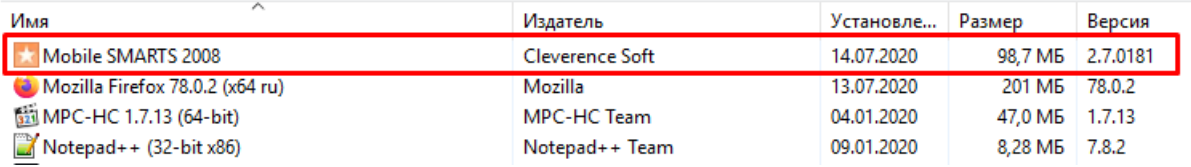

2. **с помощью утилиты «Проверка обновлений»**.

«Пуск» --> «Проверка обновлений».

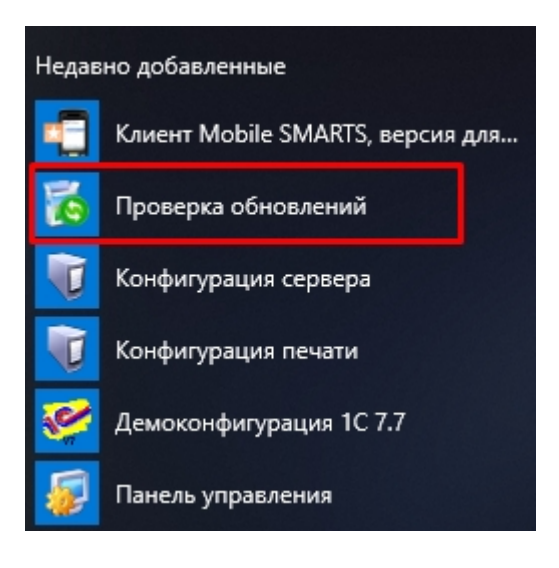

В открывшемся окне будет указана версия установленного продукта.

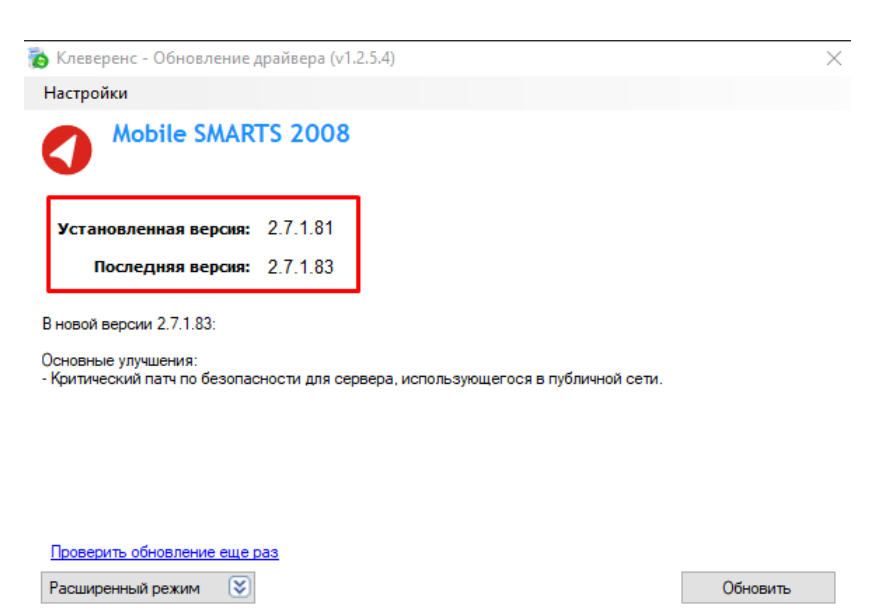

Кроме того, при обращении в техподдержку может потребоваться указать, какая лицензия была приобретена. Для платформы Mobile SMARTS версии 2.7 откройте папку по пути «С:\Program Files (x86)\Cleverence Soft\SyncUtil\Лицензии терминалов», и укажите названия продуктов, содержащихся в названиях файлов лицензий.

|| license\_1С Драйвер ТСД ПРОФ-528-12259521124160\_(31.10.2013\_10-01) (Motorola, free) license\_Универсальная программа для TCД-Datalogic-Memor-X3-P20A03362\_(20.05.2020\_10-39) [1] license

# Не нашли что искали?

 $\odot$ 

Задать вопрос в техническую поддержку

# Как узнать, какой продукт Mobile SMARTS установлен на вашем ПК

Последние изменения: 2024-03-26

При обращении в техническую поддержку необходимо указать, какой продукт Mobule SMARTS установлен на вашем ПК. Существует несколько способов узнать это.

# Через приложение программы

После установки программы на рабочем столе появится ярлык приложения, уже по нему можно узнать, какая программа установлена.

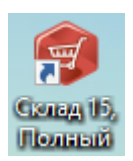

Запустив это приложение, можно узнать более подробную информацию.

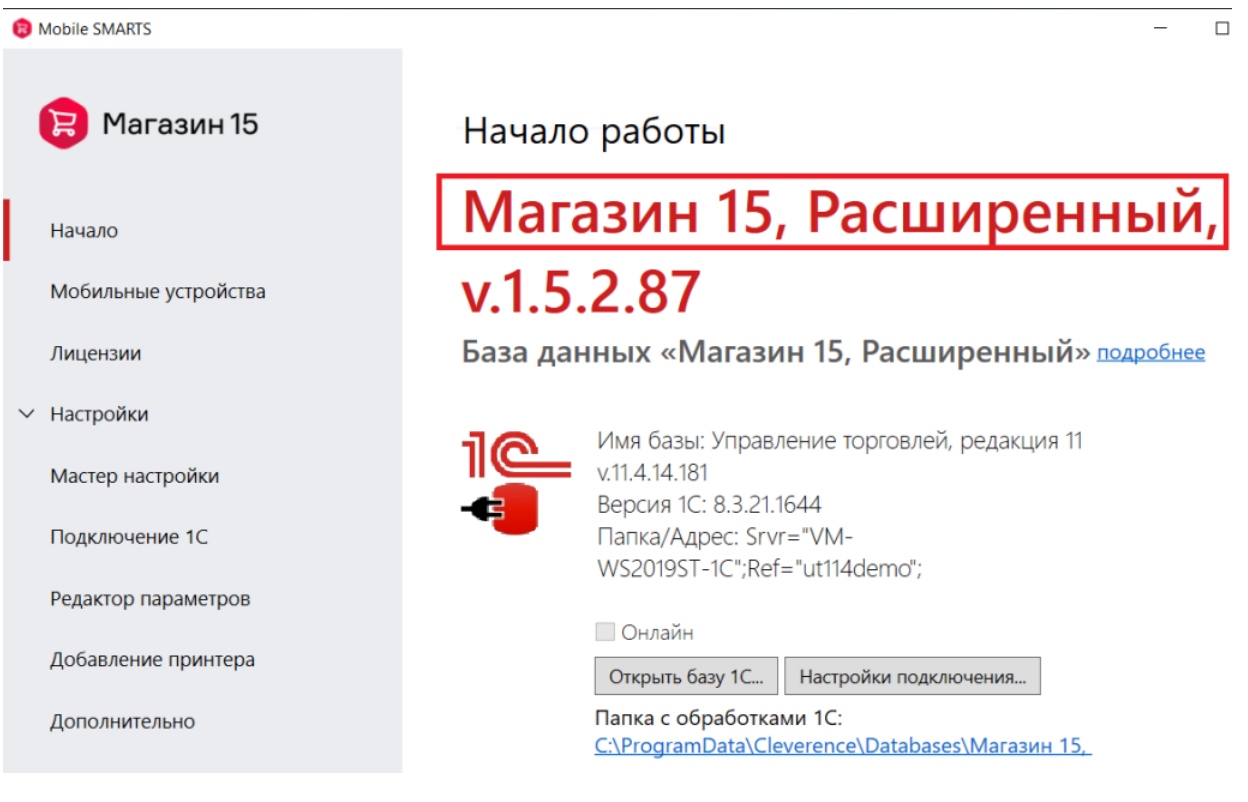

# Через менеджер баз данных

Запускаем менеджер базы данных.

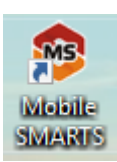

Смотрим какие базы установлены (если их несколько).

О системе...

Настройки локального

сервера...

Выход

⊡

叵

#### Базы данных Mobile SMARTS

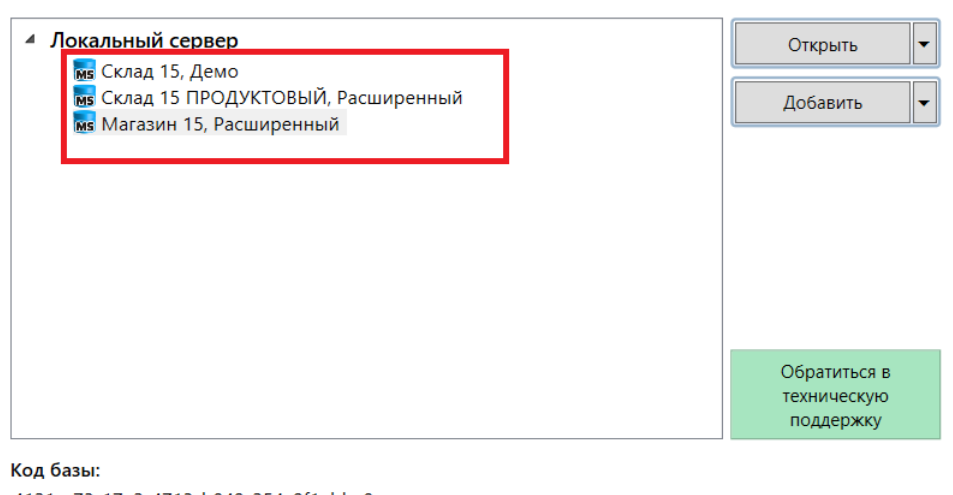

4121cc73-17a2-4713-b049-254c9f1ebba8 Строка подключения: https://10.0.0.26:13502/4121cc73-17a2-4713-

b049-254c9f1ebba8

#### Рабочий каталог:

C:\ProgramData\Cleverence\Databases\Магазин 15, Расшире...

## Не нашли что искали?

ᢙ Задать вопрос в техническую поддержку

# Доработка продуктов на платформе Mobile **SMARTS**

Последние изменения: 2024-03-26

Одним из достоинств продуктов на платформе Mobile SMARTS является их открытый код, который позволяет дорабатывать продукты в соответствии с нуждами и пожеланиями клиента. В данной статье мы подробно рассмотрим, что скрывается за самим понятием «доработка», какие возможности и перспективы она открывает, каких навыков и умений требует.

# Что такое доработка

Доработка продукта на платформе Mobile SMARTS — это внесение изменений в текущий функционал продукта путем правки существующих программных алгоритмов (или написания новых) в специальной среде разработки (панели управления Mobile SMARTS, в будущем планируется переход на Git/VsCode).

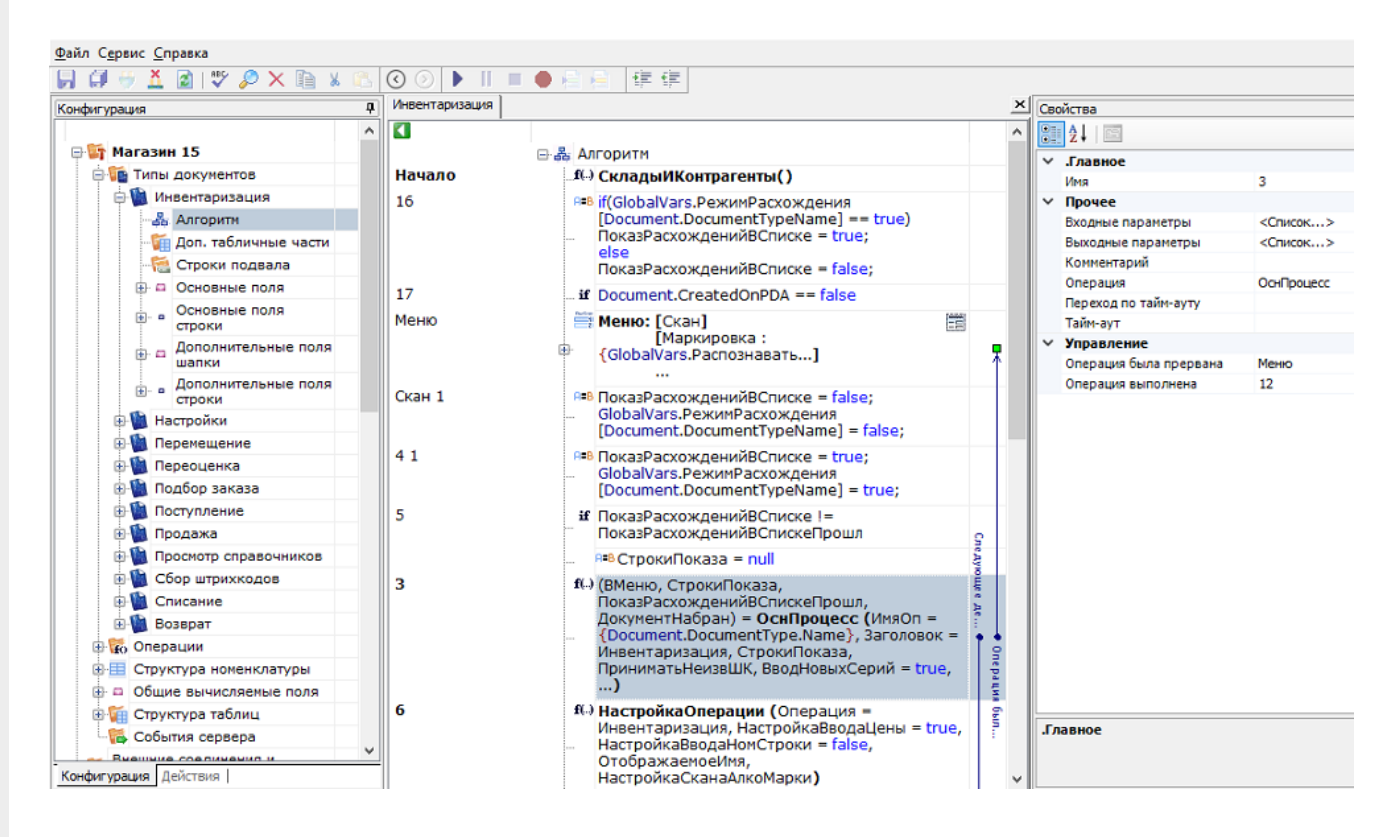

# Что можно дорабатывать

Некоторые действия жестко зашиты в приложении на ТСД (например, обмен с сервером) и не изменяются конфигурацией. Весь остальной функционал, который можно дорабатывать, делится на две группы.

## Функционал платформы Mobile SMARTS

Саму платформу можно дорабатывать только в части написания коннекторов, плагинов и расширений на .NET (на C# или любом другом языке программирования .NET).

## Функционал продукта на платформе Mobile SMARTS

Продукт можно дорабатывать полностью:

- менять состав и структуру данных, справочники и типы документов;
- логику операций;
- пользовательский интерфейс и алгоритмы работы на ТСД;
- обмен с учетными системами.

## Что делать, если нужна доработка

Есть несколько путей, которыми можно решить эту задачу:

- 1. Если у вас крупный проект, цели которого модернизация интерфейса или полная автоматизация любого объекта при помощи ТСД, то оставьте заявку на портале техподдержки https://cleverence.ru/sd. С вами свяжутся специалисты «Клеверенс» и предложат вариант решения вашей задачи.
- 2. Если хотите обойтись своими силами пройдите обучение, после которого вы сможете дорабатывать функционал продуктов без чьей-то помощи. Вы можете обучаться самостоятельно, в чем вам помогут:
	- база знаний
	- о обучающие видео
	- вебинары по разработке (чтобы узнать о времени их проведения, подпишитесь на канал в ТГ)

но для лучшего результата рекомендуем записаться на курсы по разработке, после которых вы станете сертифицированным партнером «Клеверенс».

# Виды доработок

### Доработки на ТСД и сервере Mobile SMARTS

Степень доработки функционала мобильного приложения Mobile SMARTS зависят от уровня лицензии текущего продукта. Например, для «Магазина 15» и «Склада 15»:

- «Минимум» возможность доработки отсутствует.
- «Базовый» можно изменять существующие мобильные операции.
- «Расширенный» и «Полный» можно изменять существующие и добавлять новые мобильные операции.

У других продуктов другие правила по возможностям конфигурирования, для уточнения нужно смотреть формулировку названия конкретной лицензии.

В доработку существующих мобильных операций входят изменение визуальной составляющей приложения, изменение логики выполняемых операций, порядка экранов, кнопок и надписей на них. Подробная информация об этом собрана в статьях:

«Введение в Mobile SMARTS» «Алгоритмы в Mobile SMARTS» «Создание простой операции» «Построение интерфейса» «Примеры разработки в Mobile SMARTS»

Доработки на сервере Mobile SMARTS — это редактирование различных невизуальных действий, создание новых шаблонов ШК, доработка процессов печати и др. Подробная информация об этом собрана в статьях:

«Действия» «Основные переменные» «Шаблоны штрихкодов»

«Печать в Mobile SMARTS» «Дополнительные функции» «Отладка и профилирование кода» «Обмен с сервером Mobile SMARTS»

#### Доработки на стороне учетной системы

Любой продукт на платформе Mobile SMARTS должен быть интегрирован с какой-либо учетной системой (Excel/ ТХТ, SAP, Axapta), в которую будут переноситься все данные по товарам для дальнейшего учета и контроля. Интеграция продукта и учетной системы производится посредством различных методов, с использованием специальных интеграционных обработок для 1С, коннекторов к внешней системе, плагинов. Все эти методы также могут требовать доработок, если вам необходимо создать свою уникальную интеграцию. Подробная информация о том, как это делается, собрана в статьях:

«Описание процессов взаимодействия с учетной системой » «Интеграция Mobile SMARTS с учетными системами» «Интеграция «Магазина 15» с «1С: Предприятием»» «Интеграция «Склада 15» с «1С: Предприятием»»

#### Создание нового функционала

В случае если неинтересно или недостаточно доработать существующий функционал, можно создать все с нуля, пользуясь теми же методами и инструментами, что и при доработке. Можно написать свою собственную интеграцию с учетной системой, разработать коннектор к внешней системе.

#### Не нашли что искали?

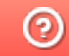

Задать вопрос в техническую поддержку

# Mobile SMARTS для облачных решений

Последние изменения: 2024-03-26

#### **Опубликовано:** 31.01.2022

**Вопрос:** работает ли программное обеспечение Mobile SMARTS с облачными сервисами (SaaS системы).

#### **Ответ:**

Компания «Клеверенс» занимается доработкой функционала программных продуктов под нужды клиента, например разработаны готовые решения для облачных ресурсов «1С:Фреш» или «1С-Рарус».

«1С:Фреш» — это облачный сервис, который позволяет «арендовать» базу «1С:Предприятия» на определенный срок, и работать с ней через сеть Интернет.

«Клеверенс» для «1С:Фреш» — это специальное расширение, разработанное компанией «Клеверенс» для выполнения обмена с базами Mobile SMARTS, которые развернуты на оборудовании заказчика или арендованном у облачных провайдеров. Расширение полностью соответствует требованиям для успешного прохождения аудита для технологии «1С:Фреш».

Расширение от «Клеверенса» позволяет производить обмен с базой Mobile SMARTS в ручном (через основную обработку и кнопки обмена) и онлайн-режиме, и состоит из основной обработки 1С и нескольких интеграционных обработок для следующих конфигураций 1С:

- «Бухгалтерия предприятия 3.0»
- «Комплексная автоматизация 2.4 (2.5)»
- «ERP: Управление предприятием 2.4 (2.5)»
- «Управление нашей фирмой 1.6»
- «Розница 2.3»

Второе готовое решение это конфигурация с «1С-Рарус:Аренда 1С», где «1С-Рарус» — сервис с помощью которого происходит работа с продуктами «1С» и ПО Mobile SMARTS через Интернет (облако).

Данную интеграцию с облачным сервисом совместно с «Клеверенс», выполнила компания «1С-Рарус».

В рамках интеграции с «1С-Рарус: Комбинат питания 1», «1С:Общепит» и «1С-Рарус: Управление рестораном 3» доступны следующие возможности:

- подтверждать факт закупки алкогольной продукции (включая слабоалкогольные напитки);
- отражать расход (продажи, списания) алкогольной продукции по регистрам ЕГАИС;
- отражать перемещения между регистрами ЕГАИС;
- проводить инвентаризацию алкоголя с запросом остатков из ЕГАИС и отражением результатов на регистрах ЕГАИС;
- оформлять и отправлять в ЕГАИС все учетные документы в соответствии с требованиями ФС РАР («ТТН входящая», «ТТН исходящая», «Акт постановки на баланс», «Акт списания», «Передача в торговый зал», «Возврат из торгового зала»).

В рамках интеграции с «1С-Рарус: Торговый комплекс. Продовольственная сеть 8» доступны следующие возможности:

- оприходование товара на склады с учетом дополнительных расходов, возврат товара поставщику, заказ товара у поставщика с учетом текущих потребностей, корректировка поставки;
- переоценка товарных остатков, инвентаризация складов, перемещение

и списание товаров;

- оптово-розничная реализация товара, возврат товара от покупателя;
- управление системой скидок и наценок.

В рамках интеграции с «1С-Рарус: Торговый комплекс. Продовольственные товары 8» доступны следующие возможности:

- управление продажами;
- управление закупками;
- управление производством;
- управление складской и транспортной логистикой;
- управление финансами;
- управление персоналом;
- управление торговым оборудованием.

**Обратите внимание.** Для того, чтобы появилась возможность загружать данные с ТСД, необходимо добавить торговое оборудование «Клеверенс» для осуществления обмена данными между «1С-Рарус» и ТСД (Терминалом сбора данных).

Для работы с программным обеспечением «Магазин 15» требуется версия программы самого «Магазина 15» не ниже 1.1.1.220 и версия конфигурации «1С-Рарус: Управление рестораном» не ниже 03.0.69.01.

Если у вас есть проект, требующий полной или частичной конфигурации и автоматизации любого объекта при помощи ТСД, то отправьте заявку на projects@cleverence.ru. После отправления заявки с вами свяжутся специалисты «Клеверенса» и предложат вариант для решения задачи.

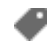

Магазин 15, интеграция, обработки

#### Не нашли что искали?

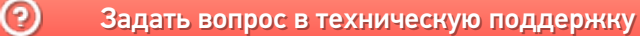

# Безопасно ли использовать сервер Mobile **SMARTS в открытом доступе**

Последние изменения: 2024-03-26

Нет! Без принятия дополнительных мер защиты - небезопасно!

Сервер Mobile SMARTS предназначен в первую очередь для использования во внутренней сети компании. Если Вы вынесли свой сервер на публичный IP-адрес, доступный в сети интернет, и злоумышленник узнал его адрес и порт, то он сможет беспрепятственно получить доступ к нему, просматривать Ваши данные и, возможно, нанести Вам ущерб или взломать компьютер.

Поэтому использовать сервер Mobile SMARTS в открытых сетях без использования дополнительных мер безопасности крайне не рекомендуется!

Если вы публикуете сервер Mobile SMARTS с доступом из открытой сети на публично доступный IP-адрес, то необходимо принимать меры безопасности:

- Использовать специальный протокол https, который шифрует все передаваемые данные.
- Использовать аутентификацию по пользователю.

Вышеуказанные способы являются встроенными методами защиты сервера Mobile SMARTS. Дополнительно к ним Вы можете использовать следующие меры защиты:

- Поменять типовые порты сервера и баз Mobile SMARTS на уникальные.
- Настроить и использовать частную VPN компании для доступа к серверу;
- Установить на сервере антивирус, например Dr.Web для Windows Server;
- Создать для службы сервера Mobile SMARTS отдельную учетную запись с пониженными правами без доступа к запуску программ и системным папкам:
- По возможности настроить фаервол на доступ к портам сервера Mobile SMARTS и использовать фильтр по доверенным IP-адресам для доступа.

безопасность, сервер Mobile SMARTS

#### Не нашли что искали?

๏ Задать вопрос в техническую поддержку

# FAQ по Mobile SMARTS

Последние изменения: 2024-03-26

#### **Что это такое Mobile SMARTS?**

Ответ: Mobile SMARTS — это приложение для мобильного терминала сбора данных + сервер для обеспечения групповой работы нескольких мобильных терминалов (распределение заданий, синхронизация локальных справочников и т. д.) + редактор этикеток для создания шаблонов этикеток палет, коробок, стеллажей, бэйджей сотрудников + специальная компонента доступа к серверу, с помощью которой осуществляется настройка метаданных сервера Mobile SMARTS (описание состава документов, схемы обработки документов на мобильных терминалах и т. д.) и учетная система обменивается документами с сервером Mobile SMARTS.

#### **И что же он умеет этот Mobile SMARTS?**

Ответ: Mobile SMARTS умеет обрабатывать складские документы (шапка + строки) по сложным и гибким алгоритмам, настраиваемым в конфигурации сервера Mobile SMARTS. Все-все операции представлены в нем в виде таких документов и все процессы обрабатываются как цепочки документов. Mobile SMARTS берет на себя всю работу по управлению очередью документов на обработку, раздаче документов пользователям на мобильных терминалах, управлению логикой процесса обработки документа, реакции на включения/отключения/перезагрузку терминалов, отключения сети WiFi, а также возврат обработанных документов в учетную систему в должном виде.

**У меня 1С (Axapta/ Navision/ Access/ Oracle/ SAP/XYZ). Будет это работать с 1С (Axapta/ Navision/ Access/ Oracle/ SAP/ XYZ)?**

Ответ: Да, это будет работать с 1С (Axapta/Navision/Access/Oracle/SAP/XYZ). Мы уже проверили, как это работает с обеими 1С, Axapt'ой, Navision'ом и некоторыми другими системами. Все работает отлично.

#### **Mobile SMARTS работает через терминальный доступ?**

Ответ: Нет, Mobile SMARTS не работает через терминальный доступ. Mobile SMARTS работает как отдельная специальная программа для мобильных терминалов сбора данных, обменивающаяся документами с отдельным специальным сервером. Это называется Smart Client и для Windows-терминалов это явно лучше, чем терминальный доступ.

**Если Mobile SMARTS это не терминальный доступ, то как же тогда быть с online-доступом к базе данных?**

Ответ: Online-доступ никуда не девается. Только теперь он будет использоваться там, где он по-настоящему нужен, а не просто везде и всегда. Если вам нужно будет в online-режиме получить остатки по складу или подобрать наилучшее место размещения — пишите соответствующий код в 1С'е (Axapt'е/ Navision'е/ Access'е/ Oracl'е/ SAP'е/ XYZ'е) и вызывайте его из соответствующего места обработки документа на мобильном терминале.

#### **Совсем оффлайн работать можно?**

Ответ: Да, конечно. Это задаётся настройкой базы Mobile SMARTS, можно настроить работу в батч-режиме и выгружать все справочники и задания прямо на мобильное устройство, подключив его к ПК с помощью USBкабеля.

**Если работать оффлайн, может и без сервера Mobile SMARTS можно обойтись?**

Ответ: При установке платформы сервер устанавливать не обязательно. В настройках базы Mobile SMARTS есть режим «Прямое подключение к устройству». Обмен данными (документами, справочниками номенклатуры) в таком режиме происходит только при подсоединении устройства (ТСД, смартфон, планшет) кабелем к компьютеру.

#### **Насколько гибко можно настраивать Mobile SMARTS?**

Ответ: Невероятно гибко. Можно настроить практически всё. Для настройки установленной службы и баз данных есть средства администрирования, доступные из менеджера баз Mobile SMARTS. Более того, в поставку включены средства разработки. С их помощью можно редактировать стоковый продукт, изменяя и добавляя собственные операции для мобильного устройства.

У меня ТСД на Windows, будет Mobile SMARTS работать на них?

Ответ: Мы гарантируем полноценную работу всех терминалов сбора данных на Windows из списка поддерживаемого оборудования. Отсутствие вашей модели в этом списке ещё не значит, что оно 100% не будет работать. Самый простой способ проверить это — установить клиент на ТСД, подключить его к базе Mobile SMARTS и проверить работу.

Будет ли это работать на Android?

Ответ: Будет работать любой ТСД из списка интегрированного оборудования. Если же у вас ТСД и его нет в этом списке — установите клиент, подключите его к базе Mobile SMARTS и проверьте его работу, высока вероятность, что всё заработает.

Работает ли Mobile SMARTS на смартфонах и планшетах?

Ответ: Да, работает. Можете попробовать на любом телефоне или планшете с Android 4.4 и выше. Выбирайте любой продукт и приятного вам знакомства!

Всё-таки мне не до конца всё понятно. Что мне делать?

Ответ: Вы можете попробовать найти ответ на странице технической поддержки.

**Mobile SMARTS** 

## Не нашли что искали?

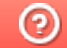

Задать вопрос в техническую поддержку

# Преимущества использования Mobile **SMARTS**

Последние изменения: 2024-03-26

Использование Mobile SMARTS в качестве средства интеграции мобильных устройств с информационной базой предприятия имеет ряд технических преимуществ. Главным образом все они сводятся к грамотному использованию возможностей такого дорогостоящего аппаратного обеспечения, как терминал сбора данных со встроенным сканером штрихкода.

- 1. Полностью готовая, полнофункциональная интеграция с более чем 50-ю конфигурациями «1С: Предприятия» (как в онлайн, так и в оффлайн режиме)
- 2. Быстрый, красивый и функциональный клиент (программа) под мобильный терминал сбора данных, который полностью адаптирован для удобства работы (всё крупно, понятно, не нужен стилус)
- 3. Средства и приемы разработки, которые максимально адаптированы именно для создания мобильных учетных решений («резиновый» мобильный интерфейс, встроенная навигация внутри мобильного приложения, возвраты и отмены, умные шаблоны форматирования всех элементов экрана и многое другое)
- 4. Встроенные средства администрирования (автообновления, автообмен и т. п.)
- 5. Бесплатная техподдержка

Разработка специализированного софта под индустриальное мобильное устройство, у которого изначально слабые вычислительные возможности и собственное АРІ производителя, представляет собой технически сложную, трудоемкую задачу. Отсюда понятно желание избежать необходимости вникать в детали мобильной разработки.

Использование удаленного доступа (RDP) с ТСД к рабочему столу ПК или сервера, либо доступ из браузера на ТСД к веб-серверу, представляют собой очевидные попытки отделаться малой кровью, но это ошибка.

Особенно если требуется поддерживать десятки различных моделей устройств — редкий поставщик учетной системы решится на разработку специализированного софта под специализированные устройства, ведь его придется постоянно обновлять по мере выхода новых устройств.

Слово разработчикам с сайта mista.ru (в таблицу отобраны только отдельные посты):

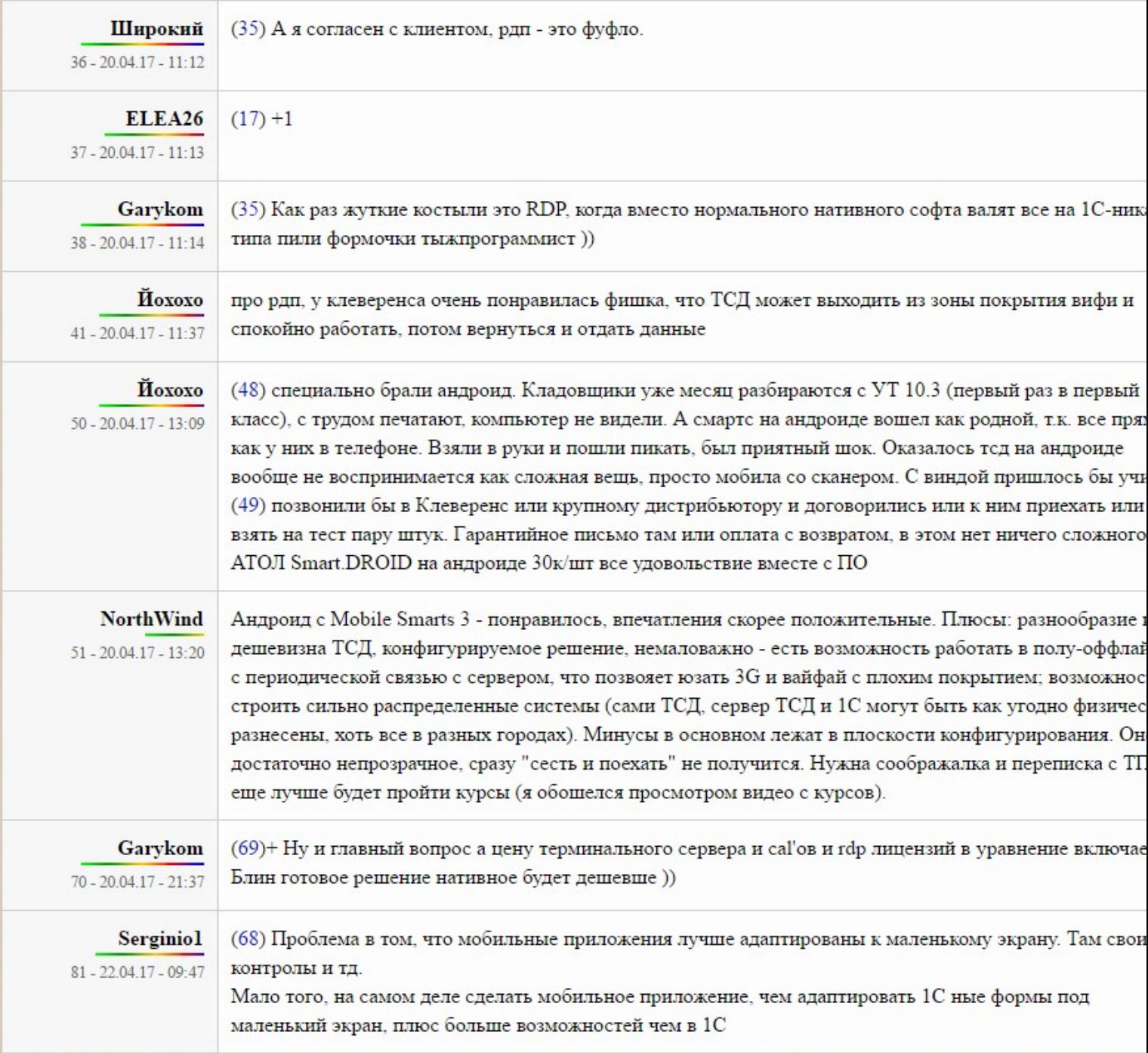

CLEVERENCE.RU - 2/6

Терминал сбора данных (ТСД) - это специализированное индустриальное дорогое устройство, а удаленный рабочий стол и веб - это неспециализированные офисные технологии. Главным отличием ТСД от обычного ПК является встроенный сканер штрихкода. Именно со сканером штрихкода ни удаленный рабочий стол, ни веббраузер, никак не интегрированы. И хотя практически каждый постащик оборудования поставляет в комплекте встроенную утилиту, которая позволяет как-то включить сканер и эмулировать сканирование в виде нажатий клавиш или буфера обмена, ни одна такая утилита не предоставляет учетной системе обратной связи с устройством.

Неспециализированные средства интеграции означают, что устройство работает само по себе (сканирует что хочет и когда хочет, выключается когда нравится), а удаленная учетная система — сама по себе (пропускает и теряет сканирования, если не ожидает их, выдает беззвучные невнятные ошибки, о которых ТСД ничего не знает, и на которые кладовщик не обращает ни малейшего внимания, усердно занимаясь сканированием).

Ниже более подробно рассмотрены основные преимущества использования Mobile SMARTS:

#### Грамотная интеграция со сканером

Mobile SMARTS включает сканер только в тех местах, где ожидается сканирование. Передача штрихкода

товара в учетную систему идет всегда целиком, а не отдельными символами, и нет запаздываний. Если учетная система «тупит» при обработке некоторых сканов, то программа на терминале сбора данных ждет окончания обработки, прежде чем включить сканер для следующего сканирования, и не посылает штрихкоды товаров «в пустоту».

#### Нет обрывов связи

Mobile SMARTS на ТСД — это самостоятельная программа. Ей не требуется постоянной бесперебойной связи по сети. Если сеть упала, то прямые запросы в учетную систему завершатся каким-нибудь дружественным сообщением, вроде «Ошибка при доступе к 1С: Повторить/Отменить?», а не ошибкой 503 или отключением сеанса (с необходимостью снова запускать программу доступа и вводить пароль).

#### Звуковые сообщения/оповещения

Mobile SMARTS на ТСД имеет возможность выдавать звуковые сообщения. Например, при сканировании неизвестного штрихкода внимание пользователя будет сразу привлечено громким звуковым предупреждением. В то же время средства доступа к удаленному рабочему столу на большинстве устройств поддерживают только старый протокол и не позволяют передавать звук.

#### Мобильная печать (ценники, этикетки)

Mobile SMARTS на ТСД умеет печатать напрямую на мобильные Wi-Fi и Bluetooth принтеры. Печать из удаленной центральной системы на Wi-Fi принтер вполне возможна, а вот на персональный Bluetoothпринтер уже наврядли.

Основной вывод из всех предыдущих абзацев такой: неспециализированные средства интеграции (удаленный рабочий стол и веб-браузер) имеют некоторые краткосрочные преимущества для программистов (не нужно ничего изучать), но долгосрочные проблемы и одни только недостатки для реальных пользователей ТСД.

#### Сводная таблица сравнения

Функционал

**Mobile SMARTS** 

**RDP или Citrix ICA** (удаленный доступ к рабочему столу)

Веб-браузер

Аппаратно не позволять пользователю ничего сканировать там, где сканирование не ожидается или запрешено

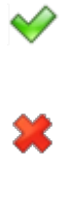

Не позволять пользователю сканировать штрихкоды быстрее, чем их обрабатывает учетная система (чтобы не допускать потерянных сканирований)

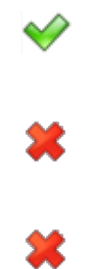

«Пулеметная» скорость сканирования и распознавания штрихкодов (с использованием локального справочника товаров)

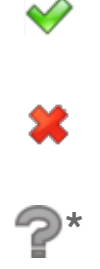

Звуковое оповещение при ошибках (привлечь внимание пользователя к экрану ТСД)

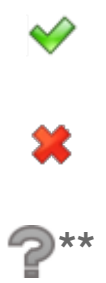

Работа без стилуса (стилусы теряются, шариковые ручки портят экран устройства)

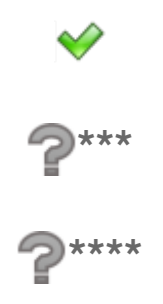

Мобильная печать на Bluetooth принтеры

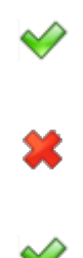

Автоматическое подстраивание под разные размеры экрана

Блокирование доступа пользователей к другим программам на ТСД (чтобы не играли, не ходили в интернет, не ломали настройки)

 $\heartsuit$ 

箕

♦

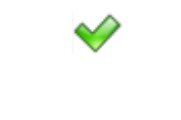

только в платных клиентах

часто только в платных браузерах

Оповещения о скором разряде батареи

Программистам не нужно учить ничего нового

耸

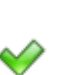

Админам не нужно учить ничего нового

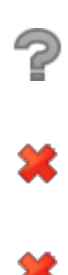

 $^{\star}$  локальный javascript с выгрузкой локальных баз mysql для Windows CE и т. п.

закачка и проигрывание звуковых файлов при помощи javascript, но в большинстве случаев в IE под Windows CE работать не будет.

\*\*\*<br>много часов отладки форм, чтобы вычистить все случаи потери фокуса ввода и кривого порядка перевода фокуса.

 $\star\star\star\star$ много кода javascript и много часов отладки javascript, чтобы настроить правильную навигацию внутри страниц и между ними.

Администрирование Mobile SMARTS снимает с сисадминов задачу настройки терминалов сбора данных, т.к. установщик Mobile SMARTS сам настраивает устройство для автовосстановления и т. п., а клиент Mobile SMARTS при запуске сам настраивает сканер ТСД для оптимальной работы на складе. В то же время использование удаленного доступа или браузера заставит сисадминов погрузиться в изучение настроек сканера, сохранения и восстановления настроек сканера, изучение узлов системного реестра Windows CE, поиск способов закрыть пользователям доступ к играм и интернету и т. п.

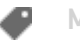

**Mobile SMARTS** 

#### Не нашли что искали?

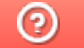

Задать вопрос в техническую поддержку

# Установка платформы Mobile SMARTS на ПК

Последние изменения: 2024-03-26

Для корректной работы платформы Mobile SMARTS ваше оборудование должно соответствовать минимальным системным требованиям.

В процессе установки типовых продуктов «Клеверенса» («Магазин 15», «Склад 15») происходит самостоятельное скачивание последней версии платформы, поэтому предварительно устанавливать платформу Mobile SMARTS НЕ ТРЕБУЕТСЯ!

Для установки платформы Mobile SMARTS необходимо скачать дистрибутив с сайта. Далее запустите файл MobileSMARTS.msi и следуйте указаниям мастера установки.

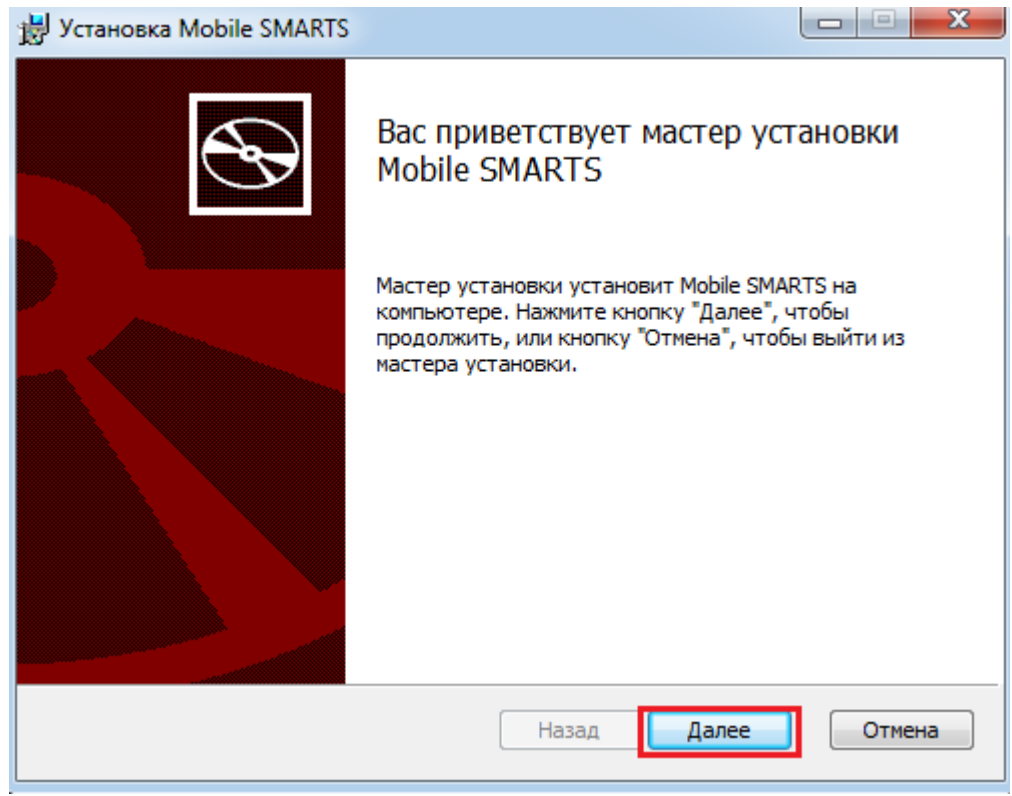

Для продолжения установки необходимо принять лицензионное соглашение.

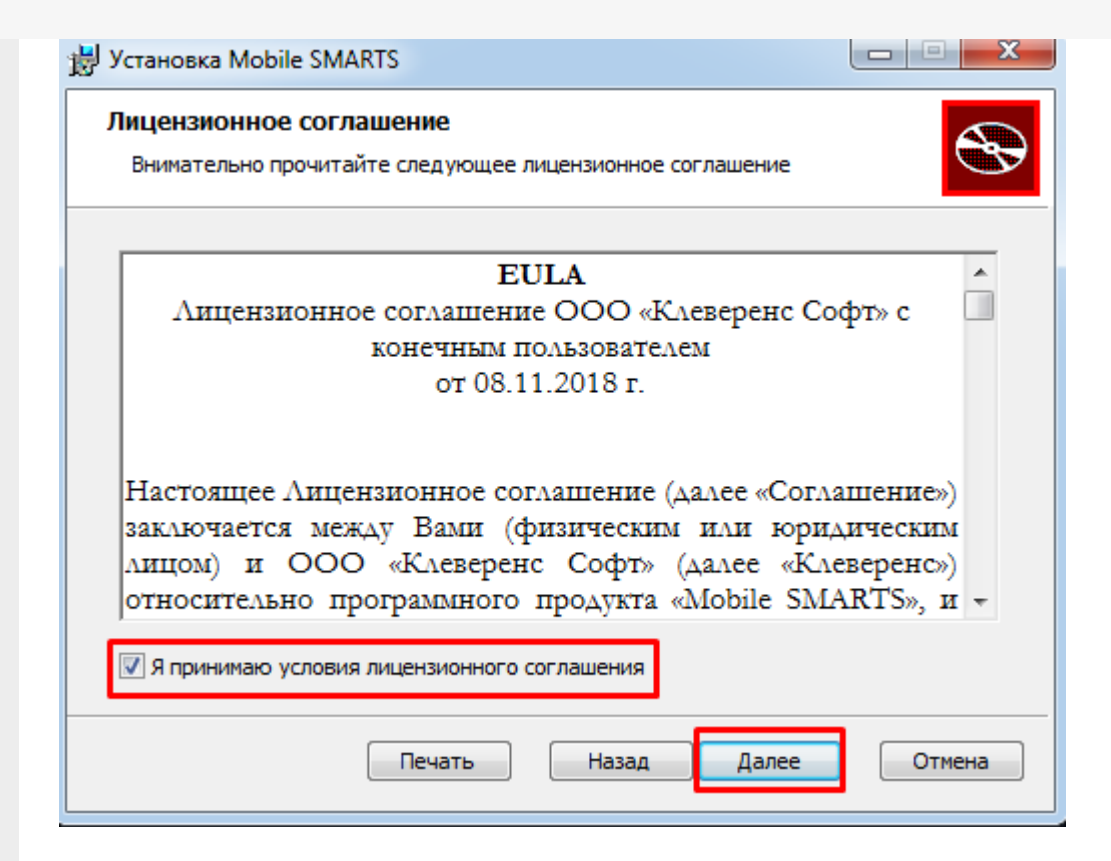

Далее выберите тип установки программы. Рекомендуемый тип - полная установка со всеми компонентами программы.

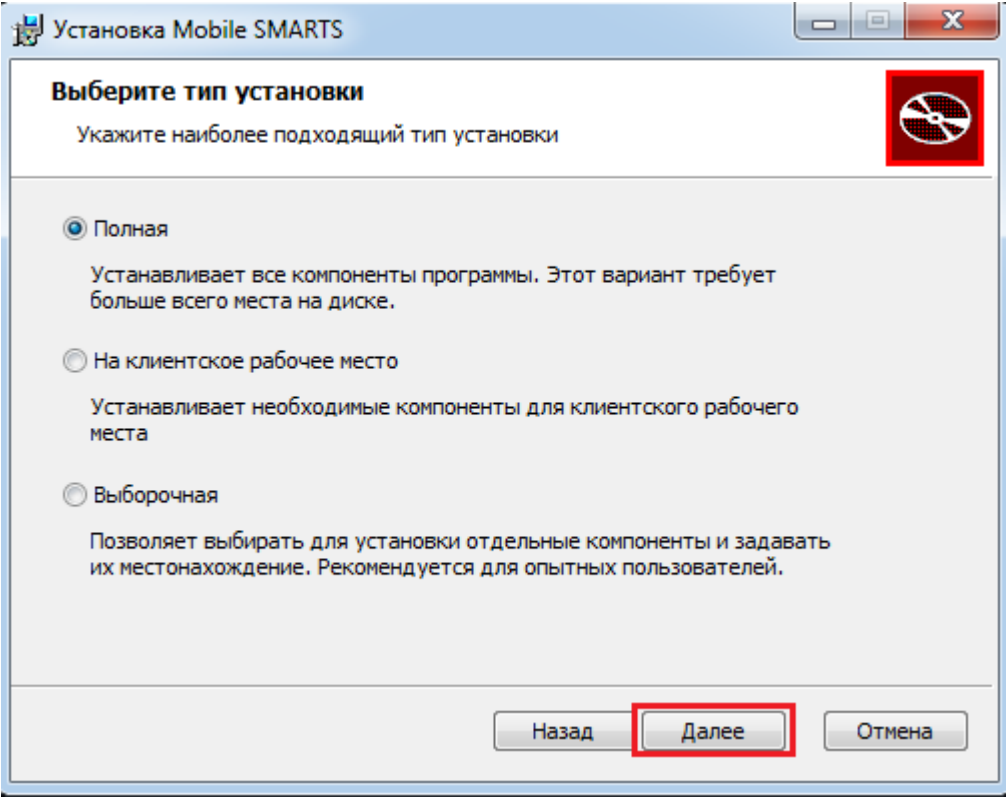

По умолчанию на компьютер устанавливается:

- Необходимые компоненты обязательные для установки компоненты платформы (панель управления Mobile SMARTS, менеджер баз данных Mobile SMARTS).
- Сервер Mobile SMARTS (подробнее смотрите «Архитектура сервера Mobile SMARTS») если работа будет происходить только по прямому подключению (батч режим) сервер устанавливать не обязательно.
- Windows клиент ПК версия клиентской программы , удобная для отладки процессов и тестирования.
- Client Installer установщик клиента на ТСД, работающих под Windows

CE и Mobile. Не требуется для установки клиента на устройства, работающих под Android.

Нажмите кнопку «Установить».

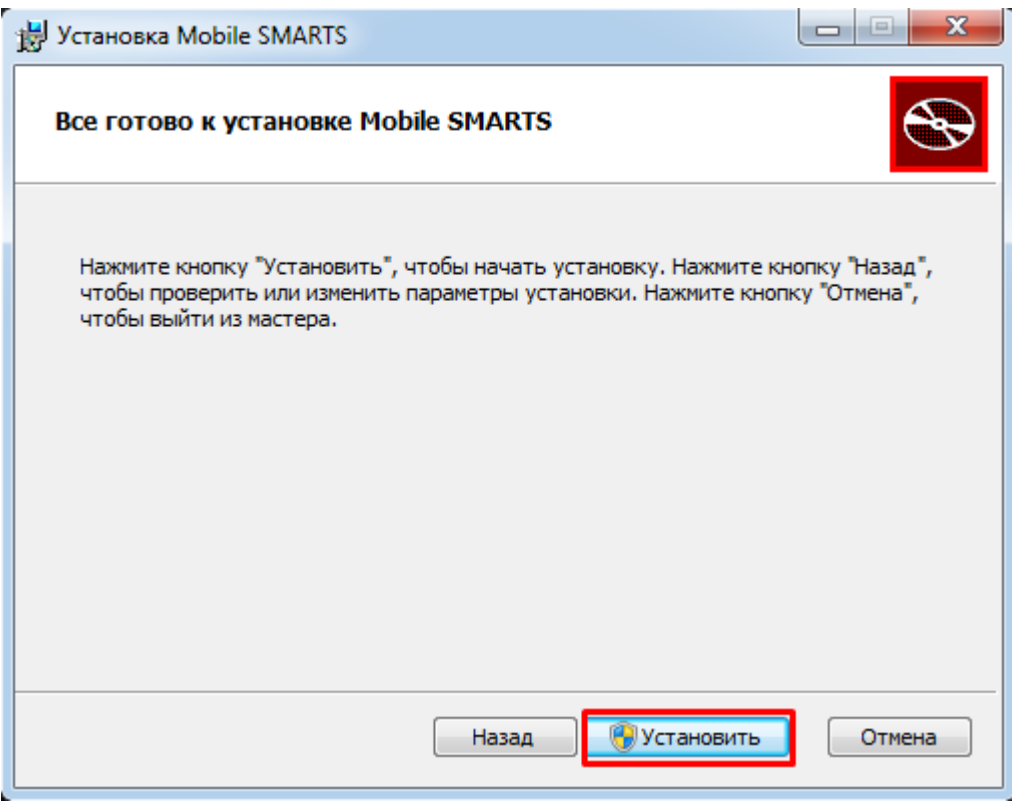

Далее происходит установка, которая может занять какое-то время.

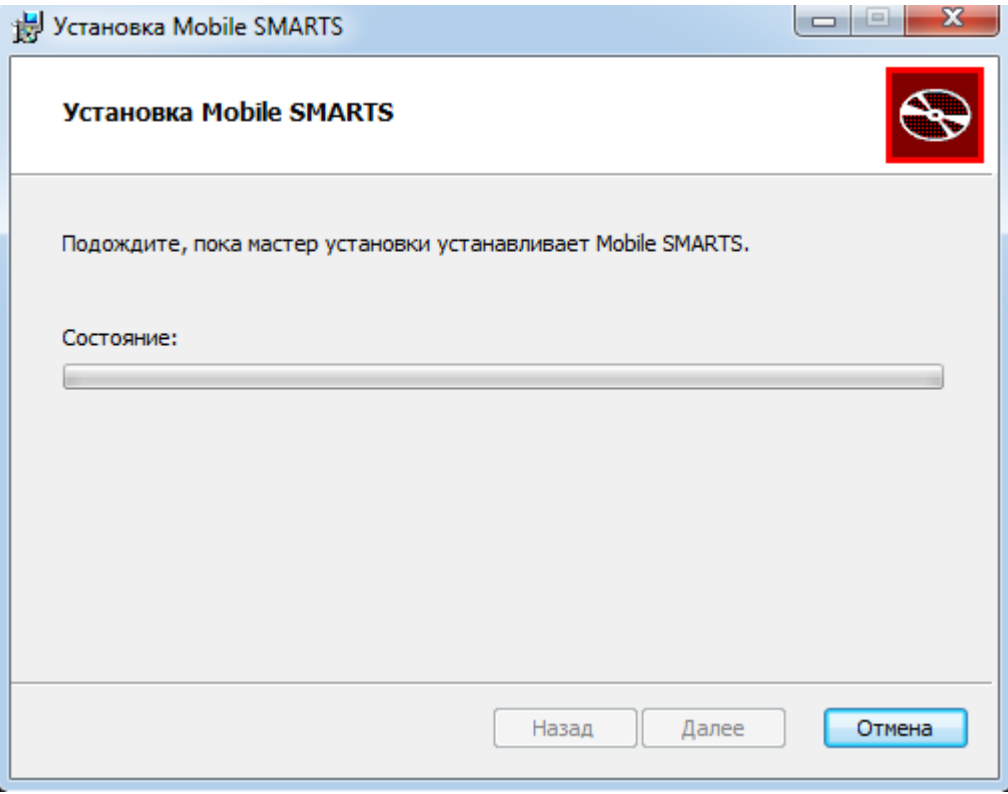

После завершения установки, нажмите кнопку «Готово».

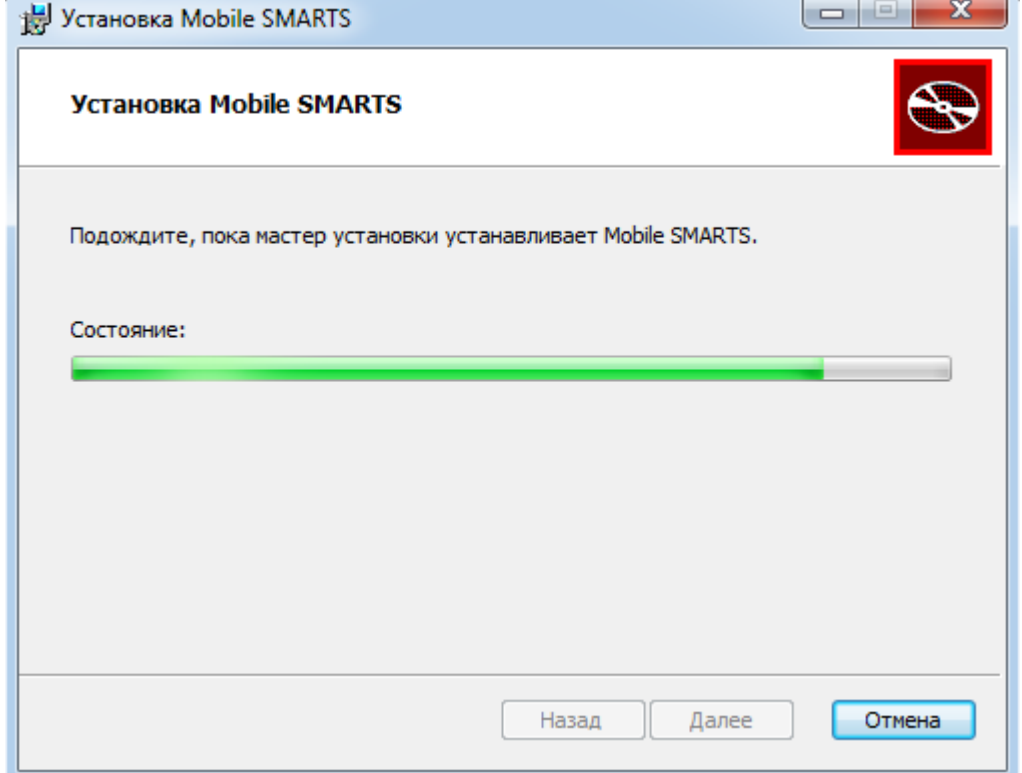

После установки платформы необходимо подключить базу данных.

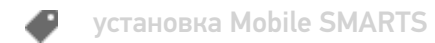

# Не нашли что искали?

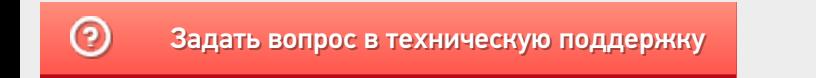

# Автообновление платформы Mobile SMARTS и продуктов на её основе

Последние изменения: 2024-03-26

В платформу Mobile SMARTS заложена возможность автоматического обновления самой платформы и продуктов на ее основе. Это позволяет пользователю не следить за выходом обновлений Mobile SMARTS, но при этом всегда вовремя переходить на последнюю версию ПО с новым функционалом и исправленными багами прошлых релизов. Данная функция работает только для баз Mobile SMARTS, установленных на локальных ПК и не использующих облачный обмен.

Автообновление Mobile SMARTS не означает, что база или платформа обновляются втайне от пользователя. Подразумевается, что компетентному сотруднику на ПК с установленной платформой приходит автоматическое уведомление о том, что «Клеверенс» выпустил новую версию обеспечения, и далее пользователь должен самостоятельно скачать и установить её под полным своим контролем.

## Обновляются ли программы «Клеверенс» самостоятельно в фоне?

Нет, программы от «Клеверенс» самостоятельно в фоне не обновляются, во всех случаях нужен компетентный сотрудник, который нажмет на уведомление о доступном обновлении, скачает обновление и установит его вручную.

С помощью журнала событий Windows можно проверить, кто и когда произвел обновление Mobile SMARTS, т.к. «MsiInstaller» вносит новую запись в журнал после завершения установки.

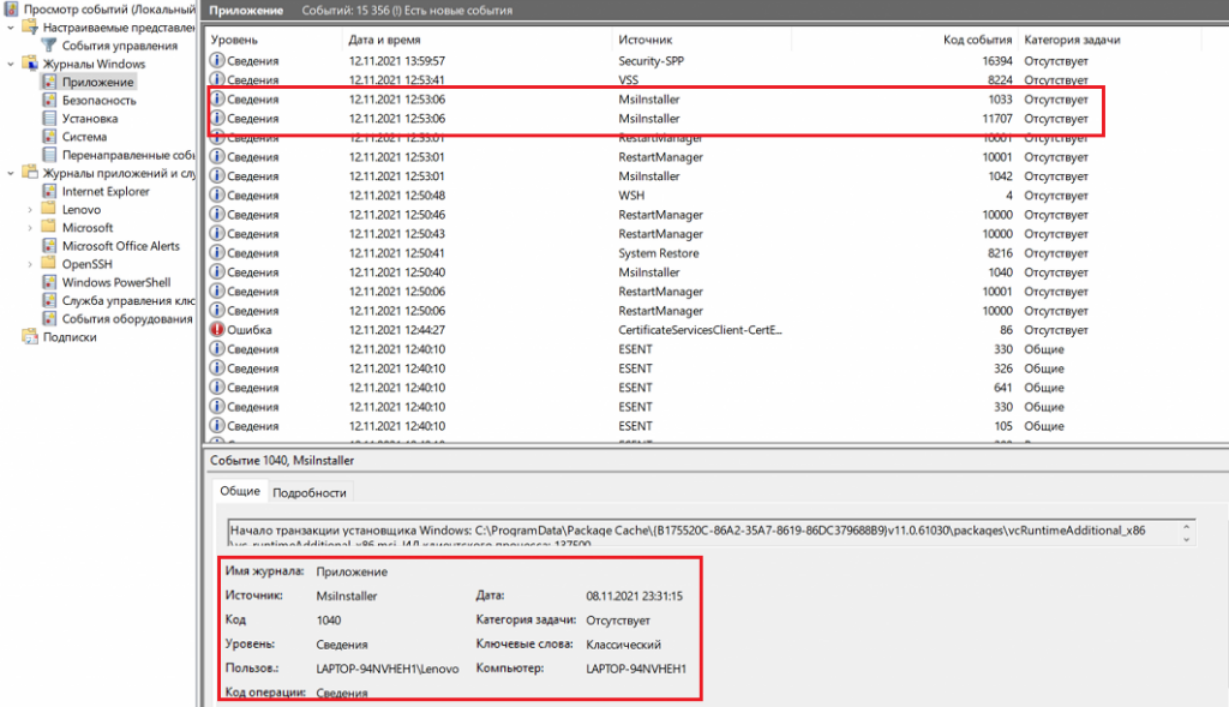

# Как и когда происходит автообновление баз Mobile SMARTS

Базы Mobile SMARTS — это по сути экземпляры установленных продуктов от «Клеверенса» («Магазин 15», «Склад 15» и т. д.).

При установке платформы Mobile SMARTS на ПК в планировщик заданий Windows добавляется задача «SmartsUpdate», регулярно запускающая приложение «MobileSMARTSUpdater.exe» (путь по умолчанию «C:\Program Files (x86)\Cleverence Soft\Mobile SMARTS\AppsManager\MobileSMARTSUpdater.exe»), которое проверяет наличие обновлений Mobile SMARTS на сайте «Клеверенса». По умолчанию данная проверка

происходит каждые 4 часа. Некоторые параметры данного задания можно настраивать самостоятельно (например, запускать его по требованию, не дожидаясь пока пройдут очередные 4 часа).

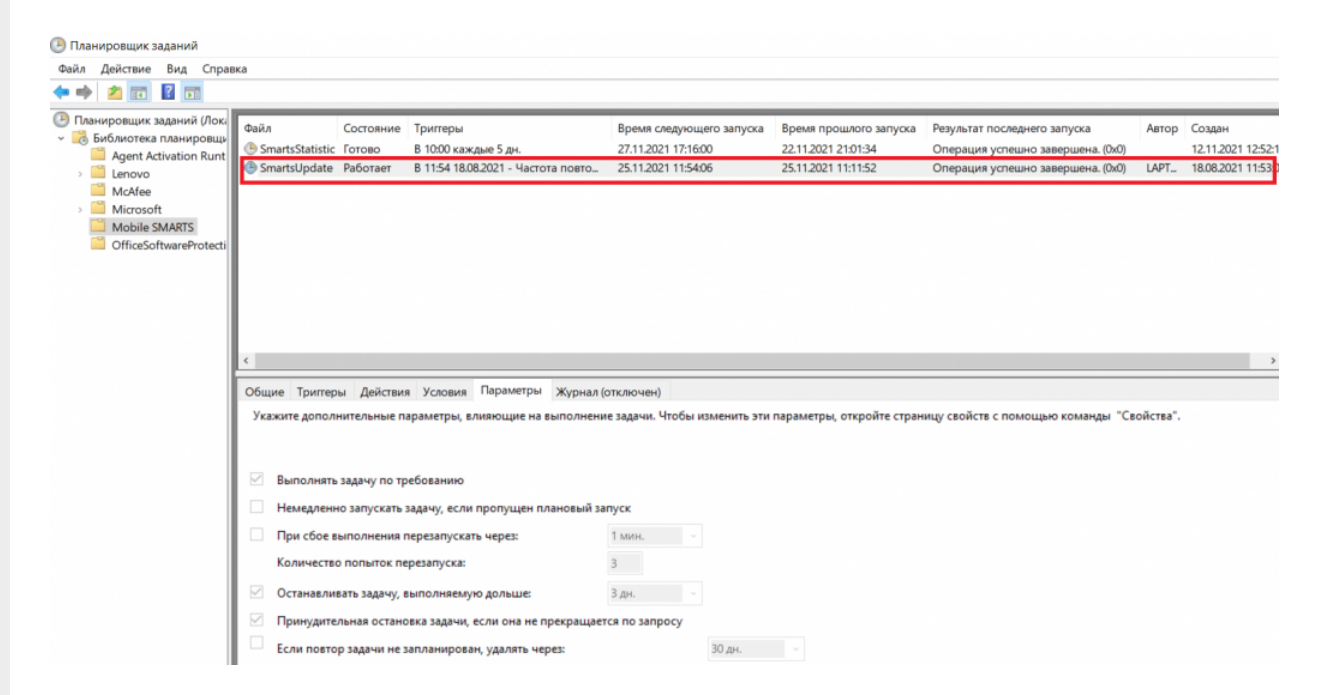

Если в результате такой проверки окажется, что на сайте «Клеверенса» (раздел «Загрузки») появилась новая версия продукта, на экране ПК отобразится соответствующее сообщение, а в области уведомлений появится иконка Mobile SMARTS.

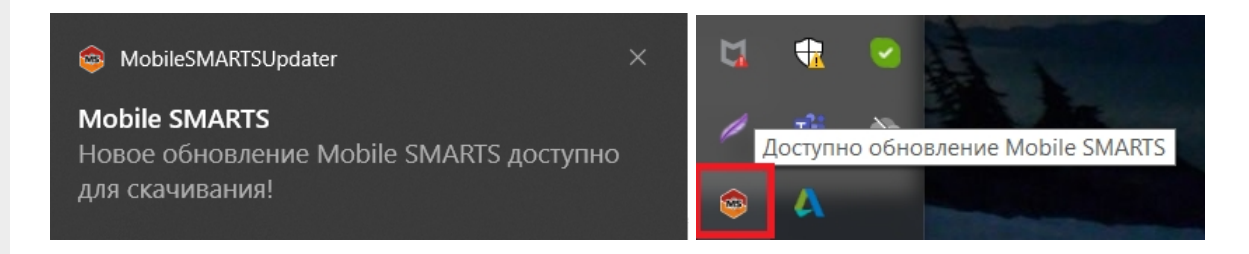

При нажатии на уведомление или иконку откроется окно со списком доступных обновлений для баз Mobile SMARTS, установленных на данном ПК. Обновления продуктов отмечаются синим цветом.

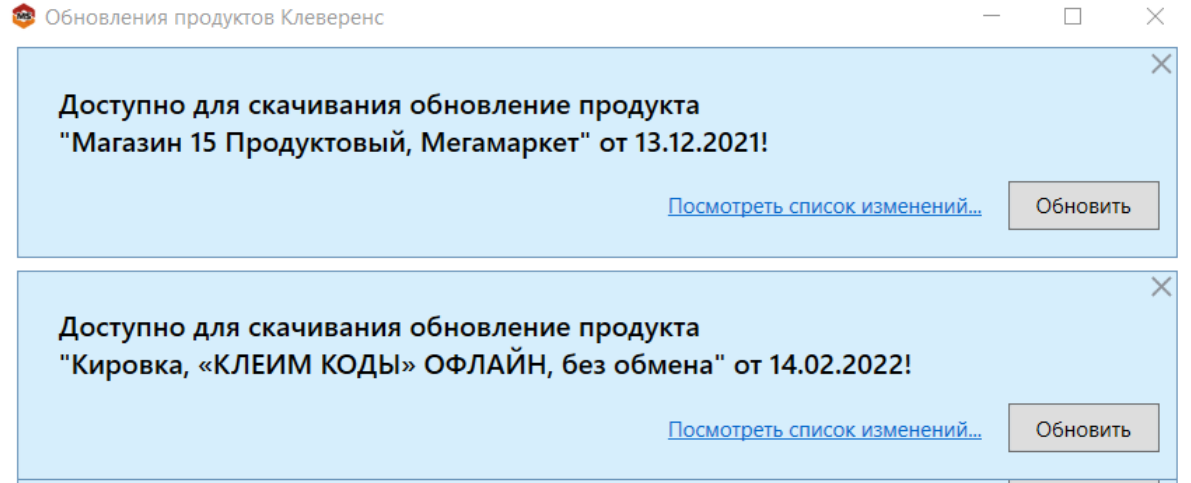

Если вы используете файрвол (сетевой фильтр, шлюз безопасности, брандмауэр), то для получения обновлений Mobile SMARTS (для баз и мобильного приложения) потребуется открыть порты 80 и 443 для адреса 138.201.29.215.

После этого вы можете скачать файл обновления для нужного продукта с помощью кнопки «Обновить» и установить его на ПК.

Для того, чтобы новые версии Mobile SMARTS были доступны для скачивания, необходимо иметь активную подписку на обновления. В противном случае обновления будут недоступны. Информация о текущем состоянии подписки на обновления отображается в менеджере баз и в менеджере лицензий.

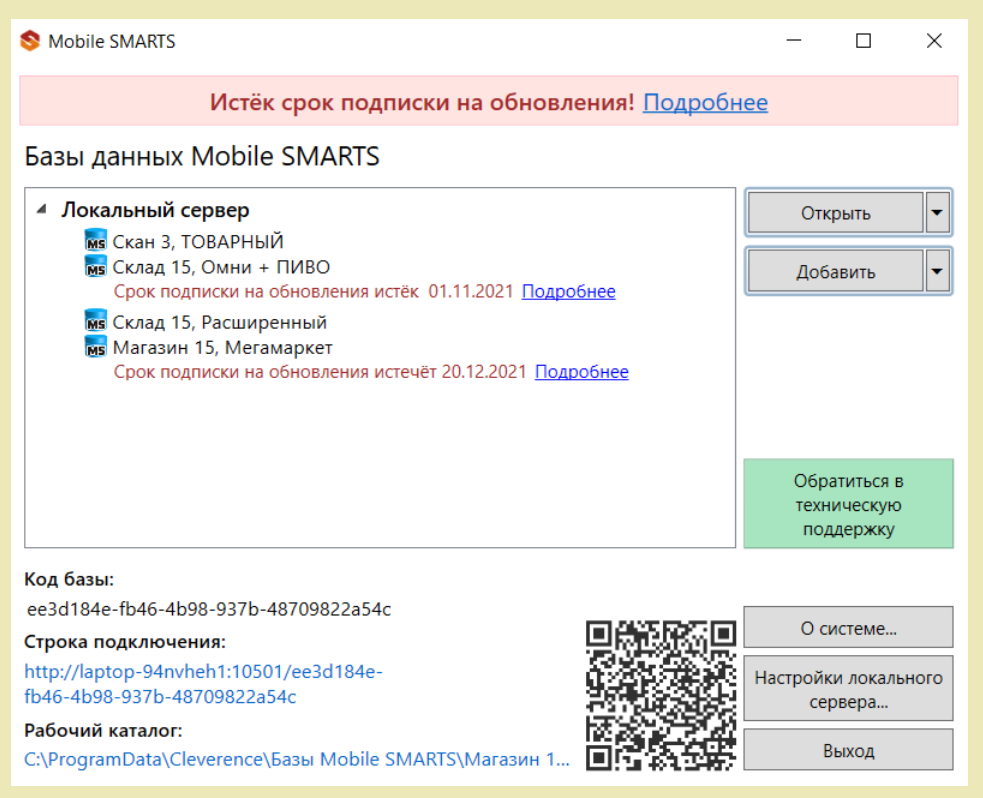

# Как и когда происходит автообновление платформы Mobile SMARTS

Проверка наличия доступных обновлений для самой платформы Mobile SMARTS происходит по тому же сценарию, что и для баз, немного отличаются только цвет уведомления и выводимая информация.

После того как обновление платформы будет обнаружено, вы можете скачать его и установить на ПК.

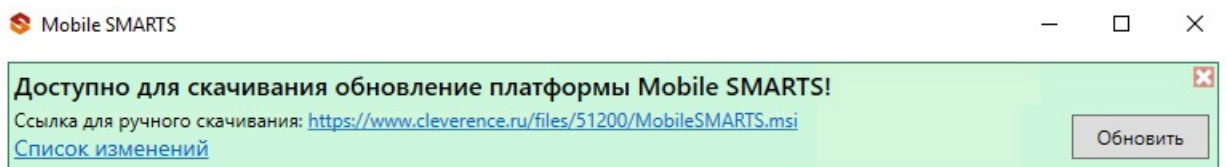

Также предложение об установке более свежей версии платформы отображается при установке базы на предыдущую версию платформы.

CLEVERENCE.RU — 4/6

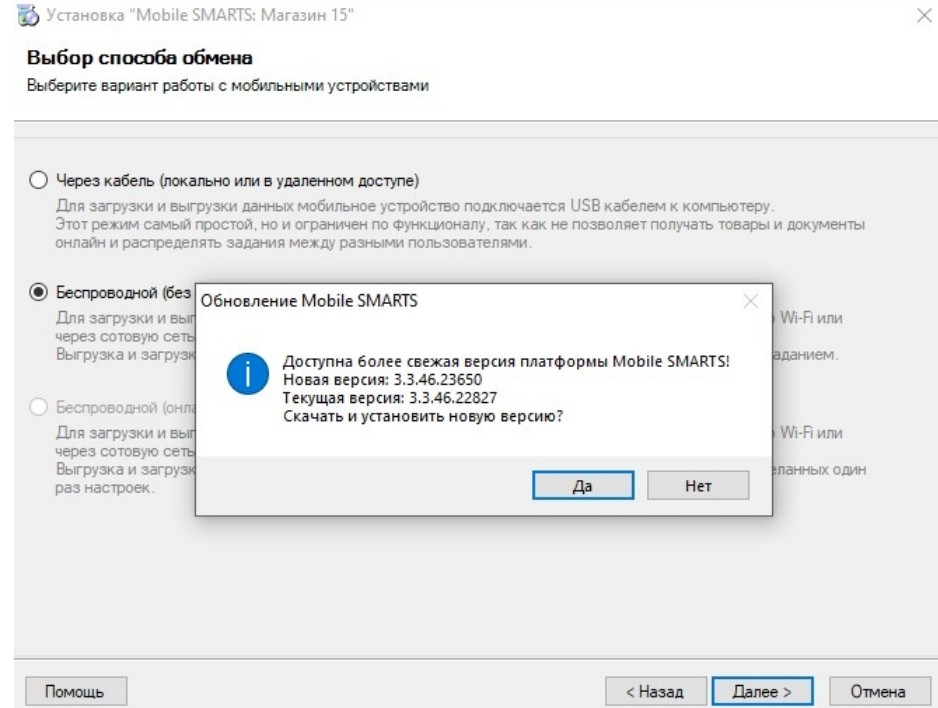

# Как и когда происходит обновление мобильного приложения Mobile SMARTS

# Для устройств с ОС Win Mobile (CE)

Мобильное устройство на ОС Win Mobile (CE) проверяет наличие обновлений на приложение Mobile SMARTS при каждом обмене с сервером Mobile SMARTS. Если ранее на ПК было установлено обновление платформы с более новой версией клиента Mobile SMARTS, то при подключении мобильного устройства к серверу будет предложено обновить приложение Mobile SMARTS (подробнее в статье «Автоматическое обновление клиента на ТСД по Wi-Fi»).

# Для устройств с ОС Android

Обновление клиентского приложения Mobile SMARTS на устройстве с ОС Android происходит несколькими способами:

клиент проверяет наличие новой версии приложения на сайте «Клеверенса» и, если оно там есть, на экран ТСД выводится соответствующее сообщение:

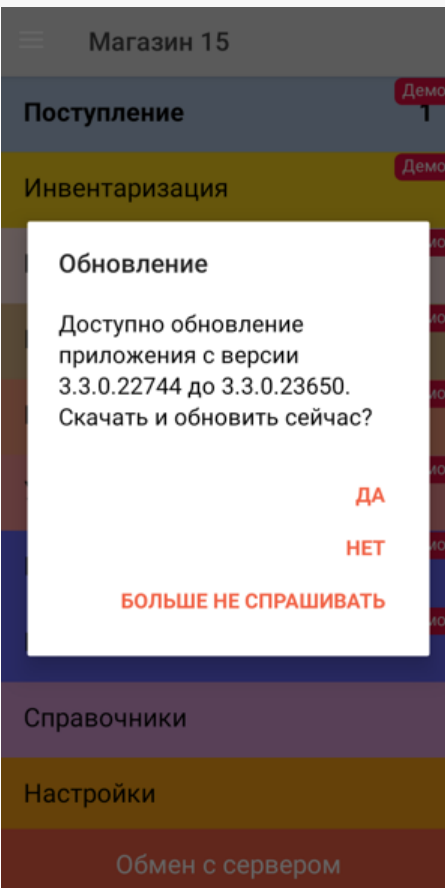

пользователь может самостоятельно проверить наличие обновлений с помощью пункта меню «Проверить обновления»;

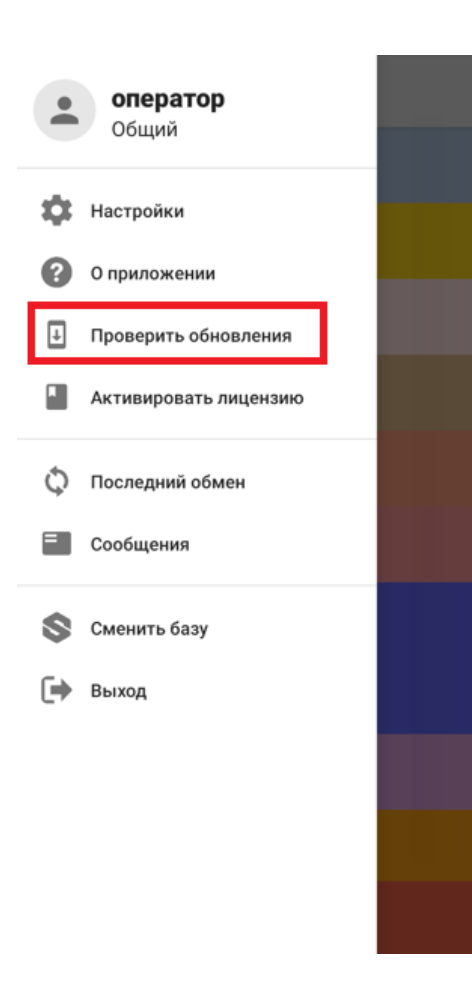

пользователь может самостоятельно обновить приложение из Play Market.

## Не нашли что искали?

 $\odot$ Задать вопрос в техническую поддержку

# Установка платформы Mobile SMARTS на ПК с ОС Linux

Применимо к продуктам: Mobile SMARTS платформа

Последние изменения: 2024-03-26

#### **Опубликовано:** 11.07.2022

Ниже указаны версии ОС и параметры ПК/ виртуальных машин, на которых тестировалась работоспособность сервера Mobile SMARTS при средней (до 10 подключенных устройств) нагрузке.

Версии Linux:

- Astra Linux
- Ubuntu
- Debian

Требования к ПК:

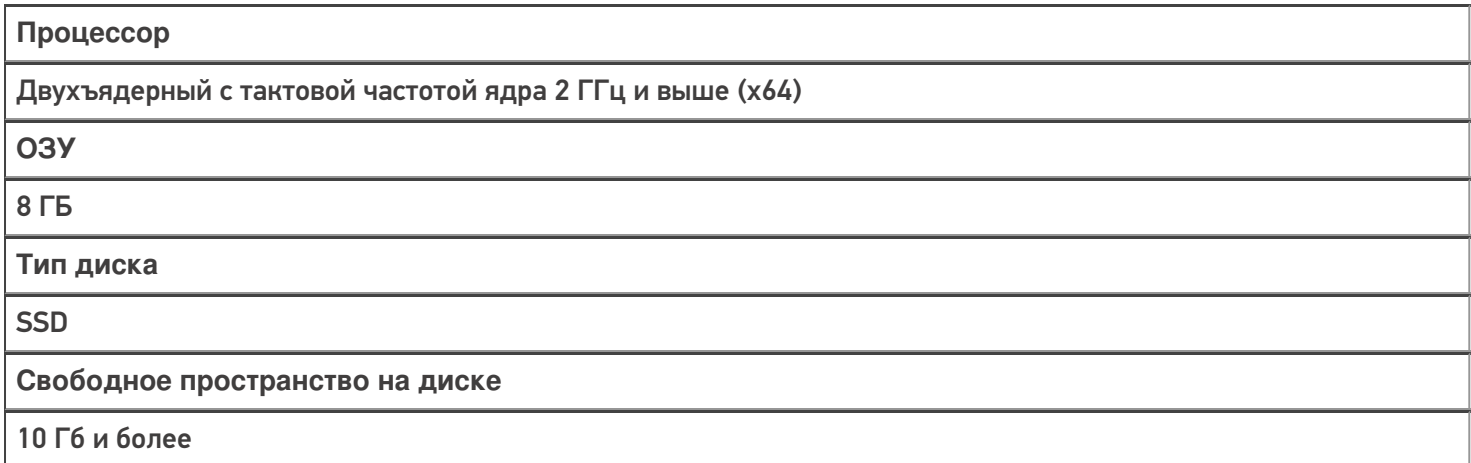

Версии Linux, с которыми работа сервера не тестировалась, но должна поддерживаться:

- Alpine
- CentOS
- Fedora
- OpenSUSE
- Red Hat Enterprise Linux
- SLES

**Какой функционал Mobile SMARTS не поддерживается Linux:**

- 1. Серверная печать.
- 2. Любые дополнительные коннекторы к учетным системам.
- 3. Сервис подписи документов («Кировка»)
- 4. Коннектор Axapta
- 5. Коннектор 1С работает только в режиме Web (**пример строки** для подключения к http-сервисам 1С ).

# Создание базы Mobile SMARTS на сервере Linux

Чтобы создать новую базу Mobile SMARTS на ОС Linux, необходимо:

- 1. Развернуть базу Mobile SMARTS на ОС Windows (дистрибутив можно скачать в разделе «Загрузки»).
- 2. Открыть папку созданной базы на ОС Windows (менеджер баз --> «Открыть» --> «Открыть каталог базы») и привести структуру папок внутри неё к следующему виду:

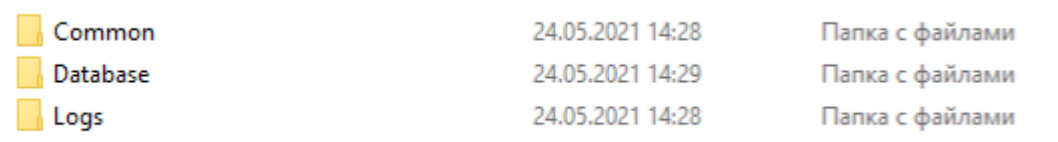

**В папку «Common»** нужно поместить файл apps.xml, содержащий описание базы. Пример:

```
<?xml version="1.0" encoding="utf-8"?>
<AppInstances xmlns:clr="http://schemas.cleverence.ru/clr"
count="1">
<AppInstance appId="A0043528-C6CC-48F9-8BB3-
8C5BEF2FCA79"
folder="AppData/Database" id="rtl15"
                  name="MobileSMARTSDB"
                   platformDataDir="AppData"
                   platformInstallDir="/app" />
</AppInstances>
```
Проверьте, чтобы folder был равен "AppData/Database".

Своё описание базы вы можете посмотреть в Windows по пути «C:\ProgramData\Cleverence\Common\apps.xml».

**В папку «Database»** поместите все папки и файлы созданной базы.

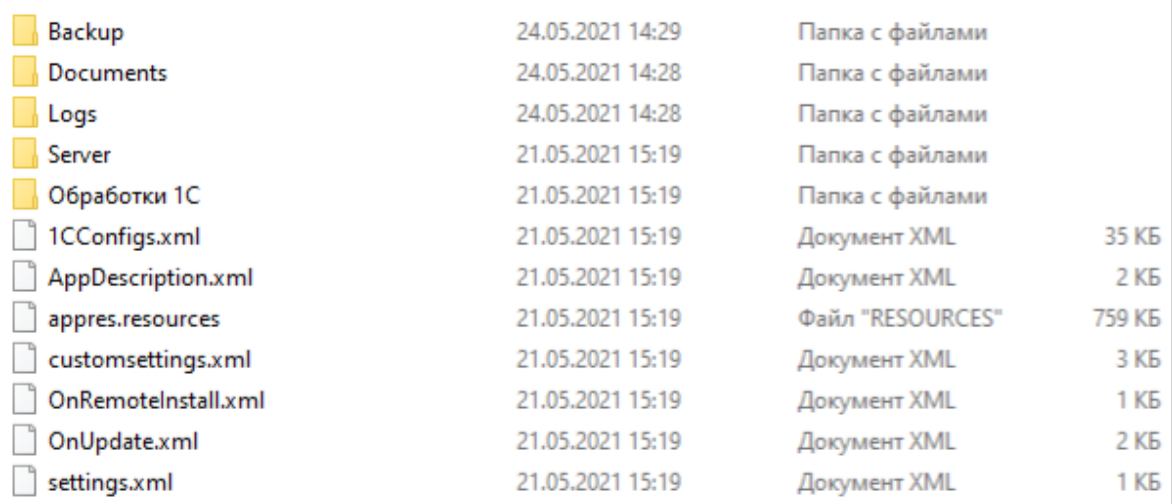

3. На сервере Linux создайте новую папку /opt/MobileSMARTSDB, и скопируйте в неё созданные ранее папки с содержимым базы Mobile SMARTS.

CLEVERENCE.RU - 3/7

G Home / Downloads / MobileSMARTSDB

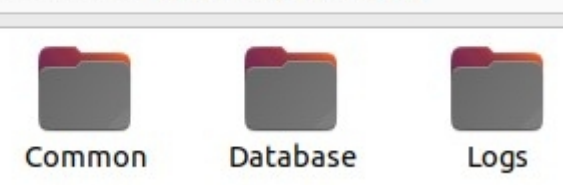

4. После этого можно выполнить запуск базы на сервере Linux.

Для проверки того, работает ли база, откройте страницы http://iрмашины:10501 (страница сервера), либо http://iрмашины:10501/idбазы (страница базы) в браузере.

# Запуск базы Mobile SMARTS на сервере Linux

1. На сервере Linux выполните команду:

docker pull cleverence1/platform odata:latest

#### 2. Выполните команду:

sudo docker run -dit --pull=always --name MSContainer -p 10501:80 -v /opt/MobileSMARTSDB:/app/AppData -e InstanceId=msdb -e DataService ExternalServerUrl=http://ip cepsepa:10501 cleverence1/platform odata:latest

- MSContainer произвольное имя контейнера;
- /opt/MobileSMARTSDB путь к папке с содержимым базы Mobile **SMARTS**
- msdb произвольный ID базы;
- http://ip\_cepвера:порт номер порта сервера.

Параметр DataService ExternalServerUrl необходим, чтобы сервер формировал корректные строки подключения и QR-коды.

# Остановка, запуск, перезапуск и удаление сервера Mobile SMARTS

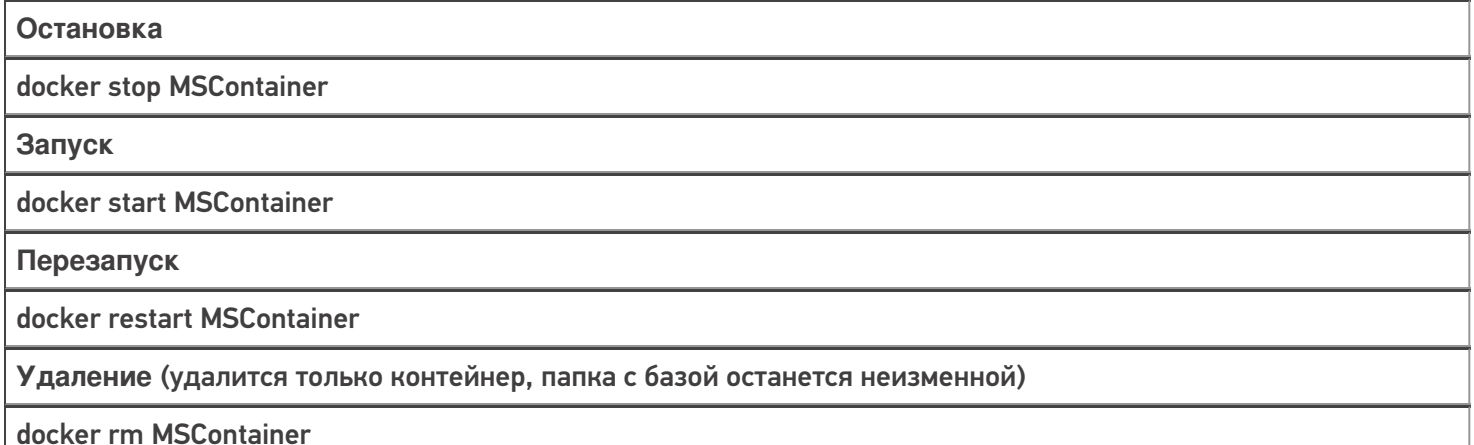

## Просмотр текущих логов в консоли

docker logs -f MSContainer

MSContainer — уникальное имя контейнера

#### Установка лицензий

- Остановите сервер
- Положите файлы лицензий в папку «/opt/MobileSMARTSDB/Database/Licenses»
- Запустите сервер

# Обновление сервера Mobile SMARTS на новую версию

- 1. Остановите сервер.
- 2. Удалите старый контейнер.
- 3. Установите новую версию, выполнив строку:

sudo docker run -dit --name MSContainer -p 10501:80 -v /opt/MobileSMARTSDB:/app/AppData -e InstanceId=msdb -e DataServiceExternalServerUrl=http://ip cepsepa:nopT cleverence1/platform\_odata:latest

# Обновление базы Mobile SMARTS из шаблона

Такой функционал пока не поддерживается.

### Включение авторизации по пользователю

- 1. Заранее заведите в вашей базе пользователей с нужными правами, в т. ч. администратора.
- 2. Остановите сервер.

 $\{$ 

3. В файле «/opt/MobileSMARTSDB/server\_config.json» исправьте или создайте строку

```
"Authentication": {
   "Enabled": "True"
 \mathcal{L}\mathcal{L}
```
4. Запустите сервер.

# Настройка подключения к базе Mobile SMARTS

При добавлении новой базы можно подключиться к предустановленной (в нашем случае «Магазин 15»). Для этого нужно выбрать пункт «Add the database located on another computer» --> «Manually enter URL for connection».

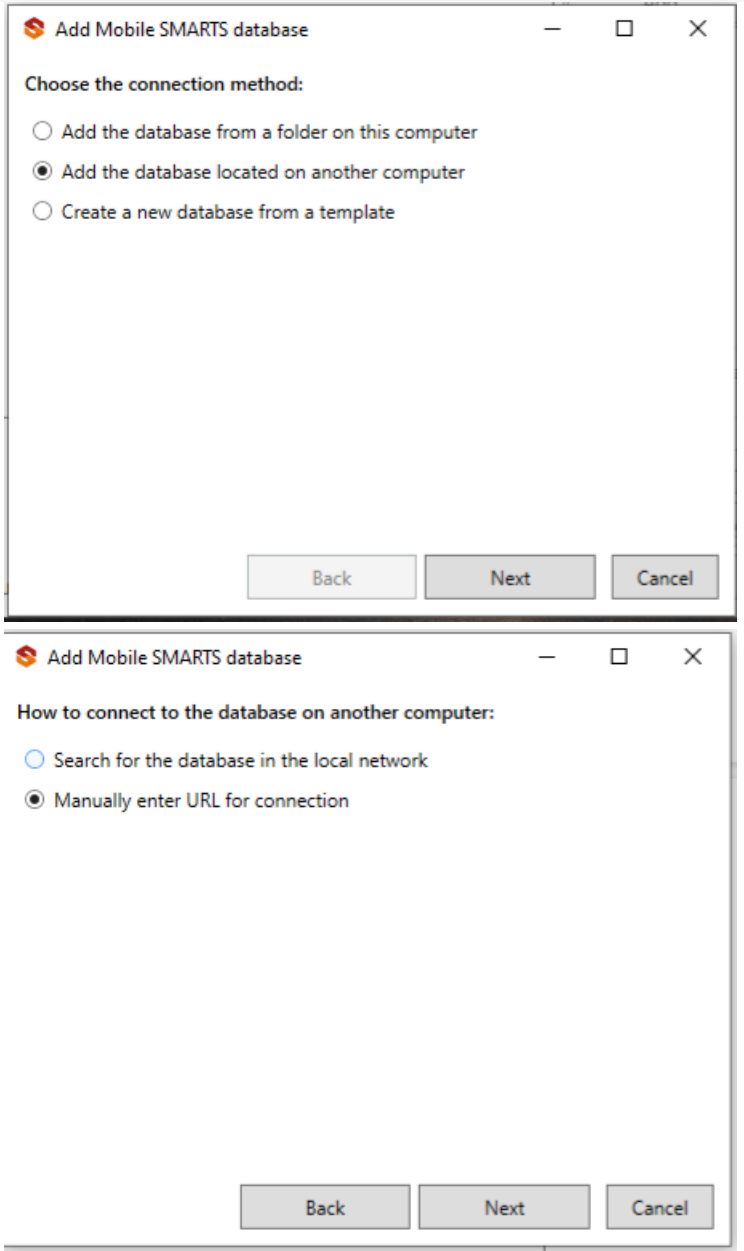

Далее введите строку подключения, где вместо 192.168.0.139 — адрес сервера, rtl15 — идентификатор базы<br>(в данном случае используется встроенная база).

#### Add Mobile SMARTS database

 $\Box$  $\times$ 

#### Enter the database URL on another computer:

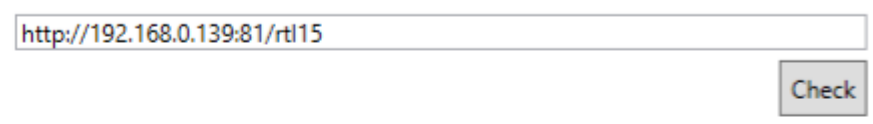

Mobile SMARTS database URL taken from the server address and desired database ID, for example, http://191.168.0.1:10501/7b600081-e591-4527-845dc50e5099c8f1

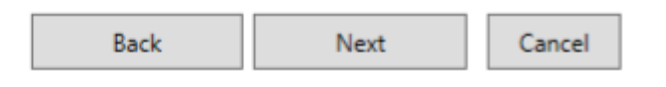

#### Проверка соединения:

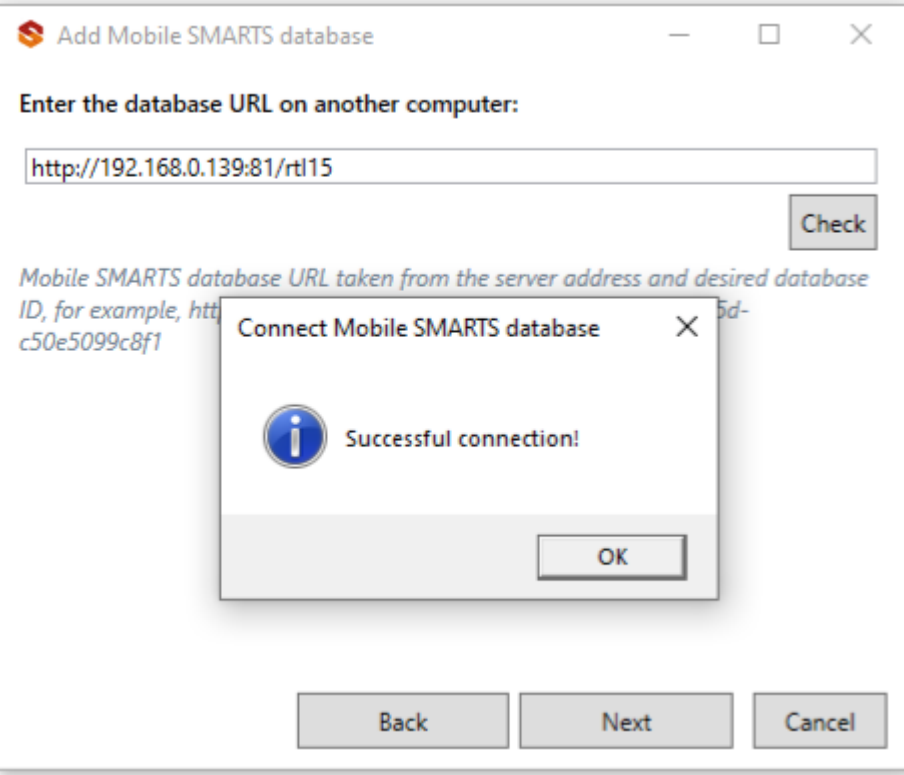

Подключение завершено.
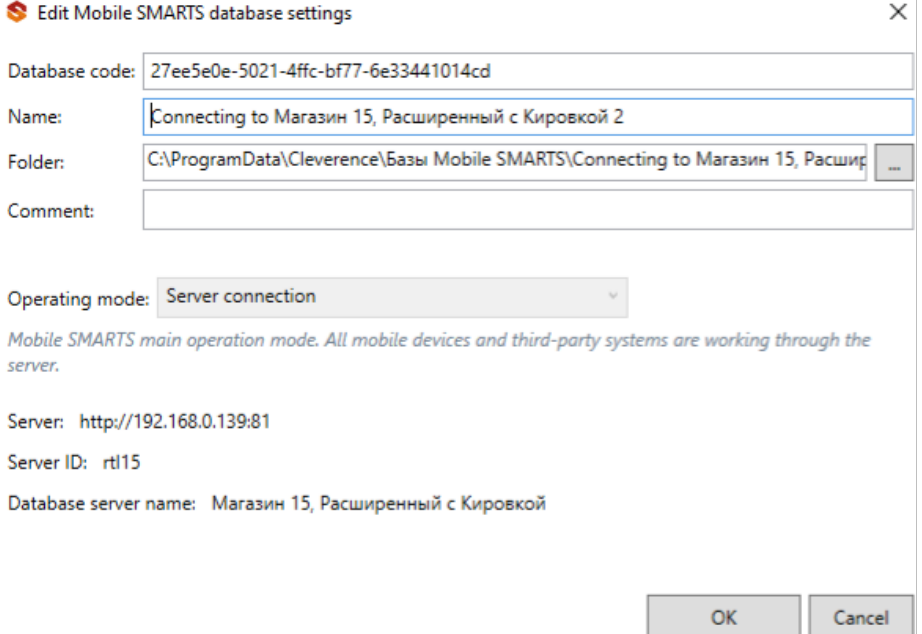

## Подключение к базе Mobile SMARTS по HTTPS

Подключиться к базе Mobile SMARTS по https можно одним из указанных способов:

1. Получить https сертификат, преобразовать его в pfx формат, и запустить контейнер с параметрами:

-e ASPNETCORE\_Kestrel\_CertificatesDefaultPassword: пароль -e ASPNETCORE\_KestrelCertificatesDefault\_Path: /https/aspnet.pfx - путь к папке с сертификатом: /https:ro

2. Запустить через прокси (например, nginx), настроить в нем https сертификат и сделать proxy\_pass.

Вариант №2 является наиболее правильным и предпочтительным.

установка сервера Mobile SMARTS, Linux

### Не нашли что искали?

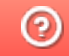

Задать вопрос в техническую поддержку

# Проблемы установки платформы Mobile SMARTS и способы их решения

Последние изменения: 2024-03-26

Процесс установки платформы Mobile SMARTS обычно происходит так, как описано в статье «Установка платформы Mobile SMARTS». Но в некоторых случаях на разных этапах установки платформы могут возникать непредвиденные проблемы (например, установка откатывается назад или завершается с ошибкой). Чтобы разобраться с причинами и устранить их, можно воспользоваться следующим способом:

1. **Начните установку платформы Mobile SMARTS с ведением лога.** Это позволит записать в один файл ошибки, из-за которых установка платформы не может быть завершена.

Для этого необходимо запустить на ПК командную строку от имени администратора и ввести команду «msiexec /l\*v «C:\log.txt» /i «D:\MobileSMARTS.msi»», где:

- «C:\log.txt» путь к файлу лога, можно поменять на любой другой.
- «D:\MobileSMARTS.msi» путь к файлу установщика платформы Mobile SMARTS (если файл по какой-либо причине переименован, необходимо заменить на актуальное имя).

После этого начнется подготовка к установке платформы, а затем появится окно мастера настройки Mobile SMARTS.

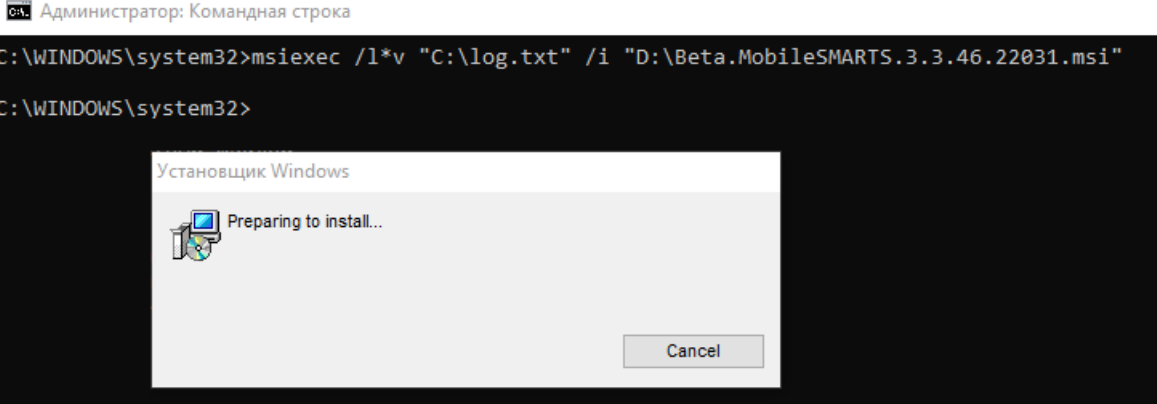

Далее пройдите все этапы установки до того момента, пока она не завершится с ошибкой.

2. **После того как установка платформы завершится некорректно, откройте файл логов** «C:\log.txt» (можно изменить на любой другой файл). При поиске ошибок, возникших во время установки платформы, ориентируйтесь на дату установки и расширение MSI.

**Пример ошибки в логе:**

Error: could not load custom action class SetupProject.Addition.Wix.CustomActions from assembly: SetupProject.Addition.Wix

System.BadImageFormatException: Невозможно загрузить файл или сборку «SetupProject.Addition.Wix» или один из зависимых от них компонентов. Сборка создана в более поздней версии среды выполнения чем текущая, и не может быть загружена.

**Решение:** требуется переустановить NET. Framework 4.6

С помощью лог-файла вы можете как локализовать проблему самостоятельно, так и предоставить его в техническую поддержку «Клеверенс», где вам окажут помощь специалисты.

Рассмотрим ошибки, наиболее часто возникающие во время установки платформы Mobile SMARTS:

**ошибка создания точки восстановления;**

**Пример записи в логе:** MSI (s) (B0:8C) [11:19:48:749]: Calling SRSetRestorePoint API. dwRestorePtType: 0, dwEventType: 102, llSequenceNumber: 0, szDescription: «Installed Mobile SMARTS».

MSI (s) (B0:8C) [11:29:43:458]: The call to SRSetRestorePoint API failed. Returned status: -2130706175. GetLastError () returned: -2130706175

**Решение:** отключить создание точки восстановления (подробное описание, как это сделать).

**ранее была проведена неудачная установка платформы;**

**Пример записи в логе:** MSI © (10:38) [11:08:45:562]: Продукт: Mobile SMARTS -- Ошибка настройки.

MSI © (10:38) [11:08:45:692]: Установщик Windows изменил настройку продукта. Продукт: Mobile SMARTS.

Версия: 3.3.46.22031. Язык: 1049. Изготовитель: Cleverence Soft. Изменение настройки завершено с состоянием: 1603.

В таком случае потребуется полностью удалить платформу с вашего ПК с помощью функции «Установка и удаление программ».

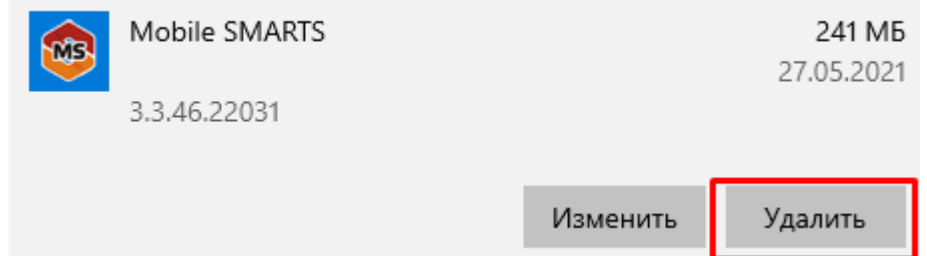

Если после удаления Mobile SMARTS с ПК в папке установки платформы (C:\ProgramData\Microsoft\Windows\Start Menu\Programs\Cleverence Soft\Mobile SMARTS — путь по умолчанию) остались какие-то файлы, удалите их вручную.

Если не получается удалить платформу с вашего ПК вышеуказанными способами, воспользуйтесь специальной утилитой Total Uninstall.

**не удалось зарегистрировать службу Mobile SMARTS при установке;**

В таком случае необходимо зарегистрировать службу Mobile SMARTS вручную. Для этого запустите командную строку от имени администратора и введите там команду:

Sc create Mobilesmartsserver binPath="C:\Program Files (x86)\Cleverence Soft\Mobile SMARTS\Server\Cleverence.MobileSMARTS.Server.exe» DisplayName="Mobile SMARTS Сервер» type=own start=auto

**не удалось зарегистрировать COM-объекты;**

Проверить и зарегистрировать COM-объекты можно с помощью диагностики и исправления проблем Mobile SMARTS.

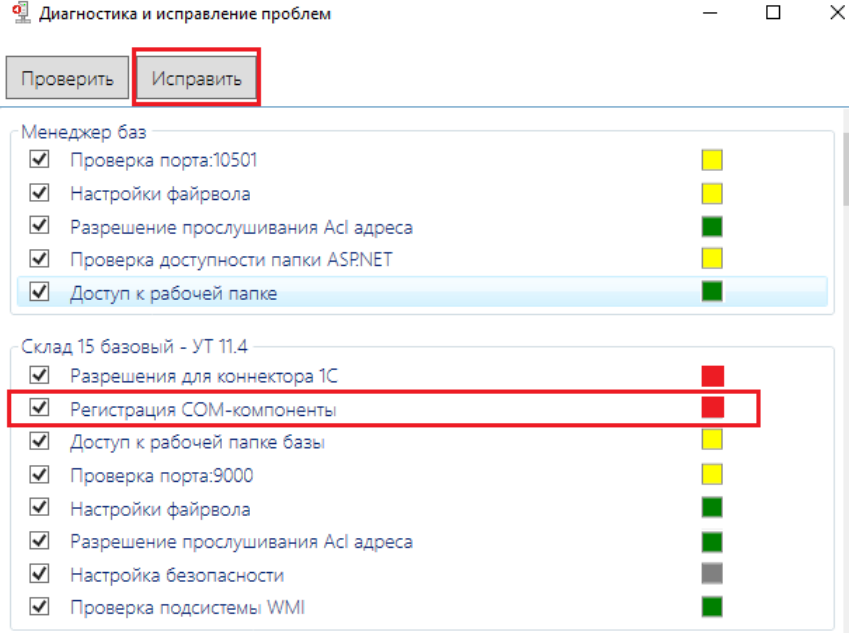

### **Ошибка 1603**

Применяется к: ОС Windows 10, Windows 8, Windows 7

Установщик Windows устанавливает и удаляет программное обеспечение с форматами пакетов MSI, но иногда не получается с первого раза установить программное обеспечение по мере необходимости и на экране появляется системное сообщение: «1603 ошибка во время установки».

#### Возможные причины

Ошибки установки могут быть вызваны целым рядом причин, например:

- установщик Windows пытается установить приложение, которое уже установлено на вашем компьютере;
- отсутствие критических и/или важных обновлений ОС Windows;
- недостаточно места на жестком диске для программы;
- учетная запись SYSTEM не имеет разрешений на полный контроль в папке, на которую вы пытаетесь установить Windows установки;
- ложные уведомления и блокирование процесса антивирусным ПО.

Пример записи в логе:

MSI © (10:38) [11:08:45:692]: Установщик Windows изменил настройку продукта.

Продукт: Mobile SMARTS. Версия: 3.3.46.22031. Язык: 1049.

Изготовитель: Cleverence Soft.

Изменение настройки завершено с состоянием: 1603.

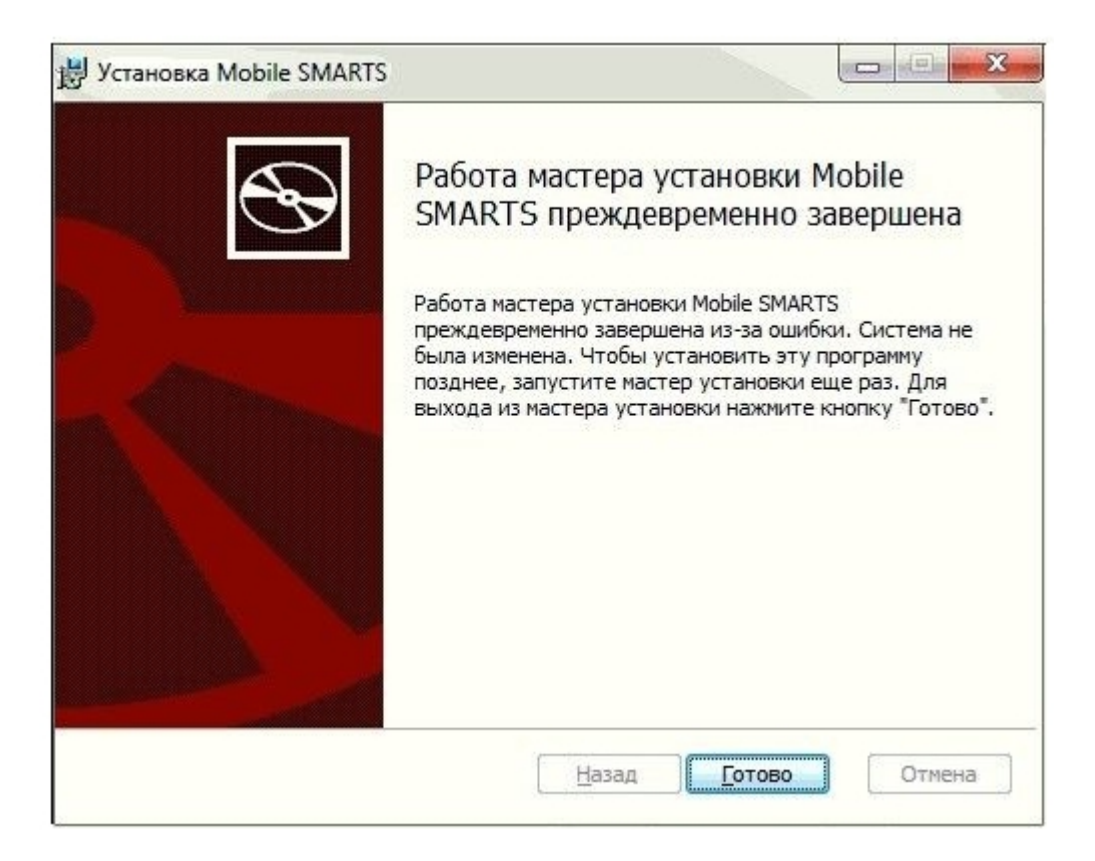

Окно ошибки

Возможные решения ошибки 1603

- 1. Проверьте что приложение отсутствует в списке установленных:
	- зайдите в меню «Пуск» и посмотрите в недавно установленных приложениях или нажмите «Панель управления -> Программы и компоненты»;
	- е если раньше у вас был ярлык рабочего стола для приложения, этот ярлык мог быть потерян во время обновления до Windows 10. В таких случаях приложение, скорее всего, по-прежнему установлено на компьютере, что приводит к этой ошибке при попытке переустановки приложения.
- 2. Папка, в которую вы пытаетесь установить пакет установщика Windows, зашифрована:
	- установите приложение в не зашифрованную папку (для тех кто использует Bitlocker. TrueCrypt и аналогичные программы) и укажите другой диск для установки.
- 3. Предоставьте полный доступ учетной записи SYSTEM:
	- откройте проводник и нажмите «Этот компьютер», щелкните правой кнопкой мыши диск, на котором требуется установить пакет установщика Windows и нажмите кнопку «Свойства»;

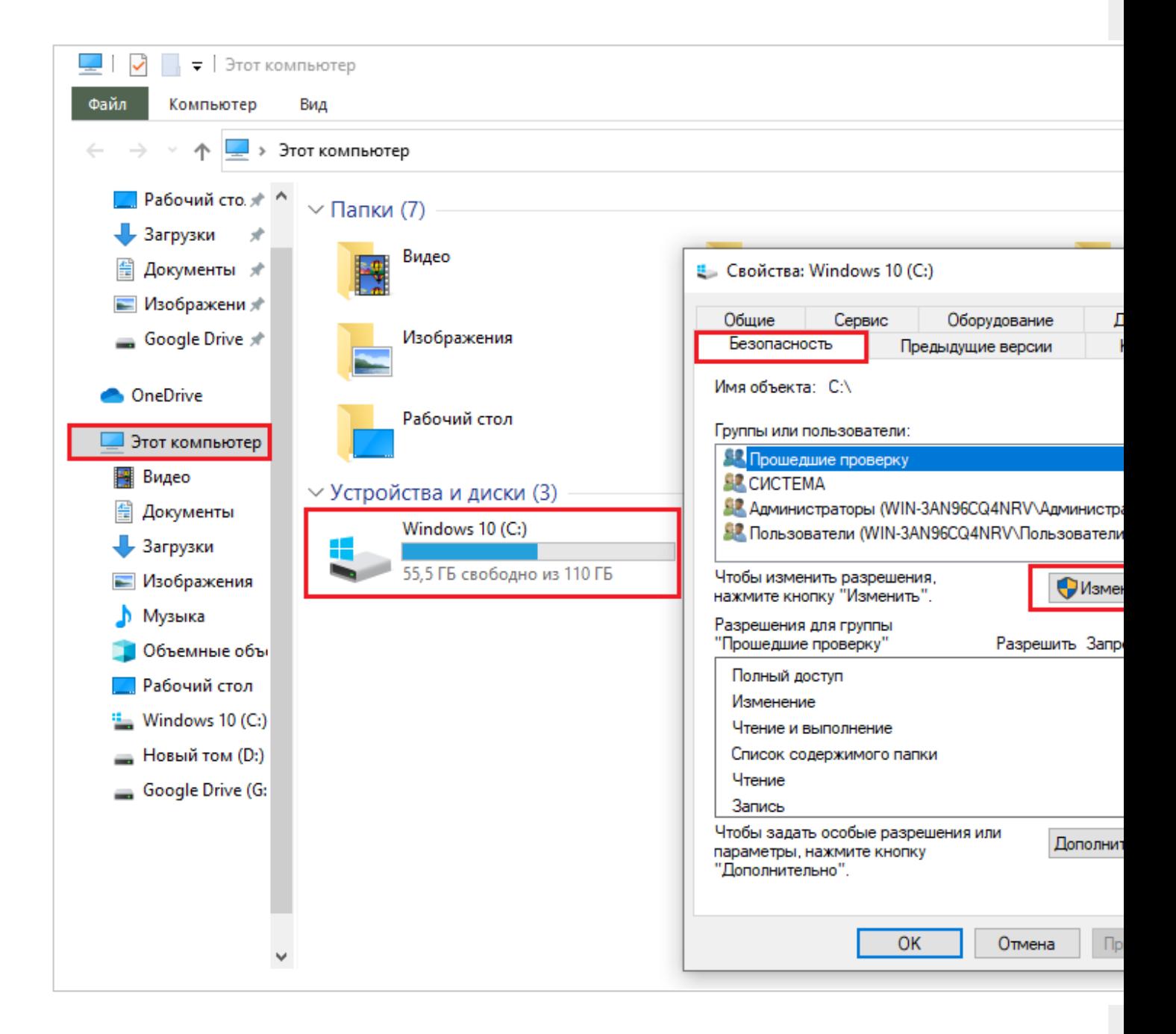

- на вкладке «Безопасность» убедитесь, что поле имена групп или пользователей содержит учетную запись пользователя системы. Если учетная запись SYSTEM/система не отображается в списке, выполните следующие действия для добавления системной учетной записи:
- нажмите кнопку «Изменить». Если будет предложено, утверждение контроль учетных записей пользователей. то нажмите кнопку «Добавить», далее «Выбор пользователей или групп»;
- в поле «Введите имена выбираемых объектов» введите SYSTEM и нажмите кнопку проверка имен. нажмите «ОК»:

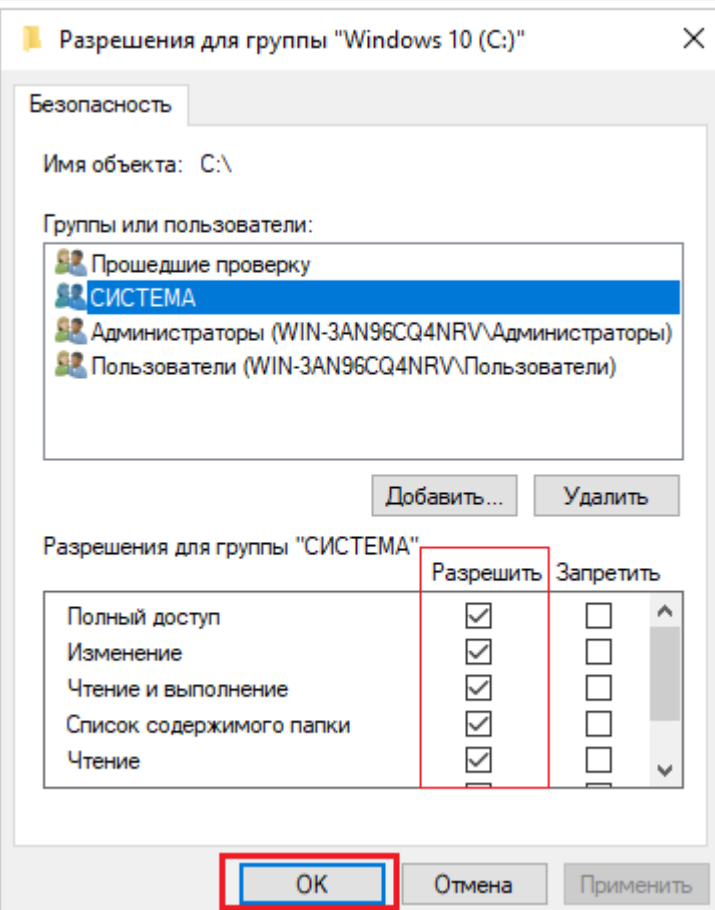

Чтобы изменить разрешения, нажмите кнопку «Изменить». Если будет предложено, утверждение контроль учетных записей пользователей.

- выберите учетную запись пользователя SYSTEM и убедитесь, что в разделе Разрешения задано «Разрешить для Полный доступ». Если нет, установите флажок «Разрешить»;
- закройте диалоговое окно разрешений и вернитесь в диалоговое окно «Свойства», нажмите кнопку «Дополнительно»;
- выберите «Изменить разрешения»,если будет предложено, утверждение контроль учетных записей пользователей;
- на вкладке «Разрешения» выберите параметр «Система/SYSTEM» и нажмите кнопку «Изменить»;
- щелкните раскрывающийся список «Применимо к» и выберите «Для этой папки», вложенной папки и файлов. Нажмите кнопку «ОК». Подождите, пока операционная система применит разрешения, которые были выбраны для всех дочерних папок.
- 4. Убедитесь, что для программы достаточно места на жестком диске:

Во-первых, обратите внимание, что для программного обеспечения может быть недостаточно свободного места на жестком диске.

Во-первых, перепроверьте минимальные требования программы к системе хранения. Затем убедитесь, что на жестком диске достаточно места, как показано ниже на рисунке (для ОС Windows 10)

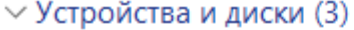

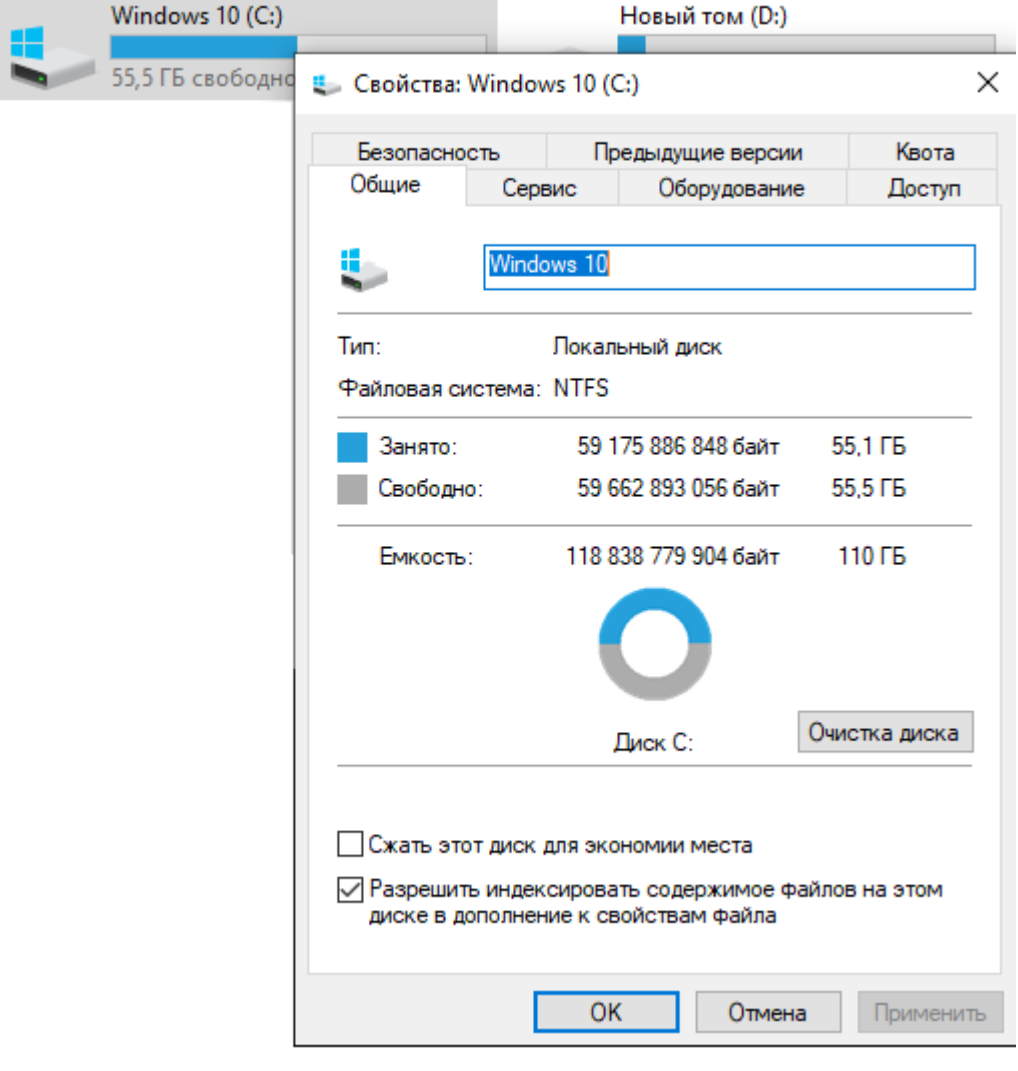

5. Проведена неудачная установка платформы:

В таком случае потребуется полностью удалить платформу с вашего ПК с помощью функции «Установка и удаление программ». Для этого:

■ зайдите в меню «Пуск», выберите на панели задач «Параметры», далее нажмите меню «Приложения», найдите нужную программу и удалите её вручную из панели управления (для ОС Windows 7 «Установка и удаление программ») как показано на рисунке ниже;

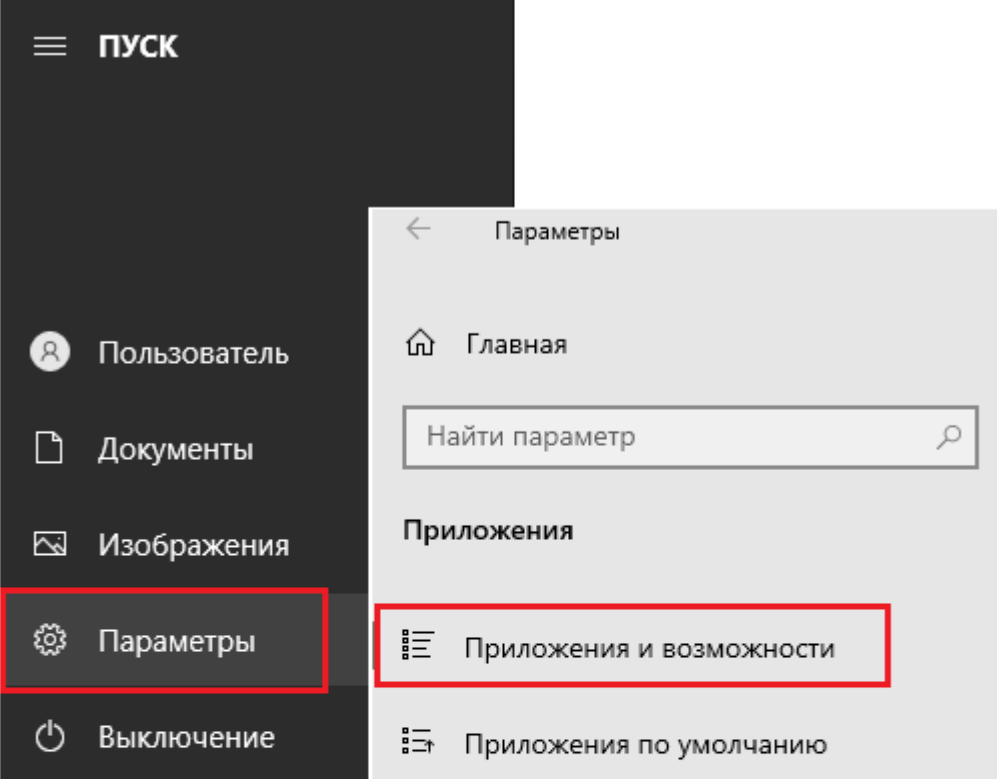

# Приложения и возможности

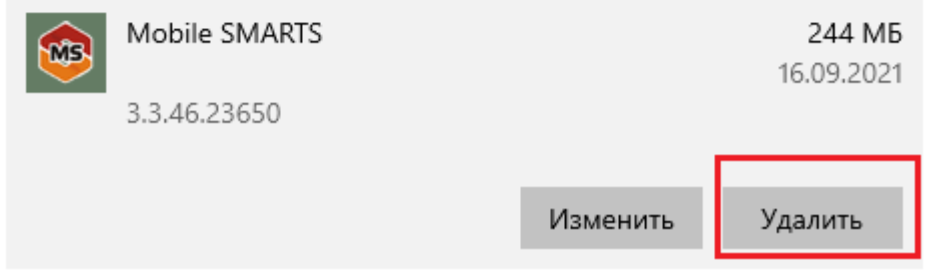

- если после удаления Mobile SMARTS с ПК в папке установки платформы (C:\ProgramData\Microsoft\Windows\StartMenu\Programs\Cleverence Soft\Mobile SMARTS — путь по умолчанию) остались какие-то файлы, удалите их вручную;
- если не получается удалить платформу с вашего ПК вышеуказанными способами, воспользуйтесь специальной утилитой Total Uninstall.
- 6. Возникают ложные уведомления и блокирование процесса антивирусным ПО:

отключите антивирусное ПО во время установки или внесите загрузочный пакет Mobile SMARTS в список разрешенных файлов.

• в случае возникновения ошибок, не описанных в данной статье, вы можете попробовать решить проблему самостоятельно (поиск в сети Интернет по кодам и текстам ошибок) или обратиться в техническую поддержку «Клеверенс».

## Не нашли что искали?

 $\odot$ Задать вопрос в техническую поддержку

# Архитектура сервера Mobile SMARTS

Применимо к продуктам: Mobile SMARTS платформа

Последние изменения: 2024-03-26

Первое, что необходимо сделать для работы с любым из продуктов Mobile SMARTS — это скачать и установить платформу Mobile SMARTS. Все продукты «Клеверенса» устанавливаются «сверху» на платформу.

Основным элементом платформы Mobile SMARTS является сервер, который устанавливается на ПК автоматически вместе с платформой. Сервер Mobile SMARTS является общим для всех продуктов, работающих на платформе Mobile SMARTS, и представляет собой промежуточное хранилище данных с ТСД. Кроме того, он обслуживает запросы на получение/отправку документов, номенклатуры и других данных от клиентов с мобильных ТСД. Сервер раздает клиентам документы/задания в соответствии с указаниями, очередностью, приоритетом, и получает от них результаты работы.

Сервер Mobile SMARTS можно не устанавливать, но в таком случае работа продуктов «Клеверенса» будет сильно ограничена.

### Сервер запускается в виде службы Windows.

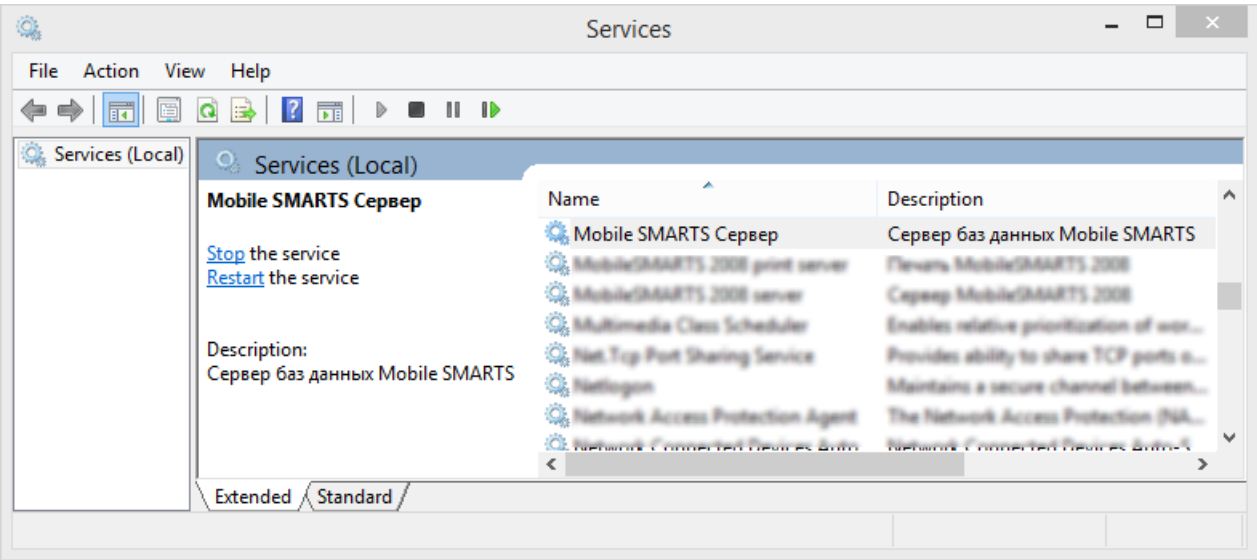

По умолчанию (например, для Windows 10) сервер Mobile SMARTS устанавливается в папку «Server» по пути «C:\Program Files (x86)\Cleverence Soft\Mobile SMARTS\Server».

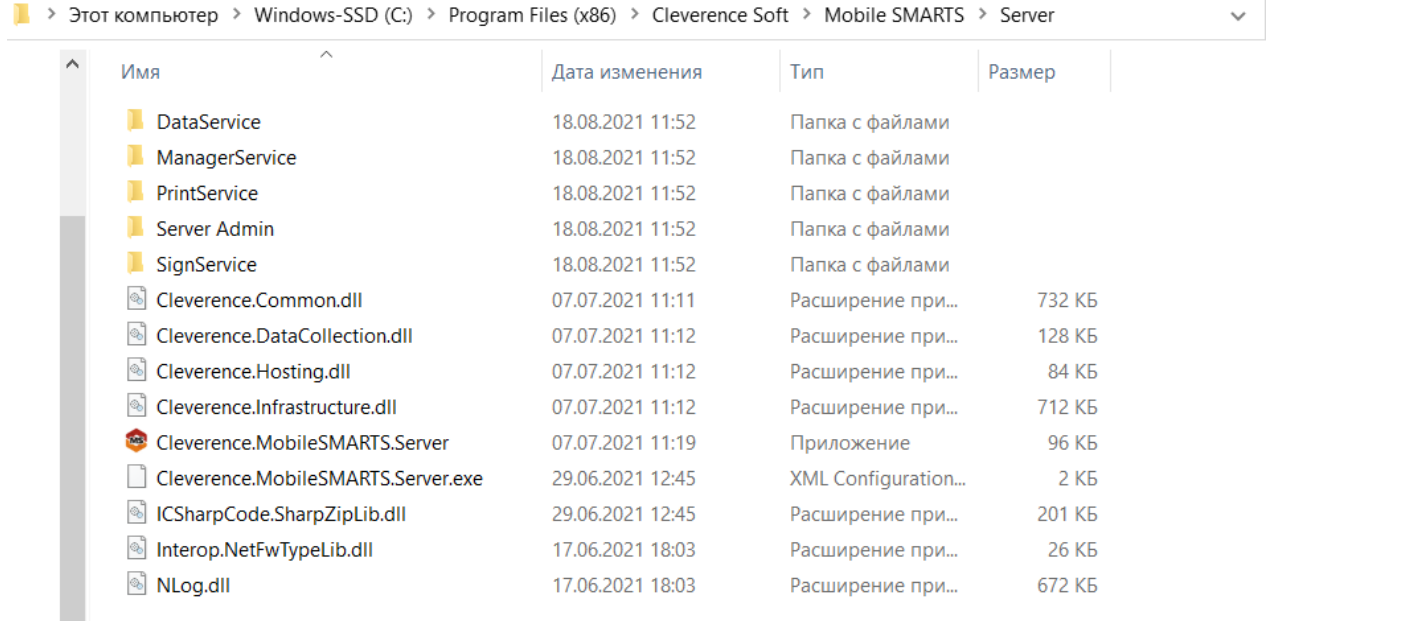

### **Основные папки и файлы установки сервера:**

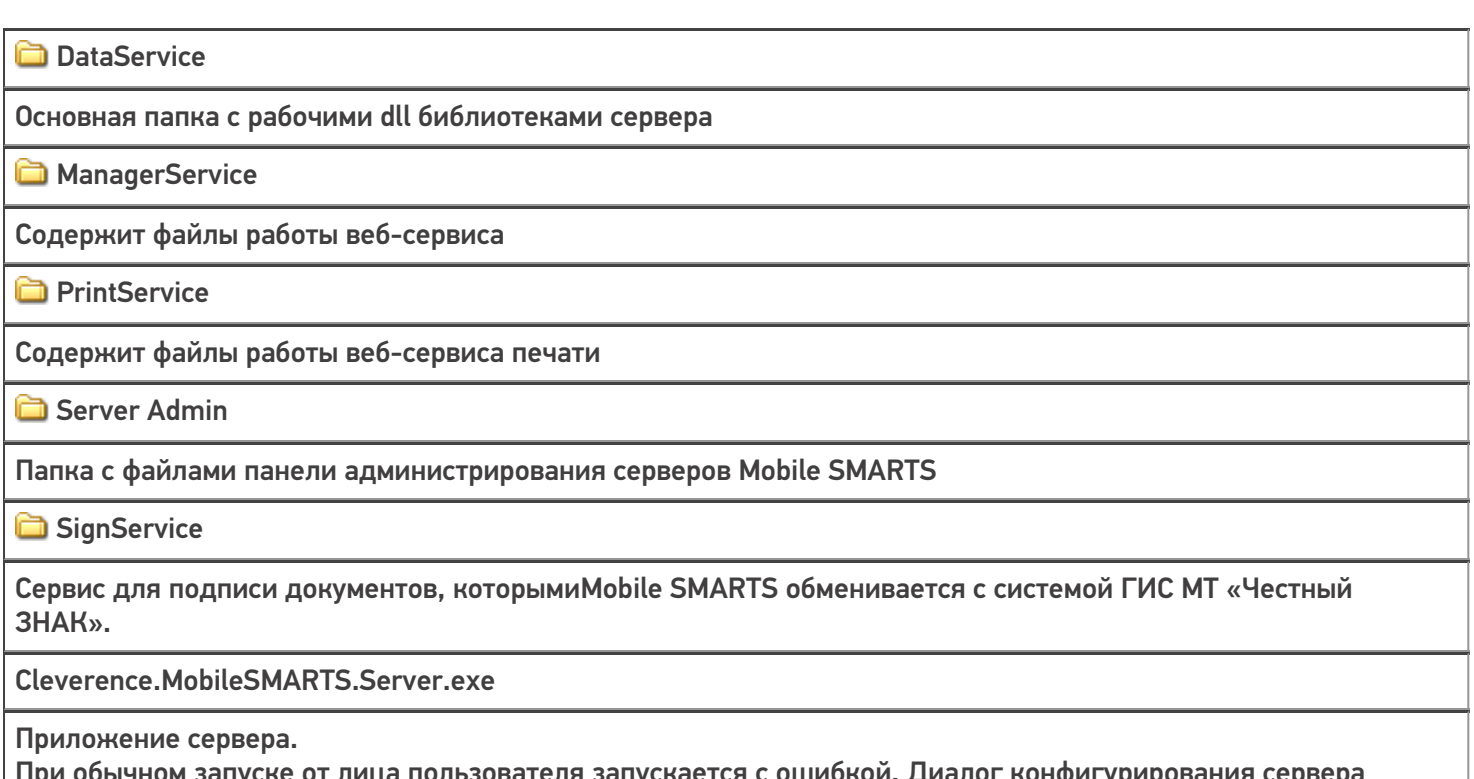

При обычном запуске от лица пользователя запускается с ошибкой. Диалог конфигурирования сервера вызывается по ключу «/ config», а сам сервер терминалов запускается с ключом «/ debug «, либо как служба при запуске Windows.

## Проверка подключения сервера

Для корректной работы продуктов «Клеверенса» сервер Mobile SMARTS должен постоянно находиться в запущенном состоянии. Самый надежный способ узнать, запущен ли сервер Mobile SMARTS — заглянуть в «Task Manager» («Диспетчер задач»):

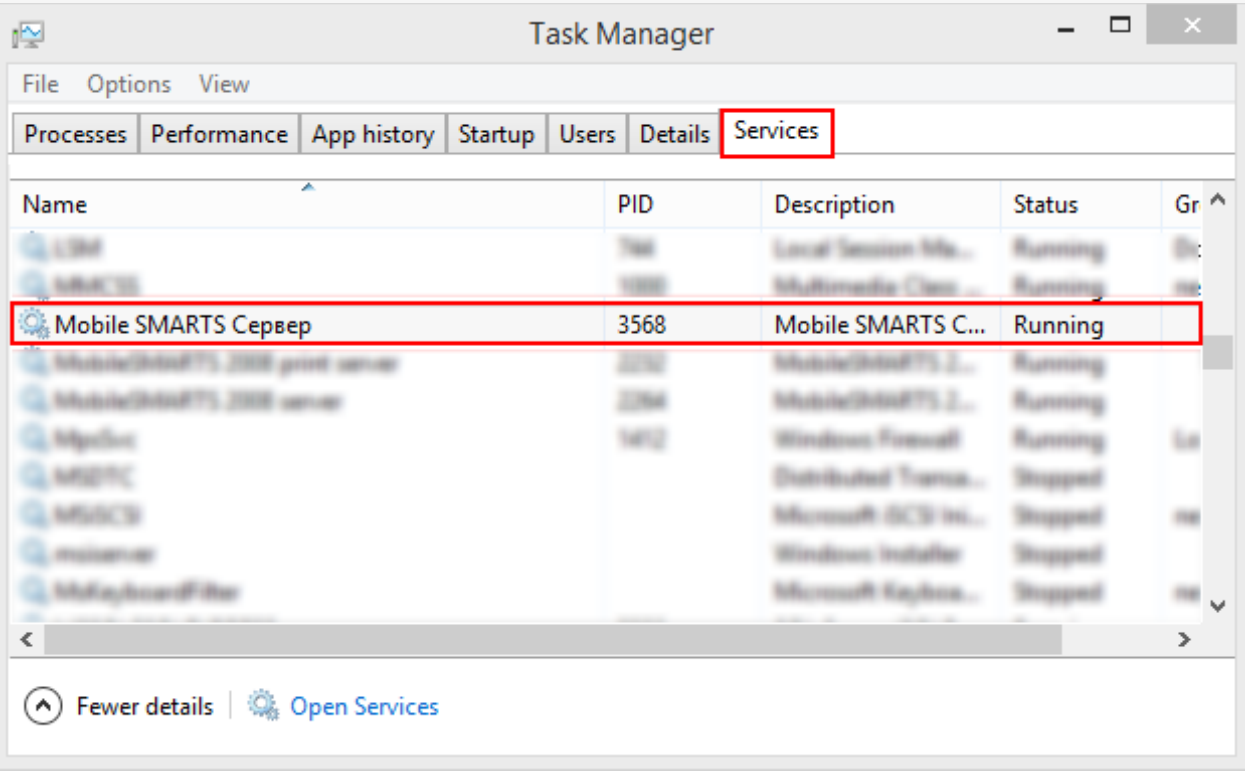

Также это можно проверить в настройках локального сервера.

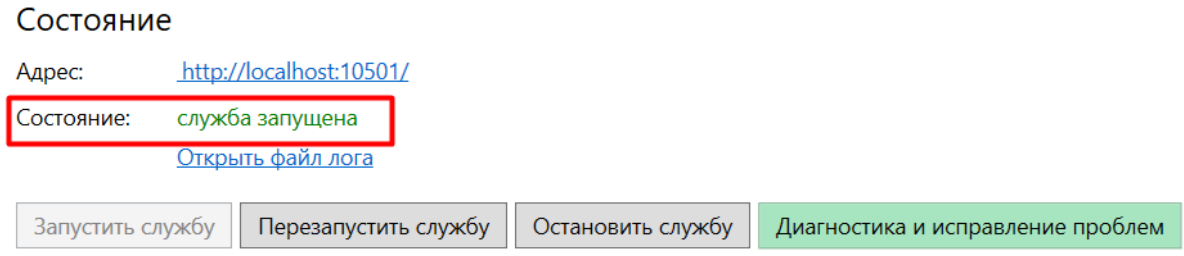

В случае если сервер не запущен, его нужно ОБЯЗАТЕЛЬНО запустить. Как это сделать, описано в статье «Как запустить сервер Mobile SMARTS».

## Администрирование серверов Mobile SMARTS

Администрирование серверов Mobile SMARTS осуществляется с помощью специальной панели администрирования, которая предоставляет возможность настраивать работу как основного сервера Mobile SMARTS, так и серверов всех отдельных баз продуктов Mobile SMARTS. Открыть ее можно несколькими способами:

• Кнопка «Пуск» на вашем ПК --> «Cleverence Soft» --> «Администрирование серверов Mobile SMARTS».

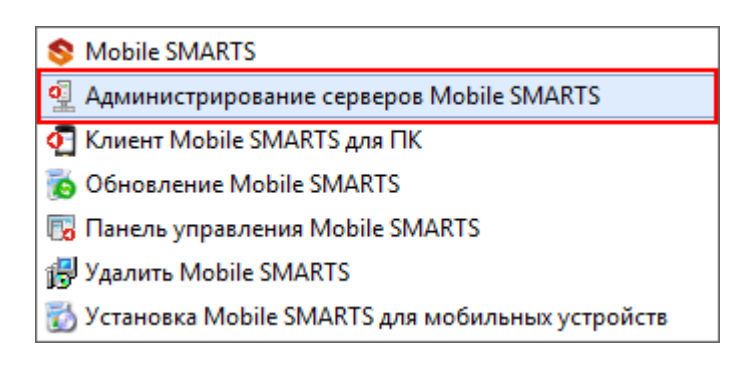

• Ярлык «Mobile SMARTS» на рабочем столе --> «Настройки локального

#### сервера».

#### Базы данных Mobile SMARTS

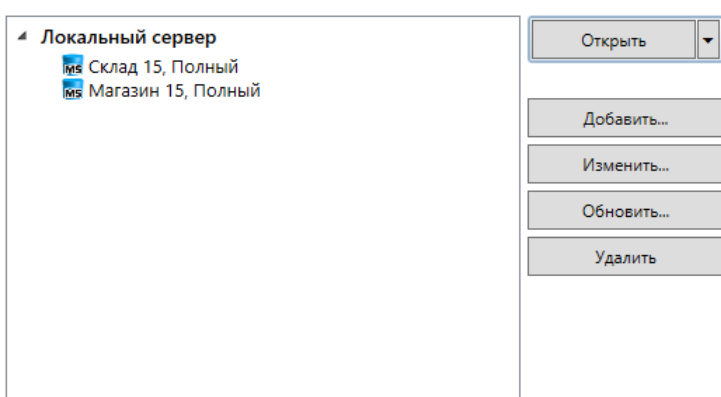

#### Код базы:

e7490466-15dc-40e9-9dcf-9bf05148133f

Строка подключения: http://алеся-пк:10501/

e7490466-15dc-40e9-9dcf-9bf05148133f

Рабочий каталог: C:\ProgramData\Cleverence\Базы Mobile

SMARTS\Склад 15, Полный

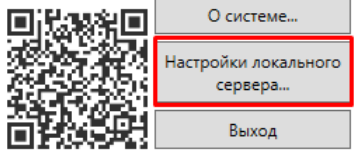

## Окно администрирования серверов для платформы Mobile SMARTS версии 3.3

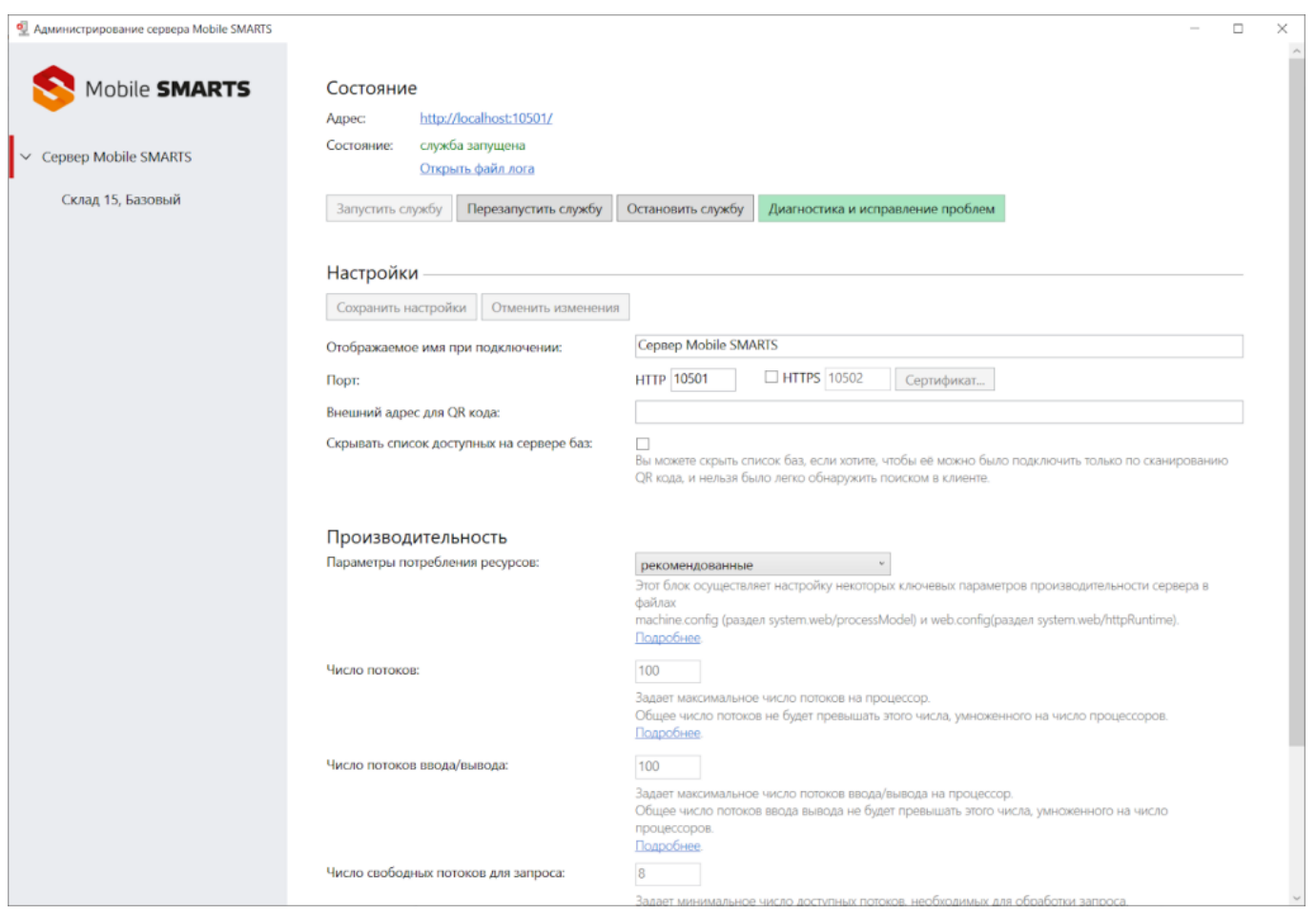

В панели администрирования серверов можно запускать/ останавливать/ перезапускать основной сервер Mobile SMARTS, произодить диагностику и исправление проблем, настраивать порты и адрес подключения, а также производительность сервера. По умолчанию имя основного сервера — «Сервер Mobile SMARTS», а порт сервера

10501 (10502 при использовании протокола HTTPS).

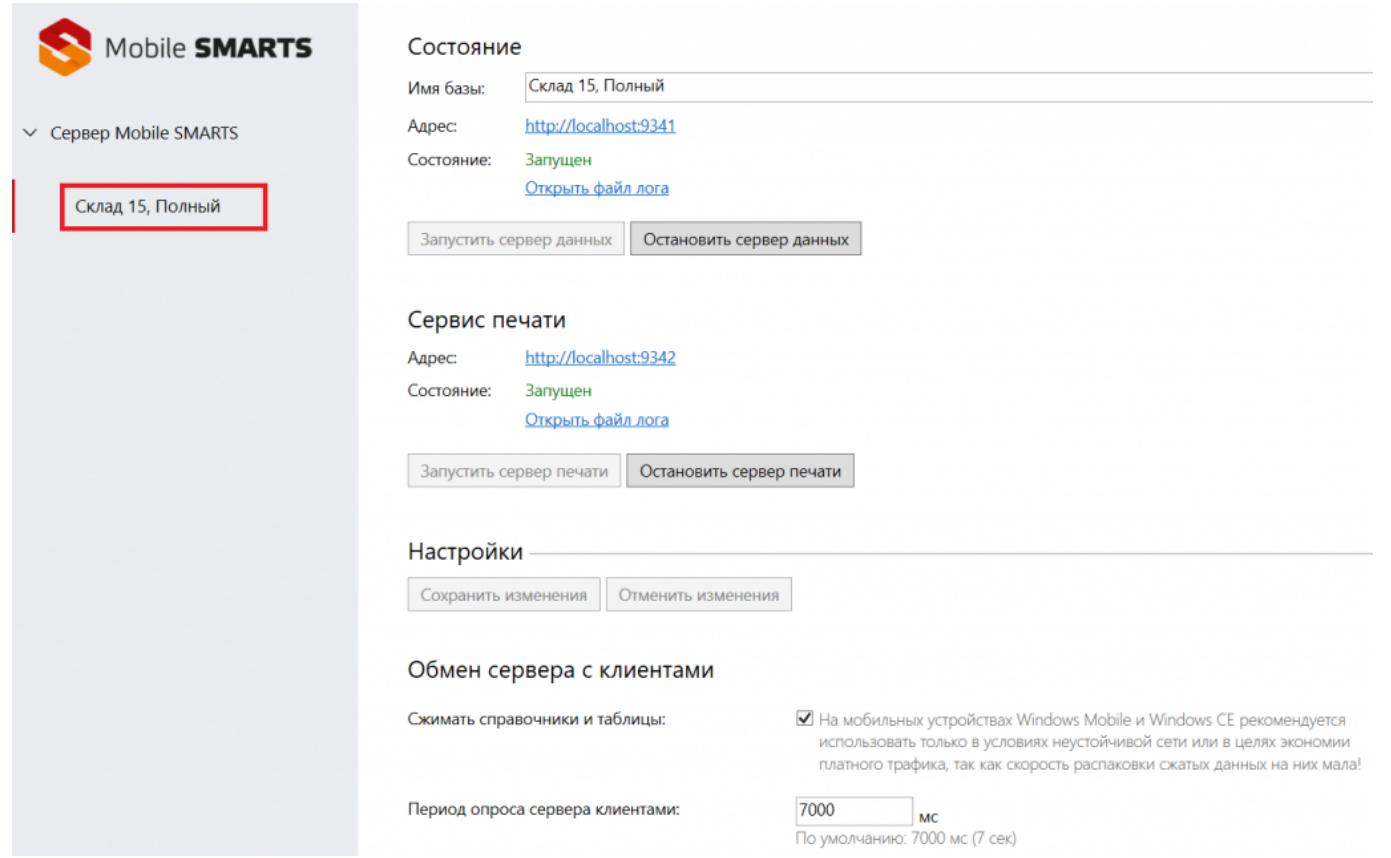

В панели администрирования серверов установленных баз можно:

- настраивать сервера баз данных и печати;
- настраивать обмен сервера с клиентом;
- управлять ресурсами сервера;
- производить настройки журналирования;
- включать диагностику обработки вызовов сервера и др.

**сервер Mobile SMARTS** 

### Не нашли что искали?

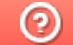

Задать вопрос в техническую поддержку

# Компоненты системы Mobile SMARTS

Последние изменения: 2024-03-26

Программное обеспечение на платформе Mobile SMARTS представляет собой систему, позволяющую автоматизировать базовые операций в магазине и на складе.

## Компоненты программного обеспечения

1. **Платформа Mobile SMARTS** — программная платформа для разработки, которая устанавливается на ПК со всеми внутренними компонентами.

Для работы с продуктами «Клеверенс» платформа устанавливается в первоочередном порядке.

Платформа включает в себя следующие элементы:

- Сервер общий сервер для любых продуктов, работающих на платформе Mobile SMARTS. Сервер запускается в виде службы Windows.
- Панель управления основной инструмент разработки Mobile SMARTS. Позволяет работать с данными и метаданными, дорабатывать конфигурацию продукта на платформе Mobile SMARTS в соответствии со своими нуждами.
- Менеджер баз данных является основным средством для подключения новых, редактирования настроек существующих и удаления ненужных баз данных.
- Windows клиент встроенный тестовый клиент Mobile SMARTS для ПК, позволяет посмотреть и отладить работу программы, не имея реального ТСД .
- Client Installer установщик клиента на ТСД с ОС Windows CE или Windows Mobile прямо из базы продукта Mobile SMARTS.
- Утилита для работы в терминальном доступе RDP специальная утилита синхронизации, которая копирует необходимые файлы между ТСД и удаленным компьютером в сети, на котором установлена учетная система, когда работа ведется в батч-режиме. Устанавливается только на клиентском рабочем месте.
- Утилита Excel и CSV обмена специальная утилита для ПК, позволяет обмениваться данными (справочниками и документами) между сервером Mobile SMARTS и ТСД. Программа конвертирует обычные файлы Excel или CSV в формат, понятный программе терминала (клиенту), и обратно.
- 2. **База данных продукта Mobile SMARTS** содержит данные и элементы, необходимые для работы продукта, необходима для подключения ТСД к учетной системе (например, 1С) и обмена данными между ними. Устанавливается на ПК с помощью специального мастера установки или из шаблона базы. Содержит следующие компоненты:
	- документы, с которыми работали на ТСД и их резервные копии;
	- лицензии на продукт;
	- этикетки для принтеров;
	- лог-файлы работы базы;
	- обработки 1С;
	- документы, которые были отправлены и приняты с ТСД через утилиту обмена.
- 3. **Клиентское приложение для работы на ТСД** мобильное приложение, с помощью которого можно выполнять товароучетные операции. Устанавливается на мобильное устройство, которое может сканировать ШК (ТСД, смартфон, планшет) и подключается к базе продукта на ПК для обмена данными с учетной системой. В зависимости от ОС мобильного устройства может быть:
- Клиент для Android клиент для работы на мобильных устройствах с ОС Android. Устанавливается на ТСД из отдельного дистрибутива.
- Клиент для Windows клиент для работы на мобильных устройствах с ОС Windows СЕ и Windows Mobile. Устанавливается на ТСД во время установки базы продукта Mobile SMARTS с помощью Client Installer.
- Магазин 15, ЕГАИСЗ, Алкоголь, у 3.0, установка

### Не нашли что искали?

Ð

 $\odot$ Задать вопрос в техническую поддержку

# Варианты подключения ТСД к базе данных Mobile SMARTS на ПК

Последние изменения: 2024-03-26

Mobile SMARTS предусматривает несколько вариантов развертывания системы.

# Прямое подключение к устройству (Batch)

Batch режим подразумевает работу напрямую учетной системы и ТСД, без сервера Mobile SMARTS, при прямом подключении ТСД к ПК через кредл или кабель.

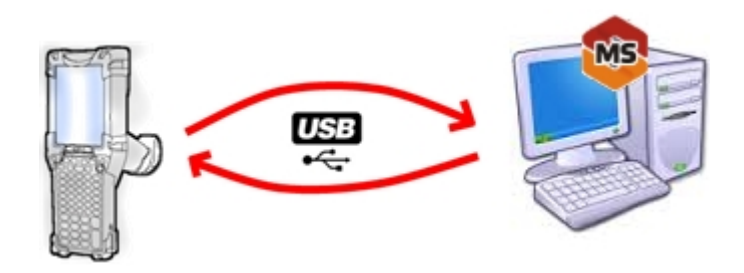

Обмен данными и обновление клиента всегда происходит только через провод, никакого онлайна нет. Все справочники хранятся непосредственно на ТСД, выгрузка/загрузка справочников происходит напрямую из учетной системы на ТСД и обратно. Актуальная информация в справочниках только на момент последней выгрузки.

Выгрузка/загрузка документов происходит напрямую из учетной системы на ТСД и обратно. Документы из учетной системы выгружаются на конкретное ТСД, нельзя распределять задания между несколькими ТСД или выдать заданий конкретным работникам.

Как настроить базу для подключения.

## Работа с сервером

Возможность работать полностью онлайн. Обмен данными (выгрузка/загрузка справочников и документов) и обновление клиента по сети.

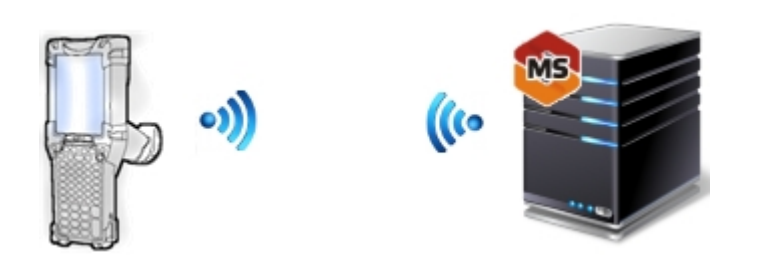

При полном онлайне на ТСД всегда актуальные данные справочников, возможность гибридного хранения данных. Возможность распределять документы пользователям и работать коллективно с документом. Автоматическая загрузка и проведение документов ТСД в 1С без участия оператора.

### Как настроить базу для подключения.

## Работа с сервером через провод

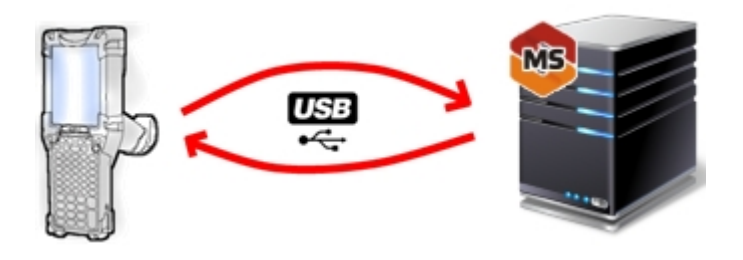

Обмен данными и обновление клиента всегда происходит только через провод, никакого онлайна нет. Есть возможность довыгрузки справочника номенклатуры (только новые, без необходимости выгружать уже выгруженное). Отсутствует коллективная работа с документами и автоматическая загрузка. Подробнее об этом читайте здесь.

## Работа с сервером через утилиту обмена

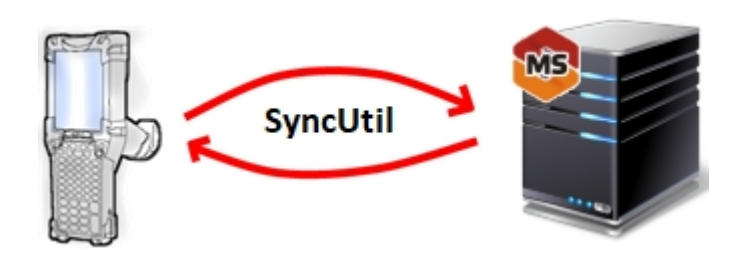

Утилита обмена (она же Cleverence.Synchronizer.exe) предназначена для отправки файлов данных из базы Mobile SMARTS на ТСД (на ОС Android, Win CE/ Mobile). Используется в том случае, если нет возможности подключиться к Wi-Fi, но нужны преимущества серверной базы.

Как настроить утилиту для обмена с сервером.

## Работа с папкой обмена (RDP режим)

Режим подходит для работы множества пользователей, через терминальный доступ (RDP). Для работы с ТСД, не подключенными к тому конкретному компьютеру, на котором работает учетная система (например, 1С), предусмотрена специальная утилита синхронизации.

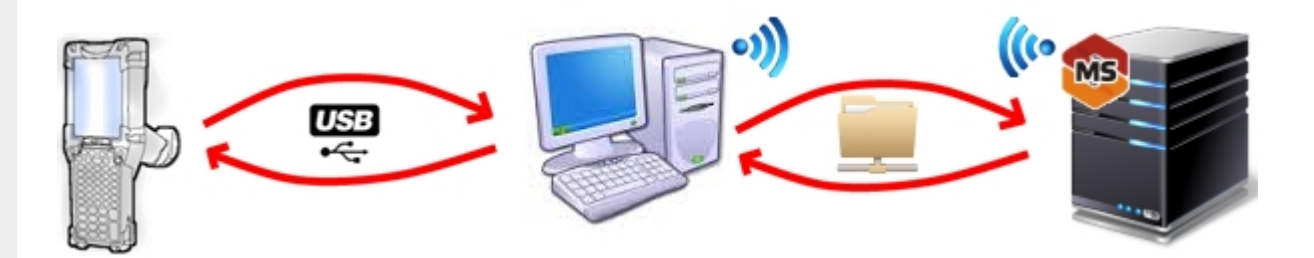

Обмен данными в RDP режиме происходит между учетной системой и ТСД уже не напрямую, а через сетевую папку обмена. Обязательно должен быть удаленный доступ по сети к компьютеру с установленной учетной системой и Mobile SMARTS.

### Как настроить базу для подключения.

Магазин 15, ЕГАИСЗ, Алкоголь, у 3.0, установка

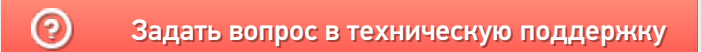

# Работа с серверной базой Mobile SMARTS через SyncUtil

Последние изменения: 2024-03-26

Данная статья применима только к ТСД на ОС Android!

## Введение

Утилита обмена (она же Cleverence.Synchronizer.exe) предназначена для отправки файлов данных из базы Mobile SMARTS на ТСД (только на ОС Android). Используется в том случае, если нет возможности подключиться к Wi-Fi, но нужны преимущества серверной базы.

Данная утилита входит в состав платформы Mobile SMARTS, т. е. устанавливается из \*.msi вместе с сервером, панелью и др. элементами, и по-умолчанию находится в папке по пути «C:\Program Files (x86)\Cleverence Soft\Mobile SMARTS\SyncUtil».

Утилита поддерживает работу с серверными базами Mobile SMARTS, начиная с версии платформы 3.2.46.21013. Клиентское приложение Mobile SMARTS на ТСД потребуется обновить до версии 3.2.0.20988 и выше.

## Первичная настройка

### Выбор базы и папки обмена

Перед началом работы утилиту необходимо настроить. Для этого необходимо:

1. Запустить утилиту обмена («C:\Program Files (x86)\Cleverence Soft\Mobile SMARTS\SyncUtil\Cleverence.Synchronizer.exe»). Нажать «Файл» -> «Параметры обмена».

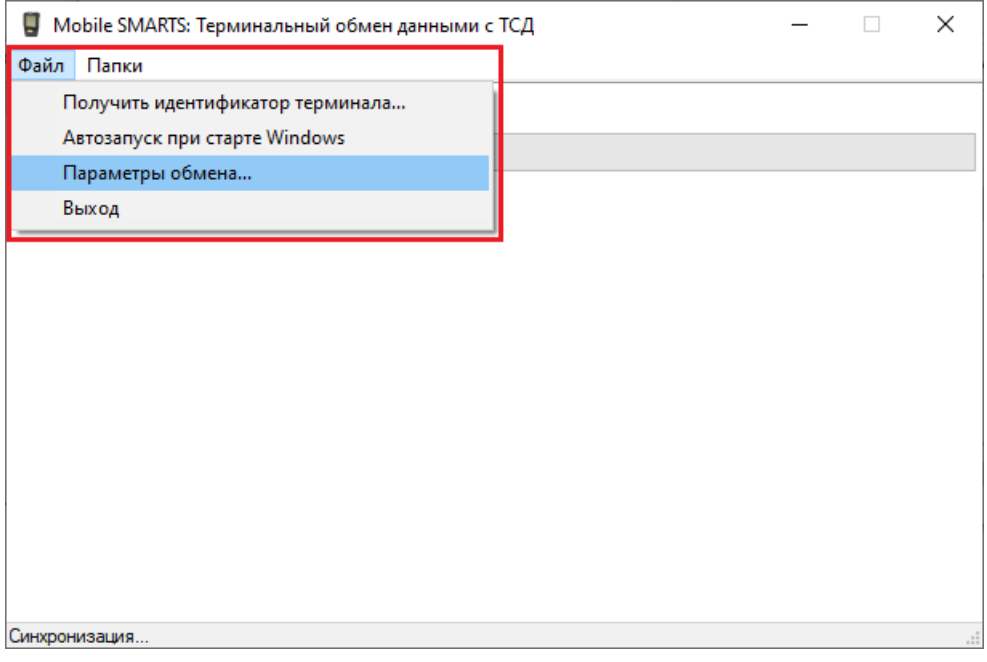

2. После этого откроется окно, где необходимо настроить следующие параметры обмена:

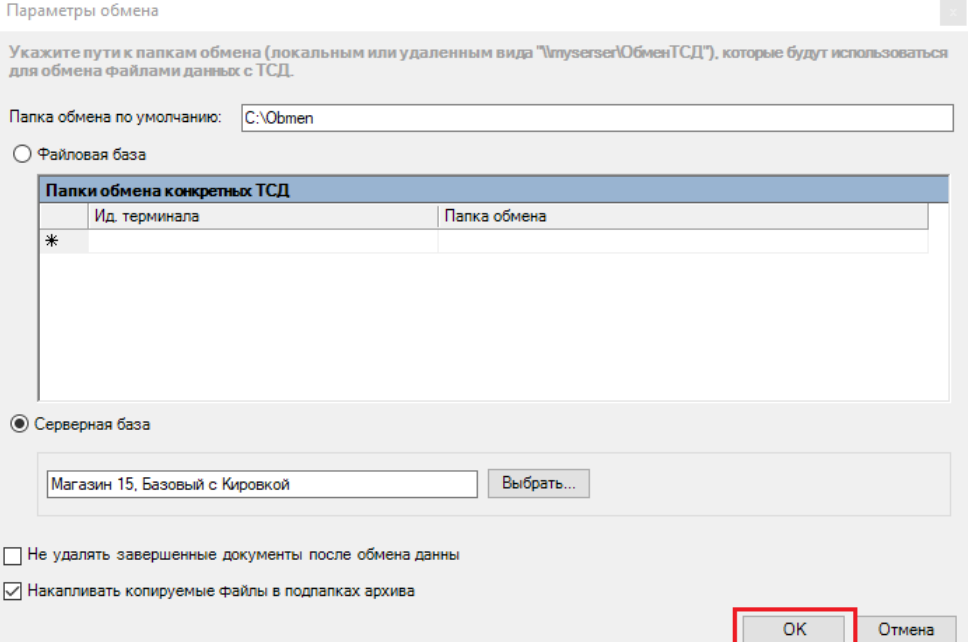

**Указать путь к папке обмена** (примеры: «C:\Obmen», «\\SHARE\TSD»)

Это рабочая папка утилиты, связующее звено между сервером Mobile SMARTS и мобильным устройством. В нее попадают файлы перед отправкой на ТСД с сервера и перед отправкой на сервер с ТСД.

Пользователь должен иметь права на запись/чтение в эту папку.

Чтобы наладить централизованный обмен, данная папка может быть серверной. Для этого необходимо установить переключатель в пункте **«Серверная база»** и выбрать нужную базу из списка.

Можно работать как с локальной, так и с удаленной базой.

Не забудьте убедиться, что служба Mobile SMARTS и сервер выбранной базы запущены и работают!

Если вы хотите, чтобы завершенные документы оставались на ТСД после обмена, проставьте галку **«Не удалять завершенные документы после обмена данных»**.

Для того чтобы сохранять бэкапы отправляемых и получаемых документов в папке на ПК, установите галку **«Накапливать копируемые файлы в подпапках архива»**.

### Добавление утилиты в автозагрузку

Возможно, будет полезно добавить утилиту в автозагрузку, чтобы утилита запускалась при включении компьютера.

Для этого потребуется:

1. Создать ярлык для утилиты («C:\Program Files (x86)\Cleverence Soft\Mobile SMARTS\SyncUtil\Cleverence.Synchronizer.exe»).

- 2. Одновременно нажать клавиши [Win] и [R], чтобы открылось окно «Выполнить».
- 3. Ввести команду «shell:startup» (без кавычек и пробела), нажать «ОК». После этого откроется папка автозагрузки.

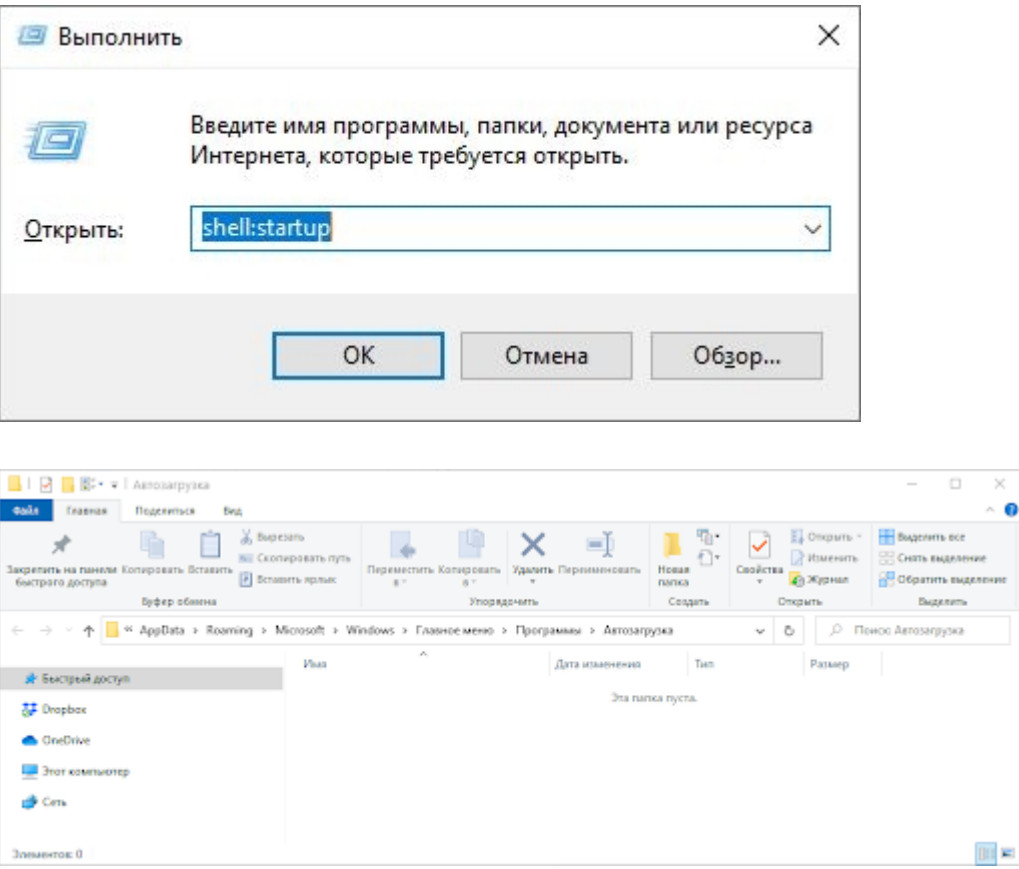

4. Копировать в папку ярлык утилиты.

# Процесс работы

После вышеуказанной настройки можно приступать к синхронизации сервера Mobile SMARTS с ТСД. Для этого:

- 1. Подключите ТСД к компьютеру с помощью USB-кабеля.
- 2. Если ваше андроид-устройство подключено в режиме зарядки, переключите его в режим передачи файлов. Для этого потяните шторку вниз и нажмите на «Передача файлов».

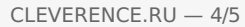

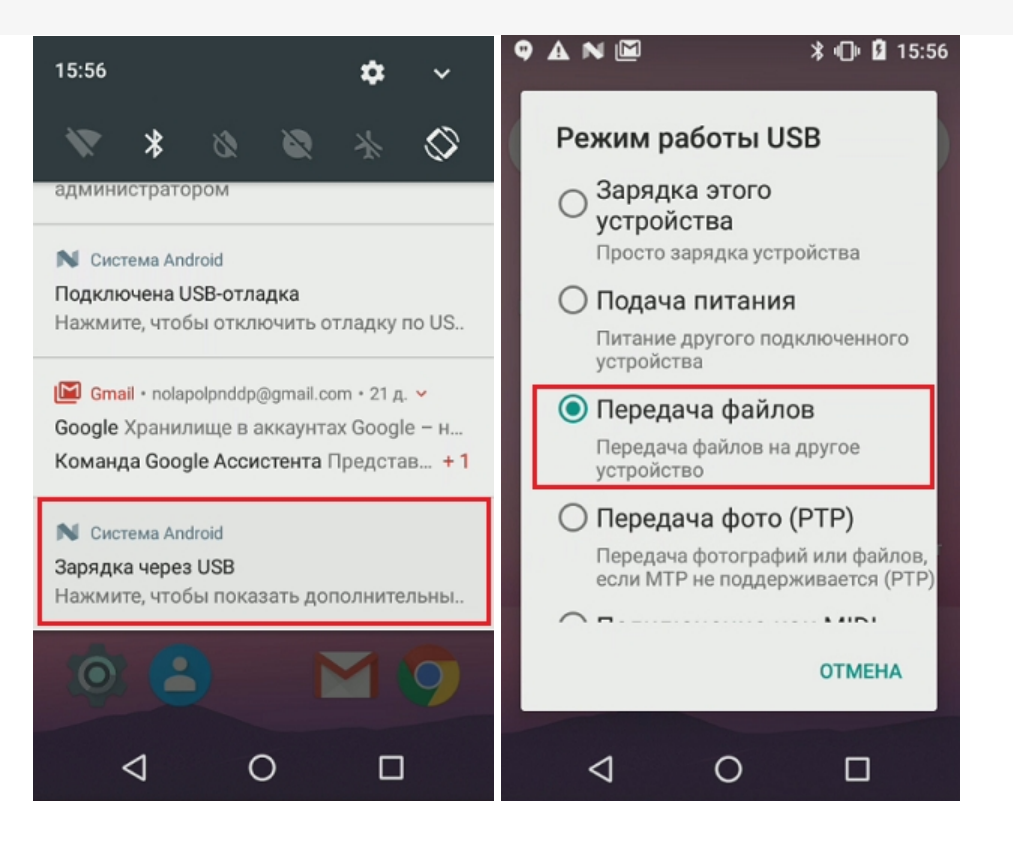

3. Если утилита запущена, синхронизация начнется автоматически. Вы можете увидеть это по появившейся записи с датой начала синхронизации и последующим записям, логирующих, что же конкретно отправляется на терминал и с терминала.

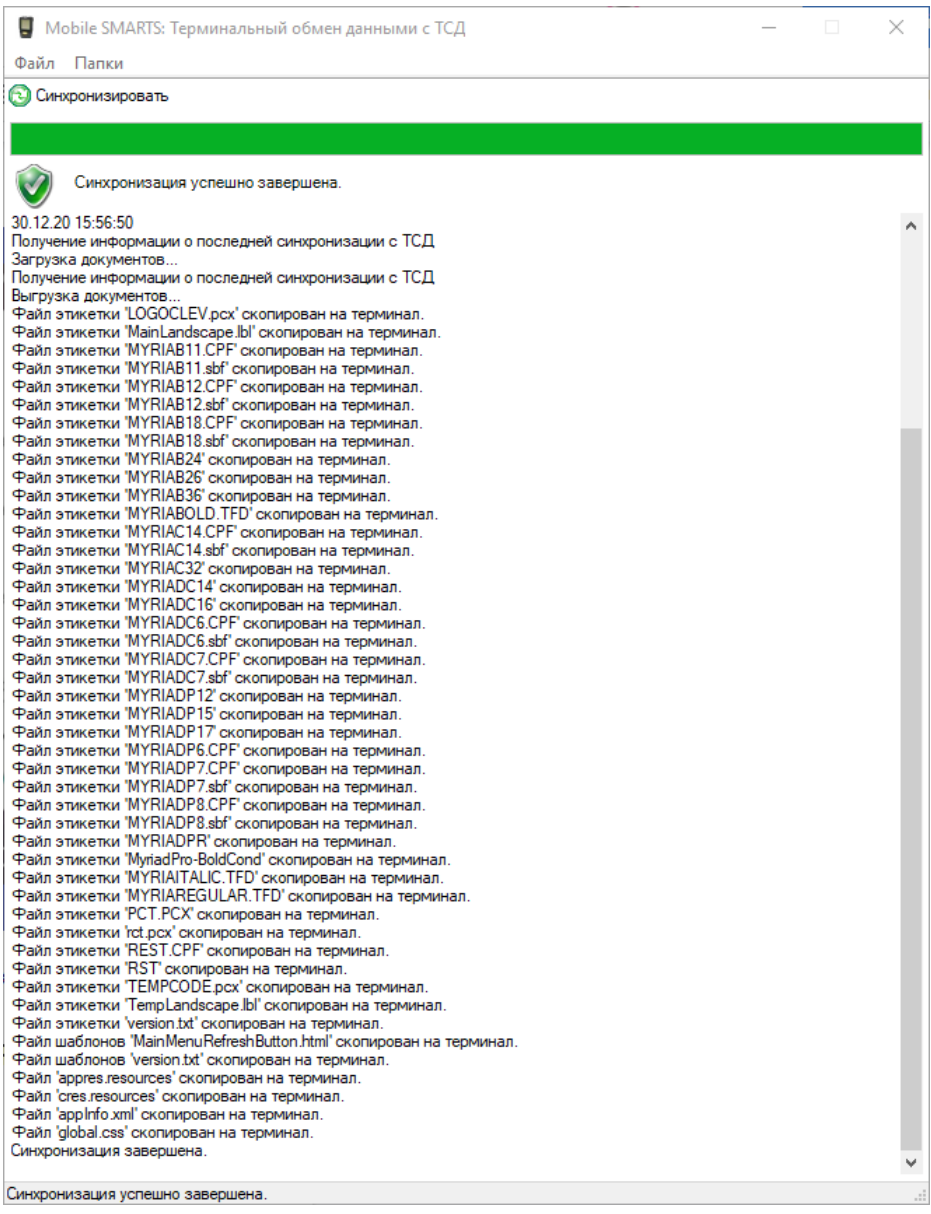

Надпись «Синхронизация завершена» говорит нам о удачном завершении процесса, после чего можно отсоединять кабель и приступать к работе.

Обратите внимание, что при первой выгрузке на ТСД не будут выгружены таблицы и документы, т.к. не выбран пользователь! Необходимо будет зайти в приложение на ТСД и залогиниться, после чего повторить обмен.

4. Если требуется запустить обмен еще раз (не отсоединяя кабель, например, поняли, что забыли выгрузить документ), просто нажмите на кнопку «Синхронизировать».

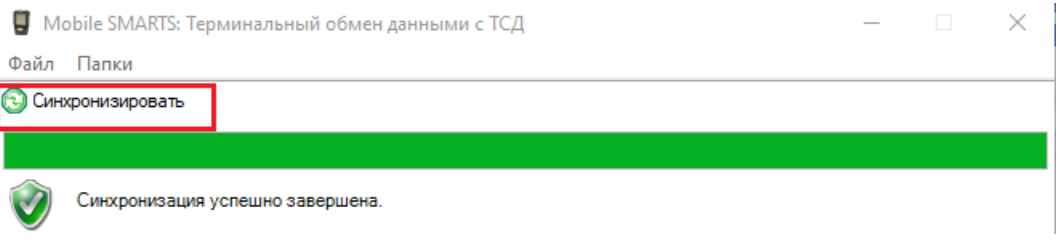

## Возможные ошибки и пути их решения

• Я правильно настроил утилиту, подключил ТСД по кабелю, но не могу выполнить обмен - в утилите появляются ошибки красным цветом.

Такое может случаться из-за проблем в драйверах Windows. Просто подключите кабель еще раз или переключите режим на ТСД на зарядку, а затем верните обратно на передачу файлов.

- Я завел себе несколько пользователей на ТСД, выгрузил документ на конкретного пользователя, но не вижу документа на терминале. Чтобы утилита выгрузила документ для конкретного пользователя, необходимо чтобы этот пользователь был авторизован на ТСД. Если приложение закрыто, документы выгрузятся для того пользователя, который работал последним.
- Я завершил документ, подсоединил ТСД к компьютеру, но в учетной системе не вижу, чтобы этот документ стал доступен для загрузки. Синхронизация занимает некоторое время, и скорее всего вы начали

пытаться загрузить документ в УС, не дождавшись окончания синхронизации в утилите. Убедитесь, что обмен завершен, и попробуйте еще раз.

## Не нашли что искали?

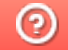

Задать вопрос в техническую поддержку

# Нумерация версий платформы и клиентского приложения Mobile SMARTS

Последние изменения: 2024-03-26

## Как формируется номер версии платформы Mobile SMARTS.

Номер версии состоит из 4 групп цифр - 3.xx.yy.zzzzz.

xx - номер релиза, каждый следующий релиз повышается на единицу

yy - 0, 35, 46 - для клиентских приложений 0, для платформы либо 35, версия под .NET 3.5 (для совместимости с Windows XP), либо 46 - если версия .NET 4.6 (основная)

zzzzz - сквозной номер сборки

Первые две одинаковые цифры у версий платформы, клиентского приложения, обработки означают, что все они совместимы между собой.

## Как узнать номер версии платформы Mobile SMARTS

Для того, чтобы узнать, какая версия платформы у вас установлена, можно воспользоваться одним из нижеуказанных способов:

1. Открыть менеджер баз Mobile SMARTS и нажать на кнопку «О системе».

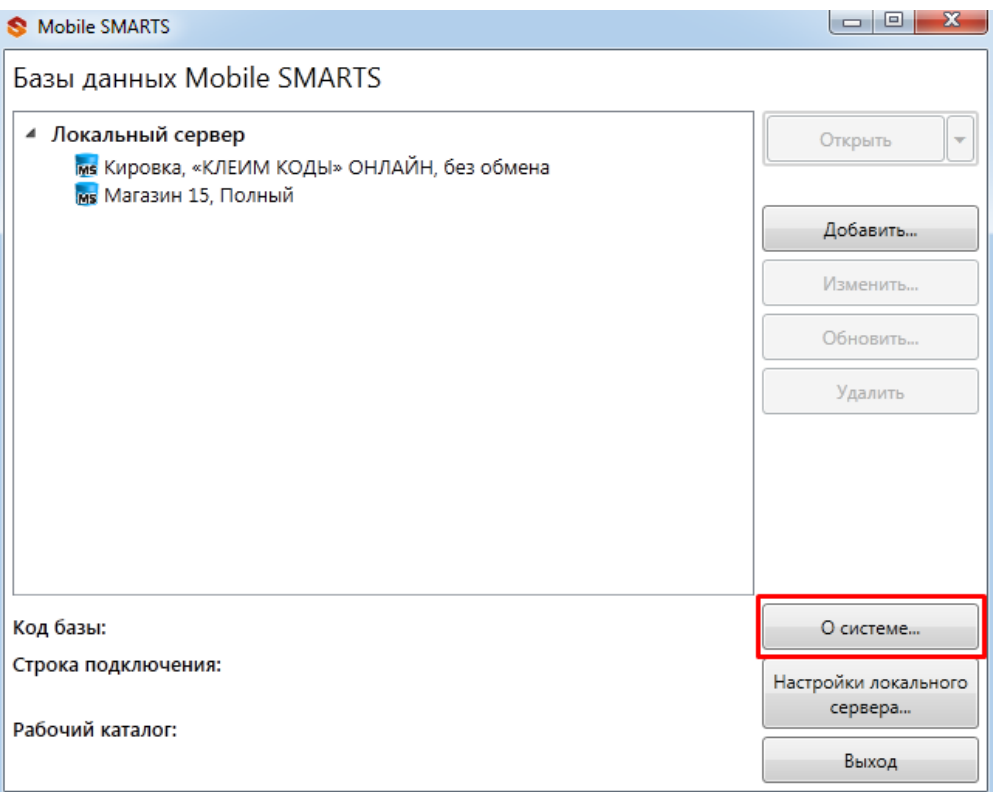

В открывшемся окне будут указаны версии всех основных составляющих платформы, версия платформы первая в списке.

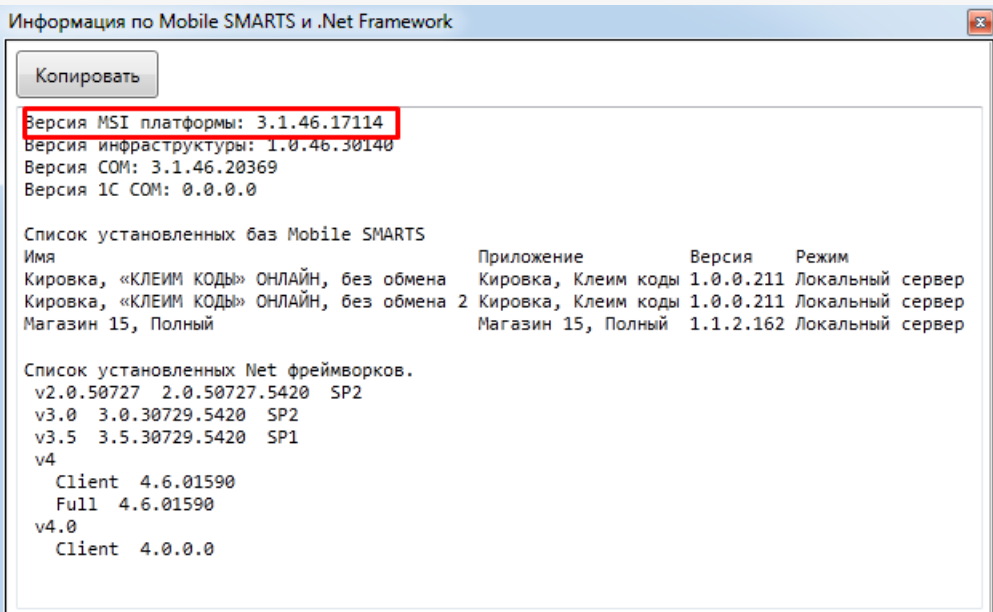

2. В списке загруженных на ваш ПК файлов найти файл Mobile SMARTS.msi и вызвать для него контекстное меню путем нажатия правой кнопки мыши.

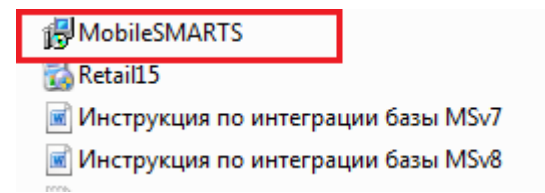

В контекстном меню выбрать пункт «Свойства», вкладка «Подробно».

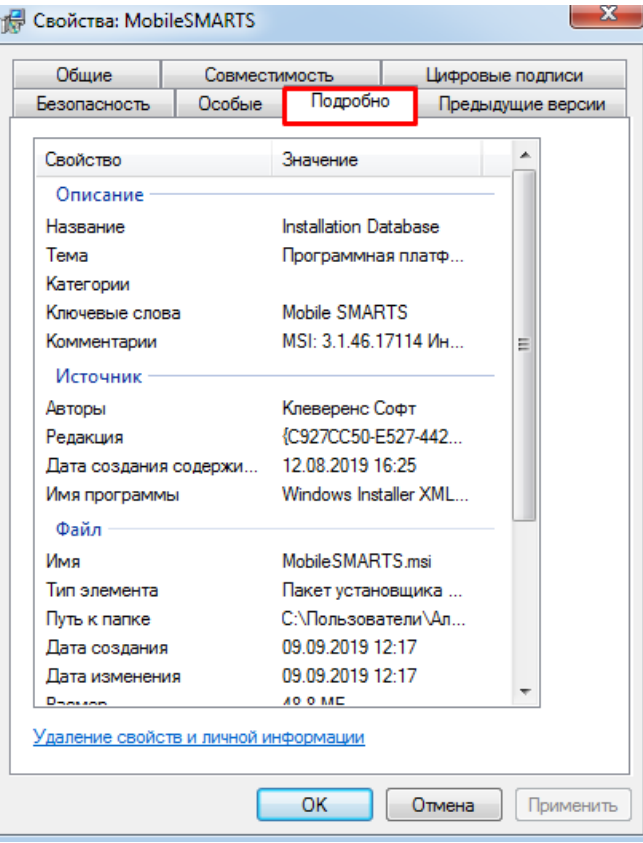

В значении свойства «Комментарии» указаны версии всех основных составляющих платформы. Версия платформы - первая в списке.

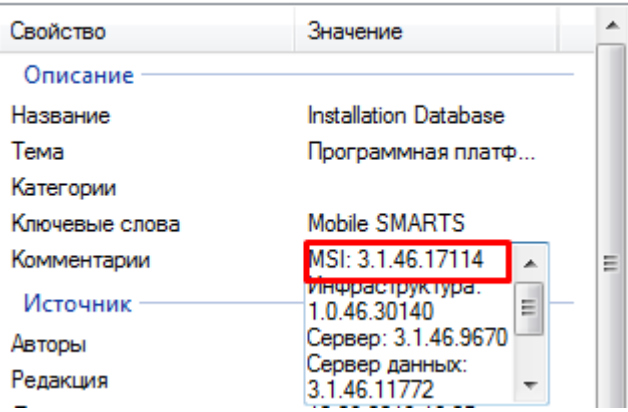

# Как узнать номер версии клиентского приложения Mobile SMARTS

Для того, чтобы узнать, какая версия клиентского приложения установлена на вашем мобильном устройстве, можно воспользоваться одним из способов:

1. Открыть приложение на вашем мобильном устройстве (в нашем случае это «Магазин 15») и войти в боковое меню приложения с помощью кнопки-бургера.

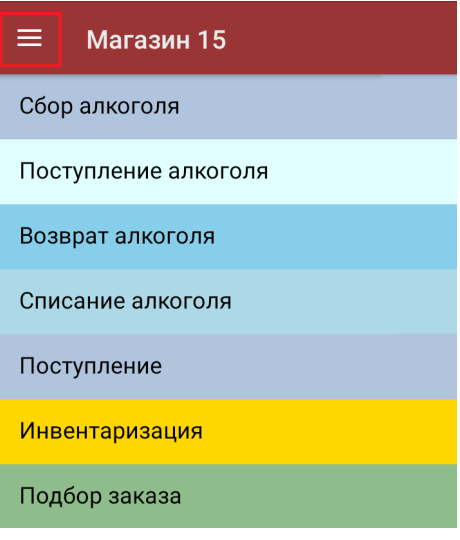

### В открывшемся окне выбрать пункт «О приложении».

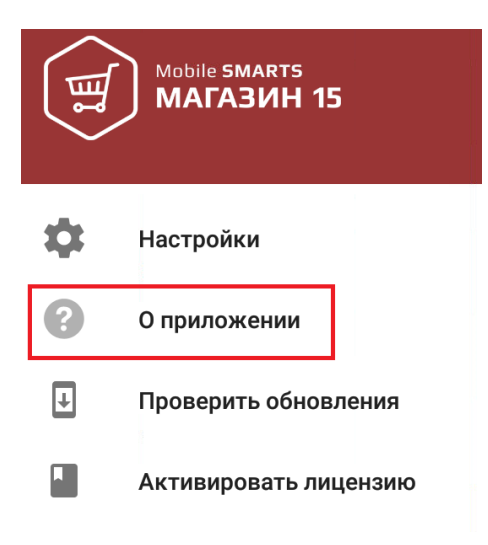

Первой строкой будет указана версия мобильного приложения.

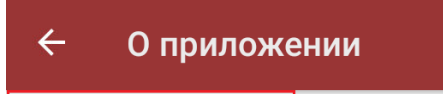

## Версия программы: 3.1.0.17114

Строка подключения: http://192.168.0.106:10501/rtl15 Aдрес сервера: http://192.168.0.106:9319/DataStorage.asmx Номенклатура: ГИбридно Магазин 15, вер. 24315 Автор: Клеверенс, DT-ESKOROHODOV Типовая конфигурация Магазин 15 |Р адрес: 192.168.0.104 Список установленных плагинов: Не обнаружено

2. С помощью свойств файла Mobile SMARTS.msi (как туда попасть, описано выше). Необходимо пролистать список значений свойства «Комментарии», последним пунктом будет указана версия клиентского приложения.

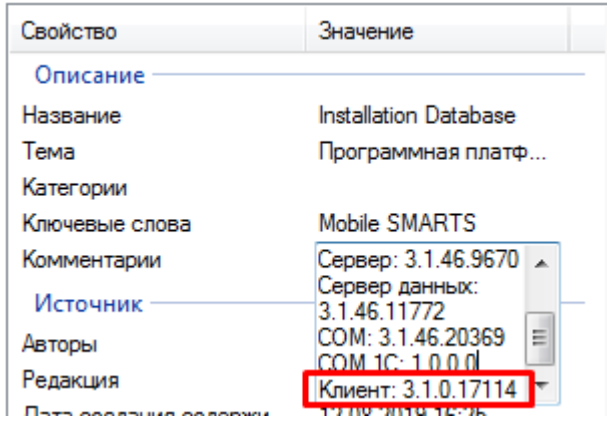

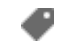

версии драйверов

## Не нашли что искали?

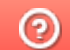

Задать вопрос в техническую поддержку

# Работа с сервером Mobile SMARTS в онлайн-режиме

Последние изменения: 2024-03-26

Онлайн-режим позволяет видеть информацию из учетной системы на экране ТСД без каких-либо дополнительных операций выгрузки/загрузки данных из учетной системы. Благодаря онлайн-режиму можно комфортно работать с огромными справочниками товаров, серий, форм ЕГАИС и контрагентов

Основные возможности работы в онлайн-режиме:

- получение справочников онлайн из учетной системы (1С, SAP, Axapta и др.);
- автоматический обмен с документами из учетной системы.

Когда сотрудник завершает работу с документом, результат работы автоматически загружается в один или несколько документов учетной системы (в новые либо в существующие, всё это настраивается.

Обратите внимание, что настройка развертывания в онлайн-режиме имеет отличия для различных баз данных.

Рассмотрим возможности решения на примере работы с учетной системой (1С) на примере базы данных «Mobile SMARTS: Склад 15».

Онлайн-режим работает через серверные события, которые позволяют добавить обработку различных действий, происходящих на сервере Mobile SMARTS, во внешней учетной системе. База Mobile SMARTS должна быть доступна с сервера учетной системы, так как выполнение кода кода всегда происходит на сервере учетной системы (1С).

Работу с базой в режиме онлайн можно включить двумя способами:

в процессе установки и первичной настройки базы

# Настройка подключения 1С

Выберите режим работы с базой 1С

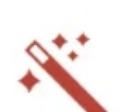

 $\Box$ 

 $\times$ 

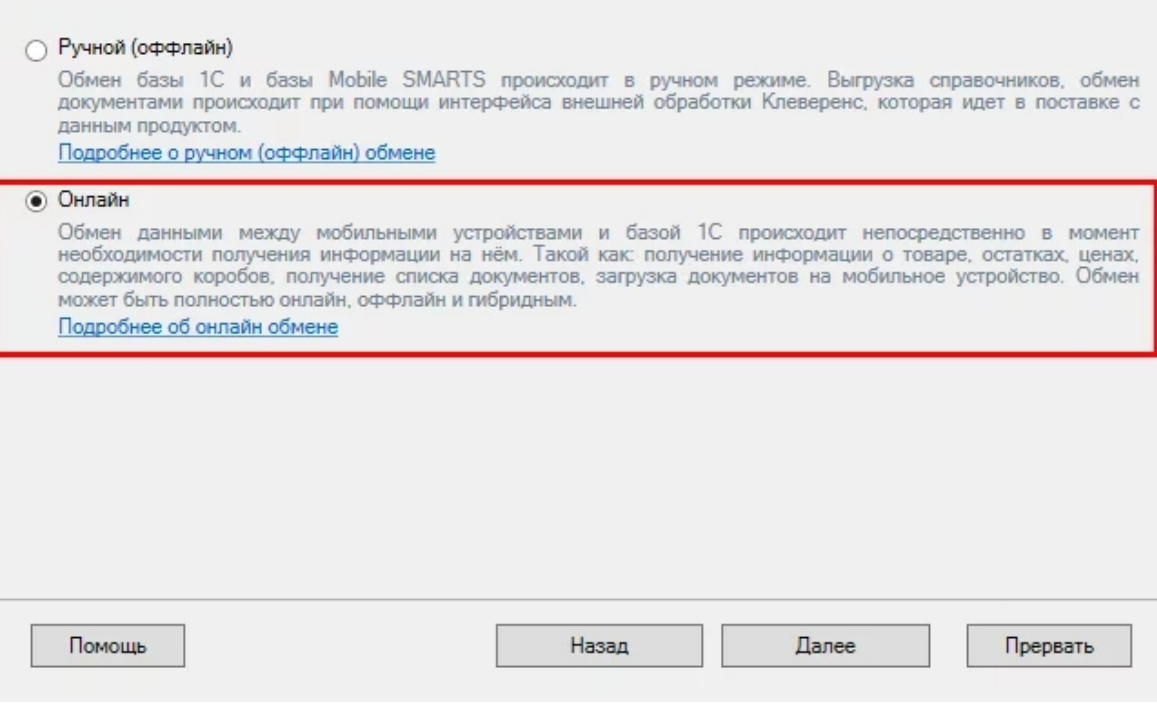

с помощью менеджера баз, в котором потребуется открыть нужную вам базу «Склада 15» и воспользоваться кнопкой «Подключение 1С» или «Настройки подключения».

© База «Склад 15, Полный», папка «С:\ProgramData\Cleverence\Базы Mobile SMARTS\b562c942-17de-46f7-b17f-ce7ab4fae807»

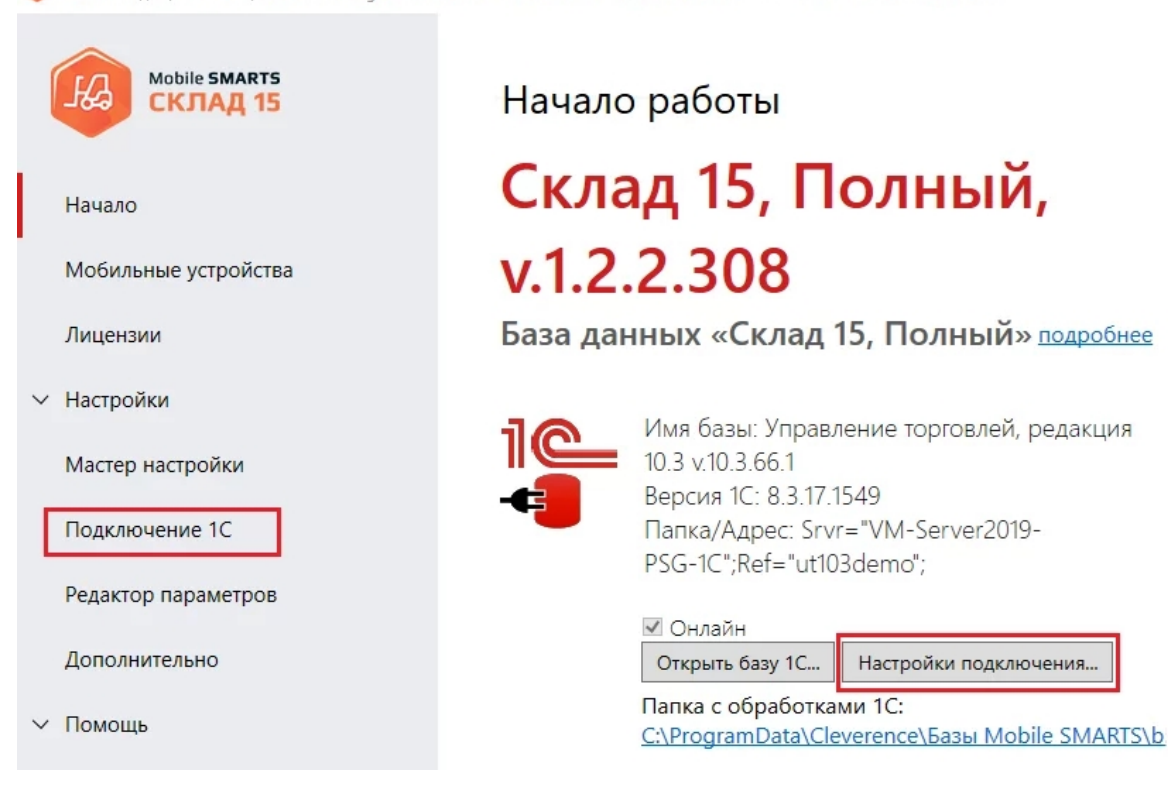

После того как выбрали онлайн-режим работы, потребуется указать способ обмена с вашей учетной системой:

через COM-соединение — механизма для программного доступа

к данным 1С из внешнего приложения.

• через Web-сервис - систему обмена данными, которая использует Интернет для прямого взаимодействия между приложениями. Подходит только для работы с ОС Windows.

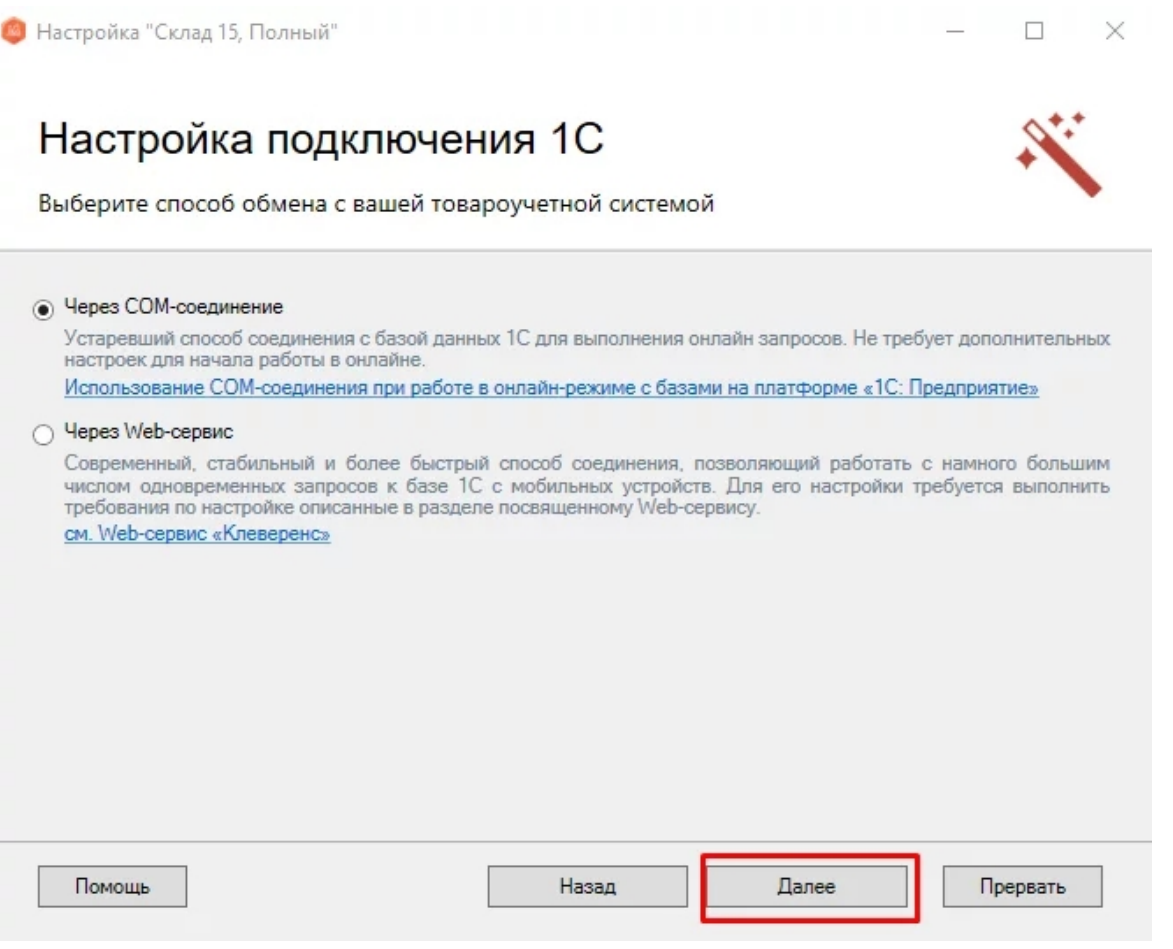

Для работы с учетной системой через СОМ-соединение в системе должен быть зарегистрирован СОМ-коннектор 1С, поэтому в следующем окне потребуется указать правильную версию этого коннектора (зависит от версии базы учетной системы, к которой происходит подключение, версии сервера, или версии остальных клиентов файловой базы системы). Если ни один коннектор не зарегистрирован, то автоматически зарегистрируется коннектор самой последней версии учетной системы (1С, SAP, Axapta и др.).

Настройка обмена через web-сервис соединения требует обязательной помощи специалиста, обратитесь за консультацией к вашему системному администратору.

После того как способ онлайн-обмена выбран, укажите параметры авторизации пользователя в учетной системе (логин и пароль). На этом настройка подключения будет завершена.

Mobile SMARTS, онлайн

## Не нашли что искали?

# Работа с сервером Mobile SMARTS в офлайн-режиме

Последние изменения: 2024-03-26

Работа с сервером через кабель. Обмен данными и обновление клиента может происходить только через провод, в режиме оффлайн. Здесь есть возможность довыгрузки справочника номенклатуры (только новые, без необходимости выгружать уже выгруженное), но отсутствует коллективная работа с документами и автоматическая загрузка.

Обмен данными (документами, справочниками номенклатуры) между мобильным устройством и учетной системой в таком режиме происходит напрямую, минуя сервер Mobile SMARTS. При этом ТСД должен быть подключен к ПК с помощью USB кабеля.

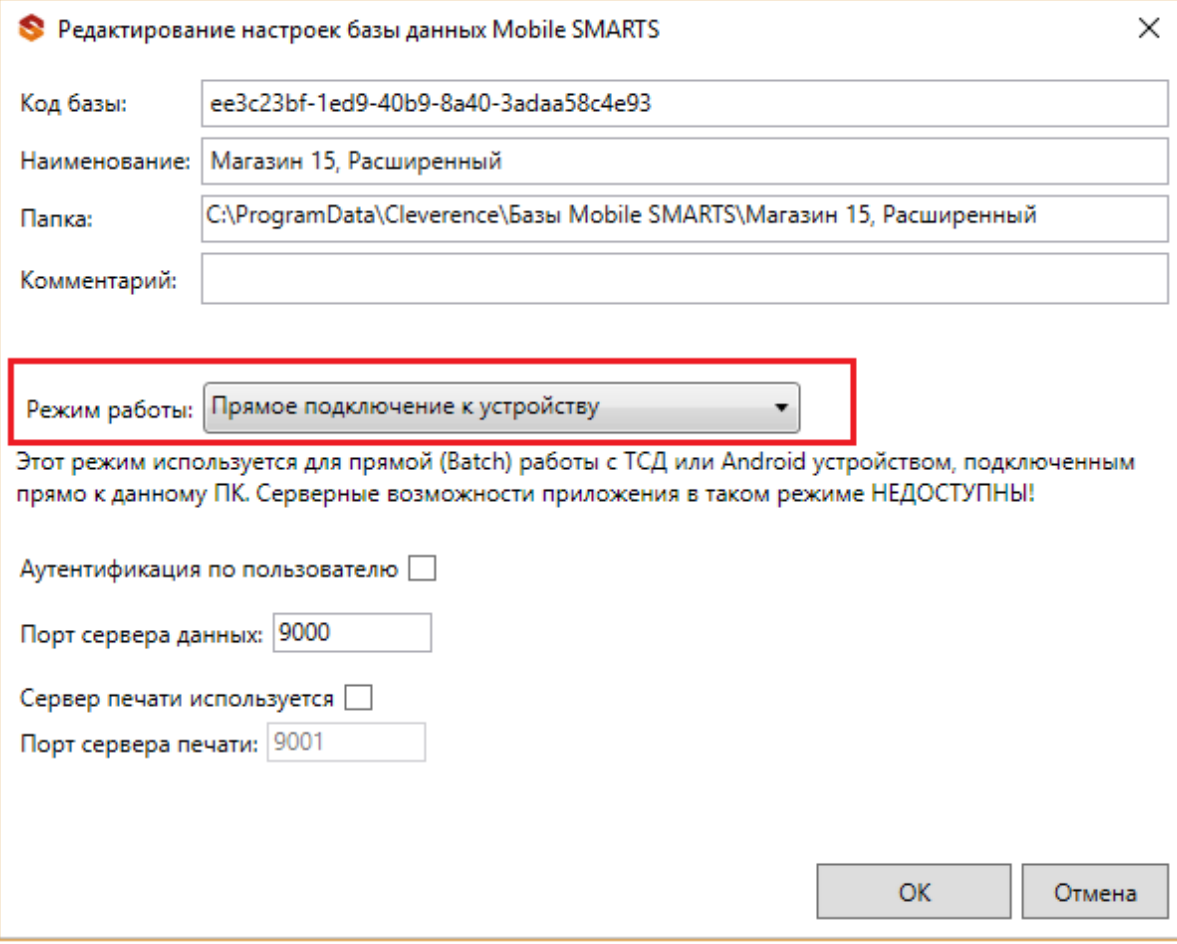

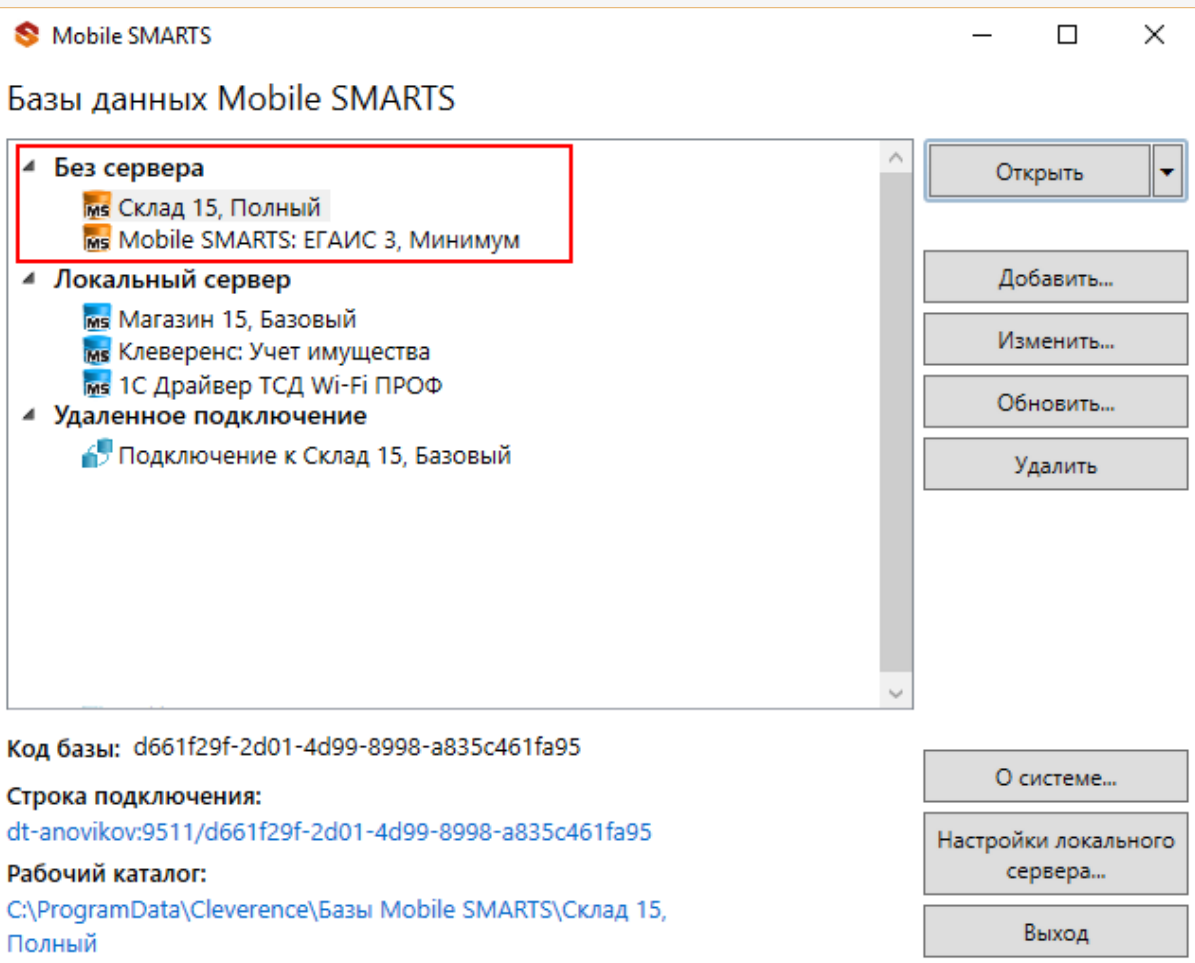

Подключение ТСД к ПК с помощью USB-кабеля. Основные особенности:

- скачивание на ТСД файлов (например, установочных файлов «Магазина 15», «Склада 15» и др.);
- в таком случае устройство на ОС Android и для устройств на ОС Windows подключается к ПК в режиме накопителя;
- установка клиентского приложения на ТСД из менеджера баз или установщика Mobile SMARTS. Для этого ТСД должен быть подключен к ПК как устройство;
- прямой обмен документами между ТСД и товароучетной программой. Подключение устройства при прямом обмене документами может быть реализовано разными способами в зависимости от того, какая база Mobile SMARTS используется. В случае использования серверной базы, подключение Android-устройств производится по инструкции. В случае использования файловой базы ТСД подключается как устройство по алгоритму для устройств на ОС Android и для устройств на ОС Windows;
- использование ТСД в качестве внешнего накопителя (для хранения файлов);
- зарядка батареи терминала.

## Не нашли что искали?

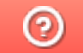

Задать вопрос в техническую поддержку

# Утилита для работы в терминальном доступе (RDP)

Последние изменения: 2024-03-26

Если работа ведется в батч режиме с ТСД, не подключенным к тому конкретному компьютеру (серверу), на котором работает учетная система, то для такого случая предусмотрена специальная утилита синхронизации. Утилита копирует необходимые файлы между ТСД и удаленным компьютером в сети, на котором установлена система товароучета с драйвером.

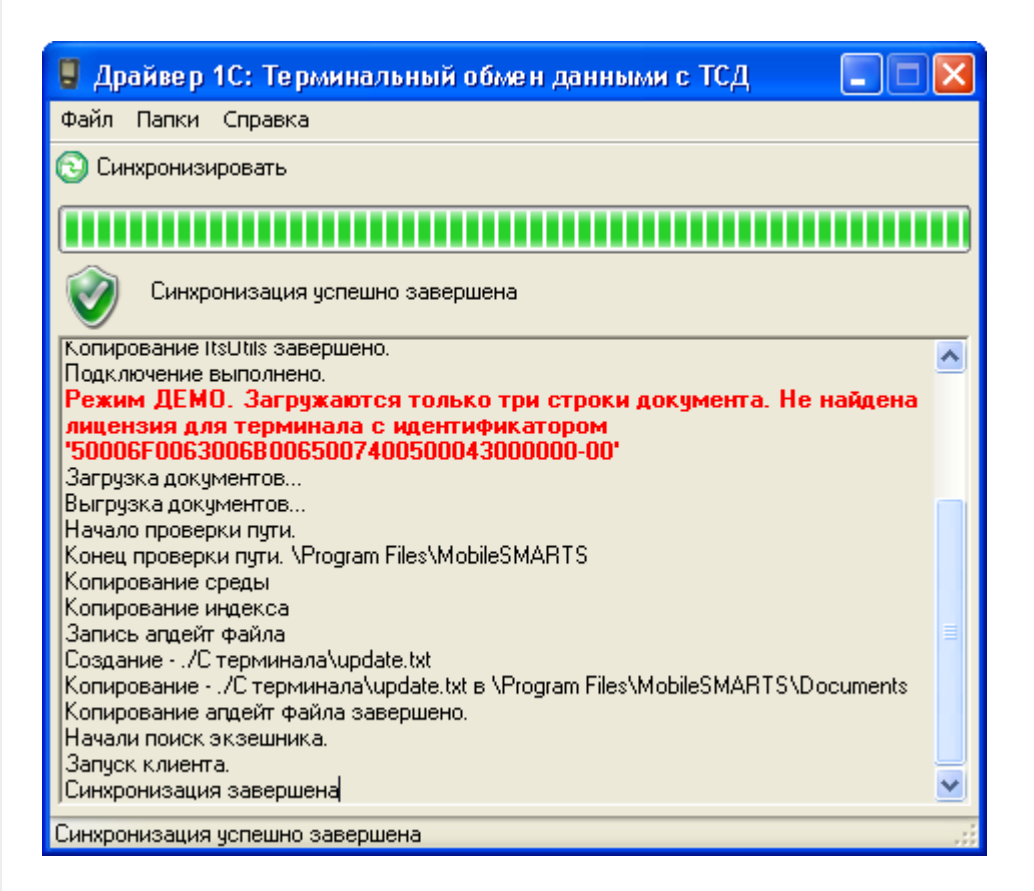

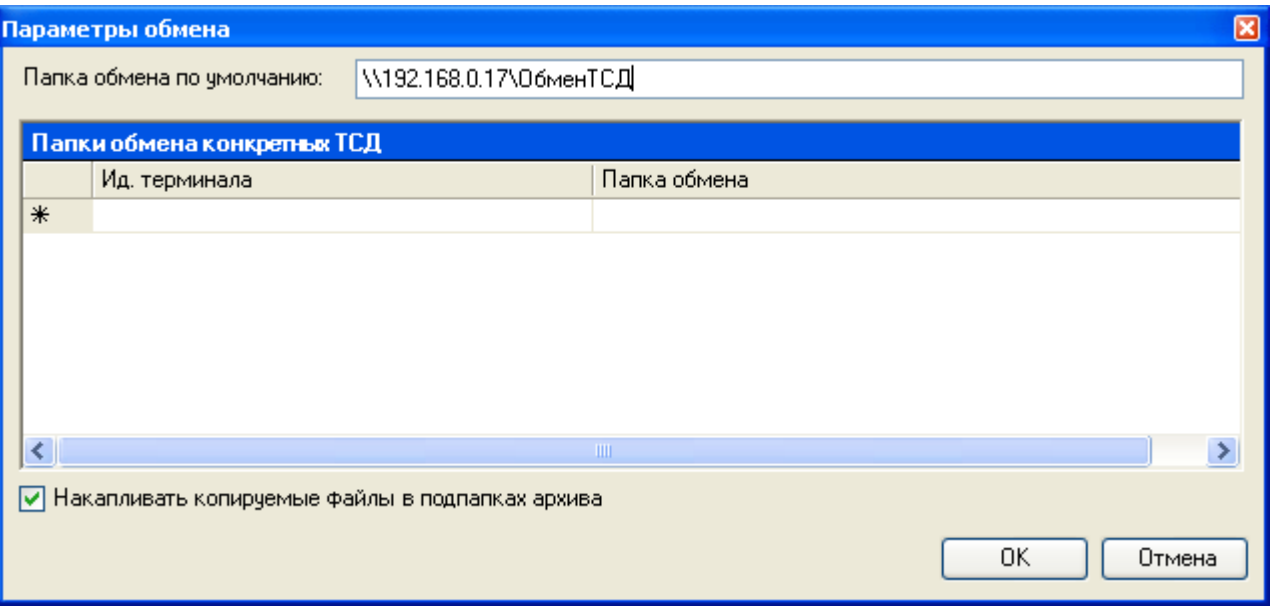

Драйвера поддерживают работу в терминальном доступе следующим образом:

на компьютере «Сервер» установлена товароучетная система и драйвер ТСД;
- к компьютеру «Клиент» подключен ТСД (вставлен к кредл и подсоединен кабелем USB или COM);
- на компьютере «Клиент» запущен удаленный доступ на компьютер «Сервер» (RDP);
- на компьютере «Клиент» устанавливается утилита для работы в терминальном доступе и настраивается на обмен файлами между ТСД и папкой компьютера «Сервер», расшареной в общий доступ;
- драйвер учетной системы (1С, SAP, Axapta и др.) настраивается на обмен с этой же папкой.

Обратите внимание! Обязательно должен быть удаленный доступ по сети к компьютеру с установленной учетной системой и драйвером. Папка на компьютере «Сервер», через которую производится обмен, должна быть доступна на чтение и запись для пользователя, работающего на компьютере «Клиент».

Как только ТСД вставляется в кредл, утилита (если она запущена) начинает обмен данными с ТСД, копируя с него документы в указанную сетевую папку и, наоборот, копируя данные из папки на ТСД. С ТСД в сетевую папку уходят исполненные документы, а из папки на ТСД уходят данные номенклатуры и задания на выполнение. Драйвер 1С, запущенный в терминальном режиме, будет обращаться уже не напрямую к ТСД, а к сетевой папке, — для этого необходимо прописать путь к папке в настройке ТСД в учетной системе.

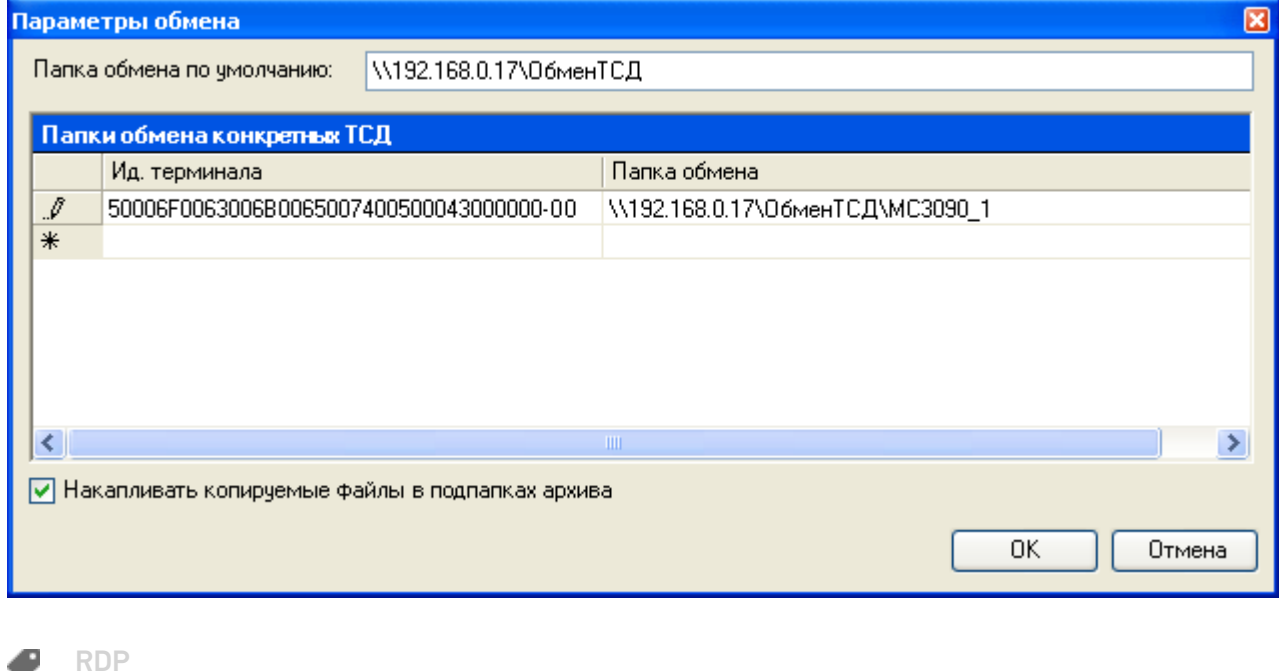

### Не нашли что искали?

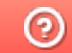

## Как развернуть компоненты Mobile SMARTS на Windows Server Core

Последние изменения: 2024-03-26

Поддерживаются следующие операционные системы:

Windows 7 и более поздние версии, Windows Server 2012 R2 и более поздние версии

Windows Server Core — это один из вариантов установки для Windows Server 2012+.

Windows Server Core содержит меньше компонентов, его не нужно устанавливать так часто, как при установке Windows Server с графическим интерфейсом.

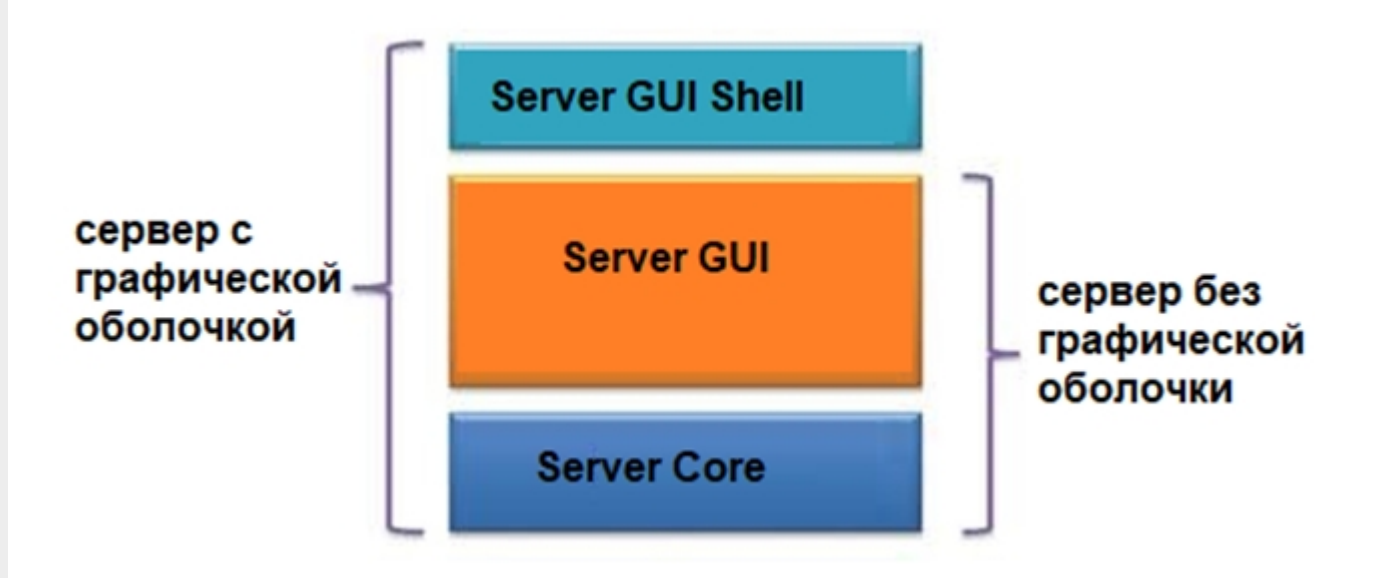

Отсутствие графики позволяет сэкономить ресурсы на серверах, уменьшает количество уязвимостей, количество обновлений и перезагрузок, непосредственно управление сервером происходит через оснастки или Диспетчер серверов.

Обратите внимание. Не используйте Server Core как рабочий стол, отключите RDP, обезопасьте свою информационную систему.

#### Требования к инфраструктуре:

- убедитесь, что у вас на сервере установлен GUI
- $\bullet$  NFT Framework 4.6.2+
- explorer.exe или другой файловый менеджер

#### Установка платформы Mobile SMARTS в режиме Server Core

Войдите в систему на компьютере, где требуется развернуть платформу Mobile SMARTS, используя учетные данные администратора.

Весь интерфейс Windows Server Core представляет собой командную строку, чтобы запустить окно командной cтроки, нажмите на клавиатуре сочетание клавиш «Ctrl + Alt + Delete» для вызова Task Manager (Диспетчера

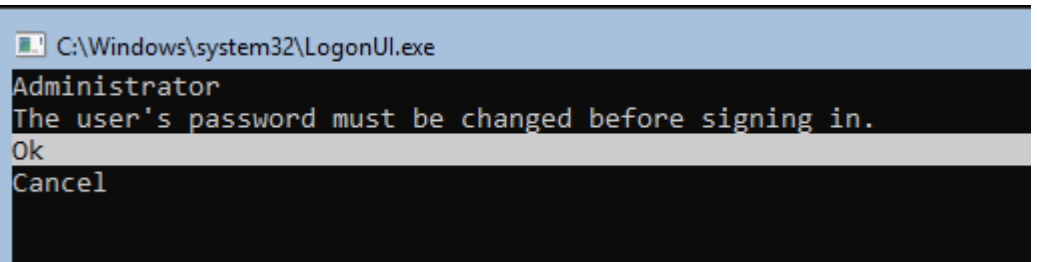

При входе на Server Core открывается командная строка (cmd.exe). Чтобы вместо командной строки всегда открывалась консоль PowerShell.exe, нужно внести изменения в реестр.

Выполните команды:

Powershell, exe

Set-ItemProperty -Path 'HKLM:\Software\Microsoft\Windows NT\CurrentVersion\WinLogon' -Name Shell -Value 'PowerShell.exe'

Затем перезагрузите сервер

**Restart-Computer** 

Чтобы выполнить выход из консоли Server Core, наберите:

logoff

Если вы случайно закрыли окно командной строки, нажмите сочетание клавиш Ctrl+Alt+Delete, запустите Task Manager -> File -> Run -> выполните cmd.exe (или PowerShell.exe).

Затем запустите установочный файл MobileSMARTS.msi через командную строку.

Далее запустите встроенный или предварительно загруженный explorer.exe через командную строку.

«Пуск» — «Все программы» — «Стандартные» — «Командная строка», далее введите:

start C:/Windows/explorer.exe (если Windows установлена на диск С)

Запуск explorer.exe через командную строку в безопасном режиме

- восстановите работу «Проводника» в безопасном режиме Windows;
- запустите Windows в безопасном режиме с командной строкой;
- после входа в Windows введите в командной строке: sfc /scannow

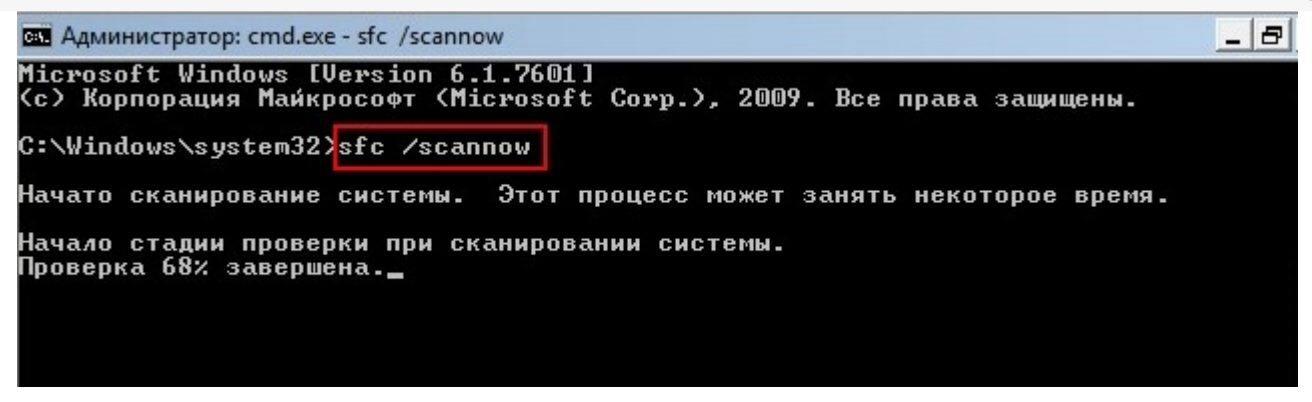

перезагрузите систему.

В ходе работы иногда возникают проблемы установки explorer.exe, могут появляться такие сообщения о следующих ошибках:

- appcrash explorer.exe срабатывает при несовместимости какого-либо приложения с «Проводником» Windows;
- explorer.exe Class not registered («Класс не зарегистрирован») это сообщение другого компонента Windows — «Консоли управления ММС» (Microsoft Management Console, компонент Windows для тонкой настройки операционной системы и её встроенных приложений) при попытках настроить сторонние приложения;
- не уточненные ошибки процесса explorer.exe система Windows не сообщает код ошибки при сбое «Проводника» и перезапускает explorer.exe автоматически.

Для установки GUI на Windows Server Core запустите Powershell и введите следующую команду:

Add-WindowsCapability-Online-Name ServerCore.AppCompatibility~~~~0.0.1.0

 $\Box$ 

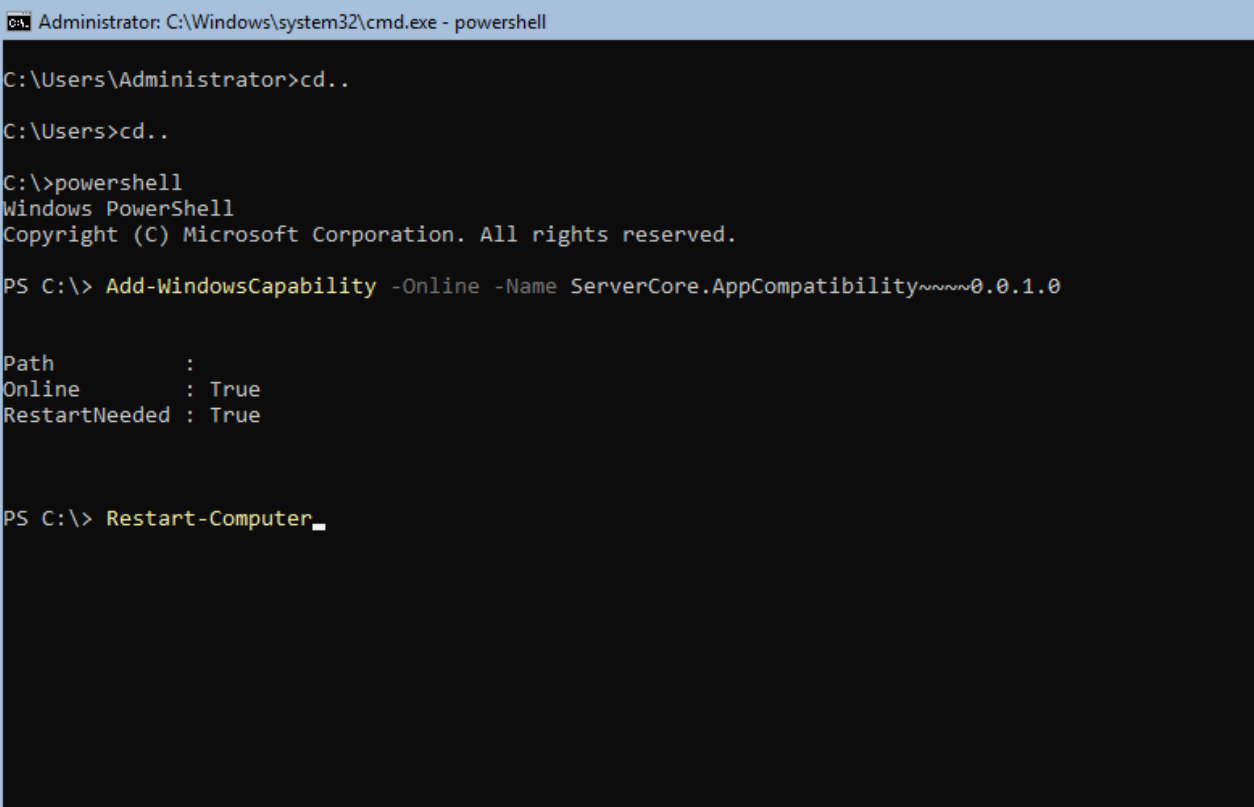

Далее запустите предварительно загруженный дистрибутив MobileSMARTS.msi

После этого, также запустите, предварительно скопированную базу Mobile SMARTS, откройте установщик, далее следуйте инструкциям мастера установки.

Затем перезагрузите сервер.

После настройки компонентов платформы можете управлять ими локально с помощью командной строки или удаленно, используя подключение к серверу терминалов. Вы также можете удаленно управлять сервером и платформой MobileSMARTS, используя консоль управления Microsoft (ММС) или инструменты командной строки, поддерживающие удаленное использование.

### Не нашли что искали?

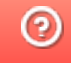

# Минимальные системные требования клиентского ПК для обмена с локальным **CEPBEPOM Mobile SMARTS**

Последние изменения: 2024-03-26

Минимальные системные требования для клиентского ПК (для обмена с локальным сервером Mobile SMARTS):

- 2Gb свободной оперативной памяти;
- двухъядерный процессор, аналогичный Intel Core i3;
- 32-х разрядная архитектура;
- Windows 2003 Server и выше:
- Microsoft .NET Framework 3.5 SP1.

Дополнительно перед установкой необходимо убедиться, что компьютеры, на которые предполагается установить платформу Mobile SMARTS и развернуть базу (например, «Магазин 15»), соответствуют приведенным ниже требованиям:

- операционная система семейства Windows;
- для интеграции с учетной системой (1С, SAP, Axapta и др.) необходима последняя актуальная версия платформы этой системы;
- для внедрения с обменом Excel поддерживается только формат 2009- $2013:$
- для внедрения с обменом текстовыми файлами ограничений нет.

Мобильные терминалы, на которые устанавливается клиентское программное обеспечение Mobile SMARTS, должны работать на одной из операционных систем:

- не ниже Windows Mobile 6.0;
- не ниже Windows Mobile Embd;
- не ниже Windows CE 5.0;
- ОС Android 4.0 (минимум), рекомендуется 5.0 и выше.

платформа, Mobile SMARTS

#### Не нашли что искали?

の

# Минимальные системные требования для развертывания локального сервера платформы Mobile SMARTS

Последние изменения: 2024-03-26

Минимальные системные требования для развертывания локального сервера платформы Mobile SMARTS:

- процессор 4х3 Ггц;
- оперативная память не ниже 8 ГБ;
- 32-х разрядная архитектура;
- Windows 2012 Server и выше;
- Microsoft .NET Framework 3.5 SP 1

Также возможна установка Mobile SMARTS под Linux (beta версия).

Поддерживаемые ОС:

- Alpine: 3.10+
- $\bullet$  Debian: 9+
- Ubuntu: 16.04+
- $\bullet$  Fedora: 29+
- $\bullet$  RHEL: 6+
- openSUSE: 15+
- SUSE Enterprise Linux (SLES): 12 SP2+
- Windows Client: 7, 8.1, 10 (1607+)
- Windows Server: 2012 R2+
- Astra Linux Common Edition 2.11.3+

Также не рекомендуется использовать для развертывания локального сервера мобильные процессоры серии Intel N3700 и им подобные, а также Intel Atom. Менее 1Gb оперативной памяти и 32-х разрядную архитектуру процессора или операционной системы.

платформа, Mobile SMARTS

#### Не нашли что искали?

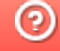

# Панель управления Mobile SMARTS

Последние изменения: 2024-03-26

Основным приложением (инструментом) платформы Mobile SMARTS является панель управления.

### Функционал панели управления

#### Редактирование метаданных

- создание новых и редактирование существующих типов документов Mobile SMARTS и соответствующих им схем обработки;
- контроль выполнения операций с помощью встроенного отладчика;
- описание конфигурации складов и зон хранения и ячеек на них;
- заведение пользователей и их групп, распределение полномочий;
- конфигурация подключения к внешним учетным системам или SQL серверам, отладка вызовов внешних функций;
- настройка дополнительного оборудования: подключенных стационарных принтеров для печати этикеток и кассовых аппаратов.

### Работа с данными

- просмотр и правка номенклатуры и документов, выгруженных на сервер Mobile SMARTS;
- создание макетов этикеток для печати и печать;
- доступ к логам всех компонентов системы: сервера, компоненты доступа и подключенных терминалов.

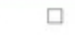

Файл Сервис Справка Панель инструментов Сохранить полностью конфигурацию ( 2 Отправить- $\odot$ Конфигурация Панель действий Свойства n Визуальные  $3121$ Панель свойств **В. У Магазин 15, Полный** ⊟ Главное Выбор номенклатуры **В Типы документов** Имя Магазин 15, Полны Меню **В во Операции Версии компонентов Выбор Да/Нет В-Е Структура номенклатуры**  $3.0.0.100$ Версия клиента Сообщение  $2.7.1.0$ В добщие вычисляемые поля Версия редактора Редактирование поля Версия сервера  $2.7.1.0$ - Па Штрихкоды контейнеров Редактирование полей ⊟ Интерфейс - Этикетки Использовать всплывающие сообщения Her m Просмотр записей **В Структура таблиц** Отображать детальные сообщения об ошибках Нет События сервера Ввод количества  $\overline{\phantom{a}}$ Показывать количество серверных документов Нет Broo **В Ж. Пользователи и группы** Текст выбора склада **В-ид** Структура складов Визуальные **В Контроль версий В Бъ** Внешние соединения Asrop Программирование **В. Ет Оборудование** 17150 Renrug DT-MPUZIREV **В-17 Данные** Машина автора Работа с документом 30.05.2017 10:20 Последнее обновление **В Ст** Логи Визуальные, дополнитель □ Общее Панель конфигурации Groups (Коллекция) Печать Users (Коллекция) KKM Возврат чужих документов при обмене Her Вход по штрижоду Дa **RFID** Вход по штрихкоду Прочие Признак авторизации пользователя клиентского приложения. Если tru вход осуществляется по штрихходу пользователя, если false - вход по ë Олибки Объект Ошибка Панель сообщений Ошибки Сессия Стек операций Вычислить | **RBÇ** Сохранить полностью конфигурацию [4] Отправитьш ш 鵆 片

1. Кнопка сохранения отдельного элемента; 2. Сохранить конфигурацию целиком; 3. Обновление конфигурации; 4. Кнопки подключения и отключения от сервера; 5. Кнопка «Отправить»; 6. Проверяет конфигурацию на ошибки; 7. Кнопка «Удалить»; 8. Кнопка «Копировать»; 9. Вырезать выделенный элемент; 10. Вставить ранее скопированный или вырезанный элемент; 11. Возвращает выделение к предыдущему действию в алгоритме; 12. Переводит выделение к следующему действию в алгоритме; 13. Панель управления отладчиком

ĥ

Панель конфигурации: содержит дерево, в нем отражается информация о составе списка типов документов Mobile SMARTS и соответствующих им схемам обработки. Панель действий содержит действия, из которых строится алгоритм работы на мобильном устройстве.

## Слияние конфигураций

**62** MobileSMARTS - Панель управления - [Магазин 15, Полный]

Если по какой-то причине нельзя обновить или заменить конфигурацию полностью, то воспользуйтесь функцией слияния.

1. Зайдите во вкладку «Сервис», нажмите «Сравнить конфигурации», выберите где хранится конфигурация для сравнения — в базе на сервере, или в файле конфигурации Mobile SMARTS.

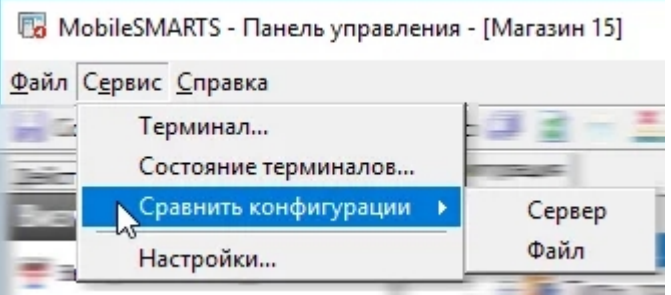

2. Если конфигурация находится в базе сервера, нажмите на кнопку «Сервер».

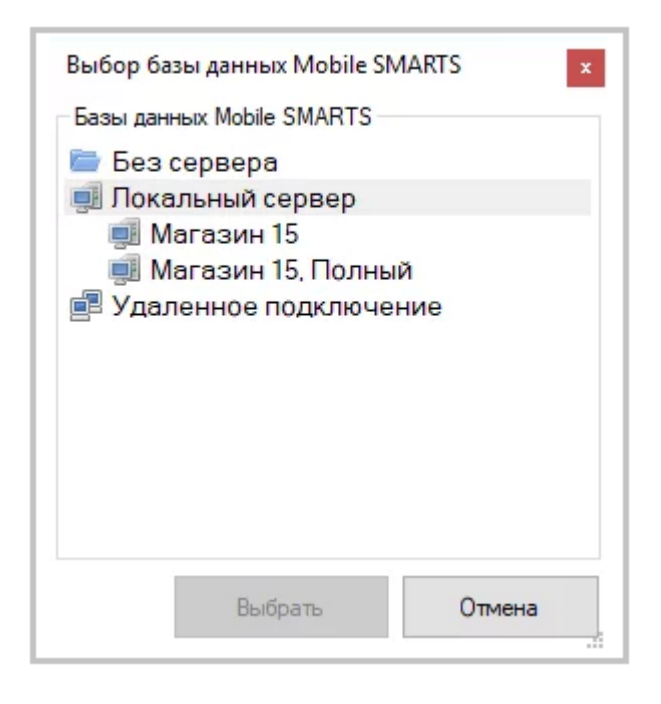

3. Конфигурация из файла. Выберите вкладку «Файл», затем откройте базу, которая не развернута на вашем компьютере, далее укажите папку, где хранится конфигурация для сравнения.

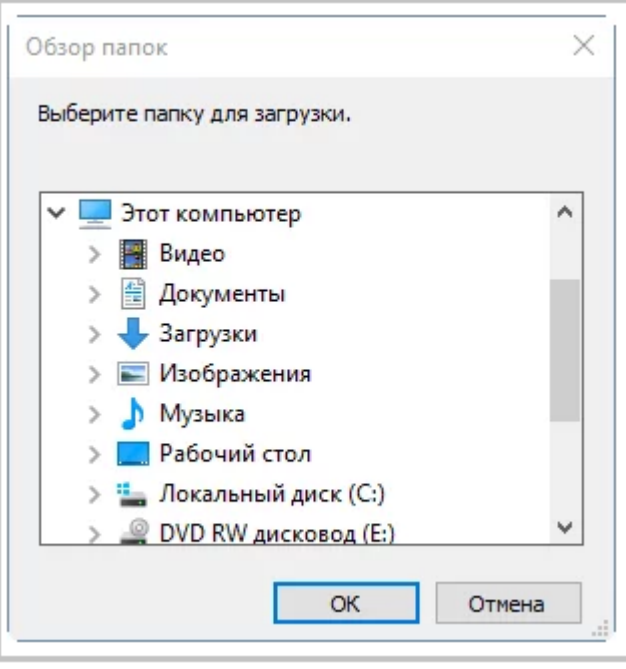

В Панели управления Платформы MS доступна кнопка поиска в виде иконки «Лупа», при нажатии на нее выводится форма поиска.

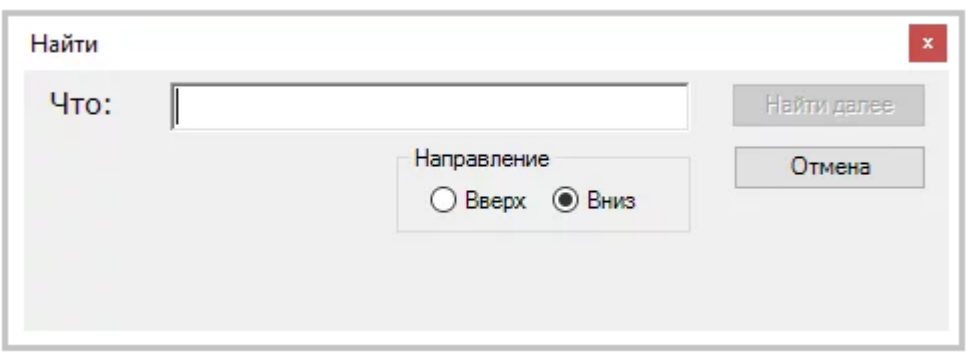

Поиск позволяет найти заданную строку в конфигурации Mobile SMARTS. Поиск ведётся в следующих местах:

- имя действия, поля, переменной, таблицы или операции;
- свойства действия:
- комментарии;  $\bullet$
- входные и выходные параметры операций.

Поиск нечувствителен к регистру, то есть поиск фразы «ОтображениеВСписке» и фразы «отображениевсписке» даст одинаковый результат.

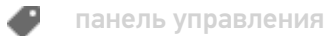

### Не нашли что искали?

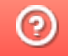

## Менеджер баз данных Mobile SMARTS

Последние изменения: 2021-08-24

Менеджер баз данных Mobile SMARTS является основным средством платформы для:

- подключения (добавления) новых баз данных (можно устанавливать несколько):
- изменения и редактирования настроек существующих баз;
- удаления ненужных баз данных.

Добавить (подключить) новую базу данных Mobile SMARTS для работы можно разными способами.

Один из способов - добавить ее из менеджера баз данных Mobile SMARTS. Более подробно смотрите «Добавление и подключение баз Mobile SMARTS».

Редактирование настроек базы. В окне редактирования можно выбрать режим работы базы:

- прямое подключение к устройству батч режим, обмен данными только при прямом подсоединении устройства кабелем к компьютеру;
- прямая работа с папкой (RDP режим) работа множества пользователей на этой машине, через терминальный доступ (RDP);
- подключение к серверу работа на ТСД онлайн.

Отключение базы. При удалении базы она отключается, удаляется из списка баз, но сама база не удаляется с компьютера, а остается лежать в папке Базы Mobile SMARTS. При необходимости эту базу можно снова подключить.

Обновление базы Mobile SMARTS. После обновления платформы появится новый шаблон базы, который можно использовать для обновления. Выберите шаблон, по которому нужно обновить базу данных

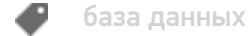

Не нашли что искали?

の

## Менеджер лицензий

Последние изменения: 2024-03-26

Войдите в Mobile SMARTS, выберите базу данных и откройте для нее менеджер лицензий

Или зайдите в начальное окно мастера настройки базы данных и нажмите «Открыть менеджер лицензий»

Откроется окно менеджера лицензий, выберите из списка нужный пункт.

Для активации по коду необходима лицензионная карточка. Нажмите кнопку «Получить лицензию», в открывшемся окне введите ключ активации с лицензионной карточки и нажмите «Получить». Лицензия активирована.

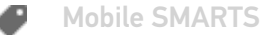

#### Не нашли что искали?

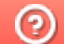

# Мастер добавления принтера

Последние изменения: 2024-03-26

Начиная с версии 3.3 платформы Mobile SMARTS для любого продукта от «Клеверенс» («Магазин 15», «Склад 15», «Кировка») доступна возможность подключения принтера прямо в базе продукта на ПК, используя специальный мастер добавления принтера.

С помощью мастера добавления принтера можно настроить и подключить стационарный принтер, используемого для печати этикеток из Mobile SMARTS.

Чтобы запустить мастер добавления принтера, необходимо:

1. Запустить менеджер баз Mobile SMARTS (с помощью ярлыка Mobile SMARTS на рабочем столе или через меню «Пуск») и открыть нужную вам базу.

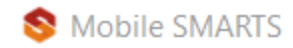

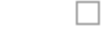

## Базы данных Mobile SMARTS

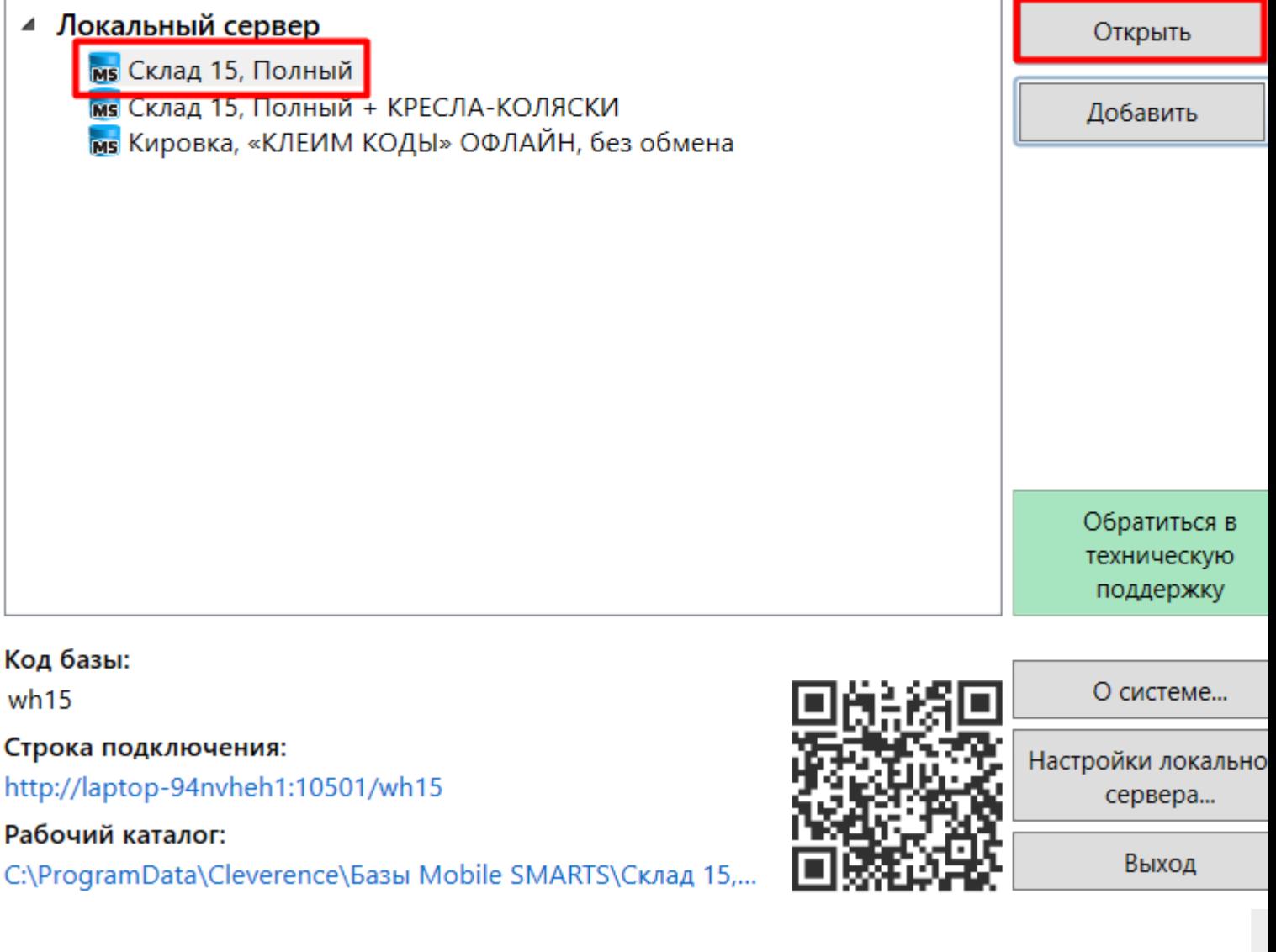

Далее выбрать пункт «Добавление принтера», появится список в котором отображаются все подключенные к вашему ПК принтеры, выберите нужный принтер.

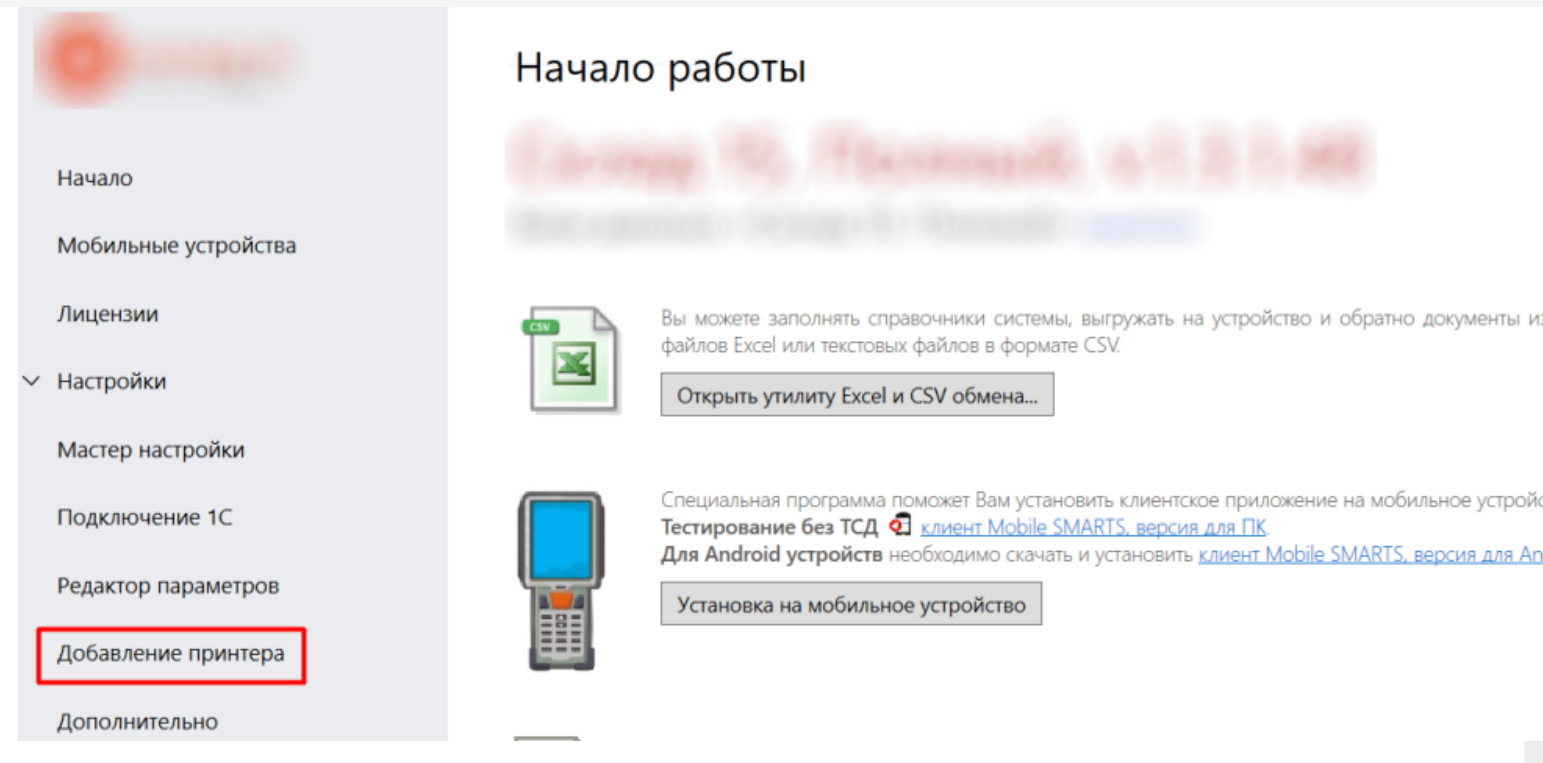

Далее выберите модель вашего принтера, и в окне справа отобразятся шаблоны этикеток для печати на данный принтер. Если вашей модели принтера нет в списке, нажмите на соответствующую кнопку, и печать этикеток на вашем принтере будет производиться по общим шаблонам, которые есть в панели Mobile SMARTS. Далее откроется окно, в котором можно изменить основные настройки этикетки, печатаемой на выбранный принтер. Нажмите «ОК».

 $\times$ 

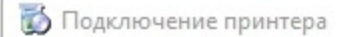

#### Проверка настройки принтера

Поздравляем, вы подключили и настроили принтер. Проверьте еще раз, что всё верно. Заполните недостающие поля, если необходимо.

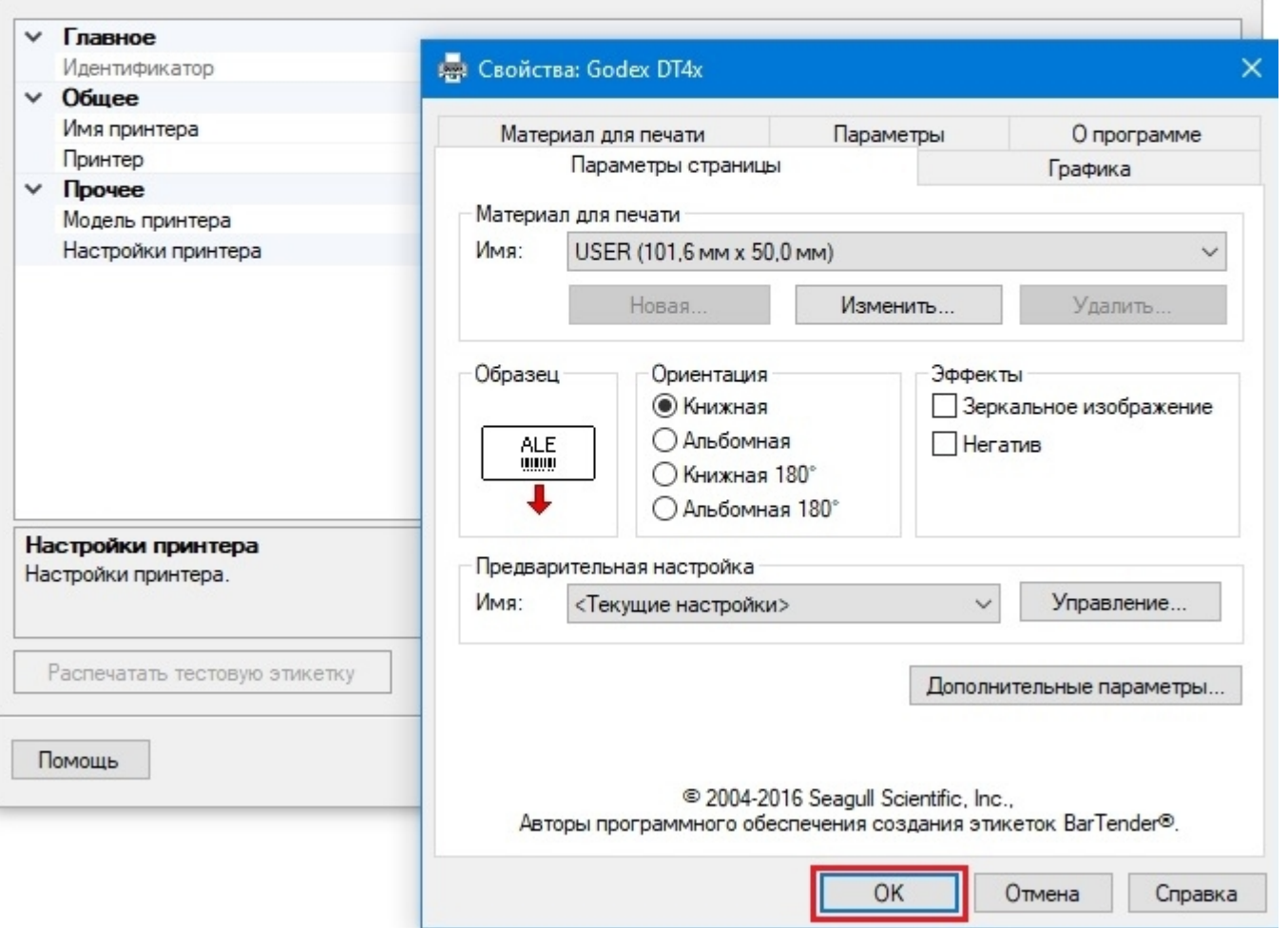

Заключительный этап - проверка всех параметров подключенного принтера и изменение их (при необходимости).

2. Печать напрямую с мобильного устройства в Mobile SMARTS

При данном виде печати происходит отправка готовой этикетки с мобильного устройства на мобильный принтер по Wi-Fi или Bluetooth. Все, что нужно для того, чтобы печатать таким способом - это терминал сбора данных (или смартфон) с установленным на нем программным продуктом «Клеверенс», и мобильный принтер.

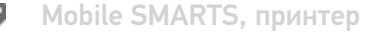

#### Не нашли что искали?

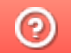

# **API Mobile SMARTS**

Послелние изменения: 2024-03-26

Интерфейс для программирования приложений, позволяет удаленно обращаться к функциям приложения и выполнять какие-либо действия в нем. Чаще всего используется для получения данных для мобильных приложений, интернет порталов и интеграции с внешними системами (например, интернет магазинами).

В качестве АРІ в нашей системе используется REST API на основе протокола OData, в котором собраны наиболее популярные техники работы с данными через HTTP запросы (GET, POST, PUT, PATCH).

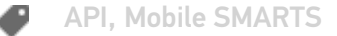

#### Не нашли что искали?

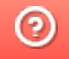

# Прямая работа с папкой (RDP режим)

Последние изменения: 2024-03-26

Режим подходит для работы множества пользователей на машине, через терминальный доступ (RDP). Работа ведется в батч режиме с ТСД, который подключается к «удаленному» компьютеру, а «удаленный» компьютер работает через папку обмена с компьютером, на котором установлена платформа Mobile SMARTS и учетная система.

Обратите внимание! Убедитесь, что удаленный доступ по сети к компьютеру с установленной базой подключен. Папка на компьютере, через которую производится обмен, должна быть доступна на чтение и запись для пользователя, работающего удаленно.

Этапы настройки включают в себя:

на компьютере (сервере) установите платформу Mobile SMARTS и создайте папку для обмена;

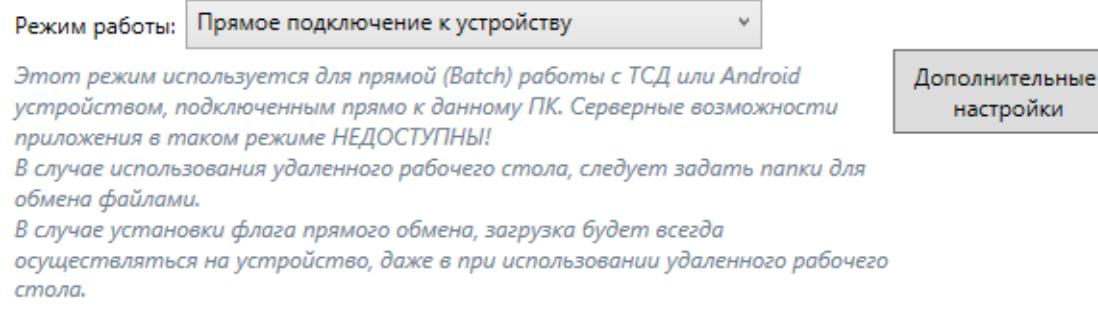

#### Папки обмена:

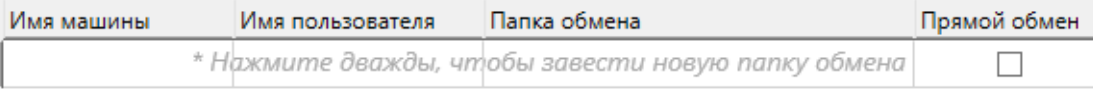

- подключите и настройте базу Mobile SMARTS в режиме «Прямая работа с папкой»;
- укажите имя удаленного компьютера и пользователь, которому будет открыт доступ к папке обмена;
- установите учетную систему, которая настраивается на обмен с этой же папкой (например, база учетной системы 1С настраивается на обмен с базой Mobile SMARTS);
- в учетную систему выгрузите номенклатуру.

На удаленном компьютере устанавливаются только компоненты, которые необходимы на клиентском рабочем месте (Утилита для работы в терминальном доступе).

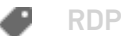

## Не нашли что искали?

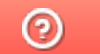

# Работа с XLS\CSV утилитой

Последние изменения: 2024-03-26

Утилита Excel и CSV обмена конвертирует документы из нескольких форматов в единый формат, понятный терминалу, загружает их на ТСД в виде заданий на исполнение, а также позволяет скачивать с терминала выполненные задания и конвертировать их обратно в нужный формат.

В качестве программы для терминала используется клиентское приложение Mobile SMARTS.

Основной функционал утилиты:

- создаются шаблоны, содержащие заголовки полей, по которым будут разбираться файлы, содержащие данные. Эти файлы должны иметь такой же формат, в котором предполагается обмен;
- в папку обмена (по умолчанию «На терминал») помещаются файлы формата Excel или CSV, который содержат в себе номенклатуру, документы, таблицы и т. п. При этом структура этих файлов должна соответствовать созданным ранее шаблонам;
- производится синхронизация с мобильным устройством или базой данных Mobile SMARTS (в зависимости от режима работы базы). При этом на устройство или сервер выгружается номенклатура и документы из папки «На терминал», обратно загружаются обработанные документы;
- обработанные документы при загрузке конвертируются в формат Excel или CSV.

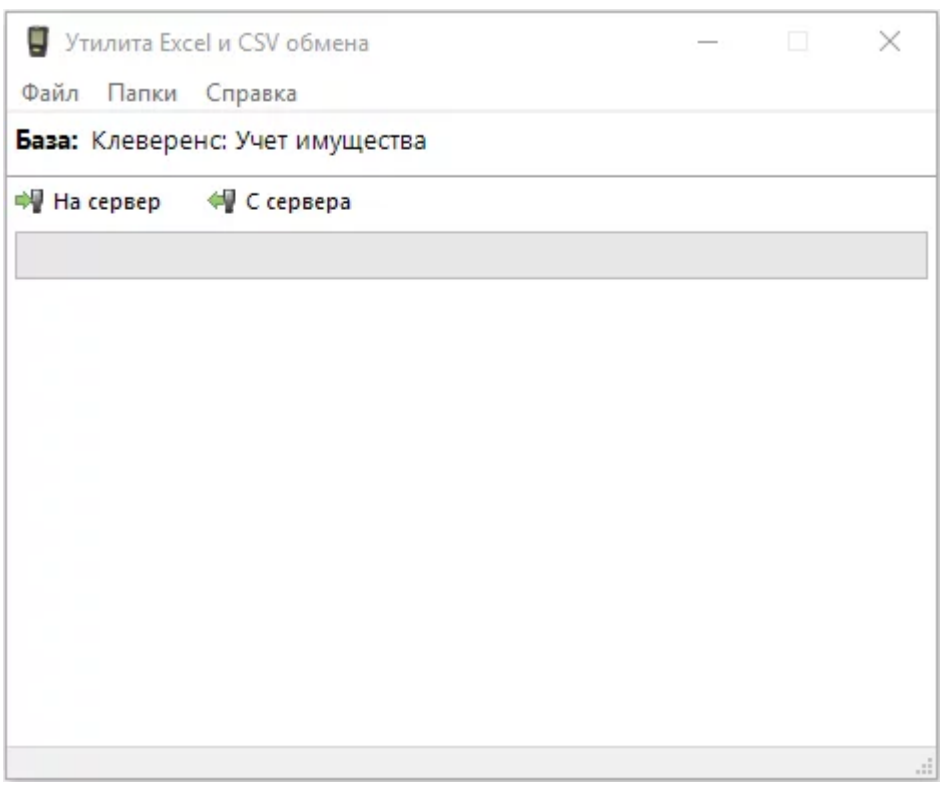

Для отправки документов на терминал нажмите кнопку «На сервер», для того чтобы забрать файлы с терминала наведите курсор на кнопку «С сервера».

Для обмена документами и номенклатурой в программе предусмотрены папки «На терминал» и «С терминала», которые можно открыть через интерфейс программы (меню «Папки»).

Настройка утилиты осуществляется с помощью: ручной настройки с помощью утилиты файлового обмена, запуска утилиты файлового обмена (Excel/CSV) из командной строки или через автоматический файловый обмен (Excel/CSV) на сервере с помощью коннектора Excel/CSV.

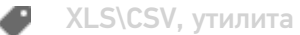

### Не нашли что искали?

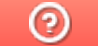

## Утилита обмена SyncUtil

Последние изменения: 2024-03-26

Утилита обмена (она же Cleverence.Synchronizer.exe) предназначена для отправки файлов данных из базы Mobile SMARTS на ТСД (на ОС Android, Win CE/ Mobile). Используется в том случае, если нет возможности подключиться к Wi-Fi, но нужны преимущества серверной базы. Данная утилита входит в состав платформы Mobile SMARTS, т.е. устанавливается из \*.msi вместе с сервером, панелью и др. элементами.

Утилита поддерживает работу с серверными базами Mobile SMARTS, начиная с версии платформы 3.2.46.21013.

Если вы используете ТСД на ОС Android, то потребуется обновить клиентское приложение Mobile SMARTS до версии 3.2.0.20988 и выше.

SyncUtil, утилита

#### Не нашли что искали?

ᢙ

# Локальный сервер Mobile SMARTS

Последние изменения: 2024-03-26

В процессе установки загружается локальный сервер Mobile SMARTS, который является общим для всех продуктов, работающих на платформе Mobile SMARTS. По умолчанию сервер устанавливается в папку Server по пути:

c:\Program Files (x86)\Cleverence Soft\Mobile SMARTS\Server\.

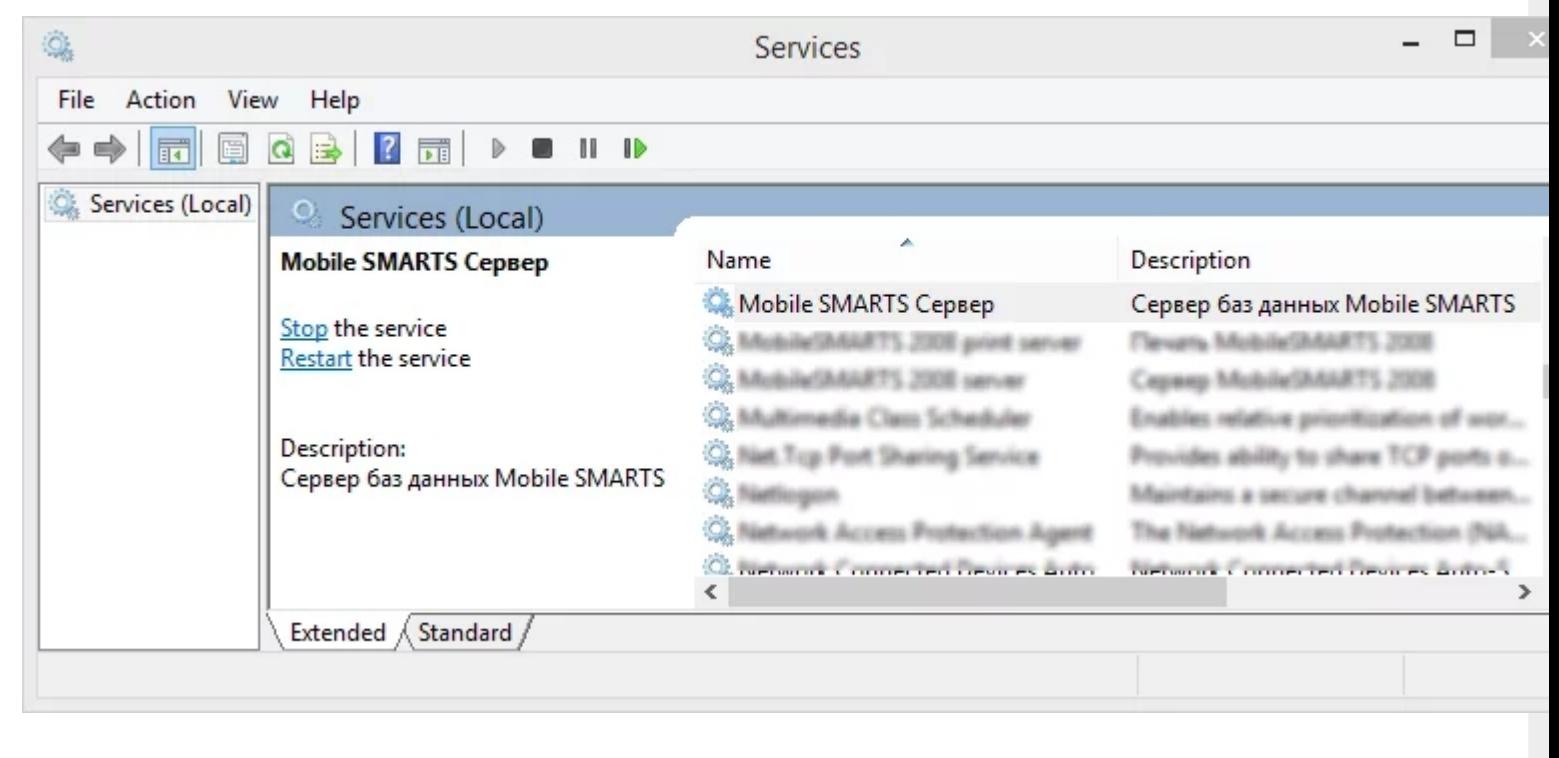

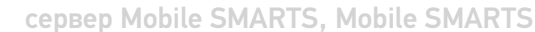

#### Не нашли что искали?

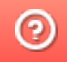

## Запуск локального сервера Mobile SMARTS на ПК

Последние изменения: 2024-03-26

## Вариант 1

С помощью панели «Администрирования серверов Mobile SMARTS»: зайдите в левом нижнем углу экрана в меню «Пуск», выберите папку «Cleverence Soft», далее в Mobile SMARTS нажмите «Администрирование серверов Mobile SMARTS».

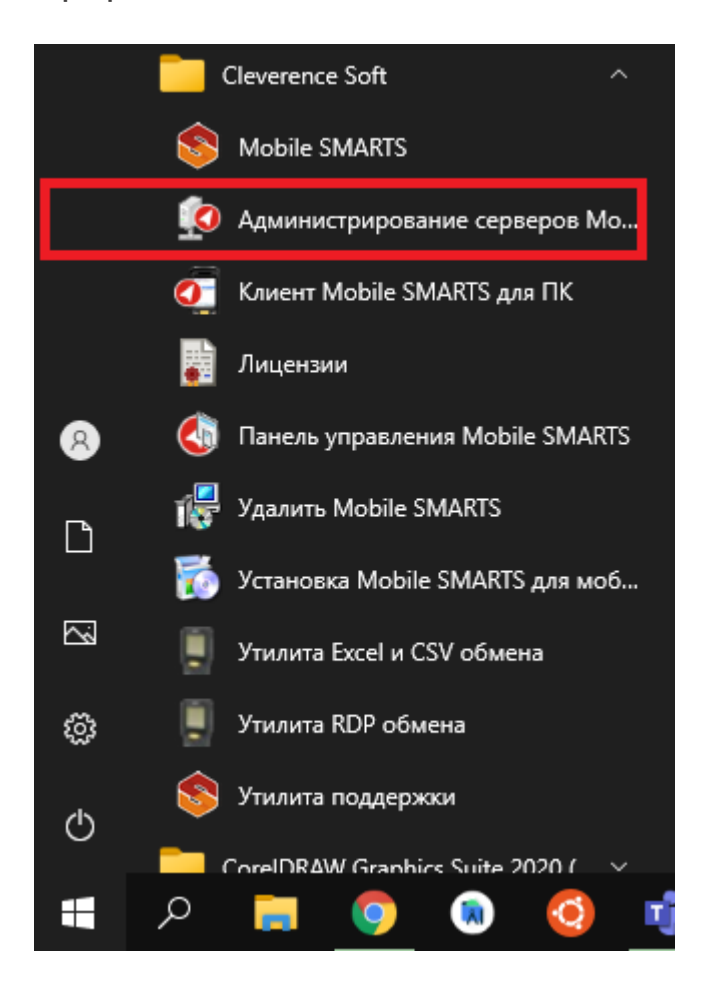

Для запуска сервера необходимо запустить или перезапустить службу. Появится уведомление о состоянии запуска.

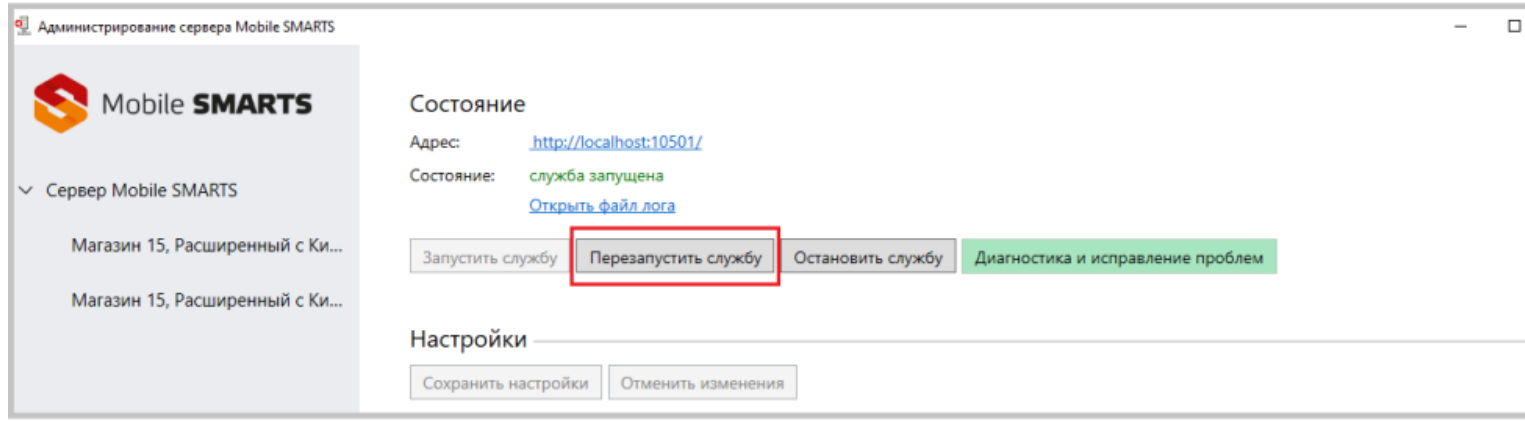

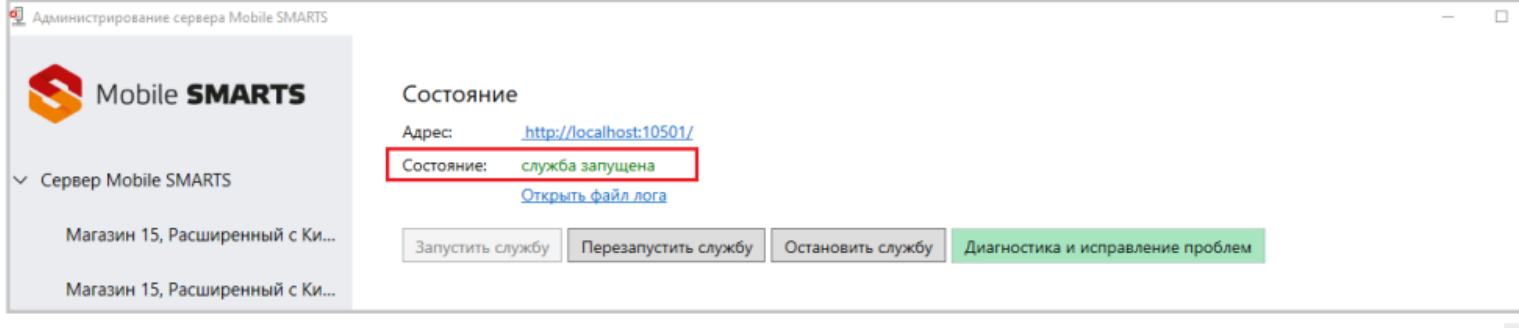

CLEVERENCE.RU — 2/3

## Вариант 2

Из панели управления «Службами» (Services) ОС Windows: для открытия панели управления службами нужно зайти в пуск, в строке вписать службы (или services), нажать на ввод или выбрать Службы (Service).

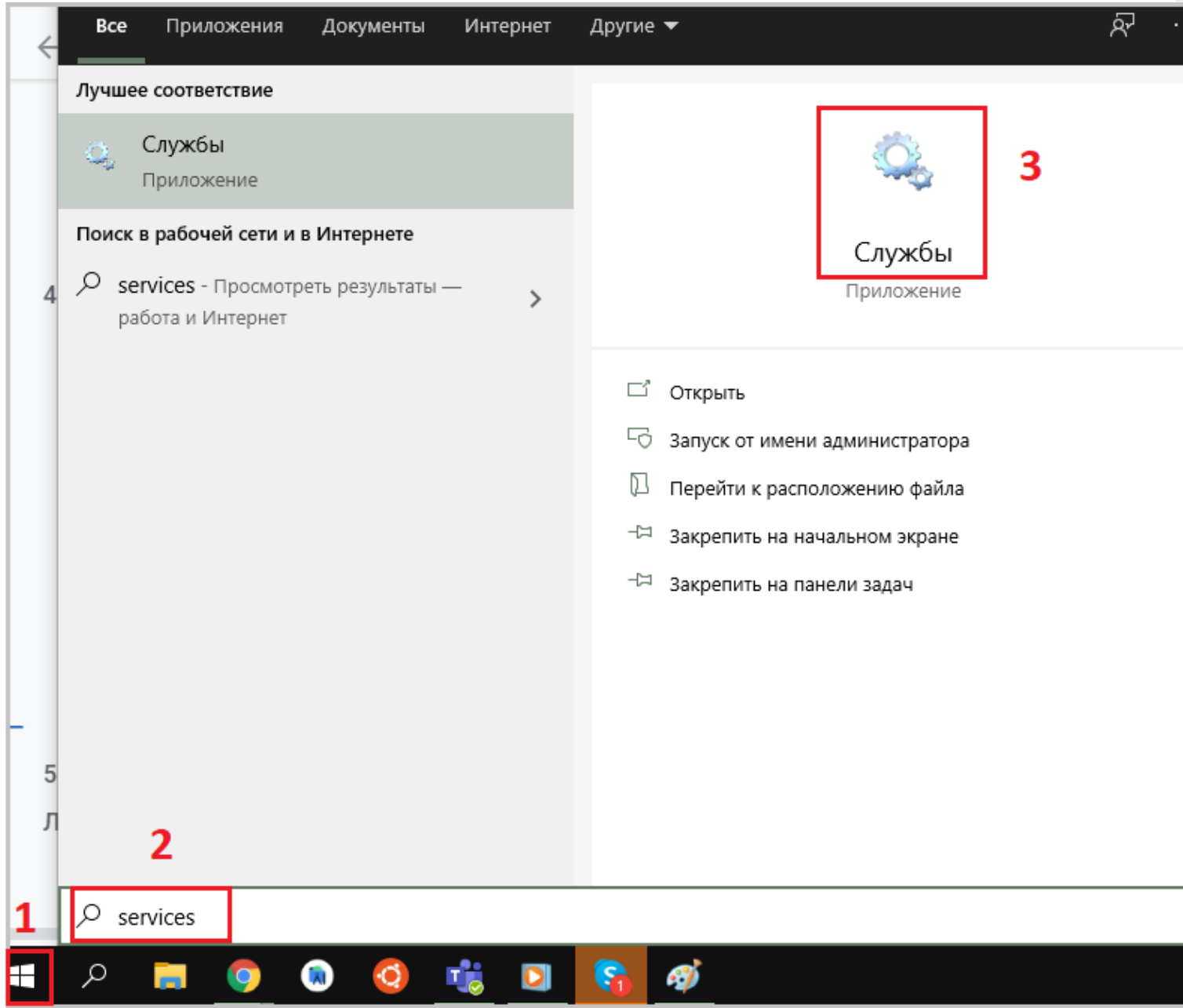

В открывшейся панели найдите «Mobile SMARTS Сервер» и запустите службу (Start). Когда служба запущена, у нее отображается соответствующий статус «Выполняется/Запущена» (Running). После запуска службы сервер будет доступен.

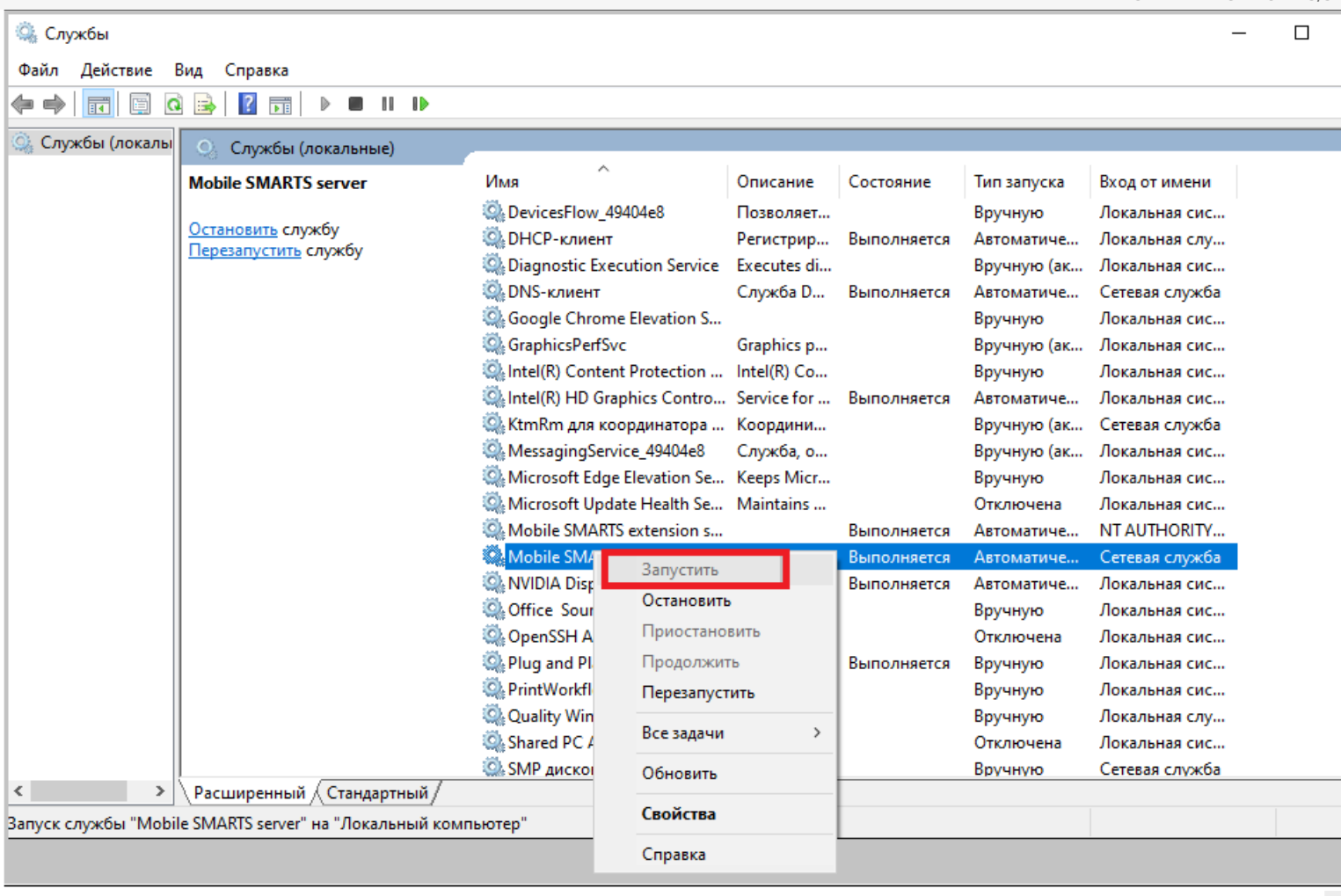

Cepsep Mobile SMARTS, Mobile SMARTS

## Не нашли что искали?

 $\odot$ 

## Назначение элементов установки сервера Mobile SMARTS

Последние изменения: 2024-03-26

#### Назначение элементов установки сервера Mobile SMARTS:

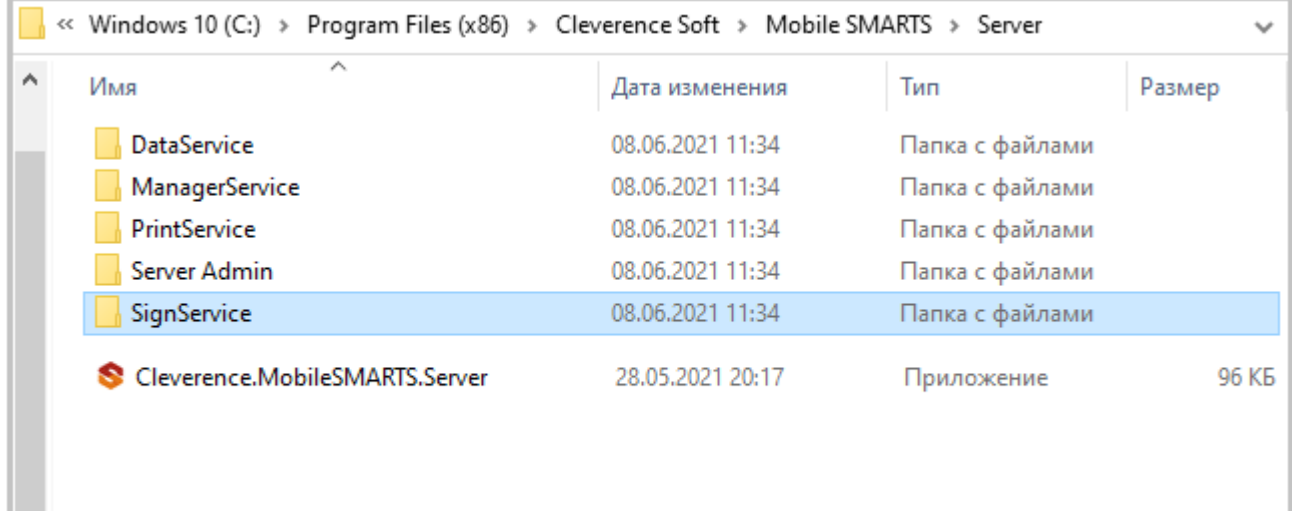

- DataService: основная папка с рабочими dll сервера;
- ManagerService: файлы работы веб-сервиса;
- PrintService: файлы работы веб-сервиса печати;
- Server Admin: файлы панели администрирования серверов Mobile SMARTS:
- SignServer: сервер подписи на стороне сервера;
- Cleverence.MobileSMARTS.Server.exe: приложение сервера.

В панели можно настраивать не только сервер Mobile SMARTS, который загружается при установке программы, но и сервера баз данных и печати (устанавливаются на него при подключении баз).

По умолчанию имя основного сервера «Сервер Mobile SMARTS», а порт сервера 10501 (10502 при использовании протокола HTTPS).

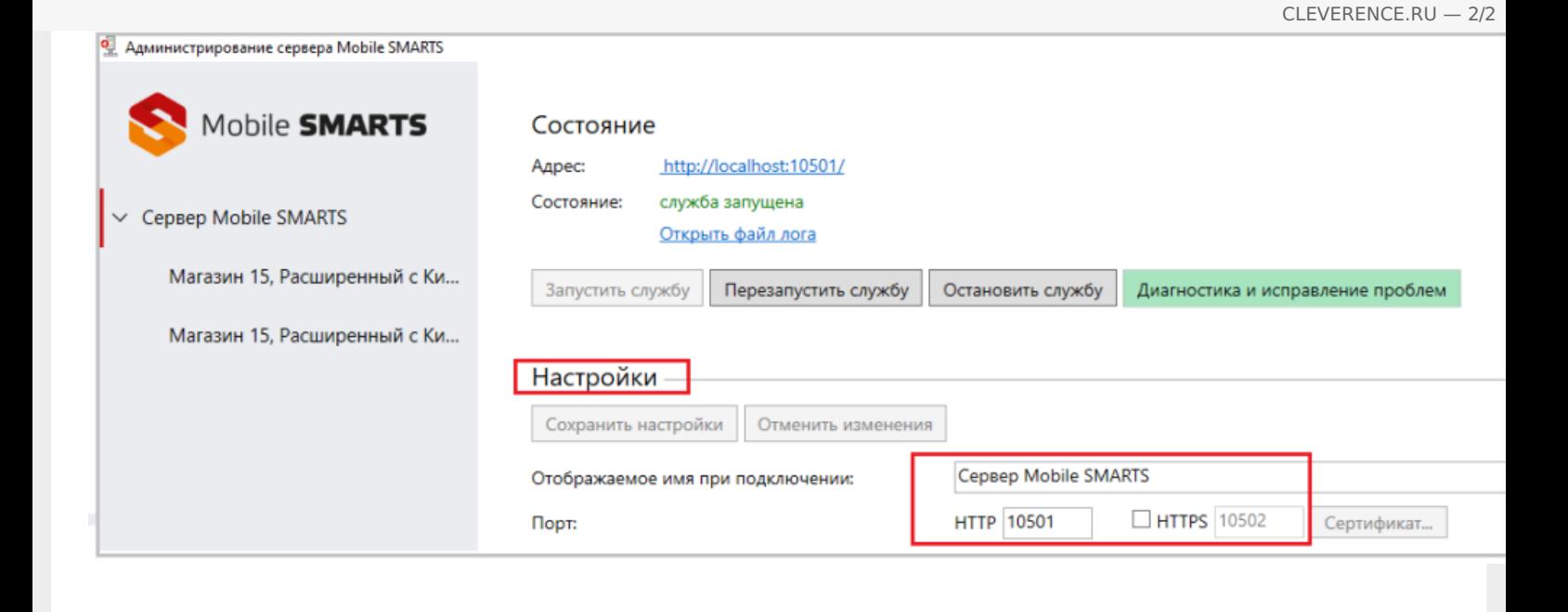

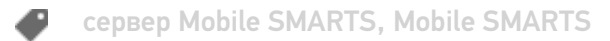

### Не нашли что искали?

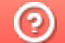

## Режимы работы «Без сервера Mobile **SMARTS»**

Последние изменения: 2024-03-26

Оффлайн-обмен данными (документами, справочниками номенклатуры) между мобильным устройством и учетной системой в таком режиме происходит напрямую, минуя сервер Mobile SMARTS. При этом ТСД должен быть подключен к ПК с помощью USB кабеля.

Также существует вариант прямой работы с устройством, когда база Mobile SMARTS «Без сервера» расположена на удаленном компьютере, а работа с ТСД происходит на локальном компьютере, с которого выполнено удаленное подключение (RDP) к ПК с базой Mobile SMARTS.

ТСД подключается с помощью кабеля к локальному компьютеру, на котором находится специальная папка обмена, куда копируются файлы с помощью утилиты синхронизации RDP (входит в дистрибутив платформы Mobile SMARTS). Утилита копирует необходимые файлы между ТСД и удаленным компьютером в сети, на котором установлена 1С с драйвером (для активации утилиты обратитесь к вашему администратору).

#### Не нашли что искали?

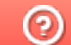

## Режимы работы «С сервером Mobile **SMARTS»**

Последние изменения: 2024-03-26

Режим работы позволяет выполнять ряд задач с помощью сети Wi-Fi, без подключения кабелем или в оффлайн-режиме через USB-кабель. При оффлайн-режиме работы с сервером Mobile SMARTS часть данных, необходимых для работы, находится на мобильном устройстве, а часть на сервере Mobile SMARTS.

Основной функционал:

- обмен документами и справочниками;  $\bullet$
- использование технологии гибридного хранения данных (HYDB);  $\bullet$
- обновление конфигурации мобильной программы;  $\bullet$
- обновление конфигурации клиента Mobile SMARTS, установленного на  $\bullet$ мобильном устройстве;
- сбор логов и безопасность HTTPS;
- печать через сервер.

Mobile SMARTS, сервер Mobile SMARTS

#### Не нашли что искали?

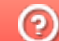

## Работа с сервером Mobile SMARTS через кабель

Последние изменения: 2024-03-26

Обмен данными и обновление клиента всегда происходит только через провод, никакого онлайна нет.

Есть возможность «довыгрузки» справочника номенклатуры (только новые, без необходимости выгружать уже выгруженное).

Отсутствует коллективная работа с документами и автоматическая загрузка.

**сервер Mobile SMARTS** 

#### Не нашли что искали?

## Прямое подключение к устройству (Batch)

Последние изменения: 2024-03-26

Batch режим подразумевает работу напрямую учетной системы и ТСД, без сервера Mobile SMARTS, при прямом подключении ТСД к ПК через кредл или кабель. Обмен данными и обновление клиента всегда происходит только через провод, никакого онлайна нет. Все справочники хранятся непосредственно на ТСД, выгрузка/загрузка справочников происходит напрямую из учетной системы на ТСД и обратно. Актуальная информация в справочниках только на момент последней выгрузки.

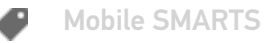

#### Не нашли что искали?

## Работа с папкой обмена (RDP режим)

Последние изменения: 2024-03-26

Режим подходит для работы множества пользователей, через терминальный доступ (RDP). Для работы с ТСД, не подключенными к тому конкретному компьютеру, на котором работает учетная система, предусмотрена специальная утилита синхронизации.

Обмен данными в RDP режиме происходит между учетной системой и ТСД уже не напрямую, а через сетевую папку обмена. Обязательно должен быть удаленный доступ по сети к компьютеру с установленной учетной системой и Mobile SMARTS.

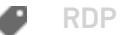

Не нашли что искали?

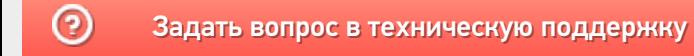

## Работа с сервером через утилиту обмена **SyncUtil**

Последние изменения: 2024-03-26

Утилита обмена (она же Cleverence.Synchronizer.exe) предназначена для отправки файлов данных из базы Mobile SMARTS на ТСД (на ОС Android, Win CE/ Mobile). Используется в том случае, если нет возможности подключиться к Wi-Fi, но нужны преимущества серверной базы.

Данная утилита входит в состав платформы Mobile SMARTS, т.е. устанавливается из \*.msi вместе с сервером, панелью и др. элементами, и по умолчанию находится в папке по пути:

«C:\Program Files (x86)\Cleverence Soft\Mobile SMARTS\SyncUtil»

Перед началом работы утилиту необходимо настроить для этого обратитесь к администратору вашей компании или в службу Технической поддержки.

**Mobile SMARTS** 

Не нашли что искали?

の

## Введение в Mobile SMARTS

Последние изменения: 2024-03-26

Mobile SMARTS — это программная система, которая представляет собой «конструктор», позволяющий гибко и быстро построить складскую логику из набора высокоуровневых логических блоков. Результатом процесса будет служить список складских операций и документов с четко определенными инструкциями для их выполнения на мобильном терминале. Mobile SMARTS поддерживает любое число типов документов и практически любую сложность операций.

Продемонстрируем это на простом примере для операции поступления товара. Для составления схемы обработки документа требуется составить небольшой план того, как сотрудник будет пользоваться ТСД, обрабатывая поступление. Рассмотрим такой план по шагам.

#### Постановка первой задачи

Допустим, выгрузка товара начинается с ввода номера пломбы на воротах транспортного средства. Итак, первое, что должен увидеть человек, — окно ввода номера пломбы.

Далее было бы полезным просмотреть содержимое накладной. Допустим, в одной руке у него будет накладная, а во второй — мобильный ТСД с заявкой на эту накладную в электронном виде. Итак, второе показать содержимое документа.

Теперь необходимо сверить товар по накладной с реальностью и с данными заявки и затем расфасовать приход по палетам. Будем рассматривать вариант, когда товар пришел навалом, и вся передняя стенка заставлена коробками. Необходимо взять свободный поддон и набрать на него коробок одноименного товара. Допустим, коробки обматываются пленкой. Теперь на сцену выходит штриховое кодирование, а именно рулон заранее распечатанных этикеток палет.

Клеить заранее распечатанные безымянные этикетки намного быстрее, чем печатать более информативные этикетки по ходу приемки. Сотрудник берет готовый рулон и налепляет по одной этикетке из рулона на каждый палет.

Наступило время ввода данных. Необходимо сканировать этикетку и ввести данные о палете. Итак, третье сканирование штрихкода палеты.

Четвертое — ввод номенклатуры товара, сканирование штрихкода коробки или выбор товара из списка.

Пятое — ввод количества.

Данные введены, и нужно переходить к следующей палете, т. е. на шаг 3. А если не нужно больше палет?

Для этого шестое — спросить, не пора ли уже заканчивать приемку.

#### Реализация плана работы в виде алгоритма документа

Теперь, когда у нас есть план работы сотрудника с мобильным терминалом, его необходимо переложить на язык схемы обработки, понятный Mobile SMARTS. Рассмотрим пример создания такой схемы «с нуля». По шагам:

Создаем пустую конфигурацию в менеджере баз Mobile SMARTS.

Пустая конфигурация создается по алгоритму, описанному в статье «Заведение базы данных Mobile SMARTS по шаблону»
Открываем панель управления. Добавляем в «Типы документов» новый тип документа и переименовываем его в «Поступление» (сразу, по F2 или через свойство «Имя»):

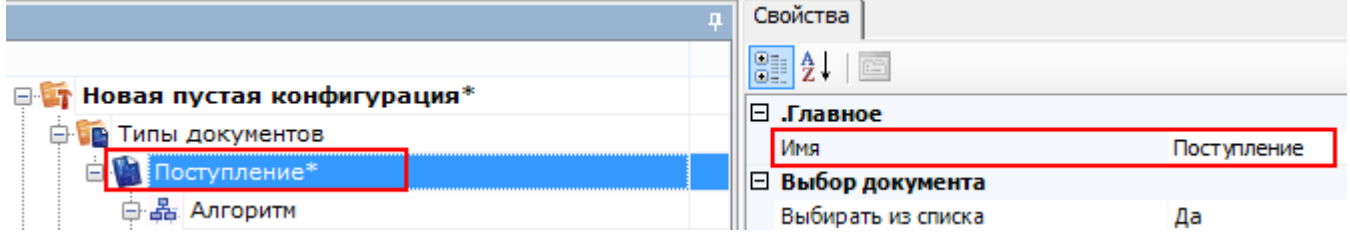

Добавить новое поле «Номер пломбы» в шапку документа

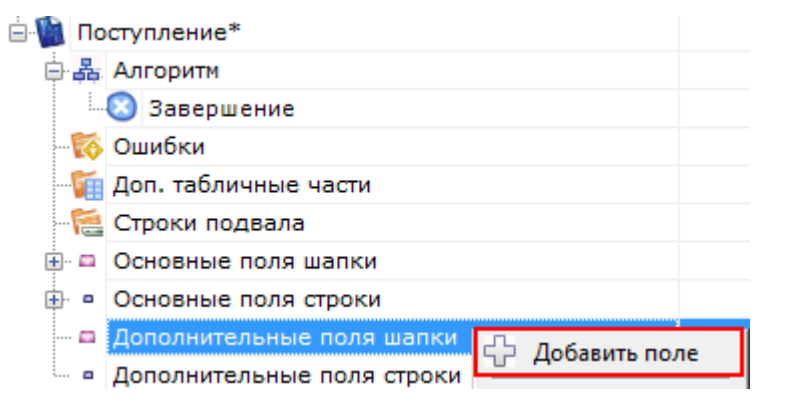

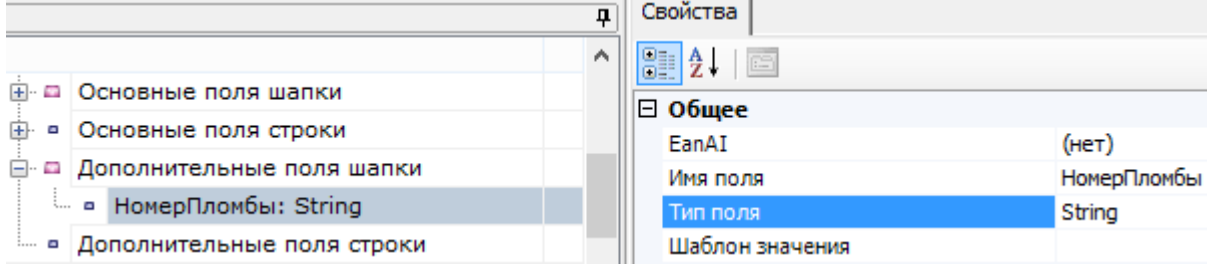

Последовательно заполняем «Алгоритм» следующим набором действий:

Для добавления действий в алгоритм нажмите правой кнопкой мыши на « Алгоритм» или действие, после которого хотите добавить еще одно, и выберите «Добавить действие». Из списка выберите нужное и нажмите кнопку «Добавить».

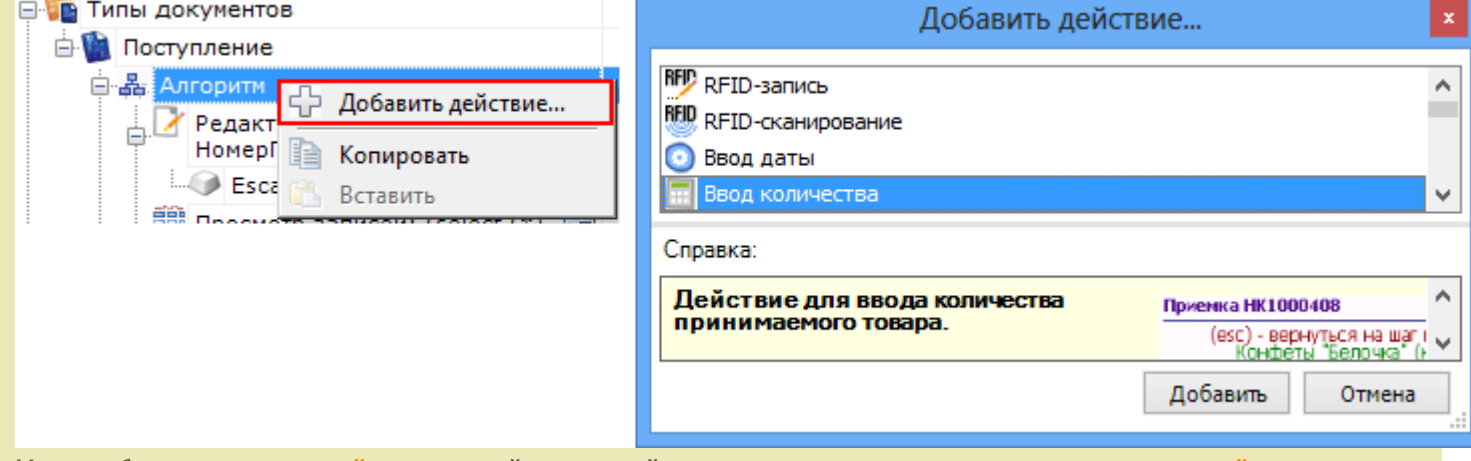

Или, выберите нужное действие левой клавишей мыши, удерживая клавишу, перенесите действие в нужное место алгоритма.

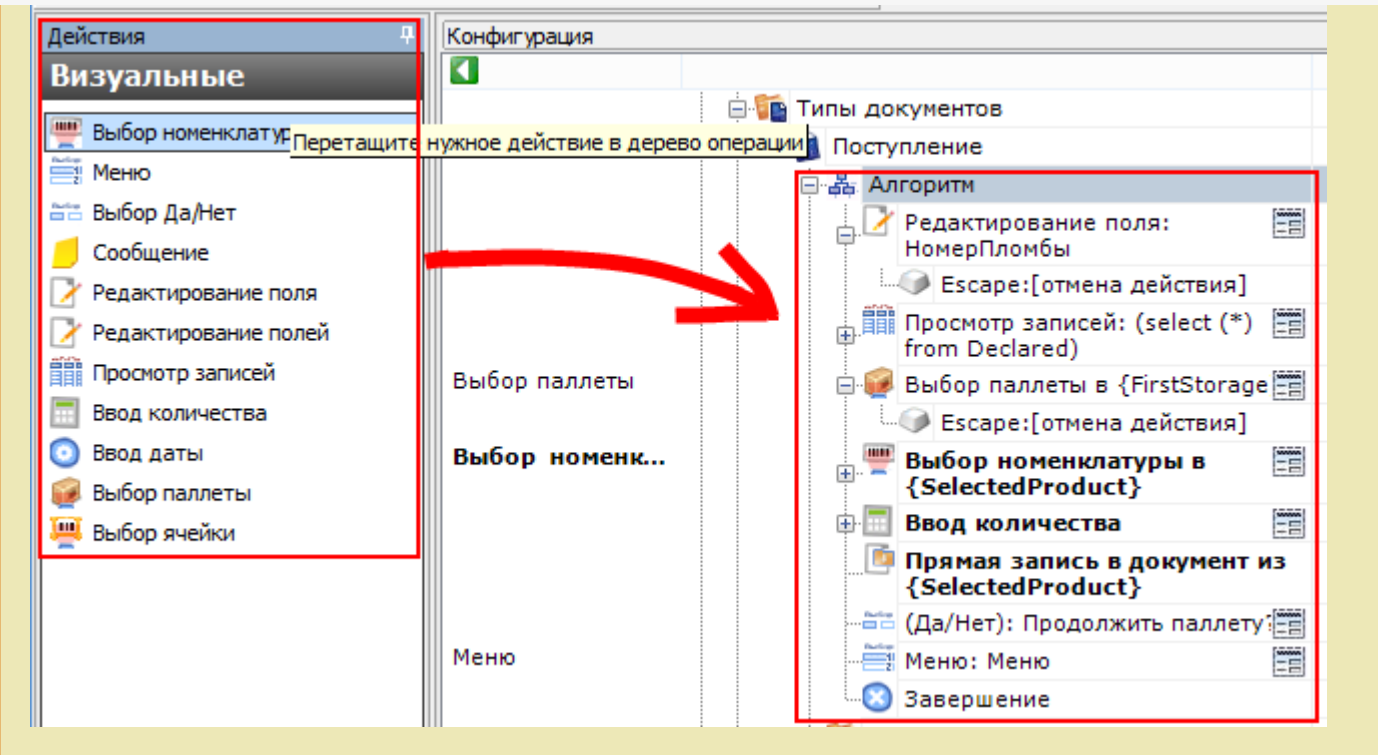

Редактирование поля (подробнее смотрите действие «Редактирование  $\bullet$ поля»)

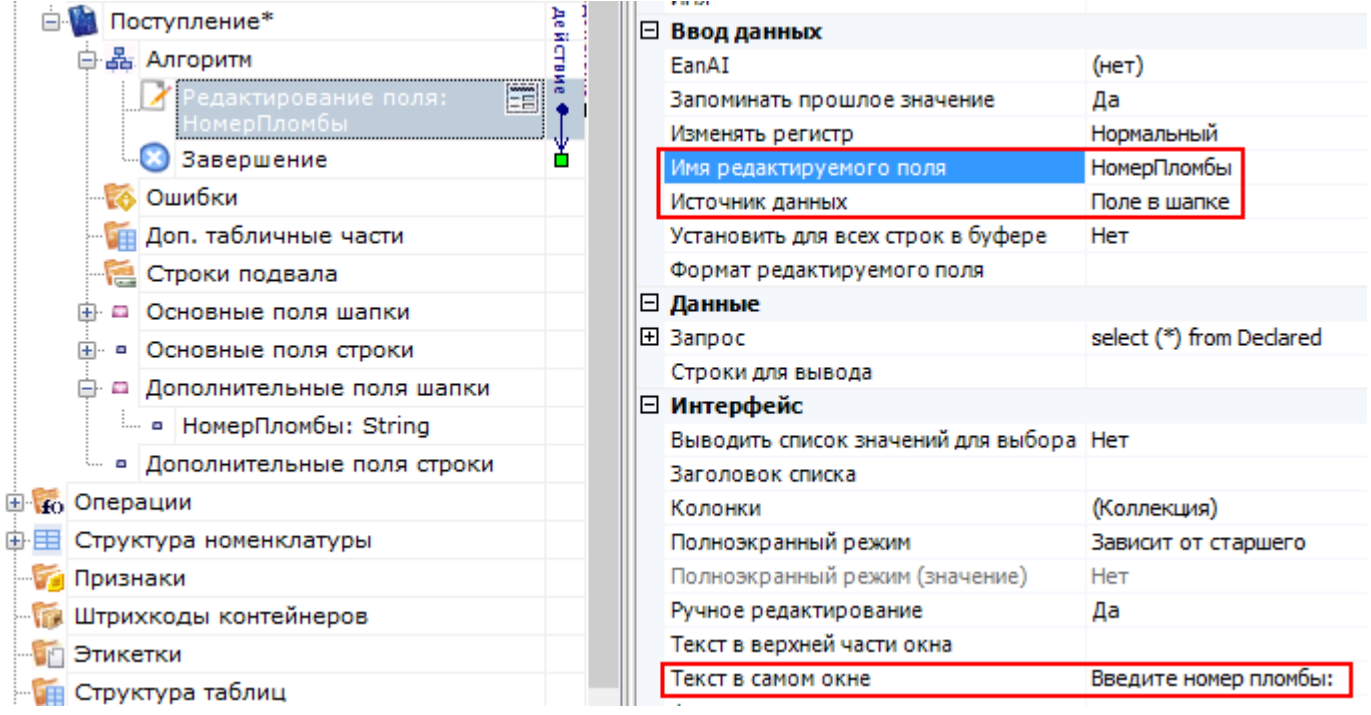

Просмотр строк документа (подробнее смотрите действие «Просмотр записей»)

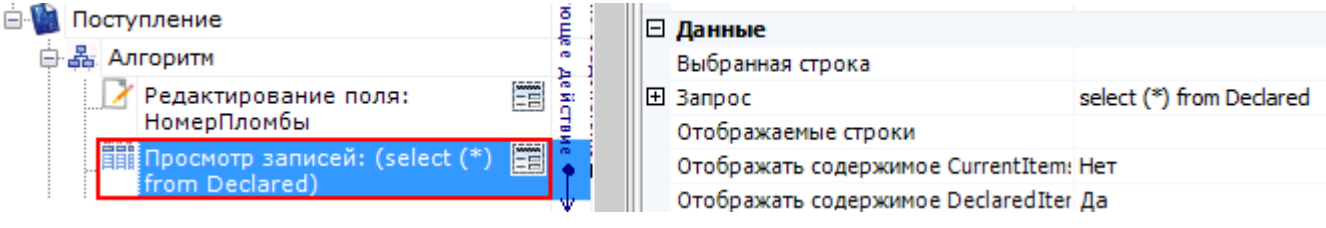

• Выбор палеты (подробнее смотрите действие «Выбор палеты»)

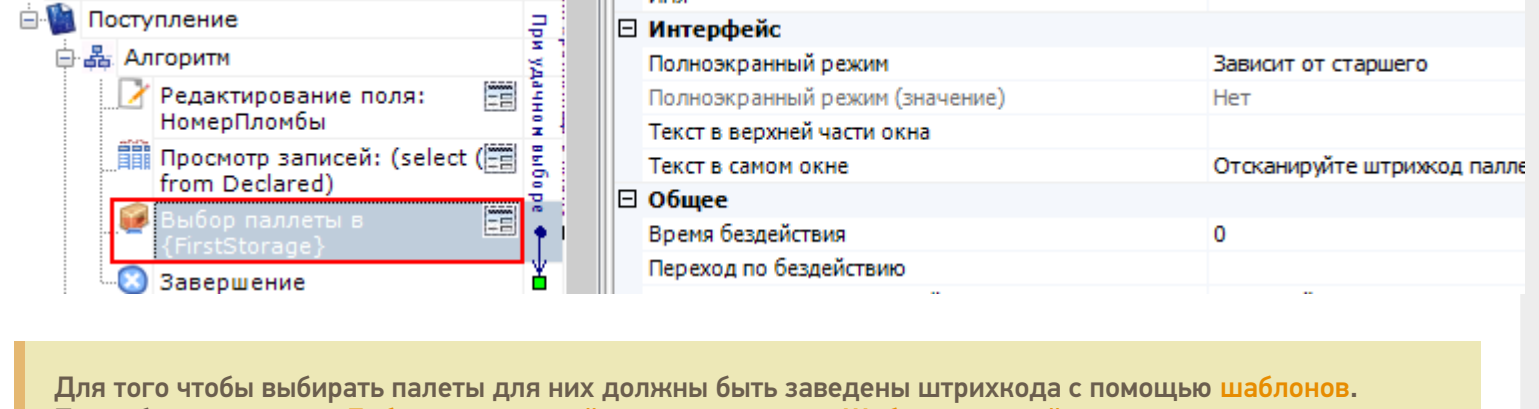

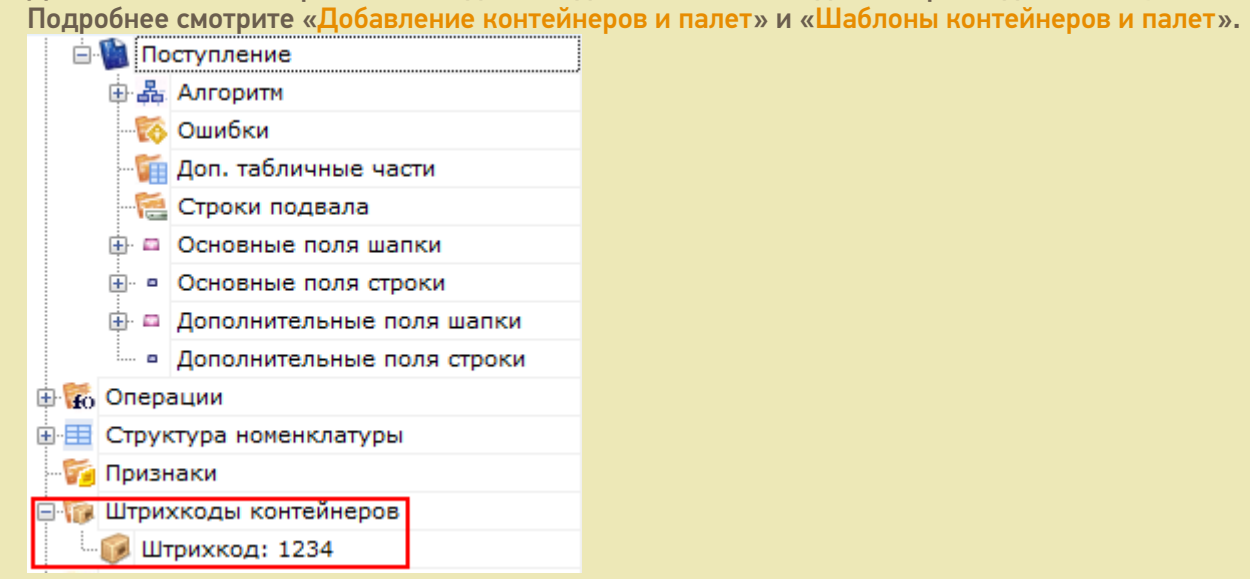

Выбор номенклатуры (подробнее смотрите действие «Выбор номенклатуры»)

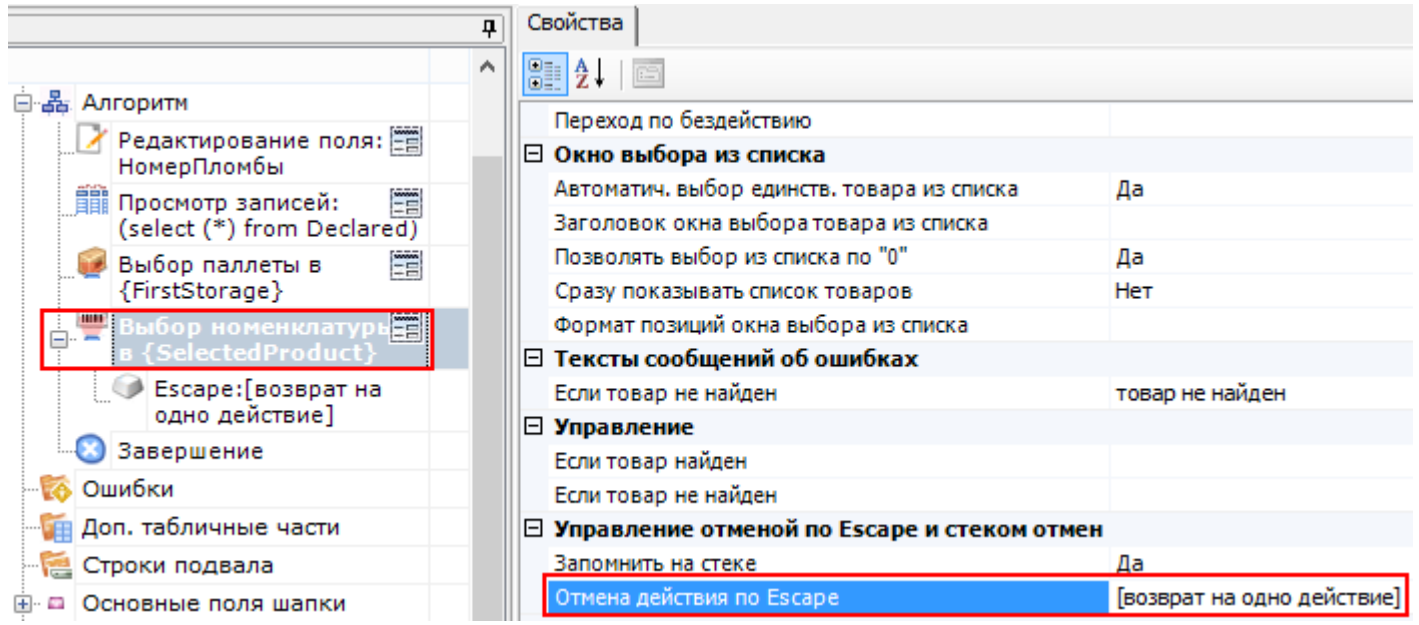

Ввод количества (подробнее смотрите действие «Ввод количества»)

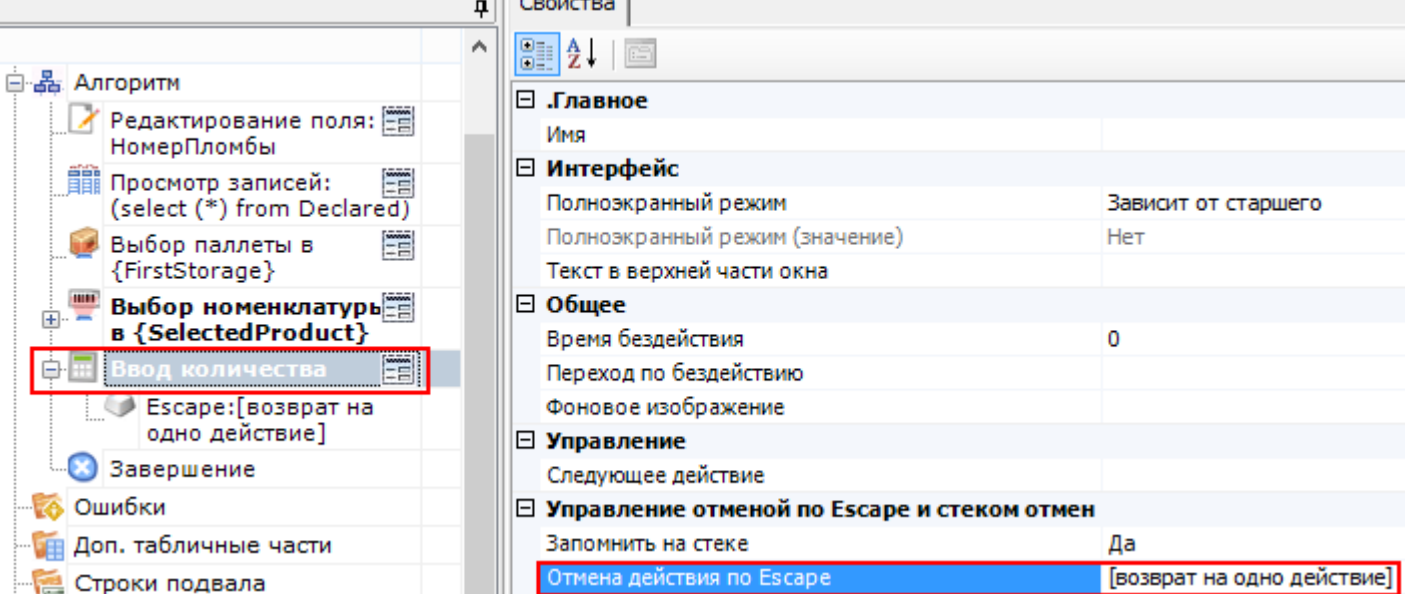

Запись данных в документ (подробнее смотрите действие «Прямая запись в документ»)

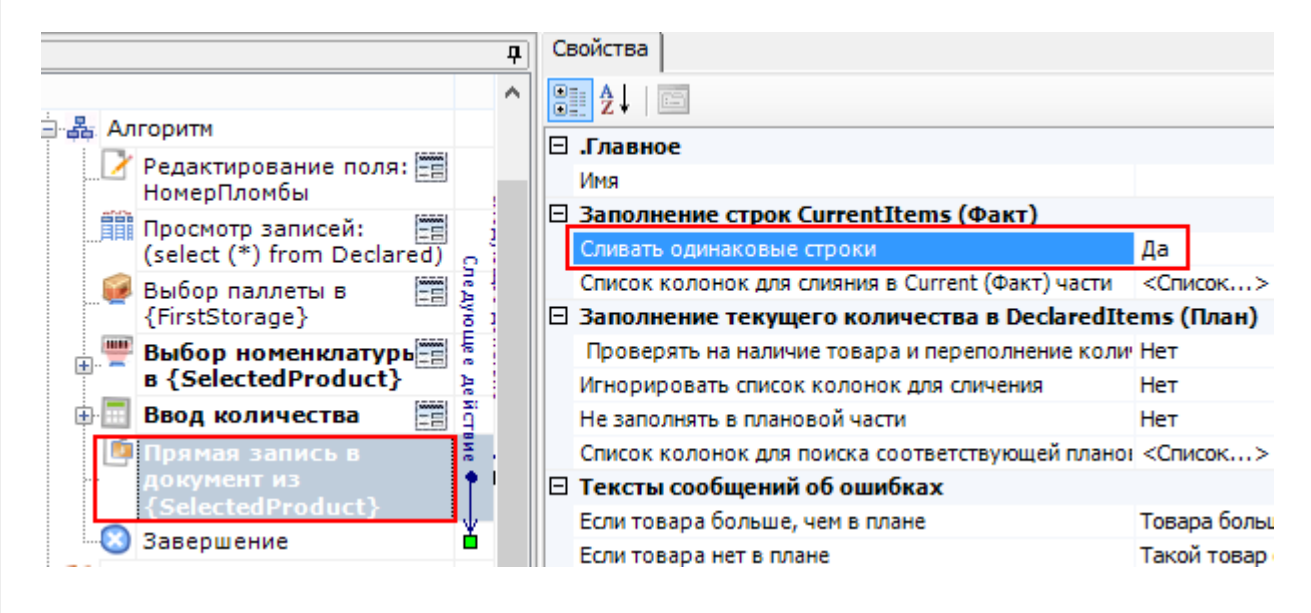

#### Вопрос (подробнее смотрите действие «Выбор Да/Нет»)

В выпадающем списке напротив «При выборе Да» и «При выборе Нет» отображаются возможные варианты перехода по нажатию таких кнопок:

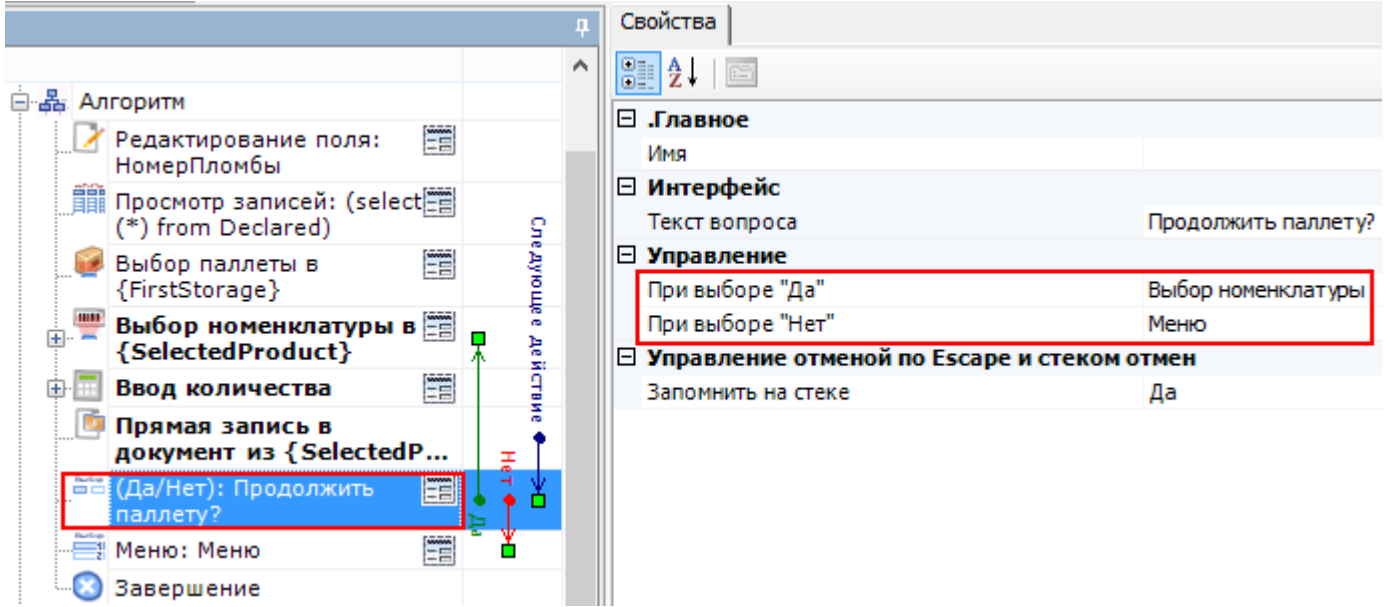

В нашем случае, при выборе «Да» необходимо назначить переход на действие «Выбор номенклатуры». Для перехода по «Нет» мы создадим меню, в котором будут кнопки для выбора новой палеты с переходом на действие «Выбор палеты» и кнопка для завершения документа, которая будет нужна, если весь поступивший товар был принят (подробнее смотрите действие «Меню»).

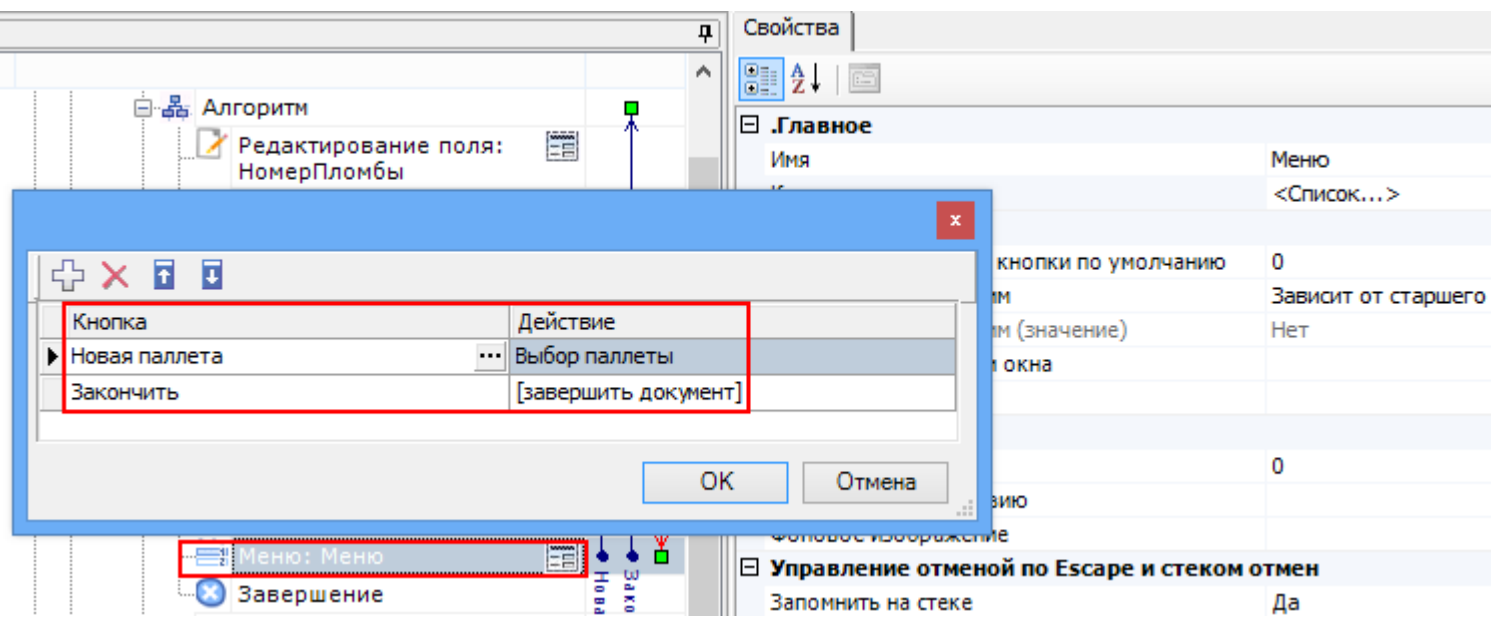

Вот и всё, схема обработки готова. Как это будет выглядеть на мобильном терминале?

#### Результат на терминале

В результате составления схемы обработки документа, выполненной на предыдущем шаге, мы получим на терминале следующую складскую операцию:

Выбираем созданную нами операцию «Поступление», и выгруженный документ на ТСД, с номенклатурой, которую необходимо принять на склад.

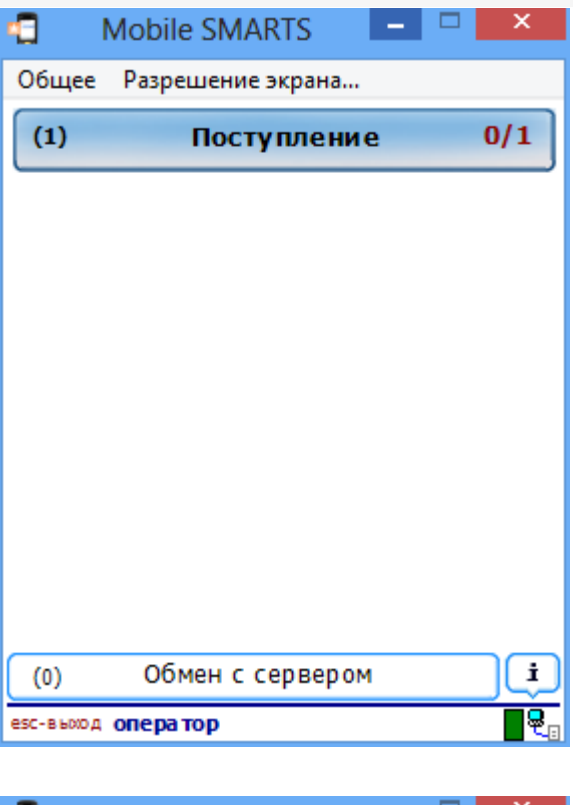

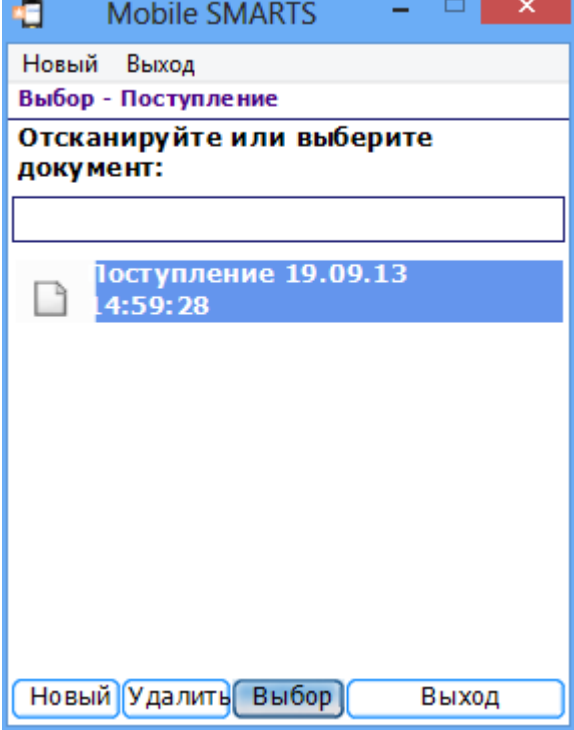

● Вводим номер пломбы и сверяем бумажную накладную со списком<br>номенклатуры документа, выгруженного на ТСД.

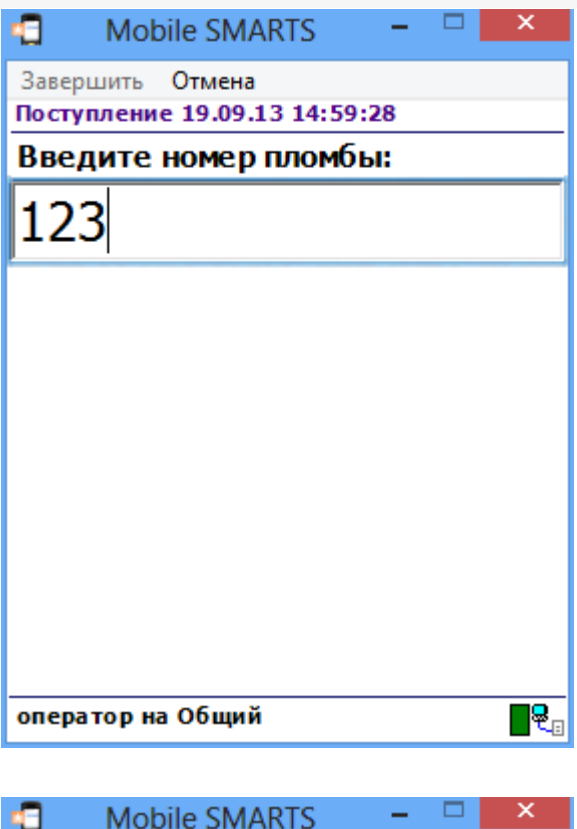

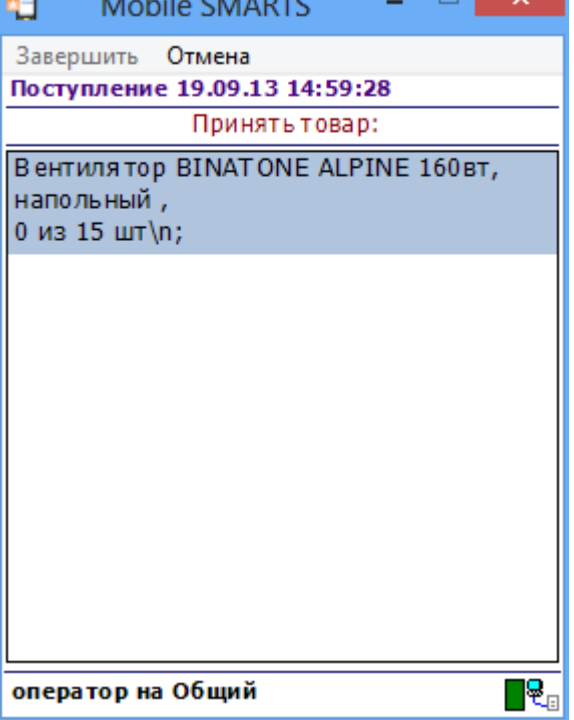

• Выбираем палету, сканируя штрихкод или вводим его вручную.

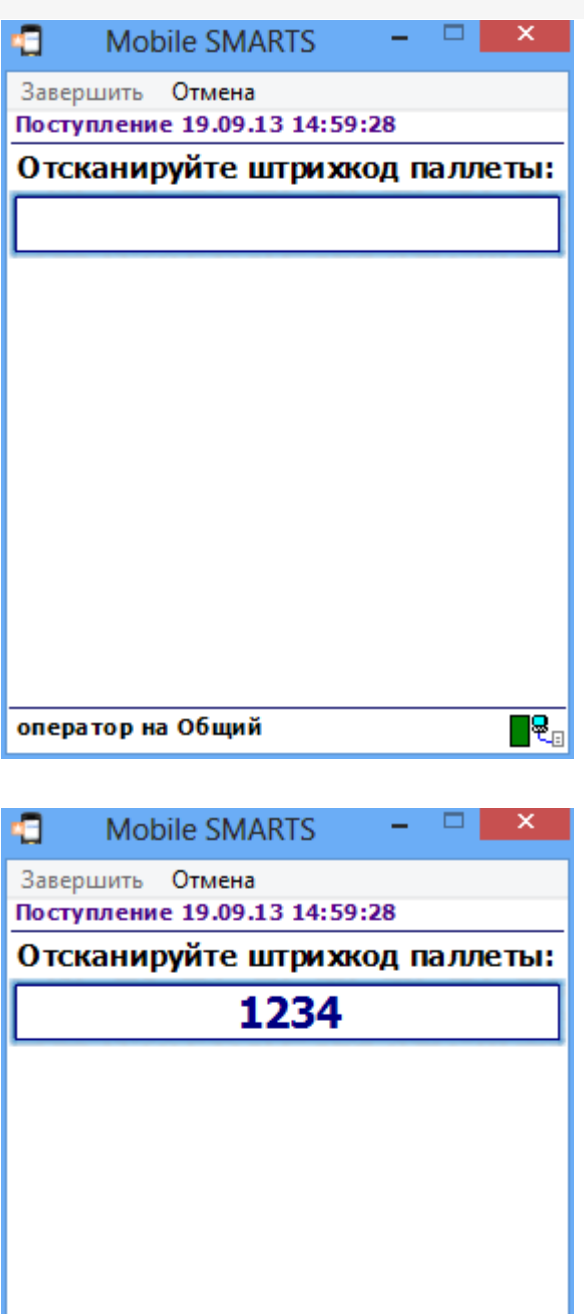

оператор на Общий

• Сканируем штрихкод поступившего на склад товара или выбираем его из списка.

 $\overline{\mathbf{R}_{\text{c}}}$ 

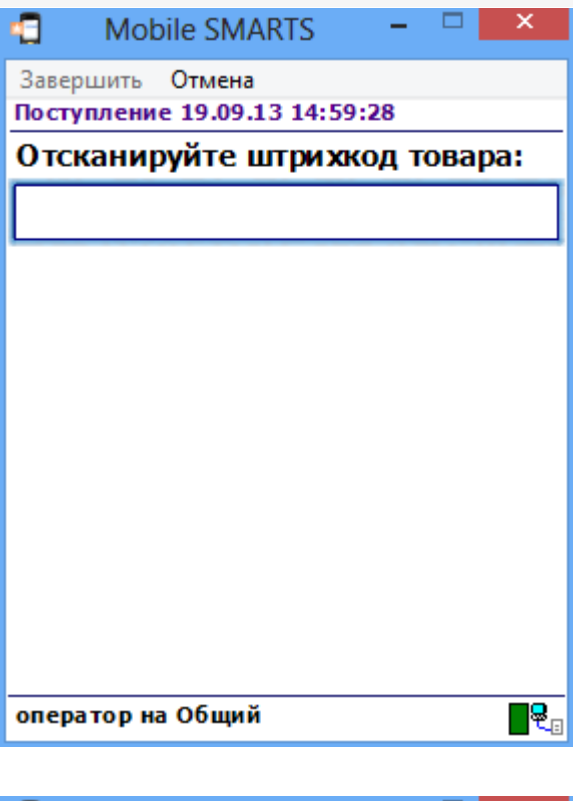

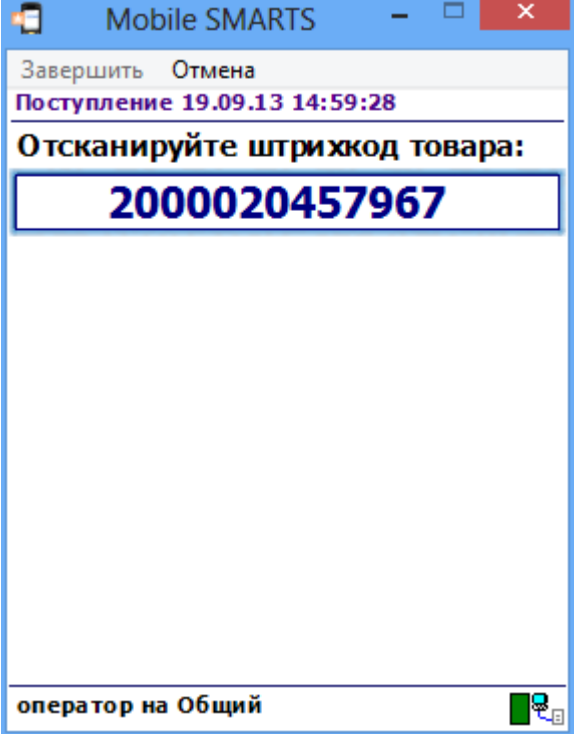

• Вводим количество набранного на палету товара.

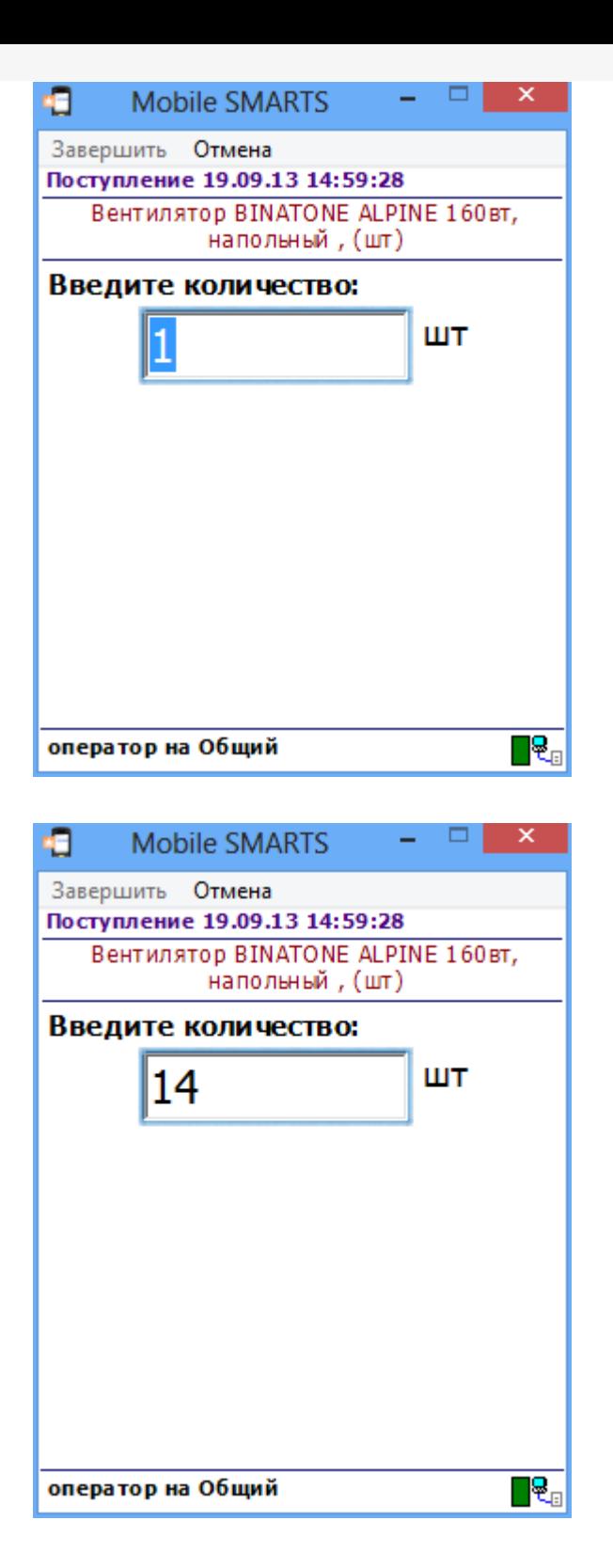

• Если необходимо продолжить наполнять палету товаром, нажимаем «Да».

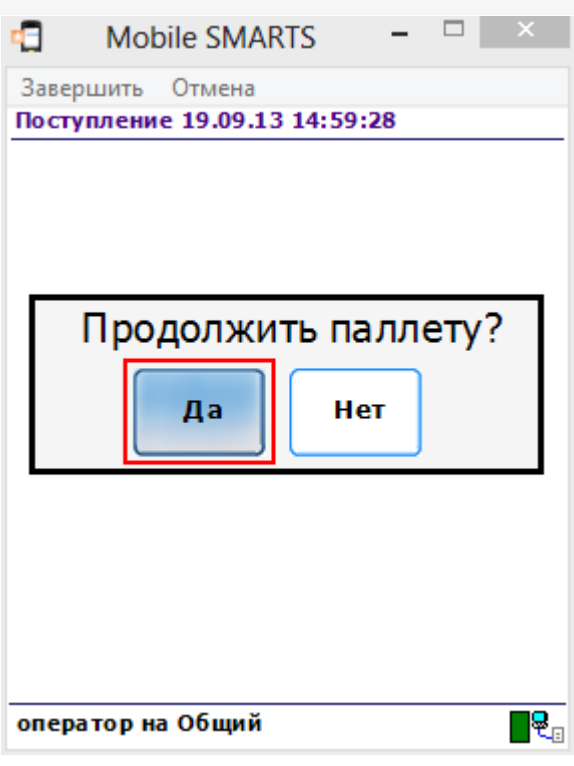

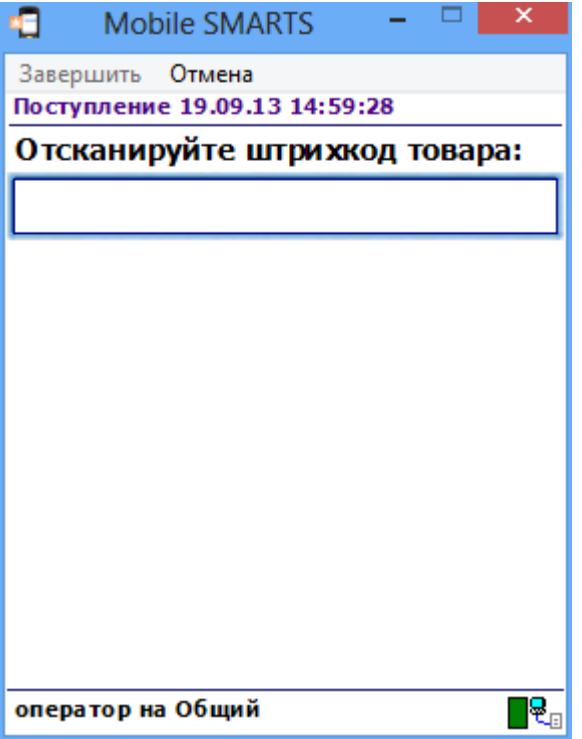

Если нужно заполнить другую палету или весь товар принят, нажимаем «Нет». После этого можно выбрать новую палету или завершить работу с документом.

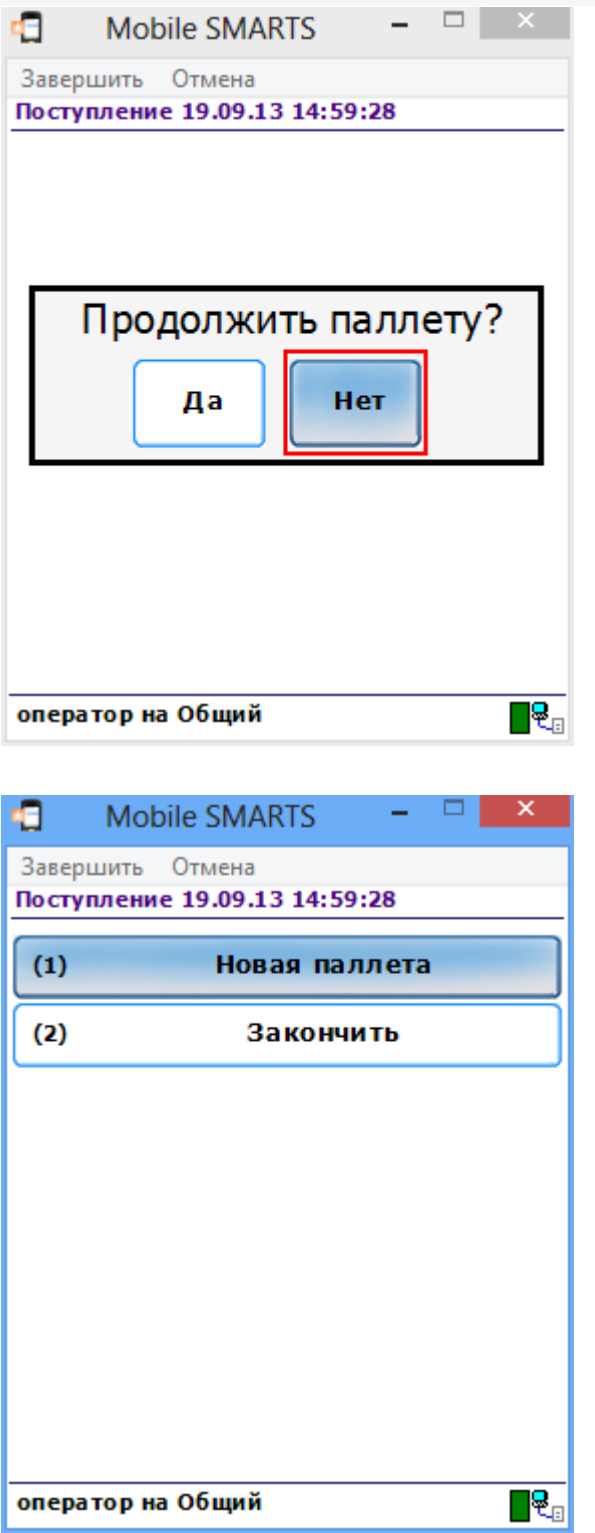

Каким же образом «Поступление» попадет на мобильный терминал и как оно окажется в учетной системе?

#### Схемы взаимодействия с учетной системой (ERP)

Для взаимодействия учетной системы с Mobile SMARTS применяется компонента доступа, с помощью которой учетная система обменивается документами с сервером Mobile SMARTS. Интеграция систем заключается в разработке процедур выгрузки и загрузки данных с Сервера. Эти процедуры создаются непосредственно в учетной системе, на ее внутреннем языке. Работа с Сервером происходит через операции с объектами и функциями, предоставляемыми компонентой доступа через механизм OLE Automation.

Схема взаимодействия между компонентами системы выглядит следующим образом:

Из учетной системы выгружаются актуальные справочники товаров,

единиц измерения, типов упаковки и т. д. Процедура выполняется по мере изменения этих данных в учетной системе;

- Из учетной системы на сервер Mobile SMARTS выгружаются задания на выполнение пользователям в виде документов Mobile SMARTS;
- Клиентское приложение загружает информацию о структуре системы, справочники и задания с сервера Mobile SMARTS;
- Пользователь выполняет загруженные задания;
- Клиентское приложение Mobile SMARTS выгружает на сервер обработанные документы и измененные справочники (если такие изменения происходили);
- С помощью разработанных процедур загрузки выполненные задания и измененные справочники загружаются в учетную систему.

#### Пример выгрузки документа из учетной системы в Mobile SMARTS

На примере кода для «1С: Предприятие 7.7»:

//создание объекта документа и заполнение его шапочной части  $document = \text{CosgatbObbext}("Cleverence.Warehouse.Document");$ document.ld = СформироватьИдентификатор(парДокумент, парТипДокумента); document. Name =  $C$ трока(парДокумент); document.UserName = имяПользов; document.CreateDate = парДокумент.ДатаДок; document.DocumentTypeName = парТипДокумента;  $document-InProcess = 0;$  $document. Finished = 0;$  $document$ . Modified = 0:  $document.WarehouseId = 1;$  $document.Description = "приemka topapa";$  $document.Priority = napДокумент$ document.Barcode = глШтрихКод("ЗаявкаНаПоставку", парДокумент.НомерДок);  $document.DistributeByBarcode = 0;$ 

#### //заполнение табличной части

парДокумент. Выбрать Строки(); Пока парДокумент. Получить Строку() <> 0 Цикл лКоличество = парДокумент. Количество \* парДокумент. Единица. Коэффициент; documentItem = СоздатьОбъект("Cleverence.Warehouse.DocumentItem");  $documentItem. ProductId = \text{mapflow}$  $documentItem.PackingId = "pid1";$  $documentItem.CurrentOuantity = 0:$ documentItem.DeclaredOuantity = лКоличество: document.DeclaredItems.Add(documentItem); КонецЦикла:

 $\blacktriangleright$ 

#### // Создание объекта коннектора и инициализация его соединения с сервером connector = Создать Объект("Cleverence. Warehouse. StorageConnector"); connector.InitializeServerConnection(СокрЛП(Константа.ПолучитьАтрибут("СтрокаПодключения"))

 $\blacktriangleleft$ 

//создание коллекции документов для выгрузки outDocuments = Создать Объект("Cleverence. Warehouse. Document Collection");

//добавление документа в коллекцию выгружаемых документов outDocuments . Add ( document );

//выгрузка документов connector . SetDocuments (outDocuments);

**Mobile SMARTS** 

#### Не нашли что искали?

⊚

Задать вопрос в техническую поддержку

# Алгоритмы в Mobile SMARTS

Последние изменения: 2024-03-26

Каждый алгоритм – это заданный набор действий, которые последовательно (или не совсем) выполняет клиент на терминале. Алгоритм определяет логику обработки документов определенного типа, для которого он задан, либо логику работы отдельной операции, которая может вызываться из других алгоритмов.

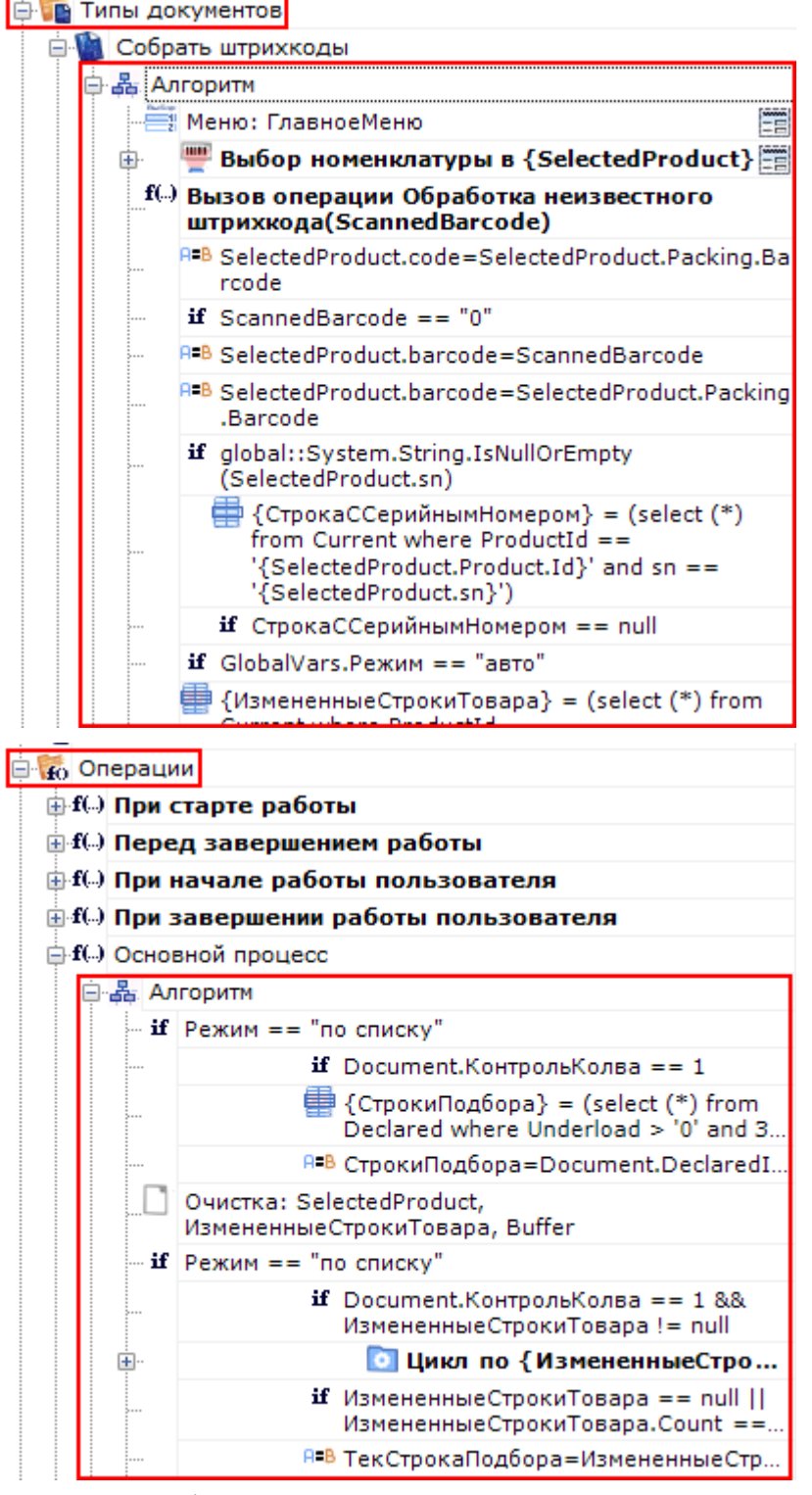

Алгоритм в любом типе документа может содержать произвольное количество экземпляров одного и того же действия, каждый из которых может отличаться от другого значениями свойств. Значения свойствам проставляет разработчик операции.

Например, для одного типа документа задано одно и то же действие «Меню» несколько раз, но с разными именами (имя должно быть уникальным для каждого действия) и настройками свойств. Из-за того, что свойства у действий «Меню» настроены по разному и указаны переходы на разные действия, их алгоритм работы будет отличаться.

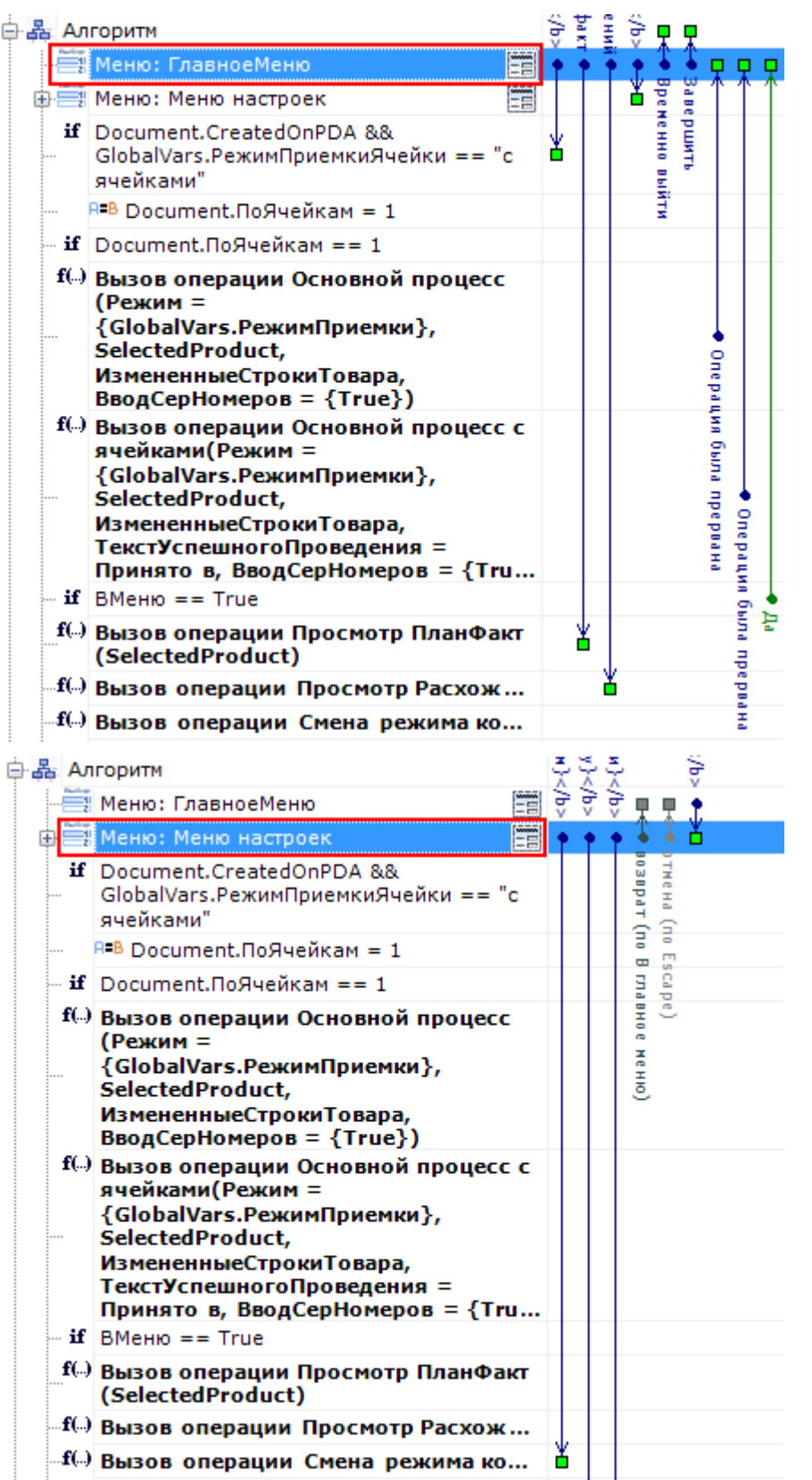

В процессе выполнения алгоритма для обмена данными между действиями существует сессия. Сессия представляет собой хранилище записей. Действия, используя сессию, добавляют, удаляют или вносят изменения в данные записей. Подробнее по сессию смотрите здесь.

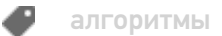

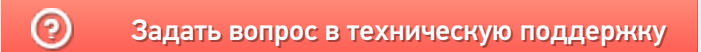

## Алгоритм создания простейшей операции **Mobile SMARTS**

Последние изменения: 2024-03-26

Мне необходимо сделать простую операцию: сканирование штрихкода, ввод количества товара и запись результата в документ. С чего начать?

Первое, что надо понять - это основные принципы создания операций в Mobile SMARTS.

Каждая операция - это заданный набор действий, которые последовательно (или не совсем) выполняет клиент на терминале, и создание операции подобно программированию. Действия существуют совершенно различные, от простых (присваивание, условие, вывод сообщения) до гораздо более сложных (действие сканирования и поиска номенклатуры, действия просмотра данных, занесение данных в документ). Каждое действие имеет множество различных настроек, которые управляют его поведением и отображением, если действие подразумевает какое-то визуальное отображение на экране.

Для того чтобы действия могли обмениваться данными, образуя единый процесс, существует сессия. Сессия представляет собой хранилище записей вида «Имя» - «Данные». Каждое действие использует сессию, добавляя, удаляя или внося изменения в данные записей.

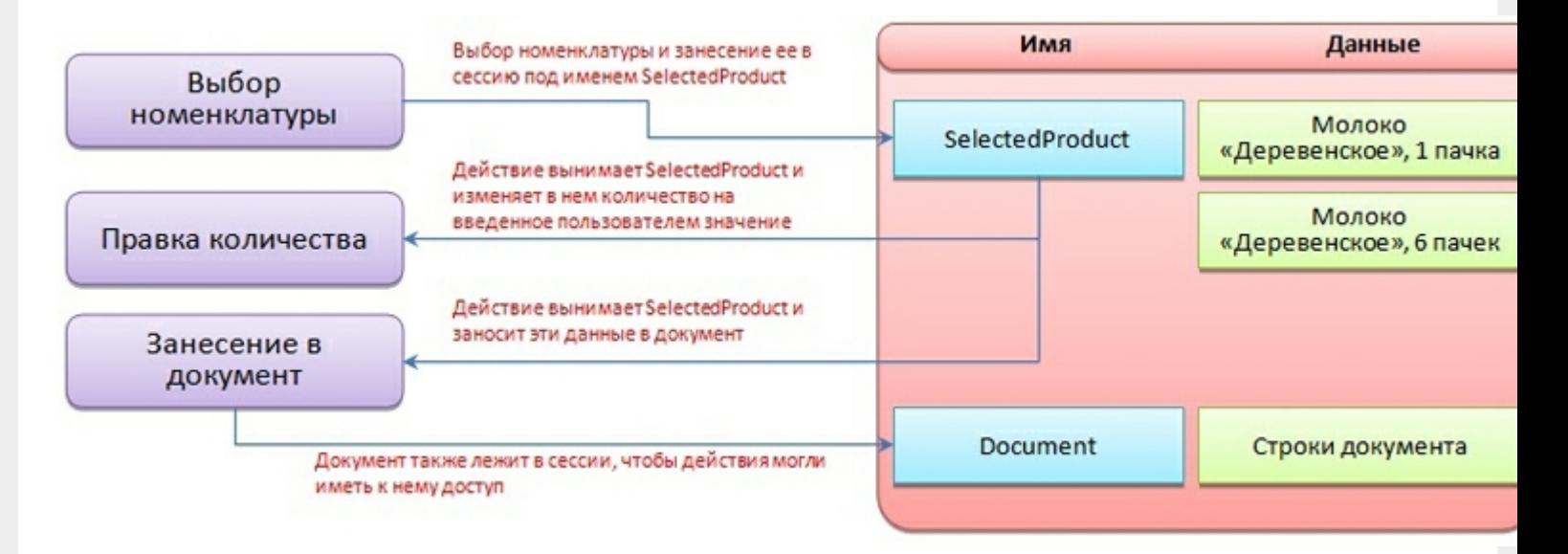

Теперь перейдем собственно к созданию необходимого процесса.

Для простейшего варианта нам потребуются три действия: «Выбор номенклатуры», «Ввод количества» и «Прямая запись в документ».

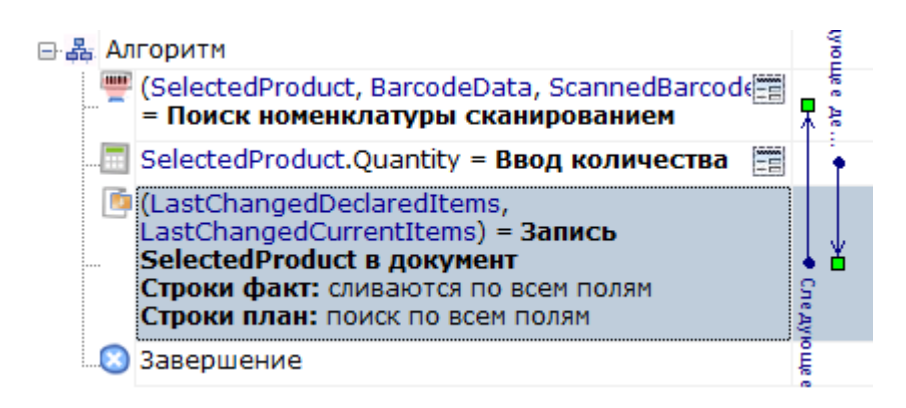

Действие выбора номенклатуры одно из ключевых в системе. Оно позволяет искать товар в справочнике по штрихкоду, артикулу или коду и выбирать его в объект сессии {SelectedProduct} (здесь и далее запись в фигурных скобках показывает, что это данные в сессии).

{SelectedProduct} - аналог строки документа и содержит информацию о товаре, его упаковке, количестве и различных дополнительных полях, извлеченных из штрихкода или заданных каким-то другим способом. Но при этом, это пока просто некая порция данных, никак с самим документом не связанная.

Действие имеет множество различных настроек, управляющих как внешним видом и отображением данных, так и влияющих на логику поиска, обработку нестандартных ситуаций, например, когда данные в справочнике не найдены, и т.д.

«Ввод количества» позволяет изменять количество товара в {SelectedProduct} и не требует пока подробного рассмотрения.

Итак, мы выбрали номенклатуру и ввели количество. Теперь необходимо, чтобы данные из {SelectedProduct} попали в наш документ. Для этого используется действие «Прямая запись в документ».

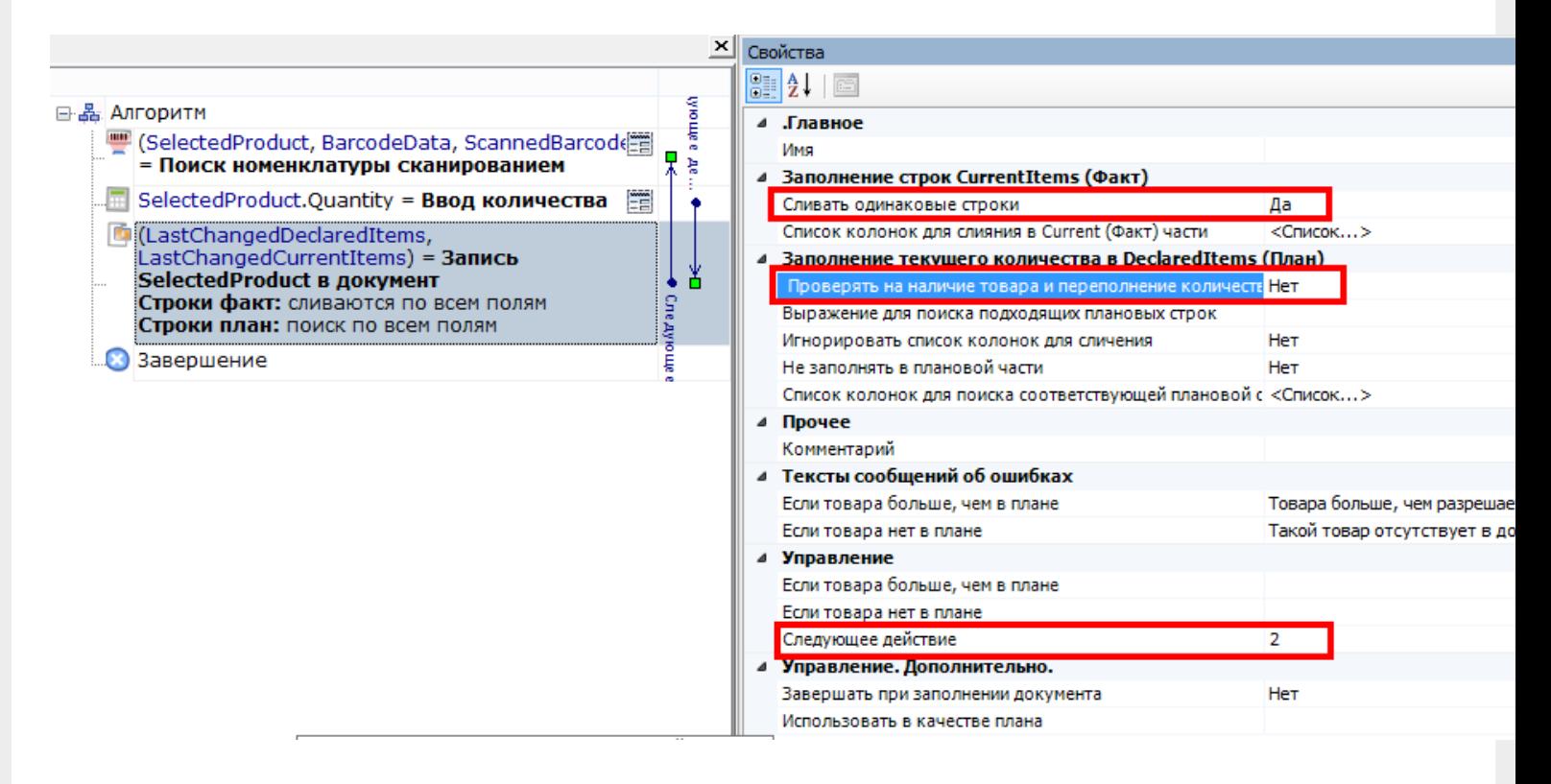

Если в первых двух действиях мы не делали пока никаких настроек, то здесь необходимо внести корректировки. Во-первых, отключим проверку наличия и переполнения. Этот параметр используется для создания процессов, когда надо контролировать соответствие товара заявке, выгруженной из учетной системы. Процессы с таким действием будут обязательно рассмотрены позднее.

Во-вторых, укажем, что надо сливать одинаковые строки. Тогда процесс занесения будет искать строки с таким товаром уже существующие в документе, и увеличивать количество в существующей записи, а не добавлять новую строку.

Ну и наконец, задаем действию выбора номенклатуры имя «Выбор товара» и в действии записи делаем переход на это имя. Таким образом, сразу после записи процесс будет возвращаться в сканирование.

Простейшая реализация сканирования готова!

ШТРИХКОД

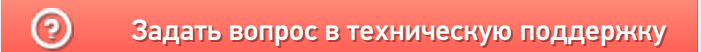

## Обзор архитектуры Mobile SMARTS для разработчиков

Последние изменения: 2024-03-26

Архитектура Mobile SMARTS клиент-серверная, с толстым клиентом и возможностью работы в отсутствие сервера.

На мобильном устройстве работает толстый клиент Mobile SMARTS, который адаптирован под каждое конкретное совместимое оборудование, умеет управлять встроенным сканером штрихкода, беспроводной связью, камерой и т.д. (см. подробнее оборудование, поддерживаемое Mobile SMARTS).

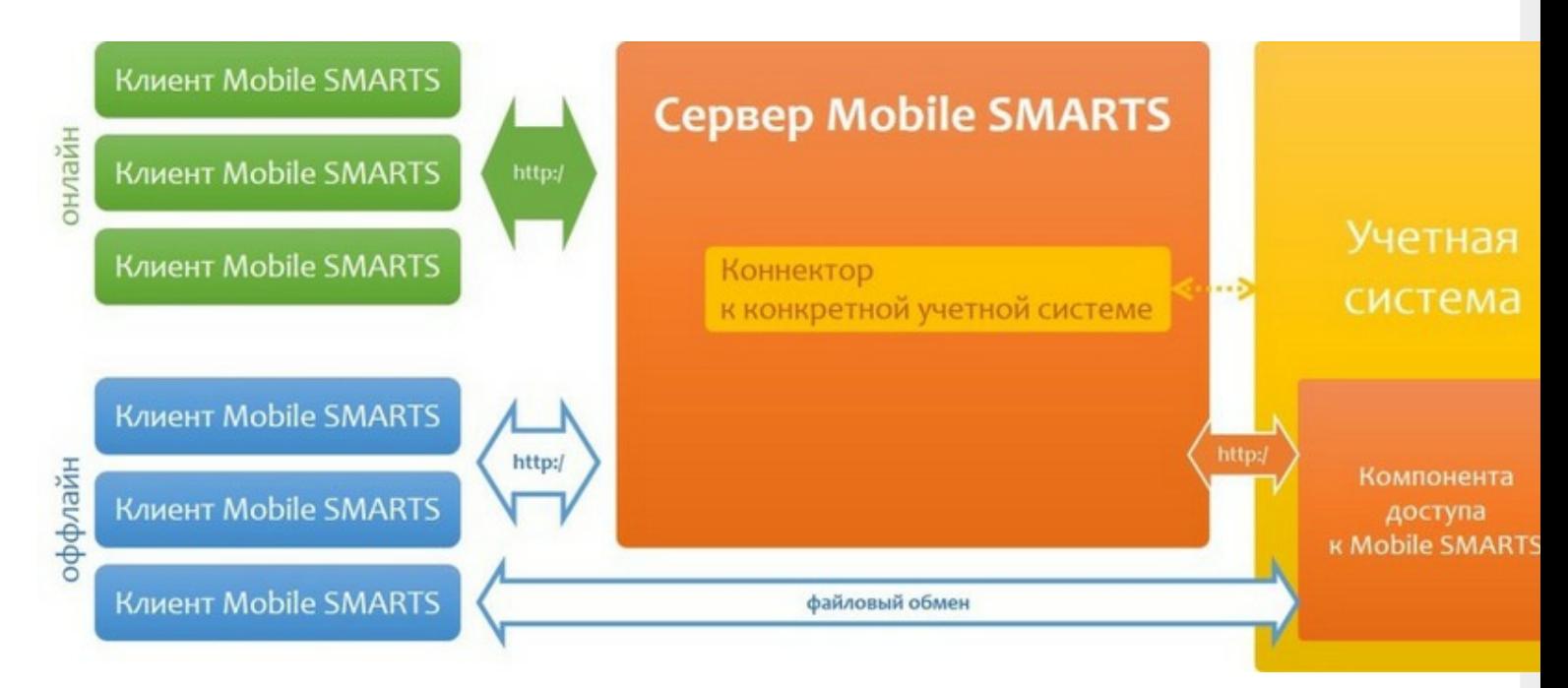

Архитектура системы клиент-серверная, но клиент Mobile SMARTS может работать в полностью автономном режиме (оффлайн) вообще без какого-либо сервера. Это удобно для решений в стиле загрузка/выгрузка файлов напрямую между ТСД и учетной базой (выездная торговля, выездная инвентаризация и т.п. без Wi-Fi и мобильного интернета).

Сервер Mobile SMARTS обязателен для беспроводных вариантов решения, когда используется Wi-Fi или мобильный интернет. Основная задача сервера — обслуживание запросов на получение/отправку документов, номенклатуры и других данных от клиентов с мобильных ТСД. Сервер раздает клиентам документы/задания в соответствии с указаниями, очередностью, приоритетом, и получает от них результаты работы.

Помимо этого сервер занимается хранением серверных справочников, хранением локальных справочников ТСД для отправки клиентам, а также временным хранением документов ТСД.

Сервер Mobile SMARTS — всего лишь промежуточное хранилище, и он не реализует никакой собственной прикладной логики по работе с документами и данными. Обработкой документов занимаются мобильные устройства, а подготовкой данных для мобильных устройств и обработкой результата должна заниматься прикладная учетная система, которая использует Mobile SMARTS для решения задач мобильной автоматизации.

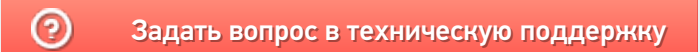

## Принципы разработки в Mobile SMARTS

Последние изменения: 2024-03-26

Процесс разработки системы на базе Mobile SMARTS сводится к двум вещам:

- 1. Созданию конфигурации Mobile SMARTS для мобильных устройств сбора данных, поддерживающей автоматизируемые процессы.
- 2. Разработке кода обмена данными справочников и документов между учетной системой и сервером Mobile SMARTS.

Первая задача решается при помощи средств разработки Mobile SMARTS.

Вторая задача требует знания объектной модели Mobile SMARTS — весь код обмена данными при интеграции Mobile SMARTS с любой учетной системой разрабатывается либо внутри самой учетной системы, либо на языке программирования общего назначения (C#, Visual Basic, Delphi …) путем использования объектов компоненты доступа к серверу Mobile SMARTS.

### С чего следует начать

Итак, на предприятии существует некоторая учетная система, которая давно и успешно используется для автоматизации учета потока товаров, сырья и материалов, готовой продукции, расходных материалов и т. д. (или же будет использоваться).

Руководством поставлена задача внедрить систему штрихкодов, для чего планируется приобрести мобильные терминалы сбора данных (ТСД) со встроенными сканерами штрихкодов.

Самое первое, с чего стоит начать — это определить, какие процессы будут автоматизированы. Это могут быть следующие процессы:

- Для торгово-распределительного склада поступление, внутренние перемещения, подбор, отгрузка, возвраты, инвентаризация.
- Для прямой доставки товаров и грузов доставка (продажа), заказ, возврат.
- Для склада сырья и материалов: приход сырья и материалов, возврат поставщику, внутренние перемещения, подбор, передача на производство, возврат с производства, инвентаризация.
- Для склада готовой продукции: приход готовой продукции, возврат на производство, подбор, отгрузка, инвентаризация.

Каждый процесс может исполняться в нескольких вариантах. Например, для поступления это будут:

- 1. Поступление товара на склад по предварительной заявке поставщику.
- 2. Поступление товара на склад без предварительной заявки (по факту).

Далее необходимо разбить каждый процесс на составляющие его операции (такие как выгрузка, проверка, размещение и т. д.), в которых могут использоваться ТСД. Основное внимание — на разделении обязанностей между сотрудниками. Например, для поступления:

- 1. Выгрузка товара;
- 2. Проверка по накладной;
- 3. Расфасовка по палетам;
- 4. Ввод данных о каждой палете;
- 5. Размещение в места постоянного хранения.

Все это составляет основу для списка типов документов Mobile SMARTS и схем обработки каждого такого

документа.

О практическом применении изложенных принципов можно прочесть в статье пример реальной складской операции.

#### Не нашли что искали?

 $\odot$ Задать вопрос в техническую поддержку

### Типы и структура документов Mobile **SMARTS**

Последние изменения: 2024-03-26

Каждый документ относится к определенному типу (объекты Cleverence.Warehouse.DocumentType), который и описывает правила обработки документа пользователем и системой. В качестве таких типов могут быть названы, например, операция приемки ТМЦ, операция отгрузки ТМЦ, операция внутреннего перемещения и т.д.

Таким образом, для функционирования системы разработчик должен описать возможные типы документов и правила их обработки.

Каждый тип документа содержит:

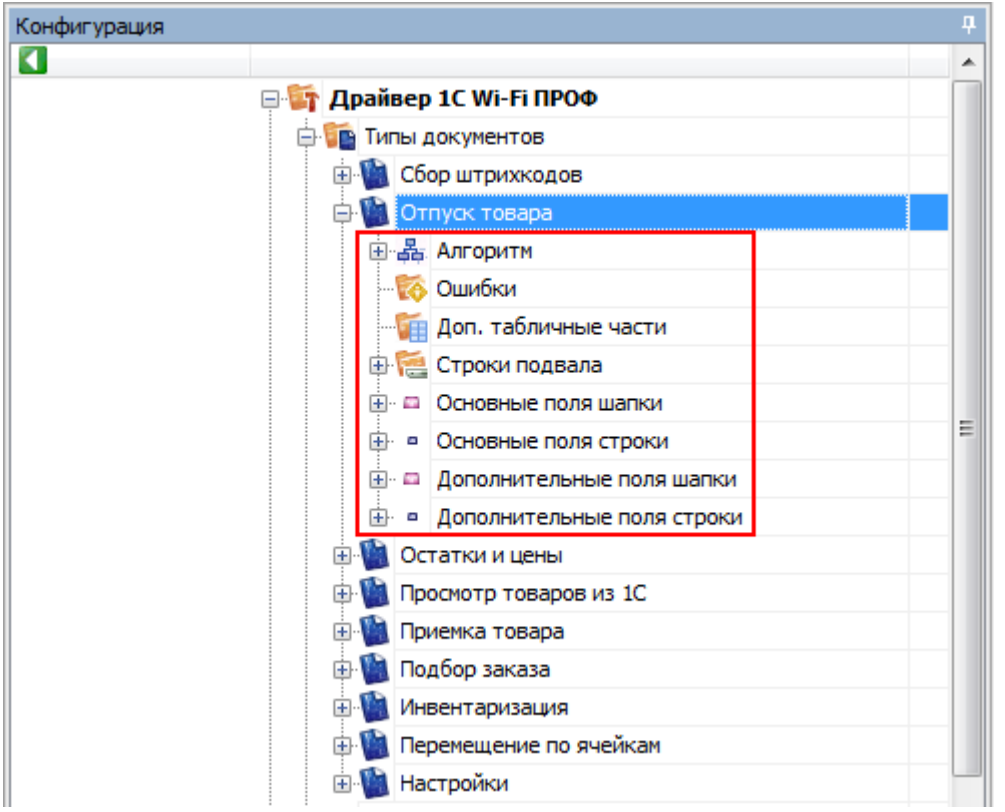

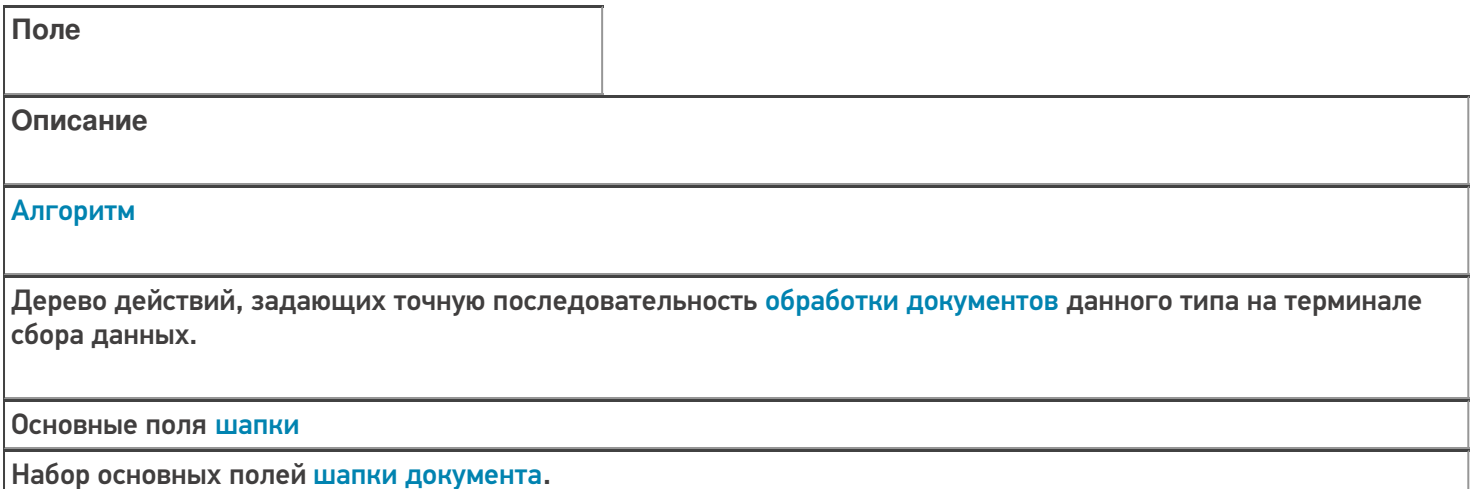

Основные поля строки

Набор основных полей для строк документа.

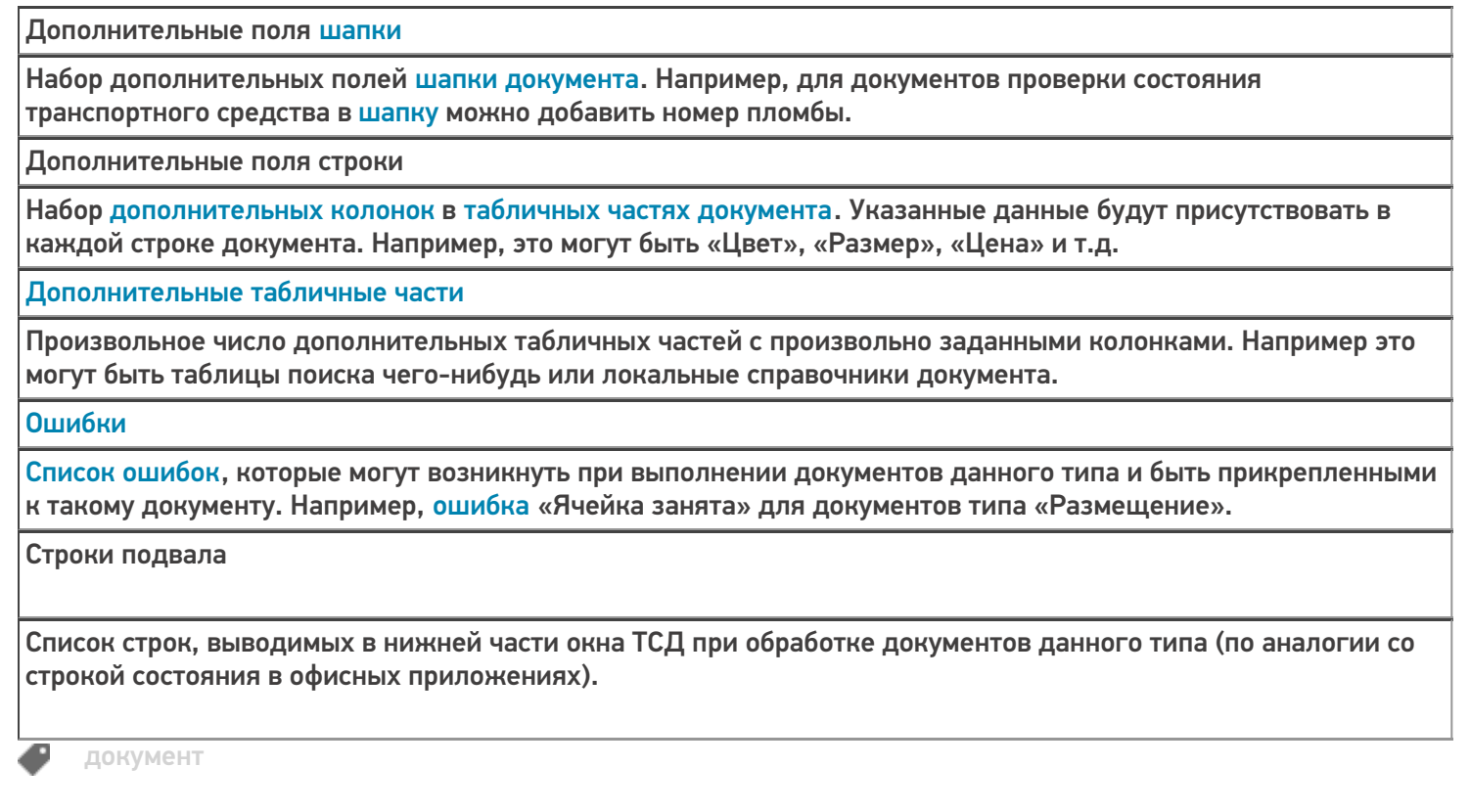

#### Не нашли что искали?

 $\odot$ 

Задать вопрос в техническую поддержку

### Именование типа документа Mobile SMARTS

Последние изменения: 2024-03-26

#### Имя типа

Имя типа документа является его внутренним наименованием, по которому система его идентифицирует. Именно это имя используется везде, где надо определить конкретный тип документа, например, при выгрузке конкретного документа, чтобы указать к какому типу он относится.

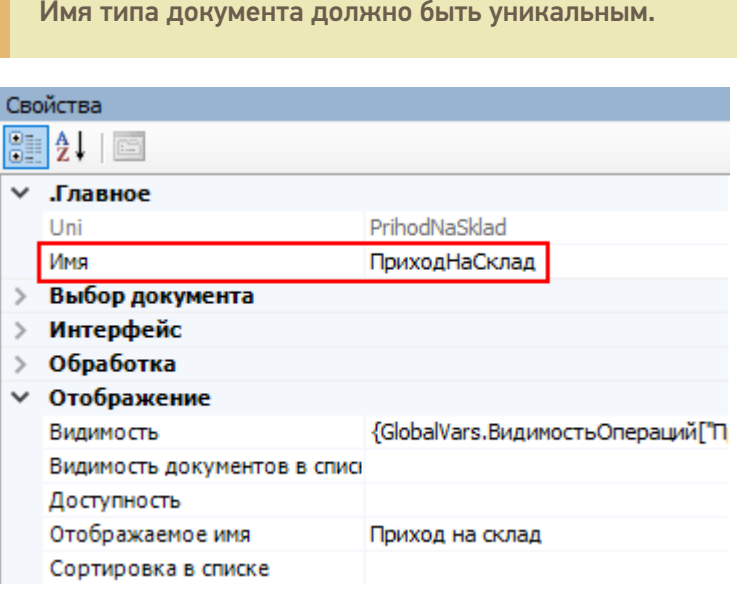

#### Отображаемое имя

Отображаемое имя – имя типа документа, которое отображается в типах документов панели управления Mobile SMARTS и в главном меню клиента Mobile SMARTS на терминале.

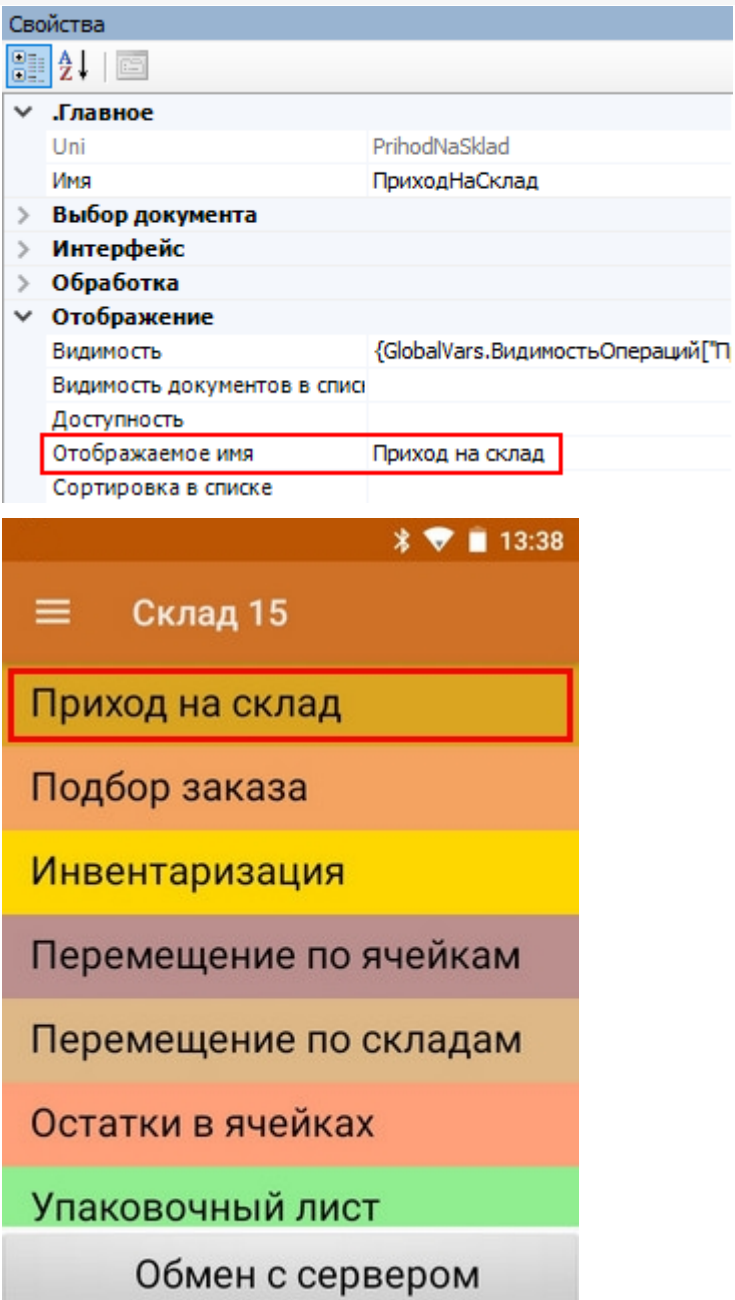

Имя типа и отображаемое имя могут отличаться, хотя могут и быть заданы одинаковыми.

今日

документ Đ

оператор

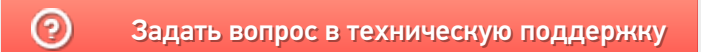

# Разрешение и запрет действий с документами Mobile SMARTS

Последние изменения: 2024-03-26

#### Блокировать, если нет документов

В настройках проставлено «Да».

Если операция не позволяет создавать на терминале документы пользователю (например, Инвентаризация) и документы такого типа отсутствуют (не были загружены с сервера), то кнопка операции такого типа становится недоступной.

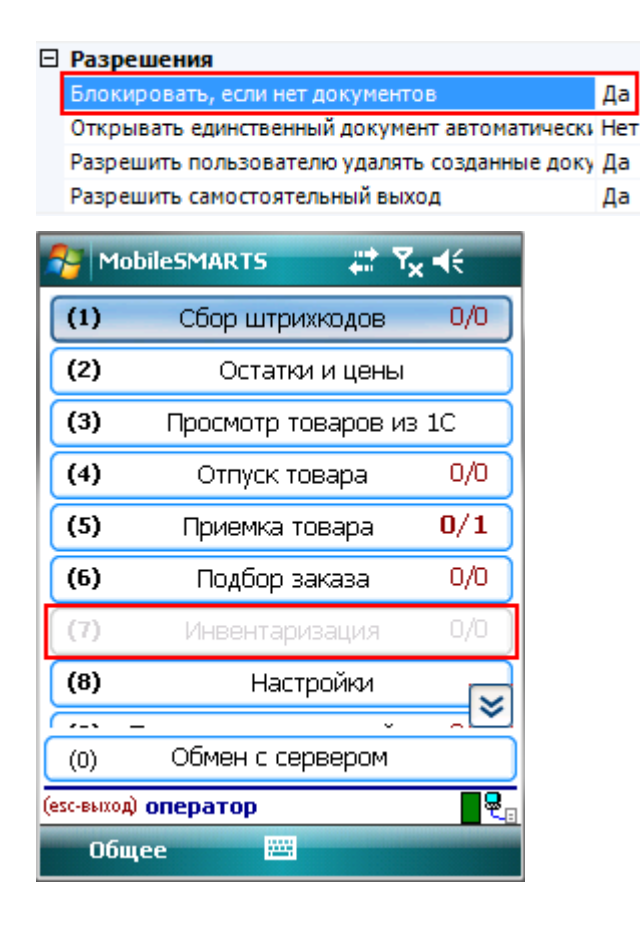

#### Открывать единственный документ автоматически

В настройках проставлено «Да».

Если операция не позволяет создавать на терминале документы пользователю (например, Инвентаризация) и на терминале только один документ данного типа, документ откроется сразу, без дополнительного выбора.

#### Разрешить пользователю удалять созданные документы

Если операция позволяет создавать на терминале документы и в настройках проставлено «Да», то пользователю разрешено удалять документы, созданные на терминале.

Документы, загруженные с сервера, удалять с терминала не разрешается.

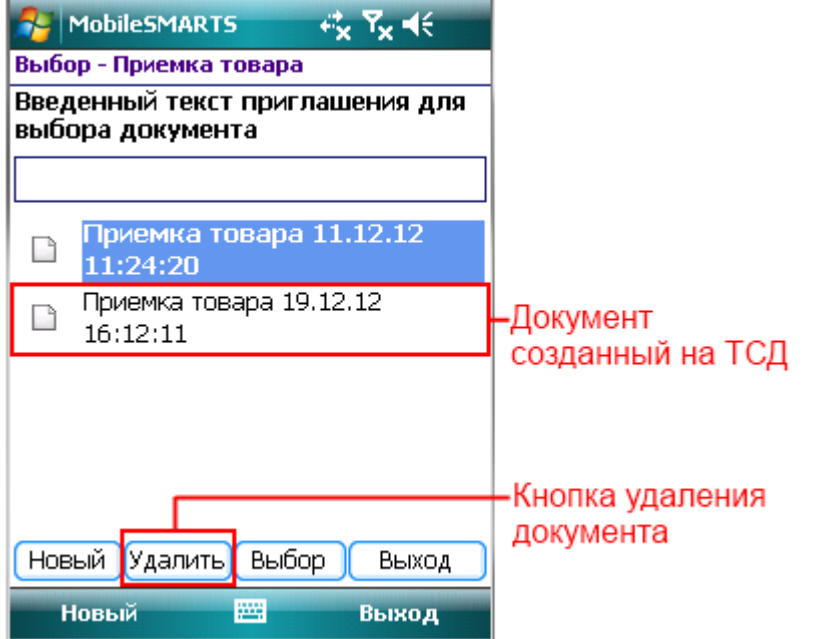

Если в настройках проставлено «Нет», то документ удалить невозможно, кнопка «Удалить» отсутствует.

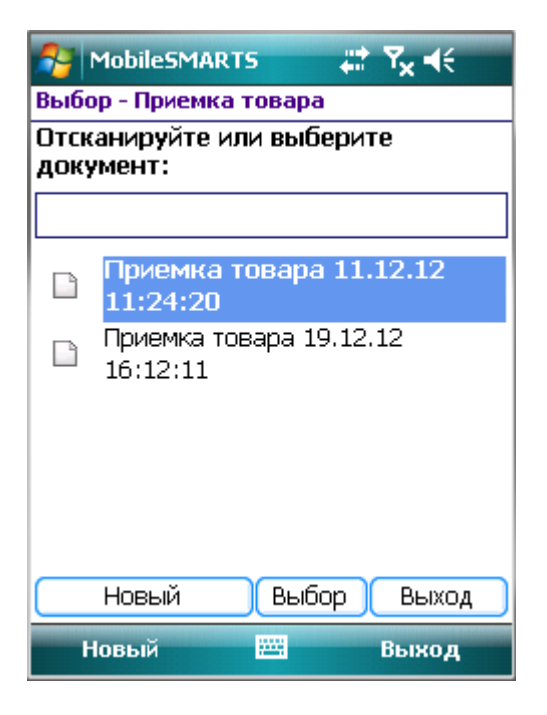

#### Разрешить самостоятельный выход

Если в настройках проставлено «Да», тогда возможен ручной выход из режима редактирования документа.

Если в настройках проставлено «Нет», тогда не возможен ручной выход из режима редактирования документа и кнопка «Завершить» не функционирует.

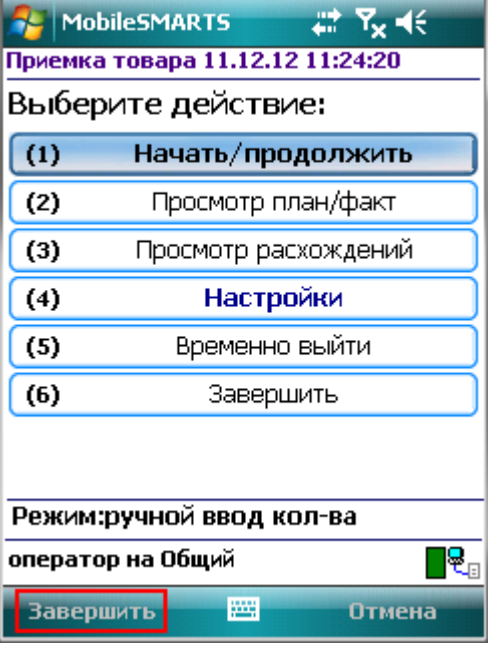

Следует учитывать, что если разрешен самостоятельный выход, то пользователь может выйти из процесса выполнения в абсолютно любом месте процесса, даже не закончив какую-нибудь текущую операцию! Несохраненные в документ данные при этом могут быть утеряны!

Если Вы отключаете самостоятельный выход, обязательно следует предусмотреть возможность завершения или временного прерывания документа пользователями. Иначе из операции станет невозможно выйти и приложение можно будет завершить только аварийно, закрыв всю программу или перезагрузив терминал.

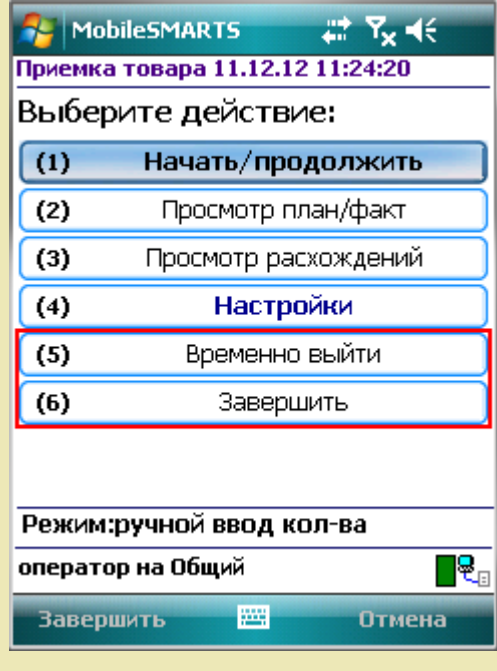

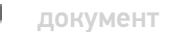

Не нашли что искали?

## Виды документов Mobile SMARTS

Последние изменения: 2024-03-26

Документы попадают на терминал разными путями. Есть три пути возникновения документов на терминале.

#### Документ выгружается из внешней системы

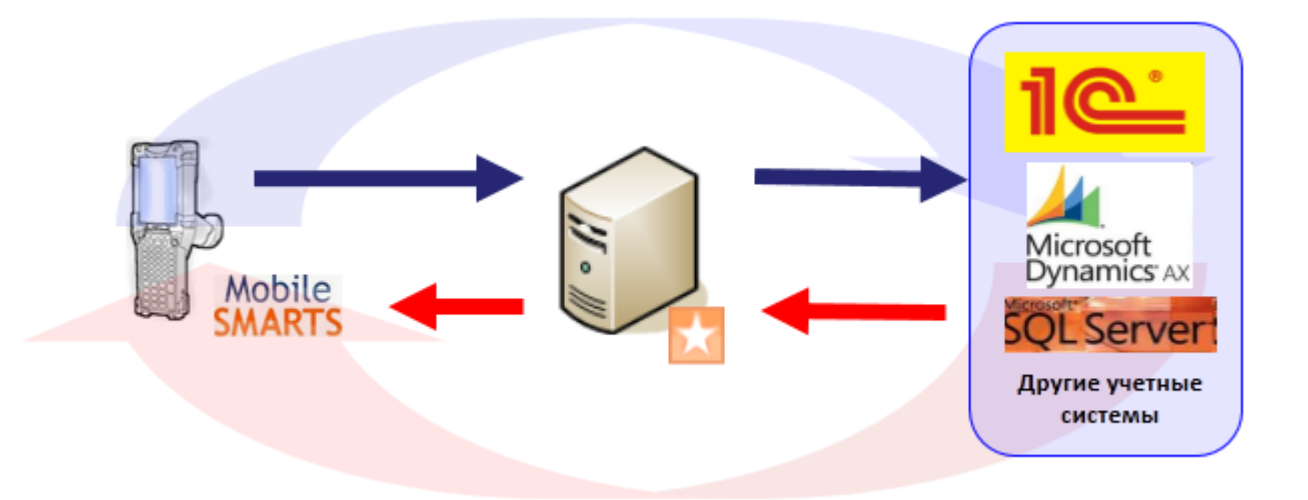

Документ внешней системы и документ Mobile SMARTS это разные вещи. Работая с документом на терминале мы не работаем напрямую с документом внешней системы.

Внешняя система формирует документ для терминала на базе собственного документа и выгружает его на сервер. Потом этот документ, по различным алгоритмам, захватывается терминалом и попадает к нему на обработку. На терминале этот документ обрабатывается, согласно заданному алгоритму и по завершении возвращается на сервер. После этого учетная система может его загрузить с сервера, интерпретировать данные и загрузить эти данные в определенный документ учетной системы.

### Документ создается на ТСД

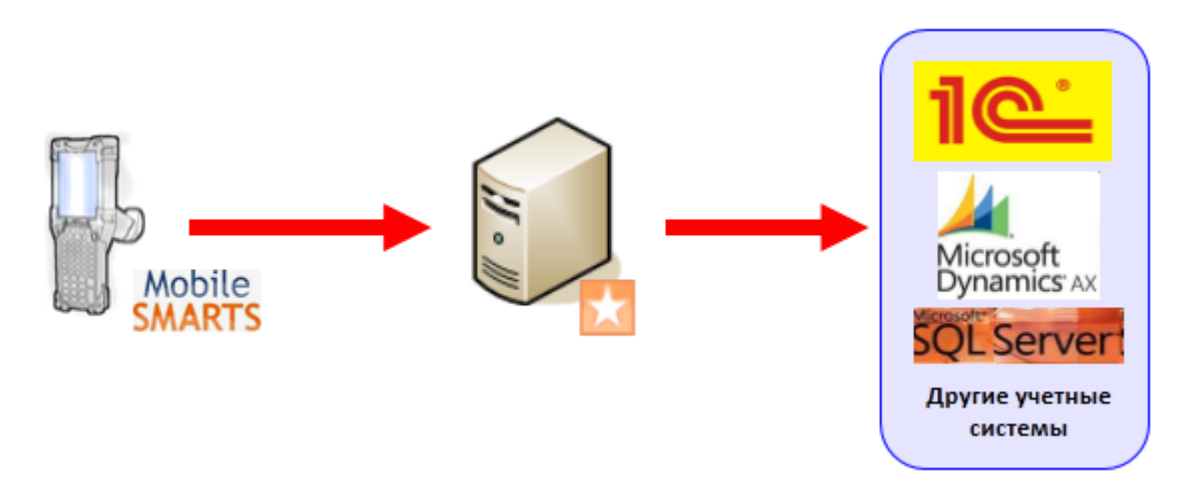

Есть задачи, когда исходного документа в учетной системе нет, например, приемка товара по факту (пришел товар, его необходимо отсканировать, а результат загрузить в новый документ учетной системы).

Платформа Mobile SMARTS позволяет создавать документы непосредственно на терминале (если разрешено конфигурацией, для данного типа документа). По завершению они попадут на сервер, а учетная система

загрузит данные в свой документ.

Возможность создания документа на ТСД настраивается в панели управления Mobile SMARTS для каждого типа документа.

Алгоритмы обработки документов созданных на ТСД и загруженных из учетной системы могут быть одинаковыми, а могут и отличаться, в зависимости от поставленных задач.

#### Виртуальный документ

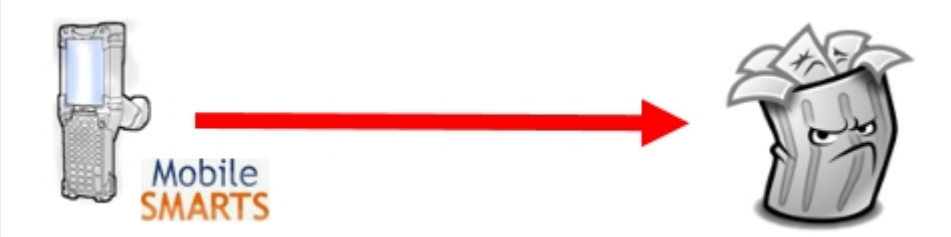

«Виртуальный» означает, что никаких документов на терминале сбора данных сохраняться не будет. Виртуальный документ существует только во время выполнения процесса, при этом с сервера никаких документов не выгружается и обратно не загружается. При нажатии кнопки с названием виртуального типа документа в основном меню Mobile SMARTS на мобильном терминале мы не увидим списка документов. Вместо этого автоматически создастся новый документ соответствующего типа, и на экране терминала мы увидим первое окно в программе обработки документов этого типа.

документ

#### Не нашли что искали?

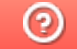

Задать вопрос в техническую поддержку

## Настройка создания нового документа Mobile SMARTS на мобильном устройстве

Последние изменения: 2024-03-26

#### Автосоздание документа

Настройка определяет, в каких случаях на терминале будет автоматически создаваться новый документ, при заходе в список документов.

#### □ Создание нового документа

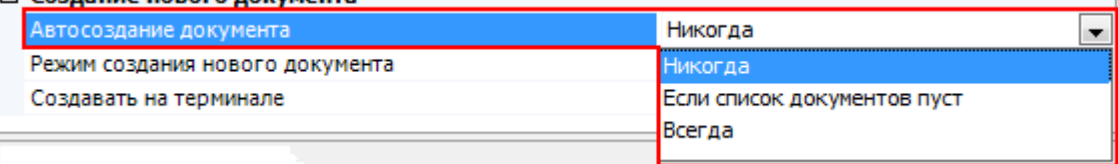

Никогда – документ не может быть создан автоматически.

Если список документов пуст – документ создается автоматически, если на терминале нет ни одного документа данного типа.

Всегда – новый документ будет всегда создаваться автоматически, при нажатии кнопки операции в главном меню.

#### Режим создания нового документа

Настройка определяет, в каком режиме создается новый документ.

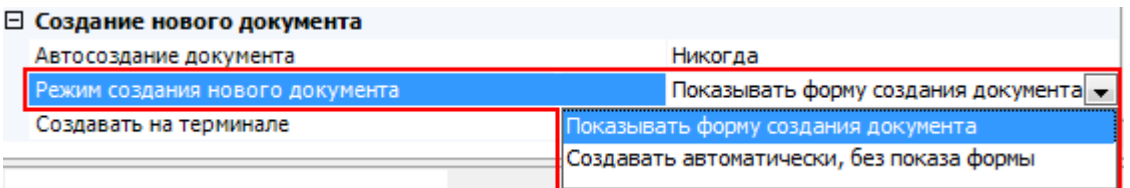

Показывать форму создания документа – будет отображаться форма для ввода имени документа.
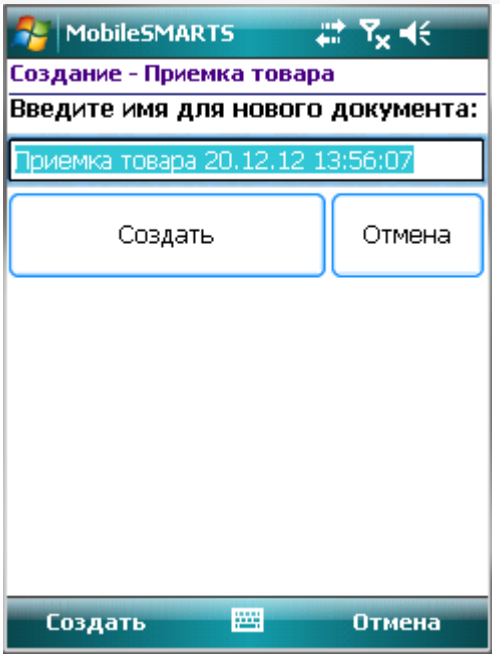

Создать автоматически, без показа формы – форма не показывается, имя будет присвоено автоматически (имя типа документа и время его создания).

Если в автосоздании документа в настройке выбрано «Если список документов пуст» или «Всегда», то параметр «Режим создания нового документа» указывает, будет показана форма для ввода имени автоматически созданного документа или документ откроется сразу.

### Создавать на терминале

Признак возможности создания документов на терминале.

Если «Да», то пользователь может сам заводить новые пустые документы (кнопка «Новый» в форме выбора документов на терминале).

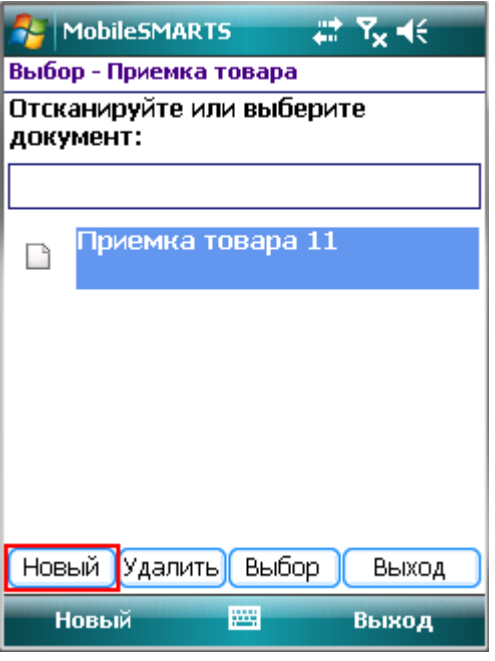

Если «Нет», то заведение новых документов на терминале невозможно (нет кнопки «Новый»), документы могут быть получены только с сервера.

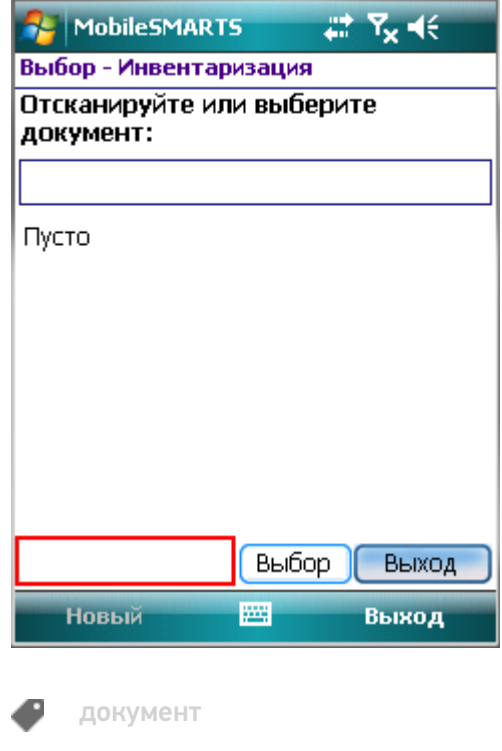

## Не нашли что искали?

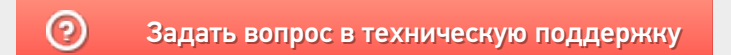

## Части документа Mobile SMARTS

Последние изменения: 2024-03-26

Основной единицей любой складской операции в системе Mobile SMARTS служит документ (объект Cleverence.Warehouse.Document при выгрузке из учетной системы).

Каждый документ состоит из шести частей:

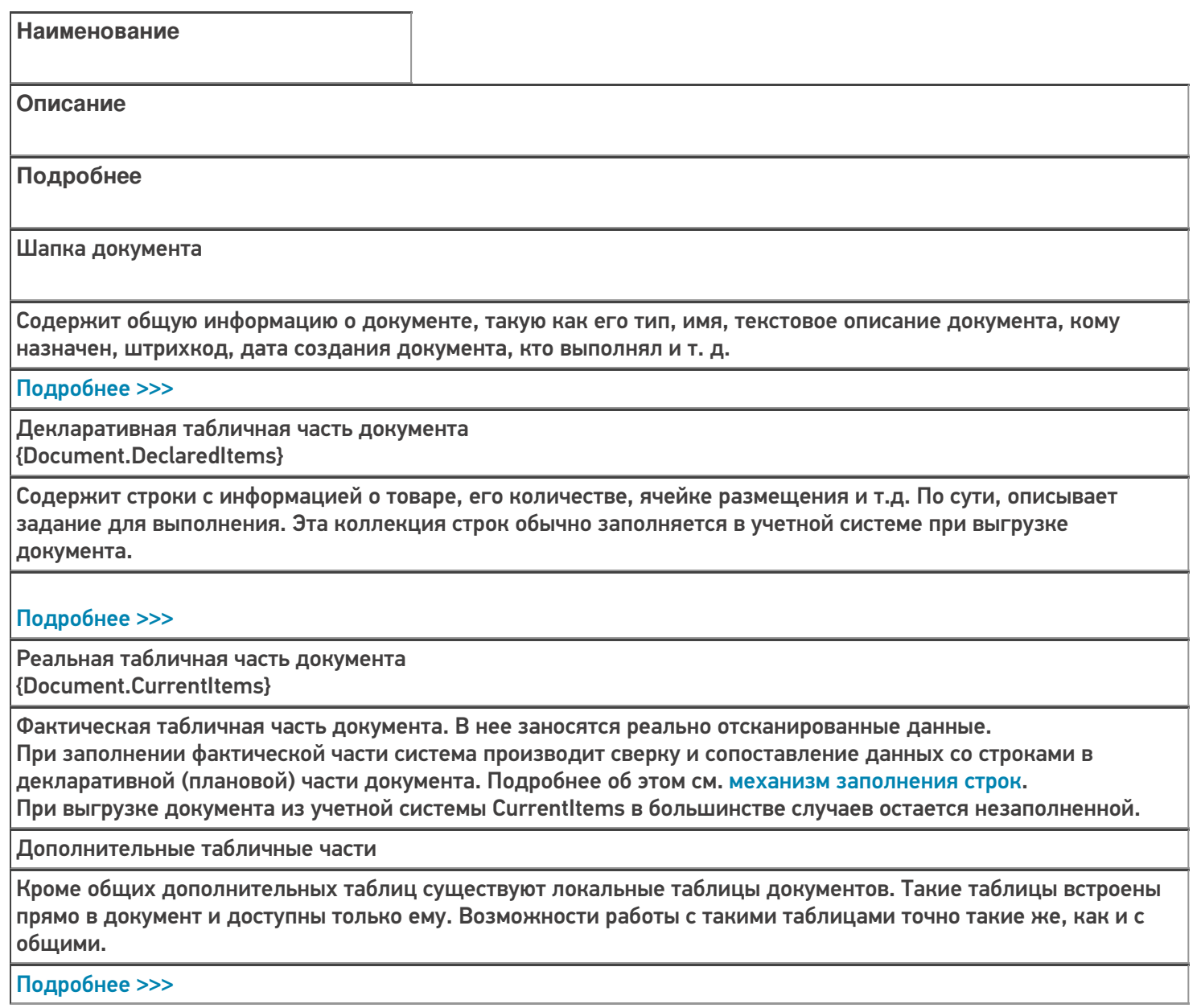

Коллекция ошибок

Коллекция логических ошибок работы самого процесса.

Подробнее >>>

Коллекция привязок признаков{Document.ClassificatorUsings} Флажки, проставленные различным объектам в процессе работы пользователя с документом. В качестве таких объектов могут выступать ячейки, палеты, товары и сам документ. Эти флажки будут содержаться в документе и не имеют отношения к полям самих объектов, т.е. простановка этих флажков не влияет на объекты, которым они проставлены. В качестве флажков могут выступать «тип брака», «занято» и т.д. Указанные в документе флажки используются кодом загрузки документа в учетную систему для исполнения той или иной складской логики, связанной с ними.

#### Подробнее >>>

документ

Не нашли что искали?

⊚ Задать вопрос в техническую поддержку

## Основные и дополнительные поля шапки документа Mobile SMARTS

Последние изменения: 2024-03-26

Шапка документа содержит общую информацию о документе.

#### Основные поля шапки

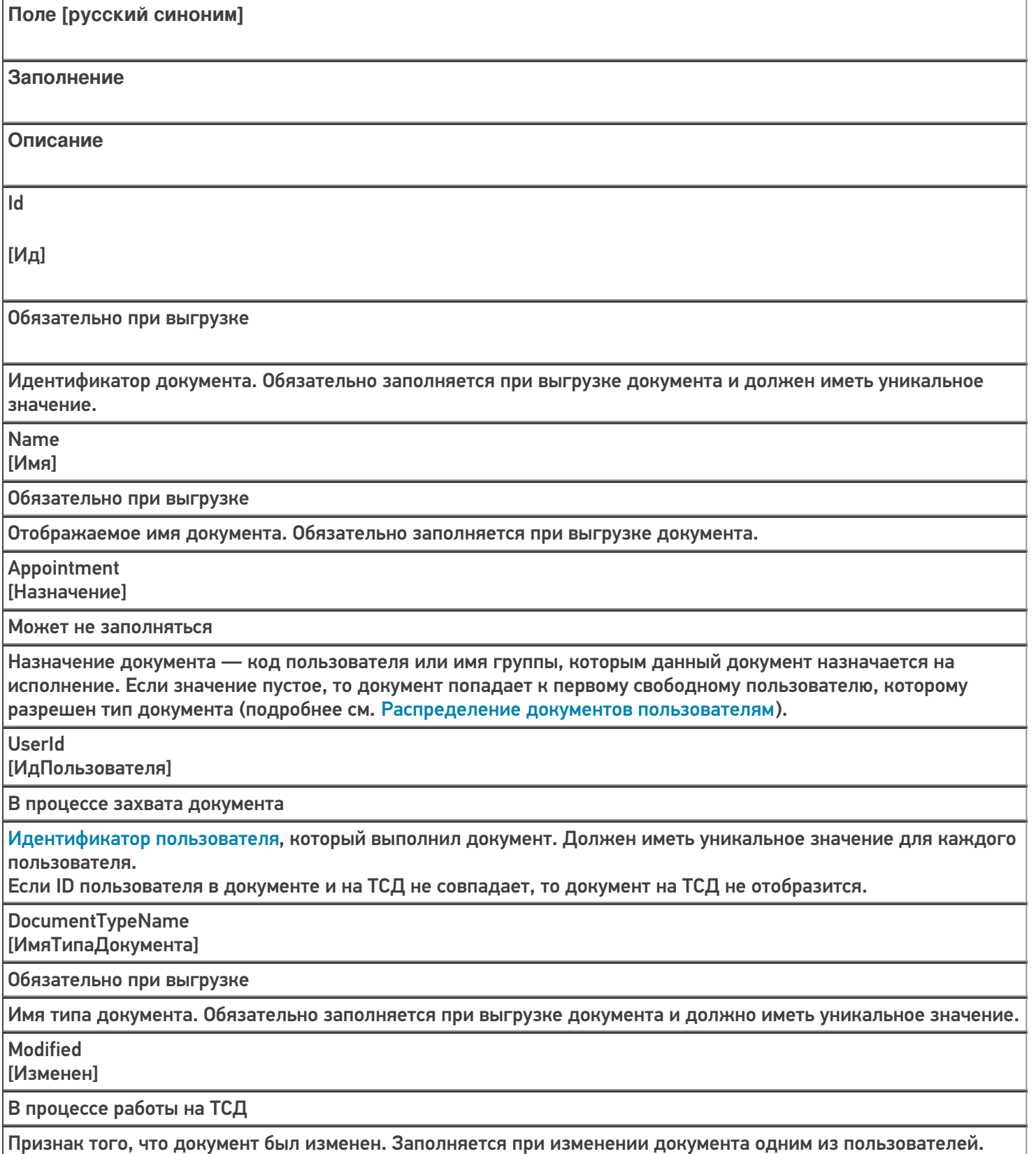

**InProcess** [ВОбработке]

В процессе работы на ТСД

Признак того, что документ захвачен пользователем на обработку. Заполняется, когда документ был захвачен пользователем.

Finished

[Завершен]

В процессе работы на ТСД

Признак того, что обработка документа пользователем была завершена, и его можно забирать назад в учетную систему. Заполняется, когда работа с документом была завершена на терминале.

**WarehouseId** 

[ИдСклада]

Обязательно при выгрузке

Идентификатор склада, к которому привязан документ. Должен иметь уникальное значение для каждого склада.

Barcode

[Штрихкод]

Может не заполняться

Штрихкод документа. Для выбора документа по штрихкоду на терминале или на сервере должен быть обязательно заполнен.

Priority

[Приоритет]

Может не заполняться

Приоритет документа. Более приоритетные документы раньше отдаются на терминал для обработки.

DistributeByBarcode

[ВыдаватьПоШтрихкоду]

Может не заполняться

Признак выдачи документа по штрихкоду. Документы с таким признаком не поступают на мобильный терминал автоматически, а могут быть выбраны с сервера только по штрихкоду. Свойство может успешно применяться только при наличии постоянной связи с сервером.

Кроме полей указанных в таблице, в шапке документа могут быть и другие поля: текстовое описание документа, дата создания документа и т. д.

Значения полей в шапке документа могут быть изменены в любой момент.

Данные полей можно посмотреть в панели управления в закладке «Документы».

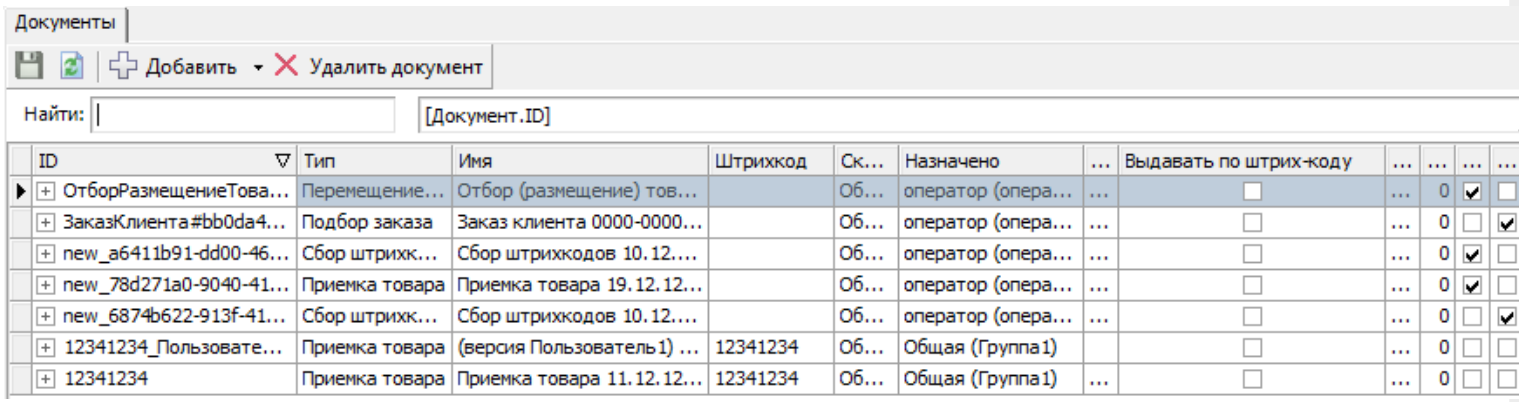

## Дополнительные поля

Кроме основных полей могут выгружаться и дополнительные поля шапки, если такие имеются. Например, КонтрольКолва, ПоЯчейкам, Contractor, Currency и т.д.

Такие поля, также как и основные, могут быть заполнены при выгрузке (заполнены частично). Заполнение этих полей может происходить в процессе работы на терминале. Если в поле указывается шаблон для вычислимой колонки, значение такой колонки для объекта не проставляется пользователем и не выгружается из вне. При каждом запросе она вычисляется согласно шаблону.

Добавить дополнительные поля шапки документа можно в панели управления. В конфигурации раскройте узел, соответствующий нужному типу документа, правой кнопкой мыши нажмите на «дополнительные поля шапки» и нажмите кнопку «Добавить поле».

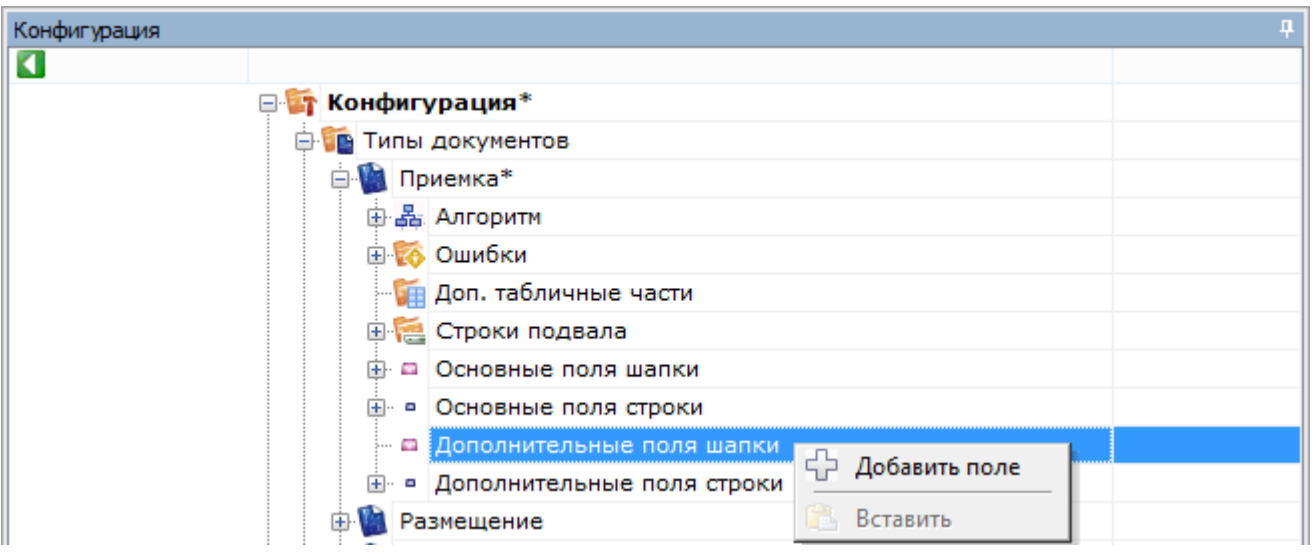

Теперь введите имя поля, выберите его тип и при необходимости введите шаблон (для вычислимой колонки).

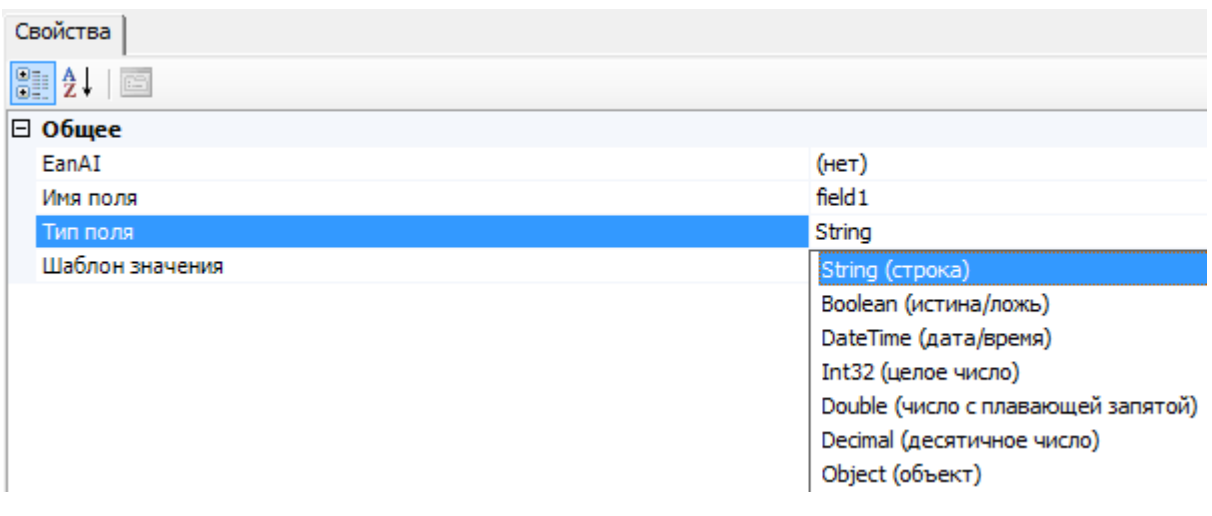

### документ

Не нашли что искали?

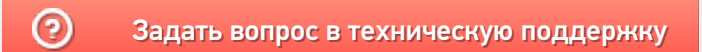

# Декларативная и фактическая табличные части документа Mobile SMARTS

Последние изменения: 2024-03-26

У документа Mobile SMARTS всегда как минимум две табличные части (основные). Это декларативная (заявленнная) и фактическая (реальная) табличные части.

В алгоритмах конкретных действий все сводится к работе с этими таблицами. Каждая табличная часть это набор стандартных и дополнительных полей.

Декларативная часть (DeclaredItems) содержит строки с информацией о, ожидаемом товаре, его ожидаемом количестве, ячейке размещения и т.д. По сути, описывает задание для выполнения. Эта коллекция строк обычно заполняется в учетной системе при выгрузке документа.

Фактическая часть (CurrentItems) сохраняет именно факт, что было сканировано, код товара, конкретный тип упаковки, ячейку, серийные номера, цвет и т. д. Фактическая часть используется в процессах, чтобы заносить максимально полные данные по товару, который был отсканирован. По мере сканирования товара в мобильном клиенте, в нее будут заноситься строки записей обо всех выполненных операциях. Заполняются только те колонки, содержимое которых было получено из штрихкода или введено вручную пользователем. При выгрузке документа из учетной системы фактическая часть (CurrentItems) в большинстве случаев остается незаполненной, и заполняется уже по ходу выполнения операции на ТСД.

В обеих табличных частях есть по два количества – плановое и фактическое. Плановое количество (DeclaredQuantity) в декларативной части задает ожидаемое количество товара по операции. Фактическое количество (CurrentQuantity) в декларативной части заполняется уже по мере работы с документом на мобильном терминале, отражая реальное количество обработанного товара, соответствующее той или иной строке декларативной части. Фактическое количество в декларативной части удобно использовать при загрузке документа назад, в учетную систему, т.к. оно выражено в тех же единицах, в которых выгружалось.

Плановое количество в реальной части показывает, сколько товара из принятого по данной строке фактической части было запланировано. Например, если в декларативной части предусматривалось 10 единиц товара, а на деле принято 25 двумя партиями в 8 и 17 штук (две строки), то выглядеть это будет так:

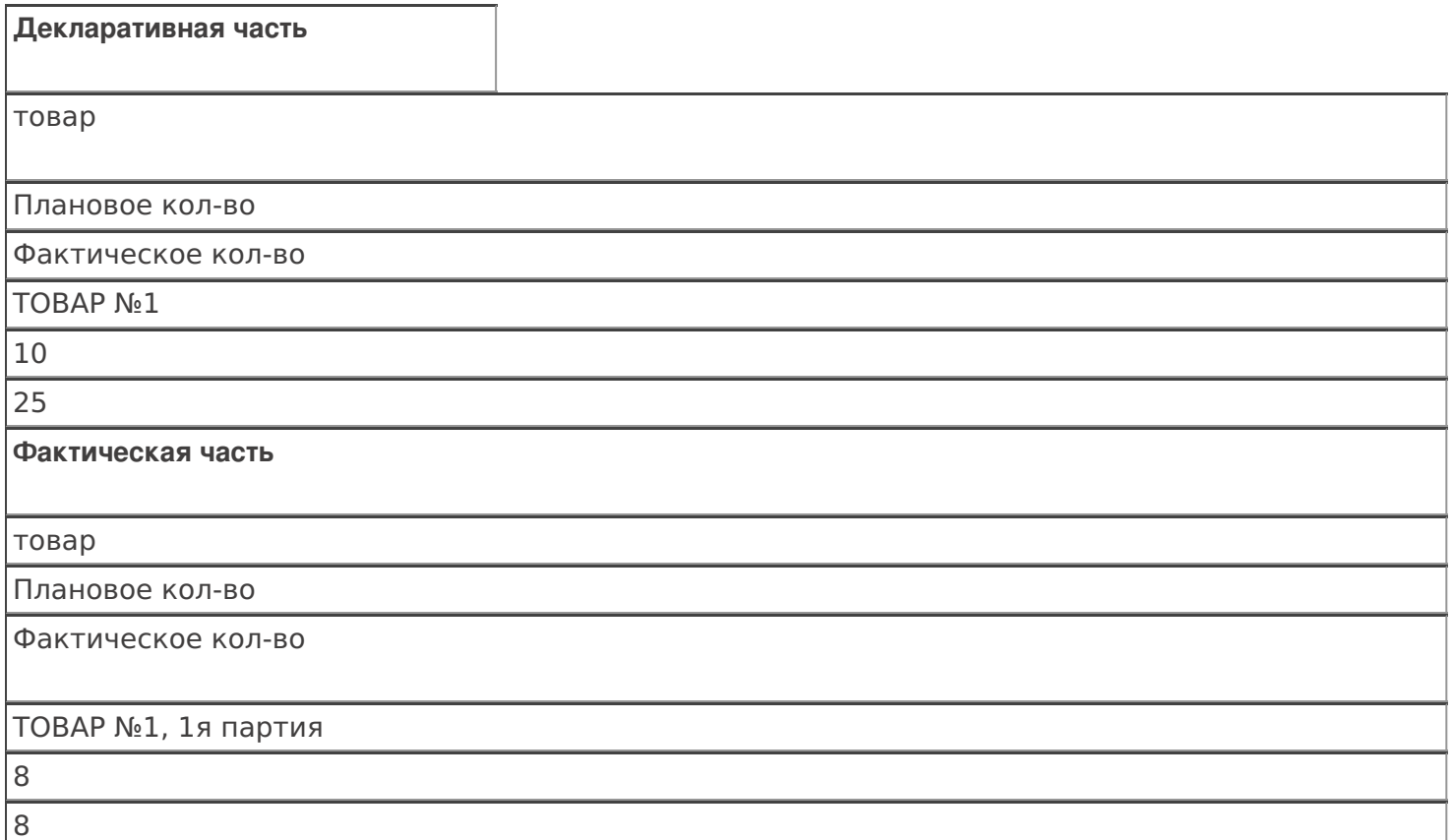

#### ТОВАР №1, 2я партия

 $\overline{2}$ 17

Наличие двух таких табличных частей дает необходимую гибкость для настройки процесса.

Структура данных у обоих табличных частей одинаковая, а смысл немного разный.

Например, мы выгрузили из учетной системы задание, нам необходимо принять 15 коробок товара. Пользователь, выполняя это задание, заносит данные.

В декларативной части в колонках количество и упаковка может стоять 15 коробок (1 строка).

В фактической части в колонках количество и упаковка будут 1 ящик (по 10 коробок) и 5 отдельных коробок (2 разные строки с разными единицами измерения). При занесение этих данных в декларативную часть произойдет пересчет упаковки (ящики пересчитаются в коробки) в заявленные единицы измерения товара.

Таблица стандартных полей:

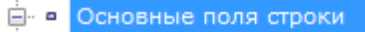

- ProductId: String
- DeclaredQuantity: Double
- CurrentQuantity: Double
- FirstCellId: String
- FirstStorageBarcode: String
- □ PackingId: String
- $\blacksquare$   $\blacksquare$  SSCC: String
- RegisteredDate: DateTime
- RegistrationDate: DateTime
- **ExpiredDate: DateTime**
- SecondCellId: String
- SecondStorageBarcode: String
- DocumentItem BindedLine: DocumentItem

**Наименование поля англ. [рус]**

**Описание**

ProductId [ИдТовара]

Идентификатор товара для которого описана данная позиция

DeclaredQuantity [КоличествоПлан]

Плановое количество в позиции. Свойство заполняется при выгрузке документа из учетной системы, чтобы ограничить объем товара данного типа, с котором оперирует пользователь в документе.

CurrentQuantity [КоличествоФакт]

Фактическое количество товара в позиции. Показывает какое реальное количество товара задействовано пользователем.

FirstStorageBarcode [ШтрихкодПервогоМеста]

Штрихкод первого места хранения к которой привязан товар. В качестве места может выступать ячейка или палета.

Packing [Упаковка]

Возвращает упаковку в строке. До обращения к этому свойству товары должны быть загружены с использованием функции StorageConnector.GetProducts [ПолучитьСправочникТоваров]().

SSCC [КодЕдиницыХранения]

Serial shipping container code - уникальный номер единицы хранения. Служит для идентификации конкретных экземпляров товара. Заполняется из штрихкода товара по шаблону при выполнении операции.

**ExpiredDate [СрокГодности]** 

Срок годности товара. Инициализируется при занесении конкретного товара в позицию документа пользователем либо из штрихкода по шаблону, либо ручным выбором.

SecondStorageBarcode [ШтрихкодВторогоМеста]

Штрихкод второго места хранения к которой привязан товар. В качестве места может выступать ячейка или палета.

BindedLine [СвязаннаяСтрока]

Задает связь строки из CurrentItems [СтрокиФакт] со строкой в DeclaredItems [СтрокиПлан].

документ

#### Не нашли что искали?

⊚

Задать вопрос в техническую поддержку

# Механизм заполнения (изменения) табличных частей документа Mobile SMARTS

Последние изменения: 2024-03-26

Механизм заполнения табличных частей документа в Mobile SMARTS очень сложный и сводится к выполнению встроенного обобщенного алгоритма. Задача этого алгоритма в том, чтобы правильно занести некие разрозненные данные, которые были собраны на ТСД (введены пользователем, выделены из штрихкодов, вынуты из учетной системы и т.п.) сразу в обе табличные части документа (и декларативную, и фактическую).Делается это для того, чтобы всегда иметь на ТСД непротиворечивый документ, содержимое табличных частей которого было бы удобно как для просмотра хода выполнения задания, так и для загрузки результатов в учетную систему.

В требованиях к реальным складским операциям всегда можно встретить следующие вещи: «если такой товар уже сканировался – прибавить введенное количество к существующей строке документа», «пересчитать количество из коробок в штуки», «найти строку задания с такой же ячейкой и таким же товаром и занести туда реально отсканированное количество» и т.п. Механизм заполнения табличных частей документа в Mobile SMARTS позволяет решить все подобные задачи без написания специального алгоритма, путем простой настройки свойств действия «Занесение в документ».

## Занесение в табличные части

В простой ситуации, например, необходимо набрать «Мыло душистое» 4 коробки, без учета дополнительных колонок (ячейки, партии и т.д.). В зависимости от выполненных настроек и варианте сканирования (по одной коробке или введя сразу все) заполнение будет происходить по разному. В фактической части может быть заполнена одна строка (слито в одну строку) или несколько отдельных.

Если в настройках указано Нет у параметра «Сливать одинаковые строки» и происходит сканирование по 1 коробке 4 раза, то в фактической части будет 4 строки с плановым количеством 0 (ноль), с фактическим количеством 1 и упаковкой коробка. При каждом сканировании будет добавляться новая строка.

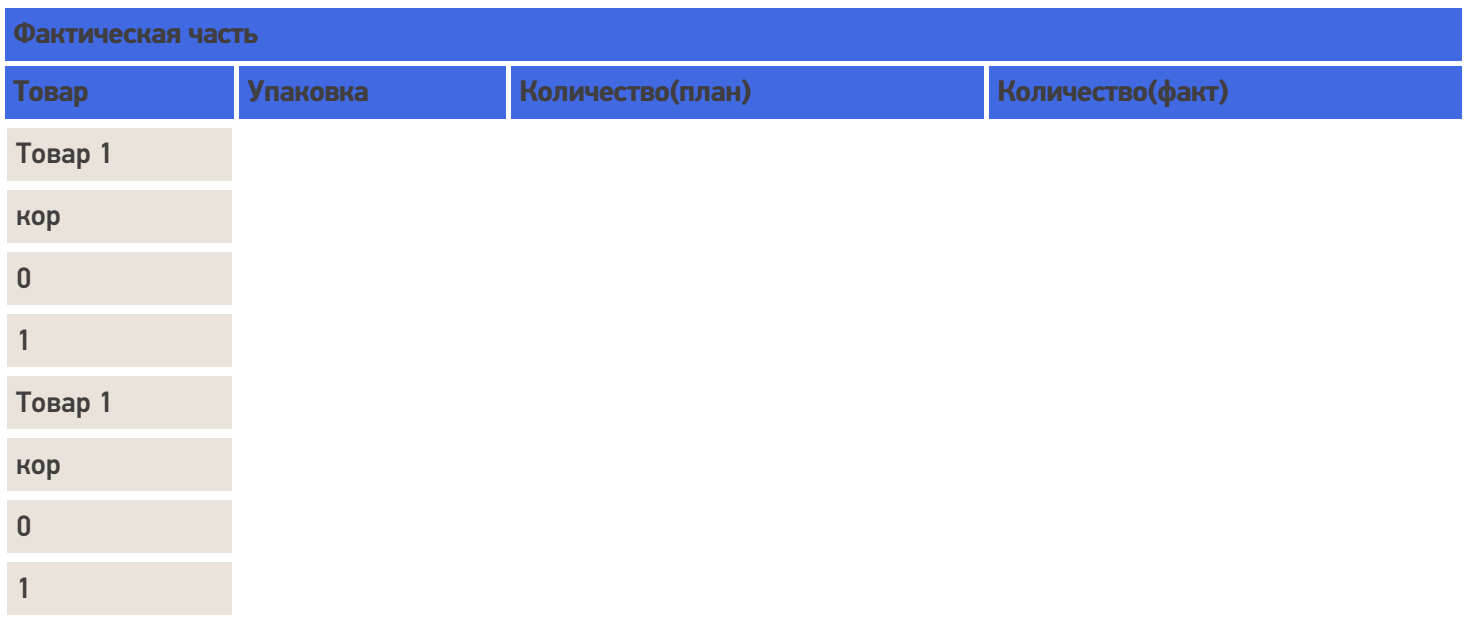

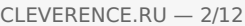

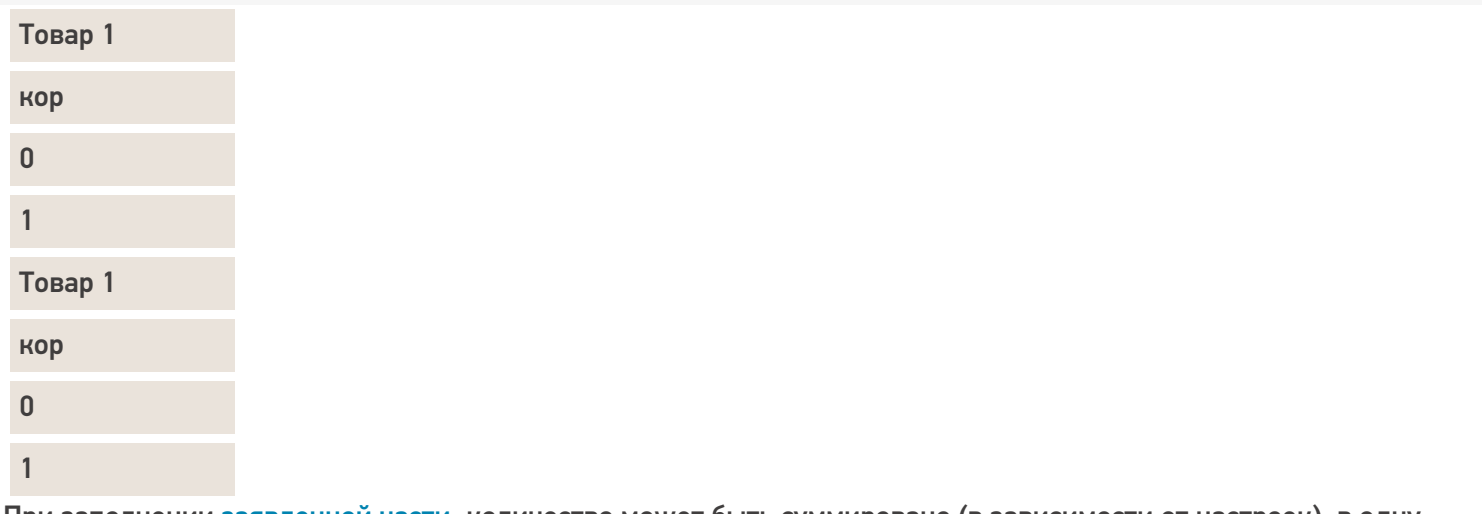

При заполнении заявленной части, количество может быть суммировано (в зависимости от настроек), в одну строку будут добавляться количество(факт).

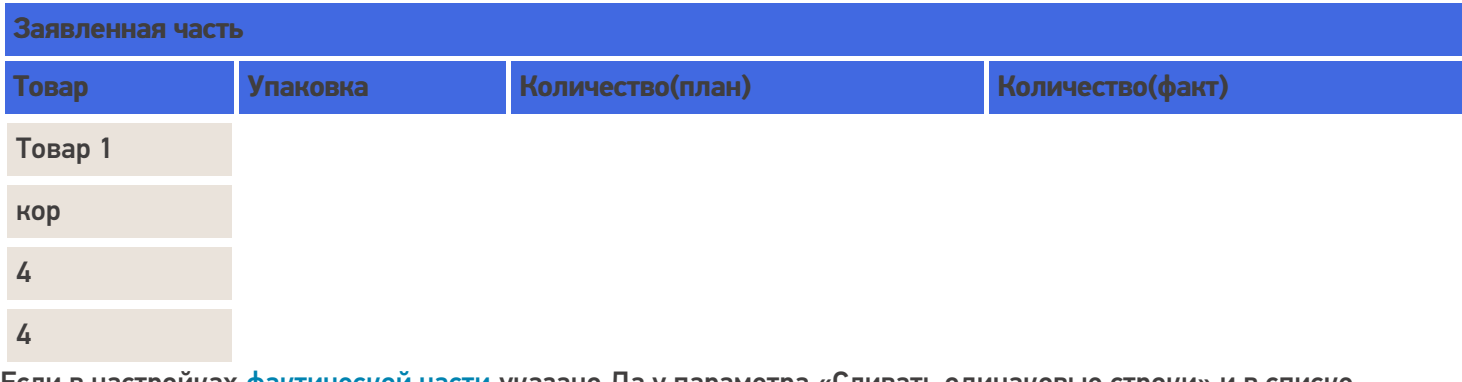

Если в настройках фактической части указано Да у параметра «Сливать одинаковые строки» и в списке колонок по слиянию, например, указан код товара, то при сканирование одинакового товара по 1 коробке 4 раза строки будут сливаться и будет 1 строка с фактическим количеством 4 и упаковкой коробка.

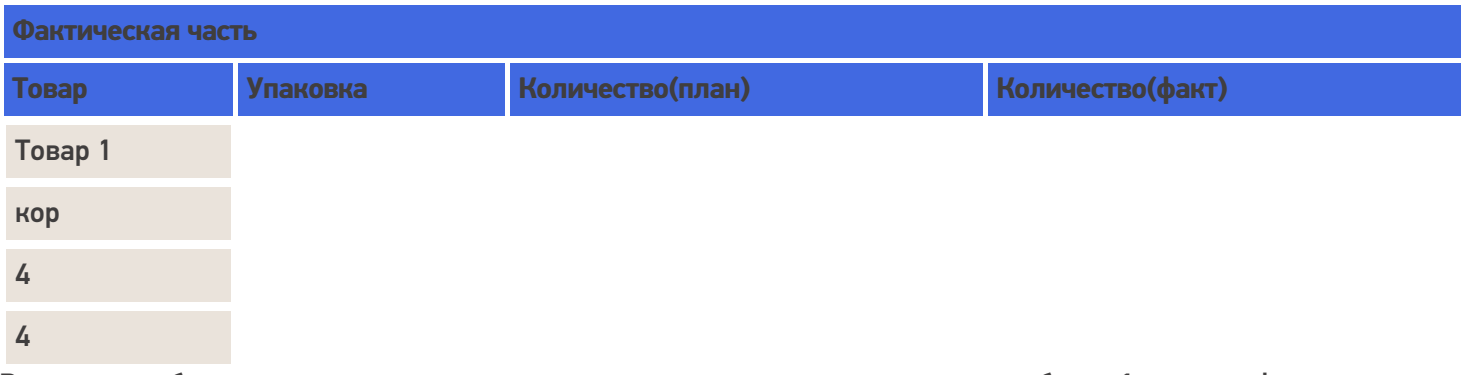

Возможен набор товара с введением вручную сразу нужного количества, тогда будет 1 строка с фактическим и заявленным количеством 4 и упаковкой коробка.

Еще вариант когда отсканирован ящик (4 коробки), будет 1 строка с количеством 1 и упаковкой ящик.

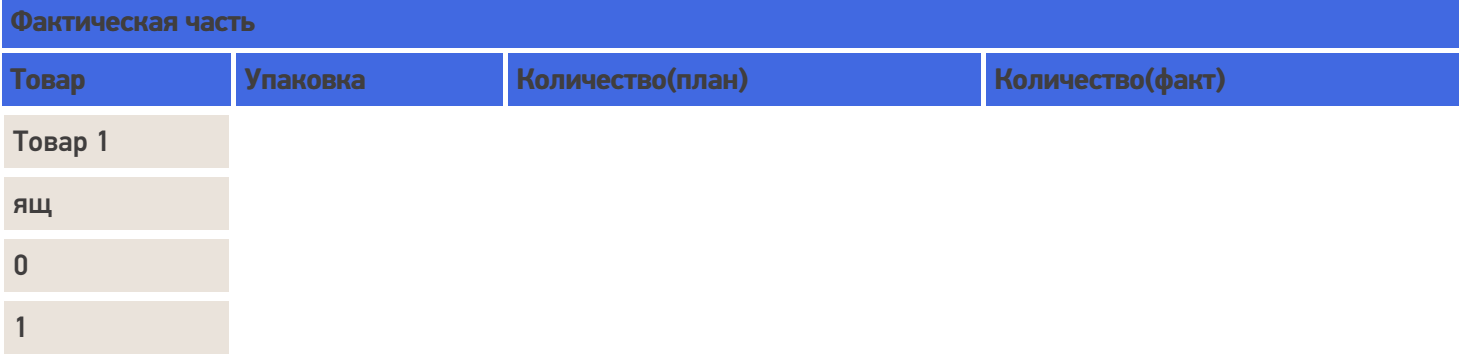

При заполнении заявленной части ящик будет пересчитан в коробки.

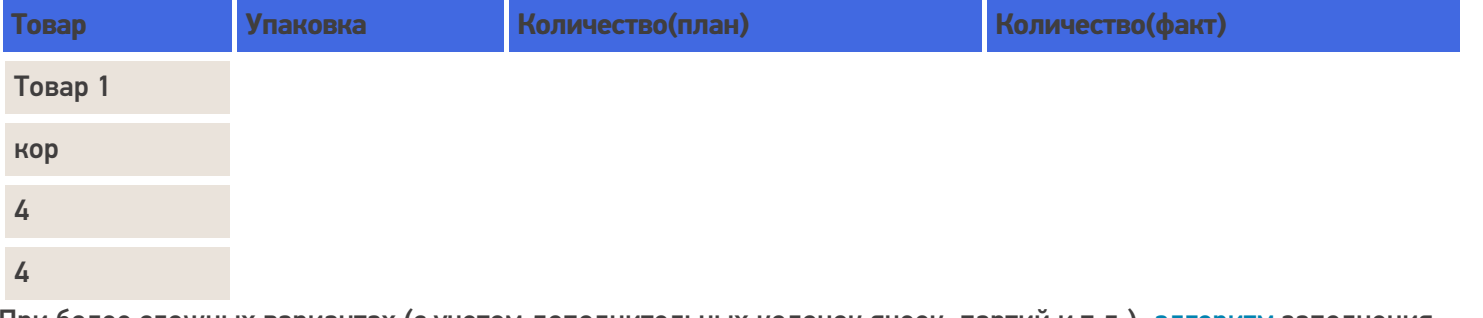

При более сложных вариантах (с учетом дополнительных колонок ячеек, партий и т.д.), алгоритм заполнения строк учитывает их.

В случае, если у номенклатуры указана характеристика, то при занесении в фактическую часть документа для номенклатуры с характеристикой будет создана новая строка с плановым количеством 0 (ноль).

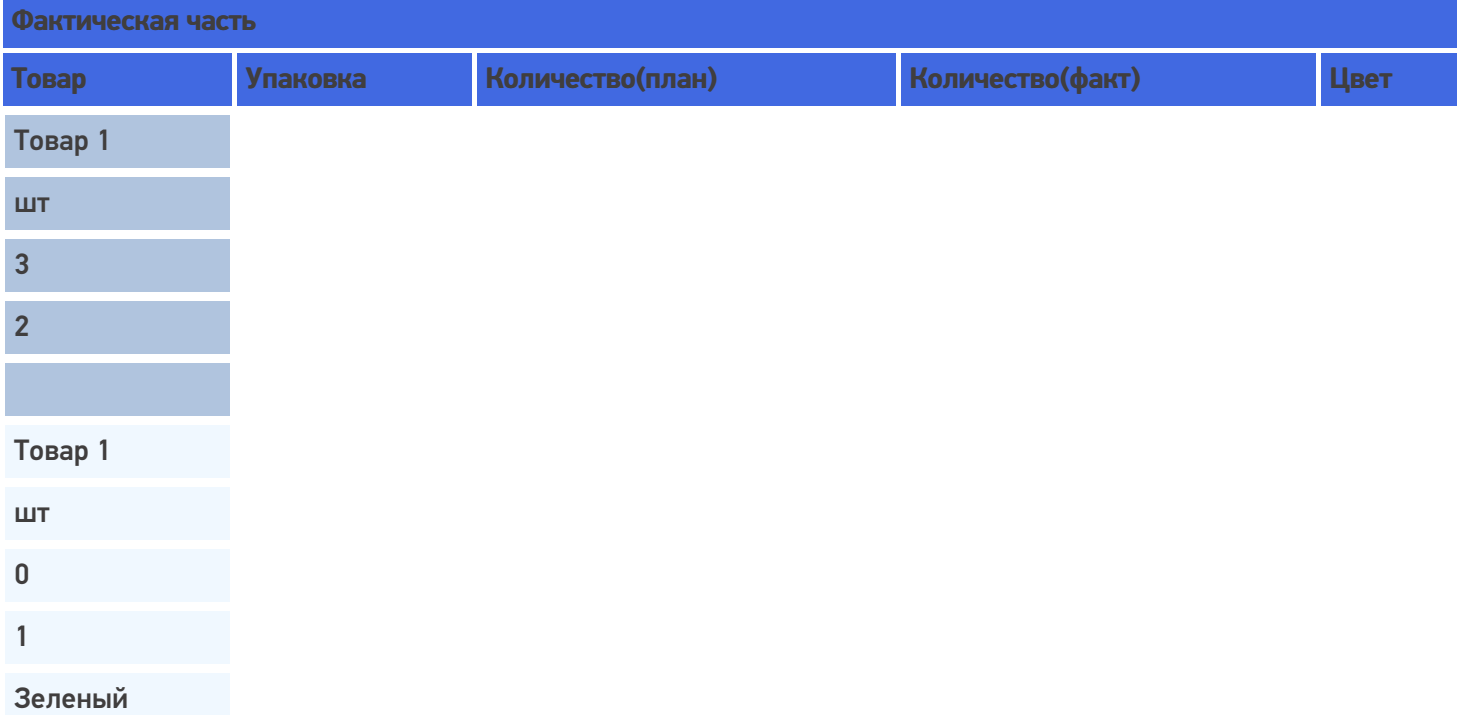

При занесении в таблицу заявленной части, если в списке колонок по сличению указан только код товара, то эти строки будут слиты в одну строку, т.к. все другие параметры для сличения не учитываются, а код у номенклатуры один и тот же. В существующую строку в колонку количество(факт) будет занесено 3.

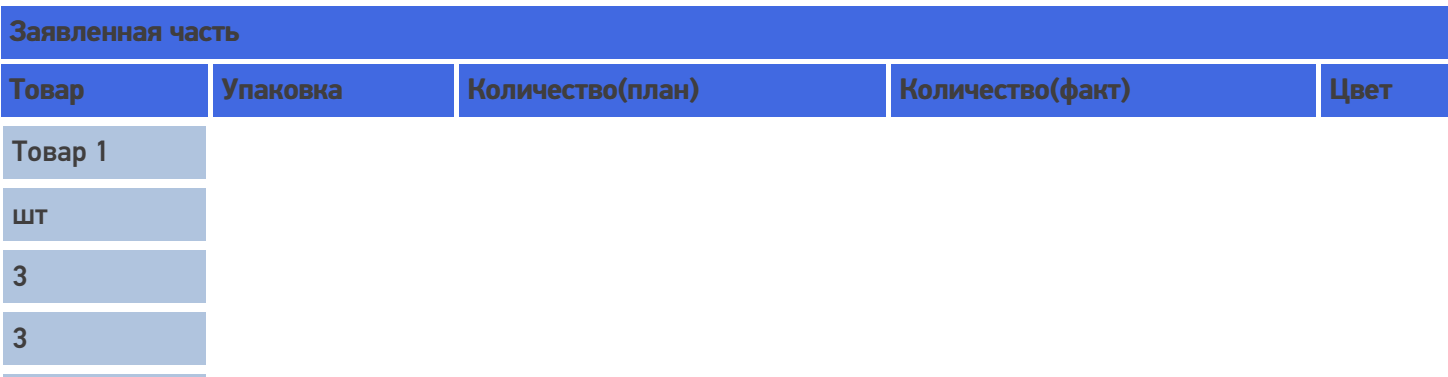

В случае если в списке колонок по сличению выбрана характеристика товара (descr) для сличения, то в заявленной части будет создана новая строка с количество(план) 0 (ноль) и количество(факт) 1, т.к. характеристики у номенклатуры отличаются.

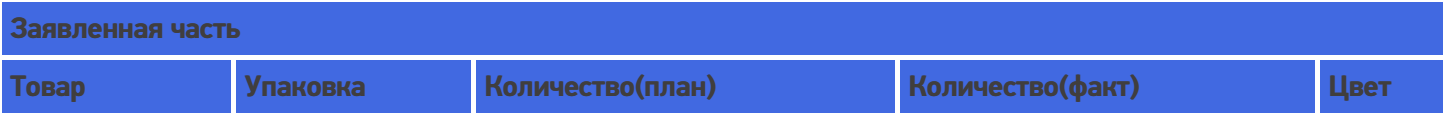

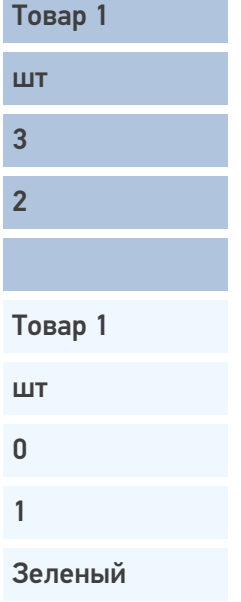

#### Слияние

Если в настройках указать, что надо сливать одинаковые строки (CurrentItems), тогда процесс занесения будет искать строки с таким товаром уже существующие в документе, и увеличивать количество в существующей записи, а не добавлять новую строку.

Строки могут суммироваться по заданным параметрам (товару, упаковкам, Ячм, партии). Причем для отбора может использоваться не один, а несколько параметров. Параметры отбора настраиваются в «Списке колонок для слияния Current (Факт) части».

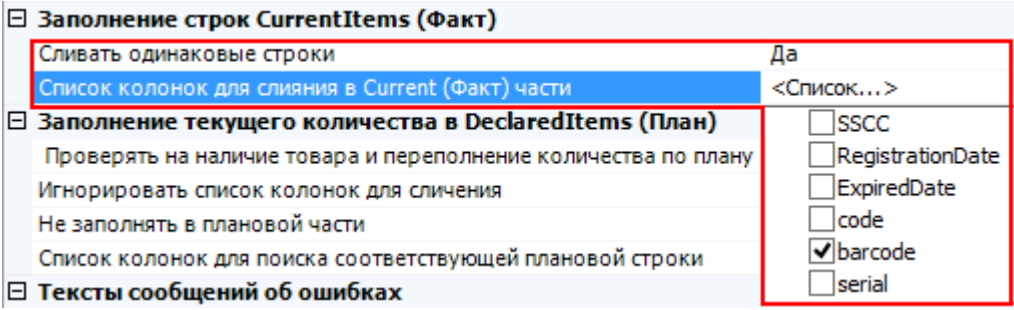

Например, отбор для слияния строк происходит по наименованию товара и месту хранения. Будут суммироваться только те строки у которых будет одинаковое наименование и Яч, для остальных будут заводиться новые строки.

В фактической части у товара с одинаковым наименованием, но взятого из разных ячеек будут разные строки.

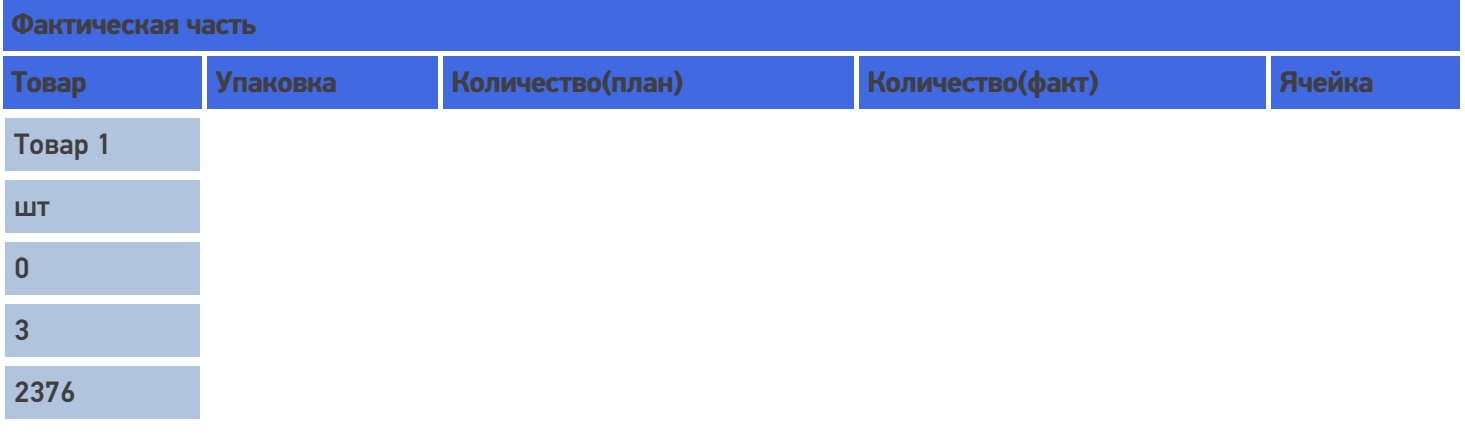

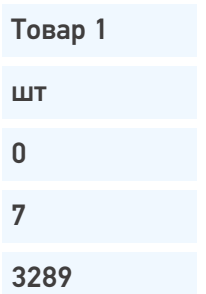

При внесении в заявленную часть это количество товара будет суммировано, при указании в списке колонок для поиска соответствующей плановой строки, что поиск ведется по наименованию (при необходимости пересчитано в заявленную упаковку) и занесено в одну строку и колонку фактического количества.

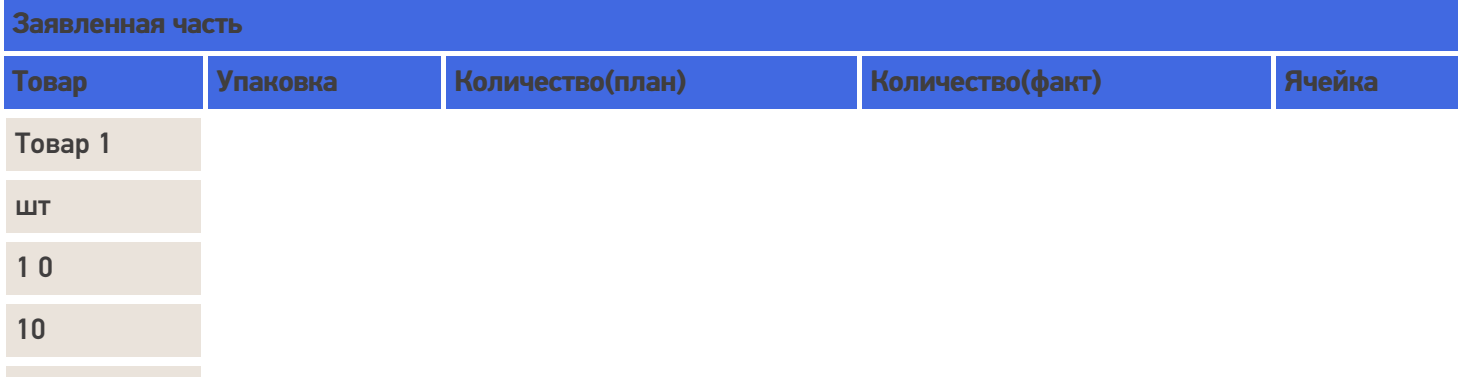

#### Занесение товара не указанного в заявленной части

Если товара нет в плане и настройками разрешено заносить товар, который не указан в заявленной части, то в этом случае в фактической части появится новая строка (строки) при сканировании товара.

В заявленной табличной части будет добавлена новая строка с плановым количеством 0 (ноль).

Например, принять зубной порошок 15 коробок, которого нет в заявленной табличной части (нет в заказе).

После сканирования такого товара и введения количества в фактической части появится новая строка с именем «Зубной порошок», упаковкой «кор.» и количеством(факт) 15. При поиске соответствующей плановой строки в заявленной части ничего найдено не будет и создастся новая строка с именем «Зубной порошок», упаковкой «кор.», количеством(план) 0 (ноль) и количеством(факт) 15.

Если у товара несколько упаковок существуют варианты занесения в табличную часть.

Политика ввода количества «Для каждого типа упаковки отдельно» отключена (флаг не проставлен).

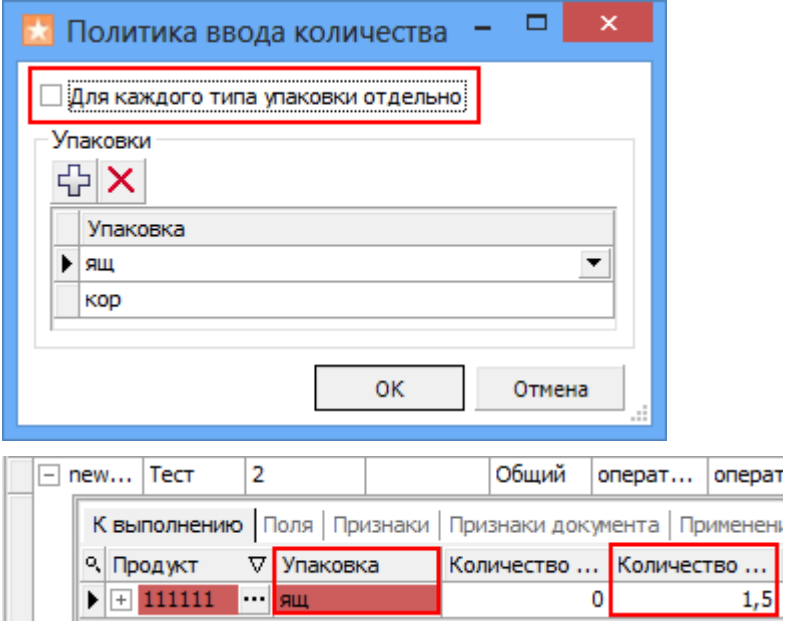

Политика ввода количества «Для каждого типа упаковки отдельно» включена (флаг проставлен). В табличную часть заносится количество в одну строку с пересчетом в базовую упаковку.

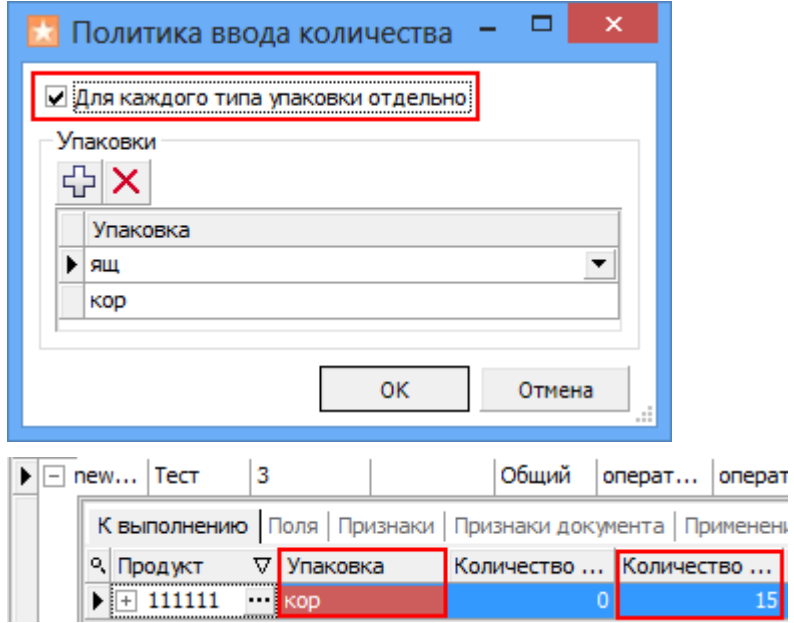

На терминале будет указано отсканированное количество в базовой упаковке (при необходимости пересчитано), независимо в какой упаковке было выбрано и заносится в табличную часть.

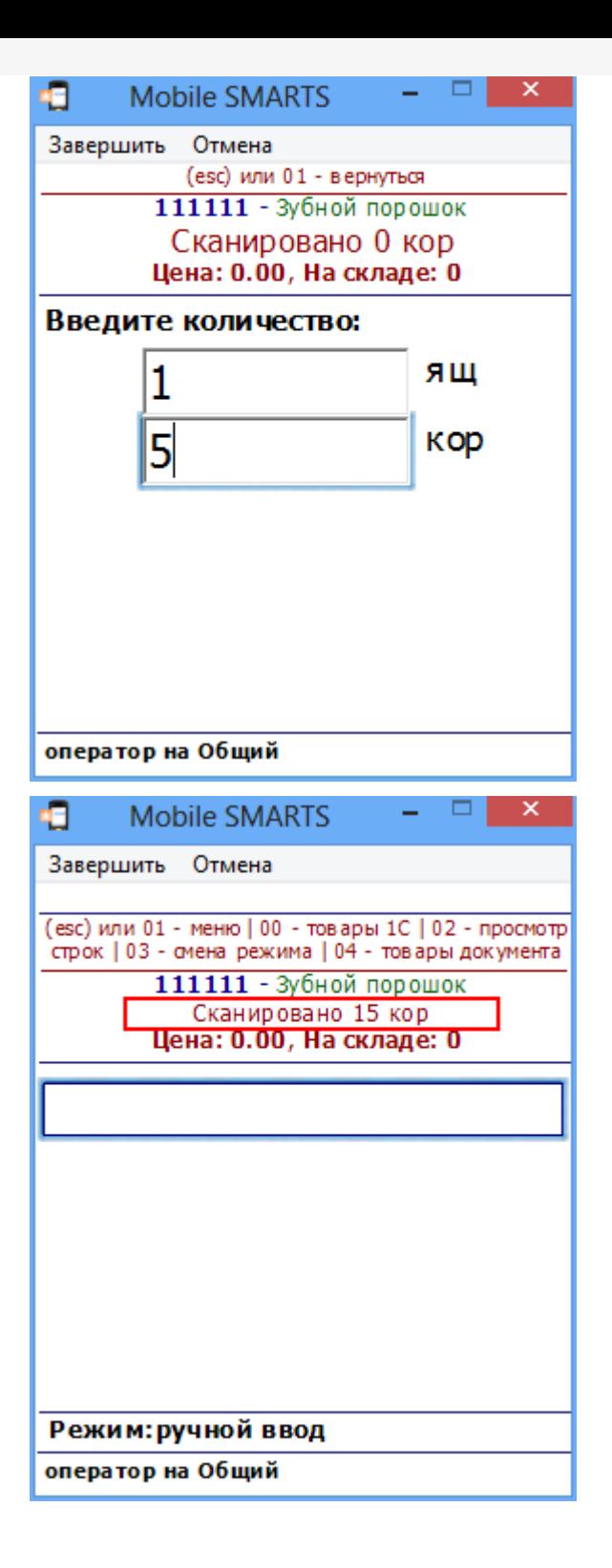

отсутствует в заявке.

Никакие новые строки по этому товару не будут добавлены ни в заявленную часть ни в фактическую.

Например, в заявке указано что нужно принять 4 стула, но кроме стульев на склад привезли еще и стол. Отсканировав стулья, данные будут занесены в табличные части. Если мы попытаемся принять еще и стол, то у нас это не получится, на экран ТСД будет выведено сообщение, что стол отсутствует в заявке. В табличные части эта информация не заносится и никаких строк с новым товаром не создается.

#### Контроль количества

Этот параметр используется для создания процессов, когда надо контролировать соответствие товара заявке, выгруженной из учетной системы. В настройках «Проверять на наличие товара и переполнение количества по плану» нужно выставить Да и выбрать действие (сообщение), которое будет выполнено, если товара больше, чем в плане.

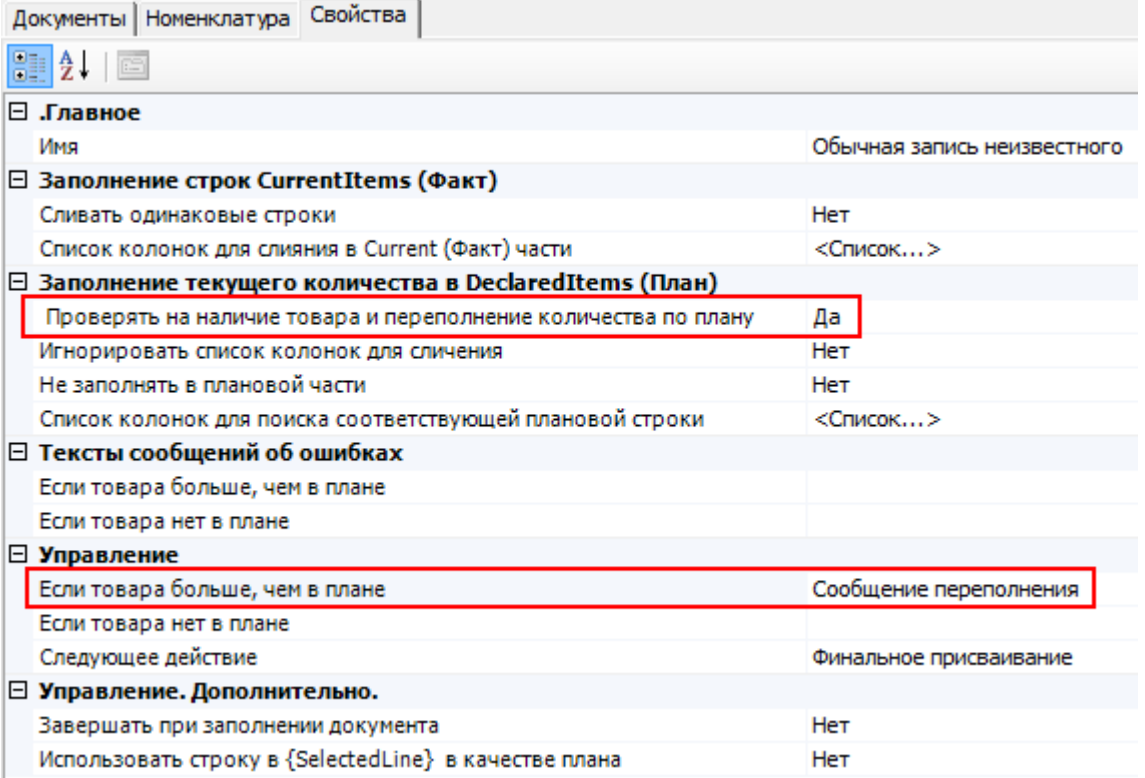

Например, дана заявка набрать 4 стула.

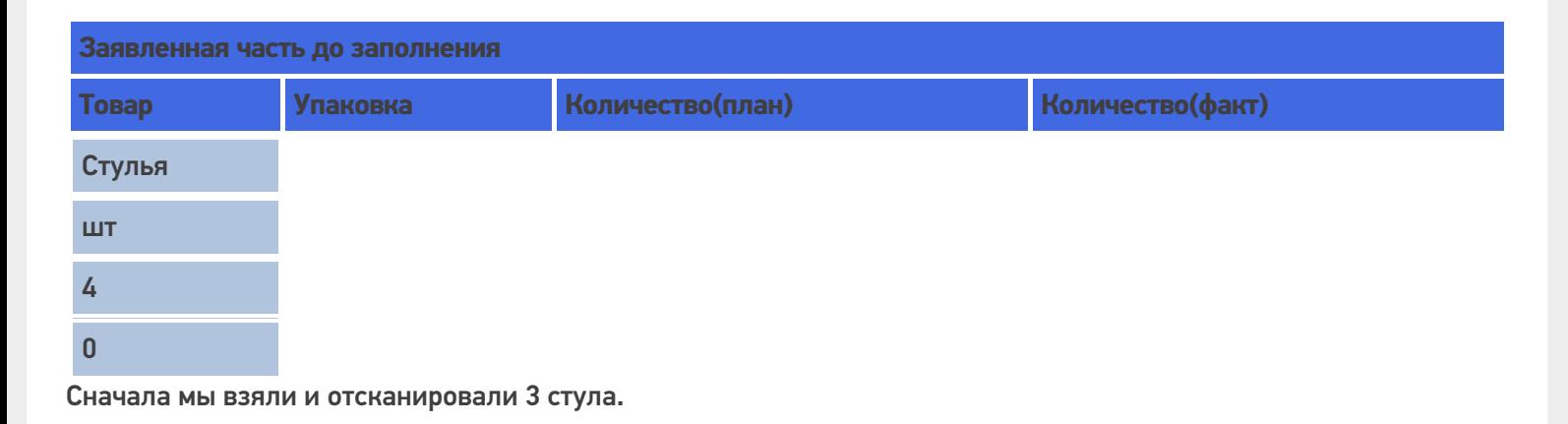

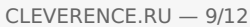

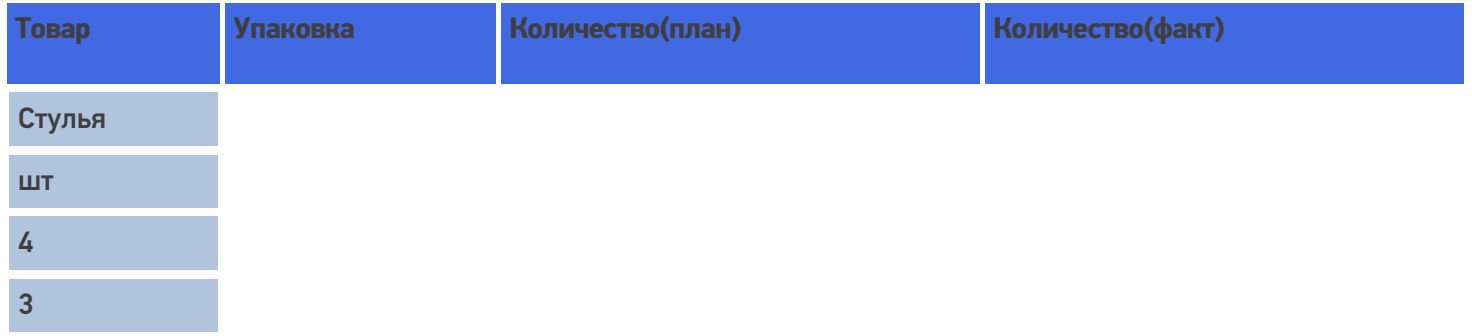

Потом попытались взять еще 2. При заполнении текущего количества в заявленной части проверяется переполнение товара по плану и если товара больше, чем в колонке Количество(план), то выбрать лишнее количество не удастся. На экран ТСД выводится сообщение, что пытаемся взять больше.

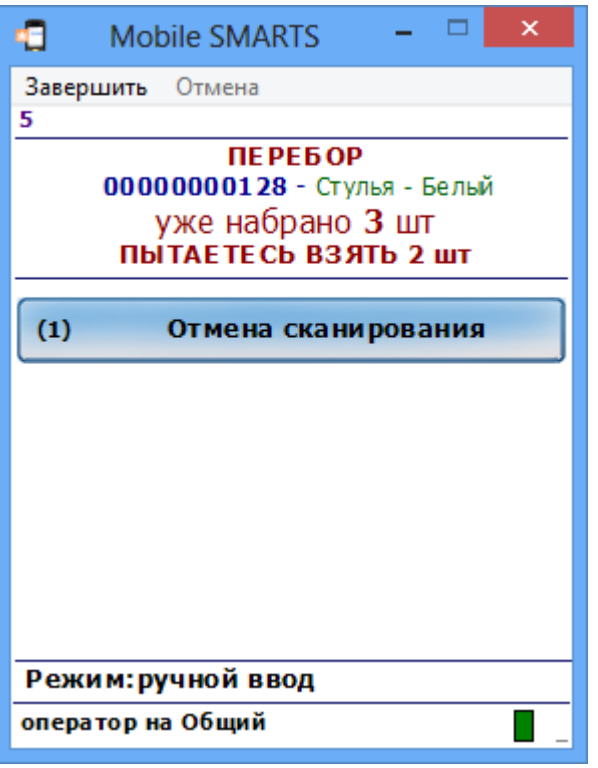

В заявленной части в колонку количество(факт) может быть занесено не больше, чем указано в колонке количество(план).

При переполнении не обязательно появится сообщение. Все зависит от того, какое действие мы указали при переполнении товара. В нашем примере, мы указали, чтобы выводилось сообщение.

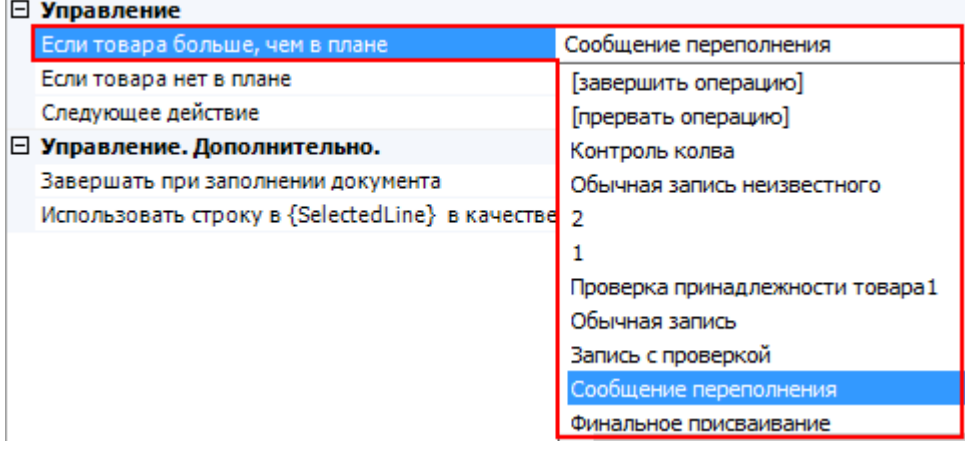

Если в настройках «Проверять на наличие товара и переполнение количества по плану» выбрать Нет, то проверки на переполнение не будет. В этом случае можно будет выбирать количество товара больше, чем указано в колонке количество(план). Тогда в заявленную часть в колонку количество(факт) будет занесено отсканированное количество, даже если оно оказалось больше заявленного количества(план). Например, вместо 4 стульев мы отсканировали 5, в колонке количество(факт) будет 5.

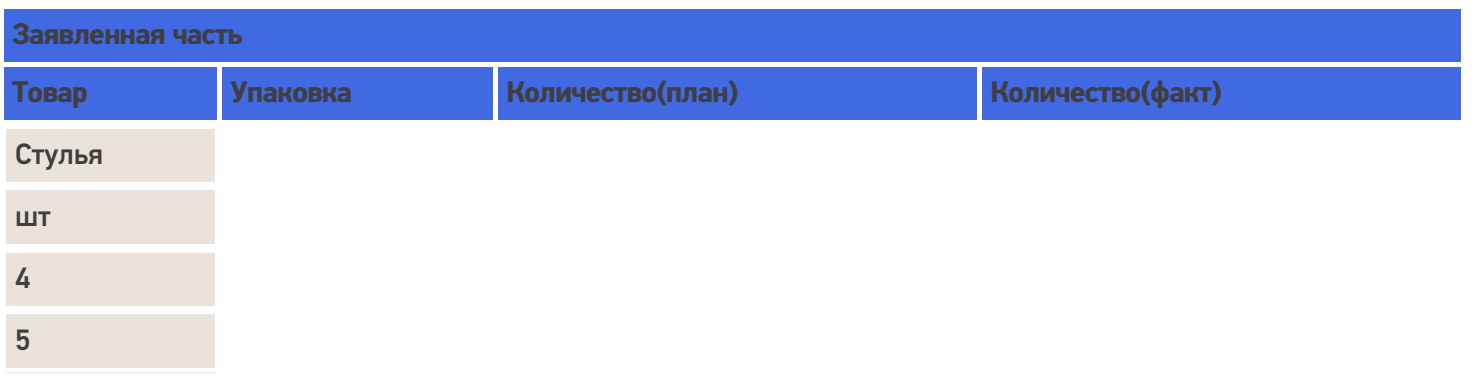

#### Удаление строк и корректировка количества в строках

В любой момент можно удалить ненужные строки документа, при этом будут автоматически выполнены все корректировки количеств.

Строки можно удалить в панели управления. Выбрав нужный документ, выберите в нем строку, которую необходимо удалить и нажмите «Удалить строку задания».

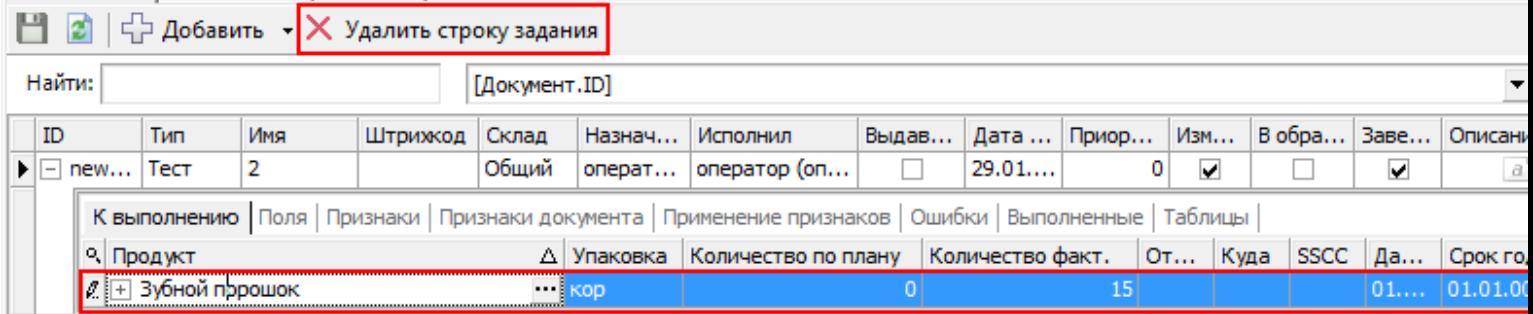

При просмотре строк (если предусмотрено конфигурацией) прямо с терминала. Выберите строку, которую необходимо удалить и нажмите del или back.

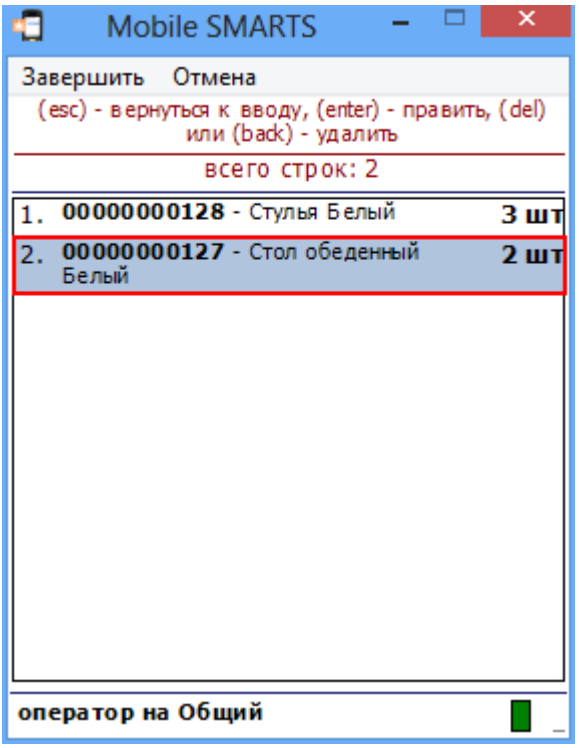

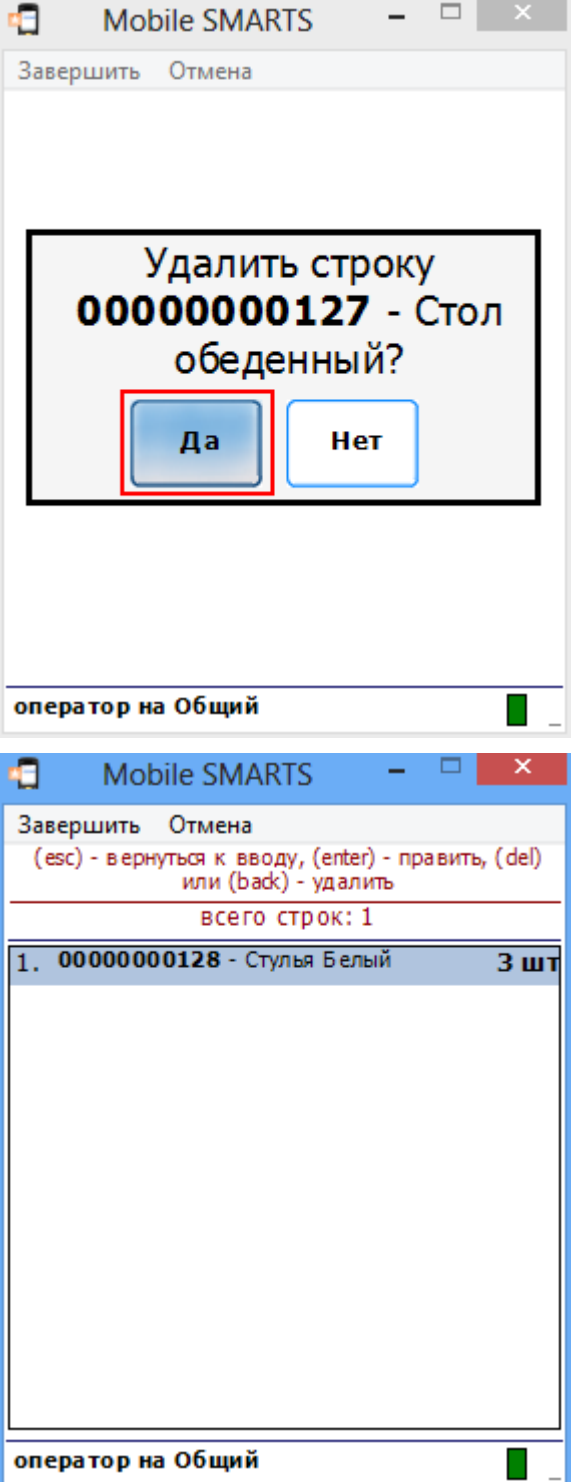

Путем отрицательного ввода количества можно скорректировать количество(факт).

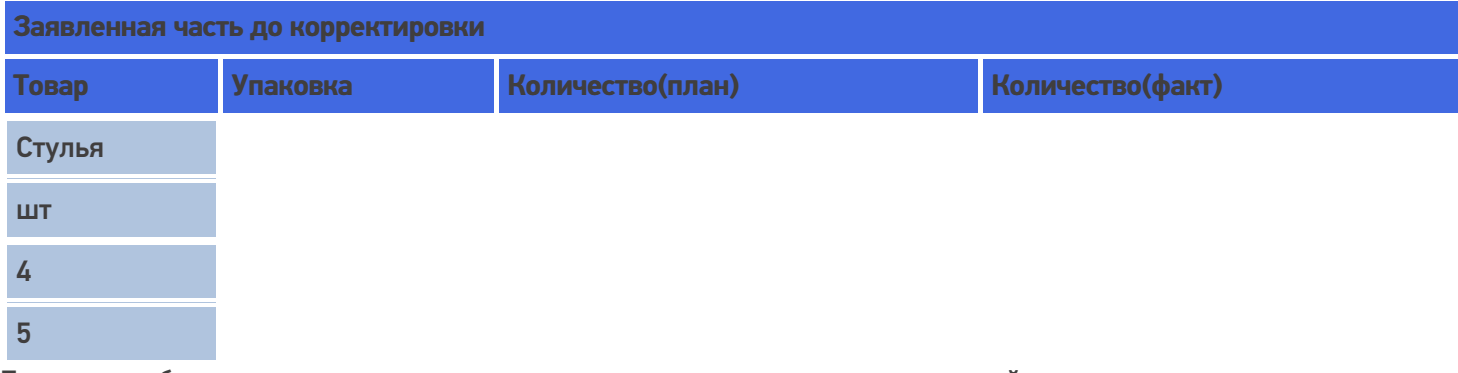

Если при выборе количества ввести отрицательное число, то в строке произойдет корректировка количества.

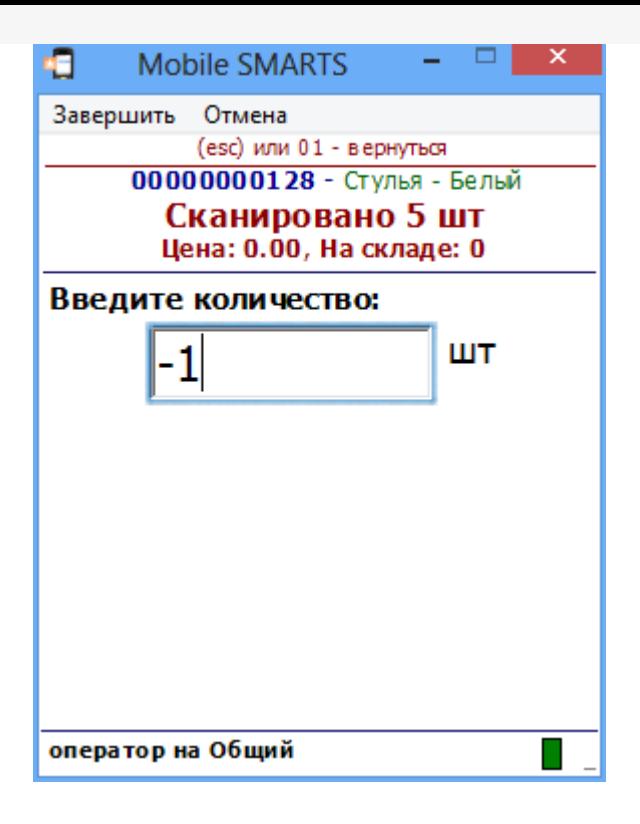

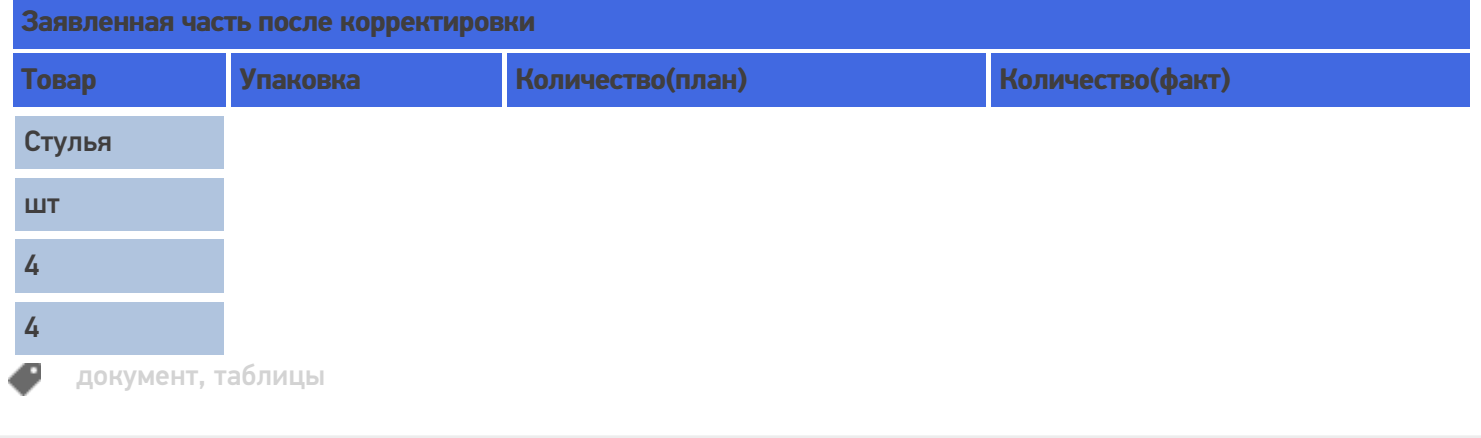

### Не нашли что искали?

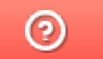

Задать вопрос в техническую поддержку

## Пример заполнения декларативной и реальной табличных частей документа Mobile SMARTS

Последние изменения: 2024-03-26

Рассмотрим пример документа приемки, основанном на некоторой заявке на поставку из учетной системы. Вот как бы он выглядел до начала какой-либо работы на терминале:

#### **Шапка**

Тип документа: «Приемка», ID: «PO1203122-08» Имя: «ПП №ЗПН1203122/08», Штрихкод: «120312208», Назначено: «Кладовщики», Поставщик: «ООО Мойдодыр», Распространять по штрихкоду: «Да», Признаки: {«Вводить партию»}.

**Декларировано** ( свойство DeclaredItems , тип - коллекция объектов типа DocumentItem , т.е. строк документа):

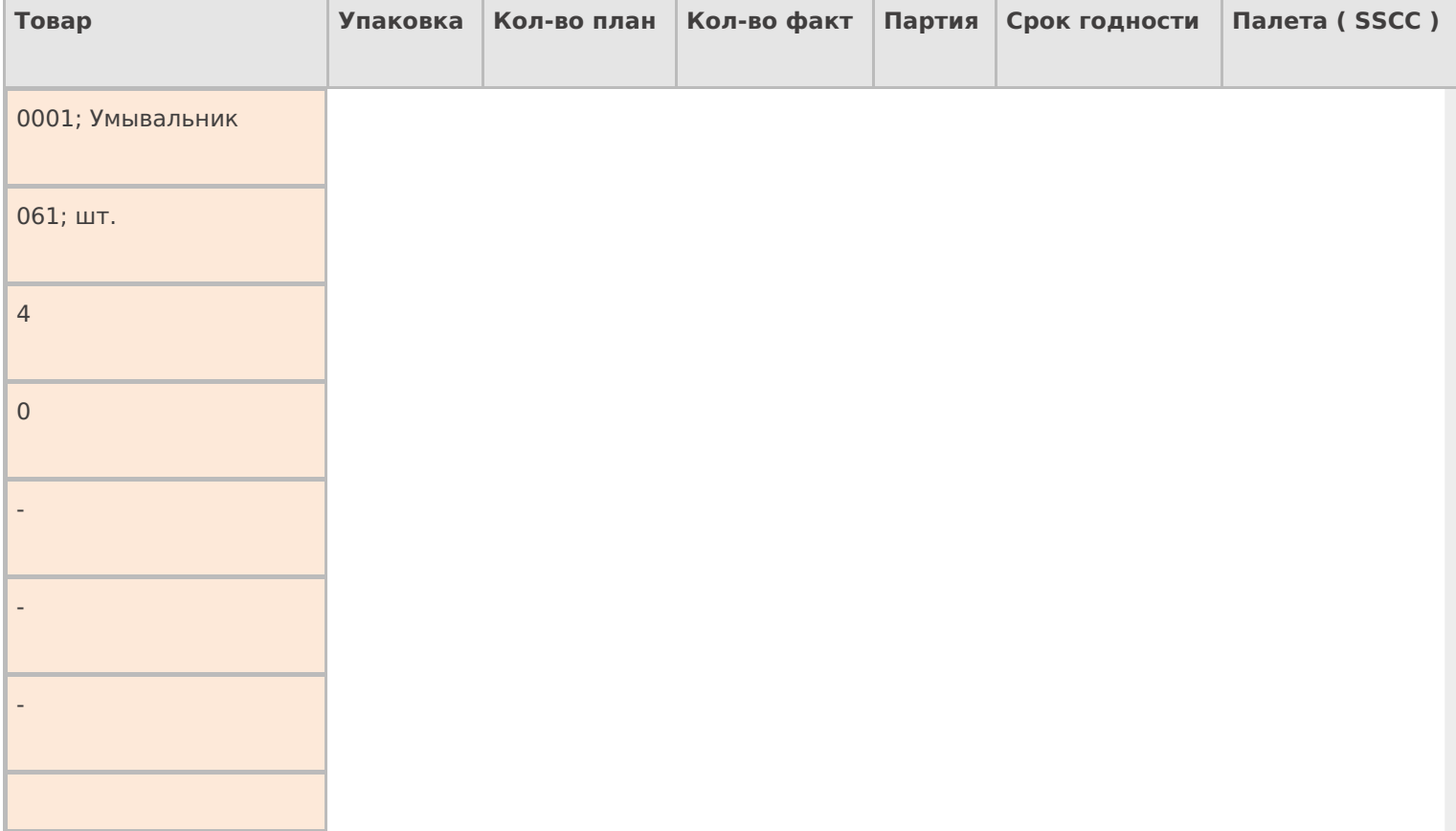

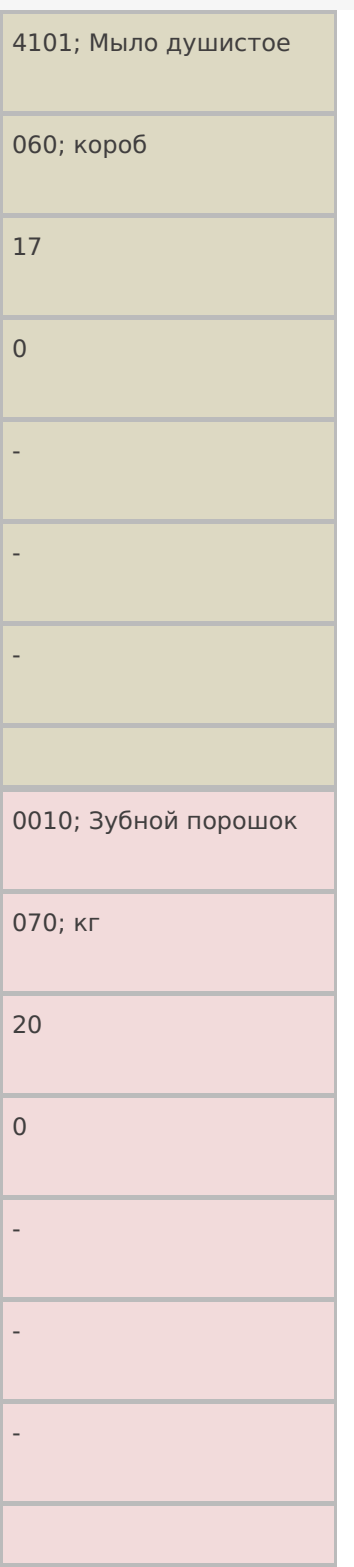

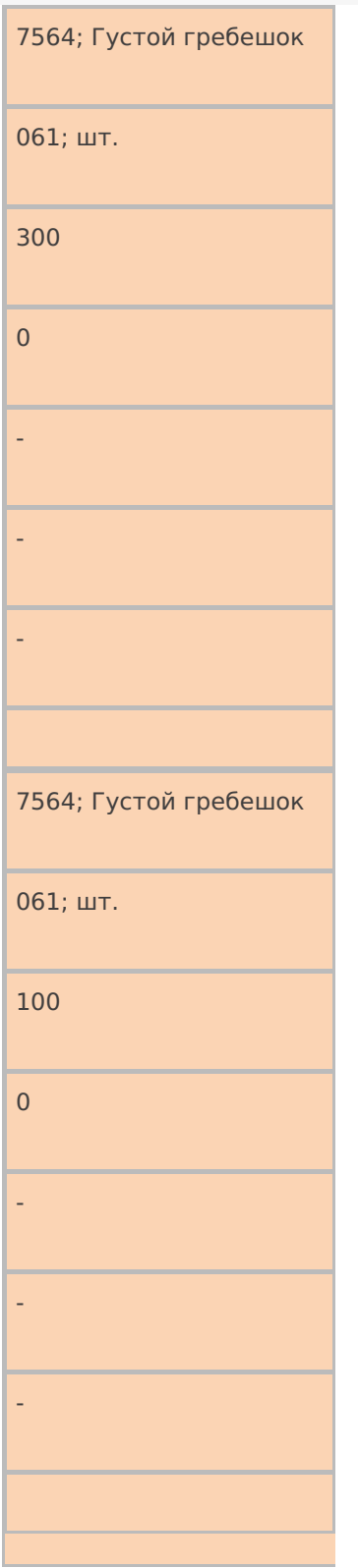

## **Реально** ( свойство CurrentItems , тип - коллекция объектов типа DocumentItem , т.е. строк документа):

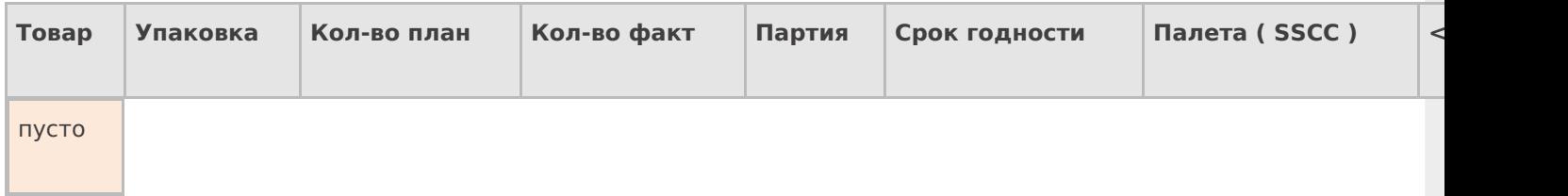

## **Привязанные** ошибки (свойство Errors, тип – коллекция объектов типа Error, т.е. описанийошибок)

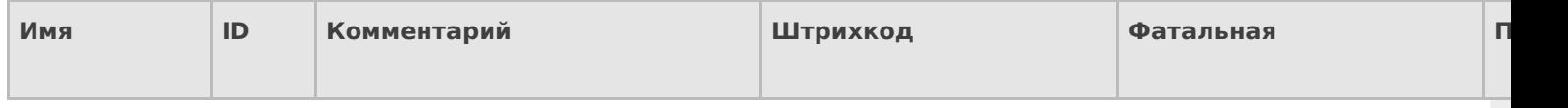

#### **Привязки признаков** (свойство ClassificatorUsings , тип – коллекция объектов типа ClassificatorUsing , т.е. применений признака к объекту с указанным кодом)

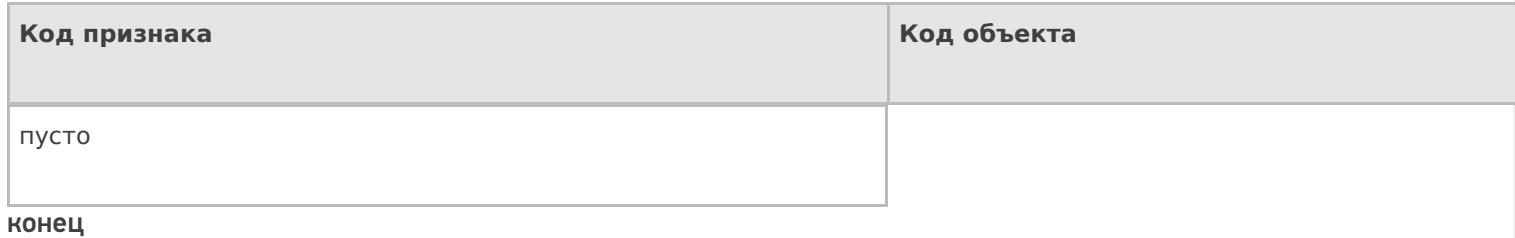

А вот как бы он выглядел после окончания приемки на терминале:

**Шапка**

Тип документа: «Приемка», ID: «PO1203122-08» Имя: «ПП №ЗПН1203122/08», Штрихкод: «120312208», Назначено: «Кладовщики», Поставщик: «ООО Мойдодыр», Распространять по штрихкоду: «Да», Признаки: {«Вводить партию», «Код состояния транспортного средства: ok»}, Номер ворот: «5».

**Декларировано** ( свойство DeclaredItems , тип - коллекция объектов типа DocumentItem , т.е. строк документа):

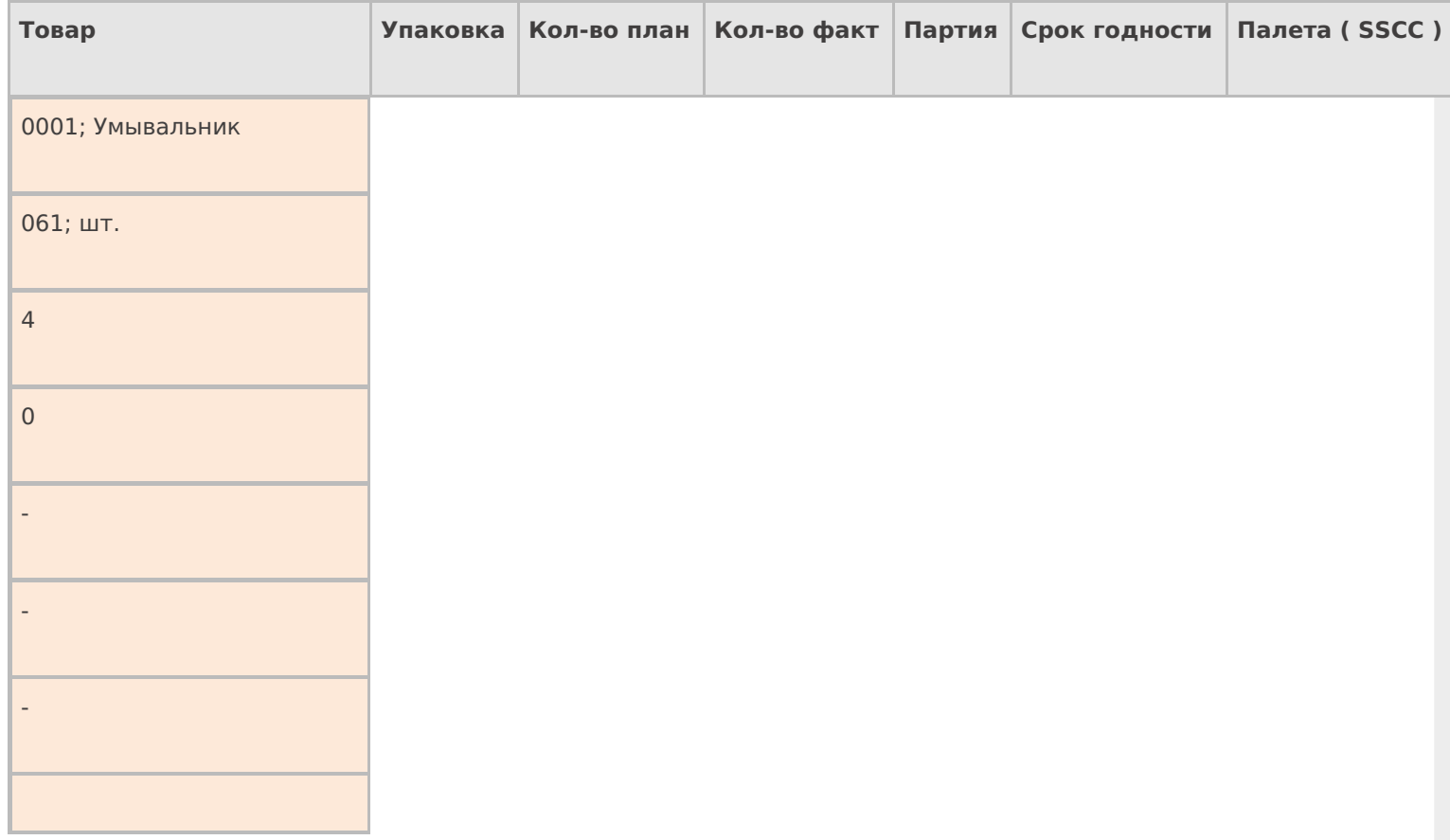

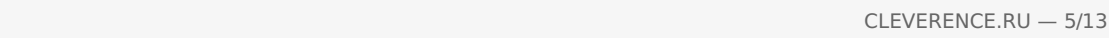

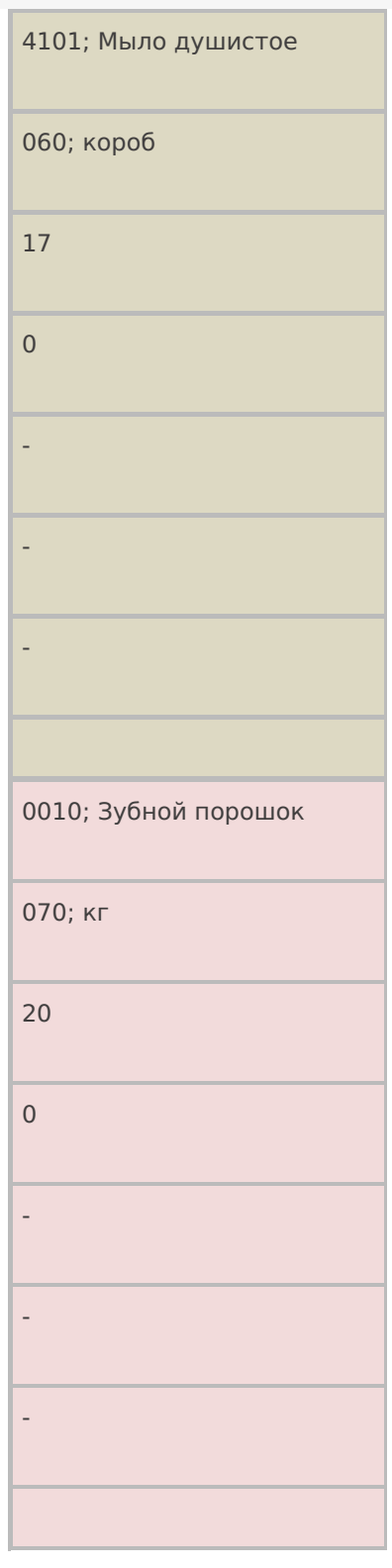

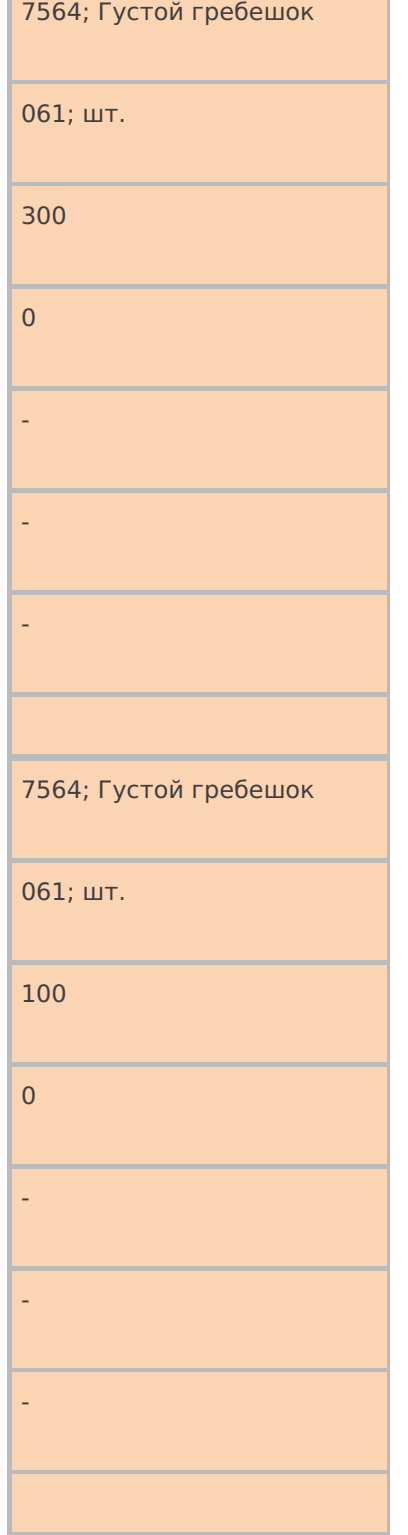

٦

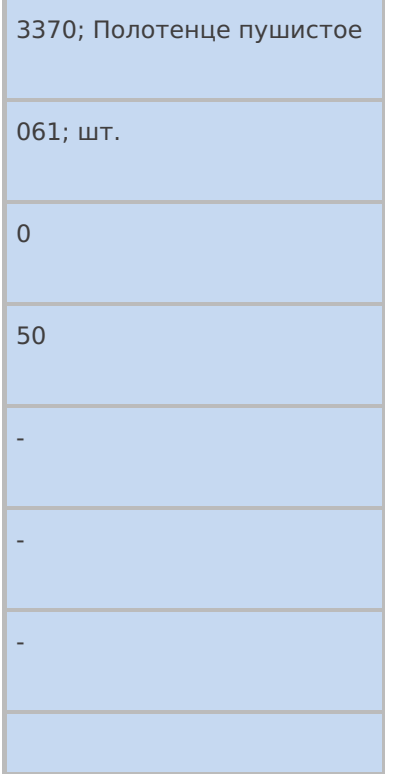

## **Реально** ( свойство CurrentItems , тип - коллекция объектов типа DocumentItem , т.е. строк документа):

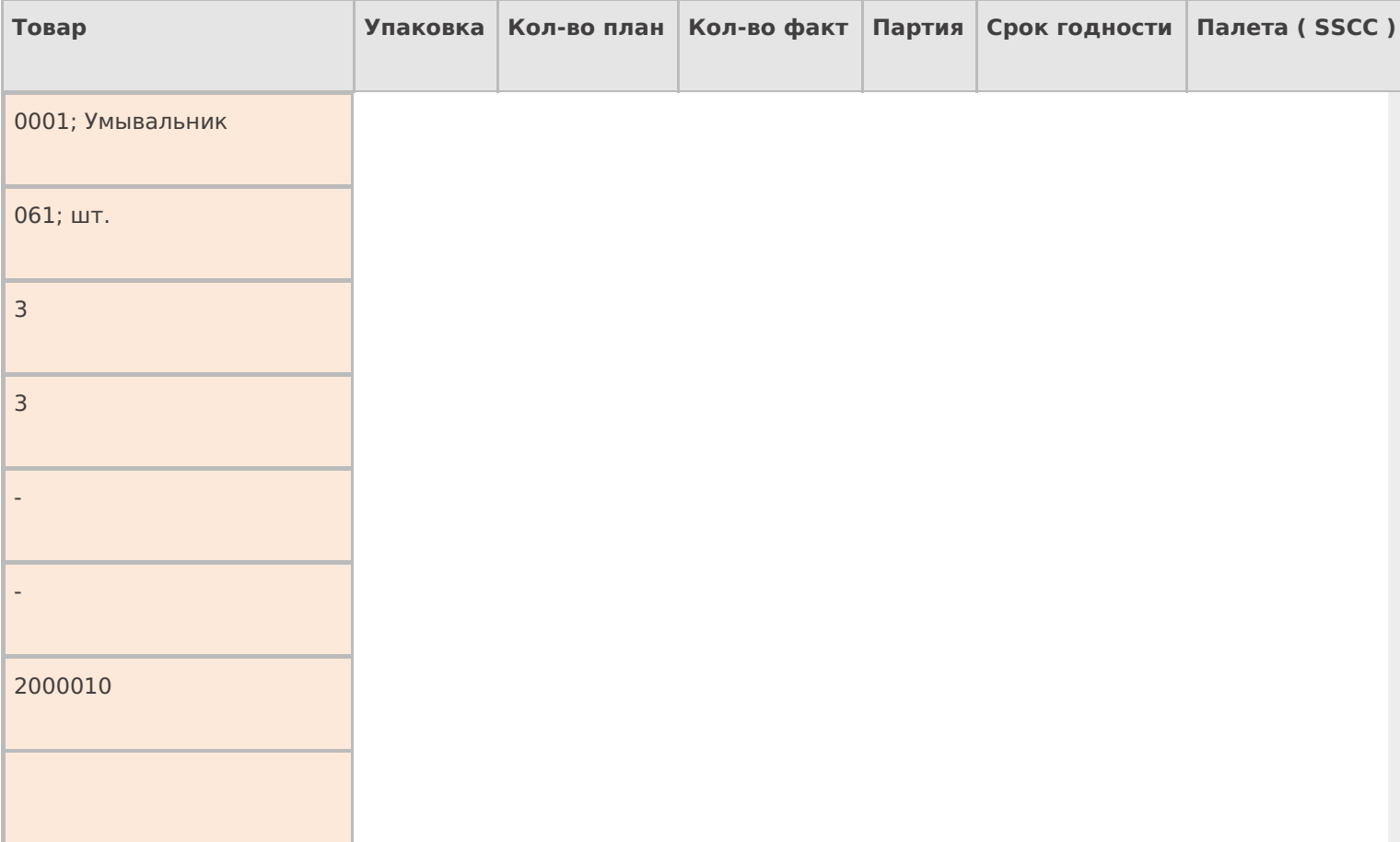

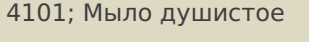

060; короб

9

9

СМ121007

12.04.08

2000011

4101; Мыло душистое

060; короб

8

9

СМ121007

12.04.08

2000012

## 4101; Мыло душистое

060; короб

 $\mathsf{O}\xspace$ 

 $\overline{4}$ 

CM121007

12.04.08

2000013

3370; Полотенце пушистое

 $061; \mu$ т.

 $\overline{0}$ 

 $25$ 

 $\mathbb{Z}$ 

**Y1415224** 

2000014

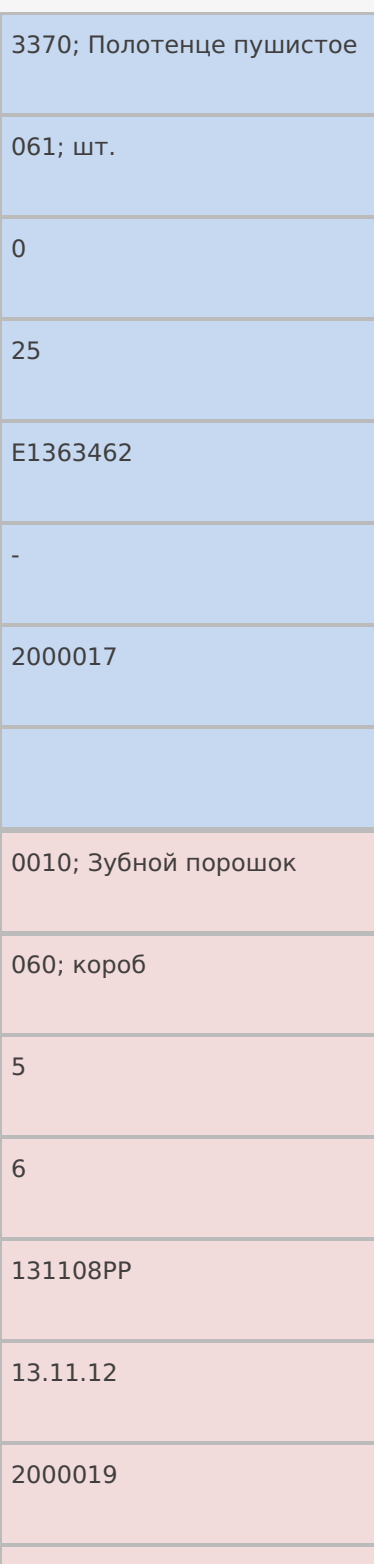

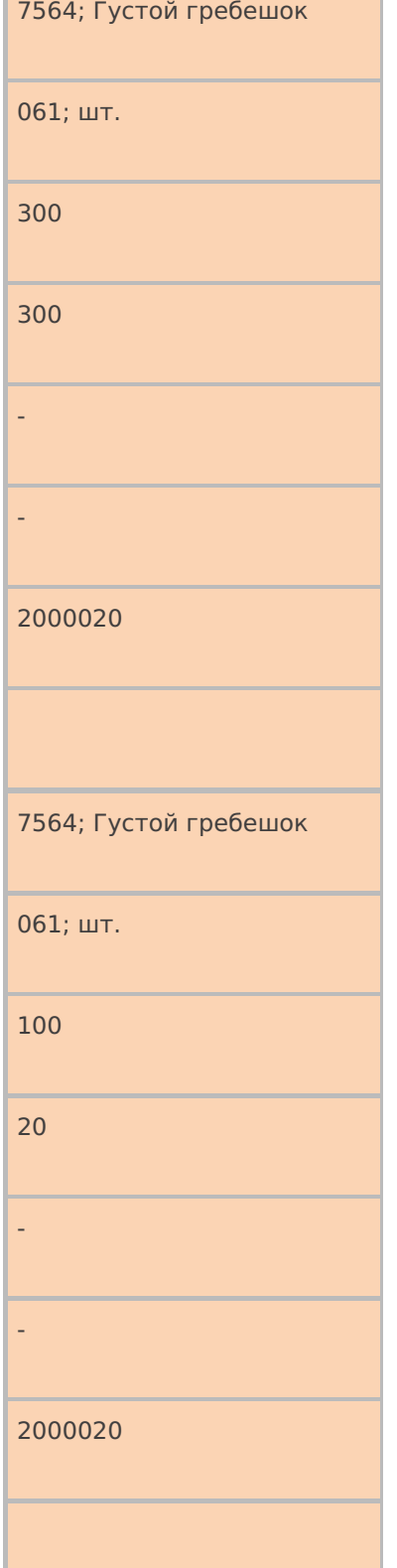

## **Привязанные** ошибки (свойство Errors, тип – коллекция объектов типа Error, т.е. описаний ошибок)

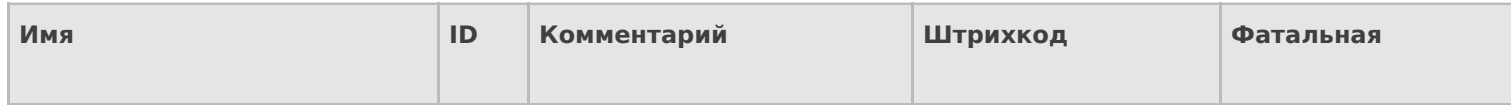

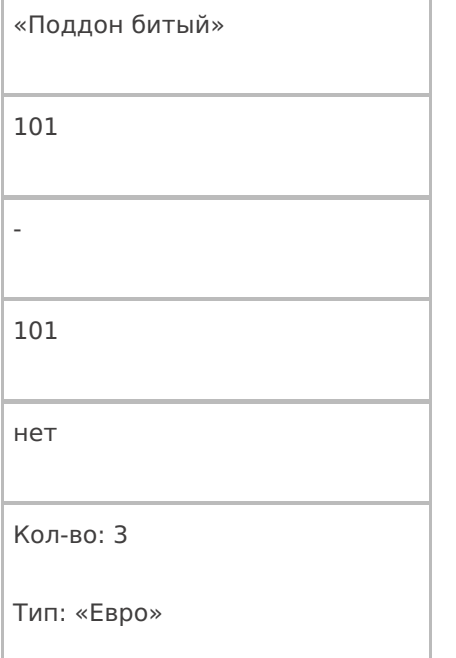

**Привязки признаков** (свойство ClassificatorUsings , тип – коллекция объектов типа ClassificatorUsing , т.е. применений признака к объекту с указанным кодом)

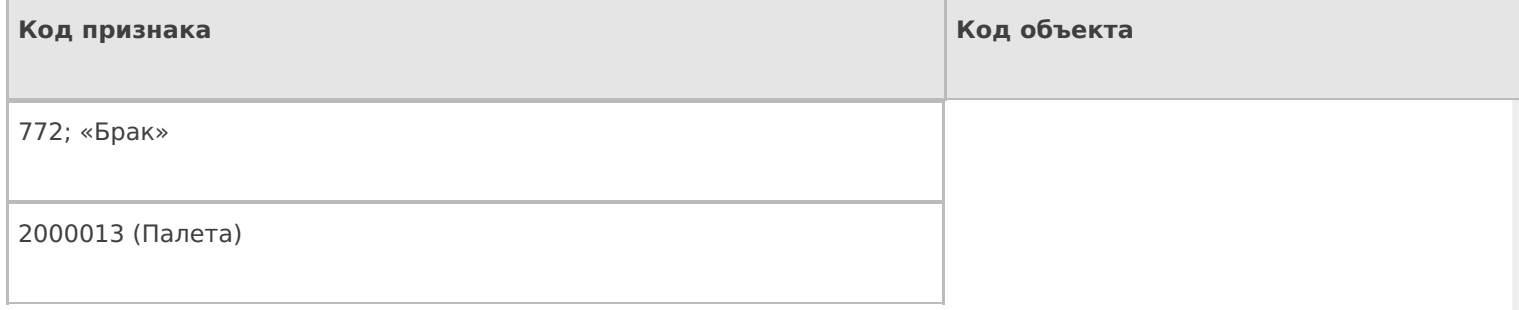

#### конец

Чтобы получить из первого документа второй, кладовщик сделал следующие вещи:

- Ввел номер ворот приемки (в шапку);
- Осмотрел внутренность транспортного средства и выбрал код состояния «ok» (в признаки документа);
- Принял 3 умывальника в палету 2000010;
- Принял по очереди 3 палеты мыла душистого все одной партии и срока годности. Две палеты по 9 коробок принял хорошего, а брак сложил в последнюю палету 2000013 и отметил на терминале, что это брак. Внес на терминале данные о той неприятности, что мыло от поставщика пришло на 3х битых евро-поддонах;
- Принял две палеты по 25 штук пушистых полотенец, которые не значились в накладной (пересорт), разных партий. В процессе испортил этикетки палет 2000015 и 2000016;
- Принял палету зубного порошка в 6 коробов по 4 килограмма в каждом (а по накладной было 20 кг, т.е. 5 коробов);
- Принял палету густых гребешков 320 штук.

На примере видно, как Mobile SMARTS работает с количествами и единицами измерения план/факт в строках документа. Для декларированных строк в колонке «план» отображается плановое количество, полученное из учетной системы. А в колонке «факт» после исполнения операции видно сколько в итоге было принято в плановых единицах измерения. Например, для пушистых полотенец, которые первоначально отсутствовали в плане, Mobile SMARTS была заведена новая строка декларированной части с плановым количеством «0». Для строк реальной части в колонке «план» отображается то количество из плана, которое приходится на данную конкретную реально принятую строку, т.е. сколько из плана она выполнила уже в реально принимаемых единицах измерения. Например, для зубного порошка там стоит 5 коробов (по 4 кг) – ведь по плану всего надо было принять 20 кг. А в колонке «факт» отображается тот факт, который был введен кладовщиком, сканирован с этикетки поставщика, либо был накоплен в результате нескольких вводов/ сканирований (реальные строки документа могут объединяться, если они отличаются только количеством – это определяется настройкой конфигурации).

Все это необходимо для того, чтобы упростить построение на терминале списков просмотра план/факт и алгоритмов, проверяющих недобор/переполнение.

Еще одно важное замечание: декларативная часть документа может содержать как много строк с одной и той же номенклатурой, так и много строк с одной и той же упаковкой и всем прочим. Каждая строка реальной части содержит ссылку на строку плана, которой она соответствует. Именно потому для тех реальных строк, для которых в плане ничего не предусмотрено, создаются новые плановые строки с плановым количеством «0». А те реальные строки, которые разносятся по нескольким строкам плана, разбиваются на несколько реальных строк так, чтобы каждой новой реальной строке соответствовала только одна строка плана. В целом алгоритм разноски сводится к следующему:

- найти строку задания, которая совпадает с реальной строкой по таким-то и таким-то столбцам, а затем пересчитать и начать прибавлять количество. Правила совпадения «по таким-то и таким-то столбцам» задаются в конфигурации;
- если окажется, что найденная строка задания окажется переполненной (количество план больше количества факт), то попытаться найти следующую подходящую строку:
	- если такой строки не окажется, переполнить найденную;
	- если подходящая строка найдется, разбить разносимую реальную строку на две так, чтобы в первой осталось количество ровно по плану первой найденной плановой строки, а во вторую попал остаток. Продолжить с шага 2.

документ, таблицы

#### Не нашли что искали?

の Задать вопрос в техническую поддержку
## Дополнительные таблицы документа Mobile **SMARTS**

Последние изменения: 2024-03-26

Таблица документа хранится непосредственно в самом документе и, соответственно, загружается на ТСД вместе с ним. Применять такие таблицы следует для хранения данных, используемых в контексте данного документа. К примеру, в документе подбора дополнительную табличную часть можно использовать для хранения информации о расположении подбираемого товара на складе.

## Создание таблицы

Для создания дополнительной табличной части документа воспользуйтесь панелью управления Mobile SMARTS («Типы документов» --> выберите нужную операцию (например, «Инвентаризация») --> «Дополнительные табличные части» --> выбрать в контекстном меню «Добавить табличную часть»).

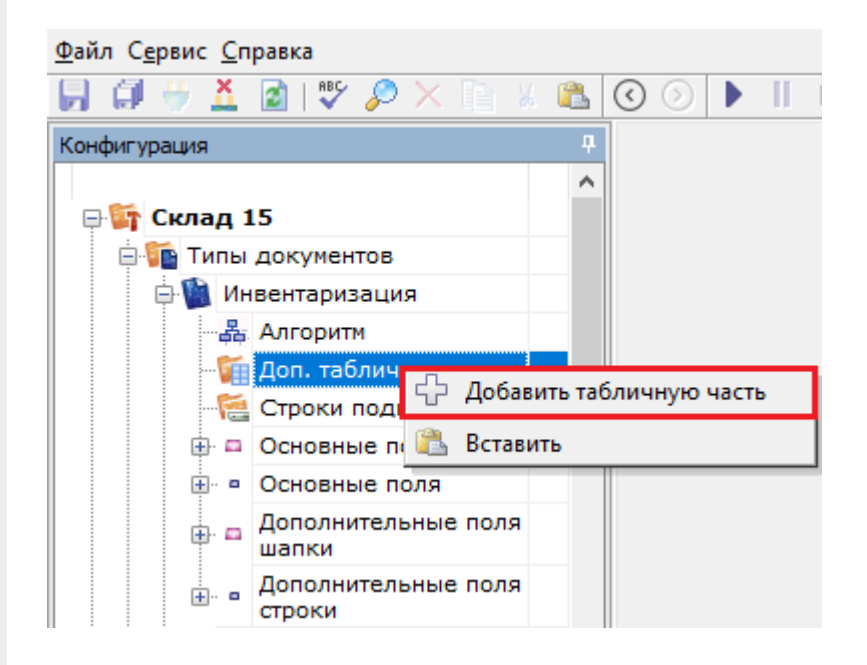

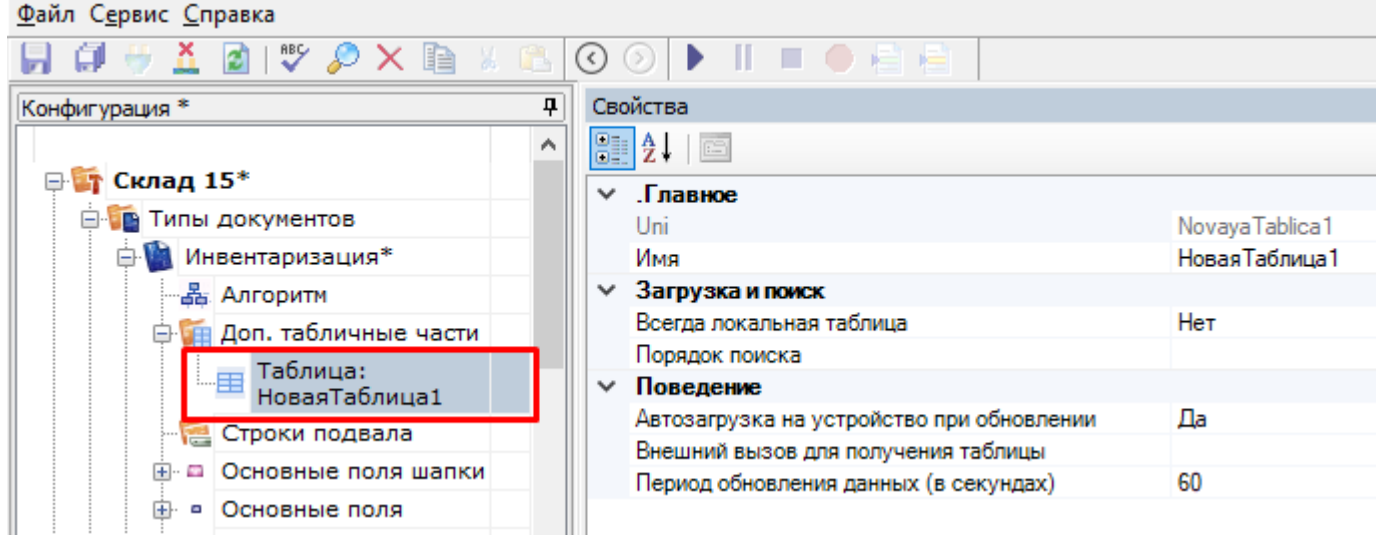

В графе «Свойства» можно указать следующие параметры новой таблицы:

**«Всегда локальная таблица»** — таблица никогда не загружается с сервера и хранится только локально. Может использоваться для хранения данных на месте, без опасения, что она перетрется на сервере.

- **«Порядок поиска»** определяет, в каком порядке будет происходить поиск данных в таблице при запросах (подробнее читайте «HYDB»).
- **«Автозагрузка на устройство при обновлении»** означает, что в случае обновления таблицы на сервере должен быть инициирован обмен на ТСД.
- **«Внешний вызов для получения таблицы»** позволяет указать вызов во внешнюю учетную систему для получения данных таблицы.

Далее заведите необходимые колонки таблицы и задайте им используемые типы данных:

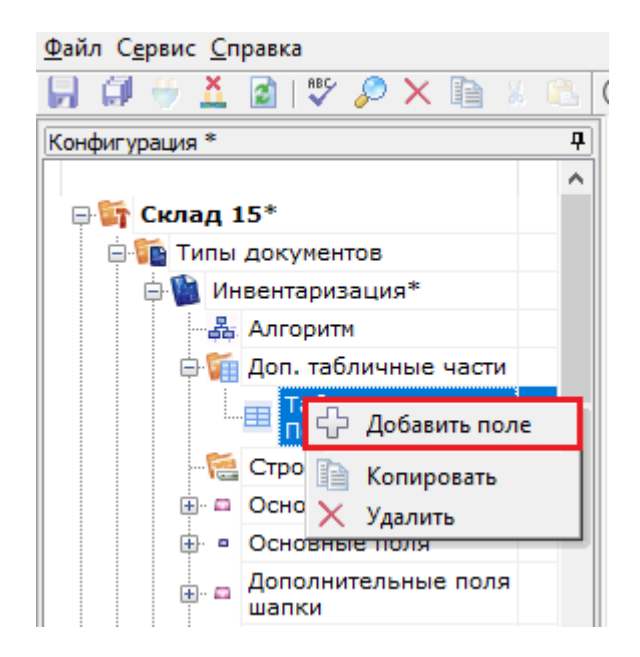

#### Файл Сервис Справка

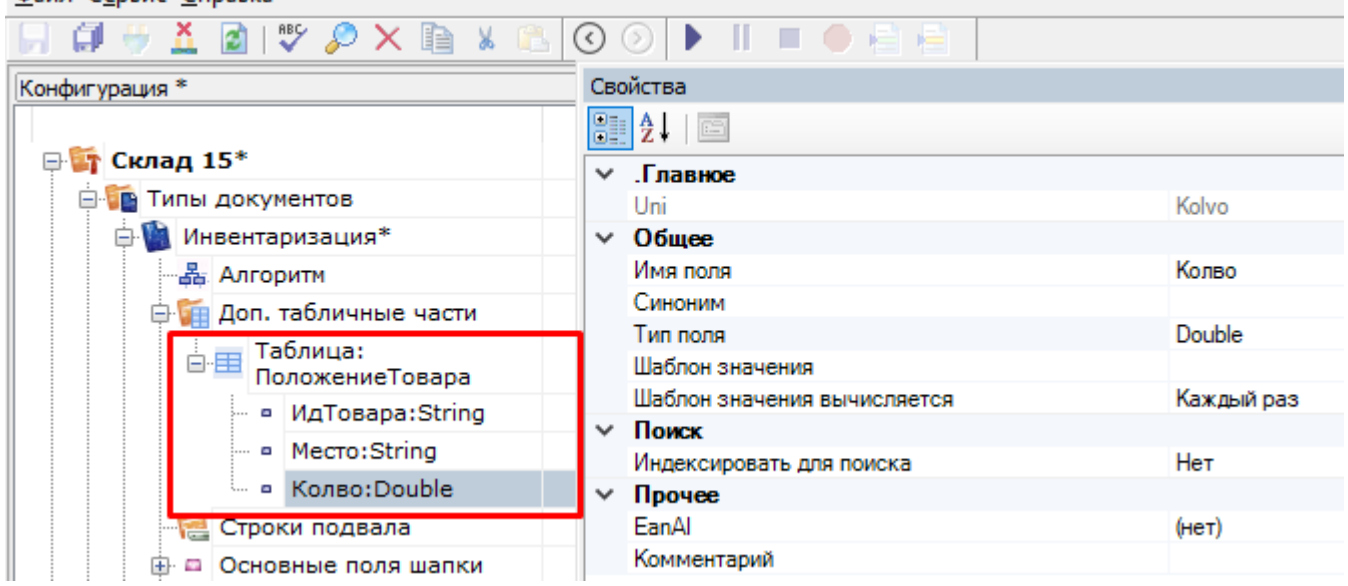

## Поиск в таблице

Для поиска строк в таблице следует использовать действия «Выбор строки» (для поиска одной строки) или «Выбор строк» (для выбора группы строк). В нашей задаче мы будем использовать выбор одной строки, чтобы найти возможное местоположение товара на складе.

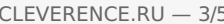

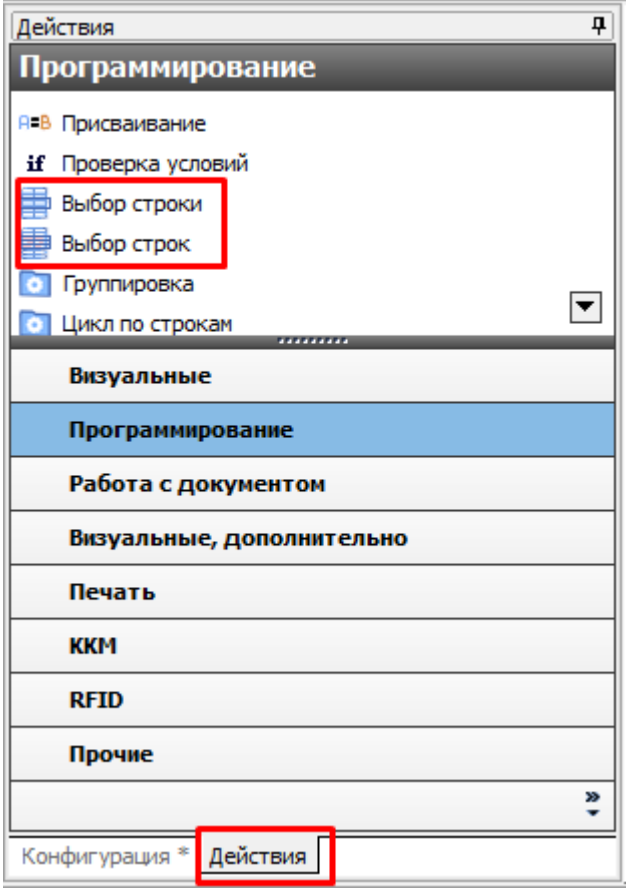

Добавим действие «Выбор строки» после сканирования товара и зададим параметры поиска:

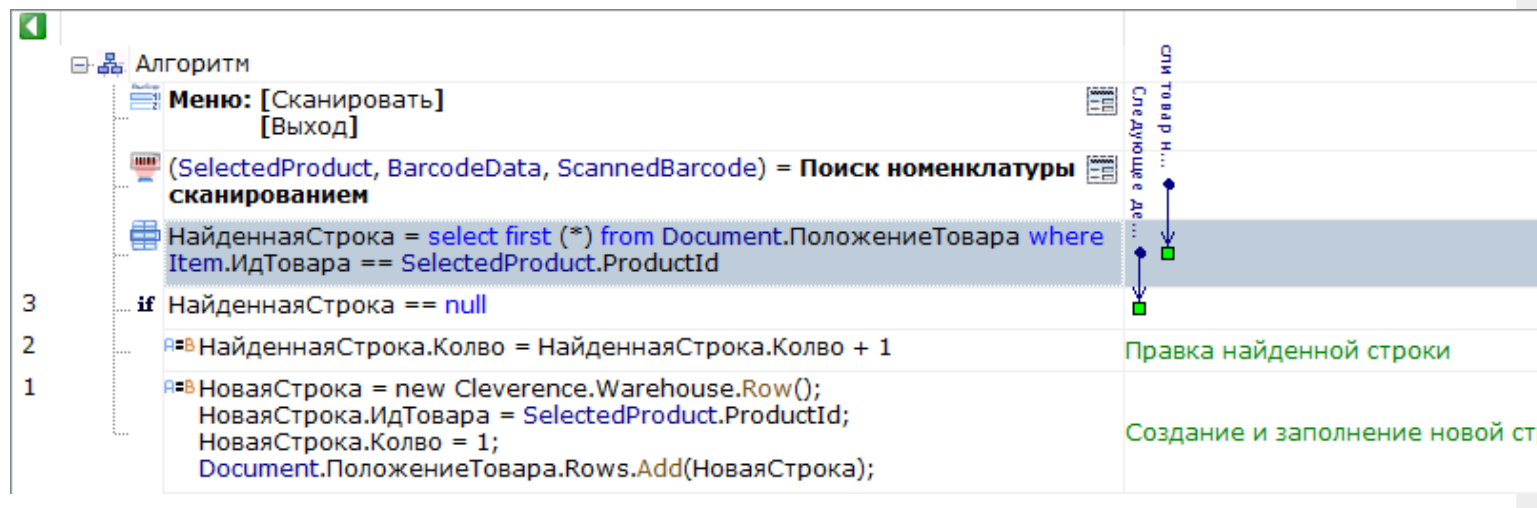

Теперь отобразим в заголовке следующего действия информацию из найденной строки:

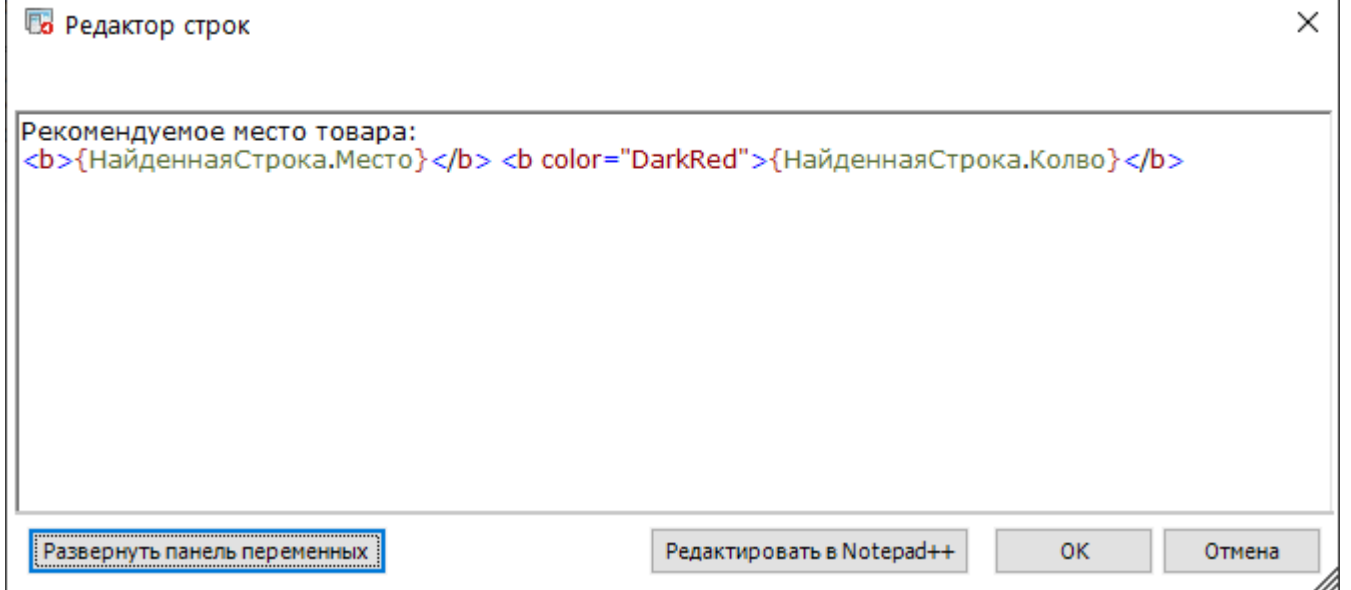

## Изменение данных в таблице

Важное отличие таблиц документа от других видов таблиц — это возможность внесения изменений в строки таблицы на ТСД и добавление новых строк.

Правку таблицы можно осуществлять с помощью действия «Присваивание».

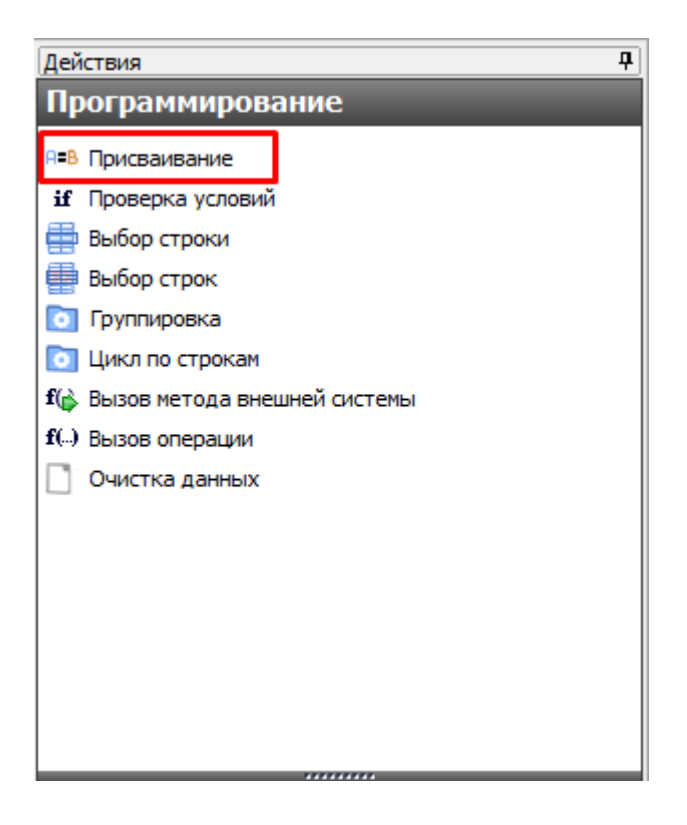

Для создания новой строки используется вызов конструктора new Cleverence.Warehouse.Row (), результатом будет пустая строка таблицы. Далее, заполняются поля созданной строки. Для добавления заполненной строки в таблицу следует использовать вызов функции Add (Row) для коллекции строк таблицы. Функция добавит строку, переданную в параметрах, в таблицу.

Получение новой строки с помощью действия «Присваивание»:

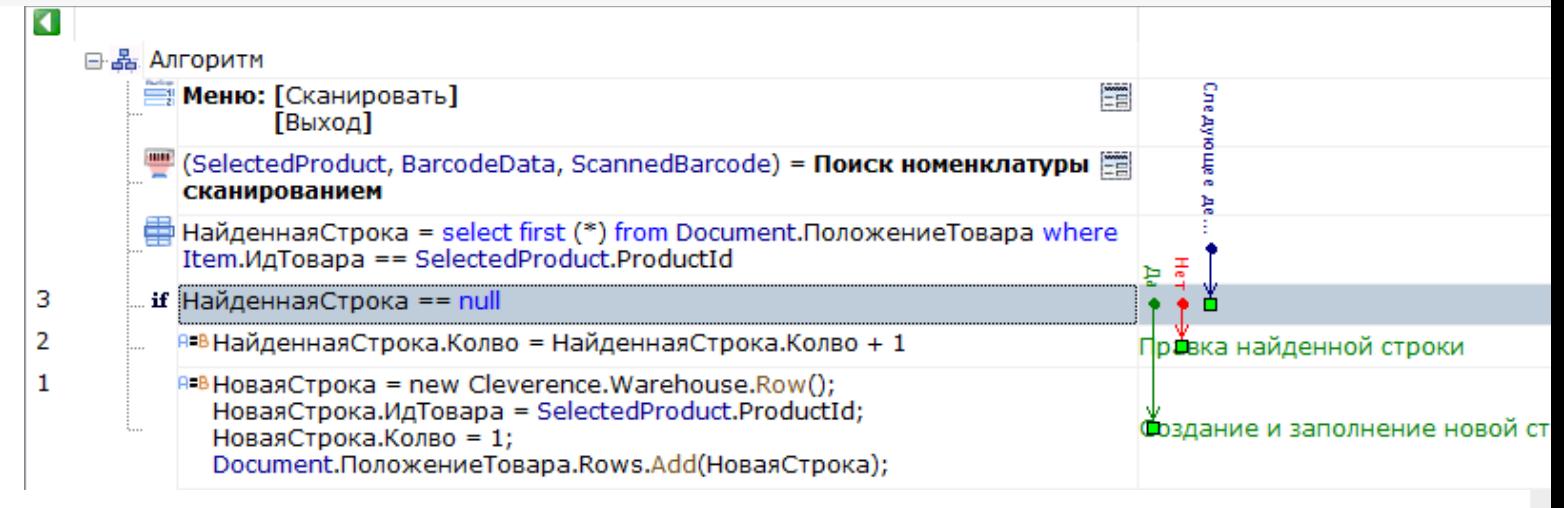

При завершении документа все измененные данные и новые строки вместе с документом попадут на сервер, и их можно будет загрузить и обработать в учетной системе.

### Видео-урок по теме:

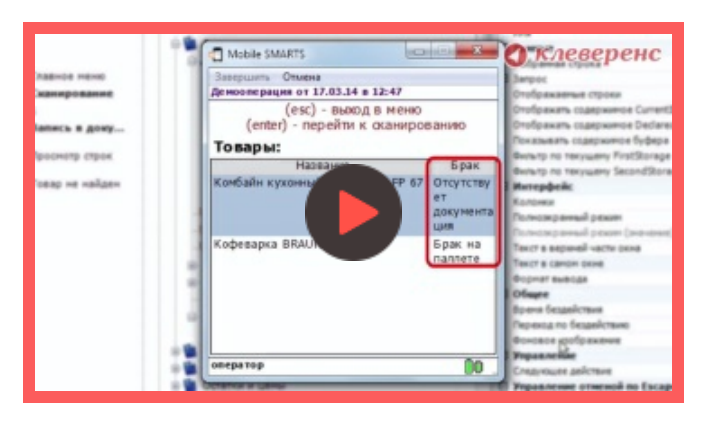

#### 18 Марта 2014

документ, таблицы, дополнительные таблицы, доп табличные части, доп таблицы

### Не нашли что искали?

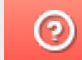

Задать вопрос в техническую поддержку

## Дополнительная табличная часть документа Mobile SMARTS как расширение таблицы базы данных HYDB™

Последние изменения: 2024-03-26

Платформа Mobile SMARTS версии 3 позволяет вести запись в дополнительную табличную часть документа, по структуре повторяющую таблицу базы данных. При этом, запрос к дополнительной таблице базы данных будет искать и в соответствующей табличной части документа.

В качестве примера записи в дополнительную табличную часть документа будет использована работа с сериями в поступлении, Магазин 15.

## Работа с дополнительной табличной частью документа

Каждый документ Mobile SMARTS может использовать табличные части, имеющие имя и структуру, аналогичные дополнительным таблицам базы данных. Создавать вручную такие дополнительные части не нужно, они будут созданы автоматически при записи.

Например, в операции Поступление нет дополнительных табличных частей, но есть дополнительная таблица базы данных Серия:

a **EN Магазин 15** ⊟ Гипы документов **B** Поступление **中晶 Алгоритм В Доп. табличные части** Нет доп. табличных частей **⊕ □ Основные поля шапки Д- • Основные поля строки ⊕ □ Дополнительные поля шапки Е- • Дополнительные поля строки В ко** Операции **E-E Структура номенклатуры** ⊕ - □ Общие вычисляемые поля **Штрихкоды контейнеров ВРІ Этикетки В Структура таблиц ФЕ Таблица: Контрагенты Е. Паблица: Склады фЕ Таблица: Серии** Есть таблица базы данных "Серии" - - ДатаСерии:DateTime - В КлючСерий:String - • НаименованиеДляПоиска:String - • ИндексСорт:Int32 — ■ Код:String - • Штрихкод:String - a Hoмep:String  $\theta$  *Mg*: String └ - Дополнительно:String + Таблица: ФормыА **Ш** Таблица: Остатки 由 **王 Таблица: Цены** 由 Taблица: Магазины События сервера

## Запись в дополнительную табличную часть

Запись данных в дополнительную табличную часть документа:

НоваяСтрока = new Cleverence.Warehouse.Row () НоваяСтрока.Поле1 = данные … Document.ИмяТаблицыБазы.Rows.Add (НоваяСтрока)

Здесь:

Конфигурация

НоваяСтрока = new Cleverence.Warehouse.Row () — создание нового объекта строки с именем НоваяСтрока;

**НоваяСтрока.Поле1 = данные** — заполнение поля строки. Структура полей берётся из таблицы базы данных;

**Document.ИмяТаблицыБазы.Rows.Add (НоваяСтрока)** — занесение строки НоваяСтрока в табличную часть документа ИмяТаблицыБазы.

Рассмотрим на примере занесения новых серий в операции Поступление. Для записи новых серий используется операция СозданиеСерии:

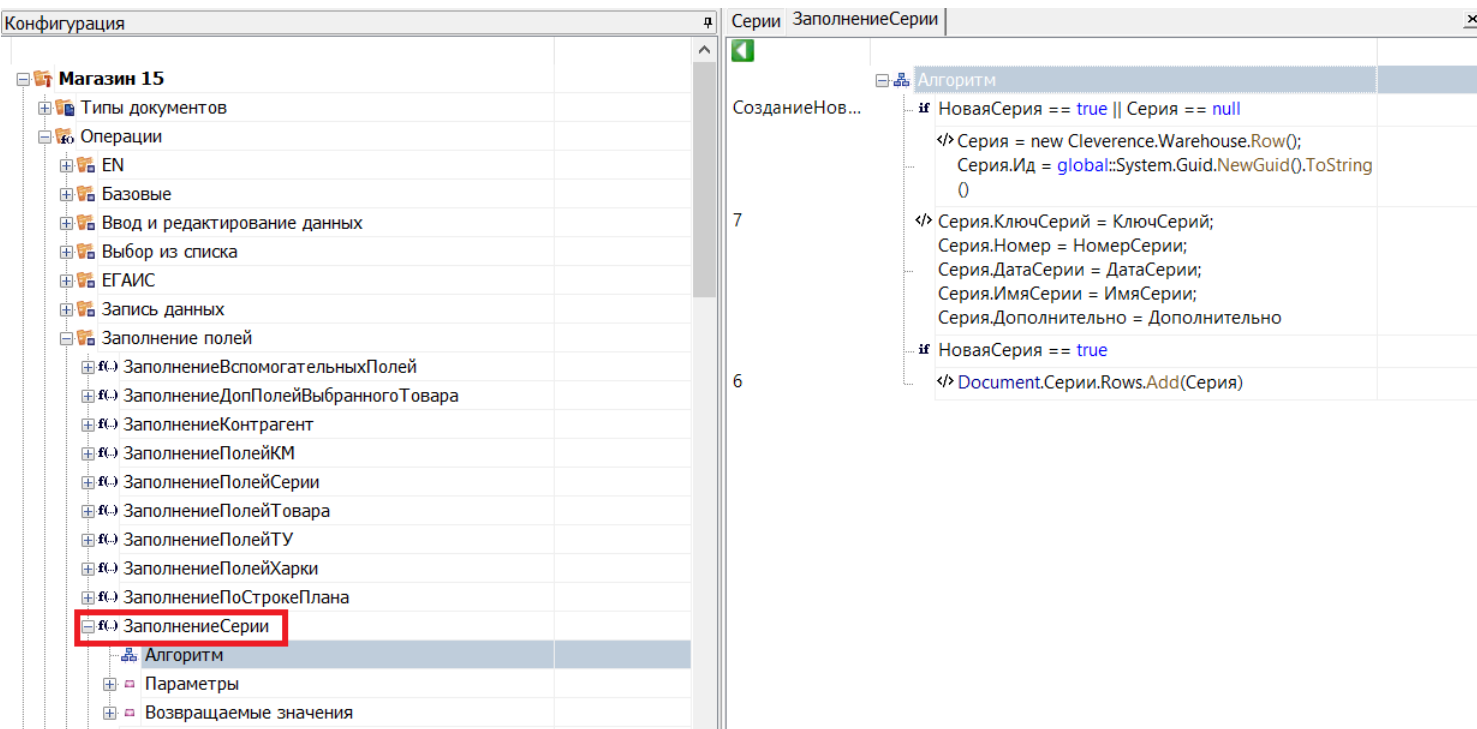

Как видим, при заполнении полей строки данными, структура полей взята из дополнительной таблицы базы данных Серии. Запись производится в дополнительную табличную часть документа (Document.Серии).

## Работа с записанными данными

При запросе в дополнительную таблицу базы данных, поиск будет проводиться и по соответствующей дополнительной табличной части документа.

Например, запрос select (\*) from {Серии} выведет все имеющиеся строки из дополнительной таблицы базы данных (Серии) и из дополнительной табличной части документа (Document.Серии).

Можно ограничить поиск только дополнительной табличной частью документа, обратившись только к ней. В этом случае запрос примет следующий вид: select (\*) from {Document.Серии}.

При завершении документа все новые строки вместе с документом попадут на сервер, и их можно будет загрузить и обработать в учетной системе.

#### Не нашли что искали?

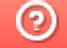

Задать вопрос в техническую поддержку

## Настройка выбора документа Mobile SMARTS на мобильном устройстве

Последние изменения: 2024-03-26

Документ может быть выбран разными способами.

## Выбирать из списка

Если в настройках проставлено «Нет», то список документов на терминале не появляется и отсутствует кнопка выбора.

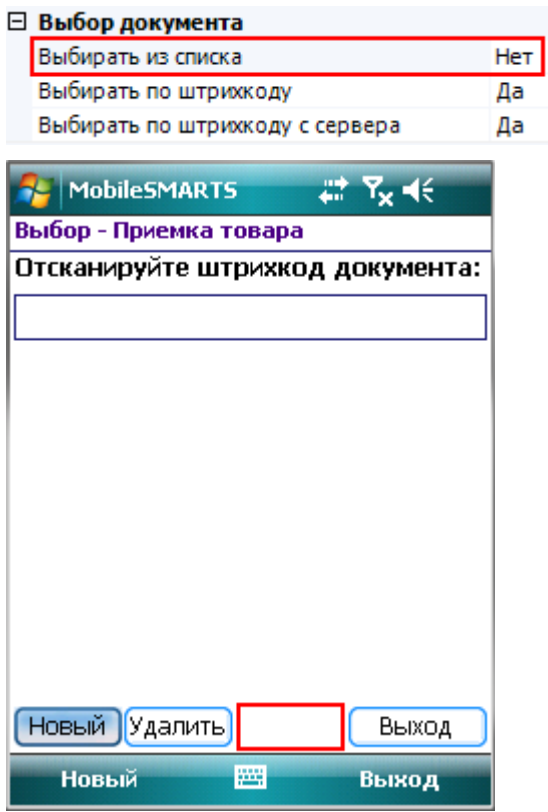

Если в настройках проставлено «Да», то появится список документов (находящихся на терминале или/и на сервере, в зависимости от других настроек) и кнопка выбора.

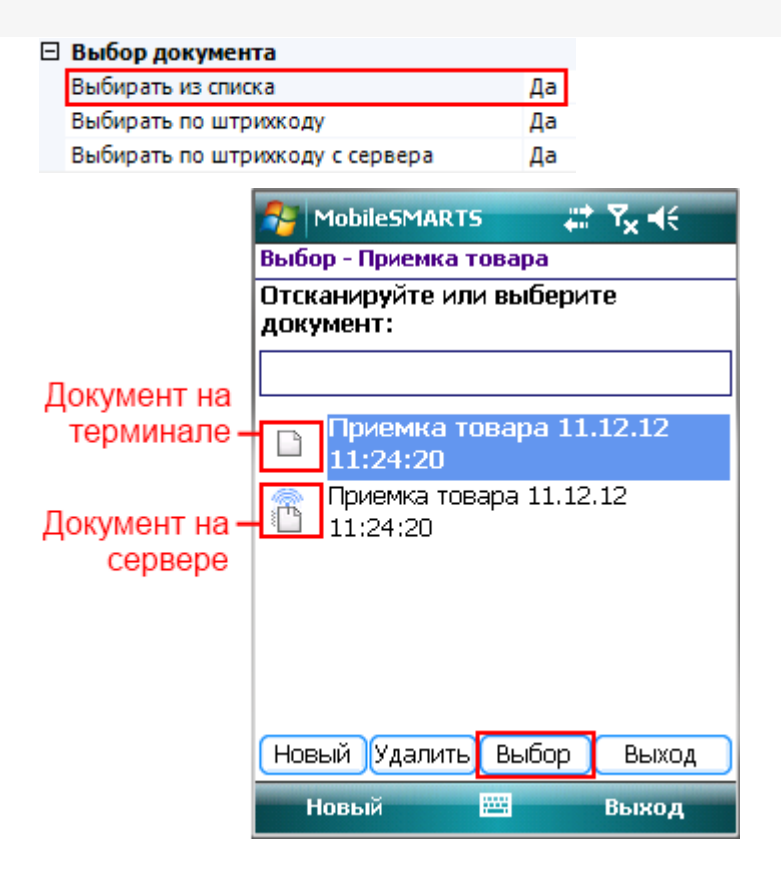

## Выбирать по штрихкоду

Если в настройках проставлено «Да», то появится окно для ввода штрихкода, в которое можно вручную ввести штрихкод документа или отсканировать его.

#### ⊟ Выбор документа

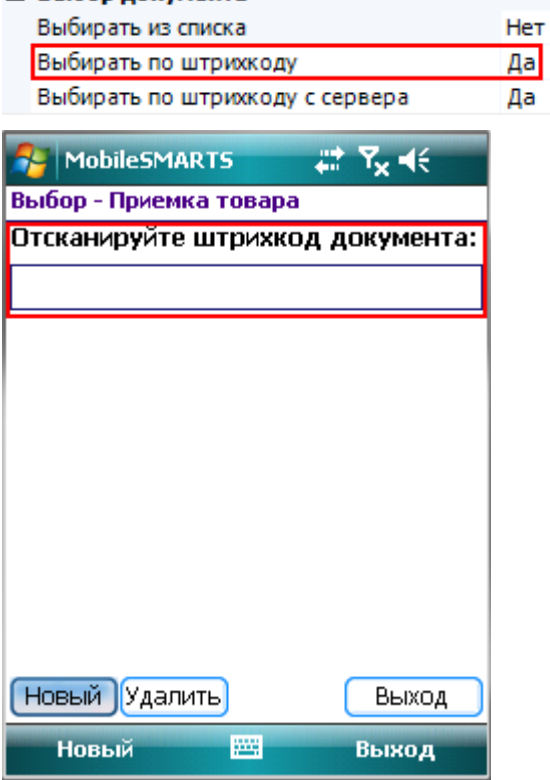

Если в настройках проставлено «Нет», то окна для ручного ввода штрихкода документа не будет и отсканировать его не получится.

#### $\Box$  Buff

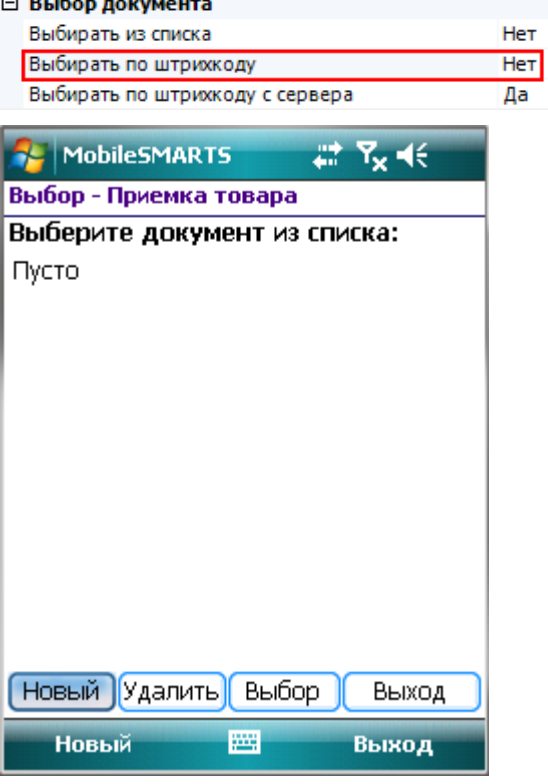

## Выбирать по штрихкоду с сервера

Чтобы выбрать документ по штрихкоду с сервера, необходимо чтобы было проставлено «Да» в настройках «Выбирать по штрихкоду с сервера» и в настройках «Выбирать по штрихкоду».

Тогда появится окно для ввода штрихкода, в которое можно вручную ввести штрихкод документа, лежащего на сервере или отсканировать его.

#### ⊟ Выбор документа

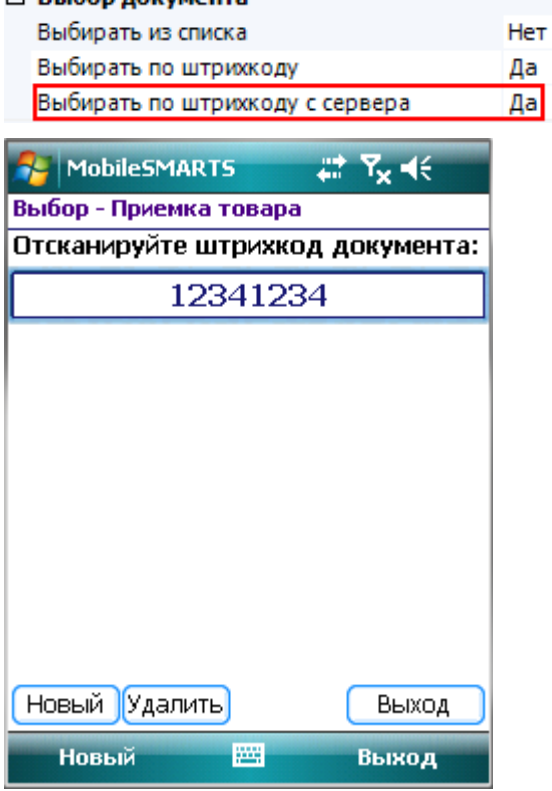

Если в настройка выбирать по штрихкоду с сервера проставлено «Нет», то будут доступны для сканирования документы, лежащие только на терминале.

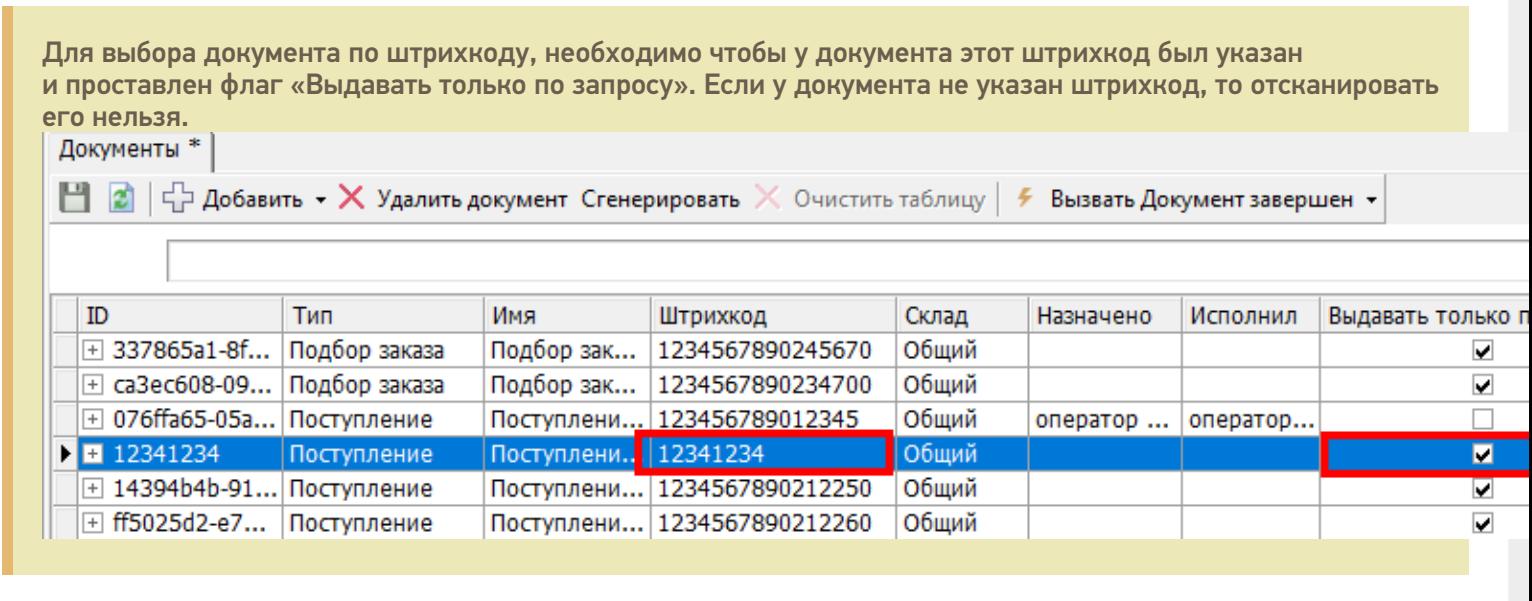

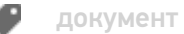

Не нашли что искали?

## Настройка распределения документов Mobile SMARTS пользователям мобильных устройств

Последние изменения: 2024-03-26

Система Mobile SMARTS поддерживает ряд различных настроек, позволяющих управлять правилами доставки документов на мобильные терминалы.

### Выдача документов выгруженных на сервер

На процесс распределения и загрузки документов влияют как параметры конкретного документа, так и настройки операции. Документы могут быть персонализированными (предназначены конкретному пользователю) и неперсонализированными (общие).

Неперсонализированные документы выдаются не более одного на пользователя и только в том случае, если у него нет других невыполненных заданий.

Документы могут загружаться на терминал автоматически, выбираться по штрихкоду или из списка документов, лежащих на сервере.

#### Каждый документ состоит из шести частей:

**Настройки документа**

**Настройки операции**

**Поведение системы**

Document . Appointment = идентификатор пользователя

Полз1

Документ загрузится конкретному пользователю при первом обмене данными. Загрузятся все документы, назначенные данному пользователю.

Document . Appointment = идентификатор нескольких пользователей или группы (нескольких групп) пользователей, написанных через вертикальную черту Полз1|Полз2|Польз3 Группа1| Группа2| Группа3

Если указано несколько пользователей, то документ загрузится к первому, который произведет обмен с сервером.

Документ загрузится первому проводившему обмен данными пользователю из указанной группы или групп (если указано несколько групп), у которого нет других заданий для выполнения.

Неперсонализированные документы выдаются не более одного на пользователя и только в том случае, если у него нет других невыполненных заданий.

Document . Appointment = ""  $(ny)^{n}$  (пустое значение)

Документ загрузится первому проводившему обмен данными пользователю, которому разрешен данный тип документа, у которого нет других заданий для выполнения. Неперсонализированные документы выдаются не более одного на пользователя и только в том случае, если у него нет других невыполненных заданий.

Document.DistributeByBarcode = True

 $Document$ . Appointment = различные значения

Выбирать по штрихкоду с сервера = Да

Документ загружается только по запросу пользователя, когда тот сканирует штрихкод документа в окне выбора документа.

Значение поля Appointment учитывается как разрешающий/запрещающий параметр и работает так же, как это описано выше.

Document.DistributeByBarcode = True  $Document$ . Appointment = различные значения

Показывать документы на сервере = Да

Список документов на терминале начинает отображать и позволять выбирать из него лежащие на сервере документы.

Можно комбинировать с параметром «Выбирать по штрихкоду с сервера».

Значение поля Appointment учитывается как разрешающий/запрещающий параметр и работает так же, как это описано выше.

Документы Mobile SMARTS имеют приоритет выполнения (свойство Document.Priority). Самый высокий приоритет имеют документы предназначенные конкретному пользователю (персонализированные). При выделении общих (неперсонализированных) документов Сервер сначала распределяет документы с бОльшим приоритетом. В случае равенства приоритетов, предпочтение отдается более ранним (Document.CreateDate) заданиям. В клиентском приложении приоритет также учитывается, и документы с более высоким значением располагаются в списке выбора выше.

Обратите внимание, что в случае равенства значений приоритетов и дат создания для двух заданий, сказать заранее какой документ система даст на обработку нельзя. Если Вам необходимо точно знать очередность распределения заданий – используйте приоритеты.

## Прямое получение документов из учетной системы

Кроме этого документ или список документов можно получить на ТСД из внешней системы с помощью события о запросе документа (документов) с сервера.

#### События сервера:

ПолучитьДокумент - событие о запросе получения документа по коду (код, штрихкод) с сервера. Вызывается, когда в типах документов «Выбирать по штрихкоду с сервера» проставлено «Да» и документ не найден на терминале и среди доступных к захвату на сервере. Событие может использоваться для организации выгрузки на терминал документов по введенному коду или отсканированному штрихкоду.

ПолучитьСписокДокументов - событие о запросе получения списка документов. Вызывается при заходе в список документов на терминале, если в типах документов «Показывать в списке документы на сервере» проставлено «Да». Позволяет реализовать поиск и отбор документов по параметрам непосредственно в базе учетной системы, без предварительной выгрузки.

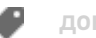

документ

## Не нашли что искали?

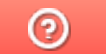

Задать вопрос в техническую поддержку

# Настройка интерфейса документа Mobile SMARTS на мобильном устройстве

Последние изменения: 2024-03-26

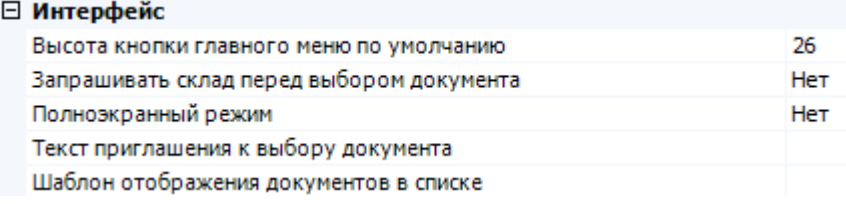

### Высота кнопки главного меню по умолчанию

Задает минимальную высоту кнопки (в точках) в главном меню для типа документа. Если отображаемое имя не умещается — высота будет увеличена автоматически до нужного размера.

Значение по умолчанию = 26 px.

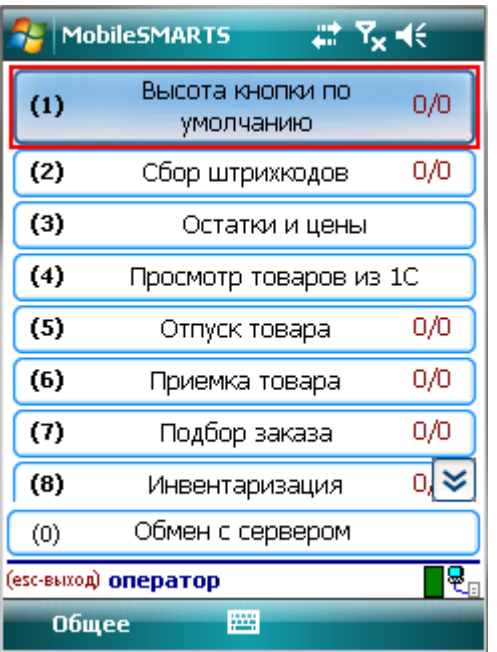

Можно самостоятельно задать высоту кнопки главного меню.

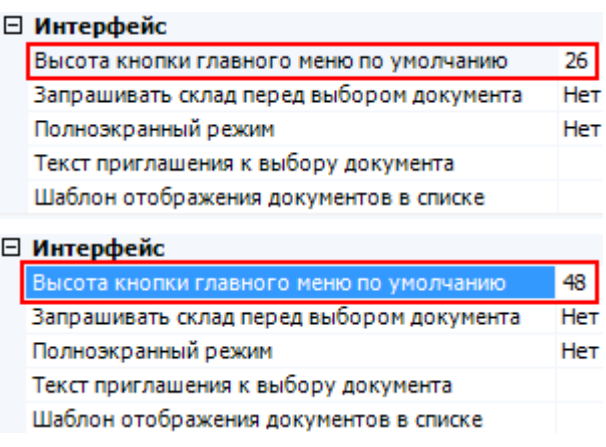

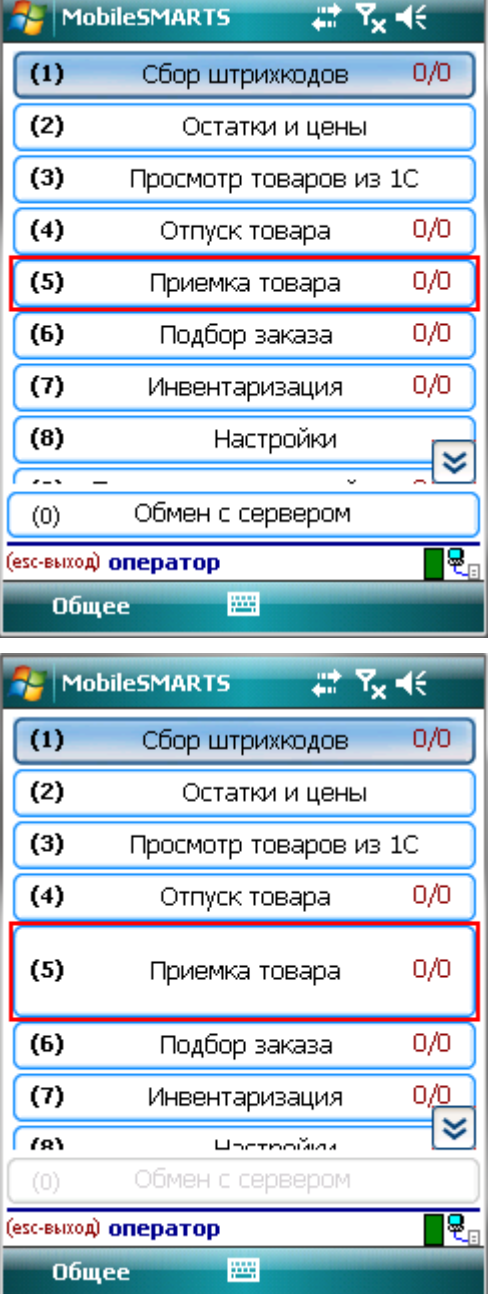

## Запрашивать склад перед выбором

Если в настройке «запрашивать склад перед выбором документа» проставлено «Да» возможны два варианта.

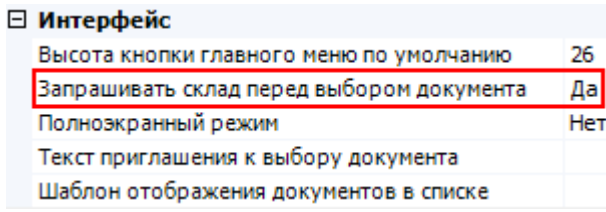

Если пользователю доступна работа на нескольких складах, то перед тем как выбрать документ, будет предложено выбрать склад, после этого пользователю будут доступны документы предназначенные для этого склада.

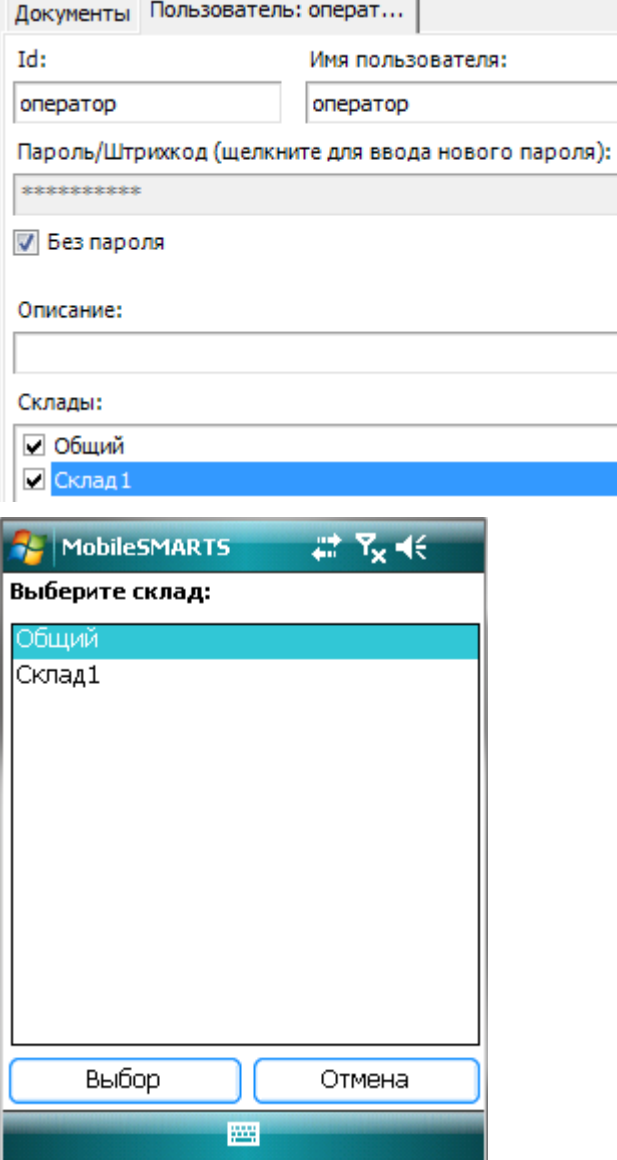

Если пользователю доступна работа только на одном складе, то вход будет выполнен автоматически, склад выбирать не надо.

Если в настройках проставлено «Нет», то склад выбирать не надо, будут доступны документы для текущего склада, выбранного при входе в систему.

## Полноэкранный режим

Настройка определяет выводить ли окна визуальных действий в полноэкранном режиме.

 $\frac{1}{\sqrt{2}}$ 

Если указано «Да», то выводит без верхней информационной строки и нижних строк подвала.

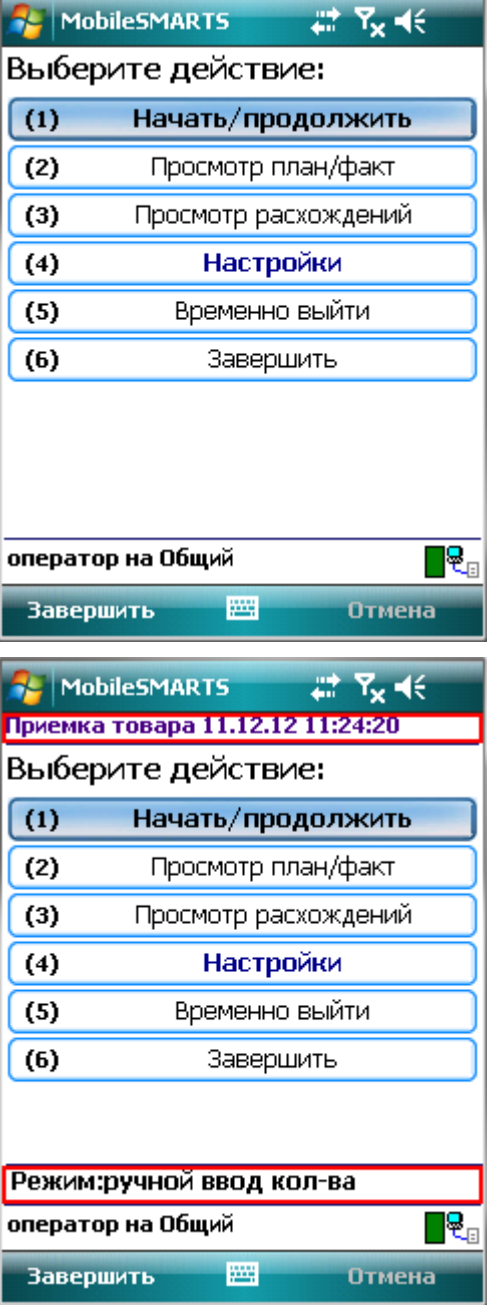

## Текст приглашения к выбору документа

Позволяет задать любой текст, который будет отображен на терминале в окне выбора документов.

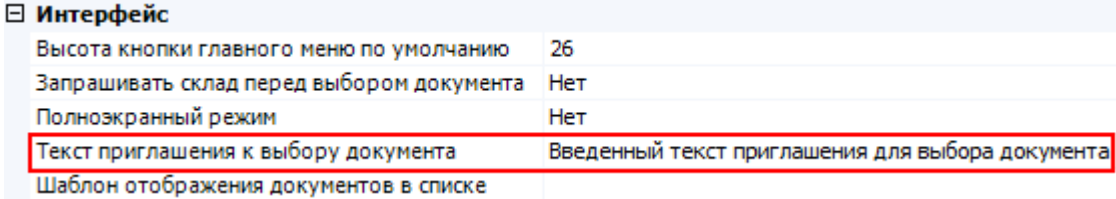

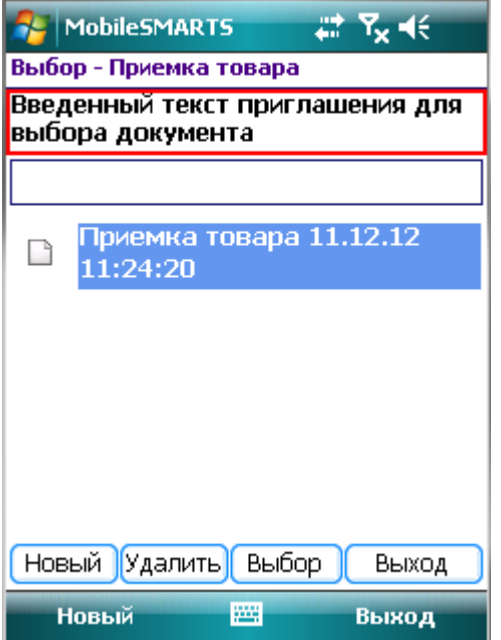

## Шаблон отображения документов в списке

Когда документы выводятся списком на терминале, можно задать шаблон для отображения документов в списке. В шаблон можно вписать текст (форматированный текст) и выражения.

Пример: Штрихкод документа: {Item.Barcode} Документ: {Item.Name}

Редактор строк

Текст:

Штрихкод документа: {Item.Barcode} Документ: {Item Name}

В шаблоне указано вывести штрихкод документа и с новой строки выводить его имя.

Следует учитывать, что в момент показа этой формы документы еще не загружены на терминал, поэтому при составлении шаблона у Вас нет доступа к строкам документа, т. е., отобразить их содержимое или даже количество НЕВОЗМОЖНО!

Для отображения доступны только основные и дополнительные поля шапки документа.

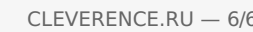

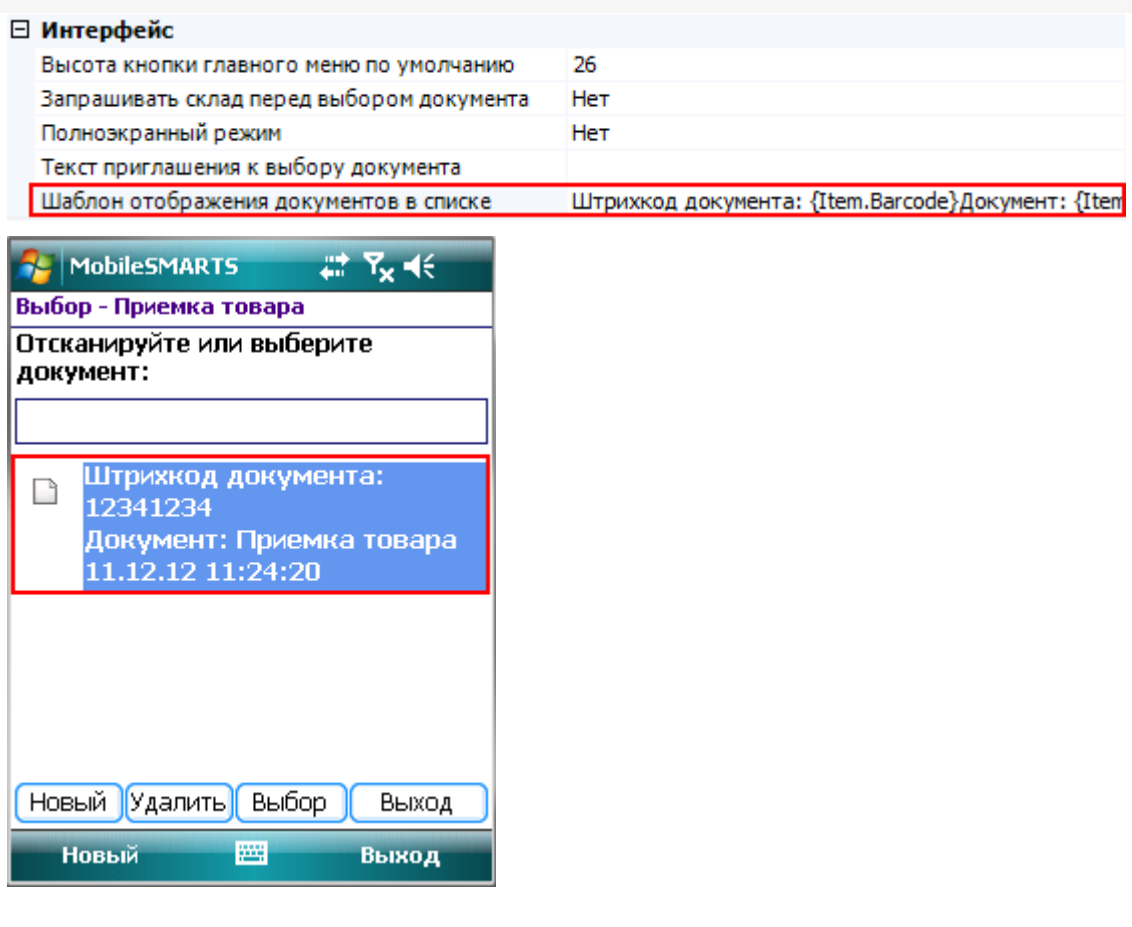

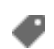

документ, интерфейс

## Не нашли что искали?

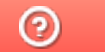

Задать вопрос в техническую поддержку

## Настройка обработки документа Mobile **SMARTS на ТСД**

Последние изменения: 2024-03-26

## Виртуальный

Если в настройках проставлено «Да», то устанавливается виртуальный тип документа.

Виртуальный документ существует только во время выполнения процесса, при этом с сервера никаких документов не выгружается и обратно не загружается.

### Обмен после завершения документа

Если в настройках проставлено «Да», то после завершения документа происходит автоматический обмен между терминалом и сервером. Завершенный документ попадает на сервер.

### Удалять сразу после завершения

Если в настройках проставлено «Да», то после завершения документ будет удален с терминала и на сервер не попадет.

Такой режим удобно применять в тех случаях, когда требуется, сохранять какие то данные в документе до тех пор, пока пользователь не завершит документ. При этом пользователь может прерывать его выполнение и возвращаться к нему снова, и документ всё это время хранится на терминале. Как только документ завершается пользователем он тут же полностью удаляется. Данные не выгружаются на сервер!

### Циклическое выполнение операций

Циклическая обработка документа показывает, следует ли зациклить процесс, описанный действиями.

Если задано циклическое выполнение, то при выполнении алгоритма, как только терминал закончит последнее действие, процесс снова перейдет на его начало. Если циклическое выполнение отключено, то документ в таком случае будет завершен.

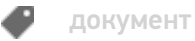

## Не нашли что искали?

## Обработчик «Перед началом работы с документом»

Последние изменения: 2024-03-26

Данный обработчик позволяет задать операцию, которая будет выполняться на ТСД перед открытием документа. При выполнении обработчика тело документа не скачивается с сервера Mobile SMARTS (при работе с сервером) и не загружается в память ТСД (как при открытии документа с сервера Mobile SMARTS, так и при открытии документа, хранящегося на ТСД). Загружается только заголовок документа.

Если из операции выполняется выход с помощью [завершить операцию], то документ будет открыт сразу (в случае документа, открываемого с сервера, сначала происходит его загрузка на ТСД).

Если выход выполняется с помощью перехода [прервать операцию], то документ не открывается (таким путем можно реализовать отмену открытия документа).

Обработчик задается в Панели управления Mobile SMARTS для каждого типа документа:

В операцию не передаются параметры и возврат значений также не предусмотрен.

При этом в операции доступна переменная сессии Document, в которой содержится объект DocumentDescription - объект, имеющий те же поля, что и шапка документа (как основные поля, так и дополнительные), но не имеющий строк.

В операции можно проставлять значения в свойства этого объекта Document. Например:

#### Document.ИмяПоля = Значение;

Если операция завершается успешно (по переходу [завершить операцию]), то проставленные значения будут переданы на сервер (в случае сервера), а затем переписаны в сам открываемый документ (как в случае сервера, так и в случае локального документа на ТСД).

Значения, присвоенные в Document в операции "Перед открытием документа", могут быть получены во внешней системе в обработчике события сервера ПолучитьДокумент. Объект Document из события копируется в свойство DeviceInfo.Document, того самого DeviceInfo, который передается на сервер и оказывается доступен в обработчиках событий сервера в учетной системе.

Благодаря этому выгрузка документа Mobile SMARTS из внешней системы при работе в онлайне может выполняться по разным сценариям, в зависимости от значений, заданных на терминале в обработчике "Перед открытием документа".

#### **Пример:**

Допустим, с документом учетной системы "Поступление" может выполняться работа по двум разным бизнеспроцессам ТСД (Поступление штучное и Поступление комплектов). Предположим, что на ТСД это тоже один тип документа, но выгрузка из внешней системы документов Mobile SMARTS в этих двух случаях выполняется по-разному.

Получение документов происходит онлайн с помощью событий сервера Mobile SMARTS.

На терминале отображается список документов Поступление:

Список получен из внешней системы с помощью серверного события "Получить список документов", сами документы еще не выгружены на сервер Mobile SMARTS, отображаются только их шапки, возвращенные событием "Получить список документов".

При выборе документа из списка вызывается новая операция "Перед открытием документа", в которой реализован такой алгоритм, который показывает список выбора для открываемого документа:

Выбранное из списка значение присваивается как

 $Document.$ ИмяБизнесПроцесса = SelectedItem. Наименование;

Далее, после завершения операции "Перед открытием документа", происходит получение документа из учетной системы с помощью вызова обработчика события сервера ПолучитьДокумент.

По умолчанию в обработчике во внешней системе недоступны данные, передаваемые с ТСД. Чтобы объект сессии передавался в вызовы событий, в Панели управления должна быть включена настройка:

Далее, в коде обработчика в учетной системе (например, в «1С: Предприятии»):

СессияСМАРТС = StorageConnector.FromXml(xmlСессии); ИмяБП = СессияСМАРТС. DeviceInfo. Document. GetField("ИмяБизнесПроцесса");

Mobile SMARTS, программирование, обработчики

#### Не нашли что искали?

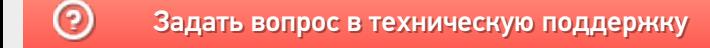

## Как настроить автозакрытие документа при полном наборе товаров

Последние изменения: 2024-03-26

Как сделать так, чтобы после набора полного документа он сам закрывался и не давал больше сканировать?

Чтобы документ закрывался автоматически, после того, как весь товар в документе был набран (отсканирован), необходимо в настройках выгрузки документа проставить флаг «Контроль количества».

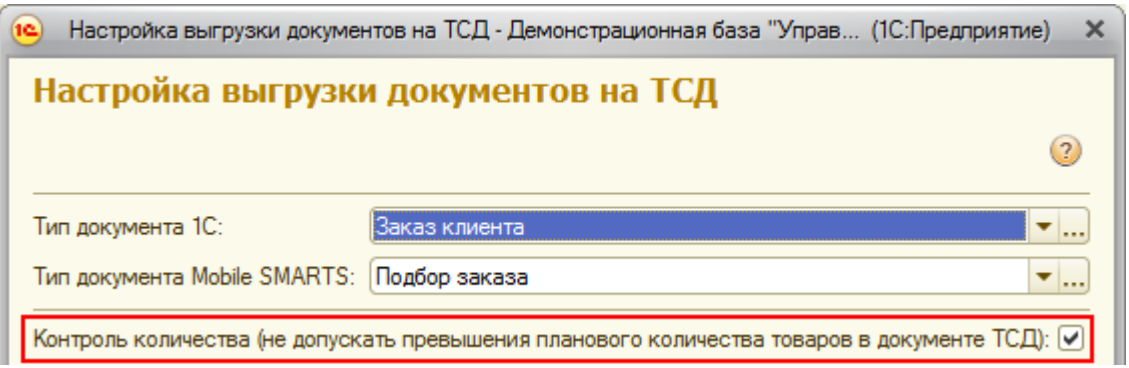

При сканировании товара, как только плановые и реальные количества во всех строках документа совпадут, его обработка завершится автоматически.

Кроме этого, при выгрузке документа с контролем количества, лишнее количество товара или другой товар, не заявленный в документе, отсканировать будет невозможно.

документ, драйвер ПРОФ, батч драйвер, Wi-Fi драйвер

#### Не нашли что искали?

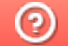

Задать вопрос в техническую поддержку

## Настройки серверных документов Mobile **SMARTS**

Последние изменения: 2024-03-26

### Показывать в списке документы на сервере

Включает режим, при котором в форме выбора документа отображаются не только загруженные на терминал документы, но и документы, лежащие на сервере, и доступные в данный момент для выполнения

> 0 Да Het Her

пользователем. Такие документы отображаются в списке специальным значком  $\mathbb{C}$ .

#### □ Серверные документы

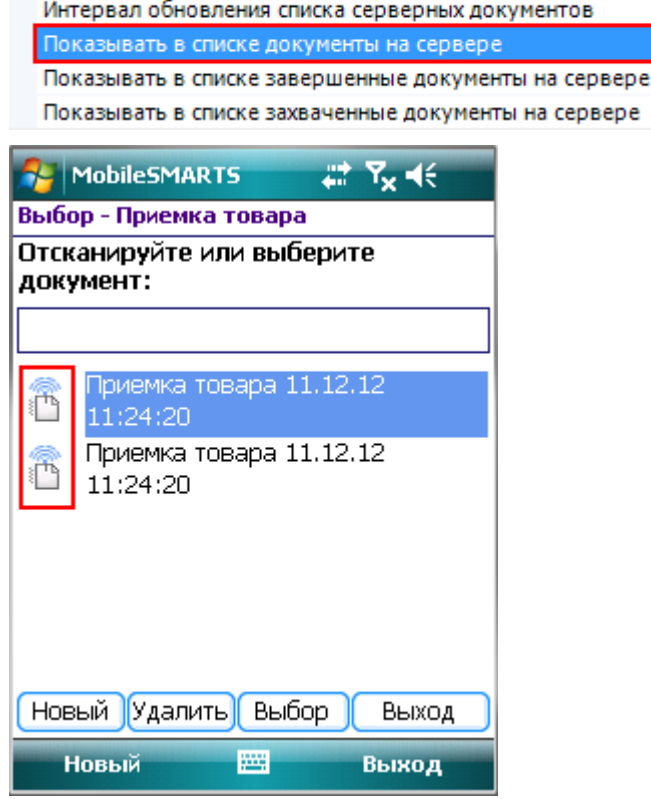

### Показывать в списке завершенные документы на сервере

Позволяет дополнительно к еще не обработанным серверным документам отображать документы уже

выполненные Вами или другими пользователями. Такие документы отображаются значком .

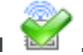

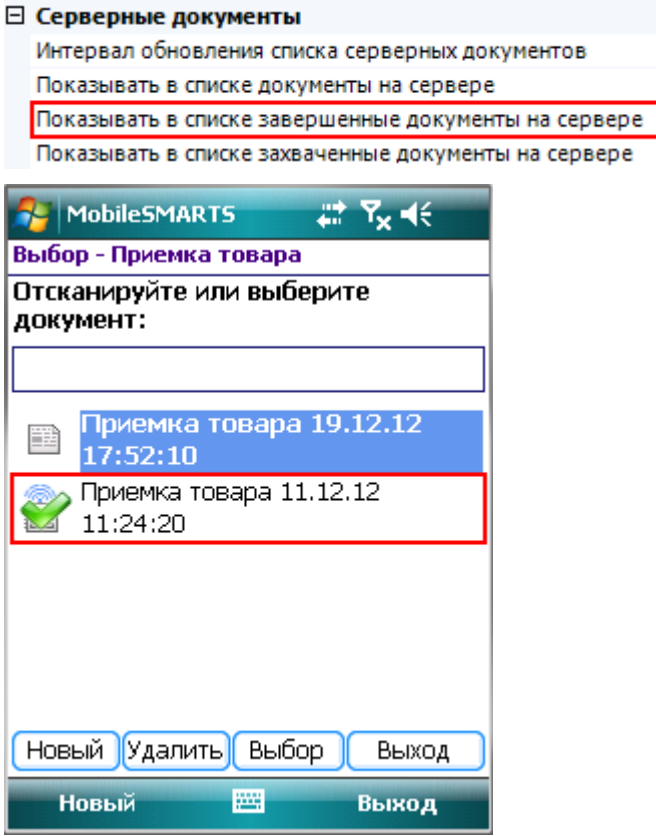

Такие документы можно также открыть на выполнение. При этом терминал выведет предупреждение, что документ уже был завершен пользователем.

 $\mathbf 0$ 

Да

Да

Her

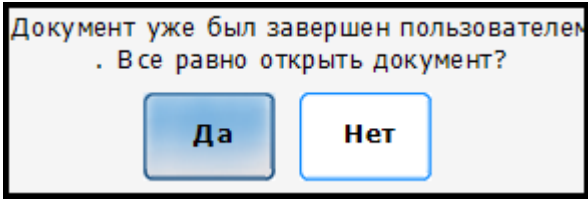

Это позволяет реализовывать процесс, когда документ редактируется несколькими пользователями по очереди!

### Показывать в списке захваченные документы на сервере

Позволяет дополнительно к еще не обработанным серверным документам отображать документы, находящиеся в данный момент в обработке другими пользователями (или этим же пользователем, но на

другом терминале). Такие документы отображаются значком  $\blacksquare$ .

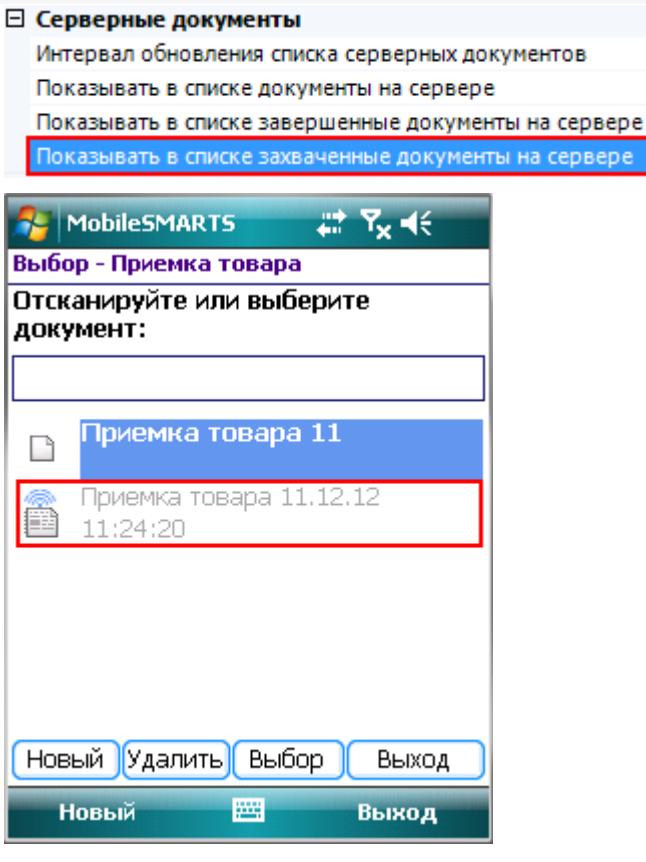

Если включить отображение этих документов в списке, то его также можно будет открыть на выполнение. Будет показано предупреждение, что документ уже захвачен каким-то пользователем и что его открытие может привести к потере данных.

0 Да

Да Да

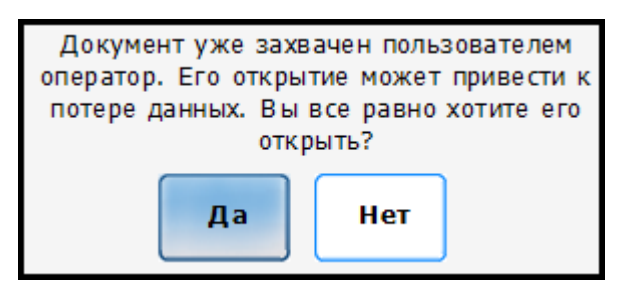

Следует учитывать, что использование подобного режима небезопасно и применять его следует только в экстренных случаях! Документ оказывается открыт на двух терминалах сразу и результаты работы НЕ объединяются! После завершения на сервере окажутся две копии одного документа.

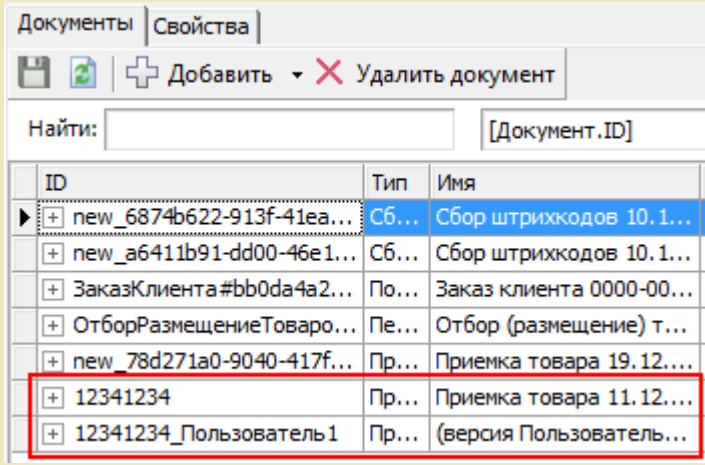

## Интервал обновления списка серверных документов

Время автоматического обновления списка серверных документов в форме выбора документов, в секундах. Если задан 0 (ноль), то список автоматически не обновляется.

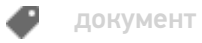

## Не нашли что искали?

 $\odot$ Задать вопрос в техническую поддержку

## Сохранность и восстановление документов Mobile SMARTS

Последние изменения: 2024-03-26

Для сохранности документа при работе в клиенте Mobile SMARTS на ТСД разработан специальный механизм восстановления документа для критических ситуаций, который работает в автоматическом режиме.

Документы находятся в определенных папках в зависимости от модели ТСД. Стандартные пути хранения документов:

- \Application\MobileSMARTS\Documents
- \Application Data\MobileSMARTS Documents
- \Флеш\_карта\*\Documents

\*название флеш карты(карты памяти) зависит от модели ТСД.

Если после установки необходимо изменить путь хранения документов или посмотреть куда они сохраняются, и в случае если вы не уверены или забыли путь указанный при установке клиента на ТСД, – в папке установки программы-клиента для ТСД есть конфигурационный файл с названием MobileSMARTS.exe.config. В этом конфигурационном файле есть строка:

<add key="documentsPath" value="" />

В этой строке указывается путь хранения документов, например:

<add key="documentsPath" value="\Application Data\MobileSMARTS Documents " />

Если путь не указан:

<add key="documentsPath" value="" />

Это означает, что папка хранения документов находится в той же папке, в которой установлена программаклиент, например:

\Application\MobileSMARTS\Documents

или

\Program Files\MobileSMARTS\Documents

Документы, хранящиеся на ТСД, имеют раширение XML и имеют следующий вид, например:

«Приемка товараnew\_dec57404-07a0-4b6f-ad1c-df2bec6d217d.xml» – сам документ «d Приемка товараnew dec57404-07a0-4b6f-ad1c-df2bec6d217d.xml» – шапка документа, для быстрой загрузки.

Во время работы появляется внутренний файл программы так называемый "трек файл" который записывает в себя любое изменение в документе. У него такое же название с расширением \*.track

#### Работает следующим образом:

- создается параллельная копия документа выгруженного на ТСД и с ним ведется работа, этот документ "крутится" в оперативной памяти, а реальный документ продолжает "лежать" в физической памяти (энергонезависимой не подверженной очистке в любом случае кроме перепрошивки и изменению пользователем вручную),
- трек файл записывает все в себя постоянно каждое! действие,
- далее при завершении работы с документом сохраняется копия выгруженного и если все прошло успешно и документ не испорчен и т.д. - и только в этом случае производится перезапись выгруженного документа на его "копию".
- Если даже в этот момент возникают, какие-либо неполадки, то происходит восстановление из трек файла, каждая операция выполняется вновь до полного восстановления документа.
- При возникновении такой ситуации запускается режим восстановления на экране ТСД предлагается восстановить документ с вариантами выбора - да или нет. Если выбрали «нет» то откроется базовый документ с последними изменениями, последнее удачное сохранение до ошибки (если таковая была) или базовый документ выгруженный из 1С.

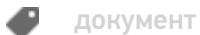

### Не нашли что искали?

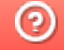

Задать вопрос в техническую поддержку

## Настройки отображения документа Mobile **SMARTS на мобильном устройстве**

Последние изменения: 2024-03-

#### Блок относится к свойствам типа документа Mobile SMARTS.

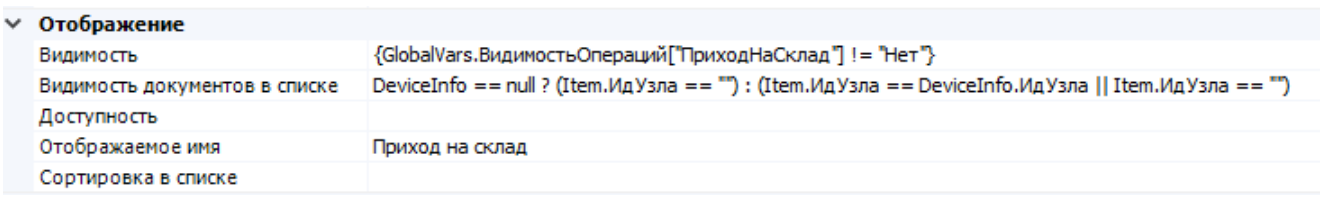

Блок свойств отвечает за видимость и доступность кнопки типа документа в основном меню, а также за отображение и сортировку выгруженных экземпляров документов в списке выбора.

Видимость - задаёт условие отображения кнопки типа документа в основном меню мобильного клиента. При значении «истина» кнопка типа документа отображается, при «ложь» - кнопка не отображается. В условии можно использовать переменные сессии и глобальные переменные.

В коробочных продуктах используется проверка значения глобальной переменной, ответственной за видимость соответствующего типа документа.

#### Пример:

{GlobalVars. Видимость Операций ["Приход На Склад"] ! = "Нет"}

#### При значении выражения «Истина»:

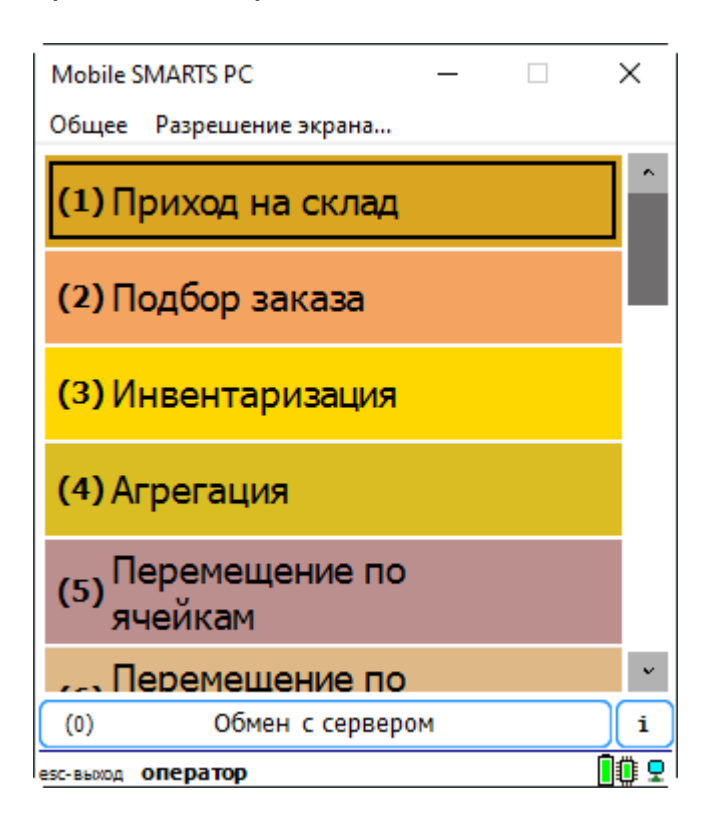

При значении выражения «Ложь»:

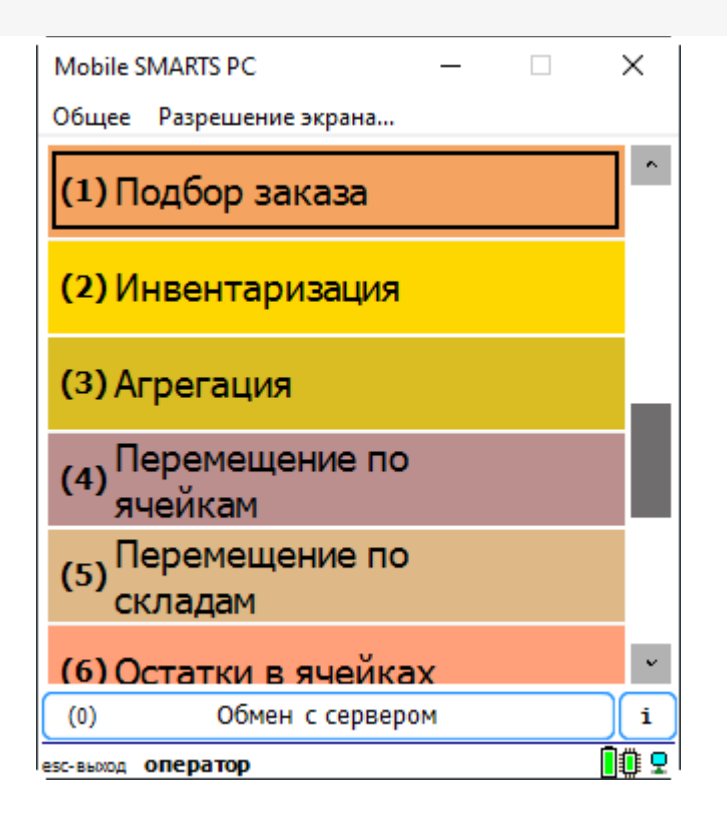

**Видимость документов в списке** - задаёт условие отображения файлов в списке выбора:

**«истина»** - документ отображается в списке выбора;

**«ложь»** - документ не отображается и недоступен для выбора.

В условии допустимо использовать переменные сессии, глобальные переменные, а также поля шапки документа (в этом случае обращение к ним идёт через Item.ИмяПоляШапкиДокумента).

К примеру, оставим доступными документы, в имени которых содержится слово «табак».

Список до указания условия видимости:

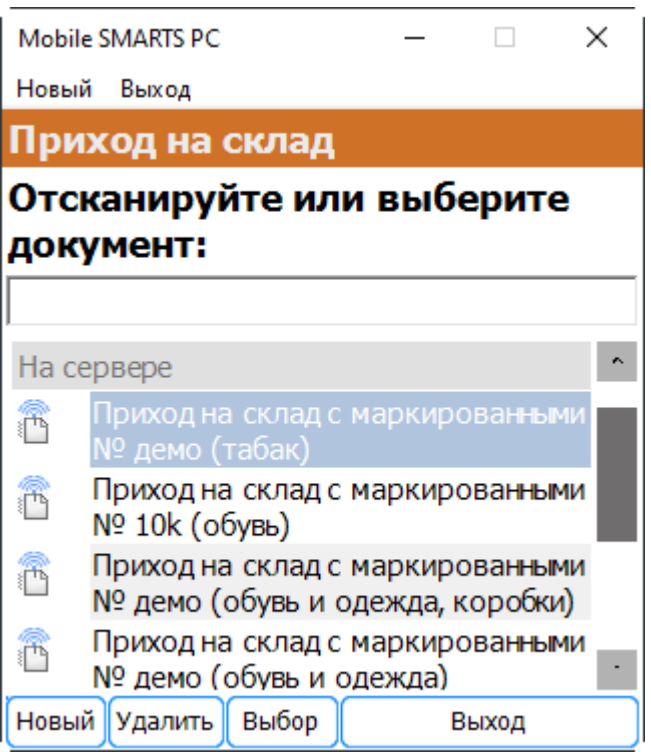

Добавим следующее условие видимости:

Item.Name.Contains("табак")

Теперь список документов, доступных для выбора, будет выглядеть так:

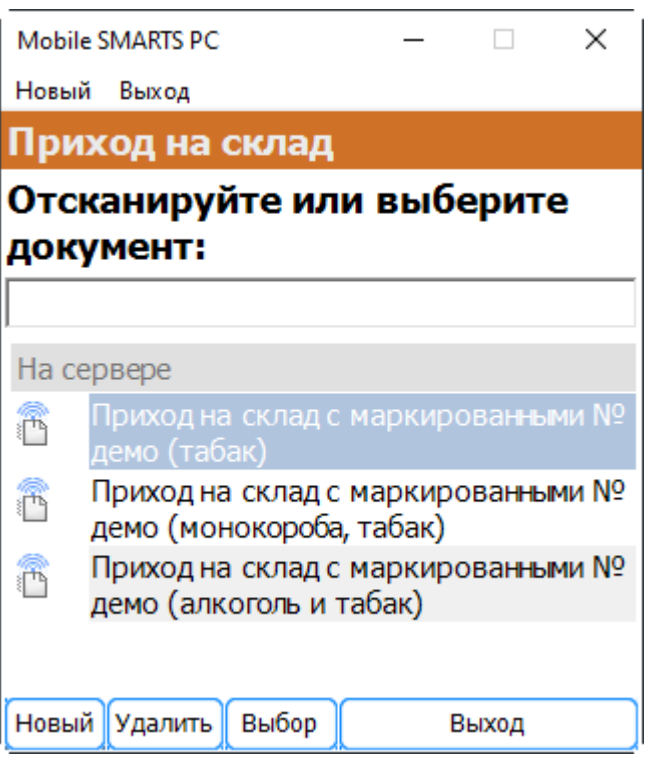

**Доступность** - задаёт условие доступности типа документа для пользователя. Позволяет динамически ограничивать доступность типа документа в зависимости от результата вычисления условия.

Пример:

```
CurrentUser.Id == "кладовщик"
```
Для пользователя с Id «оператор» тип документа недоступен для работы:

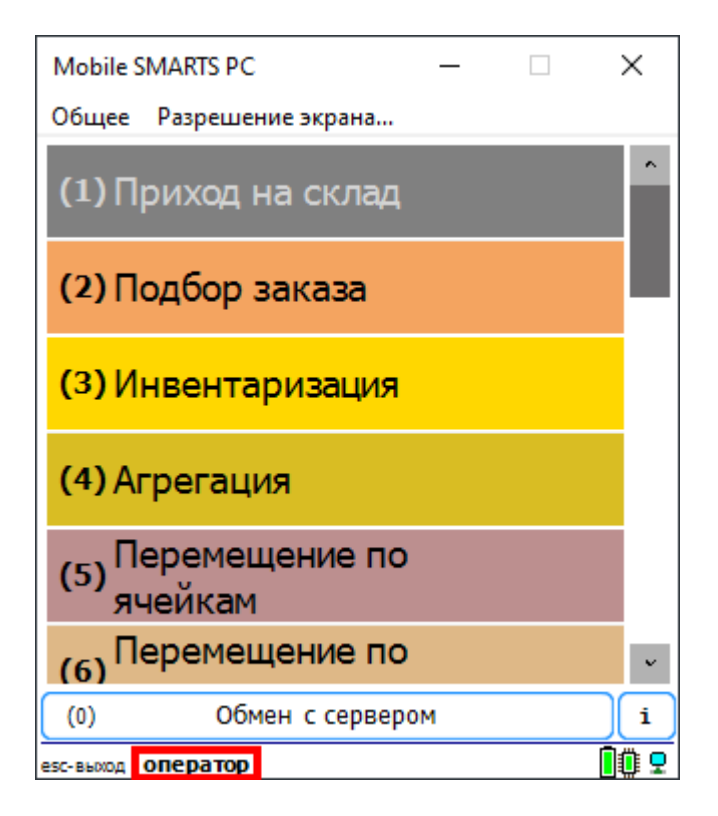
Для пользователя с Id «кладовщик» тип документа будет доступен:

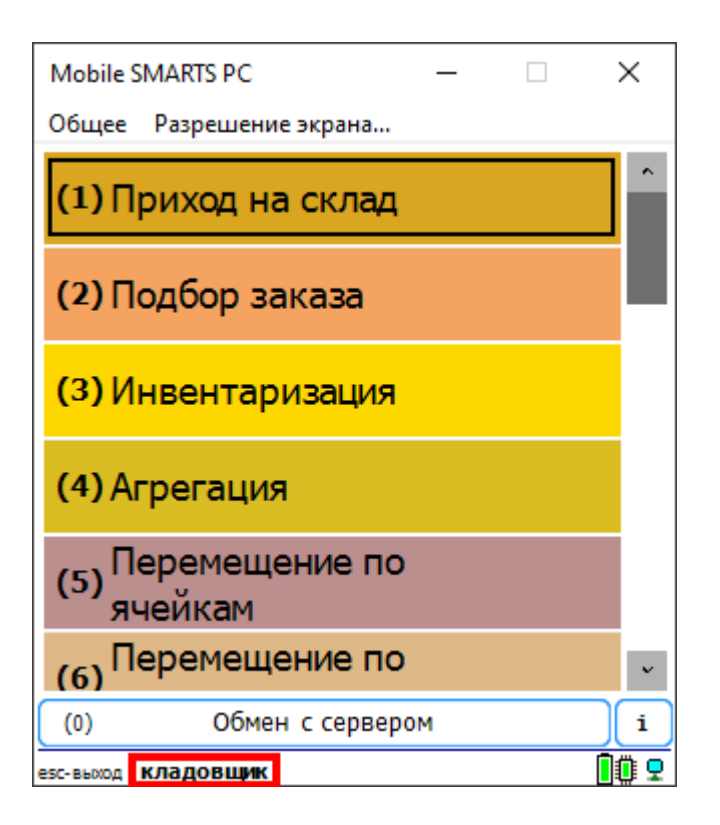

**Отображаемое имя** - наименование, которое выводится на кнопке типа документа в основном меню мобильного клиента. Допускается как использование обычного текста, так и вывод вычисляемых значений.

#### Пример:

Просмотр справочников<r size="-1" color="Red"> {CurrentGroup.ServerSideInventory==1:на сервере; {global::Cleverence.Warehouse.ProductsManager.Count} товаров}</r>

### В результате будет выведена кнопка следующего вида:

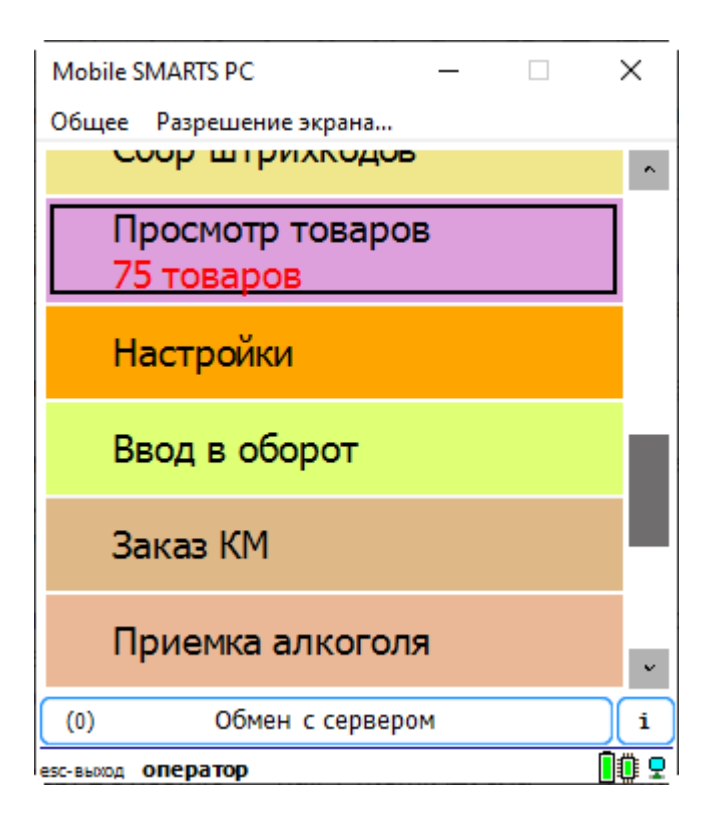

**Сортировка в списке** - вычисляемое выражение, позволяющее управлять сортировкой файлов в списке выбора. Для задания выражения используются две переменные, I1 и I2 (i в верхнем регистре). Если выражение возвращает истину, то документ I1 будет в списке выше, чем I2.

К примеру, отсортируем список документов по дате создания.

I1.CreateDate > I2.CreateDate

#### Результат:

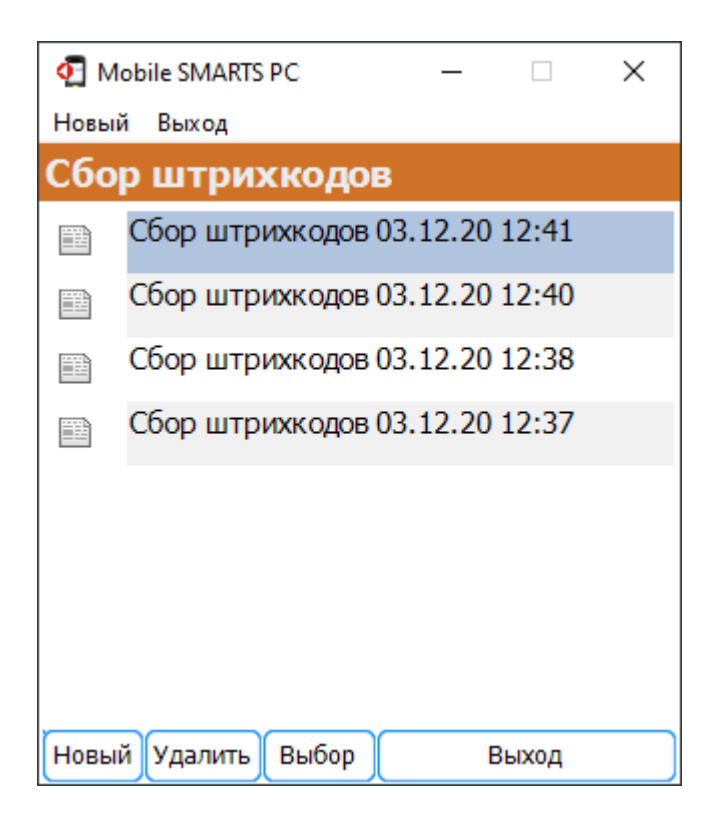

#### Теперь сменим направление сортировки:

```
I1.CreateDate < I2.CreateDate
```
Результат:

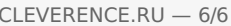

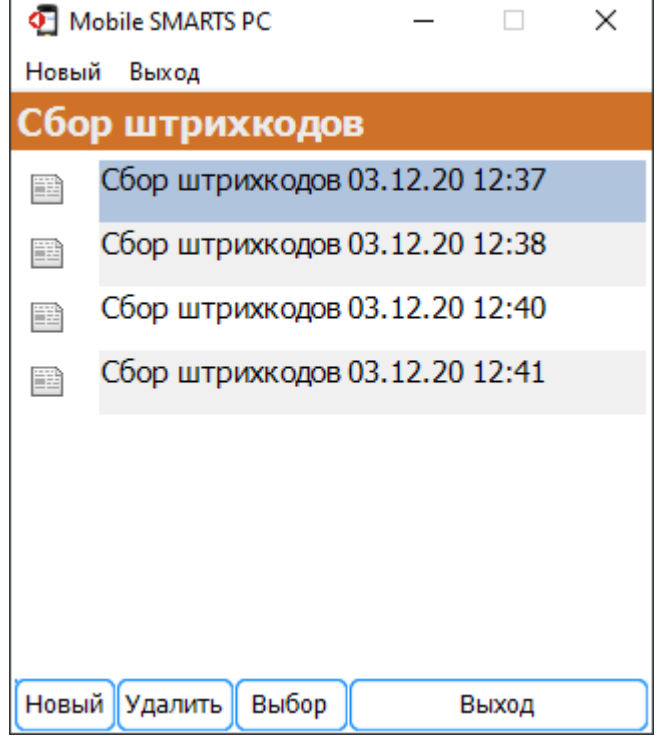

Таким же образом можно использовать значения дополнительных полей шапки для сортировки документов (например, создание поля «Приоритет» и сортировка по значению этого поля)

## Не нашли что искали?

 $\odot$ 

Задать вопрос в техническую поддержку

# Как восстановить документ из бэкапа в Mobile SMARTS

Последние изменения: 2024-03-26

Резервные копии всех документов Mobile SMARTS, которые были завершены на ТСД и отправлены на сервер, автоматически сохраняются в папке базы Mobile SMARTS по пути «C:\ProgramData\Cleverence\Databases\Имя вашей базы\Backup» (путь указан по умолчанию). Все документы из этой папки можно восстановить в случае необходимости:

- если документ был завершен на ТСД и отправлен на сервер, но там не оказался;
- если в работе сервера произошел сбой и все документы пропали;
- если документ был выгружен с сервера через утилиту Excel/ csv обмена, но содержал в себе ошибки. В таком случае можно восстановить этот документ, заново отправить на ТСД и откорректировать.
- и т. д.

Файлы в папке «Backup» могут автоматически архивироваться. В таком случае в имени архива указывается дата его создания.

|              | « Windows-SSD (С:) > ProgramData > Cleverence > Базы Mobile SMARTS > Склад 15, Полный + ВОДА ><br>Backup $\rightarrow$ |                                   |                  |                  |                    |  |  |
|--------------|----------------------------------------------------------------------------------------------------|-----------------------------------|------------------|------------------|--------------------|--|--|
|              |                                                                                                    | ∧<br>Имя                          | Дата изменения   | Тип              | Размер             |  |  |
| ъі л*        |                                                                                                    | Backup 20210608 (20210615 035850) | 15/06/2021 15:58 | Apxив ZIP - WinR | <b>28 KB</b>       |  |  |
| ени $\pi$    |                                                                                                    | Backup 20210615 (20210622_091302) | 22/06/2021 09:13 | Apxив ZIP - WinR | 4 K <sub>B</sub>   |  |  |
|              |                                                                                                    | customsettings 20210614 15571176  | 14/06/2021 15:57 | Apxив ZIP - WinR | 1 K <sub>B</sub>   |  |  |
| $\mathbf{c}$ |                                                                                                    | customsettings 20210614 15572712  | 14/06/2021 15:57 | Apxив ZIP - WinR | 1 K <sub>B</sub>   |  |  |
|              |                                                                                                    | customsettings 20210614 15582797  | 14/06/2021 15:58 | Apxив ZIP - WinR | 1 K <sub>B</sub>   |  |  |
| ы            |                                                                                                    | customsettings_20210614_15583074  | 14/06/2021 15:58 | Apxив ZIP - WinR | 1 K <sub>B</sub>   |  |  |
|              |                                                                                                    | Environment (20210614 16.14.40)   | 14/06/2021 16:14 | Apxив ZIP - WinR | 611 K <sub>b</sub> |  |  |

то Васкир\_20210608\_(20210615\_035850).zip - ZIP архив, размер исходных файлов 104,622 байт

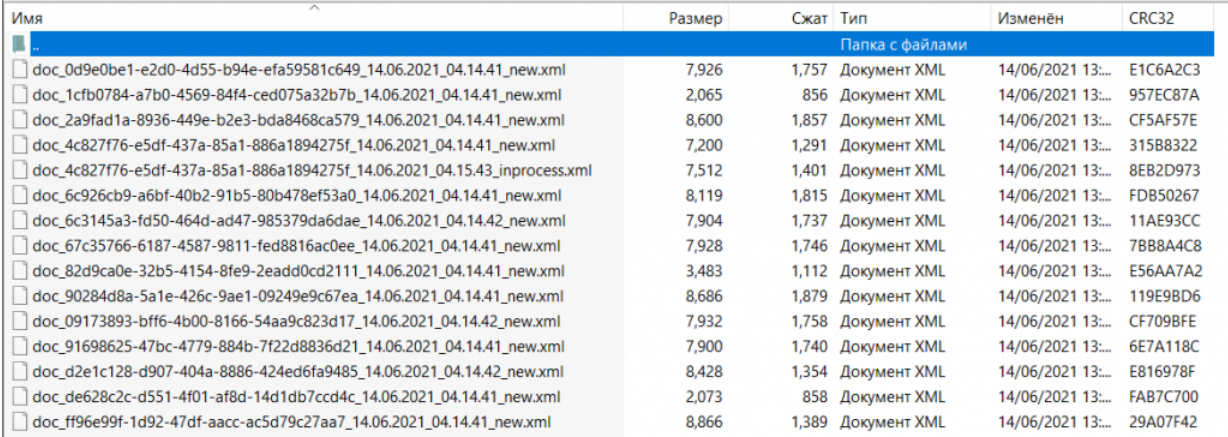

В названии каждого документа в данной папке указан т.н. суффикс состояния, который позволит определить, в каком статусе находился документ перед бэкапом и можно ли корректно восстановить его.

**Расшифровка**

#### **Возможность восстановления документа**

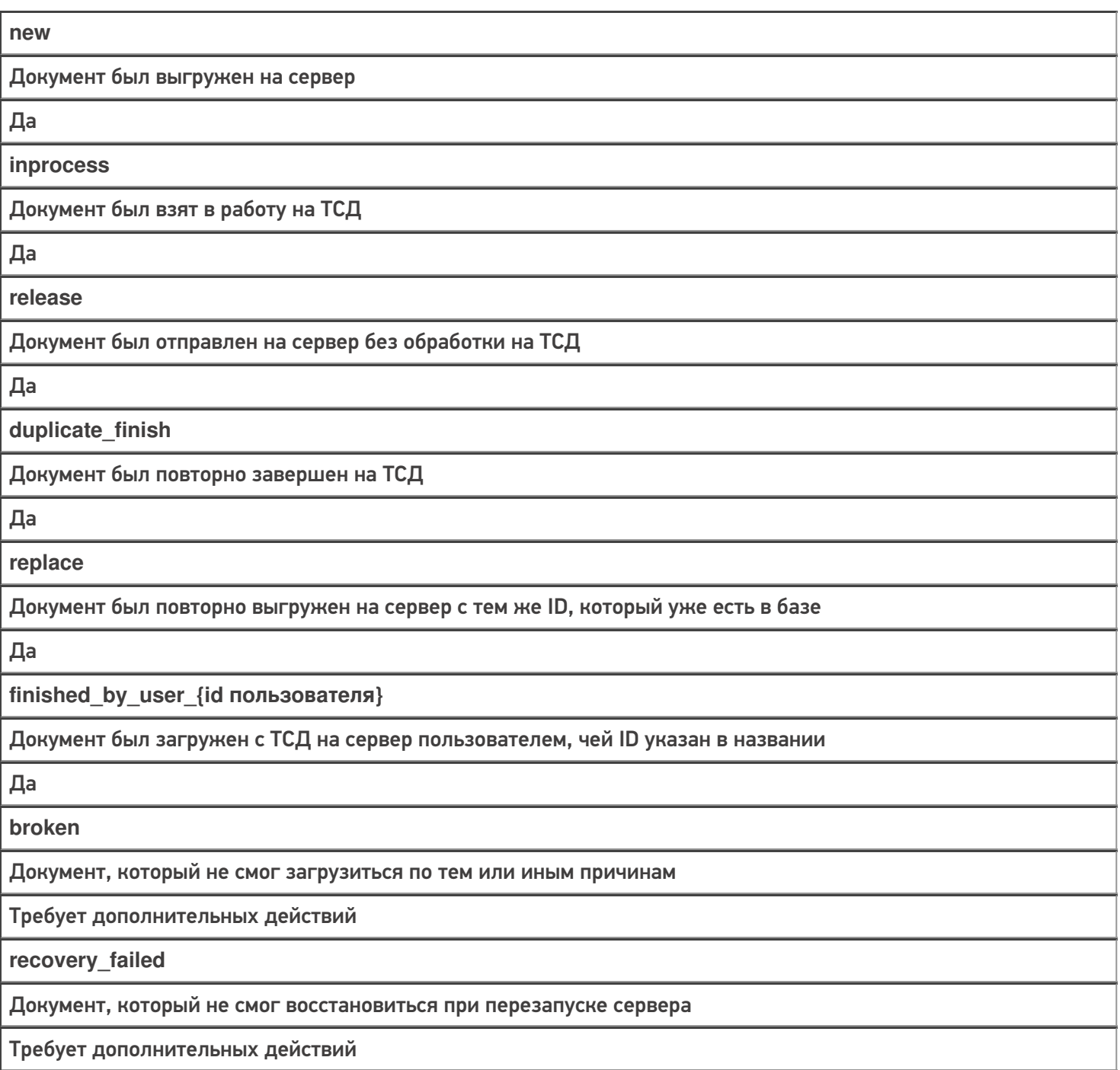

## Восстановление документа из папки «Backup»

Для того чтобы восстановить нужный документ, необходимо:

1. Найти документ в папке «Backup» (при необходимости разархивировать архив) и скопировать его в папку «Documents» (по умолчанию путь к папке «C:\ProgramData\Cleverence\Databases\Имя вашей базы\Documents»).

CLEVERENCE.RU - 3/3

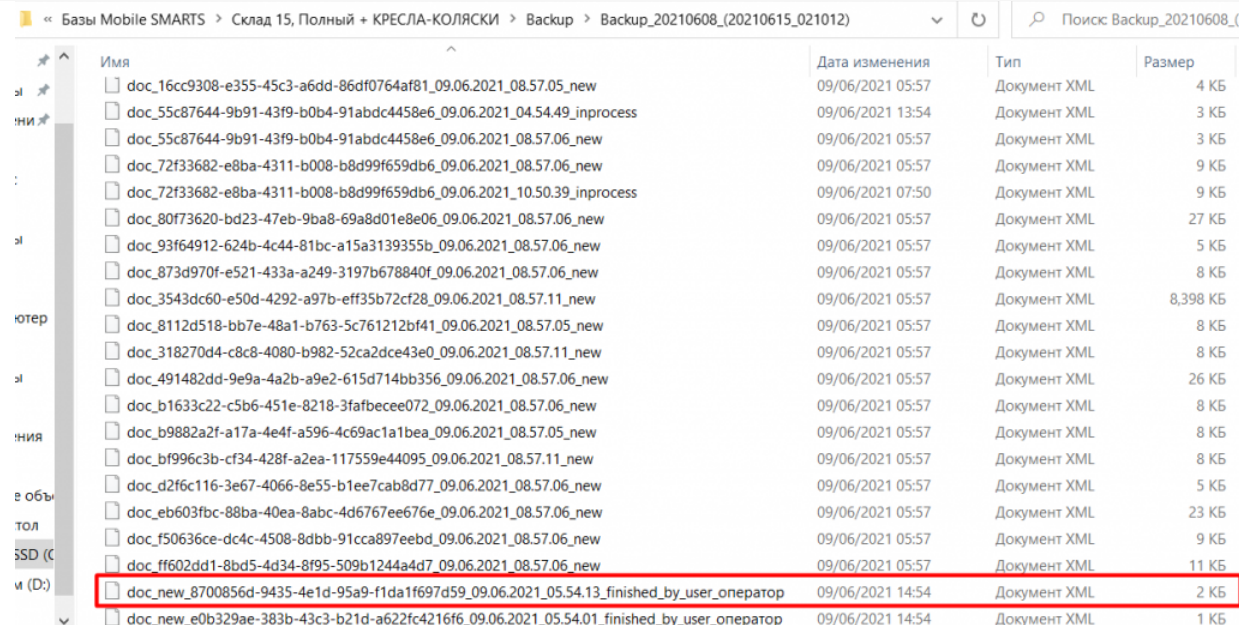

#### 2. Переименовать документ: удалить в названии файла все, что находится после второго нижнего подчеркивания.

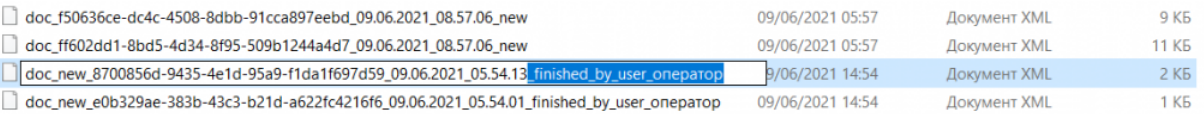

### 3. Перезапустить службу сервера Mobile SMARTS.

### Состояние

I

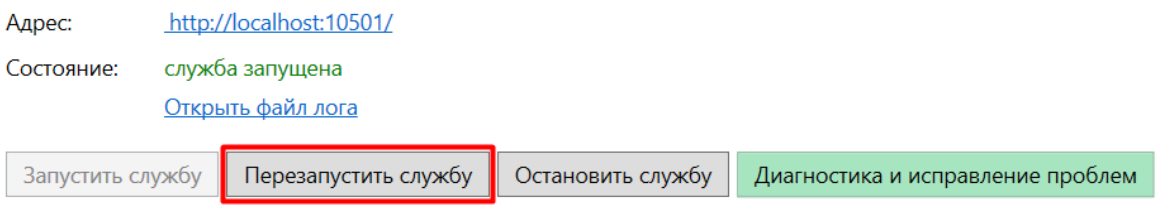

После этих действий, в случае работы с «1С: Предприятием» документ появится как завершенный на сервере Mobile SMARTS. При работе с основной обработкой 1С, можно выгрузить его в 1С в окне обмена документами.

В случае интеграции на Excel/ Csv файлах документ можно выгрузить на устройство с помощью утилиты xls\csv обмена.

## Не нашли что искали?

# Программирование пользовательского интерфейса приложения Mobile SMARTS

Последние изменения: 2024-03-26

## Возможности по конфигурированию

Каждое визуальное действие, с которым связана экранная формочка на ТСД, имеет свои индивидуальные настройки, с которыми приходится ознакомиться для того, что составить представление о возможностях по конфигурированию той или иной формы.

Но что общее для всех форм - так это замечательная возможность применения шаблонов текстов и математических выражений. Шаблоны текстов - это возможность указать практически в любом месте вместо статического текста кусок псевдо-HTML, который вычисляется динамически и позволяет оформить/раскрасить по своему усмотрению любой элемент формы. Возможность указать в шаблоне элементы изображений позволяет максимально просто задавать иконки, картинки товаров, фотографии сотрудников и т.п. вещи.

## Набор экранных форм

На текущий момент список возможных форм TCД в Mobile SMARTS следующий:

• Жесткие формы, составная часть основного приложения

Для примера - показаны четыре основные формы. Помимо них есть форма ввода пароля администратора, форма блокировки экрана и т.п.

Часть форм опциональные, т.е. в зависимости от настроек приложения они могут отсутствовать.

Несмотря на то, что формы называются «жесткими», в последних версиях андроид-клиента Mobile SMARTS присутствует возможность регулировать цвет, форму кнопок, содержимое «шторки» и еще некоторые параметры. Подробнее об этом читайте в статье «Доработка визуального оформления главного меню «Магазина 15» для ОС Android».

Вход в программу

Главное меню

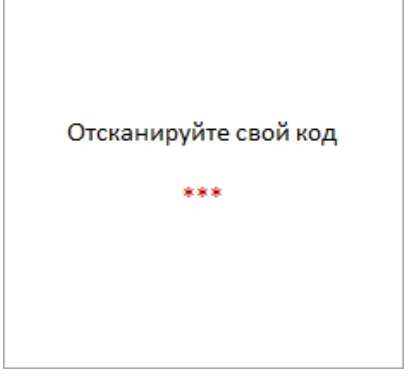

Опциональное окно. Не отображается, если пользователь в системе только 1 и у него нет пароля.

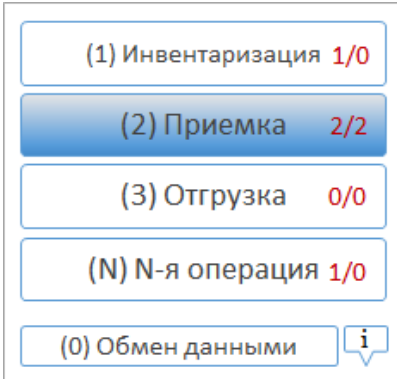

Обязательное окно. Но набор операций настраиваем для каждой группы пользователей. Можно настроить порядок и вид кнопок.

#### Выбор документа для работы

#### Создание нового документа

Опциональное окно, т.к. документы можно создавать автоматически при выборе операции в главном меню. Также можно разрешать/запрещать ручной выбор, выбор сканированием и т.п.

Опциональное окно. Можно запретить создавать документы на ТСД. Можно настроить автосоздание документа при выборе операции в главном меню.

**Формы действий, из которых можно строить алгоритмы обработки**

Порядок, количество, частично внешний вид и особенно поведение настраиваемы в среде разработки Mobile SMARTS.

Выбор номенклатуры Поле ввода со списком Поля ввода

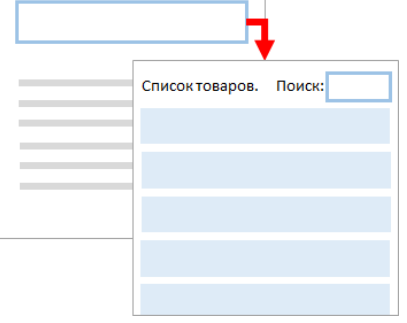

Действие «Выбор номенклатуры» любым из следующих способов (настраиваемо): сканированием, вводом цифр вручную, выбором вручную из списка, поиском по значению переменной, поиском по части названия.

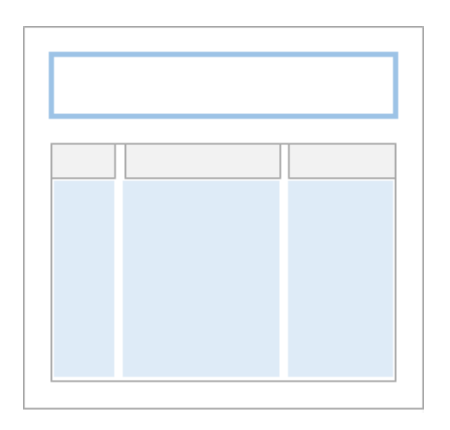

#### Действие «Редактирование поля»,

с возможностью отображения списка вариантов для выбора значения.

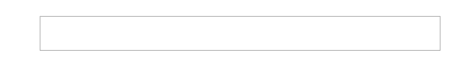

## Действие «Редактирование полей»,

с возможностью управлять отображением поля и форматом вводимых значений.

Ввод количества Список или таблица Сообщение

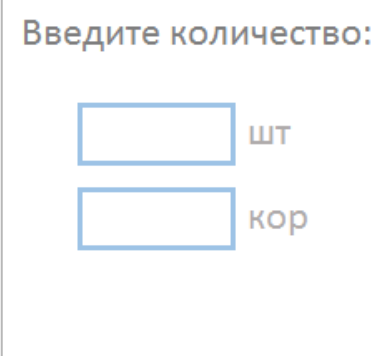

## Действие «Ввод количества» номенклатуры. Позволяет редактировать сразу в нескольких единицах измерения (в зависимости от номенклатуры), есть встроенный калькулятор.

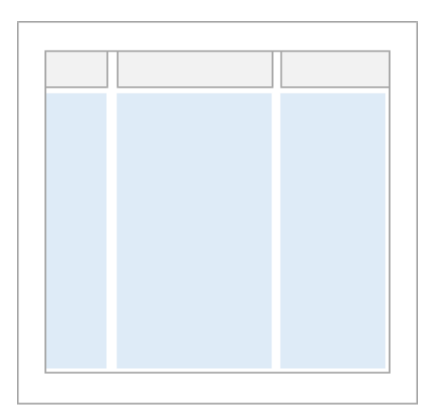

Действие «Просмотр записей», с возможностью задать источник данных, колонки, формат выводимых значений, реакцию на выбор строки.

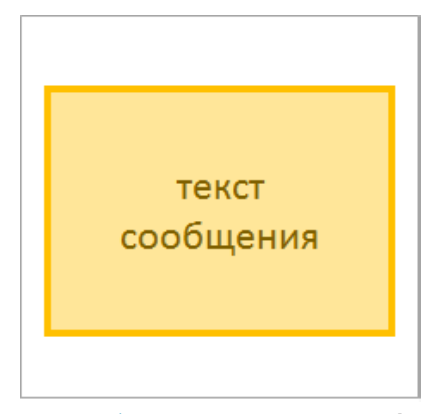

Действие «Сообщение», выводит информацию в духе MessageBox (не путать с сообщениями, посылаемыми на ТСД в духе ICQ).

Ошибка

Выбор «Да/Нет»

Меню

Действие «Сообщение», в варианте «Отображать как ошибку (красным) = Да».

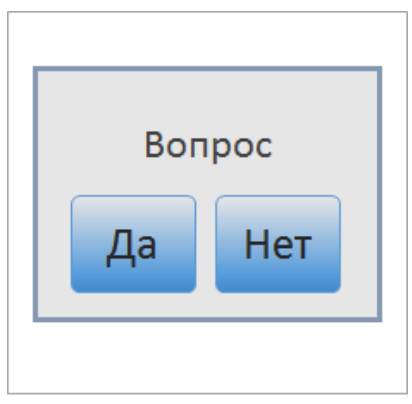

Действие «Выбор Да/ Нет», позволяет задать пользователю вопрос.

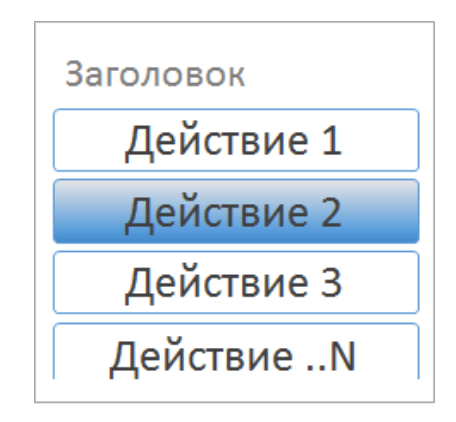

Действие меню из кнопок, подходит как для собственно меню, так и для вопросов с несколькими вариантами ответа.

#### Произвольный отчет

### Фотографирование

Действие произвольного окна с таблицами, текстами, кнопками. Возможен просмотр с прокруткой.

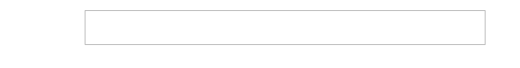

Действие фотографирования. Возможность сделать фотографию, если поддержка такой функции реализована для конкретного устройства.

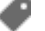

## Не нашли что искали?

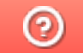

Задать вопрос в техническую поддержку

# Стиль клиентского приложения Mobile SMARTS на ТСД

Последние изменения: 2024-03-26

#### Данная статья применима только к ТСД на ОС Windows CE!

Mobile SMARTS поддерживает работу со многими ТСД, у которых разные размеры экранов, на которых кнопки и текст выглядят по-разному (в зависимости от разрешения экрана). Для простоты настройки отображения текстов и кнопок для конкретного ТСД предусмотрен стиль клиентского приложения (начиная с версии 2.6.7.13).

Изменение стиля выполняется в файле MobileSMARTS.exe.config, который расположен в папке приложения на ТСД (например, для терминалов Motorola, \Application\MobileSmarts\MobileSMARTS.exe.config).

Стиль задается в конфигурационной группе <style> </style>.

```
…
<add key = "screenMode" value = "Color"/>
…
<style>
\ltadd key = "menuButtonHeight" value = "34" />
\alpha <add key = "LargeFont" value = "Tahoma;12pt;Bold" />
\alpha <add key = "NormalFont" value = "Tahoma;11pt;" />
\leqadd key = "ListFont" value = "Tahoma;10pt;" />
\leqadd key = "ButtonForeColor" value = "Black" />
\leqadd key = "ButtonFocusForeColor" value = "Black" />
\leqadd key = "ListFocusForeColor" value = "White" />
<add key = "ListFocusBackColor" value = "LightSteelBlue" />
</style>
…
```
## Возможные настройки

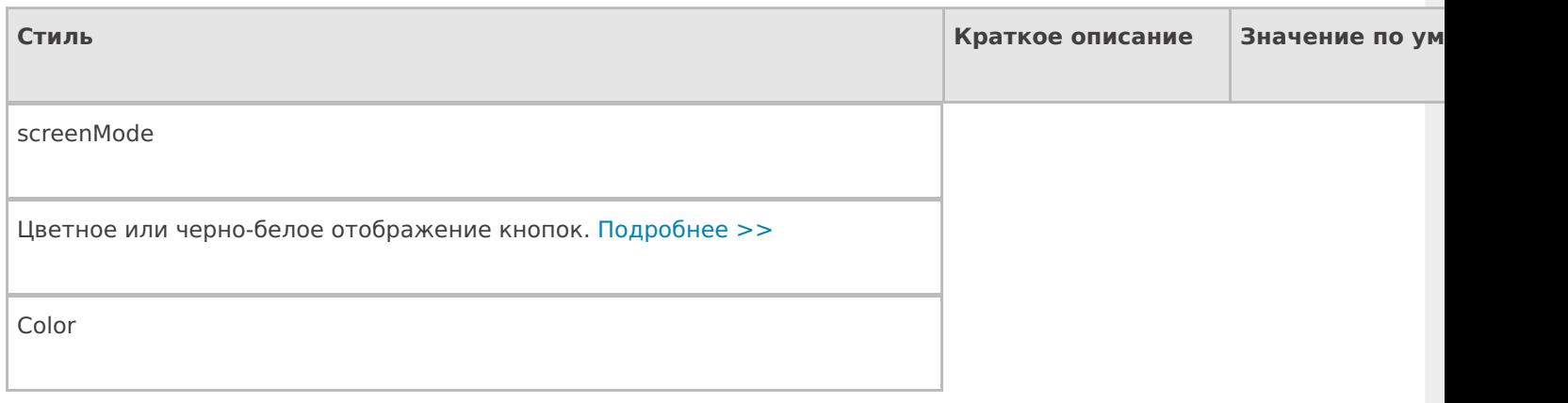

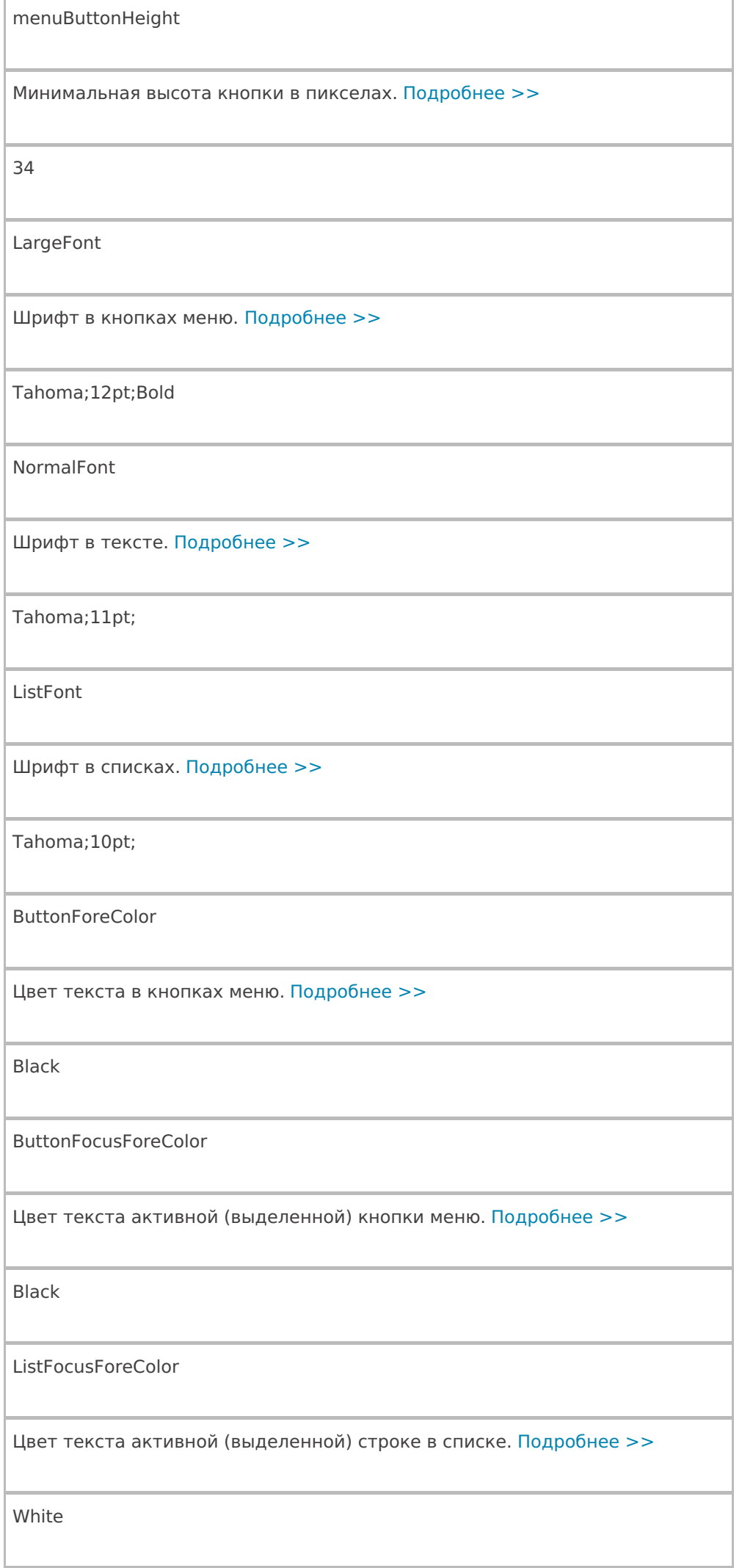

ListFocusBackColor

Цвет фона активной (выделенной) строки в списке. Подробнее >>

LightSteelBlue

Цвет текста может быть задан по разному, можно указать название цвета на английском языке (например, red, blue, green) value = «Black», или задать код цвета в шестнадцатеричном виде value = «#0000FF». Таблицу цветов можно посмотреть здесь. Шрифт задается в виде строки Имя;Размер;Стиль. Имя: обычно используется Arial или Tahoma Размер: число с добавлением единицы измерения pt. Обычные значения 12pt10pt и т. д. Стиль: Regular — обычный, Bold — жирный текст, Italic — курсив Примеры: Tahoma;12pt Arial;10pt;Bold Tahoma;10pt;Italic

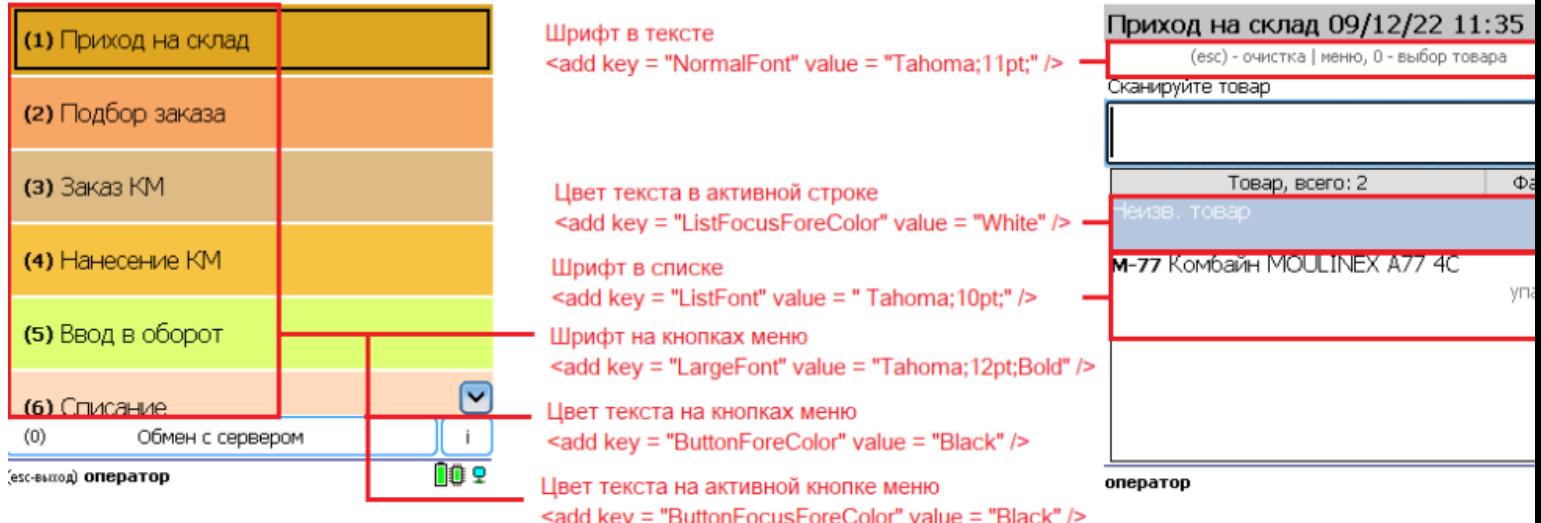

# Отображение кнопок

### Минимальная высота кнопки

 $\alpha$ ddkey = «menuButtonHeight» value = «34» /> - 34 пиксела минимальная высота кнопки, установленная по умолчанию.

В случае если надпись на кнопке не помещается, кнопка автоматически подстроится под размер (станет выше, а текст перенесется на новую строку).

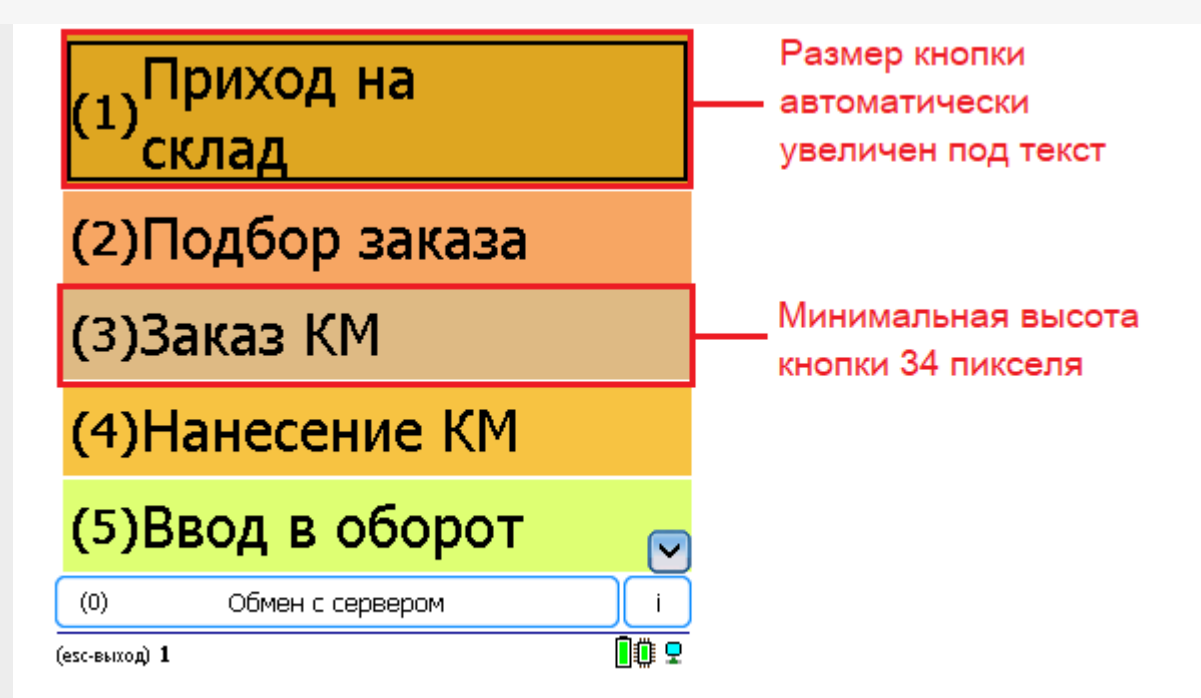

## Шрифт и размер текста на кнопках меню

Строка <addkey = «LargeFont» value = «Tahoma;12pt;Bold» /> задает шрифт в кнопках меню на терминале по умолчанию.

Tahoma; - означает назначенный по умолчанию шрифт;

12pt; - размер шрифта;

Bold — выделение жирным.

 $\leq$ add key = «LargeFont» value = «Tahoma;12pt;Regular» />

<add key = «LargeFont» value = «Cadara;16pt;Bold» />

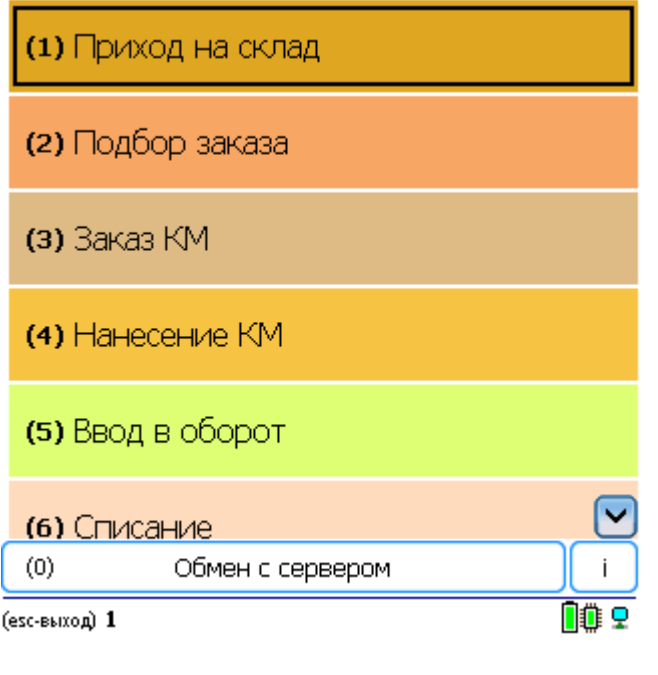

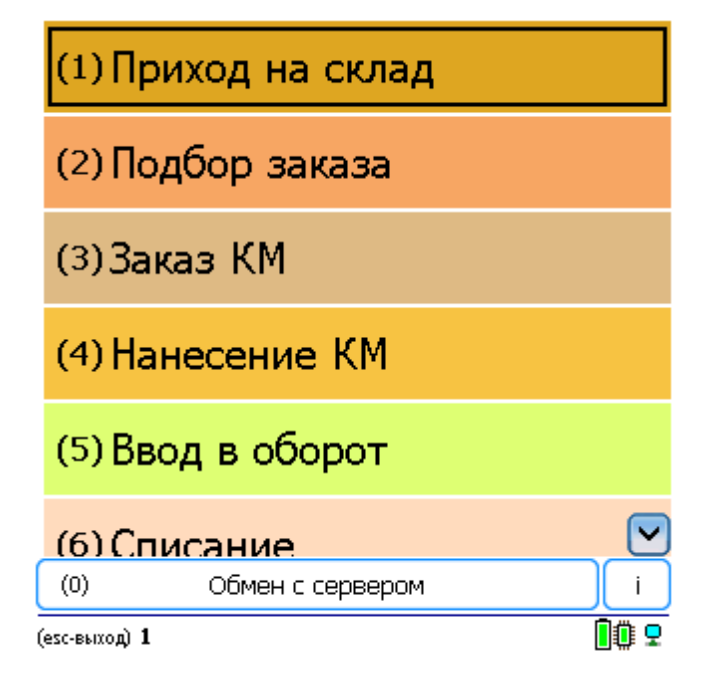

## Цвет текста на кнопках меню

По умолчанию цвет текста в кнопках меню задается в строке <addkey = «ButtonForeColor» value = «Black» />. Можно указать название цвета на английском языке (например, red, blue, green) color="blue», или задать код цвета в шестнадцатеричном виде color="#0000FF» (таблицу кодов цвета смотрите здесь).

<add key = «ButtonForeColor» value = «Black» />

 $\leq$ add key = «ButtonForeColor» value = «Red» />

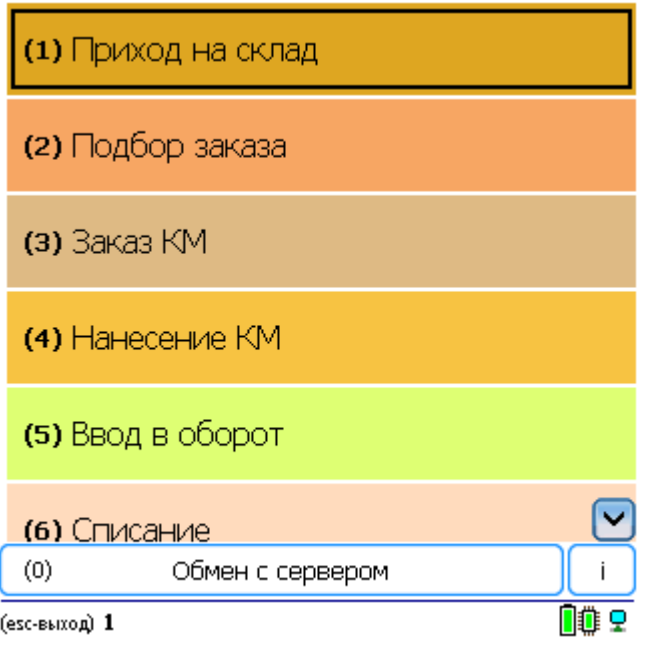

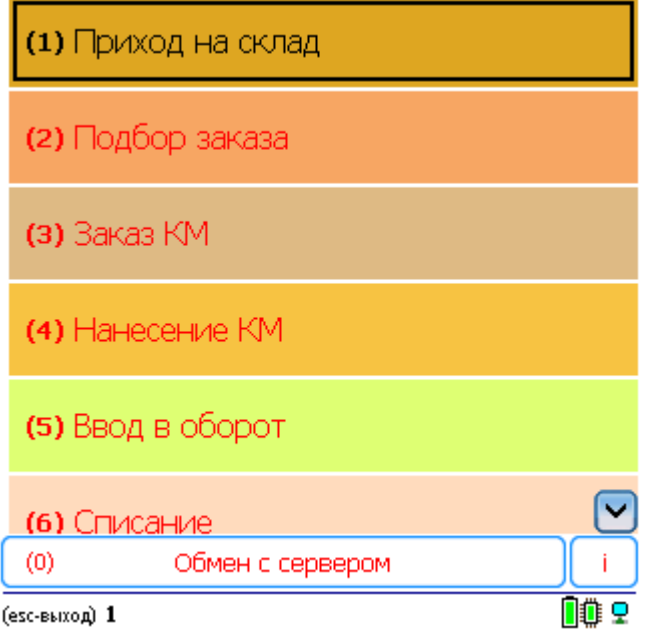

## Цвет текста активной кнопки меню

Для изменения цвета активной (выделенной) кнопки меню, установленный по умолчанию, в строке <addkey = «ButtonFocusForeColor» value = «White» /> задаем нужный нам цвет (например, White). Теперь во всех меню на ТСД текст в активной кнопке будет белым.

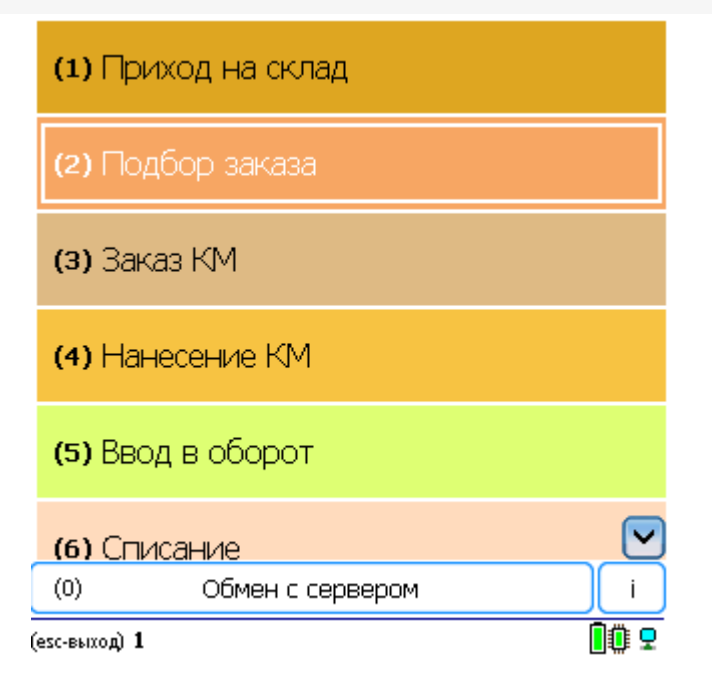

## Цветное или черно-белое отображение кнопок

По умолчанию кнопки отображаются цветные. Для более корректного отображения кнопок на ТСД с чернобелым экраном в строке < add key = «screenMode» value = «Color"/> можно изменить «Color» на «BW».

<add key = «screenMode» value = «Color"/>

Цветное отображение кнопок

<add key = «screenMode» value = «BW"/>

Черно-белое отображение кнопок

(esc) - в главное меню

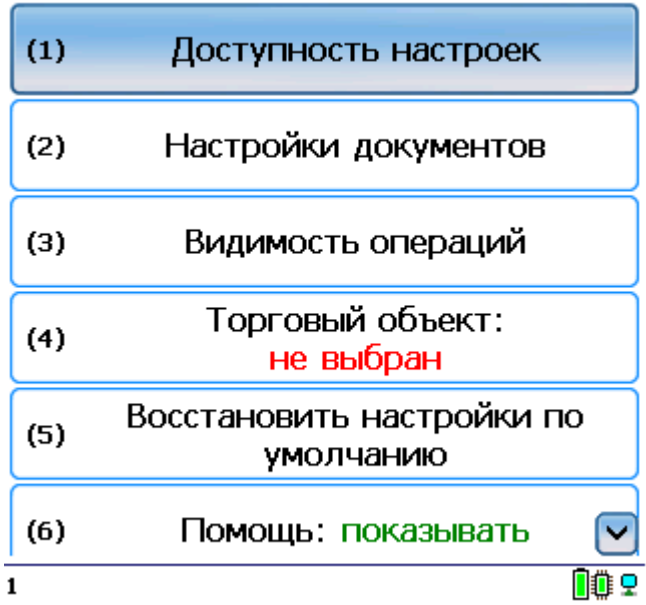

(esc) - в главное меню

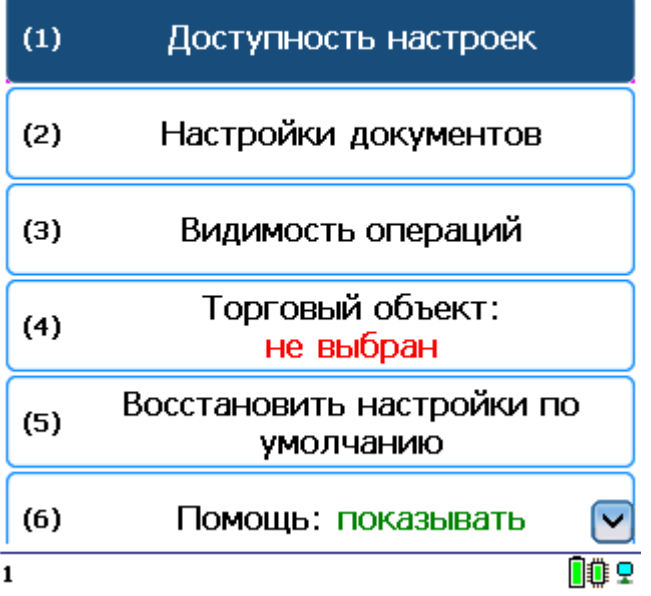

# Отображение текста

## Шрифт и размер в тексте

Строка <addkey = «NormalFont» value = «Tahoma;11pt;» /> - задает шрифт и его размер в тексте на терминале (например, в шапке). По умолчанию задается шрифт Tahoma и размер size="11».

(esc)или 01 - меню | 0 - список товаров | 02 - просмотр строк СКАНИРУИТЕ ШК:

 $\mathbf{1}$ 

血虫

## Шрифт и размер в списках

Строка <addkey = «ListFont» value = «Tahoma;10pt;» /> - задает шрифт и его размер в списках.

Если не задан (<add key = «ListFont» value = «» />), то берется шрифт и размер из строки «NormalFont».

## Приход на склад 13/12/22 15:54

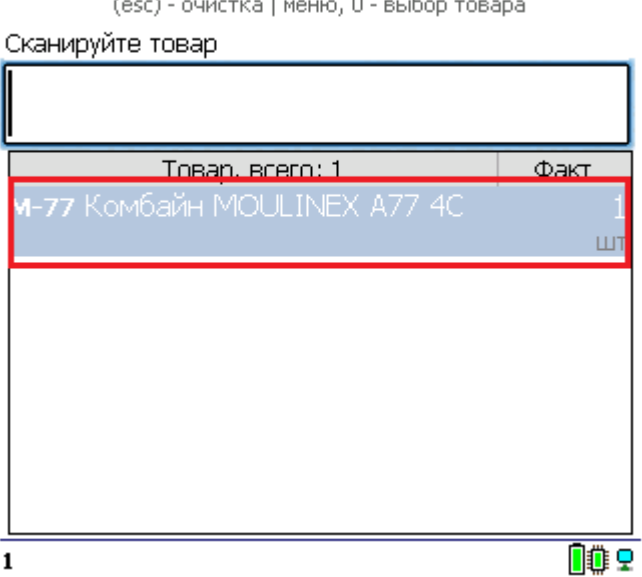

## Цвет текста в активной строке

Кроме размера шрифта в списке по умолчанию в строке <add key = «ListFocusForeColor» value = «#008000» /> задается цвет текста в активной (выделенной) строке (например, #008000 — зеленый). Теперь во всех списках на ТСД текст в активной строке будет зеленым (кода цветов смотрите здесь).

## Приход на склад 13/12/22 15:54

(esc) - очистка | меню, 0 - выбор товара

Сканируйте товар Товар, всего: 2 Факт **x-1234 BOSCH**  $\mathbf{1}$ шт M-77 Комбайн MOULINEX A77 4C  $\mathbf{1}$  $\sqcup$ T OO 9  $\mathbf 1$ 

## Цвет фона в активной строке

Кроме цвета текста активной (выделенной) строки можно изменять цвет фона назначенного по умолчанию в строке <add key = «ListFocusBackColor» value = «#FF0000» />. Теперь во всех списках на ТСД фон в активной строке будет красным (кода цветов смотрите здесь).

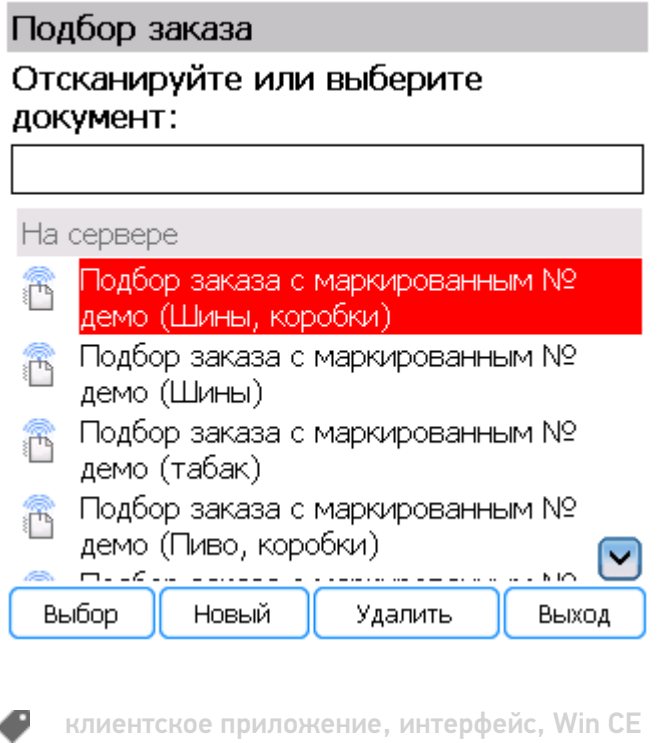

## Не нашли что искали?

# Добавление дополнительных управляющих кнопок в приложении Mobile SMARTS

Последние изменения: 2024-03-26

Начиная с версии 2.6.7.11, в Mobile SMARTS предусмотрена возможность добавлять дополнительные управляющие кнопки в визуальных действиях. При нажатии на кнопку будет происходить переход на другое действие, которое было задано в её описании, аналогично переходу по быстрым клавишам или управляющим штрихкодам, добавленных с помощью обработчиков визуальных действий. Кнопки можно вставлять практически в любом месте интерфейса, где может быть настроен вывод текста: в шапках действий, на кнопках меню, строках «подвала», в отображении списков строк документа и т. д.

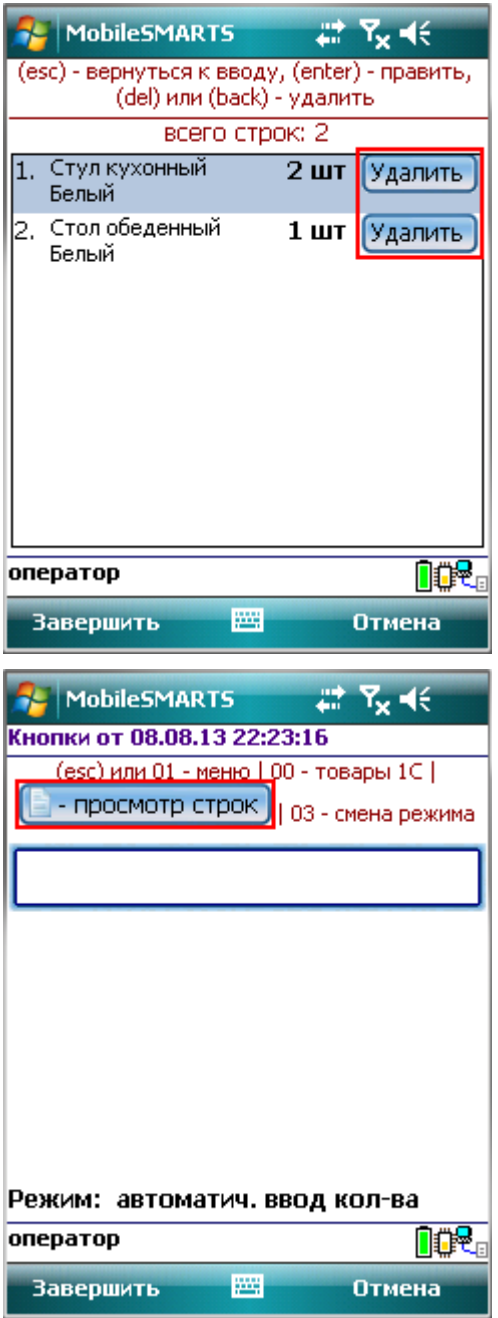

Выражение, которое задает кнопку, имеет следующий вид:

```
<button direction="…" width="…" height="…" align="…" enabled="{…}">Текст кнопки или
картинка</button>
```
Для перехода по нажатию кнопки на какое-нибудь действие необходимо указать атрибут direction="имя действия для перехода».

## [HTML]

<button direction="имя действия для перехода">Текст кнопки или картинка</button> например,

<button direction="Сканирование">Текст кнопки или картинка</button>

Для задания размеров кнопки в пикселях или процентах используются атрибуты width=»…» (ширина) и height=»…» (высота). Размеры кнопки задавать не обязательно. Когда размеры не указываются, тогда они задаются автоматически по ширине и высоте текста или изображения.

## [HTML]

<button width="…" height="…">Текст кнопки или картинка</button>, например, <button width="220" height="25">Текст кнопки или картинка</button> <button width="80%" height="10%">Текст кнопки или картинка</button> <button width="80%" height="30">Текст кнопки или картинка</button>

Текст относительно кнопки можно выравнивать по центру (center), верхней (top) или нижней (bottom) границе. По умолчанию выравнивается по нижней границе (если атрибут align не указан).

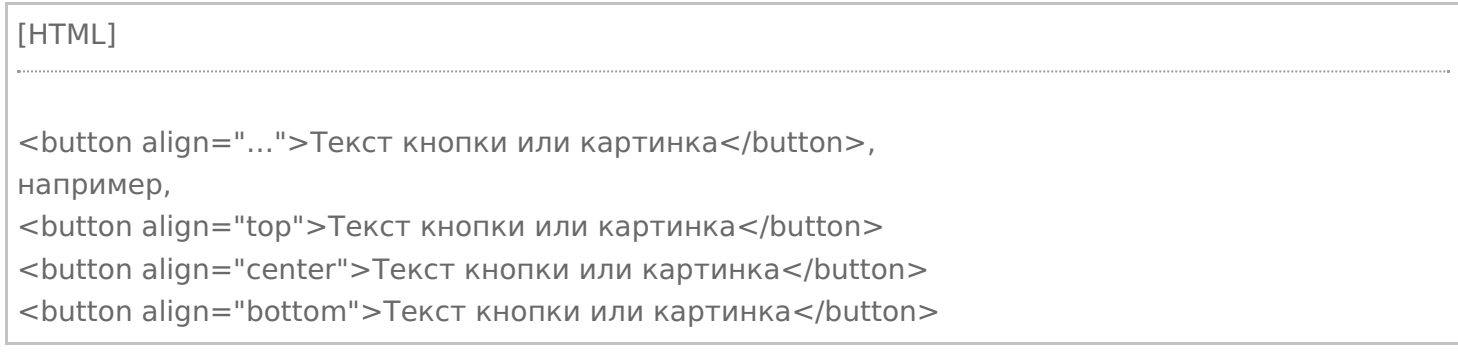

В Mobile SMARTS предусмотрена возможность при определенных условиях делать кнопки активными (можно нажать кнопку) или пассивными (на кнопку нажать нельзя).

[HTML]

<button enabled="{условие}">Текст кнопки или картинка</button>,

например,

<button enabled="{Document.CurrentItems.Count>0}">Текст кнопки или картинка</button> если введенное условие (Document.CurrentItems.Count>0) выполняется, то кнопка будет активна, если не выполняется, то на кнопку нажать нельзя.

#### Также есть возможность полностью скрыть кнопку при соблюдении введенных условий.

### [HTML]

<button visible="{условие}">Текст кнопки или картинка</button>, например,

<button visible="{Document.CurrentItems.Count>0}">Текст кнопки или картинка</button> если введенное условие (Document.CurrentItems.Count>0) выполняется, то кнопка отображается, если нет, то не отображается.

#### Разрешается использовать форматирование, как текстов кнопки, так и изображений.

интерфейс, действия, управляющие кнопки

## Не нашли что искали?

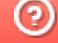

Задать вопрос в техническую поддержку

# Примеры создания дополнительных управляющих кнопок в приложении Mobile SMARTS

Последние изменения: 2024-03-26

## Пример 1 | Кнопка задана в строке текстом

Посмотрим, как сделать кнопку в строке при просмотре записей.

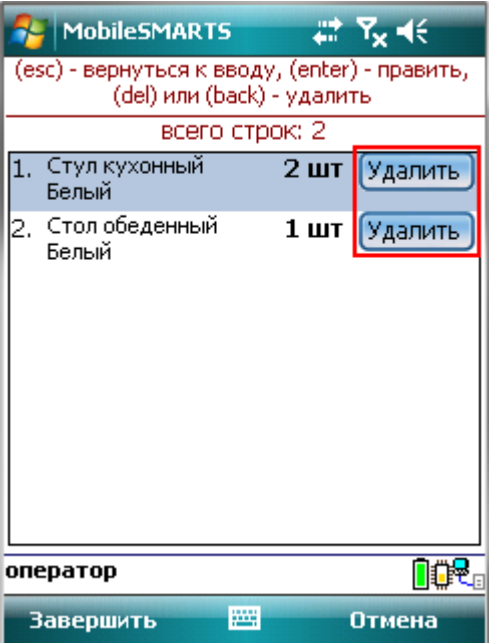

#### В действие «Просмотр записей» добавим новую колонку.

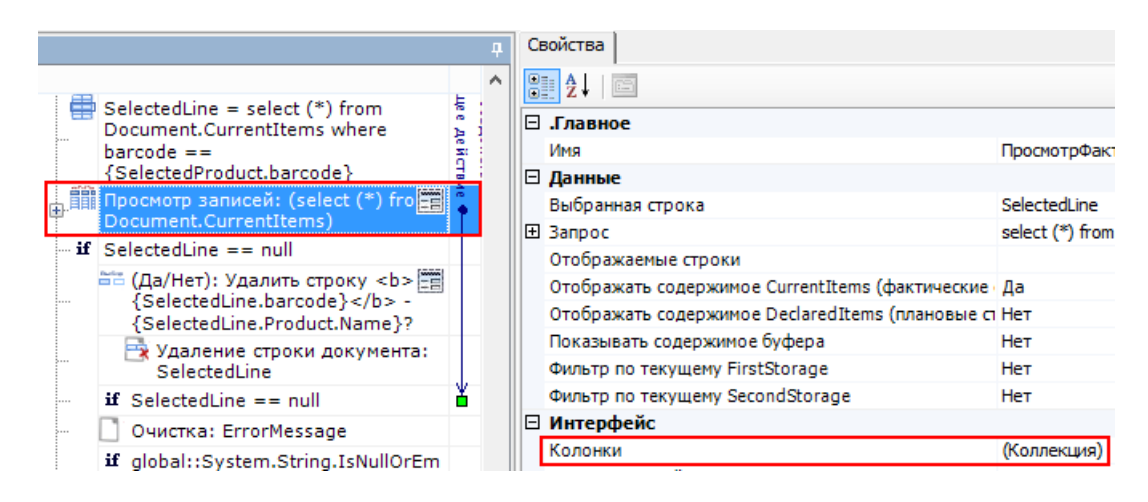

В формат ячейки напишем выражение для добавления кнопки.

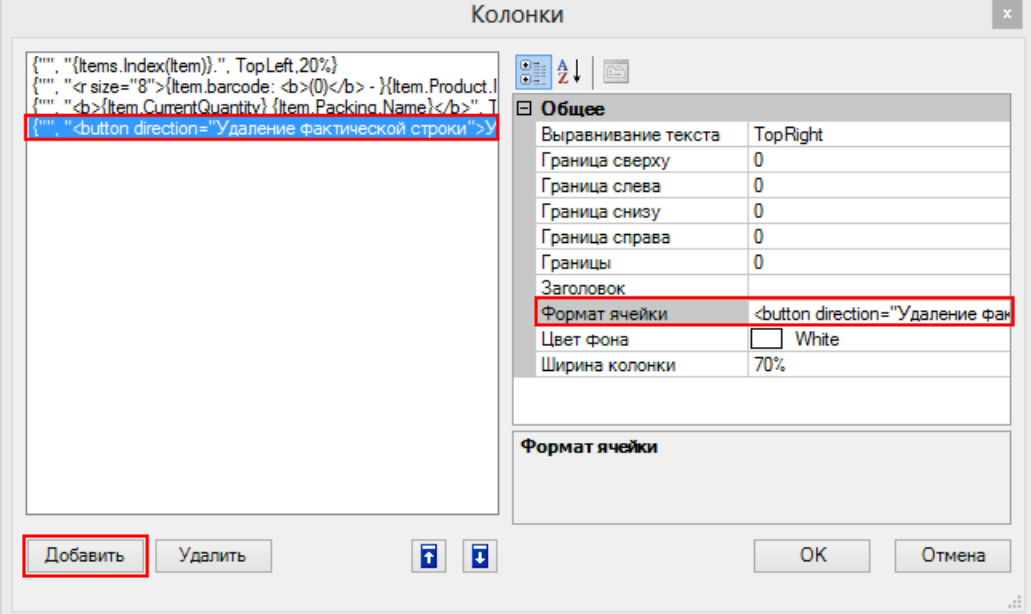

Наше выражение для добавления кнопки выглядит так:

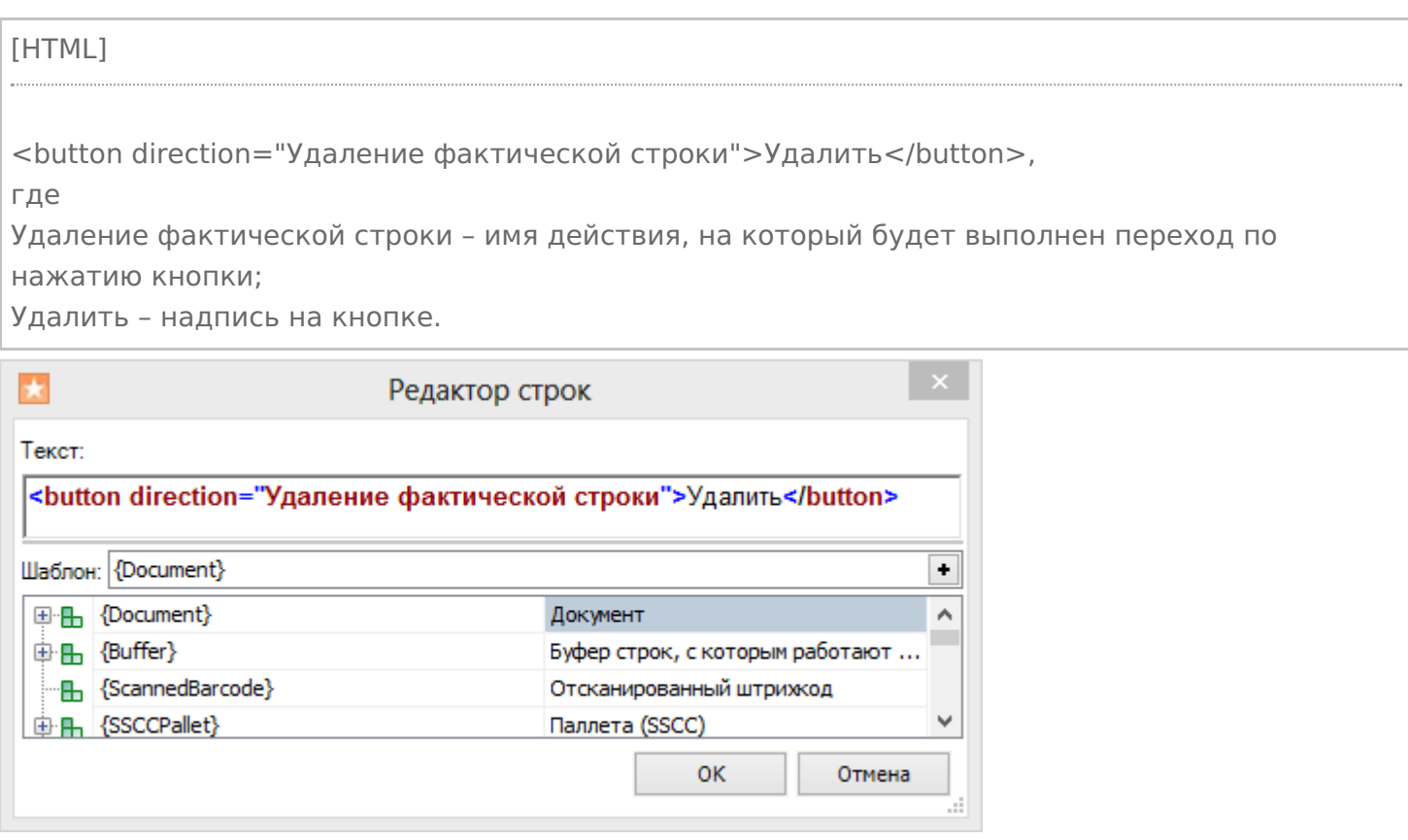

Теперь при нажатии на кнопку будет выполняться переход на действие по удалению строки.

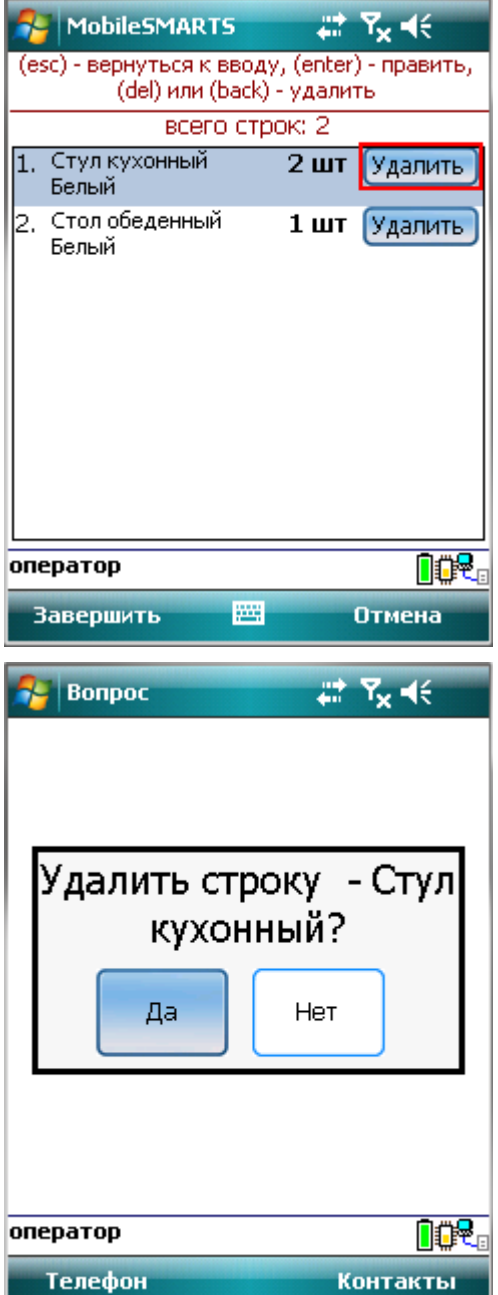

# Пример 2 | Кнопка задана изображением

Рассмотрим, как сделать кнопку в верхней части окна сканирования с изображением и выравниванием по центру относительно текста.

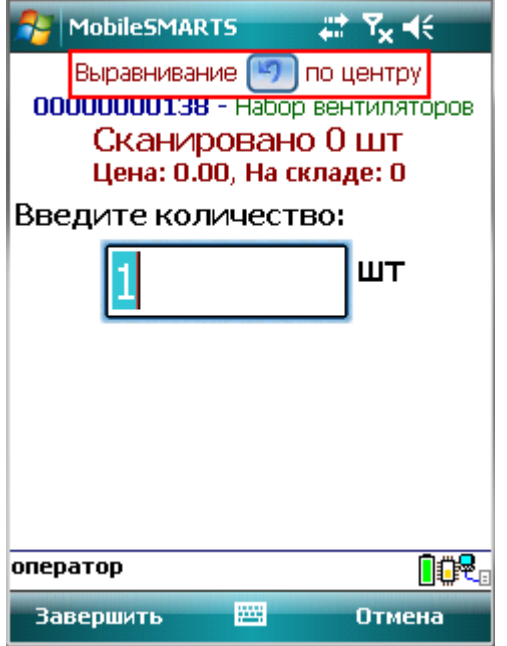

Для этого в действие «Ввод количества» у свойства «Текст в верхней части окна» нужно добавить кнопку с указанием на действие для перехода и атрибутом выравнивания align =" center " (по центру). Изображение добавляется тегами <img>…</img>, с возможностью форматирования (подробнее про вставку изображения смотрите здесь ).

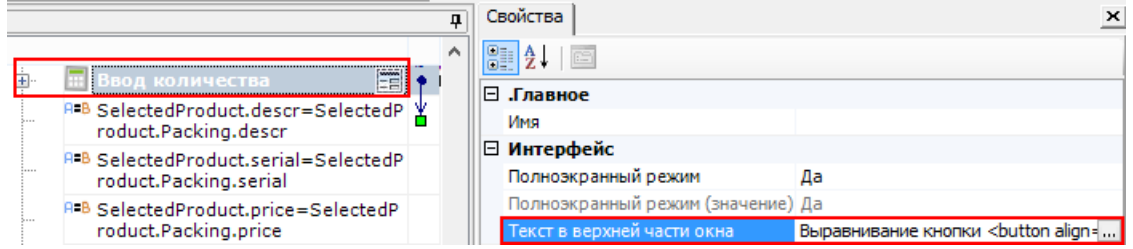

#### Наше выражение для добавления кнопки выглядит так:

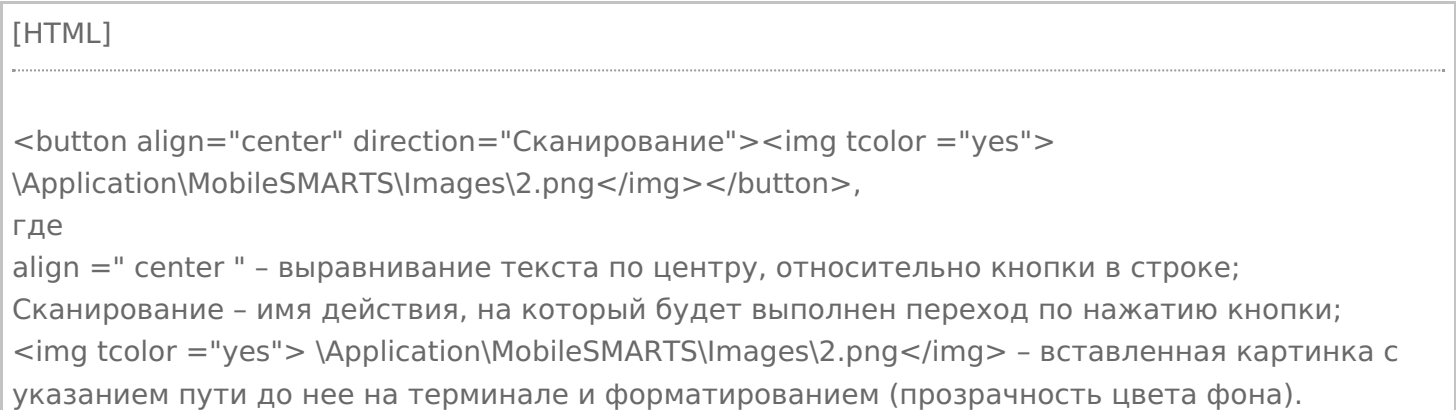

CLEVERENCE.RU — 5/12

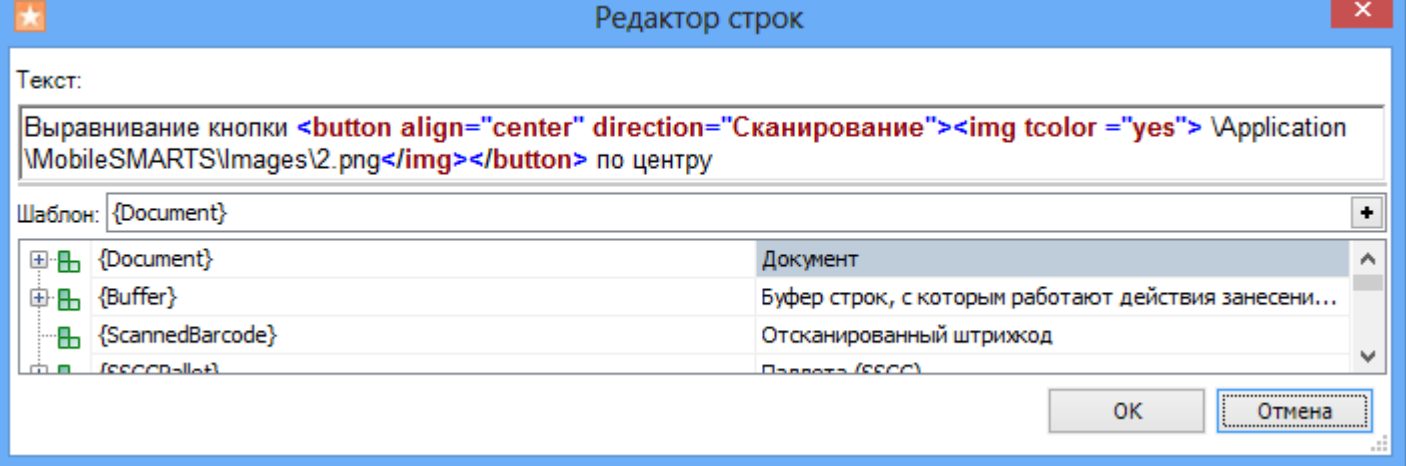

Результатом нажатия кнопки будет переход на действие «Сканирование».

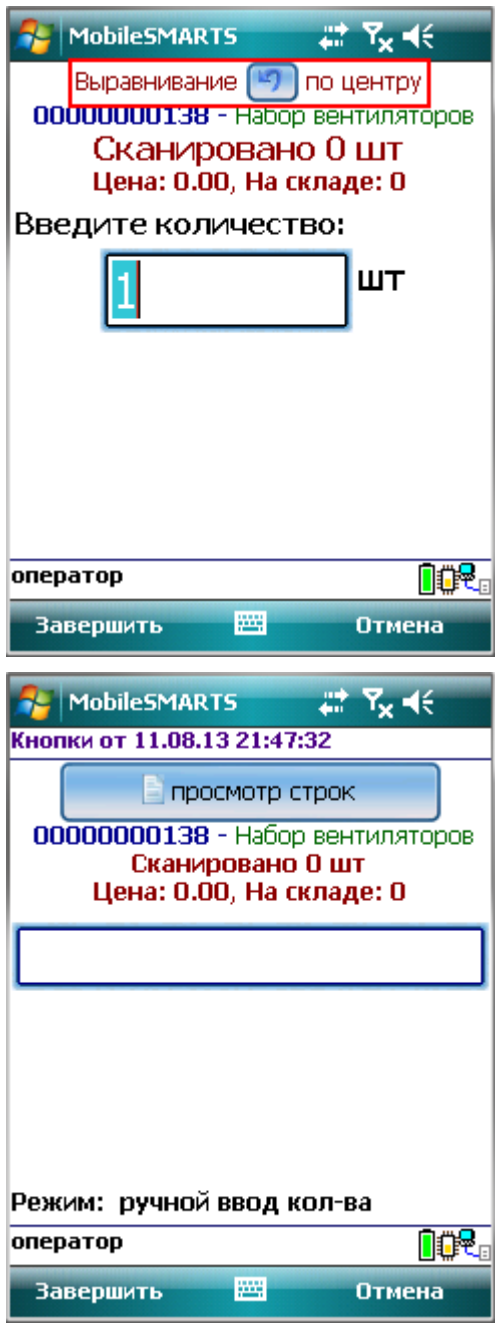

## Пример 3 | Кнопка задана в верхней части окна текстом с изображением

Рассмотрим, как сделать кнопку с заданными размерами в верхней части окна сканирования с текстом и изображением.

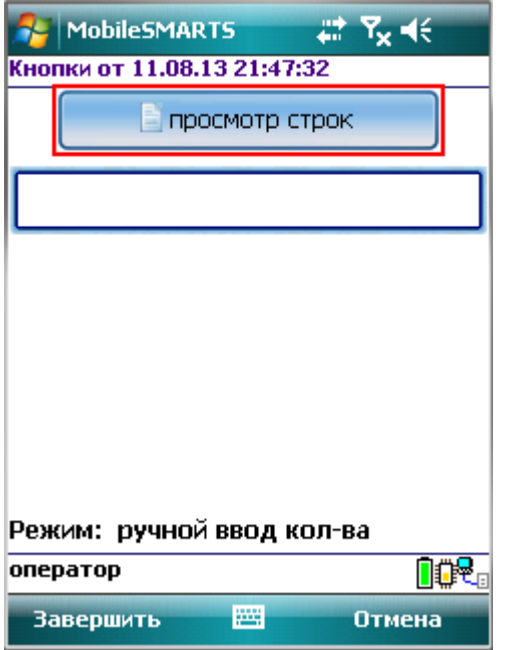

Для этого в действие «Выбор номенклатуры» у свойства «Текст в верхней части окна» нужно добавить кнопку с указанием на действие для перехода. Изображение добавляется тегами <img>…</img>, с возможностью форматирования (подробнее про вставку изображения смотрите здесь).

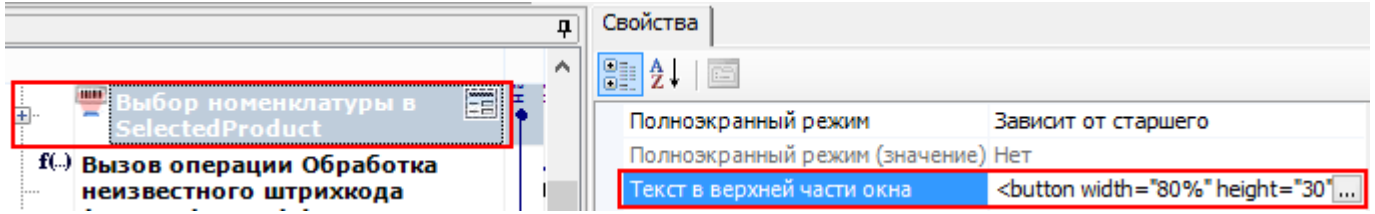

Наше выражение для добавления кнопки в текст выглядит так:

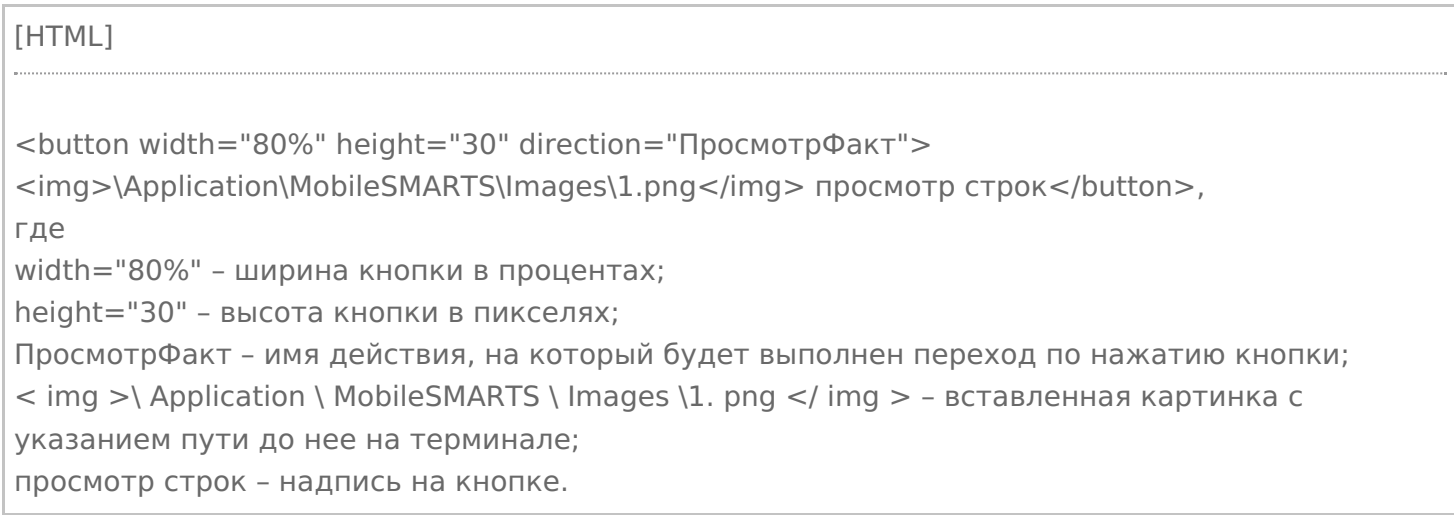

CLEVERENCE.RU — 7/12

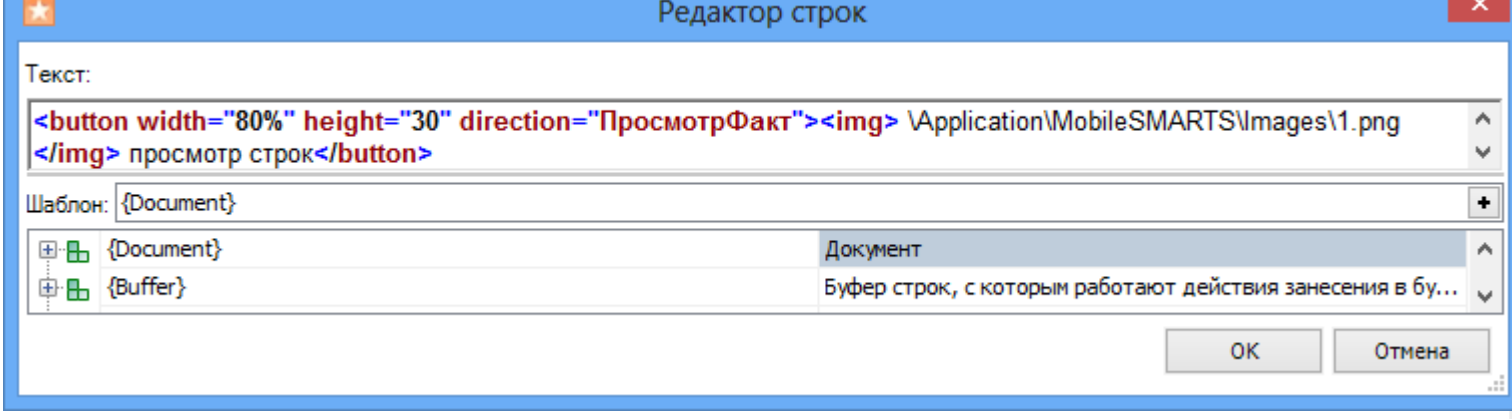

Результатом нажатия кнопки будет переход на действие «ПросмотрФакт» (просмотр строк фактически отсканированных позиций).

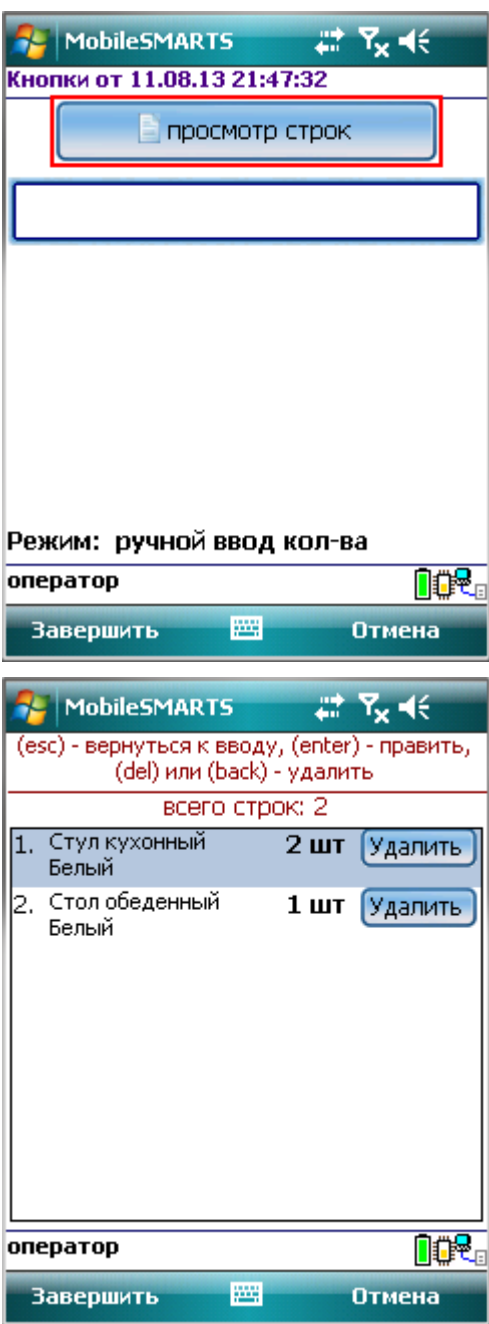

## Пример 4 | Кнопка задана с атрибутом enabled

Рассмотрим, как сделать кнопку, которая будет активна или нет при задании определенных условий.

Для примера добавим такую кнопку в верхнюю часть окна в действии «Выбор номенклатуры».

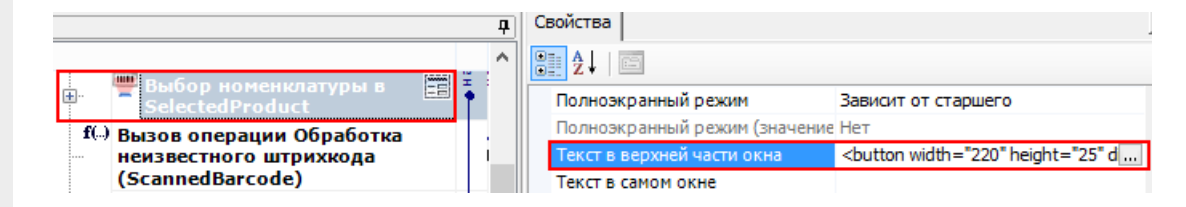

Добавим атрибут «enabled» и напишем условие, при выполнении которого кнопка будет активна.

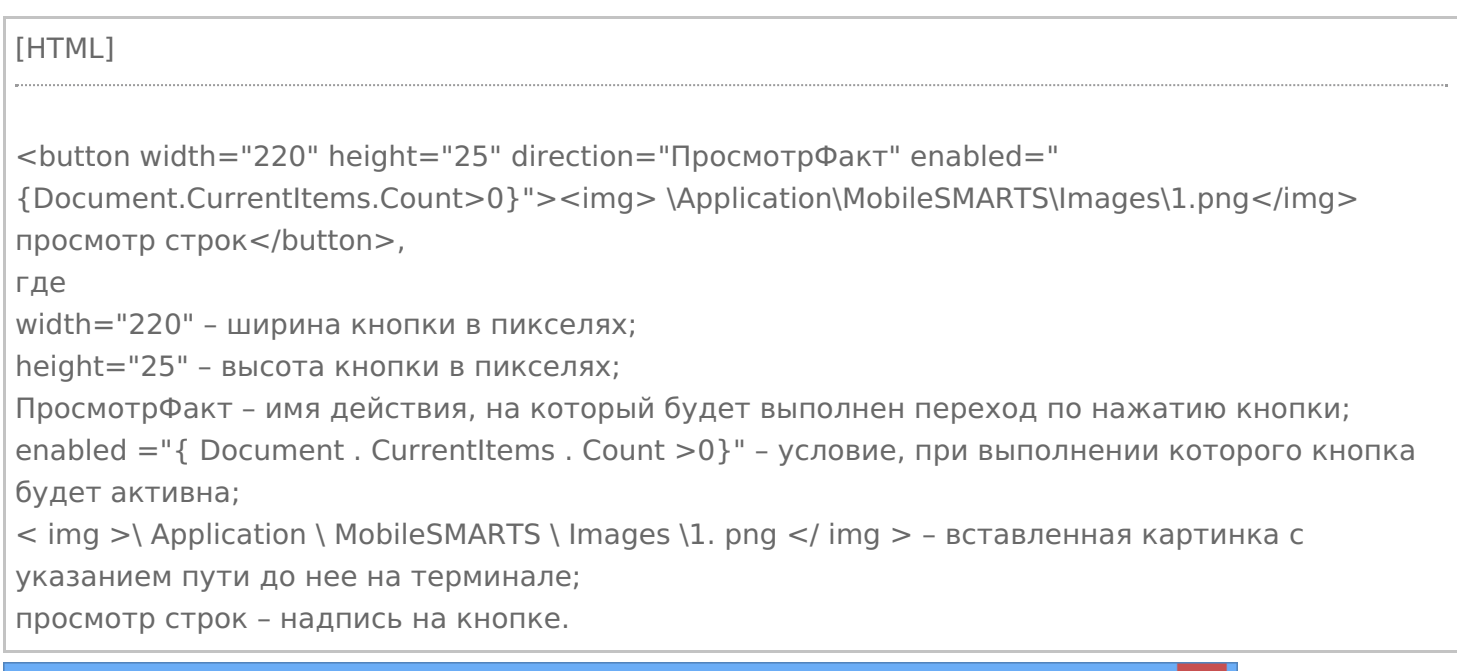

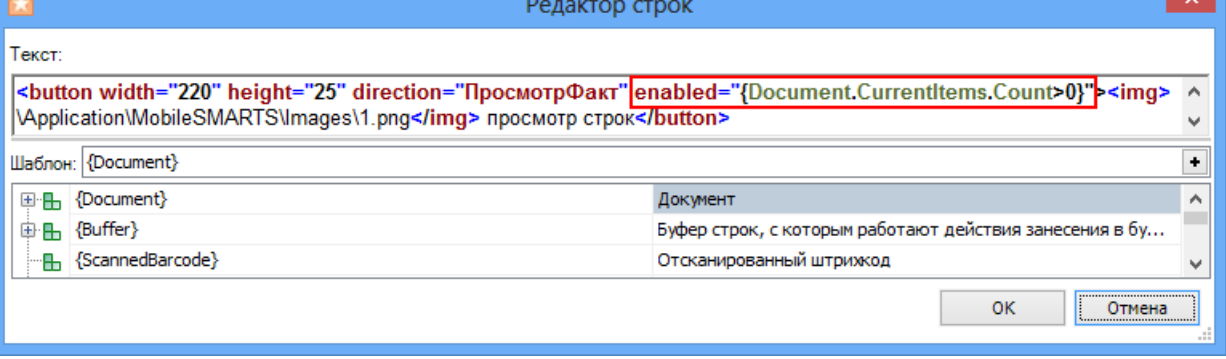

Результатом будет активная кнопка, при выполнении введенного условия, в нашем случае, если в документе количество строк с набранным товаром больше нуля (когда сканировался хоть один товар). Кнопка будет неактивна, например, когда в новом документе сканирование еще не проводилось, и нет еще ни одной строки с набранным товаром или строки были удалены.

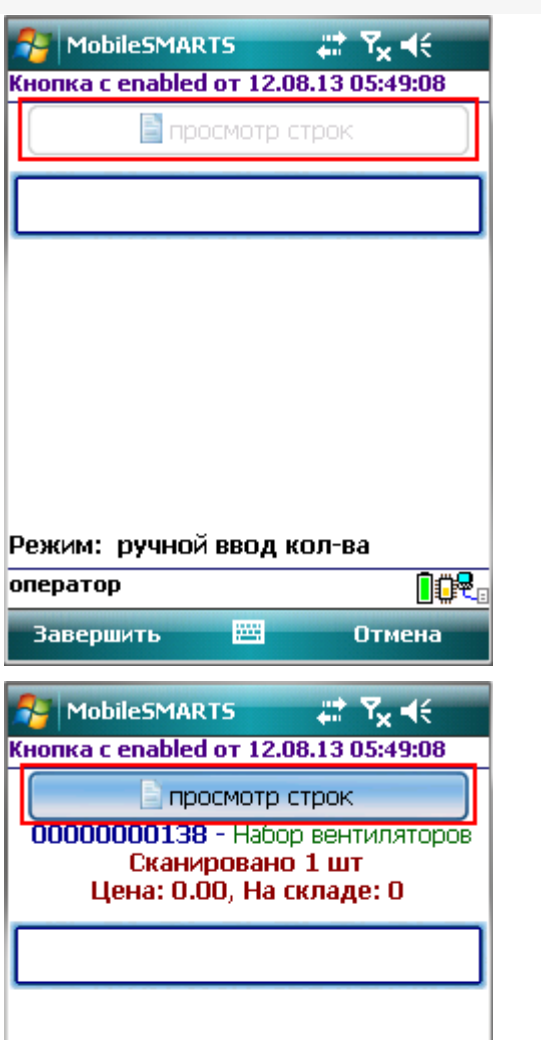

ſ

оператор

**Завершить** 

Режим: ручной ввод кол-ва

圏

# Пример 5 | Кнопка задана с атрибутом visible

**DOR** 

Отмена

Рассмотрим, как сделать кнопку, которая будет появляться только в случае выполнения определенных условий и кнопки не будет, если это условие не выполняется.

Для примера добавим такую кнопку в верхнюю часть окна в действии «Выбор номенклатуры».

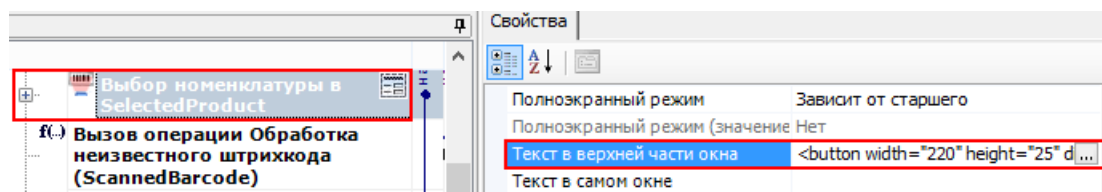

Добавим атрибут «visible» и напишем условие, при выполнении которого кнопка будет отображаться.

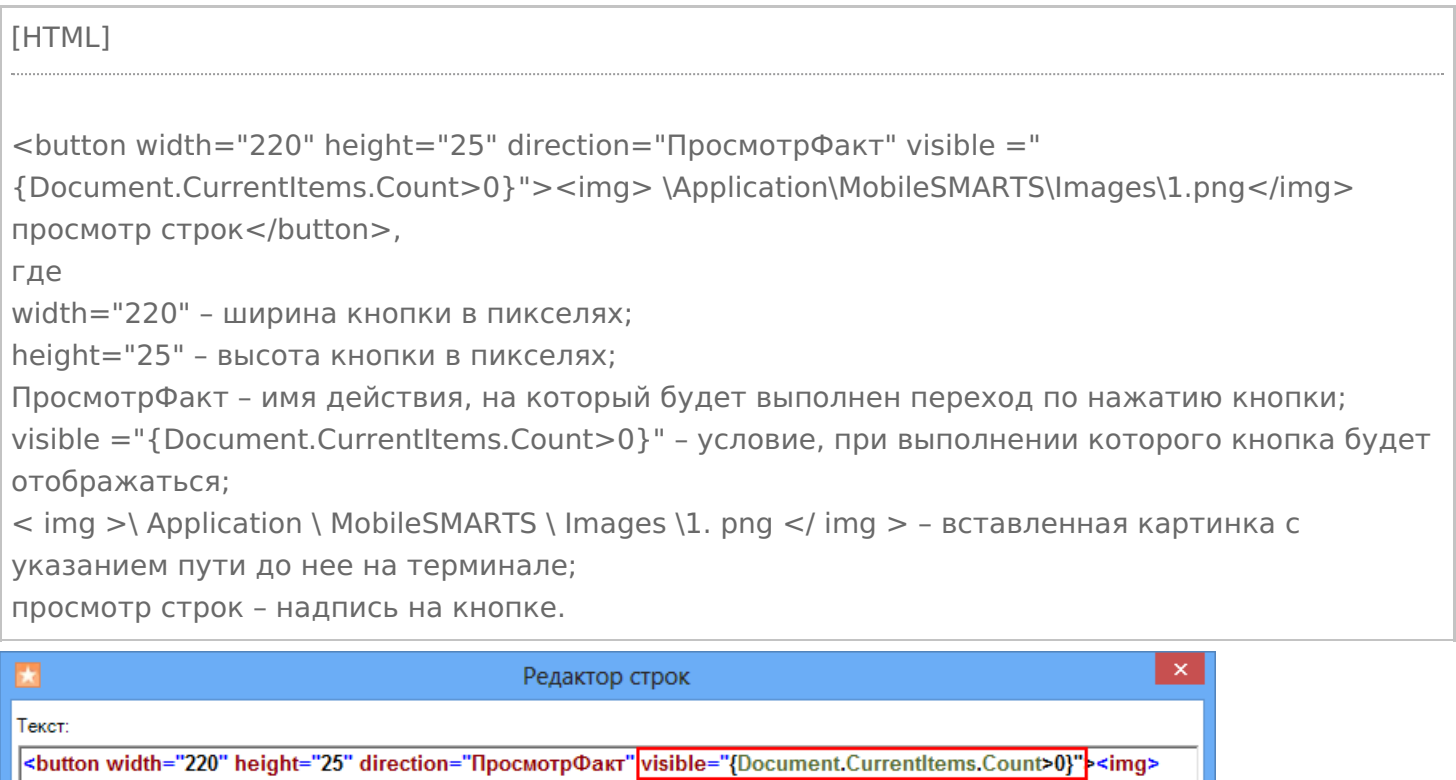

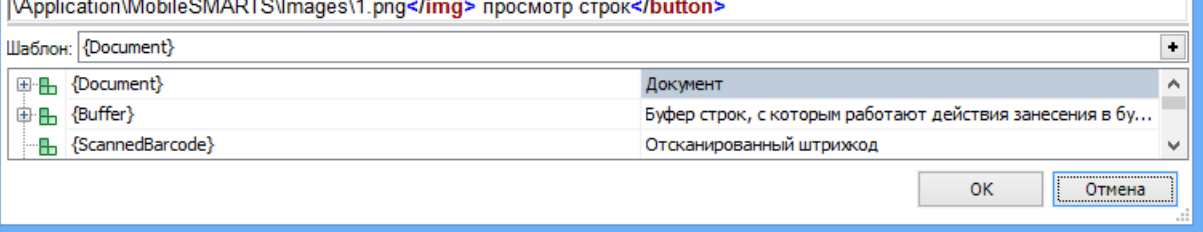

Результатом будет отображена кнопка, при выполнении введенного условия, в нашем случае, если в документе количество строк с набранным товаром больше нуля (когда сканировался хоть один товар). Кнопка не будет отображаться, например, когда в новом документе сканирование еще не проводилось, и нет еще ни одной строки с набранным товаром или строки были удалены.

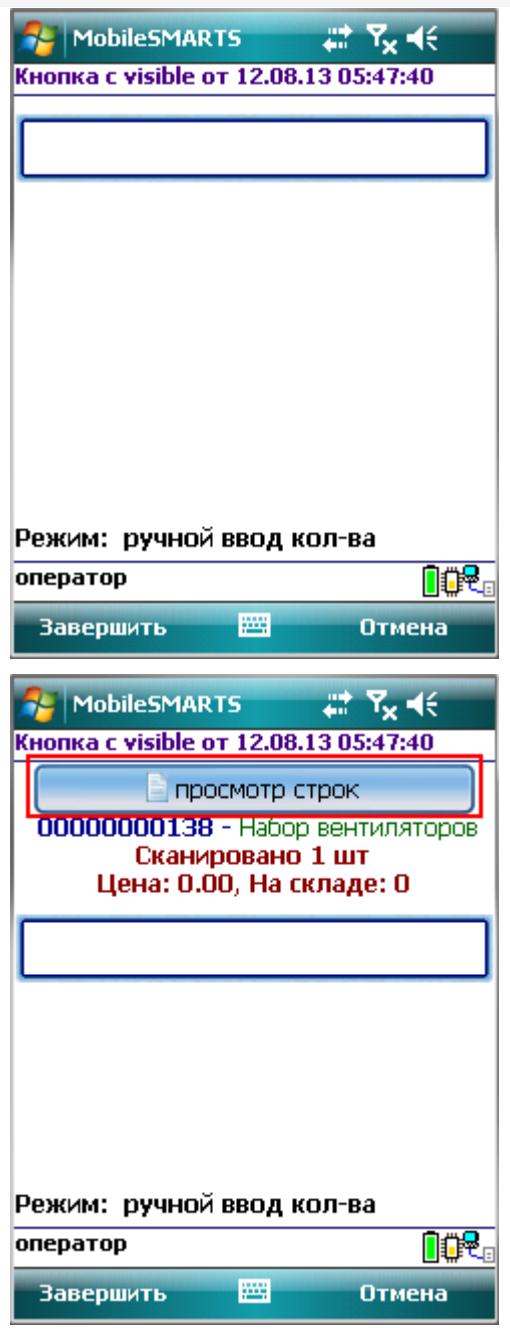
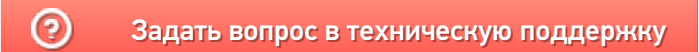

# Примеры изменения относительного размера шрифта в приложении Mobile **SMARTS**

Последние изменения: 2024-03-26

## В кнопках

Для изменения относительного размера шрифта задаем в редакторе строк нужный размер (например, size="+2" –увеличивает шрифт на 2 размера, , size="-1" – уменьшает на 1 размер).

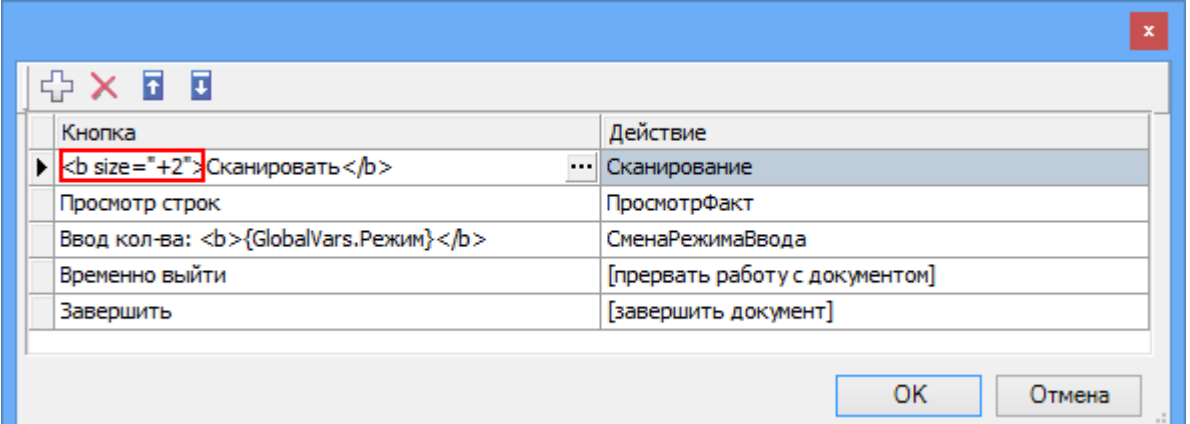

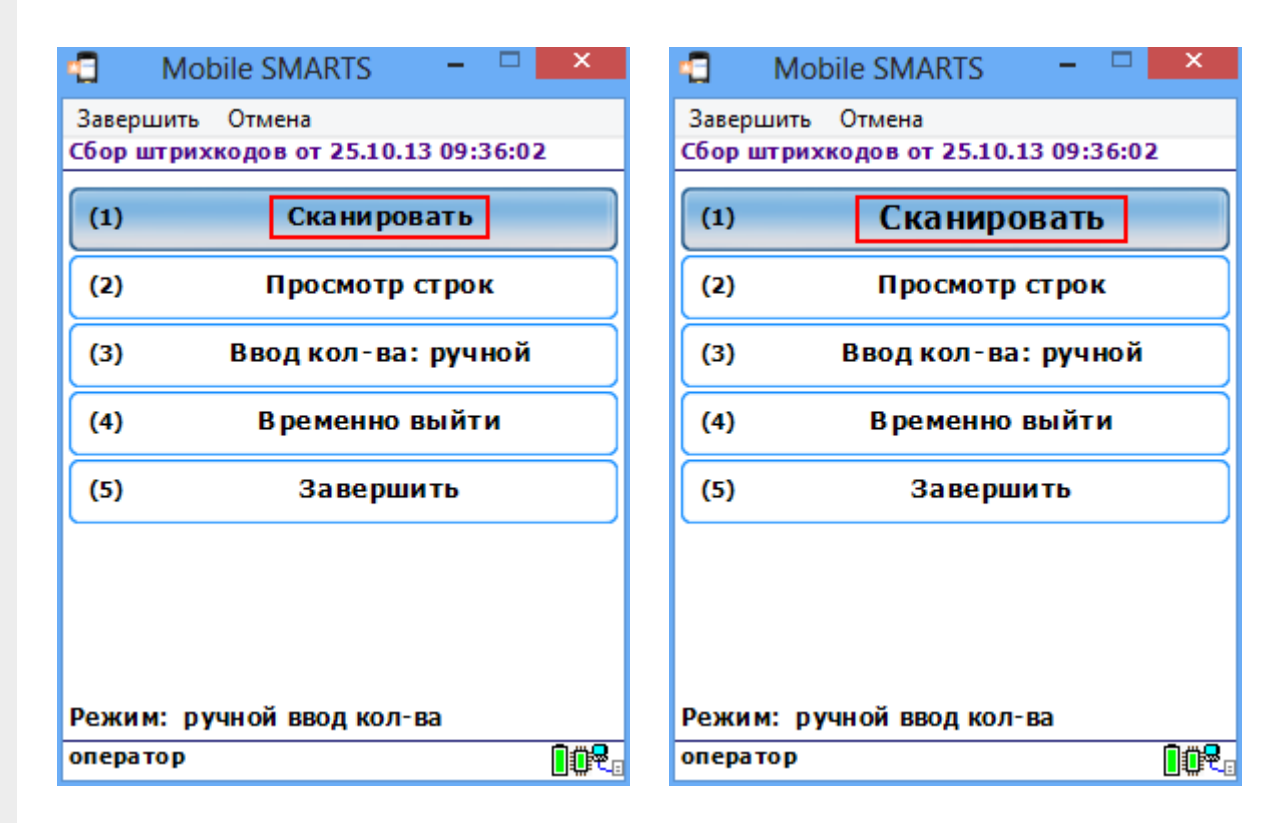

# В тексте

Для изменения относительного размера шрифта задаем в редакторе строк нужный размер (например, size="+2").

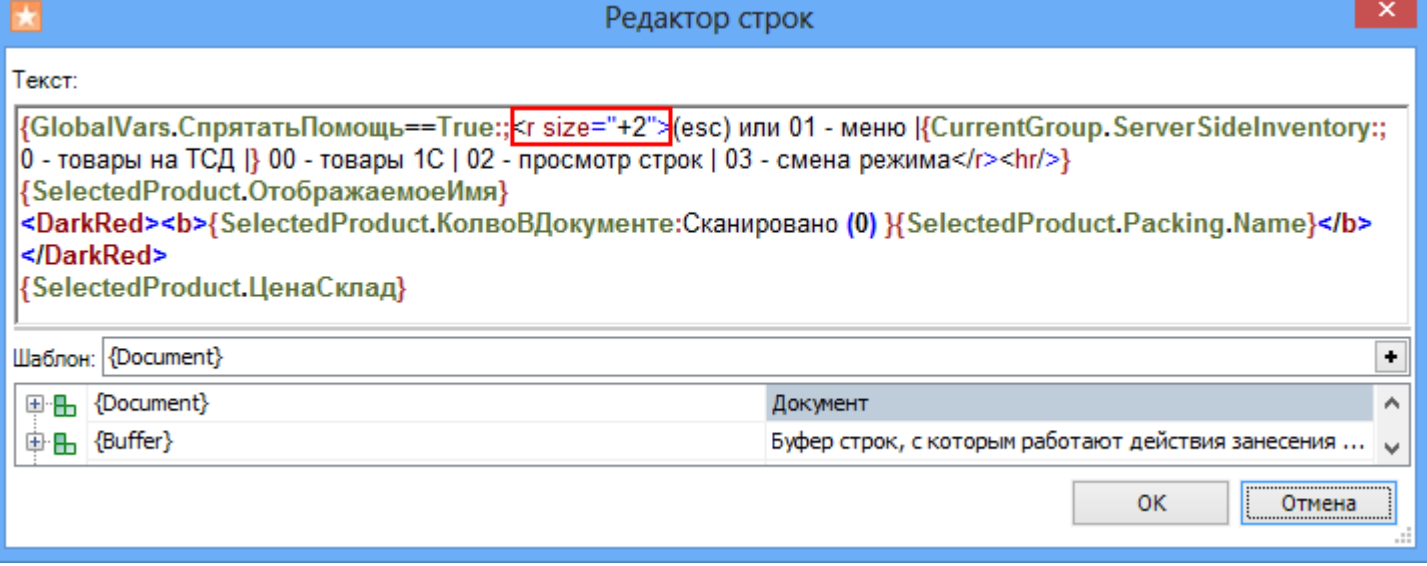

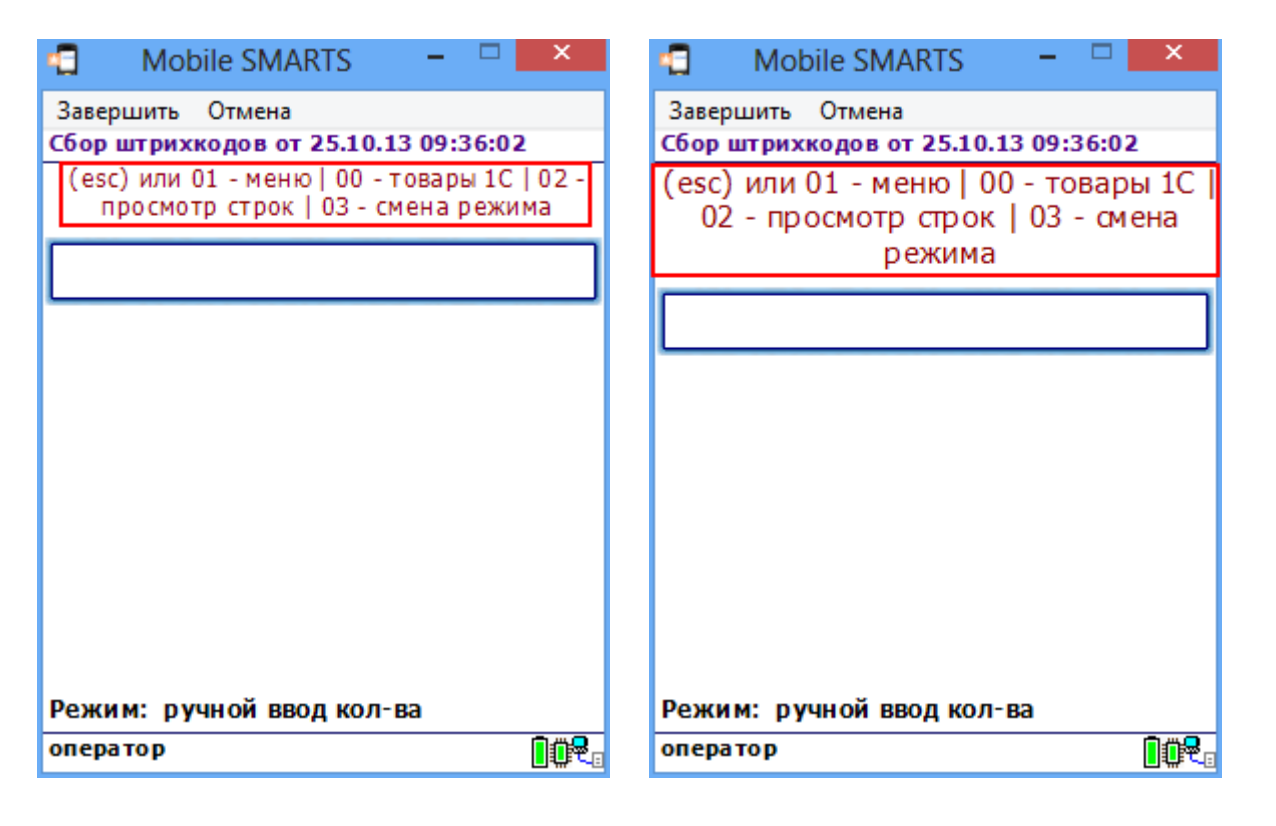

По умолчанию отсканированная позиция отображается с размером шрифта size="+2". Например, если в стиле "NormalFont" установлен размер size="9", то отсканированная позиция будет отображаться размером size="11".

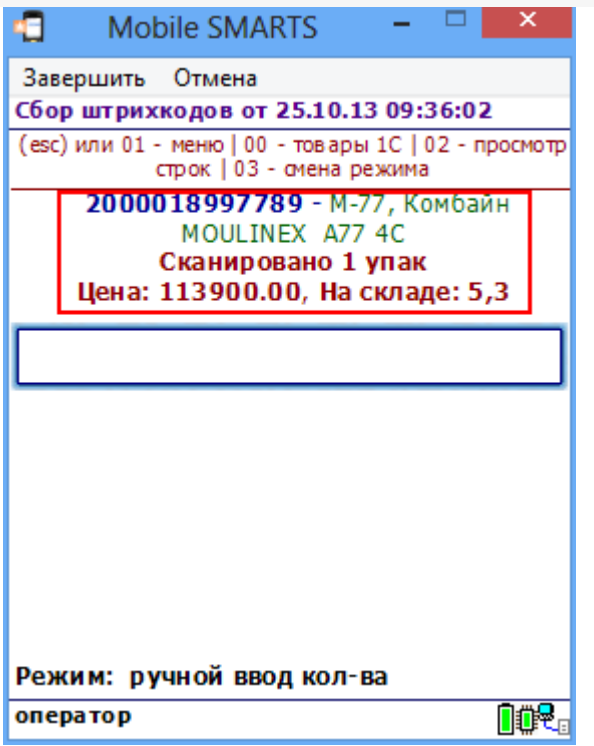

# В тексте списка

Для изменения относительного размера шрифта задаем в редакторе нужный размер (например, size="-2").

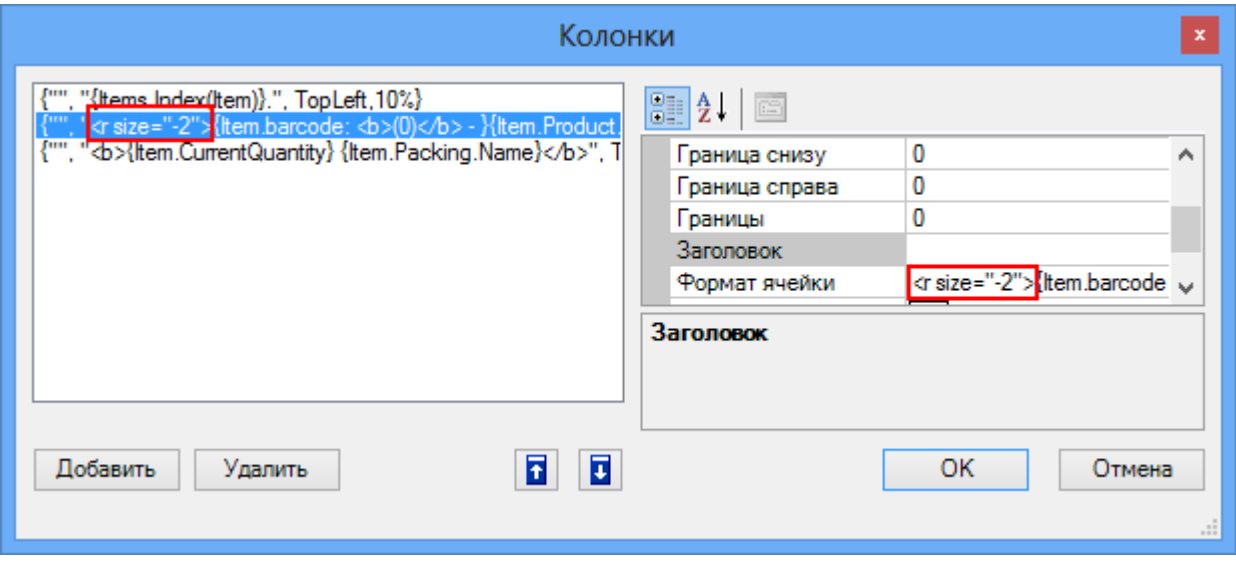

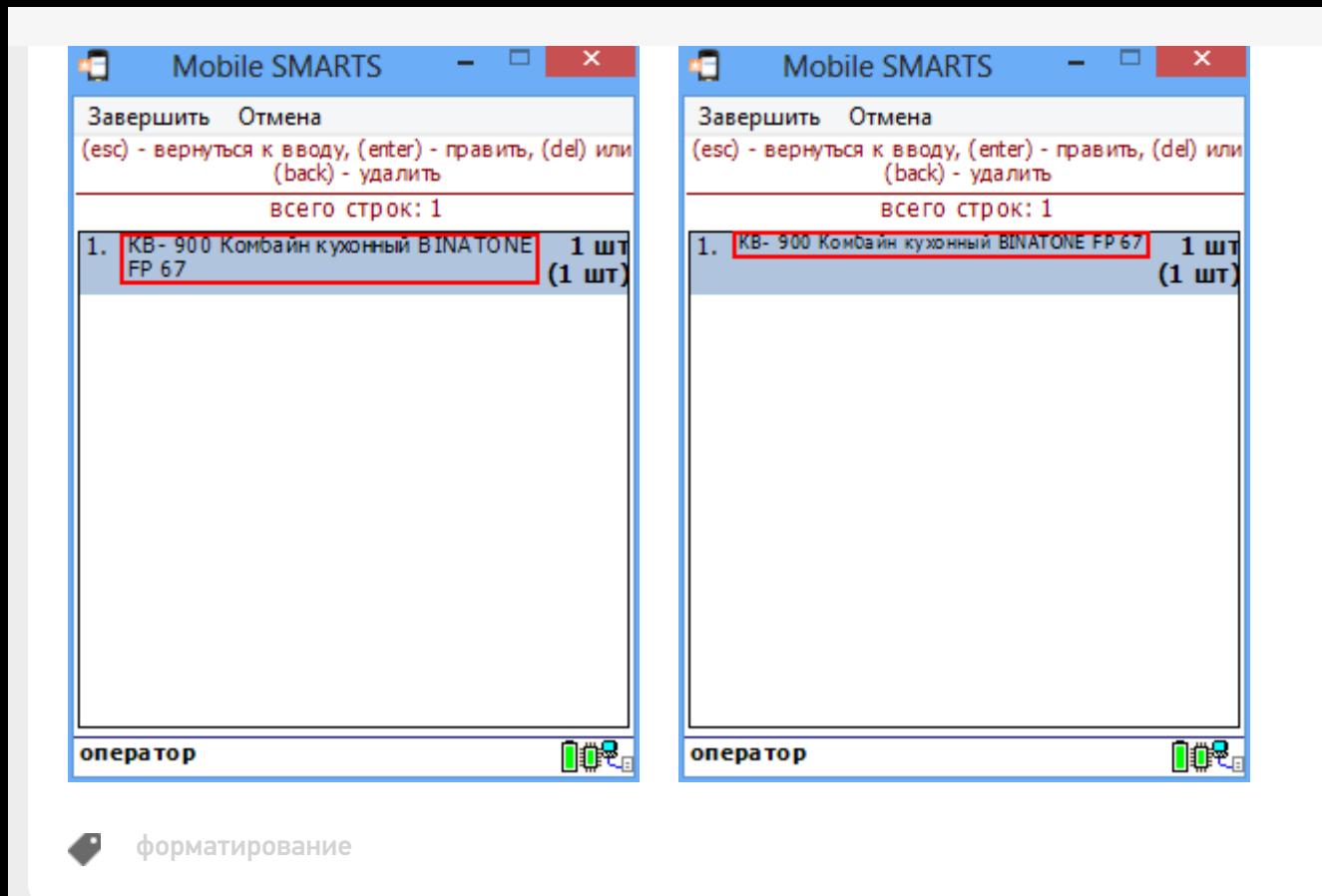

## Не нашли что искали?

 $\odot$ Задать вопрос в техническую поддержку

# Запросы в вычислимых выражениях в платформе Mobile SMARTS

Последние изменения: 2024-03-26

Для отбора строки или нескольких строк из табличной части документа Mobile SMARTS, а также из дополнительной таблицы кроме использования действий Выбор строки и Выбор строк можно использовать выражения запросов. Запросы можно применять в любых местах конфигурации Mobile SMARTS, где используются вычислимые выражения, например, действие «Присваивание», вычислимые поля в различных объектах: таблицах, документе, строках документа.

Запросы имеют следующий синтаксис:

**select [first] (** \* | Имя\_Поля, … n **) from** Имя\_Источника [**as** Псевдоним] where Выражение Условия [**group by** Имя\_Поля, … n] [**sort by** Имя\_Поля [ asc | desc ], … n]

#### Здесь:

**first** - выбор первой записи; результатом запроса является одна строка или null. Если оператор **first** не задан, выбираются все строки, удовлетворяющие условию; результатом запроса является коллекция строк. Если не найдено строк, удовлетворяющих условию, коллекция будет пустой.

( \* | Имя\_Поля, … n) - отбираемые поля. В скобках должна находиться или звездочка (\*) - все поля, или список полей через запятую (Имя\_Поля, … n) - отбор только указанных полей.

Имя\_Источника - имя объекта, из которого выбираются данные. Например, имя дополнительной таблицы, как оно задано в конфигурации Mobile SMARTS. Может быть задан псевдоним с помощью as Псевдоним. Если псевдоним задан, в выражении условия для обращения к объекту-источнику данных должен использоваться заданный псевдоним. Если псевдоним не задан, используется Item (обозначает текущую строку, на которую накладывается условие). Задание псевдонима необходимо, если запрос применяется в вычислимом поле некоторого объекта, являющегося коллекцией строк (например, дополнительная таблица). В этом случае Item является текущей строкой того объекта, который является владельцем вычислимого поля. Пример см. ниже.

Выражение\_Условия - выражение, содержащее условие отбора строк. Такие же выражения используются в действиях Выбор строки и Выбор строк. Отличие только в том, что вместо Item для обозначения текущей строки может использоваться указанный псевдоним.

**group by** Имя\_Поля, … n - группировка по указанным полям.

**sort by** Имя\_Поля [ asc | desc ], … n - сортировка по указанным полям, перед именем поля может быть задано asc (сортировка по возрастанию) или desc (сортировка по убыванию). По умолчанию, если не указано ни asc ни desc, используется сортировка по возрастанию.

## **Пример**

Отберем с помощью запроса розничную цену выбранного товара:

select first (\*) from Цены where Item.ИдНоменклатуры == SelectedProduct.Product.Id && Item.ВидЦены == "Розничная"

Цены - дополнительная таблица с ценами, в условии указываем поиск по ИдНоменклатуры и виду цены.

Данное выражение может быть использовано, например, в действии присваивания:

R=В СтрокаЦены = select first (\*) from Цены where Item. ИдНоменклатуры == SelectedProduct. Product. Id && Item.ВидЦены == "Розничная"

Если нам нужно получить не строку таблицы, а сразу значение цены, можно сделать так:

 $B = B$  Цена = (select first (\*) from Цены where Item.ИдНоменклатуры == SelectedProduct.Product.Id && Item.ВидЦены == "Розничная").Цена

Присваивание использовать не обязательно, можно, к примеру, сразу вывести значение цены в заголовке окна:

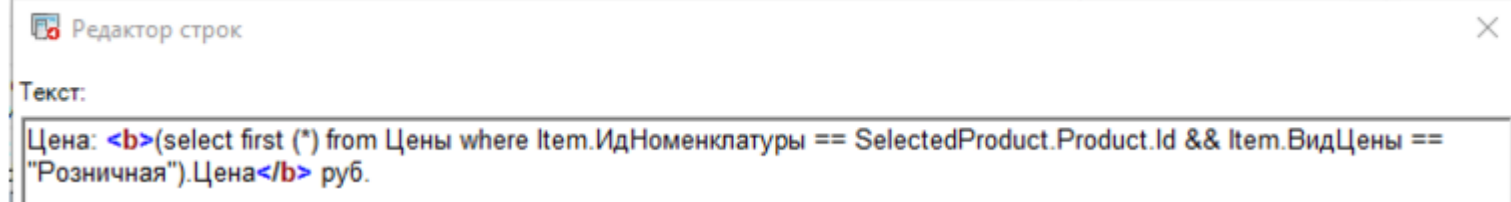

## Пример

Рассмотрим более сложный пример: в таблице Характеристики, содержащей характеристики номенклатуры, создадим вычислимое поле для получения цены из таблицы Цены. Это позволит вывести на экран список характеристик выбранной номенклатуры с их ценами.

Таблица Цены имеет следующие поля:

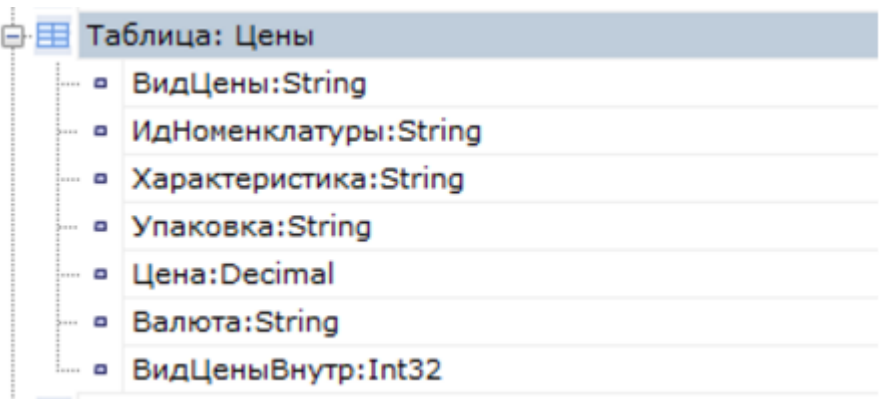

Цена привязана к номенклатуре, характеристике и упаковке номенклатуры, при этом может быть несколько цен разных видов. Флаг ВидЦеныВнутр равен 1 (заданный по умолчанию вид цен) или 0 (остальные виды цен).

Таблица Характеристики:

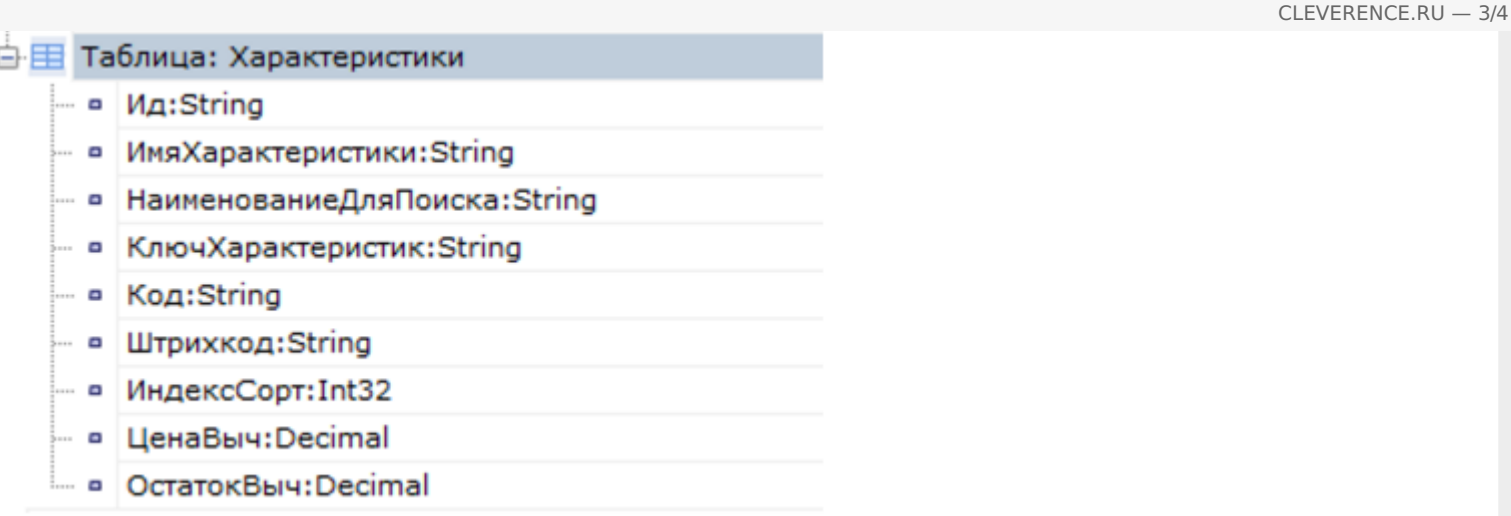

Для связи с номенклатурой используется поле КлючХарактеристик.

Для поля ЦенаВыч задан следующий Шаблон значения:

(select first (\*) from Цены as ТаблицаЦен where ТаблицаЦен.ИдНоменклатуры == SelectedProduct.Product.Id && ТаблицаЦен.Упаковка == SelectedProduct.Packing.Id && ТаблицаЦен.Характеристика == Item.ИмяХарактеристики && ТаблицаЦен.ВидЦеныВнутр==1).Цена ٠l ╟┣

В выражении условия для обращения к строке таблицы Цены используется заданный псевдоним ТаблицаЦен, Item здесь - указание на текущую строку таблицы Характеристики, в которой определено данное вычислимое поле.

Используем поле ЦенаВыч при отображении характеристик в списке выбора:

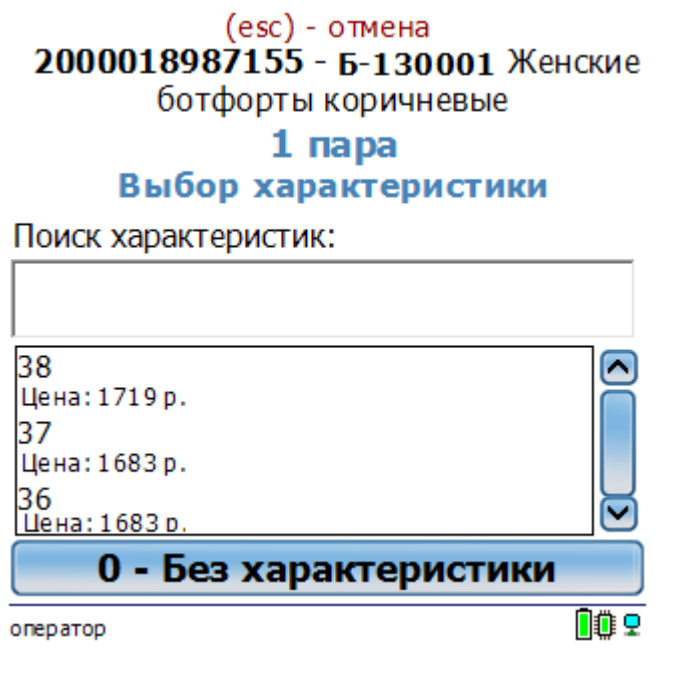

Mobile SMARTS, платформа, выражения

# Доработка визуального оформления главного меню приложения на платформе Mobile SMARTS для ОС Android

Последние изменения: 2024-03-26

Экранные формы главного меню приложения относятся к так называемым жестким формам правка которых ранее была недоступна. Но сейчас в последних версиях андроид-клиента для приложений Mobile SMARTS это стало возможно.

Чаще всего для внесения изменений во внешний вид приложения потребуется добавить строки кода (см. примеры ниже) в файл global.css, который находится на ПК в папке по пути «C:\ProgramData\Cleverence\Databases\имя вашей базы\Documents» (путь указан по умолчанию). На ТСД этот файл дублируется, и может иметь названия global.css, global.android.css, global.cf.css.

Рассмотрим конкретнее на примере «Магазина 15», что можно изменить во внешнем виде приложения.

#### 1. Стандартный фон шапки и цвет названия приложения.

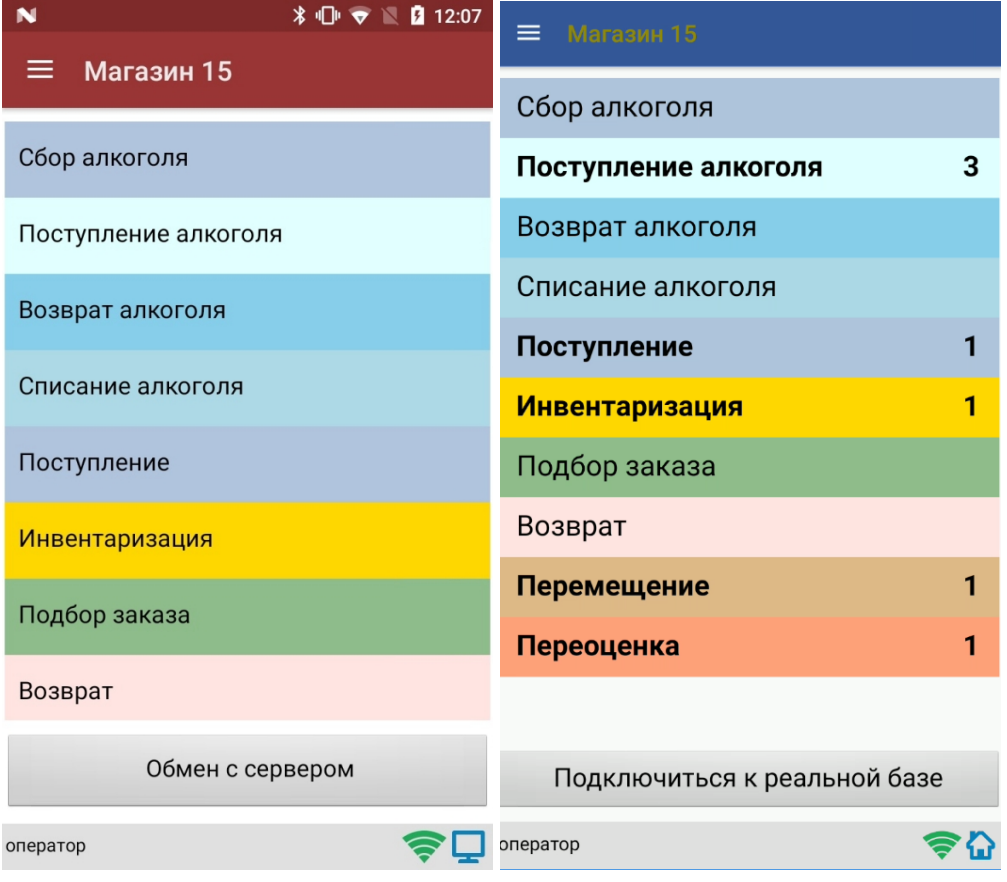

Потребуется изменить код в файле global.css (global.android.css, global.cf.css):

Было

Стало

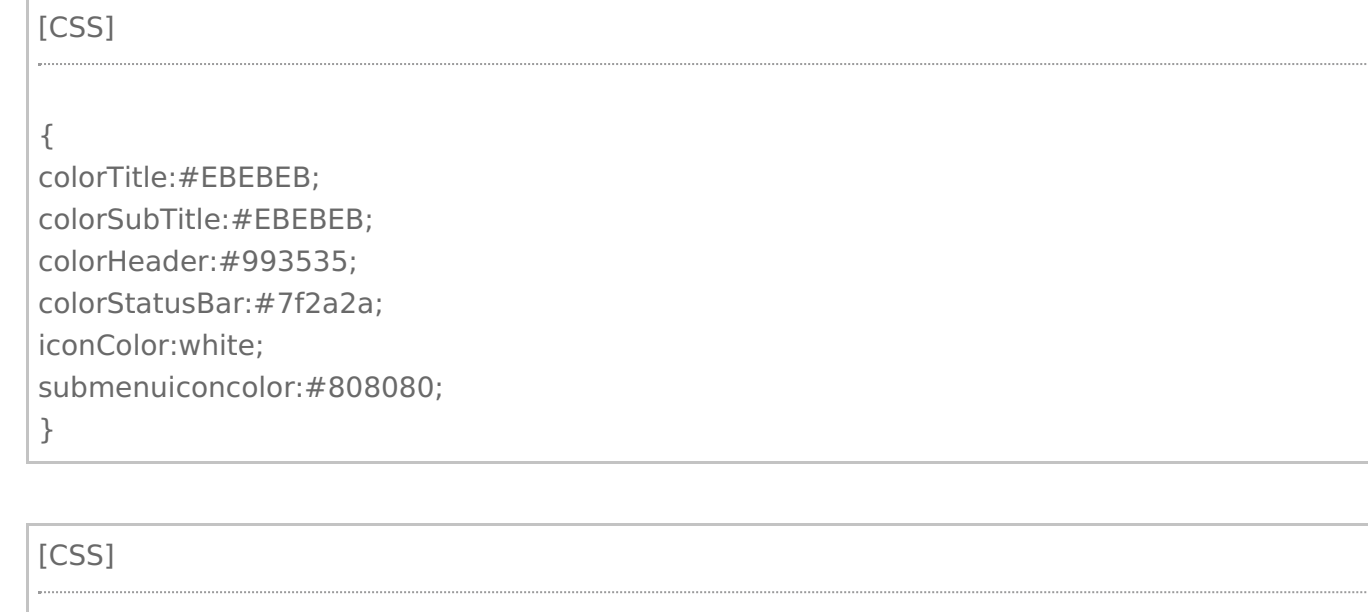

.\_\_main\_action\_bar

## colorTitle:#928907;

colorSubTitle:#EBEBEB; colorHeader:#355899;

colorStatusBar:#7f2a2a; iconColor:white;

submenuiconcolor:#808080;

}

{

2. **Внешний вид «шторки».**

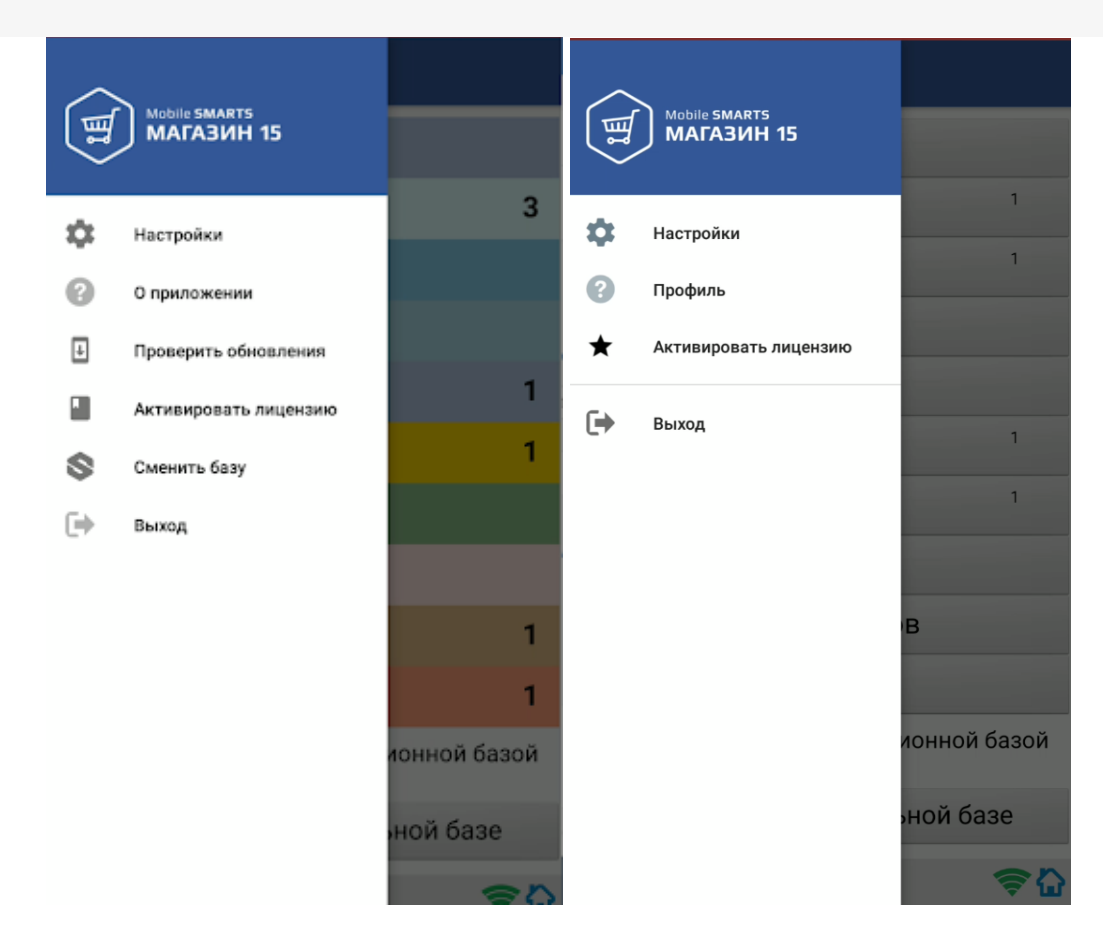

Для этого потребуется на мобильном устройстве добавить папку FormTemplates в папку нужной вам базы и создать там файл MainMenu.xml, в который записываются следующие строки кода:

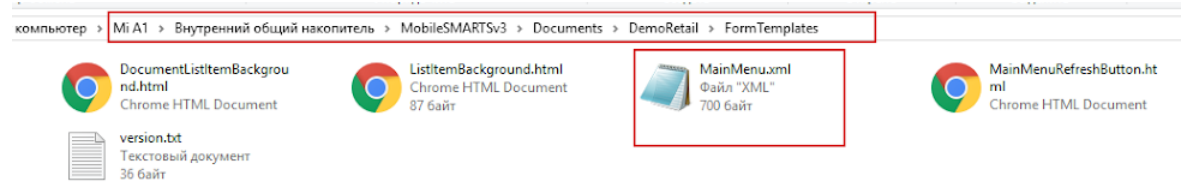

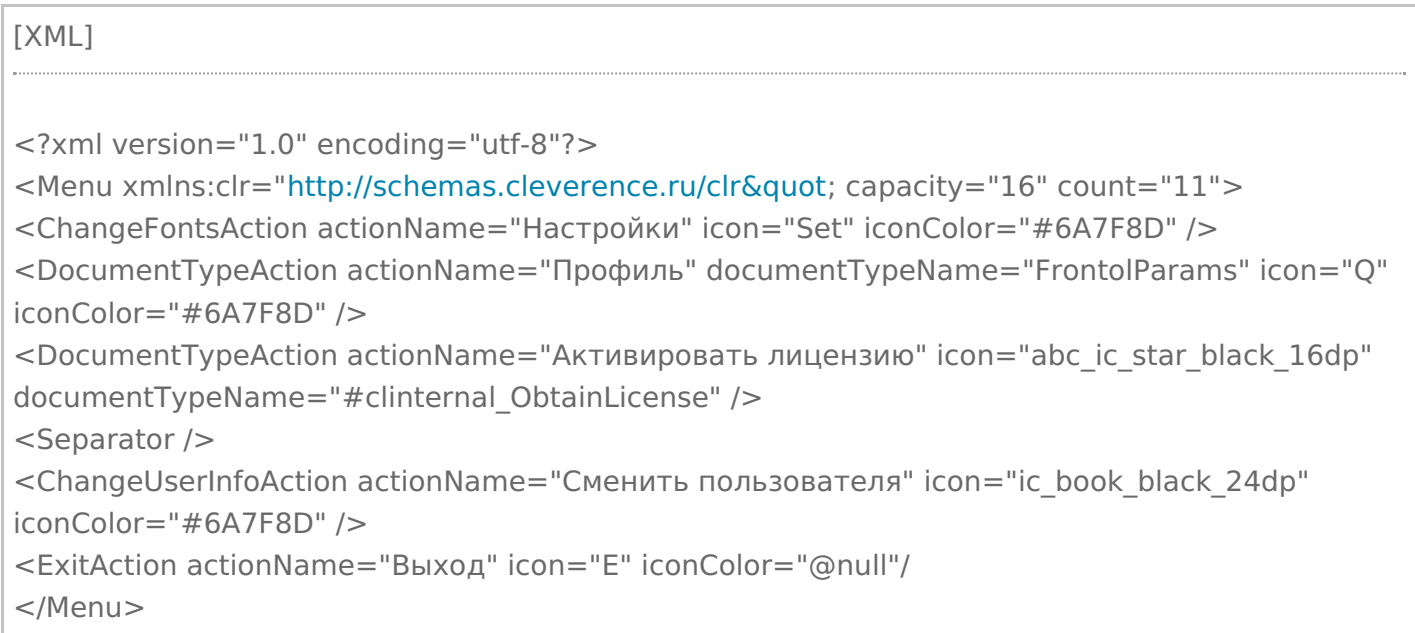

### 3. **Текст на кнопке обмена.**

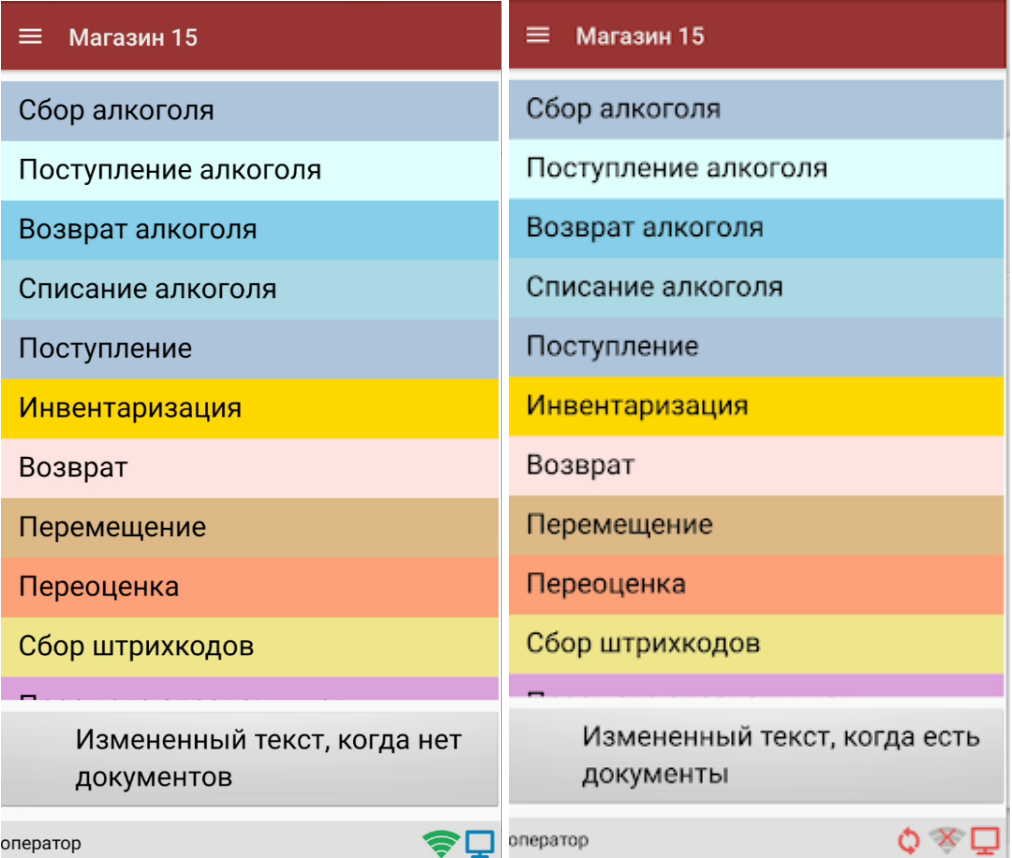

Происходит путем добавления в ту же папку FormTemplates файла MainMenuRefreshButton.html со следующим содержимым:

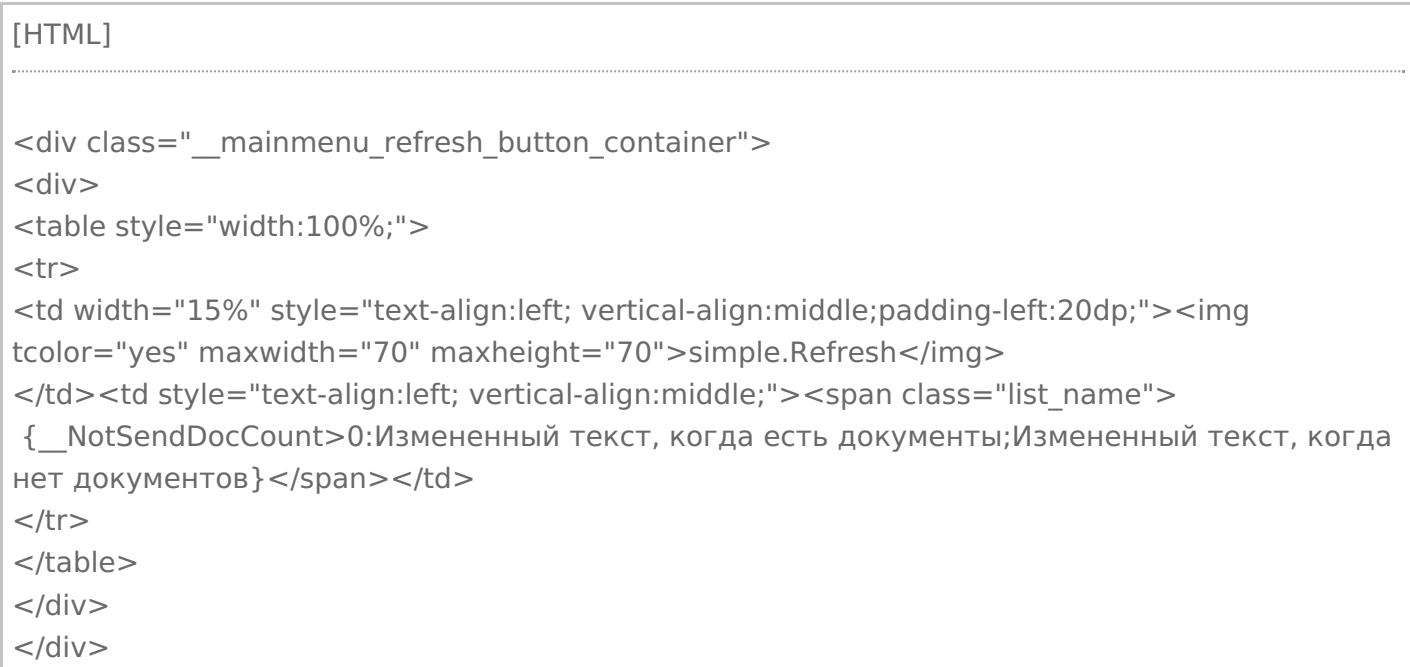

4. **Внешний вид кнопок списка операций** меняется путем удаления цветов кнопок, заданных в конфигурации, и добавления в файл global.css (global.android.css, global.cf.css) следующих строк: [CSS] .\_\_mainmenu\_button { margin-bottom: 4px; margin-right: 0px; margin-left: 0px; background-color: #3A6721; corner-radius: 8%; border: 0px solid #706f6f; color: white; } .\_\_mainmenu\_button:hover { margin-bottom: 4px; margin-right: 0px; margin-left: 0px; background-color: #6CBC3E; corner-radius: 8%; border: 0px solid #706f6f; color: white; } .\_\_mainmenu\_button:active { margin-bottom: 4px; margin-right: 0px; margin-left: 0px; background-color: #6CBC3E; corner-radius: 8%; border: 0px solid #706f6f; color: white; } .\_\_mainmenu\_button:disabled {

margin-bottom: 4px; margin-right: 0px; margin-left: 0px; background-color: #9E9E9E; corner-radius: 8%; border: 0px solid #9E9E9E; color: white;

### Итог:

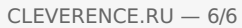

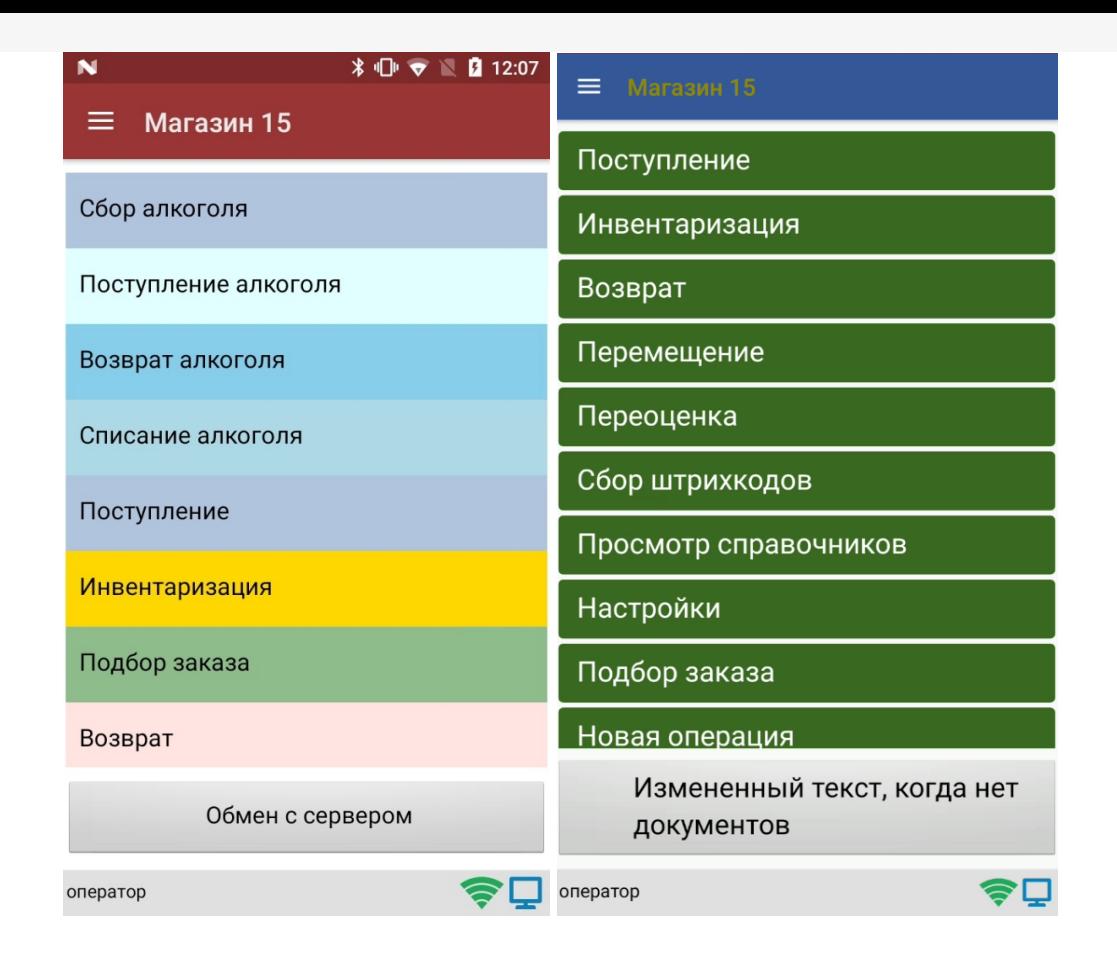

После того как вы внесли правки в файл global.css на ПК, потребуется удалить из папки «MobileSMARTSv3 --> Documents» на ТСД папку базы, для которой вы вносили изменения, и заново подключиться к ней. В противном случае внесенные правки не будут применены к приложению на ТСД.

## Не нашли что искали?

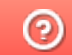

Задать вопрос в техническую поддержку

# Правила именования объектов в Mobile **SMARTS**

Последние изменения: 2024-03-26

Имена объектов могут содержать русские и латинские заглавные и строчные буквы, цифры, разделенные пробелами (не всегда) или без них.

При написании имени запрещено использовать арифметические знаки и другие специальные символы, которые используются при написании переменных и шаблонов в Mobile SMARTS (например,  $+ - [] \{y \}$ )  $-$  ! |; . & =).

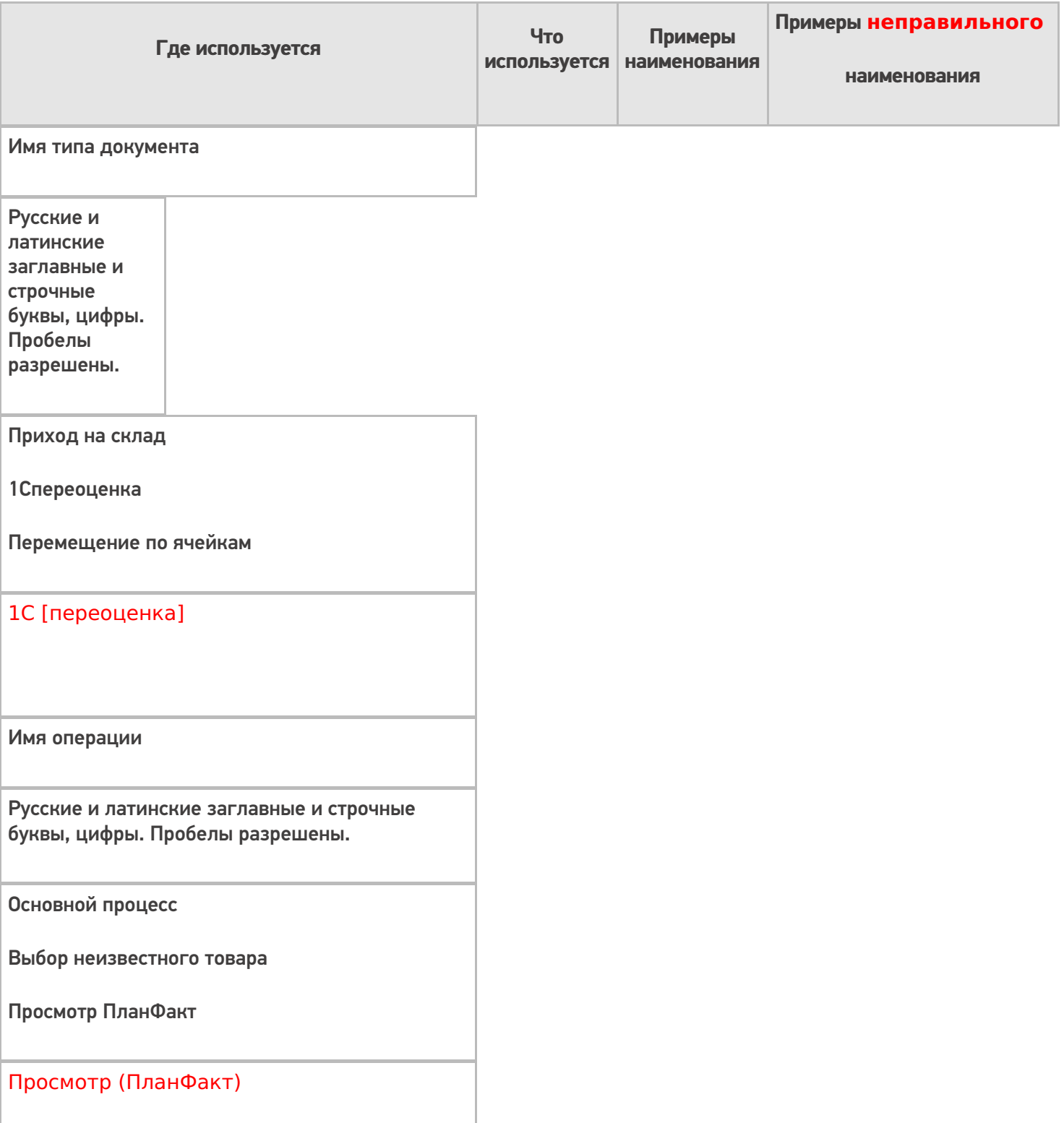

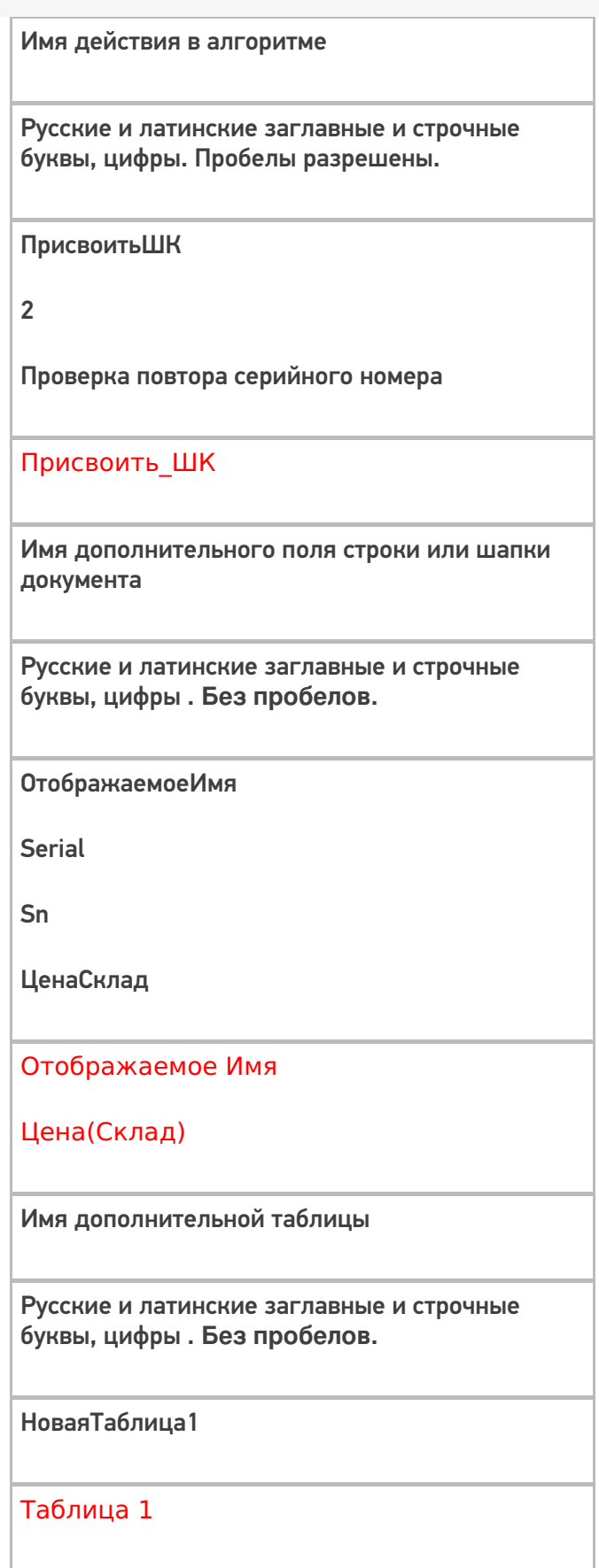

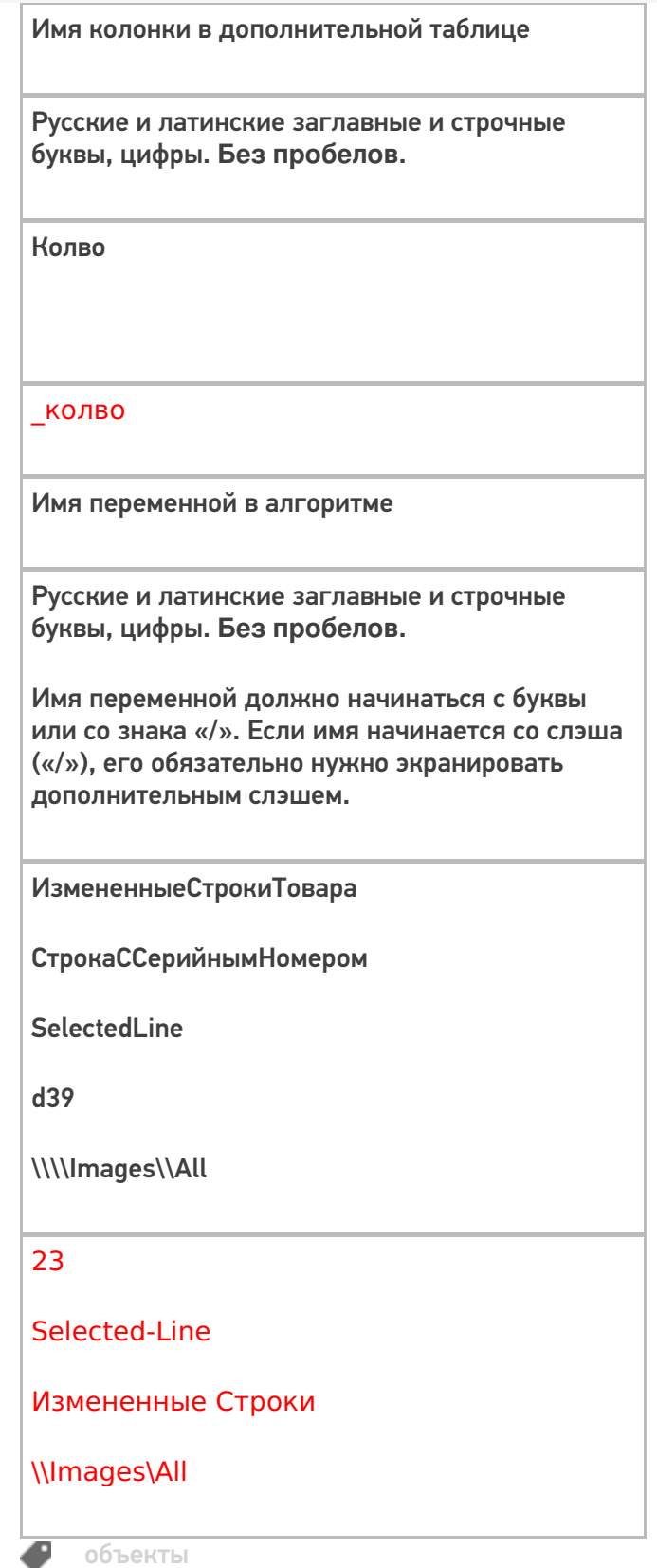

## Не нашли что искали?

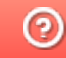

**2** Задать вопрос в техническую поддержку

# Форматы вывода данных в Mobile SMARTS

Последние изменения: 2024-03-26

Перечисленные форматы вывода могут также использоваться и для ввода данных (например, в шаблонах штрихкодов), кроме ввода даты/времени (подробнее).

### Форматы для вывода чисел

В таблице приведены только наиболее практичные форматы из спецификации .NET (http://msdn.microsoft.com/ru-ru/library/dwhawy9k.aspx u http://msdn.microsoft.com/ru-ru/library/0c899ak8.aspx) плюс специальные форматы, существующие только в Mobile SMARTS. Некоторые форматы используют числовые параметры — в тех местах, где можно вставить число, в таблице ниже используется \*.

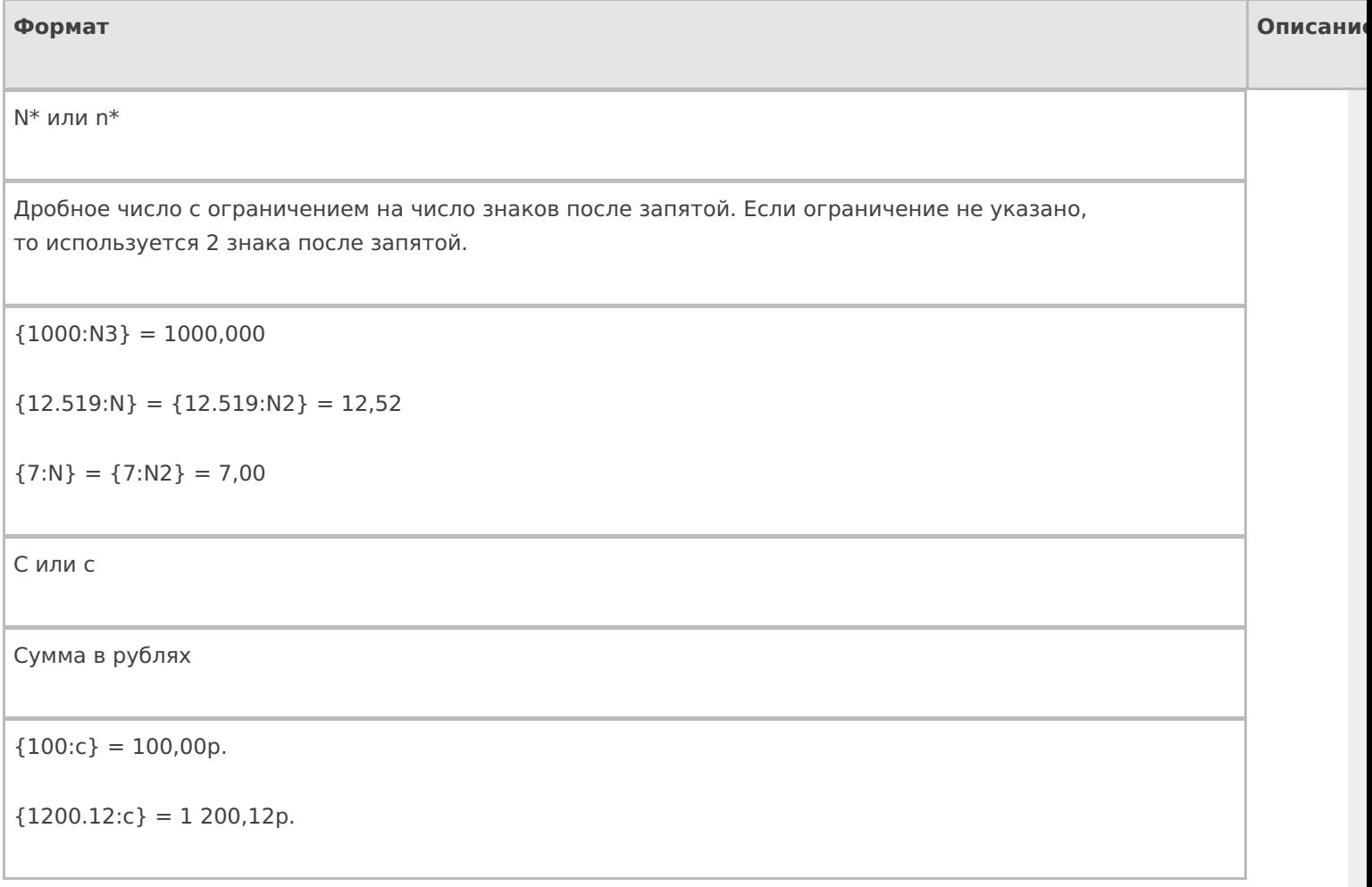

Набор из «0#.,»

Фиксированный формат вывода числа.

«0» — обязательная цифра,

«#» — необязательная цифра,

«.» — десятичная точка,

«,» — разделитель числовых разрядов.

Все остальные символы ничего не означают и просто копируются в результат.

Можно задать до трех секций формата, разделенных точкой с запятой. Первая секция - для положительных чисел, вторая - для отрицательных, третья - для ноля.

 ${2.5:0.00} = 2,50$ 

 ${2.5:0.0#} = 2,5$ 

 ${2.527:0.0#} = 2,53$ 

 ${2.49:0.0; ~0.0~|~}$ red >; ноль $} = 2.5$ 

 ${-2.49:0.0}$ ; <red >  $-0.0$  </red > ; ноль } =  $-2.5$ 

 ${0:0.0;  > -0.0 < /red >; H0}$ ль = ноль

 ${17:0.+} = 17$ 

 ${17.2:0.+} = 17.2$ 

 ${17.2:000.00} = 017,20$ 

 ${17.2: # # # # # } = 17.2$ 

 ${10000:00,00.00} = 1 00 00,00$ 

W или w

Количество прописью. W - с большой буквы, w - с маленькой

 ${2:W} = \text{Два}$ 

 ${100.24:w} = CTO$ 

 ${1341:W} =$  Одна тысяча триста сорок один

Wf или wf Количество прописью женского рода. W — с большой буквы, w — с маленькой {2:W} = Две  ${100.24:w} = CTO$ 

{1341:W} = Одна тысяча триста сорок одна

WRUR или wRUR

Сумма в рублях прописью. Если ноль копеек, то копейки не выводятся.  $W - c$  большой буквы,  $w - c$ с маленькой

 ${2:}WRUR$ } = Два рубля

 ${100.247:}$ wRUR} = сто рублей 25 копеек

{1341:WRUR} = Одна тысяча триста сорок один рубль

Wrur или wrur

Сумма в рублях прописью с копейками. W — с большой буквы, w — с маленькой

 ${2:Wrur} = \text{Два рубля 00 копеек}$ 

{100.207:wrur} = сто рублей 21 копейка

 ${1341:}Wrur} = O$ дна тысяча триста сорок один рубль 00 копеек

WUSD, wUSD,Wusd или wusd

То же самое, что и с рублями RUR, но для долларов.

 ${2:WUSD} = \text{Два доллара}$ 

 ${100.207:}$ wUSD} = сто долларов 21 цент

 ${1341:Wusd} = O$ дна тысяча триста сорок один доллар 00 центов

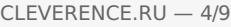

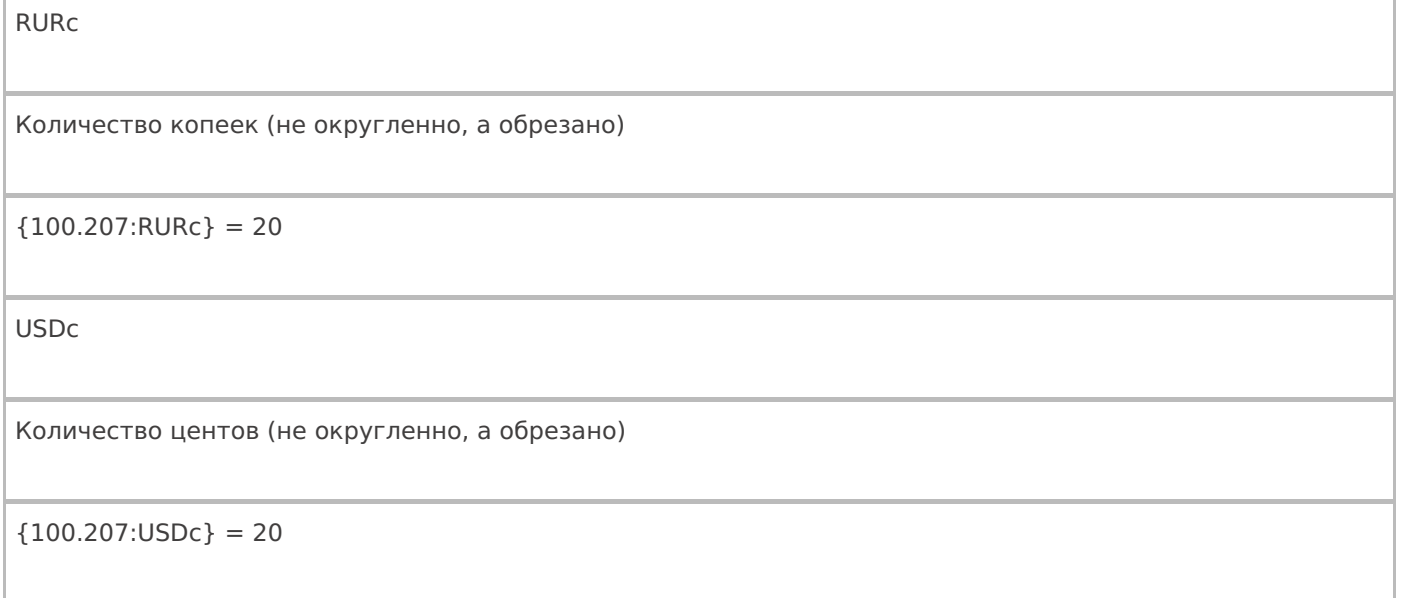

# Форматы для вывода строк

В спецификации .NET у строк нет форматов вывода, но они есть в Mobile SMARTS. Форматы используют числовые параметры — в тех местах, где можно вставить число, в таблице ниже используется «\*» (звездочка).

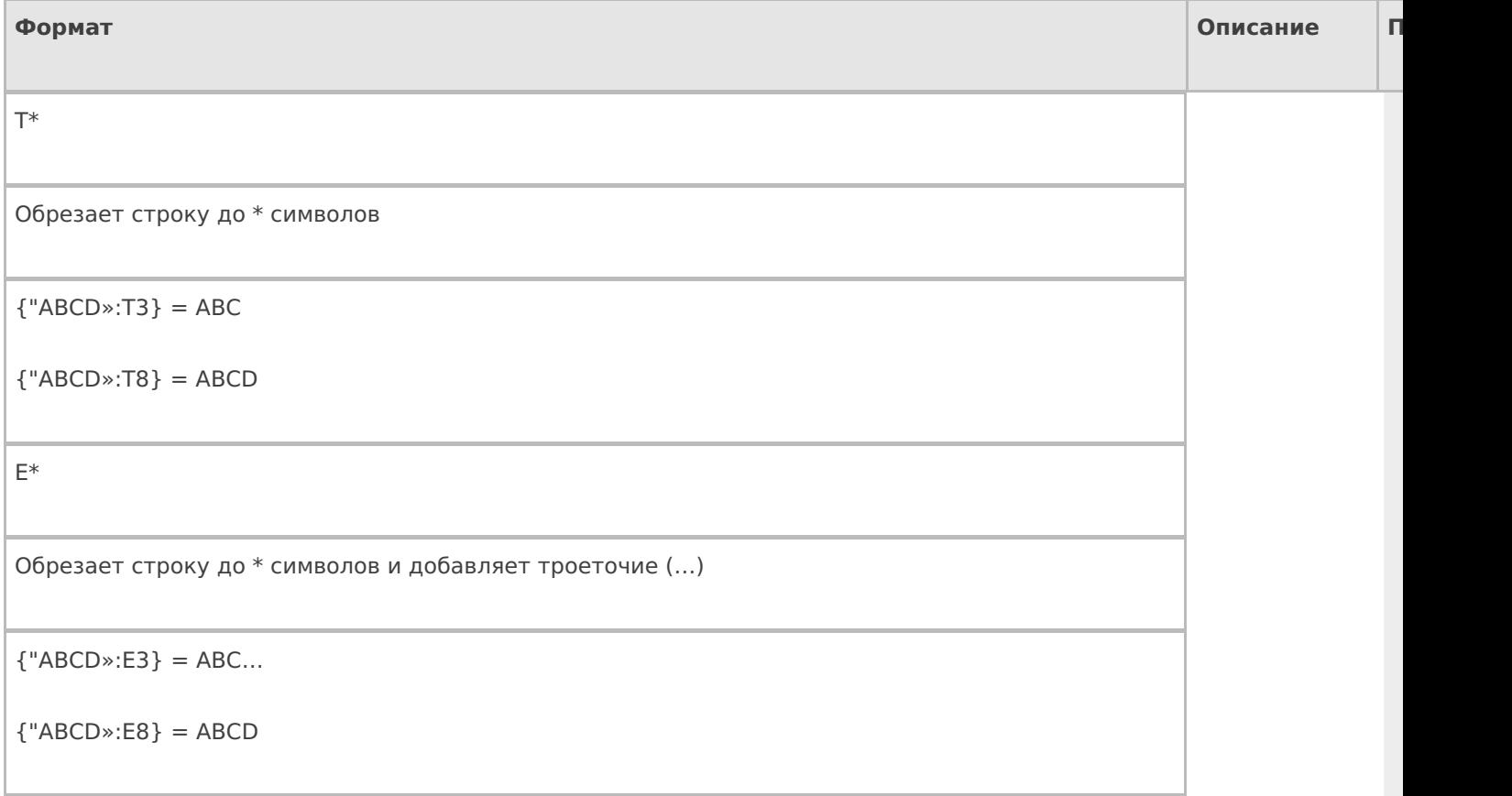

CLEVERENCE.RU — 5/9

Обрезает строку до \* символов и добавляет троеточие (…) внутри строки

 ${^{\circ}}$ ABCDEFGHI»:M7 $}$  = AB...HI

 ${^{\circ}}$ ABCDEFGHI»:M8 $}$  = ABC...HI

{"ABCDEFGHI»:M12} = ABCDEFGHI

## Форматы для вывода дат и времени

В .NET не существует отдельного типа «дата» и отдельного типа «время». Есть один общий тип «дата и время», поэтому везде, где упоминается дата, на самом деле имеется в виду дата и время, даже для даты документа. В таблице приведены наиболее практичные форматы из спецификации .NET (http://msdn.microsoft.com/ruru/library/az4se3k1.aspx и http://msdn.microsoft.com/ru-ru/library/8kb3ddd4.aspx).

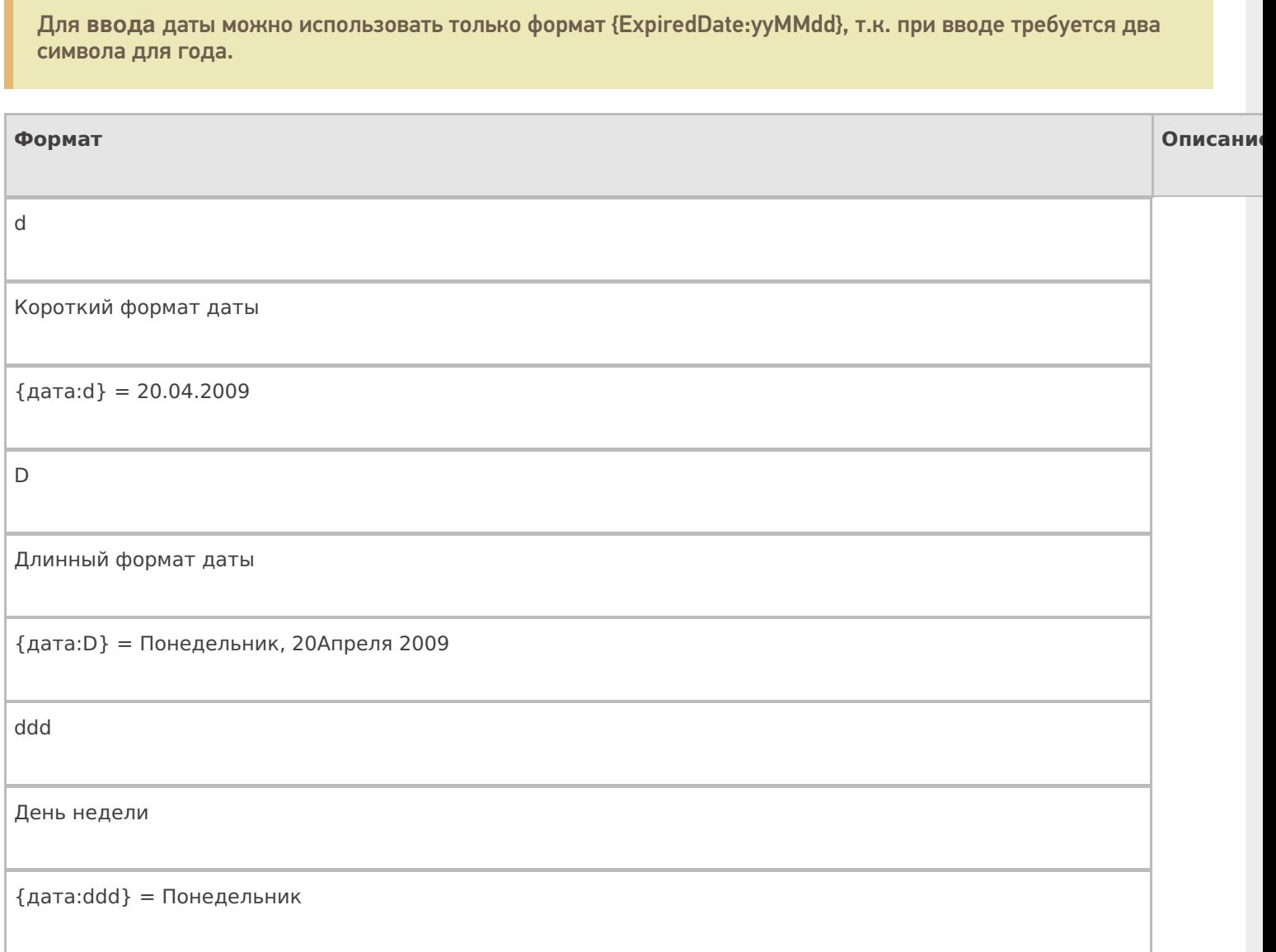

```
M*
```
Короткий формат даты + короткий времени

 ${arg} = 20.04.2009 10:07$ 

t

g

Короткий формат времени

 ${q$ дата: $t} = 10:07$ 

T

Полный формат времени (с секундами)

 ${arg:}T} = 10:07:12$ 

Набор из «mMhHys»

Конкретный формат вывода даты и времени, составленный из следующих специальных обозначений и любых других символов:

«y» — последняя цифра года,

«yy» — последние две цифры года,

«yyy» или «yyyy» — все цифры года,

«M» — месяц прописью и день,

«MM» -две цифры месяца,

«MMM» — месяц прописью сокращенно,

«MMMM» — месяц прописью,

«dd» — две цифры дня,

«ddd» — день прописью сокращенно,

«dddd» — день прописью,

«m», «mm», «mmm» и т. д. — минуты,

«s», «ss», «sss» и т. д. — секунды,

«f», «ff», «fff» и т. д. — миллисекунды,

Используя эти обозначения можно составлять любые нужные форматы отображения.

{дата:y абв} = 9 абв

 ${qa} = (0:yy) = 09$ 

 ${q$ дата:уууу = 2009

 ${Ia}$ ата:М $}$  = апрель 20

 ${q}$ дата:ММ $} = 04$ 

 ${q<sub>A</sub>area:MMM} = a<sub>np</sub>$ 

 ${Ia}$ ата: ММММ $}$  = Апрель

 ${q<sub>q</sub> = 20$ 

 ${a}$ дата: $ddd$ } = Пн

{дата:ddd} = Понедельник

 ${argmin} = {qarrow} = 07$ 

{дата:s} = {дата:ss} = 12

 ${q}$ ата:f} = 9,  ${q}$ дата:ff} = 91,  ${q}$ дата:fff} = 912

 ${q}$ дата: MMdd $} = 0419$ 

 ${q}$ дата:dd-ММ-уу = 19-04-09

### Форматы для вывода булевых выражений

В Mobile SMARTS добавлено форматирование выражений (истина/ложь), чтобы иметь возможность вывести различный текст, в зависимости от значения выражения.

Формат выражения:

{выражение:вывод для Истина;вывод для Ложь}

Выражение — выражение, значением которого является bool;

Вывод для Истина — текст, который будет выведен, если значение выражения = True (Истина);

Вывод для Ложь — текст, который будет выведен, если значение выражения = False (Ложь);

**Примеры**

{True:Да;Нет}

Будет выведен текст «Да».

{False:Да;Нет}

Будет выведен текст «Нет».

{GlobalVars.Режим == «авто»:автоматич. ввод кол-ва;ручной ввод кол-ва}

Если включен авто режим ввода количества, то будет выведена надпись «автоматич. ввод кол-ва», если авто режим отключен, то будет выведено сообщение «ручной ввод кол-ва».

{SelectedProduct==null:товар не выбран;товар выбран}

Если SelectedProduct еще не присвоен (не выбран), то будет выведено сообщение «товар не выбран».

Кроме конкретного текста в качестве формата, можно использовать шаблоны, вместо которых будут подставляться соответствующие значения для вывода, или не вписывать вообще ничего.

#### **Примеры**

{SelectedProduct== null :;}

Выведено ничего не будет, в любом случае.

{ РежимОтображенияТекста == False :; { SelectedProduct .Barcode } { SelectedProduct. Product. Name } }

Если отображение текста выключено, то выведено ничего не будет, если отображение текста выключено, то будет выведен штрихкод и наименование товара.

{Item.FirstStorage==null:любая;{Item.FirstStorage.Name}}

в данном случае Item — строка документа

Если ячейка в строке документа не указана, то будет выведено «любая», если указана, то будет выведено имя этой ячейки.

# Не нашли что искали?

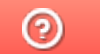

Задать вопрос в техническую поддержку

# Добавление и форматирование изображений в Mobile SMARTS

Последние изменения: 2024-03-26

Кроме текста с различным форматированием клиент Mobile SMARTS позволяет вставлять изображения.

Для вставки изображений используется тег <img>...</img>.

<img tcolor="yes,no,цвет" size="normal,stretch" maxwidth="…" maxheight="…">здесь необходимо указать путь к картинке или задать шаблон</img>

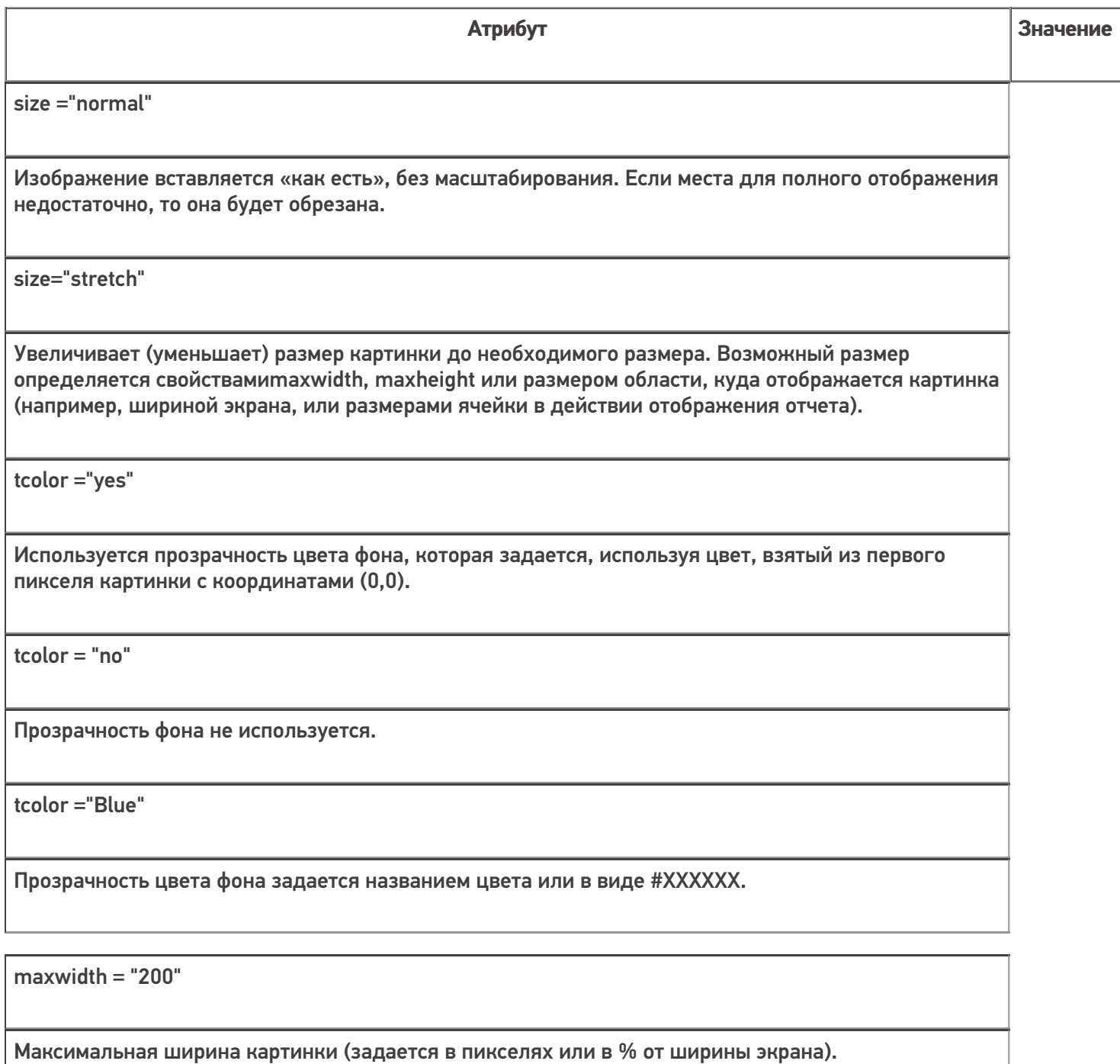

maxheight = "100"

Максимальная высота картинки (задается в пикселях или в % от высоты экрана).

align="top"

Выравнивание текста по верхней границе изображения.

align="center"

Выравнивание текста по центру изображения.

align="bottom"

Выравнивание текста по нижней границе изображения. Задан по умолчанию.

Само изображение для отображения может быть задано несколькими путями:

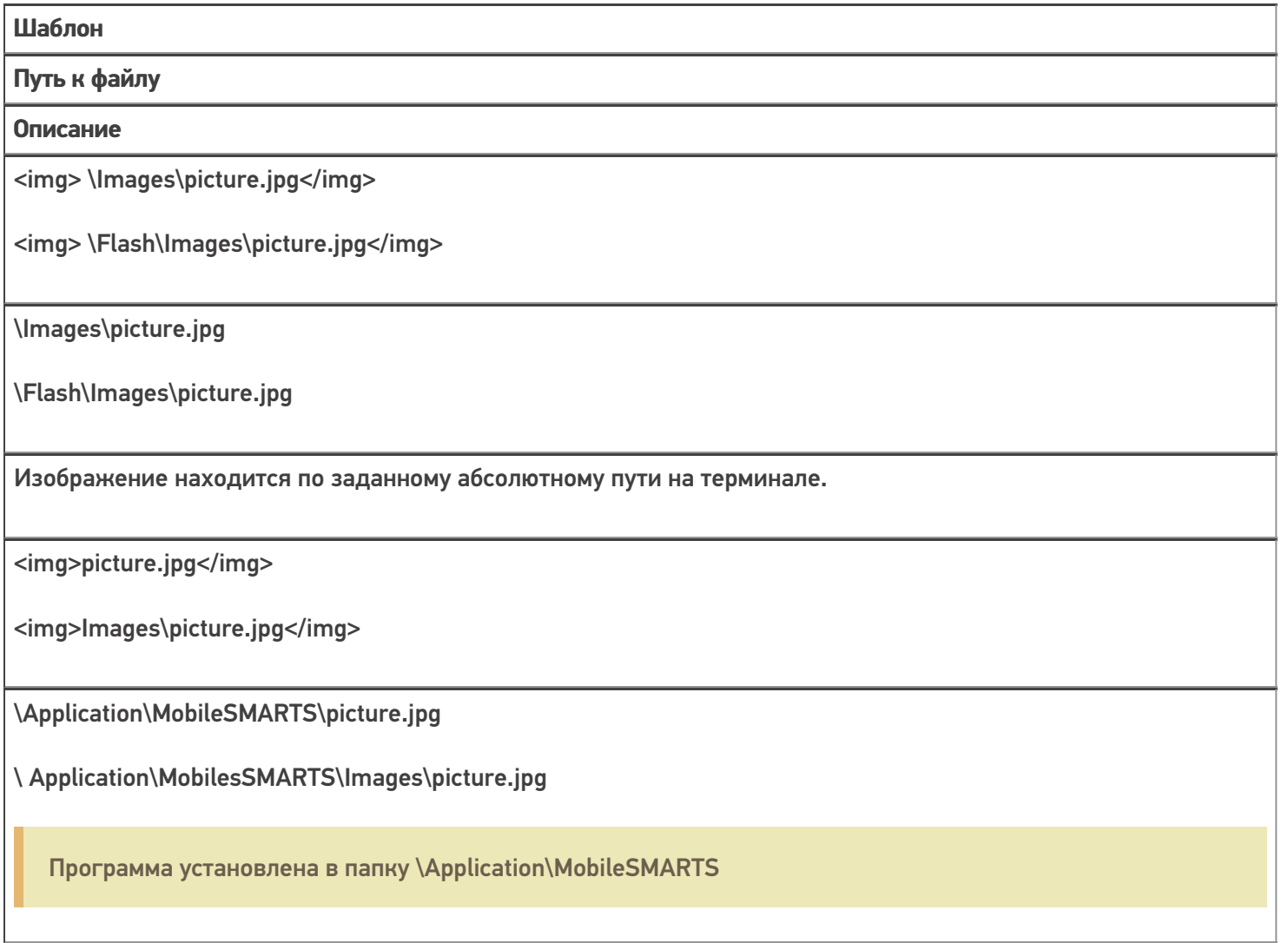

Изображение ищется по пути <Папка программы на терминале>\<заданный относительный путь>

<img>{ПеременнаяСПутем}</img>

\Flash\Images\pic1.jpg

Переменная в сессии {ПеременнаяСПутем}="\Flash\Images\pic1.jpg"

Изображение ищется по пути, лежащему в переменной сессии.

<img>{ПеременнаяСОбъектом}</img>

Нет пути, отображается картинки из памяти.

Отображается объект картинки, лежащий в памяти терминала в переменной {ПеременнаяСОбъектом}. Такой объект может быть получен, например, запросом в учетную систему, и не требует физического сохранения, а может быть просто отображен из переменной, в которой он хранится.

интерфейс, изображения, форматирование

## Не нашли что искали?

⊚

Задать вопрос в техническую поддержку

# Примеры вставки и форматирования изображений в Mobile SMARTS

Последние изменения: 2024-03-26

# Пути к изображению

**Пример 1 | Относительный и абсолютный пути к изображению**

Путь к изображению может быть относительный и абсолютный.

Возьмем два разных изображения, но с одинаковым названием (picture.jpg), лежащих в разных папках на ТСД. Первое в папке Images установки программы на ТСД, второе в папке Images на флеш накопителе ТСД.

Зададим относительный и абсолютные пути к изображениям.

Относительный путь к изображению Images\picture.jpg <img size="stretch" max>Images\picture.jpg</img>  $\langle h r / \rangle$ Абсолютный путь к изображению \Images\picture.jpg <img size="stretch" max>\Images\picture.jpg</img>

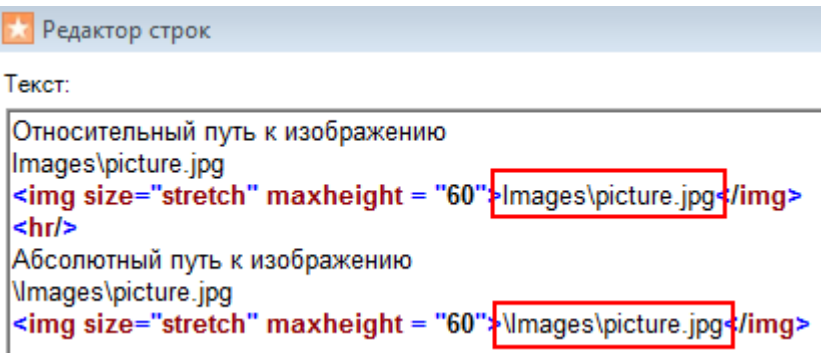

Результат на терминале:

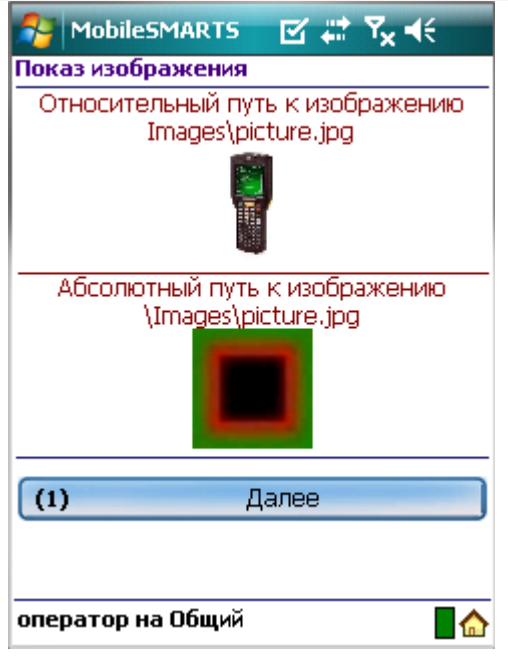

Первое изображение находилось в папке Images установки программы на ТСД (относительный путь), второе в папке Images на флеш накопителе ТСД (абсолютный путь – любое место на ТСД).

### **Пример 2 | Изображение задано переменной**

Чтобы вставлять изображения в виде переменных сначала необходимо их создать. Переменные имеют вид {любое название}=путь к изображению.

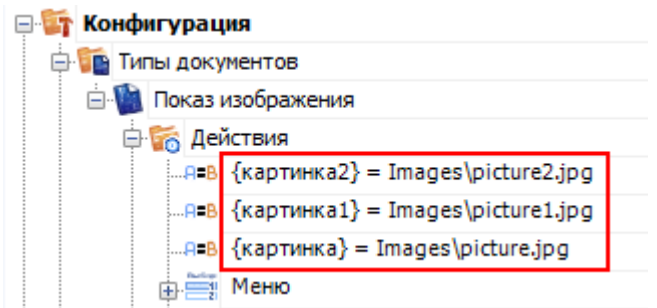

После того, как переменная создана, можно вместо пути указывать нужную переменную.

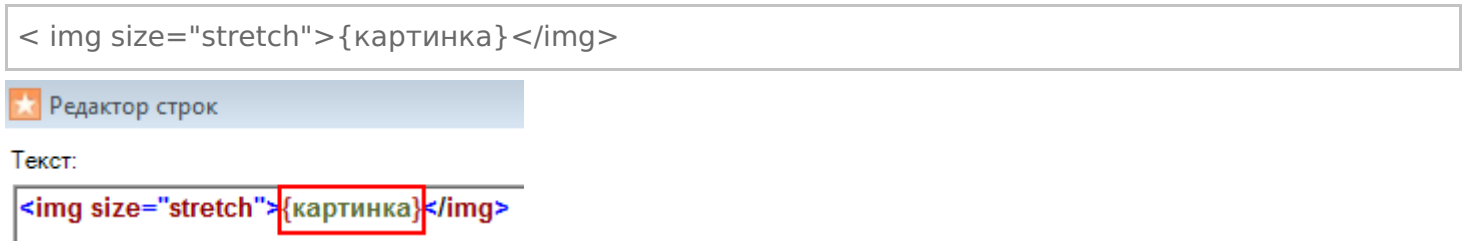

## Вставка изображения в текст

**Пример 1 | Вставка изображения в текст**

Существует возможность вставлять изображения в текст. Для этого тег <img>…</img> необходимо размещать в нужном месте текста.

Изображение <img size="stretch" max>Images\picture.jpg</img> вставлено в текст.

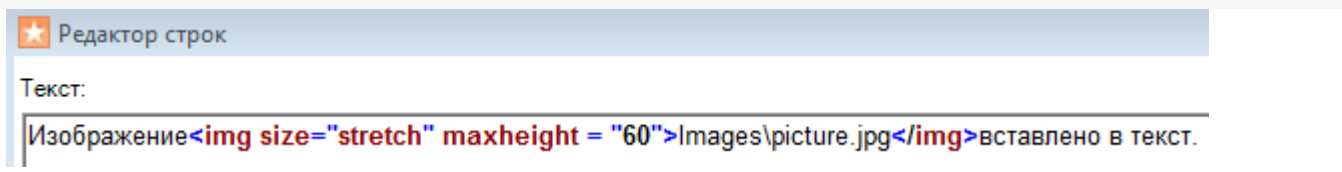

Результат на терминале:

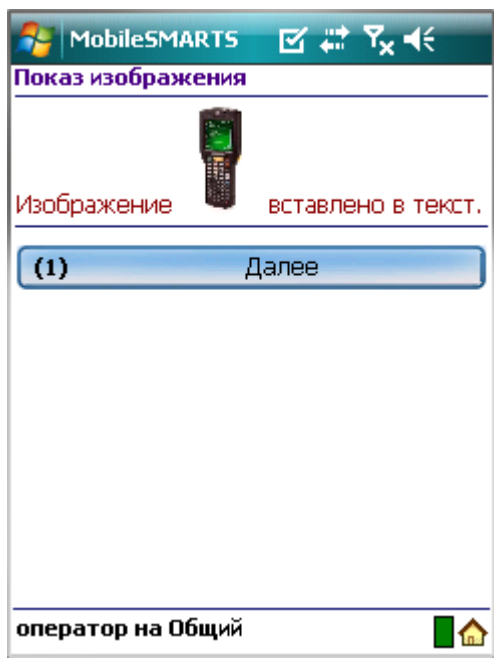

## **Пример 2| Выравнивание текста по отношению к изображению**

При вставке изображения в текст, можно задавать выравнивание текста по отношению к изображению (по верху, по центру, по низу). Для этого необходимо указать одно из значений выравнивания.

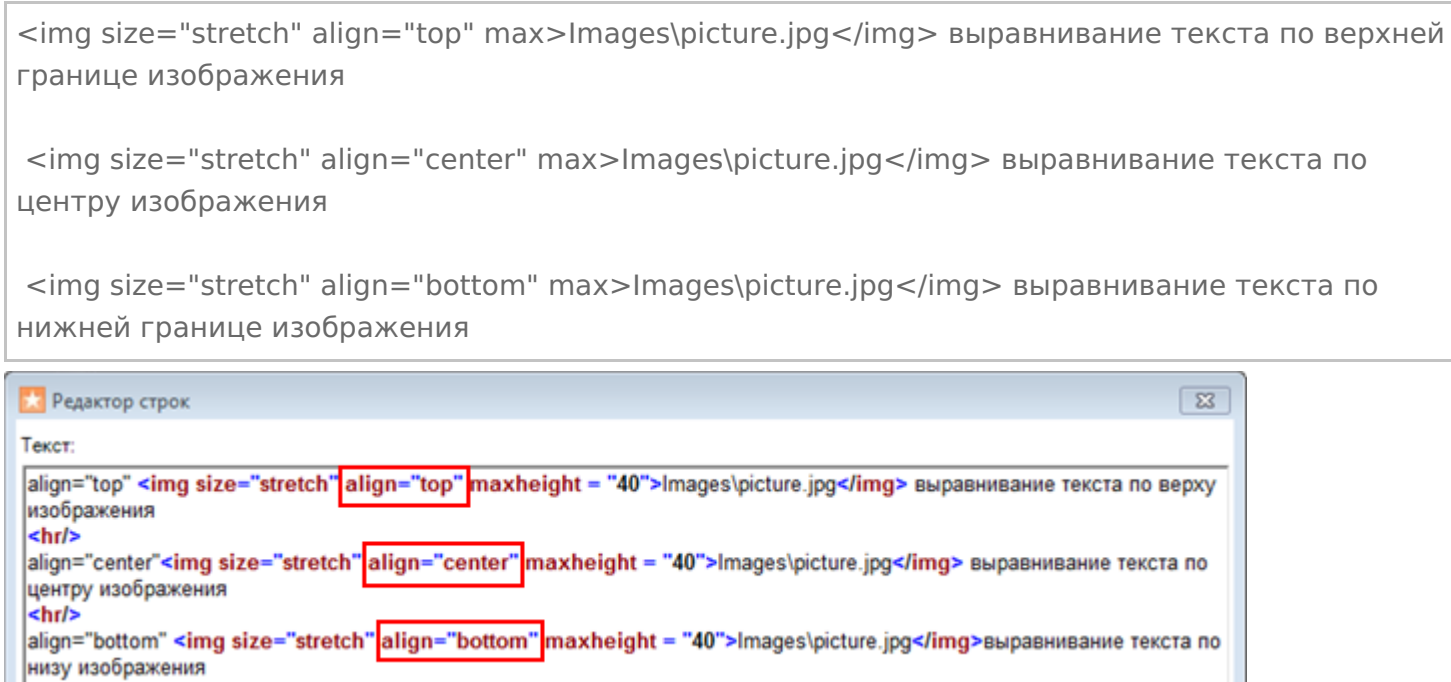

Если атрибут «align» не прописан, происходит выравнивание по нижнему краю изображения.

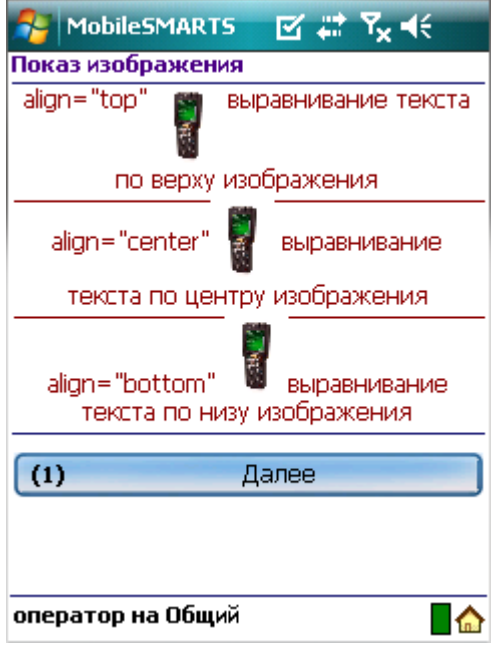

### **Пример 3| Несколько изображений на одной строке с разными выравниваниями**

Если на одной строчке вставлено несколько изображений с разными выравниваниями, то весь текст выравнивается по значению заданному у первого изображения.

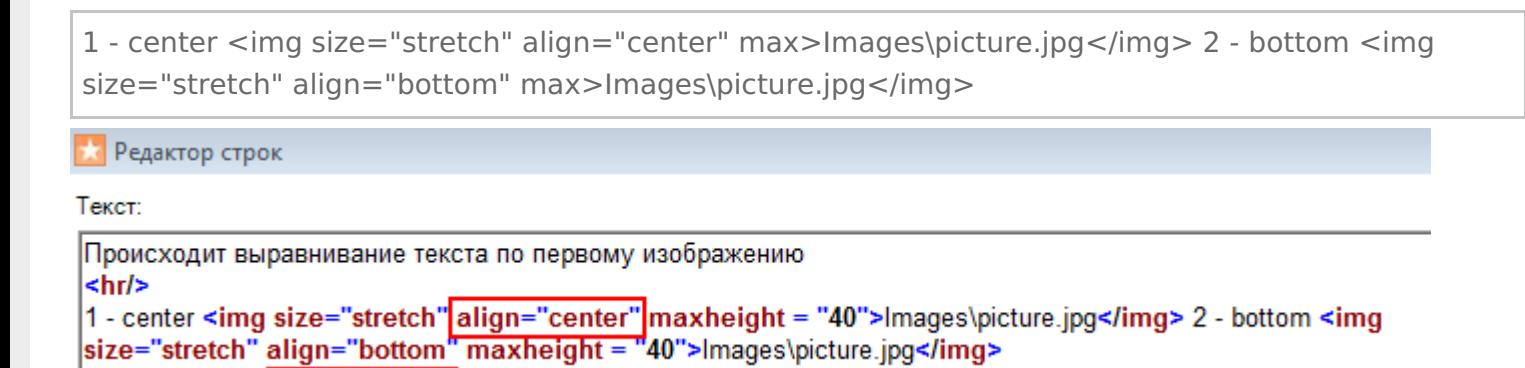

Результат на терминале:

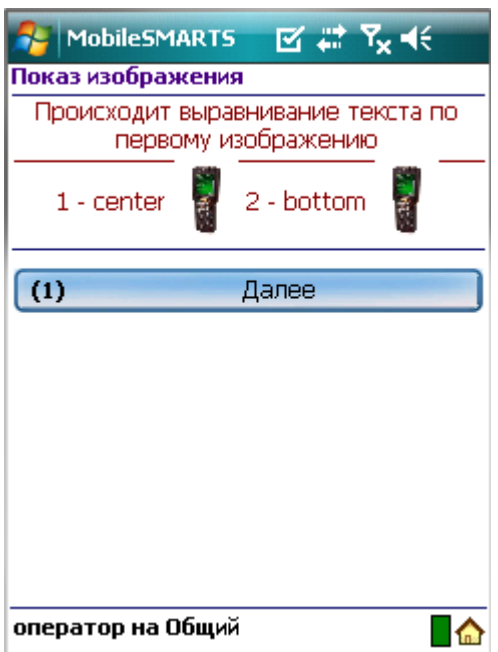

## Вставка изображения в кнопку меню

**Пример 1 | Вставка изображения в кнопку меню с ограничением размеров**

Для вставки изображения в кнопку меню тег <img>...</img> необходимо размещать в самой кнопке.

#### <img size="stretch" max max>{картинка1}</img>

В данном примере, мы указали размер области, в которую вставляем изображение, задав максимальную ширину и высоту. Дополнительно задали атрибут «size="stretch"», который увеличит (уменьшит) изображение до этих размеров. Само изображение задано переменной.

Не обязательно указывать оба параметра размеров, можно указать только один (высоту или ширину изображения).

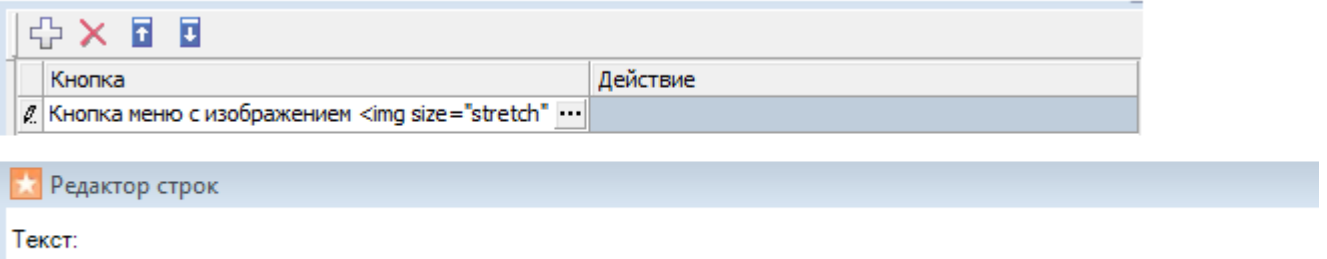

Кнопка меню с изображением <img size="stretch" maxwidth="14" maxheight="14">{картинка1}</img>

#### Результат на терминале:

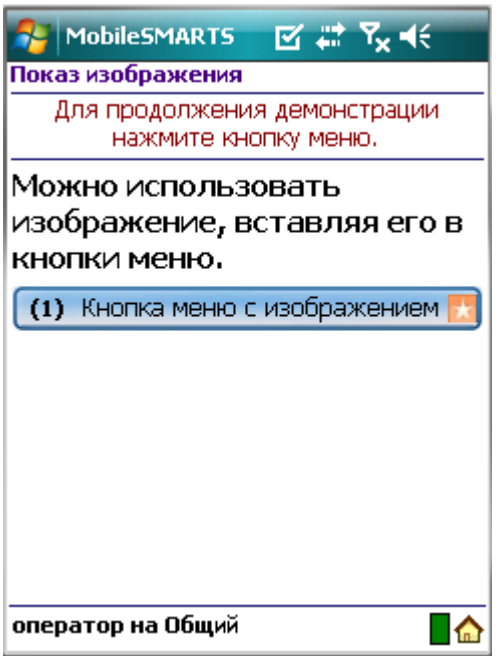

**Пример 2 | Вставка изображения в кнопку меню без конкретных заданных размеров**

Посмотрим, что будет, если не задавать конкретные размеры области изображения.

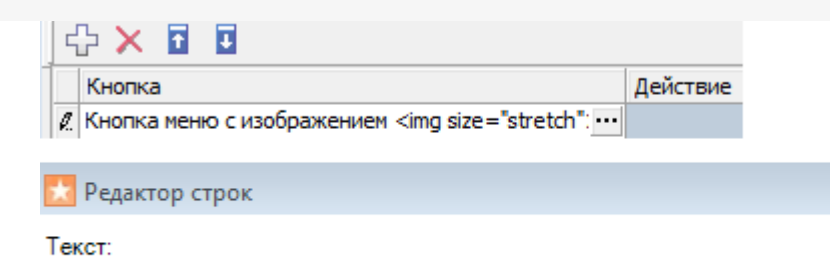

Кнопка меню с изображением <img size="stretch">{картинка1}</img>

Результат на терминале:

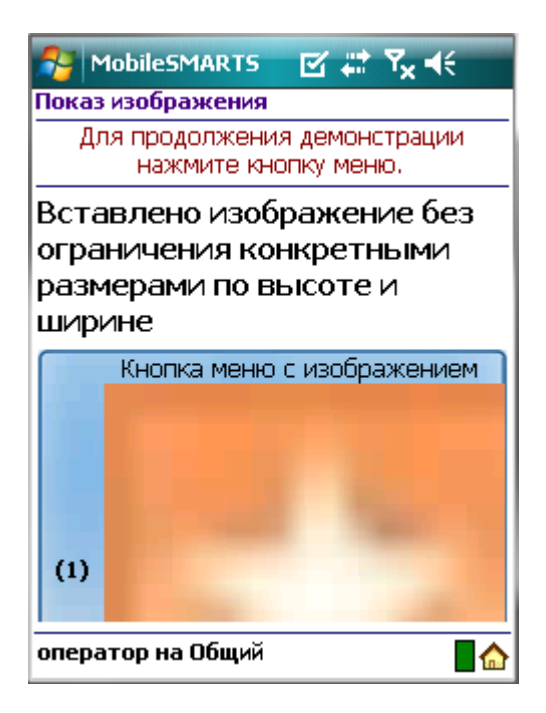

Изображение растянулось до максимально возможного размера.

Рекомендуется задавать конкретные размеры области изображения для вставки в кнопку меню, для корректного отображения картинки.

### Размеры изображения

**Пример 1 | Размер без масштабирования**

Чтобы вставить изображение без масштабирования необходимо задать атрибут size ="normal".

<img size ="normal">Images\picture.jpg</img> Редактор строк

Текст:

<img size ="normal">Images\picture.jpg</img>

Результат на терминале:
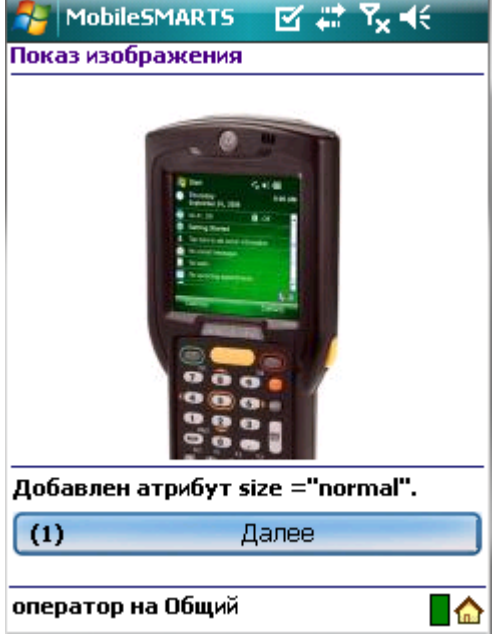

Изображение было обрезано, т.к. полностью не уместилось на экране.

### **Пример 2 | Размер с масштабированием**

Чтобы увеличить (уменьшить) размер изображения до размера области вставки, необходимо задать атрибут size ="stretch".

```
<img size="stretch">{картинка}</img>
```
**Х** Редактор строк

Текст:

<img size="stretch">{картинка}</img>

Результат на терминале:

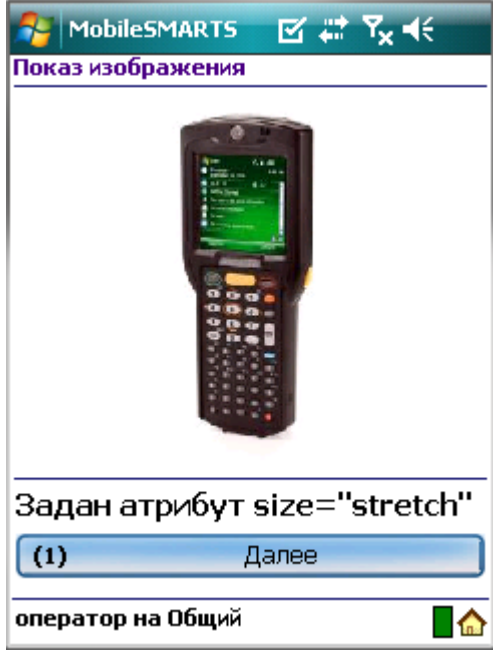

**Пример 3 | Задание конкретных размеров изображения**

Максимальный размер (высоту и ширину) изображения можно указывать в процентах или пикселях. В данном

примере у изображения 1 указана максимальная высота в процентах, у изображения 2 указана в пикселях.

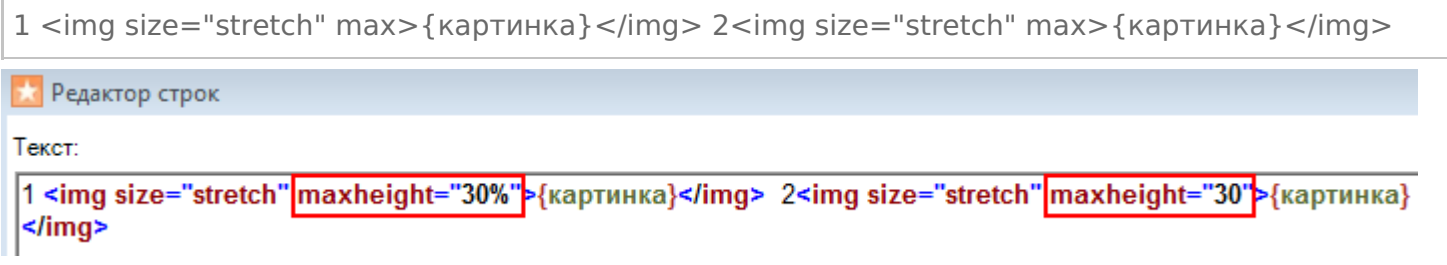

Результат на терминале:

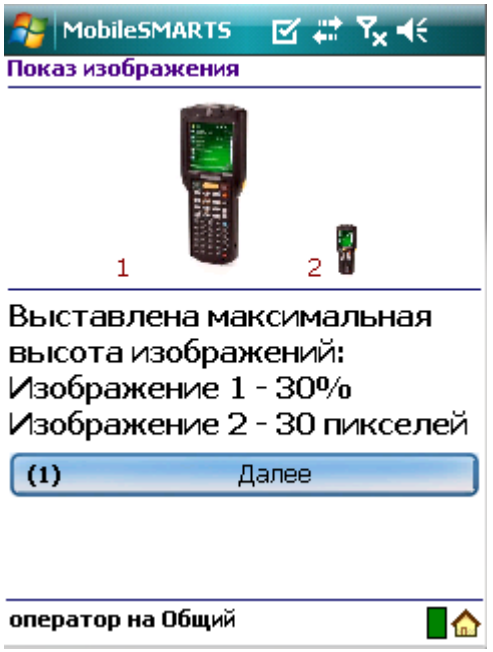

Если высота или ширина изображения задана в процентах, то на разных терминалах (в зависимости от размеров экрана) размер картинки будет разным.

### Прозрачность цвета фона изображения

**Пример 1 | Прозрачность цвета фона задается названием цвета**

Посмотрим, как работает прозрачность цвета фона изображения. Возьмем одно изображение. В первом случае не будем задавать прозрачность (оригинал), во втором случае добавим прозрачность зеленого цвета фона, задав атрибут «tcolor="Green"».

Оригинал изображения <img size="stretch" max>{картинка2}</img><hr/> Добавлен атрибут tcolor="Green" Прозрачность зеленого цвета фона <img tcolor="Green" size="stretch" max>{картинка2}</img> Редактор строк

Текст:

```
Оригинал изображения
<img size="stretch" maxheight="20%">{картинка2}</img><hr/>
Добавлен атрибут tcolor="Green"
Прозрачность зеленого цвета фона
<img|tcolor="Green"|size="stretch" maxheight="20%">{картинка2}</img>
```
#### Результат на терминале:

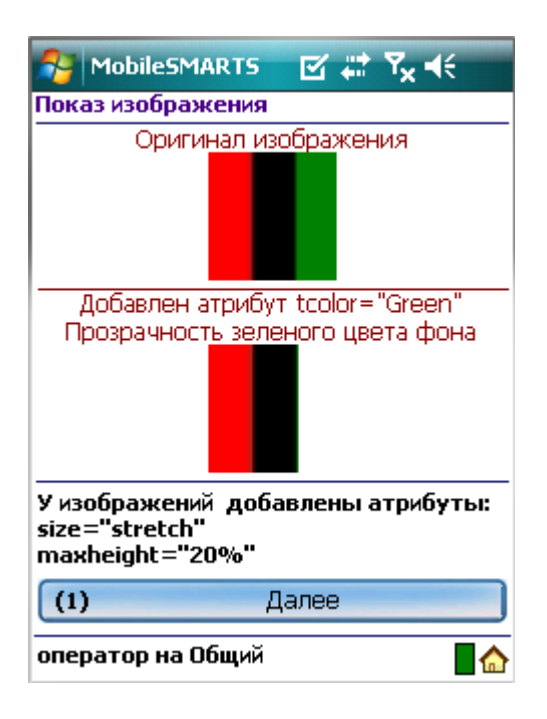

Зеленый цвет в изображении стал прозрачным.

#### **Пример 2 | Прозрачность цвета фона задается кодом цвета**

Задать прозрачности цвета фона можно не только написав цвет, но и введя код цвета #000000 (черный).

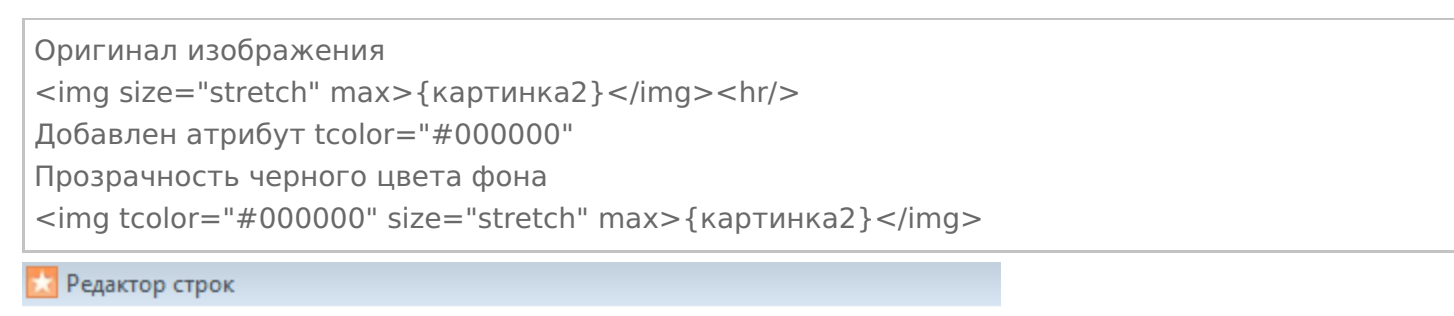

Текст:

Оригинал изображения <img size="stretch" maxheight="20%">{картинка2}</img><hr/> Добавлен атрибут tcolor="#000000" Прозрачность черного цвета фона <img tcolor="#000000" size="stretch" maxheight="20%">{картинка2}</img>

Результат на терминале:

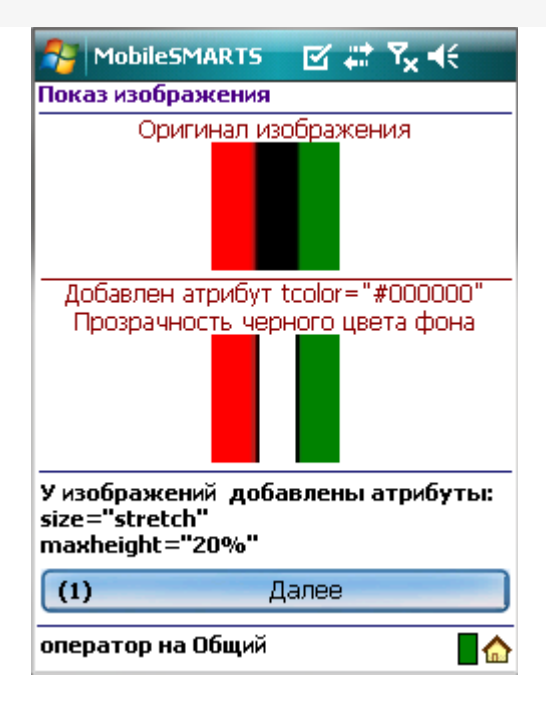

Черный цвет в изображении стал прозрачным.

#### **Пример 3 | Прозрачность цвета фона задается первым пикселем изображения**

Кроме задания конкретного цвета прозрачности фона, можно задать прозрачность, указав цвет, взятый у первого пикселя вставляемого изображения с координатами (0,0), добавив атрибут «tcolor="yes"». В данном примере это красный цвет.

```
Оригинал изображения
<img size="stretch" max>{картинка2}</img><hr/>
Добавлен атрибут tcolor="yes"
Прозрачность цвета фона взятого из первого пикселя картинки (красный)
<img tcolor="yes" size="stretch" max>{картинка2}</img>
```
Редактор строк

Текст:

```
Оригинал изображения
<img size="stretch" maxheight="20%">{картинка2}</img><hr/>
Добавлен атрибут tcolor="yes"
Прозрачность цвета фона взятого из первого пикселя картинки (красный)
<img<mark>|tcolor="yes"|</mark>size="stretch" maxheight="20%">{картинка2}</img>
```
Результат на терминале:

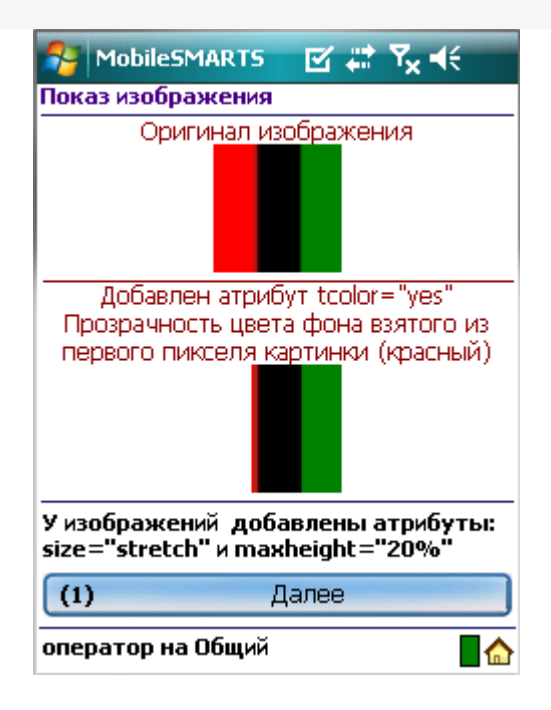

### Красный цвет в изображении стал прозрачным.

интерфейс, изображения, форматирование

### Не нашли что искали?

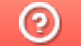

Ð

Задать вопрос в техническую поддержку

# Шаблоны текстов и выражений Mobile SMARTS

Последние изменения: 2024-03-26

Шаблон текста для отображения в окне может содержать любое количество выражений вперемешку с обычным текстом. Например, «Выбрано: {ScanedBarcode} — {SelectedProduct}». Такая строка позволит выводить на экран сообщения вида «Выбрано: 2345069545 — картофель мороженый (пачка)», где ScanedBarcode и SelectedProduct заменяются соответствующими значениями, хранящимися в сессии.

Всё до первого двоеточия ({путь к значению[:формат]}) является указанием на то, что выводить, всё после — форматом вывода значения в строку. Формат зависит от типа значения — строка это, число, дата или что-то другое. Для правильного использования формата нужно знать, каков будет тип значения. Двоеточия может и не быть, т.е. часть с форматом необязательная — если формат не указан, то используется формат по умолчанию для соответствующего типа значений.

Для написания шаблонов в редакторе текстов в «Панели управления» встроена помощь по шаблонам, куда внесены наиболее часто используемые варианты.

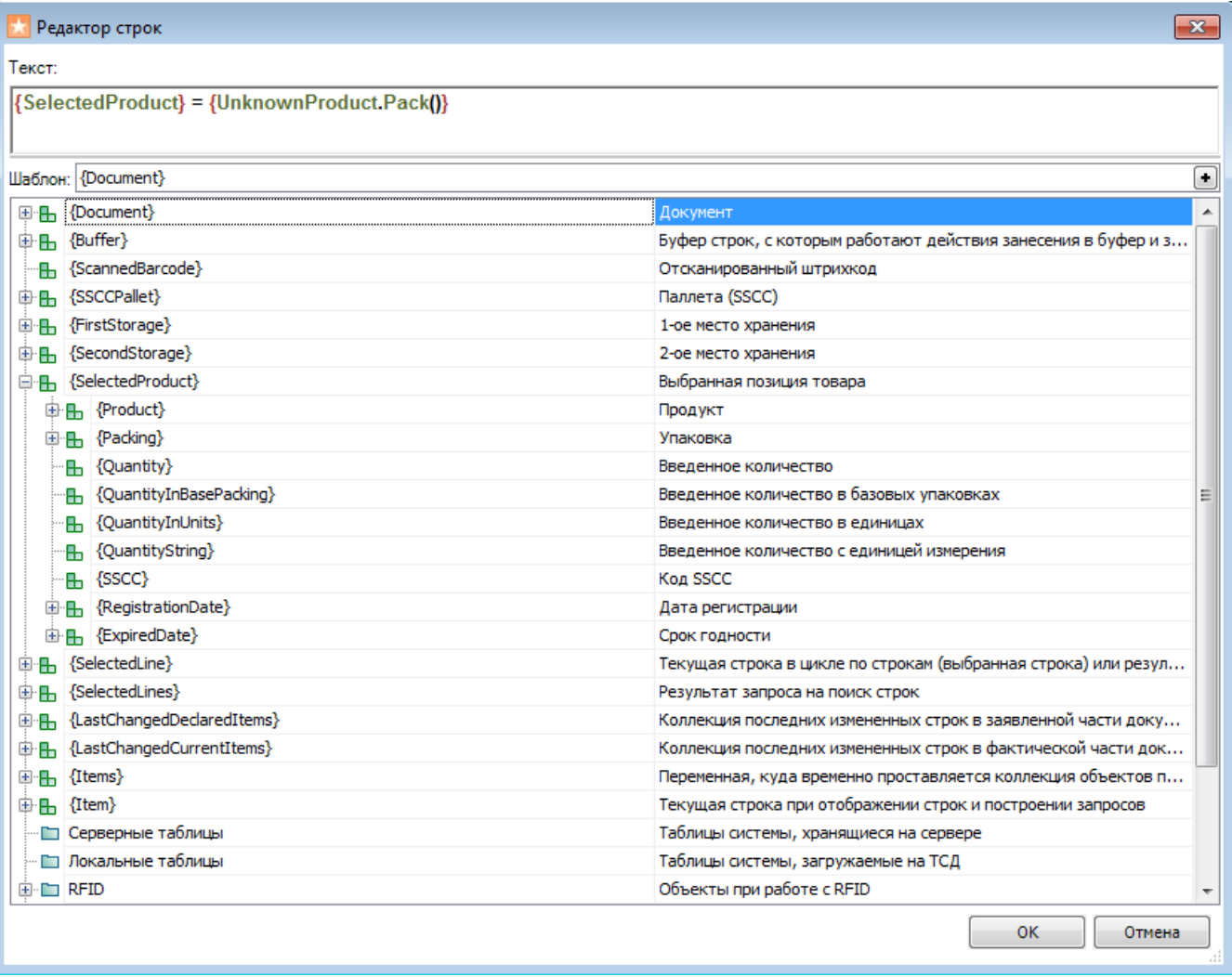

И синтаксис пути к значению, и синтаксис формата взяты из языка C# и спецификаций библиотеки Microsoft .NET. В .NET и, соответственно, в Mobile SMARTS всё является объектами — и строки, и числа, и более сложные вещи, такие как номенклатура, штрихкоды или складские документы. Источником данных для выражений является сессия исполнения документа, которая представляет собой просто набор переменных. Системные переменные и все переменные, заведенные разработчиком операции, складываются в одну кучу — сессию. В сессии лежит и сам обрабатываемый документ.

Поля в объекте, такие как номер документа или набор его строк, в .NET называются свойствами объекта. У

каждого такого свойства есть своё имя. Зная имя свойства можно получить значение этого свойства у конкретного объекта. Это значение также будет являться объектом, у которого есть свои свойства и т.д., при этом одно имя свойства отделяется от другого точкой. Кроме свойств у объектов есть методы — это функции, значение которых вычисляет сам объект. Синтаксис вызова метода — имя метода с круглыми скобками «()», в которых указываются передаваемые параметры. Таким образом, можно строить цепочки из обращения к свойствам и методам, чтобы получить из объекта нужные данные.

Соответственно, самый простой пример пути к значению — строка из имен свойств и методов со скобками, разделенных точками. Кроме этого выражения могут содержать арифметические операции, т.е. не просто значение свойства или вызов метода, но и сумма значений двух свойств или произведение результата вызова метода на число + sin(10).

Следует всегда иметь в виду, что результатом обработки шаблона является текст. Поэтому, если a = 7 и b = 1, например, то не стоит путать следующие шаблоны: {a} - {b}» даст в результате «7 - 1», и только шаблон «{a - b}» даст «6».

Другой из примеров пути к значению — указание специального объекта «global::», после которого идет указание на вызов статического метода или взятие значения статического свойства (.NET), а далее можно указать путь от полученного результата.

В том случае, если система не может вычислить значения или оно равно (null), ничего выведено не будет.

При задании шаблона можно указывать шаблон вывода значения. Например, « {SelectedProduct.ExpireDate: Срок годности — (0)} » отобразит что-то вроде «Срок годности — 01 мая 2009». А «{SelectedProduct.ExpireDate: Срок годности — (0:MM\$\$yyyy)}» отобразит что-то вроде «Срок годности — 05\$\$2009».

Если срок годности не задан (т.е. если поле не существует или равно null), то не будет выведено ничего: ни даты, ни текста «Срок годности –». Это очень удобно для условного вывода значений. Можно указать целую страницу шаблонов для вывода различных возможных свойств номенклатуры, например, а на экране получить строки только для тех свойств, которые реально присутствуют. Не существующие или не проставленные свойства, а также их «окаймление» в виде разных подписей и пояснений, просто не будут отображены.

шаблоны, интерфейс

### Не нашли что искали?

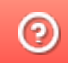

Задать вопрос в техническую поддержку

# Примеры шаблонов текстов и математических выражений Mobile SMARTS

Последние изменения: 2024-03-26

# Примеры шаблонов текстов

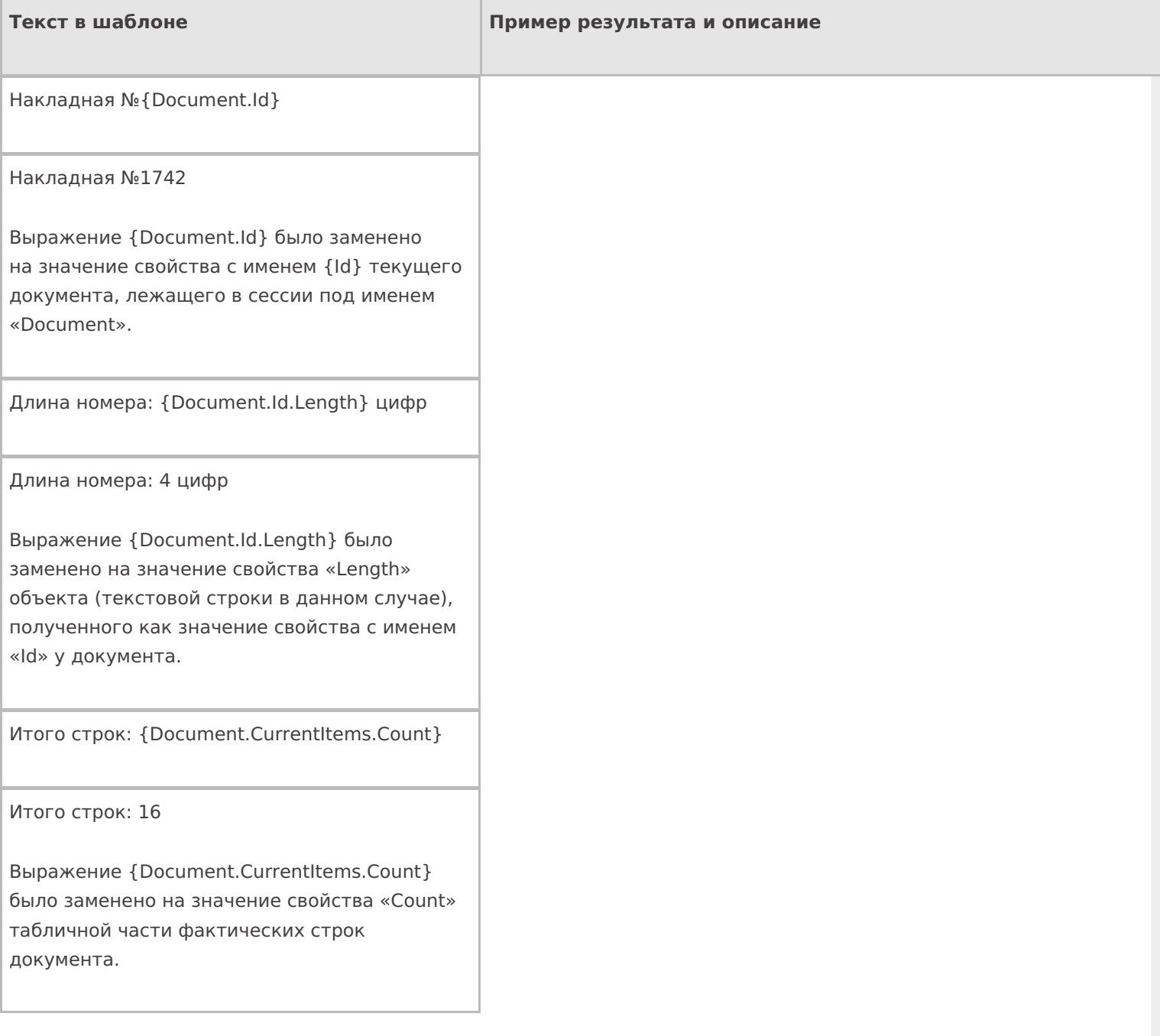

{Document.CurrentItems.Count:Итого строк: (0)}

Итого строк: 16

То же самое. Первое двоеточие — отделяет путь от формата. Второе — просто двоеточие. «(0)» в формате было заменено на результат выражения.

Результат: {Document.abcdefgh ()} строк

#### Результат: строк

У документа не существует метода abcdefgh, поэтому результатом выражения будет пустая строка.

{Document.abcdefgh ():Результат: (0) строк}

У документа не существует метода abcdefgh, поэтому результатом всего выражения в скобках будет пустая строка.

Дата: {global:System.DateTime.Today}

Дата: 20.04.2009

У класса System.DateTime (дата и время) есть статическое свойство Today, которое всегда возвращает текущую дату (сегодняшнюю дату, которая сегодня).

{global:System.DateTime.Today.Day} !

4 !

У класса System.DateTime (дата и время) есть статическое свойство Today, которое всегда возвращает текущую дату. У текущей даты взято значение свойства Day (номер дня), а потом ко всему этому прибавились пробел и восклицательный знак.

Итого: {SelectedProduct.Quantity+SelectedProduct.Quantity} шт.

Итого: 15 шт.

Выражение «SelectedProduct.Quantity» было заменено на значение свойства «Quantity» (количество) и выполнено сложение.

Итого: {SelectedProduct.Quantity:(0)}+{SelectedProduct.Quantity:(0)} шт.

Итого: 9+6 шт.

В данном примере «+» (знак плюс) написан как текст и ничего не суммирует.

{Document.DeclaredItems.DeclaredQuantity- Document.DeclaredItems.CurrentQuantity: Осталось набрать: (0) шт.}

Осталось набрать: 6 шт.

Получили разницу планового количества и фактического.

{SelectedProduct.ЦенаСклад: Цена: (0) с}

{SelectedProduct.Quantity: Количество: (0) шт.}

Сумма: {SelectedProduct.ЦенаСклад\*SelectedProduct.Quantity: (0) с}

Цена: 1035 р.

Количество: 5 шт.

Сумма: 5175 р.

Вывели цену и количество товара и, перемножив их значения «(0)» получили сумму.

Первое двоеточие — отделяет путь от формата. Второе — просто двоеточие. «с» — означает р. (рубли).

{SelectedProduct.ЦенаСклад: Цена: (0) с}

{SelectedProduct.Quantity: Количество: (0) шт.}

Сумма: {SelectedProduct.ЦенаСклад\*SelectedProduct.Quantity: (0) с}

Если у товара не указана цена, то результат будет таким:

Количество: 5 шт.

На экран будет выведено только количество товара.

Если при разборе строки из имен свойств и методов будет обнаружено, что таких свойств или методов нет или нет объектов, у которых их следует брать, в качестве результата выражения ничего не будет отображено.

По ссылкам ниже приведены описание доступных методов по работе с числами, строками и датами в .NET (на русском):

http://msdn.microsoft.com/ru-ru/library/system.string.aspx

http://msdn.microsoft.com/ru-ru/library/system.int32.aspx

http://msdn.microsoft.com/ru-ru/library/system.double.aspx

http://msdn.microsoft.com/ru-ru/library/system.decimal.aspx

http://msdn.microsoft.com/ru-ru/library/system.datetime.aspx

шаблоны, выражения

### Не нашли что искали?

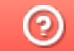

Задать вопрос в техническую поддержку

# Шаблоны Mobile SMARTS с условием

Последние изменения: 2024-03-26

Использование условий в шаблонах серьёзно упрощает жизнь разработчику на Mobile SMARTS. Условия в шаблонах позволяют избежать лишнего применения действия «Проверка условий».

Рассмотрим синтаксис условий и примеры их использования.

### **{Условие:результат\_истина;результат\_ложь}**

**Условие** – некоторое булево выражение или переменная, принимающая значения true или false. Условие может состоять из нескольких условий, в таком случае они объединяются с помощью логических операторов:

- || или;
- $\bullet$  & & и.

**результат\_истина** – результат работы шаблона когда выражение условия принимает значение true;

**результат\_ложь** – результат работы шаблона когда выражение условия принимает значение false.

Значения результатов могут быть также заданы шаблонами с условием.

Итогом использования этого шаблона будет вывод результата, соответствующего значению условия. Если условие принимает значение null, то ни один результат выведен не будет.

Рассмотрим примеры.

### Пример составного условия

Шаблон используется в конфигурации «Mobile SMARTS: Магазин 15» для показа кнопки выбора склада в зависимости от нескольких условий.

Значение шаблона: {Document.CreatedOnPDA || Document.СкладВведенНаТСД || Document.КодСклада==null: Склад: {Document.СкладОтобр};}

Шаблон размещён в тексте кнопки «Меню».

Разберёмся, как это работает . Для выражения условия в примере используется несколько переменных:

**Document.CreatedOnPDA** – true, если документ создан на мобильном устройстве, если нет – false;

**Document.СкладВведенНаТСД** – true, если склад был выбран на мобильном устройстве, если нет – false;

**Document.КодСклада==null** – выражение сравнения поля документа КодСклада с null. True, если КодСклада – null.

Все составляющие общего условия объединены между собой логическим оператором «или» («||»). Это значит, что итоговое значение всегда будет true, кроме случая, когда все три элемента будут иметь значение false.

Иными словами, кнопка будет выводиться всегда, кроме случая, когда документ выгружен из учётной системы, имеет заполненное поле шапки КодСклада и склад не выбирался на мобильном устройстве. В этом случае кнопка отображаться не будет.

### Вывод текста в зависимости от условия

Текст в самом окне: {Условие:Правда;Ложь}

Текст на первой кнопке: {Условие:<b color="DarkGreen">true</b>;<b color="DarkRed">false</b>}

Текст на второй кнопке: «Выход»

Результат работы:

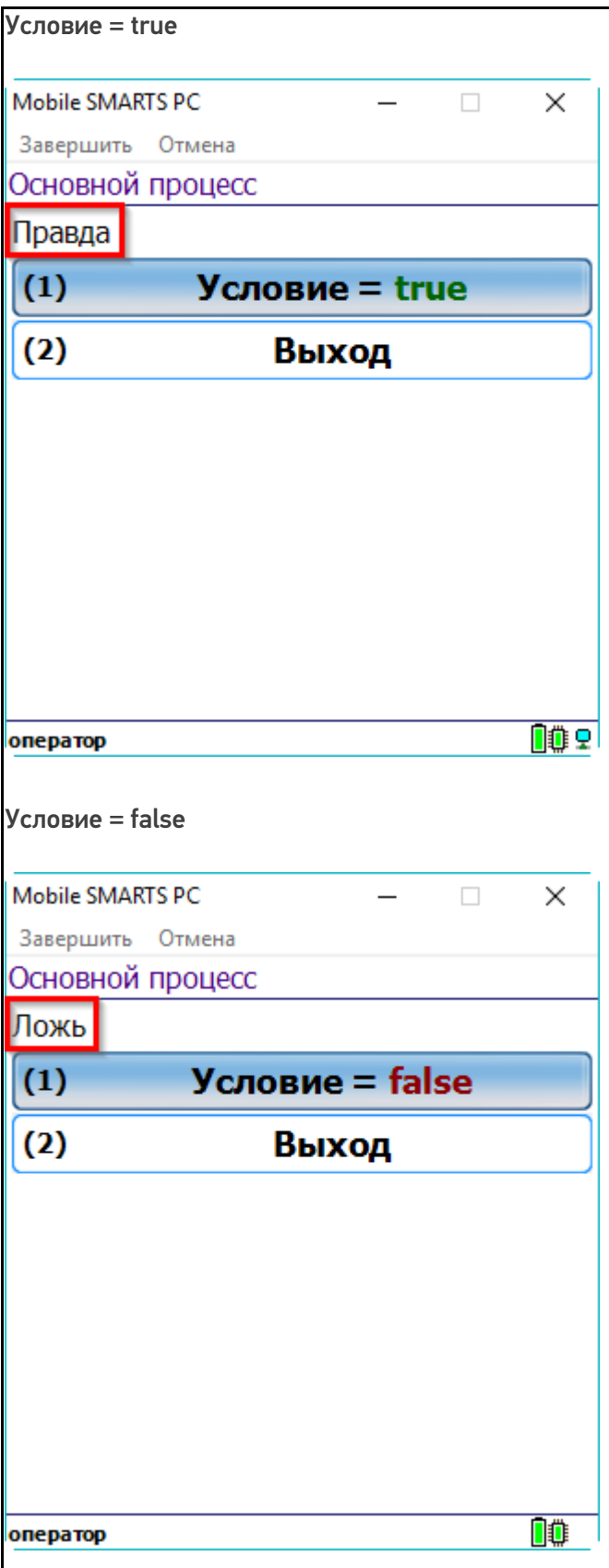

### Скрытие текста по значению условия

Текст в самом окне: {Условие:Значение условия - {Условие};}

Текст на первой кнопке: Условие = {Условие:<b color="DarkGreen">true</b>;<b color="DarkRed">false</b>}

Текст на второй кнопке: «Выход»

Обратите внимание, что результат, который будет выведен при значении условия true, может содержать шаблоны для вывода значений переменных, в данном случае это переменная Условие.

Результат, выводимый при значении false, отсутствует. Это позволяет ничего не выводить на экран, когда условие принимает значение false.

Шаблон размещён в свойстве «Текст» в самом окне действия «Меню».

Результат работы:

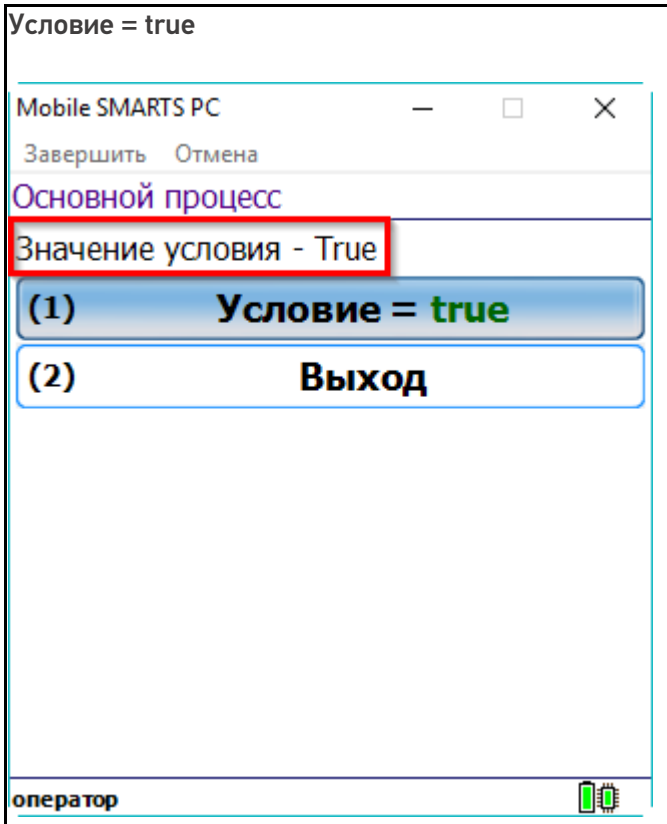

Условие = false

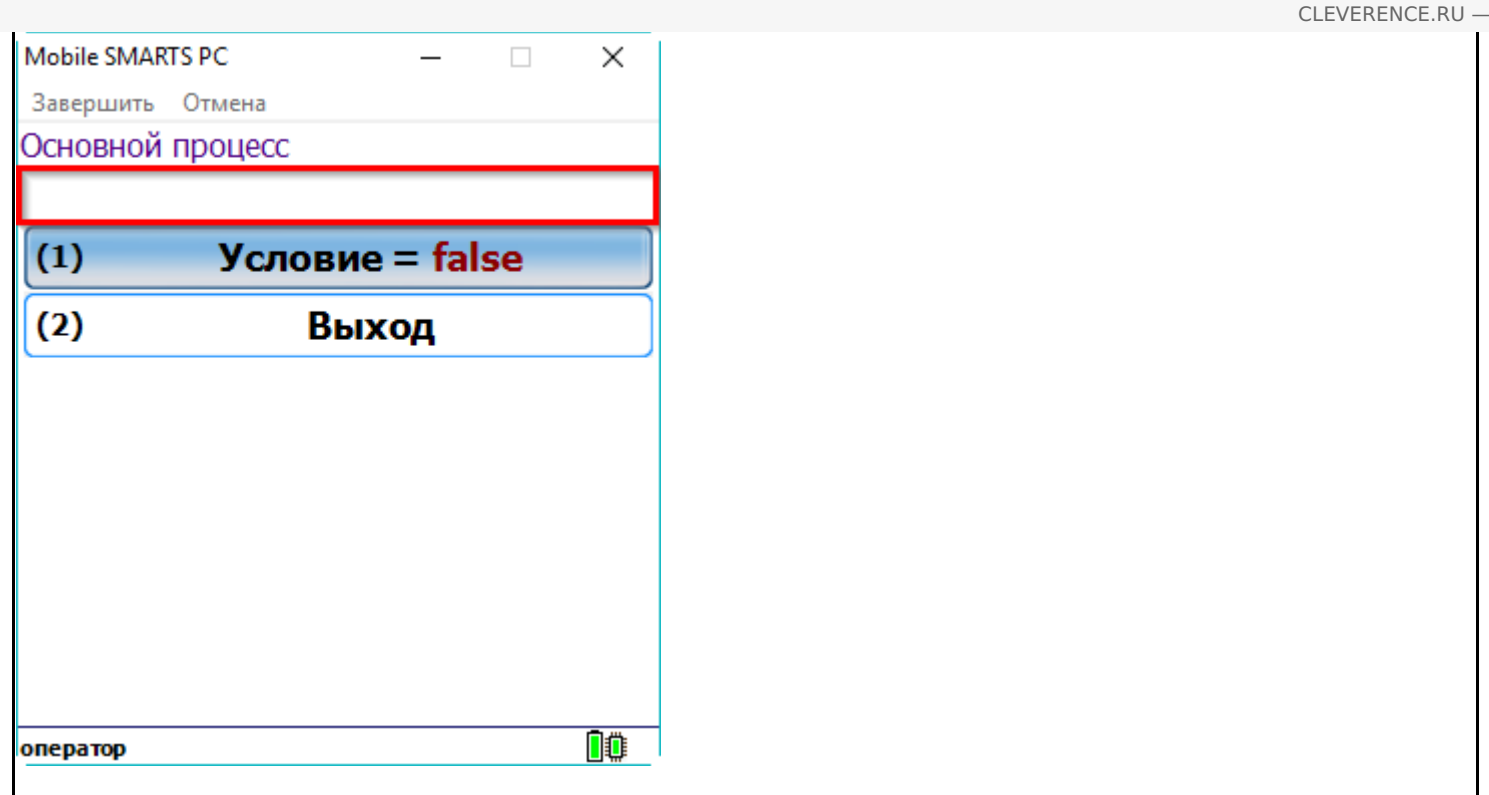

 $4/7$ 

### Вывод форматированного текста на кнопках меню

Такой вариант использования отлично подходит, например, для вывода текущих настроек на кнопке.

Текст на кнопке: Условие = {Условие:<b color="DarkGreen">true</b>;<br color="DarkRed">false</b>}

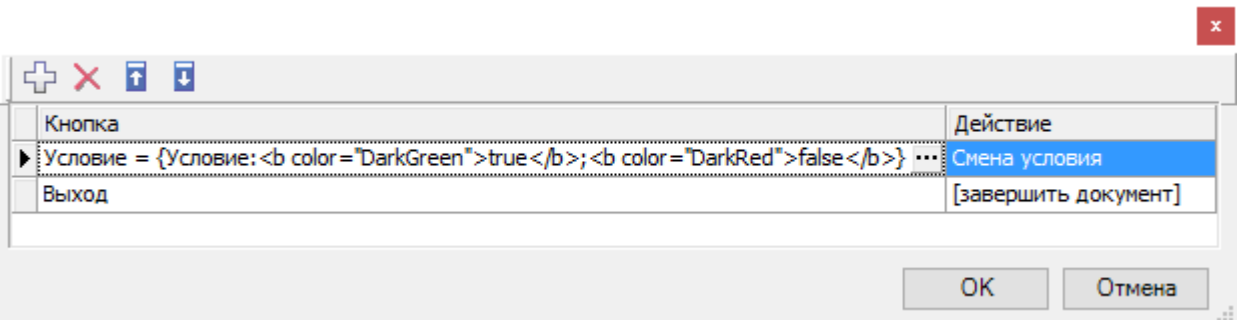

Результат работы:

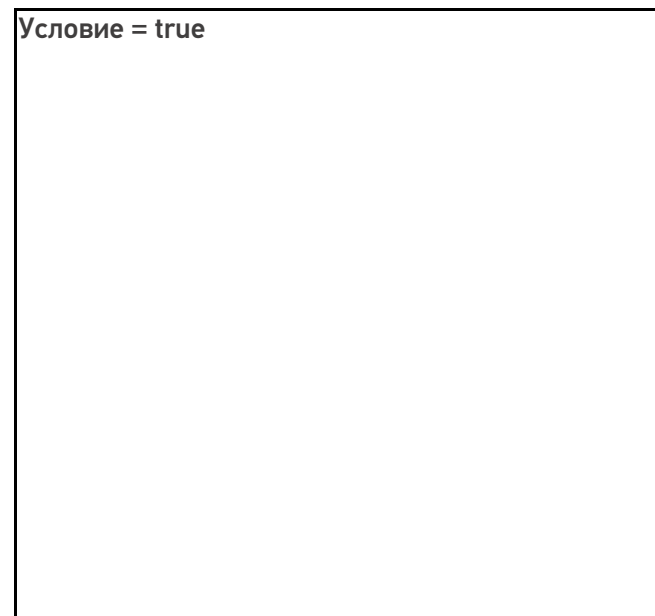

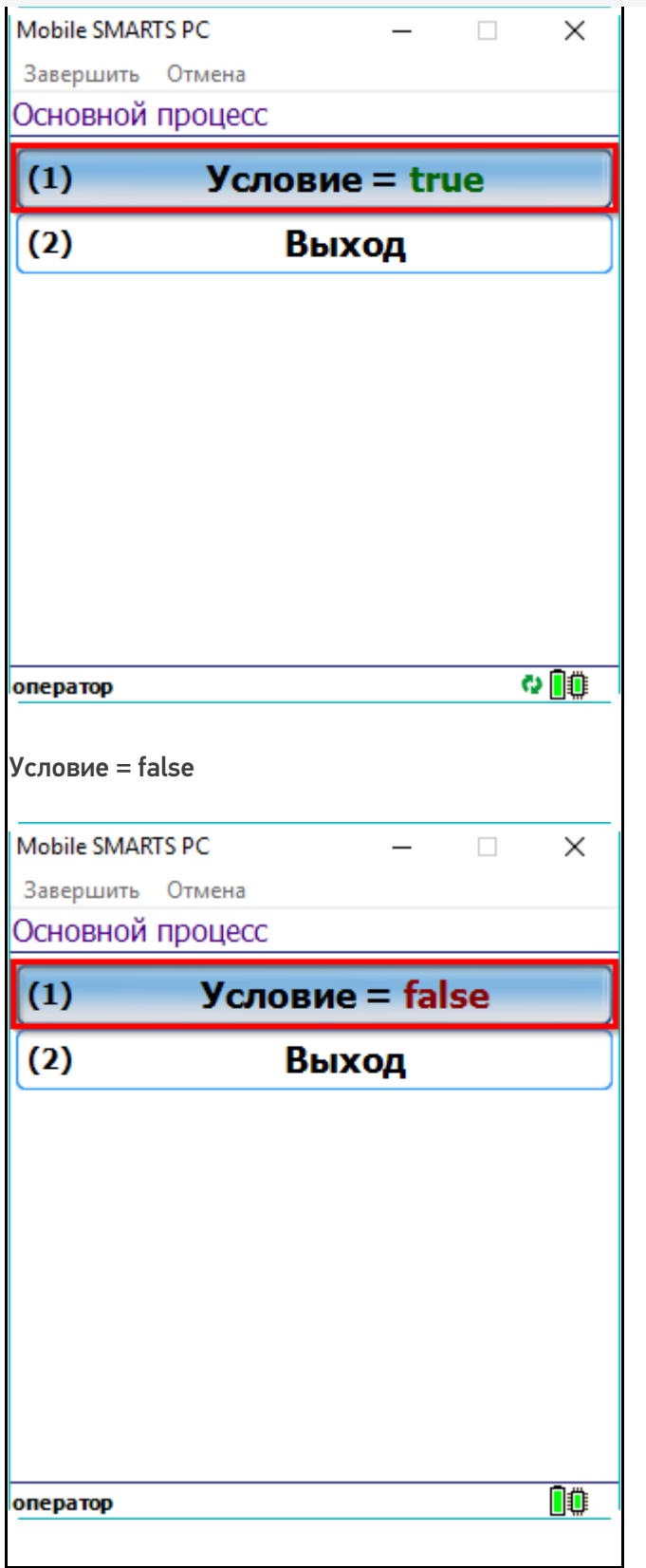

### Показ и скрытие кнопок меню в зависимости от условия

Такой вариант использования подходит например для вывода кнопки ввода склада, при условии, что склад в документе не был проставлен ранее.

Значение шаблона: {Условие:Есть кнопка;}

Как видите, при значении условия false, никакой текст выводиться не должен. Одновременно с текстом исчезает и появляется кнопка.

Шаблон размещён в тексте кнопки «Меню»:

 $\mathbf{x}$ 

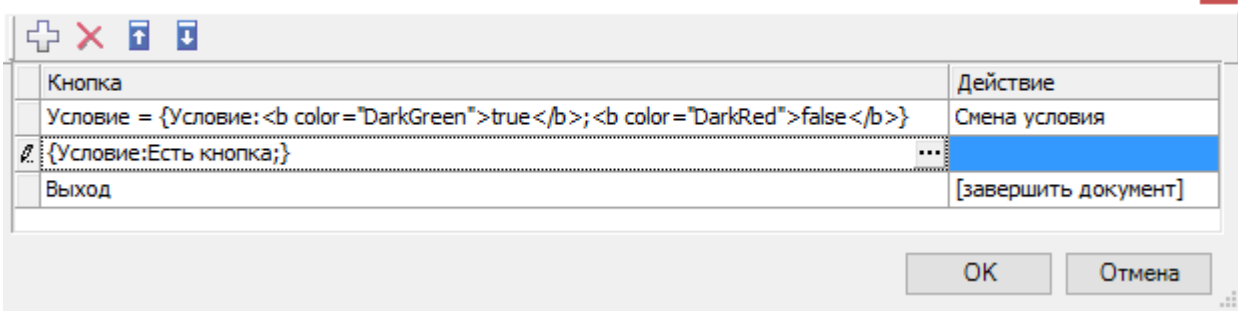

Результат работы:

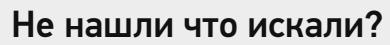

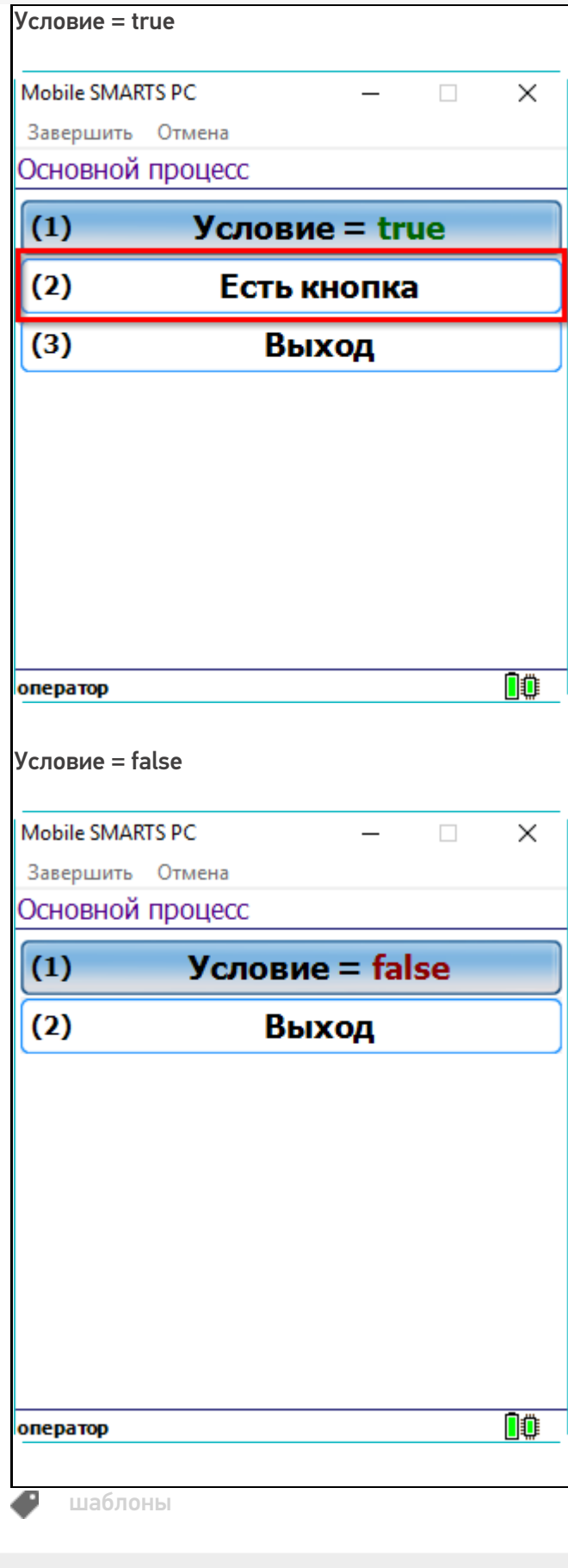

# Основы верстки в Mobile SMARTS

Последние изменения: 2024-03-26

Методология разработки в Mobile SMARTS такова, что функционал приложения изначально неотделим от пользовательского интерфейса.

Чтобы сформировать внешний вид приложения (текст, картинки, поля ввода данных), который впоследствии будет отображаться на экране мобильного устройства, мы используем элементы HTML. Они позволяют задать стиль неопределенных в дереве элементов документа, а также генерировать содержимое, которого нет в исходном коде текста.

К тегам форматирования текста в HTML можно отнести теги, изменяющие отображение выделенного фрагмента. Использование форматирования позволяет отобразить информацию на экране в удобном для клиента виде.

**Основная задача верстки** — сделать интерфейс приложения максимально простым и понятным пользователю, поэтому мы предоставили возможность менять внешний вид приложений на платформе Mobile SMARTS «под клиента» с помощью следующих инструментов:

1. **HTML-теги** — используются для форматирования текста. С их помощью можно задать необходимый цвет, размер, стиль, что позволяет отобразить информацию на экране в удобном пользователям виде, выделить важные сообщения в тексте и т. п.

Теги строятся по принципу: <имя тега>. Имя тега может состоять из английских букв и цифр. Теги обычно пишутся парами — открывающий тег и соответствующий ему закрывающий. Разница между открывающим и закрывающим тегами в том, что в закрывающем теге после открывающей угловой скобки стоит слеш.

- 2. **Классы** позволяют менять стиль элемента в зависимости от действий пользователя, например, поменять цвет кнопки, по которой уже осуществлялся переход.
- 3. **Атрибуты тегов и события.** Позволяют задать значения для свойств, применимые к данному тегу. Атрибуты размещаются внутри открывающего тега.

Значения HTML-атрибутов всегда пишутся в двойных кавычках.

На платформе Mobile SMARTS применяются две группы верстки:

- упрощенная верстка;
- полнофункциональная верстка.

C момента выхода 3.3 платформы у Android-клиента появились встроенные отступы от краев экрана. Данные отступы отключить нельзя.

#### Не нашли что искали?

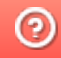

# Упрощенная верстка в Mobile SMARTS

Последние изменения: 2024-03-26

Для простого форматирования текста можно использовать теги упрощённой верстки. Основными тегами упрощенной верстки являются:

- <r> обычный шрифт;
- **<b>** жирный шрифт;
- <u> подчеркнутый шрифт;</u>
- **•**  $\langle$ i> наклонный шрифт;
- **<h1>** заголовок первого уровня;
- **<h2>** заголовок второго уровня;
- **<h3>** заголовок третьего уровня.

Для вышеописанных тегов необходимо использовать закрывающий тег, например:

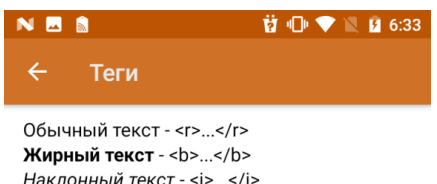

Наклонный текст - <i>...</i> Подчеркнутый текст - <u>...</u>

### Заголовок первого

### ypoBHA-<h1>...</h1>

Заголовок второго уровня-<h2>...</h2>

Заголовок третьего уровня - $\text{th3}$   $\text{m/s/h3}$ 

Дальше

**<r>**Обычный текст**</r>**

- **<b>**Жирный текст**</b>**
- **<i>**Наклонный текст**</i>**
- **<u>**Подчеркнутый текст</u>
- **<h1>**Заголовок первого уровня**</h1>**
- **<h2>**Заголовок второго уровня**</h2>**
- **<h3>**Заголовок третьего уровня**</h3>**

Также, существуют теги упрощенной верстки, для которых закрывающий тег не нужен:

• <br/> $\sim$ **перенос строки;** 

**<hr/>** — горизонтальная линия

Пример простого синтаксиса:

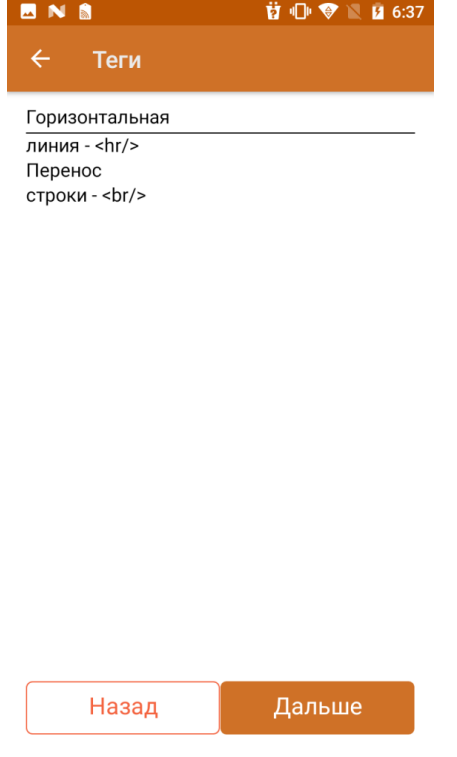

Горизонтальная**<hr/>**линия — \<hr/>

Перенос<br/>br/>cтроки - \<br/>br/>

Основное отличие упрощенной верстки заключается в правилах формирования отображения: при полнофункциональной верстке переносы строк игнорируются, в то время как в упрощенной нет.

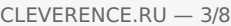

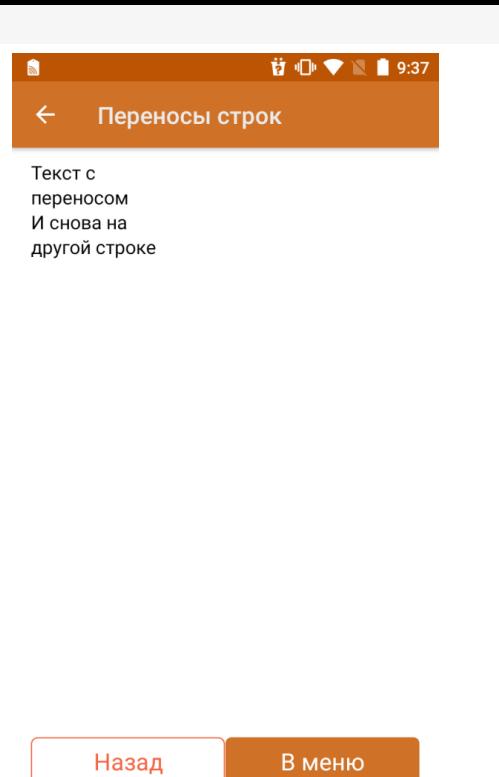

Текст с **<br/>** переносом

И снова на другой строке

В случае, если теги упрощенной верстки используются внутри тега <div>, данная верстка будет являться и обрабатываться по правилам блочной верстки.

Для формирования правильного отображения теги можно комбинировать между собой. Главное, следить за тем, где находится закрывающий тег. В следующем примере теги используются совместно с атрибутами( подробнее в статье «Использование атрибутов тегов»).

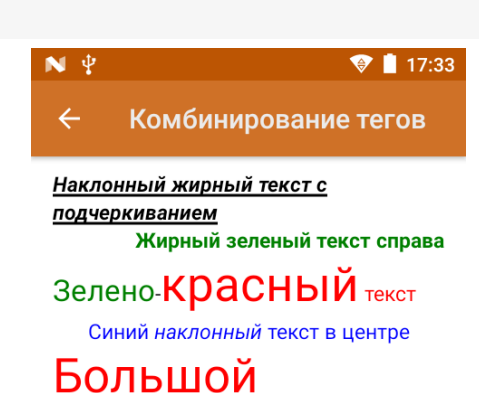

# красный текст

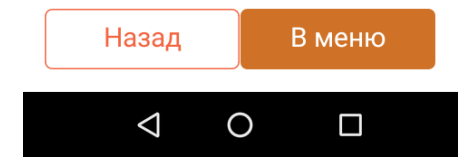

**<b><u><i>**Наклонный жирный текст с подчеркиванием**</i></u></b>**

**<b color="green» align="right">**Жирный зеленый текст справа**</b>**

**<green size="10">**Зелено**</green>**-**<red size="14">**красный**</red> <red>**текст**</red>**

**<r color="#0000FF» align="center">**Синий **<i>**наклонный**</i>** текст в центре**</r>**

**<red size="14">**Большой красный текст**</red>**

Вышеуказанные теги можно применять при отображении данных из переменной/свойств объектов.

#### **前 1 ● ▼ ■ 9:39** NES

#### Вывод значения переменной

Способ 1 Сегодня 3 число. Сегодня <red>{CurrentDate.Day}</red> число.

Способ 2 Сегодня 3 число. Сегодня {CurrentDate.Day:<red>(0)</red>} число.

Назад Дальше

 **<b>cb** align="center">Способ 1</b>

Сегодня **<red>**{CurrentDate.Day}**</red>** число.

Сегодня \<red>\{CurrentDate.Day\}\</red> число.

 **<b>align="center"**>Способ 2 </b>

Сегодня {CurrentDate.Day:**<red>**(0)**</red>**} число.

Сегодня \{CurrentDate.Day:\<red>(0)\</red>\} число.

В отличие от вышеуказанных тегов, которые используются для формирования отображения текста в упрощенной верстке, также могут использоваться следующие теги: <br/>button> и <img>.

Тег <button> используется для создания кнопки. Обязательно должен иметь завершающий тег. С помощью данного тега можно создать дополнительные кнопки управления в различных частях окон.

Примеры использования данного тега:

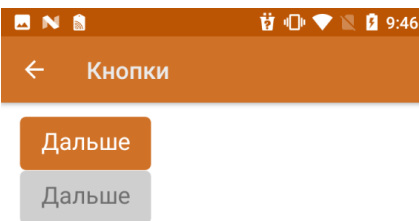

**<button direction="">**Дальше**</button>**

**<button direction=»» enabled="false">**Дальше**</button>**

**<button direction=»» visible="false">**Дальше**</button>**

С помощью атрибута direction указывается, на какое действие алгоритма будет совершен переход при нажатии. Атрибуты enabled и visible управляют доступностью нажатия/отображения элемента.

Тег <img> используется для отображения изображения. Обязательно должен иметь завершающий тег. С помощью данного тега можно отображать изображения из файла ресурсов, по ссылке, через переменную из таблицы/по ссылке.

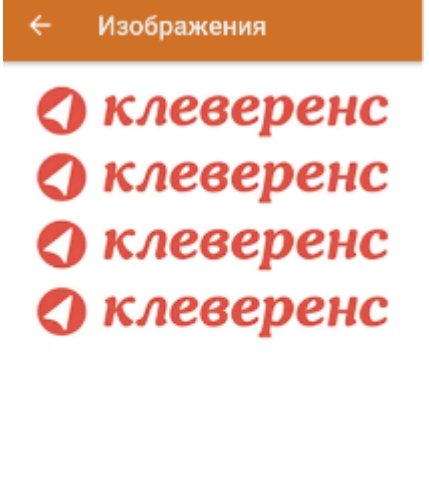

 $\textbf{3} \textbf{ } \textcircled{\textbf{}} \textbf{ } \blacklozenge \textbf{ } \blacksquare \textbf{ } \textbf{31\%} \textbf{ } \textbf{ } \textbf{17:01}$ 

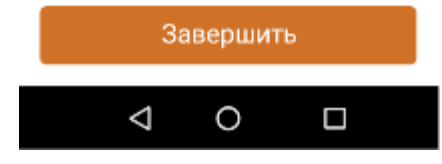

{logo = "https://www.cleverence.ru/local/templates/cleverence/img/logo.png"}

**<img>**https://www.cleverence.ru/local/templates/cleverence/img/logo.png**</img>**

**<img>**logo.png**</img>**

**<img>**testres.logo**</img>**

**<img>**{logo}**</img>**

Само изображение для отображения может быть задано несколькими путями:

**Шаблон**

**Путь к файлу**

**Описание**

<img>\Images\picture.jpg</img>

<img>\Flash\Images\picture.jpg</img>

\Images\picture.jpg

\Flash\Images\picture.jpg

Изображение находится по заданному абсолютному пути на терминале

<img>picture.jpg</img>

<img>Images\picture.jpg</img>

\Application\MobileSMARTS\picture.jpg

\ Application\MobilesSMARTS\Images\

picture.jpg

Изображение ищется по пути

<Папка программы на терминале>\<заданный относительный путь>

если не найдено ищется по пути

<Папка программы на терминале>\<папка базы на терминале>\<заданный относительный путь>

<img>{ПеременнаяСПутем}</img>

\Flash\Images\pic1.jpg

Переменная в сессии {ПеременнаяСПутем}="\Flash

\Images\pic1.jpg"

Изображение ищется по пути, лежащему в переменной сессии.

## Не нашли что искали?

Задать вопрос в техническую поддержку

# Полнофункциональная верстка в Mobile **SMARTS**

Последние изменения: 2024-03-26

Признаком использования полнофункциональной верстки является использование тега <div>. С помощью этого тега можно настроить визуальное расположение вкладываемых в него элементов, а также размер элемента/цвет фона и другие.

Для одного свойства визуального действия доступен только один внешний <div>. При использовании тега <div> всё визуальное отображение в свойстве визуального действия, которое написано вне тега, отображено не будет, однако, вычисляемые выражения будут выполнены.

Подробное описание тега с примерами смотрите в статье «Тег <div>».

# Тег <table>

Данный тег служит контейнером для элементов, определяющих содержимое таблицы и для размещения 2х блоков на одной плоскости. Любая таблица состоит из строк, колонок и ячеек, которые задаются с помощью тегов <tr> и <td>.

Тег <tr> используется для разметки строки таблицы.

Тег <td> предназначен для создания одной ячейки таблицы. Данный тег должен размещаться внутри контейнера <tr>, который в свою очередь располагается внутри тега <table>.

Все перечисленные теги должны обязательно иметь завершающий тег.

Подробное описание тегов с примерами смотрите в статье «Теги <table>, <tr> и <td>».

# Тег <input>

Также существует возможность добавить поле ввода прямо в верстке.

Для этого нужно воспользоваться тегом <input>. У данного тега есть основной атрибут type, с помощью которого определяется, как будет выглядеть поле ввода.

Подробное описание тега с примерами смотрите в статье «Тег <input>».

### Использование атрибутов тегов

HTML-теги могут содержать один или несколько атрибутов. Атрибуты добавляются в тег для того, чтобы информировать браузер о том, как данный тег должен отображаться в приложении. Атрибуты задаются в начальном теге элемента и состоят из имени и значения, которые отделяются друг от друга знаком равно (=).

В HTML используются «двойные кавычки», например синтаксис применения атрибута к тегу:

```
<tag attribute="value"></tag>
```
Некоторые атрибуты стандартны для большинства html-тегов, это так называемые общие атрибуты, а есть частные атрибуты, которые используются только для определенных тегов/

Наиболее часто используемыми атрибутами являются универсальные атрибуты (например class, id), определяющие общие свойства элементов, и локализующие атрибуты, которые указывают на свойства языка написания содержимого элемента.

### Не нашли что искали?

 $\odot$ Задать вопрос в техническую поддержку

# Общие атрибуты тегов в Mobile SMARTS

Последние изменения: 2024-03-26

**Общие (глобальные, универсальные) атрибуты** применяются практически ко всем элементам HTML, поэтому выделены в отдельную группу, чтобы не повторять их для каждого элемента.

Список атрибутов;

- align
- width/height
- class
- id
- color
- maxlines
- style

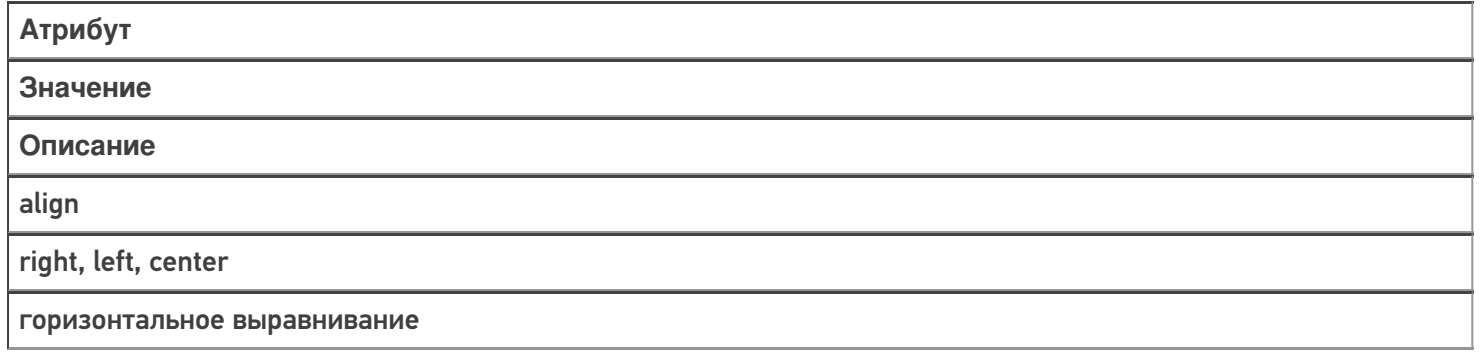

Для атрибута align синтаксис будет выглядеть следующим образом:

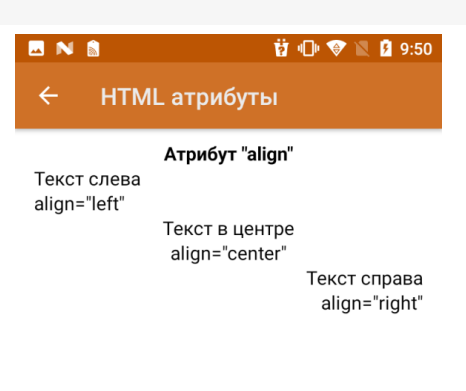

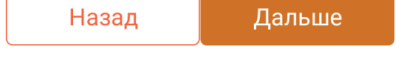

**<b align="center">**Атрибут "align"**</b>**

### **<r align="left">**Текст слева**</r>**

- **<r align="left">**align="left"**</r>**
- **<r align="center">**Текст в центре**</r>**
- **<r align="center">**align="center"**</r>**
- **<r align="right">**Текст справа**</r>**

**<r align="right">**align="right"**</r>**

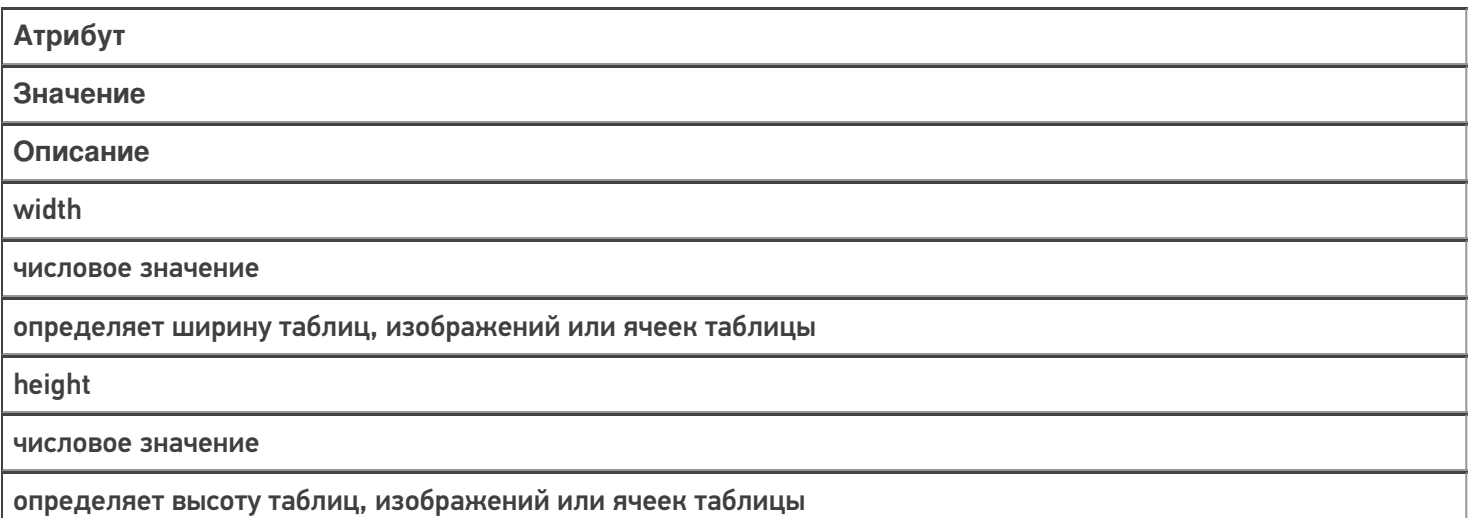

На примере форматирования кнопки для атрибутов width и height синтаксис будет выглядеть следующим образом:

<button direction="4" width="100%" height="15%">Дальше</button>

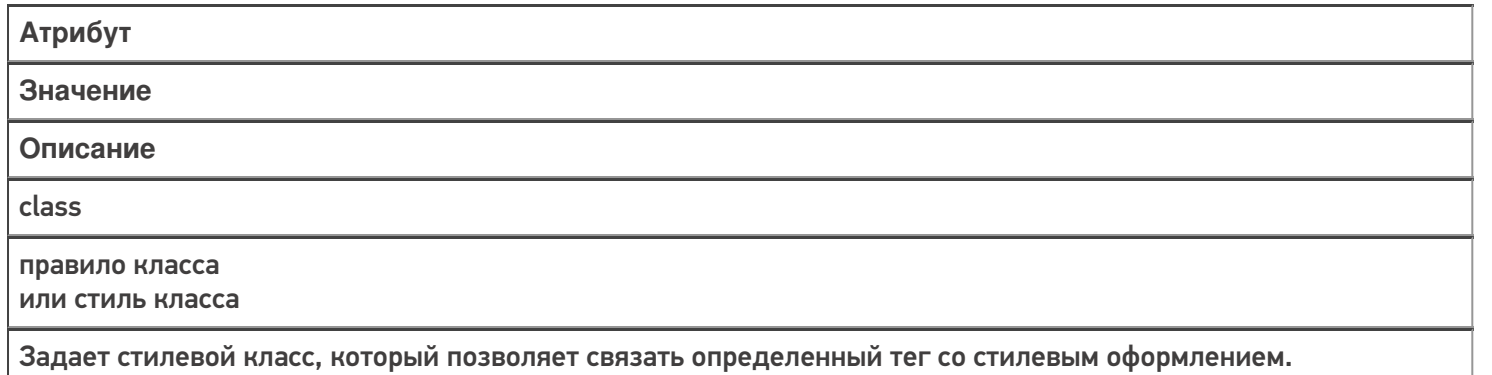

В значении допускается указывать сразу несколько классов, разделяя их между собой пробелом

Для атрибута class синтаксис будет выглядеть следующим образом:

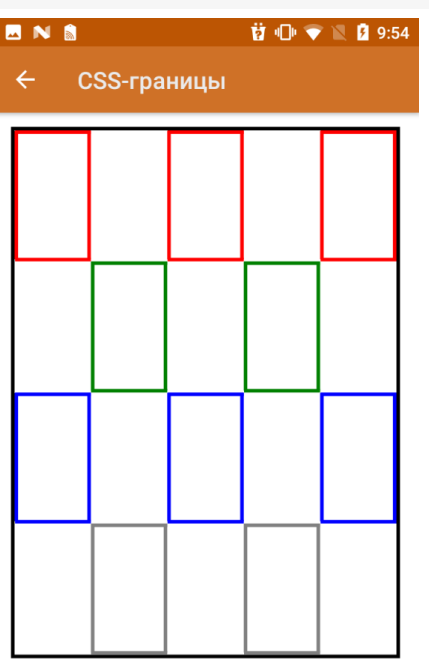

```
Еще
CSS: class="имя_класса"
```

```
CSS: class="имя_класса"
<div width="100%">
<table width="100%" style="border:3dp solid black;" >
<tr>
<td width="20%" height="20%" class="redBorder"></td>
<td></td>
<td class="redBorder"></td>
<td></td>
<td class="redBorder"></td>
\langle tr \rangle<tr>
<td width="20%" height="20%"></td>
<td class="greenBorder"></td >
<td ></td><td class="greenBorder"></td>
<td></td></tr><tr>
<td width="20%" height="20%" class="blueBorder"></td>
<td></td><td class="blueBorder"></td>
<td></td><td class="blueBorder"></td>
</tr>
<tr>
<td width="20%" height="20%"></td>
<td class="grayBorder"></td>
<td></td>
<td class="grayBorder"></td>
<td></td>
</tr></table>
</div>
```
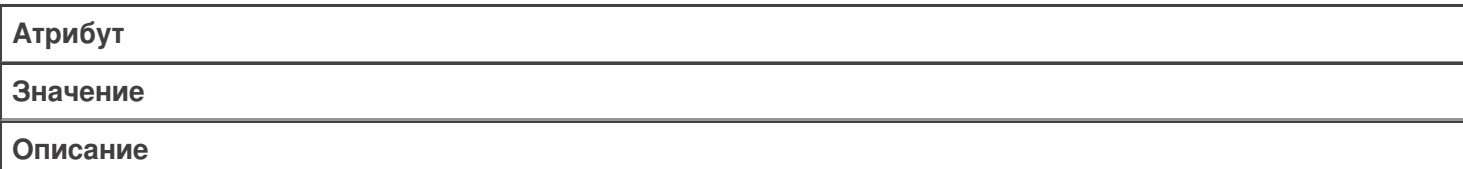

#### id

идентификатор должен обязательно начинаться с латинского символа и может содержать в себе латинские буквы (A-Z, a-z), цифры (0-9), символ дефиса (-) и подчеркивания (\_). Использование русских букв в именах идентификатора недопустимо.

задает стилевой идентификатор — уникальное имя элемента, которое используется для изменения его стиля; идентификатор в коде документа должен быть в единственном экземпляре, иными словами, встречаться только один раз.

Для атрибута id синтаксис будет выглядеть следующим образом:

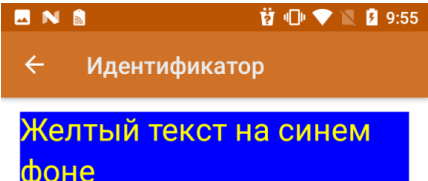

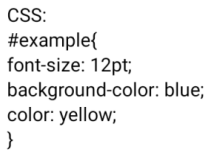

**<div id="example">**Желтый текст на синем фоне**</div>**

**<div id="example">**Здесь тоже используется этот идентификатор, но этот блок не отобразится**</div>**

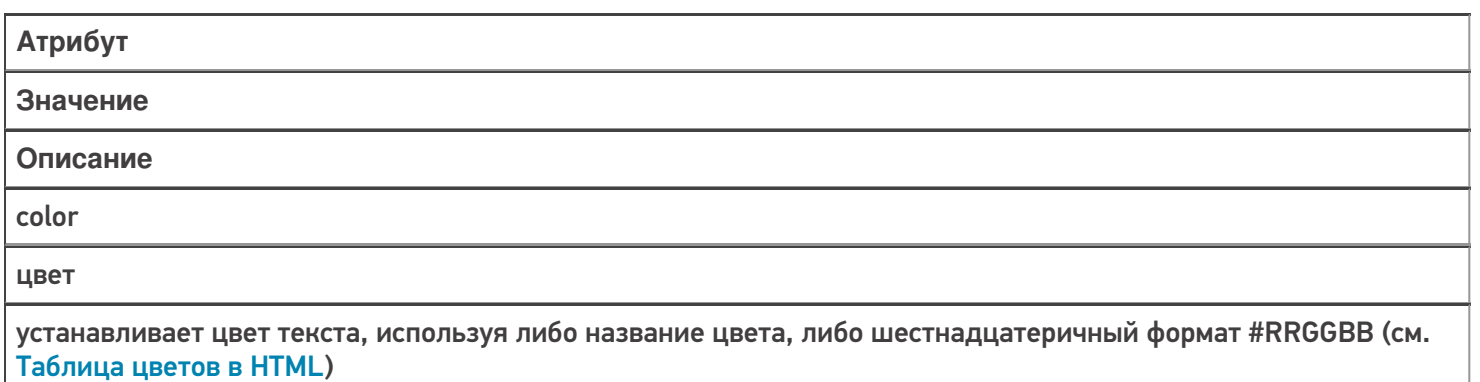

Для задания цвета текста используется тег с именем цвета или необязательный атрибут color="…".

Если атрибут не задан, то для вывода текста используется цвет по умолчанию, в соответствии со стилем отображения.

Цвет может задаваться тремя способами:

тег — имя цвета;

П

- название цвета на английском языке;
- код цвета в шестнадцатеричном виде.

Для атрибута color в зависимости от варианта введения метаданных синтаксис будет выглядеть следующим образом:

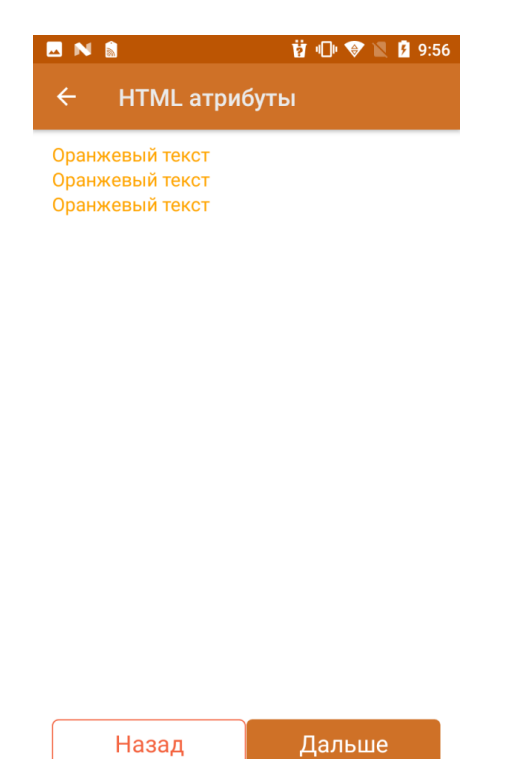

**<Orange>**Оранжевый текст**</Orange> <r color="Orange">**Оранжевый текст**</r> <r color="#FFA500">**Оранжевый текст**</r>**

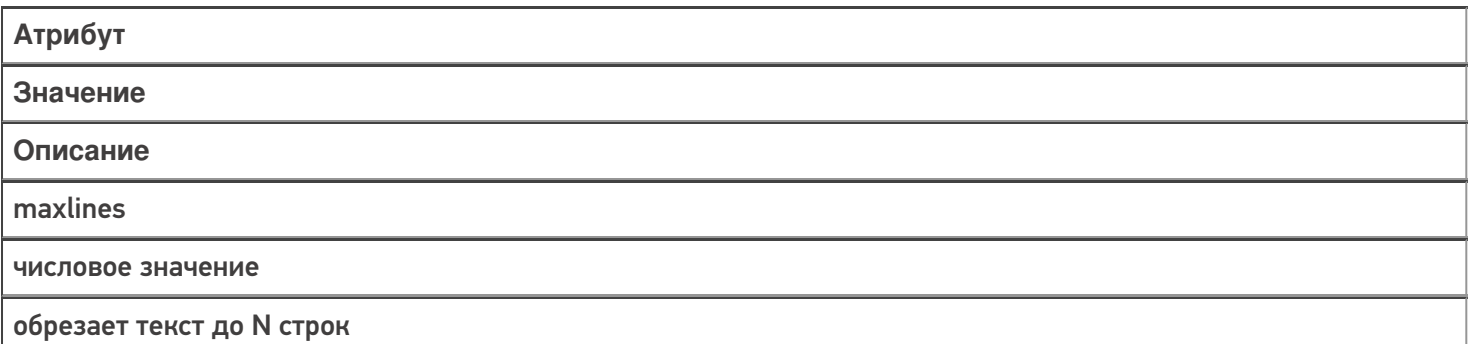

Для атрибута maxlines синтаксис будет выглядеть следующим образом:
前 1 全 图 9:57

#### **Атрибут maxlines**

**MNS** 

Google - американская транснациональная корпорация, реорганизованная 15 октября 2015 года в международный конгломерат Alphabet Inc., компания в составе холдинга <r size="-2">:

Google - американская транснациональная корпорация. реорганизованная 15 октября 2015 года в международный конгломерат Alphabet Inc., компания в составе холдинга Alphabet, инвестирующая в интернет-поиск, облачные <r size="+2">:

Google - американская транснациональная корпорация, реорганизованная 15 октября 2015 года в международный  $<$ h2>: Google - американская транснациональная корпорация, реорганизованная 15

Далее

<div align="left">

<r maxlines="4">Google — американская транснациональная корпорация, реорганизованная 15 октября 2015 года в международный конгломерат Alphabet Inc., компания в составе холдинга Alphabet, инвестирующая в интернет-поиск, облачные вычисления и рекламные технологии.</r>>/r>>>>>>

<b size="+2">\<r size="-2">:</b><br />>

<r size="-2" maxlines="4">Google — американская транснациональная корпорация, реорганизованная 15 октября 2015 года в международный конгломерат Alphabet Inc., компания в составе холдинга Alphabet, инвестирующая в интернет-поиск, облачные вычисления и рекламные технологии.</r>>/r>>> /> <b size="+2">\<r size="+2">:</b><br />

<r size="+2" maxlines="4">Google — американская транснациональная корпорация, реорганизованная 15 октября 2015 года в международный конгломерат Alphabet Inc., компания в составе холдинга Alphabet, инвестирующая в интернет-поиск, облачные вычисления и рекламные технологии.</r></r>>>>>>> /> <b size="+2">\<h2>:</b><br />

<h2 maxlines="4">Google — американская транснациональная корпорация, реорганизованная 15 октября 2015 года в международный конгломерат Alphabet Inc., компания в составе холдинга Alphabet, инвестирующая в интернет-поиск, облачные вычисления и рекламные технологии.</h> </div>

Ограничить длину выводимого текста можно также с помощью форматирования:

前 1 1 ▼ 1 2 9:58 **MNS** 

Форматирование строк  $\leftarrow$ 

Исходная строка: Google - американская транснациональная корпорация, реорганизованная 15 октября 2015 года в международный конгломерат Alphabet Inc., компания в составе холдинга Alphabet, инвестирующая в интернет-поиск, облачные вычисления и рекламные технологии.

Обрезана до 100 символов: Google американская транснациональная корпорация, реорганизованная 15 октября 2015 года в междунар

Обрезана до 100 символов + троеточие: Google - американская транснациональная корпорация, реорганизованная 15 октября 2015 года в междунар...

Начало и конец + троеточие в середине: Google - американская транснациональная корпораци...иск, облачные вычисления и рекламные технологии.

{SomeString = "Google — американская транснациональная корпорация, реорганизованная 15 октября 2015 года в международный конгломерат Alphabet Inc., компания в составе холдинга Alphabet, инвестирующая в интернет-поиск, облачные вычисления и рекламные технологии."} <div align="left"> {SomeString:Иcходная строка: (0)}  $-**br** /  
> **obr** /  
>$ {SomeString:Обрезана до 100 символов: (0:T100)}  $-br/>=br/>=$ {SomeString:Обрезана до 100 символов + троеточие: (0:E100)}  $\braket{\text{br}}$ / $\braket{\text{br}}$ {SomeString:Начало и конец + троеточие в середине: (0:M100)} </div>

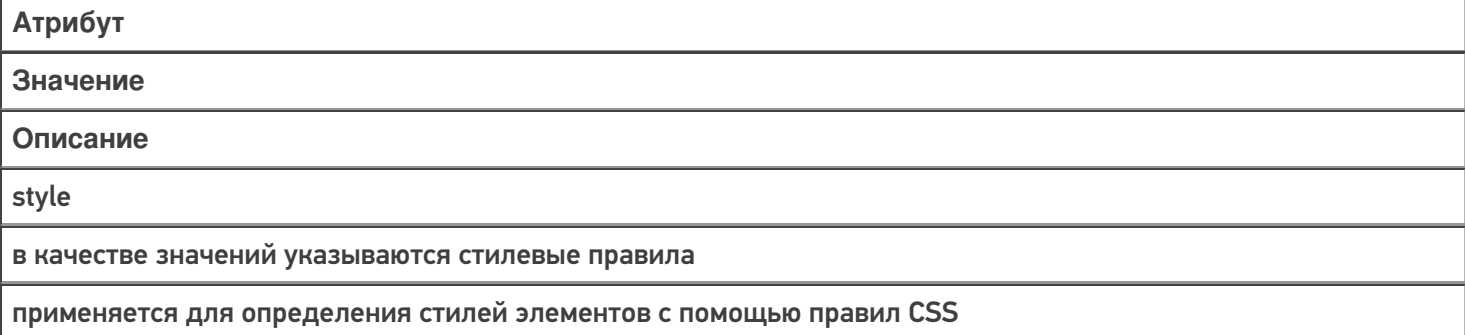

Для атрибута style синтаксис будет выглядеть следующим образом:

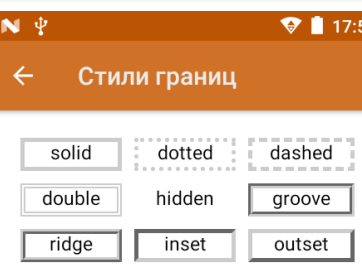

none

\*в случае если невозможно отобразить стиль границы используется предыдущий возможный(но не hidden

 $||$  none). \*\*Inset, outset и ridge не работают с

черным цветом.

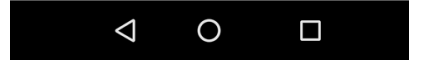

<div>

```
<table cols="3" width="100%" cellspacing="10dp" align="center" valign="middle">
<tr>
<td style="border:3dp solid #cccccc;" >solid</td>
<td style="border:3dp dotted #cccccc;">dotted</td>
<td style="border:3dp dashed #cccccc;">dashed</td>
\langletr>
<tr><td style="border:3dp double #cccccc;">double</td>
<td style="border:3dp hidden #cccccc;">hidden</td>
<td style="border:3dp groove #cccccc;">groove</td>
</tr><tr><td style="border:3dp ridge #cccccc;">ridge</td>
<td style="border:3dp inset #cccccc;">inset</td>
<td style="border:3dp outset #cccccc;">outset</td>
</tr><tr>
<td colspan="3" style="border:3dp none #cccccc;">none</td>
\langletr>
</table>
</div>
```
С помощью стилевого правила border-radius атрибута style можно устанавливать радиус скругления углов рамок. Можно использовать одно, два, или четыре значения.

В зависимости от количества значений скругление будет применяться (по очереди):

- 1 для всех четырех углов;
- 2 первое значение определяет радиус скругления верхнего левого и нижнего правого, второе — верхнего правого и нижнего левого углов;
- 3 первое значение определяет радиус скругления верхнего левого угла, второе — одновременно для верхнего правого и нижнего левого, третье — для нижнего правого
- 4 верхнего левого, верхнего правого, нижнего правого, нижнего левого.

В качестве значения принимаются числа в поддерживаемом формате (рекомендуется использовать dp) или проценты. Синтаксис выглядит следующим образом:

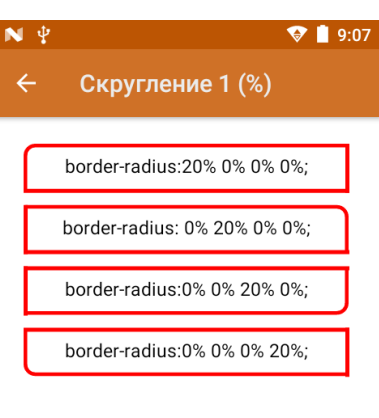

CSS: border-radius: topRight, Еще topLeft, botRight, botLeft

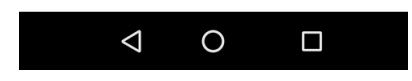

<div>

```
<table width="100%" align="center" style="vertical-align: middle;" cellspacing="10dp">
<tr>
<td width="100%" height="10%" style="border: 3dp solid red; border-radius:20% 0% 0% 0%; ">
border-radius:20% 0% 0% 0%; </td>
\langletr>
<tr>
<td width="100%" height="10%" style="border: 3dp solid red; border-radius:0% 20% 0% 0%; ">
border-radius: 0% 20% 0% 0%; </td>
</tr><tr><td width="100%" height="10%" style="border: 3dp solid red; border-radius:0% 0% 20% 0%; ">
border-radius:0% 0% 20% 0%; </td>
\langletr>
<tr>
<td width="100%" height="10%" style="border: 3dp solid red; border-radius:0% 0% 0% 20%; ">
border-radius:0% 0% 0% 20%; </td>
\langle tr \rangle</table>
</div>
```
Еще один пример с использованием различного количества значений:

```
<div><table width="100%" align="center" valign="middle" cellspacing="10dp">
  <tr><ht>CSS: border-radius: topRight+topLeft, botRight + botLeft
  \lt/td>\langletr><tr><td width="100%" height="10%" style="border: 3dp dotted red; border-radius:15dp 0dp; ">
  border-radius:15dp 0dp;
  </td></tr><tr><td>CSS: border-radius: all
  \langle t \rangle</tr><tr><td width="100%" height="10%" style="border: 3dp inset red; border-radius:15dp; ">
  border-radius: 15dp;
  </td>\langle t \rangle<tr><td>CSS: border-radius: topLeft, topRight, botRight, botLeft</td>
  \langletr><tr><td width="100%" height="10%" style="border: 3dp outset red; border-radius:5dp 10dp 15dp
20dp; ">border-radius: 5dp 10dp 15dp 20dp;</td>
  </tr><tr><td>CSS: border-radius: topLeft, topRight + botLeft, botRight</td>
  \langletr><tr><td width="100%" height="10%" style="border: 3dp inset red; border-radius:5dp 10dp 20dp;
">border-radius: 5dp 10dp 20dp;</td>
  \langletr></table>
  \langlediv>
```

```
форматирование
```
## Не нашли что искали?

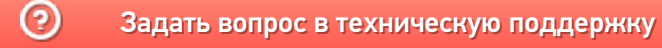

# Частные атрибуты тегов в Mobile SMARTS

Последние изменения: 2024-03-26

Многие атрибуты в HTML являются общими для всех элементов, однако большинство из них являются специфическими для данного элемента или группы элементов. Это так называемые частные атрибуты.

Атрибуты обеспечивают дополнительную информацию об элементе, при этом они всегда определяются в начальном теге независимо от того парный это тег, либо одиночный. Пользователь не может создавать свои собственные атрибуты или использовать значения, не определенные спецификацией, так как это может вызывать проблемы правильной интерпретации.

Рассмотрим частные атрибуты подробнее с примерами.

- $\bullet$  Ter <div>
- $\bullet$  Ter <p>
- Teru <table>, <tr>, <td>
- $\bullet$  Ter <input>
- $\bullet$  Ter <img>
- Ter <button>
- $\bullet$  Ter  $\leq a$

## Ter < div> и его частные атрибуты

Пример простого синтаксиса:

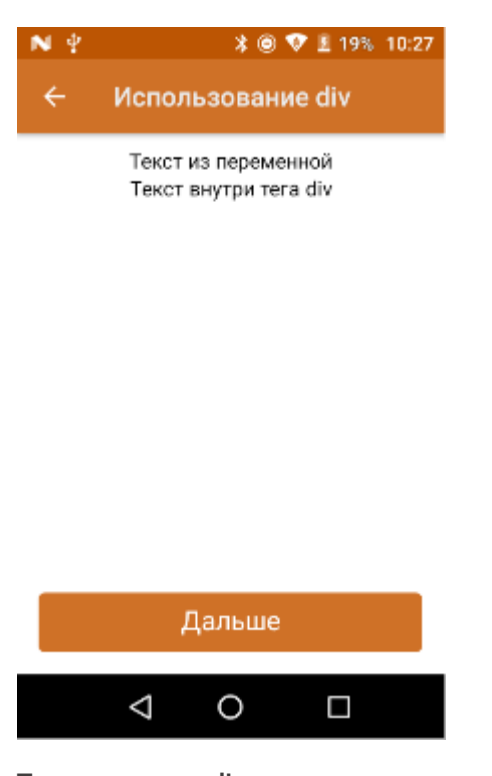

Текст вне тега div  ${text = "Tekct us Theorem" }$  $<$ div $>$ <p>{text}</p> <p>Текст внутри тега div</p>  $\langle$ div>

По умолчанию, при использовании тега <div> используется вся доступная область экрана, изменить размер можно с помощью атрибута width.

Пример простого синтаксиса:

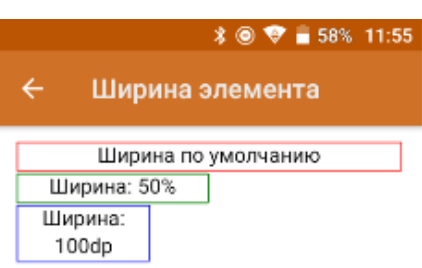

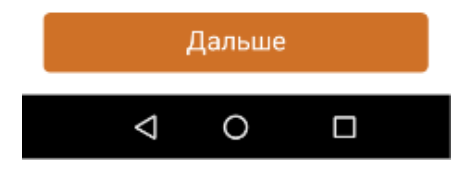

<div> <div style="border:1dp solid red;"> Ширина по-умолчанию  $\langle$ div $>$ <div style="border:1dp solid green; width:50%;"> Ширина: 50%  $\overline{\left\langle \right\rangle }$  div $\left\rangle$ <div style="border:1dp solid blue; width:100dp;"> Ширина: 100dp;  $\overline{\left\langle \right\rangle }$  div  $\langle$ div $>$ 

Как видим из примера, блоки <div> размещаются вертикально.

Для тега <div> доступны следующие частные атрибуты:

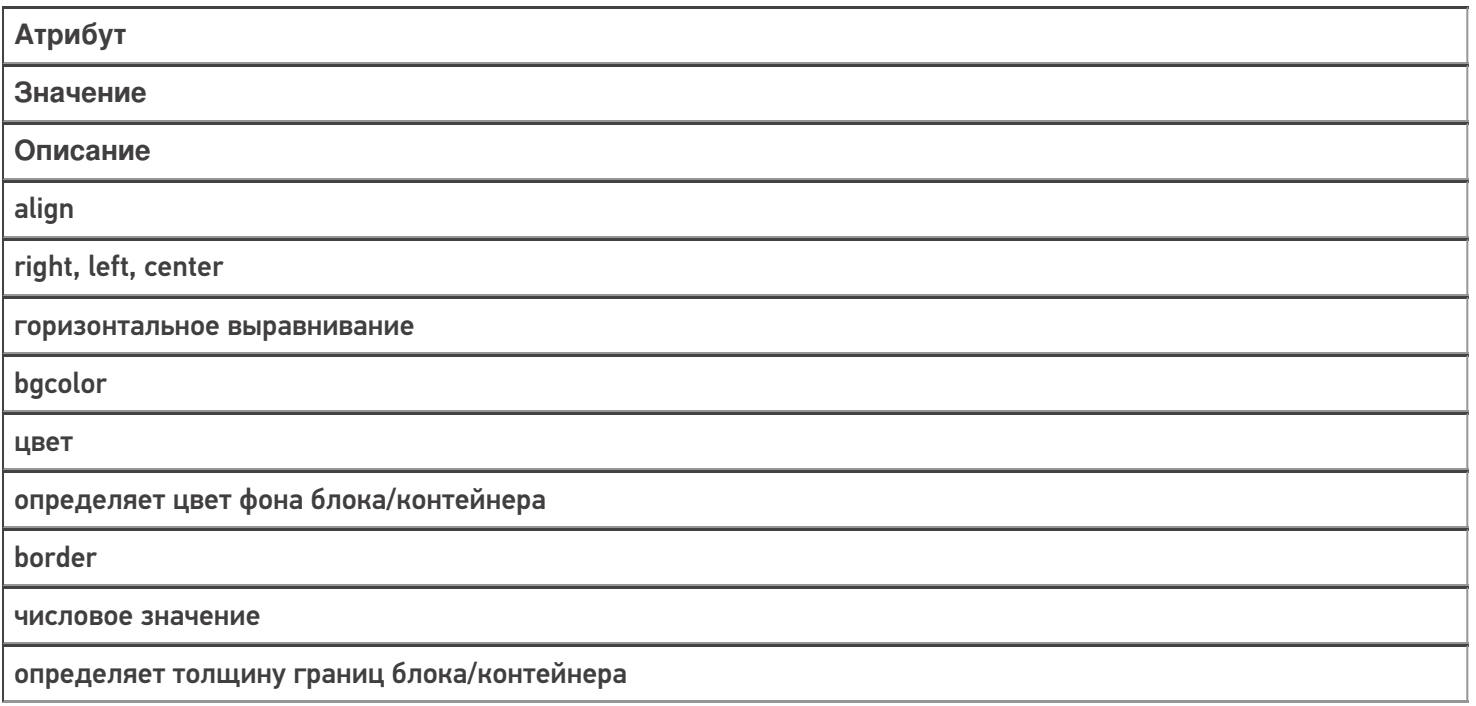

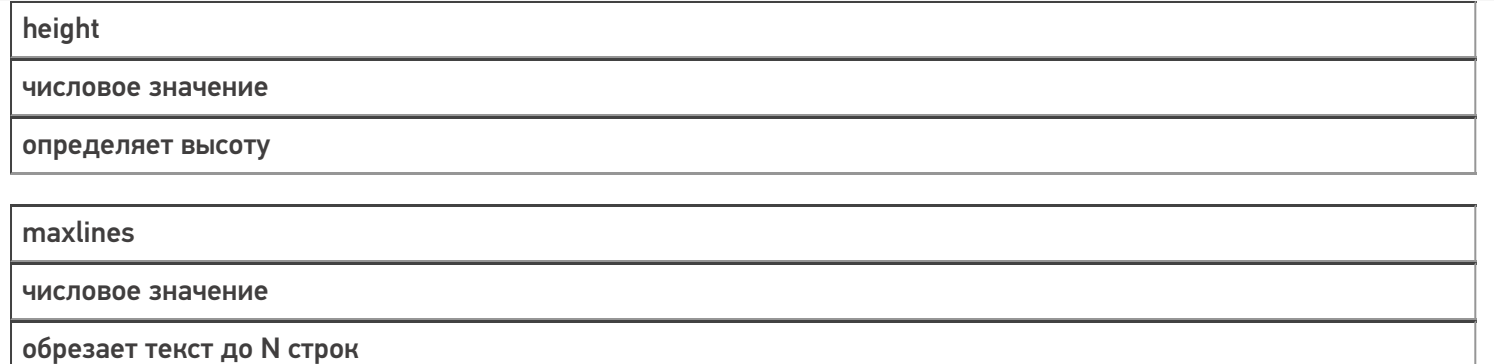

Еще пример использования атрибутов тега <div>:

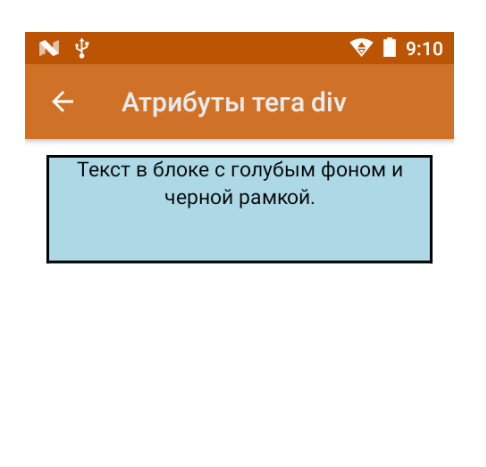

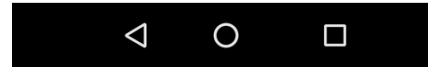

<div height="20%" align="center" bgcolor="lightblue" border="2dp">Текст в блоке с голубым фоном и черной рамкой.</div>

## Тег <p> и его частные атрибуты

Представляет собой абзац. По умолчанию использует всю доступную область родительского элемента.

Пример синтаксиса:

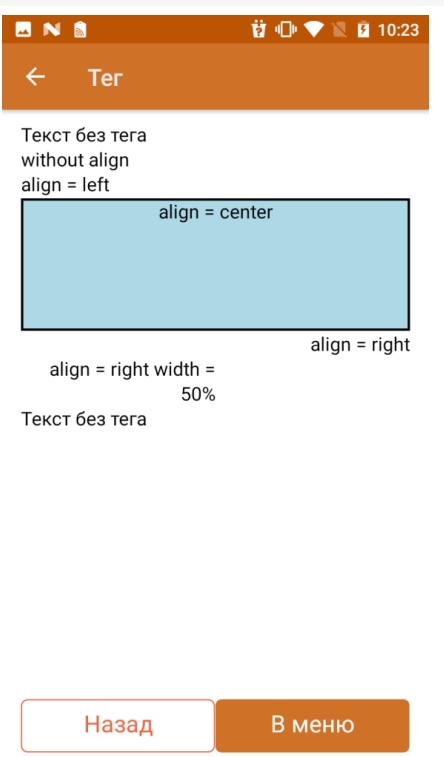

<div>

Текст без тега<p>without align</p><p align="left">align = left</p><p align="center" height="20%" bgcolor="lightblue" border="2dp">align = center</p><p align="right">align = right</p><p width="50%" align="right">align = right width = 50%</p>Текст без тега

 $\langle$ div $\rangle$ 

Для тега <p> доступны следующие частные атрибуты:

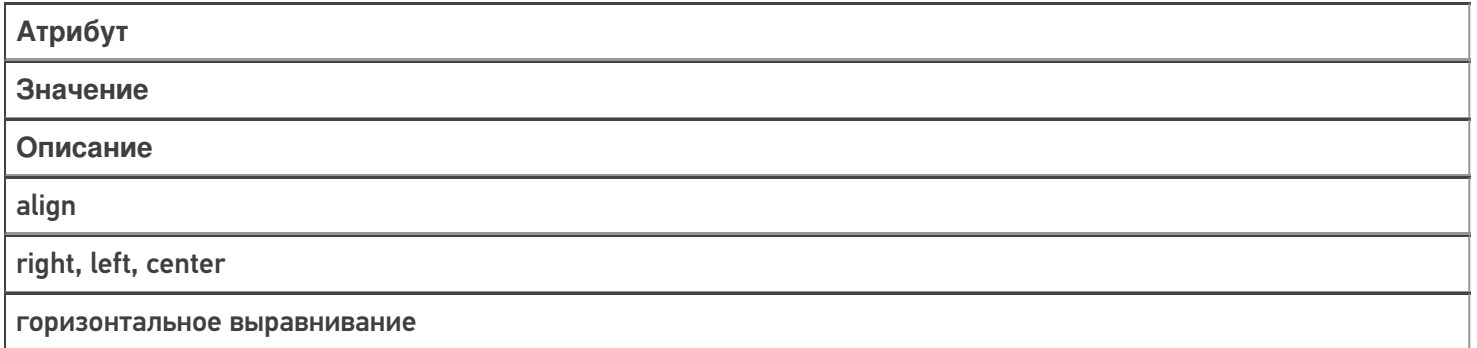

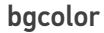

цвет

определяет цвет фона блока/контейнера

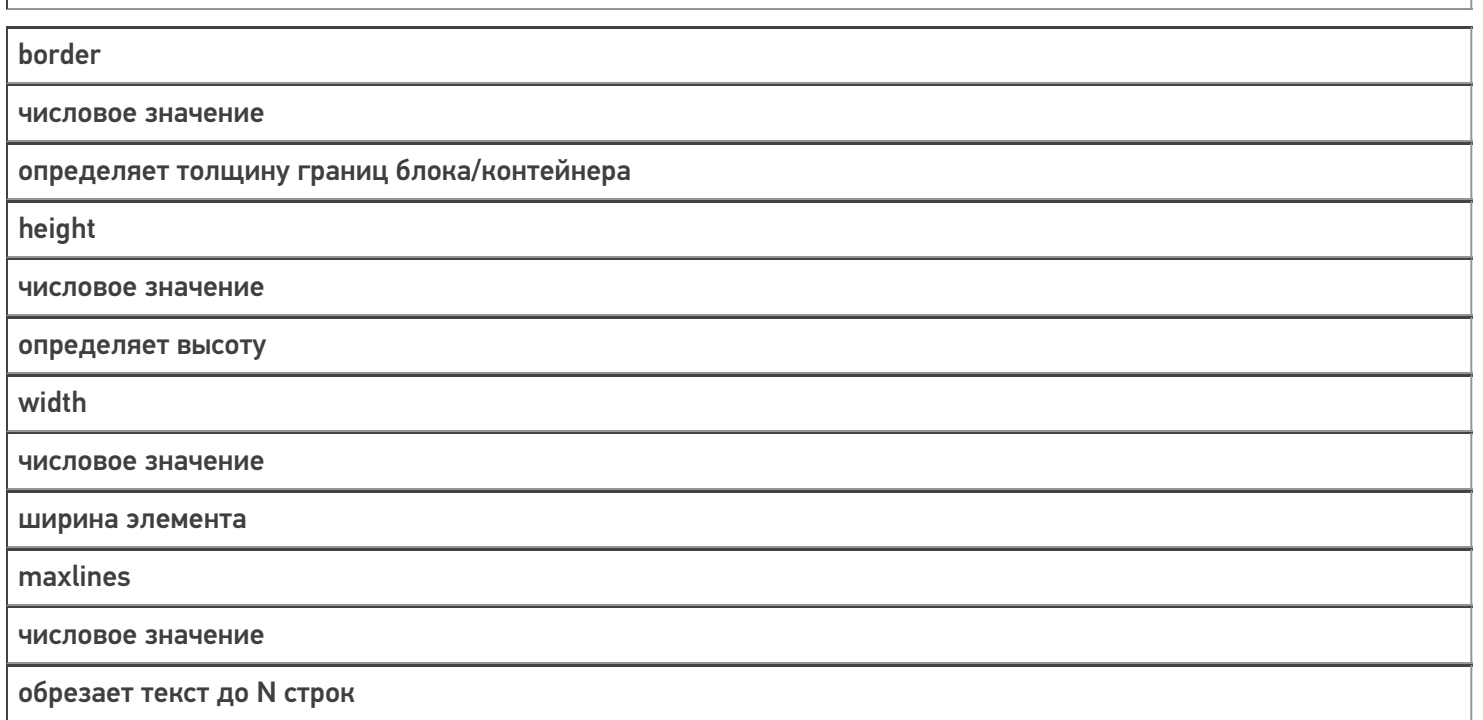

# Теги <table>, <tr>, <td> и их частные атрибуты

**Элемент <table>** служит контейнером для элементов, определяющих содержимое таблицы.

Любая таблица состоит из строк и ячеек, которые задаются с помощью тегов <tr> и <td>.

Внутри <table> допустимо использовать такие атрибуты как bgcolor, cellpadding, cols, valign (подробнее см. список ниже).

Теги <table>, <tr>, <td> обязательно должны иметь завершающий тег.

**Тег <td>** предназначен для создания одной ячейки таблицы. Данный тег должен размещаться внутри контейнера <tr>, который в свою очередь располагается внутри тега <table>.

Пример простого синтаксиса:

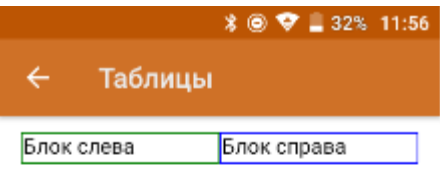

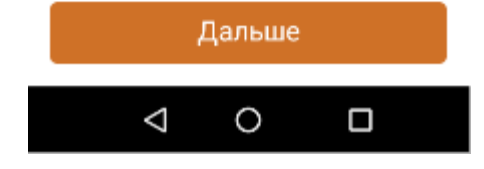

<div>

<table width="100%"> <tr> <td style="border:1dp solid green;" width="50%"> Блок слева  $\langle t \, \text{d} \rangle$ <td style="border:1dp solid blue;"> Блок справа  $\langle t \, \text{d} \rangle$  $\langle$ tr> </table>  $\langle$ div $>$ 

**Для тега <table>** доступны следующие частные атрибуты:

**Атрибут**

**Значение**

**Описание**

align

right, left, center

горизонтальное выравнивание

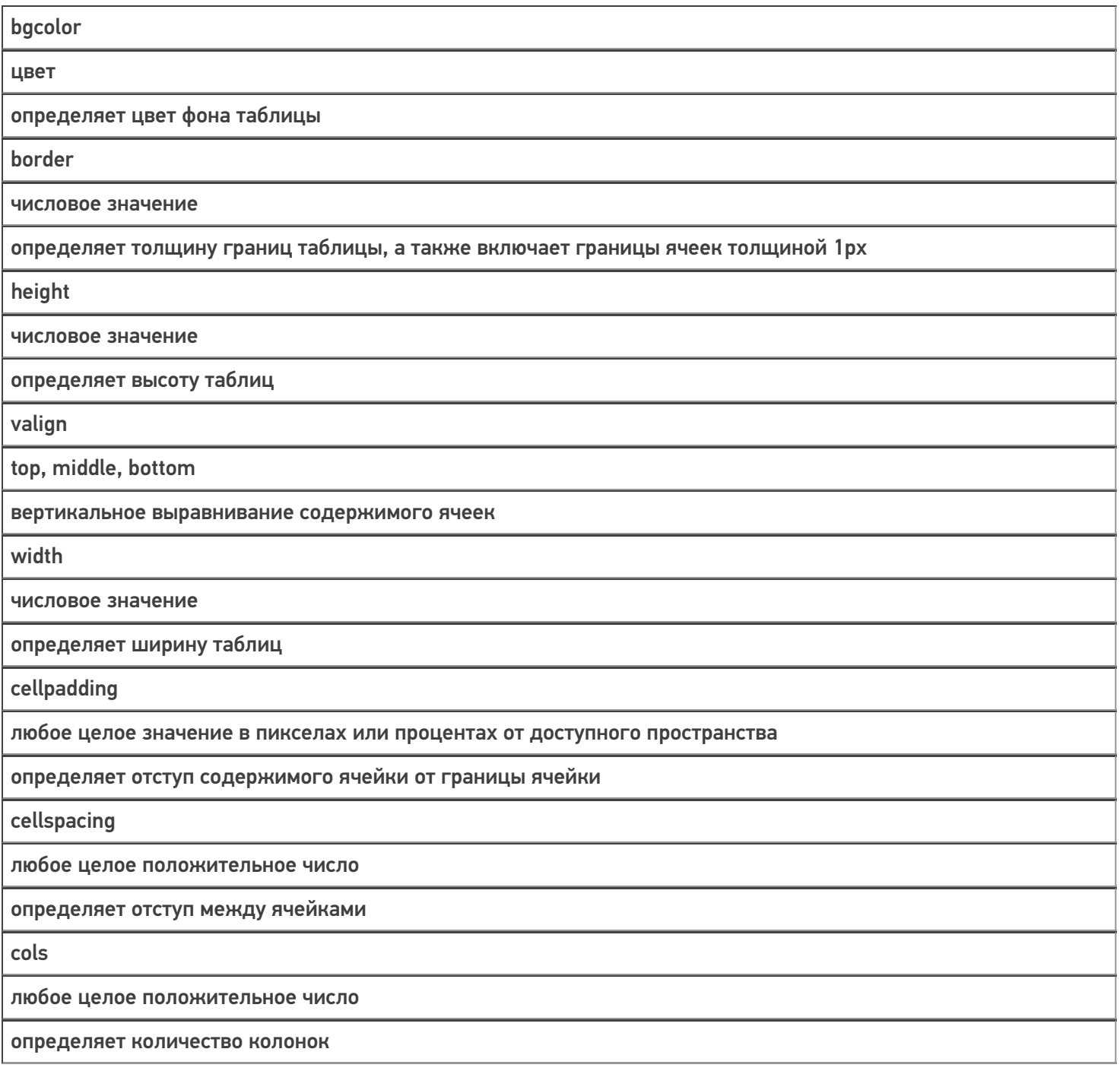

Пример использования несколько атрибутов сразу:

 $R$   $\ast$   $\bigcirc$   $\nabla$   $R$   $R$  9:26 AN  $\bullet$   $\circ$   $\bullet$ Использование атрибутов те... 1  $\overline{2}$ 3  $\overline{A}$ 5  $\bar{6}$  $\overline{7}$  $\bf 8$  $\overline{12}$ ġ 10  $11$ 16  $14$ 13 15

<div width="100%" height="50%"> <table width="100%" cols="4" align="right" valign="top" cellpadding="5dp" cellspacing="5dp" border="3dp" bgcolor="#87cefa">  $<$ tr $>$ <td height="25%">1</td>  $<$ td>2 $<$ /td>  $<$ td>3 $<$ /td>  $<$ td>4 $<$ /td>  $\langle tr \rangle$ <tr> <td height="25%">5</td>  $6 |$  $<$ td>7 $<$ /td>  $<$ td>8 $<$ /td>  $\langle$ tr> <tr> <td height="25%">9</td> <td>10</td>  $<$ td>11</td> <td>12</td>  $\langle$ tr> <tr> <td height="25%">13</td>  $<$ td>14 $<$ /td> <td>15</td>  $<$ td>16 $<$ /td>  $\langle$ tr> </table> </div>

**Тег <tr>** используется для разметки строки таблицы. Обязательно должен иметь завершающий тег. Данный тег не имеет дополнительных атрибутов.

**Тег <td>** используется внутри тега <tr> и определяет ячейку таблицы. Обязательно должен иметь завершающий тег.

Для данного тега доступны следующие частные атрибуты:

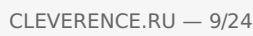

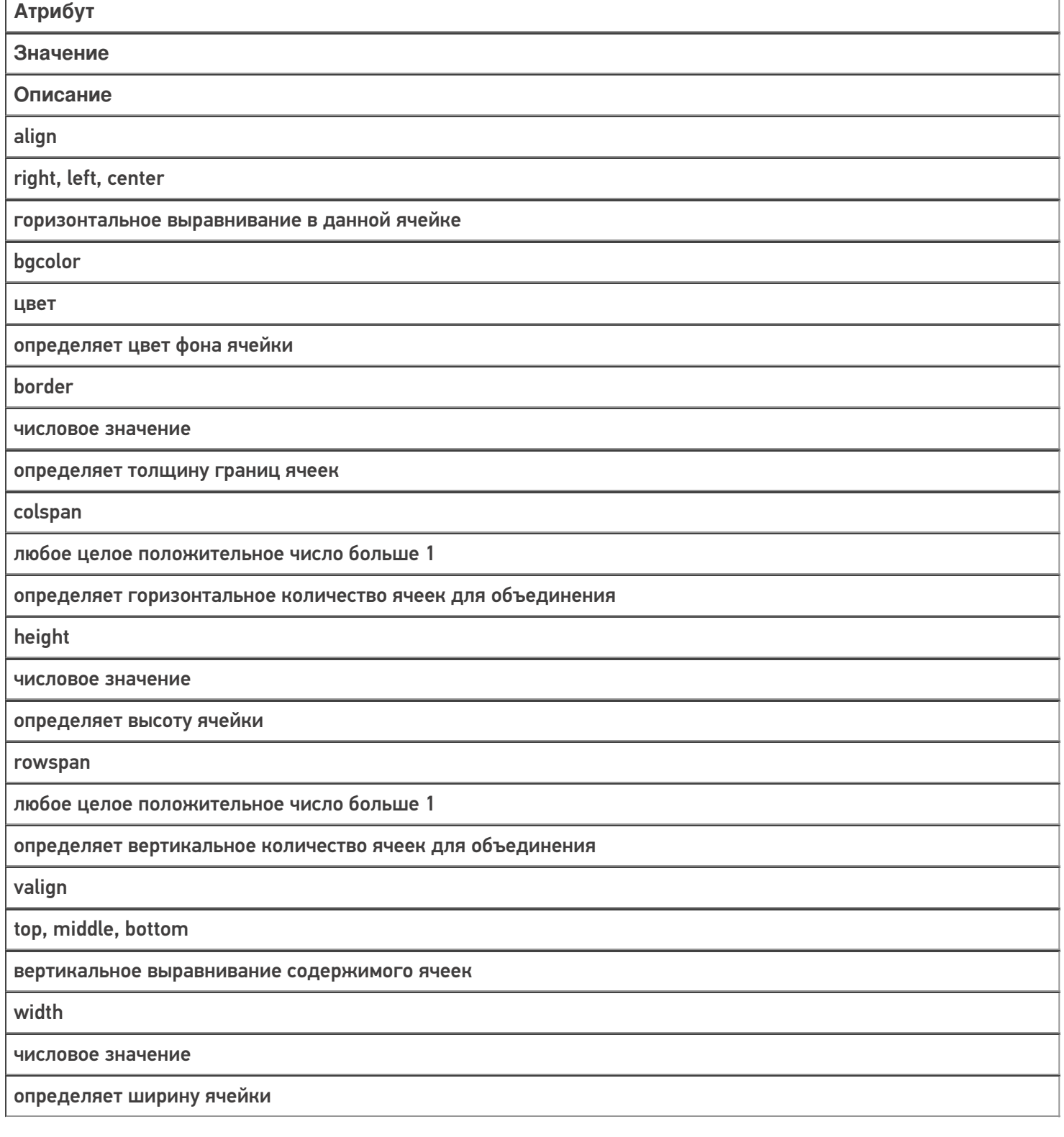

Пример использования нескольких атрибутов сразу:

 $\nabla$  | 9:14  $N \Psi$  $\leftarrow$ Использование атрибут...  $2, 3$  $\overline{4}$  $6, 7$ 

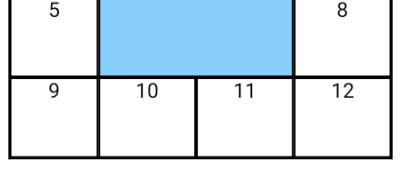

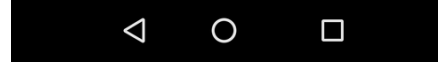

<div width="100%"> <table width="100%" border="1dp" align="center"> <tr> <td height="15%" valign="bottom" border="2dp" bgcolor="#87cefa">1</td> <td colspan="2" rowspan="2">2, 3<br />>>/>>6, 7</td>  $<$ td>4 $<$ /td>  $<$ /tr>  $<$ tr $>$ <td height="15%">5</td> <td>8</td>  $<$ /tr> <tr> <td height="15%">9</td> <td>10</td> <td>11</td> <td>12</td>  $\langle tr \rangle$ </table> </div>

## Тег <input> и его частные атрибуты

Тег используется для создания полей ввода текста, чекбоксов или выпадающих списков.

У данного тега есть основной атрибут type с помощью которого определяется, как будет выглядеть поле ввода.

Рассмотрим на следующем примере:

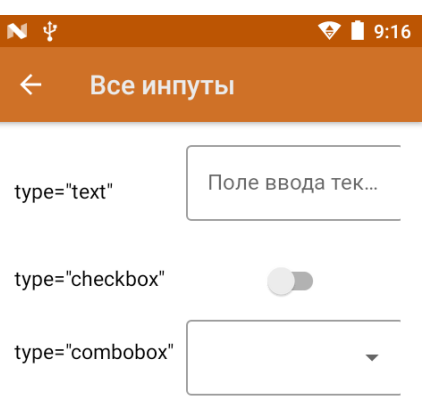

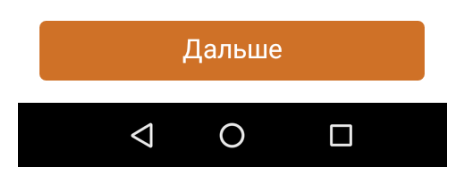

<div><div>

```
<table col="2" width="100%"style="vertical-align:middle;">
<tr>
<td width="30%" height="10%">
type="text"
\langle t \, \text{d} \rangle<td width="70%" align= "center">
<input type="text" width="90%" tabIndex="1" placeholder="Поле ввода текста" value="{textValue}" datatype="char"
/\langle t \, ds \rangle\langletr>
<tr><td width="30%" height="10%">
type="checkbox"
\langle t \, ds<td width="70%" align= "center">
<input type="checkbox" tabIndex="2" value="{chkbxValue}" onselected ="1" />
\langle t \, \mathrm{d} \rangle\langletr><tr>
<td width="30%" height="10%">
type="combobox"
\langle t \, \text{d} \rangle<td width="70%" align= "center">
<input type="combobox" width="90%" tabIndex="3" placeholder ="пусто" source="СтрокиДляОтображения.Rows"
listItemDisplayTemplate ="{Item.Наименование}" SelectedValue="{listValue}" onselected="Возврат" />
\langle t \, \text{d} \rangle\langletr>
</table>
</div>
```
Для создания полей ввода текста доступны следующие частные атрибуты:

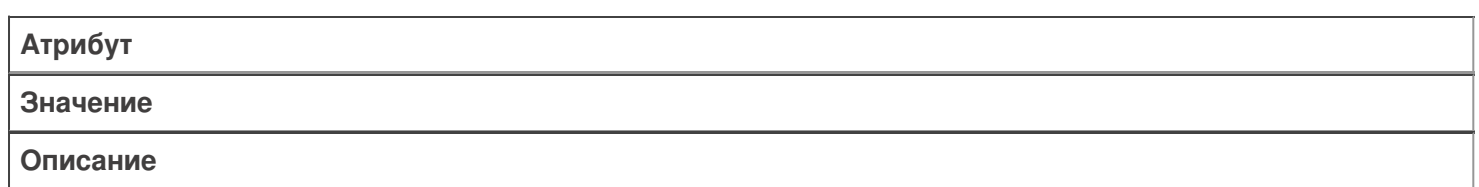

true/false, булевая переменная или выражение

отвечает за доступность элемента

### placeholder

текстовая строка, если внутри строки предполагается пробел, ее необходимо брать в двойные или одинарные кавычки

подсказка, отображаемая в тот момент, когда поле ввода пусто (android)

datatype

decimal, string, datetime

тип данных, которые можно вводить

height

числовое значение

определяет высоту поля ввода

format

типы входных данных в формате HTML

принимает regExp, по которому происходит валидация введенных данных

width

числовое значение

определяет ширину поля ввода

value

имя переменной

переменная для занесения вводимой строки  $value = \{var\}$ 

mask

содержит маску для текстовых/числовых данных

содержит в себе шаблон, с помощью которого формируются вводимые данные Синтаксис: mask = "##.##" — для ввода чисел

mask = "\_\_\_\_" - для ввода букв и чисел

onBlur

имя действия

указывает действие, на которое будет выполнен переход по смене фокуса (для ОС Android)

id/class/style

см. Общие атрибуты

работают по стандартным правилам HTML

Пример использования нескольких атрибутов сразу:

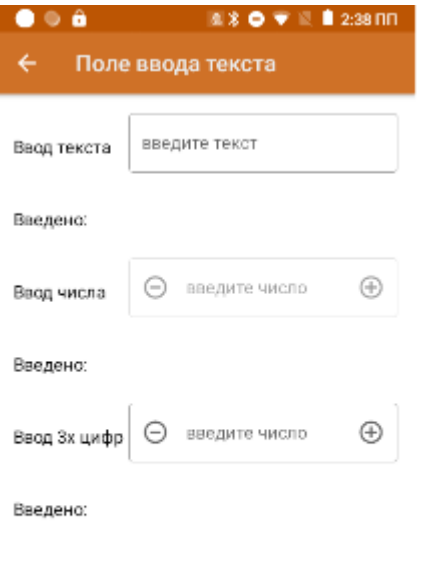

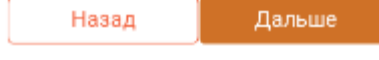

```
<div width="100%">
<table cols="2" width="100%" style="vertical-align:middle;">
<tr>
<td width="30%" height="10%" >Ввод текста</td>
<td width="70%" ><input type="text" value="{textValue}" width="100%" onBlur="Возврат" placeholder="введите
текст" /></td>
\langletr>
<tr>
<td height="10%">Введено:</td>
<td>{textValue:(0)}</td>
</tr><tr><td>Ввод числа</td>
<td>
<input type="text" value="{decimalValue}" enabled="false" width="100%" onblur="Возврат" placeholder="введите
число" datatype="decimal" /></td>
\langletr><tr><td height="10%">Введено:</td>
<td>{decimalValue:(0)}</td>
\langletr>
<tr><td>Ввод 3х цифр</td>
<td><input type="text" value="{formatValue}» width="100%" onblur="Возврат" placeholder="введите число"
format="[0-9]{3}" datatype="decimal" /></td>
\langletr>
<tr><td height="10%">Введено:</td>
<td>{formatValue:(0)}</td>
\langletr></table>
</div>
```
Пример использования атрибутов mask и pattern:

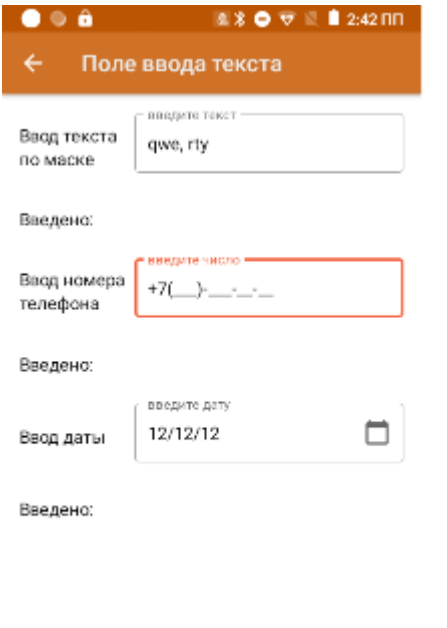

Дальше

Назад

```
<div width="100%">
<table cols="2" width="100%" style="vertical-align:middle;">
<tr>
<td width="30%" height="10%" >Ввод текста по маске</td>
<td width="70%" >
<input type="text" value="{maskValue}" width="100%" onBlur="Возврат" placeholder="введите текст" mask="___,
  " /></td>
</tr><tr>
<td height="10%">Введено:</td>
<td>{maskValue:(0)}</td>
\langletr>
<tr><td>Ввод номера телефона</td>
<td>
<input type="text" value="{numValue}" width="100%" onblur="Возврат" placeholder="введите число»
mask="+7(###)-###-##-##» /></td>
</tr><tr><td height="10%">Введено:</td>
<td>{numValue:(0)}</td>
\langle tr \rangle<tr><td>Ввод даты</td>
<td><input type="text" value="{dateValue}" width="100%" onblur="Возврат" placeholder="введите дату"
pattern="dd.MM.yy" datatype="datetime" /></td>
\langle tr \rangle<tr>
<td height="10%">Введено:</td>
<td>{dateValue:(0)}</td>
\langletr>
</table>
</div>
```
Для чекбокса доступны следующие частные атрибуты:

Атрибут

Значение

Описание

value

для переключателей уникально определяет каждый элемент, с тем, чтобы клиентская или серверная программа могла однозначно установить, какой пункт выбрал пользователь

переменная для занесения вводимой строки  $value = \{var\}$ 

id/class/style

см. Общие атрибуты

работают по стандартным правилам HTML

Пример использования нескольких атрибутов сразу:

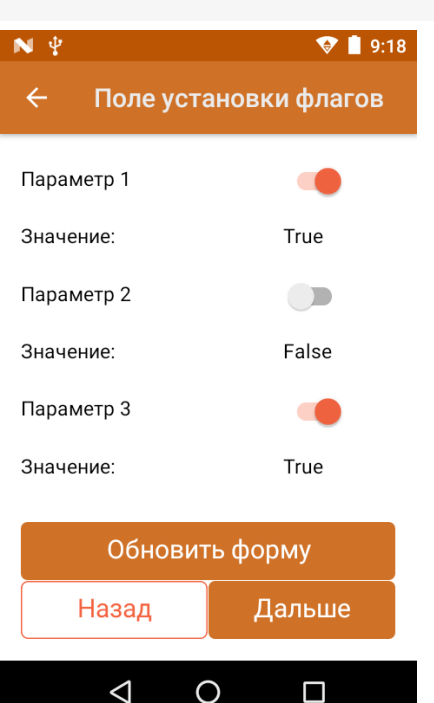

```
\lediv width="100%" >
<table cols="2" width="100%" style="vertical-align:middle;" >
<tr><td width="70%" height="10%">Параметр 1</td>
<td width="30%"><input type="checkbox" value="{par1}" onblur="Возврат" /></td>
\langletr><tr><td width="70%" height="10%">Значение:</td>
<td width="30%">{par1:True;False}</td>
</tr>
<tr><td width="70%" height="10%">Параметр 2</td>
<td width="30%"><input type="checkbox" value="{par2}" onblur="Возврат" /></td>
</tr>
<tr><td width="70%" height="10%">Значение:</td>
<td width="30%">{par2:True;False}</td>
\langletr>
<tr><td width="70%" height="10%">Параметр 3</td>
<td width="30%"><input type="checkbox" value="{par3}" onblur="Возврат" /></td>
\langletr>
<tr>
<td width="70%" height="10%">Значение:</td>
<td width="30%">{par3:True;False}</td>
</tr></table>
</div>
```
Для комбобокса доступны следующие частные атрибуты:

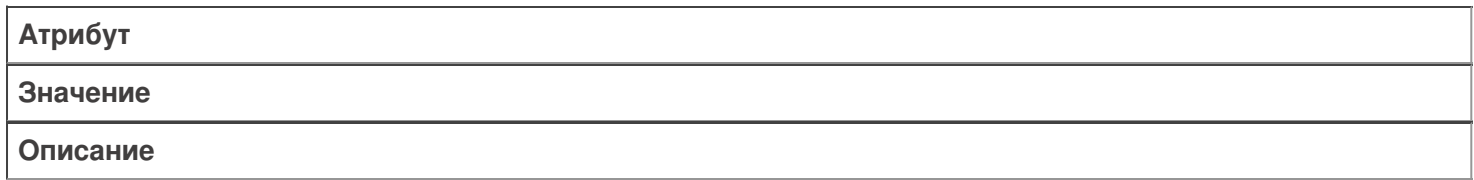

enabled

true|false

отвечает за доступность элемента

height

числовое значение

определяет высоту поля ввода

width

числовое значение

определяет ширину поля ввода

value

является атрибутом без значения

атрибут, в котором указывается переменная для занесения выбранной строки Синтаксис: value="{var}"

onSelected

имя действия

указывает действие, на которое будет осуществлен переход после выбора элемента выпадающего списка (для ОС Android)

source

источник элементов для показа

атрибут, который используется для получения коллекции строк.

Синтаксис: source = "ItemsCollection". Для того, чтобы передать строки таблицы, необходимо явно (!) указывать строки, т. е.: source = "TableName.Rows"

ListItemDisplayTemplate

если строка имеет поле ShortName, то будет отображаться оно, если нет — поле Имя

позволяет выбрать столбец коллекции для отображения. Синтаксис: ListItemDisplayTemplate = " {Item.ColumnName}"

ListItemValueTemplate

шаблон вычисления значения поля

при выборе позиции списка позволяет произвести вычисление с полем выбранной строки. Синтаксис: ListItemValueTemplate = "{Item.ColumnName = 3+2}"

id|class|style

см. Общие атрибуты

работают по стандартным правилам HTML

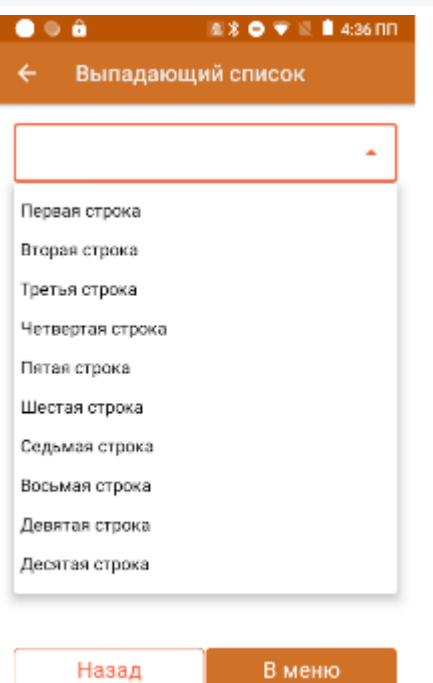

<div>

<input type="combobox" source="СтрокиДляОтображения.Rows" value ="{SelPos}" listItemDisplayTemplate =" {Item.Наименование}" listItemValueTemplate="{Item.ВычисляемоеПоле=Item.Код+Item.Характеристика}" onselected="Возврат" /><br />

{SelPos.Наименование:Выбрано: (0), }{SelPos.Код:(0), }{SelPos.ВычисляемоеПоле:(0)}<br /> </div>

## Тег <img> и его частные атрибуты

Тег используется для отображения изображения. Обязательно должен иметь завершающий тег. С помощью данного тега можно отображать изображения из файла-ресурсника, хранимого в папке «Documents» базы, по ссылке, через переменную из таблицы/по ссылке.

Для отображения изображений доступны следующие частные атрибуты:

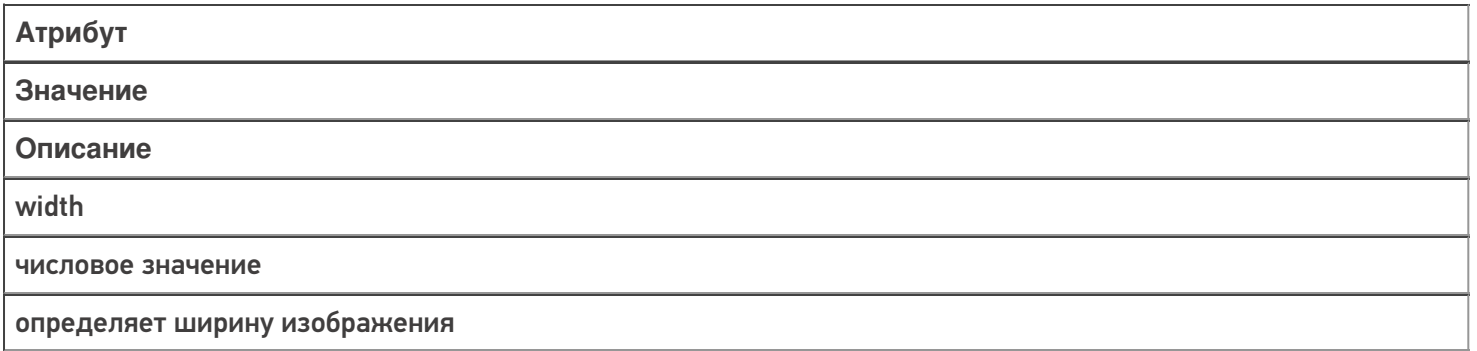

height

числовое значение

определяет высоту изображения

size

stretch

атрибут, с помощью которого указывается поведение формирования ширины/высоты изображения. В качестве параметра можно указать только stretch (о других неизвестно). Если указано stretch — в случае если изображение больше по ширине или высоте оно будет подогнано под максимальный допустимый размер, ограниченный версткой tcolor цвет

id/class/style

см. Общие атрибуты

работают по стандартным правилам HTML

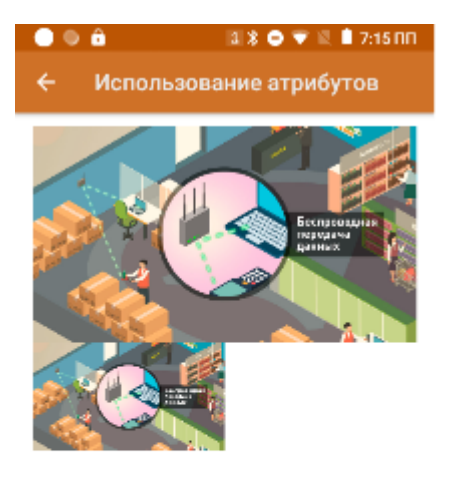

<div width="100%"> <img size="stretch">bigPict.jpg</img> <img width="50%" height="30%">bigPict.jpg</img>  $\langle$ div $\rangle$ 

## Ter <button> и его частные атрибуты

Тег используется для создания кнопки. Обязательно должен иметь завершающий тег. С помощью данного тега можно создать дополнительные кнопки управления в различных частях окон (в верхней/нижней части/в списке/в самом окне/etc).

Единственное визуальное действие. в котором нельзя использовать данный тег - действие «Меню», так как OHO CAMO COCTOUT US KHOUOK

Для создания полей ввода текста доступны следующие частные атрибуты:

## Атрибут

Описание

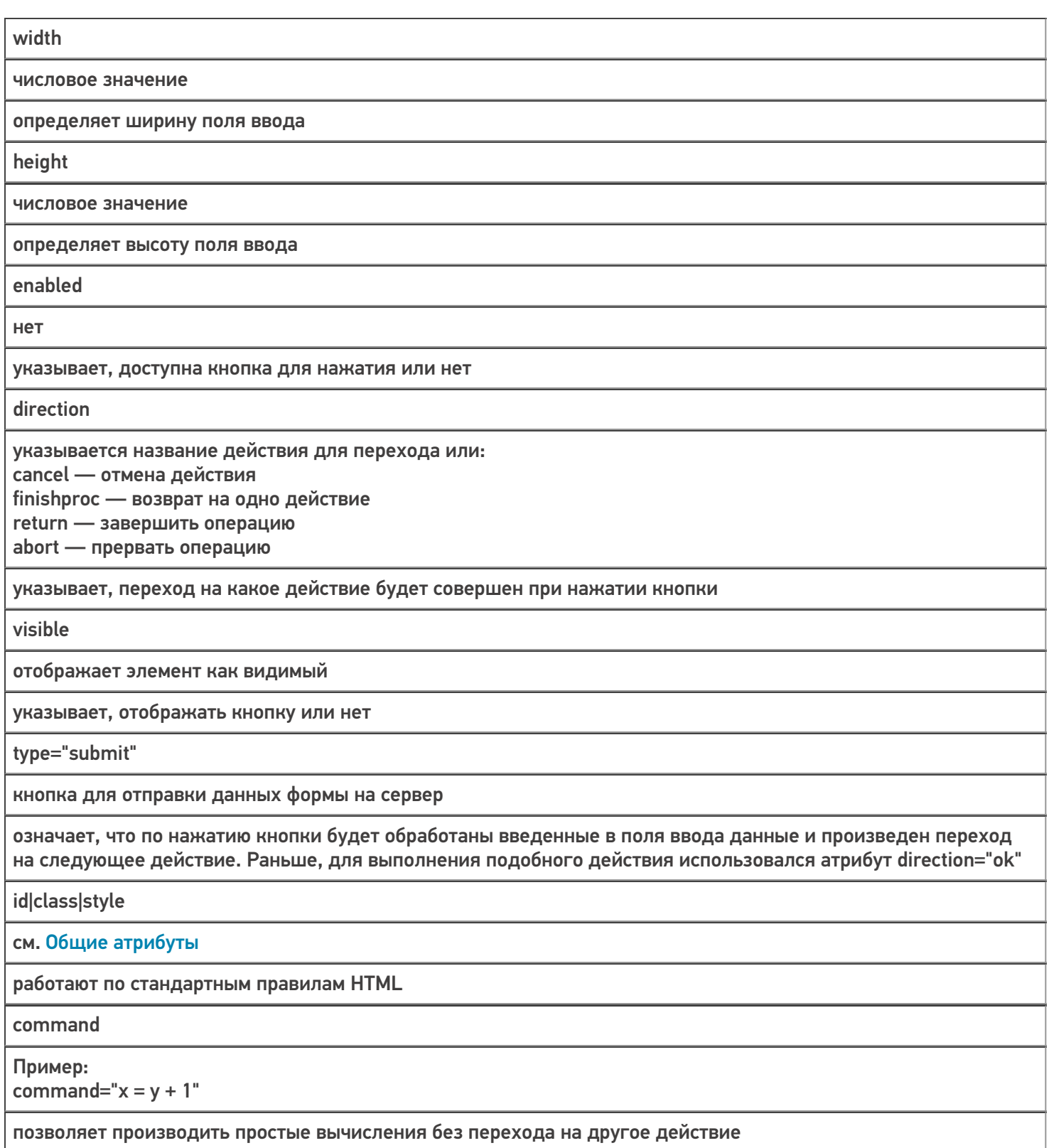

Пример использования атрибутов кнопок:

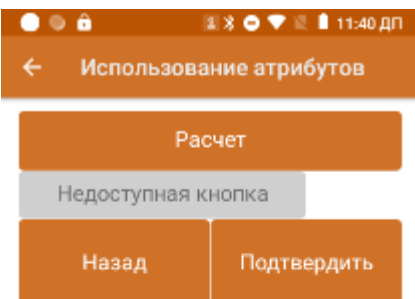

<div height="100%" width="100%"> <button width="100%" height="10%" command="value=2+3">Расчет</button><br /> <button width="75%" enabled="false">Недоступная кнопка</button><br /> <button width="100%" visible="false">Невидимая кнопка</button><br /> <button width="50%" height="15%" direction="finishproc">Назад</button><button width="50%" height="15%" direction="Далее" type="submit">Подтвердить</button> </div>

## Тег <a> и его частные атрибуты

Тег используется для создания гиперссылки на другое действие в алгоритме. Обязательно должен иметь закрывающий тег. Сама ссылка определяется через атрибут href. С помощью атрибута style можно задать цвет гиперссылки.

Пример синтаксиса:

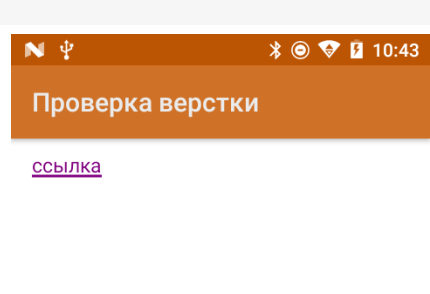

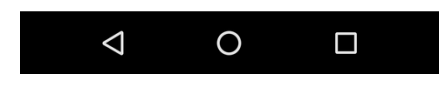

<a href="//www.cleverence.ru/support/2565/Название операции» style="color:#800080">ссылка</a>

Цвет можно задавать как через hex коды цветов, так и по названию цвета.

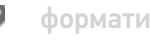

форматирование

<a direction="Название операции">ссылка</a>

Атрибут size задаёт размер текста гиперссылки

 $\angle$   $\otimes$   $\otimes$  **B** 12:52

<a href="//www.cleverence.ru/support/2565/Название операции" size="18">ссылка</a>

Для создания ссылки можно вместо атрибута href иcпользовать атрибут direction

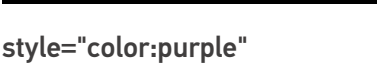

 $\bigcirc$  $\triangle$  $\Box$ 

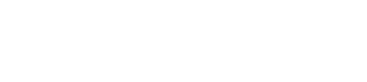

Проверка верстки

 $\mathbf{N} \backslash \Psi$ 

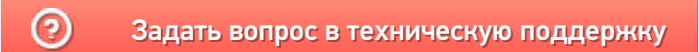

# Использование классов стилей в Mobile SMARTS

Последние изменения: 2024-03-26

Mobile SMARTS поддерживает работу со многими ТСД, у которых разные размеры и расширения экрана. Для простоты настройки отображения текстов и кнопок для конкретного мобильного устройства предусмотрен стиль клиентского приложения.

Для мобильных устройств на базе ОС Windows CE интерфейс форматируется согласно инструкции «Стиль клиентского приложения на ТСД».

## Создание классов стилей

Для того, чтобы каждый раз не писать одинаковые параметры, у множества элементов необходимо использовать уже адаптированные стили.

У данного подхода несколько плюсов:

- класс стиля находится в одном месте и если необходимо изменить, например, цвет или размер шрифта, сделать это можно сразу везде без вмешательства в код верстки;
- для устройств на разных ОС (Win/ CE/ Android) можно задавать разные параметры для одних и тех же классов. Это может быть полезно когда разница в разрешениях экранов слишком велика;
- упрощение читаемости html кода.

Файлы стилей должны располагаться на сервере в папке «Documents» (приведем возможные имена файлов):

- **global.css** общий файл стилей;
- **global.android.css** файл стилей для Android-устройств;
- **global.win.css** файл стилей для Win-клиента;
- **global.cf.css** файл стилей для CE устройств.

Стили из основного файла используются, если не найдены стили из файла для конкретной ОС.

Рассмотрим код класса стиля на следующем примере:

.listHead — наименование класса { text-align: left; - указание, что текст будет прижат к левому краю элемента vertical-align: middle; - вертикально посередине элемента font-weight: bold; - текст жирный font-size: 110%; - размер текста 110% color: #666666; - цвет серый padding-bottom: 10dp; - снизу элемента отступ внутри элемента 10dp }

Также рекомендуется ознакомиться с CSS селекторами — это шаблоны, используемые для выбора элементов, которые вы хотите стилизовать (:active|:hover|:disabled используются для кнопок).

Пример использования селекторов для кнопок:

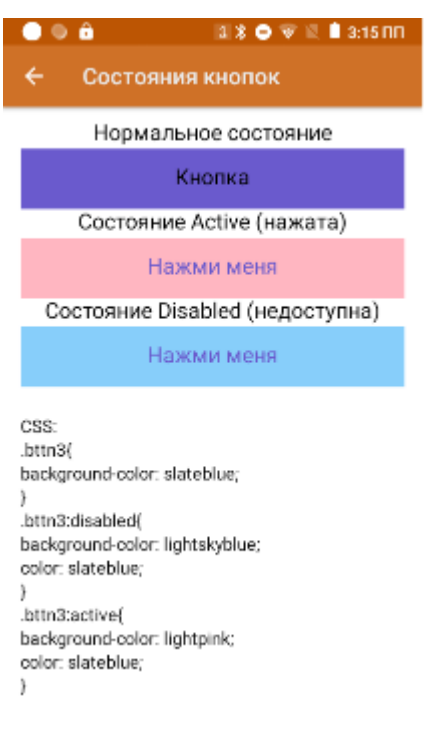

<h3 align="center">Нормальное состояние</r>

<button direction="Возврат» width="100%» height="10%» class="bttn3">Кнопка</button>

<h3 align="center">Состояние Active (нажата)</r>

<button direction="Возврат» width="100%» height="10%» class="bttn3">Кнопка</button>

<h3 align="center">Состояние Disabled (недоступна)</r>

<button direction="Возврат» width="100%» height="10%» enabled="false» class="bttn3">Кнопка</button>

### Использование цветов в стилях приложения

Начиная с версии платформы Mobile SMARTS 3.3 появилась возможность использовать стили приложения.

В классах используется не конкретный цвет, а ссылка на этот цвет. Способ задания выглядит следующим образом:

```
.some_class{
  color: var(--theme-textColorPrimary);
}
```
Аналогично, можно применять прямо в верстке с помощью style.

Список использующихся стандартных цветов:

**Цвет темы**

**Использование**

--theme-colorPrimary

Отображение кнопок по умолчанию (цвет фона кнопки обмена в главном меню и кнопки с заливкой, содержимого текстовой и обведенной кнопок, рамки обведенной кнопки)

--theme-colorPrimaryOp24

Цвет фона кнопки обмена и кнопки с заливкой при нажатии

--theme-colorPrimaryOp12

Цвет фона текстовой и обведенной кнопок при нажатии

--theme-colorDivider

Цвет разделяющей черты между кнопками в действии «Меню»

--theme-colorError

Используется в стилях отображения ошибок

--theme-colorListItemBackgroundFocused

Цвет фона кнопки в фокусе в действии «Меню»

--theme-colorListItemBackgroundPushed

Цвет фона кнопки при нажатии в действии «Меню»

--theme-textColorPrimary

Цвет текста по умолчанию

--theme-textColorSecondary

Вспомогательный цвет текста, используется в стилях текста описаний и комментариев

Пользователь не может самостоятельно сменить значения предустановленных цветов.

### Не нашли что искали?

⊚

Задать вопрос в техническую поддержку

# Стандартные классы стилей в Mobile **SMARTS**

Последние изменения: 2024-03-26

Начиная с версии 3.3 платформы Mobile SMARTS в Android-клиент по умолчанию уже встроены стандартные классы стилей. Использование этих классов обязательно там, где это возможно. Не стоит писать свои аналогичные классы стилей.

#### **Доступные стили текста:**

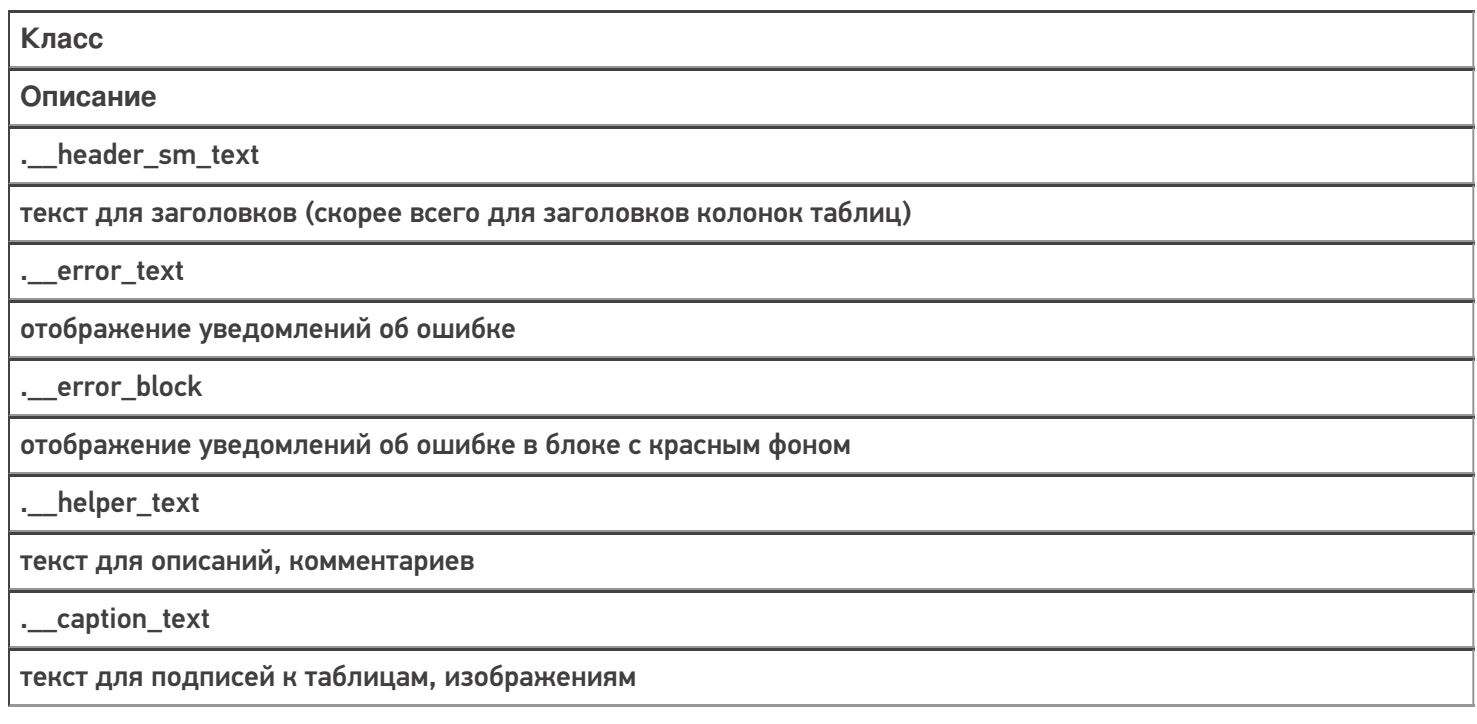

#### **Пример 1**

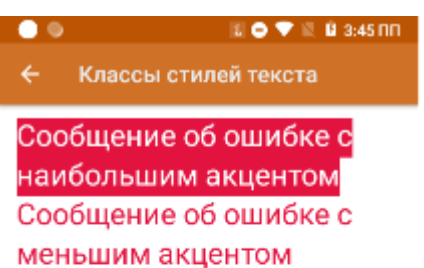

текст комментария или описания

#### **Пример 2**

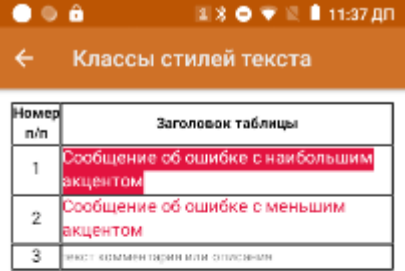

Подпись к таблице

```
\lediv width="100%">
<table border="1dp" valign="middle">
<tr>
<td width="10%" align="center"><r class="_header_sm_text">Номер п/п</r>></td>
<td align="center"><r class="__header_sm_text">Заголовок таблицы</r></td>
\langletr>
<tr>
<td align="center">1</td>
<td><r class="_error_block">Сообщение об ошибке с наибольшим акцентом</r>></td>
\langletr>
<tr>
<td align="center">2</td>
<td><r class="_error_text">Сообщение об ошибке с меньшим акцентом</r>></td>
\langle tr \rangle<tr>
<td align="center">3</td>
<td><r class="_helper_text">текст комментария или описания</r></td>
\langletr>
</table>
<r class="__caption_text">Подпись к таблице</r>
</div>
```
**Доступные стили кнопок:**

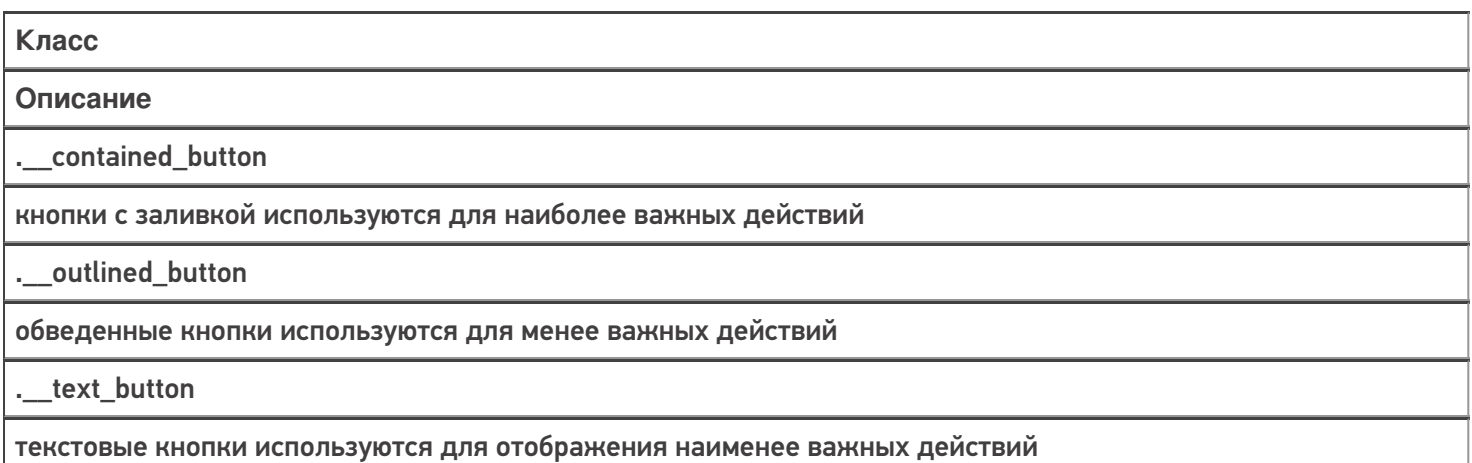

\_menu\_button

кнопка меню в действии «Меню»

.\_exchange\_button

кнопка обмена с сервером в главном меню

.\_exchange\_noconn\_button

кнопка обмена в главном меню при отсутствии соединения с сервером

#### Пример

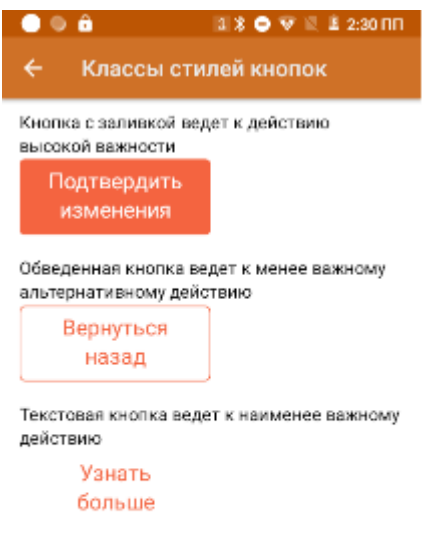

Кнопка с заливкой ведет к действию высокой важности <button class="\_contained\_button" width="50%">Подтвердить изменения</button>  $br$  /> Обведенная кнопка ведет к менее важному альтернативному действию <button class=" \_\_outlined\_button" width="50%">Вернуться назад</button>  $br$  /> Текстовая кнопка ведет к наименее важному действию

<br />
shutton class="\_text\_button" width="50%">Узнать больше</button>

Для изменения стиля кнопки обмена достаточно в файле global.css прописать свои значения атрибутам соответствующего класса, например:

CLEVERENCE.RU — 4/5

 $\mathbf{a} \ast \mathbf{0} \nabla \mathbb{E} \mathbf{1}$  12:39 NN  $\bullet \circ \bullet$ Тестовая конфигурация по в... 1 Проверка верстки

2 Material design

Обмен с сервером

.\_\_exchange\_button{ background-color: lightskyblue; color: slateblue; }

То же можно сделать и для других стандартных классов.

Кроме стандартных, можно использовать пользовательские классы стилей. Для их создания используется тег <style>. У каждого стиля есть имя и он хранит в себе параметры key-value.

<style name="MyStyle"> <item name="key">value</item> </style>
# Обработка поступления товара на склад в Mobile SMARTS

Последние изменения: 2024-03-26

### Mobile SMARTS

Процесс поступления товара

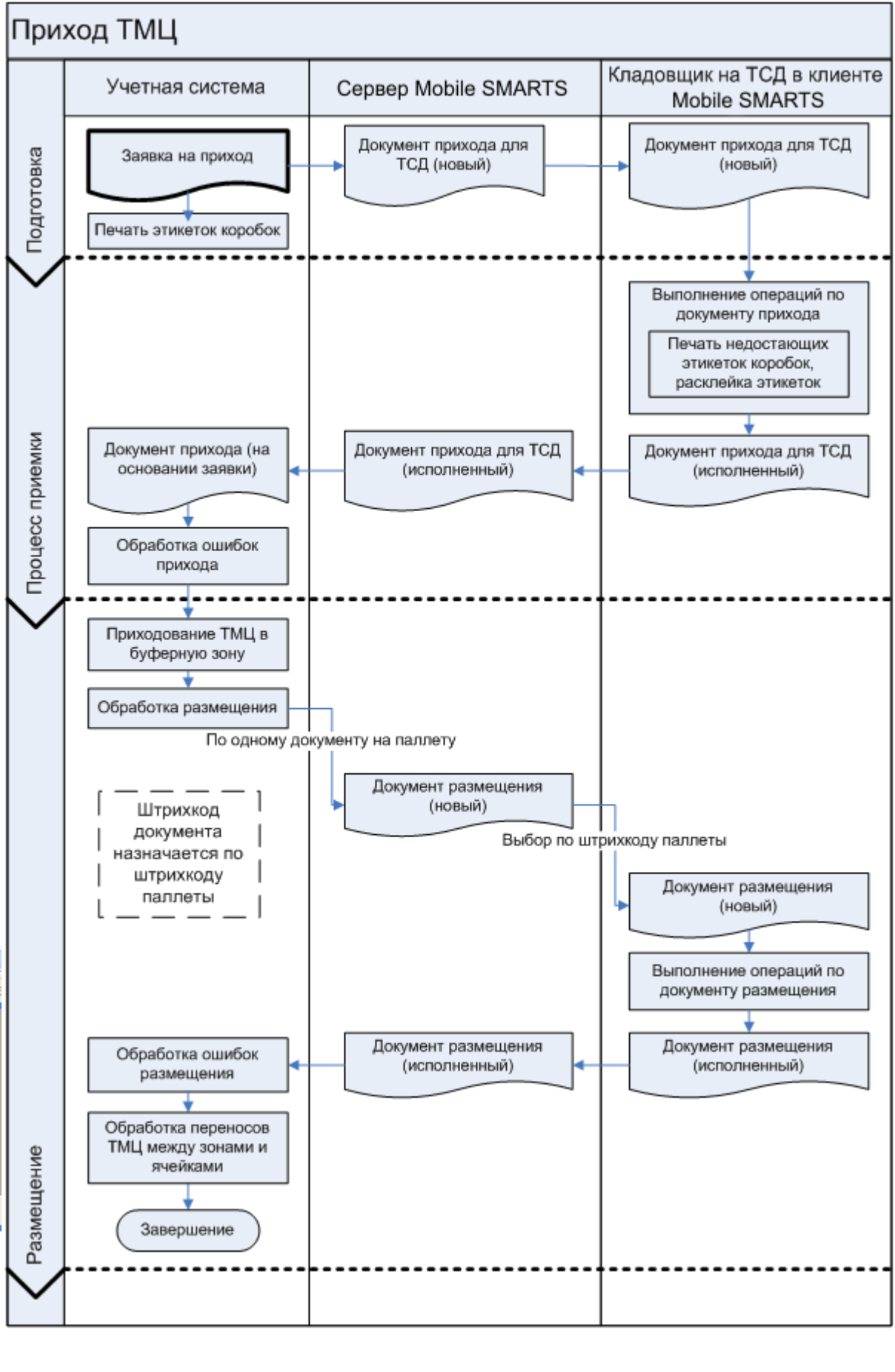

склад

Не нашли что искали?

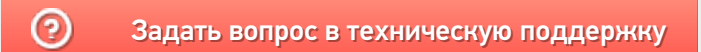

## Формирование и выдача накладных на приход в Mobile SMARTS

Последние изменения: 2024-03-26

### **Mobile SMARTS**

Формирование и выдача накладных на приход в учетной системе происходит следующим образом:

- 1. Учетная система использует информацию о пришедших палетах для формирования документов размещения палет в места хранения (стеллажные или напольные);
- 2. Учетная система создает на основе своих документов размещения экземпляры документов Mobile SMARTS типа «Размещение» и заполняет в них следующие поля:
	- Штрихкод документа «Размещение» = штрихкоду размещаемой палеты;
	- В единственной строке документа поле ячейки №1 = ячейке размещения, а поле палеты = палете.
- 3. Если есть предпочтения по выдаче конкретных заданий конкретным погрузчикам или группам погрузчиков, заполняется поле «Appointment»;
- 4. Система отсылает документы на сервер Mobile SMARTS.

#### Не нашли что искали?

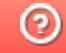

Задать вопрос в техническую поддержку

## Обработка процесса регистрации прихода в Mobile SMARTS

Последние изменения: 2024-03-26

### Mobile SMARTS

Обработка процесса регистрации прихода происходит следующим образом:

- 1. Учетная система создает на основе своих документов заявок на приход экземпляры документов Mobile SMARTS типа «Приемка» и отсылает их на сервер;
- 2. Один из свободных кладовщиков с мобильным терминалом получает задание на приемку и начинает его выполнять;
- 3. Водитель автопогрузчика исполняет документ согласно схеме обработке документов типа «Размещение»;
- 4. После регистрации всех позиций документ уходит на сервер, и учетная система загружает его назад (вручную, по событию от сервера или периодическим опросом), анализирует наличие ошибок, изменений и создает на основе документа Mobile SMARTS собственную накладную на приход, в которой отражается заявленное и фактическое количество.

Схема регистрации прихода (палет) на мобильном терминале:

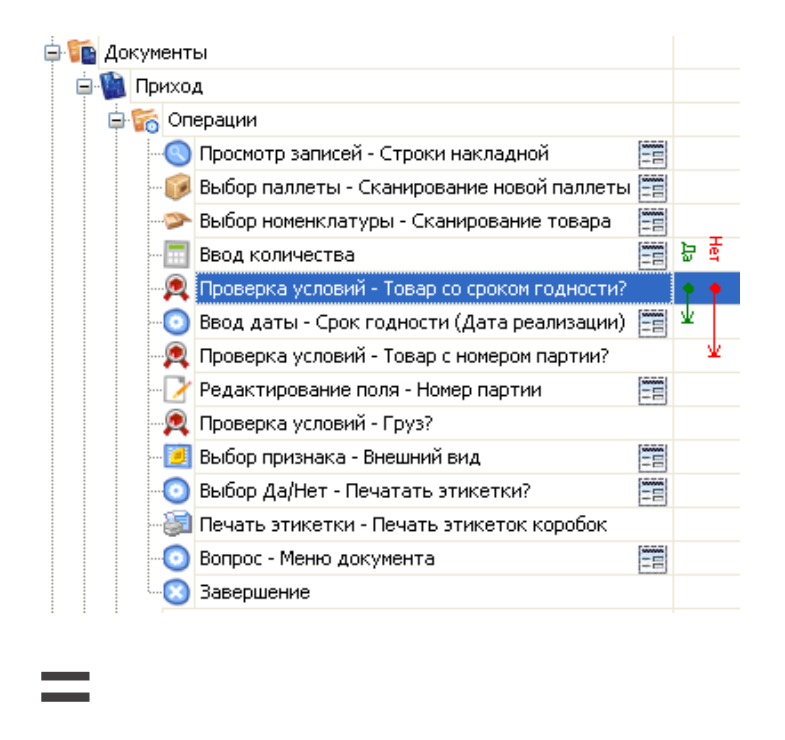

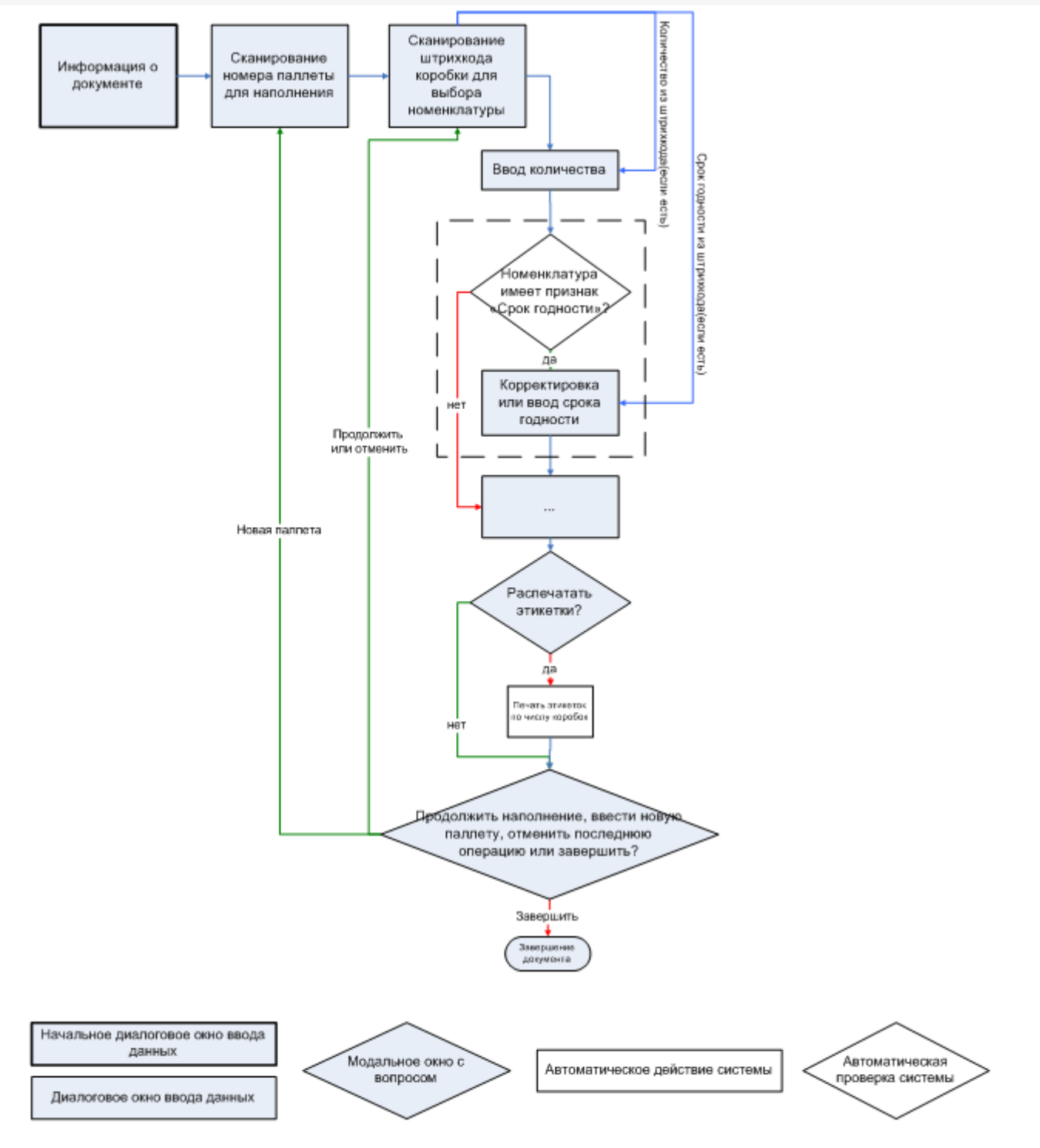

#### Не нашли что искали?

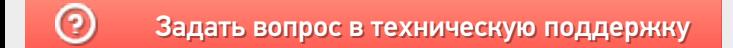

## Формирование и выдача работ на размещение грузов в Mobile SMARTS

Последние изменения: 2024-03-

### **Mobile SMARTS**

Формирование и выдача работ на размещение грузов в учетной системе происходит следующим образом:

- 1. Учетная система использует информацию о пришедших палетах для формирования фокументов размещения палет в места хранения (стеллажные или напольные);
- 2. Учетная система создает на основе своих документов размещения экземпляры документов Mobile SMARTS типа «Размещение» и заполняет в них следующие поля:
	- Штрихкод документа «Размещение» = штрихкоду размещаемой палеты;
	- В единственной строке документа поле ячейки №1 = ячейке размещения, а поле палеты = палете.
- 3. Если есть предпочтения по выдаче конкретных заданий конкретным погрузчикам или группам погрузчиков, заполняется поле «UserId»;
- 4. Система отсылает документы на сервер Mobile SMARTS.

#### Не нашли что искали?

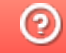

Задать вопрос в техническую поддержку

## Обработка процесса размещения грузов в Mobile SMARTS

Последние изменения: 2024-03-26

### Mobile SMARTS

Обработка процесса размещения грузов (палет) происходит следующим образом:

- 1. Учетная система создает на основе своих документов размещения экземпляры документов Mobile SMARTS типа «Размещение» и отсылает их на сервер;
- 2. Водитель автопогрузчика подъезжает к произвольной палете в зоне прихода и сканирует штрихкод ее этикетки (которая была нанесена во время операции прихода/поступления). По этому штрихкоду с сервера Mobile SMARTS вынимается соответствующий документ размещения палеты, содержащей единственную строку в табличной части, объясняющую куда эту палету разместить. У каждого документа может быть штрихкод, у этого документа он такой же, как и у палеты, которую нужно разместить согласно этому документу;
- 3. Водитель автопогрузчика исполняет документ согласно схеме обработке документов типа «Размещение»;
- 4. Документ уходит на сервер и учетная система загружает его назад (вручную, по событию от сервера или периодическим опросом), анализирует наличие ошибок, изменений и корректирует в соответствии с этим остатки и свои дальнейшие действия.

Схема обработки документа размещения грузов (палет) на мобильном терминале

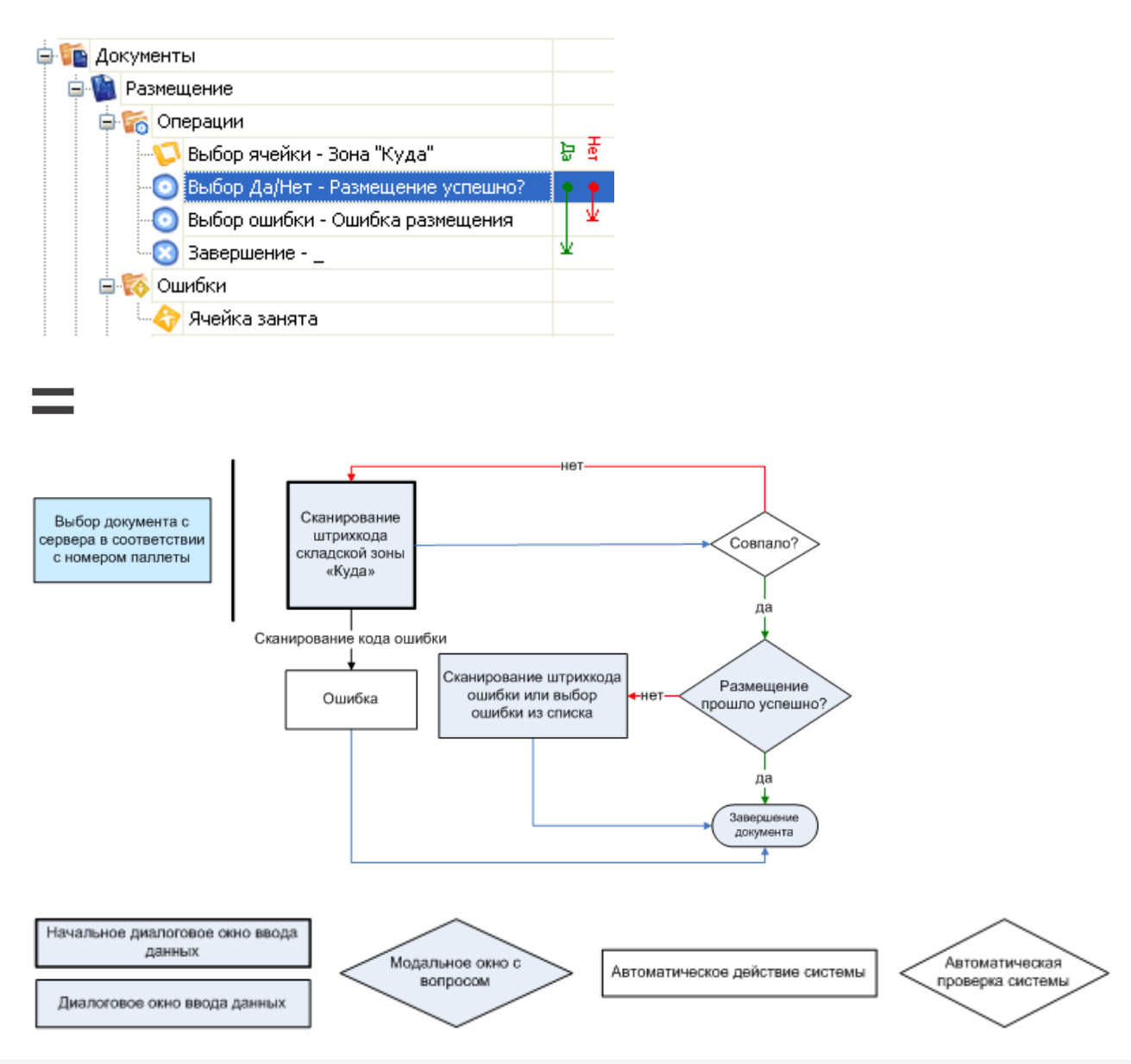

### Не нашли что искали?

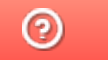

Задать вопрос в техническую поддержку

## Визуальные и невизуальные действия Mobile SMARTS

Последние изменения: 2024-03-26

Все доступные действия в Mobile SMARTS делятся на визуальные и не визуальные. Визуальные и не визуальные действия по-другому можно назвать как «с окошками» и «без окошек».

Визуальные действия являются модальными, т.е. требуют от пользователя какого-то действия – ввода данных, выбора чего-то из списка и т.д. (меню, выбор номенклатуры, просмотр записей, редактирование полей). Это те действия, которые представляют некую формочку.

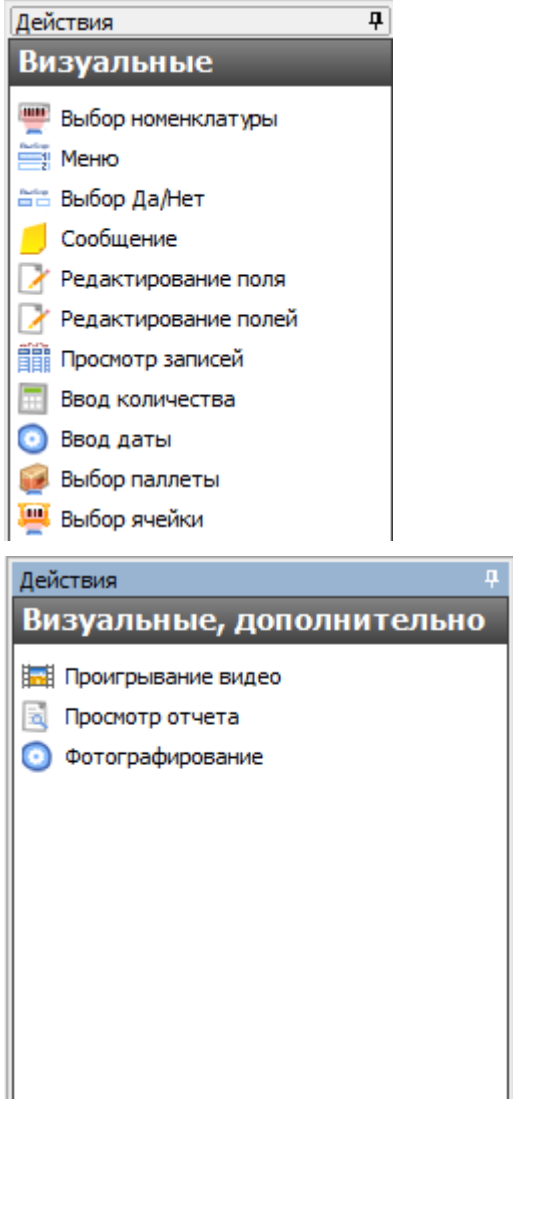

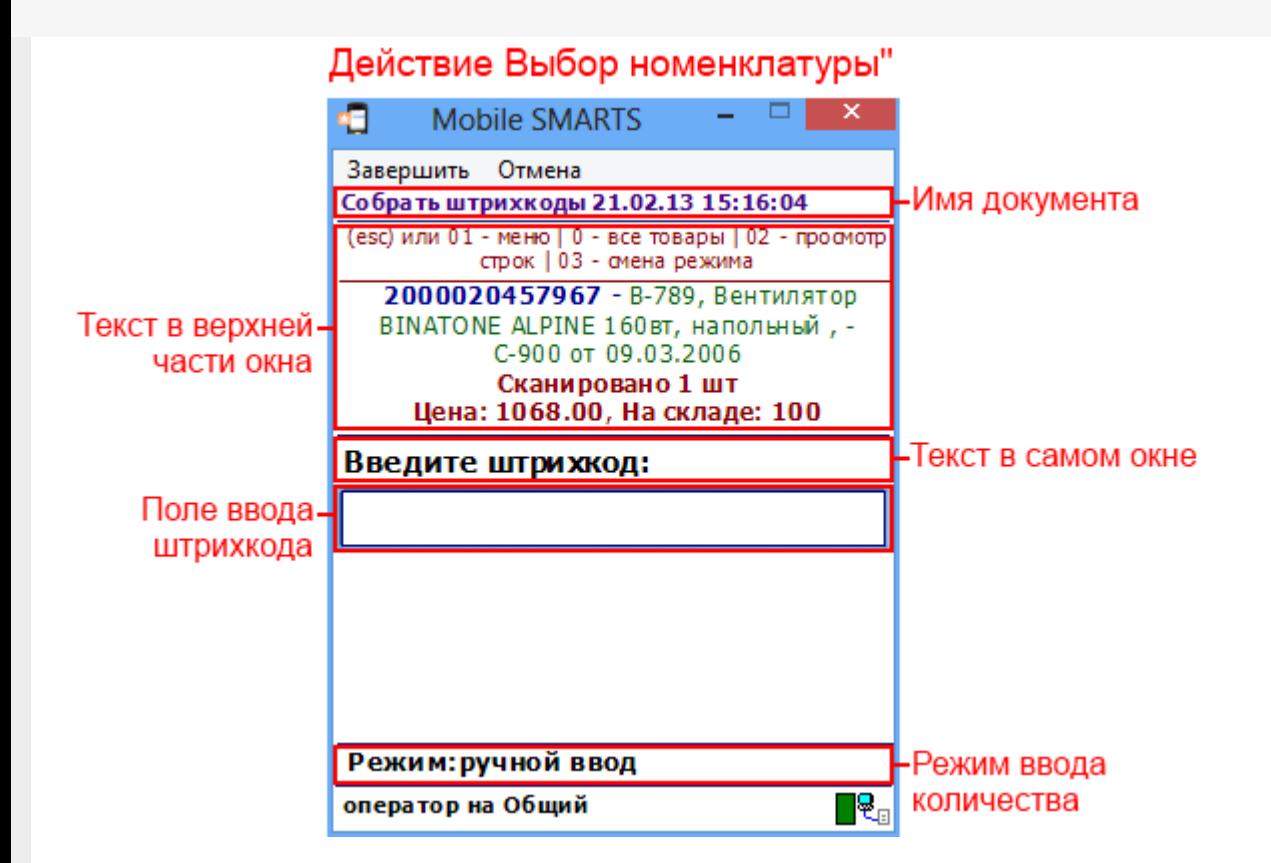

Практически все визуальные действия содержат свойства, задающие пользовательский интерфейс на терминале – например, «Текст в верхней части окна», «Текст в самом окне» и т.д. Все визуальные действия системы имеют возможности по настройке своего внешнего вида и выводу сопроводительных текстов для пользователя, в том числе с помощью шаблонов и форматирования.

Не визуальные действия (например, группы «Программирование» или «Работа с документом») ничего не требуют (например, присваивание, различные проверки, вызовы, записи), и выполняются одно за другим до тех пор, пока не наступит очередь визуального действия или документ не закроется.

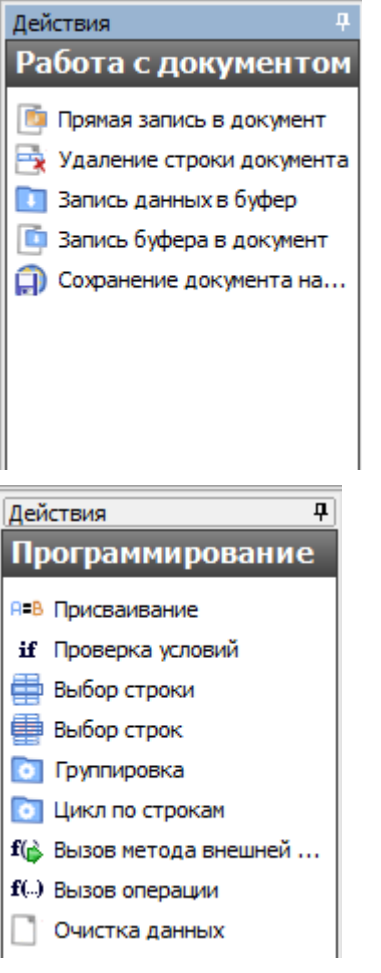

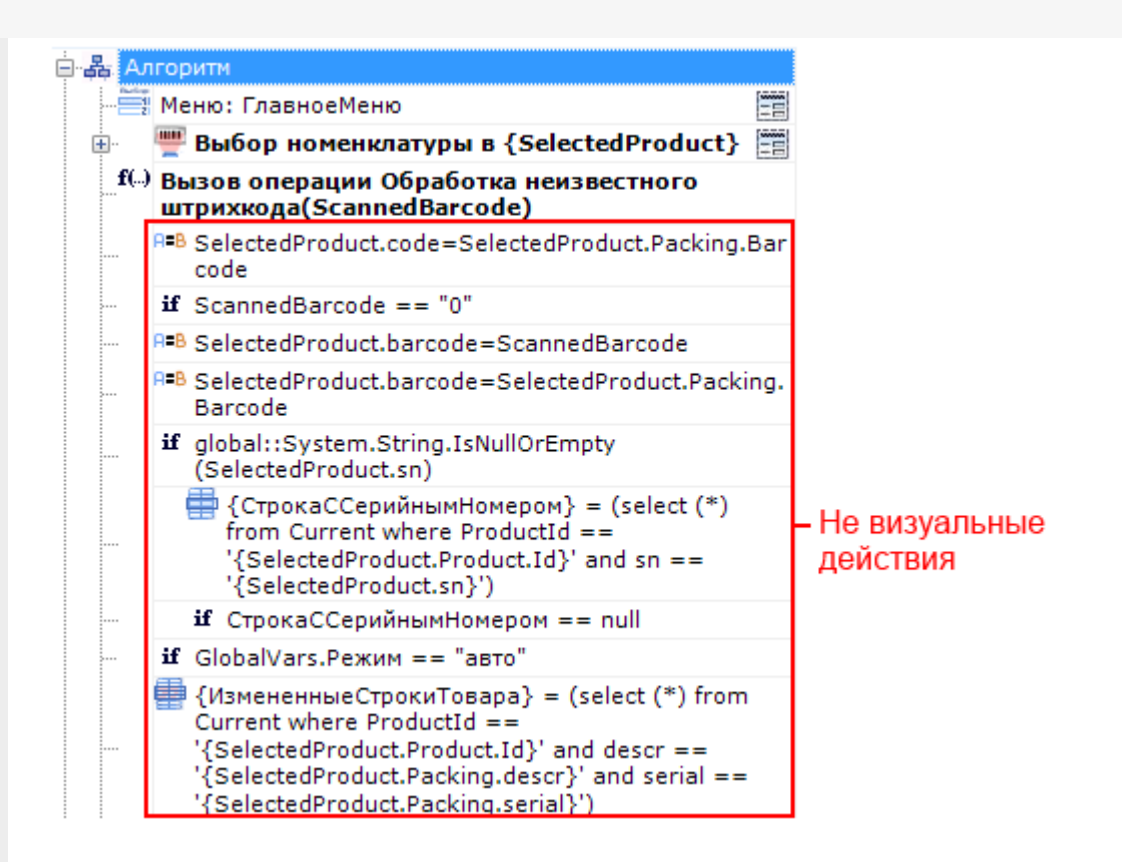

Значок Е напротив некоторых действий в алгоритме означает, что такое действие является визуальным.

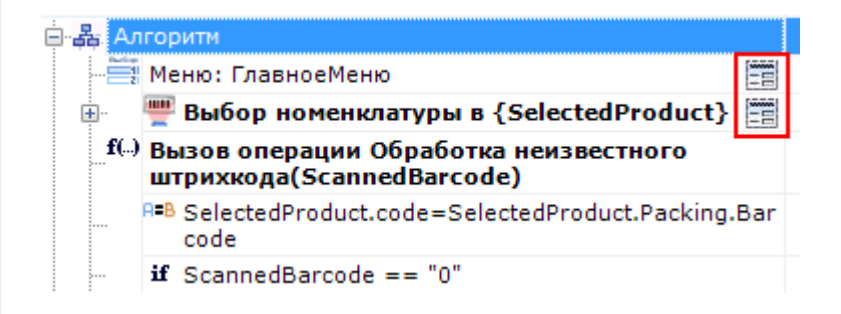

Вот как выглядят на ТСД визуальные действия:

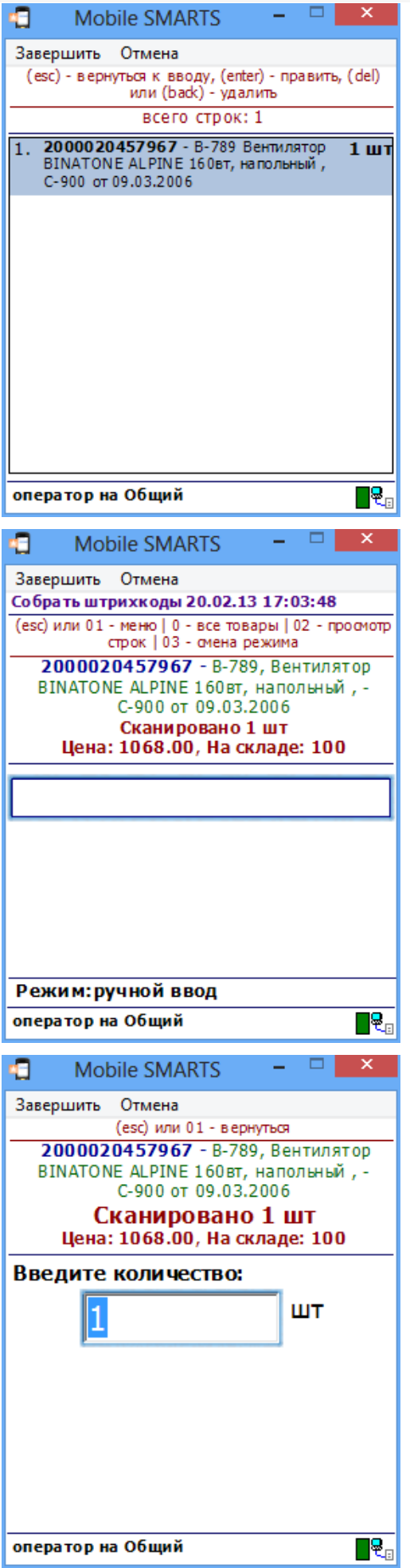

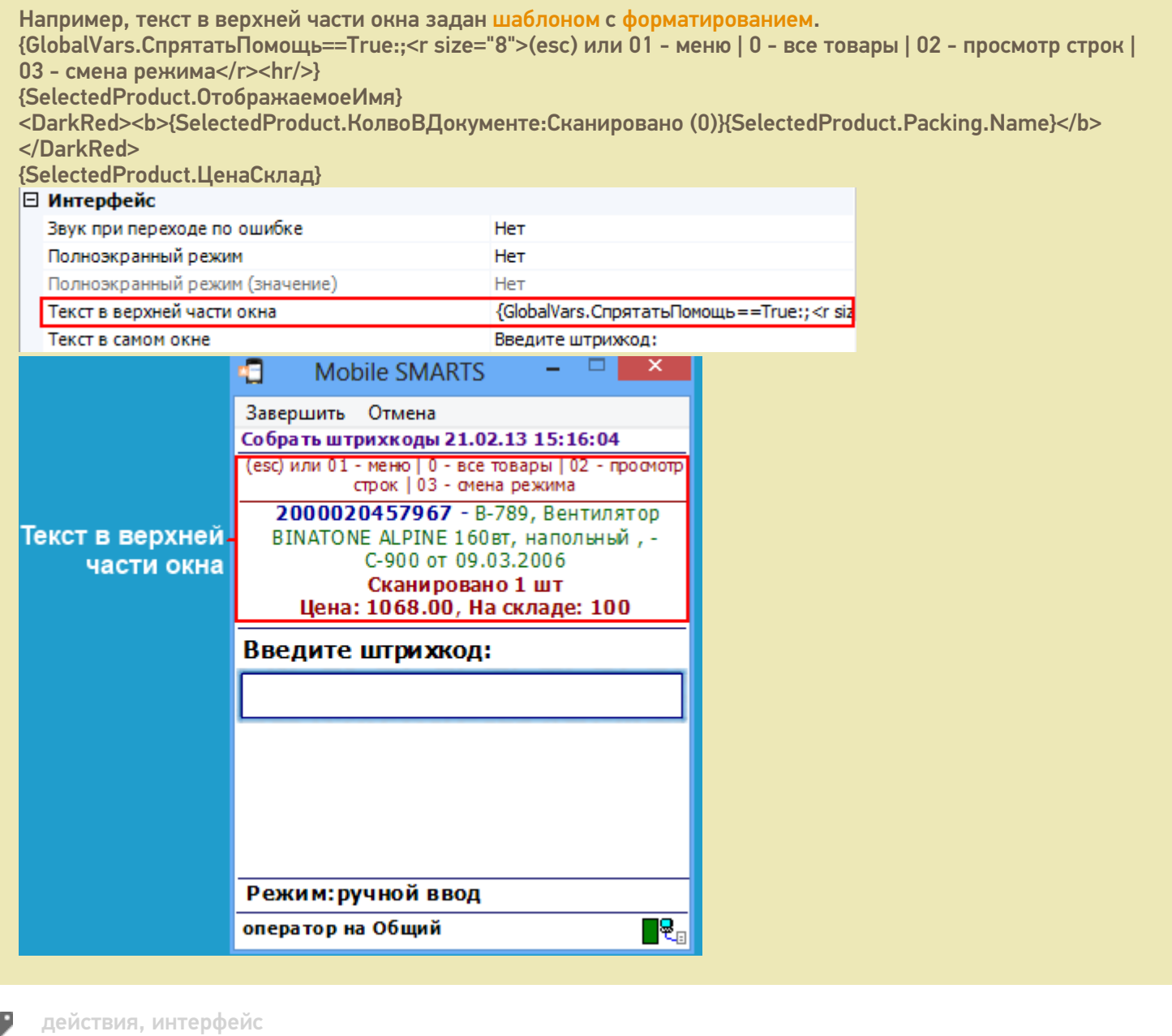

#### Не нашли что искали?

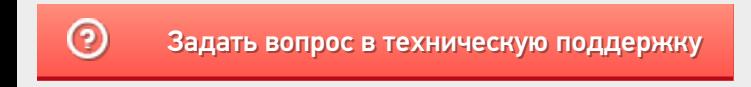

## Свойства визуальных действий Mobile **SMARTS**

Последние изменения: 2024-03-26

#### Свойства, общие для всех визуальных действий

Единственным свойством, общим для всех действий, является имя конкретного экземпляра действия в дереве.

Имя «Сканирование» не будет отображаться на экране ТСД – это не текст в окне, а имя экземпляра действия, по которому это конкретное действие будет идентифицироваться в редакторе. Основное применение имен – адресация в условных и безусловных переходах. В действительности, никто не запрещает давать действиям такие имена как «10», «20» и т.д.

Для визуальных действий существуют свойства, присутствующие во всех действиях такого типа.

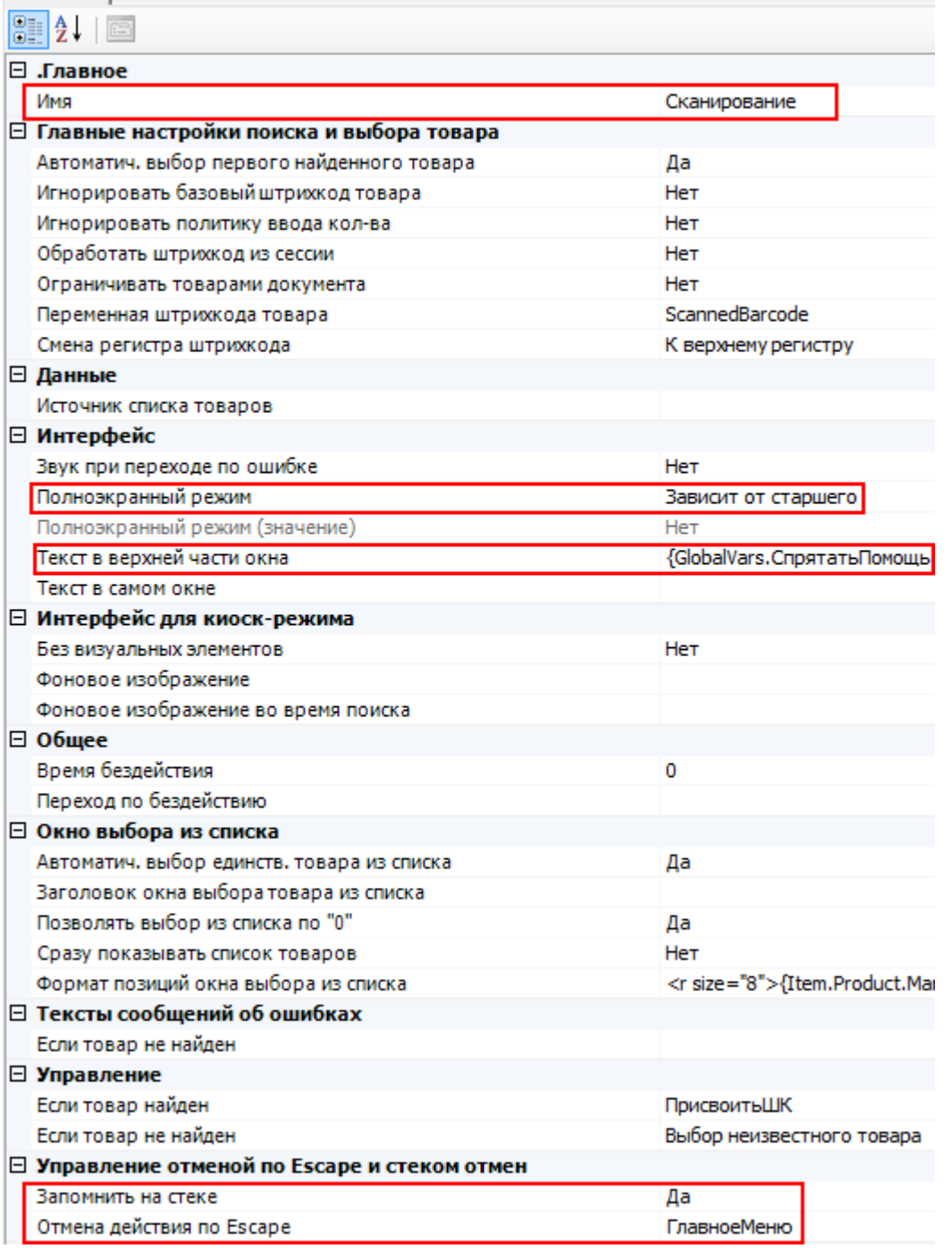

Свойства

Имя

**Имя действия** используется для указания перехода на него. Например, при неудачном сканировании товара можно сделать переход на какое-либо действие. Для этого в соответствующем свойстве «При ошибке ввода» действия выбора номенклатуры нужно указать имя того действия, на которое следует переходить.

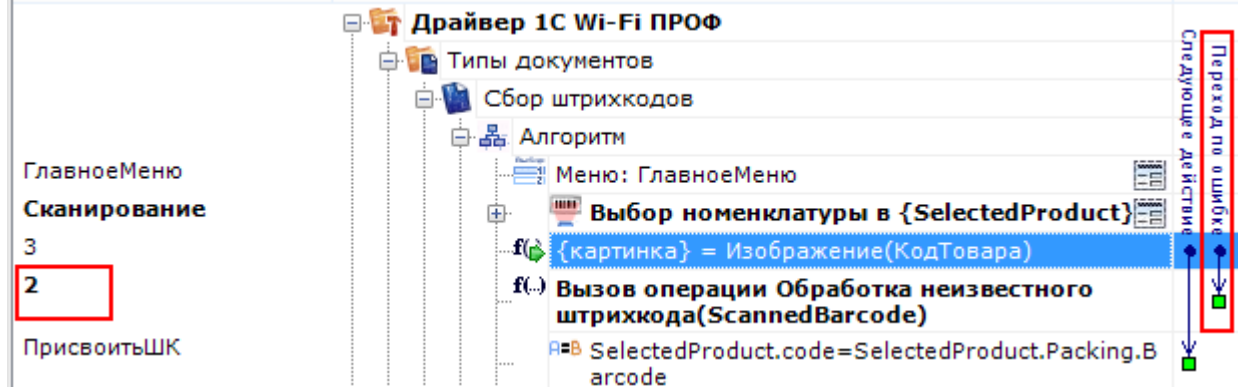

Имя можно не указывать. В этом случае на такое действие нельзя задать явного перехода по какому-либо событию или условию.

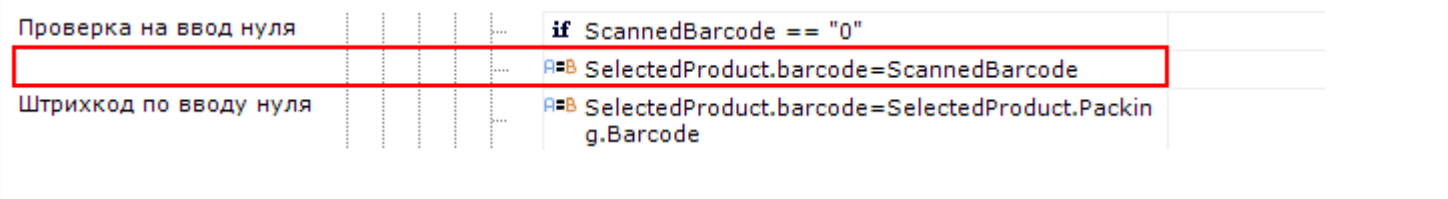

Текст в верхней части окна

**Строка.** Информационный текст, отображаемый в заглавии страницы при выполнении действия могут применяться шаблоны.

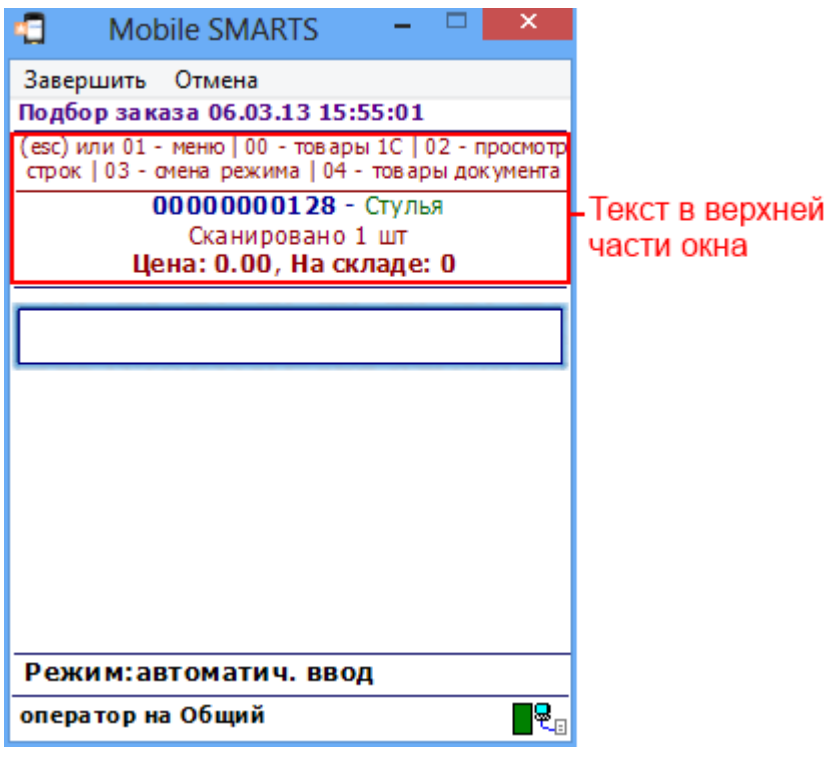

Полноэкранный режим

**Зависит от старшего | Да | Нет.** Определяет выводить ли окно действия в полноэкранном режиме (без верхних и нижних панелей, меню и т.д.).

Полноэкранный режим означает, что не будут отображаться шапка с названием документа и нижние панели, которые в редакторе метаданных называются «Строки подвала».

#### Полноэкранный режим

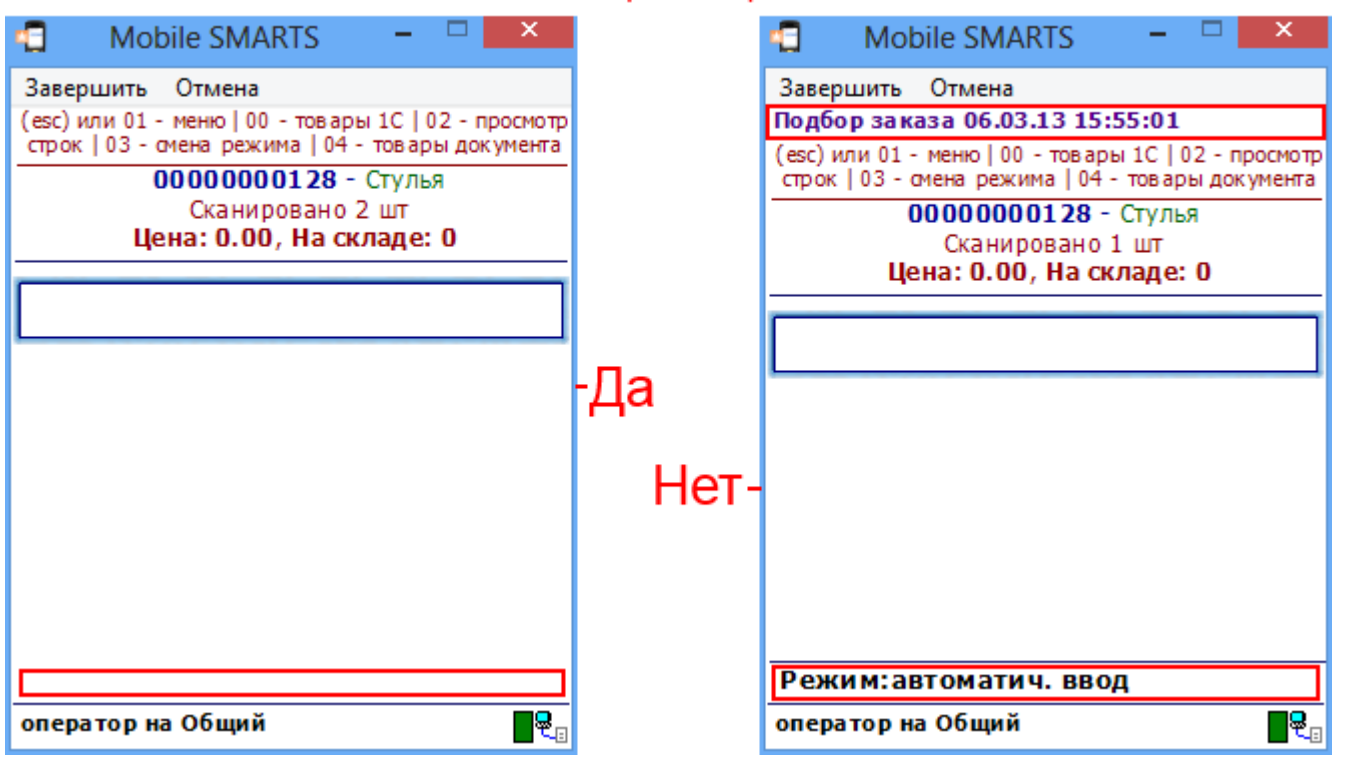

По умолчанию зависит от старшего, т.е. действия, находящиеся в группе, берут значение полноэкранного

#### режима у группы, та у своей группы и в конечном итоге у типа документа.

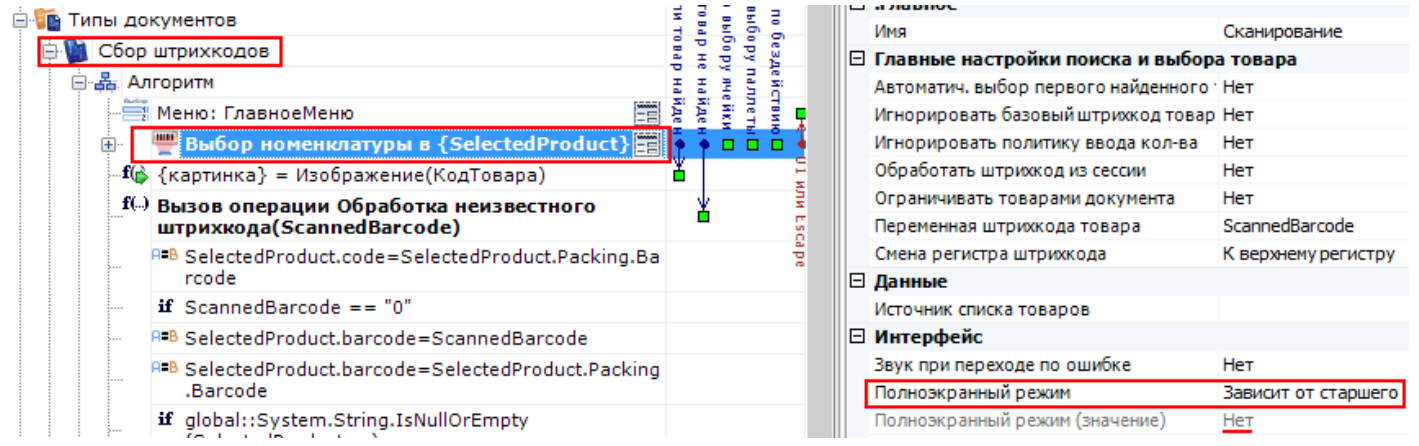

Например, в действии «Выбор номенклатуры» полноэкранный режим зависит от того, какой режим выбран в типе документа «Сбор штрихкодов».

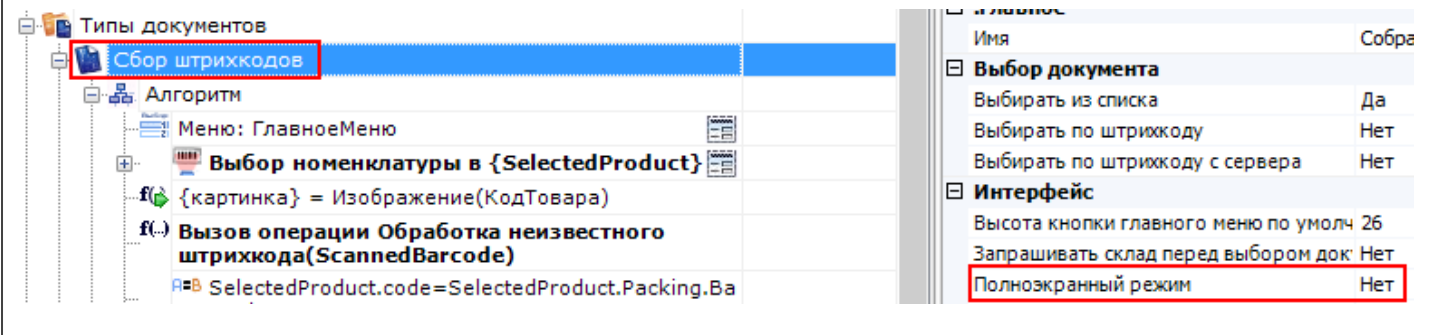

Полноэкранный режим (значение)

**Да | Нет.** Отображает будет ли действие выводиться в полноэкранном режиме с учетом указания на полноэкранный режим для родительских действий и типа документа.

Запомнить на стеке

**Да | Нет.** Флаг, указывающий, следует ли сохранять состояние сессии перед выполнением данного действия. Позволяет организовывать правильные алгоритмы отмены выполнения действий (подробнее смотрите «Стек действий»).

Отмена действия по Escape

**Отмена действия | Возврат на одно действие | Завершить документ | Прервать работу с документом | Возврат документа | или переход к любому выбранному действию из списка.** (подробнее смотрите «Значение системных действий»). Тип отмены действия при нажатии клавиши Escape.

### Не нашли что искали?

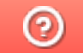

Задать вопрос в техническую поддержку

# Обработчики визуальных действий Mobile **SMARTS**

Последние изменения: 2024-03-26

В Mobile SMARTS предусмотрена возможность использовать обработчики в визуальных действиях. В обработчике можно задать клавишу или штрихкод, при нажатии на которую (или введя штрихкод) на ТСД будет происходить переход на другое действие, которое было задано в свойствах обработчика.

Для добавления обработчика в визуальном действии нужно нажать правой кнопкой мыши на действие и в выпадающем меню выбрать «Добавить обработчик».

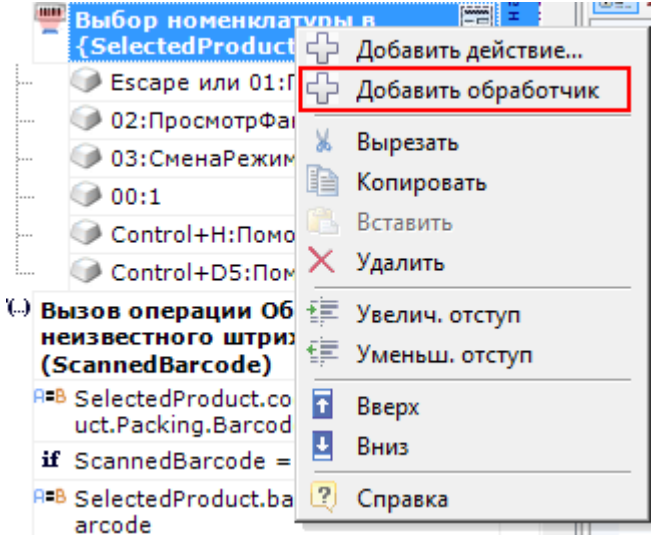

После этого в свойствах обработчика выбрать:

- Клавишу для перехода на другое действие;
- Действие , куда будет выполнен переход при нажатии клавиши или введении штрихкода;
- Ввести штрихкод, при вводе, которого, будет выполнен переход на выбранное действие.

Не обязательно указывать и клавишу и штрихкод, можно указать что-то одно.

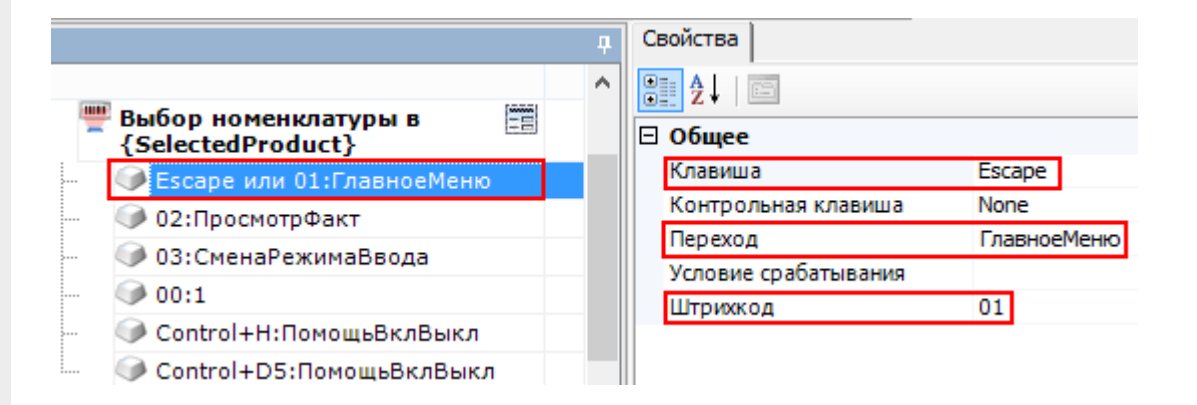

#### Дополнительно можно указать:

- Контрольную клавишу. Если назначена контрольная клавиша, то переход на заданное действие будет выполняться при одновременном нажатии «Клавиши» и «Контрольной клавиши» (например, Control+H);
- Условие срабатывания. Можно написать условие срабатывания клавиши или штрихкода. Срабатывание происходит, только если условие

возвращает True. Если условие не задано, клавиша или штрихкод срабатывают всегда.

Для того, что бы пользователь ТСД знал, какие клавиши или штрихкоды соответствуют переходам и на какие действия, можно разместить помощь в виде текста в верхней части окна или создать там дополнительные управляющие кнопки.

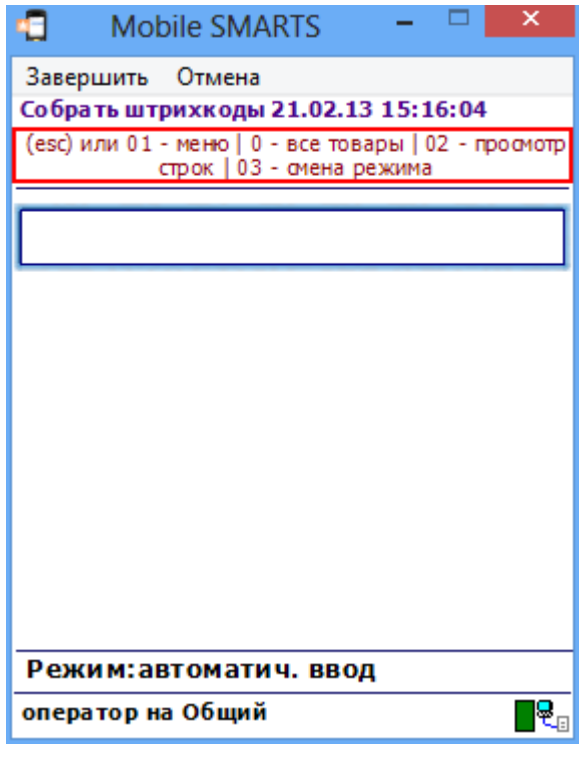

действия, обработчики, интерфейс

#### Не нашли что искали?

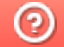

Задать вопрос в техническую поддержку

# Обмен данными между действиями Mobile **SMARTS**

Последние изменения: 2024-03-26

В процессе выполнения алгоритма для обмена данными между действиями существует сессия. Сессия представляет собой хранилище записей переменных вида «Имя» - «Данные» (например, Document – Строки документа). Каждое действие имеет набор каких-то входных данных, с которыми оно работает и какой-то результат своей работы. Действия, используя сессию, добавляют, удаляют или вносят изменения в данные записей, они берут исходные данные из сессии и по результату своей работы кладут обратно данные по именам.

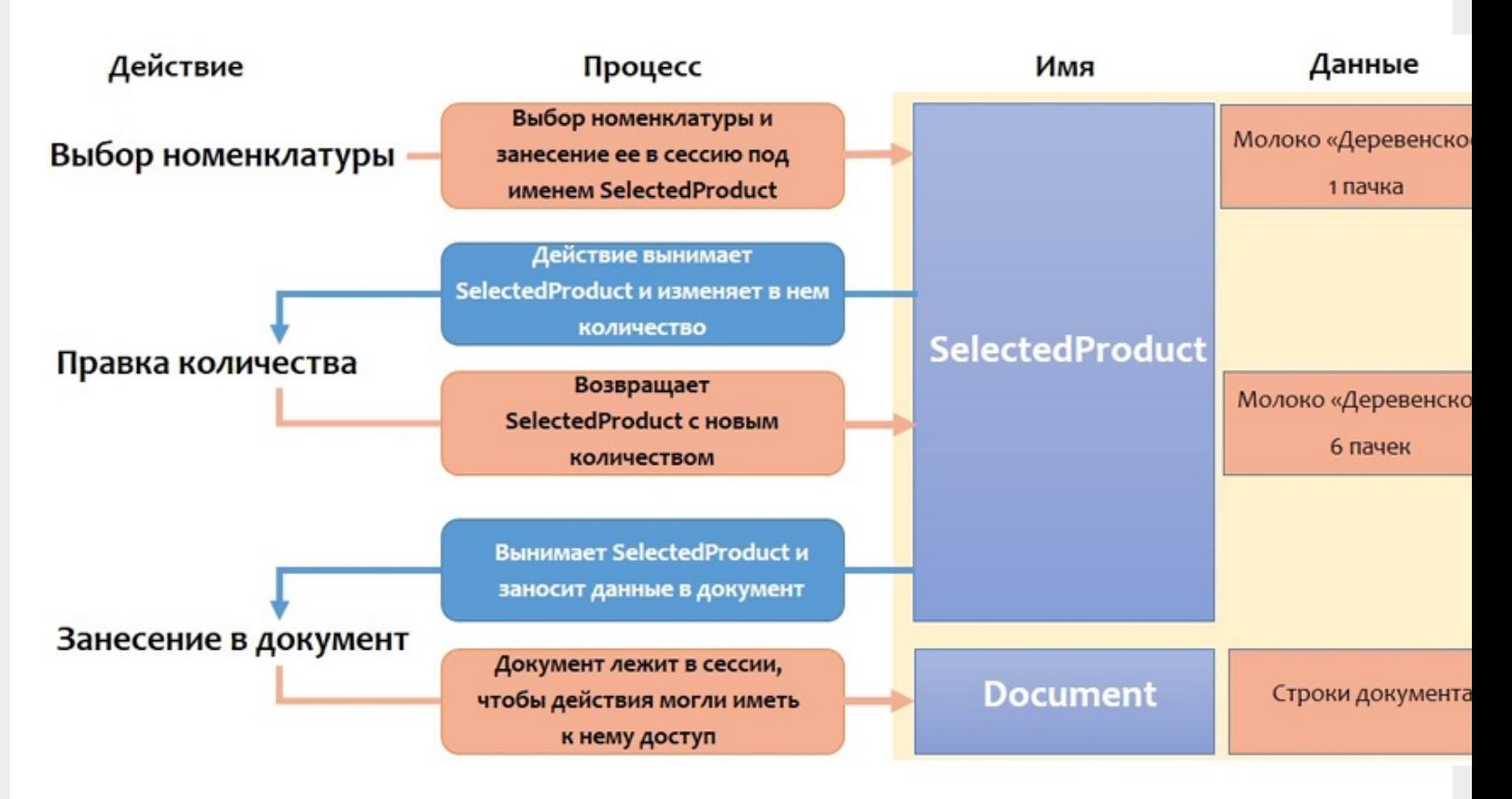

У нас есть действие «Выбор номенклатуры», которое представляет визуальное действие, с помощью которого пользователь должен выбрать какую-то позицию номенклатуры (например, отсканировав штрихкод или выбрав позицию из списка).

Результат работы этого действия занесение в сессию переменной SelectedProduct (объект, который содержит информацию о товаре, количестве и других дополнительных полях).

После этого процесс происходит дальше по алгоритму.

Следующее действие, которое необходимо выполнить в данном примере это «Правка количества». Теперь действие «Правка количества» использует данные лежащие в сессии. Это тоже визуальное действие, отображающее формочку для ввода количества товара. После того как пользователь ввел данные, действие «Правка количества» вносит изменения в сессию, изменив количество номенклатуры (Молоко «Деревенское» вместо 1 пачки было занесено 6 пачек).

Следующее действие «Занесение в документ». Оно берет данные из сессии и в соответствии со своими настройками, которые мы сделали у этого действия, и заносит запись непосредственно в документ. Документ также лежит в сессии и все действия имеют к нему доступ.

После прекращения работы с документом (завершение или временный выход) сессия прекращает свое существование. При возобновлении работы с документом появляется новая сессия.

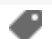

### Не нашли что искали?

 $\odot$ 

Задать вопрос в техническую поддержку

# Переходы по действиям Mobile SMARTS

Последние изменения: 2024-03-26

Алгоритм программы выполняется шаг за шагом, начиная с первого действия. Каждому действию можно задать уникальное имя, которое потом используется для задания перехода к данному действию.

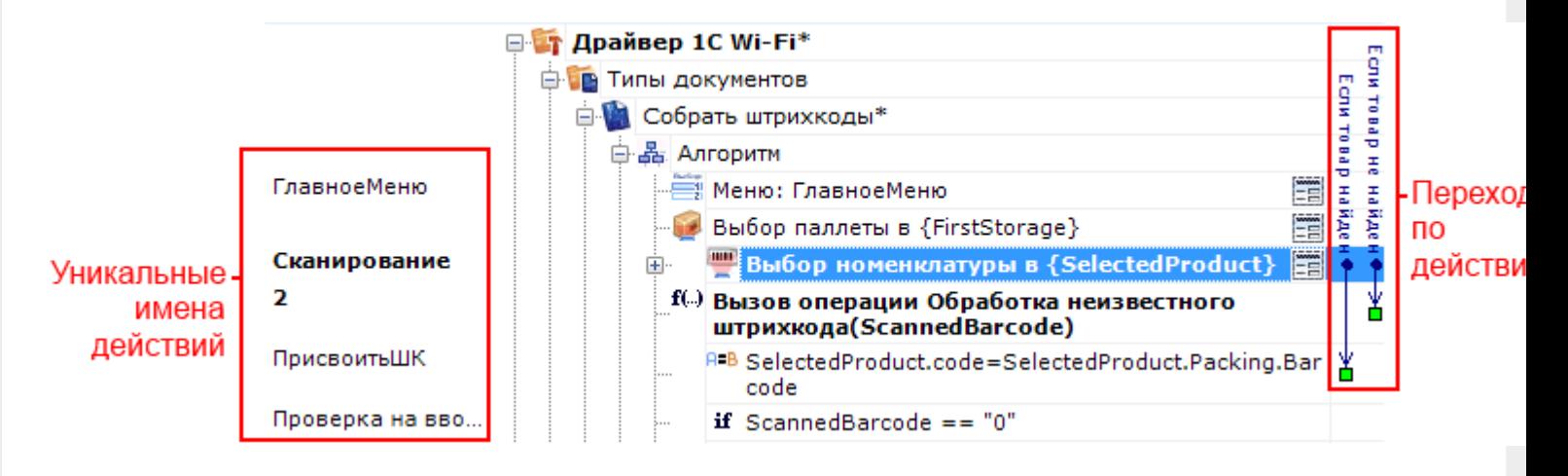

Если переходы явно не заданы (не указаны переходы по именам), то действия будут идти по порядку. Если у действия не задано имя, то явный переход на него назначить нельзя, оно может быть выполнено, только когда придет его очередь (по порядку).

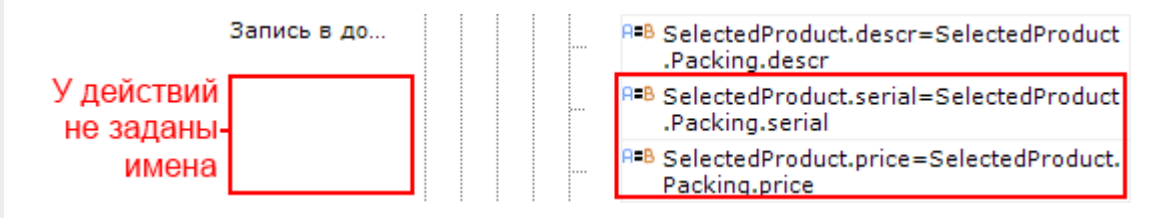

От одного действия могут быть назначены сразу несколько переходов на другие действия или операции. На какое действие или операцию будет осуществлен переход зависит от введенных данных.

Для удобства переходы показаны разноцветными стрелочками, чтобы видеть, куда могут переходить действия и при каких условиях или откуда может быть осуществлен переход на это действие. Синие стрелочки – переход по обычным действиям. Бордовые стрелочки – переходы по обработчикам. Красные и зеленые переходы по «if», зеленый – условие выполнено, красный – условие не выполнено. Оранжевые – задано неправильно имя перехода (например, удалили действие или переименовали).

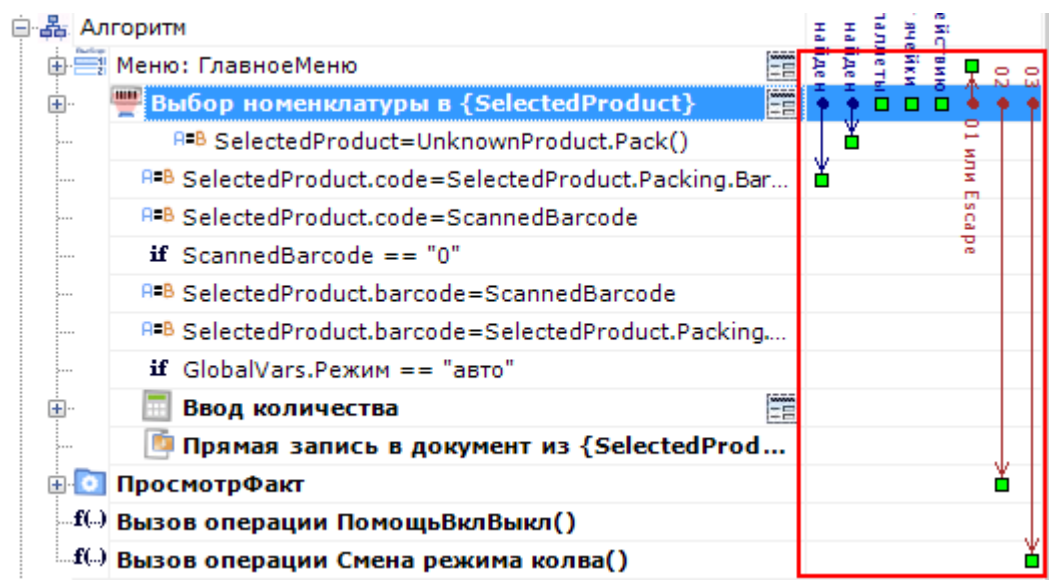

Например, при выборе номенклатуры, если отсканированный товар был найден в справочнике номенклатуры,

то переход будет на действие с именем «ПрисвоитьШК». Если товар не найден в справочнике номенклатуры, то переход будет осуществлен на действие с именем «10» - вызов операции Обработка неизвестного штрихкода (именовать действия можно используя числа).

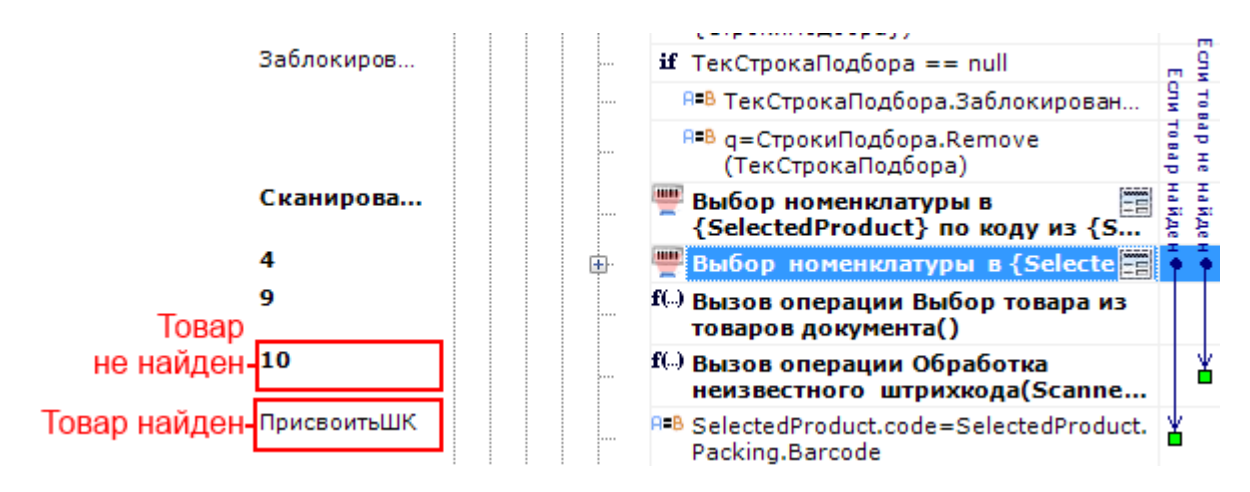

Опциональные переходы – не обязательные переходы, зависят от настроек. Если опциональный переход не задан, то действие имеет свой встроенный в Mobile SMARTS алгоритм обработки.

Например, действие «Выбор номенклатуры». Если при выполнении этого действия товар не найден и не задан переход для этого случая, то действие имеет свой собственный уже написанный и встроенный в Mobile SMARTS алгоритм обработки не найденного товара (произвести звук ошибки и вывести сообщение, что товар не найден).

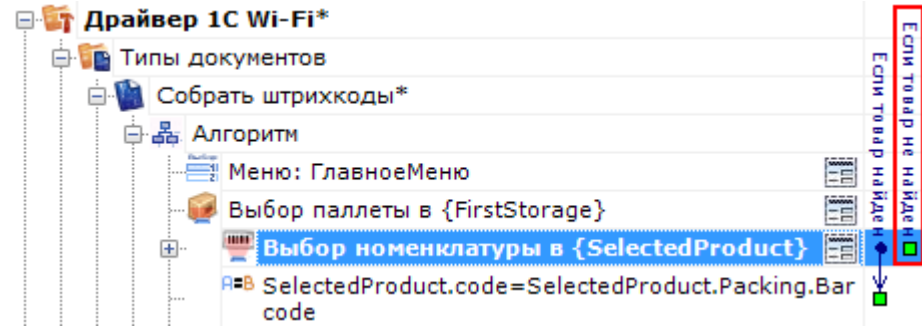

А если нам необходим свой специализированный алгоритм обработки ненайденного товара (например, вызов операции Обработка неизвестного штрихкода), то надо задать переход на него.

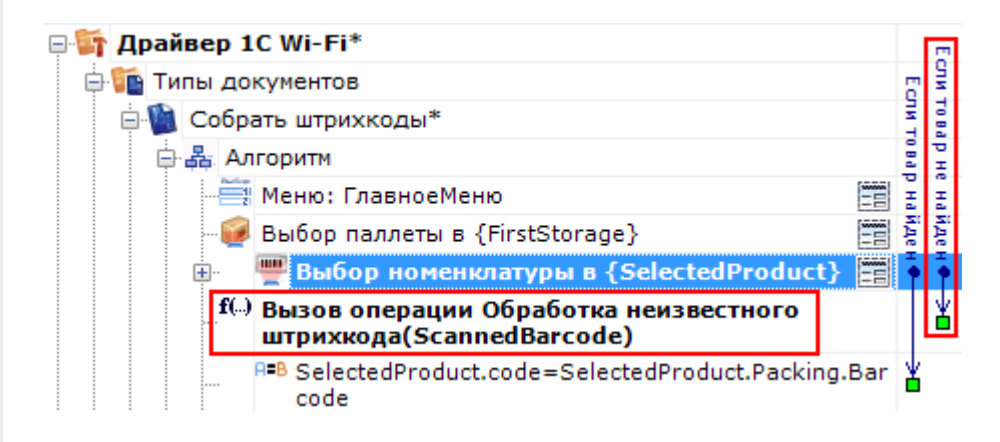

Для готовых решений на основе Mobile SMARTS (драйвера терминала сбора данных для «1С:Предприятия» ), такой алгоритм уже написан.

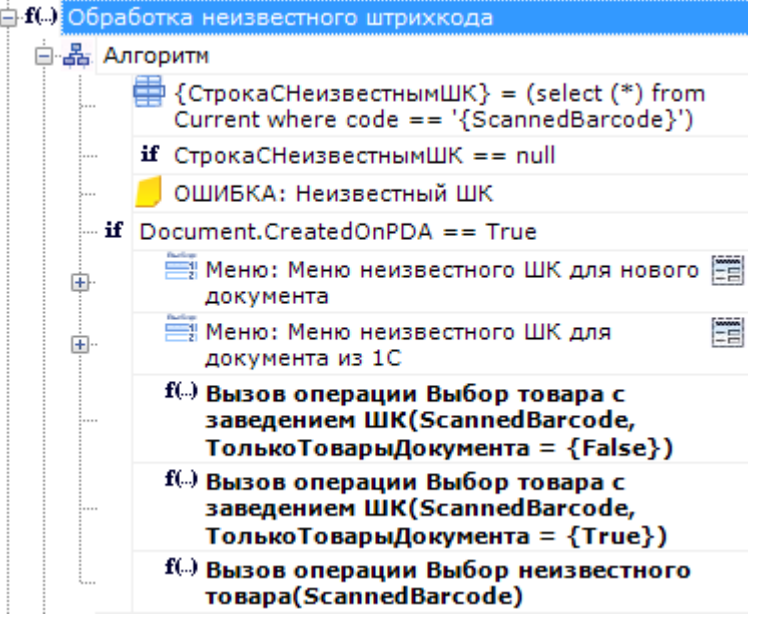

### Значение системных переходов

В выпадающем списке для действия (группировки действий, операции) кнопки отображаются возможные варианты перехода по нажатию такой кнопки. Вначале этот список заполнен системными переходами.

#### **Для действий внутри алгоритма типа документа**

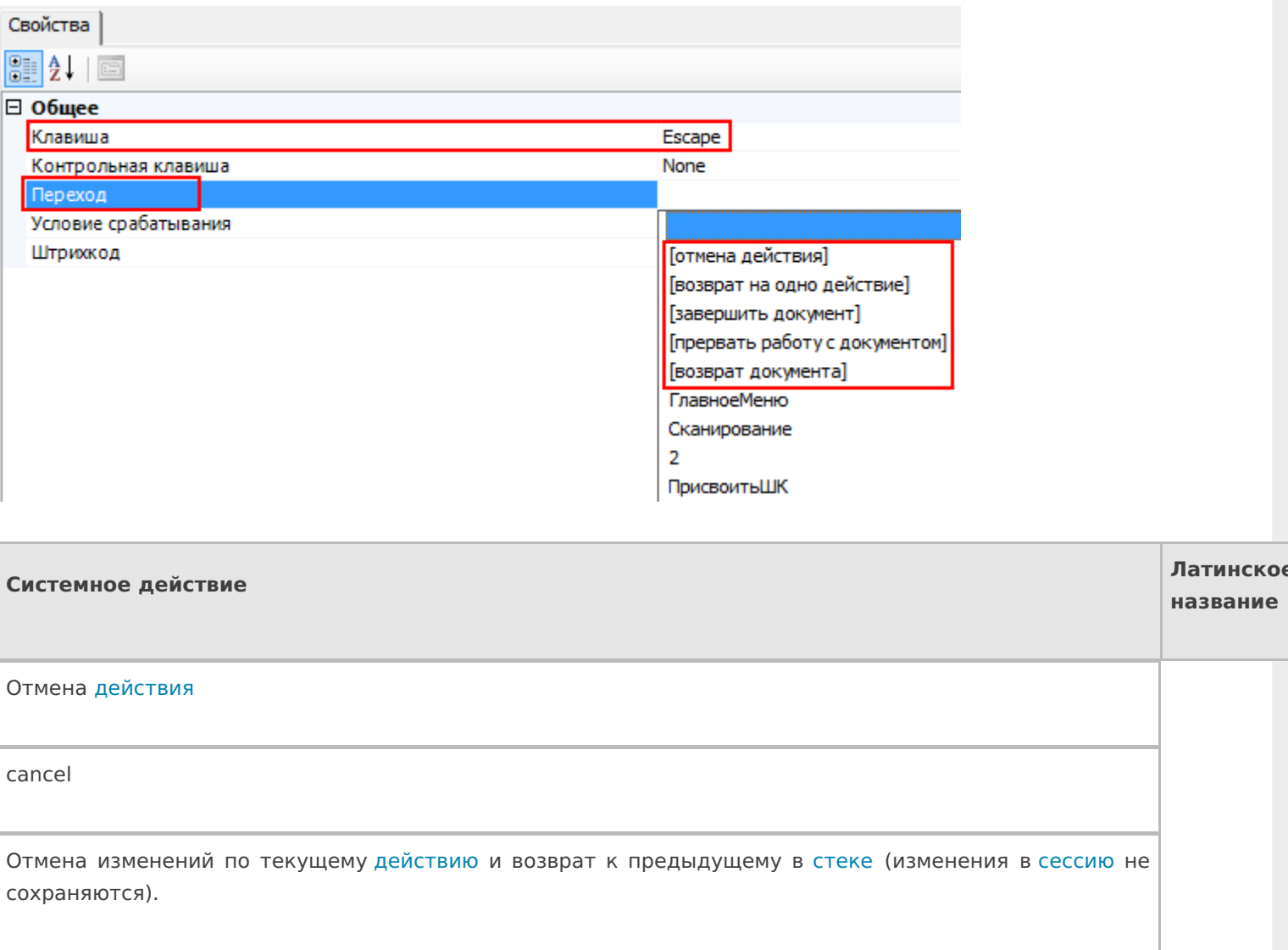

Возврат на одно действие

finishproc

Возврат к предыдущему действию в стеке без отмены произведенных изменений (изменения сохраняются в сессию ).

Завершить документ

return

Выход из документа, документ считается выполненным, у него будет выставлен флаг завершен и при обмене данными он уйдет на сервер.

Прервать работу с документом

abort

Выход из документа, документ считается прерванным. Флаг завершения не выставляется, и документ остается на терминале.

Возврат документа

release

Отказ от выполнения документа. Если документ не был изменен, то он будет возвращен на сервер, в исходном состоянии, и не будет считаться выполненным. Впоследствии его снова сможет забрать тот же или другой пользователь.

Если документ был создан на терминале, то он будет удален.

Если документ уже был изменен, то …

Разница между прерыванием и завершением документа состоит в том, будет ли выставляться флажок «Завершен» в документе.

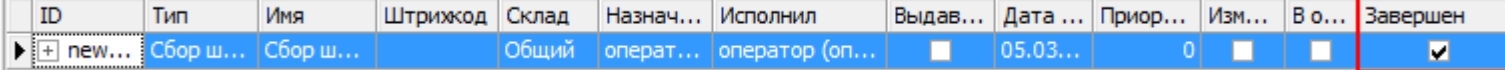

**Для действий внутри алгоритма операции**

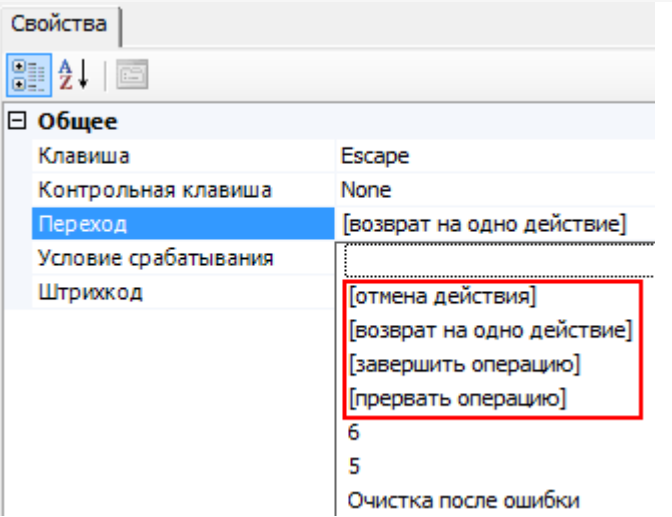

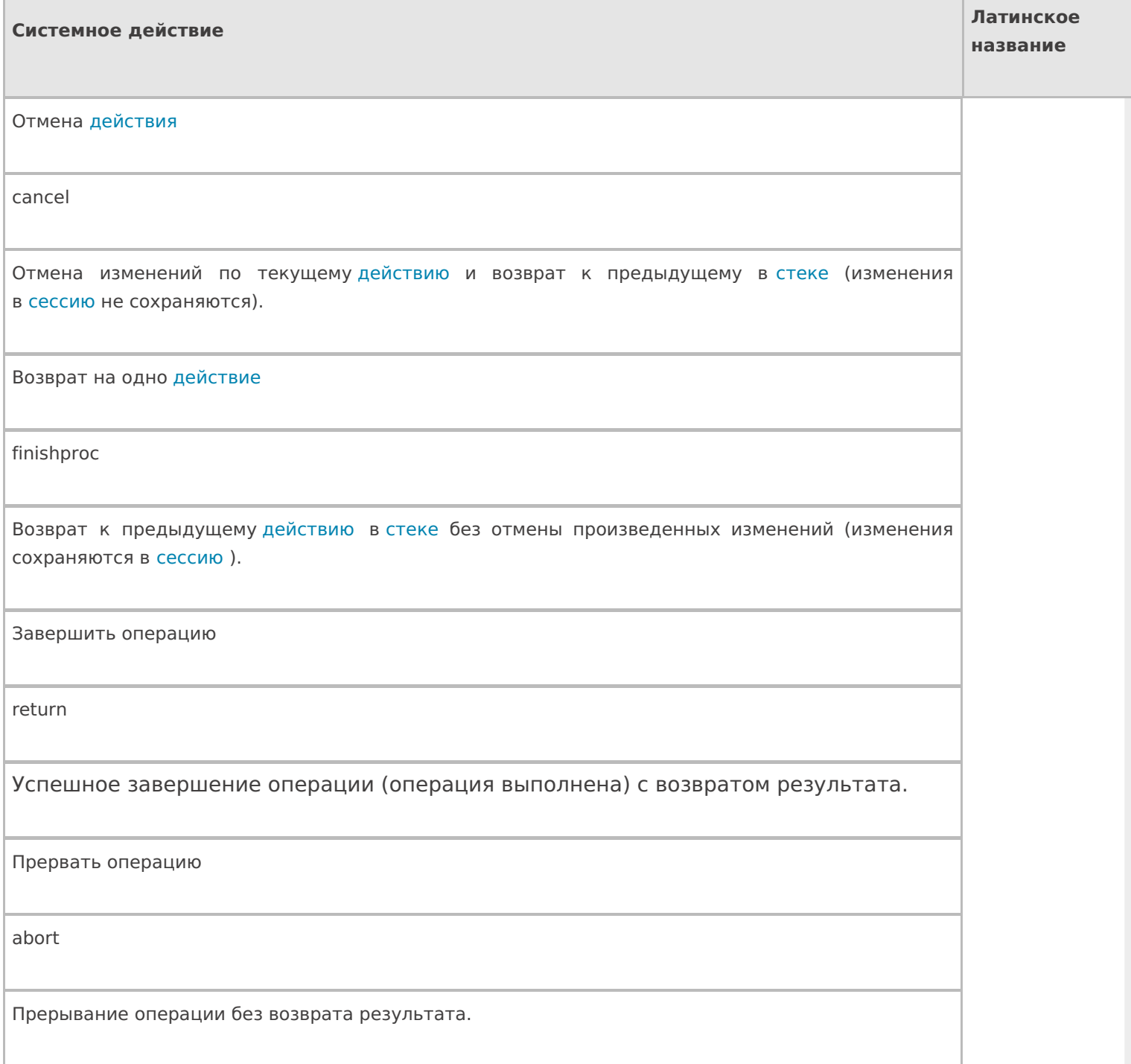

**Для действий внутри групп или циклов**

#### □ Управление отменой по Escape и стеком отмен

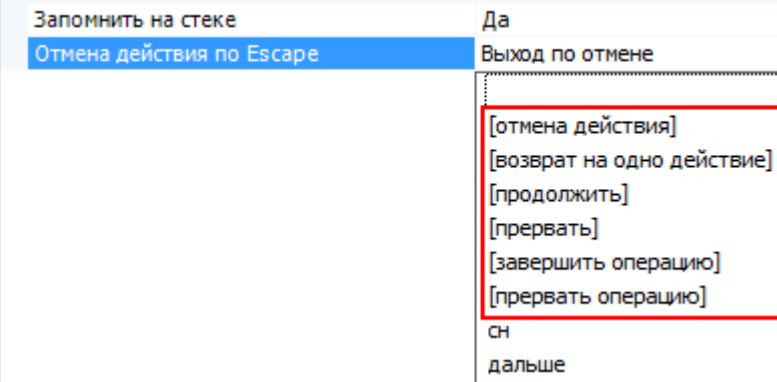

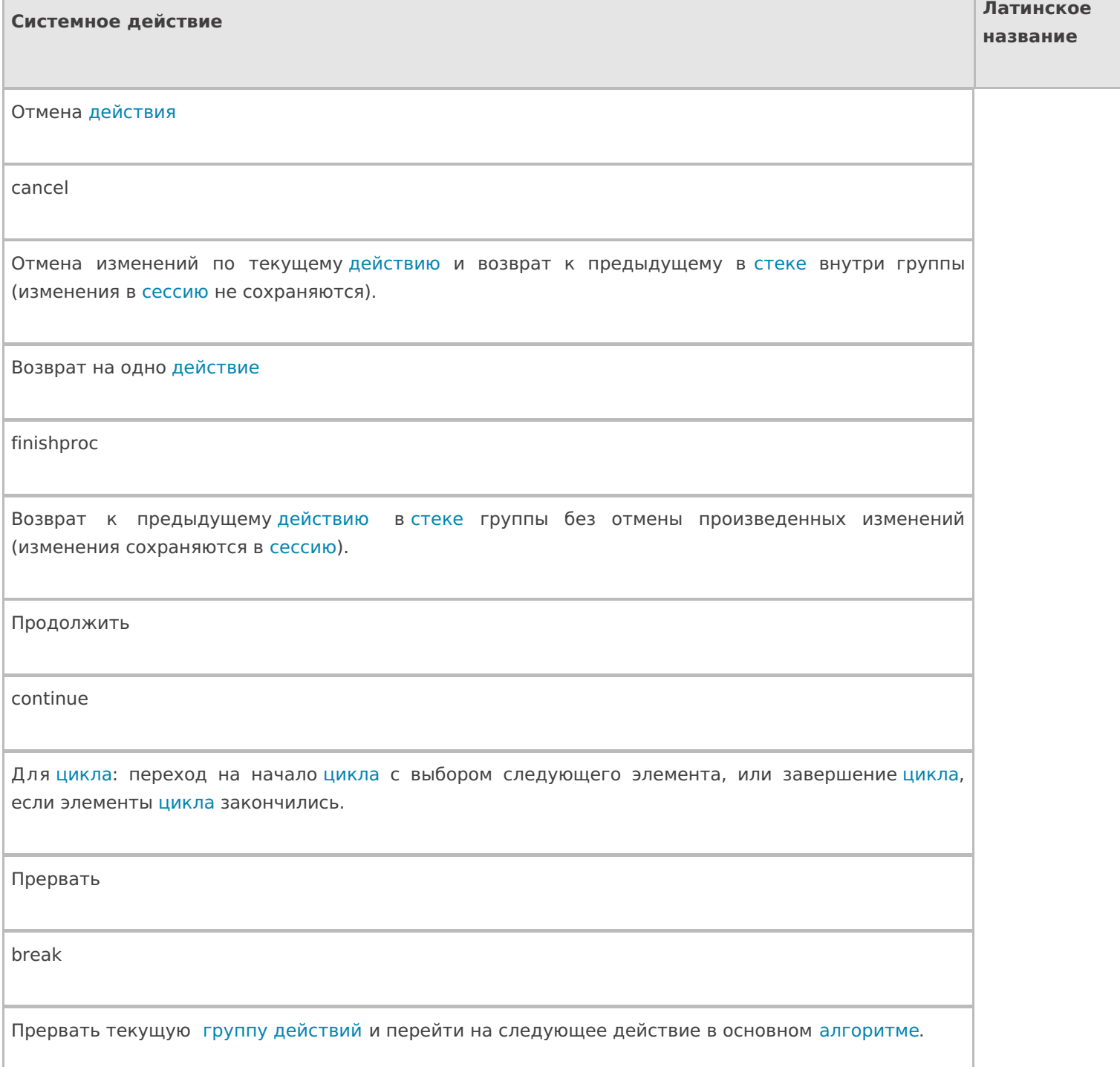

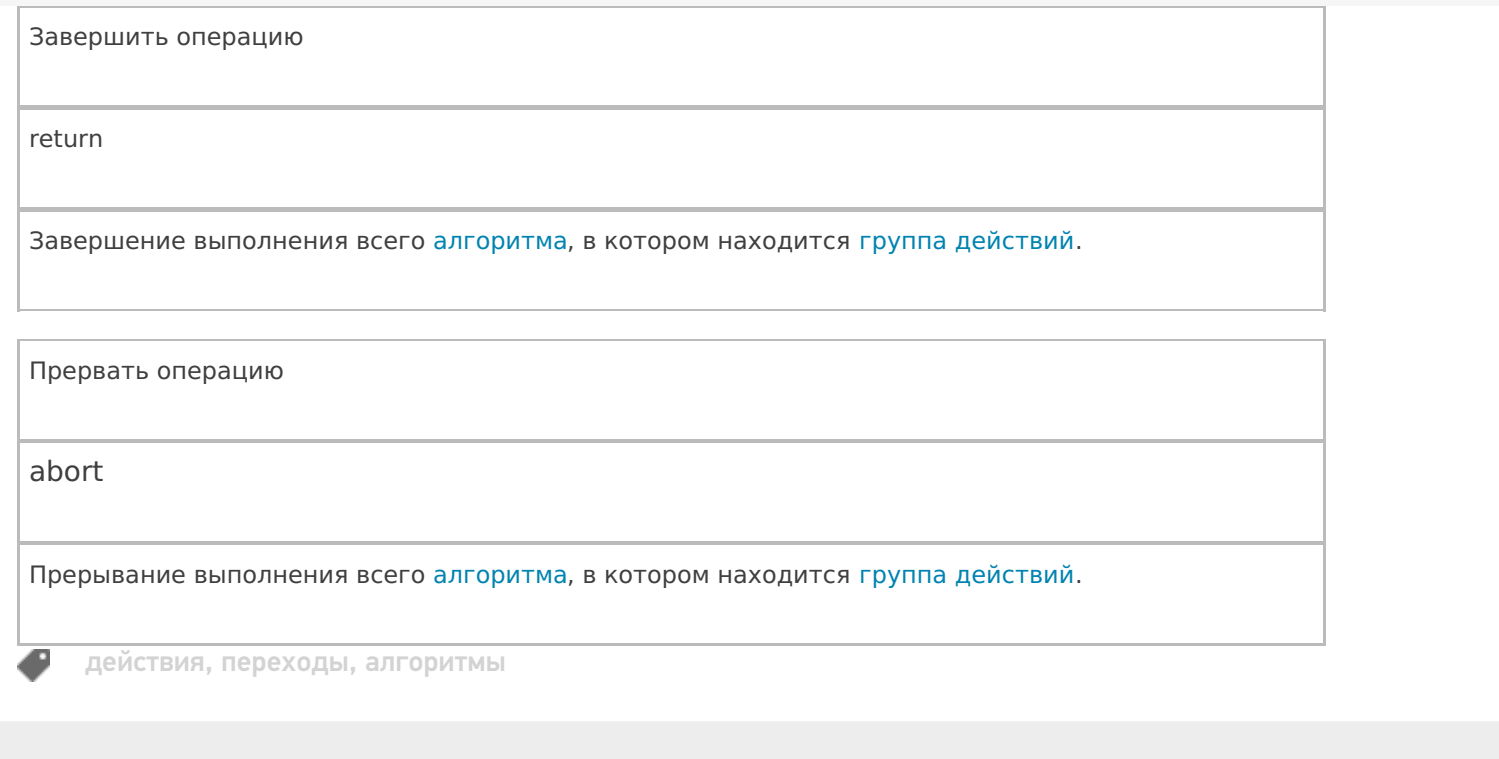

### Не нашли что искали?

 $\odot$ Задать вопрос в техническую поддержку

## Переходы по стеку действий в Mobile **SMARTS**

Последние изменения: 2024-03-26

В процессе исполнения операций визуальные действия, а также действие группировки действий, могут складываться в стек действий. Смысл стека действий в следующем:

- предоставить оператору ТСД возможность возвращаться к действиям, которые он уже выполнял (экранам, на которых он только что был), для того, чтобы что-то там поправить;
- предоставить возможность вызова каких-то последовательностей действий как подпрограмм – например, вызов меню по клавише F1, и возврат к месту, откуда меню было вызвано, по клавише Escape.

Действие окажется на стеке в том случае, если её свойство «Запомнить на стеке» будет равно «Да».

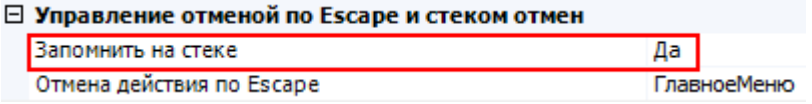

Для навигации по стеку в Mobile SMARTS предусмотрен механизм отмены действия и специальные зарезервированные команды перехода, такие как «Отмена действия», «Возврат на одно действие» и т.д. (системные переходы).

Рассмотрим как происходят переходы по стеку.

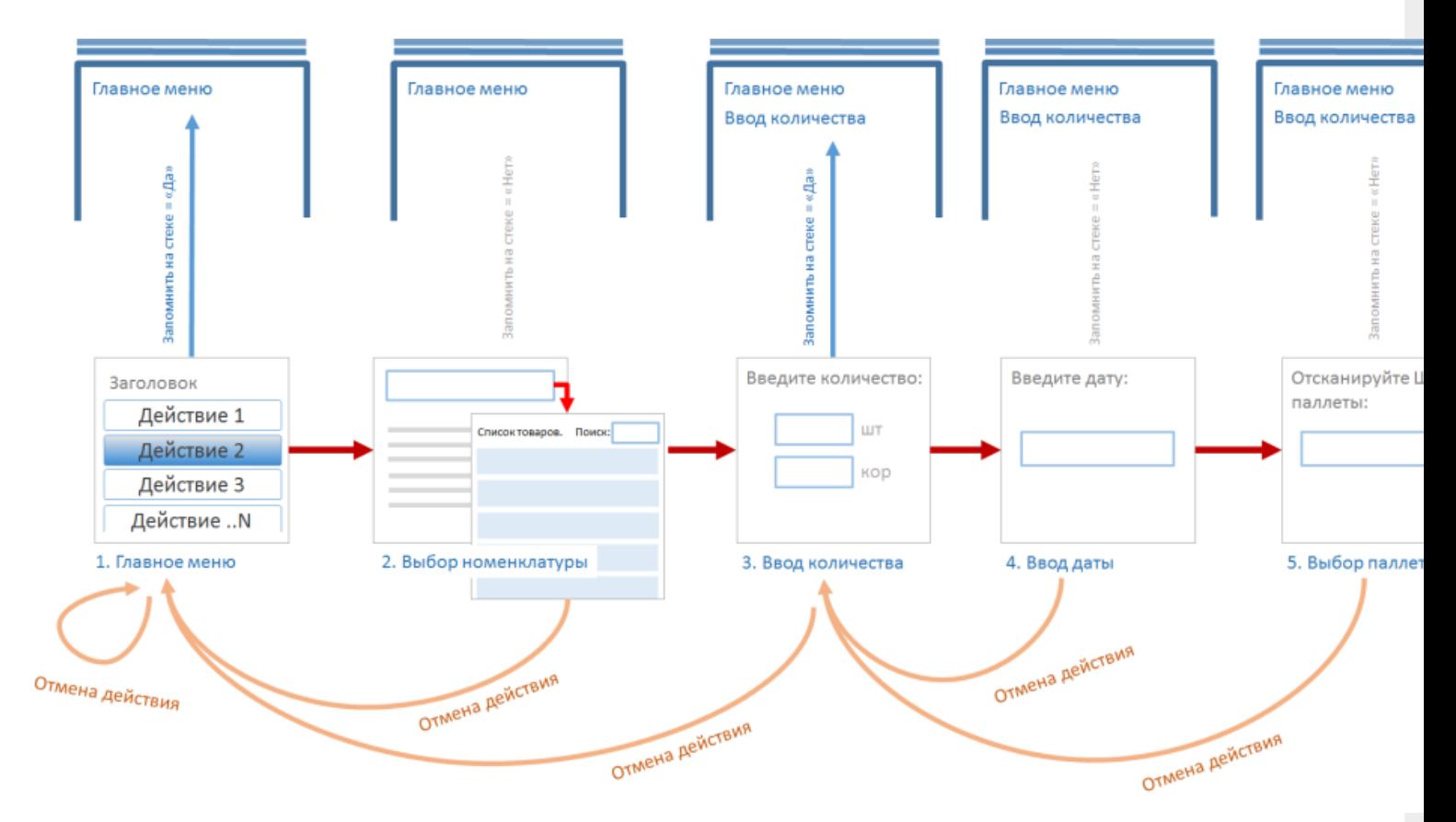

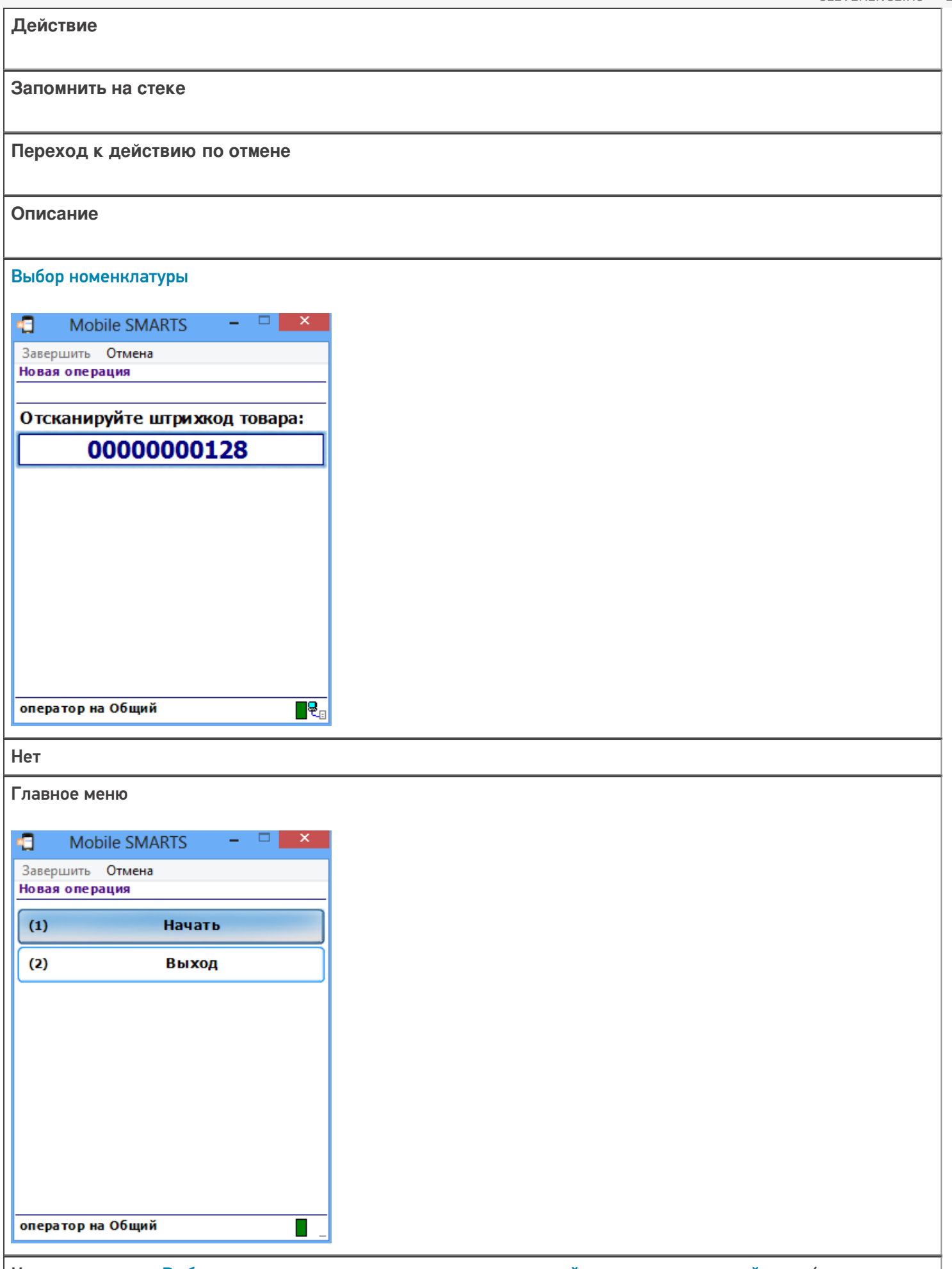

Находясь в окне «Выбора номенклатуры» при возврате на одно действие или отмене действия (при нажатии клавиши Escape) будет выполнен переход к последнему действию, находящемуся в стеке, в данном случае это «Главное меню».

### Ввод количества a Mobile SMARTS  $\Box$ Завершить Отмена Новая операция Стулья (шт) Введите количество: ШT  $\overline{1}$ оператор на Общий  $\blacksquare$ Да Главное меню đ. Mobile SMARTS  $\Box$  $\mathsf{x}$ Завершить Отмена Новая операция Начать  $(1)$  $(2)$ Выход

Находясь в окне «Ввод количества» при возврате на одно действие или отмене действия (при нажатии клавиши Escape) будет выполнен переход к последнему действию, находящемуся в стеке, в данном случае это «Главное меню». Переход к «Выбору номенклатуры» (при нажатии клавиши Escape) не может быть выполнен, т.к. в настройках этого действия указано, что на стеке не запоминать.

П

оператор на Общий

#### Ввод даты

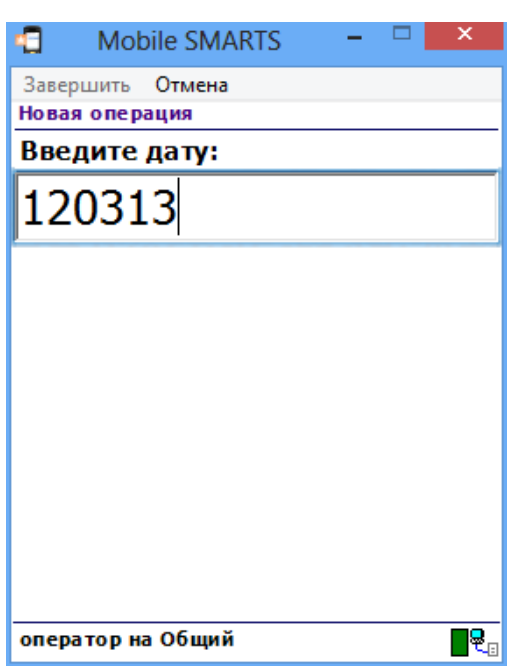

Нет

#### Ввод количества

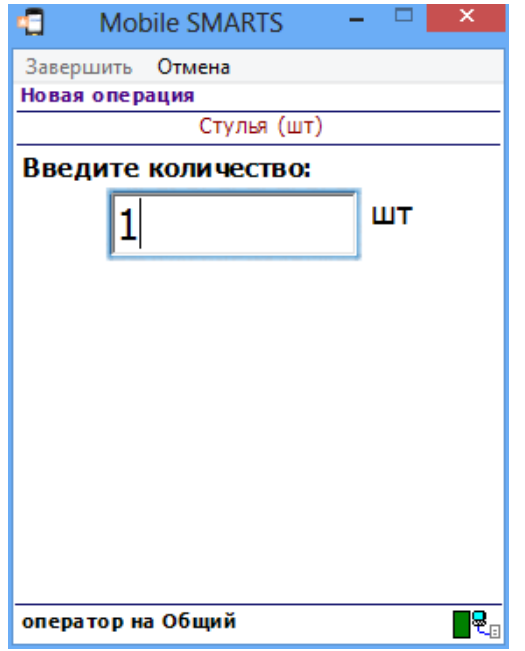

Находясь в окне «Ввод даты» при возврате на одно действие или отмене действия (при нажатии клавиши Escape) будет выполнен переход к последнему действию, находящемуся в стеке, в данном случае это «Ввод количества».

Выбор палеты
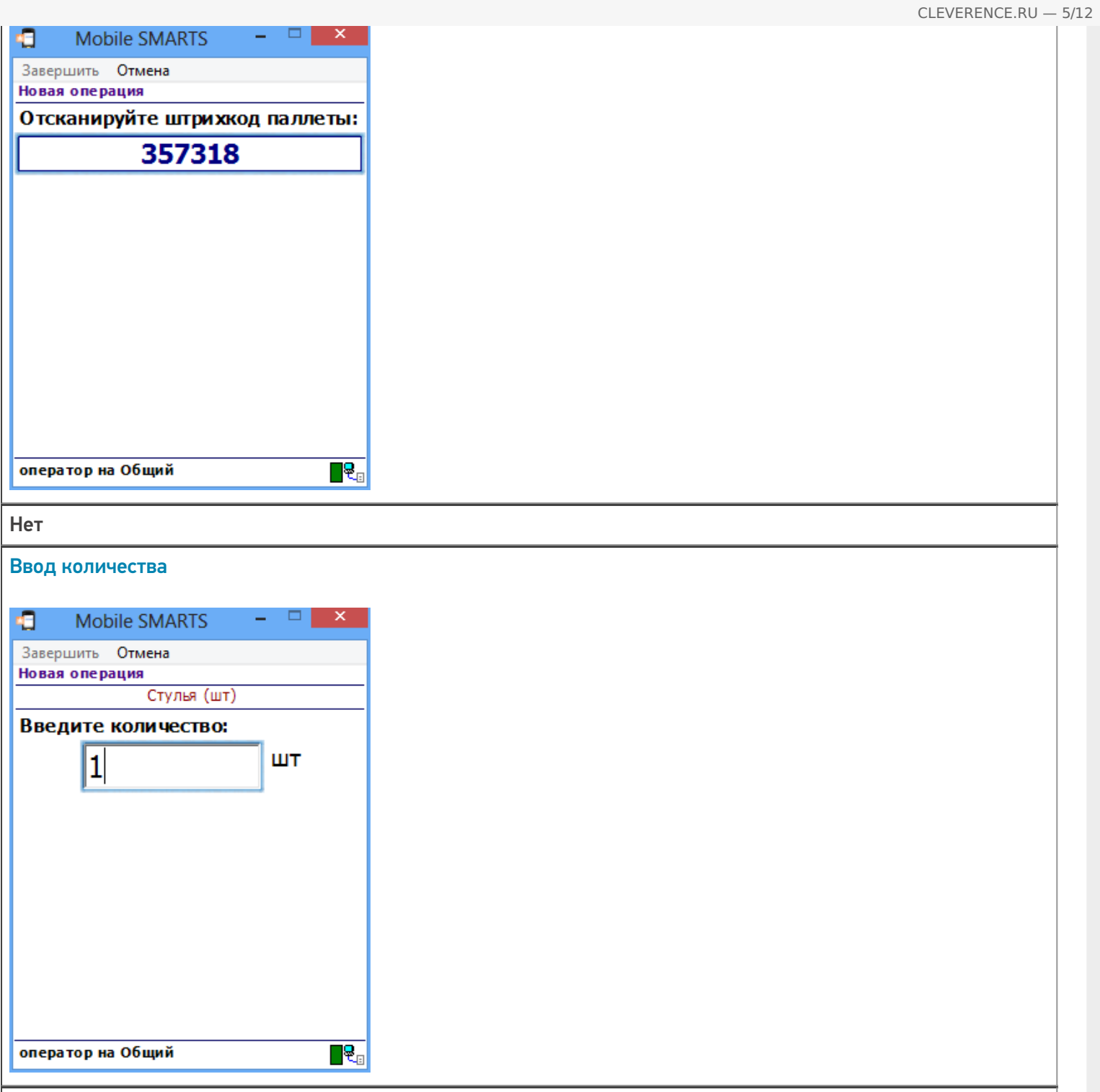

Находясь в окне «Выбор палеты» при возврате на одно действие или отмене действия (при нажатии клавиши Escape) будет выполнен переход к последнему действию, находящемуся в стеке, в данном случае это «Ввод количества». Переход к «Вводу даты» (при нажатии клавиши Escape) не может быть выполнен, т.к. в настройках этого действия указано, что на стеке не запоминать.

# Примеры перехода по стеку действий

Рассмотрим пример, когда у всех визуальных действий в настройках свойств «Запомнить в стек» выбрано «Да», а в настройках свойства «Отмена действия по Escape» выберем «Отмена действия» (можно выбрать «Возврат на одно действие»).

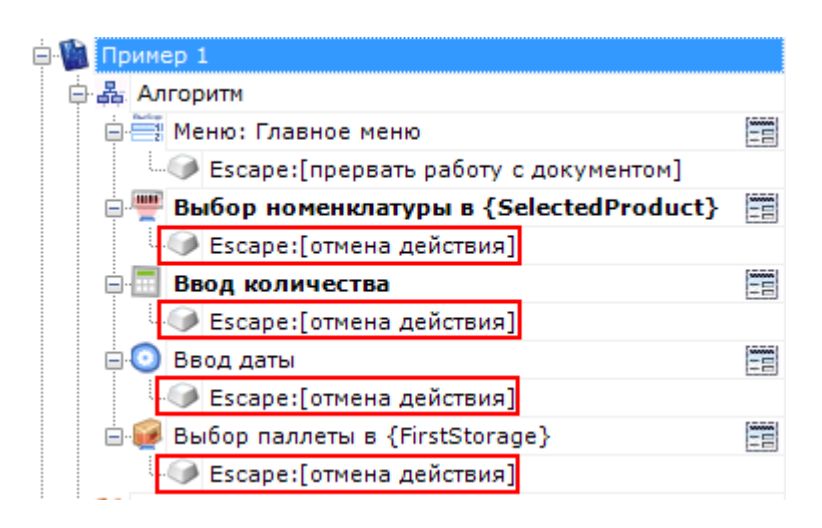

Все действия попали в стек действий. При нажатии кнопки Escape будет выполнен переход на последнее действие находящееся в стеке. В нашем примере отмена будет происходить в обратном порядке выполнения действий.

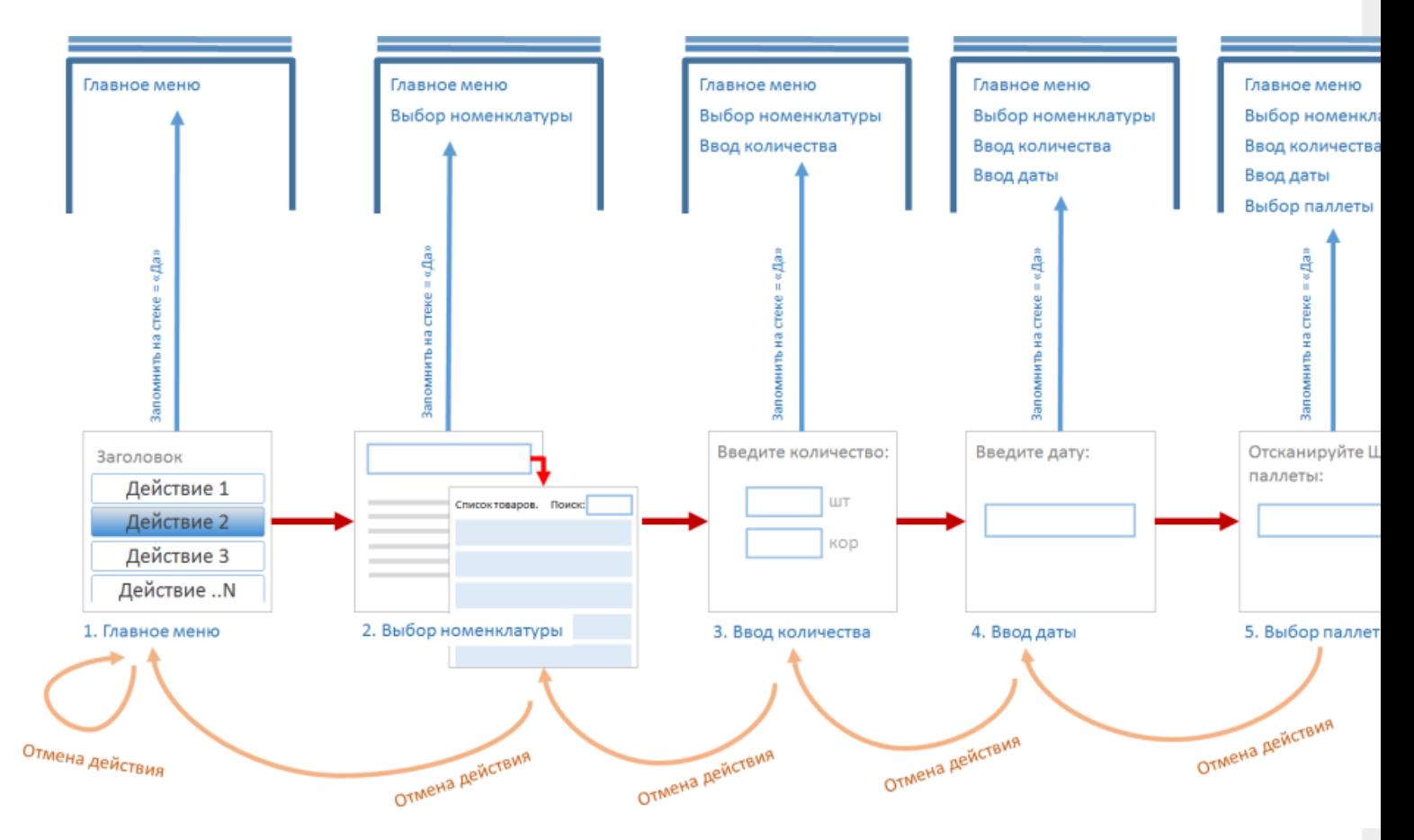

### Пример 2 | Всегда возвращаться в Главное меню

Нам необходимо сделать, чтобы при нажатии кнопки Escape, из любого визуального действия всегда попадать в «Главное меню».

Для этого, нужно в действии «Главное меню» в свойствах «Запомнить на стеке» выбрать «Да».

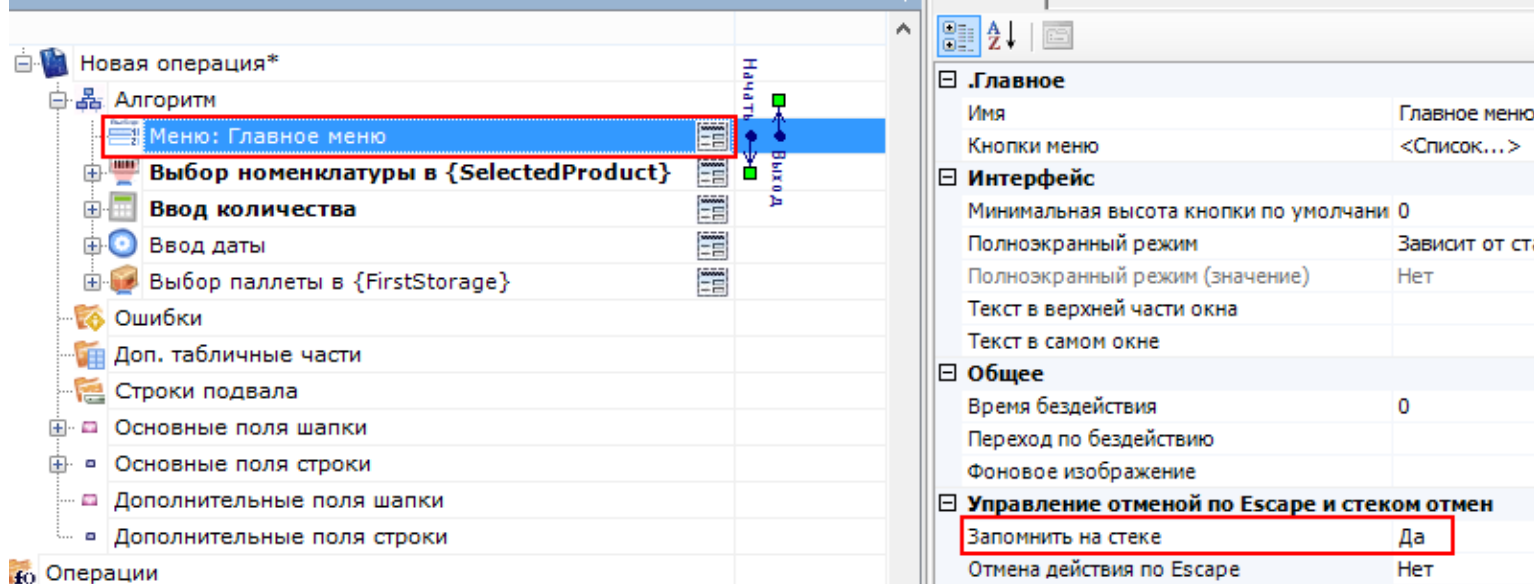

**DE CBOЙСТВА** 

Во всех остальных визуальных действиях (Выбор номенклатуры, Ввод количества, Ввод даты, Выбор палеты) в свойствах «Запомнить на стеке» выбрать «Нет», а в варианте перехода отмены действия указать «отмена действия» или «возврат на одно действие» (в зависимости от того, нужно запоминать внесенные действиями изменения в сессию или нет).

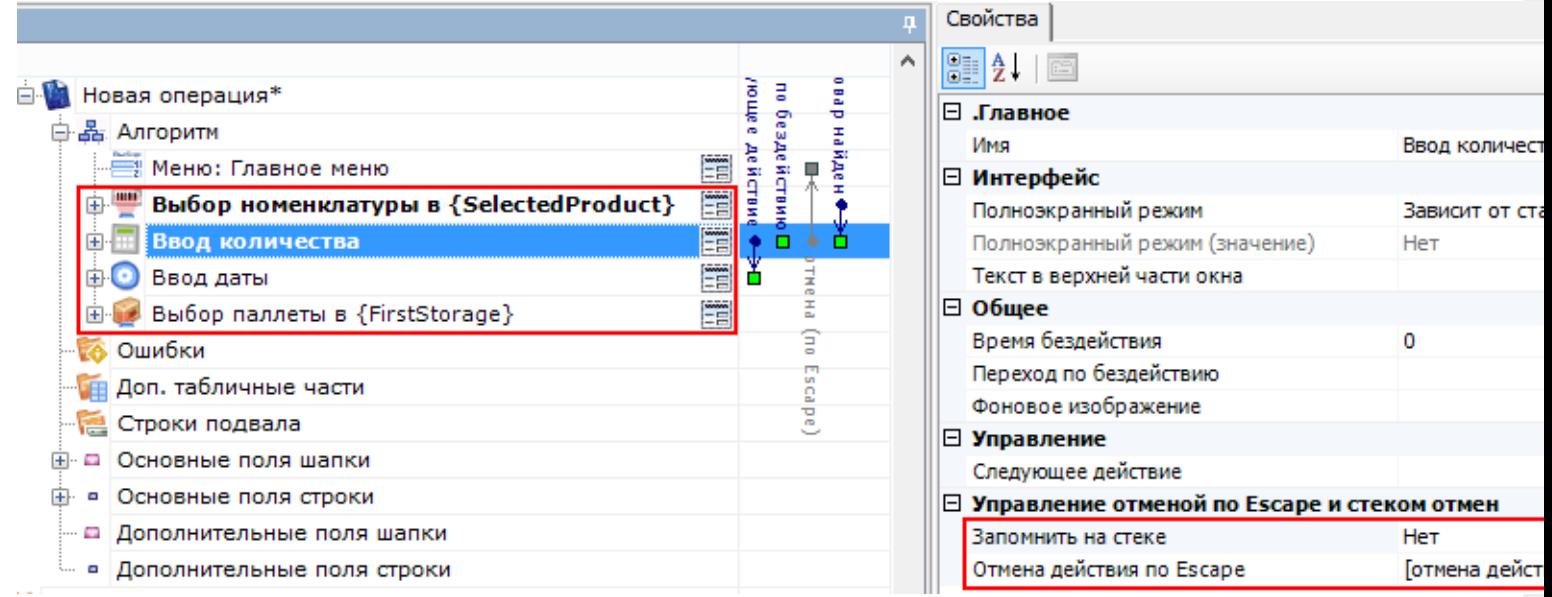

Теперь переход, из любого визуального действия, при нажатии кнопки Escape будет выполнен на последнее действие находящееся в стеке, в нашем примере это «Главное меню».

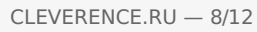

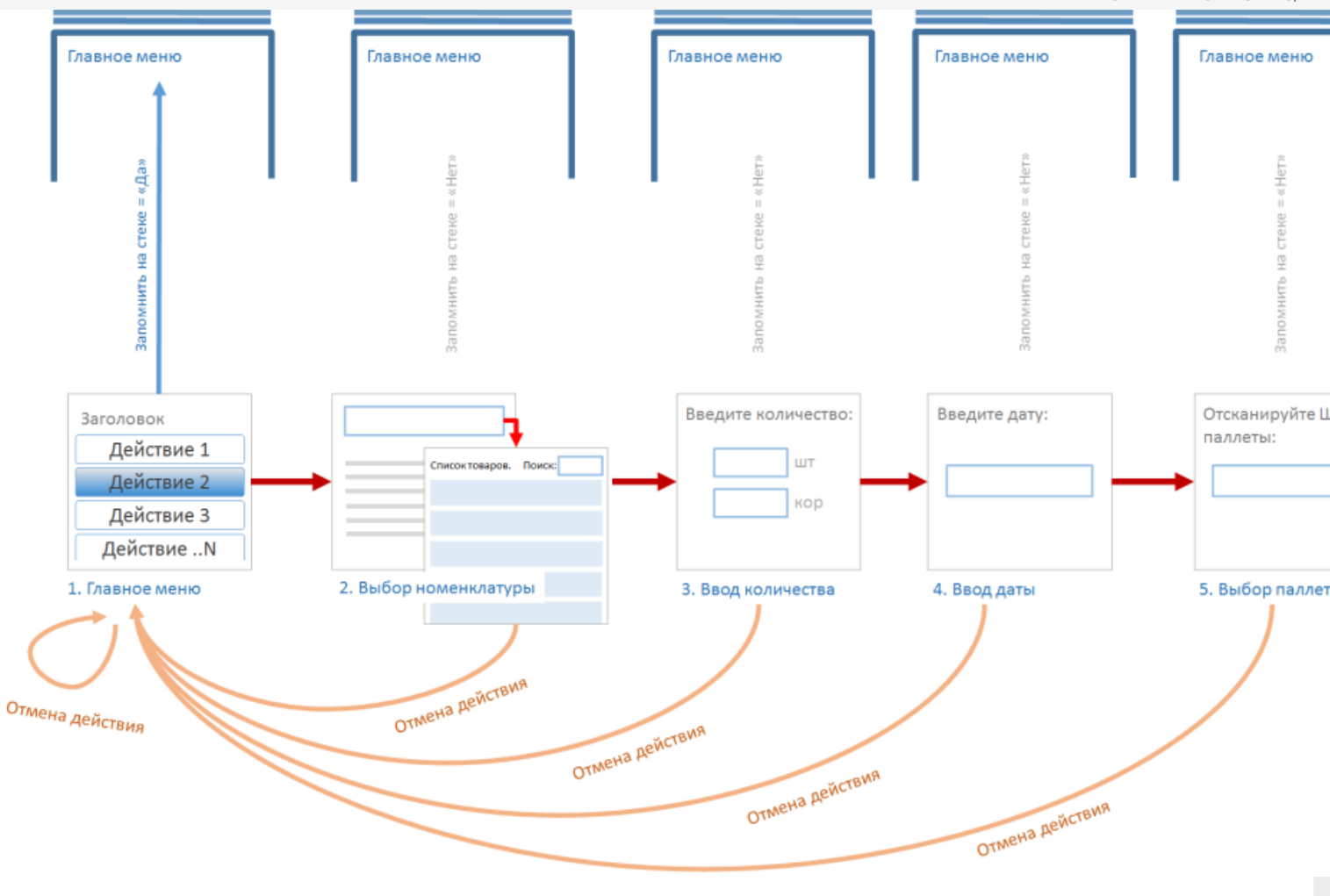

# Пример 3 | Переходы в операциях

Рассмотрим пример, когда и в операции и в алгоритме типа документа у всех визуальных действий в настройках свойств «Запомнить в стек» выбрано «Да». У «Вызова операции» в настройках свойства «Операция была прервана» выберем «Возврат на одно действие».

У действий «Выбор номенклатуры» и «Ввод количества», находящихся в «Операции», в настройках свойства «Отмена действия по Escape» выбрано «Прервать операцию».

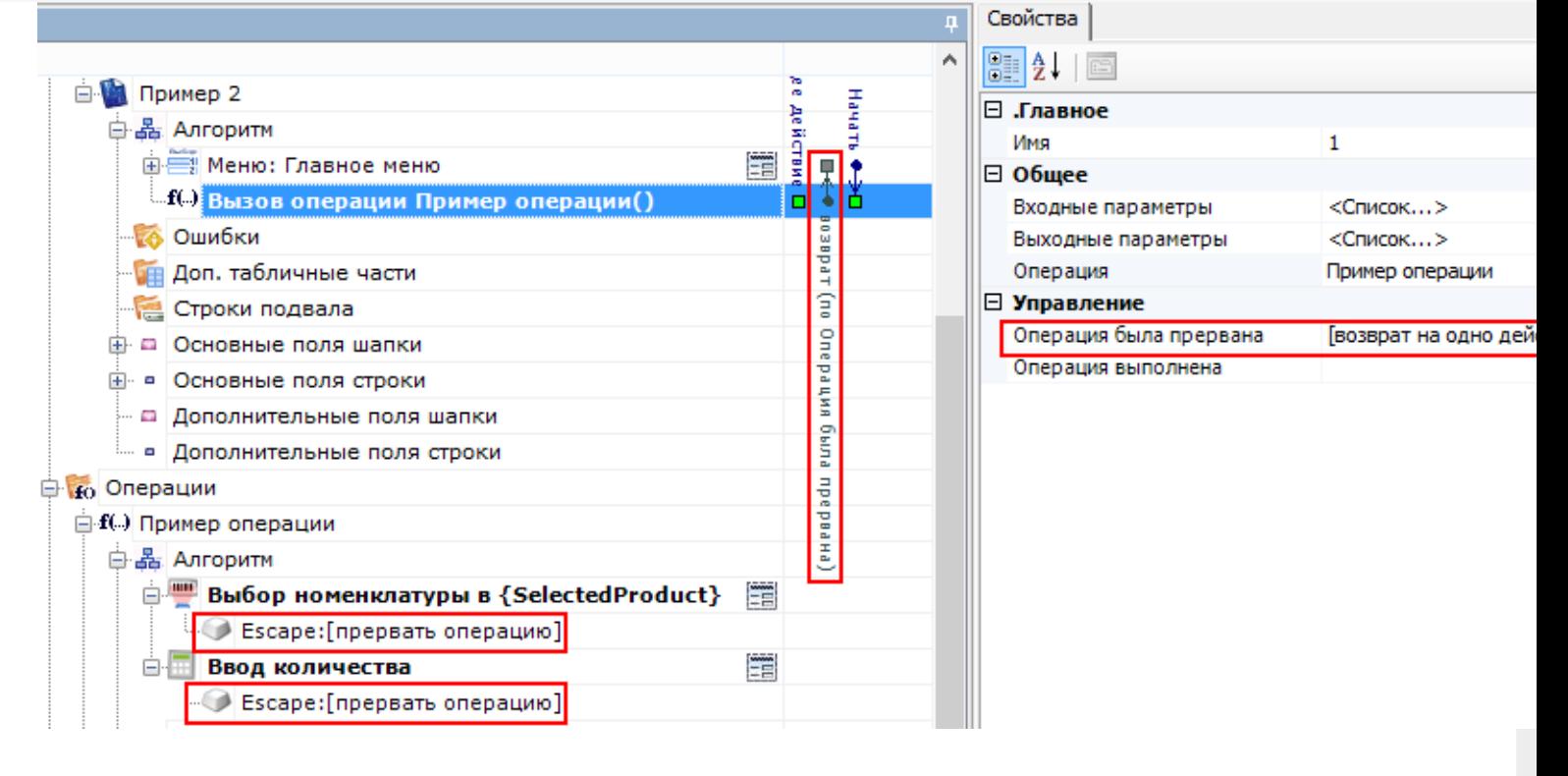

При отмене действий «Ввод количества» или «Выбор номенклатуры» по Escape операция будет прервана и будет выполнен переход из операции в тип документа на последнее действие находящееся в стеке главного алгоритма, в нашем примере это «Главное меню».

Стек в главном алгоритме и стек в операции - это совершенно разные стеки.

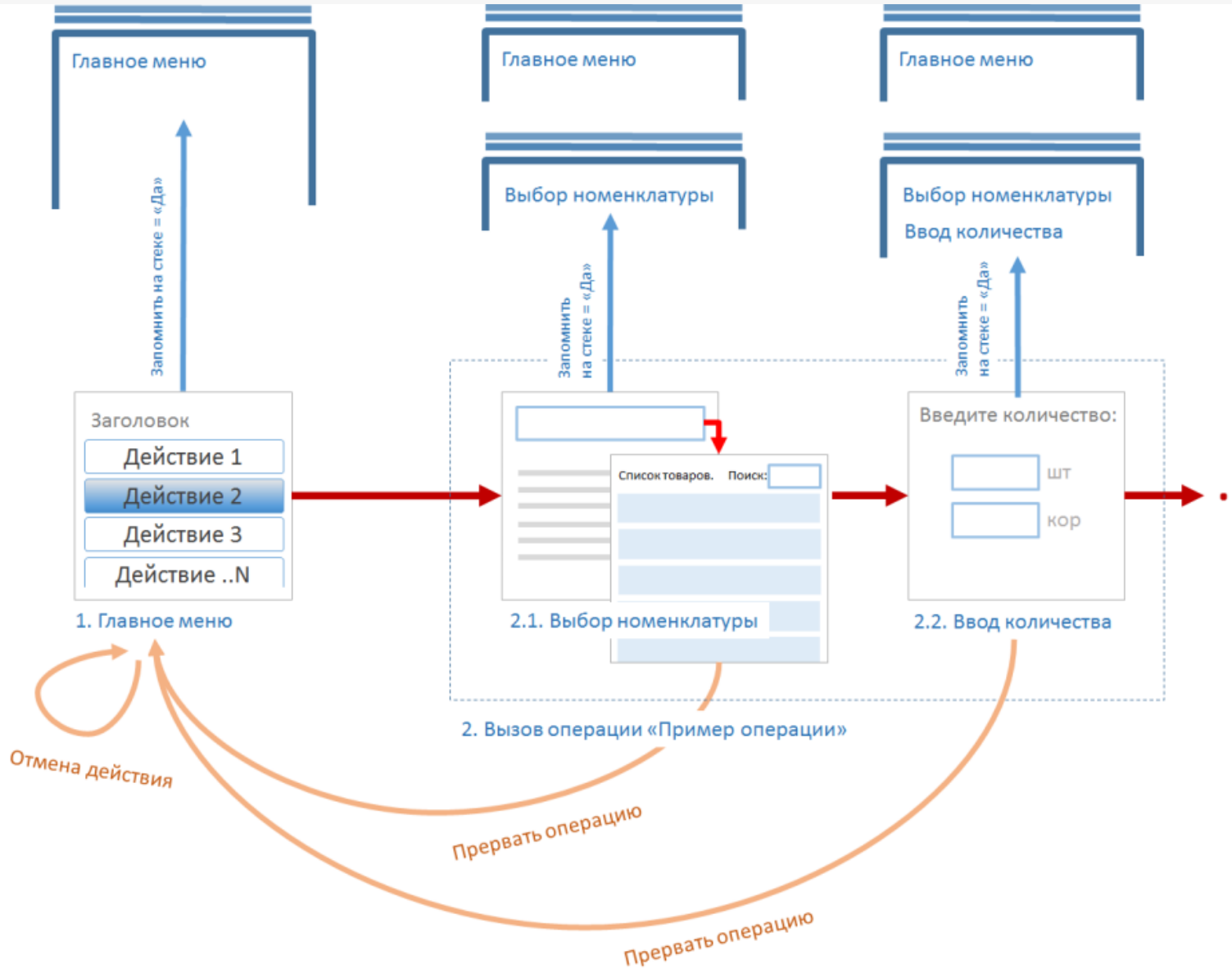

У действия «Выбор номенклатуры» в настройках свойства «Отмена действия по Escape» выбрано «Прервать операцию», а у действия «Ввод количества» выбрано «Отмена действия».

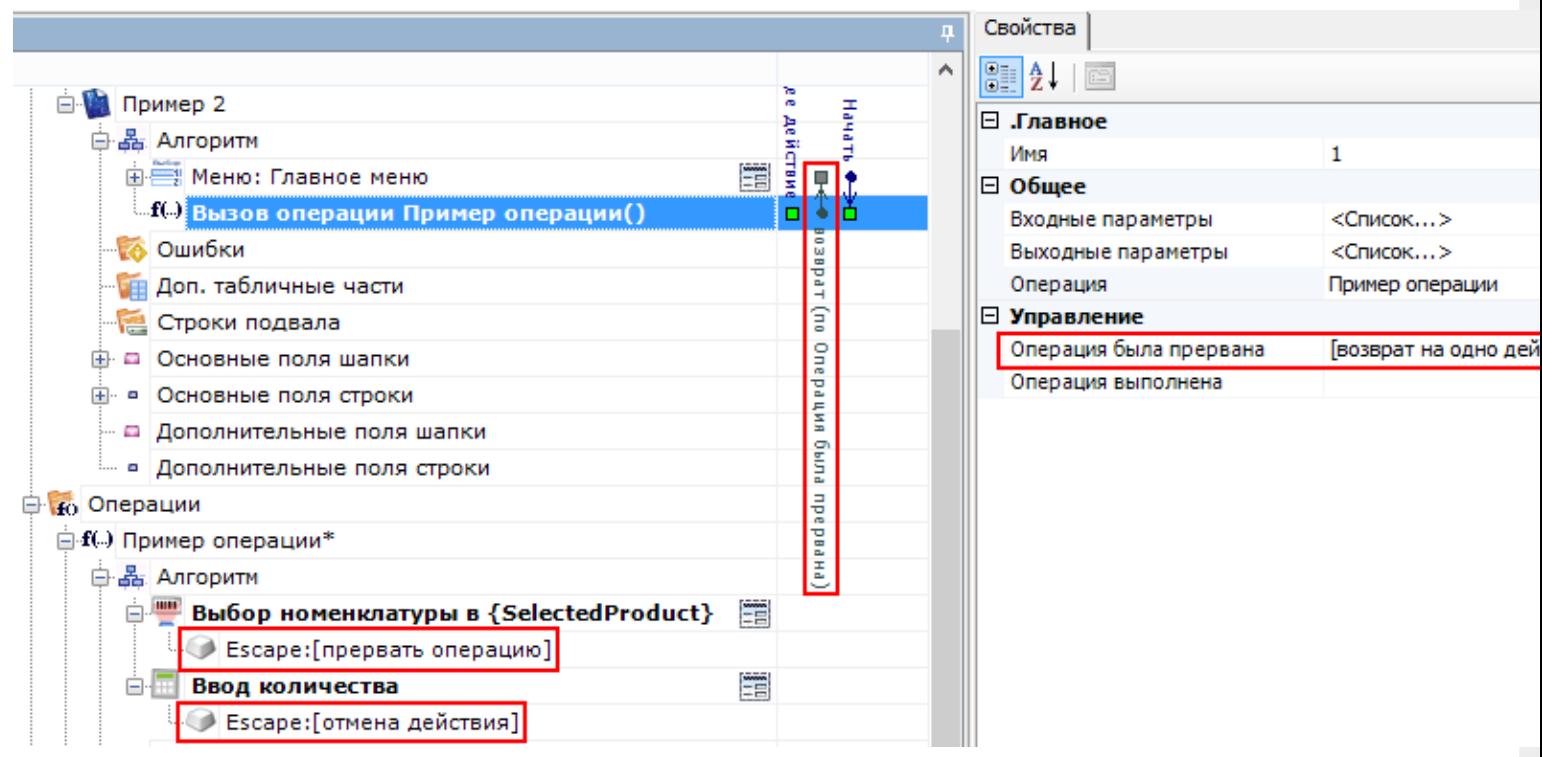

В этом случае, при отмене действия «Ввод количества» по Escape, будет выполнен переход на последнее действие находящееся в стеке. В нашем примере это действие «Выбор номенклатуры», находящееся в операции. При отмене действия «Выбор номенклатуры» по Escape операция будет прервана и будет выполнен переход из операции в тип документа на последнее действие находящееся в стеке главного алгоритма, в нашем примере это «Главное меню».

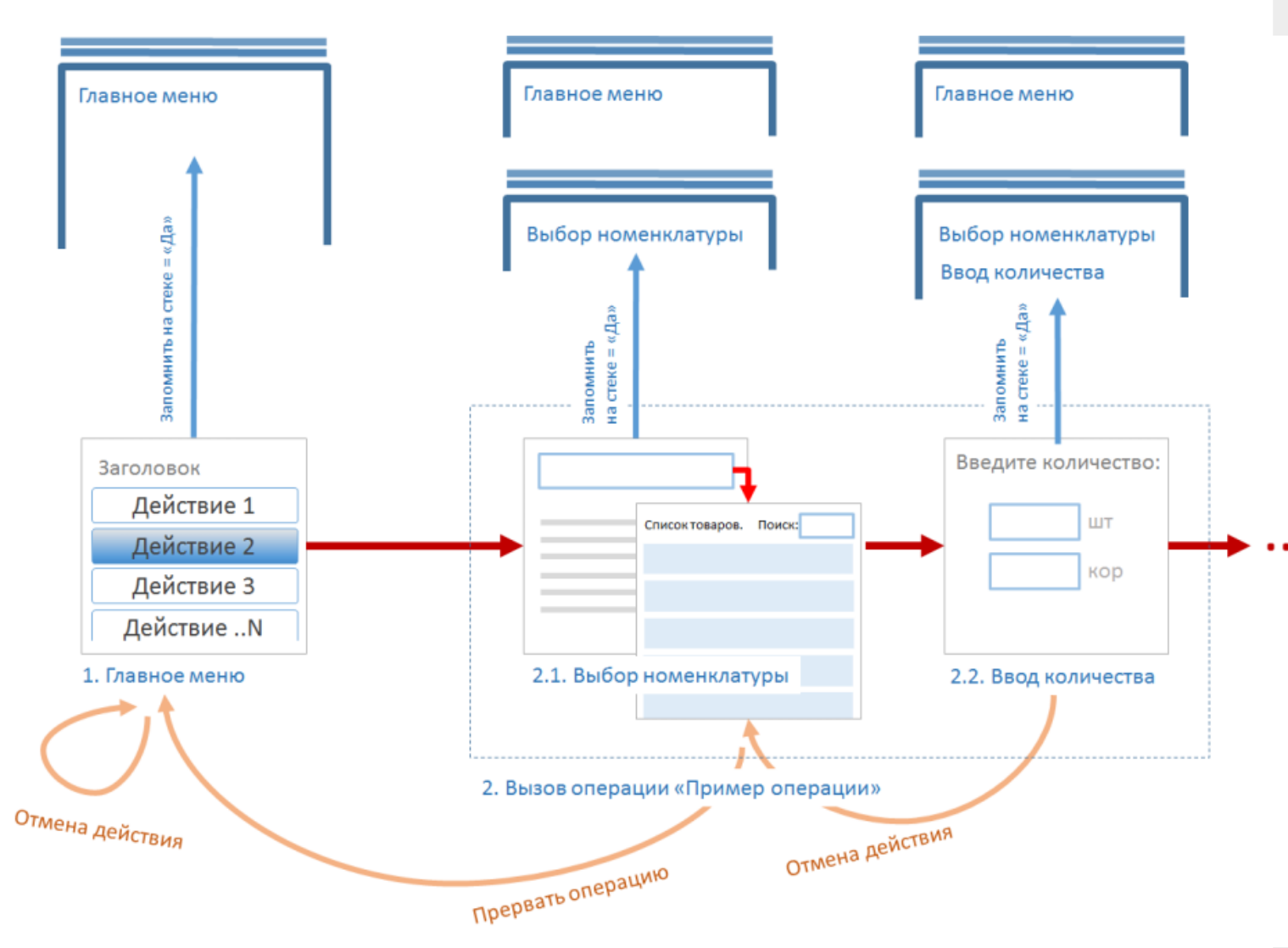

Рассмотрим случай, когда у действий «Выбор номенклатуры» и «Ввод количества», находящихся в «Операции», в настройках свойства «Отмена действия по Escape» выбрано «Отмена действий».

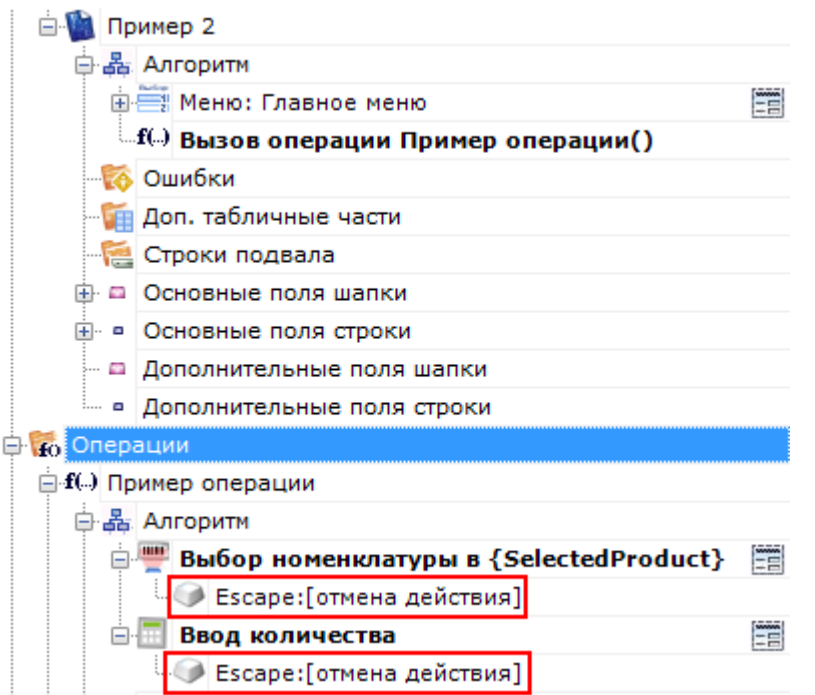

В этом случае, при отмене действия «Ввод количества» по Escape, будет выполнен переход на последнее действие находящееся в стеке. В нашем примере это действие « Выбор номенклатуры», находящееся в операции. При отмене действия «Выбор номенклатуры» выйти из стека операции в тип документа по Escape не получится.

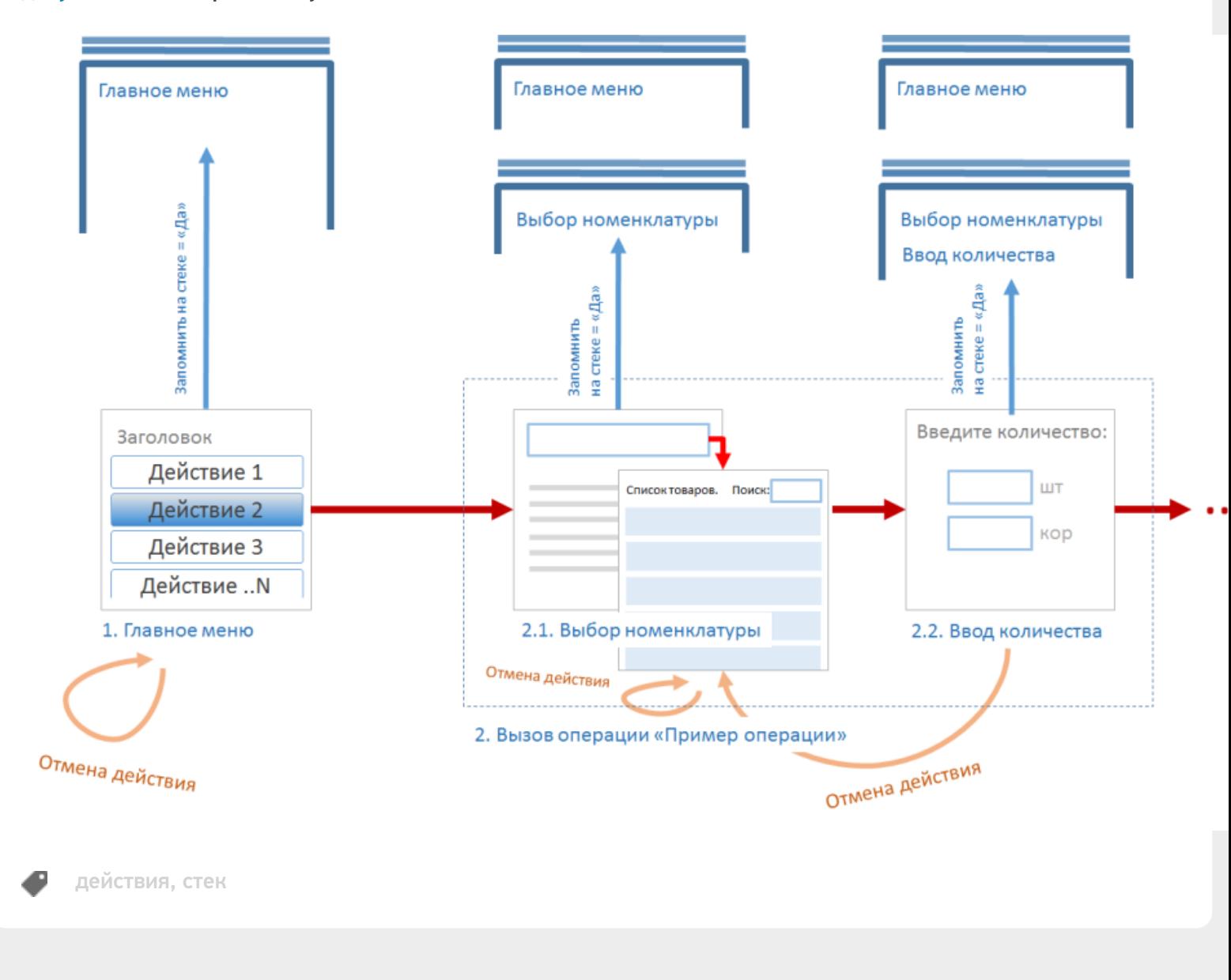

### Не нашли что искали?

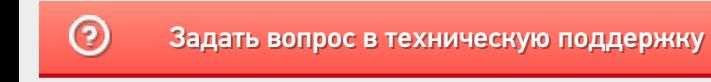

# Действие «Выбор номенклатуры» в Mobile **SMARTS**

Последние изменения: 2024-03-26

Действие «Выбор номенклатуры» выполняет очень важную функцию: указывает программе тот самый товар, для которого будут вводиться количества и пр. Одно и то же действие отвечает за любой способ выбора товара. Способы могут быть следующими:

- Сканирование ШК товара;
- Ввод ШК товара вручную;
- Ввод кода или артикула товара;
- Выбор товара из списка;
- Поиск товара по базе на основании ШК, кода или артикула, указанного в переменной сессии.

Действие выбора номенклатуры поддерживает наиболее вероятные сценарии выбора товара. В нем есть настройки отображения списка для выбора товара из списка. Есть настройки для реакции на неверный ввод.

### Скриншоты

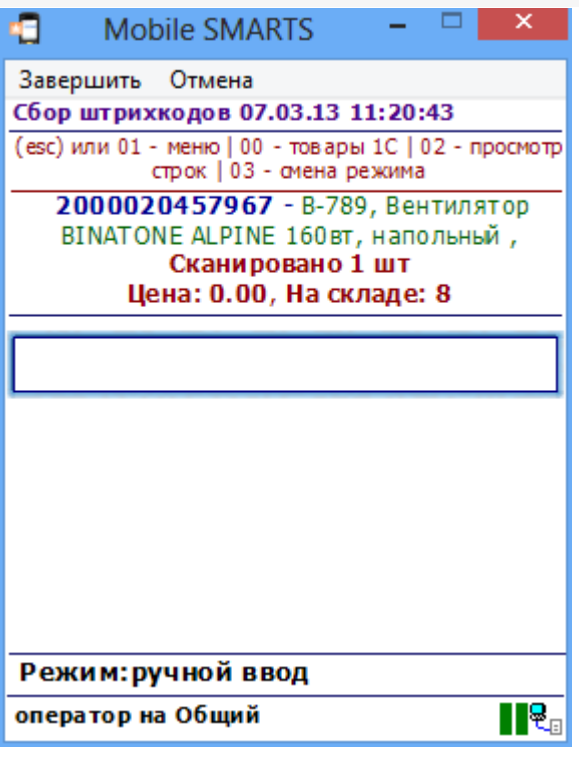

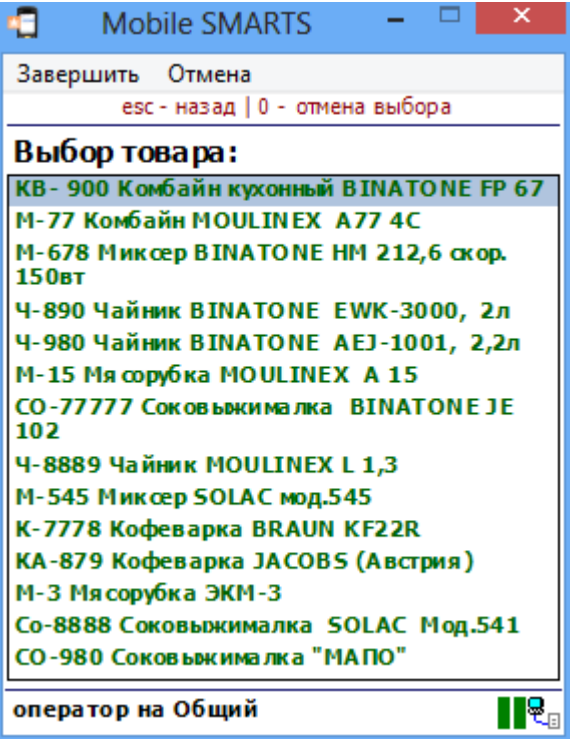

# Использование действия «Выбор номенклатуры»

Рассмотрим несколько сценариев использования действия выбора номенклатуры:

#### **Сканирование штрихкода товара и возможность ввода с клавиатуры**

По умолчанию действие выбора номенклатуры показывает на экране мобильного терминала большое поле ввода для сканирования штрихкода, текст в заголовке окна и текст прямо над полем ввода. Это позволяет сканировать и распознавать штрихкоды, вводить тот же самый штрихкод с клавиатуры, а также вводить артикул или код товара, по которому он будет идентифицирован.

#### **Выбор товара по ручному вводу артикула**

По умолчанию действие выбора номенклатуры распознает товары не только по штрихкоду, но также и по артикулу и уникальному коду товара (например, коду товара в 1С). Для того, чтобы выбрать товар путем ручного ввода артикула на терминале сбора данных ничего дополнительно программировать или настраивать не нужно.

#### **Выбор товара из списка**

По умолчанию свойство «Позволять выбор из списка» выставлено в «Да», поэтому если ввести вместо штрихкода «0» и Enter, то на экран ТСД будет выведен список всех товаров по базе.

В том случае, если требуется сразу отобразить список товара, следует выставить «Да» в свойстве «Сразу показывать список товаров». Как только исполнение операции достигнет такого действия, на экране сразу же будет выведен список товаров для выбора.

Состав выводимого списка управляется свойствами из группы «Данные» и свойством «Ограничивать товарами документа» из группы «Главные настройки поиска и выбора товаров».

Два самых распространенных вариантов списка — это полный список всех товаров и список только тех товаров, что присутствуют в документе. Обоих можно добиться одним только свойством «Ограничивать товарами документа». Если оно выставлено в «Нет», то список окажется полным, в противном случае в списке будут только товары по накладной.

Для настройки отображения списка существует свойство «Формат позиций окна выбора из списка». Свойство принимает текстовый шаблон отображения позиции номенклатуры. Каждая позиция в списке — это пара «товар + упаковка», поэтому для обращения к номенклатуре и её упаковке в шаблоне используются пути «Item.Product» и «Item.Packing».

Например, шаблон с форматированием <Blue>{Item.Packing.Barcode} — {Item.Packing.Marking}</Blue> {Item.Product.Name:(0:E12)} выведет на экран то, что изображено на скриншоте.

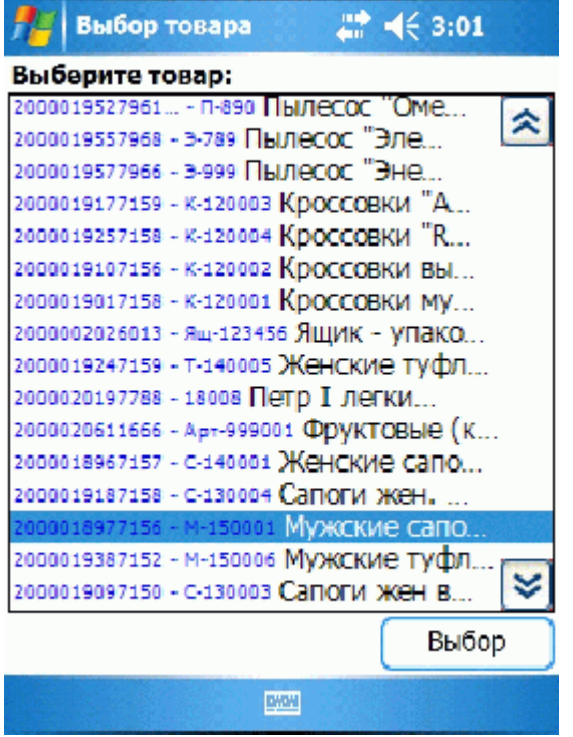

#### **Распознавание товара по штрихкоду, артикулу или коду**

Иногда необходимо найти в справочнике товар по заранее известному коду или артикулу, который указан гдето в документе, в переменной или просто равен «12345», допустим.

Для решения этой задачи в действии выбора номенклатуры предусмотрены свойства «Переменная штрихкода товара» и «Обработать штрихкод из сессии». «Переменная штрихкода товара» используется для хранения штрихкода. При сканировании товара туда попадает сканированный штрихкод. При выборе товара из списка туда чаще всего попадает «0» (т.к. для вызова списка в окне штрихкода вводится «0»). Это происходит по факту выбора, и если ничего выбрано или сканировано не было, то переменная не трогается.

Однако, если выставить в «Да» свойство «Обработать штрихкод из сессии», то действие выбора номенклатуры заглянет в переменную еще до начала выбора. Вместо ожидания ввода пользователя будет произведен автоматический поиск номенклатуры на совпадение штрихкода, кода или артикула со строкой, хранящейся в указанной переменной.

Например, можно поместить в переменную «МойТовар» значение «001» и затем выставить «Переменная штрихкода товара» = «{МойТовар}», «Обработать штрихкод из сессии» = «Да». В этом случае действие выбора номенклатуры будет искать в справочнике товар, соответствующий строке «001». Как и при обычном сканировании товара, результат поиска может быть таким:

- Товар не был найден издается громкий звук ошибки;
- Был найден единственный товар он кладется в сессию в переменную «SelectedProduct», а исполнение переходит либо к действию, указанному в свойстве «При удачном выборе», либо просто к следующему действию в дереве (если свойство пустое);
- Найдено несколько товаров в зависимости от значения свойства «Автоматический выбор первого товара из списка» на экран либо выводится список найденных, либо выбирается первый же найденный товар и всё происходит как в пункте 2.

Следовательно, для полностью автоматического выбора заранее известного товара по его штрихкоду, коду или артикулу, необходимо выставить «Переменная штрихкода товара» = «{<Какая-то моя переменная>}», «Обработать штрихкод из сессии» = «Да», «Автоматический выбор первого найденного товара» = «Да».

# Входные параметры

Параметры, которые может использовать действие (всегда, или в каком то определенном режиме).

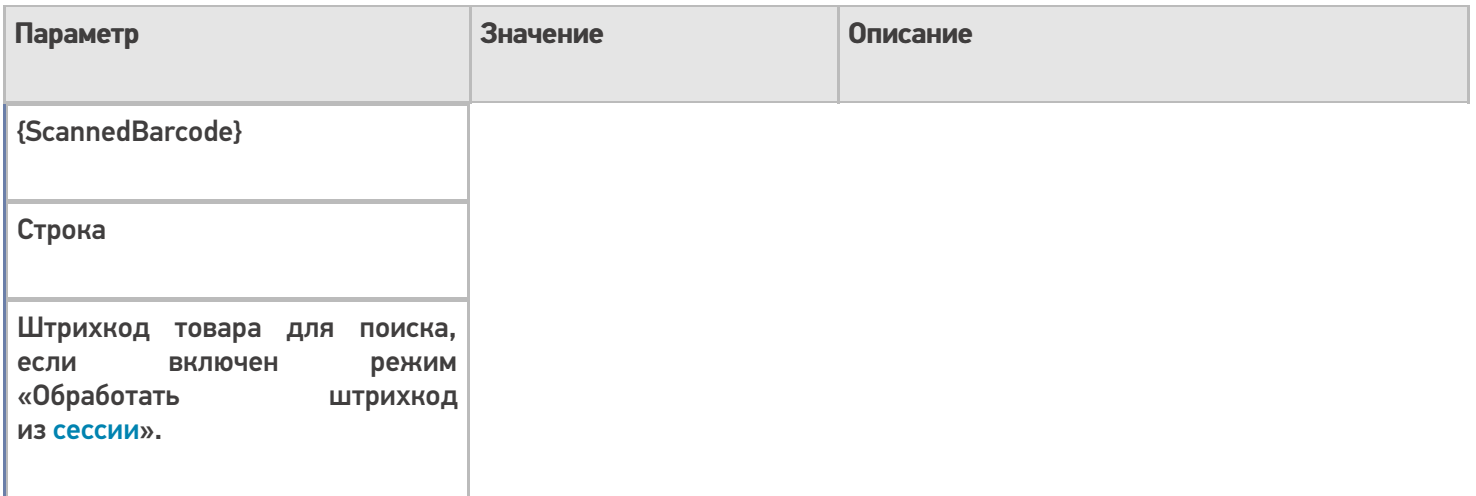

# Результат работы

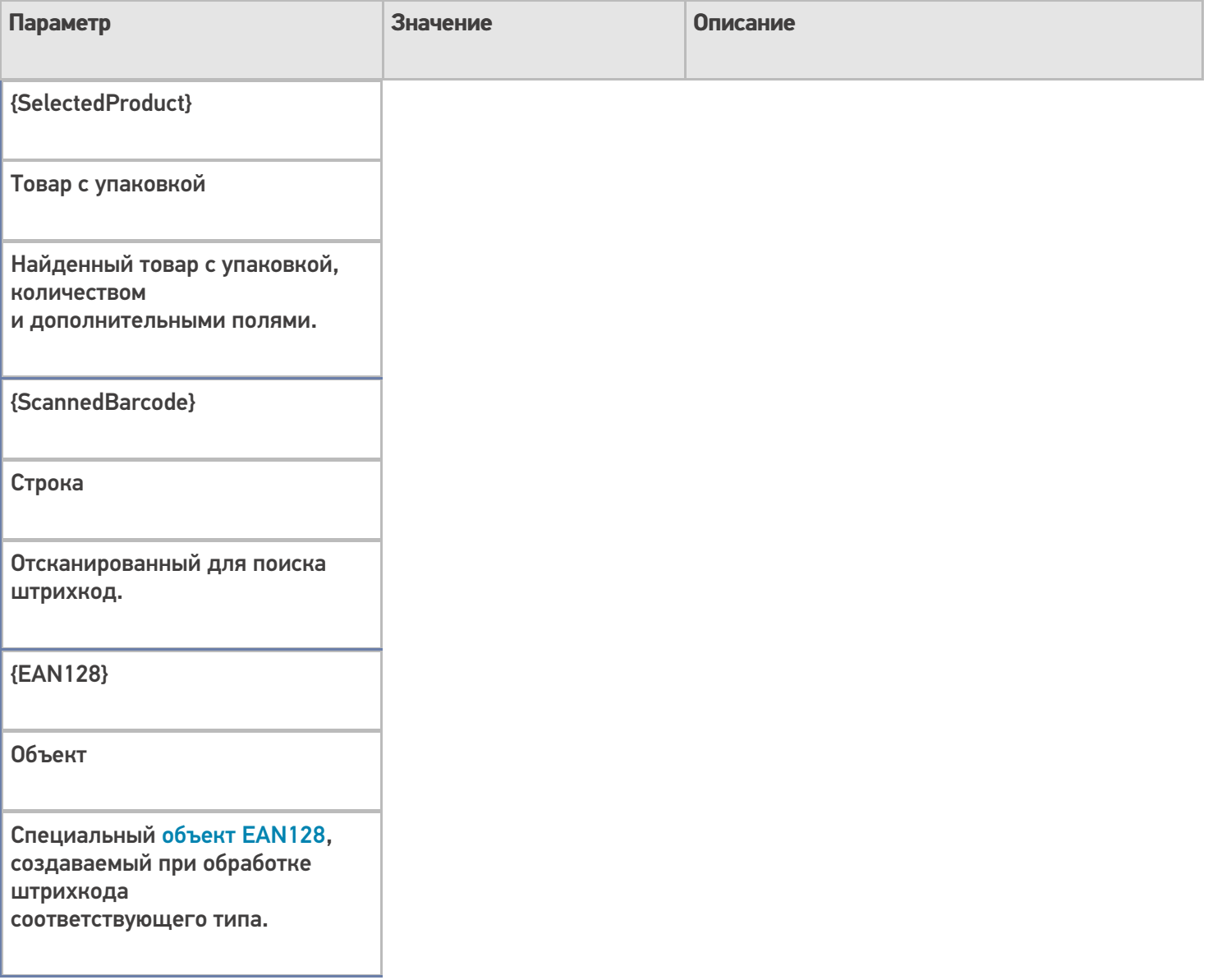

# Настройки действия

Полный список свойств данного действия следующий:

### **.Главное**

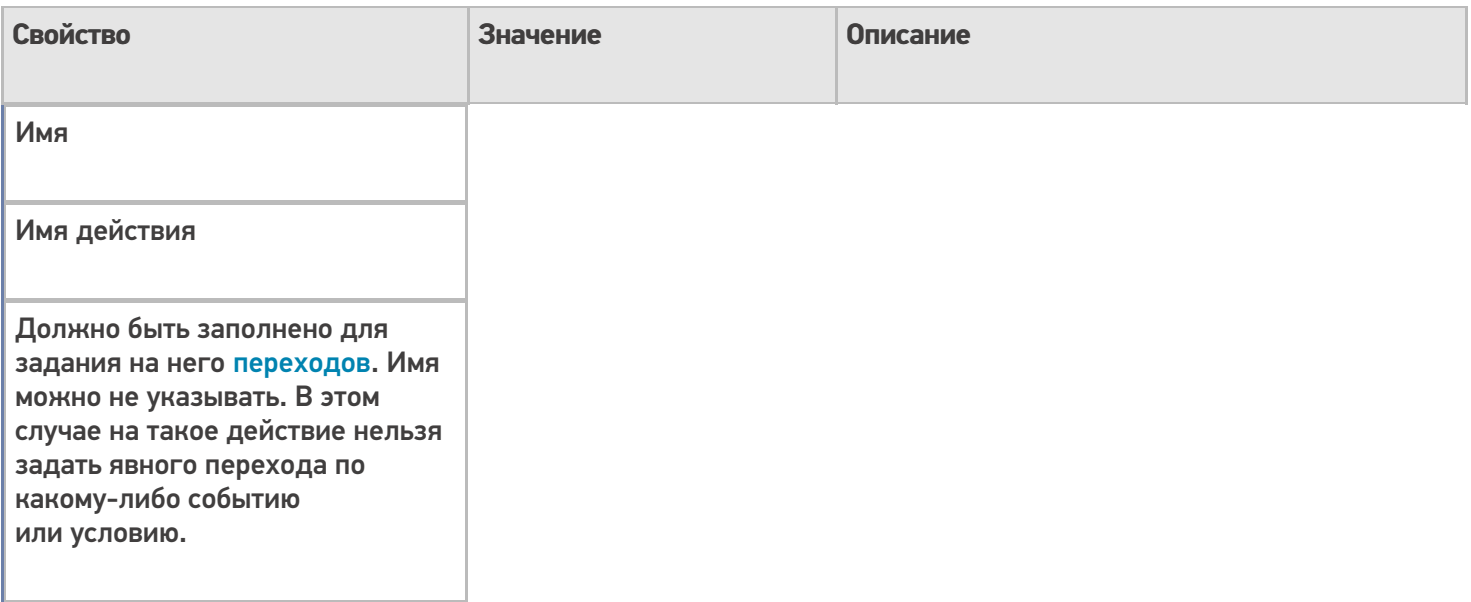

## **Главные настройки поиска и выбора товара**

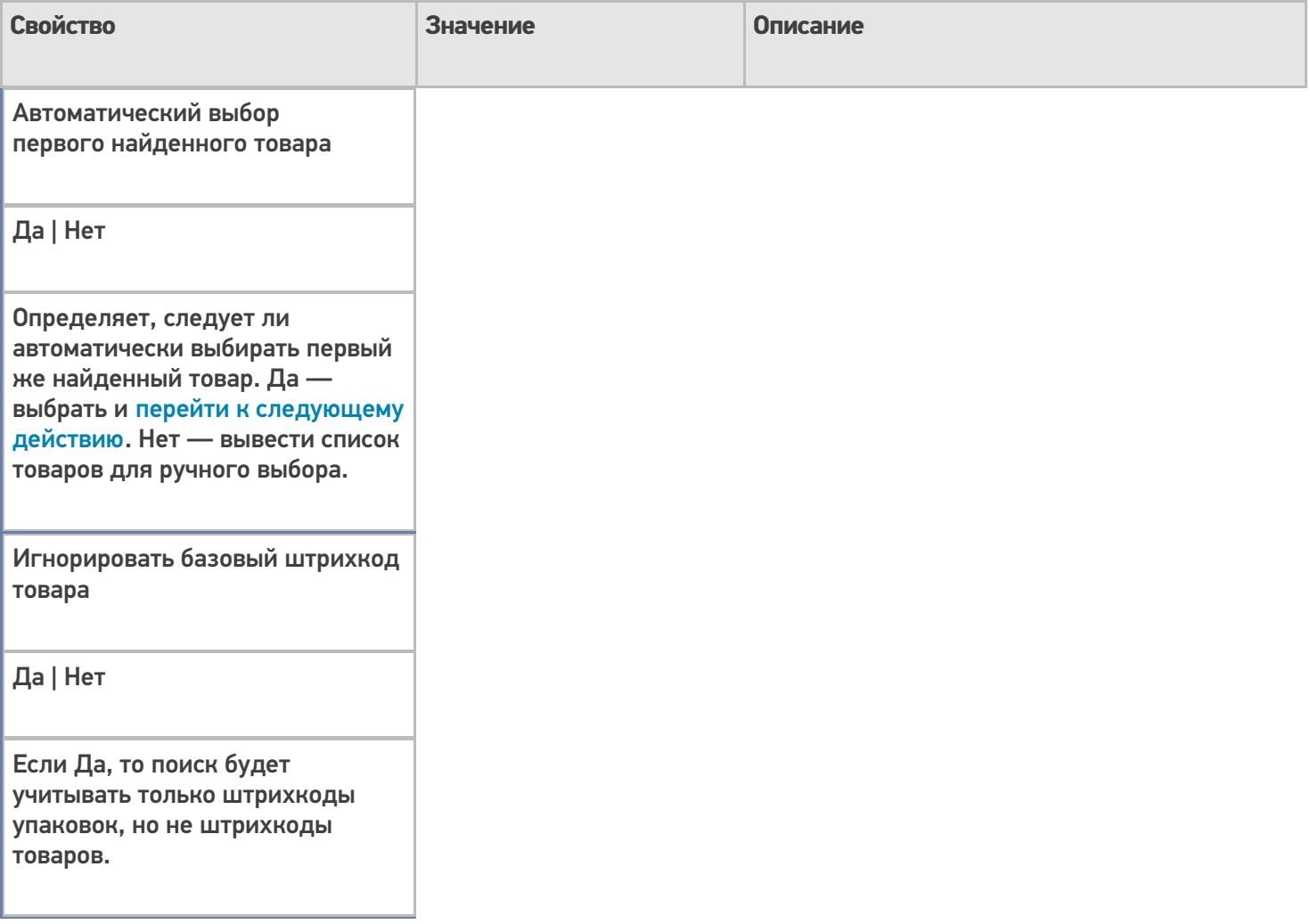

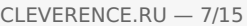

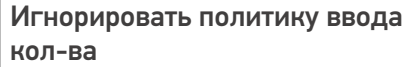

Да | Нет

Игнорировать политику учета товара, даже если она у товара выставлена.

Обработать штрихкод из сессии

Да | Нет

Определяет, использовать ли переменную для хранения штрихкода не для того, чтобы занести туда результат, а для того, чтобы взять оттуда штрихкод на распознавание. Эта возможность позволяет выбрать известный товар в автоматическом режиме без запроса к пользователю.

Ограничивать товарами документа

Да | Нет

Признак, того, что справочник продуктов при поиске и отображении ограничивается позициями, присутствующими в документе.

Переменная штрихкода товара

Строка

Имя переменной сессии, используемой для хранения введенного штрихкода товара. По-умолчанию 'ScannedBarcode', если задать пустое значение (null), штрихкод в сессии сохранен не будет.

# Смена регистра штрихкода

Без изменения | К верхнему регистру | К нижнему регистру

Задает тип изменения регистра символов введенного штрихкода.

### **Данные**

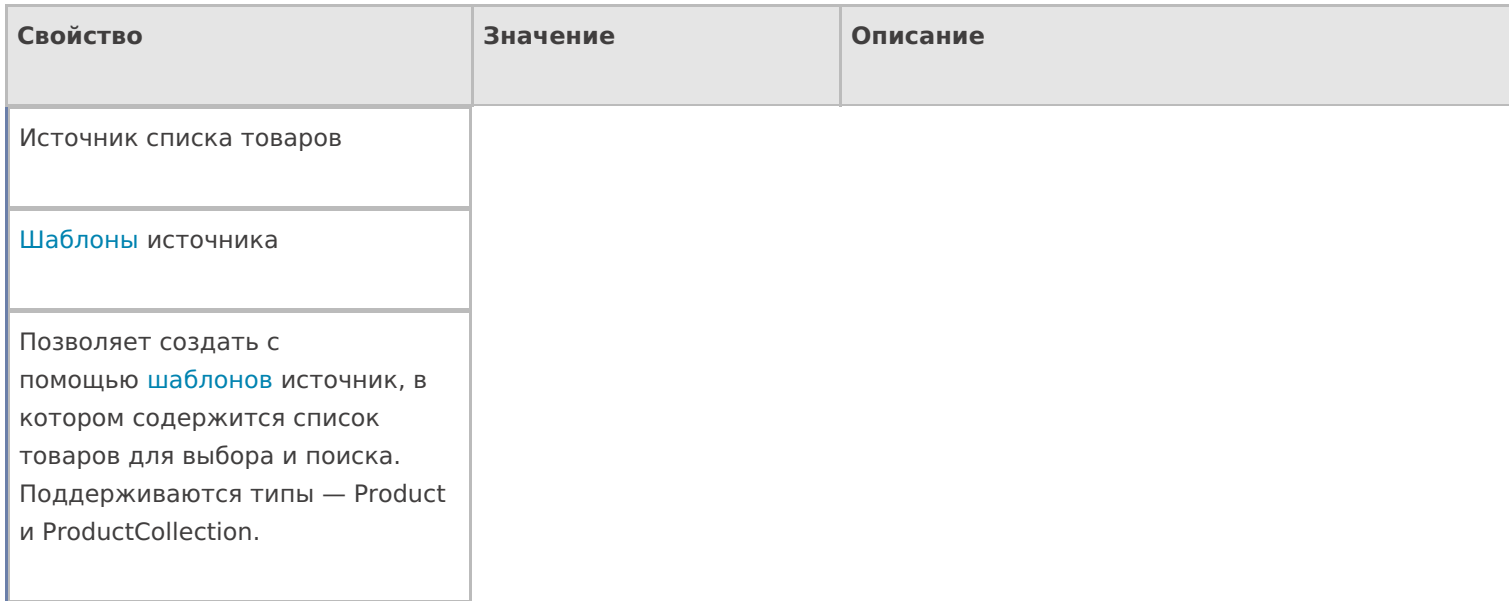

### **Интерфейс**

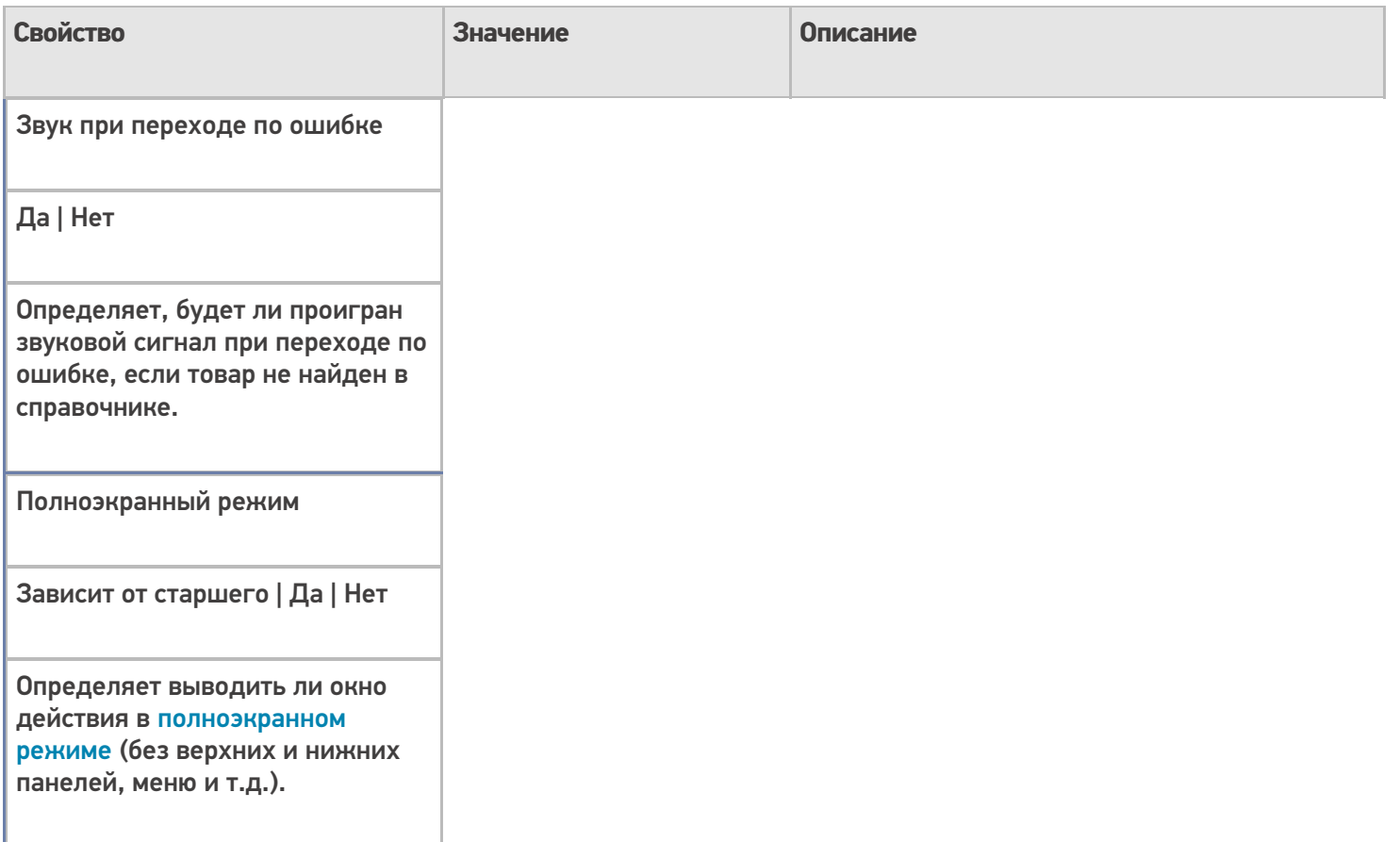

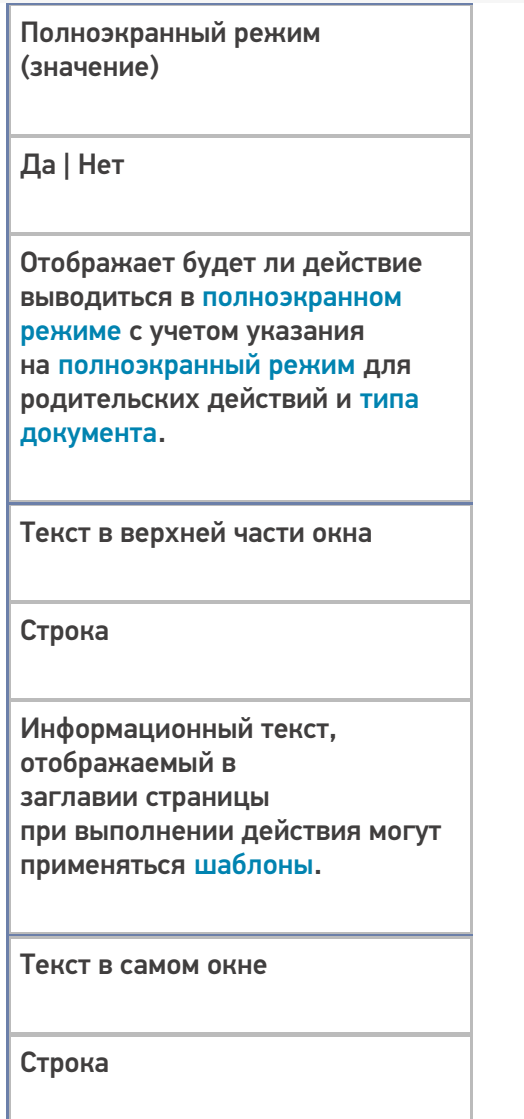

Вступительный текст.

# **Интерфейс для киоск-режима**

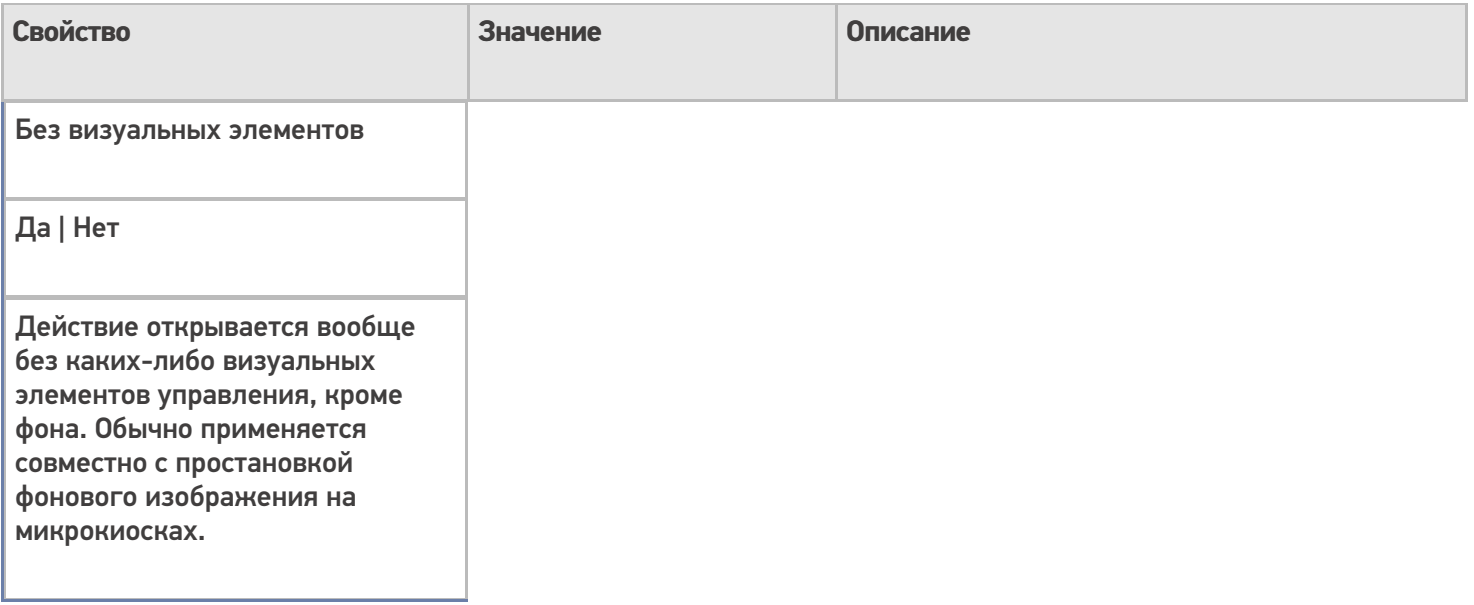

## Фоновое изображение

### Путь к файлу изображения

Относительный или абсолютный путь к файлу фонового изображения.

Фоновое изображение во время поиска

Путь к файлу изображения

Относительный или абсолютный путь к файлу изображения, сменяющего фон во время поиска товара.

### **Общее**

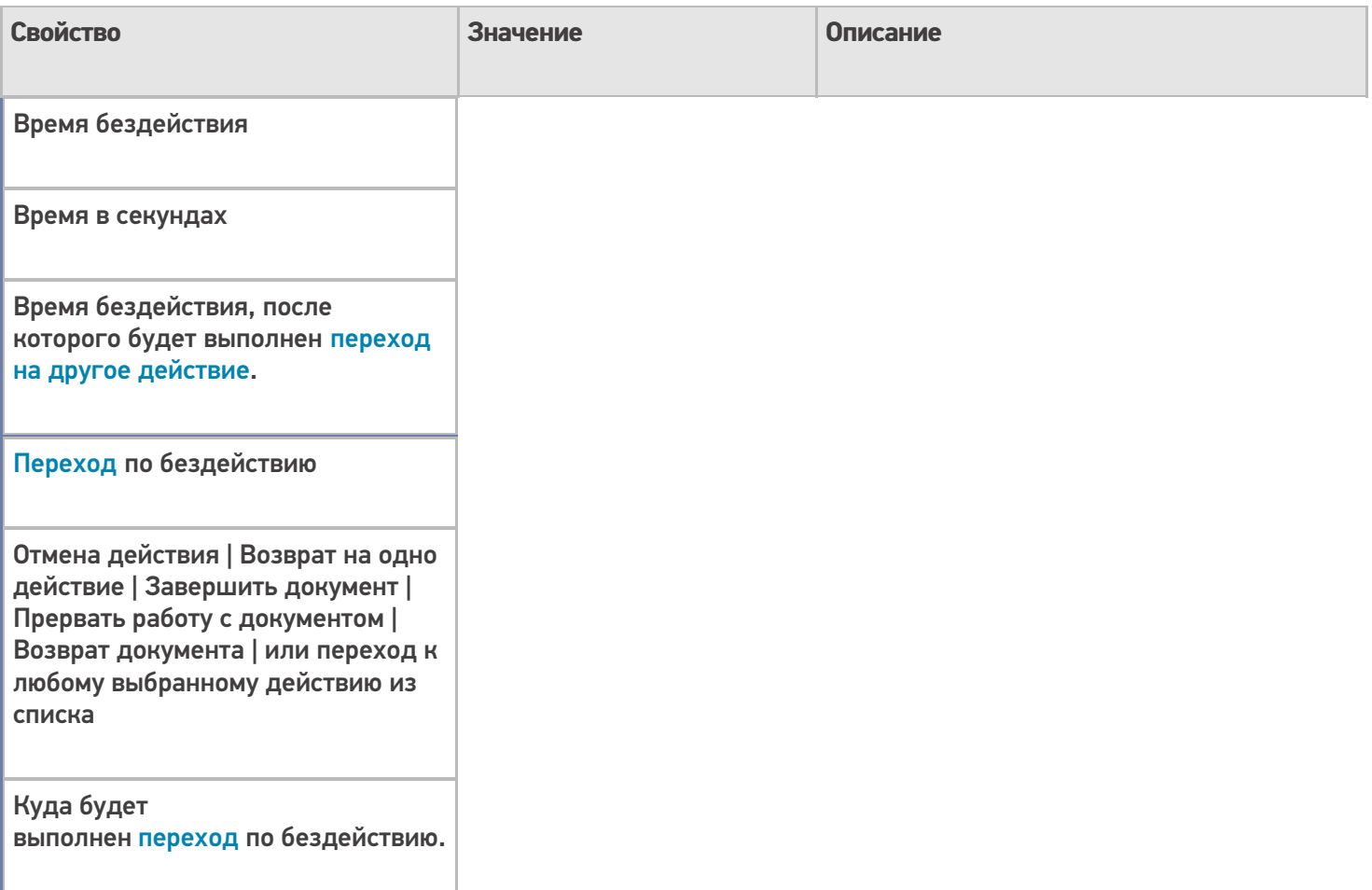

### **Окно выбора из списка**

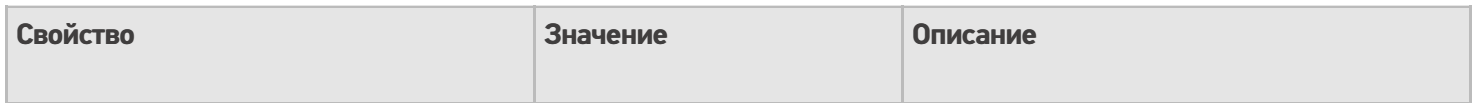

### Автоматический выбор единственного товара из списка

Да | Нет

Определяет, следует ли автоматически выбирать товар из списка товаров при вводе в качестве штрихкода «0», если в списке всего один товар. Да — выбрать и перейти к следующему действию. Нет вывести в списке наименование товара для подтверждения выбора.

Заголовок окна выбора товара из списка

Строка

Текст, выводимый в заголовке окна со списком товаров.

Позволять выбор из списка по «0»

Да | Нет

Признак того, разрешено ли отображение списка товаров для выбора с помощью введения «0» в качестве штрихкода.

Сразу показывать список товаров

Да | Нет

Включает режим выбора продукта без штрихкода, из списка. Для вывода онлайн справочника ДОЛЖНО быть выставлено древовидное отображение товаров.

Формат позиций окна выбора из списка

Задает формат отображения позиций для окна выбора товара. Может быть задано шаблоном с форматированием.

## **Тексты сообщений об ошибках**

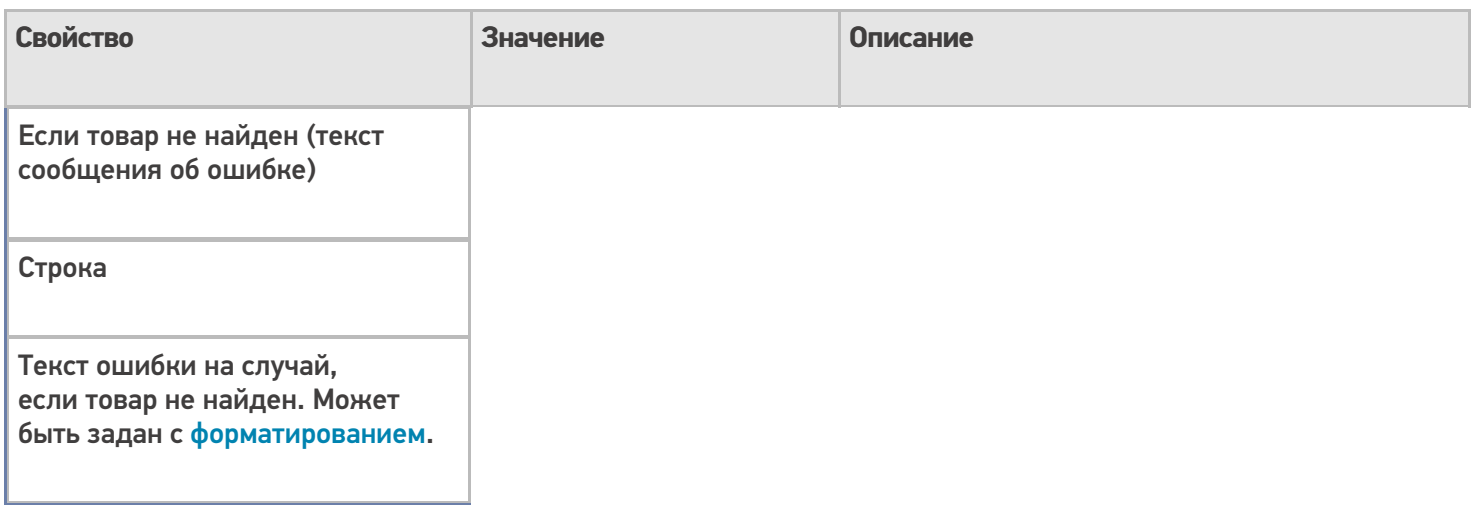

## **Управление**

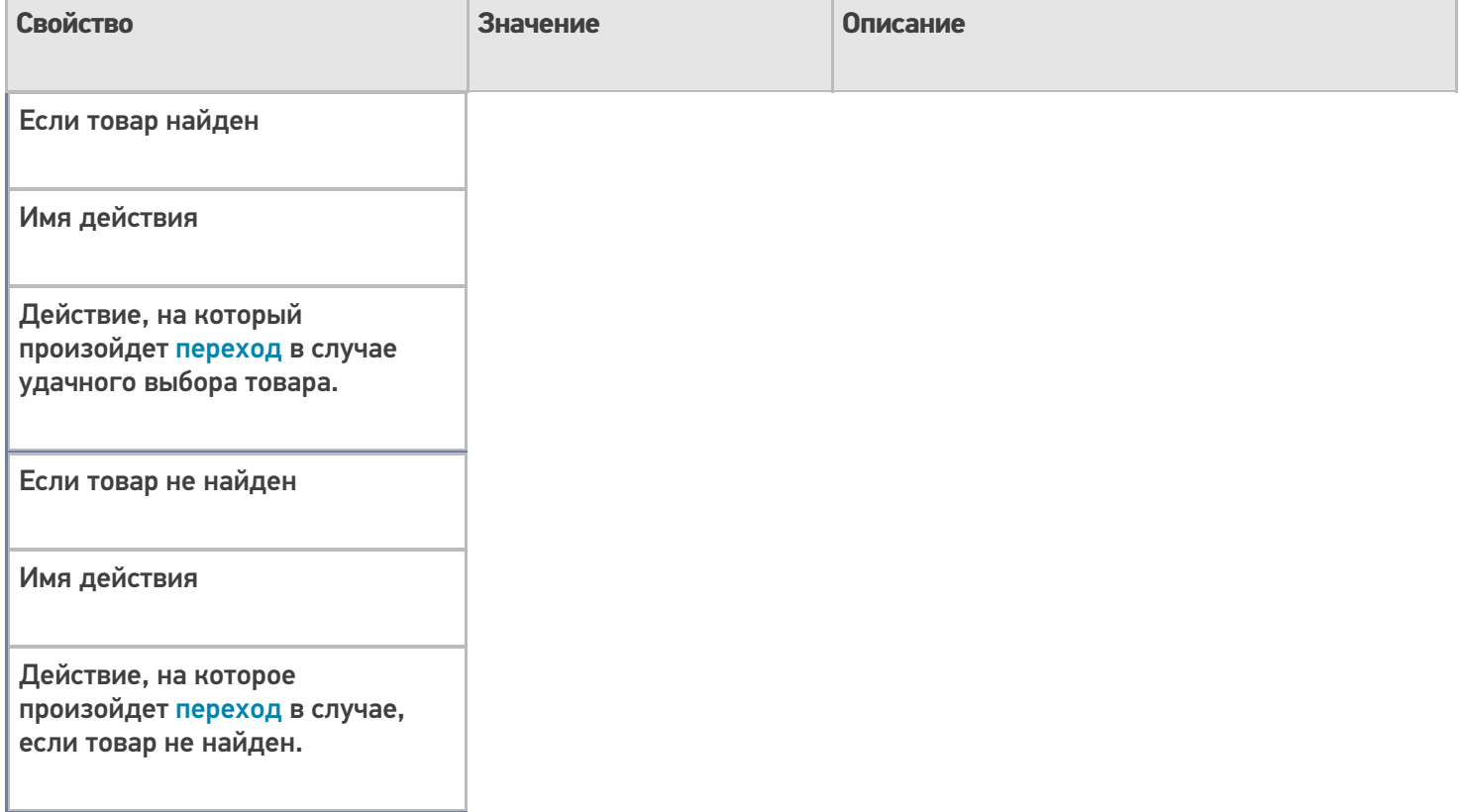

## **Управление отменой по Escape и стеком отмен**

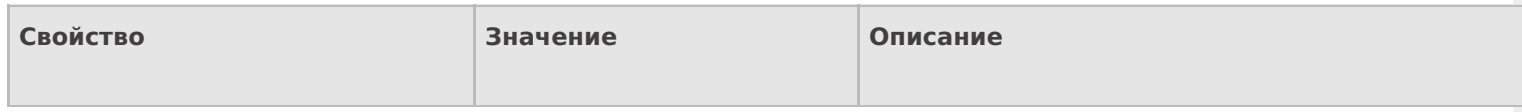

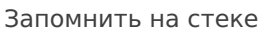

Да | Нет

Флаг, указывающий, следует ли сохранять состояние сессии перед выполнением данного действия. Позволяет организовывать правильные алгоритмы отмены выполнения действий.

Отмена действия по Escape

Отмена действия | Возврат на одно действие | Завершить документ | Прервать работу с документом | Возврат документа | или переход к любому выбранному действию из списка

Тип отмены действия. Действие, на который произойдет переход в случае нажатия Esc.

### **Ячейки и палеты**

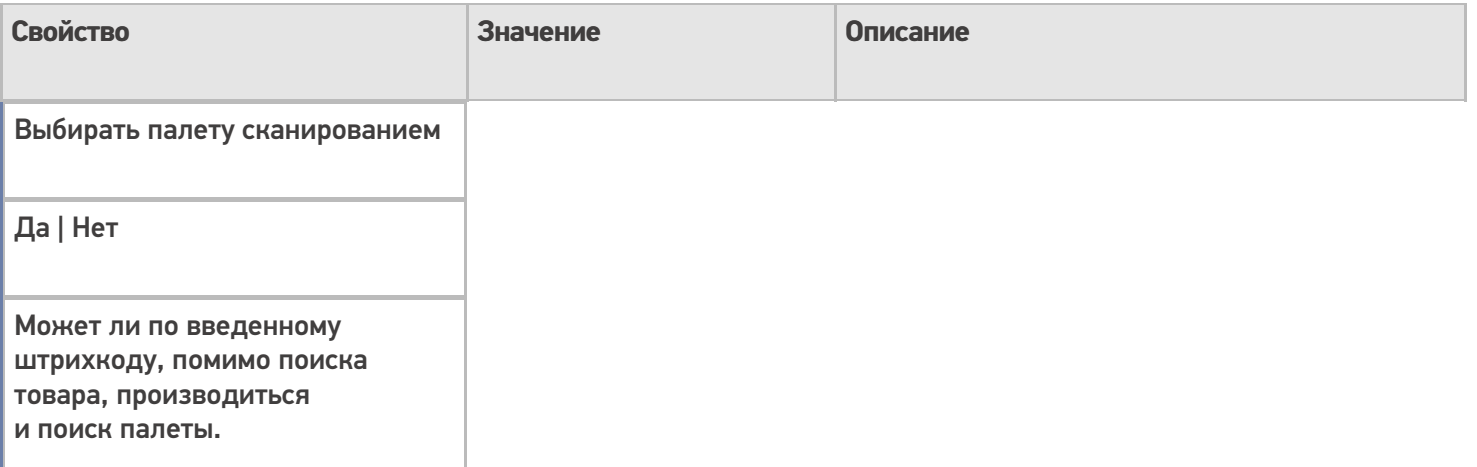

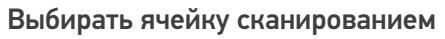

Да | Нет

Может ли по введенному штрихкоду, помимо поиска товара, производиться и поиск ячейки.

Перейти по выбору палеты

Имя действия

Действие, на который произойдет переход в том случае, если сканированный штрихкод оказался штрихкодом палеты.

Перейти по выбору ячейки

Имя действия

Действие, на который произойдет переход в том случае, если сканированный штрихкод оказался штрихкодом ячейки.

Переменная хранилища

Имя переменной

Имя переменной, которая будет использована для хранения сканированной ячейки или палеты.

Текст выбора палеты

Строка

Текст сообщения, отображаемый в том случае, если сканированный штрихкод оказался штрихкодом палеты.

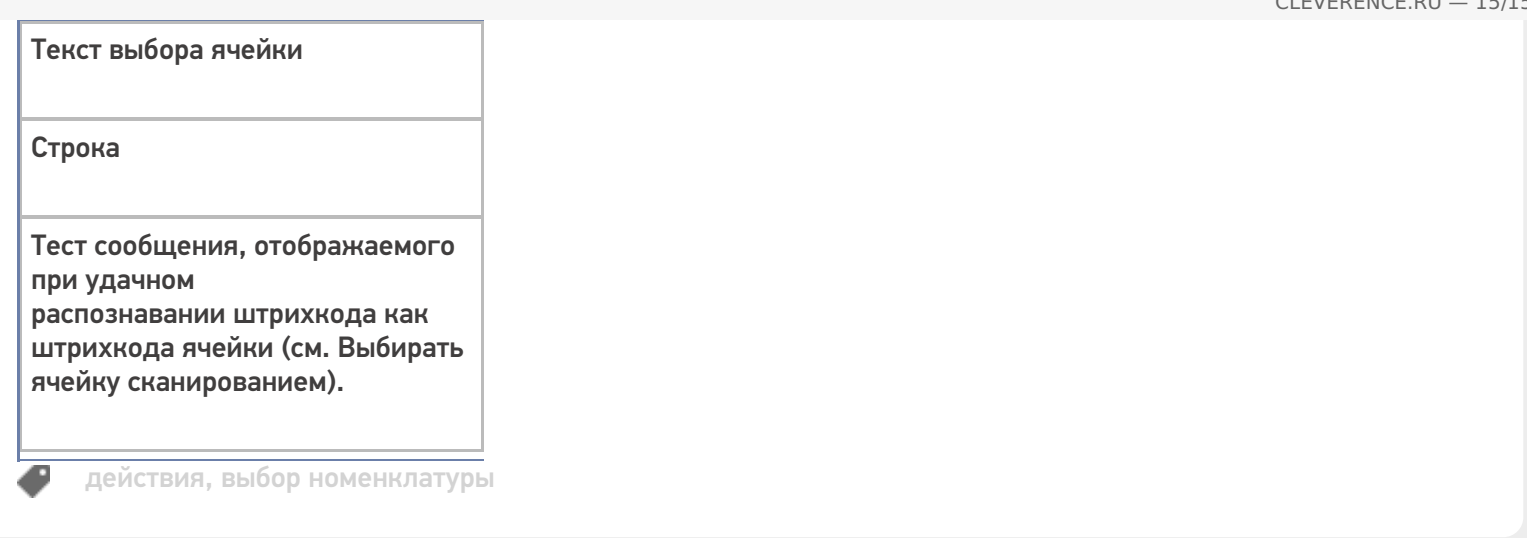

# Не нашли что искали?

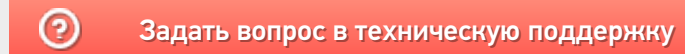

# Действие «Печать этикетки» в Mobile **SMARTS**

Последние изменения: 2024-03-26

Действие «Печать этикетки» — не визуальное действие, на ТСД никак не отображается. Позволяет распечатать этикетку на выбранном принтере.

Для того, чтобы что-то распечатать, необходимо указать действию «Печать этикетки» следующие параметры:

1. Принтер, на который осуществляется печать.

В случае, если используется печать напрямую, принтер выбирается в действии «Выбор принтера». Если используется печать через сервер, можно использовать либо действие «Выбор принтера», либо привязку принтера.

- 2. Имя распечатываемой этикетки.
- 3. Данные, которые необходимо подставить в шаблон этикетки. Значения данных для печати присваиваются переменным, которые можно либо задавать самостоятельно, либо выбирать готовые из списка.

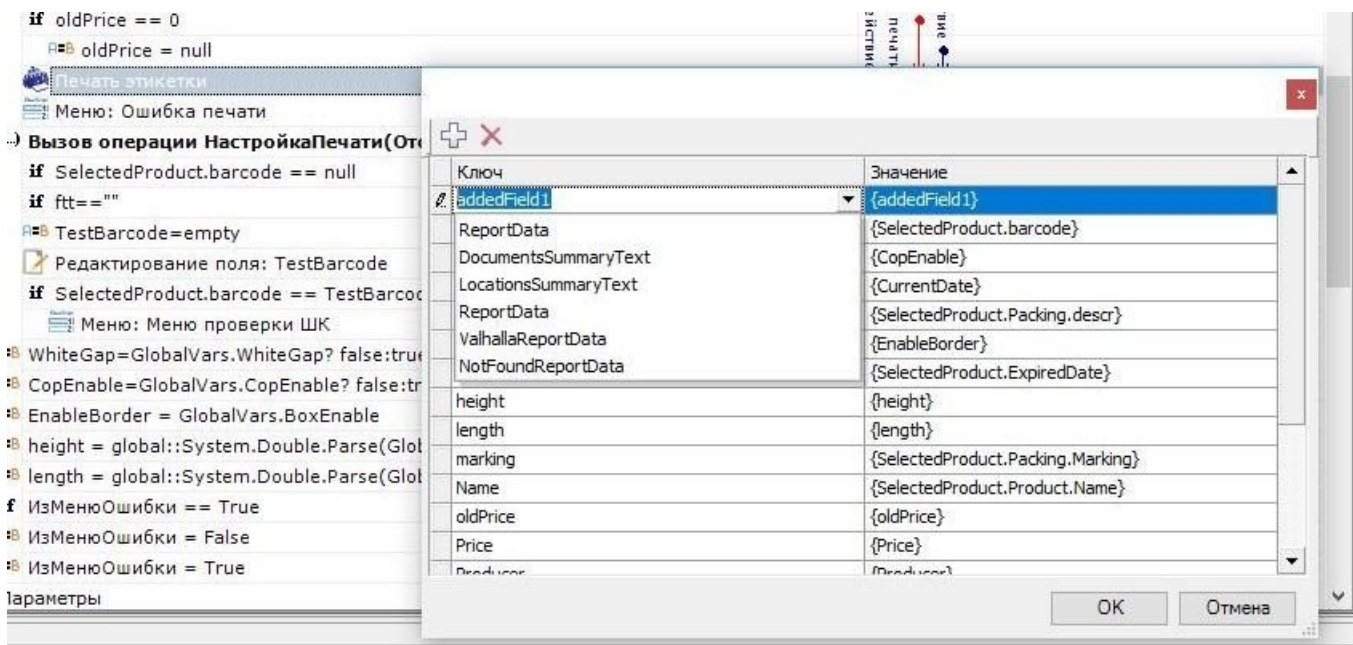

Шаблоны этикеток используются либо готовые (в случае печати напрямую), либо создаются самостоятельно, с помощью редакторов этикеток LBL и XAML (в случае печати через сервер).

4. Количество копий.

### Настройки действия

### **Главное**

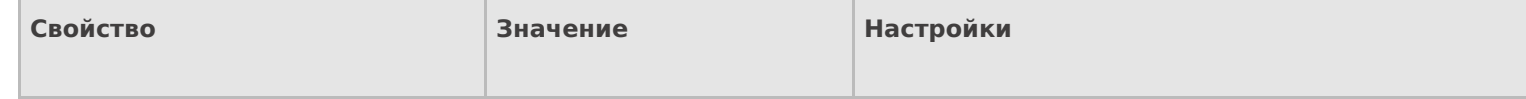

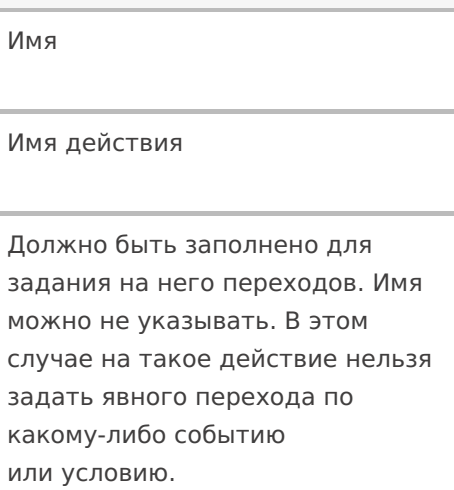

## **Печать**

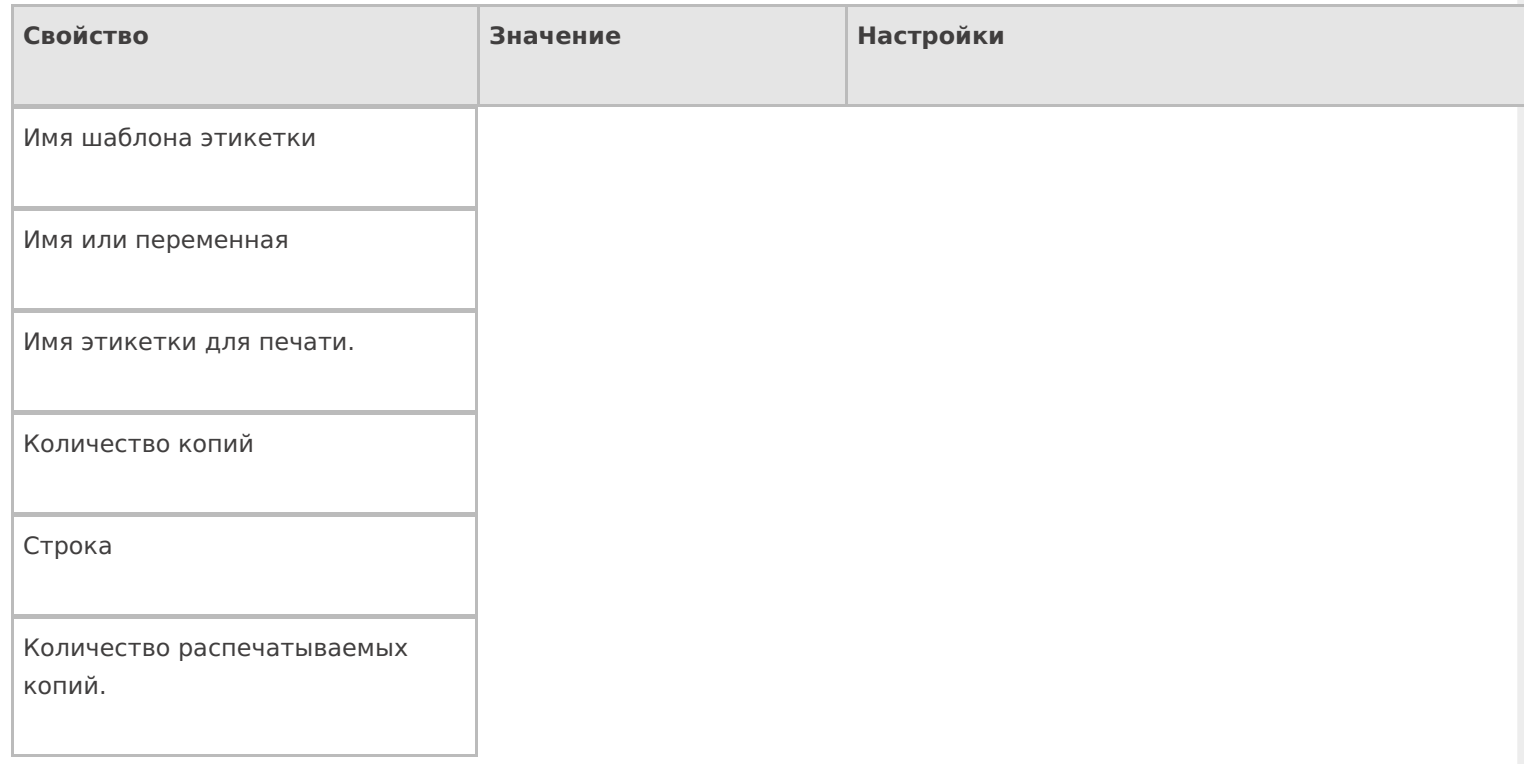

# **Прочее**

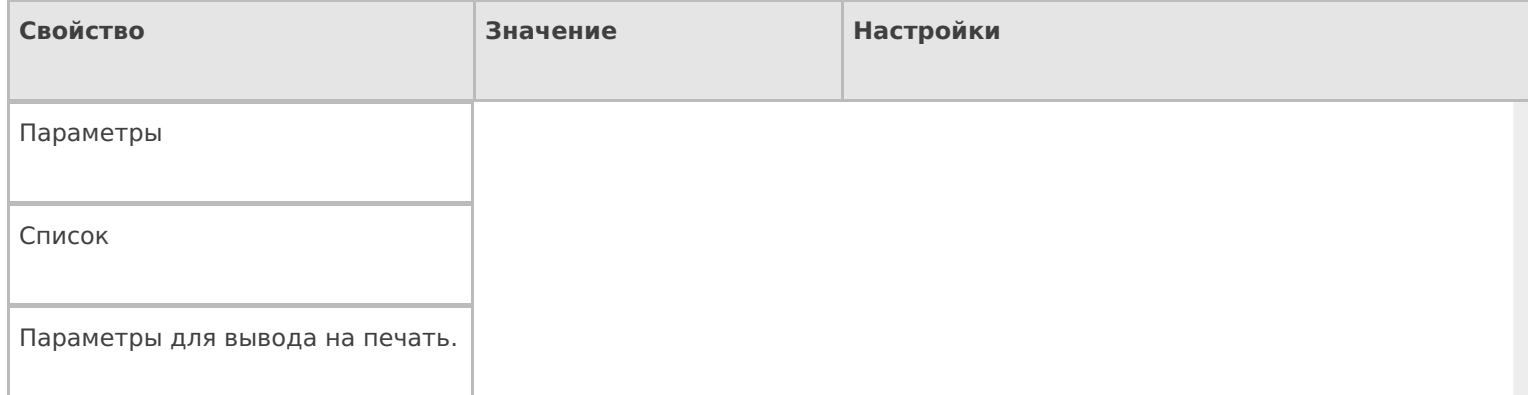

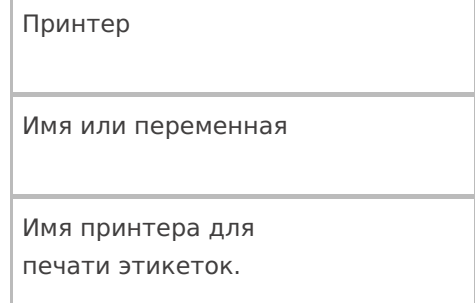

### **Управление**

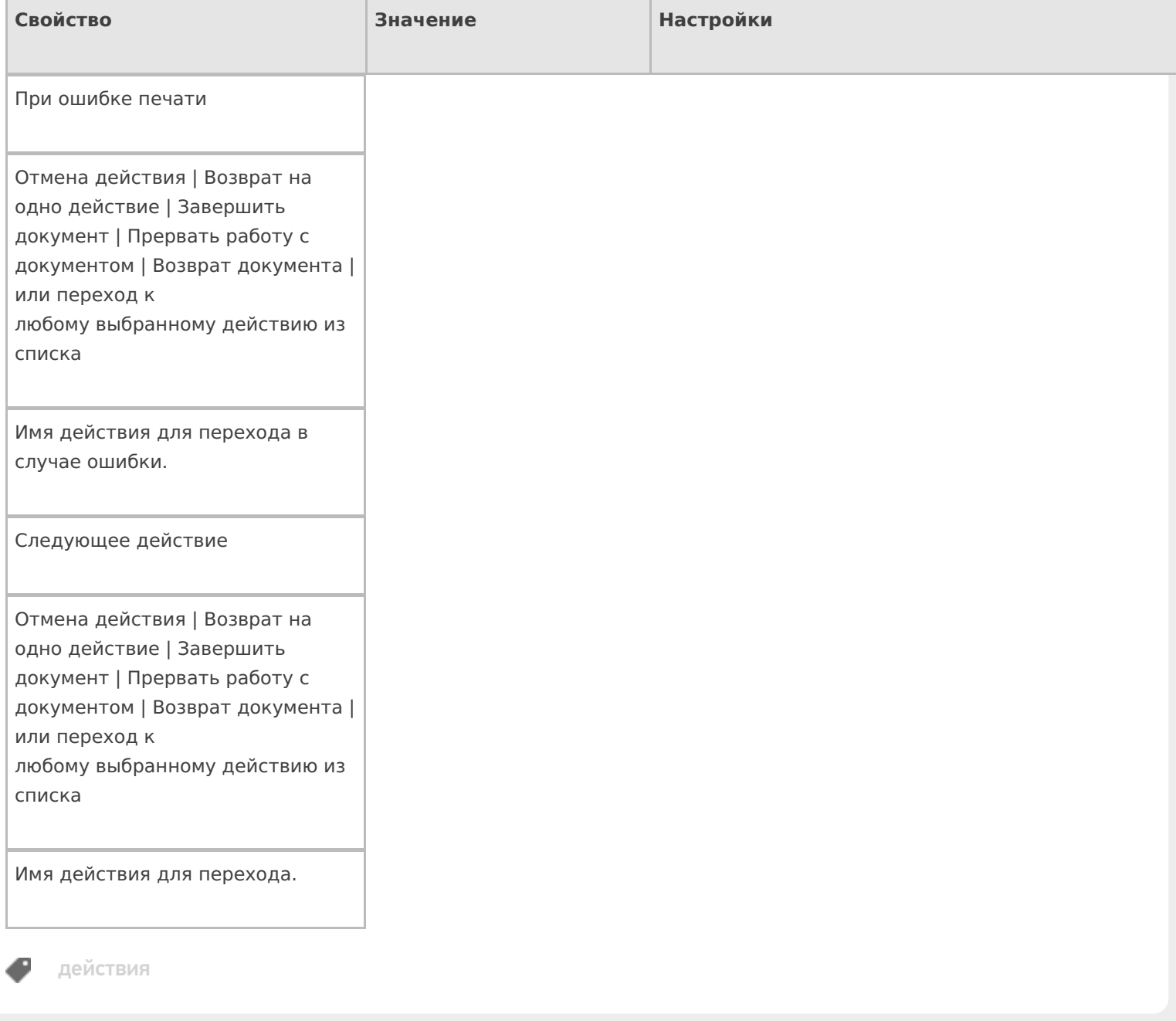

# Не нашли что искали?

# Действие «Выбор принтера» в Mobile **SMARTS**

Последние изменения: 2024-03-26

Действие «Выбор принтера» позволяет выбрать из списка подключенных устройств нужный принтер, на котором будут печататься этикетки. В зависимости от вида печати, принтеры могут быть мобильными, стационарными, подключенными к серверу печати.

### Настройки действия

Для настройки операции «Выбор принтера» необходимо обратиться ко вкладке «Свойства», которая появляется при нажатии на пункт «Выбор принтера».

Если в Вашей конфигурации планируется только печать напрямую, необходимо выбрать «Вluetooth» или «Wi-Fi» в списке принтеров (в зависимости от того, какой у вас принтер).

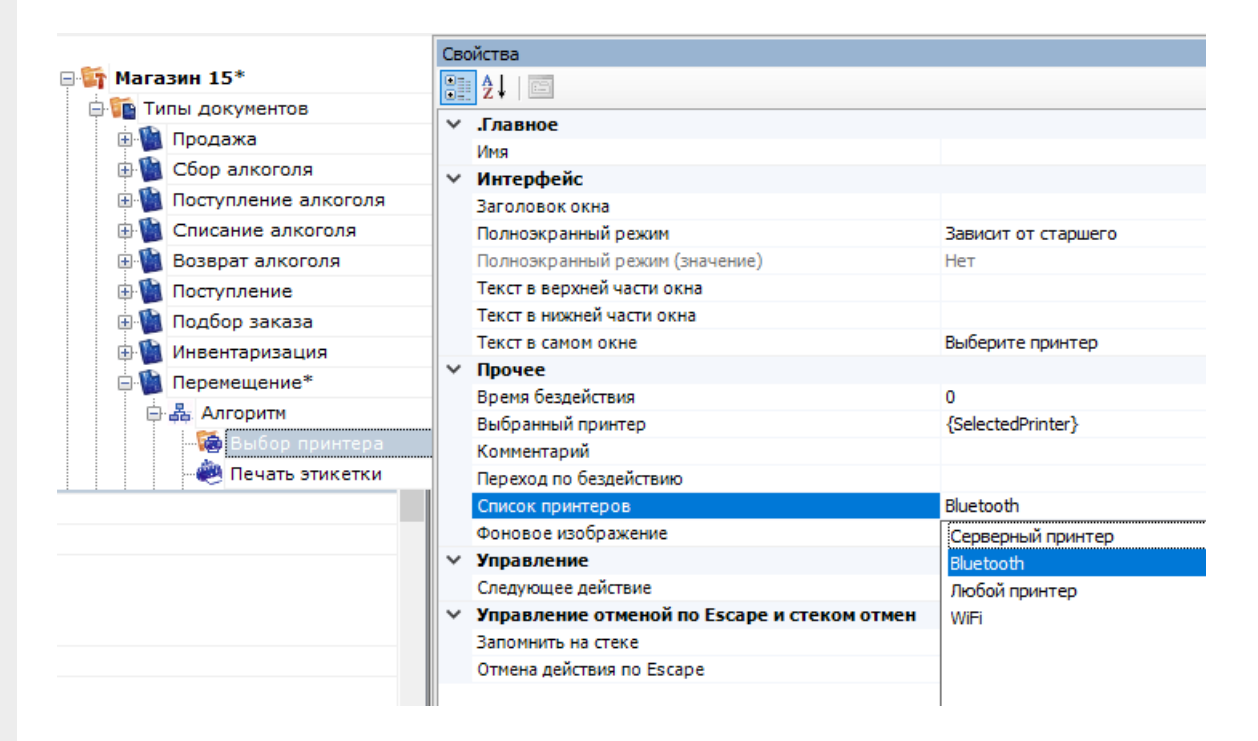

Если планируется только печать через сервер, в списке принтеров выберите «Серверный принтер».

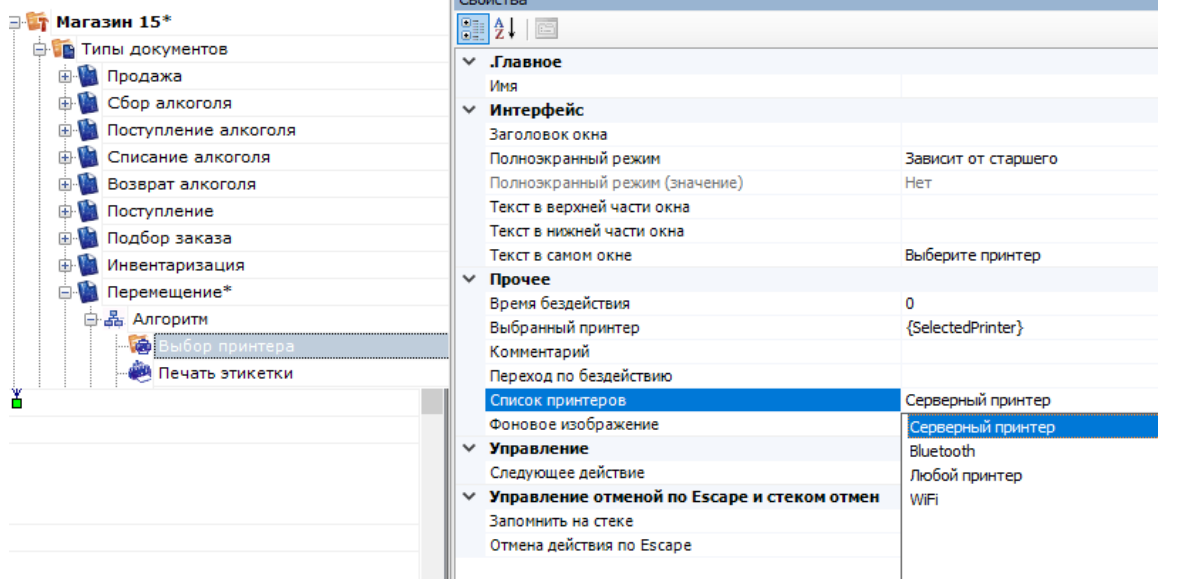

 $\mathbb{L}$ 

Если Вы хотите использовать и печать через сервер, и печать напрямую, выберите «Любой принтер».

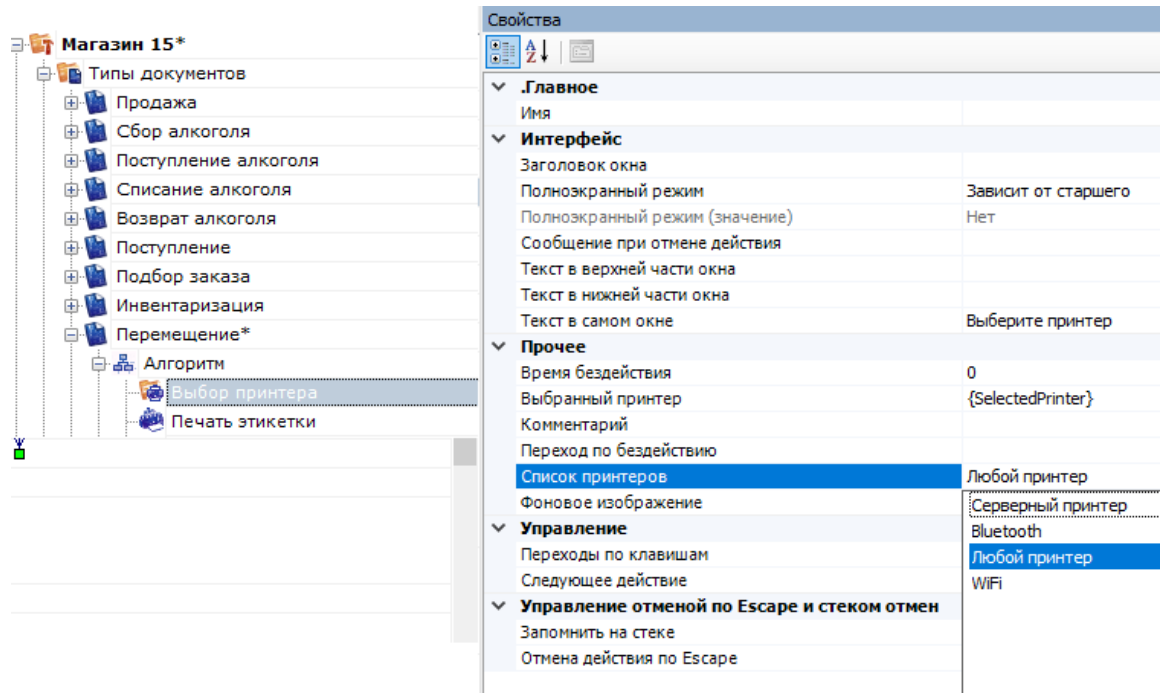

# Полный список свойств данного действия следующий:

### **Главное**

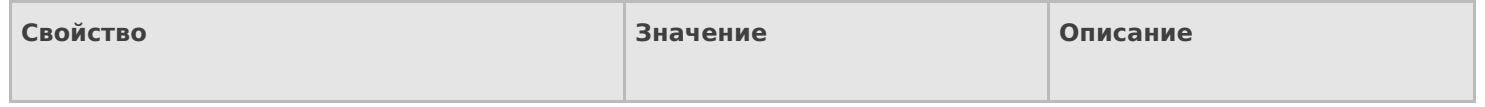

Имя

Имя действия

Должно быть заполнено для задания на него переходов. Имя можно не указывать. В этом случае на такое действие нельзя задать явного перехода по какому-либо событию или условию.

## **Интерфейс**

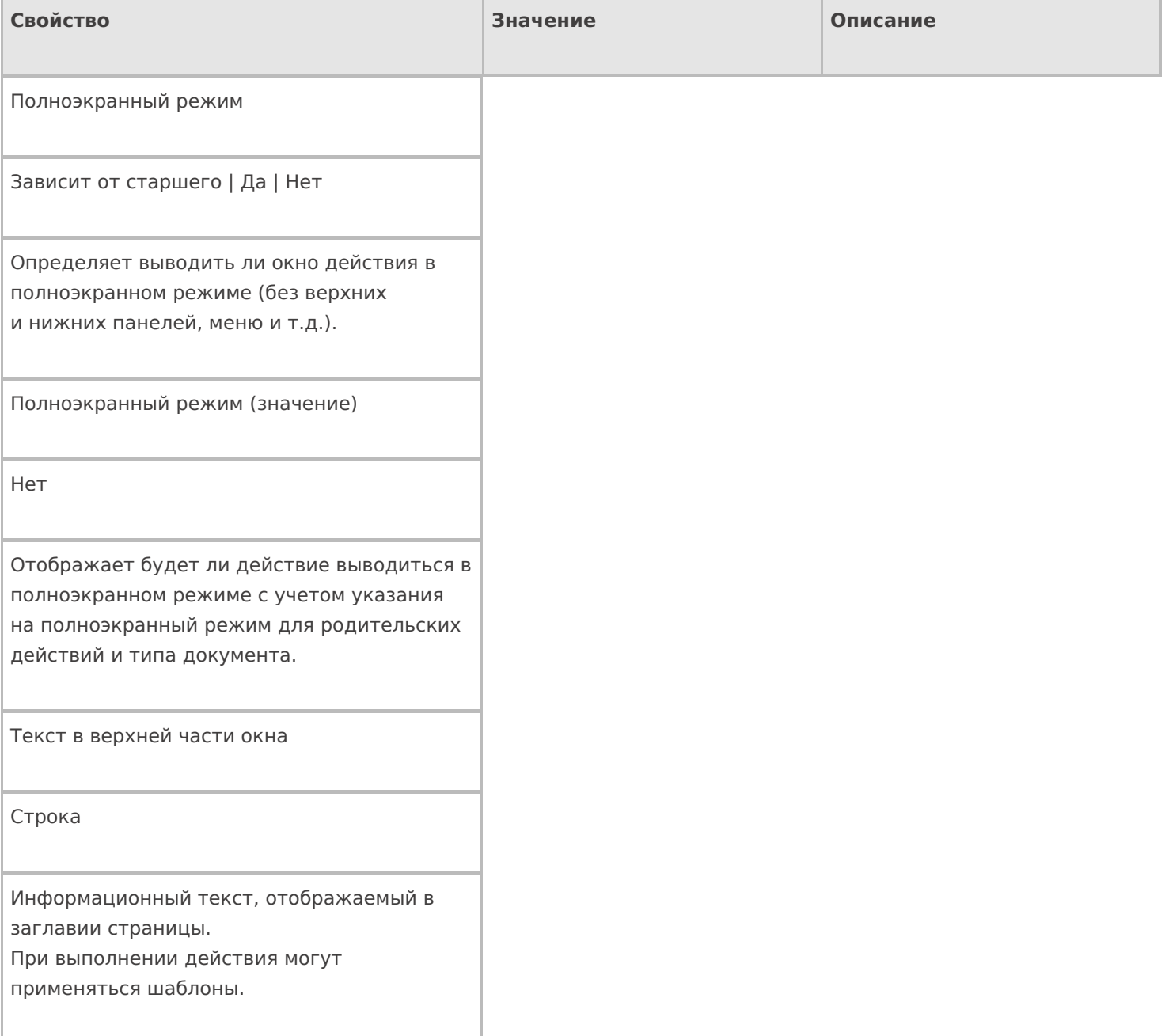

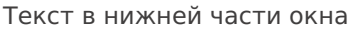

Строка

Информационный текст, отображаемый внизу страницы. При выполнении действия могут применяться шаблоны.

Текст в самом окне

Строка

Вступительный текст.

## **Общее**

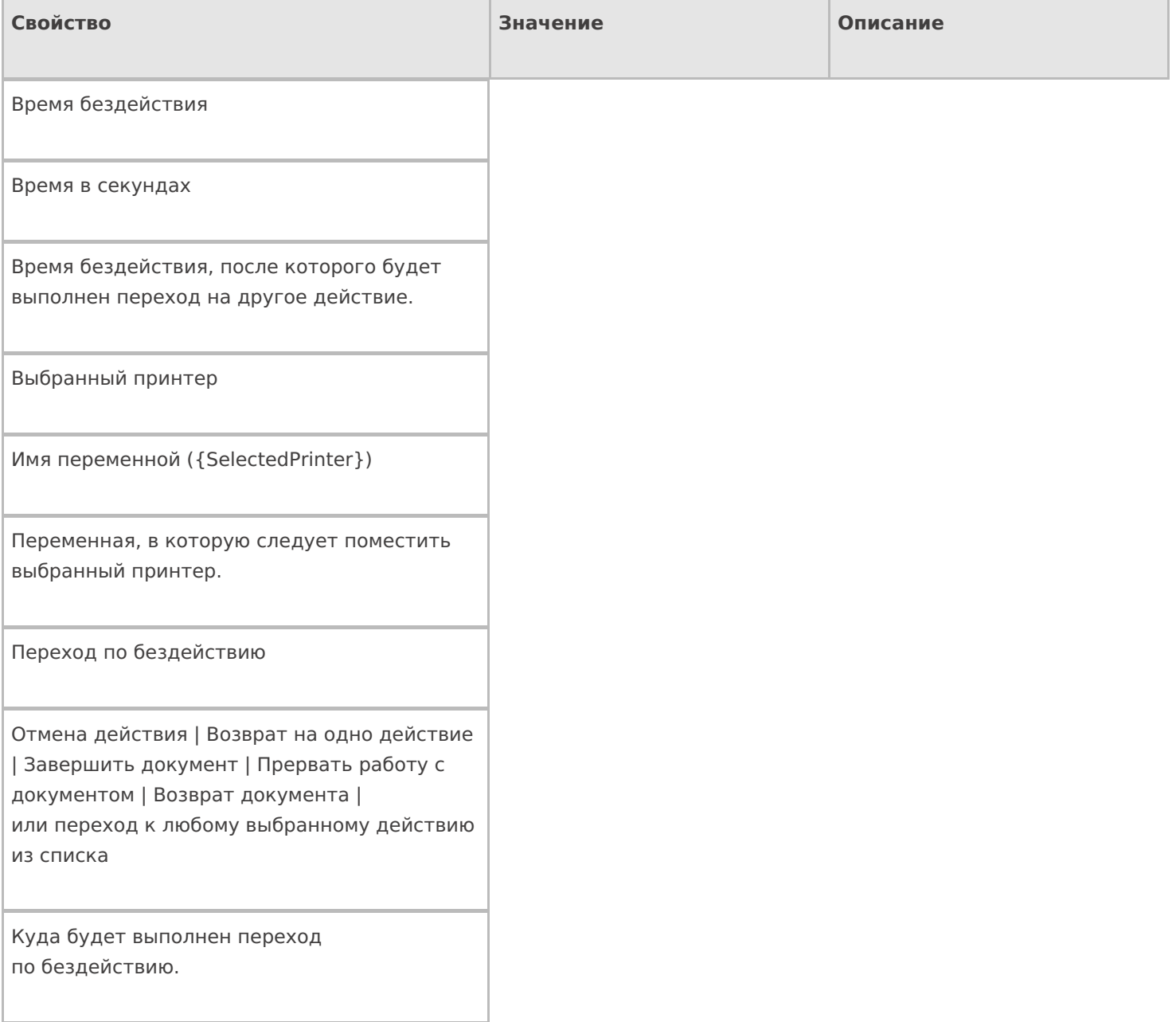

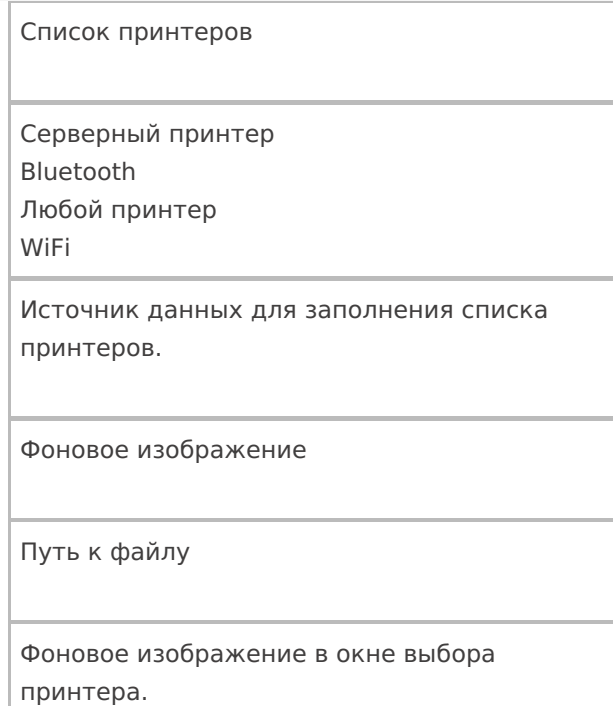

# **Управление**

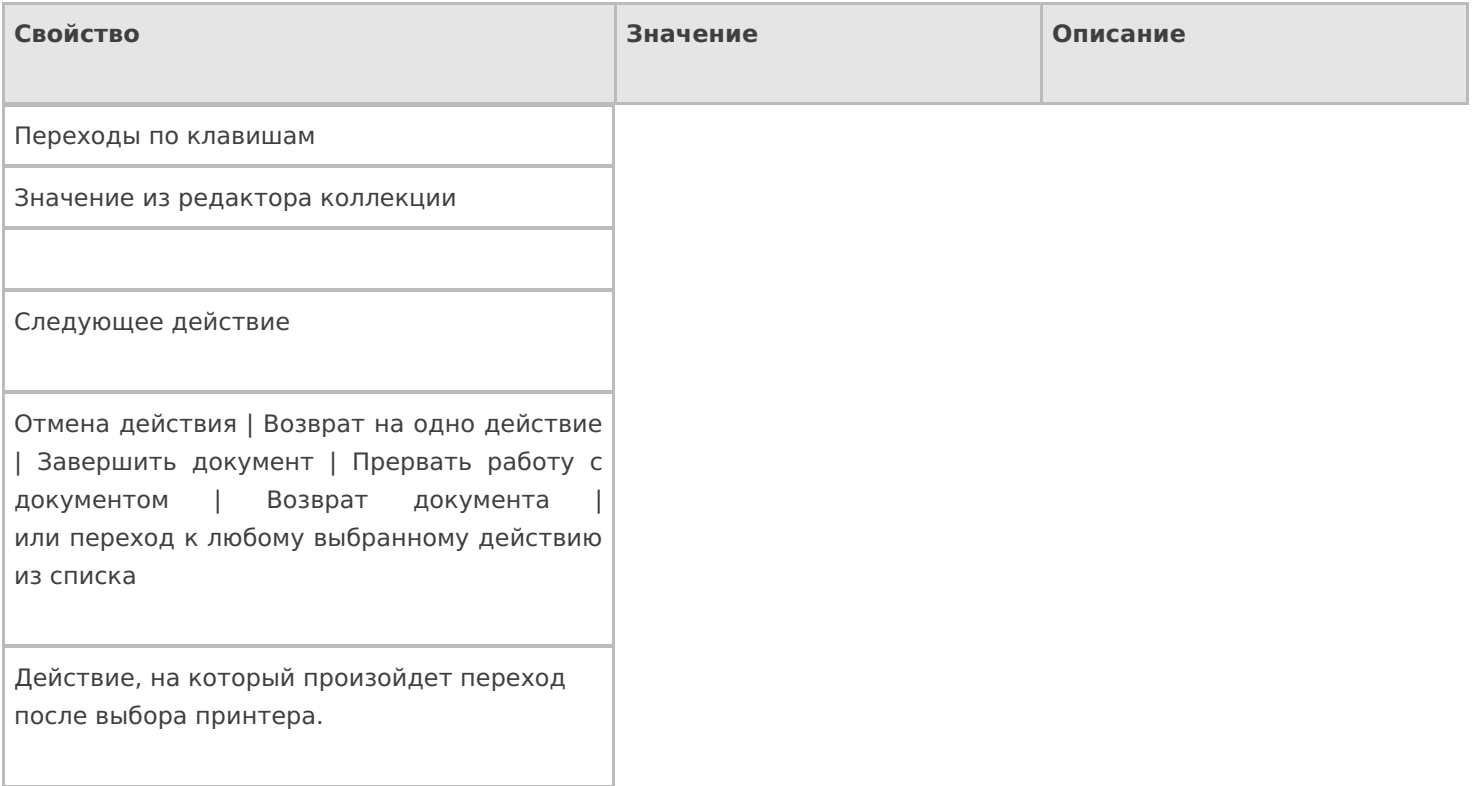

## **Управление отменой по Escape и стеком отмен**

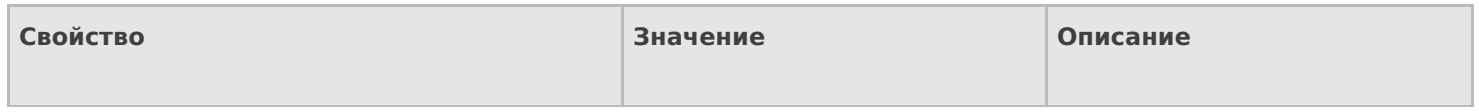

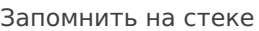

Да | Нет

Флаг, указывающий, следует ли сохранять состояние сессии перед выполнением данного действия. Позволяет организовывать правильные алгоритмы отмены выполнения действий.

Отмена действия по Escape

Нет | Отмена действия | Возврат на одно действие | Завершить документ | Прервать работу с документом | Возврат документа | или переход к любому выбранному действию из списка

Тип отмены действия. Действие, на который произойдет переход в случае нажатия Esc.

действия

### Не нашли что искали?

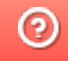

Задать вопрос в техническую поддержку

# Действие «Проигрывание видео» в Mobile **SMARTS**

Последние изменения: 2024-03-26

Действие «Проигрывание видео» — визуальное действие. Позволяет воспроизвести на ТСД видео файл. Действие выполняется только на устройствах с поддержкой проигрывания видео файлов. Проигрывание видео может быть использовано на микрокиосках Motorola, для демонстрации продукта или показа небольших рекламных роликов.

## Скриншоты

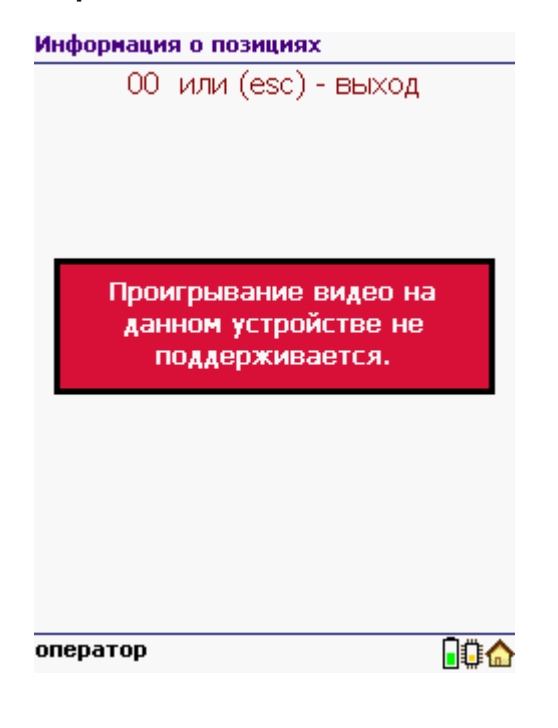

## Настройки действия

Полный список свойств данного действия следующий:

### **.Главное**

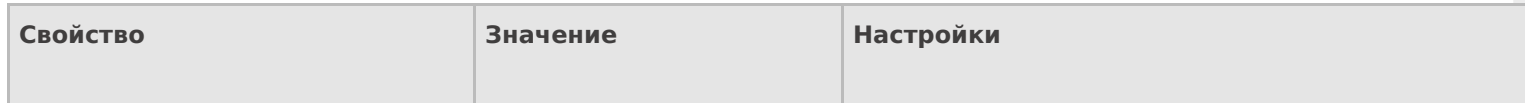

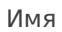

Имя действия

Должно быть заполнено для задания на него переходов. Имя можно не указывать. В этом случае на такое действие нельзя задать явного перехода по какому-либо событию или условию.

### **Интерфейс**

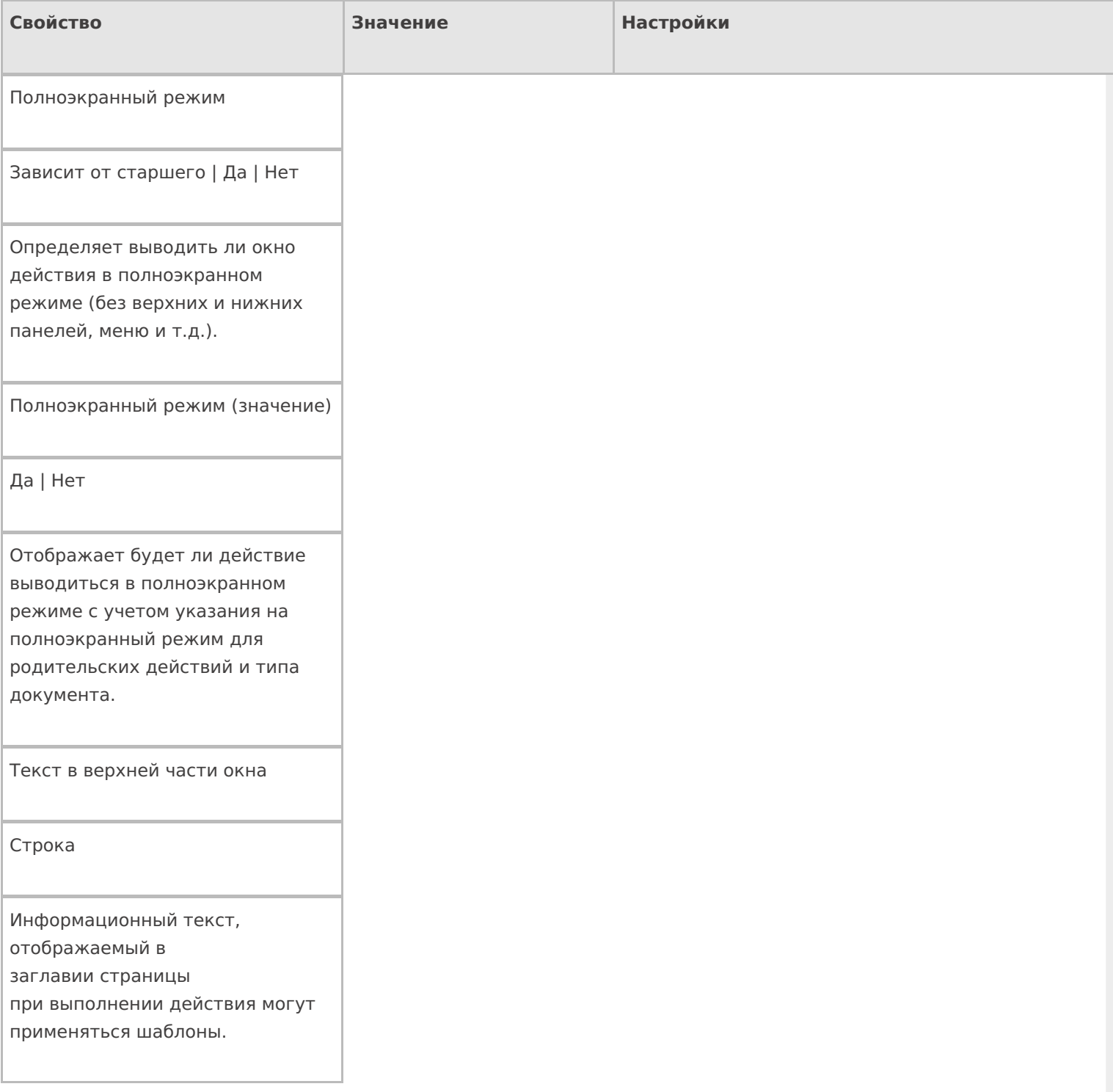

## **Общее**

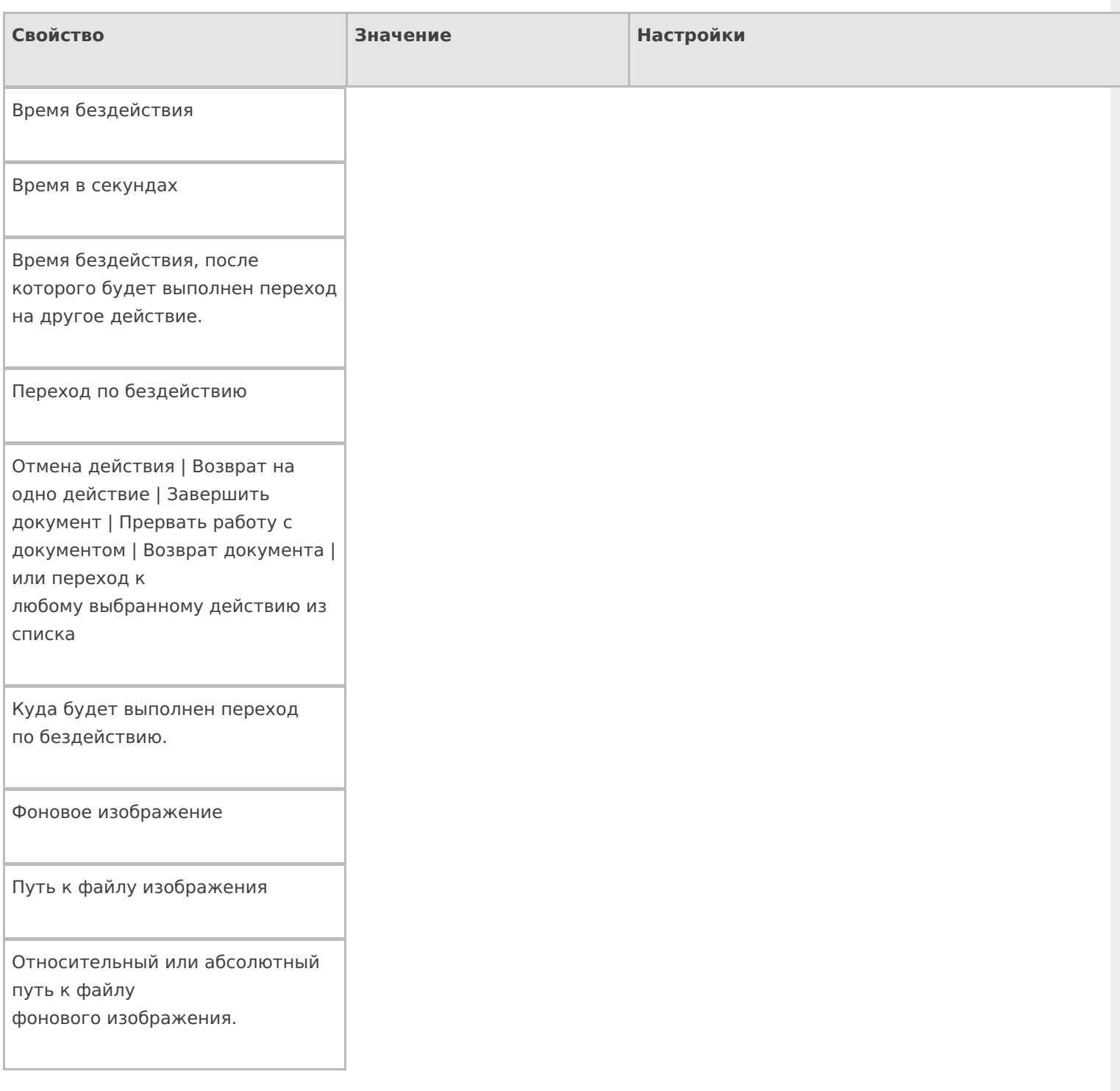

# **Отображение**

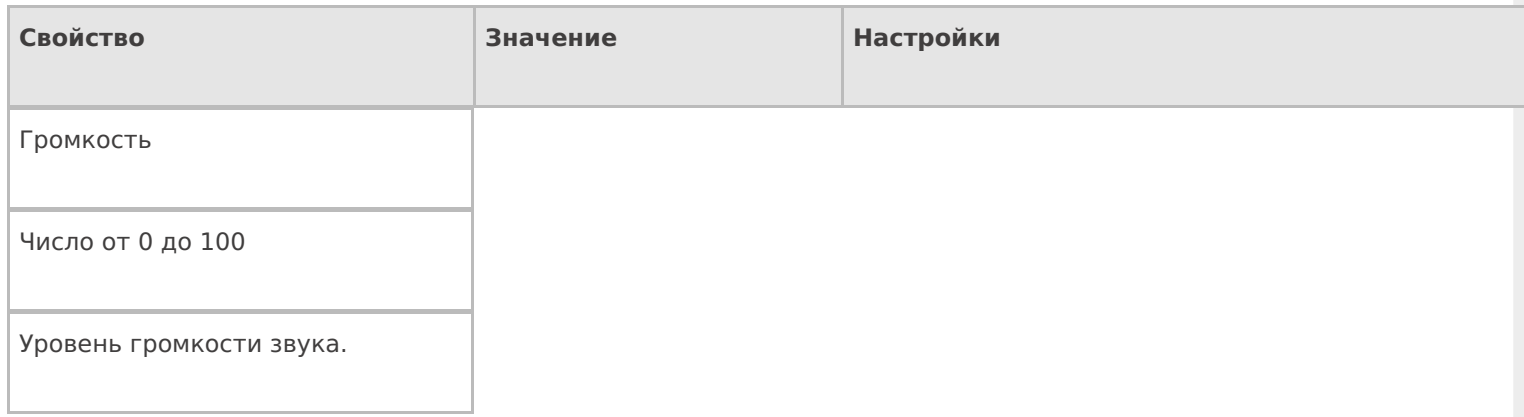

### Источник видео

Путь к видео-файлу

Путь к видео-файлу или выражение, результатом вычисления которого будет путь к видео-файлу.

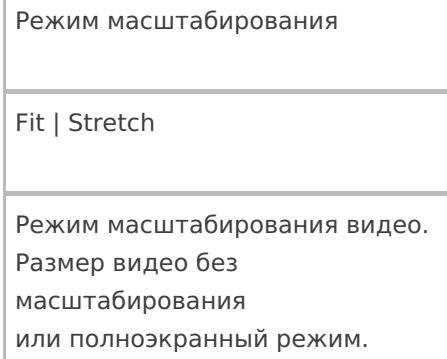

### **Управление**

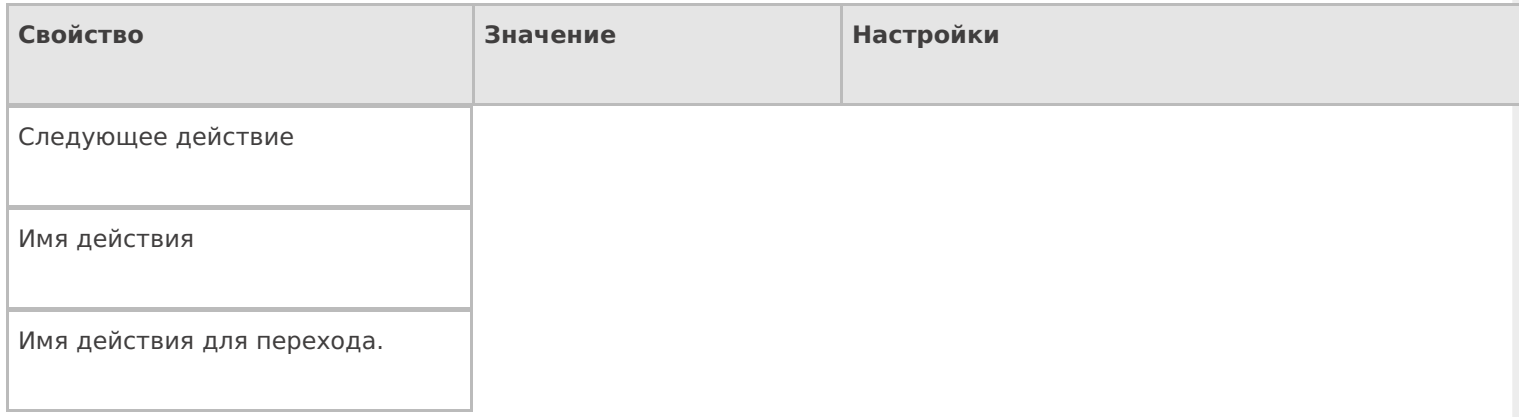

## **Управление отменой по Escape и стеком отмен**

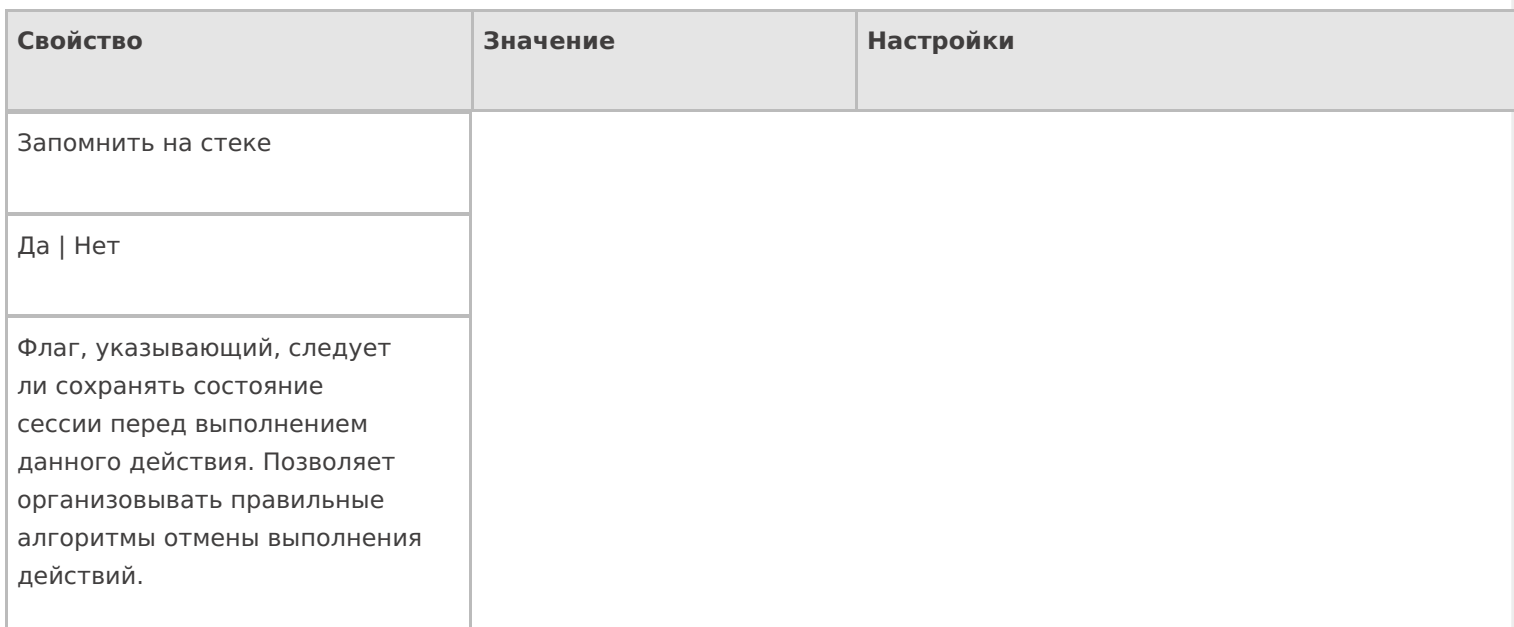
#### Отмена действия по Escape

Отмена действия | Возврат на одно действие | Завершить операцию | Прервать операцию | или переход к любому выбранному действию из списка

Тип отмены действия. Действие, на который произойдет переход в случае нажатия Esc.

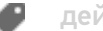

действия

# Не нашли что искали?

 $\odot$ 

Задать вопрос в техническую поддержку

# Действие «Выбор палеты» в Mobile SMARTS

Последние изменения: 2024-03-26

Mobile SMARTS позволяет отсканировать штрихкод на палете и наполнить ее поступившим товаром. Чтобы реализовать такую работу действие сканирования палеты должно отличаться от сканирования товара. Для этого предусмотрено специальное действие «Выбор палеты» — визуальное действие, позволяет в специальной формочке (окне ввода) вручную ввести штрихкод палеты или отсканировать его.

# Скриншоты

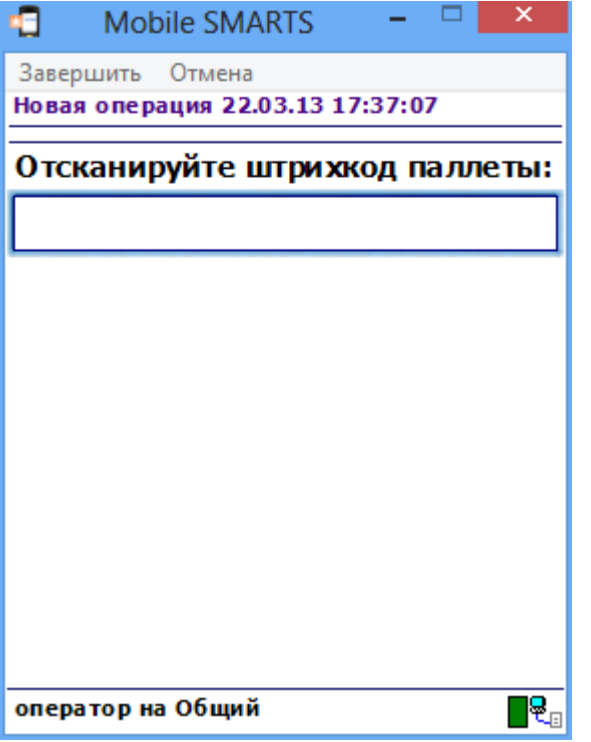

## Входные параметры

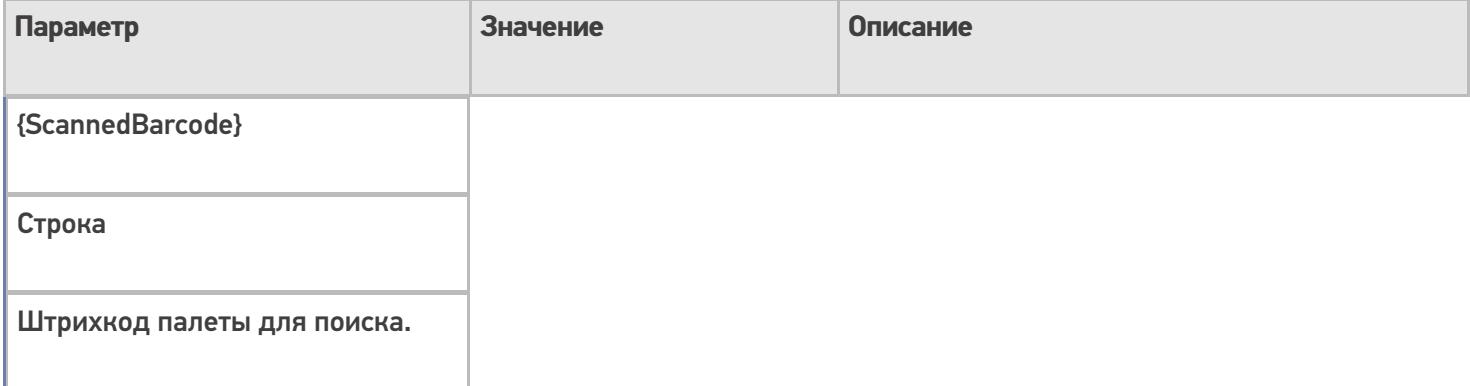

# Результат работы

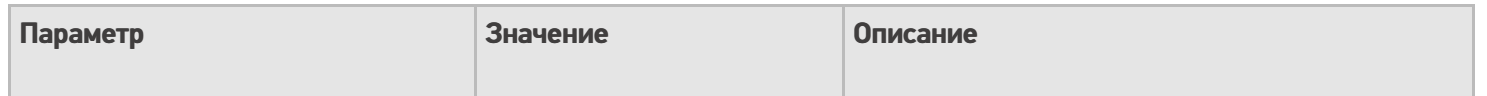

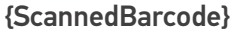

Строка

Отсканированный штрихкод палеты.

# Настройки действия

Полный список свойств данного действия следующий:

## **Главное**

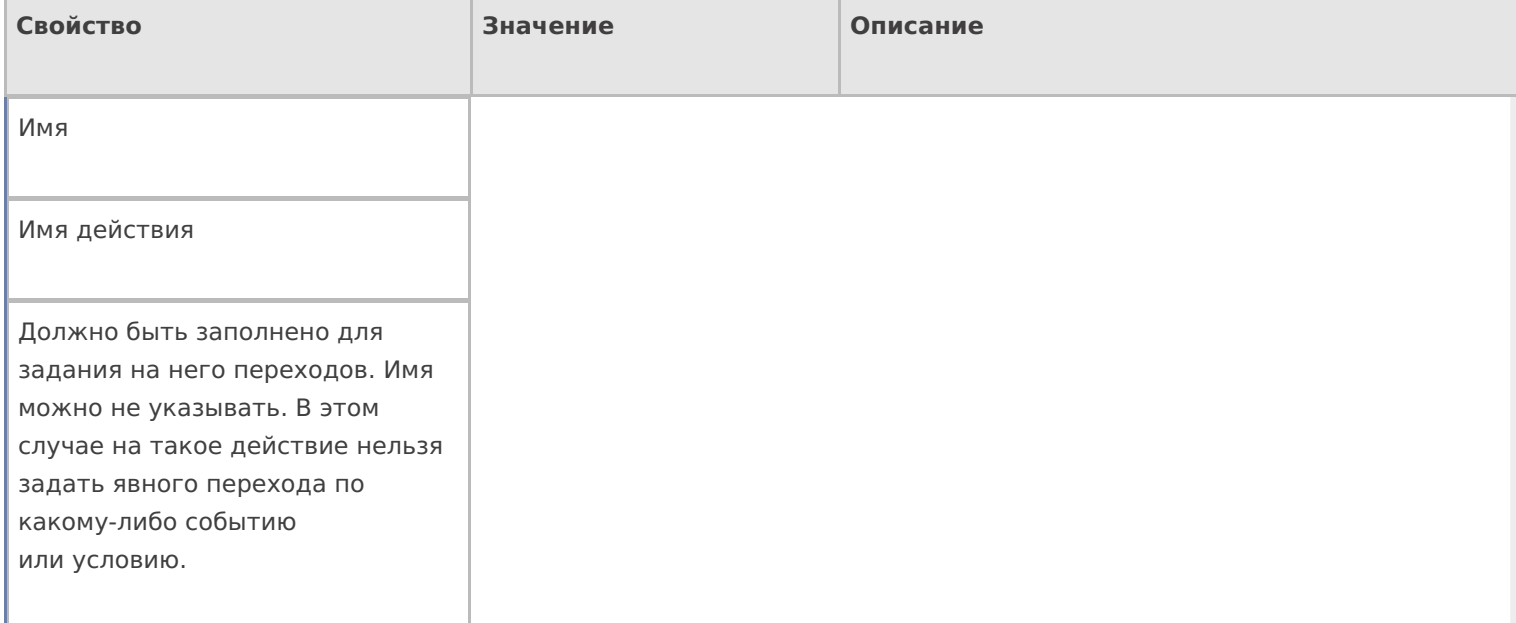

# **Интерфейс**

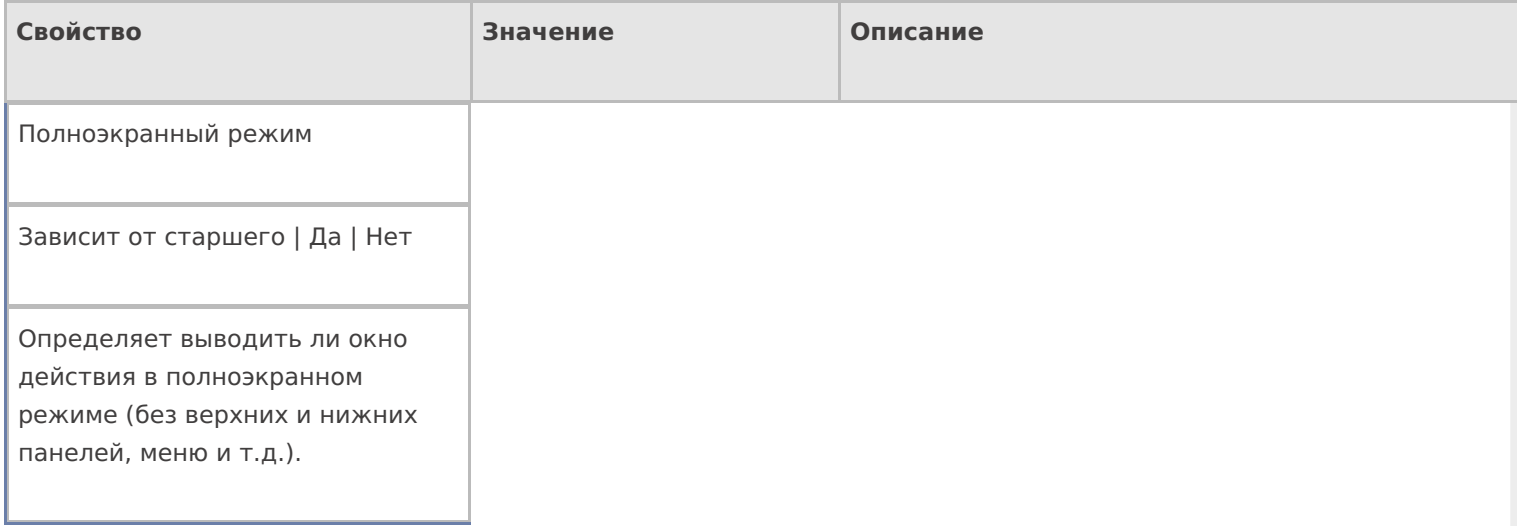

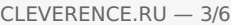

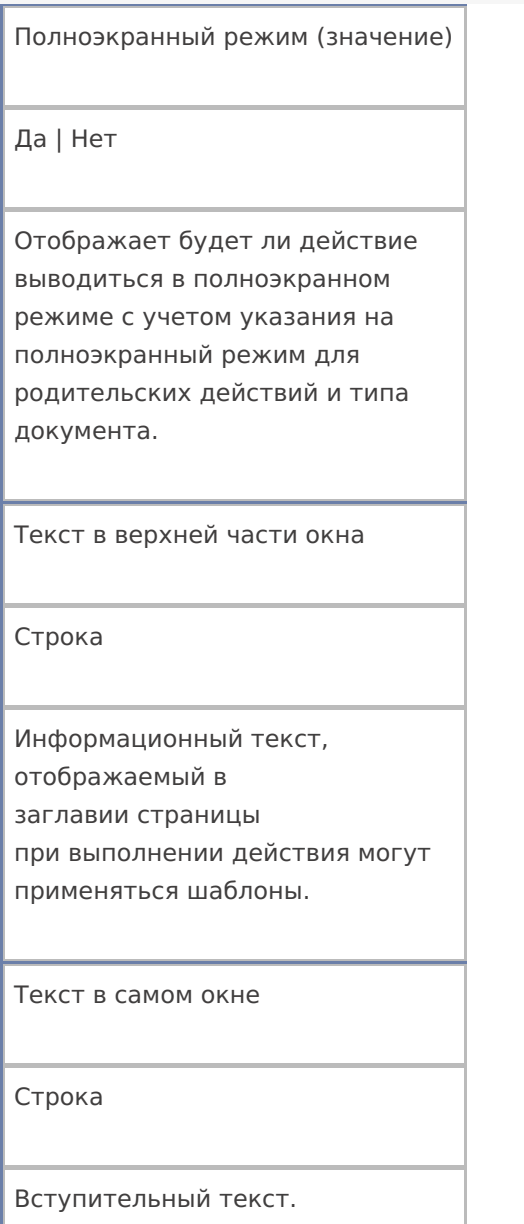

# **Общее**

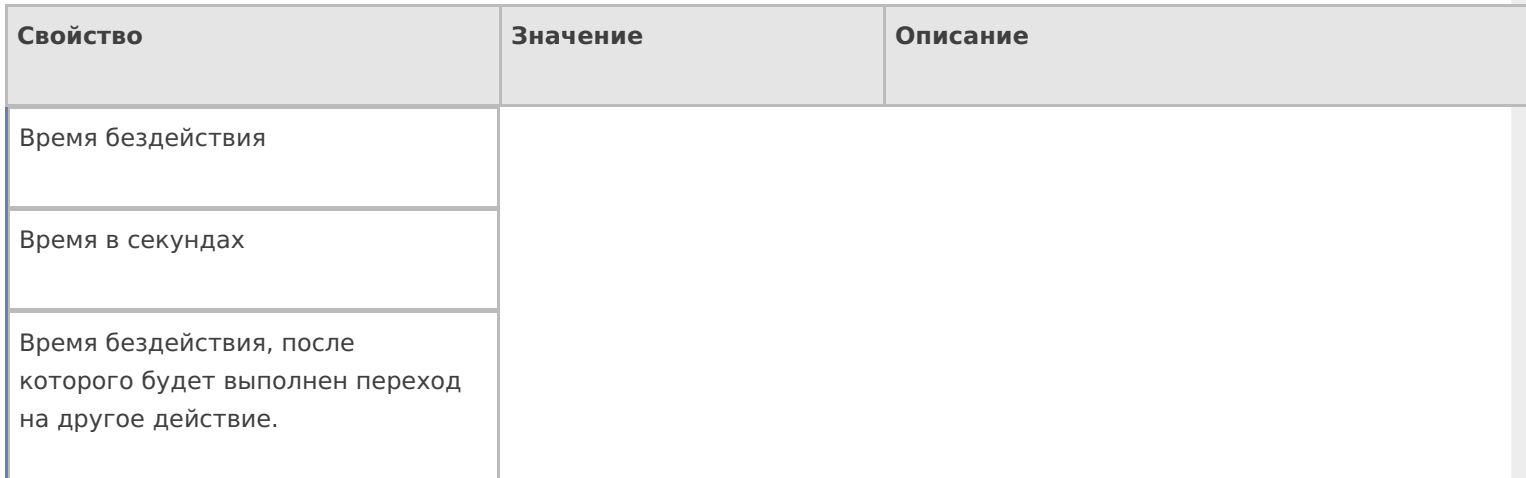

#### Переход по бездействию

Отмена действия | Возврат на одно действие | Завершить документ | Прервать работу с документом | Возврат документа | или переход к любому выбранному действию из списка

Куда будет выполнен переход по бездействию (подробнее смотрите «Переходы по действиям»).

При вводе несуществующей палеты

Строка

Текст ошибки, если такой палеты не существует.

При отсутствии хранилища в плане

Имя действия

Имя действия, к которому осуществляется переход в случае ошибочного выбора.

При отсутствии хранилища в плане

Текст ошибки

Текст ошибки, если ячейка в документе не найдена.

При удачном выборе

Текст сообщения

Текст сообщения, отображаемый при выборе ячейки.

При удачном выборе

Имя действия

Имя действия, к которому осуществляется переход в случае удачного выбора.

Проверять наличие хранилища в строках плана

Поиск в документе

Если true — производится проверка документа, есть ли в DeclaredItems указание на выбираемую палету .

Установка для всех строк буфера

Признак

Признак установки идентификатора хранения для записей в буфере.

Фоновое изображение

Путь к файлу изображения

Относительный или абсолютный путь к файлу фонового изображения.

Хранилище

Переменная

Указывает куда происходит занесение данных о выбранном объекте.

#### **Управление отменой по Escape и стеком отмен**

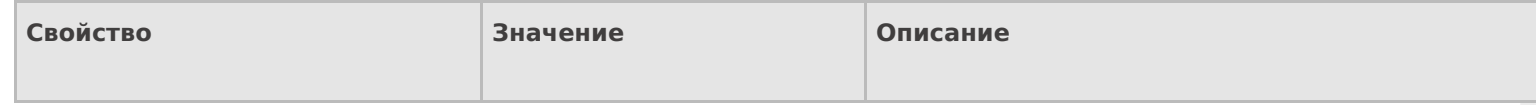

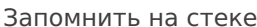

Да | Нет

Флаг, указывающий, следует ли сохранять состояние сессии перед выполнением данного действия. Позволяет организовывать правильные алгоритмы отмены выполнения действий (подробнее смотрите «Стек действий»).

Отмена действия по Escape

Отмена действия | Возврат на одно действие | Завершить документ | Прервать работу с документом | Возврат документа | или переход к любому выбранному действию из списка

Тип отмены действия. Действие, на который произойдет переход в случае нажатияЕѕс (подробнее смотрите «Переходы по действиям»).

действия

#### Не нашли что искали?

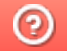

Задать вопрос в техническую поддержку

# Действие «Очистка данных» в Mobile **SMARTS**

Последние изменения: 2024-03-26

Иногда требуется удалить из сессии ранее введенные данные, чтобы они не нарушали процесс работы идущих далее действий. Для этих целей следует применять действие «Очистка данных» — не визуальное действие.

# Входные параметры

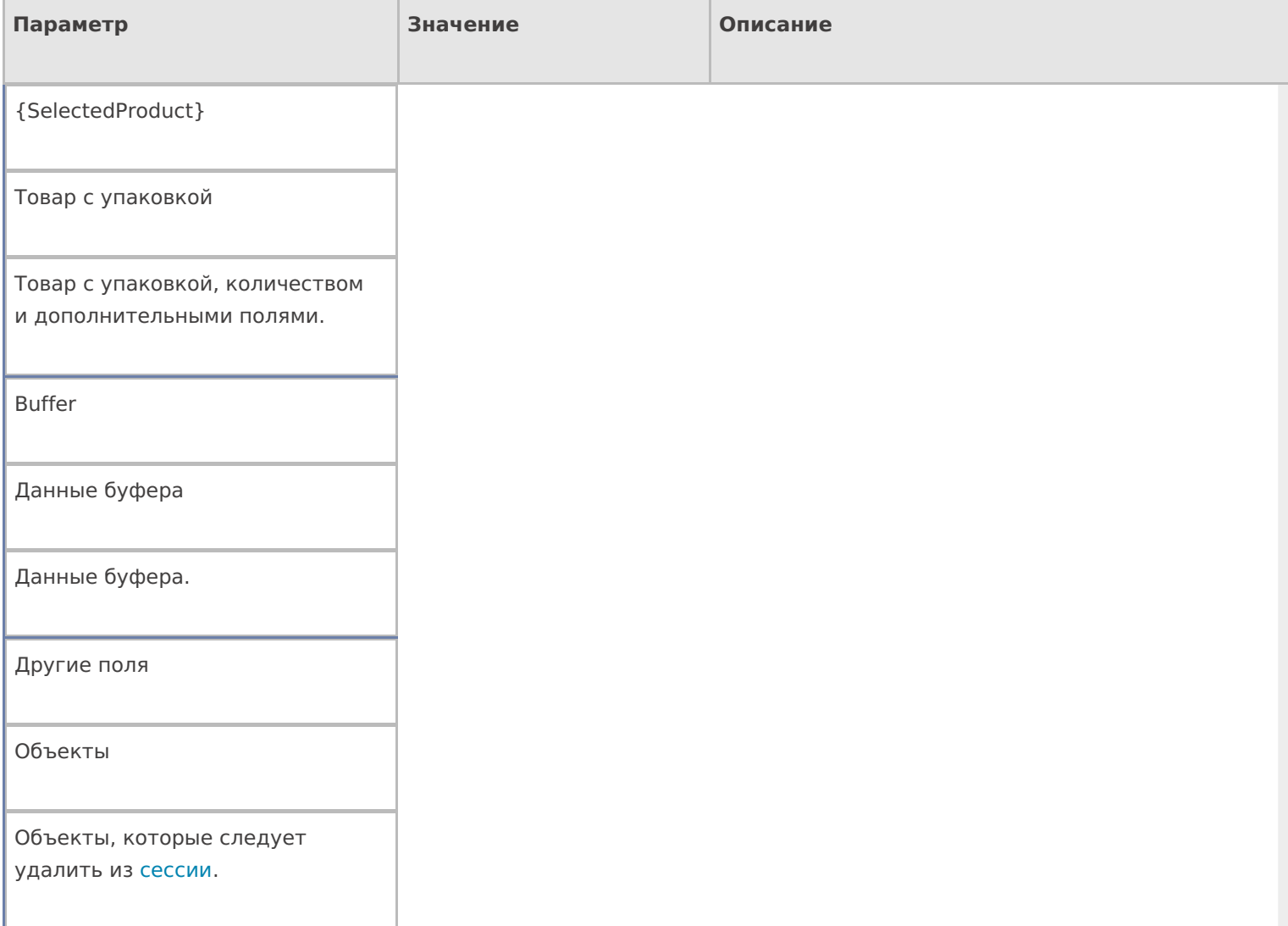

# Результат работы

Очищенная сессия выборочно или целиком.

# Настройки действия

Полный список свойств данного действия следующий:

**.Главная**

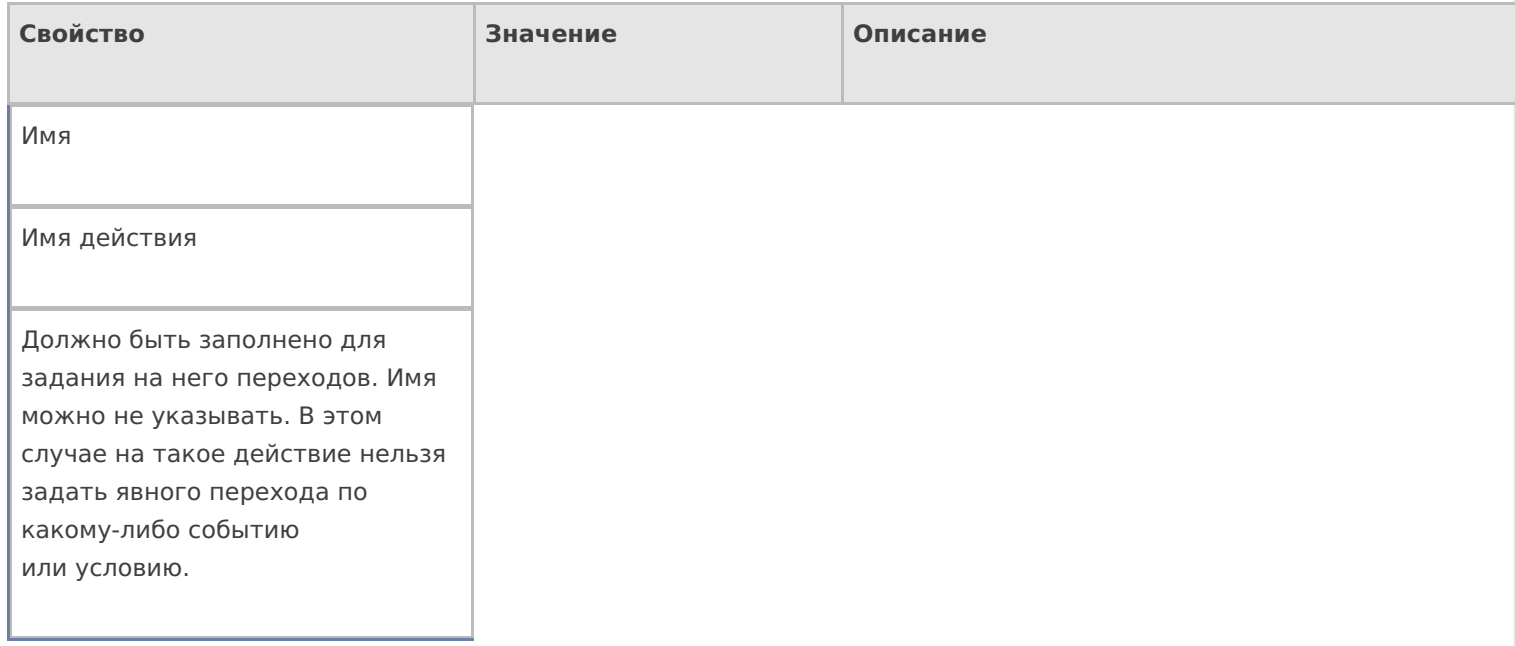

# **Данные**

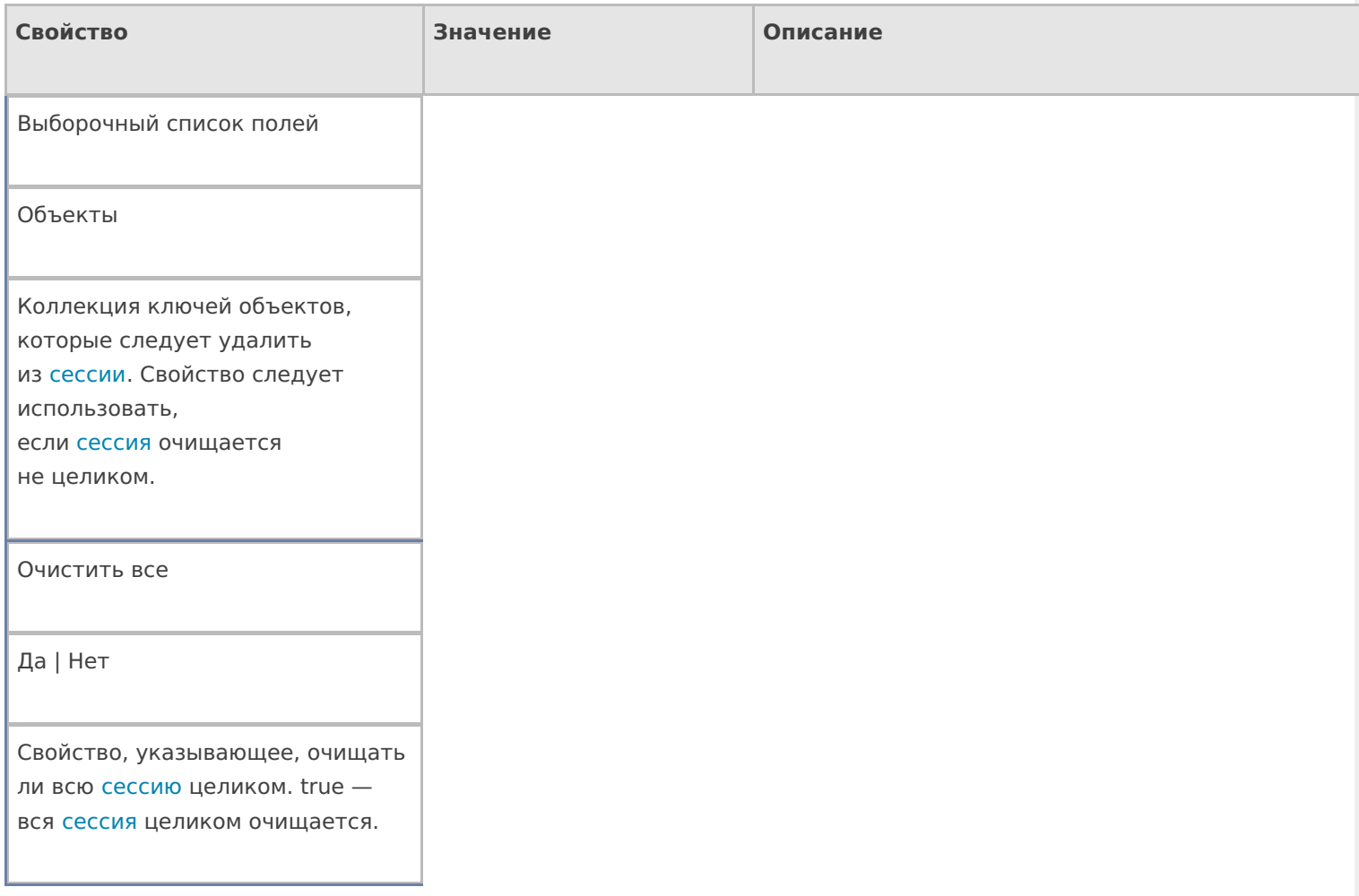

# **Управление**

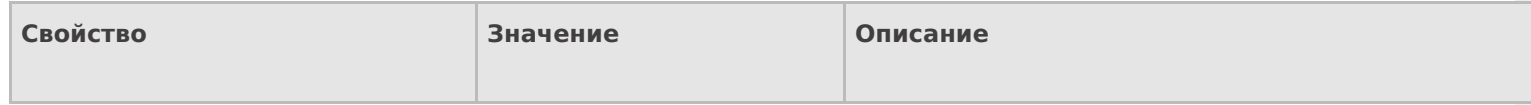

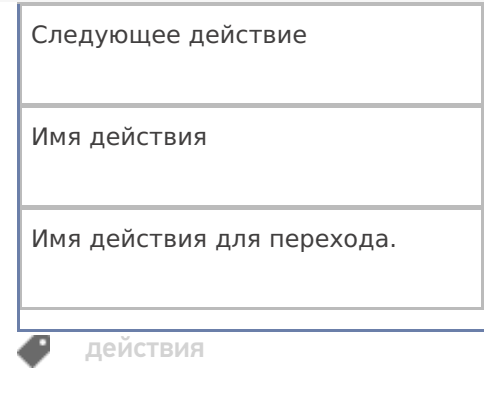

# Не нашли что искали?

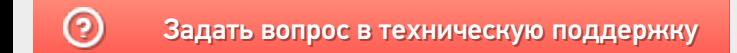

# Действие «Выбор ККМ» в Mobile SMARTS

Последние изменения: 2024-03-26

Действие «Выбор ККМ» — визуальное действие. Позволяет выбрать на ТСД контрольно-кассовую машину для печати чеков.

### Скриншоты

Новая операция от 20/06/14 в 09:00

### Набрано:

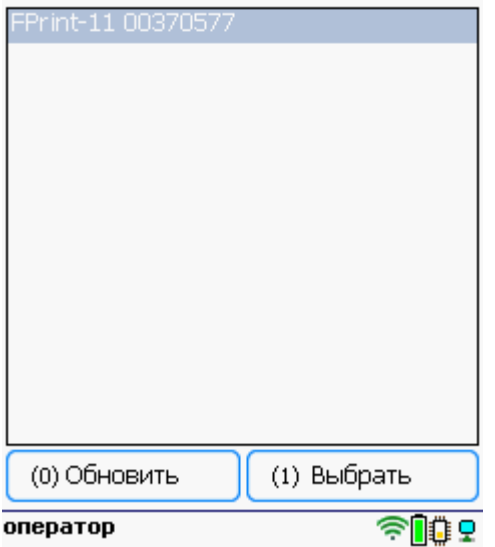

# Настройки действия

Полный список свойств данного действия следующий:

#### **.Главное**

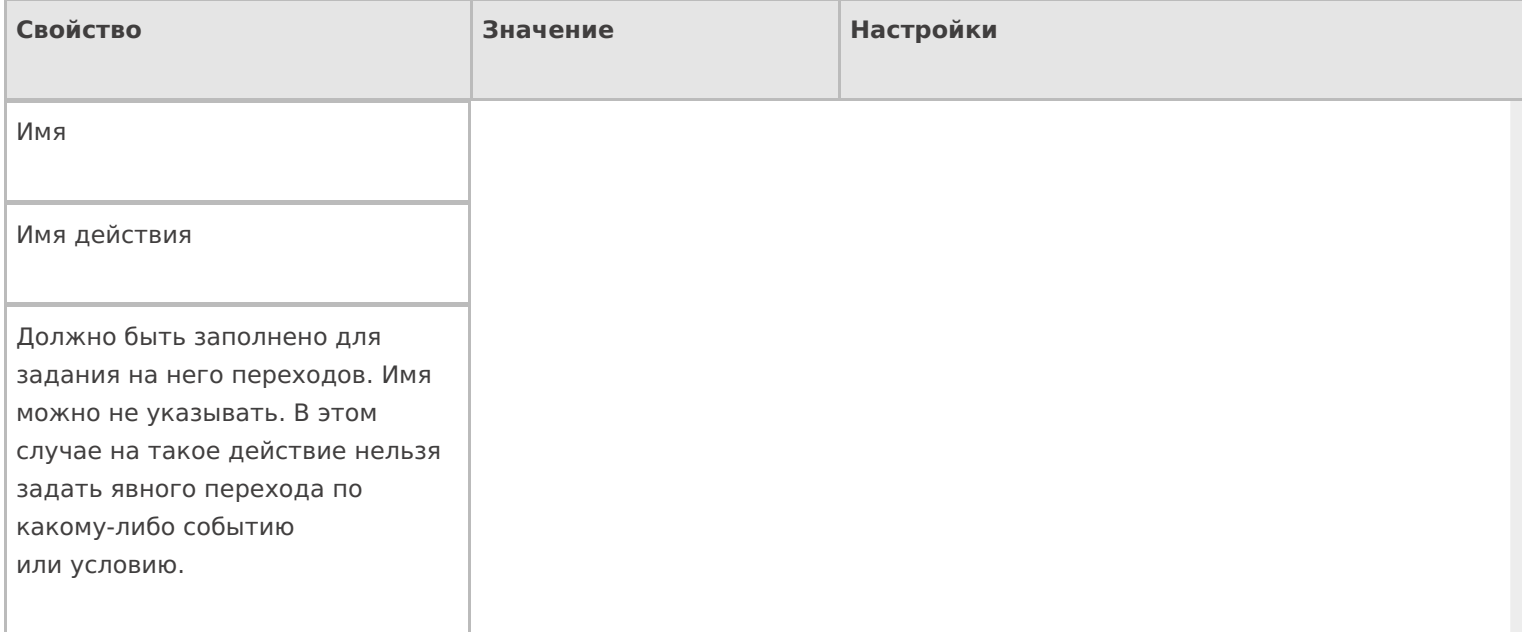

#### **Интерфейс**

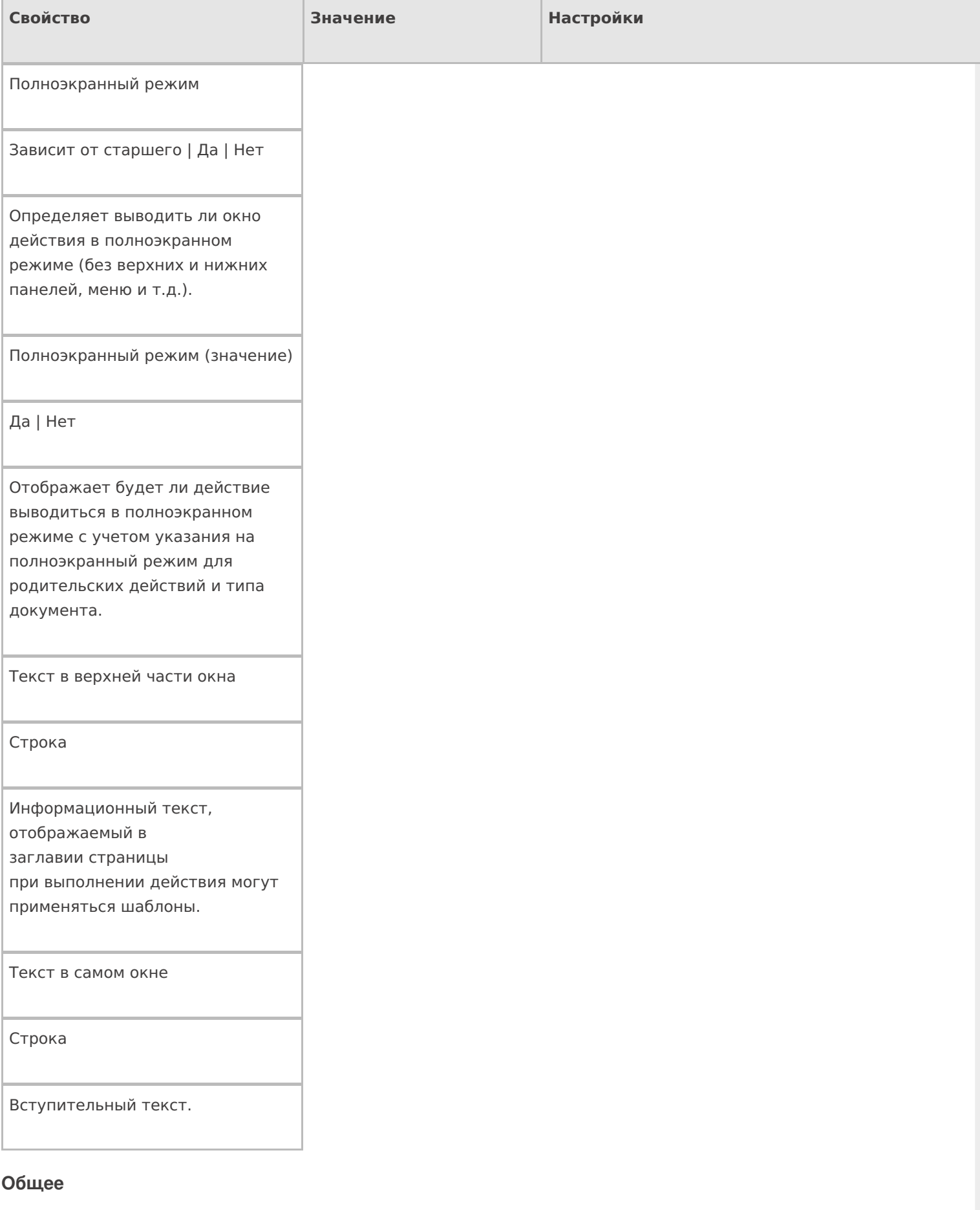

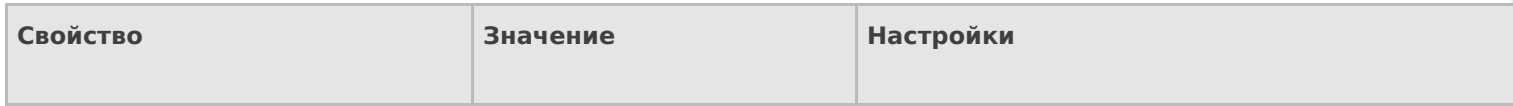

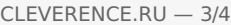

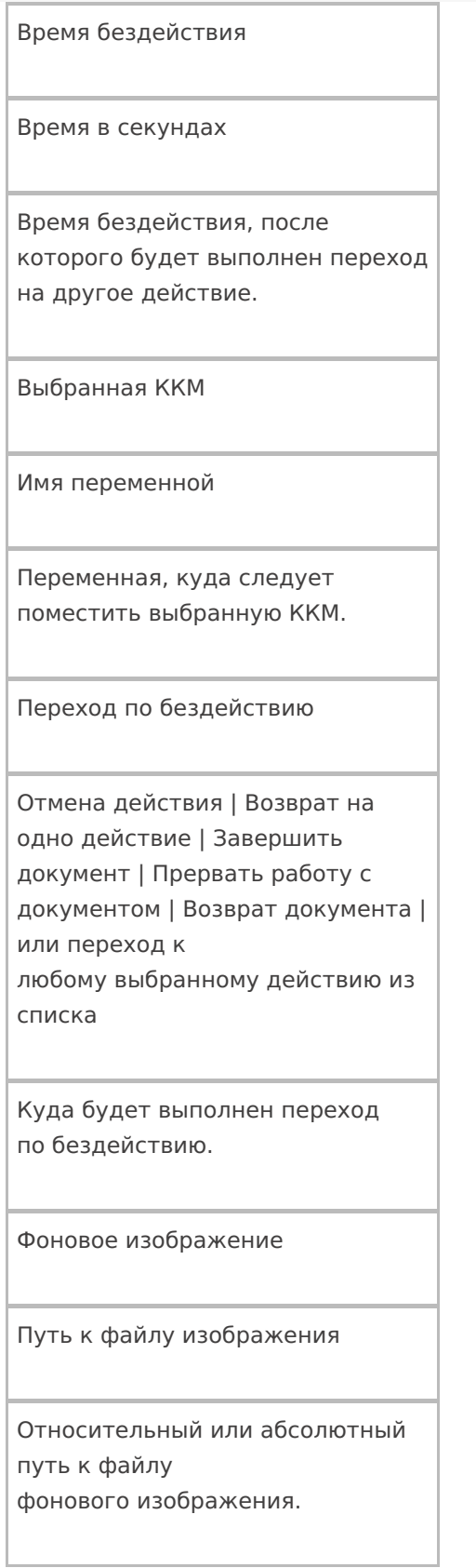

# **Управление**

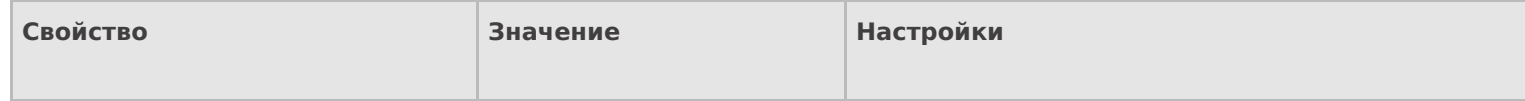

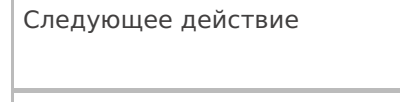

Имя действия

Имя действия для перехода.

### Управление отменой по Escape и стеком отмен

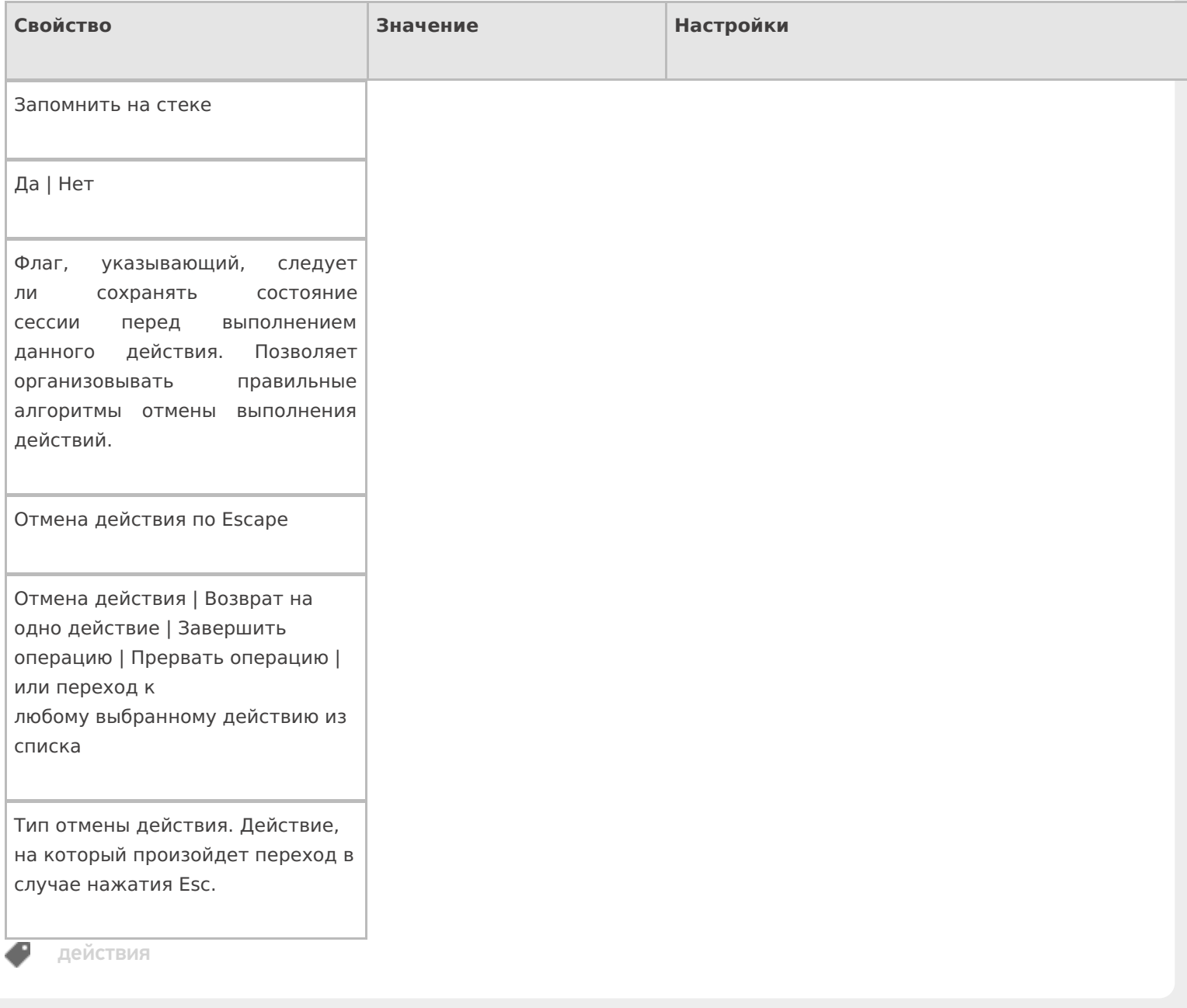

# Не нашли что искали?

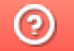

Задать вопрос в техническую поддержку

# Действие «Выбор ячейки» в Mobile SMARTS

Последние изменения: 2024-03-26

Действие «Выбор ячейки» — визуальное действие, позволяет в специальной формочке (окне ввода штрихкода) вручную ввести штрихкод ячейки.

Действие выбора ячейки может стоять в алгоритме как до, так и после действия «Выбор номенклатуры». В обоих случаях оно успешно попадет в объект SelectedProduct. Это происходит потому, что действие выбора ячейки не просто проставляют отсканированные объекты в текущий выбранный продукт, а заносят данные о сканировании непосредственно в общую сессию процесса (под именами {FirstStorage} и {SecondStorage}), откуда действие сканирования товара берет их при каждом сканировании.

### Скриншоты

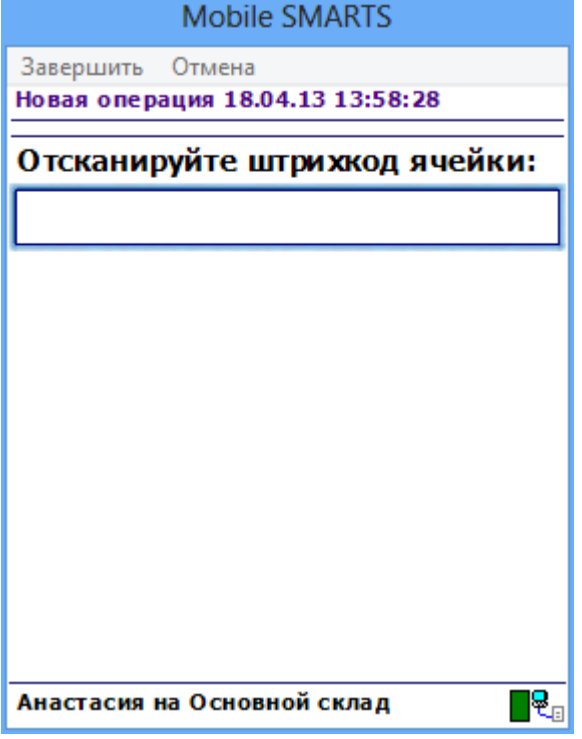

#### Входные параметры

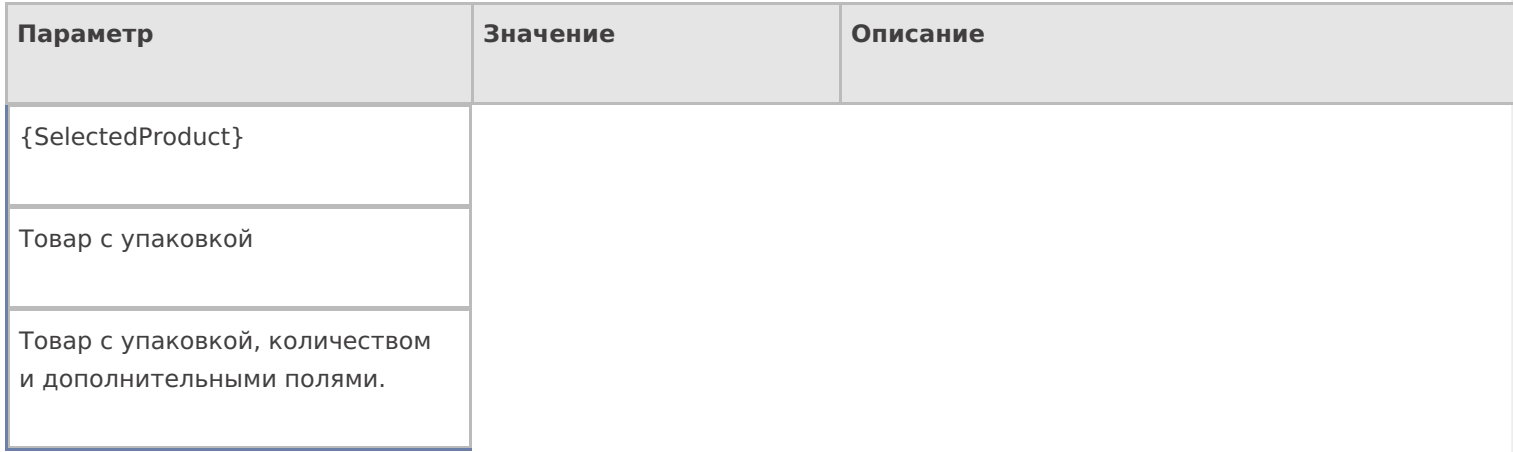

# Результат работы

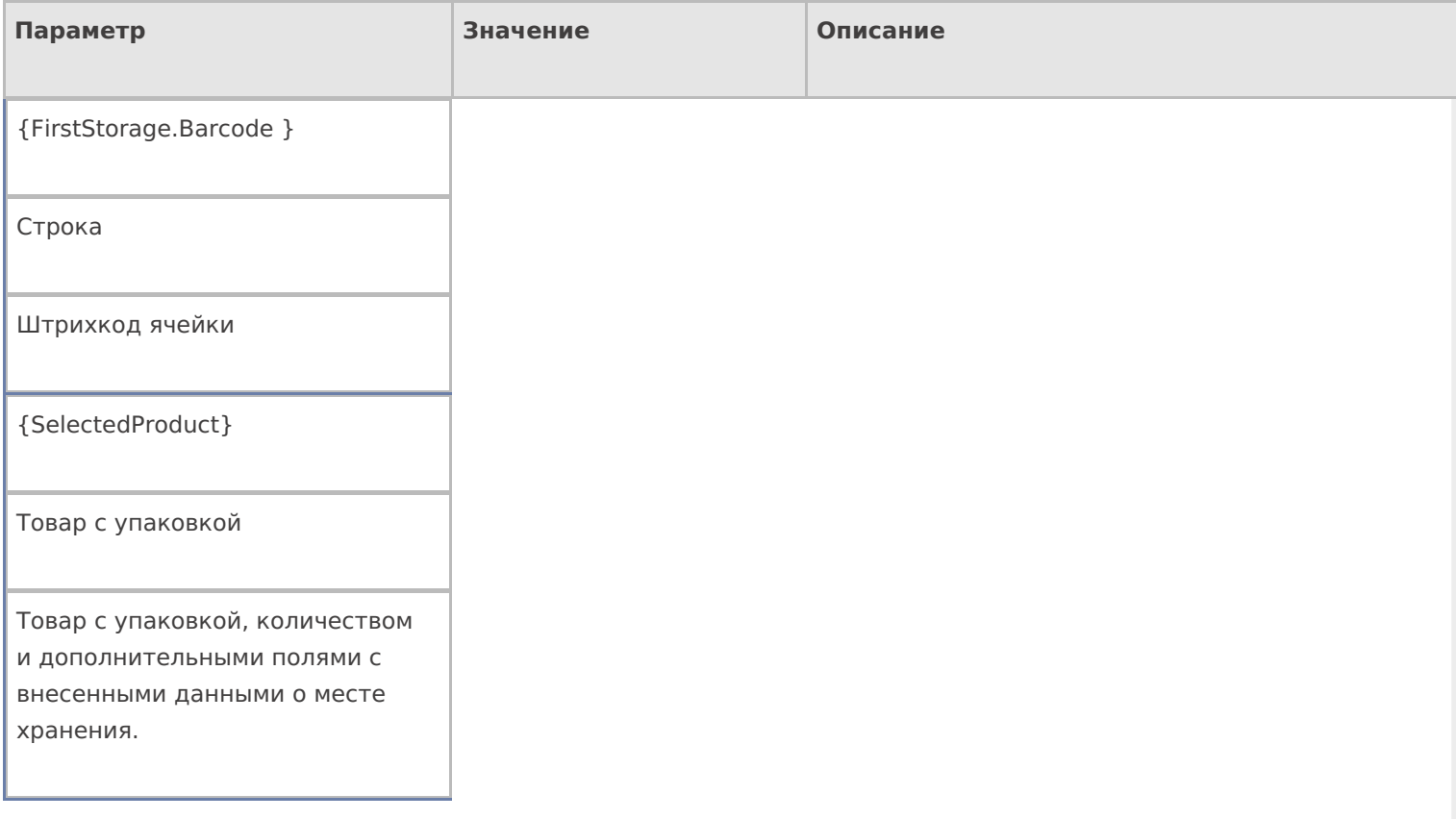

# Настройки действия

Полный список свойств данного действия следующий:

### **.Главное**

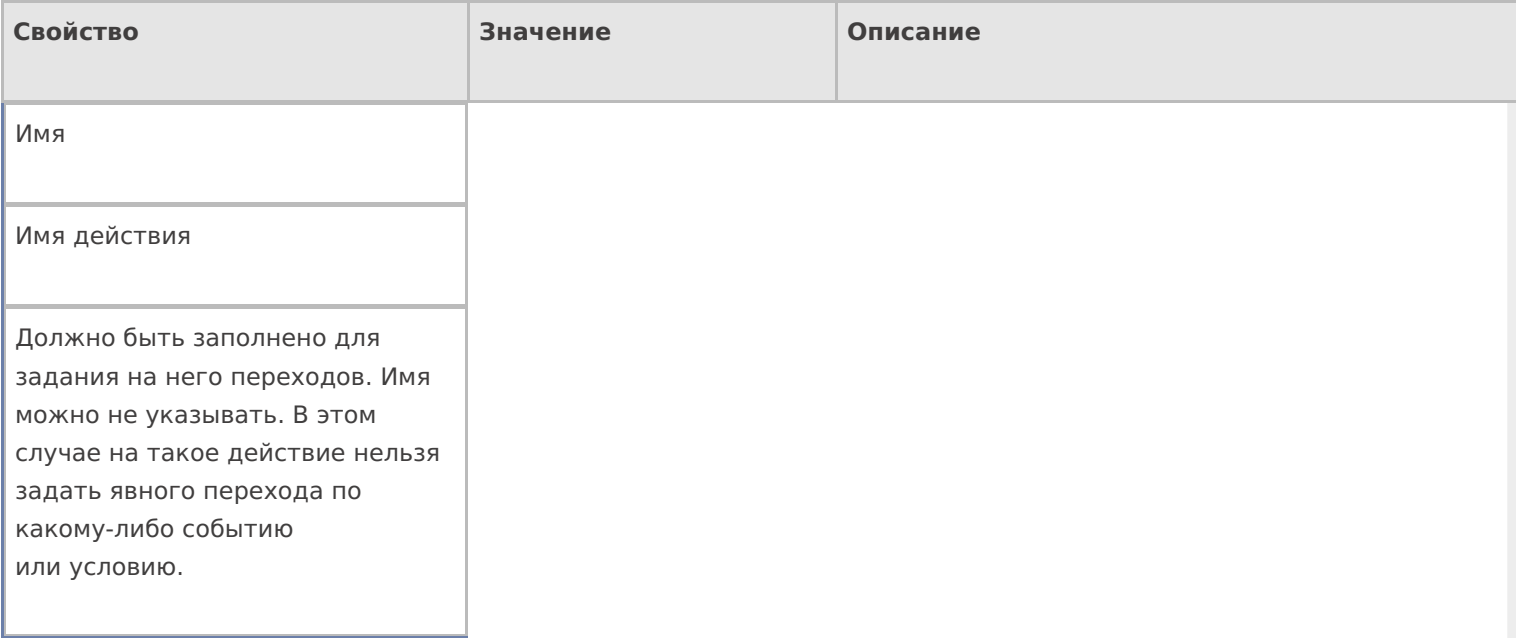

#### **Ввод данных**

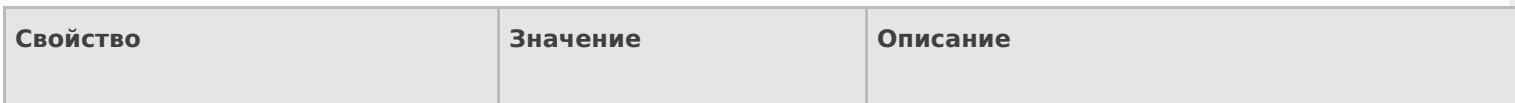

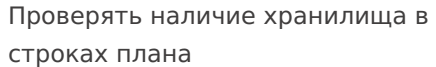

Поиск в документе

Если true — производится проверка документа, есть ли в DeclaredItems указание на выбираемую ячейку .

Установить для всех строк буфера

Признак

Признак установки идентификатора хранения для записей в буфере.

Хранилище

Переменная

Указывает куда происходит занесение данных о выбранном объекте.

### **Интерфейс**

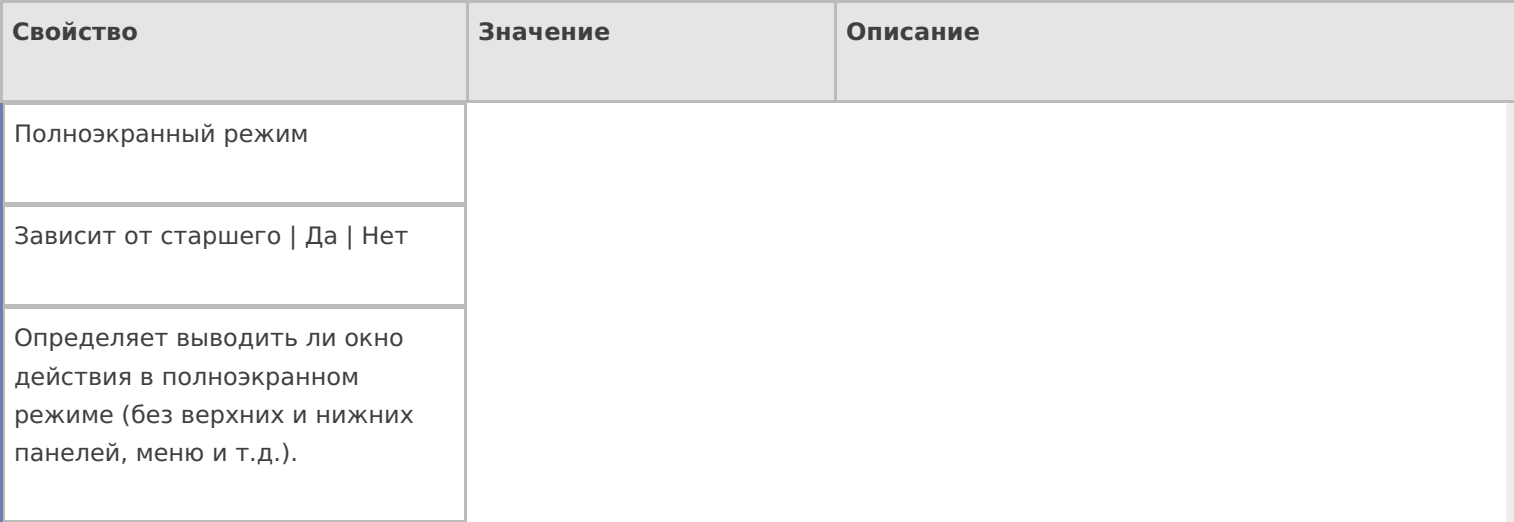

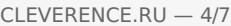

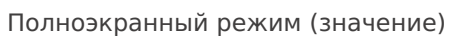

Да | Нет

Отображает будет ли действие выводиться в полноэкранном режиме с учетом указания на полноэкранный режим для родительских действий и типа документа.

При удачном выборе

Текст сообщения

Отображается при выборе ячейки

Текст в верхней части окна

Строка

Информационный текст, отображаемый в заглавии страницы при выполнении действия могут применяться шаблоны.

Текст в самом окне

Строка

Вступительный текст.

#### **Общее**

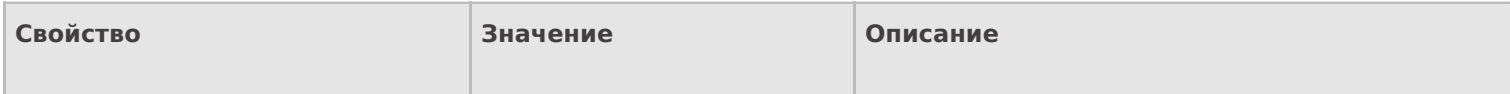

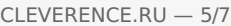

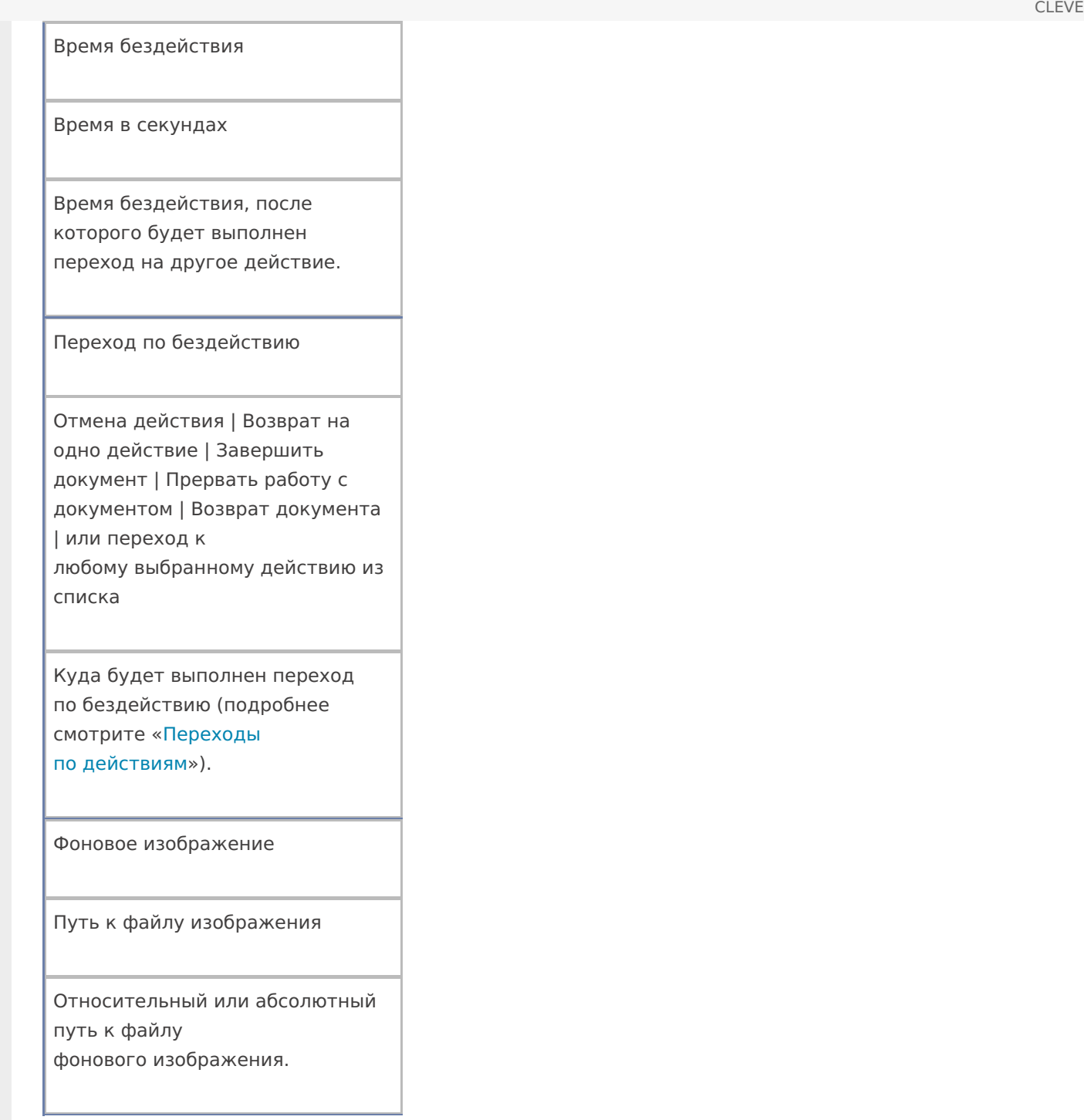

## **Тексты сообщений об ошибках**

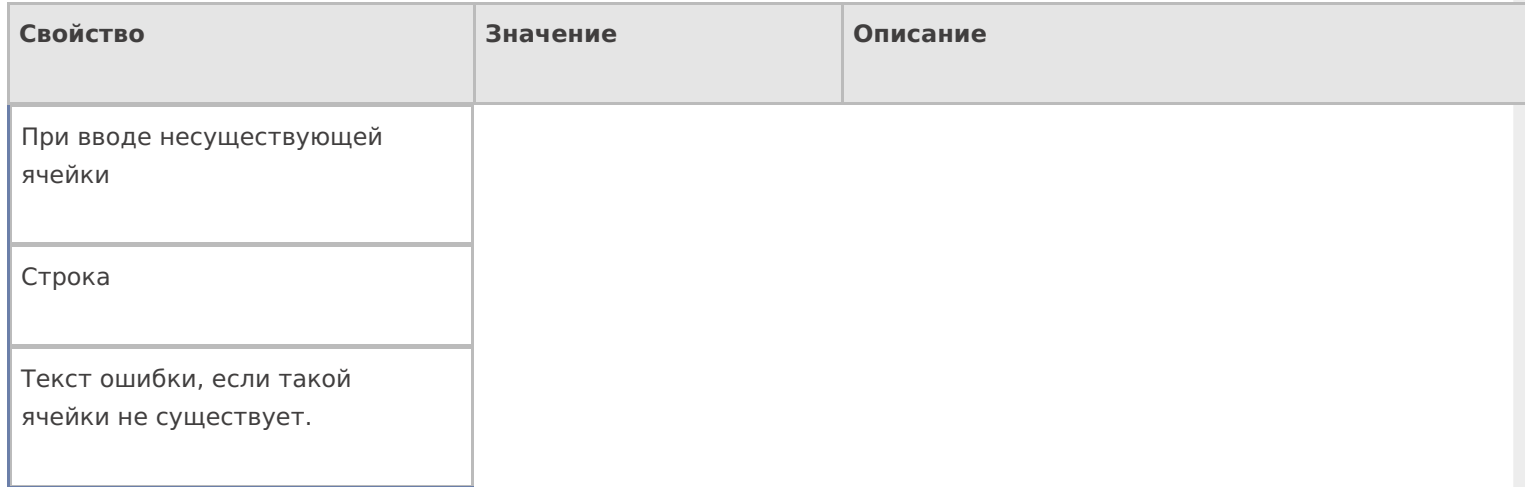

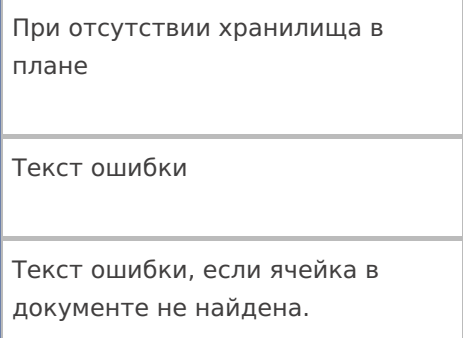

# **Управление**

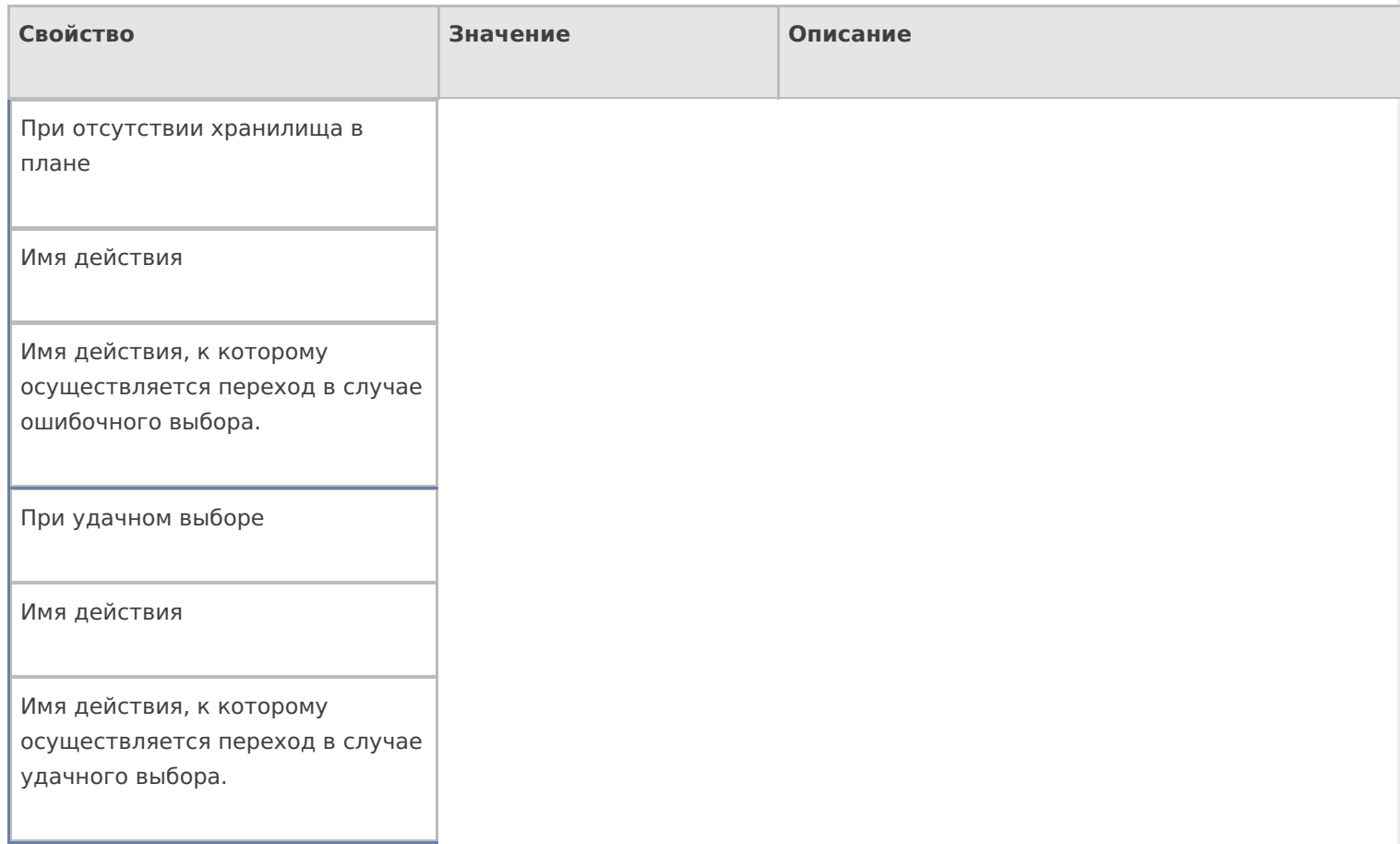

# **Управление отменой по Escape и стеком отмен**

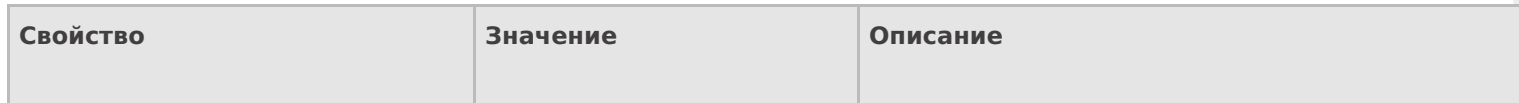

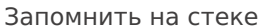

Да | Нет

Флаг, указывающий, следует ли сохранять состояние сессии перед выполнением данного действия. Позволяет организовывать правильные алгоритмы отмены выполнения действий (подробнее смотрите «Стек действий»).

Отмена действия по Escape

Отмена действия | Возврат на одно действие | Завершить документ | Прервать работу с документом | Возврат документа | или переход к любому выбранному действию из списка

Тип отмены действия. Действие, на который произойдет переход в случае нажатияЕsс (подробнее смотрите «Переходы по действиям»).

действия

#### Не нашли что искали?

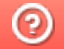

Задать вопрос в техническую поддержку

# Действие «Прямая запись в документ»

Последние изменения: 2024-03-26

После того как была выбрана номенклатура, количество и какие-либо другие данные, необходимо, чтобы они попали в документ. Для этого используется действие «Прямая запись в документ» — не визуальное действие, позволяет записать в документ внесенные данные.

Для создания процессов, когда надо контролировать соответствие товара заявке, выгруженной из учетной системы, необходимо включить проверку наличия и переполнения и указать, что надо сливать одинаковые строки. Тогда процесс занесения будет искать строки с таким товаром уже существующие в документе, и увеличивать количество в существующей записи, а не добавлять новую строку.

### Скриншоты

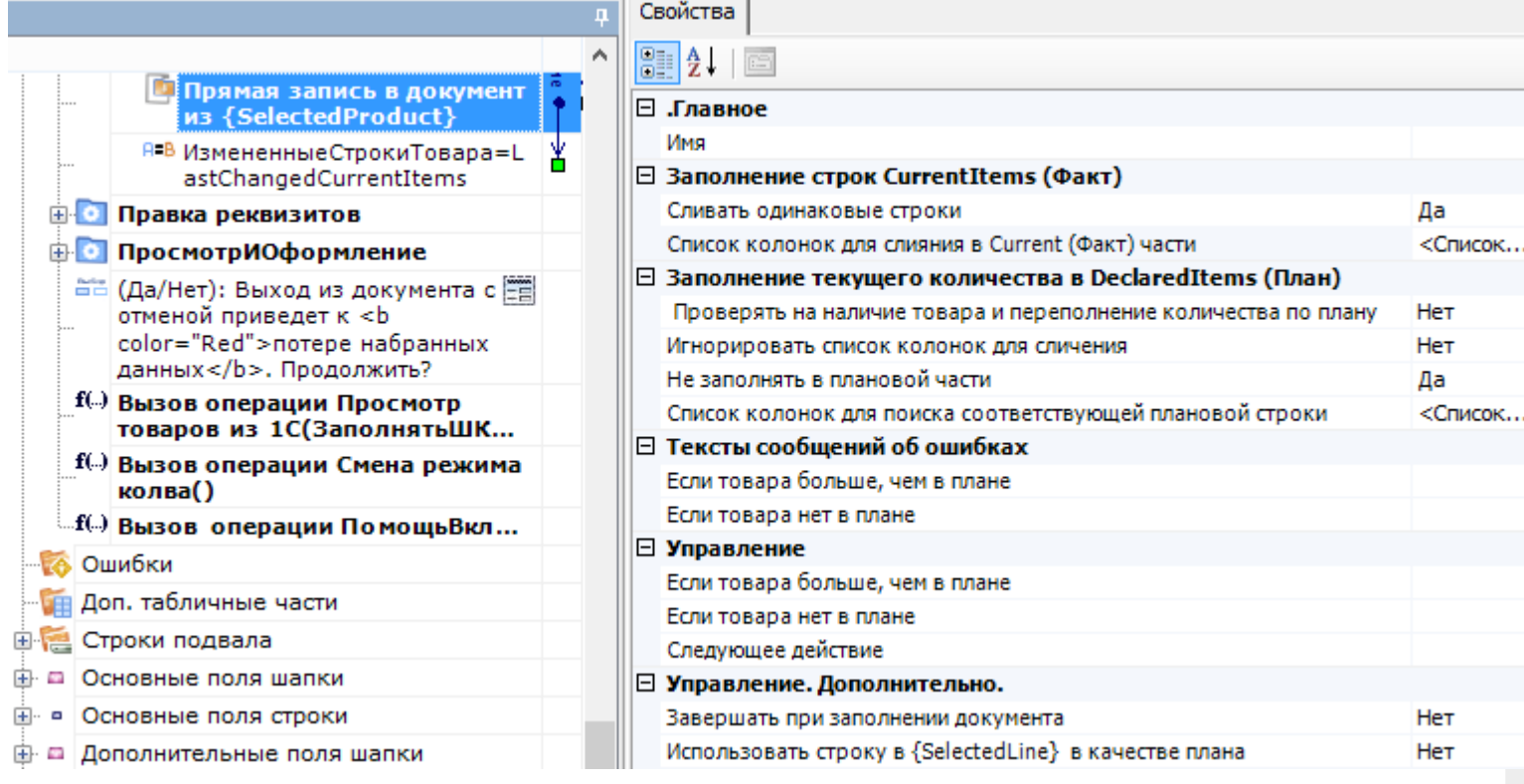

#### Входные параметры

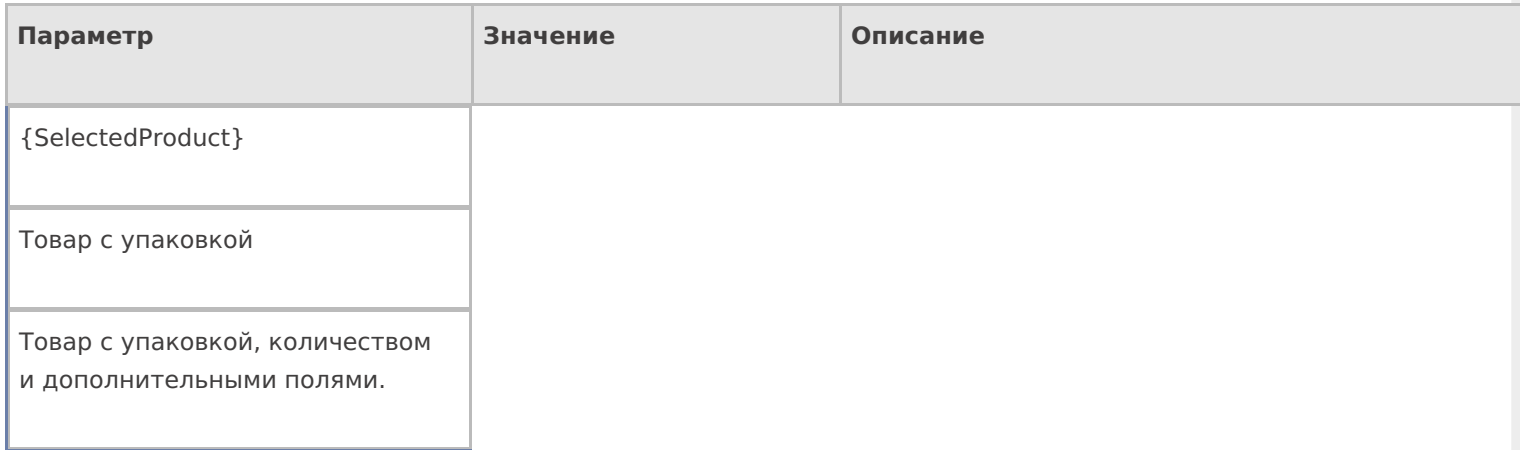

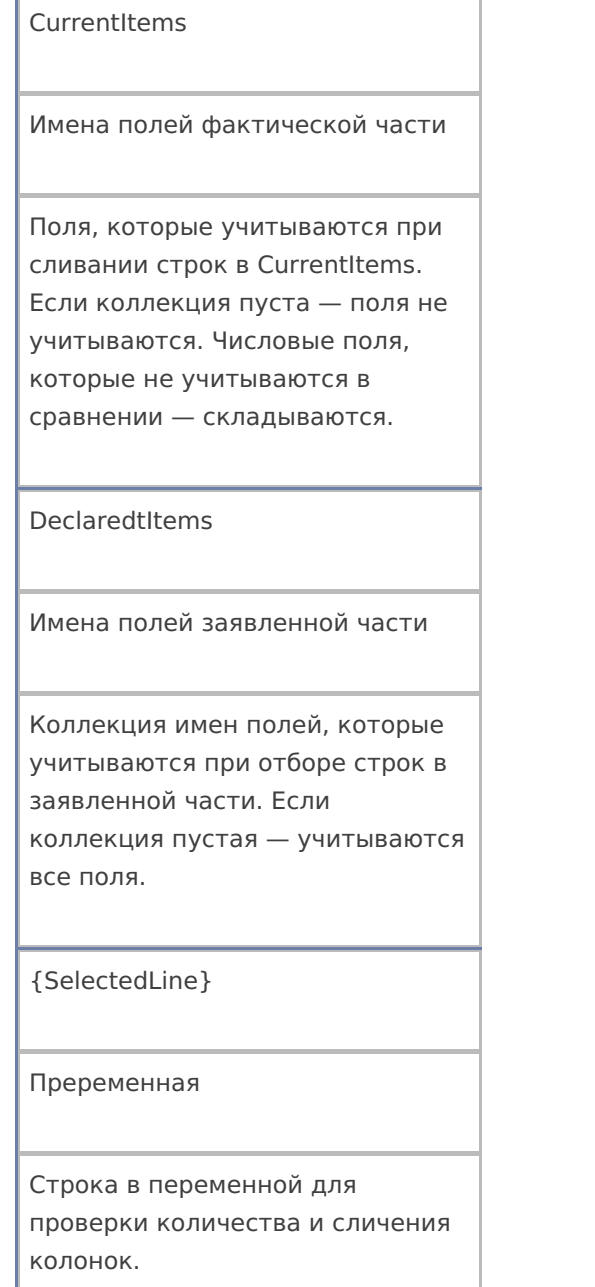

# Результат работы

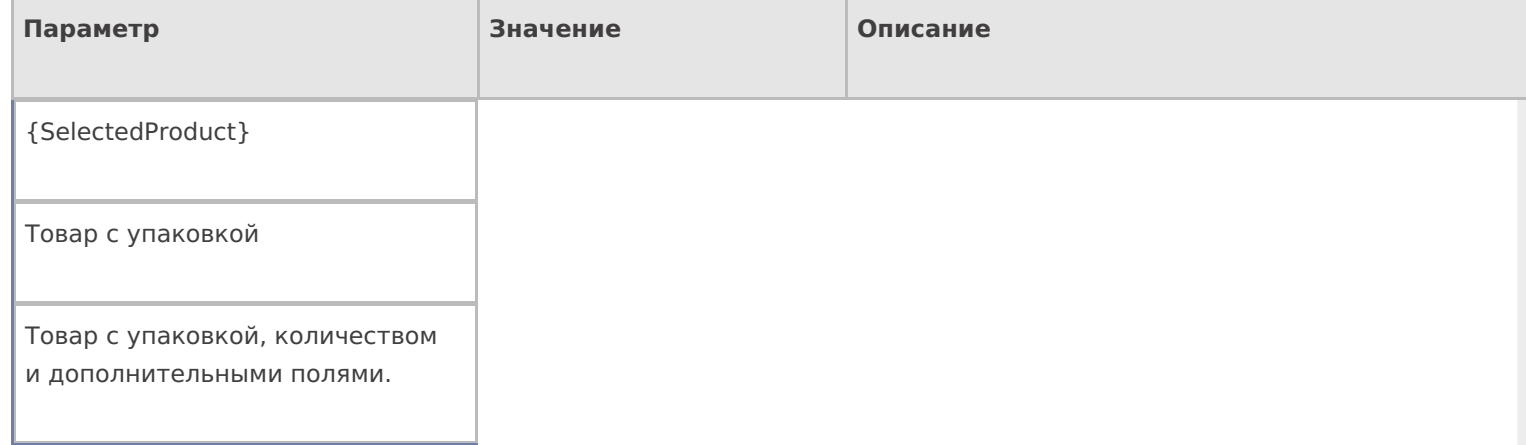

# Настройки действия

# Полный список свойств данного действия следующий:

#### **.Главное**

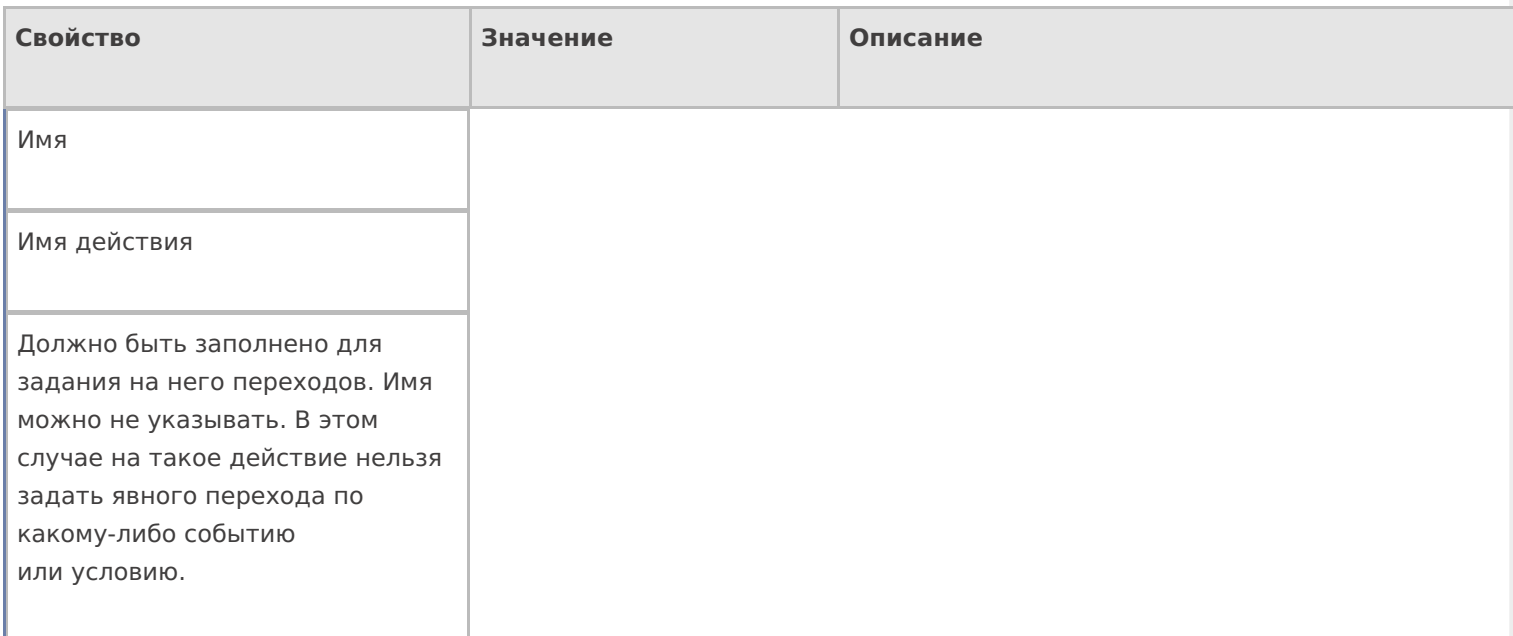

# **Заполнение строк CurrentItems (Факт)**

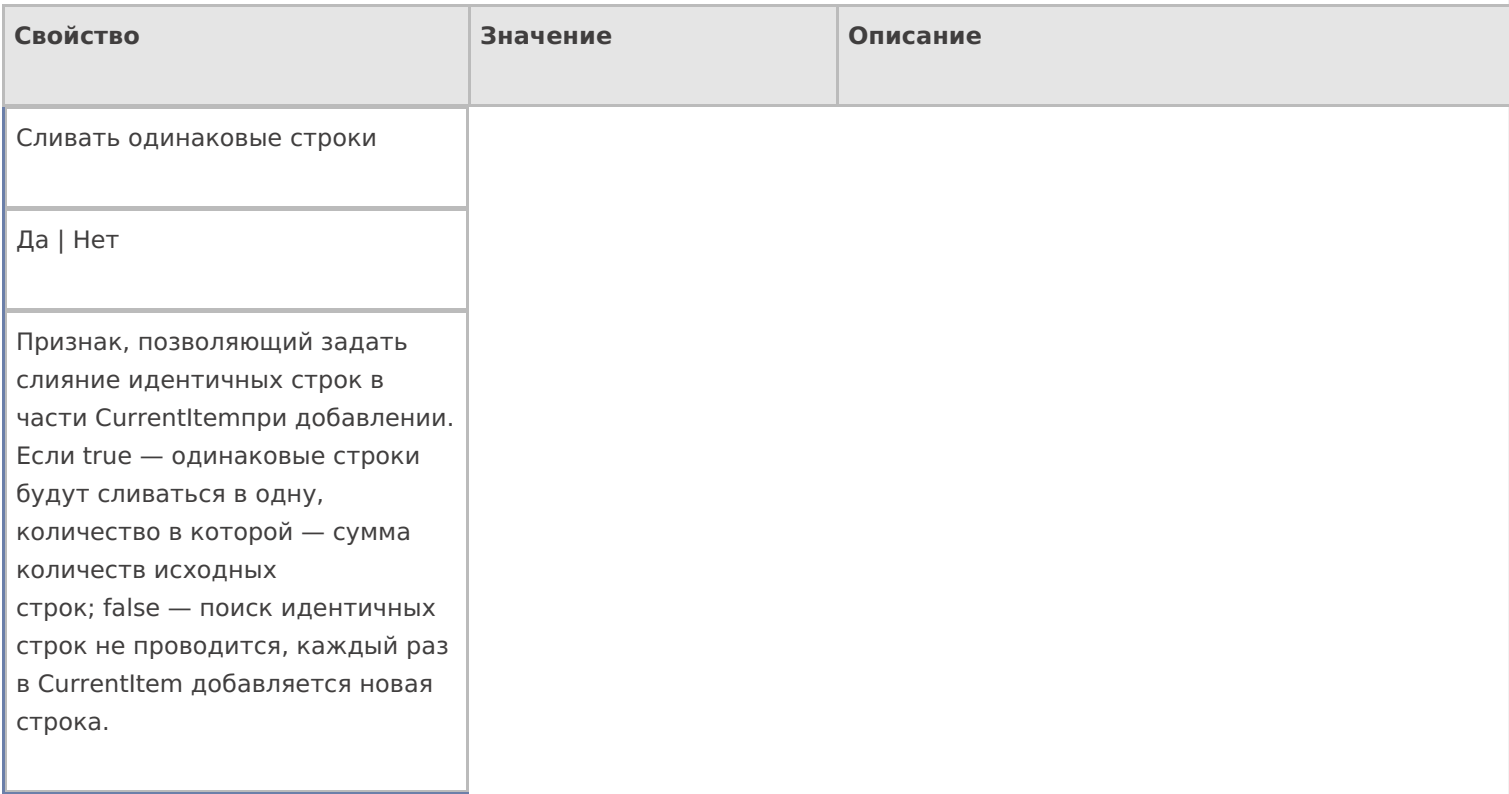

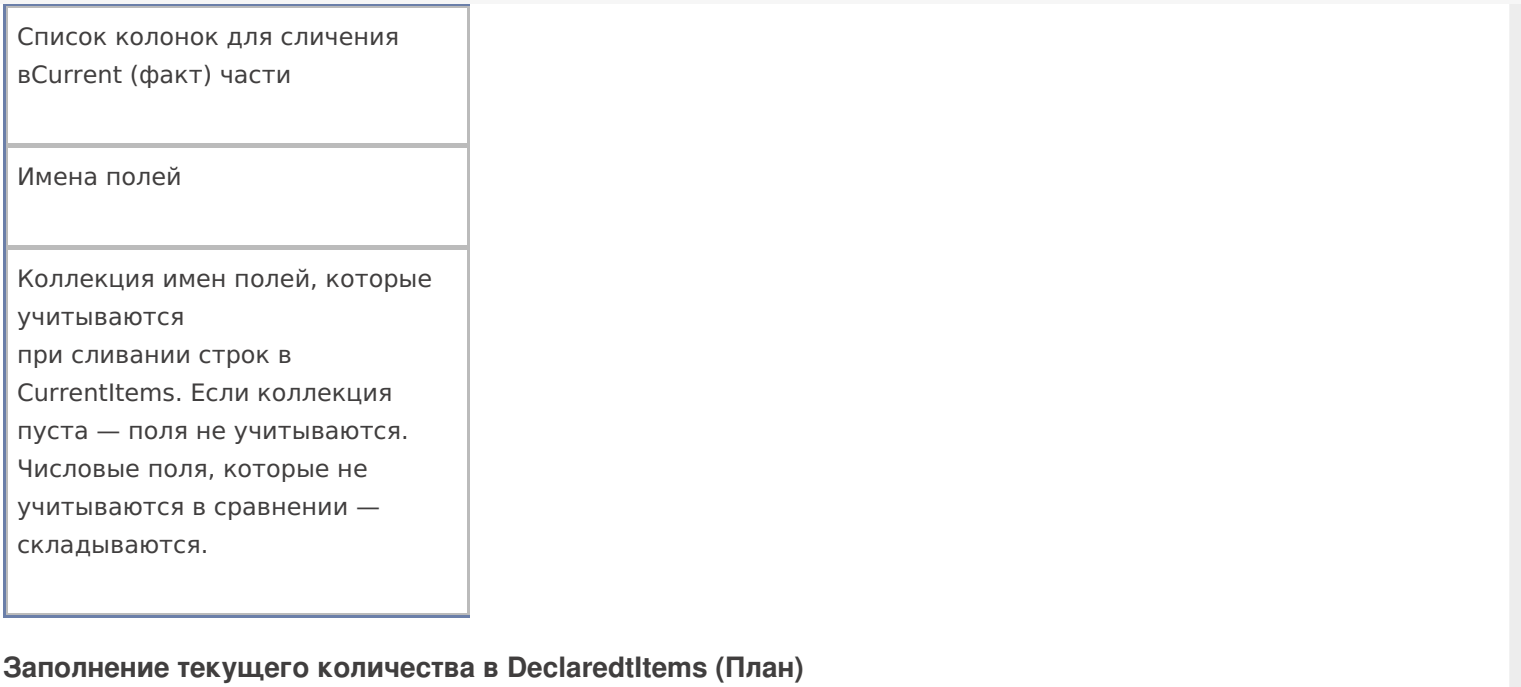

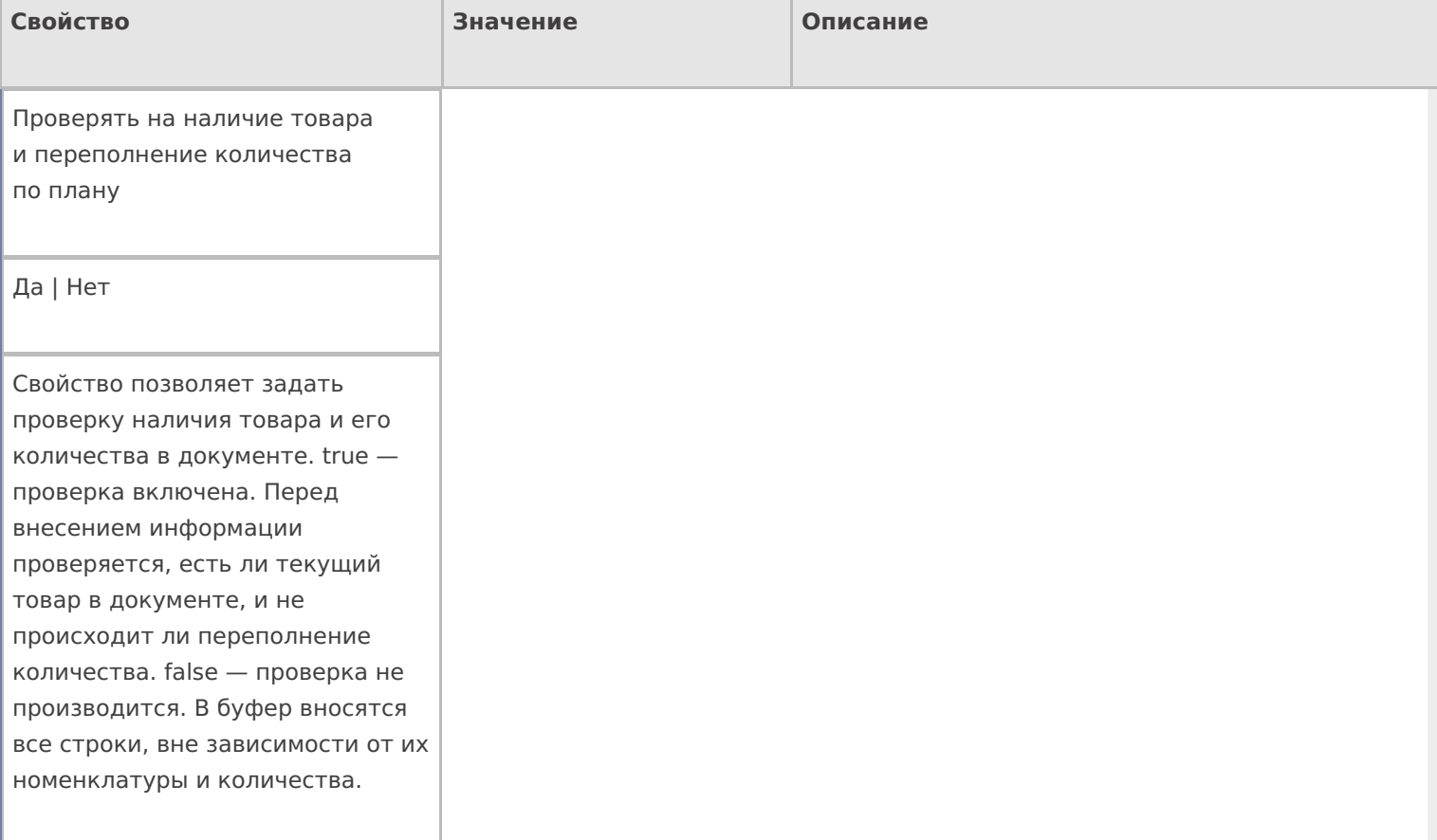

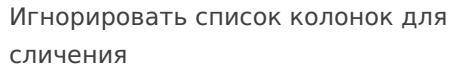

Да | Нет

Свойство позволяет указать, учитывать ли при поиске строк с товаром и подсчета количества основные и дополнительные поля в строке. false — все поля учитываются. true дополнительные поля не учитываются.

Не заполнять в плановой части

Да | Нет

Признак, позволяющий задать, что изменения происходят только в Current части документа. В DeclaredtItems занесение данных никак не отражается.

Список колонок для поиска соответствующей плановой строки

Имена полей

Коллекция имен полей, которые учитываются при отборе строк в декларативной части. Если коллекция пустая — учитываются все поля.

#### **Тексты сообщений об ошибках**

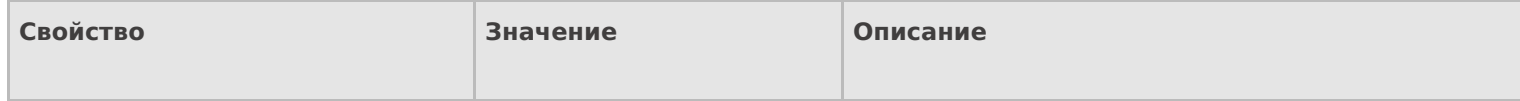

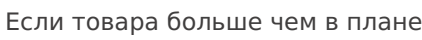

Текст

Текст ошибки, если происходит превышение возможного, по плану, количества.

Если товара нет в плане

Текст

Текст ошибки, если записи о товаре не найдены в документе.

### **Управление**

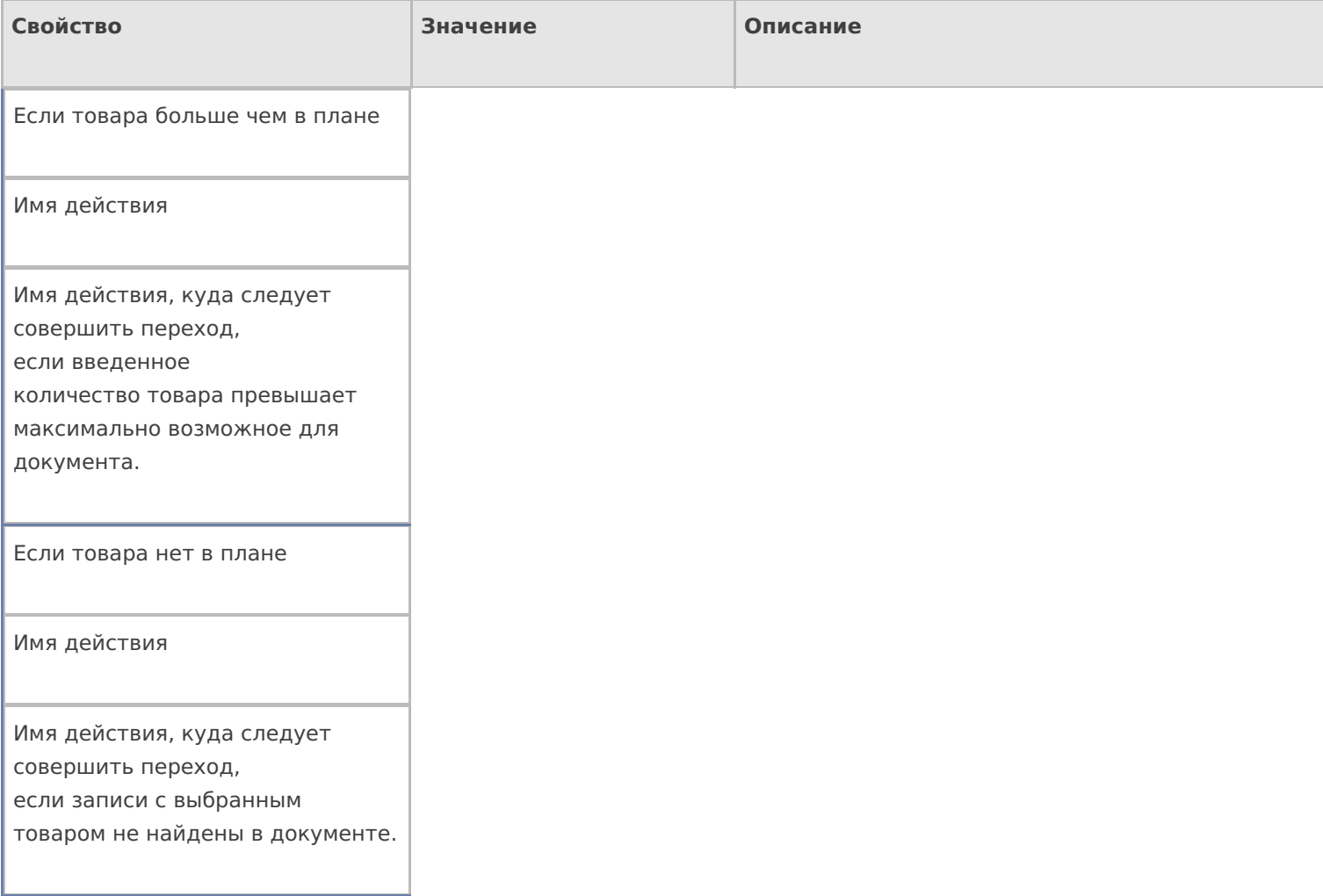

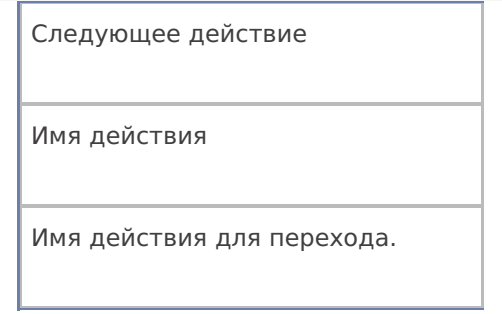

# Управление. Дополнительно.

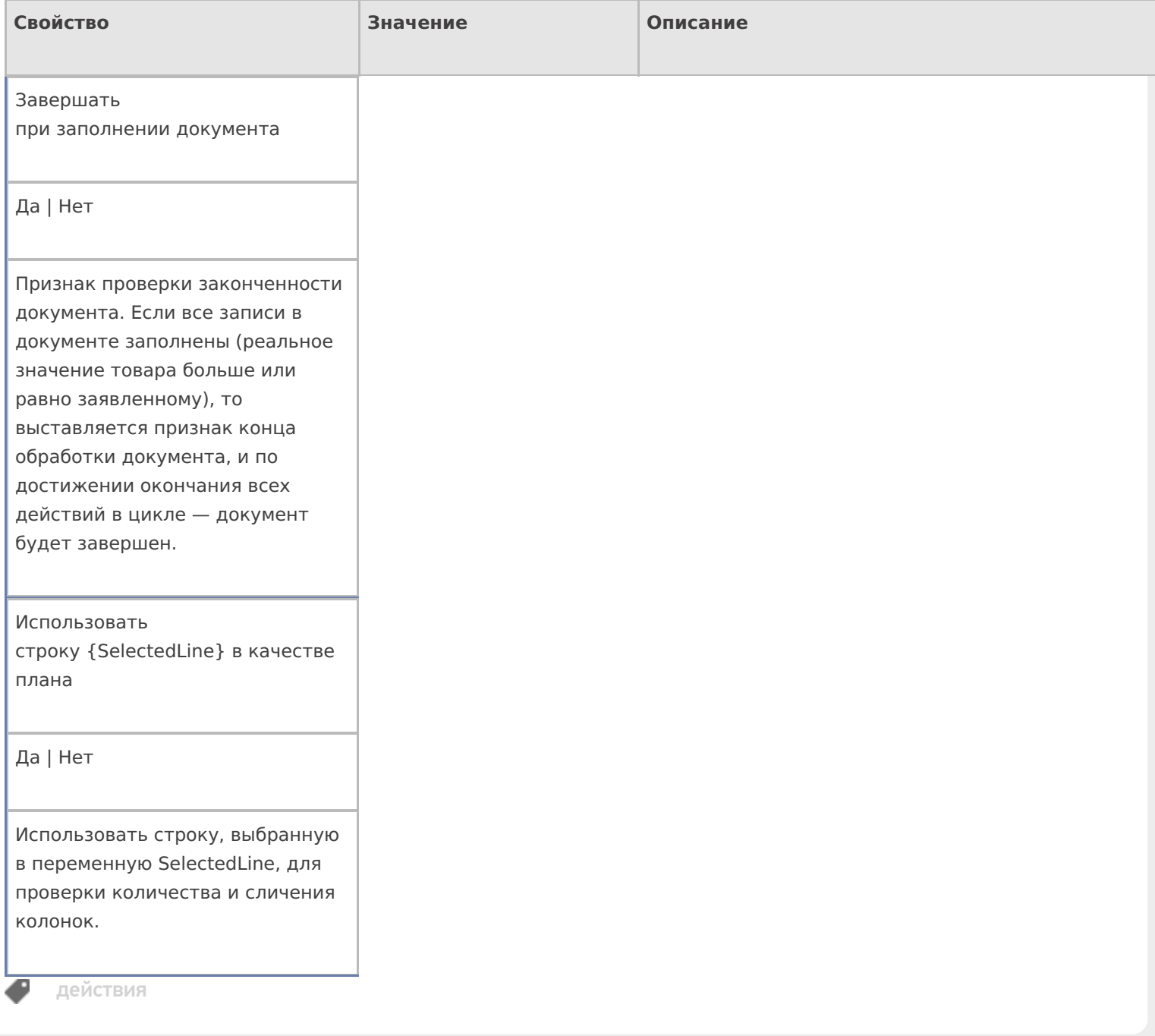

# Не нашли что искали?

# Получение снимка с камеры ТСД в Mobile **SMARTS**

Последние изменения: 2024-03-26

В Mobile SMARTS реализована возможность получения снимка с фотокамеры, встроенной в терминал.

Для получения фотографий в Mobile SMARTS используется действие «Фотографирование».

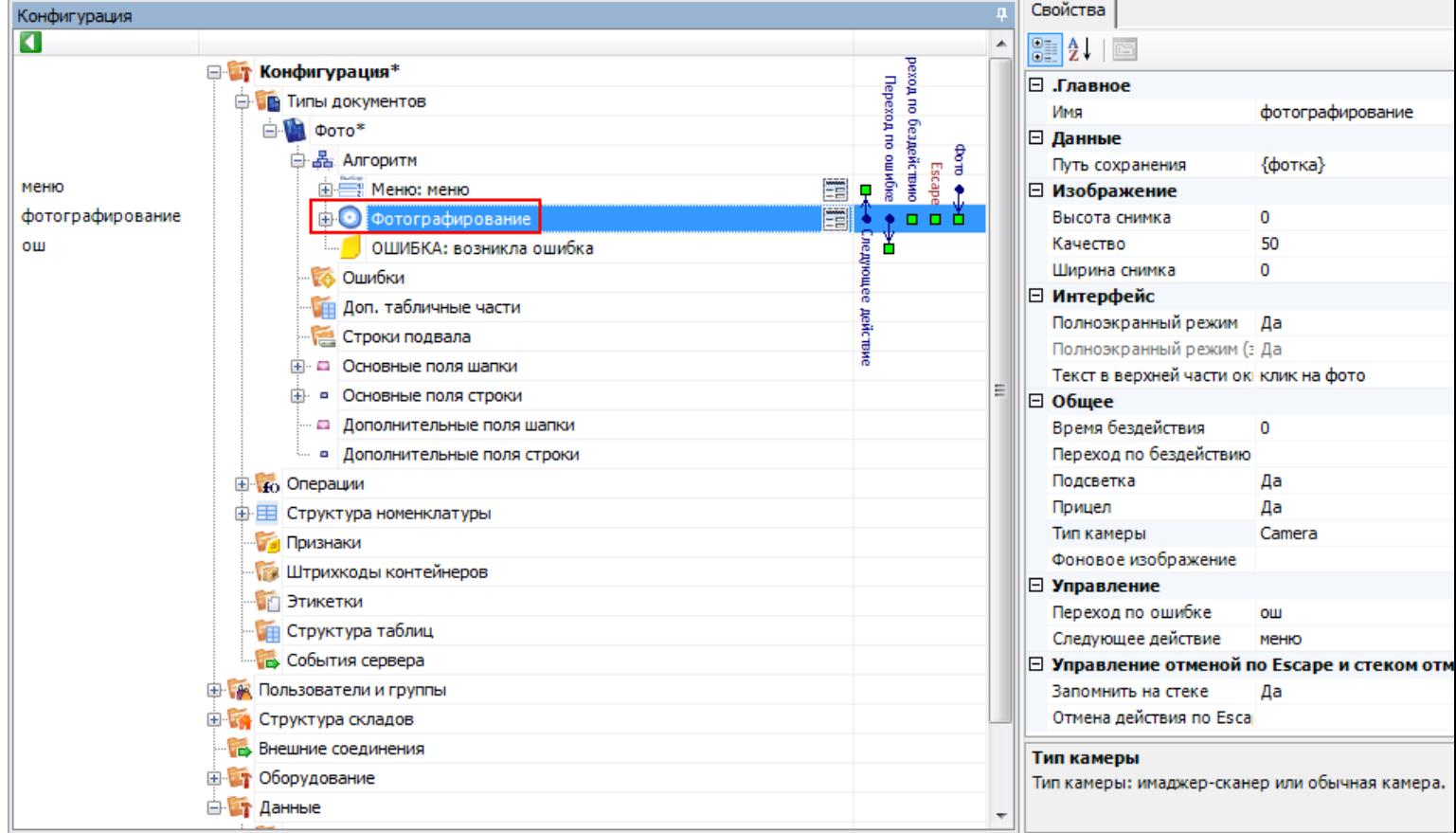

# Основные настройки фотографирования

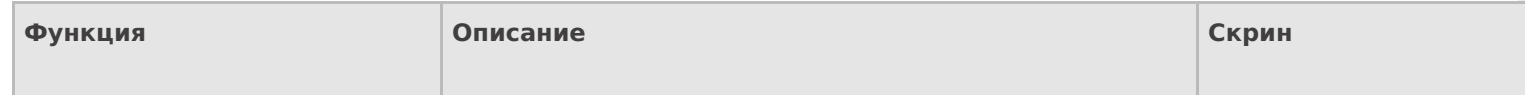

### Путь сохранения

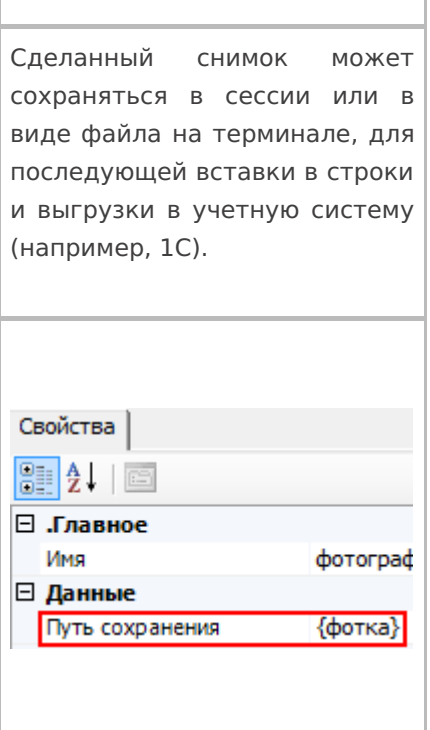

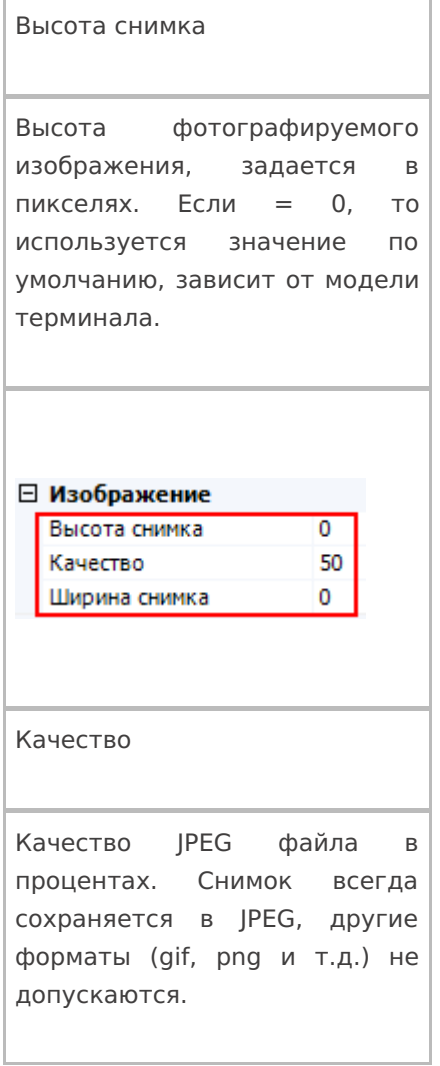

# Ширина снимка

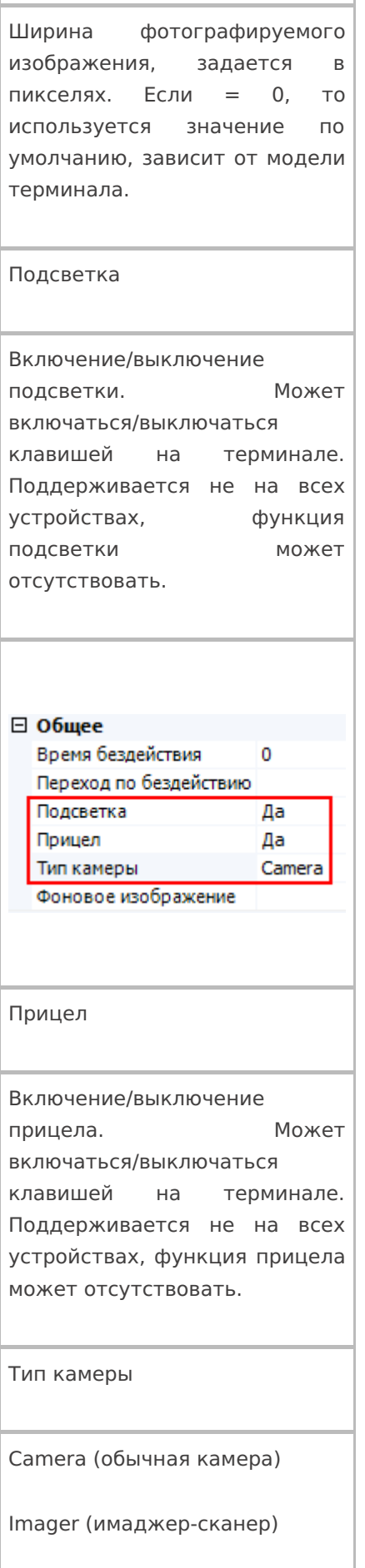

Тип камеры зависит от модели терминала.

## Путь сохранения

Имя

Действие позволяет сохранить сделанный снимок в сессию или в виде JPEG файла на терминале, и использовать фото для вставки и форматирования (практически в любое место интерфейса, где позволяется настраивать вывод текста) или загружать сделанные фотографии в учетную систему (например, 1С).

**Сохранение в сессию или объект сессии**

Для сохранения сделанного снимка в сессию необходимо вписать шаблон пути, указывающий на сессию или объект сессии.

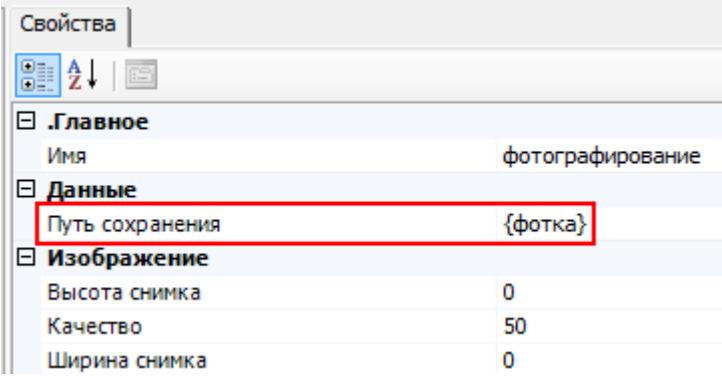

#### **Сохранения снимка в файл на терминал сбора данных**

Для сохранения снимка в файл необходимо указать путь к папке на ТСД, в которую будут сохраняться фотографии, сделанные на встроенную камеру терминала. Пути по умолчанию указаны ниже, но могут быть другими.

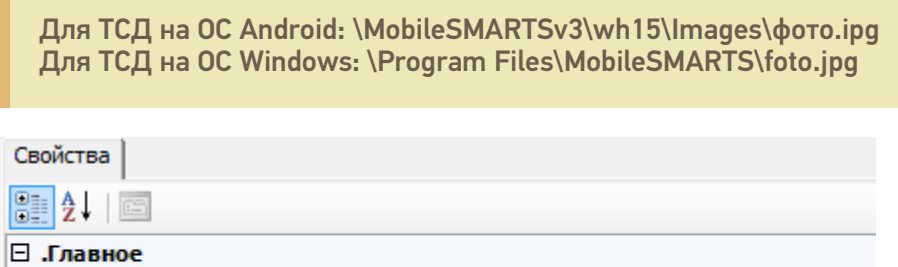

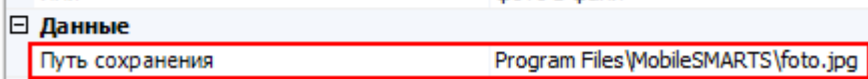

фото в файл

В пути содержится папка хранения и название файла. В этом случае сделанный снимок всегда будет сохраняться как файл foto.jpg (в данном примере). Новый сделанный снимок, будет всегда заменять старый.

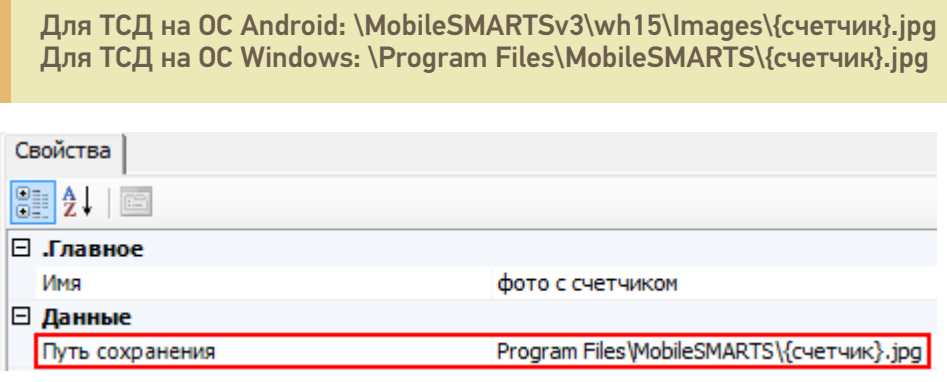

Указана папка хранения и шаблон названия файла. В шаблон может быть вписано любое имя, в данном примере «счетчик».

Для сохранения каждого снимка, с новым именем, необходимо создать выражения присваивания вида:

счетчик=1 - начало отсчета имен фотографий (у первого фото будет имя 1.jpg, если не создать, то имени у первого файла не будет), это выражение необходимо добавлять в самое начало алгоритма.

счетчик=счетчик+1 – имя файла, каждого следующего сделанного снимка, будет увеличиваться на 1 (2.jpg, 3.jpg, 4.jpg и т.д.).

#### Загрузка сделанных фотографий в учетную систему

Существуют разные методы, позволяющие передать полученное изображение в учетную систему.

С помощью вызова из учетной системы

Для того чтобы сделанная фотография попала в учетную систему, например, в 1С, необходимо написать функцию вызова 1С и вызвать ее из Mobile SMARTS.

Пример функции сохранения изображения товара для промежуточной базы ПРОФ драйвера 1С платформы 8.1 и 8.2 «1С:Управление торговлей» 10.3.

```
Функция Сохранить Изображение (Код Товара, Объект Картинки) Экспорт
Результат = "";
Попытка
StorageConnector = Новый СОМ Объект ("Cleverence.Warehouse.StorageConnector");
Если StorageConnector = Неопределено Тогда
Pезультат = "#Ошибка при создании компоненты Cleverence. Warehouse. StorageConnector";
Возврат Результат;
КонецЕсли;
Если мСоединение = Неопределено Тогда
Рез = Подключить СНастройками ИзБазы();
Если Не ПустаяСтрока(Рез) Тогда
Возврат Рез;
КонецЕсли;
КонецЕсли;
НоменклатураСсылка = мСоединение.Справочники.Номенклатура.НайтиПоКоду(КодТовара);
Если НоменклатураСсылка. Пустая() Тогда
Возврат "":
КонецЕсли:
Картинка = StorageConnector.FromXml(ОбъектКартинки);
ПутьКФайлу = "d:\Тест.jpg";
Картинка.Save(ПутьКФайлу);
Номенклатура = мСоединение.Справочники.номенклатура.НайтиПоКоду(КодТовара);
Если Номенклатура. Пустая () Тогда
Возврат Результат;
КонецЕсли;
НоменклатураОбъект = Номенклатура.получитьОбъект();
```
ОбъектХранилищеДополнительнойИнформации = мСоединение.Справочники.ХранилищеДополнительнойИнформации.СоздатьЭлемент(); ОбъектХранилищеДополнительнойИнформации.ВидДанных = мСоединение.Перечисления.ВидыДополнительнойИнформацииОбъектов.Изображение;

Картинка = мСоединение.NewObject("Картинка",ПутьКФайлу); ОбъектХранилищеДополнительнойИнформации.Хранилище = мСоединение.NewObject("ХранилищеЗначения",Картинка);

ОбъектХранилищеДополнительнойИнформации.Объект = Номенклатура; ОбъектХранилищеДополнительнойИнформации.Записать(); НоменклатураОбъект.ОсновноеИзображение = ОбъектХранилищеДополнительнойИнформации.ссылка; НоменклатураОбъект.записать();

#### Исключение

Результат = "#Ошибка при получении дополнительного описания товара:" + ОписаниеОшибки(); КонецПопытки;

#### Возврат Результат;

#### КонецФункции

В приведенном примере сделанная фотография будет выгружена в 1С с привязкой к номенклатуре . Мы о тсканировали товар, сделали его фотографию , сохранили изображение {Result} = СохранитьИзображение(Код, Картинка) и загрузили фотографию в номенклатуру 1С с помощью вызова .

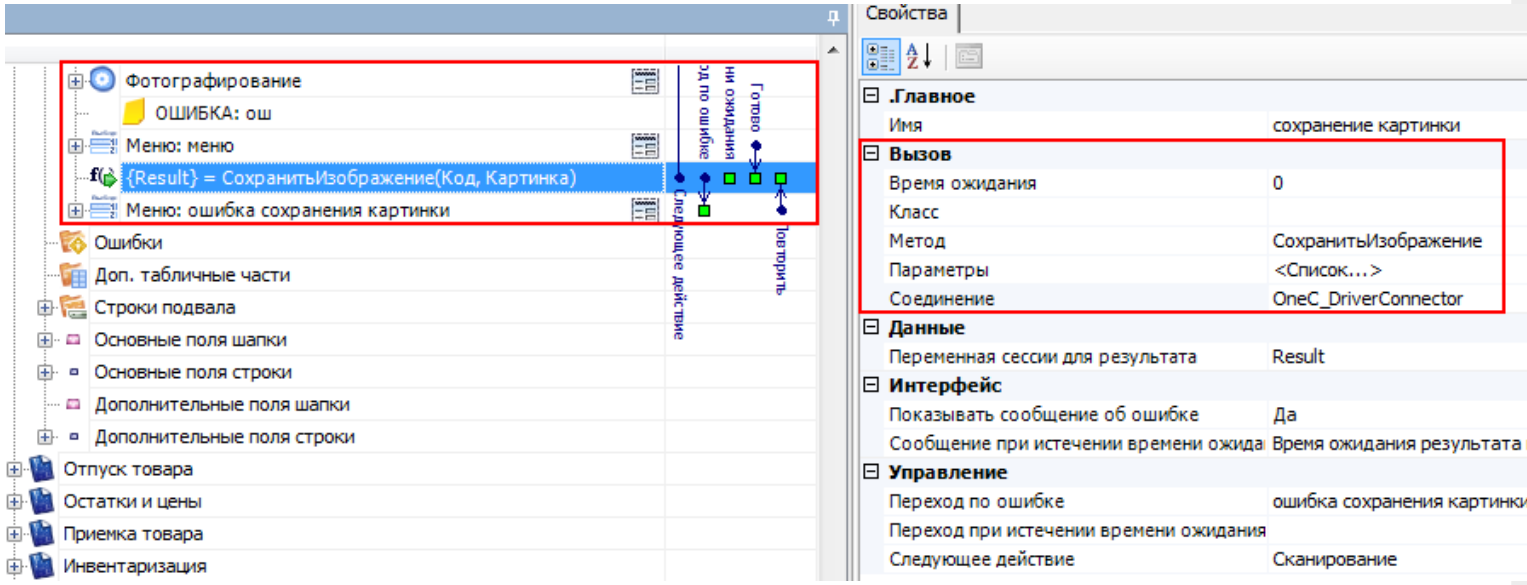

#### **С загрузкой документа**

Другой вариант, более подходящий, например, для оффлайн работы – это сохранение изображения прямо в дополнительное поле документа или строки документа.

Сделанный снимок помещается в строку документа и загружается в учетную систему позже, при загрузке завершенного документа.

Для этого необходимо, например, создать дополнительное поле строки типа Object, в примере ниже – поле «фото».

После фотографирования, мы заносим изображение в дополнительное поле текущего выбранного товара

#### SelectedProduct.фото = фотка

При занесении строки в документ фотография сохранится внутри файла документа вместе со строкой, и в дальнейшем, при загрузке документа в учетную систему, может быть извлечена из этого дополнительного поля.

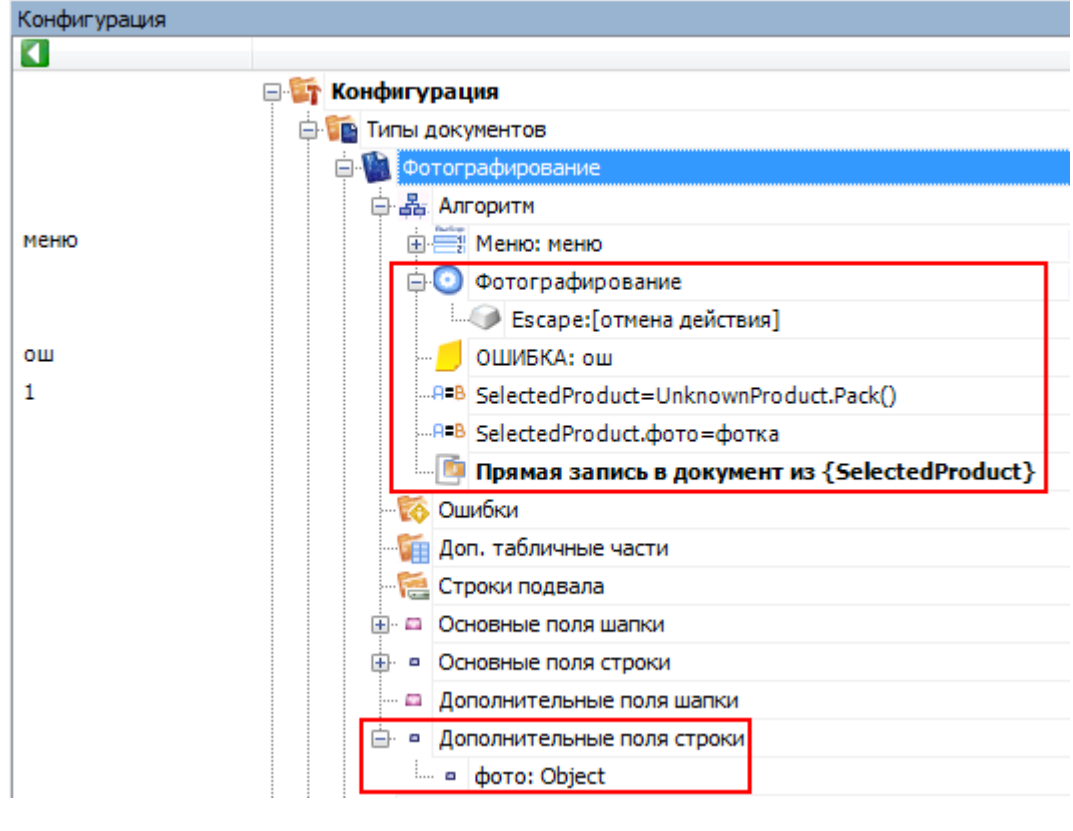

действия, фотографирование

#### Не нашли что искали?

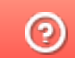

Задать вопрос в техническую поддержку

# Действие «Удаление строки документа» в Mobile SMARTS

Последние изменения: 2024-03-26

Действие «Удаление строки документа» — не визуальное действие, позволяет удалить строку (строки) документа из конкретной переменной сессии. Можно удалить строку (строки) целиком или выборочно, используя шаблоны. Перед удалением строк, можно использовать действие «Выбор Да/Нет», чтобы оператору ТСД дать возможность выбора удалять строки или нет (например, вывести на экран вопрос «Удалять строку?» и при выборе «Да» задать переход на действие «Удаление строки документа»).

#### Входные параметры

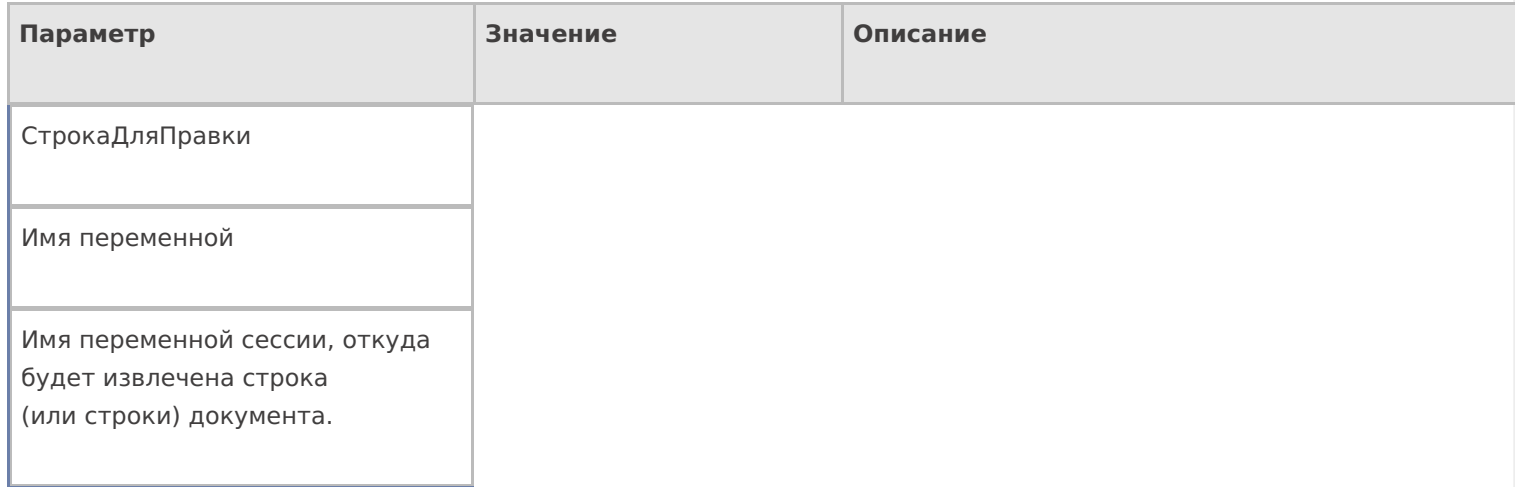

# Настройки действия

Полный список свойств данного действия следующий:

#### **.Главное**

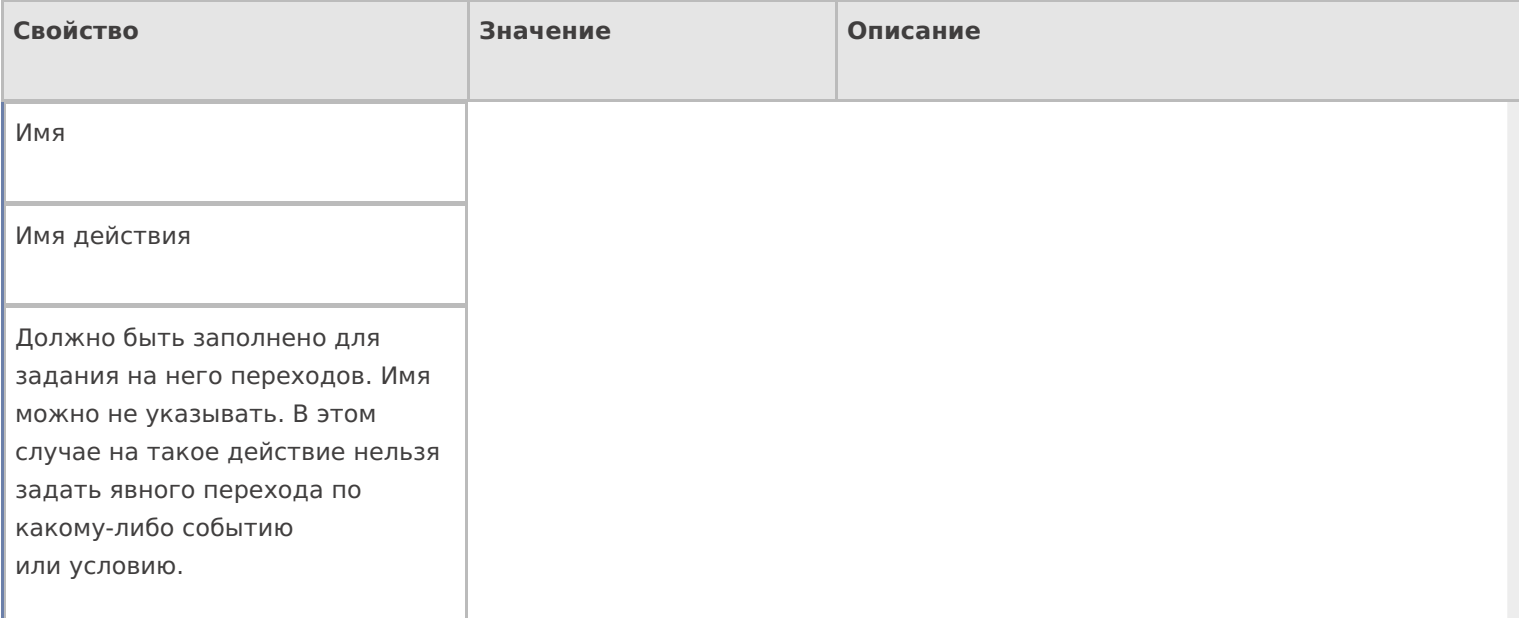
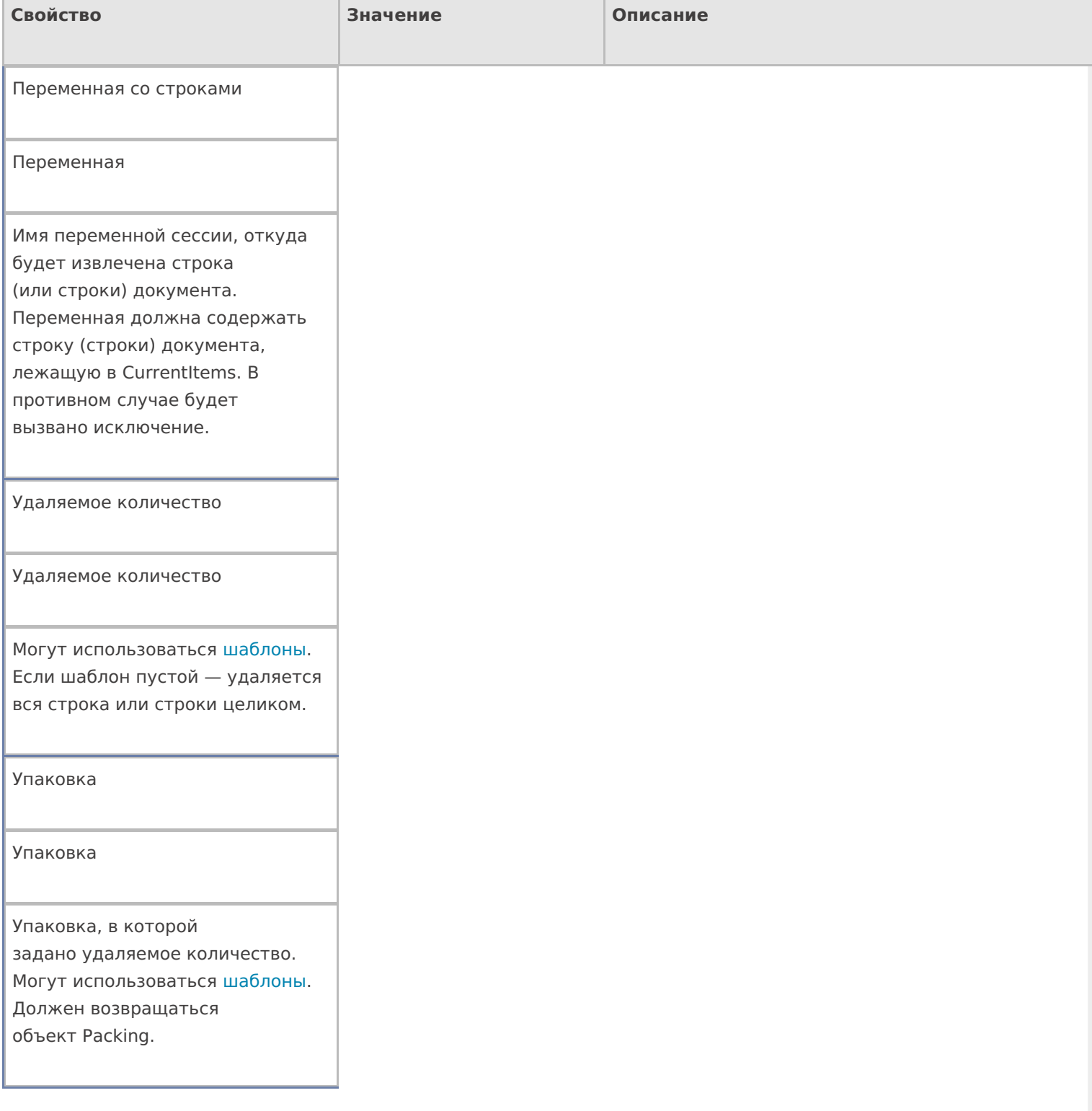

### **Управление**

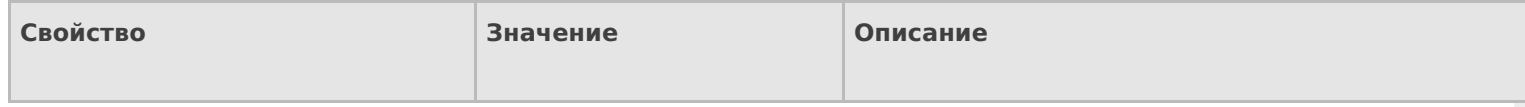

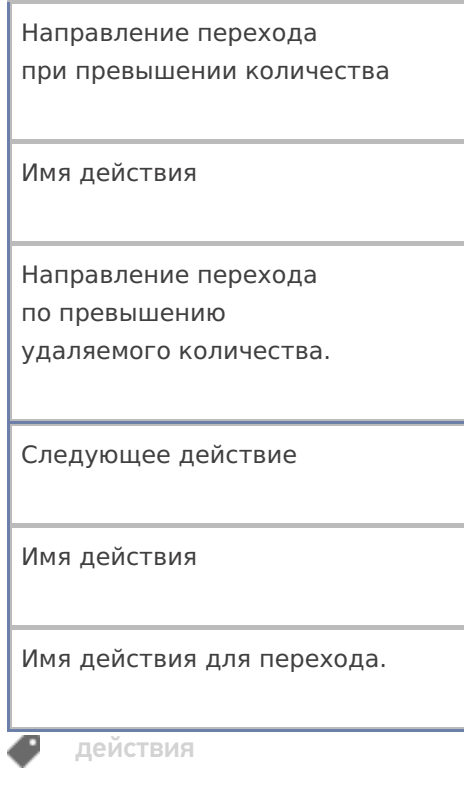

### Не нашли что искали?

• Задать вопрос в техническую поддержку

# Действие «Меню» в Mobile SMARTS

Последние изменения: 2024-03-26

Действие «Меню» — визуальное действие, позволяет создать и вывести на экран меню с кнопками для перехода к другим действиям.

От одного меню, может быть выбран переход в другое меню. Например, из главного меню по нажатию кнопки «Настройки» выполняется переход в меню «Настройки операции».

В меню используются клавиши быстрого перехода от 1 до 9 (написаны в скобках на кнопке меню). Для быстрого перехода нажмите клавишу на ТСД, соответствующую кнопке меню.

При создании кнопок могут использоваться шаблоны и изображения с форматированием. Например, в колонке кнопка ввели шаблон «Ввод кол-ва: <b>{GlobalVars.Режим}</b>», при отображение на ТСД вместо <b> {GlobalVars.Режим}</b> на кнопке будет выведен действующий режим ввода количества (авто или ручной).

Для вставки изображения в кнопку меню тег <img>…</img> необходимо размещать в самой кнопке (подробнее смотрите «Примеры вставки и форматирования изображений»).

#### Скриншоты

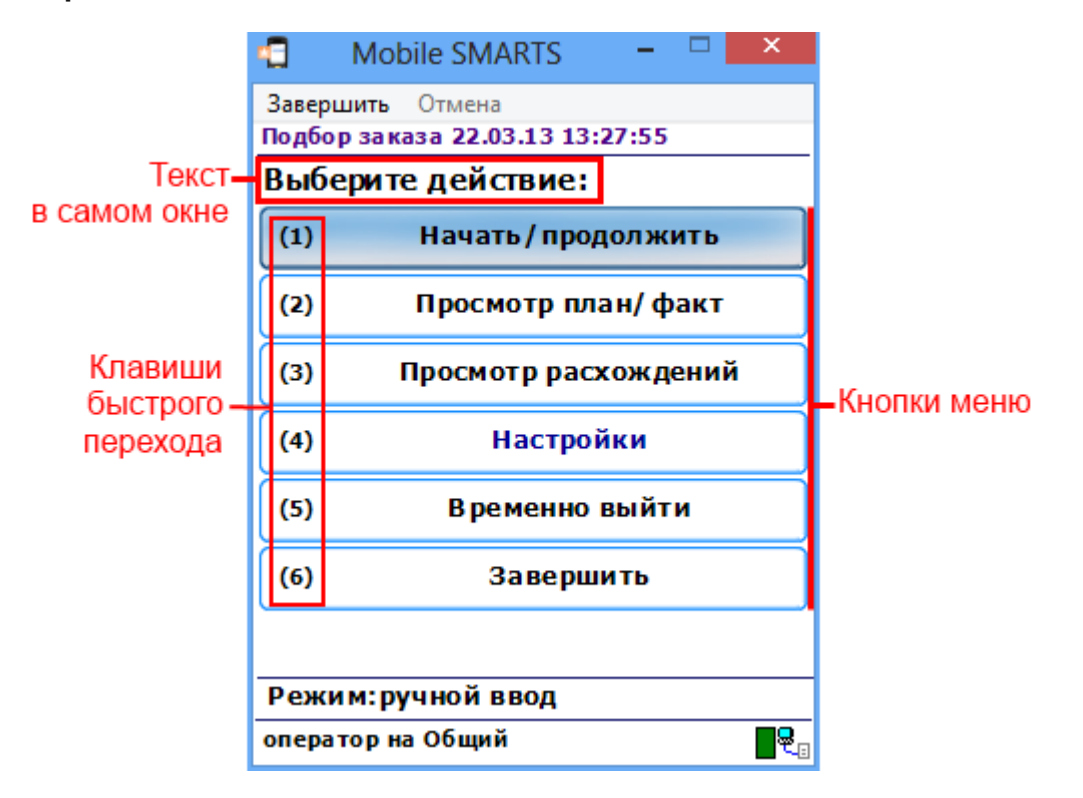

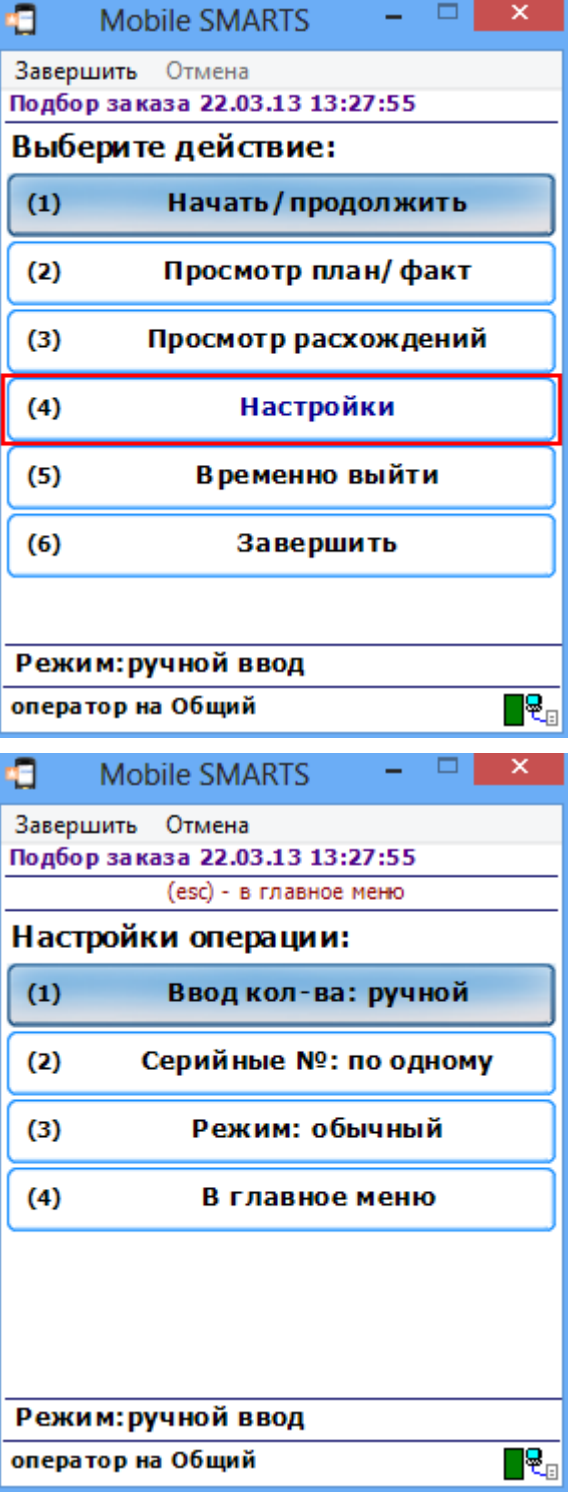

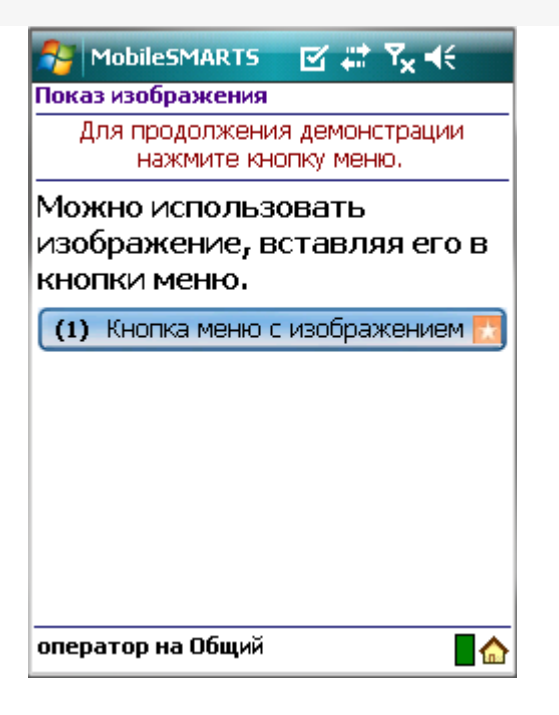

### Настройки действия

Полный список свойств данного действия следующий:

### **.Главное**

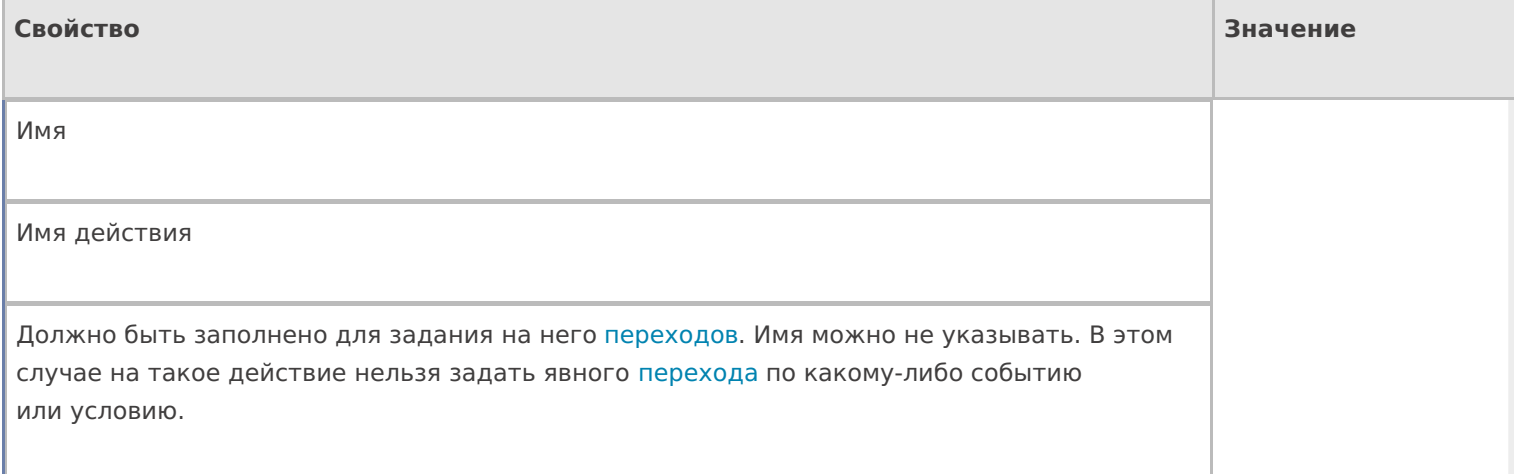

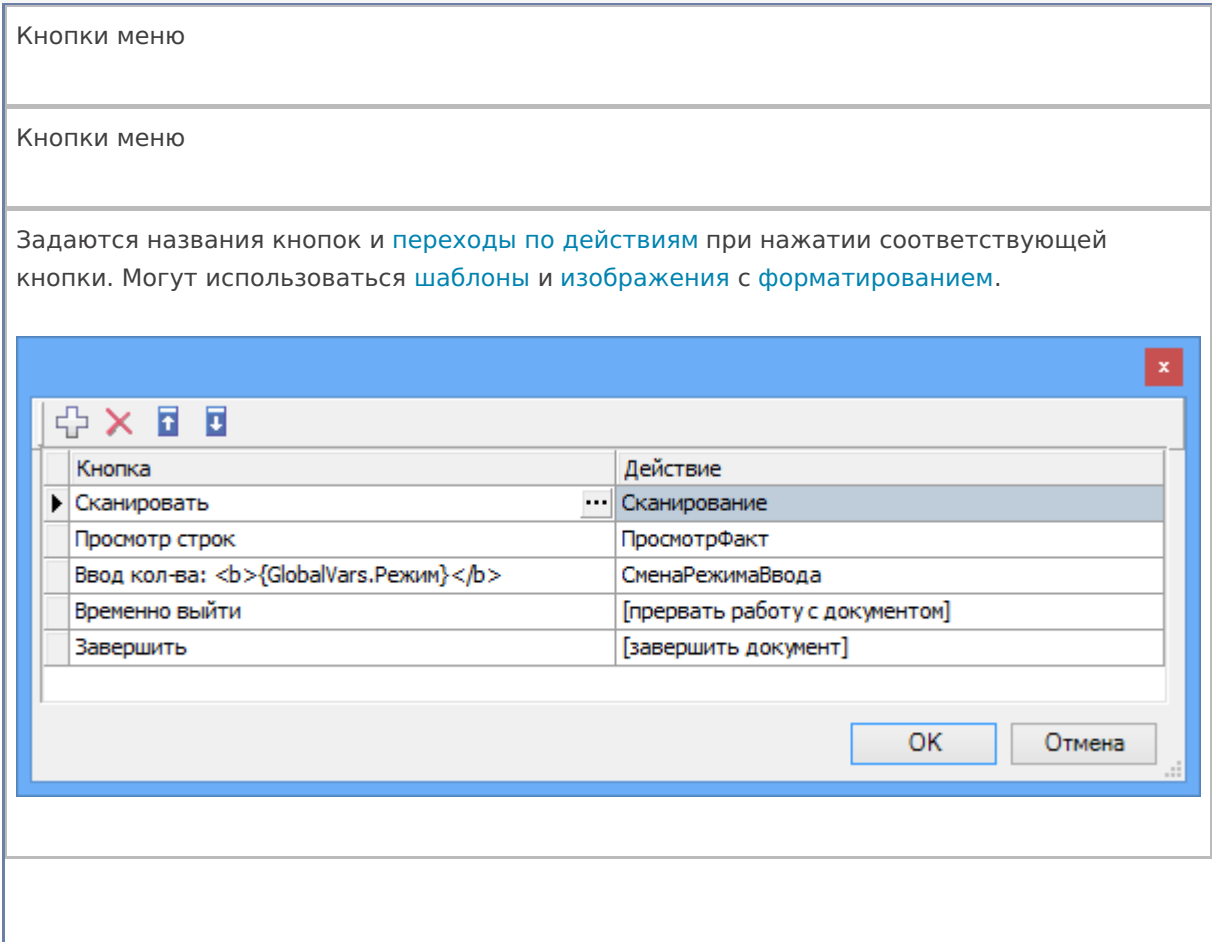

### **Интерфейс**

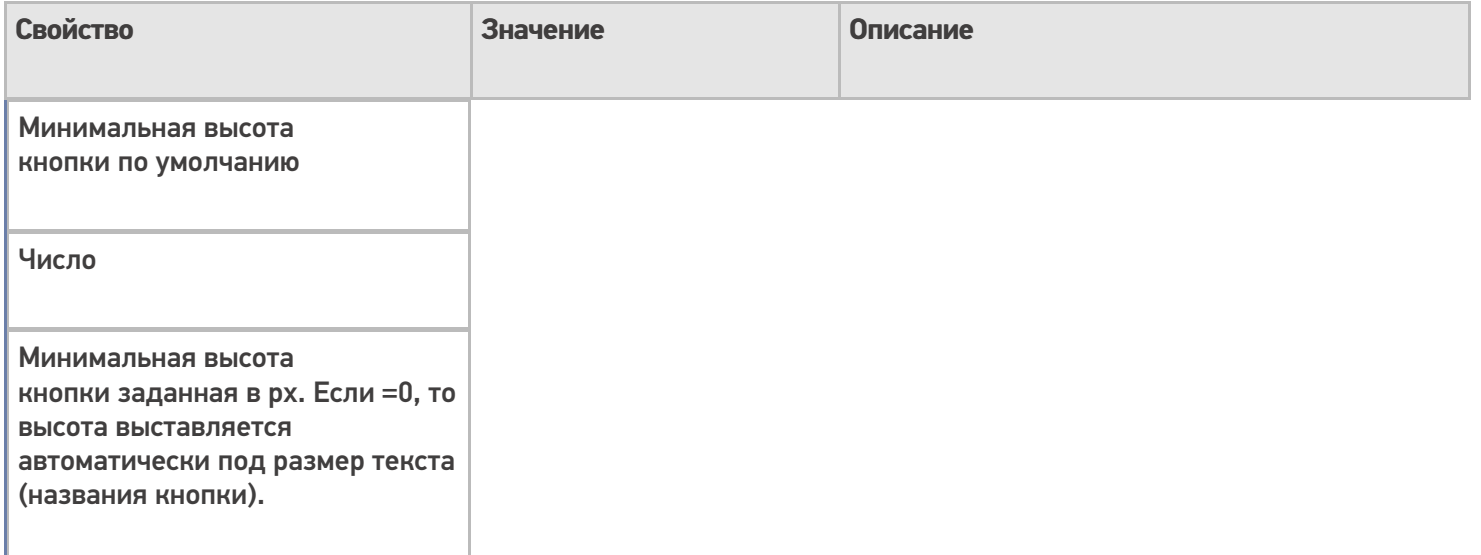

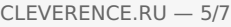

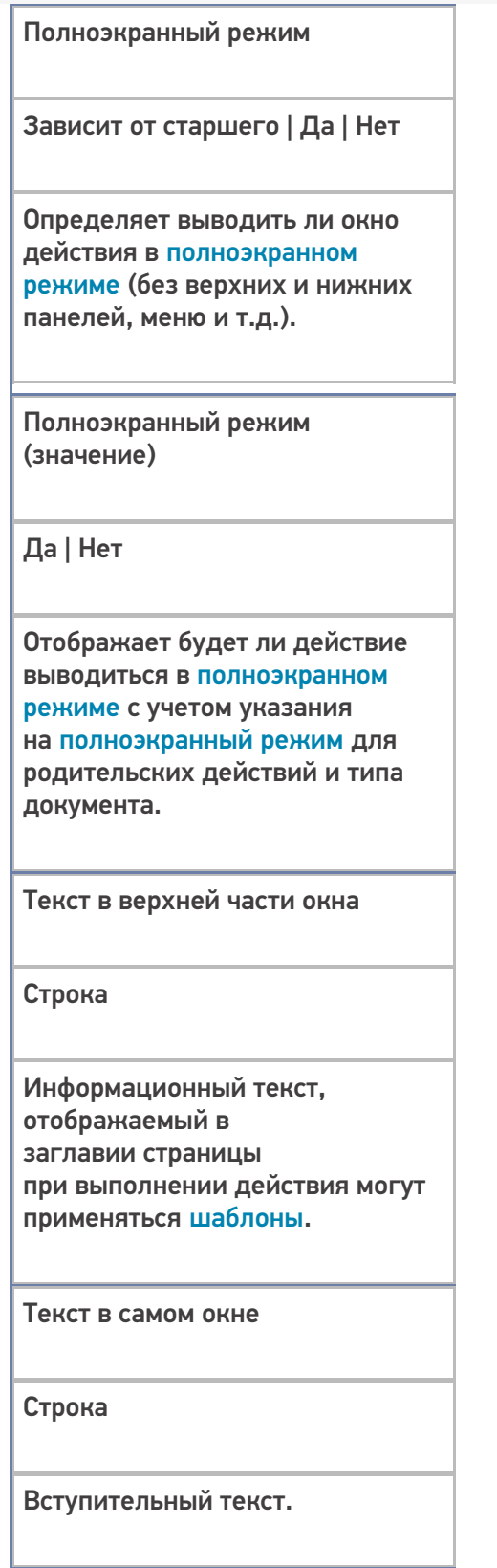

# **Общее**

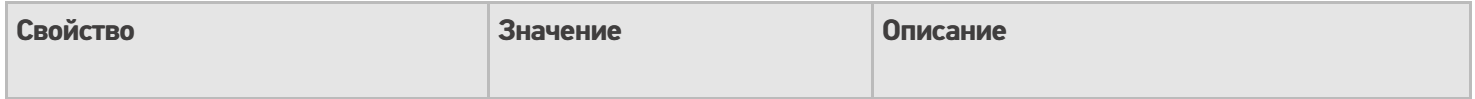

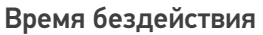

Время в секундах

Время бездействия, после которого будет выполнен переход на другое действие.

Переход по бездействию

Отмена действия | Возврат на одно действие | Завершить документ | Прервать работу с документом | Возврат документа | или переход к любому выбранному действию из списка

Куда будет

выполнен переход по бездействию (подробнее смотрите «Переходы по действиям»).

Фоновое изображение

Путь к файлу изображения

Относительный или абсолютный путь к файлу фонового изображения.

#### **Управление отменой по Escape и стеком отмен**

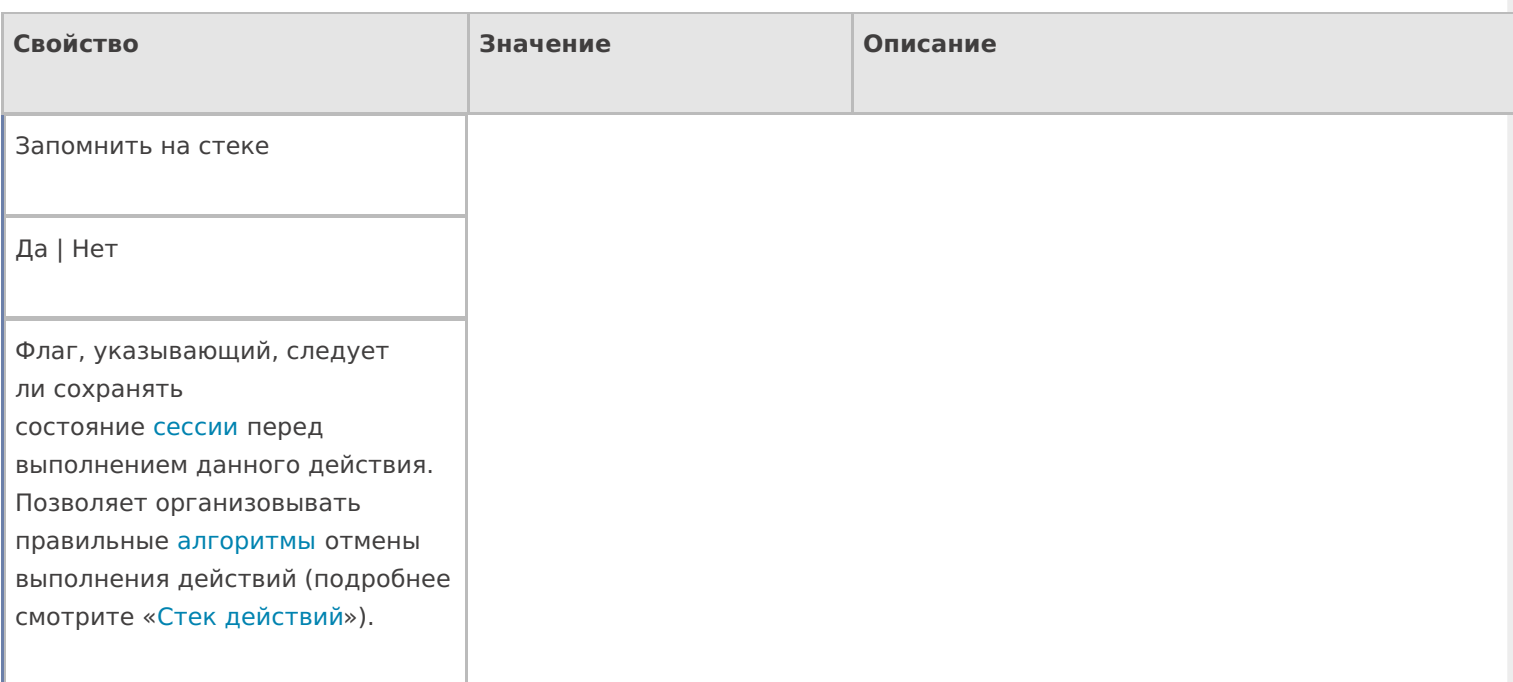

Отмена действия по Escape

Отмена действия | Возврат на одно действие | Завершить документ | Прервать работу с документом | Возврат документа | или переход к любому выбранному действию из списка

Тип отмены действия. Действие, на который произойдет переход в случае нажатияЕѕс (подробнее смотрите «Переходы по действиям»).

действия, меню

### Не нашли что искали?

 $\odot$ Задать вопрос в техническую поддержку

# Действие «Запись данных в буфер» в Mobile **SMARTS**

Последние изменения: 2024-03-26

Действие «Запись данных в буфер» — не визуальное действие. Буфер можно использовать для хранения введенных данных, без прямой записи в документ. Потом данные из буфера можно будет записать в документ.

Настройки свойств позволяют задавать проверку товара в документе и его переполнение по количеству, указывать сливать ли одинаковые строки и по каким полям производить их сличение.

### Входные параметры

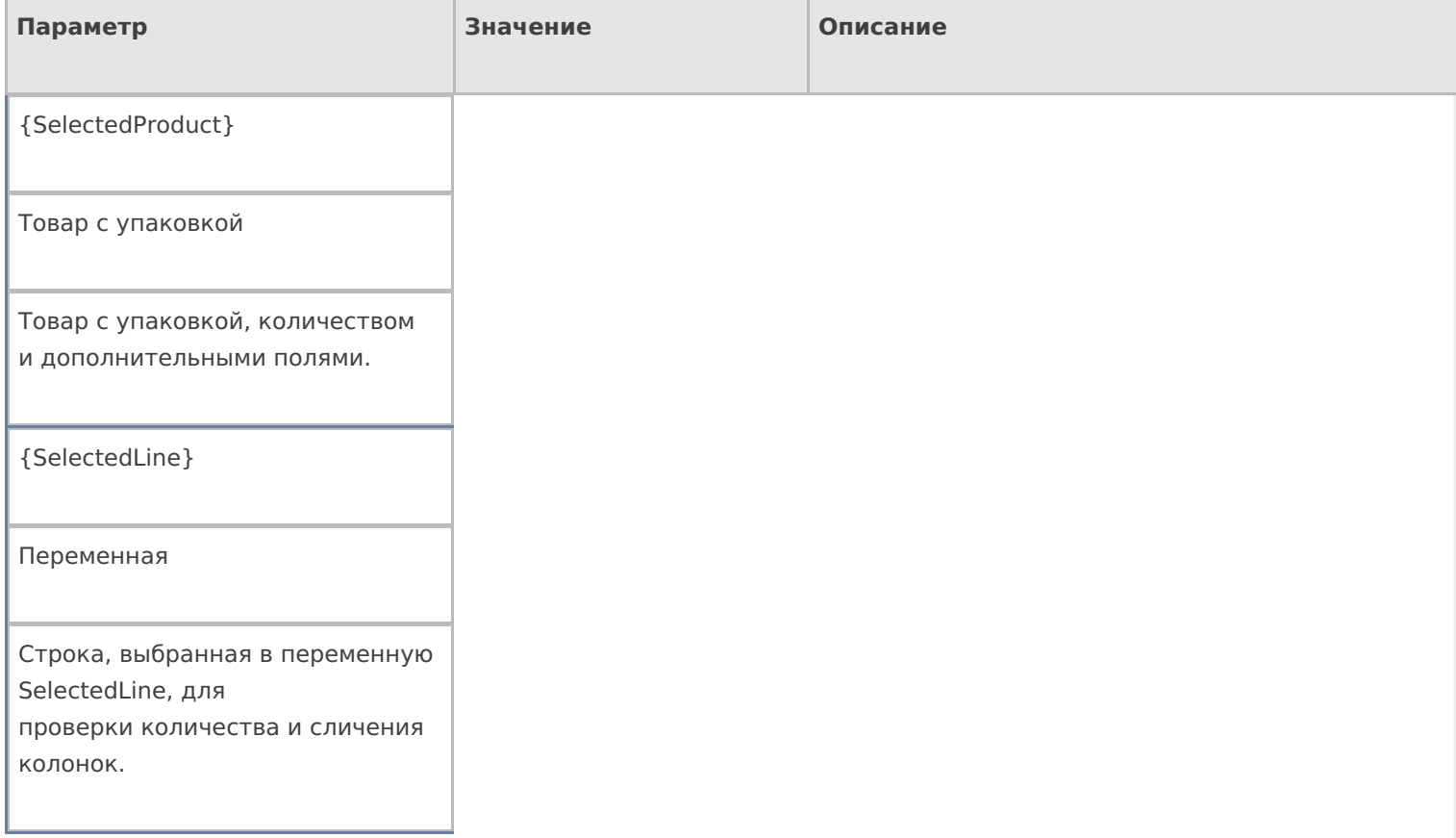

### Результат работы

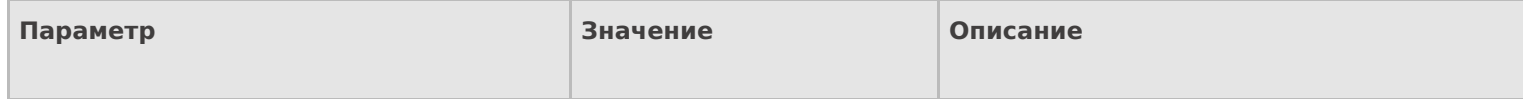

{SelectedProduct}

Товар с упаковкой

Товар с упаковкой, количеством и дополнительными полями сохраненный в буфер.

# Настройки действия

Полный список свойств данного действия следующий:

### **.Главное**

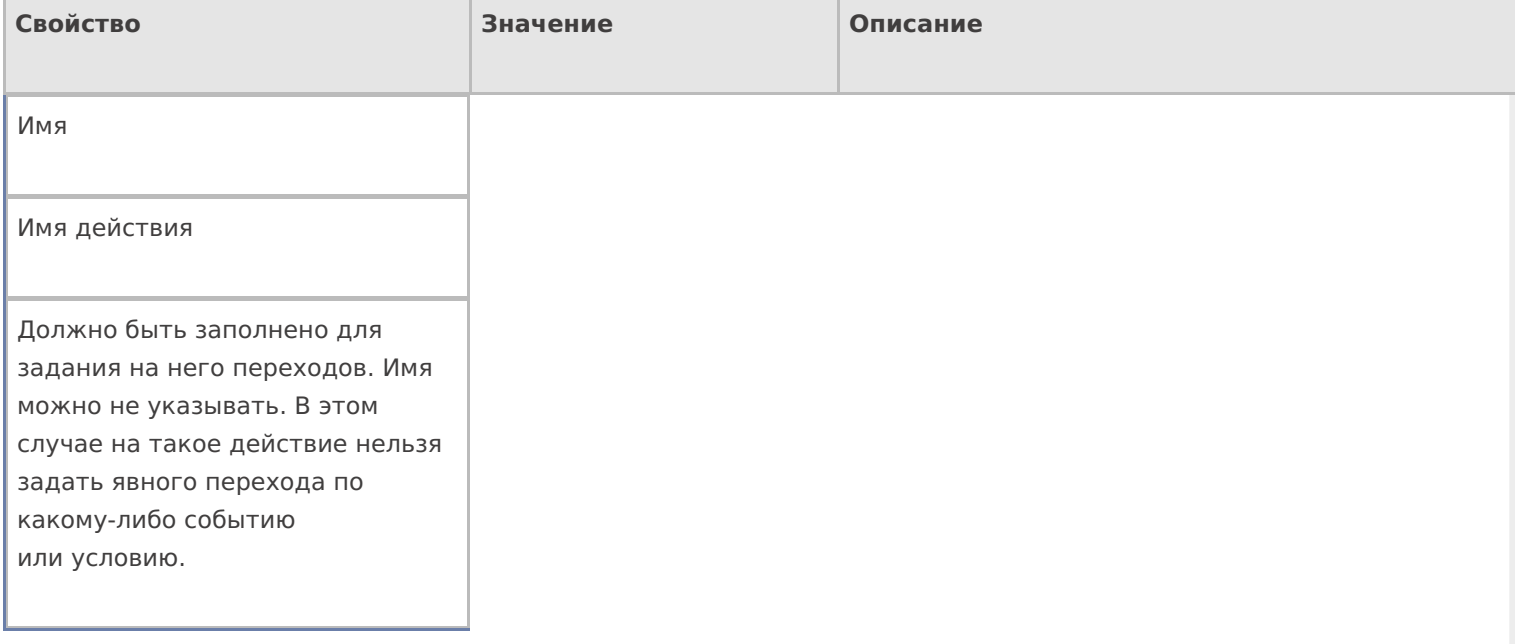

### **Заполнение строк**

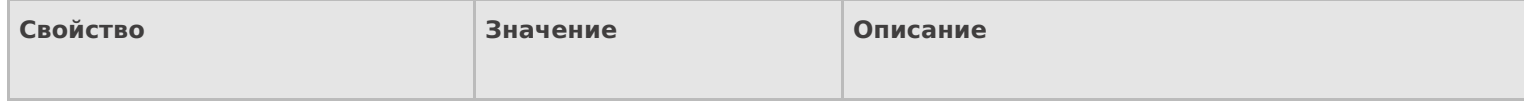

Проверять на наличие товара и переполнение количества по плану

#### Да | Нет

Свойство позволяет задать проверку наличия товара и его количества в докумете. true проверка включена. Перед внесением информации проверяется, есть ли текущий товар в документе, и не происходит ли переполнение количества. false — проверка не производится. В буфер вносятся все строки, вне зависимости от их номенклатуры и количества.

Игнорировать список колонок для сличения

Да | Нет

Свойство позволяет указать, учитывать ли при поиске строк с товаром и подсчета количества основные и дополнительные поля в строке. false — все поля учитываются. true дополнительные поля не учитываются.

Имя буфера

Переменная

Имя переменной буфера. По умолчанию — Buffer.

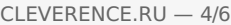

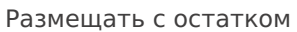

Да | Нет

Свойство задает видоизмененную логику при занесение в буфер. С данным флагом сообщения о превышении количества не приходят, а действие размещает столько товара, сколько может. Остаток выставляется в SelectedProduct в количество. Если удалось разместить все, то, соответственно, SelectedProduct.Quantity = 0.

Сливать одинаковые строки

Да | Нет

Позволяет задать слияние идентичных строк при добавлении в буфер. Если Да одинаковые строки будут сливаться в одну, количество в которой — сумма количеств исходных строк; Нет поиск идентичных строк не проводится, каждый раз в буфер добавляется новая строка.

Список колонок для сличения

Имена полей

Коллекция имен полей, которые учитываются при отборе строк в документе. Если коллекция пуста — учитываются все поля.

#### **Тексты сообщений об ошибках**

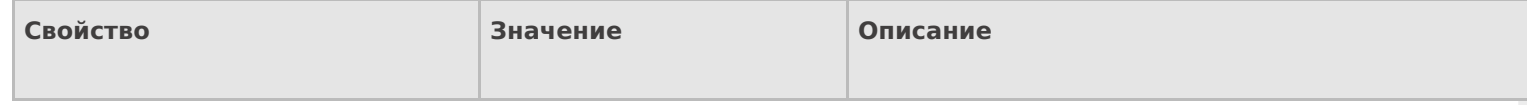

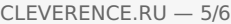

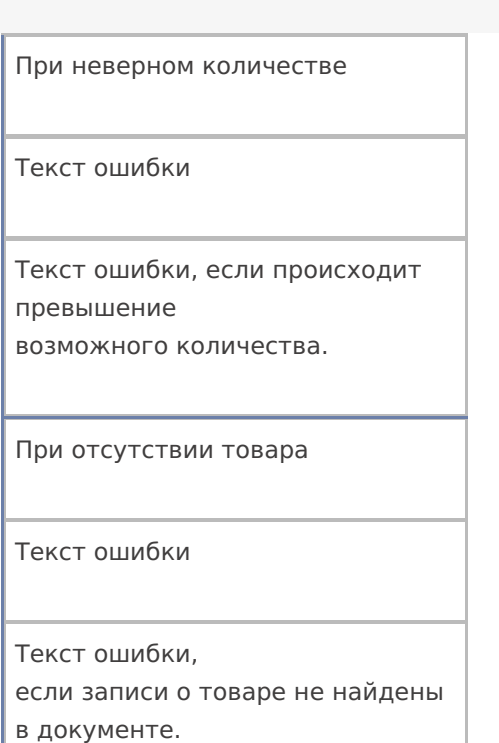

### **Управление**

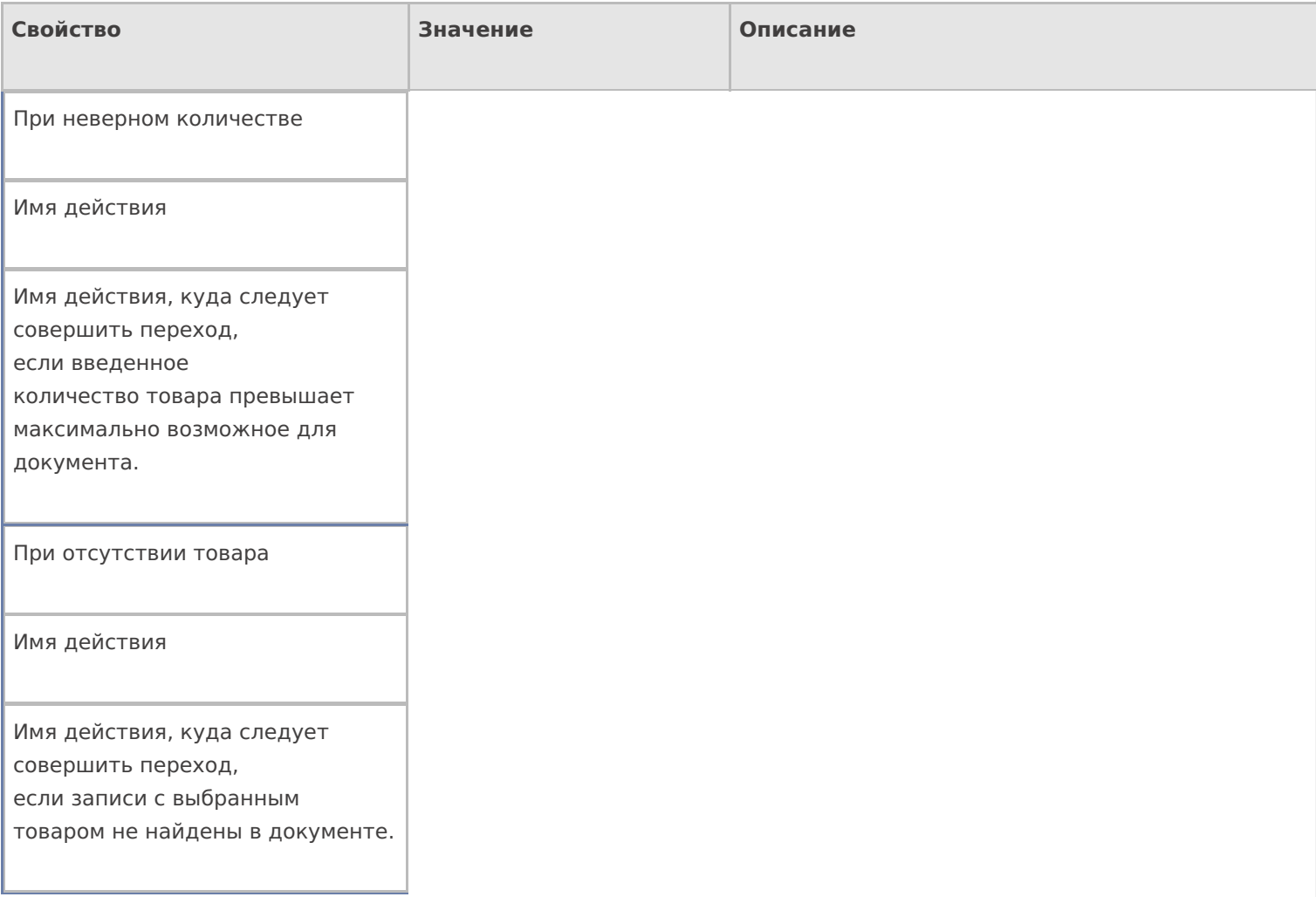

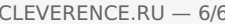

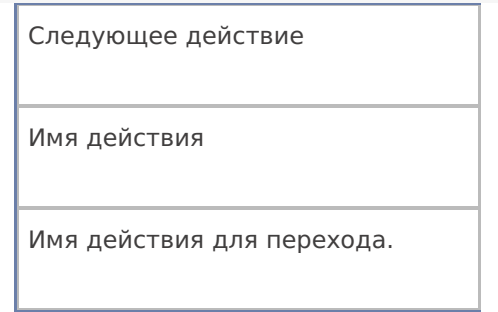

### Управление. Дополнительно.

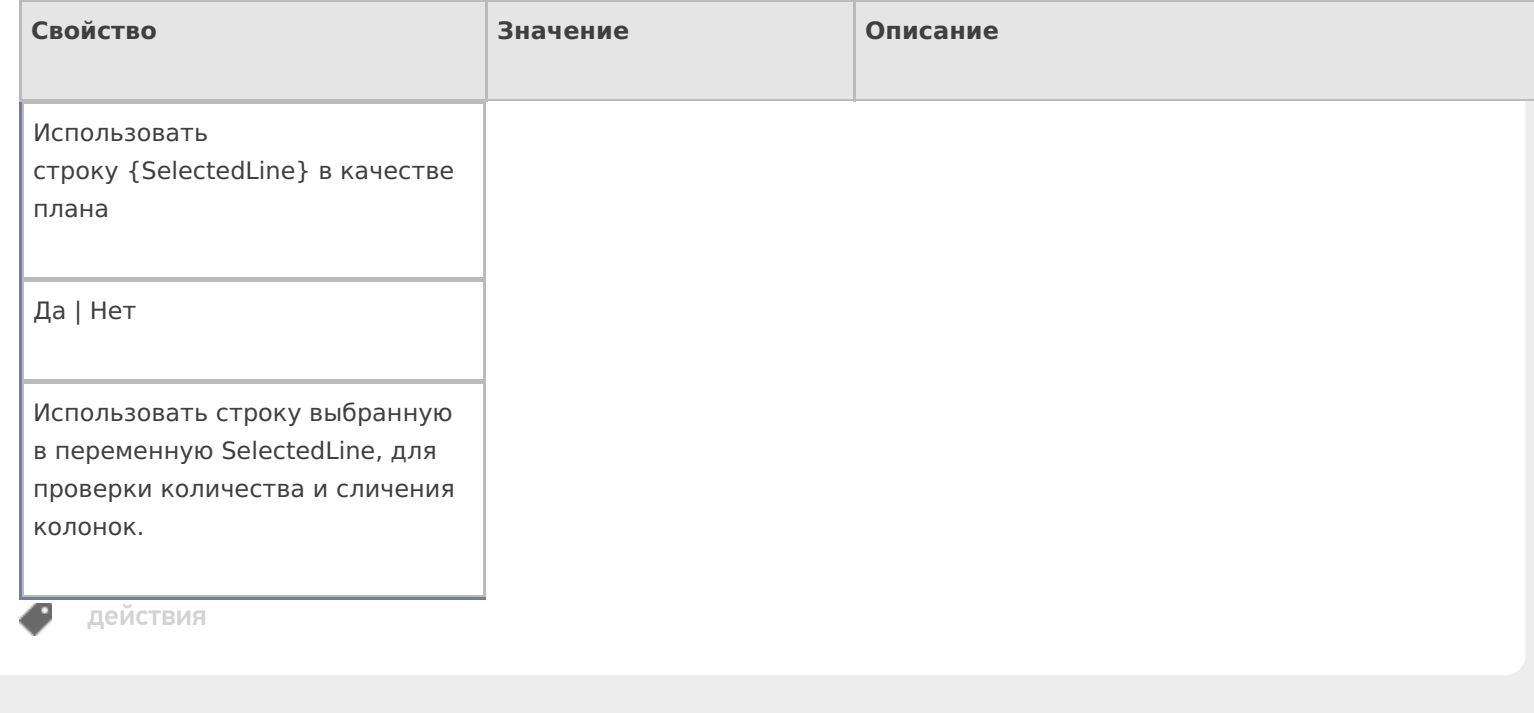

## Не нашли что искали?

 $\odot$ Задать вопрос в техническую поддержку

# Действие «Выбор Да Нет» в Mobile SMARTS

Последние изменения: 2024-03-26

Действие «Выбор Да/Нет» — визуальное действие, позволяет выводить на экран вопрос с кнопками выбора «Да», «Нет». В зависимости от выбранного ответа будет выполнен переход на другое действие. В тексте могут применяться шаблоны.

### Скриншоты

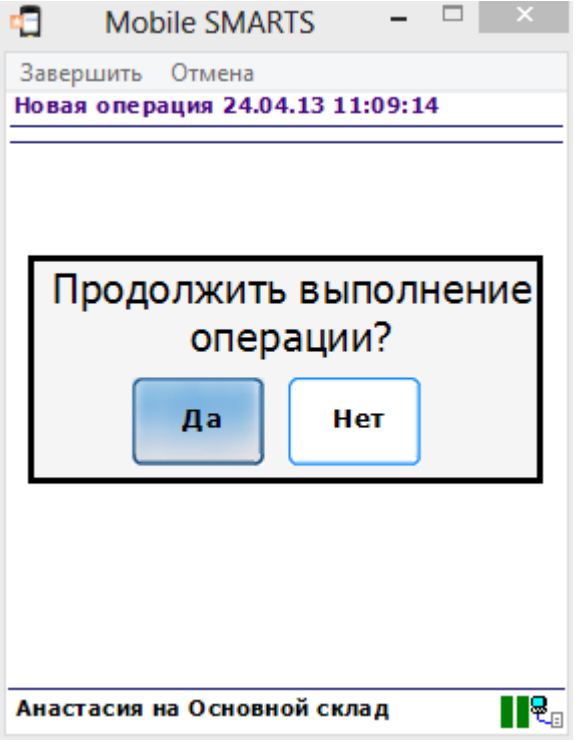

### Настройки действия

Полный список свойств данного действия следующий:

#### **.Главное**

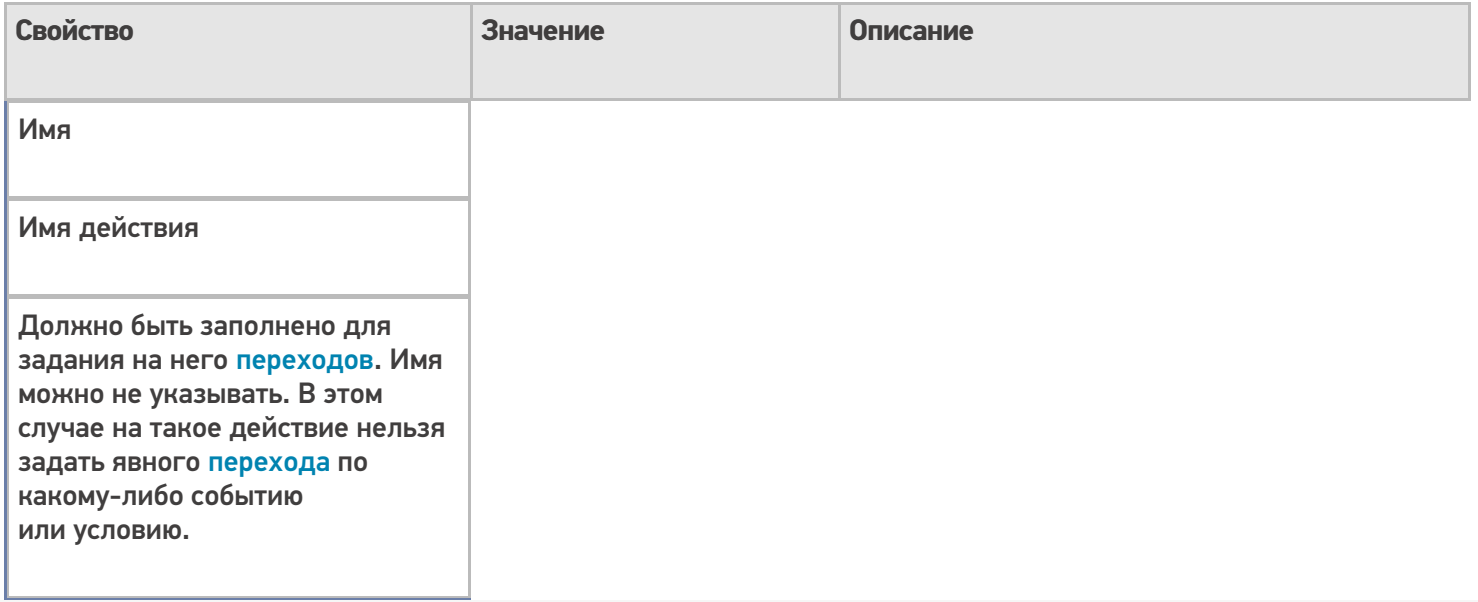

## **Интерфейс**

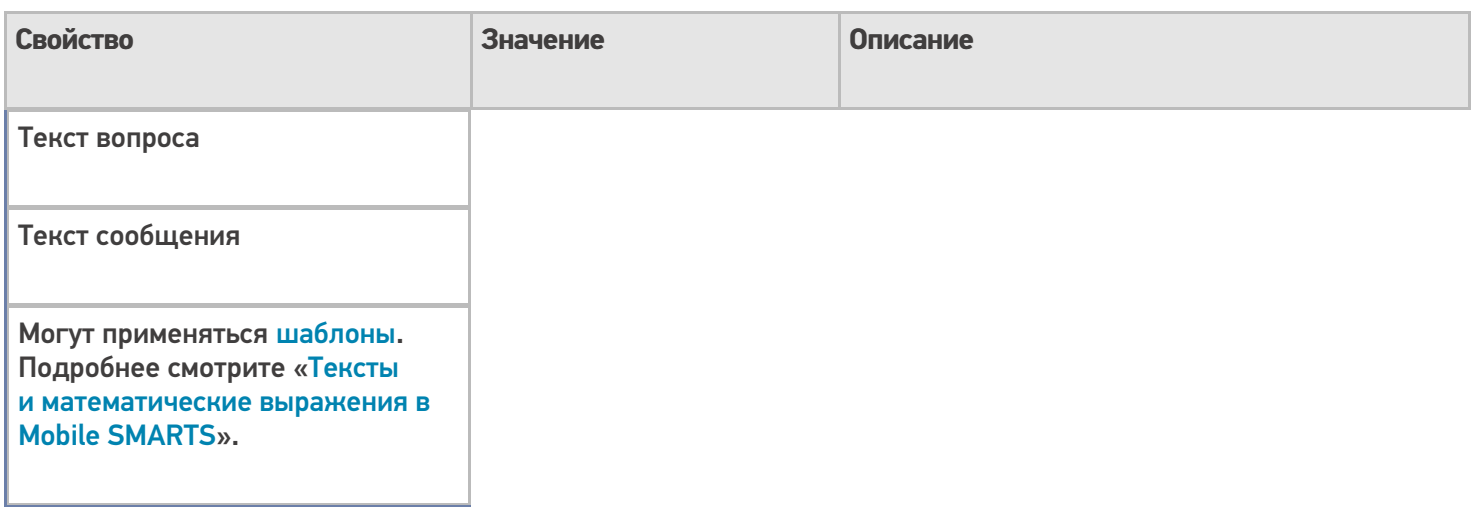

### **Управление**

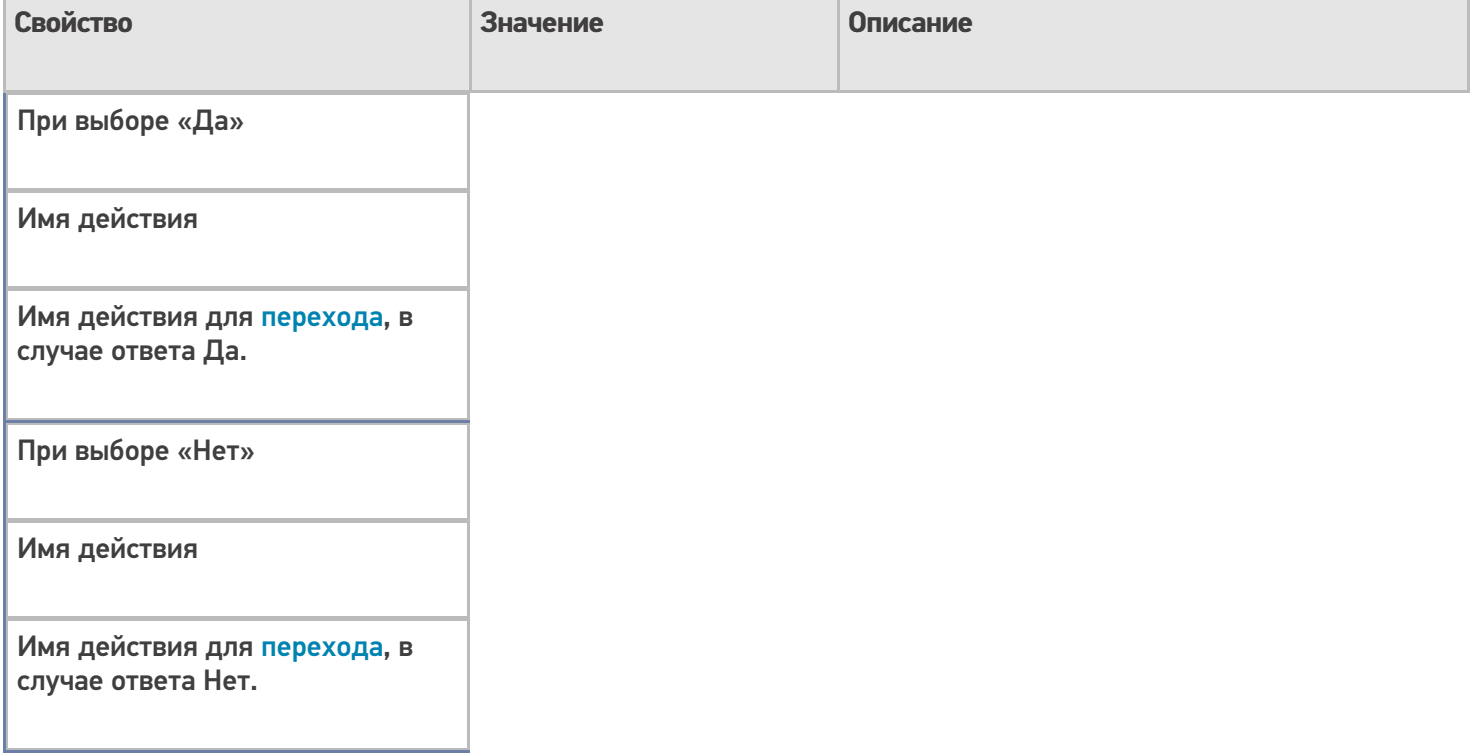

### **Управление отменой по Escape и стеком отмен**

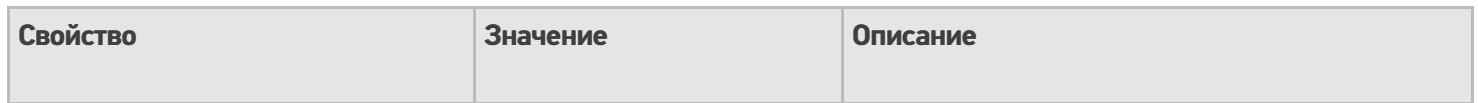

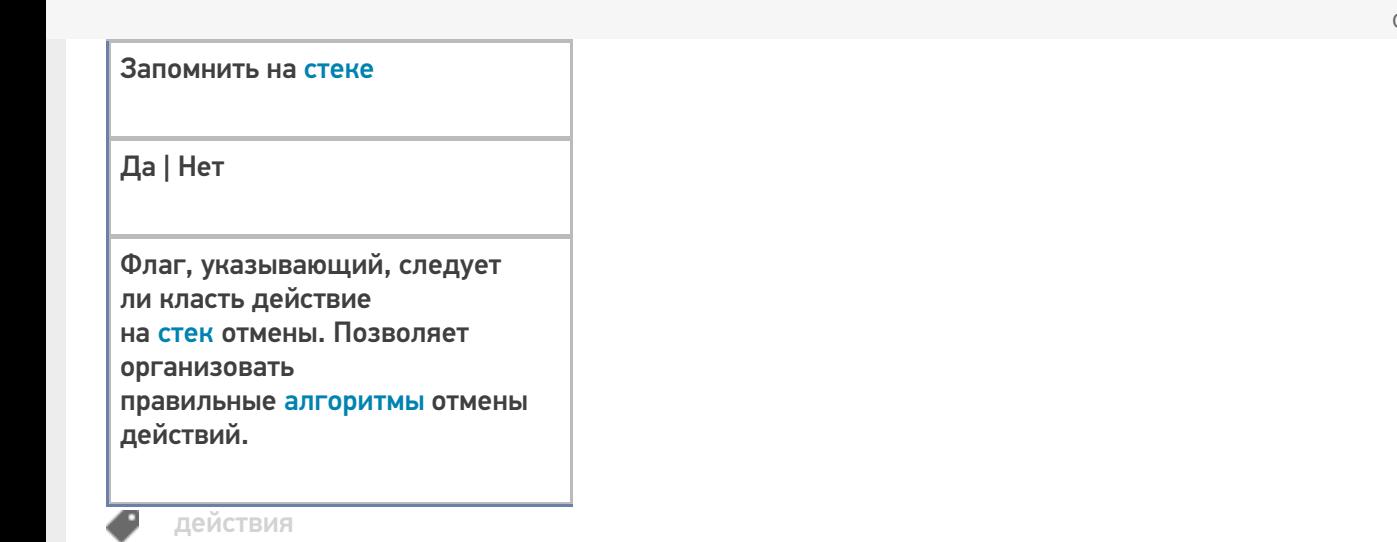

## Не нашли что искали?

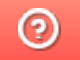

Задать вопрос в техническую поддержку

# Действие «Произвольный код» в Mobile **SMARTS**

Последние изменения: 2024-03-26

Действие «Произвольный код» — не визуальное действие, на ТСД никак не отображается. Позволяет использовать произвольный код.

Полный список свойств данного действия следующий:

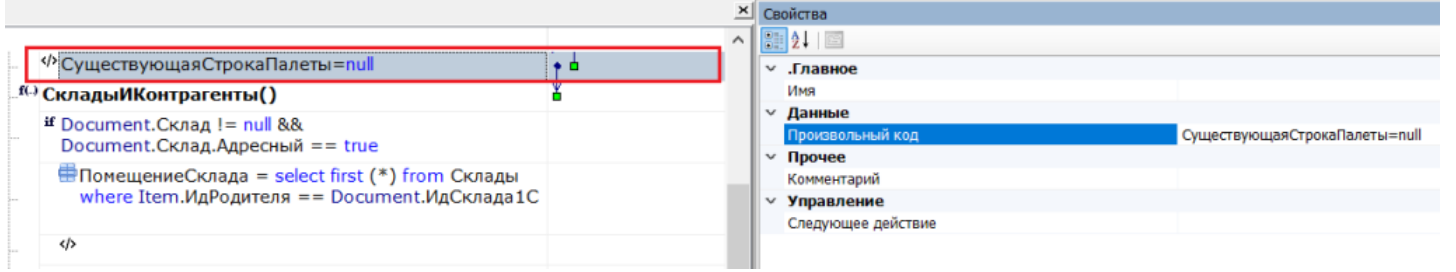

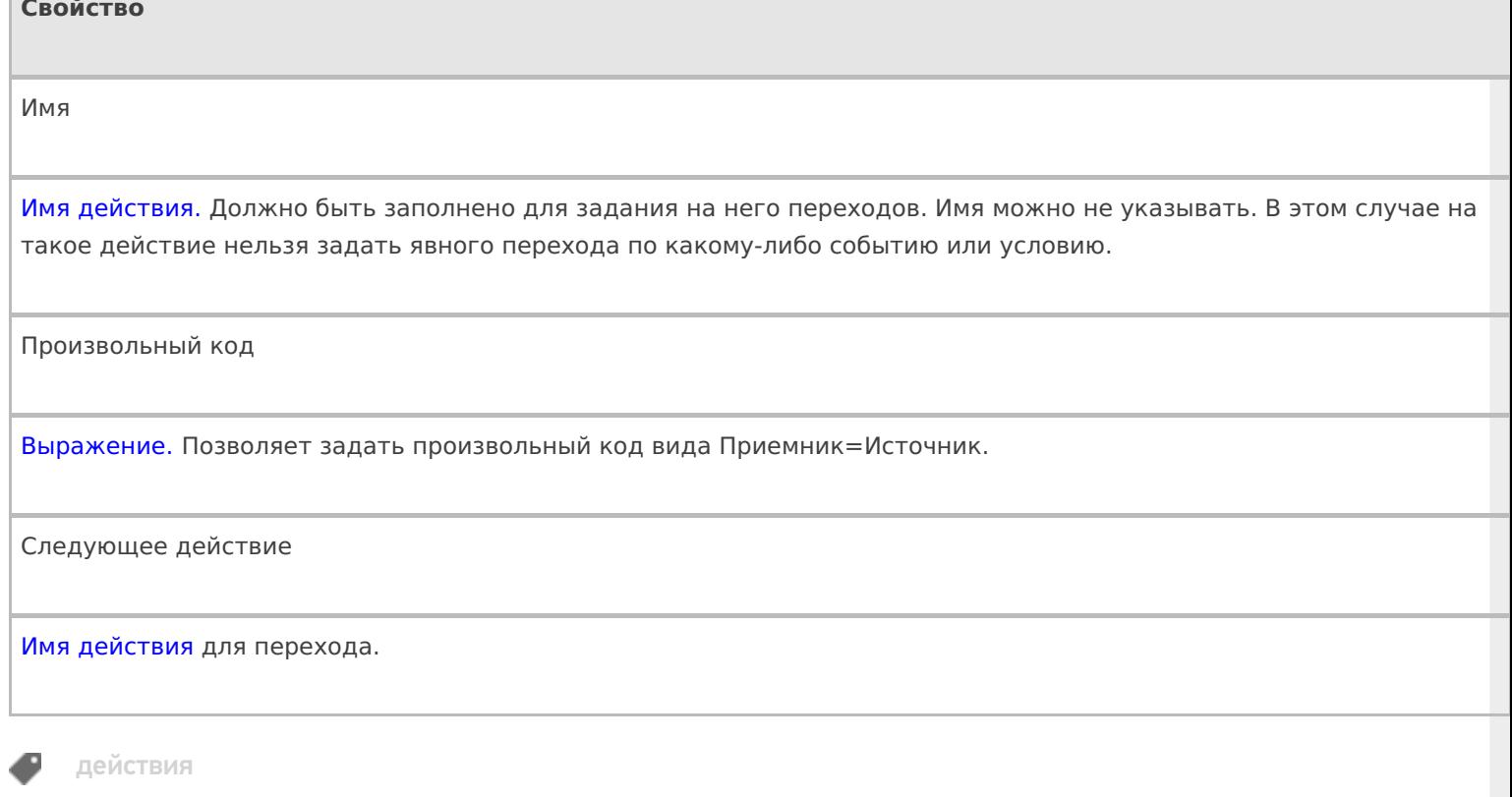

### Не нашли что искали?

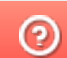

Задать вопрос в техническую поддержку

# Действие «Запись буфера в документ» в Mobile SMARTS

Последние изменения: 2024-03-26

После того как данные были сохранены в буфер их можно сохранить в документе, для этого предусмотрено специальное действие «Запись буфера в документ» — не визуальное действие. Позволяет записать данные из буфера в документ.

Настройки свойств позволяют задать строки, которые будут сливаться и поля по которым будет учитываться слияние.

### Входные параметры

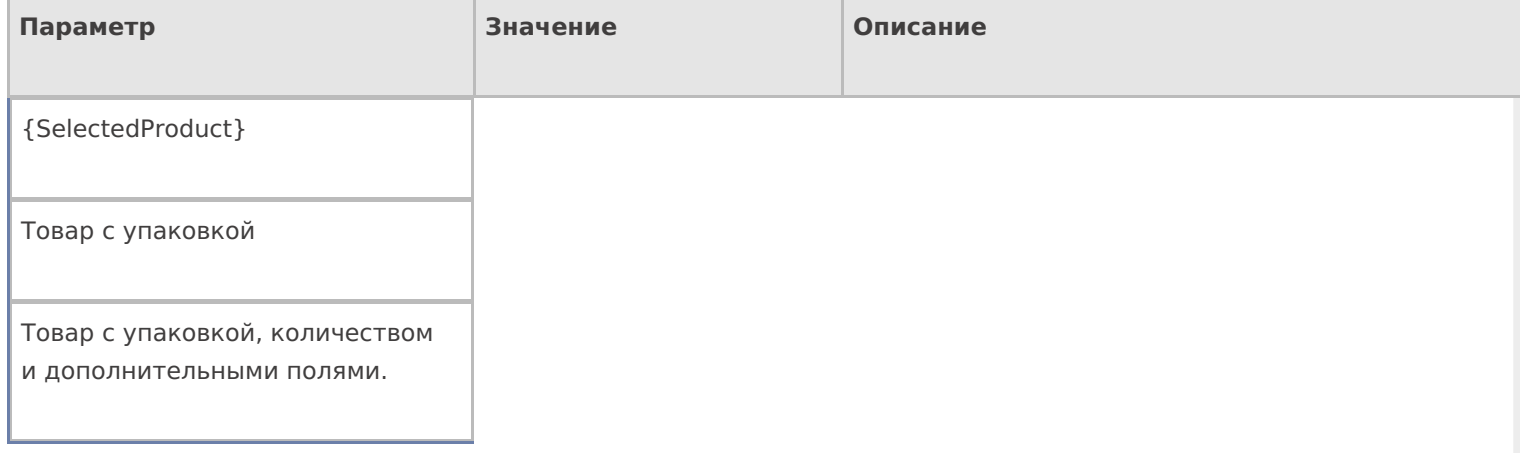

### Результат работы

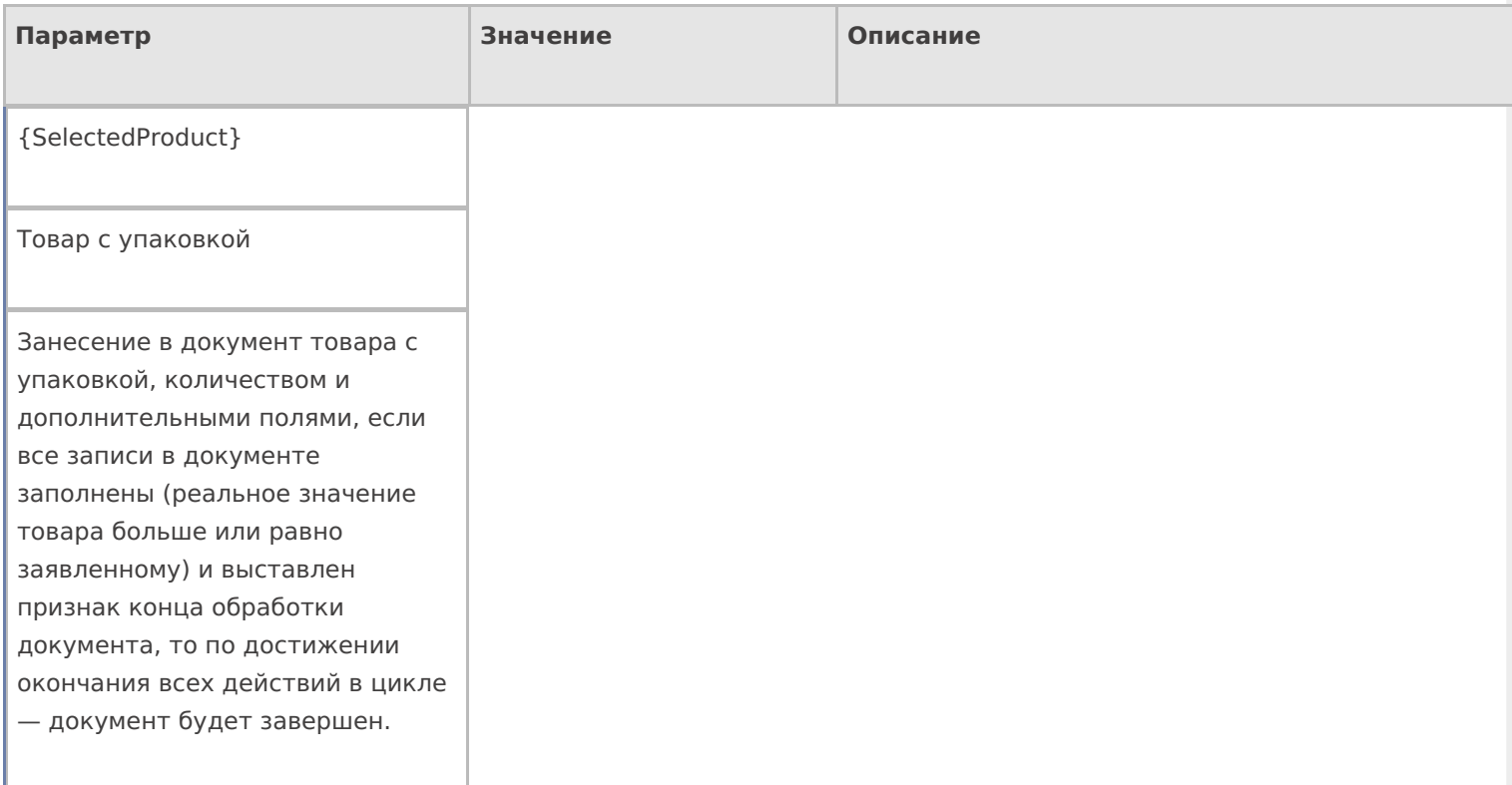

# Настройки действия

Полный список свойств данного действия следующий:

### **.Главное**

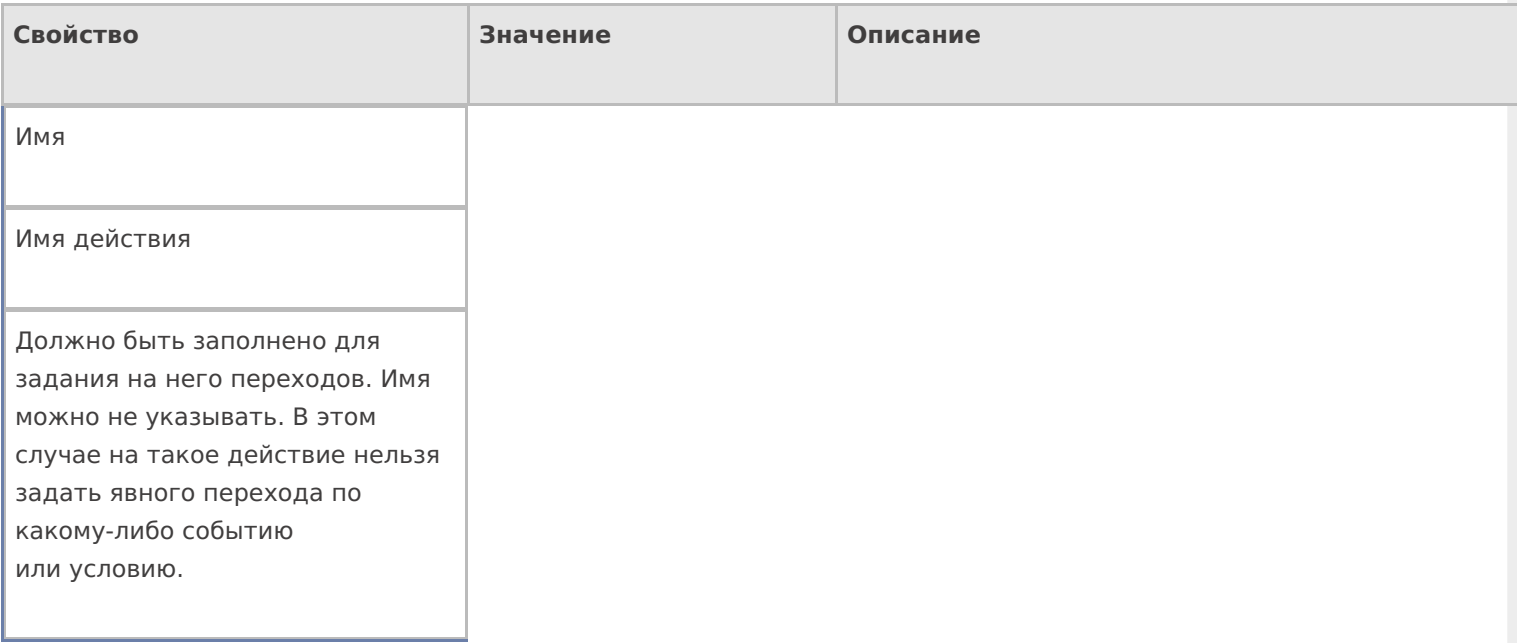

# **Заполнение строк CurrentItems (Факт)**

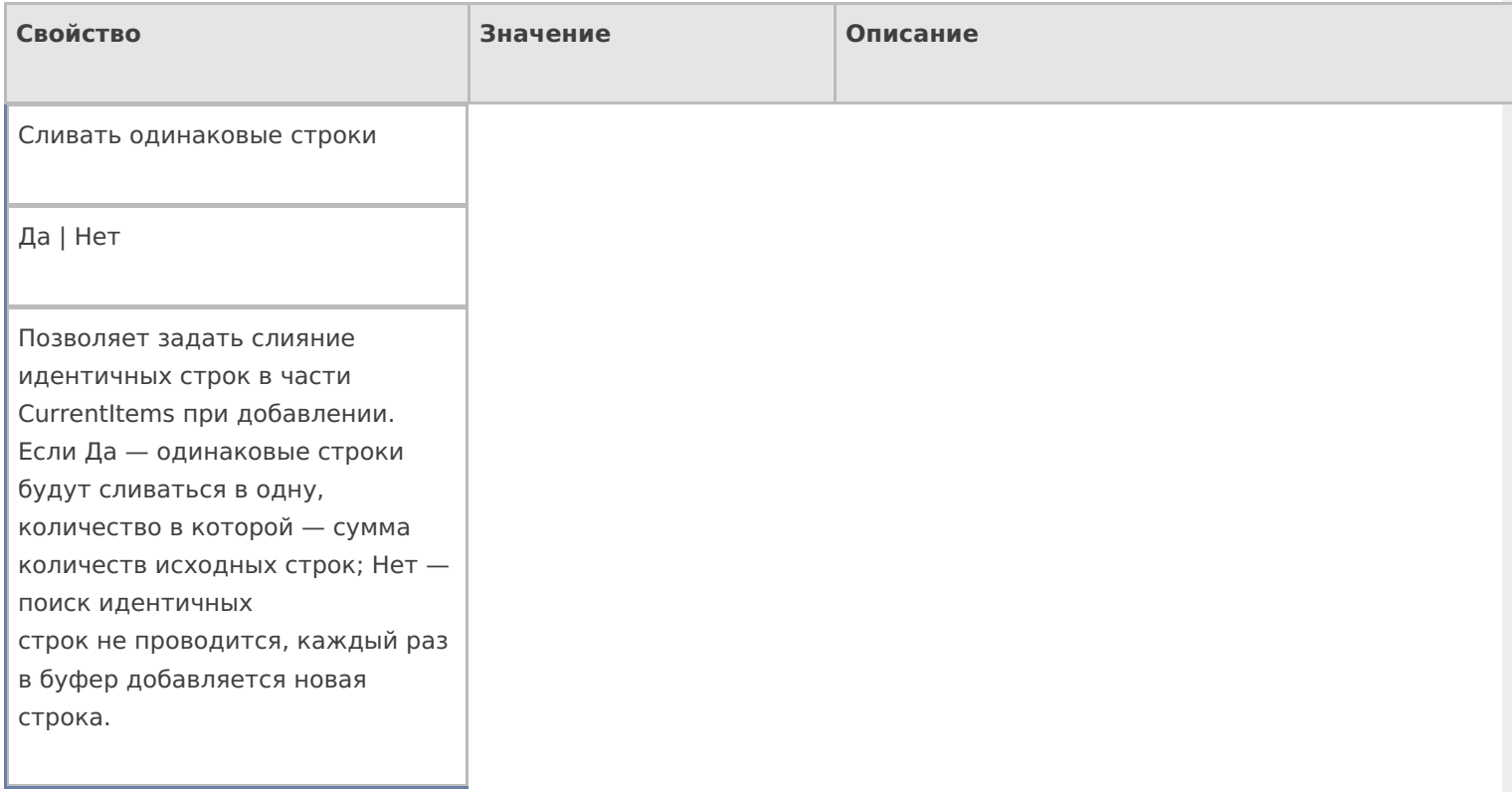

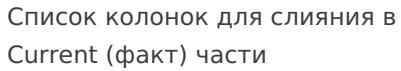

Имена полей

Коллекция имен полей, которые учитываются при сливании строк в CurrentItems. Если коллекция пуста — поля не учитываются. Числовые поля, которые не учитываются в сравнении складываются.

#### **Заполнение текущего количества в DeclaredtItems (План)**

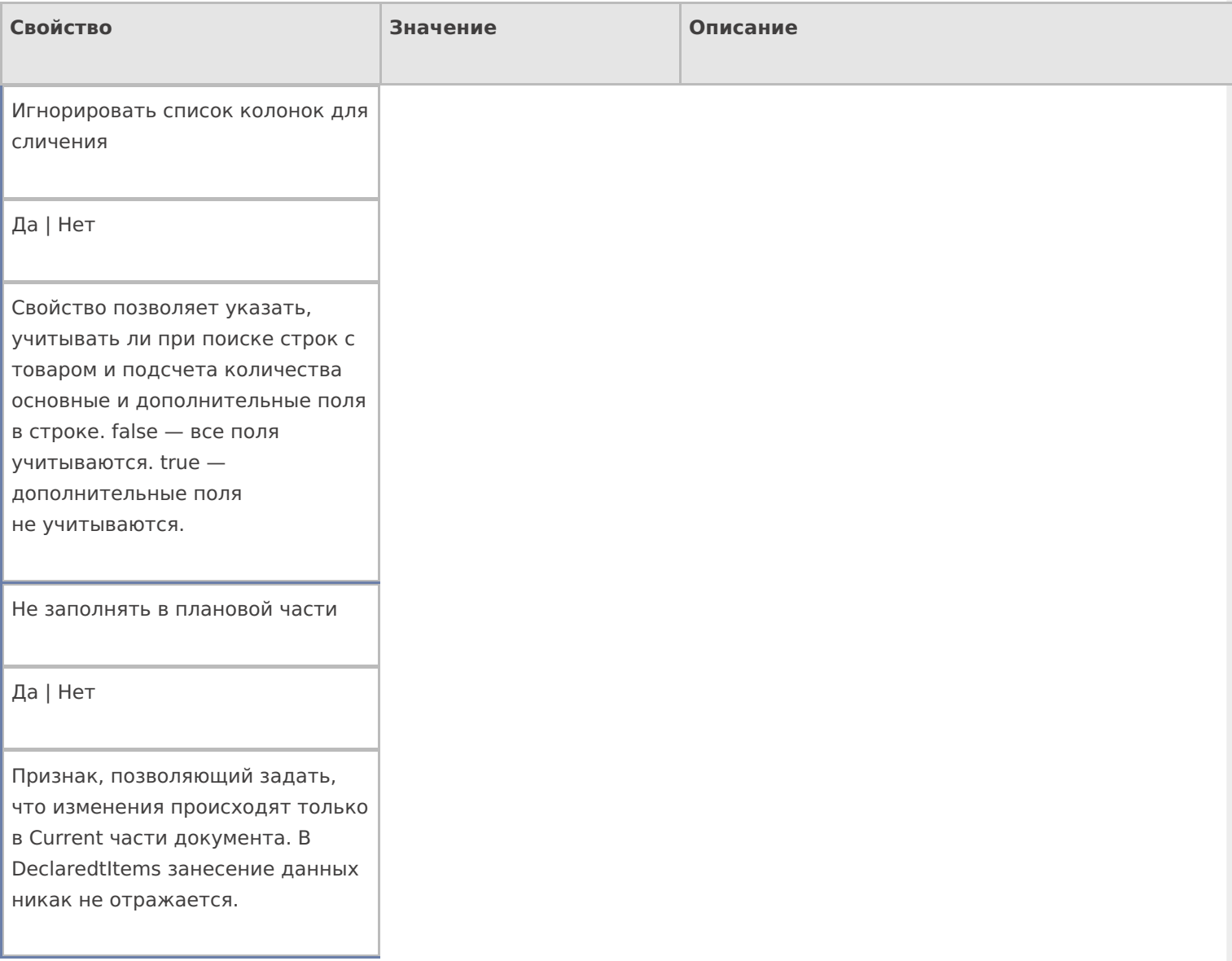

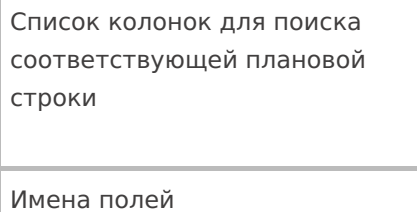

Коллекция имен полей, которые учитываются при отборе строк в декларативной части. Если коллекция пустая — учитываются все поля.

### **Управление**

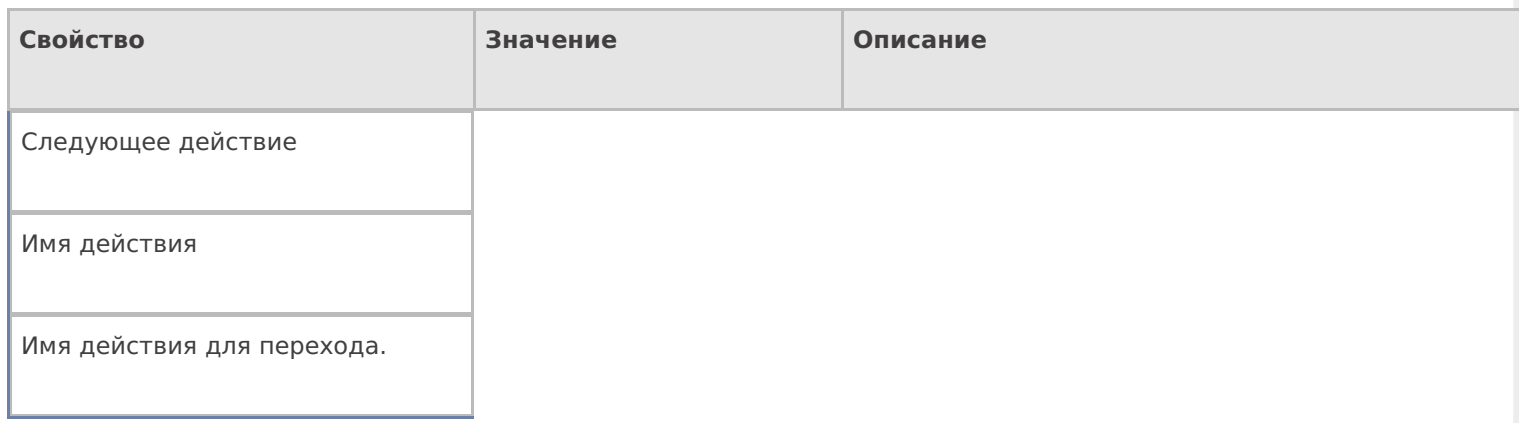

### **Управление. Дополнительно.**

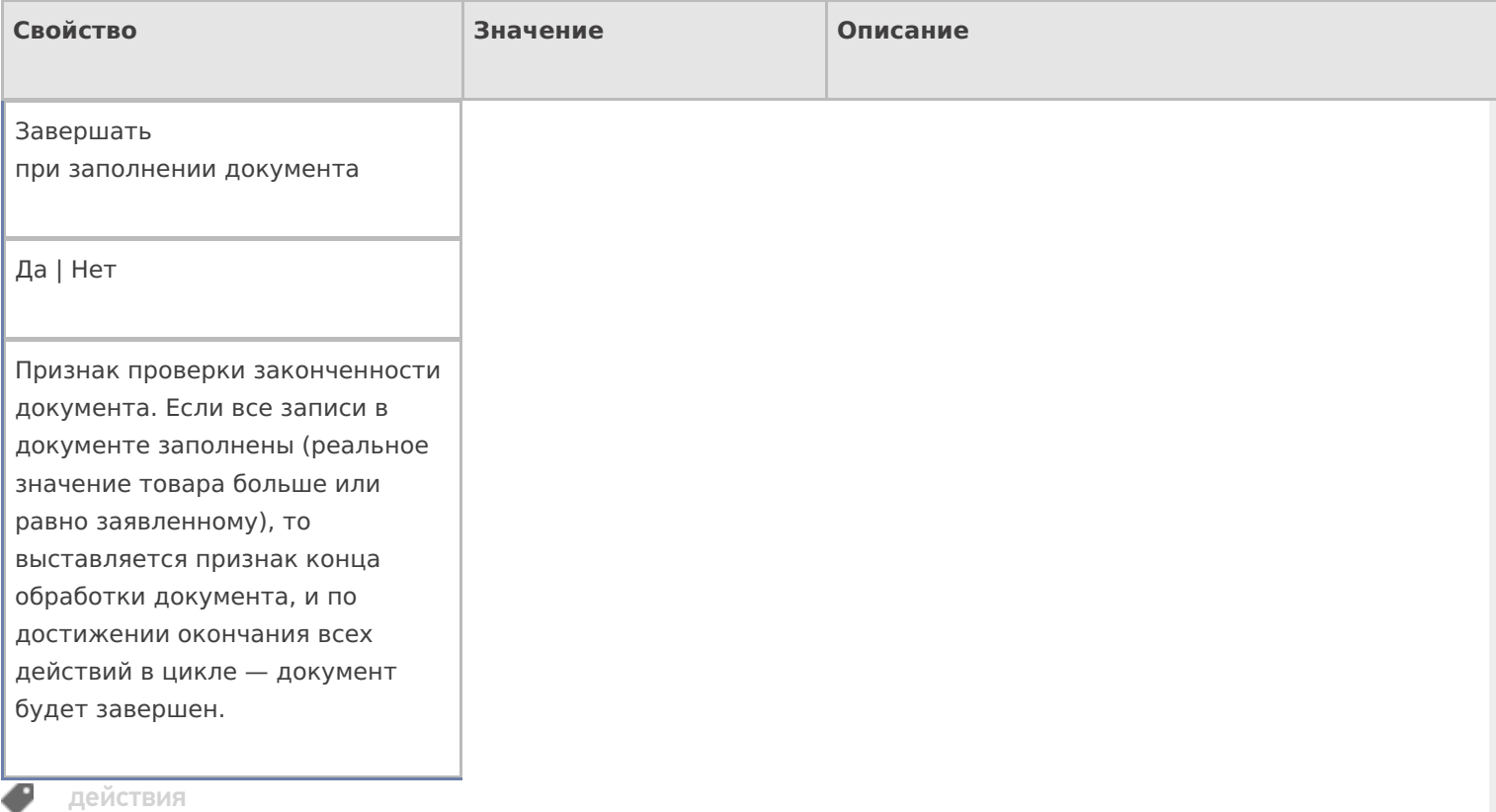

## Не нашли что искали?

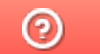

Задать вопрос в техническую поддержку

# Действие «Сообщение» в Mobile SMARTS

Последние изменения: 2024-03-26

Действие «Сообщение» — визуальное действие, позволяет выводить на экран какую-нибудь информацию в виде сообщения или ошибки. В тексте сообщения могут применяться шаблоны.

Для того что бы сообщения выводились на экран ТСД в конфигурации необходимо включить режим использования сообщений, нужно в свойстве «Использовать всплывающие сообщения» проставить «Да». Даже если режим использования отключен, то будет выдаваться звуковое сообщение, а текст сообщения все равно сохраняется в сессию.

Кроме вывода информации в виде всплывающего сообщения, имеется возможность выдавать звуковые сообщения (настройки, выдавать звуковые сообщения или нет, хранятся в файле MobileSMARTS.exe.config), параметр «playSounds» должен быть включен (true — проигрывать звуки сообщений, предупреждений и ошибок, подробнее смотрите «Настройки клиентского приложения для ТСД»).

### Скриншоты

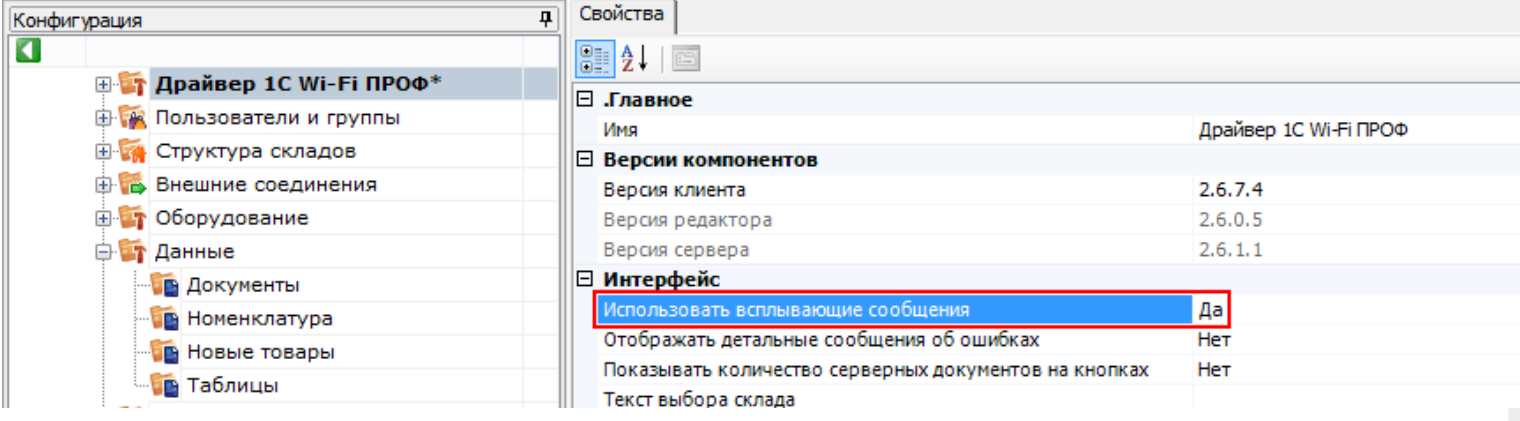

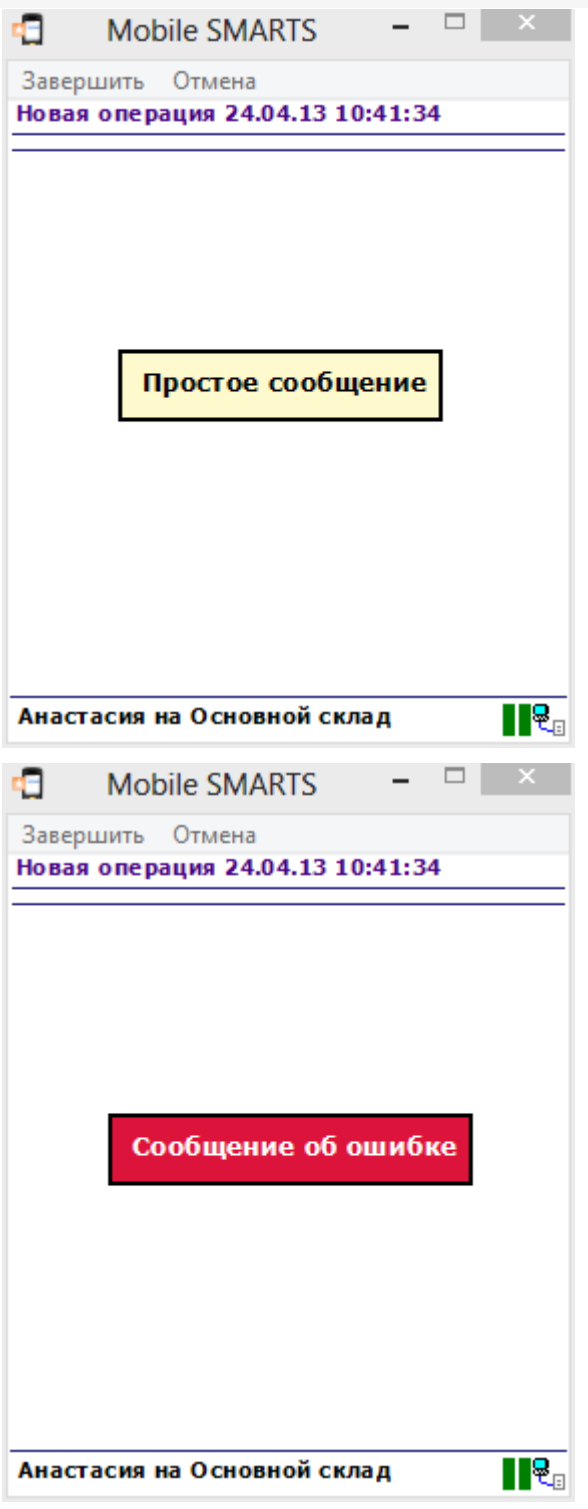

# Настройки действия

Полный список свойств данного действия следующий:

### .Главное

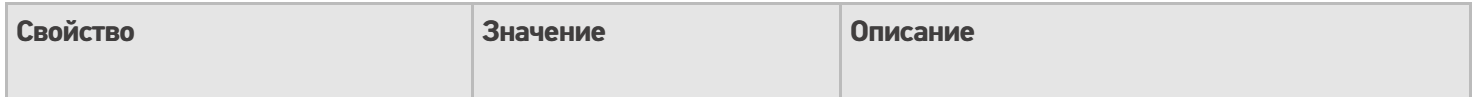

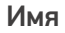

Имя действия

Должно быть заполнено для . .<br>задания на него переходов. Имя можно не указывать. В этом случае на такое действие нельзя задать явного перехода по какому-либо событию или условию.

### **Интерфейс**

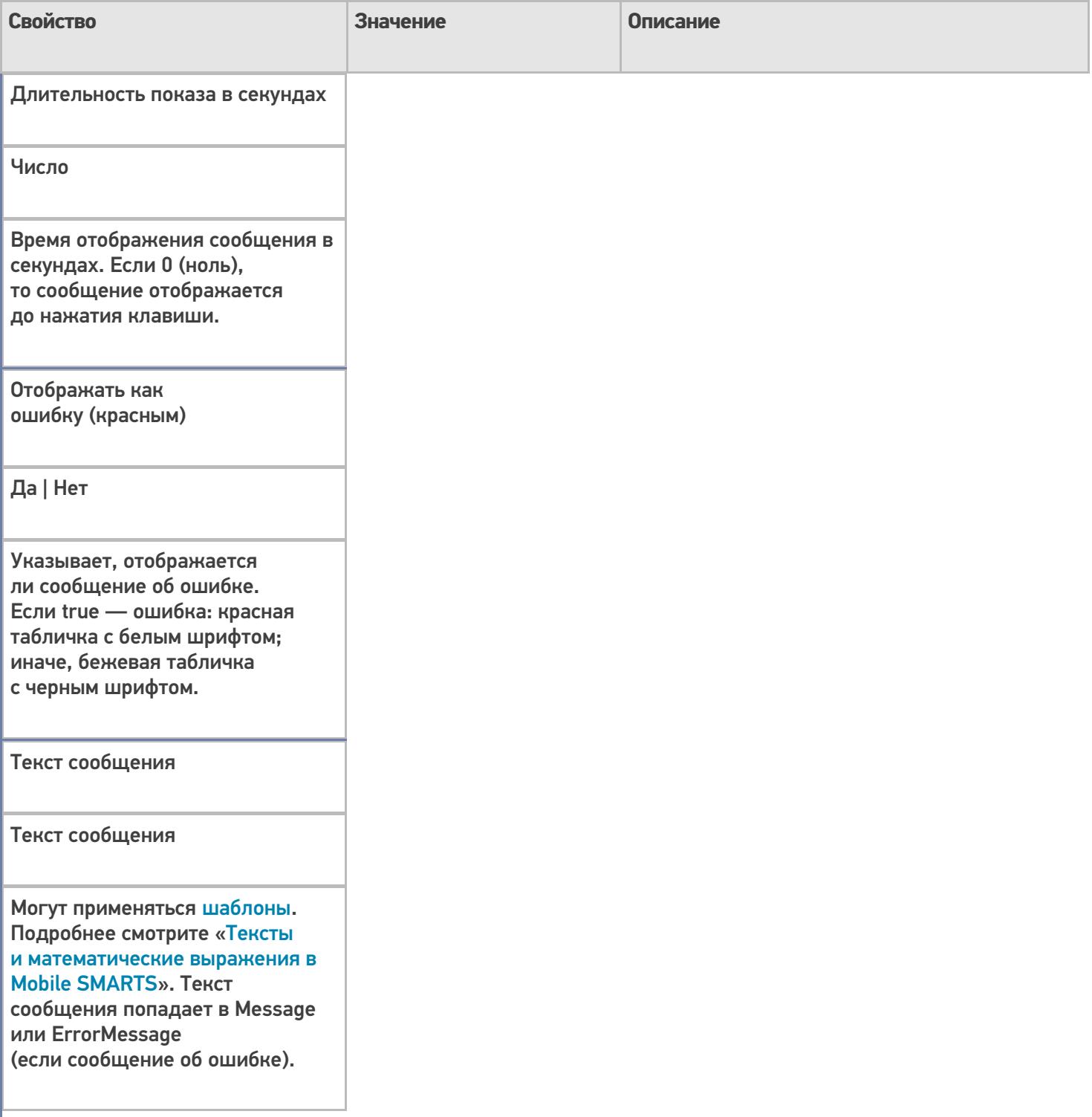

### **Управление**

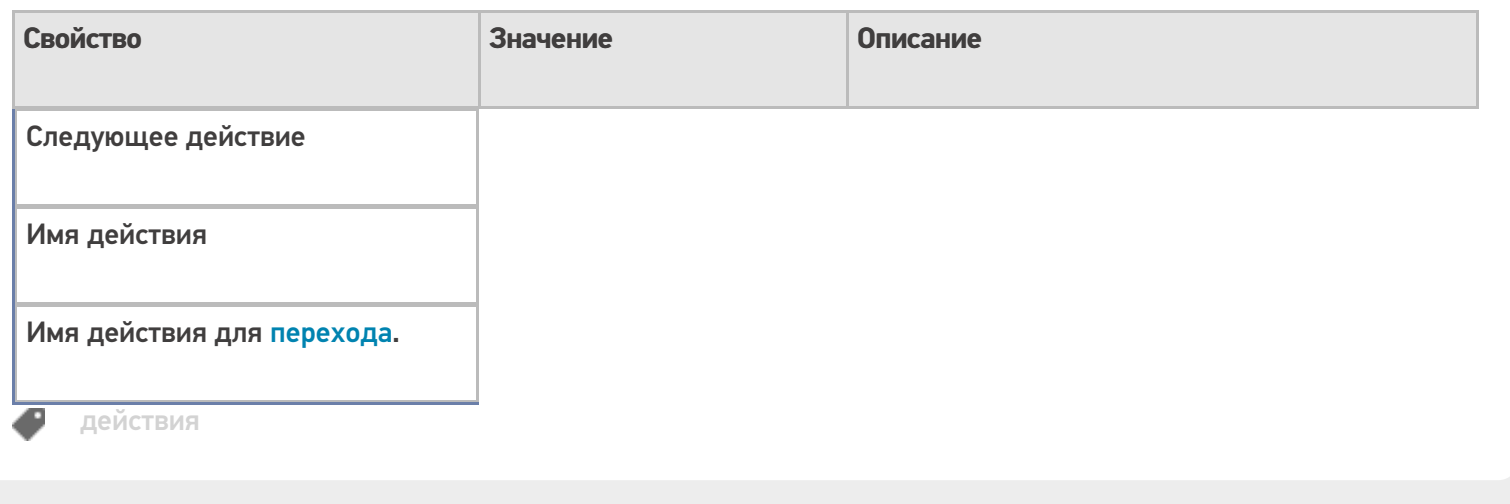

## Не нашли что искали?

 $\odot$ 

Задать вопрос в техническую поддержку

# Действие «Проверка условий» в Mobile **SMARTS**

Применимо к продуктам: Mobile SMARTS платформа

Последние изменения: 2024-03-26

Практически любой язык программирования включает в себя операторы, предназначенные для проверки условий, чтобы выбрать тот или иной путь развития событий в зависимости от этих условий. В Mobile SMARTS, для проверки условий, имеется специальное действие «Проверка условий».

Действие «Проверка условий» - не визуальное действие, на ТСД никак не отображается. Позволяет задавать выражение условия.

Полный список свойств данного действия следующий:

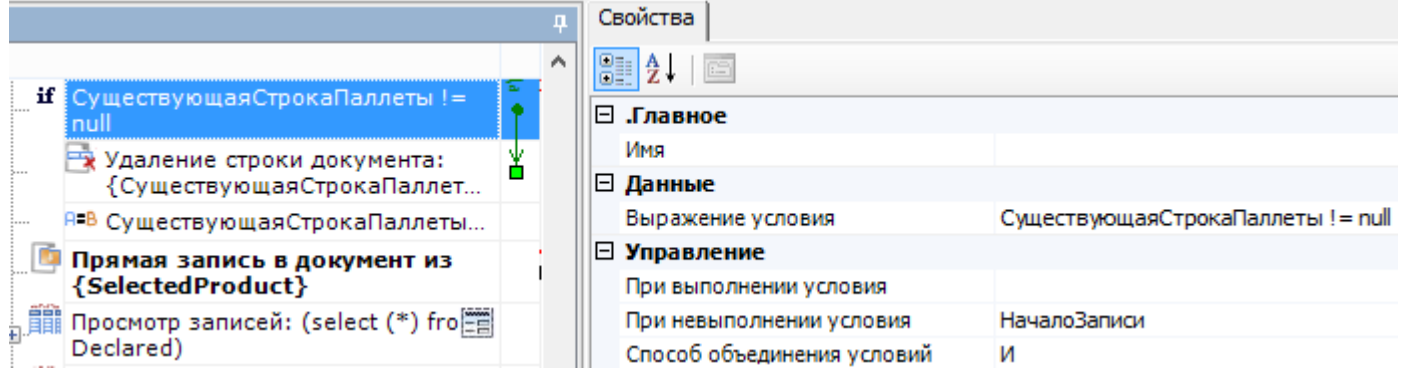

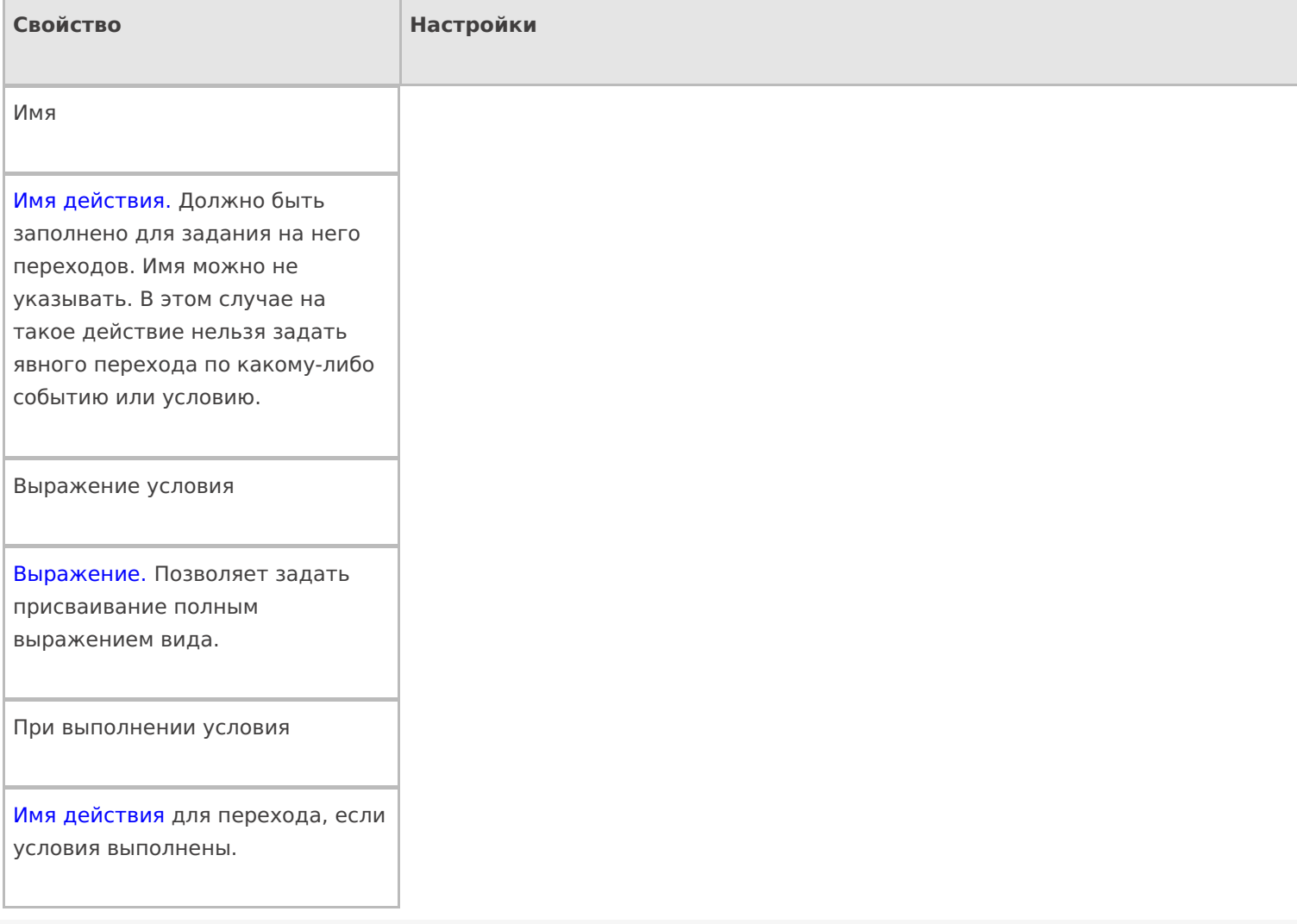

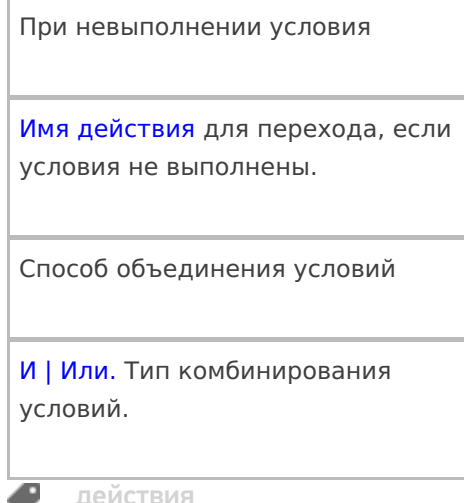

## Не нашли что искали?

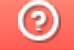

• Задать вопрос в техническую поддержку

# Действие «Редактирование поля» в Mobile **SMARTS**

Последние изменения: 2024-03-26

Действие «Редактирование поля» — визуальное действие, позволяет вносить изменения в строки. Изменения могут вноситься в шапке или колонках документа, может быть указана нестандартная коллекция строк. Для этого в настройках свойства «Имя редактируемого поля» необходимо указать то поле, которое будет редактироваться.

### Скриншоты

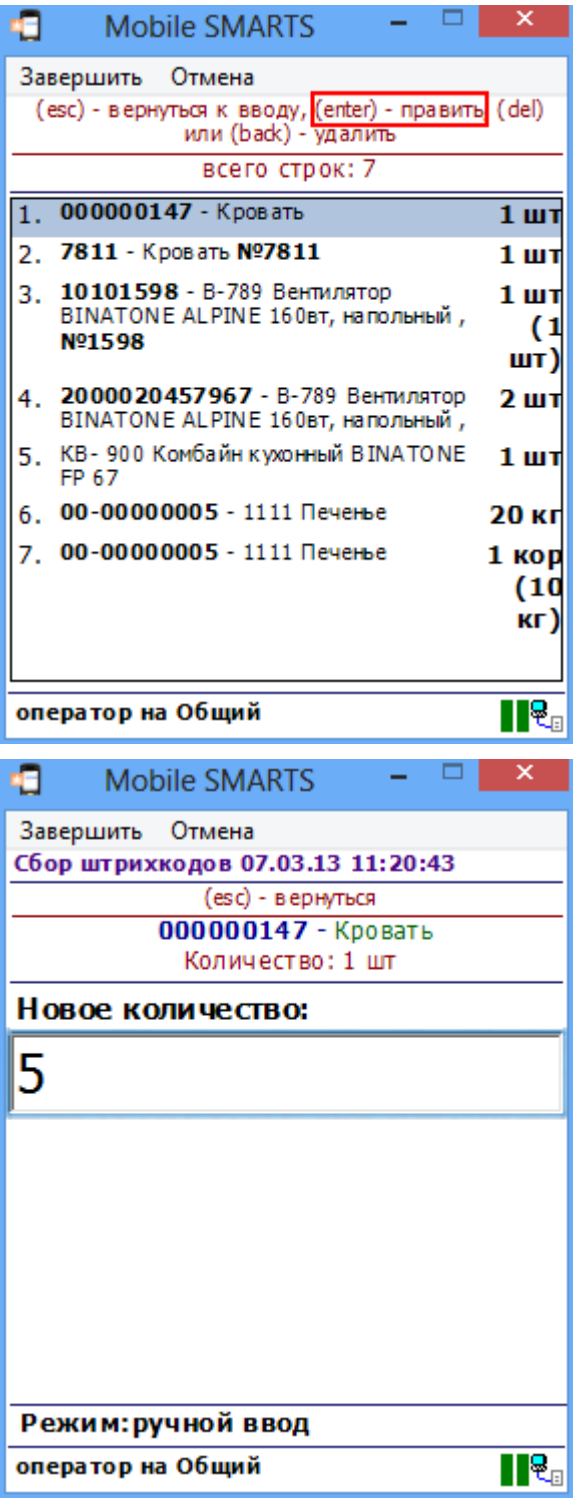

# Входные параметры

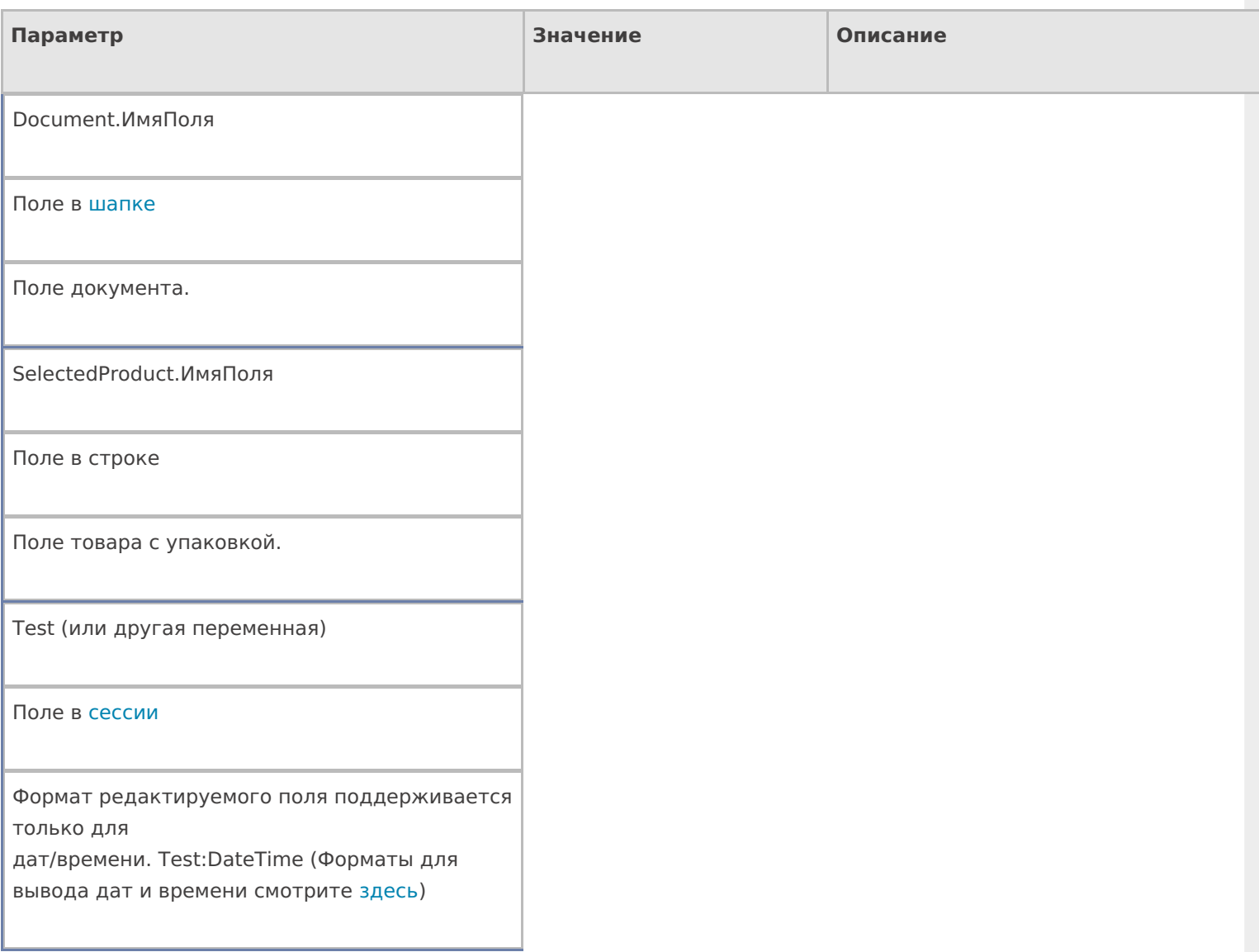

# Настройки действия

Полный список свойств данного действия следующий:

### **.Главное**

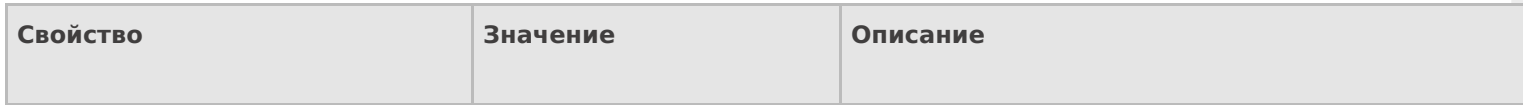

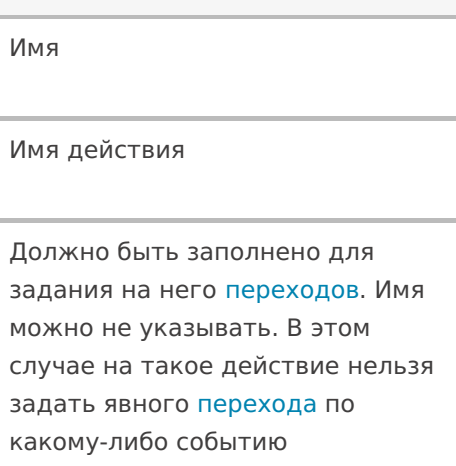

#### **Ввод данных**

или условию.

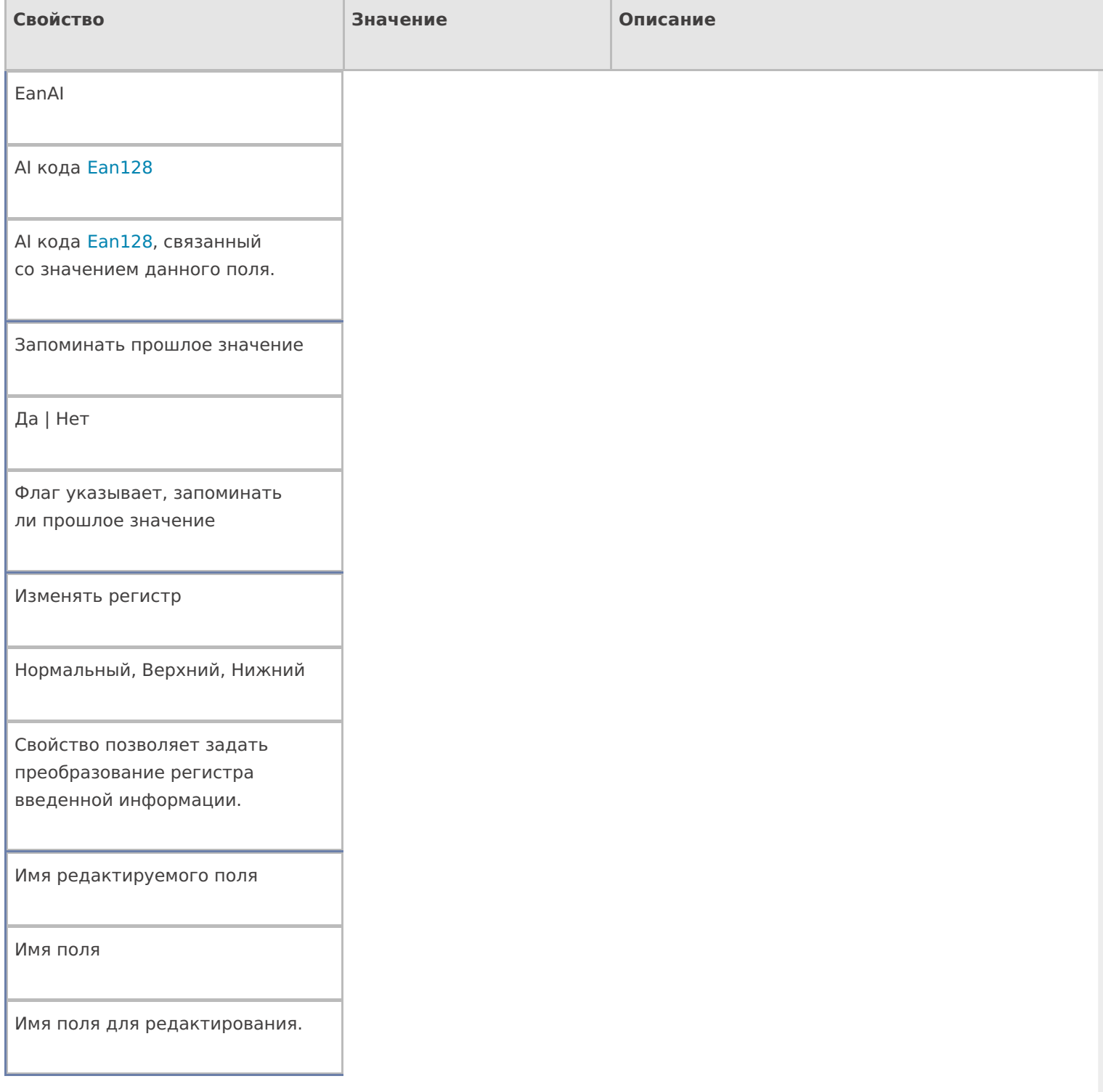

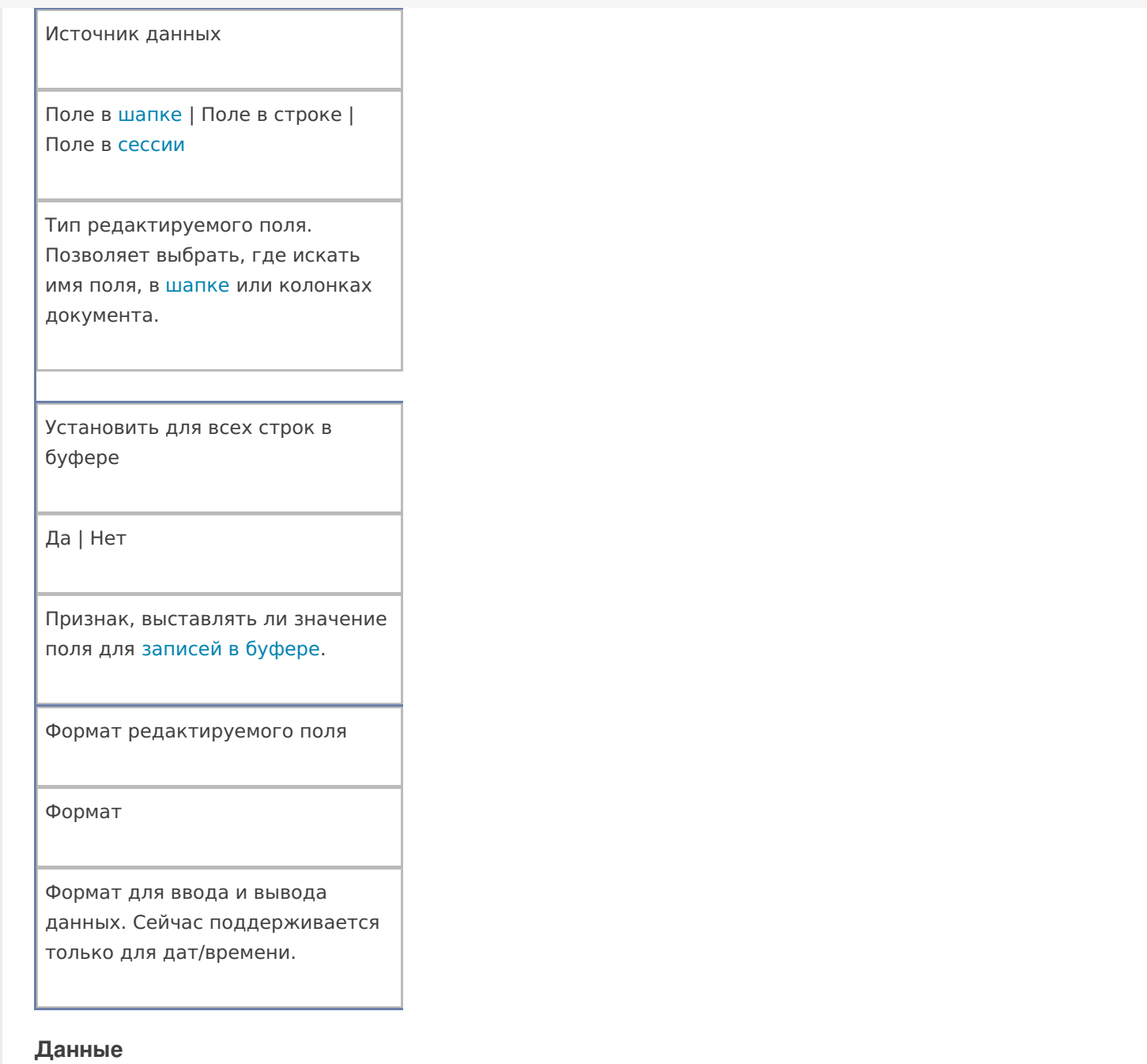

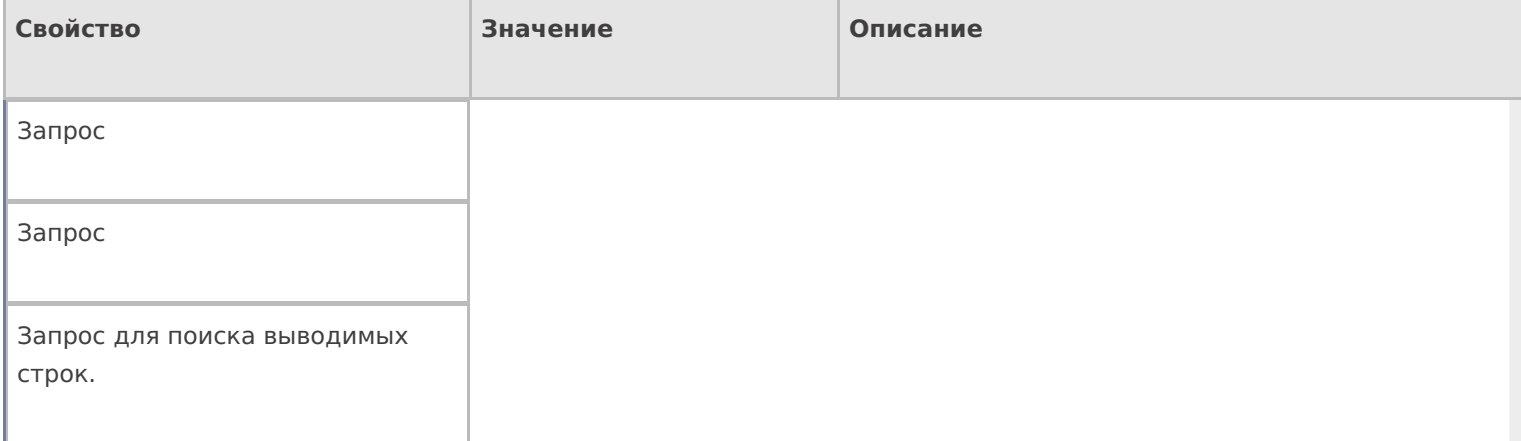

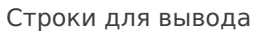

Строки

Позволяет указать нестандартную коллекцию строк для вывода. Поддерживаются шаблоны.

## **Интерфейс**

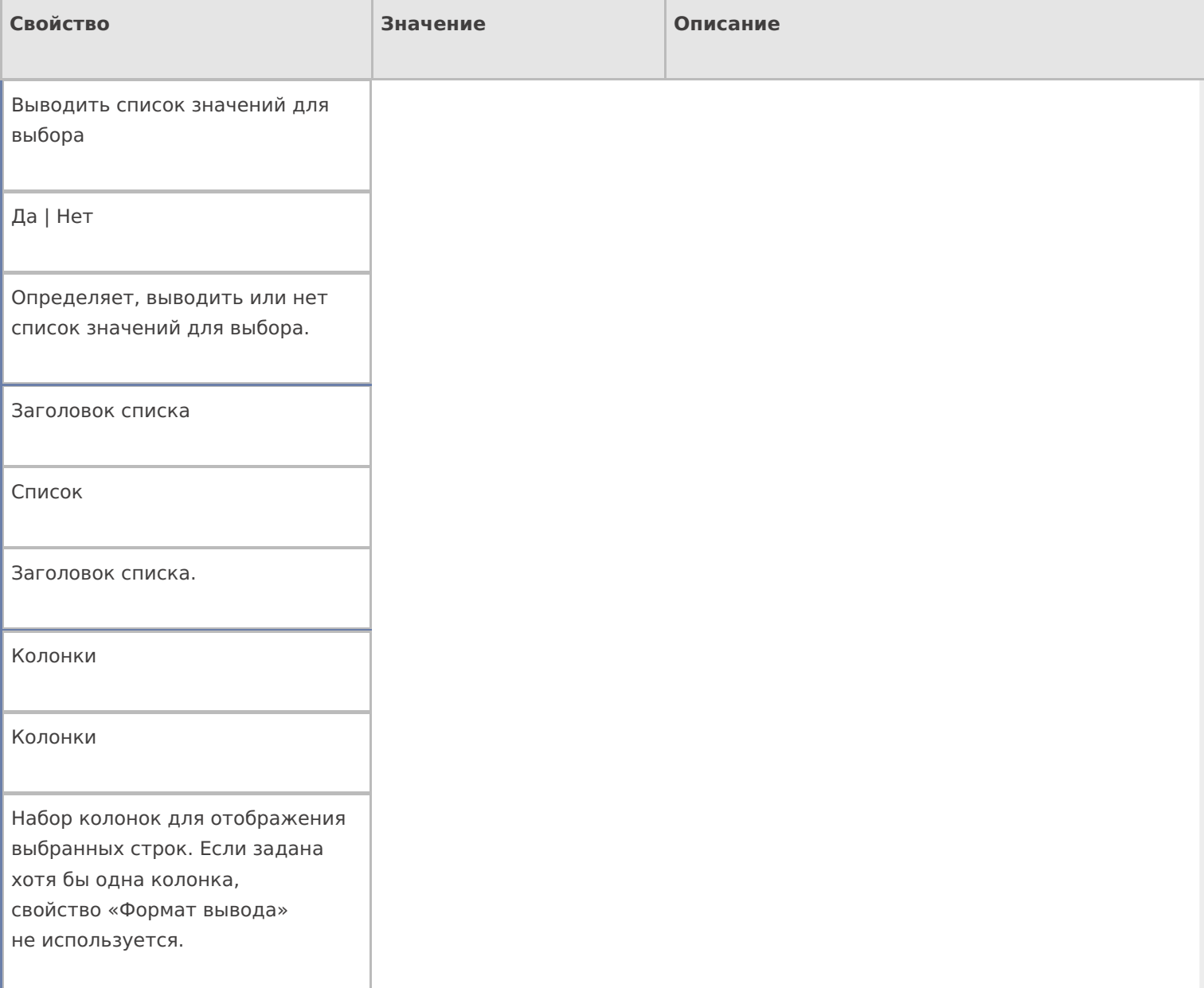

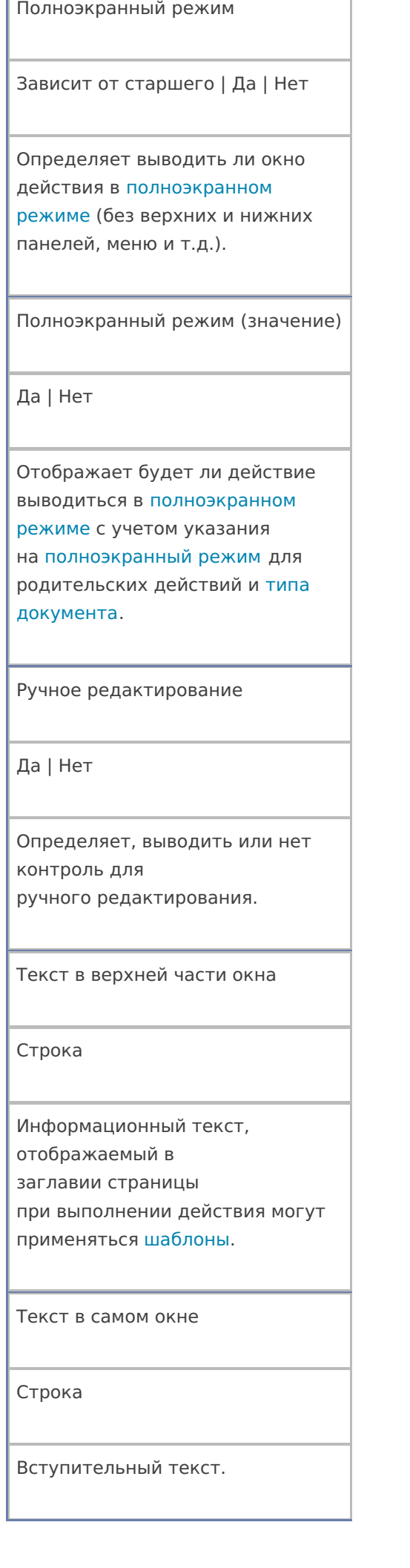

٦
#### Формат строки списка

Нестандартный формат вывода данных каждой строки

Используется, только если не заданы колонки. Для генерации текста применяются шаблоны. Для обращения к тексту в строке следует применять имя «Item». Многострочный текст разделяется символом «\n».

### **Общее**

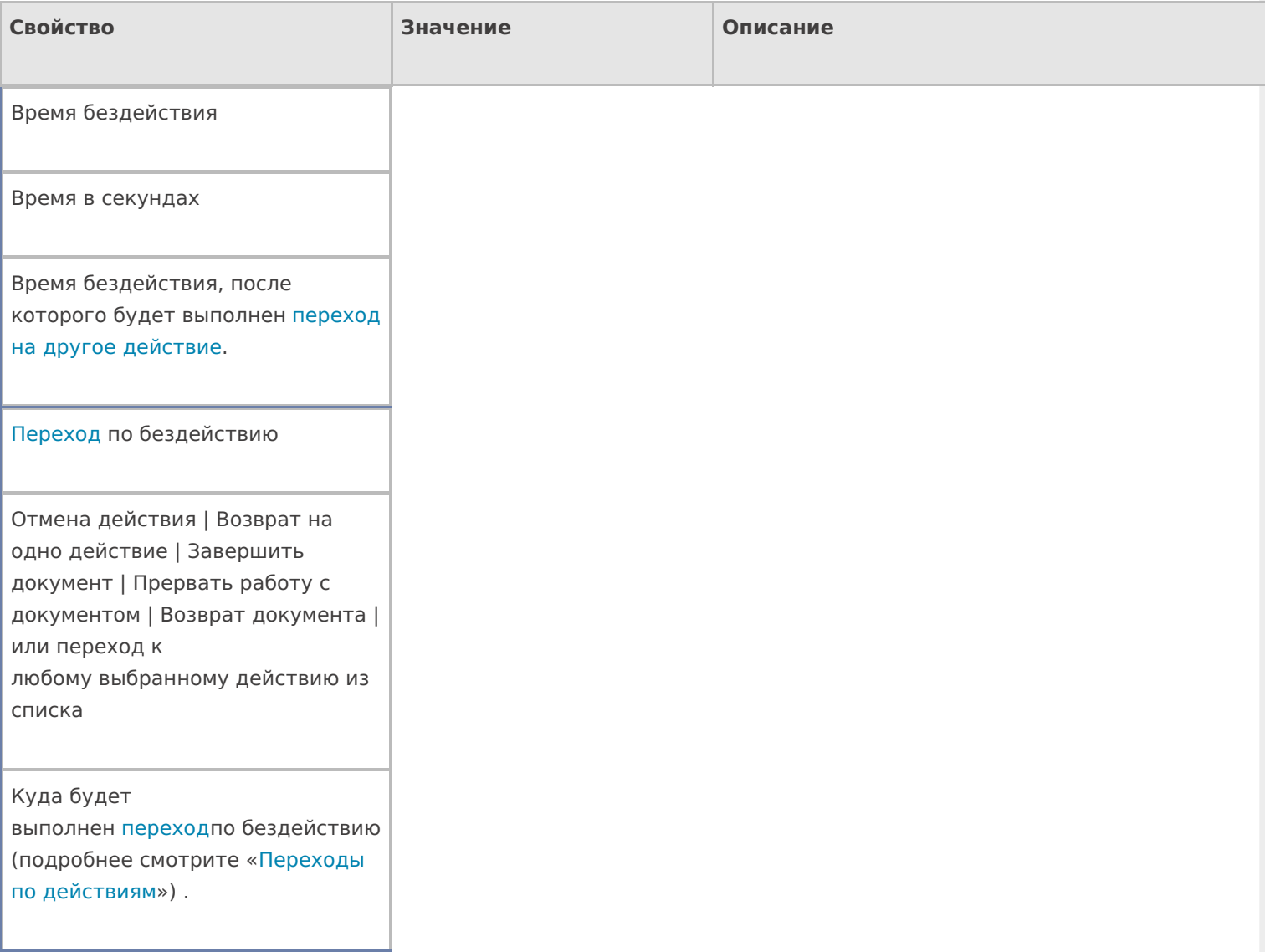

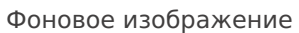

Путь к файлу изображения

Относительный или абсолютный путь к файлу фонового изображения.

## **Управление**

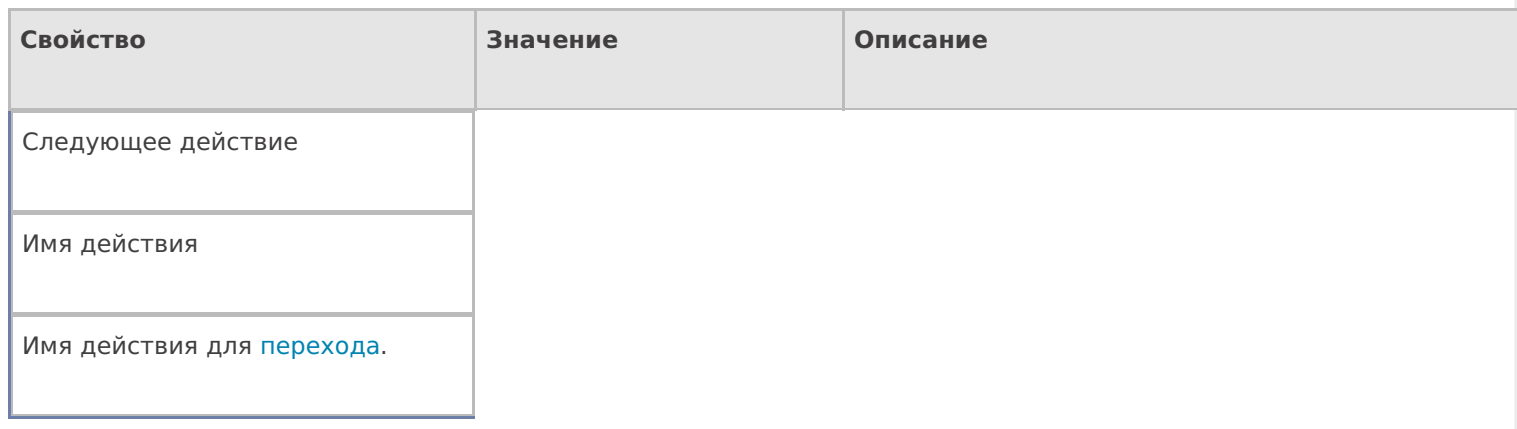

# **Управление отменой по Escape и стеком отмен**

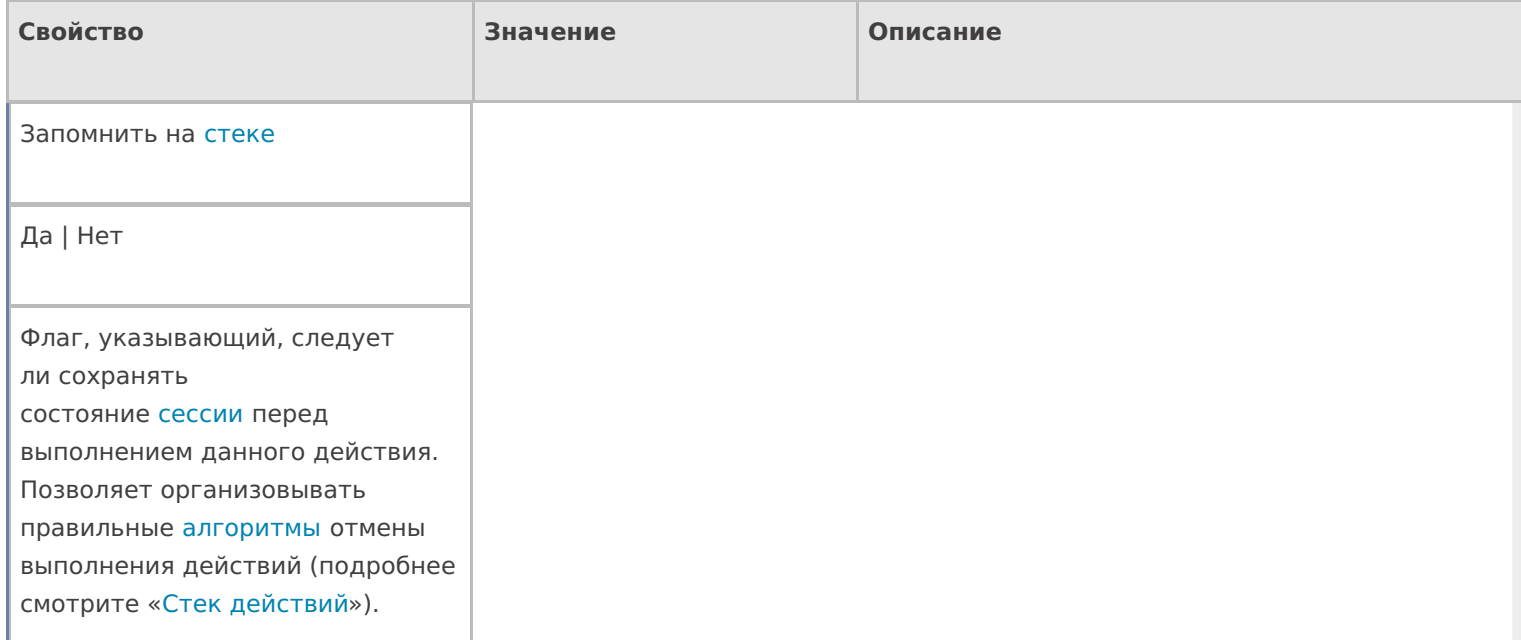

Отмена действия по Escape

Отмена действия | Возврат на одно действие | Завершить документ | Прервать работу с документом | Возврат документа | или переход к любому выбранному действию из списка

Тип отмены действия. Действие, на который произойдет переход в случае нажатияЕѕс (подробнее смотрите «Переходы по действиям»).

# Пример конфигурации

#### Редактирование поля

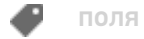

# Не нашли что искали?

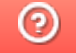

# Действие «Выбор строки» в Mobile SMARTS

Последние изменения: 2024-03-26

Действие «Выбор строки» — не визуальное действие, на ТСД никак не отображается. Действие позволяет отобрать одну строку из документа по определенным заявленным параметрам (например, какая-то номенклатура). Первая строка, которая подходит к этим параметрам будет отобрана, после этого она будет занесена в переменную и произойдет переход на следующее действие (по порядку или указанное явно).

# Входные параметры

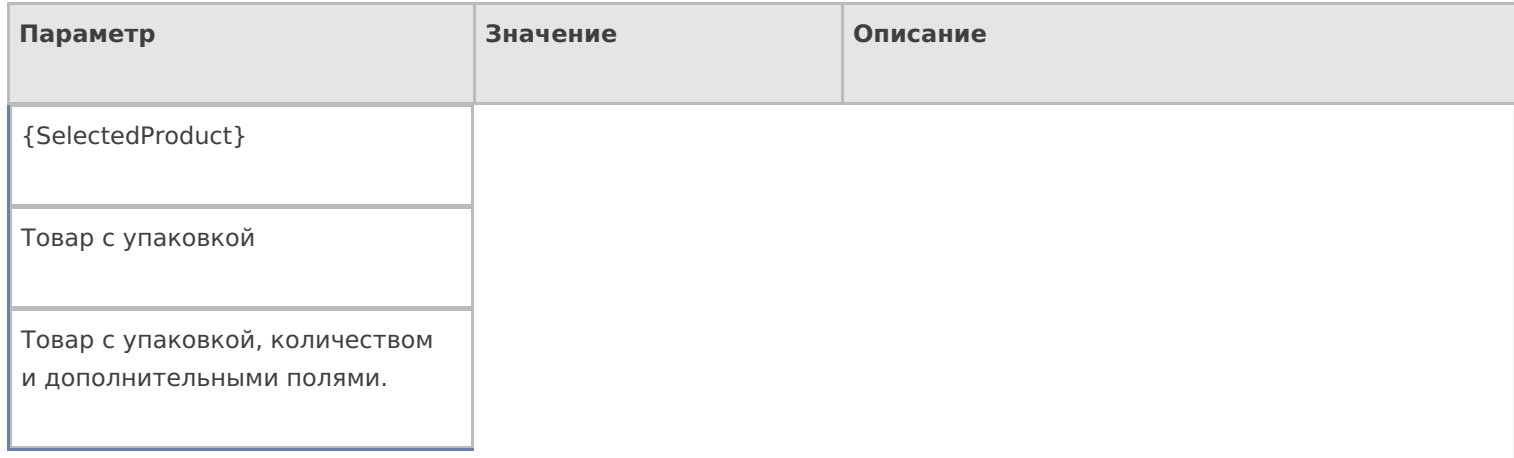

# Результат работы

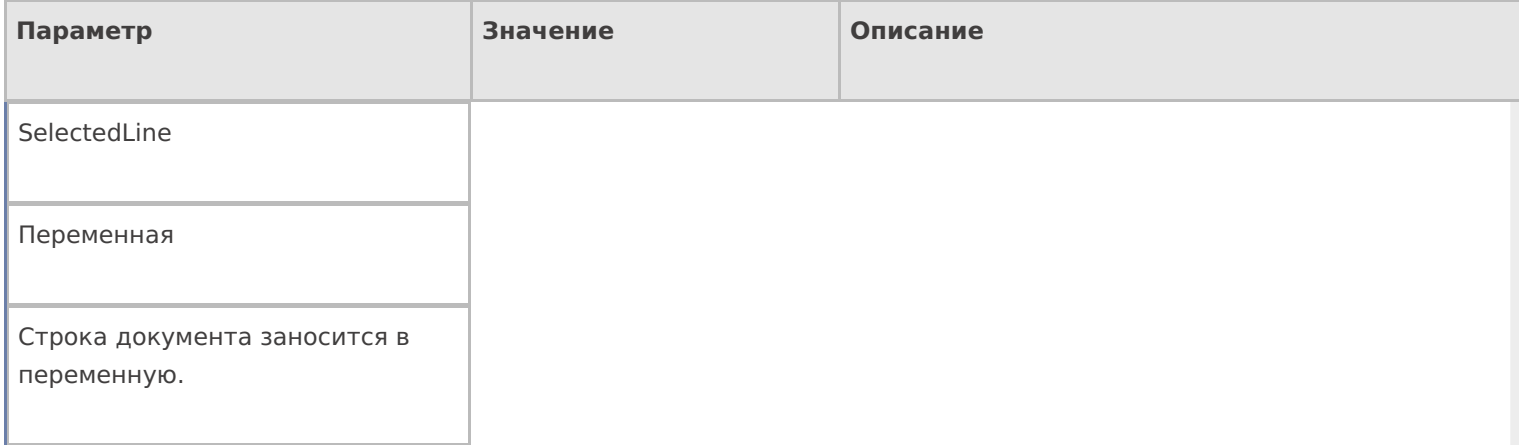

# Настройки действия

Полный список свойств данного действия следующий:

### **.Главная**

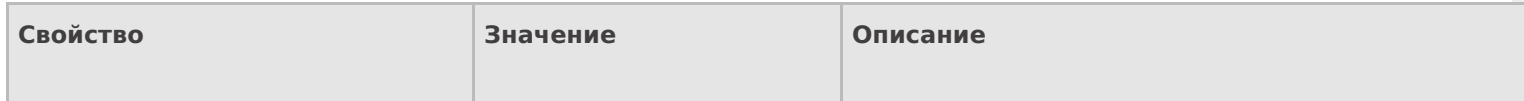

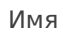

Имя действия

Должно быть заполнено для задания на него переходов. Имя можно не указывать. В этом случае на такое действие нельзя задать явного перехода по какому-либо событию или условию.

### **Данные**

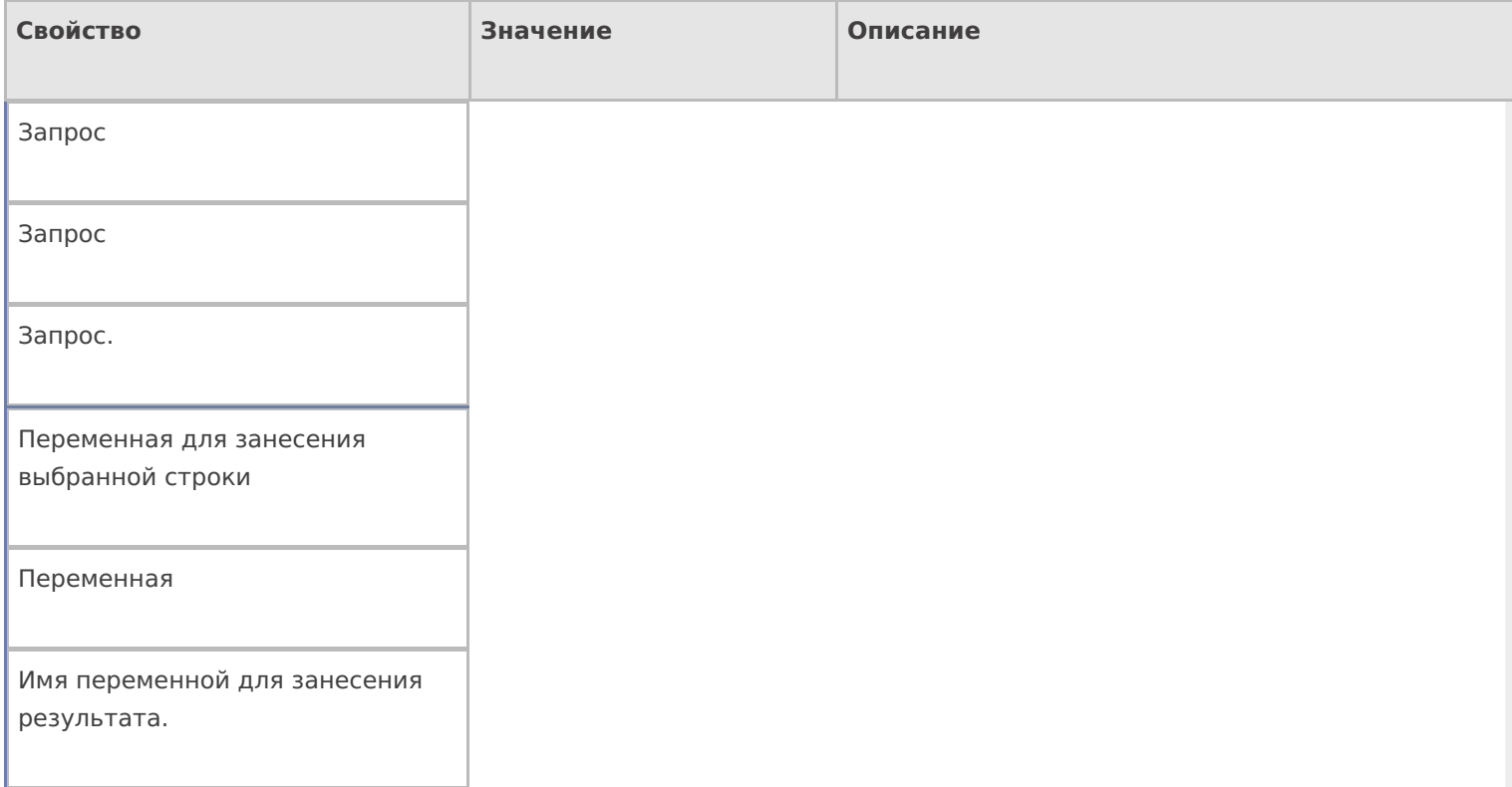

# **Управление**

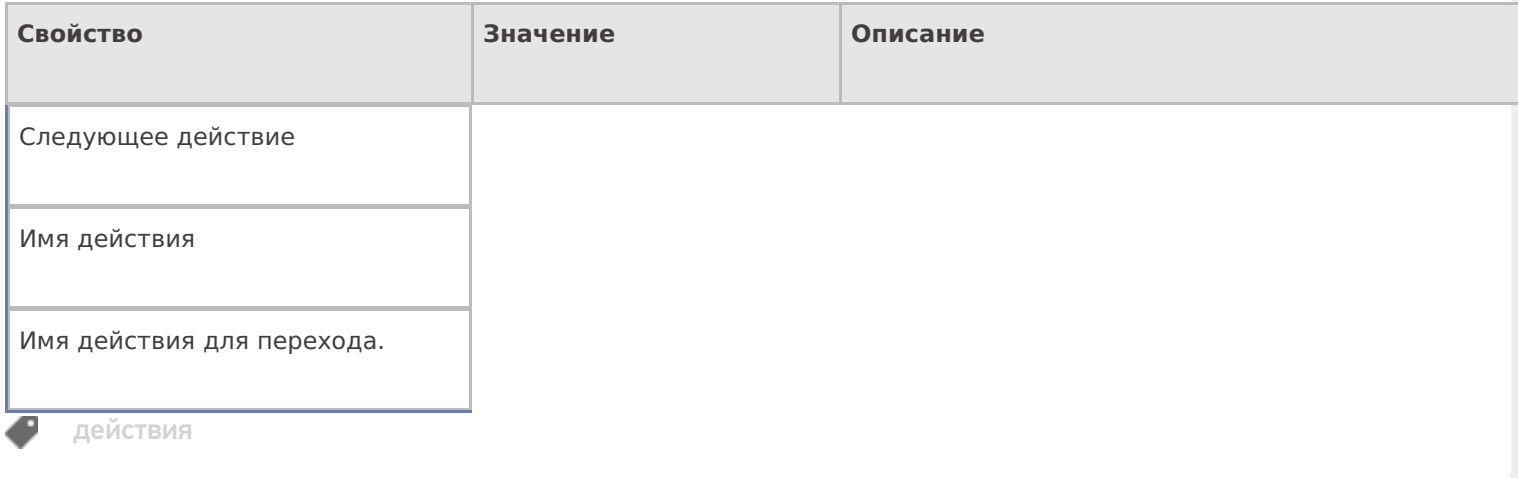

# Не нашли что искали?

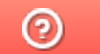

# Действие «Выбор строк» в Mobile SMARTS

Последние изменения: 2024-03-26

Действие «Выбор строк» — не визуальное действие, на ТСД никак не отображается. Действие «Выбор строк» позволяет отобрать все строки из документа по заявленным параметрам. Будут отобраны и занесены в переменную все строки (коллекция строк), которые подходят к этим параметрам, и только после этого произойдет переход на следующее действие (по порядку или указанное явно).

# Входные параметры

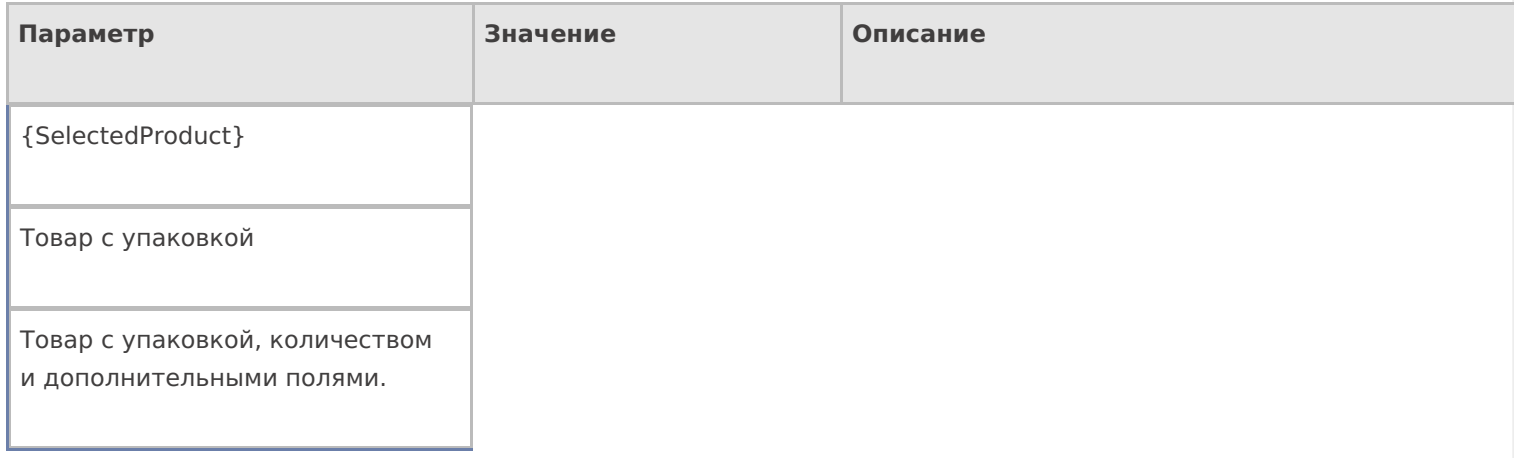

# Результат работы

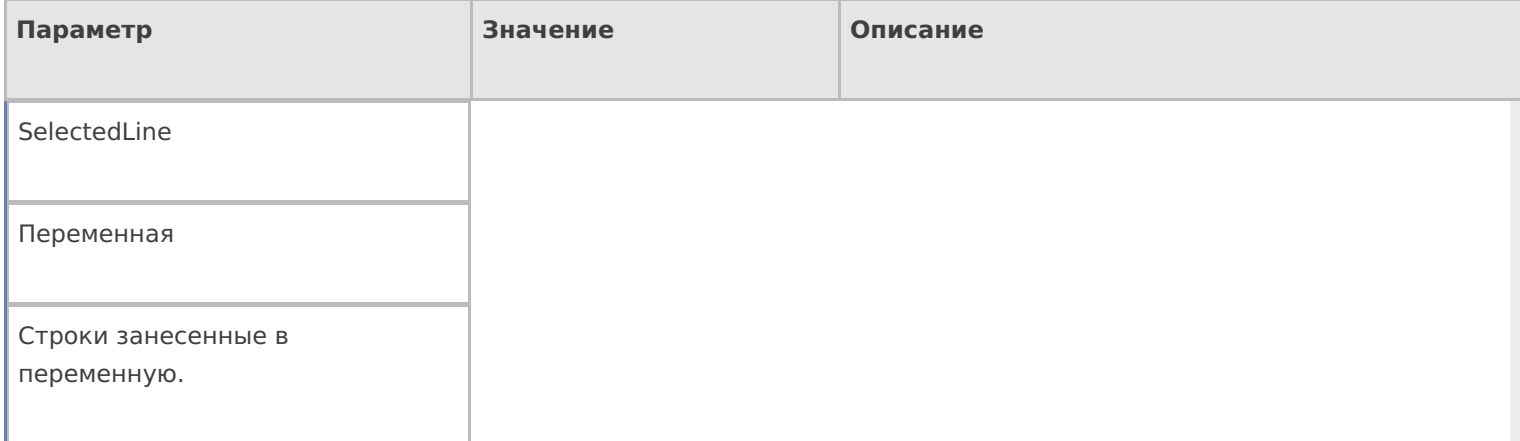

# Настройки действия

Полный список свойств данного действия следующий:

### **.Главное**

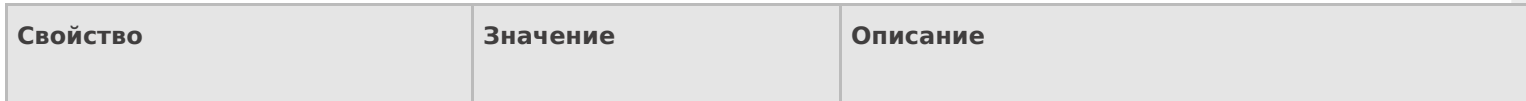

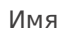

Имя действия

Должно быть заполнено для задания на него переходов. Имя можно не указывать. В этом случае на такое действие нельзя задать явного перехода по какому-либо событию или условию.

### **Данные**

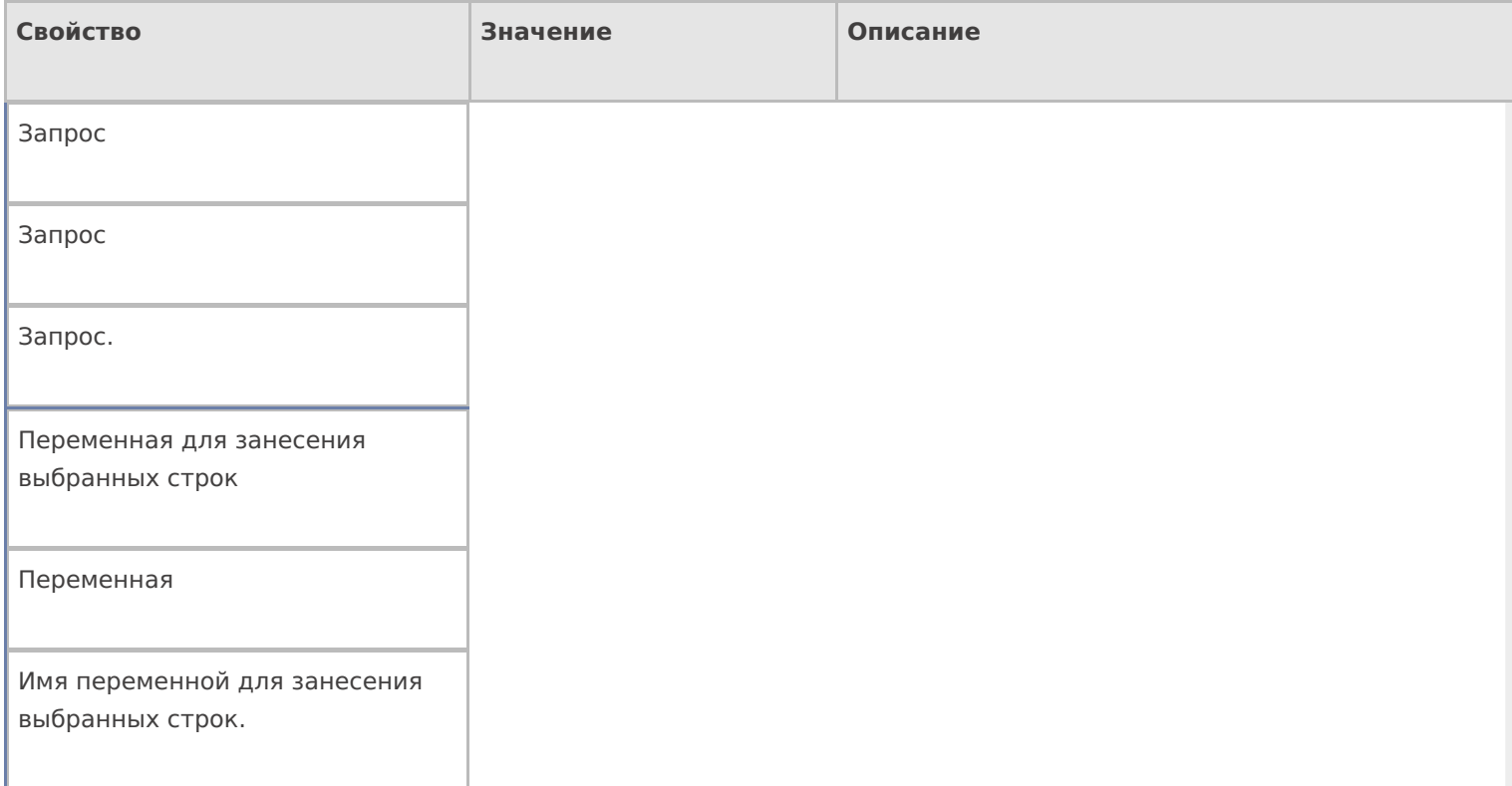

### **Управление**

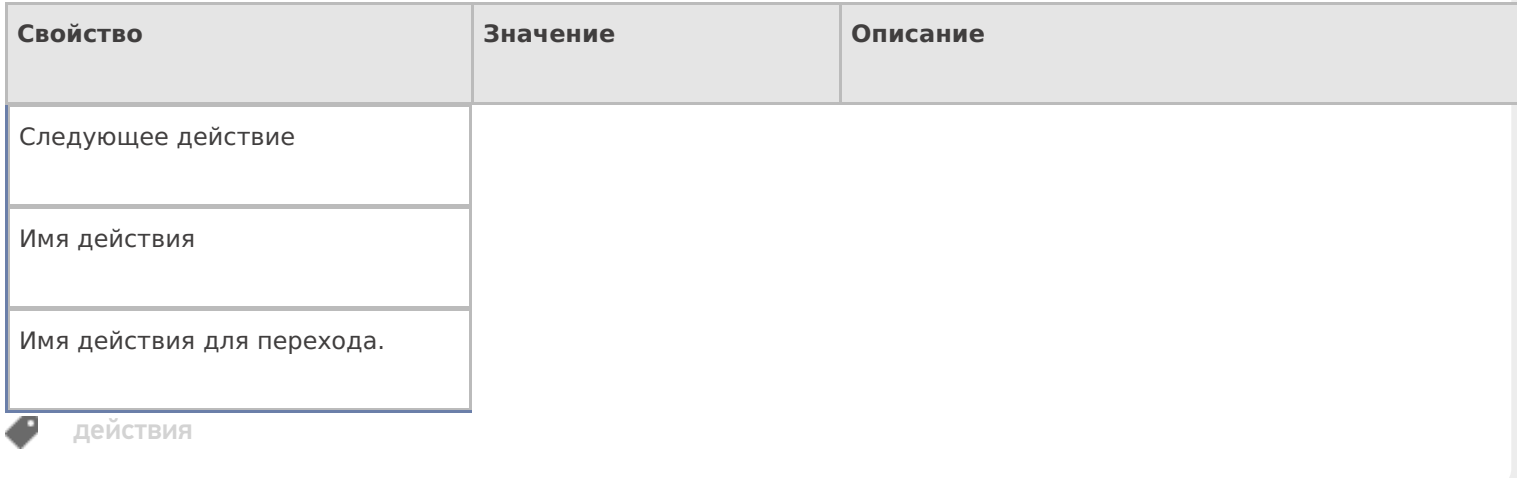

# Не нашли что искали?

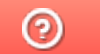

# Действие «Редактирование полей» в Mobile **SMARTS**

Последние изменения: 2024-03-26

Действие «Редактирование полей» — визуальное действие. В отличие от действия « Редактирование поля», у этого действия можно задать список полей, которые могут редактироваться. Изменения могут вноситься в шапке или колонках документа, может быть указана нестандартная коллекция строк. Свойство «Редактируемые поля» должно быть обязательно заполнено, если не будет выбрано ни одного поля из коллекции, то выполнение действия сразу перейдет на следующее (указанное или идущее по порядку, если явный переход не задан).

Например, действие «Редактирование полей» можно использовать для ввода диапазона серийных номеров. Для этого необходимо в настройках свойства «Редактируемые поля» задать редактирование полей первого и последнего серийных номеров. При работе на терминале действие будет отображать специальную формочку (окна ввода первого и последнего серийных номеров) в которые можно вручную ввести нужные номера.

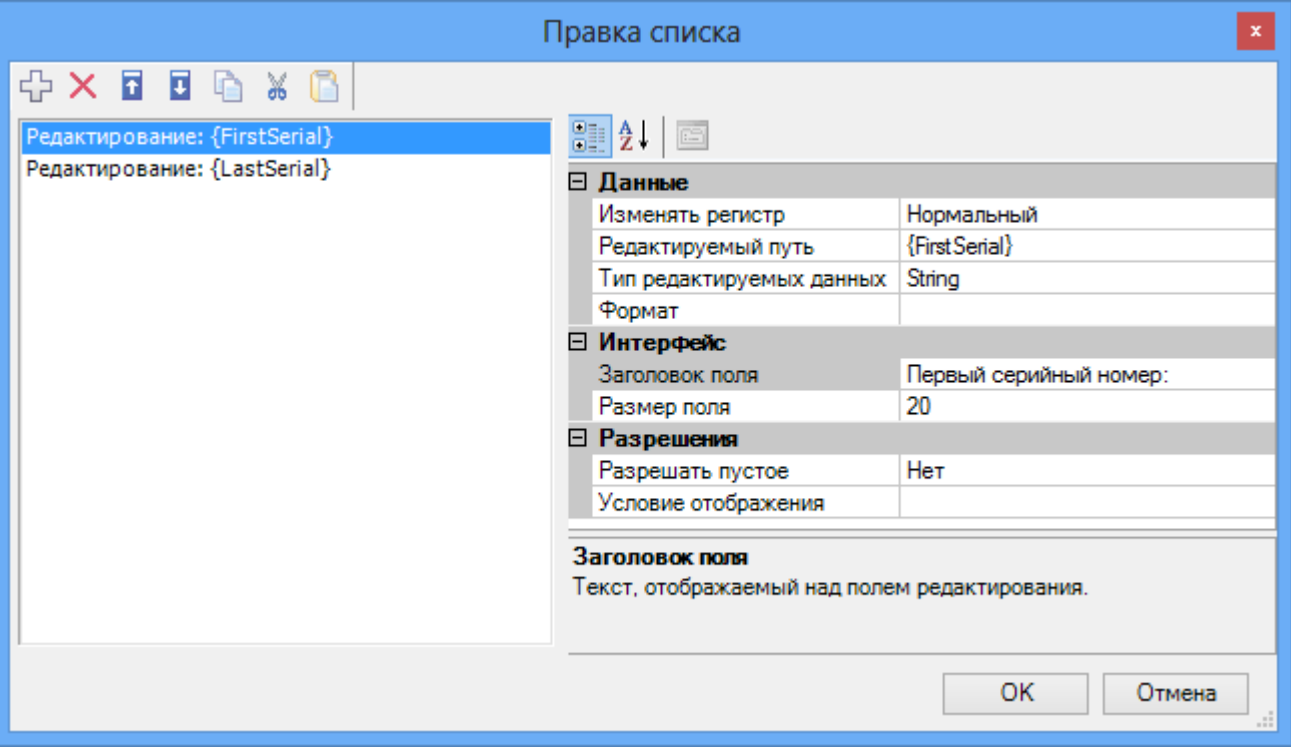

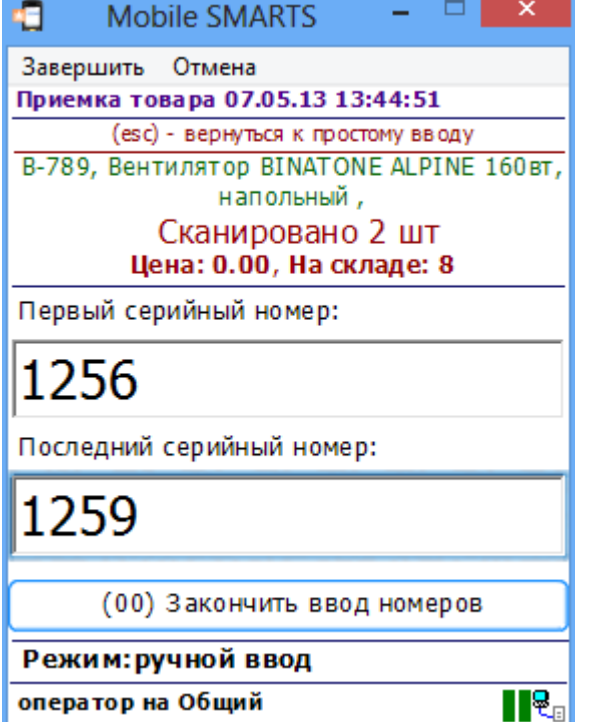

# Входные параметры

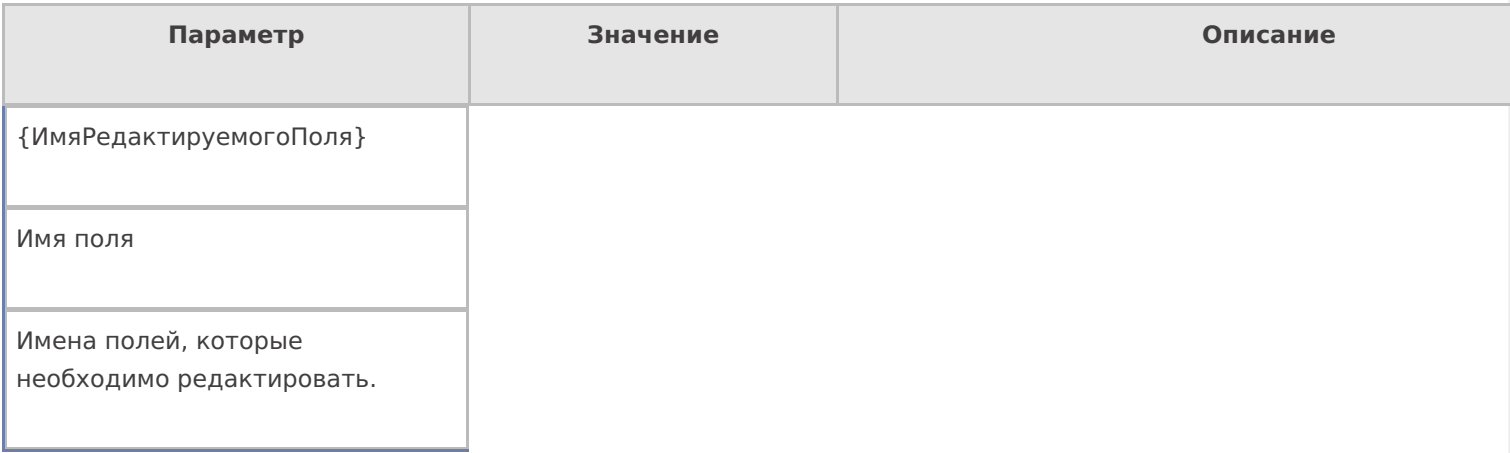

# Настройки действия

Полный список свойств данного действия следующий:

# .Главное

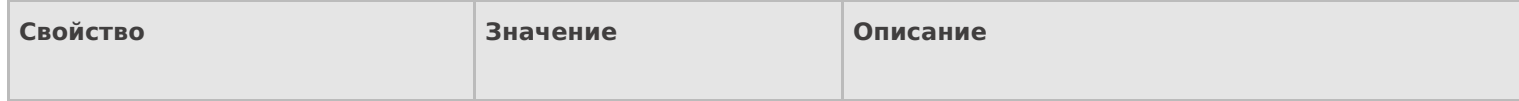

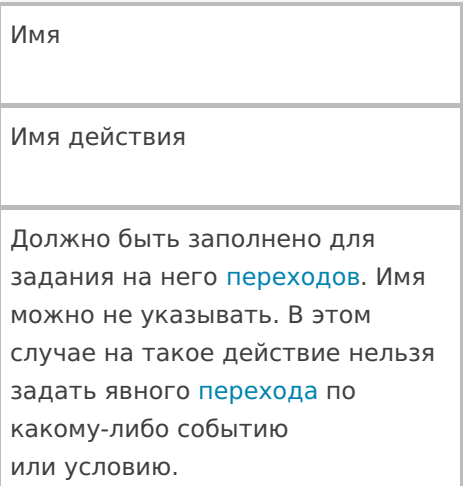

# **Ввод данных**

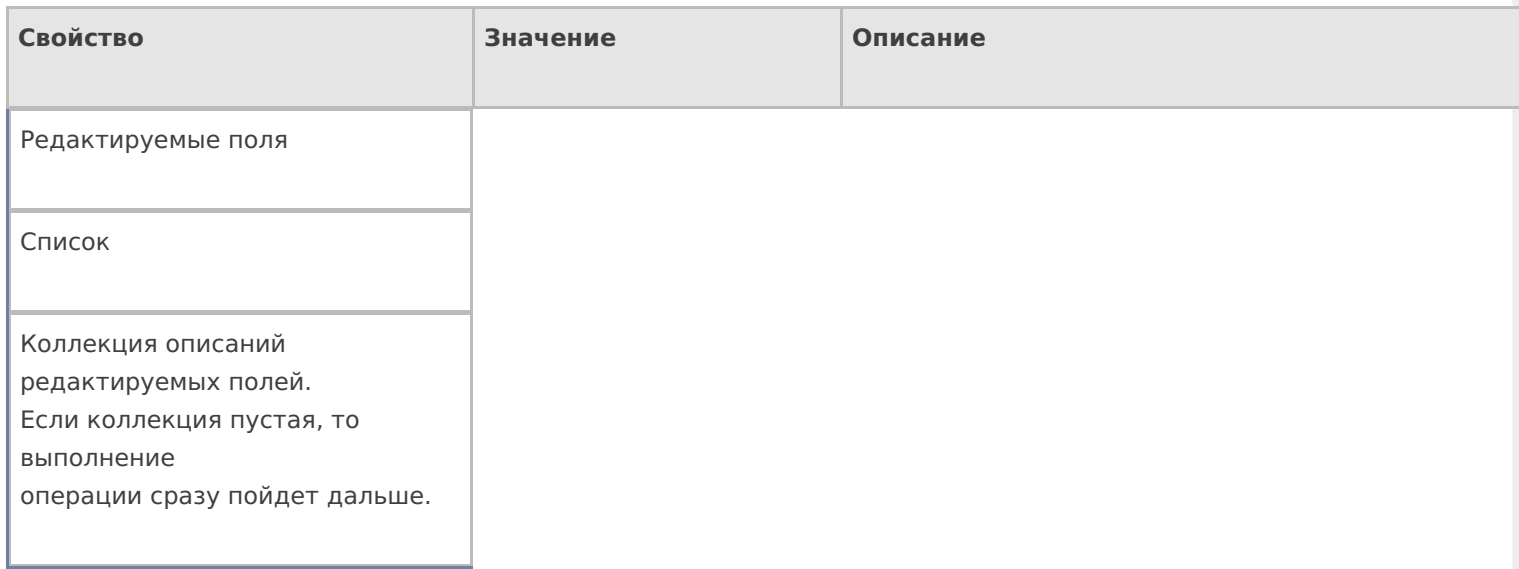

# **Интерфейс**

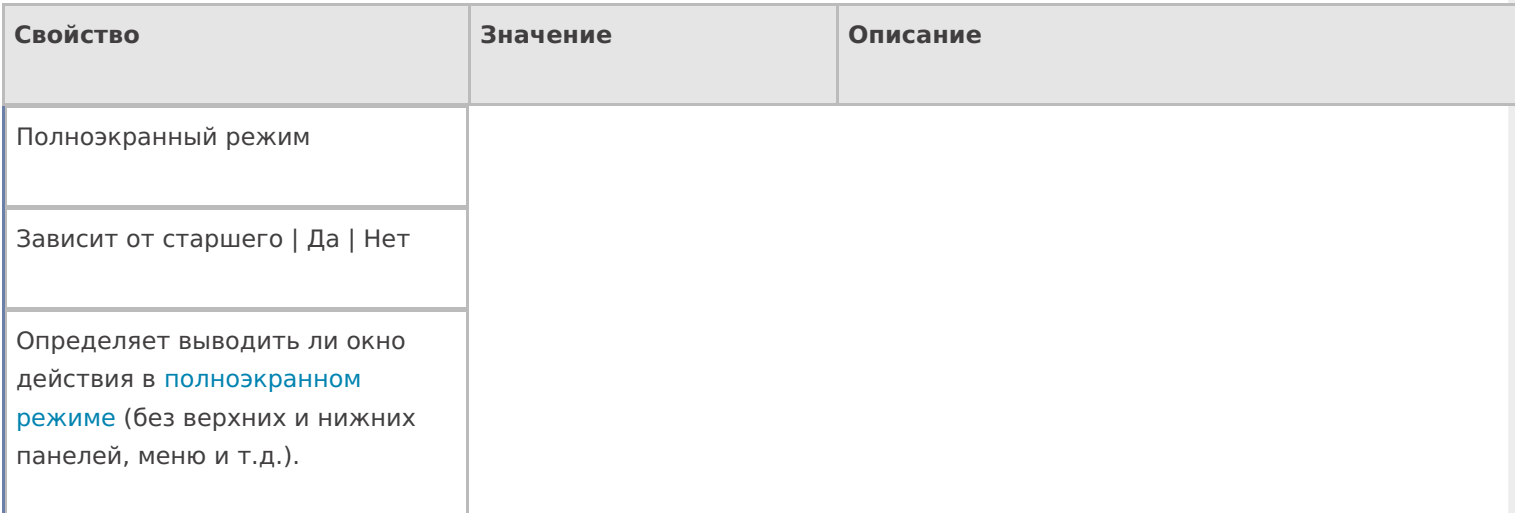

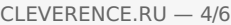

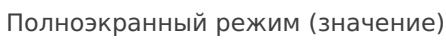

Да | Нет

Отображает будет ли действие выводиться в полноэкранном режиме с учетом указания на полноэкранный режим для родительских действий и типа документа.

Текст в верхней части окна

Строка

Информационный текст, отображаемый в заглавии страницы при выполнении действия могут применяться шаблоны.

## **Общее**

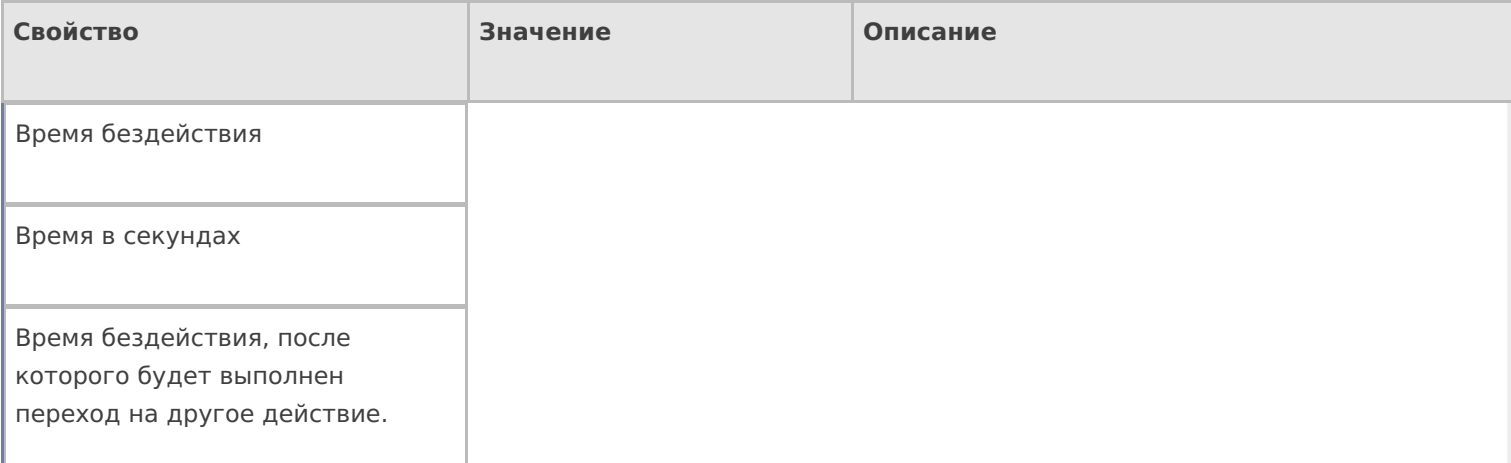

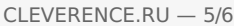

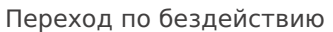

Отмена действия | Возврат на одно действие | Завершить документ | Прервать работу с документом | Возврат документа | или переход к любому выбранному действию из списка

Куда будет выполнен переход по бездействию (подробнее смотрите «Переходы по действиям») .

Фоновое изображение

Путь к файлу изображения

Относительный или абсолютный путь к файлу фонового изображения.

#### **Управление**

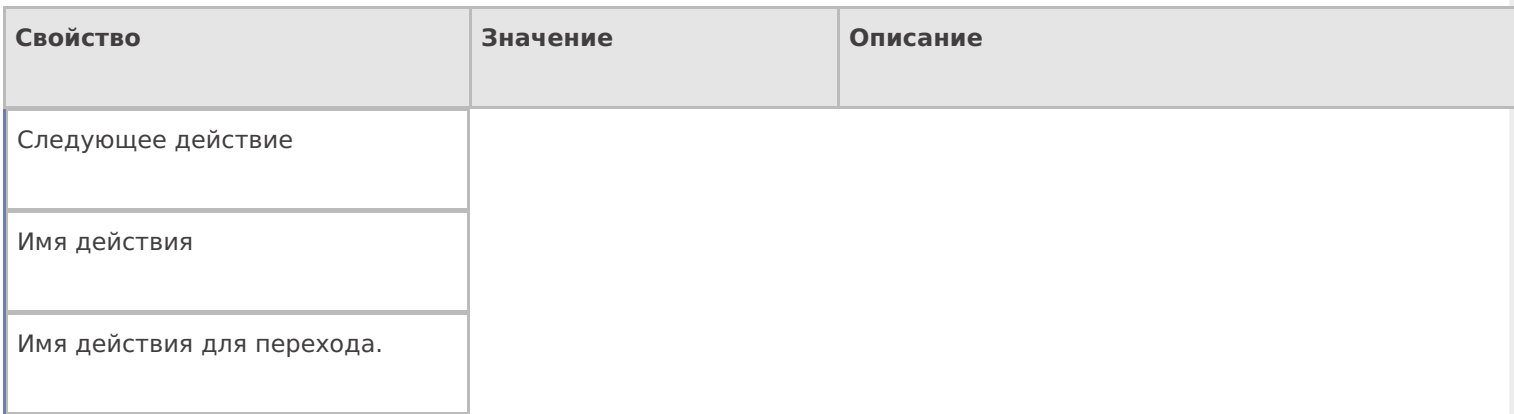

### **Управление отменой по Escape и стеком отмен**

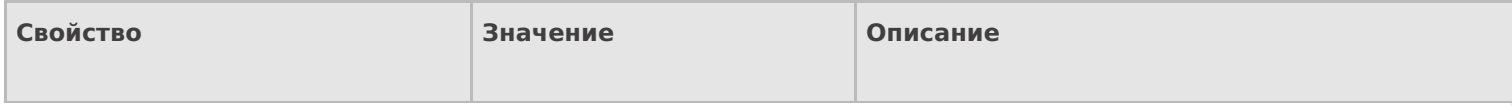

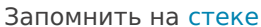

Да | Нет

Флаг, указывающий, следует ли сохранять состояние сессии перед выполнением данного действия. Позволяет организовывать правильные алгоритмы отмены выполнения действий (подробнее смотрите «Стек действий»).

Отмена действия по Escape

Отмена действия | Возврат на одно действие | Завершить документ | Прервать работу с документом | Возврат документа | или переход к любому выбранному действию из списка

Тип отмены действия. Действие, на который произойдет переход в случае нажатия Esc (подробнее смотрите «Переходы по действиям»).

действия, поля

## Не нашли что искали?

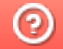

# Действие «Группировка» в Mobile SMARTS

Последние изменения: 2024-03-26

Действие «Группировка» — не визуальное действие. Позволяет создать группу действий, которая может выполняться один раз или циклически (много раз по кругу).

# Настройки действия

Полный список свойств данного действия следующий:

#### **.Главное**

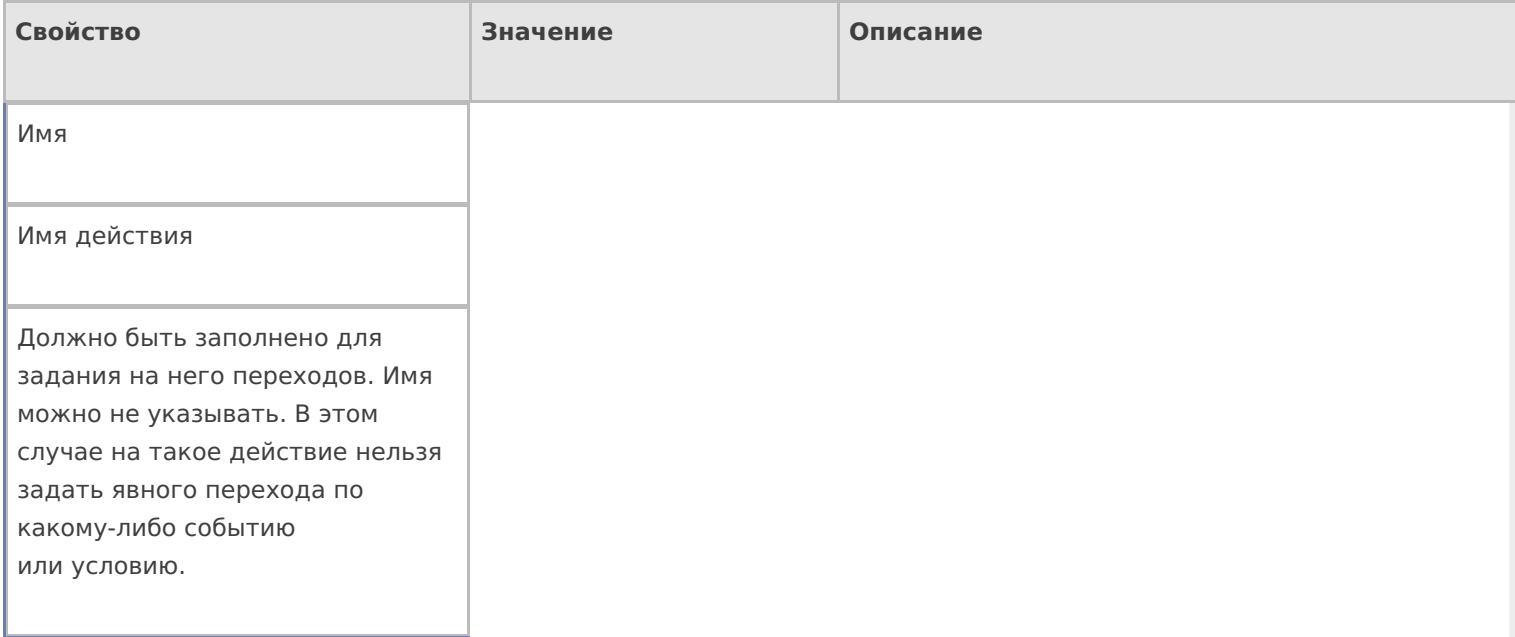

### **Интерфейс**

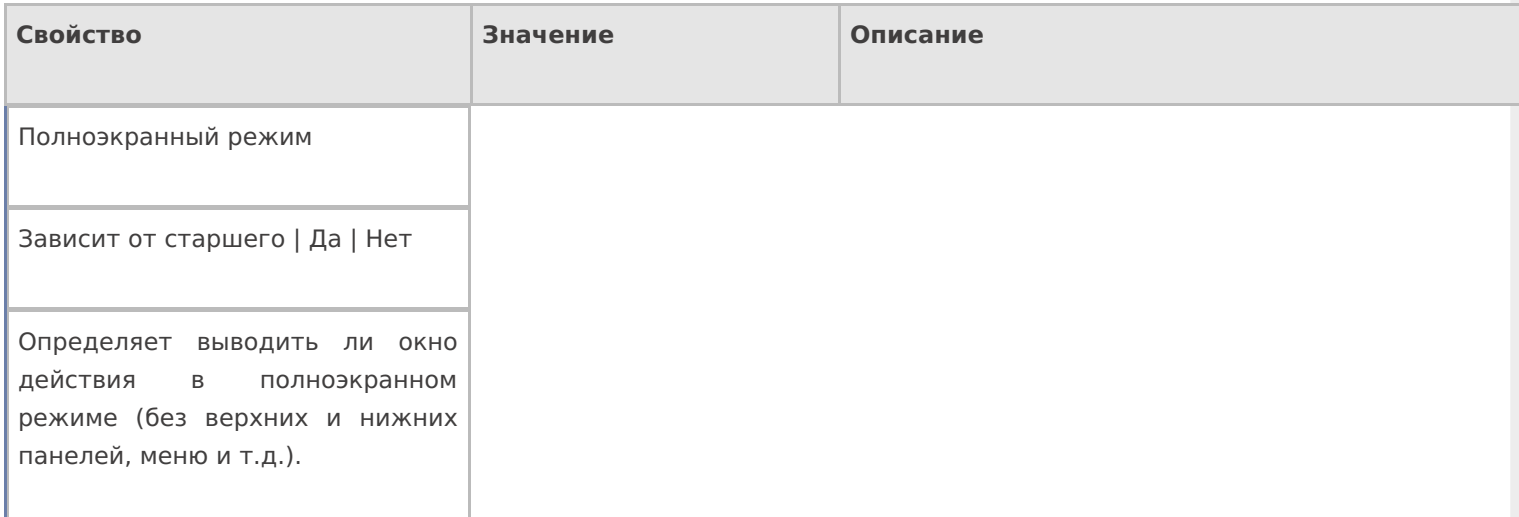

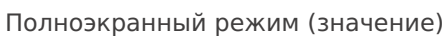

Да | Нет

Отображает будет ли действие выводиться в полноэкранном режиме с учетом указания на полноэкранный режим для родительских действий и типа документа.

### **Кнопка выхода из группы**

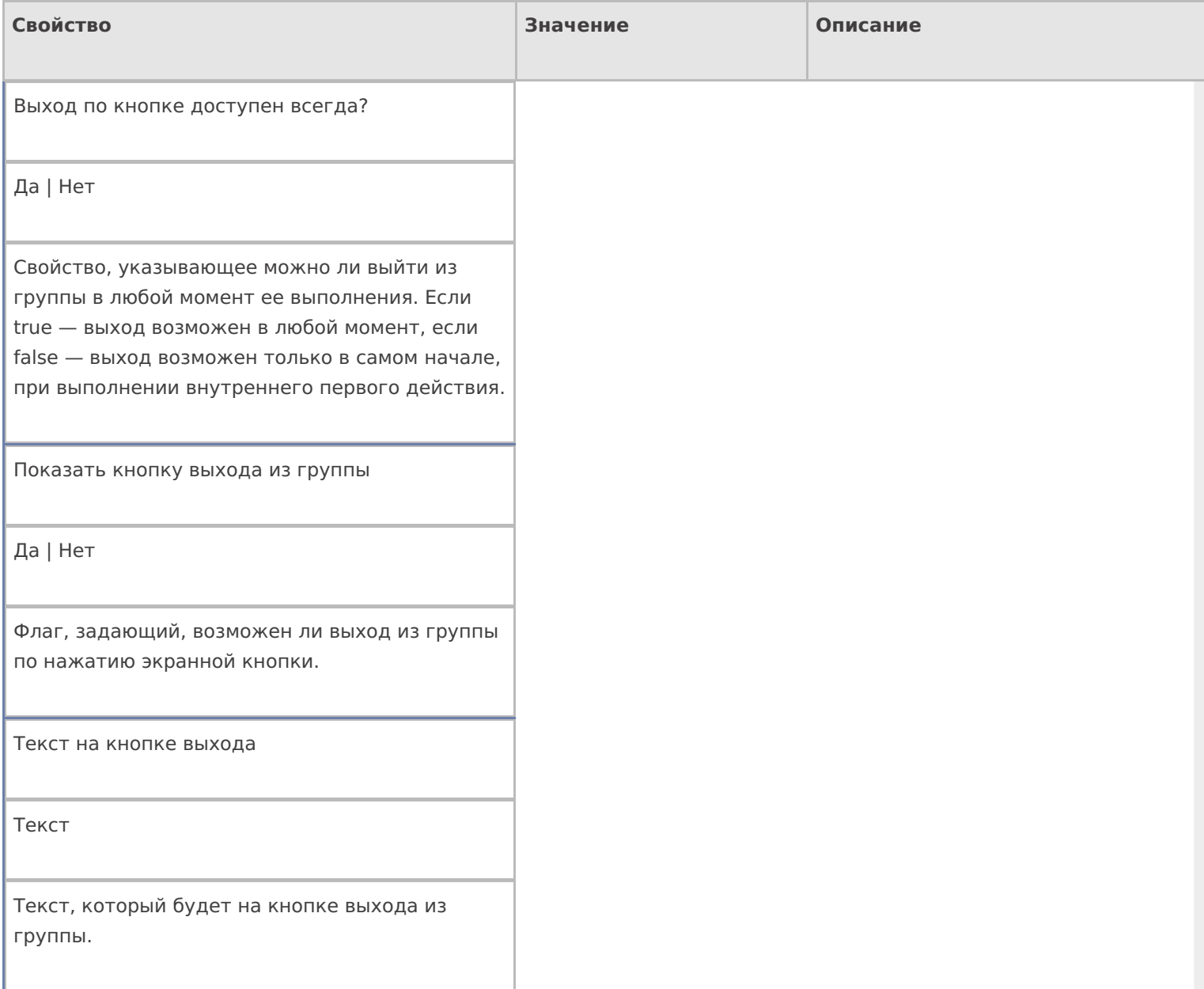

### **Управление**

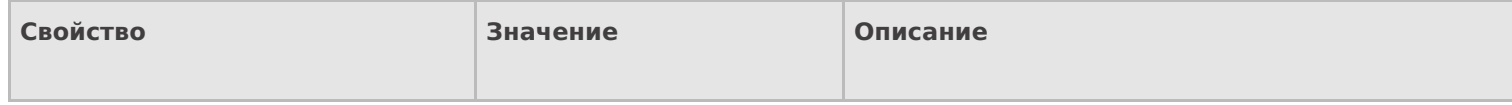

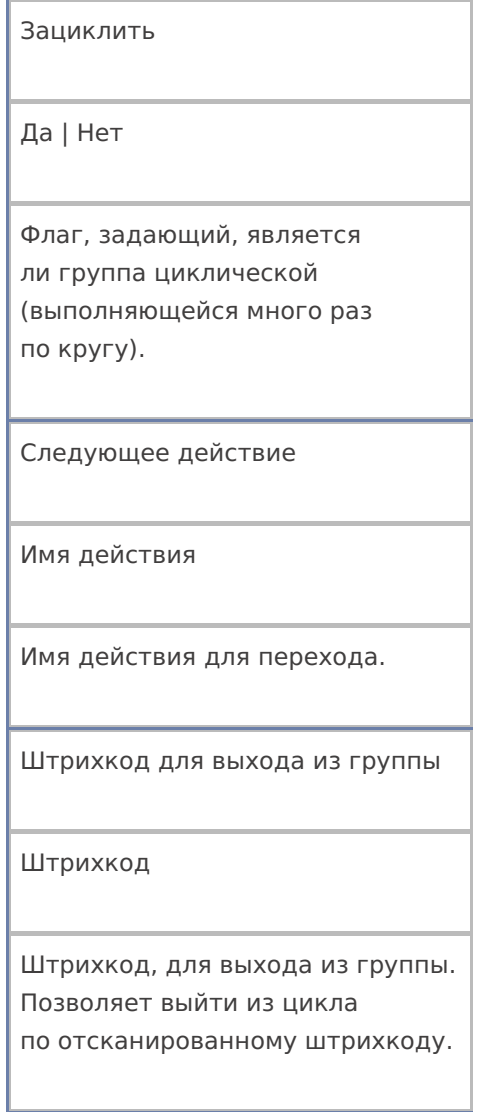

# Управление отменой по Escape и стеком отмен

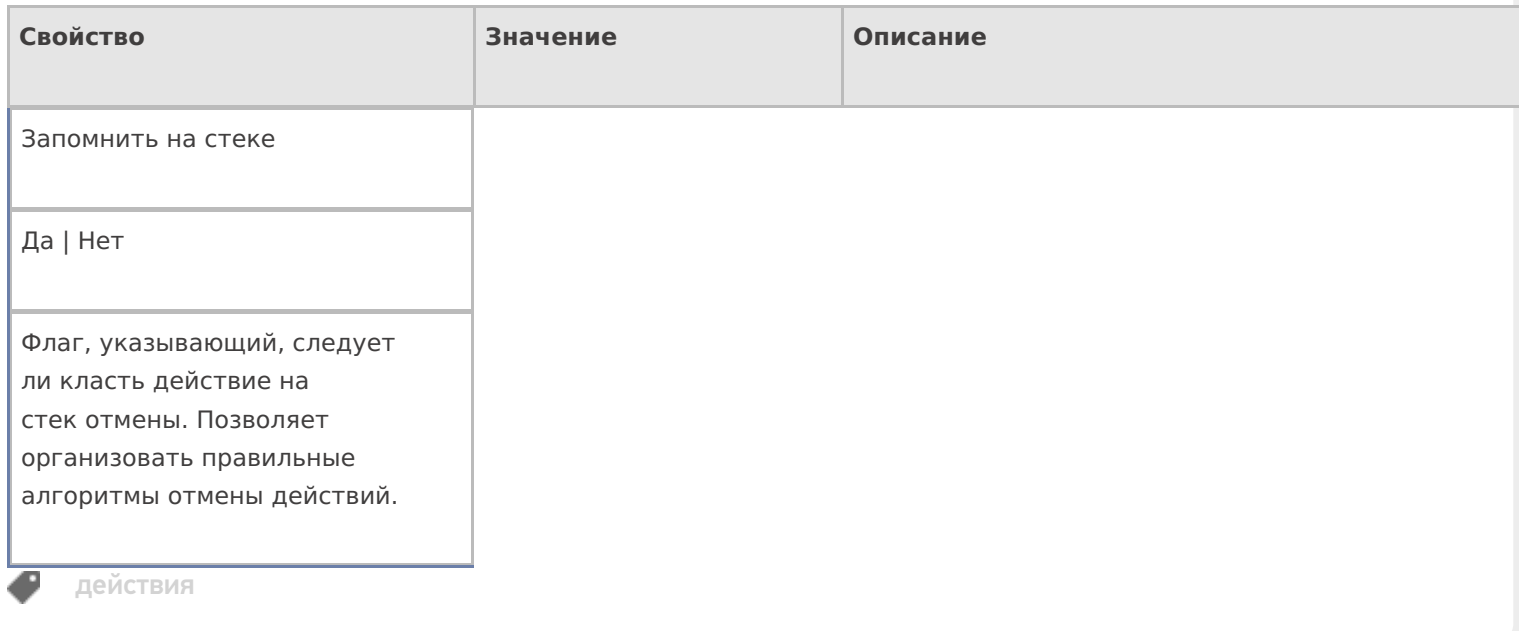

# Не нашли что искали?

# Действие «Новый товар» в Mobile SMARTS

Последние изменения: 2024-03-26

Действие «Новый товар» - визуальное действие. Позволяет заводить на ТСД новый товар с упаковкой и количеством, для последующего добавления в учетную систему.

## Скриншоты

Новый товар от 01/01/09 в 03:02

Ввод в систему нового товара.

# Отсканируйте базовый штрихкод товара:

2000020662654

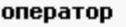

Nΰ9

2000020662654

Название новой упаковки:

Ішт

Количество в упаковке:

I1

оператор

OO 9

# Настройки действия

Полный список свойств данного действия следующий:

**.Главное**

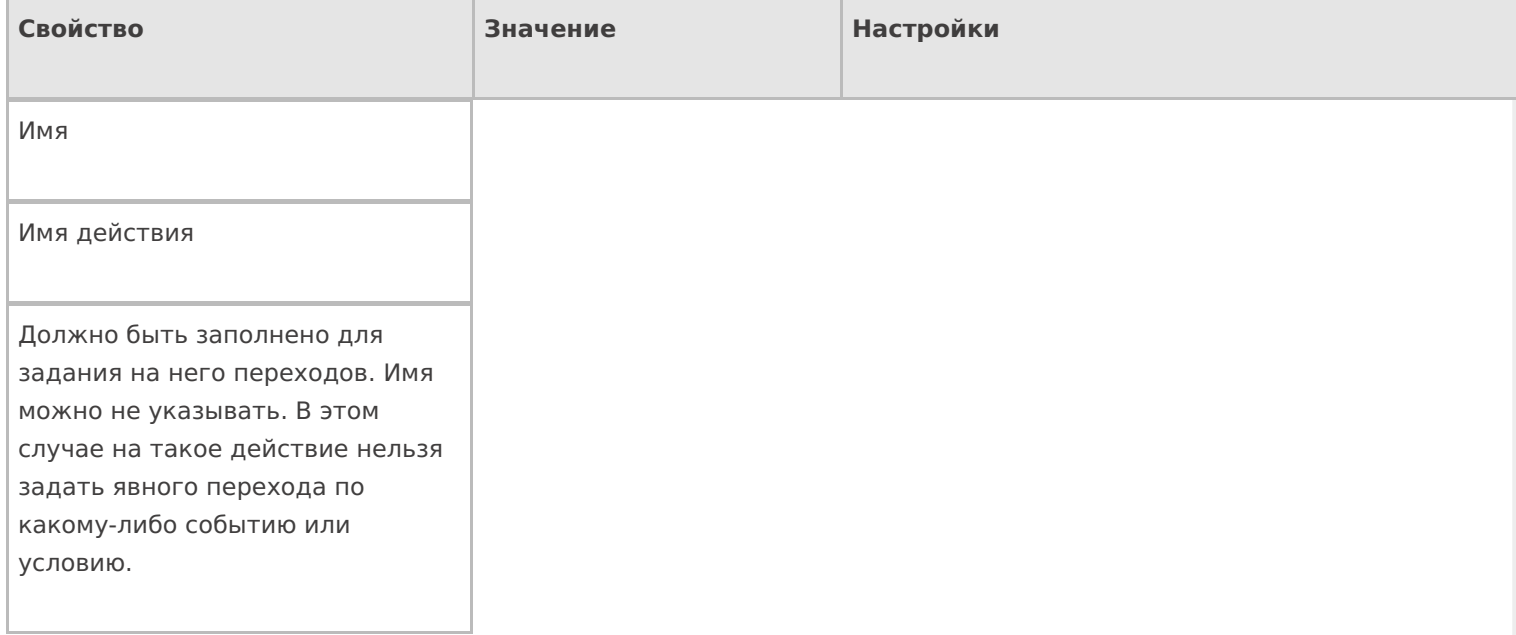

# **Данные**

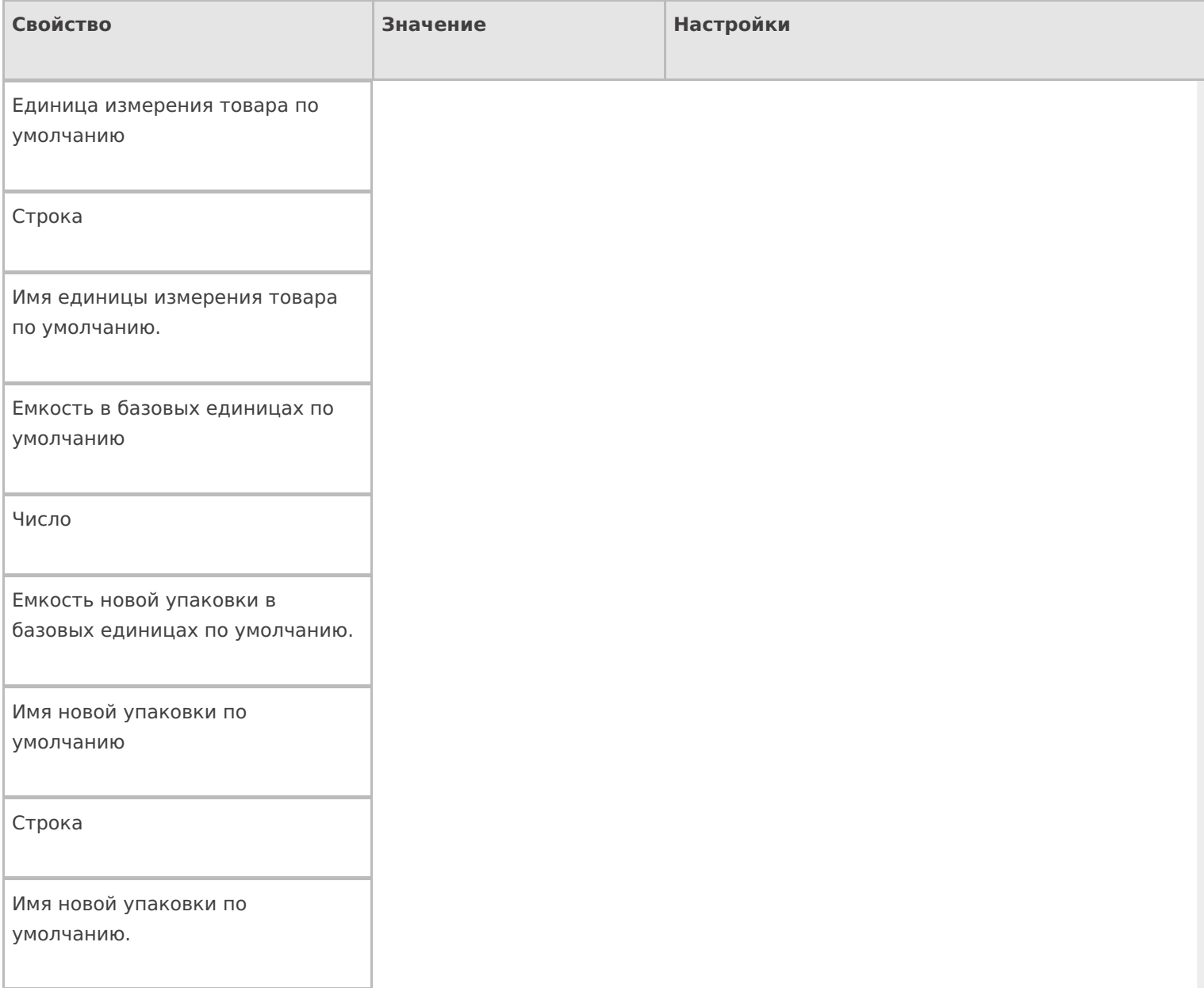

### Использовать параметры по умолчанию

Да | Нет

Свойство, указывающее, использовать ли значения для имени упаковки и ее размера по умолчанию, без запроса к пользователю, или запросить их ввод. Если true – применяются значения по умолчанию, если false – у пользователя запрашивается ввод имени и количества.

### **Интерфейс**

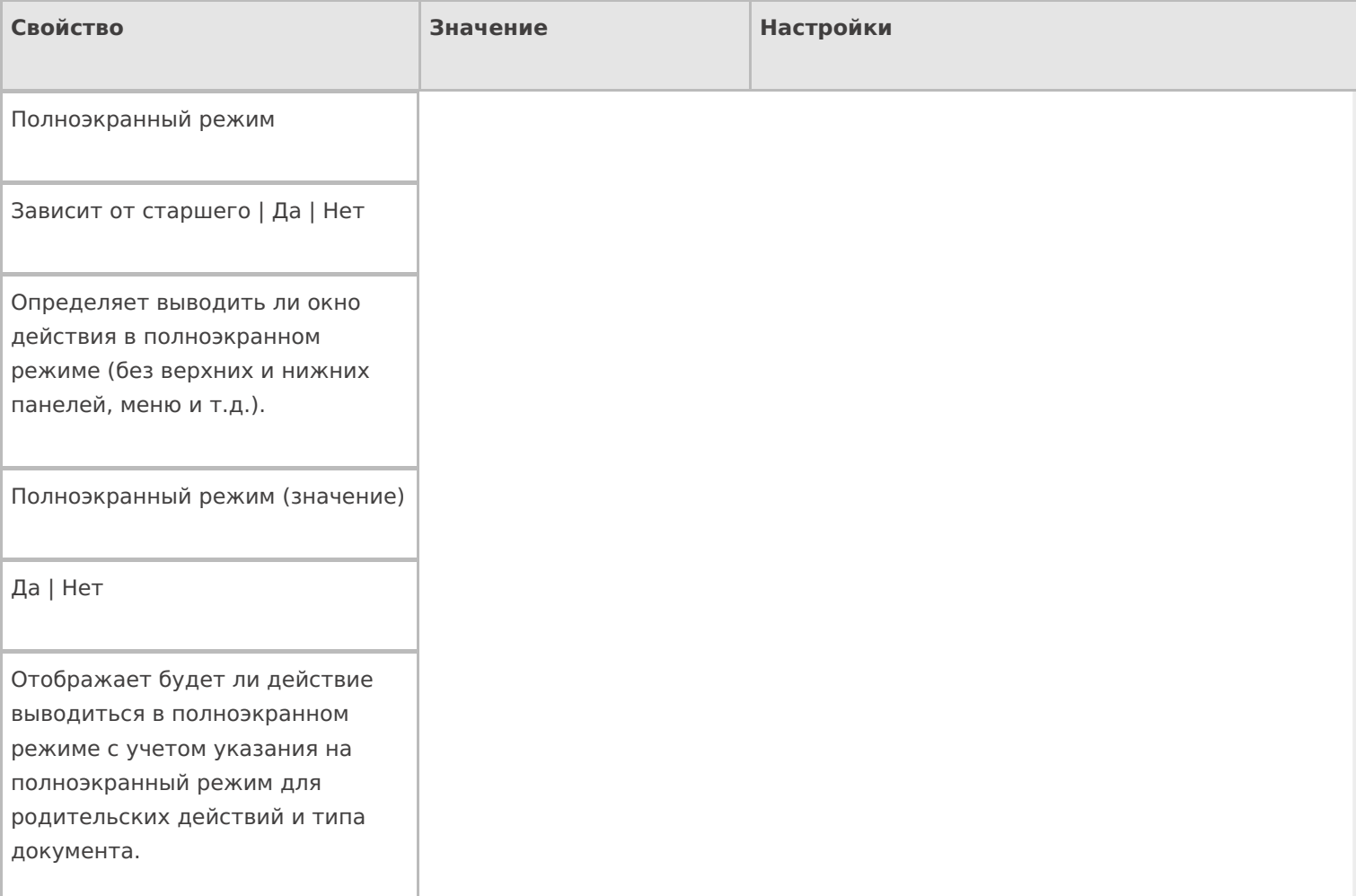

### Текст в верхней части окна

Строка

Информационный текст, отображаемый в заглавии страницы при выполнении действия могут применяться шаблоны.

Текст в самом окне

Строка

Вступительный текст.

# **Общее**

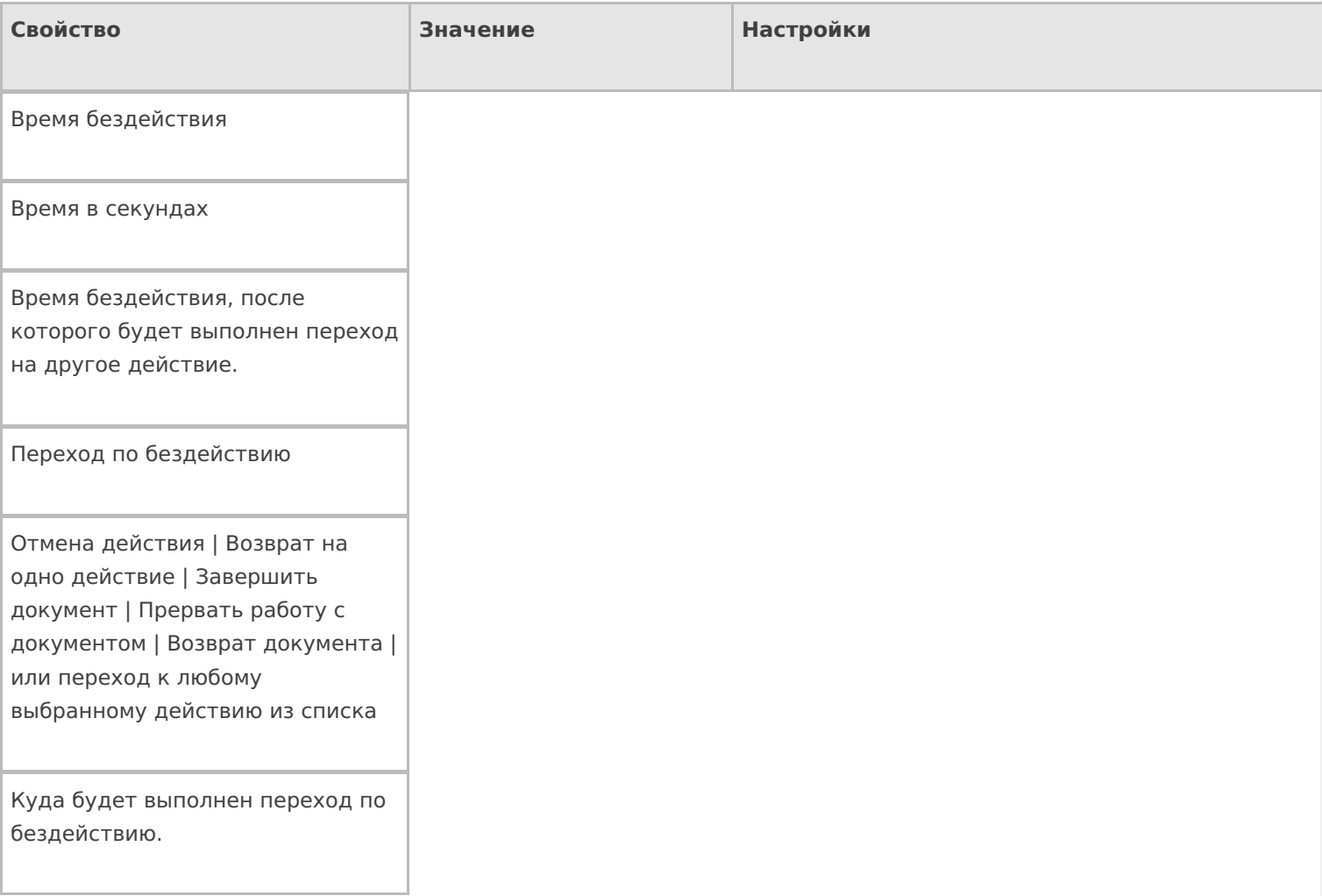

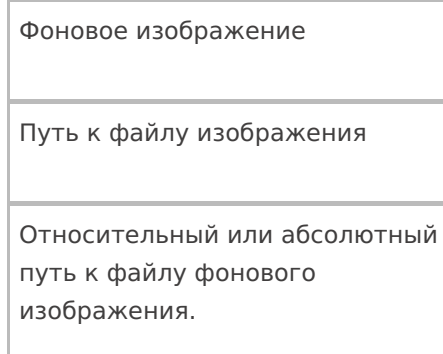

# **Управление**

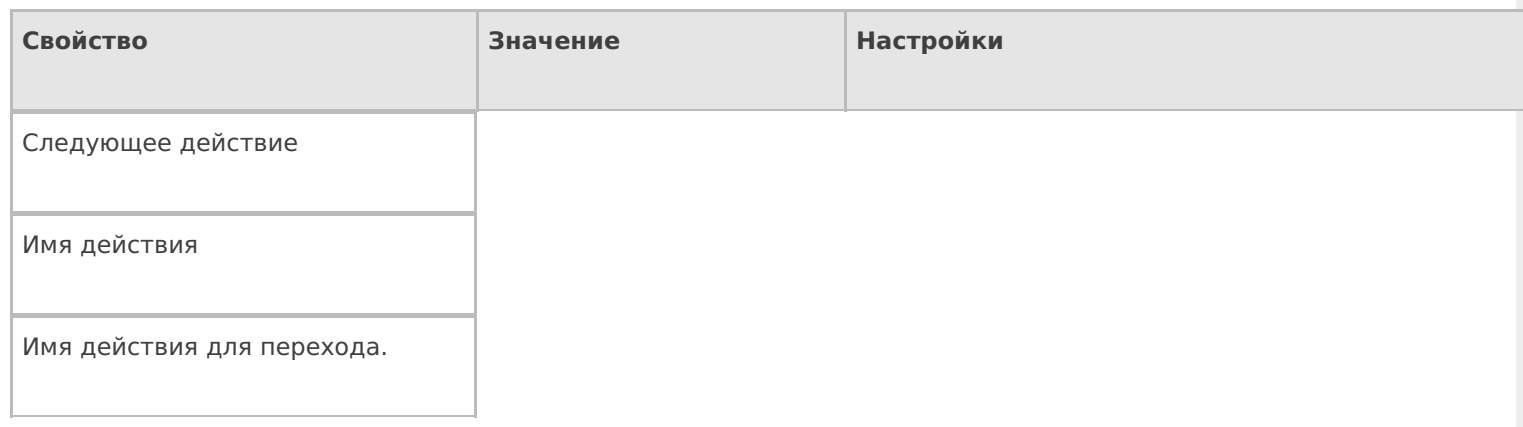

# **Управление отменой по Escape и стеком отмен**

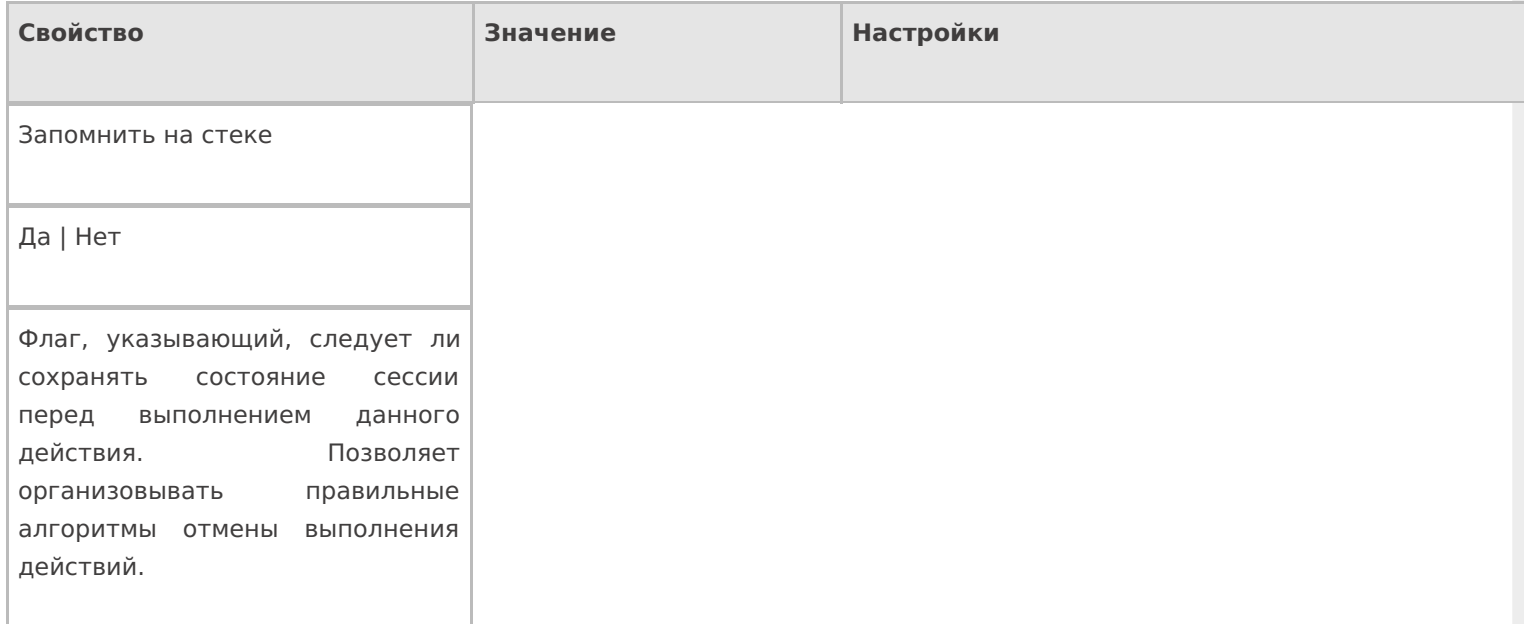

### Отмена действия по Escape

Отмена действия | Возврат на одно действие | Завершить операцию | Прервать операцию | или переход к любому выбранному действию из списка

Тип отмены действия. Действие, на который произойдет переход в случае нажатия Esc.

действия

## Не нашли что искали?

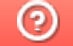

# Действие «Просмотр записей» в Mobile **SMARTS**

Последние изменения: 2024-03-26

Действие «Просмотр записей» — визуальное действие, позволяет отображать строки. Действие «Просмотр записей» может отображать фактические и плановые строки документа, строки из буфера или нестандартную коллекцию строк. При отображении строки могут быть отфильтрованы по идентификатору хранения.

# Скриншоты

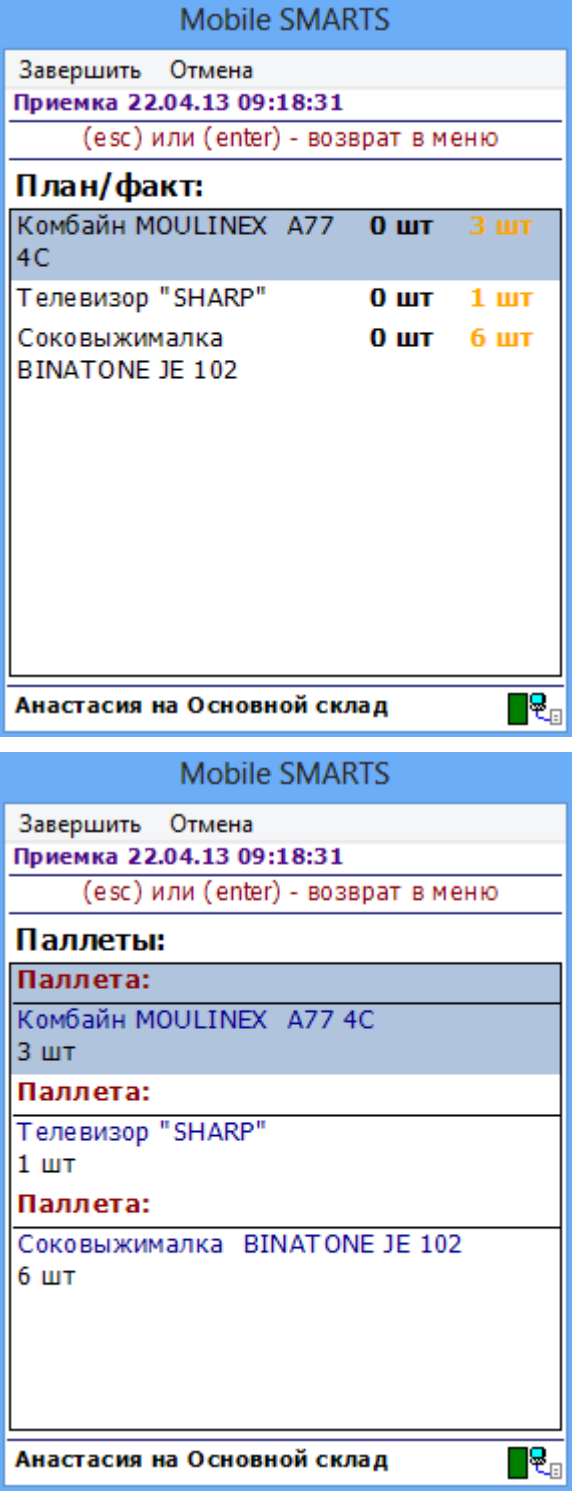

## Входные параметры

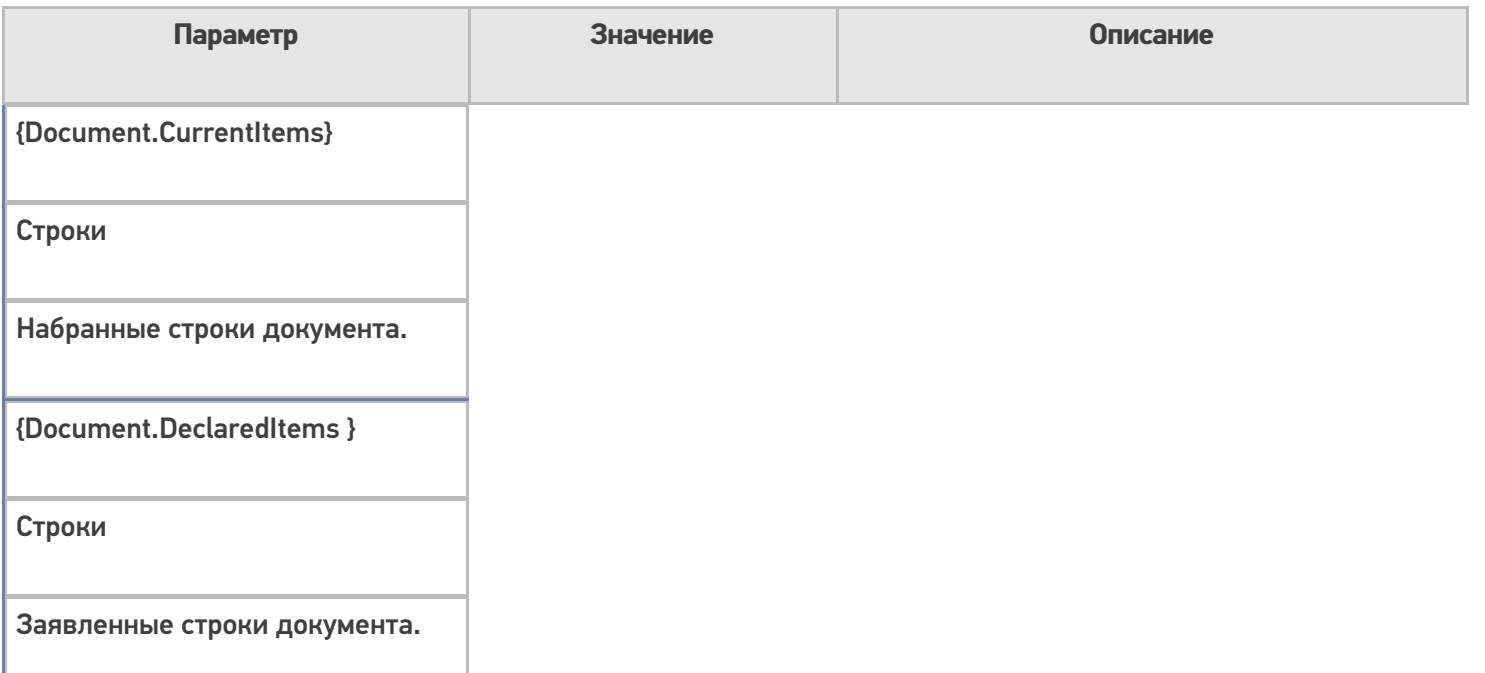

Для отображения нужных строк необходимо выполнить настройки свойств.

В свойствах «Просмотра записей» можно найти настройки как источника данных, так и параметров их отображения. Первые объединены в группу «Данные», а вторые — в группу «Интерфейс».

Набранные строки оказываются в коллекции CurrentItems документа. Существует два способа задать источник данных для отображения строк: напрямую или через select-запрос. Напрямую данные указываются в свойстве «Отображаемые строки», а select-запрос — в свойстве «Запрос». Соответственно, чтобы задать строки CurrentItems в качестве источника данных, нужно указать «{Document.CurrentItems}» либо в свойстве «Отображаемые строки» действия, либо в свойстве «From» запроса. Если нет планов фильтровать или суммировать что-то в строках перед отображением их в окне, запросом пользоваться не обязательно.

## Настройки действия

Полный список свойств данного действия следующий:

### **.Главное**

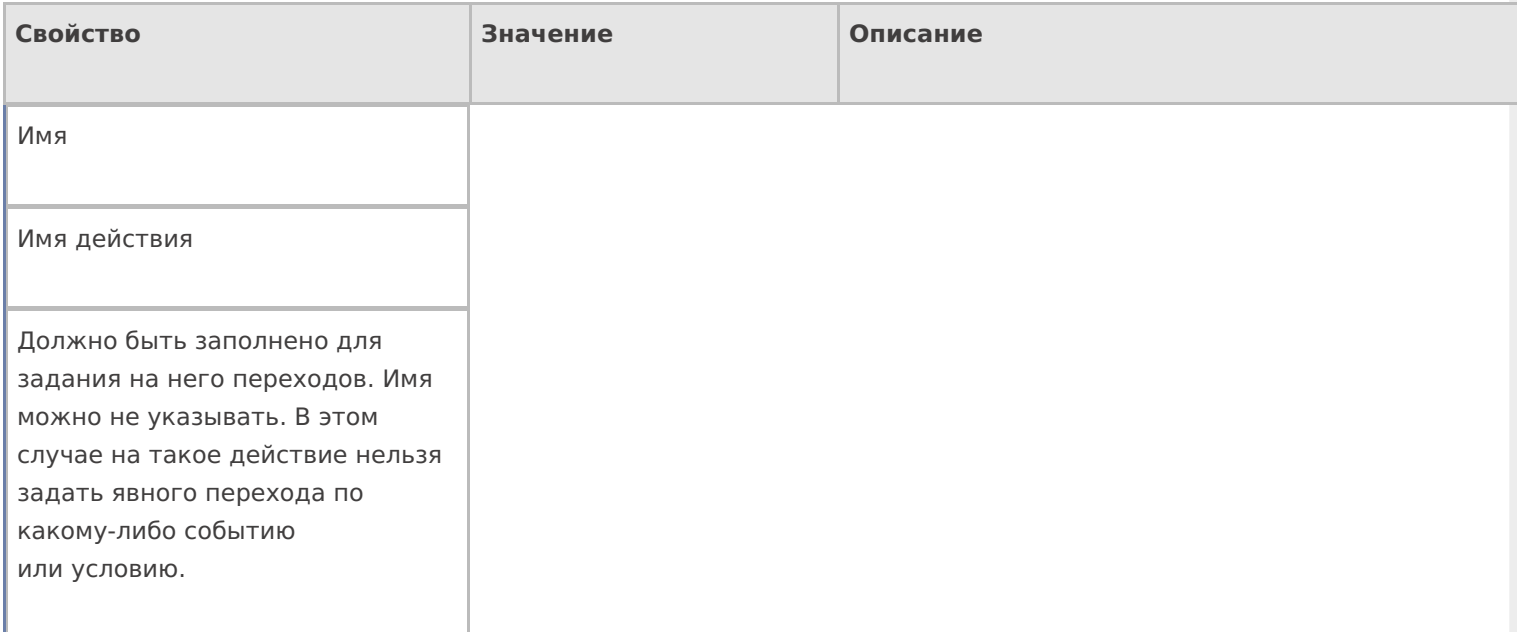

### **Данные**

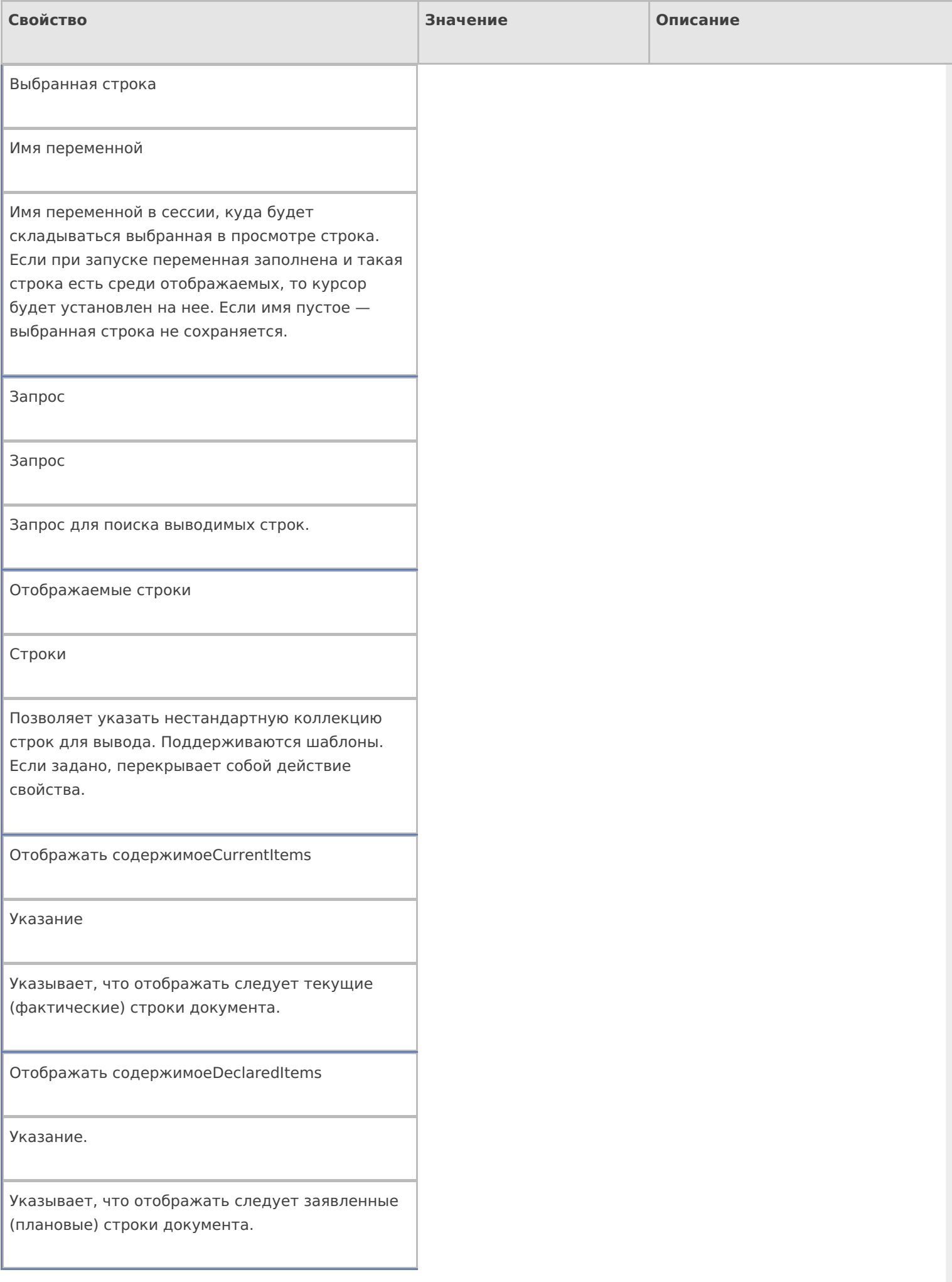

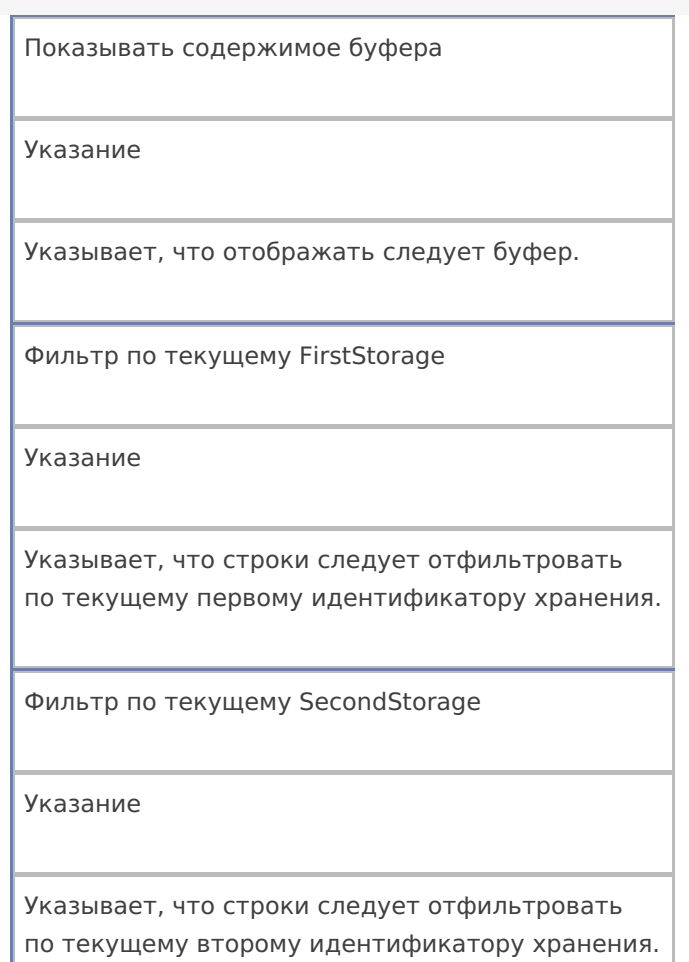

# **Интерфейс**

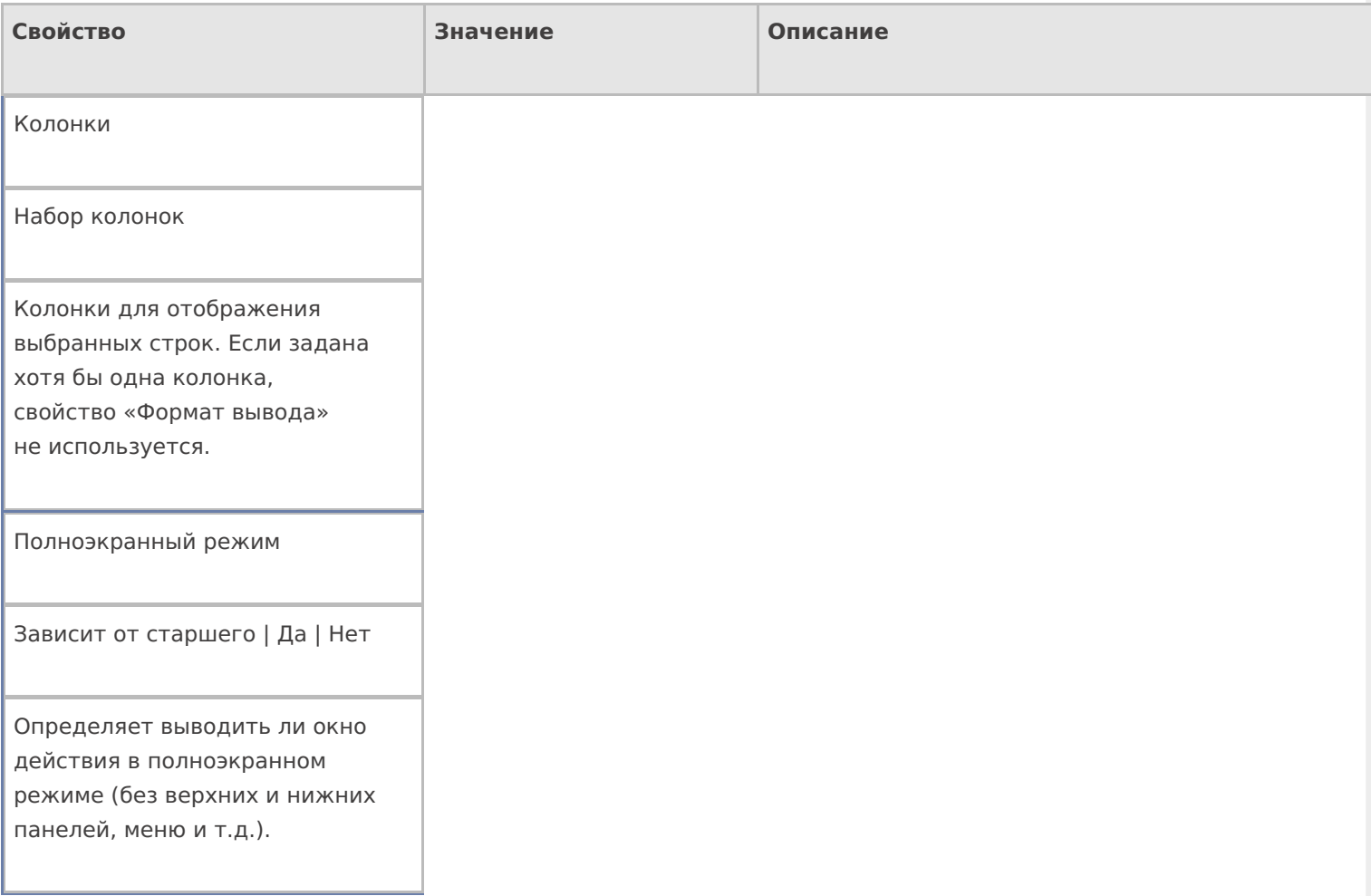

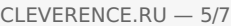

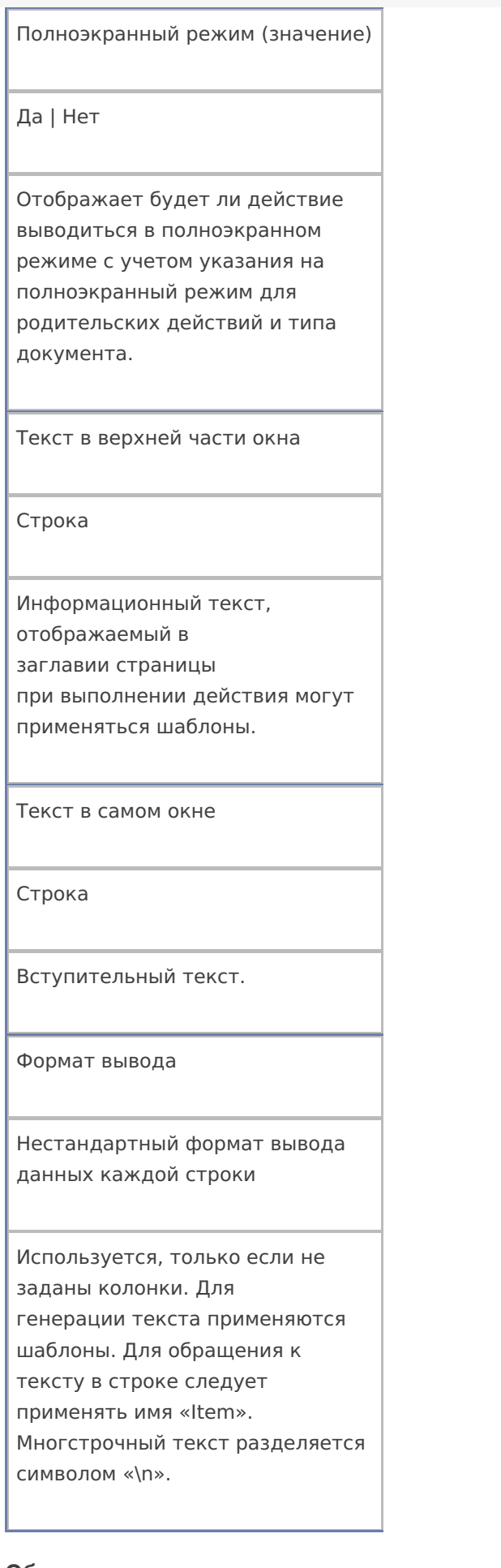

### **Общее**

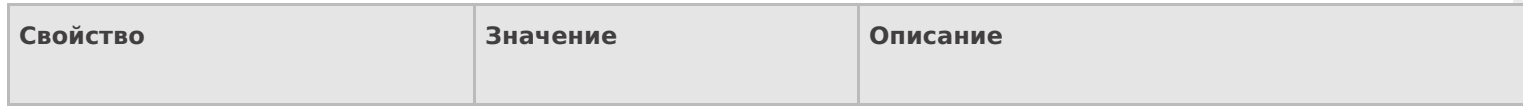

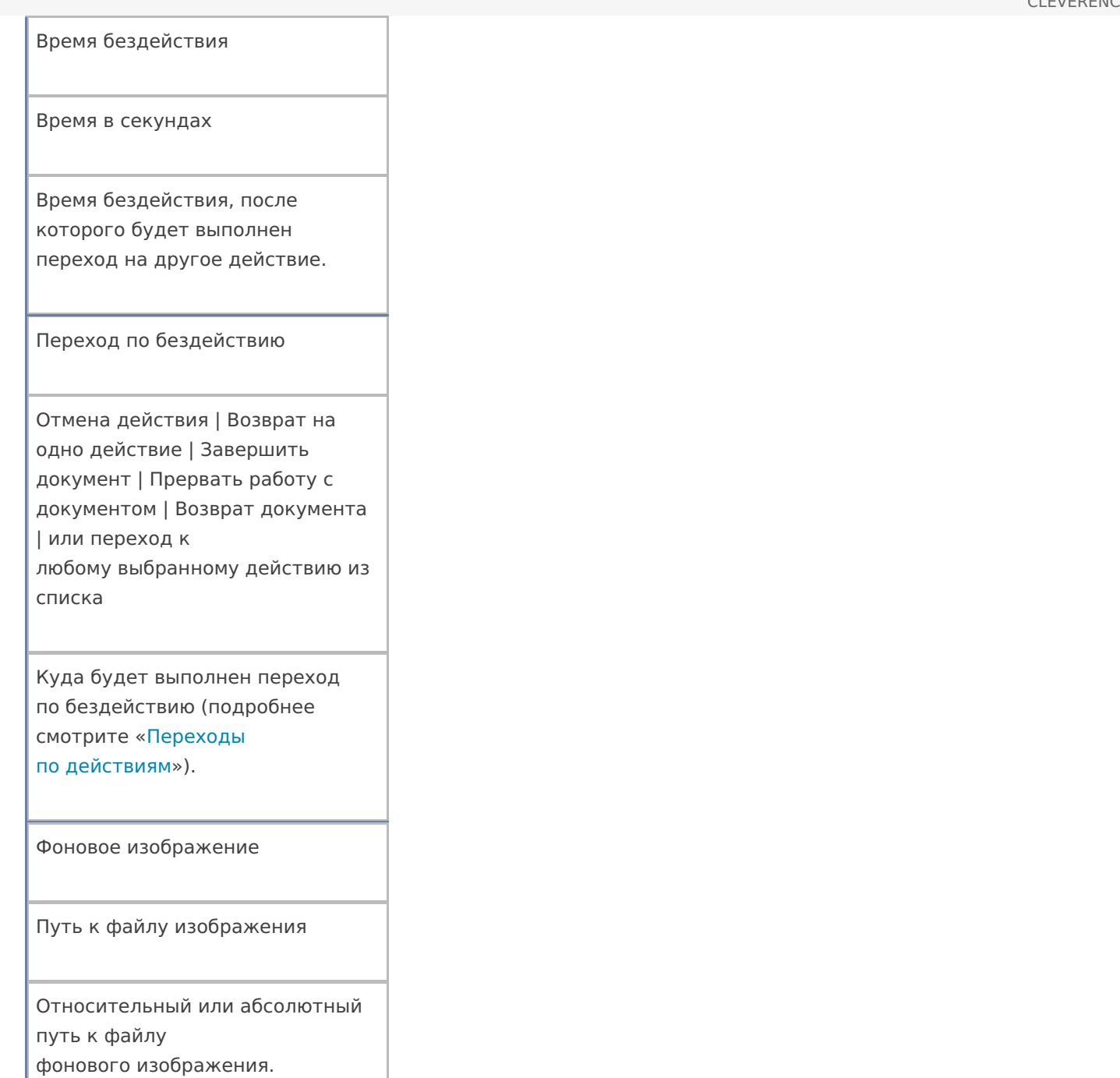

# **Управление**

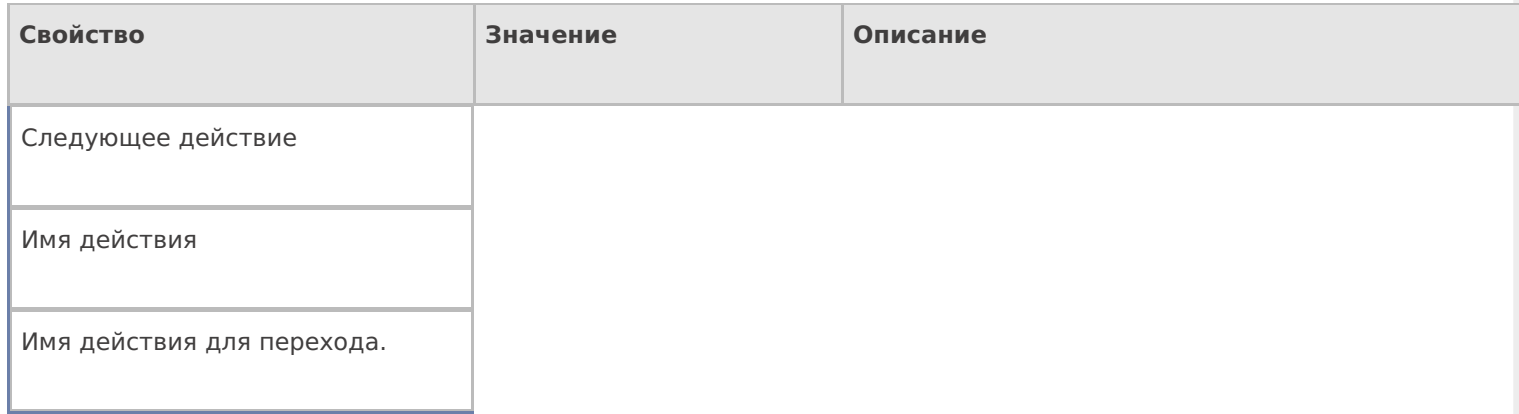

# **Управление отменой по Escape и стеком отмен**

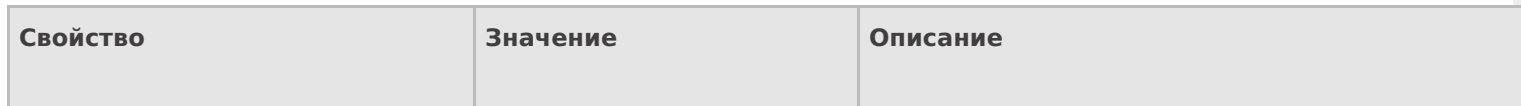

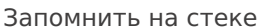

Да | Нет

Флаг, указывающий, следует ли сохранять состояние сессии перед выполнением данного действия. Позволяет организовывать правильные алгоритмы отмены выполнения действий (подробнее смотрите «Стек действий»).

Отмена действия по Escape

Отмена действия | Возврат на одно действие | Завершить документ | Прервать работу с документом | Возврат документа | или переход к любому выбранному действию из списка

Тип отмены действия. Действие, на который произойдет переход в случае нажатияЕsс (подробнее смотрите «Переходы по действиям»).

действия

# Не нашли что искали?

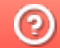

# Действие «Цикл по строкам» в Mobile **SMARTS**

Последние изменения: 2024-03-26

Действие «Цикл по строкам» — не визуальное действие. Позволяет создать цикл из коллекции строк. Цикл выполняется пока из него не выйти принудительно по экранной кнопке или по отсканированному штрихкоду (специально заведенному для выхода из цикла).

#### Настройки действия

Полный список свойств данного действия следующий:

#### **.Главное**

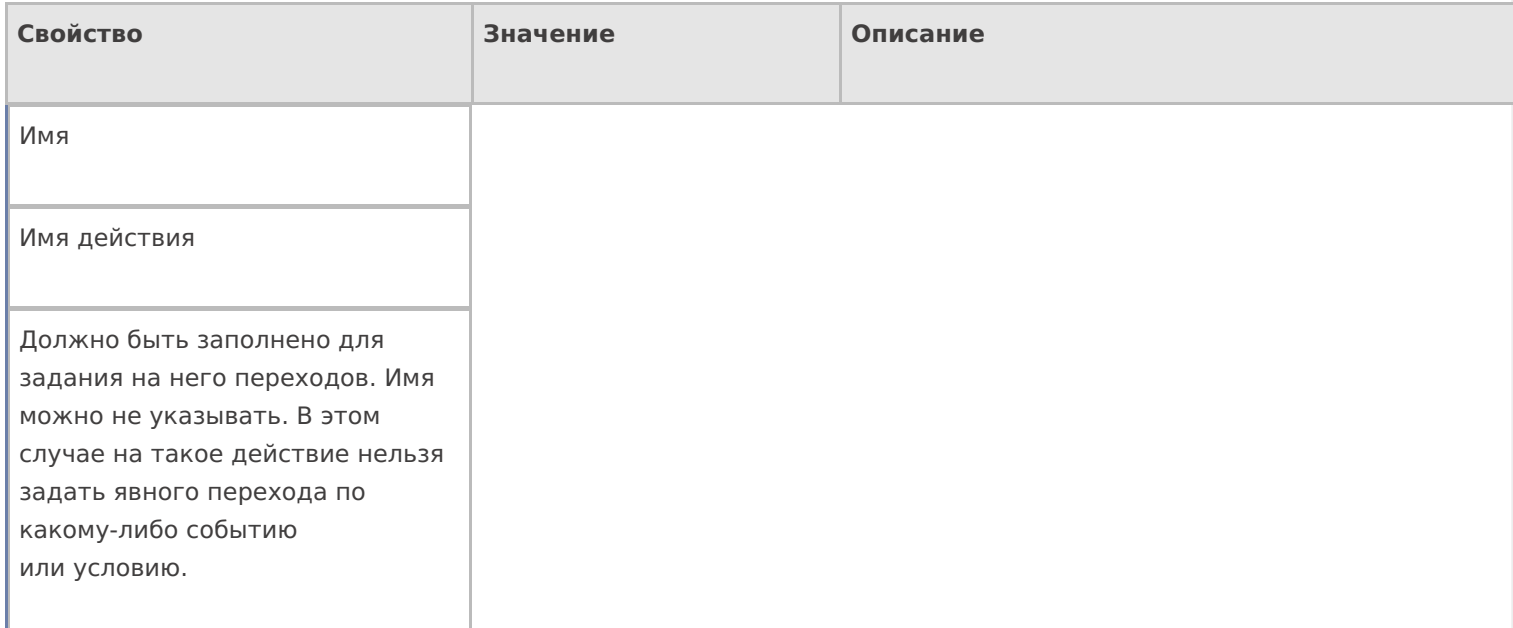

#### **Данные**

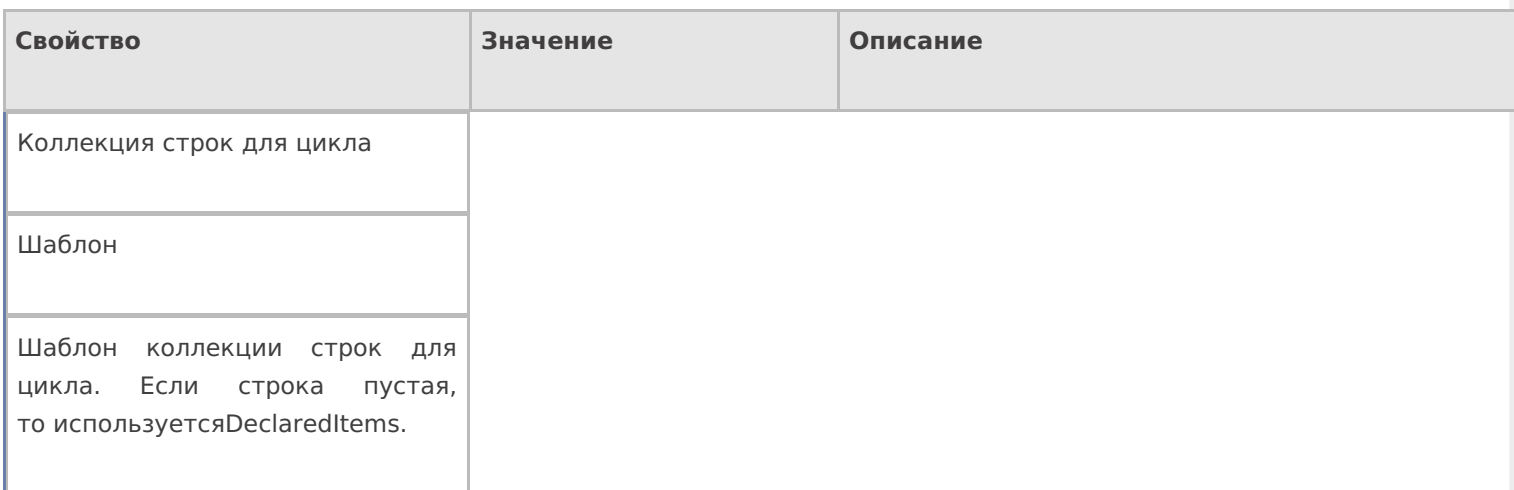

### **Интерфейс**

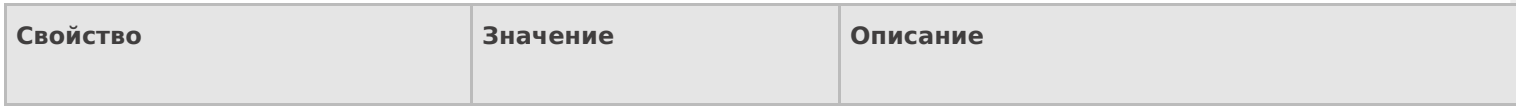

### Полноэкранный режим

Зависит от старшего | Да | Нет

Определяет выводить ли окно действия в полноэкранном режиме (без верхних и нижних панелей, меню и т.д.).

Полноэкранный режим (значение)

Да | Нет

Отображает будет ли действие выводиться в полноэкранном режиме с учетом указания на полноэкранный режим для родительских действий и типа документа.

### **Общее**

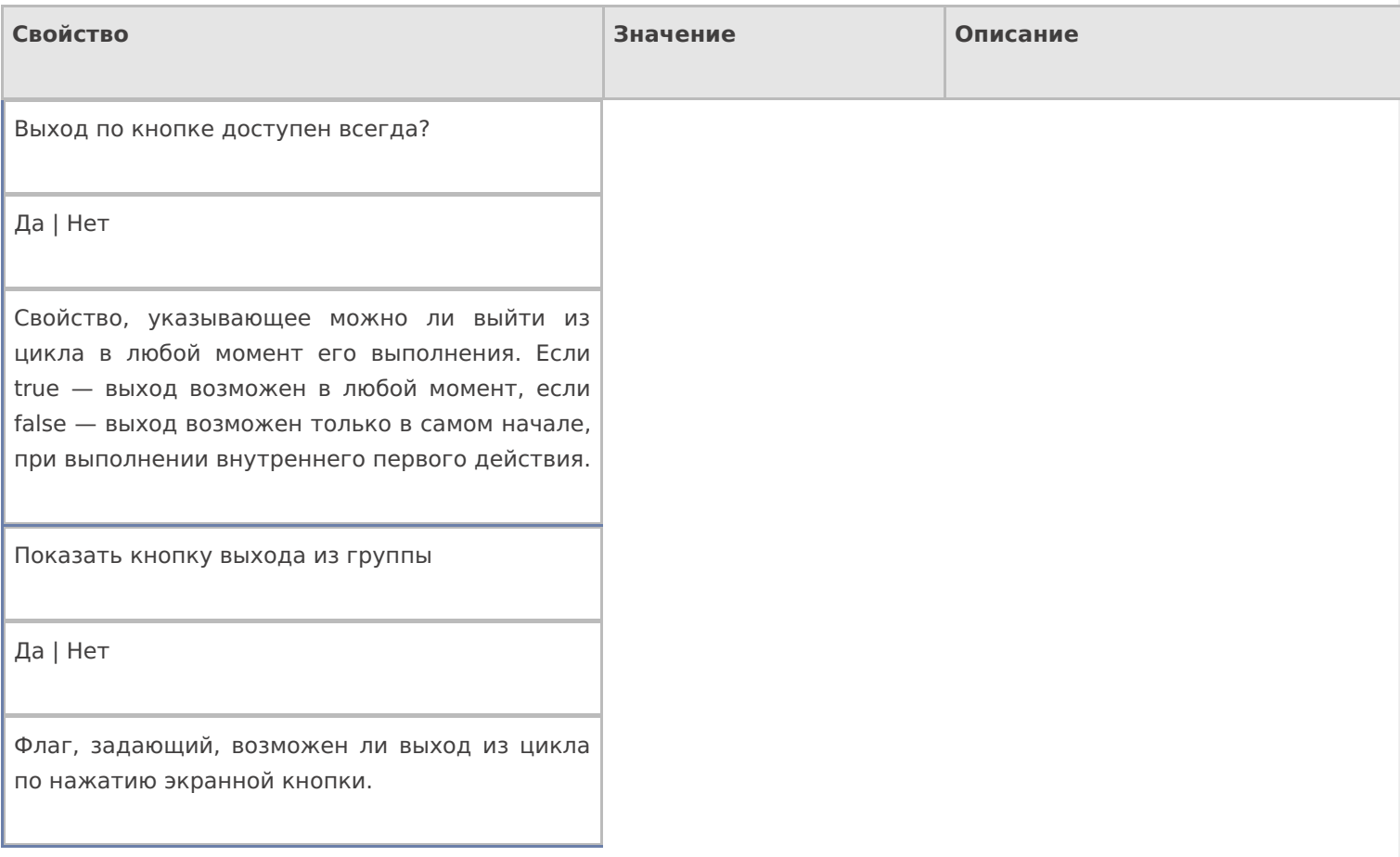

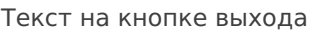

Текст

Текст, который будет на кнопке выхода из цикла.

Штрихкод для выхода из группы

Штрихкод

Штрихкод, для выхода из цикла. Позволяет выйти из из дикла по отсканированному штрихкоду.

### **Управление**

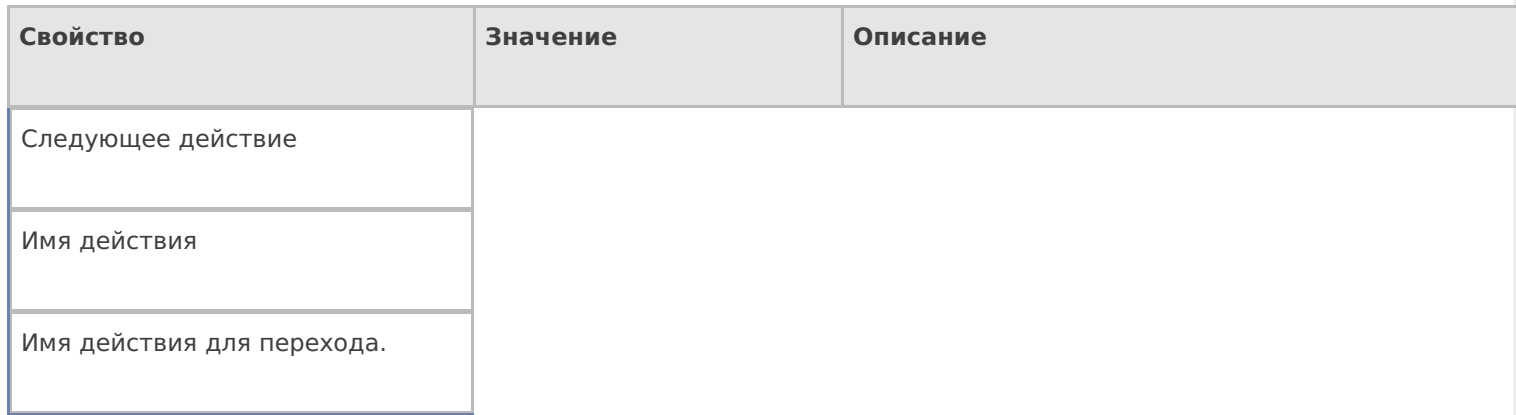

### **Управление отменой по Escape и стеком отмен**

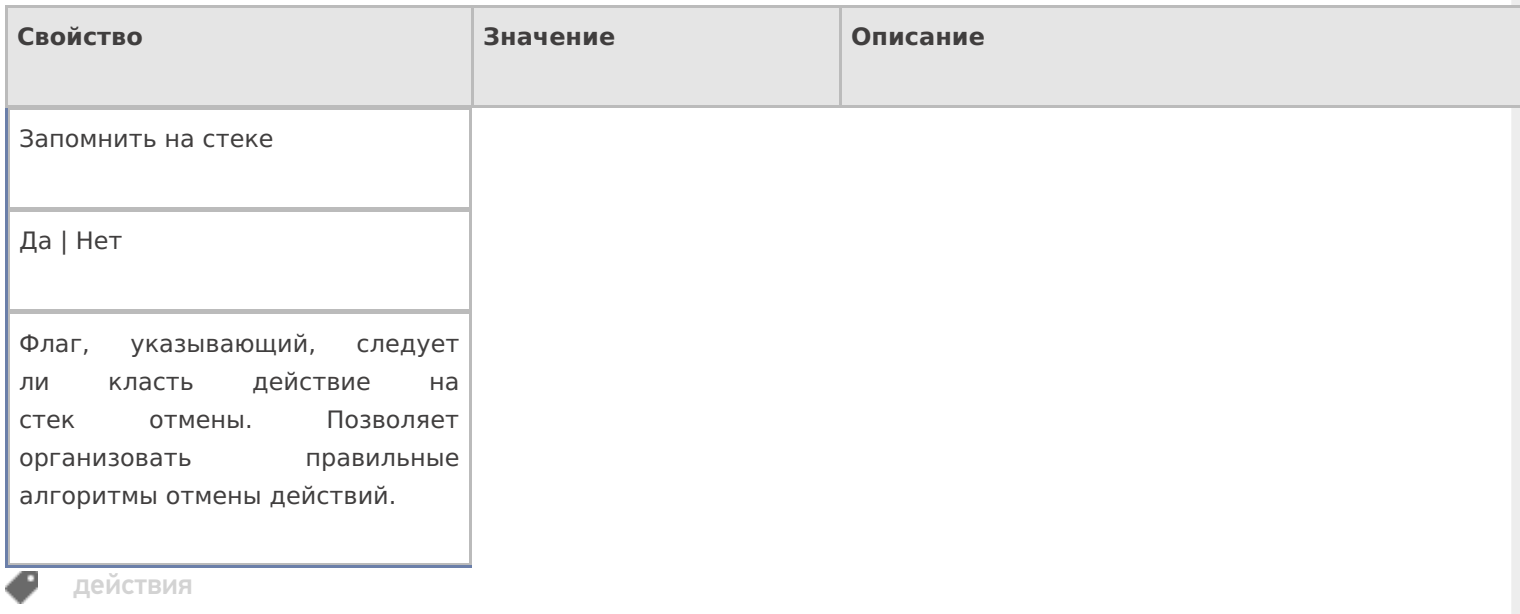

# Не нашли что искали?

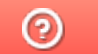
# Действие «Новая упаковка» в Mobile **SMARTS**

Последние изменения: 2024-03-26

Действие «Новая упаковка» — визуальное действие. Позволяет добавлять новую упаковку к номенклатуре прямо на ТСД.

#### Скриншоты

Новая упаковка от 01/01/09 в 23:52 Ввод в систему нового штрихкода

Отсканируйте базовый штрихкод товара:

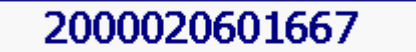

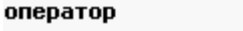

Барбарис (конфеты)

Название новой упаковки:

Ιшт

Количество в упаковке:

|1

оператор

NO Ω

OO 9

## Настройки действия

Полный список свойств данного действия следующий:

**.Главное**

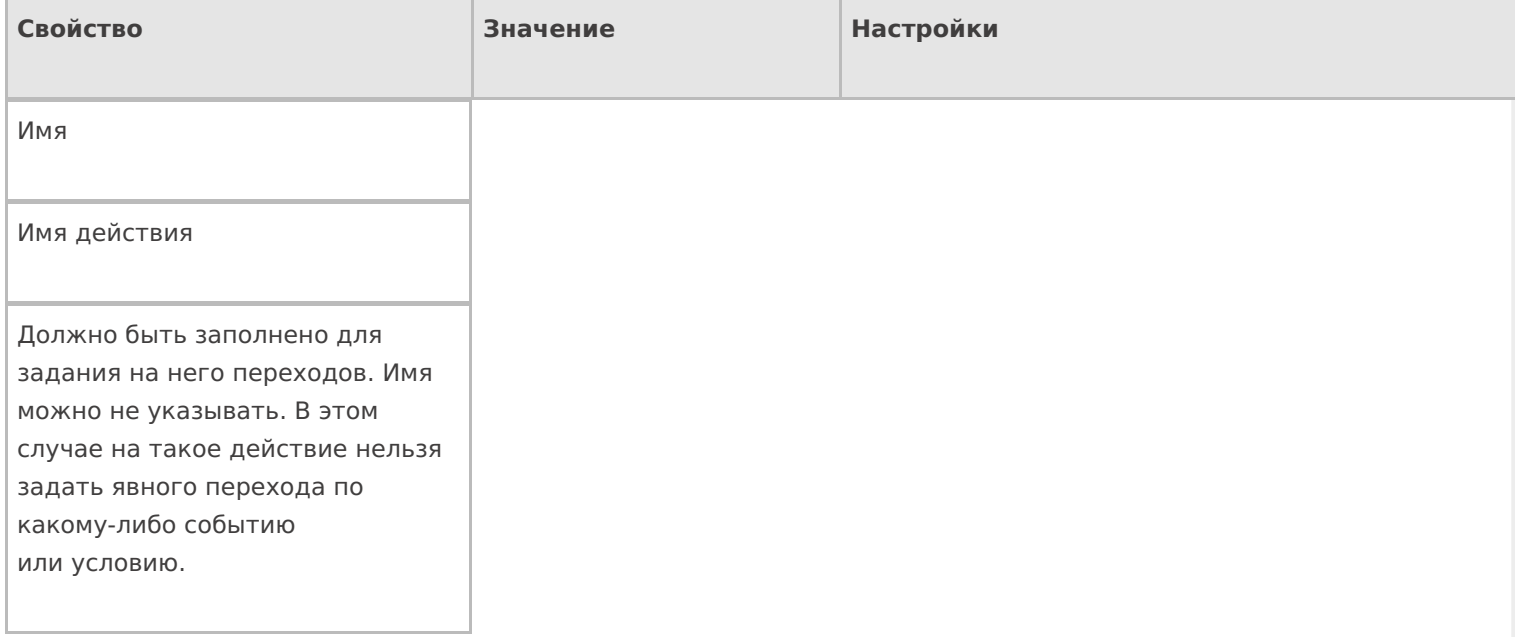

## **Ввод данных**

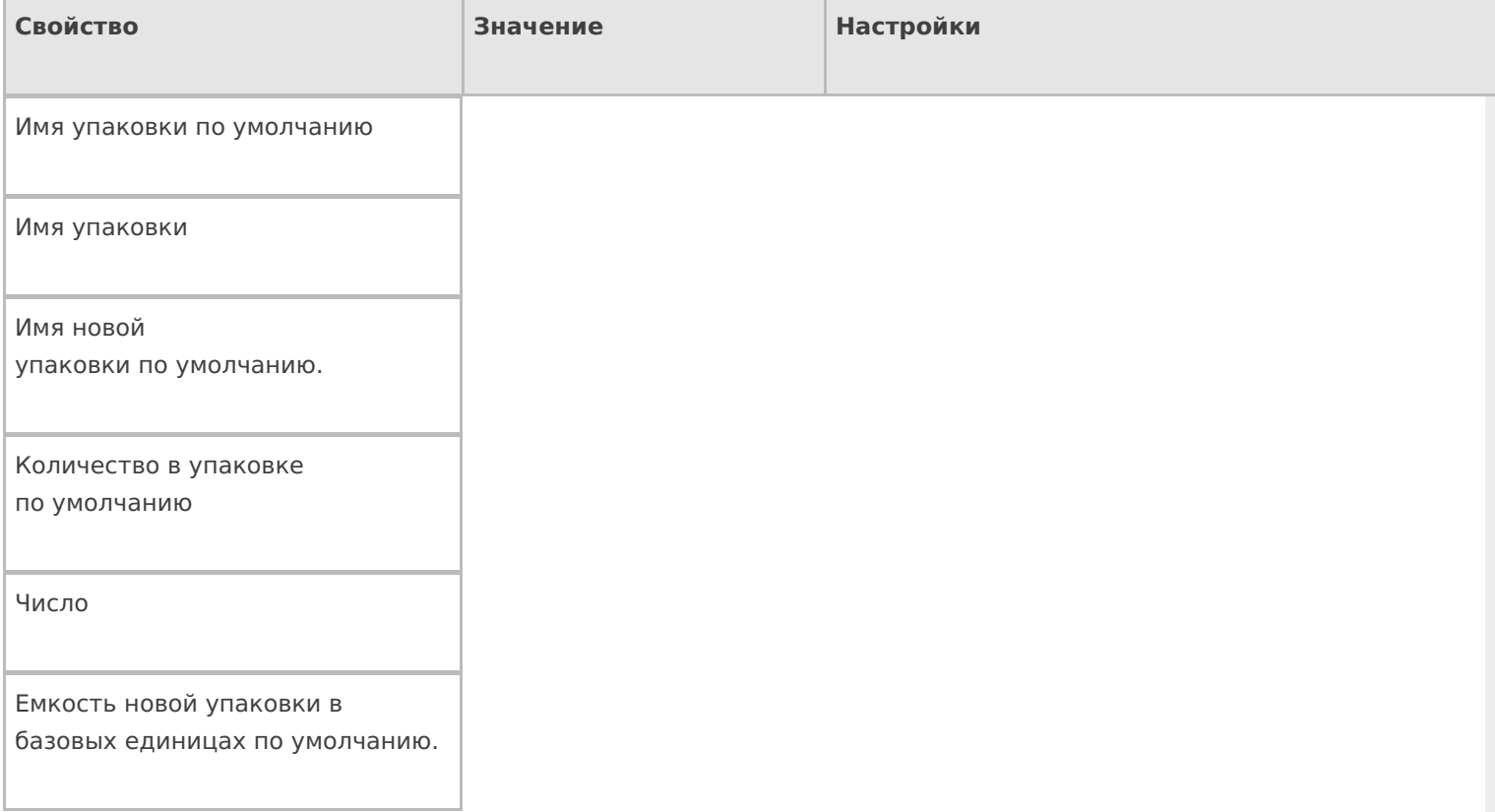

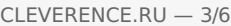

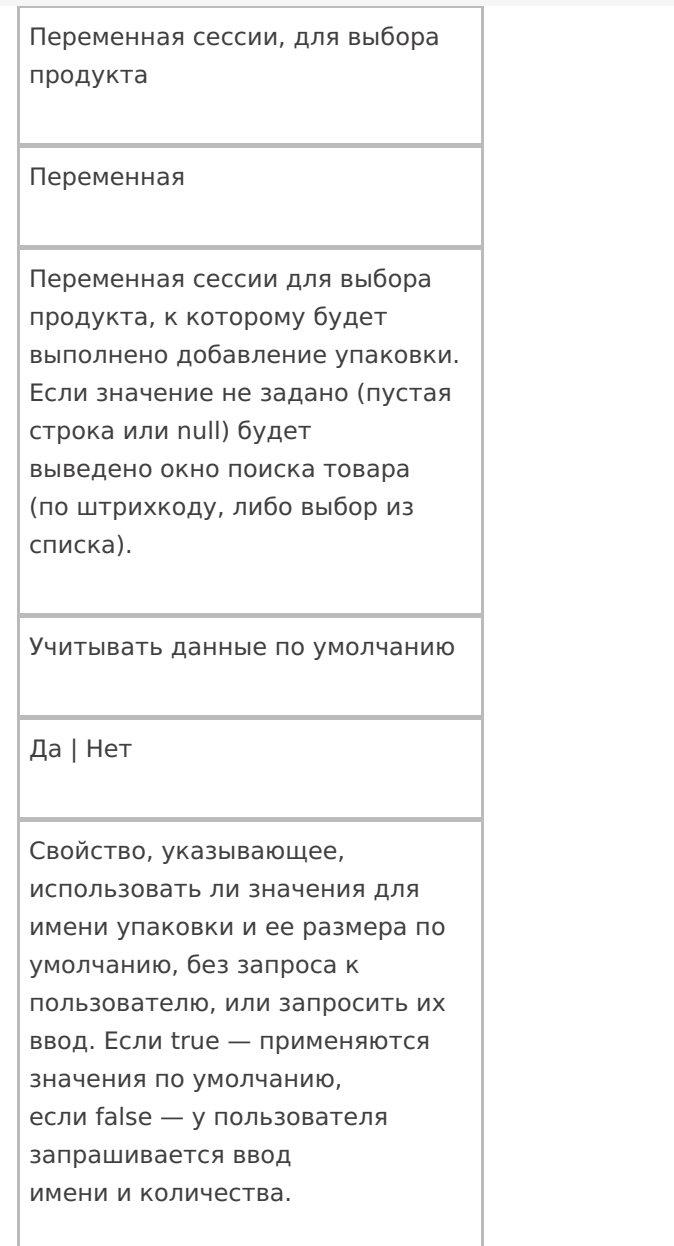

## **Интерфейс**

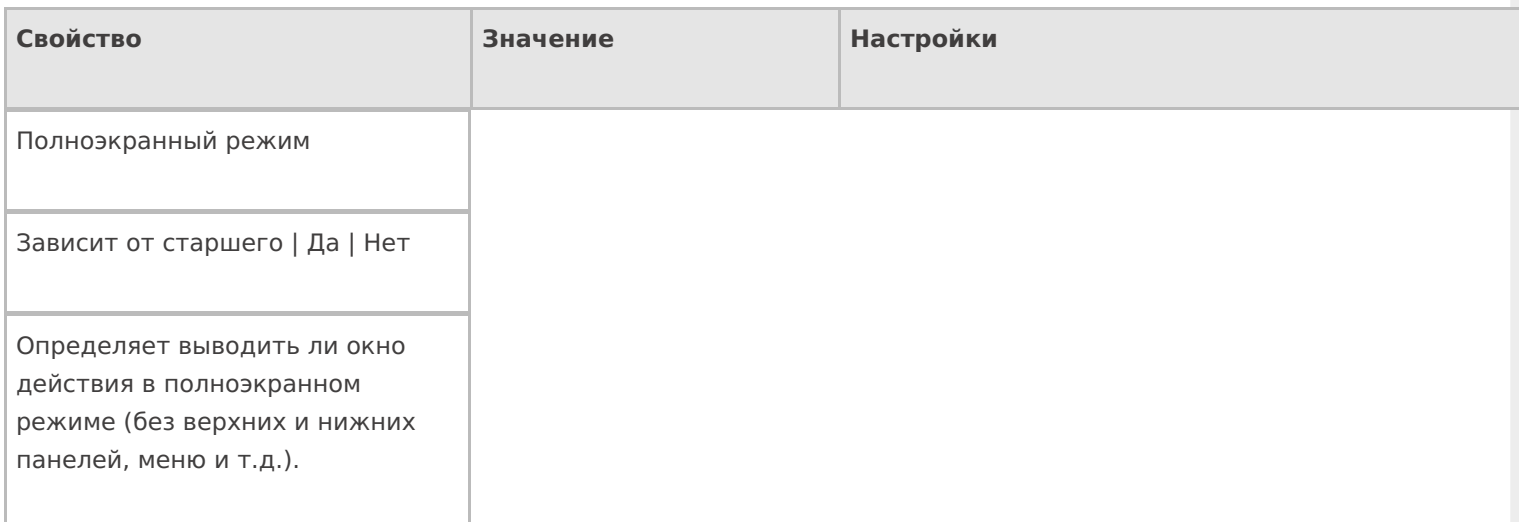

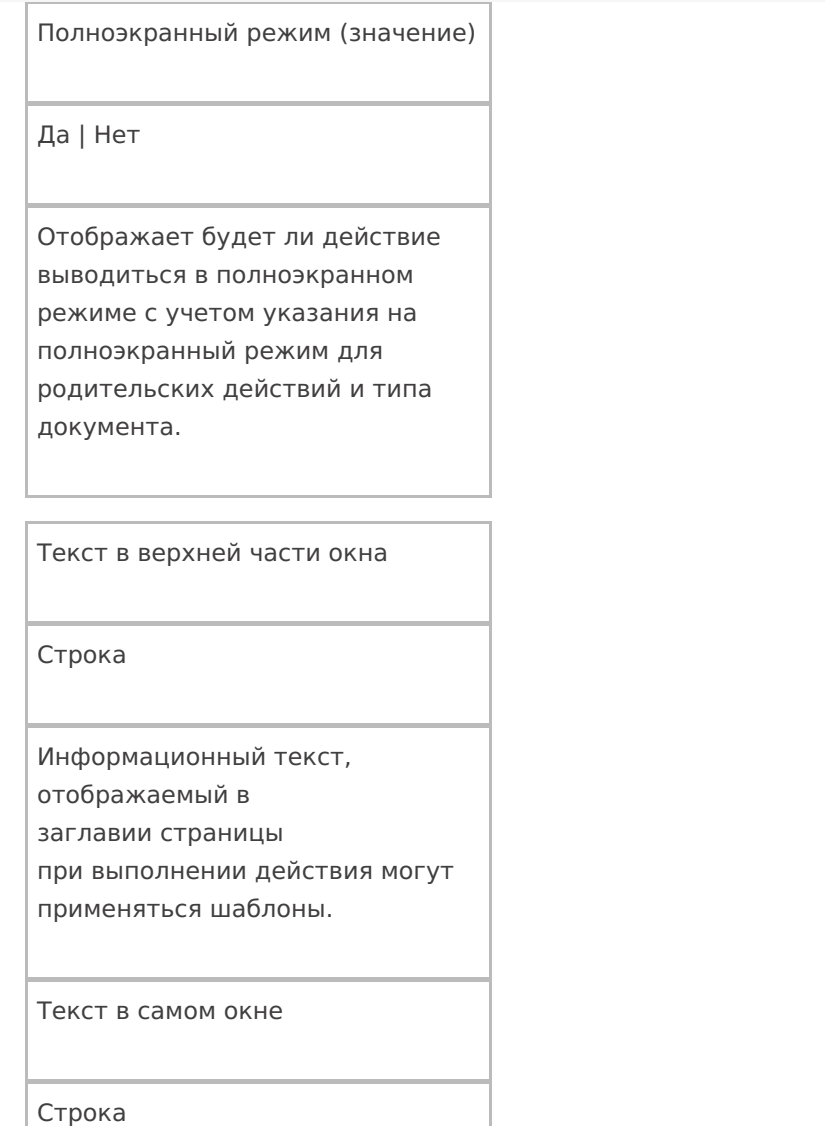

Вступительный текст.

## **Общее**

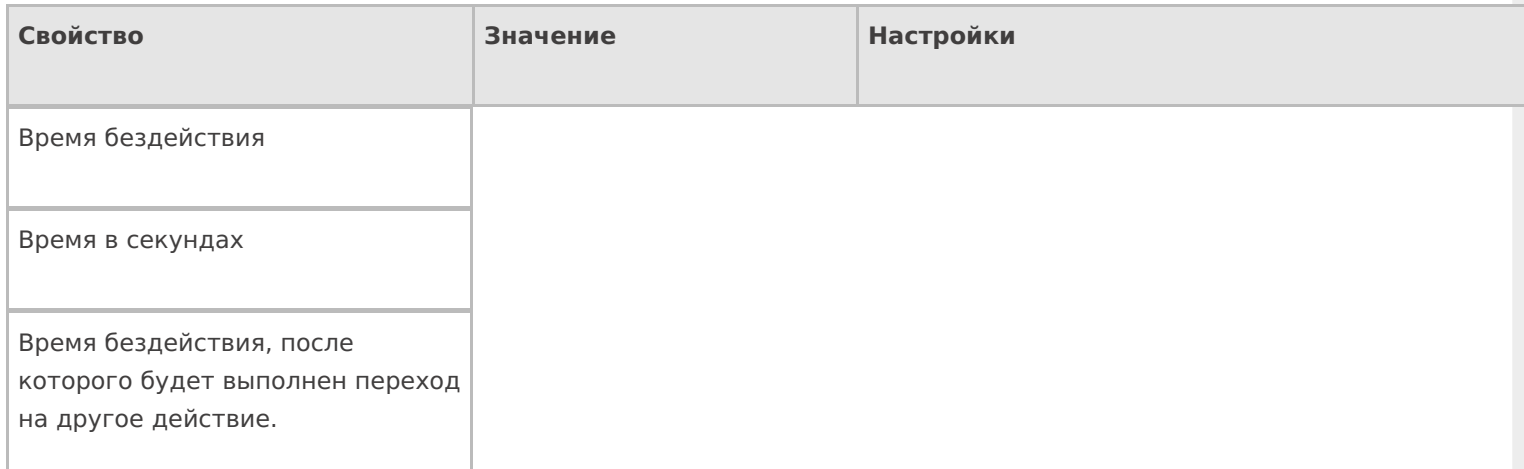

#### Переход по бездействию

Отмена действия | Возврат на одно действие | Завершить документ | Прервать работу с документом | Возврат документа | или переход к любому выбранному действию из списка

Куда будет выполнен переход по бездействию.

Тип признака

Тип классификатора для выбора

Фоновое изображение

Путь к файлу изображения

Относительный или абсолютный путь к файлу фонового изображения.

#### Тексты сообщений об ошибках

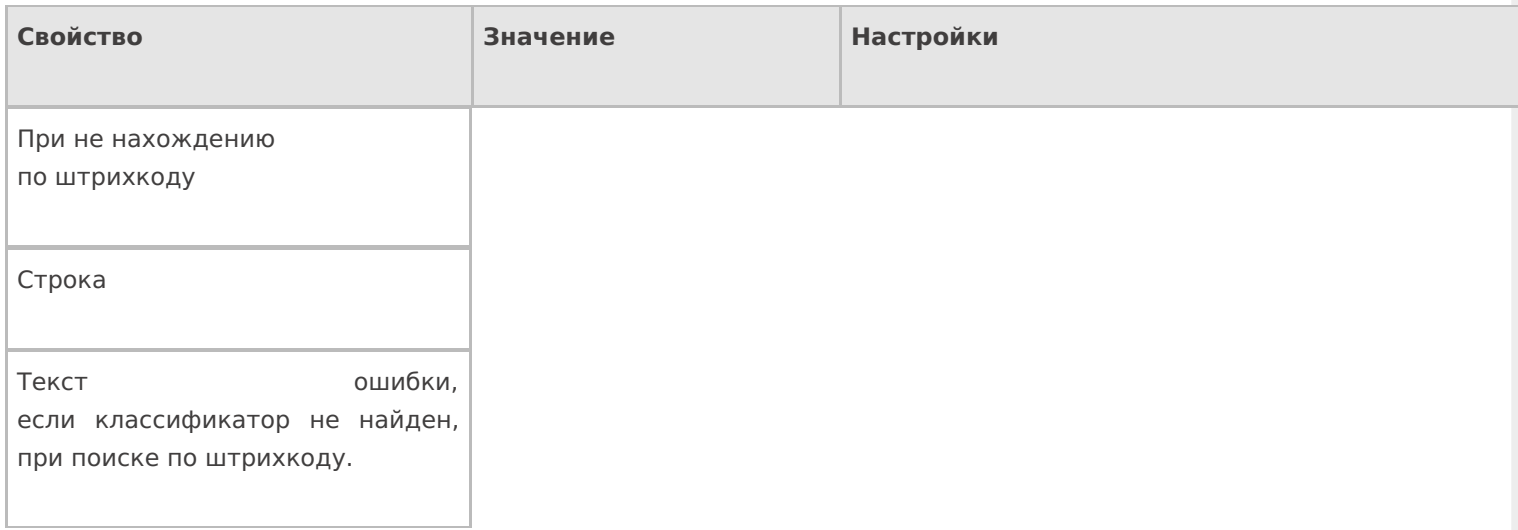

#### **Управление**

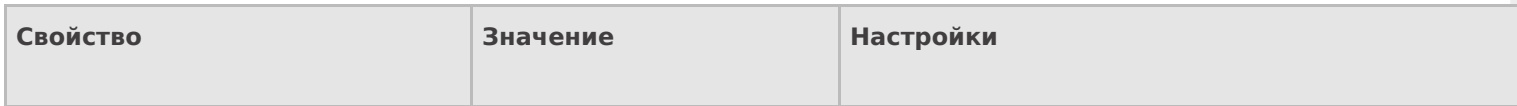

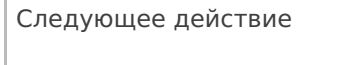

Имя действия

Имя действия для перехода.

#### Управление отменой по Escape и стеком отмен

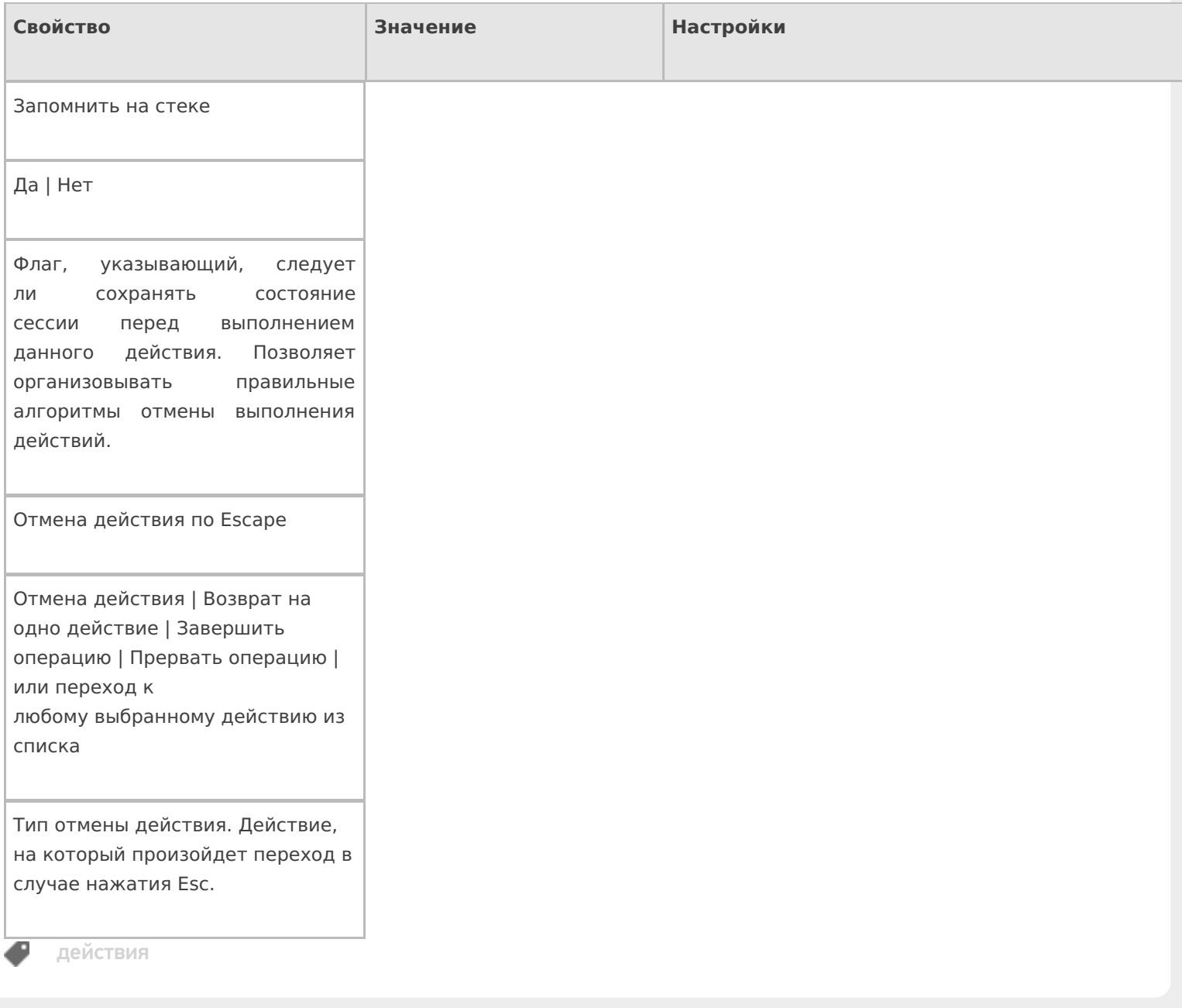

### Не нашли что искали?

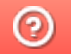

Задать вопрос в техническую поддержку

# Действие «Ввод количества» в Mobile **SMARTS**

Последние изменения: 2024-03-26

Действие «Ввод количества» — визуальное действие, позволяет в специальной формочке (окне ввода количества) вручную ввести нужное количество штучного или весового товара, который был выбран (включая количество разной упаковки).

## Скриншоты

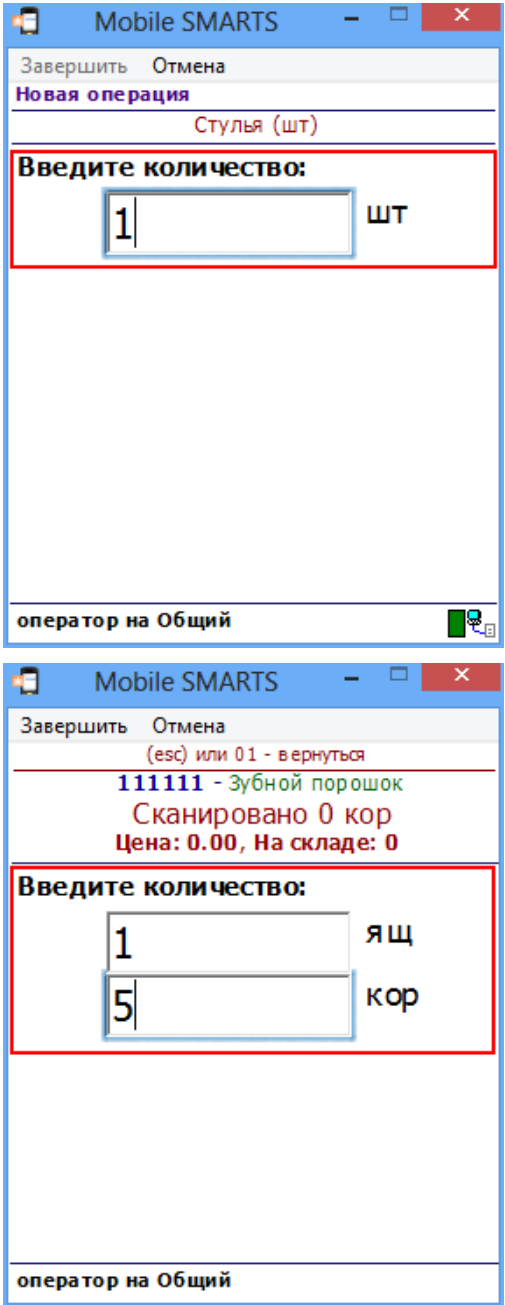

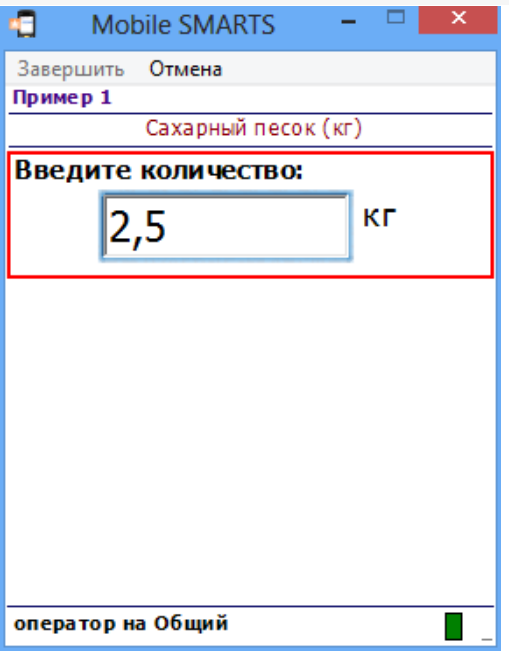

## Использование действия

Действие «Ввод количества» позволяет править в выбранном товаре с упаковкой (SelectedProduct) количество упаковки (SelectedProduct.Packing). Начальное количество берется из SelectedProduct.Quantity.

#### **Политика учета**

Для того чтобы в действии вводить количество сразу в нескольких единицах упаковки, в политике учета для товара должны быть выбраны эти упаковки.

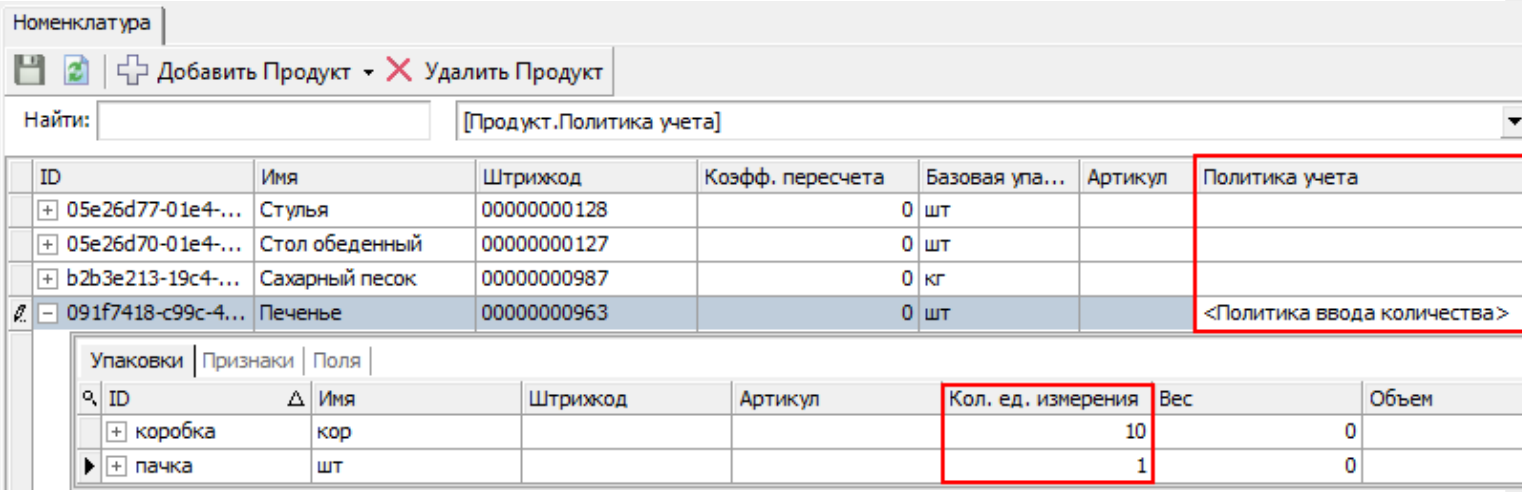

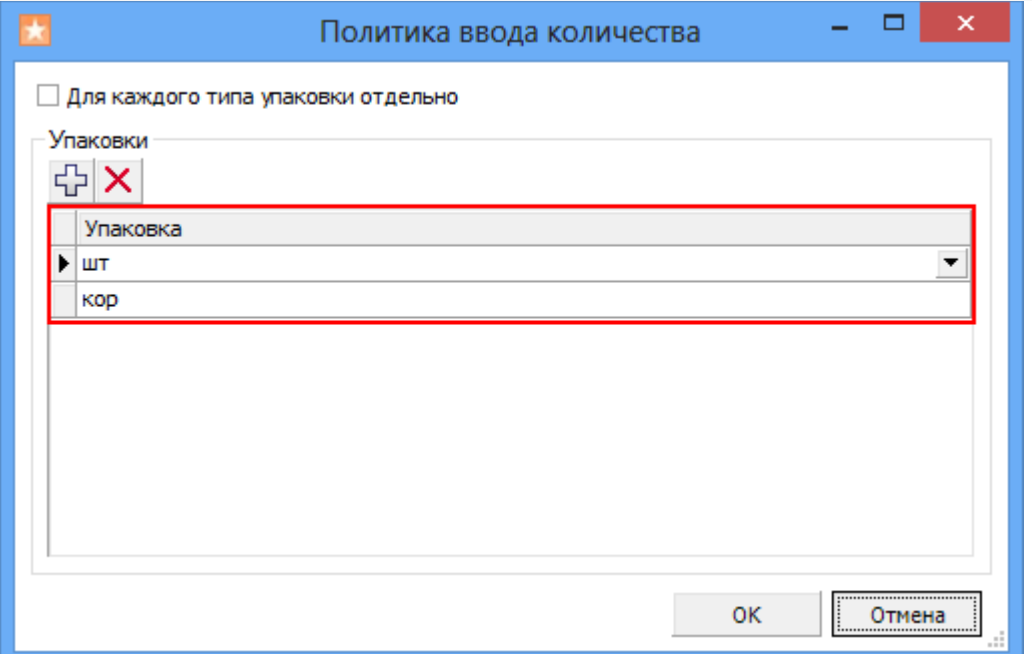

Если SelectedProduct содержит товар с политикой учета, то действие предложит ввести количества в упаковках, заданных в политике.

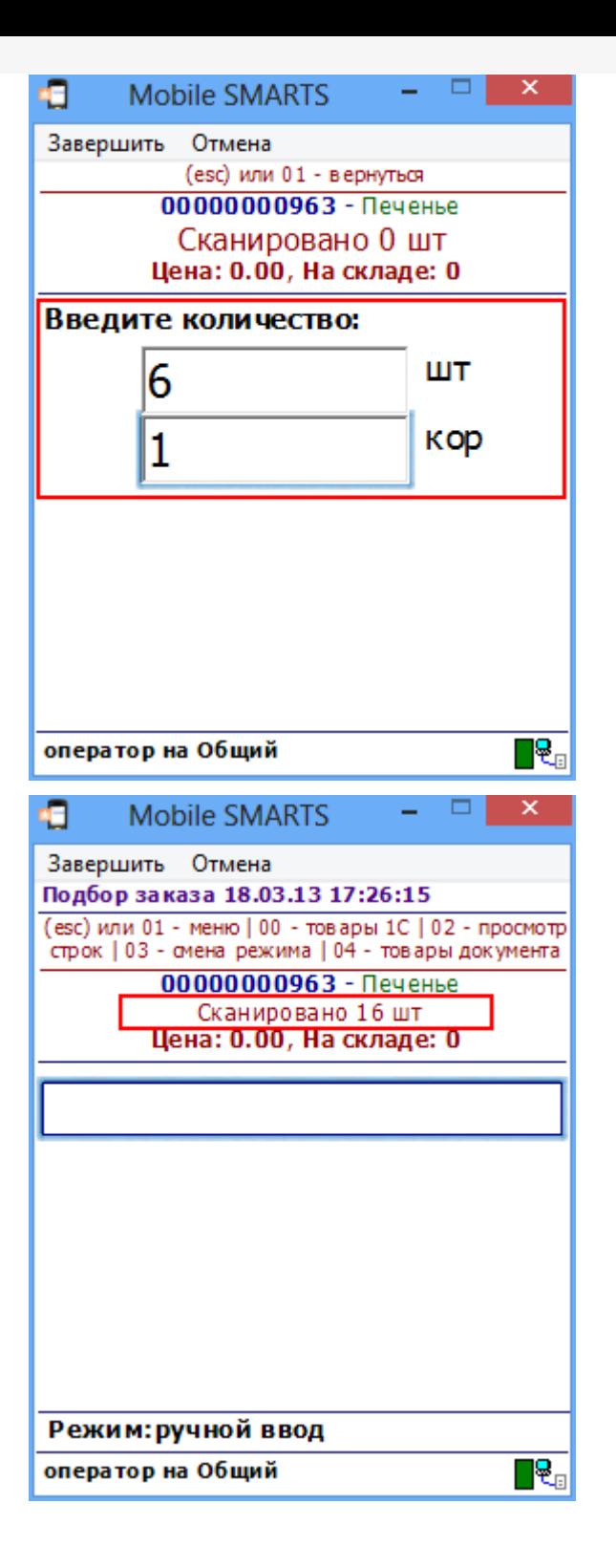

При отображении поля SelectedProduct.Quantity оно будет возвращаться в суммарных для всех упаковок единицах.

При занесении SelectedProduct в документ действиями прямой записи или записи в буфер будет учитываться флаг «Для каждого типа упаковки отдельно»:

- Если флаг задан, то каждая упаковка со своим количеством будет заноситься в фактические строки отдельно;
- Если флаг снят, то в фактические строки будет занесена одна общая строка с базовой упаковкой и суммарным, пересчитанным количеством.

#### **Количество извлекается из штрихкода**

При использовании шаблонов штрихкода возможно сделать так, чтобы количество товара извлекалось из штрихкода упаковки и подставлялось в окно ввода количества, избегая его ввода вручную.

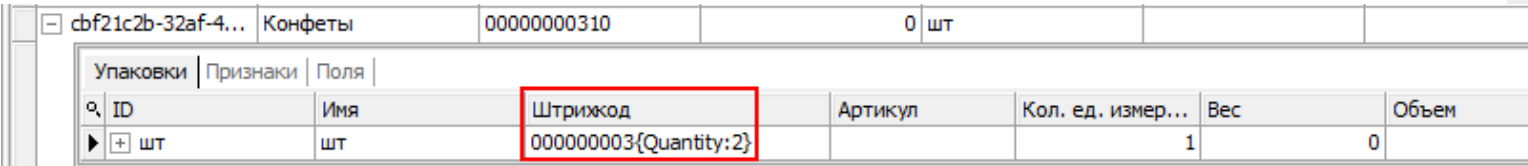

Теперь количество товара автоматически извлекается из штрихкода упаковки и подставляется в окно ввода количества.

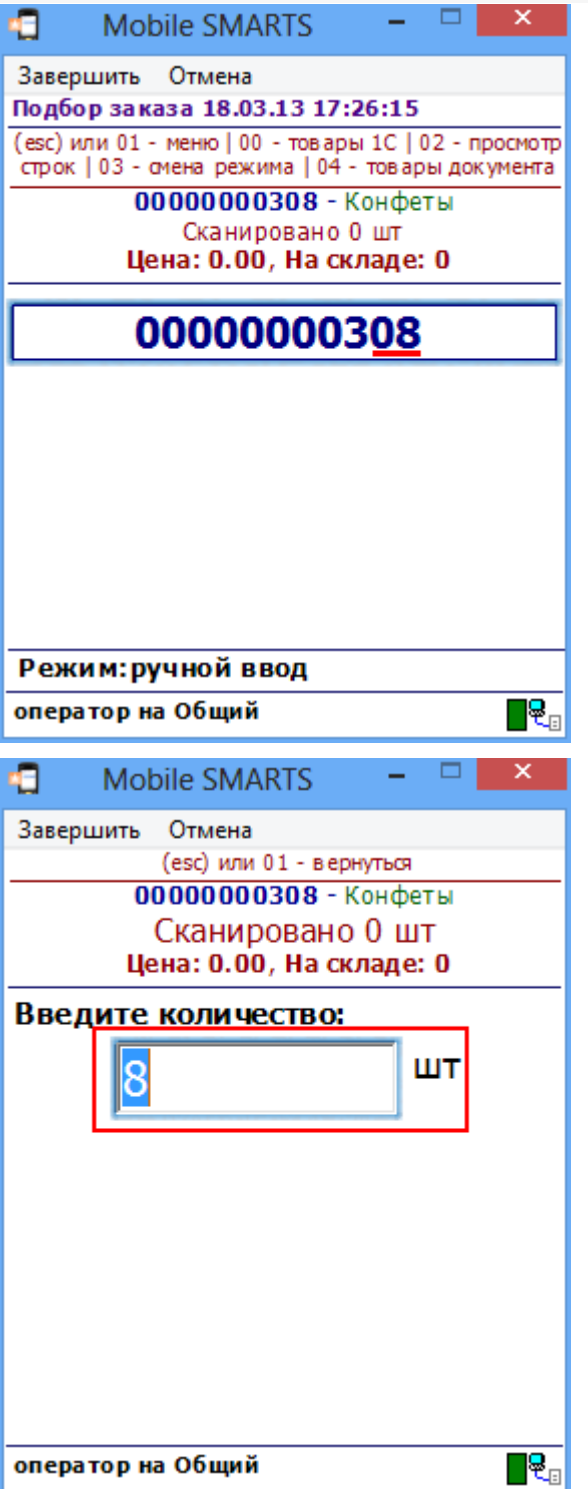

#### **Вызов калькулятора**

Количество можно ввести через встроенный калькулятор, введя выражение.

Если находясь в форме ввода количества нажать на клавишу ТСД «стрелка вправо», то появится калькулятор. При вводе выражения и нажатии равно, в окно ввода количества будет занесен результат введенного

#### выражения.

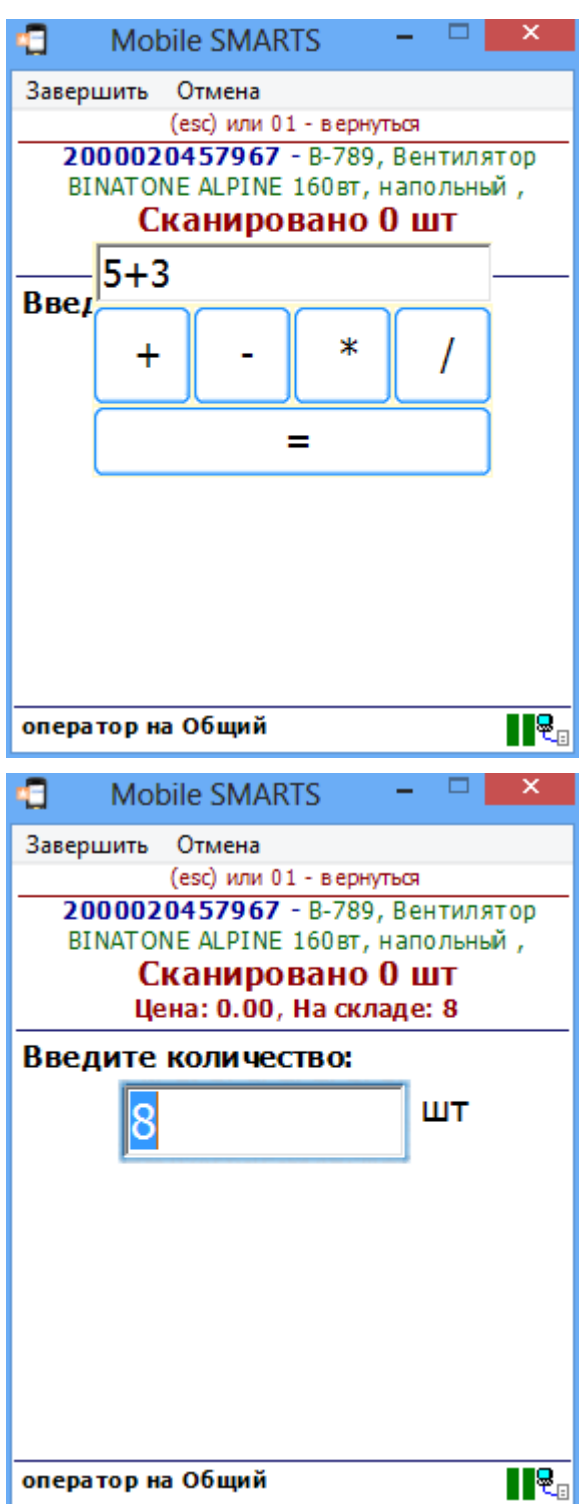

## Входные параметры

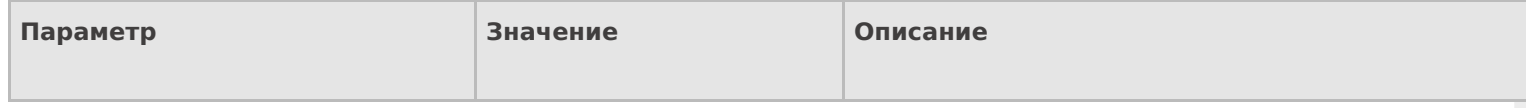

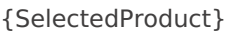

Товар с упаковкой

Найденный товар с упаковкой и дополнительными полями.

## Результат работы

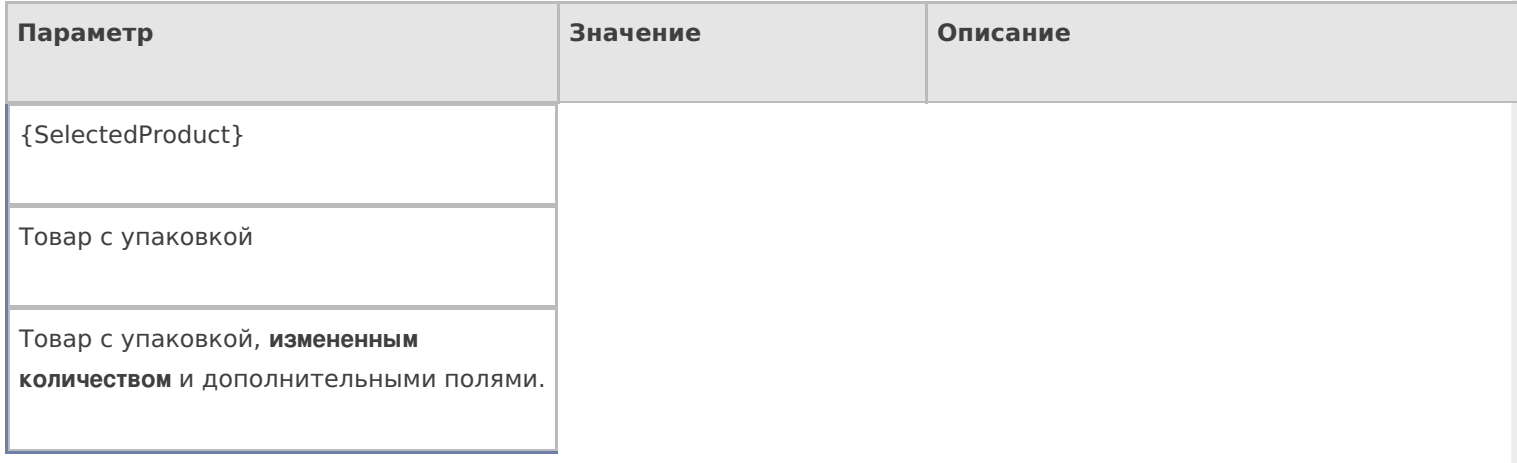

## Настройки действия

Полный список свойств данного действия следующий:

#### **.Главное**

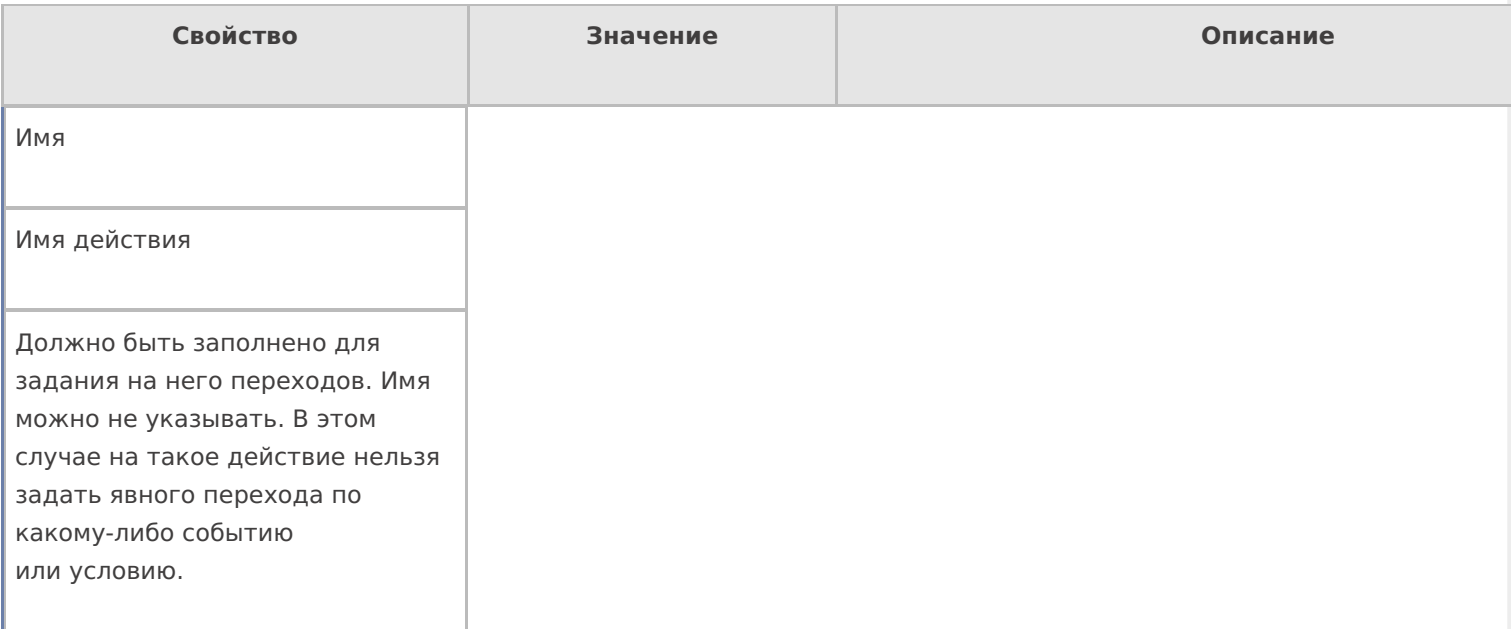

#### **Интерфейс**

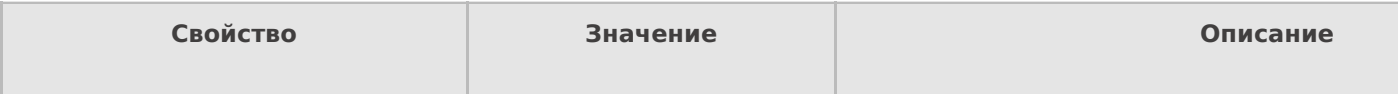

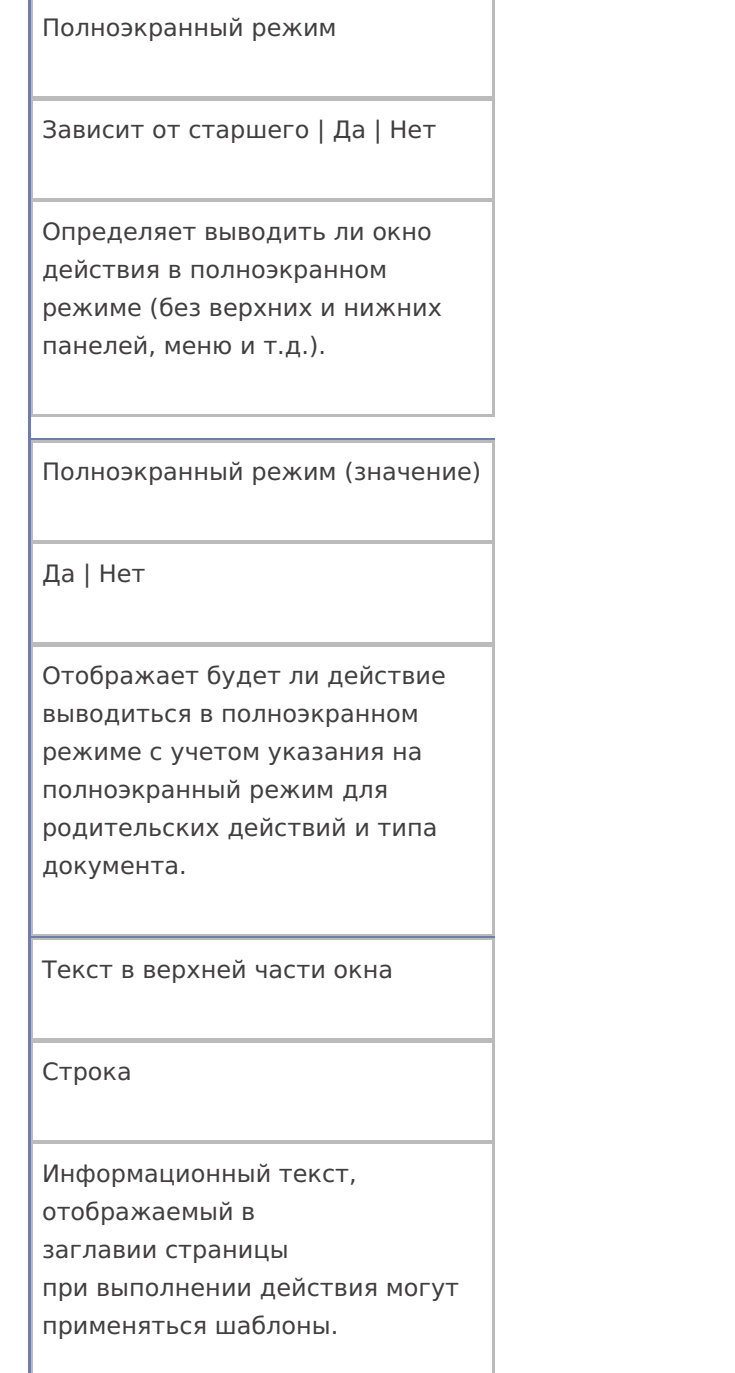

## **Общее**

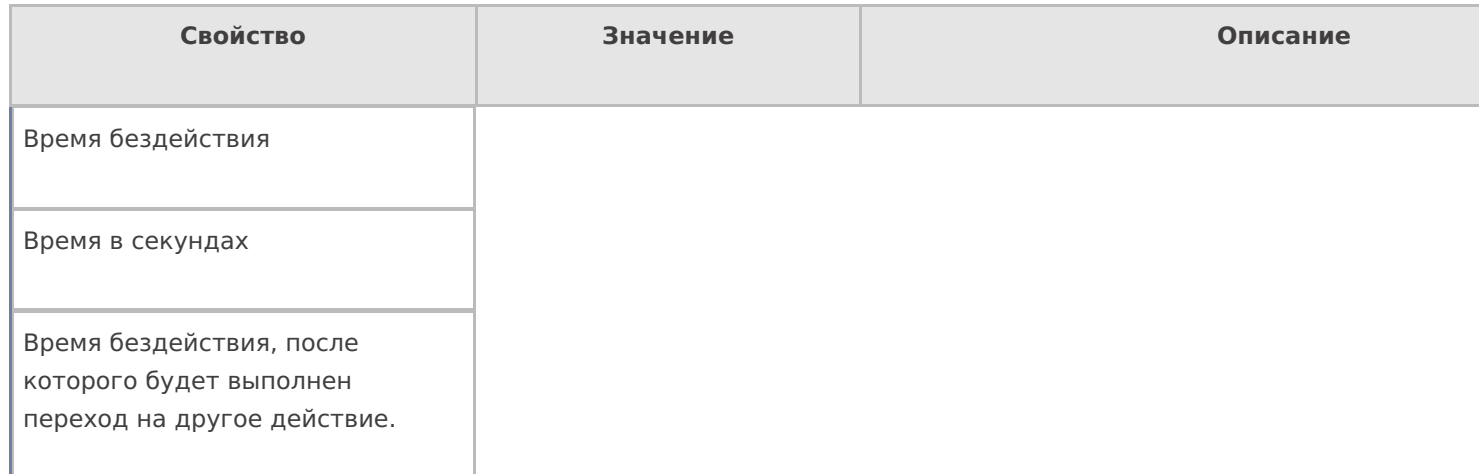

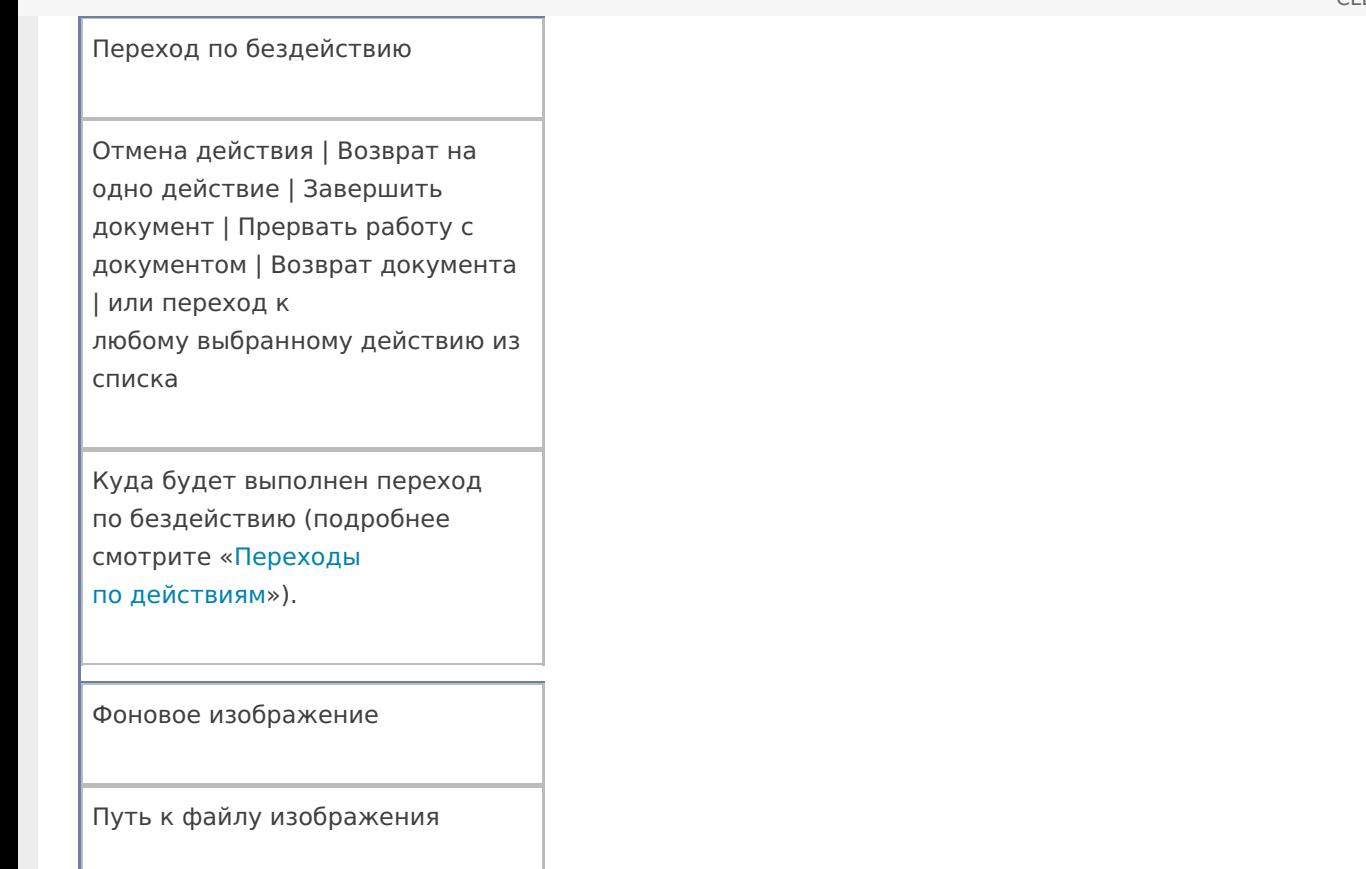

Относительный или абсолютный путь к файлу фонового изображения.

#### **Управление**

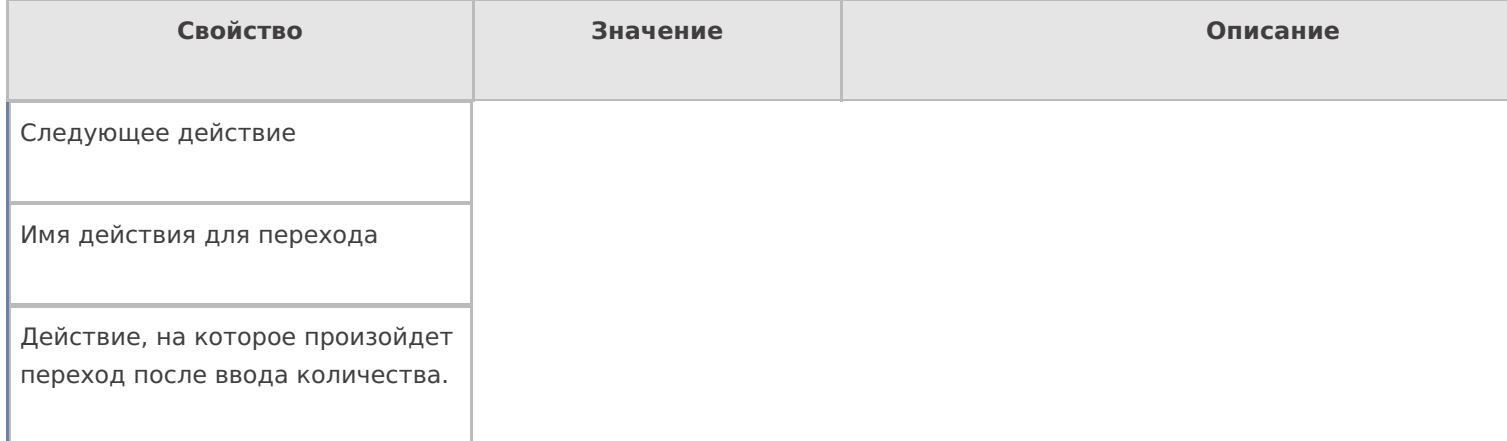

## **Управление отменой по Escape и стеком отмен**

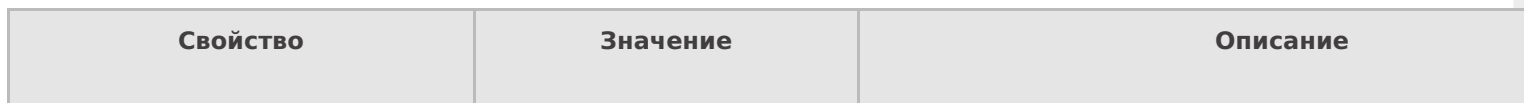

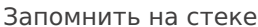

Да | Нет

Флаг, указывающий, следует ли сохранять состояние сессии перед выполнением данного действия. Позволяет организовывать правильные алгоритмы отмены выполнения действий (подробнее смотрите «Стек действий»).

Отмена действия по Escape

Отмена действия | Возврат на одно действие | Завершить документ | Прервать работу с документом | Возврат документа | или переход к любому выбранному действию из списка

Тип отмены действия. Действие, на который произойдет переход в случае нажатияЕsс (подробнее смотрите «Переходы по действиям»).

действия

#### Не нашли что искали?

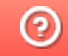

Задать вопрос в техническую поддержку

# Действие «Вызов метода внешней системы» в Mobile SMARTS

Последние изменения: 2024-03-26

Действие «Вызов метода внешней системы» - не визуальное действие, позволяет обратиться к внешней системе для получения или передачи каких-то данных (например, для получения реальных остатков, уточнение цен онлайн и т.д.). Вызов внешних систем происходит не напрямую, а с помощью специальных механизмов — коннекторов (коннекторы для наиболее популярных учетных систем уже разработаны).

#### Входные параметры

В зависимости от решаемой задачи могут быть заданы те или иные входные параметры, в таблице приведены некоторые их них.

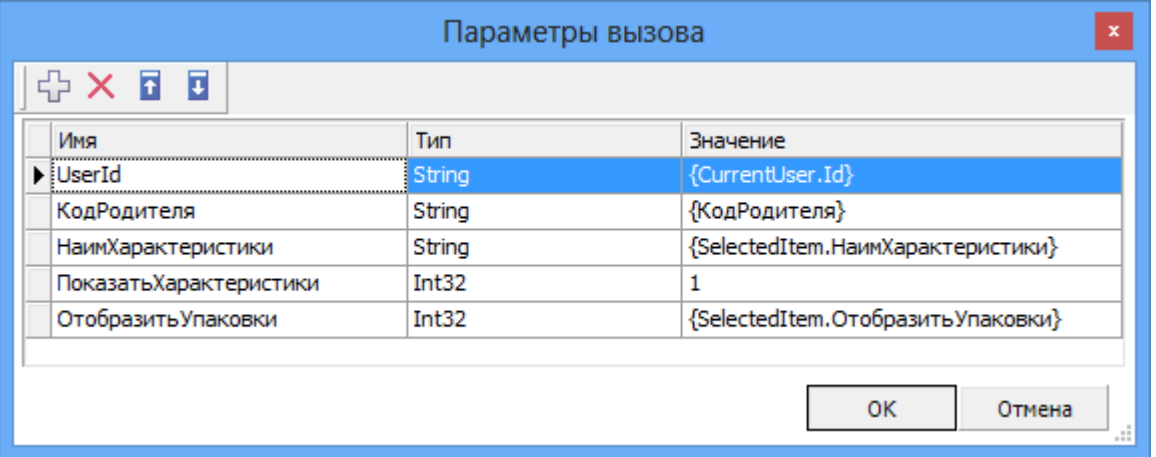

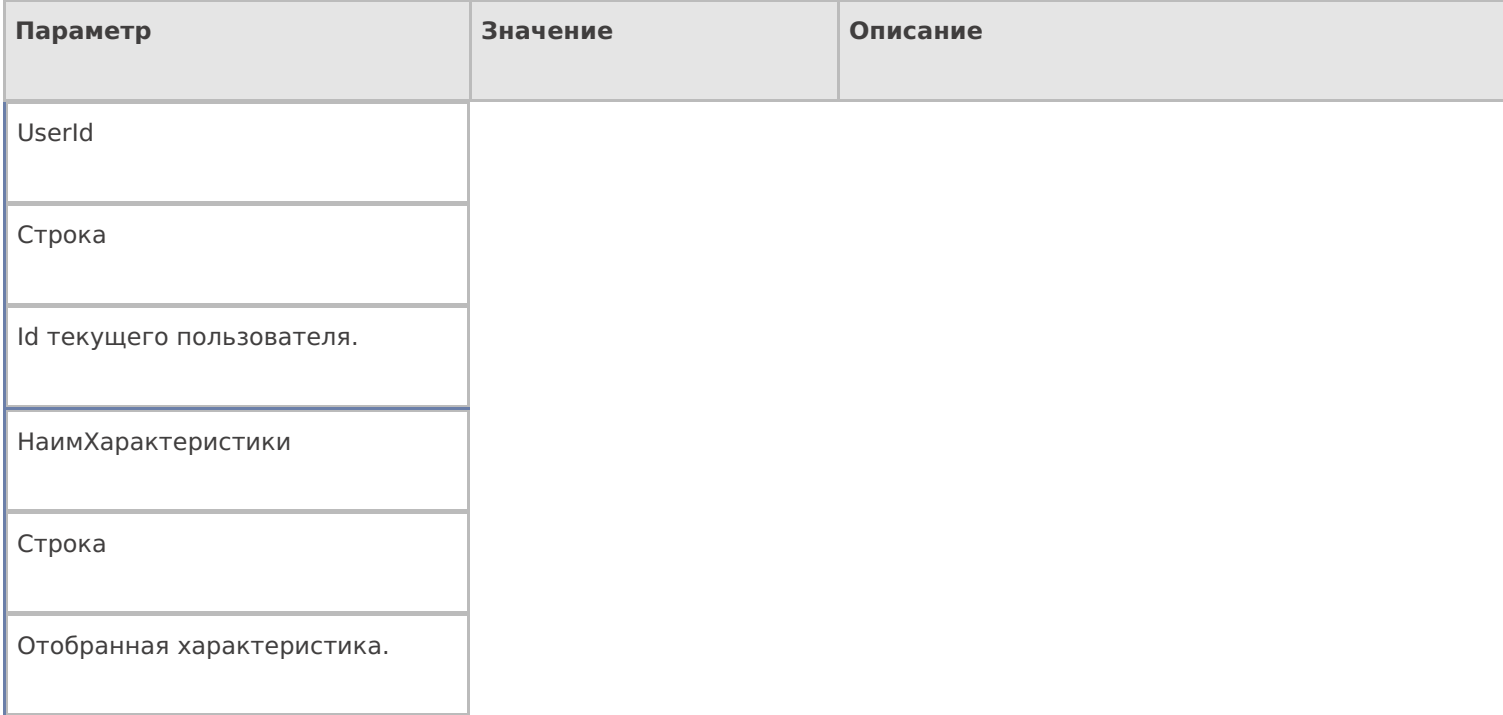

Результат работы

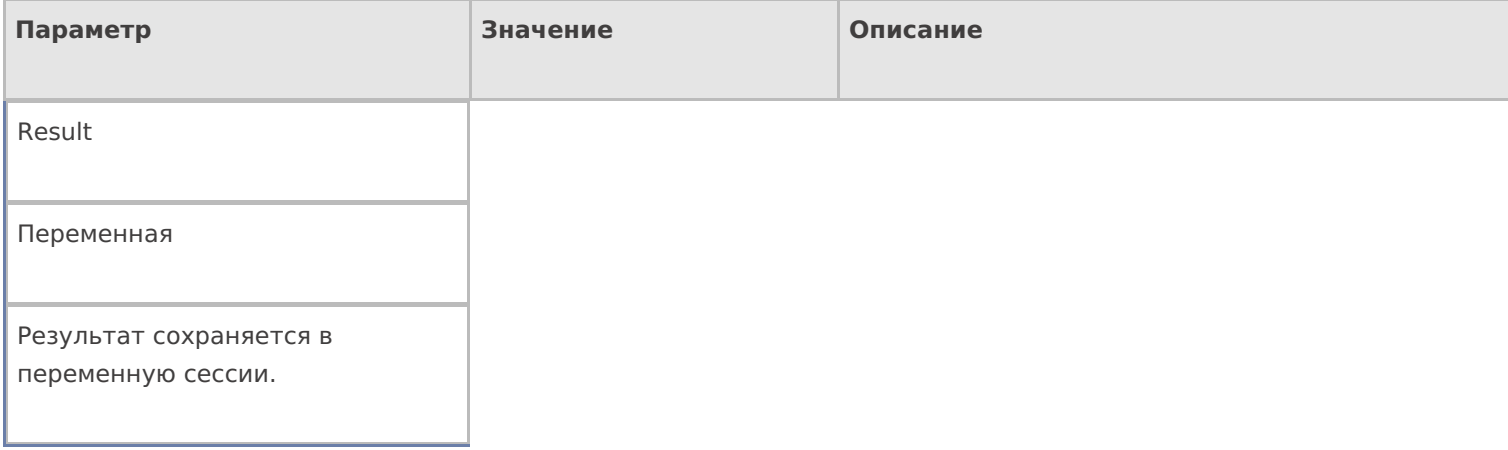

## Настройки действия

Полный список свойств данного действия следующий:

#### **.Главное**

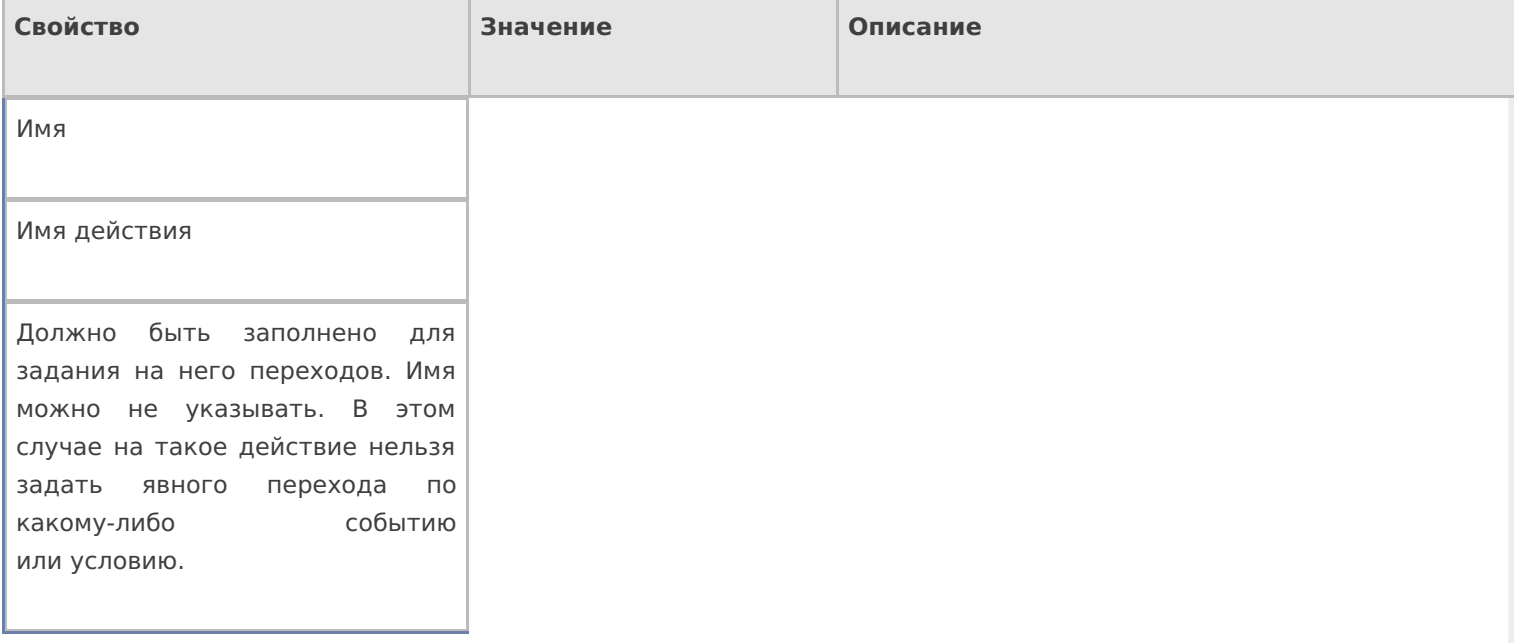

#### **Вызов**

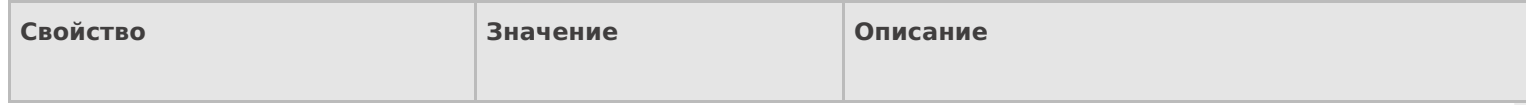

Время ожидания

Число

Время ожидания результата (сек). Если вызов не будет завершен за данное время, произойдет соответствующий переход. Следует учитывать, что само выполнение вызова внешней системы не будет прервано и выполнится до конца, но его возвращаемый результат не будет получен.

Класс

Имя класса

Имя класса во внешней системе (может не указываться).

Метод

Имя метода

Имя метода во внешней системе.

Параметры

Параметры

Параметры вызова метода.

Соединение

Имя коннектора

Идентификатор соединения с внешней системой.

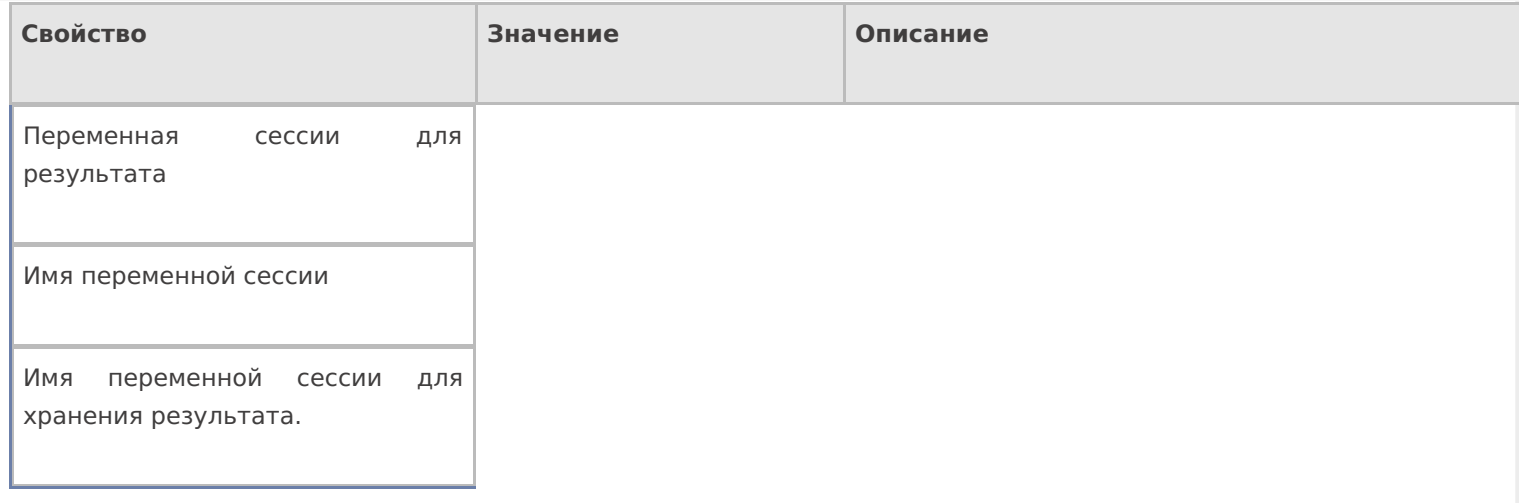

## **Интерфейс**

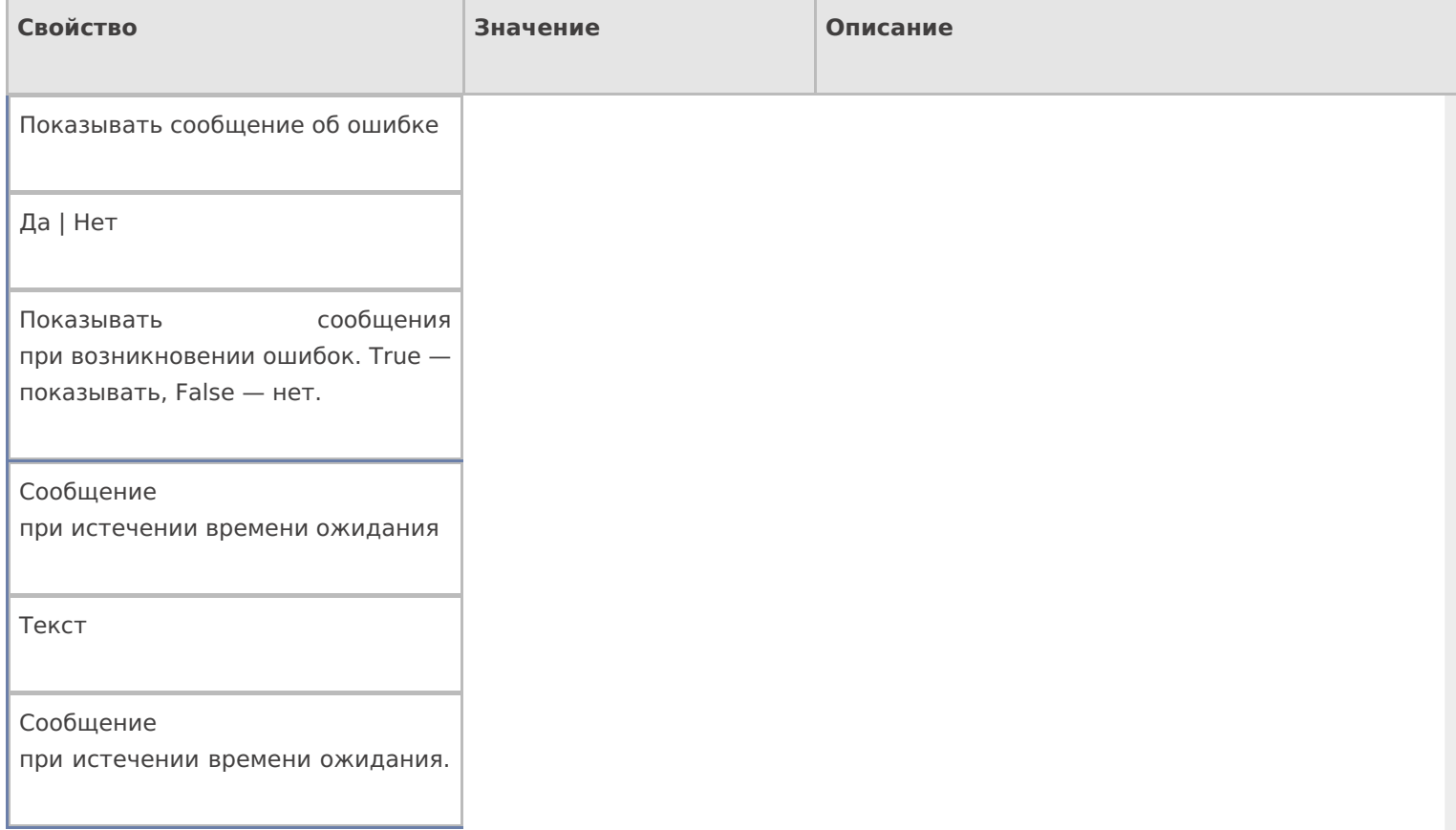

## **Управление**

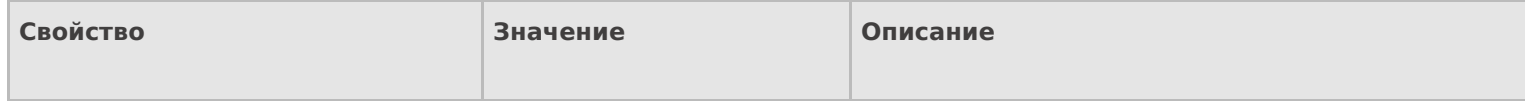

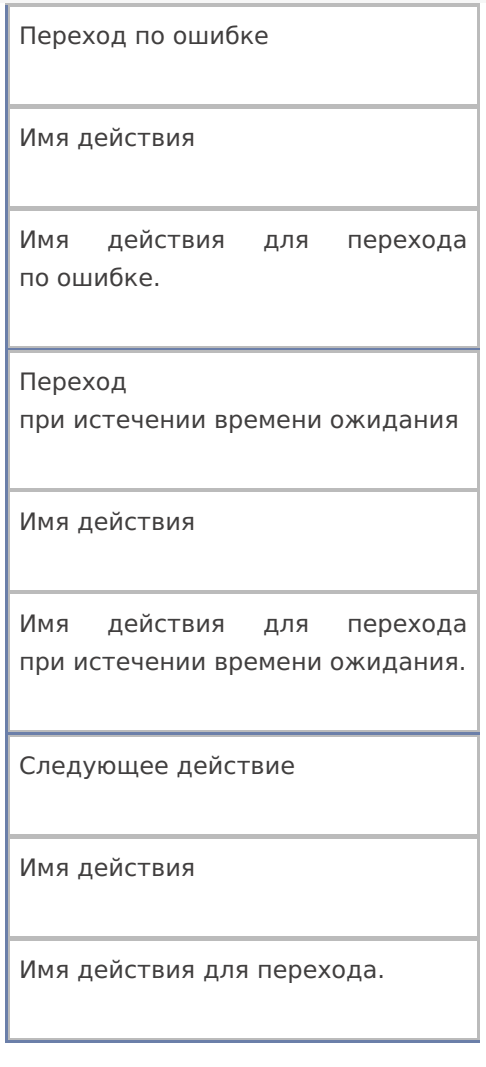

действия, коннекторы

## Не нашли что искали?

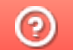

4

Задать вопрос в техническую поддержку

# Действие «Просмотр отчета» в Mobile **SMARTS**

Последние изменения: 2024-03-26

Действие «Просмотр отчета» — визуальное действие. Позволяет вывести на экран любой отчет, например, данные о позиции ОС.

## Скриншоты

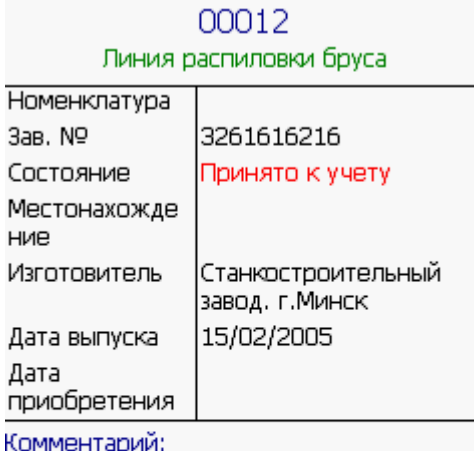

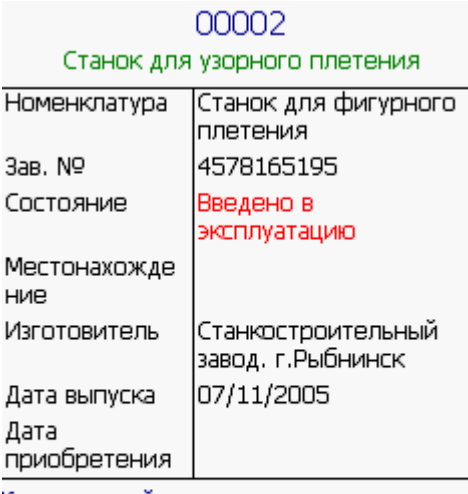

Комментарий:

## Настройки действия

Полный список свойств данного действия следующий:

**Главное**

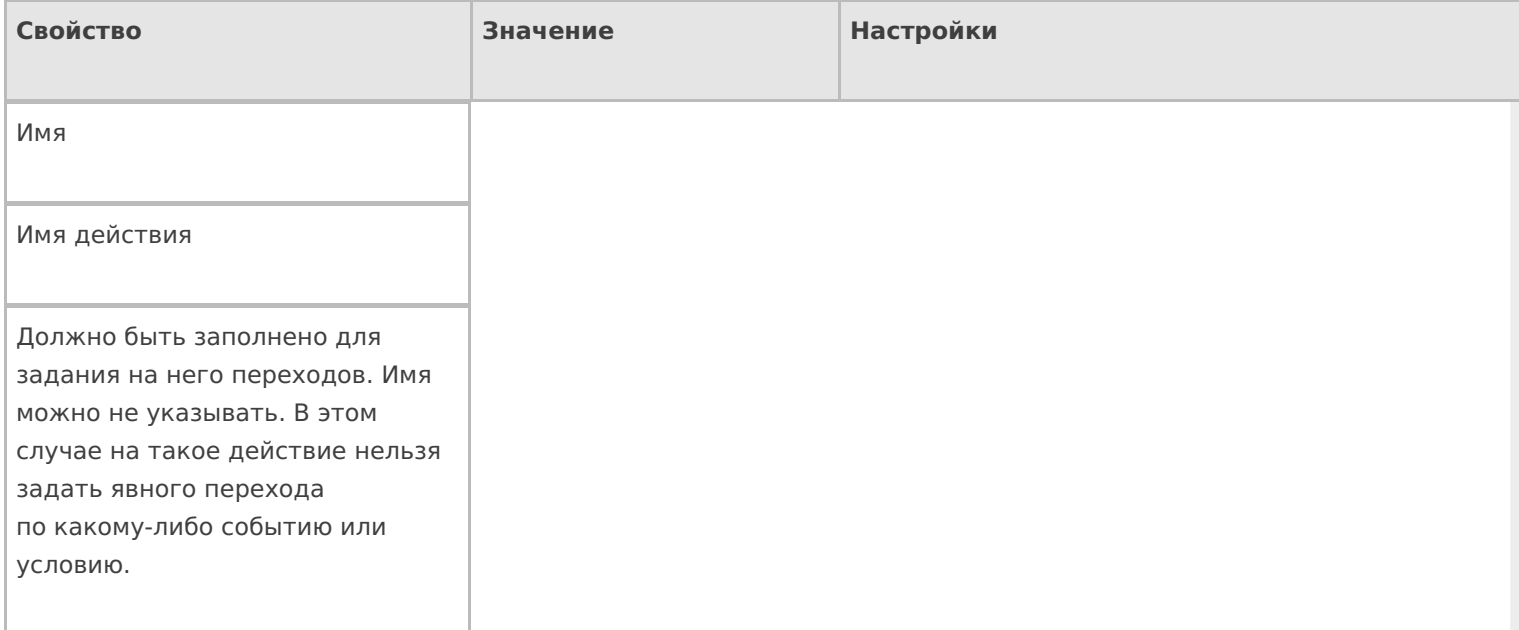

## **Интерфейс**

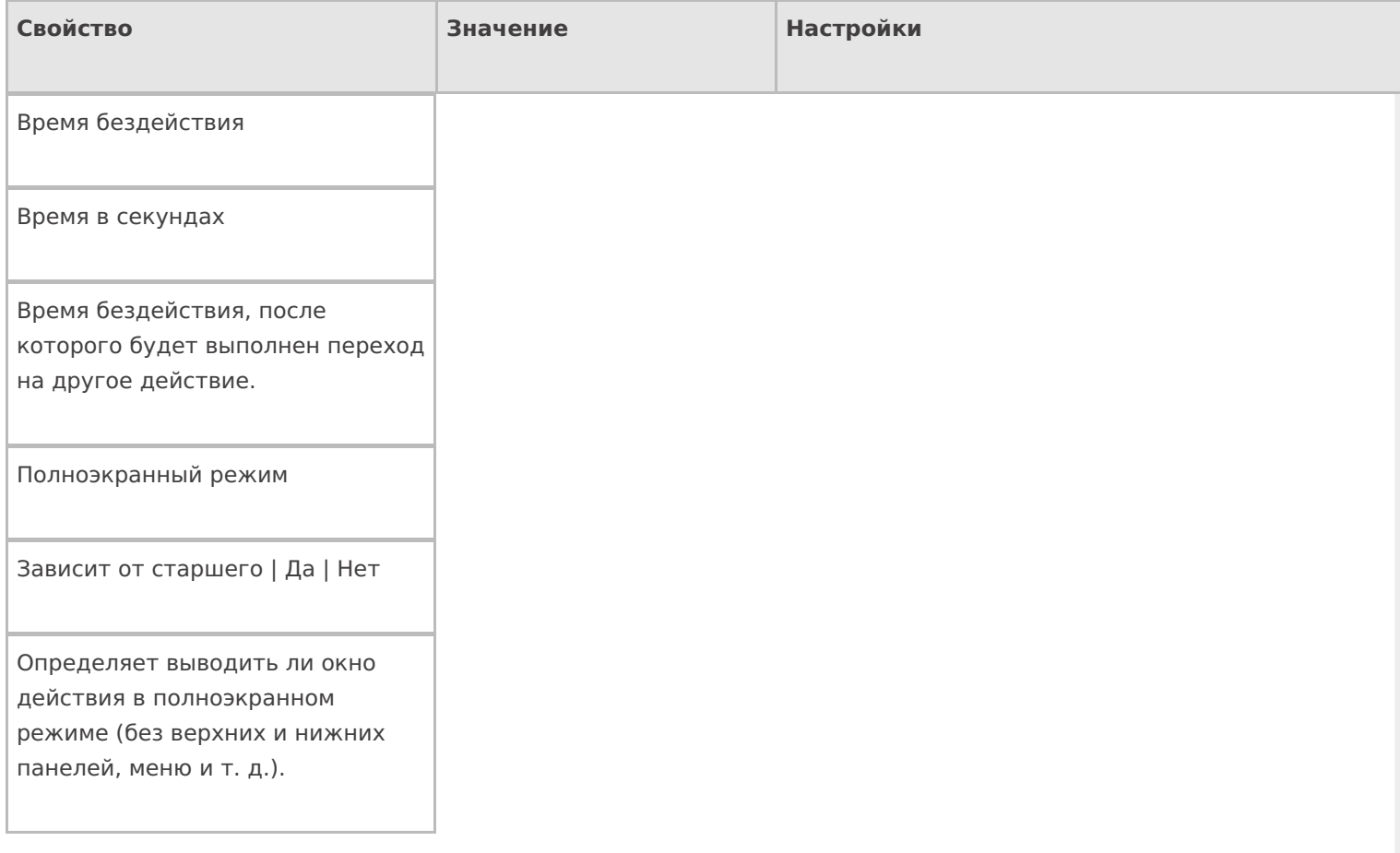

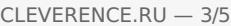

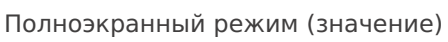

Да | Нет

Отображает будет ли действие выводиться в полноэкранном режиме с учетом указания на полноэкранный режим для родительских действий и типа документа.

Текст в верхней части окна

Строка

Информационный текст, отображаемый в заглавии страницы при выполнении действия могут применяться шаблоны.

#### **Общее**

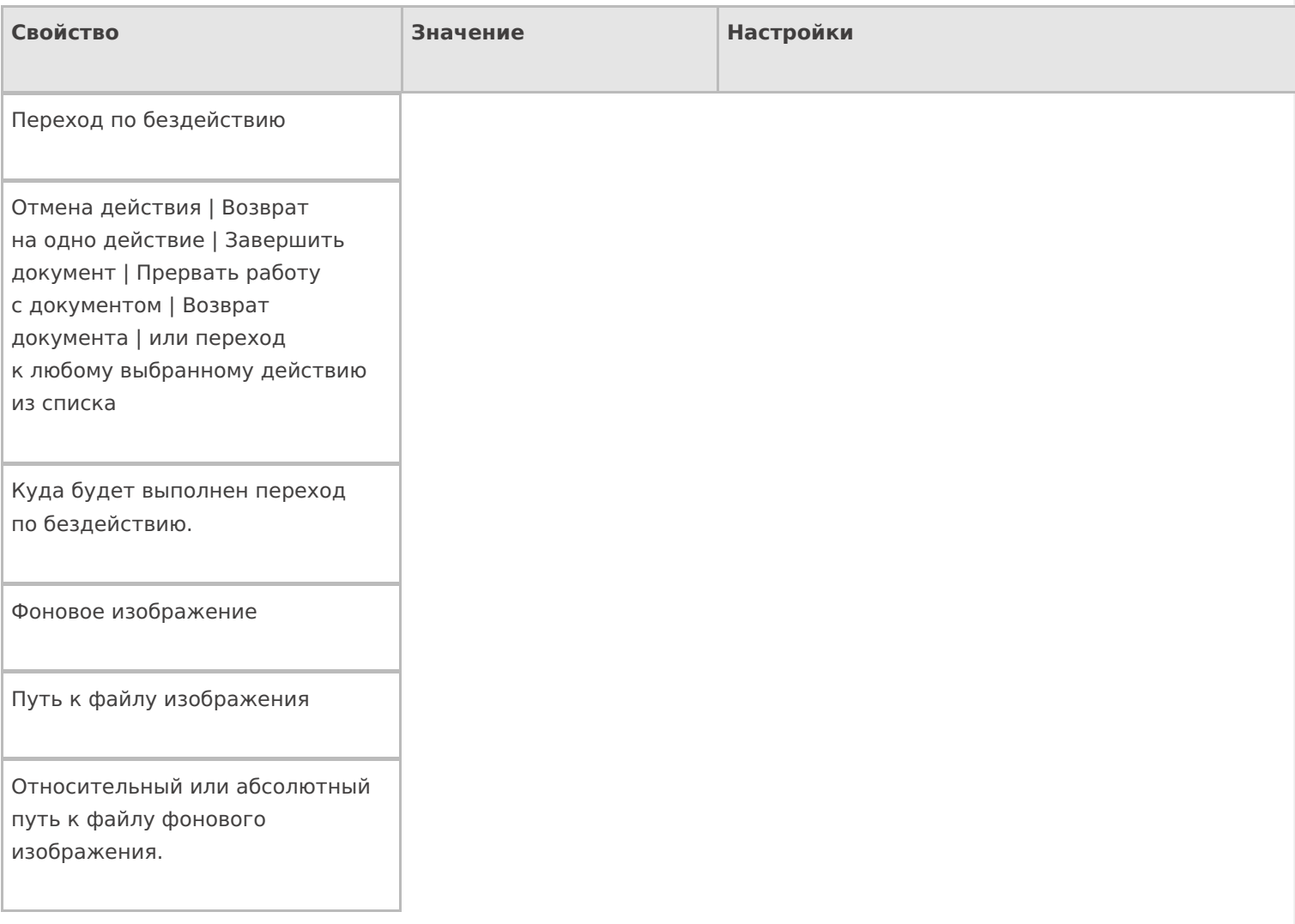

## **Отображение**

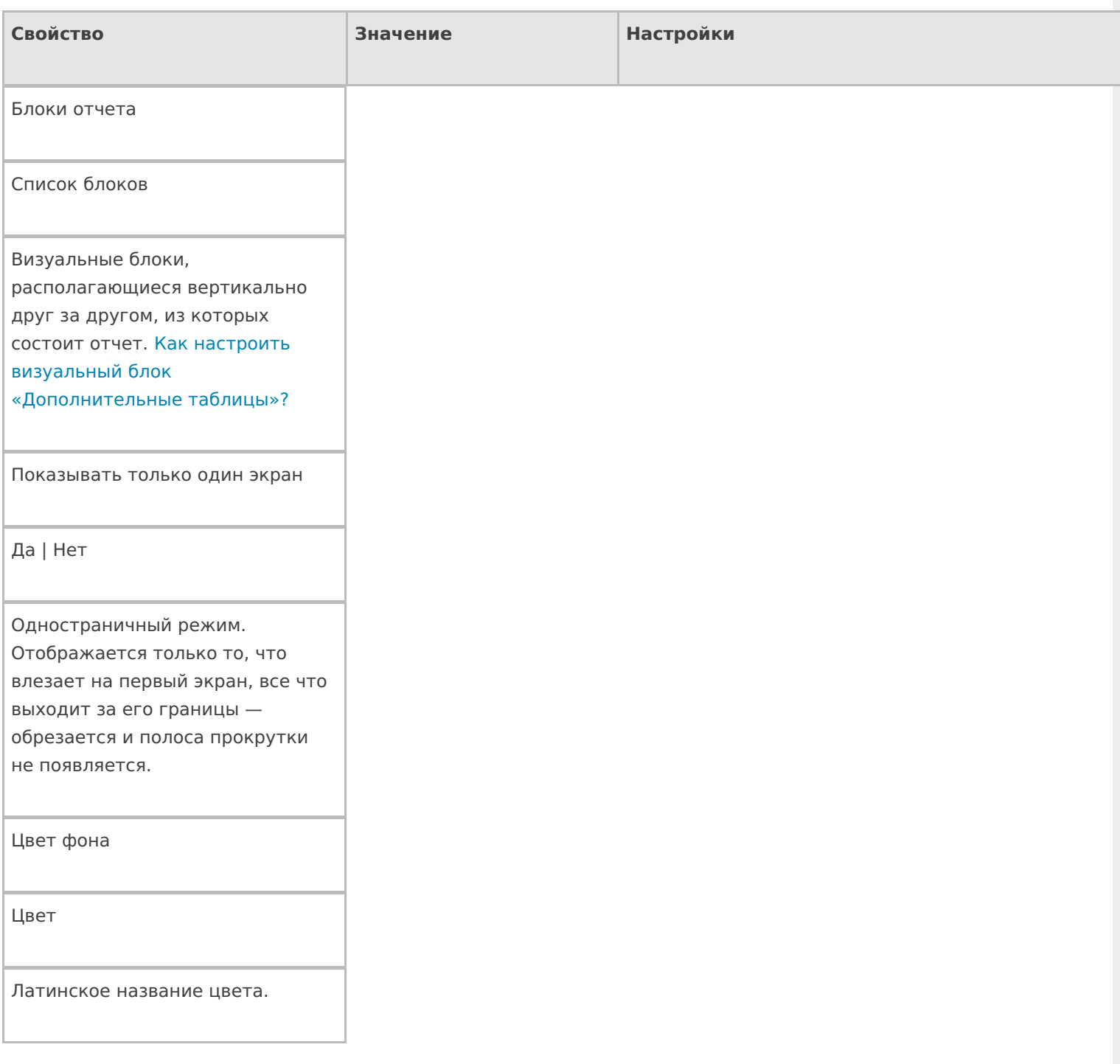

## **Управление**

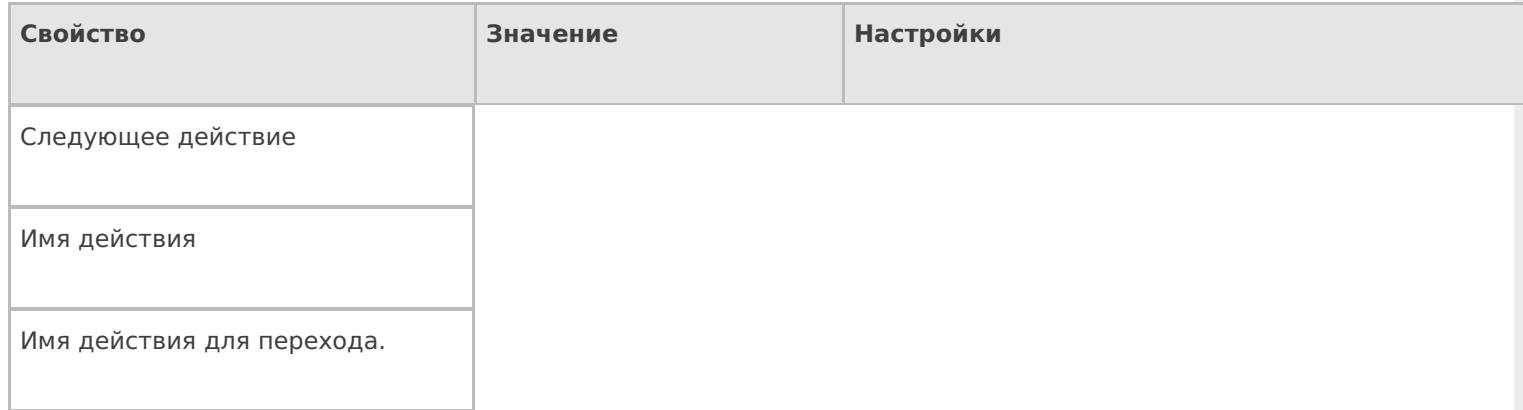

**Управление отменой по Escape и стеком отмен**

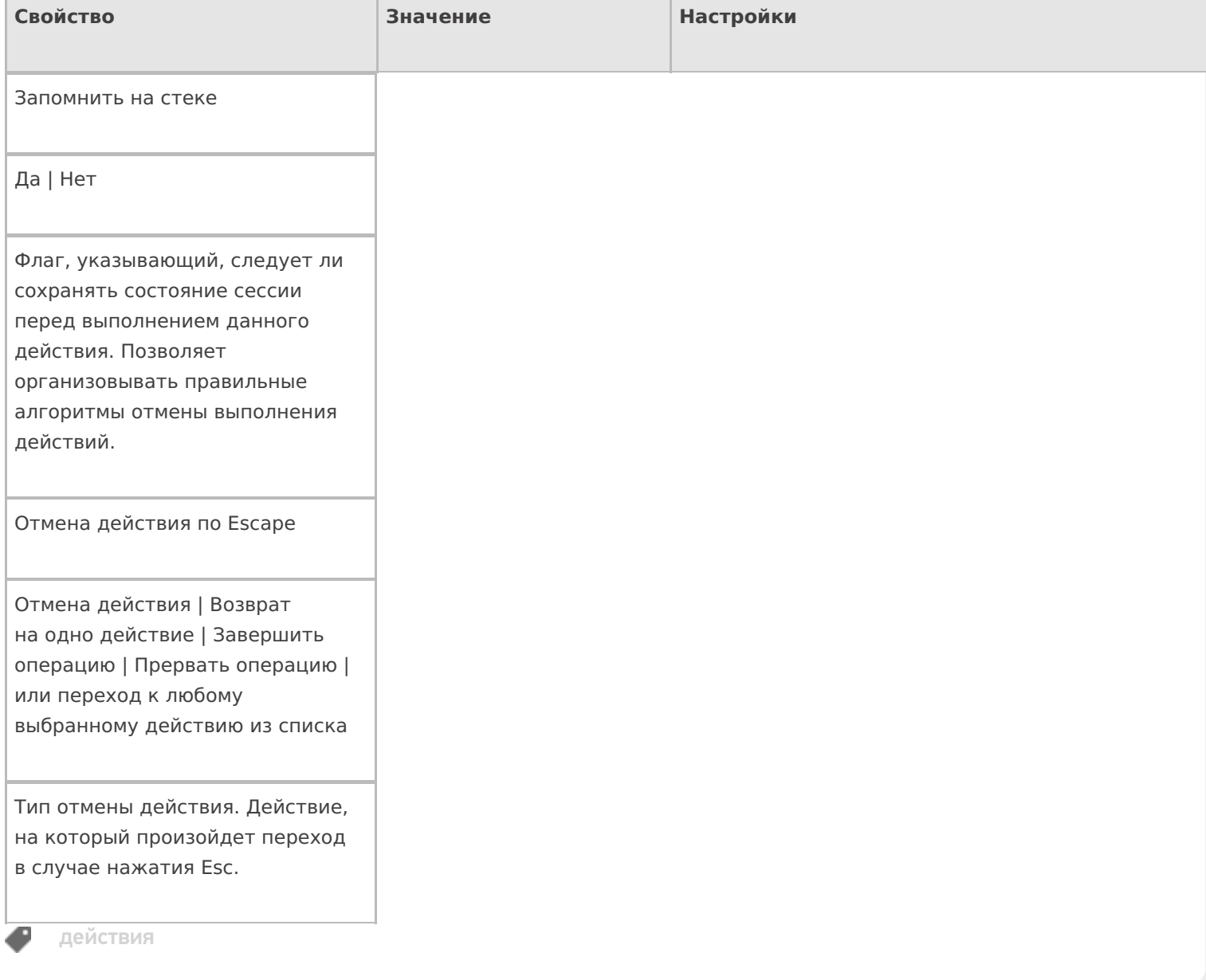

## Не нашли что искали?

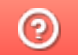

Задать вопрос в техническую поддержку

# Действие «Ввод даты» в Mobile SMARTS

Последние изменения: 2024-03-26

Действие «Ввод даты» — визуальное действие, позволяет в специальной формочке (окне ввода) вручную ввести дату. Можно вводить дату регистрации или срока годности, по умолчанию в поле ввода автоматически проставляется текущая дата (отменить можно в настройках свойства).

### Скриншоты

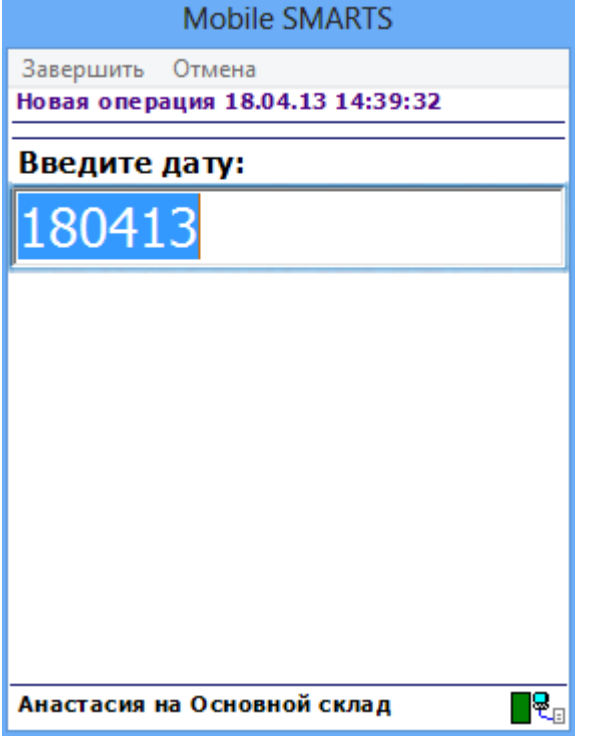

## Входные параметры

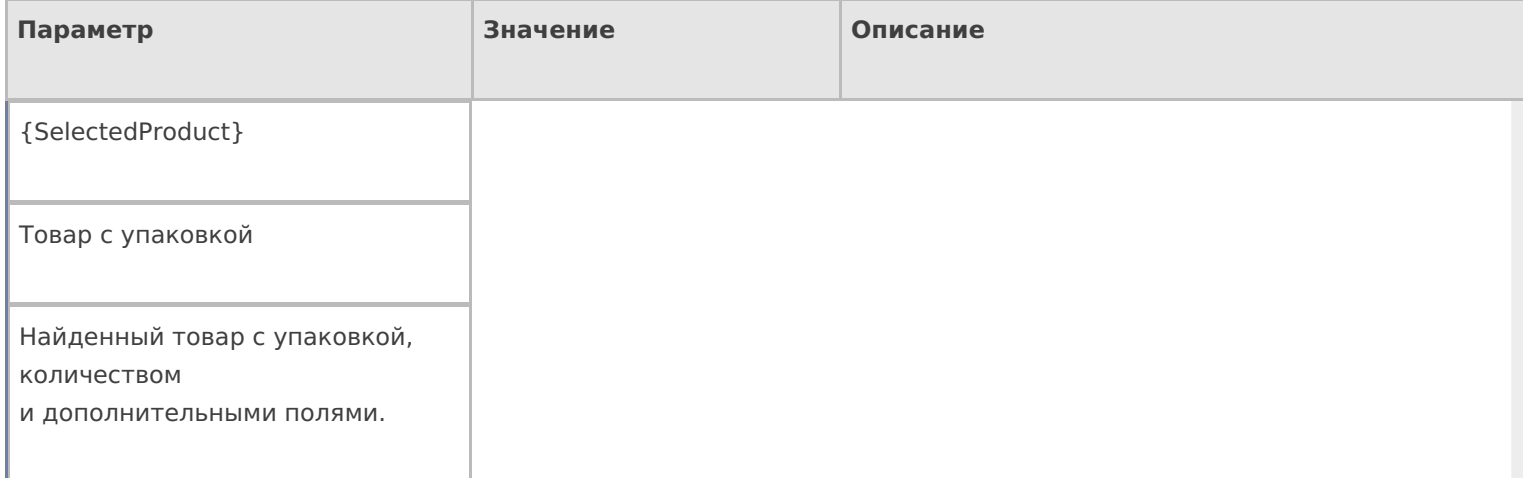

## Результат работы

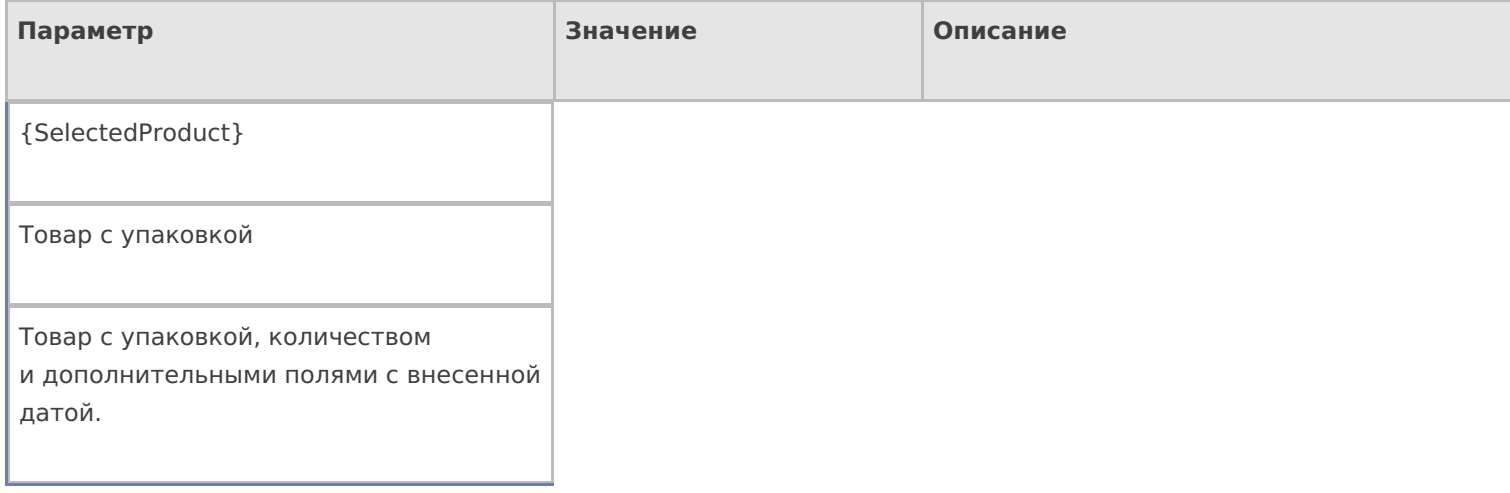

## Настройки действия

Полный список свойств данного действия следующий:

#### **.Главное**

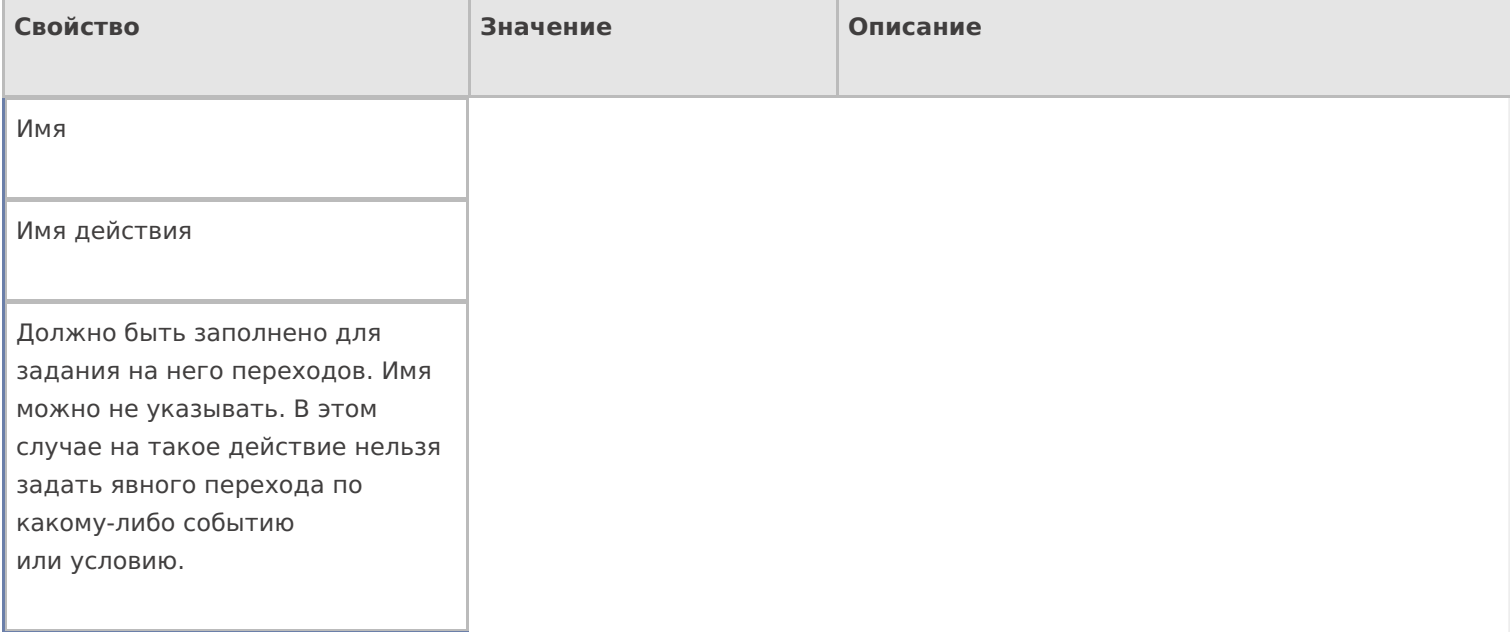

#### **Ввод данных**

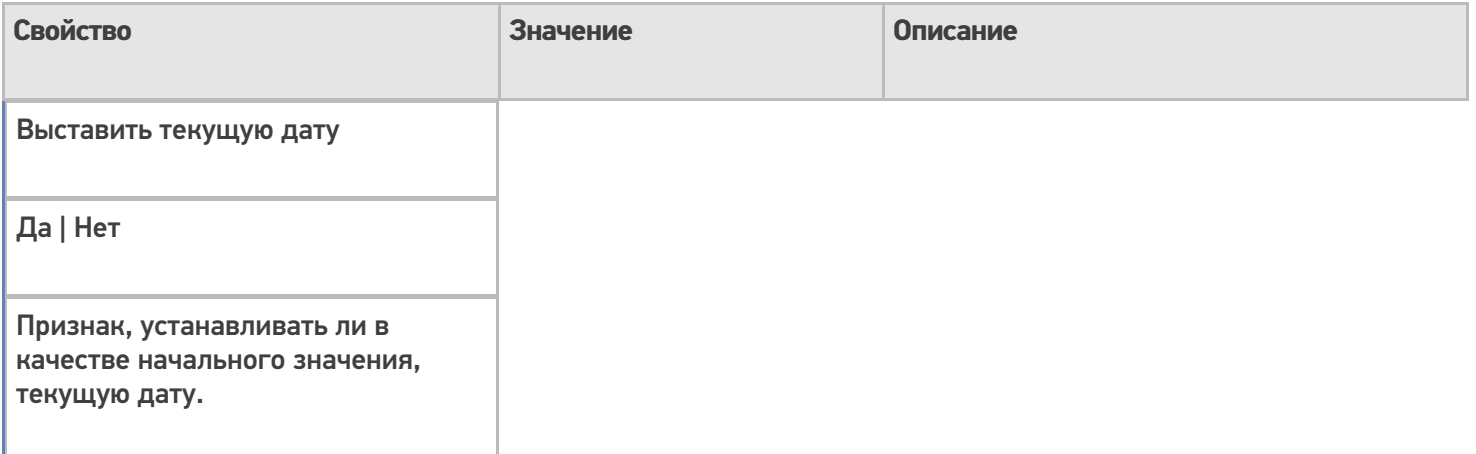

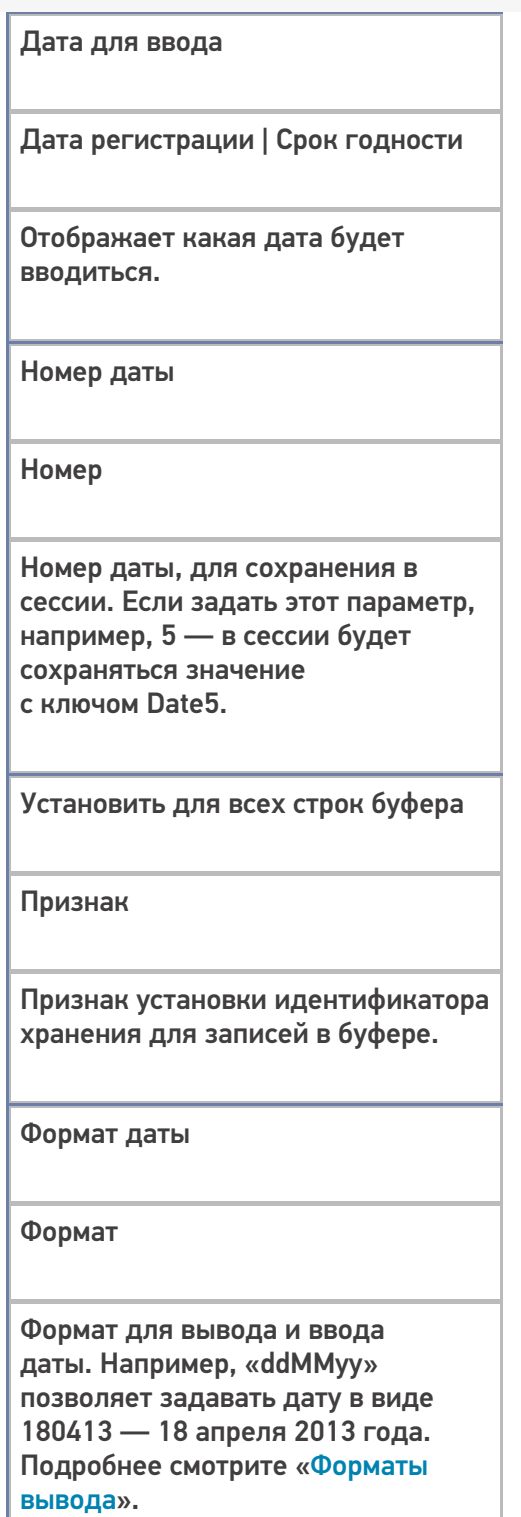

## **Интерфейс**

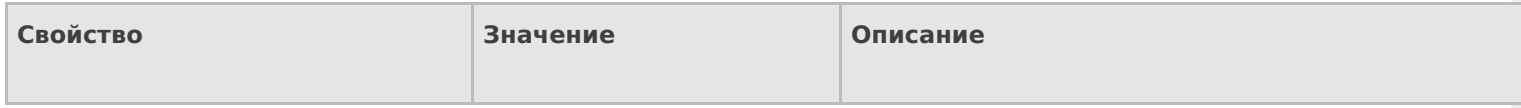

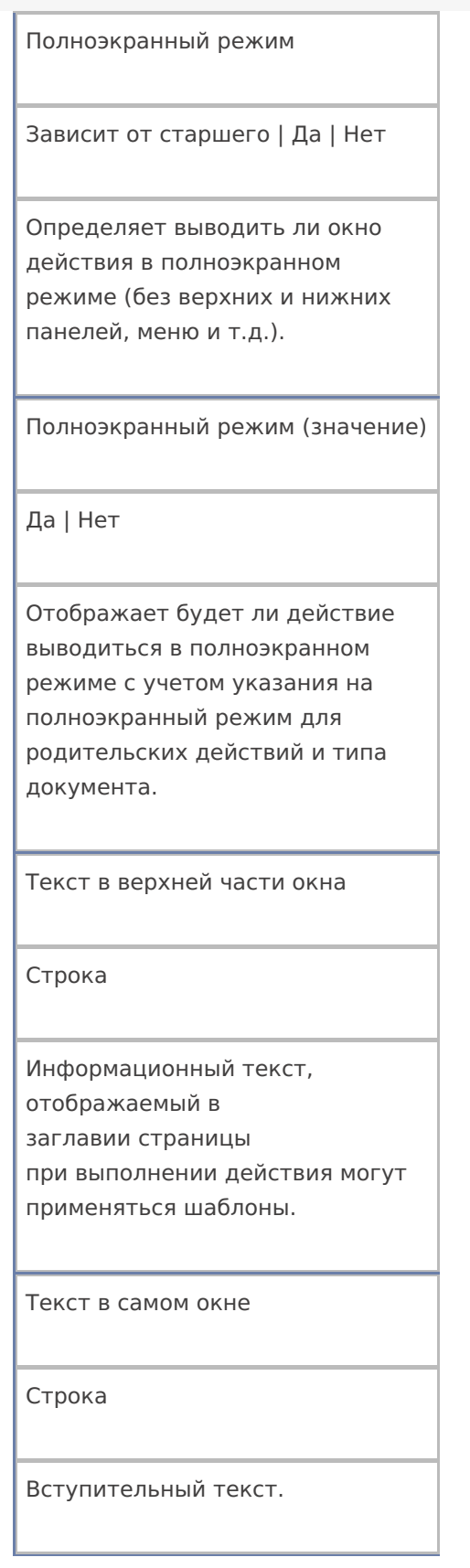

## **Общее**

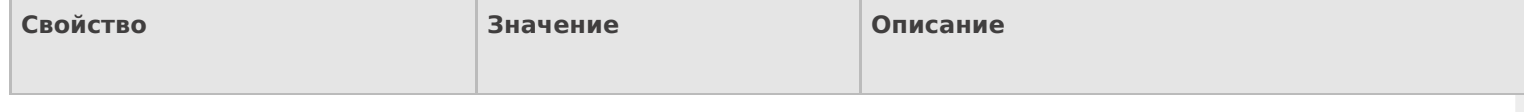

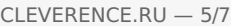

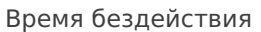

Время в секундах

Время бездействия, после которого будет выполнен переход на другое действие.

Запоминать прошлое значение

Да | Нет

Флаг указывает, запоминать ли прошлое значение.

Переход по бездействию

Отмена действия | Возврат на одно действие | Завершить документ | Прервать работу с документом | Возврат документа | или переход к любому выбранному действию из списка

Куда будет выполнен переход по бездействию (подробнее смотрите «Переходы по действиям»).

Фоновое изображение

Путь к файлу изображения

Относительный или абсолютный путь к файлу фонового изображения.

#### **Управление**

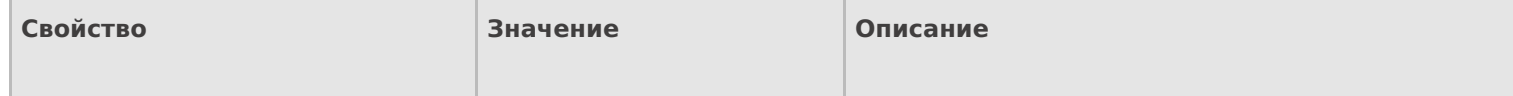

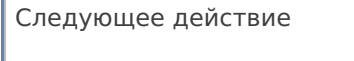

Имя действия

r

Имя действия для перехода.

#### Управление отменой по Escape и стеком отмен

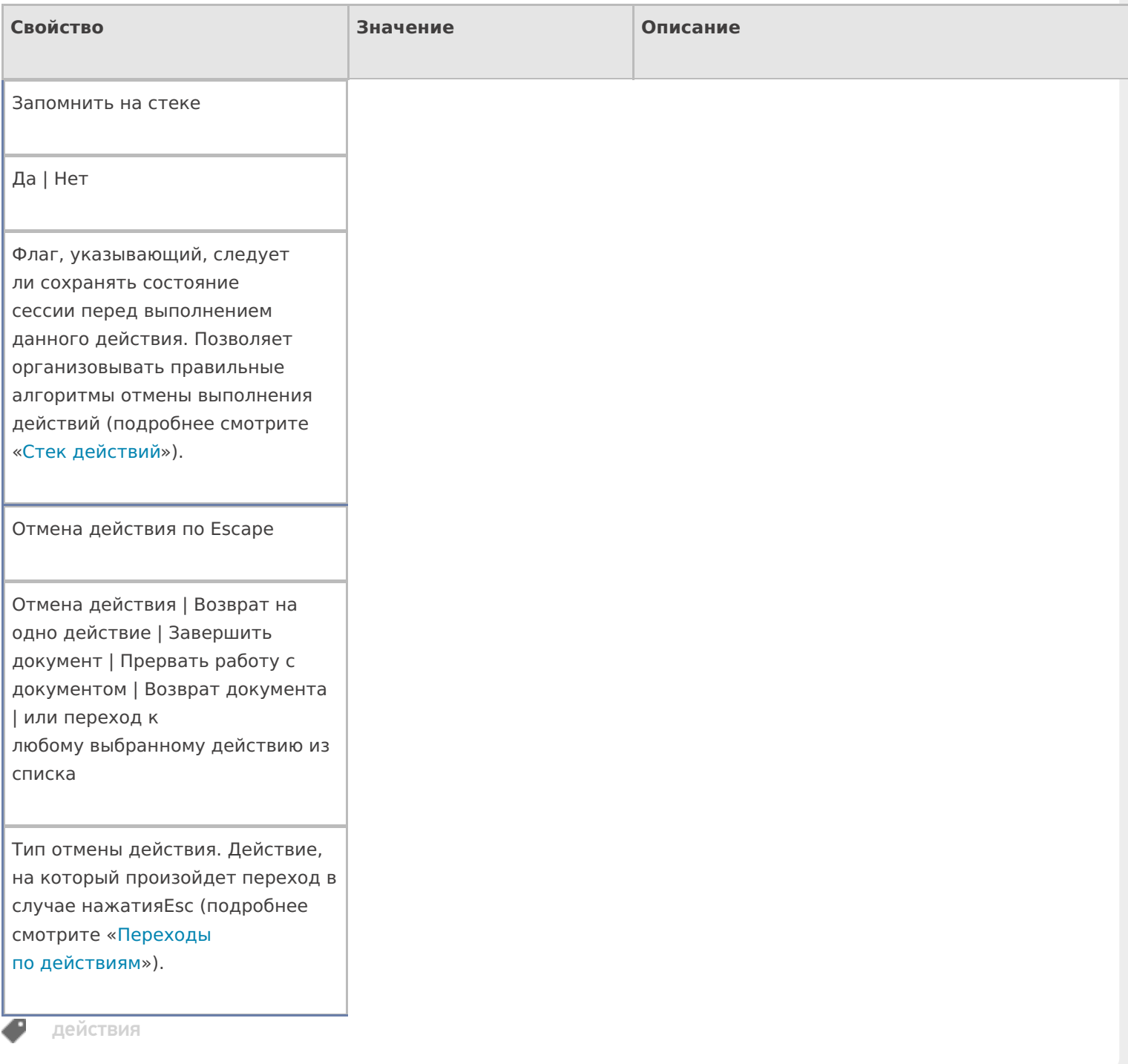

#### Не нашли что искали?

## Действие «Вызов операции» в Mobile **SMARTS**

Последние изменения: 2024-03-26

Кроме самого алгоритма в типе документа, для облегчения процесса программирования в Mobile SMARTS можно создавать отдельные операции, которые потом могут использоваться в различных алгоритмах. Для того чтобы воспользоваться этими операциями их необходимо как-то вызвать. Для этого в Mobile SMARTS предусмотрено действие «Вызов операции» — не визуальное действие, позволяет вызывать определенную (заранее созданную) операцию в нужном месте алгоритма. После вызова операции будет выполняться алгоритм заданный в ней.

#### Входные параметры

В зависимости от операции могут быть заданы те или иные входные параметры, в таблице приведены некоторые их них.

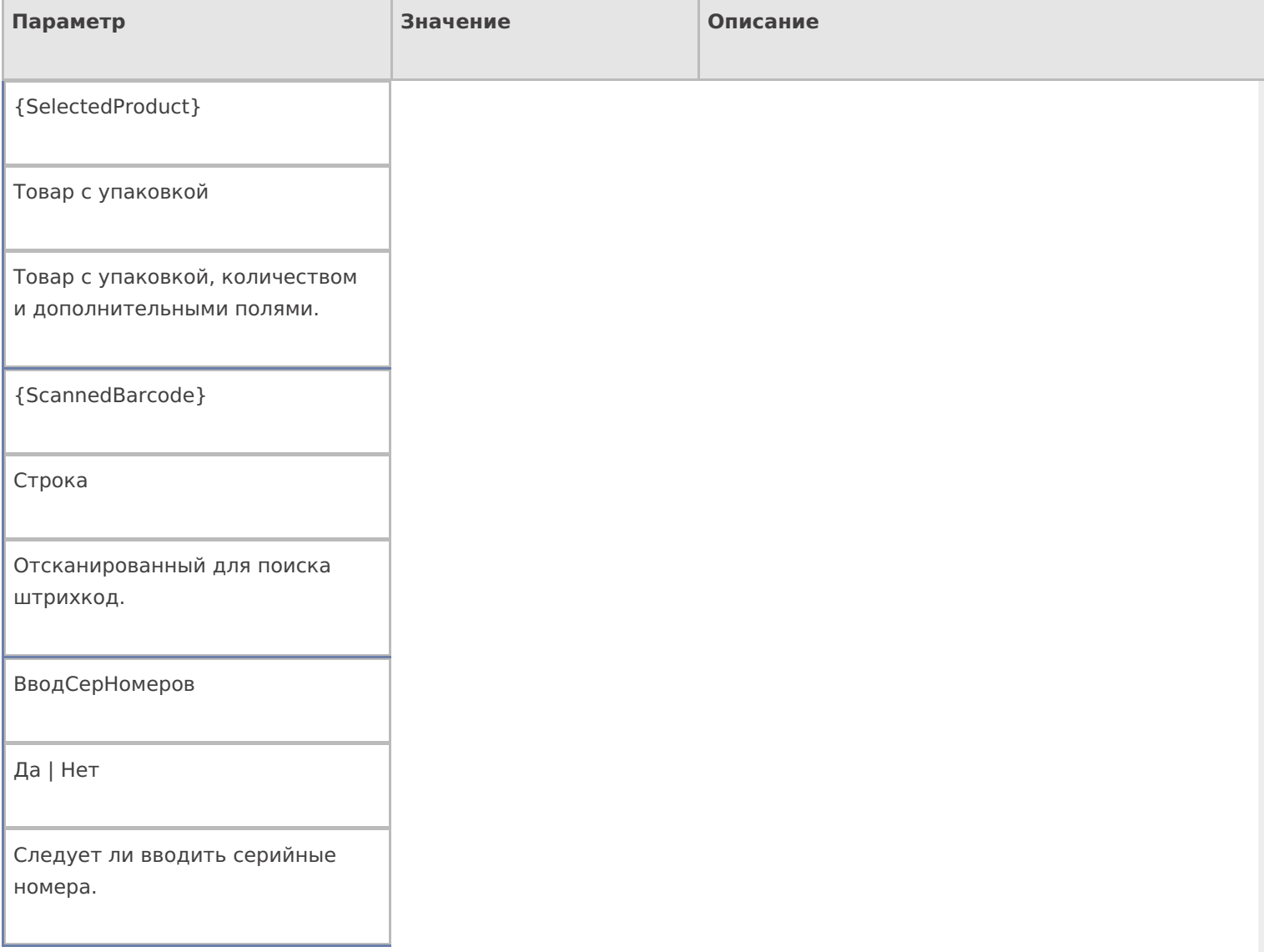

Другие параметры

Имя (если не указана передача явно) или другие значения

Параметры передаются в операцию даже если не указана их передача явно. В таком случае они передаются просто по совпадению имен в описании операции и текущей сессии.

## Результат работы

В зависимости от операции могут быть заданы те или иные выходные параметры, в таблице приведены некоторые их них.

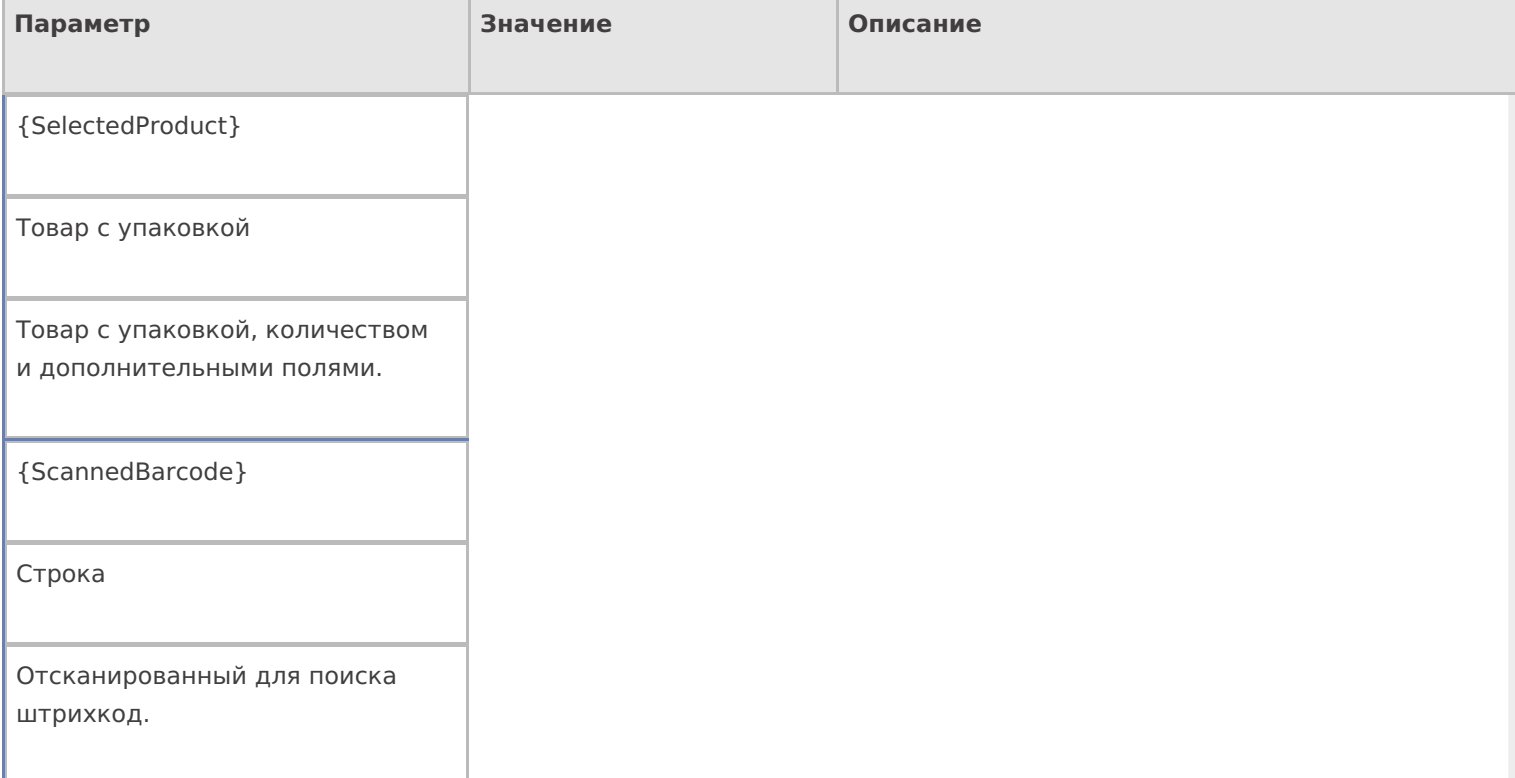
Другие параметры

Имя (если явно не настроены возвраты) или другие значения

Значения возвращаются только при успешном завершении операции. При прерывании ничего не возвращается. Явно не настроенные возвраты передаются в текущую сессию просто по имени, заданному в операции.

# Настройки действия

### Полный список свойств данного действия следующий:

### **.Главное**

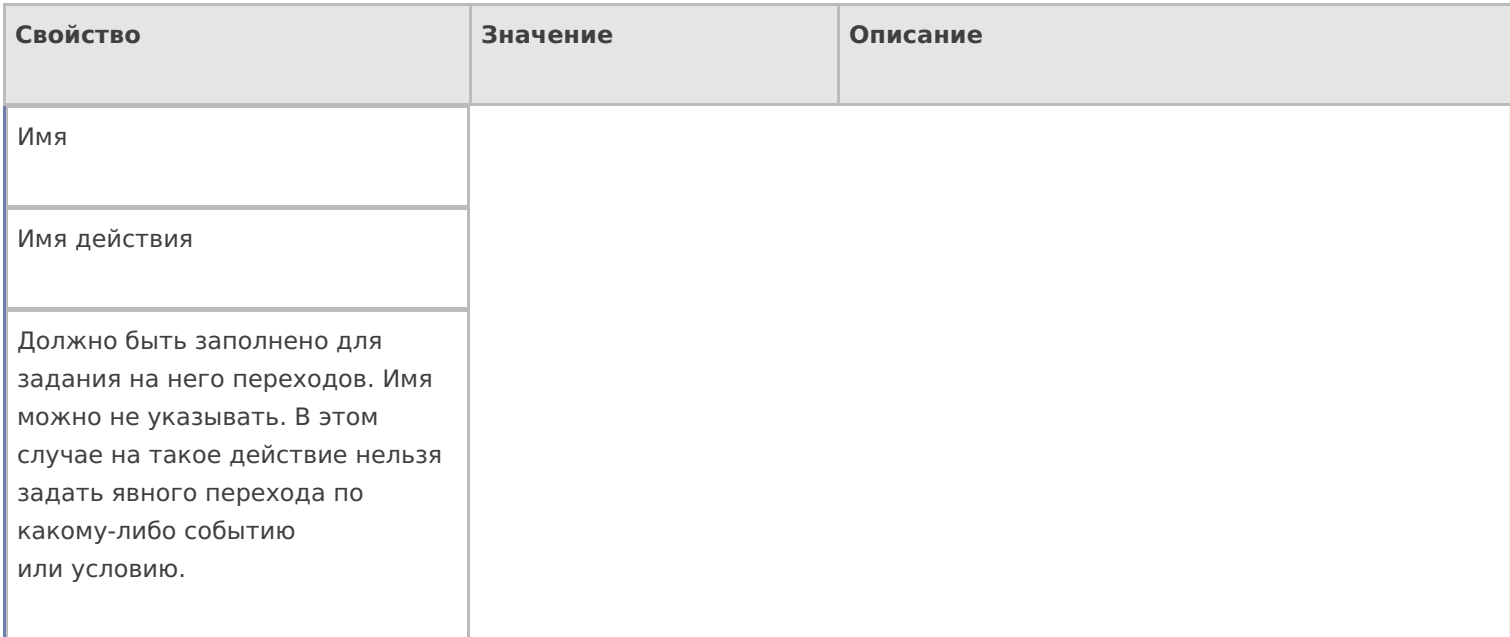

### **Общее**

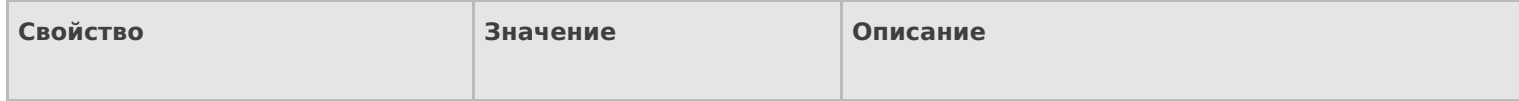

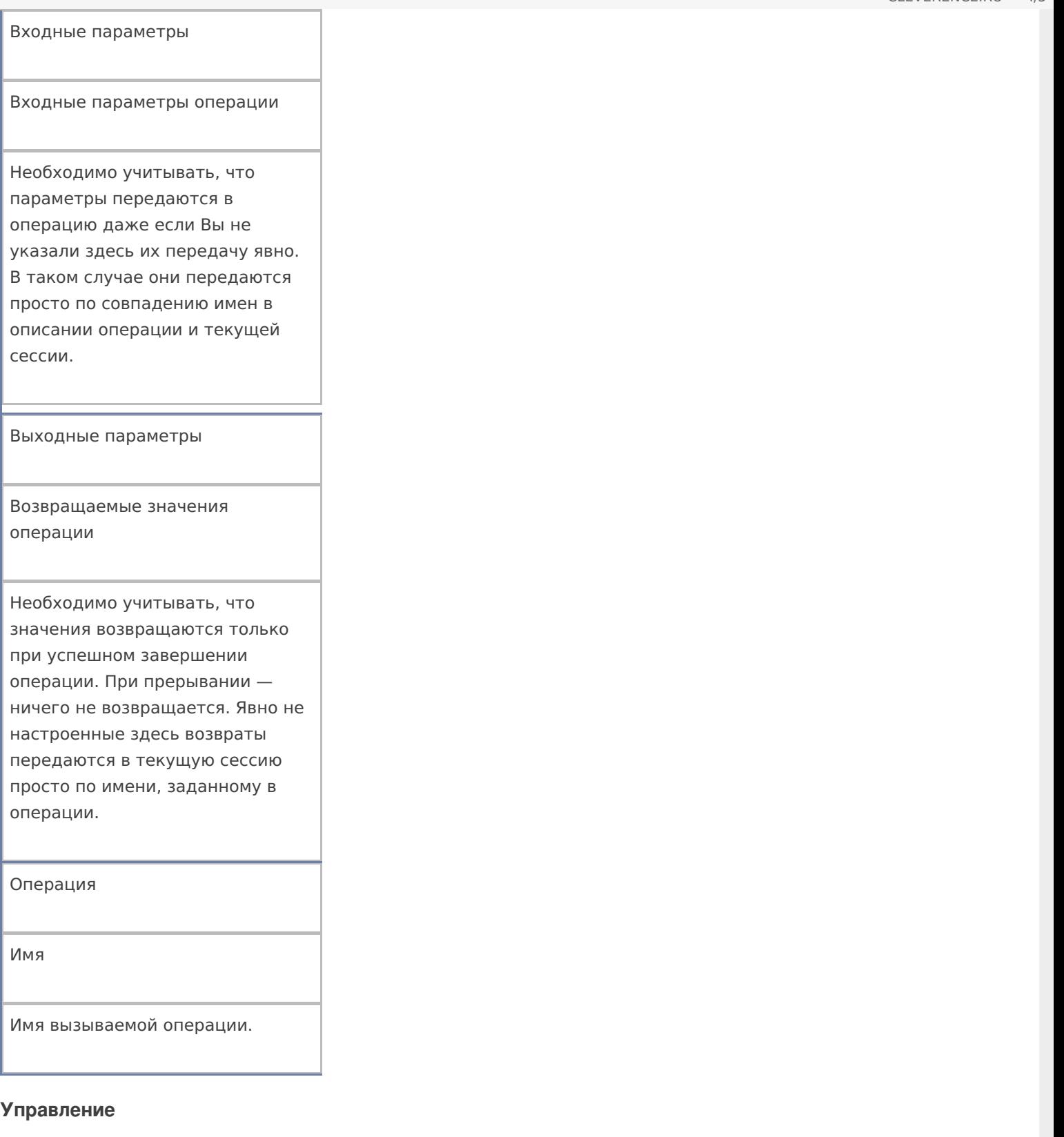

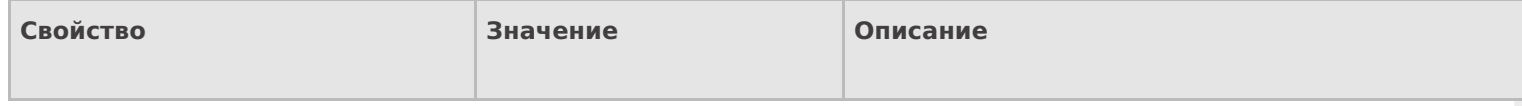

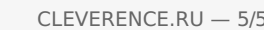

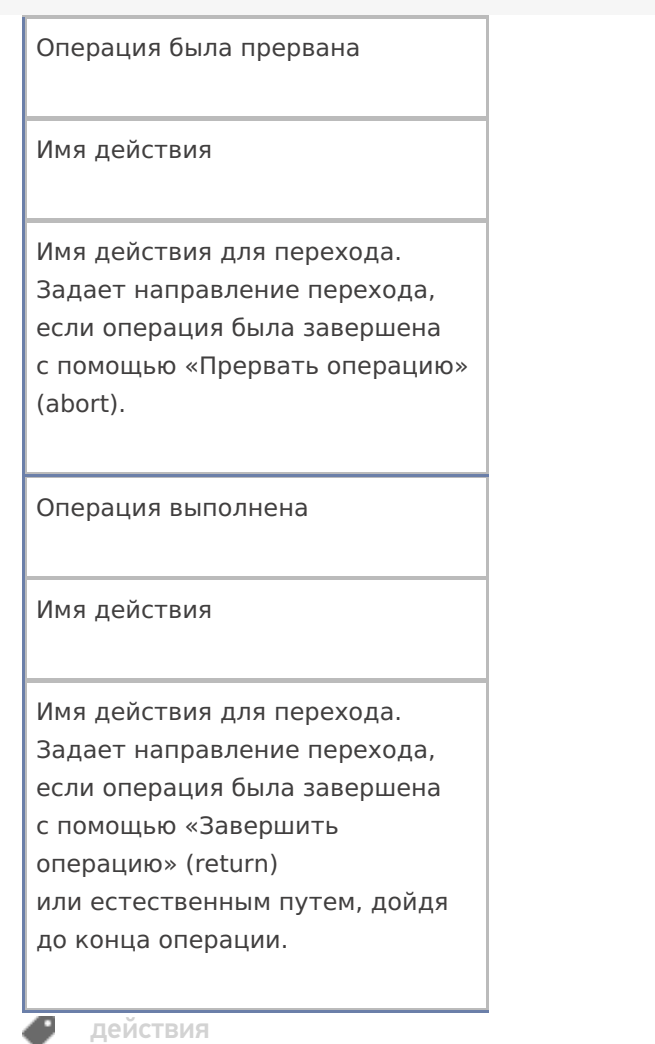

 $\odot$ Задать вопрос в техническую поддержку

# Как заполнить динамическую таблицу в действии «Просмотр отчета»

Последние изменения: 2024-03-26

Динамические таблицы в действии «Просмотр отчета» необходимы, если нужно вывести информацию из отчета в виде таблицы. Строки таблицы выбираются по заданной логике, также можно задать переменную, откуда требуется выводить информацию.

# Как открыть динамическую таблицу в действии «Просмотр отчета»

1. Открыть вкладку «Свойства» для действия «Просмотр отчета» и выбрать свойства «Блоки отчета».

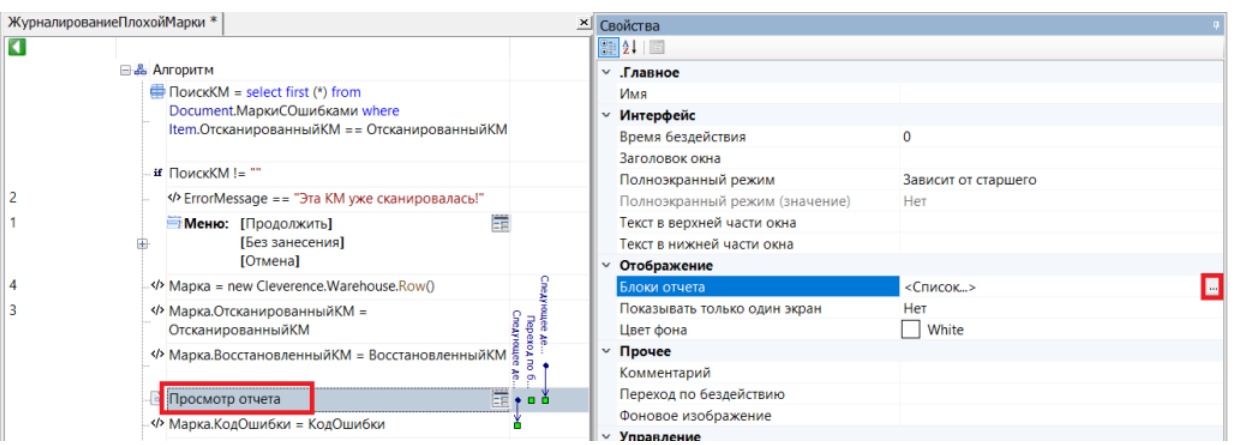

2. В открывшемся окне нажмите кнопку «Добавить» --> «Динамическая таблица» --> «ОК».

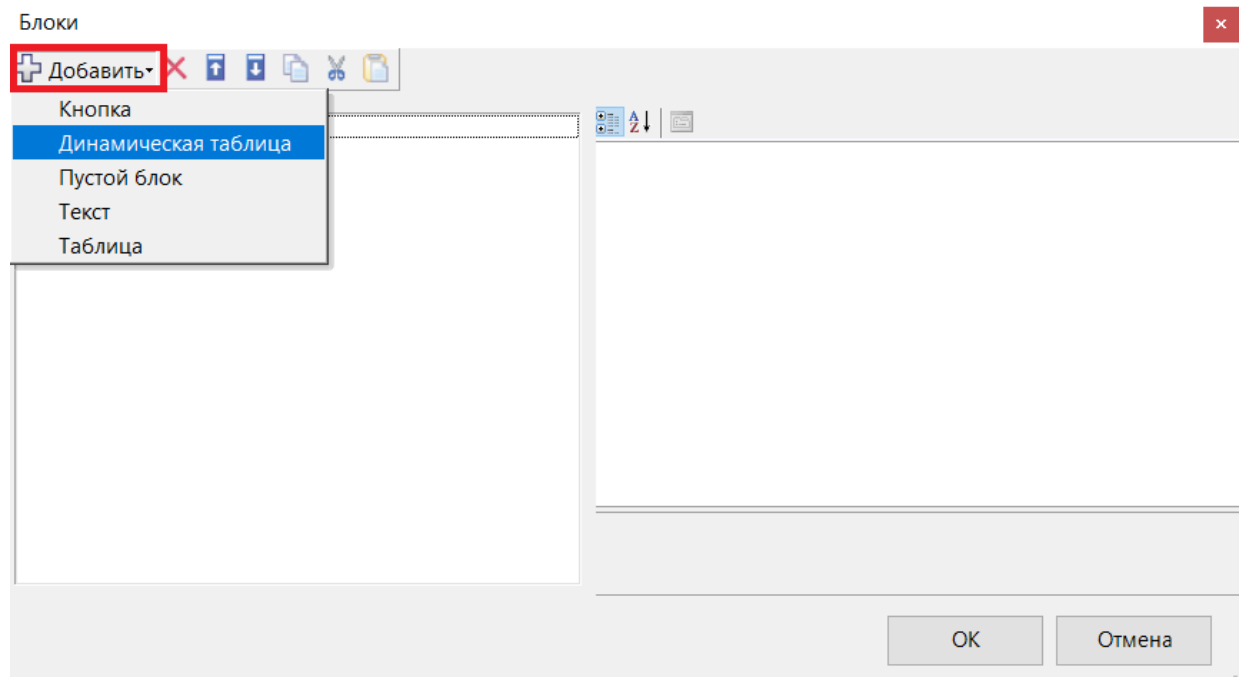

3. Откроется окно со свойствами динамической таблицы.

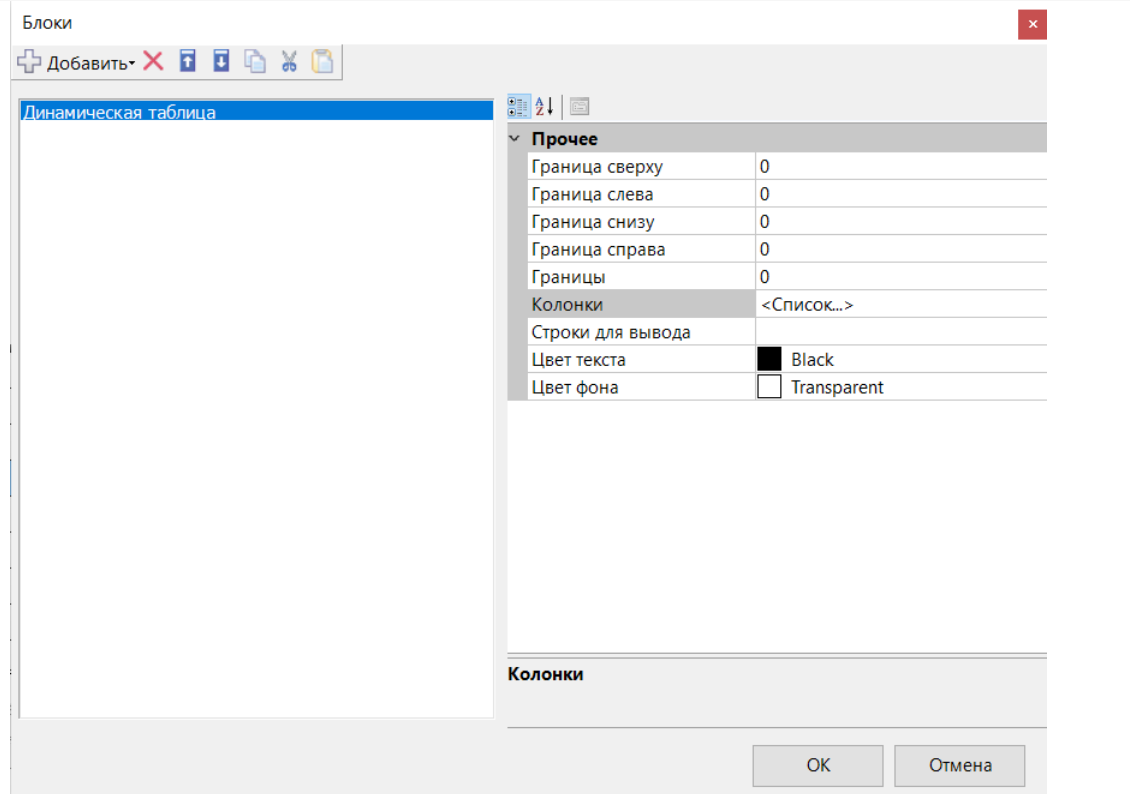

# Свойства динамической таблицы

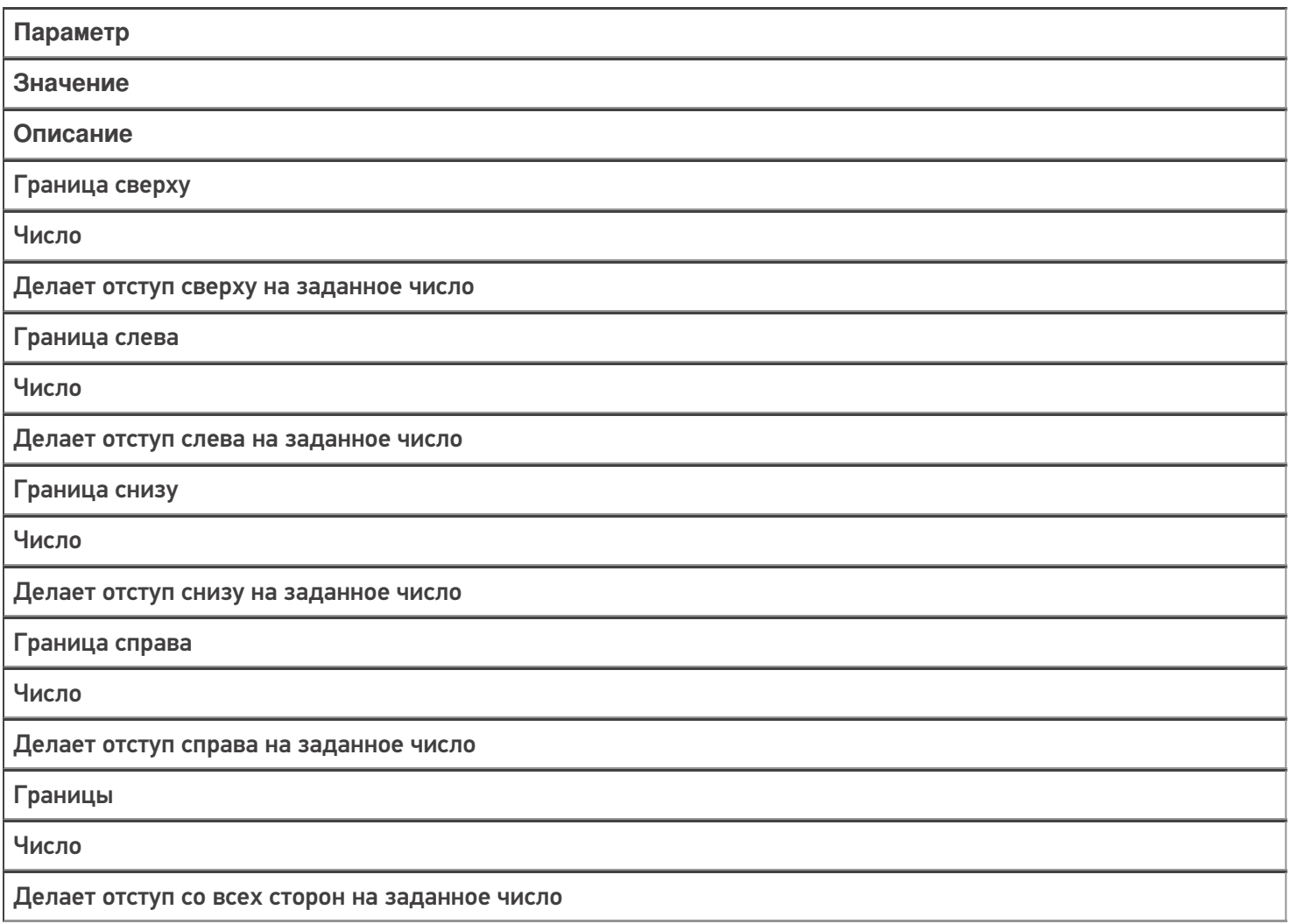

Колонки

Колонки

Набор колонок для отображения выбранных строк

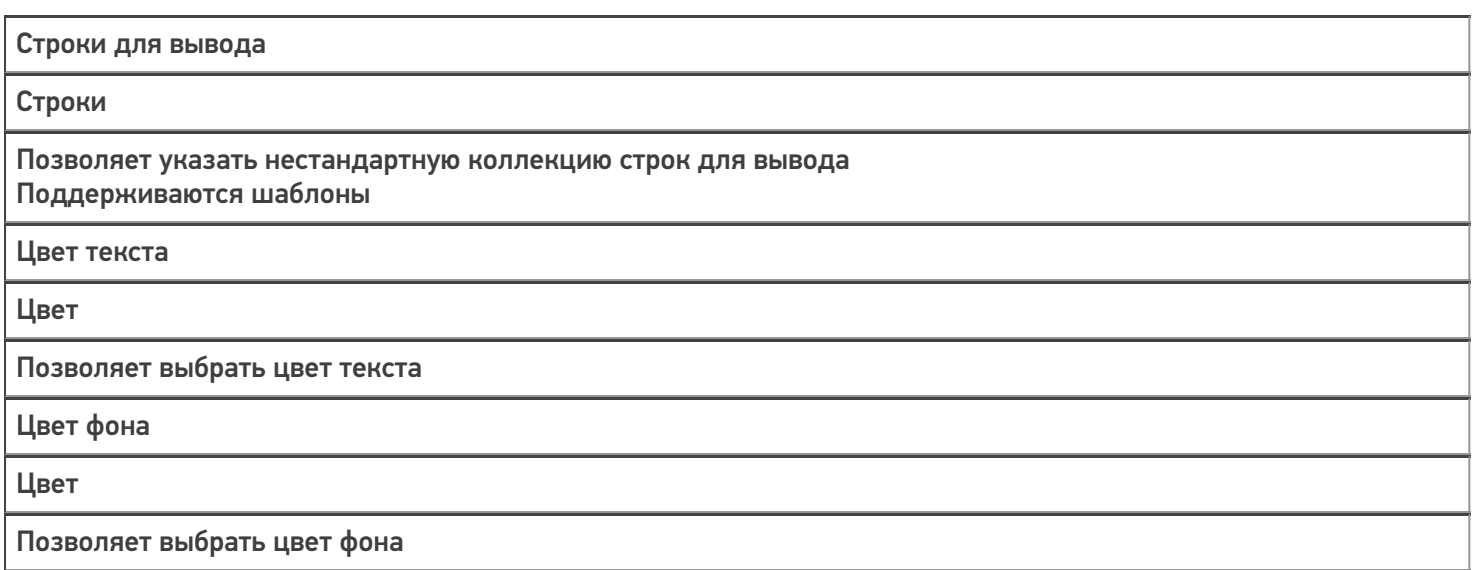

# Пример заполнения динамической таблицы

В данном примере используем переменную EntriesRows (в которую была занесена информация о коде маркировки) в качестве источника данных для таблицы.

1. Выбираем свойство «Колонки» и добавляем 3 колонки слева.

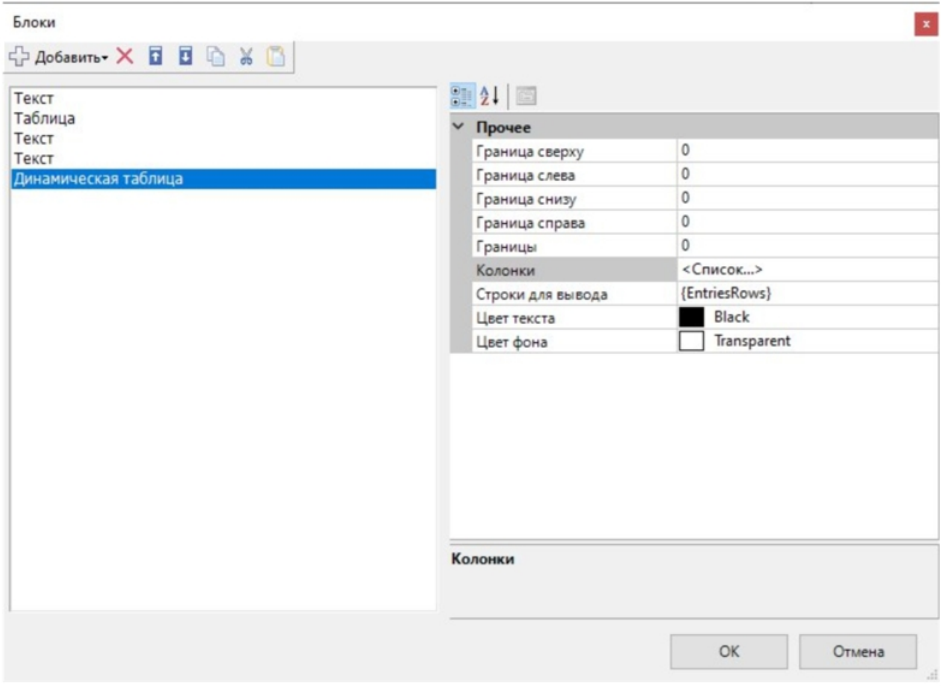

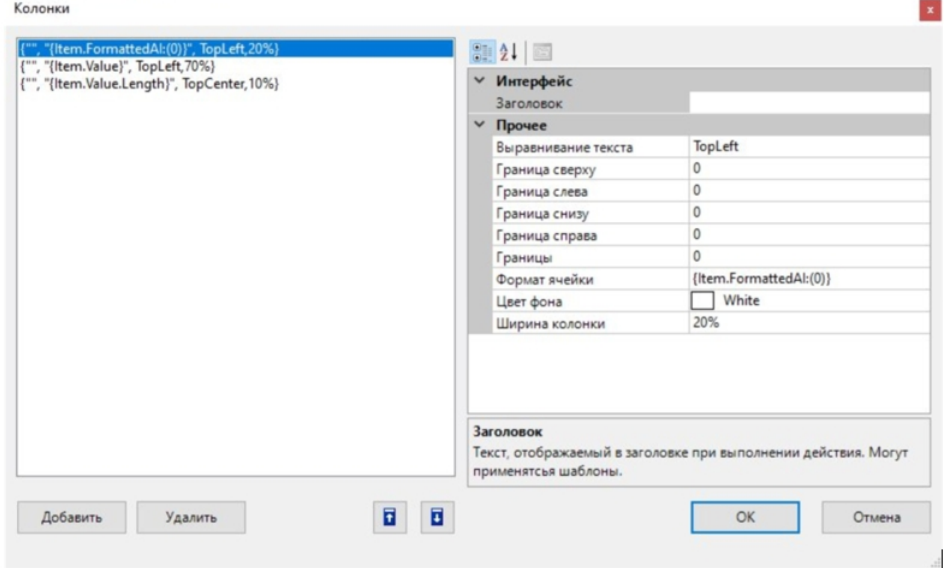

- 2. В колонках можно указать заголовок, формат ячейки и настройки отображения. Логика работы колонок такая же, как у свойства «Колонки» в действии «Просмотр записей» (например).
- 3. После того как мы указали данные и запустили программу, то при скане кода маркировки на ТСД можно увидеть, что вывелось разбиение марки на части с АІ и их длинной.

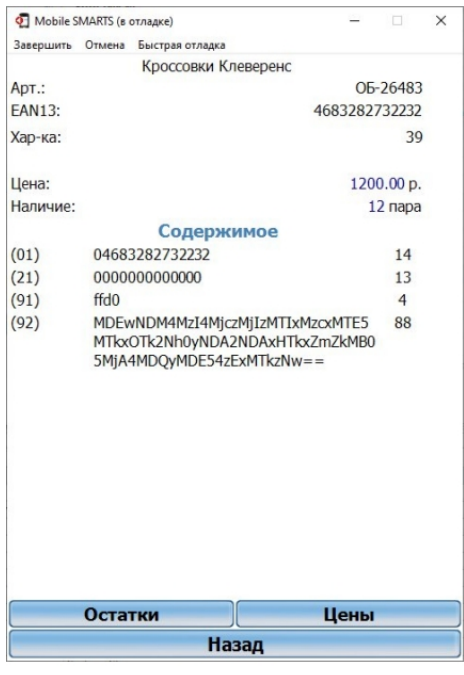

# Объект «Document» в Mobile SMARTS

Последние изменения: 2024-03-26

Document – документ, основная единица взаимодействия между учетной системой и пользователем. Содержит описание задания, назначенного к выполнению, и, собственно результат выполнения задания. Обязательно должен быть указан тип документа, соответствующий одному из типов, заведенных в конфигурации.

### Кем заполняется

Документ выгружается из внешней системы и может быть выбран вручную или по штрихкоду (с терминала или сервера).

Платформа Mobile SMARTS позволяет создавать документы непосредственно на терминале (если разрешено конфигурацией, для данного типа документа).

Документ может выполняться «на сервере» {Document.ServerHosted}. Такой документ могут одновременно открыть на редактирование несколько пользователей. Все изменения в документе будут происходить одновременно для всех работающих с ним пользователями. Работа в таком режиме требует наличия постоянной связи с сервером.

### Как используется

Документ лежит в сессии, и все действия имеют к нему доступ (могут использовать данные занесенные в документ).

По завершению документ попадет на сервер, а учетная система загрузит данные в свой документ.

Созданный документ непосредственно на ТСД можно удалить прямо с терминала.

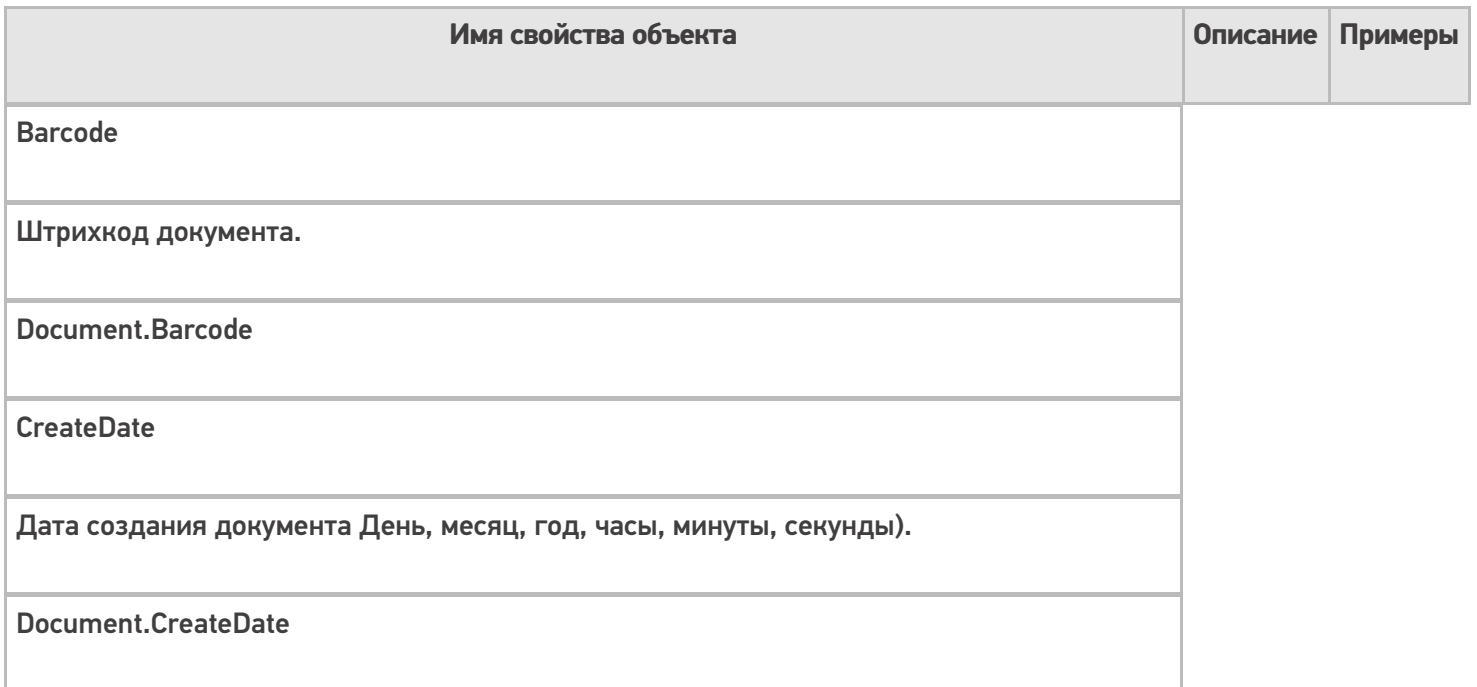

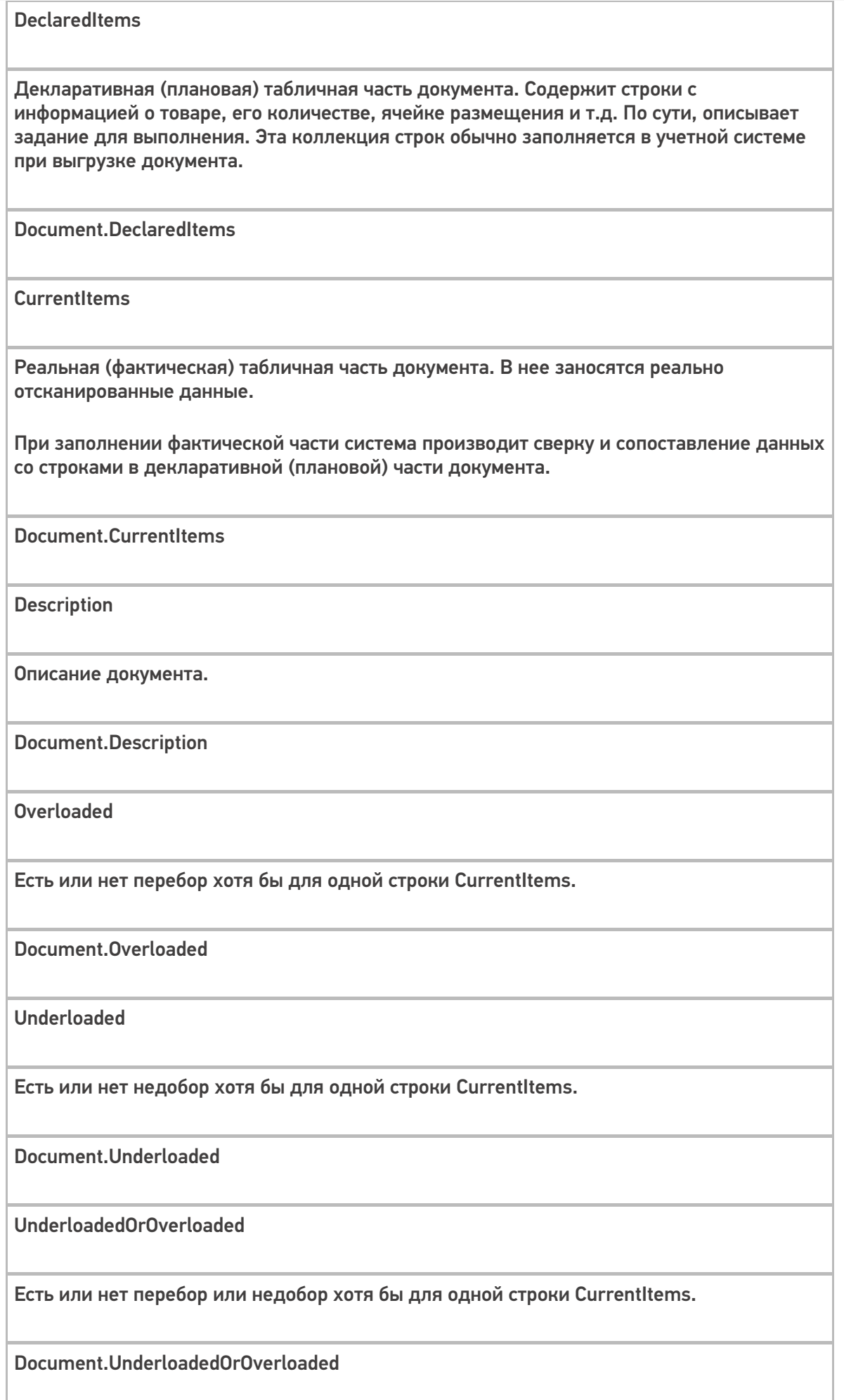

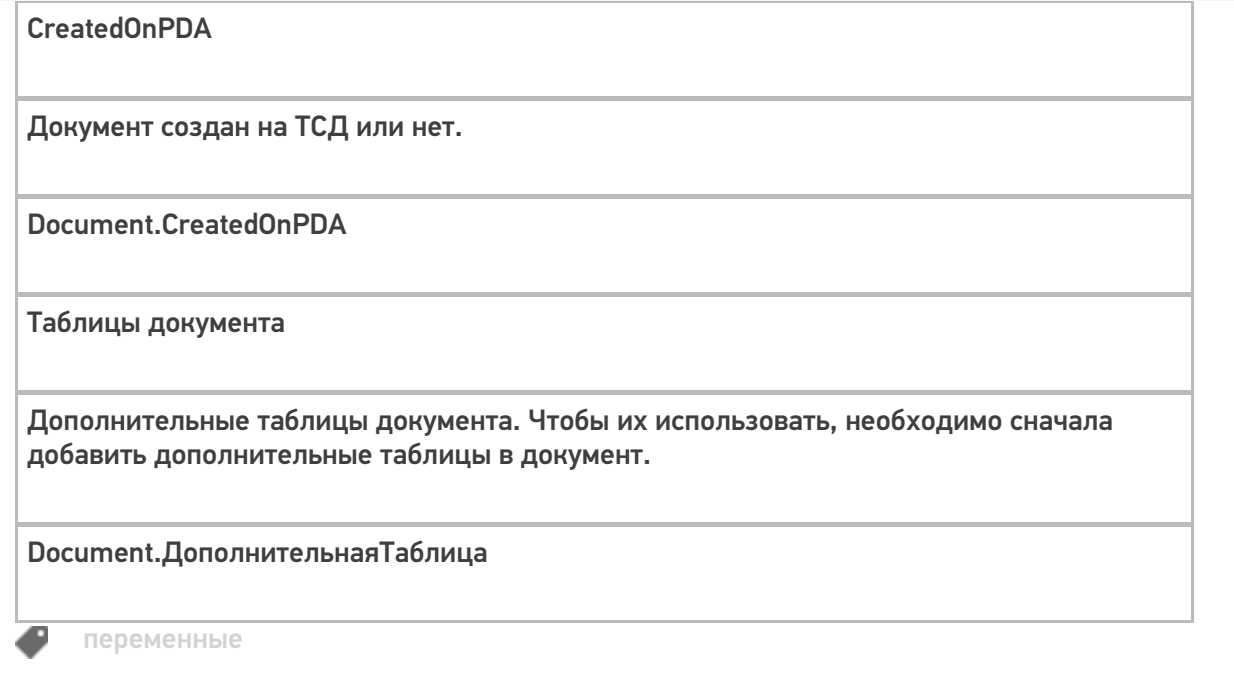

 $\odot$ Задать вопрос в техническую поддержку

# Объект EAN-128 в Mobile SMARTS

Последние изменения: 2024-03-26

EAN128 – специальный объект, который позволяет получить программный доступ к данным штрихкода в формате EAN-128 (GS1-128). Он может содержать информацию о коде товара, количестве (весе), сроке годности и различных дополнительных полях, в зависимости от содержания исходного штрихкода.

### Кем заполняется

При сканировании штрихкода EAN-128 (GS1-128) в действии выбора номенклатуры в сессию добавляется объект c именем EAN128, содержащий данные о распознавании штрихкода, и позволяющий получить доступ к его содержимому в других действиях.

Кроме этого может быть получен программно, с помощью глобальных функций:

global::Cleverence.Barcoding.Ean128.Parse(штрихкод)- в качестве аргумента служит уже отформатированный с помощью скобок штрихкод, например (01)04260076865026 (11)130902

global::Cleverence.Barcoding.Ean128.FormatAndParse(штрихкод) - в качестве аргумента служит еще неотформатированный с помощью скобок штрихкод, например 0104260076865026 11130902

Результатом функций служит объект EAN128 или null если распознать штрихкод не удалось.

Пример:

EAN128= global::Cleverence.Barcoding.Ean128.FormatAndParse(ScannedBarcode)

### Как используется

Можно извлекать из объекта EAN128 находящиеся в нем данные в переменные, которые могут быть использованы действиями.

Например, строку с серийным номером ([[идентификатор|идентификатор]] AI 21) можно извлечь в переменную из объекта EAN128 (если в объекте такой идентификатор есть) с помощью выражения присваивания:

serial= EAN128.GetValue("21"), где

serial – переменная, для сохранения данных;

("21") – число 21 означает AI [[идентификатора|идентификатора]] серийного номера.

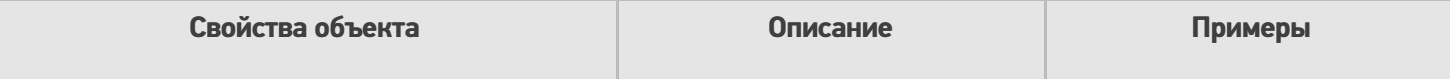

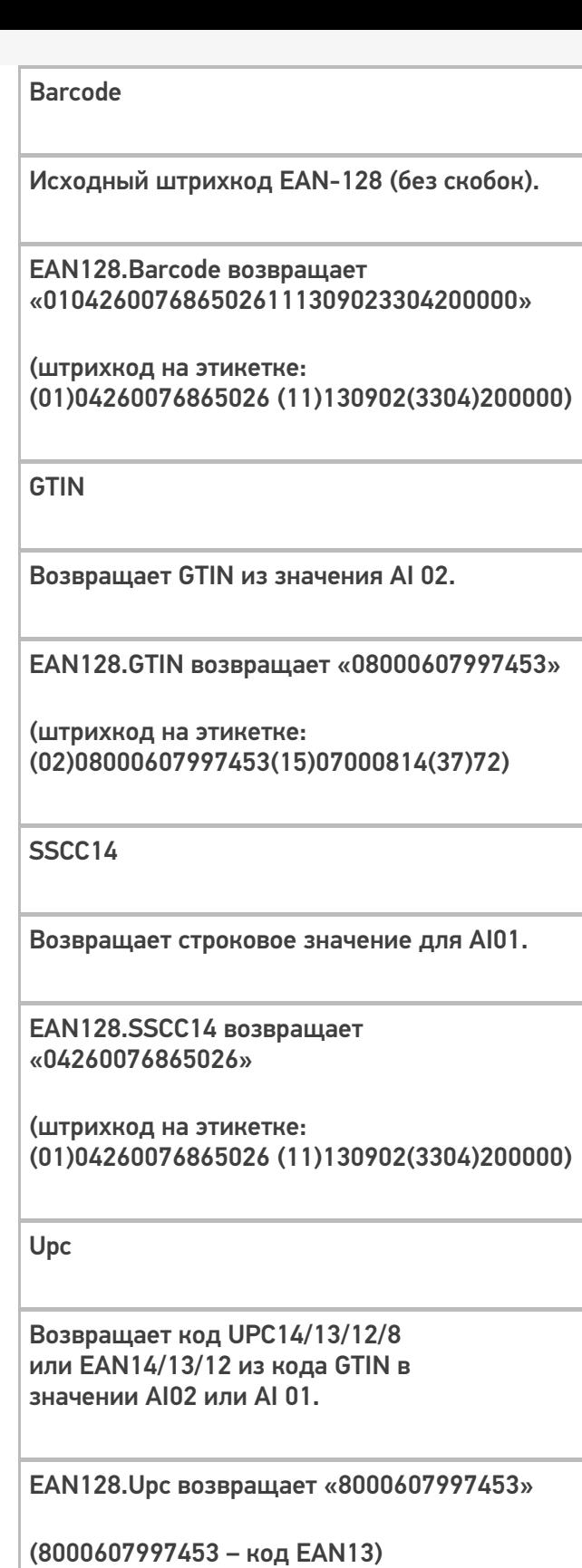

(штрихкод на этикетке: (02)08000607997453(15)07000814(37)72)

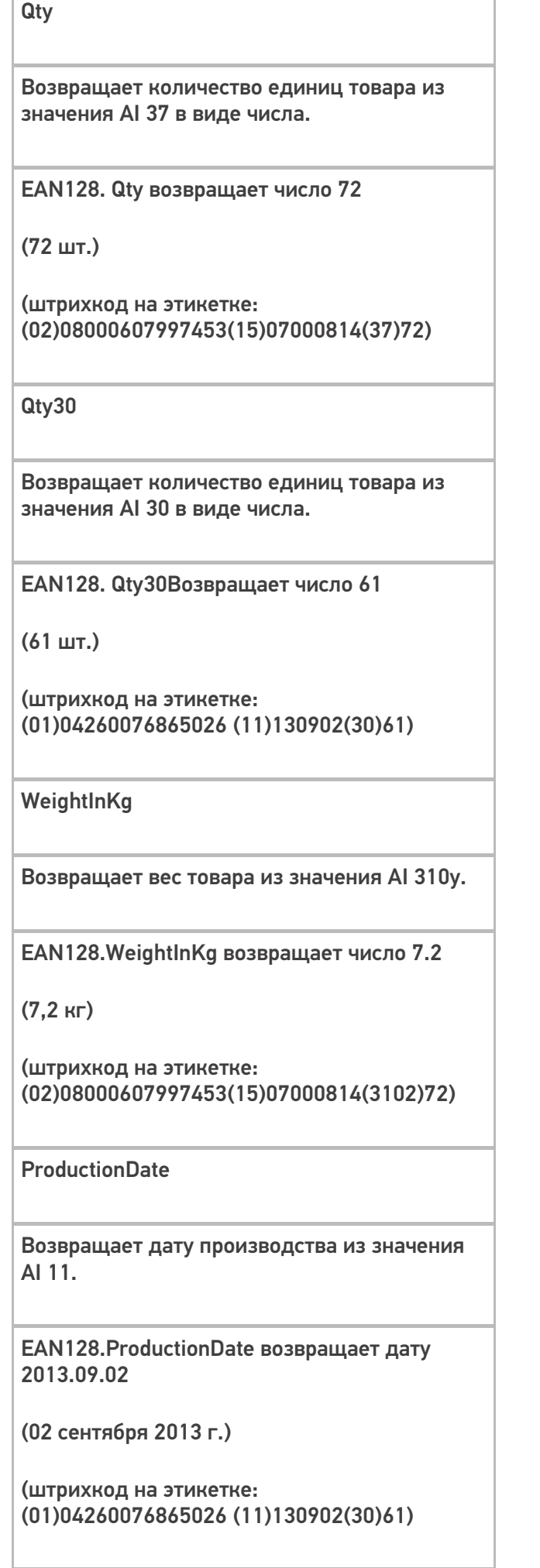

#### **ExpiredDate**

Возвращает срока годности из значения AI 17.

EAN128.ExpiredDate возвращает дату 2015.09.25

(25 сентября 2015 г.)

(штрихкод на этикетке: (02)08000607997453(15)07000814(17)150925)

PackagingDate

Возвращает дату упаковки из значения AI 13.

EAN128.PackagingDate возвращает дату 2013.08.15

(15 августа 20013 г.)

(штрихкод на этикетке: (01)04260076865026 (13)130815(30)61)

Contains(string ai)

Проверяет присутствие в коде указанного AI. True, если указанный AI присутствует в коде.

EAN128.Contains("21") возвращает False (отсутствует в штрихкоде)

EAN128.Contains("15") возвращает True (присутствует в штрихкоде)

(штрихкод на этикетке: (02)08000607997453(15)07000814(37)72)

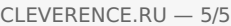

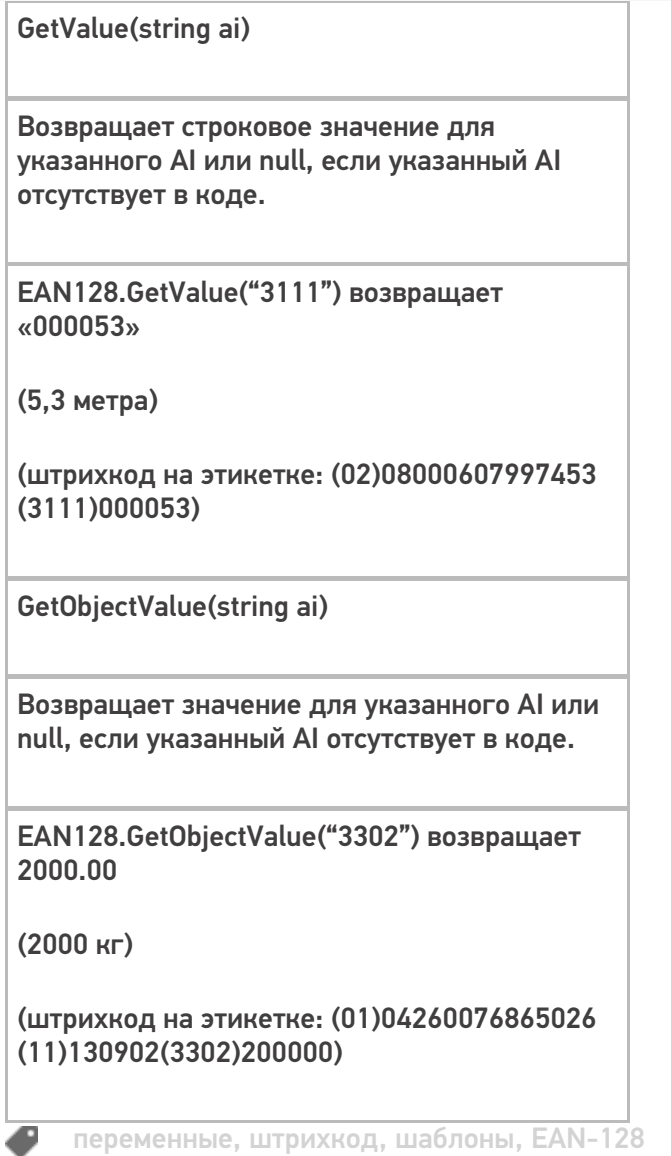

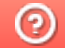

О Задать вопрос в техническую поддержку

# Объект «SelectedProduct» в Mobile SMARTS

Последние изменения: 2024-03-26

SelectedProduct – выбранная позиция товара, содержит информацию о товаре, его упаковке, количестве и различных дополнительных полях, извлеченных из штрихкода или заданных каким-то другим способом. Позволяет выбирать, отображать товар и его свойства, когда он был выбран.

Именно этот объект используется при занесении строк товара в документ (смотрите действия «Прямая запись в документ», «Запись данных в буфер», «Запись буфера в документ»).

#### Кем заполняется

Обычно эта переменная появляется как результат работы действия выбора товара и содержит конкретный итоговый выбранный сканированием или из списка товар (поле Product) вместе с конкретной упаковкой (Packing) и количеством (Quantity). Значение количества по умолчанию равно 1, если оно не было извлечено из штрихкода по шаблону.

Другие варианты заполнить SelectedProduct с помощью функции товара Pack(…).

**Product.Pack()** – возвращает упакованный товар в базовой упаковке с количеством 1.

**Product.Pack(qty)** – возвращает упакованный товар в базовой упаковке с количеством qty (заменяется в шаблоне на значение или шаблон значения).

**Product.Pack(packingId, qty)** – возвращает упакованный товар в упаковке с кодом packingId (замените в шаблоне) с количеством qty (заменяется в шаблоне на значение или шаблон значения).

Например, мы хотим заполнить SelectedProduct на основе строки документа, выбранной нами из списка в переменную ВыбраннаяСтрока.

Тогда действие присваивания

SelectedProduct=ВыбраннаяСтрока.Product.Pack(ВыбраннаяСтрока.PackingId, ВыбраннаяСтрока.DeclaredQuantity)

создаст и заполнит SelectedProduct объектом с товаром, указанным в строке, в той же упаковке, и количеством, равным заявленному количеству в строке.

Создание SelectedProduct на основе неизвестного товара будет выглядеть так:

SelectedProduct=UnknownProduct.Pack()

### Как используется

SelectedProduct используется действиями «Прямая запись в документ» и «Запись данных в буфер» как исходные данные для их работы. Эти действия считают, что именно в SelectedProduct содержатся выбранный пользователем товар с упаковкой, дополнительными полями и его количество. Соответственно, отсутствие заполненного SelectedProduct в сессии приведет эти действия к ошибке выполнения.

Кроме этого, именно SelectedProduct обычно используется для отображения на экране информации о текущих выбранных данных в действиях, которые обычно идут между сканированием товара и его занесением в

документ: ввод количества, редактирование дополнительных полей и т.п.

#### Например, выражение

{SelectedProduct.ОтображаемоеИмя} {SelectedProduct.КолвоВДокументе:Сканировано (0) } {SelectedProduct.Packing.Name}

заданное в шапке ввода количества будет отображать имя, количество и упаковку отсканированного товара для которого собственно пользователю и предлагает ввести количество.

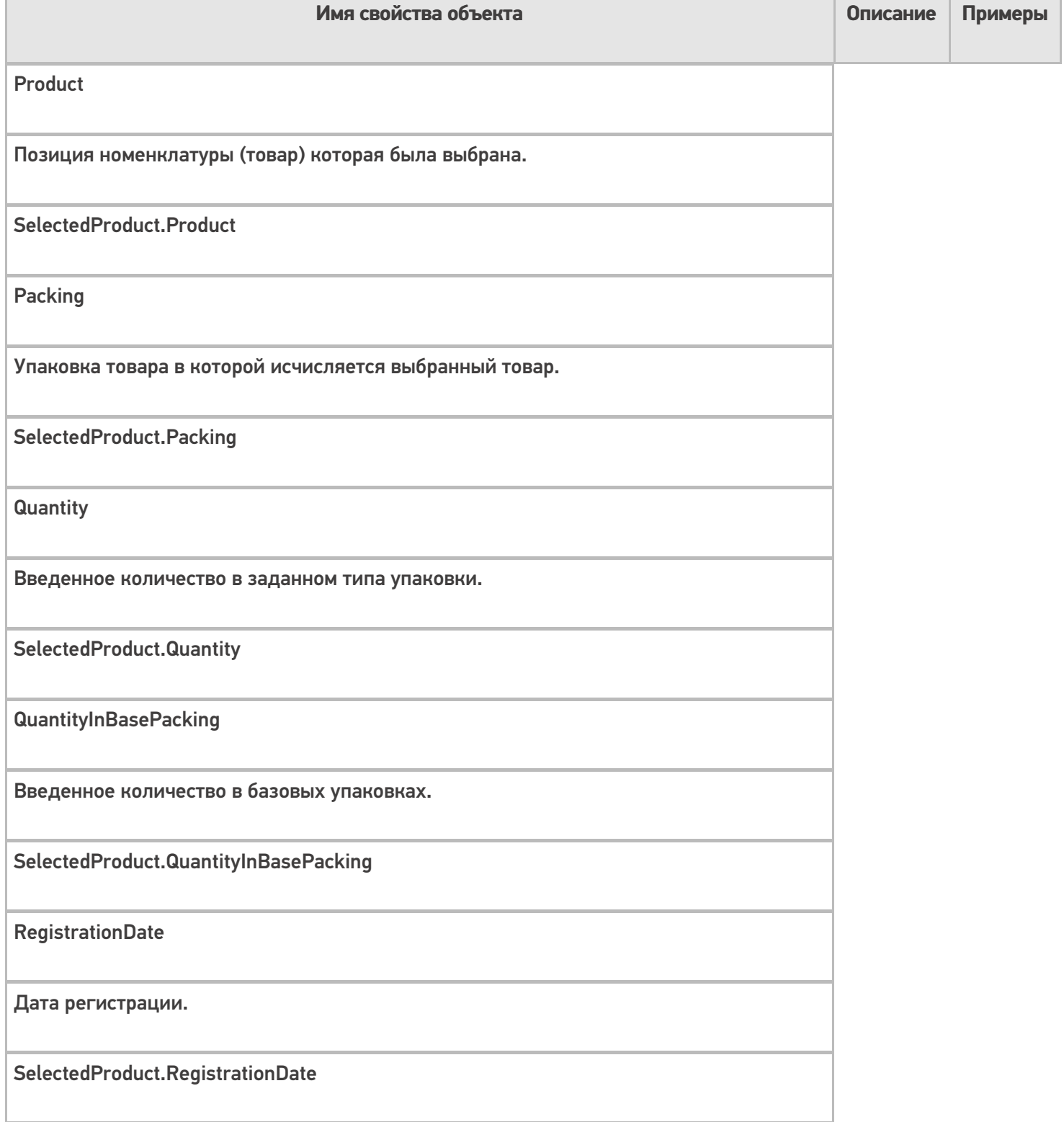

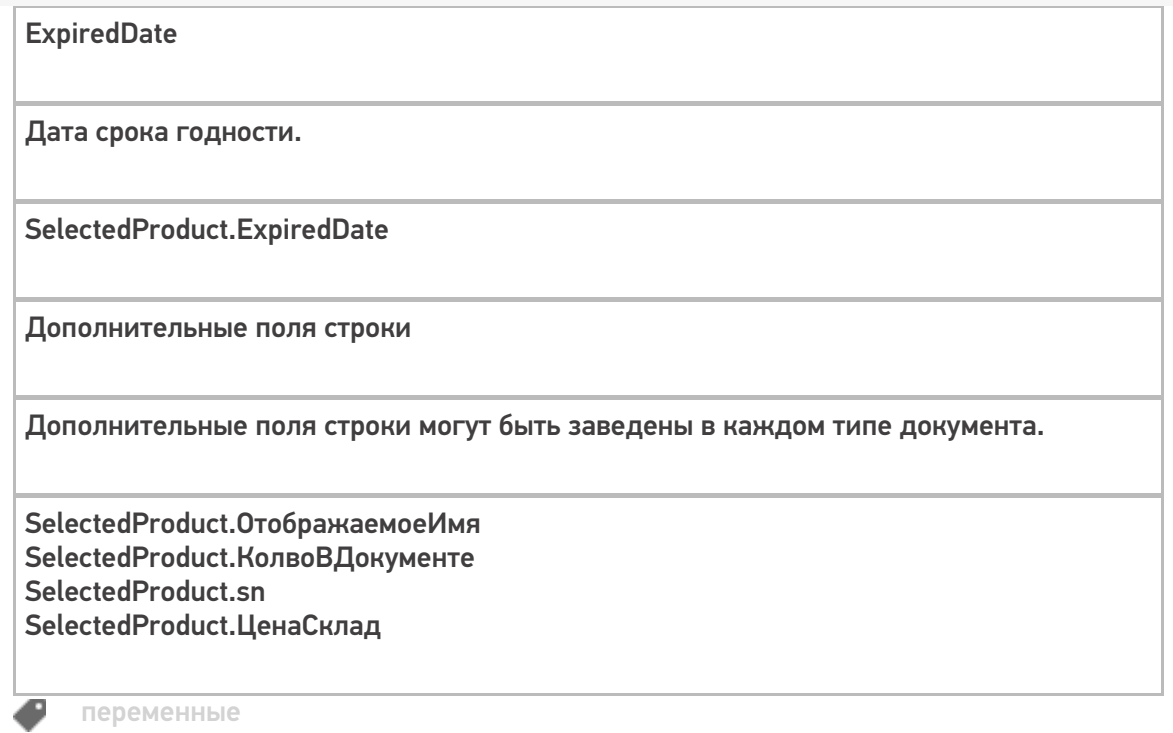

**2** Задать вопрос в техническую поддержку

# Объекты «FirstStorage и SecondStorage» в Mobile SMARTS

Применимо к продуктам: Mobile SMARTS платформа

Последние изменения: 2022-02-11

Встроенный функционал Mobile SMARTS позволяет по-умолчанию оперировать тремя объектами хранения товара:

FirstStorage – 1 место хранения (источник)

SecondStorage – 2 место хранения (приемник)

Эти объекты могут содержать либо ячейку, либо контейнер (палету) в зависимости от того, каким действием переменная была заполнена.

SSCCPallet – может содержать только контейнер (палету).

### Кем заполняется

Обычно заполняются при выборе ячейки действиями действие «Выбор ячейки» или «Выбор палеты». Соответственно, в зависимости от того, кто заполнял переменную, она будет содержать объект либо описывающий ячейку, либо выбранный контейнер.

#### Как используется

Используется действиями прямой записи в документ и записи в буфер при занесении строки в документ (см. SelectedProduct).

При занесении в документ значения штрихкода из этих объектов попадут в соответствующие поля строки.

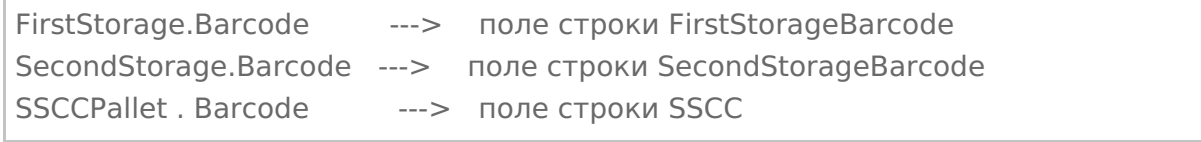

Таким образом, встроенный функционал позволяет оперировать тремя местами хранения источник, приемник (обычно ячейки) и sscc (палета).

Конечно, если такая потребность возникает можно и увеличить число мест хранения в строке, с помощью дополнительных полей. Но всю логику работы с дополнительным полем придется реализовывать самостоятельно.

Следует обратить внимание, что значения ячеек и контейнеров НЕ попадают в объект SelectedProduct, а хранятся отдельно в сессии. Это сделано для того, чтобы можно было без проблем организовать любые схемы выбора объектов хранения: как до сканирования товара, так и после.

# Основные поля

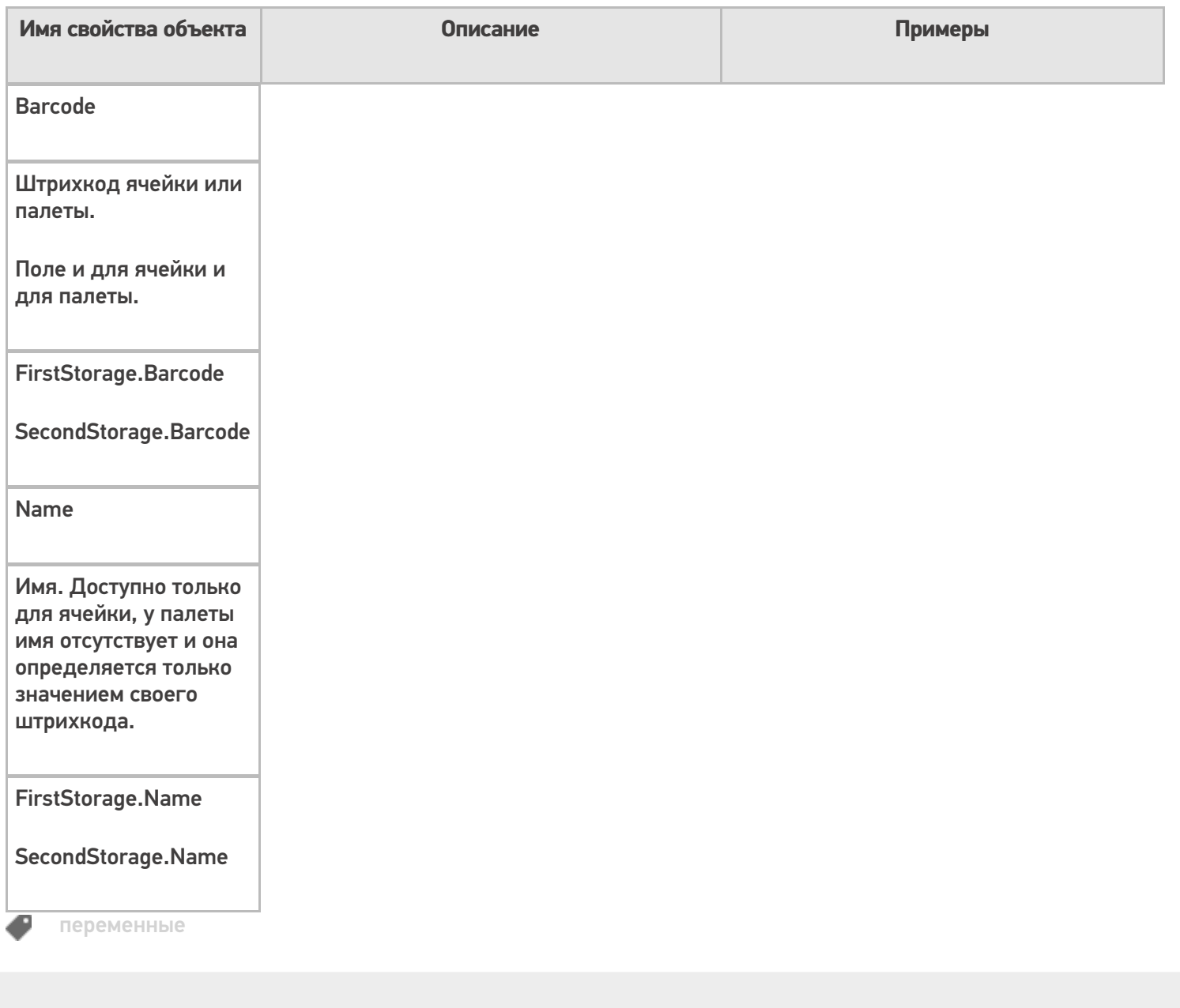

# Не нашли что искали?

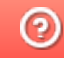

**3** Задать вопрос в техническую поддержку

# **Объект «Item» в Mobile SMARTS**

Послелние изменения: 2024-03-26

Item - текущая строка при отображении строк и построении запросов.

### Кем заполняется

Эта переменная заполняется в результате действий, в которых необходимо отобразить данные текущей строки.

Кроме этого, переменная появляется при запросе данных текущей строки.

### Как используется

Позволяет выполнять запросы к текущей строке документа для отбора по определенным параметрам.

Позволяет отображать данные текущей строки документа с помощью шаблона.

Например, нам необходимо просмотреть записи с товаром в документе с определенными данными.

Тогда выражение:

{Item.Product.Marking:(0)} {Item.Product.Name} ({Item.Packing.Name}) {Item.sn: - (0)}

создаст текущую строку с артикулом, именем товара, наименованием упаковки и серийным номер (заведенное дополнительное поле).

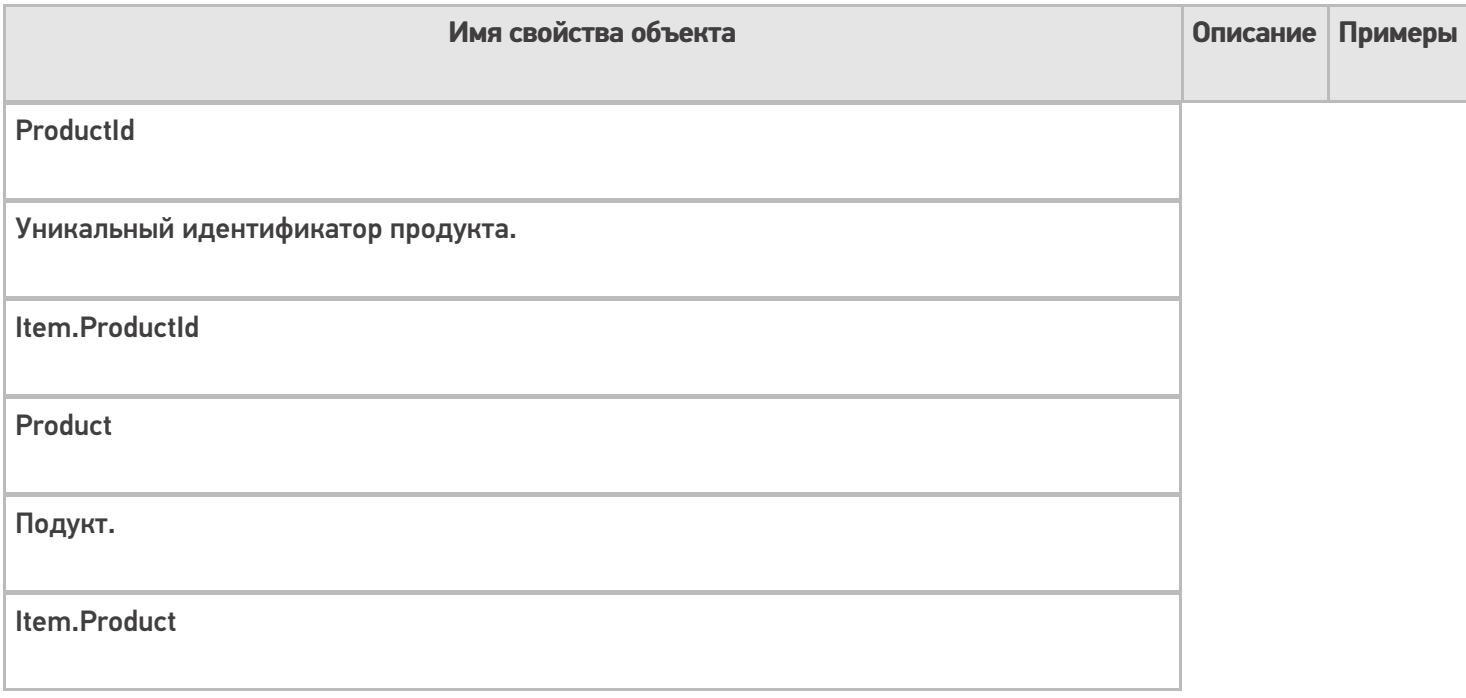

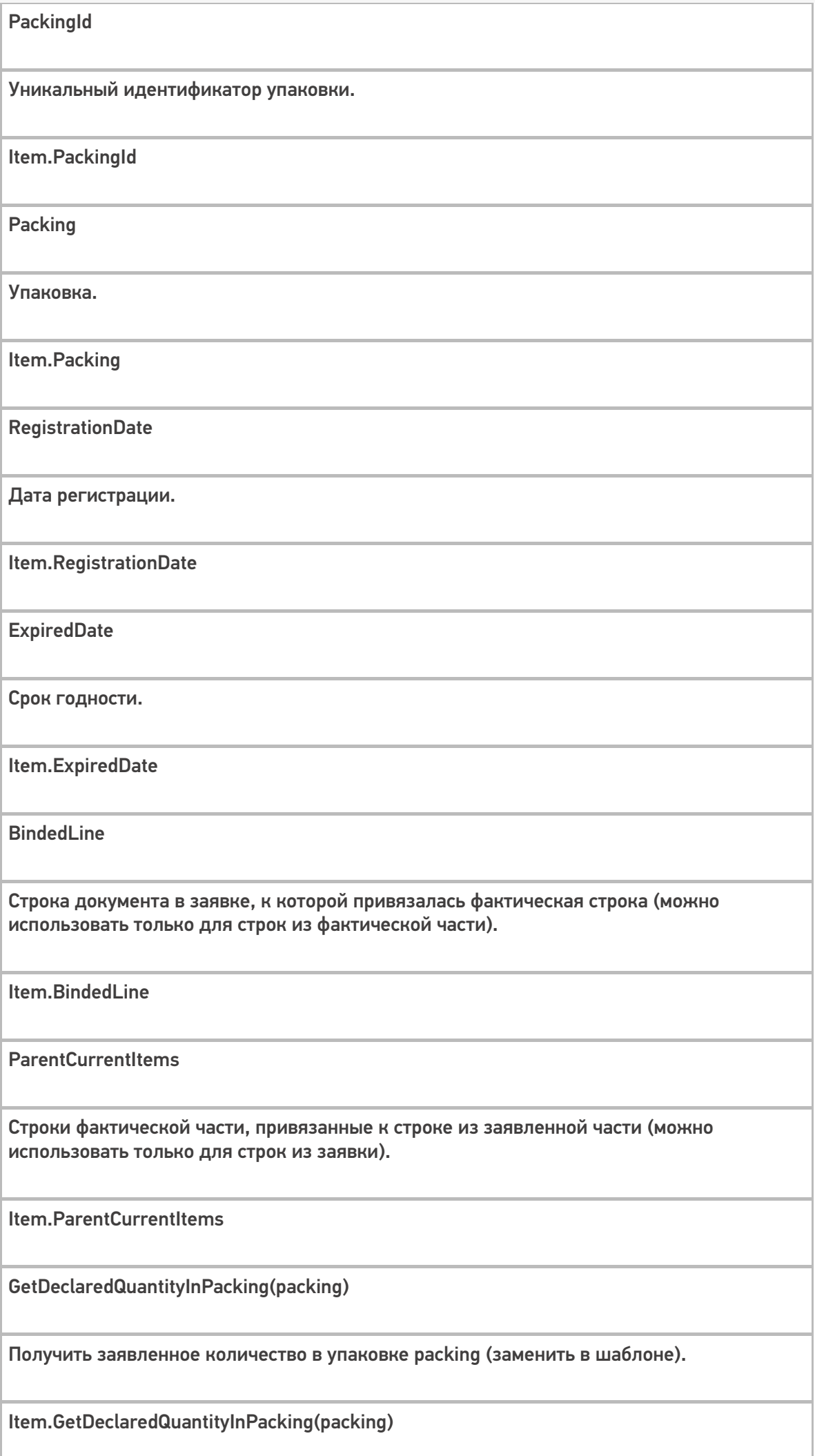

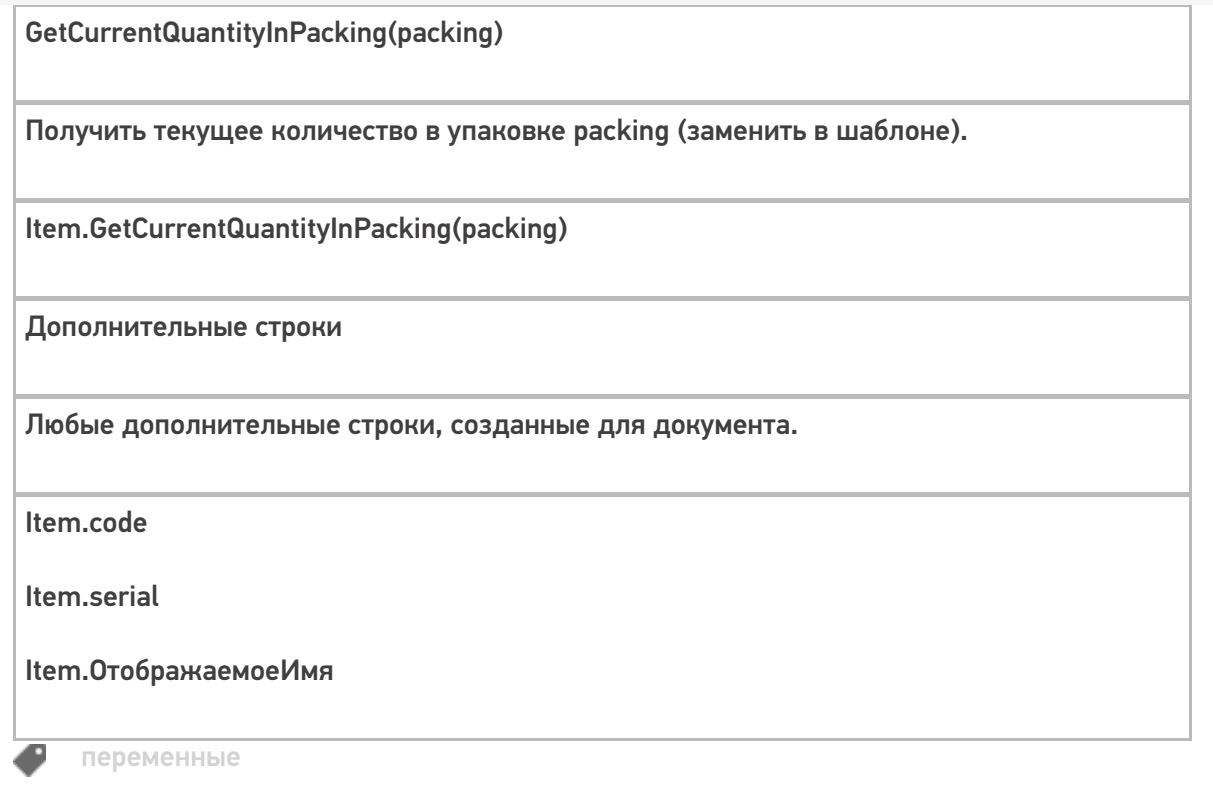

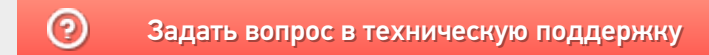

# Объект «Items» в Mobile SMARTS

Последние изменения: 2024-03-26

Items – переменная, куда временно проставляется коллекция объектов при показе строк или действий цикла.

### Кем заполняется

Переменная появляется как результат действия «Просмотр записей».

Также может появиться как результат действия «Цикл по строкам».

## Как используется

Временно хранит коллекцию объектов.

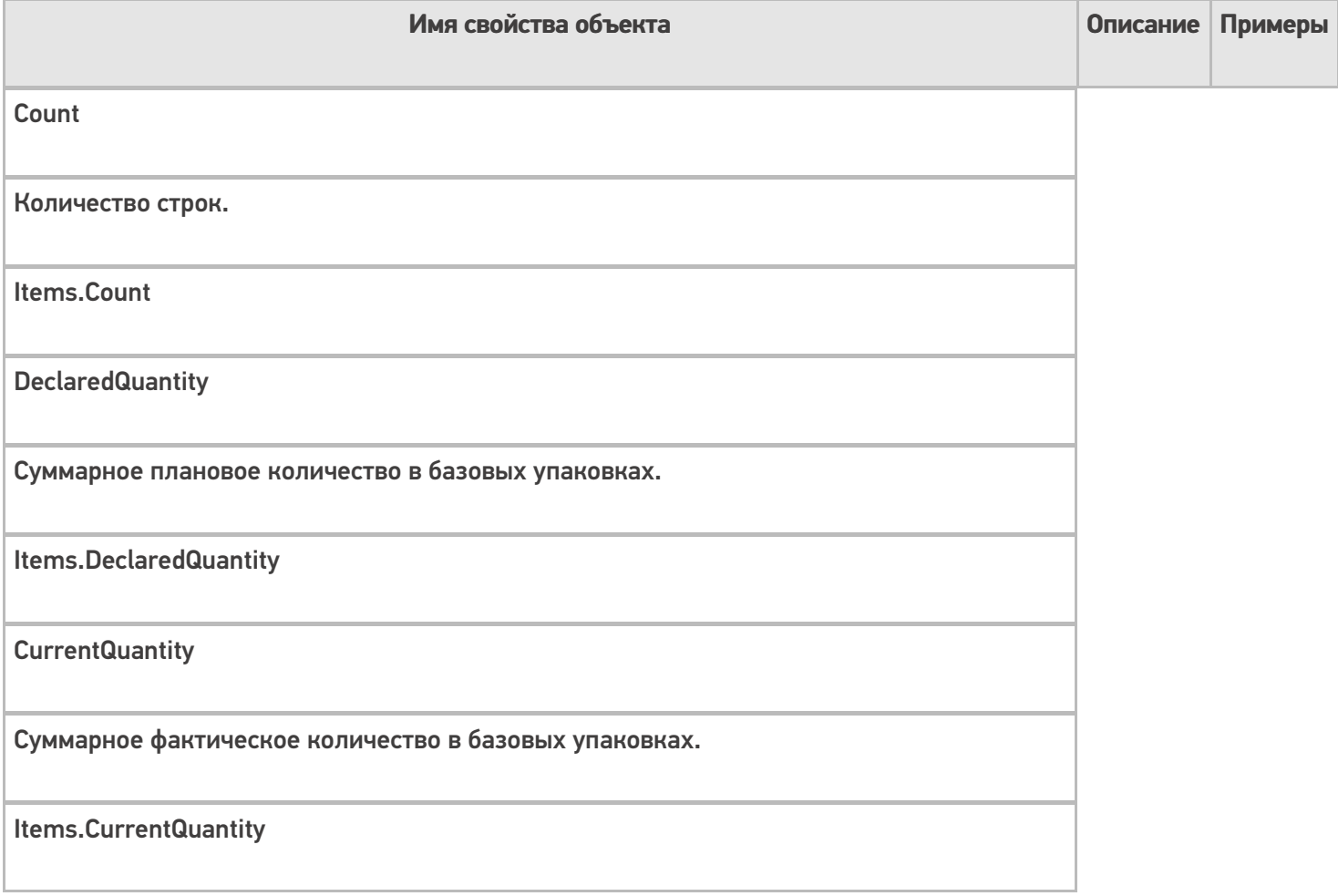

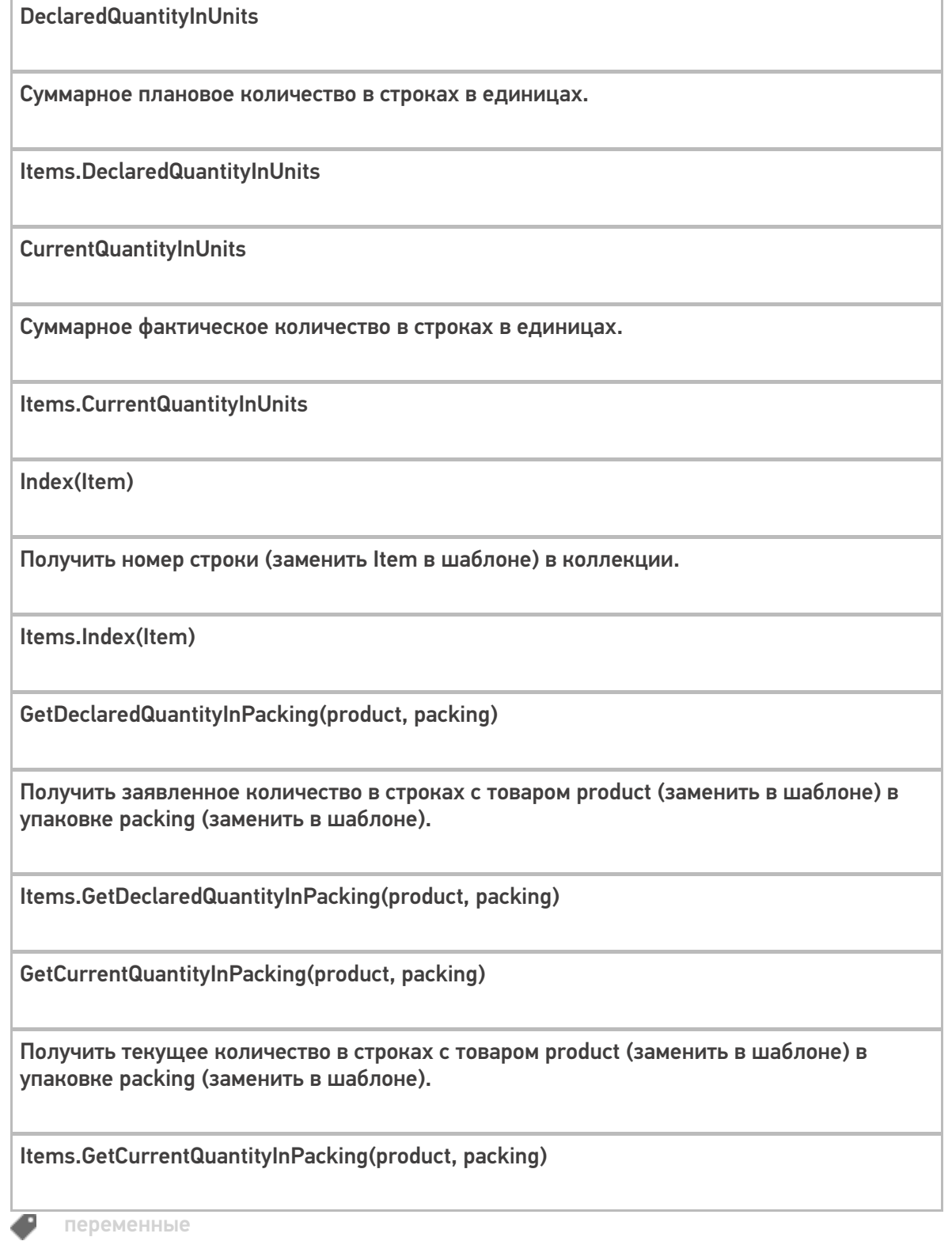

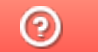

Задать вопрос в техническую поддержку

# Объект «Buffer» в Mobile SMARTS

Последние изменения: 2024-03-26

Buffer — буфер строк, с которым работают действия занесения в буфер и записи в документ из буфера.

### Кем заполняется

Эта переменная появляется как результат работы действия «Запись данных в буфер».

# Как используется

Переменная Buffer используется для хранения данных, без прямой записи в документ, для последующего использования другими действиями.

Для записи данных из буфера в документ. Все данные из буфера сохраняются в документ действием «Запись буфера в документ».

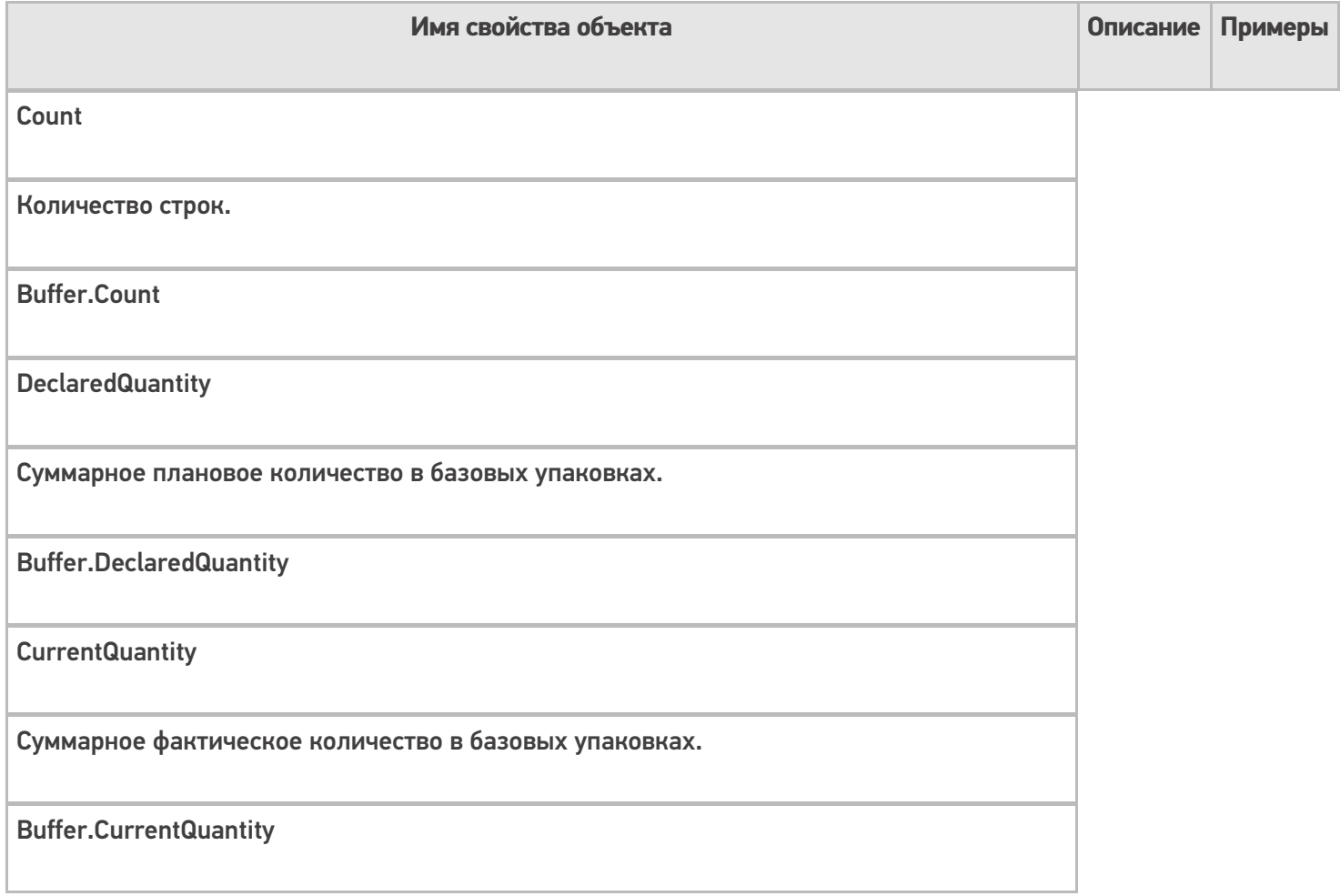

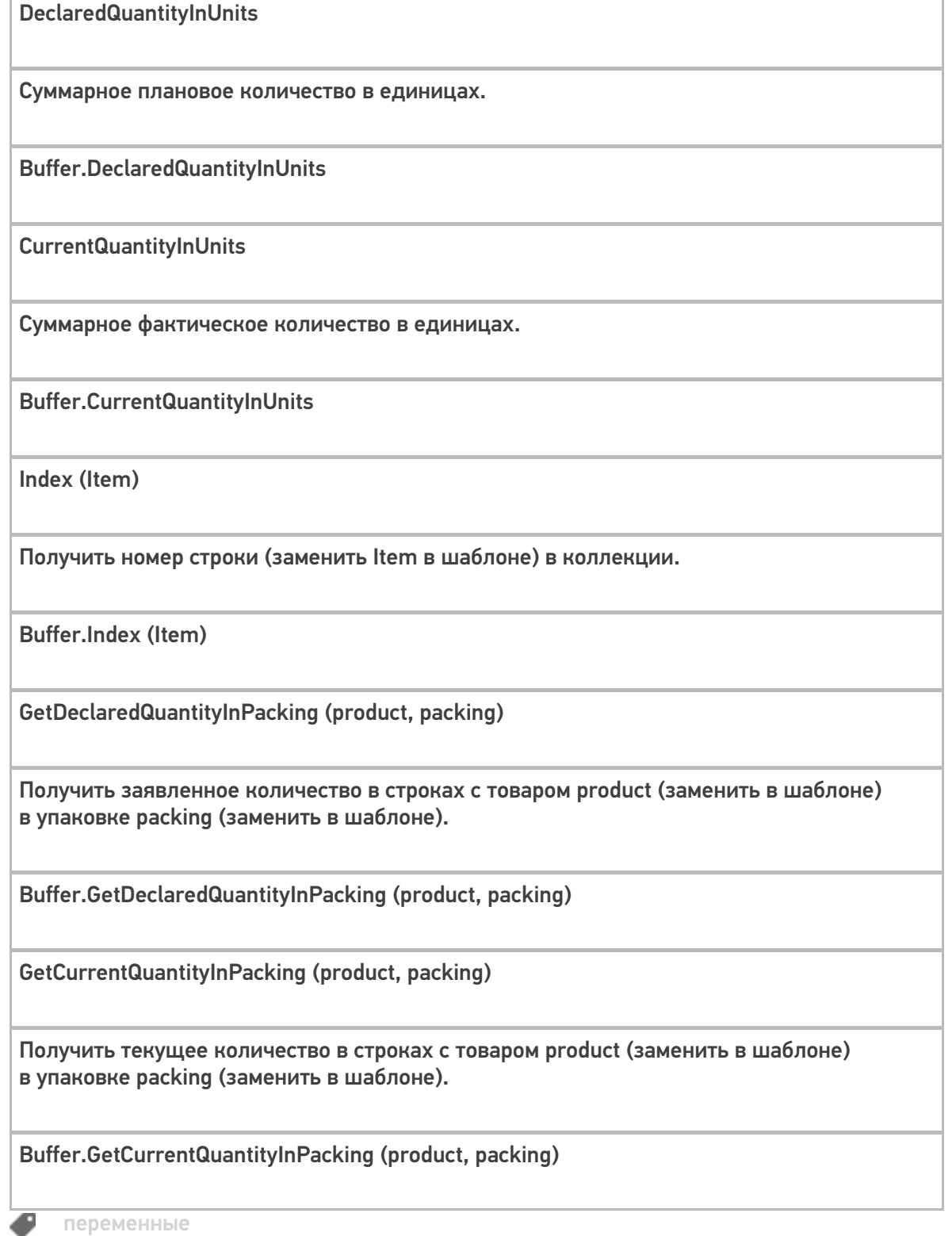

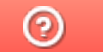

Задать вопрос в техническую поддержку

# Объект «SelectedLines» в Mobile SMARTS

Последние изменения: 2024-03-26

SelectedLines – результат запроса на поиск строк.

#### Кем заполняется

Действие «Выбор строк» позволяет отобрать все строки из документа по заявленным параметрам. Отобранные строки будут занесены в переменную SelectedLines.

## Как используется

Может быть использовано действием «Просмотр записей» для отображения отобранных строк используя шаблон для вывода.

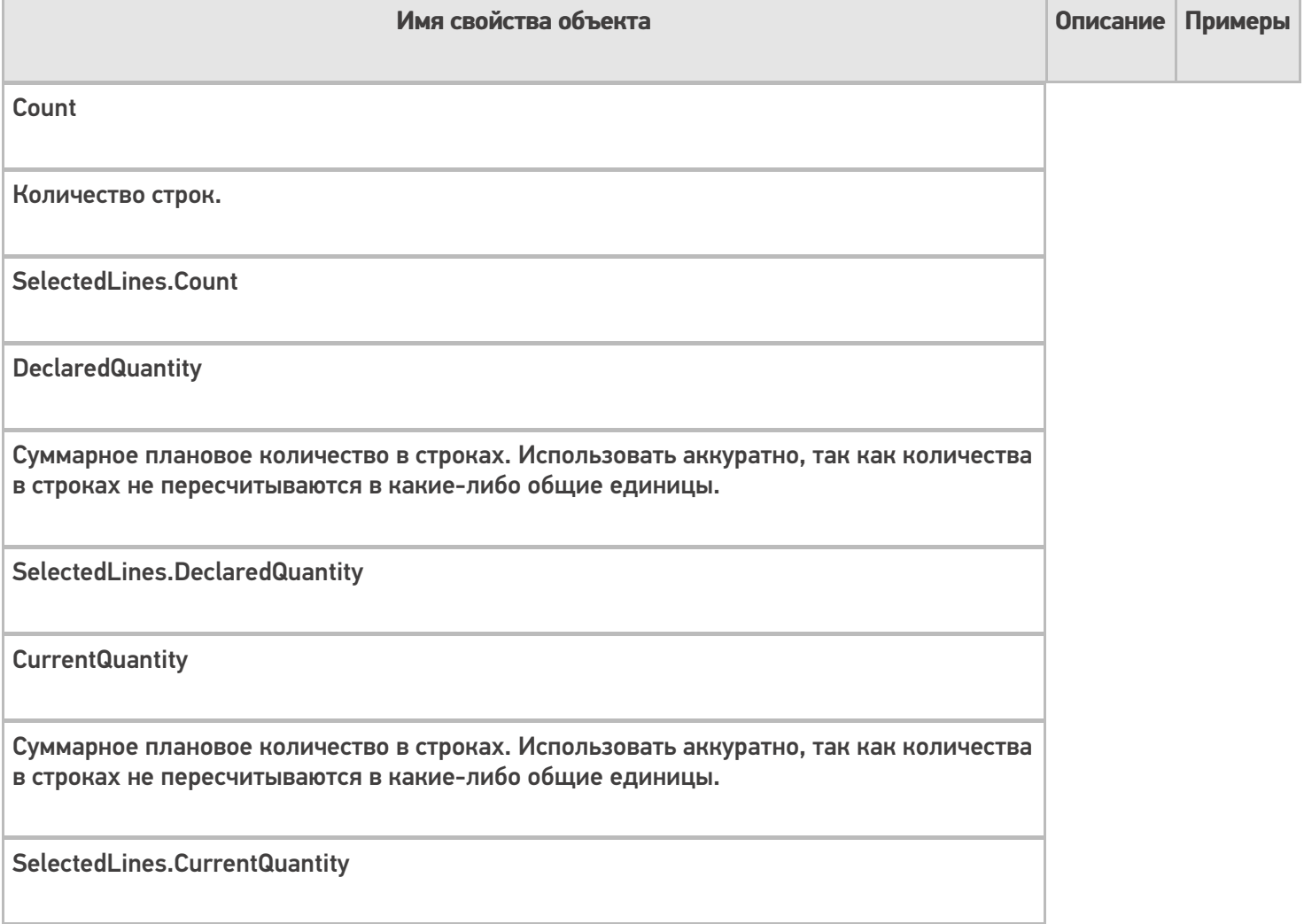

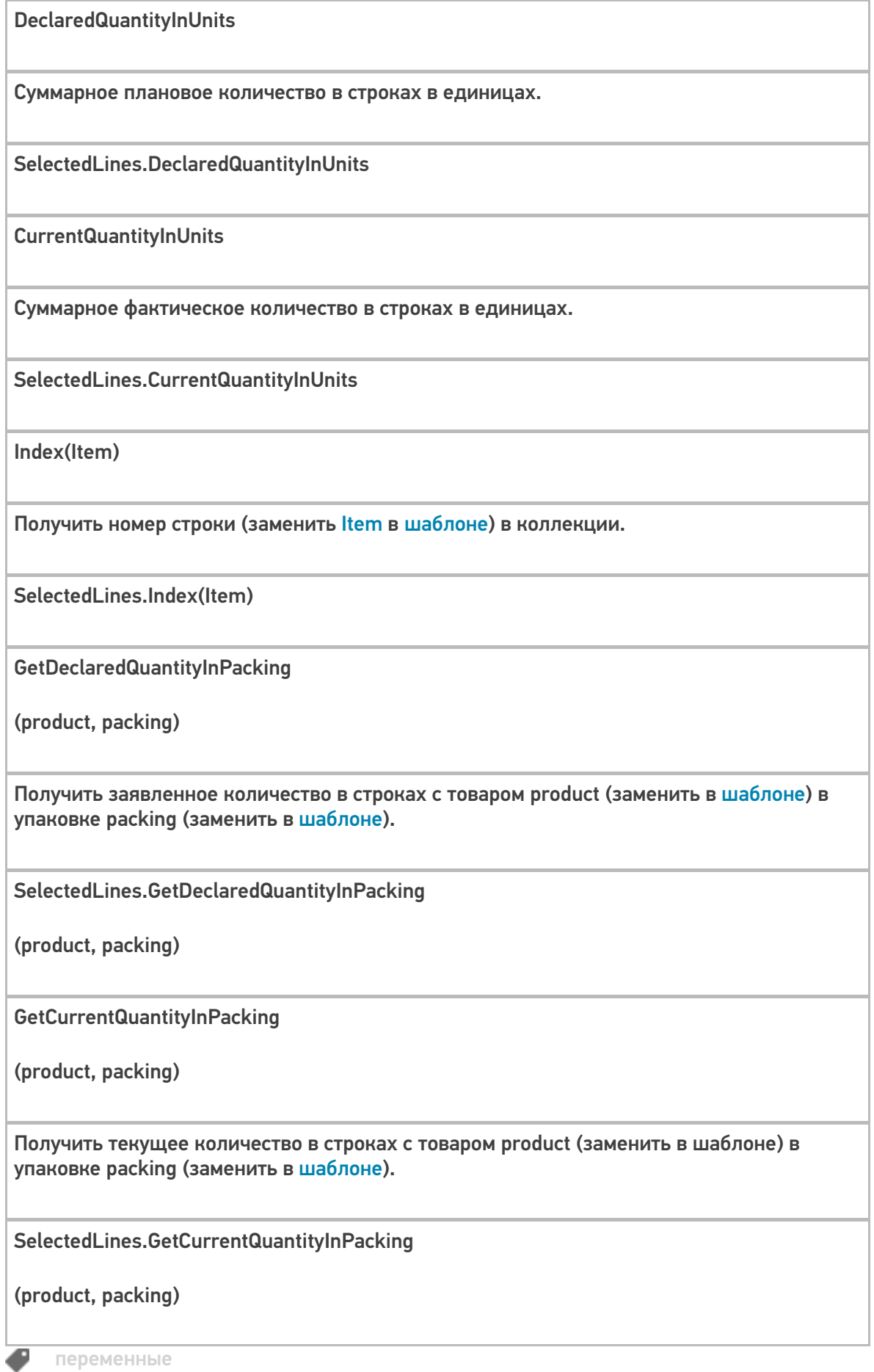

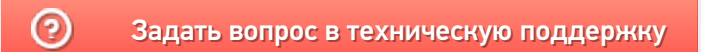

# Линейные штрихкоды

Последние изменения: 2024-03-26

# **Код EAN13**

Один из самых распространенных, т.к. он присутствует на всех продовольственных товарах. Аббревиатура EAN означает Европейский Номер Артикула (European Article Number).

Код EAN имеет свою историю, и это не самый первый код для товаров, который был придуман. Самым первым кодом для товаров, который получил большое распространение, был код UPC. UPC - Универсальный Код Продукта (Universal Product Code), но подходит для использования только в США и Канаде.

Когда «моду на штрихкод» решили перенять в Европе, встала проблема: какой код использовать, ведь UPC уже занят американскими и канадскими компаниями. В оригинальном UPC было 12 цифр, из которых одна — тоже чексумма, т. е. реально полезных только 11, которыми можно закодировать 1011 = десять миллиардов товаров.

Для выхода из ситуации было придумано решение — добавить одну лишнюю цифру, ничего при этом реально к штрихкоду не добавляя.

Поэтому при создании кода EAN13 решено было кодировать дополнительную 13ю цифру ничем иным, как чехардой кодировки первой (левой) группы цифр кода UPC. Если все цифры первой группы имеют обычную кодировку, как в оригинальном коде UPC, то 13я считается равной «0». А для того, чтобы закодировать «1», «2» и т. п. предусмотрена таблица замены обычной кодировки для отдельных цифр в первой группе на зеркальную инвертированную — это будет уже «неправильный» код UPC, и оригинальный американский сканер (вымерший) его бы не прочел.

EAN13 уникален тем, что он имеет, кроме собственного формата (словаря), еще и собственный алфавит. Кроме EAN13 похожим алфавитом пользуется только EAN8. Т. е., если кто-то говорит «EAN13», он сразу как бы говорит и о системе кодирования, и о формате, и о том, как это выглядит:

Пример кода EAN13

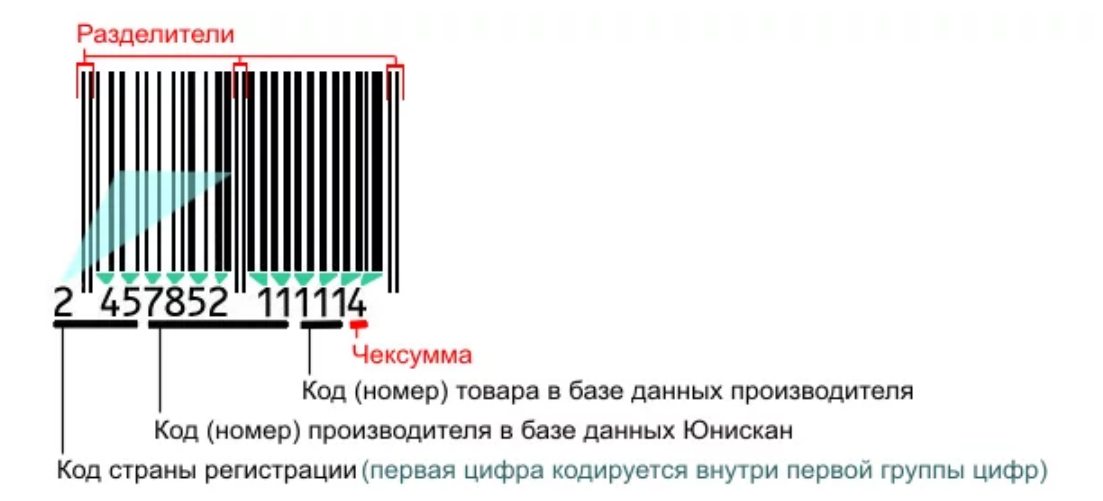

Итак, код состоит из двух групп штрихов, ограниченных разделителями «||». EAN13 позволяет закодировать 12 значимых цифр. Последняя цифра кода — чексумма, всегда вычисляется по определенной формуле из важных 12-ти и используется следующим образом: сканер восстанавливает из штрихов все 13 цифр, а из первых 12ти считает чексумму. Если чексумма и 13я цифра совпали — код считан верно.

Если сканер неверно прочтет какие-то цифры внутри кода, но верно прочтет чексумму (например, ему «покажется», что вместо «2457852111114» на коробке написано «2417852111114»), то можно будет вычислить чексумму для первых 12-ти прочтенных цифр и увидеть, что она не совпадает с 13-й прочтенной цифрой, а должна (в данном случае чексуммой кода «241785211111» является не «4», а «8», т. е. сканер тогда уж должен был бы прочесть «2417852111118», а не «2417852111114»), что и позволяет поймать ошибку.

Если же сканер верно прочел первые 12 цифр, но неверно прочел чексумму, то она опять не совпадет с вычисленной, и верить такому коду (или сканеру) тоже нельзя.

Как видно, код страны состоит из 3х цифр:

000-119 — США и Канада

400-440 — Германия

460-469 — Россия

Поскольку любой код, начинающийся с 0 или 1, — это США или Канада, то для их собственных товаров цифры EAN13 распределяются иначе: первая цифра — 0 или 1, следующие 6 — производитель, а оставшиеся 5 — код товара. Например «0|049000|…» — Сoca-Cola Corporation. Некоторым компаниям не хватает цифр для нумерации всех своих товаров, и тогда им выдается по много номеров производителя сразу.

Обратите внимание. В общем случае в коде EAN13 не хранится информации о цвете, размере или других характеристиках конкретной единицы товара.

# GTIN

Существует довольно много кодировок товаров, т. е. способов назначить им номера. Помимо EAN13 и другие для продовольственных товаров, ISBN для книг и т. д. Всё это различные способы сделать одно и то же выдать единице товара уникальный номер.

GTIN (Global Trade Item Number) — это глобальный код товара в самом общем смысле. Единое обозначение требуется во множестве приложений — например для прайс-листов или в маркировке грузов.

Чтобы получить GTIN, конкретный код с упаковки товара дополняется лидирующими нулями до 14 цифр. Если мы пользуемся EAN13, то GTIN будет равен «0|EAN13"(т.е. «0» и следом EAN13), а если мы пользуемся EAN8, то GTIN будет равен «000000|EAN8», ну и точно так же с другими кодами товара. Предполагается, что кодов товара длиннее 14 цифр не встречается.

# Код EAN128

EAN128 предназначен для передачи данных о грузе между компаниями.

Обратите внимание. В коде EAN128 хранятся данные только о весе и габаритах конкретного контейнера или груза с товаром, но нет данных о цвете.

Для построения штрихкода используется алфавит CODE128. Число 128 в EAN128 не означет, что в нем подряд должно стоять 128 цифр. Число 128 попало в EAN128 из CODE128, а в CODE128 оно обозначает количество символов, которое способен отобразить данный алфавит, т. е. все 128 символов стандартного ASCII.

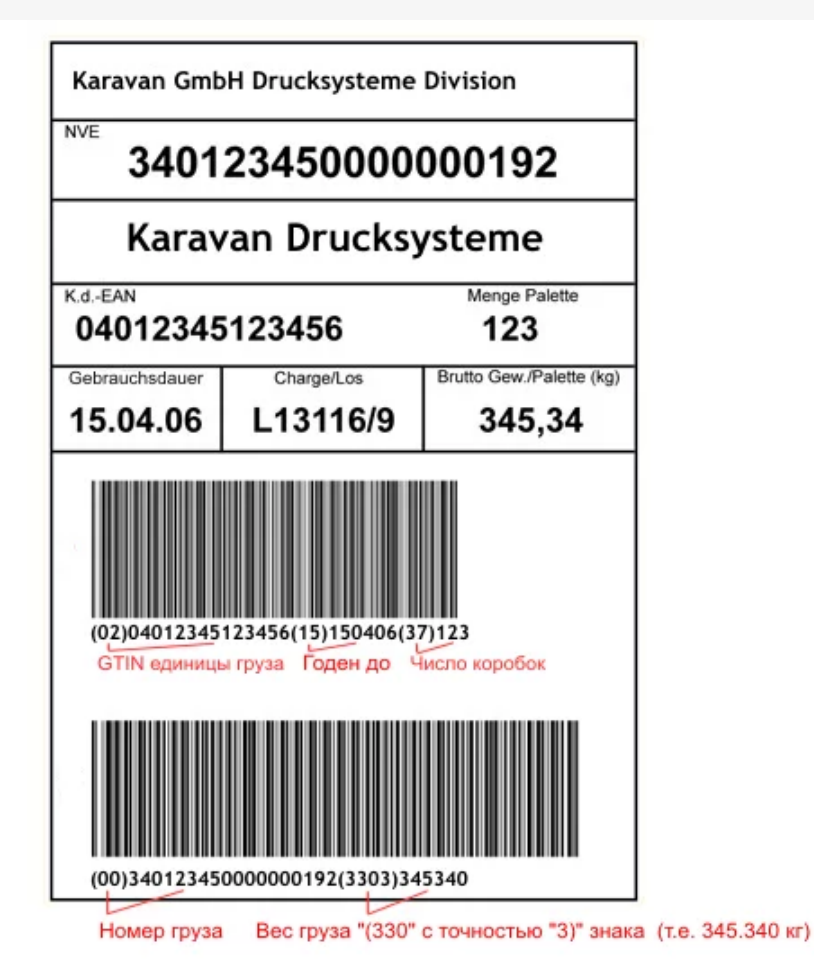

Группы цифр в скобках под кодом, такие как (02), (15), (3303) и т. д., называются AI (Application Identifiers коды применения) и объясняют как интерпретировать цифры, идущие следом. Например, AI с кодом 15 задает последний срок, когда товар еще можно продавать, в формате «2 цифры года, 2 цифры номера месяца, 2 цифры дня» (т.е. ггММдд). А, например, AI с кодом 330у задает вес груза (паллеты или контейнера) в килограммах, используя также 6 цифр, при этом «у» должен быть заменен на число десятичных знаков в интерпретации этих 6 цифр. Все эти вещи определены стандартом на EAN128.

#### Список идентификаторов EAN128

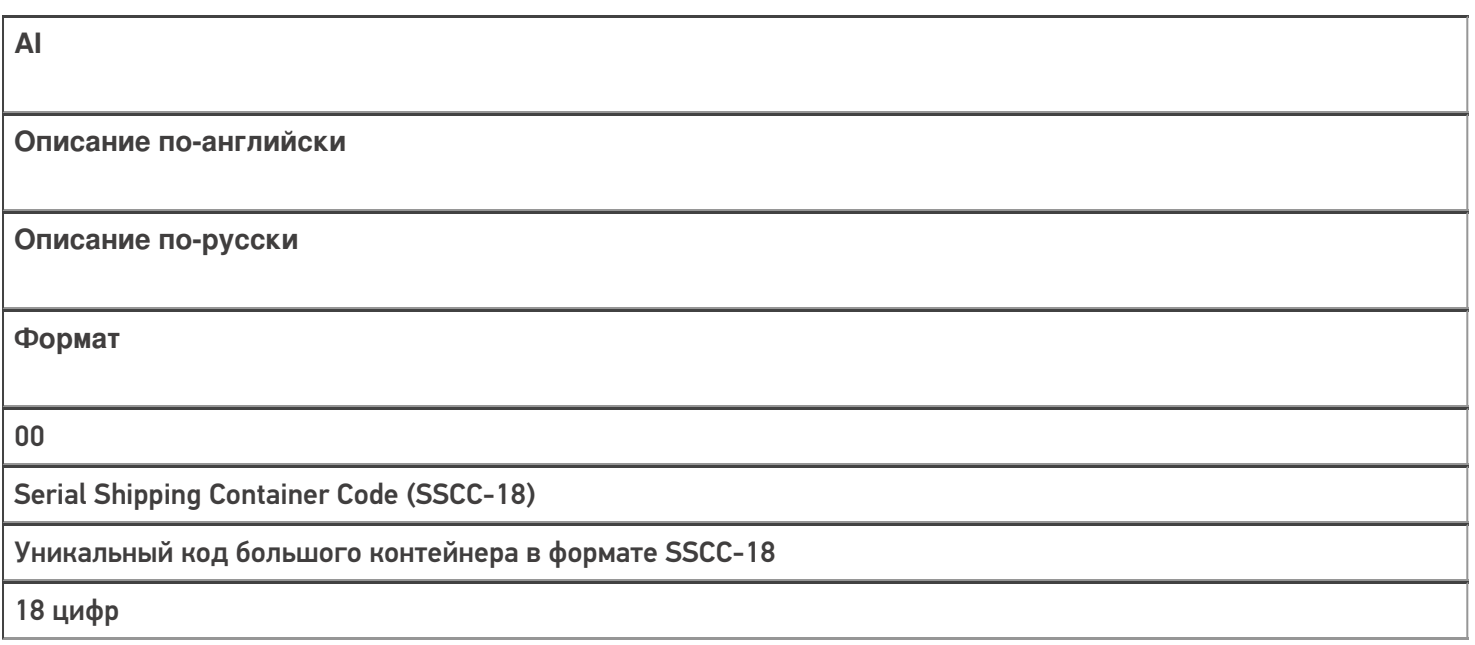

Shipping Contained Code (SSCC-14)

Код малого контейнера в формате SSCC-14

14 цифр

02

Number of containers contained in another unit (used with AI 37)

GTIN единицы груза, для которого в AI37 указано сколько таких единиц находится в контейнере

14 Digits

10

Batch Numbers

Номер партии (поставки)

от 1 до 20 буквы/цифры

11

Production Date

Дата производства

ГГММДД (две цифры года,

две месяца и две дня)

13

Packaging Date

Дата упаковки

ГГММДД

15

Sell By Date (Quality Control)

Желательно продать до даты

ГГММДД

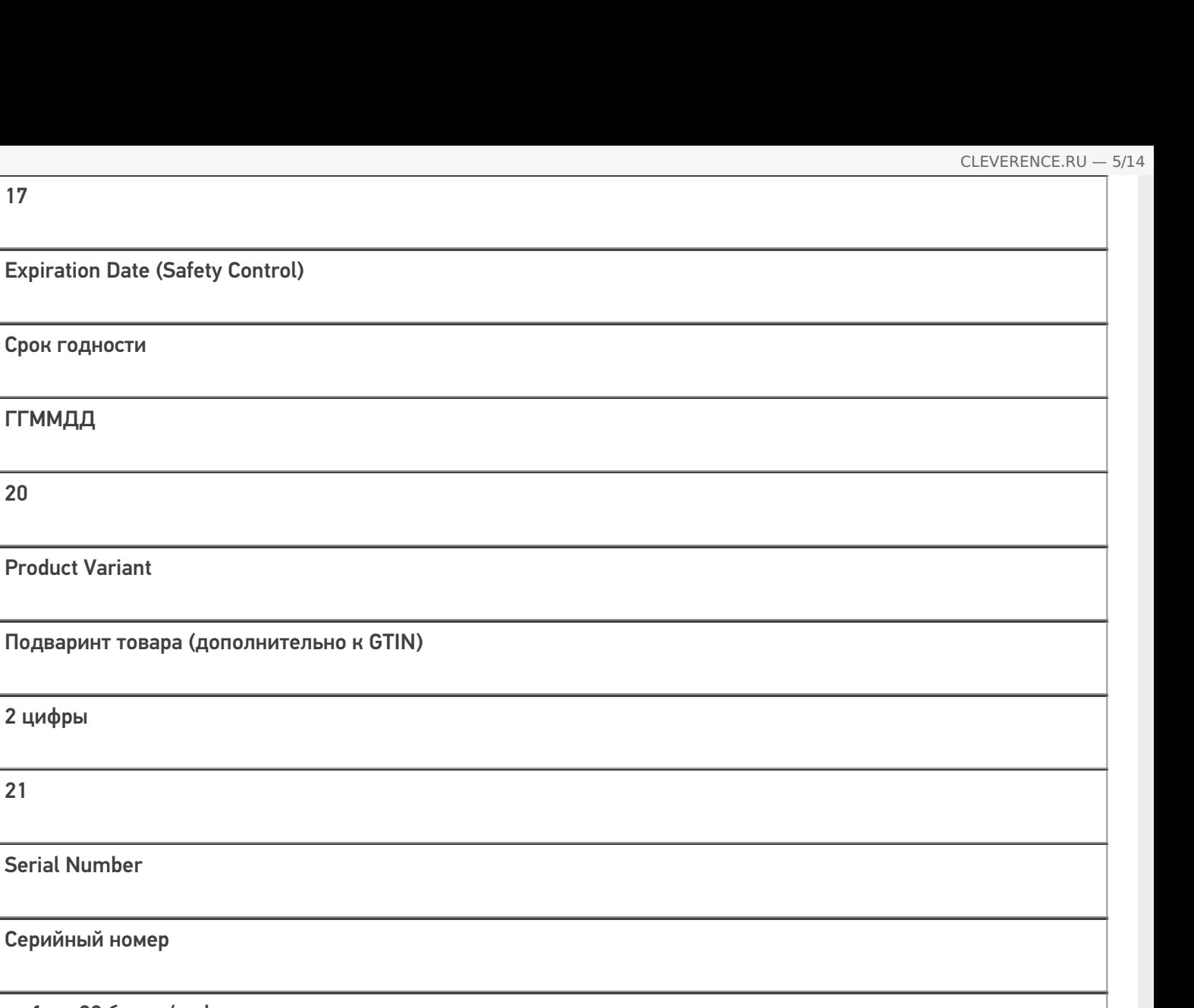

Serial Number

Серийный номер

от 1 до 20 буквы/цифры

22

17

Срок годности

Product Variant

2 цифры

21

ГГММДД

20

HIBCC Quantity, Date, Batch and Link

Специальное поле индустрии здрвоохранения: количество, дата, партия и чексумма поля

от 1 до 29 буквы/цифры

23x

Lot Number

Номер лота

от 1 до 19 буквы/цифры

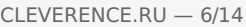

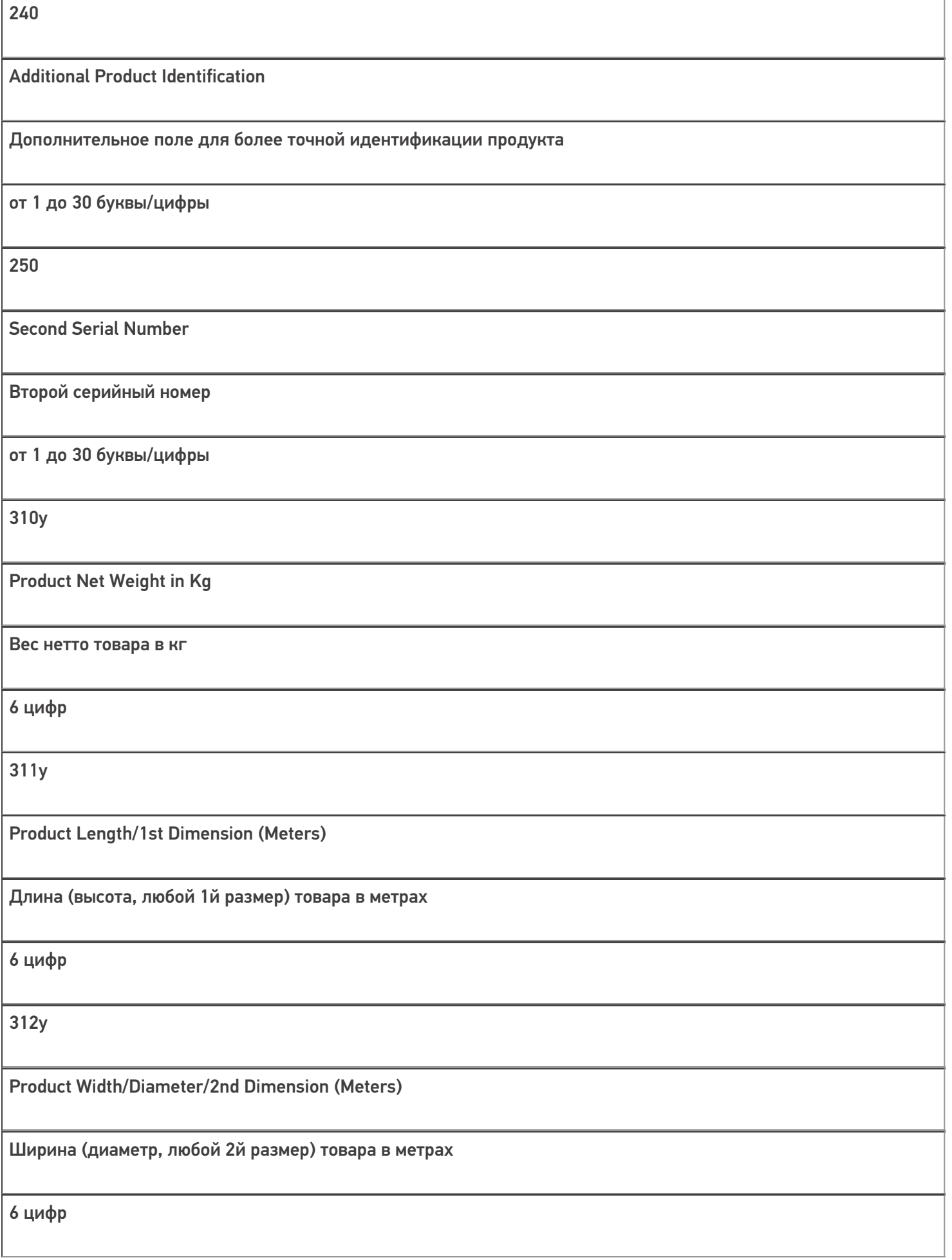
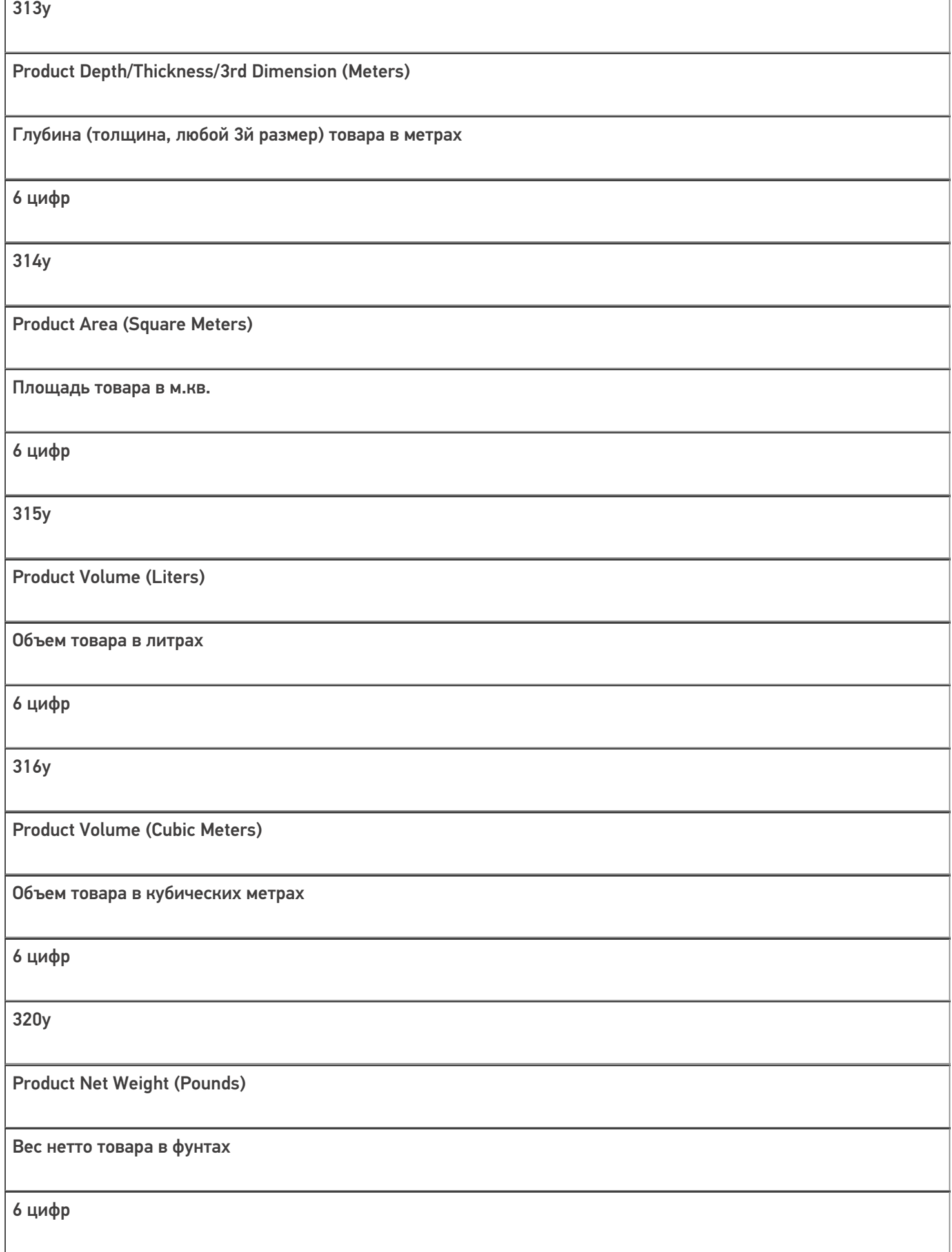

CLEVERENCE.RU — 7/14

٦

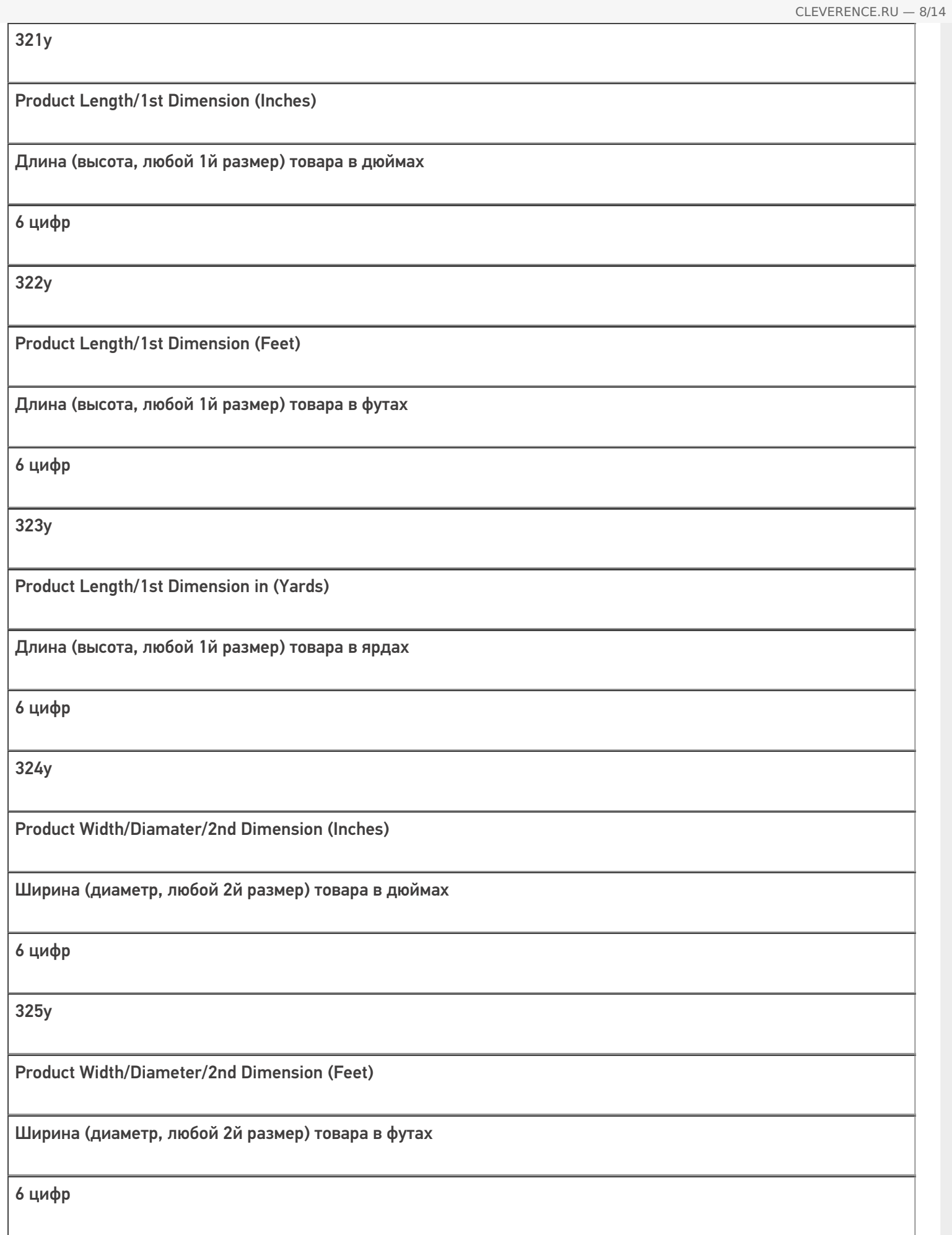

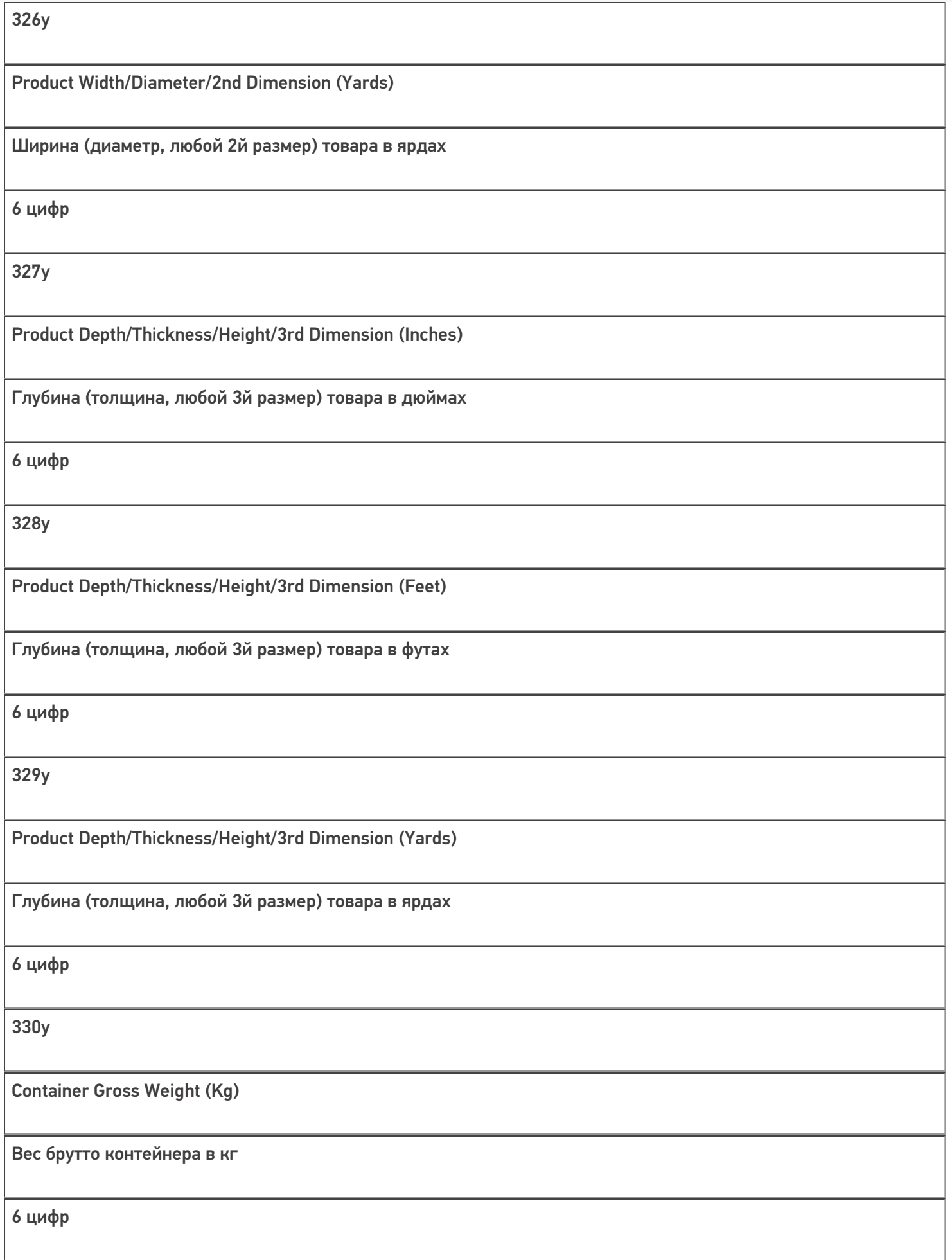

CLEVERENCE.RU — 9/14

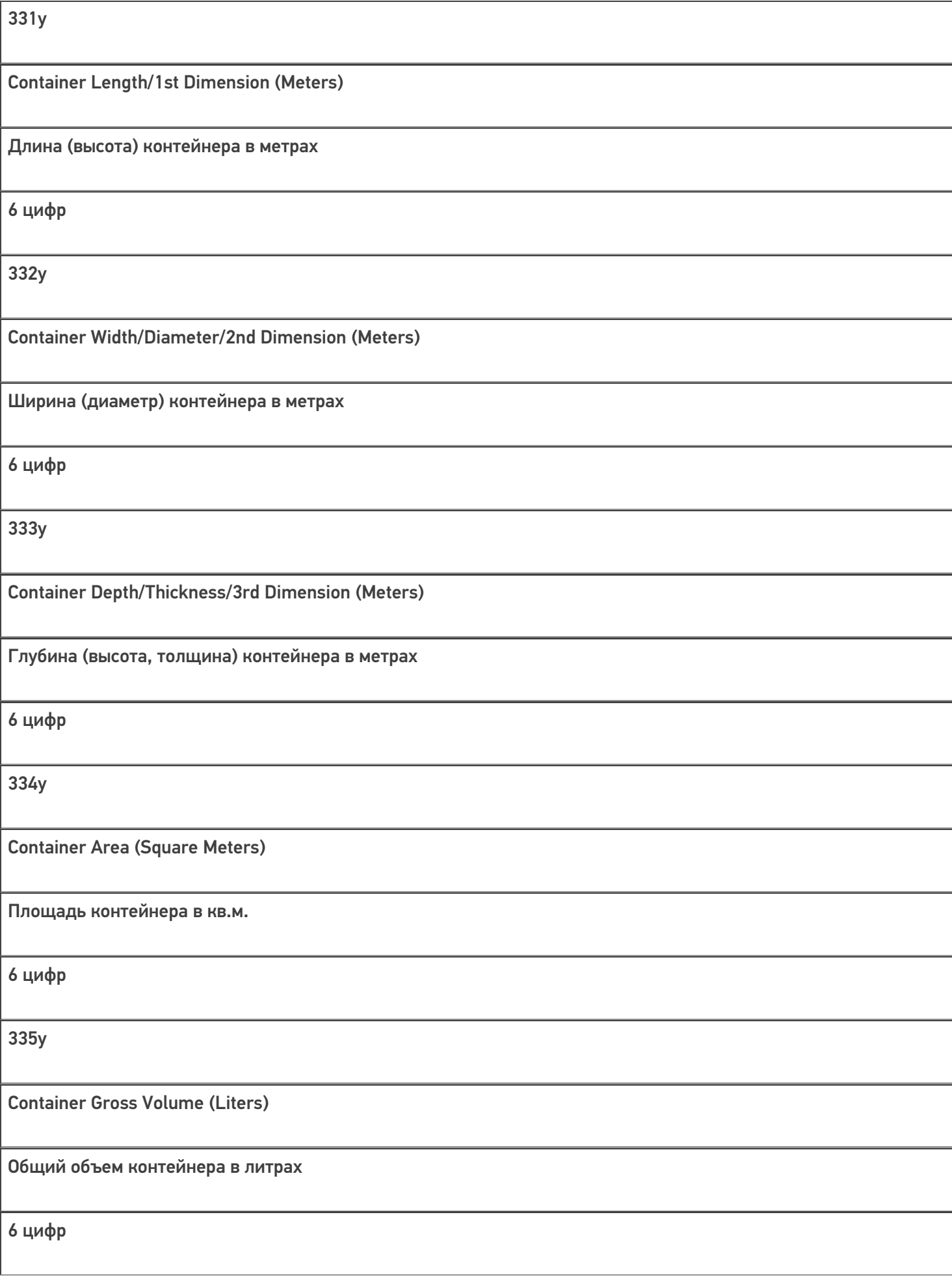

CLEVERENCE.RU — 10/14

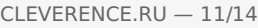

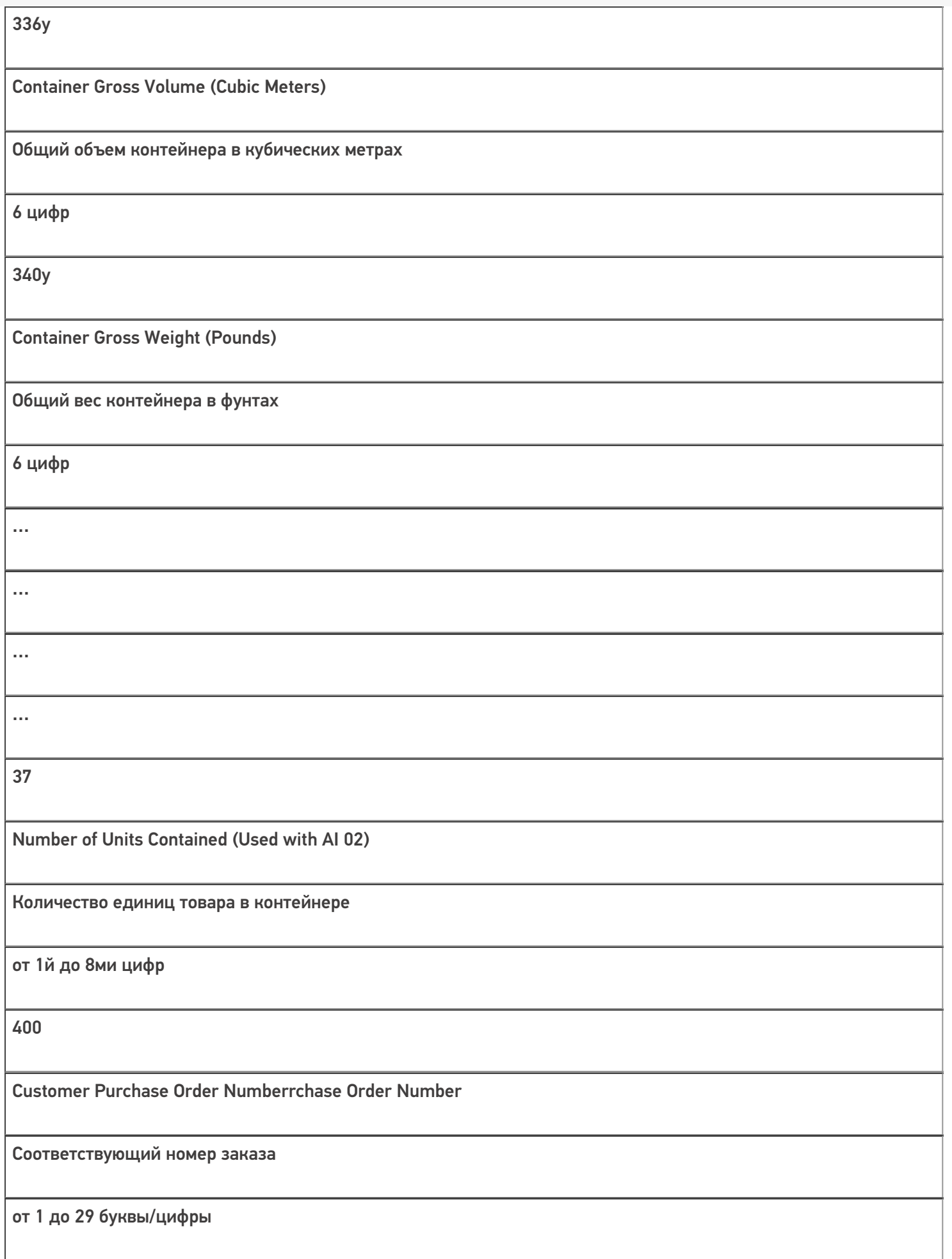

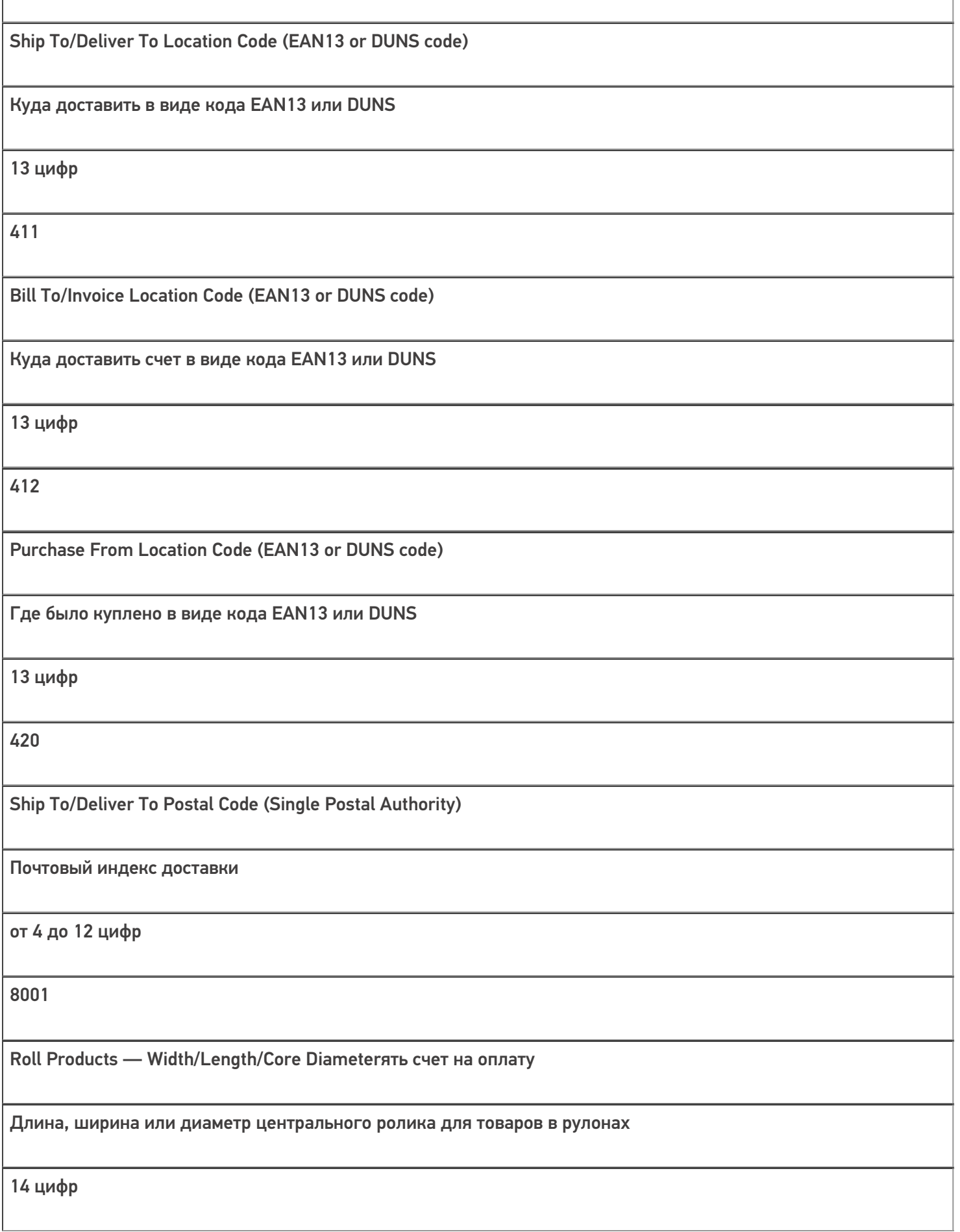

Electronic Serial Number (ESN) for Cellular Phone или

ESN мобильного телефона, если груз — мобильный телефон

от 1 до 20 цифр

8003

GTIN and Serial Number of Returnable Asset

GTIN и серийный номер той части груза, которую после доставки требуется вернуть назад (упаковка, документы).

14 цифр GTIN + от 1 до 16 буквы/цифры

8004 UPC/EAN Serial Identification 8005 Price per Unit of Measure Цена за единицу 6 цифр 90 Mutually Agreed Between Trading Partners Может использоваться по договоренности между поставщиком, экспедитором и покупателем от 1 до 30 буквы/цифры

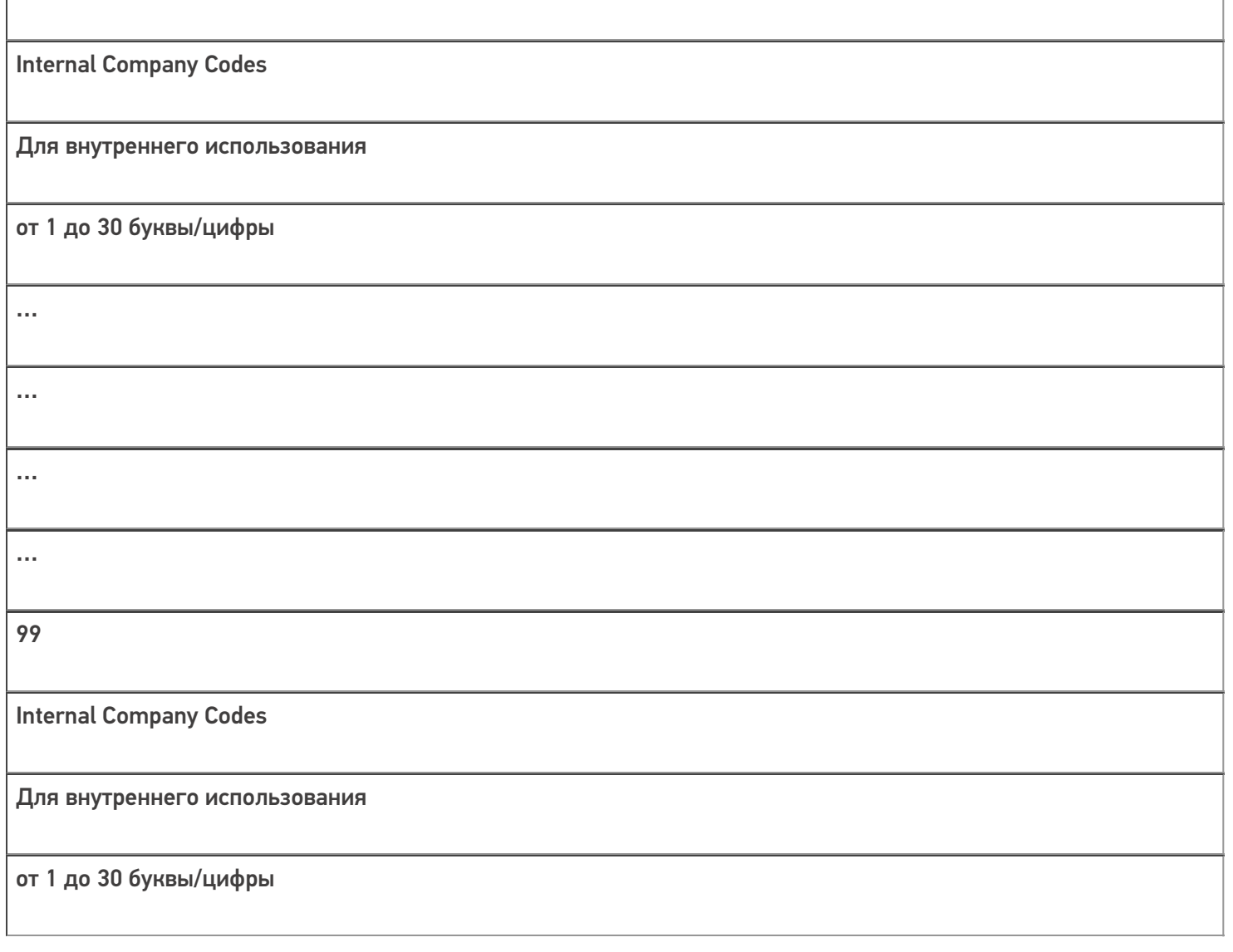

«n» — цифра, обозначающая длину поля. Например, AI 23x = 237 будет означать, что серийный номер состоит из 7 цифр, и в коде это будет выглядеть как «(237)1234567».

«y» — цифра, обозначающая точность после запятой. Например, AI 330y = 3304 будет означать, что в шести цифрах веса четыре их них будут стоять после запятой и «(3304)123456» будет равно 12,3456 кг.

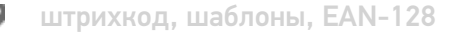

## Не нашли что искали?

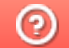

91

Задать вопрос в техническую поддержку

## Список идентификаторов EAN-128

Последние изменения: 2024-03-26

Группы цифр в скобках под кодом, такие как (02), (15), (3303) и т. д., называются AI (Application Identifiers) идентификаторы применения и объясняют, как интерпретировать цифры, идущие следом.

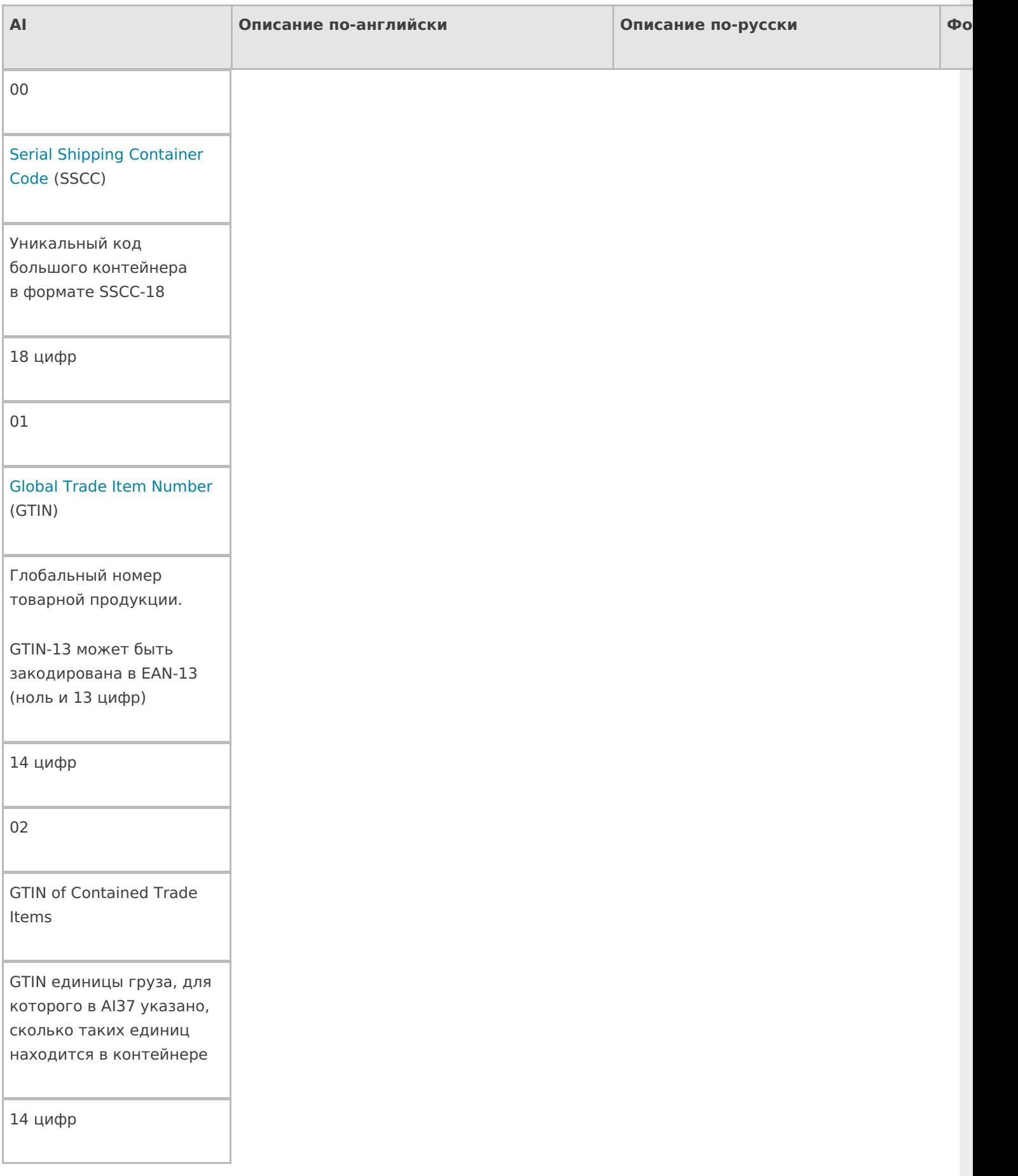

Batch/Lot Number

Номер партии поставки

От 1 до 20 буквы/цифры

11

Production Date

Дата производства

6 цифр (ГГММДД

две цифры года, две месяца и две дня)

12

Due Date

Срок оплаты

6 цифр (ГГММДД)

13

Packaging Date

Дата упаковки

6 цифр (ГГММДД)

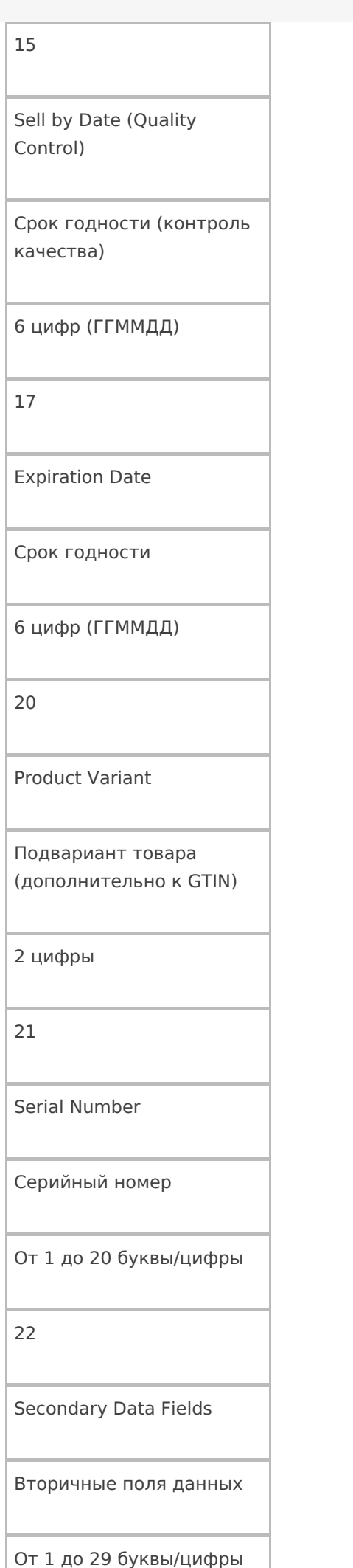

23n

Lot number n

Номер лота

От 1 до 19 буквы/цифры

240

Additional Product Identification

Дополнительное поле для более точной

идентификации продукта

От 1 до 30 буквы/цифры

241

Customer Part Number

Артикул покупателя

От 1 до 30 буквы/цифры

242

Made-to-Order Variation Number

Сделанный на заказ номер вариации

От 1 до 6 буквы/цифры

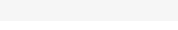

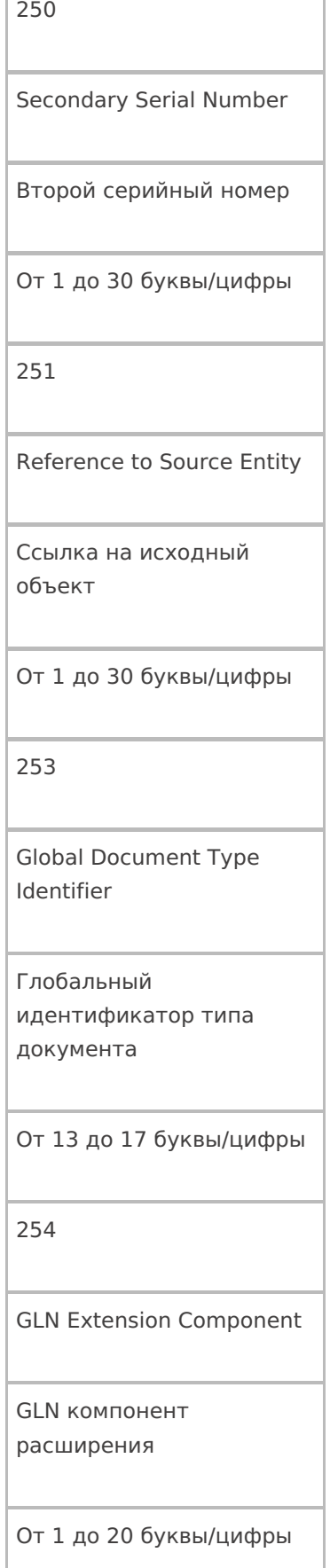

Count of items

30

Количество элементов

От 1 до 8 буквы/цифры

310y

Product Net Weight in kg

Продукт Вес нетто в кг

6 цифр

311y

Product Length/1st Dimension, in meters

Длина (высота, любой 1й размер) товара в метрах

6 цифр

312y

Product Width/Diameter/2nd Dimension, in meters

Ширина (диаметр, любой 2й размер) товара в метрах

Product

Depth/Thickness/Height/3rd Dimension, in meters

Глубина (толщина, любой 3й размер) товара в метрах

6 цифр

314y

Product Area, in square meters

Площадь товара в квадратных метрах

6 цифр

315y

Product Net Volume, in liters

Объем товара в литрах

6 цифр

316y

Product Net Volume, in cubic meters

Объем товара

в кубических метрах

Product Net Weight, in pounds

Вес нетто товара в фунтах

6 цифр

321y

Product Length/1st Dimension, in inches

Длина (высота, любой 1й размер) товара в дюймах

6 цифр

322y

Product Length/1st Dimension, in feet

Длина (высота, любой 1й размер) товара в футах

6 цифр

323y

Product Length/1st Dimension, in yards

Длина (высота, любой 1й размер) товара в ярдах

Product Width/Diameter/2nd Dimension, in inches

Ширина (диаметр, любой 2й размер) товара в дюймах

6 цифр

325y

Product Width/Diameter/2nd Dimension, in feet

Ширина (диаметр, любой 2й размер) товара в футах

6 цифр

326y

Product Width/Diameter/2nd Dimension, in yards

Ширина (диаметр, любой 2й размер) товара в ярдах

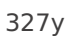

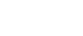

Product Depth/Thickness/Height/3rd Dimension, in inches

Глубина (толщина, любой 3й размер) товара в дюймах

6 цифр

328y

Product Depth/Thickness/Height/3rd Dimension, in feet

Глубина (толщина, любой 3й размер) товара в футах

6 цифр

329y

Product Depth/Thickness/3rd Dimension, in yards

Глубина (толщина, любой 3й размер) товара в ярдах

6 цифр

330y

Container Gross Weight (kg)

Вес брутто контейнера в кг

Длина (высота) контейнера в метрах

6 цифр

332y

Container Width/Diameter/2nd Dimension (Meters)

Ширина (диаметр) контейнера в метрах

6 цифр

333y

Container Depth/Thickness/3rd Dimension (Meters)

Глубина (высота, толщина) контейнера в метрах

6 цифр

334y

Container Area (Square Meters)

Площадь контейнера в кв.м.

Container Gross Volume (Liters)

Общий объем контейнера в литрах

6 цифр

336y

Container Gross Volume (Cubic Meters)

Общий объем контейнера в кубических метрах

6 цифр

340y

Container Gross Weight (Pounds)

Общий вес контейнера в фунтах

6 цифр

341y

Container Length/1st Dimension, in inches

Длина (высота) контейнера в дюймах

Container Length/1st Dimension, in feet

Длина (высота) контейнера в футах

6 цифр

343y

Container Length/1st Dimension in, in yards

Длина (высота) контейнера в ярдах

6 цифр

344y

Container Width/Diameter/2nd Dimension, in inches

Ширина (диаметр) контейнера в дюймах

6 цифр

345y

Container Width/Diameter/2nd Dimension, in feet

Ширина (диаметр) контейнера в футах

Width/Diameter/2nd Dimension, in yards

Ширина (диаметр) контейнера в ярдах

6 цифр

347y

Container Depth/Thickness/Height/3rd Dimension, in inches

Глубина (высота, толщина) контейнера в дюймах

6 цифр

348y

Container Depth/Thickness/Height/3rd Dimension, in feet

Глубина (высота, толщина) контейнера в футах

Container Depth/Thickness/Height/3rd Dimension, in yards

Глубина (высота, толщина) контейнера в ярдах

6 цифр

350y

Product Area (Square Inches)

Площадь товара в квадратных дюймах

6 цифр

351y

Product Area (Square Feet)

Площадь товара в квадратных футах

6 цифр

352y

Product Area (Square Yards)

Площадь товара в квадратных ярдах

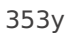

Container Area (Square Inches)

Площадь контейнера в квадратных дюймах

6 цифр

354y

Container Area (Square Feet)

Площадь контейнера в квадратных футах

6 цифр

355y

Container Area (Square Yards)

Площадь контейнера в квадратных ярдах

6 цифр

356y

Net Weight (Troy Ounces)

Вес нетто в тройских унциях

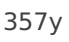

Net Weight/Volume (Ounces)

Вес нетто / объем в унциях

6 цифр

360y

Product Volume (Quarts)

Объем товара в квартах

6 цифр

361y

Product Volume (Gallons)

Объем товара в галлонах

6 цифр

362y

Container Gross Volume (Quarts)

Общий объем контейнера в квартах

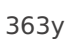

Container Gross Volume (U.S. Gallons)

Общий объем контейнера в галлонах (США)

6 цифр

364y

Product Volume (Cubic Inches)

Объем товара в кубических дюймах

6 цифр

365y

Product Volume (Cubic Feet)

Объем товара

в кубических футах

6 цифр

366y

Product Volume (Cubic Yards)

Объем товара в кубических ярдах

Container Gross Volume (Cubic Inches)

Общий объем контейнера в кубических дюймах

6 цифр

368y

Container Gross Volume (Cubic Feet)

Общий объем контейнера в кубических футах

6 цифр

369y

Container Gross Volume (Cubic Yards)

Общий объем контейнера в кубических ярдах

6 цифр

37

Number of Units Contained

Количество единиц товара в контейнере

От 1 до 8 цифры

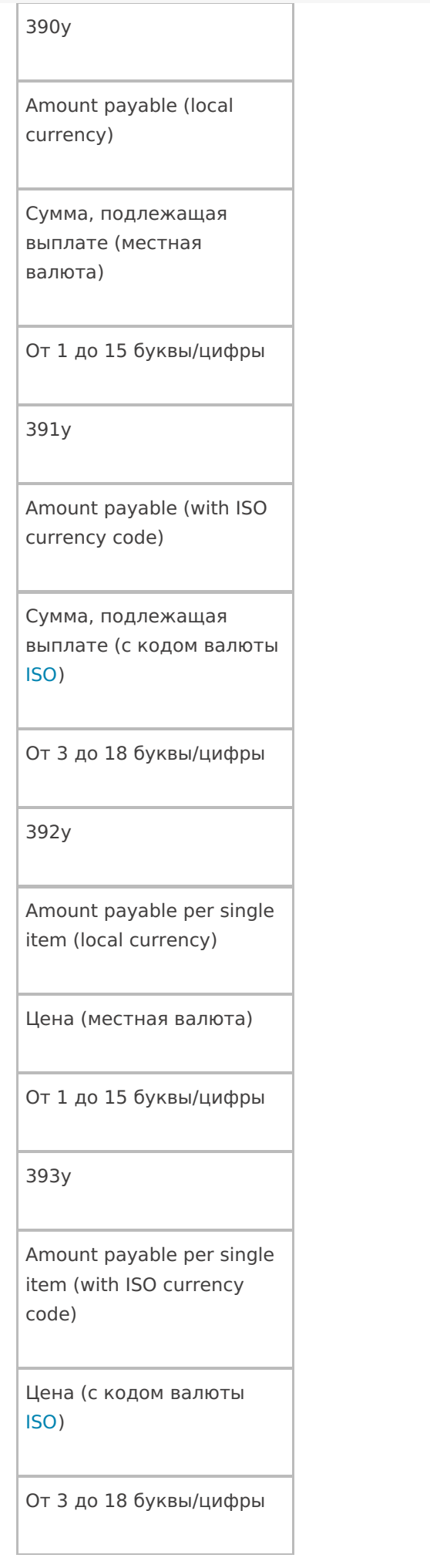

Customer Purchase Order Number

Соответствующий номер заказа покупателя

От 1 до 30 буквы/цифры

401

Consignment Number

Номер партии

От 1 до 30 буквы/цифры

402

Bill of Lading number

Номер отгрузки, присвоенный продавцом (отправителем) товаров

17 цифр

403

Routing code

Код маршрута, определяется транспортной компанией (перевозчиком).

От 1 до 30 буквы/цифры

Ship To/Deliver To Location Code (Global Location Number)

Куда доставить в виде кода EAN13 или DUNS

13 цифр

411

Bill To/Invoice Location Code (Global Location Number)

Кому выставлять счет в виде кода EAN13 или DUNS

13 цифр

412

Purchase From Location Code (Global Location Number)

Где было куплено в виде кода EAN13 или DUNS

Ship for, Deliver for, or Forward to Location Code (Global Location Number)

Кому доставить или переслать в виде кода EAN13 или DUNS

13 цифр

414

Identification of a physical location (Global Location Number)

Адрес доставки в виде кода EAN13 или DUNS

13 цифр

420

Ship To/Deliver To Postal Code (Single Postal Authority)

Почтовый индекс доставки

От 1 до 20 буквы/цифры

Ship To/Deliver To Postal Code (with ISO country code)

Почтовый индекс (с указанием кода страны ISO)

От 3 до 15 буквы/цифры

422

Country of Origin (ISO country code)

Страна происхождения (ISO код страны)

3 цифры

423

Country or countries of initial processing

Страна или страны производства

От 3 до 15 буквы/цифры

424

Country of processing

Страна производства

3 цифры

Country of disassembly

Страна разборки

3 цифры

426

Country of full process chain

Страна полной технологической цепочки производства

3 цифры

7001

NATO Stock Number (NSN)

NSN код

13 цифр

7002

UN/ECE Meat Carcasses and cuts classification

UN/ECE мясных туш и кусков

От 1 до 30 буквы/цифры

expiration date and time

Дата/время срока годности

10 цифр ГГММДДЧЧММ

7004

Active Potency

Активная сила некоторых продуктов здравоохранения

От 1 до 4 буквы/цифры

## 703n

Processor approval (with ISO country code); n indicates sequence number of several processors

Процесс (с указанием кода страны ISO), n указывает порядковый номер процесса (технологическая цепочка производства)

От 3 до 30 буквы/цифры

Длина, ширина или диаметр центрального ролика для товаров в рулонах

14 цифр

8002

Mobile phone identifier

ESN мобильного телефона, если груз мобильный телефон

От 1 до 20 буквы/цифры

8003

Global Returnable Asset Identifier

GTIN и серийный номер той части груза, которую после доставки требуется вернуть назад (упаковка, документы).

От 14 до 30 буквы/цифры

Global Individual Asset Identifier

GIAI используется для идентификации основных средств.

От 1 до 30 буквы/цифры

8005

Price per Unit of Measure

Цена за единицу измерения

6 цифр

8006

identification of the components of an item

Комплектующие одного товара

18 цифр

GTIN — 14 цифр

Порядковый номер компонента — 2 цифры

Общее число компонентов — 2 цифры
International Bank Account Number

Международный номер банковского счета (IBAN)

От 1 до 30 буквы/цифры

8008

Date/time of production

Дата / время производства

От 8 до 12 буквы/цифры

ГГММДДЧЧММСС

8018

Global Service Relation Number

Глобальный номер услуг (GSRN) используется для определения отношений между поставщиком услуг и их получателем.

18 цифр

Mutually Agreed Between **Trading Partners** Может использоваться по договоренности между поставщиком, экспедитором и покупателем От 1 до 30 буквы/цифры 91-99 Internal Company Codes Для внутреннего использования От 1 до 30 буквы/цифры

90

«n» — цифра, обозначающая длину поля. Например, Al 23x = 237 будет означать, что серийный номер состоит из 7 цифр, и в коде это будет выглядеть как «(237)1234567».

«у» — цифра, обозначающая точность после запятой. Например, AI 330y = 3304 будет означать, что в шести цифрах веса четыре их них будут стоять после запятой и «(3304)123456» будет равно 12,3456 кг.

штрихкод, шаблоны, EAN-128

### Не нашли что искали?

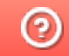

# Двухмерные штрихкоды

Последние изменения: 2024-03-26

Для маркировки товаров используется штрихкод GS1 DataMatrix. Он позволяет кодировать идентификационные ключи системы GS1, а также любую дополнительную информацию о товаре (вес, срок годности, номер серии, номер партии, дата изготовления).

Обратите внимание. С введением в РФ обязательной маркировки — формировать, печатать и проверять коды GS1 DataMatrix должна научиться практически каждая организация.

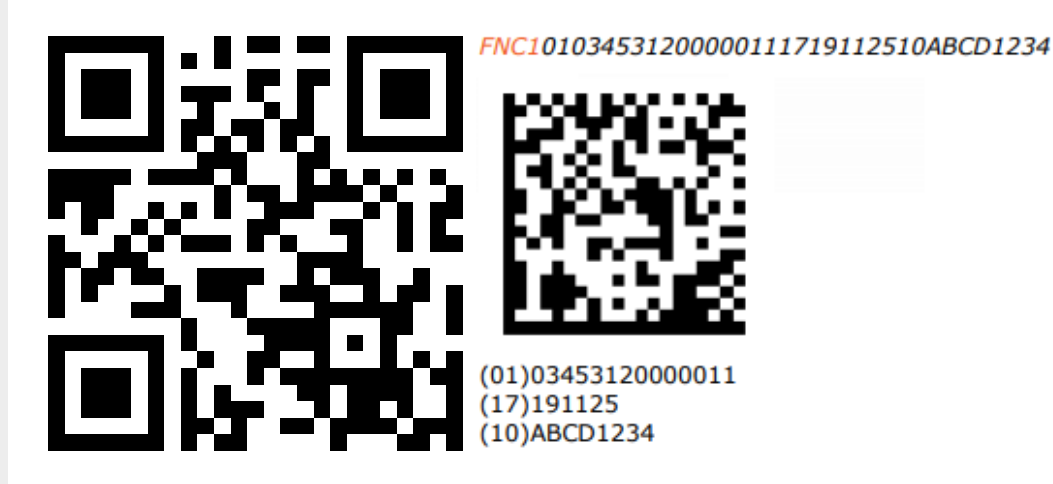

ASCII 232 (FNC1); (01) Код продукта (он же GTIN); (17) Серийный номер; разделители групп данных ASCII 29 (GS) или ASCII 232 (FNC1); (10) Срок годности

В соответствии с требованиями GS1 DataMatrix Guideline, в начало получаемой строки кода необходимо добавлять признак символики — ASCII232 (так называемый FNC1). FNC1 — специальный символ, который указывает, что закодированная последовательность является штрихкодом GS1. В случае отсутствия этого символа технические средства не распознают код правильно и не смогут его корректно обработать.

В конце полей переменной длины необходимо использовать специальные символы GS1 — разделители. Они нужны для того чтобы идентифицировать отдельные блоки штрихкода. В качестве разделителей допустимо использовать либо символ ASCII 29 (GS), либо тот же FNC1. Визуально в подписи к ШК такие разделители не отображаются.

Основные ошибки, которые допускаются при формировании DataMatrix:

- в начале не вставлен FNC1 (один специальный символ);
- вместо спецсимвола FNC1 в начале вставлен текст «FNC1» (4 символа);
- вместо спецсимвола FNC1 в начале вставлен GS (в начале должен быть FNC1 !!!);
- не вставлены разделители групп данных после полей переменной длины (например, после серийного номера);
- разделители групп данных вставлены не туда, где они должны быть (например, после поля (01) GTIN, которое имеет фиксированную длину и не требует в конце разделителя);
- вместо спецсимвола GS вставлен текст «GS»;
- используются программы или алгоритмы для печати, которые непоправимо искажают информацию (например, удаляют из кода символы, которые они считают лишними. Зачастую это арифметические символы, скобки и т.п.).

Пути решения возможных ошибок указаны в FAQ, раздел «Возможные ошибки в штрихкодах DataMatrix и GS1- 128».

## Не нашли что искали?

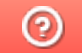

# Отключение автоматического распознавания EAN-128 в Mobile SMARTS

Последние изменения: 2024-03-26

Иногда требуется отключение автоматического распознавания штрихкода EAN-128.

Например, когда штрихкод состоит из набора данных, очень похожий на EAN-128, но не являющийся им и Mobile SMARTS пытается его определить как EAN-128, или когда требуется передать целиком штрихкод в 1С и там его распознать.

Для отключения автоматического распознавания штрихкода EAN-128 необходимо в начале работы задать выражение присваивания:

global::Cleverence.Barcoding.Ean128.AutoFormatEnabled=false

Выражение можно задать, например, в операции «При старте работы» или в конкретный тип документа, в котором не требуется распознавать штрихкод EAN-128.

Чтобы включить автоматическое распознавание штрихкода EAN-128, нужно задать выражение присваивание:

global::Cleverence.Barcoding.Ean128.AutoFormatEnabled=true

штрихкод, шаблоны, EAN-128

### Не нашли что искали?

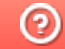

# Шаблоны ячеек на складе

Последние изменения: 2024-03-26

Шаблоны ячеек удобны тем, что позволяют задать сразу большую группу ячеек и метод формирования названий и штрихкодов для них.

Это упрощает процесс (нам не требуется заводить вручную сотни ячеек) и значительно уменьшает расход памяти на мобильном терминале.

Шаблон штрихкода ячеек задается примерно такого вида:

99{параметр:число символов}{параметр: число символов} 99 – фиксированная часть (можно указывать не только цифры, но и буквы), может располагаться не только в начале, но и в середине шаблона штрихкода или в конце. Параметр – номер, ряд, этаж, сектор и т.д. Число символов - количество символов параметра.

Шаблон может состоять из одного или нескольких параметров 99{Ряд:2}{Номер:3}.

Шаблон имени для ячейки задается уже без указания длины каждой группы цифр параметра {Ряд}-{Номер}.

Штрихкод 9912548, означает: 99 – общее начало, 12 – ряд, номер – 548. При этом согласно шаблону имени, отображаемое название ячейки будет «12-548».

### Примеры шаблонов штрихкодов ячеек

**Пример 1 | Шаблон с одним параметром**

Выгруженные данные:

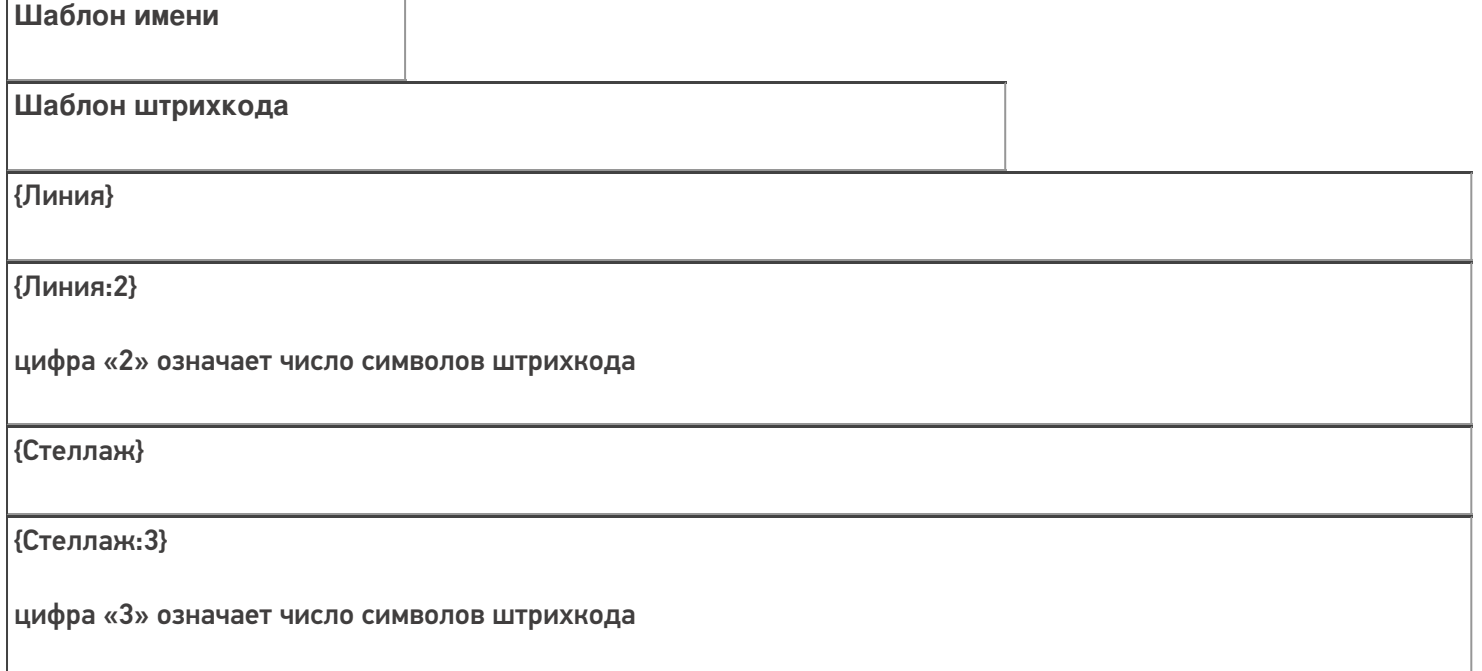

{Позиция}

{Позиция:5}

цифра «5» означает число символов штрихкода

Сканируемые (вводимые) данные:

Штрихкод: «32183»

Разбор по шаблону:

При вводе штрихкода ячейки «32183», будет производиться поиск подходящего шаблона.

{Линия:2} - шаблон не подходит, не совпадает количество символов в параметре

{Стеллаж:3} - шаблон не подходит, не совпадает количество символов в параметре

{Позиция:5} – шаблон подходит, совпадает количество символов в параметре

Результат:

В данном примере была выбрана ячейка по шаблону {Позиция:5}, потому что поиск велся по пяти символам штрихкода.

**Пример 2 | Шаблон с фиксированной частью и несколькими параметрами**

Выгруженные данные:

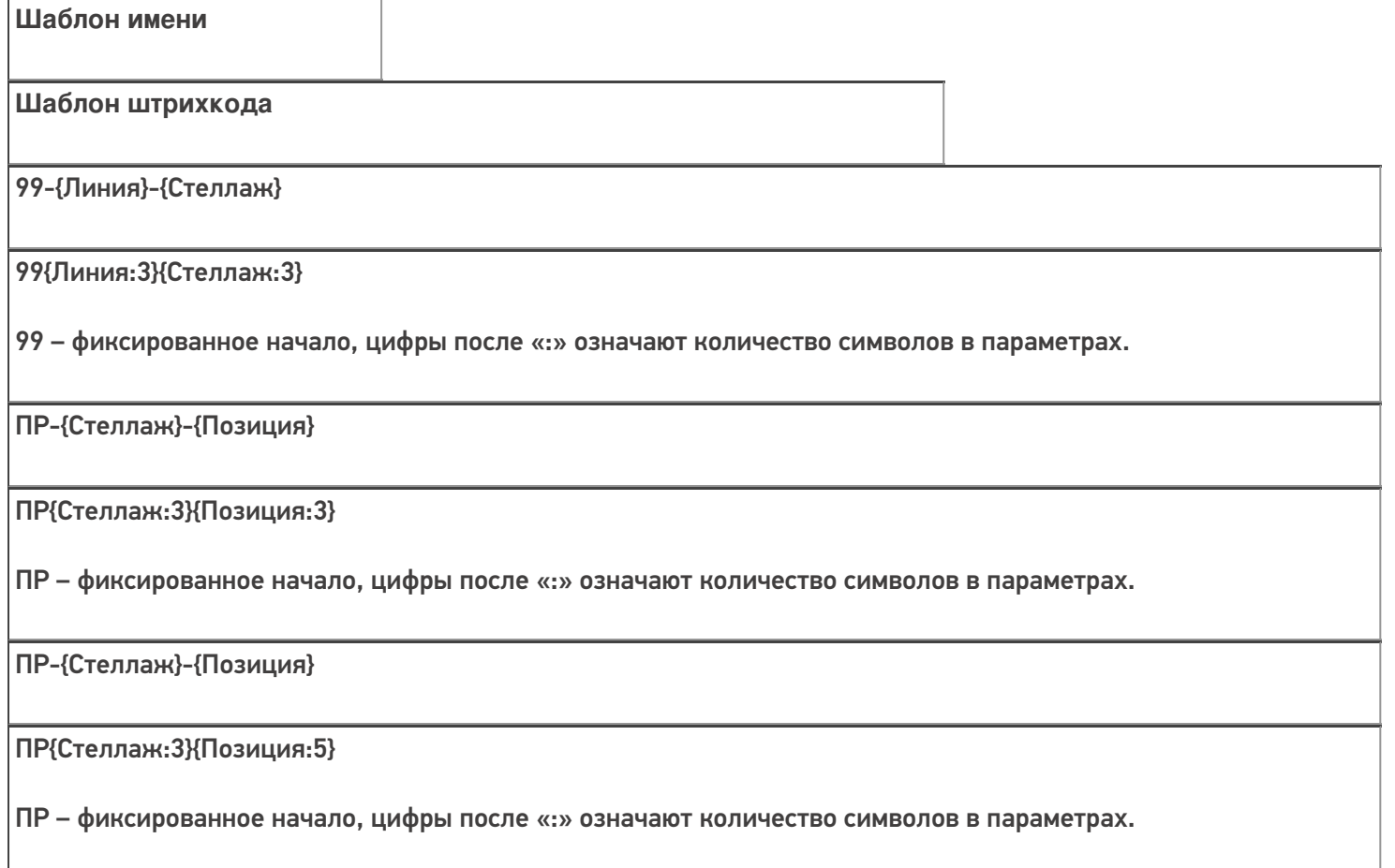

99-{Линия}-{Позиция}

#### 99{Линия:3}{Позиция:5}

99 – фиксированное начало, цифры после «:» означают количество символов в параметрах.

Имена шаблонов могут совпадать, но иметь разные шаблоны штрихкода.

Сканируемые (вводимые) данные:

Штрихкод: «99321965»

Разбор по шаблону:

При вводе штрихкода ячейки «99321965», будет производиться поиск подходящего шаблона.

99{Линия:3}{Стеллаж:3} - шаблон подходит, совпадает фиксированная часть и количество символов в параметре

ПР{Стеллаж:3}{Позиция:3} - шаблон не подходит, не совпадает фиксированная часть

ПР{Стеллаж:3}{Позиция:5} - шаблон не подходит, не совпадает фиксированная часть количество символов в параметре

99{Линия:3}{Позиция:5} - шаблон не подходит, не совпадает количество символов в параметре

Результат:

В данном примере была выбрана ячейка по шаблону 99{Линия:3}{Стеллаж:3}, потому что поиск велся по восьми символам штрихкода, с фиксированной частью 99.

**Пример 3 | Ячейка не найдена по шаблону**

Выгруженные данные:

Выгруженные данные:

# **Шаблон имени**

**Шаблон штрихкода**

99-{Линия}-{Стеллаж}

99{Линия:3}{Стеллаж:3}

99 – фиксированное начало, цифры после «:» означают количество символов в параметрах.

98-{Стеллаж}-{Позиция}

98{Стеллаж:3}{Позиция:3}

98 – фиксированное начало, цифры после «:» означают количество символов в параметрах.

ПР-{Стеллаж}-{Позиция}

ПР{Стеллаж:3}{Позиция:5}

ПР – фиксированное начало, цифры после «:» означают количество символов в параметрах.

99-{Линия}-{Позиция}

99{Линия:3}{Позиция:5}

99 – фиксированное начало, цифры после «:» означают количество символов в параметрах.

Сканируемые (вводимые) данные:

Штрихкод: «ПР321965»

Разбор по шаблону:

При вводе штрихкода ячейки «ПР321965», будет производиться поиск подходящего шаблона.

99{Линия:3}{Стеллаж:3} - шаблон не подходит, не совпадает фиксированная часть и количество символов в параметре

98{Стеллаж:3}{Позиция:3} - шаблон не подходит, не совпадает фиксированная часть

ПР{Стеллаж:3}{Позиция:5} - шаблон не подходит, не совпадает количество символов в параметре

99{Линия:3}{Позиция:5} - шаблон не подходит, не совпадает фиксированная часть и количество символов в параметре

#### Результат:

В данном примере к введенному штрихкоду не подходит ни один из выгруженных шаблонов ячеек. На терминале выведется надпись «неверный штрихкод ячейки» или «отсутствует в заявке» и будет предложено выбрать другую ячейку».

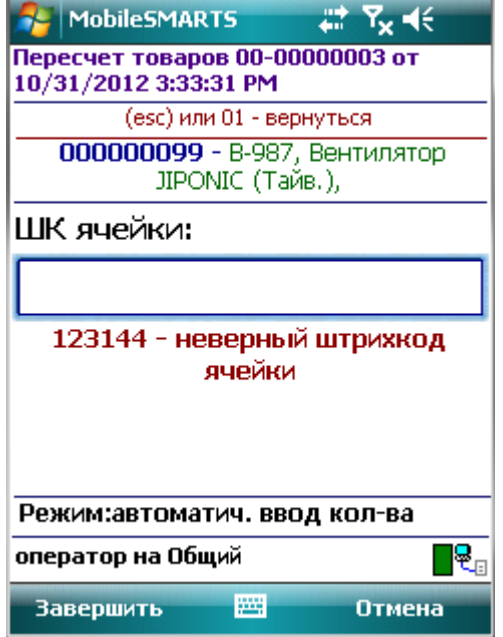

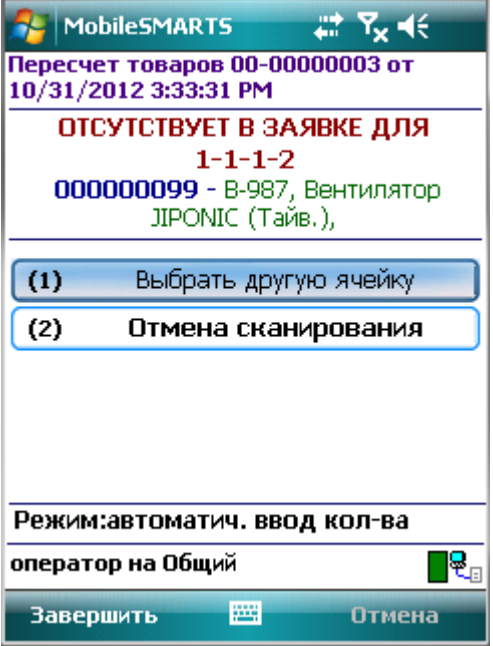

Пример 4 | Выбор шаблона из нескольких подходящих

Возможна такая ситуация, когда к отсканированному штрихкоду могут подходить несколько шаблонов.

Выгруженные данные:

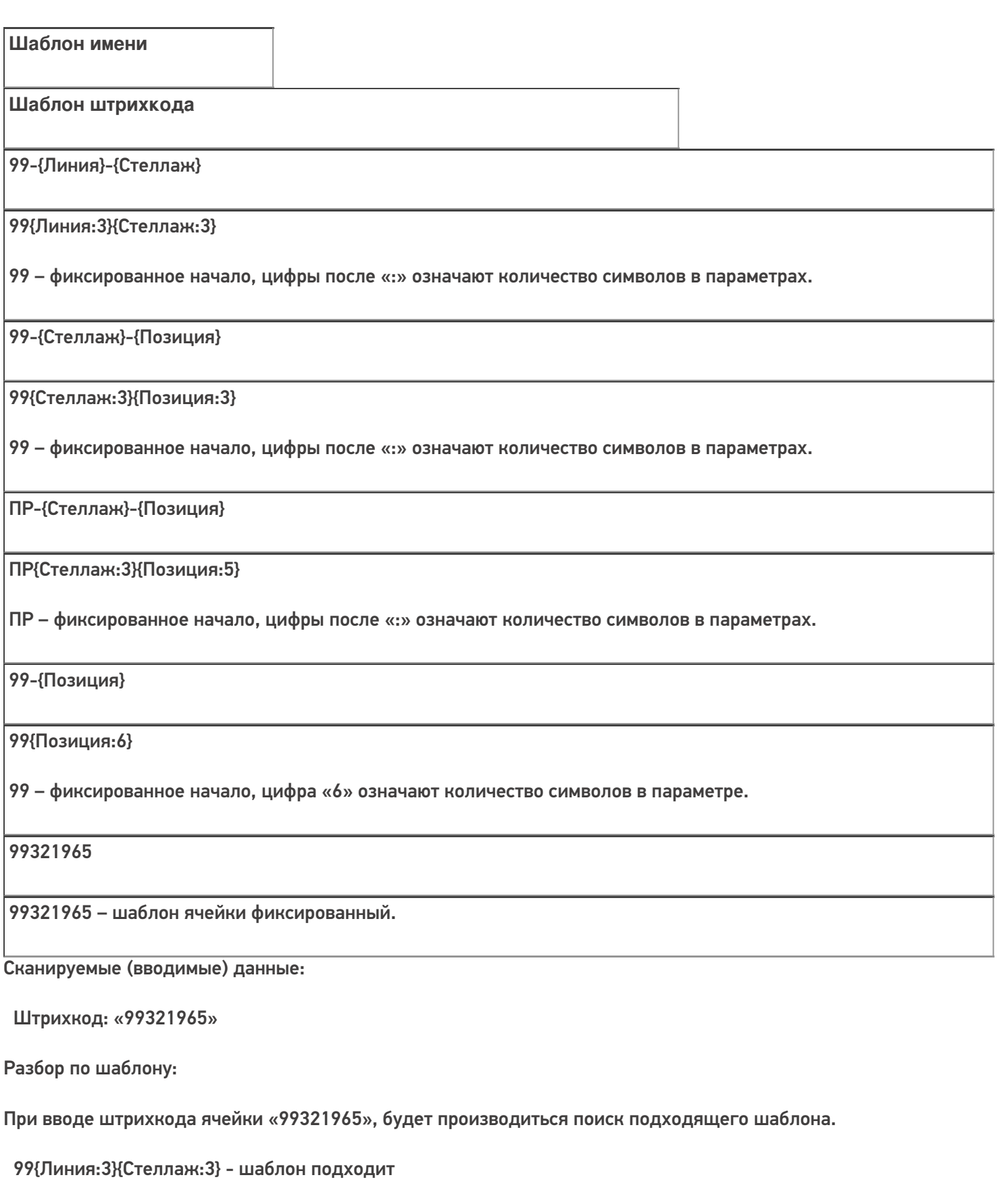

99{Стеллаж:3}{Позиция:3} - шаблон подходит

ПР{Стеллаж:3}{Позиция:5} - шаблон не подходит, не совпадает фиксированная часть и количество символов в параметре

99{Позиция:6} - шаблон подходит

99321965 - шаблон подходит

#### Результат:

В данном примере к введенному штрихкоду подходят несколько шаблонов. Будет выбран шаблон 99{Линия:3} {Стеллаж:3}.

Если к штрихкоду подходят несколько шаблонов, то из них выбирается тот, который находится в списке первым.

В шаблонах ячеек можно использовать регулярные выражения. Примеры шаблонов ячеек с регулярными выражениями смотрите в статье Использование регулярных выражений в шаблонах штрихкодов.

шаблоны

## Не нашли что искали?

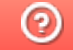

# Как правильно сформировать GS1 **DataMatrix**

Последние изменения: 2024-03-26

Формирование корректного GS1 DataMatrix для молочной продукции

Формирование корректного GS1 DataMatrix для шин и покрышек

Для маркировки товаров используется штрихкод GS1 DataMatrix. Он позволяет кодировать идентификационные ключи системы GS1, а также любую дополнительную информацию о товаре (вес, срок годности, номер серии, номер партии, дата изготовления).

С введением в РФ обязательной маркировки — формировать, печатать и проверять коды GS1 DataMatrix должна научиться практически каждая организация.

# Как правильно сформировать GS1 DataMatrix

В состав GS1 DataMatrix обязательно входят следующие элементы:

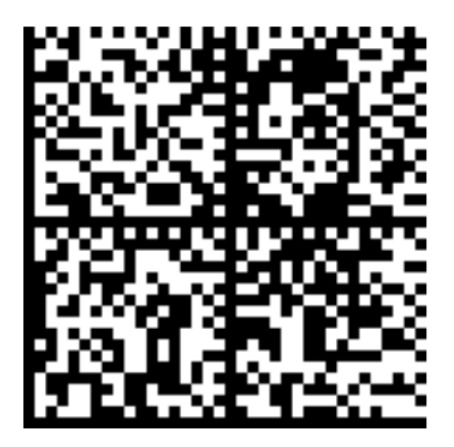

<mark><FNC1></mark>0104650075195017<mark>21</mark>Z'%+\*r\_(()"'L<mark><GS>91</mark>TEST<mark><GS>P#</mark>dGVzdARbyfJOm1B1r1+Srw7F3Xc3hRKHDPUUcaGh2k=

- 1. Байт со значением 232 (функциональный знак FNC1).
- 2. (01) Код продукта (он же GTIN), 14 символов.
- 3. (21) Серийный номер, 13 символов.
- 4. ASCII 29 (разделитель групп данных, функциональный знак GS).
- 5. (91) Ключ проверки, 4 символа.
- 6. ASCII 29 (разделитель групп данных, функциональный знак GS).
- 7. (92) Код проверки. 44 символа.

Идентификаторы применения ((01), (21), (91)) указаны в скобках только для удобства чтения человеком. При формировании данных для печати штрихкода GS1 DataMatrix идентификаторы применения вставляются в код маркировки без скобок.

Функциональные знаки FNC1 и GS в данном случае являются всего-лишь визуальным представлением реальных функциональных знаков. В таблице символов им не соответствуют какие-либо буквы или знаки, т.к. они являются непечатаемыми. Поэтому в строке кода маркировки, и тем более в данных штрихкода, они выглядят совсем не так (часто не отображаются вообще).

Поэтому очень важно понять, как правильно вставлять в последовательность данных кода маркировки эти символы, ведь без них он будет читаться некорректно.

### Как правильно добавить FNC1 в последовательность данных

**FNC1** — это специальный символ, который указывает, что закодированная последовательность является штрихкодом GS1. Именно он отличает DataMatrix от GS1 DataMatrix, который содержит идентификаторы применения GS1.В случае отсутствия этого символа технические средства не распознают код правильно и не смогут его корректно обработать.

Байт FNC1 находится в начале кодируемого штрихкода, но не является частью кодируемой последовательности.

В большинстве генераторов штрихкодов в качестве FNC1 используются специальные знаки (\F, \$ 1 и т. п.), которые необходимо вручную вставлять в начало строки формируемого штрихкода. В некоторых программах они добавляются автоматически, если вы ранее выбрали тип создаваемого штрихкода GS1 DataMatrix. В этом случае бесполезно пытаться самостоятельно добавлять что-либо в начало кодируемой последовательности, нужно читать документацию по программе, формирующей штрихкод.

В некоторых библиотеках (dll, jar) в качестве FNC1 будет использоваться какой-то флаг или другая настройка. В этом случае также бесполезно пытаться что-то добавлять в начало кодируемой последовательности, нужно читать документацию по библиотеке.

### Как правильно добавить GS1 в последовательность данных

**GS** (разделитель групп) — это специальный управляющий знак в символике GS1 DataMatrix, который используется для отделения одного поля от другого (как в данных в самом штрихкоде, так и в строке отсканированного штрихкода). GS не нужно использовать после каждого поля в штрихкоде. GS1 DataMatrix Guideline содержит список идентификаторов полей фиксированной длины, после которых знак GS не используется. Обычно в последовательность штрихкода добавляется только 2 знака GS.

Добавление GS в последовательность данных, как и в случае с FNC1, зависит от того, какое ПО используется для формирования штрихкода. Может использоваться какая-либо управляющая последовательность (обычно описана в документации), либо разделитель полей GS может передаваться как ASCII символ с кодом 29 (десятичное значение), 1D (шестнадцатеричное). Печатного представления этот символ обычно не имеет. GS нужно добавить после поля с идентификатором 21 и после поля с идентификатором 91.

## Пример добавления FNC1 и разделителей в последовательность данных

В бесплатном онлайн-генераторе штрихкодов необходимо самостоятельно добавить в последовательность данных символы \F (в качестве FNC1) и \x1D (в качестве GS1).

**Было:** 010465007519501721Z'%+\*r\_(()"'L91TEST92dGVzdARbyfJOm1B1r1+Srw7F3Xc3hR KHDPUUcaGJh2k=

**Стало:** \F010465007519501721Z'%+\*r\_(()"'L\x1D91TEST\x1D92dGVzdARbyfJOm1B1r1+Srw 7F3Xc3hRKHDPUUcaGJh2k=

Сформированный код GS1 DataMatrix можно проверить с помощью специального приложения «Чекмарк». Если он был сформирован верно, на экране появится следующее сообщение:

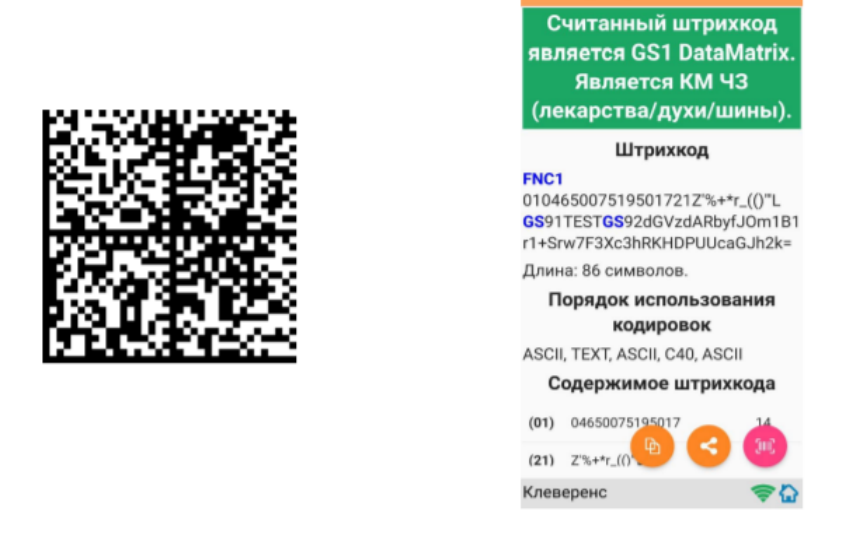

В противном случае приложение сообщит вам, где была допущена ошибка при формировании GS1 DataMatrix.

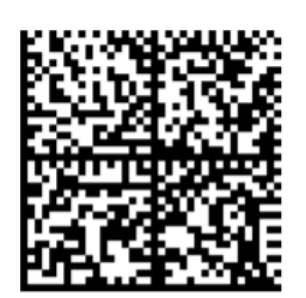

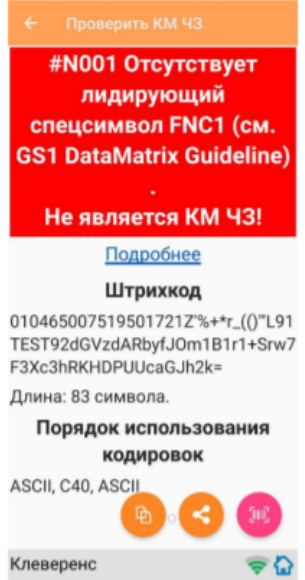

# Основные ошибки, которые допускаются при формировании DataMatrix

- 1. в начале последовательности отсутствует FNC1 (1 специальный символ);
- 2. вместо спецсимвола FNC1 в начале вставлен текст «FNC1» (4 символа);
- 3. вместо спецсимвола FNC1 в начале вставлен GS (должен быть только FNC1 !!!);
- 4. не вставлены разделители групп данных после полей переменной длины (например, после серийного номера);
- 5. разделители групп данных вставлены не туда, где они должны быть (например, после поля (01) GTIN, которое имеет фиксированную длину и не требует в конце разделителя);
- 6. вместо спецсимвола GS вставлен текст «GS»;
- 7. используются программы или алгоритмы для печати, которые непоправимо искажают информацию (например, удаляют из кода символы, которые они считают лишними. Зачастую это арифметические символы, скобки и т. п.).

Подробнее читайте статью «Возможные ошибки в штрихкодах DataMatrix и GS1-128».

# Не нашли что искали?

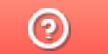

# Код транспортной упаковки (SSCC)

Последние изменения: 2024-03-26

Serial Shipping Container Code — серийный код транспортной упаковки.

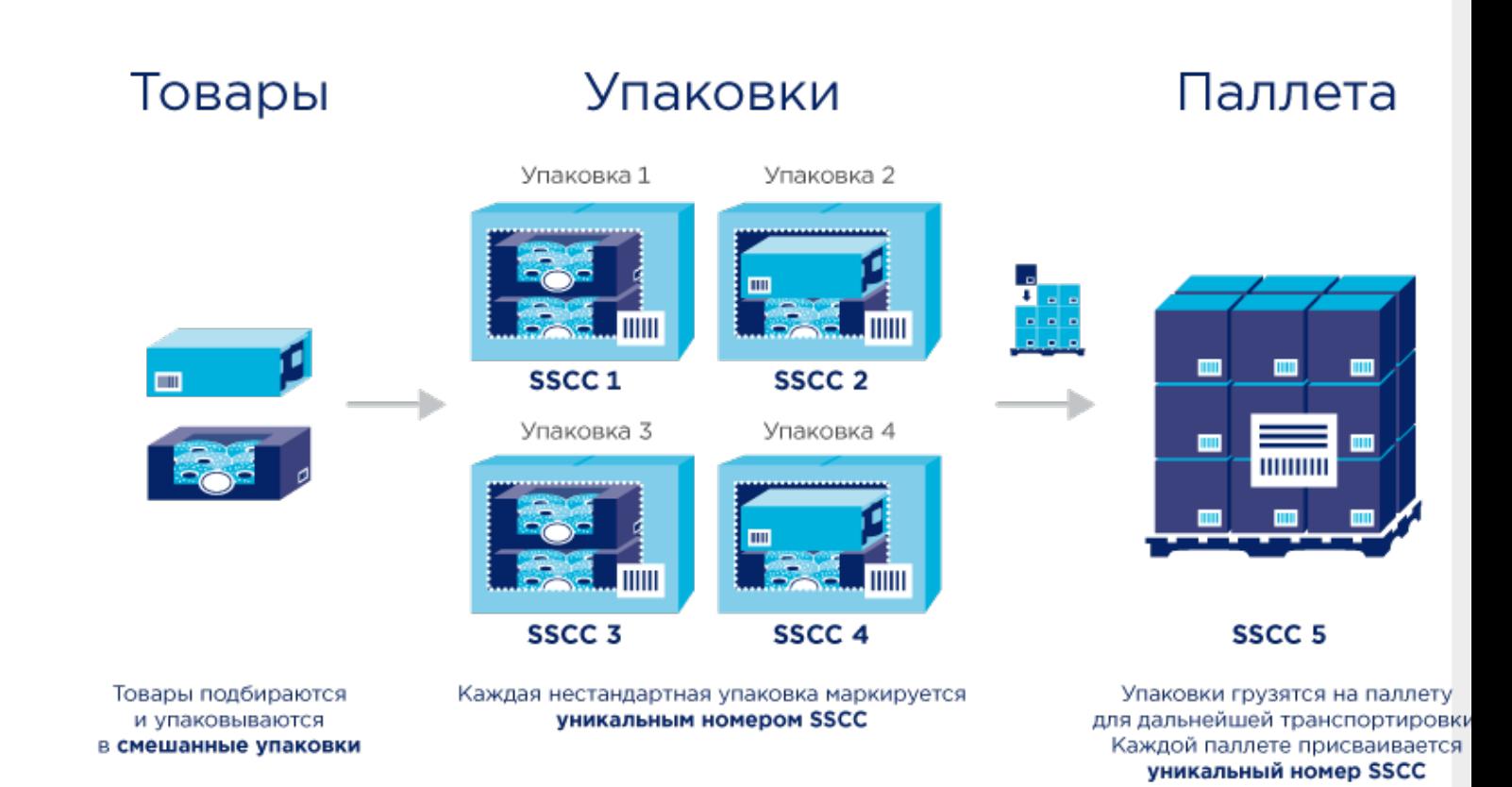

# Кто должен формировать SSCC

Выдержка из Постановления Правительства РФ от 5 июля 2019 г. № 860, часть VII :

40. Код идентификации транспортной упаковки обувных товаров представляется в виде одномерного штрихового кода, соответствующего международному стандарту GS1-128. **Состав кода идентификации транспортной упаковки обувных товаров определяется участником оборота обувных товаров, осуществляющим агрегацию обувных товаров в транспортную упаковку.**

Это означает что для транспортных упаковок коды не получится заказать в Честном знаке, нужно сделать их самостоятельно.

# Что должно содержаться в SSCC

Создание SSCC регламентируется компанией GS1.

Структура этого кода следующая:

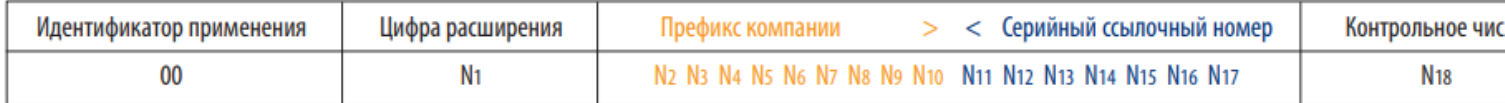

**Идентификатор применения (00)** показывает, что поле данных содержит номер SSCC.

**Цифра расширения** используется для увеличения емкости серийного ссылочного номера в SSCC. Она присваивается компанией, создающей номер SSCC. Цифра расширения может быть от 0 до 9. Мы, например, используем расширение «1» для палет, а все остальные — для коробок.

**Префикс компании GS1** — глобальный уникальный номер, присваиваемый члену GS1. Его выдаёт GS1, у вас он уже есть. Это первые 9 цифр из вашего GLN.

**Серийный ссылочный номер** — «серийная» часть номера, присваиваемая компанией-владельцем префикса КАЖДОЙ логистической единице для создания глобального уникального номера SSCC. Серийный номер контейнера. Должен быть уникальным в пределах одной цифры расширения.

**Контрольное число** — число, вычисляемое по специальному алгоритму из предшествующих цифр, служит для гарантии целостности данных.

Подробнее можно прочитать тут:

- Серийный код транспортной упаковки (SSCC) общая информация.
- « Идентификационные ключи Системы GS1. SSCC Серийный код транспортной упаковки» — pdf с подробным описанием.

# Пример кода SSCC

Пример кода транспортной упаковки для компании с GLN 4601234567892:

00046012345600000010

Здесь:

- 00 идентификатор применения, указывающий, что за ним следует поле данных с номером SSCC. Код транспортной упаковки всегда начинается с 00.
- 0 цифра расширения. Используем «0» для коробки, «1» для палеты. Если типов коробок несколько, то можно использовать следующую цифру из диапазона 2-9.
- 460123456 префикс компании GS1. Это первые 9 цифр из GLN компании.
- 0000001 серийный ссылочный номер. Серийный номер транспортной упаковки. Следующий будет 0000002 и т. д.
- 0 контрольное число.

Затем всё это кодируется в штрихкод формата GS1-128 (раньше назывался EAN-128):

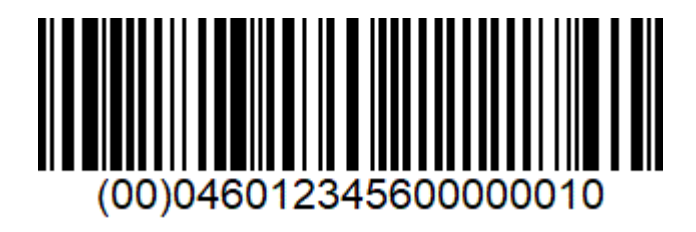

Готово!

# Не нашли что искали?

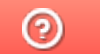

# Примеры общих шаблонов номенклатуры

Последние изменения: 2024-03-26

# Пример 1 | Поиск товара по коду (Id)

Исходные данные:

Штрихкод номенклатуры (общим шаблоном): {ProductId:5}{Quantity:3}{ExpiredDate:ddMMyyyy}

В выражении {ProductId:5} цифра «5» означает число символов штрихкода под уникальный код товара.

Сканируемые (вводимые) данные:

Штрихкод: «6789000928122017»

Разбор по шаблону:

6789000928122017 → ProductId = 67890; Quantity = 9; ExpiredDate = 28.12.2017

При вводе штрихкода будет производиться поиск товара по коду «67890», и если он будет найден, то будет выбран товар с этим кодом, в количестве 9 базовых упаковок и проставлена дата конца срока годности 28.12.2017.

#### Номенклатура:

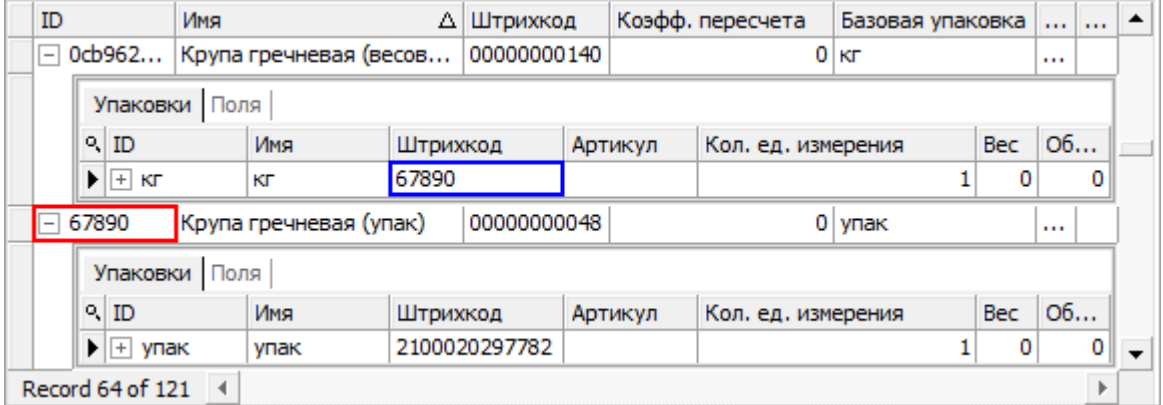

Будет выбрана «Крупа гречневая (упак)», а не весовая, т.к. поиск ведётся по идентификатору (Id) товара.

#### Значение переменных в сессии:

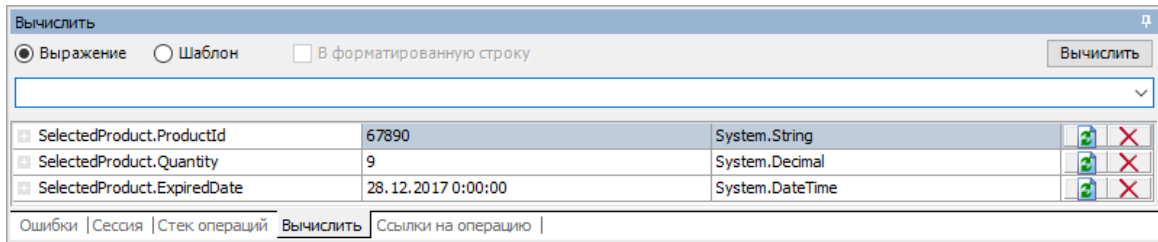

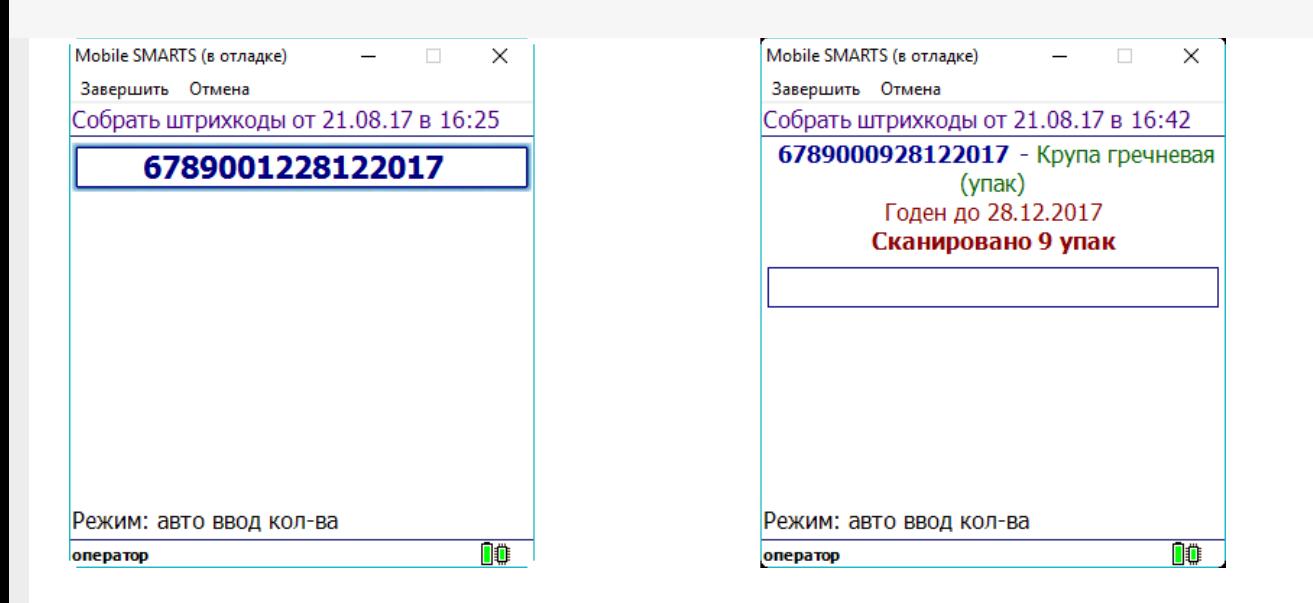

## Пример 2 | Поиск товара по штрихкоду упаковки

Исходные данные:

Штрихкод номенклатуры (общим шаблоном): {Barcode:5}{Quantity:3}{ExpiredDate:ddMMyyyy}

В выражении {Barcode:5} цифра «5» означает число символов штрихкода.

Сканируемые (вводимые) данные:

Штрихкод: «5179601015102017»

Разбор по шаблону:

5179601015102017 → Barcode = 51796; Quantity = 10; ExpiredDate=15.10.2017

При вводе штрихкода будет производиться поиск товара по штрихкоду упаковки «51796», и если он будет найден, то будет выбран товар с этой упаковкой, в количестве 10 упаковок и проставлена дата конца срока годности 15.10.2017.

Номенклатура:

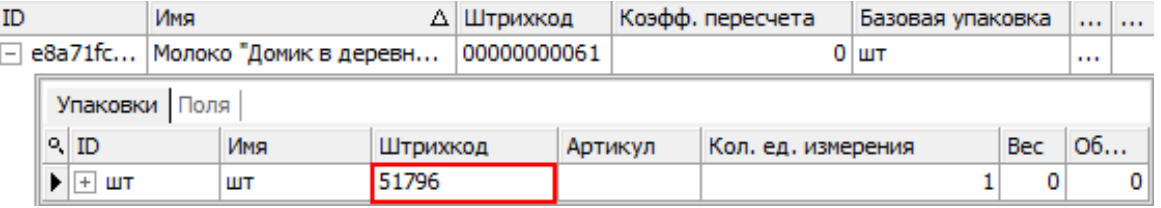

Будет выбрано «Молоко "Домик в деревне"», т.к. поиск ведётся по штрихкоду упаковки товара.

#### Значение переменных в сессии:

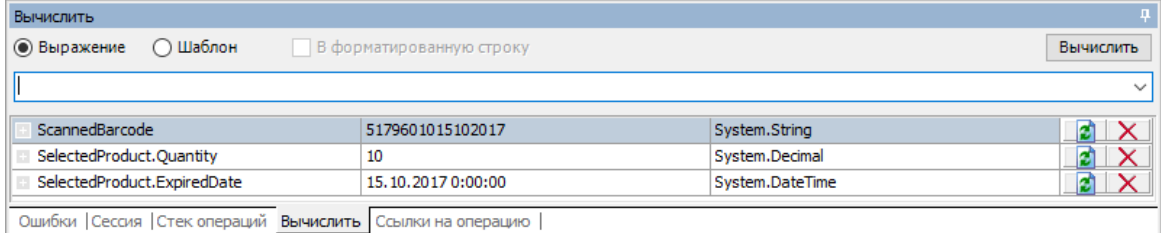

#### Результат:

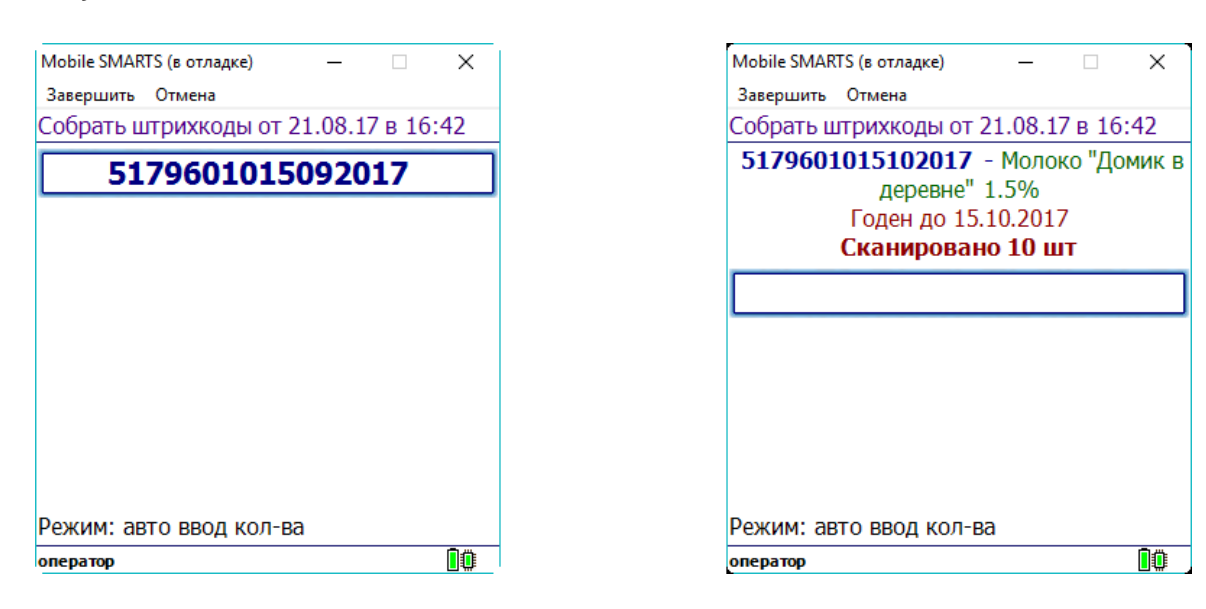

# Пример 3 | Товар не найден по общему шаблону

Исходные данные:

Штрихкод номенклатуры (общим шаблоном): {Barcode:13}{Quantity:3}

В выражении {Barcode:13} цифра «13» означает число символов штрихкода.

Сканируемые (вводимые) данные:

Штрихкоды: «2000020637963015», «20000206379630155»

Разбор по шаблону:

4607060501490005 → Barcode = 4607060501490; Quantity = 5

20000206379630155 → под шаблон не подходит (в ШК 17 символов, а шаблон подходит только для 16 символов ШК) → поиск в справочнике номенклатуры по полному штрихкоду «20000206379630155» → товар не найден.

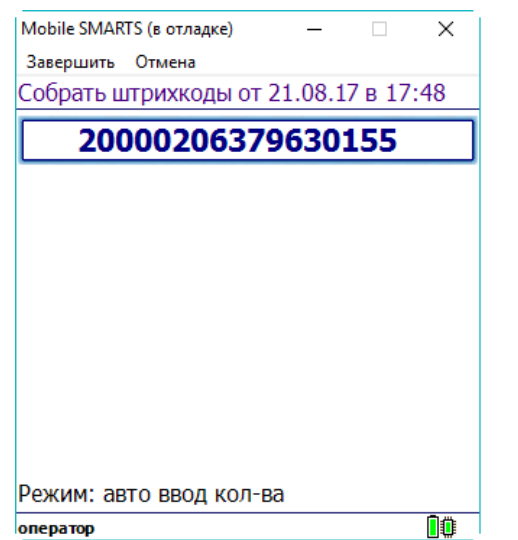

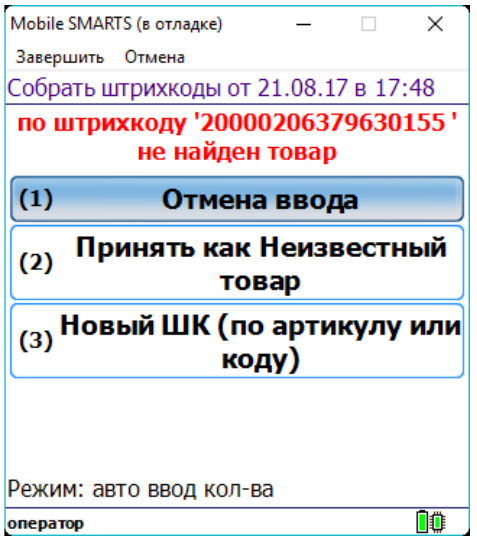

## Пример 4 | Товар не найден по общему шаблону, но найден по шаблону упаковки

Исходные данные:

Штрихкод номенклатуры (общим шаблоном): {Barcode:5}{Quantity:3}{ExpiredDate:ddMMyyyy}

Штрихкод упаковки (шаблоном): 2183{Quantity:3}{SSCC:8}

Сканируемые (вводимые) данные:

Штрихкод: «218300912122017»

Разбор по шаблону:

218300912122017 → под шаблон не подходит (в ШК 17 символов, а шаблон подходит только для 16 символов ШК)

В случае если товар не найден по общим шаблонам, то дальше поиск будет вестись по шаблонам упаковки:

218300912122017 → подходит под шаблон 2183{Quantity:3}{SSCC:8} → Quantity = 9; SSCC = 12122017.

#### Номенклатура:

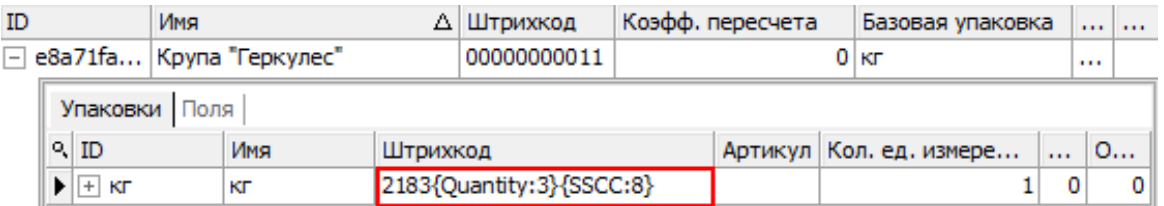

#### Значение переменных в сессии:

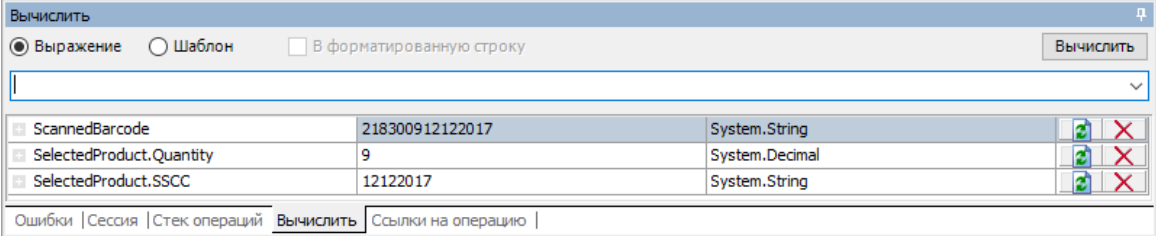

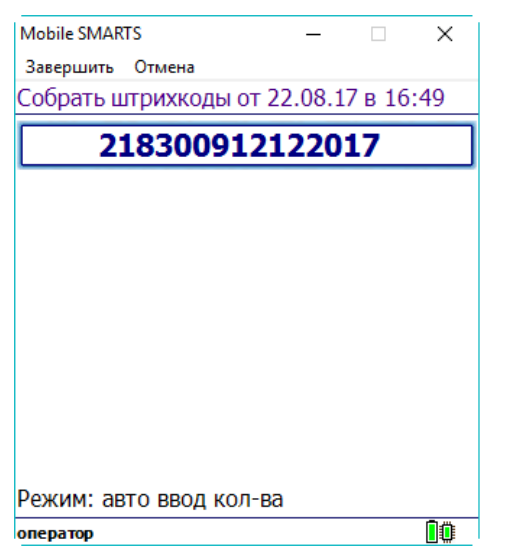

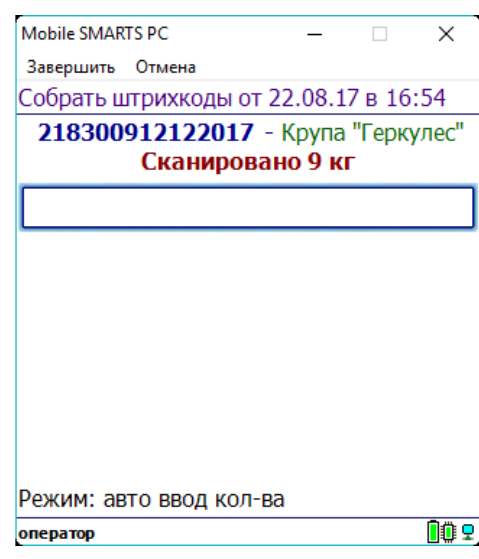

# Пример 5 | Совместная работа общих шаблонов и шаблонов упаковки

Исходные данные:

Товар: «продукт 4»

Штрихкод номенклатуры «кг» (общим шаблоном): {Barcode:13}{ExpDate:ddMMyy}

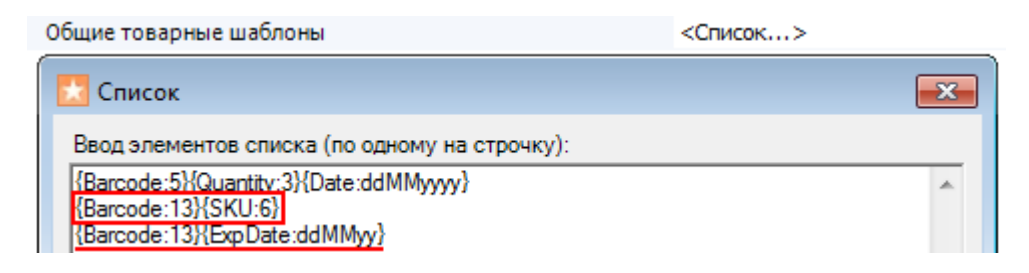

Штрихкод упаковки «кг» (шаблоном): 2112347{Quantity:3.2}{checksum:1}

Сканируемые (вводимые) данные:

Штрихкод: «2112347004457140812»

Разбор по шаблону:

Производится поиск товара по штрихкоду (общим шаблоном) «2112347004457».

«2112347004457140812» =>2112347004457140812 => Barcode = 2112347004457

- Будет найден «продукт 4» и извлечены данные согласно его персональному шаблону. «2112347004457» => 211234700445 7=> Quantity  $= 4.45$ ; checksum  $= 7$
- После этого будет извлечена дата срока годности, согласно общему шаблону

«2112347004457140812» => 2112347004457 140812=> ExpDate:ddMMyy = 14.08.2012

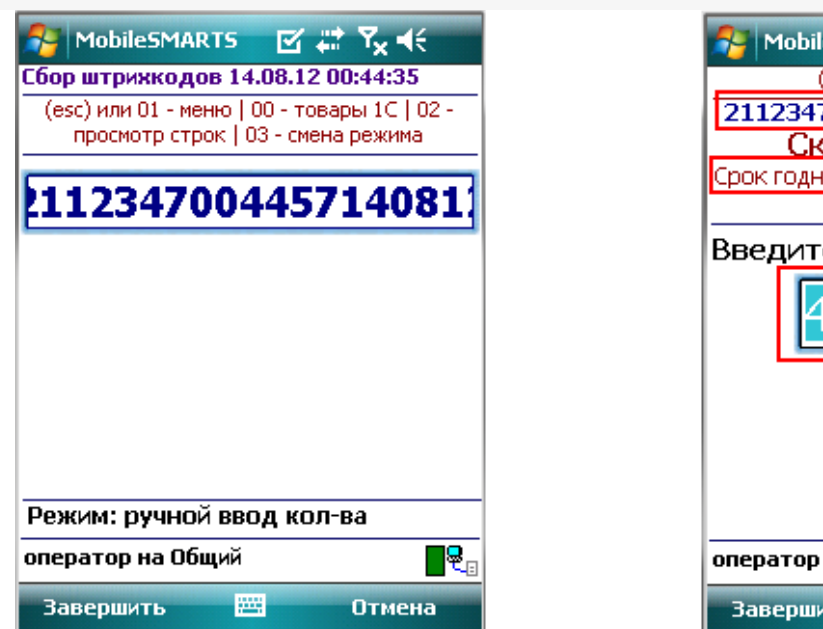

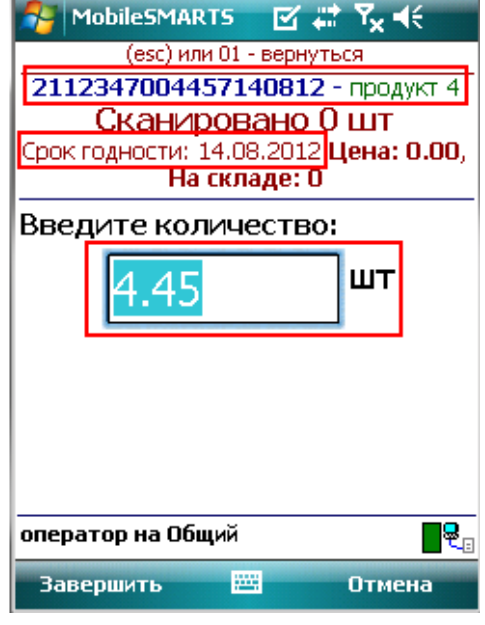

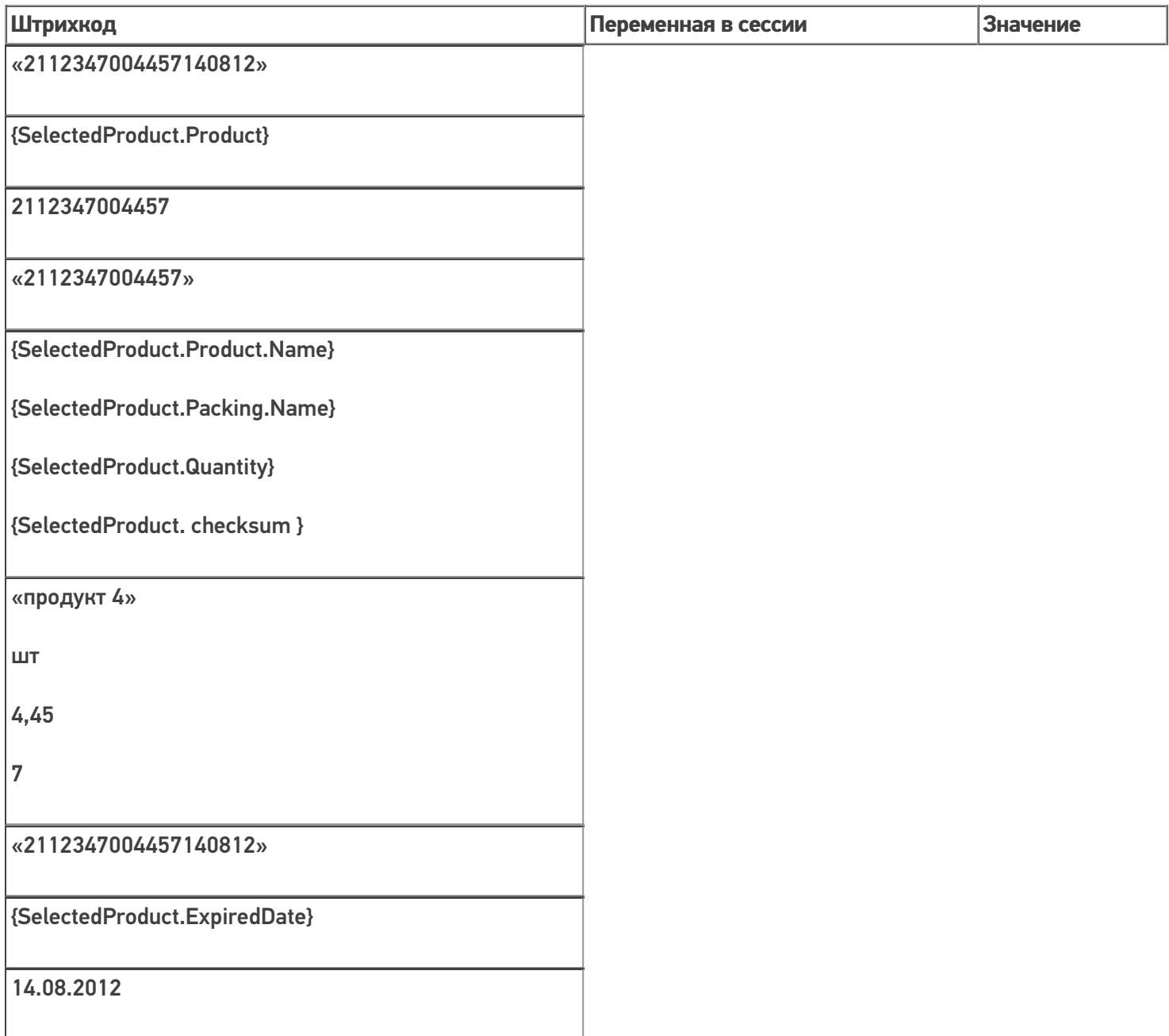

## Пример 6 | Выбор шаблона из нескольких подходящих

Возможна такая ситуация, когда к отсканированному штрихкоду могут подходить несколько общих шаблонов.

Исходные данные:

Штрихкод номенклатуры (общим шаблоном): {Barcode:13}{SSCC:6}

Штрихкод номенклатуры (общим шаблоном): {Barcode:13}{ExpiredDate:ddMMyy}

Сканируемые (вводимые) данные:

Штрихкод: «2000020497963231117»

Штрихкод будет разобран по первому подходящему общему шаблону:

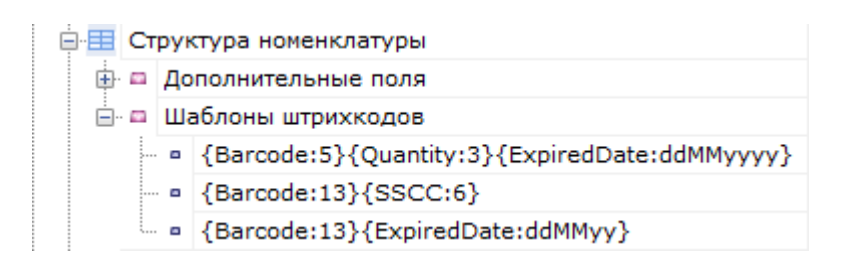

Производится поиск товара по штрихкоду (общим шаблоном {Barcode:13}{SSCC:6}) «2000020497963231117». 2000020497963231117 → Barcode = 2000020497963; SSCC = 231117

#### Номенклатура:

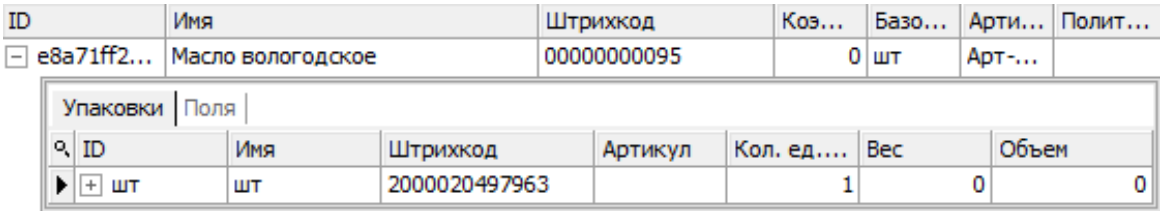

#### Значение переменных в сессии:

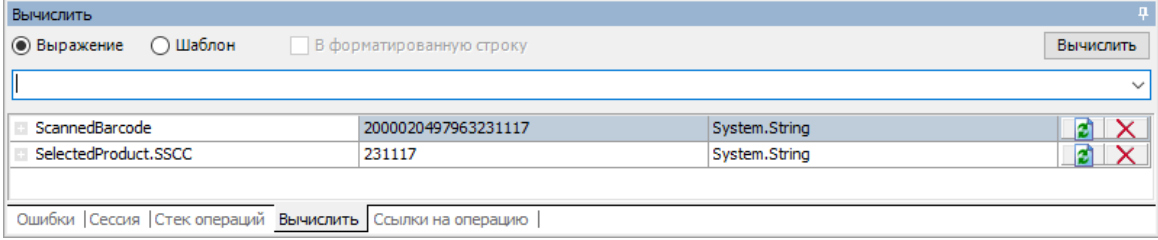

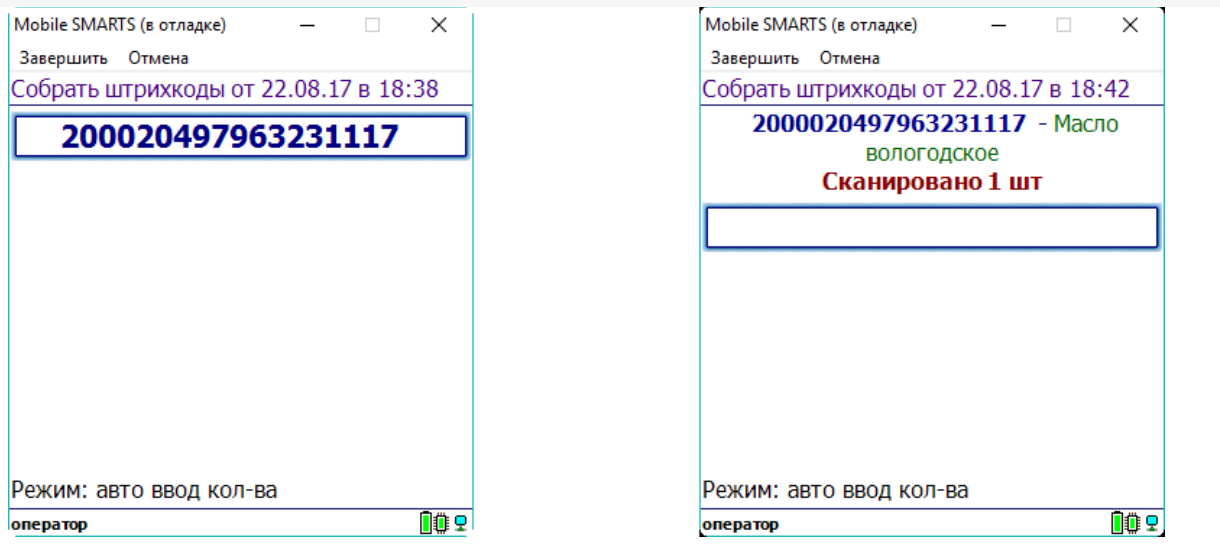

## Пример 7 | Поиск товара по общему шаблону в штрихкоде EAN128

Для штрихкода EAN-128 не нужно создавать какие-то специальные шаблоны со скобочками (цифры в скобочках - это идентификаторы применения, они объясняют, как интерпретировать цифры, идущие следом). Штрихкод EAN-128 распознается общим шаблоном.

(01)04260076865026(11)130902(3304)200000 Реально в штрихкоде EAN-128 символы скобок вокруг идентификаторов НЕ содержатся, а только отображаются при печати для удобства визуального восприятия.

Исходные данные:

Товар: «продукт»

Штрихкод номенклатуры «шт» (общим шаблоном): {Barcode:13}{ExpiredDate:yyMMdd}

Сканируемые (вводимые) данные:

Штрихкод: «010426007686502617130902»

Визуальное отображение штрихкода на этикетке: «(01)04260076865026(17)130902»

Разбор по шаблону:

Производится поиск товара по штрихкоду (общим шаблоном) «4260076865026»

«010426007686502617130902» =>010426007686502617130902=> Barcode = 4260076865026

После этого будет извлечена дата срока годности, согласно шаблону

«010426007686502617130902» =>010426007686502617130902=> ExpiredDate = 02.09.2013

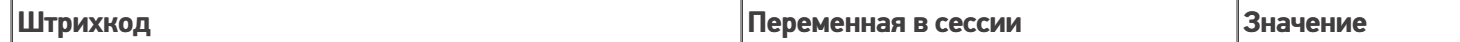

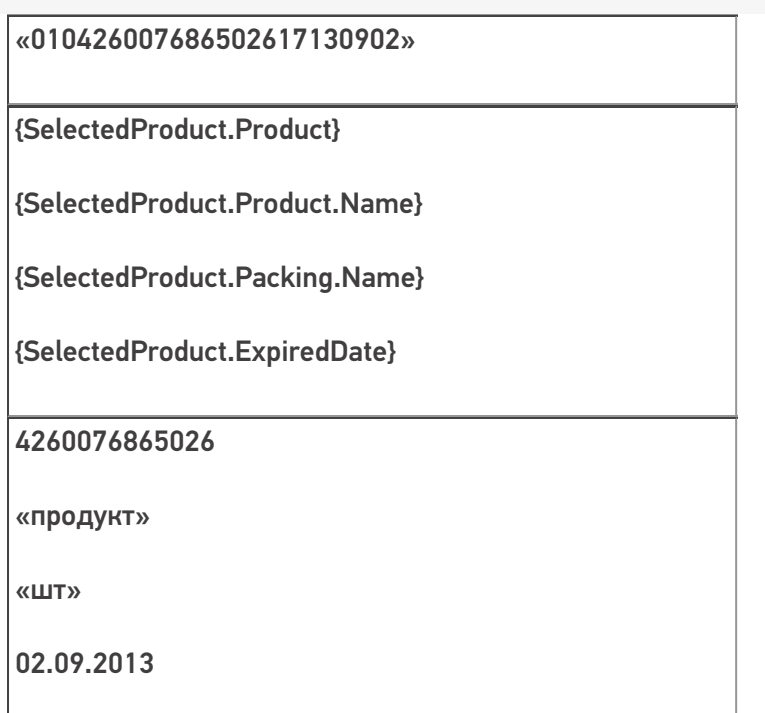

В шаблонах номенклатуры можно использовать регулярные выражения. Примеры шаблонов номенклатуры с регулярными выражениями смотрите в статье Использование регулярных выражений в шаблонах штрихкодов.

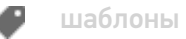

### Не нашли что искали?

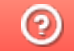

# Использование регулярных выражений в шаблонах штрихкодов

Последние изменения: 2024-05-02

В шаблонах штрихкодов (номенклатуры, ячеек, палет) можно использовать регулярные выражения. Шаблон состоит из односимвольных или многосимвольных литералов, операторов или конструкций.

В регулярных выражениях можно использовать как цифры, так и буквенные символы латинского алфавита (в верхнем и нижнем регистре).

Шаблоны штрихкода с регулярными выражениями задаются примерно такого вида:

**{Позиция:@[A-D]}{Barcode:@[0-9]+}**

Позиция, Barcode — в какую колонку будут сохраняться данные, найденные по этому шаблону (названия в шаблоне должны соответствовать названиям колонок, если в колонках не найдено такое название, то данные по этому названию никуда не записываются).

- @ означает, что после этого символа будет идти регулярное выражение;
- [A-D] означает буквенные символы латинского алфавита в верхнем регистре от A до D;
- [0-9]+ означает одна или несколько десятичных цифр (если нет знака «+» [0-9] — означает одна десятичная цифра).

Регулярное выражение используется для проверки соответствия строки шаблона

**Символ регулярного выражения Значение выражения Фактическая отработка в шаблонах** [\w]\* ноль или более символов из указанного набора поддерживается  $[A-D]^*$ 

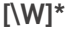

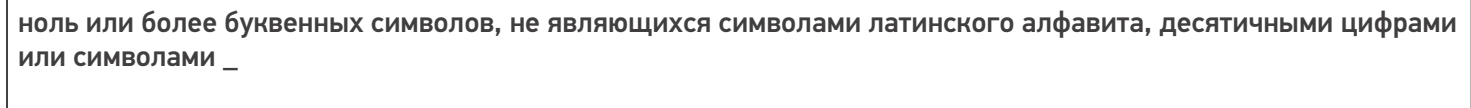

#### поддерживается

 $[0-9]+$ 

одна или несколько десятичных цифр

поддерживается

[0]/[N]

явно указанное число/буква. В данном примере '0' и 'N'

поддерживается

[\w]+

один или более буквенных символов латинского алфавита, десятичных цифр или или символов \_

поддерживается

[\W]+

один или более символов, не являющиxся буквой латинского алфавита, десятичной цифрой или или символом \_

поддерживается

[A-Da-d]

один буквенный символ латинского алфавита в верхнем или нижнем регистре от A до D

поддерживается

Для шаблонов [\W], [\w] и [\W]\* помимо букв и цифр, ещё учитывается символ подчёркивания "\_"

Отладить и протестировать шаблоны с регулярными выражениями можно здесь http://regexstorm.net/tester.

## Пример 1 | Шаблон номенклатуры с регулярными выражениями

Выгруженные данные:

Шаблон имени

Шаблон штрихкода

45{tmp:@[0]\*}

{Barcode:@[\w]+}

{tmp:@[0]\*}

[0]\* указывают на один или более буквенных символов латинского алфавита (в верхнем и нижнем регистре) или десятичных цифр.

{Barcode:@[\w]+}

[\w]+ означает один или более буквенных символов латинского алфавита (в верхнем и нижнем регистре) или десятичных цифр

Сканируемые (вводимые) данные:

Штрихкоды: «04Z67», «451799067», «23GH67», «450004Е87»

Разбор по шаблону:

«04Z67» не подходит к шаблону, нет префикса 45.

«451799067» подходит к шаблону.

«23GH67» не подходит к шаблону, нет префикса 45.

«450004Е87» подходит к шаблону.

## Пример 2 | Шаблон номенклатуры с регулярными выражениями

Выгруженные шаблоны:

45{tmp:@[0-9]+}{Barcode:@[\w]+}

45{tmp:@[0]\*}{Barcode:@[\W]+}

45{tmp:@[0]\*}{Barcode:@[\w]+}

{Префикс:@[\d]{2}}{tmp:@[0]\*}{Barcode:@[\w]+}

45{tmp:@[0-9]+}{Barcode:@[\w]+}

- [0-9]+ означает одна или несколько десятичных цифр;
- [\w]+ означает означает один или более буквенных символов латинского алфавита (в верхнем и нижнем регистре) или десятичных цифр;

45{tmp:@[0]\*}{Barcode:@[\W]+}

- [0]\* указывают на один или более буквенных символов латинского алфавита (в верхнем и нижнем регистре) или десятичных цифр;
- [\W]+ означает любой символ, не являющийся буквой или цифрой;

45{tmp:@[0]\*}{Barcode:@[\w]+}

- [0]\* указывают на один или более буквенных символов латинского алфавита (в верхнем и нижнем регистре) или десятичных цифр;
- [\w]+ означает означает один или более буквенных символов латинского алфавита (в верхнем и нижнем регистре) или десятичных цифр;

{Префикс:@[\d]{2}}{tmp:@[0]\*}{Barcode:@[\w]+}

- [\d]{2} означает две любые десятичные цифры;
- [0]\* указывают на один или более буквенных символов латинского алфавита (в верхнем и нижнем регистре) или десятичных цифр;
- [\w]+ означает означает один или более буквенных символов латинского алфавита (в верхнем и нижнем регистре) или десятичных цифр.

Сканируемые (вводимые) данные: Штрихкод: «4500000023GH67»

Разбор по шаблону:

При вводе штрихкода «4500000023GH67», будет производиться поиск подходящего шаблона.

45{tmp:@[0-9]+}{Barcode:@[\w]+} - шаблон не подходит, Barcode не будет найден.

45{tmp:@[0]\*}{Barcode:@[\W]+} - шаблон не подходит, Barcode не будет найден.

45{tmp:@[0]\*}{Barcode:@[\w]+} - шаблон подходит

штрихкоды с другими префиксами, состоящие из 2 цифр.

## Пример 3 | Шаблон палет с регулярными выражениями

Выгруженные шаблоны:

{Позиция:@[A-D]}{Номер:@[0-9]+}

{Палета:@[A-Da-d]}{Номер:@[0-9]}

{Позиция:@[A-Da-d]}{Номер:@[0-9]+}

{Бочка:@[A-Da-d]}{Номер:3}

Где

{Позиция:@[A-D]}{Номер:@[0-9]+}

• [A-D] — означает буквенные символы латинского алфавита в верхнем регистре от A до D, [0-9]+ - означает одна или несколько десятичных цифр;

{Палета:@[A-Da-d]}{Номер:@[0-9]}

[A-Da-d] — означает буквенные символы латинского алфавита в верхнем и нижнем регистре от A до D, [0-9] - означает одна десятичная цифра;

{Позиция:@[A-Da-d]}{Номер:@[0-9]+}

[A-Da-d] — означает буквенные символы латинского алфавита в верхнем и нижнем регистре от A до D, [0-9]+ - означает одна или несколько десятичных цифр;

{Бочка:@[A-Da-d]}{Номер:3}

• [A-Da-d] — означает буквенные символы латинского алфавита в верхнем и нижнем регистре от A до D, {Номер:3} - цифры после «:» означают количество символов в параметрах.

Сканируемые (вводимые) данные:

Штрихкод: «b123»

Разбор по шаблону:

При вводе штрихкода контейнера «b123», будет производиться поиск подходящего шаблона.

{Позиция:@[A-D]}{Номер:@[0-9]+} - шаблон не подходит, не совпадает регистр буквенного символа

{Палета:@[A-Da-d]}{Номер:@[0-9]} - шаблон не подходит, не хватает цифровых символов

{Позиция:@[A-Da-d]}{Номер:@[0-9]+} - шаблон подходит

{Бочка:@[A-Da-d]}{Номер:3} - шаблон подходит

Результат:

В данном примере подходят 2 шаблона {Позиция:@[A-Da-d]}{Номер:@[0-9]+} и {Бочка:@[A-Da-d]}{Номер:3} у них подходят как буквенные части так и цифровые.

### Пример 4 | Шаблон ячеек с регулярными выражениями

Выгруженные данные:

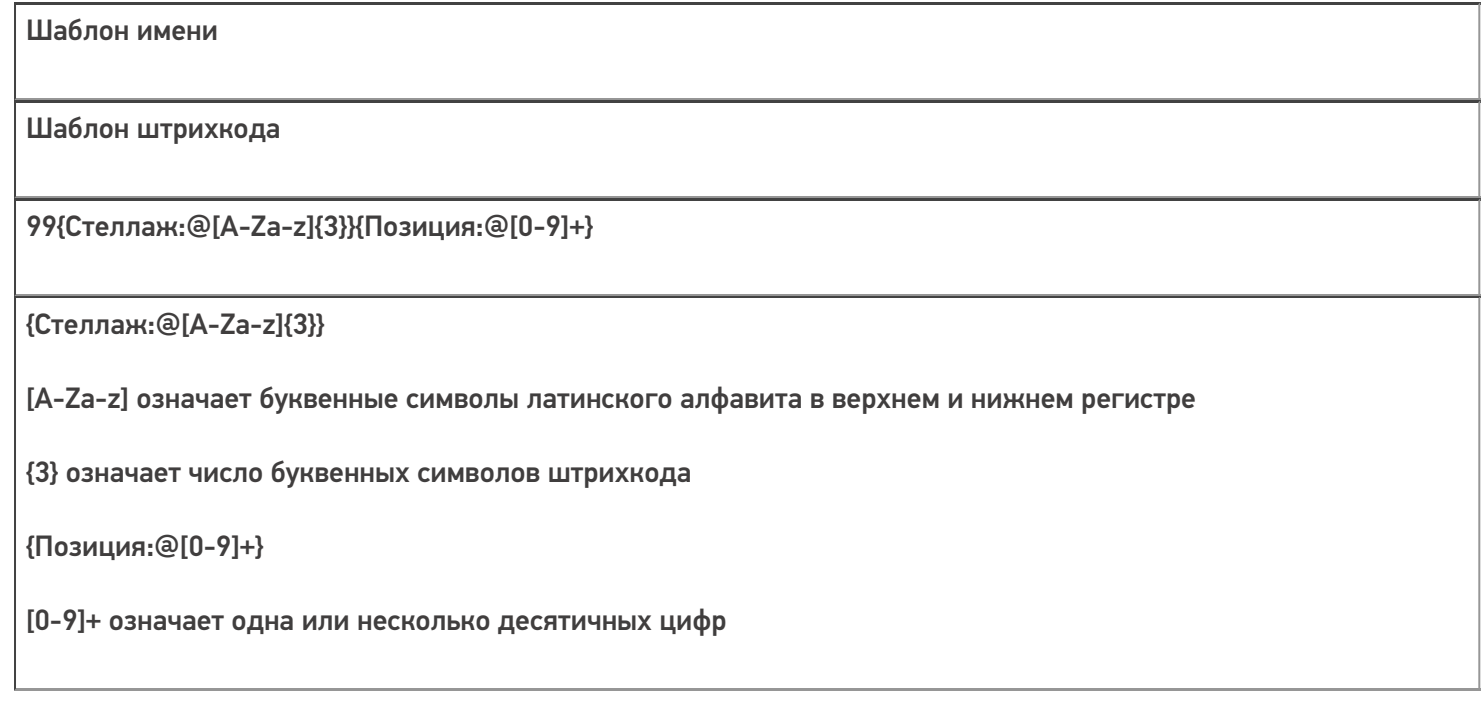

#### Сканируемые (вводимые) данные

Штрихкоды: «99SDF8», «99fgh786», «99WJG6R3», «99ФБУ63», «99WG6», «99WGH»

Разбор по шаблону

Ячейка «99SDF8» подходит к шаблону.

Ячейка «99fgh786» подходит к шаблону.

Ячейка «99WJG6R3» не подходит к шаблону, лишние символы.

Ячейка «99ФБУ63» не подходит к шаблону, не совпадает буквенная часть (русские буквы) в «Стеллаж».

Ячейка «99WG6» не подходит к шаблону, не хватает буквенных символов в «Стеллаж».

Ячейка «99WGH» не подходит к шаблону, нет символов «Позиция».

#### Результат:

В данном примере к шаблону подходят ячейки «99SDF8», «99fgh786».

## Пример 5 | Шаблон ячеек с регулярными выражениями

Выгруженные данные:

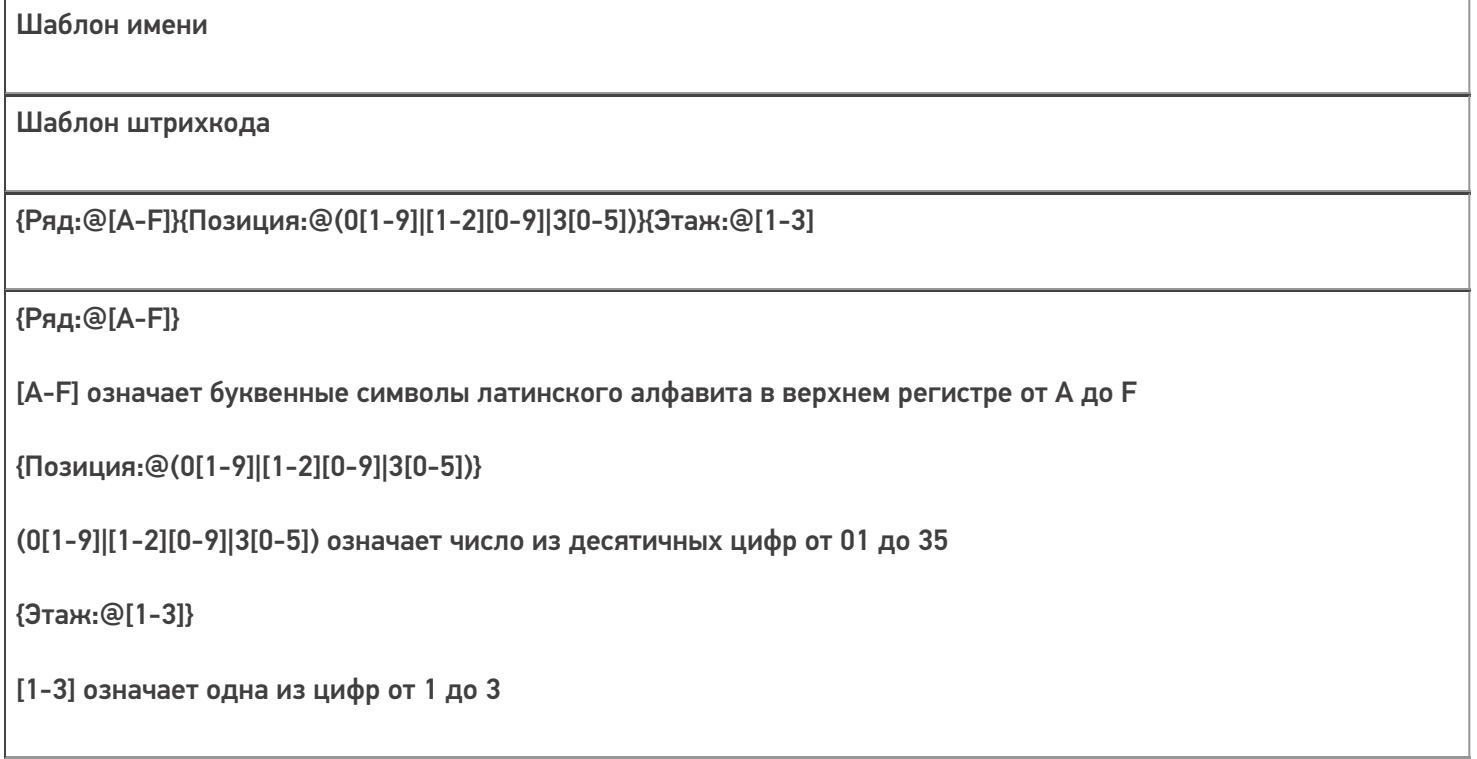

Сканируемые (вводимые) данные: штрихкоды: «A93», «F352», «R213», «A362», «B154», «b282»

Разбор по шаблону

Ячейка «F352» подходит к шаблону.

Ячейка «A093» подходит к шаблону.

Ячейка «A93» не подходит к шаблону, неверно указана «Позиция», не может быть 9, необходимо вводить 09.

Ячейка «R213» не подходит к шаблону, неверно указан «Ряд».

Ячейка «A362» не подходит к шаблону, неверно указана «Позиция», превышает число 35.

Ячейка «A02» не подходит к шаблону, неверно указана «Позиция», не может быть 0.

Ячейка «B154» не подходит к шаблону, не верно указан «Этаж», не может превышать 3.

Ячейка «b282» подходит к шаблону.

Результат:

В данном примере к шаблону подходят ячейки «A093», «F352».

**Обратите внимание.** Какой регистр в регулярных выражениях заявлен в ШК, такой и придет обратно. Если же при сканировании используется классы CellSelectAction и функция ProcessBarcodeInt то, в действиях выбора ячейки будет убрано приведение к верхнему регистру.

Статьи по теме:

- Общие шаблоны штрихкода номенклатуры
- Регулярные выражения в .NET Framework
- Элементы языка регулярных выражений .NET Framework

шаблоны

#### Не нашли что искали?

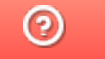
# Возможные ошибки в штрихкодах DataMatrix и GS1-128

Применимо к продуктам: Mobile SMARTS платформа

Последние изменения: 2024-03-26

Для маркировки товаров используется штрихкод GS1 DataMatrix, который должен быть сформирован в соответствии с четкими требованиями GS1 DataMatrix Guideline (подробнее читайте в статье «Как правильно сформировать GS1 DataMatrix»). Если в процессе формирования DataMatrix были допущены ошибки, то информация об этом обязательно появится на экране вашего мобильного устройства после сканирования КМ.

В данной статье мы рассмотрим возможные коды и описания ошибок, которые могут появляться при сканировании некорректного DataMatrix, чтобы помочь вам исправить неправильные КМ и формировать их впредь правильно.

## Основные ошибки

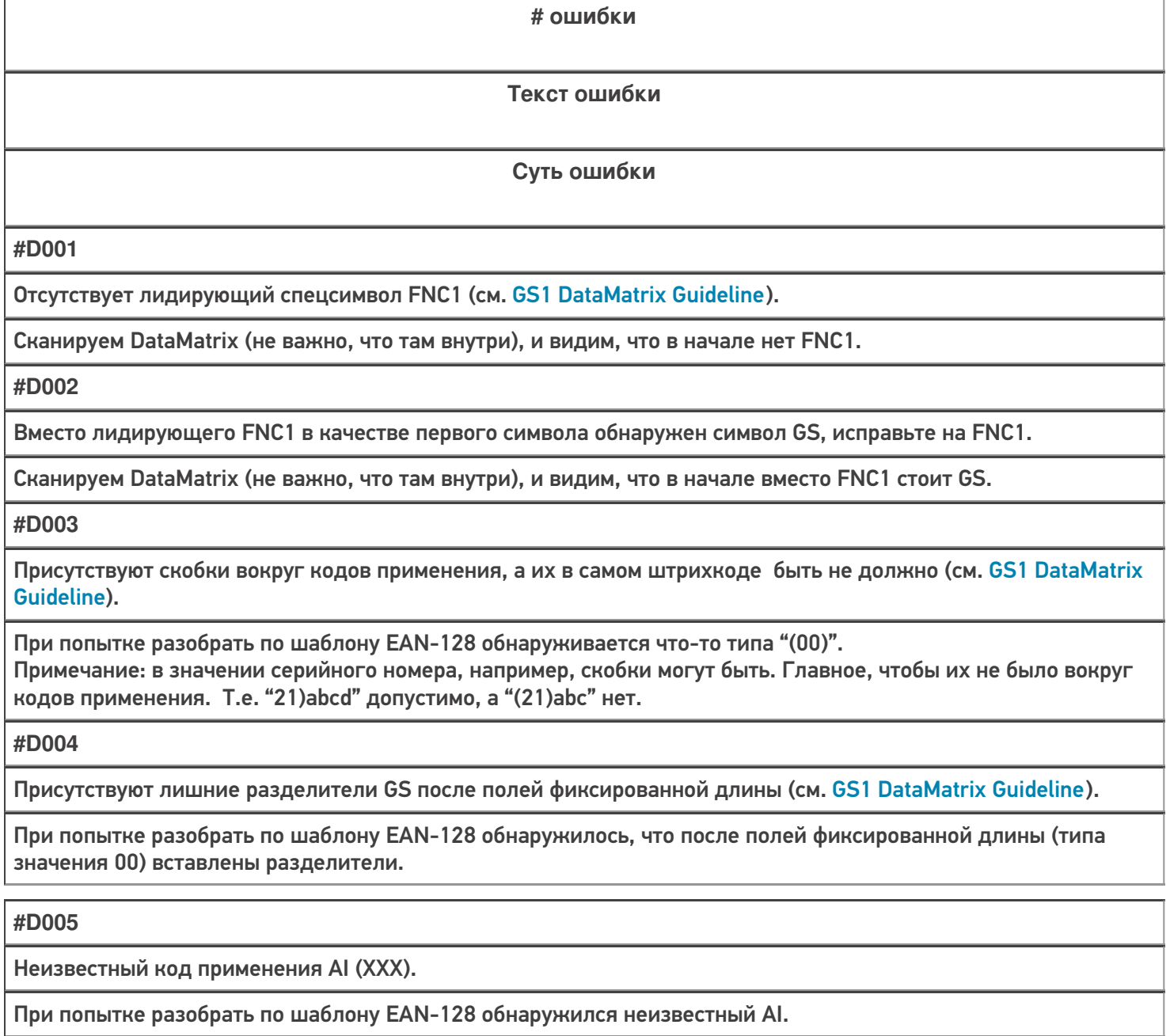

#### **#D006**

Не обнаружено ни одного поля GS1-128, возможно, в начале штрихкода присутствуют лишние символы или вы забыли вставить коды применения (AI).

Если штрихкод в принципе не разбирается по шаблону GS1-128.

#### **#D007**

Обнаружены недопустимые символы в значении поля для кода применения AI (XXX).

При попытке разобрать по шаблону EAN-128 обнаружились недопустимые символы для поля (например, буква в GTIN).

**#D008**

Не удалось разобрать штрихкод как GS1-128, возможно присутствуют фатальные ошибки.

Если штрихкод текущим алгоритмом не разбирается по шаблону GS1-128.

**#D009**

В качестве разделителя групп использован сontrol-символ, исправьте на GS.

Если в качестве разделителей использован любой сontrol-символ, платформа разберет штрихкод по структуре GS1.

**#D010**

Вместо лидирующего FNC1 в качестве первого символа обнаружен символ 'è' (код 232 в extended ASCII по ISO\_8859-1).

Если в первой позиции использован символ 'è' (код 232 в extended ASCII по ISO\_8859-1 (Latin-1)).

**#D011**

Вместо лидирующего FNC1 в качестве первого символа обнаружен символ 'ш' (код 232 в extended ASCII по ISO\_8859-5).

Если в первой позиции использован символ 'ш' (код 232 в extended ASCII по ISO\_8859-5 (Latin/Cyrillic)).

# Другие ошибки

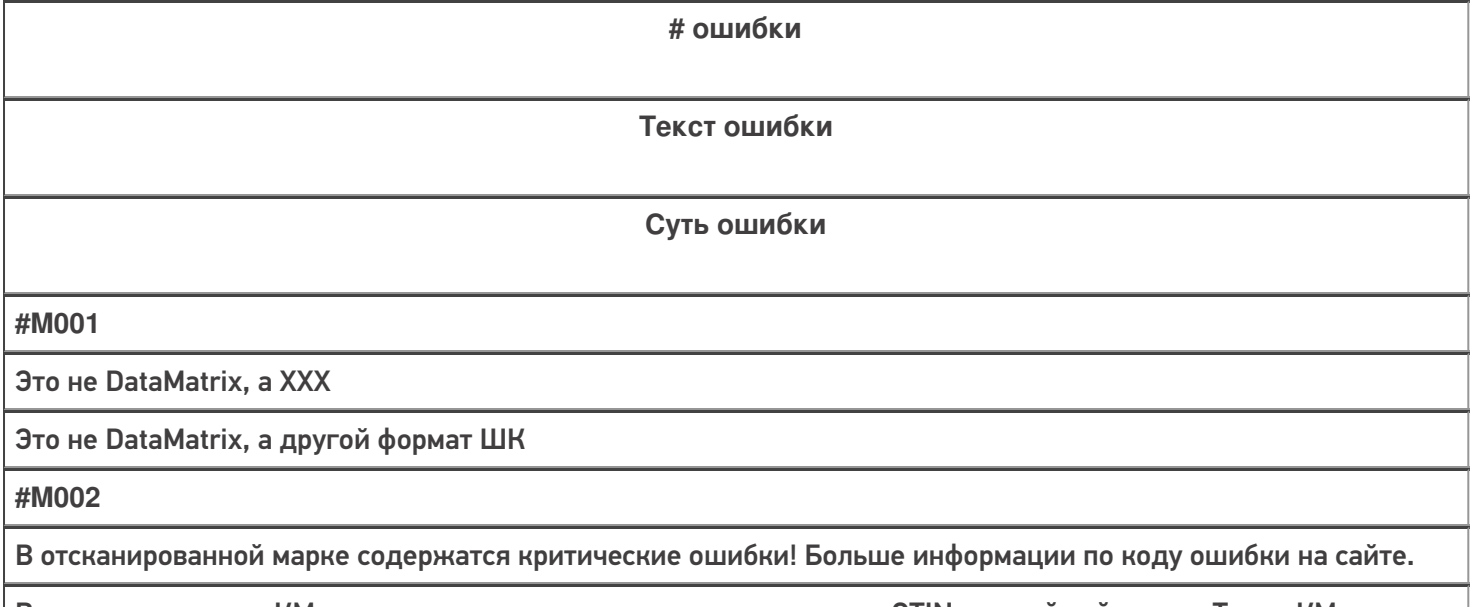

В отсканированном КМ недостаточно данных, но при этом имеется GTIN и серийный номер. Такие КМ можно только принять, но нельзя продать по чеку ФФД 1.2

CLEVERENCE.RU — 3/7

**#M003**

В отсканированной марке содержатся недопустимые символы! Больше информации по коду ошибки на сайте.

В отсканированном КМ обнаружены ошибки формирования данных по структуре GS1 (символы пробела вместо разделителей, отсутствие разделителей, «\x1d» или «\x1D» вместо разделителя), но при этом достаточно данных для того, чтобы исправить эти ошибки и распечатать корректный КМ

**#T001**

Отсканирована некорректная марка шин "Bridgestone", в которой содержатся недопустимые символы, подробнее на сайте по коду ошибки.

Если в первой позиции использован символ 'è' (код 232 в extended ASCII по ISO\_8859-1 (Latin-1)) для КМ шин

**#T002**

Отсканирована некорректная марка шин "TOYO", в которой содержатся недопустимые символы, подробнее на сайте по коду ошибки.

Штрихкод «добит» до 150 символов пробелами

**#T003**

Отсканирована некорректная марка шин "NEXEN", в которой содержатся недопустимые символы, подробнее на сайте по коду ошибки.

Если в месте расположения разделителя обнаружена последовательность символов «\_x001D\_» или в первой позиции разделителя обнаружено «GS>»

## Тестовые данные для воспроизведения ошибок

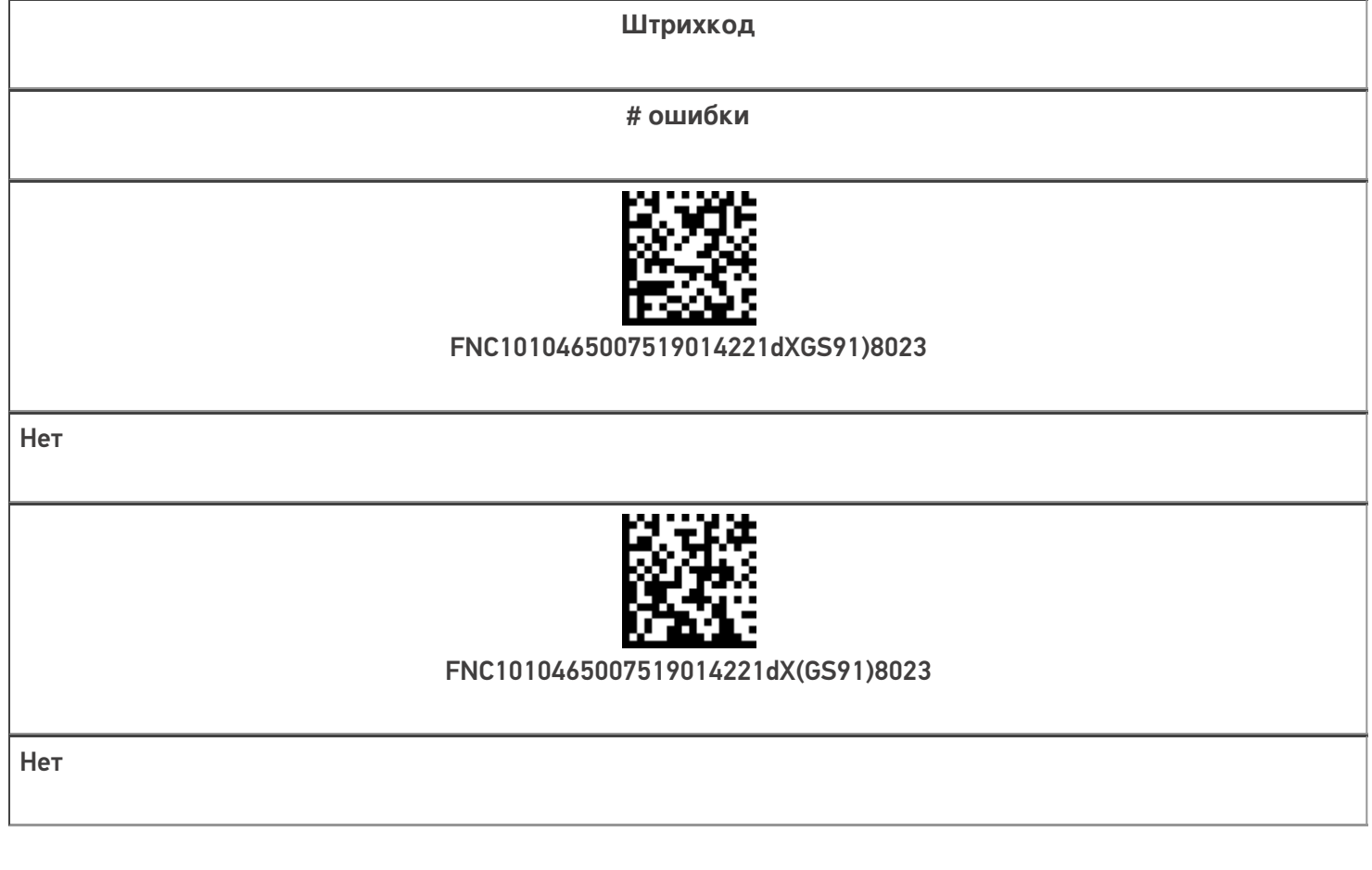

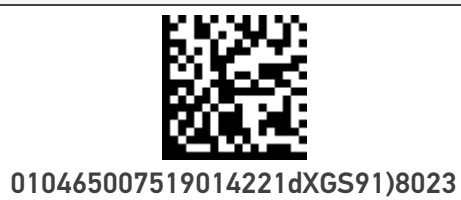

#D001

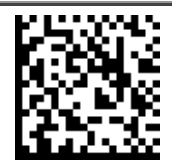

(01)04650075190142(21)dX(91))8023

#D001

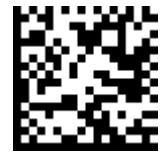

GS010465007519014221dXGS91)8023

#D002

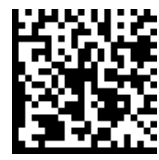

FNC1(01)04650075190142(21)dXGS(91))8023

#D003

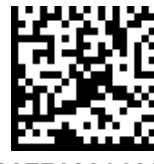

FNC1(01)04650075190142(21)dX(91))8023

#D003

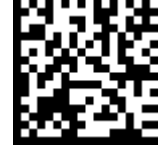

FNC10104650075190142GS21dXGS91)8023

#D004

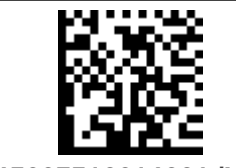

FNC1010465007519014221dXGS710)8023

#D005 (Может распознаваться как #D008)

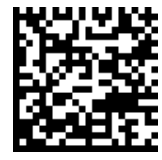

FNC187ewf(U890qwd\*(FEdsffg21gKJ3de4

#D006 (Может распознаваться как #D008)

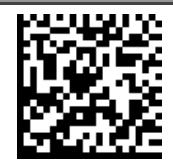

FNC101=MaRd>UZc4z()921dXGS91)8023

#D007 (Может распознаваться как #D008)

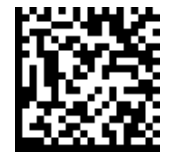

FNC101=MaRd>UZc4z21dXGS91)8023

#D007 (Может распознаваться как #D008)

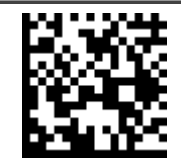

FNC1010465007519014221dXGS438)8023

#D008

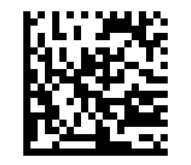

#D009

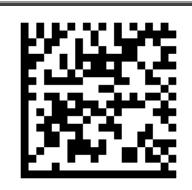

#D010

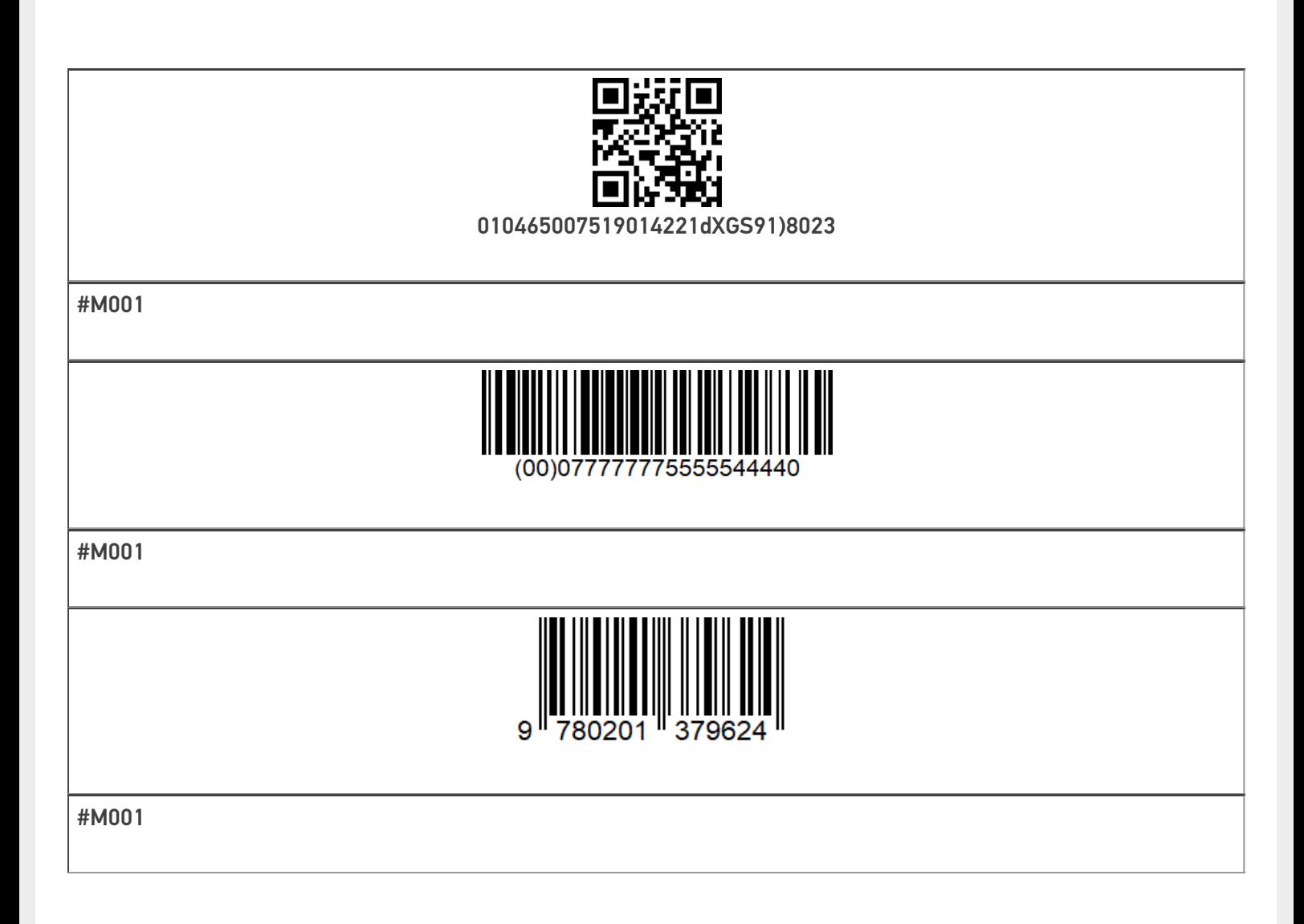

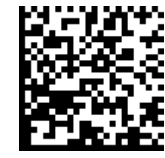

FNC1010465007519014221!"%&'()\*+,-./:;<=>?\_GS911234

Нет ошибки

Не нашли что искали?

 $\odot$ Задать вопрос в техническую поддержку

# Добавление шаблонов контейнеров и палет в Mobile SMARTS

Последние изменения: 2024-03-26

Mobile SMARTS поддерживает использование маркированных штрихкодами контейнеров в качестве позиции хранения товара. Mobile SMARTS позволяет добавлять шаблоны штрихкода, которые описывают целую группу отдельных контейнеров.

Под контейнерами в системе подразумеваются любые перемещаемые маркированные объекты, которые могут содержать товар, например, палеты.

За идентификацию контейнеров ответственен узел «Штрихкоды контейнеров» редактора метаданных. В нем задаются общие шаблоны, под которые должны подходить использующиеся этикетки контейнеров.

Для добавления шаблона контейнера необходимо в дереве элементов выделить «Штрихкоды контейнеров», в который нужно добавить контейнер (правой кнопкой мыши), нажать кнопку «Добавить» и ввести шаблон.

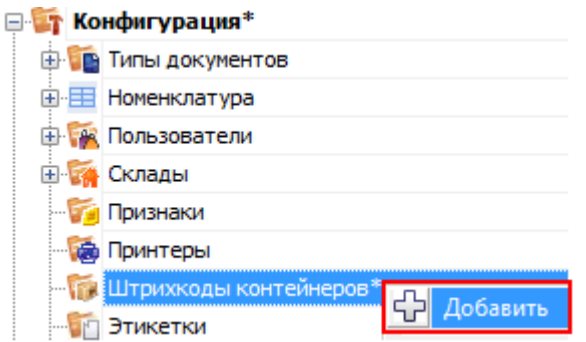

Шаблон контейнера задается примерно такого вида: «контейнером считается любой штрихкод, который начинается с цифр «98» и дальше любые 6 символов».

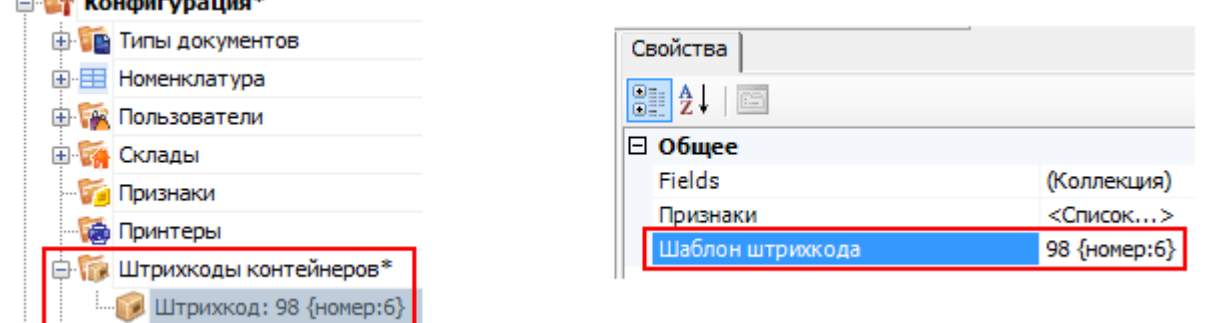

Пример шаблона штрихкода контейнера 98{номер:6} - данные штрихкоды начинаются с цифр 98, а далее содержатся еще 6 цифр порядкового номера.

панель управления

 $\sim$   $\frac{1}{2}$   $\frac{1}{2}$   $\frac{1}{$ 

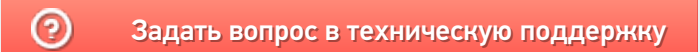

# Простые примеры шаблонов штрихкодов контейнеров и палет

Последние изменения: 2024-03-26

Для добавления контейнеров и палет в конфигурацию Mobile SMARTS удобно использовать шаблоны.

Шаблоны удобны тем, что позволяют задать сразу большую группу контейнеров и метод формирования штрихкодов для них.

Это упрощает процесс, нам не требуется заводить вручную сотни контейнеров. Также это значительно уменьшает расход памяти на мобильном устройстве.

### Введение

Шаблоны штрихкодов контейнеров задаются примерно так:

20{параметр1:количество символов}А{параметр2:@регулярное выражение}11

20, А, 11 — постоянные части штрихкода (можно указывать не только цифры, но и буквы), одинаковые для всех штрихкодов, подходящих под этот шаблон.

{...} — переменные части штрихкода (может быть любое количество), которые будут проанализированы по шаблону и вынуты из штрихкода в переменные.

параметр1, параметр2 — имя переменной, в которую попадет номер коробки, позиция, номер бочки, и т.д., вынутое из штрихкода.

количество символов — простой шаблон, длина переменной части штрихкода, которая попадет в переменную.

@регулярное выражение — сложный шаблон в виде регулярного выражения, см. использование регулярных выражений в шаблонах штрихкодов.

### Пример 1 | Шаблон с одним параметром

**Заведено три шаблона:**

1. {НомерКоробки:8}

- 2. {ИдПоддона:5}
- 3. {Позиция:5}

Шаблоны в этом примере заведены без постоянных частей и без использования регулярных выражений.

**Отсканированный (введенный вручную) штрихкод:**

«32183»

**Разбор по шаблону:**

При вводе штрихкода контейнера «32183», будет производиться поиск подходящего шаблона:

шаг 1: {НомерКоробки:8} — длина не подходит, шаблон не подходит;

шаг 2: {ИдПоддона:5} — длина подходит, шаблон подходит, поиск завершён;

шаблон {Позиция:5} — даже не проверяется, потому что уже нашли совпадение по шаблону ИдПоддона, который в списке стоит выше.

#### **Результат:**

В данном примере был выбран контейнер по шаблону {ИдПоддона:5}, потому что отсканированный штрихкод имел длину 5 символов. Строка «32183» попала в сессию в объект SSCCPallet в следующие поля:

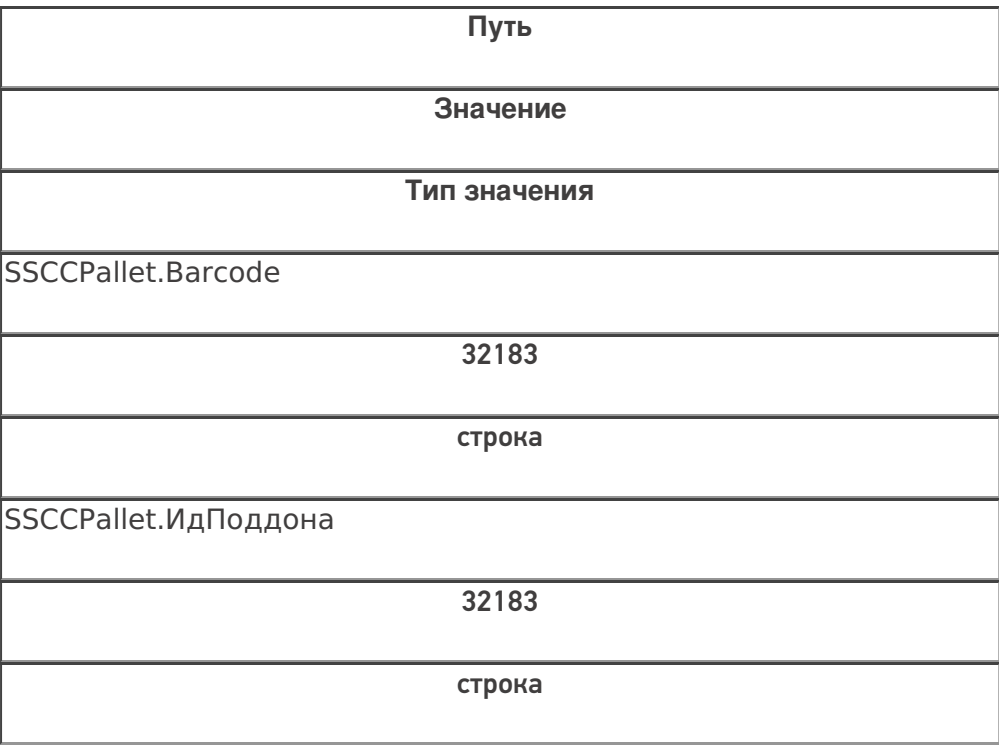

### **Заведено три шаблона:**

- 1. 20{Позиция:3}{Номер:3}
- 2. КС{Паллета:3}{Номер:3}
- 3. КС{Бочка:4}{Номер:3}

В этом примере все шаблоны имеют постоянную часть и два параметра с указанием количества символов, которые будут занесены в соответствующее поле объекта SSCCPallet при успешном выборе шаблона.

### **Отсканированный (введенный вручную) штрихкод:**

«КС321965»

**Разбор по шаблону:**

При вводе штрихкода «КС321965» будет производиться поиск подходящего шаблона:

шаг 1: 20{Позиция:3}{Номер:3} - шаблон не подходит, т.к. не совпадает постоянная часть;

шаг 2: КС{Паллета:3}{Номер:3} - шаблон подходит, совпадает постоянная часть и количество символов в штрихкоде, поиск завершён;

шаблон КС{Бочка:4}{Номер:3} даже не проверяется, т.к. подходящий шаблон уже найден в списке выше.

### **Результат:**

В данном примере был выбран контейнер по шаблону КС{Паллета:3}{Номер:3}, потому что отсканированный штрихкод имеет длину 8 символов и начинается с «КС». Строка «КС321965» попала в сессию в объект SSCCPallet в следующие поля:

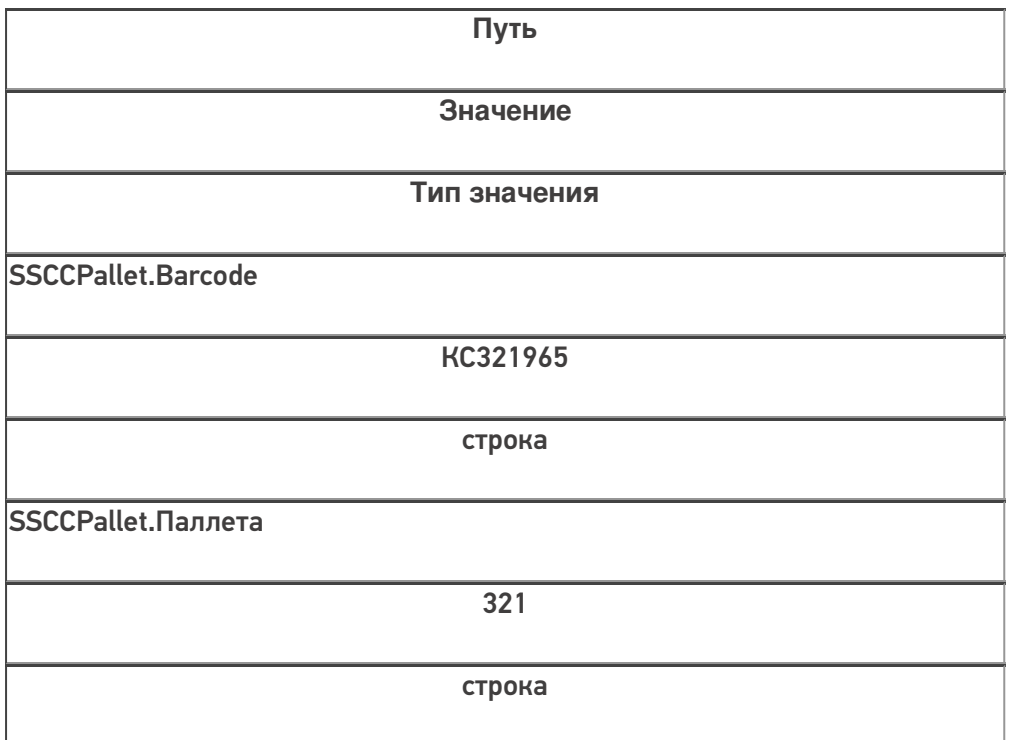

CLEVERENCE.RU — 4/6

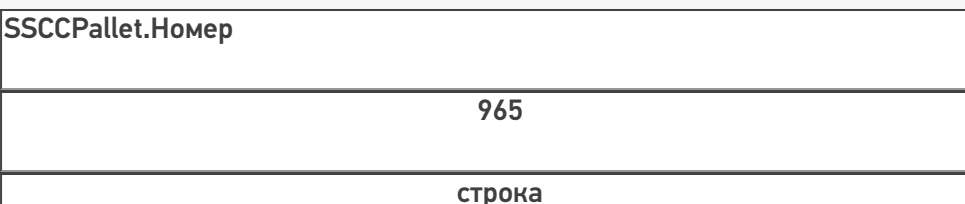

# Пример 3 | Контейнер не найден по шаблону

**Заведено три шаблона:**

- 1. КС{Паллета:3}{Номер:3}
- 2. КС{Бочка:4}{Номер:3}
- 3. 20{Ящик:3}{Номер:4}

В этом примере все шаблоны имеют постоянную часть и два параметра с указанием количества символов, которые будут занесены в соответствующие поля объекта SSCCPallet при успешном выборе шаблона.

**Отсканированный (введенный вручную) штрихкод:**

Штрихкод: «2032196546»

**Разбор по шаблону:**

При вводе штрихкода «2032196546» будет производиться поиск подходящего шаблона:

шаг 1: КС{Паллета:3}{Номер:3} - шаблон не подходит, не совпадает постоянная часть;

шаг 2: КС{Бочка:4}{Номер:3} - шаблон не подходит, не совпадает постоянная часть;

шаг 3: 20{Ящик:3}{Номер:4} - шаблон не подходит, не совпадает суммарное количество символов в штрихкоде

### **Результат:**

В данном примере к введенному штрихкоду не подходит ни один из заведённых шаблонов контейнеров, контейнер не будет найден.

### Пример 4 | Выбор шаблона из нескольких подходящих

В данном примере рассматривается ситуация, когда к отсканированному штрихкоду подходит несколько заведённых шаблонов.

- 1. 20{Позиция:3}{Номер:3}
- 2. КС{Паллета:3}{Объем:4}
- 3. КС{Бочка:4}{Вес:3}
- 4. 20{Ящик:3}{Номер:4}

Все эти шаблоны имеют постоянную часть и два параметра с указанием количества символов, которые будут занесены в соответствующие поля объекта SSCCPallet при успешном выборе шаблона.

**Отсканированный (введенный вручную) штрихкод:**

«КС3219652»

**Разбор по шаблону:**

При вводе штрихкода «КС3219652», будет производиться поиск подходящего шаблона:

шаг 1: 20{Позиция:3}{Номер:3} - шаблон не подходит, не совпадает постоянная часть и количество символов в параметре;

шаг 2: КС{Палета:3}{Объем:4} - шаблон подходит;

шаблон КС{Бочка:4}{Вес:3} не проверяется, т.к. подходящий шаблон уже найден в списке выше;

шаблон 20{Ящик:3}{Номер:4} не проверяется, т.к. подходящий шаблон уже найден в списке выше.

### **Результат:**

В данном примере к введённому штрихкоду подходят несколько шаблонов. Будет выбран шаблон КС{Палета:3} {Объем:4}, т.к. он был первым подошедшим шаблоном. Строка «КС3219652» попала в сессию в объект SSCCPallet в следующие поля:

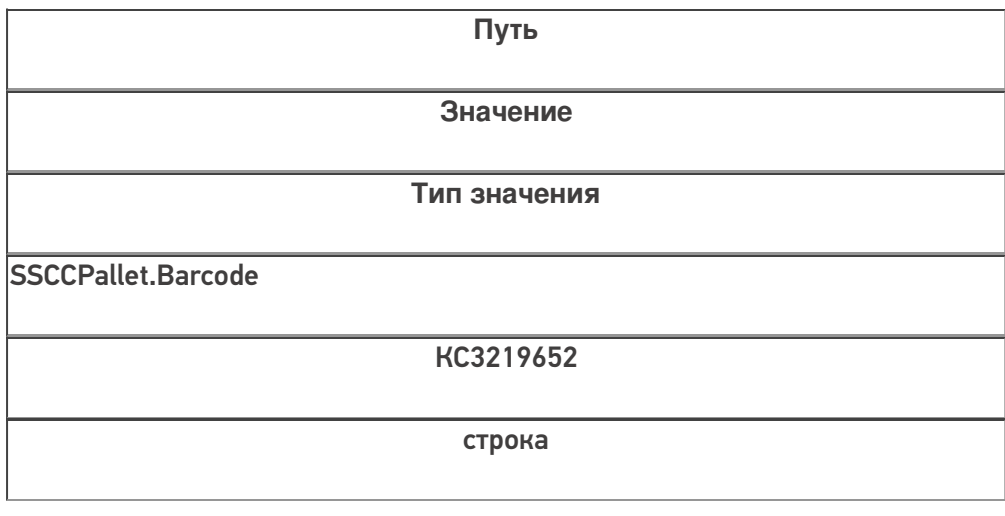

CLEVERENCE.RU - 6/6

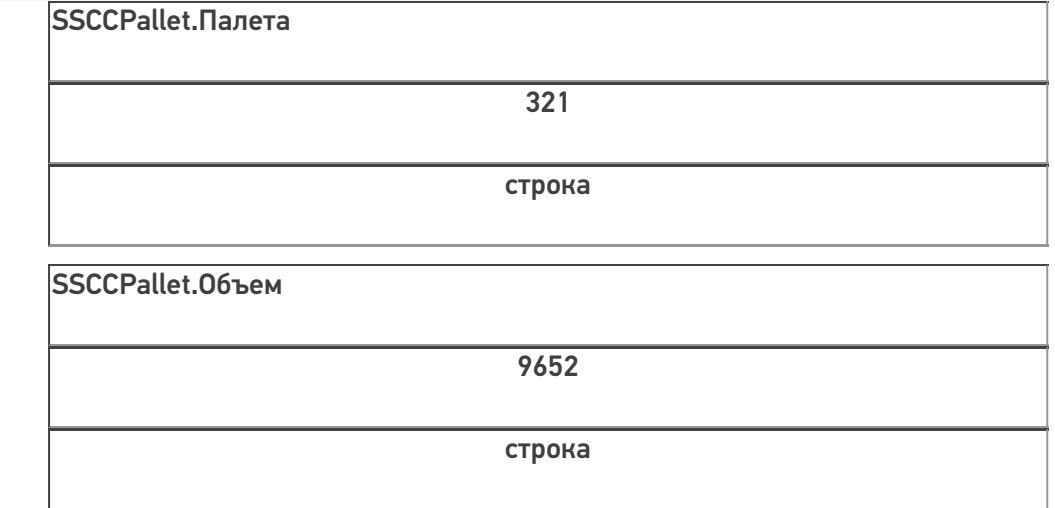

Если к штрихкоду подходят несколько шаблонов, то из них выбирается тот, который находится в списке первым.

В шаблонах контейнеров и палет можно использовать регулярные выражения. Примеры шаблонов с регулярными выражениями смотрите в статье Использование регулярных выражений в шаблонах штрихкодов.

шаблоны

### Не нашли что искали?

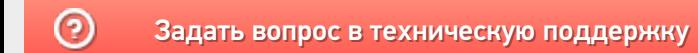

# ЕAN-128 для штрихкодов контейнеров и палет

Применимо к продуктам: Mobile SMARTS платформа

Последние изменения: 2024-03-26

Для маркировки коробок и палет часто используется штрихкод EAN-128 (GS1-128). Mobile SMARTS поддерживает использование любой транспортной упаковки, маркированной такими штрихкодами, в качестве единицы хранения товара.

В Mobile SMARTS используются шаблоны штрихкодов транспортных упаковок, которые позволяют пользователю добавлять новые варианты маркировки контейнеров совершенно любых форматов без переписывания основной программы. Благодаря этому на программном уровне все операции с новыми упаковками будут работать правильно без дополнительных доработок алгоритмов.

В рамках этих шаблонов сделана поддержка штрихкодов EAN-128, которая позволяет без лишнего программирования получить нужный результат.

Использование параметров и полей шаблона позволяет держать алгоритмы разбора штрихкодов отдельно от основной программы.

## Пример доработки готового шаблона штрихкода

Допустим, в компанию поступили коробки, в которых значимые части расставлены не в том порядке, в котором рассчитывали ранее. Или, что еще хуже, для получения информации недостаточно просто вырезать часть штрихкода, а необходимо выполнять вычисления.

Вместо того, чтобы искать все места программы, в которых происходит работа со штрихкодами коробок и вставлять туда код по типу «Если первый символ штрихкода = 1 тогда» (а это будут такие операции, как приемка, пересчет, подбор заказов, отгрузка, переупаковка и т.п.), в Mobile SMARTS достаточно добавить новый шаблон штрихкода, в котором будут происходить все проверки и вычисления.

# Как это работает в общем виде:

- 1. Mobile SMARTS проверяет, подходит ли хотя бы часть отсканированного штрихкода целиком под один из заведенных в системе шаблонов штрихкода. Шаблоны проверяются в том порядке, в котором они указаны в списке «Штрихкоды контейнеров» в панели управления.
- 2. Если найден шаблон, под который подходит какая-то часть штрихкода или весь штрихкод целиком, то сначала строка штрихкода разбирается по шаблону, как это описано в статье про примеры шаблонов штрихкодов контейнеров и палет. Найденные параметры (переменные части штрихкода) переносятся в объект {SSCCPallet}.
- 3. Далее Mobile SMARTS проверяет, подходит ли отсканированный ШК под формат GS1-128 (имеется в виду именно содержимое штрихкода, сам ШК при этом может быть любой кодировки (EAN-128, CODE-39, DataMatrix, QR и т.п.)
- 4. Если оказалось, что отсканированный штрихкод подходит под формат GS1-128, то Mobile SMARTS пробегается по тем полям шаблона штрихкода, у которых заполнено свойство EanAI, и переносит в {SSCCPallet} куски штрихкода, являющиеся значениями AI кодов применения) с указанными номерами.

## Разбор частного примера шаблона:

### (00){Расширение:1} {Ост:17}

В этом шаблоне первые две цифры в скобках (00) определяют AI (код применения) 00, т.е. код палеты SSCC. Далее идут два параметра на 1 и 17 знаков длиной (любые знаки, хоть пробелы). SSCC должен быть 18 цифр (см. код палеты SSCC), и суммарная длина параметров 1+17=18.

Под такой шаблон подойдет штрихкод «(00)012345678901234567», но не подойдет штрихкод «(00)012345678901234567(21)abba», потому что он длиннее на группу (21).

Далее добавим в шаблон новое поле «КодКонтейнера» (это будет именно поле, а не параметр шаблона):

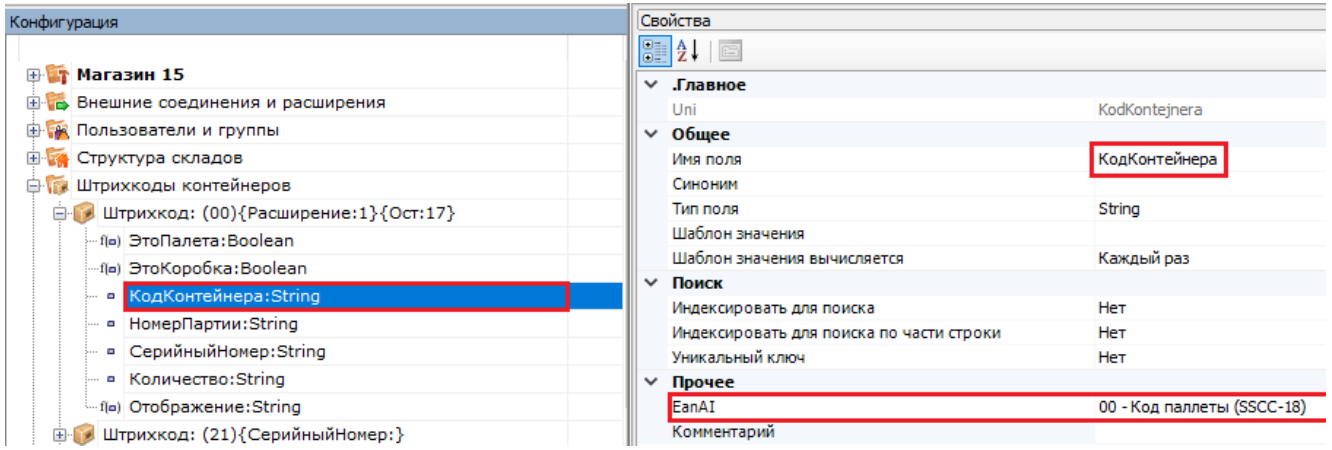

И укажем у него, что оно должно маппиться на код применения AI 00. Теперь этот шаблон сработает только в том случае, если после (00) идут именно 18 цифр (буквы в данном случае запрещены).

Этот шаблон подойдет, даже если кроме (00) в сканируемом штрихкоде будут еще и другие AI (цифры в скобках). Это сделано для того, чтобы не заводить по отдельному шаблону на каждый штрихкод формата EAN-128. Например, штрихкод «(00)012345678901234567(21)abba» также подойдет под этот шаблон.

{Расширение:1} позволяет определить, на какую цифру начинался штрихкод контейнера. В частности, можно определить что было отсканировано: коробка или палета по правилам GS1.

Для это необходимо добавить еще 2 вычислимых поля:

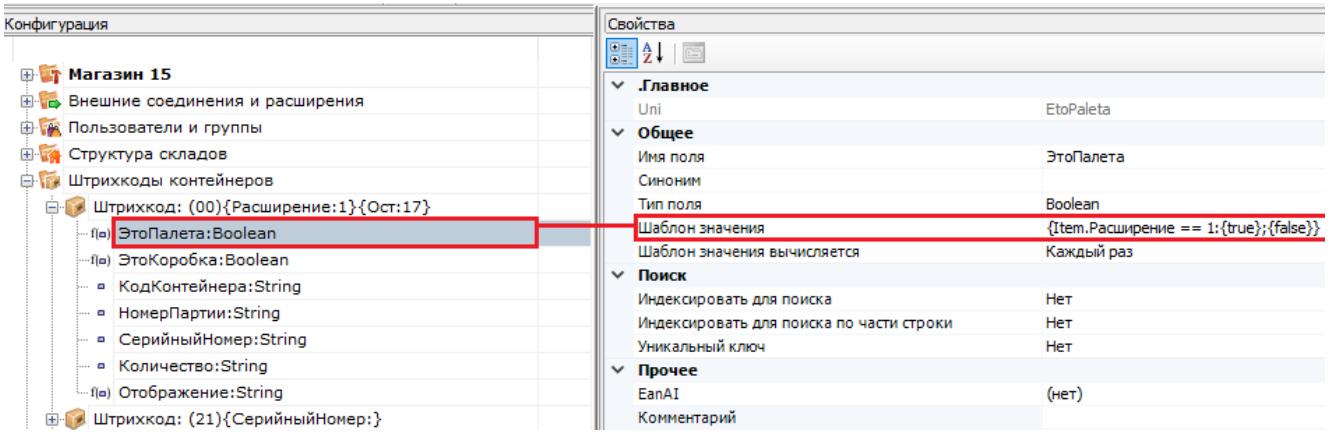

Значения полей «ЭтоПалета» и «ЭтоКоробка» вычисляются на основе того, чему равен параметр «Расширение», куда попадает первая цифра из кода контейнера в группе (00).

Этот момент следует учитывать при копировании и изменении чужого готового шаблона. Если в самостоятельно написанном шаблоне не будет вычислимого поля «ЭтоКоробка» или оно будет считаться неправильно, при сканировании штрихкода, подпадающего под ваш шаблон, в складских операциях в программе может не сработать логика, которая была завязана программистом конкретной конфигурации Mobile SMARTS на значения таких полей.

Если необходимо, чтоб из штрихкодов GS1-128 вынимались не только группы (00), как было указано в

### шаблоне, то будет достаточно добавить в шаблон нужные поля и указать у них EanAl:

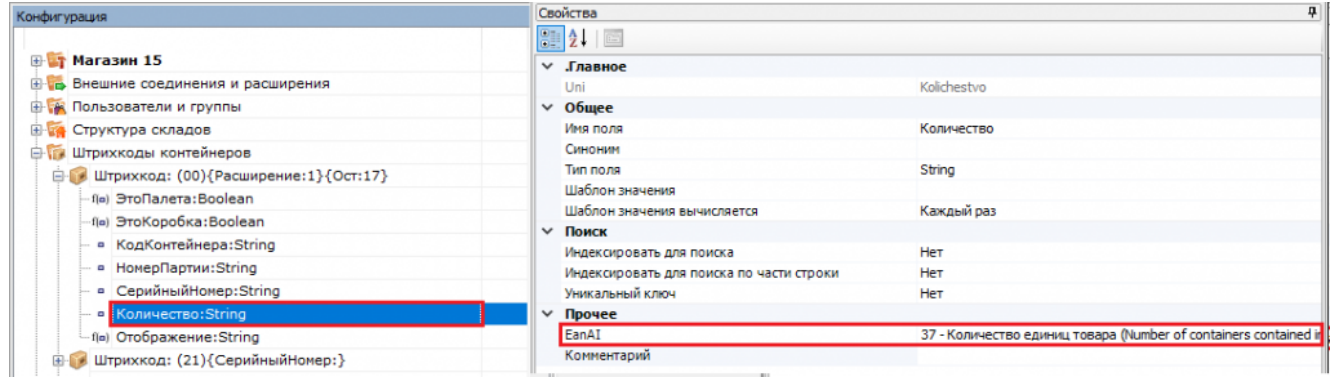

Если что-то осталось непонятным по механизмам работы шаблонов из данной статьи - оставляйте в техническую поддержку «Клеверенс» запрос на написание новой или дополнение текущей документации.

### Не нашли что искали?

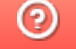

Задать вопрос в техническую поддержку

# Общие шаблоны штрихкодов номенклатуры

Последние изменения: 2024-03-26

На практике очень часты случаи, когда требуется задать однотипные шаблоны всем позициям номенклатуры в справочнике.

Такое может потребоваться, когда весь товар, изначально промаркированный EAN-13, при приходе на склад дополнительно маркируется внутренними штрихкодами с дополнительной информацией. Или поставщик сам наносит кроме обычного штрихкода, определяющего номенклатуру, дополнительные штрихкоды с расширенными данными (дата поступления, размер, цвет и т. п.).

Например, на склад поступает товар от поставщика, который маркирует всю свою продукцию двумя штрихкодами, основным EAN13 (в примере, 4891199000041), и дополнительным расширенным штрихкодом (в примере, 48911990000413814082005), содержащим исходный штрихкод и дополнительные данные 38 размер, 14.08.2005 — дата производства.

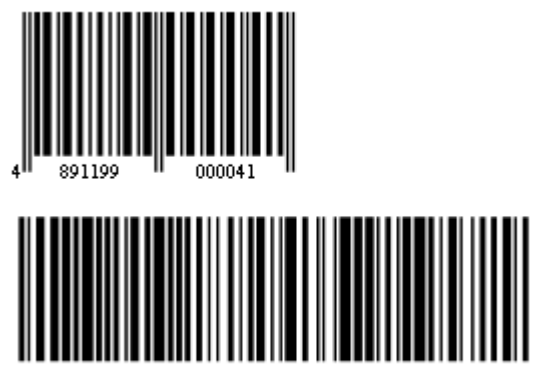

В таких случаях удобно задавать общие шаблоны, действующие на весь справочник номенклатуры сразу. Могут быть заданы несколько шаблонов, например, для разных поставщиков.

Данный функционал используется только при ручной выгрузке справочников на устройство, и не работает для онлайн-режима. Это связано с тем, что шаблоны штрихкодов используются только в случае, если ШК можно обработать на сервере (а при ручной выгрузке справочники выгружаются сначала на сервер Mobile SMARTS). При работе в онлайн-режиме штрихкод, который считал ТСД, отправляется в учетную систему напрямую, и не может быть обработан на сервере.

Такие шаблоны можно задать прямо через панель управления, в узле конфигурации «Структура номенклатуры» --> «Шаблоны штрихкодов». Правой кнопкой мышки можно можно добавить шаблон штрихкода.

CLEVERENCE.RU — 2/3

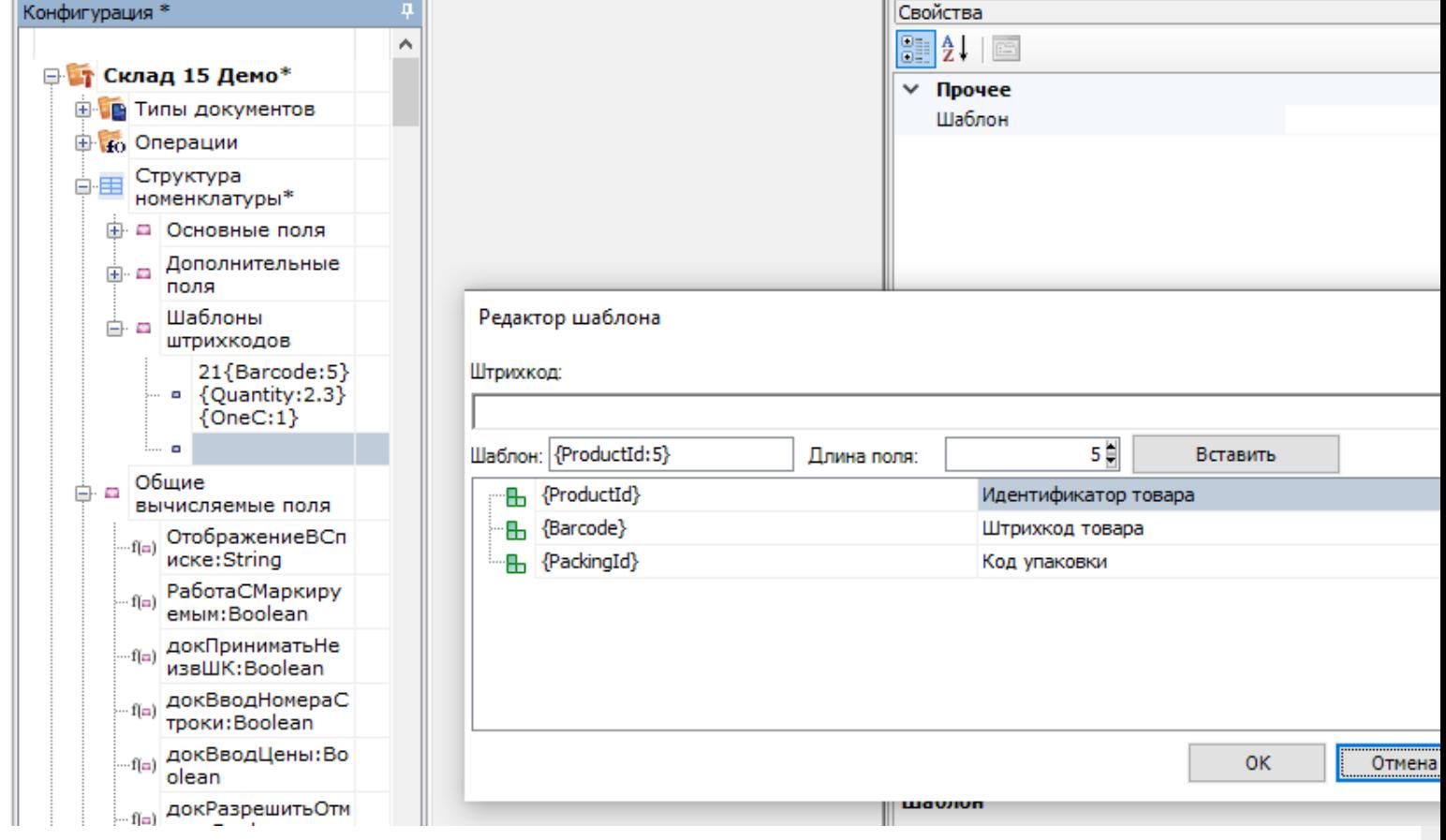

Правила задания общих шаблонов точно такие же, как и шаблонов в упаковках, кроме трех дополнительных полей в шаблоне:

#### Шаблон

{ProductId:число},

число — количество символов кода товара в штрихкоде

обязательный элемент шаблона (можно заменить с помощью Barcode)

Определяет идентификатор товара в штрихкоде, для поиска в справочнике номенклатуры. Является обязательны параметров в общем шаблоне.

Следует использовать, когда в штрихкод включается уникальный код товара.

{Barcode:число},

число — количество символов кода товара в штрихкоде

обязательный элемент шаблона (можно заменить с помощью ProductId)

Определяет штрихкод товара, для поиска в справочнике номенклатуры. Является обязательным параметро в общем шаблоне.

Следует использовать, когда в штрихкод включается базовый штрихкод товара.

{PackingId:число},

число - количество символов кода упаковки в штрихкоде

необязательный параметр

Позволяет дополнительно определить выемку кода упаковки из штрихкода. Не является обязательным параметром Если он не задан, то найденный товар выбирается в базовом типе упаковки, при использовании ProductId, или в том типе упаковки, к которой задан штрихкод, при использовании Barcode.

Следует учитывать, что общие шаблоны возможно использовать только в тех случаях, когда внутри сканируемых штрихкодов содержится код или базовый штрихкод товара. Таким образом, в общем шаблоне обязательно должен быть задан хотя бы один из обязательных элементов {ProductId: число} или {Barcode: число}.

Поиск по общим шаблонам имеет приоритет над обычным поиском по штрихкодам, поэтому сначала происходит поиск по ним, и только если отсканированный штрихкод не подошел ни к одному общему шаблону, произойдет процедура поиска товара по штрихкодам (включая поиск по обычным шаблонам у конкретных товаров).

Статьи по теме:

- Примеры общих шаблонов номенклатуры;
- Использование регулярных выражений в шаблонах штрихкодов.

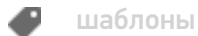

### Не нашли что искали?

ᢙ Задать вопрос в техническую поддержку

# Шаблоны штрихкода для индивидуальных упаковок номенклатуры в Mobile SMARTS

Последние изменения: 2024-03-26

Справочник номенклатуры Mobile SMARTS двухуровневый, состоит из строк номенклатуры и подчиненных им строк индивидуальных упаковок номенклатуры. Упаковки номенклатуры могут иметь свои поля и свои собственные штрихкоды, в том числе заданные шаблоном.

Штрихкод конкретной номенклатуры не может быть задан шаблоном, для конкретного товара может быть задан только конкретный штрихкод (т.е. Product.Barcode не может содержать шаблон). Если вы хотите задать какой-то один шаблон для всех весовых товаров или для определенных вариантов штрихкода от поставщика, то обратитесь к следующей статье.

А вот упаковка номенклатуры может иметь свой собственный штрихкод, который может не только отличаться от штрихкода самого товара, но и может быть задан шаблоном (т.е. Product.BasePacking.Barcode может содержать шаблон).

Такой шаблон конкретной упаковки номенклатуры описывается в виде:

### $[# # #]$ {шаблон}[#]{шаблон}[###]....

где [###] - некоторое количество фиксированных символов,

а {шаблон} — специальные выражения вида {имя:формат}, где имя задает имя параметра, а шаблон зависит от типа параметра. Если параметр – это строка или число, то в качестве шаблона можно указать количество символов штрихкода, отводимое под параметр.

#### Примеры:

- 123EE45{SKU:7}{check}
- {SSCC:18}
- 01{Date:DDMMYY}01

#### см. другие примеры.

В качестве имени (SKU, SSCC, Date) можно использовать как специальные значения, так и что угодно, в том числе и русские названия с пробелами. Все извлеченные из штрихкода значения попадут в обработку, которая попытается найти номенклатуру и затем перенести данные из шаблона в основные или дополнительные переменной SelectedProduct (т.е., например, SelectedProduct.SSCC).

При занесении новой строки в документ те переменные, имена которых совпадают с именами колонок в документе, попадут в поля этой новой строки. Т.е. если мы хотим сохранить в документе часть штрихкода, нужно:

- добавить в типе документа дополнительное поле строки;
- создать шаблон штрихкода, в котором упоминалось бы наименование этого поля.

Допустимые к использованию шаблоны:

Шаблон Описание

{Quantity:формат},

формат – число, задающее количество символов в штрихкоде или два числа, разделенных точкой (целая и дробная части)

Извлеченное значение заносится в {SelectedProduct.Quantity}

Позволяет извлечь количество сканируемого товара, прямо из штрихкода, избегая его ввода вручную.

{SSCC:число}

{SKU:число},

число – количество символов в штрихкоде.

Извлеченное значение заносится в {SelectedProduct.SSCC}

Позволяет извлекать из штрихкода уникальный номер текущей позиции товара, номер партии и т.п.

{Date:формат},

где формат – строковой формат даты

Извлеченное значение заносится в {SelectedProduct. RegistrationDate}

Позволяет извлекать из штрихкода упаковки дату ее регистрации (например, дату приемки или дату производства).

{ExpDate:формат}

{ExpiredDate:формат},

где формат – строковой формат даты

Извлеченное значение заносится в {SelectedProduct. ExpiredDate}

Позволяет извлекать из штрихкода упаковки дату окончания срока годности товара.

{ПроизвольноеИмя:формат}

Извлеченное значение заносится в {SelectedProduct. ПроизвольноеИмя}

Позволяет извлекать произвольные данные из штрихкода. Если было заведено дополнительное поле строки с таким именем, то оно определяет тип извлекаемых данных. Если поле не заведено – то извлекается строка.

Для одной упаковки можно задавать сразу несколько шаблонов. Шаблоны записывают через вертикальную черту «|» без пробелов.

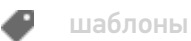

[Файл:image1.png]

# Не нашли что искали?

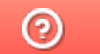

Задать вопрос в техническую поддержку

# Примеры шаблонов штрихкода для индивидуальных упаковок номенклатуры в Mobile SMARTS

Последние изменения: 2024-03-26

Шаблоны могут применяться как поодиночке, так и в совокупности.

### Выемка из штрихкодов количества и веса

### Пример 1 | Количество из 3-х цифр внутри штрихкода товара

Исходные данные:

Товар: «Кроссовки белые»

Штрихкод упаковки «пара» (шаблоном): «234{Quantity:3}634987»

В выражении {Quantity:3} цифра «3» означает число символов штрихкода под количество.

Сканируемые (вводимые) данные:

Штрихкоды: «234002634987», «234071634987», «134002634989»

Разбор по шаблону:

 $\alpha$ 234002634987» => 234002634987=> Quantity = 2

«234071634987» => 234071634987=> Quantity = 71

«134002634989» => не распознан

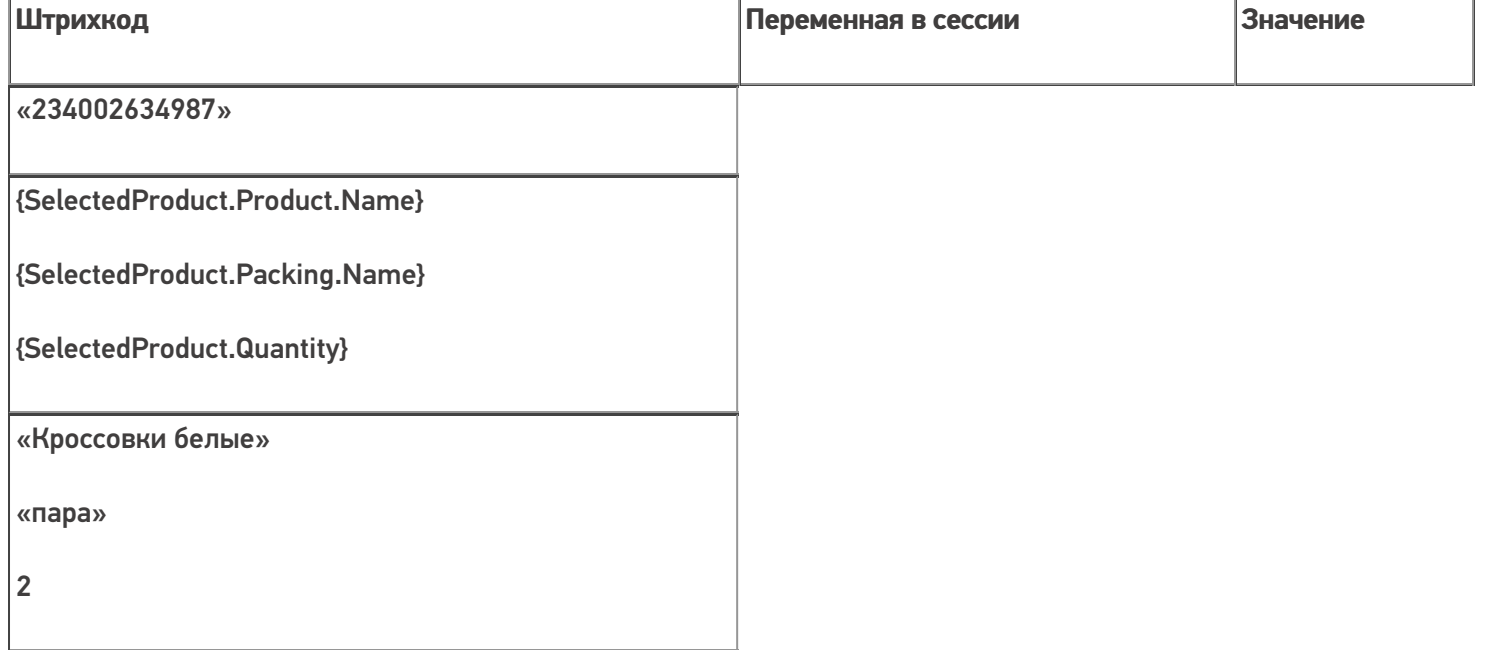

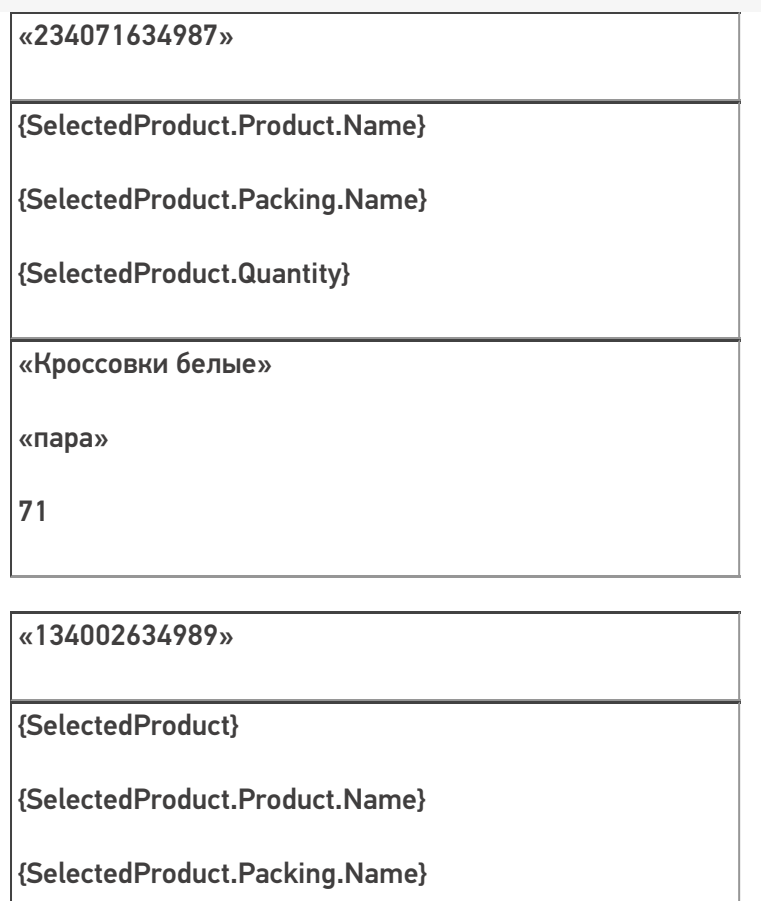

{SelectedProduct.Quantity}

null

null

null

null

# Пример 2 | Вес из 5-ти цифр внутри штрихкода товара

Исходные данные:

Товар: «Сахарный песок»

Штрихкод упаковки «кг» (шаблоном): «234{Quantity:3.2}4987»

В выражении {Quantity:3.2} цифра «3» означает число символов штрихкода до запятой, цифра «2» означает число символов штрихкода после запятой (например, килограммы и граммы).

Сканируемые (вводимые) данные:

Штрихкоды: «234001864987», «234006254987», «234001864981»

Разбор по шаблону:

«234001864987» => 234001 864987=> Quantity = 1,86

«234006254987» =  $> 234006254987$ = Quantity = 6,25

«234001864557» => не распознан

## «23400625498722» => не распознан

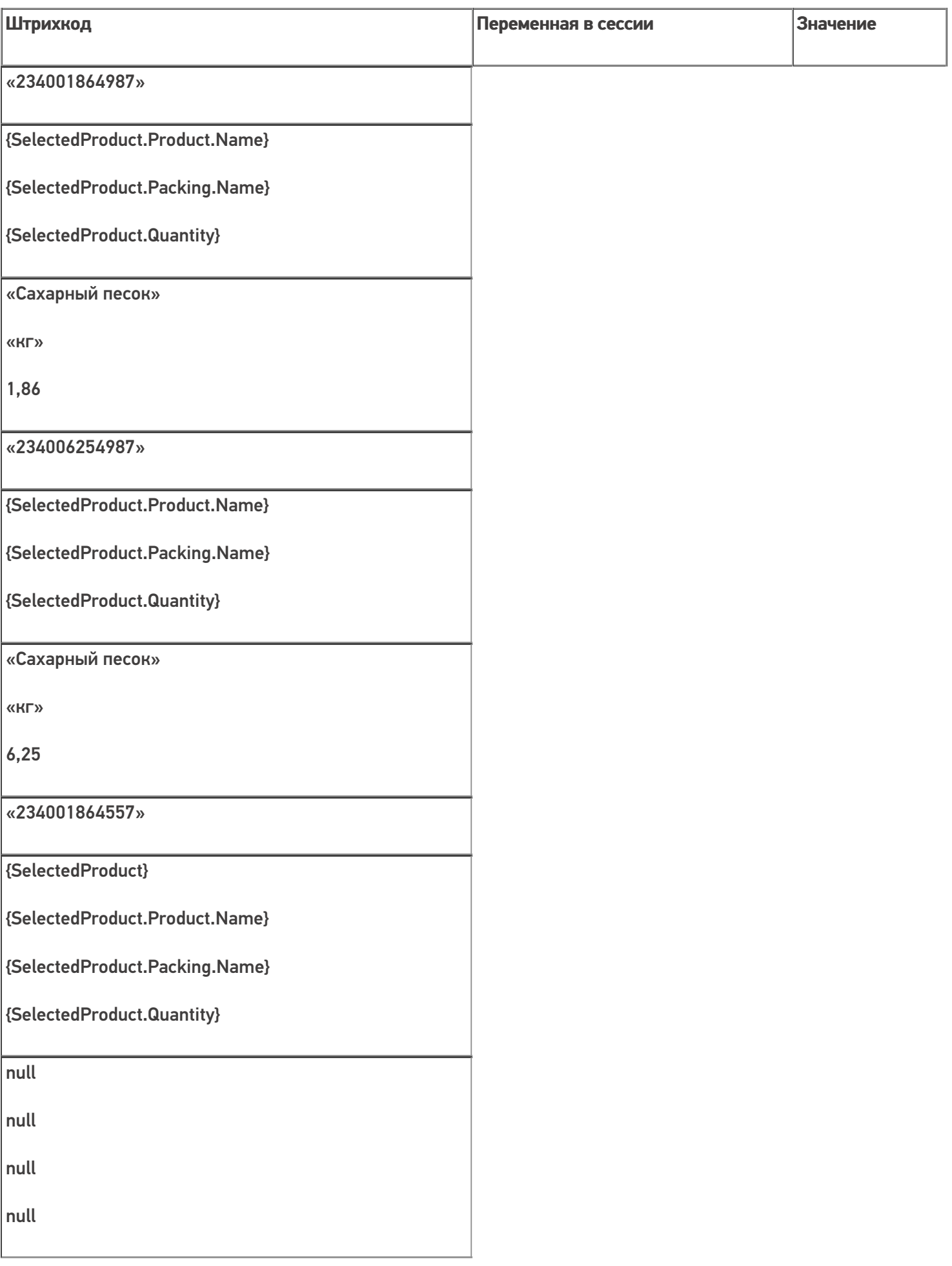

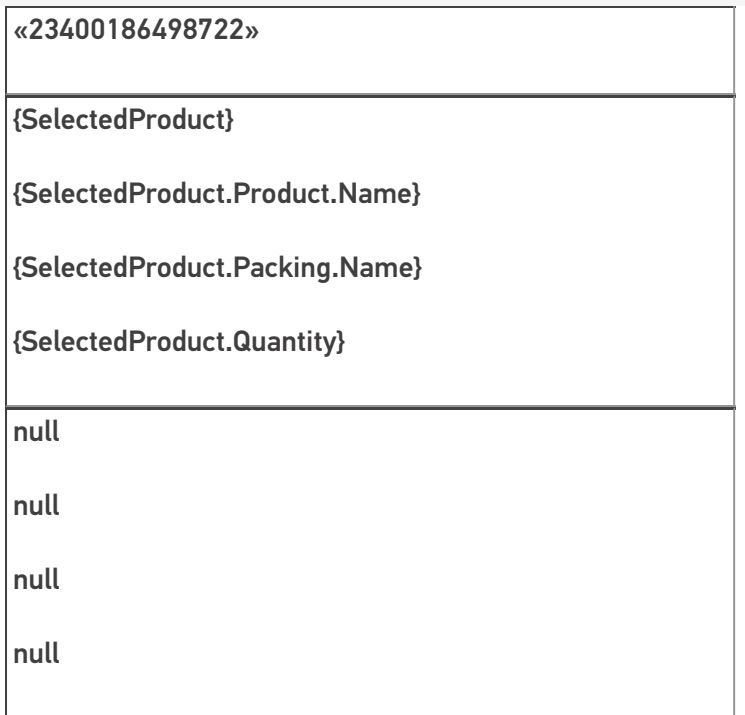

## Выемка кода коробки или палеты

## Пример 1 | Номер коробки внутри штрихкода товара

Исходные данные:

Товар: «Мыло душистое»

Штрихкод упаковки «кор» (коробка, шаблоном): 7{SSCC:5}1143576

В выражении {SSCC:5} цифра «5» означает число символов штрихкода под уникальный номер.

Сканируемые (вводимые) данные:

Штрихкоды: «7564821143576», «7564821143876»

Разбор по шаблону:

 $\langle$  «7564821143576» => 7564821143576=> SSCC = «56482»

«7564821143876» => не распознан

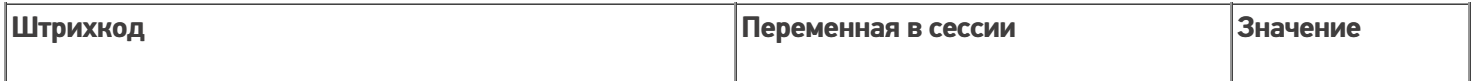

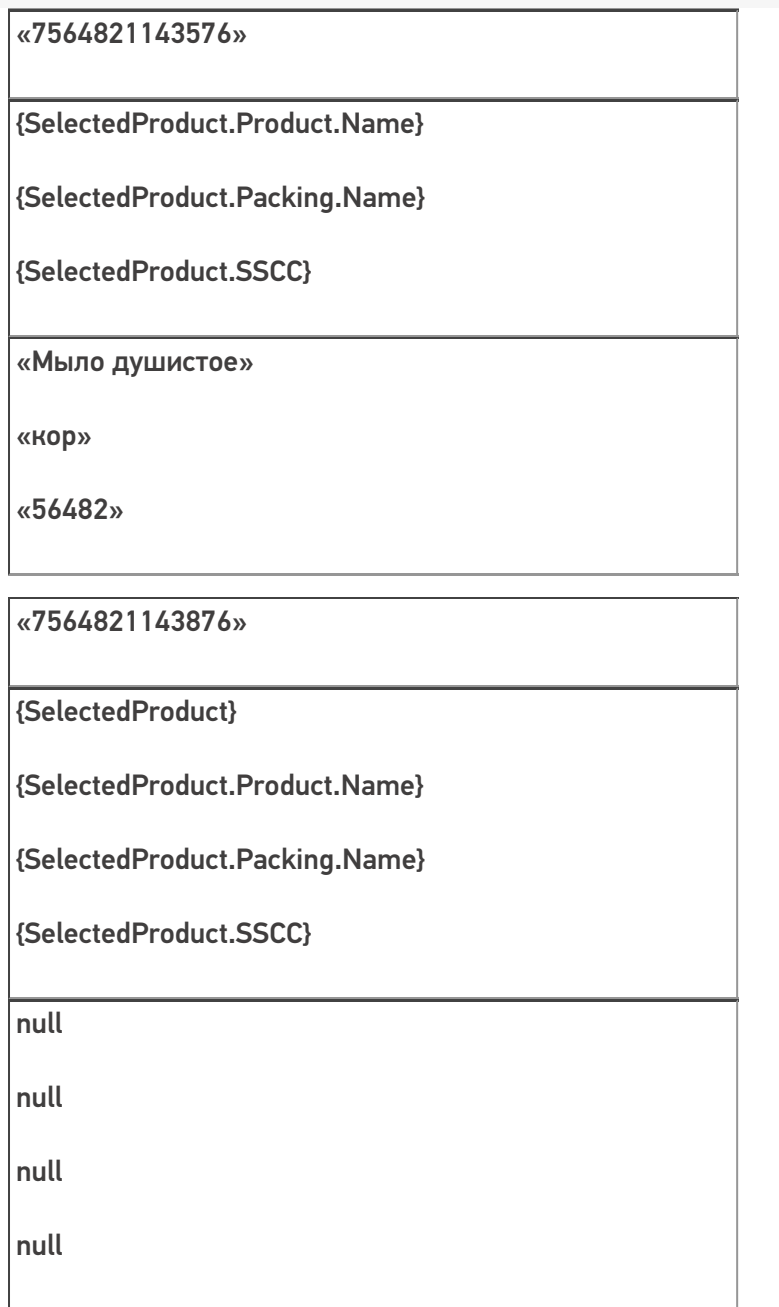

# Пример 2 | Номер палеты внутри штрихкода товара

Исходные данные:

Товар: «Мясорубка»

Штрихкод упаковки «кор» (шаблоном): 544332{Quantity:2}{SKU:8}

В выражении {SKU:8} цифра «8» означает число символов штрихкода под уникальный номер.

Сканируемые (вводимые) данные:

Штрихкоды: «5443320105490321», «5543320105490321»

Разбор по шаблону:

«5443326505490321» => 54433265 05490321=> Quantity = 65; SKU = «05490321»

«5543326505490321» => не распознан

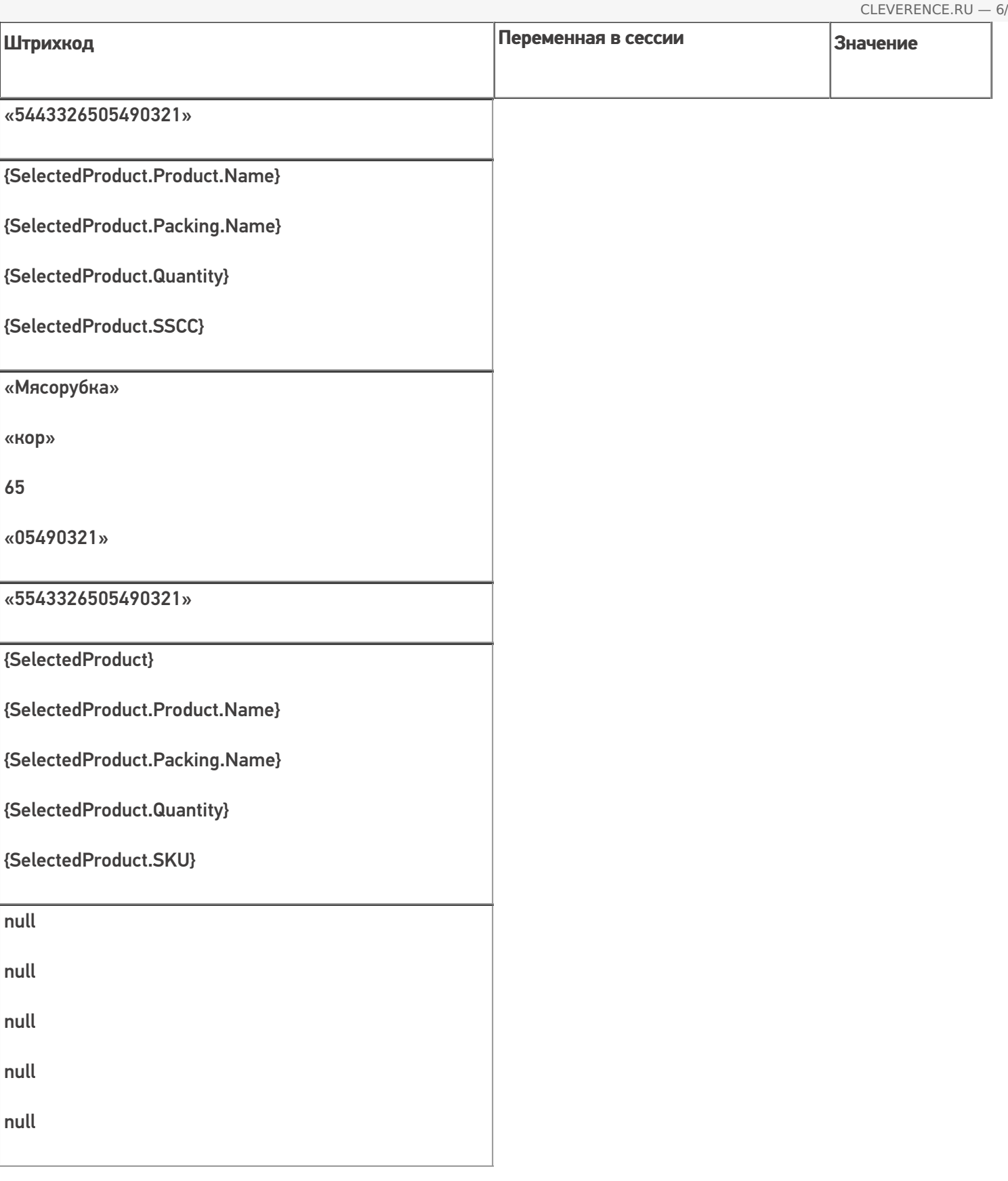

## Извлечение из штрихкода дополнительных полей

# Пример 1 | Размер

Кроме стандартных полей, из штрихкода могут быть извлечены в {SelectedProduct} любые дополнительные поля.

Исходные данные:

Товар: «Туфли женские»

Штрихкод упаковки «пара» (шаблоном): 4608888{size:2}

В выражении {size:2} цифра «2» означает число символов штрихкода под произвольные данные.

Сканируемые (вводимые) данные:

Штрихкод: «460888838»

Разбор по шаблону:

 $\kappa$ 460888838» => 460888838=> size = 38

#### Результат:

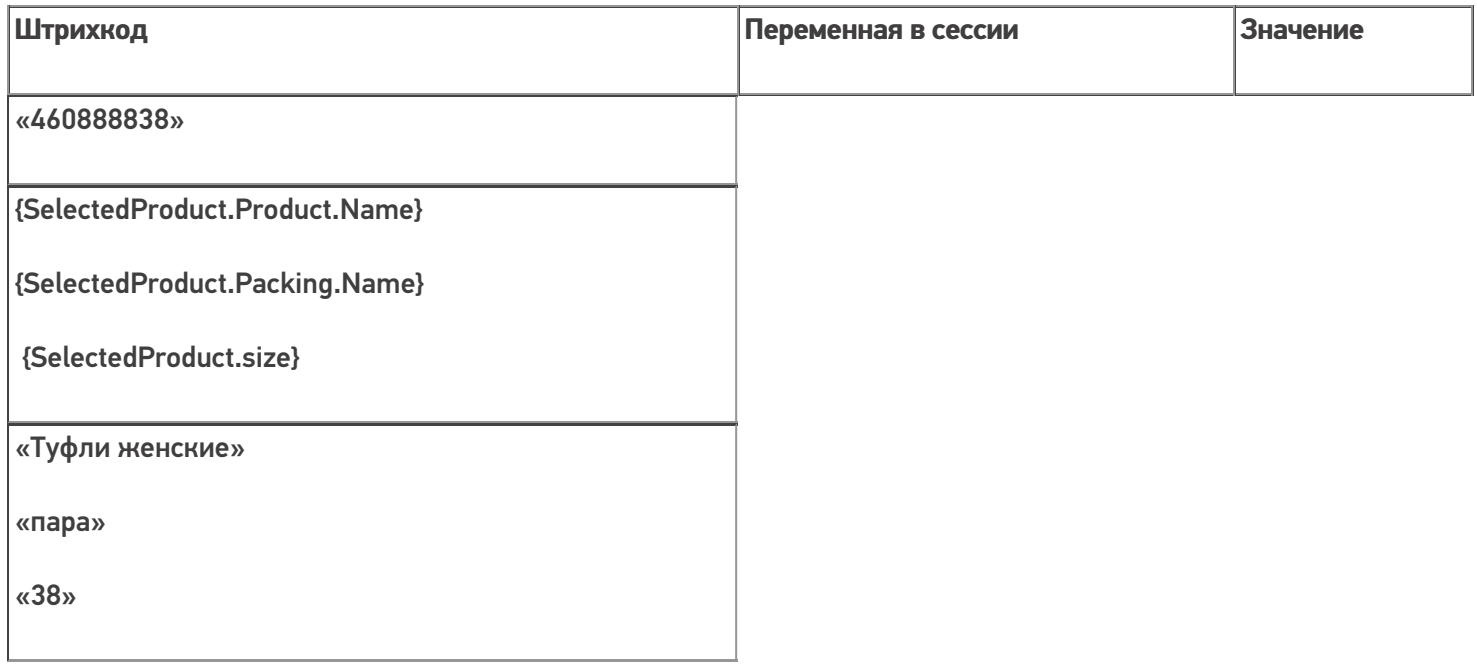

### Пример 2 | Дата маркировки в дополнительном поле

Если было заведено дополнительное поле строки с именем «ДатаМаркировки», то оно определяет тип извлекаемых данных.

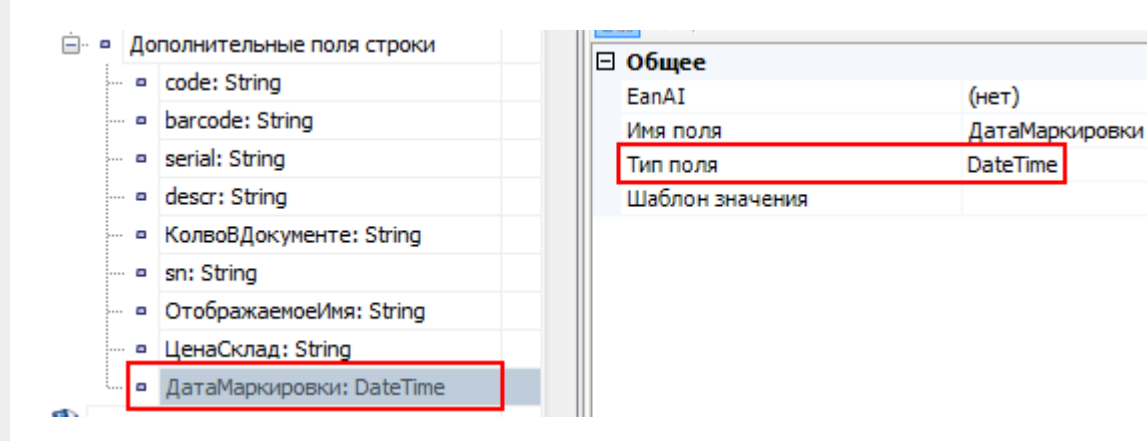

Исходные данные:

Товар: «Пылесос»

Штрихкод упаковки «шт» (шаблоном): 44344{ДатаМаркировки:ddMMyyyy}

В выражении {ДатаМаркировки:ddMMyyyy} «ddMMyyyy» означает формат даты (день, месяц и год).

Сканируемые (вводимые) данные:

Штрихкод: «4434424092008»

Разбор по шаблону:

«4434424092008» => 44344 24092008=> ДатаМаркировки = 24.09.2008

Результат:

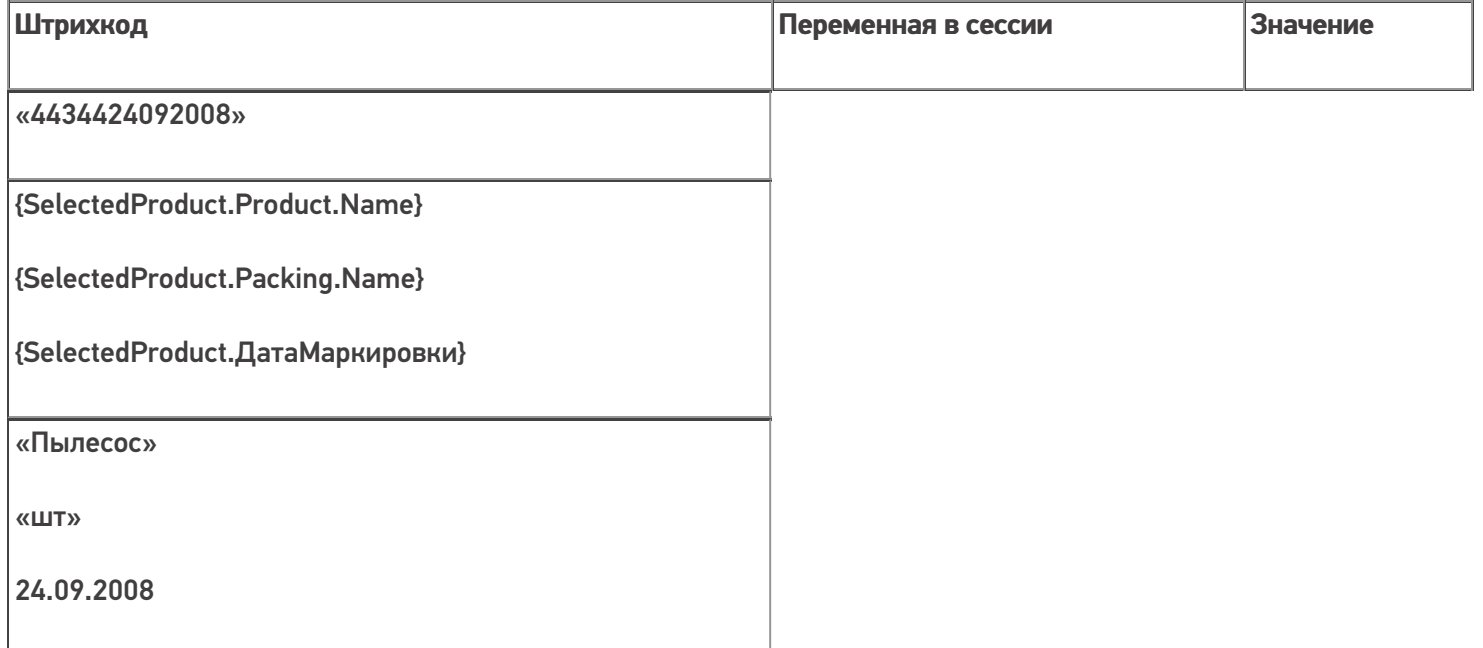

## Пример 3 | Контрольная сумма

Если требуется задать шаблон для штрихкодов, напечатанных в кодировке с контрольной суммой (например, у кода EAN13 последняя цифра – контрольная сумма, вычисляемая по определенной формуле из 12-ти первых, поэтому она не постоянна), то необходимо контрольную сумму также задавать выражением в шаблоне: {любоеимя:1}.

Исходные данные:

Товар: «Рис»

Штрихкод упаковки «кг» (шаблоном): 2112347{Quantity:3.2}{checksum:1}

В выражении {checksum:1} цифра «1» означает число символов штрихкода под произвольные данные.

Сканируемые (вводимые) данные:

Штрихкод: «2112347001865»

Разбор по шаблону:

«2112347001865» => 2112347001 86 5=> Quantity = 1,86; checksum = «5»

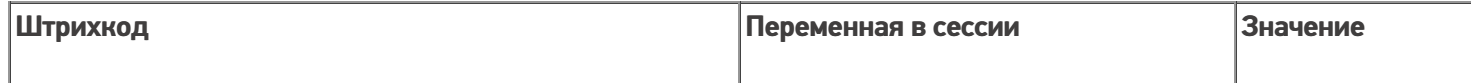

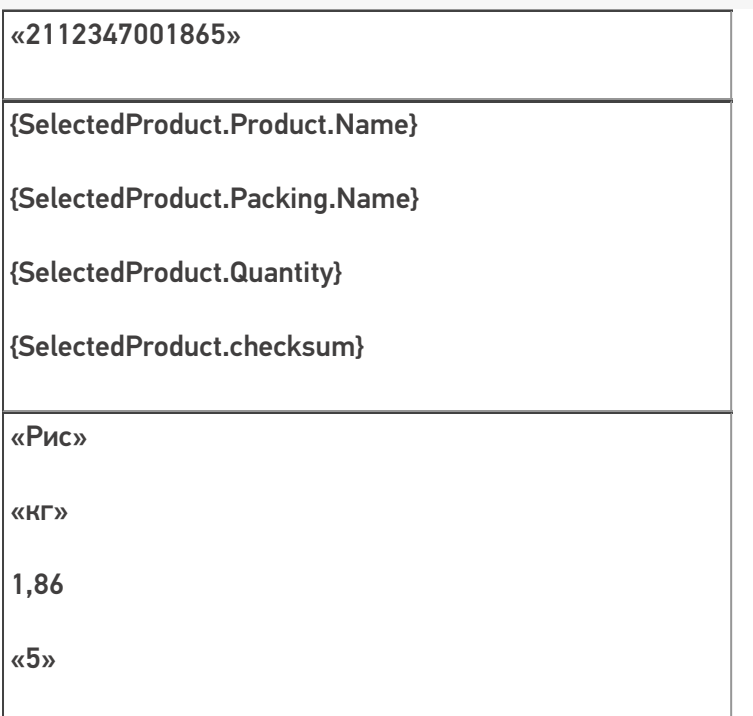

## Извлечение из штрихкода дат

## Пример 1 | Дата регистрации

Исходные данные:

Товар: «Макароны»

Штрихкод упаковки «упак» (шаблоном): 2183{Date:ddMMyyyy}

В выражении {Date:ddMMyyyy} «ddMMyyyy» означает формат даты (день, месяц и год).

Сканируемые (вводимые) данные:

Штрихкоды: «218325062005», «218335062005»

Разбор по шаблону:

«218325062005» => 2183 25062005=> RegistrationDate = 25.06.2005

«218335062005» => не распознан

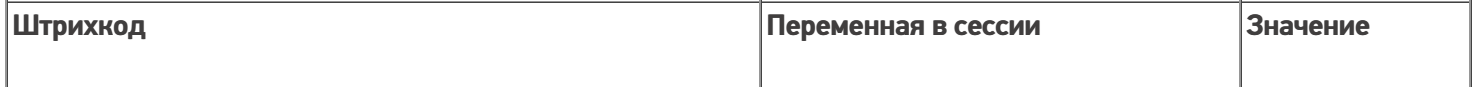

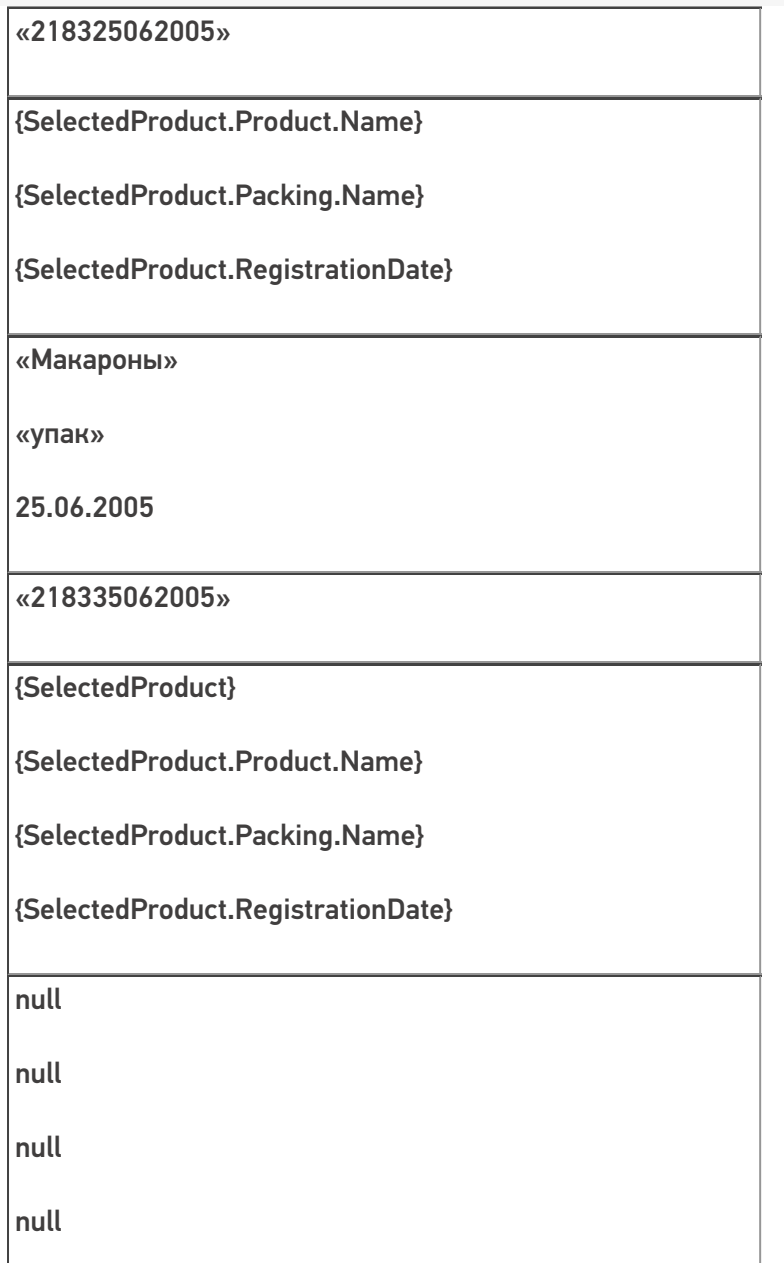

# Пример 2 | Дата срока годности

Исходные данные:

Товар: «Печенье»

Штрихкод упаковки «упак» (шаблоном): 43{ExpDate:yyMMdd}21354

В выражении {ExpDate:yyMMdd} «yyMMdd» означает формат даты (год, месяц и день).

Сканируемые (вводимые) данные:

Штрихкоды: «4307110821354», «4307140821354»

Разбор по шаблону:

«4307110821354» =>43 071108 21354=> ExpiredDate = 08.11.2007

«4307140821354» => не распознан

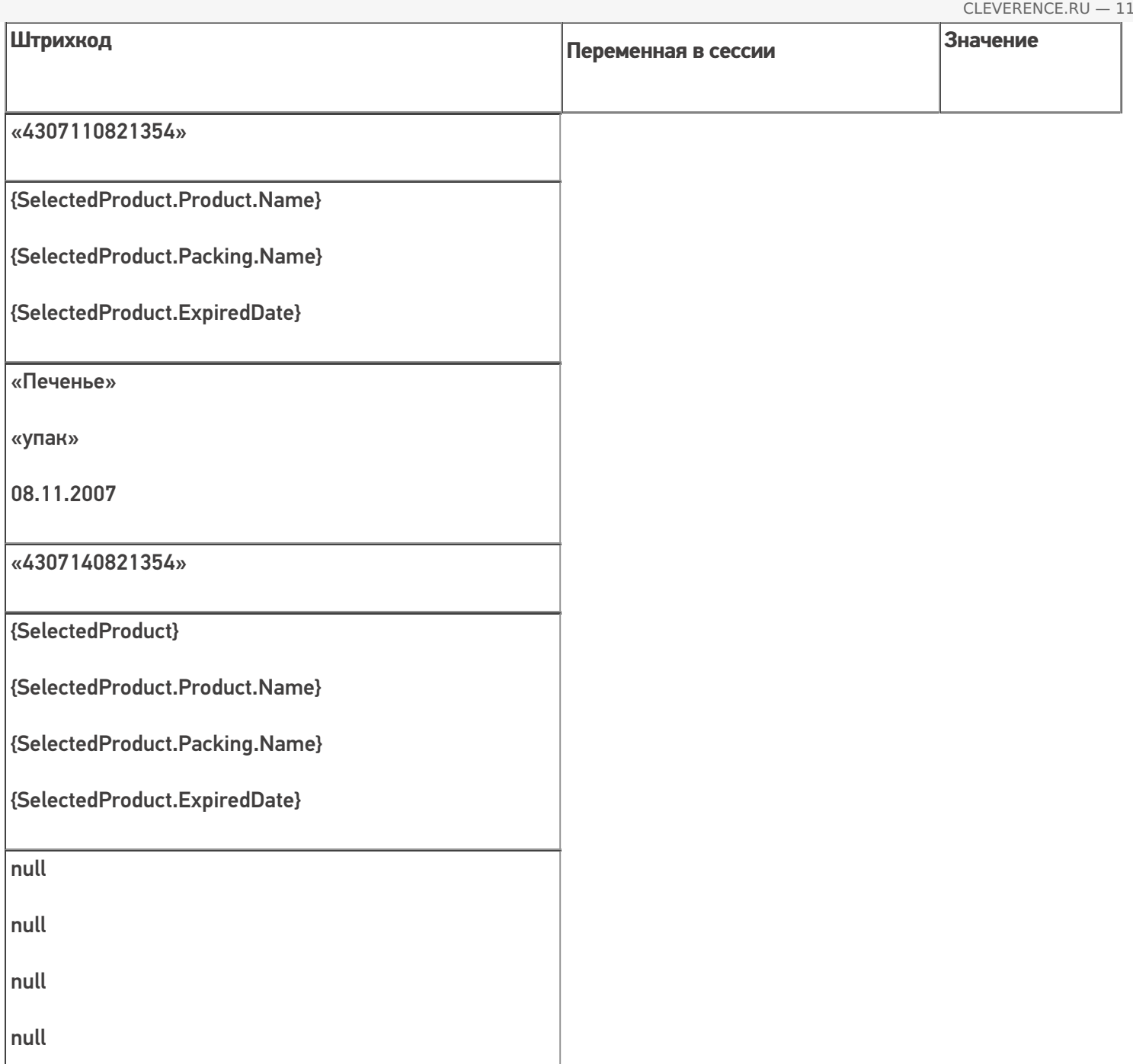

# Пример 3 | Дата срока годности в совокупности с другими выражениями

Исходные данные:

Товар: «Молоко»

Штрихкод упаковки «кор» (шаблоном): 11{SKU:6}{ExpDate:ddMMyyyy}{Quantity:3}45

В выражении {ExpDate:ddMMyyyy} «ddMMyyyy» означает формат даты (день, месяц и год).

Сканируемые (вводимые) данные:

Штрихкод: «110102221302200401145»

Разбор по шаблону:

```
«110102221302200401145» => 11 010222 13022004 01145=> SSCC = «010222»; ExpiredDate = 13.02.2004; Quantity
= 11
```
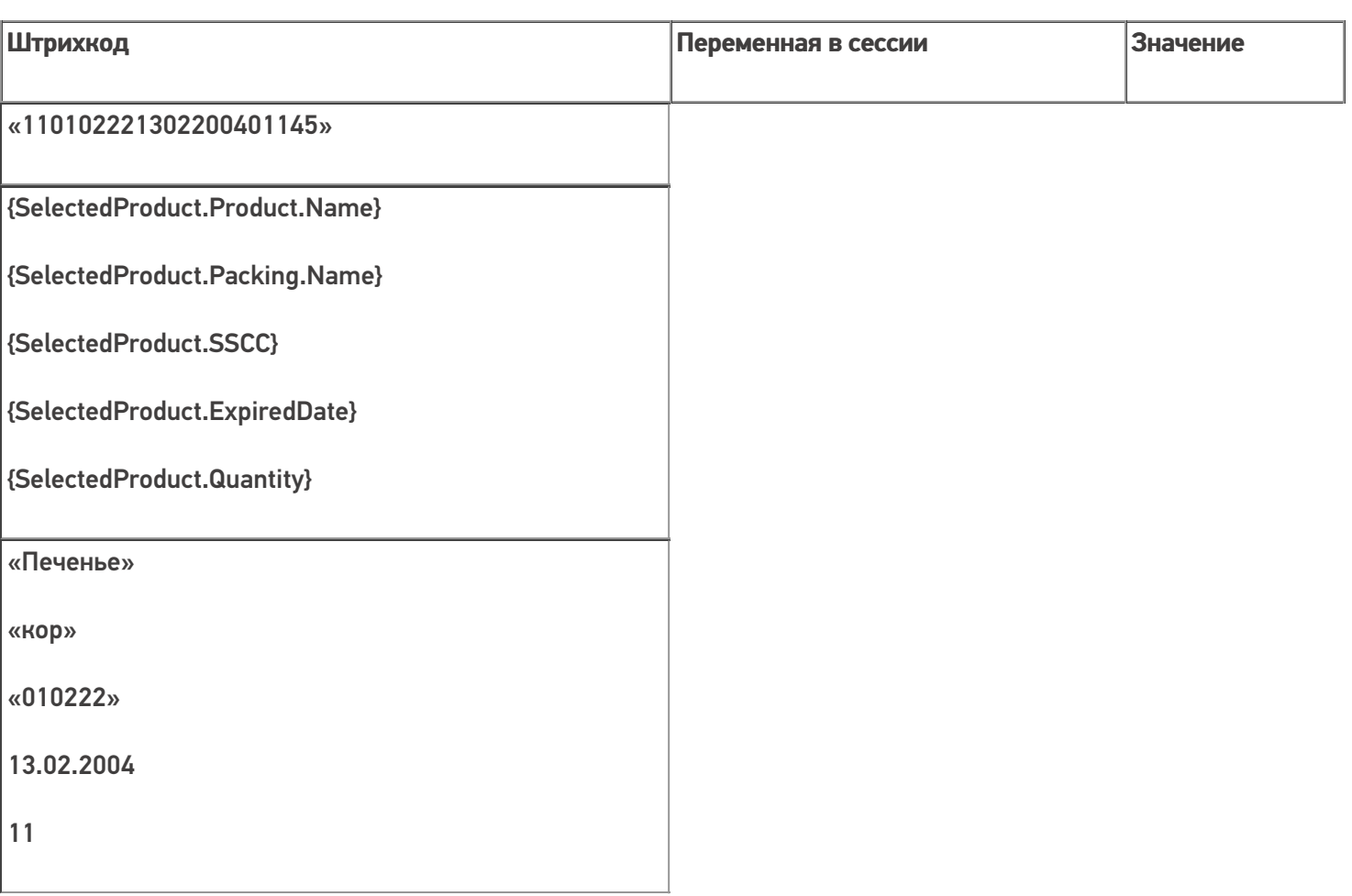

### Выбор шаблона из нескольких подходящих

Возможна такая ситуация, когда к отсканированному штрихкоду могут подходить несколько шаблонов.

## Пример 1

Исходные данные:

Штрихкод упаковки «шт» (шаблоном):2183{SKU:8} – задан у товара «продукт 1»

Штрихкод упаковки «шт» (шаблоном):2183{ExpDate:ddMMyyyy} – задан у товара «продукт 2»

Сканируемые (вводимые) данные:

Штрихкод: «218323042007»

Обработка этой ситуации настраивается в самом действии выбора номенклатуры.

В случае если в настройках выбора первого найденного товара стоит «Да», то будет автоматически выбран первый найденный товар.

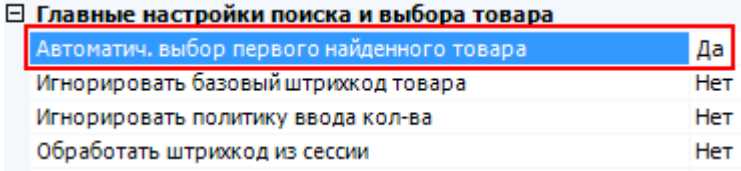
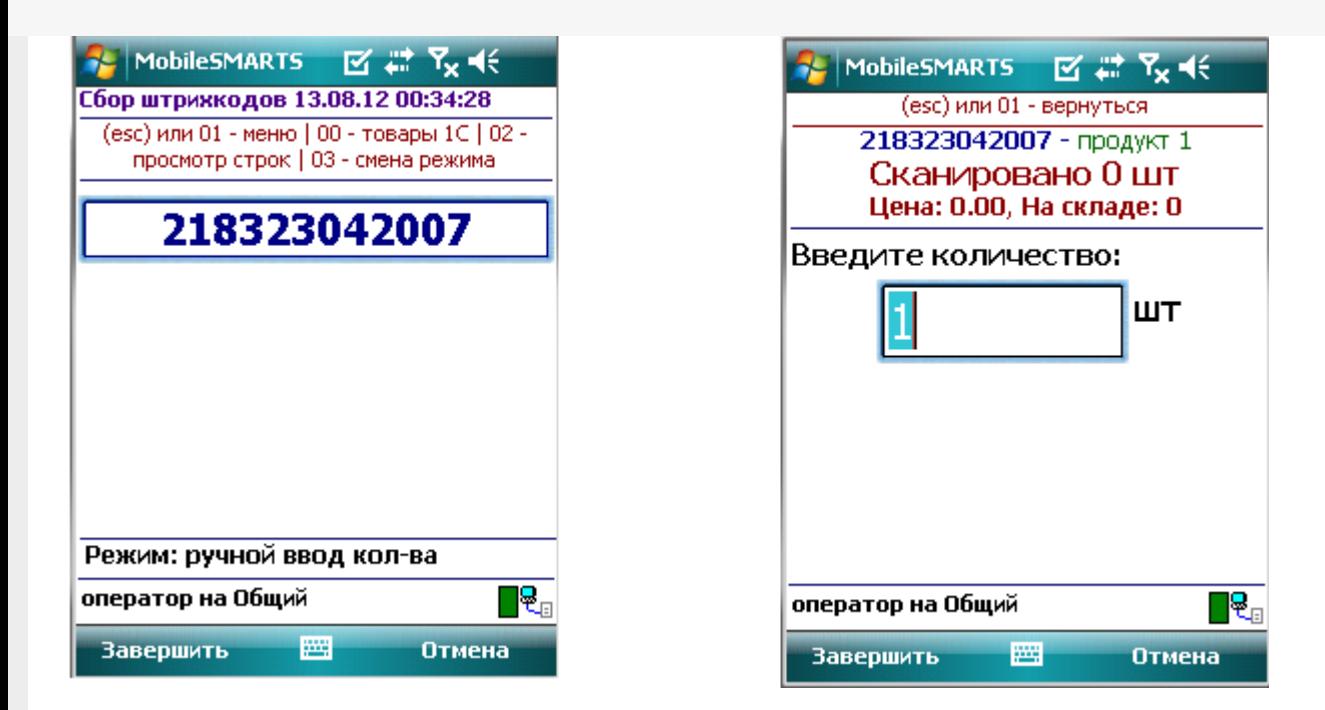

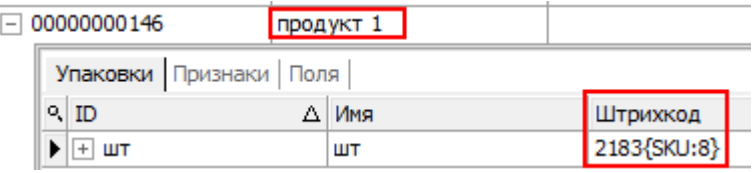

Разбор по шаблону:

«218323042007» => 2183 23042007=> SSCC = «23042007»

Результат:

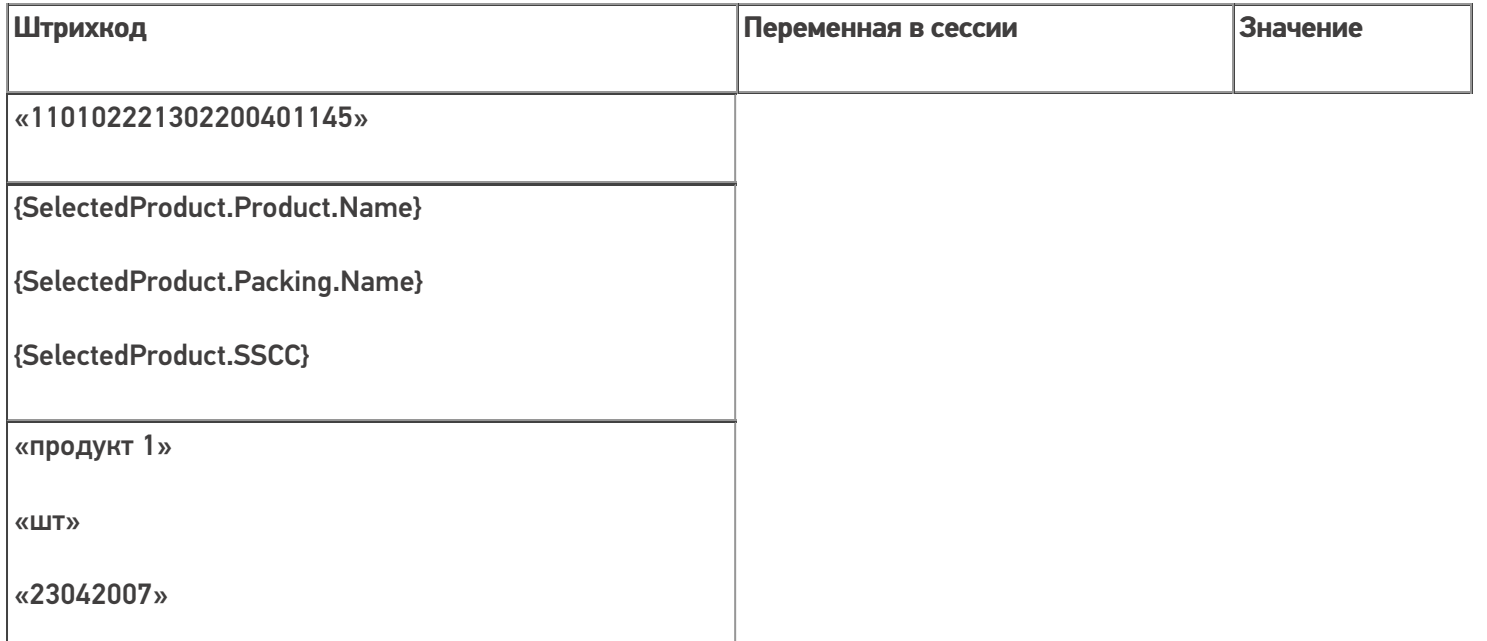

Если «Нет», то будет предложен выбор из найденных товаров.

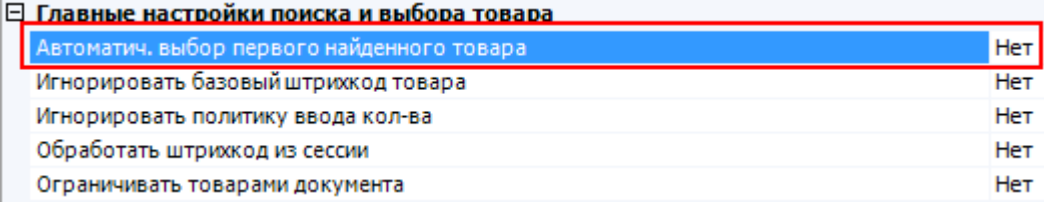

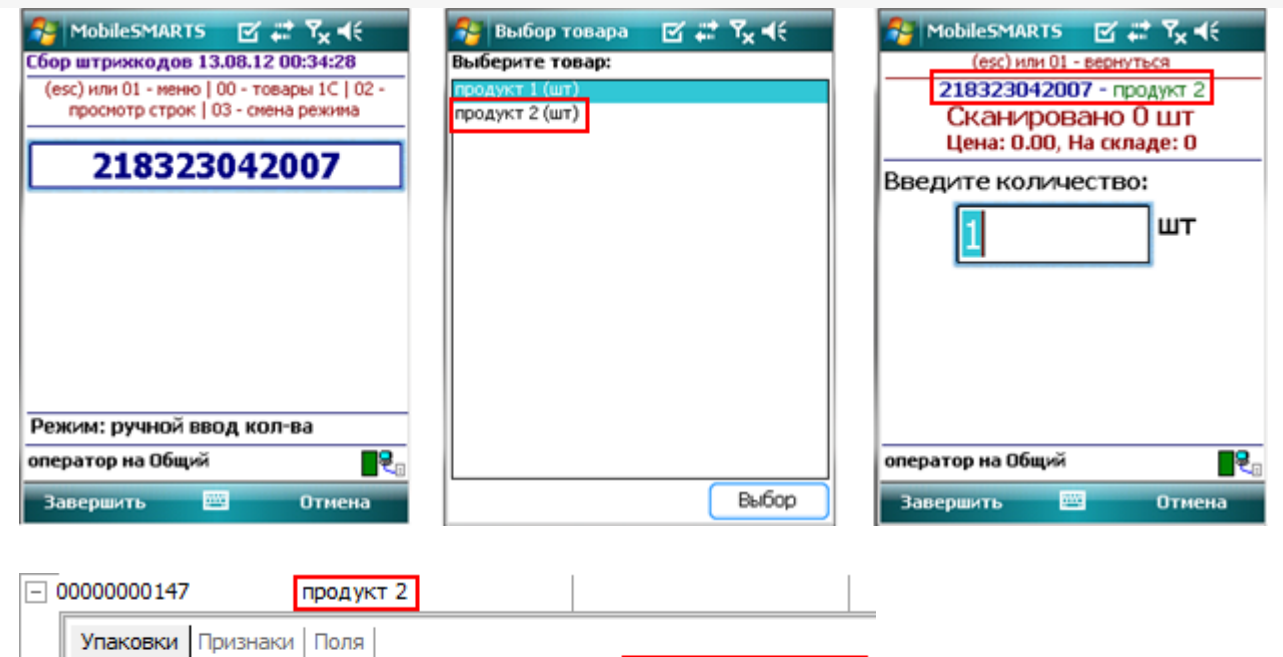

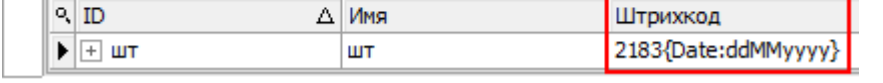

Будут извлечены параметры из шаблона выбранного товара, в данном случае извлекается дата срока годности.

Разбор по шаблону:

«218323042007» => 2183 23042007=> ExpiredDate = 23.04.2007

Результат:

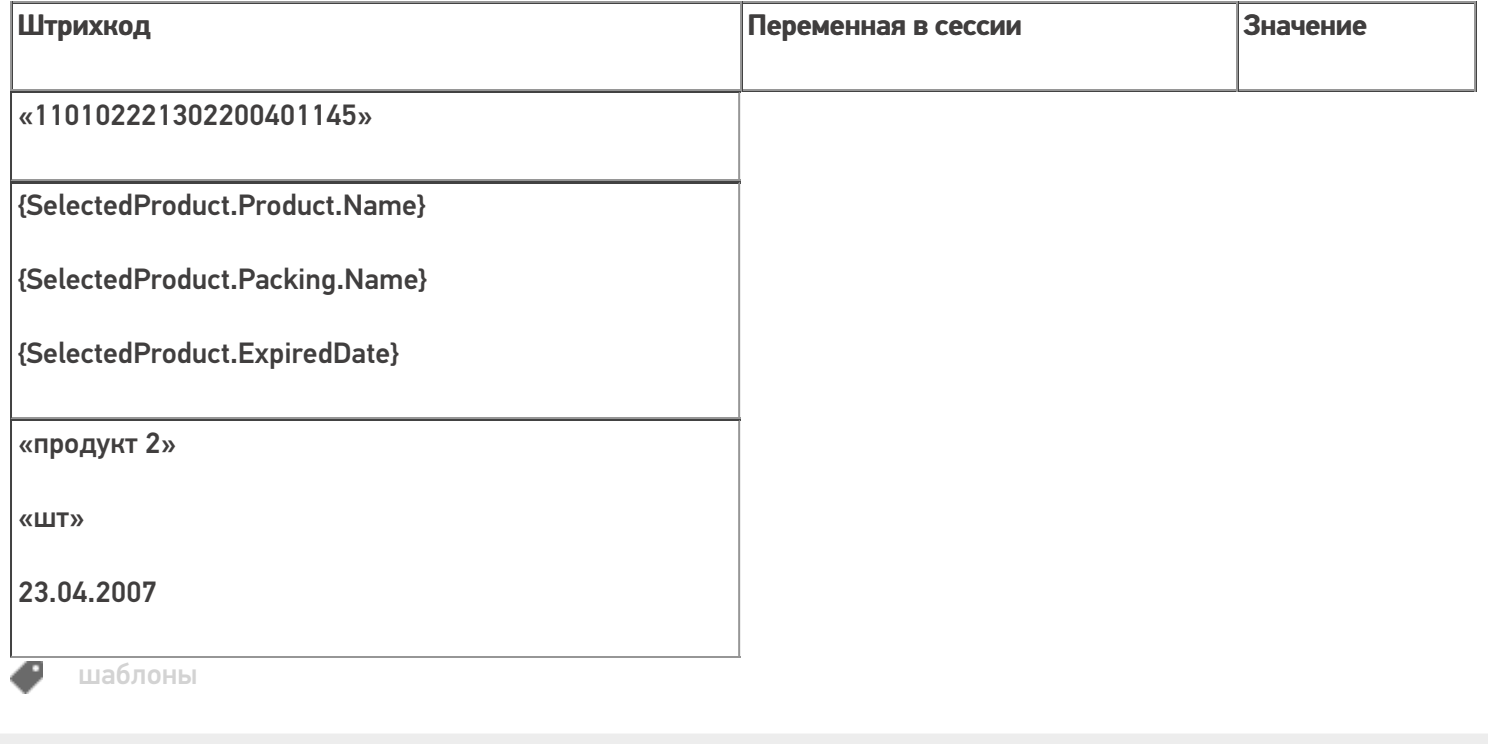

#### Не нашли что искали?

# Интерпретация кода EAN-128 в Mobile SMARTS в действии выбора номенклатуры

Последние изменения: 2024-03-26

Mobile SMARTS умеет распознавать штрихкоды в кодировке EAN-128 (GS1-128) и имеет встроенный алгоритм их обработки. Таким образом, для сканирования и разбора EAN-128 не нужно добавлять в код конфигурации Mobile SMARTS никаких «если штрихкод содержит скобки», «отрезать от строки первые два символа» и т. п.

Из EAN128 можно извлекать содержимое, которое можно использовать не только в действии выбора номенклатуры, но и в других действиях, подробнее смотрите статью «Объект EAN-128 в Mobile SMARTS».

При сканировании штрихкода EAN-128 (GS1-128) в действии выбора номенклатуры происходит его автоматическая обработка в следующем порядке:

### Первичная обработка

Если в действии выбора номенклатуры штрихкод опознан как EAN-128, то в ScannedBarcode попадает отформатированное выражение штрихкода, где идентификаторы заключены в круглые скобки, как это обычно принято при печати на этикетках. Например, при сканировании 0104260076865026111309023304200000 кода в ScannedBarcode попадет (01)04260076865026(11)130902(3304)200000.

Реально в EAN-128 штрихкоде символы скобок вокруг идентификаторов НЕ содержатся, а только отображаются при печати для удобства визуального восприятия.

Кроме ScannedBarcode в сессию добавляется объект c именем EAN128, содержащий данные о распознавании штрихкода, и позволяющий получить доступ к его содержимому в других действиях (подробнее смотрите «Объект EAN-128 в Mobile SMARTS»).

#### Поиск номенклатуры

После этого начинается поиск товара по идентификаторам AI 02 затем по AI 01 (GTIN глобальный номер товарной продукции, 13 конечных цифр после идентификатора).

Если идентификаторов AI 01 или 02 нет в штрихкоде, то считается, что номенклатура не определена, и создается объект SelectedProduct с неизвестным товаром (аналогично, UnknownProduct.Pack ()).

Если товар найден, то на его основе в сессии создается объект SelectedProduct, как и при поиске по обычному штрихкоду.

Если идентификатор AI 01 или 02 в штрихкоде есть, но товар по штрихкоду не найден, то обработка штрихкода завершается и действие выбора номенклатуры переходит по состоянию «товар не найден».

#### Заполнение количества товара

После формирования SelectedProduct производится заполнение его количества Quantity из одного из идентификаторов AI30, AI31хх или AI37 ( идентификаторы приведены в порядке приоритета).

Если ни одного из этих идентификаторов не содержится в штрихкоде, то количество считается равным 1.

#### Заполнение срока годности

Кроме самого товара и его веса ведется поиск срока годности товара, если в штрихкоде EAN-128 (GS1-128) есть идентификатор Al 17, то срок годности заносится в переменную SelectedProduct. ExpiredDate.

#### Заполнение произвольных пользовательских полей

Кроме стандартного заполнения мы можем привязать дополнительные поля строк документа к идентификаторам EAN-128, для автоматического извлечения в них данных, если соответствующий идентификатор есть в отсканированном штрихкоде.

Например, нам необходимо извлекать серийный номер из штрихкода EAN-128 (GS1-128) в какое-то поле (в нашем примере поле «sn»).

Для этого у свойства дополнительного поля (в нашем примере поле «sn») для EanAl необходимо из выпадающего списка выбрать идентификатор применения Al 21 - Серийный номер (Serial Number).

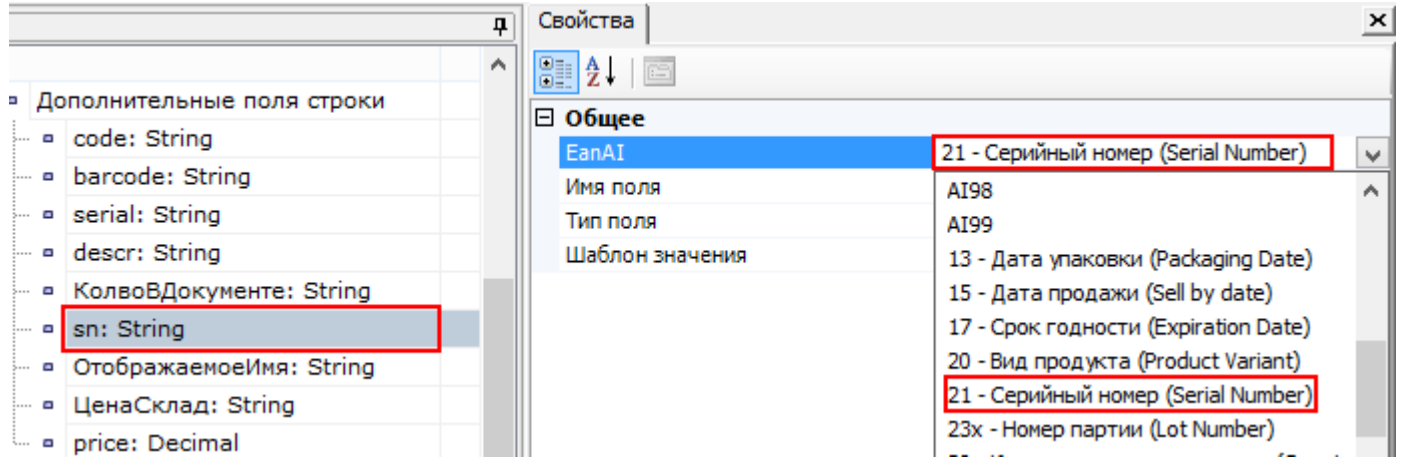

При сканировании штрихкода EAN-128 (GS1-128), если в нем указан идентификатор Al 21, данные о серийном номере будут занесены в SelectedProduct со свойством дополнительное поле строки с указанным именем «sn» (в нашем примере). Если идентификатора Al 21 в штрихкоде (кодировка EAN-128) нет, то данные о серийном номере из него не извлекаются.

Если необходимо извлекать из штрихкода EAN-128 (GS1-128) какие-нибудь другие данные, это делается аналогично, извлечению серийного номера, выбирая нужный идентификатор применения AI для соответствующего дополнительного поля.

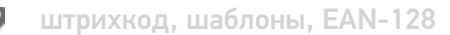

#### Не нашли что искали?

の

Задать вопрос в техническую поддержку

# Глобальный номер товарной продукции (GTIN)

Последние изменения: 2024-03-26

Существует довольно много кодировок товаров, т.е. способов назначить им номера. Помимо EAN-13 существуют коды EAN-8, UPC-A, UPC-E, UCC-12, UCC-14, ITF-14 и другие для продовольственных товаров, ISBN для книг и т.д. Всё это - различные способы сделать одно и то же — выдать единице товара уникальный номер. GTIN (Global Trade Item Number) — это и есть глобальный код товара в самом общем смысле. Единое обозначение требуется во множестве приложений — например для прайс-листов или в маркировке грузов. Разработчики GTIN поступили очень просто: чтобы получить GTIN, конкрентный код с упаковки товара дополняется лидирующими нулями до 14 цифр. Если мы пользуемся EAN-13, то GTIN будет равен «0|EAN-13» (т.е. «0» и следом EAN-13), а если мы пользуемся EAN-8, то GTIN будет равен «000000|EAN-8», ну и точно так же с другими кодами товара. Предполагается, что кодов товара длиннее 14 цифр не встречается.

Для EAN-128 (GS1-128) в идентификаторах AI 01 и AI 02 GTIN может быть закодирован товар в кодировке EAN-13 (ноль и 13 цифр).

В Mobile SMARTS реализован автоматический поиск номенклатуры по всем вариантам кодировок ШК по нижеописанным алгоритмам:

1. **в случае сканирования ШК кодировки GS1;**

Пример: (01)10000057074365(3103)005040(11)181026(17)190426(10)0002

Порядок поиска:

- 57074368 поиск по EAN8, извлеченному из GTIN.
- 0000057074368 поиск по EAN13, извлеченному из GTIN.
- 000057074368 поиск по UPC, извлеченному из GTIN.
- 10000057074365 поиск по GTIN из штрихкода.
- $\circ$  00000057074368 поиск по базовому GTIN.
- $\circ$  (01)10000057074365(3103)005040(11)181026(17)190426(10)0002 поиск по всему отсканированному штрихкоду.
- 2. **в случае сканирования ШК кодировок EAN-13, UPC или EAN-8.**

Пример: 4650057074361

Порядок поиска:

- пропуск, невозможно извлечь поиск по EAN8, извлеченному из GTIN.
- $\circ$  4650057074361 поиск по EAN13, извлеченному из GTIN.
- пропуск, невозможно извлечь поиск по UPC, извлеченному из GTIN.
- $0.04650057074361$  поиск по базовому GTIN.
- 4650057074361 поиск по всему отсканированному штрихкоду.

Значение отсканированного ШК присваивается переменной BarcodeData. Данный тип переменной позволяет идентифицировать кодировку считанного штрихкода, признак его ввода (вручную или считывание сканером), а также дополнительные данные (например, идентификаторы AI в EAN-128), которые автоматически разбираются внутри этого типа переменной и доступны в виде отдельных свойств такой переменной.

В панели управления платформы Mobile SMARTS версии 3.2 появилась возможность выбирать или отключать возможность расширенного поиска по ШК. Если она отключена - поиск будет производиться только по всему отсканированному штрихкоду.

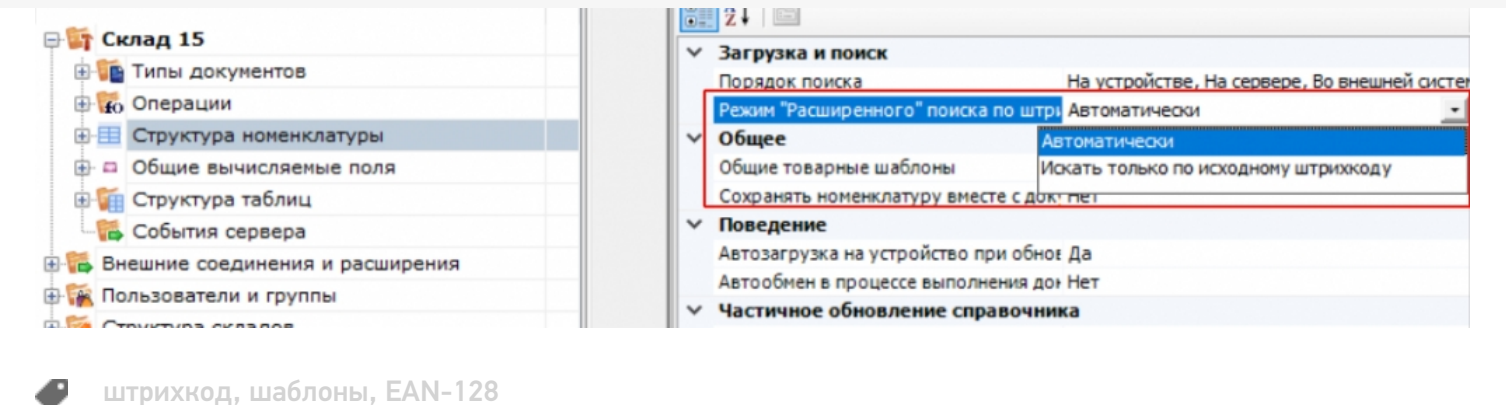

#### Не нашли что искали?

 $\odot$ 

Задать вопрос в техническую поддержку

# Структура панели управления Mobile **SMARTS**

Последние изменения: 2024-03-26

Основным инструментом разработки Mobile SMARTS является редактор метаданных Mobile SMARTS, встроенный в панель управления Mobile SMARTS.

Для того чтобы открыть панель управления для внесения правок в конфигурацию базы Mobile SMARTS, необходимо выбрать нужную базу в менеджере баз Mobile SMARTS, вызвать выпадающее меню возле кнопки «Открыть» и нажать «Править конфигурацию».

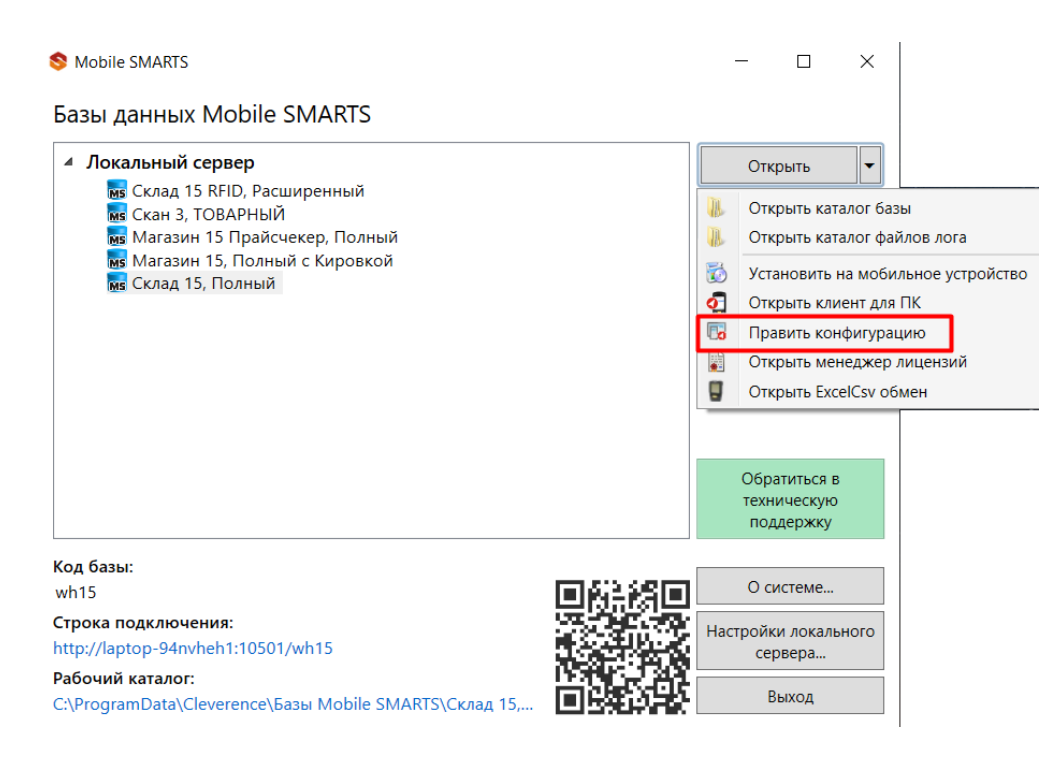

Далее рассмотрим подробнее элементы панели управления.

## Общий вид

Панель управления состоит из следующих элементов:

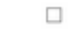

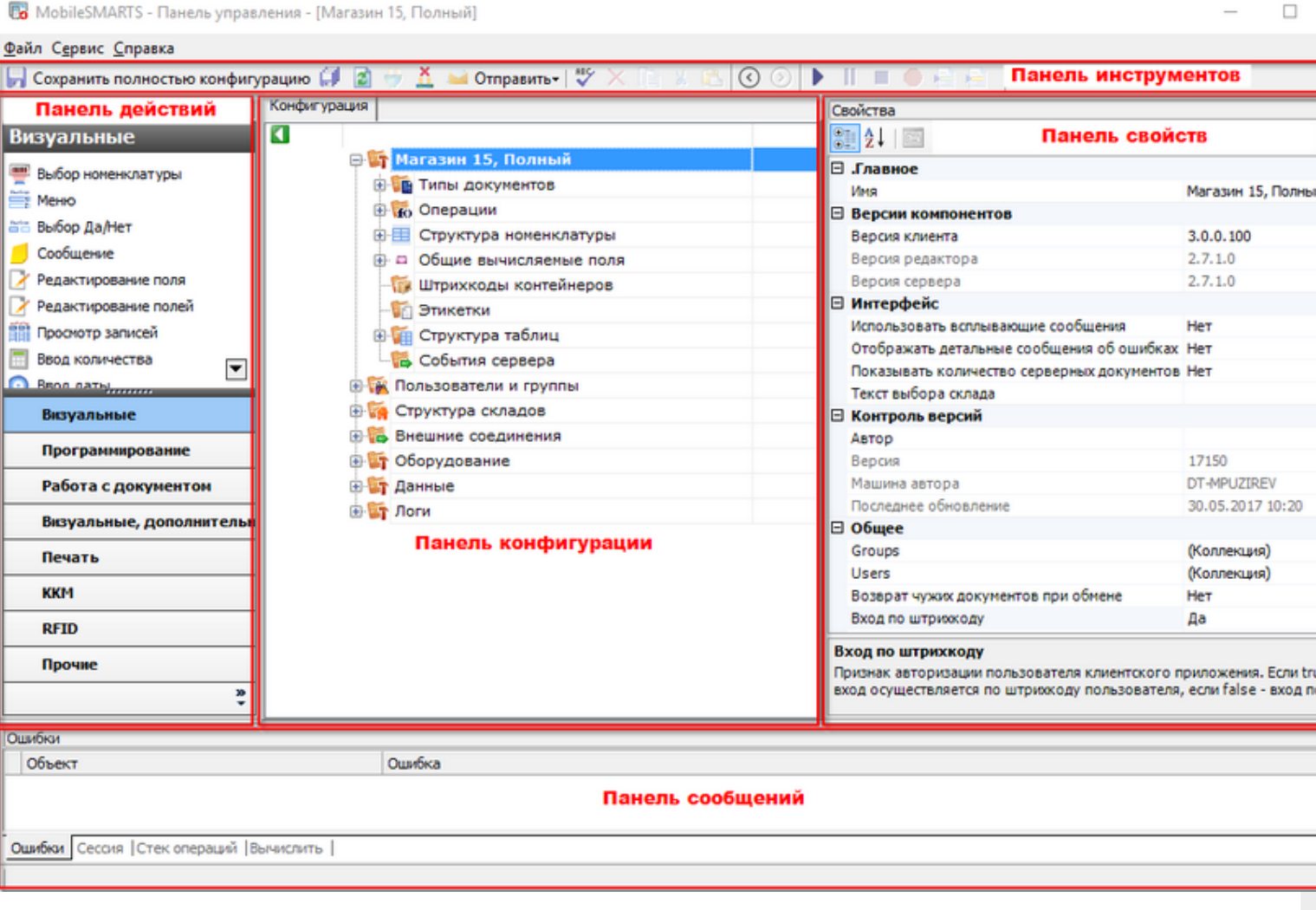

Рассмотрим все элементы подробнее.

#### Панель инструментов

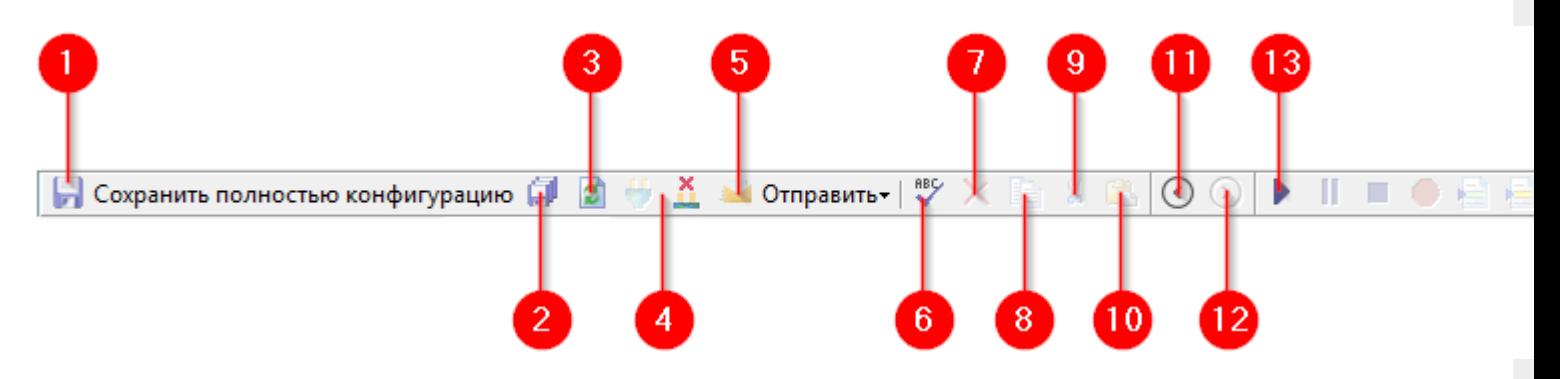

Панель инструментов содержит следующие элементы:

- 1. Кнопка сохранения отдельного элемента дерева конфигурации, выделенного в данный момент. Позволяет сохранить изменения только в этом элементе, игнорируя все остальные.
- 2. Сохранить конфигурацию целиком. Все изменения, внесённые в конфигурацию будут сохранены.
- 3. Обновить конфигурацию. Конфигурация будет перезагружена, все несохранённые изменения будут утрачены.
- 4. Кнопки подключения и отключения от сервера. Позволяет подключать панель управления к выбранному серверу Mobile SMARTS, а также отключаться от него.
- 5. Кнопка «Отправить». Позволяет отправить открытую конфигурацию по почте или в архив.
- 6. Проверить конфигурацию. Проверяет конфигурацию на ошибки. Найденные ошибки выводятся в панели сообщений.
- 7. Удалить. Удаляет элемент конфигурации, выделенный в данный момент.
- 8. Копировать выделенный элемент конфигурации в буфер обмена.
- 9. Вырезать выделенный элемент конфигурации в буфер обмена.
- 10. Вставить ранее скопированный или вырезанный элемент из буфера обмена.
- 11. Назад. Возвращает выделение к предыдущему действию в алгоритме.
- 12. Вперёд. Переводит выделение к следующему действию в алгоритме.
- 13. Панель управления отладчиком.

### Панель конфигурации

Содержит дерево конфигурации, в нем отражается информация о составе списка типов документов Mobile SMARTS и соответствующих им схемам обработки. Также в нем представлены данные о шаблонах ячеек и палет, зарегистрированных принтерах этикеток и некоторая другая полезная информация.

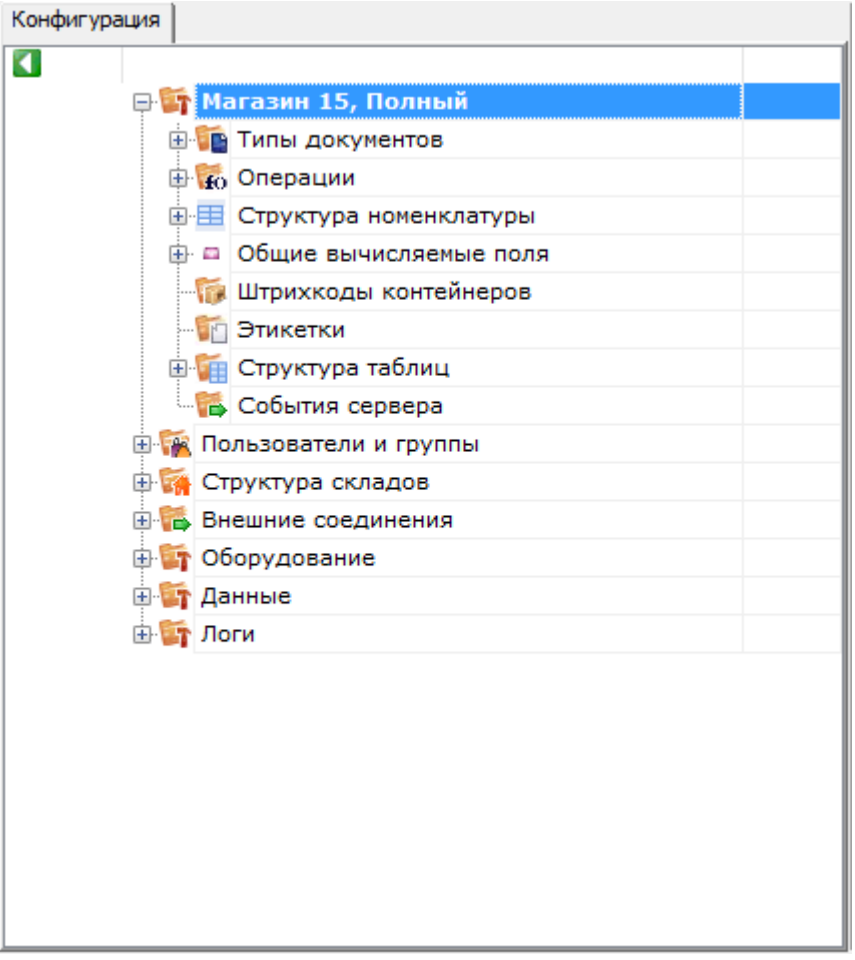

## Панель действий

Панель действий содержит действия — блоки, из которых строится алгоритм работы на мобильном устройстве сбора данных.

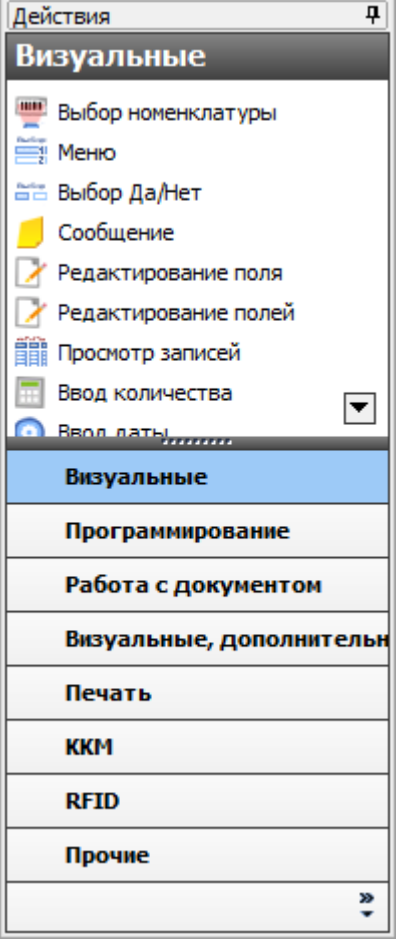

# Панель свойств

Панель свойств содержит информацию о свойствах выбранного элемента дерева конфигурации.

Настройка свойств действий позволяет задать то или иное поведение действия в алгоритме конфигурации.

Внизу панели свойств выводится подсказка по выбранному свойству.

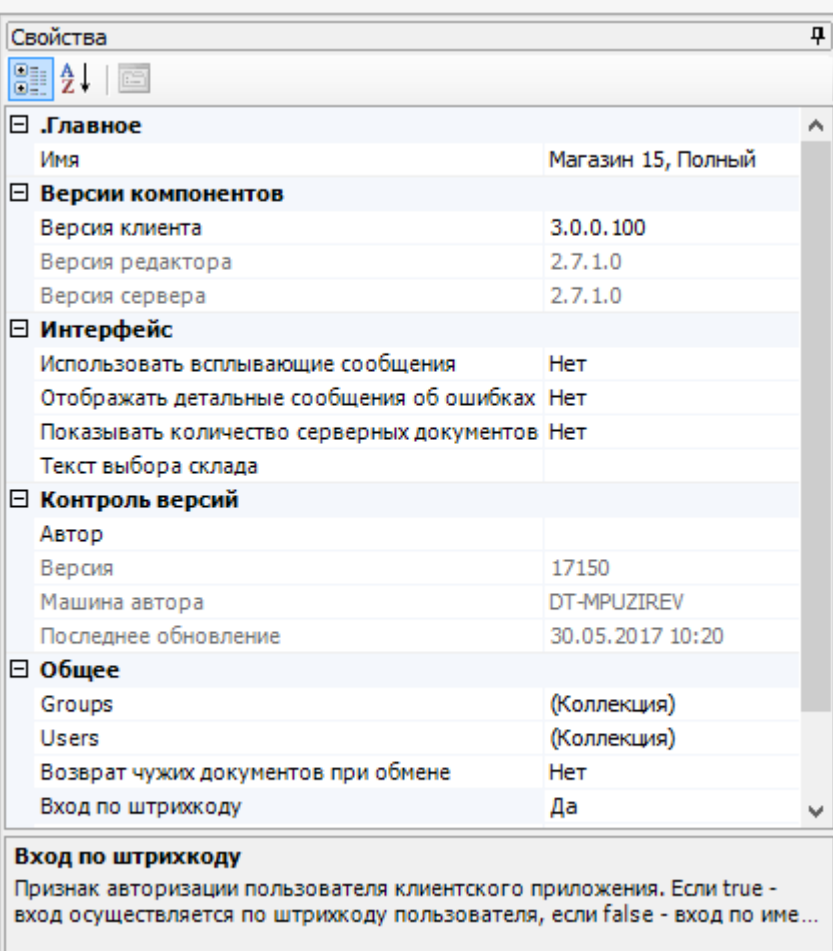

## Панель сообщений

Отображает ту или иную информацию в зависимости от выбранной вкладки.

Вкладка «Ошибка» выводит информацию о найденных ошибках:

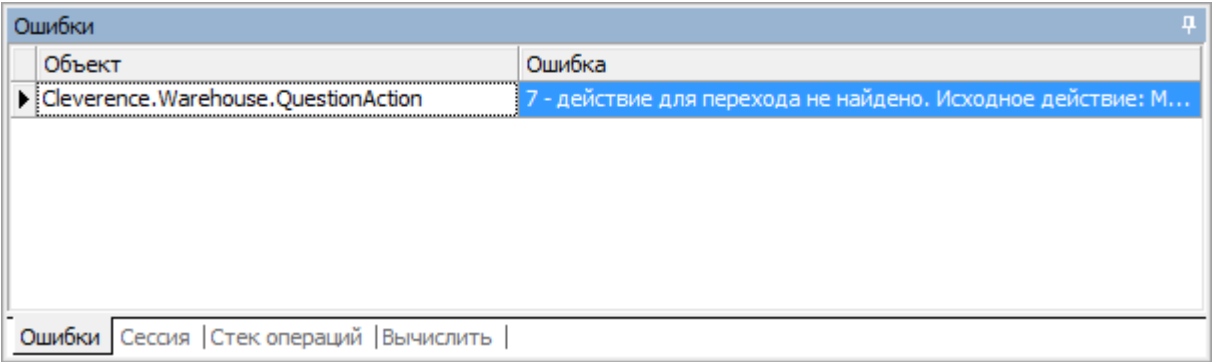

Вкладка «Сессия» при включённой отладке отображает переменные сессии, заполненные в данный момент:

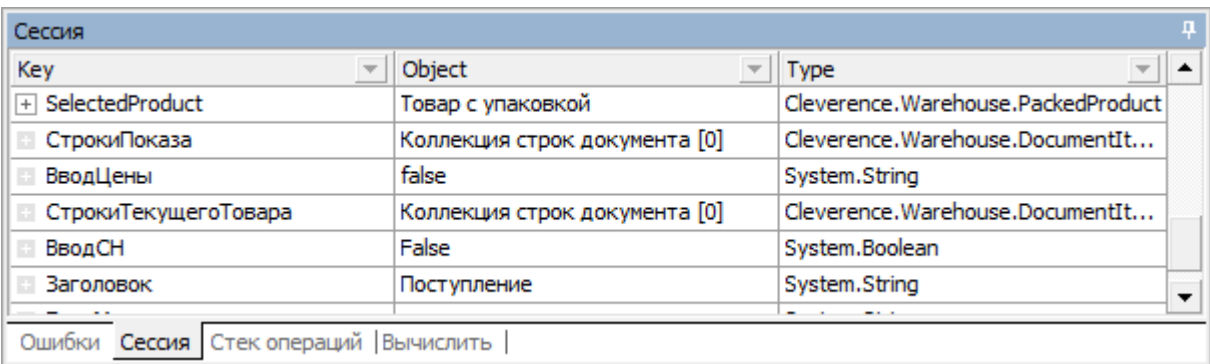

Вкладка «Стек операций» при включённой отладке позволяет видеть, какие вызовы операций были выполнены, а также переходить по ним:

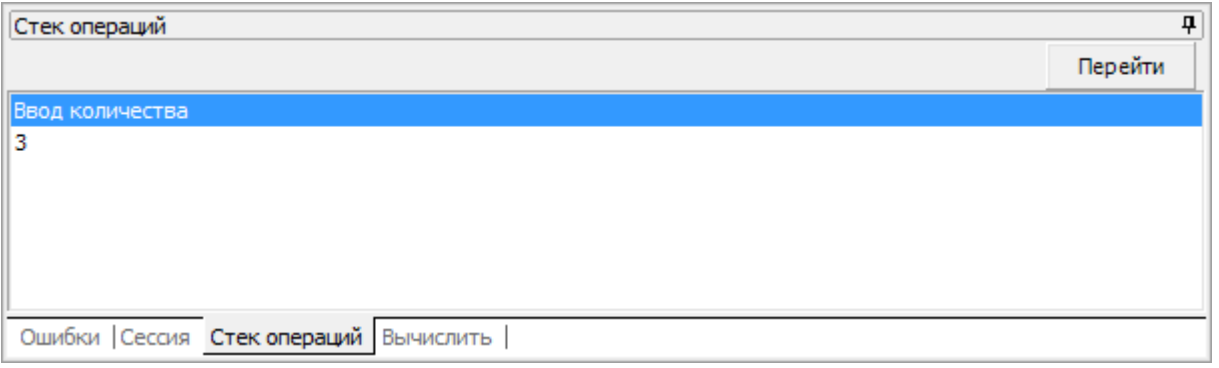

Вкладка «Вычислить» используется во время отладки и даёт возможность вычислять выражения и просматривать результат работы шаблонов:

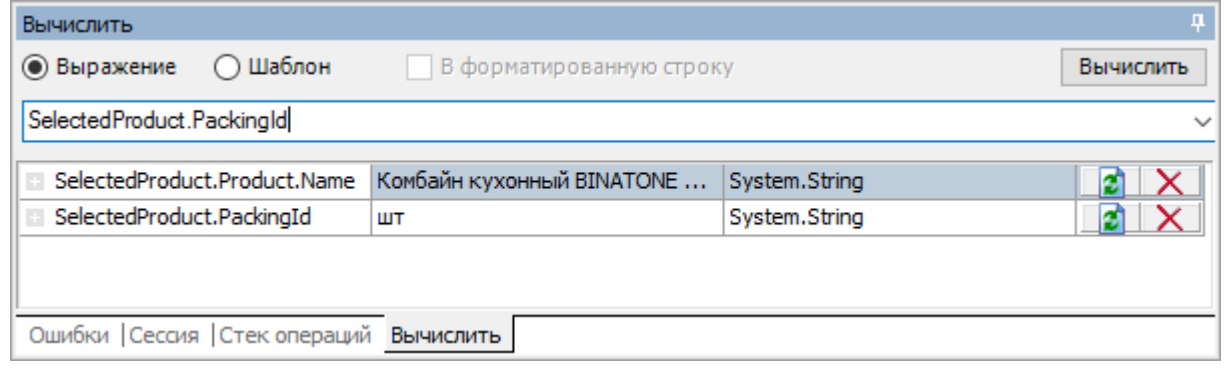

### Не нашли что искали?

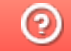

Задать вопрос в техническую поддержку

# Структура конфигурации Mobile SMARTS

Последние изменения: 2024-03-26

Одной из основных задач разработки на Mobile SMARTS является конфигурирование клиента для мобильного устройства. Вся конфигурация и сопутствующие метаданные хранятся в дереве конфигурации.

В нем отражается информация о составе списка типов документов Mobile SMARTS и соответствующих им схемам обработки. Также в нем представлены данные о шаблонах ячеек и палет, зарегистрированных принтерах этикеток и некоторая другая полезная информация.

## Дерево конфигурации

Рассмотрим подробнее каждый из узлов дерева конфигурации:

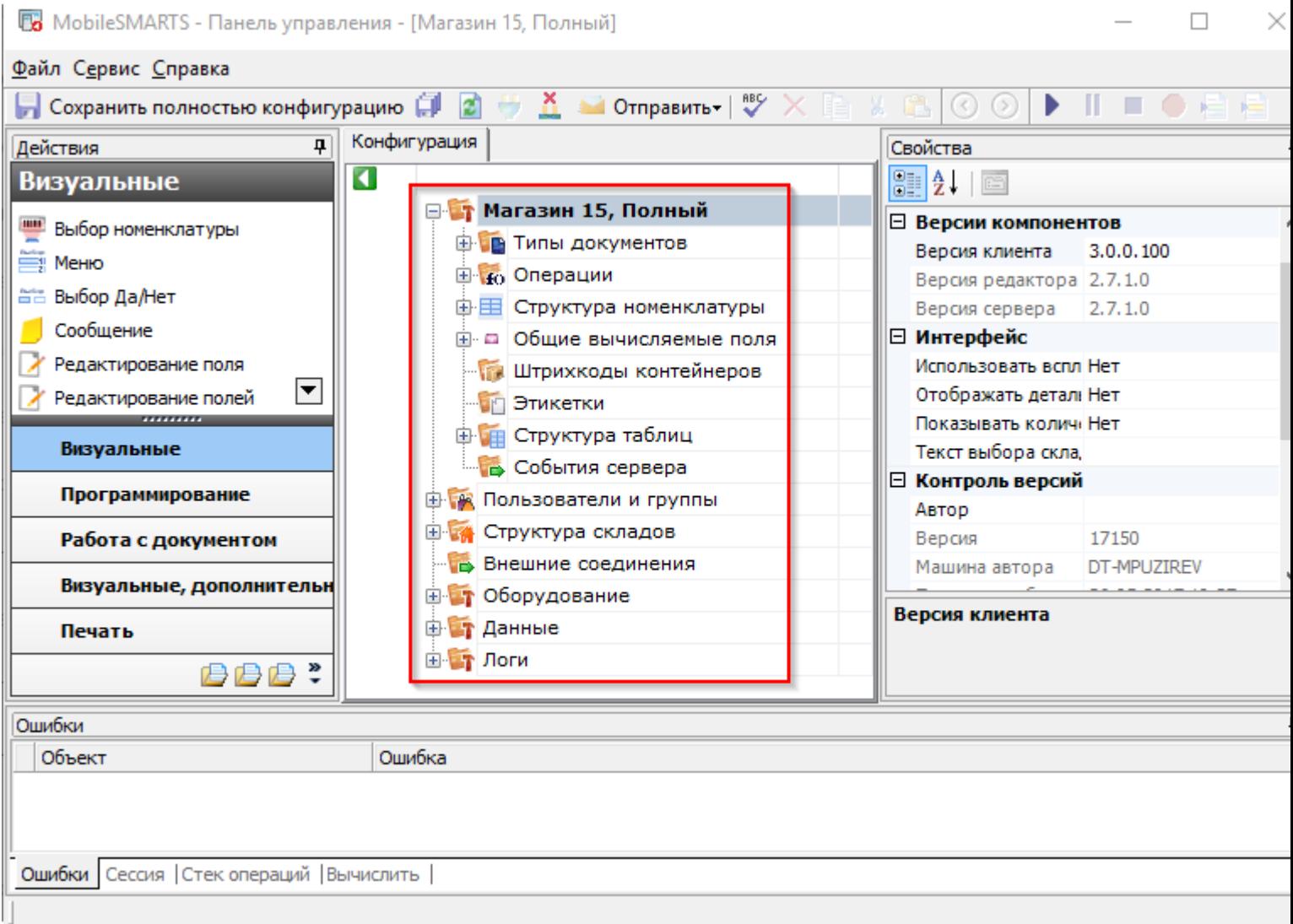

### Типы документов

В узле «Типы документов» содержится список типов документов Mobile SMARTS.

#### Операции

Кроме самого алгоритма в типе документа, для облегчения процесса программирования в Mobile SMARTS можно создавать отдельные операции, которые потом могут использоваться в различных алгоритмах. Эти операции находятся в узле"Операции».

#### Структура номенклатуры

В узле «Структура номенклатуры» содержатся настройки справочника номенклатуры, такие как список дополнительных полей справочника. В свойствах этого узла можно задать приоритеты поиска номенклатуры в различных местах хранения и настроить параметры автозагрузки и частичного обновления справочника.

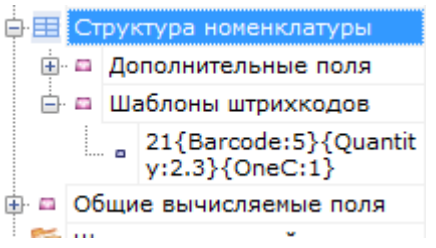

Также в этом узле хранятся общие шаблоны штрихкодов номенклатуры. Они позволяют задать однотипные шаблоны всем позициям номенклатуры в справочнике.

#### Общие вычисляемые поля

В узле «Общие вычисляемые поля» содержит поля, заданные шаблонами. Значение таких полей вычисляется каждый раз при обращении к ним.

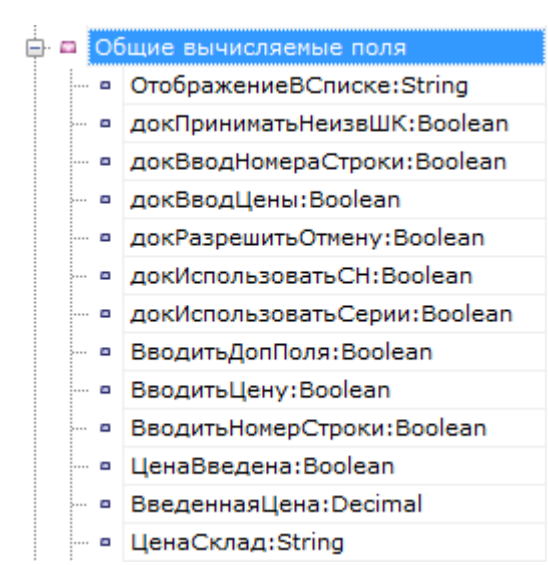

## Штрихкоды контейнеров

Узел «Штрихкоды контейнеров» содержит список шаблонов для штрихкодов контейнеров.Под контейнерами понимаются палеты, коробки и т. д. Задавая шаблон штрихкода контейнера, можно указать формат штрихкода, используемого для контейнеров определенного типа. Считывая штрихкод, подходящий под шаблон, терминал сбора данных будет знать, какому контейнеру он соответствует, а также сможет вынуть из штрихкода поля данных, указанные в шаблоне.

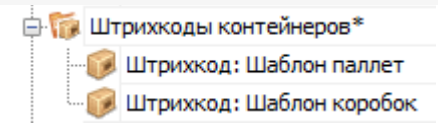

#### Этикетки

Узел «Этикетки» содержит шаблоны этикеток для печати на принтерах.

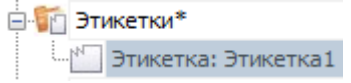

Шаблоны редактируются в специальном визуальном редакторе этикеток.

# Структура таблиц

Узел «Структура таблиц» используется для задания структуры дополнительных таблиц. Задаётся имя таблицы, имена полей и типы данных, которые ожидаются в полях таблицы. Свойства задают место хранения таблицы и индексацию полей.

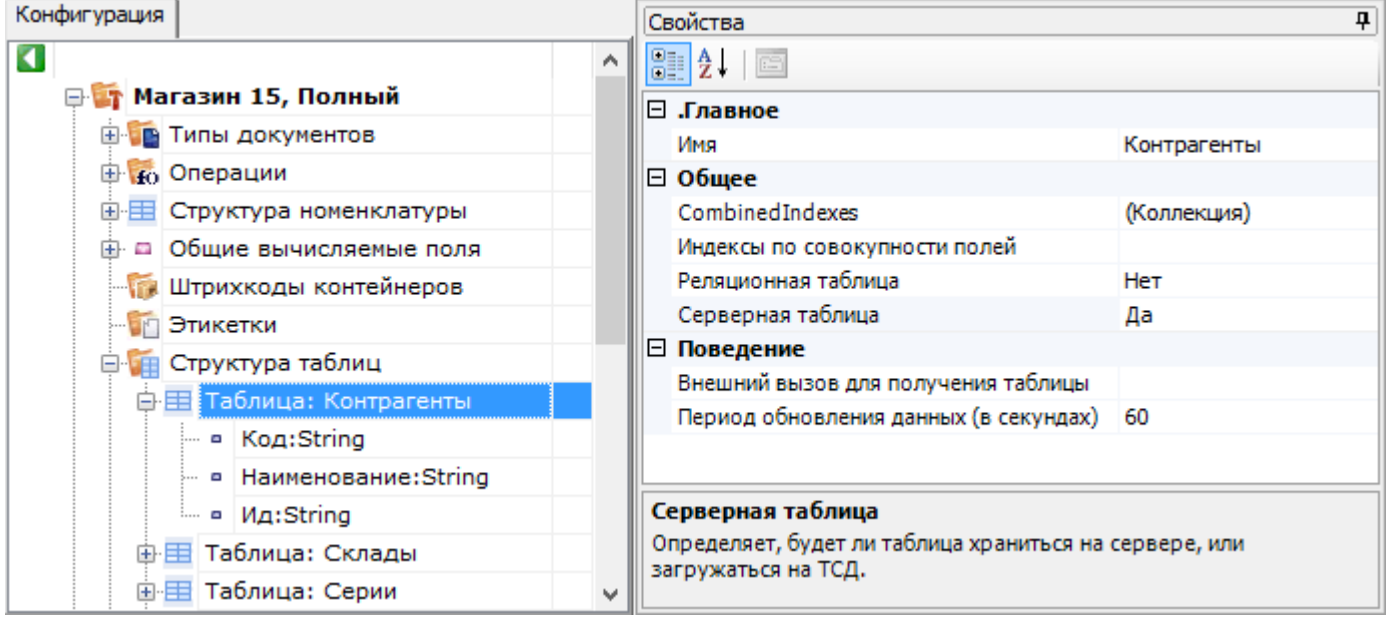

### События сервера

В узле «События сервера» хранится информация об именах обработчиков событий сервера Mobile SMARTS. Например, обработчик прихода выполненного документа ТСД (событие ДокументЗавершен):

«OneC\_Connector:ДокументЗавершен»

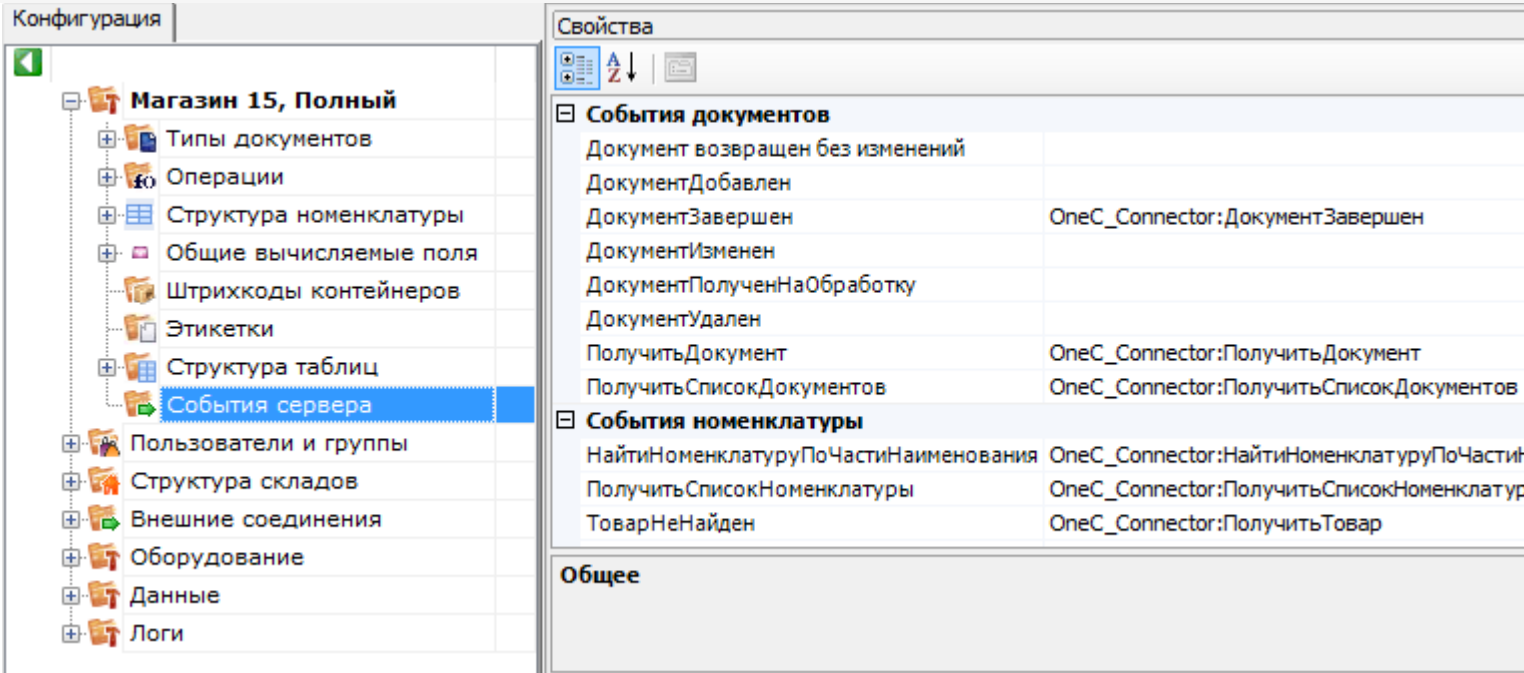

CLEVERENCE.RU — 4/7

## Пользователи

Узел «Пользователи» содержит данные о пользователях и группах пользователей, зарегистрированных для работы на ТСД. Эта информация может автоматически выгружаться из учетной системы на основе существующих в ней пользователей. Группы пользователей определяют список типов документов, доступных для обработки пользователям такой группы.

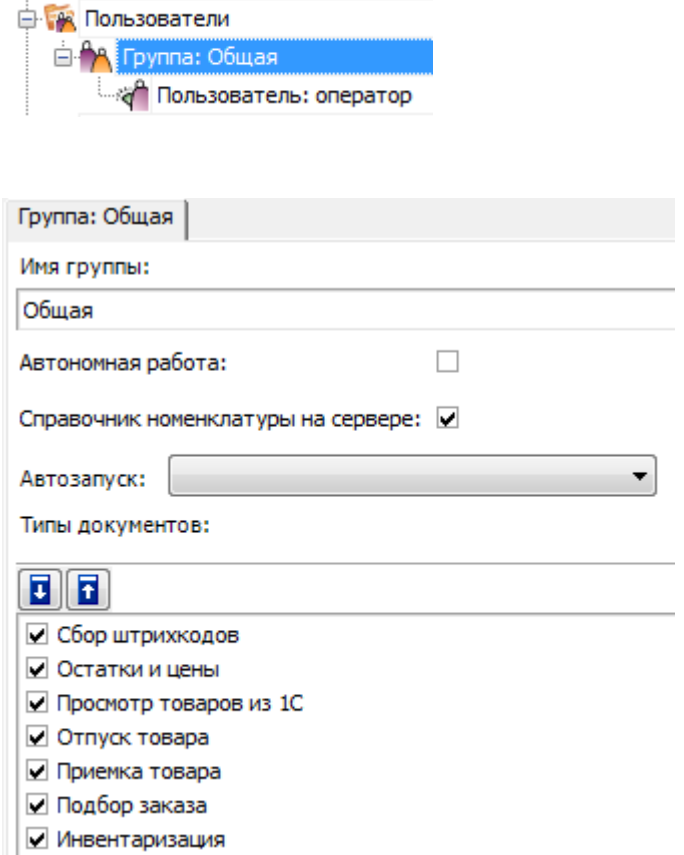

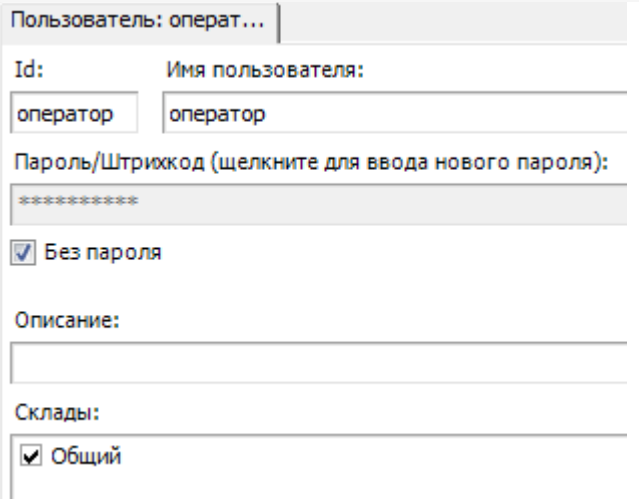

# Склады

Узел «Склады» содержит данные о складах и шаблонах ячеек в них. Склады определяют существующие физически отделенные друг от друга склады, а шаблоны ячеек - зоны внутри складов, целые стеллажи или даже все ячейки склада в одном шаблоне.

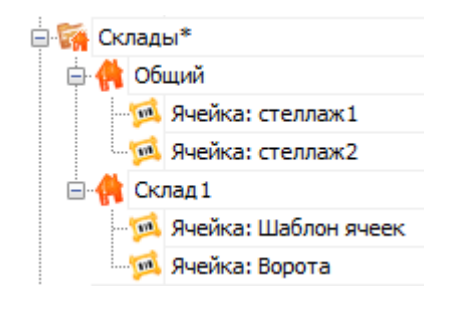

#### Внешние соединения

Узел «Внешние соединения» содержит данные о коннекторах к внешним системам (например, к учетной системе).

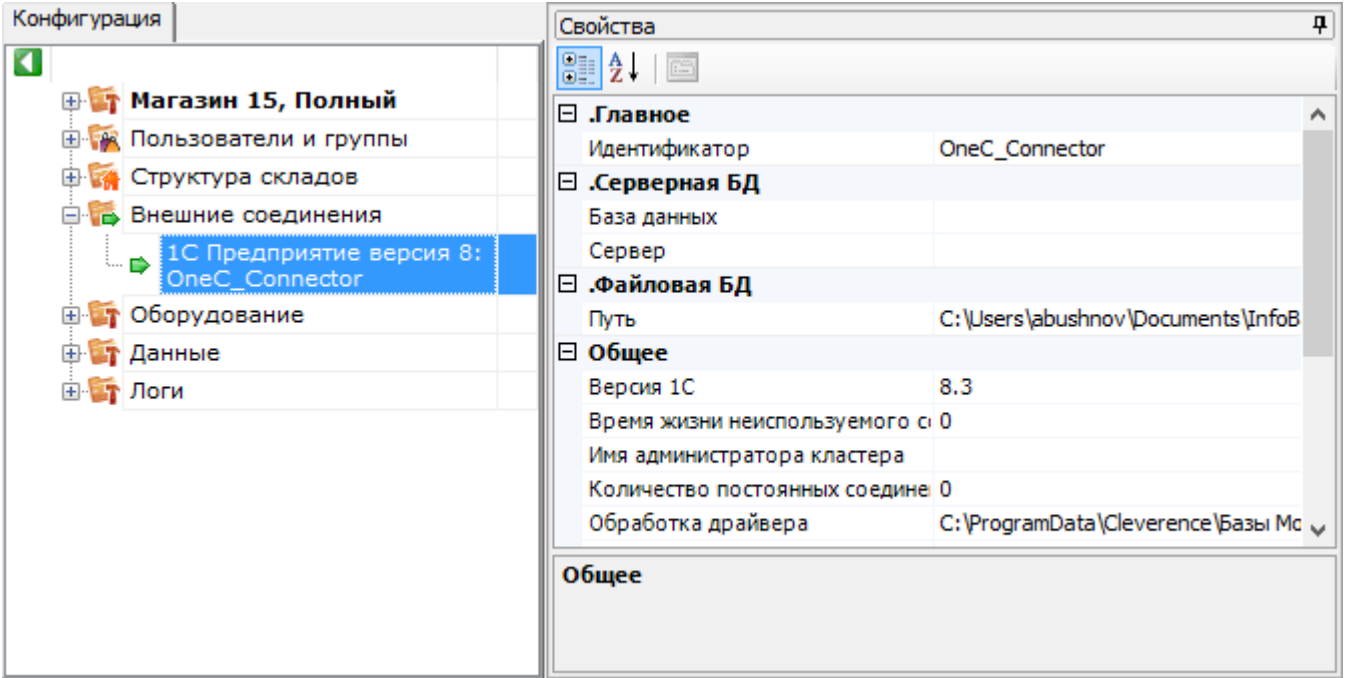

# Оборудование

Узел «Оборудование» содержит данные по периферийному оборудованию — принтерах и ККМ.

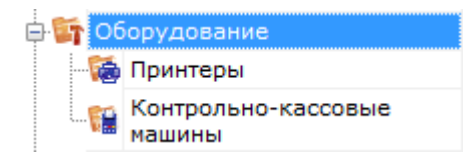

«Принтеры» содержит данные по принтерам этикеток и их привязках к складам, типам документов и пользователям. Разные пользователи из разных документов при работе на разных складах могут печатать этикетки на заранее заданных принтерах (например, «принтер на воротах прихода А», «принтер на воротах отгрузки» и т. д.).

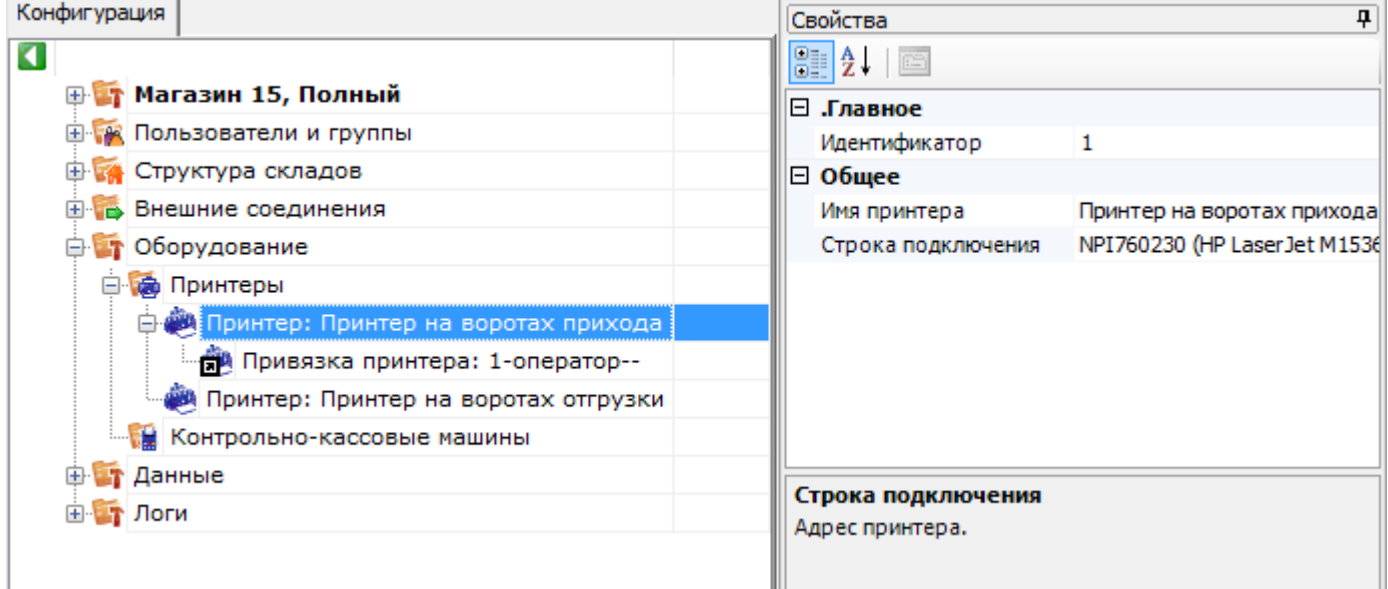

#### «Контрольно-кассовые машины» хранит настройки работы с поддерживаемыми ККМ.

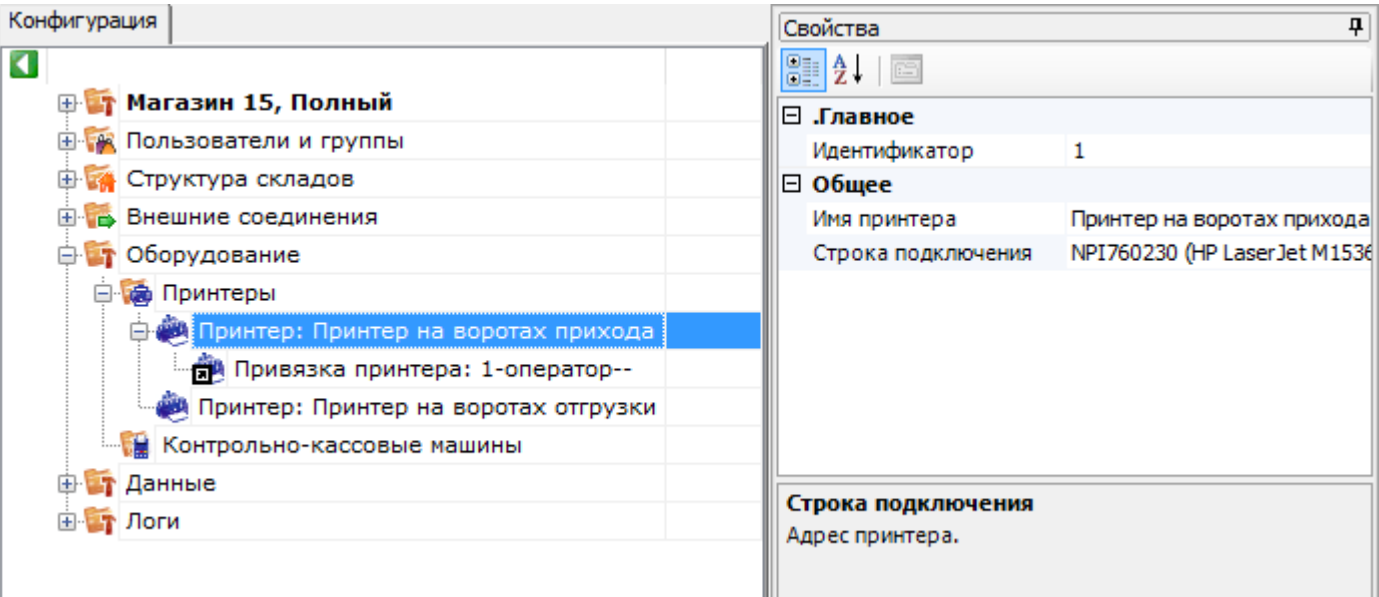

# Не нашли что искали?

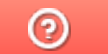

Задать вопрос в техническую поддержку

# Настройки панели управления Mobile **SMARTS**

Последние изменения: 2024-03-26

Чтобы выполнить настройки, на вкладке «Сервис» нажмите «Настройки».

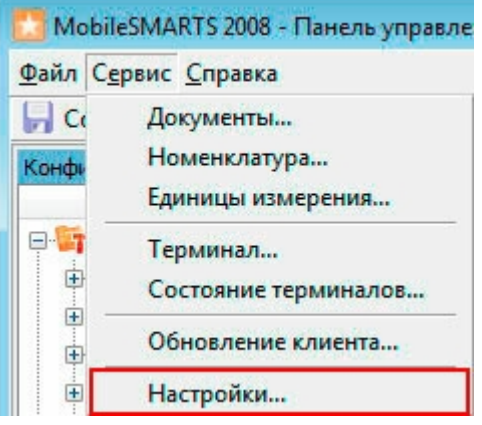

### Вкладка «Редактирование»

В этой вкладке можно настроить отображение элементов в редакторе метаданных. В стандартной настройке все элементы отображаются в редакторе, чтобы элемент не отображался, снимите флаг.

Выставленный флаг «Справочник номенклатуры на сервере» разрешает редактировать номенклатуру в панели Mobile SMARTS.

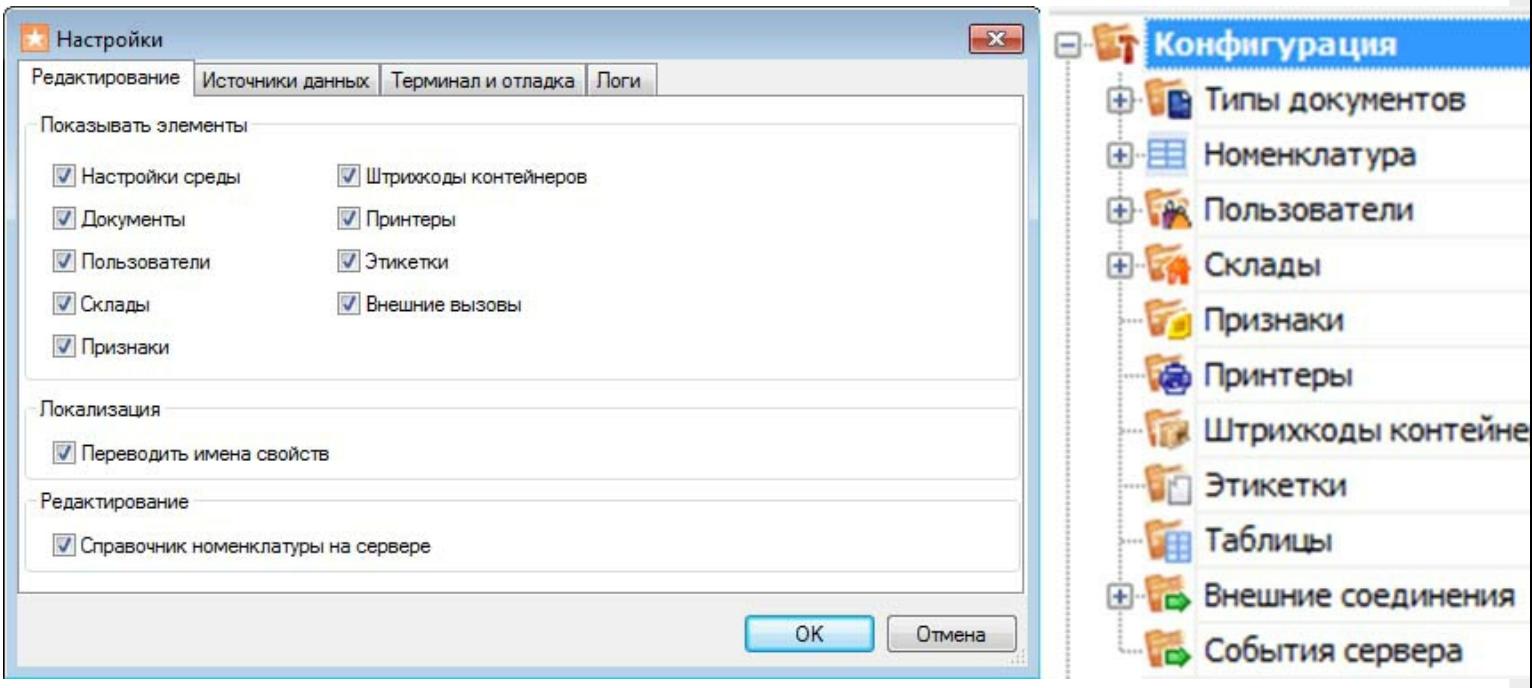

### Вкладка «Источники данных»

В этой вкладке настраивается путь к хранилищу данных (имя сервера или папка). Если используется несколько серверов, то можно переключаться между ними в процессе работы.

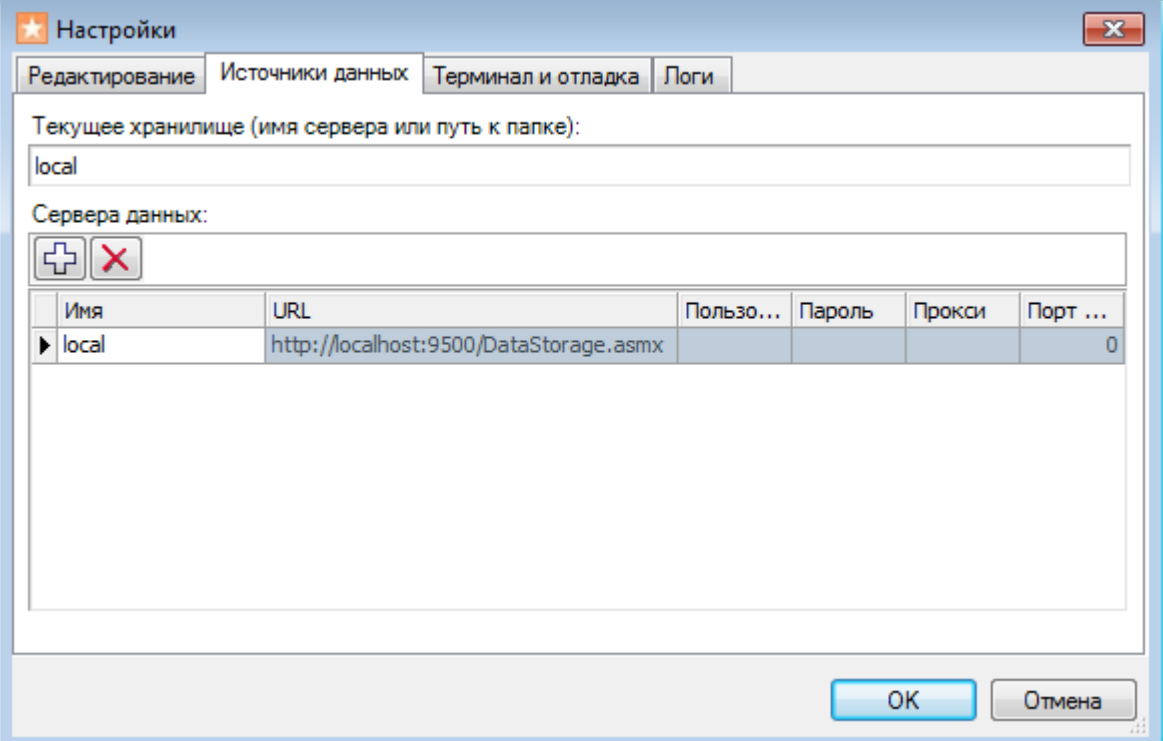

## Вкладка «Терминал и отладка»

Для настройки пути к папке на терминале нажмите кнопку «Найти на ТСД» или впишите путь самостоятельно. Выберите IP-адрес отладчика из выпадающего списка и проверьте соединение.

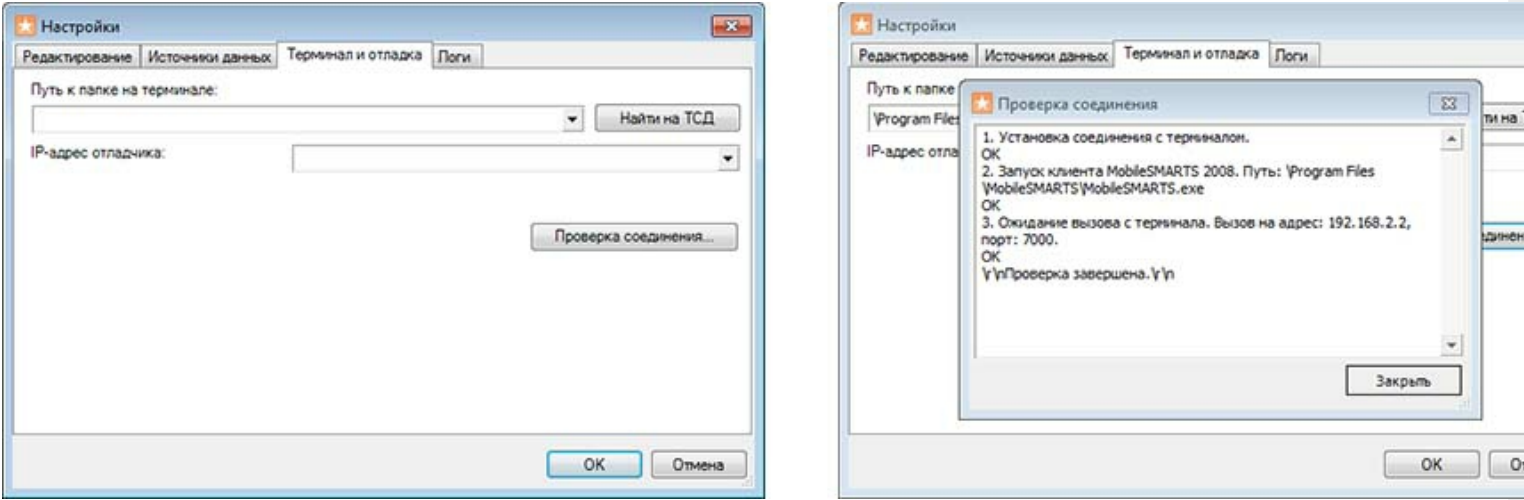

### Вкладка «Логи»

Введите путь к папке для сохранения лог-файлов. Обычно это для Windows 7 - C:\ProgramData\Cleverence\Logs (обратите внимание, папка ProgramData может быть скрытой, нужно включить отображение всех папок в Панели управления), для Windows XP - C:\Documents and Settings\All Users \Application Data\Cleverence\Logs. Лог-файлы могут понадобиться при обращении в службу технической поддержки, в случае возникновения ошибок.

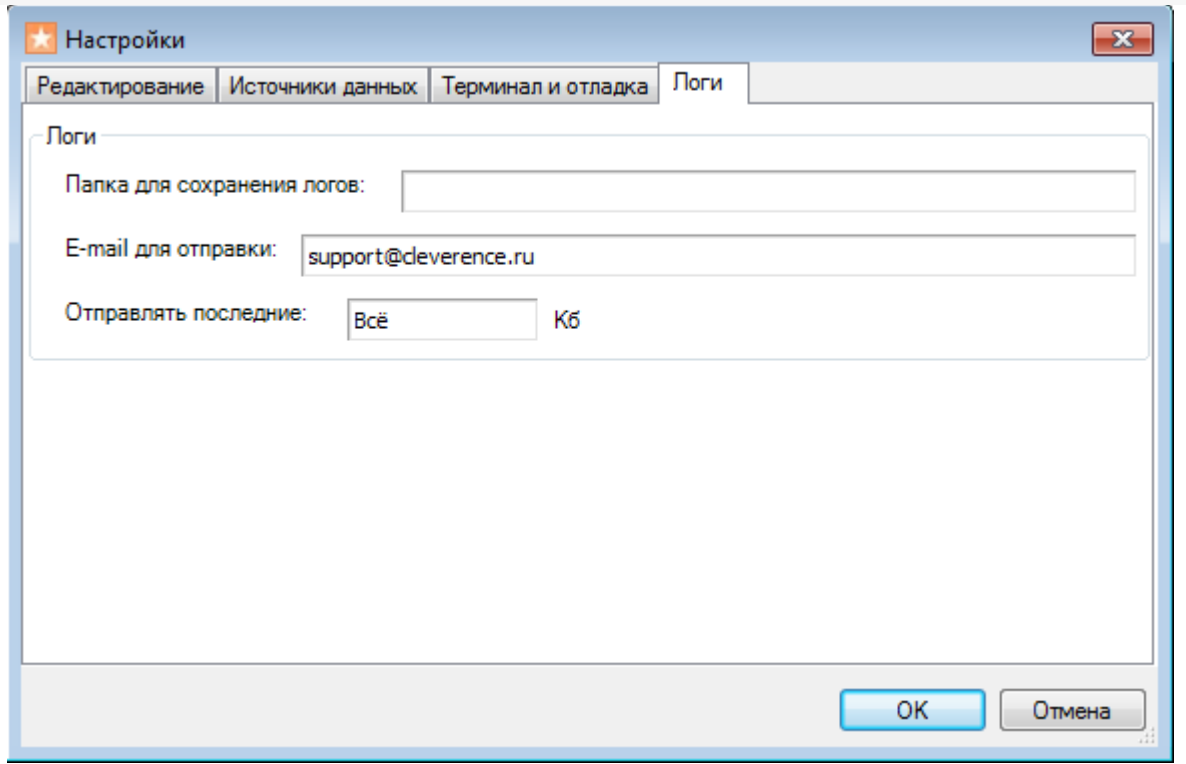

# Не нашли что искали?

 $\odot$ Задать вопрос в техническую поддержку

# **Редактор этикеток Mobile SMARTS**

Последние изменения: 2024-03-26

Шаблоны редактируются в специальном визуальном редакторе этикеток и заполняются конкретными данными при их печати с ТСД.

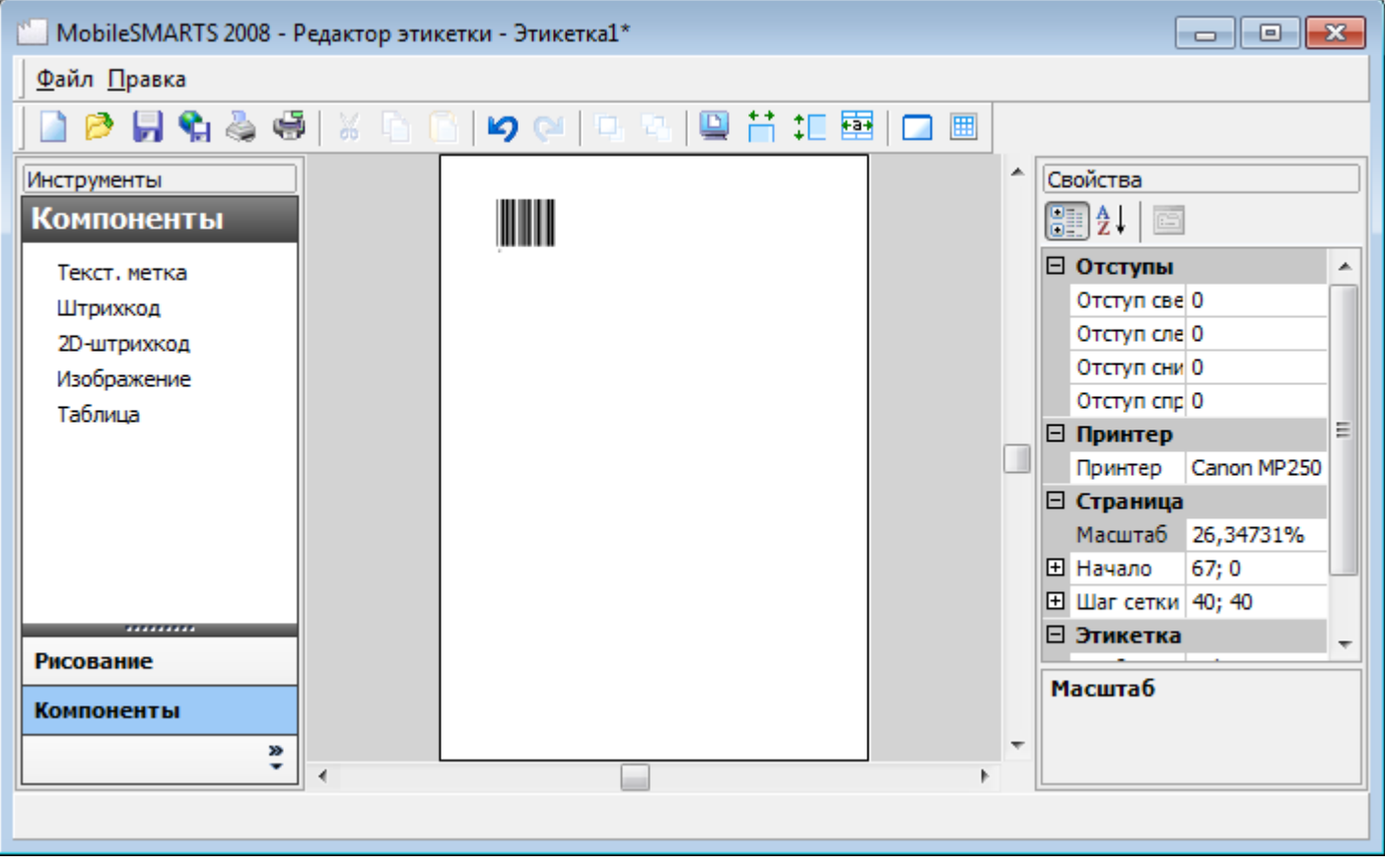

Созданный шаблон этикетки кладется в папку «LabelTemplates» либо на сервере Mobile SMARTS (если терминалы сбора данных работают с сервером), либо напрямую в папку установки клиента Mobile SMARTS на терминале сбора данных (если терминалы работают без сервера). Именем шаблона будет являться имя файла, а расширение у файла должно быть «.lbl». Т.е. шаблон «Ценник» должен называться «Ценник.lbl».

панель управления

#### Не нашли что искали?

⊚ Задать вопрос в техническую поддержку

# Слияние конфигураций Mobile SMARTS

Последние изменения: 2024-03-26

Сравнение и слияние конфигураций Mobile SMARTS будет полезно в случаях, когда нельзя просто обновить или заменить конфигурацию полностью. Например, при обновлении базы Mobile SMARTS, конфигурация в которой была изменена или при переносе только нескольких операций на рабочий сервер.

#### Выбор конфигурации для сравнения

Кнопка сравнения конфигураций доступна в меню Сервис Панели управления Mobile SMARTS:

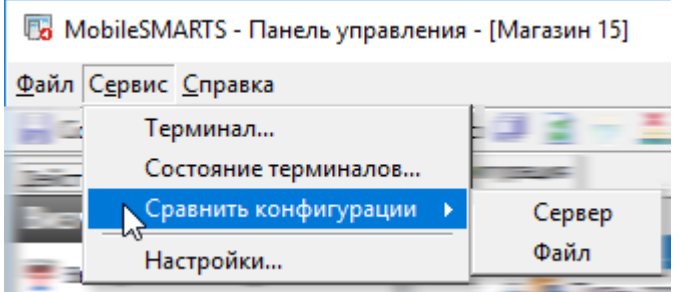

Для того, чтобы начать, нужно выбрать, где хранится конфигурация для сравнения — в какой-либо базе на сервере, или просто в файле конфигурации Mobile SMARTS.

При выборе варианта хранения «Сервер» будет выведено окно с базами, развёрнутыми на том же сервере, к которому подключена Панель управления в данный момент:

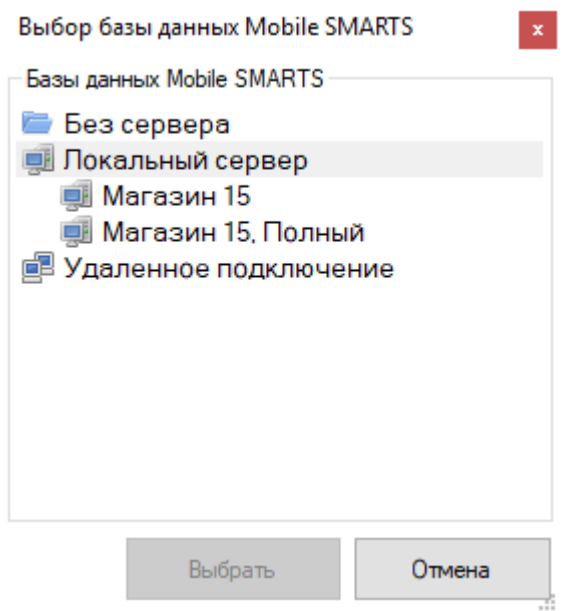

Можно открыть базу, которая не развёрнута на данном компьютере, выбрав вариант «Файл». При этом окно выбора предложит указать папку, где хранится конфигурация для сравнения:

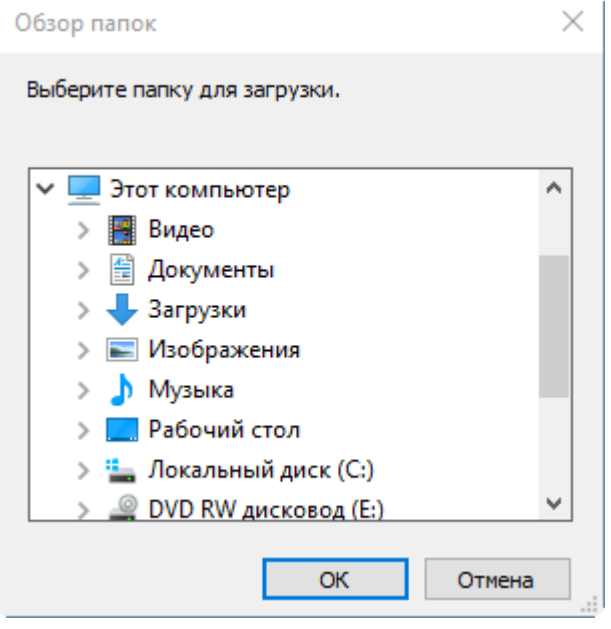

После выбора места хранения конфигурации для сравнения будет открыто сравнение конфигураций. Окно сравнения состоит из кнопок управления, окна сравнения конфигураций и окна сравнения свойств выбранных элементов. Справа расположена конфигурация, которая была открыта для сравнения:

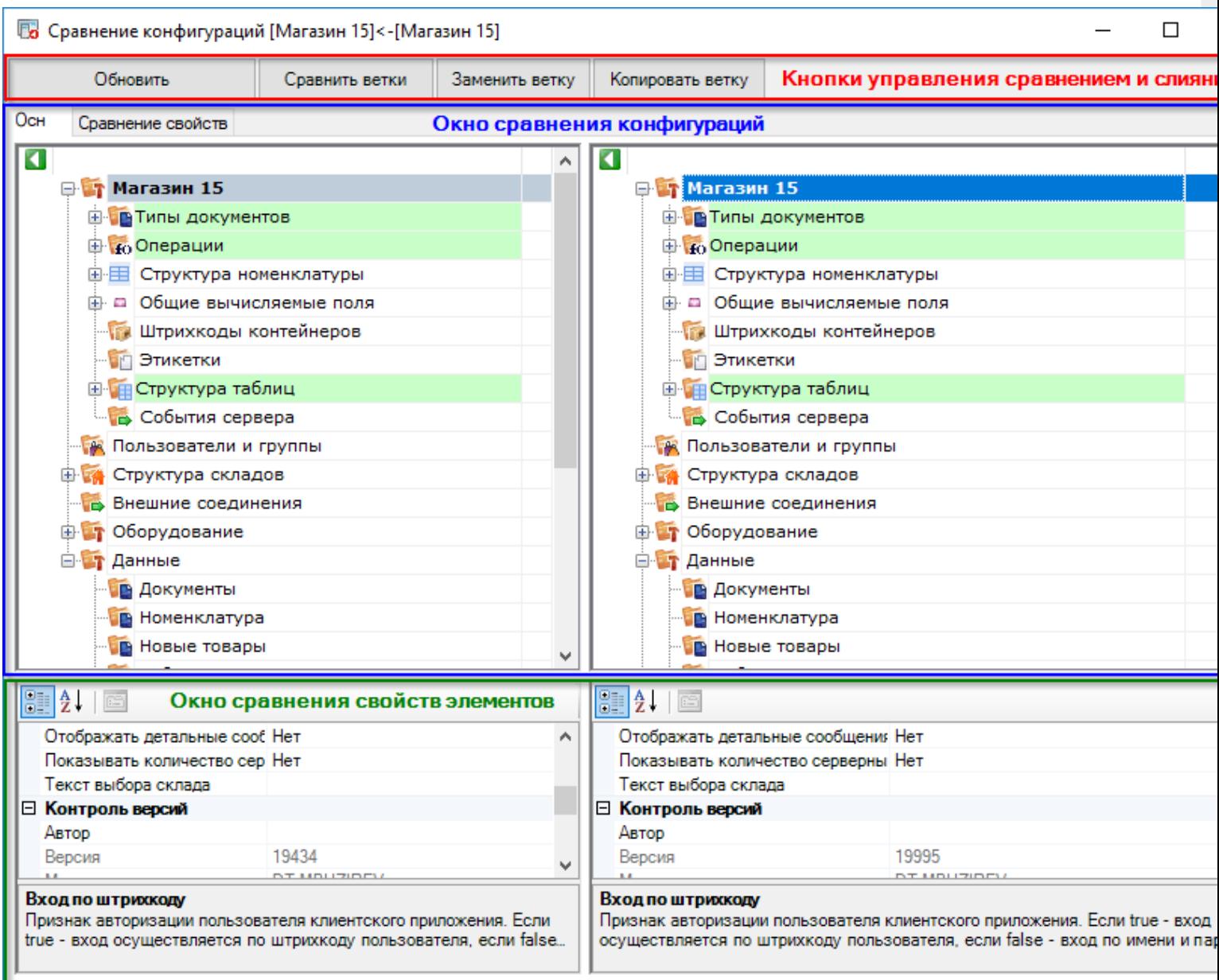

## Кнопки управления

В верхней части окна расположены кнопки управления слиянием выбранных конфигураций.

**Обновить** — позволяет перезагрузить конфигурации, открытые в окне сравнения.

**Сравнить ветки** — сравнивает выбранные пользователем ветки конфигурации. Например, можно сравнить типы документов или операции с разным названием:

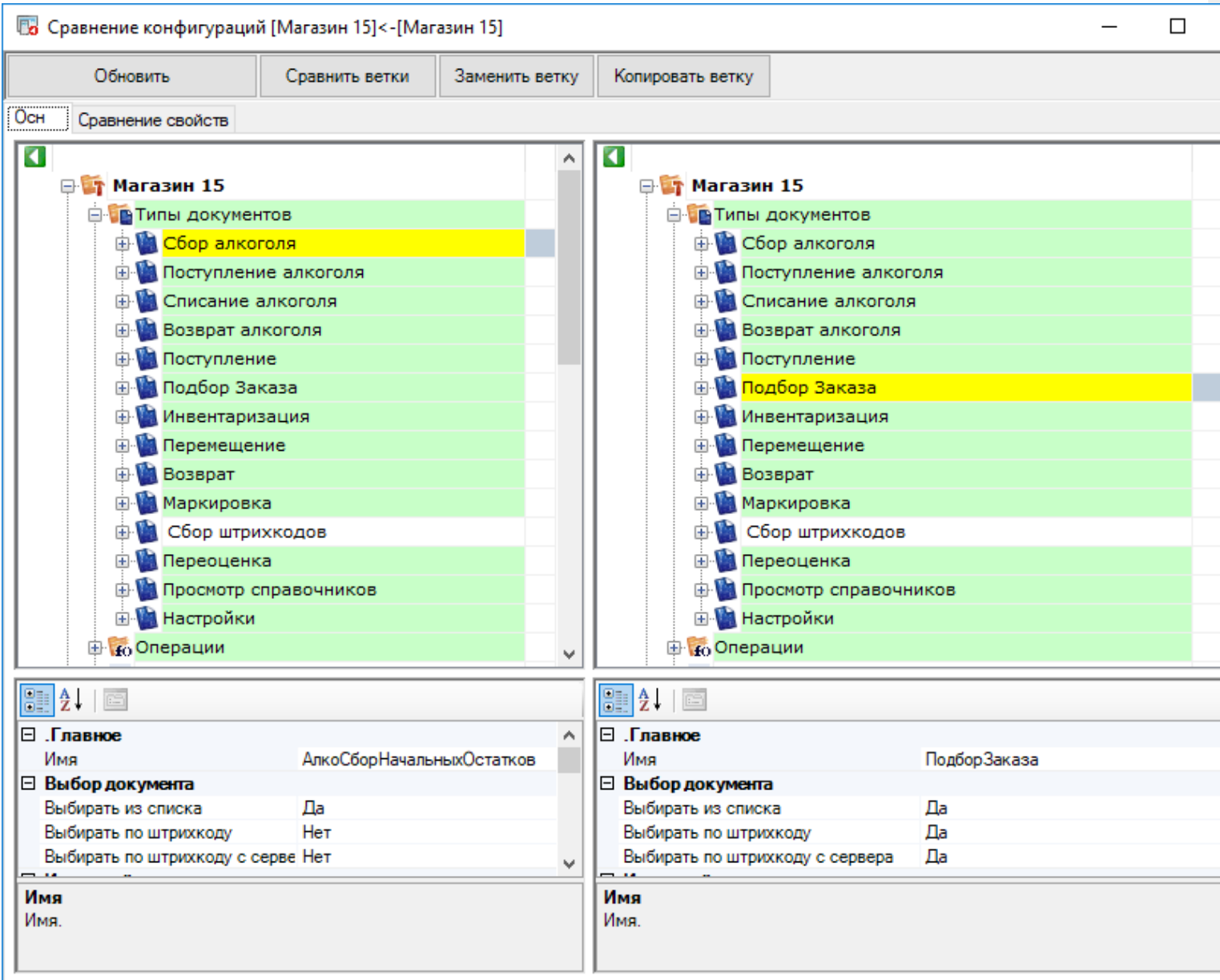

**Заменить ветку** — заменяет выбранную ветку исходной конфигурации на выбранную ветку из сравниваемой:

CLEVERENCE.RU - 4/8

**53** Сравнение конфигураций [Магазин 15]<-[Магазин 15]  $\Box$ Обновить Сравнить ветки Заменить ветку Копировать ветку Осн Сравнение свойств  $\overline{\mathbf{a}}$  $\overline{\mathbf{C}}$ A ⊕ Магазин 15\* ⊕ Магазин 15 **В Типы документов В Типы документов Д. Сбор алкоголя\*** - В Сбор алкоголя **E** Поступление алкоголя **E** Поступление алкоголя **Ф. Списание алкоголя E** Списание алкоголя **Е. Возврат алкоголя Е. Возврат алкоголя Ф. Поступление Ф. Поступление E** Подбор Заказа **E** Подбор Заказа **В. Инвентаризация В Инвентаризация E** Перемещение **E** Перемещение **Возврат Ф. Возврат Н. Маркировка Е. Маркировка E** Сбор штрихкодов **Ф. Сбор штрихкодов E** Переоценка **E** Переоценка **Ф. Просмотр справочников Ф. Просмотр справочников Е. Настройки E** Настройки **В** Соперации **В То Операции** v 912.18  $\mathbb{R}$  2.  $\mathbb{R}$ ⊟ .Главное ⊟ .Главное Ä Имя АлкоСборНачальныхОстатков Имя АлкоСборНачальныхОстатков ⊟ Выбор документа **Выбор документа**  $\Box$ a  $\Box$ a Выбирать из списка Выбирать из списка Нет Her Выбирать по штрихкоду Выбирать по штрихкоду Her Выбирать по штрихкоду с серве Нет Выбирать по штрихкоду с сервера ш Имя Имя Имя. Имя.

Копировать ветку — копирует выбранную ветку из конфигурации для сравнения в исходную конфигурацию:

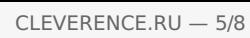

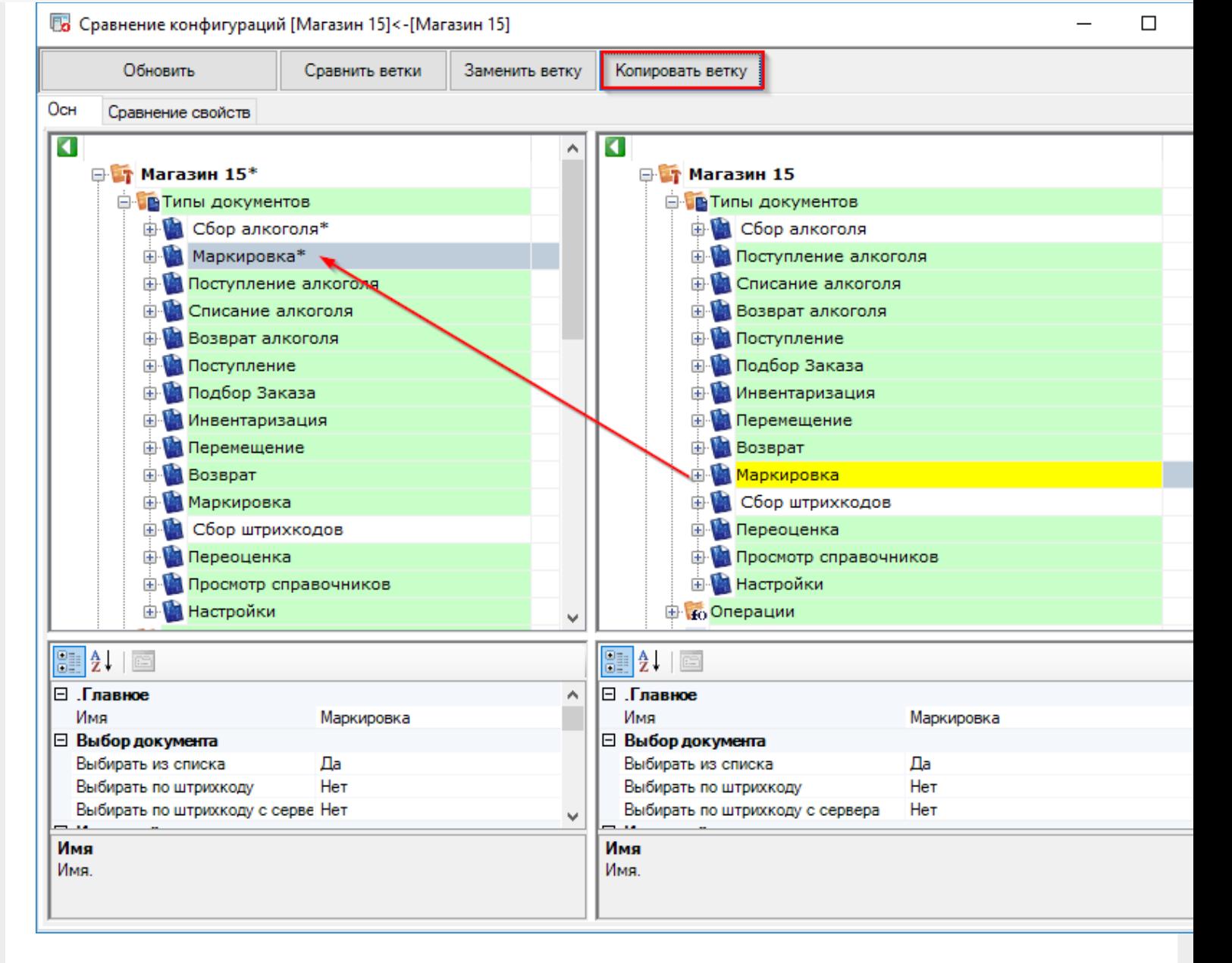

# Окно сравнения конфигураций

Окно сравнения конфигураций позволяет легко сравнить выбранные конфигурации, все изменения выделены цветами.

**Зелёный** — свойства ветки либо элемента были изменены. Изменённое свойство отмечено специальным значком в окне сравнения свойств:

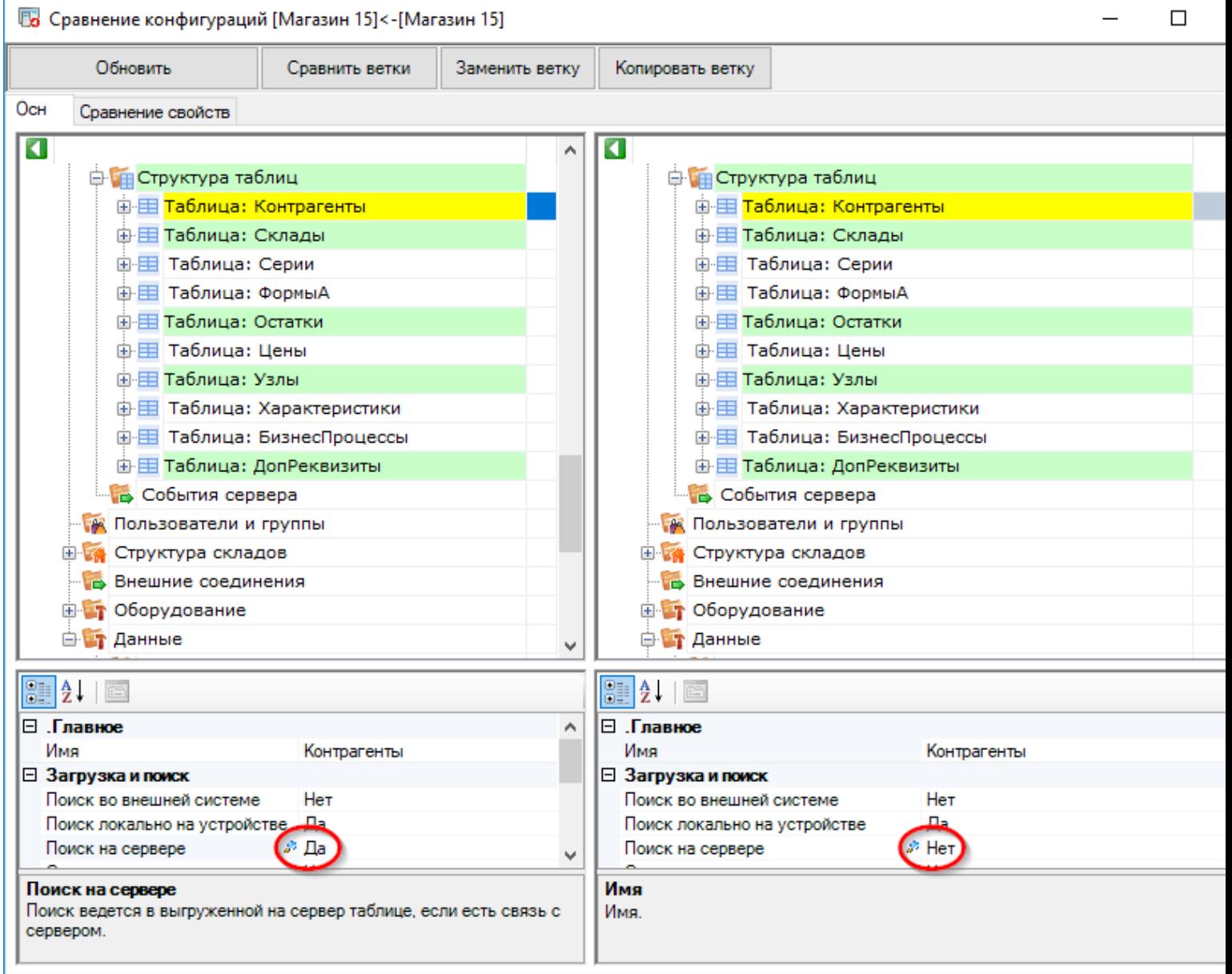

Бирюзовый — ветка конфигурации или элемент были добавлены в конфигурации, открытой для сравнения:

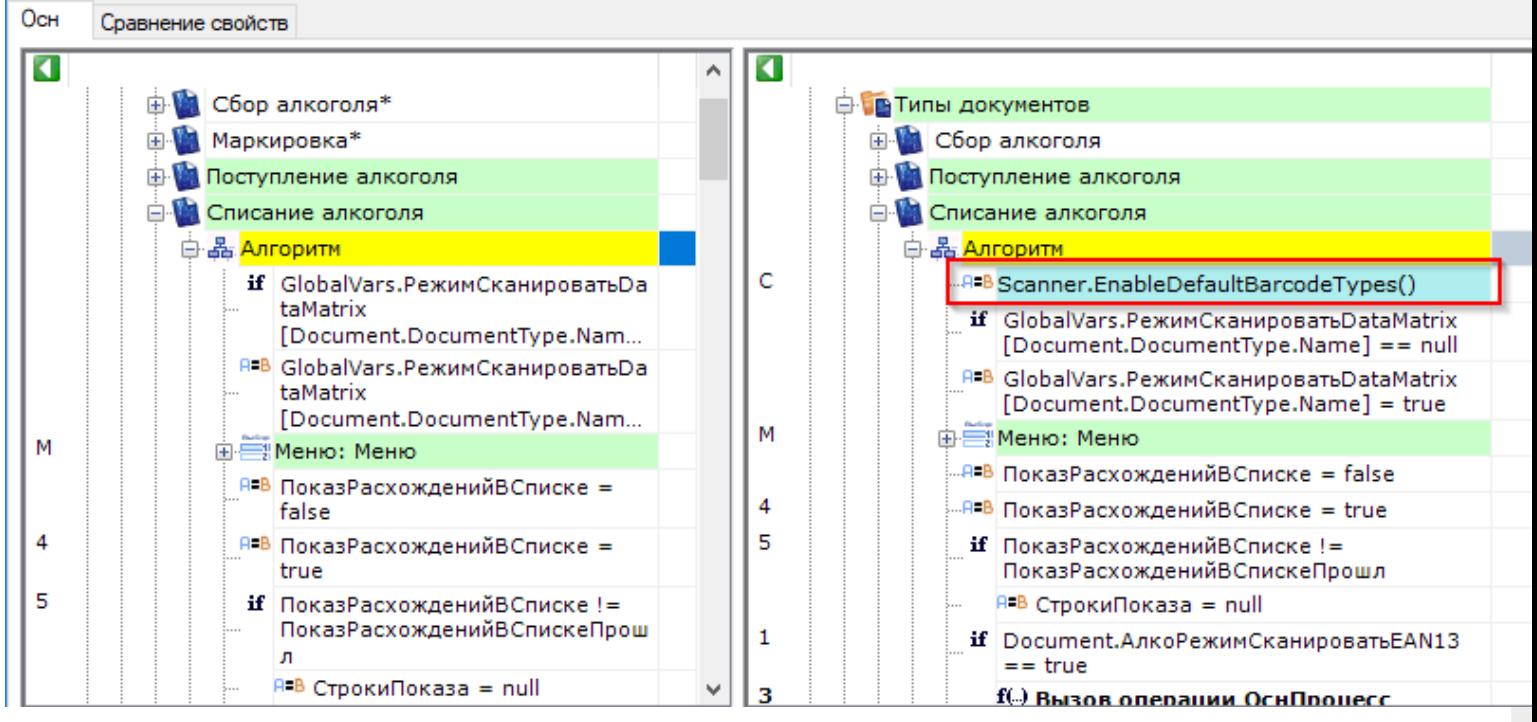

Красный — элемент был удалён в конфигурации, открытой для сравнения.

## Сравнение кода

Окно сравнения конфигураций можно перевести в режим просмотра кода. Для этого нужно два раза щёлкнуть по иконке ветки или элемента:

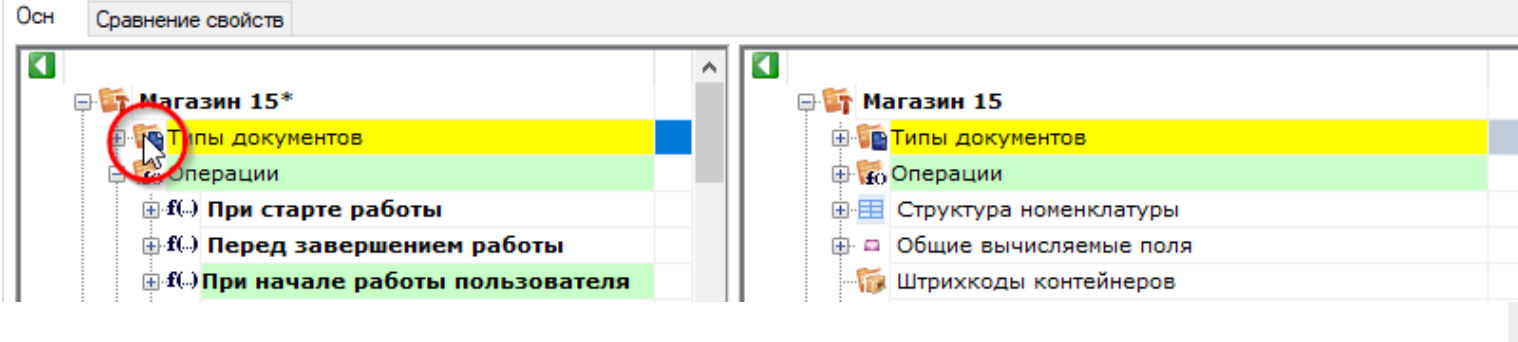

после этого будет открыт код выбранного элемента:

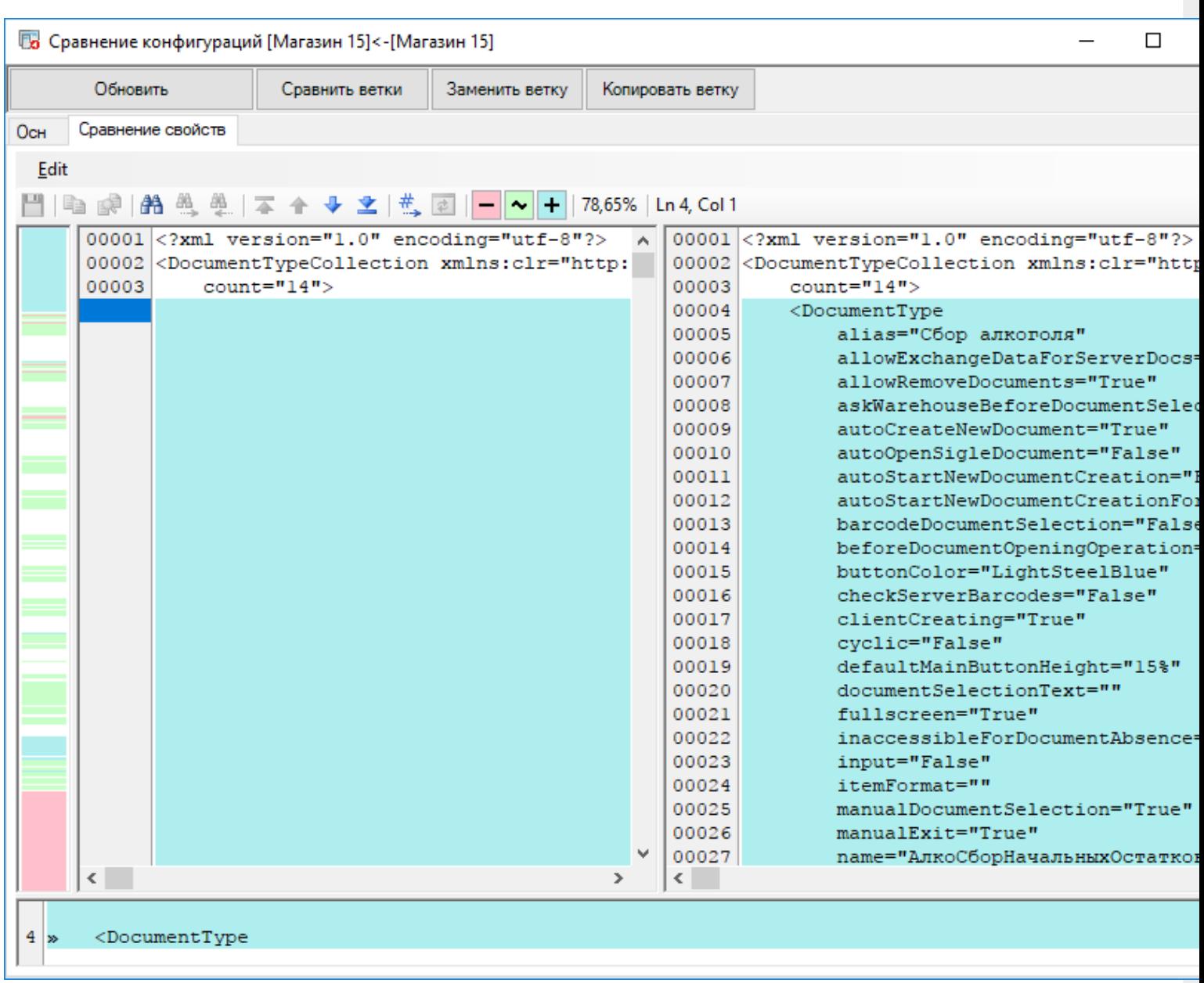

в котором так же, как и в основном режиме просмотра, подсвечены все различающиеся строки.

В этом режиме доступна ещё одно меню и панель инструментов, рассмотрим их подробнее.

Меню позволяет сохранить изменения, также содержит элементы навигации и сравнения:

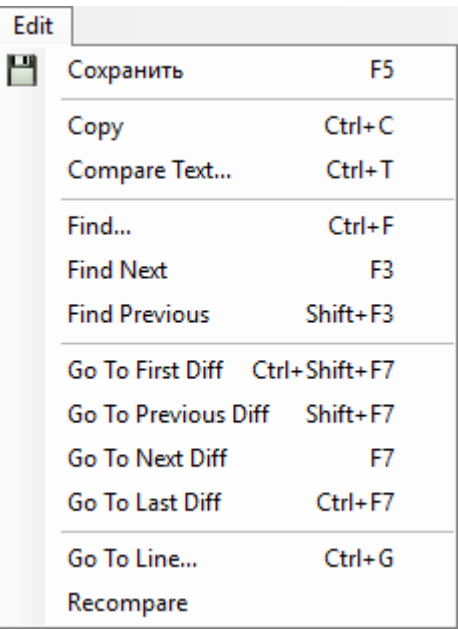

#### Панель инструментов:

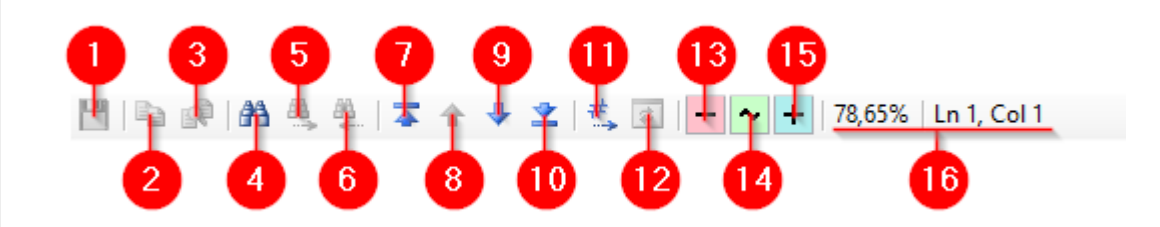

Здесь:

- 1. Сохранить изменения
- 2. Копировать
- 3. Вставить
- 4. Поиск
- 5. Найти далее (направление поиска вперёд)
- 6. Найти предыдущее (направление поиска назад)
- 7. Перейти к первой отличающейся строке
- 8. Перейти к предыдущему различию
- 9. Перейти к следующему различию
- 10. Перейти к последней отличающейся строке
- 11. Переход по номеру строки
- 12. Повторное сравнение
- 13. Подсказка: цвет выделения удалённого элемента
- 14. Подсказка: цвет выделения изменённого элемента
- 15. Подсказка: цвет выделения добавленного элемента
- 16. Процент совпадения и текущее положение курсора

## Не нашли что искали?

# Поиск в панели управления Mobile SMARTS

Последние изменения: 2024-03-26

Зачастую возникает необходимость найти в конфигурации Mobile SMARTS какую-либо переменную, действие или операцию.

Для этого в Панели управления Mobile SMARTS доступна кнопка поиска:

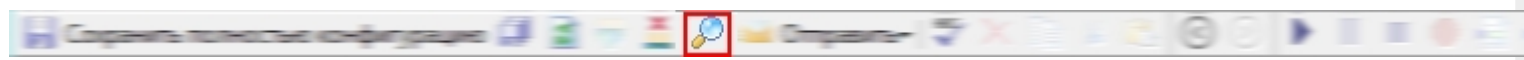

При нажатии на неё выводится форма, в которой указывается строка для поиска и направление, в котором будет запущен поиск:

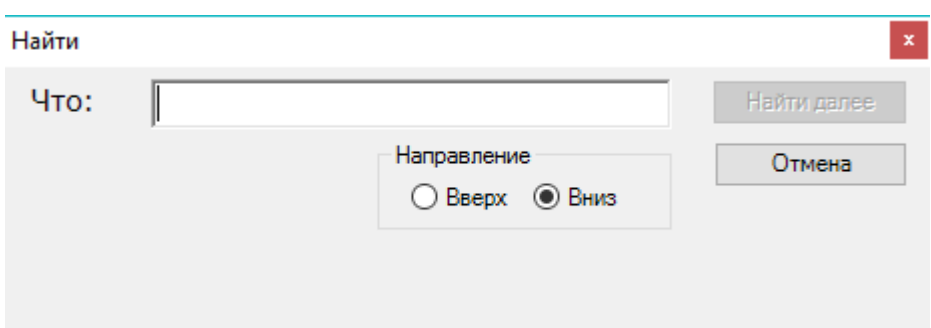

Начальной позицией, от которой будет вестись поиск, является текущее положение курсора в Панели управления.

Поиск позволяет найти заданную строку в конфигурации Mobile SMARTS. Поиск ведётся в следующих местах:

- имя действия, поля, переменной, таблицы или операции;
- свойства действия;
- комментарии;
- входные и выходные параметры операций.

Поиск нечувствителен к регистру, то есть поиск фразы «ОтображениеВСписке» и фразы «отображениевсписке» даст одинаковый результат.

#### Пример использования

Попробуем в конфигурации Mobile SMARTS: Магазин 15 найти все места, где используется общее вычисляемое поле ОтображениеВСписке:

 $\hfill \square$ 

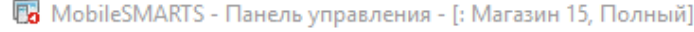

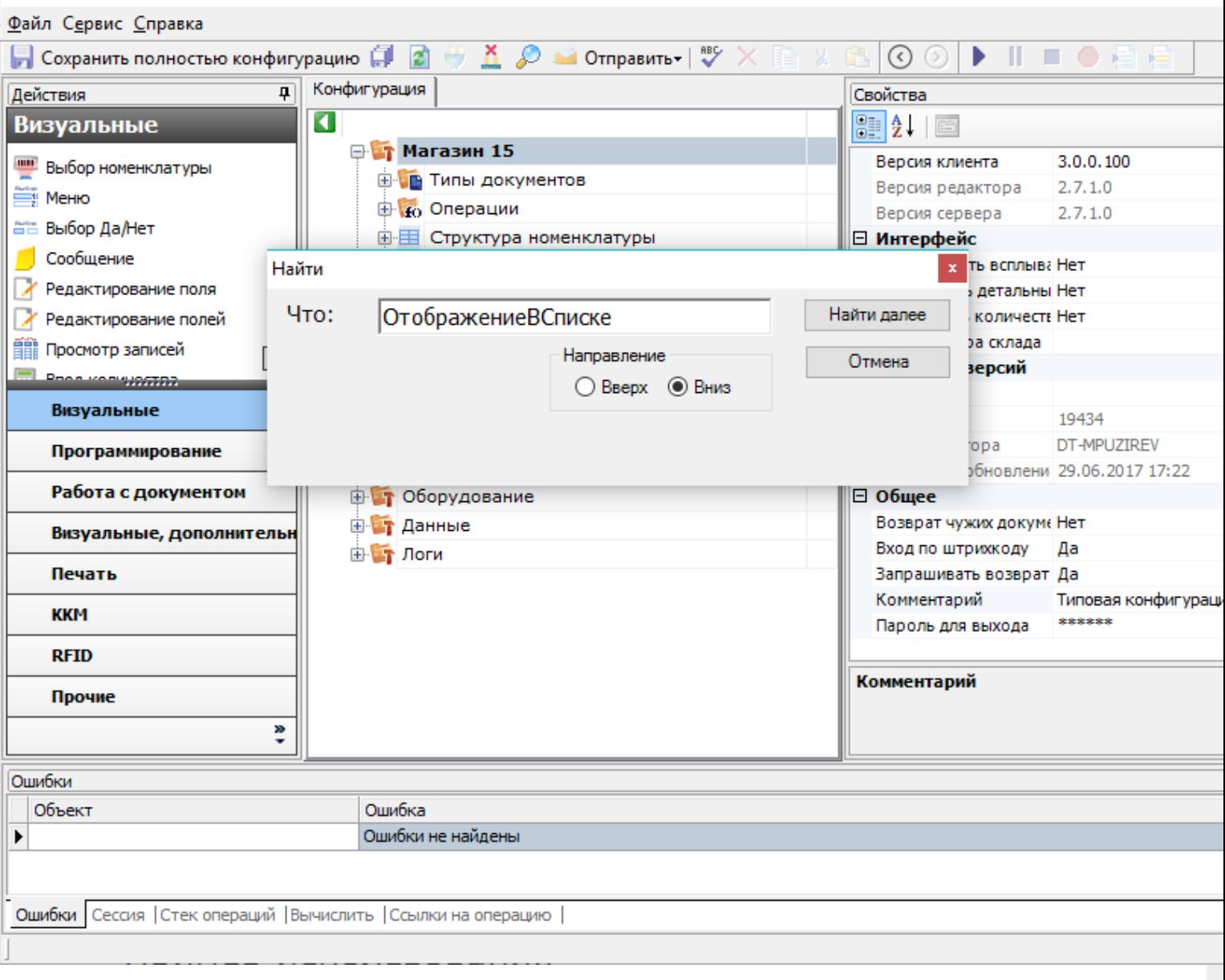

После нажатия кнопки Найти далее будет выделена операция, в которой найдено использование поля ОтображениеВСписке:

 $\Box$ 

По MobileSMARTS - Панель управления - [: Магазин 15, Полный]

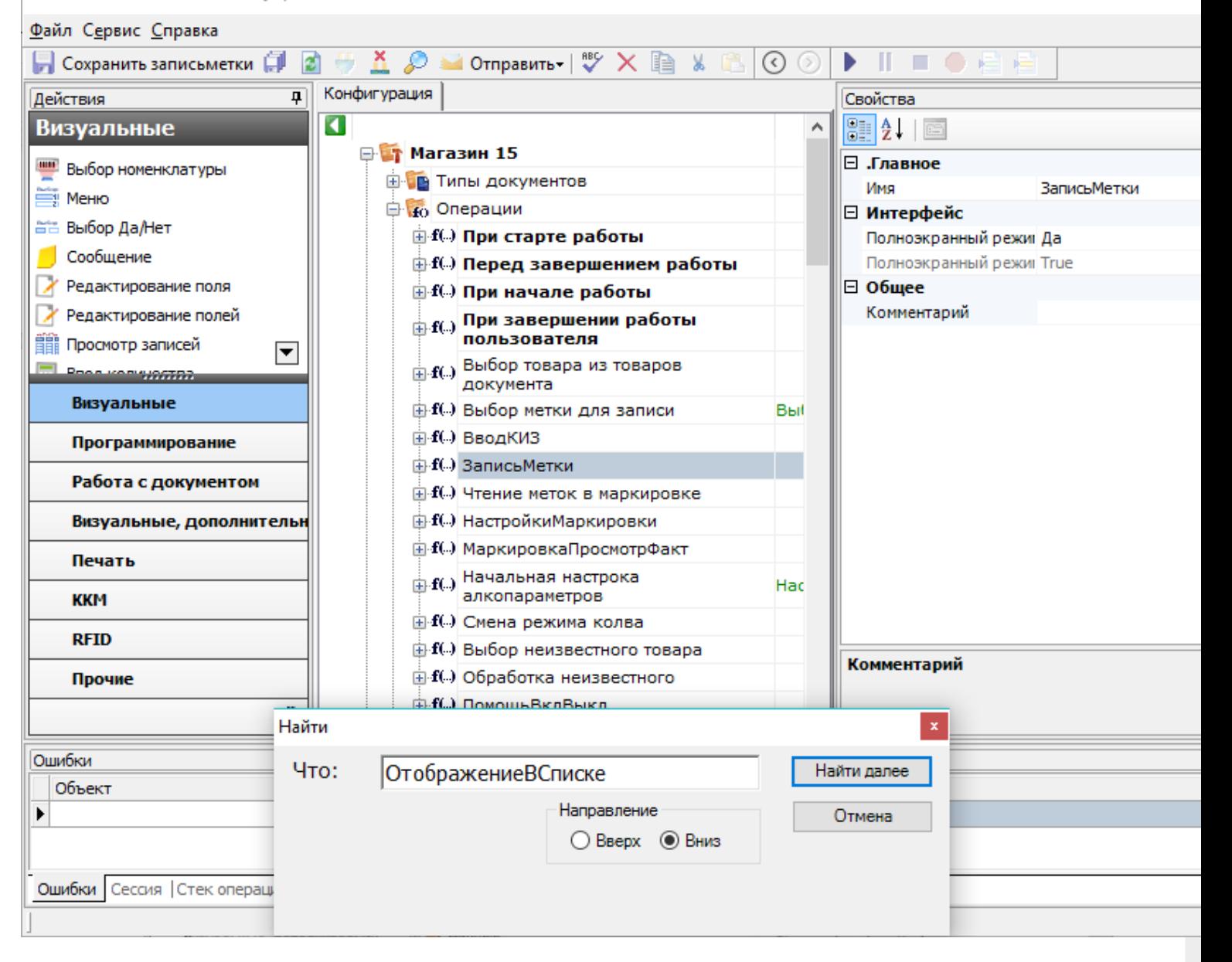

Нажмём кнопку Найти далее ещё раз, теперь внутри операции будет выделено действие, в свойствах которого найдено искомая строка. В данном случае она содержится в свойстве Формат позиций окна выбора из списка, причём является её частью, полностью найденный шаблон выглядит как {Item. Отображение ВСписке Выбора}:

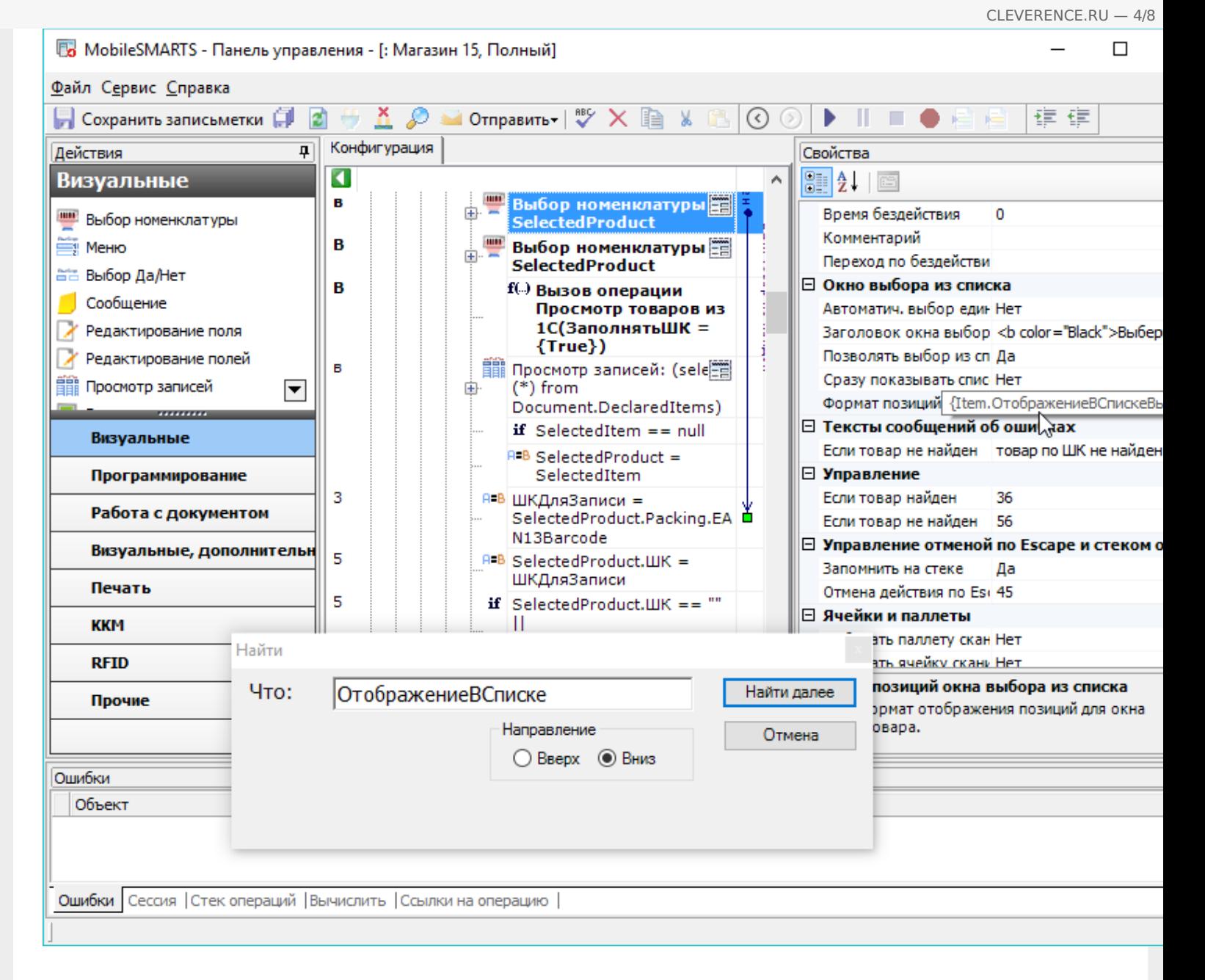

Нажмём Найти далее. Найдена следующая операция, содержащая данную строку:
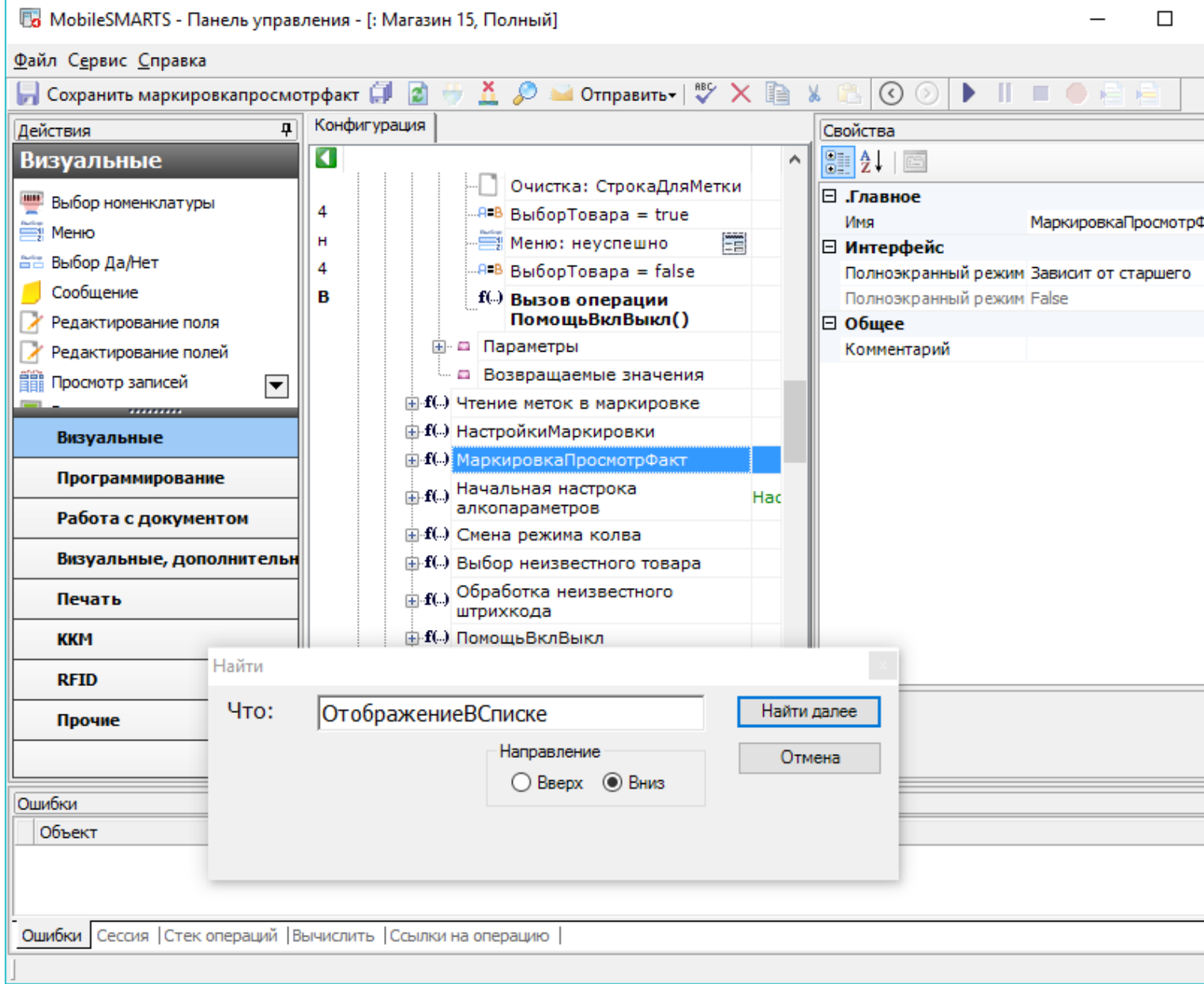

 $CLEVERENCE.RU - 5/8$ 

Продолжаем поиск, переходим к действию. Как видно, искомая строка содержится в формате значения<br>выводимой ячейки:

 $\Box$ 

**B** MobileSMARTS - Панель управления - [: Магазин 15, Полный]

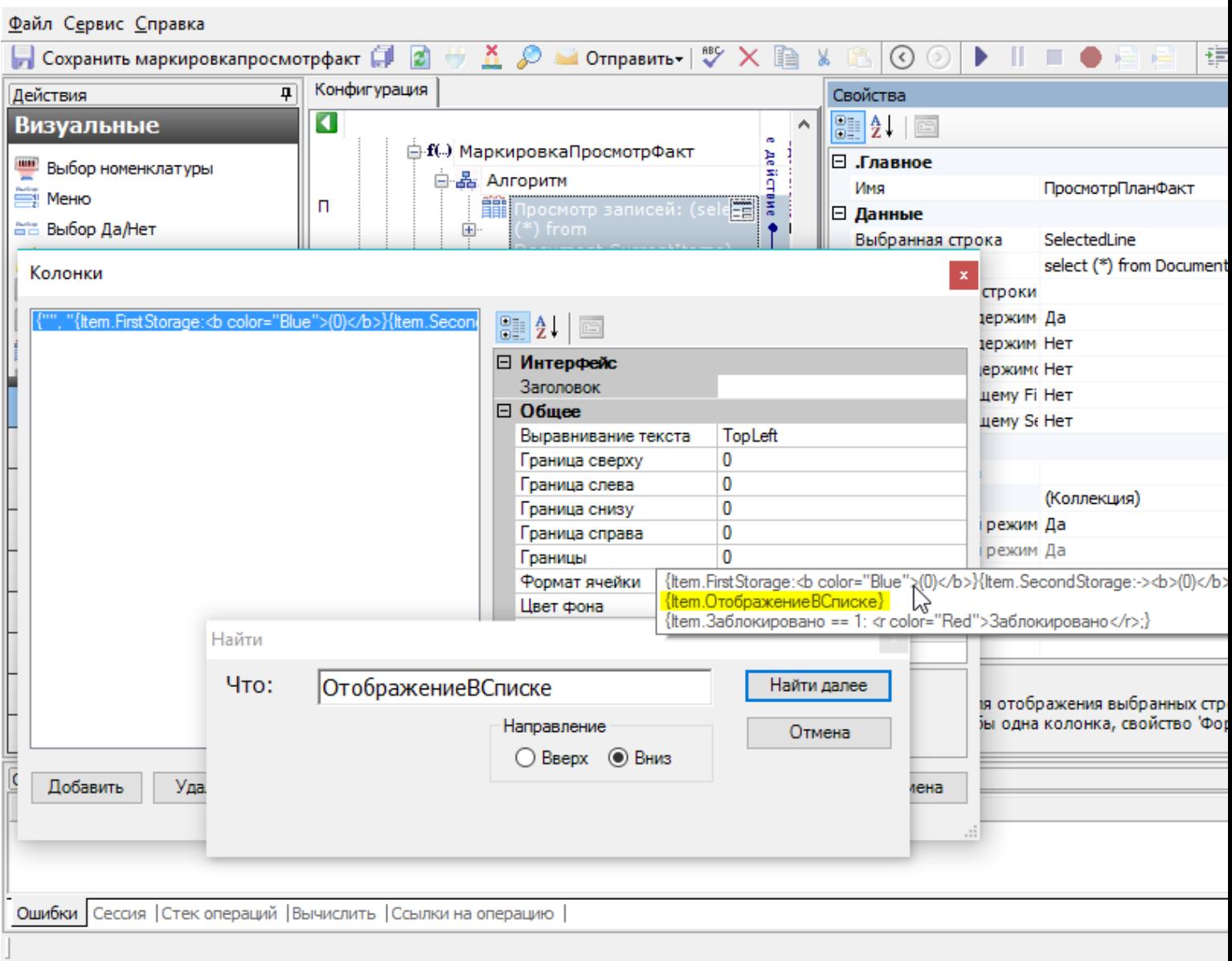

Продолжаем. Теперь найдено общее вычислимое поле:

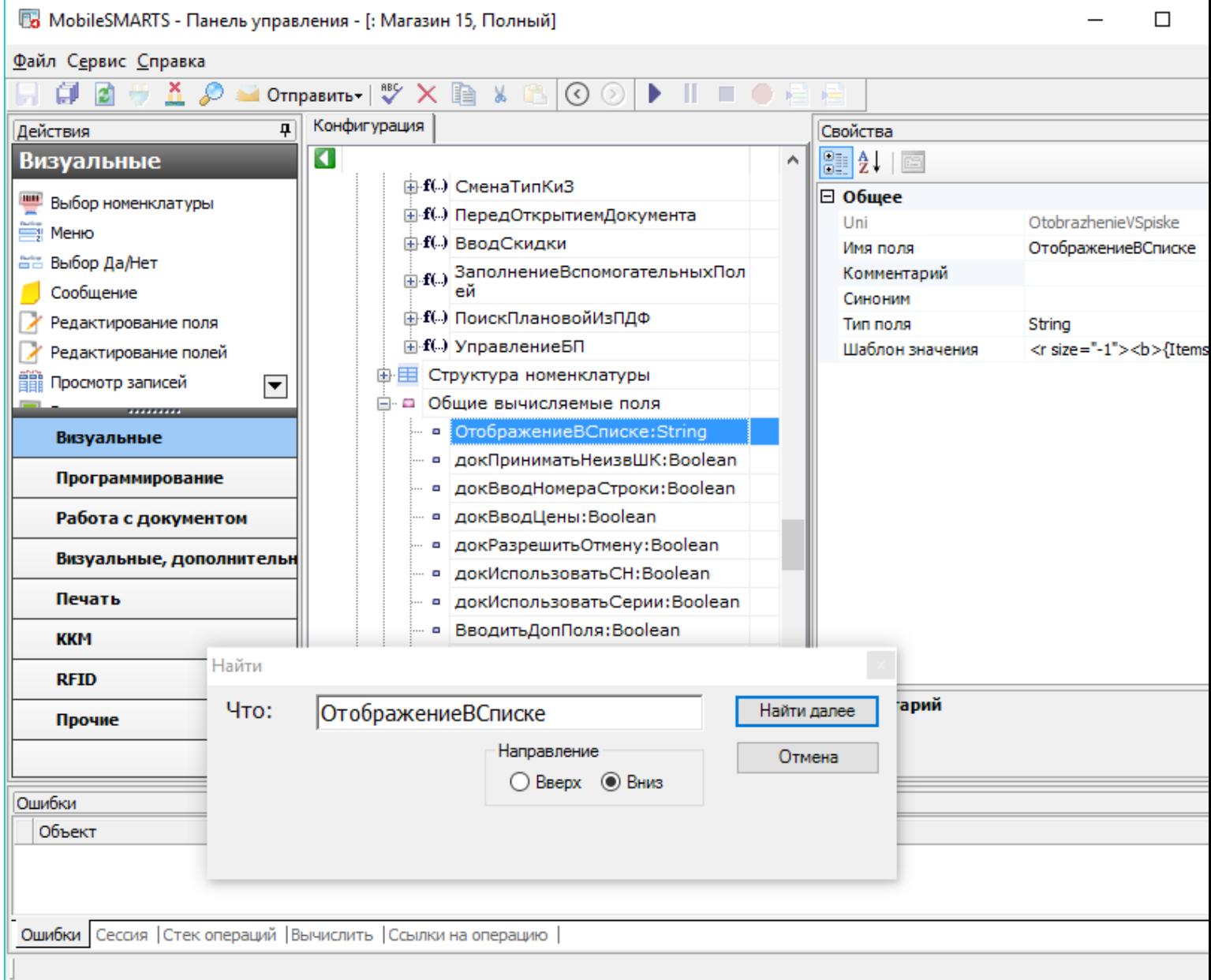

CLEVERENCE.RU - 7/8

#### Дальнейшее продолжение поиска приводит к появлению следующего сообщения:

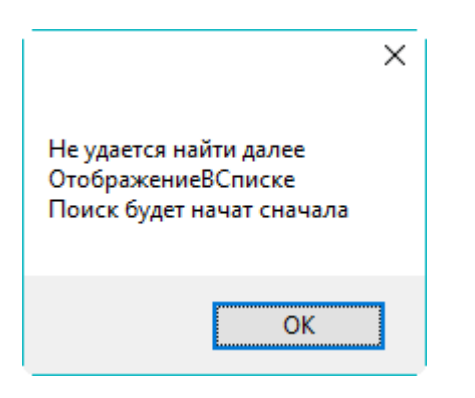

Это означает, что конфигурация была просмотрена в заданном направлении до конца и заданная для поиска строка более нигде не встречается.

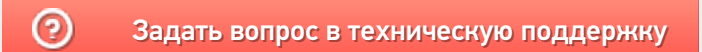

## Поиск вызовов операции в конфигурации Mobile SMARTS

Последние изменения: 2024-03-26

При правке операции в Панели управления Mobile SMARTS важно знать, где эта операция используется. Для этого можно использовать обычный поиск по имени операции, но есть способ лучше - поиск ссылок на операцию.

Чтобы найти все ссылки на операцию нужно щёлкнуть по операции правой кнопкой мыши и выбрать пункт меню Найти все ссылки:

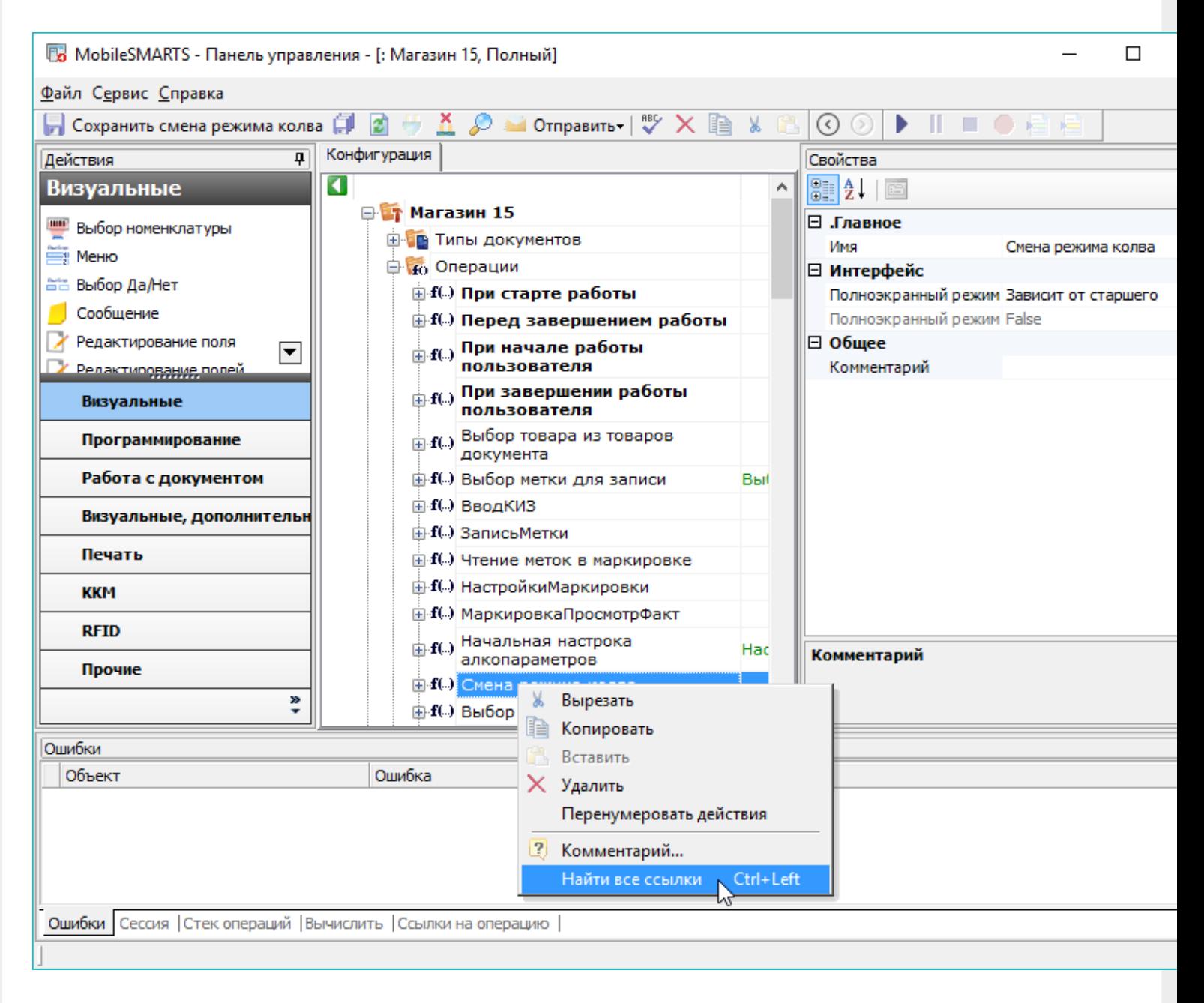

Или выбрать операцию и нажать стрелку влево при зажатой клавише Ctrl.

После этого в нижней части окна Панели управления будет выведен список мест конфигурации, из которых вызывается данная операция с указанием передаваемых параметров:

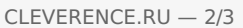

 $\equiv$ 

 $\Box$ 

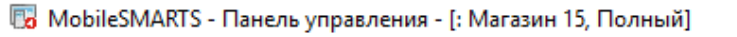

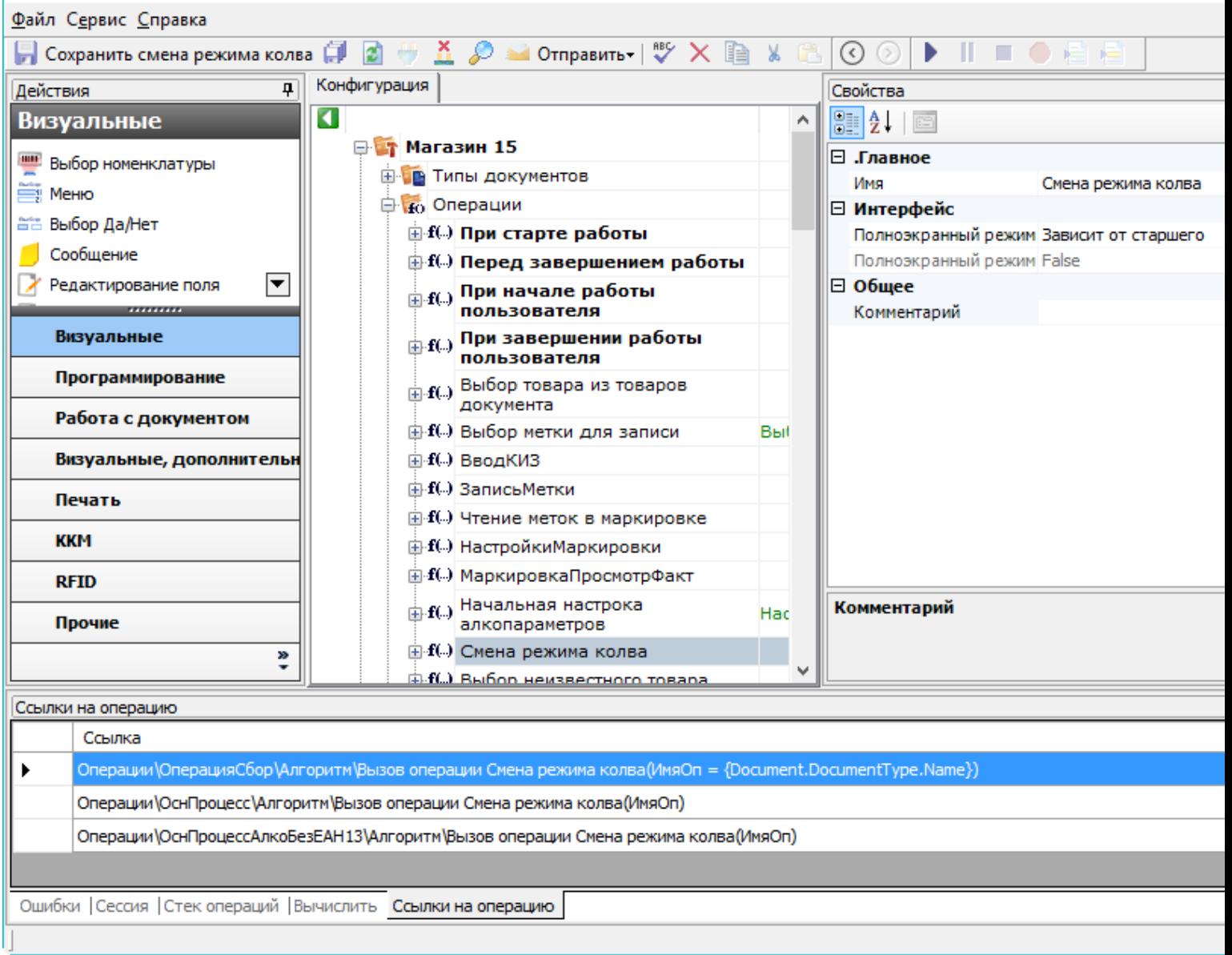

Двойной щелчок мыши по найденной ссылке позволит перейти к тому месту конфигурации, в котором<br>реализован вызов операции:

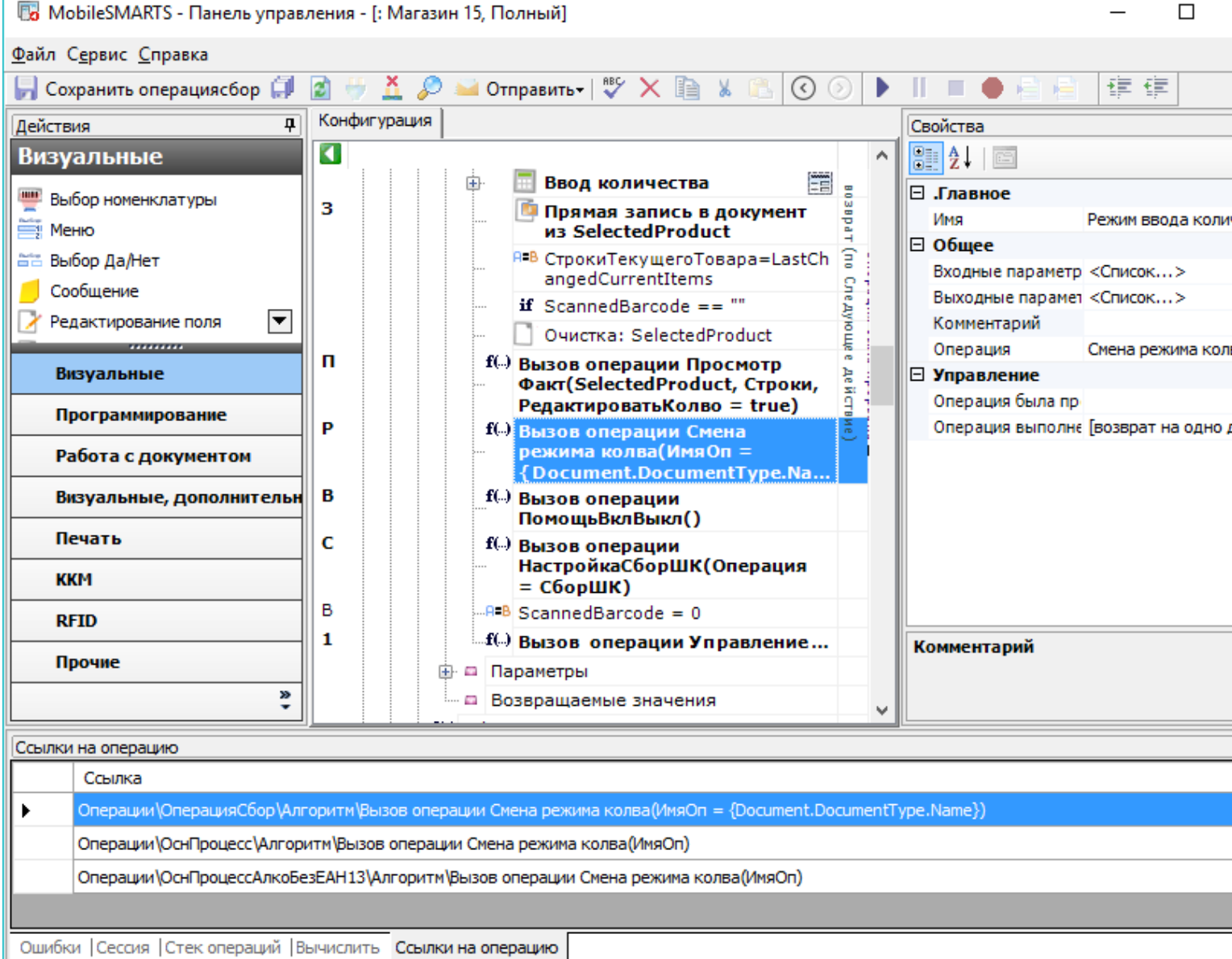

 $CLEVERENCE.RU - 3/3$ 

L

֦

Это позволяет легко предусмотреть все возможные сценарии использования выбранной операции и вносить изменения в операцию с учётом этой информации.

#### Не нашли что искали?

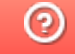

Задать вопрос в техническую поддержку

# Мастер добавления принтера Mobile **SMARTS**

Последние изменения: 2024-03-26

Начиная с версии 3.3 платформы Mobile SMARTS для любого продукта от «Клеверенс» («Магазин 15», «Склад 15», «Кировка») доступна возможность подключения принтера прямо в базе продукта на ПК, используя специальный **мастер добавления принтера**.

С помощью мастера добавления принтера можно настроить основные параметры стационарного принтера, используемого для печати этикеток из Mobile SMARTS (раньше для этого требовалось заходить в панель управления), а также получить основные указания по подключению мобильного принтера к ТСД.

### Запуск мастера добавления принтера

Чтобы запустить мастер добавления принтера, необходимо:

1. Запустить менеджер баз Mobile SMARTS (с помощью ярлыка Mobile SMARTS на рабочем столе или через меню «Пуск») и открыть нужную вам базу.

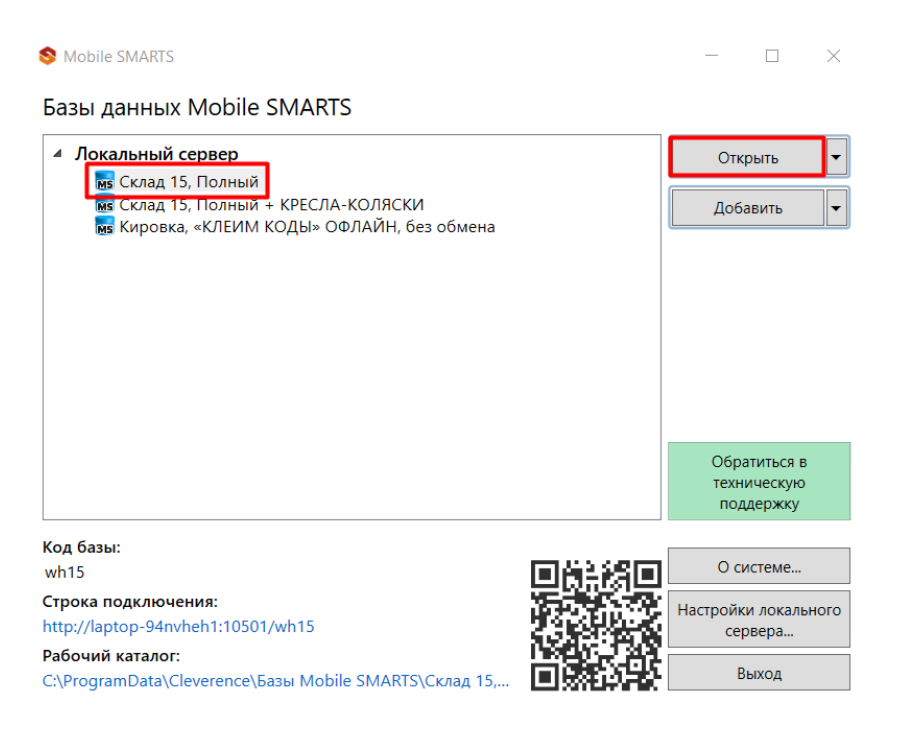

2. В открывшемся окне выбрать пункт «Добавление принтера».

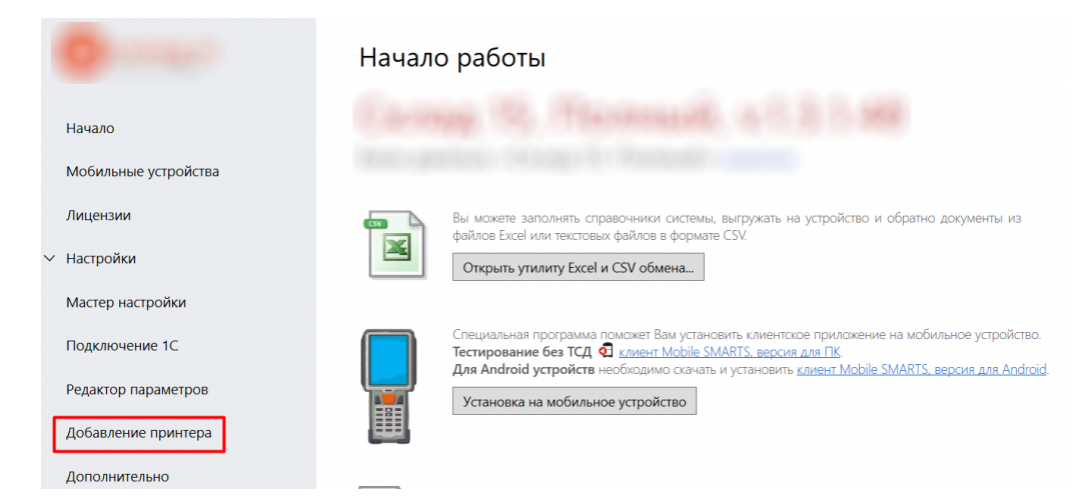

После этого откроется окно, в котором необходимо выбрать тип принтера, который вы хотите подключить: стационарный или мобильный.

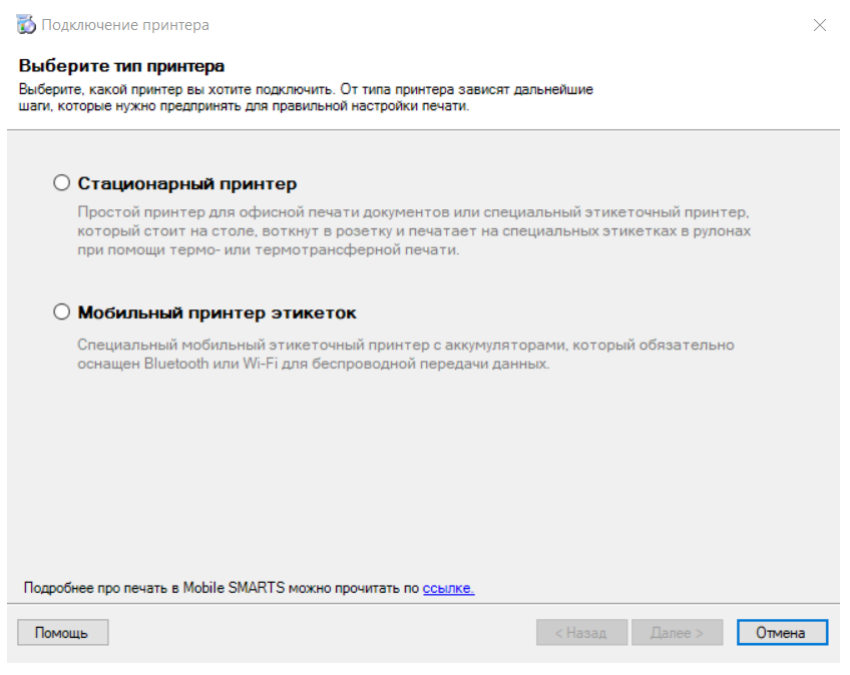

От выбора типа принтера зависят дальнейшие действия.

### Подключение стационарного принтера

Что из себя представляет печать на стационарный принтер в Mobile SMARTS, вы можете прочитать в статье «Печать через сервер Mobile SMARTS».

1. Для подключения стационарного принтера выберите в окне соответствующий пункт и нажмите кнопку «Далее».

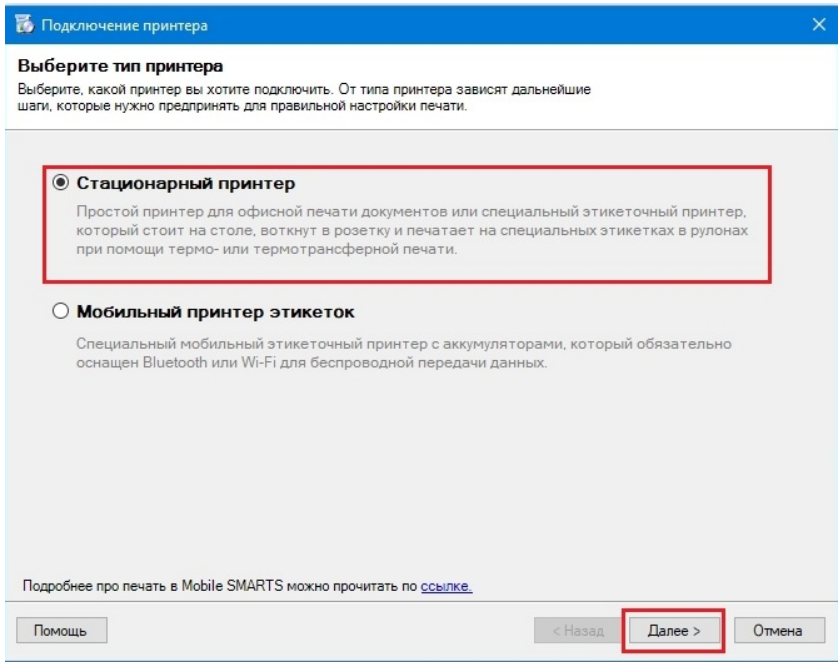

2. Далее необходимо выбрать нужный принтер из списка, в котором отображаются все подключенные к вашему ПК принтеры.

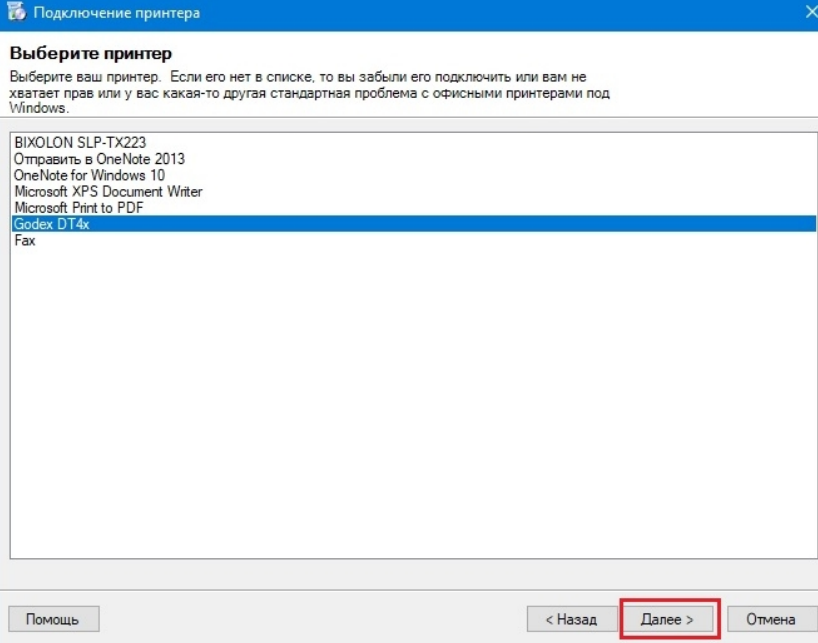

3. В следующем окне выберите модель вашего принтера, и в окне справа отобразятся шаблоны этикеток для печати на данный принтер.

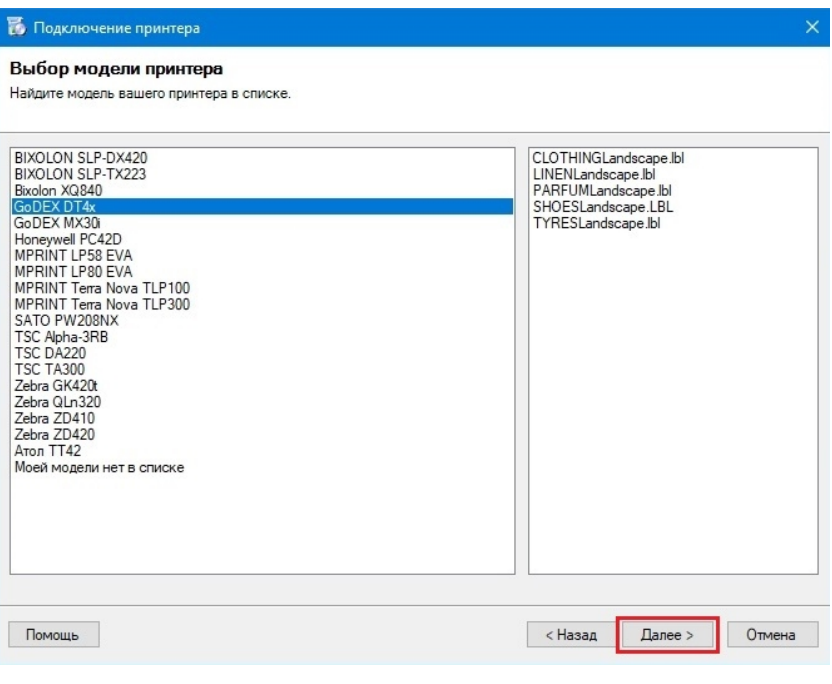

Если вашей модели нет в списке, нажмите на соответствующую кнопку, и печать этикеток на вашем принтере будет производиться по общим шаблонам, которые есть в панели Mobile SMARTS.

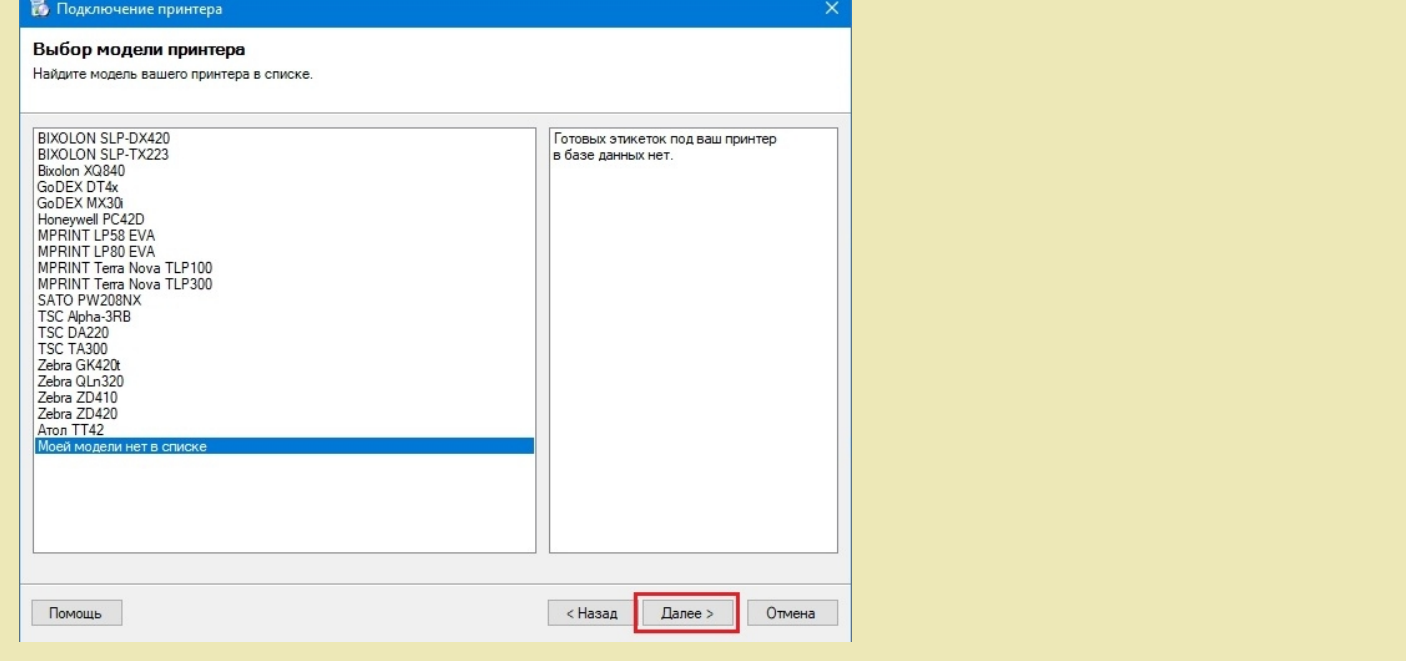

4. Далее откроется окно, в котором можно изменить основные настройки этикетки, печатаемой на выбранный принтер. Нажмите «ОК».

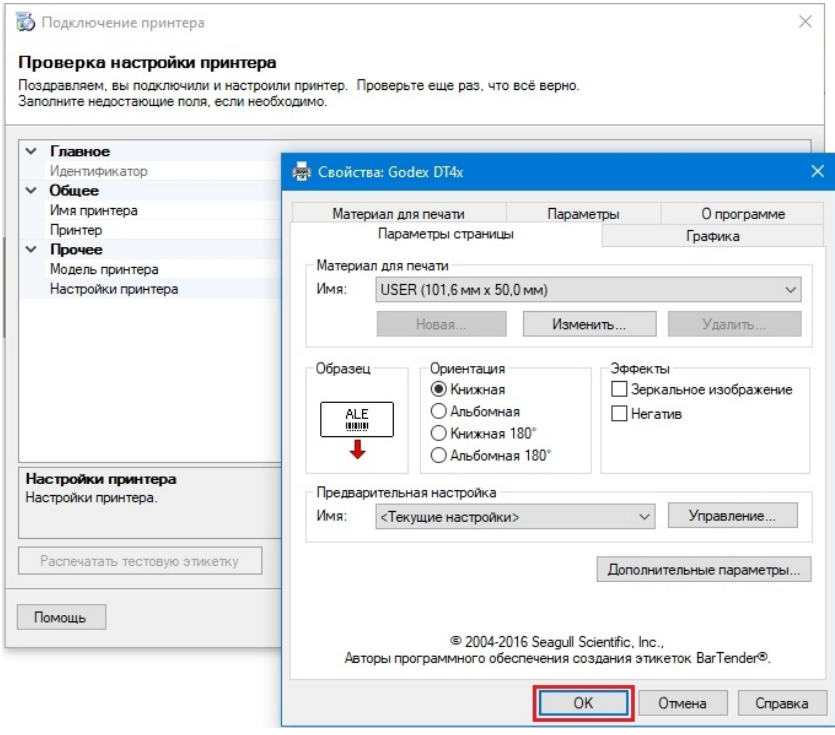

5. Заключительный этап — проверка всех параметров подключенного принтера и изменение их (при необходимости). Также можно произвести тестовую печать этикетки, чтобы удостовериться, что все настройки были произведены корректно.

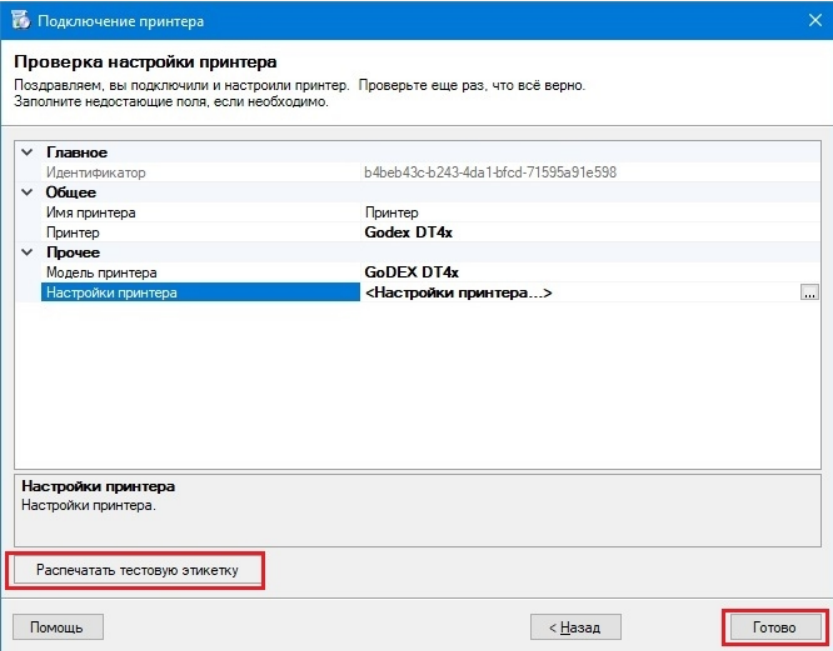

Нажмите кнопку «Готово.

## Подключение мобильного принтера

Что из себя представляет печать на мобильный принтер в Mobile SMARTS, вы можете прочитать в статье «Печать напрямую с мобильного устройства в Mobile SMARTS».

1. Для подключения мобильного принтера выберите в окне соответствующий пункт и нажмите кнопку «Далее».

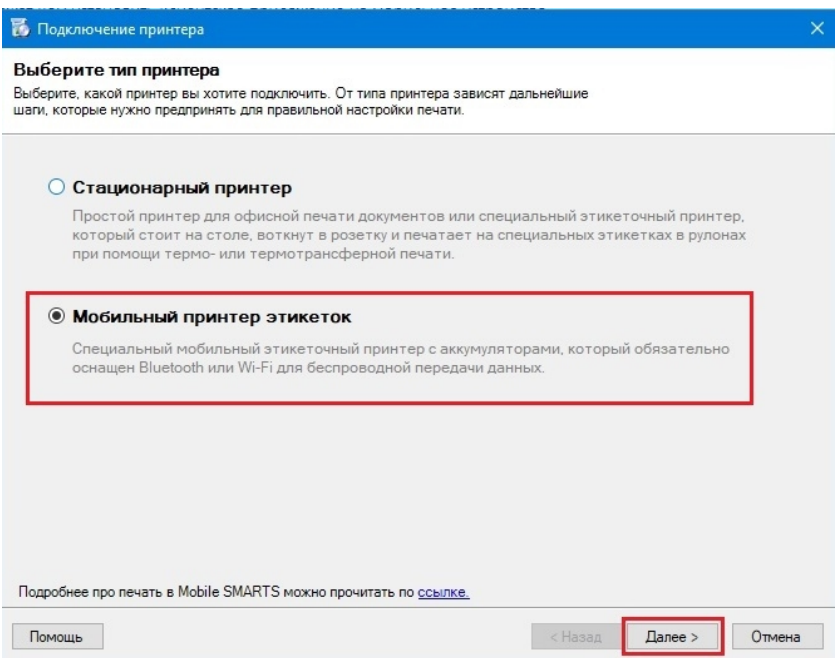

2. В следующем окне выберите модель вашего принтера, и в окне справа отобразятся шаблоны этикеток для печати на данный принтер.

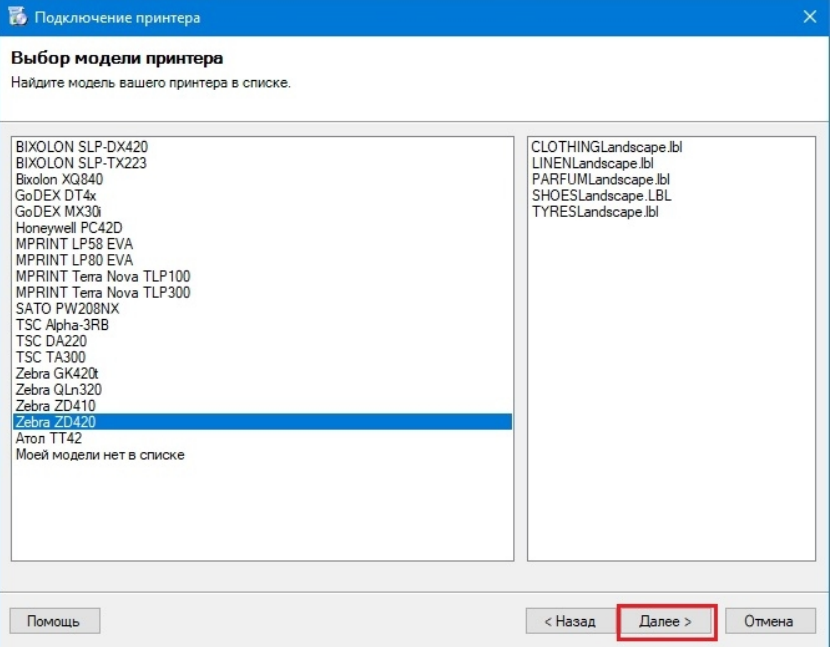

Если нужная вам модель отсутствует в списке, выберите «Моей модели нет в списке». Нажмите «Далее».

3. В следующем окне отобразится подтверждение того, что печать на выбранный вами принтер поддерживается в данной базе Mobile SMARTS, но для того чтобы печатать этикетки на мобильный принтер, необходимо подключиться к нему с ТСД (как это делается для «Кировки», описано в статье «Подключение Bluetooth-принтера в «Кировке» для печати с мобильного устройства»

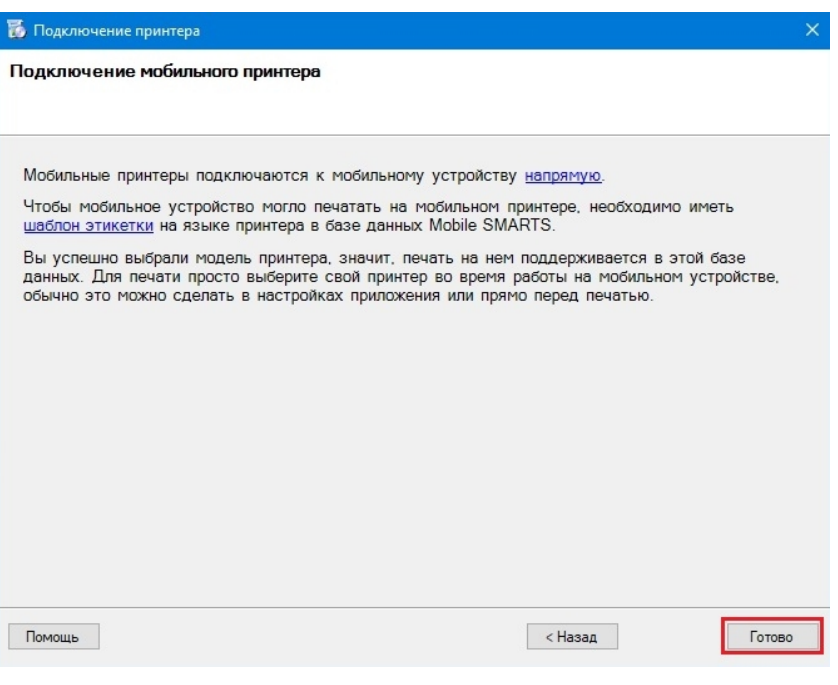

Нажмите «Готово».

#### Не нашли что искали?

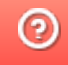

## Автомасштабирование этикетки при печати в Mobile SMARTS

Последние изменения: 2024-03-26

Автомасштабирование этикеток работает для всех способов печати в Mobile SMARTS и на ТСД с ОС Android, Win CE.

Благодаря встроенному алгоритму автомасштабирования при печати этикеток в Mobile SMARTS можно использовать одну и ту же этикетку для носителей разных размеров. Например, если у вас есть этикетка 70х50 мм, но вы хотите распечатать её на носителе (бумага, этикеточная лента) большего или меньшего размера, вам не потребуется создавать её заново — можно просто изменить её размеры на ТСД или в редакторе этикеток Mobile SMARTS и отправить на печать. Элементы этикетки автоматически растянутся или уменьшаться в соответствии с установленными размерами.

Возможности масштабирования не безграничны. Этикетка 70х50 мм не будет корректно отображаться на альбомном листе. Поэтому при масштабировании этикетки рекомендуем выбирать размеры, близкие к начальным размерам этикетки.

Автомасштабирование происходит корректнее, когда размер этикетки увеличивается (а не уменьшается).

#### Как изменить размер этикетки

В зависимости от способа печати этикетки (напрямую на мобильный принтер или через сервер Mobile SMARTS) размеры этикетки можно менять:

на ТСД в настройках печати, если операция предусматривает печать этикеток (при прямой печати на принтер);

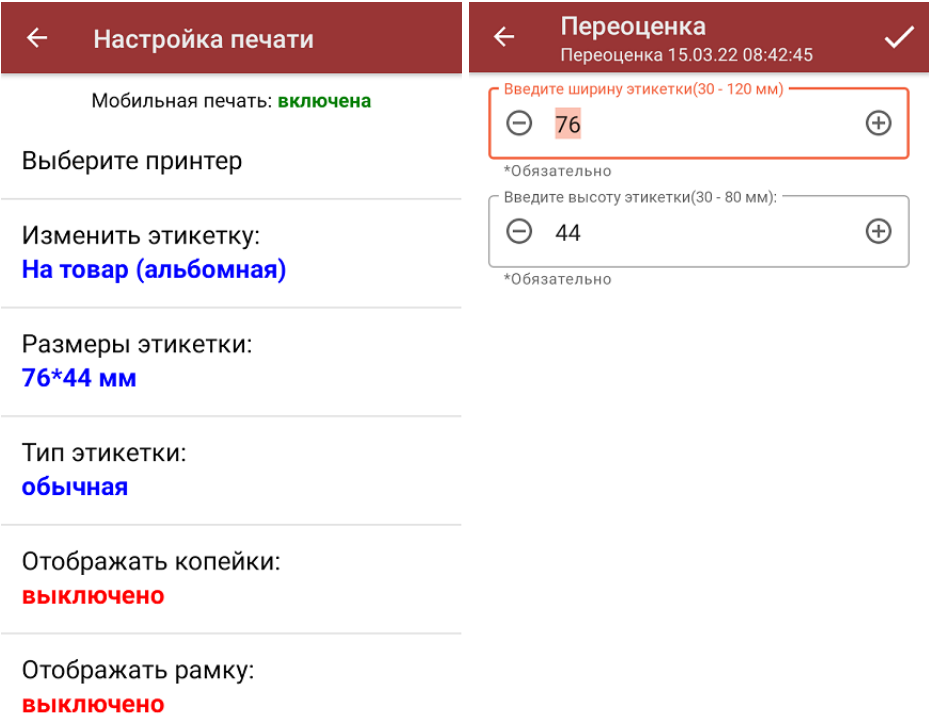

в редакторе этикеток Mobile SMARTS (при печати через сервер Mobile SMARTS или при печати нарисованной этикетки на мобильный принтер)

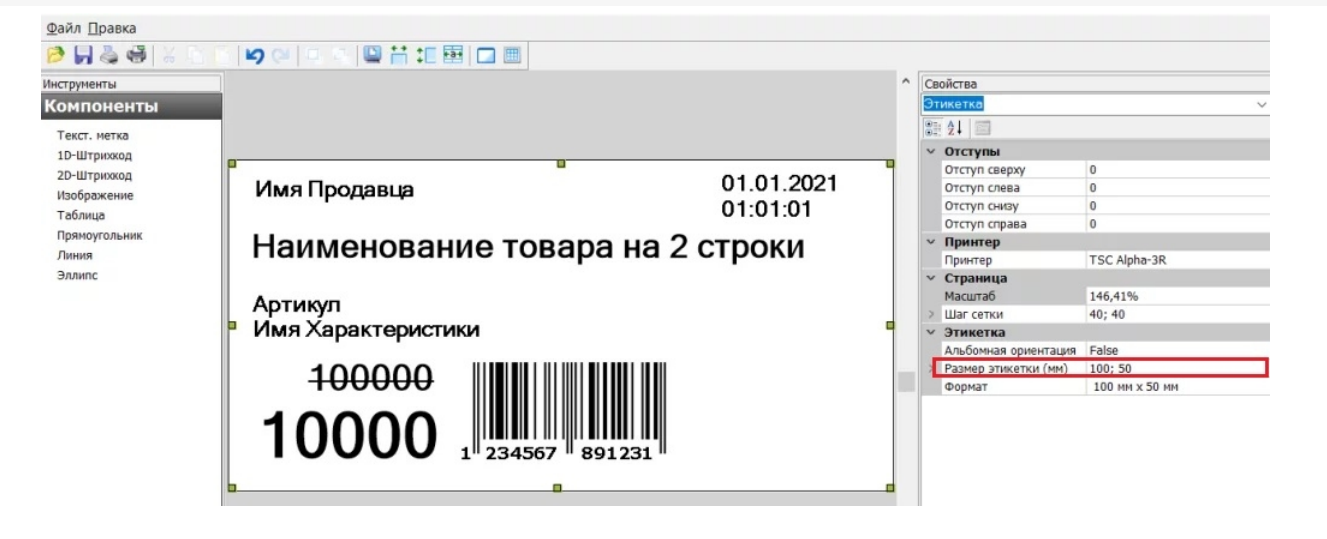

### По какому алгоритму происходит автомасштабирование этикеток

При масштабировании этикетка условно делится на 4 квадрата, и далее элементы этикетки (наименование товара, штрихкод) будут менять свои размеры и расположение в зависимости от того, в каком квадрате они оказались:

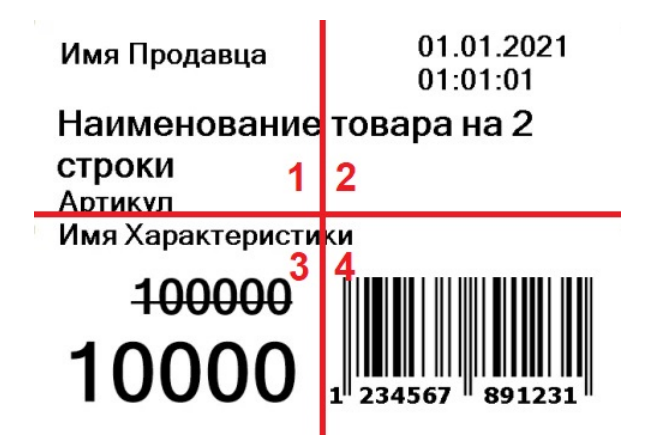

- если элемент этикетки **полностью поместился в условный квадрат** (1, 2, 3, 4), его размер не изменится, а расположение на новой этикетке будет привязано к тому же краю (углу) этикетки, где он находился ранее (левый или правый, нижний или верхний);
- если элемент этикетки **поместился в два условных горизонтальных квадрата** (1-2), его размер не изменится, но он будет растянут или сжат по горизонтали (насколько ему позволят размеры новой этикетки);
- если элемент этикетки **поместился в два условных вертикальных квадрата** (1-3), его размер не изменится, но он будет растянут или сжат по вертикали (насколько ему позволят размеры новой этикетки);
- если элемент этикетки **поместился в четыре условных квадрата**, он будет растянут или сжат по вертикали и горизонтали;
- если элемент этикетки **находится на границе двух условных квадратов** (между квадратами 1 и 3), он будет растянут или сжат по вертикали и горизонтали;
- **штрихкоды и картинки всегда сохраняют** свой начальный размер и привязку к краю этикетки. Это значит, что при уменьшении размера этикетки, её элементы могут наложиться друг на друга, поскольку их размер остается прежним.

Например, рассмотренная выше этикетка размером 70х50 мм при печати на носителе размером 100х50 мм будет выглядеть так:

Имя Продавца

01.01.2021 01:01:01

### Наименование товара на 2 строки

Артикул Имя Характеристики

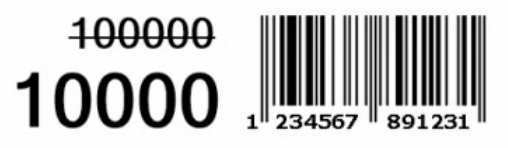

Автомасштабирование этикеток по умолчанию включено в «Магазине 15», но при необходимости его можно отключить (например, когда вы хотите распечатать много этикеток на одном альбомном листе). Для этого откройте действие «Печать этикеток» --> «Параметры» --> найдите в списке переменную { LblPageAutoResize } и присвойте ей значение {false}. После этого полученная этикетка не будет растягиваться на весь лист.

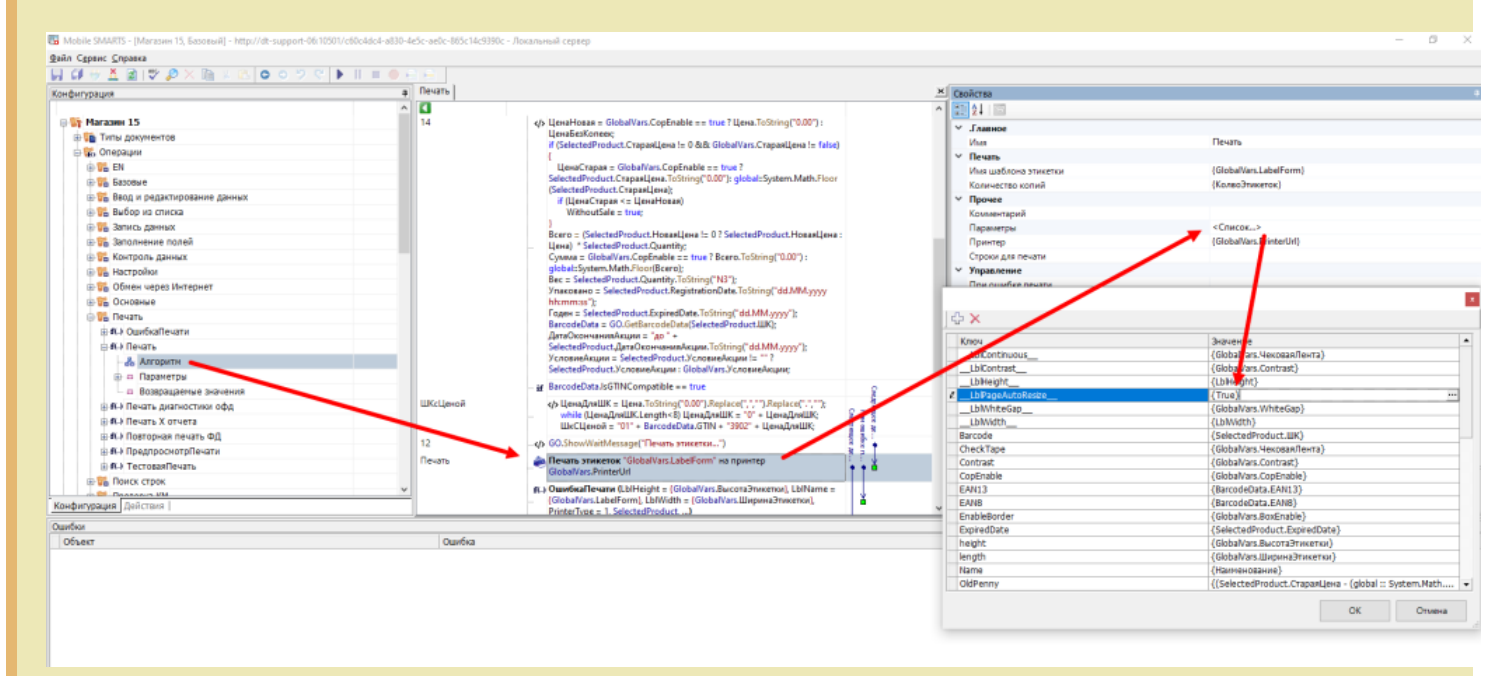

Во всех остальных продуктах автомасштабирование по умолчанию, но его можно включить, добавив в параметры действия «Печать этикеток» новую переменную { LblPageAutoResize } и присвоив ей значение {true}.

Если в конфигурации продукта используется несколько действий печати, для каждого действия параметр настраивается отдельно.

#### Не нашли что искали?

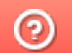

Задать вопрос в техническую поддержку

## Параметры печати в Mobile SMARTS

Последние изменения: 2024-03-26

Здесь собраны параметры действия «Печать этикеток», отвечающие за настройки печати. Данные настройки используются при печати напрямую. Для печати через сервер используются настройки из драйвера принтера (из таблицы с настройками можно использовать только угол поворота и автомасштабирование).

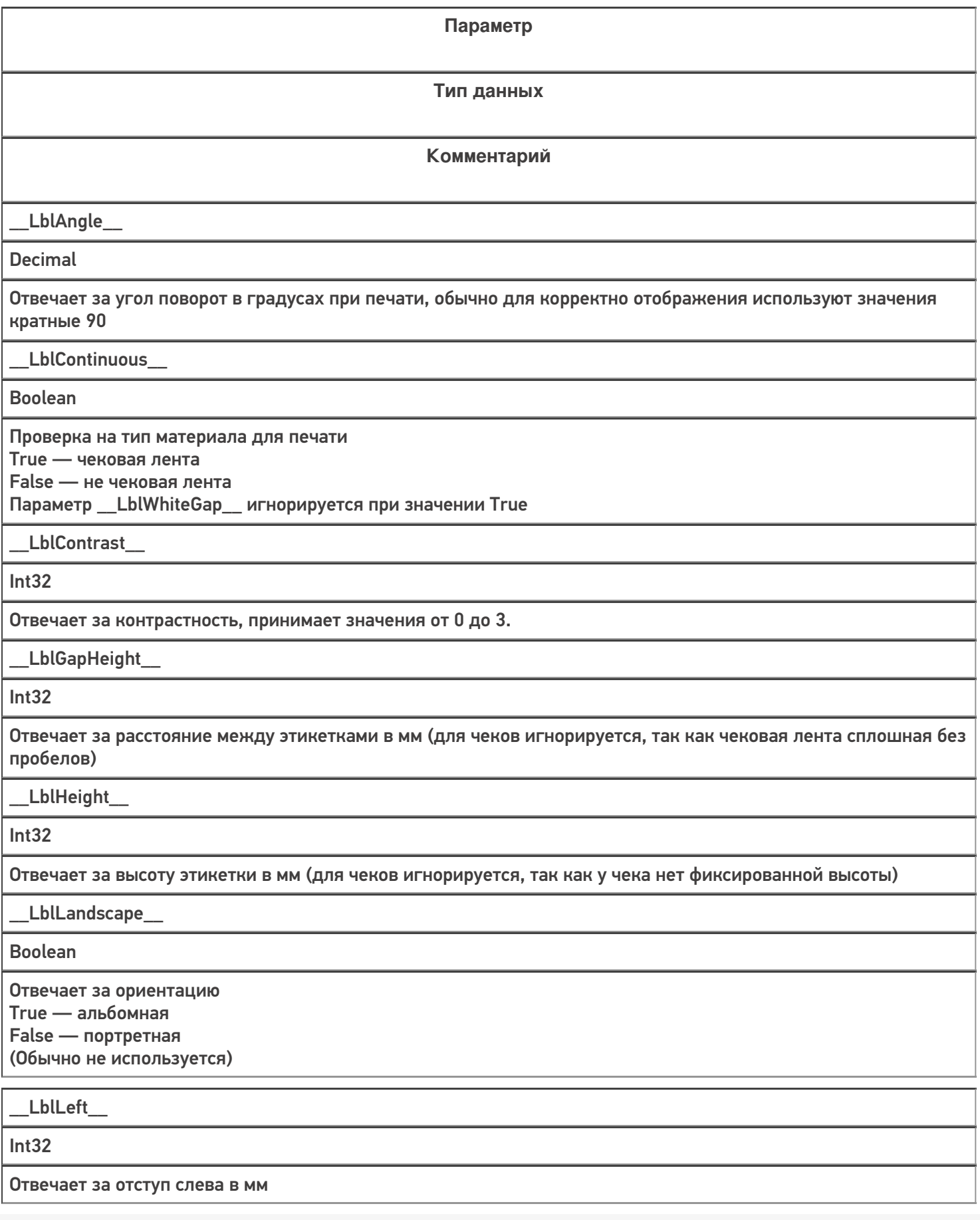

T

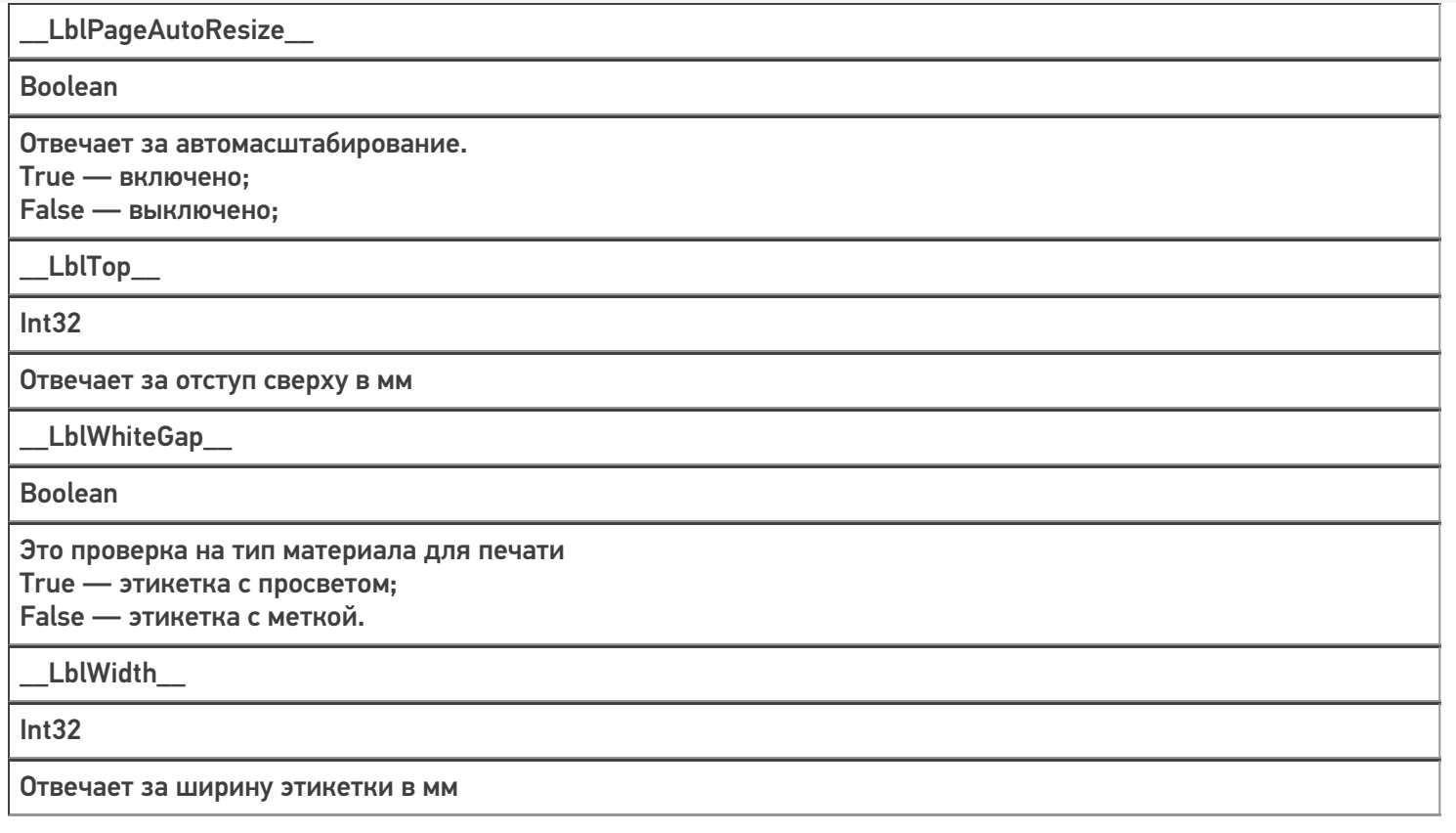

### Не нашли что искали?

 $\odot$ 

Задать вопрос в техническую поддержку

# Печать чеков в Mobile SMARTS

Последние изменения: 2024-03-26

Начиная с версии платформы 3.4.46.31745 в Mobile SMARTS появилась возможность создавать и печатать товарные чеки. Для этого используются те же процессы, что и для этикеток, но разница в том что этикетка имеет фиксированные размеры, а длина чека может изменяться в зависимости от количества строк в нем.

**Как выглядит этикетка:**

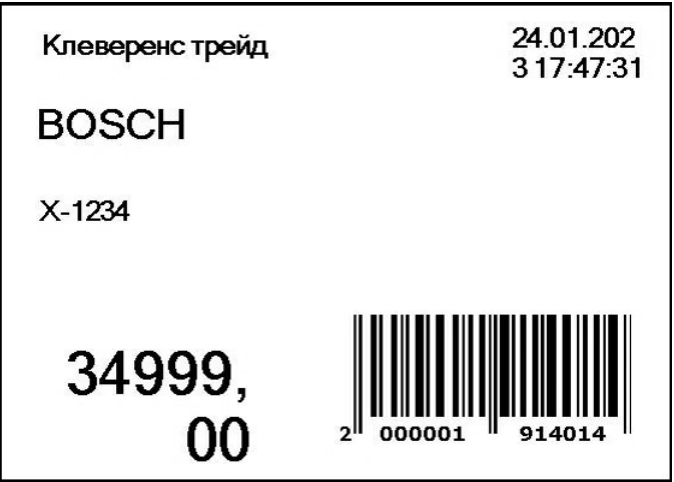

**Как выглядит чек:**

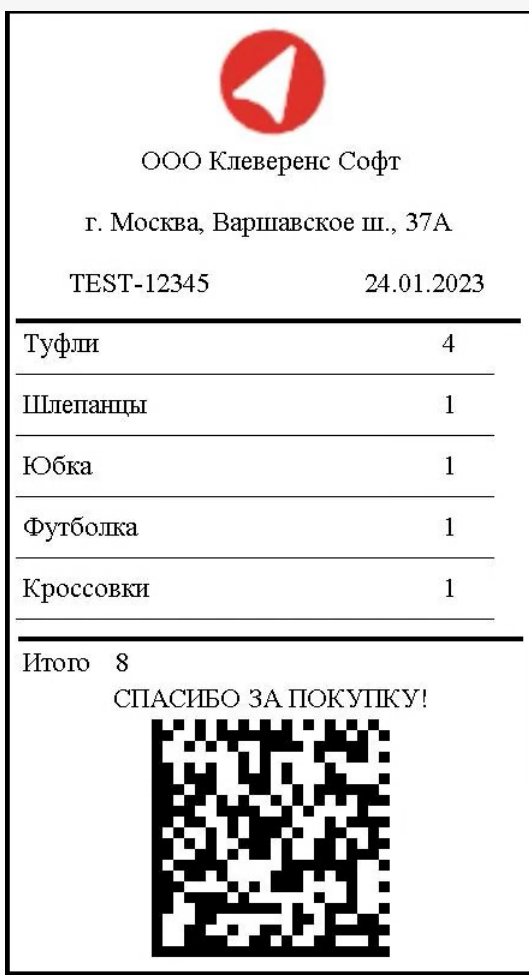

Создание и редактирование чека в Mobile SMARTS происходит с помощью визуального редактора этикетки LBL, где появился новый шаблон печати «Чек». В этом шаблоне есть специальная компонента «Секция чека», в которой можно передавать список строк для печати (должен быть включен параметр «Размножаемая часть»). В данной секции настраивается отображение строки переданного списка, количество данных секций на распечатанном чеке будет равно количеству строк списка.

### Создание нового шаблона чека в конфигурации Mobile SMARTS

1. Откройте панель управления Mobile SMARTS. Вызовите контекстное меню для папки «Этикетки» (правая кнопка мыши) и выберите пункт «Добавить чек».

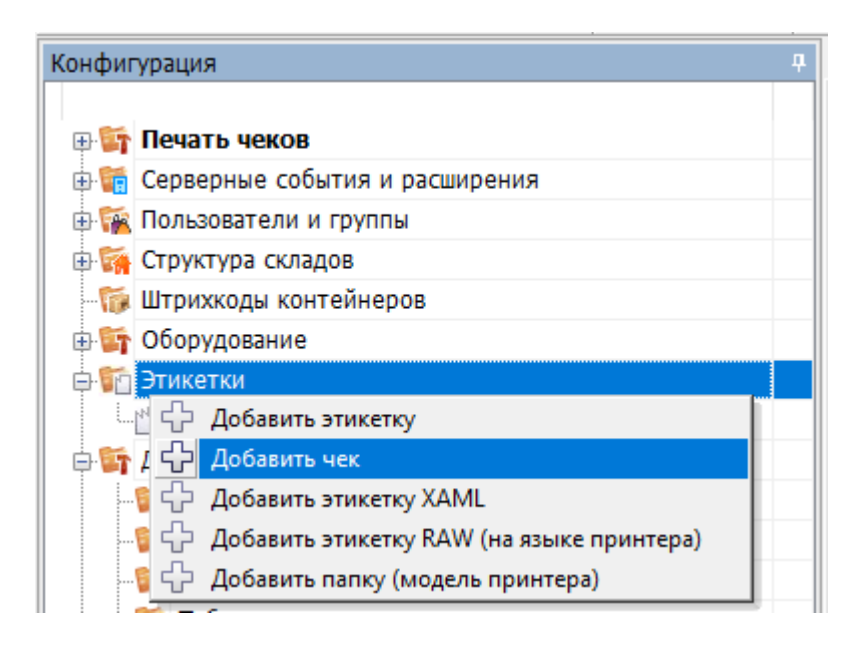

2. В списке появится новый шаблон чека (Этикетка: Этикетка1), который можно открыть для редактирования двойным нажатием мыши или кнопкой «Открыть».

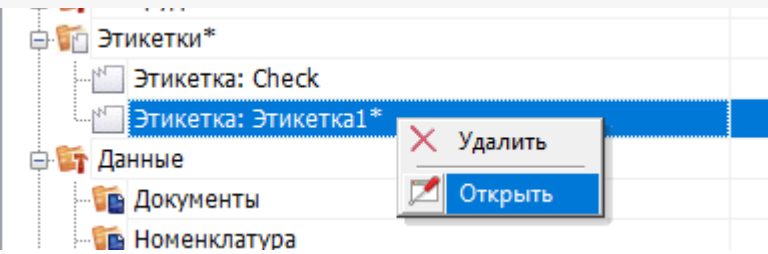

3. Далее откроется визуальный редактор этикеток с новым автоматически созданным шаблоном чека. По умолчанию данный шаблон состоит из трех основных частей (секций), параметры которых можно менять во вкладке «Свойства». Количество секций можно менять (добавлять новые и удалять старые).

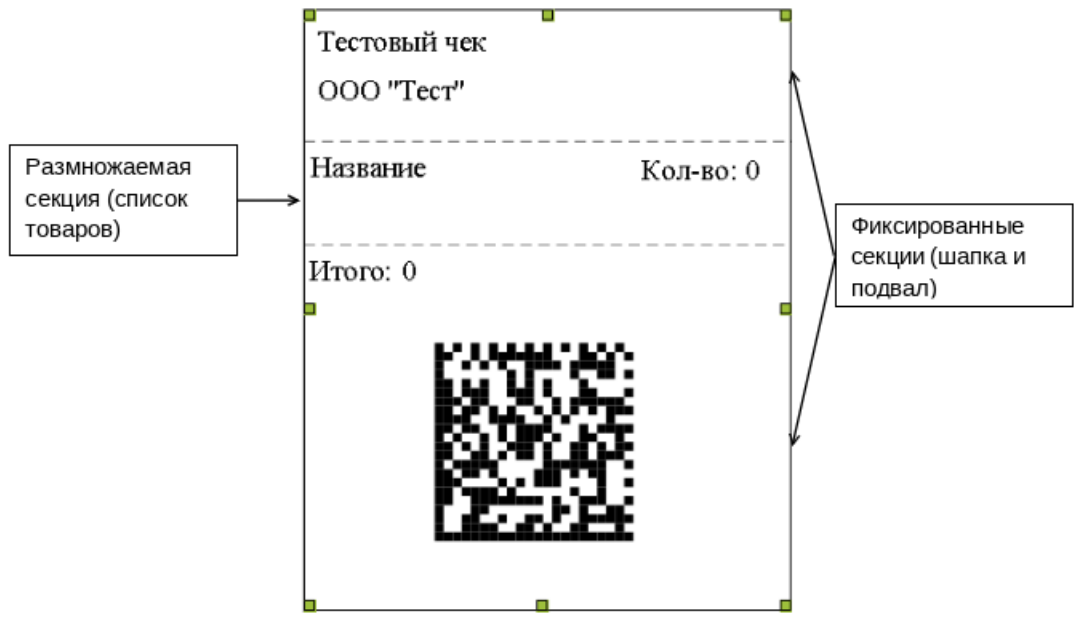

Секции чека можно поделить на два типа:

**Фиксированная секция** — данные из этой секции выводятся на чек один раз.

**Пример использования:** шапка чека, где указаны информация об организации, номер ККМ, дата операции и т. д., и подвал чека с итоговой суммой, криптографическим проверочным кодом (КПК) или рекламными материалами.

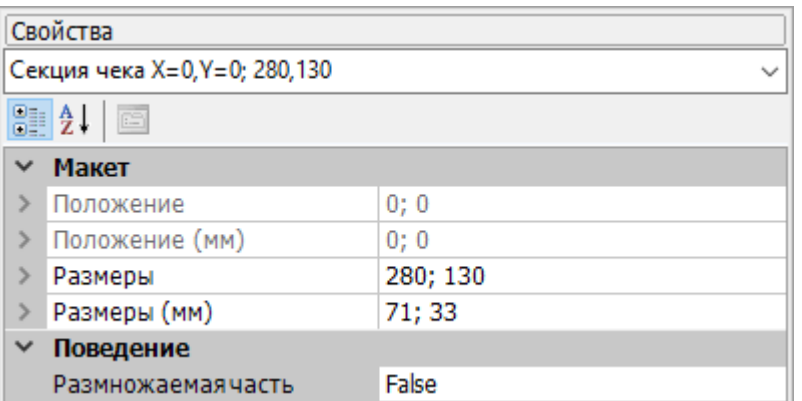

**Размножаемая секция** — данные из этой секции печатаются в количестве, равному размеру переданного в них списка. Используются для вывода списка товаров в чеке.

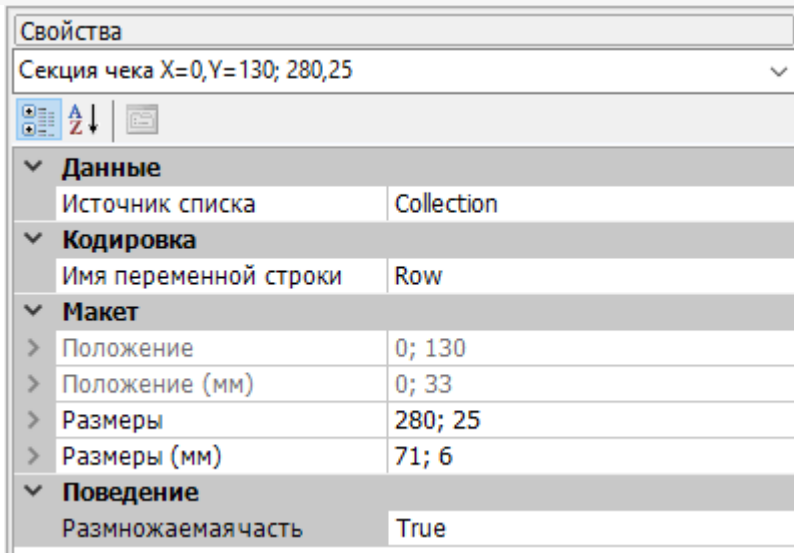

Для размножаемой секции необходимо указывать следующие **свойства**:

- **Источник списка** имя передаваемой коллекции строк для печати типа RowCollection (список товаров).
- **Имя переменной строки** используется для доступа к значениям строки передаваемой коллекции.

### Редактирование фиксированной части чека

В нашем примере верхняя и нижняя секции относятся к первому типу (фиксированные). Будем использовать их как шапку и подвал чека.

В шапку чека добавим несколько компонент «Текстовая метка» (наименование и адрес организации, номер ККМ, дата операции), а также одну компоненту «Изображение» (логотип организации).

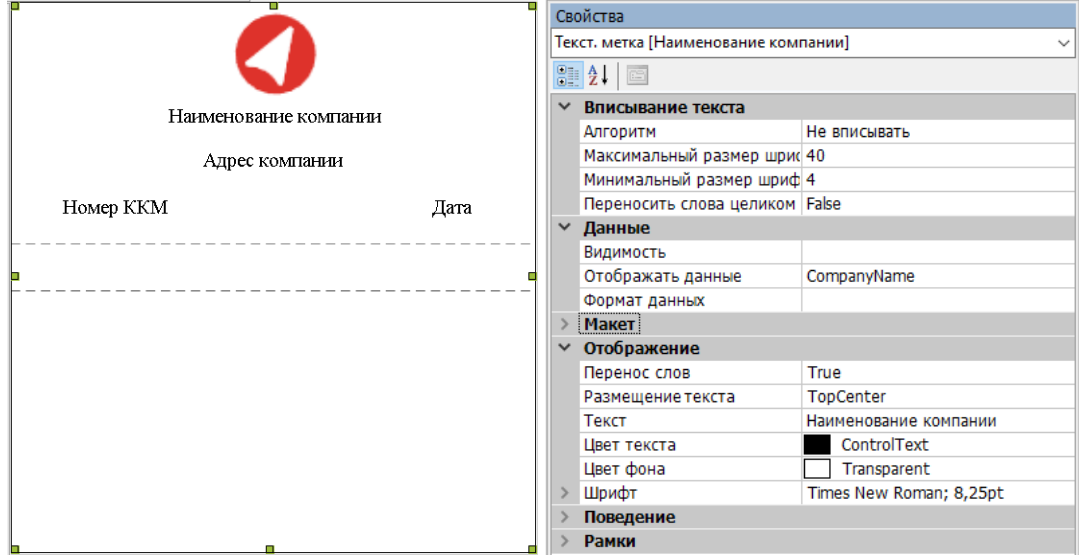

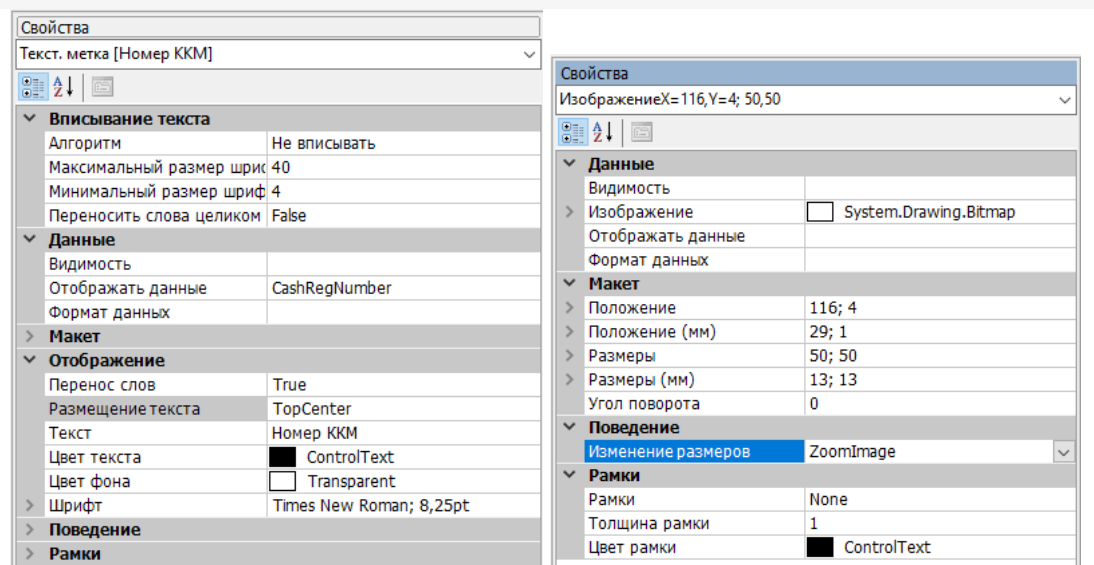

В подвале чека будем выводить итоговое количество, сообщение покупателю и КПК. Для итоговой суммы<br>и сообщения используем три компоненты «Текстовая метка», а для КПК — «2D — Штрихкод».

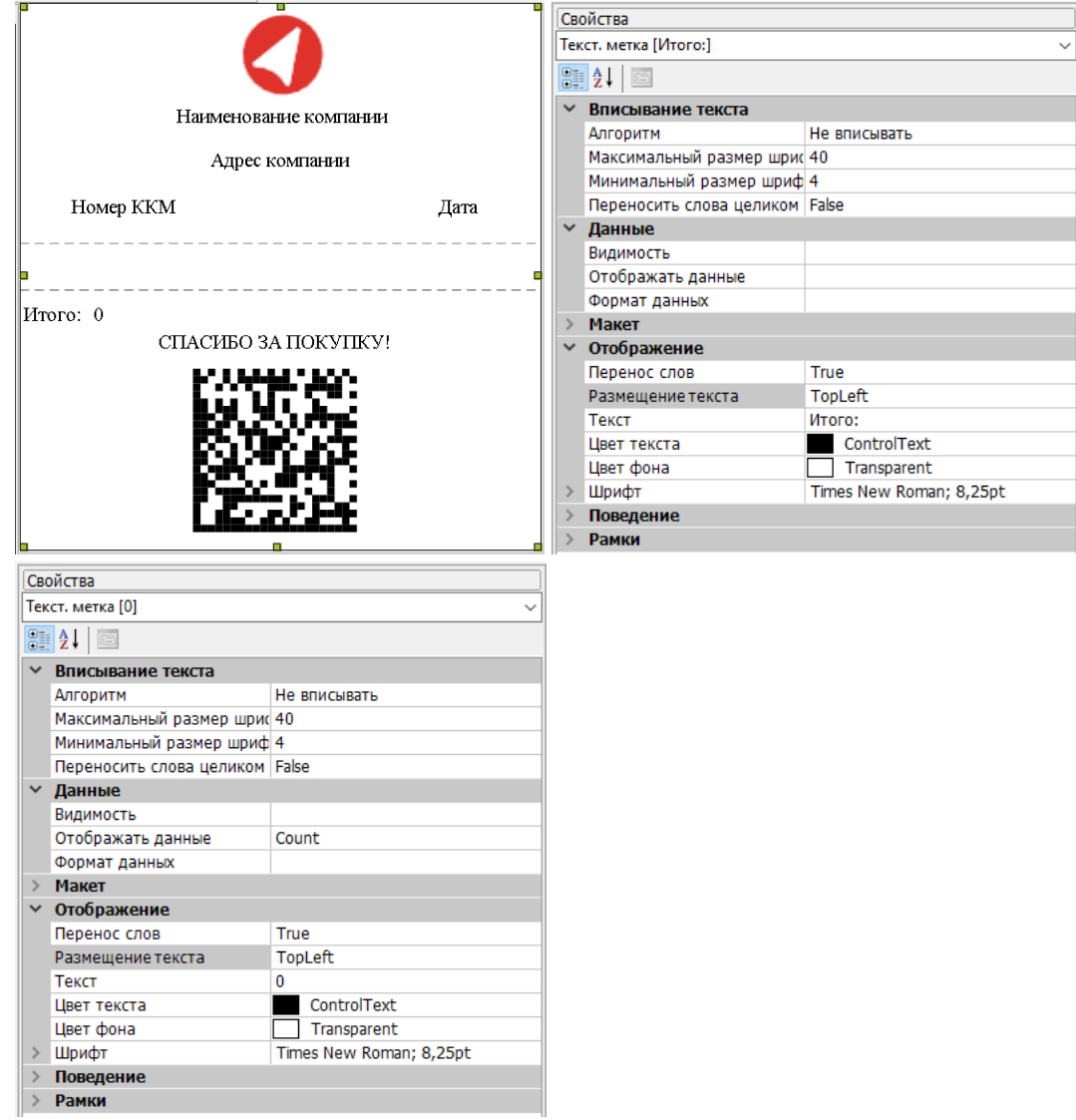

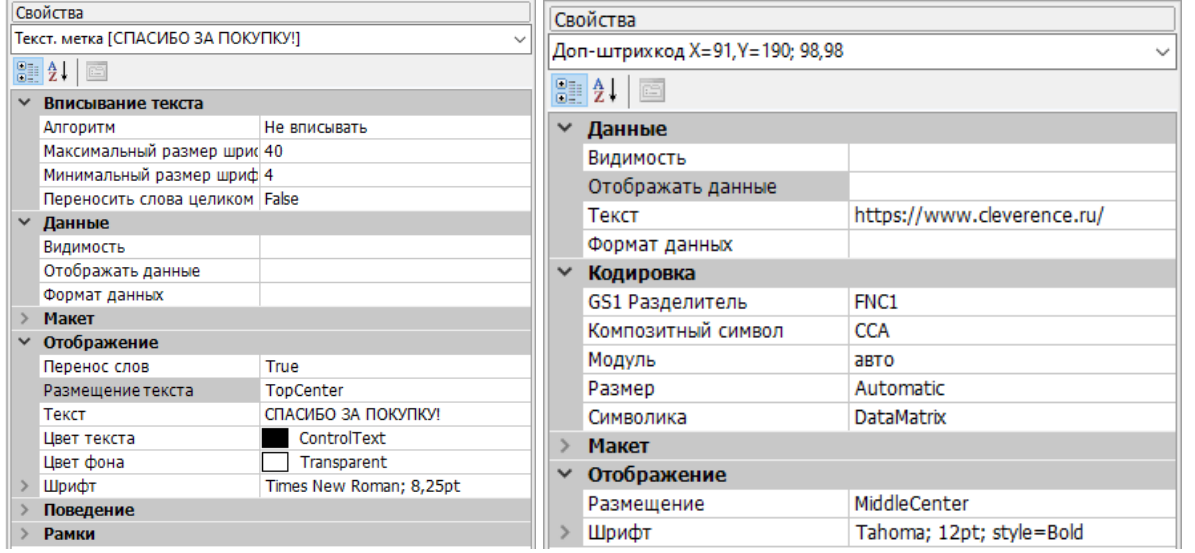

#### Редактирование размножаемой части чека

Средняя секция размножаемая. В ней зададим формат вывода строки списка товаров.

Во вкладке «Свойства» укажем имя источника списка и имя переменной строки, с помощью которой будем обращаться к данным.

Далее добавим две текстовых метки для наименования товара и его количества.

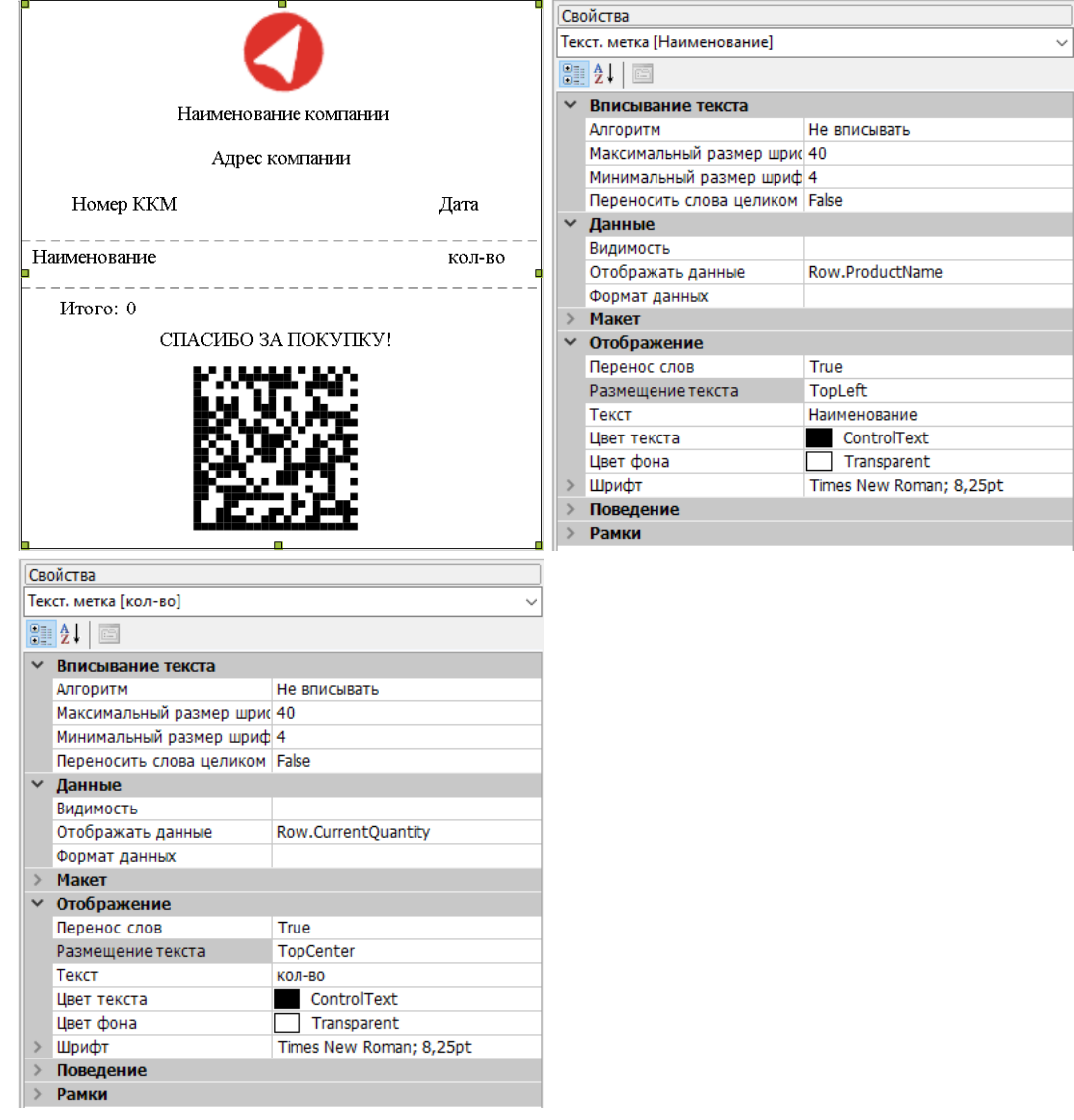

Для визуального разделения чека на три части и облегчения чтения списка товаров добавим в каждую секцию по компоненте «Линия».

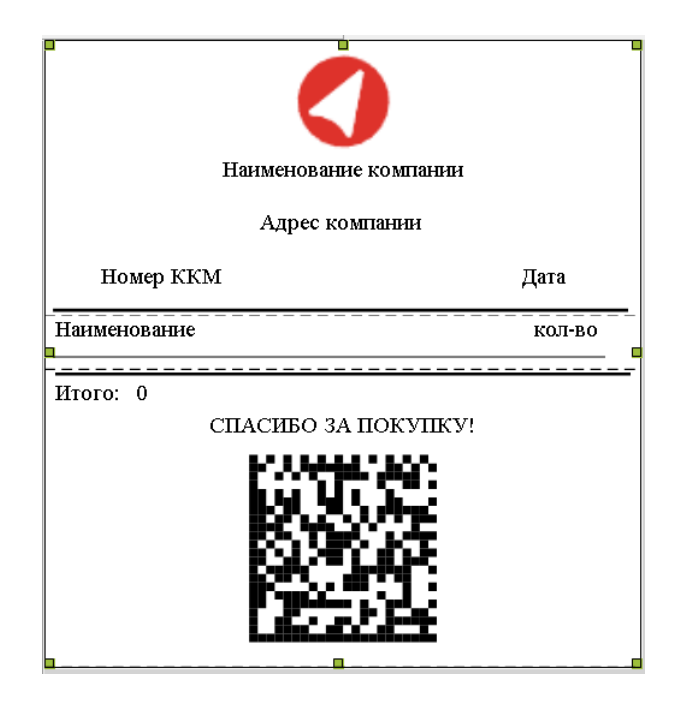

На этом создание чека завершено. Сохраним результат и вернемся в панель управления для передачи нужных параметров в действие «Печать этикетки».

### Настройка печати чека в алгоритме операции

Рассмотрим операцию CheckPrinting из конфигурации Mobile SMARTS.

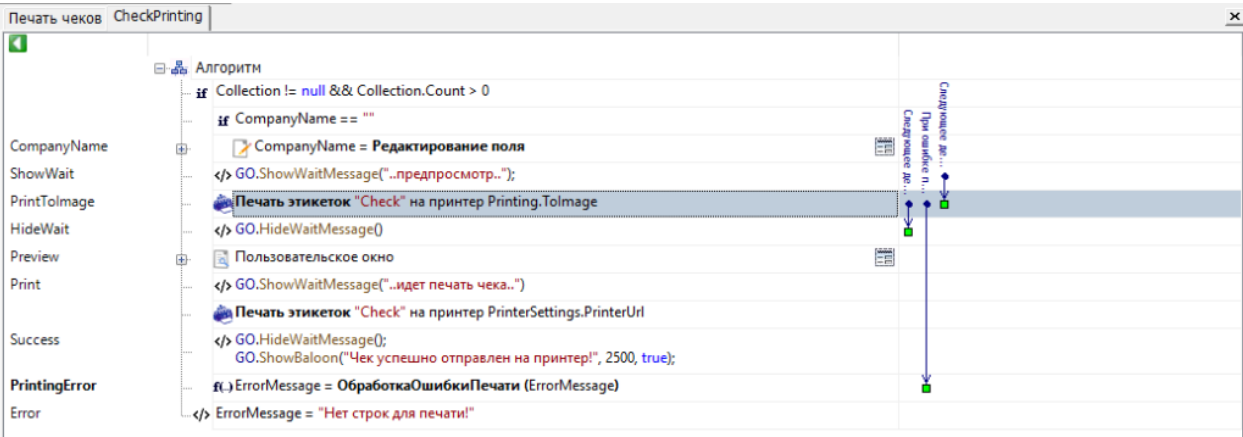

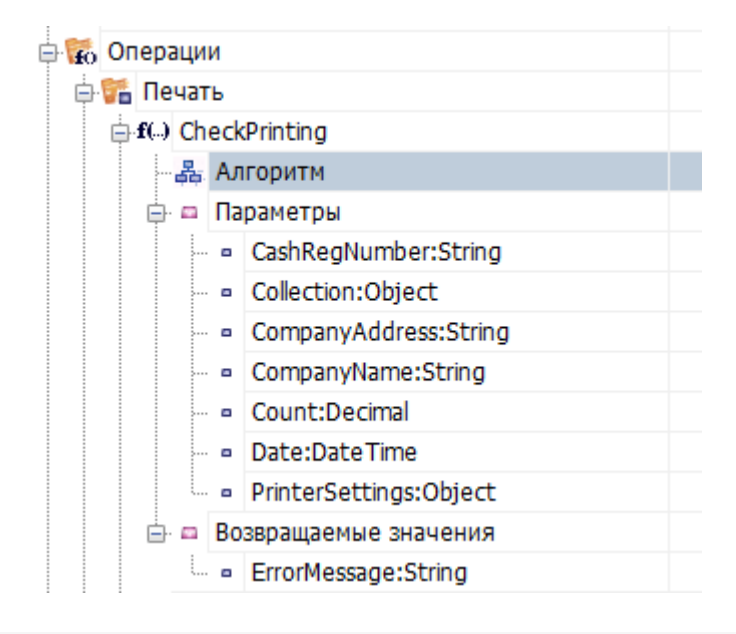

Входными параметрами для данной операции являются те самые данные, которые будут выводиться на этикетку. Обратите внимание, что Collection должен иметь тип RowCollection и содержать в себе поля ProductName и CurrentQuantity, т.к. именно эти наименования полей используются для отображения товаров в чеке.

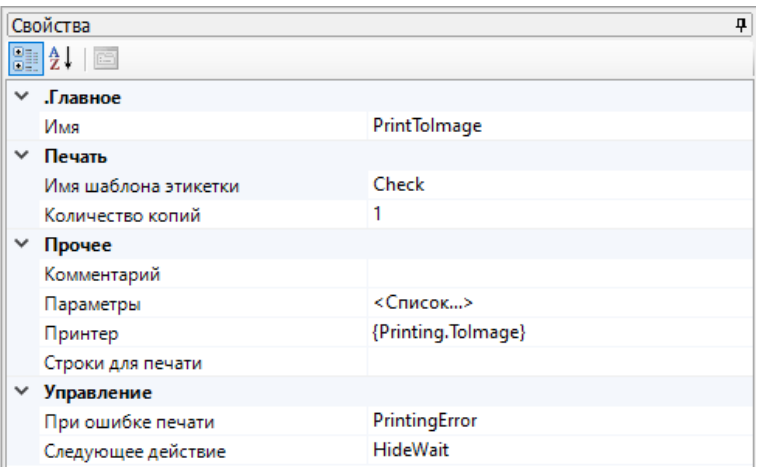

Первое действие «Печать этикетки» используется для предпросмотра итогового чека. Для этого в качестве принтера выбран Printing. Tolmage. О том как реализовать предпросмотр этикеток подробно в статье «Встроенный в Mobile SMARTS принтер».

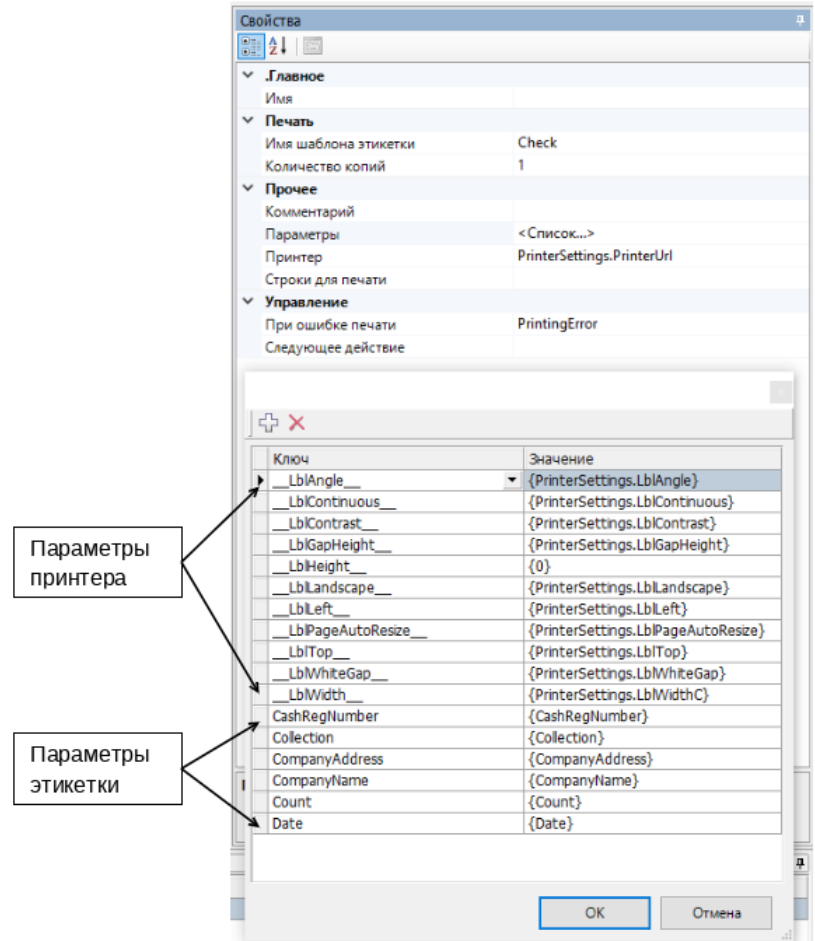

Второе действие «Печать этикетки» отвечает за печать на выбранный в настройках принтер.

Описание параметров печати можно увидеть в статье «Параметры печати». Т.к. у чеков высота зависит от входящих данных, параметр \_LblHeight\_ не оказывает никакого влияния на результат печати и не является обязательным.

Также в параметрах указаны переменные сессии с данными для вывода на чек: номер ККМ, коллекция строк

 $CLEVERENCE.RU - 9/9$ 

с товарами, адрес и наименование компании, общее количество товаров, дата печати чека.

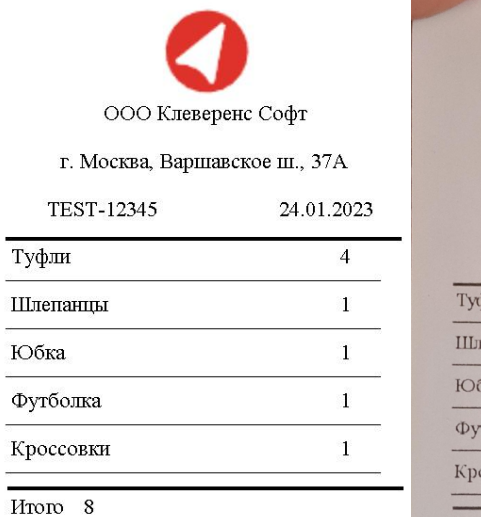

СПАСИБО ЗА ПОКУПКУ!

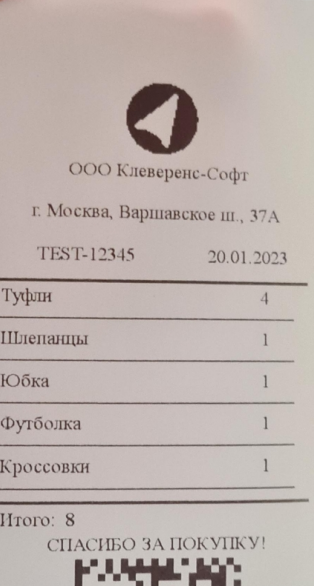

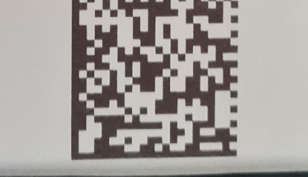

### Не нашли что искали?

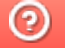

Задать вопрос в техническую поддержку

# Печать «нарисованных» этикеток напрямую на мобильный принтер в Mobile SMARTS

Последние изменения: 2024-03-

Начиная с версии 3.3 платформы Mobile SMARTS у продуктов на ее основе («Магазин 15», «Склад 15», «Кировка») появилась возможность печатать этикетки, созданные в специальном графическом редакторе Mobile SMARTS, напрямую на мобильный принтер.

Сама возможность создания этикеток в графическом редакторе Mobile SMARTS уже была в предыдущих версиях платформы, но отличие в том, что такую этикетку можно было распечатать только на стационарный принтер через сервер Mobile SMARTS. На мобильном же принтере можно было печатать только этикетки, написанные на языке принтера. Создание такой этикетки занимало много времени и требовало специальных знаний.

Единственный минус такого способа печати — нарисованная этикетка может печататься немного дольше, чем написанная на языке принтера, т.к. рендерится на ТСД. Плюсы, кроме вышеперечисленных — для такой печати не нужна постоянная связь с сервером.

### Как реализован процесс печати графических этикеток на мобильный принтер

Созданная в редакторе этикеток Mobile SMARTS графическая этикетка автоматически преобразуется в код, который может распознать и напечатать мобильный принтер. Данный код написан на языке программирования, который у разных моделей принтеров различен. В рамках Mobile SMARTS поддерживаются следующие модели принтеров и их языки программирования.

Если созданная в редакторе и отправленная на мобильный принтер этикетка была распечатана некорректно, можно проверить и отредактировать ее исходные данные (размер этикетки, зазоры и др.) в файле «lbl.zpl» (формат зависит от языка принтера), который находится в папке на ТСД по пути

«MobileSMARTSv3\Documents\Имя вашей базы\LabelTemplates». Кроме того, можно попробовать распечатать ее с помощью другого софта, чтобы локализовать источник проблемы.

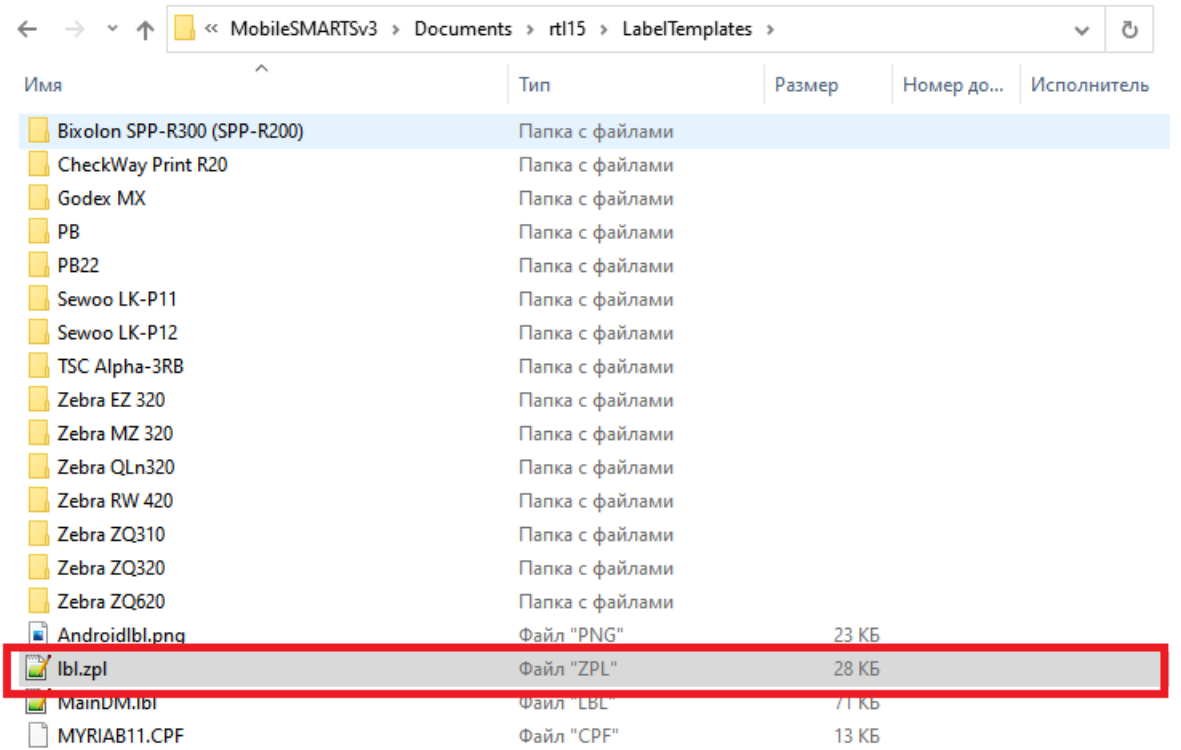

Как создавать этикетку в редакторе и печатать ее на мобильном принтере

Рассмотрим подробнее, как создавать такую этикетку и печатать ее на мобильном принтере.

1. Откройте панель управления Mobile SMARTS, и вызовите контекстное меню нажатием правой кнопкой мыши для пункта «Этикетки». Выберите пункт «Добавить этикетку LBL (визуальный редактор)».

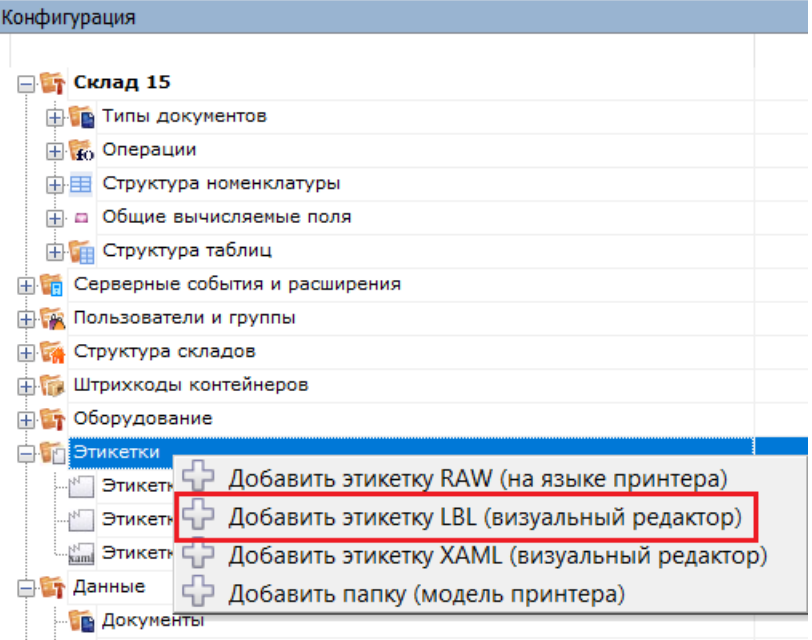

Таким образом можно создать общую этикетку, не привязанную ни к какой модели принтера. Если вы хотите создать этикетку для определенной модели, нужно вызвать контекстное меню для папки с моделью, или сначала добавить её в список.

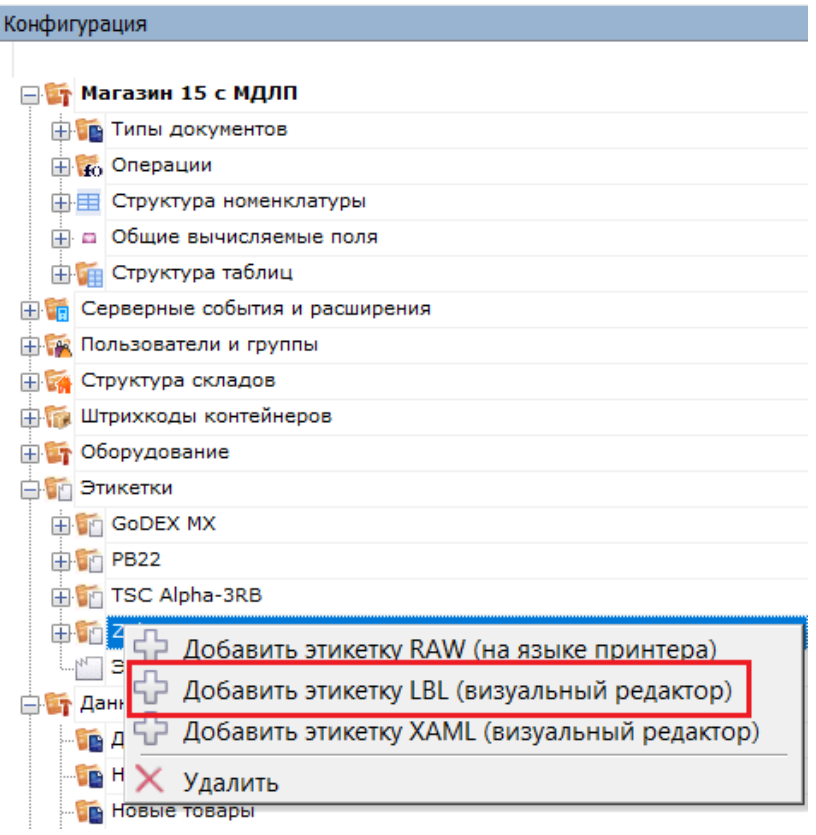

В случае создания новой этикетки для «Магазина 15» необходимо создать новую или отредактировать уже существующую этикетку «GarmentPortrait60x80». При создании новой этикетки с таким именем потребуется переименовать или удалить старую.

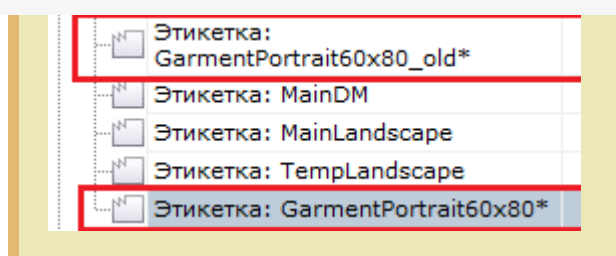

2. Откроется визуальный редактор этикеток LBL. С его помощью вы можете добавлять в этикетку текст, картинки, штрихкоды, переменные и др. Подробнее читайте в статье «Визуальный редактор этикетки LBL ».

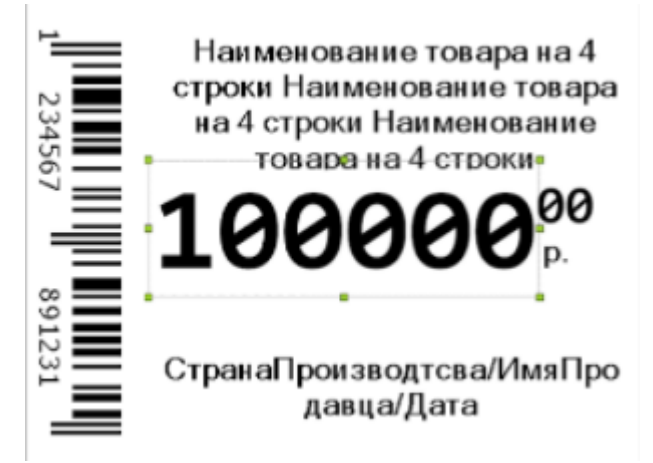

3. После того как этикетка создана, необходимо встроить ее в алгоритм операции на ТСД, из которой она будет печататься. Для этого откройте «Типы документов» → «Служебные» → выберите нужную вам операцию (у нас это «Печать штрихкодов») → «Алгоритм». Выберите блок алгоритма «Печать».

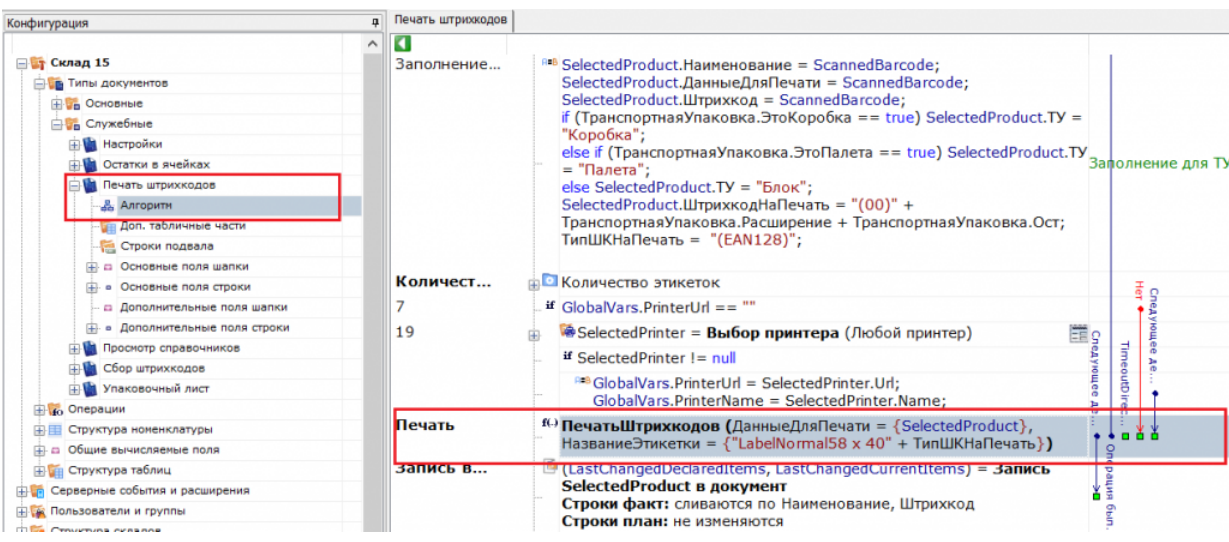

4. В окне «Свойства» выберите новое имя шаблона этикетки — которую вы создали.

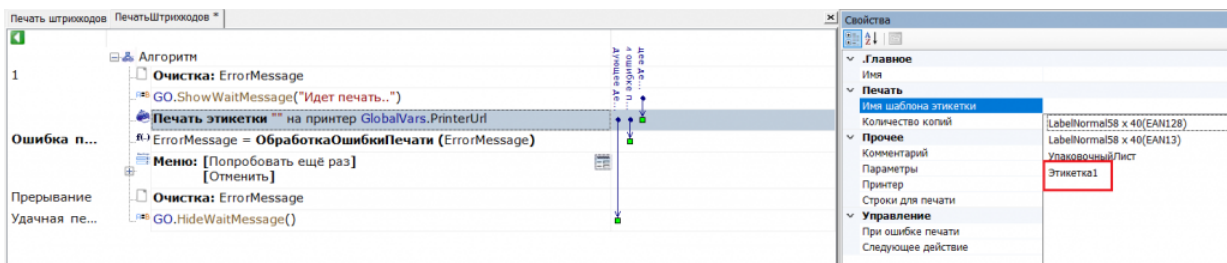

Сохраните изменения в конфигурации.

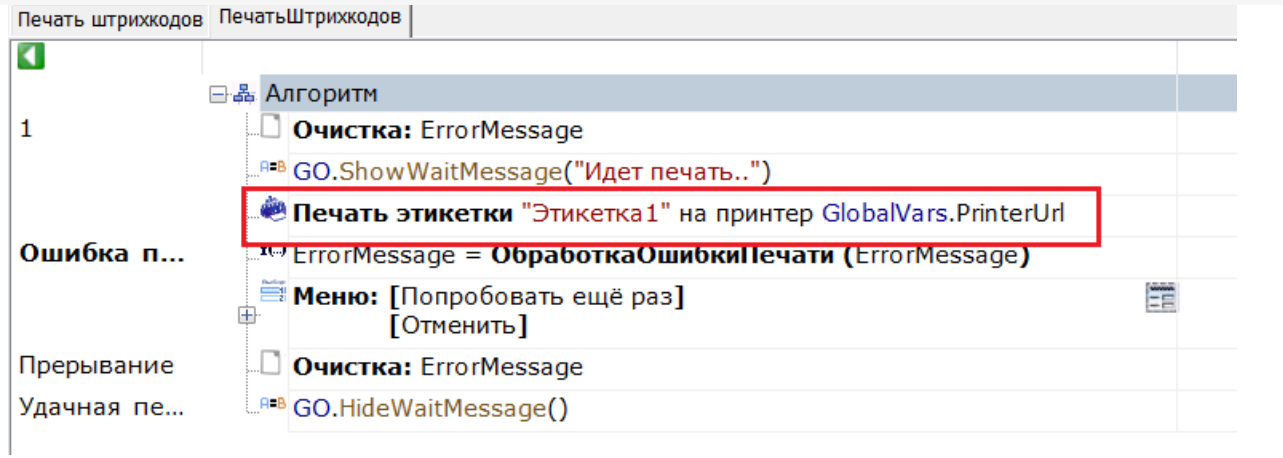

5. Для «Магазина 15» потребуется выбрать новую этикетку прямо на ТСД, вместо того чтобы вносить изменения в панель управления. Для этого в натстройках нужной вам операции выберите «Настройки печати» - «Изменить этикетку» - «Ценник товара 60х80 фикс.»

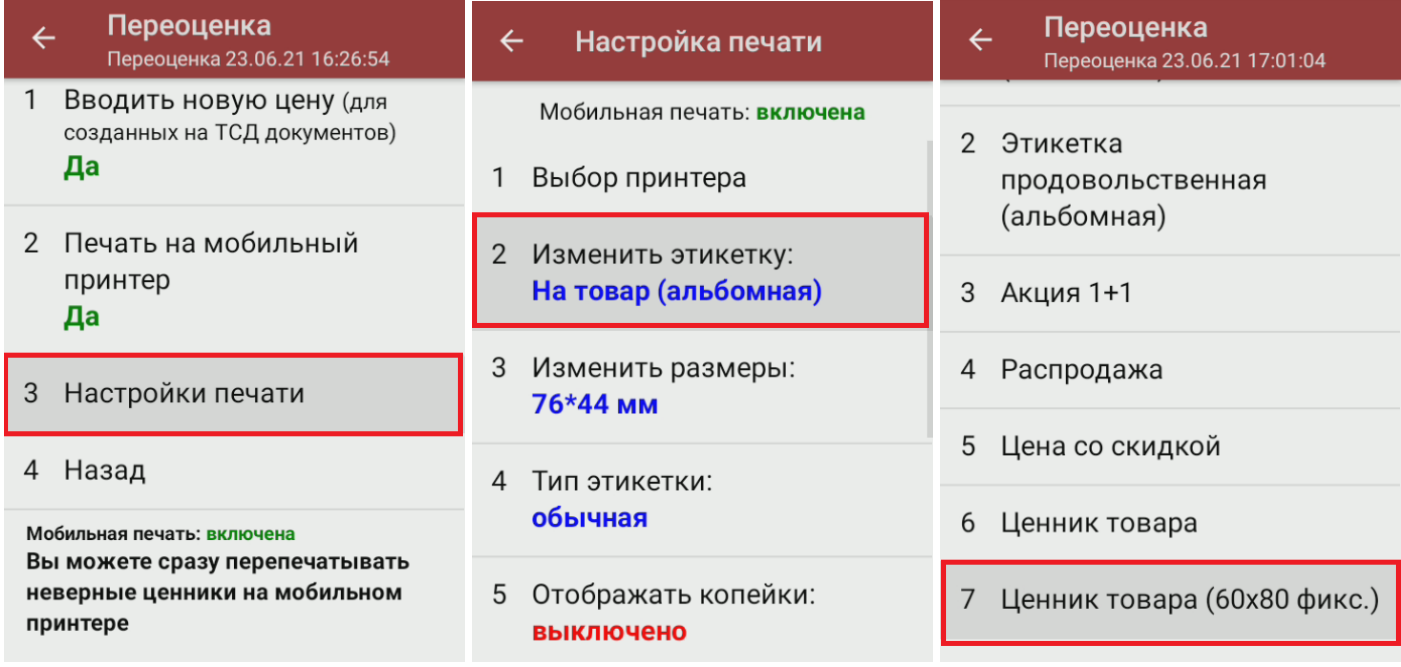

6. Откройте на ТСД операцию «Печать штрихкодов» и подключите принтер, для которого вы создали этикетку. После всех вышеуказанных настроек при печати будет использоваться новый шаблон нарисованной вами этикетки.

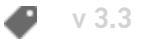

#### Не нашли что искали?

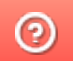

Задать вопрос в техническую поддержку

# Поддерживаемые мобильные принтеры в Mobile SMARTS

Последние изменения: 2024-03-26

Мобильные принтеры - устройства, предназначенные для печати информации (штрих-кода, текстовой информации, различной графики) на этикетках для товаров или услуг. Вес и габариты этих принтеров настолько незначителен, что позволяет их использовать мобильно, чаще всего используются выездными работниками, однако, могут быть также использованы на производстве и на складах. Мобильные принтеры этикеток имеют аккумуляторы, мощности которых достаточны для выполнения круглосуточных задач, в большинстве своем оснащены беспроводной связью (Bluetooth, Wi-Fi).

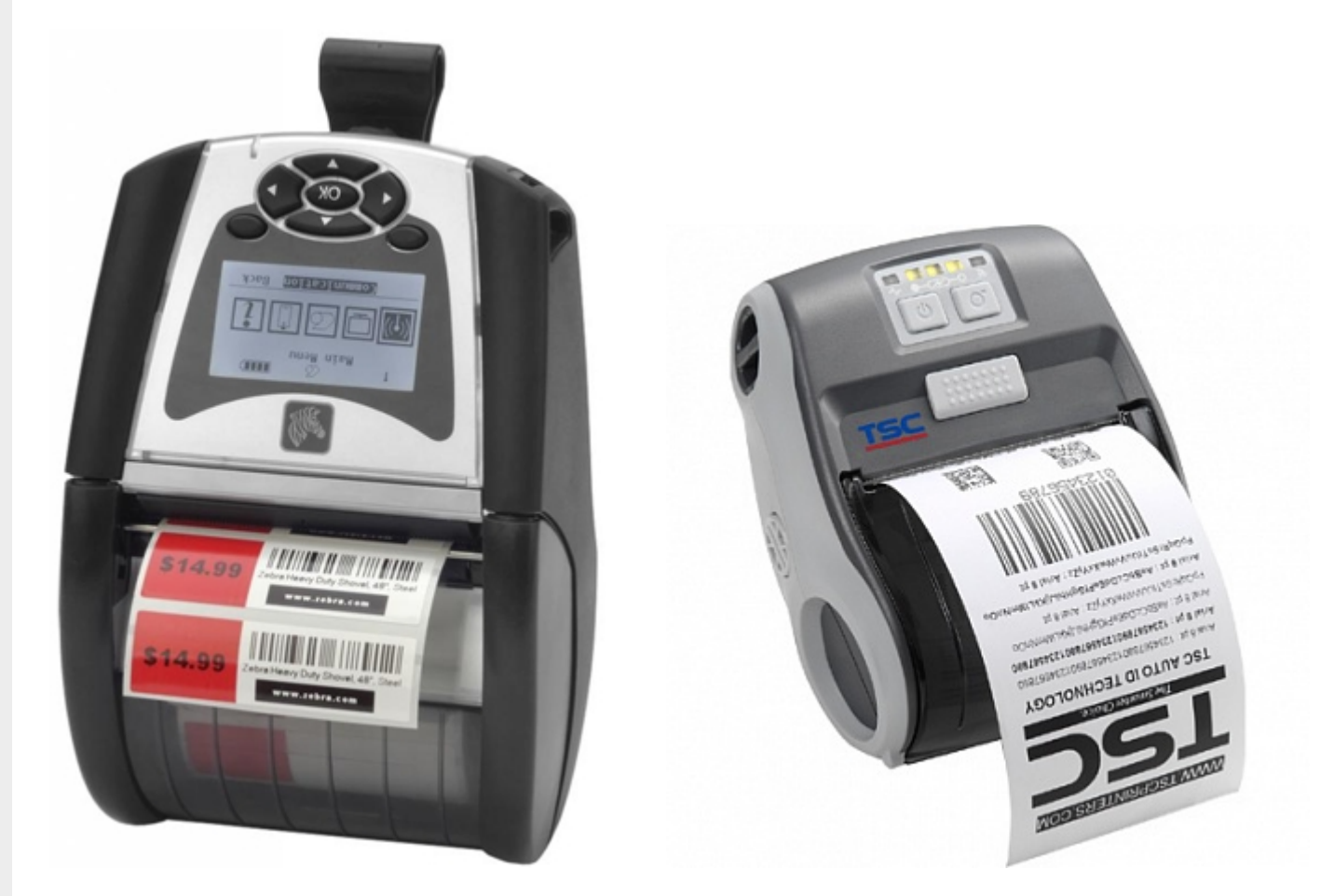

#### Поддерживаемые принтеры:

Если вашего принтера нет в списке, то вы можете сами задать параметры своего принтера для печати

**Модель принтера**

**Язык программирования принтера**

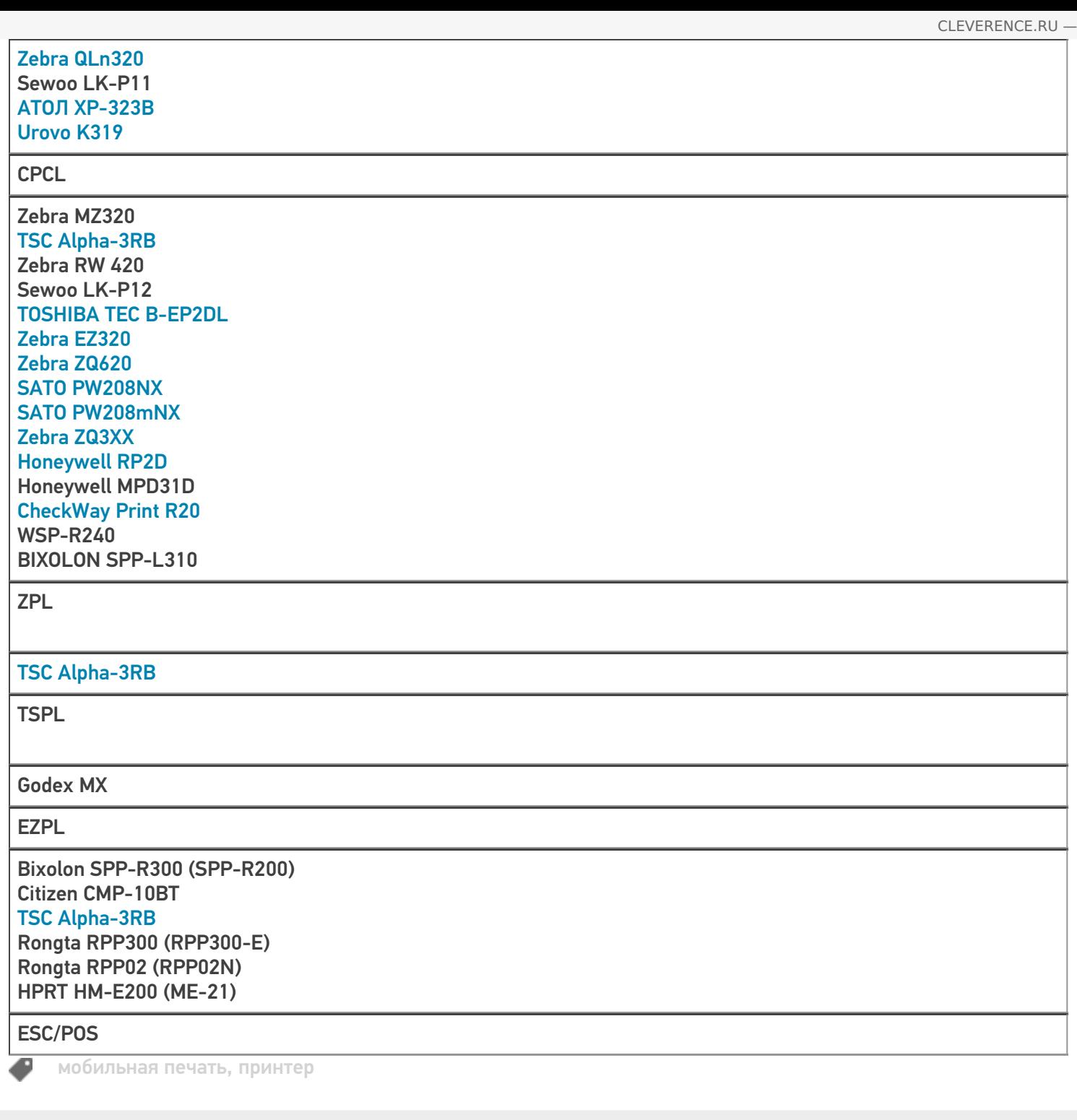

### Не нашли что искали?

 $\odot$ Задать вопрос в техническую поддержку

# Как происходит печать напрямую с мобильного устройства в Mobile SMARTS?

Последние изменения: 2024-03-26

Чтобы осуществить печать этикетки из выполняемой на ТСД операции напрямую на мобильный принтер необходимо выполнение двух действий:

- 1. Выбор принтера пользователь должен подключиться к принтеру, на котором будет происходить печать.
- 2. Непосредственно действие печати.

В целом полный алгоритм печати выглядит следующим образом:

- 1. В процессе обмена с сервером или при прямой выгрузке данных (в случае подключения по кабелю), клиентское приложение загружает на мобильное устройство все этикетки, расположенные в базе Mobile SMARTS в папке LabelTemplates, а также все настроечные этикетки и файлы шрифтов из папки «Пусть установки платформы\LabelTemplates\».
- 2. Пользователь осуществляет выбор принтера и, в ряде случаев, его модели (если приложение не смогло определить модель автоматически) с помощью действия Выбор принтера.
- 3. При выборе принтера в загруженных этикетках ищется настроечная этикетка с именем "printer\_setup.lbl" и если она найдена, то отправляется на принтер для первичной его настройки и заливки шрифтов, прописанных в настроечной этикетке.
- 4. Непосредственно при вызове печати, действие «Печать этикетки» ищет шаблон этикетки по указанному имени с учетом модели выбранного принтера.
- 5. Действие печати этикетки ищет данные для подключения к принтеру по указанной переменной или пути.
- 6. Действие печати этикетки обрабатывает текст шаблона и получает на выходе готовый к печати текст этикетки.
- 7. Действие печати этикетки устанавливает соединение с bluetooth-принтером или сетевое соединение с Wi-Fi-принтером или открывает поток для случая печати через COM или LPT и отправляет этикетку на печать.

Если на каком-то из предыдущих этапов возникла ошибка, она записывается в лог ошибок на терминале, затем ошибка выдаётся на экран, после чего операция переходит к действию, указанному в свойстве «При ошибке печати».

#### Не нашли что искали?

の

# Подключение сетевого принтера в «Кировке» для печати с мобильного устройства

Последние изменения: 2024-03-26

Для печати этикеток напрямую с мобильного устройства на сетевой принтер необходимо:

- подключить мобильный принтер к сети, в которой работает DHCP сервер;
- узнать IP-адрес и порт для подключения принтера;
- ввести эти данные в настройках печати «Кировки» на мобильном устройстве.

### Как узнать IP-адрес и порт принтера

**Способ 1. Для стандартного IP-адреса и порта.**

Запустите командную строку на ПК и введите команду «arp -a». Результат будет следующим:

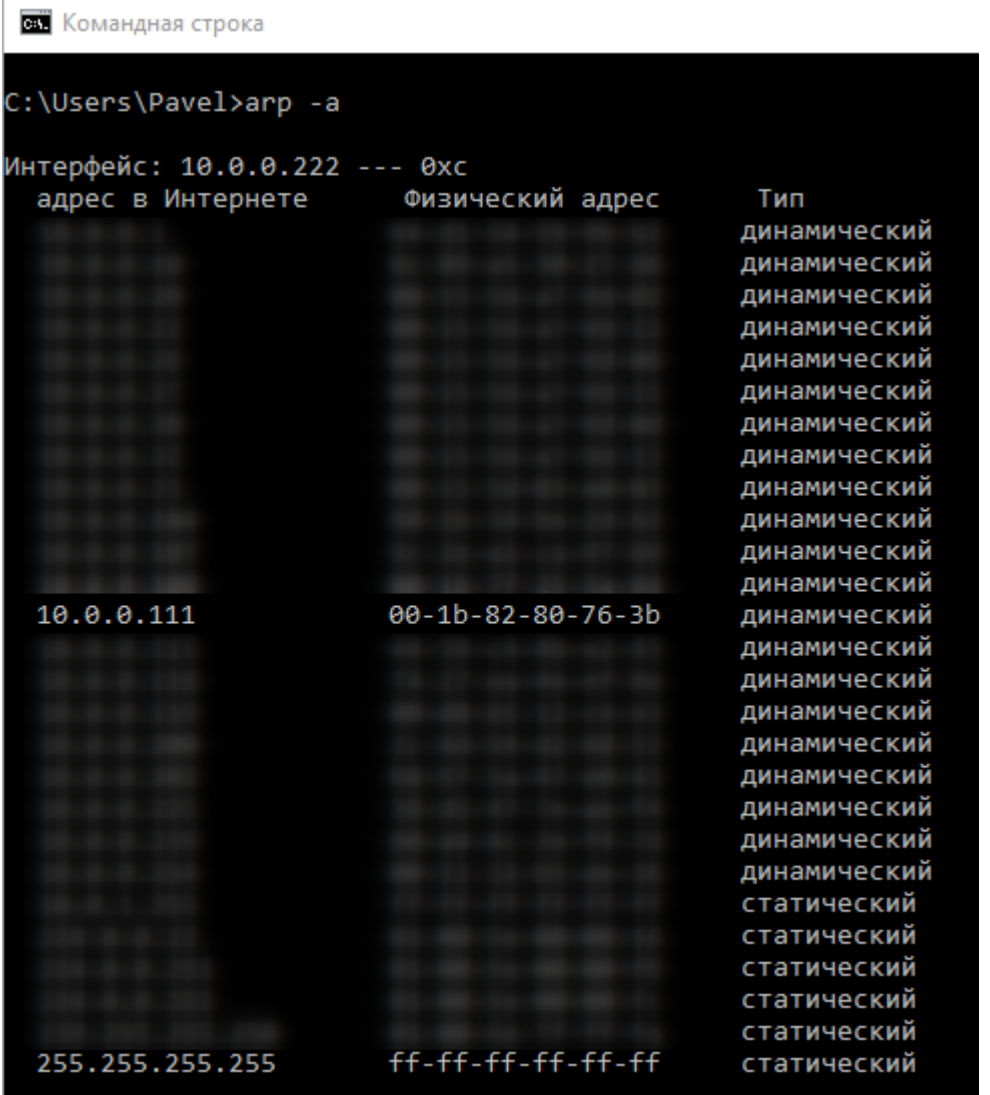

Таким образом вы узнаете IP-адрес принтера. Стандартный порт подключения, который используется для большинства принтеров — **9100**.

**Способ 2. Если порт для подключения принтера нестандартный и строка подключения некорректна.**

Все производители выпускают к своим принтерам программное обеспечение для управления принтерами. Это ПО можно найти на сайте производителя конкретного принтера. С его помощью можно узнать все необходимые адреса (IP, MAC) и порты.

Например, для компании TSC данное ПО выглядит следующим образом:

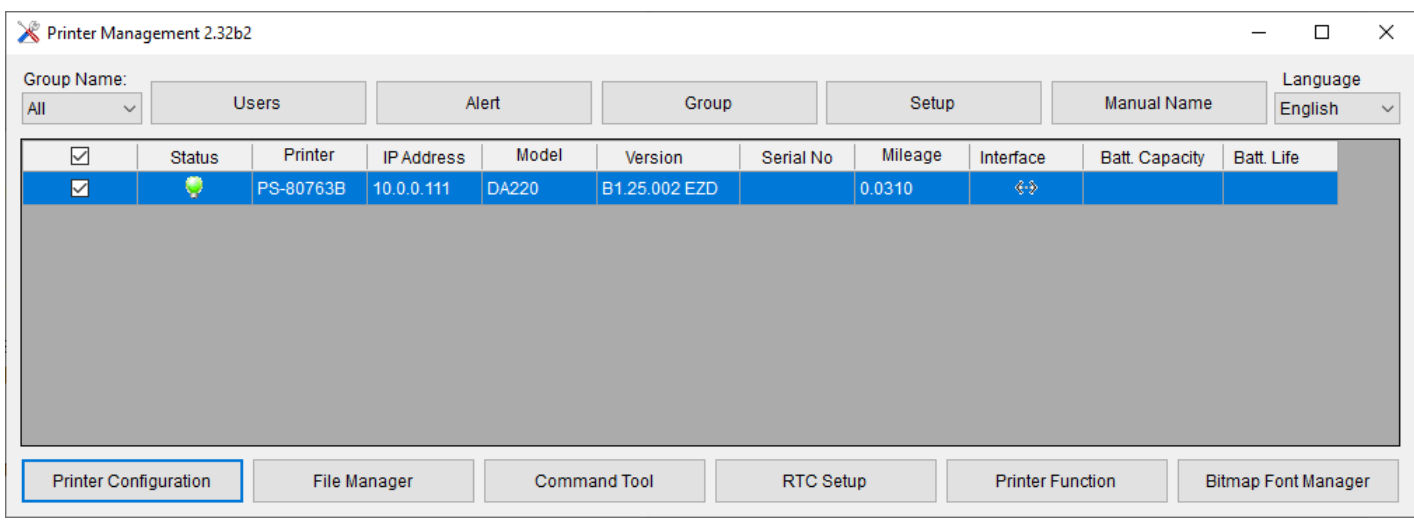

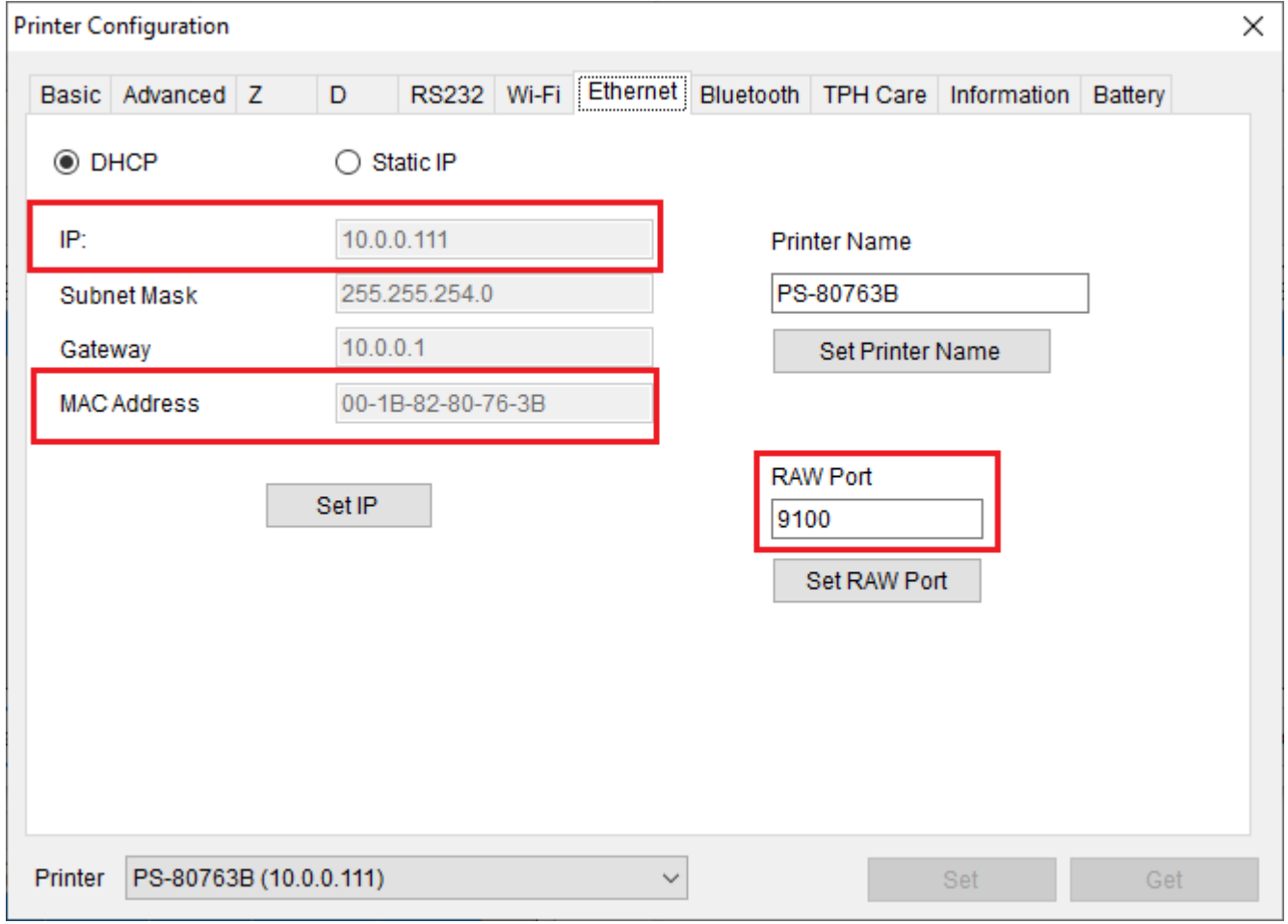

Если в сети нет DHCP сервера, с помощью этого ПО также можно можно задать статический адрес IP и порт, но только подключив принтер по USB или COM к ПК.

## Подключение принтера к мобильному устройству

В главном меню приложения выберите пункт «Дополнительно».
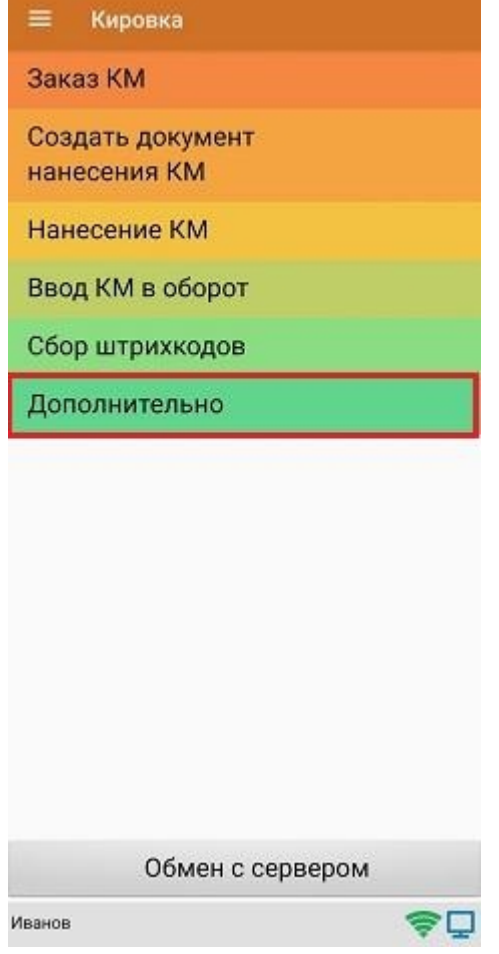

### В меню раздела «Дополнительно» выберите «Настройки печати».

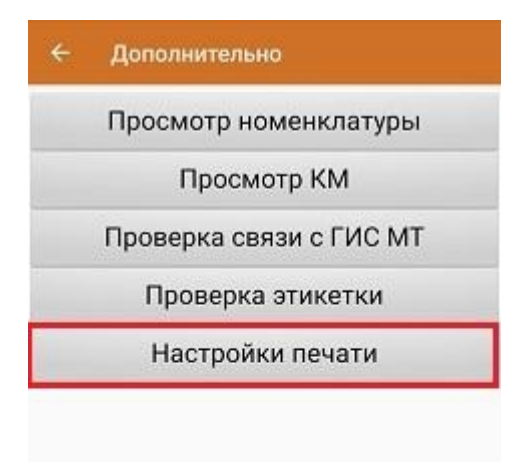

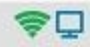

Далее необходимо выбрать принтер.

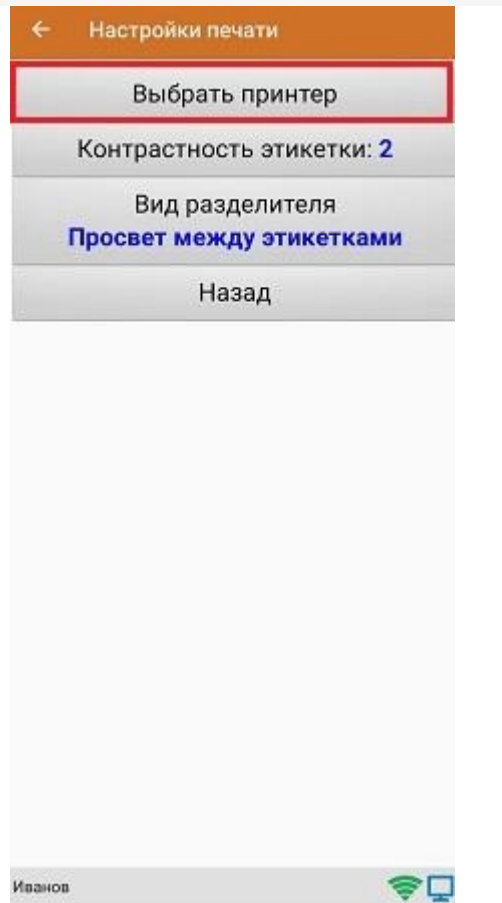

После этого автоматически запустится поиск доступных принтеров (можно прервать процесс, нажав на пустое место экрана). Нажмите «Выбор принтера по URL».

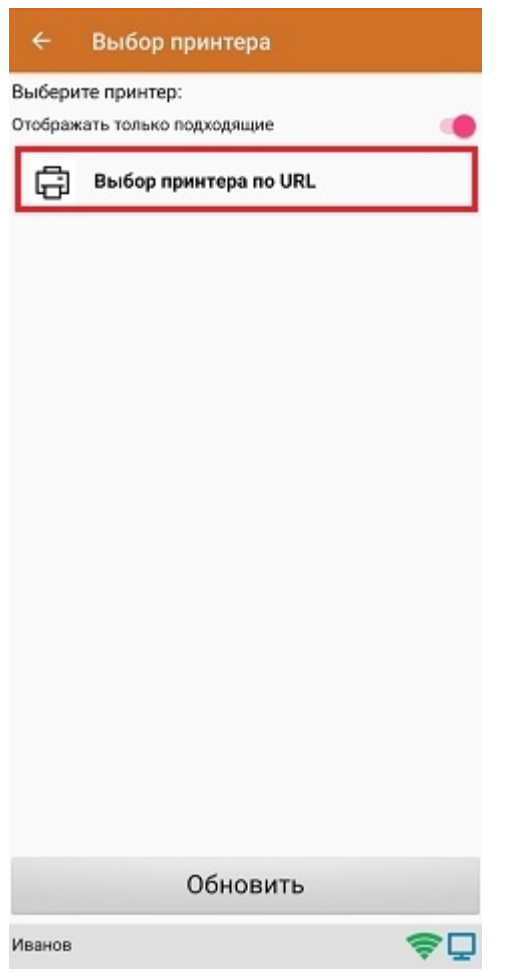

Далее для подключения принтера можно воспользоваться одним из способов:

ввести строку подключения к принтеру (как ее узнать,описано выше) строго в следующем формате:

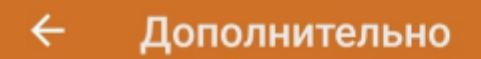

Введите строку подключения к принтеру:

# tcp://10.0.0.111:9100

Примеры URL сокращенный и полный tcp://192.168.0.91:6101 или tcp://192.168.0.91:6101@Zebra QLn320

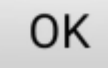

Нажать «ОК». Если данные были введены корректно, произойдет подключение к принтеру.

выбрать нужный принтер из списка:  $\bullet$ 

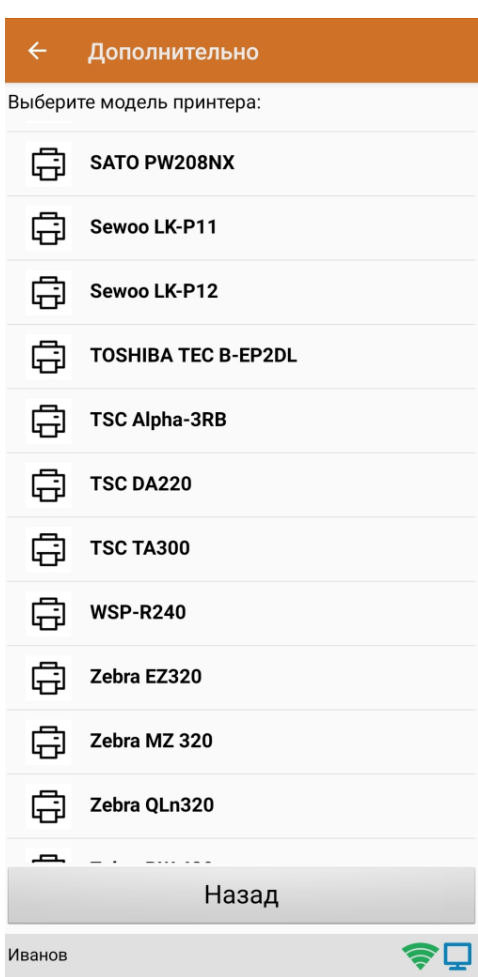

После того как принтер подключен,можно выполнить тестовую печать с помощью соответствующей кнопки.

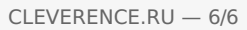

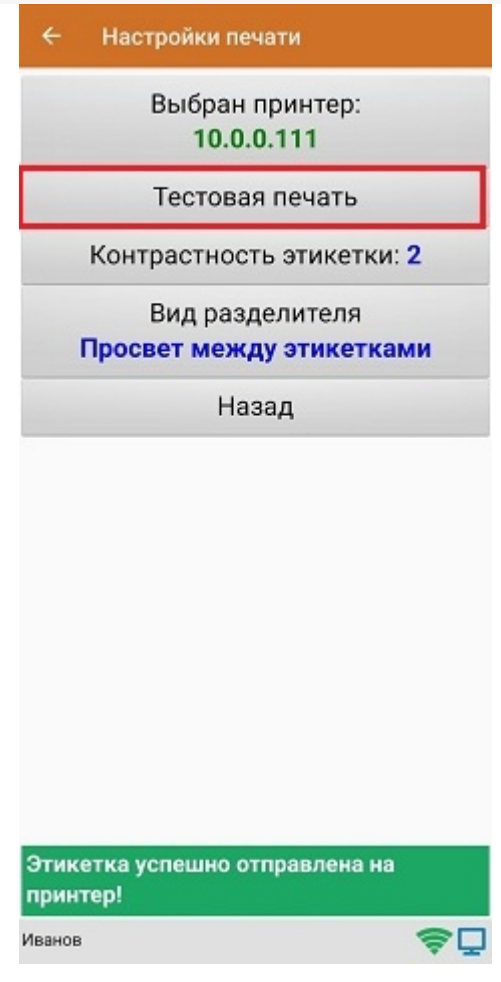

ø

печать, печать на принтере, мобильная печать

### Не нашли что искали?

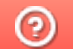

# Подключение принтера для печати с ТСД через Wi-Fi в Mobile SMARTS

Последние изменения: 2024-03-26

Для того чтобы печатать этикетки напрямую с устройства на мобильный принтер через Wi-Fi, необходимо настроить поиск и подключение принтера по Wi-Fi для выбранной базы Mobile SMARTS.

## Настройка в панели управления Mobile SMARTS

1. Откройте панель управления Mobile SMARTS для нужной вам базы.

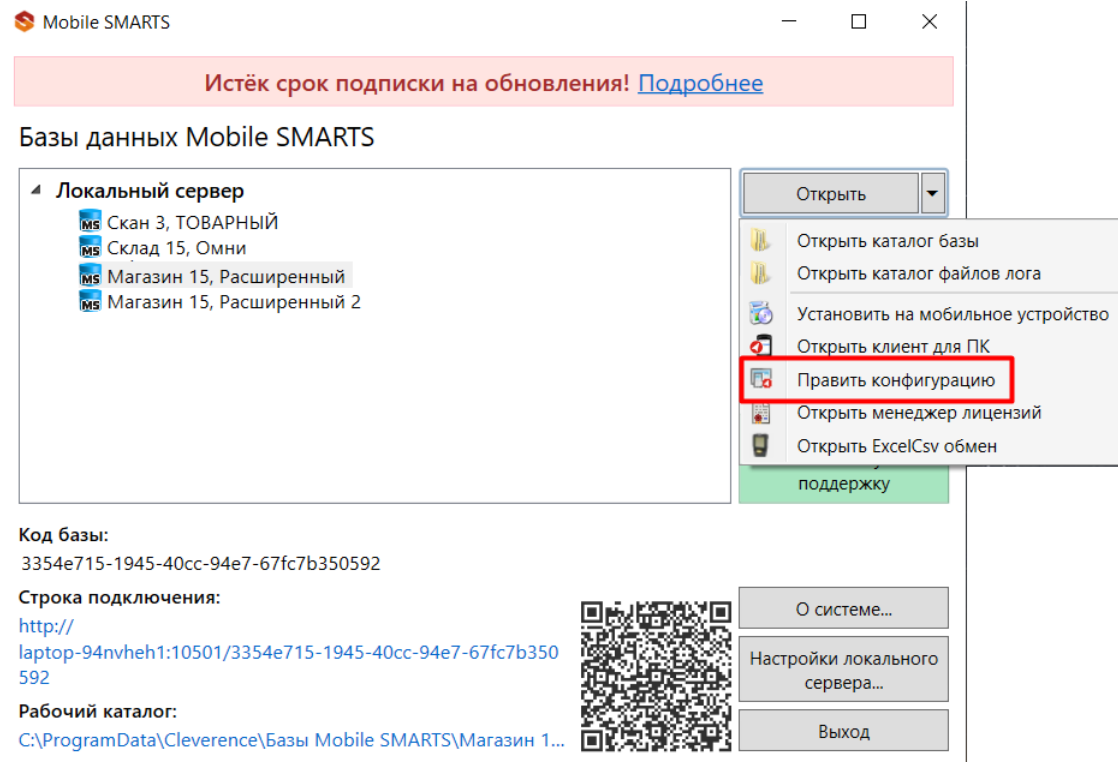

2. В списке операций Mobile SMARTS выберите нужную вам и перейдите к её алгоритму.

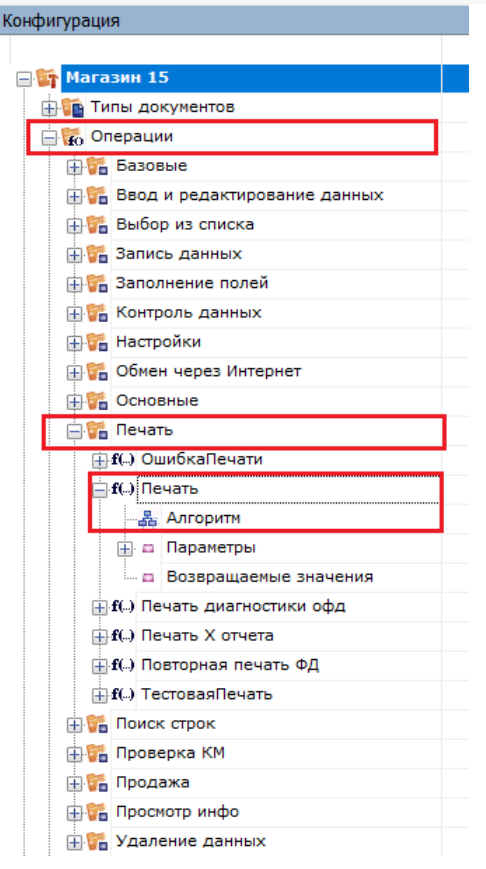

3. В алгоритме нажмите на строку с переменной {SelectedPrinter}, после чего справа откроется окно «Свойства».

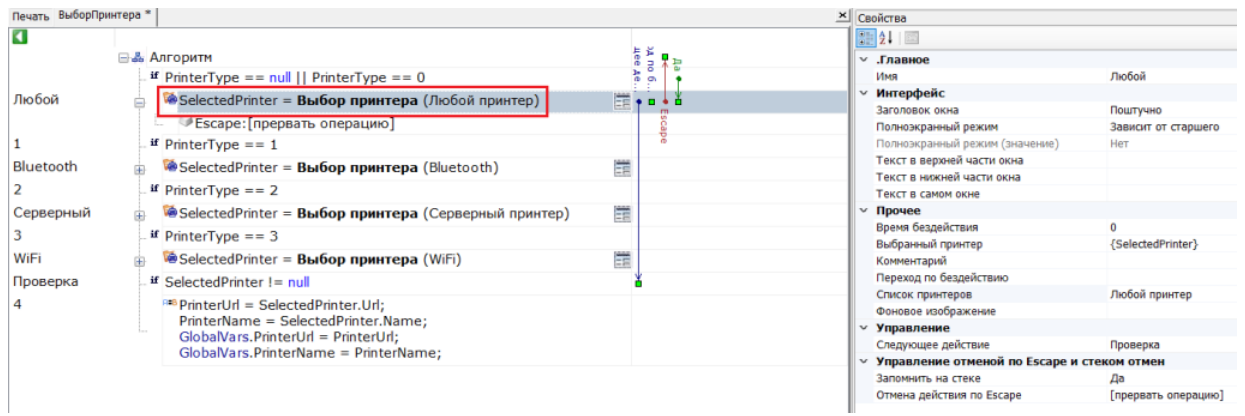

4. В окне «Свойства» откройте выпадающий список для пункта «Список принтеров» и выберите значение «WiFi».

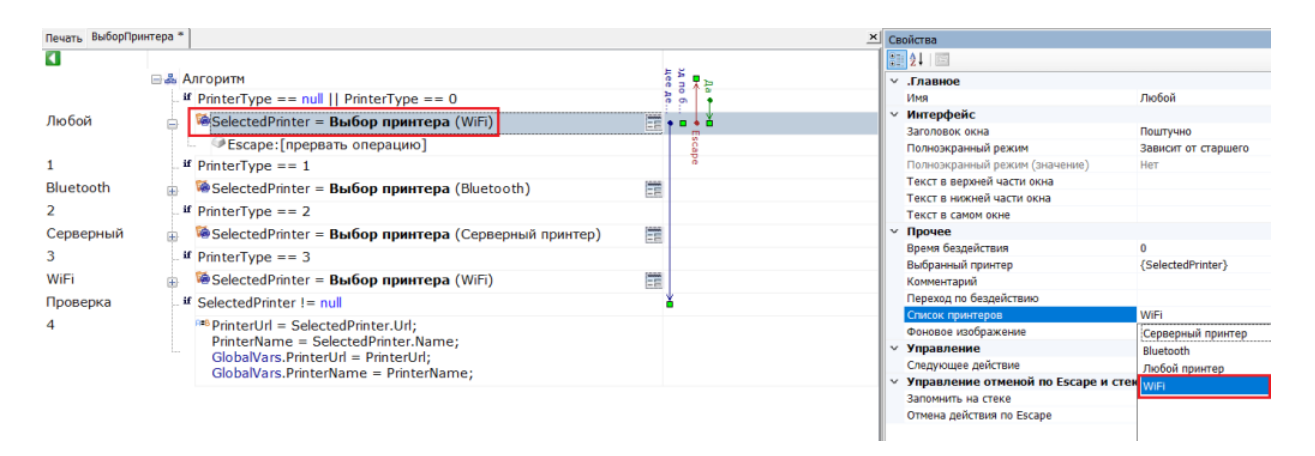

5. Сохраните изменения в конфигурации.

## Подключение принтера к мобильному устройству по Wi-Fi

Принтер и мобильное устройство должны быть подключены к одной сети Wi-Fi!

При первой попытке печати этикетки (или в настройках печати на устройстве) вам будет предложено подключить принтер к ТСД. Поиск подключенных к сети Wi-Fi принтеров будет запускаться автоматически, вам потребуется только выбрать нужный принтер из сформированного списка.

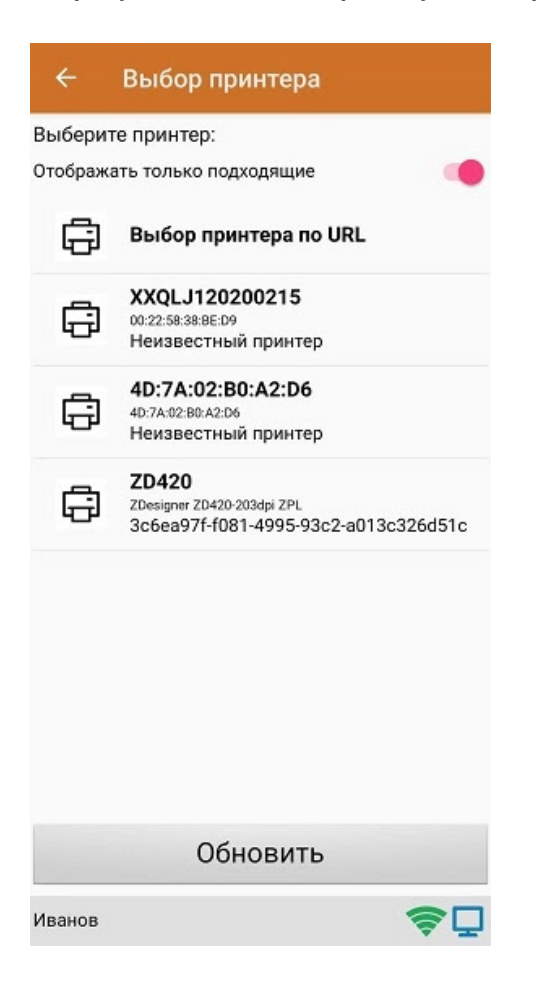

Далее автоматически определится модель принтера, и соединение между принтером и мобильным устройством будет установлено. Для проверки подключения можно выполнить тестовую печать с помощью соответствующей кнопки.

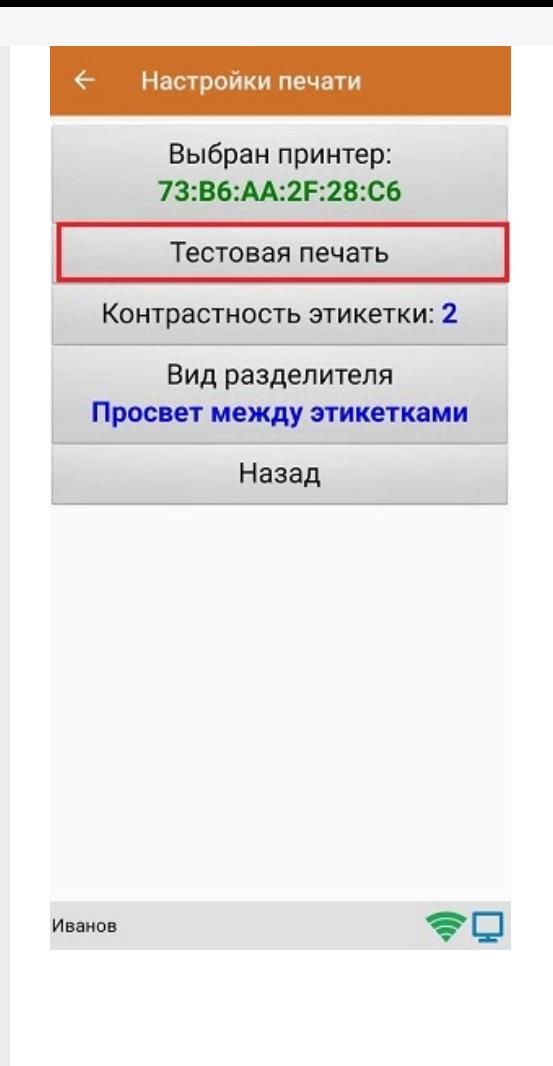

### Не нашли что искали?

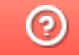

# Как добавить свой мобильный принтер в поддерживаемые Mobile SMARTS

Последние изменения: 2024-03-26

При развертывании продукта Mobile SMARTS на ПК формируется файл «PrinterModels.xml», который отправляется на мобильное устройство при первом обмене с сервером. В этом файле содержатся параметры печати для различных моделей мобильных принтеров, и с его помощью можно:

- добавить новый принтер, которого нет в документе (и в списке на ТСД) , чтобы печать на нем происходила корректно;
- изменить параметры печати уже добавленного принтера .

В обоих случаях необходимо внести изменения в файл PrinterModels.xml, который находится на ТСД в папке «Mobile SMARTSv3». Чтобы редактировать его на ПК, подключите к нему ТСД USB-кабелем и откройте в программе «Блокнот».

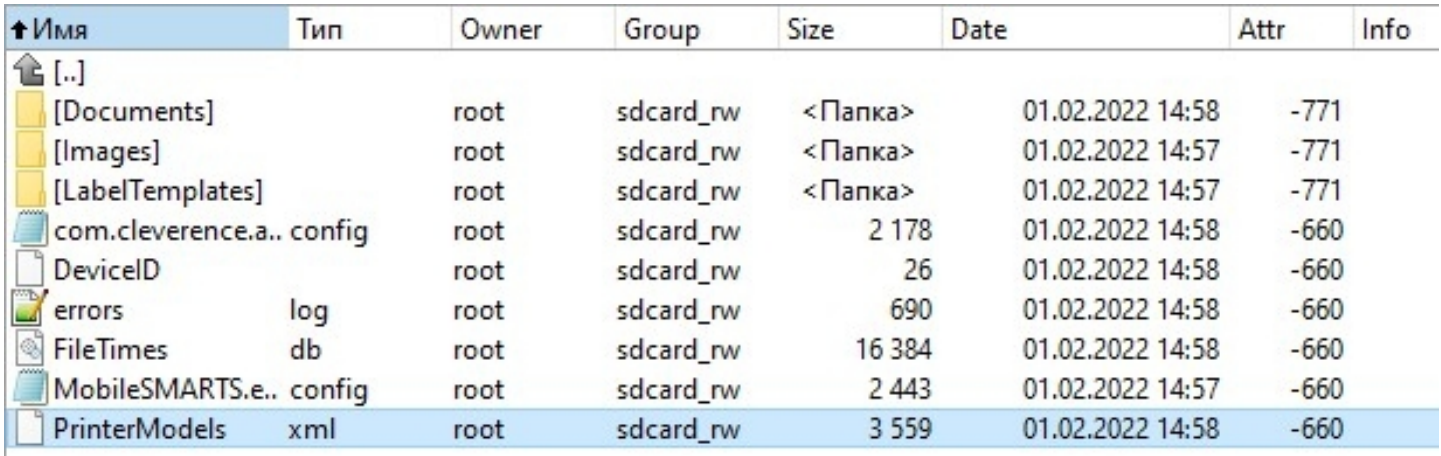

#### Файл «PrinterModels.xml» состоит из строк с прописанными параметрами для каждого принтера.

```
<?xml version="1.0" encoding="utf-8"?>
<PrinterModels xmlns:clr="http://schemas.cleverence.ru/clr">
<PrinterModel name="Zebra QLn320" directory="Zebra QLn320" language="CPCL" hdpi="203"
vdpi="203" searchPattern="QLn320">
<BthInfo majorClass="4" manufacturer="65167" subversion="65435"/>
<BthInfo majorClass="6" manufacturer="65167" subversion="65435"/>
</PrinterModel>
<PrinterModel name="Zebra MZ 320" directory="Zebra MZ 320" language="CPCL" hdpi="203"
vdpi="203" searchPattern="MZ320">
<BthInfo majorClass="4" manufacturer="65167" subversion="63899" /> Mz320
</PrinterModel>
```
## Как добавить новый принтер, которого нет в списке на ТСД

1. Остановите сервер Mobile SMARTS.

### Состояние

http://localhost:10501/ Адрес:

Состояние: служба запущена Открыть файл лога

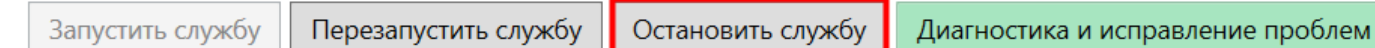

2. Чтобы новый принтер корректно печатал этикетки, ему минимально необходимы такие параметры, как язык принтера, разрешение этикетки и др.

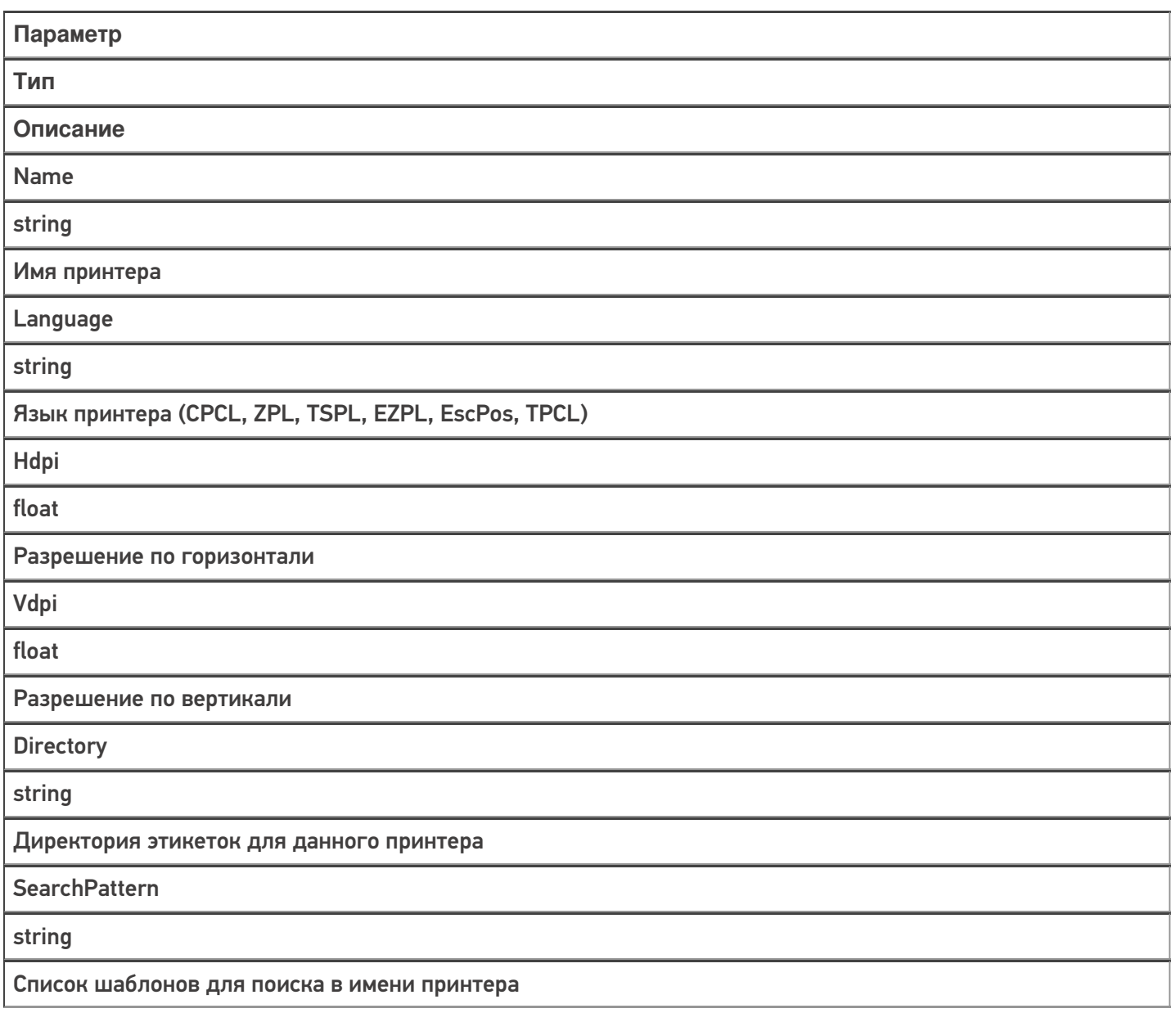

3. Например, для нового принтера модели НМ-Т300 потребуется добавить в файл «PrinterModels.xml» следующую строку:

```
PrinterModel name="HM-T300" directory="HM-T300" language="ZPL" hdpi="203" vdpi="203"
searchPattern="HM-T300"/>
```
4. Сохраните изменения в файле «PrinterModels.xml», запустите сервер Mobile SMARTS и инициируйте на ТСД обмен с сервером.

Итог: этикетки на новом принтере будут корректно печататься в соответствии с заданными параметрами.

## Как изменить параметры печати принтера

- 1. Остановите сервер Mobile SMARTS.
- 2. Добавьте в строку для уже существующего принтера те параметры, которые вы хотели бы настроить.

Параметры «Speed», «Contrast», «LabelTop», «LabelLeft» устанавливаются если не заданы параметры печати на сервере Mobile SMARTS. Если они заданы на сервере, то аналогичные параметры из «PrinterModels.xml» игнорируются.

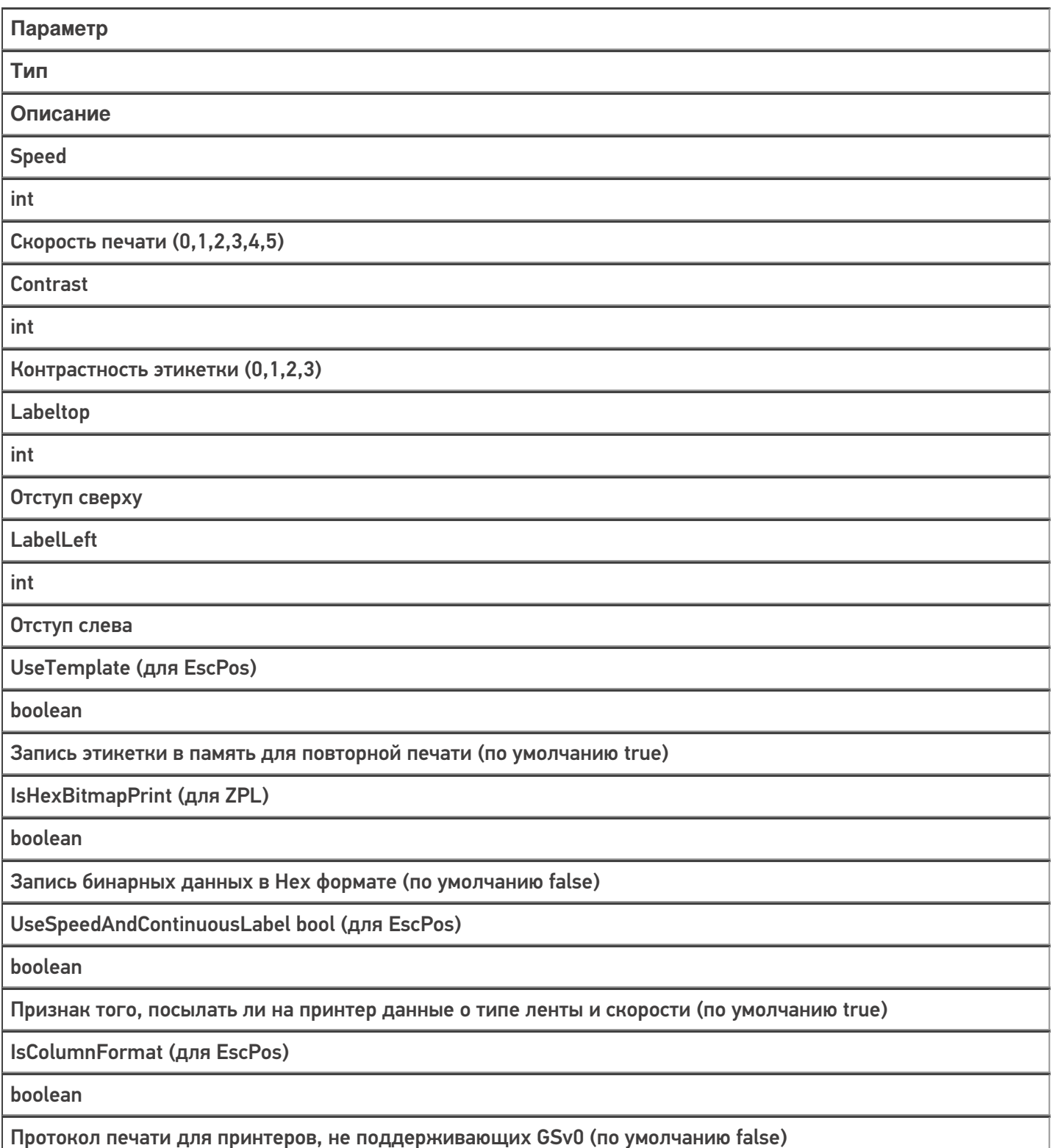

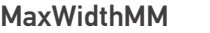

int

Максимальная ширина этикетки

ContinuousModeFeeding

int

Выкатка бумаги после печати на чековую ленту (в мм). Нужна для правильной обрезки

ZipBitmap (только для ZPL)

boolean

Флаг сжатия (по умолчанию false)

UseImageFile (только для ZPL)

boolean

Загрузка и печать изображения этикетки из памяти принтера. Для больших изображений

TopShiftBufferInDots

int

Сдвиг этикетки на чековой ленте или буфера чека

InvertLabel

boolean

Поворот этикетки на 180 градусов

**BufferSize** 

int

Размер буфера для чека (по умолчанию 256 кбайт)

3. Например, для добавленного в первом примере принтера модели HM-T300 потребуется отредактировать его строку:

<PrinterModel name="HM-T300" directory="HM-T300" language="ZPL" hdpi="203" vdpi="203" searchPattern="HM-T300" speed="5" zipBitmap="true" />

4. Сохраните изменения в файле «PrinterModels.xml», запустите сервер Mobile SMARTS и инициируйте на ТСД обмен с сервером.

**Итог:** этикетки на добавленном ранее принтере будут печататься в соответствии с заданными параметрами.

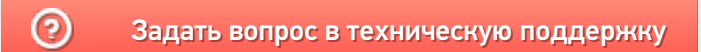

# Печать через сервер Mobile SMARTS с мобильного устройства

Последние изменения: 2024-03-26

Печать из выполняемой на ТСД операции через сервер печати происходит следующим образом:

- 1. Предварительно нужно добавить принтер в панели управления и произвести его настройку. Если это офисный принтер, то нужно попробовать произвести тестовую печать. Если это этикеточный принтер и хочется печатать на него RAW-этикетки, то в свойстве "Модель принтера" нужно указать имя папки с RAWэтикетками под этот принтер (см. структуру папок для шаблонов этикеток),
- 2. Пользователь на мобильном устройстве находится в той операции, где предусмотрена печать или подключение принтера. Он осуществляет выбор принтера с помощью действия «Выбор принтера». Выбирать принтер не обязательно, если либо а) принтер уже выбирался ранее и в программе конфигурации программистом прописано, что URL выбранного принтера где-то запоминается на будущее и затем восстанавливается при попытке печати, либо б) используется привязка принтера по пользователю, по складу или по типу документа, что удобно для больших складов.
- 3. Действие печати этикетки подготавливает и отправляет данные на сервер Mobile SMARTS, вместе с данными отправляется "Имя этикетки" и имя принтера.
- 4. Сервер Mobile SMARTS ищет шаблон этикетки по указанному имени этикетки и имени принтера. На сервере может быть несколько этикеток с одним именем, в вариантах для печати на разные модели принтеров (см. структуру папок для шаблонов этикеток).
- 5. Сервер Mobile SMARTS отправляет другой службе, которая называется сервер печати Mobile SMARTS, исходный код выбранного шаблона этикетки и все данные для заполнения. Обычно служба сервера печати автоматически установлена рядом с просто сервером, на том же компьютере. Сервер печати выделен отдельно, в отдельную службу, потому что иногда иногда для печати нужно слишком много прав, потому что печать подвисает и т.п.
- 6. На сервере печати формируется готовая этикетка, которая затем отправляется на принтер, используя стандартные методы печати Windows, либо, в случае RAW этикеток, напрямую: через USB, сеть или COM\ LPT порты.

Для печати RAW-этикеток на этикеточные принтеры необходимо указать название модели принтера, которое будет совпадать с названием папки, в которой лежат RAW-этикетки под этот принтер:

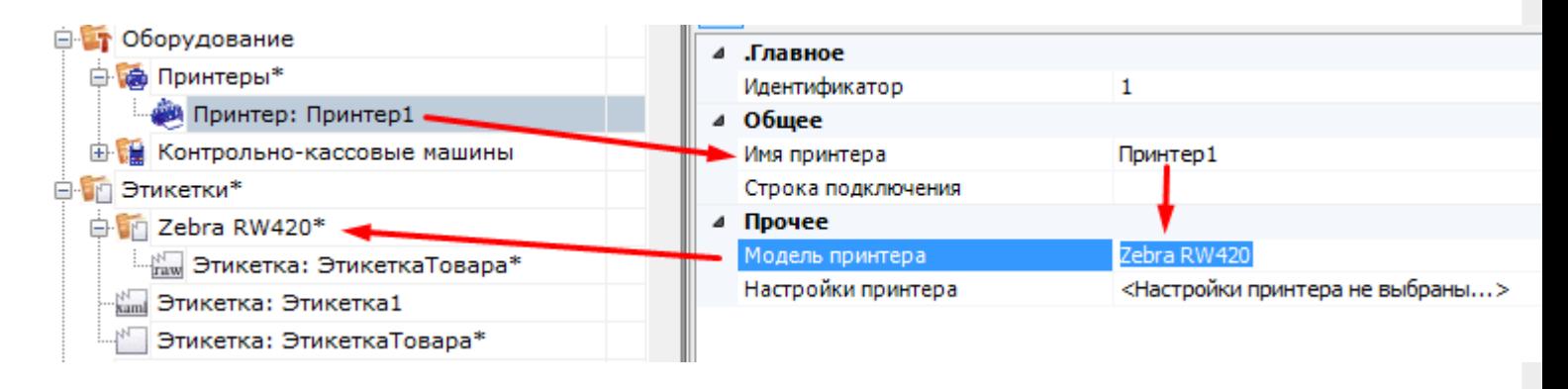

Для печати LBL или XAML этикеток, которые созданы в визуальном редакторе, достаточно просто произвести настройку принтера и выполнить пробную печать:

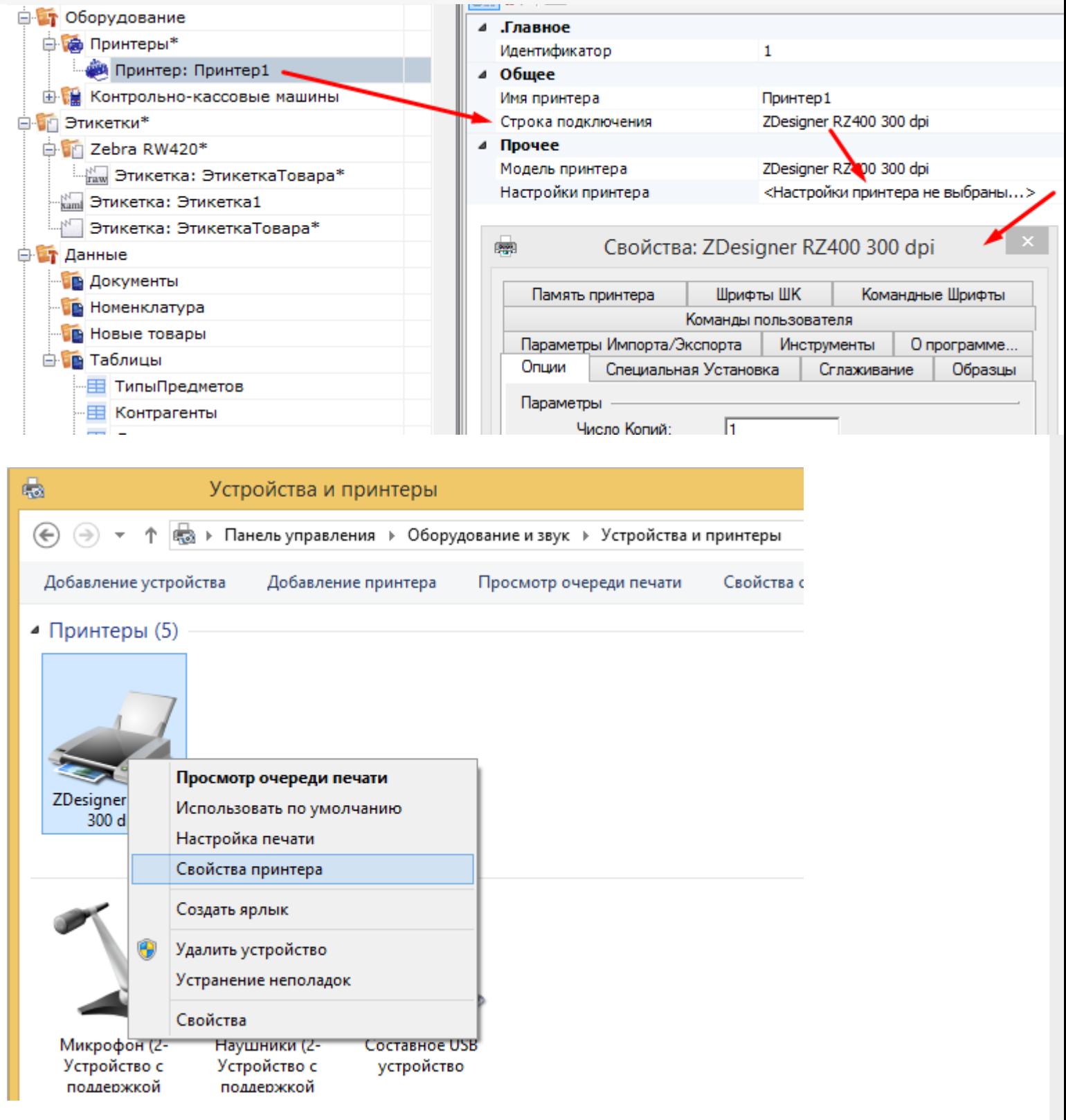

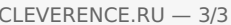

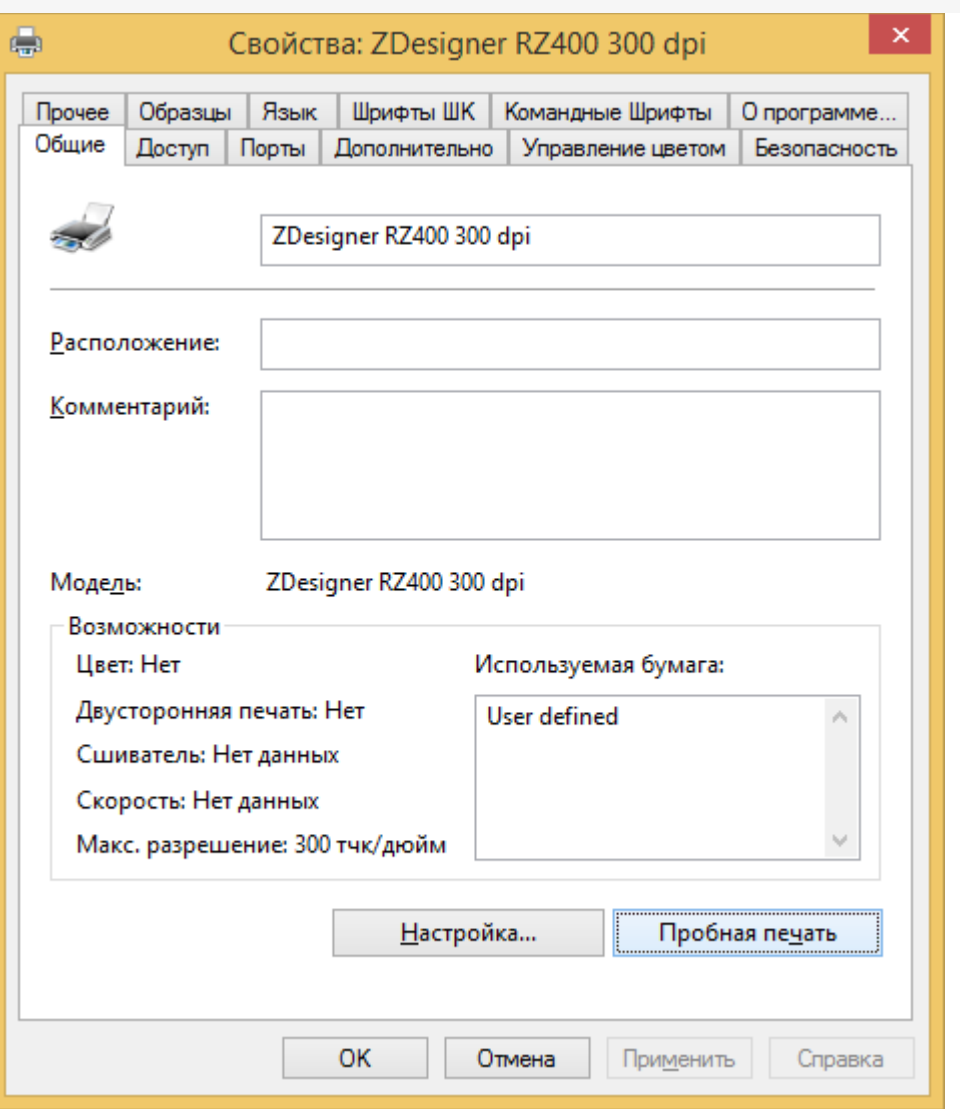

Если на каком-то из предыдущих этапов возникла ошибка, она записывается в лог ошибок на мобильном устройстве и на сервере Mobile SMARTS. На мобильном устройстве ошибка выдаётся на экран, после чего алгоритм на мобильном устройстве переходит из действия печати этикетки к действию, указанному в действии печати этикетки в свойстве «При ошибке печати» (см. алгоритмы в Mobile SMARTS).

### Не нашли что искали?

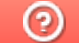

## Добавление принтера для печати через сервер Mobile SMARTS

Последние изменения: 2024-03-26

Для того, чтобы осуществлять печать через сервер, в список принтеров необходимо добавлять принтеры с конкретными настройками для каждого. Без этого действия печать будет невозможна.

Добавление принтера осуществляется следующим образом:

1. В дереве элементов выбрать пункт «Оборудование», выделить «Принтеры» и нажать кнопку «Добавить принтер». Система может работать с любыми принтерами, поддерживающими печать в Windows (посредством Windows driver).

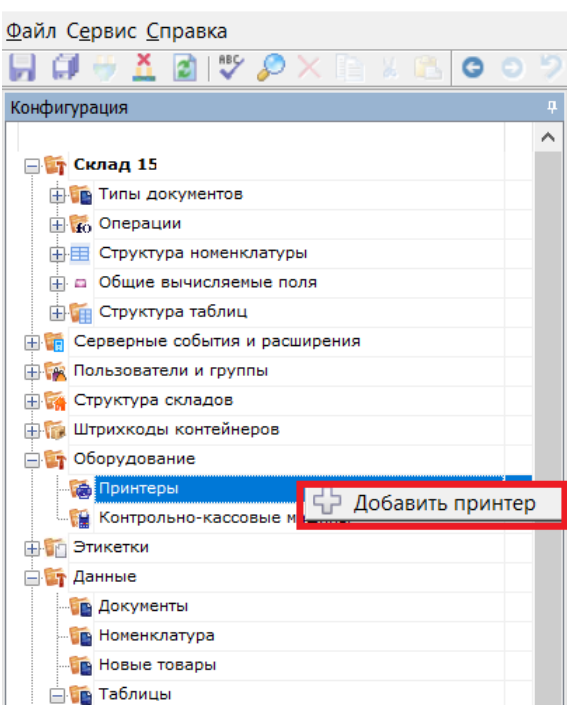

2. При выборе принтера отображается список принтеров, доступного для данного ПК.

Отображаются принтеры, доступные на том ПК, на котором вы запустили панель управления, и для того пользователя windows, под которым вы запустили панель управления. Но надо помнить, что печать происходит на сервере Mobile SMARTS под пользователем Network System (по умолчанию). Если вы не видите в списке желаемого принтера, то возможно надо выяснять, на каком ПК и под каким пользователем он будет виден.

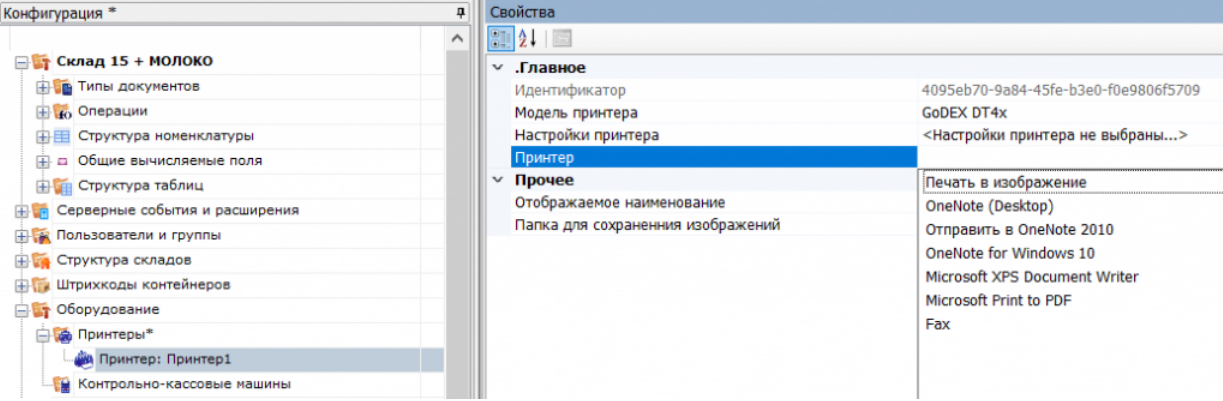

Функция «Печать в изображение» предназначена для печати этикетки на виртуальный принтер Mobile **SMARTS.** 

3. После того как выбран нужный принтер, автоматически откроется окно настроек для него.

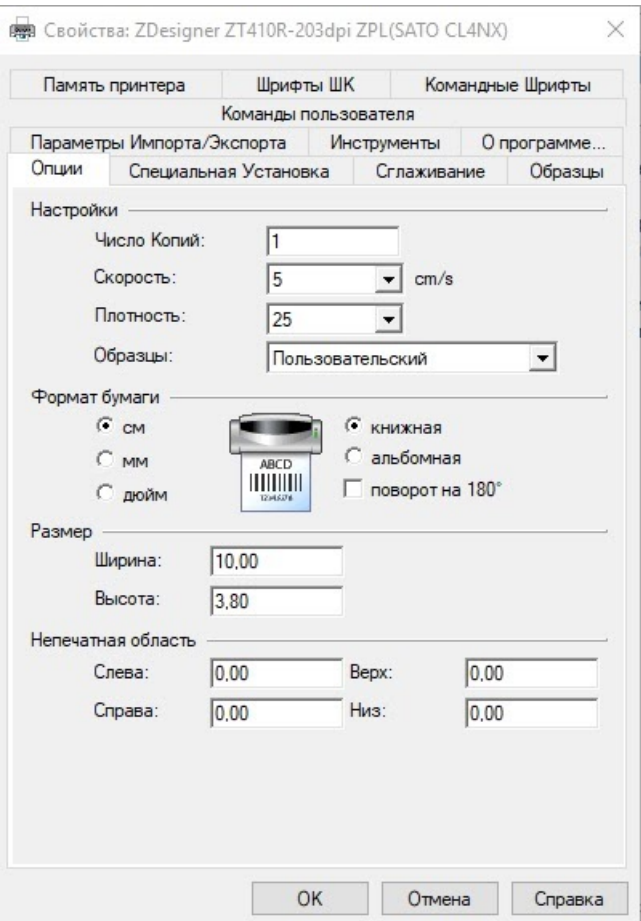

4. В этом окне нужно обязательно установить параметры принтера, которые будут использоваться для печати этикетки. Это действие является обязательным, т.к. на сервере печати настройки для данного принтера могут быть не заданы, и результат печати в таком случае окажется неверным.

Надо помнить, что печать происходит на сервере Mobile SMARTS под пользователем Network System (по умолчанию). Если у вас не получается задать правильные настройки печати (размер бумаги, отступы), то возможно они по какой-то причине не применяются для пользователя Network System на том ПК, на котором установлен сервер Mobile SMARTS. Например, вы запустили Панель управления не на том ПК, на котором установлен сервер Mobile SMARTS (т.е. это удаленная база данных). Или у панели управления есть проблемы с доступом к реестру для Network System, чтобы применить туда настройки.

### Не нашли что искали?

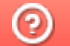

## Печать через сервер Mobile SMARTS из учётной системы

Последние изменения: 2024-03-26

В Mobile SMARTS есть возможность печати этикеток прямо из товароучётной системы. Рассмотрим, как это происходит в системах, которые интегрированы с основными продуктами Mobile SMARTS, а именно «1С: Предприятие» и Axapta.

Параметры, которые необходимо указывать в функции печати, описаны здесь (printerId, label, copies).

1. Если вы используете 1С версии 7.7, то для печати из учетной системы применяется функция «ПечататьЭтикетку» («PrintLabel»). В качестве параметров эта функция использует имя принтера и объект этикетки Cleverence.Warehouse.Label.

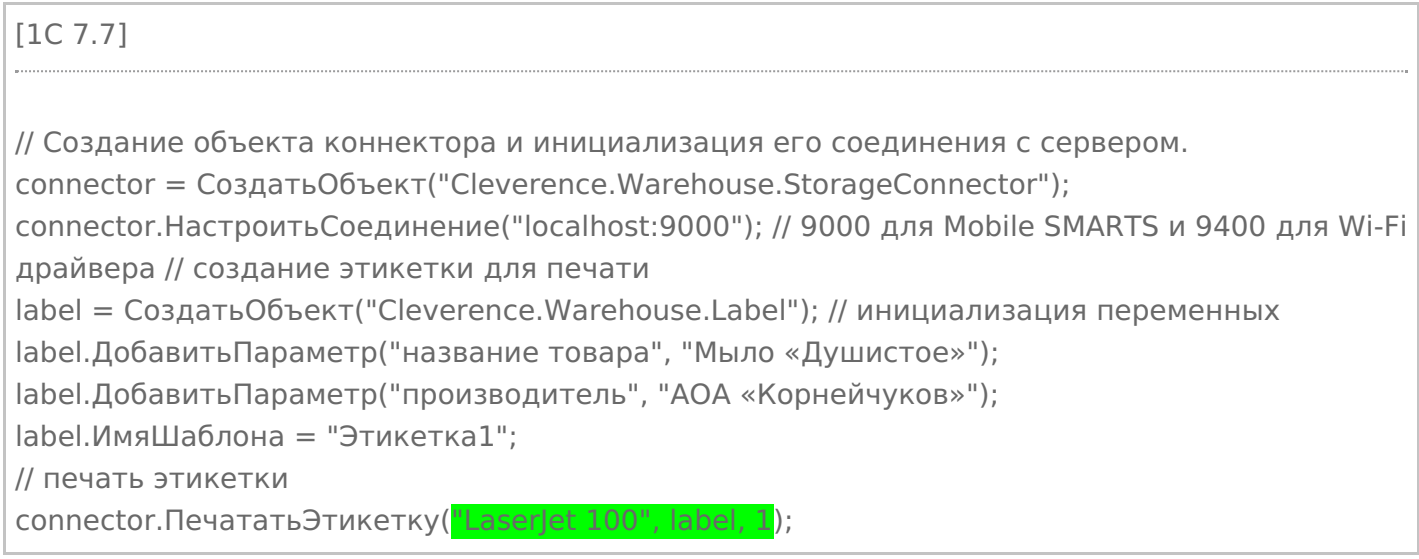

2. Для печати из 1С версии 8.0 применяется функция «ПечататьЭтикетку» («PrintLabel»). В качестве параметров эта функция использует имя принтера и объект этикетки Cleverence.Warehouse.Label.

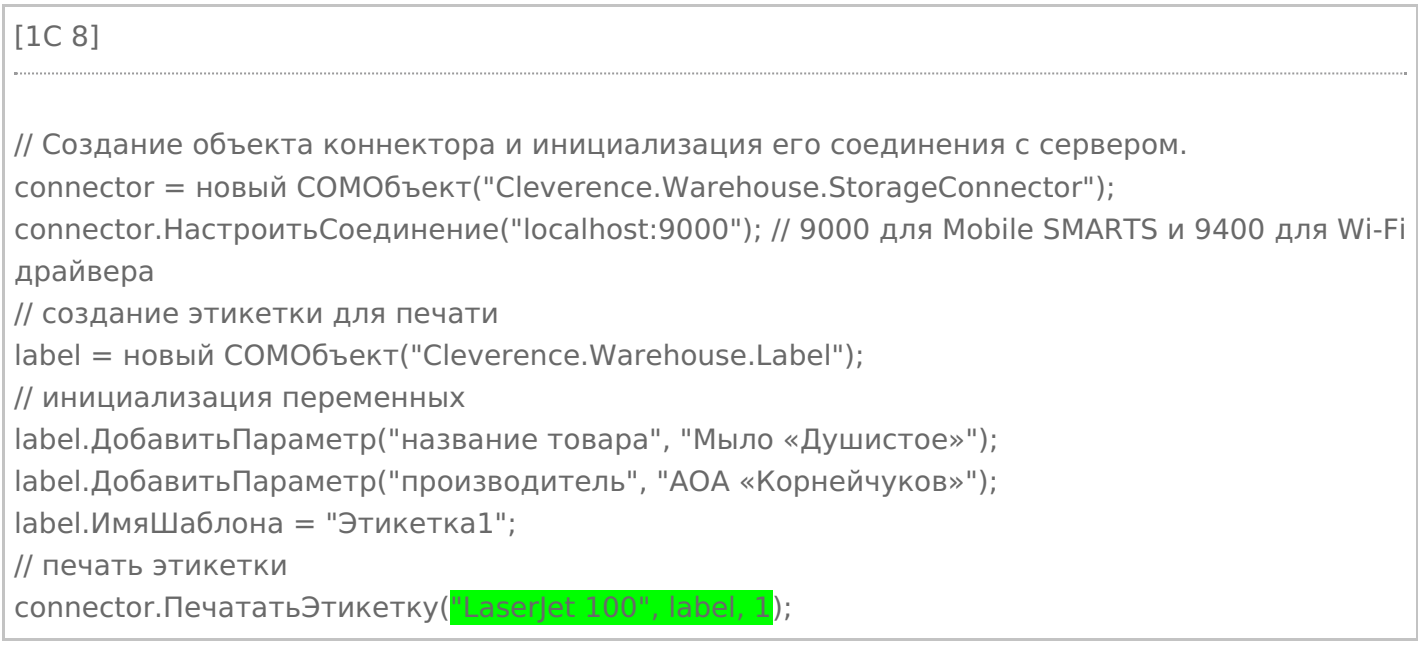

(«PrintLabel»). В качестве параметров эта функция использует имя принтера и объект этикетки Cleverence Warehouse Label.

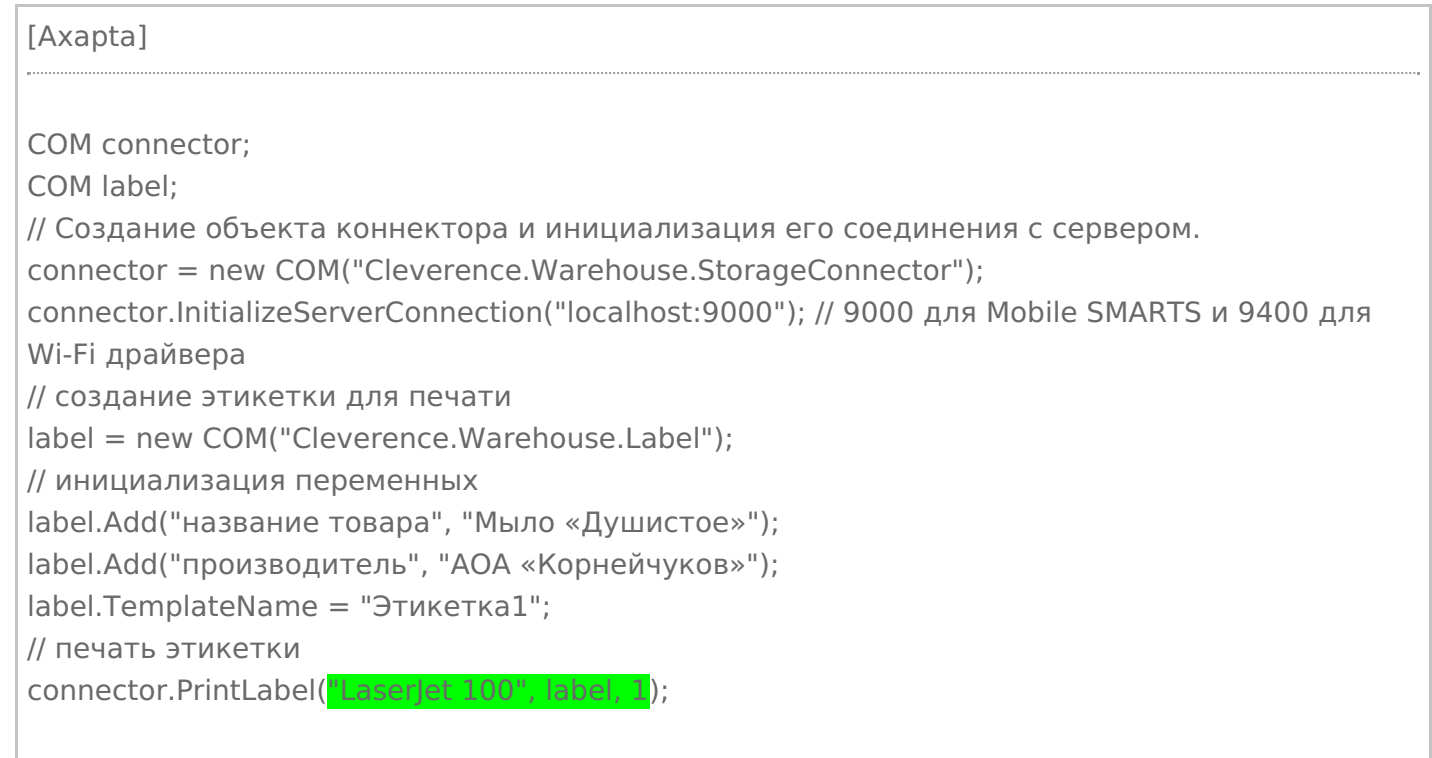

В интеграции Mobile SMARTS с учетной системой через REST API нет отдельной функции для печати («PrintLabel»), т.к. REST API - это способ обмена данными. В таком случае печать через сервер тоже можно реализовать через СОМ-объект Cleverence. Warehouse. StorageConnector (см. выше).

### Не нашли что искали?

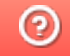

# Добавление виртуального принтера для тестовой печати этикеток в панели Mobile SMARTS

Последние изменения: 2024-03-26

Начиная с версии 3.3 платформы Mobile SMARTS у пользователя появилась возможность печатать этикетку на так называемом виртуальном принтере Mobile SMARTS. Такая возможность доступна только при печати через сервер и может быть полезна в случае, если вы хотите узнать, как будет выглядеть этикетка, но не хотите её реально печатать на бумаге. Этикетка, распечатанная на виртуальном принтере Mobile SMARTS будет сохраняться в виде картинки на ПК и всегда будет доступна для предварительного просмотра.

Данный функционал применим только при печати через сервер Mobile SMARTS на этикеточный или офисный принтер.

Для того чтобы добавить новый виртуальный принтер, необходимо:

1. Добавить новый принтер в панели управления Mobile SMARTS.

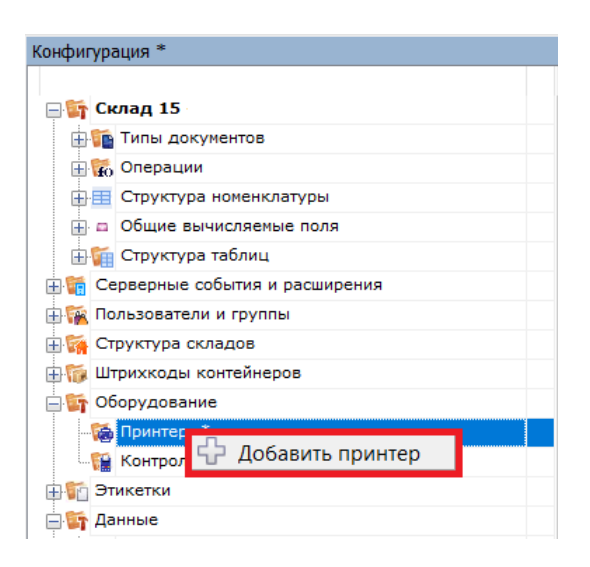

2. В окне «Свойства» (пункт «Принтер») вместо указания конкретной модели принтера выбрать «Печать в изображение».

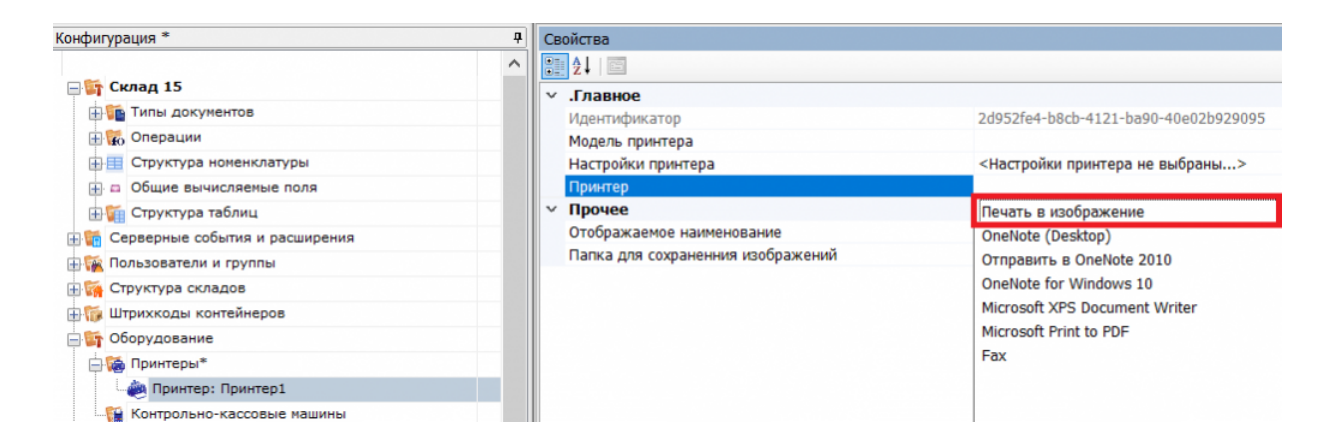

3. После этого автоматически откроется окно для выбора папки, в которую будут сохраняться изображения сформированных на сервере этикеток.

Обратите внимание, что выбранная папка должна быть доступна пользователю, от имени которого

запущен сервер печати Mobile SMARTS. Рекомендуем вам создать отдельную папку в папке базы вашего продукта Mobile SMARTS и использовать её для сохранения изображений.

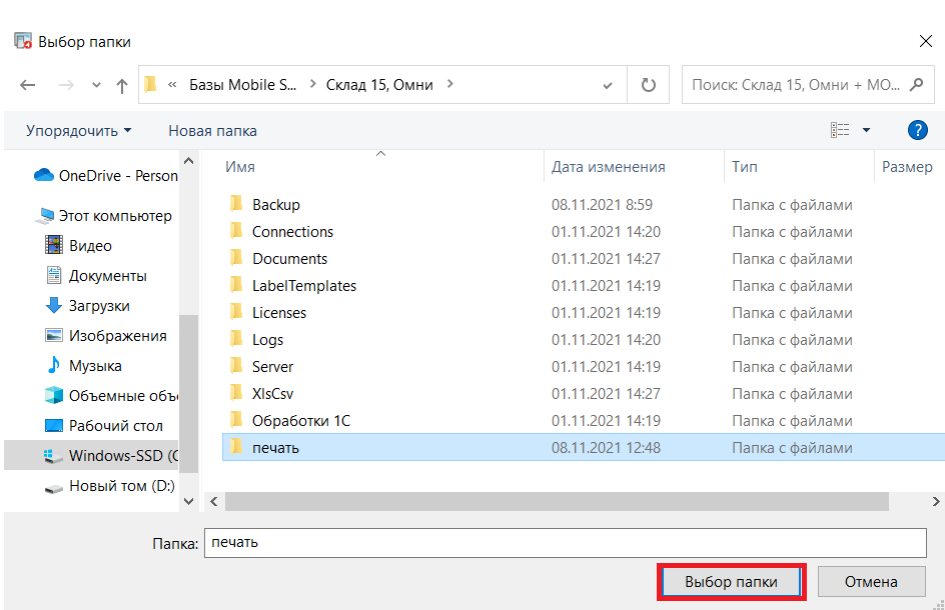

4. Впоследствии изменить путь к папке можно с помощью пункта «Папка для сохранения изображений».

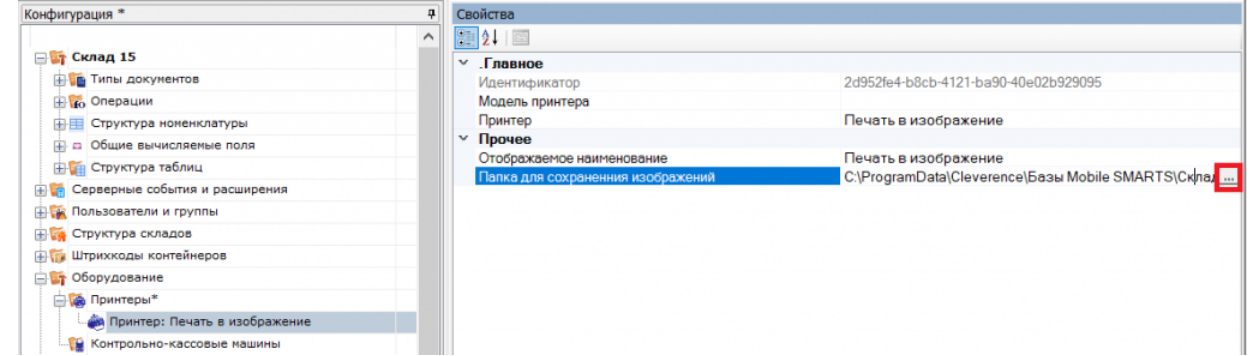

5. Сохраните изменения в конфигурации.

После всех вышеуказанных настроек при попытке печати этикетки в окне выбора принтера на мобильном устройстве (или в win-клиенте) выберите пункт «Печать в изображение».

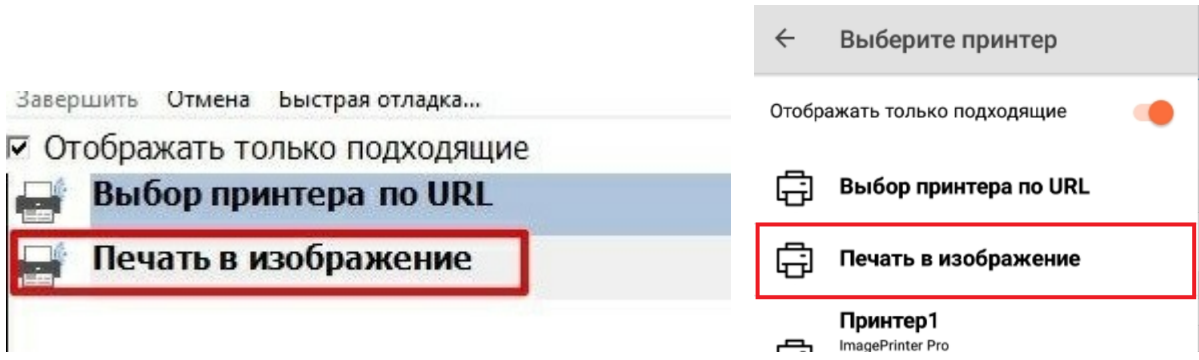

В результате этикетка не будет реально распечатана, но сохранится в виде картинки в папке на ПК, которую вы указали в настройках ранее.

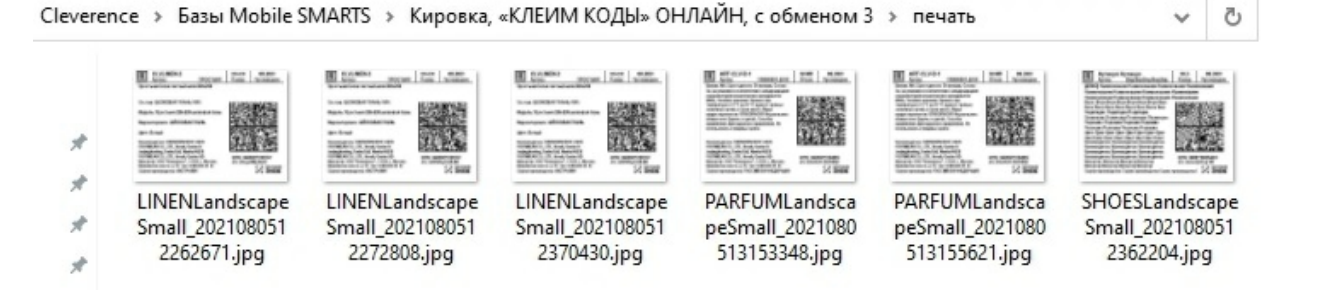

Название файла каждой этикетки будет формироваться по принципу: «имя этикетки + дата и время печати».

#### Не нашли что искали?

 $^{\circledR}$ 

## Известные проблемы печати через сервер Mobile SMARTS

Последние изменения: 2024-03-26

## Не выполняется печать с ТСД на сетевой принтер с общим доступом

**Дано:** два ПК, на одном из которых установлено ПО Mobile SMARTS, а ко второму подключен офисный принтер с помощью USB-кабеля. Принтер расшарен для обоих ПК с помощью стандартных средств Windows и добавлен в панели управления Mobile SMARTS как доступный для печати.

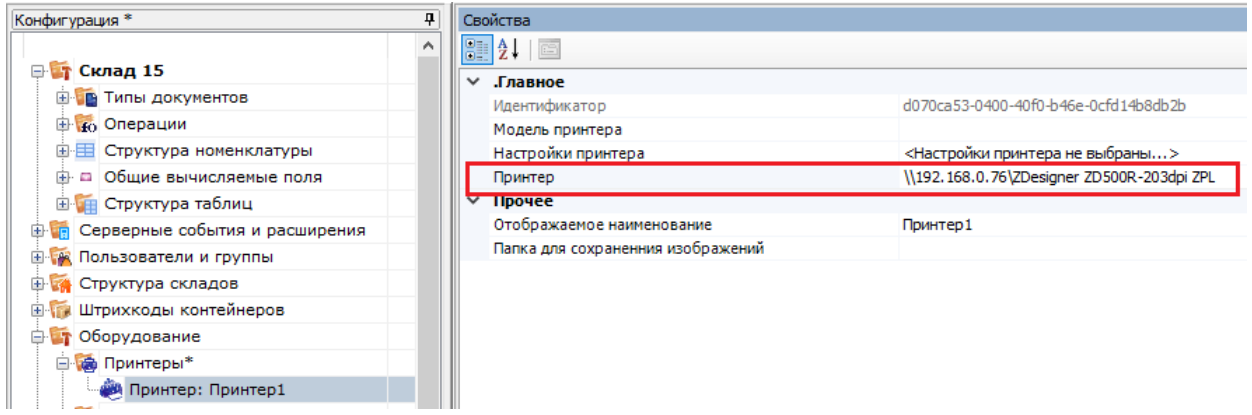

**Проблема:** при попытке печати на данный принтер с подключенного к базе ТСД на экране устройства появляется ошибка «Имя и модель принтера в панели указаны некорректно!» и печать не происходит.

**Решение:**

Основной причиной такой проблемы является то, что печать на сетевой принтер от имени службы NETWORK SERVICE в Mobile SMARTS невозможна. При добавлении такого принтера в панели управления появится соответствующее предупреждение:

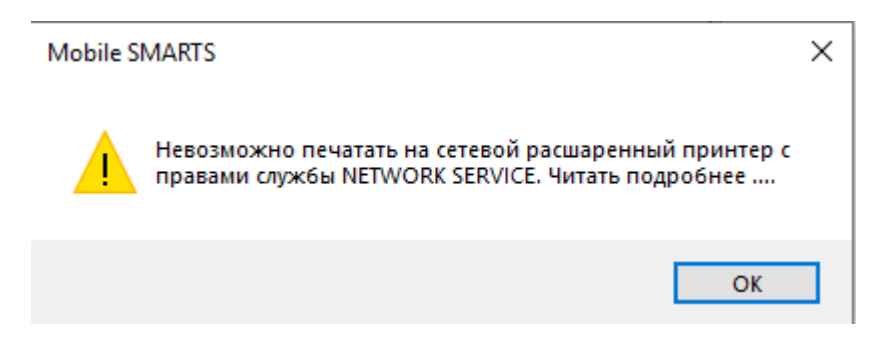

Поэтому потребуется создать пользователя с правами, не ниже чем у NETWORK SERVICE и указать его данные в панели администрирования серверов Mobile SMARTS. Также необходимо проставить флаг в пункте «Используется».

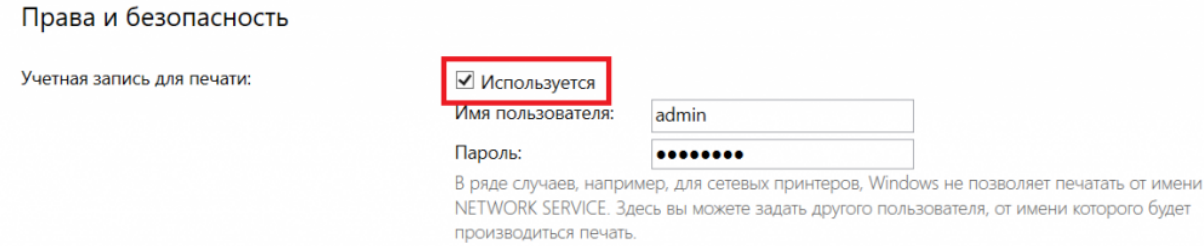

#### Если же указанный способ не помог избавиться от проблемы, установите нужного пользователя для Mobile SMARTS в списке служб Windows.

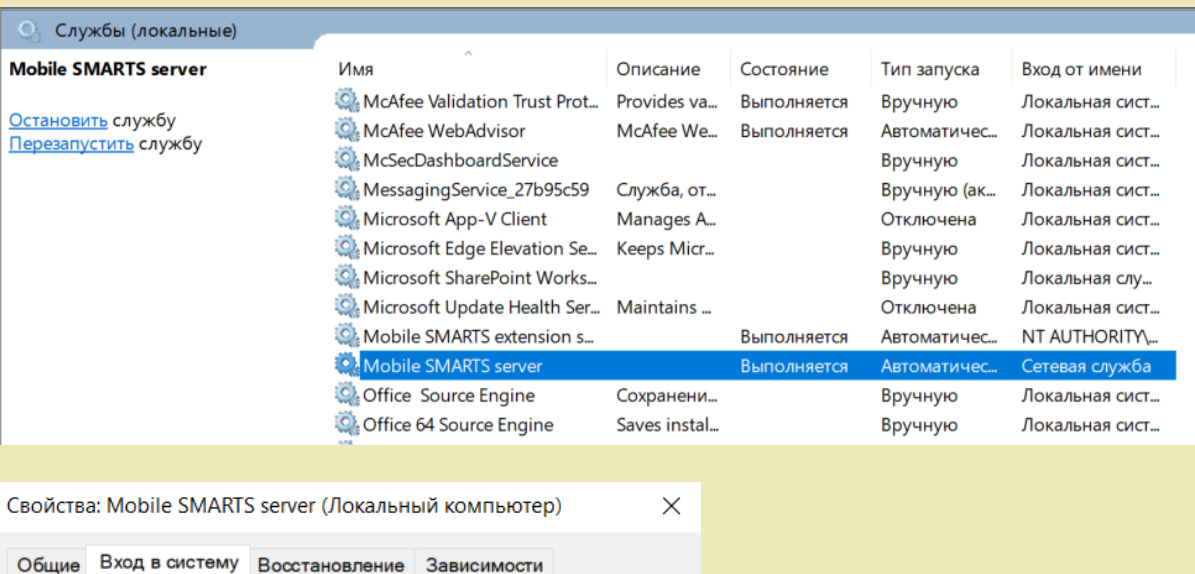

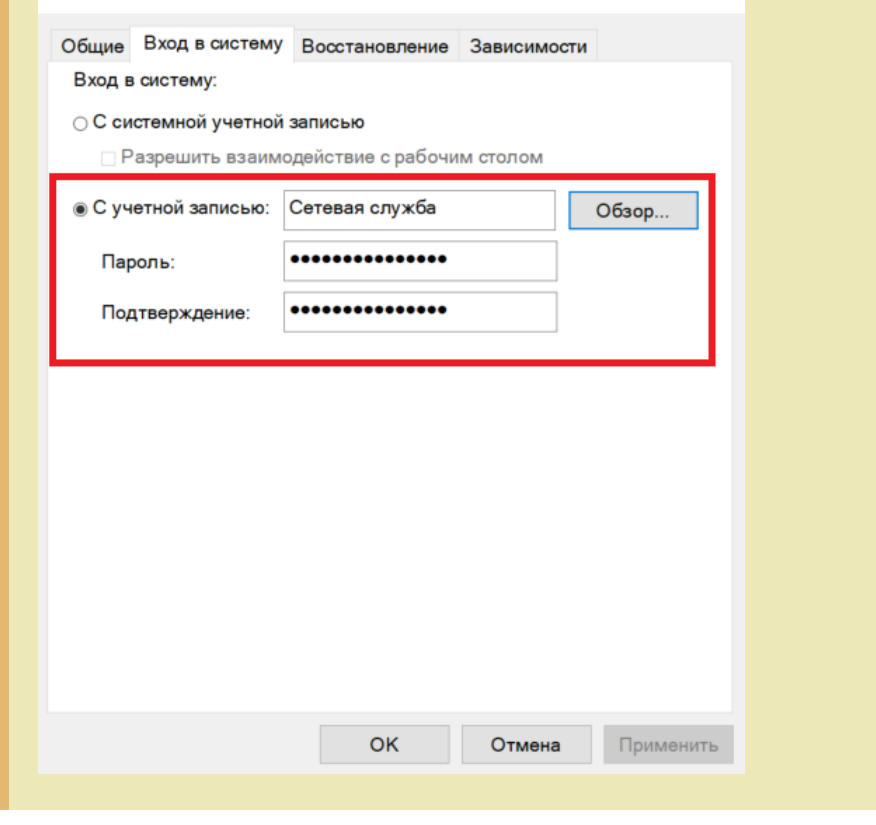

#### Не нашли что искали?

Задать вопрос в техническую поддержку

 $^{\circledR}$ 

## Структура хранения шаблонов этикеток в Mobile SMARTS

Последние изменения: 2024-03-26

У каждой модели принтера свой язык написания этикетки, поэтому этикетки от одного принтера обычно не подходят для другого.

Чтобы избежать путаницы с файлами, все готовые шаблоны этикеток должны храниться в папках с именами, соответствующими моделям принтеров. Имя папки для каждого принтера Вы можете посмотреть в таблице.

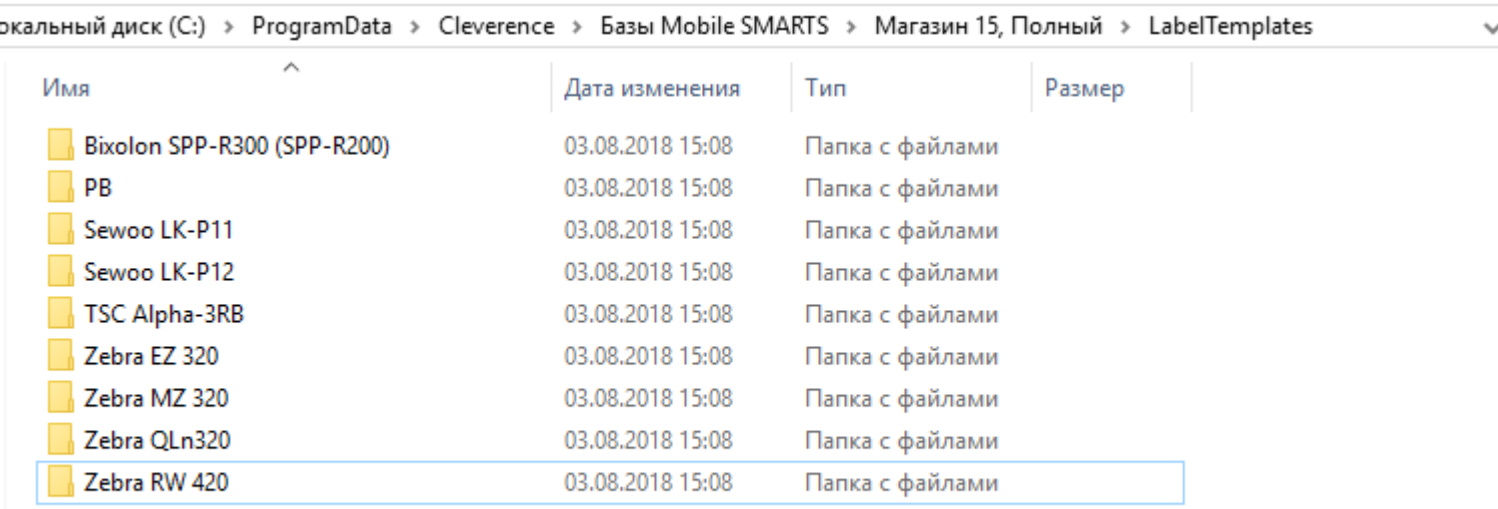

Алгоритм выбора конкретного файла шаблона работает следующим образом:

- 1. В действии печати этикетки указано конкретное имя шаблона для печати, например **«FoodLandscape»**;
- 2. При выборе принтера была явно указана, либо определена автоматически модель принтера, например **«Zebra QLn320»**;
- 3. Программа проверяет, существует ли файл **«Label Templates\Zebra QLn320\FoodLandscape.lbl»**; если файл существует, то именно он используется как шаблон для печати;
- 4. Если на шаге 3 файл не был найден, то проверяется существование файла **«Label Templates\FoodLandscape.lbl»**; если файл существует, то именно он используется как шаблон для печати;
- 5. Если на шагах 3 и 4 шаблон не был найден, то происходит ошибка печати.

Если Вы используете только одну модель принтера и не планируете использовать другие, то можно располагать свои этикетки просто в корне папки **«Label Templates»**.

При прямой печати Mobile SMARTS использует этикетки двух назначений:

**Настроечные этикетки** — используются для того, чтобы первично сконфигурировать принтер, загрузить на него файлы русских шрифтов и так далее;

Такие этикетки для всех поддерживаемых принтеров входят в поставку самой платформы и хранятся по пути **«Папка установки платформы\Label Templates»**, обычно **«c:\Program Files (x86)\Cleverence Soft\Mobile SMARTS\LabelTemplates»**. Имя настроечной этикетки фиксировано: она должна называться **«printer\_setup.lbl»**.

**Пользовательские этикетки** — этикетки с данными, которые

пользователь собственно и собирается печатать;

Такие этикетки следует класть в папку базы «Папка Вашей базы\LabelTemplates».

При обмене данными клиентской программы с ПК этикетки из обеих папок объединяются и загружаются на мобильное устройство.

Настроечная этикетка автоматически отправляется «на печать» один раз, когда пользователь выбирает устройство в действии «Выбор принтера». Её применение достаточно долгий процесс, так как вместе с ней идет также загрузка дополнительных шрифтов, и для некоторых моделей может даже вызывать перезагрузку принтера.

Просмотреть и отредактировать шаблоны этикеток в вашей базе можно прямо через Панель управления.

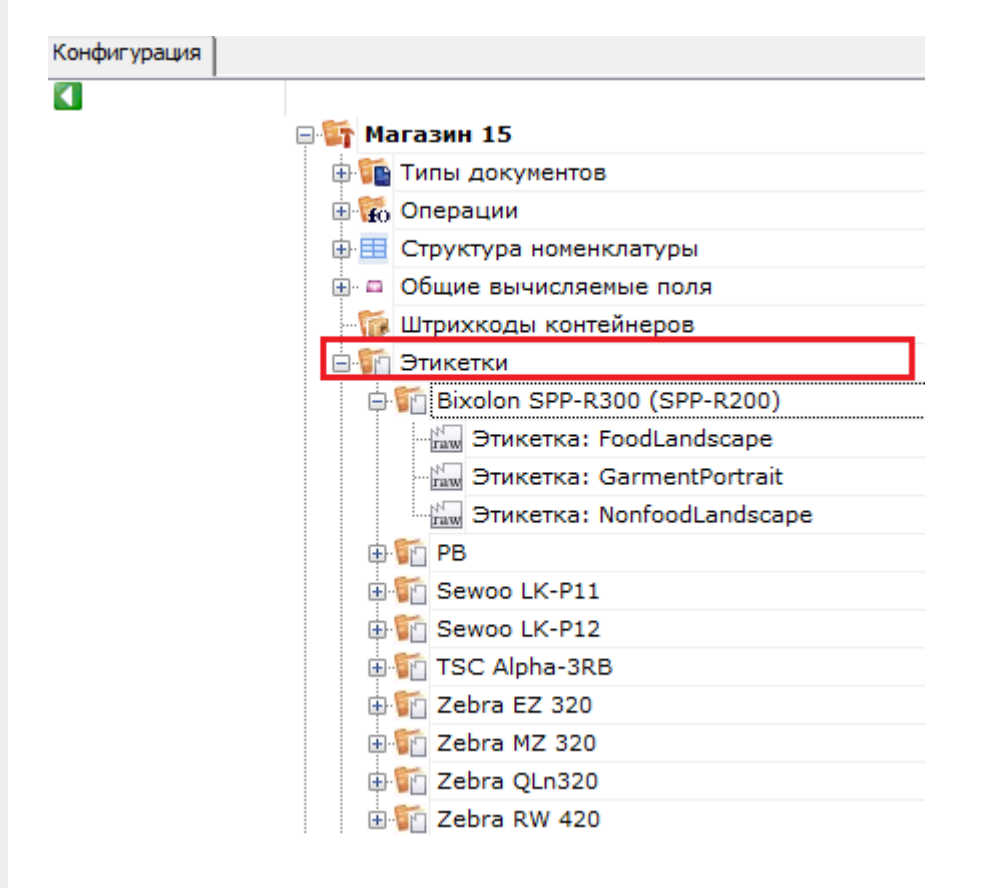

Не нашли что искали?

(?)

## Визуальный редактор этикетки LBL в Mobile **SMARTS**

Последние изменения: 2024-03-26

Редактор этикетки LBL в основном используется для создания классической этикетки, которая содержит информацию о товаре.

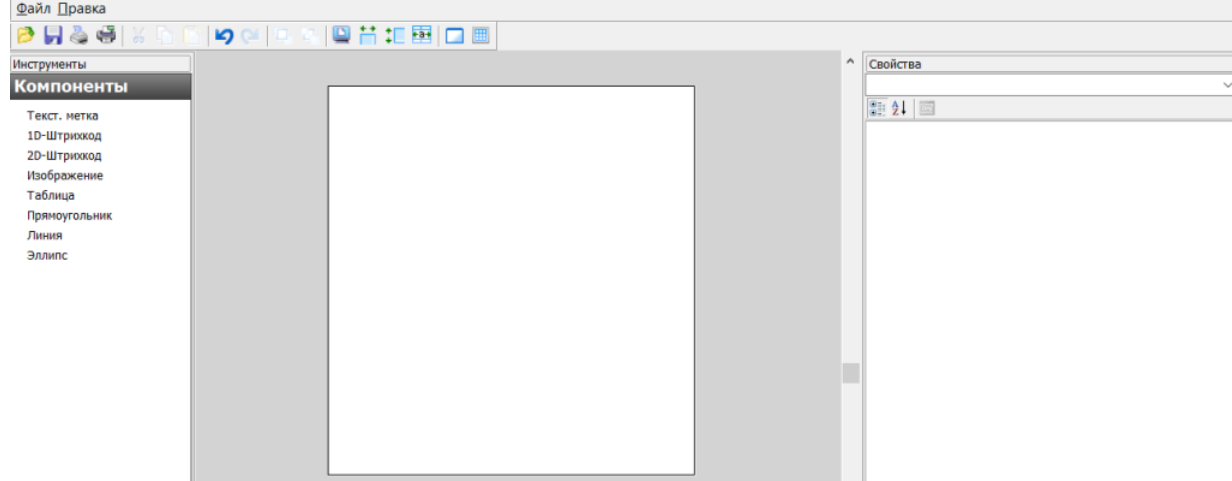

В данном редакторе можно добавлять в этикетку элементы из вкладки «Компоненты». Это могут быть штрихкоды (1D, 2D), текст, графическое изображение, таблица, графические фигуры. Каждый элемент добавляется в шаблон этикетки путем перетаскивания его в рабочую область.

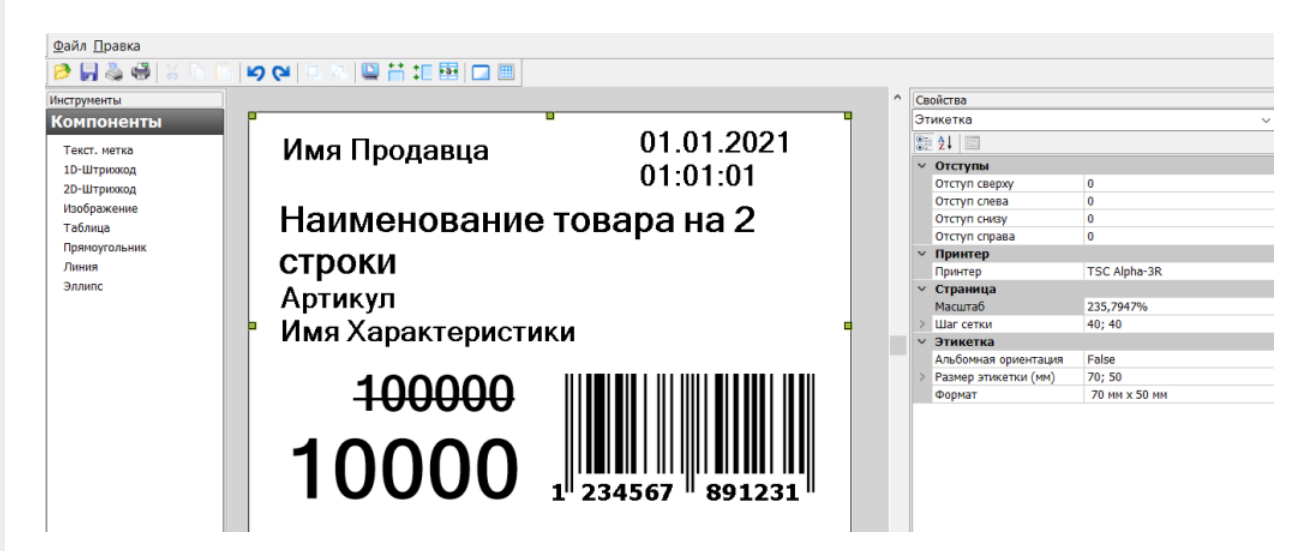

Параметры этикетки и всех ее элементов можно изменять с помощью вкладки «Свойства». Изначально в ней указаны параметры для цельной этикетки: отступы, размер, формат. Здесь можно выбрать принтер, на котором будет печататься этикетка, указать её размер.

В Mobile SMARTS предусмотрена возможность автомасштабирования этикетки в соответствии с размерами, указанными в свойствах. Например, рассмотренная выше этикетка будет иметь такой вид при установленных размерах 70х50 мм. Если изменить ее размер на 100х50 мм, то она автоматически отмасштабируется так, как указано ниже, и в таком виде уйдет на печать.

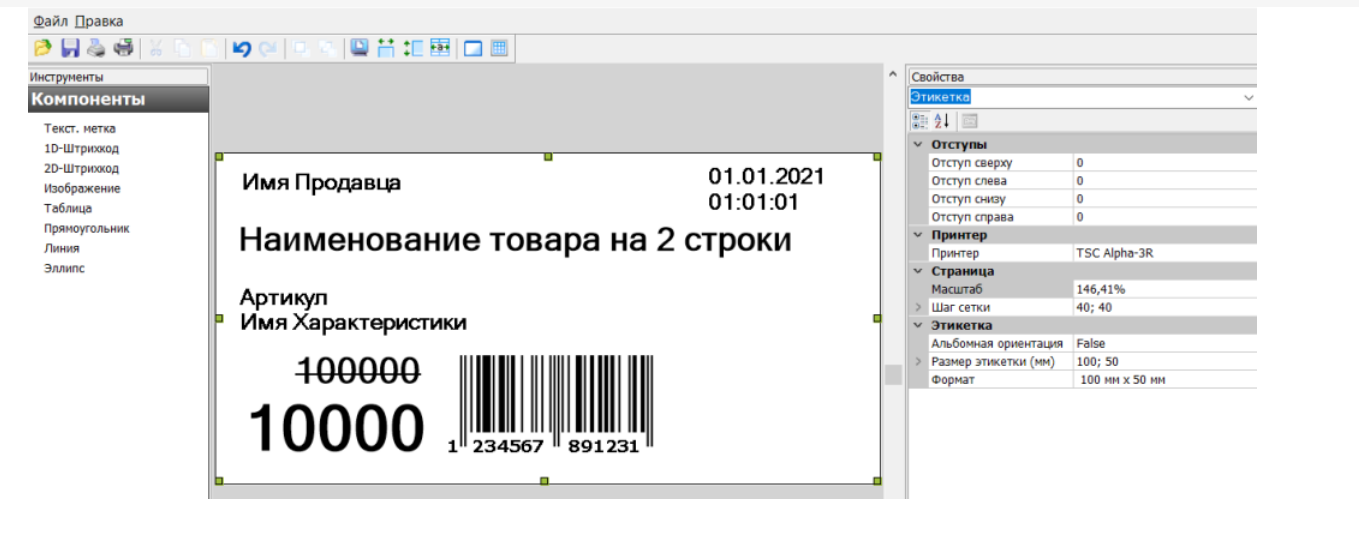

Подробнее об автомасштабировании этикеток читайте в статье «Автомасштабирование этикетки при печати в Mobile SMARTS».

Для изменения параметров конкретного элемента на этикетке необходимо выделить этот элемент. и во вкладке отобразятся параметры для него. Это может быть размер шрифта, размер рисунка, выравнивание текста внутри ячеек таблицы, ориентация элемента и др.

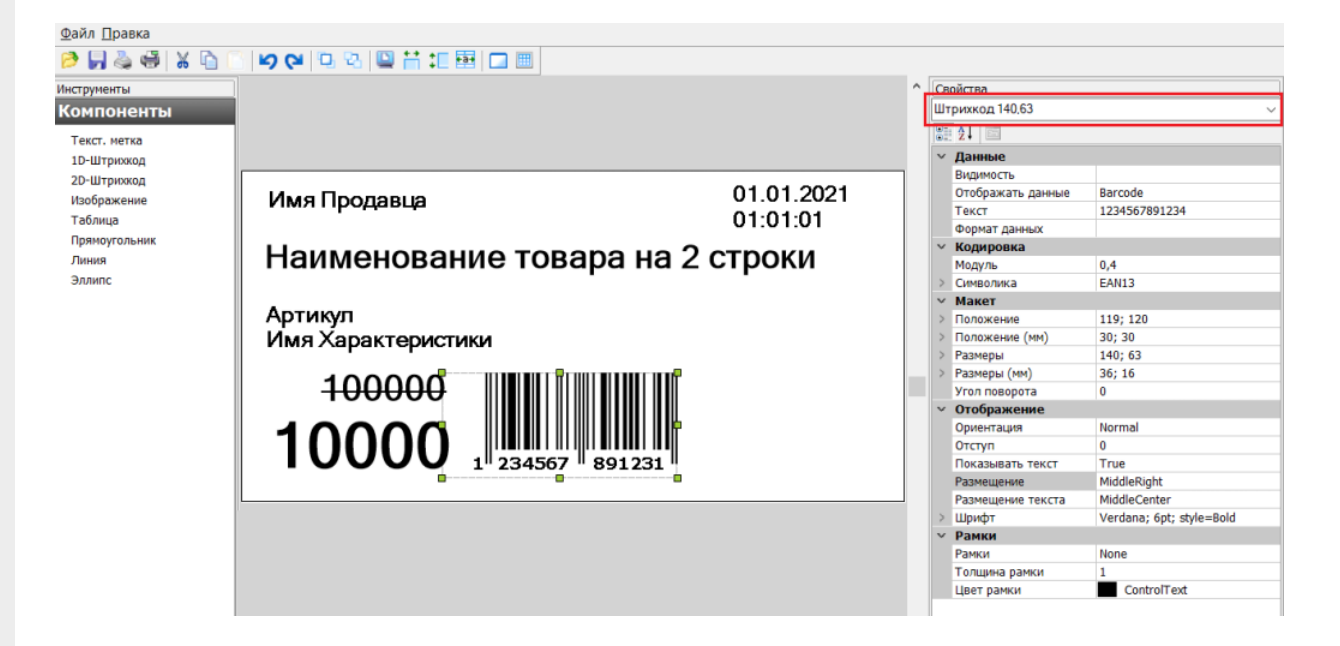

Рассмотренные выше этикетки будут статичными, т. е. их можно распечатать только в том виде, в каком их создали. Если вы хотите добавить в этикетку изменяющиеся данные, присвойте необходимым элементам на этикетке имена отображаемых переменных, которые будут принимать разные значения. Имена переменных можно как выбирать из заданного списка данных, так и вводить самостоятельно.

### Вставка полей переменных данных в этикетку

Для вставки переменных данных используются те же самые компоненты «Текст», «Штрихкод» и т. д. В свойствах компонента в разделе «Данные» есть свойства, которых можно задать переменную, которая будет служить источником данных для компонента при печати. У большинства компонентов есть возможность задать формат отображаемых данных, используя форматы вывода Mobile SMARTS.

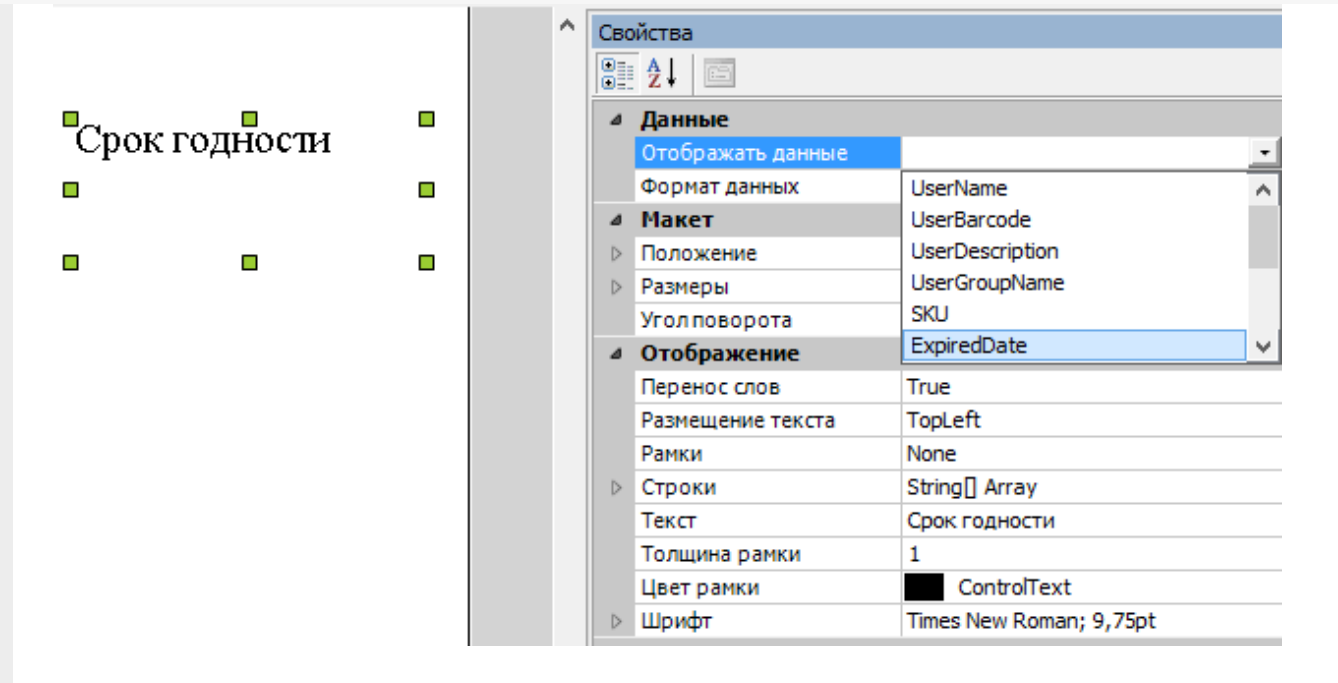

Например для того, чтобы выводить дату истечения срока годности, нужно:

- 1. Вставить в этикетку компонент «Текст».
- 2. Задать в свойстве «Отображать данные» переменную ExripedDate.
- 3. Задать формат отображения даты, например «DD.MM.YYYY».
- 4. В конфигурации Mobile SMARTS в действии печати этикетки передать значение этой переменной (подробнее о действиях см. алгоритмы в Mobile SMARTS).

### Использование форматов отображения данных

Для правильного вывода дат, цен и чисел у большинства компонентов есть возможность задать формат отображаемых данных, используя форматы вывода Mobile SMARTS.

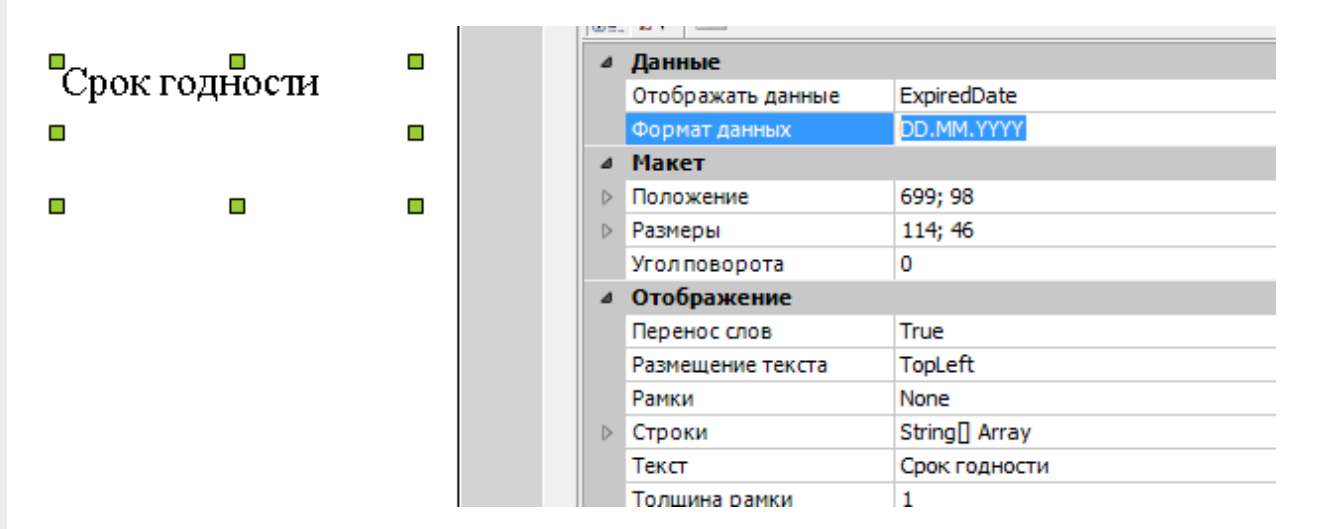

У самого компонента на этикетке нигде не нужно указывать, дата там будет или число. Тип данных зависит от того, что вы передадите в этикетку в действии печати этикетки.

Форматы вывода можно использовать не только для дат и чисел, но и для строк. Это может понадобиться для того, чтобы вывести некое значение в несколько строк.

Допустим, нам нужно вывести на этикетку текст с поясняющей подписью «Заголовок». Это можно сделать при помощи двух компонентов «Текст»:

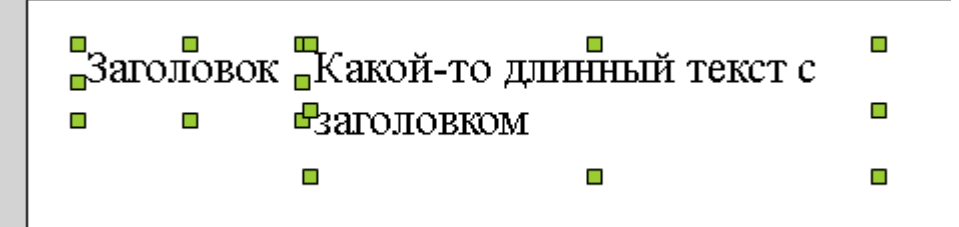

Но тогда получается, что если текст длинный, то он переносится внутри своего собственного прямоугольника для компонента «Текст» и место под надписью «Заголовок» остается неиспользованным.

Чтобы длинный текст переносился под заголовок, нужно поступить следующим образом:

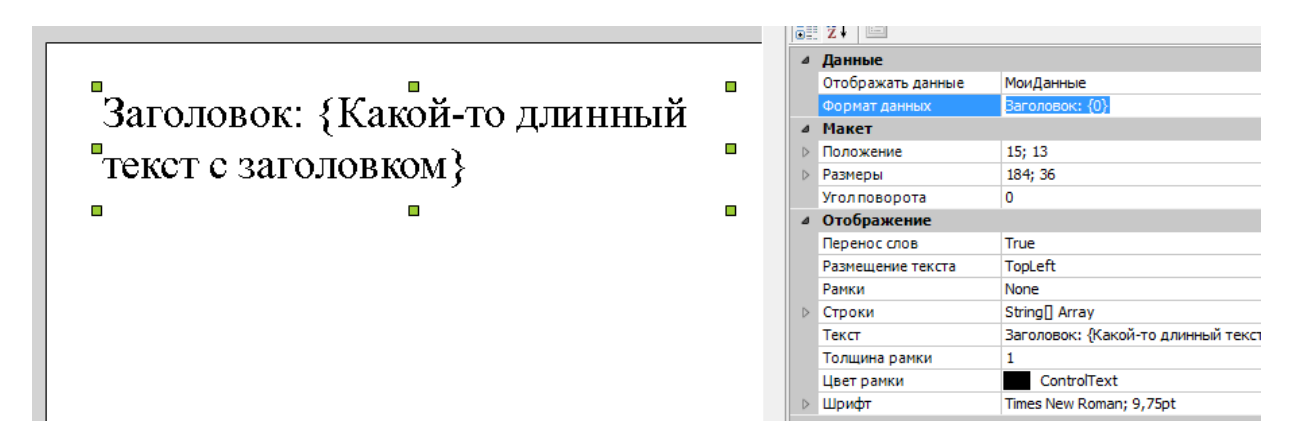

- 1. Вставить только один компонент «Текст».
- 2. Задать в свойстве «Отображать данные» нужную переменную.
- 3. Задать в свойстве «Формат данных» строку «Заголовок: {0}».
- 4. Задать в свойстве «Текст» более подобающий текст, который объясняет, что тут происходит (этот текст при печати всё равно будет заменен на переданное значение переменной).

#### Не нашли что искали?

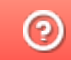

## Визуальный редактор этикетки XAML в Mobile SMARTS

Последние изменения: 2024-03-26

Такой редактор может применяться для создания этикеток, а также упаковочных листов и иных страничных документов, т.к. позволяет переносить данные на другой лист. Визуально и по функционалу редактор этикетки XAML напоминает классический Word, и с его помощью можно моделировать этикетку по своему усмотрению: добавлять таблицы, текст, штрихкоды различных кодировок (EAN-13, EAN-128 и др.). Также в таком редакторе доступны некоторые «вордовские» возможности форматирования текста (выравнивание, цвет, стиль).

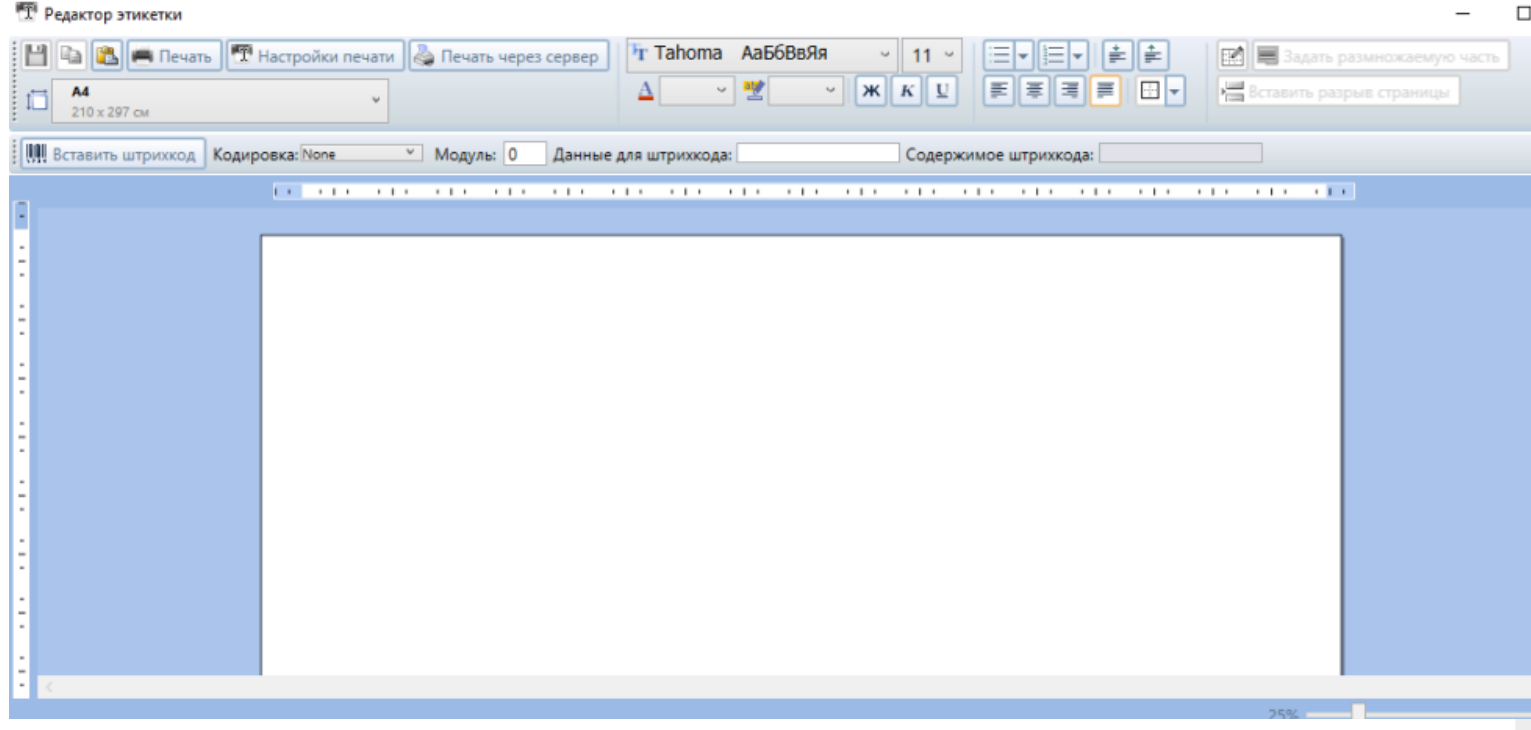

На такой этикетке могут быть как статичные, так и переменные данные, полученные с мобильного устройства из действия печати.

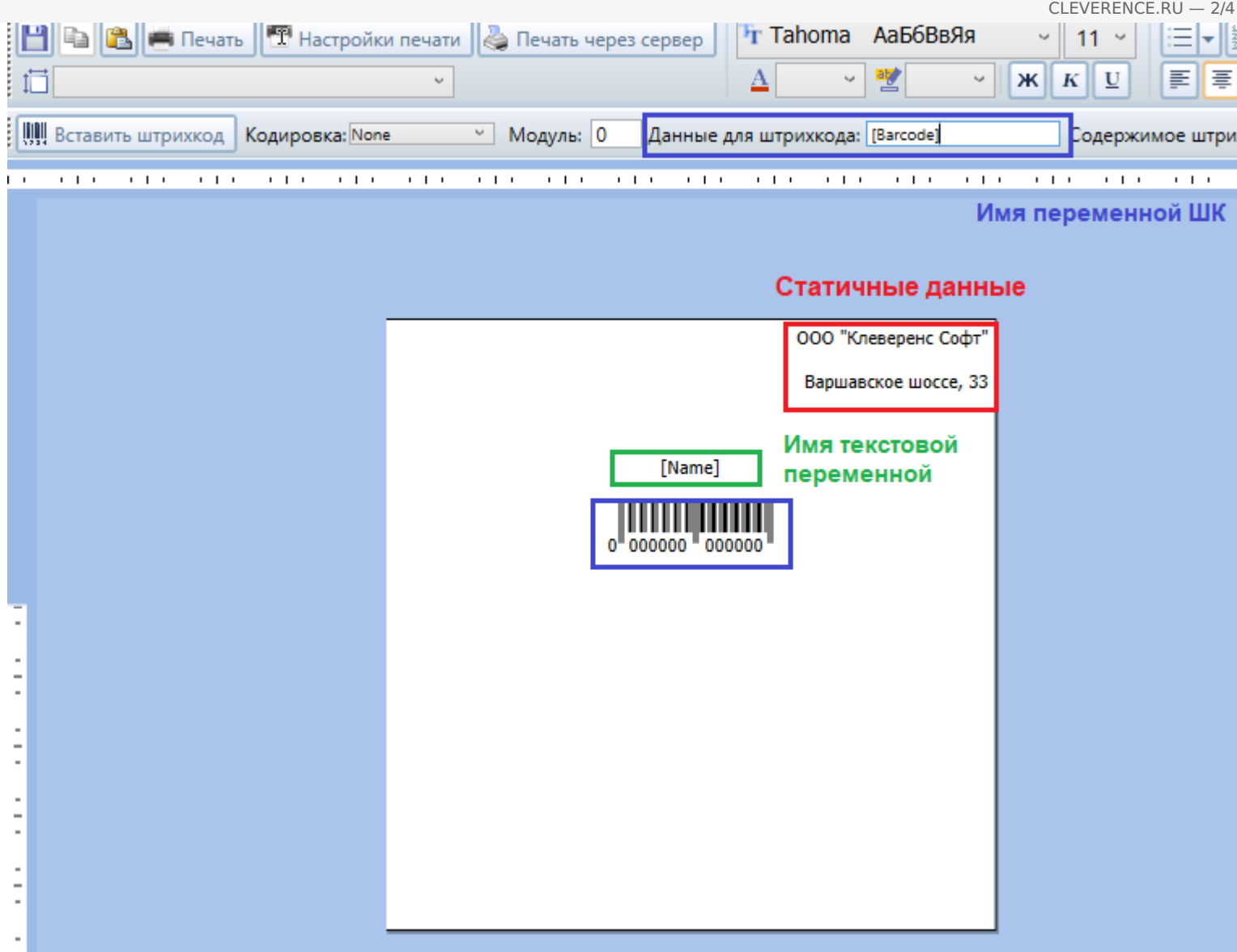

Чтобы отметить место, куда вставляется значение той или иной переменной, необходимо просто напечатать её имя в квадратных скобках […], например [Name].

Штрихкод добавляются с помощью кнопки «Вставить штрихкод», кодировка ШК выбирается из выпадающего списка в пункте «Кодировка», а значение штрихкода задается с помощью поля «Данные для штрихкода». Для указания имени переменной со значением штрихкода также используются квадратные скобки […], например [Barcode].

Также в данном редакторе присутствует возможность выводить динамические списки и таблицы. Для этого необходимо задать переменные в размножаемых табличных частях и воспользоваться кнопкой «Задать размножаемую часть».

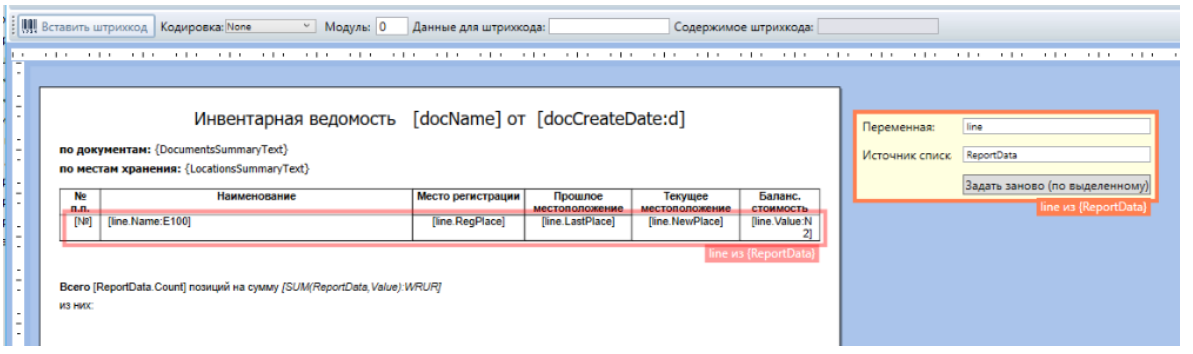

Чтобы вставить исходную таблицу в документ, можно либо воспользоваться встроенной функцией вставки таблицы , либо просто скопировать таблицу из более привычных Excel или Word.

CLEVERENCE.RU — 3/4

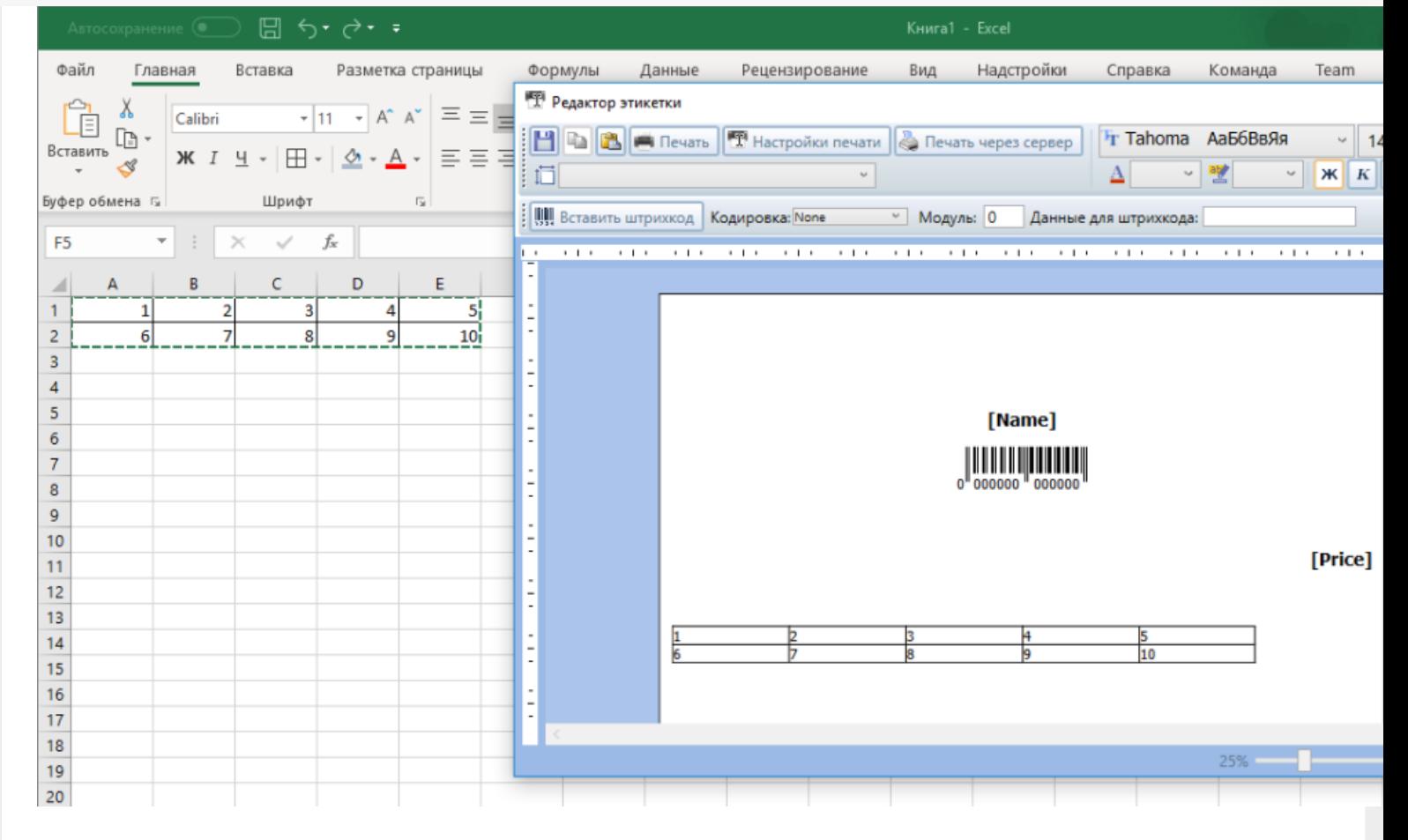

Таким же образом в этикетку можно вставить и другие данные, например изображения.

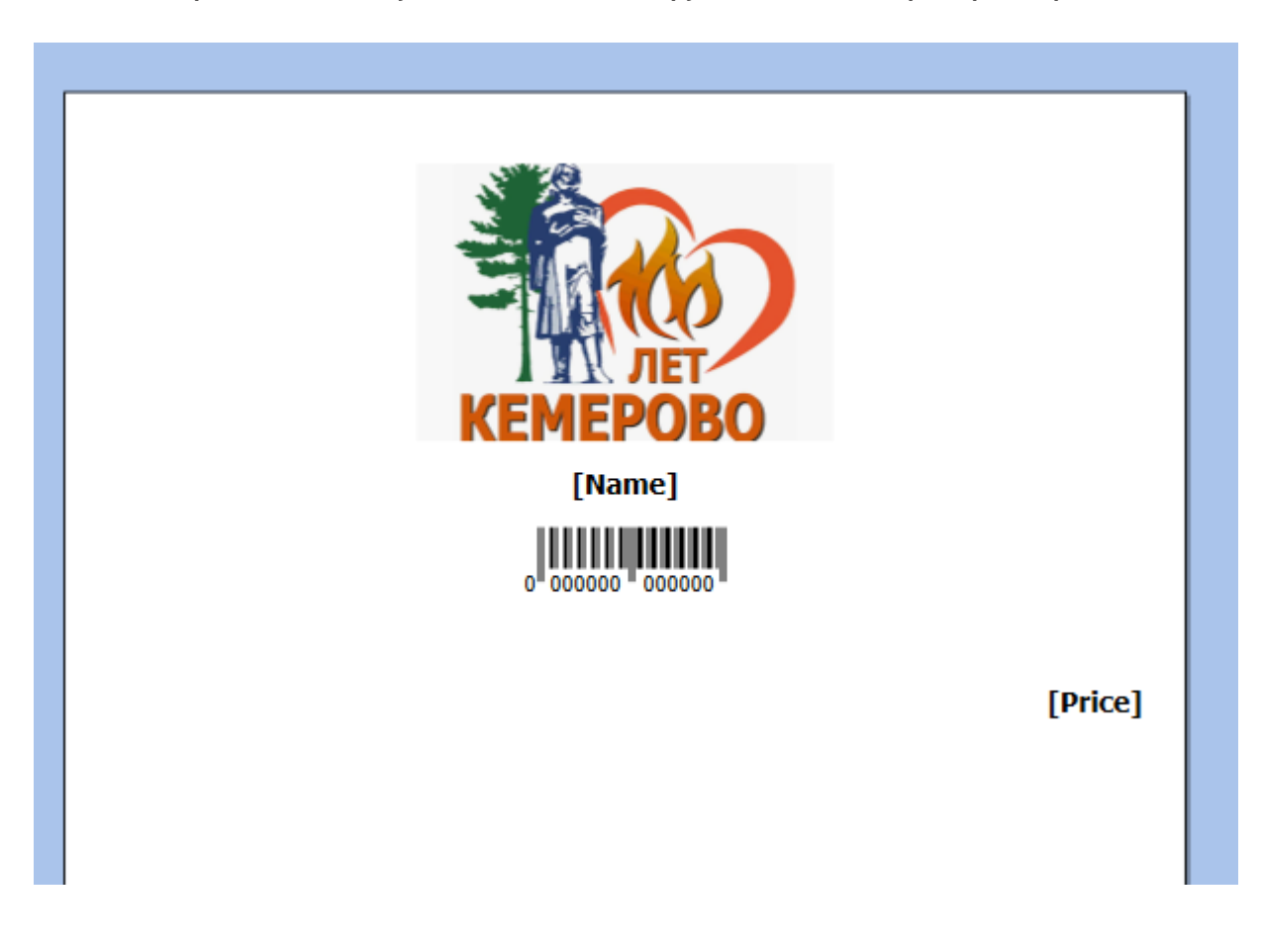

Дополнительно, в редакторе этикетки XAML присутствует возможность раскладывать несколько этикеток на одном листе для последующей печати. Раскладка производится с помощью кнопки «Настройка печати"→ «Раскладывать страницы на листе».

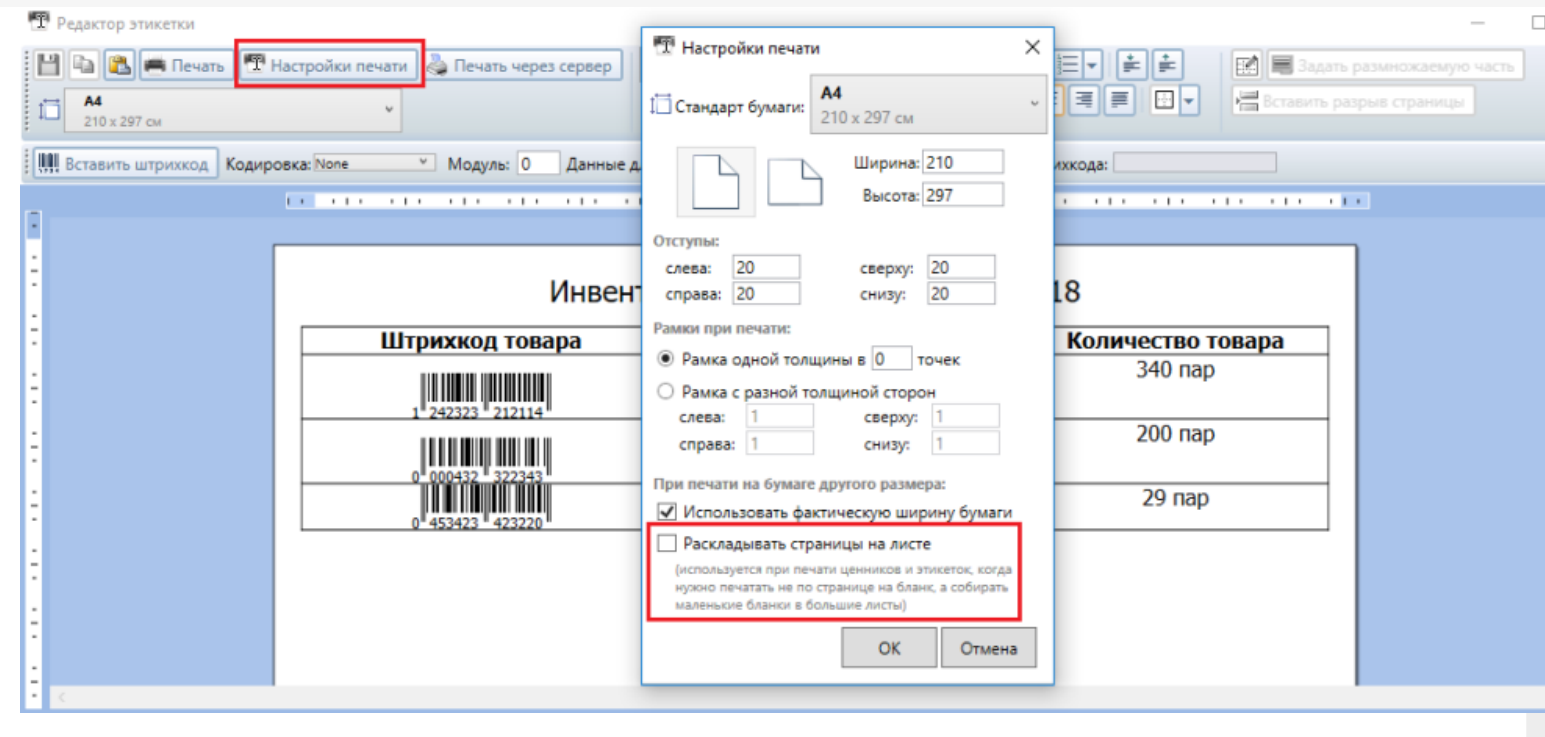

### Не нашли что искали?

# RAW-этикетки для прямой печати на языке принтера для Mobile SMARTS

Последние изменения: 2024-03-26

Для качественной печати на специализированные этикеточные принтеры (такие как Zebra, Honeywell, Intermec, TSC и т.д.). У каждого производителя принтеров, а иногда у каждой модели, есть свой язык печати, в котором программируется этикетка.

Почему вообще встает вопрос о языках принтера и скорости или качестве печати: этикеточные принтеры обычно имеют низкое разрешение печати, в 3 раза ниже разрешение обычных офисных принтеров. Печать штрихкодов и мелких шрифтов при таком разрешении представляет собой отдельную задачу.

Если печатать на этикеточный принтер из программы Word, то этикетка пойдет на принтер в виде картинки, ужатой до разрешения принтера, что приведет к большому объему передаваемых данных и плохому качеству печати. Языки принтера решают эту проблему таким образом: вместо картинки на принтер передаются команды для печати, и уже принтер формирует штрихкоды и тексты таким образом, чтобы качество было самым лучшим. Печать в языке принтера из Word невозможна.

Для печати в языке принтера используются так называемые RAW-этикетки, которые представляют собой код на языке принтера. Такую этикетку нельзя открыть в визуальном редакторе, чтобы посмотреть как она выглядит. Чтобы посмотреть, как она выглядит на печати, её нужно отправить на принтер либо при помощи мобильного приложения Mobile SMARTS, либо при помощи специальных средств, которые могут отправить файл в порт печати принтера.

## Добавление RAW-этикетки

Рассмотрим создание RAW-этикетки на примере принтера Zebra RW420, для которого используется язык CPCL.

Для этого в панели управления Mobile SMARTS добавим папку для принтеров Zebra RW420 (если такой еще нет). Папки нужны для того, чтобы отправлять нужные RAW-этикетки на нужные модели принтеров (см. структуру папок для RAW печати).

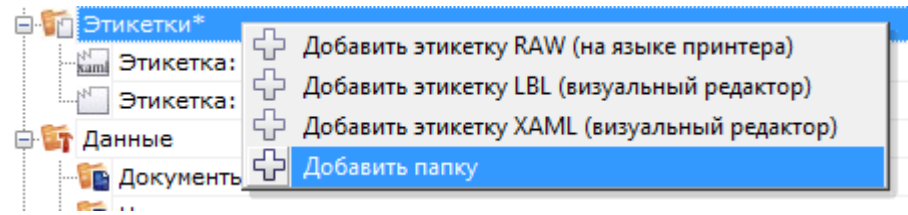

Далее используя панель управления Mobile SMARTS можно добавить следующую этикетку:

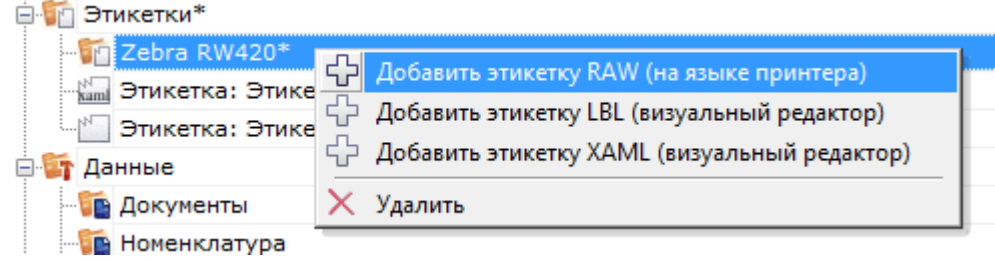
#### CLEVERENCE.RU — 2/3

#### [CPCL]

! 0 200 200 240 1 LABEL CONTRAST 0 TONE 0 SPEED 5 PAGE-WIDTH 390 T 7 0 11 62 цена T 4 3 99 49 100.00 BT 7 0 5 B EAN13 2 2 60 45 147 1234567890123 BT OFF T 0 3 8 9 Название товара FORM PRINT

Если мы попробуем распечатать эту этикетку, то результат печати будет такой, т.е. русский текст не отобразится, потому что нет соответствующих шрифтов:

Для указания на использования русского шрифта нужно указать что-то типа такого:

[CPCL] ! 0 200 200 30 1 IN-MILLIMETERS T DEJAVUSA.CPF 0 5 5

\*DEJAVUSA.CPF — шрифт, загруженный на принтер. Загрузка шрифтов происходит при первом подключении принтера в мобильном приложении Mobile SMARTS при помощи так называемых настроечных этикеток (см. структуру папок для печати RAW-этикеток).

# Вставка данных в RAW-этикетку

Данные вставляются при помощи шаблонов текстов и математических выражений. Шаблоны вычисляются в действии печати прямо внутри этикетки таким образом, что в принтер передается уже заполненная отформатированная этикетка. Должно получиться что-то такое:

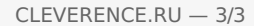

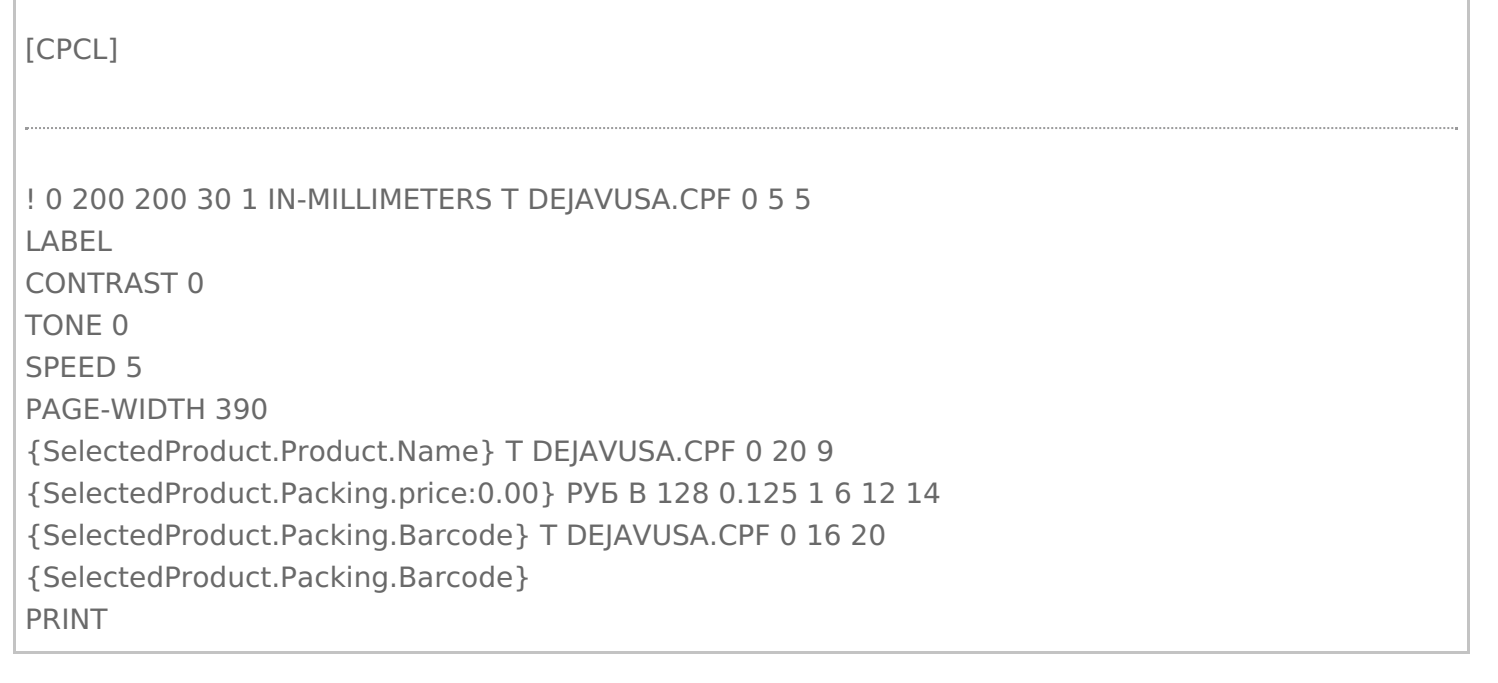

 $\Box$ 

I

## Не нашли что искали?

 $\odot$ Задать вопрос в техническую поддержку

# Загрузка русских шрифтов на мобильный принтер в Mobile SMARTS

Последние изменения: 2024-03-26

Основной способ напечатать этикетку русским шрифтом - это загрузить русский шрифт непосредственно на принтер и создать этикетку с его использованием. Более подробно о загрузке шрифта на принтер Zebra можно прочитать здесь.

Для всех принтеров, которые считаются интегрированными в Mobile SMARTS, в платформе уже добавлены русские шрифты и написана специальная этикетка настройки, которая загружает эти шрифты на принтер автоматически. Такая этикетка посылается на принтер при его подключении в действии «Выбор принтера».

В установке платформы эти этикетки и файлы шрифтов расположены по пути «Папка\_Установки\_Платоформы\LabelTemplates\».

## Не нашли что искали?

の Задать вопрос в техническую поддержку

# Частный случай установки русского шрифта на принтеры Zebra MZ-320 и QLn320

Последние изменения: 2024-03-26

Установка русского шрифта на принтеры **Zebra MZ-320** и **QLn320**

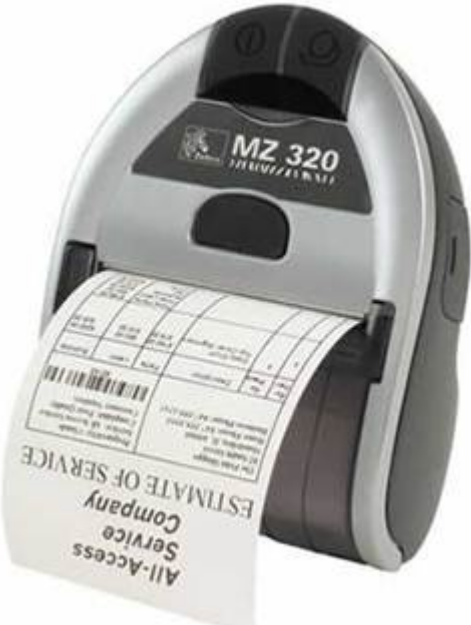

## Установка шрифта на компьютер.

Проверить установлен ли необходимый для загрузки в принтер шрифт на компьютере (для Windows 7 Панель управления — шрифты). Рекомендуется использование моноширинных типов шрифтов для которых проще располагать данные на чеке.

В случае отсутствия необходимого шрифта необходимо установить шрифт, например, выбрав его с использованием проводника в файлах поставки. При выборе появляется окно просмотра шрифта и путем нажатия на кнопку «Установить» производится установка шрифта.

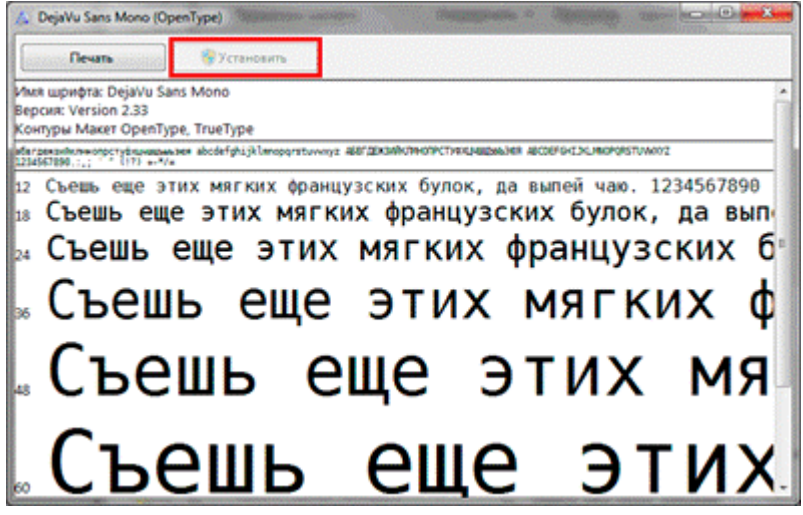

Присоединить мобильный принтер к компьютеру с использованием кабеля USB или Bluetooth. Установить стандартным способом драйвер принтера.

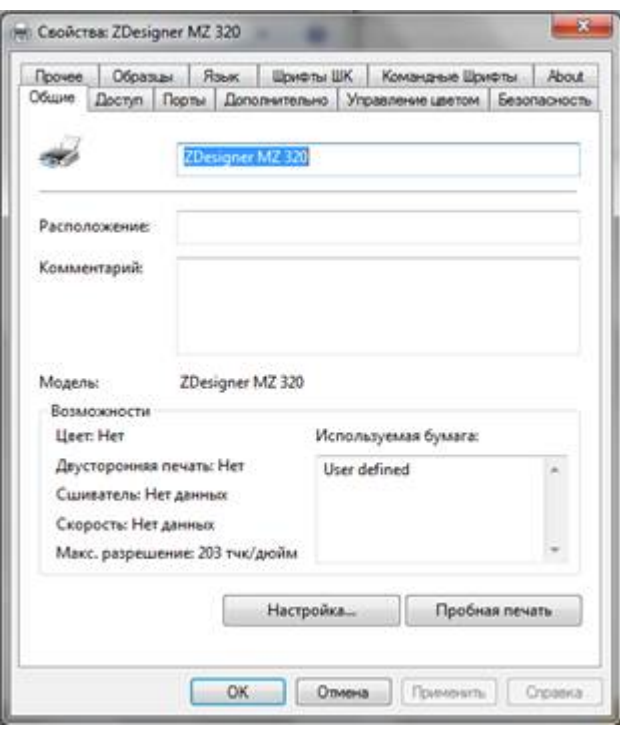

# Установка программы Zebra Setup Utilites

Установите программу Zebra Setup Utilites в состав которой входит утилита загрузки шрифтов на принтер. Программа входит в стандартный дистрибутив диска, поставляемого вместе с принтером Zebra. (Например: \Software\ZebraSetupUtilities\ZSU\_1.1.2.790.exe) или может быть скачана с сайта Zebra http://zebra.com/content/dam/zebra/drivers/en/recommended/zsu-v1-1-9.exe.

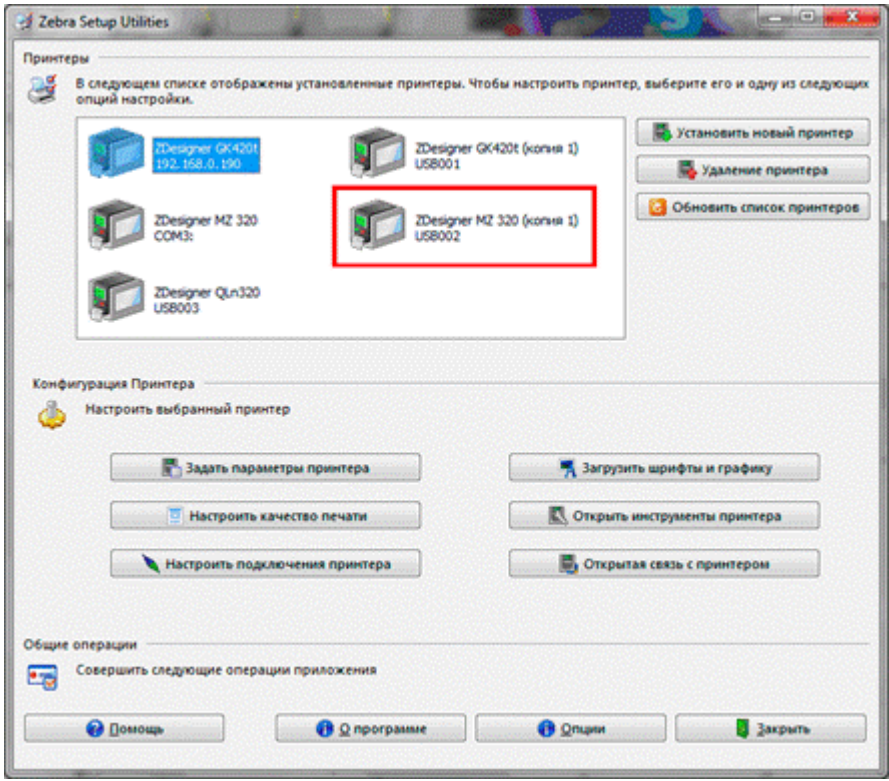

С использованием утилиты загрузки шрифтов загрузить необходимый шрифт на принтер. Обратить внимание<br>на загрузку полной таблицы кодировок шрифтов. Проверить печать загруженного шрифта.

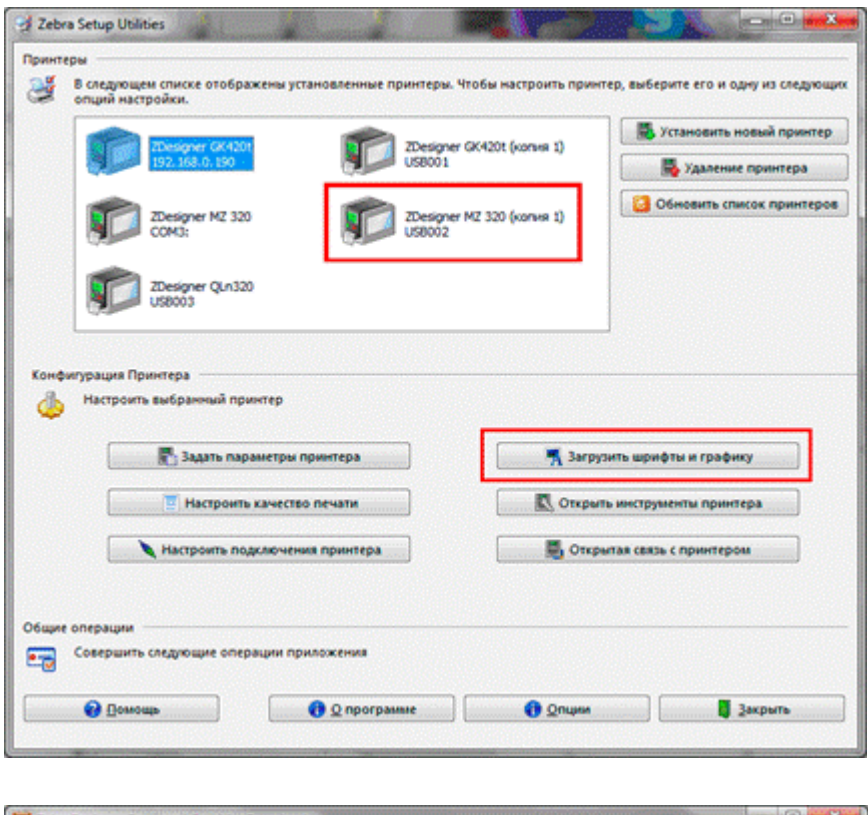

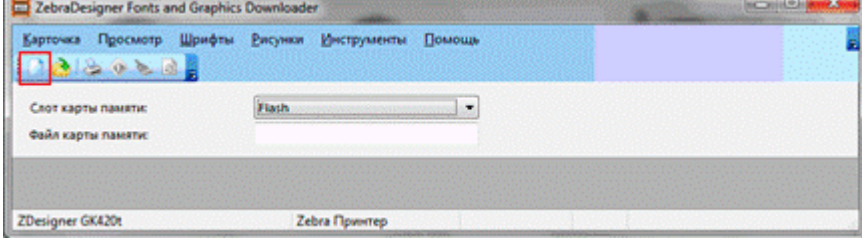

Задать файл карты памяти.

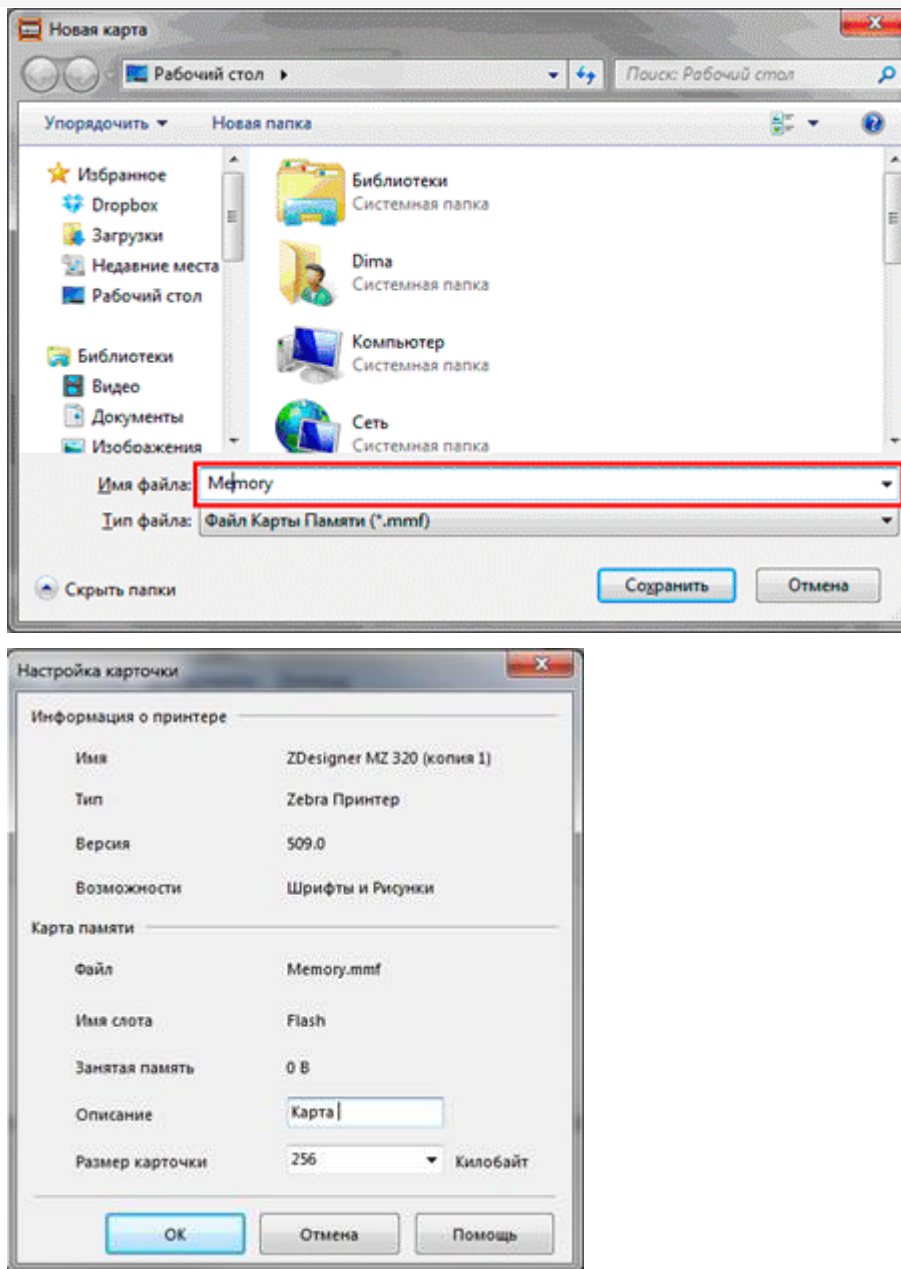

В окне работы с принтером выбрать из меню «Шрифты» -> «Добавить». Выбрать необходимый шрифт и размер для загрузки. В наборе символов выбрать «Кириллица».

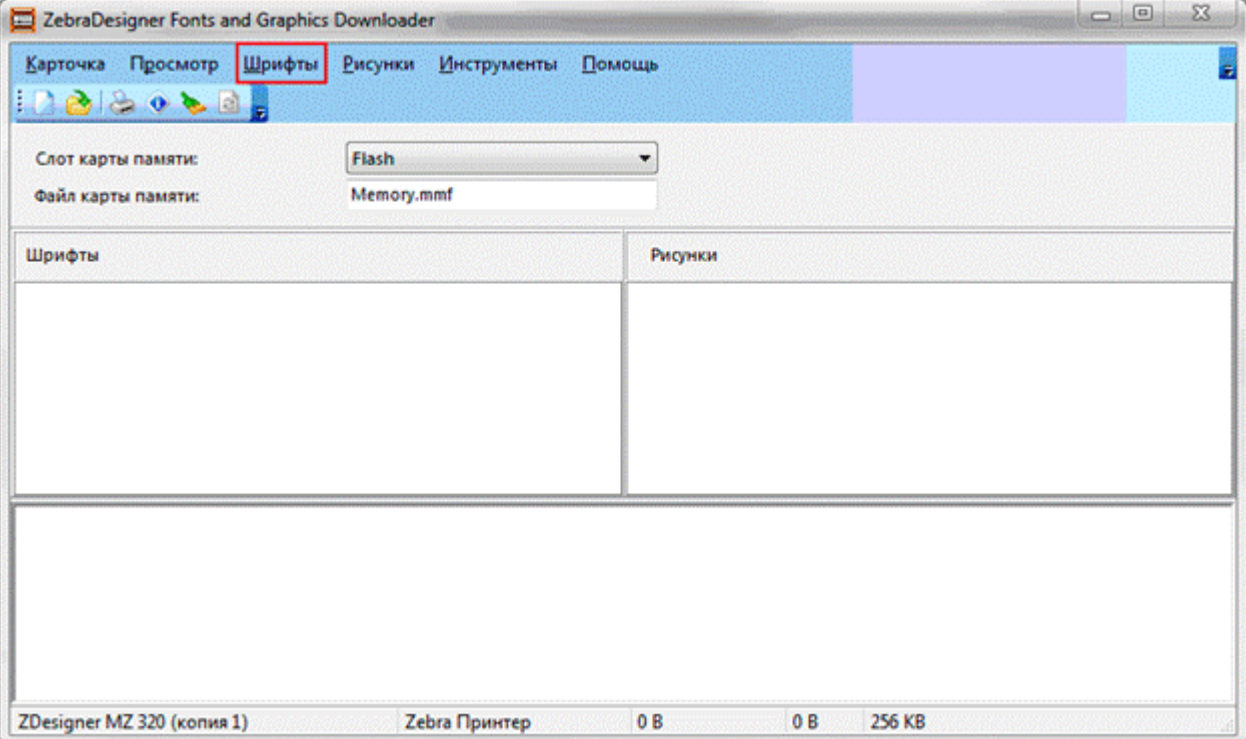

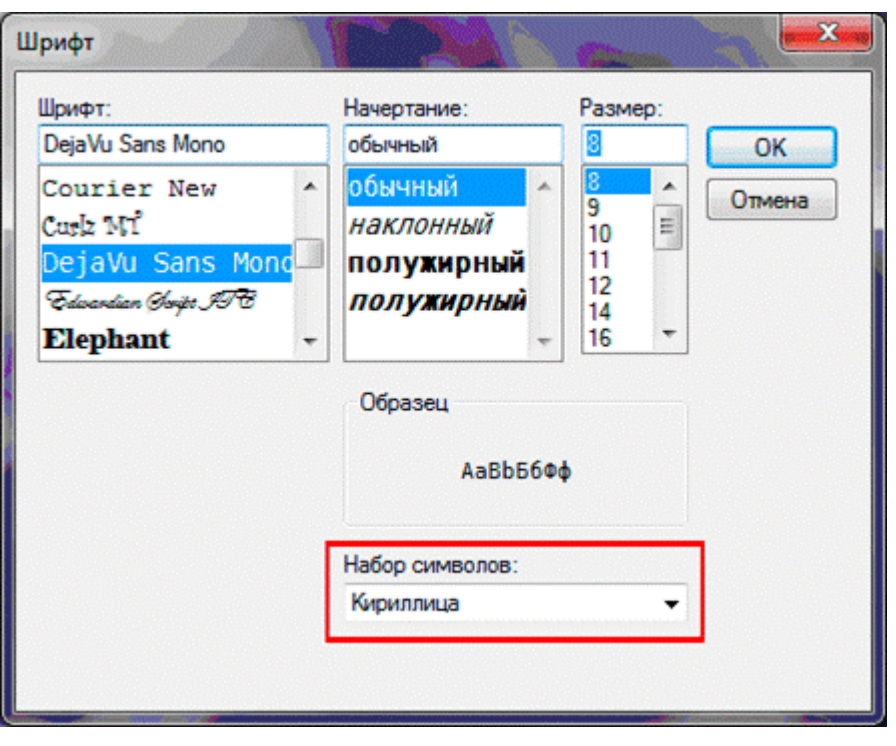

После этого необходимо расширить диапазон символов для шрифта с 32-127;162-163 до 32-255, для подключения кодировки русских букв. Выбрать для простоты все символы шрифта.

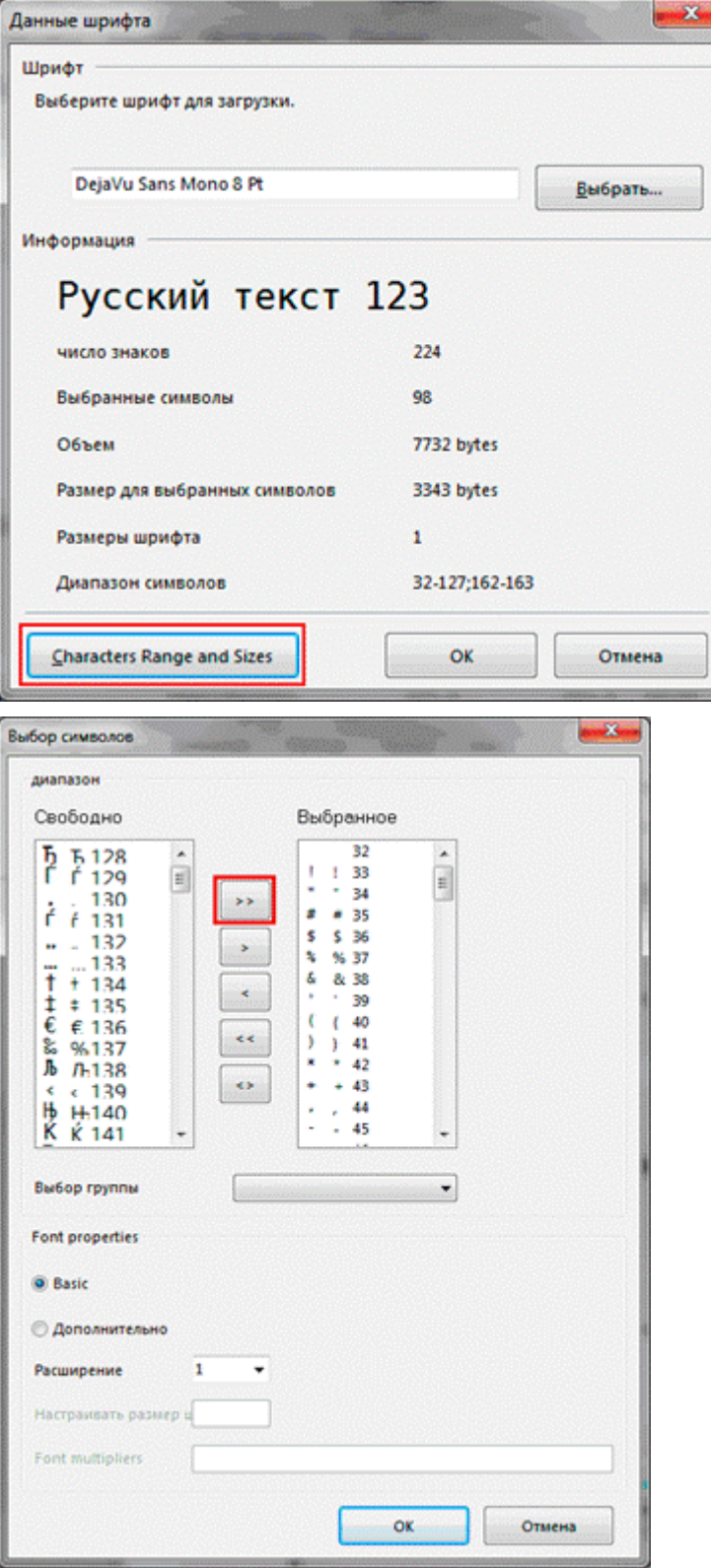

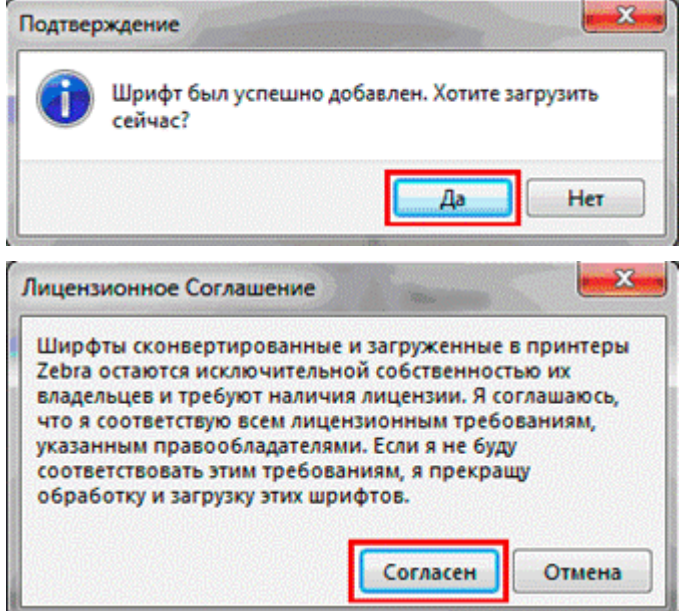

Для проверки можно распечатать тестовую строку на принтере, нажав на правую кнопку мыши и «Тестовая печать». Изменить тестовый текст можно в меню Инструменты\Опции.

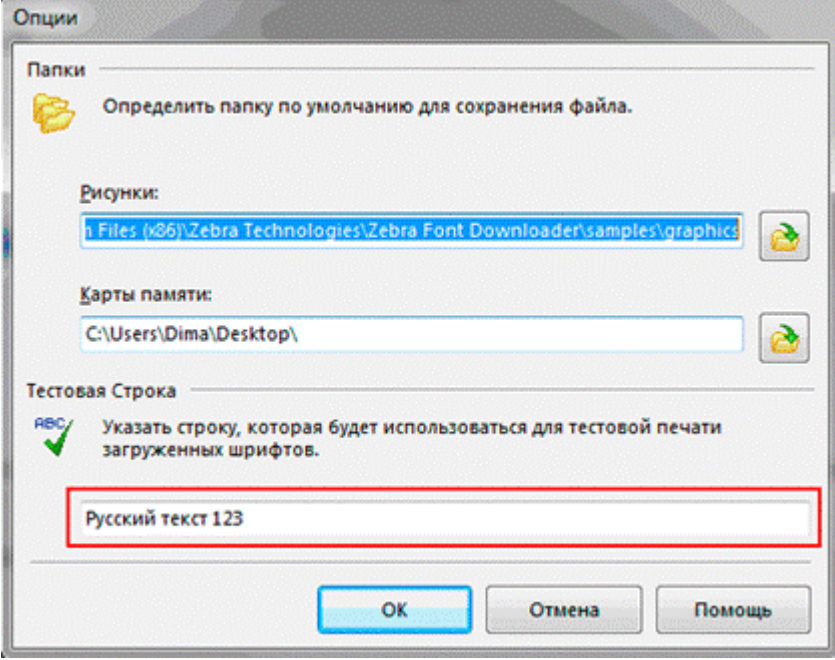

## Проверка загрузки шрифта на принтер

Проверить, загрузился или нет шрифт в память принтера, можно нажав кнопку включения питания с одновременным удерживанием кнопки прогон ленты. При этом распечатывается конфигурация принтера, в том числе и загруженные шрифты. В разделе шрифты должен быть указан шрифт например DEJAVUSA.CPF. Названия загруженных шрифтов в принтер состоит из 8 символов и расширения CPF и может отличаться от имени ttf шрифта.

\*\*\*\*\*\*\*\*\*\*\*\*\*\* Zebra MZ 320 V95.19 02/05/08 CHK: 17CF XXXXJ110901396<br>S3MZ9519 Build Date Feb 6 2008 15:02:03 RELEASE BUILD NELENSE DULLO<br>Testing Memory...<br>Memory tested and OK<br>In-activity Timeout: 0 Secs<br>Low battery Shut-down: 167

End of report.

Zebra MZ 320 V95/11 04/29/10 Serial Number: **THE THE** XXXXJ11090139 Name: zebra Program: Firmware: S3MZ9519 Chksum: 17CF PLD: 0 Rev. 20<br>Software: SHMZA11z29 (F)<br>Chksum: 741F Ver:L1.R95.19.U362.B23.T21.A11 **Universal Serial Bus:** 2.0 Full Speed Device<br>Vendor ID No: 0a5f<br>Product ID No: 006c Manufacturer String: Zebra Product String: MZ 320<br>Wireless Communications: Bluetooth: 2.1.18<br>03/29/10 .version date 115200 .boud .device printer .mode slave .local\_name zebra .authentication off .uu.<br>.discoverable on<br>.encryption off encryption off.<br>Bluetooth spec 2.0  $off$ .afh\_mode .enable on .address 00:22:58:31:EE:A8

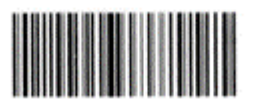

00225831EEA8

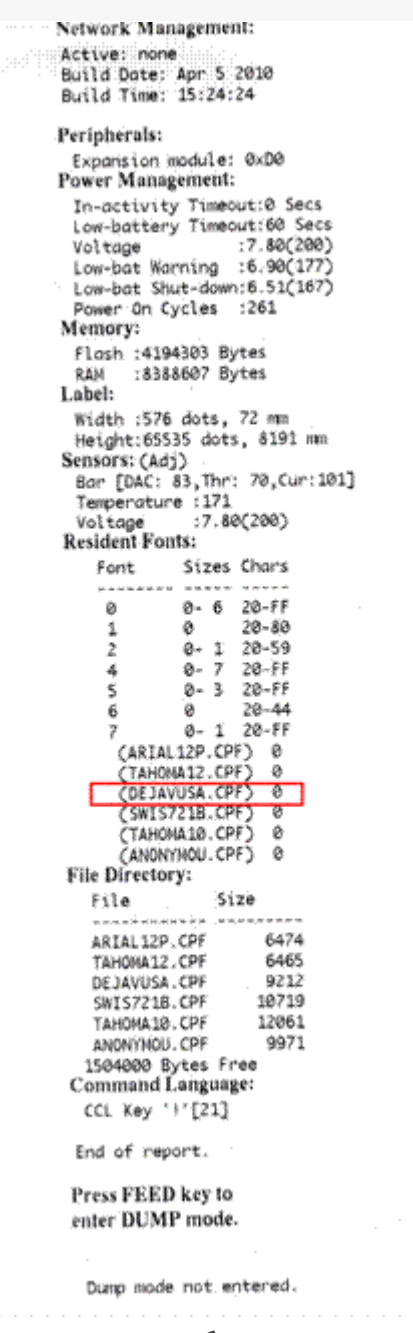

Принтер готов к работе.

Про печать этикеток и чеков на принтере вы можете прочитать здесь.

Zebra ø

## Не нашли что искали?

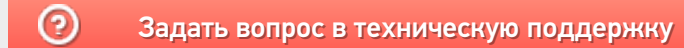

# Пример печати напрямую на принтере Zebra QLn320 из «Магазина 15»

Последние изменения: 2024-03-26

## Как включить принтер типа Zebra QLn320?

Включение (выключение) принтера происходит при нажатии на кнопку питания. Загрузка устройства занимает около 10 секунд.

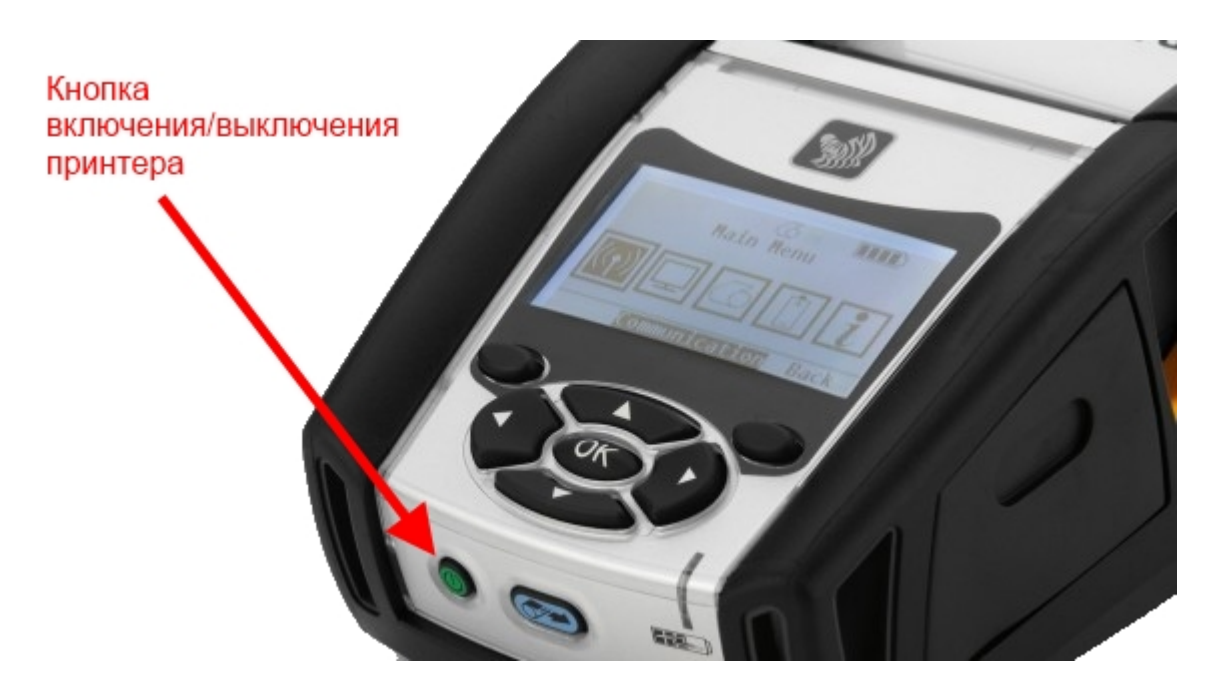

## Как с ТСД подключить принтер?

- Включить принтер;
- Включить Bluetooth на терминале;
- Включить «Мобильная печать» в меню настроек операции или в общем меню настроек клиента;
- Выбрать нужный принтер из доступных (поиск доступных Bluetooth устройств происходит автоматически). Выбранный принтер сохраняется, даже после выхода из клиента Mobile SMARTS;
- Выполнить настройки, необходимые для печати нужных этикеток.

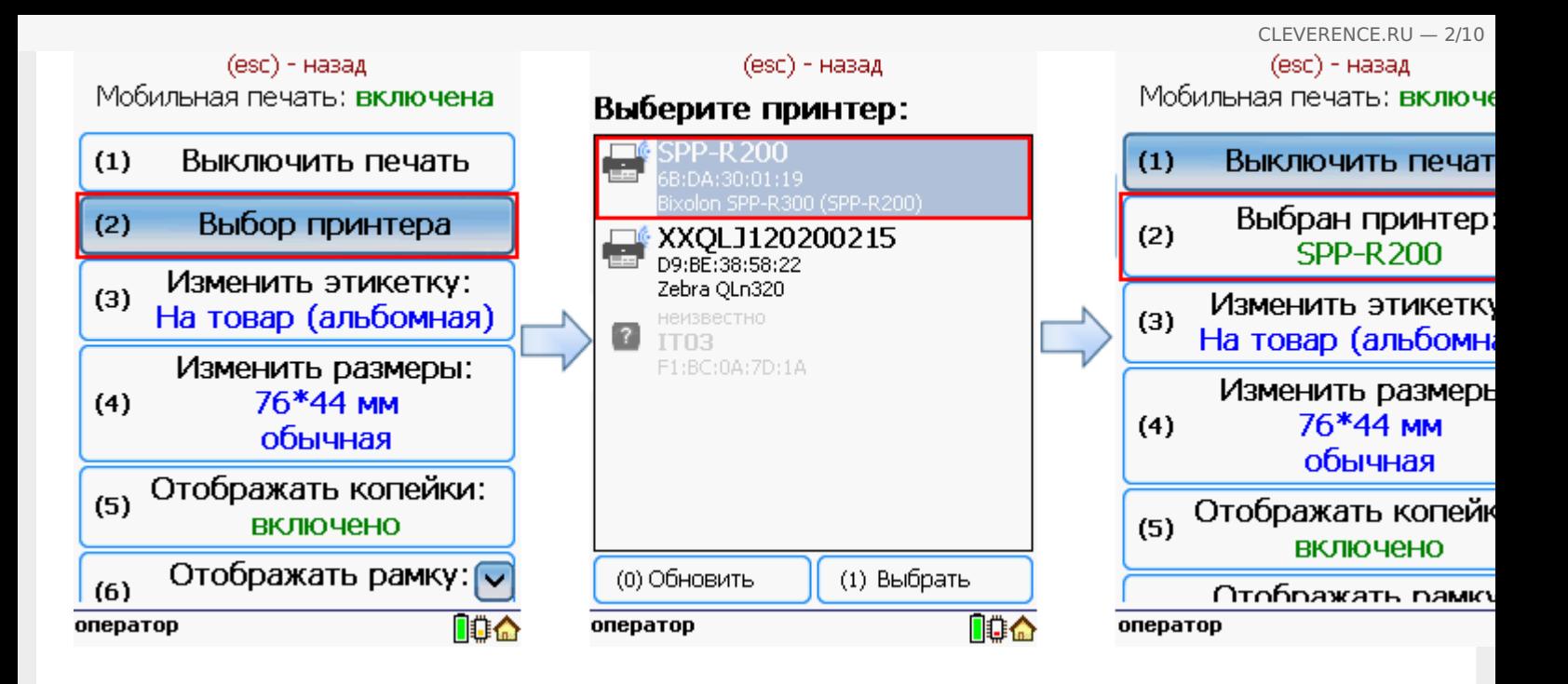

## Принтер не найден, что делать?

- Проверить, включен ли принтер;
- Проверить, включен ли Bluetooth на принтере;
- Проверить, включен ли Bluetooth на терминале;
- Попробовать перезапустить принтер (выключить и снова включить);
- Уменьшить расстояние между принтером и ТСД, возможно превышен радиус действия Bluetooth сигнала;
- Если ничего не помогло, обратиться в службу техподдержки.

Как вставить ленту?

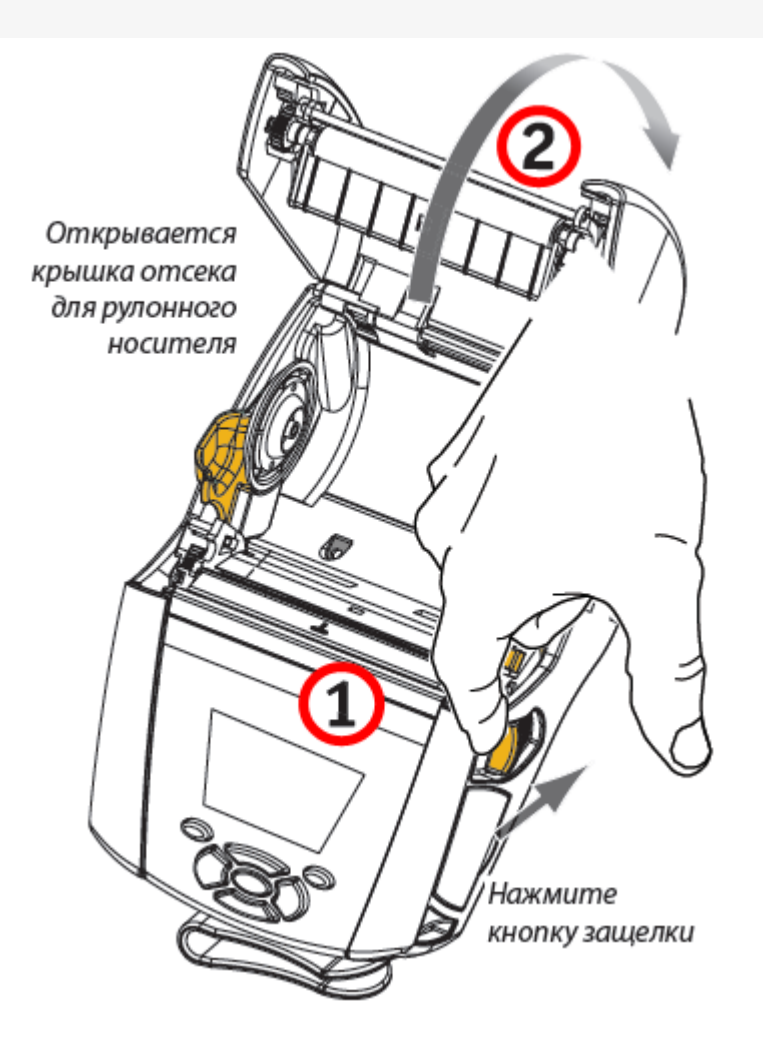

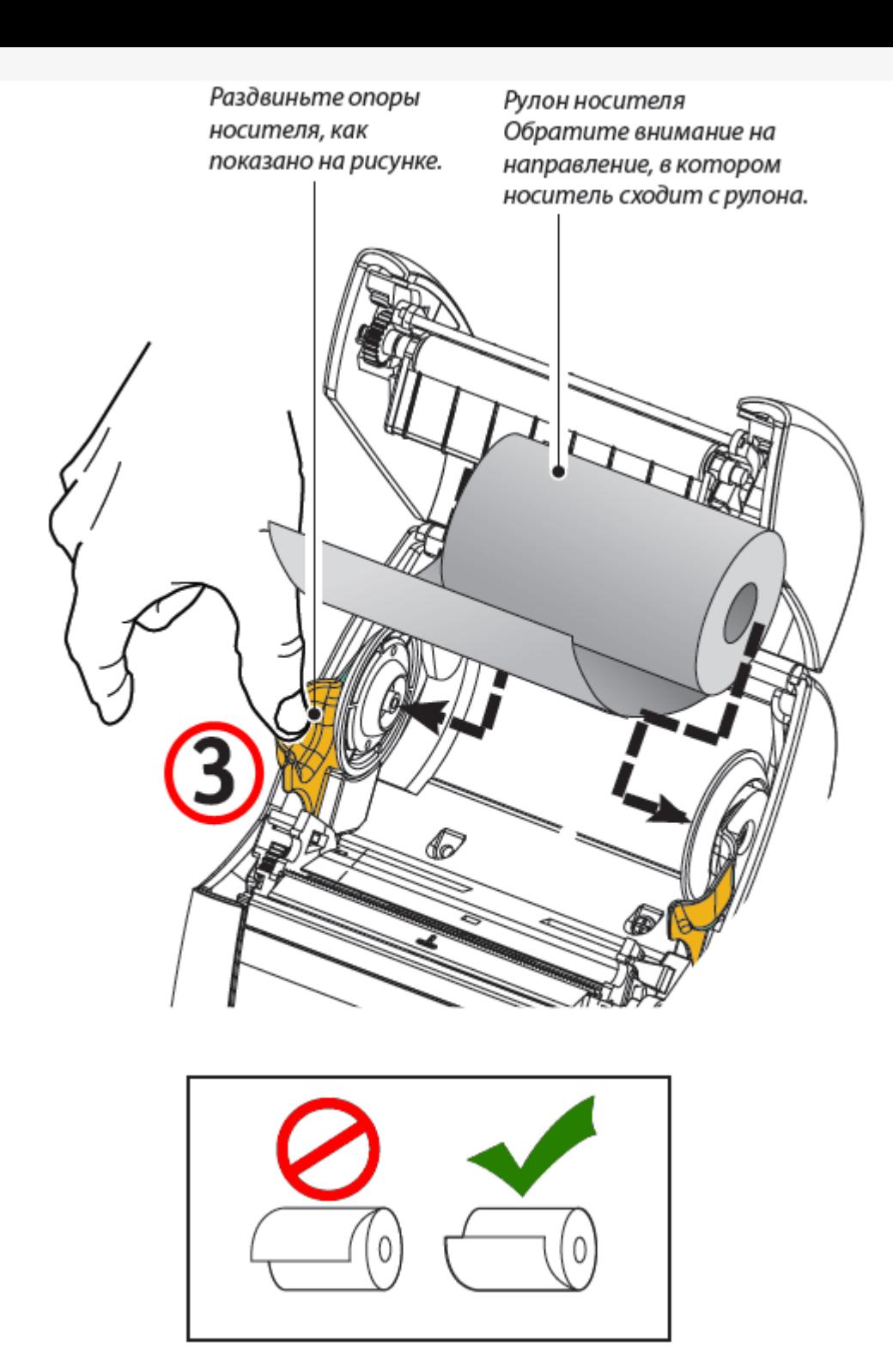

Если планируется использовать принтер в режиме отслаивания, отделите несколько этикеток от носителя и вставьте его, как описано выше.

Переместите рычаг снимающей планки вперед, чтобы сдвинуть снимающую скобу в «верхнее» положение, как показано на рисунке.

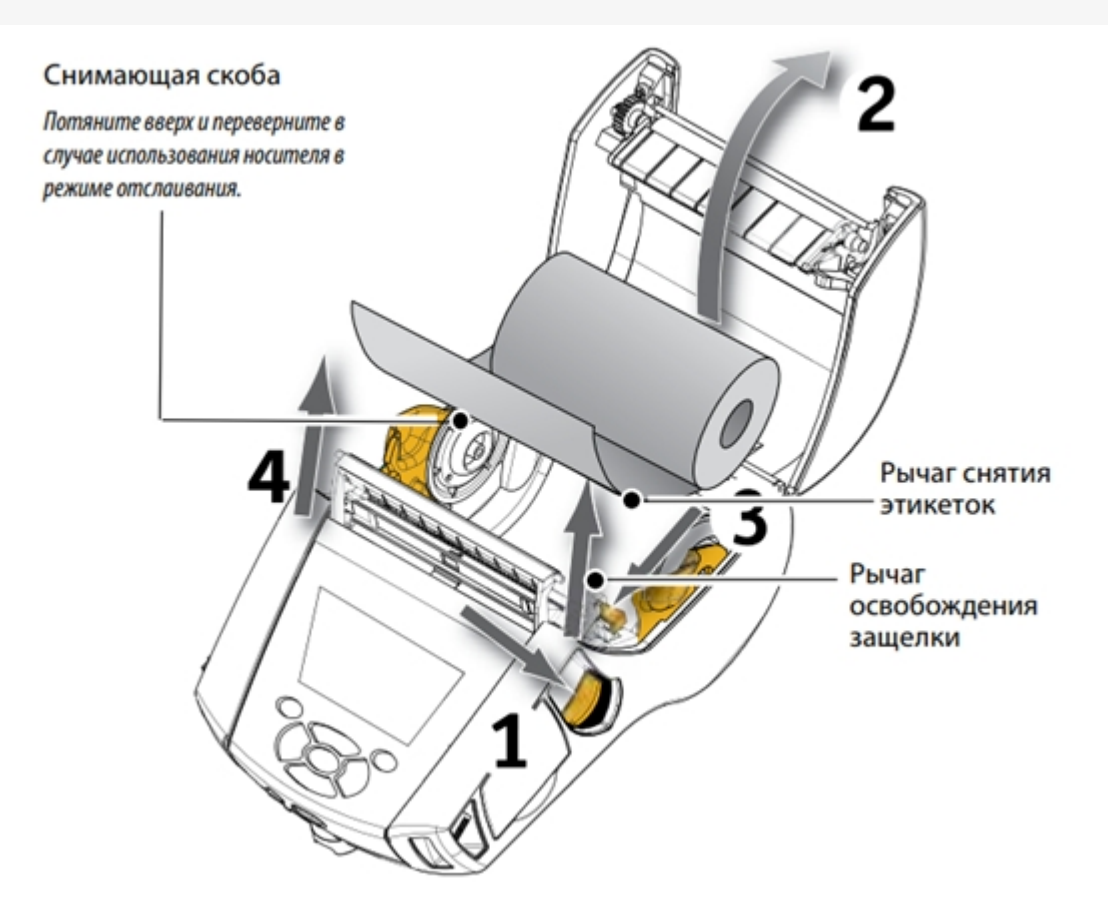

Закройте крышку отсека для носителя, чтобы зафиксировать снимающую скобу. Носитель будет пропускаться между снимающей скобой и опорным валиком.

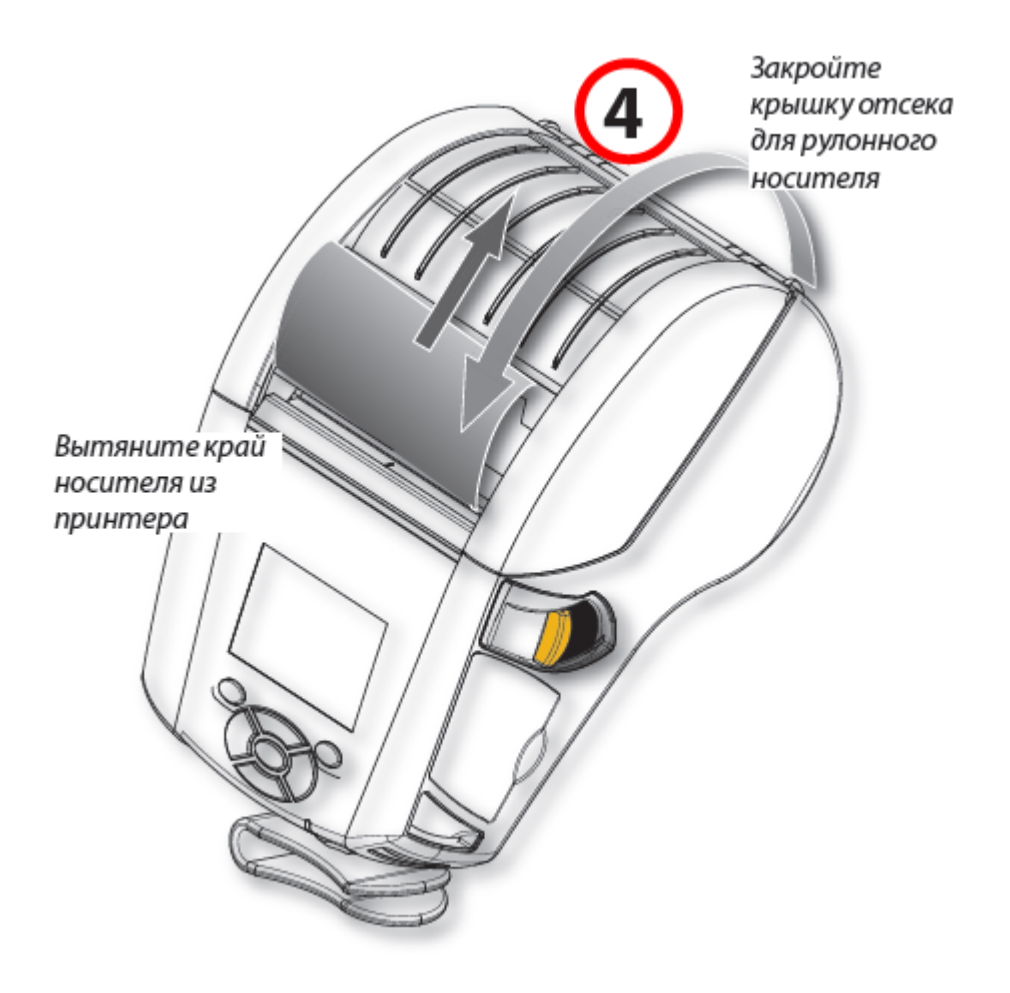

Включите принтер или нажмите кнопку подачи на лицевой панели, если он уже включен.

В случае печати этикеток принтер промотает носитель к следующей этикетке. В случае печати на журнальном носителе принтер промотает короткую полосу носителя.

Чтобы убрать снимающую скобу, сначала откройте крышку отсека носителя, как описано выше. Снимающая скоба автоматически вернется в верхнее положение.

Нажмите прямо вниз на снимающую скобу, чтобы зафиксировать ее в исходном положении.

## Что делать в случае замятия ленты?

- Остановить печать и выключить принтер;
- Открыть крышку отсека для бумаги;
- Вытянуть замятую часть бумаги;
- Закрыть крышку отсека;
- Включить принтер и продолжить печать.

### Какие есть стандартные типы этикеток?

- Продовольственная (альбомная);
- На товар (альбомная);
- Для одежды (портретная).

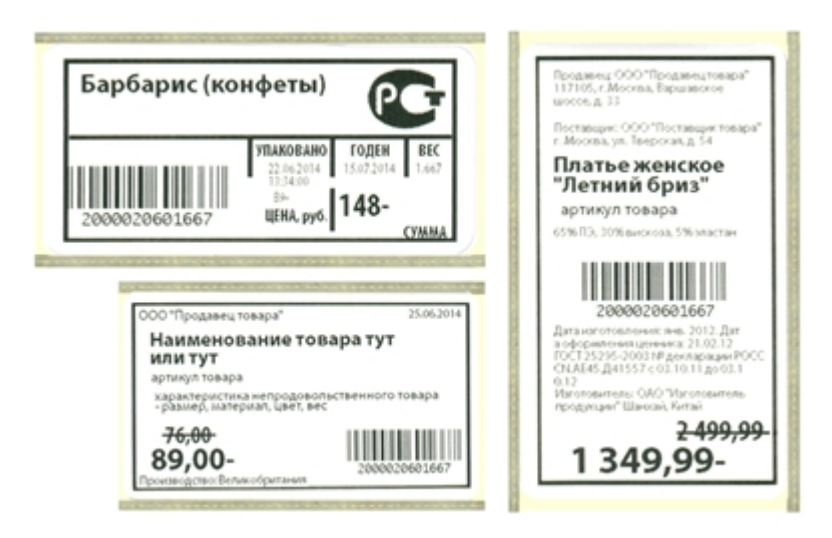

Печатные макеты этикеток для разных принтеров можно скачать в разделе дистрибутивы.

## Настройки мобильного принтера.

### Выбор принтера.

Выбор принтера выполняется в настройках запущенного клиента на ТСД.

## Изменение вида этикеток.

Можно выбрать вид этикетки, в зависимости от того, этикетки для какого товара необходимо напечатать.

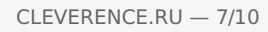

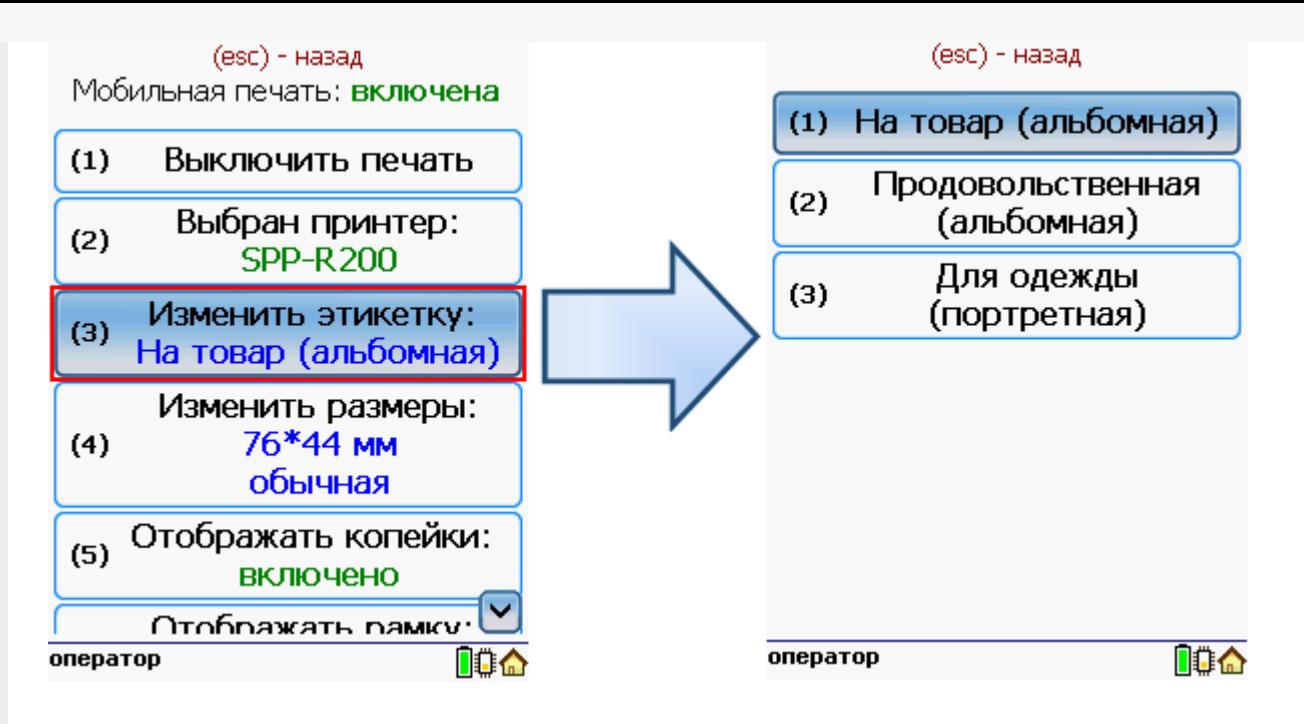

## Изменение размера этикетки.

В случае использования другой ленты в принтере можно изменить размеры этикетки.

Для задания нужного размера необходимо в меню настроек операции ввести ширину и высоту этикетки. После задания размеров нужно выбрать используемый тип бумаги этикетки обычный или с черными полями.

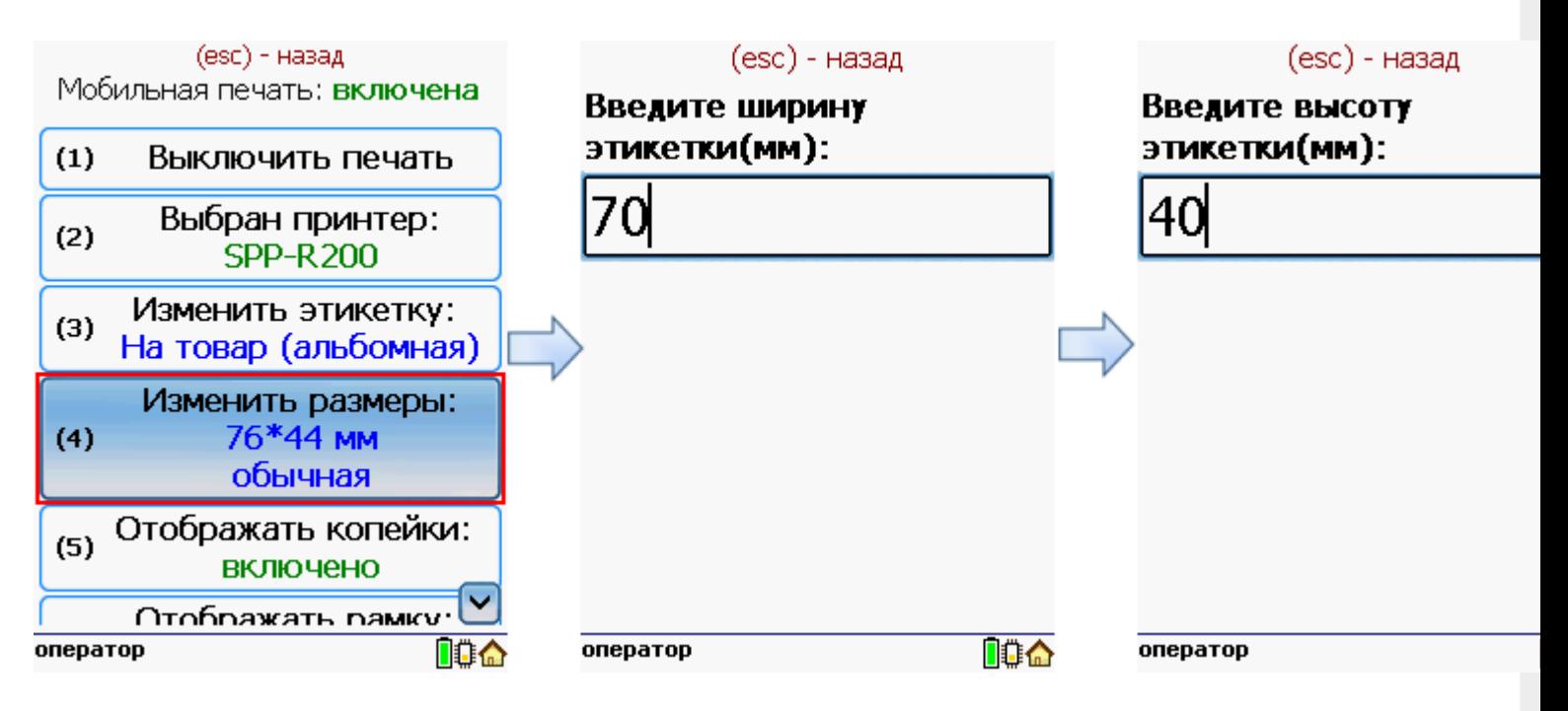

После этого нужно выбрать тип бумаги этикетки обычный или с черными полями.

CLEVERENCE.RU — 8/10

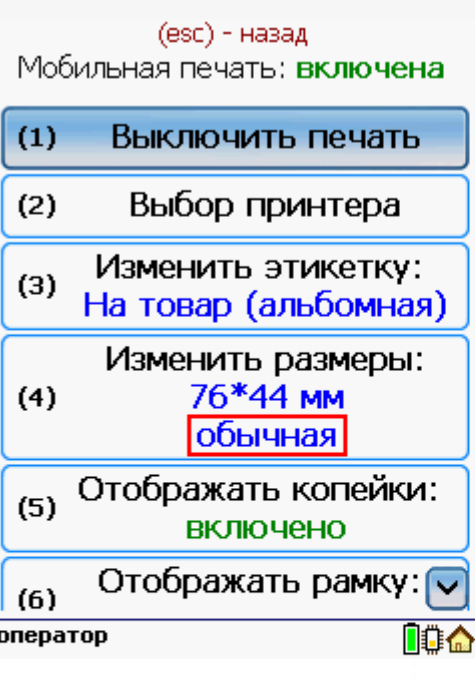

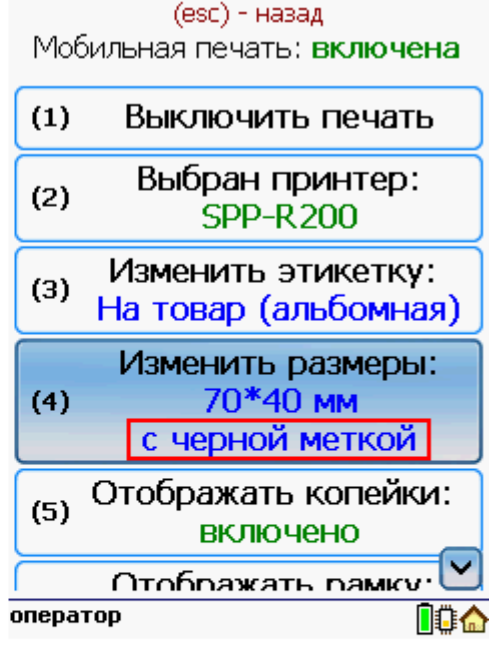

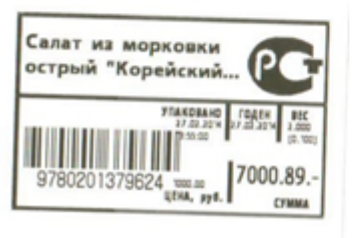

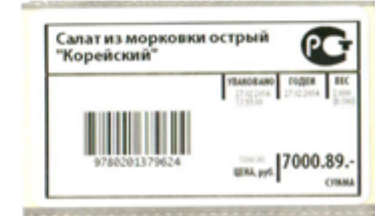

(esc) - назад

Мобильная печать: включена

 $(3)$ 

 $(4)$ 

 $(5)$ 

 $(6)$ 

 $(7)$ 

Изменить этикетку:  $\overline{\wedge}$ 

На товар (альбомная)

Изменить размеры:

70\*40 MM

с черной меткой

Отображать копейки:

**ВЫКЛЮЧеНО** 

Отображать рамку:

**ВКЛЮЧЕНО** 

Назад

## Настроить отображение копеек при печати этикетки.

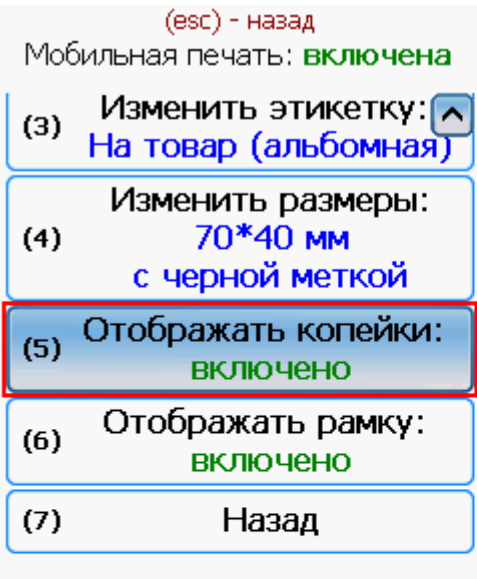

оператор

.<br>Салат из морковки острый<br>"Корейский"

no a

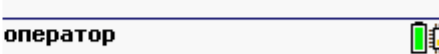

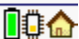

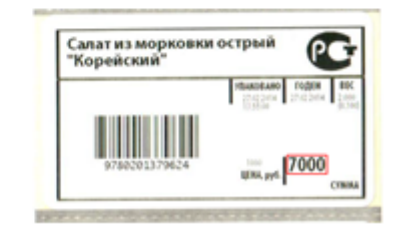

Настроить отображение рамки при печати этикетки.

ÆГ

**T000.89** 

CLEVERENCE.RU — 9/10

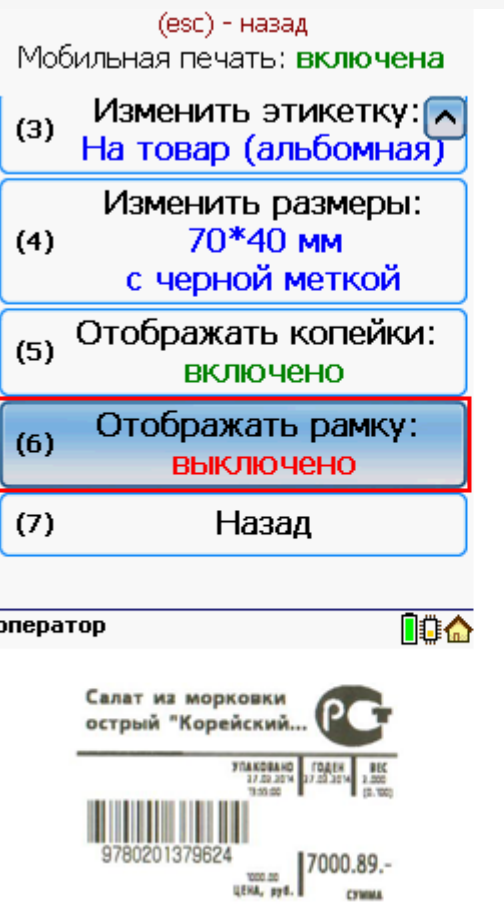

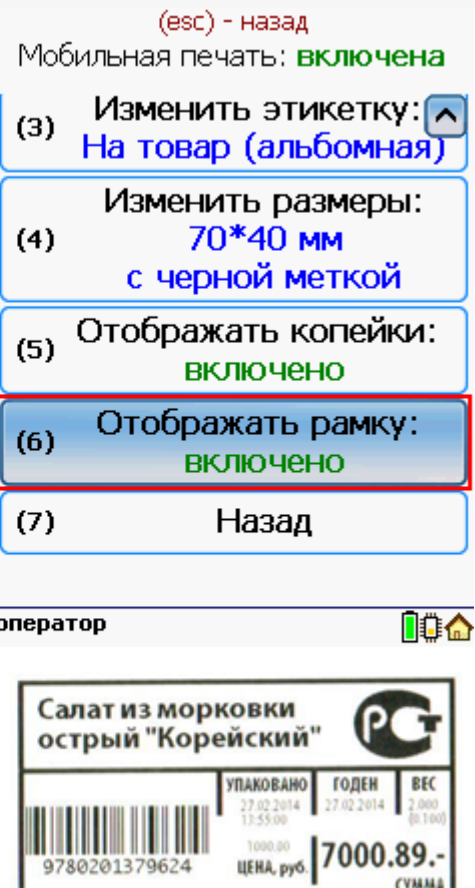

## Работа с несколькими принтерами и ТСД.

К ТСД может быть подключено несколько мобильных принтеров на которых можно распечатать этикетки. В начале нужно выбрать принтер, на котором будут печататься этикетки. При дальнейшей работе последний выбранный принтер для печати сохраняется. В процессе печати принтеры можно менять в любой момент, выбрав нужный принтер в настройках.

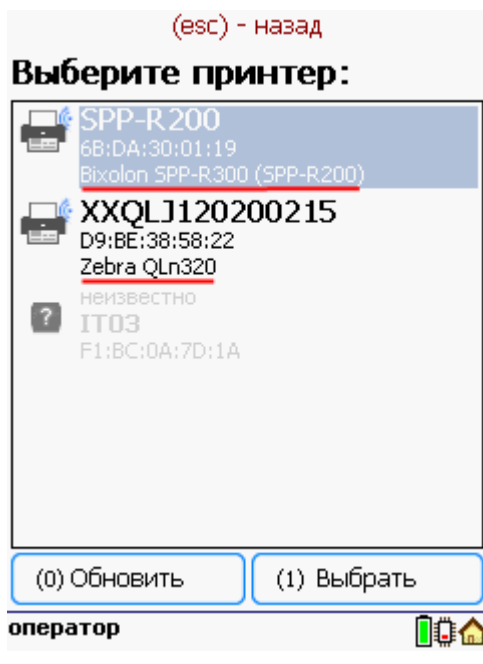

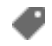

печать на принтере

# Не нашли что искали?

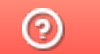

Задать вопрос в техническую поддержку

# Пример печати через сервер на Wi-Fi принтере Zebra RW 420 в Драйвер 1С ПРОФ

Последние изменения: 2024-03-26

# Настройка принтера для мобильной печати

## Установка Zebra Setup Utilities

Скачиваем драйвер для принтера и Zebra Setup Utilities с сайта производителя.

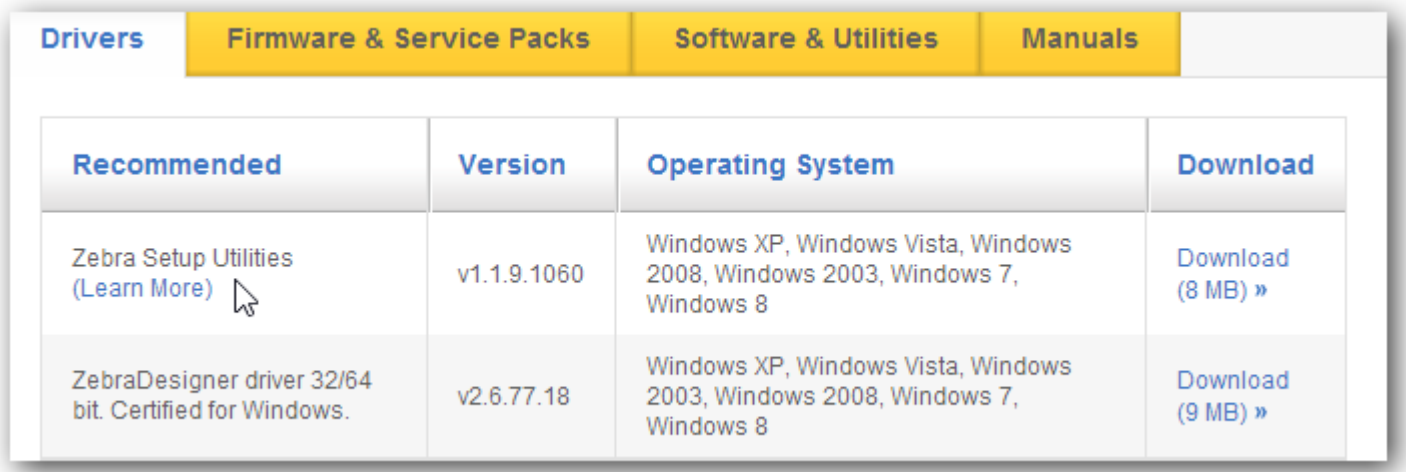

Для начала нужно подключить принтер к компьютеру по usb и установить скачанный драйвер.

На windows 7 драйвер может скачаться автоматически из интернета.

Для ручной установки драйвера нужно знать номер порта usb, по которому принтер подключен к компьютеру (посмотреть его можно в «Диспетчере устройств», принтер должен определиться как другие устройства).

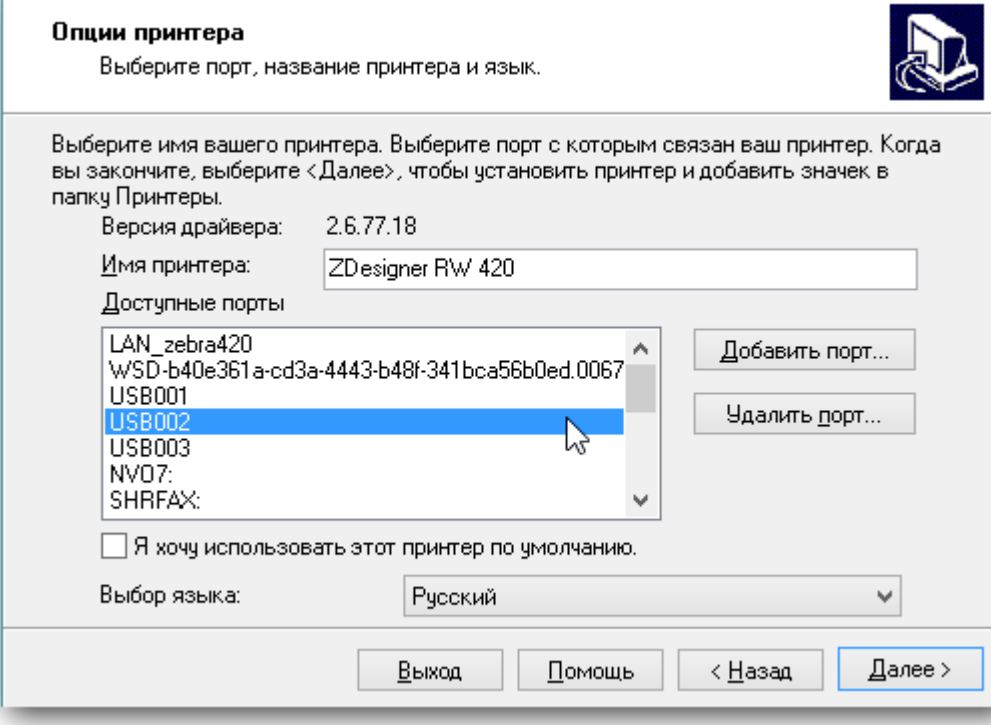

При успешной установке принтер должен отображаться в пункте «Устройства и принтеры» операционной системы и в Zebra Setup Utilities.

## Настройка WiFi на принтере.

Теперь можно произвести настройки wi-fi на принтере.

Это делается по следующей инструкции (англ.).

Стандарт беспроводной связи IEEE 802.11 точки доступа, которая создает подключаемую сеть должен поддерживаться принтером (в случае с Zebra RW 420 -это 802.11b/g).

IP принтеру лучше назначить статический, чтобы в последствии обращаться для печати именно по нему.

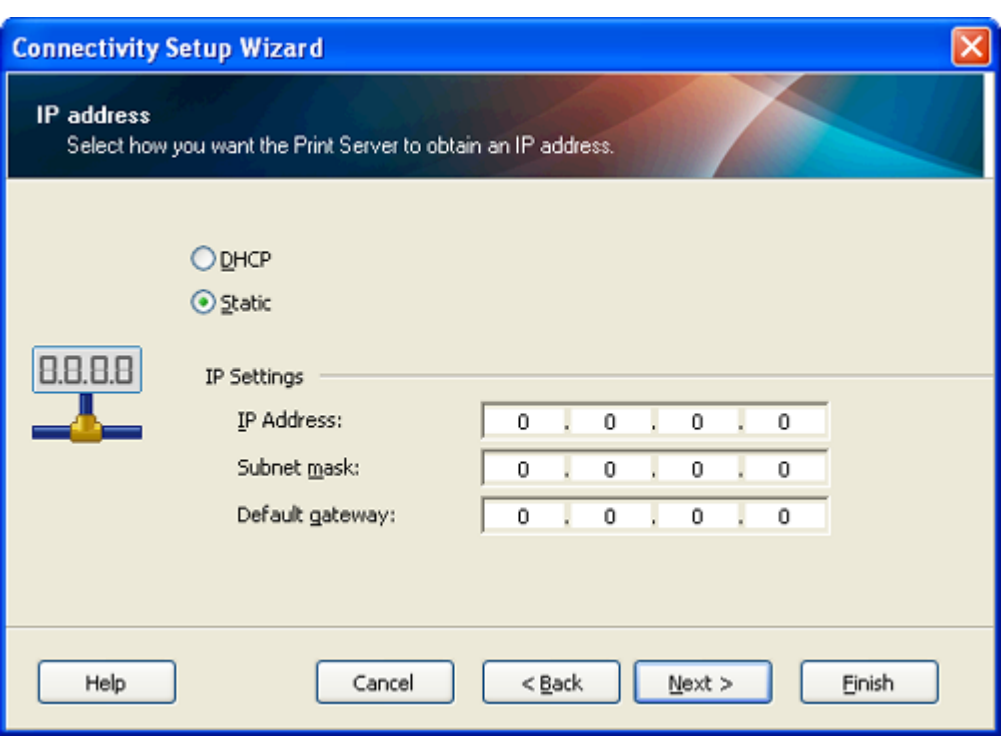

При успешной настройке сети на экране принтера должен появиться опознавательный знак (на Zebra RW 420 — это постоянно видимая антенна в левом углу).

Также проверкой успешного соединения с wi-fi сетью может послужить ping ip принтера (cmd -> ping 192.168.1.44).

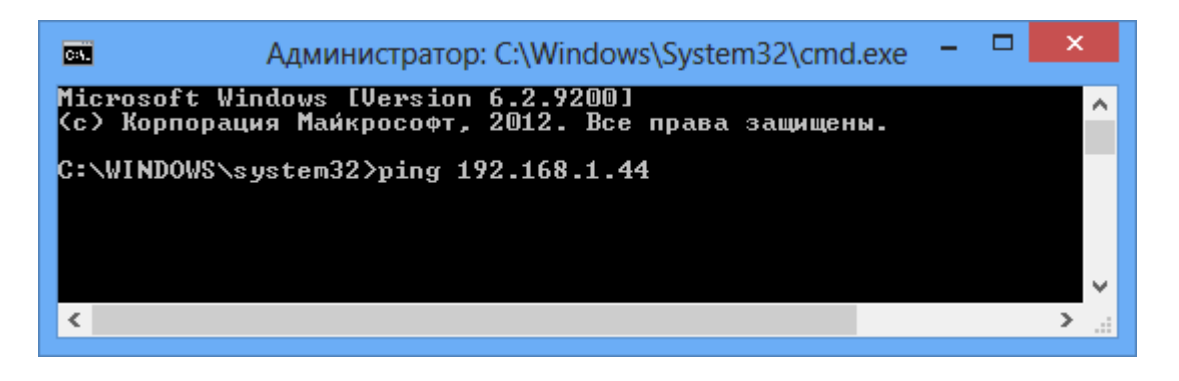

Следующим шагом будет установка драйвера принтера для печати по wi-fi. Для этого нужно в Zebra Setup Utilities начать установку нового принтера или вручную запустить скачанный с сайта производителя установщик. В меню выбора порта нужно изменить имя принтера на желаемое, добавить новый порт и ввести реальные данные принтера:

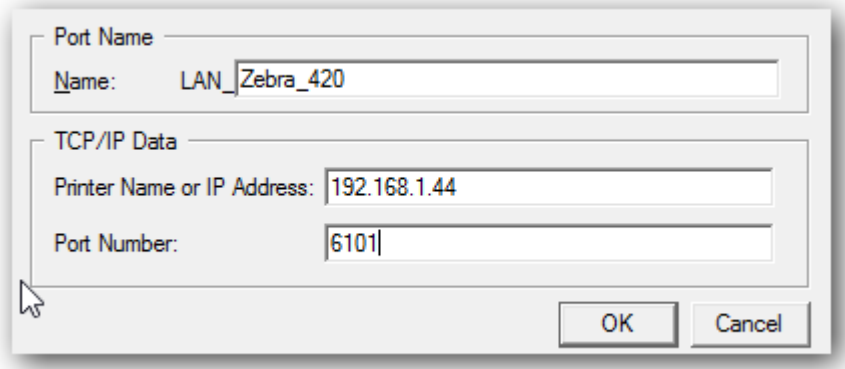

Для проверки печати нужно в Zebra Setup Utilities выбрать установленный принтер перейти на Open Printer Tools и промотать пустой label:

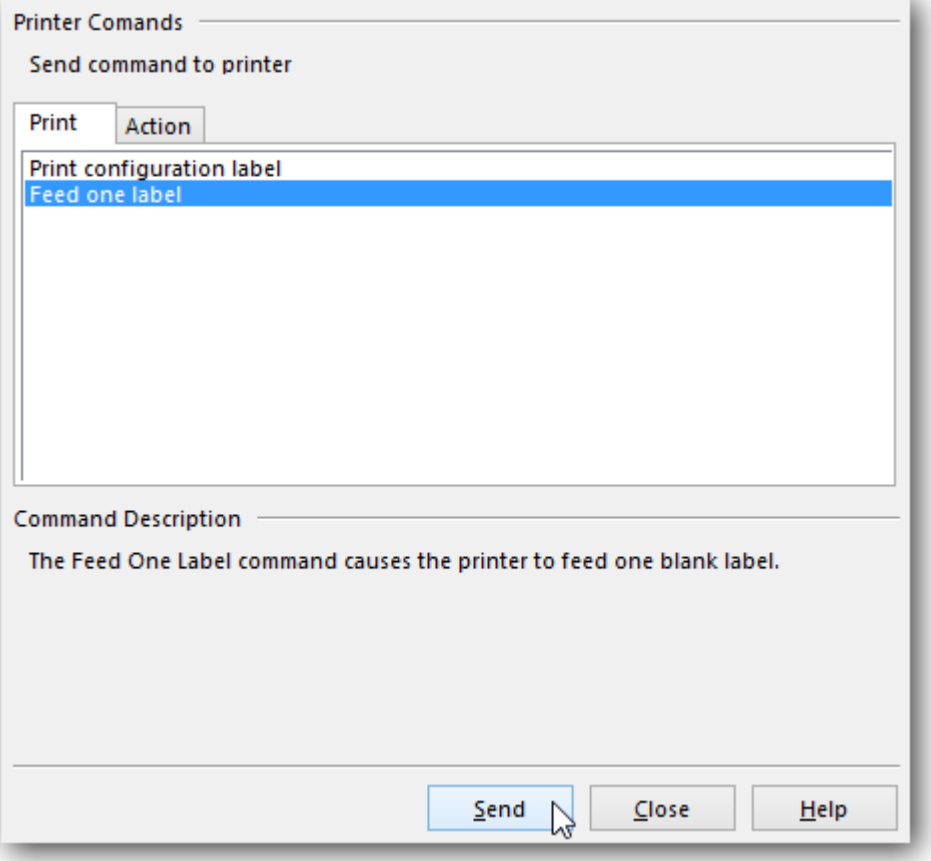

## Настройка службы печати

**Задание учетной записи службы печати**

Чтобы настройки, производимые для этикетки в драйвере принтера учитывались при печати с ТСД нужно правильно настроить службу Сервера Печати. Для этого открываем Панель Управления\Администрирование\Службы, либо нажимаем Win+R и вводим services.msc

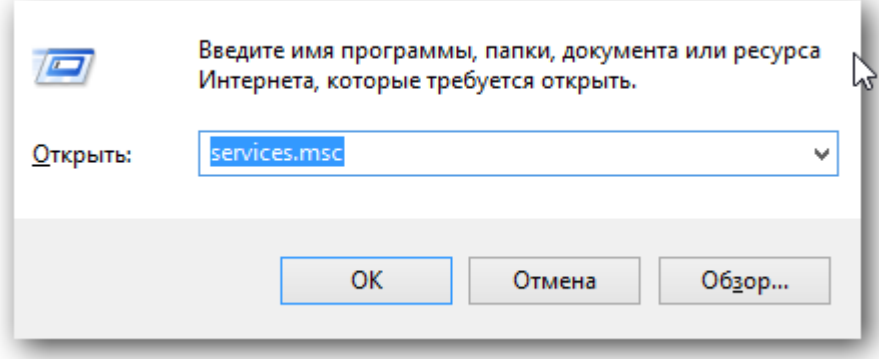

Находим 1CdriverprintserverPROF, идем в свойства\вход в систему, ставим выбор на вход с конкретной учетной записью:

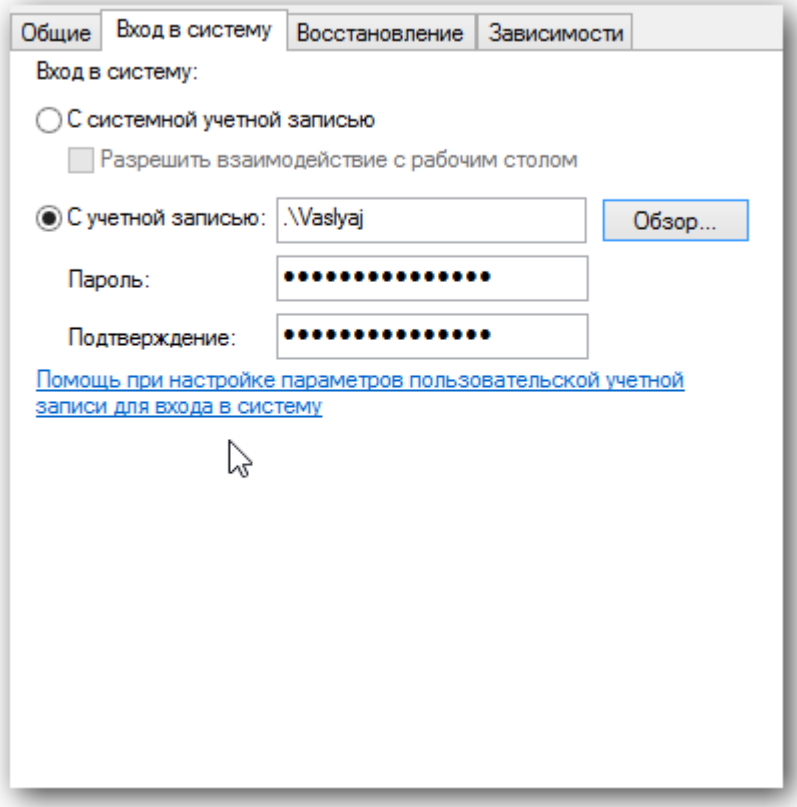

Дальнейшие действия: обзор -> дополнительно -> поиск. Выбираем конкретного пользователя с паролем!, под которым нужно будет заходить в систему, жмем «ОК» и вводим пароли. Под конец нужно сделать перезапуск службы под введенным пользователем.

#### **Калибровка**

Если принтер печатает на этикетках без чёрной метки, то его настройка должна быть gap / label. С чёрной меткой — bar / label.

Более полная настройка производится по стандартной инструкции:

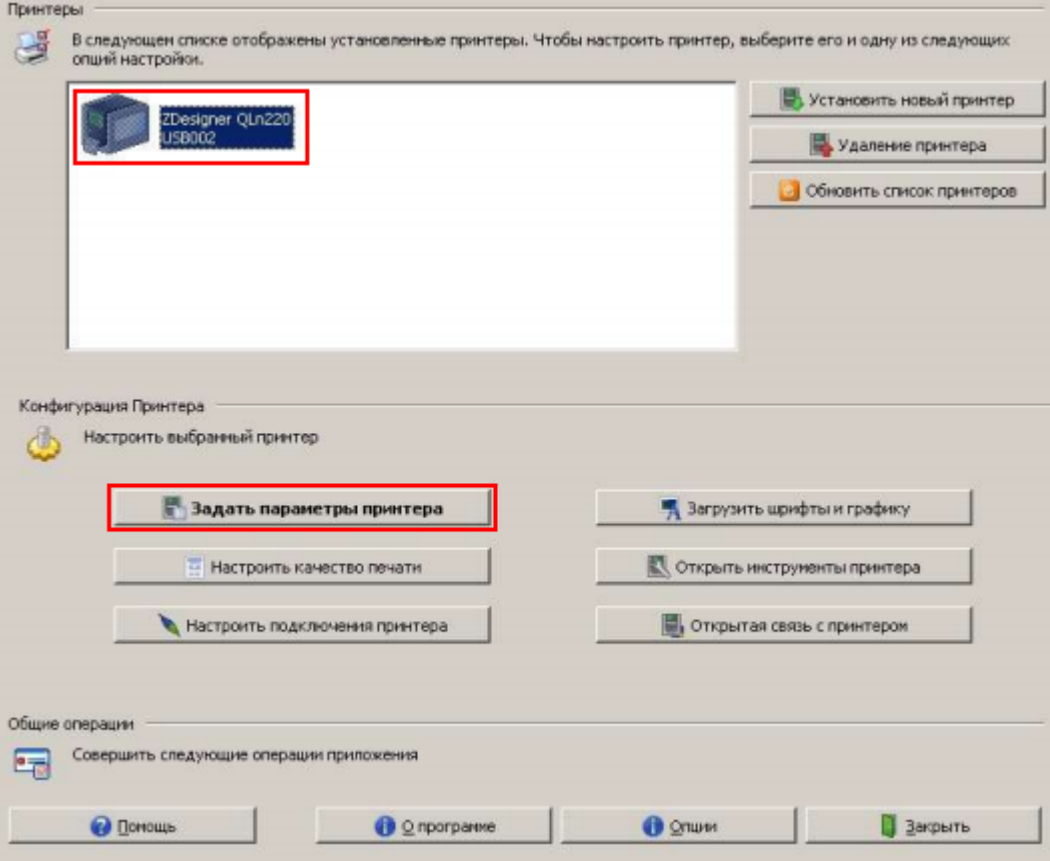

- Убедитесь в том, что принтер появился в разделе «Принтеры и факсы» Windows и находится в состоянии «Готов».
- Установите в принтер рулон бумаги.

ВАЖНО! Если в принтере нет бумаги, файл настроек не будет отправлен на принтер и останется в очереди печати.

- Откройте меню «Задать параметры принтера».
- Установите размер этикетки (не обязательно), желаемую скорость и интенсивность печати.
- В поле «Тип носителя» установите тип используемой ленты.
- После настройки носителя нажмите кнопку «Завершить».

Если настройки произведены правильно, то при нажатии на копку Feed принтера, должна печататься ровно одна этикетка правильных размеров.

Подробнее про настройку смотрите здесь.

## Программирование конфигурации драйвера

Для печати по wi-fi в нужное место конфигурации нужно добавить действие «Печать Этикетки»:

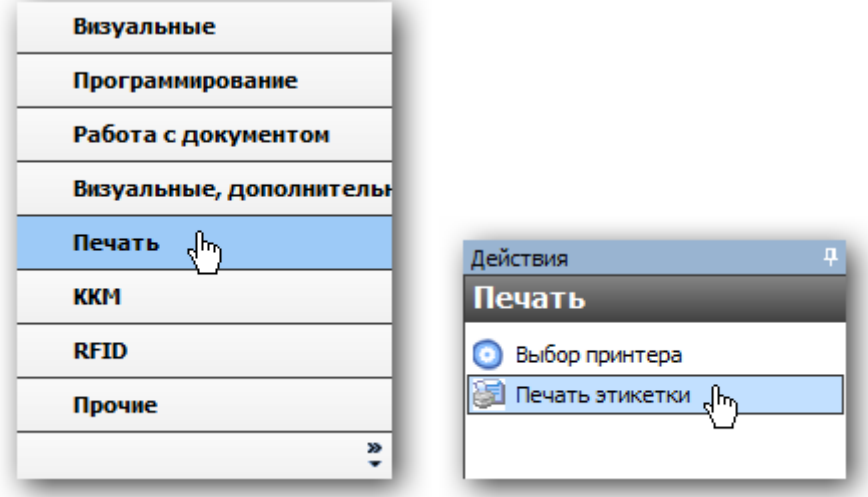

В конфигурации так же нужно добавить в пункт оборудование установленный Wi-fi принтер:

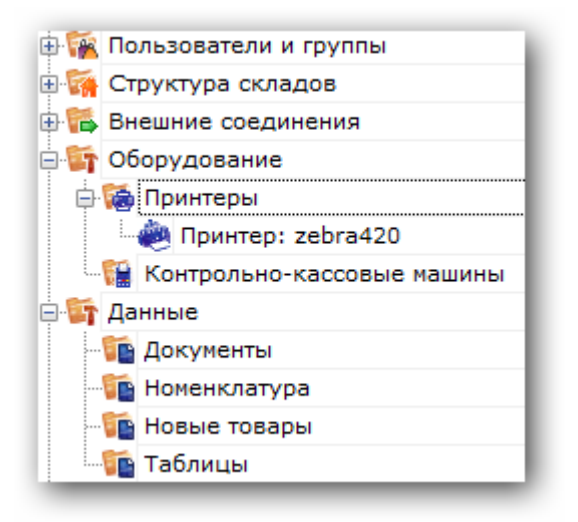

После этого добавить привязку для принтера. Тогда печатаемая этикетка будет выводиться на принтер с определенными параметрами.

# Создание этикетки

Используя редактор этикеток, нужно будет создать шаблон и добавить на него текстовые поля, штрихкод, изображение необходимые для отображения. Задать размер шаблона можно вручную, либо проставить значения из драйвера принтера, указав его имя для конкретной этикетки:

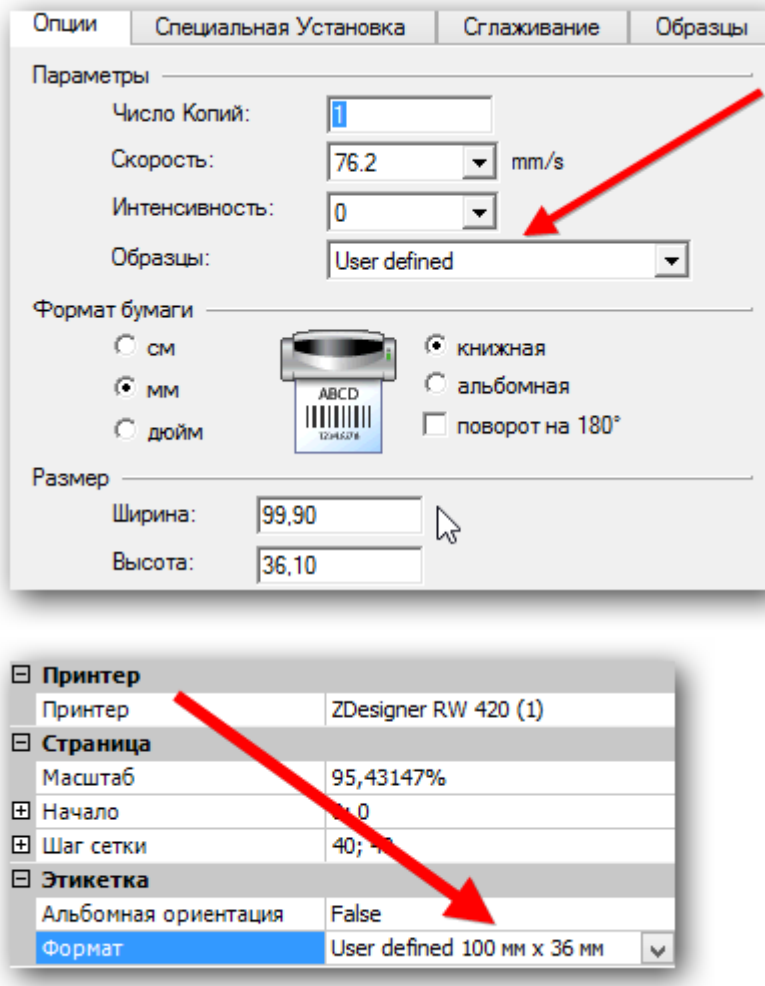

Чтобы вывести конкретные значения в поля нужно проставить их названия в строчку «отображать данные» редактора, при этом обычный текст для просмотра в таком случае должен быть пустым.

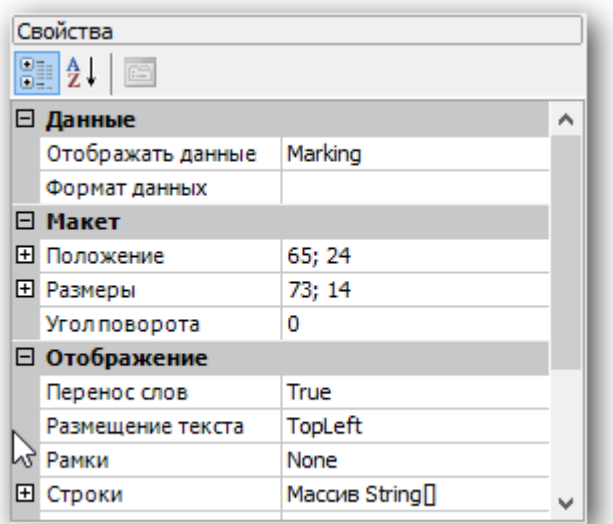

После чего в действии печати нужно будет передать данные в эти поля.

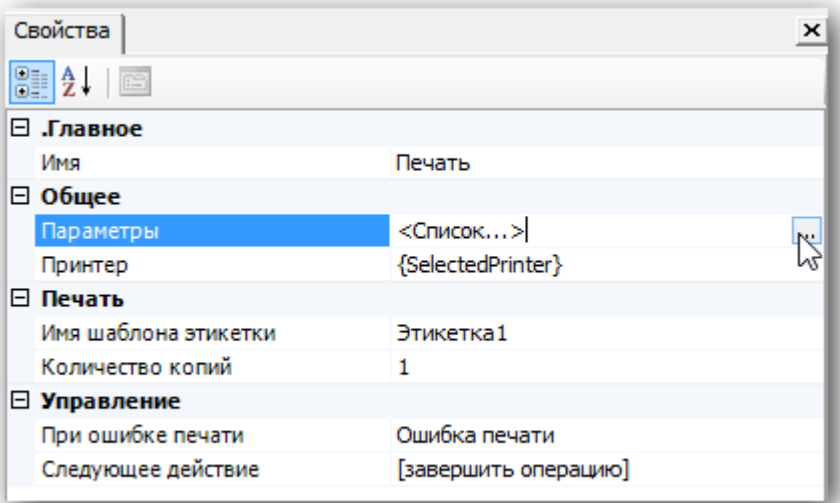

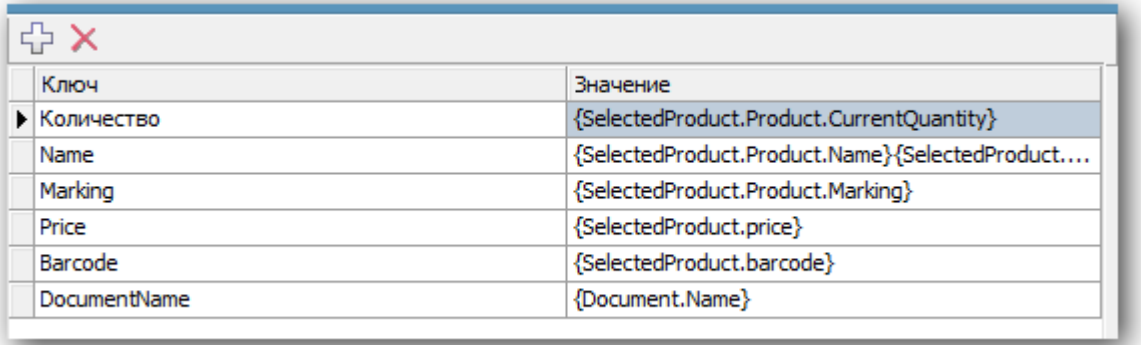

Перед выводимой таким образом информацией следует добавить текстовое поле с описанием отображаемой информации. Как результат, например, получится:

Артикул: 003454479, где «Артикул :» — просто текст, а «003454479» — реальное значение артикула товара.

После завершения создания этикетки, ее имя нужно проставить в действие печати и можно пробовать печатать:

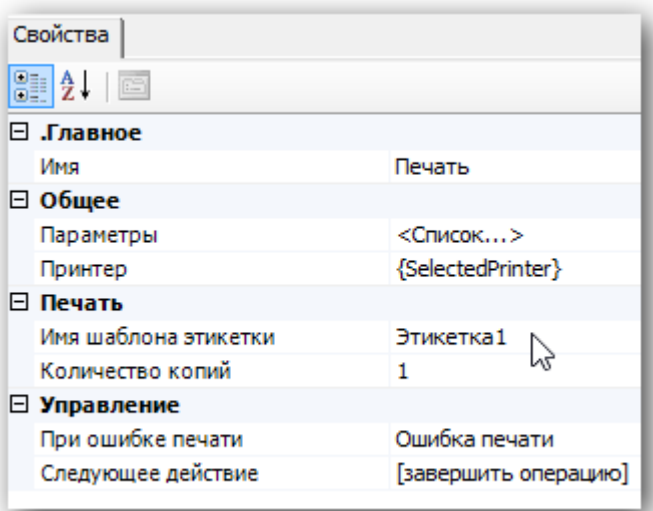

Проверить как этикетка будет печататься с терминала можно нажав на кнопку «Печать через сервер» редактора этикеток:

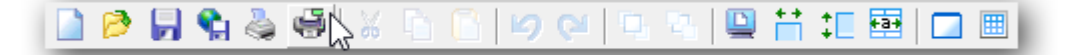

Таким образом можно точно настроить размеры печатаемой этикетки и всю выводимую информацию, после чего производить печать непосредственно с ТСД после сканирования товара.

## Смотрите также:

Видеоинструкции:

http://www.zebra.com/us/en/products-services/software/manage-software/zebra-setup-utility.html#mainp...

http://www.zebra.com/content/dam/zebra/videos/en-us/software-tutorials/setup-utilities/zsu-wireless-...

Устранение проблем с подключением по Wi-fi:

https://km.zebra.com/kb/index?page=content&id=S07399&actp=LIST

http://autoid.rrc.ru/instructions/Setting%20mobile%20printer%20ZEBRA.pdf

### Техническая поддержка Zebra (Россия) -

zebracareru@zebra.com

 $-(499)712 - 02 - 02$ 

печать на принтере

### Не нашли что искали?

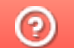

Задать вопрос в техническую поддержку

# Как отобразить название отсканированого товара на экране ТСД

Последние изменения: 2024-03

Мы сделали сканирование. А как теперь сделать, чтобы было видно, что за штрихкод мы отсканировали?

Все «визуальные» действия системы (те действия, которые имеют пользовательский интерфейс для взаимодействия с пользователем) имеют возможности по настройке своего внешнего вида и выводу сопроводительных текстов для пользователя.

Обычно требуется выводить не только какой-то статический текст, например, «Отсканируйте штрихкод», но и доп. информацию о документе и выполняемых действиях. Например, в действии ввода количества после сканирования разумно было бы показать: какой штрихкод был отсканирован, какой товар был по нему найден, в какой упаковке.

Напомним, что все необходимые данные лежат у нас в сессии, и остается только отобразить их. Для этого в Mobile SMARTS сделан механизм шаблонов. Вместо статического текста мы можем использовать текст с «шаблонами» - вставками в текст, которые будут заменены на конкреные значения из сессии. Такие вставки обрамляются фигурными скобками {...}, между которыми пишется путь к необходимым значениям в сессии. Такой путь может быть простым, состоящим просто из имени объекта, либо составным, ссылающимся на данные внутри объекта.

{ScannedBarcode} – действие выбора номенклатуры заносит в эту переменную отсканированный штрихкод (либо введенный вручную штрихкод, код или артикул).

{SelectedProduct} – действие выбора номенклатуры заносит в эту переменную товар, который был распознан по штрихкоду (коду, артикулу) или выбран пользователем.

{SelectedProduct.Product.Name} - название товара, который был отсканирован или выбран вручную.

В редакторе текстов в Панели управления встроена помощь по шаблонам, куда внесены наиболее часто используемые варианты:

Теперь перейдем к нашей задаче. Как и было предложено, отобразим в действии ввода количества данные об отсканированном штрихкоде и выбранном при этом товаре.

Для этого в действии «Ввод количества» отредактируем свойство «текст в верхней части окна».

Добавим следующую надпись: «{ScannedBarcode} - {SelectedProduct.Product.Name}». Это означает что после операции сканирования в верхней части окна будет отображаться непосредственно сам отсканированный штрихкод и через «тире» наименование найденного товара. В редакторе и на ТСД выглядеть это будет следующим образом:

Отлично, действие ввода количествава отображает необходимый нам текст.

Теперь перейдем назад, к действию выбора номенклатуры. После того, как мы вводим количество и данные записываются в документ, наш процесс опять возвращается к выбору номенклатуры, и было бы удобно, если бы он отображал информацию по последней сканированной позиции и введенному нами количеству.

Для этого в заполним в выборе номенклатуры свойство «текст в верхней части окна».

#### Тут мы зададим следующий шаблон:

{SelectedProduct.Product.Name}

<r color="blue">{SelectedProduct.QuantityString:Сканировано (0)}</r>

Результат на терминале будет выглядеть так:

Обратите внимание, что мы применили две дополнительных возможности отображения информации.

Во-первых, это псевдо-html тэги для визуального оформления текста (описание возможных тэгов можно посмотреть в документации к платформе, либо прямо в панели управления). Мы указали, чтобы информация о количества отображалась синим цветом.

Во-вторых, форматирование: запись вида {путь\_к\_данным:формат\_отображения}. **SelectedProduct.QuantityString** – это путь по которому можно получить текстовое представление количества вместе с именем упаковки внутри {SelectedProduct} (например, «3 шт.»). **Сканировано (0)** – это формат отображения этих данных, т.е. вместо «3 шт.» - будет отображаться «Сканировано 3 шт.» (запись (0) указывает, куда должны быть вставлены исходные данные).

**Зачем это надо? Ведь мы можем просто написать**

#### Сканировано {SelectedProduct.QuantityString}

#### **И получить тот же результат на экране?**

Потому что разница есть. Она видна при первом заходе в документ, когда еще не было сделано ни одного сканирования товара, и объект {SelectedProduct} еще ни разу не был выставлен в сессии. Если объект в сессии не найден, то шаблон в фигурных скобках будет иметь пустое значение, и на его месте просто ничего не отобразится. А вот статический тест прекрасно отобразится!

Поэтому в варианте с форматированием «{SelectedProduct.QuantityString: Сканировано (0)}», если товара нет, ничего не отобразится. А в варианте «Сканировано {SelectedProduct.QuantityString}» останется отдельно висящее слово «Сканировано»:

Использование форматов позволяет избегать таких ситуаций.

программирование

### Не нашли что искали?

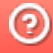

# Как завершить сканирование товара и выйти в главное меню продукта Mobile **SMARTS**

Последние изменения: 2024-03-26

Наша нарисованная операция пока не предусматривает каких-то меню и «встроенных в операцию» возможностей выйти из документа. Если при установке программы на терминал Вы выбрали режим работы с наличием главного меню, то можно завершить документ через него.

Если меню Вы запретили, то из такого документа выйти будет невозможно. Можно лишь полностью перегрузить терминал.

Чтобы избежать этого, необходимо к действию «Выбор номенклатуры» добавить обработчик (в меню по правой клавише), в котором нужно указать клавишу и переход. Назначим на клавишу "еѕс" возврат в главное меню.

Более подробно обработчики и способы создания различных меню и переходов мы рассмотрим позднее.

программирование

## Не нашли что искали?

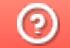

Задать вопрос в техническую поддержку
# Как сделать меню внутри операции Mobile **SMARTS на ТСД**

Последние изменения: 2024-03-26

Очень часто в рамках операции требуется делать различного вида меню. Это могут быть «главные» меню, куда выносятся общие операции: переход к сканированию, просмотр уже набранного товара, переключения какихнибудь режимов работы операции, временный выход из документа или полное завершение документа. Иногда требуются и различные подменю, или вопрос к пользователю с несколькими вариантами выбора. Для реализации такого функционала в Mobile SMARTS используется действие «Меню».

Рассмотрим на простом примере. Сделаем главное меню операции с тремя действиями: переход к сканированию, приостановка работы (выход в главное меню без завершения документа), Завершение (завершение документа и выход в главное меню).

Тестовая операция 01.06.05 02:28:23

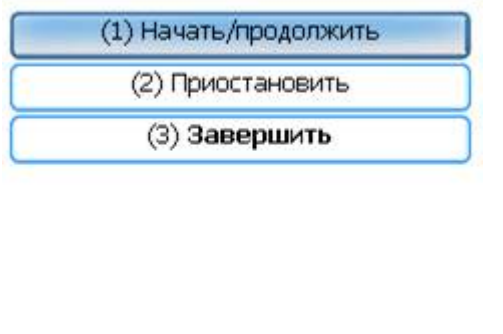

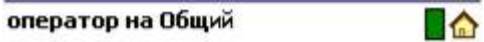

В панели управления нужно добавить действие «Меню», в котором мы можем создать нужные пункты. При создании пункта меню необходимо задать его название и указать переход: имя действия, куда перейдет выполнение процесса при выборе данного пункта. Если имя действия для перехода оставить пустым, то переход будет происходить на следующее в процессе действие.

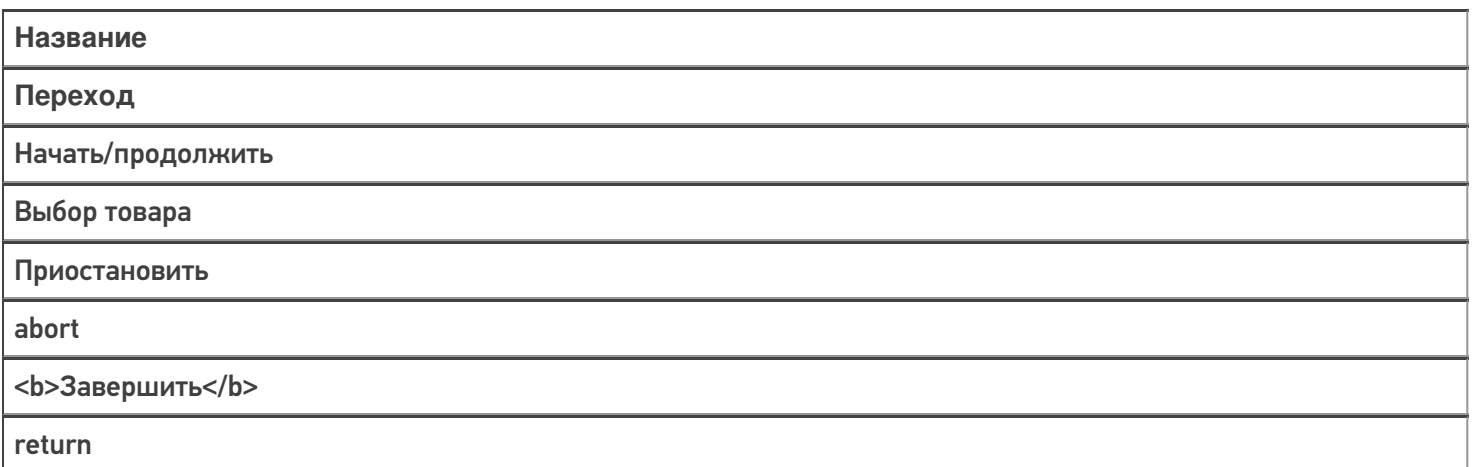

В данном меню мы также используем два встроенных ключевых слова: abort - выход из документа БЕЗ его завершения, return - выход из документа, при этом он помечается как завершенный.

В названиях кнопок можно использовать такие же шаблоны, что и при задании текстов в прочих действиях, это позволяет выводить на кнопки нестатическую информацию, или выделять текст цветом или размером например <b>Завершить</b> выделит надпись жирным шрифтом.

На каждой кнопке автоматически добавляется цифра для быстрого выбора: по ее нажатию на физической

клавиатуре будет происходить выбор соответствующего пункта.

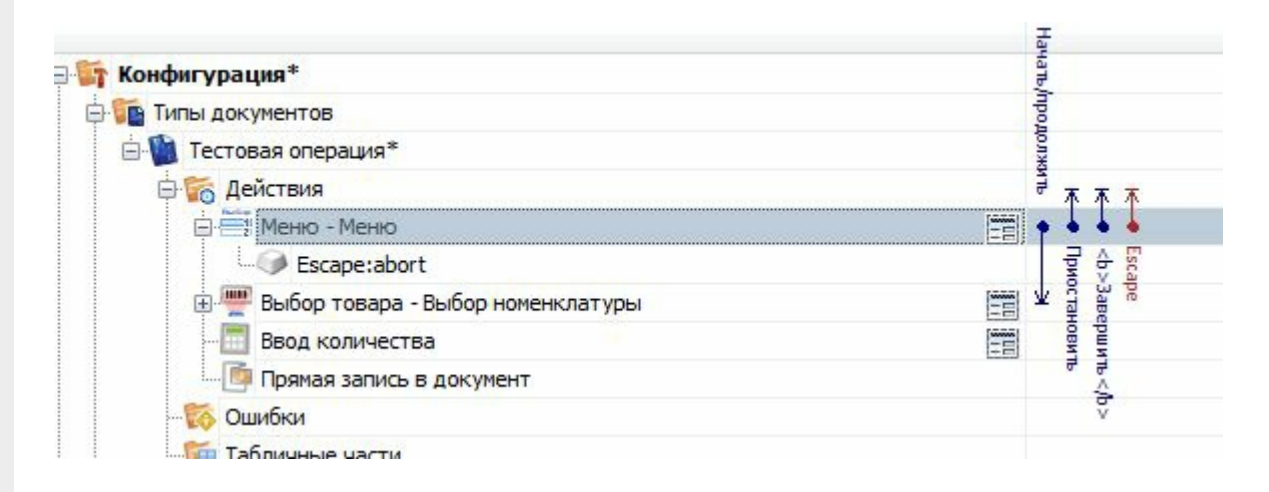

Для перехода в главное меню из процесса сканирования в действии выбора номенклатуры необходимо добавить обработчик клавиши «Esc» с переходом на действие меню.

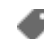

программирование

### Не нашли что искали?

ᢙ Задать вопрос в техническую поддержку

# Как сделать просмотр списка отсканированных товаров на ТСД

Последние изменения: 2024-03-26

Для этой цели лучше всего использовать действие «Просмотр записей». Оно предназначено для просмотра различных табличных данных в Mobile SMARTS: строк документа, строк дополнительных таблиц и т.п.

Добавим в нашу конфигурацию указанное действие и дадим ему имя «просмотр», чтобы можно было сделать переход на него из главного меню.

Действие просмотра позволяет задать отображаемую информацию многими путями:

- 1. Можно просто указать какую табличную часть документа будет отображать действие (свойства «Отображать содержимое DeclaredItems»/«Отображать содержимое CurrentItems»);
- 2. Можно указать переменную в сессии, в которой хранятся отображаемые данные (свойство «Отображаемые строки»). Такой способ может применяться если ранее в процессе данные из документа или таблицы как-то сортировались, фильтровались или являются результатом работы другого действия и хранятся в сессии;
- 3. Можно задать запрос-выборку прямо в самом действии с помощью свойства запрос.

Варианты указаны в порядке возрастания приоритета.

Для нашего первого действия просмотра мы будем использовать самый простой вариант: укажем, что нам необходимо отображать содержимое CurrentItems, табличную часть со строками документа, куда попадают все наши сканированные товары.

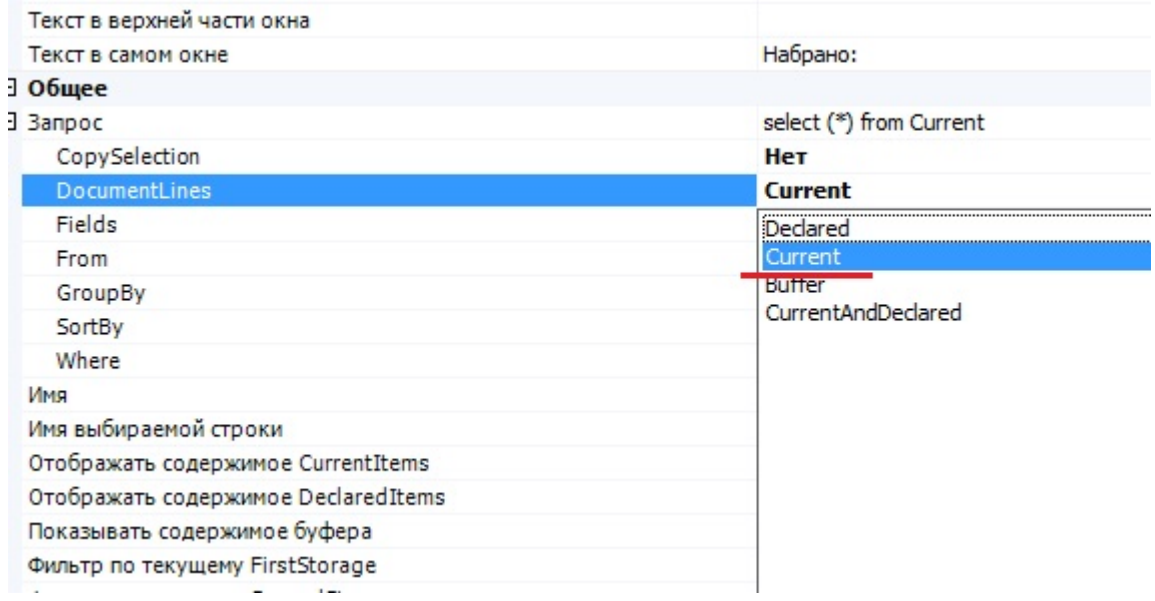

После того как мы указали источник, откуда брать данные, необходимо задать формат их отображения. Действие позволяет это, как в простом виде (свойство «Формат вывода»), так и в виде нескольких колонок (свойство «Колонки»). Вариантом с колонками мы и воспользуемся.

Добавляем две колонки.

Интересующим нас полем будет – «Формат ячейки». Оно позволяет задать непосредственно отображаемую информацию. Для этого используются все те же шаблоны. Для указания текущей отображаемой строки используется имя Item.

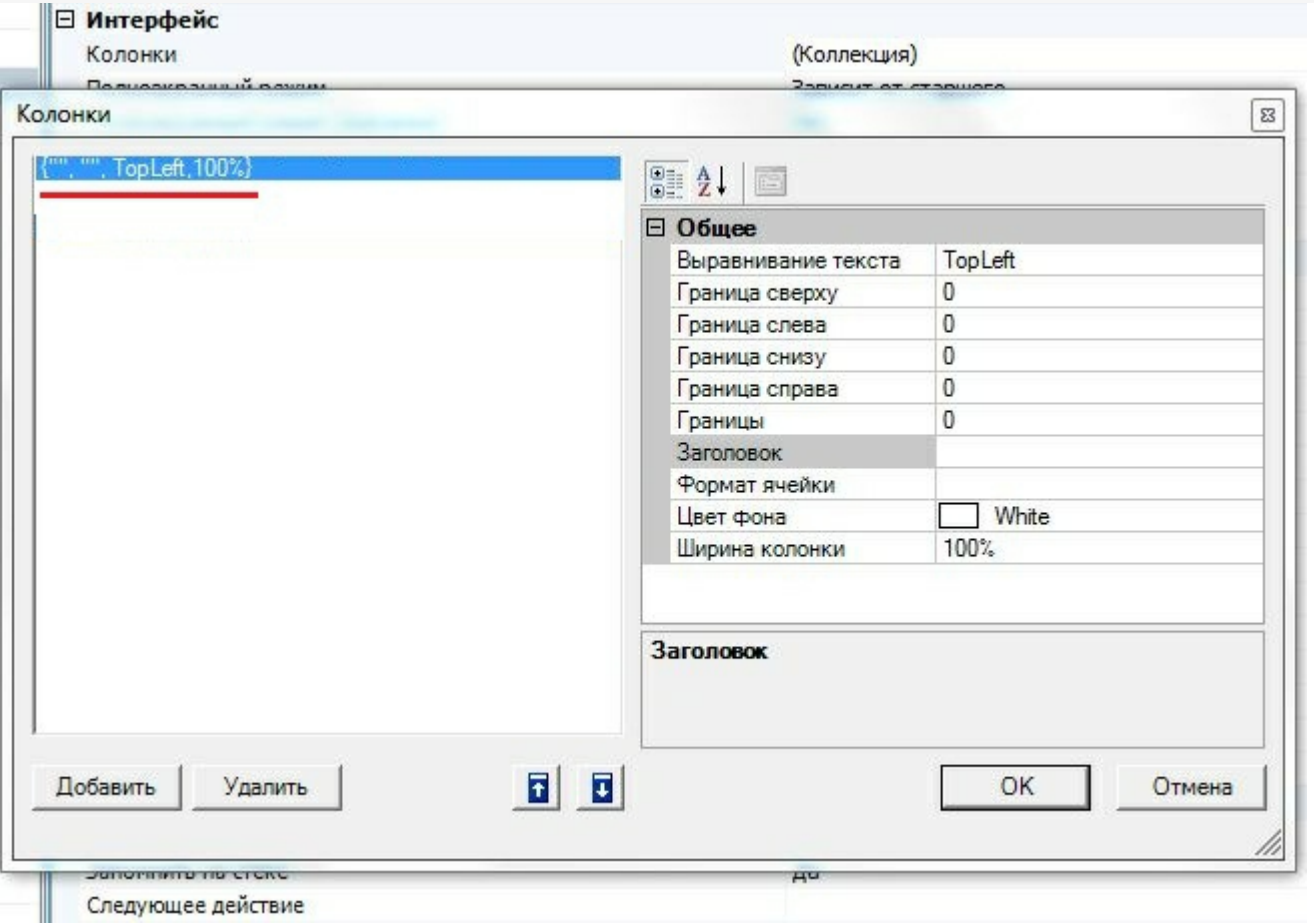

Сделаем пример таким образом, чтобы в первой колонке отображалось имя сканированного объекта - {Item.Product.Name}, а во второй фактическое количество с единицей измерения - {Item.CurrentQuantityString}. Задаем также выравнивание текста, цвет фона и ширину. Ширину колонки можно задавать как в процентах «%» так и в пикселях «px». Удобнее и правильнее задавать ее именно в процентах, так как если данная конфигурация используется на терминалах сбора данных с разным разрешением экрана, то колонки будут отображаться всегда в верном соотношении.

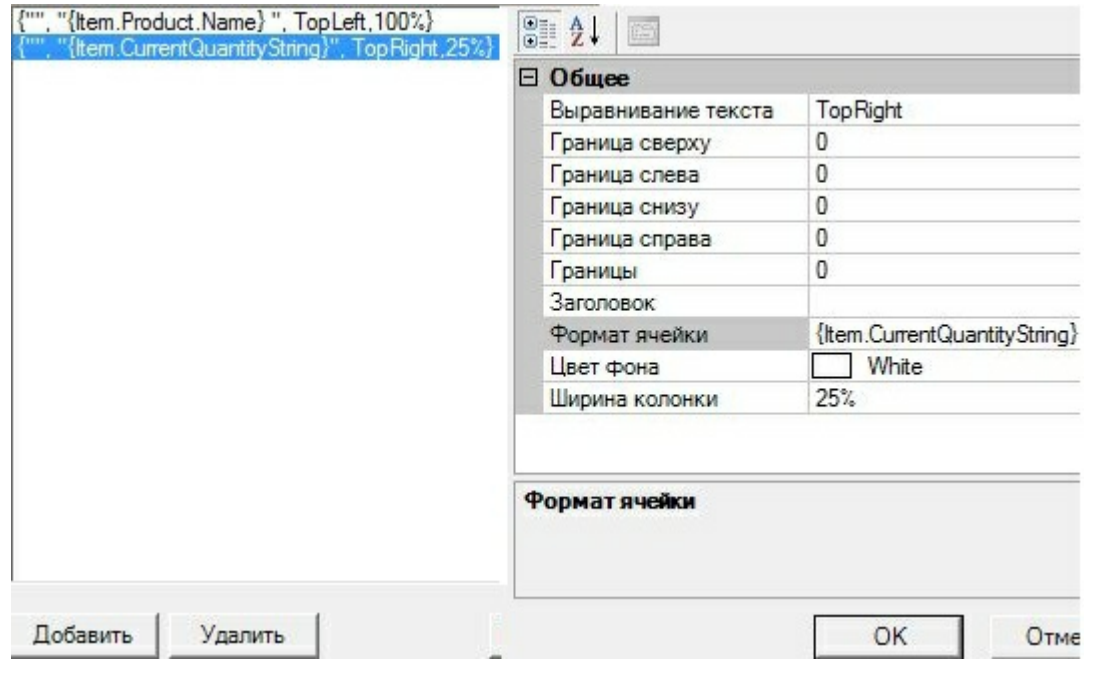

На ТСД итог выглядит так:

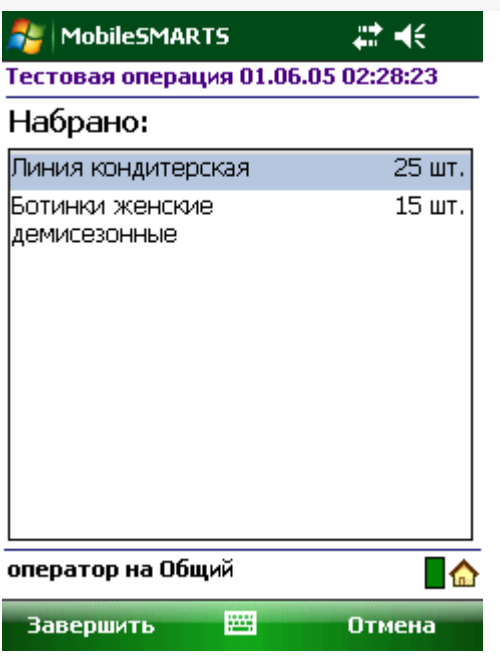

После настройки колонок не забудем указать свойство «следующее действие», чтобы после просмотра строк возвращаться назад, в меню.

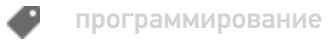

### Не нашли что искали?

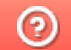

Задать вопрос в техническую поддержку

# Как сделать ввод дополнительных данных отсканированного товара на ТСД

Последние изменения: 2024-03-26

**Как сделать, чтобы после сканирования позиции товара можно было ввести для позиции дополнительные данные, например, серийный номер или срок годности.**

Задача добавить в строку документа или в его шапку какие-то дополнительные данные, серийные номера, сроки годности, наименование контрагентов и т.д., возникает постоянно. Многие часто используемые поля в документе и его строках заведены в системе заранее. Кроме этого, мы можем добавить в шапку или строку документа любое количество дополнительных полей.

Так мы и поступим в данном случае, добавив в строку поле «СерийныйНомер».

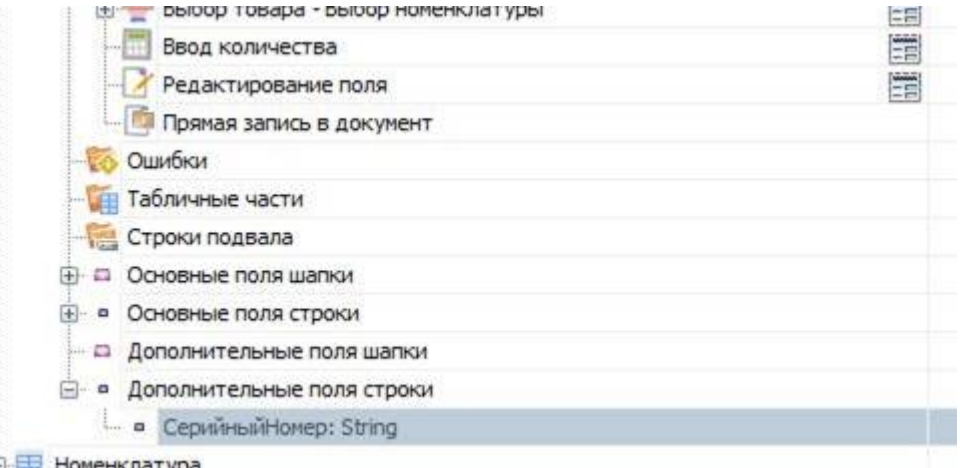

Как мы уже выяснили ранее, после сканирования и нахождения товара, в сессии формируется объект SelectedProduct, который служит промежуточной порцией текущих данных до их занесения в документ в виде строки документа.

Соответственно, после того как мы завели дополнительное поле строки, оно автоматически стало нам доступно в SelectedProduct по шаблону {SelectedProduct.СерийныйНомер}.

Для его визуальной правки, как нам требуется в поставленной задаче, используется специальное действие «Редактирование поля».

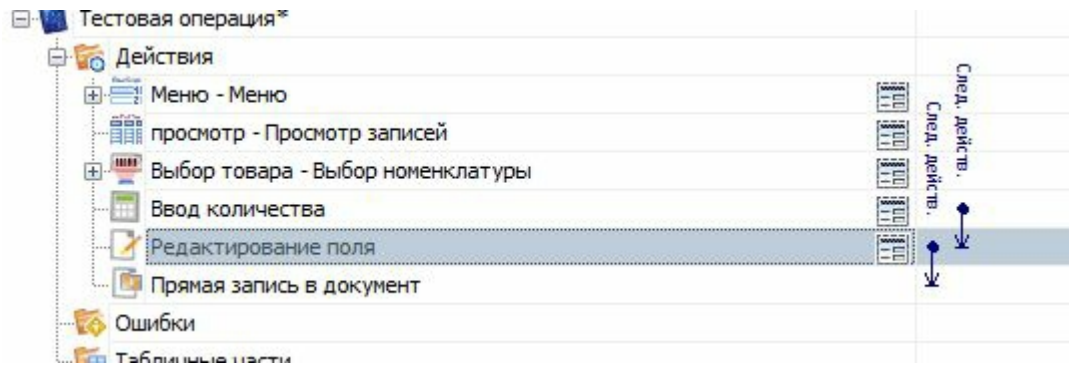

В свойствах этого действия укажем:

- Имя редактируемого поля (собственно наш СерийныйНомер);
- Источник данных (позволяет указать, что мы редактируем: поле шапки, строки или просто переменную в сессии);
- Запомнить прошлое значение (нужно выбрать «нет», так как вряд ли

серийные номера разных сканирований могут совпадать, поэтому такое запоминание не понадобится).

Так же можно добавить произвольный текст в самом окне или в верхней части окна, используя шаблоны описанные нами ранее.

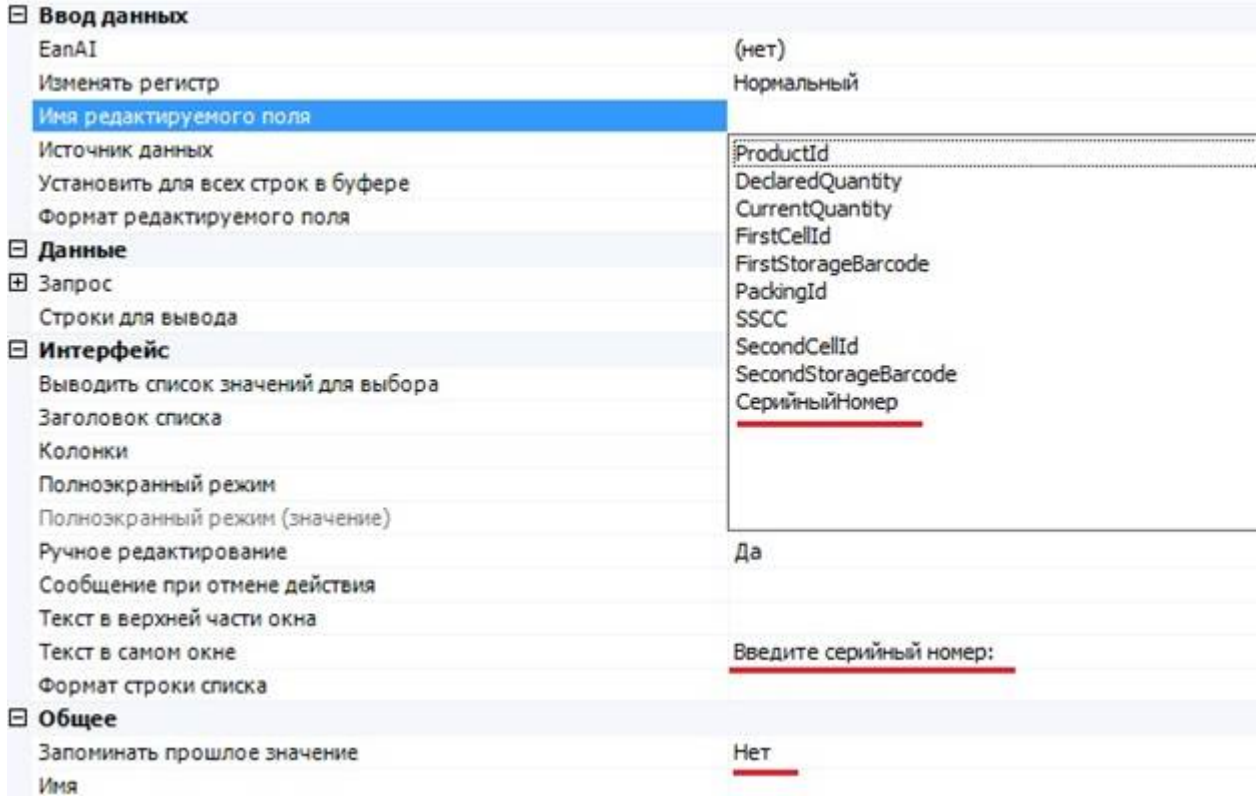

Все, редактирование дополнительного серийного номера готово.

Действие будет изменять значение поля {SelectedProduct.СерийныйНомер}, которое в дальнейшем при занесении в документ попадет в доп. поле строки документа.

Теперь мы можем поправить действие просмотра записей, так чтобы видеть заданные нами серийные номера, задав соответствующий шаблон для колонки:

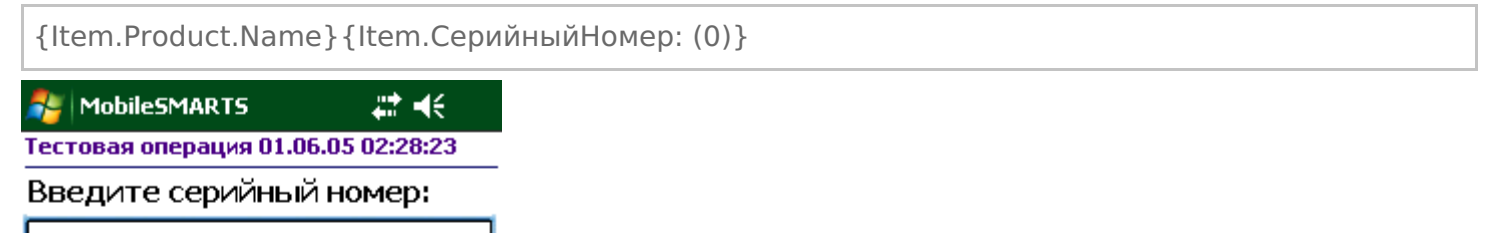

Сделать редактирование срока годности еще проще. Такое поле уже заведено в строке документа Mobile **SMARTS по-умолчанию: ExpiredDate. Поэтому достаточно просто добавить и настроить действие** редактирования.

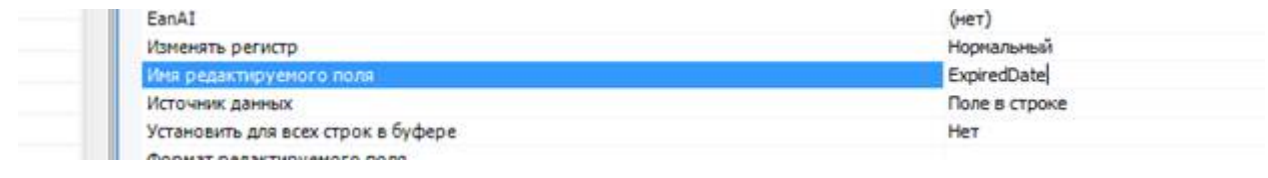

программирование Đ

### Не нашли что искали?

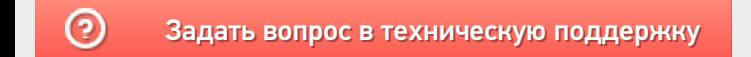

# Как добавить возможность сканирования ячейки

Последние изменения: 2024-03-26

**У нас склад с ячеистым хранением, как мне сделать выбор ячейки, куда я кладу/беру товар?**

Следует начать с того, что понятия складов, ячеек и палет (контейнеров) встроены в Mobile SMARTS и могут настраиваться прямо из панели управления (хотя, при необходимости, можно сделать и выгрузку из внешней системы). Соответственно, для начала работы с ячейками следует определить их в системе.

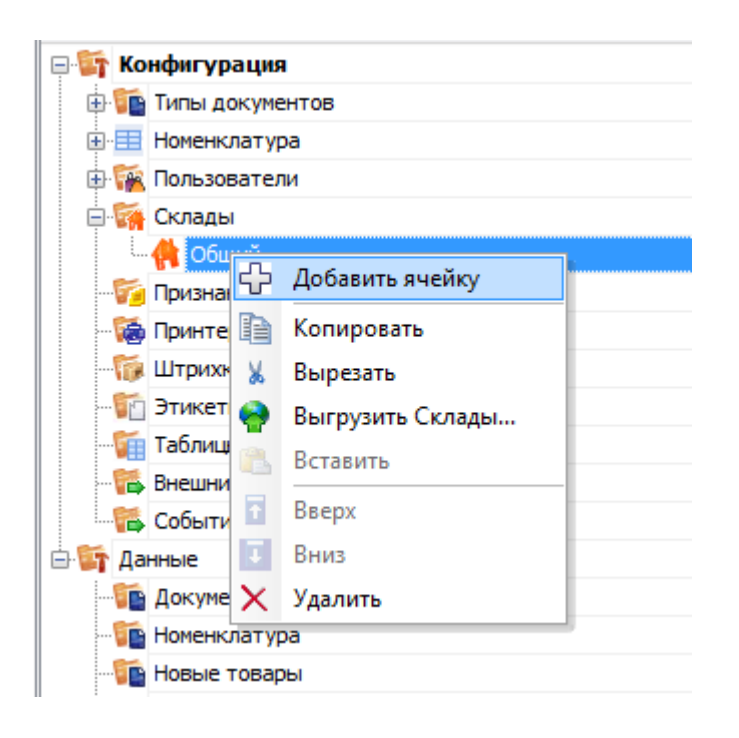

Первым делом создается склад. Следует учитывать что понятие склада подразумевает физически разнесенные, никак не связанные между собой склады. Если для пользователя разрешено несколько складов, то при входе в программу ему будет предложено выбрать текущий, и он сможет работать только в его рамках, сканировать только его ячейки и получать документы, связанные только с ним.

Далее, внутри каждого склада необходимо завести ячейки. Ячейка может быть одиночной, иметь собственное наименование и штрихкод, как это показано на рисунке для «Зоны приемки» с фиксированным штрихкодом «555666777».

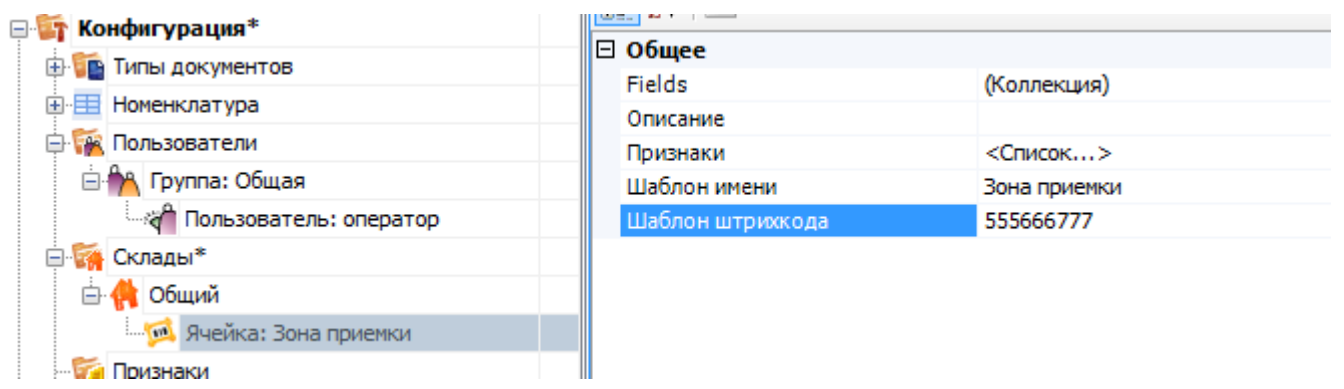

Система также позволяет завести шаблон ячеек. Такая возможность позволяет задать сразу большую группу ячеек и метод формирования названий и штрихкодов для них. Для примера заведем ячейку с шаблоном штрихкода следующего вида – 99{Ряд:2}{Номер:2}{Этаж:1}.

- {Ряд:2} порядковый номер ряда который содержит две цифры.
- {Номер:2} номер который содержит две цифры.
- {Этаж:1} этаж который содержит одну цифру.

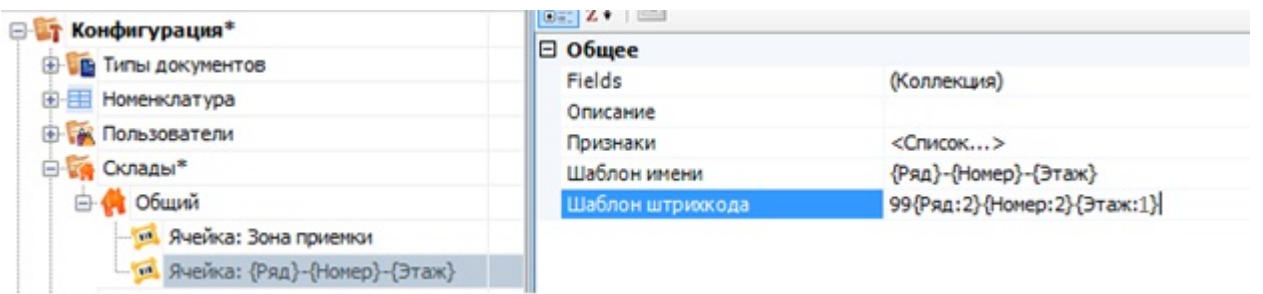

Штрихкод 9912542, означает: 99 – общее начало, 12 – ряд, номер – 54, этаж – 2. При этом, согласно шаблону имени, отображаемое название ячейки будет «12-54-2». Задание штрихкодов палет (в системе называются контейнеры) аналогично заданию ячеек.

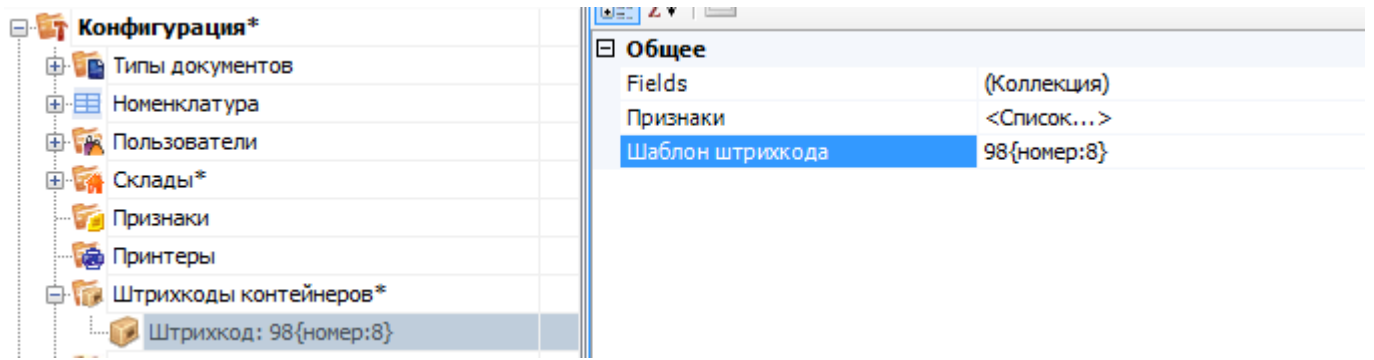

Пример шаблона штрихкода палеты 98{номер:8} – данные штрихкоды начинаются с цифр 98, а далее содержатся еще 8 цифр порядкового номера.

В каждой строке документа заранее заведены 3 поля для хранения информации о палете и ячейках.

- SSCC используется для хранения палеты;
- FirstStorage (откуда) и SecondStorage (куда) для указания ячеек.

Обычно этих трех полей достаточно для любых операций с товаром на складе.

Например, для размещения товара в ячейке будет использоваться только FirstStorage; если в ячейку мы размещаем палеты, то SSCC и FirstStorage. Перемещение товара из ячейки в ячейку задействует у нас FirstStorage и SecondStorage, а если хотим переместить между ячейками палету, то будем использовать все три поля.

Для сканирования штрихкодов ячеек и палет в конфигурации необходимо использовать действия «Выбор ячейки» и «Выбор палеты» соответственно, с указанием в них хранилища, куда будет заноситься результат.

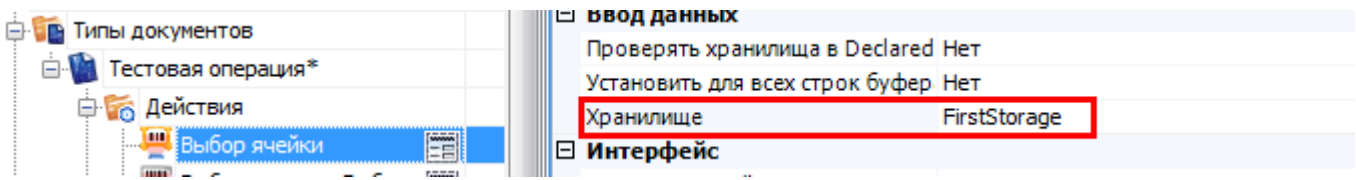

Действие выбора ячейки или палеты может стоять в дереве операции как ДО, так и ПОСЛЕ сканирования товара. В обоих случаях оно успешно попадет в объект SelectedProduct. Это происходит потому, что действия выбора ячейки и палеты не просто проставляют отсканированные объекты в текущий выбранный продукт, а заносят данные о сканировании непосредственно в общую сессию процесса (под именами {FirstStorage},

{SecondStorage} и {SSCCPallet}), откуда действие сканирования товара берет их при каждом сканировании.

Из этого следует, что выбранная ячейка не «сбросится» автоматически при переходе к следующему сканированию товара. Если это необходимо, то следует делать это вручную, с помощью действия «Очистка данных».

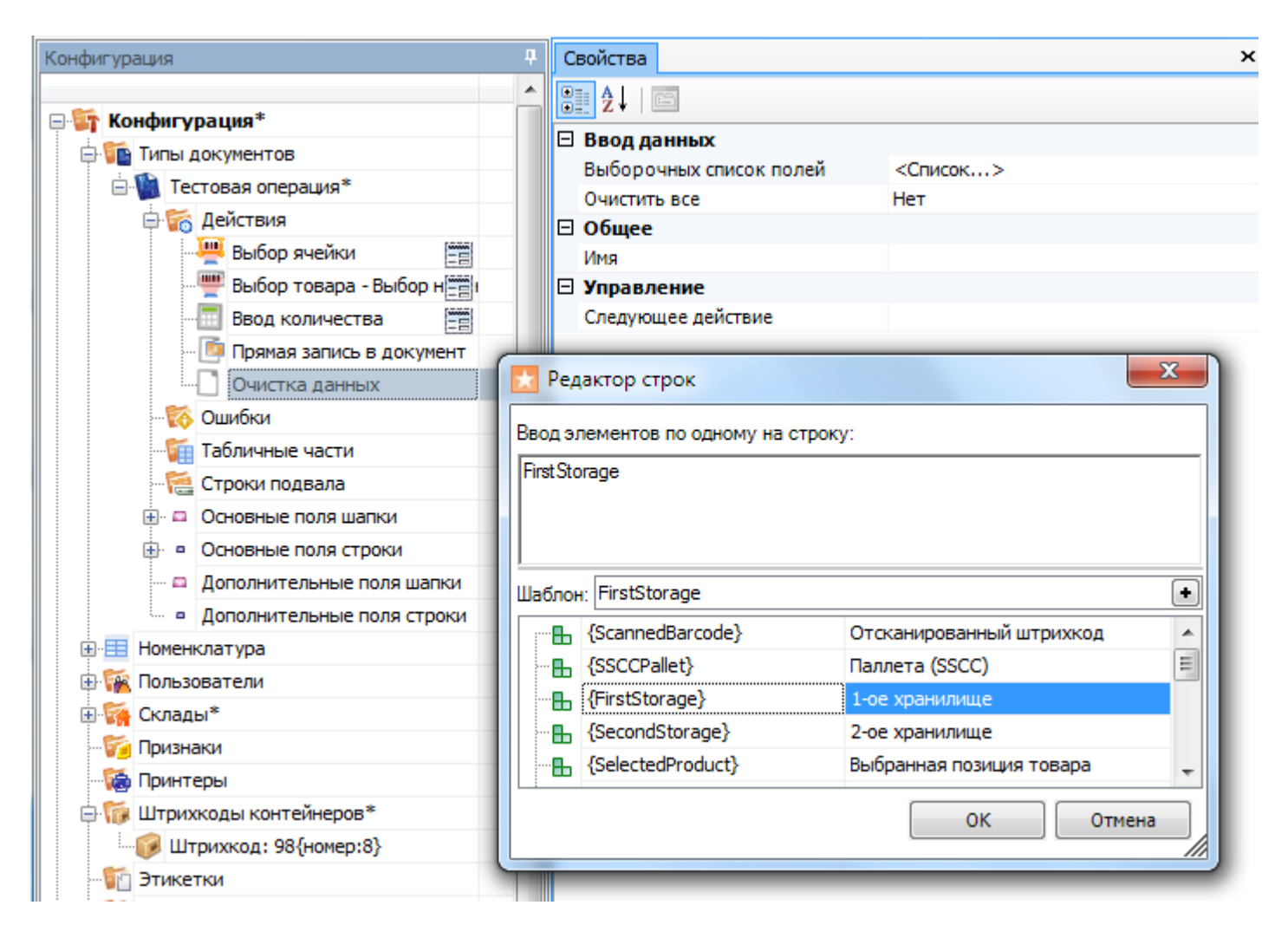

На терминале выбор ячейки будет выглядеть так:

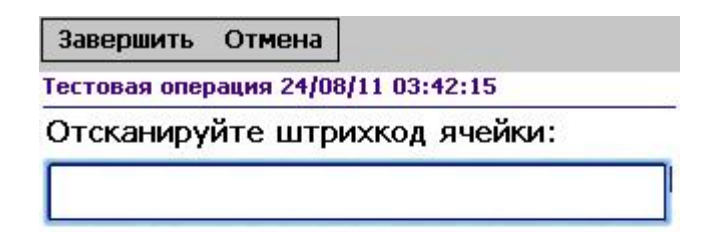

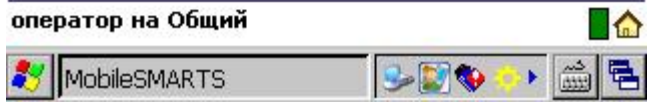

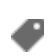

### Не нашли что искали?

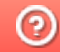

**3** Задать вопрос в техническую поддержку

# Как добавить возможность закрытия полной палеты и перехода к следующей

Последние изменения: 2024-03-26

Хочу реализовать такую операцию: пользователь сканирует штрихкод на палете и начинает наполнять ее поступившим товаром, как только палета заполнена он без лишних действий сканирует следующую палету и приступает к ее наполнению. Можно это как-то сделать?

Понятно, чтобы реализовать такую работу действие сканирования товара должно отличать, что отсканирована палета, а не товар. И оно это умеет. В панели управления, для действия сканирования товара найдите секцию свойств «Ячейки и палеты». В ней следует указать, что мы разрешаем выбирать сканированием палету. В качестве переменной хранилища укажите «SSCCPallet». Кроме того, необходимо задать переход действия на само себя, чтобы после выбора палеты тут же вернуться к сканированию товара.

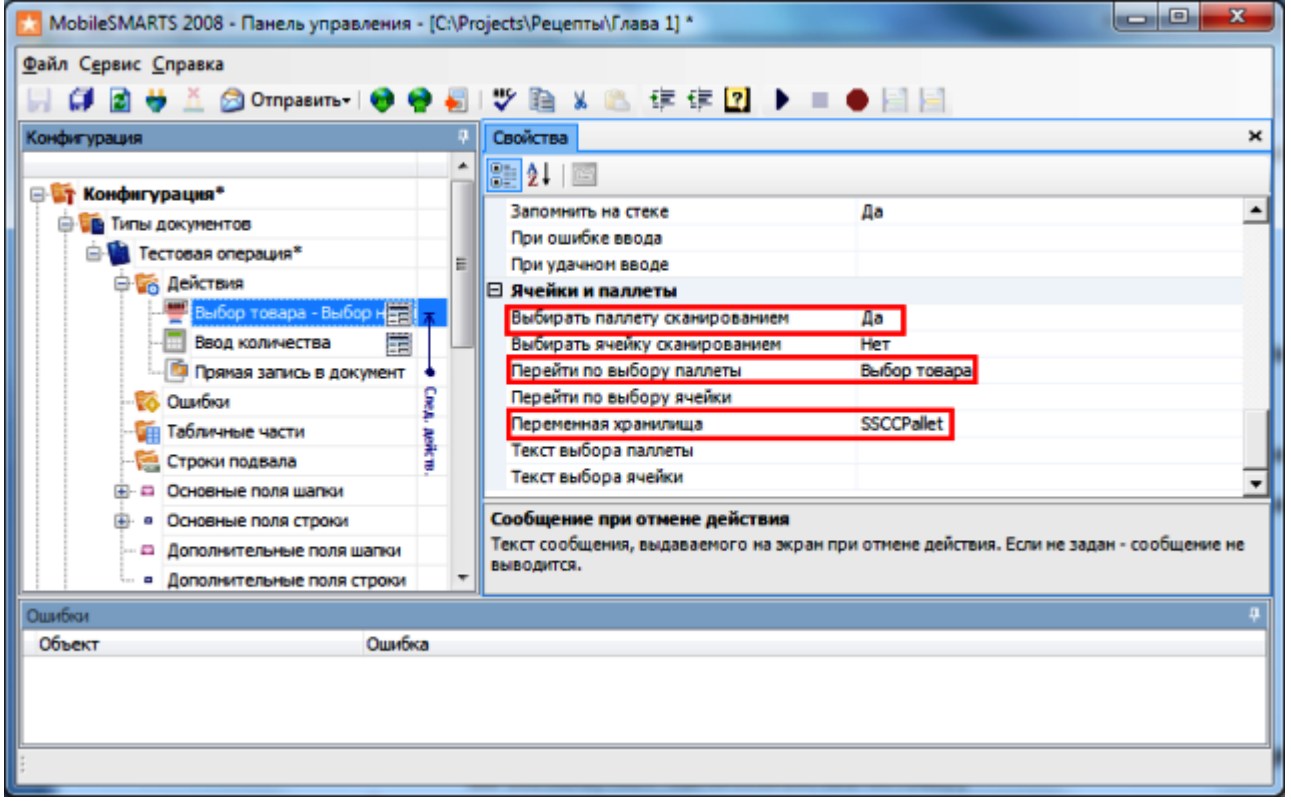

#### А как мне при такой операции лучше всего отобразить информацию о текущей выбранной палете?

Лучше всего в данном случае подойдут строки подвала, настройка которых есть в панели управления. Эти строки с информацией, которая должна размещаться внизу экрана, под основным пространством действия. Удобнее всего их применять как раз для отображения таких данных, как текущая выбранная ячейка, или, например, текущий режим сканирования (если вы реализуете их несколько в рамках своей операции).

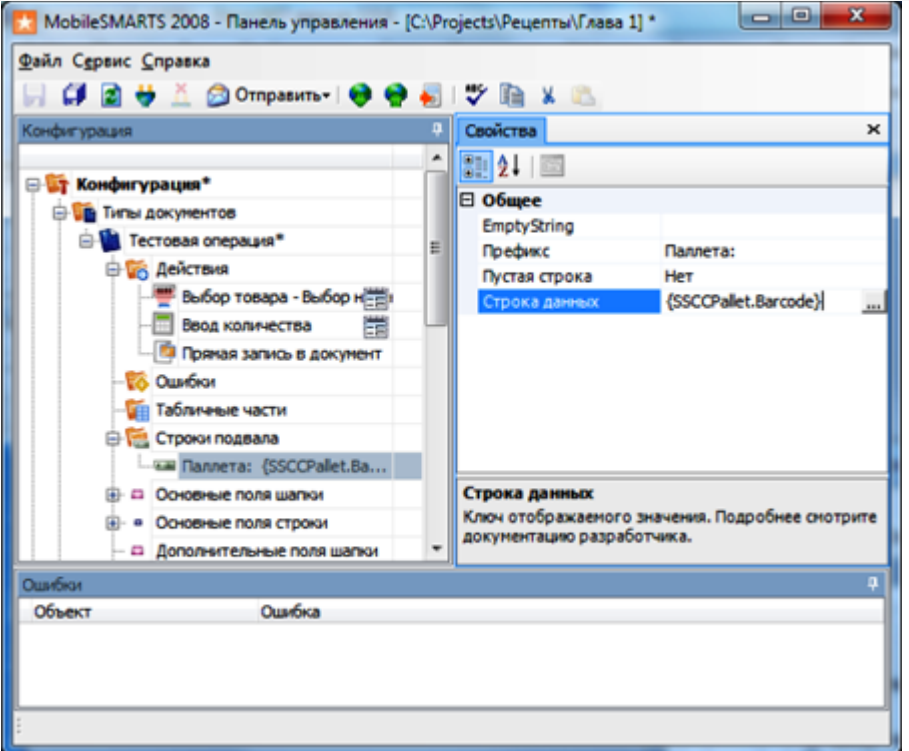

Задание такой строки приведет к следующему результату:

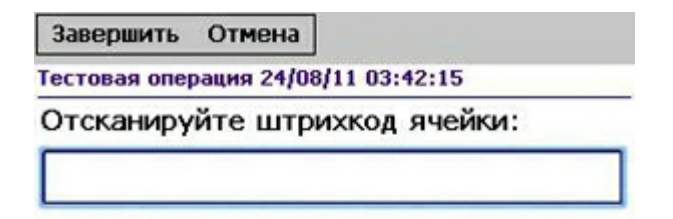

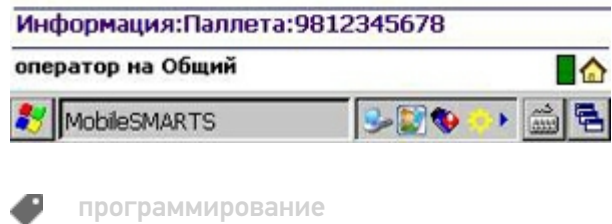

### Не нашли что искали?

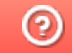

Задать вопрос в техническую поддержку

# Ускорение записи меток при маркировке в КИЗ (ТОЛЬКО для MobileBase DS5 с лазерным считывателем)

Последние изменения: 2024-03-26

- **Скачать платформу**
- **Скачать шаблон Mobile SMARTS: КИЗ**
- **Скачать изменённую конфигурацию Установка Mobile SMARTS: КИЗ**

### Введение

Если у Вас вот такой терминал:

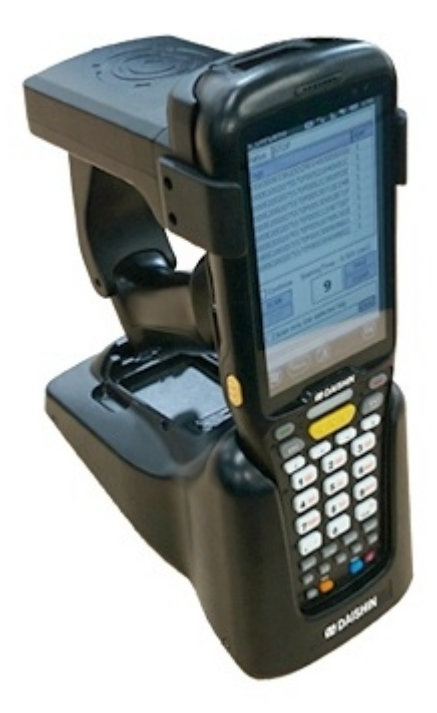

Который оборудован линейным считывателем штрихкода (сканирует ШК лазерной полоской), то эта статья для Вас.

Есть возможность существенно ускорить маркировку меховых изделий, отключив несколько действий в конфигурации.

Отключать будем действия, управляющие типами штрихкодов, которые «видит» сканер. Добавлены они для того, чтобы терминалы сбора данных, которые могут читать двумерные штрихкоды, не читали QR-код при сканировании номера КИЗ:

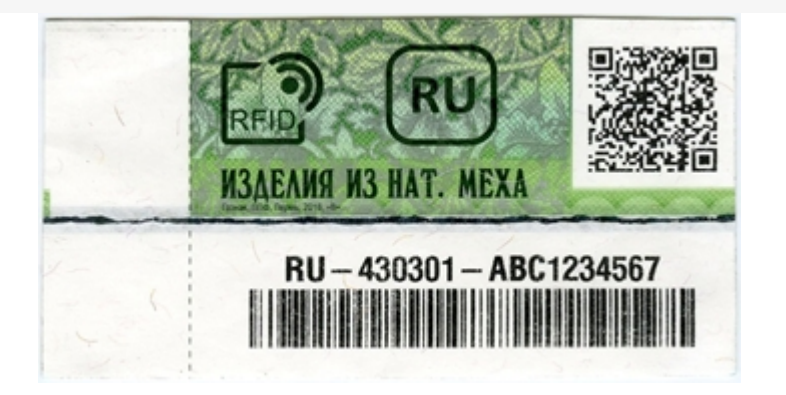

При использовании ТСД с линейным считывателем эта проблема неактуальна, так что можно безболезненно вырезать ненужные действия и получить прибавку к скорости.

## Руководство

Откройте конфигурацию для правки (как это сделать, можно прочитать тут).

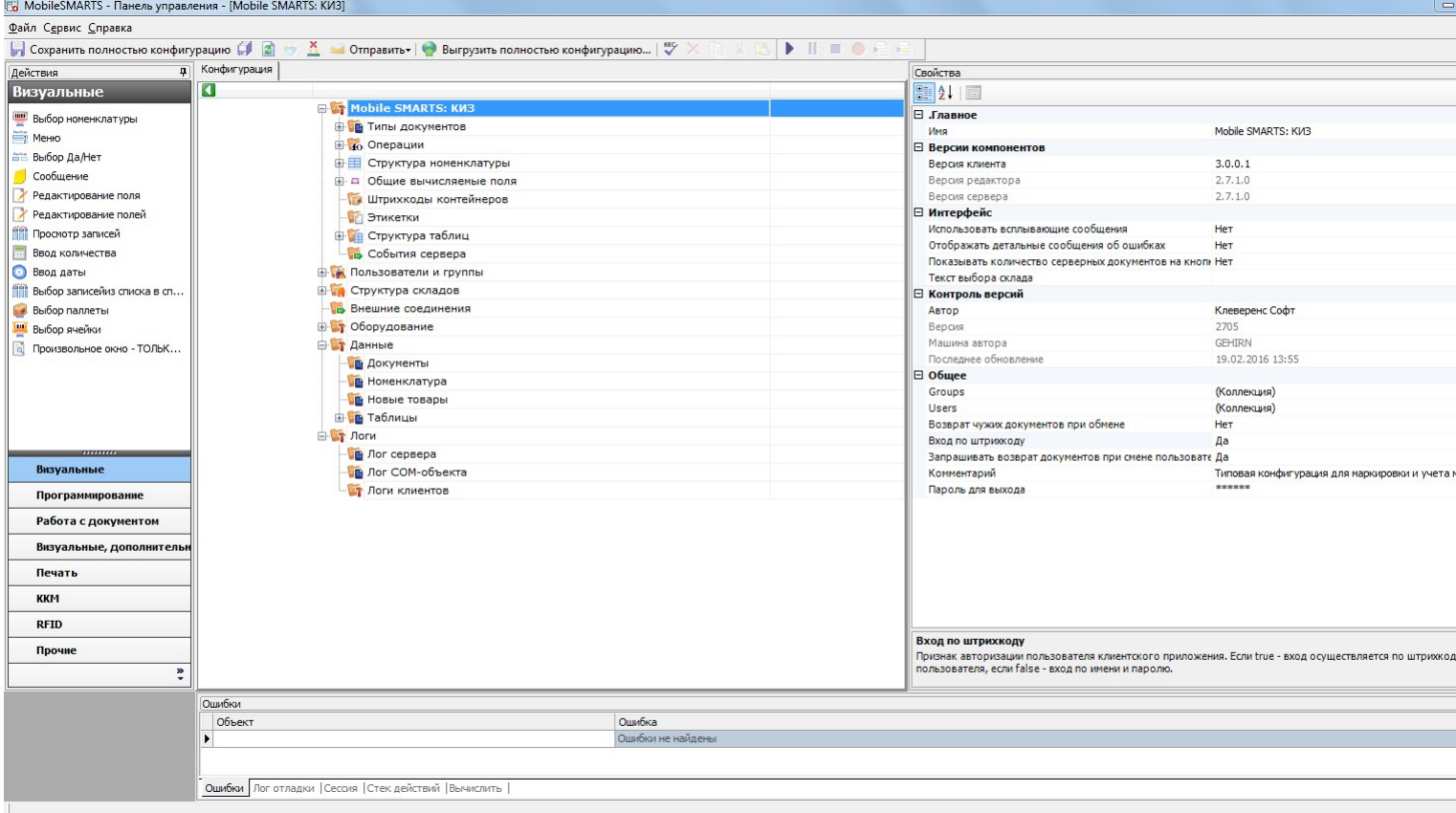

Разверните узел «Типы документов», откройте операцию «Маркировка», разверните её алгоритм:

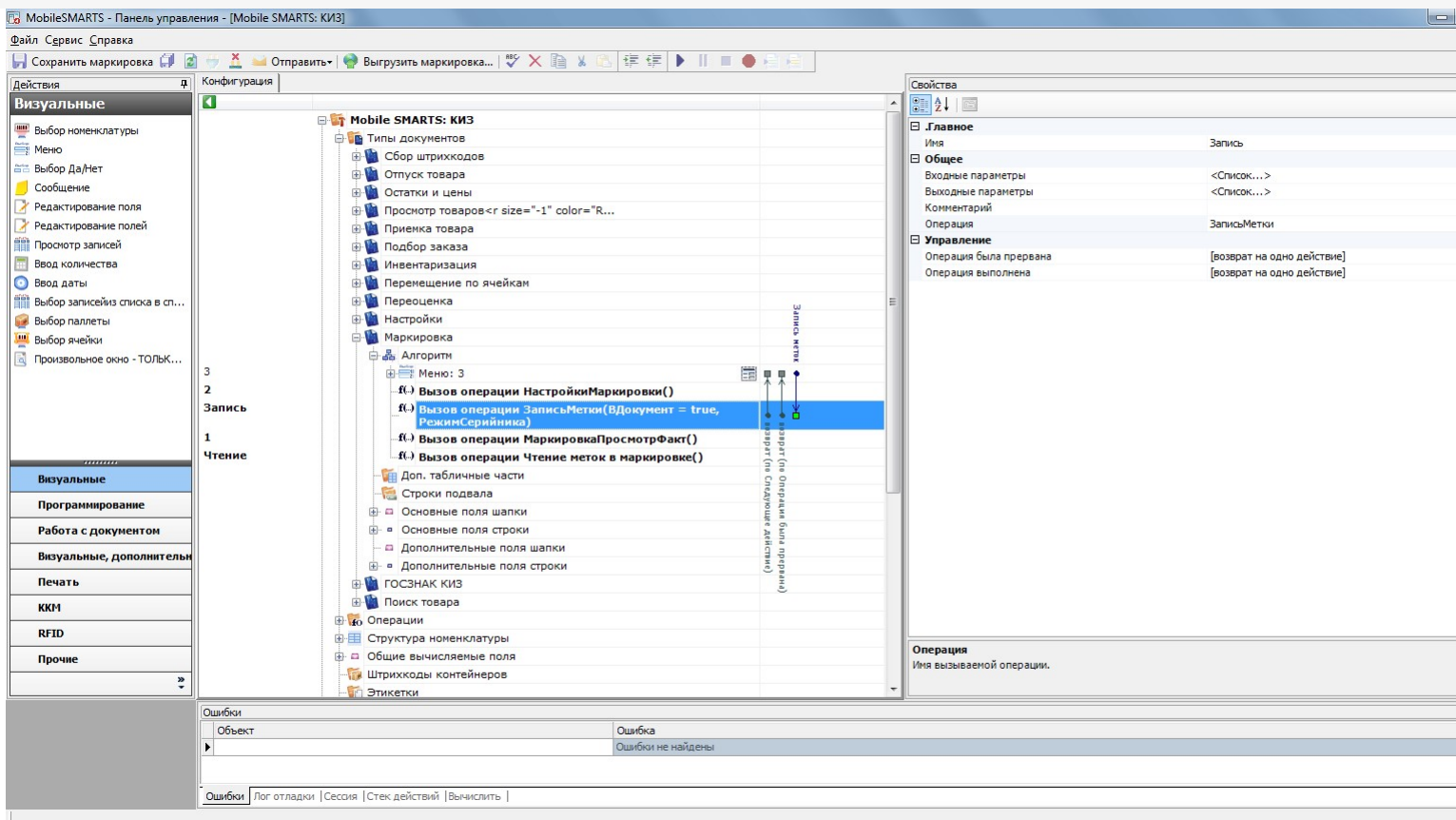

Нам нужно отредактировать операцию «Запись метки». Двойной щелчок по вызову этой операции перенесёт к её алгоритму:

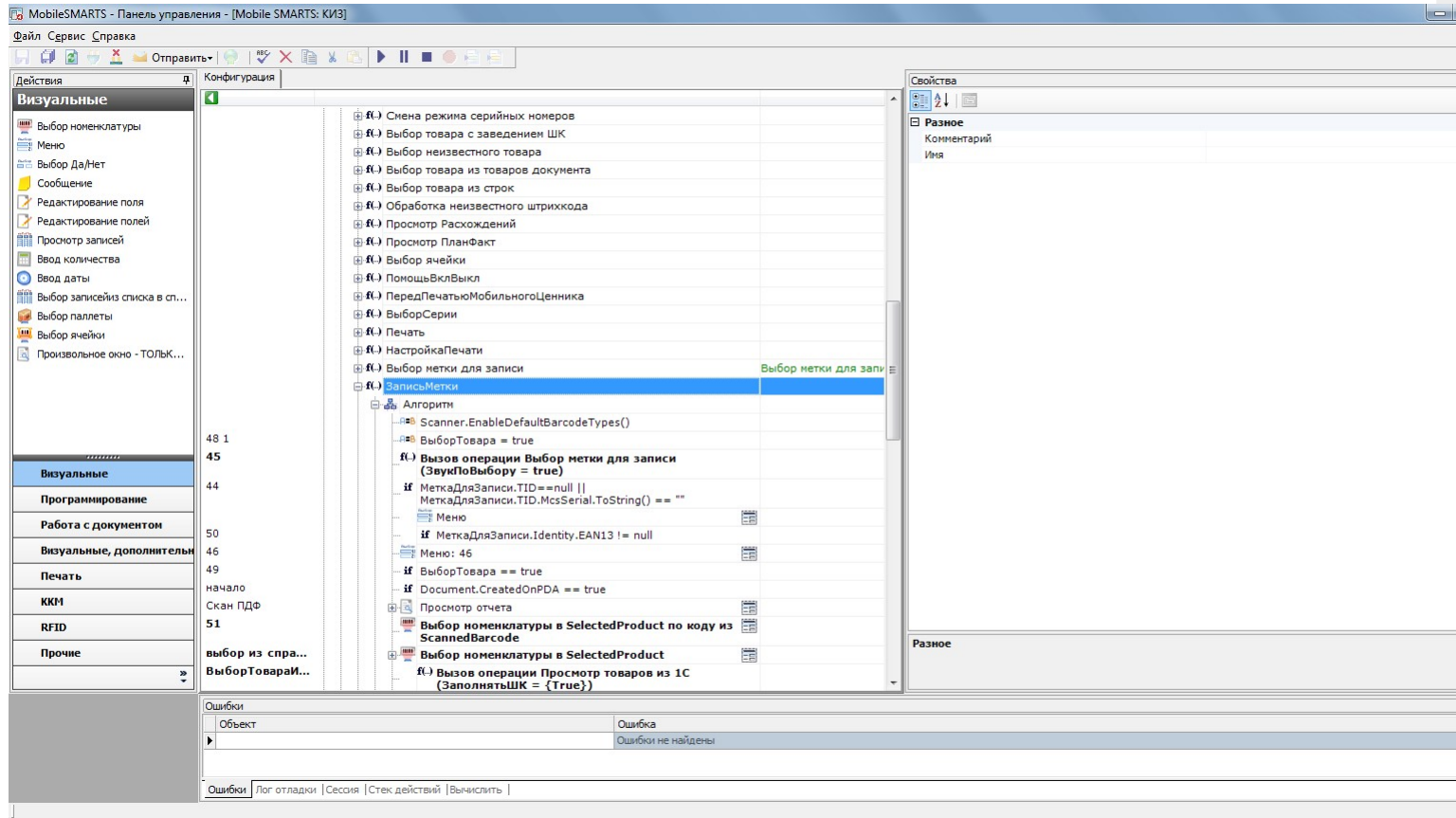

Самое первое действие в алгоритме записи меток – присваивание, с выражением Scanner.EnableDefaultBarcodeTypes(). Это выражение сбрасывает сканер штрихкодов к настройкам по умолчанию.

Удалите это действие, выбрав его щелчком мыши и нажав клавишу Del. Будет выведен запрос на подтверждение удаления, подтвердите. Т.к. это действие стояло первым, и на него не было переходов с других действий, то ничего больше делать не нужно.

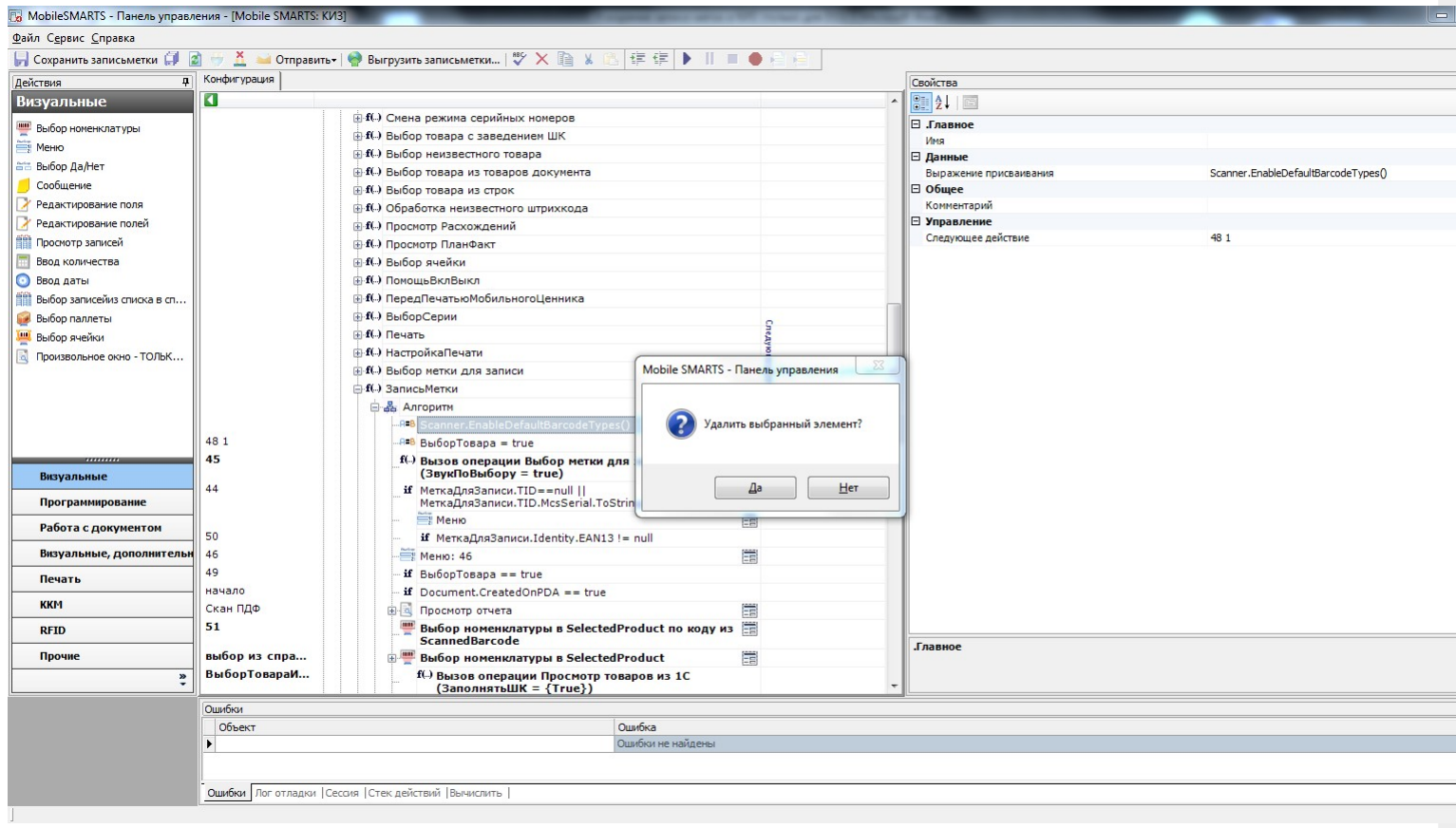

Далее, прокрутите алгоритм немного ниже, до вызова операции «Ввод КИЗ»:

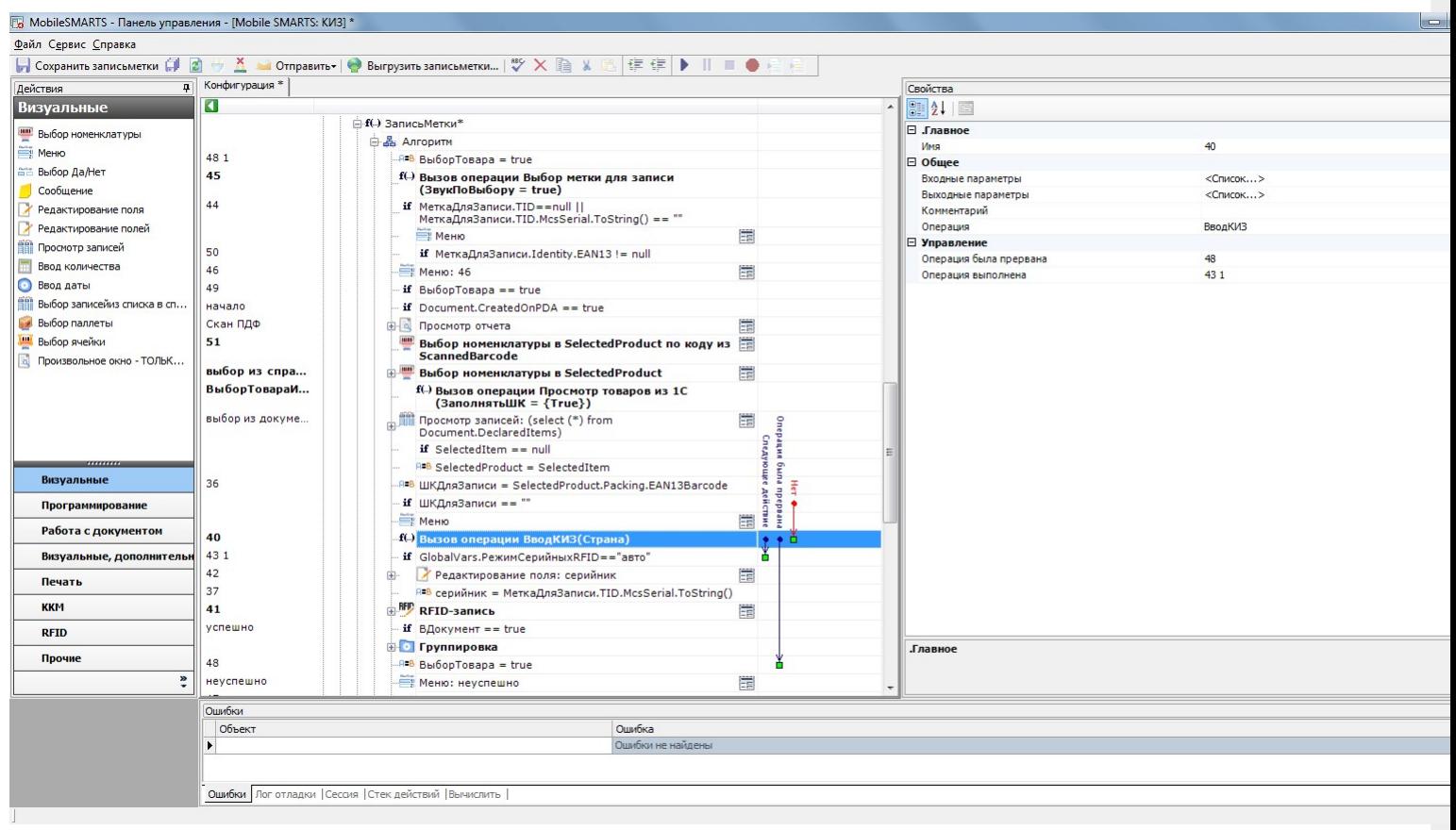

Двойным щелчком по вызову откройте алгоритм этой операции:

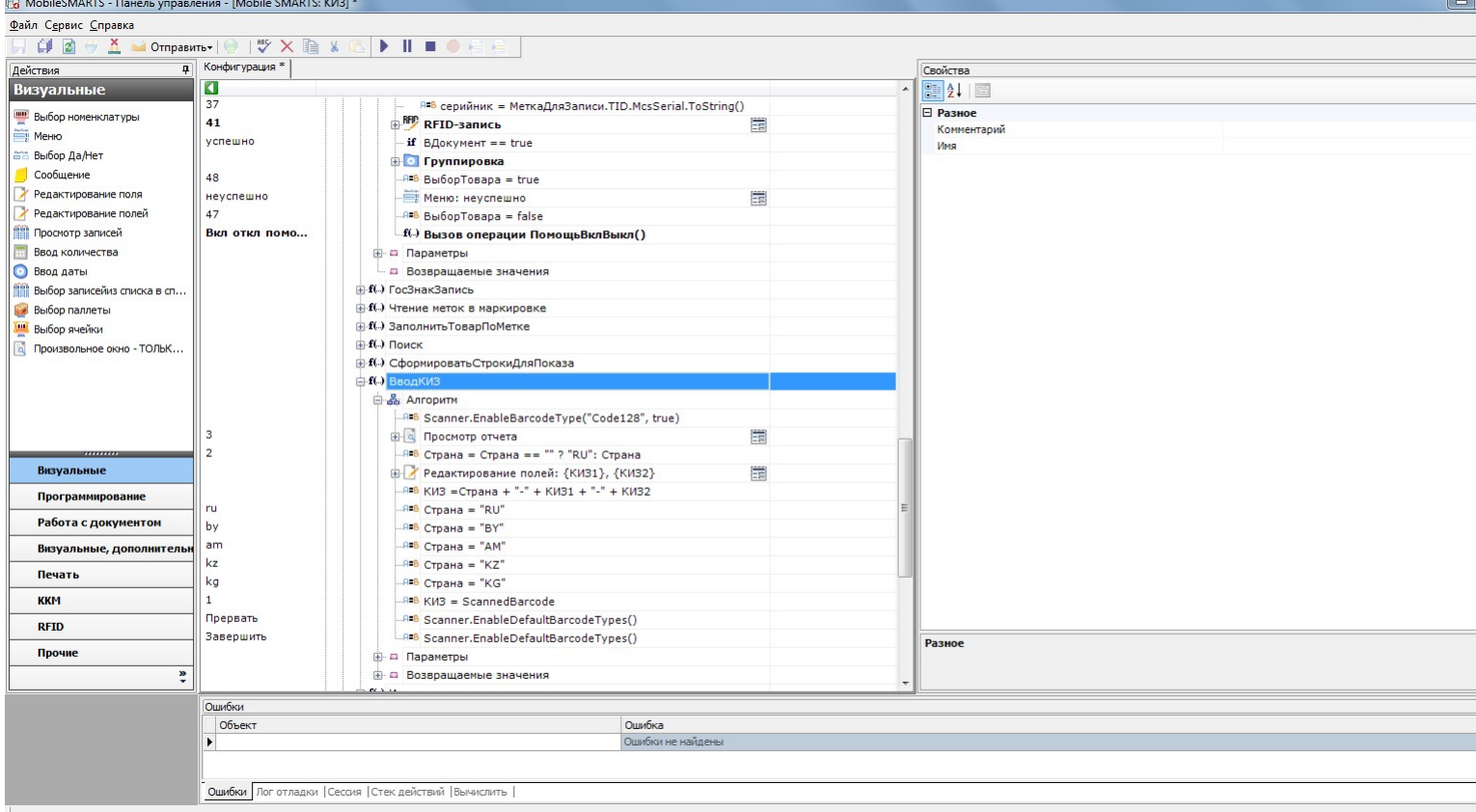

В этой операции есть несколько действий, которые нужно удалить. Два действия в конце уже знакомы – это действия сброса сканера к настройкам по умолчанию.

Первое действие – присваивание с выражением Scanner.EnableBarcodeType("Code128", true), отключает все штрихкоды, кроме штрихкодов формата Code128. После него сканер игнорирует любые штрихкоды, кроме штрихкода номера КИЗ (он имеет формат Code128).

Удалите его.

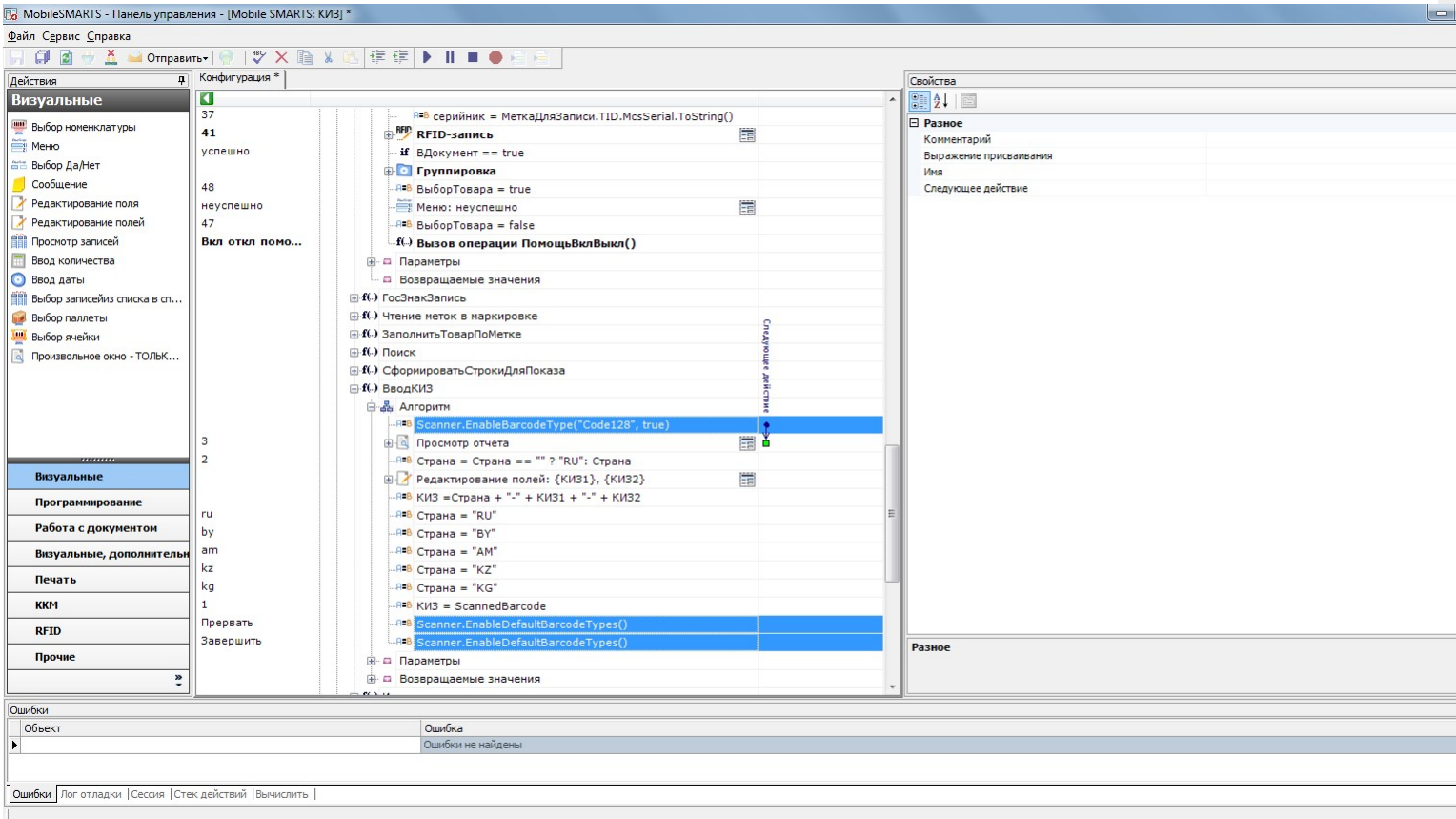

С двумя последними действиями будет немного сложнее. Начнём с самого последнего.

Если установить на него курсор, то видно, что на это действие есть переход с другого действия, а значит просто так удалить его нельзя. Сначала нужно корректно обработать переход на удаляемое действие, назовём его оборванный переход.

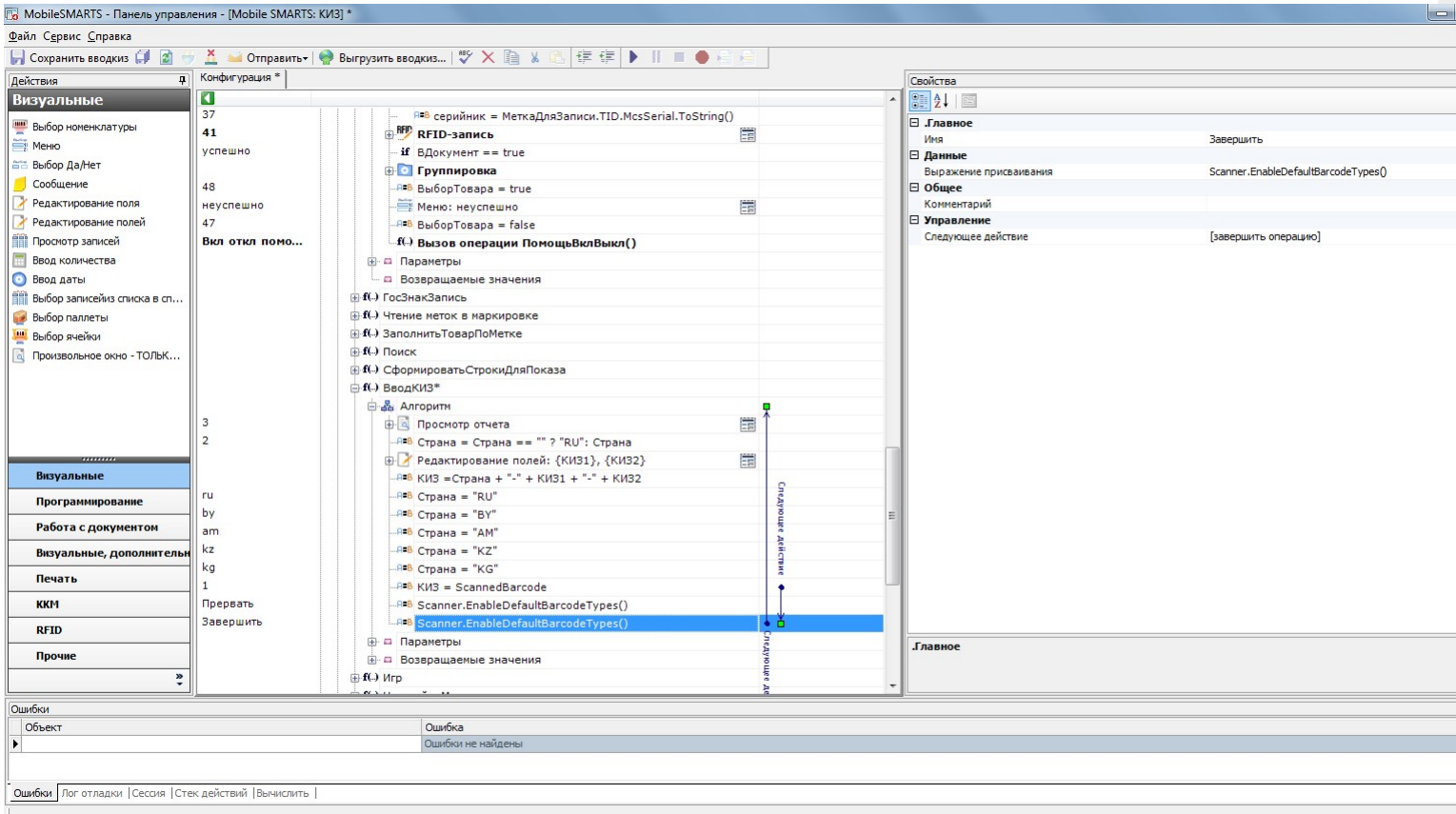

Логика тут проста – смотрите, куда переходит само удаляемое действие (здесь это предопределённое действие [завершить алгоритм]), и перенаправляете оборванный переход на него:

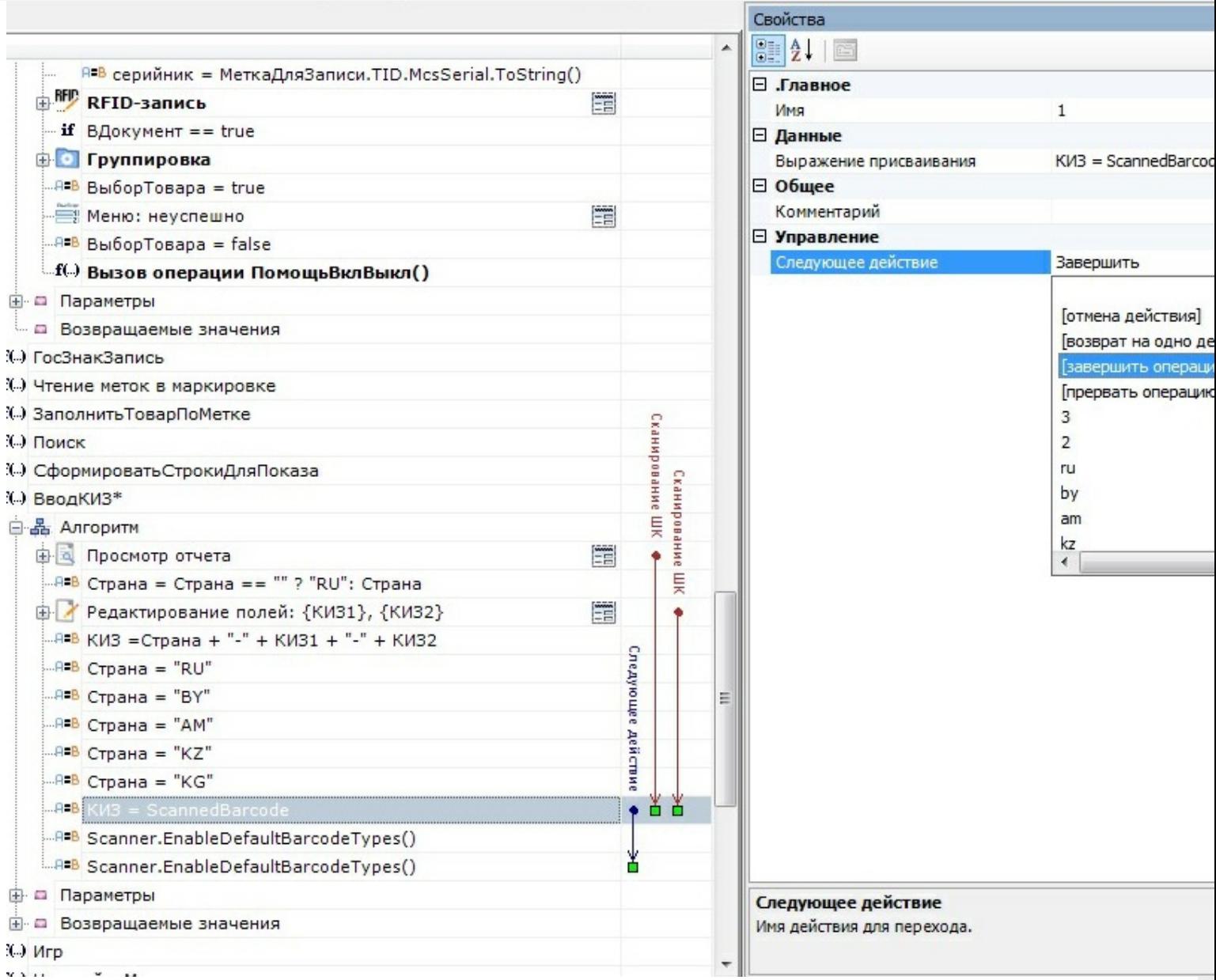

Ещё раз выделите последнее действие. Теперь на него не переходят другие действия, а значит можно безболезненно удалить его.

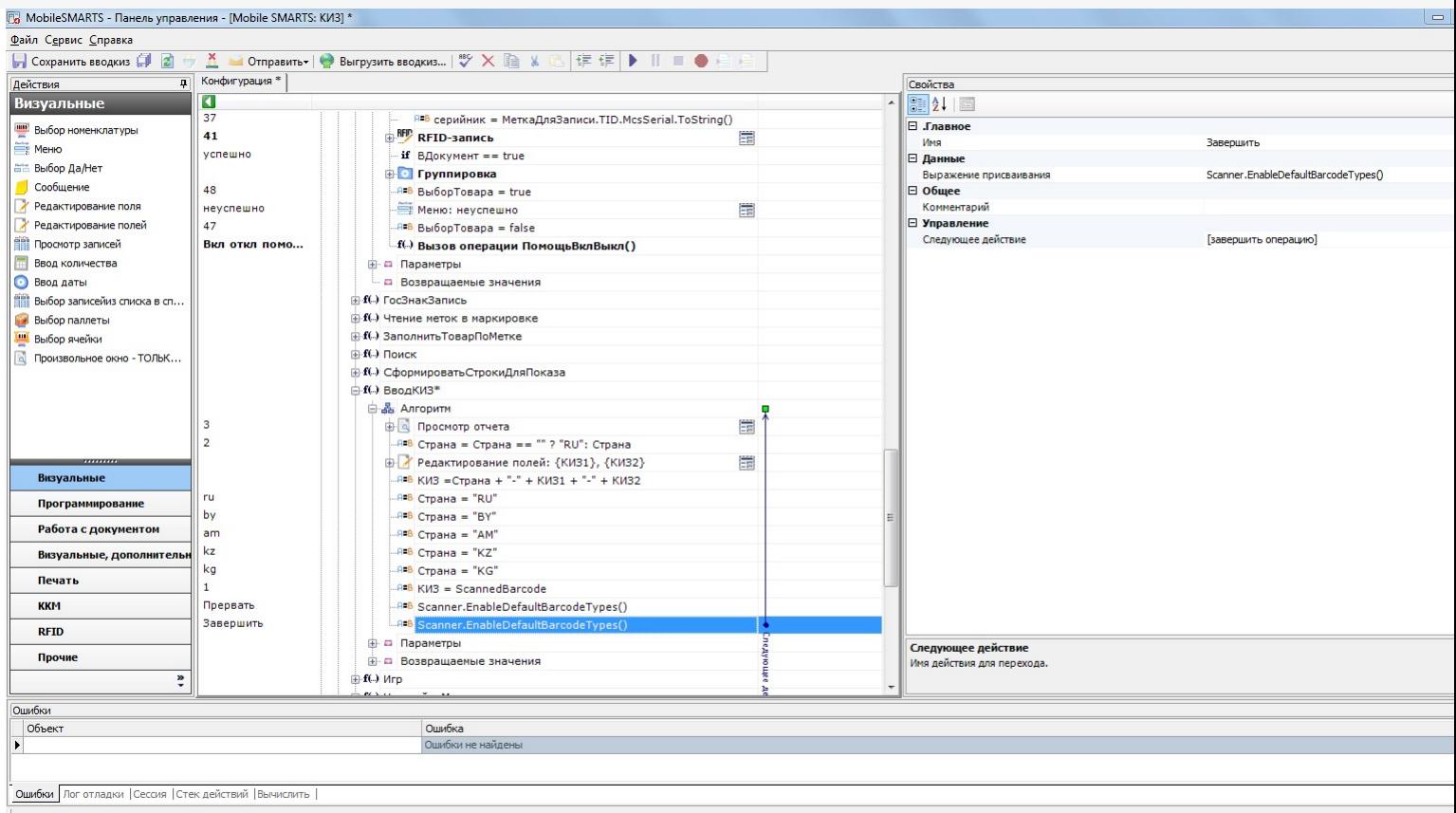

Выделите последнее действие по управлению сканером. На него тоже есть переход, который нужно обработать до удаления. Это переход с действия «Просмотр отчёта» по нажатию кнопки Esc.

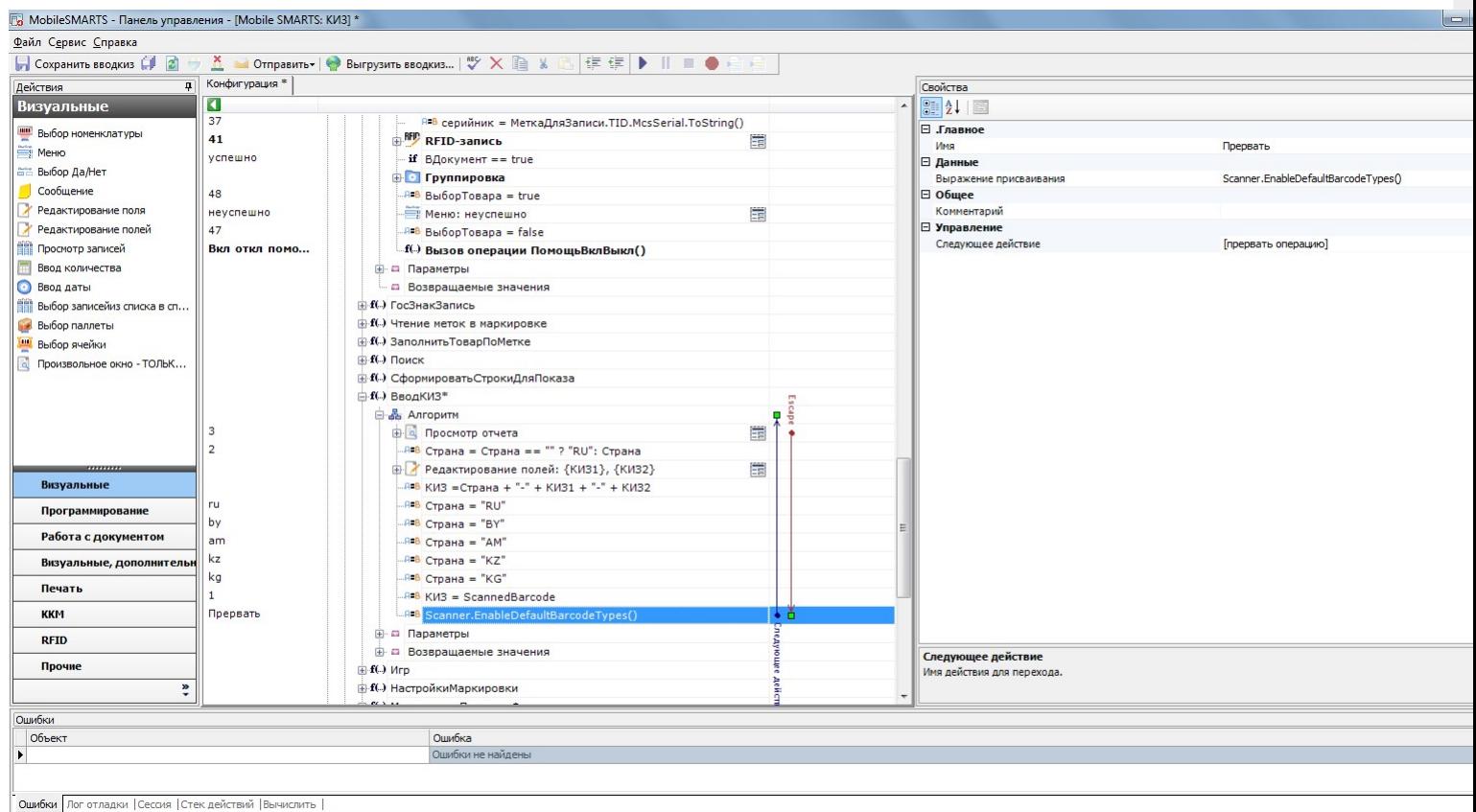

Разверните «Просмотр отчёта», станут видны обработчики, привязанные к этому действию. Выберите обработчик Escape и замените переход по срабатыванию этого обработчика на [прервать операцию], именно туда переходит действие, которое нужно удалить.

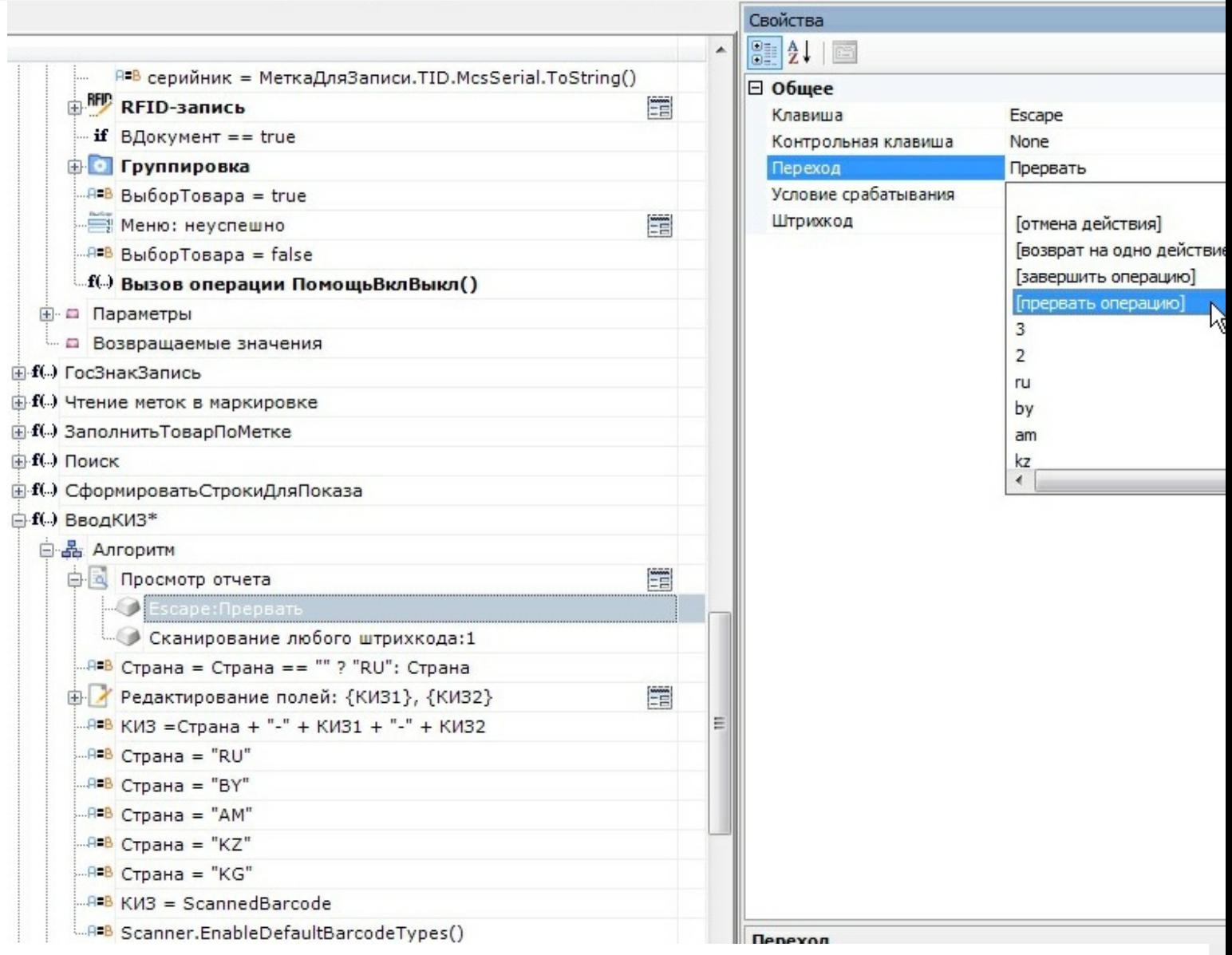

Удалите последнее действие:

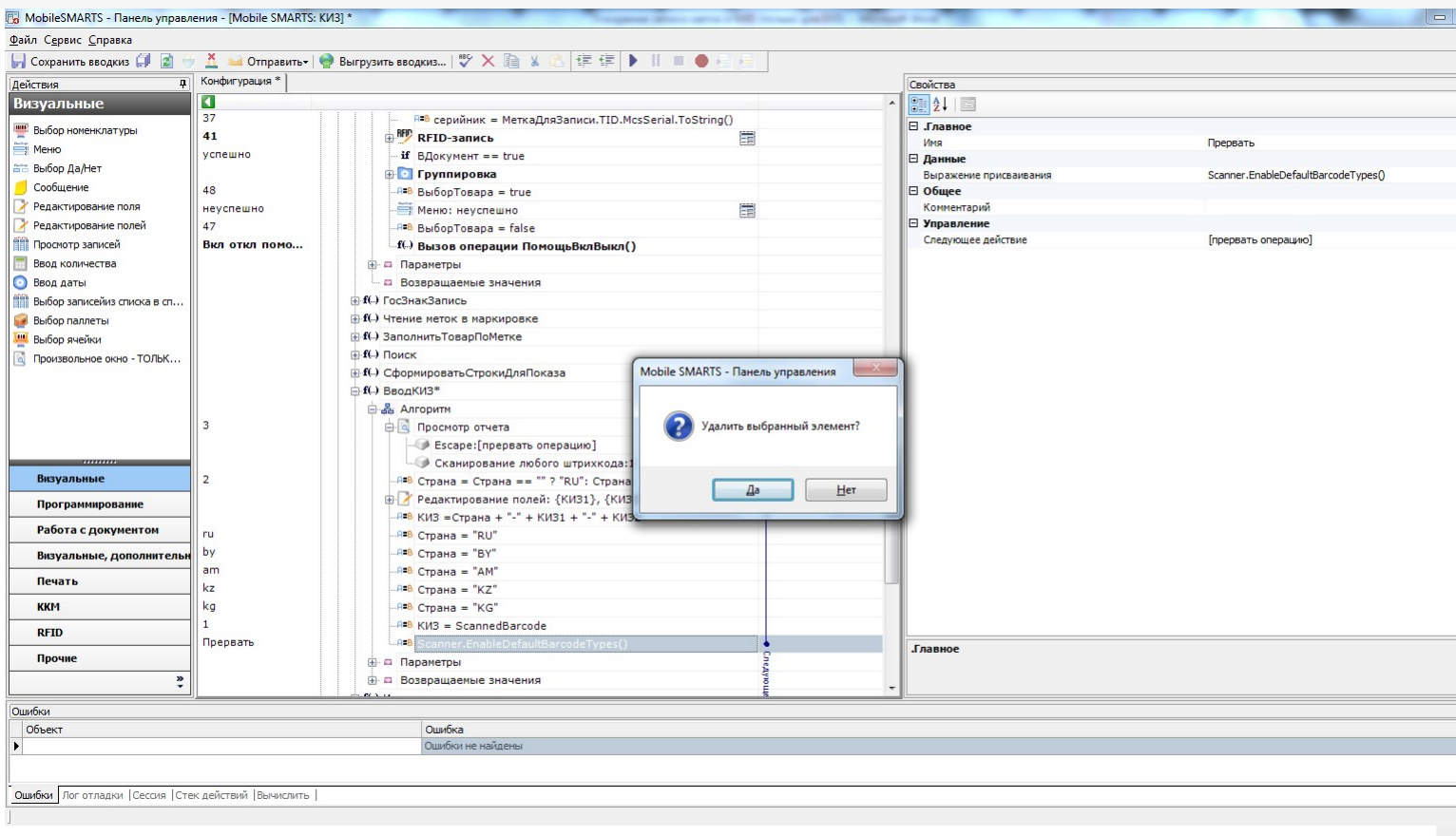

#### Сохраните всю конфигурацию:

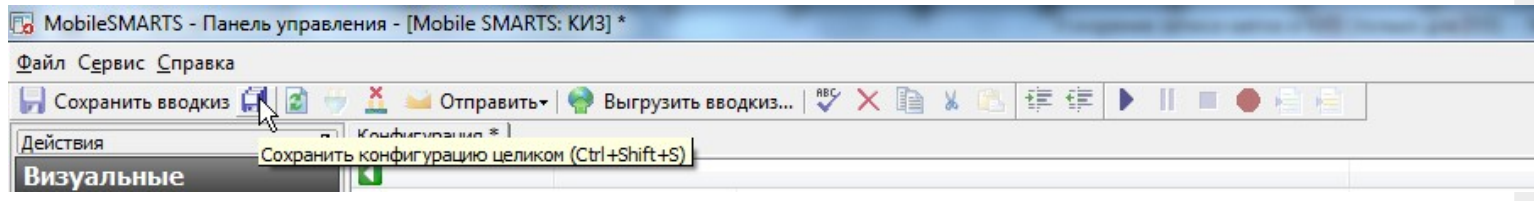

Произведите обмен с сервером на терминале сбора данных.

### Результат

Результат внесённых изменений никак не отображается в интерфейсе программы на ТСД, никаких изменений в визуальной части не делалось. Что изменилось? Повысилась скорость маркировки за счёт отключённых проверок.

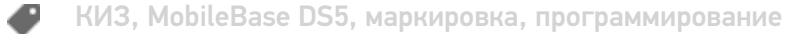

#### Не нашли что искали?

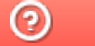

Задать вопрос в техническую поддержку

# Как добавить поле, значение которого выбирается из списка

Последние изменения: 2024-03-26

**Тема:** урок посвящён выбору значений из списка.

**Содержание:** показана возможность предоставления пользователю возможности выбора из списка (добавление колонок рассмотрено в уроке «Добавление колонки в документ»).

**Рекомендуется к прочтению:**

- Типы документов
- Действие «Редактирование поля»

**Материалы к уроку:**

Демооперация, использованная в уроке. Для добавления в свою конфигурацию нужно выполнить следующие действия:

- 1. Скопировать приведённый текст в буфер обмена (Ctrl + C);
- 2. Открыть Панель управления Мобильные СМАРТС;
- 3. Выбрать узел **«Типы документов»** , вставить содержимое буфера (Ctrl + V).

После выполнения этой последовательности в конфигурации появится операция «Демооперация».

<DocumentType alias="Демооперация" allowRemoveDocuments="True" askWarehouseBeforeDocumentSelection="False" autoCreateNewDocument="False" autoOpenSigleDocument="False" autoStartNewDocumentCreation="False" autoStartNewDocumentCreationForEmptyList="False" barcodeDocumentSelection="True" checkServerBarcodes="True" clie cyclic="False" defaultMainButtonHeight="26" documentSelectionText="" fullscreen="False" inaccessibleForDocumentAbsen input="False" itemFormat="" manualDocumentSelection="True" manualExit="False" name="Демооперация" output="Fals refreshTimeForServerList="0" removeAfterFinish="False" removingDelay="0" runDataExchangeOnDocumentCompleted="True" showDeclaredQuantities="False" showDocumentsFromServerInList="False" showFinishedServerDocuments="False" showInProcessServerDocuments="False" virtual="False" writeChangeInfoToDocument="False"> <Actions capacity="8"> < autoCloseTime="0" backgroundImage="" breakPoint="False" cancelType="None" defaultButtonHeight="0" fullscreen="Inhe 00e5-4888-a924-d92ee3ea39f8" indent="0" name="Главное меню" nextDirection="" transactionNotch="True" welcomeTex <ButtonDirections capacity="4"> <String>Сканирование</String> <String>Просмотр строк</String> <String>abort</String> <String>return</String> </ButtonDirections> <ButtonTexts capacity="4"> <String>Начать/продолжить</String> <String> строк</String> <String>Временно выйти</String> <String>Завершить</String> </ButtonTexts> <KeyJumps capacity="0" </QuestionAction> <ScanAction autoCloseTime="0" autoSelectSingleProduct="True" autoShowSelectionList="False" backgroundImage barcodeConvertion="ToUpper" barcodeSessionVariable="ScannedBarcode" breakPoint="False" cancelType="None" canManualShowProductList="True" canSelectCell="False" canSelectPallet="False" cellDirection="" errorSelectDirection="To fullscreen="Inherit" headerText="(esc) - выход в меню" id="bfb485eb-726b-41ee-8058-4483ab7d9398" ignoreBaseBarcode

ign<del>ore "False" indentity Policy indentity and the "Calse" in the state of the state of the names of the state of the state of the state of the state of the state of the state of the state of the state of the state of the </del>

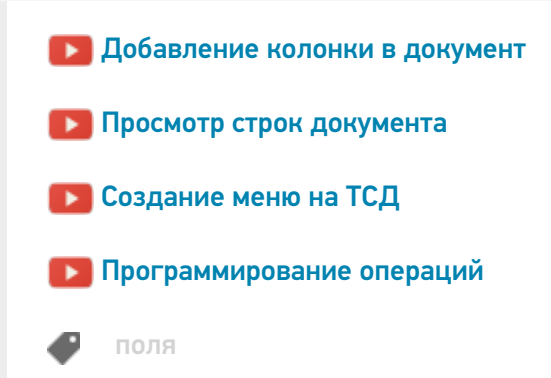

#### Не нашли что искали?

 $\odot$ Задать вопрос в техническую поддержку

# Как добавить колонку в документ Mobile SMARTS на ТСД

Последние изменения: 2024-03-26

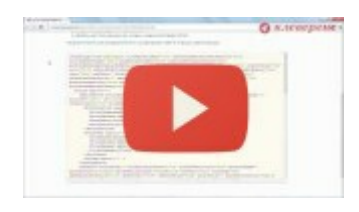

Разработка в Mobile SMARTS: добавление колонки в документ

4 марта 2014 г.

**Тема:** урок посвящён добавлению дополнительной колонки в документ, создаваемый на терминале сбора данных.

Содержание: показана возможность заведения своих колонок на примере создания операции, результатом работы которой будет нестандартный документ заказа клиента. Добавление колонок «Цена» и «Сумма» рассматривается в другом уроке.

**Рекомендуется к прочтению:**

- Типы документов
- Действие «Редактирование поля»

**Материалы к уроку:**

демооперация, использованная в уроке. Для добавления в свою конфигурацию нужно выполнить следующие действия:

- 1. Скопировать приведённый текст в буфер обмена (Ctrl+C).
- 2. Открыть Панель управления Mobile SMARTS.
- 3. Выбрать узел «Типы документов», вставить содержимое буфера (Ctrl+V).

После выполнения этой последовательности в конфигурации появится операция «Демооперация».

<DocumentType alias="Демооперация" allowRemoveDocuments="True" askWarehouseBeforeDocumentSelection="False" autoCreateNewDocument="False" autoOpenSigleDocument="False" autoStartNewDocumentCreation="False" autoStartNewDocumentCreationForEmptyList="False" barcodeDocumentSelection="True" checkServerBarcodes="True" clie cyclic="False" defaultMainButtonHeight="26" documentSelectionText="" fullscreen="False" inaccessibleForDocumentAbsen input="False" itemFormat="" manualDocumentSelection="True" manualExit="False" name="Демооперация" output="Fals refreshTimeForServerList="0" removeAfterFinish="False" removingDelay="0" runDataExchangeOnDocumentCompleted="Tr showDeclaredQuantities="False" showDocumentsFromServerInList="False" showFinishedServerDocuments="False" showInProcessServerDocuments="False" virtual="False" writeChangeInfoToDocument="False"> <Actions capacity="8"> <( autoCloseTime="0" backgroundImage="" breakPoint="False" cancelType="None" defaultButtonHeight="0" fullscreen="Inhe 00e5-4888-a924-d92ee3ea39f8" indent="0" name="Главное меню" nextDirection="" transactionNotch="True" welcomeTex <ButtonDirections capacity="4"> <String>Сканирование</String> <String>Просмотр строк</String> <String>abort</String> <String>return</String> </ButtonDirections> <ButtonTexts capacity="4"> <String>Начать/продолжить</String> <String> набранных строк</String> <String>Временно выйти</String> <String>Завершить</String> </ButtonTexts> <KeyJumps </QuestionAction> <ScanAction autoCloseTime="0" autoSelectSingleProduct="True" autoShowSelectionList="False" backgroundImage barcodeConvertion="ToUpper" barcodeSessionVariable="ScannedBarcode" breakPoint="False" cancelType="None" canManualShowProductList="True" canSelectCell="False" canSelectPallet="False" cellDirection="" errorSelectDirection="To fullscreen="Inherit" headerText="(esc) - выход в меню" id="bfb485eb-726b-41ee-8058-4483ab7d9398" ignoreBaseBarcode ignoreQuantityPolicy="False" indent="0" name="Сканирование" nextDirection="" notFoundErrorText="товар не найден" playAudioOnError="True" processSessionBarcode="False" productsListHeaderText="" quickSelectProduct="False" searching searchPreviousSelected="False" selectionCellNum="0" selectionCellText="" selectionFirstCellText="" selectionListFormat="" selectionPalletText="" selectionSecondCellText="" selectionStorageVariable="" sucsessSelectDirection="Ввод количества" transactionNotch="True" useOnlyDocumentProducts="False" waitImage="" welcomeText="Отсканируйте штрихкод товар withoutControls="False"> <ExcludeClassificators capacity="0" /> <IncludeClassificators capacity="0" /> <KeyJumps capac <KeyToAction action="Главное меню" barcode="" condition="" key="Escape" modifiers="None" /> </KeyJumps> <TreeTy /> </ScanAction> <SimpleQuantityAction autoCloseTime="0" backgroundImage="" breakPoint="False" cancelType="None" headerText="(esc) - назад
<r color=&quot;blue&quot;&gt;{SelectedProduct.Product.Name}&lt;/r&gt;&#xA;&lt;r color="green">Набрано: {SelectedProduct.Product.CurrentQuantity} </r&gt;&#xA;&#xA;" id="5b940bca-1k 632bc44b7c26" indent="0" name="Ввод количества" nextDirection="" transactionNotch="True"> <KeyJumps capacity="4"

 $\alpha$  is a condition-dependent modifiers  $\alpha$  and  $\alpha$  and  $\alpha$  are  $\alpha$  and  $\alpha$ 

 $\mathcal{L}=\mathcal{L}=\mathcal{$ 

 $\blacksquare$  - Колонки колонки

#### $\mathcal{T}_{\mathcal{A}}$  for the  $\mathcal{A}$  selected Items  $\mathcal{A}$  welcomeText="" welcomeText="" welcomeText="" viewItems="" viewItems="" viewItems="" welcomeText="" viewItems="" viewItems="" viewItems="" viewItems="" viewItems="" vi Не нашли что искали? Ваше на после нашли на после на после на после на после на после нашли что искали?

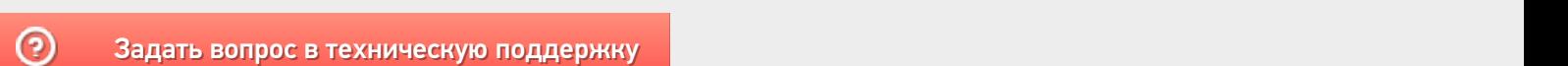

rightBorder="0" title="Название" topBorder="0" width="100%" /> <ItemsColumn align="TopRight" allBorder="0" backColor ЗЗааддааттьь ввооппрроосс вв ттееххннииччеессккууюю ппооддддеерржжккуу

# Как показать количество документов на кнопке в главном меню Mobile SMARTS на ТСД

Последние изменения: 2024-03-26

**Задача:** отобразить на кнопке операции количество документов, которые находятся на сервере Mobile SMARTS и доступны для работы на ТСД.

**Как это выглядит в меню приложения:**

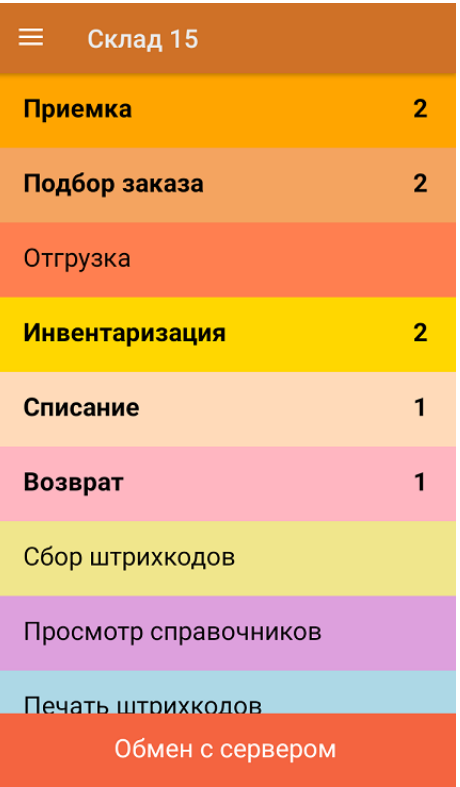

#### **Реализация:**

Воспользоваться этим способом можно только если если вы работаете с офлайн-базой Mobile SMARTS (при этом документы должны быть выгружены на устройство на имя конкретного пользователя). При работе в режиме онлайн использовать данную настройку не рекомендуется.

Доработка реализована на примере продукта «Склад 15», но применима и для других типовых продуктов «Клеверенса».

Откройте панель управления для нужной базы продукта и нажмите на его название. В окне «Свойства» откроются общие настройки конфигурации, среди которых выберите «Показывать количество серверных документов на кнопке» и установите значение «Да».

CLEVERENCE.RU - 2/2

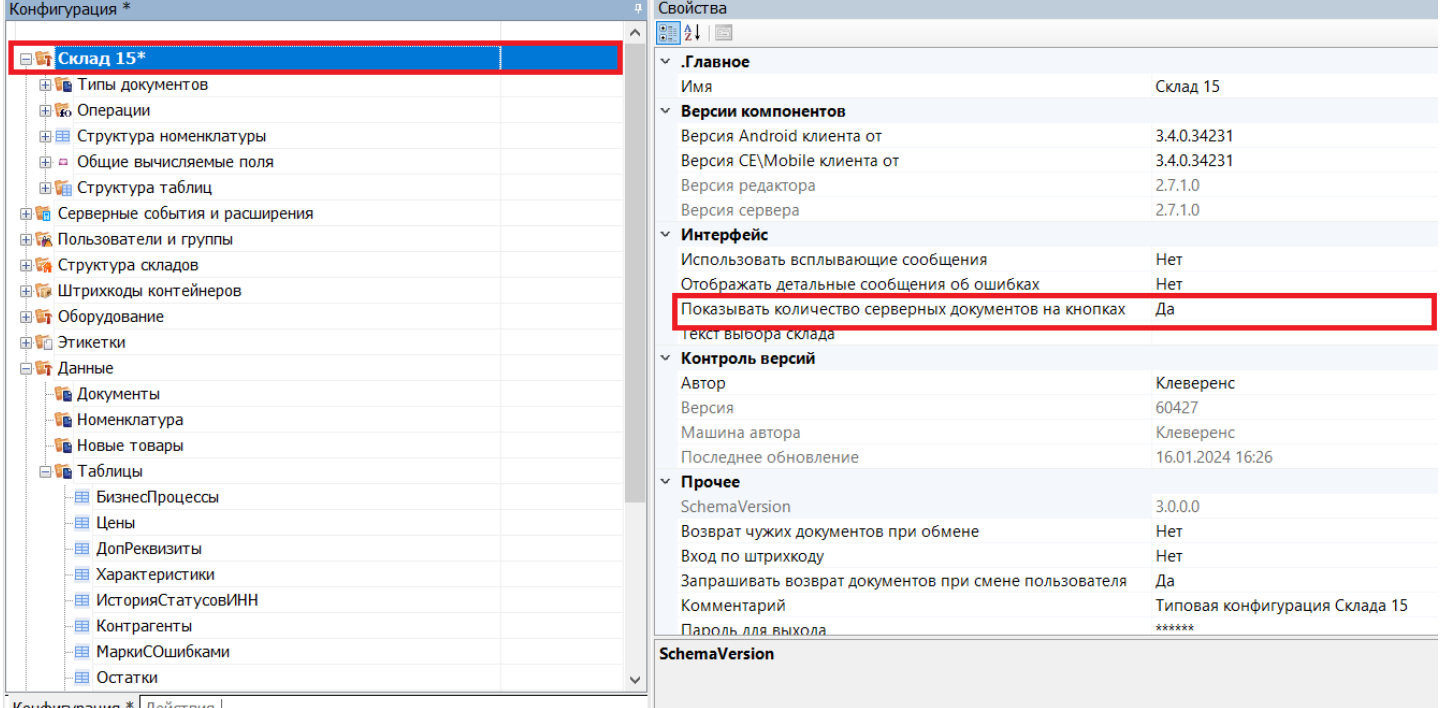

Конфигурация \* Лействия |

Сохраните внесенные изменения конфигурации и нажмите на кнопку «Обмен с сервером» в приложении на устройстве. После этого возле каждого названия операции будет указано количество серверных документов, которые можно открыть (кроме тех, для которых документов нет).

На кнопке отображаются только серверные документы, ни разу не открывавшиеся на ТСД.

### Не нашли что искали?

 $\odot$ 

Задать вопрос в техническую поддержку

# Добавление вычислимой колонки в документ Mobile SMARTS на ТСД

Последние изменения: 2024-03-26

**Тема:** урок посвящён добавлению дополнительной вычислимой колонки в документ, создаваемый на терминале сбора данных.

**Содержание:** показана возможность заведения вычислимых колонок на примере создания операции, результатом работы которой будет документ заказа клиента. Добавление колонок, не требующих автоматического вычисления, рассмотрено в уроке «Добавление колонки в документ».

**Рекомендуется к прочтению:**

- Типы документов
- Действие «Редактирование поля»
- Тексты и математические выражения в Mobile SMARTS
- Примеры шаблонов текстов и математических выражений

#### **Материалы к уроку:**

демооперация, использованная в уроке. Для добавления в свою конфигурацию нужно выполнить следующие действия:

- 1. Скопировать приведённый текст в буфер обмена (Ctrl+C);
- 2. Открыть Панель управления Mobile SMARTS;
- 3. Выбрать узел **«Типы документов»**, вставить содержимое буфера (Ctrl+V).

После выполнения этой последовательности в конфигурации появится операция «Демооперация».

<DocumentType alias="Демооперация" allowRemoveDocuments="True" askWarehouseBeforeDocumentSelection="False" autoCreateNewDocument="False" autoOpenSigleDocument="False" autoStartNewDocumentCreation="False" autoStartNewDocumentCreationForEmptyList="False" barcodeDocumentSelection="True" checkServerBarcodes="True" clie cyclic="False" defaultMainButtonHeight="26" documentSelectionText="" fullscreen="False" inaccessibleForDocumentAbsen input="False" itemFormat="" manualDocumentSelection="True" manualExit="False" name="Демооперация" output="Fals refreshTimeForServerList="0" removeAfterFinish="False" removingDelay="0" runDataExchangeOnDocumentCompleted="Tr showDeclaredQuantities="False" showDocumentsFromServerInList="False" showFinishedServerDocuments="False" showInProcessServerDocuments="False" virtual="False" writeChangeInfoToDocument="False"> <Actions capacity="8"> < autoCloseTime="0" backgroundImage="" breakPoint="False" cancelType="None" defaultButtonHeight="0" fullscreen="Inhe 00e5-4888-a924-d92ee3ea39f8" indent="0" name="Главное меню" nextDirection="" transactionNotch="True" welcomeTex <ButtonDirections capacity="4"> <String>Сканирование</String> <String>Просмотр строк</String> <String>abort</String> <String>return</String> </ButtonDirections> <ButtonTexts capacity="4"> <String>Начать/продолжить</String> <String> строк</String> <String>Временно выйти</String> <String>Завершить</String> </ButtonTexts> <KeyJumps capacity="0" </QuestionAction> <ScanAction autoCloseTime="0" autoSelectSingleProduct="True" autoShowSelectionList="False" backgroundImage barcodeConvertion="ToUpper" barcodeSessionVariable="ScannedBarcode" breakPoint="False" cancelType="None" canManualShowProductList="True" canSelectCell="False" canSelectPallet="False" cellDirection="" errorSelectDirection="To fullscreen="Inherit" headerText="(esc) - выход в меню" id="bfb485eb-726b-41ee-8058-4483ab7d9398" ignoreBaseBarcode ign<del>ored indentity and the "Calse" indentity and the "Calse" in the state of the state of the name of the state of the state of the "</del>

searchPreviousSelected="False" selectionCellNum="0" selectionCellText="" selectionFirstCellText="" selectionListFormat="" **Смотрите также:**

 $\blacktriangleright$  Добавление колонки в документ $\blacktriangleright$   $\blacktriangleright$   $\blacktriangleright$ 

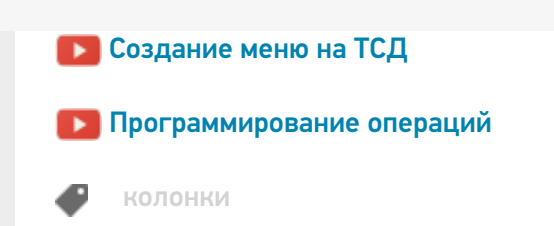

### Не нашли что искали?

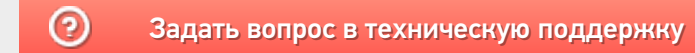

# Переходы между действиями Mobile SMARTS в алгоритме операции

Последние изменения: 2024-03-26

**Тема:** урок посвящён переходам между действиями в алгоритме операции.

**Содержание:** показаны возможности Mobile SMARTS по формированию алгоритма операции, рассмотрены переходы между действиями и их разновидности.

**Рекомендуется к прочтению:**

- Переходы по действиям
- Типы документов
- Действие «Редактирование поля»

#### **Материалы к уроку:**

демооперация, использованная в уроке. Для добавления в свою конфигурацию нужно выполнить следующие действия:

- 1. Скопировать приведённый текст в буфер обмена (Ctrl+C).
- 2. Открыть Панель управления Mobile SMARTS.
- 3. Выбрать узел **«Типы документов»**, вставить содержимое буфера (Ctrl+V).

После выполнения этой последовательности в конфигурации появится операция «Демооперация».

<DocumentType alias="Демооперация" allowRemoveDocuments="True" askWarehouseBeforeDocumentSelection="False" autoCreateNewDocument="False" autoOpenSigleDocument="False" autoStartNewDocumentCreation="False" autoStartNewDocumentCreationForEmptyList="False" barcodeDocumentSelection="True" checkServerBarcodes="True" clie cyclic="False" defaultMainButtonHeight="26" documentSelectionText="" fullscreen="False" inaccessibleForDocumentAbsen input="False" itemFormat="" manualDocumentSelection="True" manualExit="False" name="32bee139-cf80-4437-8158-97a output="False" refreshTimeForServerList="0" removeAfterFinish="False" removingDelay="0" runDataExchangeOnDocumen showDeclaredQuantities="False" showDocumentsFromServerInList="False" showFinishedServerDocuments="False" showInProcessServerDocuments="False" virtual="True" writeChangeInfoToDocument="False"> <Actions capacity="8"> <Q autoCloseTime="0" backgroundImage="" breakPoint="False" cancelType="None" defaultButtonHeight="0" fullscreen="Inhe e8da-4062-90bc-8887ac38eb89" indent="0" nextDirection="" transactionNotch="True" welcomeText=""> <ButtonDirections <ButtonTexts capacity="0" /> <KeyJumps capacity="0" /> </QuestionAction> <ScanAction autoCloseTime="0" autoSelectSingleProduct autoShowSelectionList="False" backgroundImage="" barcodeConvertion="ToUpper" barcodeSessionVariable="ScannedBarc breakPoint="False" cancelType="None" canManualShowProductList="True" canSelectCell="False" canSelectPallet="False" c errorSelectDirection="" fullscreen="Inherit" headerText="{SelectedProduct.Product.Name} {SelectedProduct.Product.Curre id="333c4bc3-8885-4021-ae79-018ec215fd36" ignoreBaseBarcodes="False" ignoreQuantityPolicy="False" indent="0" nextD notFoundErrorText="товар не найден" palletDirection="" playAudioOnError="True" processSessionBarcode="False" produc quickSelectProduct="False" searchingProducts="" searchPreviousSelected="False" selectionCellNum="0" selectionCellText=

sel<del>ection="" selection="" selection="" selection="" selection="" selections" selections" selections" selections" selections" selection</del>

 $\mathcal{L}_\mathcal{A}$  , and the contribution of  $\mathcal{A}_\mathcal{A}$  is the fact of  $\mathcal{A}_\mathcal{A}$  is the  $\mathcal{A}_\mathcal{A}$ 

#### товара:" withoutControls="False"> <ExcludeClassificators capacity="0" /> <IncludeClassificators capacity="0" /> <KeyJumps **Смотрите также:**

- <mark>Ра</mark>добавление колонки в документ и на так в том на так в том на так в том на так в том на так в том на так в то
- $\blacktriangleright$  Просмотр строк документа $\blacktriangleright$  $\mathcal{L}$  indential properties of the  $\mathcal{L}$  transaction  $\mathcal{L}$  and  $\mathcal{L}$   $\mathcal{L}$   $\mathcal{L}$   $\mathcal{L}$   $\mathcal{L}$   $\mathcal{L}$   $\mathcal{L}$   $\mathcal{L}$   $\mathcal{L}$   $\mathcal{L}$   $\mathcal{L}$   $\mathcal{L}$   $\mathcal{L}$   $\mathcal{L}$   $\mathcal{L}$   $\mathcal{L}$   $\mathcal{L$
- $\blacksquare$  background  $\blacksquare$  background  $\blacksquare$  by a false  $\blacksquare$  function  $\blacksquare$  function functions  $\blacksquare$ в создание меню на ТСД советствование?" не из детствование от отдельно на том от отдельно на том от отдели и т<br>Повторить сканирование и том от отдели на том от отдели на том от отдели на том от отдели на том от отдели на
- $\blacksquare$  Программирование операций и из самом самом самом самом самом самом самом самом самом самом самом самом с

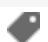

### Не нашли что искали?

 $\odot$ 

Задать вопрос в техническую поддержку

# Пример разработки реальной складской операции в Mobile SMARTS

Последние изменения: 2024-03-

Рассмотрим простейший пример создания операции для процесса поступления товара на склад, целиком исполняемого одним сотрудником.

Итак, необходимо выполнить при помощи мобильного устройства сбора данных следующие операции:

- 1. Выгрузка товара из транспортного средства.
- 2. Проверка по накладной.
- 3. Расфасовка по палетам.
- 4. Ввод данных о каждой палете.
- 5. Размещение в места постоянного хранения.

Необходимо создать один тип документа Mobile SMARTS и настроить алгоритм его обработки. Алгоритм обработки будет определять порядок действий сотрудника при выполнении документов типа «Поступление».

### Составление плана работы

Продемонстрируем составление плана работы на простом примере для операции поступления товара. Требуется составить небольшой план того, как сотрудник будет пользоваться ТСД, обрабатывая поступление.

Рассмотрим такой план по шагам. Допустим, выгрузка товара начинается с ввода номера пломбы на воротах транспортного средства. Итак, первое, что должен увидеть человек, – окно ввода номера пломбы (1). Теперь необходимо сверить товар по накладной с реальностью и с данными заявки и затем расфасовать приход по палетам. Будем рассматривать вариант, когда товар пришел навалом, и вся передняя стенка заставлена коробками. Необходимо взять свободный поддон и набрать на него коробок одноименного товара. Допустим, коробки обматываются пленкой. Теперь на сцену выходит штриховое кодирование, а именно рулон заранее распечатанных этикеток палет.

Клеить заранее распечатанные безымянные этикетки намного быстрее, чем печатать более информативные этикетки приемки. Сотрудник берет готовый рулон и клеит по одной этикетке на каждый палет.

Наступило время ввода данных. Необходимо сканировать этикетку и ввести данные о коробках. Итак, третье – сканирование штрихкода палеты. Четвертое – ввод номенклатуры товара (сканирование штрихкода коробки или выбор товара из списка). Пятое – ввод количества. Данные введены и нужно переходить к следующей палете, т.е. на шаг 3. А если не нужно больше палет? Для этого шестое – спросить, пора ли уже заканчивать приемку.

### Реализация плана работы в виде схемы обработки документа

Теперь, когда у нас есть план работы сотрудника с мобильным терминалом, его необходимо переложить на язык схемы обработки, понятный Mobile SMARTS. Рассмотрим пример создания такой схемы «с нуля». По шагам:

- 1. Добавление новой базы данных Mobile SMARTS.
- 2. Добавляем в узел «Документы» новый тип документа и переименовываем его в «Поступление» (сразу, по F2 или через свойство «Отображаемое имя»):

 $\Box$ 

MobileSMARTS - Панель управления - [Mobile SMARTS] \* Файл Сервис Справка ■ Coxpaniirte noctynnehiie (1 図 サ X 2 20 Ompasinte | ツ X 图 ※ 四 © ◎ ▶ Ⅱ ■ ● → д Конфигурация \* Свойства Действия Ø Программирование 90211图 **ET Mobile SMARTS\*** ⊟ .Главное **REB Присваивание** В Типы документов Поступление Marg if Проверка условий В. Поступление ⊟ Выбор документа Выбор строки **В во Операции** Выбирать из списка Да **(1)** Выбор строк Выбирать по штоижкоду Да • Группировка - ¤ Общие вычисляеные поля Выбирать по штрихходу с сервера Да ⊟ Интерфейс • Цикл по строкам - ПА Штрихкоды контейнеров Высота кнопки главного меню по умо. 26 f(р) Вызов метода внешней сист... - Этикетки Запрашивать склад перед выбором до Нет f(.) Вызов операции - Структура таблиц Полноэкранный режим Her События сервера Очистка данных Полноэкранный режим (значение) False **B- В Пользователи и группы\*** Текст приглашения к выбору докумен **В ТА Структура складов** Цвет кнопки в главном окне - В Внешние соединения Шаблон отображения документов в сг Визуальные ⊞ Обработка **В-14** Оборудование Программирование □ Обработчики событий **В-1 Данные** Перед открытием документа ⊕ <mark>ет</mark> Логи Работа с документом ⊟ Отображение Визуальные, дополнительн Видимость Отображаемое имя Поступление Печать □ Разрешения Блокировать, если нет документов **KKM** Her Открывать единственный документ ав Нет **RFID** Обработка Прочне ŧ Ошибки Объект Ошибка  $\blacktriangleright$ Оцибки не найдены Ошибки Сессия | Стек операций | Вычислить |

Свойства, значения которых не равны значениям по умолчанию (т.е. требующие изменения), выделены.

3. Добавить новое поле «Номер пломбы» в шапку документа с типом данных String:
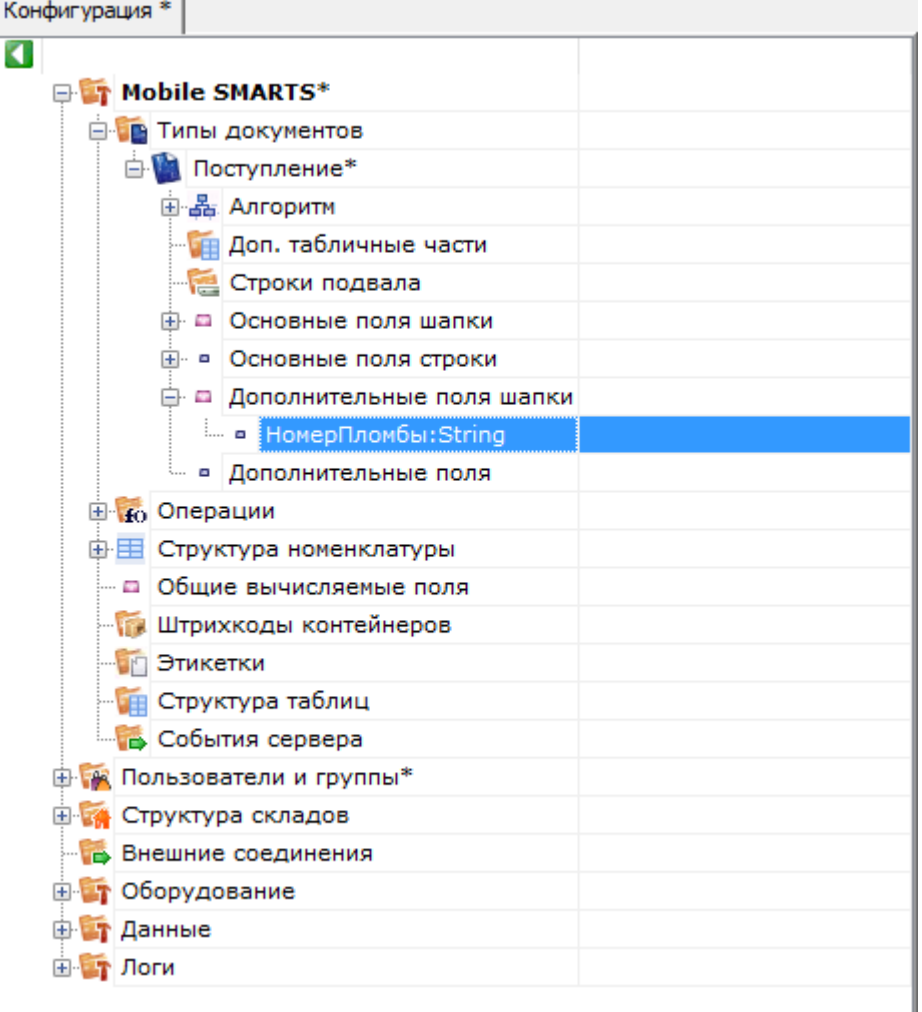

4. Последовательно наполняем узел «Действия» следующим набором:

1) Редактирование поля:

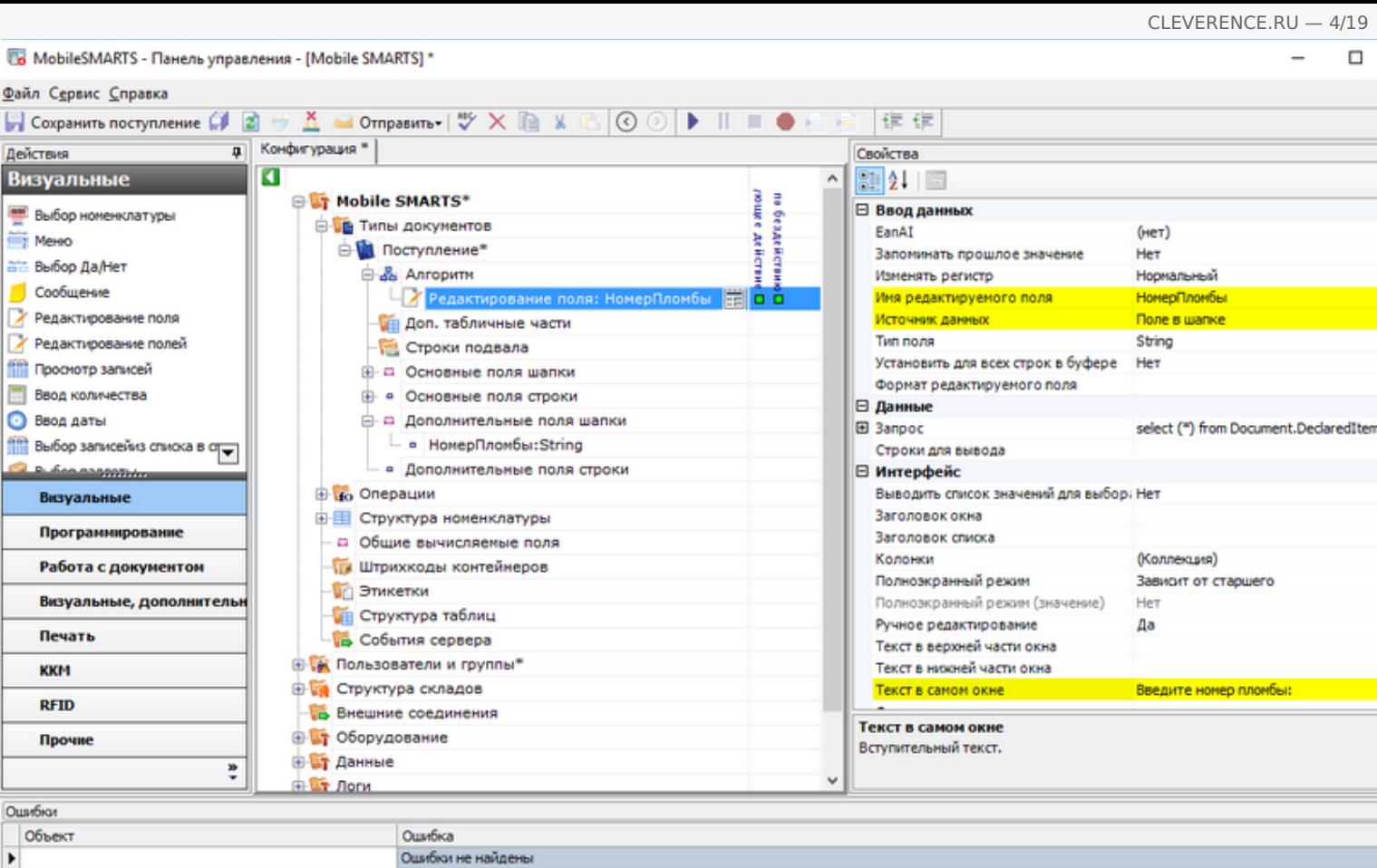

2) Выбор палеты:

Ошибки Сессия | Стек операций | Вычислить |

 $\blacktriangleright$ 

 $\hfill \Box$ 

 $\overline{\phantom{a}}$ 

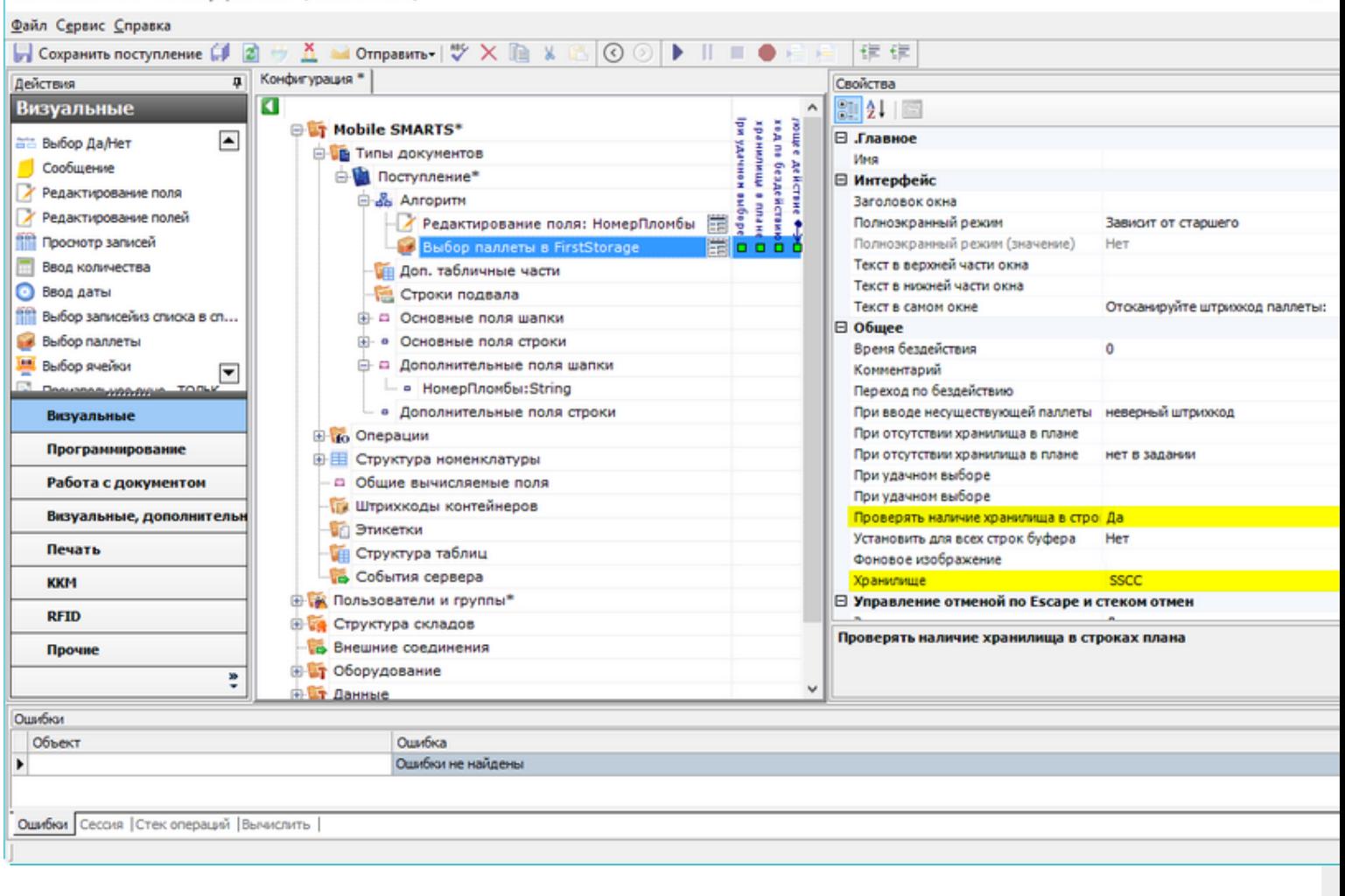

Один-единственный флажок «Да» позволяет включить проверку соответствия прихода накладной.

3) Выбор номенклатуры:

Ī

6 MobileSMARTS - Панель управления - [Mobile SMARTS] \*

Файл Сервис Справка ■ Coxpanutra поступление 印図サ五 M Otmpasurra - | ツ× la x 6 | ⊙ ⊙ | ▶ || ■ ● 白日 | ま ま д Конфигурация \* Свойства Действия ø Визуальные  $\overline{a}$  $211$ **E Mobile SMARTS\*** ĤП belitter no außopy wielker Econ Tosa p He Переход по бездействию **ВЫбор номенклатуры** an room on the Millian St.<br>Econ room on the Millian St.<br>Parties on the Contract Hills В Типы документов ne subspy ⊟ Окно выбора из списка MeHO ⊜- Поступление\* Автоматич. выбор единств. товара из - Да **ата Выбор Да/Нет** ⊜-№ Алгоритн Заголовок окна выбора товара из спи Особщение Juanus Редактирование поля: НомерПломбы Позволять выбор из списка по "0" Да У Редактирование поля Выбор паллеты в FirstStorage Сразу показывать список товаров Her Формат позиций окна выбора из списк У Редактирование полей В Выбор номенклатуры в SelectedPr die in i ⊟ Тексты сообщений об ошибках **ПРОСНОТО ЗАГИСЕЙ В Е**scape: [отмена действия] Если товар не найден товар не найден **Ввод количества** - Доп. табличные части ⊟ Управление • Ввод даты Строки подвала Если товар найден **Получая** выбор записейиз списка в стра ⊕ □ Основные поля шапки Если товар не найден **B. Congression В-** • Основные поля строки □ Управление отменой по Escape и стеком отмен □ Дополнительные поля шапки Запомнить на стеке Визуальные Да - в НомерПломбы:String Отмена действия по Escape [отмена действия] Программирование ⊟ Ячейки и паллеты • Дополнительные поля строки Выбирать паллету сканированием Her **В во Операции** Работа с документом Выбирать ячейку сканированием Her Визуальные, дополнительн Перейти по выбору паллеты - © Общие вычисляемые поля Перейти по выбору ячейки Печать - Штрихкоды контейнеров Переменная хранилища Этикетки Текст выбора паллеты **KKM ПРИ Структура таблиц** Текст выбора ячейки **RFID** События сервера Отмена действия по Еѕсаре **В К Пользователи и группы\*** Прочне Тип отмены действия. **В структура складов** ŧ  $\ddot{ }$ Е Внешние соединения Ошибки Объект Ошибка  $\blacktriangleright$ Оцибки не найдены Ошибки Сессия | Стек операций | Вычислить |

Добавляем возможность вернуться к выбору палеты по нажатию Esc.

4) Ввод количества:

MobileSMARTS - Панель управления - [Mobile SMARTS] \*

■ Coxpanutra поступление 印図サ五 M Otmpasurra - | ツ× la x 6 | ⊙ ⊙ | ▶ || ■ ● 白日 | ま ま д Конфигурация \* Свойства Действия Визуальные ø  $\hat{\phantom{a}}$ 90211图 **E Mobile SMARTS\*** ⊟ .Главное **Выбор номенклатуры В Типы документов** Ęан Имя Mexico Переход по бездействи ⊜- Поступление\* ⊟ Интерфейс 5 ru drass. ата Выбор Да/Нет ⊜-№ Алгоритн Заголовок окна дующее действи Особщение - У Редактирование поля: НомерПломбы Полноэкранный режим Зависит от старшего ∕ Редактирование поля Haen 4-Полноэкранный режим (значение) Выбор паллеты в FirstStorage 罱 Her Текст в верхней части окна У Редактирование полей Выбор номенклатуры в SelectedPro 툿 Текст в нижней части окна **Проснотр записей В Езсаре:**[отмена действия] Текст в самом окне Введите количество: **Ввод количества Ввод количества** ≣loå O O Gujee • Ввод даты **В Е**scape: [отмена действия] Время бездействия **TH 314**  $\theta$ **Получая** выбор записейиз списка в стра **ПА** Доп. табличные части Комментарий ī **B. SAN ANDROTHIO** Строки подвала Переход по бездействию Escape) **В до Основные поля шапки** Фоновое изображение Визуальные □ Управление **В-** • Основные поля строки Программирование Следующее действие е с Дополнительные поля шапки □ Управление отменой по Escape и стеком отмен - • НомерПломбы:String Работа с документом Запомнить на стеке Да • Дополнительные поля строки Визуальные, дополнительн [отмена действия] Отмена действия по Евсаре **В ко** Операции Печать ⊕ Е Структура номенклатуры - а Общие вычисляемые поля **KKM ПА Штрихкоды контейнеров RFID В Этикетки** Отмена действия по Еѕсаре **ПРИ Структура таблиц** Прочне Тип отмены действия. События сервера ŧ  $\ddot{ }$ <mark>в Са</mark> Пользователи и гоуппы\* Ошибки Объект Ошибка  $\blacktriangleright$ Ошибки не найдены Ошибки Сессия | Стек операций | Вычислить |

5) Запись данных в документ:

MobileSMARTS - Панель управления - [Mobile SMARTS] \*

Файл Сервис Справка

Файл Сервис Справка ■ Coxpanute noctynnenue (1 図 サ K → Otmpasure - | ツ X L ※ G | ⊙ ⊙ | ▶ || ■ ● 日 日 | ま ま д Конфигурация \* Свойства Действия Ø Работа с документом  $\overline{\phantom{a}}$  $\sqrt{21}$   $21$   $\sqrt{2}$ **E Mobile SMARTS\*** ⊟ .Главное **Па** Прямая запись в документ В Типы документов Mass • Удаление строки документа ⊕ Поступление\* □ Заполнение строк CurrentItems (Факт) ş В Запись данных в буфер ⊜-№ Алгоритн Сливать одинаковые строки - да a amould П Запись буфера в документ - У Редактирование поля: НомерПломбы Список колонок для слияния в Current <Список...> Cne **Q** Сохранение документа на се... □ Заполнение текущего количества в DeclaredItems (План) Выбор паллеты в FirstStorage ËŘ Выбор номенклатуры в SelectedPro действие Проверять на наличие товара и пере: Нет Выражение для поиска подходящих пл Игнорировать список колонок для сли Нет ⊜ Ввод количества Atikers 罱 Не заполнять в плановой части Her **• Е**scape:[отмена действия] Список колонок для поиска соответст <Список...> Прямая запись в документ из ⊟ Общее õŏ **SelectedProduct** Комментарий **ИН Доп. табличные части** ⊟ Тексты сообщений об ошибках Визуальные Строки подвала Если товара больше, чем в плане Товара больше, чем разрешает доку Программирование - - Основные поля шапки Если товара нет в плане Такой товар отсутствует в документ ⊕ - Основные поля строки ⊟ Управление Работа с документом **В- В Дополнительные поля шапки** Если товара больше, чем в плане Визуальные, дополнительн Если товара нет в плане - • НомерПломбы:String Следующее действие - • Дополнительные поля строки Печать □ Управление. Дополнительно. **В во Операции** Завершать при заполнении документа Нет **KKM** ⊕- П Структура номенклатуры Использовать строку в {SelectedLine} Нет - с Общие вычисляемые поля **RFID ПА Штрихкоды контейнеров** Сливать одинаковые строки Прочне Признак, позволяющий задать слияние идентичных строк в части CurrentItems **В Этикетки** добавлении. Если true - одинаковые строки будут сливаться в одну, количес ŧ **ПРИ Структура таблиц** Ошибки Объект Ошибка  $\blacktriangleright$ Ошибки не найдены Ошибки Сессия | Стек операций | Вычислить |

6) Вопрос будет выполнен в виде меню:

MobileSMARTS - Панель управления - [Mobile SMARTS] \*

信信 区 Открыть

i.

ī

OK Отмена ú.

В выпадающем списке напротив «Завершить поступление» выберем встроенное действие [завершить документ].

В списке выбора нет перехода на сканирование товара. Чтобы он там появился, дать задать действию выбора номенклатуры конкретное имя:

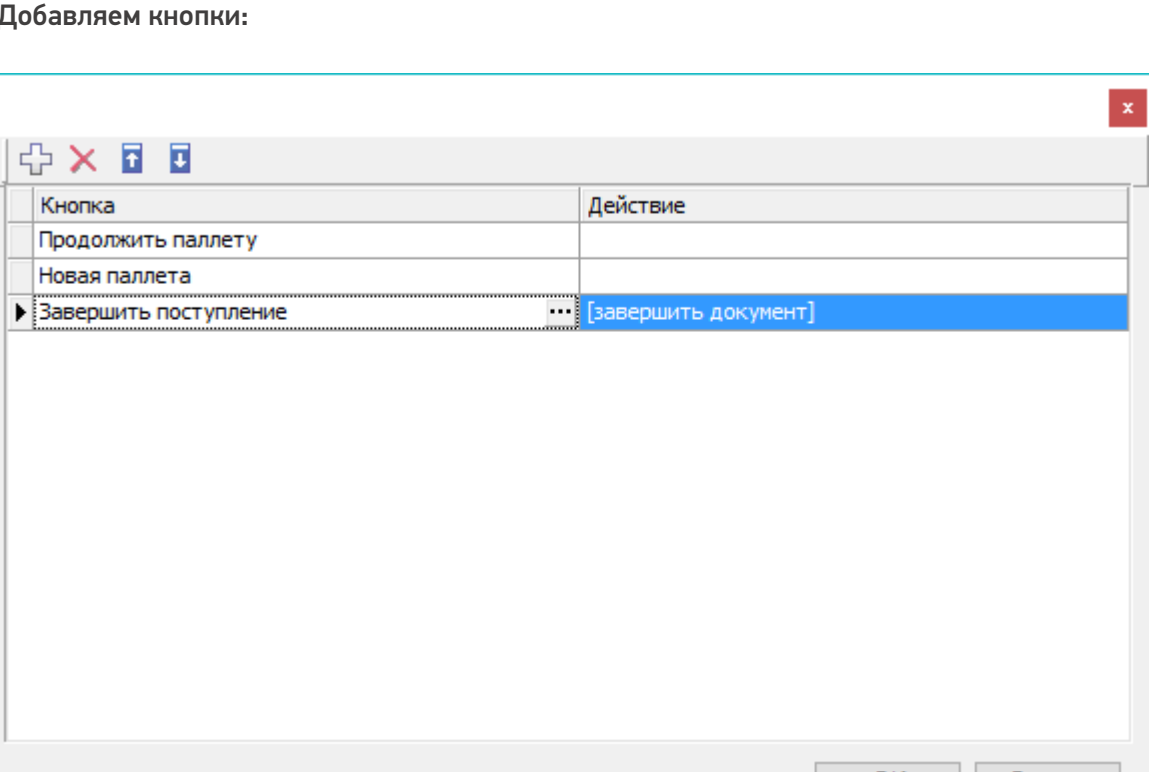

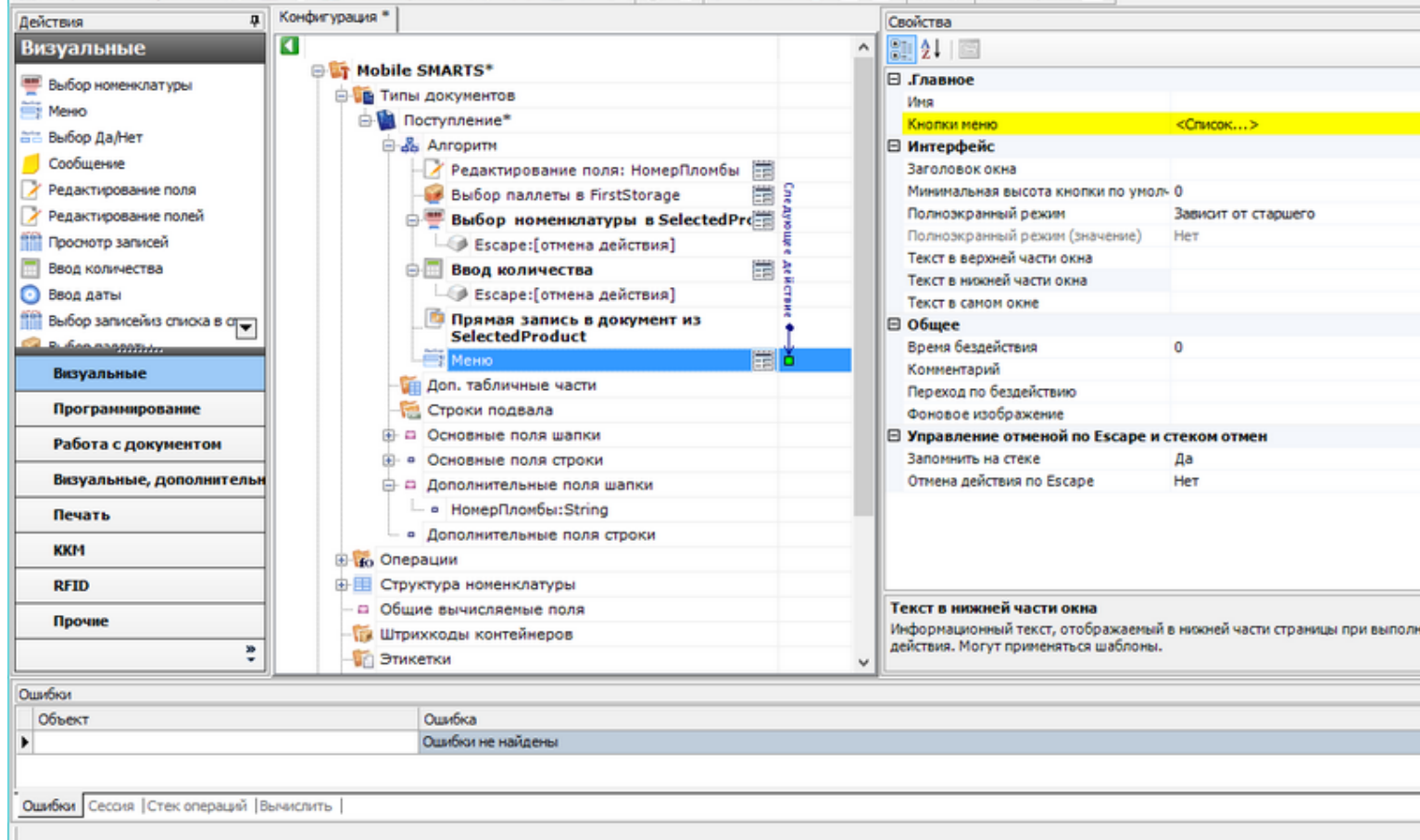

#### sj\*

■ Coxpanints noctynneinie (1 図 サ X → Othpasints- | ツ X la x B | ⊙ ⊙ | ▶ || ■ ● <del>| | |</del>

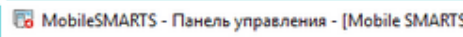

Файл Сервис Справка

接体 д Конфигурация \* Свойства Действия ø Визуальные 90211回  $\lambda$ : Никло выбору планение<br>| кійна выбору вигійн<br>| кійна выбору планение **E Mobile SMARTS** ⊟ Главное **ВЫбор номенклатуры** an room on the Millian Series<br>Econ room on the Millian Series<br>Parties on the Center В Типы документов Сканирован Marg Mexico ⊜- Поступление\* ⊟ Главные настройки поиска и выбора товара **ата Выбор Да/Нет** В Вы Алгоритм Автоматич. выбор первого найденног Нет Оообщение Редактирование поля: НомерПломбы Игнорировать базовый штоижод това Нет У Редактирование поля Выбор паллеты в FirstStorage Игнорировать политику ввода кол-ва Нет Обработать штрижод из сессии У Редактирование полей Her  $\epsilon$ ⊜-<mark>—</mark>Выбор номенклатуры в Select Ограничивать товарами документа Нет **ПРОСНОТО ЗАГИСЕЙ Виде:** [отмена действия] Переменная штриххода товара ScannedBarcode **Ввод количества** ⊜ Ввод количества Ħ Смена регистра штрижода К верхнену регистру • Ввод даты **• Е**scape:[отмена действия] ⊟ Данные **Получая** Выбор записейиз списка в стра Прямая запись в документ из Источник списка товаров **SelectedProduct B. Scansopphere** ⊟ Интерфейс MeHIO 當 Заголовок окна Визуальные **Доп. табличные части** Звук при переходе по ошибке Да Программирование Строки подвала Полноэкранный режим Зависит от старшего ⊕ □ Основные поля шапки Полноэкранный режим (значение) Her Работа с документом **В. • Основные поля строки** Текст в верхней части окна Визуальные, дополнительн Текст в нижней части окна □ Дополнительные поля шапки Текст в самом окне Отоканируйте штрихкод товара: - в НомерПломбы:String Печать ⊟ Интерфейс для киоск-режима **• Дополнительные поля строки** Без визуальных элементов Her **KKM В во Операции** Фоновое изображение **RFID В- В Структура номенклатуры** - Общие вычисляемые поля Имя Прочне Имя. **ПА Штрихкоды контейнеров** ŧ **В Этикетки** k. Ошибки Ошибка Объект Þ Оцибки не найдены Ошибки Сессия | Стек операций | Вычислить |

Это имя может быть использовано для переходов на наше действие выбора номенклатуры.

MobileSMARTS - Панель управления - [Mobile SMARTS] \*

Файл Сервис Справка

Теперь необходимо снова вернуться в диалог настройки списка кнопок меню и выбрать переход на «Сканирование товара» из выпадающего списка:

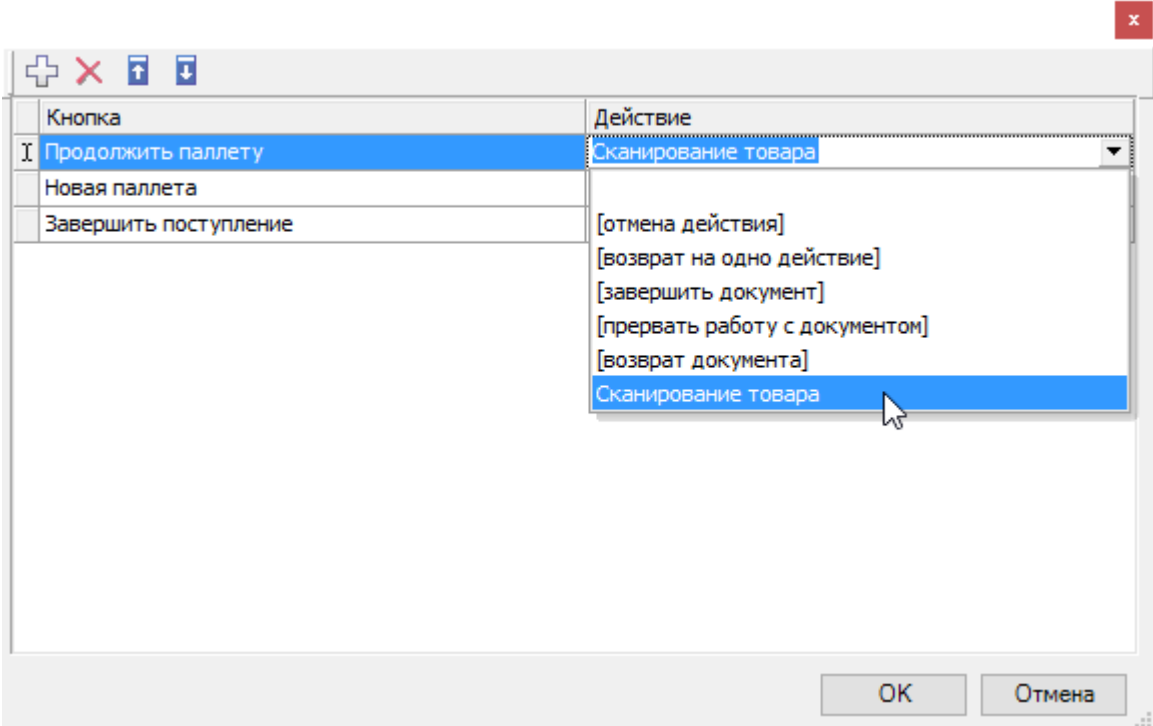

Таким же образом следует поступить с пунктом меню «Новая палета».

Добавляем имя, по которому можно обратиться к действию выбора палеты:

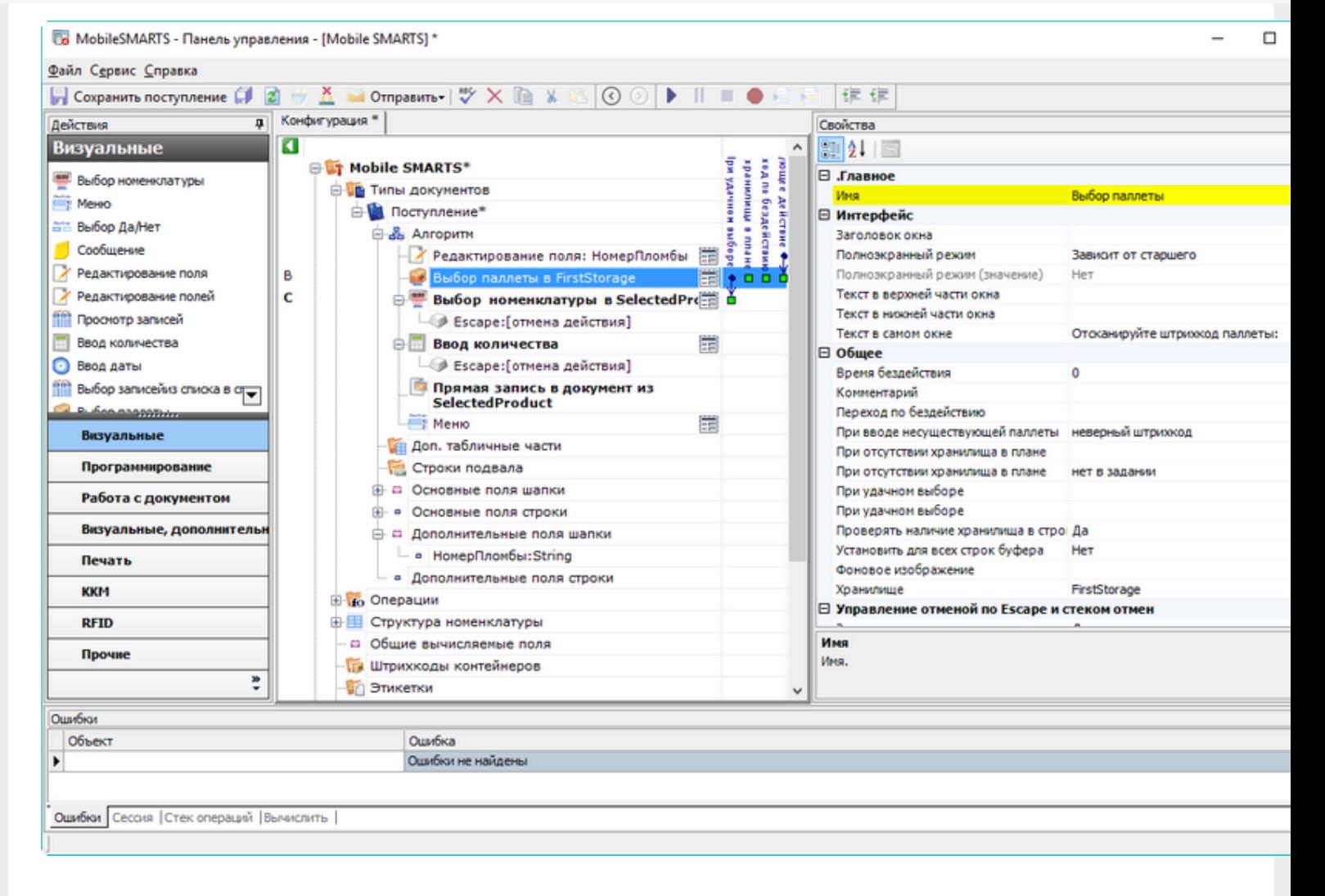

#### И назначаем переход по этому имени для кнопки новой палеты:

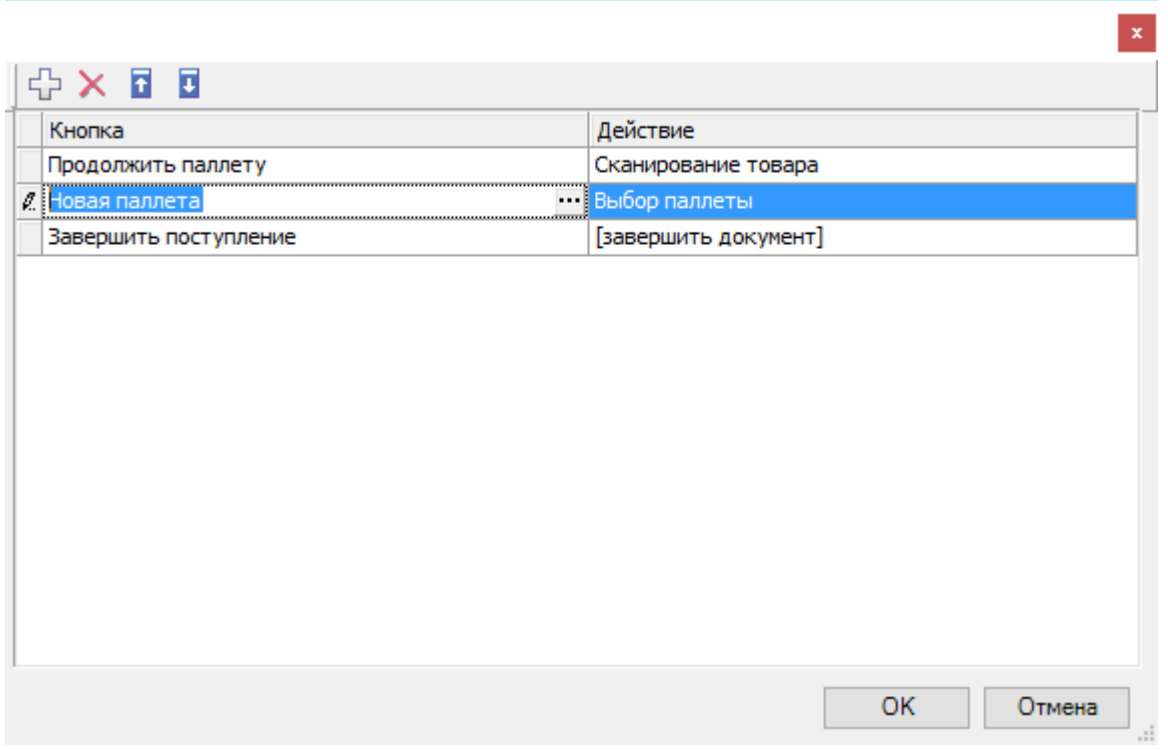

Алгоритм готов, осталось завести шаблоны штрихкодов палет.

## Настройка штрихкодов палет

На шаге 3) нашего простейшего примера происходит сканирование штрихкода палеты. Каким образом терминал определяет, что это именно палета, а не что-то другое? За идентификацию палет ответственен узел «Штрихкоды контейнеров» Панели управления. В нем регистрируются общие шаблоны, под которые должны подходить использующиеся этикетки палет. Подробнее в статье Добавление контейнеров и палет.

Для простейшего примера достаточно зарегистрировать один-единственный шаблон палеты примерно такого вида: «палетой считается любой штрихкод, который начинается с цифр "98" и дальше любые 6 символов».

#### Добавляем штрихкод контейнера:

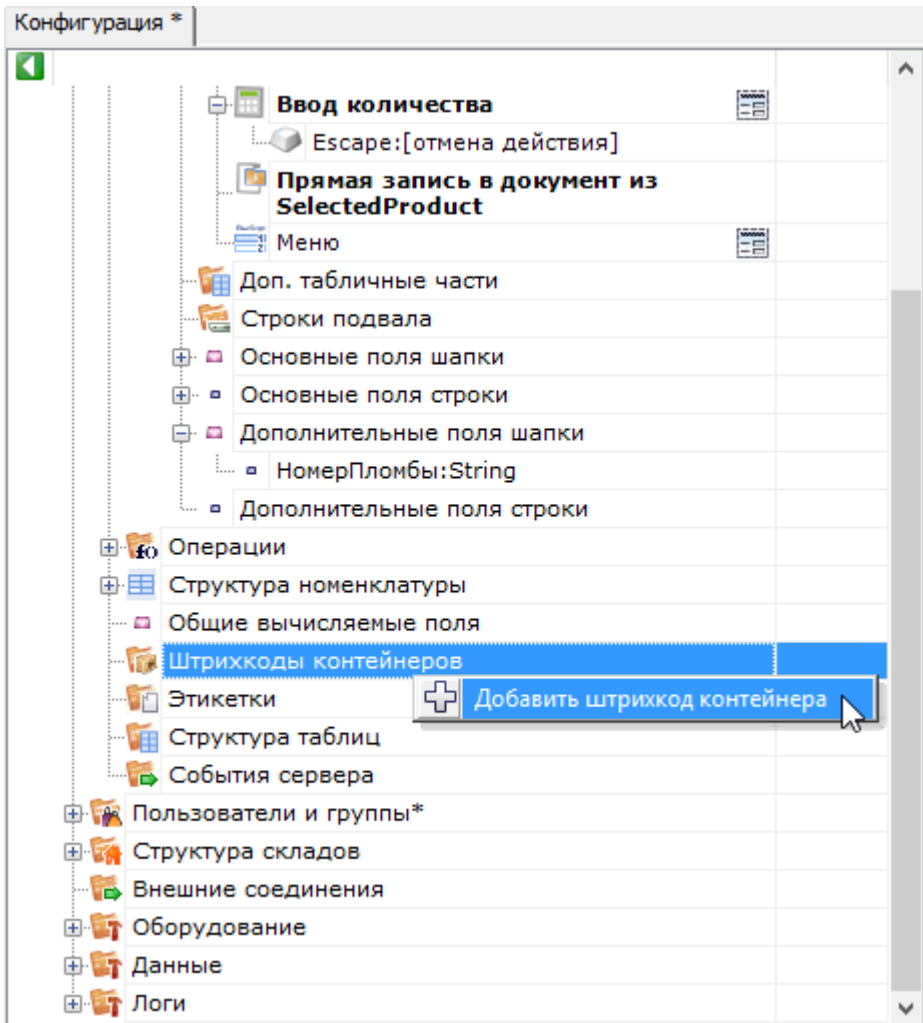

И задаём для него шаблон штрихкода:

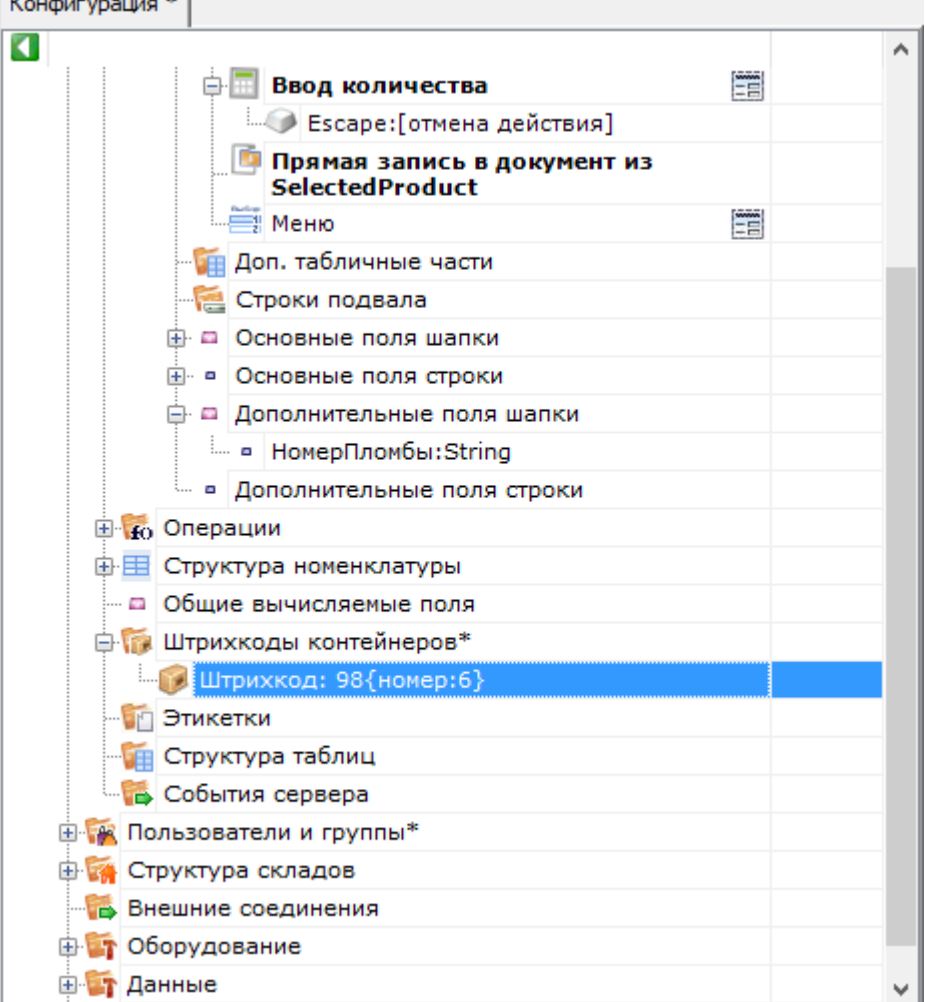

## Результат

Для проведения тестирования, в конфигурации обязательно должны быть заведены склады, пользователи и палеть должен быть выгружен справочник товаров. Для теста также потребуется документ накладной на поступление с зап ожидаемыми строками поступления (или сгенерируйте тестовый документ).

В результате мы должны получить на терминале следующую операцию:

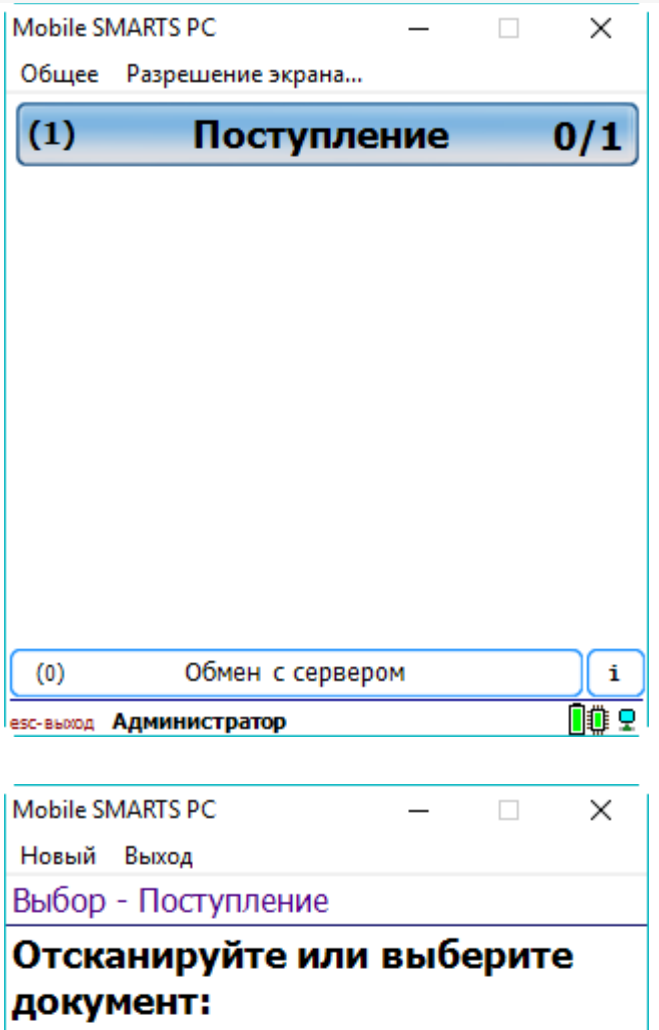

Тестовый документ  $\Box$ 

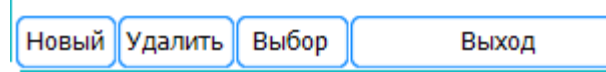

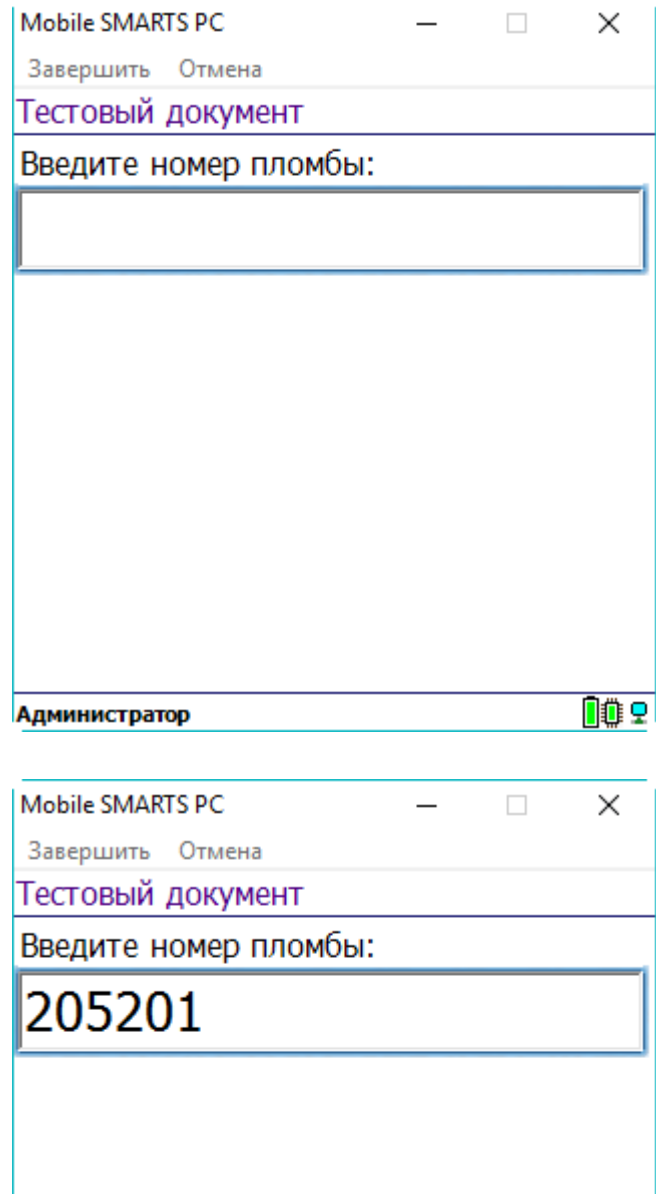

OO<sub>O</sub>

Администратор

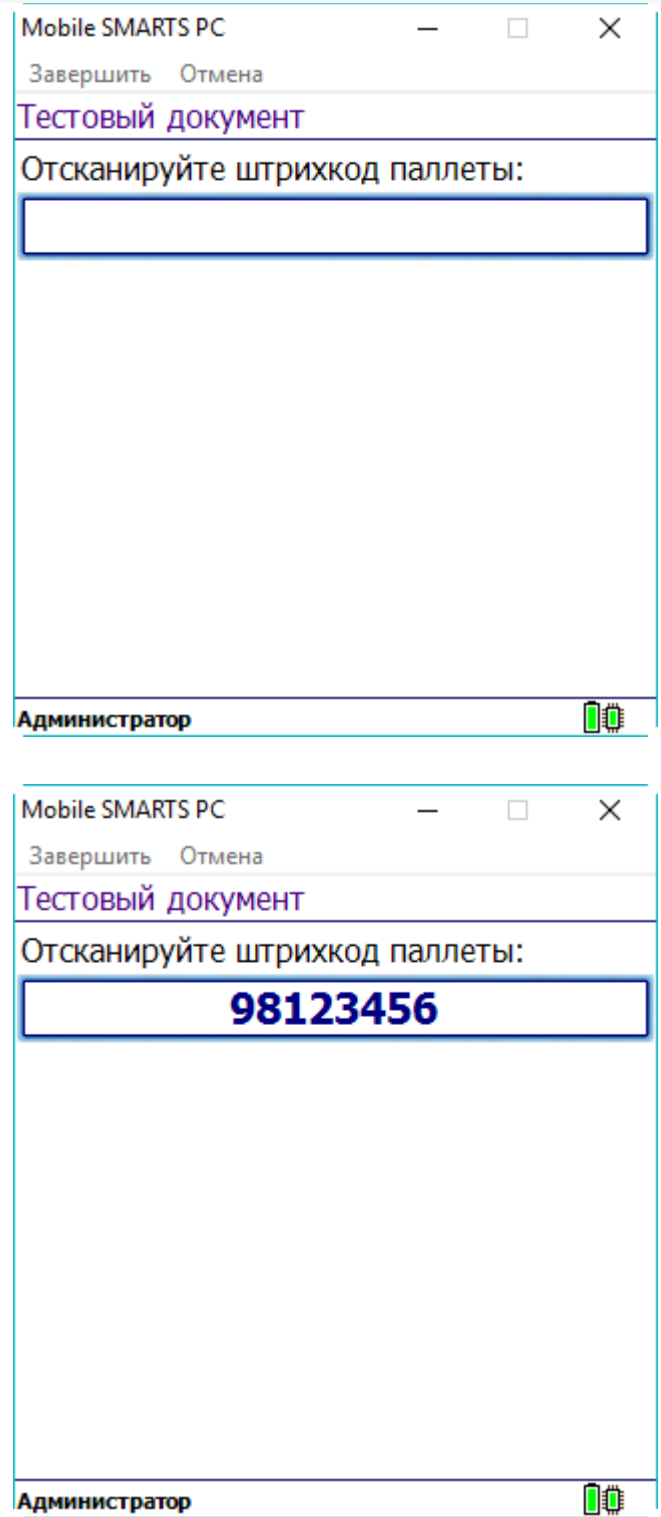

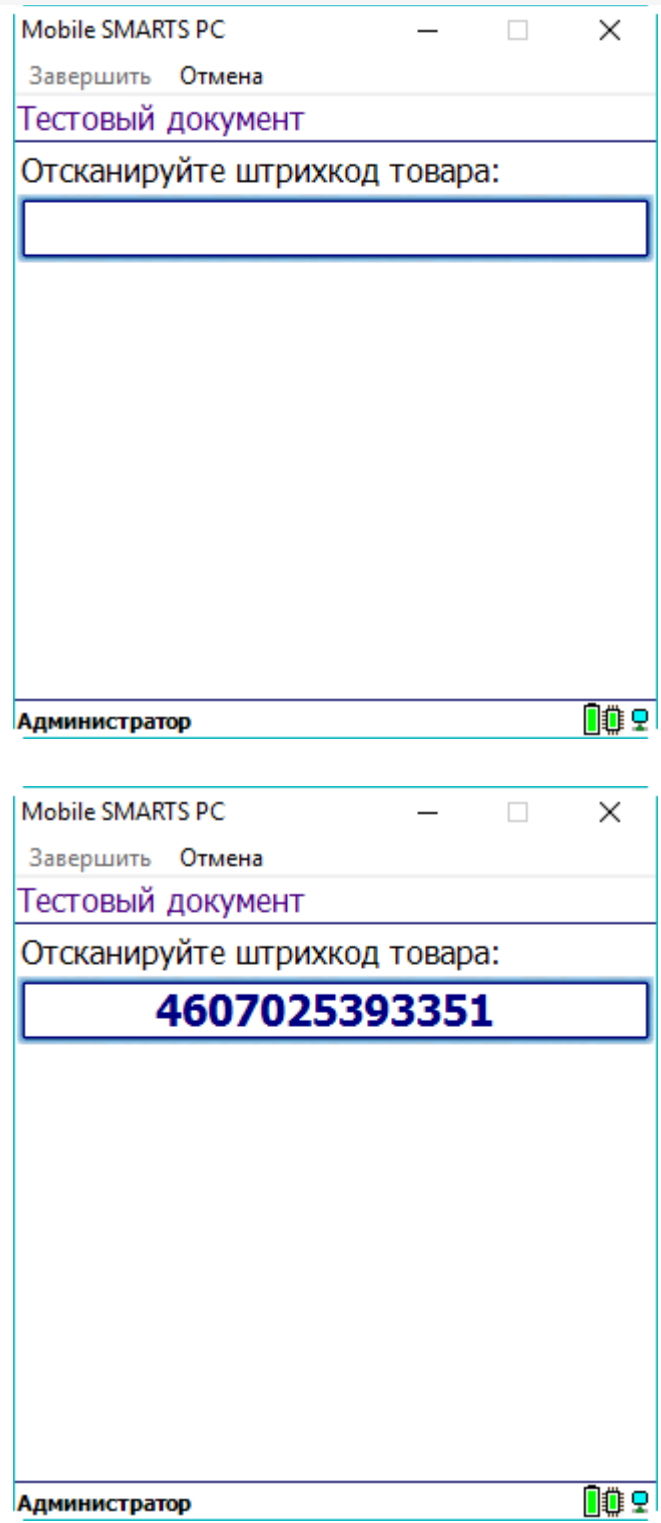

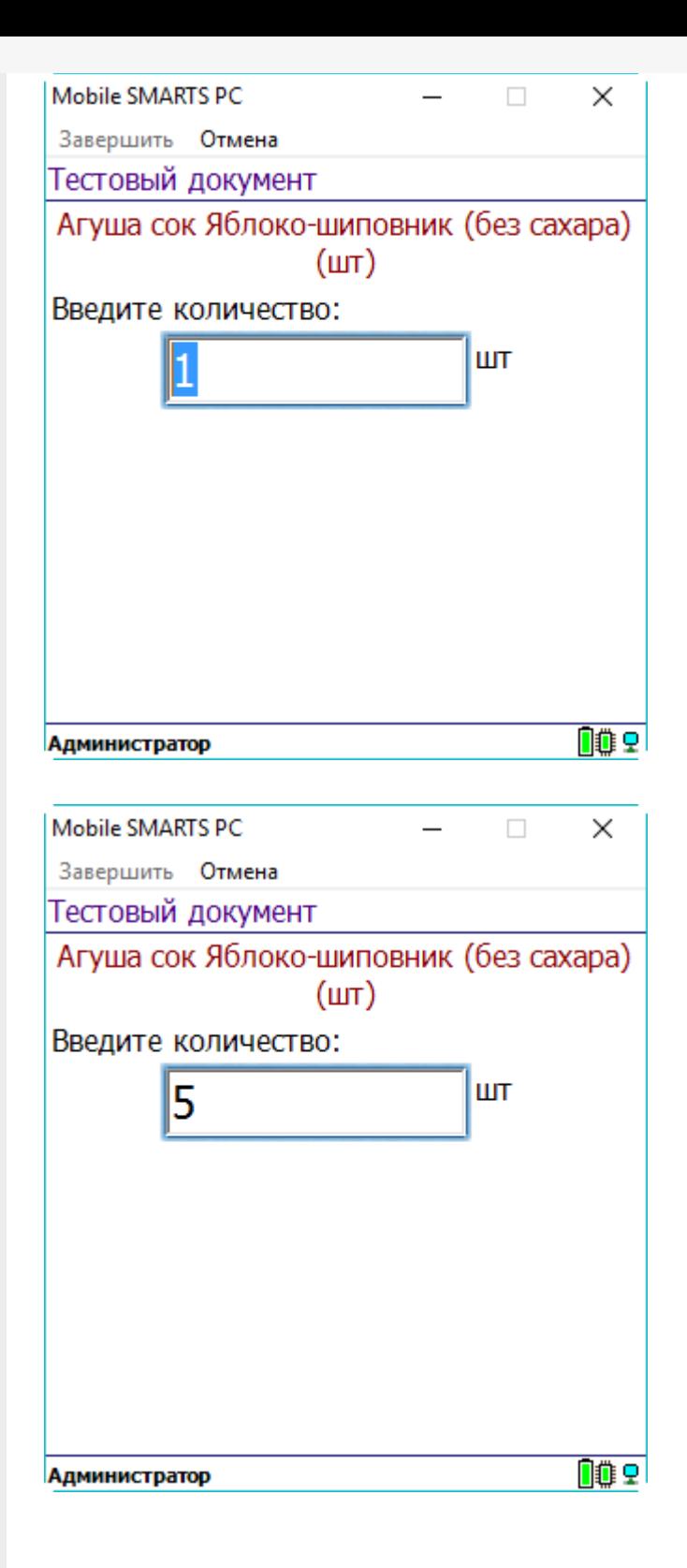

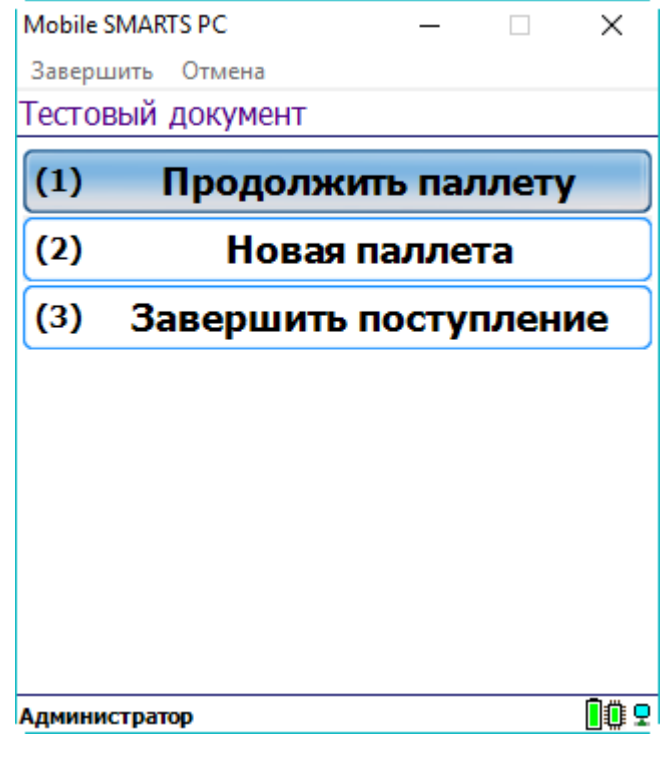

## Не нашли что искали?

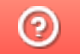

Задать вопрос в техническую поддержку

## Контроль времени выполнения операций на ТСД

Последние изменения: 2024-03-26

Статья посвящена занесению в документ времени сканирования товара на мобильном устройстве.

Во многих случая оказывается полезным знать время выполнения кладовщиком тех или иных операций на терминале сбора данных.

В .NET нет отдельных типов данных для времени или для даты, а есть один общий для даты и времени (DateTime).

Для хранения времени следует добавить в документ соответствующие колонки. Документ в Mobile SMARTS по умолчанию содержит две табличные части одинакового формата. Каждая табличная часть состоит из строк, соответственно колонки называются полями строки документа. Любая дата или время сканированной позиции будет являться дополнительным полем строки и иметь тип DateTime (т.е. дата и время).

Добавление дополнительного поля строки:

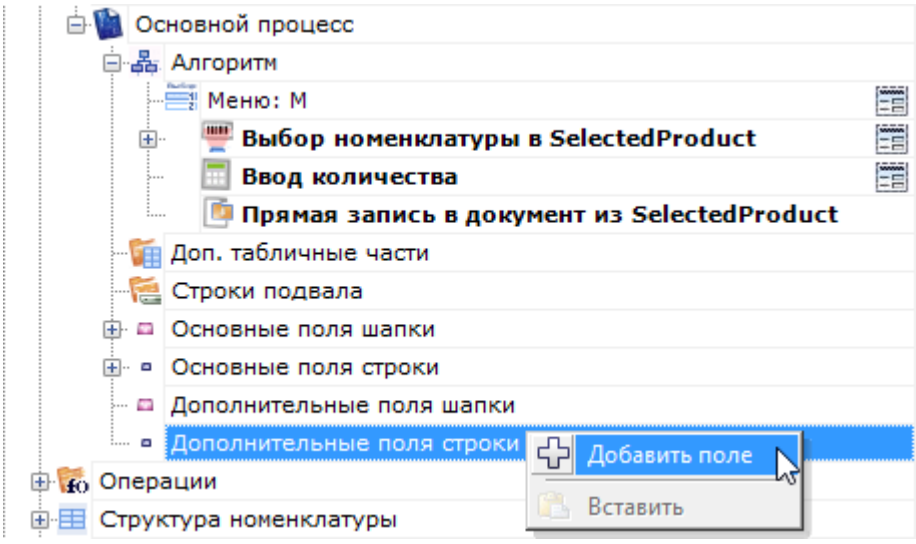

#### Изменение имени добавленного поля:

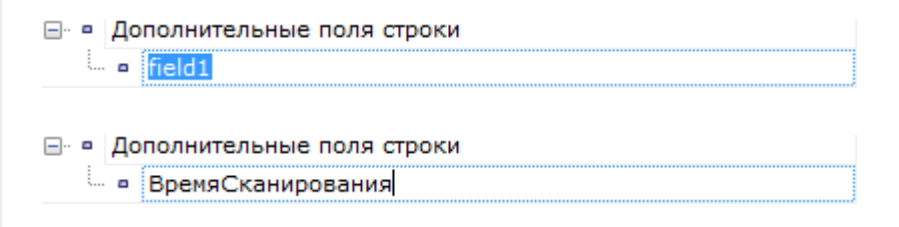

Смена типа поля на DateTime:

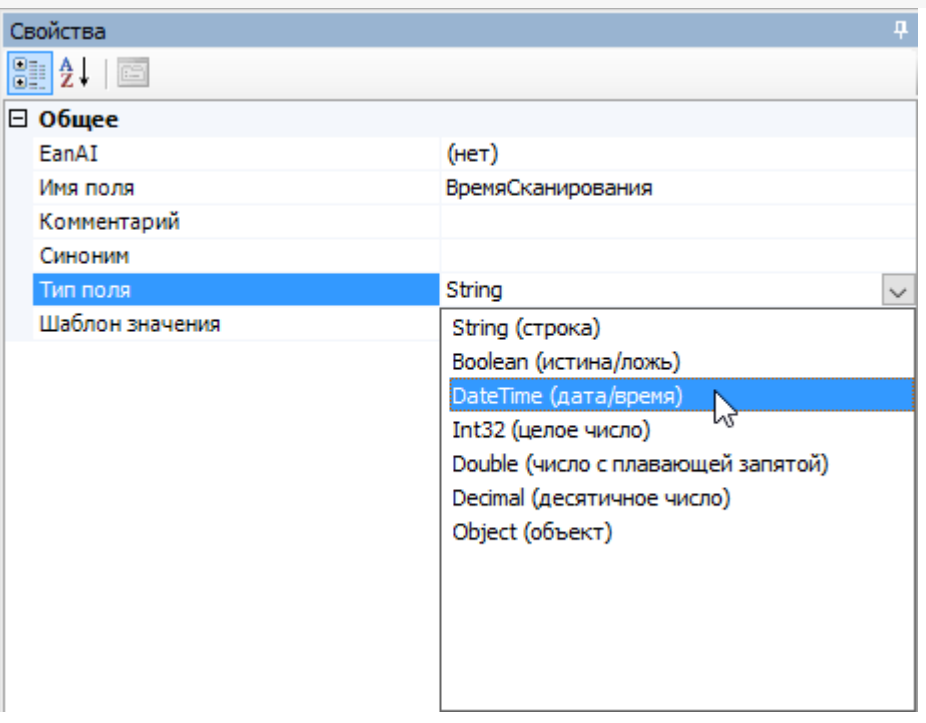

Получить текущее время на терминале сбора данных можно при помощи шаблона {CurrentDate}. Для того, чтобы время попало в документ, нужно скопировать его в созданное дополнительное поле ВремяСканирования.

Действие «Выбор номенклатуры», обязательное к использованию, заполняет переменную сессии SelectedProduct, она необходима для занесения строки в документ. В этой переменной содержится своеобразный «проект» новой строки (включая добавленное поле ВремяСканирования). Именно туда и следует заносить время, чтобы затем при записи новой строки в документ, время оказалось в этой новой строке.

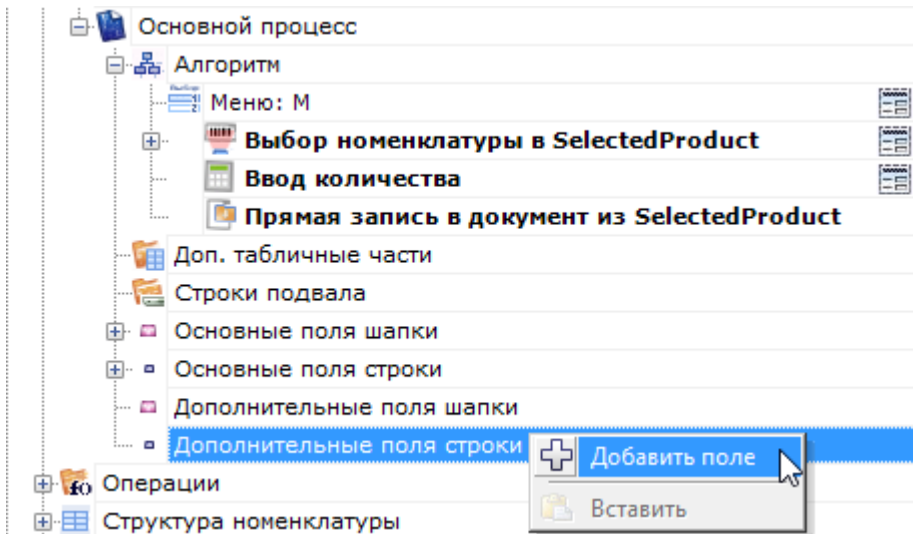

При этом следует всегда помнить, что в документе окажется не время занесения строки в документ, а время выполнения вот этой вот операции присваивания.

#### Не нашли что искали?

# Тип «BarcodeData» в Mobile SMARTS

Последние изменения: 2024-03-26

**BarcodeData** — тип, который используется для получения информации о штрихкоде/сканировании.

С помощью данного типа можно проверить совместимость штрихкода с форматом GS1, получить набор идентификаторов применения по штрихкоду, а также, при сканировании камерой, получить изображение штрихкода.

## Свойства

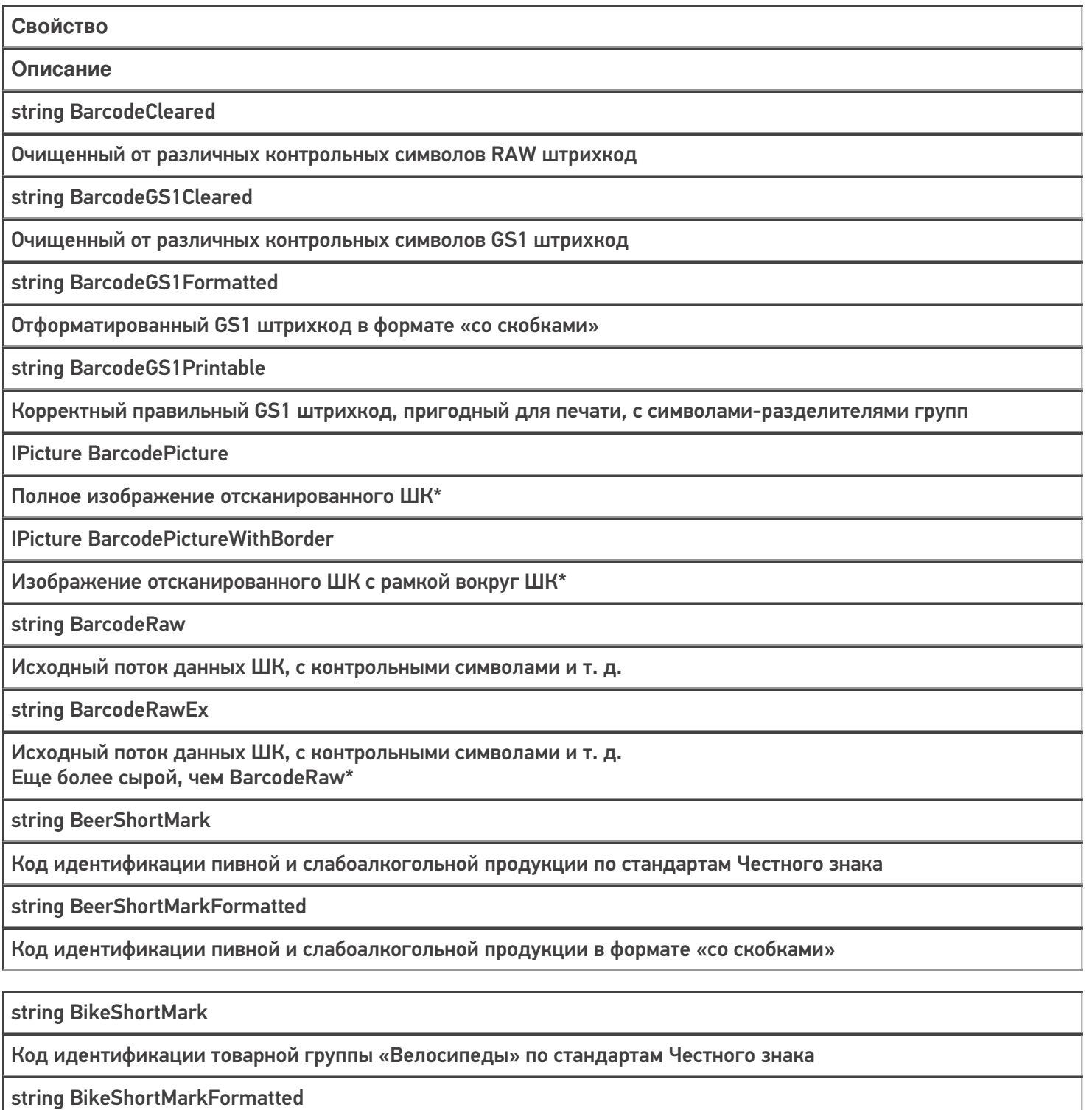

Код идентификации товарной группы «Велосипеды» в формате «со скобками»

IPicture CropedBarcodePicture

Изображение ШК, обрезанное по рамке вокруг ШК\*

string DrugsShortMark

Код идентификации товарной группы «Лекарства» по стандартам Честного знака

string DrugsShortMarkFormatted

Код идентификации товарной группы «Лекарства» в формате «со скобками»

string EAN13

EAN13 из отсканированного ШК

string EAN8

EAN8 из отсканированного ШК

string ErrorGS1Compatible

Ошибка после проверки совместимости ШК с форматом GS1

string FashionShortMark

Код идентификации товаров легкой промышленности по стандартам Честного знака

string FashionShortMarkFormatted

Код идентификации товаров легкой промышленности в формате «со скобками»

Ean128 GS1

Объект GS1, содержащий подробную информацию об используемых идентификаторах применения

string GTIN

GTIN в том виде, в котором он может быть получен из ШК

string GTINBase

GTIN с лидирующим символом 0

bool Hardware

Означает, был ли создан объект сканированием или программно

bool IsAlcoMark

Проверяет совместимость отсканированного ШК с форматом кода маркировки алкогольной продукции

bool IsBeerMark

Проверяет совместимость отсканированного ШК с форматом кода маркировки пивной и слабоалкогольной продукции по стандартам Честного знака

bool IsBikeMark

Проверяет совместимость отсканированного ШК с форматом кода маркировки товарной группы «Велосипеды» по стандартам Честного знака

bool IsDrugsMark

Проверяет совместимость отсканированного ШК с форматом кода маркировки товарной группы «Лекарства» по стандартам Честного знака

bool IsFashionMark

Проверяет совместимость отсканированного ШК с форматом кода маркировки товаров легкой промышленности по стандартам Честного знака

bool IsGS1Compatible

Удалось ли разложить ШК на группы идентификаторов применения по стандарту GS1

#### bool IsGTINCompatible

#### Удалось ли найти GTIN в отсканированном ШК

#### bool IsMark

Проверяет совместимость отсканированного штрихкода с каждым из форматов кода маркировки

#### bool IsMilkMark

Проверяет совместимость отсканированного ШК с форматом кода маркировки молочной продукции по стандартам Честного знака

#### bool IsPerfumeryMark

Проверяет совместимость отсканированного ШК с форматом кода маркировки духов и туалетной воды по стандартам Честного знака

#### bool IsPhotoMark

Проверяет совместимость отсканированного ШК с форматом кода маркировки фотоаппаратов и лампвспышек по стандартам Честного знака

#### bool IsShoesMark

Проверяет совместимость отсканированного ШК с форматом кода маркировки товарной группы «Обувь» по стандартам Честного знака

#### bool IsTiresMark

Проверяет совместимость отсканированного ШК с форматом кода маркировки шин по стандартам Честного знака.

#### bool IsTobaccoBox

Проверяет совместимость отсканированного ШК с форматом кода маркировки блока табачной продукции по стандартам Честного знака

bool IsTobaccoMark

Проверяет совместимость отсканированного ШК с форматом кода маркировки блока или пачки табачной продукции по стандартам Честного знака

#### bool IsTobaccoPack

Проверяет совместимость отсканированного ШК с форматом кода маркировки пачки табачной продукции по стандартам Честного знака

#### bool IsWaterMark

Проверяет совместимость отсканированного ШК с форматом кода маркировки товарной группы «Упакованная вода» по стандартам Честного знака

bool IsWheelChairMark

Проверяет совместимость отсканированного ШК с форматом кода маркировки товарной группы «Креслаколяски» по стандартам Честного знака

string MilkShortMark

Код идентификации молочной продукции по стандартам Честного знака

string MilkShortMarkFormatted

Код идентификации молочной продукции в формате «со скобками»

string PerfumeryShortMark

Код идентификации духов и туалетной воды по стандартам Честного знака

string PerfumeryShortMarkFormatted

Код идентификации духов и туалетной воды в формате «со скобками»

string PhotoShortMark

Код идентификации фотоаппаратов и ламп-вспышек по стандартам Честного знака

string PhotoShortMarkFormatted

Код идентификации фотоаппаратов и ламп-вспышек в формате «со скобками»

string ScannedBarcodeCompatible

Возвращает штрихкод в том виде, в котором он раньше всегда попадал в переменную сессии ScanedBarcode

string ShoesShortMark

Код идентификации товарной группы «Обувь» по стандартам Честного знака

string ShoesShortMarkFormatted

Код идентификации товарной группы «Обувь» в формате «со скобками»

string ShortMark

Код идентификации любой из групп по стандартам Честного знака

string ShortMarkFormatted

Код идентификации любой из групп в формате «со скобками»

string StrBarcodeType

Тип штрихкода, распознанный сканером. Если сканер не распознал или не умеет этого, то UNKNOWN\_TYPE.

string TiresShortMark

Код идентификации шин по стандартам Честного знака

string TiresShortMarkFormatted

Код идентификации шин в формате «со скобками»

string TobaccoBoxShortMark

Код идентификации блока табачной продукции по стандартам Честного знака

string TobaccoBoxShortMarkFormatted

Код идентификации блока табачной продукции в формате «со скобками»

string TobaccoPackShortMark

Код идентификации пачки табачной продукции по стандартам Честного знака

string TobaccoPackShortMarkFormatted

Код идентификации пачки табачной продукции в формате «со скобками»

string TobaccoShortMark

Код идентификации блока или пачки табачной продукции по стандартам Честного знака

string TobaccoShortMarkFormatted

Код идентификации блока или пачки табачной продукции в формате «со скобками»

string UPCA

Штрихкод UPC-A, если он таковым является

string WaterShortMark

Код идентификации товарной группы «Упакованная вода» по стандартам Честного знака

string WaterShortMarkFormatted

Код идентификации товарной группы «Упакованная вода» в формате «со скобками»

string WheelChairShortMark

Код идентификации товарной группы «Кресла-коляски» по стандартам Честного знака

string WheelChairShortMarkFormatted

Код идентификации товарной группы «Кресла-коляски» в формате «со скобками»

string WiFiPass

Пароль для подключения к Wi-Fi \*\*

string WiFiSSID

Название сети для подключения к Wi-Fi \*\*

string WiFiType

Тип шифрования для подключения к Wi-Fi \*\*

\* при сканировании камерой устройства на OC Android

\*\* при сканировании устройством на OC Android

Всю основную информацию о штрихкоде можно получить с помощью свойств данного типа, однако, если содержимое сформировано и успешно распознано с использованием идентификаторов применения GS1 может возникнуть потребность обращаться к данным через коды идентификаторов применения. Это возможно сделать с помощью методов свойства GS1.

## Методы свойства GS1

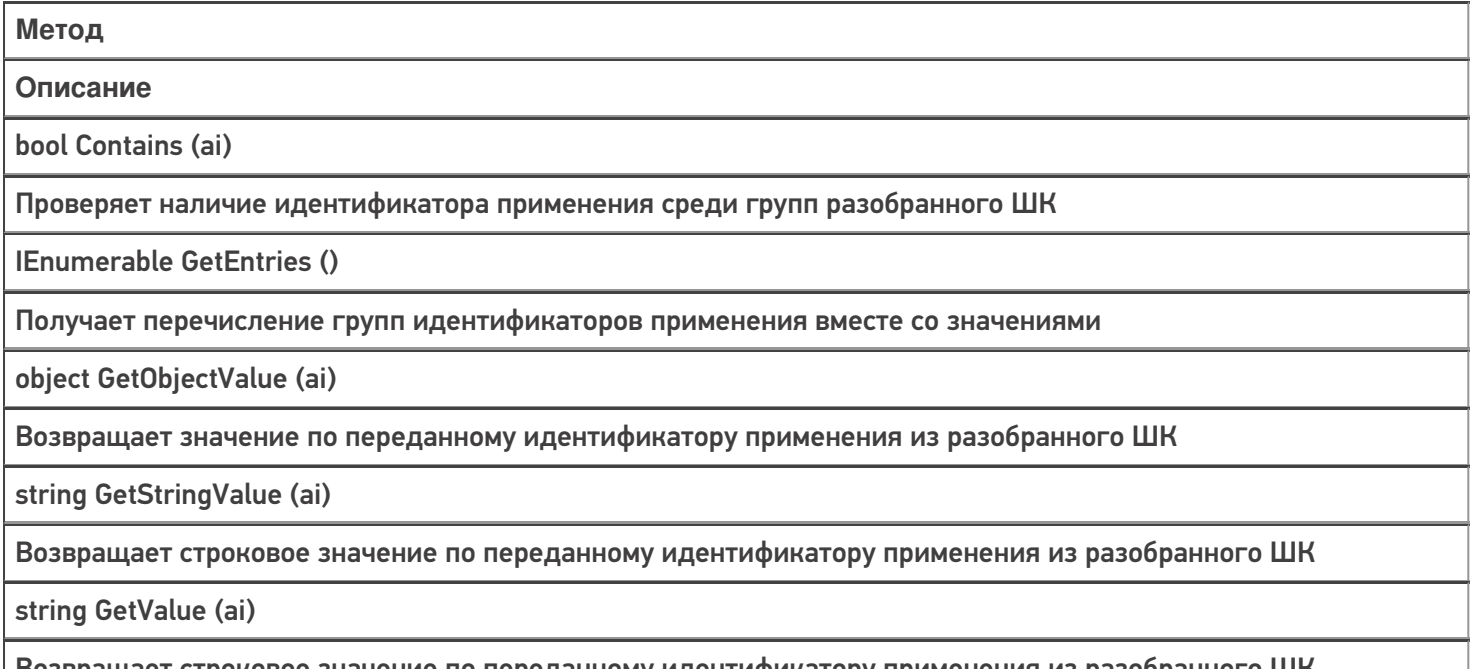

#### Возвращает строковое значение по переданному идентификатору применения из разобранного ШК

### Примеры использования

**Задача:** Получить всю доступную информацию по данным штрихкода.

#### **Решение:**

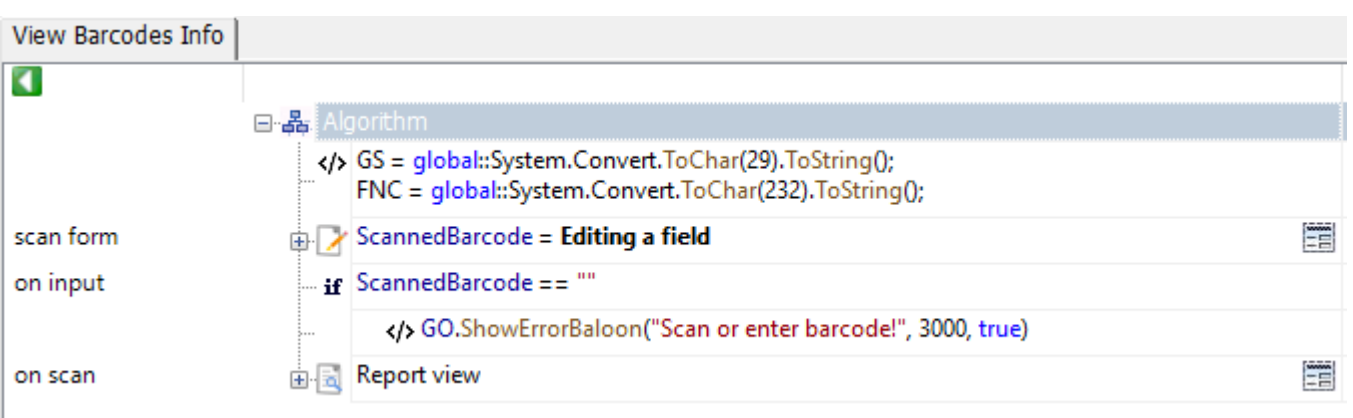

Report viev.Report blocks[0]  $<$ div $>$ <p class="\_\_helper\_text" style="padding-top: 8dp;">Barcode type</p> <p>{BarcodeData.StrBarcodeType}</p> <p class="\_\_helper\_text" style="padding-top: 8dp;">Raw barcode</p> <p>{BarcodeData.BarcodeRawEx.Replace (GS, «<blue>{CDATA («<GS>»)}</blue>»).Replace (FNC, «<red>{CDATA («<FNC1>»)}</red>»)}</p> {BarcodeData.IsGS1Compatible:<div> <p class="\_\_helper\_text" style="padding-top: 8dp;">Human-readable interpretation</p> <p>{BarcodeData.BarcodeGS1Formatted}</p>  $\langle$ div>;} {BarcodeData.IsMark:<div> <p class="\_\_helper\_text" style="padding-top: 8dp;">Track & Trace identification code</p> <p>{BarcodeData.ShortMarkFormatted}</p>  $\langle$ div>;} {BarcodeData.IsGS1Compatible:<div> <p class="\_\_helper\_text" style="padding-top: 8dp;">Application identifiers</p>  $\langle$ div>;}  $\langle$ div $>$ 

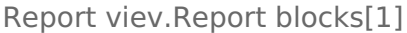

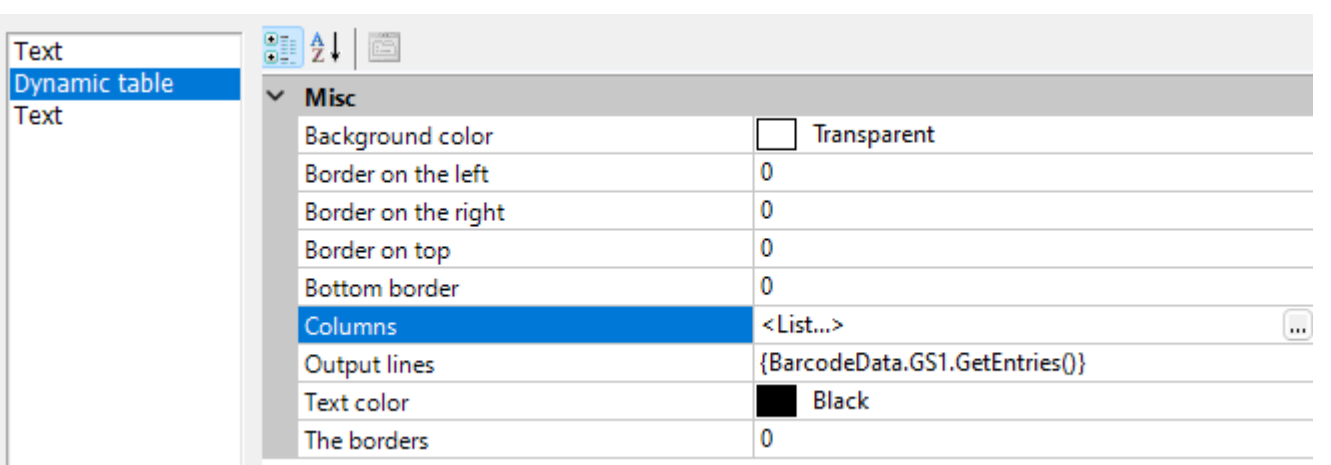

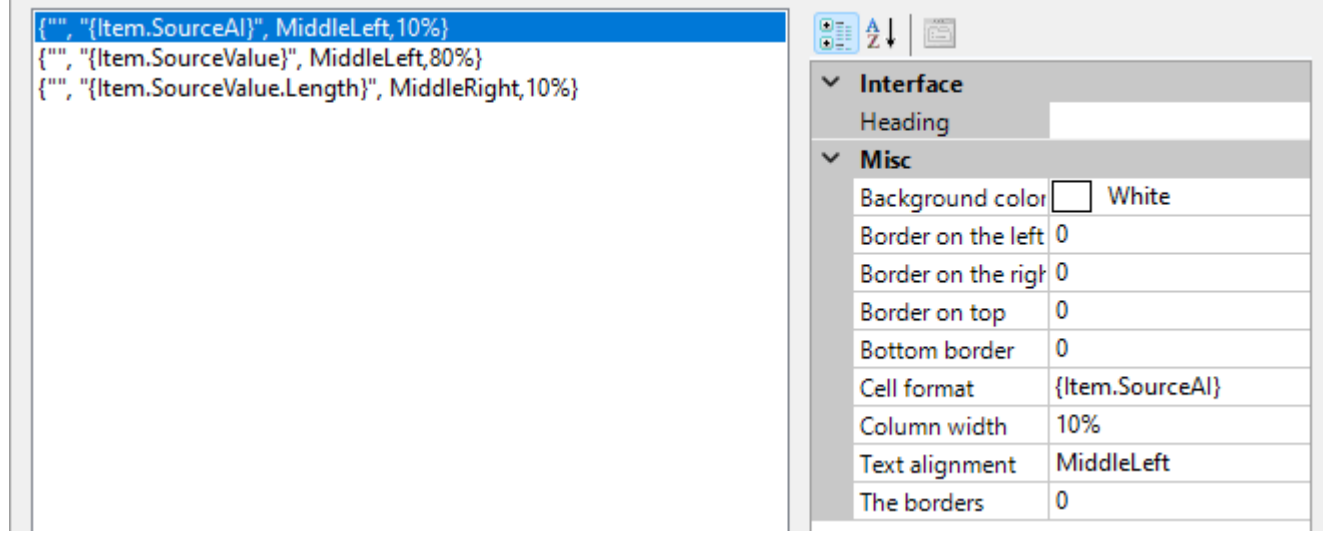

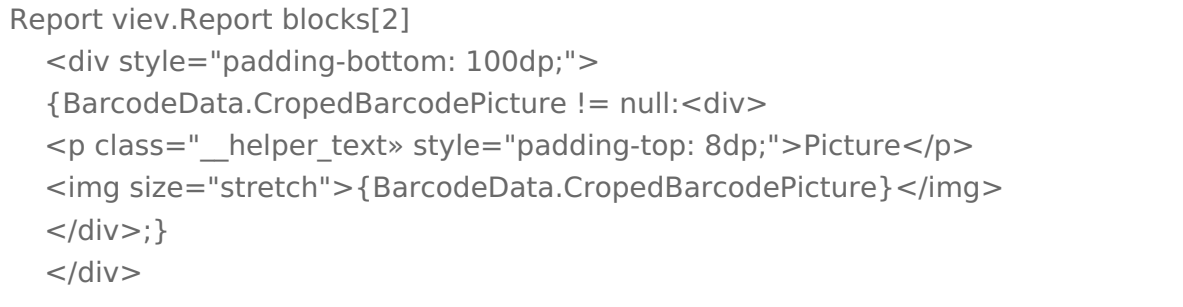

#### Рассмотрим пример подробнее:

- В первом блоке отчета выводим на экран
- Тип отсканированного штрихкода
- Сырые данные штрихкода в виде «как есть»
- Приведенные к человекочитаемому формату данные\*
- Код идентификации для системы прослеживаемости товаров\*
- Заголовок для списка идентификаторов применения\*
	- \* для случаев, когда такая возможность есть
- Во втором блоке выводим список идентификаторов

• В третьем блоке выводим изображение отсканированного ШК\*<br>\* при сканировании камерой

Код примера

## Список типов кодировок

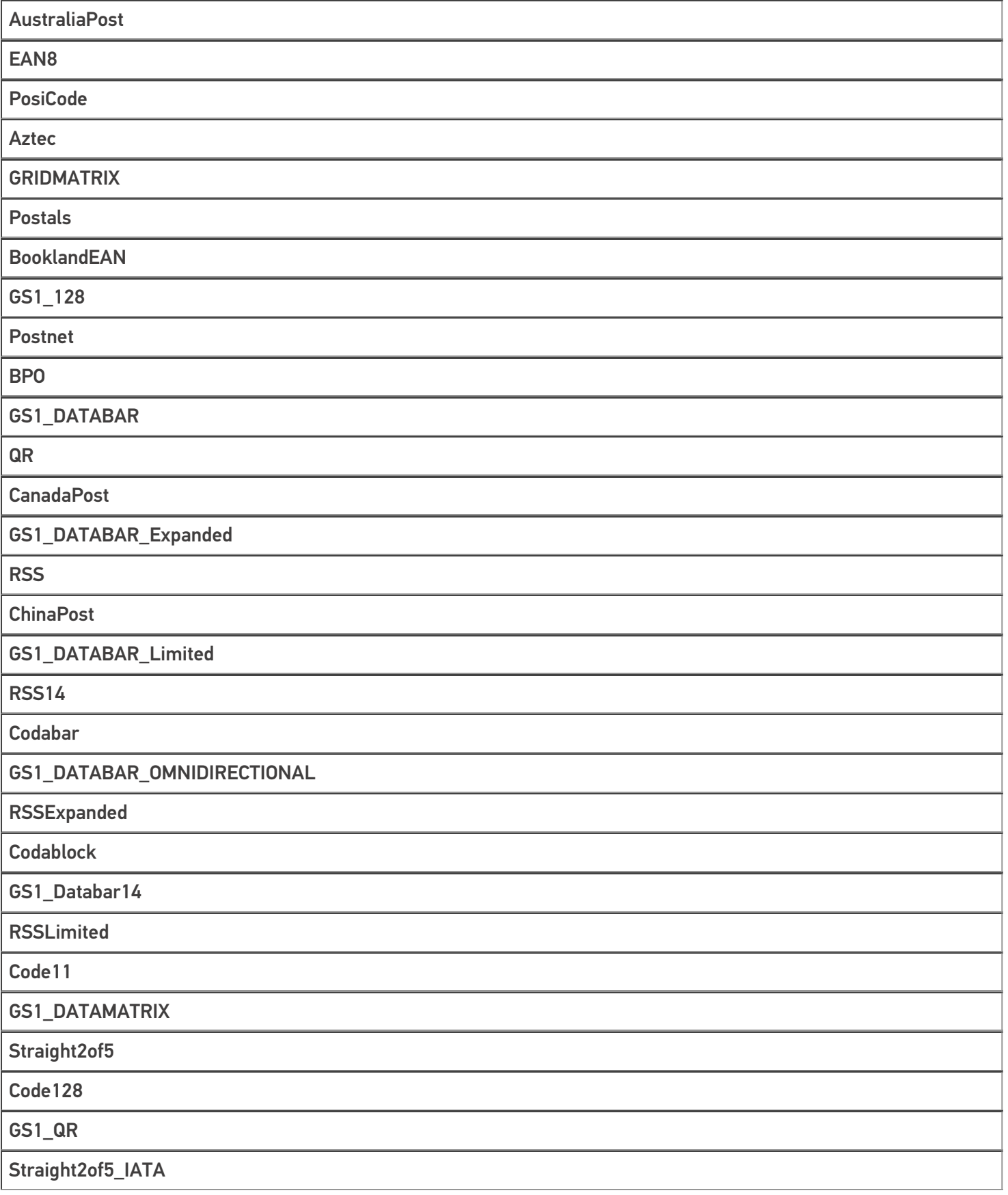

Code128Emultion

#### HANXIN

Straight2of5\_Industrial

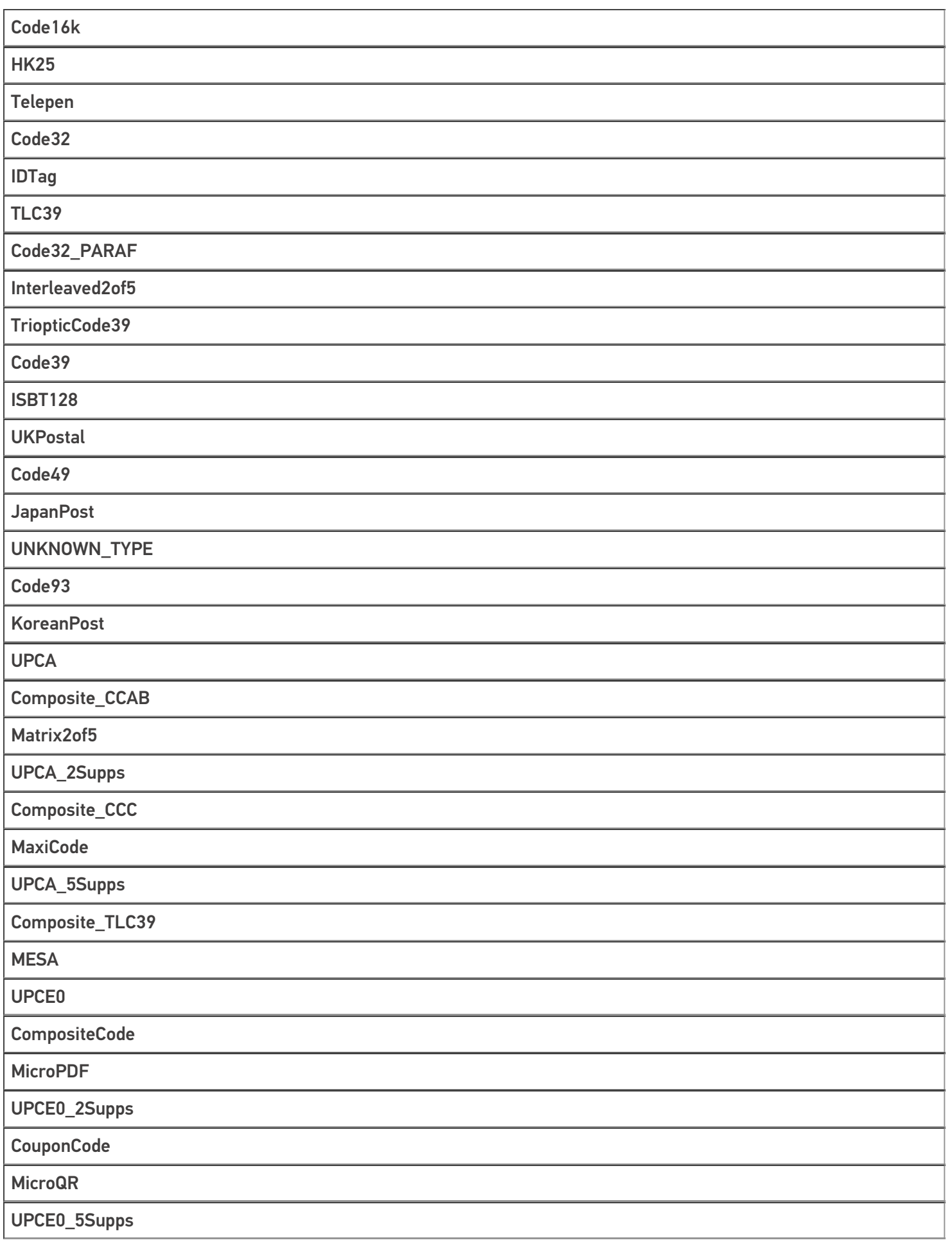

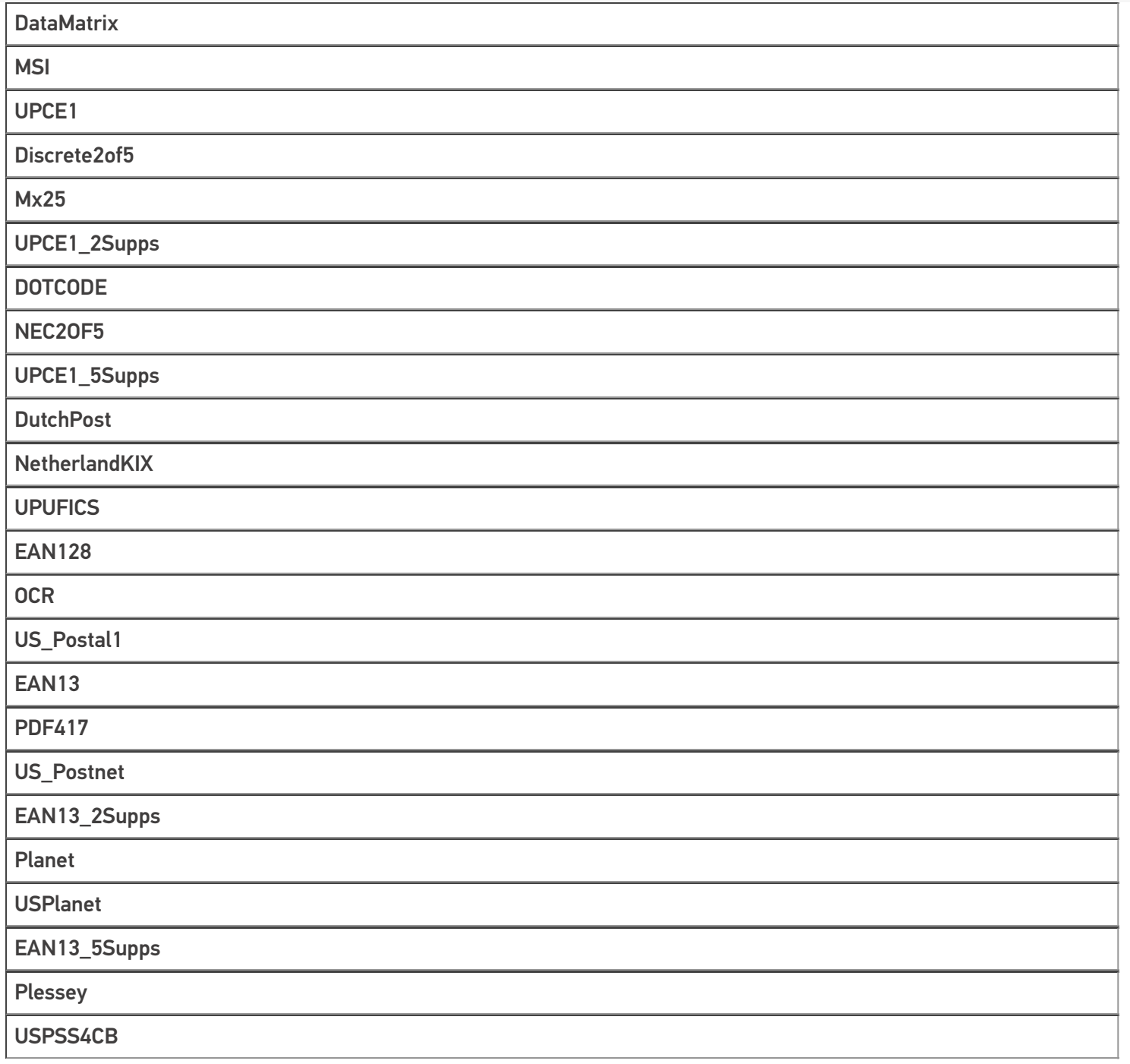

## Не нашли что искали?

**3** Задать вопрос в техническую поддержку

# Тип «GO» в Mobile SMARTS

Последние изменения: 2024-03-26

**GO** является универсальным типом, который содержит в себе различные полезные методы. С помощью него можно выводить всплывающие сообщения, воспроизводить звуки, разбирать штрихкоды и др.

## Методы

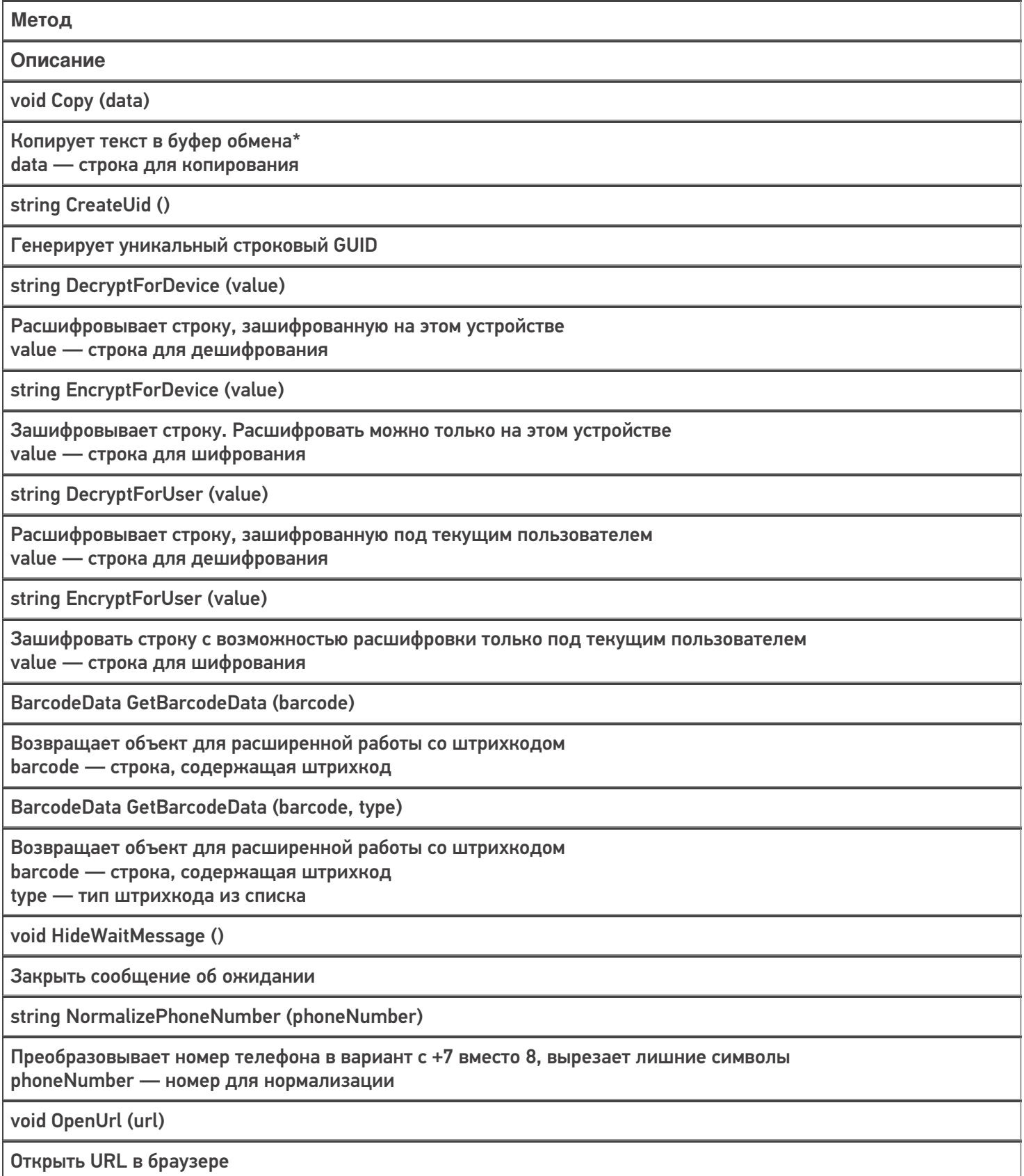

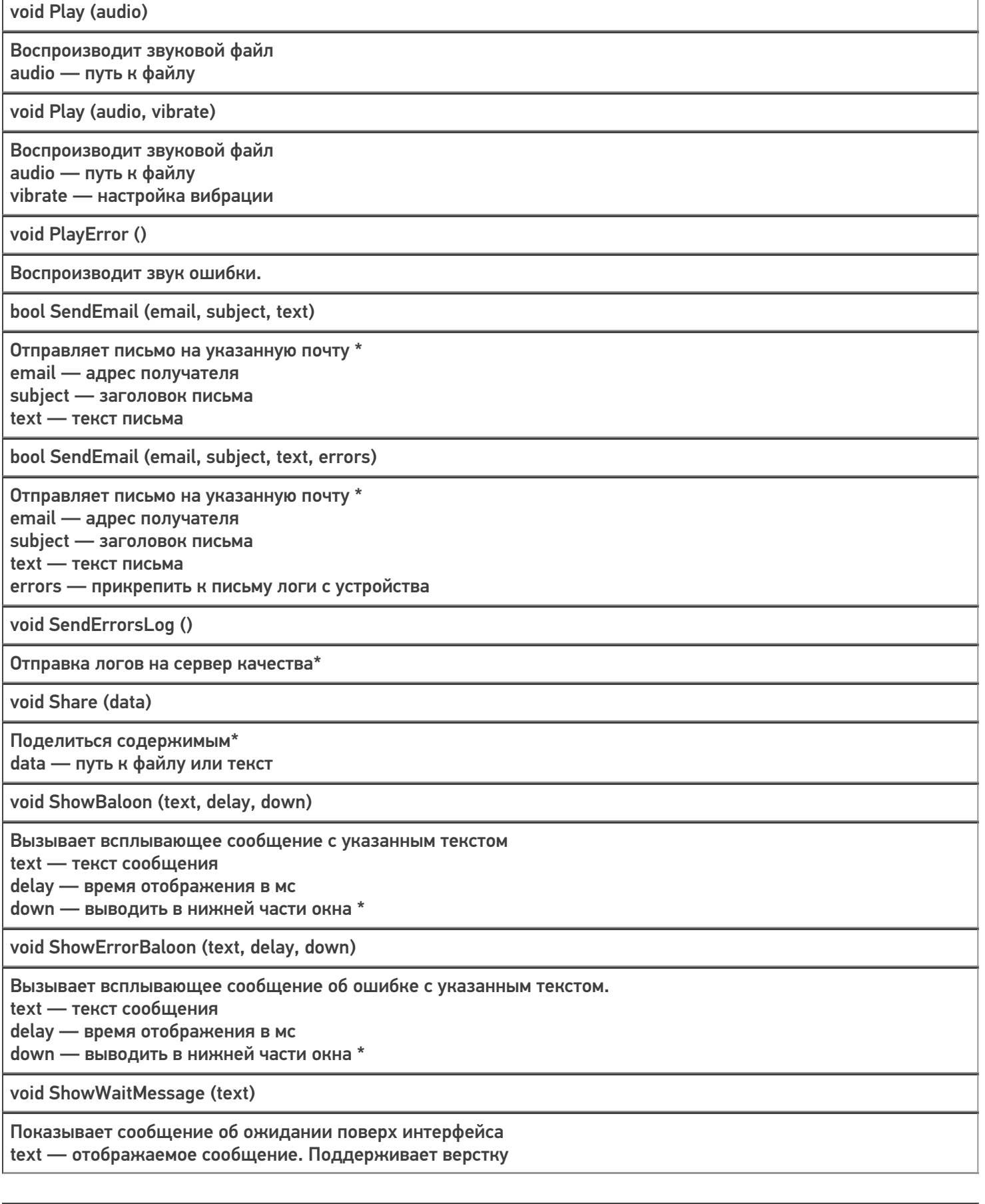

void ShowWaitMessage (text, canCancel)

Показывает сообщение об ожидании поверх интерфейса с настройкой возможности скрыть его по нажатию text — отображаемое сообщение. Поддерживает верстку canCancel — можно ли скрыть сообщение нажатием

void Sleep (ms)

Делает паузу в процессах на указанное кол-во мс ms — длительность паузы в миллисекундах

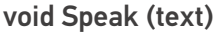

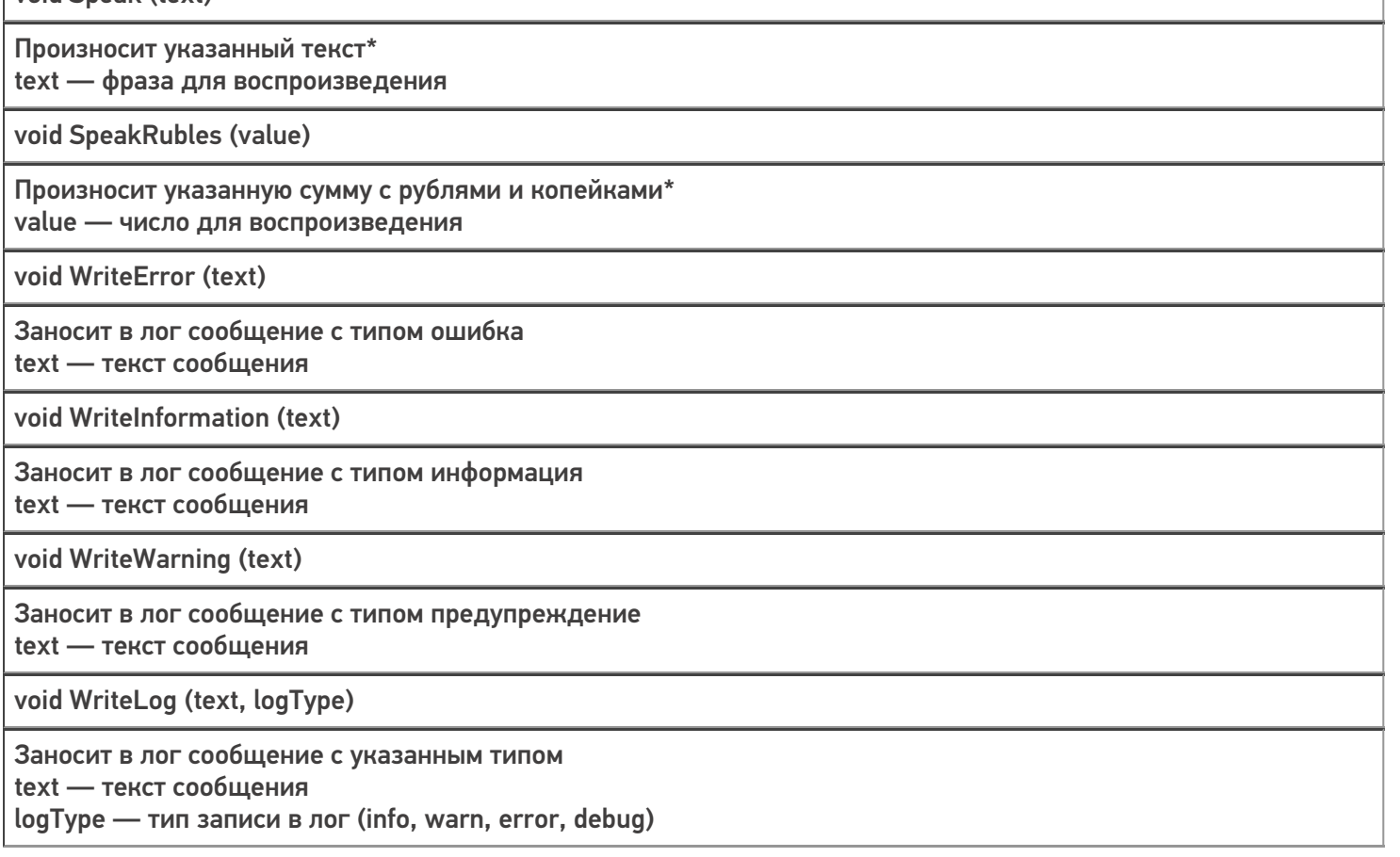

\* работает только на Android-устройствах

## Примеры использования

**Задача 1:** Добавить возможность по сканированию определить, содержит ли штрихкод GTIN. **Решение:**

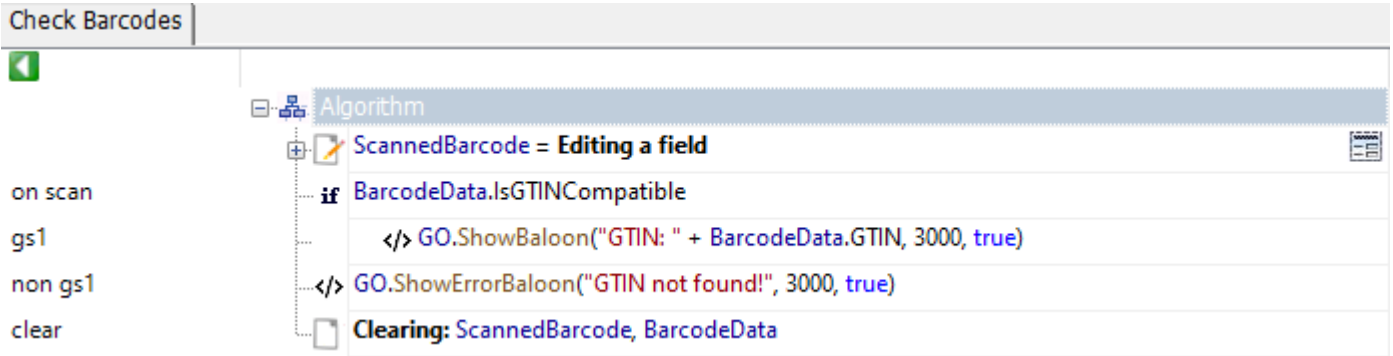

Разберем пример подробнее:

- В действии с именем метки «on scan» с помощью объекта типа BarcodeData проверяем, содержит ли отсканированный штрихкод в своем составе GTIN.
- В действии с именем метки «gs1» выводим всплывающее сообщение в нижней части экрана с информацией о GTIN'e
- В действии с именем метки «non gs1» выводим всплывающее сообщение об ошибке в нижней части экрана

Задача 2: В полях строк документа есть поле «Barcode», содержащее в себе штрихкод. Необходимо проверить, что в документе нет строк, в которых штрихкод не содержит GTIN.

#### Решение:

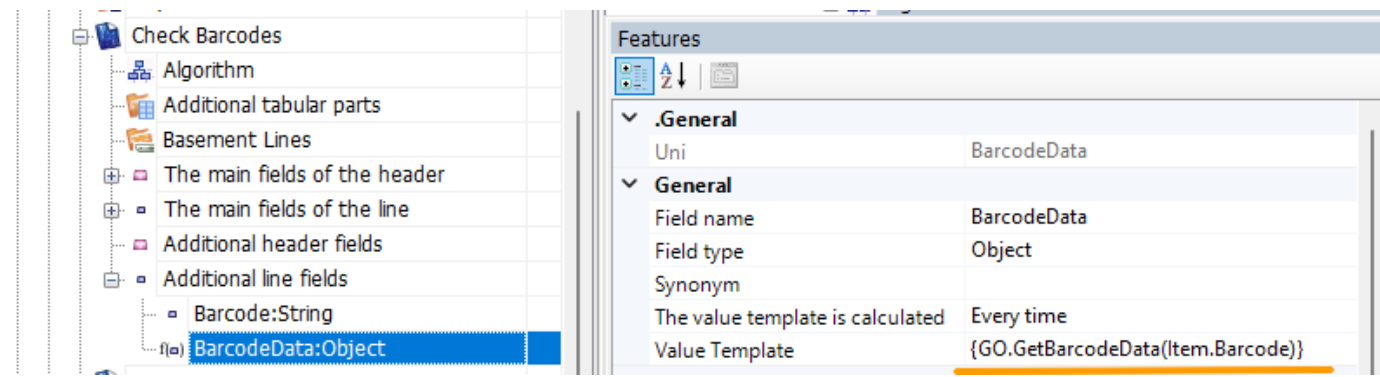

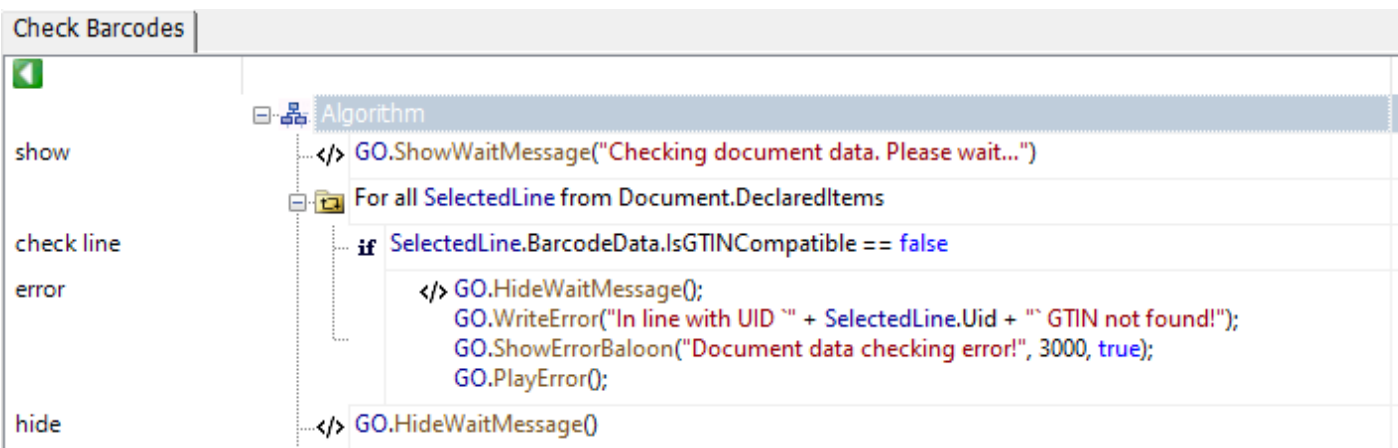

#### Разберем пример подробнее:

- В структуру полей документа добавляем вычислимое поле с именем «BarcodeData».
- В шаблоне данного поля прописываем метод получения объекта типа BarcodeData.
- В действии с именем метки «show» выводим поп-ап, с уведомлением о том, что началась проверка строк документа. Так как строк может быть много проверка может занять некоторое время.
- Далее в цикле в действии с именем метки «check line» проверяем, содержит ли штрихкод в своем составе GTIN. Если содержит, переходим к следующему элементу.
- В действии с именем метки «error»
- Скрываем поп-ап
- Записываем ошибку в лог
- Выводим сообщение для пользователя ТСД.
- Воспроизводим звук ошибки
- Производим возврат документа
- Действие с именем «hide» выполняется если проверка документа выполнена без ошибок.

Код примера

## Список типов кодировок

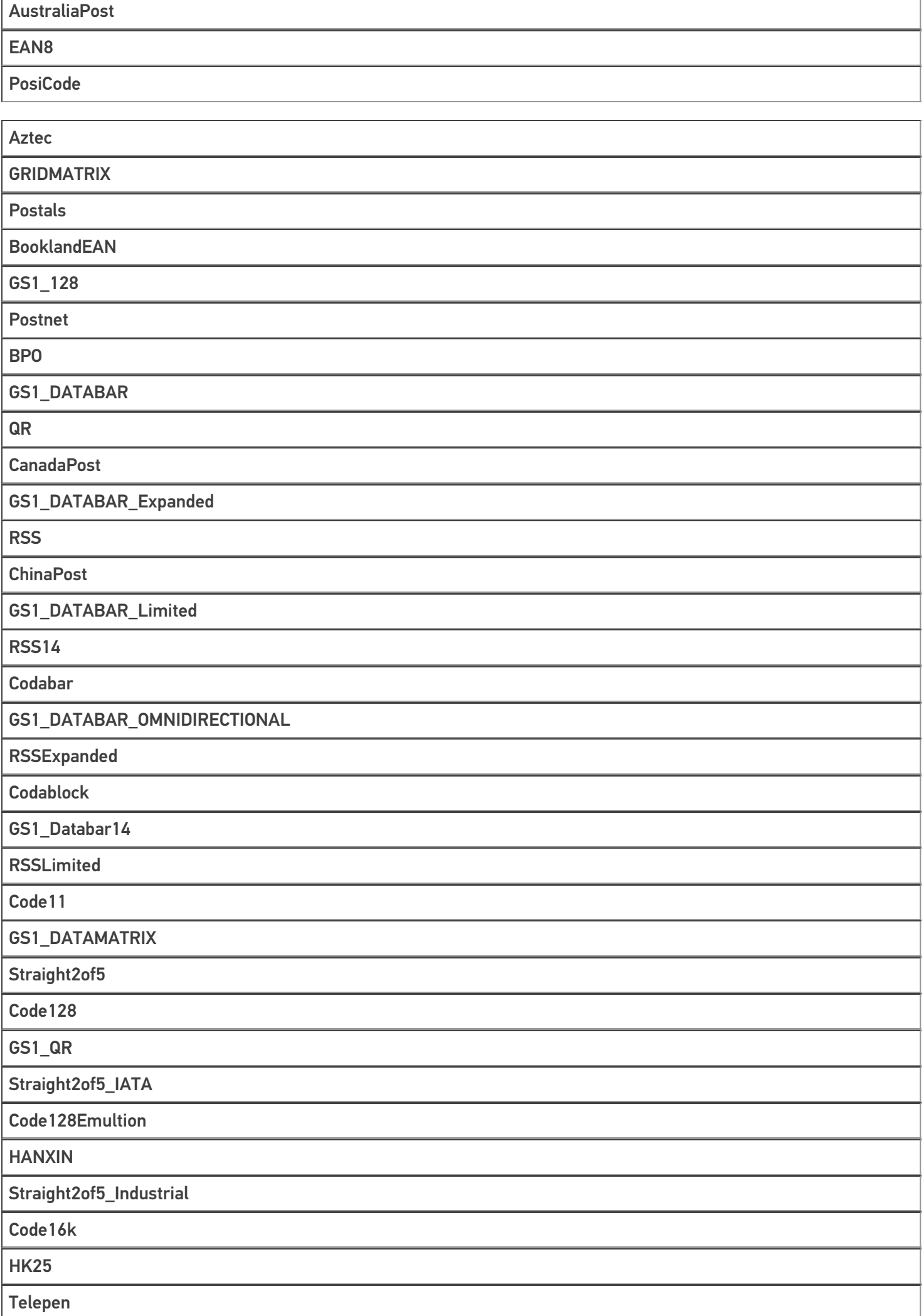

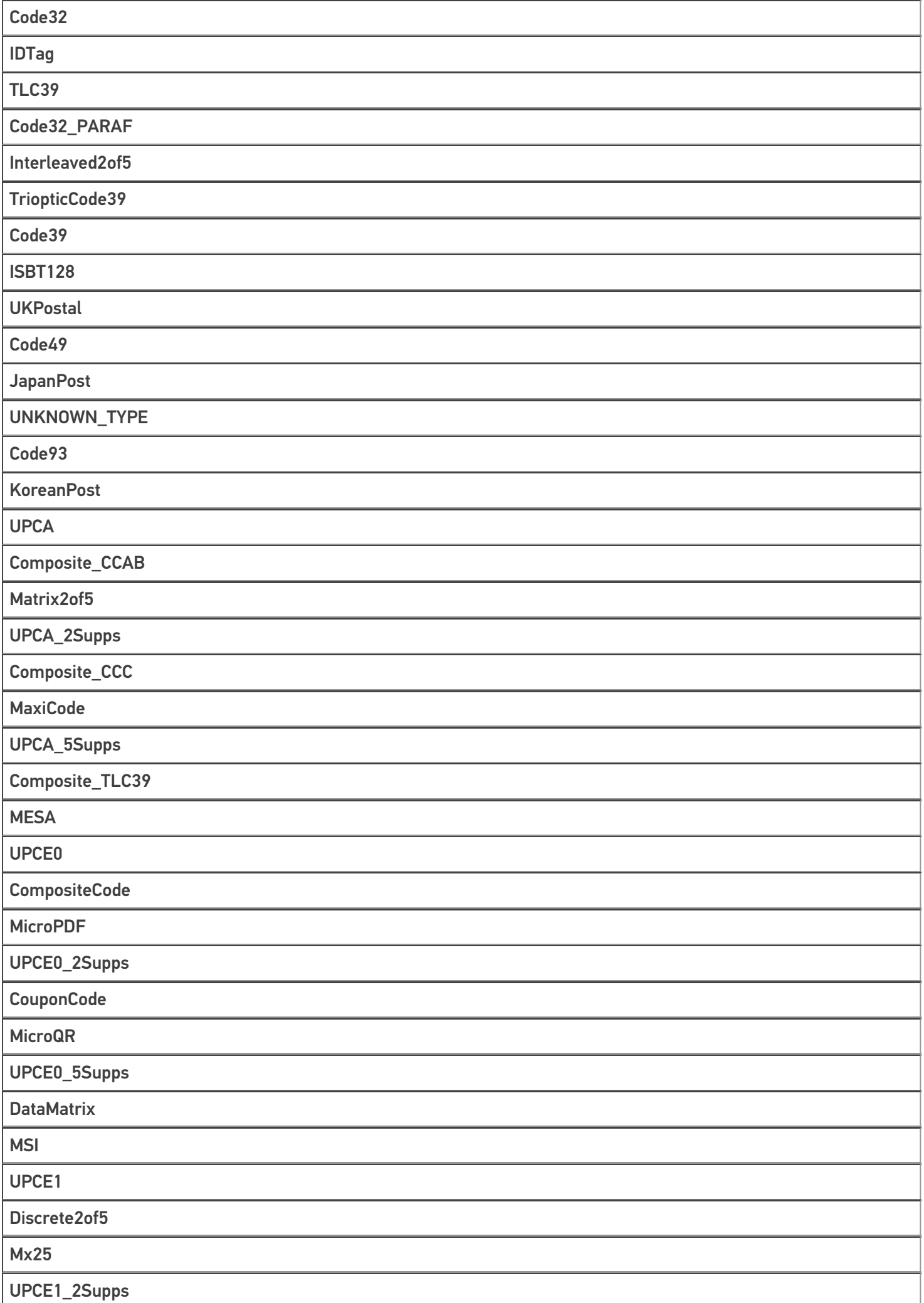

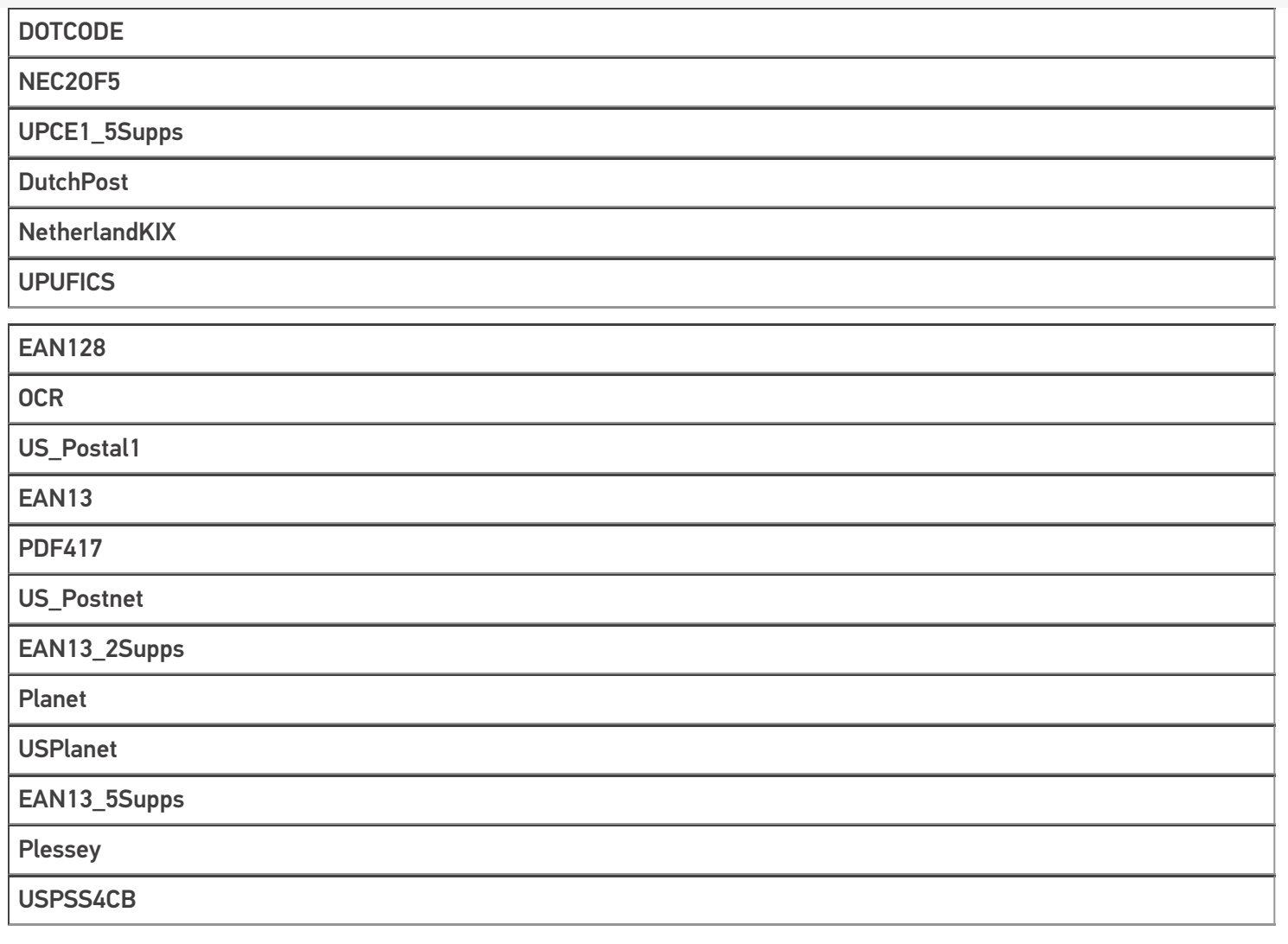

## Не нашли что искали?

**2** Задать вопрос в техническую поддержку
# Тип «Server» в Mobile SMARTS

Последние изменения: 2024-03-26

Server — клиентский тип, с помощью которого осуществляется проверка доступности сервера MS, а также обмен служебными сообщениями. Данный тип недоступен в серверном контексте!

# Свойства

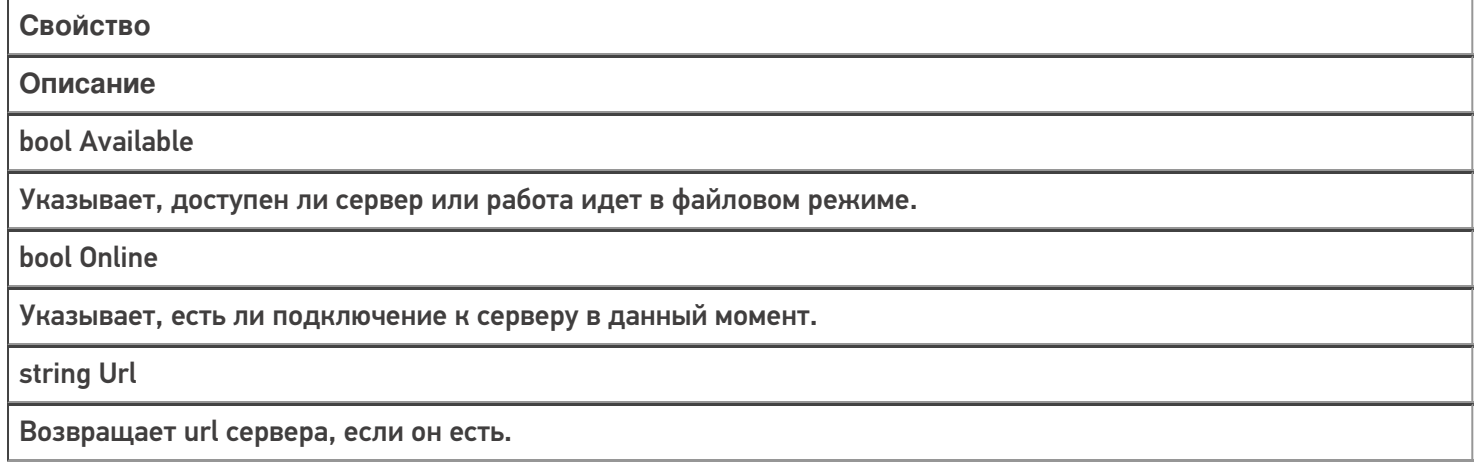

# Методы

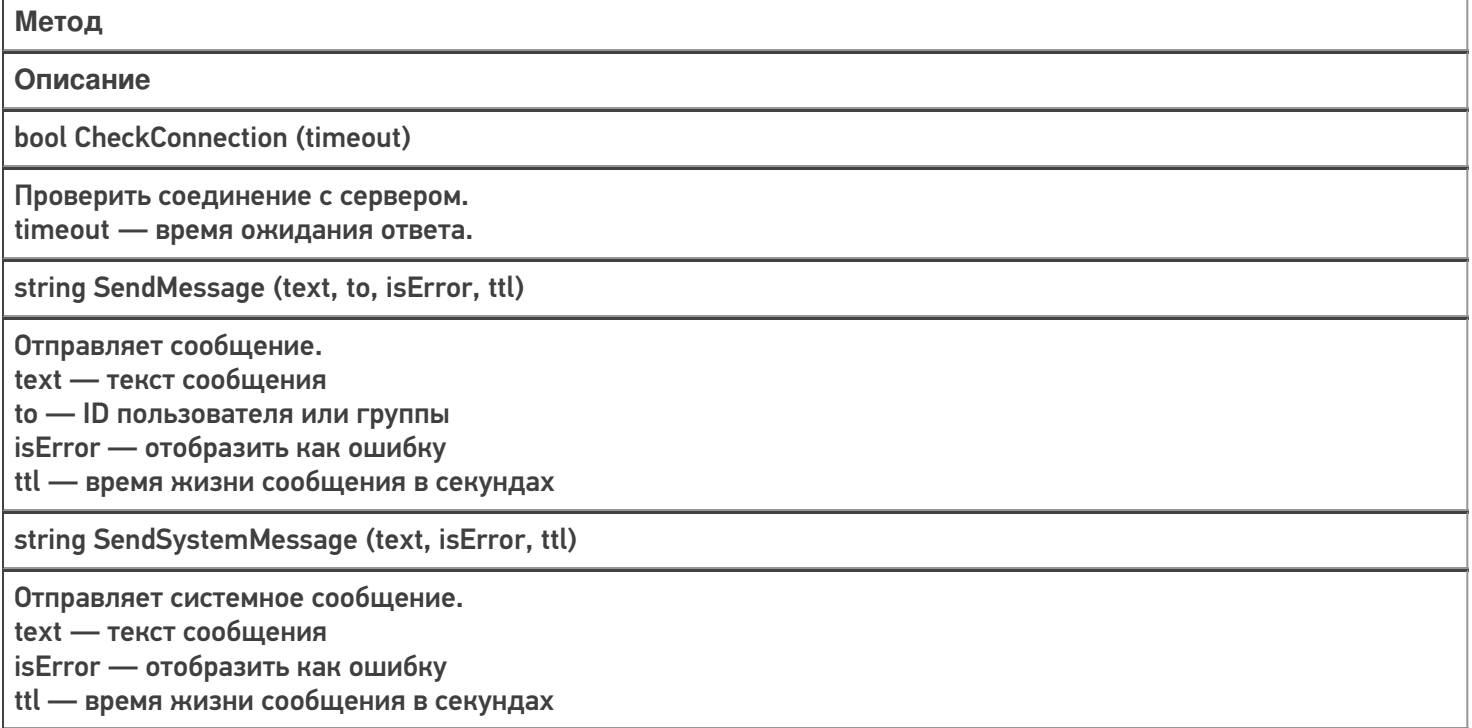

# Пример использования

**Задача:** сделать так, чтобы любой пользователь ТСД мог отправить администратору уведомление о проблеме.

**Решение:**

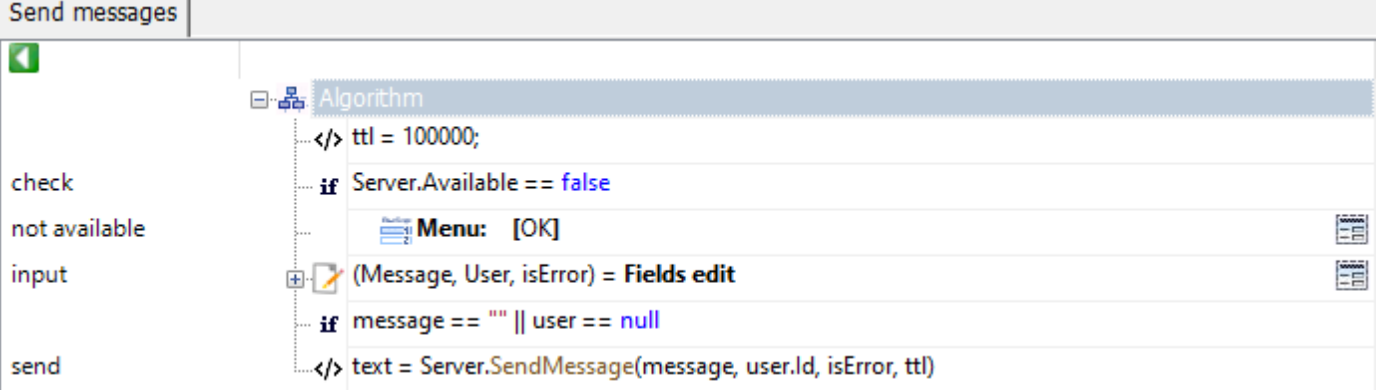

Рассмотрим пример подробнее:

- В действии с именем метки «check» проверяем, что база развернута в серверном режиме.
- В действии с именем метки «input» вводим текст сообщения, выбираем пользователя, указываем, отобразить сообщение как ошибку или нет.
- В действии с именем метки «send» производится отправка сообщения на сервер, с которого сообщение будет доставлено пользователю.

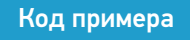

### Не нашли что искали?

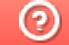

# Тип «MathOperations» в Mobile SMARTS

Последние изменения: 2024-03-26

**MathOperations** – тип, содержащий метод, позволяющий округлять числа до нужного количества разрядов после запятой.

Доступные методы:

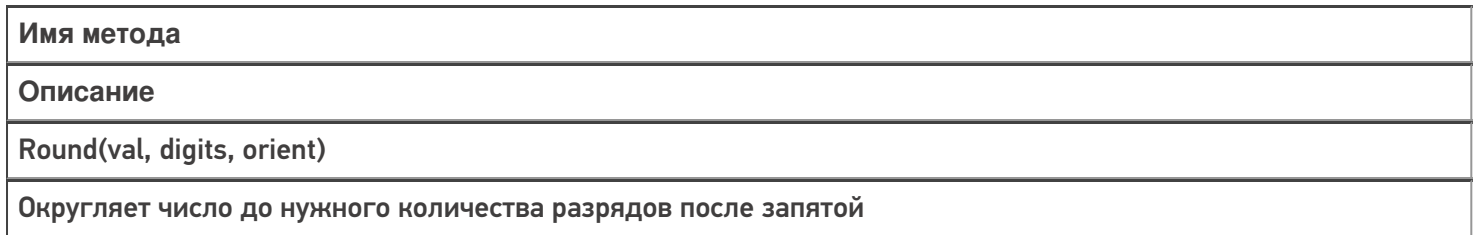

## Примеры использования

### Round

Есть 2 метода округления: до ближайшего чётного и дальше от нуля.

Например, в случае округления дальше от нуля, 3,75 округляется до 3,8, 3,85 округляется до 3,9, -3,75 округляется до -3,8 и -3,85 округляется до -3,9. Это ещё можно назвать округлением в большую сторону.

В случае же округления до ближайшего чётного, как 3,75, так и 3,85 округляются до 3,8 и -3,75 и -3,85 округляются до -3,8.

Если хотите использовать округление до ближайшего чётного, то в качестве переменной orient нужно передавать 0, для округления дальше от нуля - 1

Код:

Число1 = MathOperations.Round(3.85,2,0);

Число2 = MathOperations.Round(3.85,2,1);

В первом случае округляем до ближайшего чётного, во втором дальше от нуля.

Результат:

**До ближайшего чётного**

**Дальше от нуля**

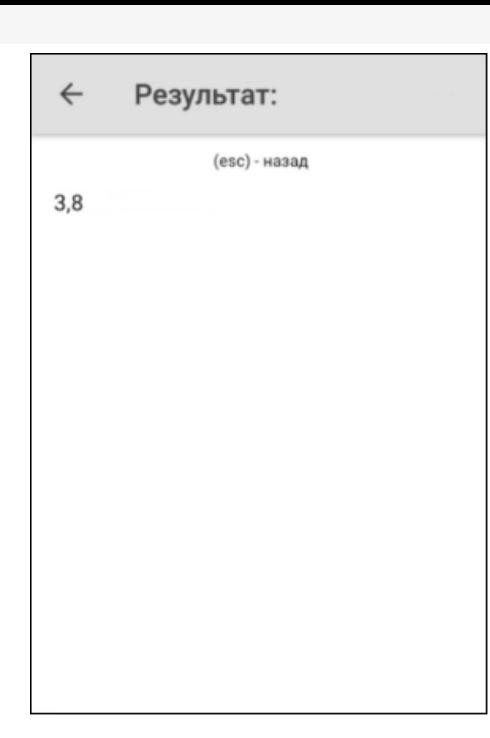

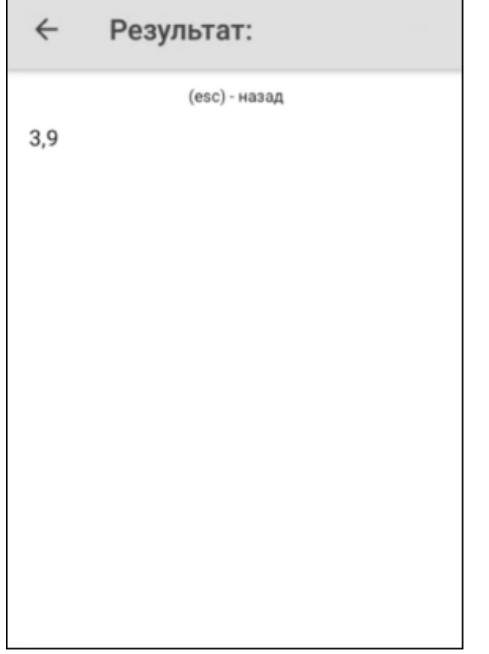

# Не нашли что искали?

# Тип «StringOperations» в Mobile SMARTS

Последние изменения: 2024-03-26

**StringOperations** – тип, содержащий методы, позволяющие работать со строками (обрезать, разбивать, форматировать и т.д.).

Доступные методы:

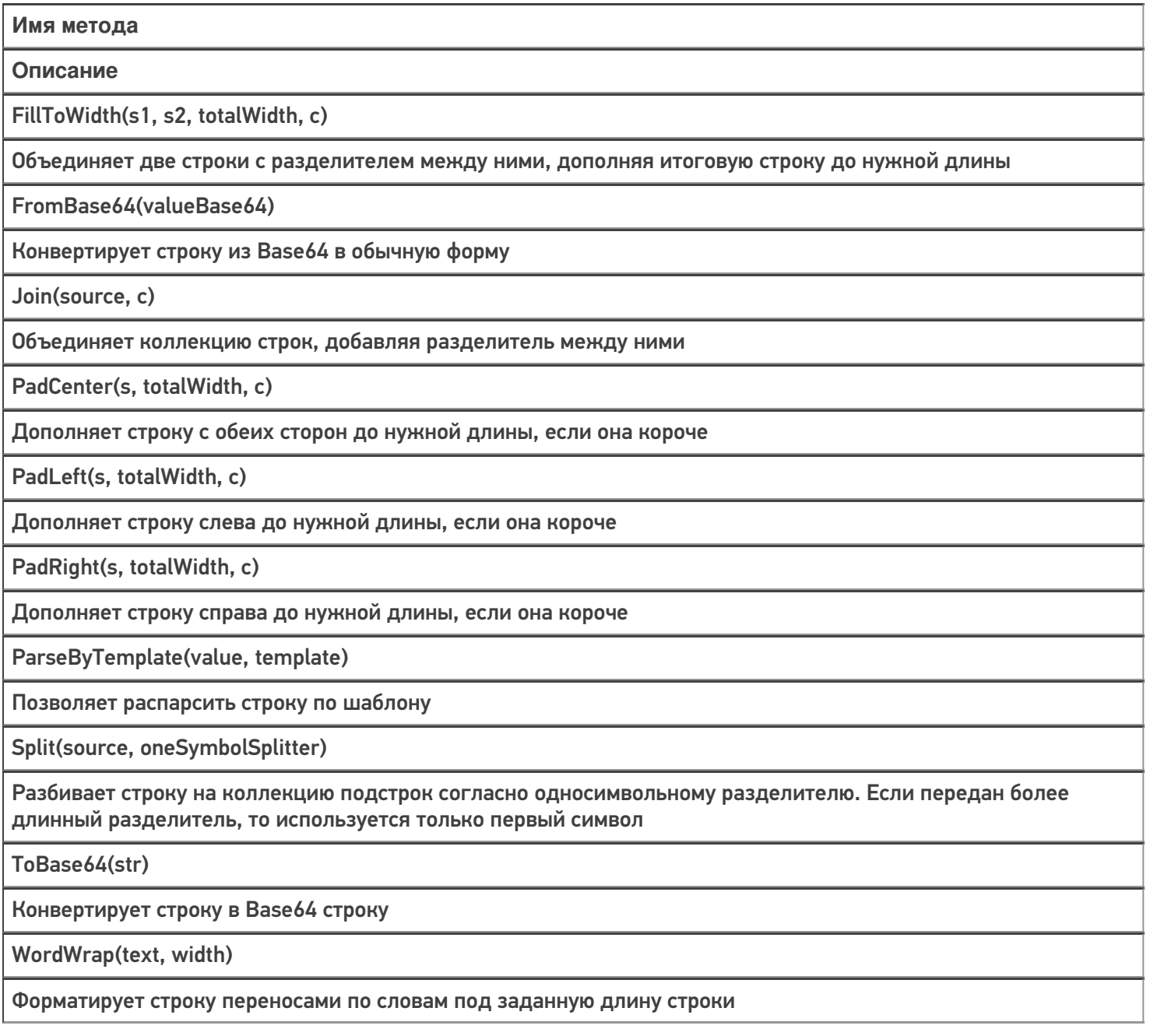

# Примеры использования

## **FillToWidth**

Код:

Строка = StringOperations.FillToWidth("Строка1","Строка2",17,"|");

Результат:

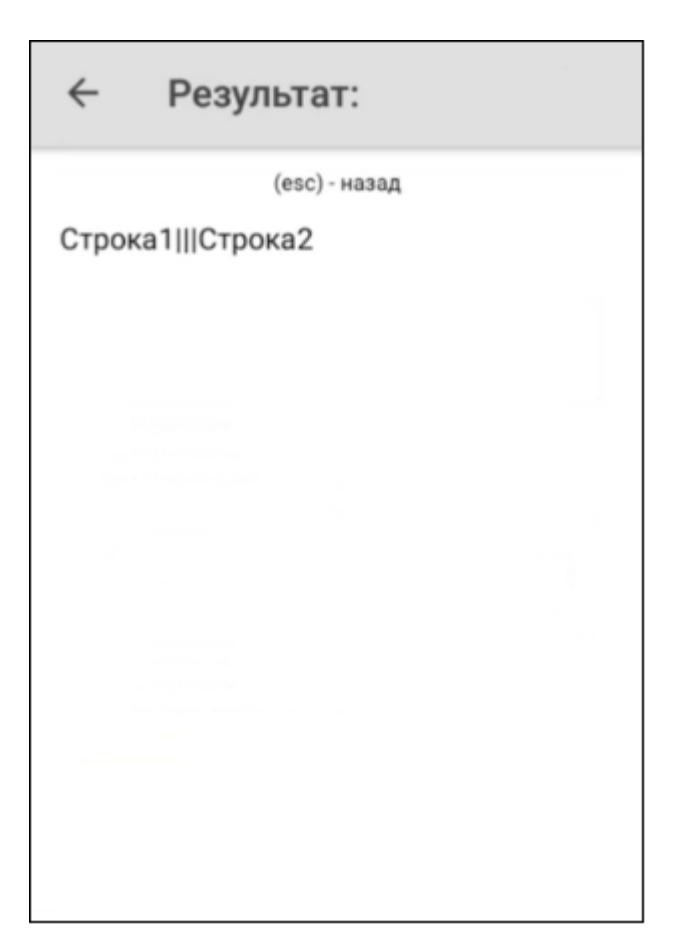

# FromBase64

Код:

Строка = StringOperations.FromBase64("V29yZA==");

Строка «V29yZA==» расшифровывается как «Word»

# $\leftarrow$ Результат: (esc) - назад Изначальная строка:  $V29yZA ==$ Конвертированная строка: Word

# **PadCenter**

Код:

Строка = StringOperations.PadCenter("Текст",12,"|");

Очередность добавления символа: сначала справа, потом слева.

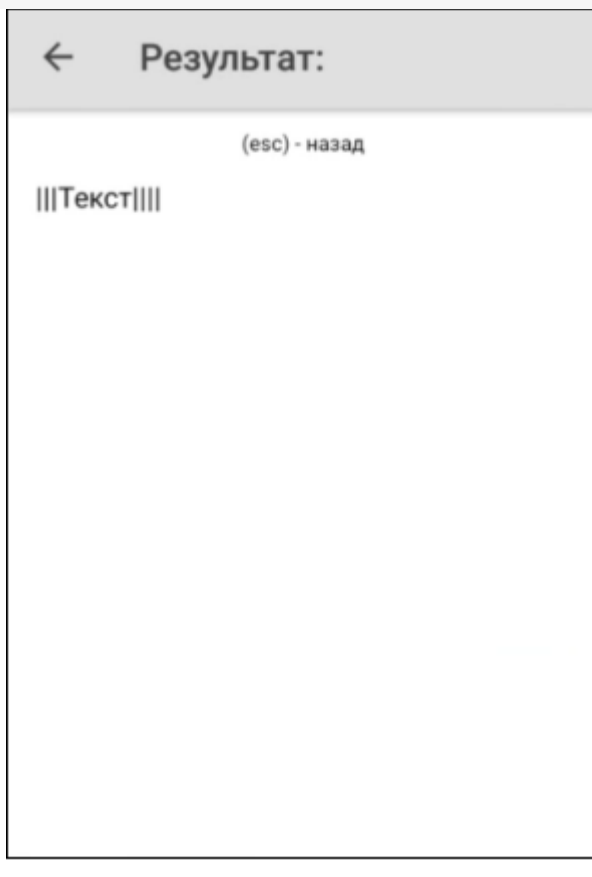

# PadLeft

Код:

Строка = StringOperations.PadLeft("Текст",10,"|");

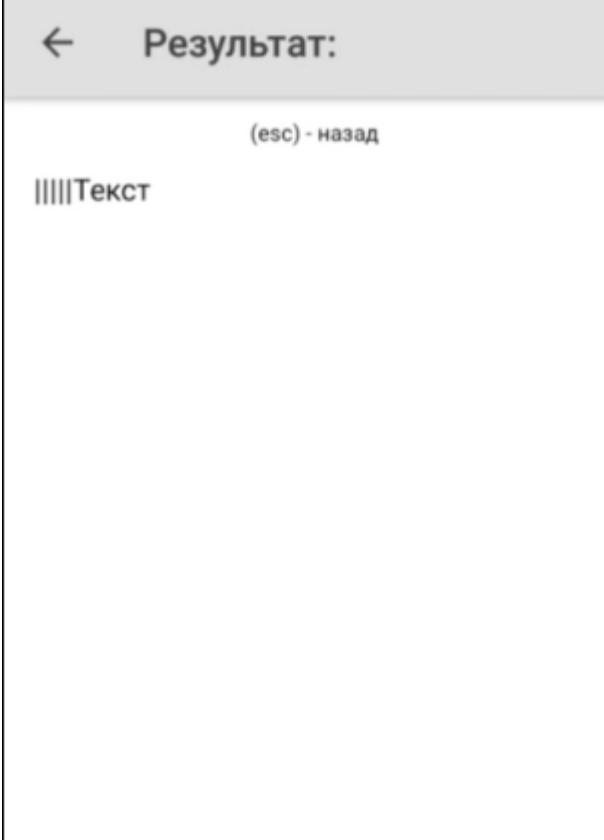

# PadRight

Код:

Строка = StringOperations.PadRight("Текст",10,"|");

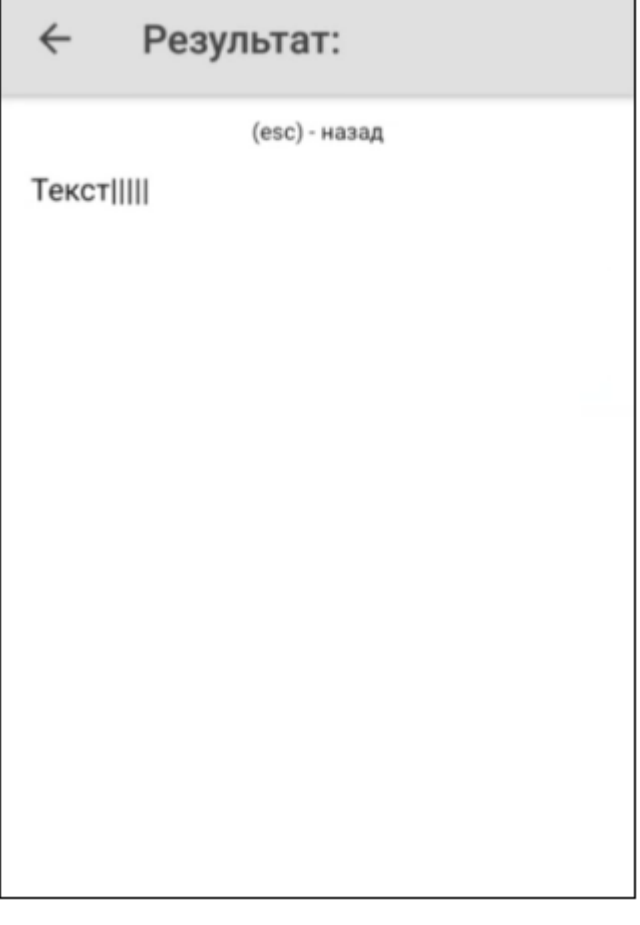

# ParseByTemplate

Г

Метод поддерживает любые шаблоны в конфигурации (regex, ячеек, номенклатуры и т.д.). Более подробно про регулярные выражения можно прочитать тут.

Код для регулярных выражений:

```
Строка = StringOperations.ParseByTemplate("4500000023GH67","45{tmp:@[0]*}
{Barcode:\emptyset[\Nw]+}")
```
٦

# ← Результат:

(esc) - назад

Шаблон: 45{tmp:@[0]\*}{Barcode:@[\w]+} Штрихкод: 4500000023GH67 Результат парсинга: tmp: 000000

Barcode: 23GH67

### Код для штрихкода:

Строка = StringOperations.ParseByTemplate("(00)AB123","(00){tmp:2}{Barcode:3}");

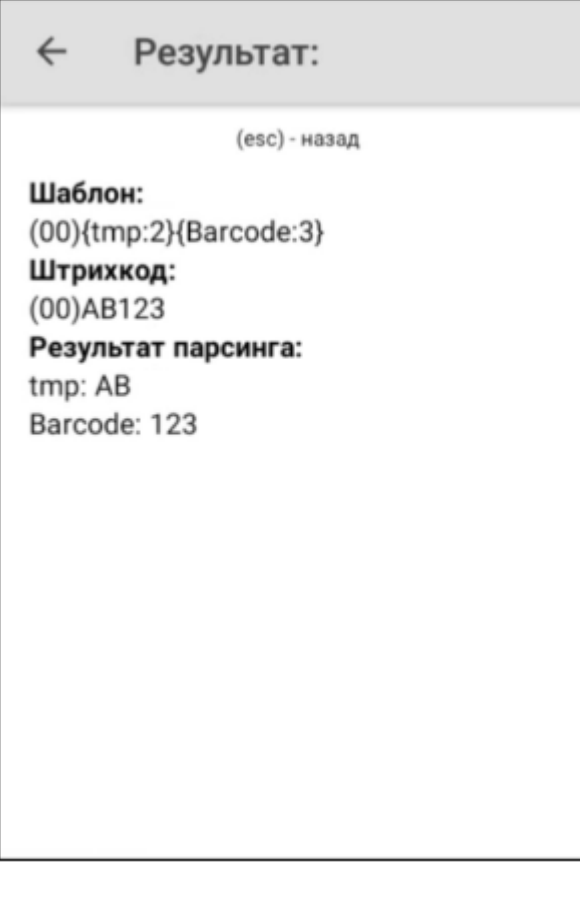

# Строка = StringOperations.ParseByTemplate("DC000035","DC{tmp:@[0]\*}{Barcode:2}");

#### Результат:

← Результат: (esc) - назад Шаблон: DC{tmp:@[0]\*}{Barcode:2} Штрихкод: DC000035 Результат парсинга: tmp: 0000 Barcode: 35

# Split

Код:

Строка = StringOperations.Split("Текст|для|разбиения","|");

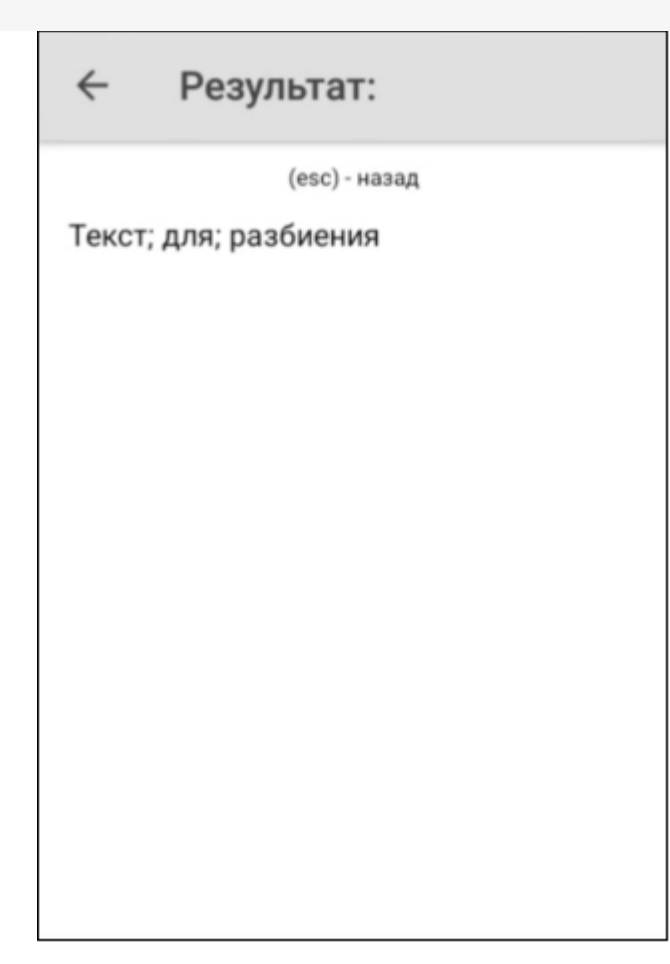

# ToBase64

Код:

Строка = StringOperations.ToBase64("Привет");

# ← Результат:

(esc) - назад

Изначальная строка: Привет Конвертированная строка: 0J/RgNC40LLQtdGC

# WordWrap

Код:

Строка = StringOperations.WordWrap("Длинный текст для переносов",3);

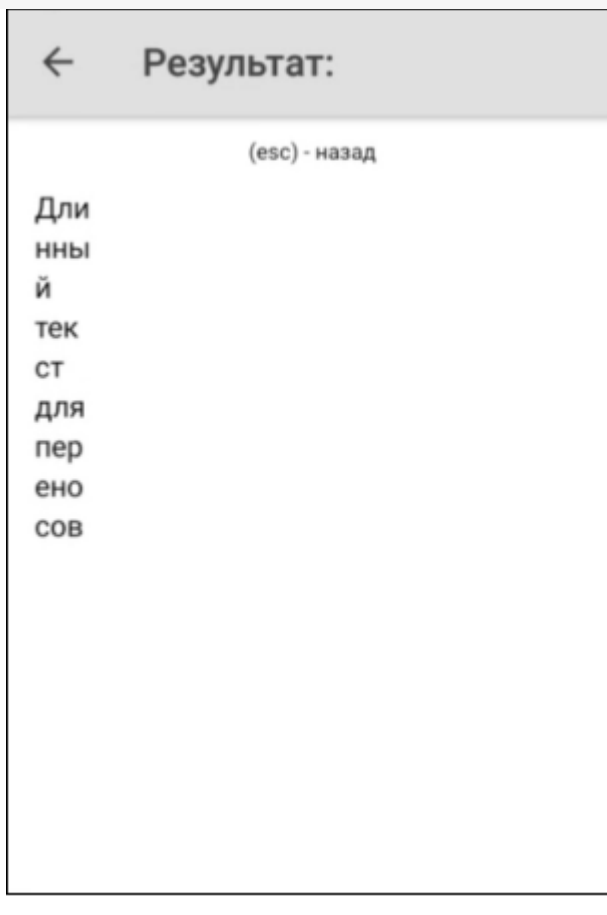

## Не нашли что искали?

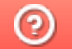

# Тип «UEObject» в Mobile SMARTS

Последние изменения: 2024-03-26

UEObject - тип, предназначенный для обработки данных, сохраненных в формате XML или JSON. Доступен в клиентском и серверном контексте выполнения. С помощью данного класса можно разбирать полученные данные, изменять структуру данных и собирать обратно в строку. Сериализация/ десериализация проводится без использования схемы/класса с метадатой.

# Доступные поля:

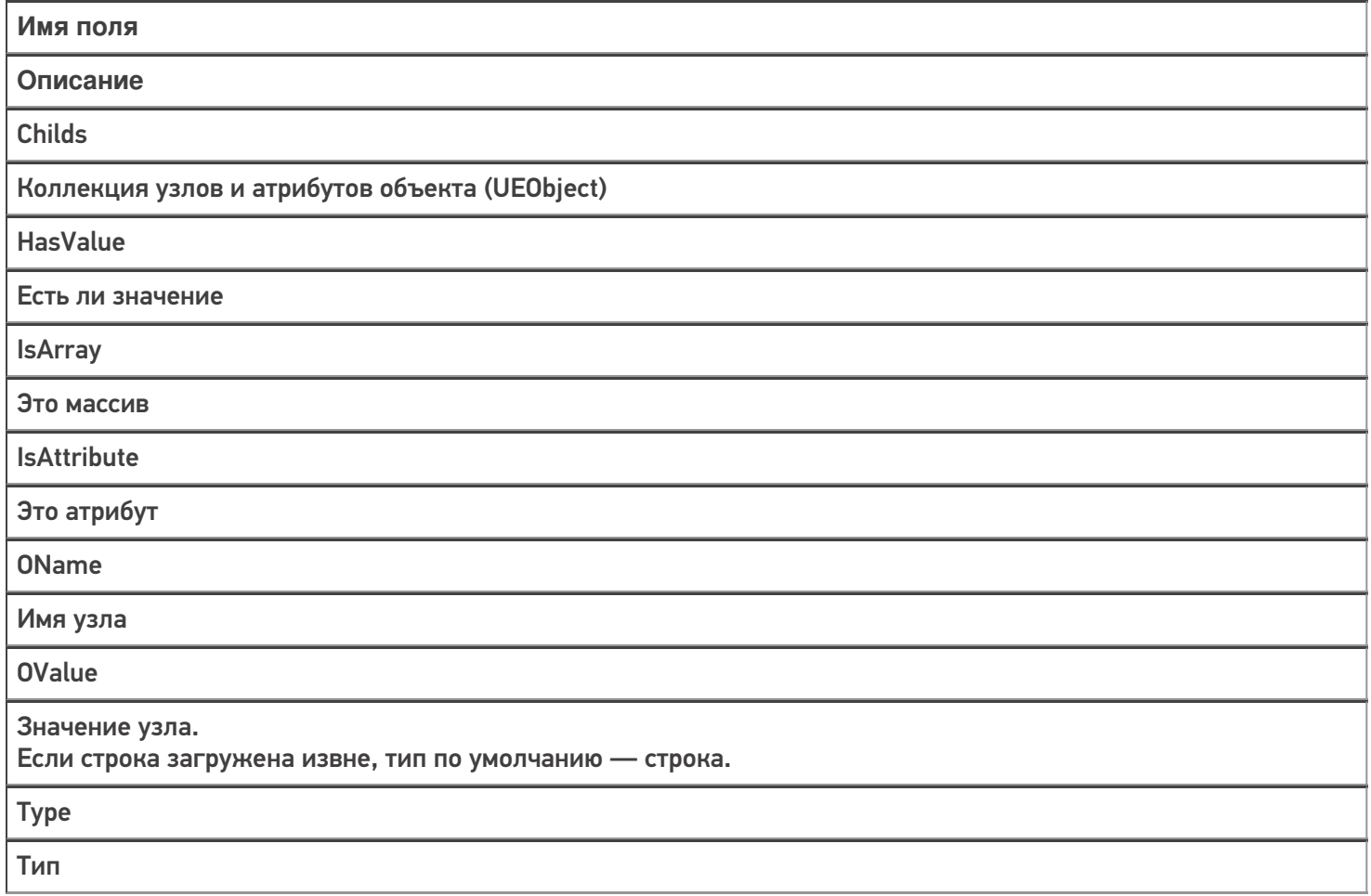

# Доступные методы:

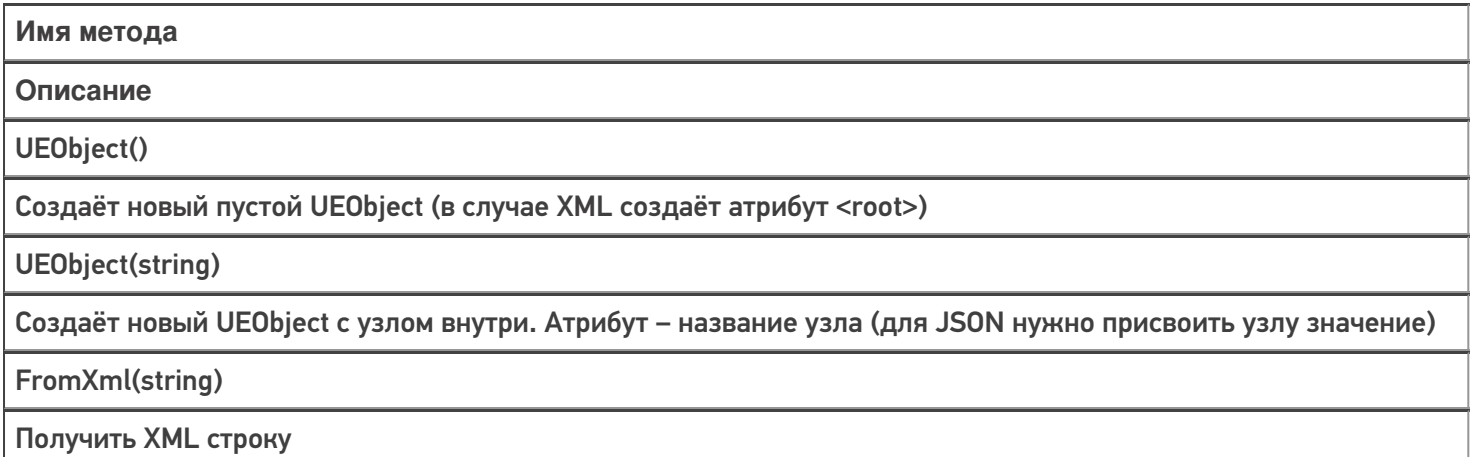

FromJson(string, boolean)

### Получить JSON строку. В качестве аргумента также передаётся наличие префикса «@» у атрибутов

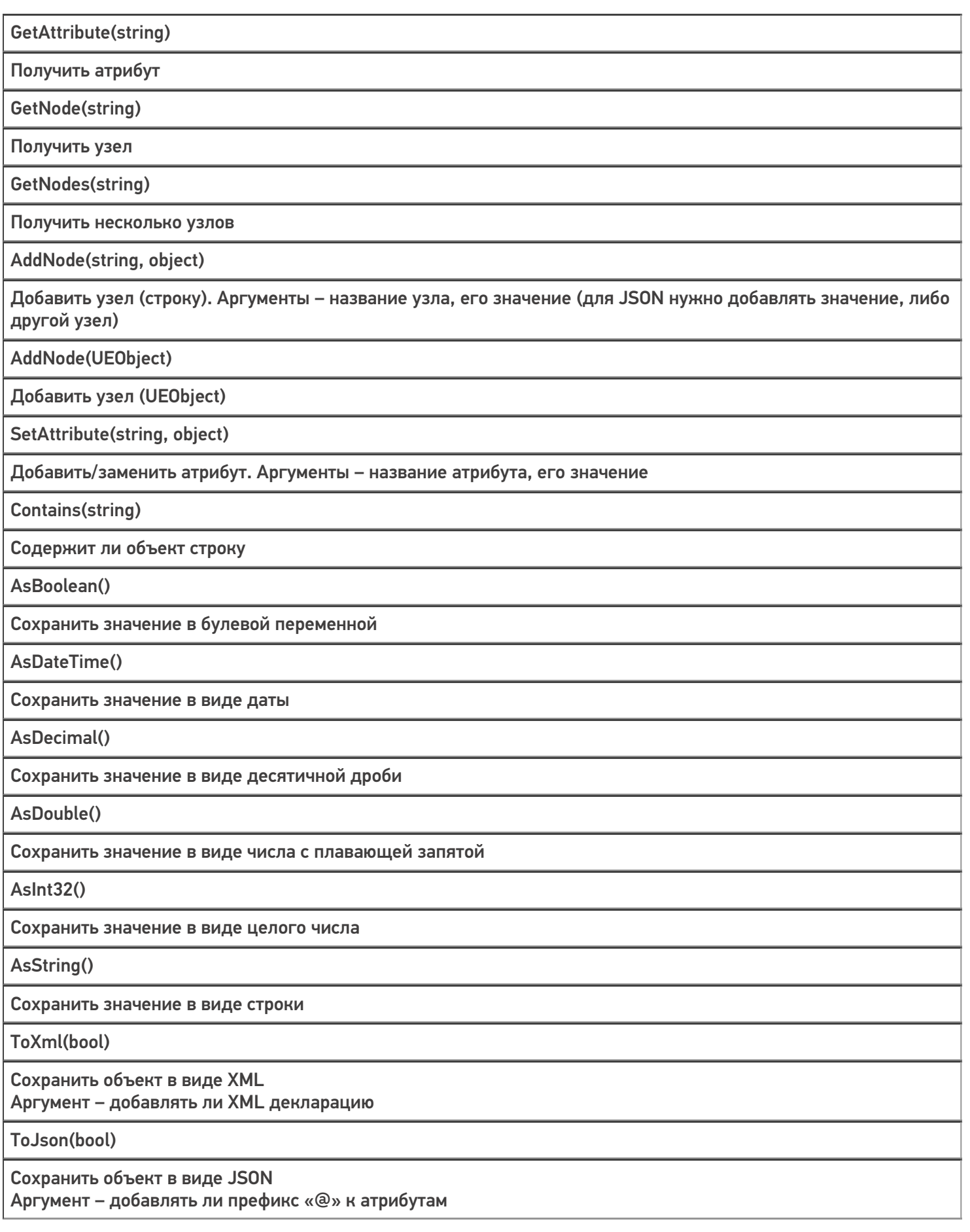

# Примеры использования

## Создание XML строки

К примеру, если мы хотим создать пустую XML строку, то это можно сделать так:

```
Объект = new Cleverence.Connectivity.UEObject();
  Строка = Объект.ToXml(true);
```
В этом коде мы создаём объект UEObject, конвертируем его в XML строку с помощью метода ToXml (с добавлением декларации), и заносим строку в переменную «Строка».

Если же нужно создать XML строку с начальным узлом, то нужно написать следующее:

```
Объект = new Cleverence.Connectivity.UEObject(«НовыйУзел»);
  Строка = Объект.ToXml(true);
```
В данном случае будет создан узел с именем «НовыйУзел» и пустым значением.

Результаты:

**Без начального узла**

**С начальным узлом**

 $\leftarrow$ (В отладке)Создание ст...

Результат:

<?xml version="1.0" encoding="UTF-8"?><root></root>

Назад  $\leftarrow$ (В отладке)Создание ст... Результат: <?xml version="1.0" encoding="UTF-8"?><НовыйУзел></НовыйУзел>

Назад

# Добавление узлов

К примеру, нам необходимо создать подобную XML строку:

```
<?xml version="1.0" encoding="UTF-8"?>
 <ObjectKey1><ObjectKey2>ObjectValue2</ObjectKey2></ObjectKey1>
```

```
Объект = new Cleverence.Connectivity.UEObject();
  Объект.AddNode("ObjectKey1", null).AddNode("ObjectKey2", "ObjectValue2");
  Строка = Объект.ToXml(true);
```
В объекте создаётся узел «ObjectKey1», который содержит в себе узел «ObjectKey2» со значением «ObjectValue2».

Результат:

 $\leftarrow$ Создание строк

#### Результат:

<?xml version="1.0" encoding="UTF-8"?>< ObjectKey1><ObjectKey2>ObjectValue2</ ObjectKey2></ObjectKey1>

Назад

## Добавление атрибута

Атрибуты добавляются практически также, как узлы. Если в узел нужно добавить атрибут, то необходимо обратиться к узлу и написать метод «SetAttribute». К примеру:

```
Объект = new Cleverence.Connectivity.UEObject();
  Объект.AddNode("ObjectKey1", null).SetAttribute("ObjectAttribute", 15);
  Строка = Объект.ToXml(true);
```
В данном случае мы добавляем в узел «ObjectKey1» атрибут «ObjectAttribute» со значением 15:

#### $\leftarrow$ Создание строк

#### Результат:

<?xml version="1.0" encoding="UTF-8"?><ObjectKey1 ObjectAttribute="15"></ObjectKey1>

Назад

### Получение строки XML

UEObject позволяет не только создавать свои строки, но и также получать их. К примеру, если у нас есть таблица, где хранятся XML строки, то можно вытащить оттуда строку и начать с ней работать. Сделать это можно таким образом:

Объект = new Cleverence.Connectivity.UEObject(); Строка = select first  $(*)$  from XML where Item.Ид == "1"; Объект.FromXml(Строка.Значение); Результат = Объект.ToXml(false);

Здесь мы вытаскиваем из таблицы XML строку с «Ид» равной 1 и записываем её в объект. В конце конвертируем объект в XML строку и записываем в переменную.

#### $\leftarrow$ Получение строки

#### Изначальная строка:

<root><ObjectKey1 Object1AttributeKey1 ="Object1AttributeValue1">2022-09-24</ObjectKey1></root>

### Результат:

<root><ObjectKey1 Object1AttributeKey1 ="Object1AttributeValue1">2022-09-24</ObjectKey1></root>

Назад

Результат работы кода приведён в нижней части.

## Получение узла

Чтобы получить узел с его содержимым нужно написать следующий код:

Объект = new Cleverence.Connectivity.UEObject(); Строка = select first  $(*)$  from XML where Item. $M_A == "1";$ Объект.FromXml(Строка.Значение); Результат = Объект.GetNode("ObjectKey1").ToXml(false);

В метод GetNode нужно добавить название узла, который необходимо получить. Нам нужен узел «ObjectKey1». Если в узле, где ведётся поиск (в нашем случае «Объект») не будет найден узел с таким именем, то метод вернёт null.

#### $\leftarrow$ Получение строки

#### Изначальная строка:

<root><ObjectKey1 Object1AttributeKey1 ="Object1AttributeValue1">2022-09-24</ObjectKey1></root>

#### Результат:

<ObjectKey1 Object1AttributeKey1="Obje ct1AttributeValue1">2022-09-24</ObjectKey1>

Назад

В верхней части выводится вся строка

### Получение полей узла

Если нужно получить какое-либо поле узла, то это можно сделать следующими способами:

Результат = Объект.GetNode("ObjectKey1").OValue;

Результат = Объект.ObjectKey1.AsDateTime();

Результат = Объект.GetNode("ObjectKey1").OName;

В первых двух случаях мы получаем значение узла. Отличие в том, что в первом случае мы получаем сырое значение узла (строку), а во втором в формате даты. И есть разница между тем, как идёт обращение к узлам: через метод GetNode или напрямую. В последнем же случае мы получаем имя узла.

**Сырое значение**

**В формате даты**

**Имя узла**

#### $\leftarrow$ Получение строки

#### Изначальная строка:

<root><ObjectKey1 Object1AttributeKey1 ="Object1AttributeValue1">2022-09-24</ObjectKey1></root>

Результат: 2022-09-24

Назад

 $\leftarrow$ Получение строки

#### Изначальная строка:

<root><ObjectKey1 Object1AttributeKey1 ="Object1AttributeValue1">2022-09-24</ObjectKey1></root>

#### Результат:

24.09.2022 0:00:00

Назад

#### $\leftarrow$ Получение строки

#### Изначальная строка:

<root><ObjectKey1 Object1AttributeKey1 ="Object1AttributeValue1">2022-09-24</ObjectKey1></root>

Результат: ObjectKey1

Назад

# Получение атрибута

Получить атрибут с его содержимым можно с помощью метода GetAttribute. Пример:

Результат = Объект.GetNode(«ObjectKey1».GetAttribute(«Object1AttributeKey1»).OValue;

Результат = Объект.GetNode(«ObjectKey1».GetAttribute(«Object1AttributeKey1»).OName;

В первом случае получаем значение атрибута, во втором его имя.

**Значение**

**Имя**

#### Изначальная строка:

<root><ObjectKey1 Object1AttributeKey1 ="Object1AttributeValue1">2022-09-24</ObjectKey1></root>

Результат: Object1AttributeValue1

Назад

#### $\leftarrow$ Получение строки

#### Изначальная строка:

<root><ObjectKey1 Object1AttributeKey1 ="Object1AttributeValue1">2022-09-24</ObjectKey1></root>

# Результат:

Object1AttributeKey1

Назад

### Использование select

UEObject позволяет использовать select. Возьмём в качестве примера предыдущий случай. Можно получить значение атрибута с помощью оператора select:

```
Значение = select (*) from Объект. Object Key 1. Childs where Item. OName ==
"Object1AttributeKey1";
  Результат = Значение[0]. OValue;
```
В данном случае мы обращаемся к коллекции Childs у узла ObjectKey1 и ищем в ней строку, у которой имя является именем атрибута «ObjectAttributeKey1». В полученной коллекции мы обращаемся к элементу с индексом 0 и получаем значение нашего атрибута.

```
\leftarrowПолучение строки
```
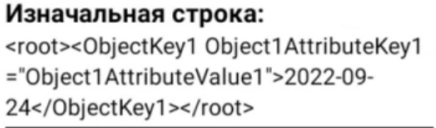

Результат: Object1AttributeValue1

Назад

# Работа с JSON

Логика работы с JSON строками идентична с XML, но есть несколько важных моментов:

- 1. При создании пустого объекта не добавляется узел «root»
- 2. Нельзя создать пустой объект UEObject с начальным узлом
- 3. В методах FromJson и ToJson есть булева переменная, отвечающая за наличие префикса «@» у атрибутов. Нужно для обозначения атрибутов в случае конвертации в/из XML.
- 4. Если у узла есть и значение и атрибут, то значение записывается в «#text»

#### Примеры:

Объект = new Cleverence.Connectivity.UEObiect(); Объект.AddNode("ObjectKey1", null).SetAttribute("ObjectAttribute", 15);

Создаём объект с узлом «ObjectKey1» и атрибутом «ObjectAttribute» со значением 15.

### **ToJson(true)**

# **ToJson(false)**

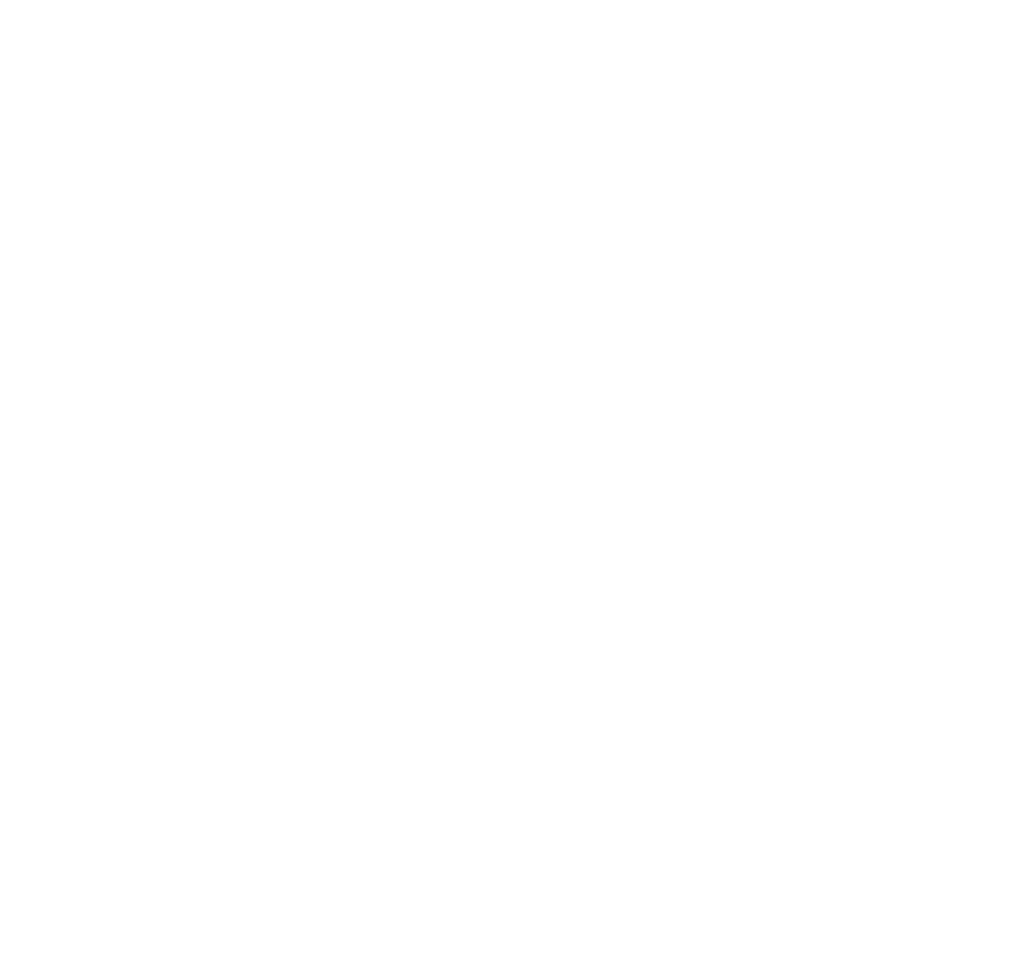

Назад

Объект = new UEObject(); Объект.AddNode("ObjectKey1", "ObjectValue1").SetAttribute("ObjectAttribute", "Attribute"); Строка = Объект.ToJson(true);

Создаём объект с узлом «ObjectKey1» у которого есть и значение и атрибут. Добавляем префикс для атрибута.

#### $\leftarrow$ Создание строк

#### Результат:

"ObjectKey1": { "@ObjectAttribute": "Attribute", "#text": "ObjectValue1"  $\mathcal{E}$ ₹

Назад

#### Взаимные конвертации

XML и JSON строки можно конвертировать между собой. Самое главное – при конвертации из JSON в XML задавать атрибутам префиксы.

```
Объект = new UEObject();
  Объект.AddNode("ObjectKey1", "ObjectValue1").AddNode("ObjectKey2",
15).SetAttribute("ObjectAttribute", "Attribute");
  Строка = Объект.ToXml(false);
  Объект2 = new Cleverence.Connectivity.UEObject();
  Объект2.FromXml(Строка);
  Строка2 = Объект2.ToJson(true);
```
Здесь мы создаём объект с 2-я узлами и атрибутом, в переменную «Строка» записываем XML строку, создаём новый пустой объект и помещаем туда нашу XML строку. В конце, конвертируем 2-ой объект в JSON строку и записываем в «Строка2».

#### $\leftarrow$ Конвертация

#### Изначальная строка:

<ObjectKey1>ObjectValue1<ObjectKey2 O bjectAttribute="Attribute">15</ObjectKey 2></ObjectKey1>

#### Результат:

{ "ObjectKey1": { "ObjectKey2": { "@ObjectAttribute": "Attribute", "#text": "15" } }}

Назад

Аналогично поступаем в случае конвертации из JSON в XML (не забывая обозначать атрибуты префиксами).

Объект = new Cleverence.Connectivity.UEObject(); Объект.AddNode("ObjectKey1", "ObjectValue1").AddNode("ObjectKey2", 15).SetAttribute("ObjectAttribute", "Attribute");  $C$ трока = Объект. To Json(true); Объект2 = new Cleverence.Connectivity.UEObject(); Объект2.FromJson(Строка, true); Строка2 = Объект2.ToXml(false);

#### $\leftarrow$ Конвертация

#### Изначальная строка:

{ "ObjectKey1": { "ObjectKey2": { "@ObjectAttribute": "Attribute", "#text": 15  $\}$ }

#### Результат:

<ObjectKey1><ObjectKey2 ObjectAttribut e="Attribute"></ObjectKey2></ObjectKey1  $\rightarrow$ 

Назад

# Не нашли что искали?

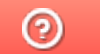

# Транзакции в таблицах в Mobile SMARTS

Последние изменения: 2024-03-26

Транзакция представляет собой набор действий, необходимых для изменения состояния таблицы. Важная особенность транзакции — изменения по транзакции могут быть либо полностью применены, либо полностью отменены. Как пример — перевод денежных средств с одного счета на другой. Не должно возникнуть ситуации, когда деньги списались с одного счета, но не зачислились на другой.

На текущий момент транзакции применимы только к глобальным таблицам. За изменения состояния документа отвечает стек действий.

Так как таблицы — отдельные сущности, для каждой таблицы необходимо открывать свою транзакцию. Методы работы транзакций должны быть вызваны у типа таблицы, в которую вносятся изменения.

# Методы

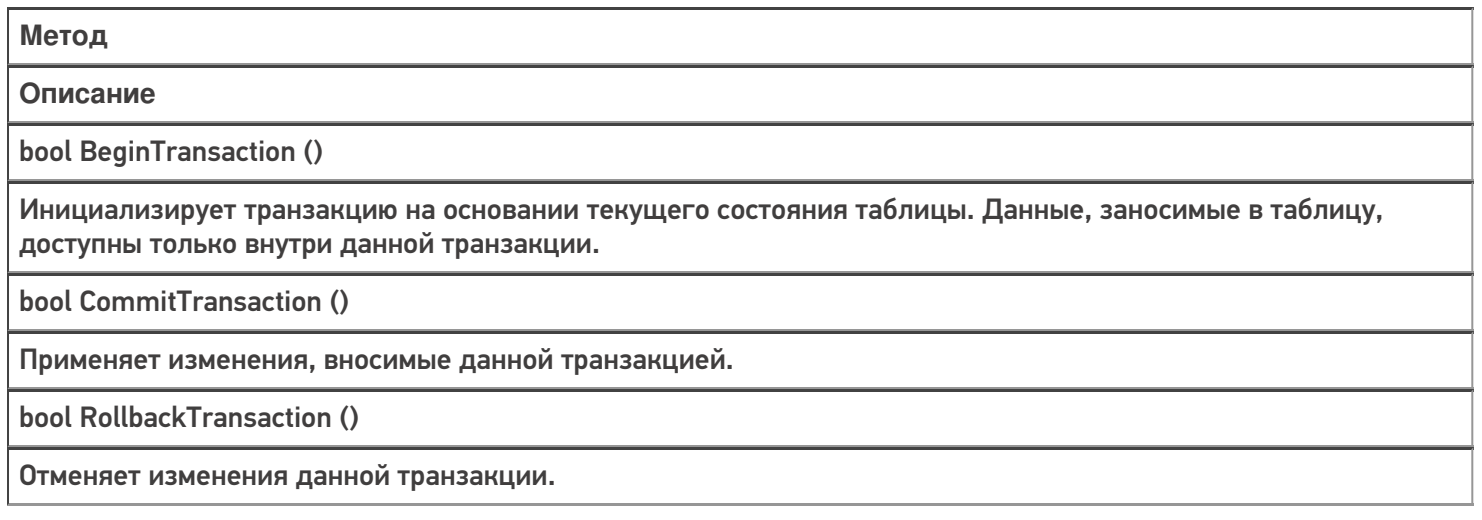

# Особенности работы

При исполнении серверного кода транзакция может быть открыта неявно. Такая транзакция открывается в момент занесения данных в таблицу. Закрытие транзакции происходит в момент завершения серверной операции. Это сделано для того, чтобы в случае ошибки исполнения операции все занесенные данные были сброшены к состоянию таблицы на момент внесения изменений. При этом, возможность явного открытия транзакции так же присутствует.

При исполнении клиентского кода необходимо явно открывать транзакцию. При этом, транзакция автоматически закрывается при достижении визуального действия либо действия записи в документ.

# Пример использования

**Задача:** Существует глобальная таблица Stock содержащая в себе информацию о количестве товаров в наличии и их размещении. Необходимо переместить 5 единиц товара из одной ячейки в другую в реальном времени.

#### **Решение:**

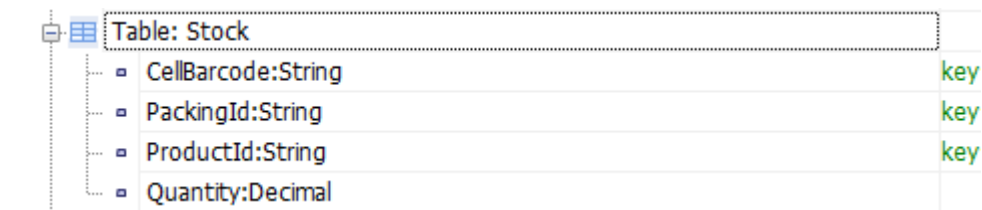

#### \* структура таблицы Stock

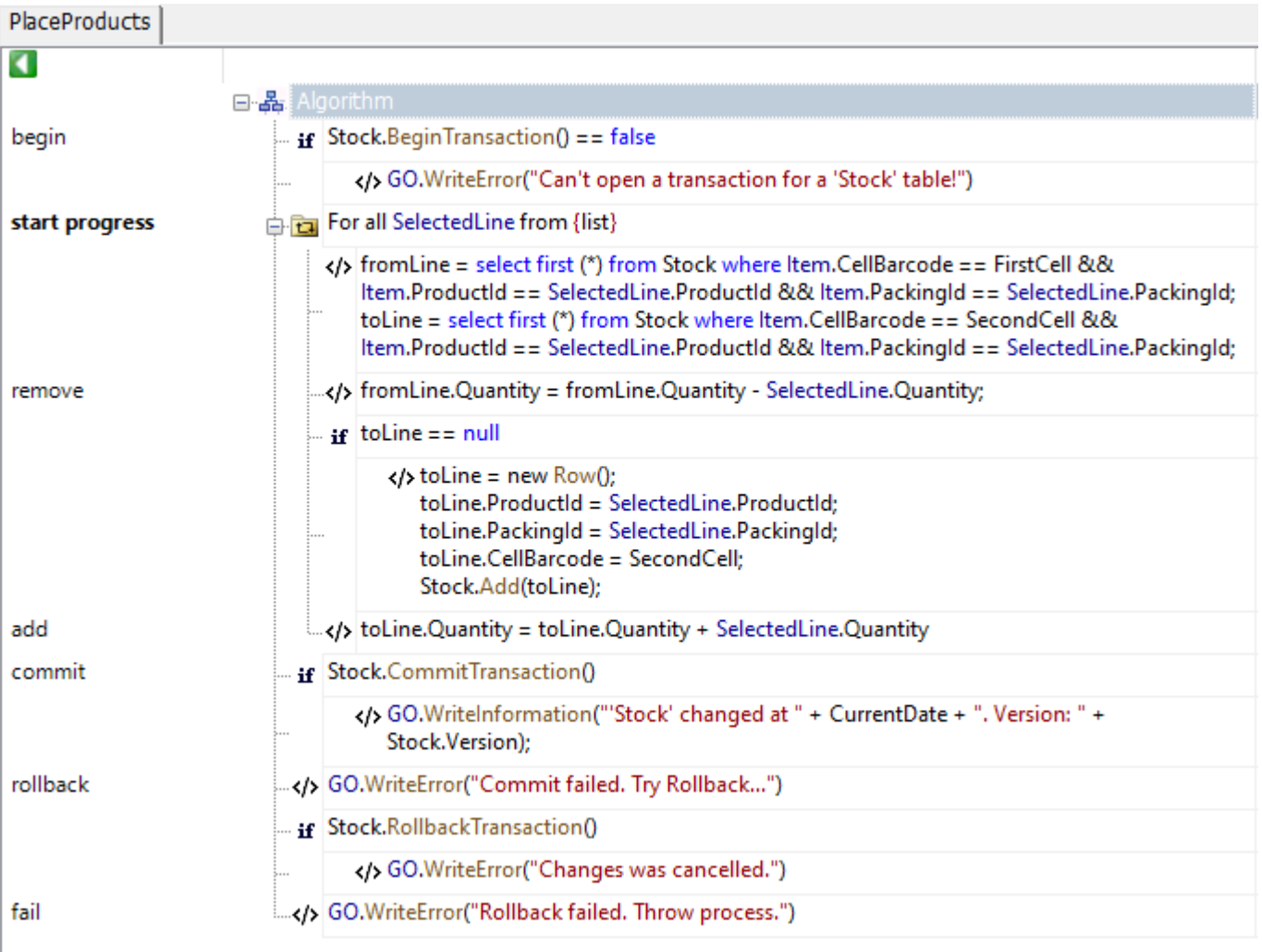

#### Рассмотрим решение подробнее:

- В действии с именем метки «begin» вызываем метод открытия транзакции для таблицы Stock
- В действии с именем метки «start progress» обрабатываем коллекцию строк объектов типа PackedProduct, а именно:
	- В действии с именем метки «remove» вычитаем количество в строке товара в исходной ячейке
	- В действии с именем метки «add» добавляем вычтенное ранее количество
- После обработки всех строк вызываем метод применения транзакции к таблице в действии с именем метки «commit»
- В случае успеха заносим запись в лог о том, что транзакция успешно проведена и завершаем выполнение операции.
- В случае ошибки применения транзакции вызываем метод отката изменений транзакции в действии с именем метки «rollback», после чего прерываем выполнение операции.

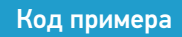

# Не нашли что искали?

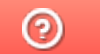

# Принудительная загрузка справочников Mobile SMARTS при открытии документа

Последние изменения: 2024-03-26

Начиная с версии платформы 3.0.35.46769 и 3.0.46.46770 добавлена функция позволяющая настроить принудительный обмен справочниками с сервером при открытии документа для работы. За это отвечает настройка "Загружать свежие справочники перед открытием документа".

Обычно клиент на мобильном устройстве загружает свежие справочники автоматически, но надо учитывать, что всегда может возникнуть такой момент, что справочник на сервере уже обновился несколько секунд назад, а клиентская программа об этом еще не узнала.

С помощью данной настройки для каждого типа документов Вы можете указать насколько критично иметь максимально свежие данные для работы с документом такого типа.

Нет

Дополнительная принудительная проверка не производится

Да, для любых документов

При открытии любого документа производится принудительная проверка версий справочников и скачивание свежих, если есть связь с сервером.

При открытии с сервера

Принудительная проверка производится только если открывается документ, расположенный на сервере или из учетной системы

Следует учитывать что включение этой настройки может приводить к замедлению открытия документа, так как программа должна сделать запрос на сервер, сравнить версии справочников, и возможно, скачать свежие данные.

### Не нашли что искали?

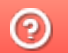

# Обновление справочников Mobile SMARTS в процессе выполнения документа

Последние изменения: 2024-03-26

В обычном режиме работы клиентское приложение на мобильном устройстве проверяет и загружает свежие справочники только тогда, когда оно находится на главном экране и никакие документы в это время не выполняются.

Однако бывают случаи, когда необходимо загружать свежие справочники прямо в время работы с документом, например, для задач прайсчекера в магазине, когда устройство всегда по-сути находится внутри документа и других возможностей скачать свежие данные у него нет.

Для этого, начиная с версии платформы 3.0.35.46769 и 3.0.46.46770 добавлена соответствующая функция в разделе "Структура номенклатуры".

Не рекомендуется включать её без особой на то надобности, так как это может привести к замедлению выполнения операций с документом, в те моменты когда свежие справочники будут загружаться.

#### Не нашли что искали?

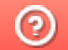
# Привязка пользователя к принтеру, на котором он может печатать этикетки в Mobile SMARTS

Последние изменения: 2024-03-26

В Mobile SMARTS имеется возможность указать, какой пользователь, на каком складе и какие документы или этикетки сможет распечатать на конкретном принтере. Для этого необходимо выполнить привязку к принтеру.

В дереве элементов выделите нужный принтер (правой кнопкой мыши) и нажмите кнопку «Добавить».

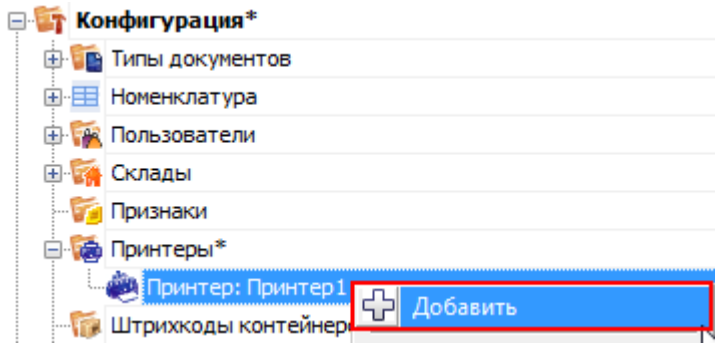

После этого в свойствах укажите, по каким параметрам необходимо привязать конкретный принтер (не обязательно указывать все параметры привязки).

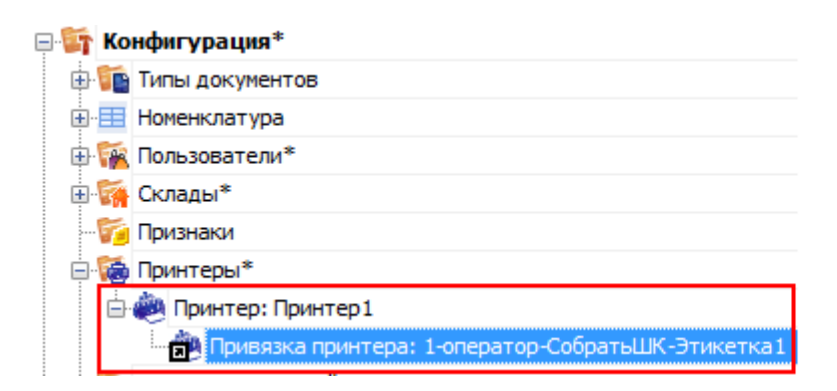

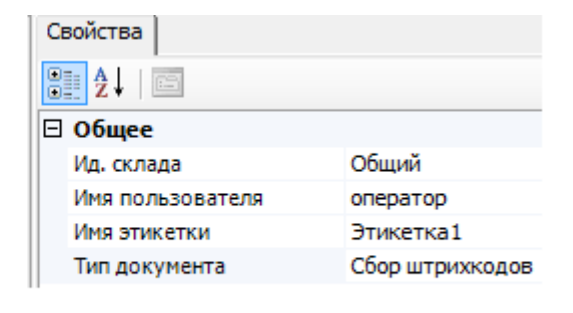

Например, можно указать, что на конкретном принтере печатаются только документы типа «Отпуск товара» на общем складе.

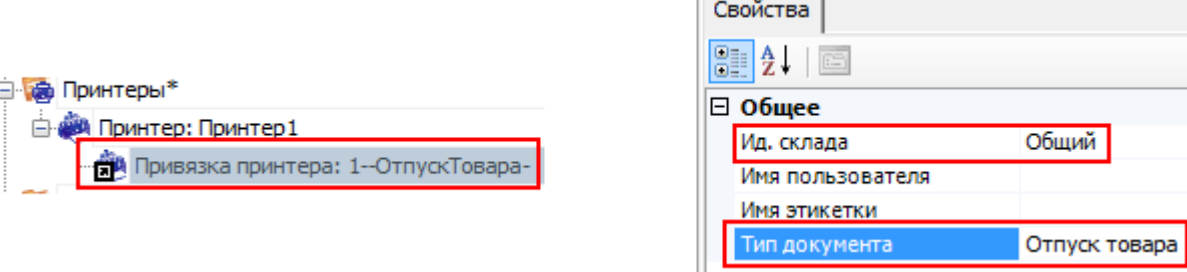

**Алгоритм поиска принтера по привязкам:**

#### 1. По складу.

Если привязки с заданным складом найдены, дальнейший поиск происходит только среди них. Если нет, то среди всех привязок.

#### 2. По типу документа.

Если привязки с заданным типом документа найдены, дальнейший поиск происходит только среди них.

Если нет, то среди привязок, определенных на предыдущем шаге.

#### 3. По имени пользователя.

Если привязки с заданным пользователем найдены, дальнейший поиск происходит только среди них. Если нет, то среди привязок, определенных на прошлых шагах.

4. По имени этикетки.

Последняя ступень поиска. Если после нее оказалось выбрано несколько привязок, то печать осуществляется согласно первой из них, в порядке их добавления в панели управления.

панель управления

#### Не нашли что искали?

の Задать вопрос в техническую поддержку

# Заведение конфигурации складов в Mobile **SMARTS**

Последние изменения: 2024-03-26

Узел «Склады» содержит данные о складах и их структуре (зоны и ячейки).

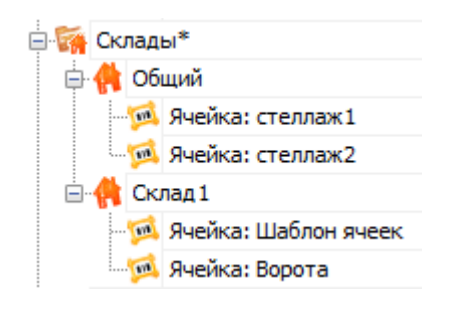

### Заведение складов

Под складами в Mobile SMARTS обычно подразумеваются физически отделенные друг от друга склады, со своей собственной внутренней схемой ячеек, своими сотрудниками и т.д.

Можно реализовать выгрузку складов из внешней системы, а в простых случаях, когда склад мало, и их структура не меняется, гораздо проще завести склады непосредственно через панель управления.

Для добавления склада необходимо в дереве элементов выделить «Склады» (правой кнопкой мыши), нажать кнопку «Добавить» и ввести имя склада.

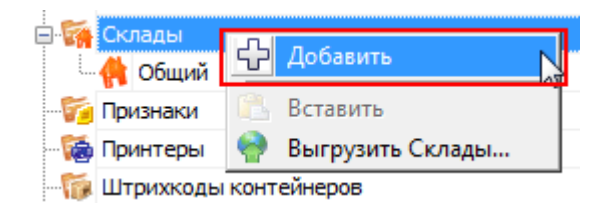

Для каждого заведенного склада автоматически будет создан свой уникальный идентификатор.

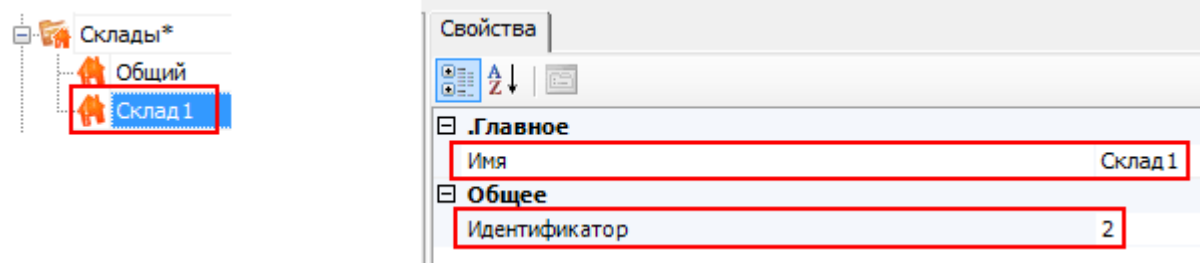

#### Заведение складских зон и ячеек

Mobile SMARTS позволяет добавлять как фиксированные ячейки, со своим именем и штрихкодом, так и шаблоны ячеек, которые описывают целую группу отдельных ячеек.

#### **Добавление одиночной ячейки**

Добавлять одиночные ячейки имеет смысл для различных специально выделенных зон склада, которые не поддаются какой-либо стандартизации и нумерации, например, Зона приемки, зона отбраковки, Ворота А и так далее.

Для добавления ячейки необходимо в дереве элементов выделить склад, в который нужно добавить ячейку (правой кнопкой мыши), нажать кнопку «Добавить» и ввести имя ячейки.

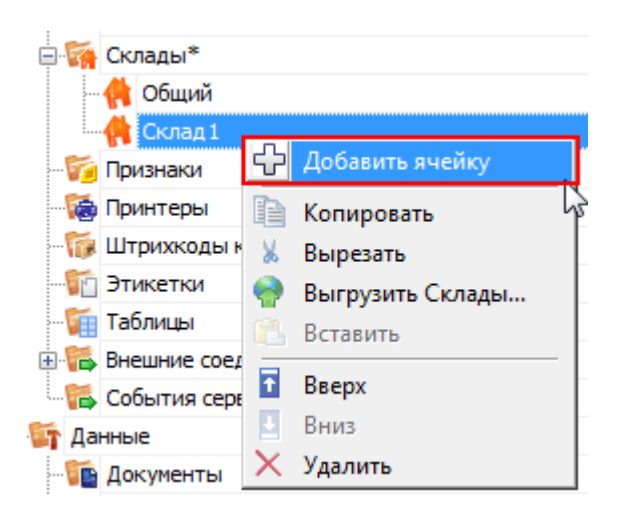

После добавления ячейки можно внести изменения в свойства. Добавить описание, признаки, и ввести штрихкод ячейки или задать шаблон.

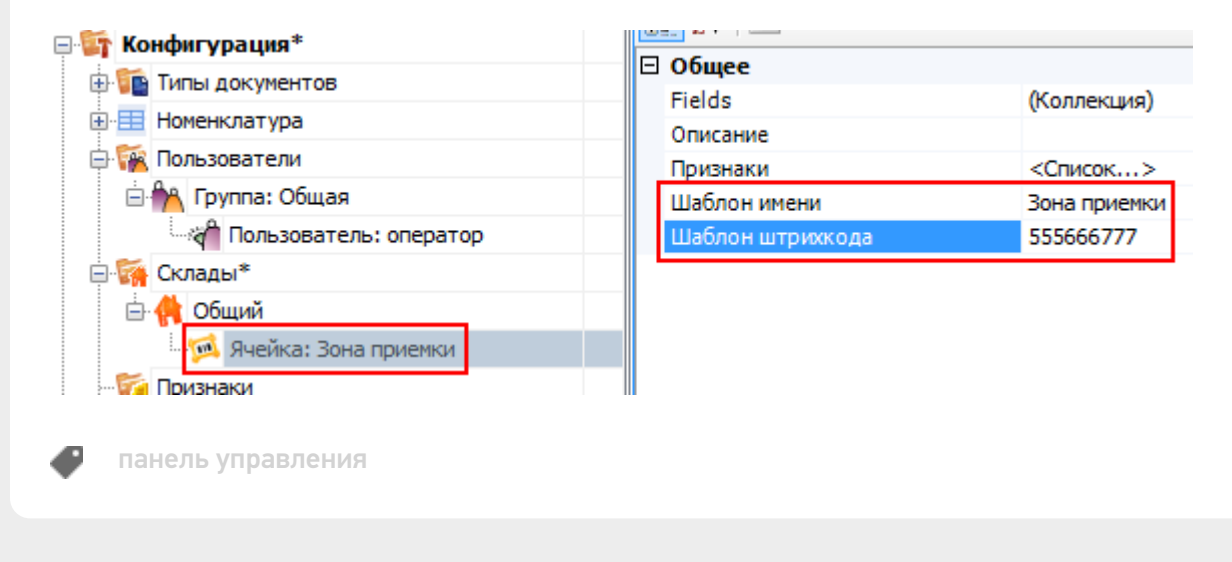

#### Не нашли что искали?

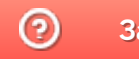

Задать вопрос в техническую поддержку

# Таблицы базы данных Mobile SMARTS

Последние изменения: 2024-03-26

Таблицы базы данных созданы для выгрузки на мобильное устройство справочных данных. В отличие от дополнительных таблиц документа, эти данные не привязаны к какому-либо конкретному документу или типу документов. Обратиться к таблицам базы данных можно из любого места алгоритма любого типа документа.

### Создание таблицы базы данных

Для создания новой таблицы нужно задать её структуру.

В панели управления щелчок правой кнопкой мыши по элементу «Структура таблиц» вызовет меню добавления таблицы:

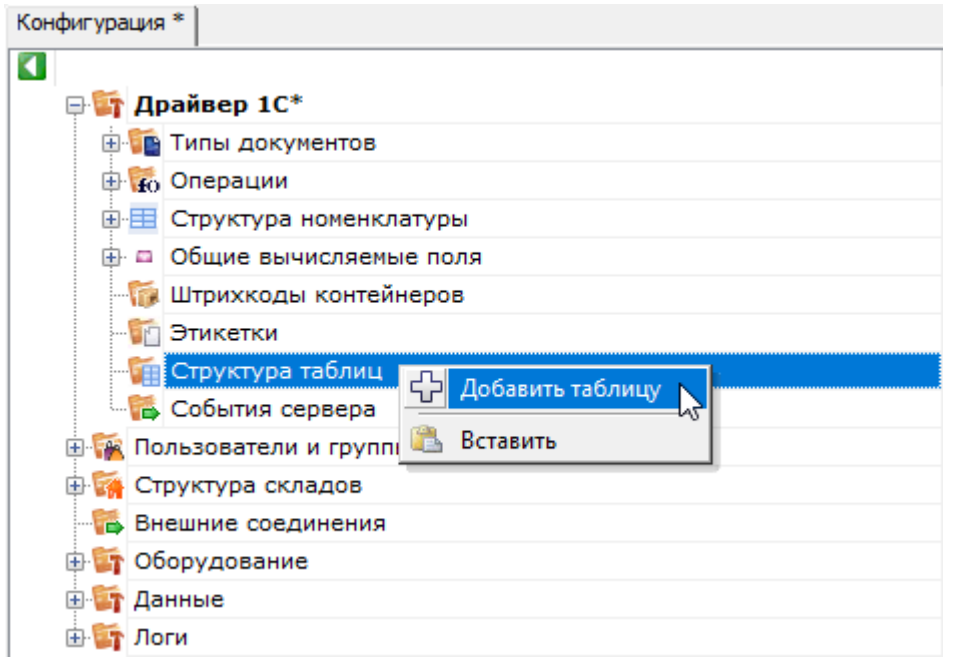

Когда структура таблицы добавлена, можно отредактировать её свойства:

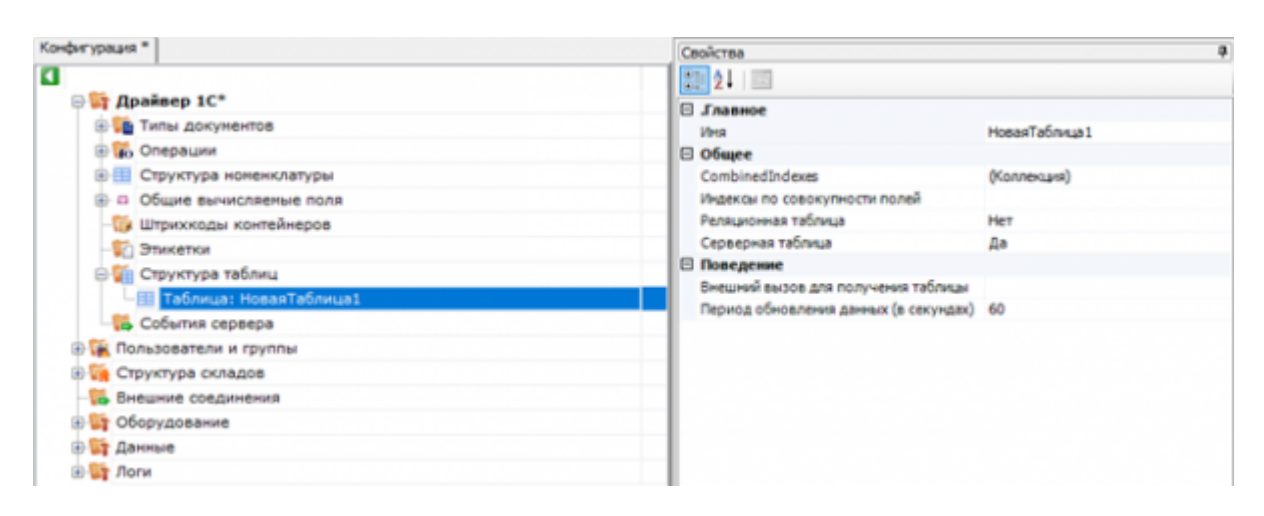

## Свойства таблицы

.Главное

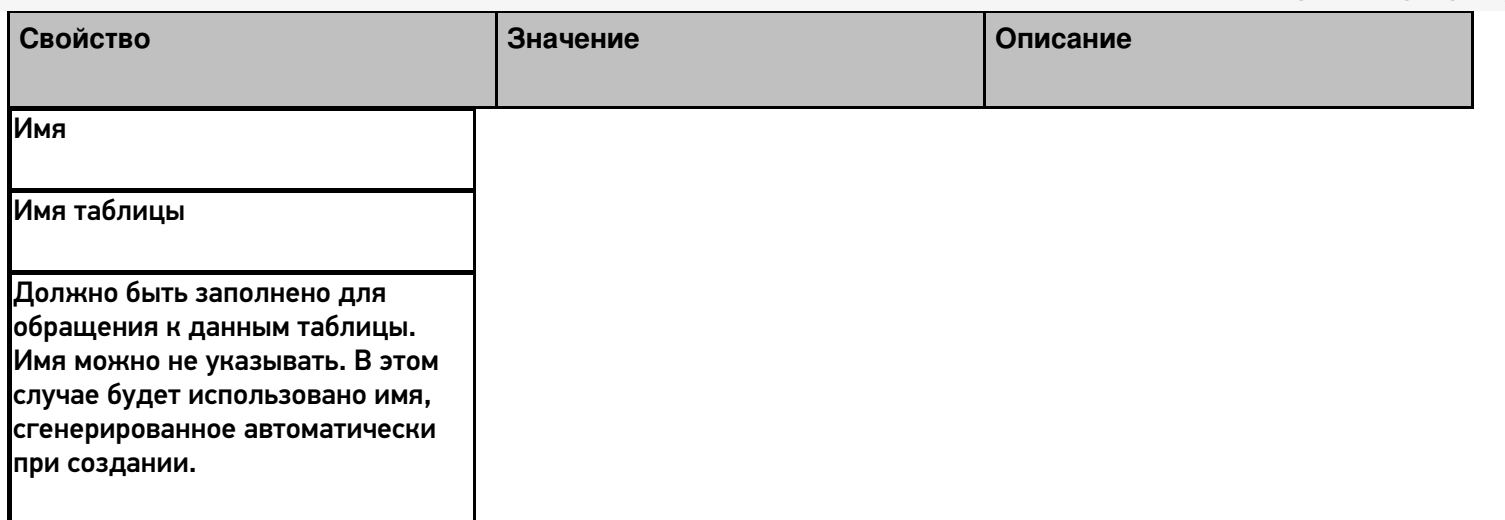

Общее

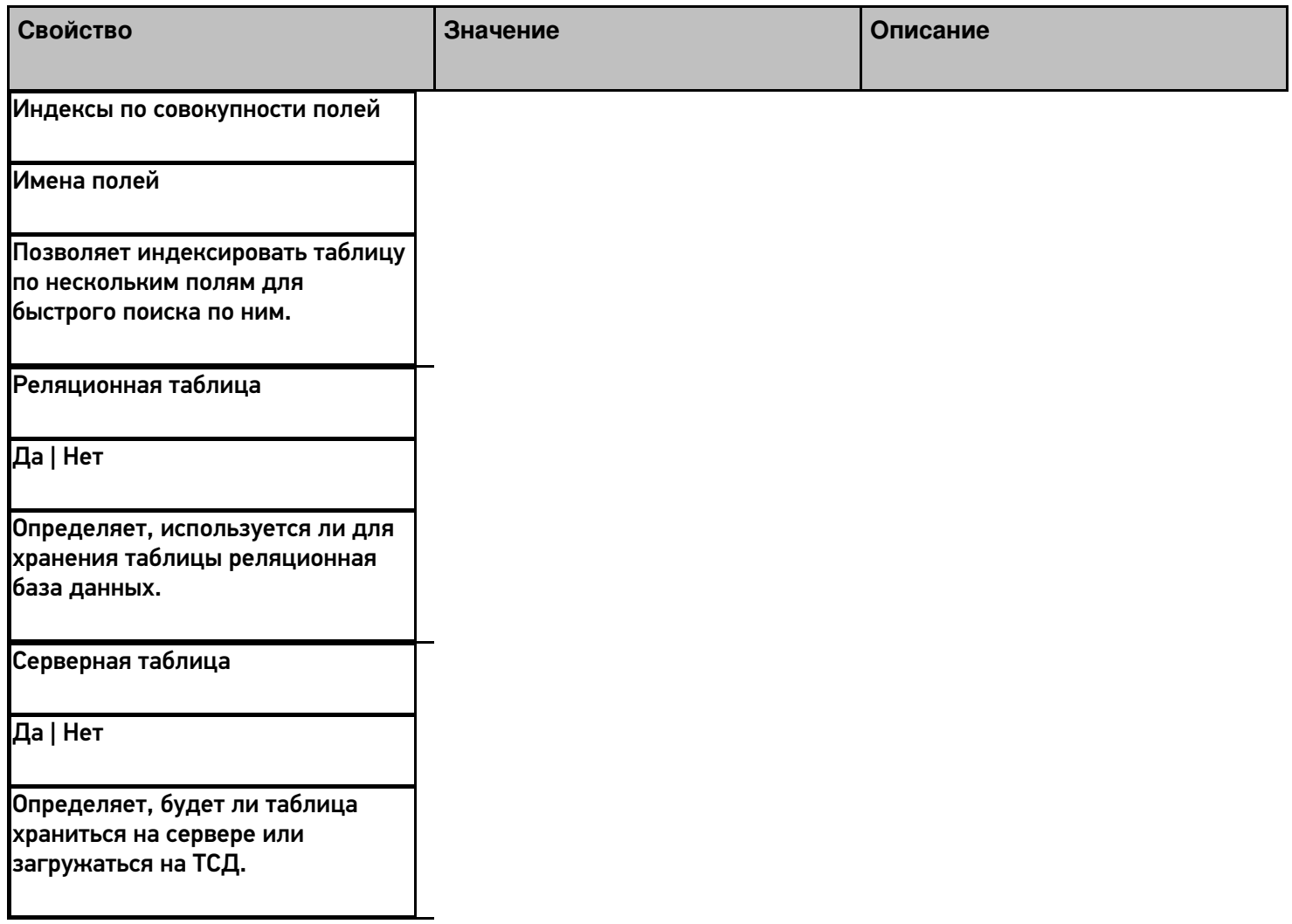

Поведение

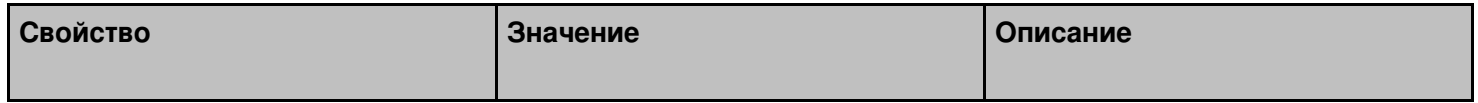

Внешний вызов для получения таблицы

Вызов Позволяет указать вызов во внешнюю учётную систему для получения данных таблицы (подробнее о внешних вызовах).

Период обновления данных (в секундах)

Время в секундах

Задаёт период, по истечении которого данные в таблице будут запрошены повторно.

## Добавление полей

После настройки свойств новой таблицы, можно добавить в неё необходимые поля (колонки, или столбцы):

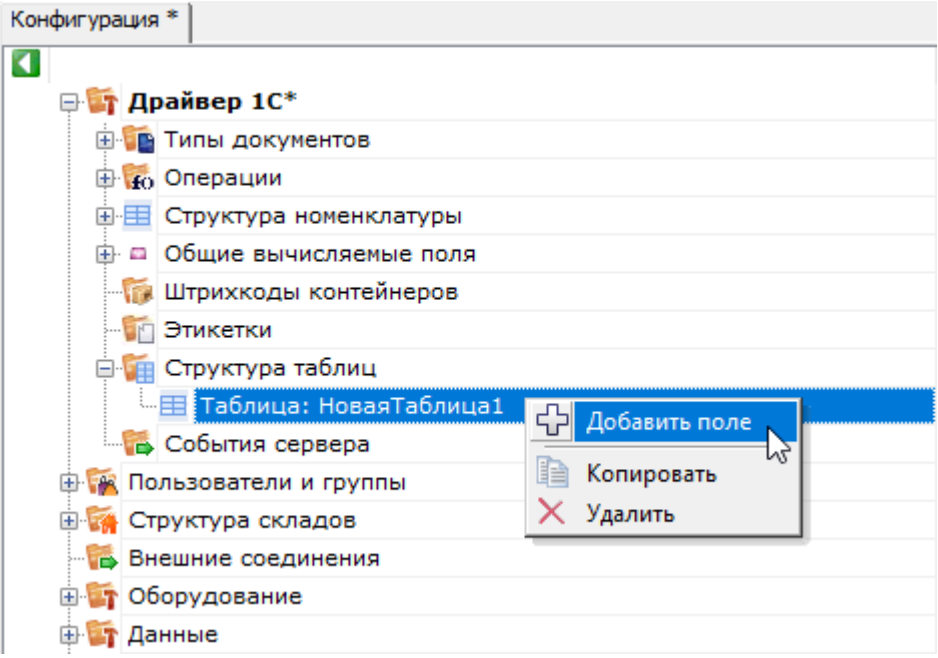

Каждое поле имеет свой список свойств:

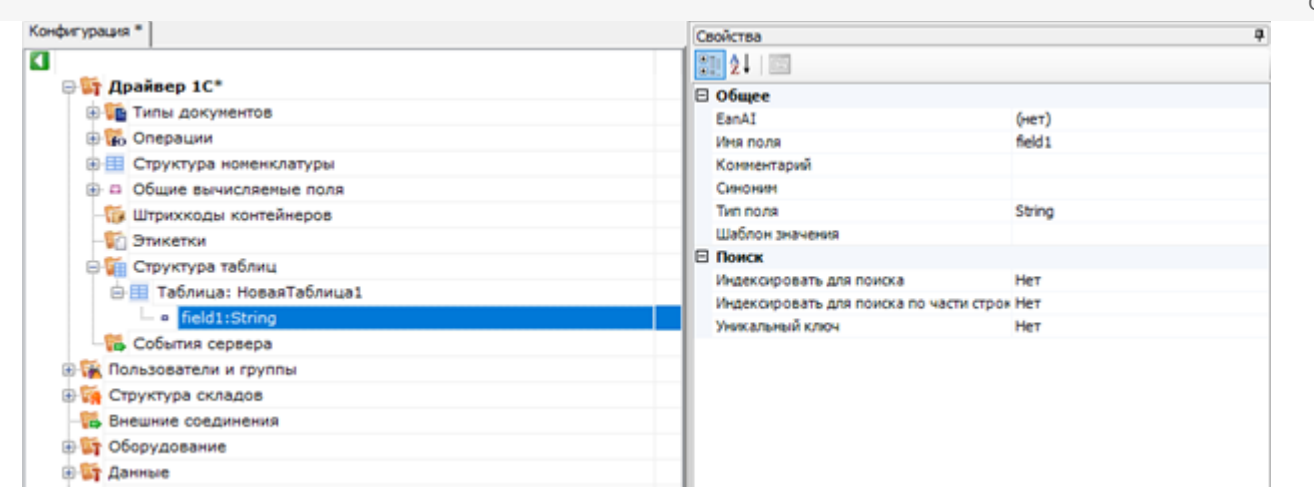

# Свойства полей таблицы

#### Общее

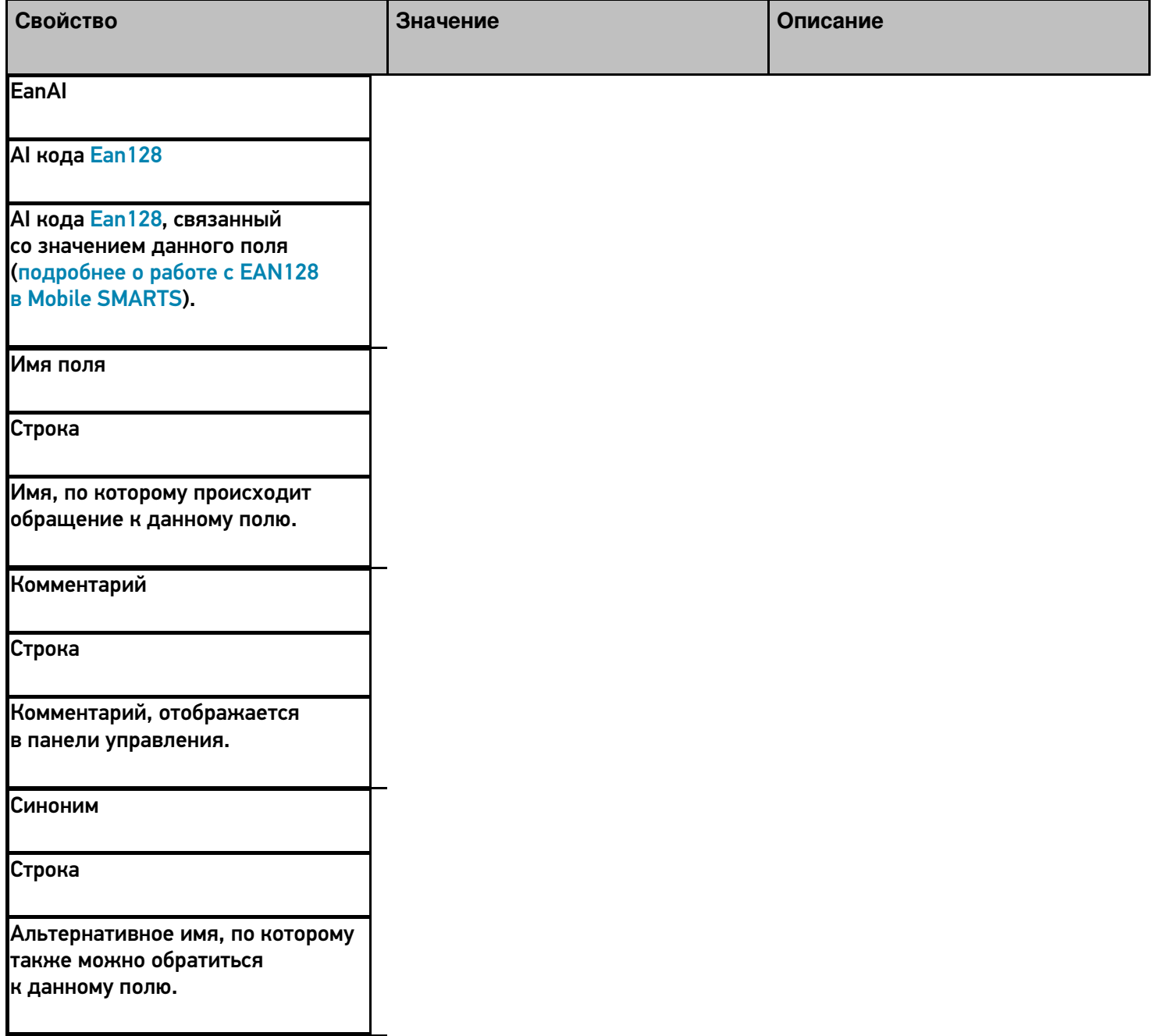

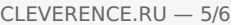

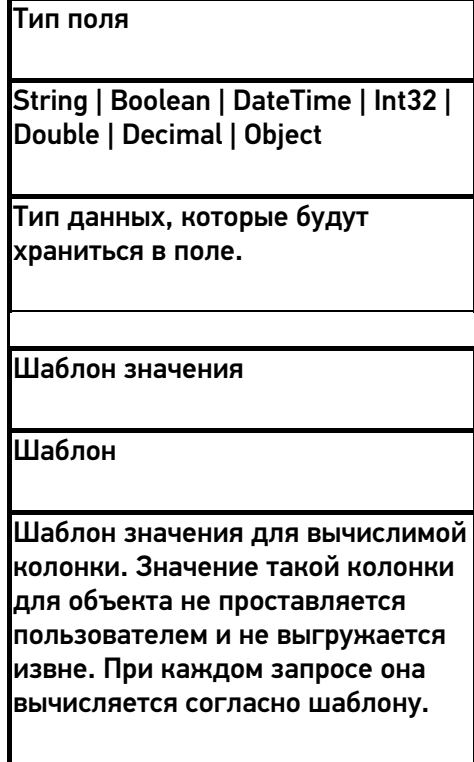

### Поиск

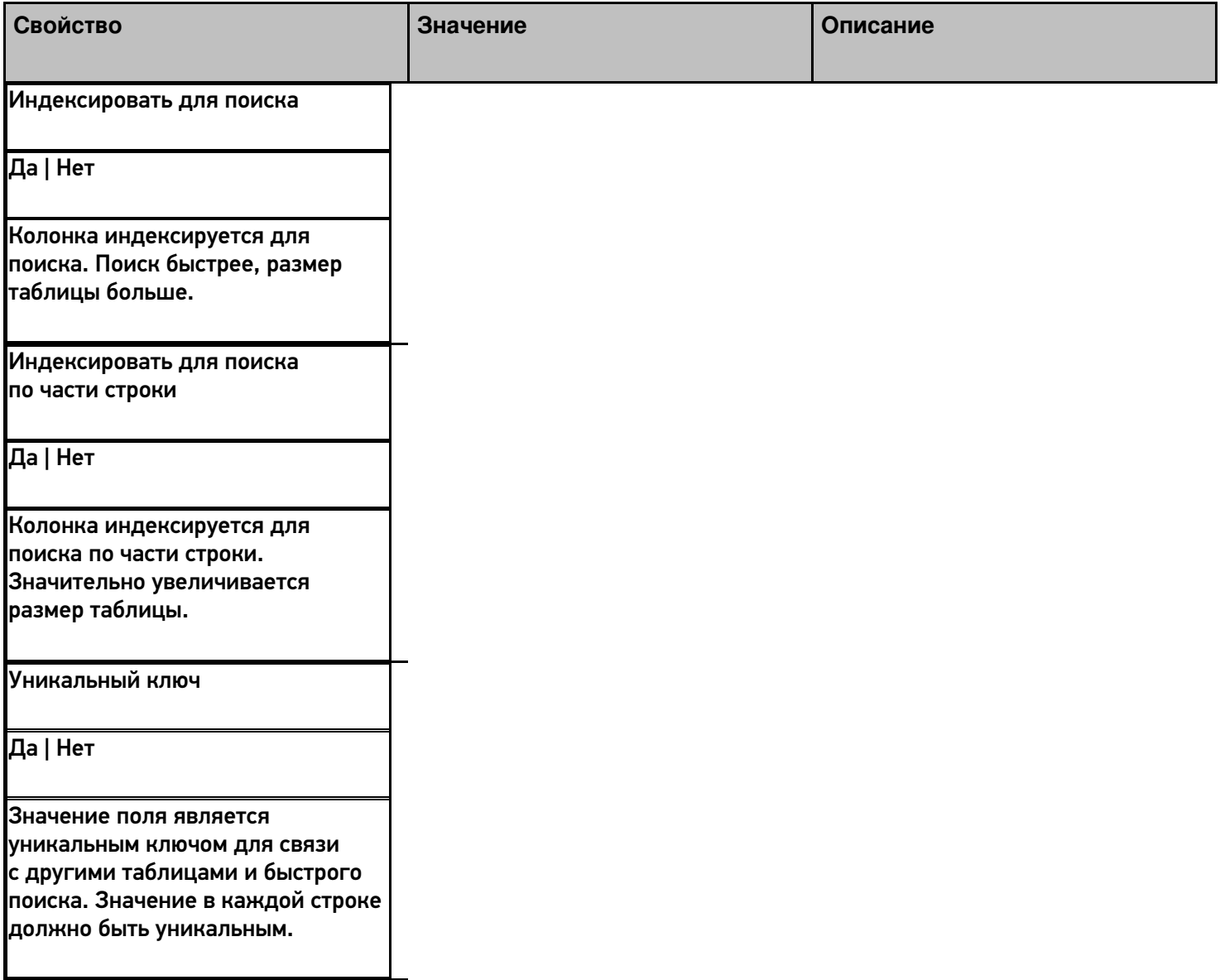

Пример использования такой таблицы приведен в видео.

## Не нашли что искали?

**3** Задать вопрос в техническую поддержку

# Структура номенклатуры в Mobile SMARTS

Последние изменения: 2024-03-26

Для хранения информации о товарах и их количественных характеристиках в системе используются справочник номенклатуры.

Каждая позиция номенклатуры (Cleverence.Warehouse.Product) в Mobile SMARTS содержит информацию о наименовании, артикуле, базовом штрихкоде, а также типах упаковки товара.

Для каждого товара в системе может быть задано несколько типов упаковки товара (Cleverence.Warehouse.Packing), например пачка, блок и коробка.

Упаковка имеет собственный штрихкод, который может отличаться от штрихкода самого товара. Этот штрихкод также идентифицирует товар, однако работа системы с ними несколько отличается.

При сканировании в клиентском приложении базового штрихкода товара, пользователю будет предложено выбрать тип упаковки (если их несколько), либо вычисления будут производиться на основе основного типа упаковки, указанного в свойстве Product.BasePackingId.

При сканировании штрихкода упаковки, выбор именно этой упаковки будет сделан системой автоматически; останется только ввести количество. Также следует учитывать что как базовый штрихкод, так и штрихкоды упаковок могут быть пустыми.

Приоритетным для системы является базовый штрихкод. Поэтому, если штрихкод у упаковки тот же, что и базовый штрихкод товара, при сканировании будет считаться, что выбран базовый штрихкод, а упаковку будет предложено выбрать из списка.

Для корректной работы системы, каждая позиция номенклатуры должна иметь хотя бы одну упаковку. В случае если учетная система не предусматривает наличие упаковок, либо их аналогов, следует для каждого товара добавлять фиктивную упаковку. Также необходимо в обязательном порядке проставить идентификатор базовой упаковки для товара.

Кроме основных полей, номенклатура может содержать дополнительные поля. Описание дополнительных полей номенклатуры хранится в узле дерева конфигурации «Структура номенклатуры»:

[Файл: /upload/iblock/130/130cbfc1415a3ce95ca186bc37e63ca6.png]

В свойствах этого узла можно задать приоритеты поиска номенклатуры в различных местах хранения и настроить параметры автозагрузки и частичного обновления справочника.

### **Свойства структуры номенклатуры**

#### Загрузка и поиск

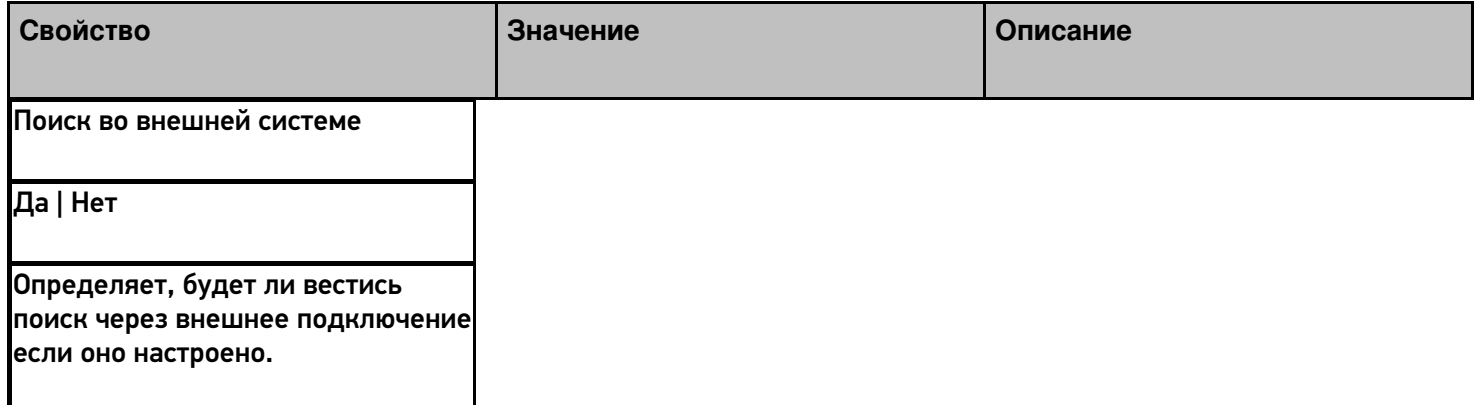

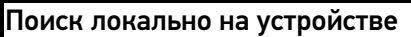

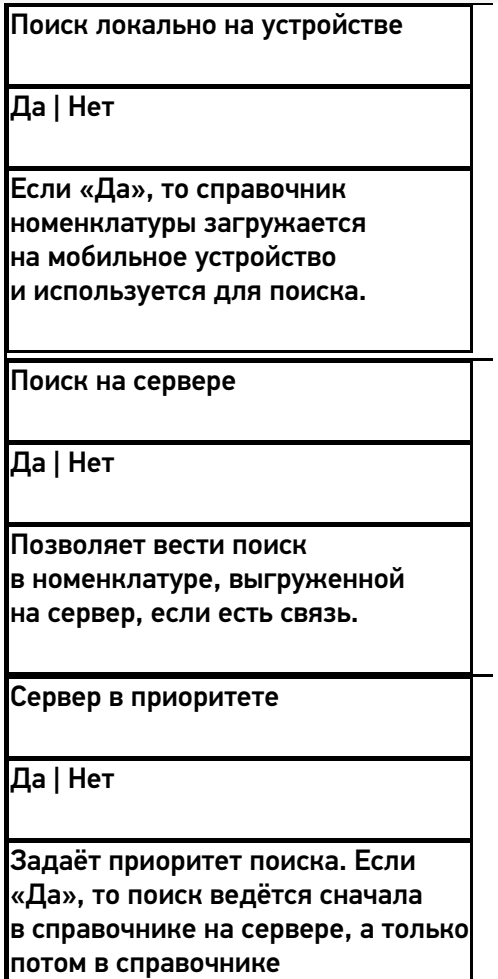

на устройстве, если он загружен.

Общее

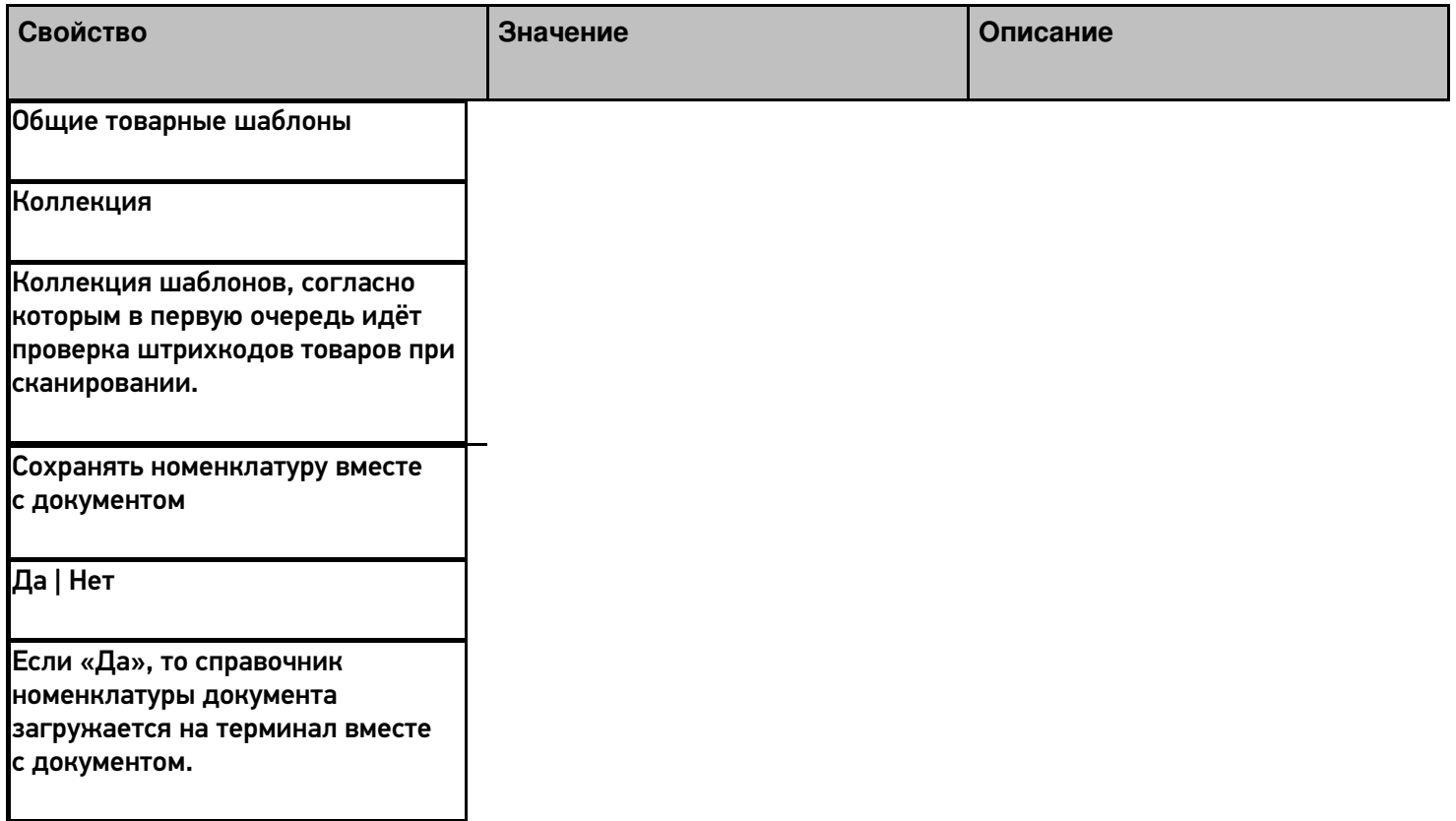

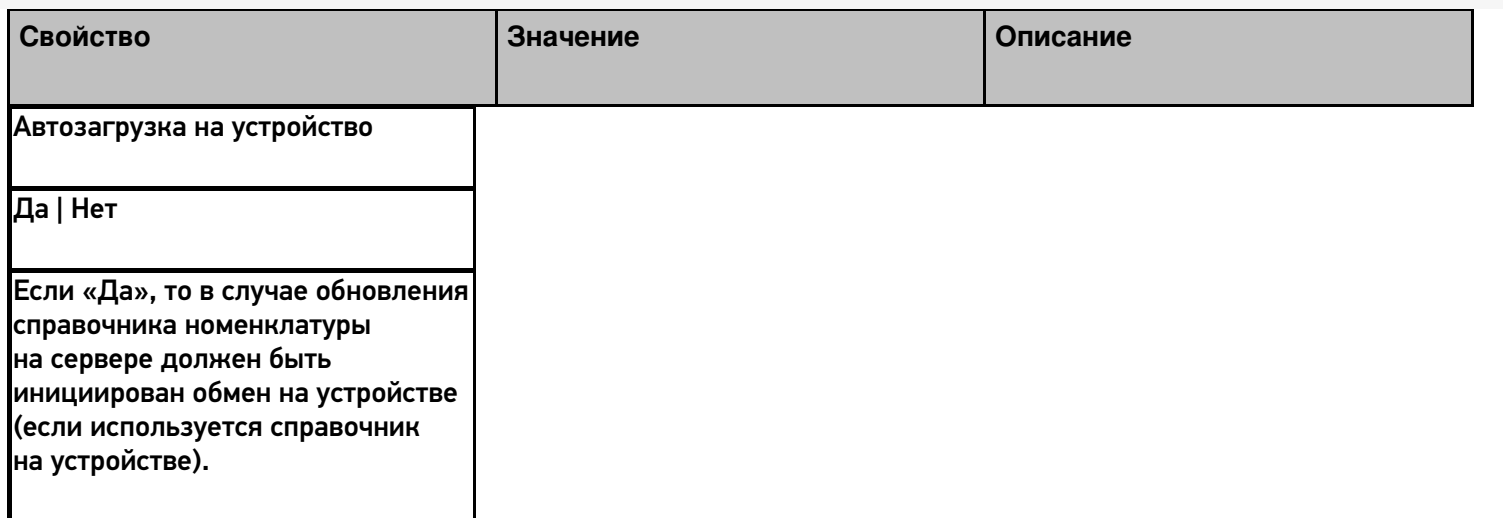

## Частичное обновление справочника

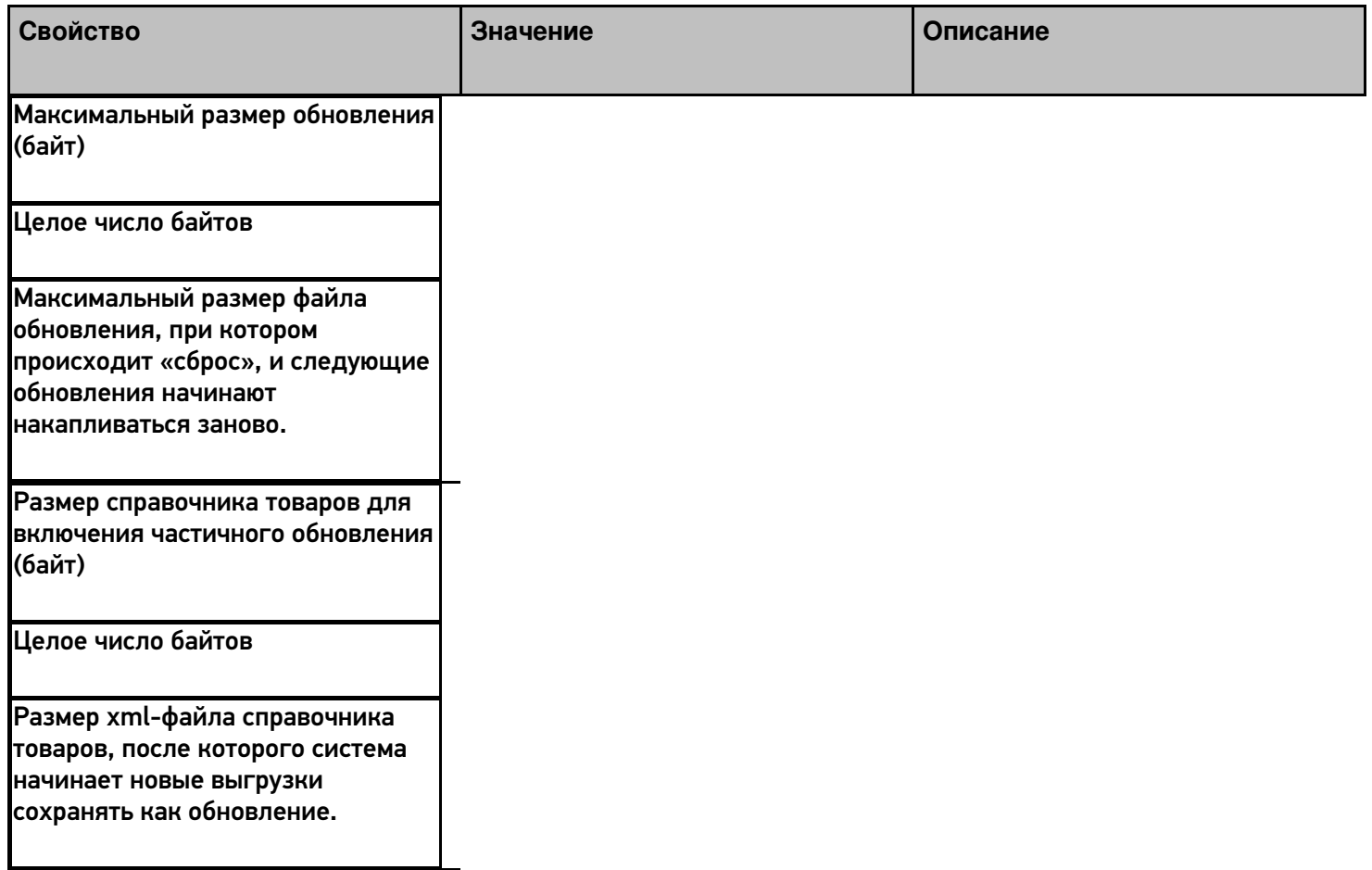

## Не нашли что искали?

# Создание и использование общих вычисляемых полей

Последние изменения: 2024-03-26

Общие вычисляемые поля - это вычислимые поля, которые появляются сразу у всех объектов (типов данных), и значения которых задаются шаблонами.

У каждого типа данных в Mobile SMARTS есть собственный набор полей. Но кроме собственных полей в платформе есть возможность добавить вычисляемое поле сразу для всех типов данных.

Примечание: это именно вычисляемые поля, т.е. они не хранятся в объекте, в них ничего нельзя записать, можно только рассчитать значение.

Такие общие вычисляемые поля доступны для использования в любом месте конфигурации, у любого объекта: его значение можно будет получить у документа, у строки документа, у товара и т.п.

При расчете значения такого вычисляемого поля все данные будут браться из полей того объекта, у которого пытаются получить значение поля.

Использование общих вычисляемых полей позволяет сделать унифицированные шаблоны для вычисления каких-либо данных или для вывода однотипной информации.

#### Создание общего вычисляемого поля

Создание общего вычисляемого поля практически ничем не отличается от создания дополнительного поля строки или шапки документа, щелчок правой кнопкой мыши вызывает меню добавления поля:

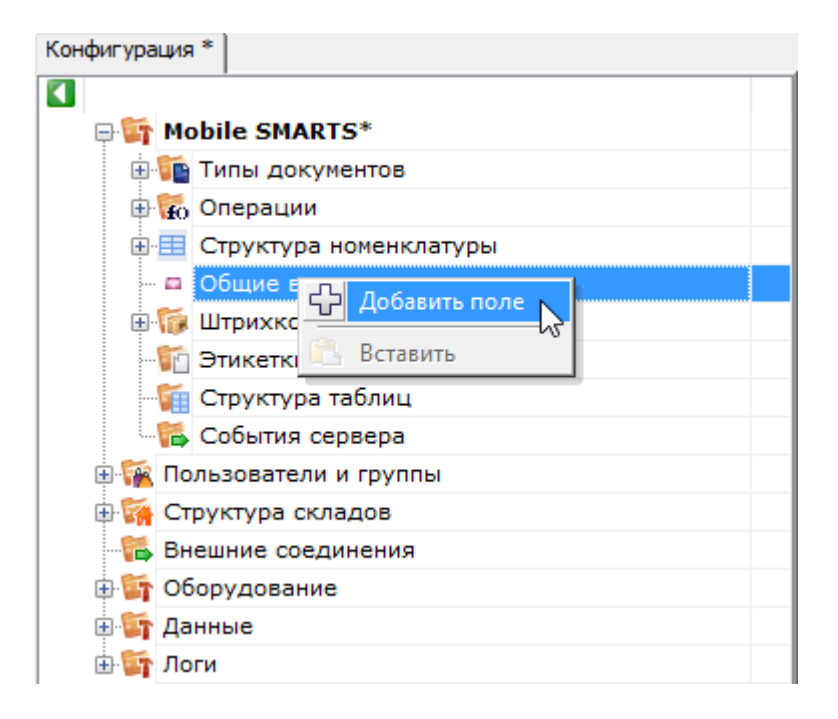

Свойства добавленного поля:

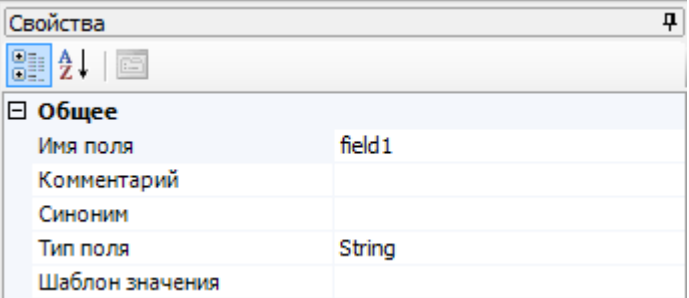

### Общее

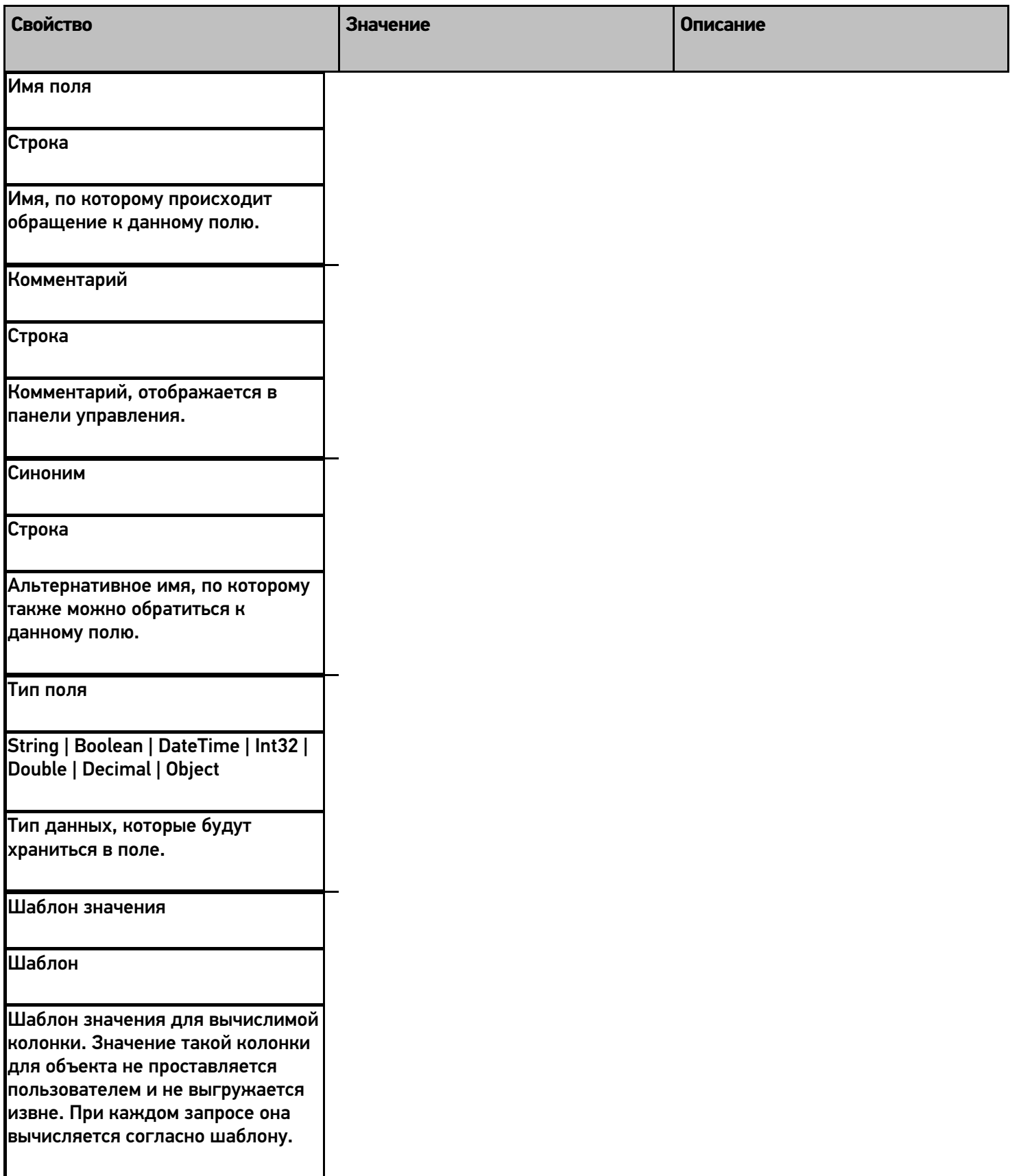

#### Пример использования

Рассмотрим работу с общими вычисляемыми полями на небольшом примере. Пример реализует общее вычислимое поле для использования его в списках вывода.

Добавленное общее вычислимое поле назовём его ИнформацияОТоваре. В шаблон значения этого поля занесём следующий шаблон:

<r color="Green">{Item.Product.Marking}</r> {Item.Product.Name} <r color="DarkBlue"> {Item.Packing.Характеристика}</r>

Данный шаблон будет выводить на экран мобильного устройства общую информацию о товаре - артикул (зелёным цветом), имя товара и характеристику (синим цветом).

Обратите внимание, что в шаблоне используется Item. При вызове этого поля каким-либо объектом, вместо Item будет подставлено имя вызывающего объекта и выводиться будут именно его поля.

Теперь общее вычислимое поле можно использовать для вывода.

К примеру, использовать в колонке действия Просмотр записей:

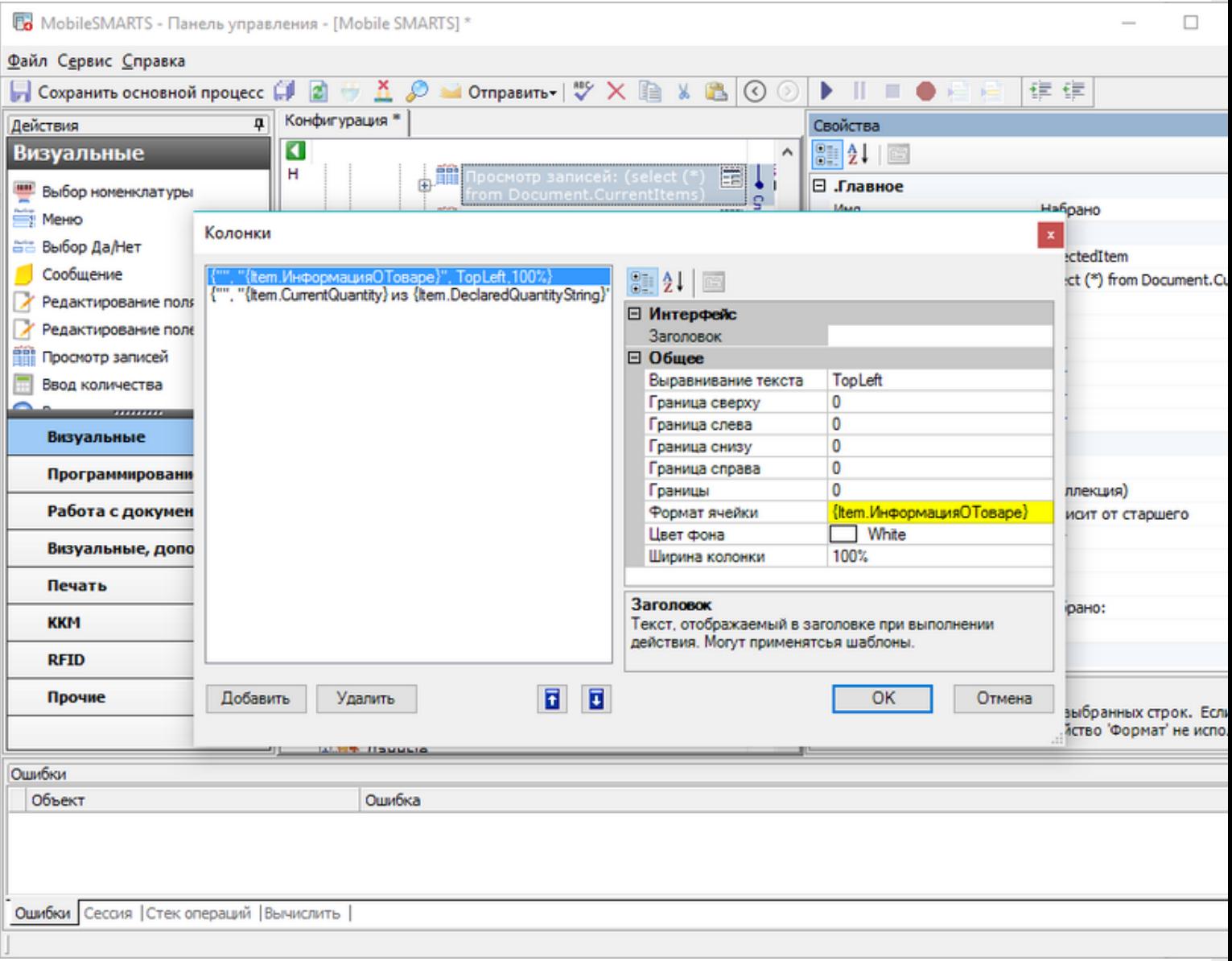

Или в верхней части окна действия Выбор номенклатуры:

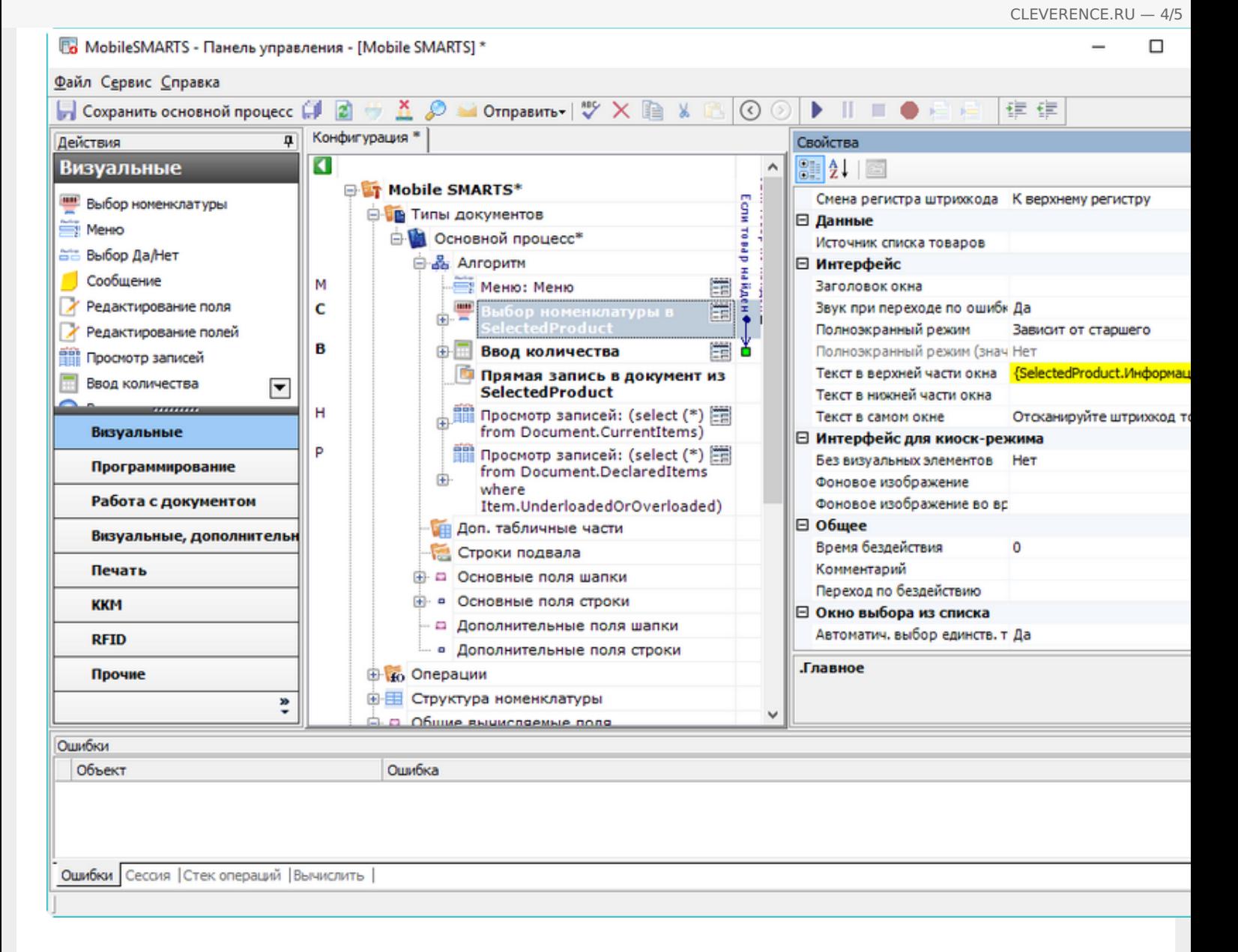

В первом случае вызывать поле будет строка списка, во втором - объект SelectedProduct.

#### Результат:

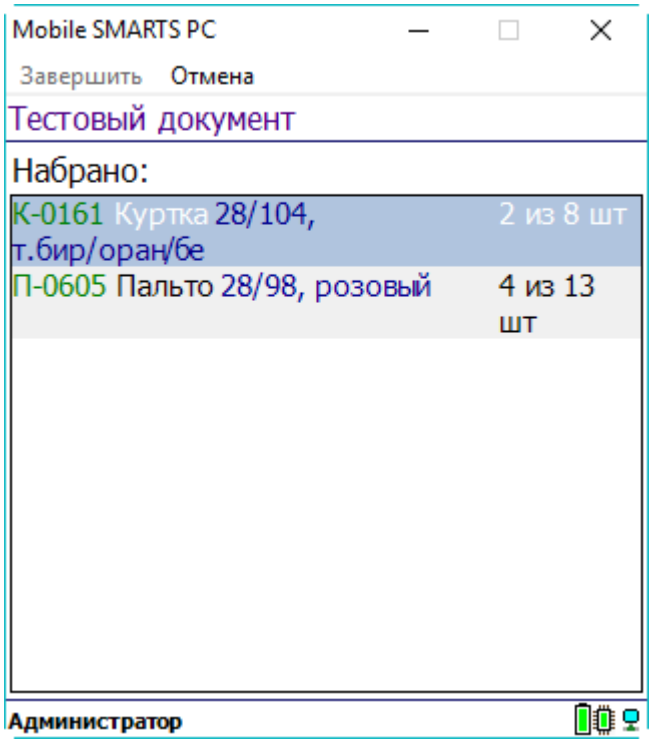

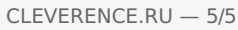

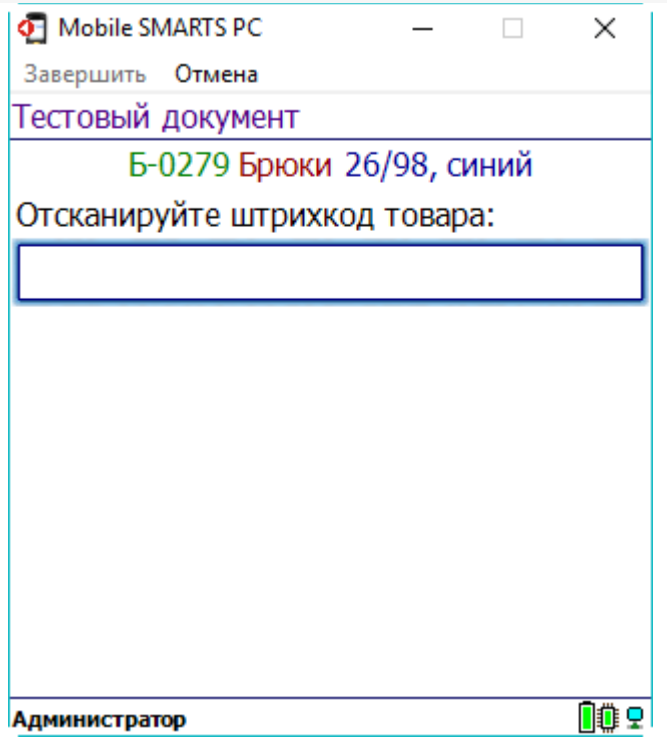

Как видим, неважно, какой объект вызывает общее вычисляемое поле, всё работает корректно. Если у вызывающего объекта заполнены не все поля, использующиеся в шаблоне общего вычисляемого поля, то выводятся только заполненные поля.

### Не нашли что искали?

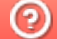

Задать вопрос в техническую поддержку

# Как реализовать собственный алгоритм авторизации в Mobile SMARTS

Последние изменения: 2024-03-26

Начиная с версии 3.0.46.46403 в платформу добавлена новая предопредёленная операция «При авторизации в системе», которая позволяет реализовать свой собственный алгоритм авторизации в платформе, например, производить авторизацию с помощью вызовов во внешнюю учётную систему.

Операция выполняется после предопределённой операции «При старте работы».

Использование данной операции необязательно. Если в алгоритме операции нет ни одного действия, то будет использована стандартная форма авторизации.

Если операция используется, то во время её выполнения должен быть выбран пользователь, иначе дальнейшая работа невозможна.

Авторизация считается успешной когда:

Authorization.Login(ШКПользователя).Success == true

где ШКПользователя - штрихкод/пароль существующего пользователя Mobile SMARTS.

Истинность данного выражения означает что пользователь был найден и выбран по ШКПользователя, отдельных действий для заполнения пользователя делать не нужно.

После успешной проверки авторизации для выхода из операции следует использовать переход [завершить операцию]. Завершение операции с помощью перехода [прервать операцию] приведёт к закрытию приложения.

Рассмотрим алгоритм, заменяющий стандартную авторизацию. В конфигурации заведены 3 пользователя с паролями "11", "22" и "33". Обратите внимание на значения, которые принимает выражение Authorization. Login (ШКПользователя). Success при вводе различных паролей:

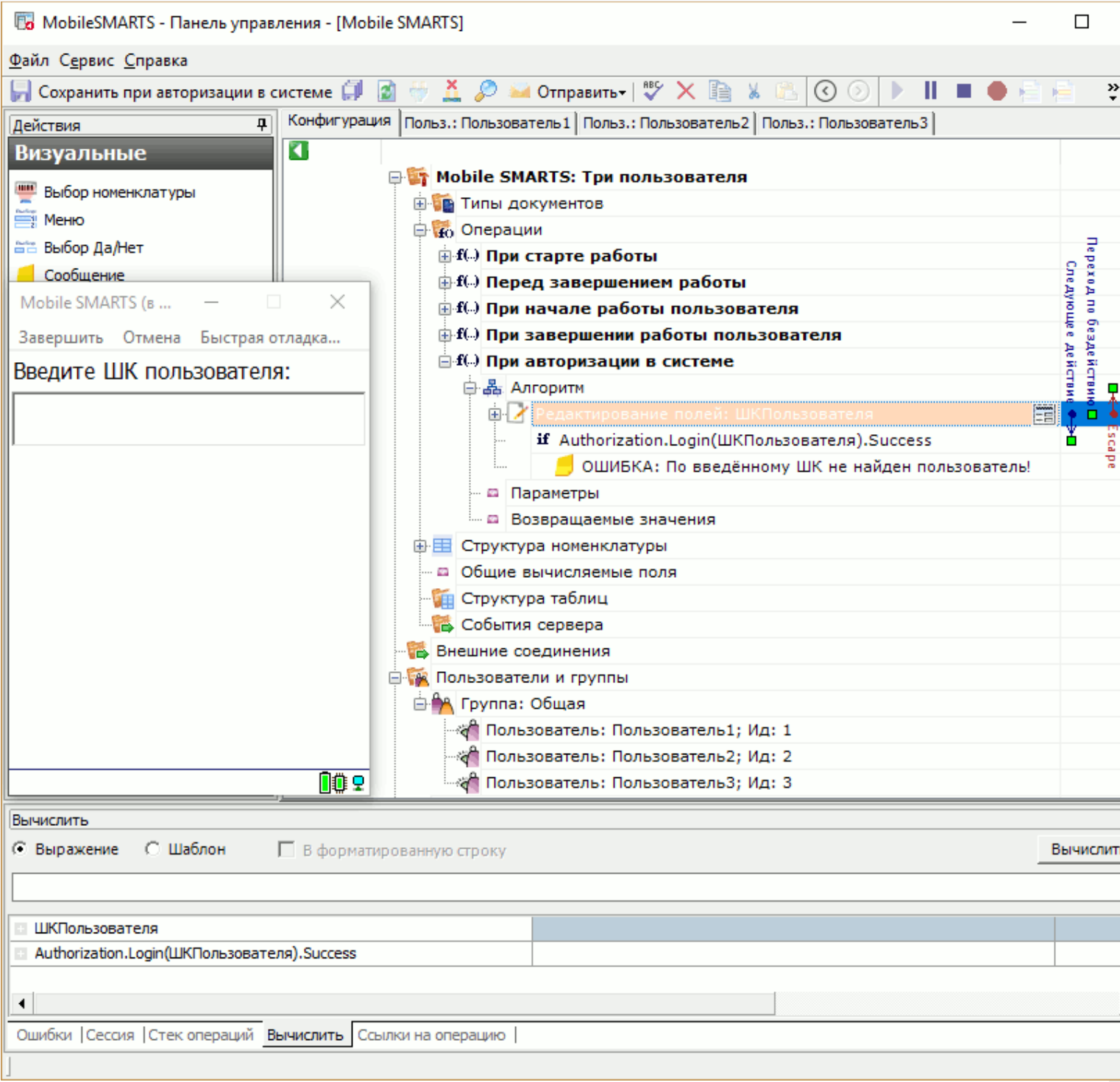

CLEVERENCE.RU - 2/3

Как видим, вход выполнил Пользователь3, т.к. был введён его пароль.

Операция предоставляет широкие возможности по созданию собственных алгоритмов авторизации. Например, набранный или отсканированный пользователем штрихкод можно передавать в учётную систему, а для авторизации использовать результат вызова:

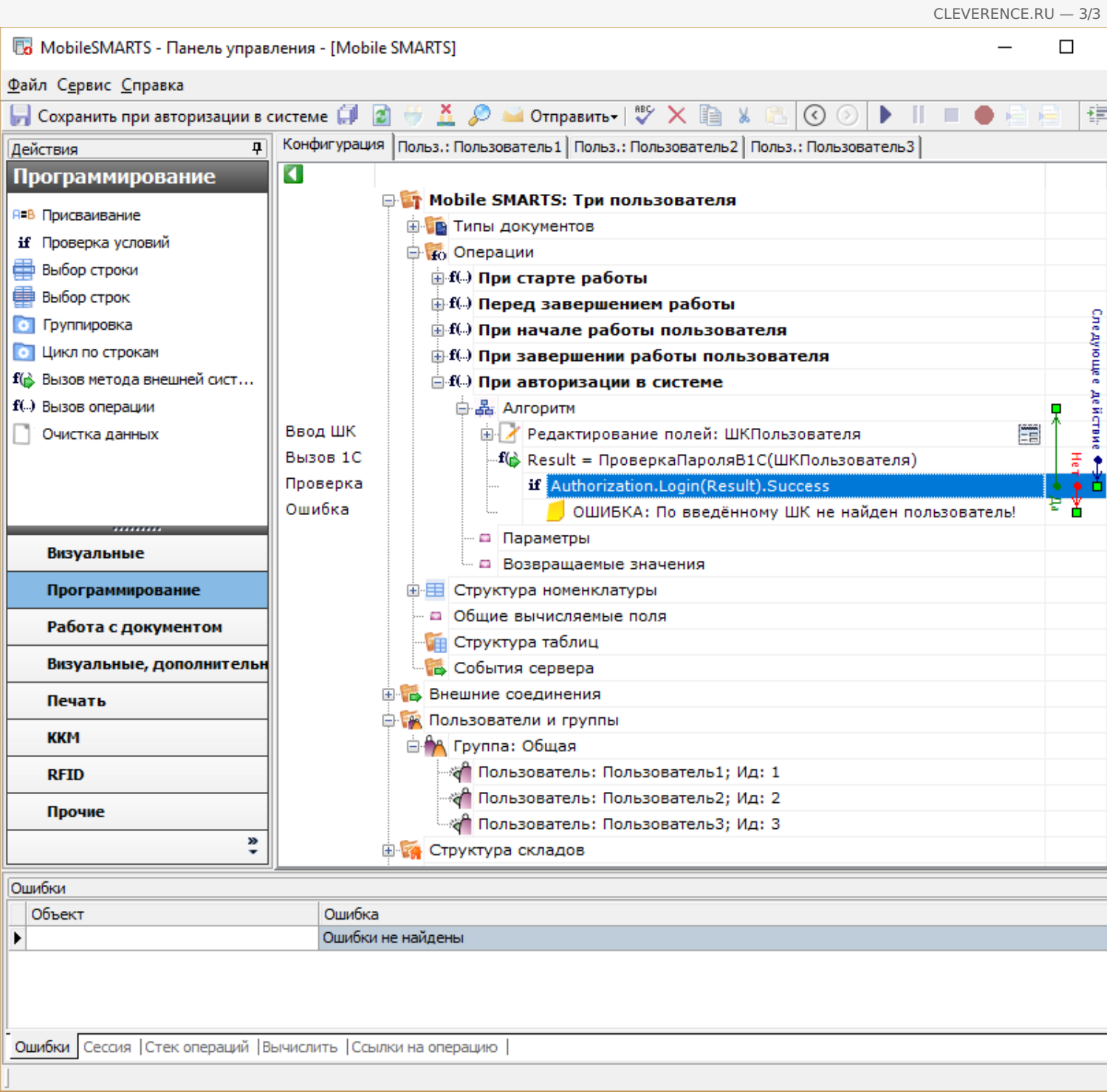

## Или любой другой алгоритм, на который хватит фантазии.

## Не нашли что искали?

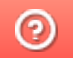

Задать вопрос в техническую поддержку

# Заведение новых пользователей и групп пользователей в Mobile SMARTS

Последние изменения: 2024-03-26

В панели Mobile SMARTS узел «Пользователи и группы» содержит данные о пользователях и группах пользователей, зарегистрированных для работы на ТСД. Эта информация может автоматически выгружаться из учетной системы на основе существующих в ней пользователей или быть задана прямо через панель управления.

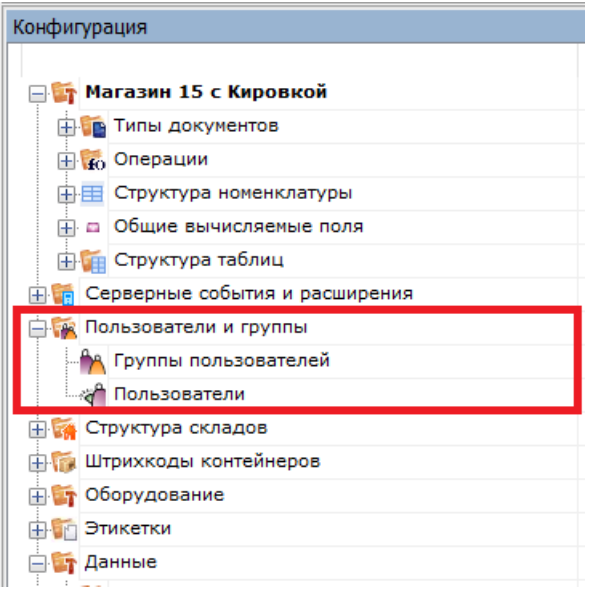

## Заведение новых групп пользователей

Группы пользователей определяют список типов документов, доступных для обработки пользователям такой группы.

В тех случаях, когда пользователи основной учетной системы и работники склада — это совершенно разные люди, работники склада и их группы могут быть заведены вручную в редакторе метаданных Mobile SMARTS.

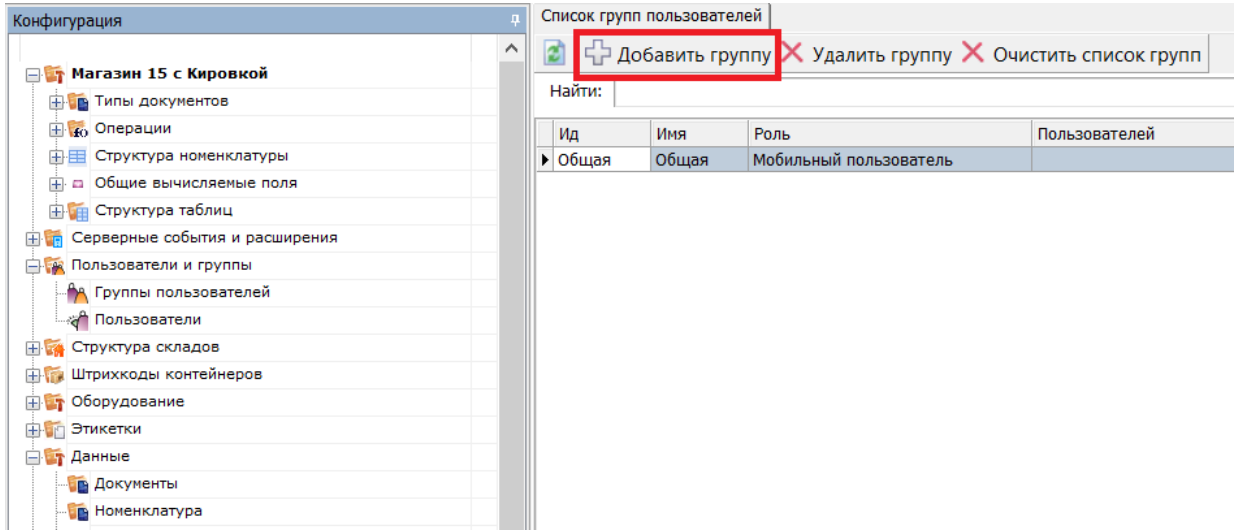

При заведении новой группы пользователей необходимо указать те типы документов, которые будут доступны пользователям из этой группы. Если не отметить ни одного типа документа или в конфигурации вообще нет еще ни одного типа документа, мы появится предупреждение об ошибке: «Группа пользователей должна иметь хотя бы одну операцию».

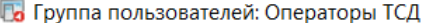

 $\times$ 

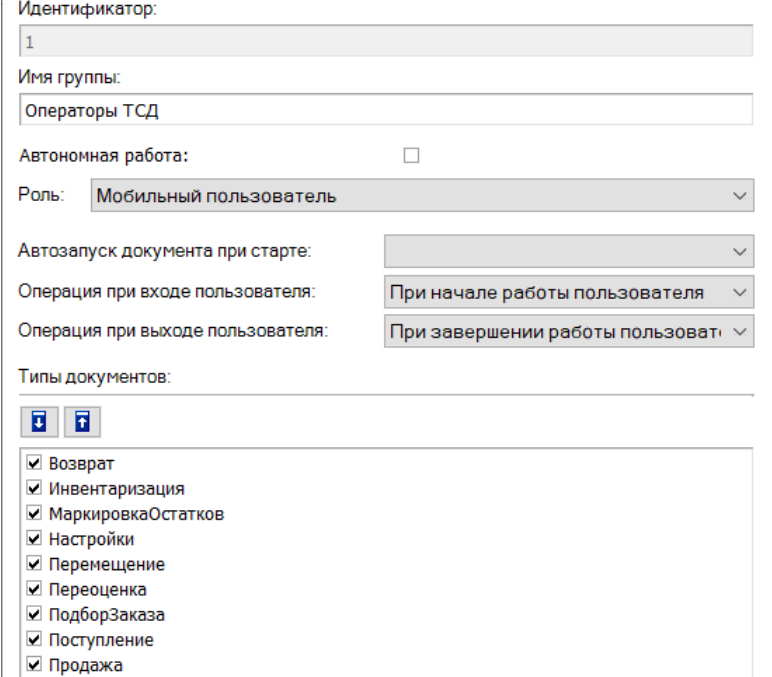

#### **Автономная работа**

■ ПросмотрСправочников

 $\Box$  СборШК

Если выставлен флаг, то нет постоянного соединения между сервером и терминалом. Для принудительного обмена документами между сервером и ТСД, следует выбрать пункт «Обмен с сервером» в главном меню клиента Mobile SMARTS на терминале.

Отмена

**Автозапуск документа при старте**

Позволяет указать тип документа, который автоматически будет исполняться при запуске клиента на терминале. Такой тип обязательно должен быть виртуальным.

Сохранить

Применение такой функции полезно, например, на киоске, когда сразу же после запуска программы должна автоматически запуститься операция просмотра информации о товаре.

#### **Операция при входе пользователя**

Можно выбрать одну из доступных операций, которая будет выполняться при входе или смене пользователя на терминале.

По умолчанию — это операция «При начале работы пользователя».

#### **Операция при выходе пользователя**

Позволяет выбрать операцию, которая будет выполняться, когда пользователь разлогинится.

По умолчанию — это операция «При завершении работы пользователя».

### Заведение новых пользователей

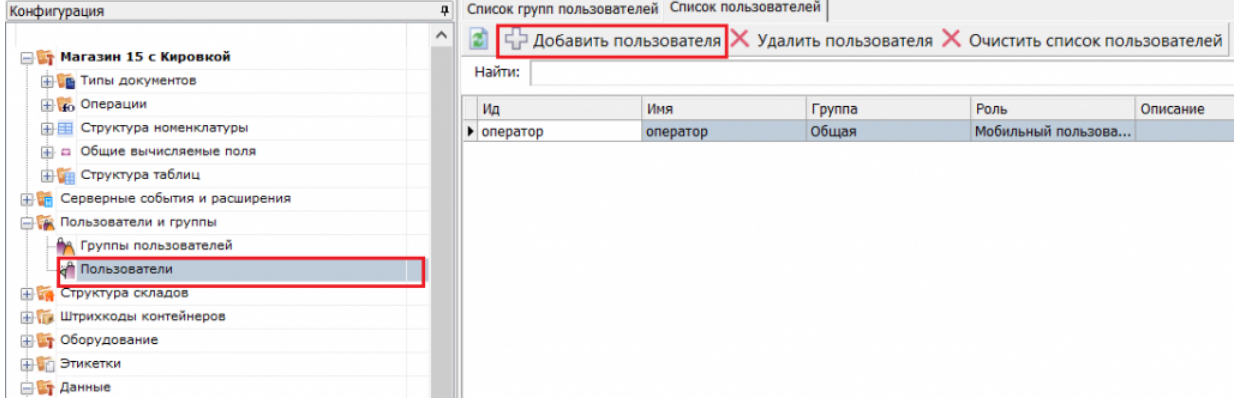

Для заведения пользователя выберите группу, в которую вы хотите его добавить. Впишите имя пользователя, назначьте ему пароль и штрихкод, а также выберите склады, на которых он может работать.

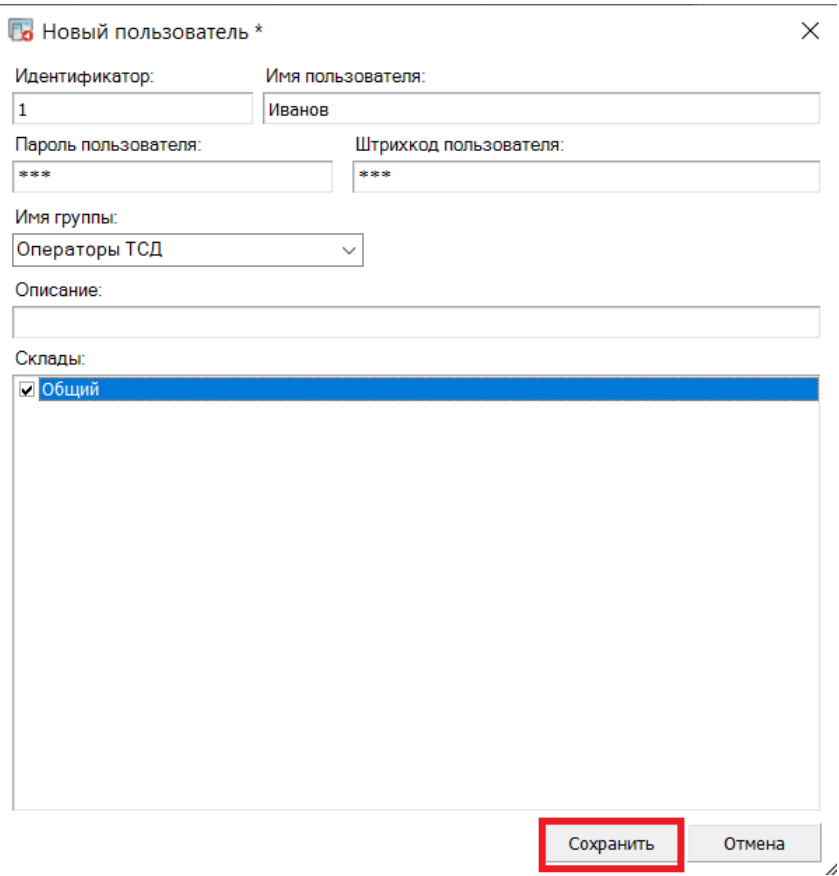

В качестве пароля/штрихкода можно вводить любую строку. Если в системе несколько пользователей, то у всех пользователей должен быть пароль.

При авторизации на терминале сбора данных Mobile SMARTS не спрашивает имени пользователя, а только его пароль. Соответственно, у каждого пользователя пароль должен быть уникальный и отсутствие пароля запрешено.

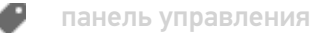

### Не нашли что искали?

# Удаление строк таблицы по заданному параметру в коде конфигурации Mobile SMARTS

Последние изменения: 2024-03-26

Автоматическое удаление строк произвольной таблицы Mobile SMARTS по заданному параметру используется для:

- оптимизации времени выполнения удаления строк;
- сокращения объема потребляемой оперативной памяти (ПК или мобильного устройства);
- облегчения структуры внутреннего кода и повышения его читабельности.

Реализовать автоматическое удаление строк таблицы по заданному параметру можно с помощью панели управления Mobile SMARTS. Для этого:

1. Выберите в панели управления нужную коллекцию действий, описывающих логику обработки (например, алгоритм операции или типа документа).

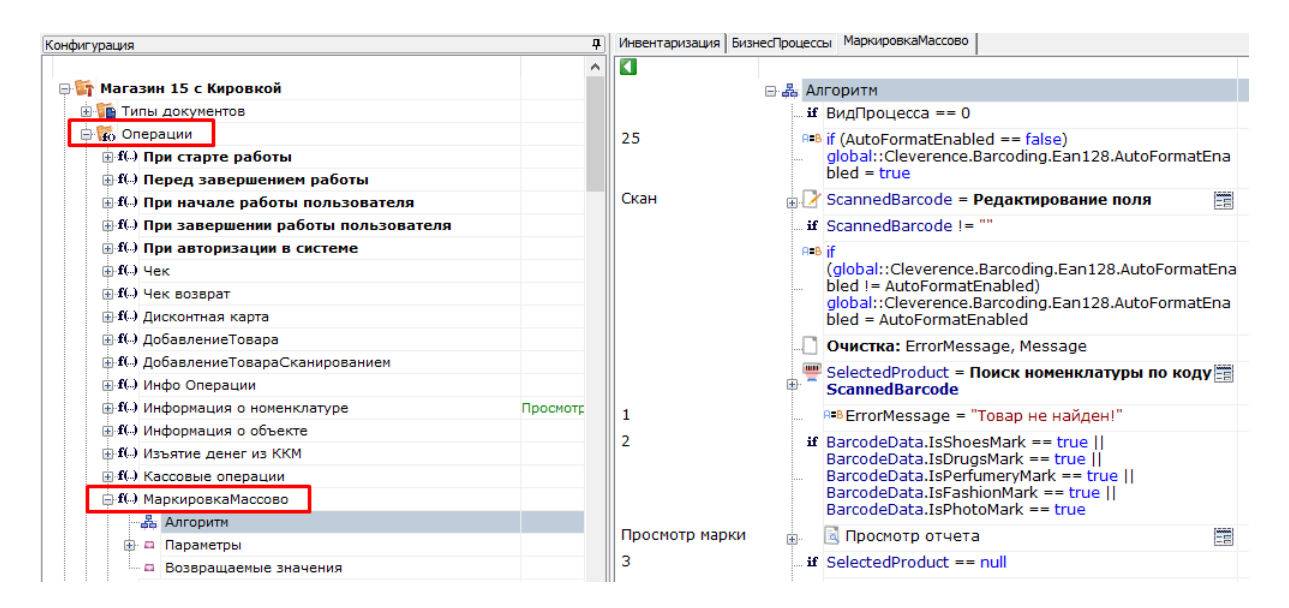

2. Откройте вкладку «Действия» → «Программирование», выберите действие «Присваивание» и перетащите его в нужное место алгоритма выполнения операции.

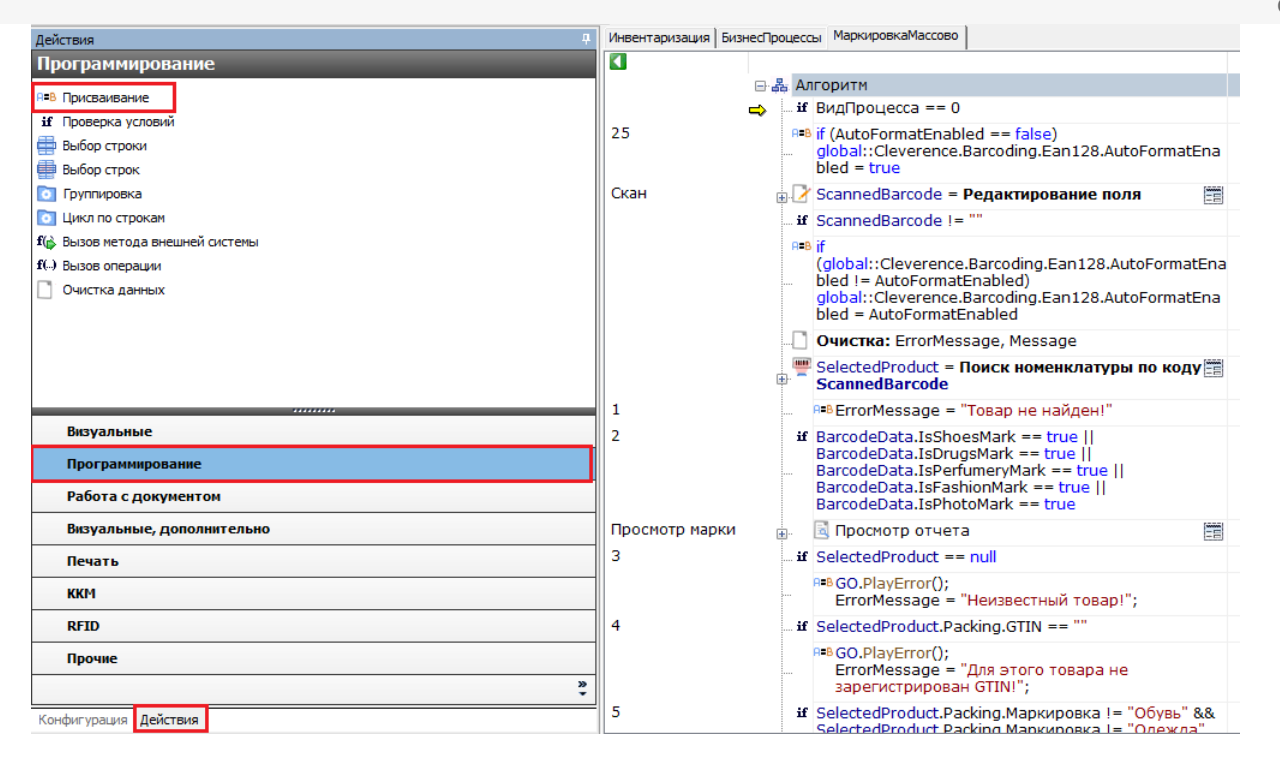

3. Далее реализовать удаление строк таблицы можно одним из нижеуказанных способов:

**Способ 1 (более быстрый и эффективный)**

В действии «Присваивание» задается запрос на удаление строк:

{числоУдаленных} = delete from {Наименование таблицы} where {Условное выражение}, где:

- **числоУдаленных** число удаленных строк, т.е. в результате выполнения выражения возвращается число удаленных строк.
- **Наименование таблицы** наименование заданной таблицы.
- **Условное выражение** выражение условия, по которому происходит удаление (например, Item.{Поле таблицы} == {Значение}).

Пример:

удалено = delete from Марки where Item.КИТУ == SSCC

日·晶 Алгоритм ... if ВидПроцесса == 0  $P = B$  удалено = delete from Марки where Item. КИТУ == **SSCC** 

#### **Способ 2**

В действии «Присваивание» методу внутреннего объекта передается коллекция строк на удаление:

 ${y_{\text{X}}(y_{\text{X}}(x)) = {H}(\text{X})}$  = {Наименование таблицы}. Remove ${K}(\text{X})$  строк на удаление}), где:

- **удалено** число удаленных строк, т.е. в результате выполнения выражения возвращается число удаленных строк.
- **Наименование таблицы** наименование заданной таблицы.
- **Коллекция строк на удаление** коллекция строк, подлежащая удалению.

Пример:

удалено = Марки. Remove (Строки На Удаление), где Строки На Удаление - переменная активной сессии

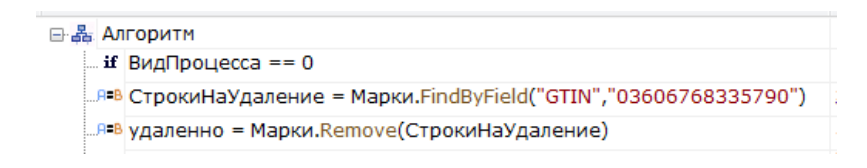

### Не нашли что искали?

 $\odot$ Задать вопрос в техническую поддержку

# Отладка кода в Mobile SMARTS на эмуляторе (клиент для ПК)

Последние изменения: 2024-03-

Отладка кода на клиенте Mobile SMARTS для ПК доступна в двух режимах:

- обычная отладка
- быстрая отладка

Обычная отладка

Данный режим, в отличие от режима быстрой отладки, позволяет выполнять пошаговое выполнение алгоритма, в том числе с применением точки останова, подсветку текущего действия, а также просмотр результата изменения визуальных свойств в режиме реального времени.

#### Запуск отладки

В панели управления доступны кнопки подключения и управления отладкой.

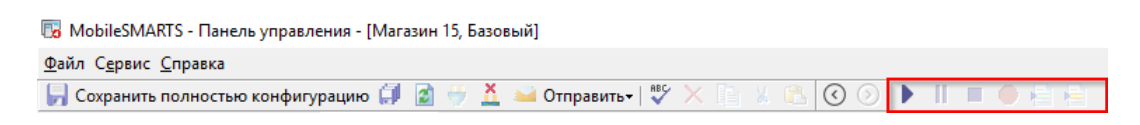

Изначально доступна только одна кнопка — подключиться к отладчику (можно воспользоваться клавишей F5). Выбираем пункт «Клиент для ПК».

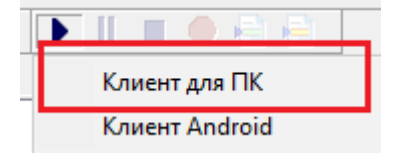

После запуска на экране ПК появится окно эмулятора с надписью в заголовке окна «В отладке».

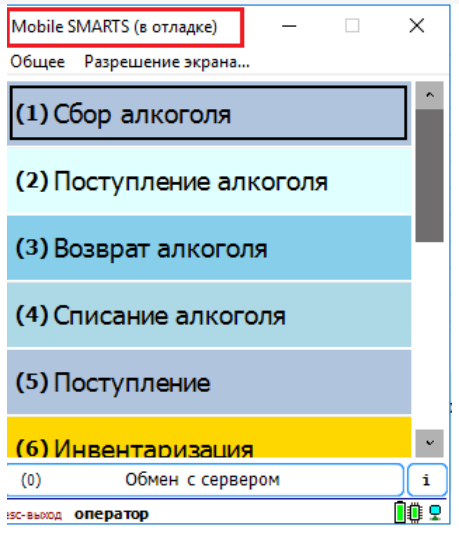

Если после запуска клиента для ПК в конфигурацию были внесены изменения, то появится окно,в котором можно выбрать, какую конфигурацию использовать для отладки:

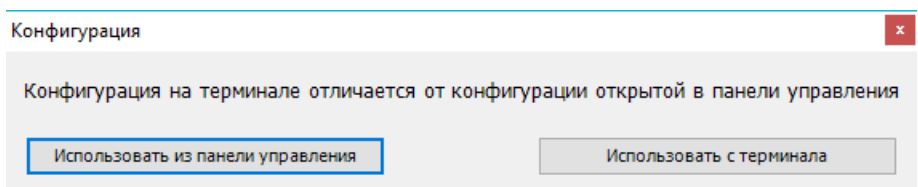

Рекомендуется использовать конфигурацию из панели управления, либо перед подключением отладчика нажать кнопку «Обмен с сервером» в клиенте Mobile SMARTS для ПК.

После подключения в блоке управления отладчиком станут доступны кнопка «Пауза» (Ctrl+Alt+Pause). Нажатие этой кнопки приведёт к временной приостановке выполнения программы в эмуляторе.

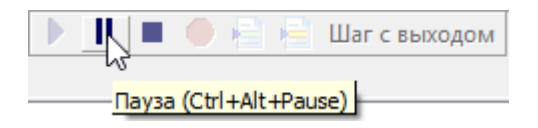

Также станет доступна кнопка «Стоп» (Shift+F5), нажатие на которую остановит отладку.

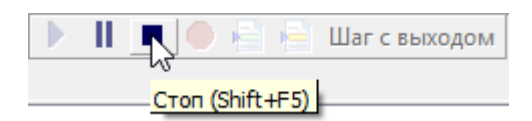

### Работа с отладчиком

У отладчика есть два режима работы:

1. Во время выполнения действий на клиенте для ПК отладчик самостоятельно останавливается только на визуальных действиях, требующих ввода данных или какой-либо реакции оператора, а остальные быстро пробегает.

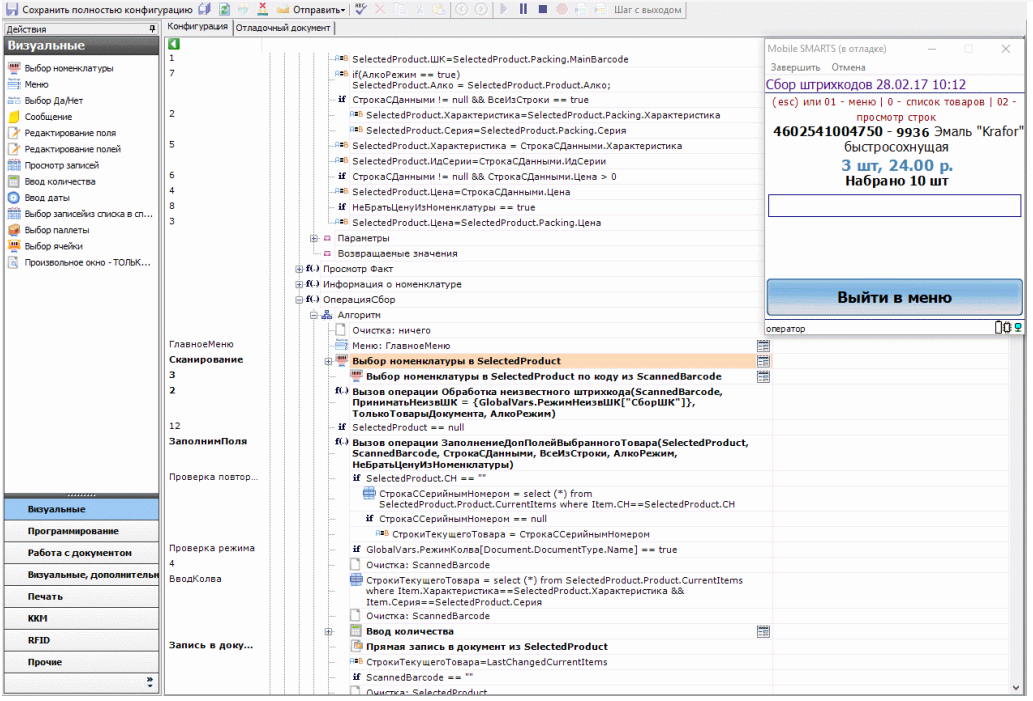

2. Пошаговое выполнение алгоритма — применяется в случае, если необходимо посмотреть, по какому пути работает программа и как меняются значения переменных между визуальными действиями.

Для пошагового выполнения алгоритма удобно использовать точки останова. Выбираем в алгоритме действие, на котором программа должна остановиться и нажимаем кнопку «Точка останова» (F9). Рядом с именем выбранного действия появится красный кружок — значок точки останова. Теперь выполнение алгоритма под отладкой будет остановлено на этом действии.

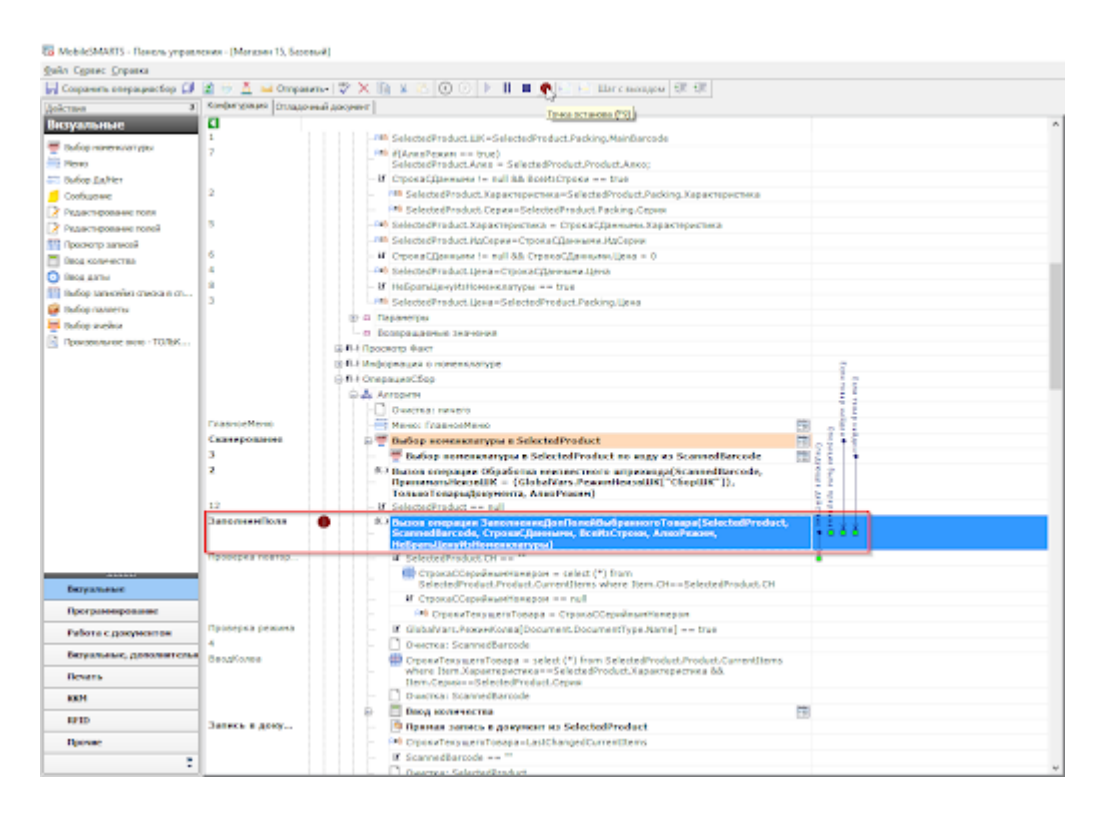

Пошаговым выполнения алгоритма можно управлять с помощью кнопок управления отладкой. К ним относятся:

Кнопка «Шаг с заходом» (F11)

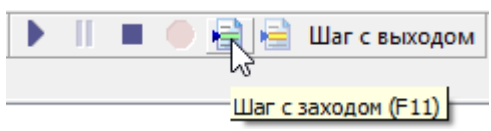

Если выполнение алгоритма остановлено на какой-либо операции Mobile SMARTS, то нажатие этой кнопки приведёт к тому, что будет выполнен вызов операции и отладка зайдёт внутрь. Это помогает отследить выполнение операций, встречающихся в алгоритме.

«Шаг без захода» (F10)

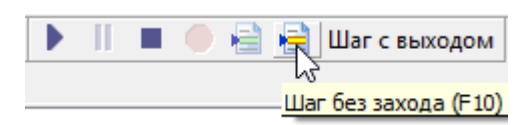

Если операция не нуждается в проверке, а интересует алгоритм, следующий за операцией, то после нажатия на эту кнопку операция будет выполнена без остановки и отладка перейдёт на следующее действие.

«Шаг с выходом» (Shift+F11)

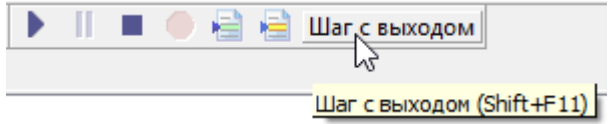

Позволяет выйти из текущей операции, выполнив её алгоритм до конца.

#### Просмотр и изменение значений переменных

После запуска отладчика можно использовать его для просмотра значений переменных сессии.

При подключённой отладке панель управления подсвечивает красным цветом тип документа, в котором ведётся работа, и жёлтым цветом действие, которое в данный момент выполняется в клиенте Mobile SMARTS для ПК.

К примеру, посмотрим, какие значения принимает переменная количества товара (SelectedProduct.Quantity) во время работы программы.

Для просмотра значений переменных, в нижней панели выбираем вкладку «Сессия».

С<mark>о</mark> MobileSMARTS - Панель управления - [Магазин 15, Базовый]

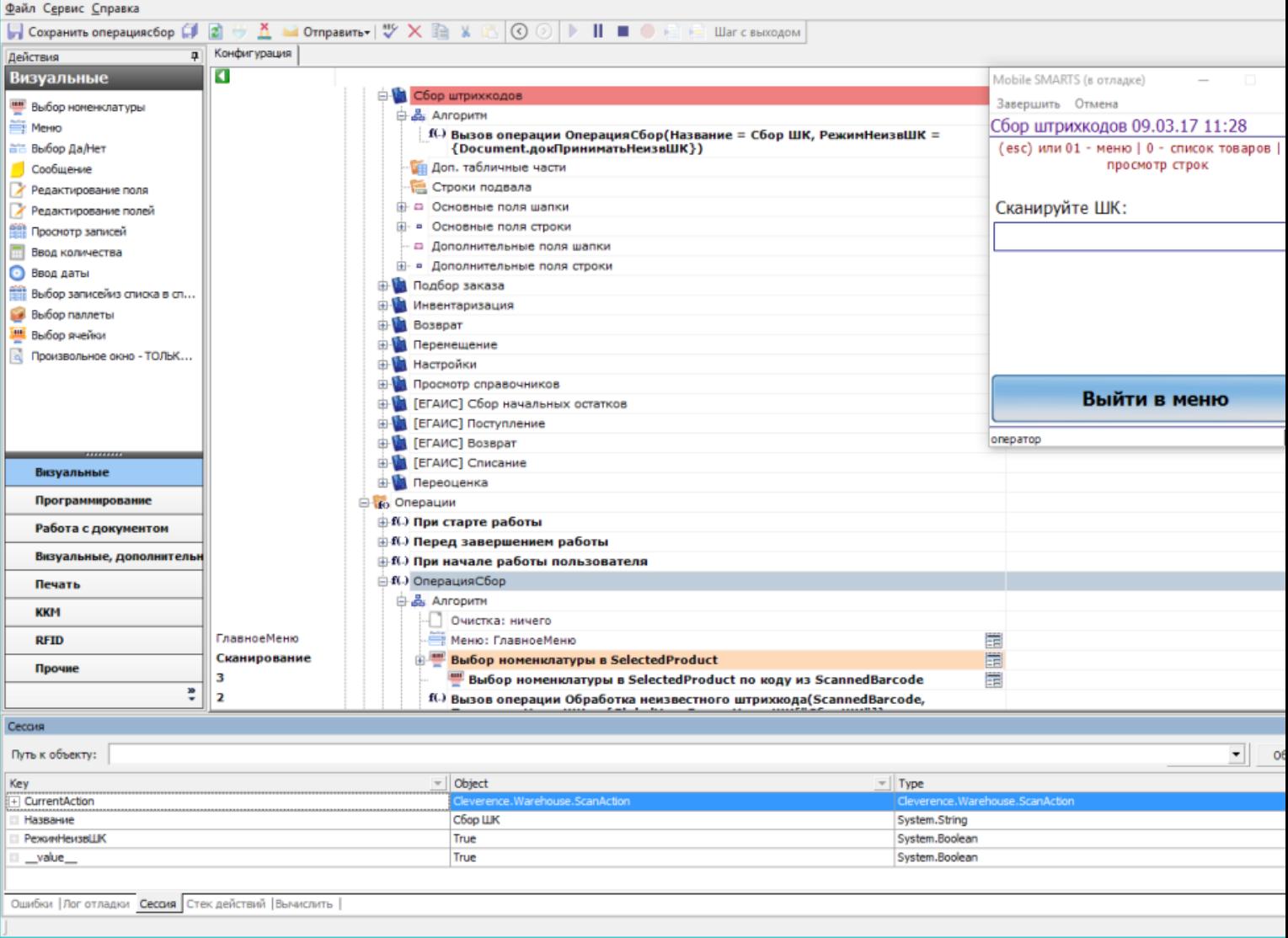

SelectedProduct нет среди переменных, товар ещё ни разу не сканировался.

После успешного сканирования товара SelectedProduct заполнен:

 $\Box$  $\overline{\phantom{0}}$ 

С<mark>о</mark> MobileSMARTS - Панель управления - [Магазин 15, Базовый]

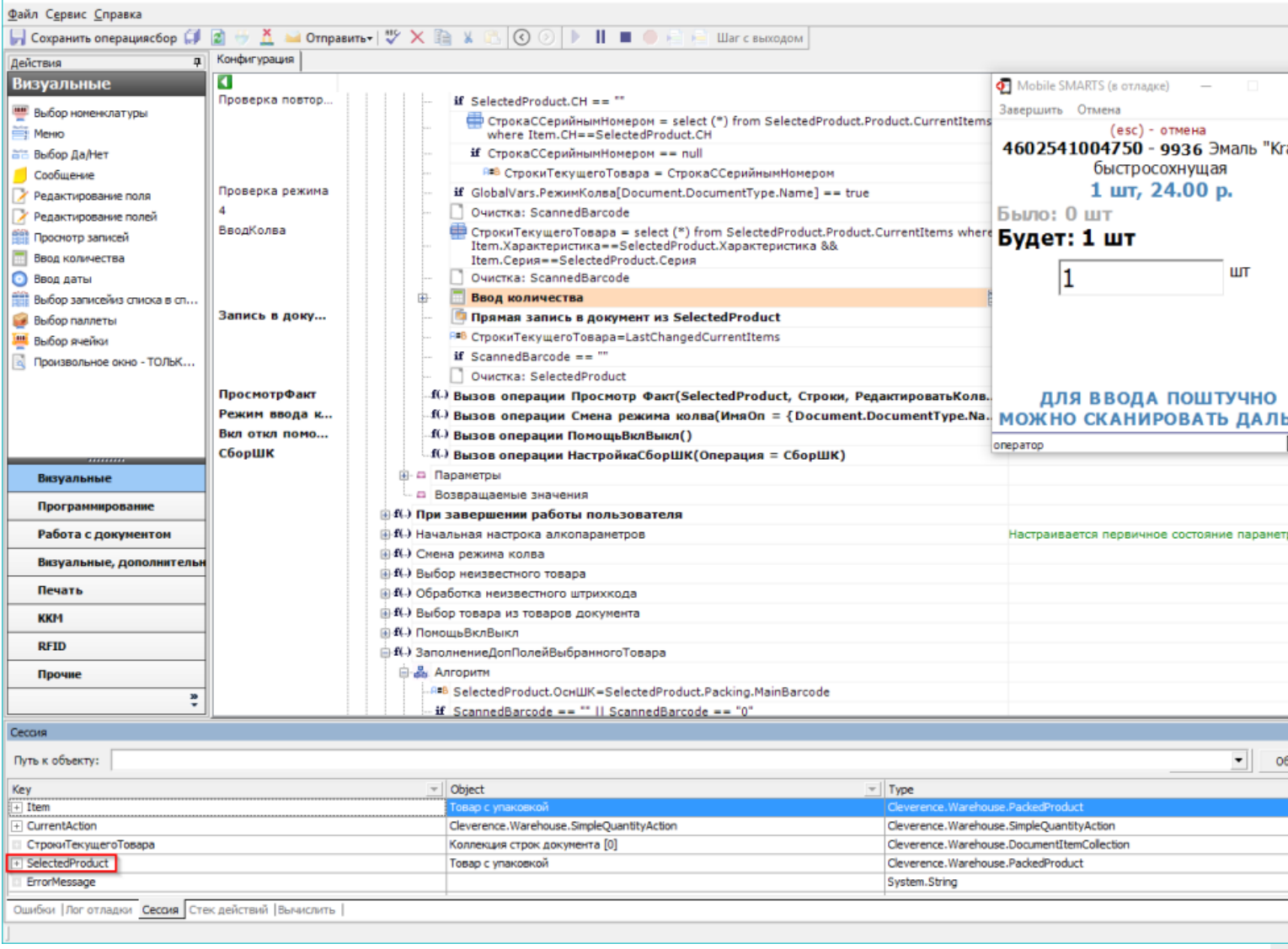

При нажатии на плюс SelectedProduct развернётся, и можно будет увидеть текущее значение<br>SelectedProduct.Quantity (также его можно изменить вручную):

 $\Box$ 

• MobileSMARTS - Панель управления - [Магазин 15, Базовый]

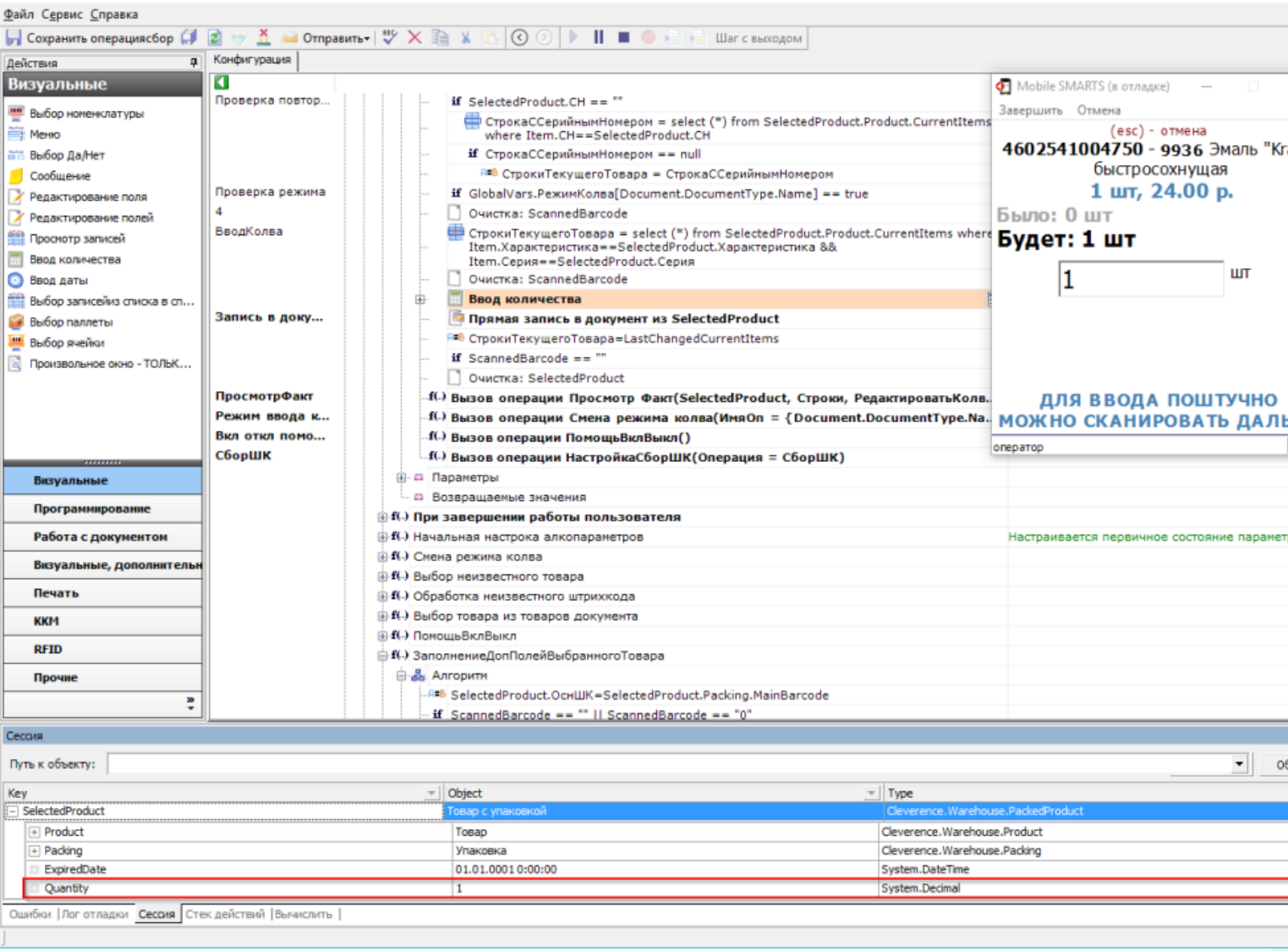

Ещё один способ посмотреть значение переменной — использовать вкладку нижней панели «Вычислить». Для этого необходимо в строке ввести переменную и нажать «Вычислить» или Enter.

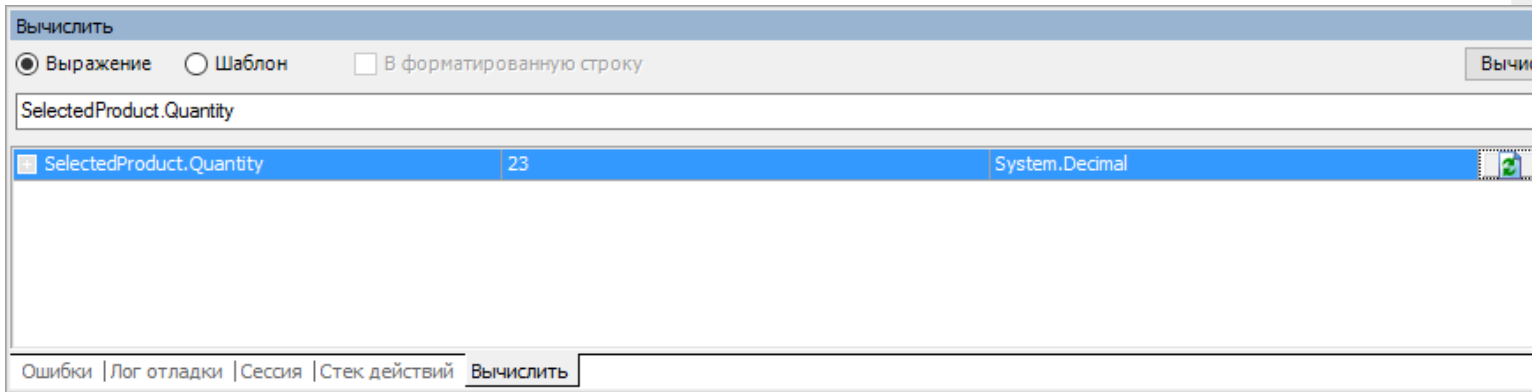

## Быстрая отладка

Быстрая отладка нужна для того, чтобы оперативно разобраться, почему какая-то определенная информация не выводится на экран. Данная информация выводится на экран при помощи шаблонов текстов и выражений, и благодаря быстрой отладке можно быстро найти ошибку в шаблоне или в выгруженных данных.

Эти функции доступны и в режиме полной отладки, но быструю можно запустить в любой момент. Данный режим лучше применять в тех случаях, когда не нужно отслеживать путь, по которому выполняется программа.

## Запуск быстрой отладки

Запуск быстрой отладки производится из окна клиента Mobile SMARTS для ПК.

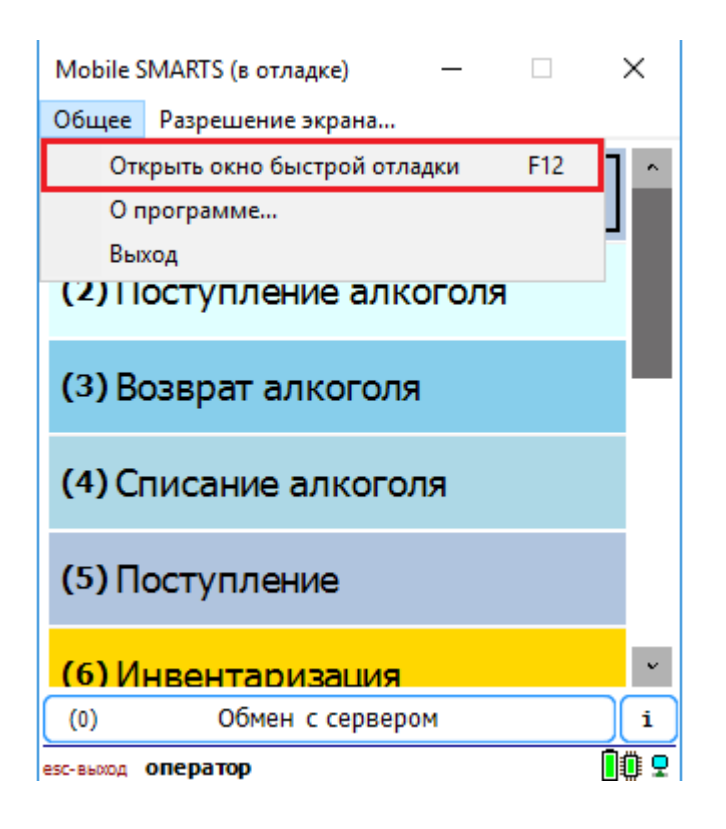

После выбора данного действия или нажатия кнопки F12 на экране появится окно быстрой отладки. В данном окне можно просмотреть информацию о данных в сессии и отследить значения интересующих переменных.

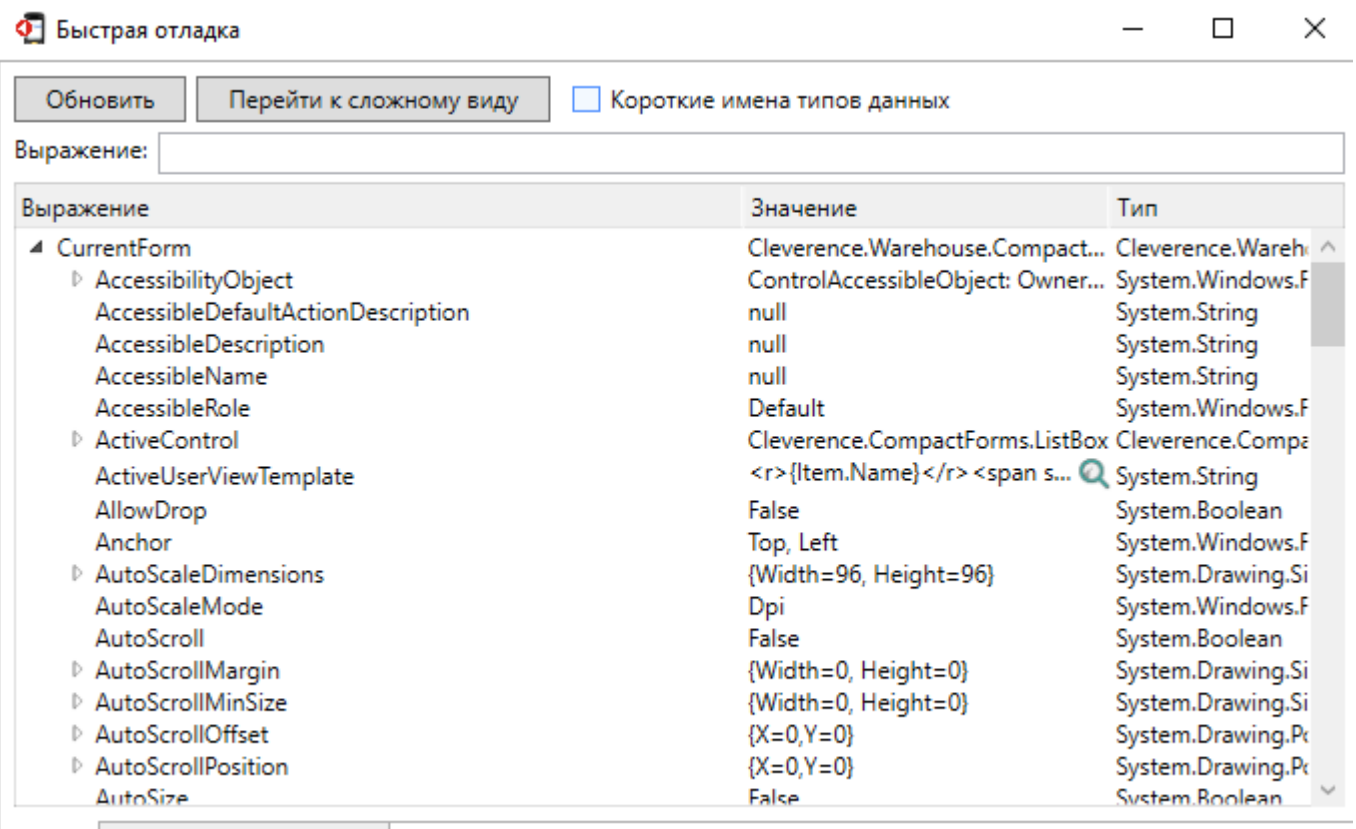

• Все Выбранные значения

## Не нашли что искали?

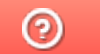

Задать вопрос в техническую поддержку
# Отладка кода в Mobile SMARTS на Androidтерминале

Последние изменения: 2024-03-26

## Запуск отладки

Для того, чтобы производить отладку кода на Android-терминале, необходимо, чтобы ПК с менеджером баз и ТСД с рабочим приложением Mobile SMARTS были подключены к одной Wi-Fi сети.

Запуск отладки происходит в два этапа:

1. Подготовка к отладке мобильного устройства. Для этого необходимо в меню приложения открыть «Настройки» → «Отладка на устройстве» → «Включена».

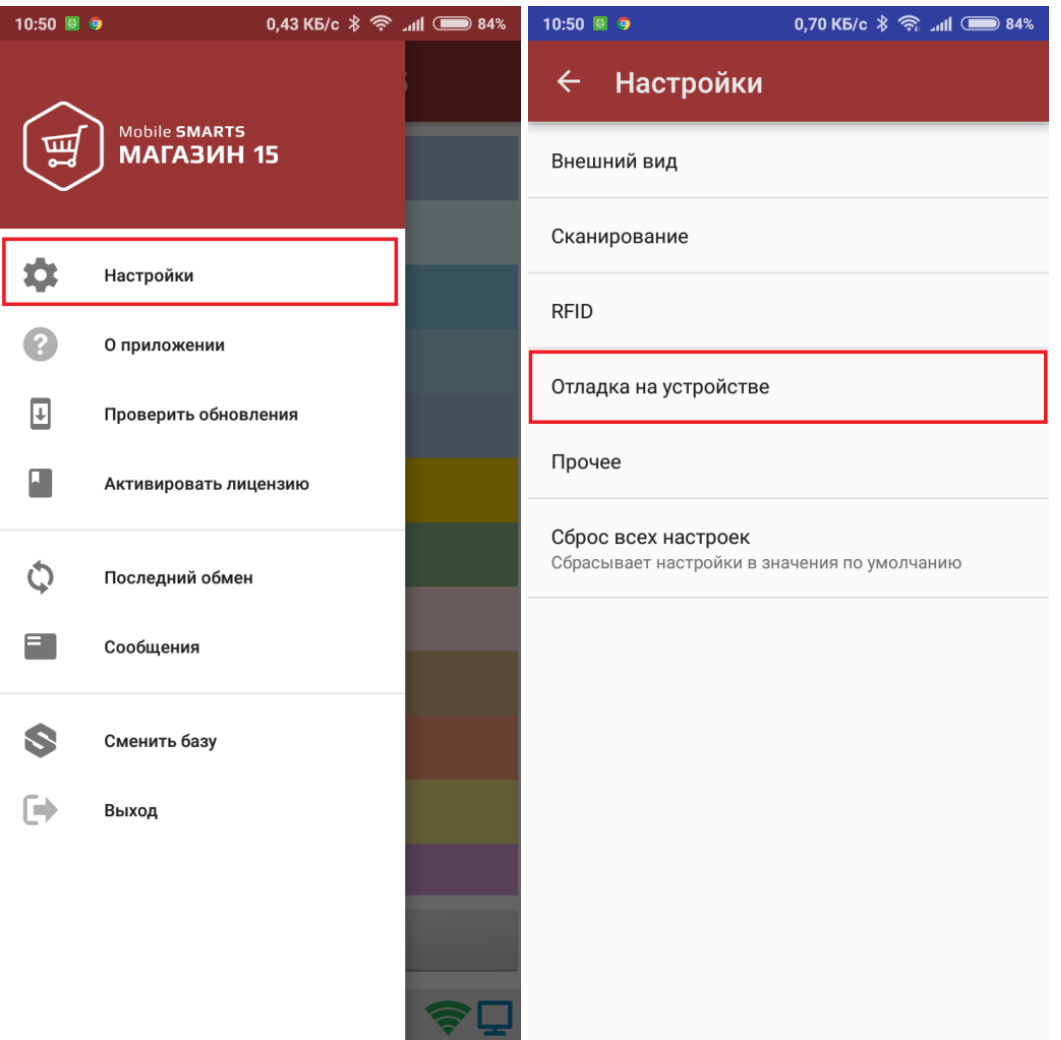

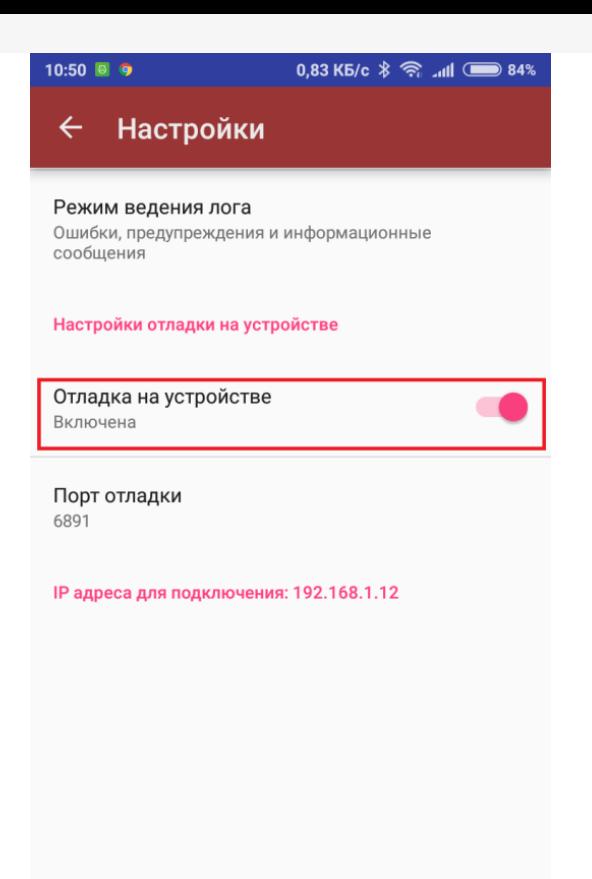

В последнем окне будут указаны порт отладки и IP-адрес устройства. Эти данные будут использоваться при подключении к отладчику на ПК.

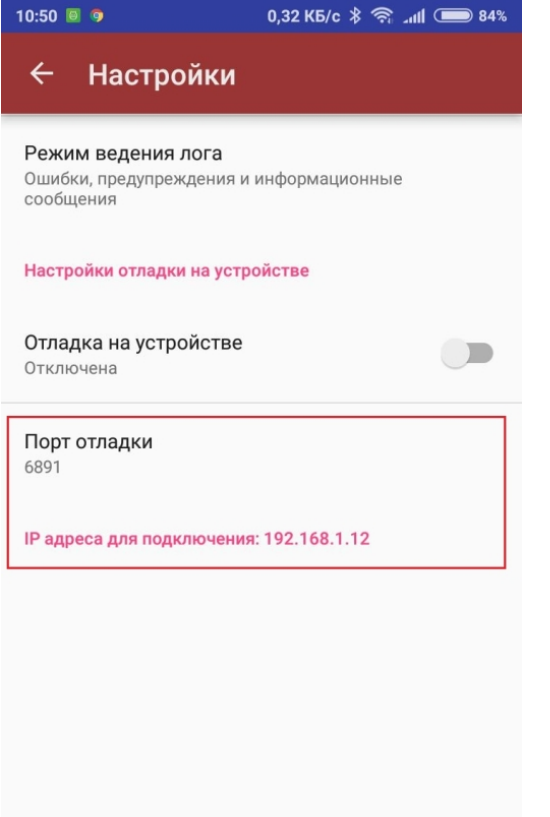

2. Запуск отладчика для клиента Android в панели управления Mobile SMARTS

5 MobileSMARTS - Панель управления - [Магазин 15, Полный]

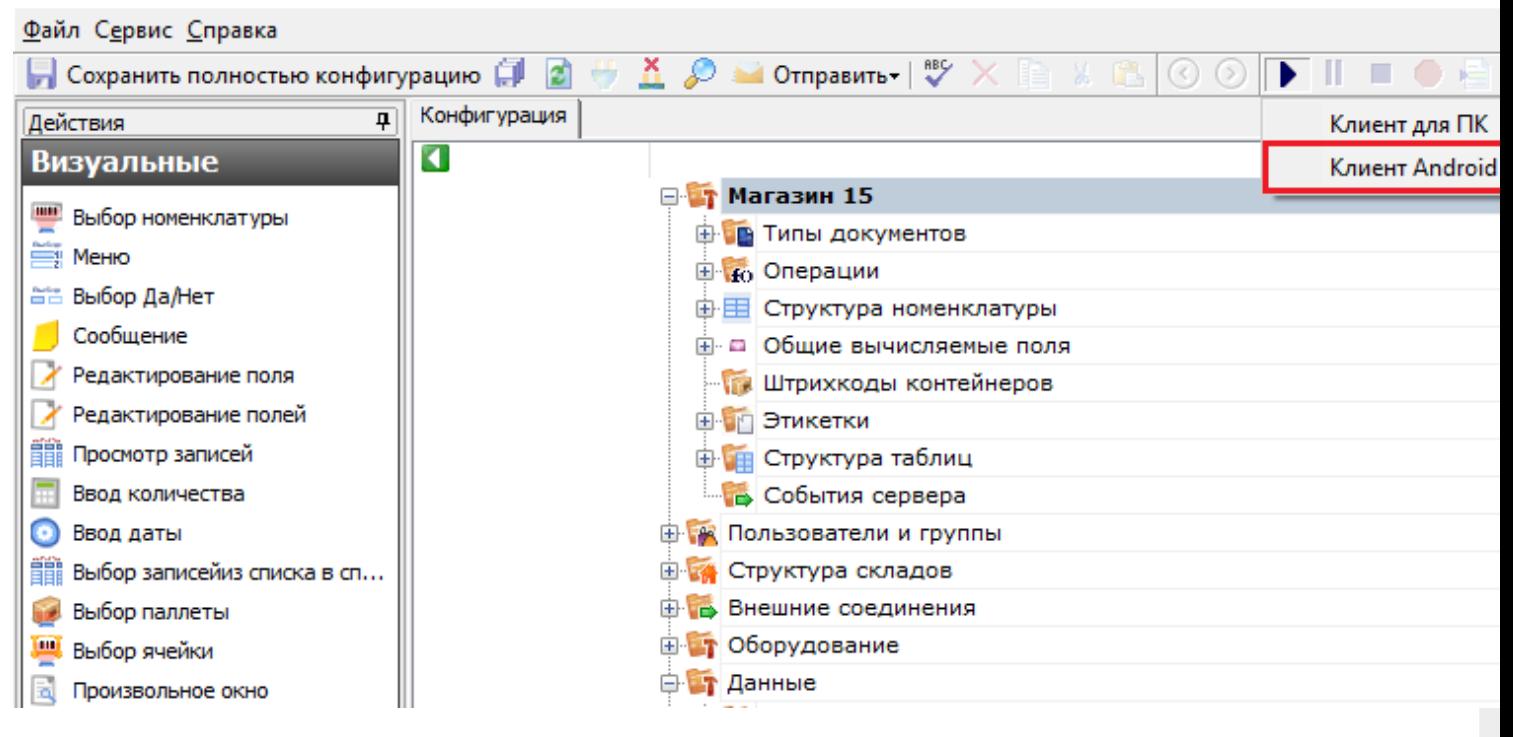

Откроется окно, в котором необходимо ввести IP-адрес устройства, на котором будет происходить отладка, и адрес порта отладки (где брать эти данные, указано выше). Нажмите «ОК».

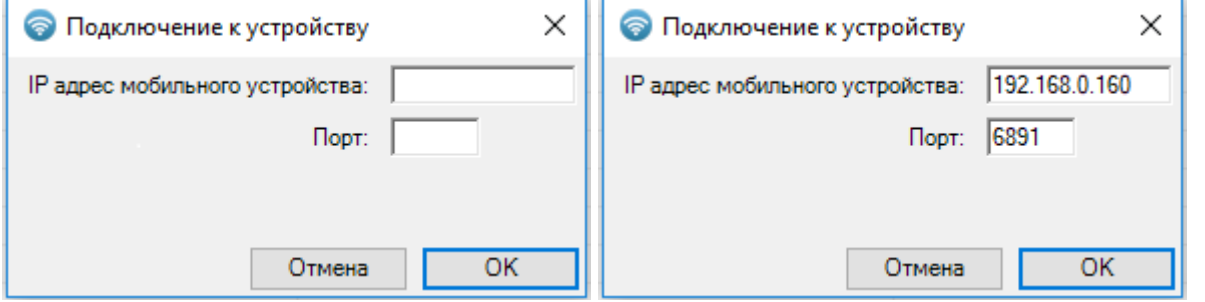

После всех вышеуказанных действий на мобильном устройстве в шапке приложения появится надпись «В отладке».

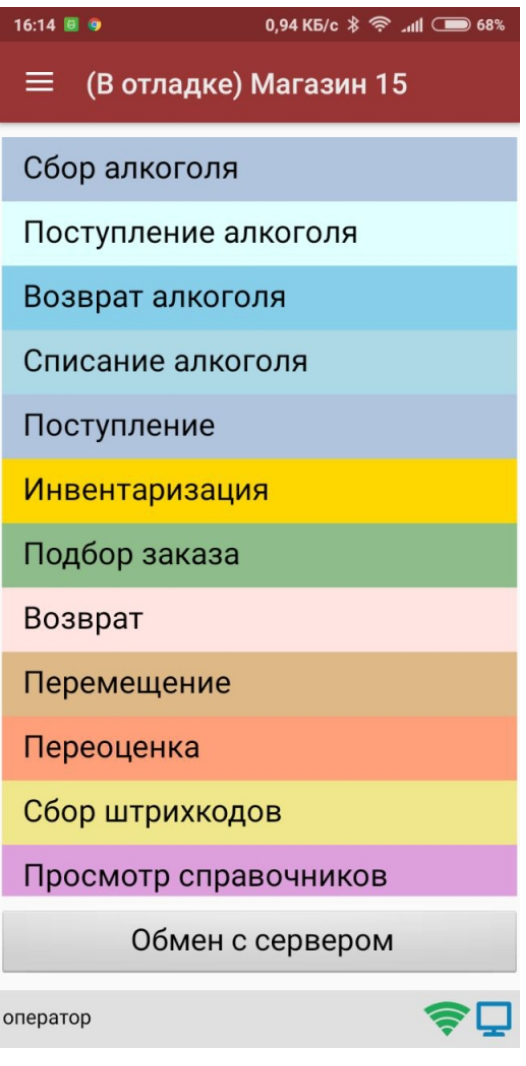

После подключения в блоке управления отладчиком на ПК станет доступна кнопка «Пауза» (Ctrl+Alt+Pause). Нажатие этой кнопки приведёт к временной приостановке выполнения программы в эмуляторе.

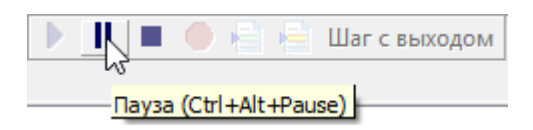

Также станет доступна кнопка «Стоп» (Shift+F5), нажатие на которую остановит отладку.

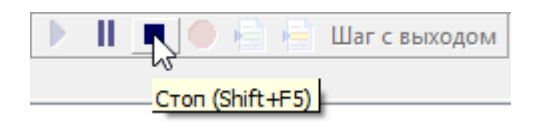

# Работа с отладчиком

Как происходит работа с отладчиком, подробно описано в статье «Отладка кода в Mobile SMARTS на эмуляторе (клиент для ПК)». Для Android-клиента все процессы аналогичны.

## Не нашли что искали?

 $\odot$ 

Задать вопрос в техническую поддержку

# Отладка кода в Mobile SMARTS на сервере

Последние изменения: 2024-03-26

Отладка кода на сервере Mobile SMARTS позволяет отследить выполнение серверных операций в режиме реального времени, и, при необходимости, внести в них свои коррективы.

## Запуск отладки кода на сервере

1. В настройках локального сервера выберите базу Mobile SMARTS, для которой будет происходить отладка, и установите флаг в пункте «Включить отладку серверных операций».

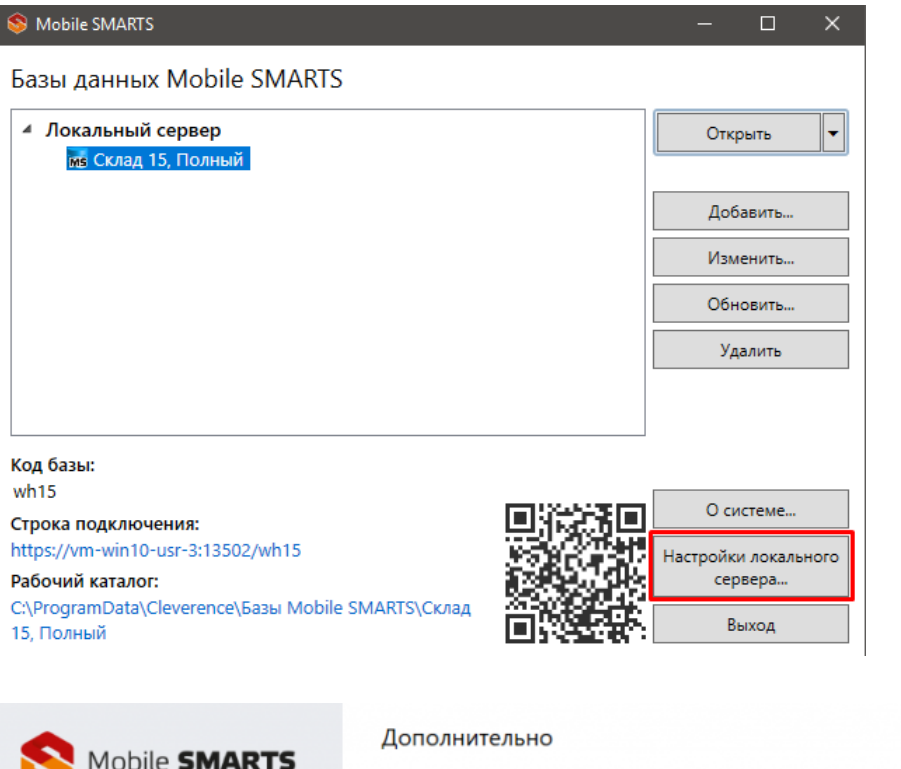

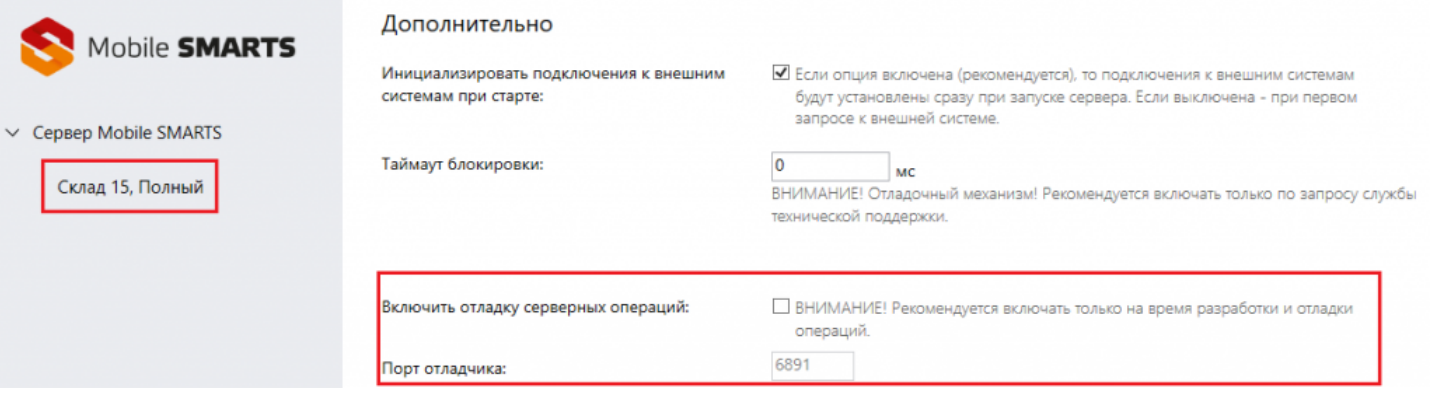

Сохраните внесенные изменения с помощью одноименной кнопки, после чего произойдет автоматический перезапуск службы Mobile SMARTS.

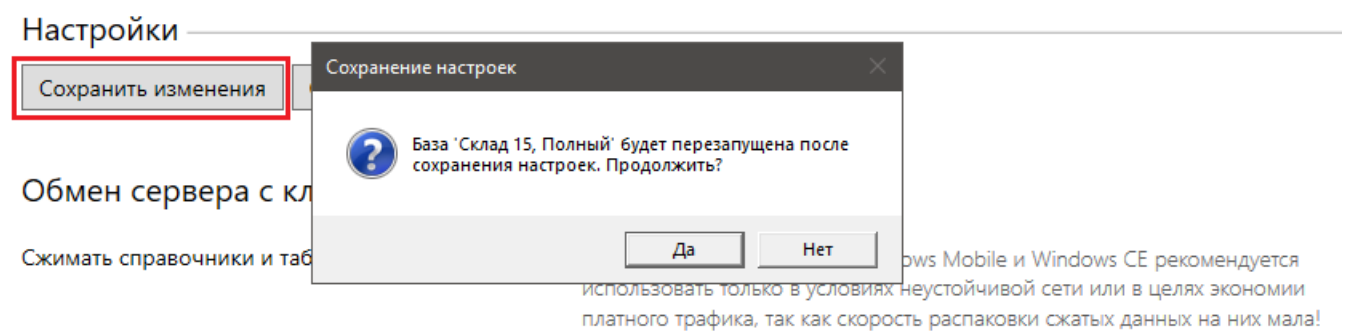

2. Запустить отладчик в панели управления Mobile SMARTS.

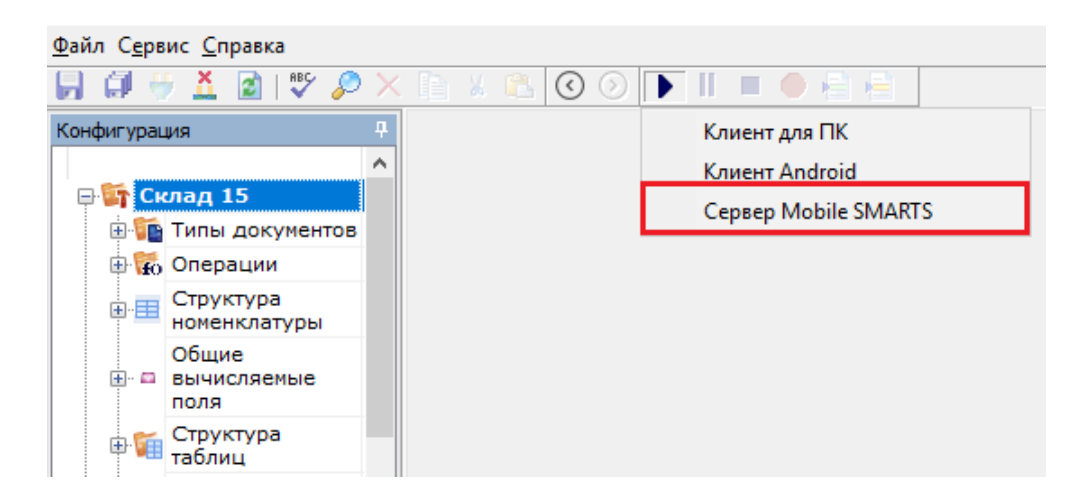

Откроется окно, в котором необходимо ввести порт для подключения к серверу. Нажмите «Подключиться».

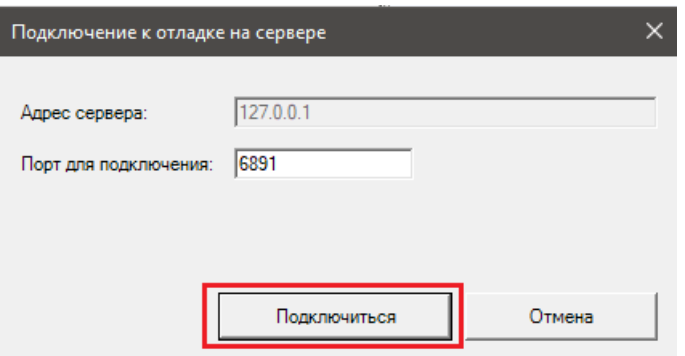

### Выполнение отладки кода на сервере

Управление отладкой кода осуществляется с помощью кнопок в панели управления (запуск, пауза, остановка, точки останова).

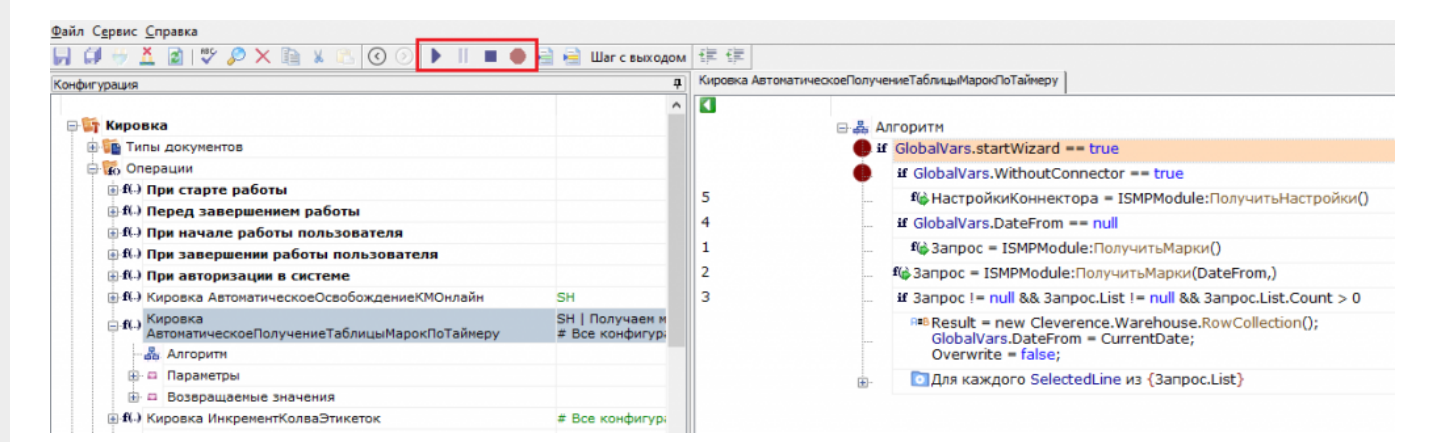

Более подробно о том, как происходит работа с отладчиком, описано в статье «Отладка кода в Mobile SMARTS на эмуляторе (клиент для ПК)». Для отладки серверных операций все процессы аналогичны.

Единовременно можно производить отладку кода только в одной операции. Все точки останова вне отлаживаемой операции будут автоматически проигнорированы, пока она не будет завершена.

Во время отладки следует помнить, что серверные операции могут блокировать выполнение других серверных операций, создавая очередь выполнения.

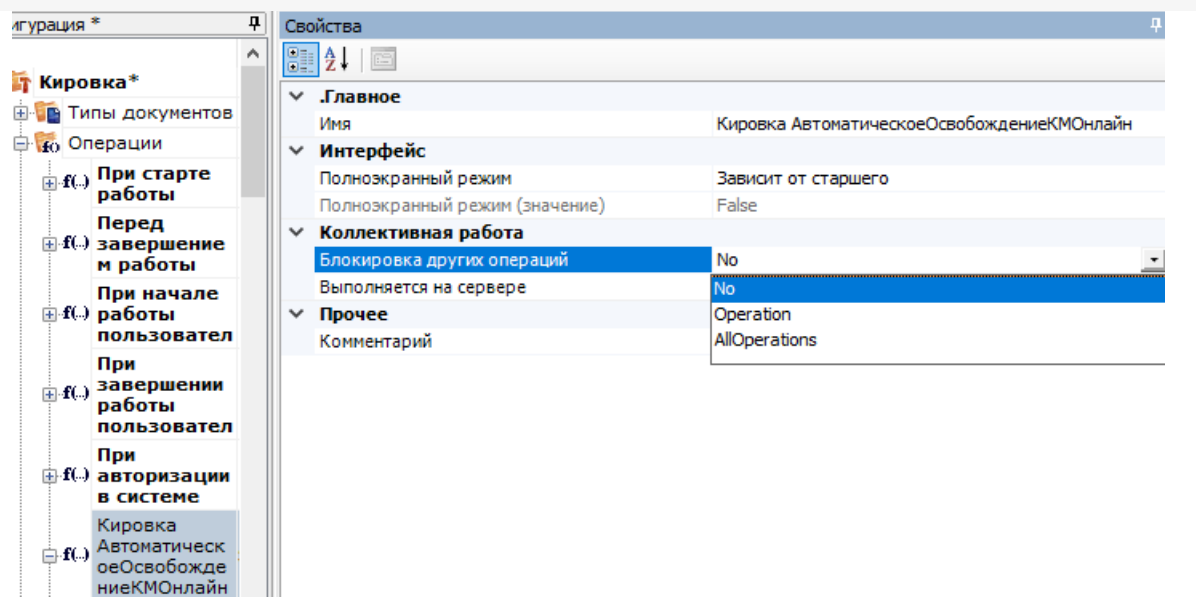

- «No» текущая операция может выполняться параллельно с любыми другими операциями (нет ограничений).
- «Operation» выполняется только одна операция данного типа (пока не выполнится эта операция, операции того же типа не выполняются)..
- «AllOperations» выполняется только одна операция всех типов (пока не выполнится эта операция, все другие операции не выполняются).

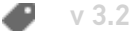

### Не нашли что искали?

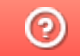

Задать вопрос в техническую поддержку

# Профилирование кода в Mobile SMARTS

Последние изменения: 2024-03-26

**Профилирование** - это процесс сбора временных характеристик выполнения любой операции на ТСД. Позволяет проследить, сколько по времени занимает выполнение программных алгоритмов, чтобы при необходимости оптимизировать нужный блок кода для сокращения времени его выполнения.

Для того чтобы начать сбор временных логов, необходимо включить режим профилирования на устройстве. Для ТСД на разных ОС это делается разными способами.

### **Для ТСД на ОС Android**

1. Откройте боковое меню мобильного приложения Mobile SMARTS и выберите пункт «Настройки» → «Отладка на устройстве».

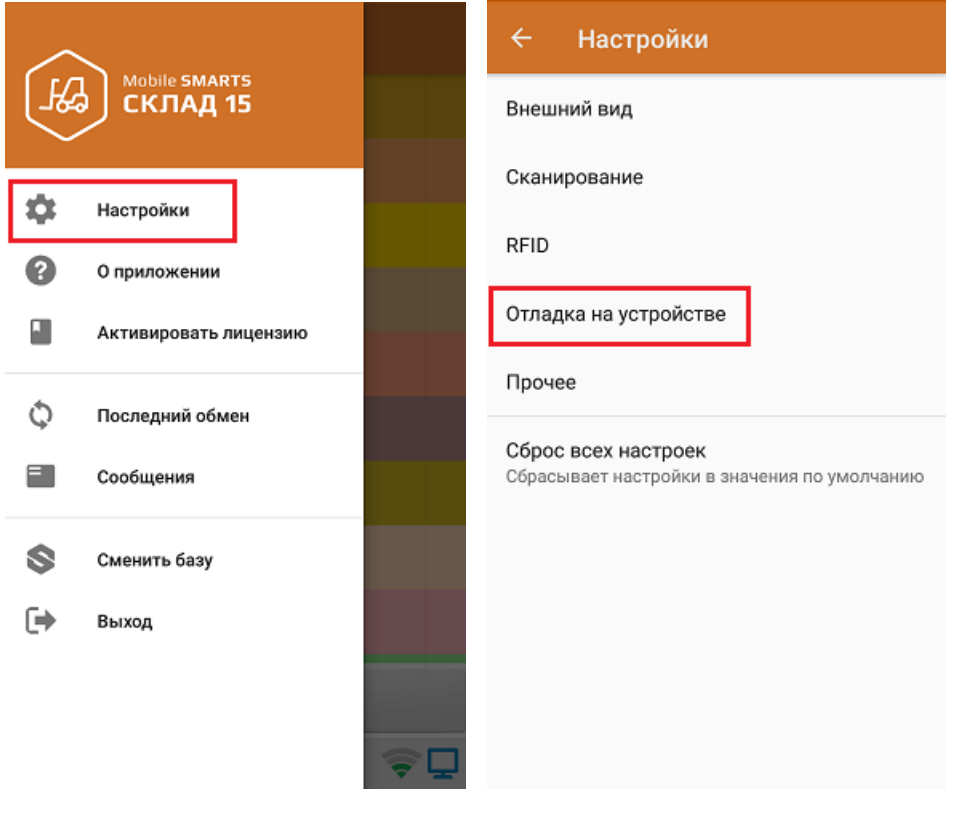

2. Включите профилирование на устройстве.

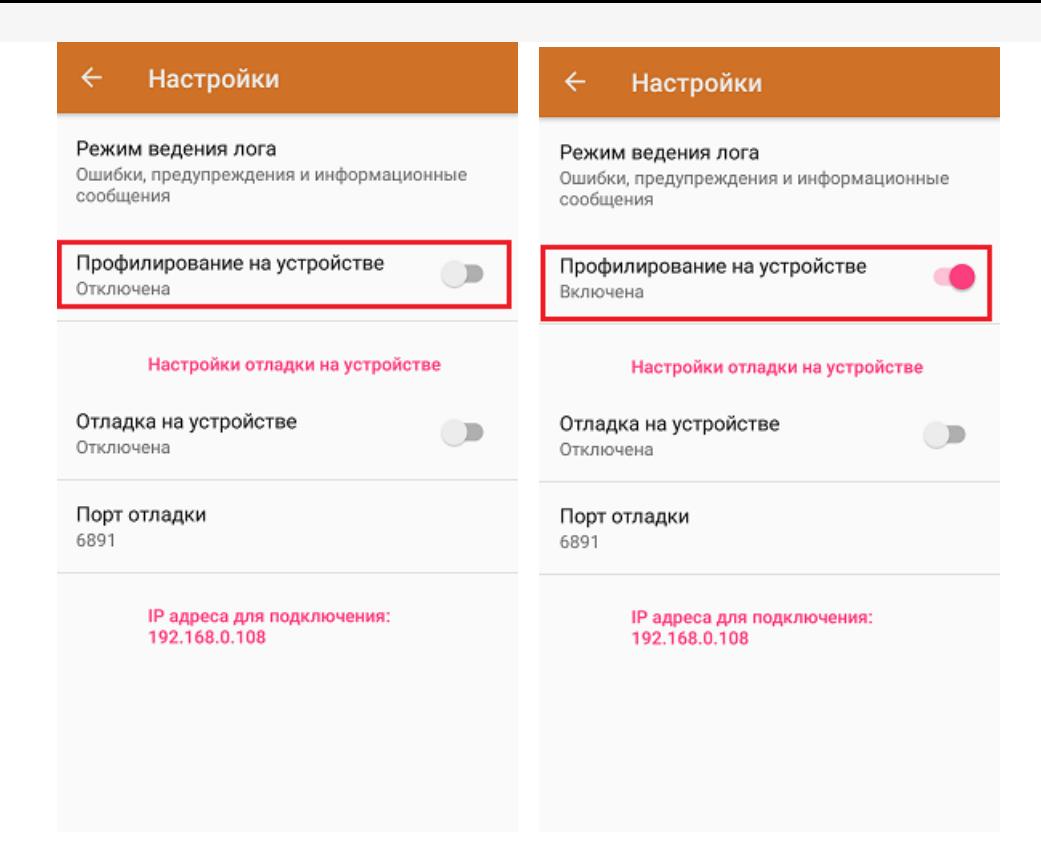

### Для ТСД на ОС Win CE

Для того чтобы включить режим профилирования на таких ТСД, необходимо добавить в конфигурационный файл «MobileSMARTS.exe.config» (секция <appSettings>) следующие строки:

```
<add key="diagnosticsenabled" value="true" />
<add key="actionsprofilerenabled" value="true" />
```
Данный файл находится на устройстве в папке, в которую ранее был установлен клиент для Win CE. Наименование этой папки может отличаться в зависимости от модели ТСД (например, Application) MobileSMARTS, Nand\ MobileSMARTS, Program Files\ MobileSMARTS и др.).

Что делать после того как вы включили профилирование на устройстве:

- 1. Выберите на ТСД операцию, скорость выполнения которой вы бы хотели оптимизировать.
- 2. Откройте готовый документ (или создайте новый), и начните его выполнение: сканируйте товар, вводите необходимые данные, выполняйте те действия, временные характеристики которых вы хотите получить. Для более точного результата и детального анализа рекомендуется повторять это действия несколько раз. Завершите документ.
- 3. На основании ваших действий будет сформирован отчет по профилированию, в котором будут отображены все временные характеристики выполнения операции. Его необходимо отправить на сервер Mobile SMARTS с помощью кнопки «Обмен с сервером» (или он отправится автоматически, если вы работаете в режиме онлайн).
- 4. Посмотреть все отчеты профилирования можно в панели управления Mobile SMARTS.

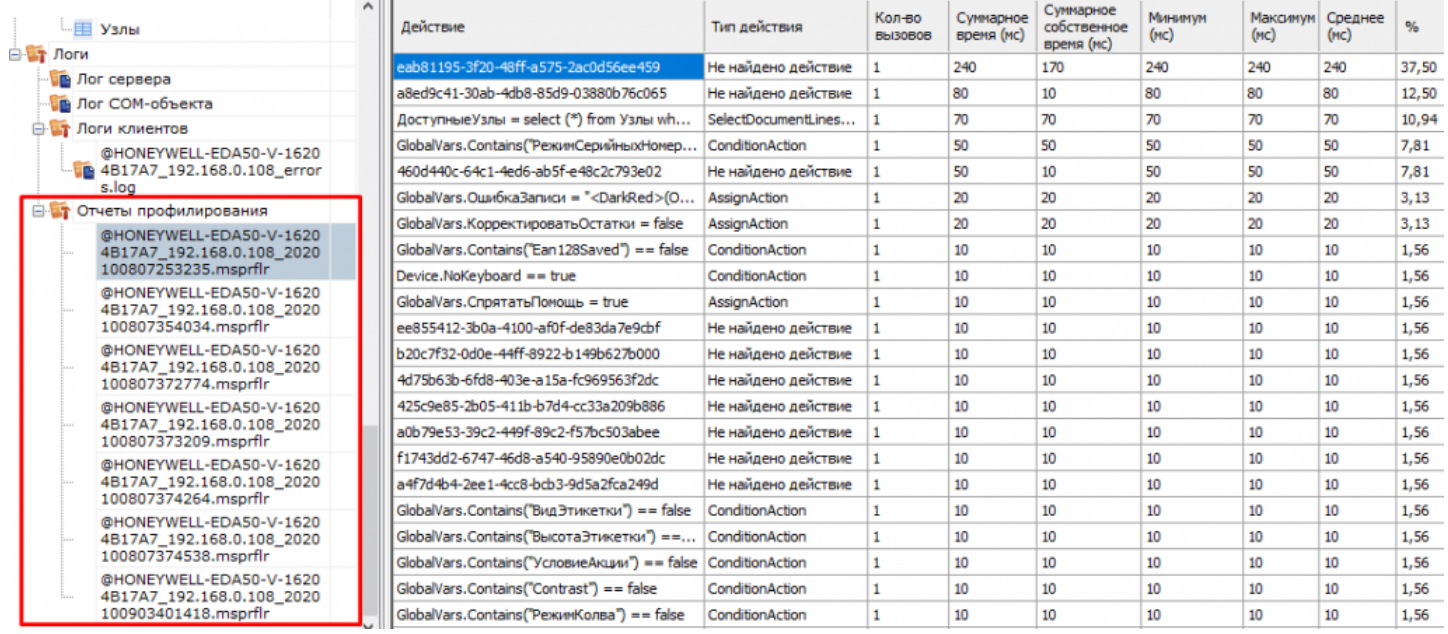

Один отчет формируется на основании работы с одним документом. При работе со следующим документом будет сформирован новый файл.

На основании отчета, исходя из зафиксированных минимальных, максимальных и средних времен выполнения каждого действия в алгоритме, вы можете обнаружить проблемные места и ошибки алгоритма.

### Не нашли что искали?

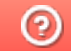

Задать вопрос в техническую поддержку

# Минимальные и рекомендуемые системные требования для платформы Mobile SMARTS

Последние изменения: 2024-03-26

# Требования к серверу (ПК)

Минимальные системные требования:

- 2Gb свободной оперативной памяти;
- Двухъядерный процессор, аналогичный Intel Core i3;
- 32-х разрядная архитектура;
- Windows XP Professional или Windows 2003 Server и выше;
- Microsoft .NET Framework 3.5 SP 1

Работа на Windows XP или Windows Server 2003 не гарантируется! На Windows XP не работает автоматический поиск сервера, а на Windows Server 2003 возникает внутренняя ошибка.

На операционных системах семейства Windows редакций Базовая и Домашняя работа не гарантируется! Для автоматического поиска сервера Mobile SMARTS в локальной сети требуется Windows 7 и выше или Windows Server 2008 и выше.

Начиная с версии платформы 3.2.х.20627, работа с фреймворком 3.5 (совместимый с Windows XP) не поддерживается, и совместимость всех новых версий продуктов с платформой Mobile SMARTS для .NET 3.5 больше не проверяется и не гарантируется! В случае необходимости вы можете скачать последнюю совместимую с .NET 3.5 версию платформы. Последнюю версию Microsoft .NET Framework 3.5 SP1 можно скачать здесь.

### Рекомендуемые системные требования:

Стандартные для всех продуктов

Для «Учета 15» + КУИ

- 4 Гб свободной оперативной памяти и выше
- Четырехъядерный процессор, аналогичный Intel Core i5 и выше
- 64-х разрядная архитектура
- Windows 7 и выше или Windows Server 2008 и выше
- $\bullet$  Microsoft NFT Framework 4.6.2 и выше
- 12 Гб свободной оперативной памяти и выше
- Четырехъядерный процессор, аналогичный Intel Core i5 и выше
- 64-х разрядная архитектура
- Windows 7 и выше или Windows Server 2008 и выше
- Microsoft .NET Framework 4.6.2 и выше

Ha OC Windows 10 платформа Microsoft .NET Framework 4.6.2 или выше уже установлена по умолчанию. Если требуется ручная установка, то последнюю версию .NET Framework, включая накопительные пакеты обновления, можно взять здесь.

#### НЕ рекомендуется:

- Использовать мобильные процессоры серии Intel N3700 и им подобные, а также Intel Atom:
- Менее 1Gb оперативной памяти;
- 32-х разрядная архитектура процессора или операционной системы.

Работа возможна, но производительность у данных систем очень мала.

Дополнительно перед установкой необходимо убедиться, что компьютеры, на которые предполагается установить платформу Mobile SMARTS и базу (например, «Магазин 15»), соответствуют приведенным ниже требованиям:

- Операционная система семейства Windows;
- Для интеграции с «1С: Предприятием» необходима последняя актуальная версия платформы 1С, не ниже 8.3.7. (на 19 мая 2016).

Официальная поддержка платформы «1С: Предприятия» версии 7.7 осуществляется только на операционных системах Windows XP и Server 2003 (информация с сайта 1С). Соответственно потребуется установка платформы Mobile SMARTS для .Net 3.5 ДО версии 3.2.x.20627.

- Для внедрения с обменом Excel поддерживается только формат 2009-2013.
- Для внедрения с обменом текстовыми файлами ограничений нет.

### Требования к мобильным терминалам

Мобильные терминалы, на которые устанавливается клиентское программное обеспечение Mobile SMARTS, должны работать на одной из операционных систем:

- Windows Mobile 6.0 и выше;
- · Windows Mobile Embd;
- Windows СЕ 5.0 и выше;
- Android 4.0 (минимум) для клиента Mobile SMARTS версии 3.2.0. xxx и ниже:
- Android 4.4 (минимум) для клиента Mobile SMARTS версии 3.4.0. XXX и выше.

Рекомендуется использовать Android 5.0 и выше.

Магазин 15, v 3.0, установка, платформа, Mobile SMARTS

### Не нашли что искали?

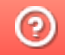

# Совместимость версий клиента и сервера Mobile SMARTS

Последние изменения: 2024-03-26

Для сервера Mobile SMARTS и клиентского приложения на ТСД регулярно выходят обновления. Каждому обновлению платформы и приложения присваивается определенная последовательность цифр (версия), которая создается по определенным правилам. При обращении к серверу на клиент возвращается версия сервера, после чего происходит проверка их совместимости. Первые две одинаковые цифры у версий платформы и клиентского приложения означают, что они полностью совместимы между собой. Если же какието из этих цифр не совпадают, возможны следующие варианты развития событий:

1. **Не совпадает первая цифра версии сервера и клиента (редкий случай).**

Если первая цифра версии клиента меньше первой цифры версии сервера, работа приложения будет невозможна.

2. **Совпадают первые цифры версий клиента и сервера, но вторая цифра версии клиента меньше версии сервера (например, сервер 3.3, клиент 3.2).**

В таком случае работа клиентского приложения также будет невозможна, а при попытке его запуска на мобильном устройстве появится соответствующее сообщение.

 $\leftarrow$ Склад 15 с Кировкой

Текущая версия приложения 3.2.0.20543 слишком низкая для корректной работы с версией сервера 3.3.46.19678.

Обновите приложение на мобильном устройстве. Читать подробнее

Закрыть

3. **Первые две цифры версии клиента больше первых двух цифр версии сервера (например, сервер 3.2, клиент 3.3).**

При этом весь функционал скорее всего будет работать корректно, но в файл логов будет записано сообщение о несовпадении версий клиента и сервера.

 $\Box$ 

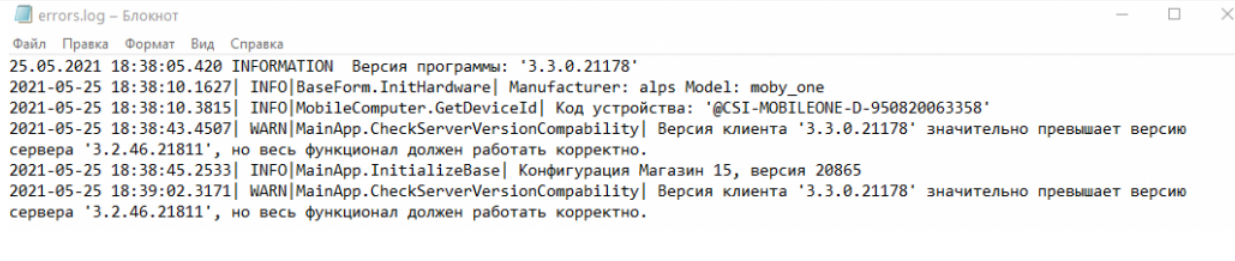

Рекомендуем вам использовать сервер и клиентское приложение Mobile SMARTS совместимых версий, т.к. даже в случае корректной работы некоторые новые функции и возможности на старых версиях могут не поддерживаться.

### Не нашли что искали?

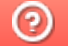

Задать вопрос в техническую поддержку

# Веб-версия приложения «Кировка»

Последние изменения: 2024-03-26

**Веб-версия приложения базы данных Mobile SMARTS** – это возможность подключиться к уже установленной базе Mobile SMARTS с любого ПК, используя браузер.

## Предварительная настройка

Перед тем как начать работу с веб-приложением, необходимо разрешить доступ к нему некоторым пользователям или группам пользователей. Для этого:

Запустите панель управления Mobile SMARTS.

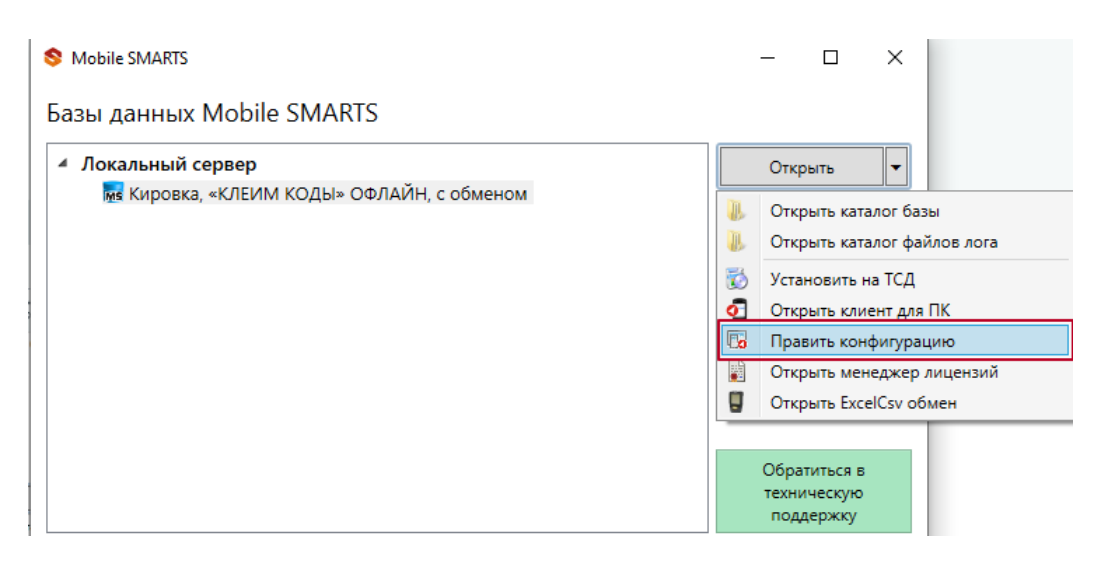

Выберите пункт «Пользователи и группы». Там вы можете выбрать группу из уже существующих, или завести нового пользователя.

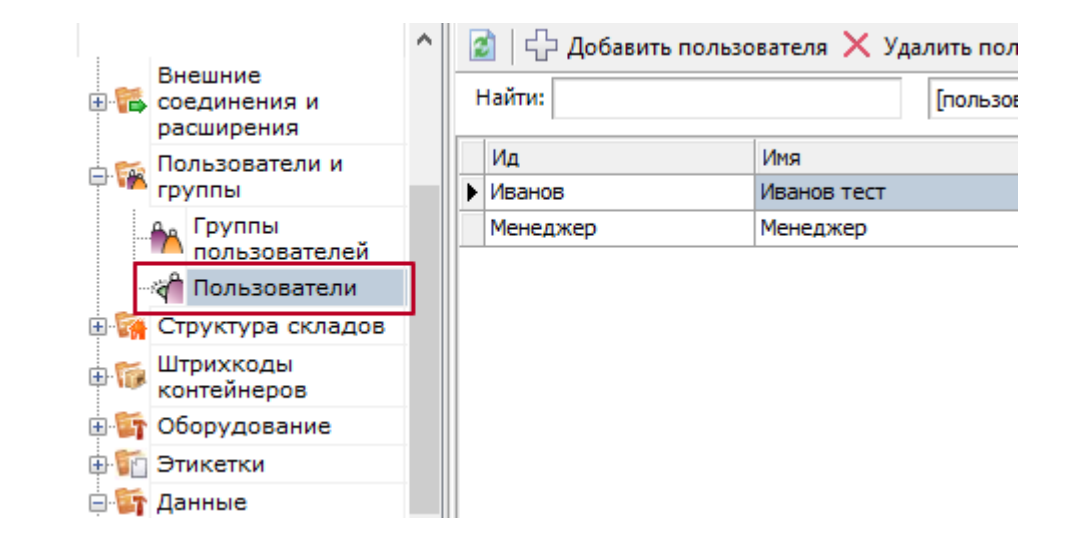

Назначьте роль «Администратор» или «Внешнее подключение» той группе пользователей, которой вы хотите дать доступ к вебприложению.

**В** Группа пользователей: Менеджер

 $\times$ 

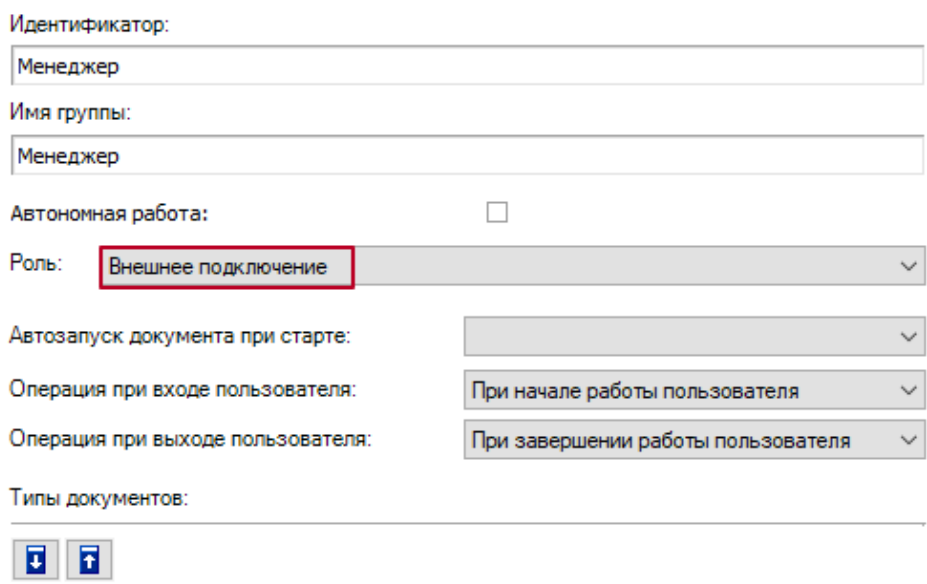

# • Заведите пользователей и назначьте для них пароли.

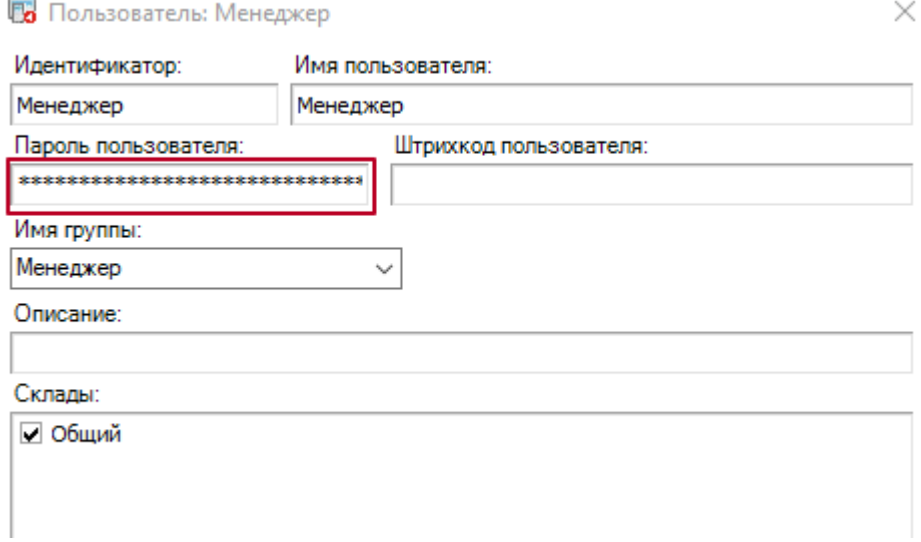

## • Включите аутентификацию по пользователю для вашей базы.

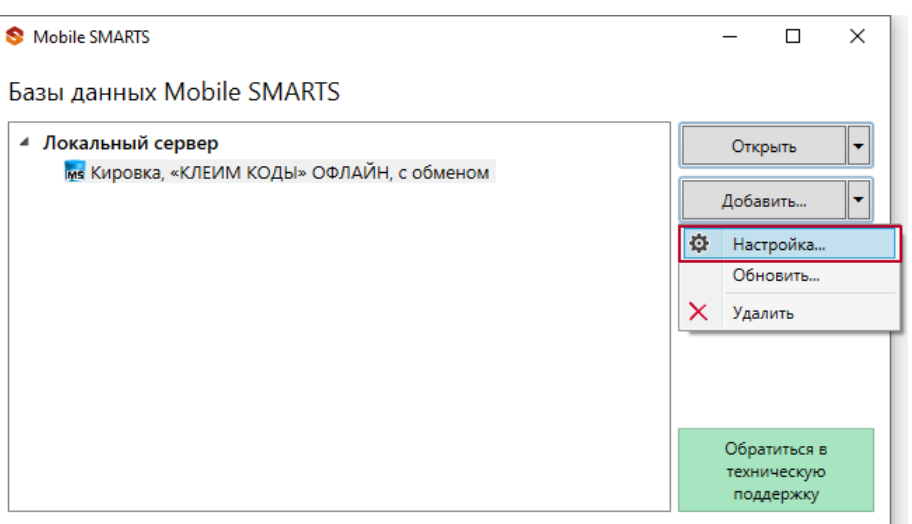

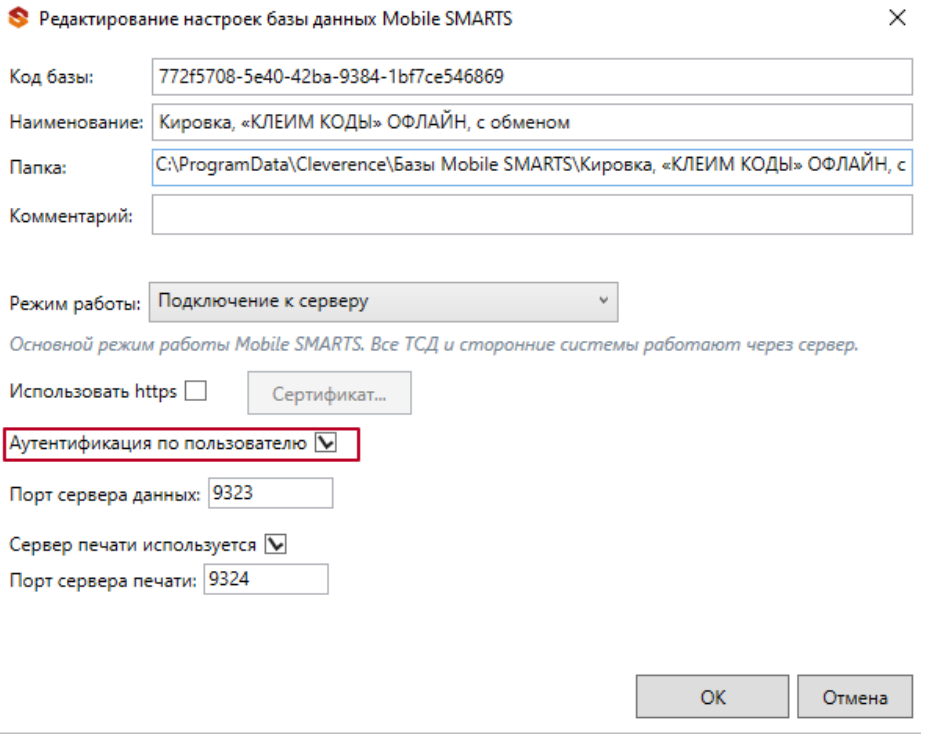

Важно! Убедитесь, что до активации данной функции у всех пользователей назначены пароли. Так как никто из пользователей не сможет без паролей подключиться к базе Mobile SMARTS, пока функция аутентификации будет активна, в том числе и операторы терминалов сбора данных!

После этого вы можете подключаться к веб-приложению.

## Подключение

Для работы с веб-приложением базы Mobile SMARTS рекомендуем использовать браузеры Google Chrome, Mozilla, Edge последних версий.

Для подключению к веб-приложению вам необходимо вписать в строку браузера URL: «адрес веб-сервера Mobile SMARTS: порт базы/www/».

IP-адрес веб-сервера, на котором размещена ваша база Mobile SMARTS, вы можете узнать в менеджере баз.

### Базы ланных Mobile SMARTS

Mobile SMARTS

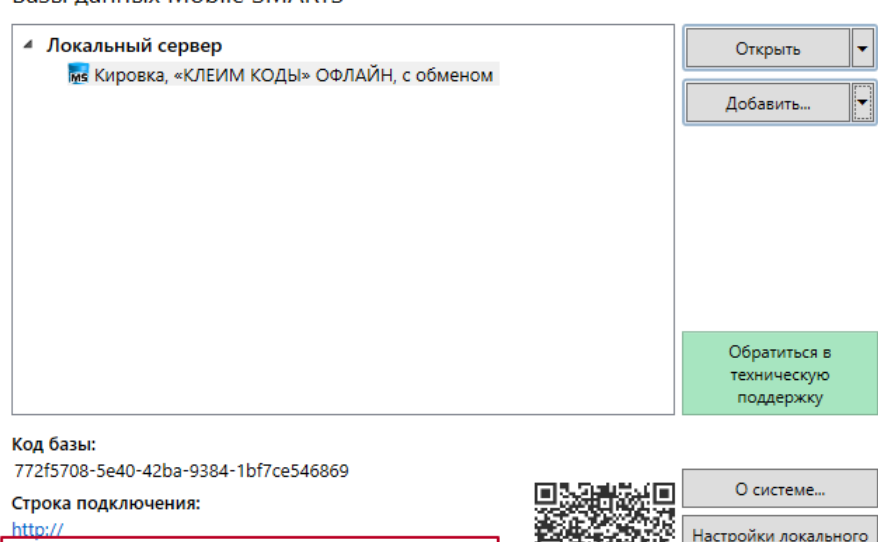

/772f5708-5e40-42ba-9384-1bf7ce546869

Рабочий каталог: Выход C:\ProgramData\Cleverence\Базы Mobile SMARTS\Кировка,..

Порт базы вы можете посмотреть в окне редактирования настроек базы Mobile SMARTS (там же где и указывали настройку «Аутентификацию по пользователю»).

 $\Box$ 

сервера...

 $\times$ 

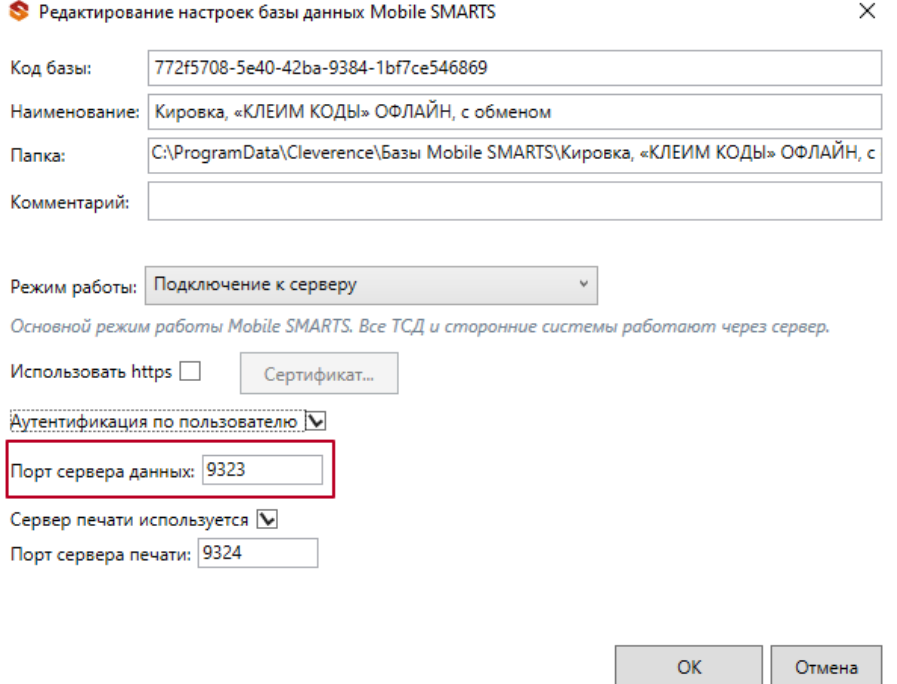

Если ваш ПК и сервер Mobile SMARTS находятся в одной локальной сети, вы можете указать адрес для подключения «http://localhost: порт базы/».

При подключении через веб-приложение к базе Mobile SMARTS, которая находится на удаленном сервере, используется метод перенаправления (проброса) портов. Проброс портов – это процесс пересылки трафика, адресованного конкретному сетевому порту с одного сетевого узла на другой. Подробно данный процесс описан в статье «Подключение мобильного устройства к удаленному серверу Mobile SMARTS» .

После подключения главное окно веб-приложения выглядит следующим образом:

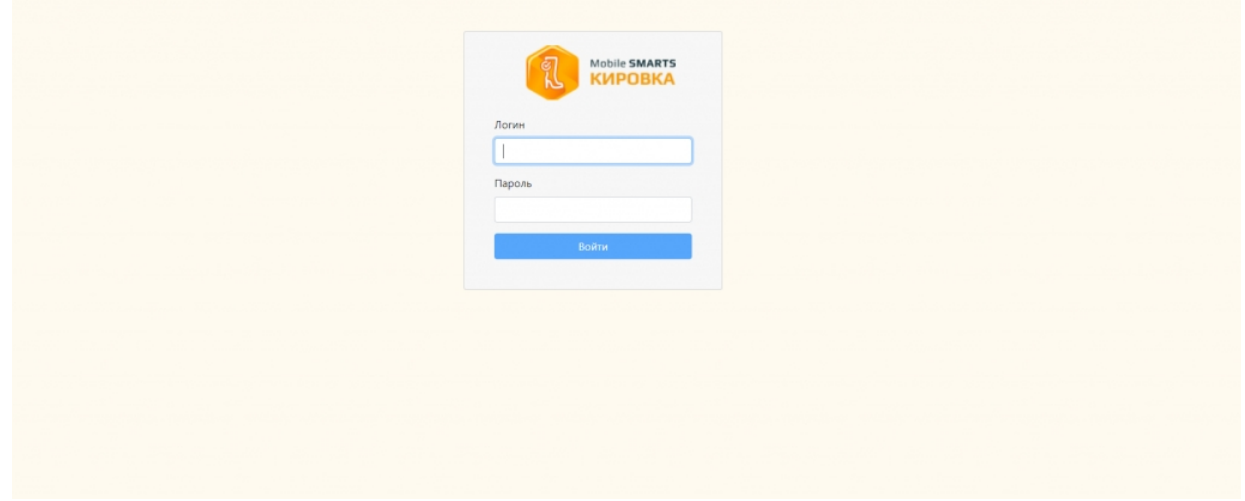

## Функционал веб-приложения

### Авторизация

Для подключения к базе Mobile SMARTS через веб-приложение необходимо пройти авторизацию по логину и паролю.

Логин - это имя пользователя базы Mobile SMARTS (в текущей версии веб-приложения поддерживается использование только латинских символов), пароль – это пароль пользователя.

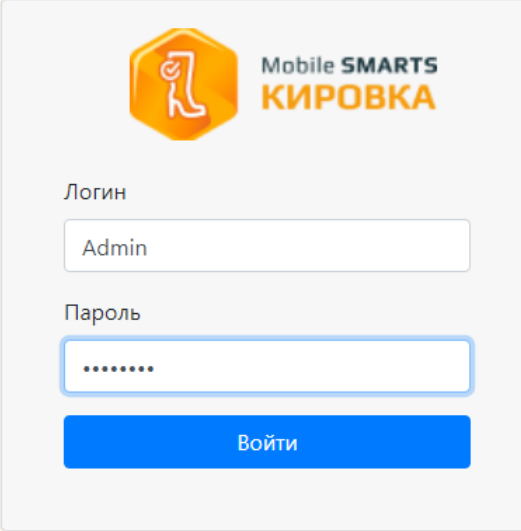

### Главная страница

После успешной авторизации открывается главная страница веб-приложения со следующими элементами:

KA KARANARTS  $\overline{\phantom{a}}$  Пользователь  $\overline{\phantom{a}}$  RU  $\overline{\phantom{a}}$ Доку .<br>Иенты Кировка, «КЛЕИМ КОДЫ» ОНЛАЙН, с обменом 1.0.2.367 bcf314b6-b70f-41fc-9f00-308b10c24aa6 Кировка, «КЛЕИМ КОДЫ» ОНЛАЙН, с обменом подробнее о базе Справочники Настройки Донументы Справочники n IEIN .<br>Коды маркировки (КМ) Всего документов 128 820  $\frac{36}{2}$ СборШК Номенклатура 470  $\frac{3}{4}$ **Baggi MBO6coor** Размеры обуви  $\alpha$ 3axaal M Измененные марки  $\overline{12}$ НанесениеНМ Бизнес процессы Группы обуви  $\bigodot$  Помощь

• Быстрая навигация по основным документам и справочникам.

 $\odot$  0 прилс

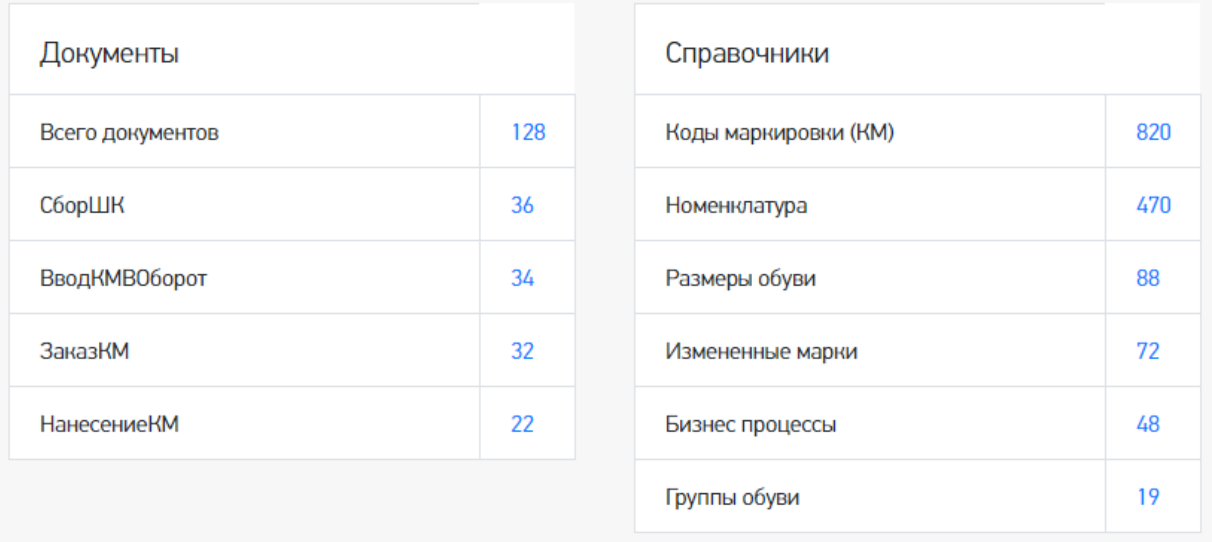

 $\bullet$ QR-код, который можно отсканировать в мобильном приложении для подключения мобильного устройства к базе.

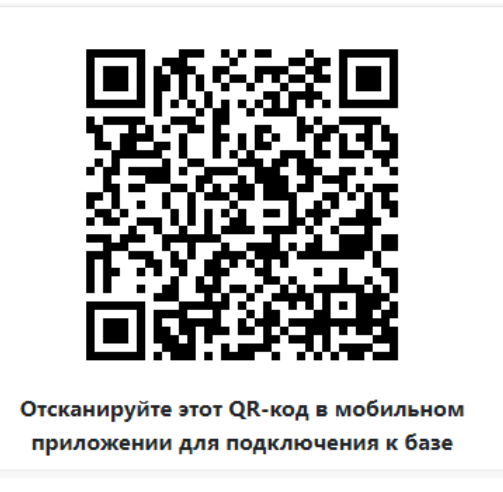

Ссылка «Подробнее о базе», по которой можно узнать версию базы и  $\bullet$ приложения, а также путь подключения к базе.

# Кировка, «КЛЕИМ КОДЫ» ОНЛАЙН, с обменом 1.0.2.367

### bcf314b6-b70f-41fc-9f00-308b10c24aa6 Кировка, «КЛЕИМ КОДЫ» ОНЛАЙН, с обменом

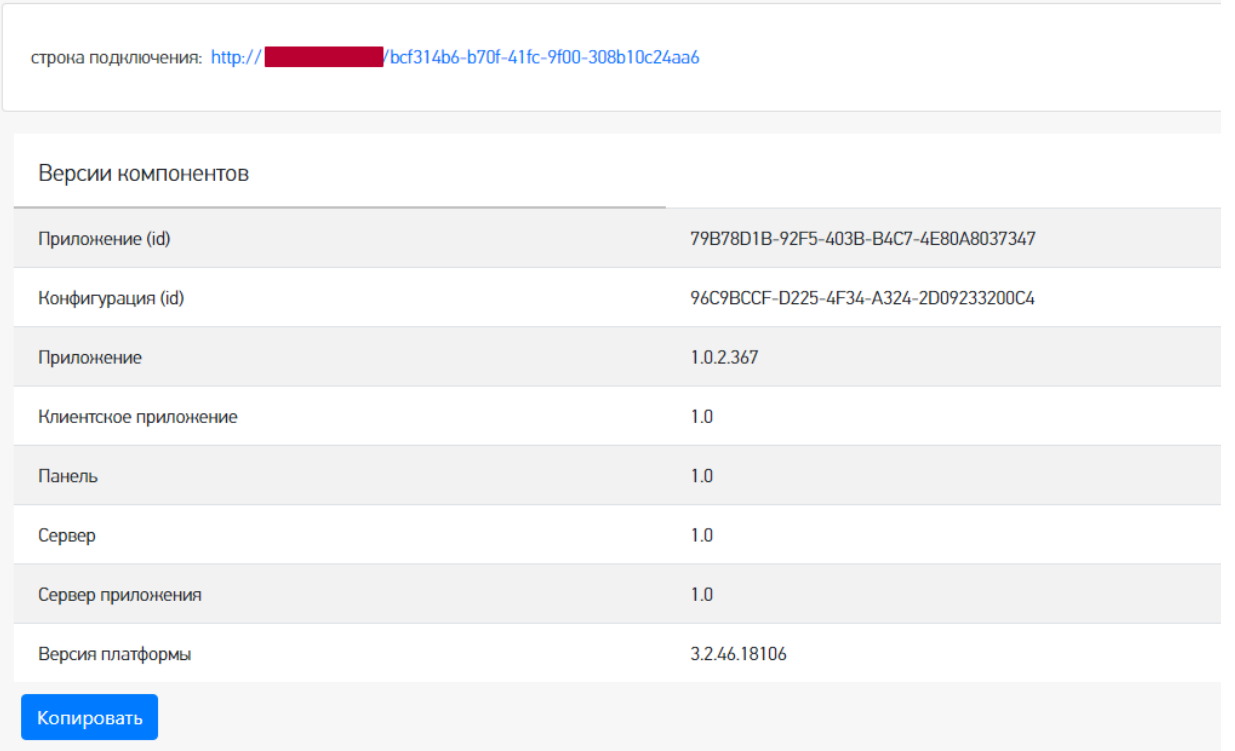

Переключение языка интерфейса с русского на английский и наоборот.

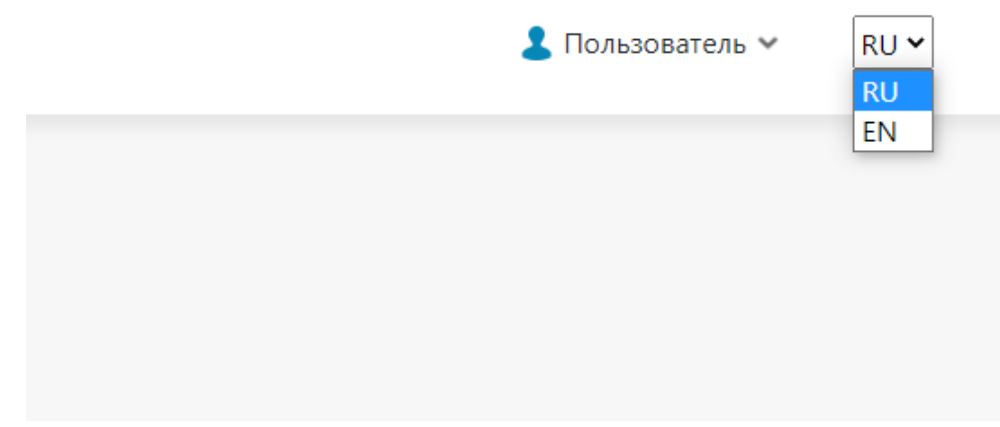

Страница профиля пользователя.

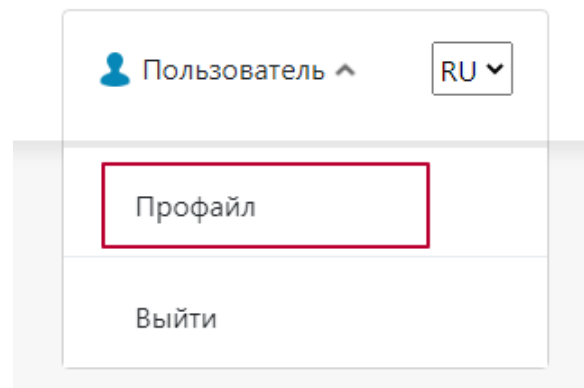

Здесь вы можете сбросить настройки, связанные с отображением столбцов в таблице, группировкой колонок.

# Информация о пользователе

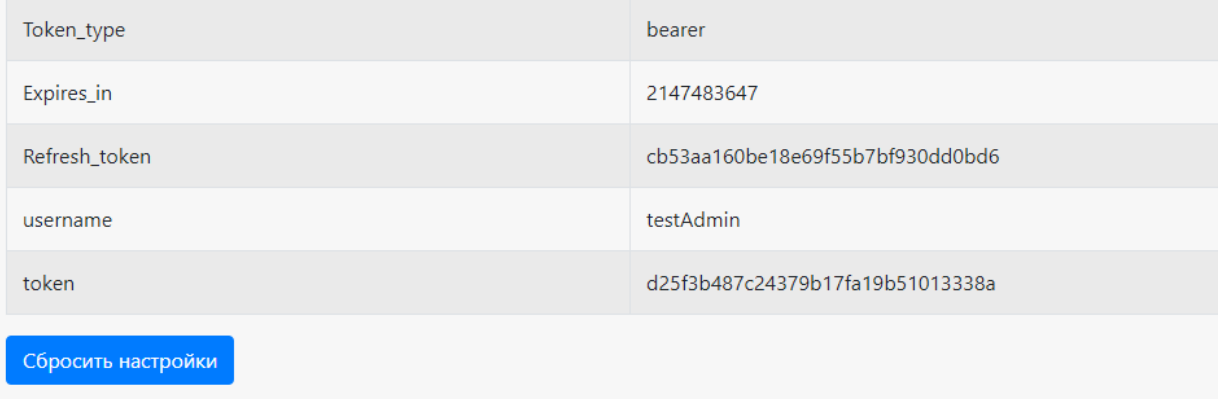

Ссылки на страницу продукта и базу знаний по продукту.

Помощь О приложении  $\overline{\mathcal{E}}$ 

Основное меню в виде выпадающего списка, где вы можете посмотреть таблицы документов, номенклатуры и остальных справочников, а также информацию о пользователях базы и мобильных устройствах, подключенных к базе.

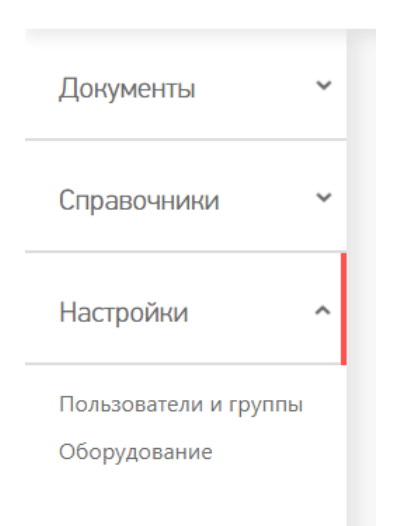

### Основное меню

**Документы**

### В данном разделе вы можете просмотреть документы базы Mobile SMARTS. Все документы рассортированы согласно их типу.

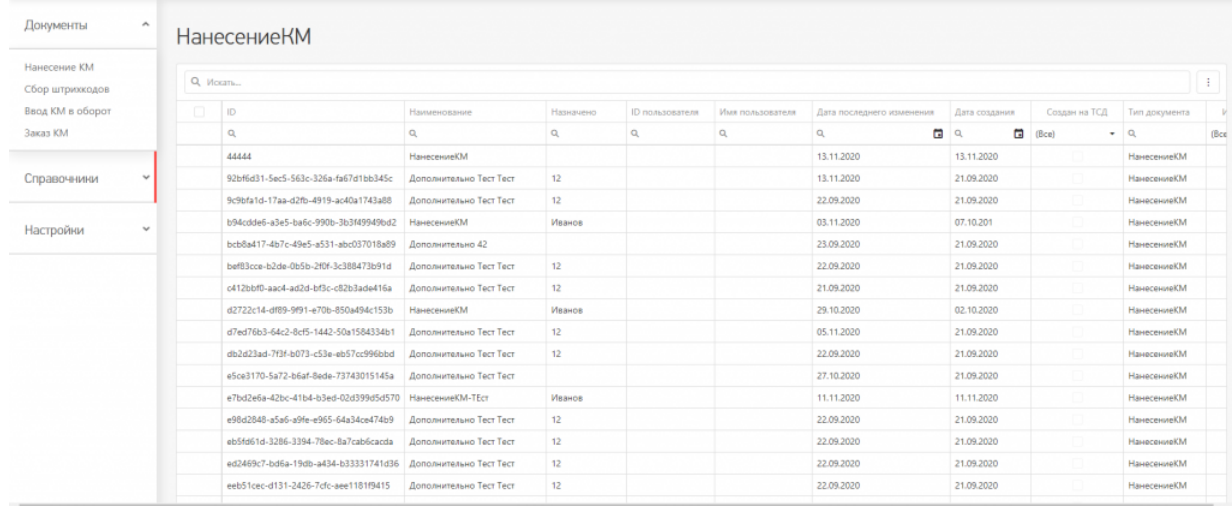

#### Основные и дополнительные поля документов находятся в шапке таблицы.

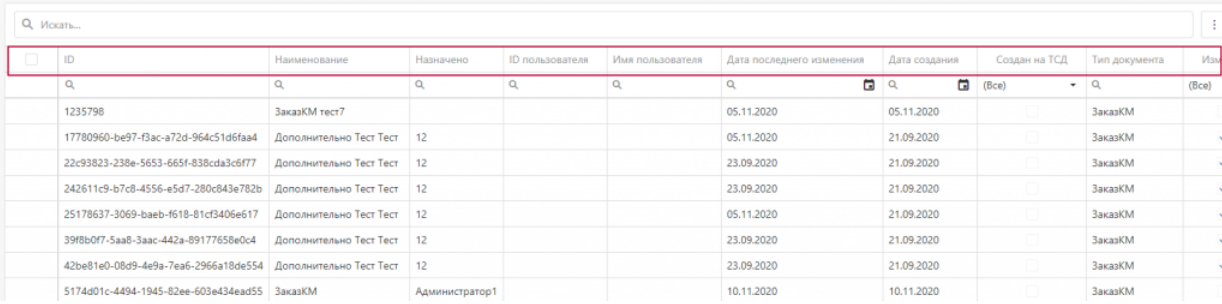

Содержание документов, списки «К выполнению» и «Выполнено» находятся внутри документа. Для перехода к этим вкладкам необходимо два раза кликнуть на необходимый вам документ в списке.

# **НанесениеКМ**

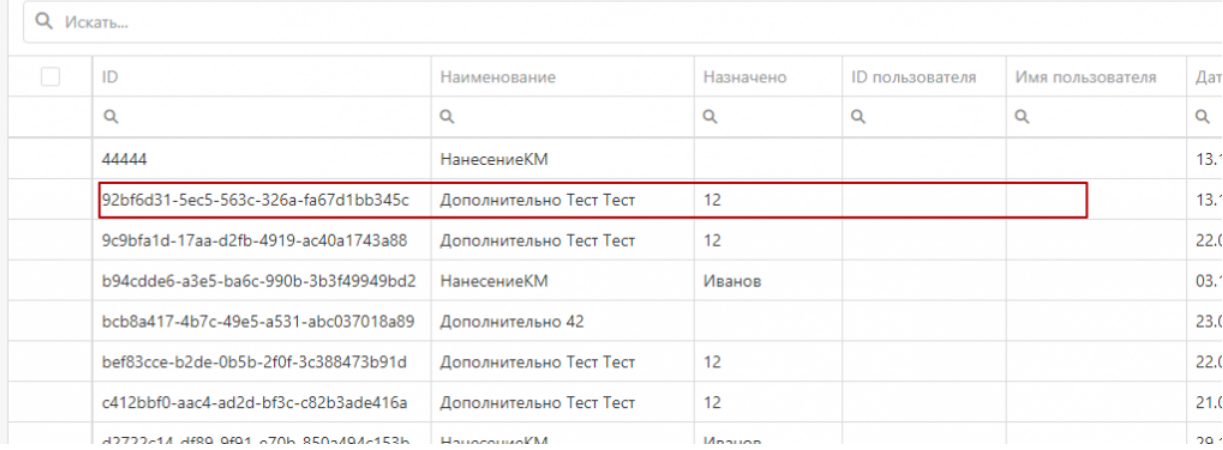

# Дополнительно Тест Тест

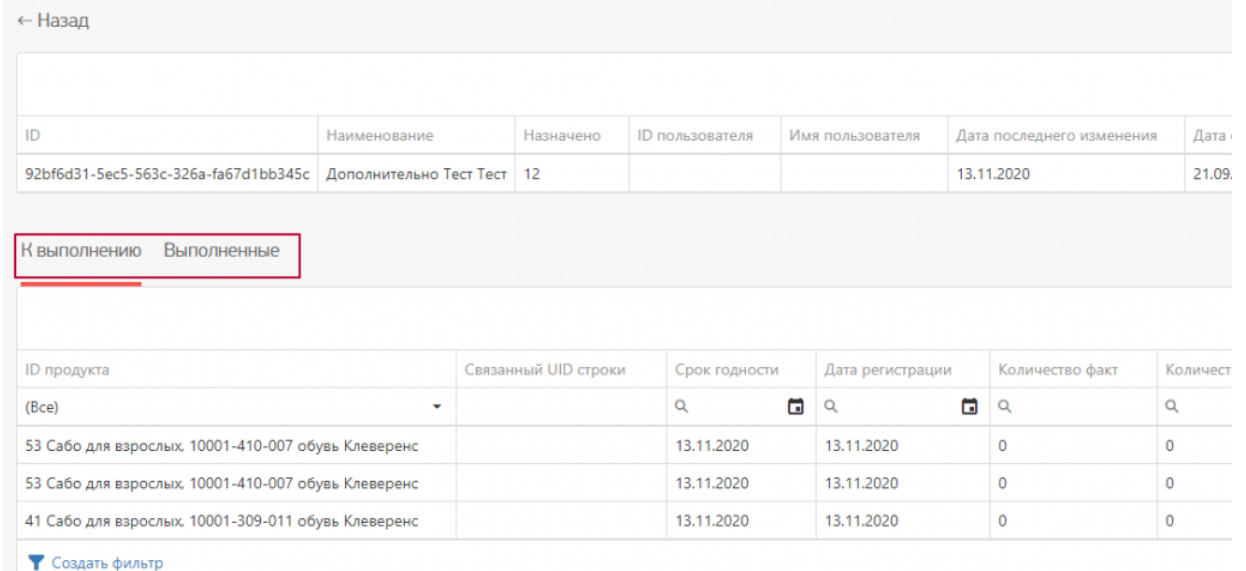

Внутри документа вы сможете переключиться между вкладками «К выполнению» и «Выполнено» и просмотреть список товаров/номенклатуры, которые требуется обработать на мобильном устройстве по данному документу.

#### **Номенклатура**

В таблице «Номенклатура» вы можете просмотреть весь список товаров, которые находятся на сервере Mobile SMARTS. В данной таблице основные и дополнительные поля номенклатуры выведены в общий список, то есть между ними нет различий.

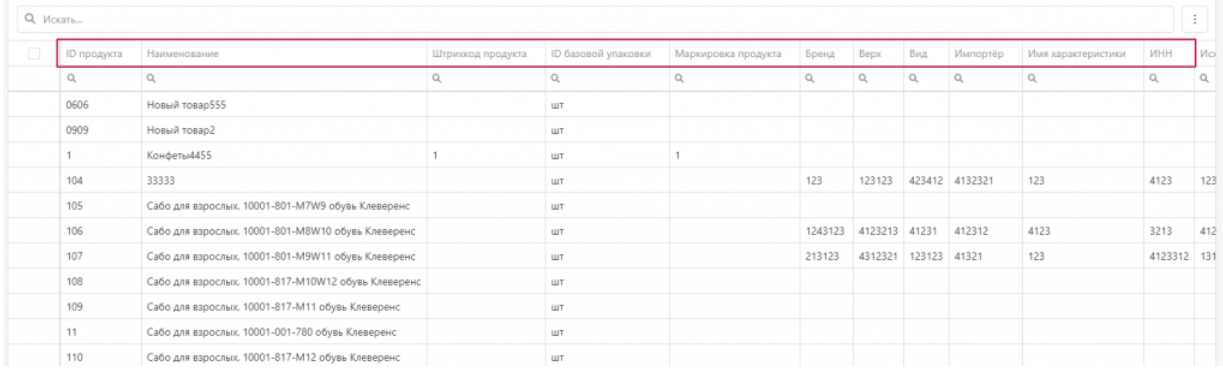

Для того, чтобы просмотреть список упаковок, принадлежащий конкретной номенклатуре/товару, необходимо войти «внутрь» номенклатуры, кликнув по нужной позиции в таблице два раза.

← Назад

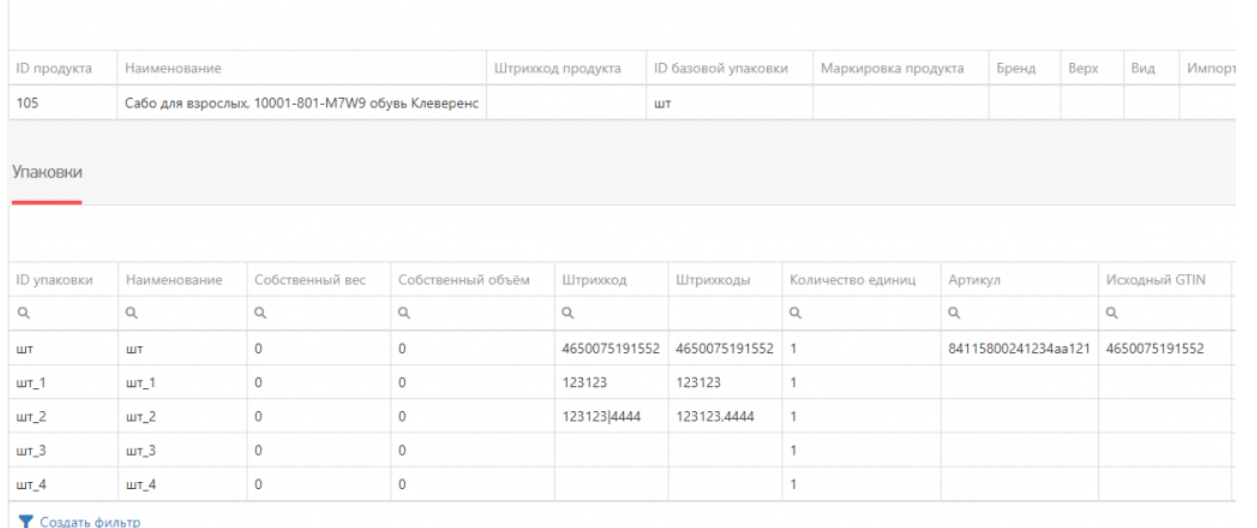

• Создать фильтр

В данном списке содержатся все упаковки, принадлежащие конкретной номенклатуре. Основные и дополнительные поля упаковок содержатся в общем списке.

### **Остальные справочники**

К остальным справочникам относятся все таблицы из базы Mobile SMARTS.

В веб-приложении они будут расположены в меню под номенклатурой.

Бизнес процессы Группы обуви Измененные марки Коды принятых решений Контрагенты Коды маркировки (КМ) Пол обуви Размеры обуви Сертификаты Способ ввода Страна производства Тип маркировки ТНВЭД Удаленные заказы Узлы Виды нанесения Виды обуви Временные коды

Каждая таблица вынесена отдельно, согласно своему типу. У каждой таблицы имеется свой набор полей.

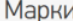

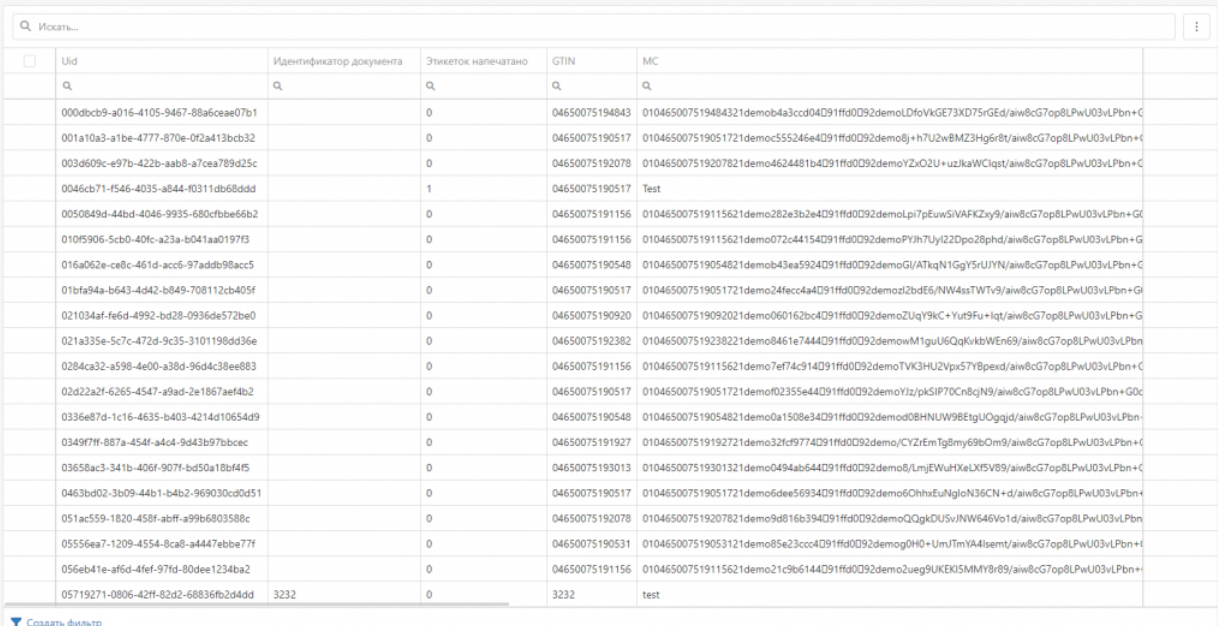

### **Пользователи и группы**

В данном разделе отображается информация о всех пользователях, которые заведены в базе Mobile SMARTS.

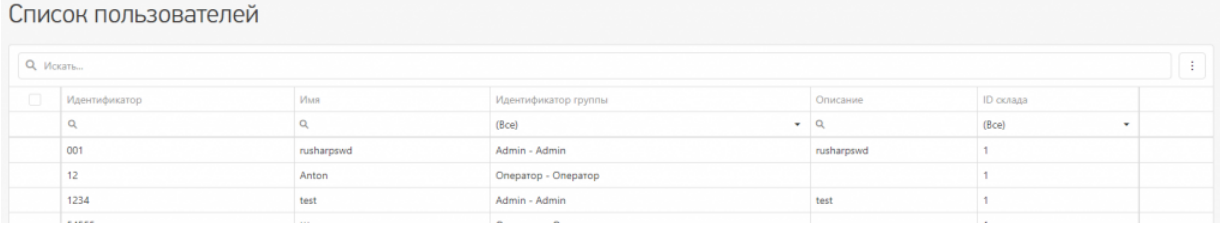

### **Оборудование**

Здесь можно просмотреть список мобильных устройств, которые подключены к базе Mobile SMARTS.

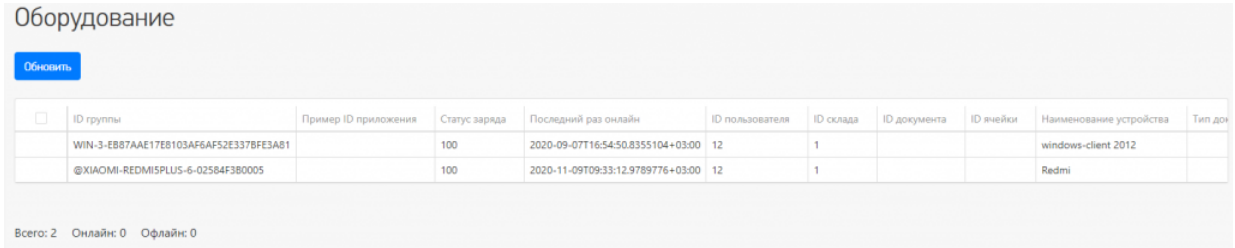

Также вы можете отправить сообщение на мобильное устройство, и пользователь увидит его у себя на устройстве.

# Отправка сообщений

Отправить всем пользователям, послать текстовое сообщение конкретному пользователю Mobile SMARTS! Сообщение посылается даже если сейчас такой пользователь не работает ни на одном устройстве или находится вне сети. В таком случае, оно будет доставлено как только он соединится с сервером!

Обратите внимание, что сообщение посылается пользователю, а не на конкретное устройство! Поэтому, если на нескольких ТСД работают под одинаковым пользователем, то сообщение они получат ВСЕ!

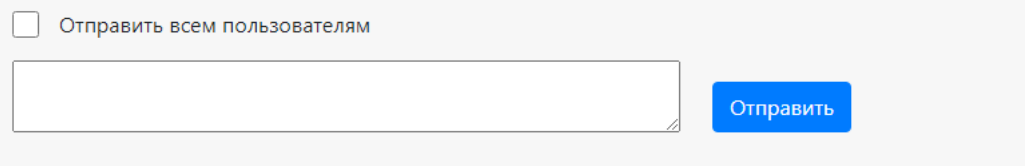

## Работа с таблицами

В веб-приложении возможны следующие операции с таблицами документов, номенклатуры и остальными справочниками:

**Общий поиск на странице конкретного раздела.**

Вы можете искать как по точному совпадению наименования, так и по его части. Поиск будет осуществляться по всем ячейкам.

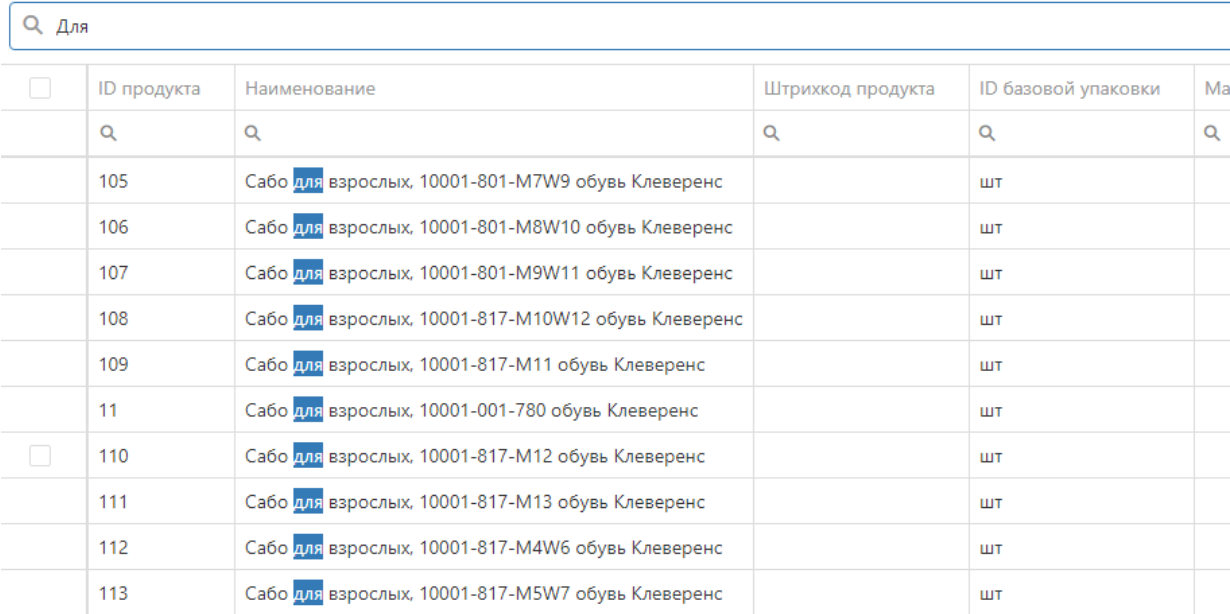

Возможен поиск по номеру столбца таблицы, как по точному совпадению, так и по части.

**Q** Искать...

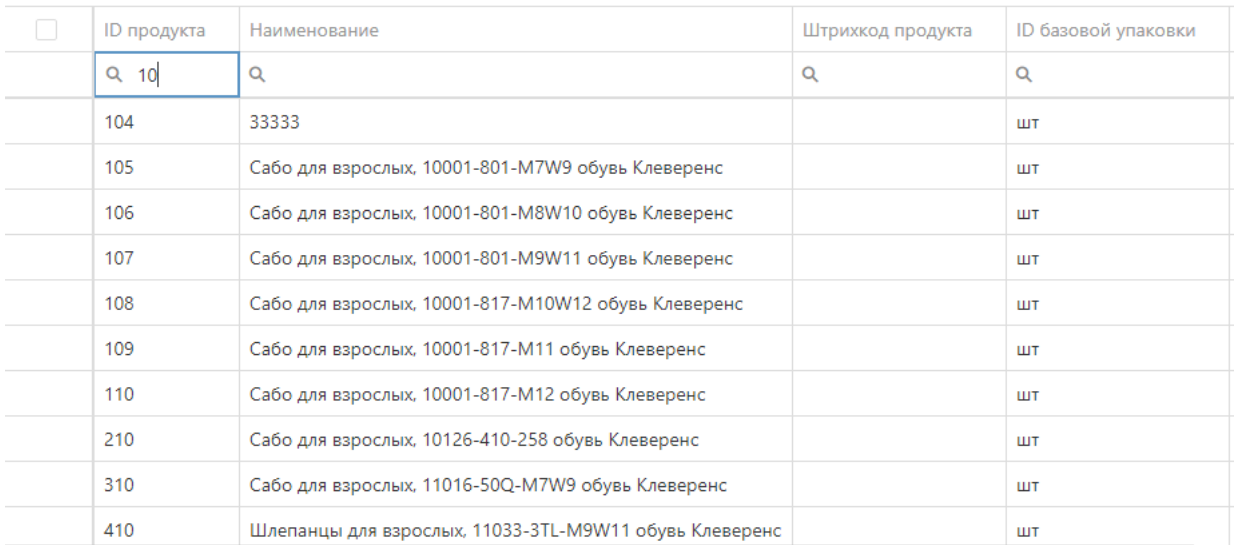

### Сбросить фильтр поиска вы можете в самой ячейке, нажав на кнопку поиска с помощью кнопки «Сбросить».

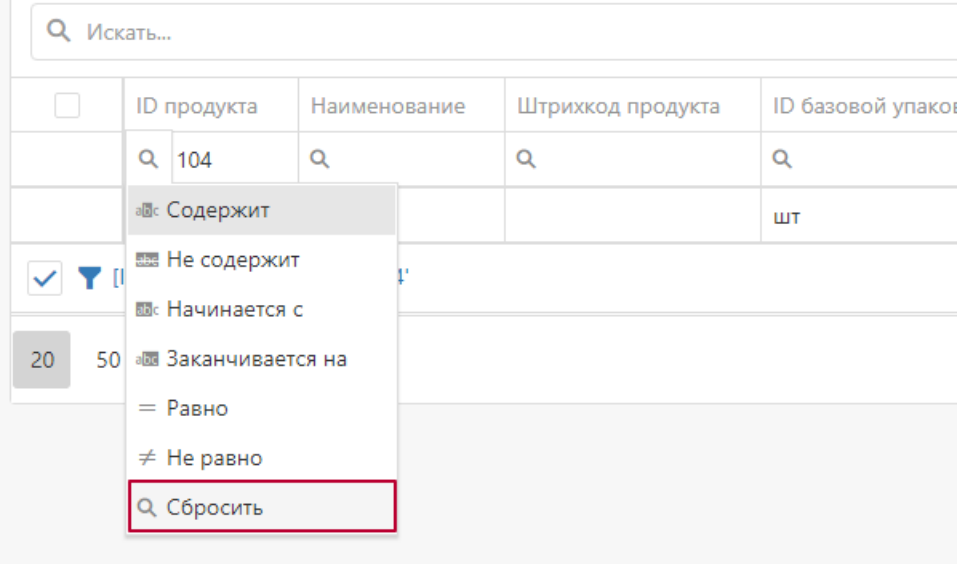

Также в нижнем правом углу таблицы находится кнопка «Очистить», если задано значение поиска в ячейке.

Вы можете искать одновременно по нескольким столбцам таблицы, это позволит более тонко настроить работу с данными (сортировка и поиск).

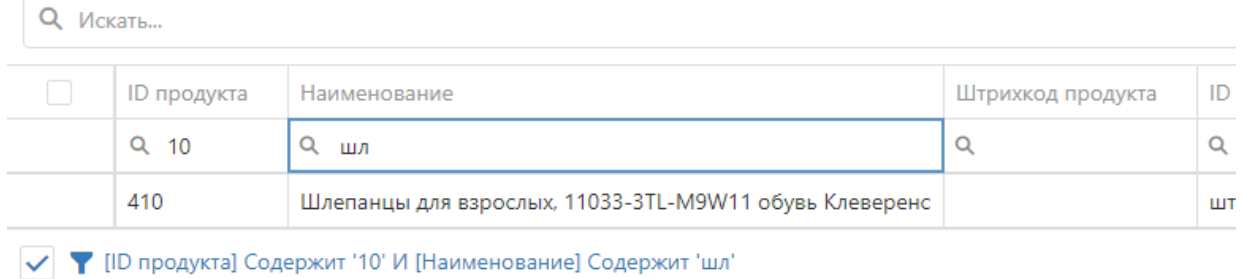

**Сортировка и отображение столбцов.**

Во всех таблицах веб-приложения есть возможность настроить последовательность столбцов под себя. Необходимо в шапке таблицы нажать на наименование столбца и, не отпуская, перетащить его на ту

позицию в списке столбцов, которая вам будет удобна для просмотра конкретной таблицы. Данные изменения будут сохранены до очистки кеша браузера.

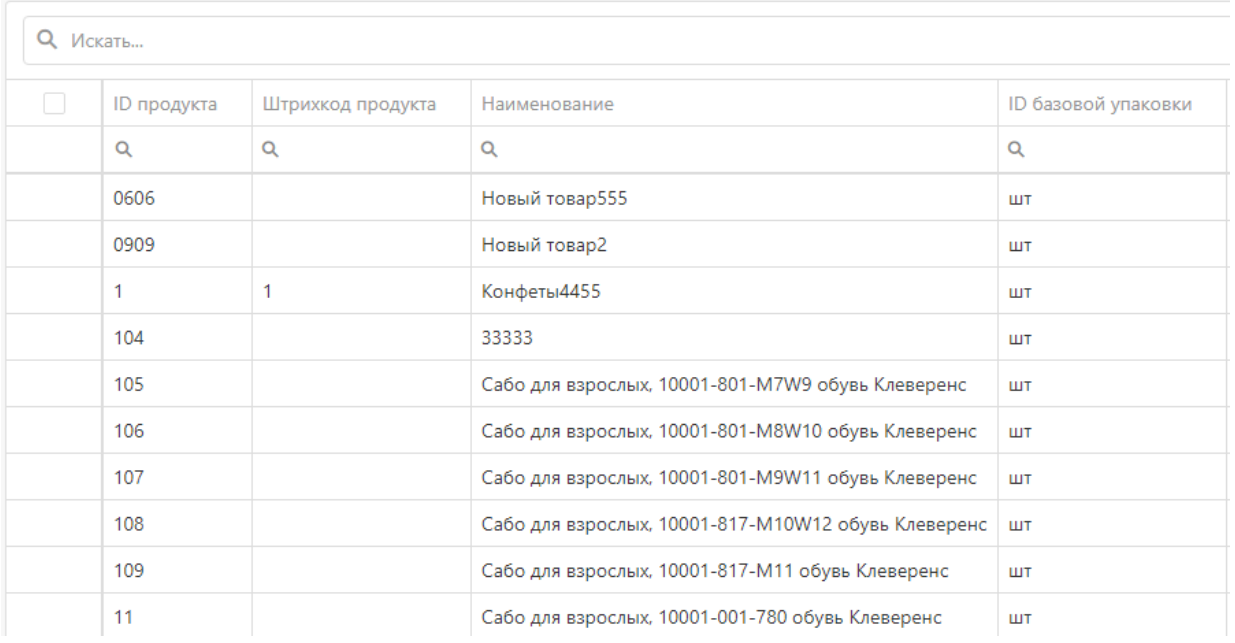

В настройках таблиц есть функция скрыть/отобразить необходимые столбцы/поля. По умолчанию все поля доступны для просмотре пользователя. Данный функционал находится в верхнем правом углу таблицы.

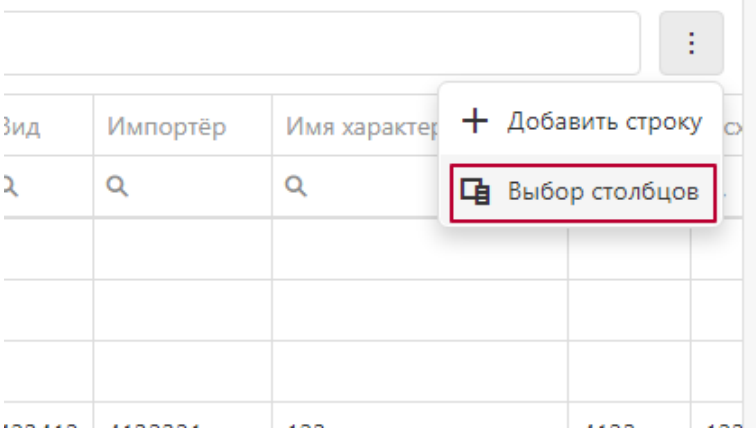

После нажатия кнопки «Выбор столбцов» появится список полей, которые вы можете скрыть или отобразить, если они были ранее скрыты.

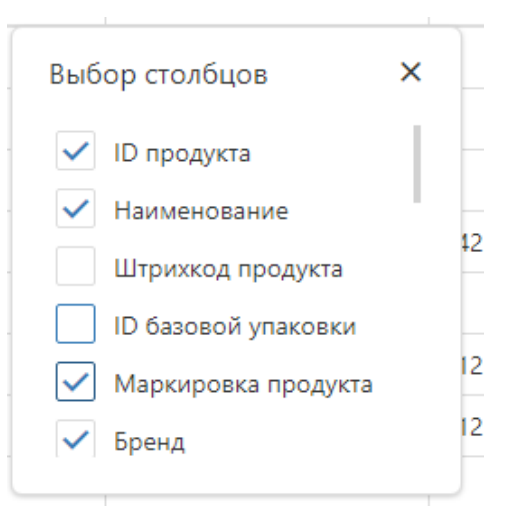

**Добавление строки.**

В каждой таблице (кроме «Оборудования»), есть возможность добавить новую строку.

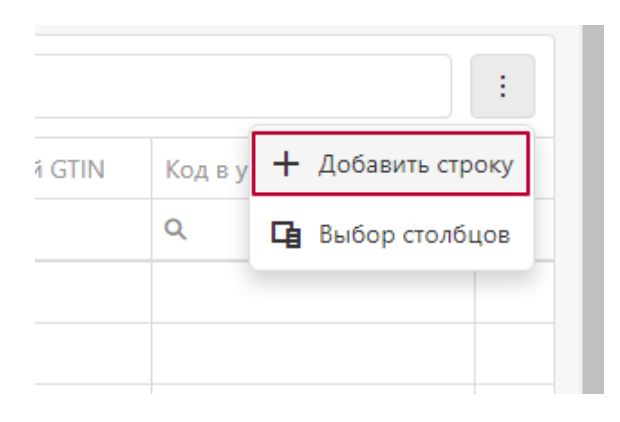

«Документы» и «Номенклатура» заполняются в отдельном всплывающем окне.

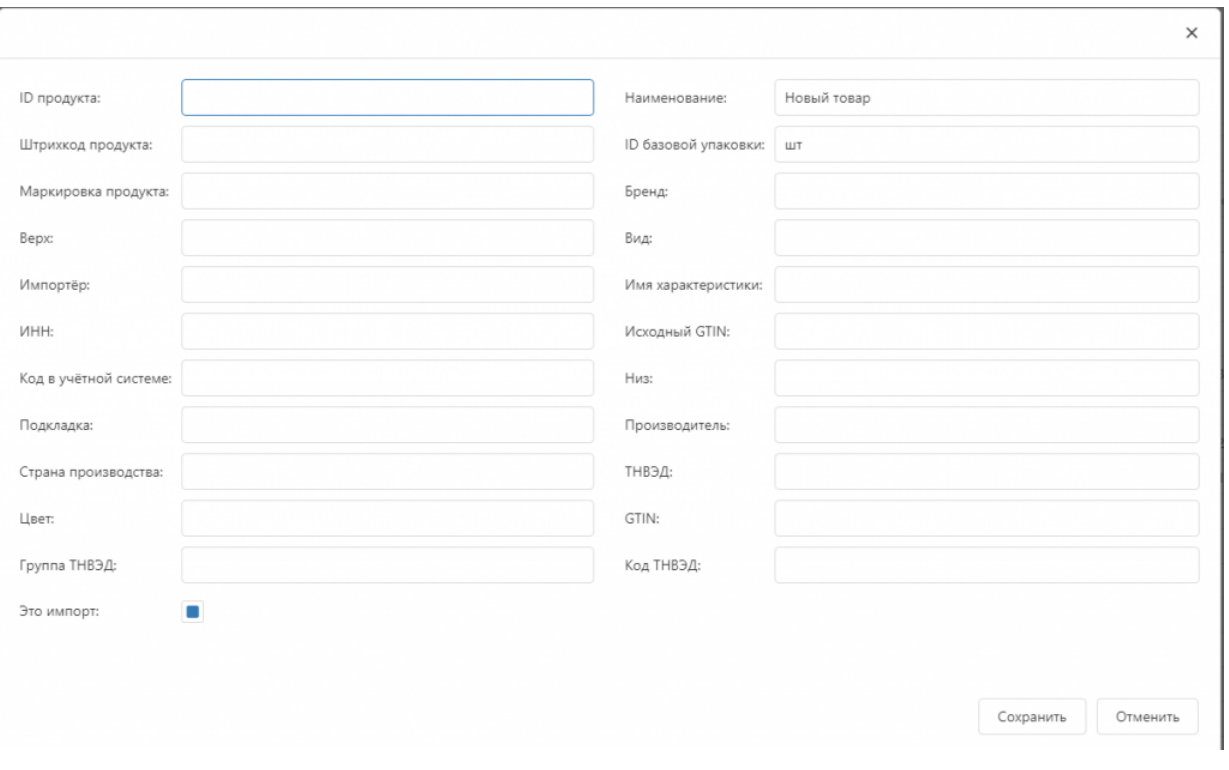

### Все остальные справочники заполняются в таблице.

Контрагенты

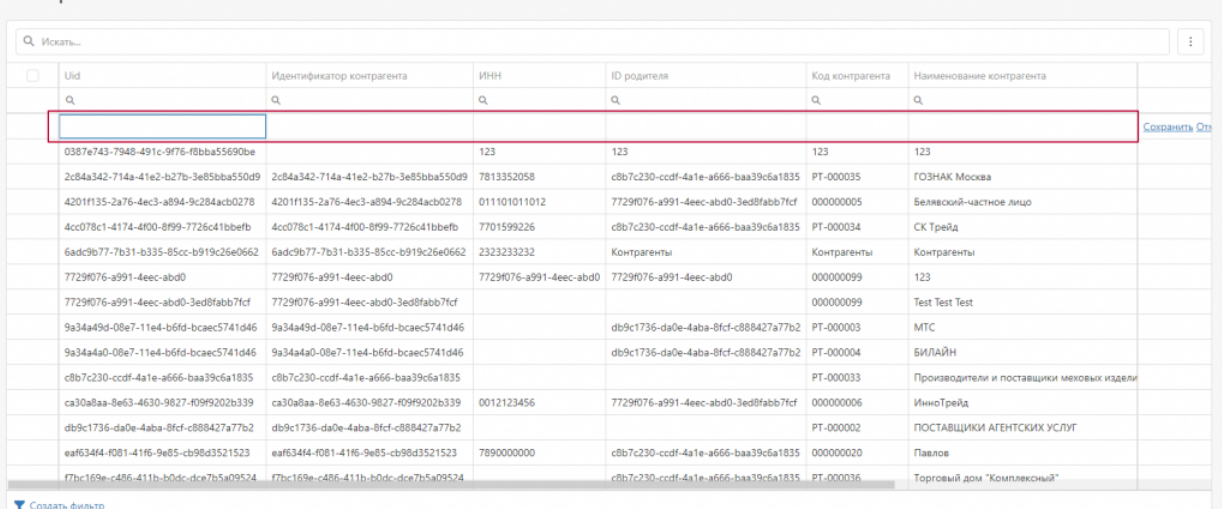

После заполнения всех необходимых полей информацией необходимо сохранить результаты, после чего данные будут отправлены на сервер **Mobile SMARTS.** 

Данной функционал необходимо использовать, если вы действительно понимаете, для чего вам понадобилась новая запись в справочнике, в документах или номенклатуре, так как с некорректно введенными данными вы не сможете работать.

#### • Пагинация.

Также реализована возможность переключить количество отображаемых строк в таблице в нижнем левом углу таблиц.

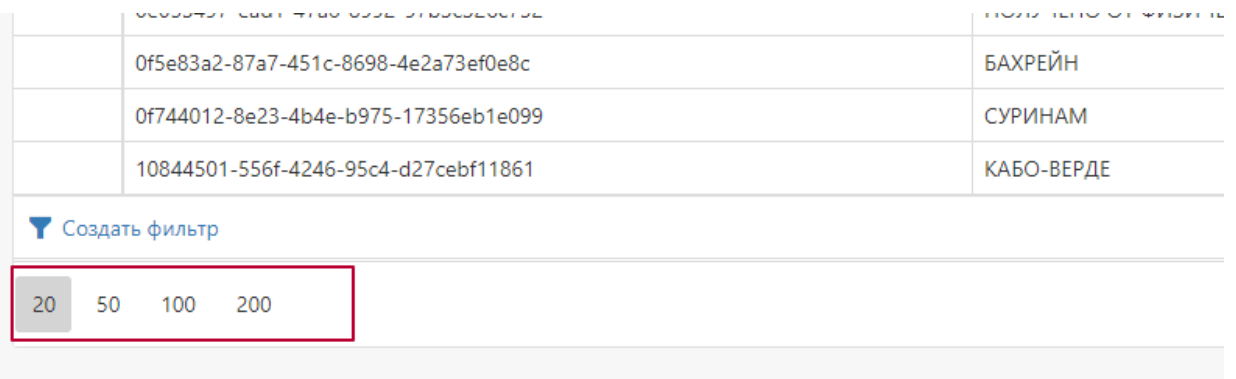

В правом нижнем углу таблиц реализована пагинация и переход на следующую страницу списка при большом количестве строк в таблице.

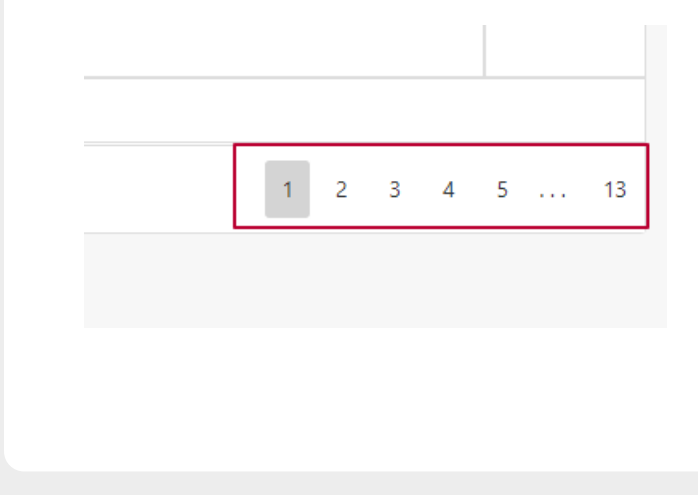

### Не нашли что искали?

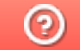

Задать вопрос в техническую поддержку

# Настройка параметров обмена сервера Mobile SMARTS с клиентским приложением

Последние изменения: 2024-03-26

Начиная с версии 3.0.46.46403 платформы Mobile SMARTS в панели администрирования сервера появился новый раздел «Обмен сервера с клиентами», который позволяет настроить ряд параметров обмена сервера и мобильных устройств. Основная цель — оптимизация нагрузки на сервер в случае большого числа одновременно работающих мобильных устройств и предотвращение прекращения работы сервера.

### Обмен сервера с клиентами

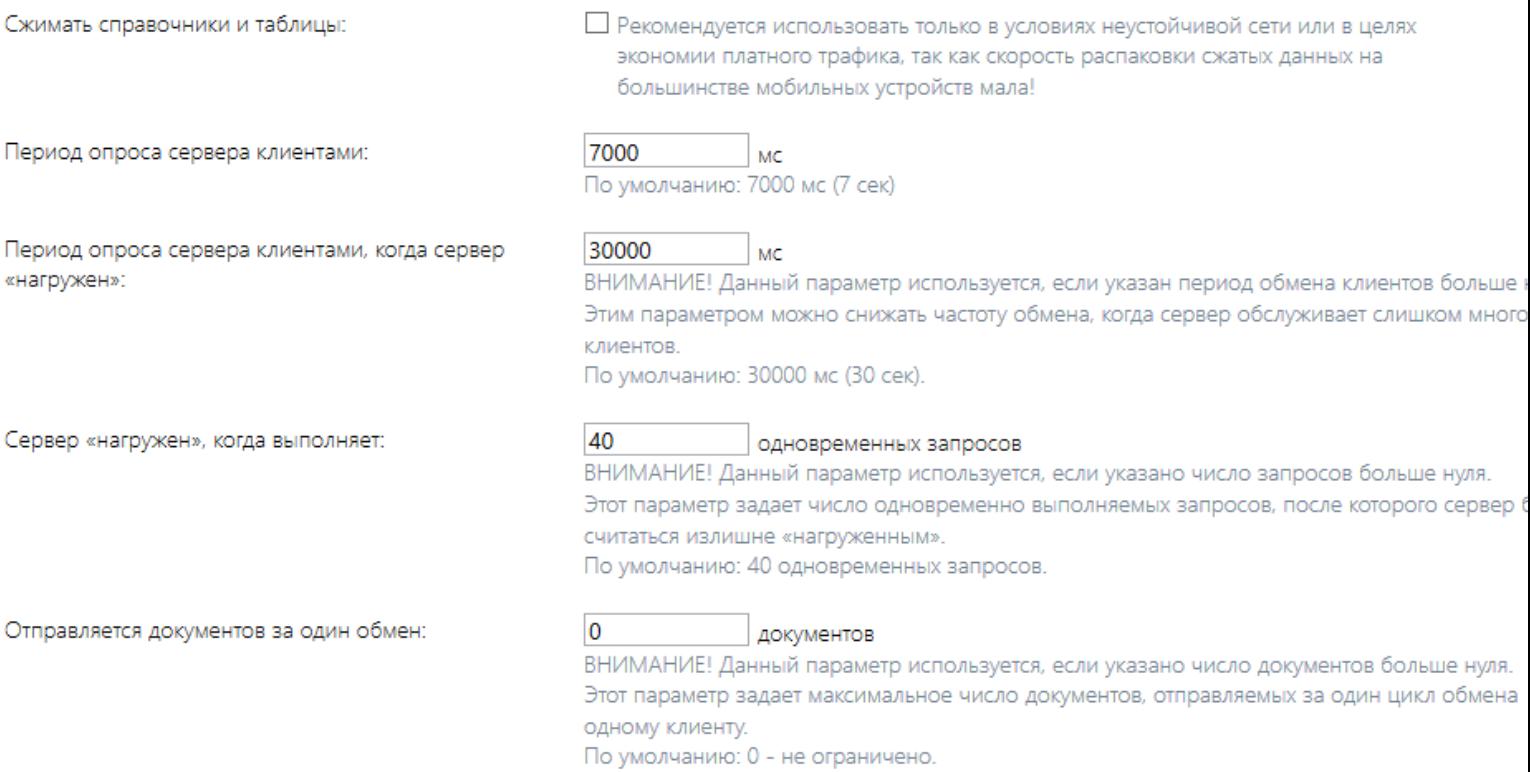

Рассмотрим предлагаемые к настройке параметры:

#### **Сжимать справочники и таблицы**

Этот параметр указывает системе, следует ли сжимать пересылаемые на клиент данные: результаты http запросов, справочники номенклатуры и дополнительные таблицы.

Сжатие имеет смысл включать в тех случаях, когда наблюдается неустойчивая связь или когда надо экономить трафик, например, при работе в сотовой сети. Увеличение скорости обмена параметр не дает, особенно на ТСД, работающих на Windows CE и Windows Mobile, так как ускорение доставки данных компенсируется скоростью распаковки этих данных на устройстве.

- **Сервер «нагружен», когда выполняет xx одновременных запросов**
- **Период опроса сервера клиентами**
- **Период опроса сервера клиентами, когда сервер «нагружен»**

Эти три параметра работают в комплексе. Рассмотрим как именно.

Клиентское приложение Mobile SMARTS производит периодический опрос сервера, чтобы узнать, нет ли на сервере свежих данных для этого устройства: не выгрузили ли новые справочники, не появились ли документы для обработки и т. п. Обычно период этого опроса составляет каждые семь секунд. Несмотря на то, что этот опрос отнимает минимум ресурсов сервера, нагрузка от большого количества устройств (от 100 и выше) может получиться уже значительной. Особенно это заметно в пиковые моменты, когда на сервере появились свежие справочники, и часть мобильных устройств уже начали загружать их к себе, а часть еще продолжает опрос сервера.

Нижеуказанные параметры позволяют регулировать эту нагрузку.

1) Сервер «нагружен», когда выполняет хх одновременных запросов этим параметром Вы задаете, при каком количестве одновременно обрабатываемых обращений к серверу он будет считать, что достаточно нагружен.

2) Период опроса сервера клиентами — задает обычный период. с которым клиент опрашивает сервер. По умолчанию это период составляет 7 секунд. Есть смысл повысить данное значение в случае, если Вы стремитесь снизить расходуемый трафик, или если для сервера используется слабый ПК и нагрузка на него постоянно высокая. Надо понимать, что увеличение значения ведет к меньшей оперативности обновления данных на ТСД.

3) Период опроса сервера клиентами, когда сервер «нагружен» · второе значение периода обмена, которое используется в те периоды, когда сервер считает, что он достаточно нагружен, согласно параметру  $1$ ).

#### Отправляется документов за один обмен

Достаточно специфичный параметр, который имеет смысл настраивать в случаях, когда Ваше приложение оперирует одновременно очень большим количеством документов. Обмен документами между сервером и клиентом построен таким образом, что клиентское приложение при получении документов должно «подтверждать» тот факт, что документ успешно получен мобильным устройством. После этого документ помечается на сервере статусом «В работе» и в большинстве случаев не может быть выдан другому пользователю. Когда документов слишком много, например, сервер пытается отправить на клиент сразу 100 новых документов, то клиент может не успеть в отведенное время (100 секунд) подтвердить их получение и документы останутся на сервере, а в следующий цикл обмена опять будут отправляться повторно.

Чтобы такого не происходило, мы можем с помощью параметра Отправляется документов за один обмен ограничить количество отсылаемых за один раз документов. Соответственно, если документов будет больше, то они отправятся на клиент в несколько заходов.

### Не нашли что искали?

ᢙ

# Настройка логирования, бэкапа и журнала вызовов на сервере Mobile SMARTS

Последние изменения: 2024-03-26

Начиная с версии 3.0.46.46403 платформы Mobile SMARTS в панели администрирования сервера появился новый раздел «Журналирование», который содержит настройки ведения логов, бэкапов документов, и фиксации обращений к серверу.

### Журналирование

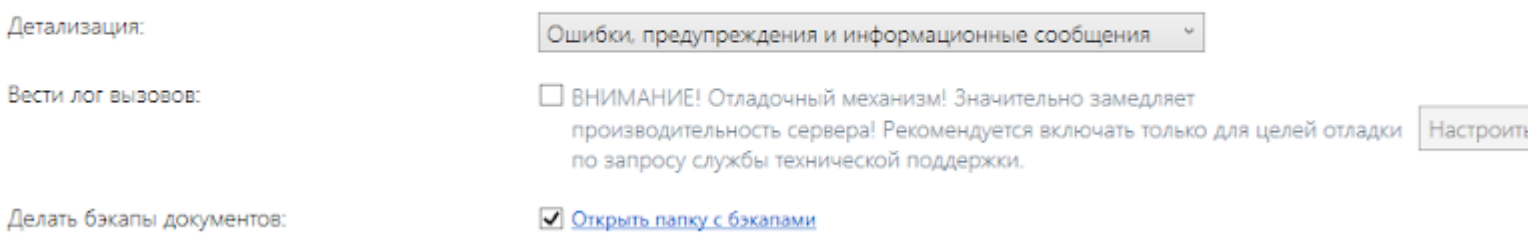

В данном разделе можно изменить следующие параметры:

- **Детализация** с помощью этого пункта можно настроить уровни вывода логов. По умолчанию выводятся ошибки, предупреждения и информационные сообщения, но также доступны другие варианты (например, фатальные ошибки и отладка, когда выводятся вообще все сообщения, в том числе отладочные). Обычно эти варианты следует включать только по запросу службы технической поддержки.
- **Делать бэкапы документов** при установке флага в данном пункте будет происходить резервное копирование документов в специально отведенную для этого папку, которая по умолчанию располагается по пути «C:\ ProgramData\Cleverence\Database\Имя Вашей базы\Backup», но Вы можете разместить ее на свое усмотрение.

Бэкапы документов делаются только в случае изменения статуса документа (выгружен на ТСД, завершен на ТСД). Старые бэкапы архивируются в вышеуказанной папке с определенной периодичностью в zip архивы.

**Вести лог вызовов** — при установке флага в данном пункте в лог будут записываться сами факты обращений клиента к серверу и их содержимое в файлы формата dataservercalls\_дата.log, которые затем будут попадать в папку «C:\ProgramData\Cleverence\Logs».

Для того, чтобы записывать в лог только необходимые вызовы, воспользуйтесь «Настройками логирования», которые появляются после нажатия на кнопку «Настроить».
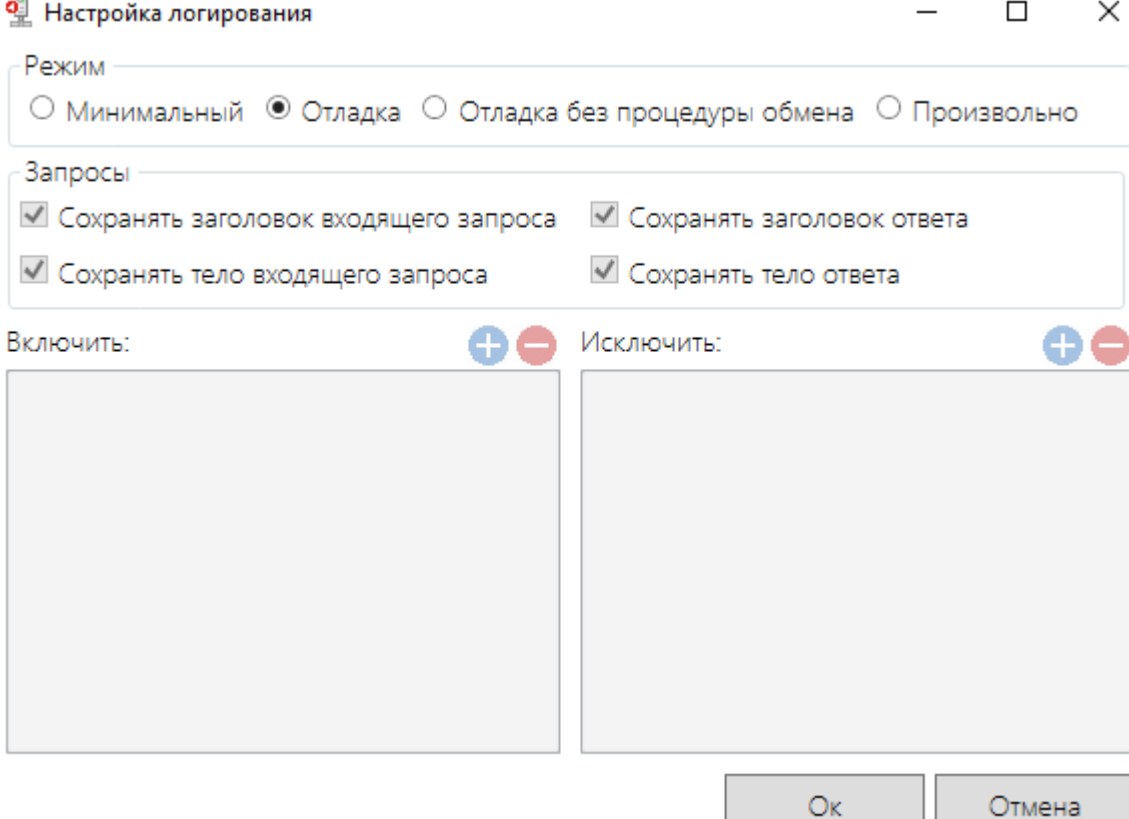

В этом окне можно выбрать один из уже настроенных режимов записи логов:

- Минимальный не сохраняет заголовки и тела запросов и ответов;
- Отладка сохраняет запросы и ответы;
- Отладка без процедуры обмена как отладка, но исключены вызовы, которые делает клиентское приложение для проверки связи и наличия свежих версий справочников;
- Произвольно режим для самостоятельной настройки, пользователь сам определяет, какие функции и с каких устройств будут записываться в лог. С помощью кнопок «Включить» и «Исключить» можно задать IP-адрес устройства, функцию, регулярное выражение функции, которые будут добавляться или исключаться из лога.

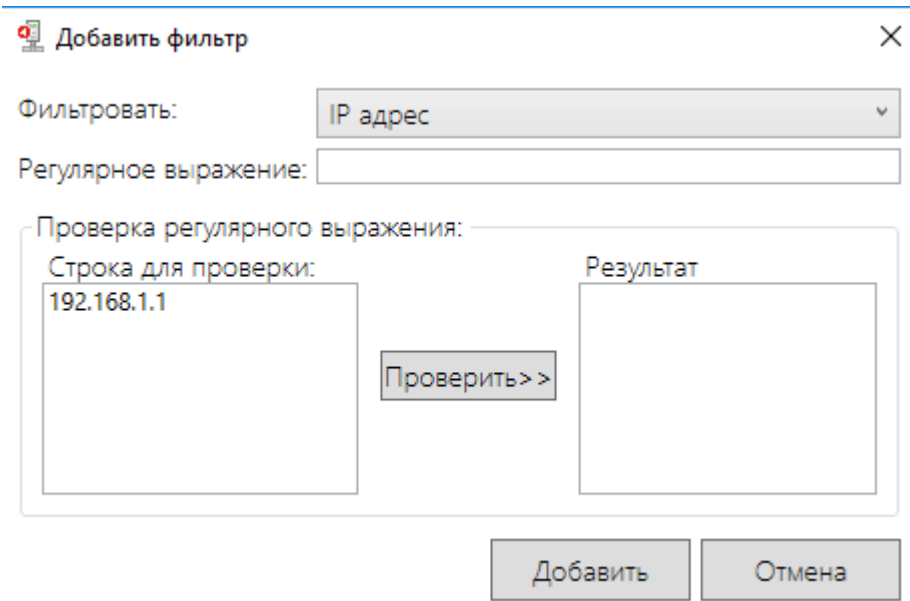

Перед использованием данной функции обратите внимание на то, что ее выполнение значительно замедляет производительность сервера.

### Не нашли что искали?

 $\odot$ Задать вопрос в техническую поддержку

# Диагностика длительной обработки запросов сервером Mobile SMARTS

Применимо к продуктам: Mobile SMARTS платформа

Последние изменения: 2023-01-26

Начиная с версии 3.2, в платформе Mobile SMARTS появилась функция диагностики длительной обработки запросов сервером.

Такая диагностика может потребоваться в случае, если по неизвестной причине сервер Mobile SMARTS начинает очень медленно обрабатывать запросы клиентского приложения. В процессе диагностики создаются дампы - файлы, в которые записываются факты обращений клиента к серверу и их содержимое в файлы формата DMP.

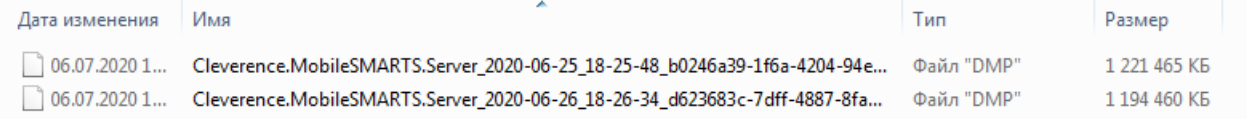

Эти файлы вы можете отправить в техподдержку «Клеверенс» для выяснения причины медленной обработки запросов, либо разобраться с их содержимым самостоятельно (для разработчиков и продвинутых пользователей).

Для того чтобы воспользоваться данной функцией, необходимо:

1. Открыть менеджер баз Mobile SMARTS и нажать на кнопку «Настройки локального сервера».

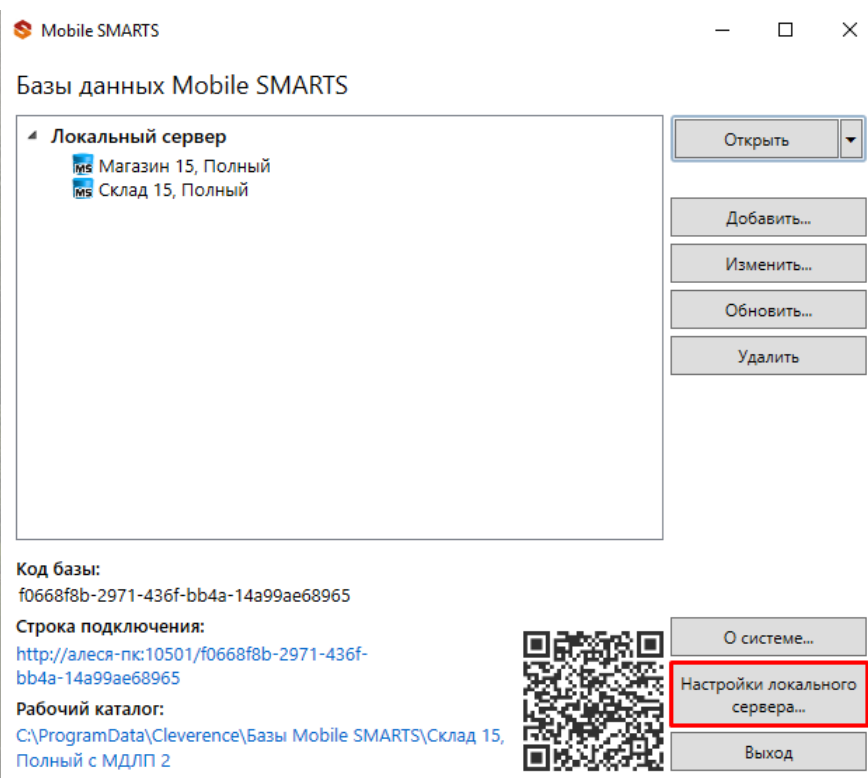

2. В списке баз Mobile SMARTS выбрать нужную, и в окне справа найти раздел «Диагностика длительной обработки запросов сервером».

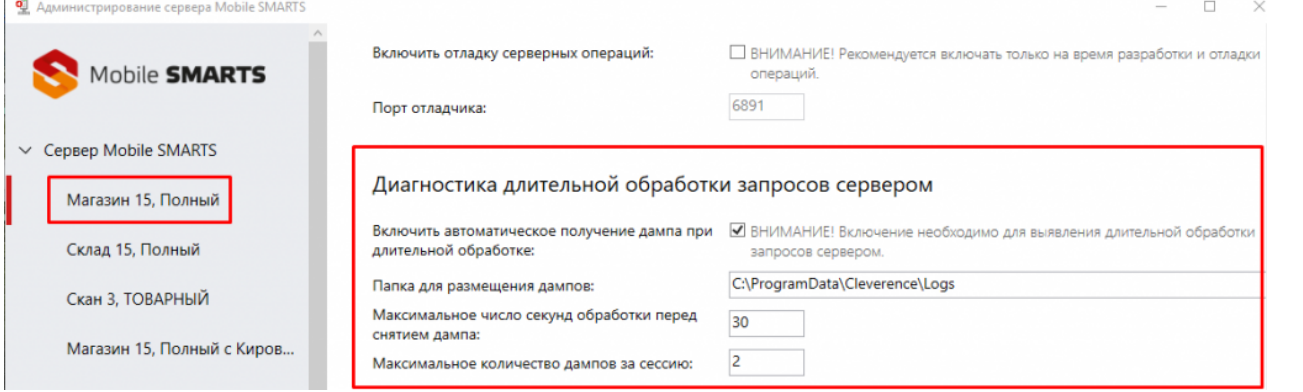

Для того, чтобы начать диагностику, поставьте флаг в пункте «Включить автоматическое получение дампа при длительной обработке».

Для настройки диагностики длительной обработки запросов можно изменять следующие параметры:

- Папка для размещения дампов папка, в которую будут помещаться все созданные дампы. По умолчанию это папка по пути «С:\ProgramData\Cleverence\Logs», но ее можно изменить на любую другую. Важно убедиться, чтобы у выбранной папки были права на запись от процесса под которым запущен сервер (по умолчанию, NETWORK SERVICE).
- Максимальное число секунд обработки перед снятием дампа максимальная длительность обработки запроса к серверу. Если после истечения указанного времени ответ от сервера не был получен, создается дамп.
- Максимальное количество дампов за сессию максимальное количество файлов, которое будет создано за время работы. Необходимо учитывать, что размер дампов очень большой и может доходить до нескольких гигабайт.

Mobile SMARTS, v 3.2

#### Не нашли что искали?

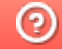

Задать вопрос в техническую поддержку

# Автоматическое удаление файлов из папки базы Mobile SMARTS

Последние изменения: 2024-03-26

У каждой базы данных Mobile SMARTS, установленной на ПК, есть отдельная папка, в которой хранятся все её рабочие данные (располагается по пути «C:\ProgramData\Cleverence\Databases\\*Имя вашей базы\*»). Все файлы из этой папки нужны базе для корректной работы, но некоторые из них (бэкапы, логи) можно периодически удалять для экономии места на локальном диске. Для этого нужно:

- 1. Создать .bat-файл с заданием на удаление данных .
- 2. Поместить его в папку базы Mobile SMARTS.
- 3. Настроить планировщик заданий Windows на нужную периодичность выполнения задания.

#### Как создать задание на удаление файлов

#### **Скачать шаблон готового задания**

Данный шаблон предполагает автоматическое удаление из папок «Logs» и «Backup» тех файлов, которые не изменялись последние 30 дней. Вы можете скачать его и отредактировать на свое усмотрение.

Чтобы открыть код .bat-файла, используйте стандартную программу «Блокнот».

Код файла: @echo off chcp  $65001$  > nul echo Изменена кодовая страница для поддержки кириллицы.

set "base dir=%~dp0"

echo %base dir% Удаление старых лог-файлов... forfiles /p "%base\_dir%Logs" /s /m \*.log /d -30 /c "cmd /c del @path"

echo Удаление старых бекап-файлов... forfiles /p "%base\_dir%Backup" /s /m \*.zip /d -30 /c "cmd /c del @path"

echo Очистка завершена.

- **%base\_dir%** указывает путь к папке, где будут искаться файлы. Ссылается на переменную %~dp0.
- **%~dp0** автоматически подставляет путь к папке, в которой находится .bat-файл. Так как «Logs» и «Backup» находятся в одной папке, для них можно задать общий путь.
- **«Logs» / «Backup»** название папок, в которых будут удаляться файлы.
- \***.log/ \*.zip** расширения файлов, которые попадают под удаление.
- **d -30** будут удаляться файлы, дата последнего изменения которых была более 30 дней назад.

После того как задание готово, поместите его в корневую папку нужной вам базы.

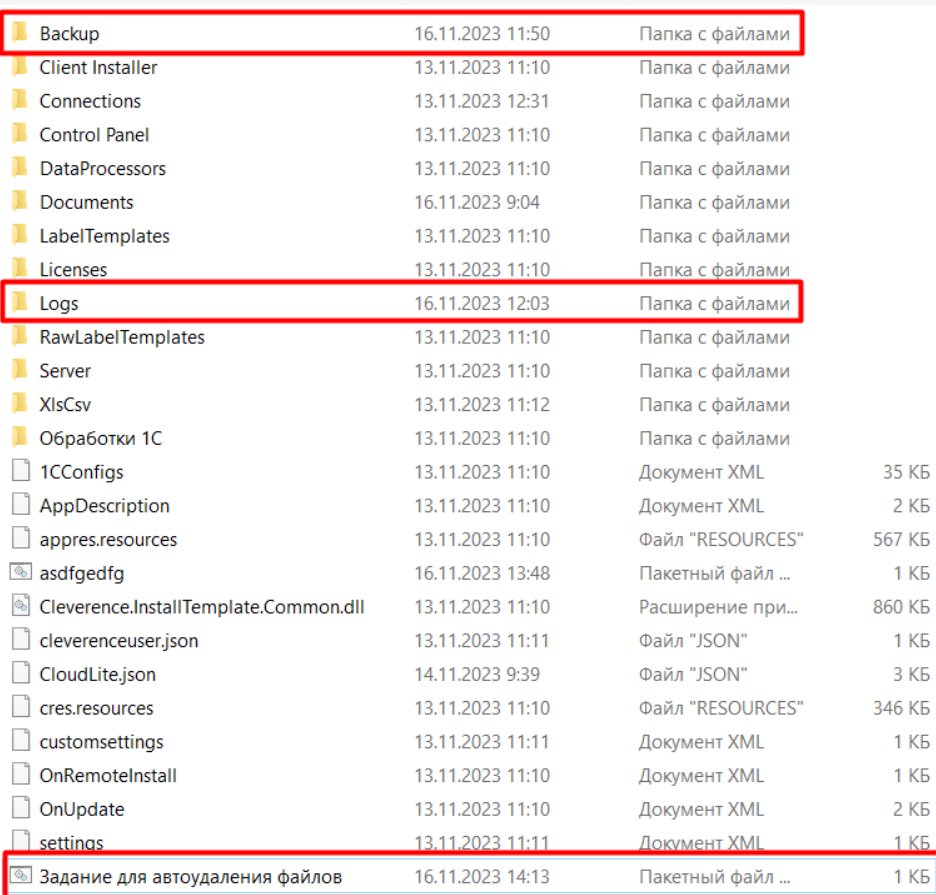

## Как настроить планировщик заданий Windows на удаление файлов

В планировщике Windows нужно создать новую задачу и задать для нее частоту и периодичность выполнения задания, прописанного в .bat-файле. Как это сделать, уже было описано в статье «Регламентная выгрузка справочников из «1С: Предприятия» на ТСД».

#### Не нашли что искали?

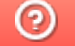

Задать вопрос в техническую поддержку

# Где найти логи от продуктов Mobile SMARTS на ТСД и ПК

Последние изменения: 2024-03-26

Логи могут находиться как на ТСД, так и на ПК, к которому ТСД подключается по USB или по беспроводному соединению.

### Просмотр логов на ТСД

Файл логов на ТСД находится в папке по пути «Файлы --> MobileSMARTSv3». Имя файла **«errors.log»**.

В новых версиях Android 11, Android 12 папка с базой находится по пути

\Название устройства\Внутренний общий накопитель\Android\data\com.cleverence.android.MobileSMARTS.v3\files

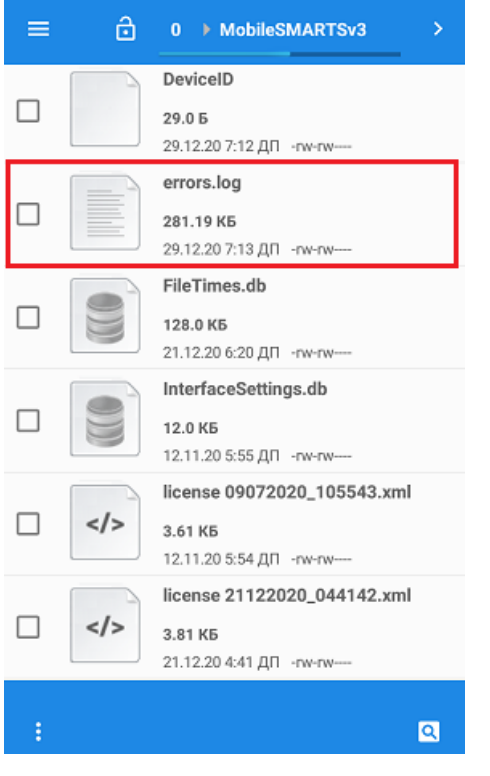

Для того чтобы отправить файл логов на сервер качества, необходимо:

1. Открыть настройки в клиентском приложении Mobile SMARTS и нажать кнопку «О приложении».

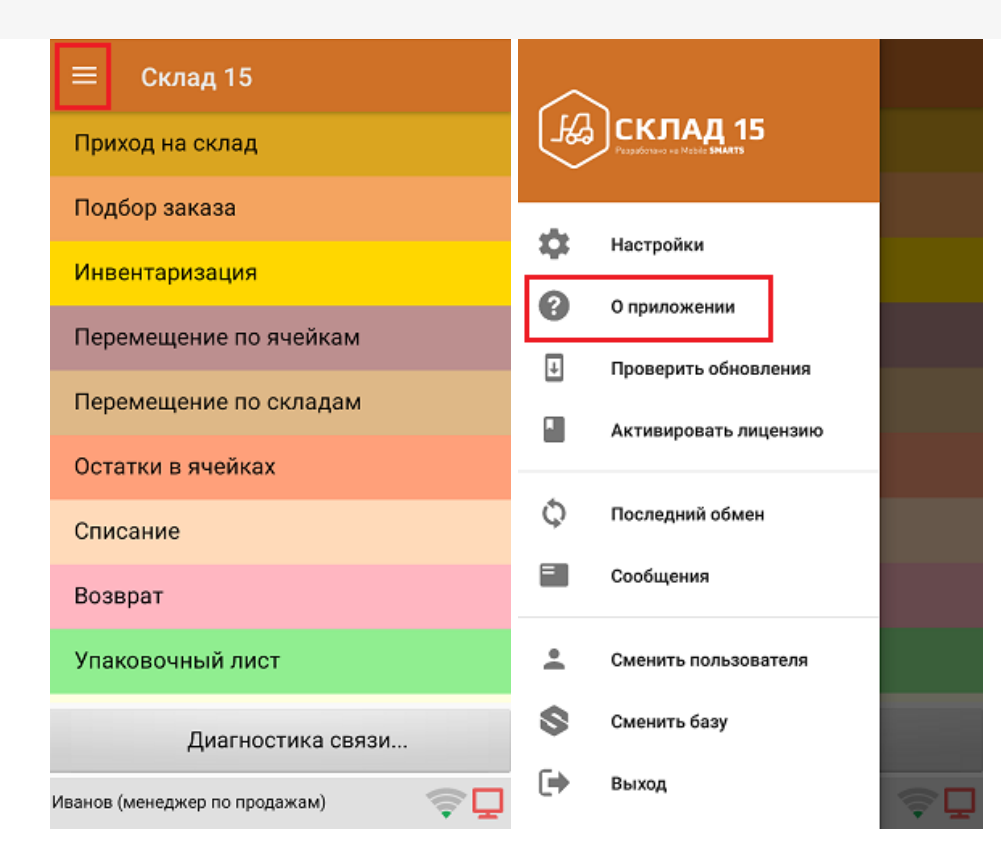

2. Нажать кнопку «Отправить лог-файл ошибок».

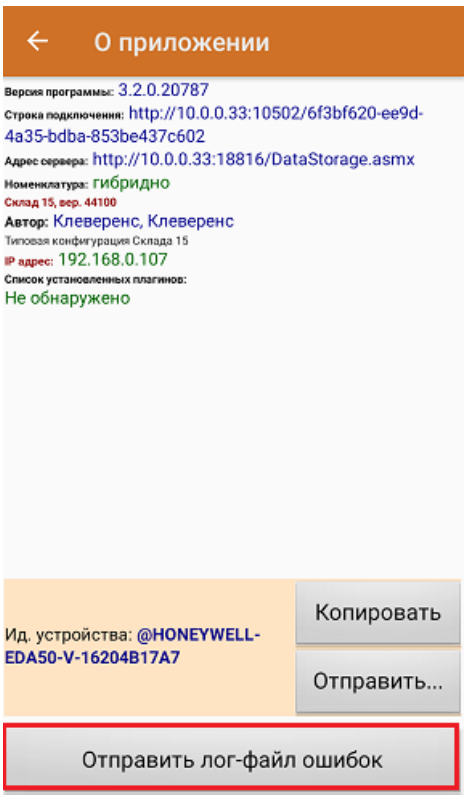

Также отправить логи на сервер качества можно с помощью мастера технической поддержки.

### Просмотр логов с ТСД на ПК

- Подключить ТСД к ПК по USB-кабелю или установить в подставку/кредл.
- Открыть проводник на ПК.
- Перейти в папку приложения Mobile SMARTS на ТСД (например, «Мой компьютер\Съемное устройствоТСД\ProgramFiles\MobileSMARTS»).

Файл лога с ошибками называется **«errors.log»**.

#### Примеры:

#### **Лог с ТСД**

MobileSMARTS.exe; Exchange; 01/01/2007 00:17:05.000 ERROR ADDITION TEXT: AdvDataExchanger.CheckNeedExchangeBooks function **MESSAGE: Unable to connect to the remote server** TYPE: System.Net.WebException

Нас интересует вот это:

«**MESSAGE: …**»

А точнее содержимое сообщения «Unable to connect to the remote server», обладая минимальными знаниями английского языка или воспользовавшись переводчиком, мы понимаем, что это означает — «Нет соединения с сервером». В документации есть статья о «Проверки правильности установки». Так же на сайте есть разделы по настройке Wi-Fi.

**Как получить лог на ПК с платформой Mobile SMARTS 2.7.\*\*.**

Для таких продуктов как Батч, Wi-Fi, ПРОФ онлайн, Инвентаризация ОС.

Путь к папке где хранятся все логи драйвера:

- для Win 7/Seven/Vista/8/10/server2008/server2012 «C:\ProgramData\Cleverence\Logs»
- для Win XP/server2003 «С:\Documents and Settings\All Users\Application Data\Cleverence\Logs»

**Как получить логи на ПК с платформой Mobile SMARTS 3.0.\*\*.**

Для продуктов «ЕГАИС», «Магазин 15».

Путь к папке где хранятся логи — «C:\ProgramData\Cleverence\Базы Mobile SMARTS\\*Имя БАЗЫ Mobile SMARTS\*\Logs».

Примеры:

**Лог с ПК**

### 0; 17; 22/12/2015 07:24:52.282 ERROR

ADDITION TEXT: InvokeMethodAction.InvokeMethod

**MESSAGE: Серверу не удалось обработать запрос. ---> Не удалось вызвать метод**

**V82.Application.Connect. ---> Адресат вызова создал исключение. ---> Не обнаружено свободной лицензии!**

TYPE: System.Web.Services.Protocols.SoapException

SOURCE: System.Web.Services

TARGETSITE: ReceiveResponse

[STACK TRACE]

о том, что при вызове метода нет лицензии на 1С. Подробнее о лицензиях 1С.

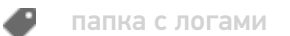

### Не нашли что искали?

 $\odot$ Задать вопрос в техническую поддержку

# Установка сервера Mobile SMARTS на ПК

Последние изменения: 2024-03-26

Сервер терминалов Mobile SMARTS устанавливается на единственном компьютере в сети, который будет выступать в качестве аппаратного сервера складской системы.

Компонента доступа требуется для конвертации документов учетной системы в формат документов Mobile SMARTS и их выгрузки на сервер Mobile SMARTS. В различных учетных системах, вне зависимости от того, как это выглядит в рабочих окнах, работа с компонентой доступа для выгрузки документов на сервер Mobile SMARTS может происходить:

- на сервере учетной системы;
- в клиенте на рабочих местах.

Для каждого из этих двух случаев компонента доступа Mobile SMARTS устанавливается по-разному. Либо только на сервер, либо на все рабочие места учетной системы:

- Если выгрузка документов происходит на сервере, следует устанавливать компоненту доступа на сервер учетной системы;
- Если выгрузка документов происходит на рабочих местах учетной системы, следует устанавливать компоненту доступа на каждое рабочее место.

Панель управления Mobile SMARTS используется для удаленного администрирования Сервера Mobile SMARTS. Следует установить панель управления на те компьютеры, с которых будет происходить администрирование системы и вестись разработка складских операций.

Для установки необходимо:

- Скачать MobileSMARTS. msi;
- Запустить файл MobileSMARTS.msi и следовать инструкциям мастера установки;
- Переписать ваш файл лицензии в директорию сервера.

установка сервера Mobile SMARTS

#### Не нашли что искали?

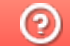

Задать вопрос в техническую поддержку

# Установка клиента Mobile SMARTS на ТСД

Последние изменения: 2024-03-26

Скачайте и установите необходимое ПО, после этого начните установку клиента Mobile SMARTS.

В процессе настройки будет предложено установить клиента на устройство.

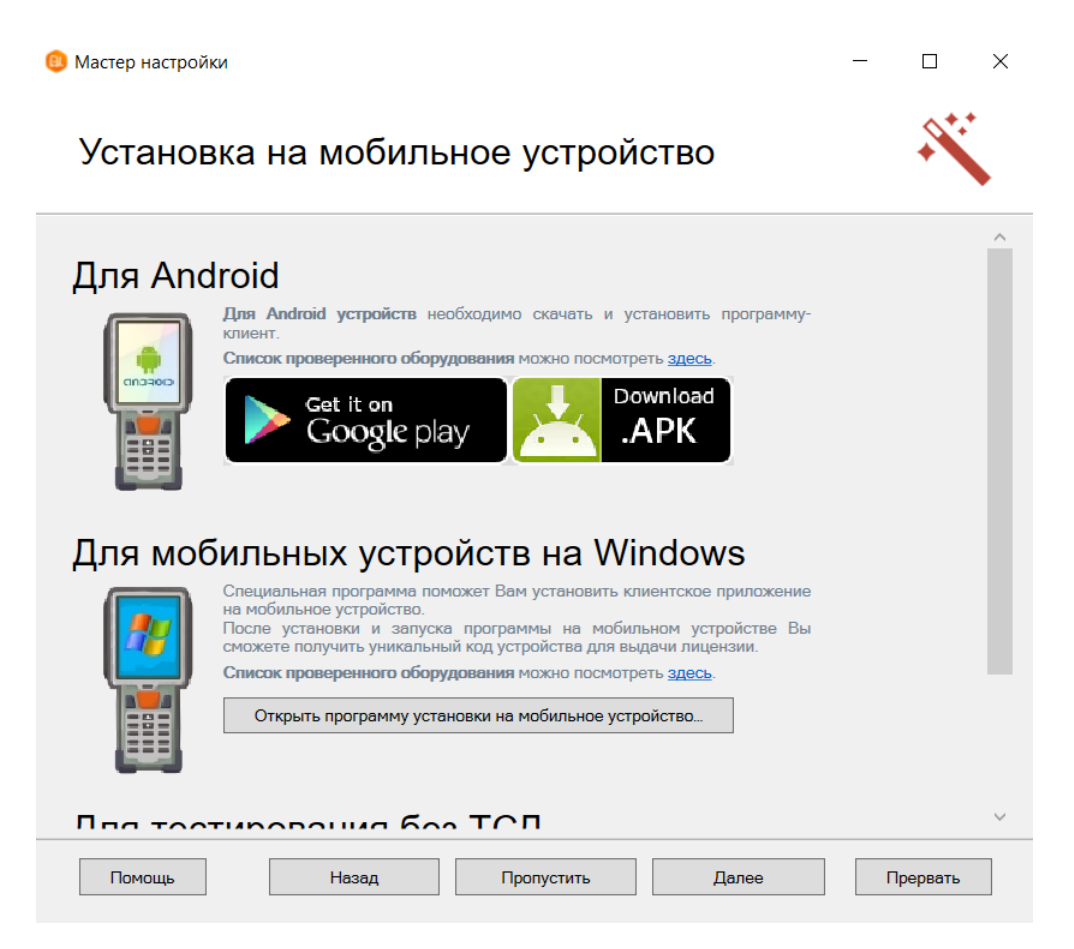

- Для Windows устройств скачивать ничего не нужно, просто подключаем ТСД к компьютеру, запускаем программу установки клиента на ТСД и следуем инструкциям установщика, которое описано ниже.
- Для Android устройств необходимо скачать (файл MobileSMARTS.apk) и установить клиента, который работает на Android устройствах.
- Для тестирования без ТСД устанавливать вообще ничего не нужно (клиент для ПК устанавливается вместе с платформой Mobile SMARTS), запустив клиент для ПК можно протестировать работу не имея никакого реального устройства или выполнять отладку.

После установки клиента будет доступен код устройства, который требуется для получения лицензии.

Если по каким-то причинам Вы не стали устанавливать клиента на данном этапе настройки, то это можно сделать позже из Менеджера баз Mobile SMARTS (для Windows устройств).

### Установка на ТСД с Android через Google Play

Для Android устройств — необходимо на устройство скачать файл MobileSMARTS.apk с Google Play и установить клиента, который работает на Android устройствах.

После установки основного дистрибутива будет доступна ссылка на файл.

## Для Android

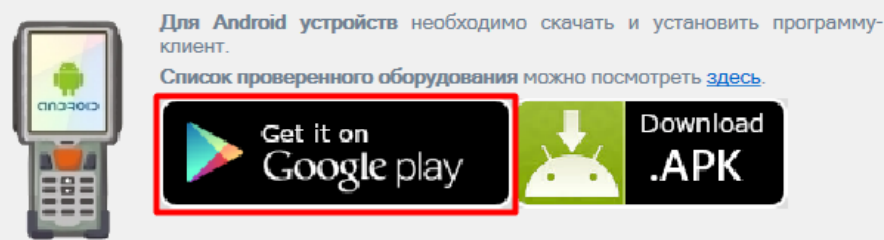

Можно найти файл на Google Play самостоятельно, например, введя в поиск «клеверенс».

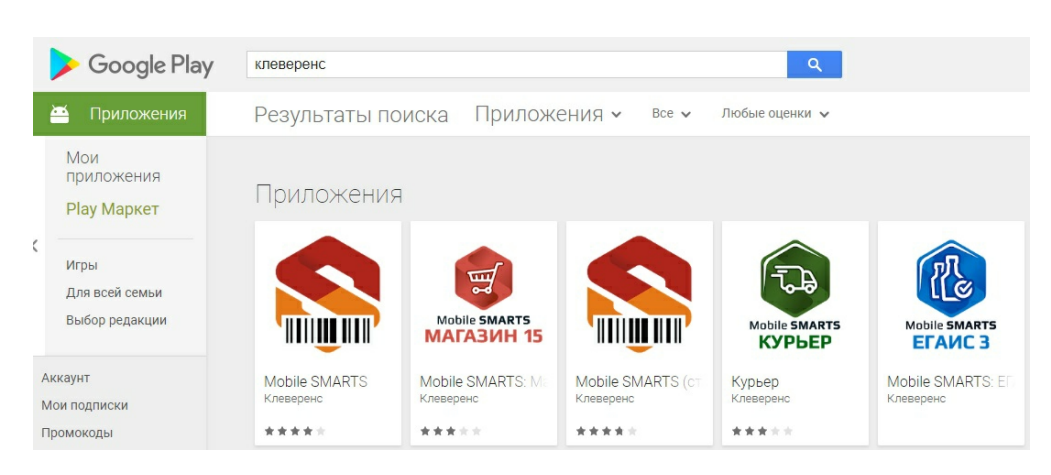

Загрузка и установка клиента происходит стандартным способом Google Play.

## Установка на ТСД с Android через APK

Можно скачать файл MobileSMARTS.apk с сайта прямо на ТСД или на ПК, а затем перекинуть на ТСД по проводу и установить.

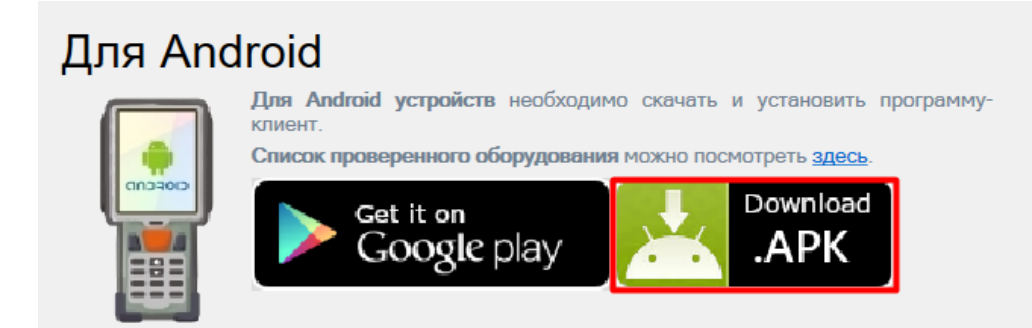

### Установка на ТСД с Android через ADB

Необходимо чтобы на ТСД был включен ADB.

Подключите ТСД проводом к компьютеру и запустите «Менеджер баз Mobile SMARTS» (ярлык для запуска менеджера добавляется автоматически на рабочий стол) выберите базу, которая будет установлена на ТСД.

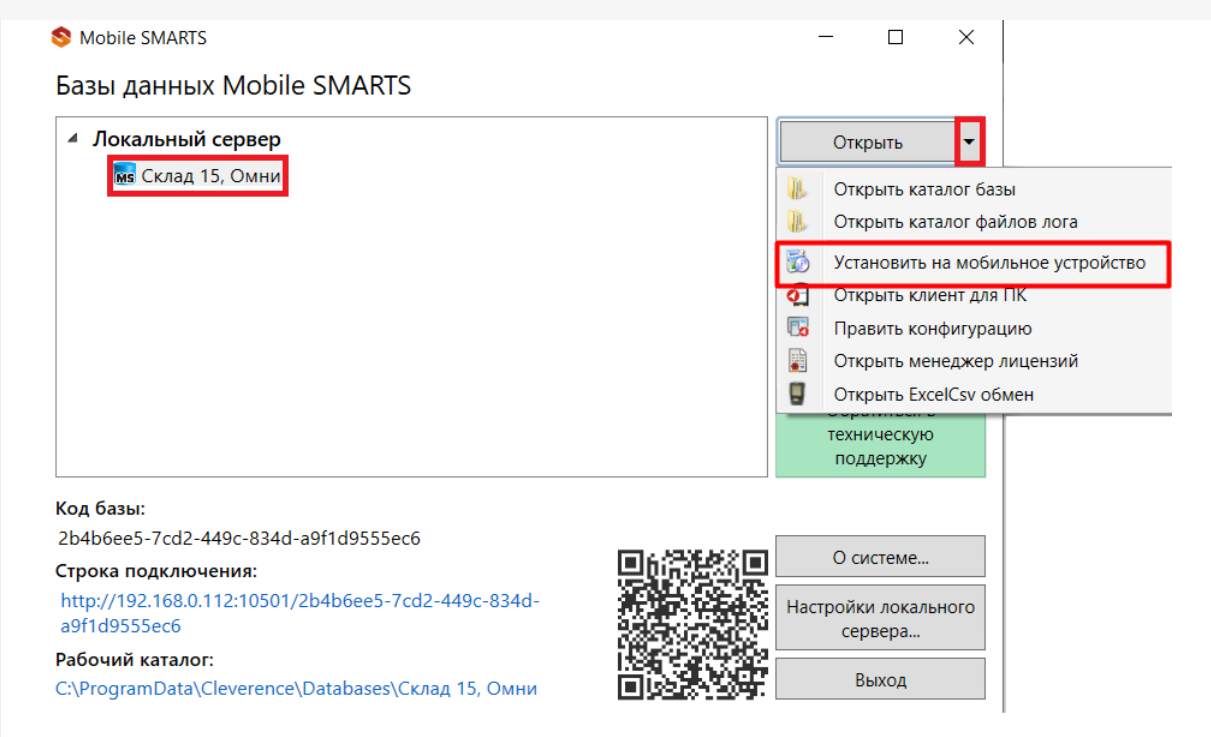

Запустится установщик. Следуйте инструкциям установщика.

# Обнаружено Android - устройство

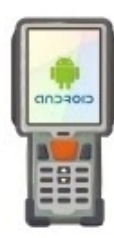

Список проверенного оборудования можно посмотрет здесь. Инструкция по установке .apk файла на Android ТСД здесь.

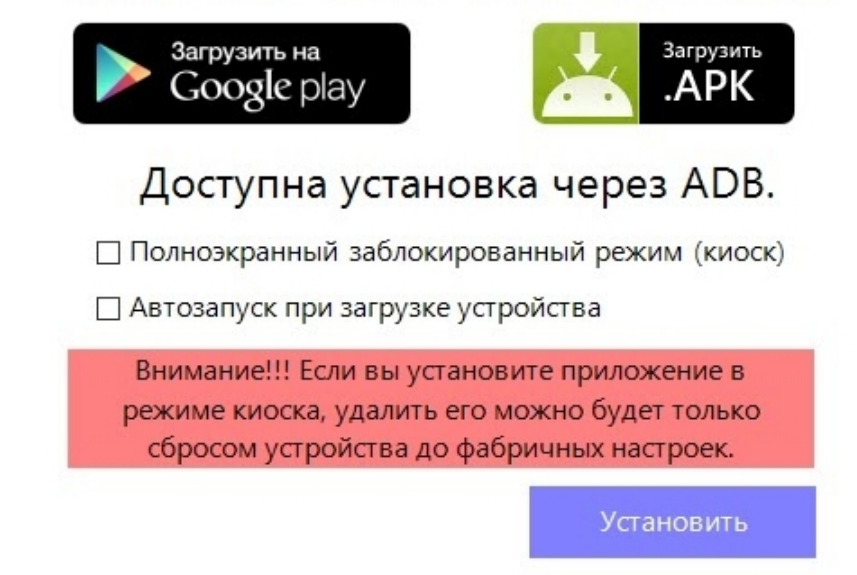

### Установка клиента на Windows устройства из менеджера баз Mobile SMARTS

Запустите «Менеджер баз Mobile SMARTS» (ярлык для запуска менеджера добавляется автоматически на рабочий стол) выберите базу, которая будет установлена на ТСД.

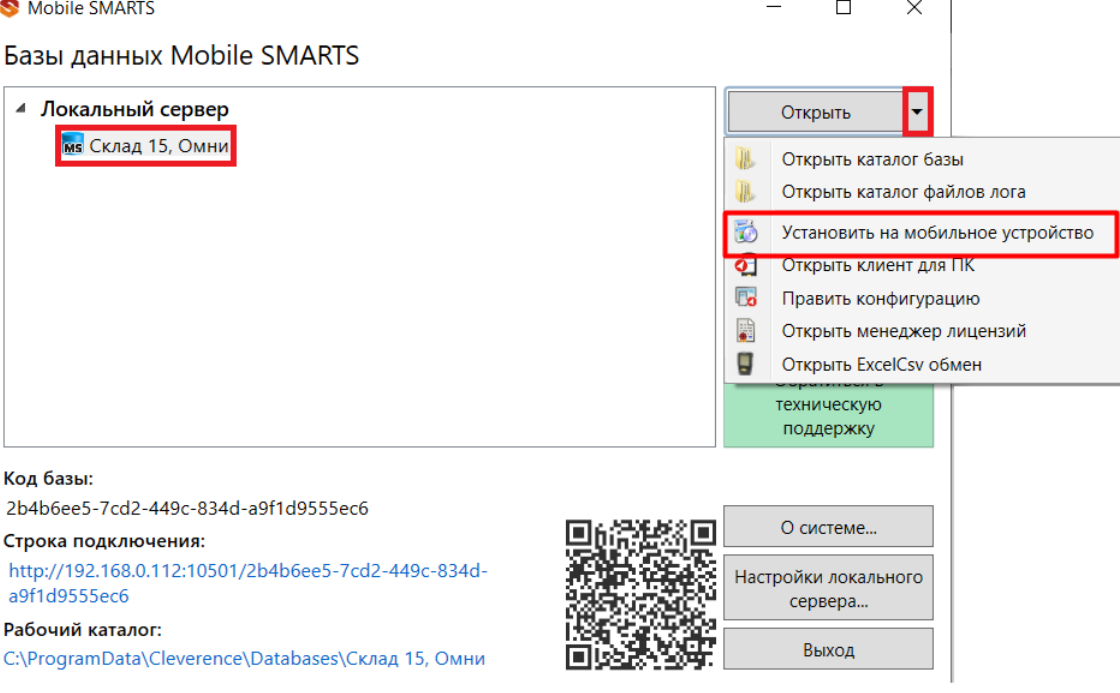

Запустится установщик.

При установке в Windows 10 могут возникнуть проблемы с запуском Центра мобильных устройств, подробное решение проблемы описано тут.

В случае если модель мобильного устройства не была определена автоматически (настройки будут не доступны, и вы не сможете продолжить установку клиента), нужно выбрать ее в выпадающем списке.

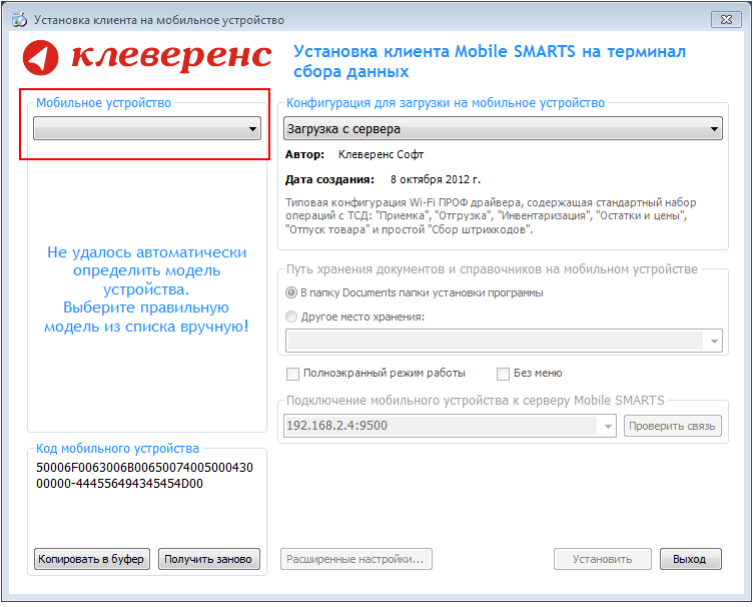

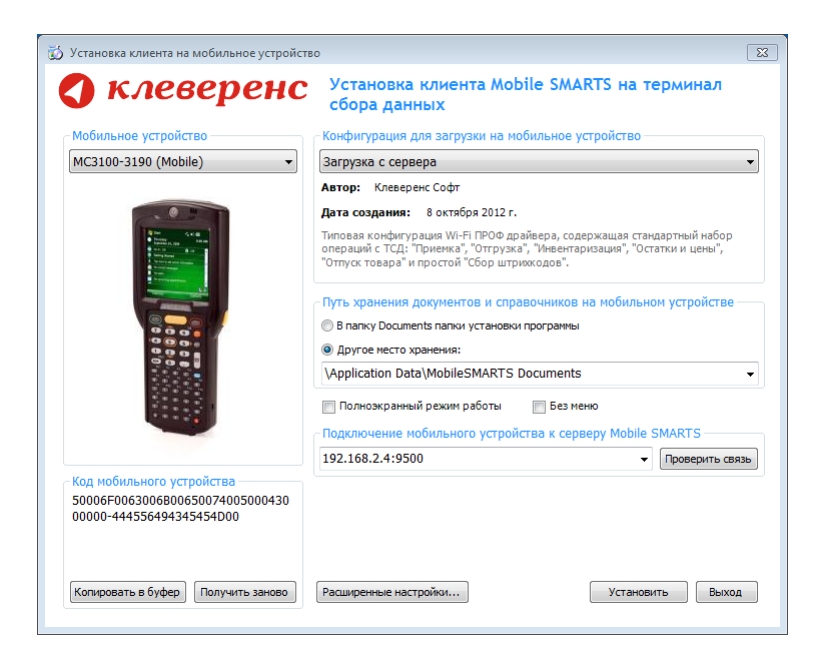

После выбора подходящего мобильного устройства можно внести корректировки в настройки, если требуется, и продолжить установку.

#### Конфигурация для загрузки на мобильное устройство

При установке загружает текущую конфигурацию драйвера и показывает информацию об авторе, дате создания и описание конфигурации.

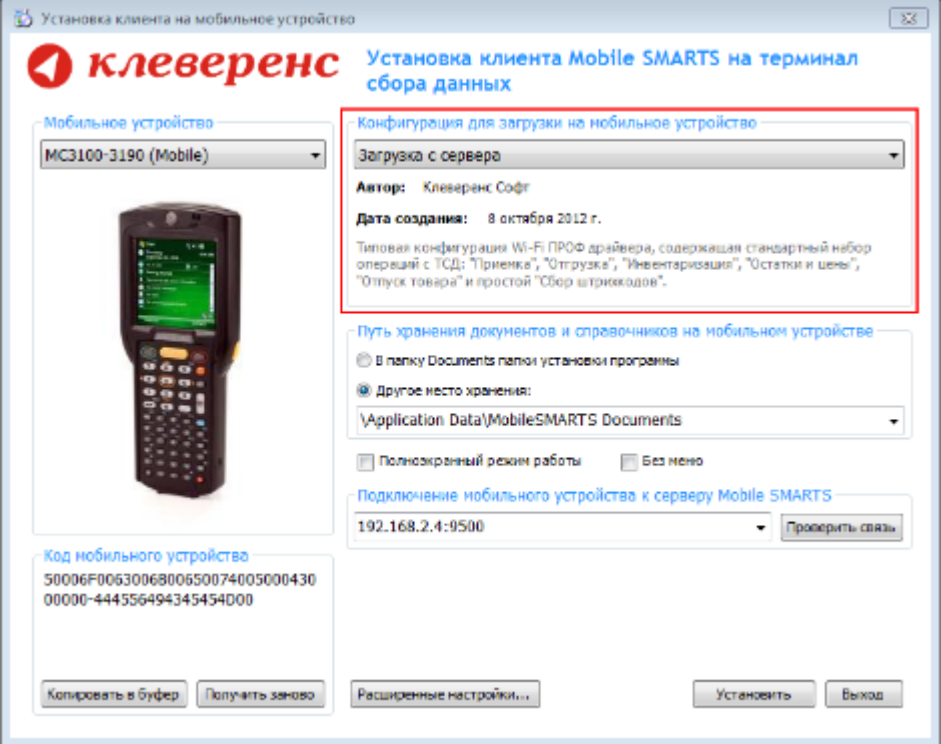

#### Путь хранения документов и справочников на мобильном устройстве

По умолчанию вся номенклатура хранится на сервере терминалов, а ТСД получает её оттуда по мере необходимости. Это исключает работу с ТСД вне зоны покрытия радиосети. Для решения этой проблемы доступна закачка всей номенклатуры на ТСД (см. Соответствующие примечания в разделах документации о выгрузке номенклатуры из 1С).

Для использования больших справочников номенклатуры базу данных программы следует устанавливать на SD-карту, заранее вставленную в терминал. Устанавливать саму программу на SD карту не нужно!

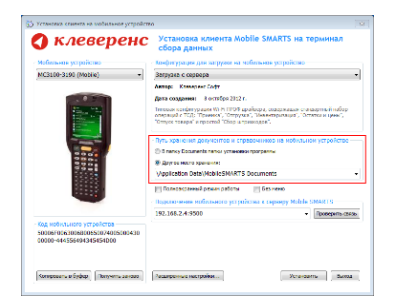

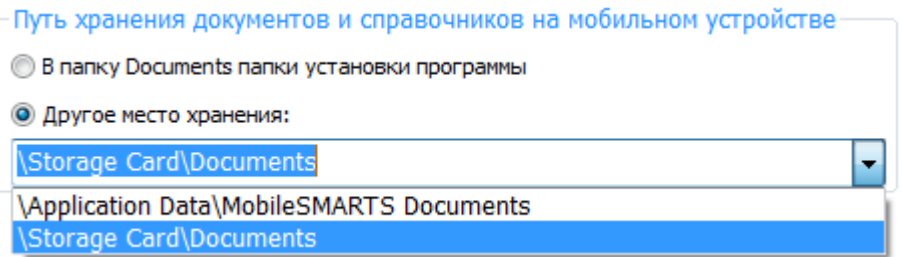

Для установки базы данных на SD карту нужно выделить «Другое место хранения» и выбрать из списка или задать вручную путь к директории на внешней карте памяти, например \ StorageCard \ Documents,

используется старый протокол работы с SD картой, из-за чего программа будет зависать при включении ТСД из спящего режима. Устанавливайте на SD карту только базу данных программы.

Полноэкранный режим работы рекомендуется использовать для ТСД с небольшим размером экрана. Он позволяет максимально увеличить размер окна приложения, скрыв при этом все лишние элементы управления. То же самое касается панели меню.

Полноэкранный режим работы □ Без меню

Для проверки связи подключения мобильного устройства, выберите сервер и нажмите «Проверить связь».

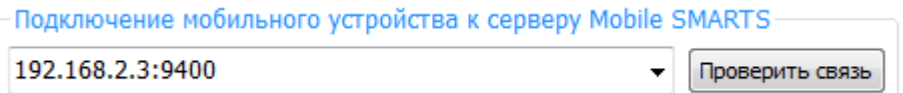

#### Расширенные настройки

Вы можете самостоятельно настроить терминал, для удобной работы с ним, воспользовавшись расширенными настройками.

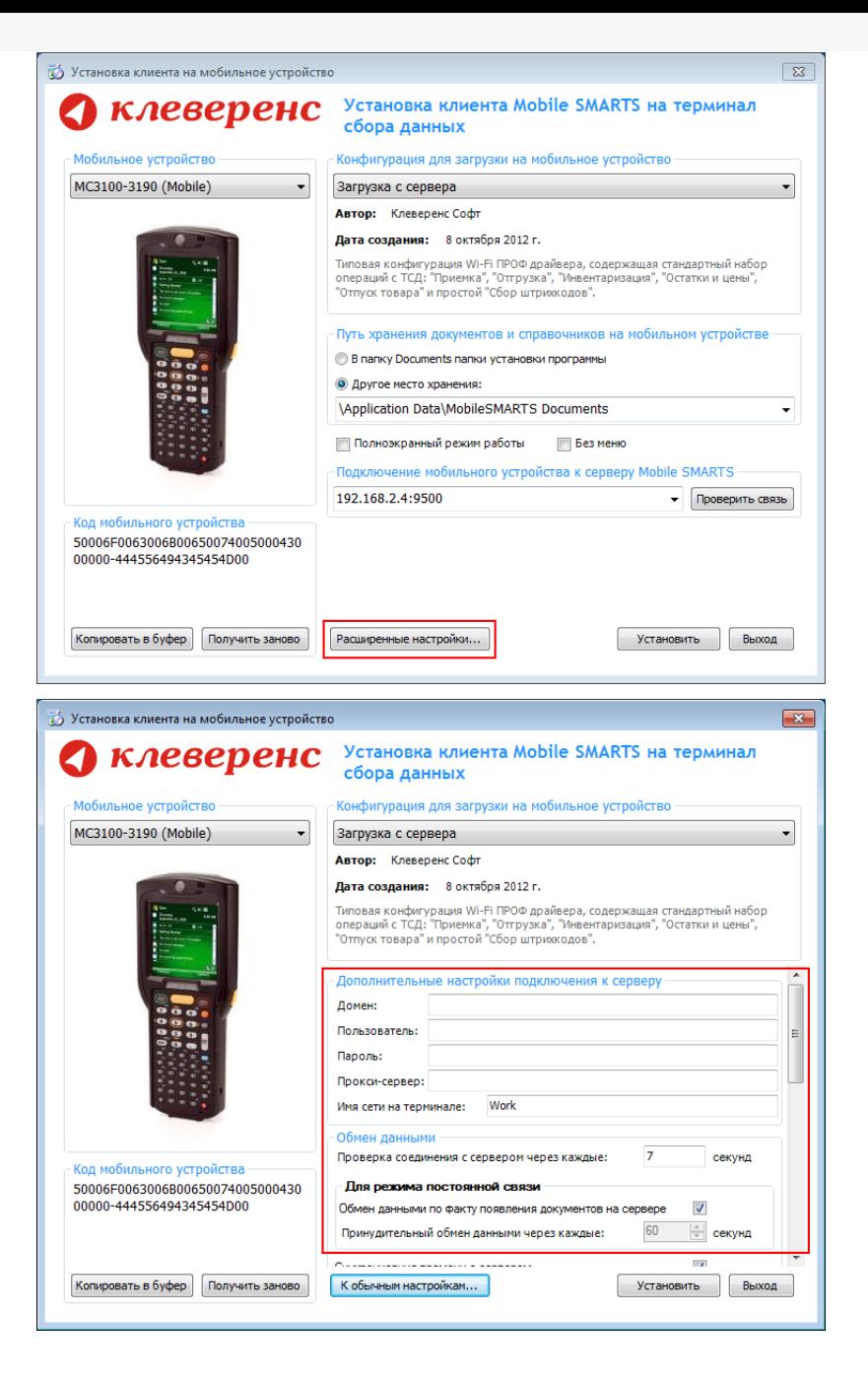

Дополнительные настройки подключения к серверу. Заполняются, только если Вам это требуется (обычно остаются не заполненными).

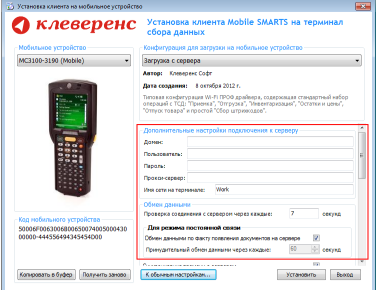

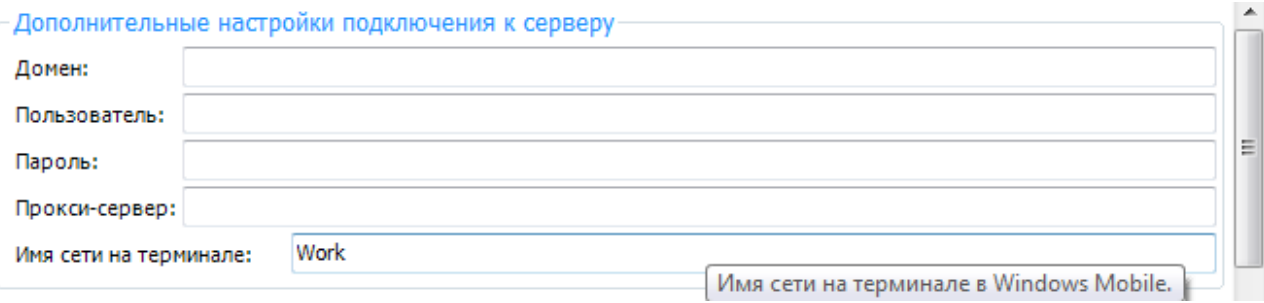

#### Обмен данными:

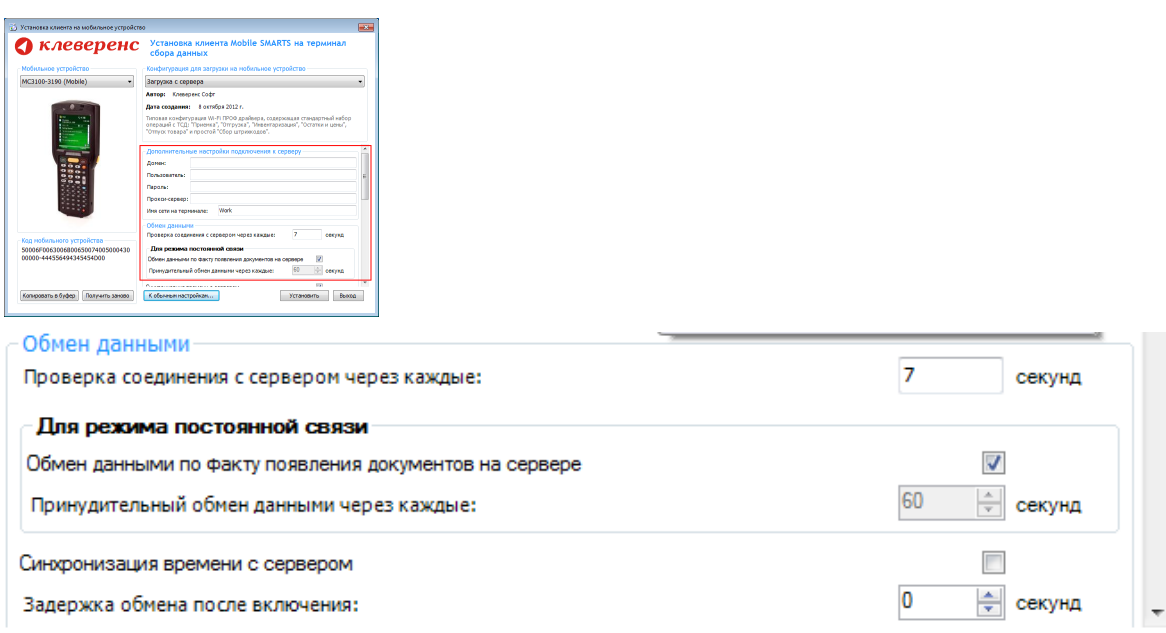

Проверка соединения с сервером — выставите время, через которое мобильный терминал будет соединяться с сервером для проверки наличия связи, рекомендуемый интервал 5-15 секунд.

Обмен данными по факту появления документов на сервере — если флаг установлен, то обмен данными между сервером и мобильным устройством будет происходить в случае появления новых документов.

Принудительный обмен данными — Вы можете выставить время, через которое будет происходить обмен данными между сервером и мобильным устройством принудительно, даже если новые документы не появились.

Синхронизация времени с сервером — если флаг установлен, синхронизируется время сервера и мобильного устройства.

Задержка обмена после включения терминала — Вы можете выставить интервал, через который в программе включится модуль подключения к серверу (требуется для некоторых моделей терминалов для корректного подключения к Wi-Fi сети).

Для удобства использования мобильного терминала, вы можете самостоятельно назначить управляющие клавиши, заменив стандартные настройки или назначить клавиши устройству, на котором они не предусмотрены.

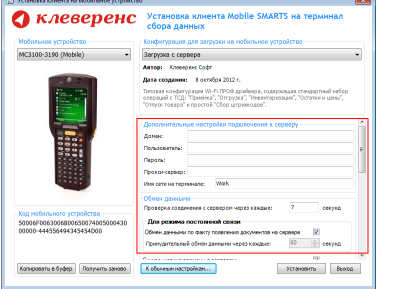

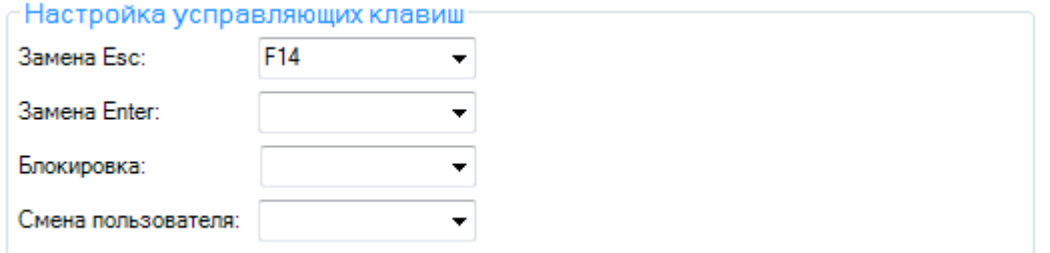

Замена Enter — выберите удобную для Вас или назначьте (для модели мобильного устройства, на котором такая клавиша не предусмотрена) клавишу ввода.Замена Esc — дает возможность выбрать удобную для Вас или назначить (для модели мобильного устройства, на котором такая клавиша не предусмотрена) клавишу отмены.

Блокировка — клавиша для блокировки программы пользователем терминала.

Смена пользователя — быстрая клавиша для входа в режим смены пользователя на терминале.

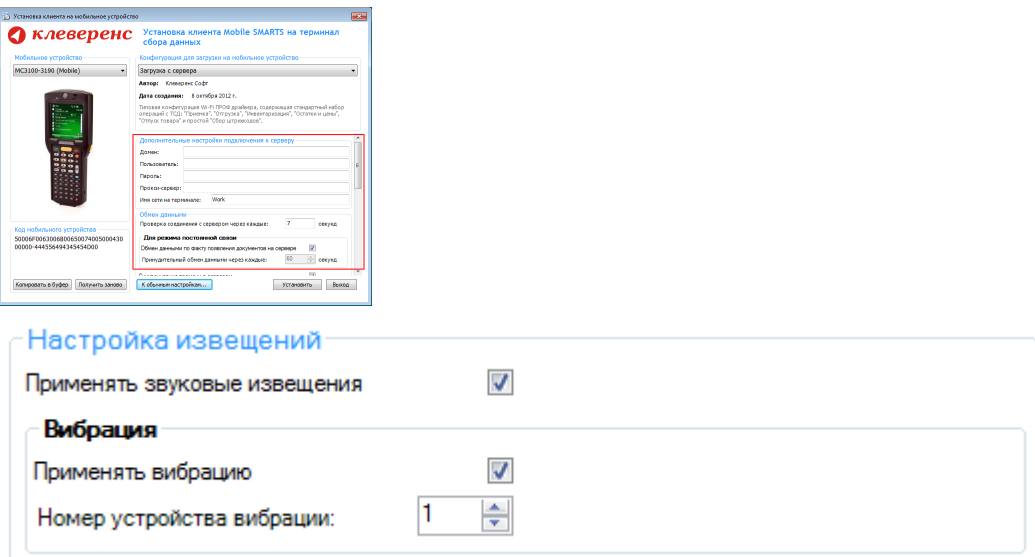

Настройка извещений позволяет включать или отключать звуковые оповещения и применять вибрацию на мобильном устройстве, которое поддерживает данную функцию.

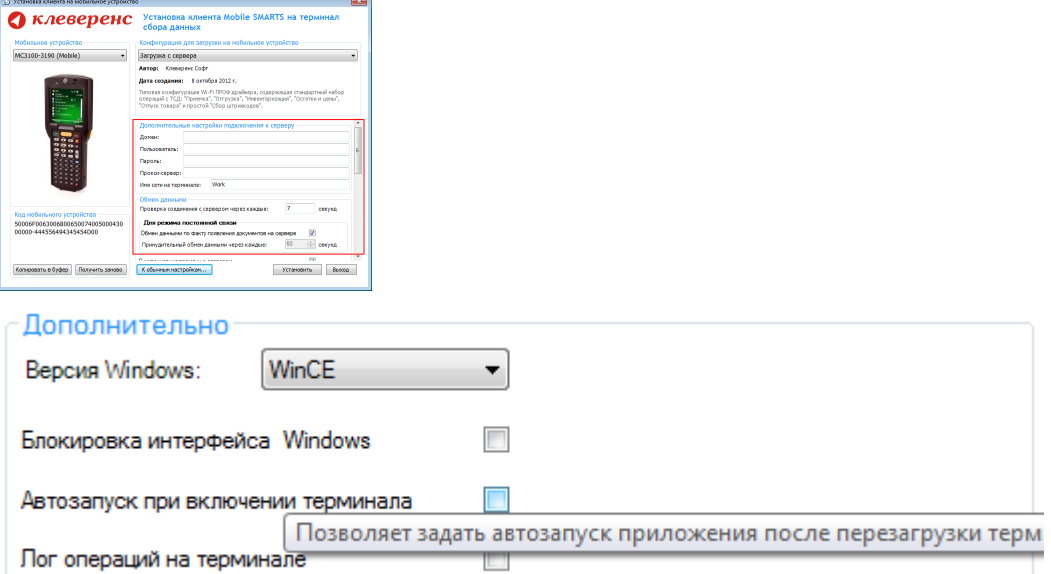

Версия для Windows — позволяет выбрать версию для Windows, установленную на терминале, для корректной работы программы.

Блокировка интерфейса для Windows — блокирует интерфейс операционной системы от вмешательства пользователей терминала.

Автозапуск при включении терминала — функция автоматического запуска приложения, после включения мобильного терминала или его перезагрузки.

Лог операций на терминале — включает режим, при котором ведется расширенный лог выполнения операций, помогающий найти ошибки в работе программы. Рекомендуется включать по запросу отдела технической поддержки компании Клеверенс Софт.

После всех внесенных изменений в настройках программы следует нажать «Установить».

В начале процесса установки на экране будет присутствовать следующая комбинация окон:

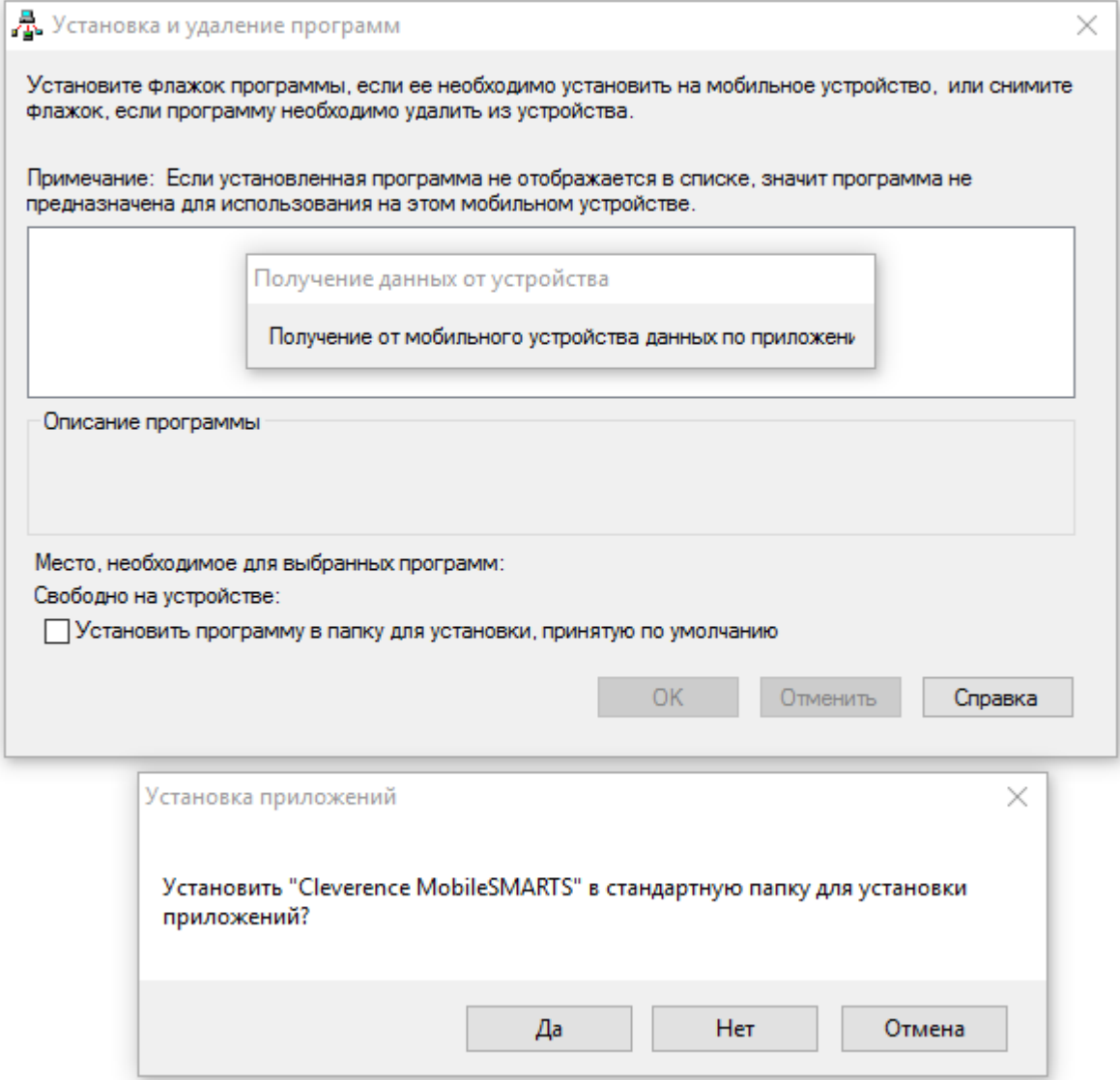

Ни в коем случае не следует устанавливать дистрибутивы программы на SD карту. На многих моделях ТСД используется старый протокол работы с SD картой, из-за чего программа будет зависать при включении ТСД из спящего режима. Устанавливайте на SD карту только базу данных программы.

После нажатия «Да», «Да» или «ОК» начнется копирование дистрибутива на терминал и запуск установки:

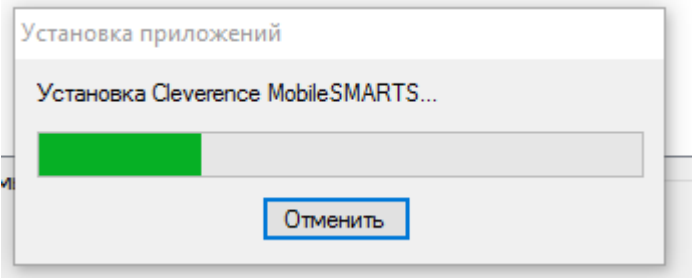

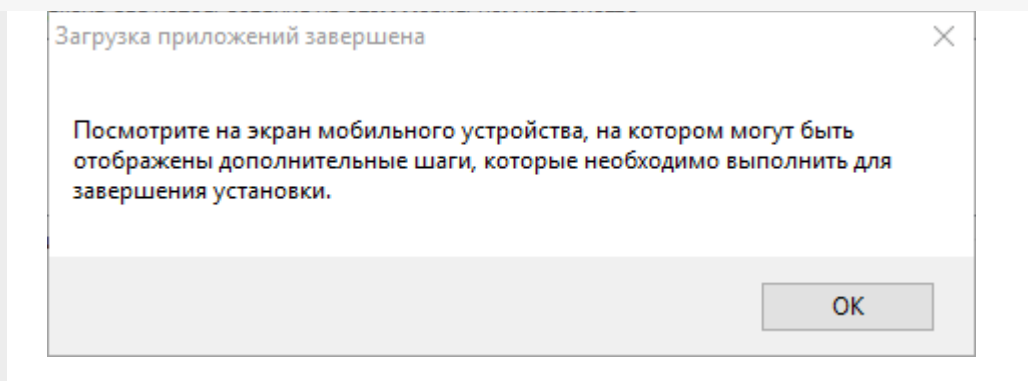

В этот момент на терминале будет высвечено диалоговое окно выбора папки для установки, и тут следует нажать «Enter»:

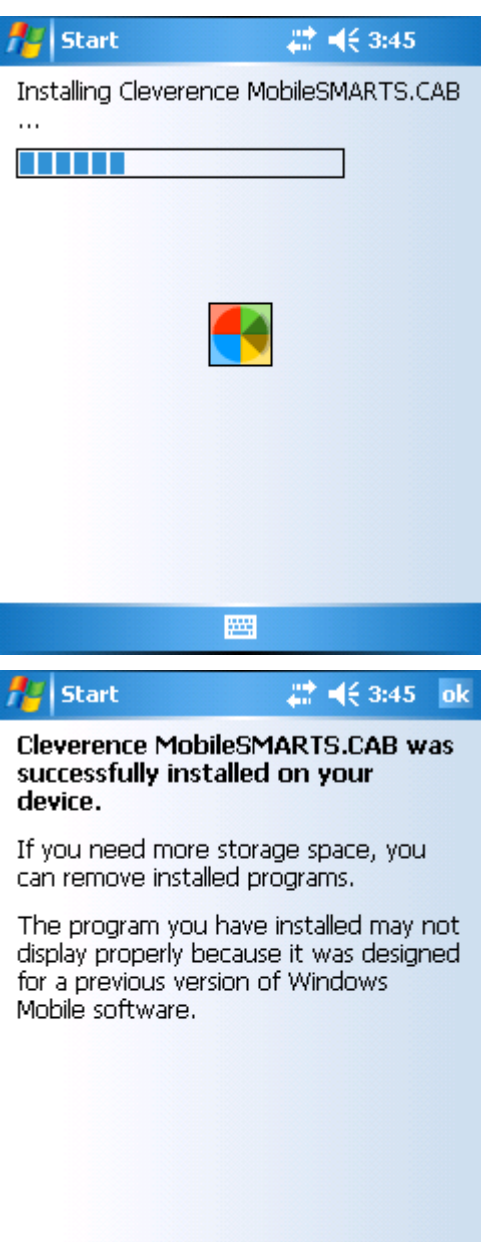

圝

Сразу после этого происходит установка дополнительных файлов программы. Время установки таких файлов отличается в зависимости от модели, от нескольких секунд до 10-12 минут.

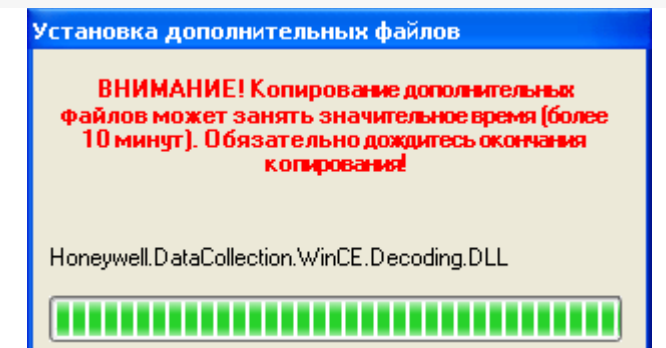

#### Для Windows Server 2008 и выше

Центр мобильных устройств на серверные ОС просто так не ставится (он вырезан), его можно добавить только через компоненты. Для этого потребуется подключение к интернету и обязательная установка обновлений Windows. Также вы можете попробовать найти ответ на странице технической поддержки.

Чтобы установить приложение на ТСД нужно:

- установить на любое ПК в сети ту же версию платформы, что стоит и на сервере;
- подключить ТСД к ПК и произвести установку клиента;
- после установки клиента удалить платформу с пользовательского ПК.

установка клиента Mobile SMARTS

#### Не нашли что искали?

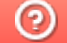

Задать вопрос в техническую поддержку

# Структура папок и файлов в папке установки Mobile SMARTS

Последние изменения: 2024-03-26

Сервер Mobile SMARTS по умолчанию устанавливается в папку «C:\Program Files (x86)\Cleverence Soft\Mobile SMARTS» и содержит следующие основные папки:

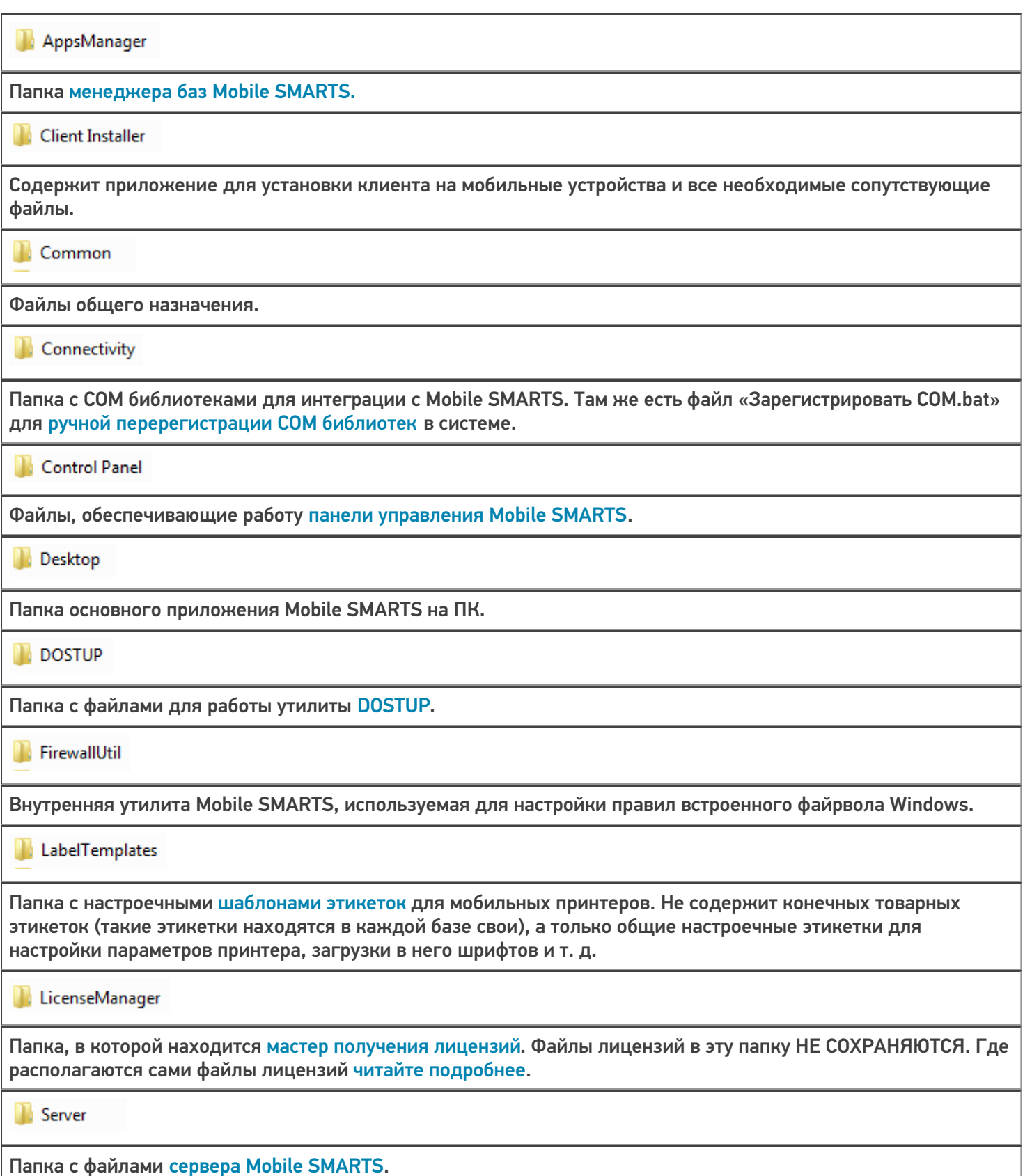

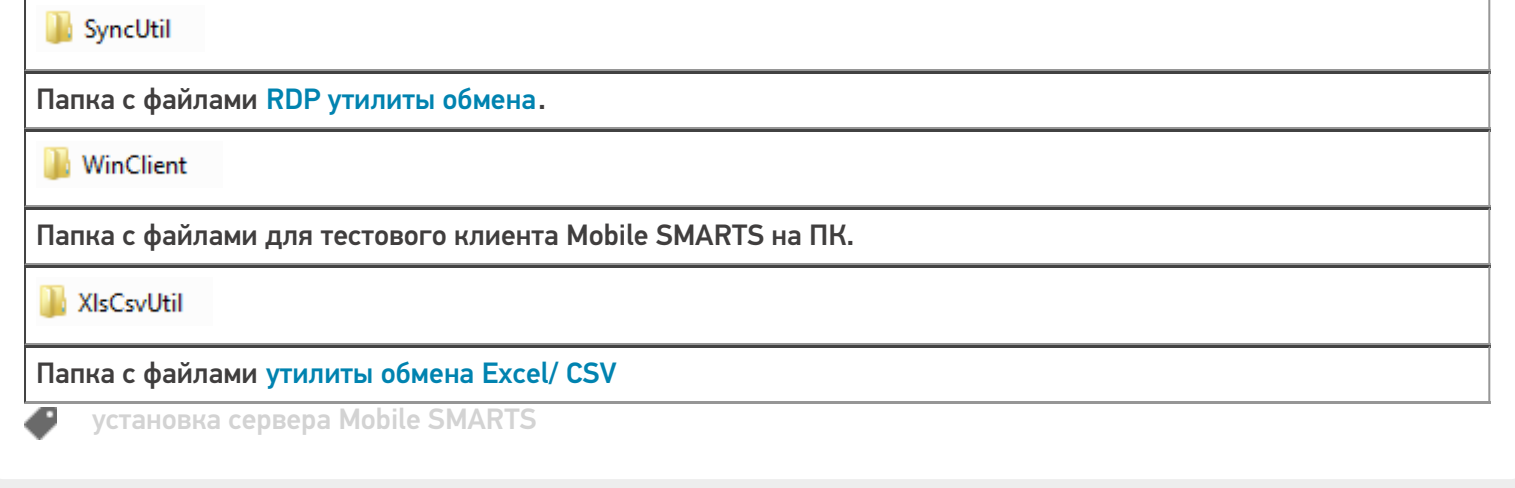

### Не нашли что искали?

 $\odot$ Задать вопрос в техническую поддержку

# Проверка работоспособности (диагностика) сервера Mobile SMARTS

Последние изменения: 2024-03-26

Для корректной работы платформы сервер Mobile SMARTS должен всегда находиться в рабочем состоянии. В случае возникновения каких-либо неполадок в работе рекомендуется в первую очередь проверить текущее состояние сервера, и, при необходимости, перезапустить его.

Проверить состояние сервера Mobile SMARTS можно одним из следующих способов:

#### 1. **С помощью диспетчера задач (Task Manager).**

В диспетчере задач необходимо открыть вкладку «Процессы» и найти в списке Mobile SMARTS server.

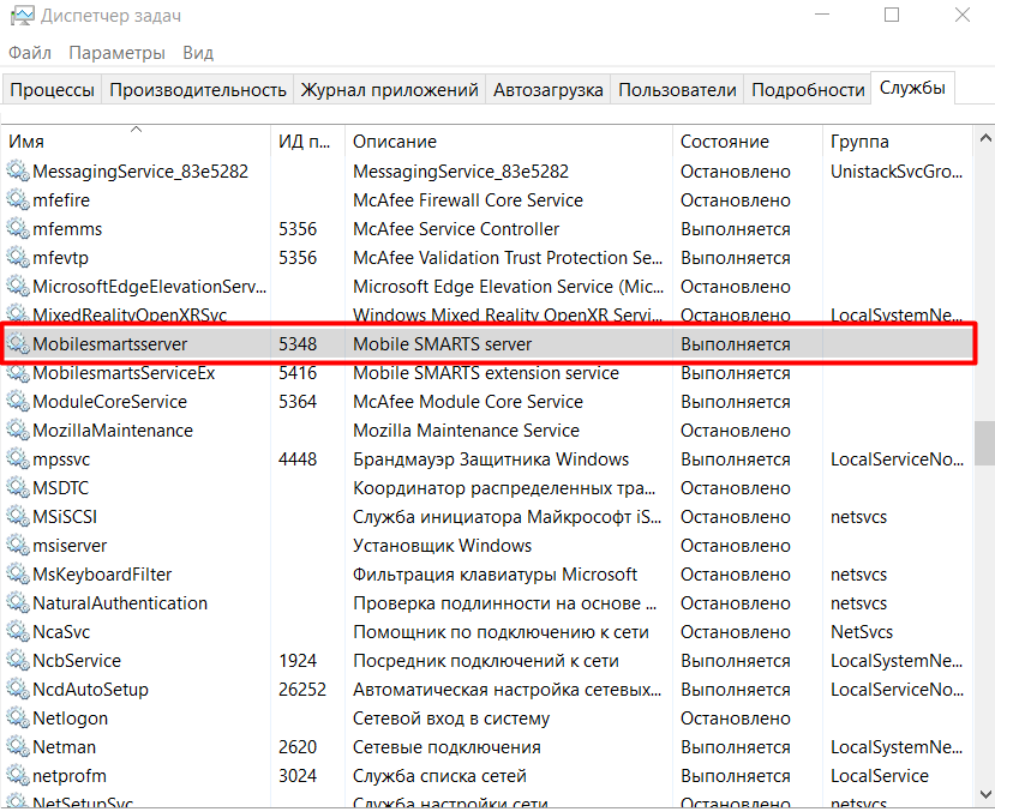

⊙ Меньше | © Открыть службы

#### 2. **С помощью менеджера баз Mobile SMARTS.**

 $\Box$ 

Обратиться в

 $\times$ 

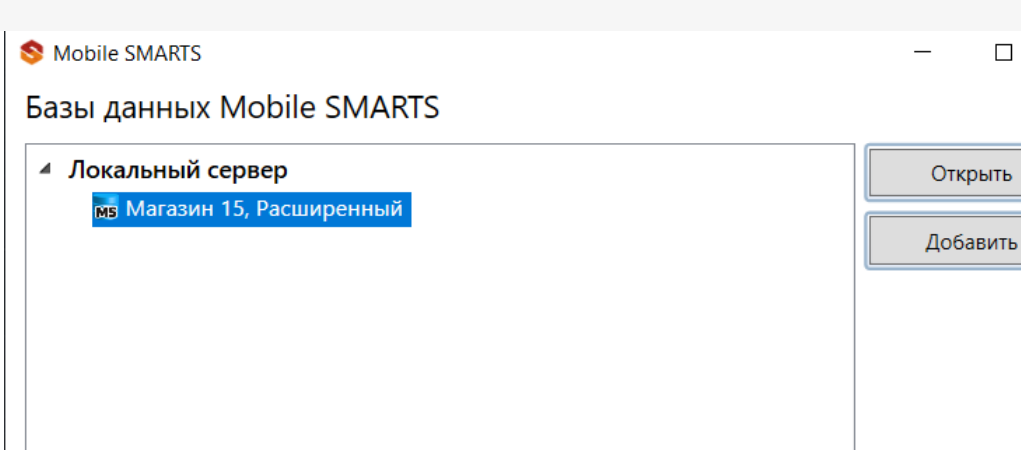

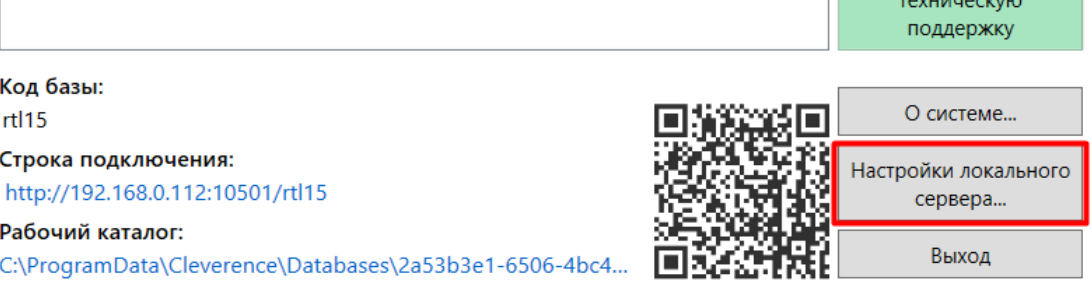

Настройки локального сервера позволят проверить состояние сервера Mobile SMARTS, а также состояние серверов баз данных, установленных на данном ПК. Также можно проверить, на каких портах они работают.

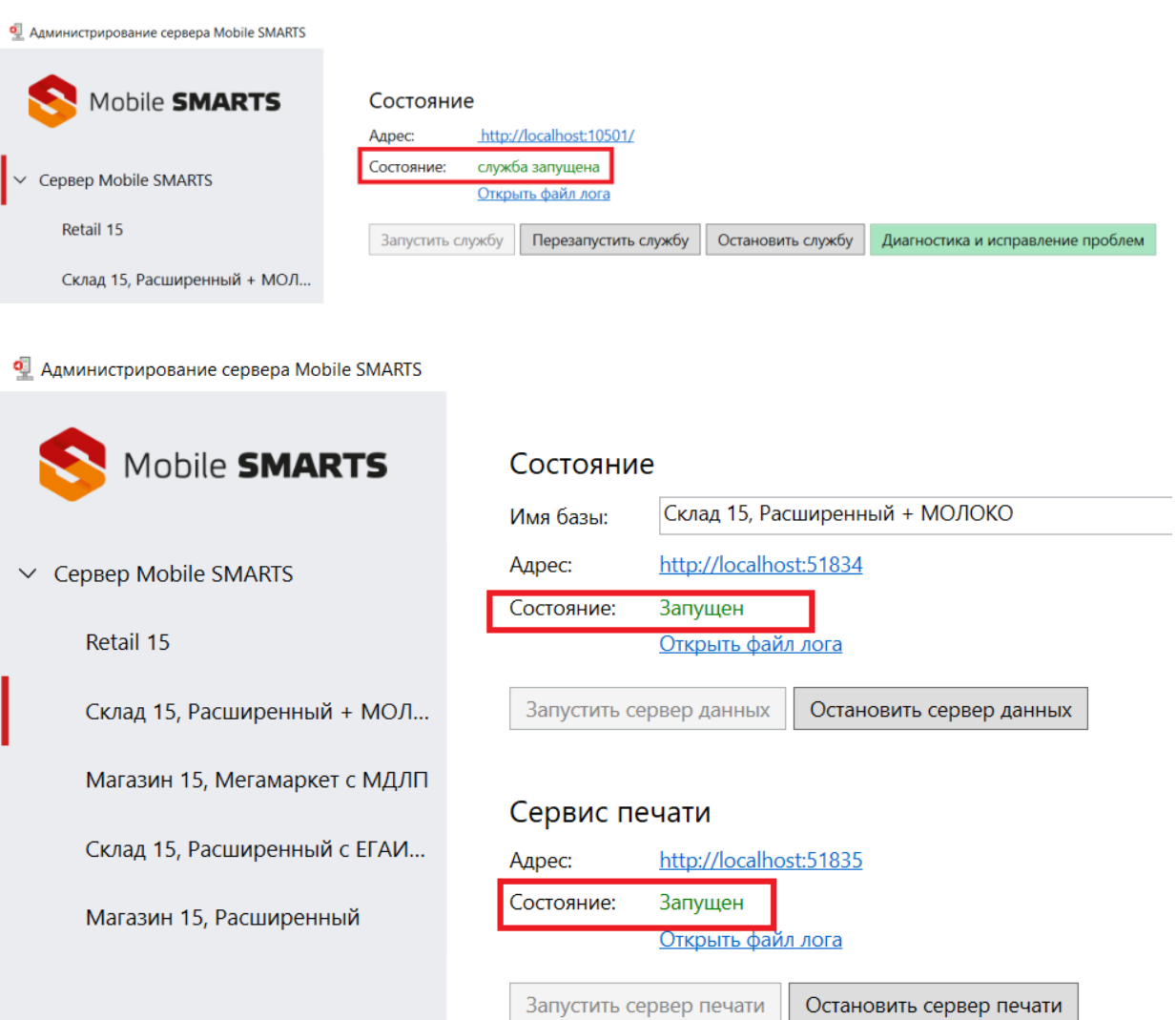

3. **С помощью строки подключения конкретной базы.**

Данный способ проверки актуален в случае использования удаленной базы, доступ к которой осуществляется по сети. Это позволит исключить вероятность того, что удаленная база недоступна изза настроек фаервола.

В данном случае также необходимо открыть менеджер баз Mobile SMARTS, выбрать нужную вам базу и нажать на ее строку подключения. Далее в открывшемся окне скопируйте адрес базы и введите его в адресную строку браузера.

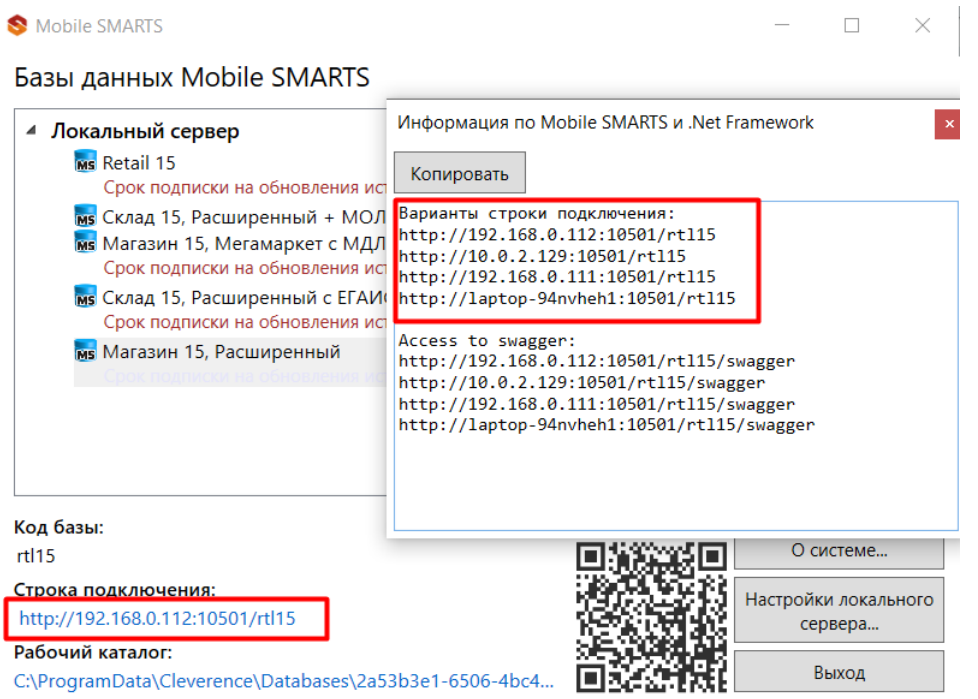

Если сервер базы работает корректно, в браузере отобразится следующая информация:

# Сервер данных Магазин 15, Расширенный

Сервер запущен: 16.02.2023 08:57:28 Время работы: 5.03:03:29.3700701

Версия: v.3.3.46.28766

Если проверка состояния сервера одним из вышеуказанных способов показала, что сервер не запущен, его необходимо запустить. Если это не помогло, воспользуйтесь функцией «Диагностика и исправление проблем» в менеджере баз Mobile SMARTS.

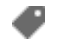

настройка сервера

Не нашли что искали?

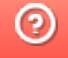

# Обновление на новую версию платформы Mobile SMARTS

Последние изменения: 2024-03-26

В Mobile SMARTS имеется возможность устанавливать обновления. В обновления включаются все исправленные ошибки и недочеты, а также новый функционал и поддержка новых мобильных устройств. Обновления доступны только подписчикам.

Обновление на новую версию происходит в несколько этапов.

### Обновление платформы

Для обновления платформы требуется интернет соединение.

Когда на сайте «Клеверенс» доступен дистрибутив новой версии платформы, тогда при запуске менеджера баз данных будет предложено обновиться.

Нажав на кнопку «Обновить» начнется загрузка новой версии и автоматическое обновление платформы, следуйте инструкциям установщика.

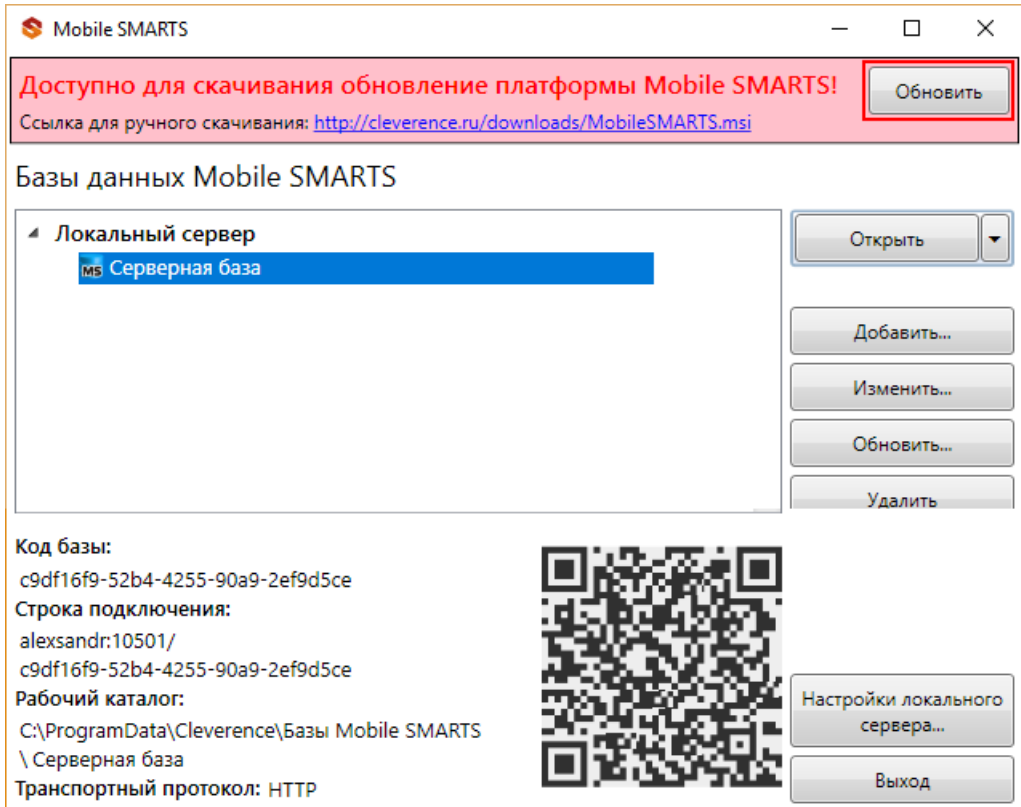

### Обновление продукта (базы данных)

Для обновления базы данных требуется интернет соединение.

Когда на сайте «Клеверенс» доступен дистрибутив новой версии продукта, тогда при запуске менеджера баз данных будет предложено обновиться.

Для обновления до новой версии нажмите «Установить». При необходимости можно вернуться к другим версиям базы, нажав кнопку обновить «Обновить» и выбрав нужную версию.

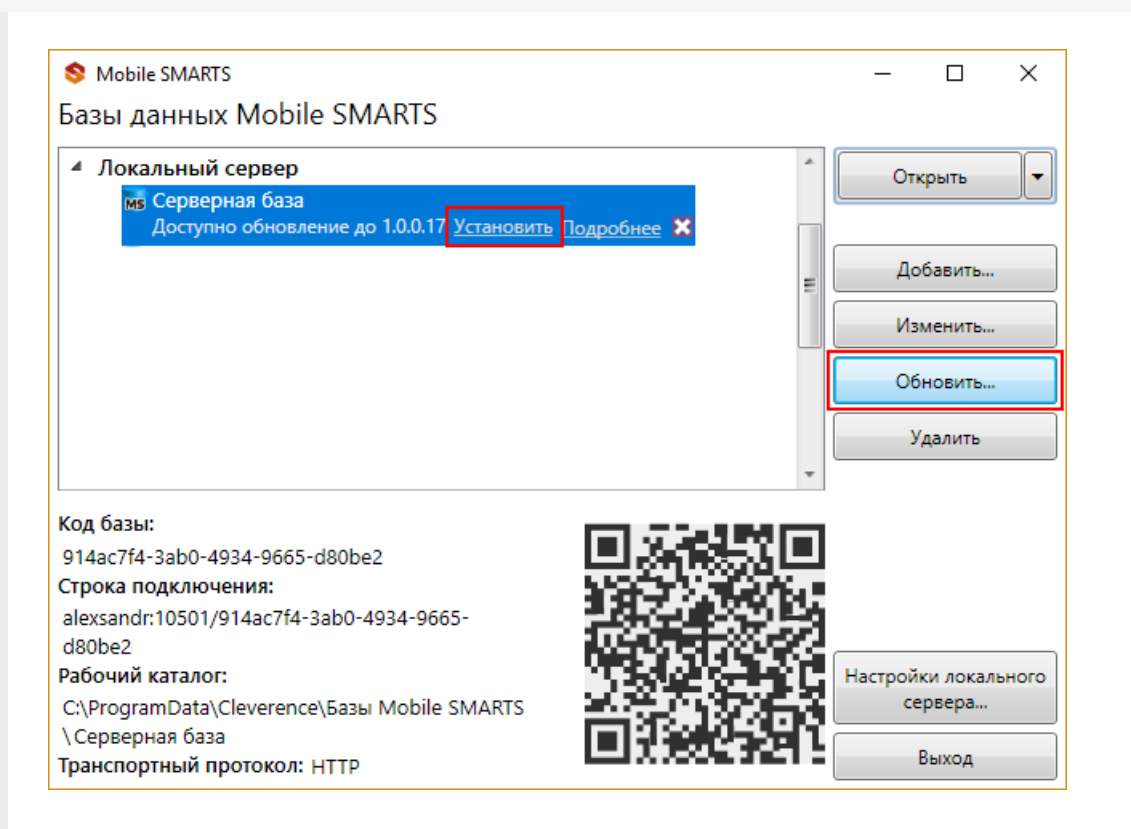

## Обновление клиента на ТСД с Windows CE или Mobile

Обновляется только клиент на ТСД, база данных при этом не обновляется, все выгруженные документы и справочники остаются.

Работая онлайн с сервером, после обновления платформы на ПК, при запуске клиента Mobile SMARTS на ТСД будет предложено автоматически его обновить.

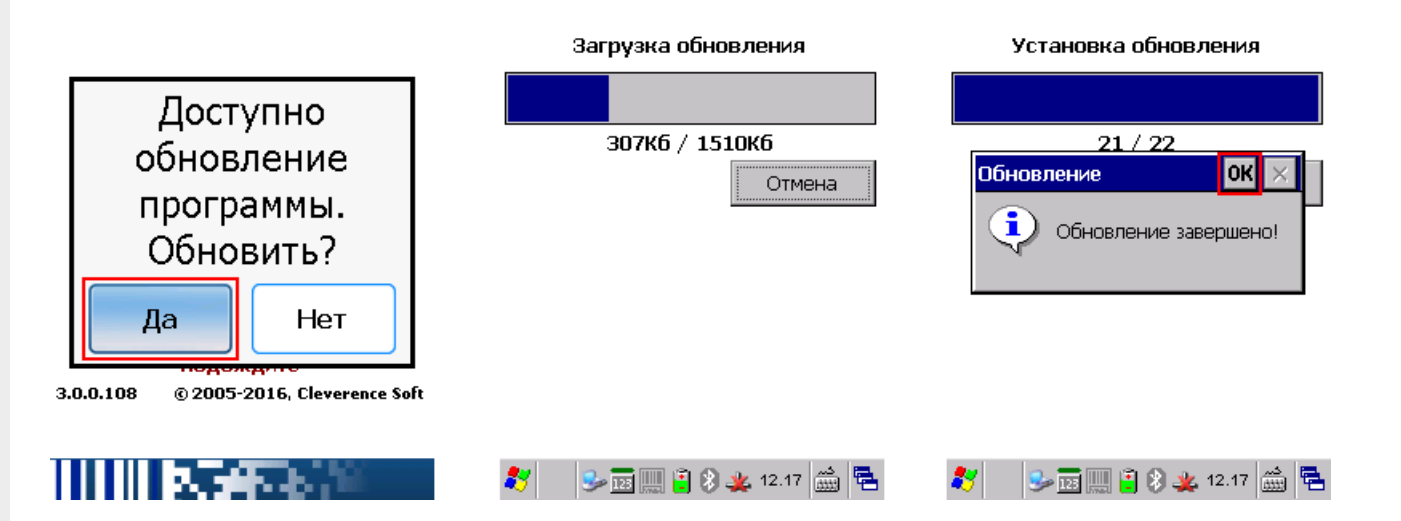

При работе в батч режиме (без сервера) обновление клиента происходит вручную. Подсоединяем ТСД проводом к ПК и устанавливаем новый клиент поверх старой версии, не удаляя ее с ТСД.

Как установить клиент смотрите подробно в статье Установка клиента Mobile SMARTS на ТСД.

## Обновление клиента на ТСД с Android

Клиент для Android, установленный на мобильное устройство с сайта будет автоматически искать обновление и в случае обнаружения предложит обновиться.

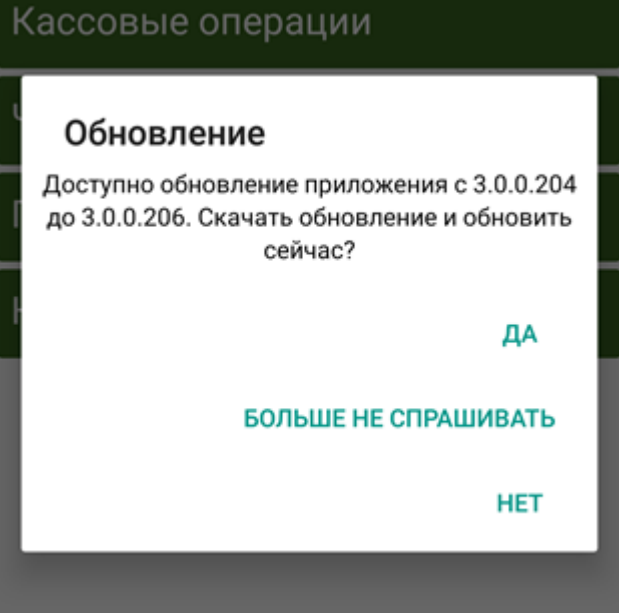

Если клиент был установлен из Google Play, то используется штатное обновление.

Кроме вышеописанных, существует еще один чуть более сложный способ автоматического массового обновления клиентского приложения Mobile SMARTS на ТСД. Подробнее в статье Обновление клиентского приложения на ТСД с ОС Android из базы Mobile SMARTS на ПК.

Магазин 15, v 3.0, обновления, ЕГАИСЗ

#### Не нашли что искали?

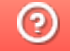

Задать вопрос в техническую поддержку

# Платформа для разработки мобильных решений Mobile SMARTS

Последние изменения: 2024-03-26

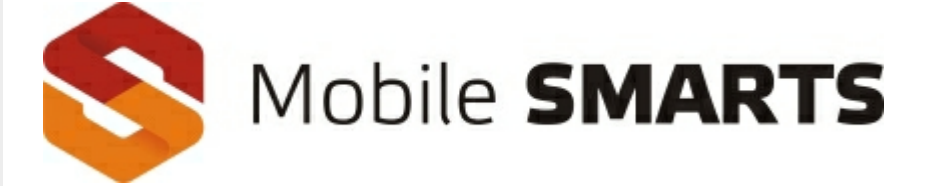

Платформа для разработки мобильных решений от Клеверенс.

#### О продукте

Mobile SMARTS — это программная платформа для разработки корпоративных мобильных решений под мобильные терминалы сбора данных (ТСД), микрокиоски (прайс-чекеры) и КПК. Mobile SMARTS обеспечивает разработку, внедрение, собственно работу и последующую поддержку мобильной части (front-end) транспортных, складских, торговых и производственных систем.

В состав платформы входит:

- Панель управления (средство разработки и администрирования);
- Сервер мобильных устройств и сервер печати;
- Средства интеграции (коннектор к серверу, компоненты COM, бизнесконнекторы к базам 1С, Axapta, Navision, MS SQL);
- Программа-установщик клиента Mobile SMARTS под мобильные устройства;
- Клиент Mobile SMARTS под персональный компьютер для тестирования и отладки (своего рода «эмулятор»).

## УЧЕТНАЯ СИСТЕМА

(1С, Microsoft Dynamics, SAP, Галактика, MS SQL, Excel)

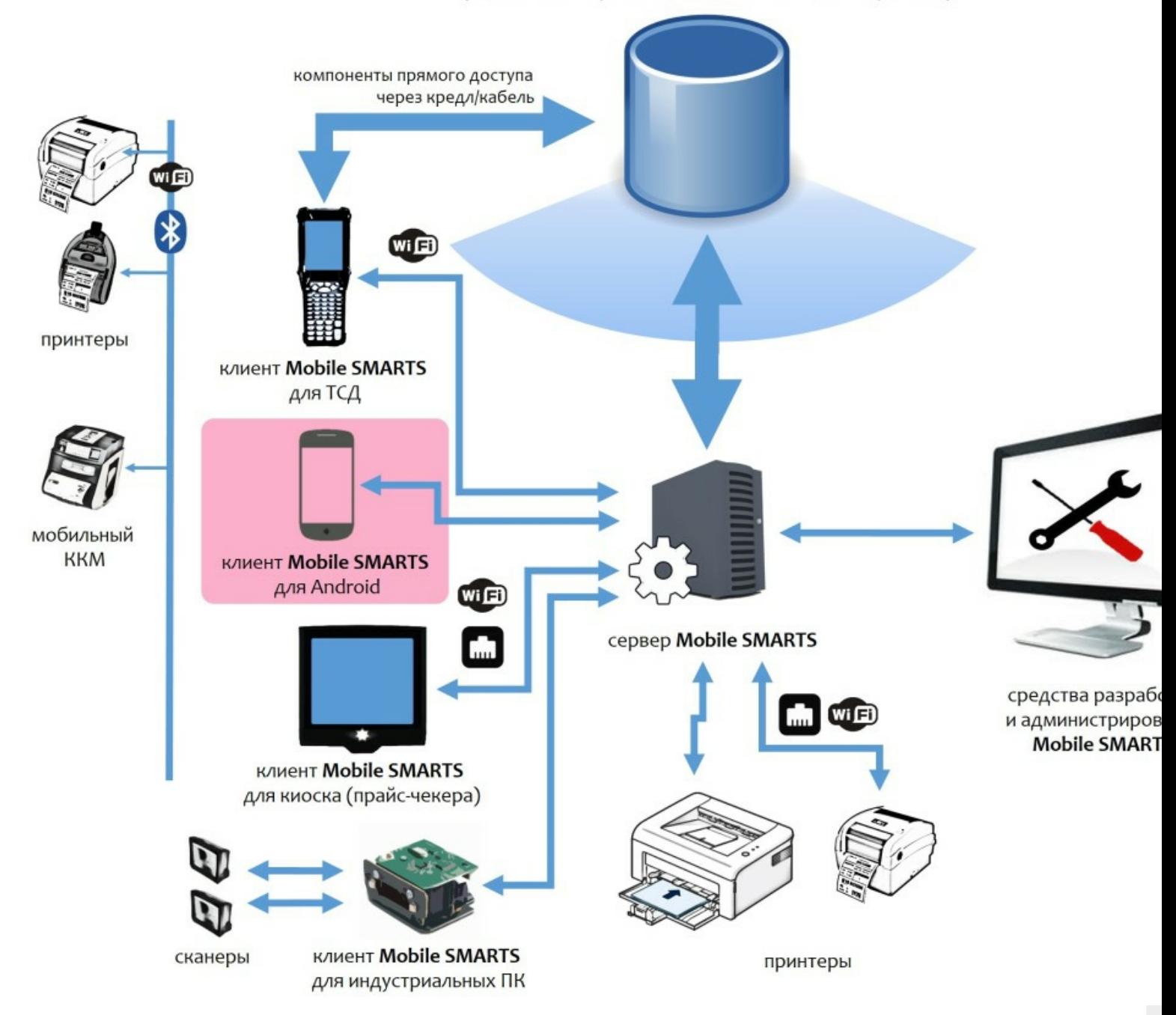

Mobile SMARTS работает практически на всех терминалах и КПК под управлением операционных систем Windows CE, Windows Mobile и Android (см. оборудование, поддерживаемое Mobile SMARTS) и позволяет максимально использовать возможности оборудования: встроенный сканер штрихкода, цветной экран, звук, устройство вибрации, Wi-Fi, фотокамеру и т.д.

Разработка ведется с 2005 года.

#### Архитектура системы

Архитектура Mobile SMARTS клиент-серверная, с толстым клиентом и возможностью работы в отсутствие сервера.

На мобильном устройстве работает **толстый клиент Mobile SMARTS**, который адаптирован под каждое конкретное совместимое оборудование, умеет управлять встроенным сканером штрихкода, беспроводной связью, камерой и т.д. (см. подробнее оборудование, поддерживаемое Mobile SMARTS).

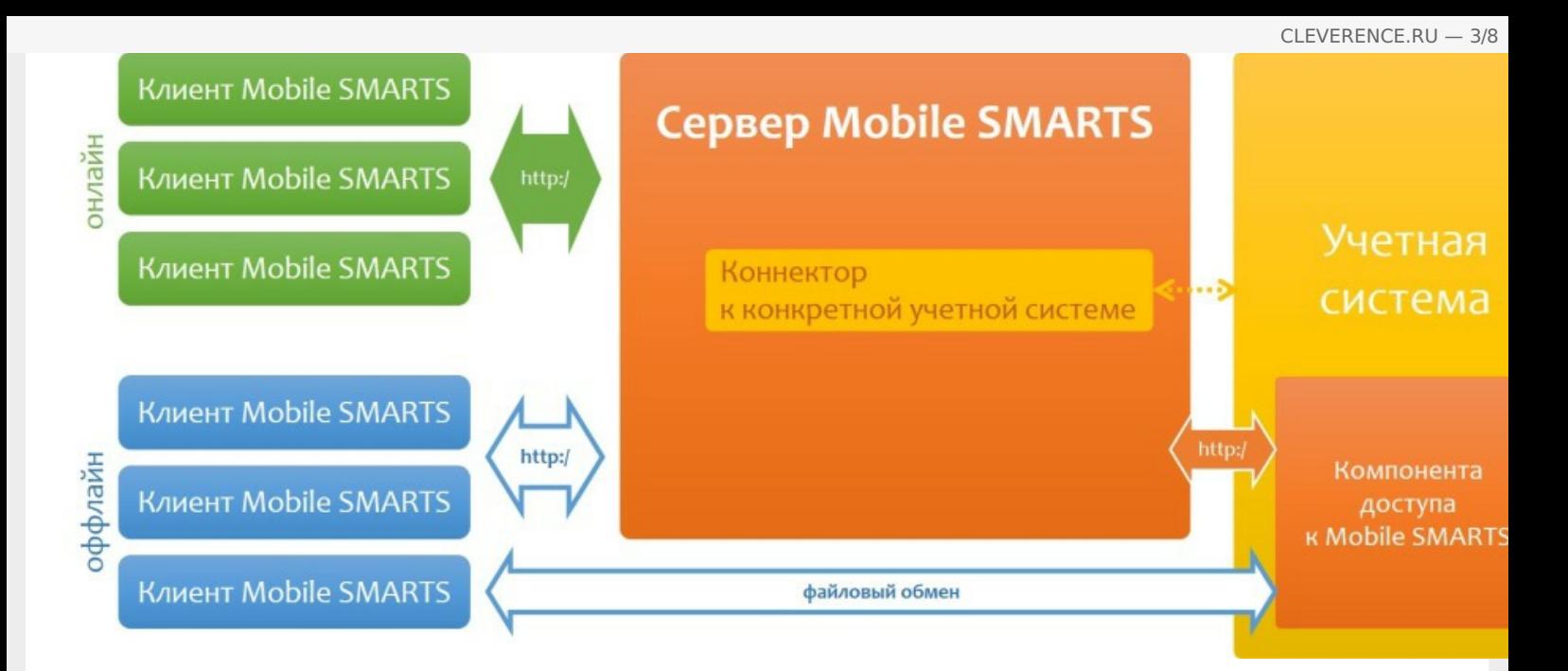

Архитектура системы клиент-серверная, но клиент Mobile SMARTS может работать в полностью автономном режиме (оффлайн) вообще без какого-либо сервера. Это удобно для решений в стиле загрузка/выгрузка файлов напрямую между ТСД и учетной базой (выездная торговля, выездная инвентаризация и т.п. без Wi-Fi и мобильного интернета).

Сервер Mobile SMARTS обязателен для беспроводных вариантов решения, когда используется Wi-Fi или мобильный интернет. Основная задача сервера - обслуживание запросов на получение/отправку документов, номенклатуры и других данных от клиентов с мобильных ТСД. Сервер раздает клиентам документы/задания в соответствии с указаниями, очередностью, приоритетом, и получает от них результаты работы.

Помимо этого сервер занимается хранением серверных справочников, хранением локальных справочников ТСД для отправки клиентам, а также временным хранением документов ТСД.

Сервер Mobile SMARTS — всего лишь промежуточное хранилище, и он не реализует никакой собственной прикладной логики по работе с документами и данными. Обработкой документов занимаются мобильные устройства, а подготовкой данных для мобильных устройств и обработкой результата должна заниматься прикладная учетная система, которая использует Mobile SMARTS для решения задач мобильной автоматизации.

#### Пользовательский интерфейс на мобильном устройстве

Mobile SMARTS предоставляет на мобильном устройстве удобный, понятный пользователю интерфейс, для работы с которым не требуется тачскрин (стилус) и другие сложные навыки работы с мобильными компьютерами.

Кроме того, уникальный подход к разработке приложений, используемый в Mobile SMARTS, практически гарантирует, что любой средний программист своими действиями и идеями не сможет испортить эргономику итогового приложения (т.к., например, у него просто нет возможности расположить на экране мелкую тусклую кнопку, которая требует нажатия гвоздем).

Разработка пользовательского интерфейса приложения под Mobile SMARTS ведется в панели управления Mobile SMARTS, которая бесплатно поставляется с каждым дистрибутивом платформы.

Более подробно см. в разделе программирование пользовательского интерфейса приложений в Mobile SMARTS.

Примеры экранов для разных задач и разных мобильных устройств:
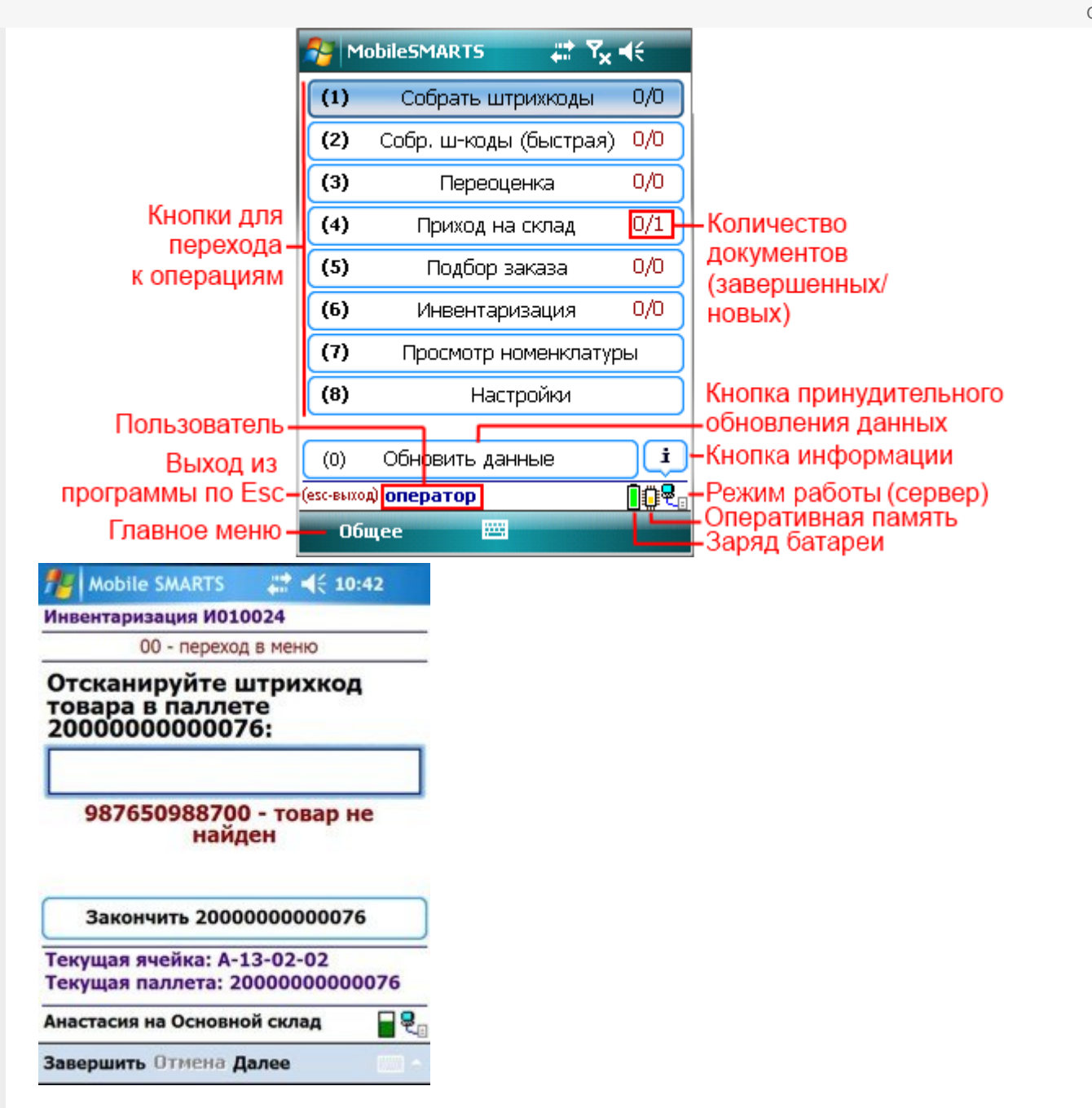

#### Отпуск товара 18.10.13 13:44:56

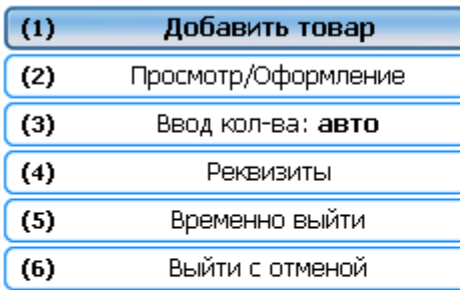

#### Отпуск товара 18.10.13 13:44:56

(esc) или 01 - меню | 00 - товары 1С | 02 просмотр строк | 03 - смена режима 2000019077961 - КВ- 900, Комбайн кухонный BINATONE FP 67

Сканировано 1 шт На складе: 23 Цена: 6360.00 Сумма: 6360.00

#### (esc) - вернуться

2000019077961 - КВ- 900, Комбайн кухонный BINATONE FP 67 Количество: 1 шт

#### Новое количество:

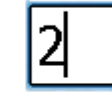

#### Итог: 0.00

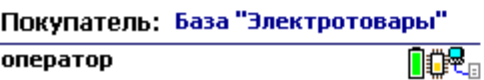

#### Итог: 6360.00

Покупатель: База "Электротовары"

оператор

**nov** 

оператор

nor.

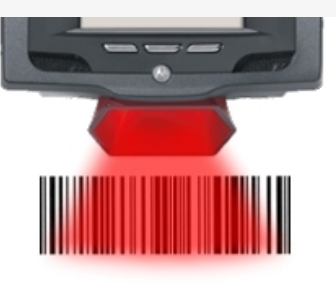

### Поднесите штрихкод товара к сканеру

4005808274673

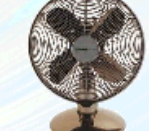

**Вентилятор BINATONE** ALPINE 160BT, напольный, наст... Страна: БОЛГАРИЯ

1150 py6.

Высокопрочный напольный вентилятор, оснащенный лопастями особенной формы для наи...

### Принципы разработки в Mobile SMARTS

Mobile SMARTS предоставляет разработчику своеобразные «кубики Lego», называемые действия, из которых он может построить алгоритм работы мобильного устройства. Действия — достаточно высокоуровневые блоки, и позволяют настроить как логику работы, так и пользовательский интерфейс приложения.

«Кружки и стрелочки», нарисованные на листе бумаги в процессе обсуждения того, как кладовщик будет работать с мобильным устройством, переводятся программистом в «кубики Lego» действий Mobile SMARTS, а Mobile SMARTS исполняет их как экраны на мобильном устройстве:

### **ПОДОЖДИТЕ**

ø

CLEVERENCE.RU - 6/8

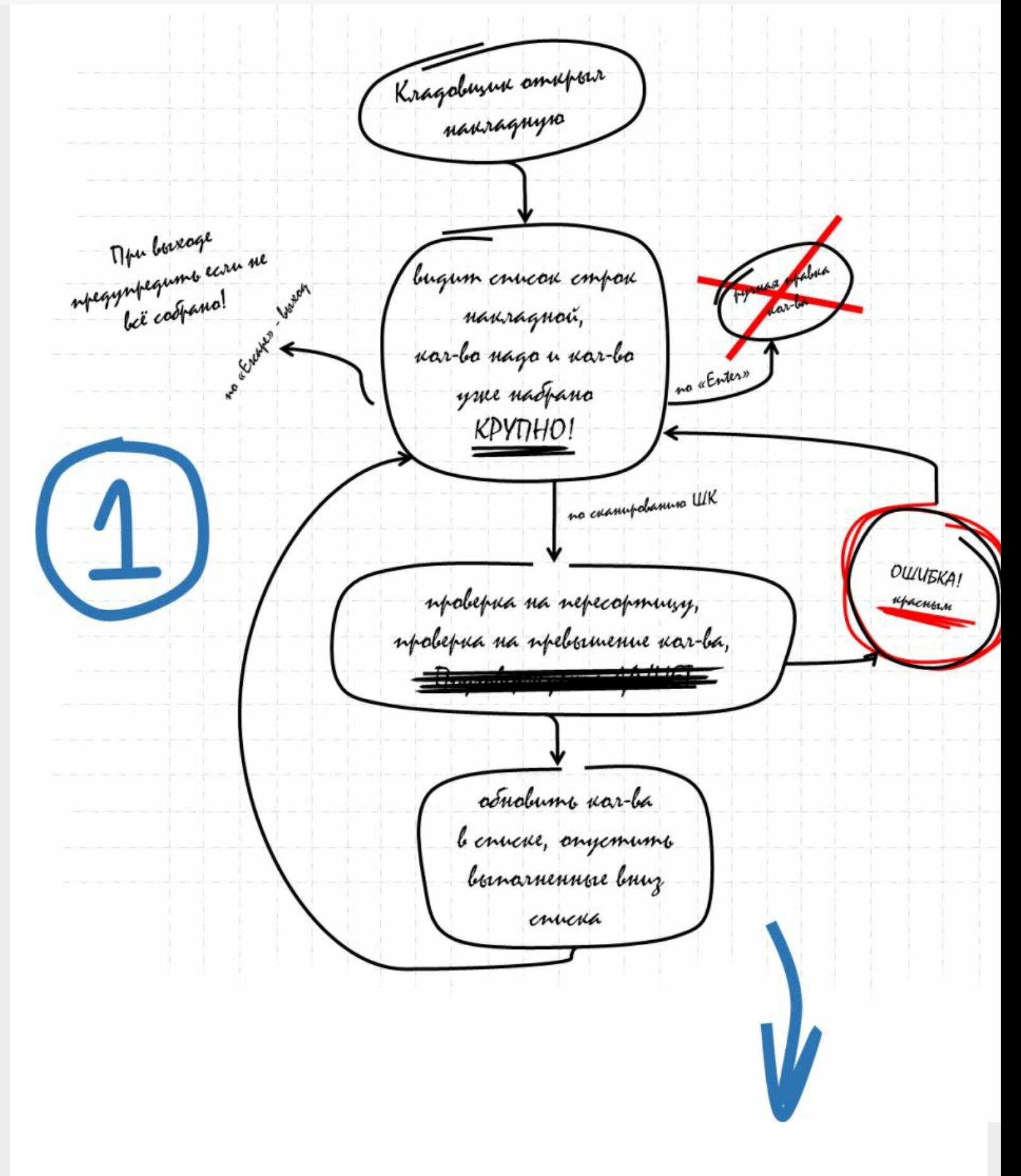

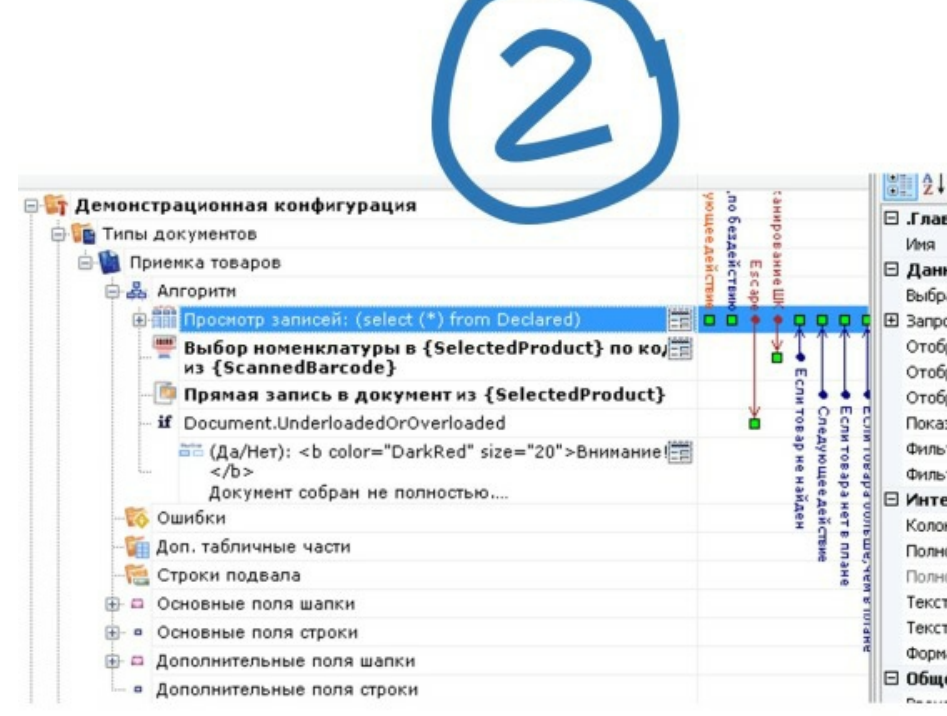

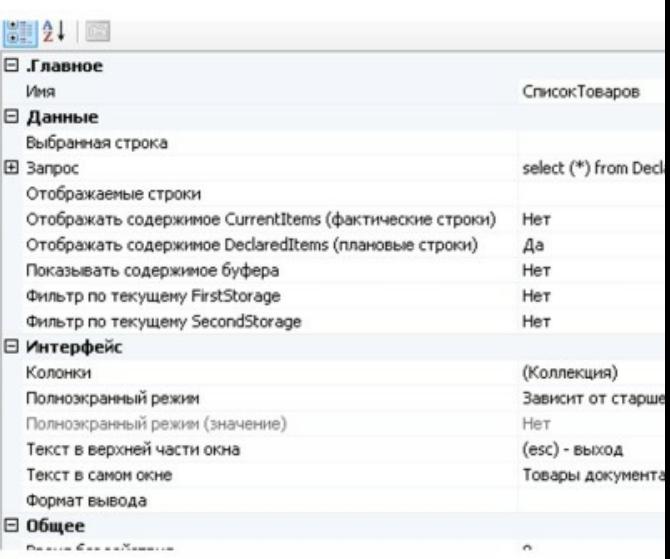

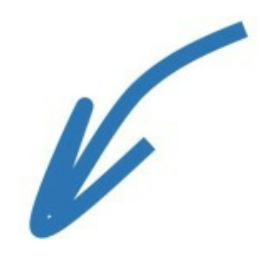

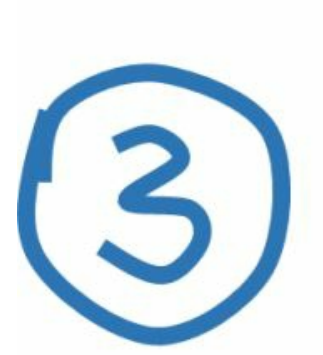

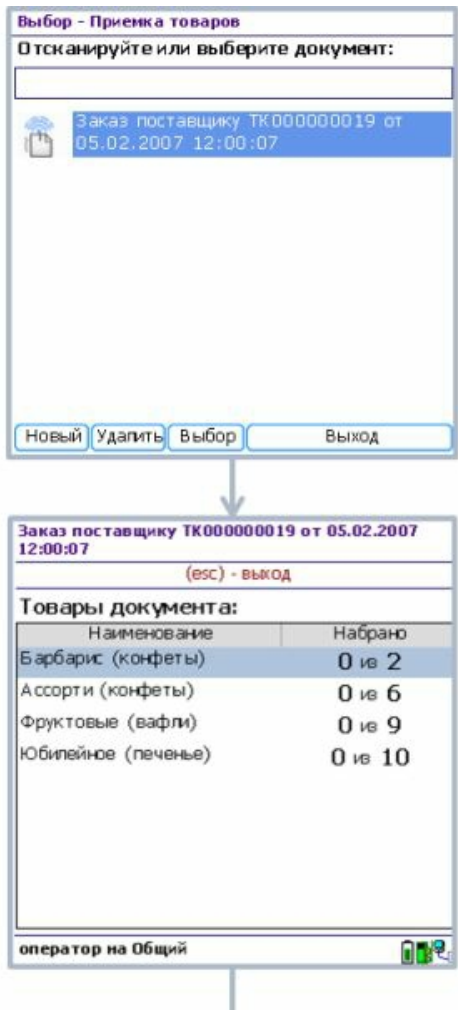

CLEVERENCE.RU - 8/8

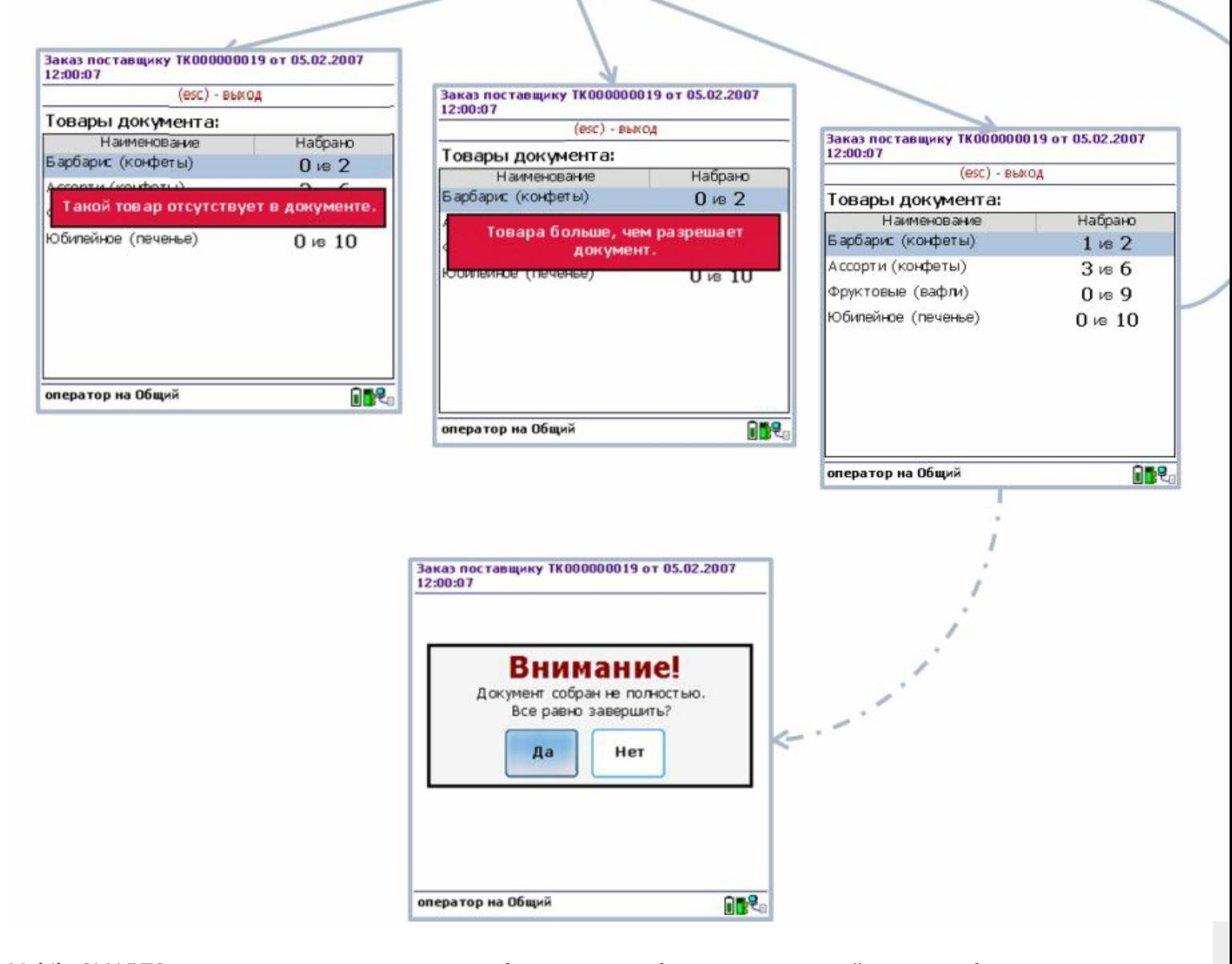

Mobile SMARTS изначально заточена под разработку учетных бизнес-приложений, которые будут иметь дело с товарами, штрихкодами, документами и т.п. Поэтому такие понятия как справочник номенклатуры, пользователи, типы документов и т.п. - уже заранее заложены в системе и не требуют программирования. Однако, это не мешает разработчику добавить любые дополнительные поля в карточку номенклатуры или шапку документа, добавить в документ новые колонки, новую табличную часть и т.п. Кроме того, предусмотрено добавление любых пользовательских справочников.

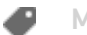

**Mobile SMARTS** 

### Не нашли что искали?

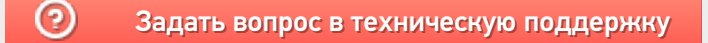

# Настройки сервера терминалов и сервера печати Mobile SMARTS

Последние изменения: 2024-03-26

Сервер Mobile SMARTS и сервер печати запускаются в виде служб Windows.

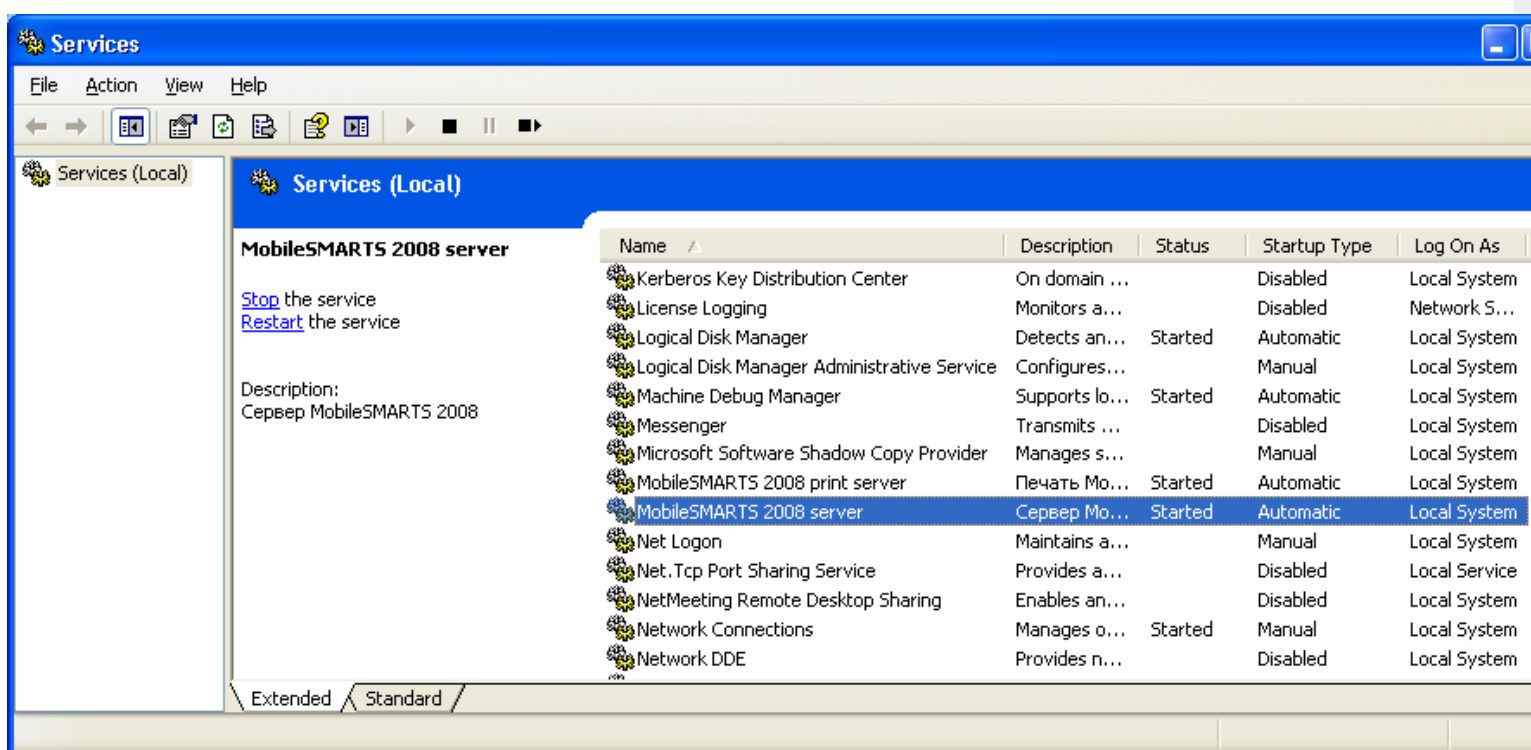

Но для настройки сервисов Mobile SMARTS следует использовать программы «Конфигурация сервера Mobile SMARTS» и «Конфигурация печати Mobile SMARTS» из меню «Пуск – > Программы – > Cleverence Soft –> Mobile SMARTS». Эти программы позволяют указать пути к сервисам, номера портов отдельно для каждого сервиса, а так же производить запуск и остановку соответствующих им служб в Windows.

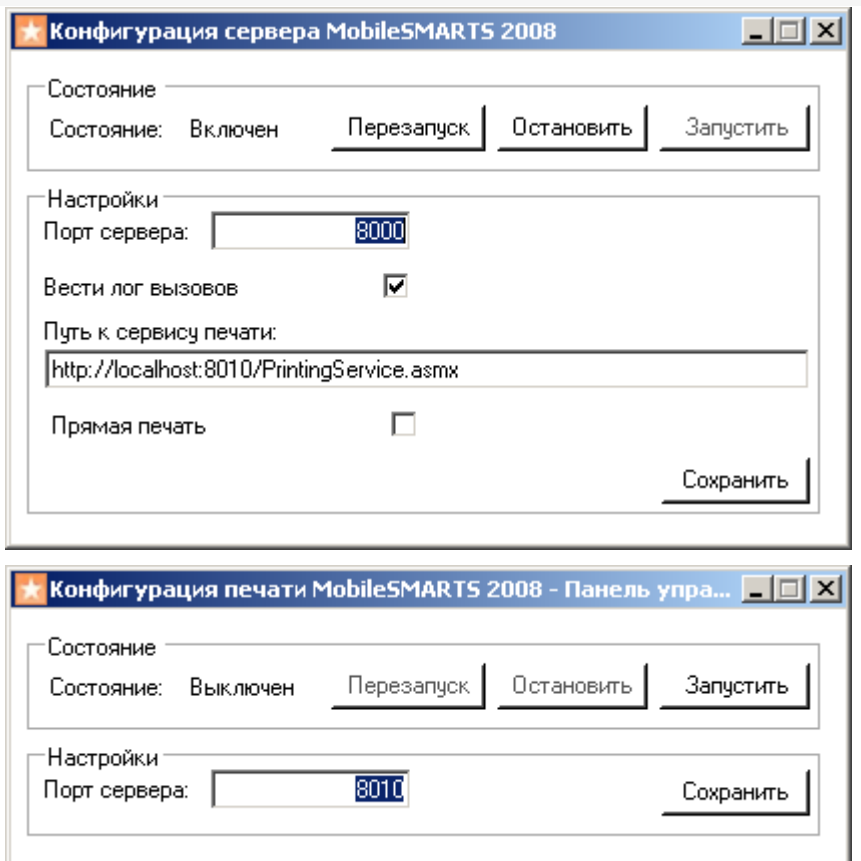

Флажок «вести лог вызовов» влияет на ведение файла « messages . log » , в котором отражаются вызовы к серверу терминалов: какой метод, когда был вызван, когда завершился. Лог помогает выловить на каких вызовах происходят дедлоки или зависания, а также проходят ли вообще интересующие вызовы.

Хотя обе программы умеют сворачиваться в трей, их совершенно не обязательно держать запущенными для того, чтобы сервер Mobile SMARTS работал.

### В этом разделе:

Проверка работоспособности сервера Mobile SMARTS

Состав установки серверов Mobile SMARTS

Конфигурация сервера терминалов и сервера печати

Учетные записи сервера Mobile SMARTS

настройка сервера

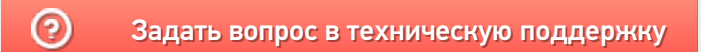

## Сервера баз данных и печати Mobile **SMARTS**

Последние изменения: 2024-03-26

望 Администрирование серверов Mobile SMARTS

Все готовые продукты представляют из себя шаблоны баз данных, которые подключаются к основному серверу Mobile SMARTS.

Для каждой базы устанавливаются свои сервера данных и печати, которые ставятся на основной сервер, общий для всех баз.

По умолчанию базы устанавливаются в папку Базы Mobile SMARTS (путь к папке для Windows 8 c:\ProgramData\Cleverence\Базы Mobile SMARTS\).

Сервера устанавливаются в папку Server (путь к папке для Windows 8 c:\Program Files (x86)\Cleverence Soft\Mobile SMARTS\Server\). При необходимости сервер базы можно перенести в папку Server (нажав на кнопку «Перенести в папку базы»). Сервера, например, для базы «Клеверенс: Учет имущества» можно перенести в папку Server (путь к папке для Windows 8 c:\ProgramData\Cleverence\Базы Mobile SMARTS\Клеверенс: Учет имущества\Server\).

Эти сервера взаимодействуют с основным сервером Mobile SMARTS.

Существует возможность указывать внешнее имя сервера Mobile SMARTS, необходимо для генерации QR кода базы.

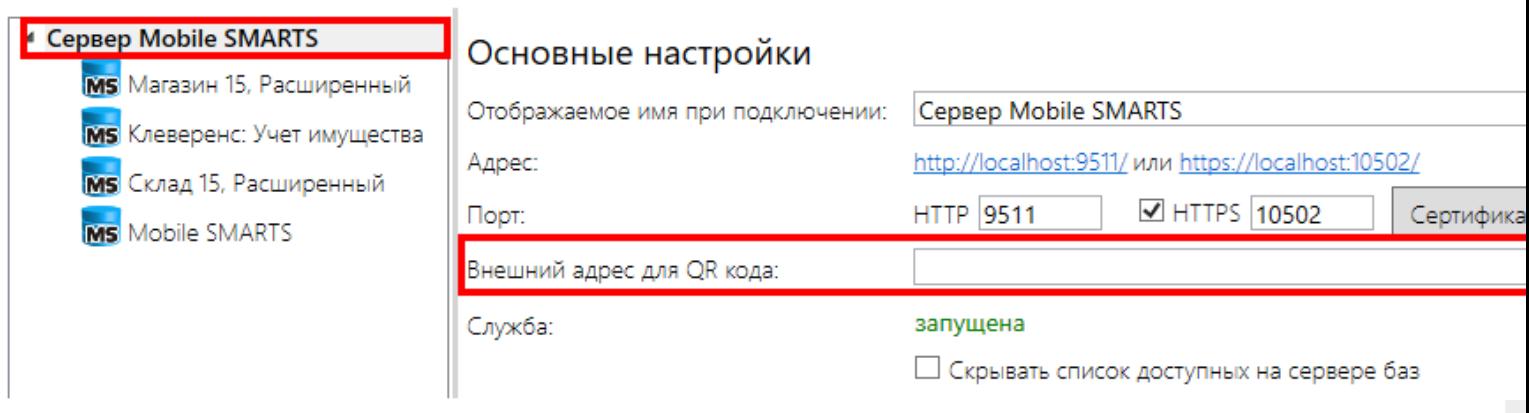

Каждая база данных настраивается отдельно, имя задается при подключении базы.

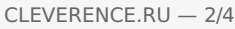

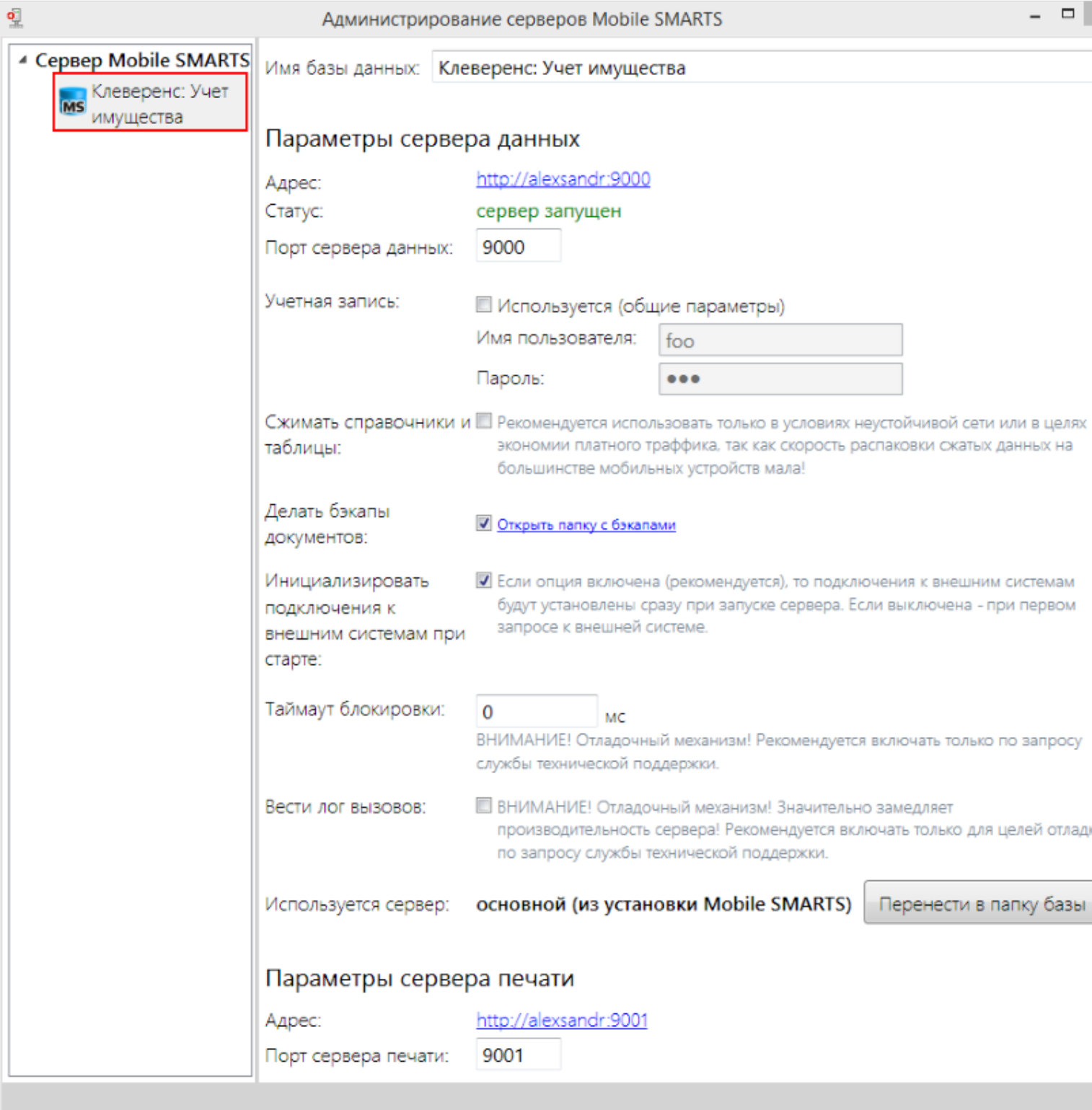

### **Параметры сервера данных:**

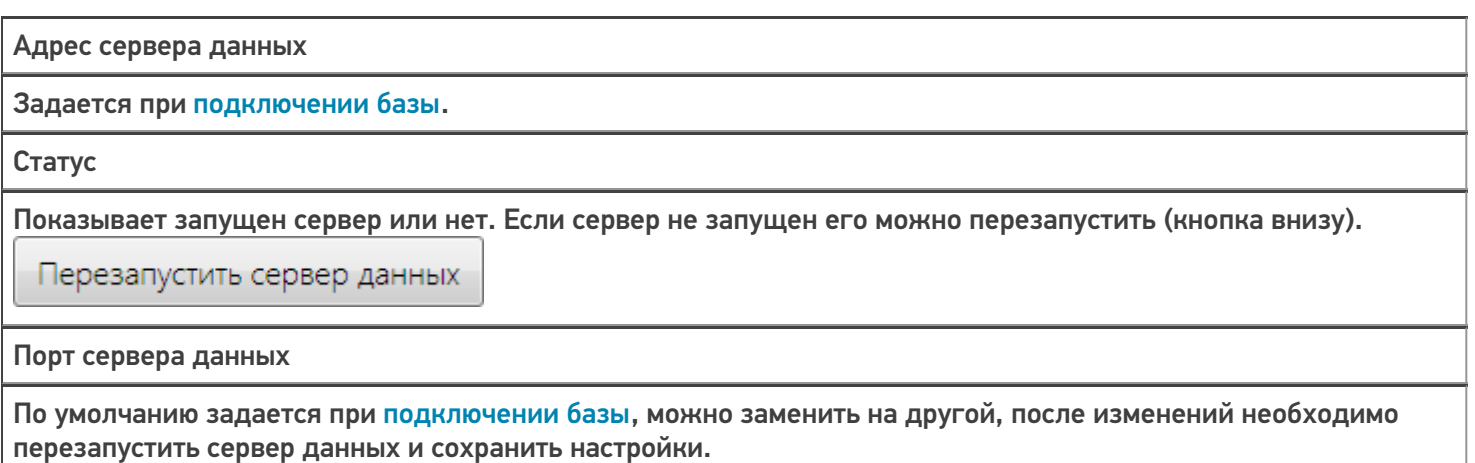

Учетная запись

Если используется необходимо указать пользователя и пароль.

Сжимать справочники и таблицы

Рекомендуется использовать только в условиях неустойчивой сети или в целях экономии платного трафика, так как скорость распаковки сжатых данных на большинстве мобильных устройств мала.

#### Делать бэкапы документов

Резервное копирование документов в xml файл. Файлы сохраняются в папку Backup (путь к папке для Windows 8 c:\ProgramData\Cleverence\Базы Mobile SMARTS\Название базы\Backup\).

Инициализировать подключения к внешним системам при старте

Внешние коннекторы будут подключены (зарегистрированы) при старте сервера. Если опция отключена, то подключение будет выполнено при первом запросе к внешним системам.

Таймаут блокировки

Отладочный механизм. Рекомендуется включать только по просьбе службы техподдержки.

Вести лог вызовов

Отладочный механизм. Замедляет производительность сервера. Рекомендуется включать только по просьбе службы техподдержки.

Используется сервер

Отображается, какой сервер используется. Можно перенести сервер базы данных в папку с базой.

Перенести в папку базы

#### Параметры сервера печати:

Адрес сервера печати

Задается при подключении базы.

Порт сервера печати по умолчанию

Задается при подключении базы, можно заменить на другой, после изменений необходимо перезапустить сервер печати и сохранить настройки.

#### Учетная запись

Если используется необходимо указать пользователя и пароль.

Используется сервер

Отображается, какой сервер используется. Можно перенести сервер печати в папку с базой.

Перенести в папку базы

базы Mobile SMARTS, база данных, версия 3.0.0

### Не нашли что искали?

# Конфигурация сервера терминалов и сервера печати Mobile SMARTS

Последние изменения: 2024-03-26

В папке каждого из серверов находится файл Web.config, который и содержит все настройки. Номер порта, пути и галочки, показанные в предыдущих окнах, содержатся в файле Web.config соответствующего сервера. Помимо рассмотренных настроек в нем содержатся ASP.NET настройки приложения, поскольку серверы Mobile SMARTS являются веб-сервисами и их хостинг осуществляется под ASP.NET. Файл Web.config содержит примерно следующее:

```
\leq?xml version="1.0"?>
\overline{a}configuration
\geq\,<configSections
\geq\,<sectionGroup name
="
applicationSettings
\ddotsc\lt/
configSections
\geq\overline{a}appSettings
\overline{\phantom{0}}\ltadd key
="
processMessages
\mathbf{u}value
=<sup>0</sup>
True" />
\,<add key
= ^{\rm n}
```

```
CLEVERENCE.RU — 2/4
```

```
printingServiceUrl
^{\rm H}value
="
http://localhost:8010/PrintingService.asmx
" />
\,<add key
= "
zipdata
"
value
="
True
" />
\,<add key
="
enableDocumentBackups
\mathbf{u}value
="
False
'' />
\,<add key
="
lockTimeout
\bar{\rm H}value
="
0
'' />
  </appSettings
\geq\,<connectionStrings
/<system.web>
<httpRuntime maxRequestLength="20000" executionTimeout="3600" />
\lt !--
Set compilation debug="true" to insert debugging
symbols into the compiled page. Because this
```
affects performance, set this value to true only

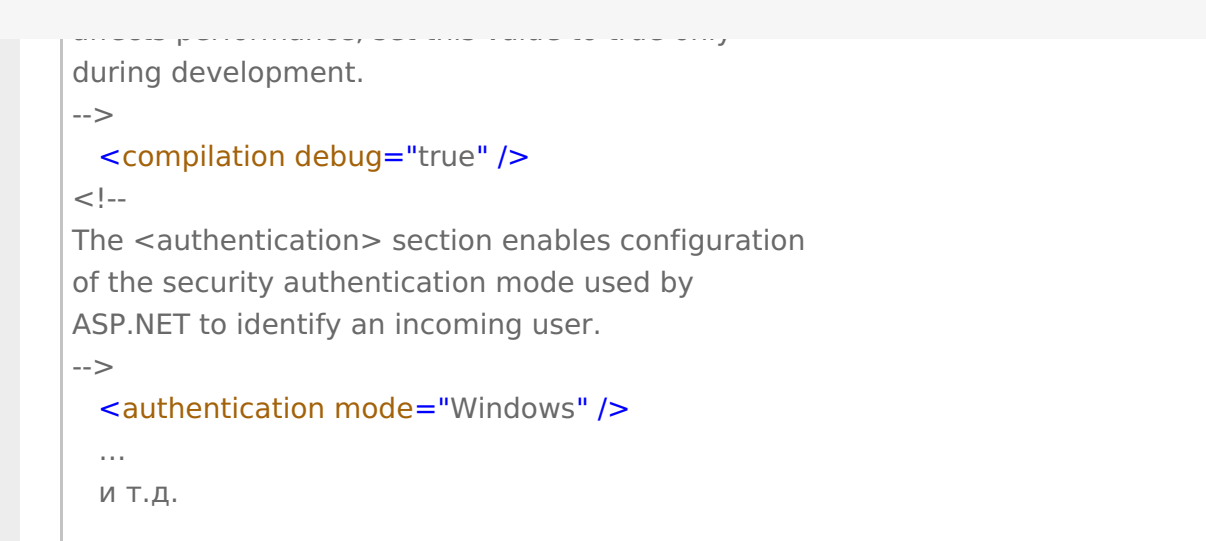

Параметры настройки указываются в узлах «<addkey=», где «key» задает имя параметра, а «value» – его значение.

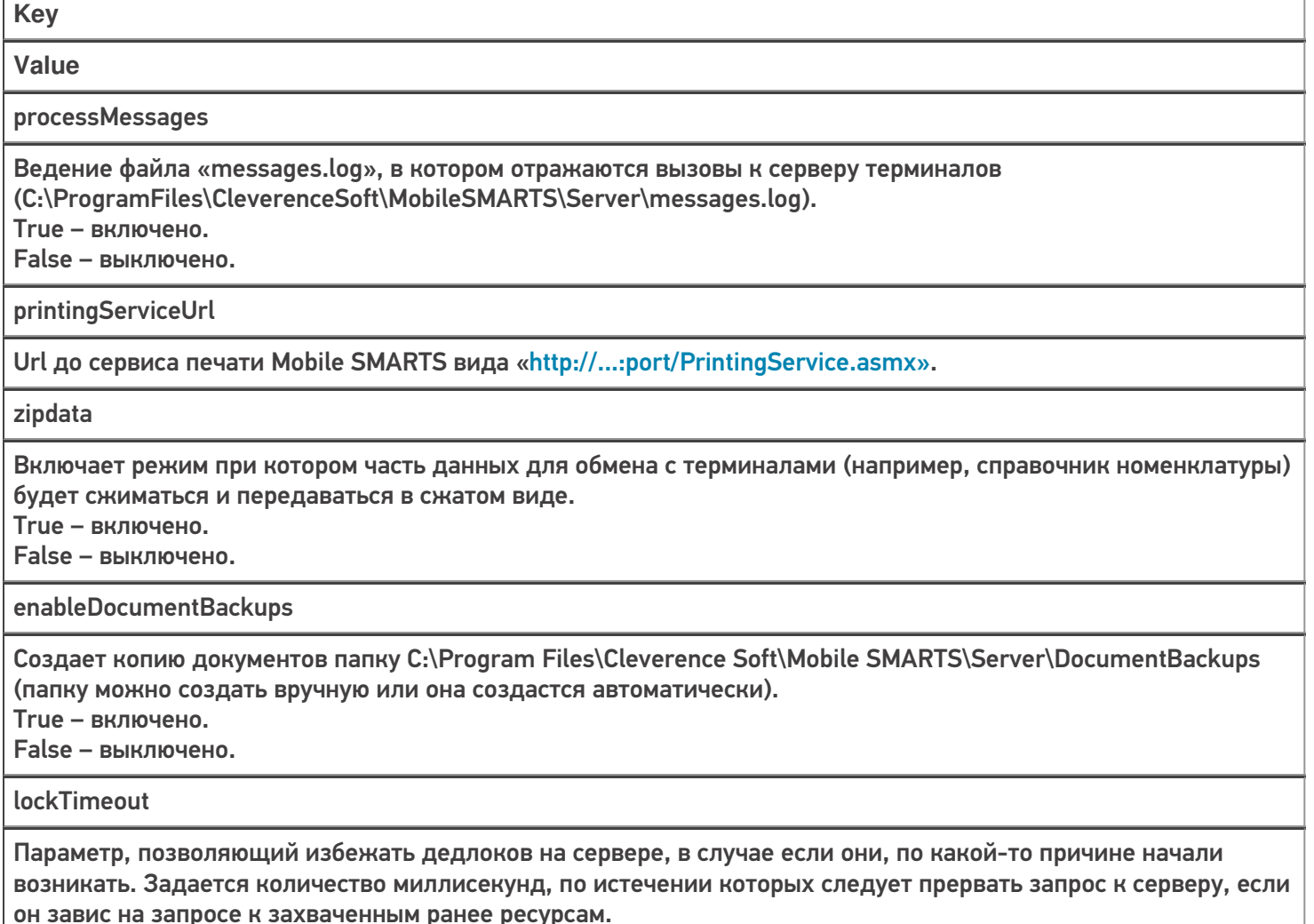

Изменяя Web.config можно решить множество административных задач, таких как назначение прав на ресурсы, ограничения на ресурсы (используемая память, процессорное время), авторизация и многие другие.

Наиболее частая проблема, решаемая правкой Web.config связана с длиной HTTP-запроса к серверу. При выгрузке больших объемов данных (например, большого справочника номенклатуры), размер передаваемых серверу XML-данных может превысить административные ограничения. Зачем вообще нужны подобные ограничения? Безусловно, для предотвращения атак на сервер. Если размер передаваемого XML превышает максимально разрешенную величину, выдается следующая ошибка:

System. Web. Services. Protocols. SoapException: There was an exception running the extensions specified in the config file. ---> System. Web. HttpException: Maximum request length exceeded. at System.Web.HttpRequest.GetEntireRawContent() at System.Web.HttpRequest.get InputStream() at System. Web. Services. Protocols. SoapServerProtocol. Initialize() --- End of inner exception stack trace --at System. Web. Services. Protocols. SoapServerProtocol. Initialize() at System. Web. Services. Protocols. ServerProtocolFactory. Create (Type type, HttpContext context, HttpRequest request, HttpResponse response, Boolean& abortProcessing) at System.Web.Services.Protocols.SoapHttpClientProtocol.ReadResponse(SoapClientMessage message,

 $\ddotsc$ 

либо русский вариант этой же ошибки, сообщающий о превышении максимальной длины запроса.

Для исправления этой ситуации следует править следующую строку в Web.config:

### <httpRuntime maxRequestLength="20000" executionTimeout="3600" />

Красным выделены интересующие нас «максимальная длина запроса» (в килобайтах) и «максимальное время обработки запроса» (в секундах).

настройка сервера

### Не нашли что искали?

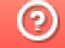

Задать вопрос в техническую поддержку

# Учетные записи сервера Mobile SMARTS

Последние изменения: 2024-03-26

Иногда возникает необходимость поменять системного пользователя, под которым работает основной сервис, или сервис печати Mobile SMARTS. Это может потребоваться, например, при проблемах доступа к принтерам или для того, чтобы обеспечить запуск внешней системы коннектором под определенным пользователем.

Для изменения учетной записи зайдите в службы Windows («Пуск» -> «Панель управления» -> «Администрирование» -> «Службы»). Выберите нужный сервер Mobile SMARTS и откройте его свойства.

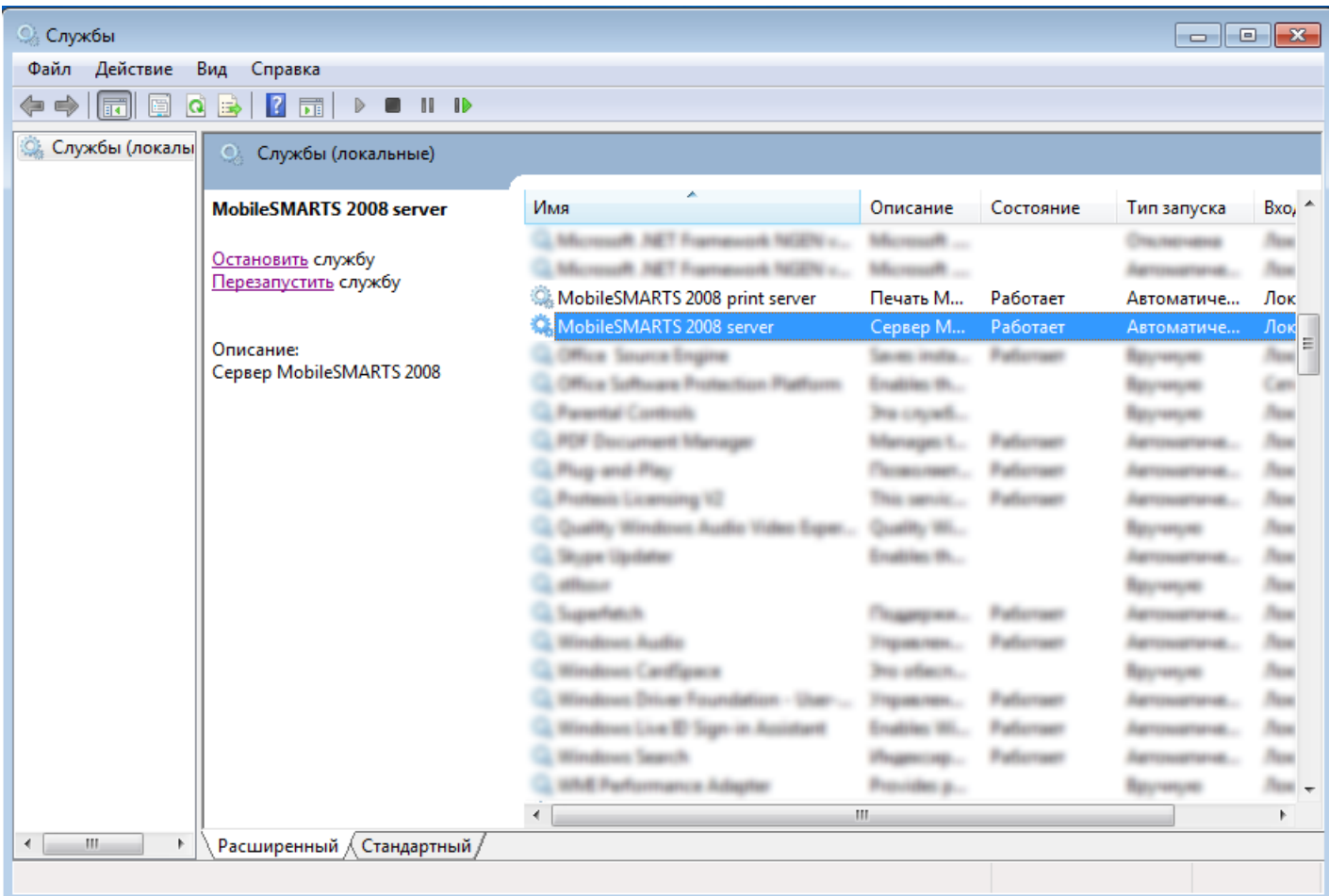

Выберите вкладку «Вход в систему».

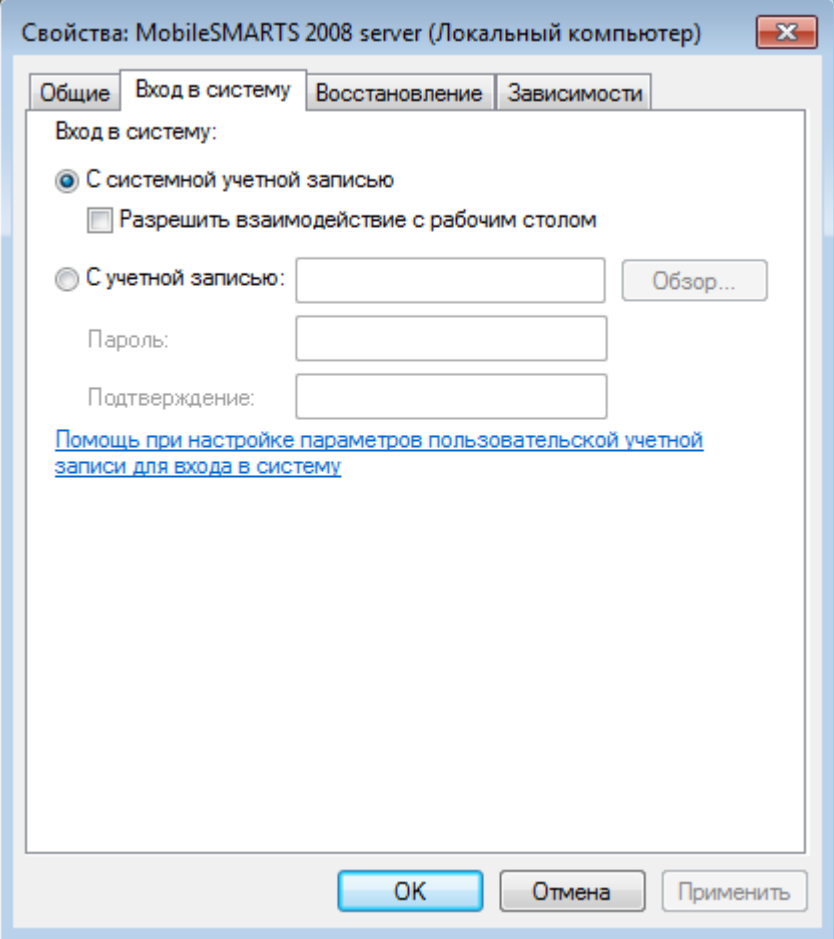

Вход в систему «С системной учетной записью» измените на «С учетной записью», нажмите кнопку «Обзор», выберите нужного пользователя и введите пароль, для него. Для сохранения изменений нажмите кнопку «ОК».

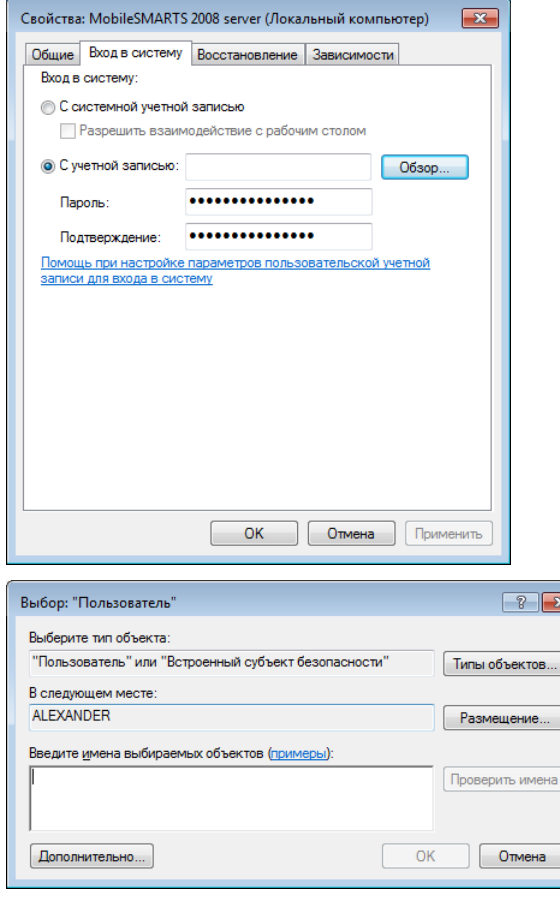

После этого необходимо перезапустить службу.

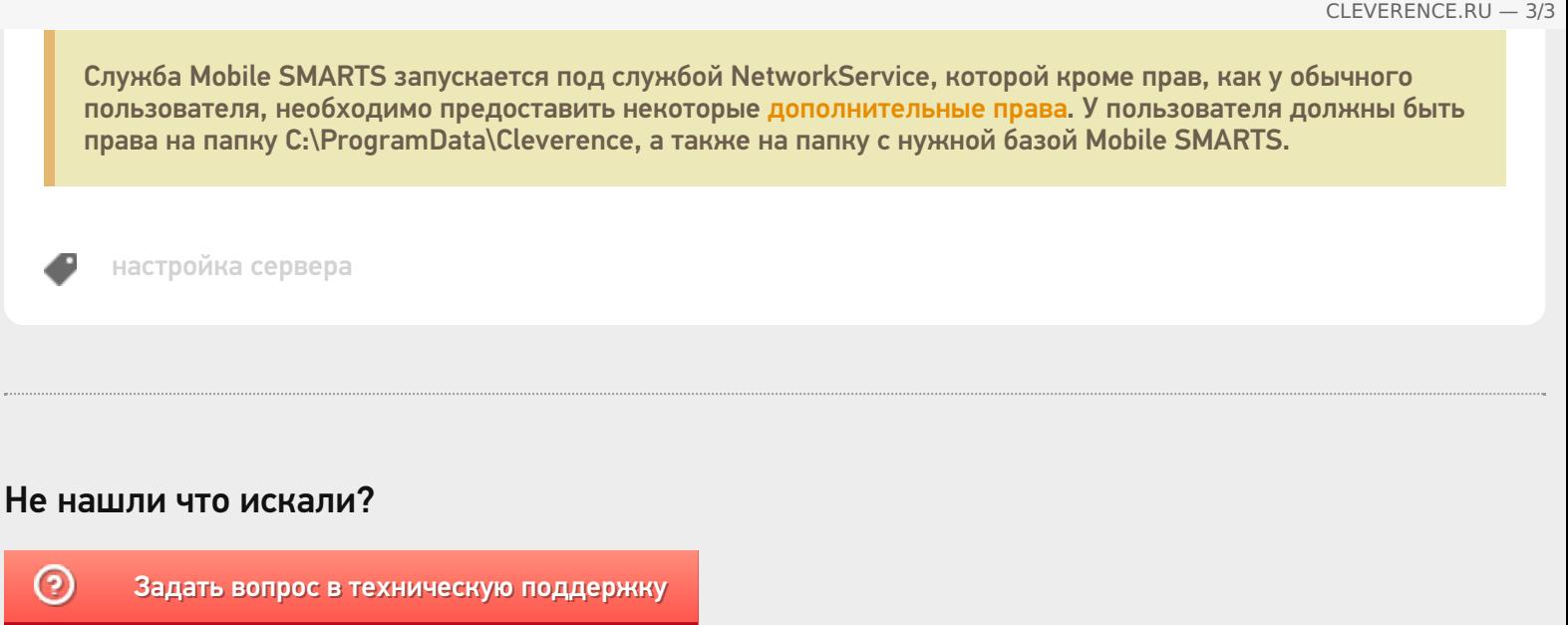

# Настройка RDP режима в Mobile SMARTS v 3.0

Последние изменения: 2024-03-26

Прямая работа с папкой (RDP режим) - режим подходит для работы множества пользователей на этой машине, через терминальный доступ (RDP). Работа ведется в батч режиме с ТСД, который подключается к «удаленному» компьютеру, а «удаленный» компьютер работает через папку обмена с компьютером, на котором установлена платформа Mobile SMARTS и учетная система (например, 1С). «Удаленных» компьютеров и ТСД, подключенных к ним, может быть несколько.

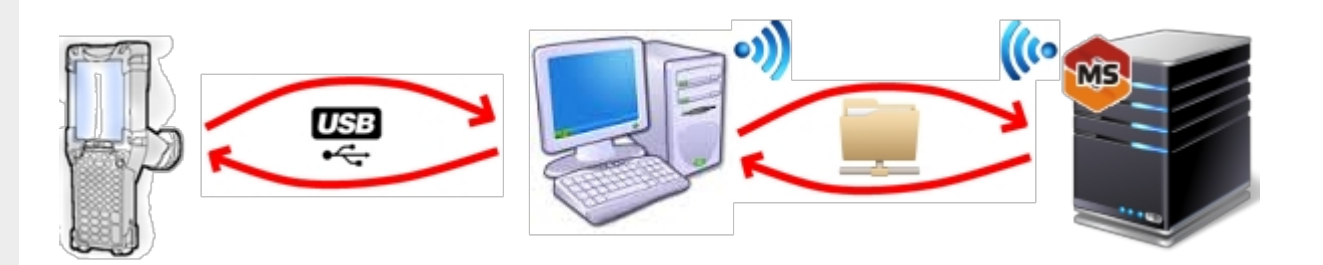

Обязательно должен быть удаленный доступ по сети к компьютеру с установленной базой. Папка на компьютере, через которую производится обмен, должна быть доступна на чтение и запись для пользователя, работающего удаленно.

- На компьютере (сервере) устанавливается платформа Mobile SMARTS;
- Создается папка для обмена, расшаренная в общий доступ;
- Подключается и настраивается база Mobile SMARTS, в режиме «Прямая работа с папкой».

Указывается имя удаленного компьютера и пользователь, которому будет открыт доступ к папке обмена;

Прямое подключение к устройству Режим работы:

Этот режим используется для прямой (Batch) работы с ТСД или Android устройством, подключенным прямо к данному ПК. Серверные возможности приложения в таком режиме НЕДОСТУПНЫ!

В случае использования удаленного рабочего стола, следует задать папки для обмена файлами.

В случае установки флага прямого обмена, загрузка будет всегда осуществляться на устройство, даже в при использовании удаленного рабочего стола.

#### Папки обмена:

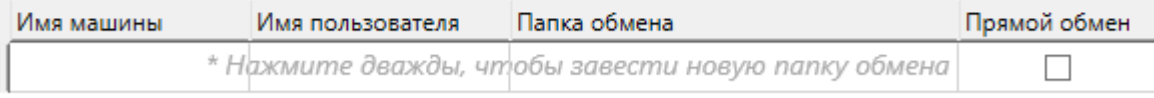

Разрешено использовать несколько папок для обмена. Можно указать каждому ПК и пользователю свою отдельную папку, или сделать одну папку для всех ПК и пользователей.

Дополнительные настройки

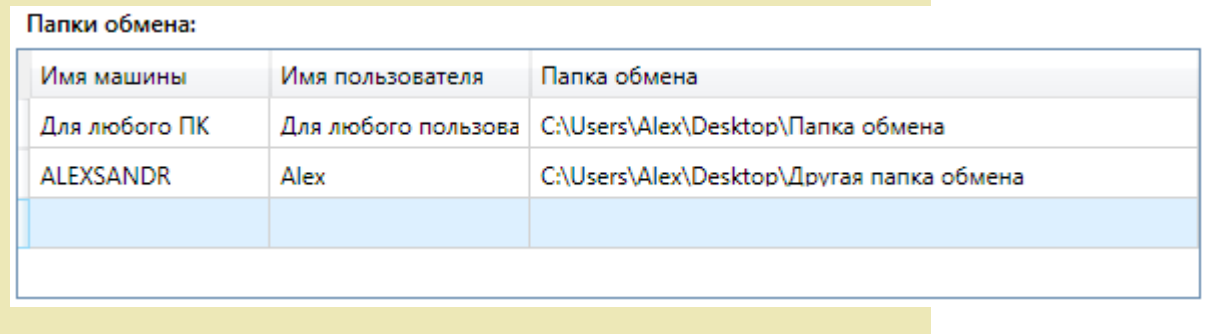

- Устанавливается учетная система (например, «1С:Предприятие»), которая настраивается на обмен с этой же папкой (база 1С настраивается на обмен с базой Mobile SMARTS);
- В учетную систему (например, «1С:Предприятие») выгружаем номенклатуру;
- На удаленном компьютере устанавливаются только компоненты, которые необходимы на клиентском рабочем месте (Утилита для работы в терминальном доступе);

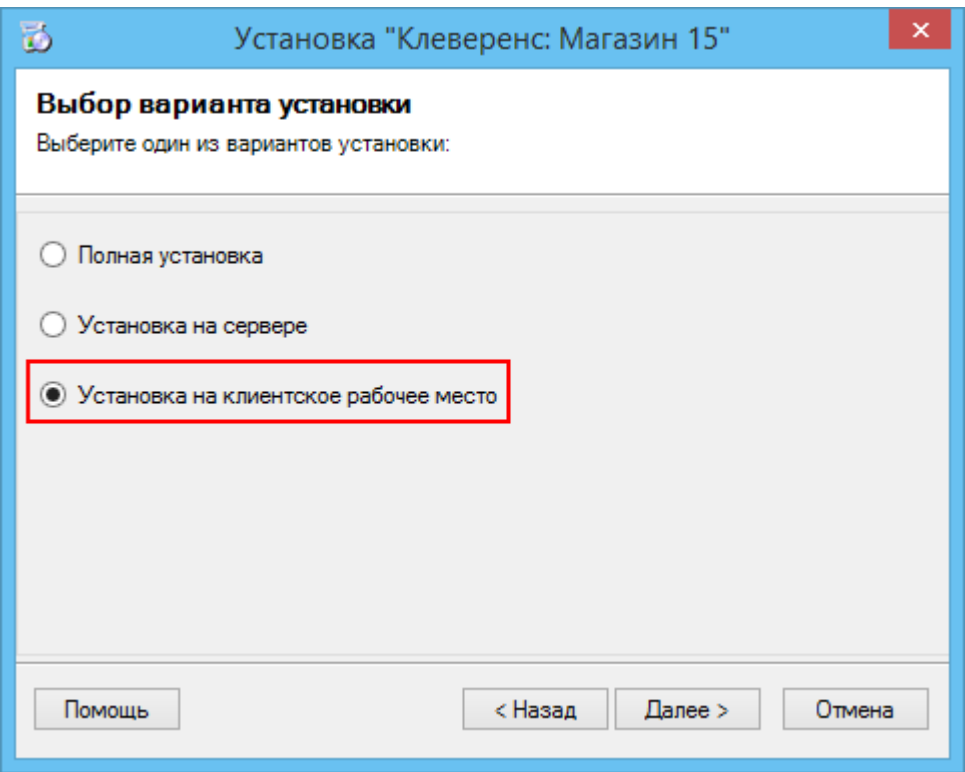

• К удаленному компьютеру подключается ТСД (вставлен к кредл и подсоединен кабелем USB или COM) и запускается утилита для работы в терминальном доступе (входит в состав платформы Mobile SMARTS v.3.0), которая настроена на работу с папкой обмена. Необходимо указать параметры обмена для каждого терминала.

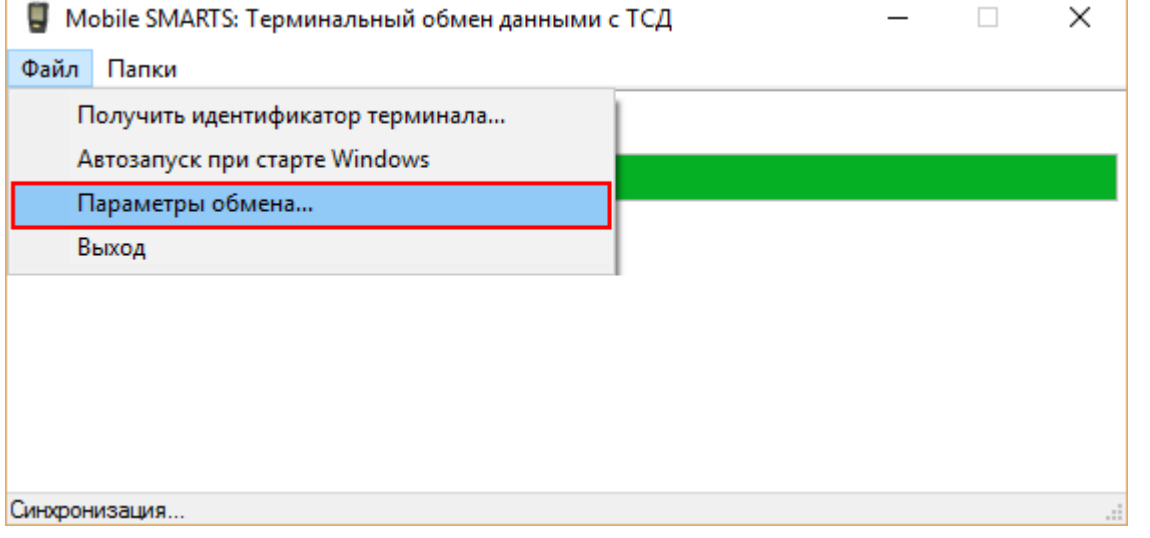

### В параметрах указывается Ид. терминала и путь к папке, с которой будет происходить обмен.

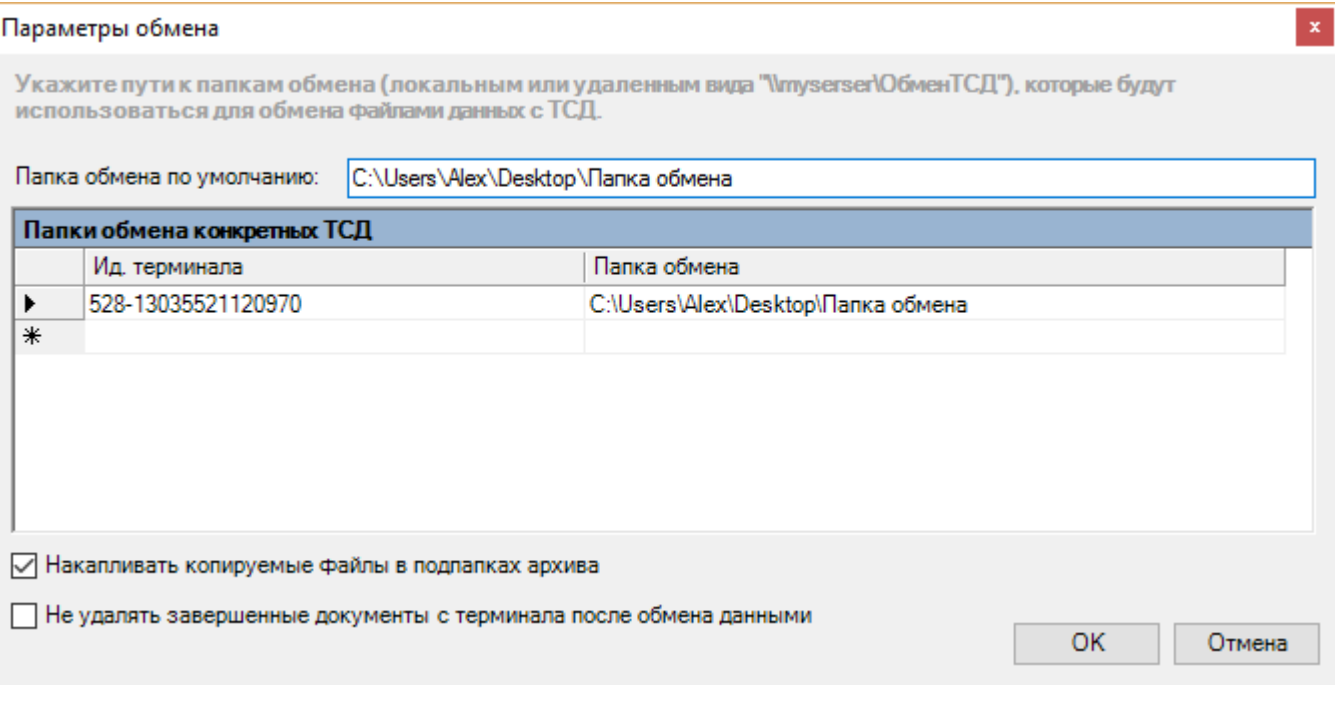

• На ТСД должен быть установлен клиент, который настроен на работу с этой базой Mobile SMARTS.

Как только ТСД вставляется в кредл, начинается обмен данными с ТСД, в сетевую папку приходят исполненные документы, а из папки на ТСД уходят данные номенклатуры и задания на выполнение.

**Mobile SMARTS, RDP** 

### Не нашли что искали?

の Задать вопрос в техническую поддержку

# Перенос конфигурации Mobile SMARTS с платформы v.2.7 на v.3

Последние изменения: 2024-03-

При переходе с платформы Mobile SMARTS v. 2.7 на платформу Mobile SMARTS v. 3 необходимо перенести конфигурацию:

1. Устанавливаем новую платформу Mobile SMARTS v.3.0 (подробнее смотрите Установка платформы Mobile SMARTS).

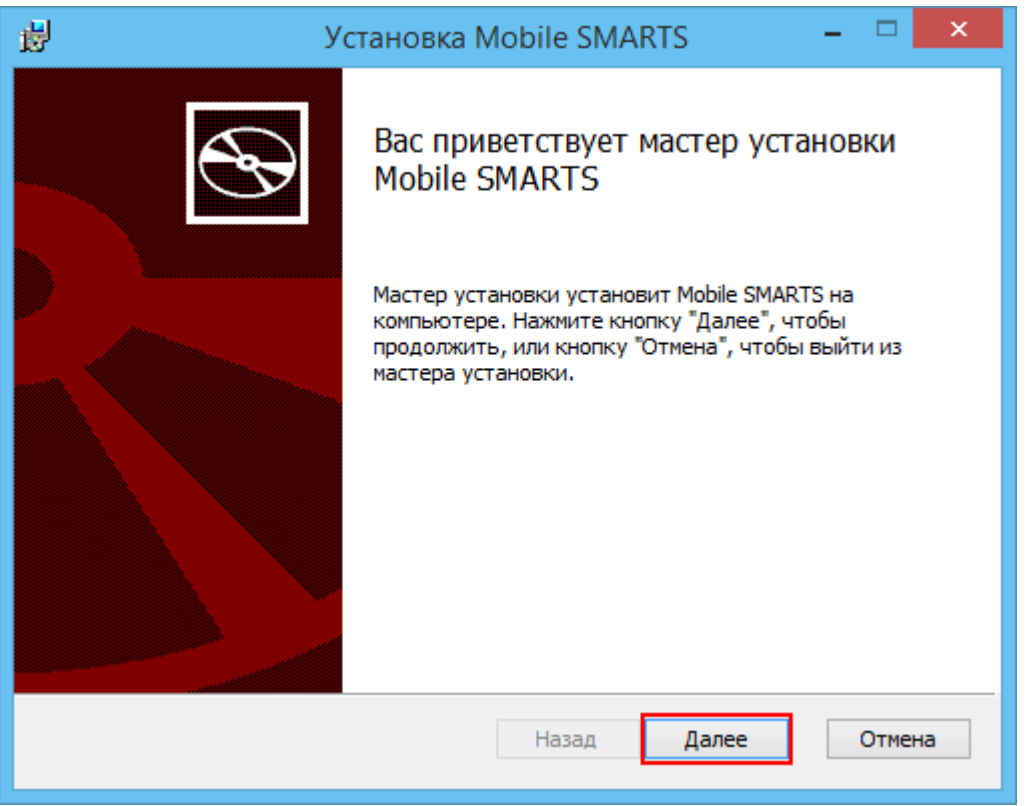

Старая и новая платформа не могут работать одновременно, работает что-то одно!!! Для перерегистрации dll нужно запустить файл «Зарегистрировать COM.bat». Путь к файлу для платформы v. 2.7: ...\Mobile SMARTS\ControlPanel\Зарегистрировать COM.bat. Путь к файлу для платформы v. 3: ...\Mobile SMARTS\Connectivity\Зарегистрировать COM.bat.

2. С помощью менеджера баз данных Mobile SMARTS создаем по шаблону **серверную базу данных** на новой платформе.

CLEVERENCE.RU — 2/3

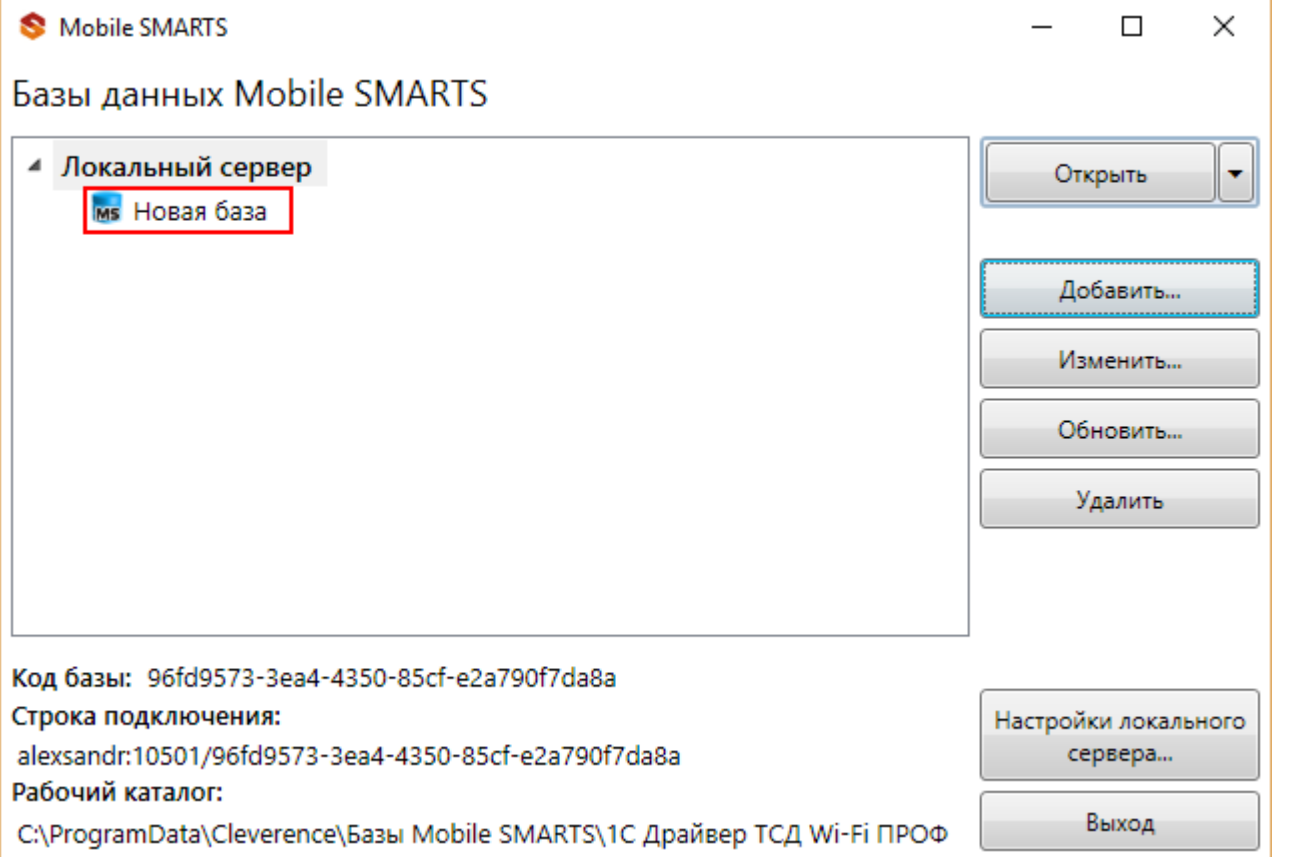

3. Останавливаем сервер на новой платформе. В менеджере баз данных Mobile SMARTS нажимаем кнопку «Настройки локального сервера» и останавливаем службу.

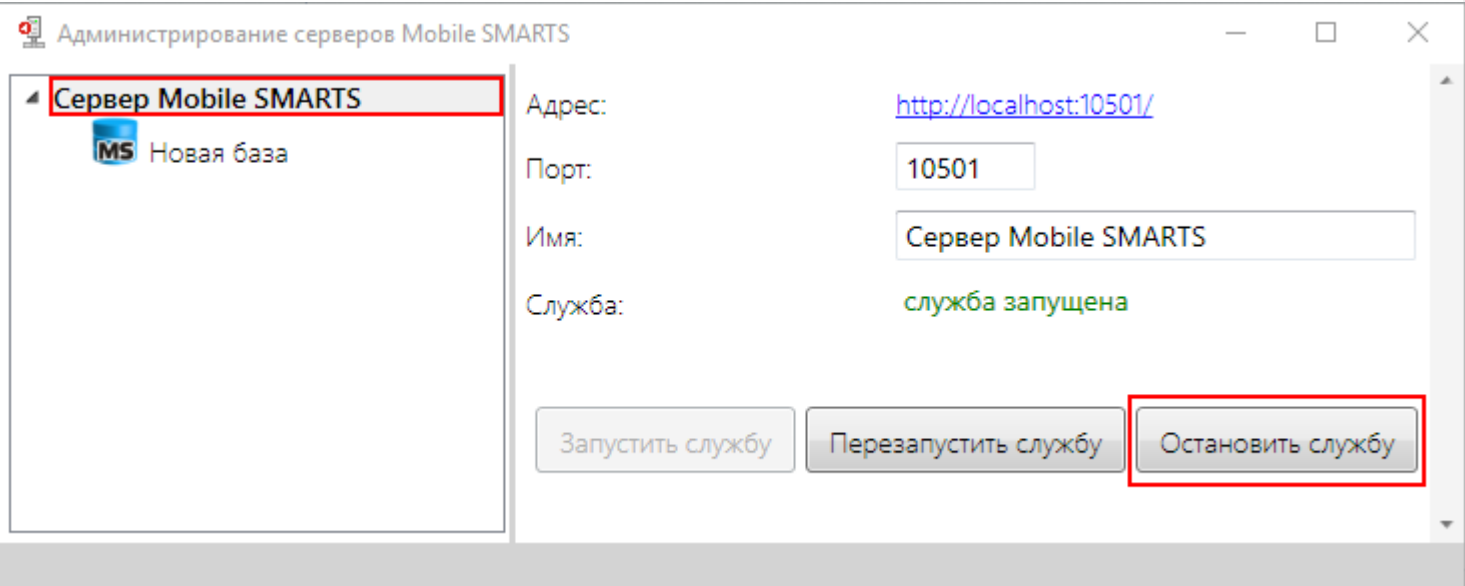

4. Переносим конфигурацию на новую платформу.

Копируем файл **Cleverence.Warehouse.Environment.xml** из драйвера (путь к файлу ...\CleverenceSoft\Mobile SMARTS\Server\Documents\) и заменяем этот файл в новой базе (путь ...\Базы Mobile SMARTS\Название базы\Documents\).

5. Запускаем сервер на новой платформе.

CLEVERENCE.RU - 3/3

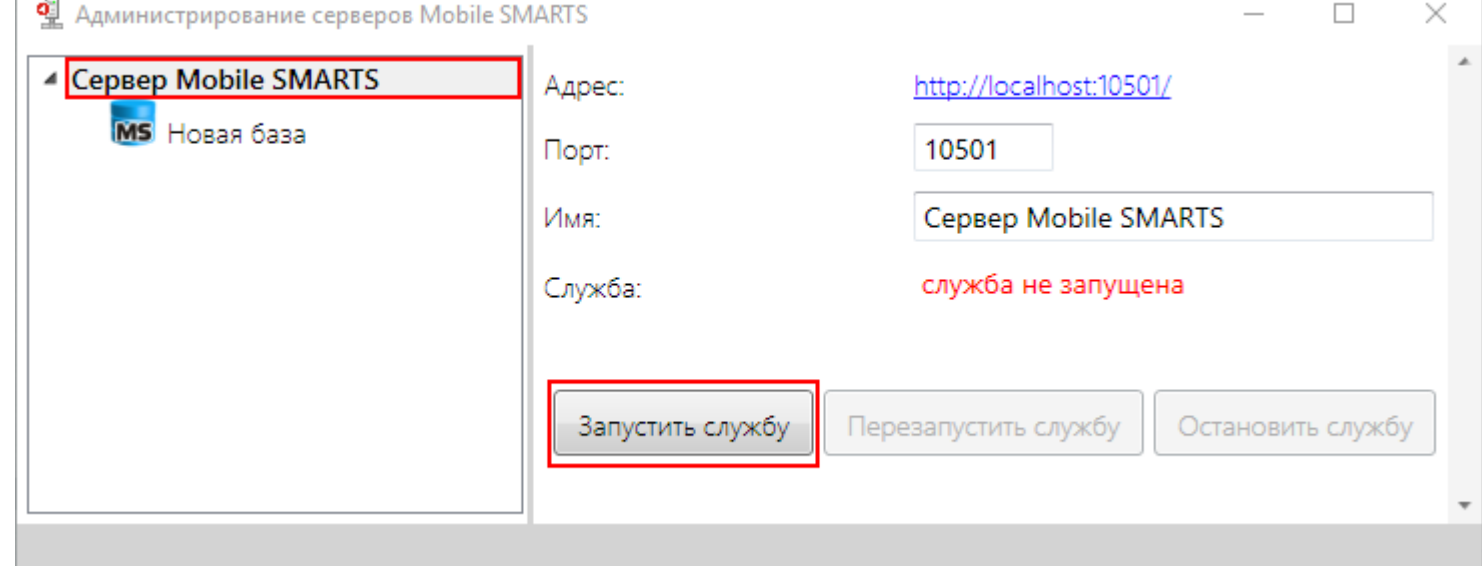

6. Переносим лицензии на новую платформу. колируем файлы лицензии из драйвера (путь к файлу ...\CleverenceSoft\Mobile SMARTS\Server\Licenses\) и<br>добавляем их в папку Licenses новой платформы (путь ...\Cleverence\Licenses\).

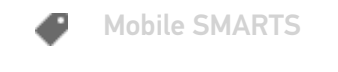

Не нашли что искали?

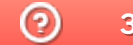

Задать вопрос в техническую поддержку

# Обновление платформы Mobile SMARTS

Последние изменения: 2024-03-26

Для обновления платформы Mobile SMARTS необходимо подключение к интернету!

Для поиска обновлений необходимо запустить «Обновление Mobile SMARTS» (Пуск – Все программы – Cleverence Soft – Mobile SMARTS – Обновление Mobile SMARTS).

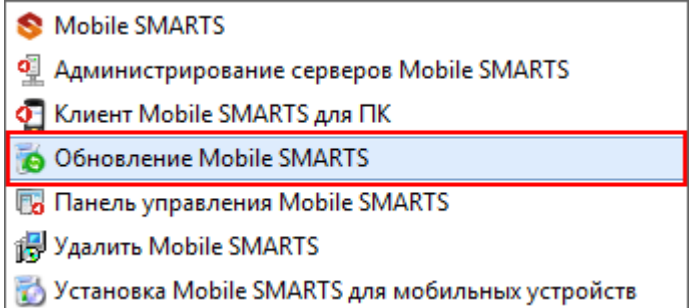

В случае обнаружения новой версии Вам будет предложено обновиться. В главном окне программы будет выведена информация об установленной у Вас версии и наличии новой, с описанием дополнений и изменений в ней.

Для продолжения нажмите кнопку «Обновить». Текущая версия автоматически архивируется.

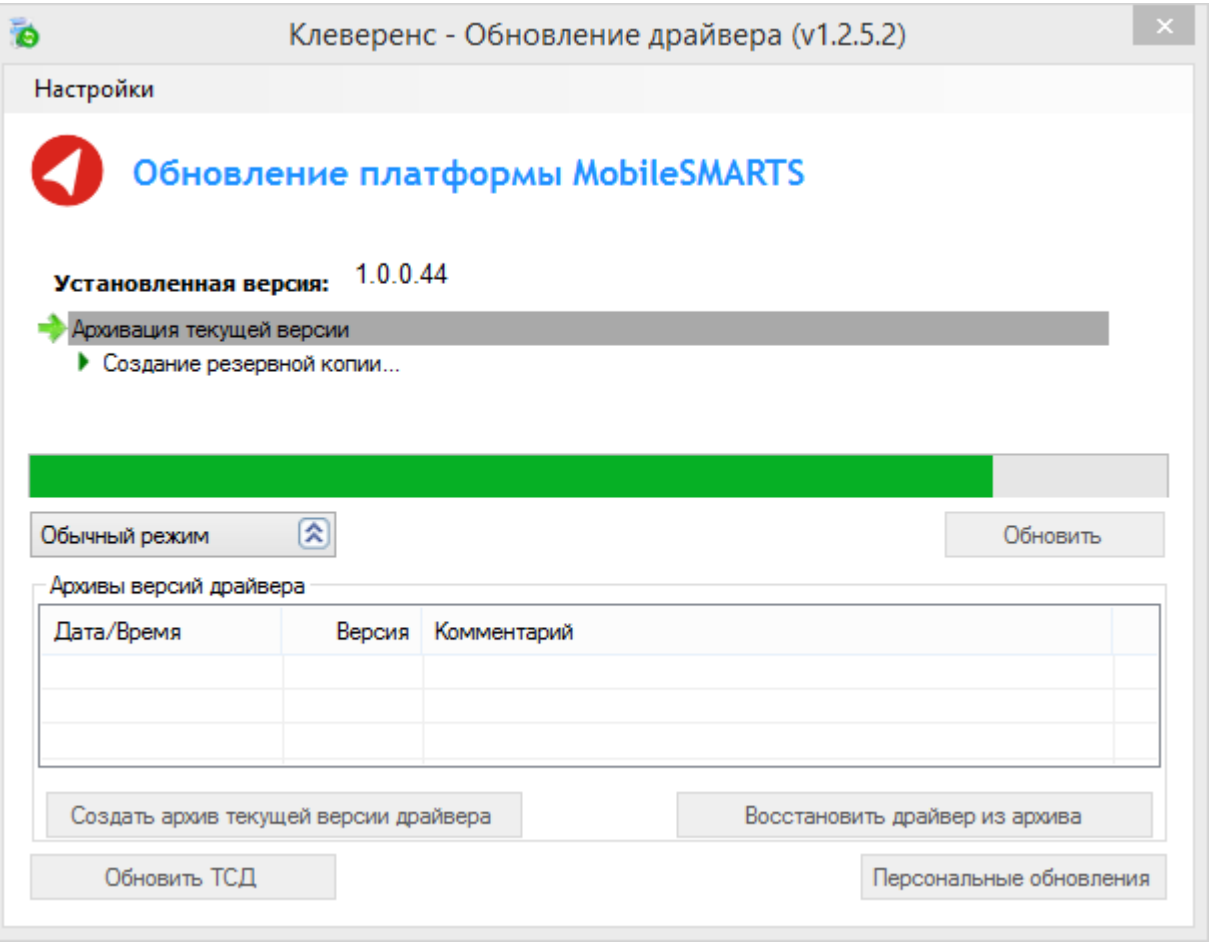

Для восстановления выберите нужную вам версию архива и нажмите «Восстановить драйвер из архива». Происходит восстановление драйвера из архива.

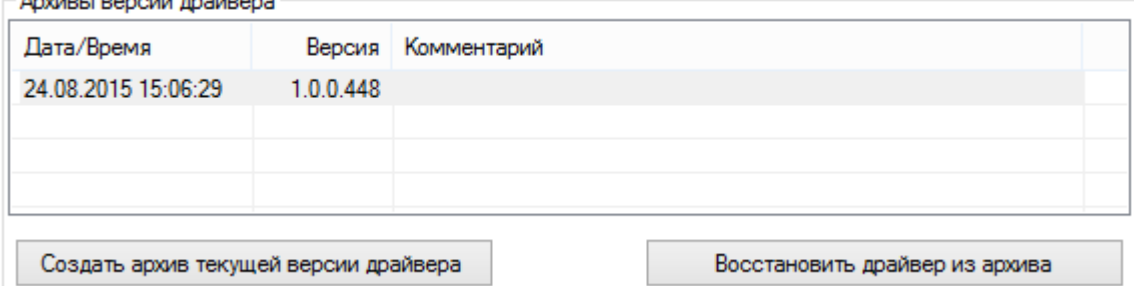

Если для Вас было разработано персональное обновление, зайдите в «Расширенный режим», нажмите «Персональные обновления», введите персональный ключ, который Вам дали для обновления в компании Клеверенс и нажмите кнопку «Найти». В случае обнаружения новой версии Вам будет предложено обновиться.

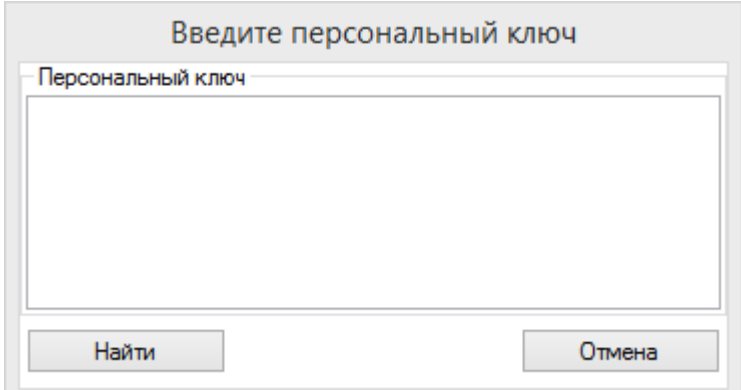

После успешного завершения обновления платформы, необходимо также обновить базу данных (при необходимости) и клиента на всех мобильных терминалах (возможно автоматическое обновление клиента на ТСД по Wi-Fi).

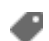

обновления, Mobile SMARTS, платформа

### Не нашли что искали?

<u>and a common common common</u>

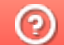

Задать вопрос в техническую поддержку

# Структура папок платформы Mobile SMARTS

Последние изменения: 2024-03-26

Все базы, лицензии, лог файлы платформы Mobile SMARTS находятся в папке Cleverence по пути (для Windows 8) c:\ProgramData\Cleverence\.

**Основные папки и файлы Mobile SMARTS:**

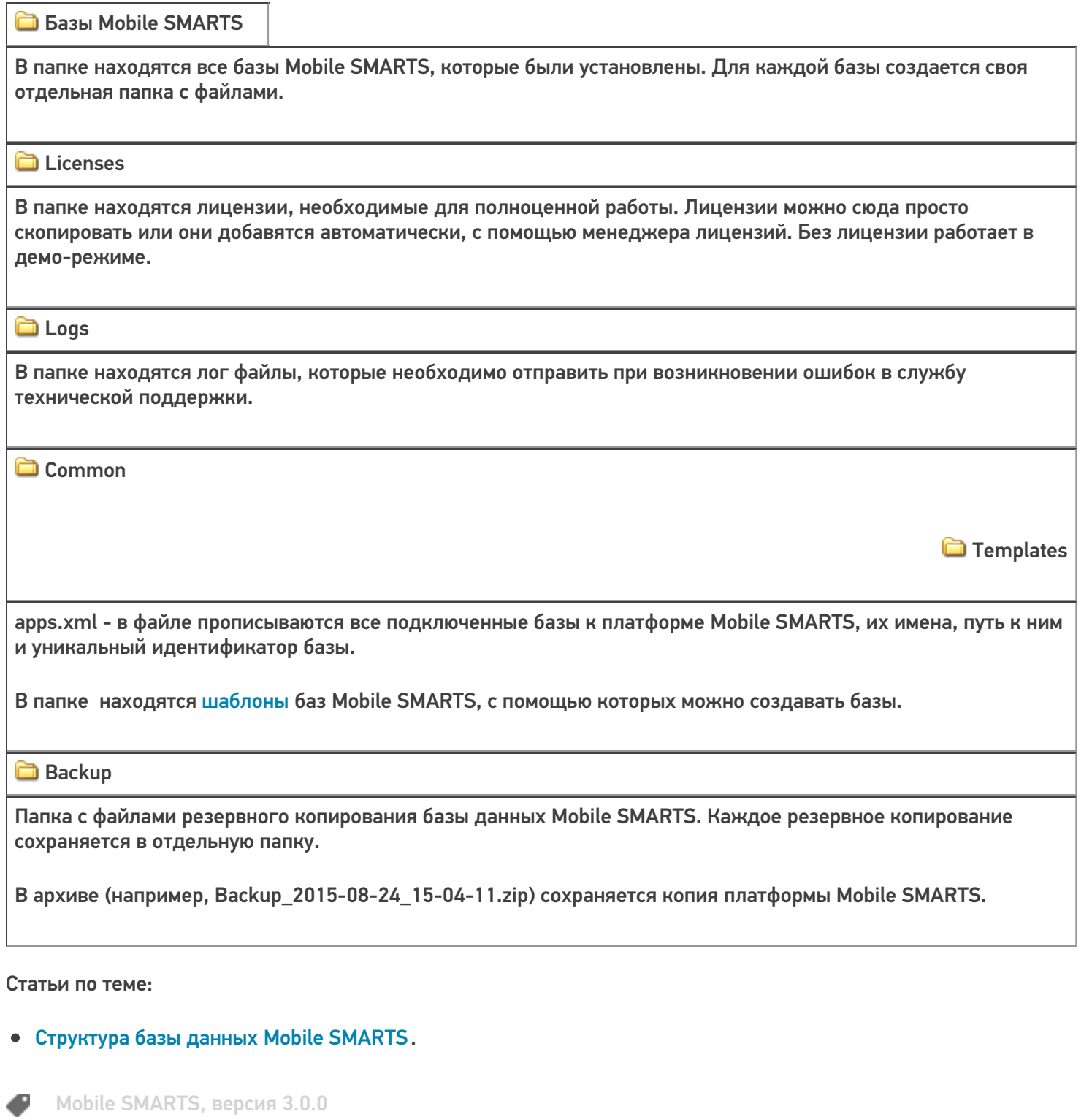

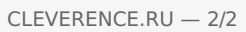

### Создание серверных заданий на сервере Mobile SMARTS

Последние изменения: 2024-03-26

С помощью серверных заданий Mobile SMARTS можно настроить автоматический вызов серверных операций с заданной периодичностью (например, раз в час или раз в сутки). Также кроме серверных операций из конфигурации Mobile SMARTS можно вызывать функции внешних систем при помощи соответствующих коннекторов.

С помощью серверных заданий можно автоматизировать разнообразные процессы на сервере Mobile SMARTS, например:

- периодически проверять, появились ли новые КМ во внешней системе, чтобы затем выгрузить их в Mobile SMARTS;
- автоматически очищать таблицу с кодами маркировки от криптохвостов;
- удалять документы, хранящиеся на сервере, которые были завершены определенное количество дней назад;
- удалять старые документы на сервере и др.

### Как добавить серверное задание

Рассмотрим, как добавить серверное задание на примере продукта «Кировка», для которого сервер должен проверять во внешней системе и выгружать в Mobile SMARTS новые КМ.

1. Откройте панель управления Mobile SMARTS и выберите «Серверные события» и расширения.

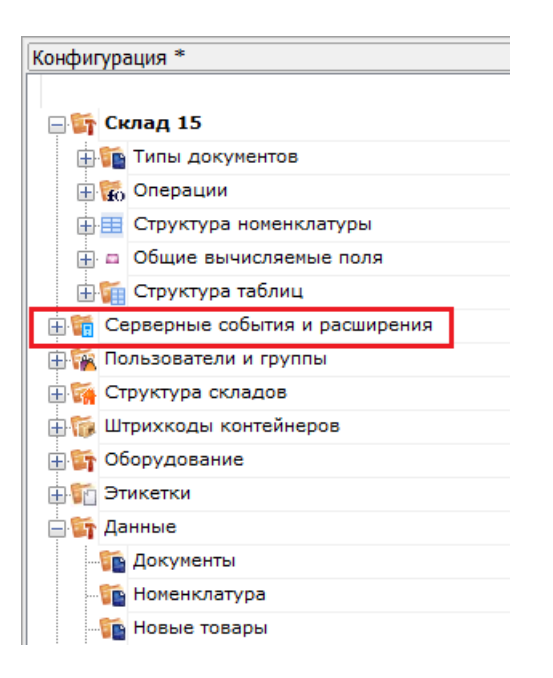

2. В открывшемся списке нажмите правой кнопкой мыши на пункте «Серверные задания», а затем — «Добавить задание».

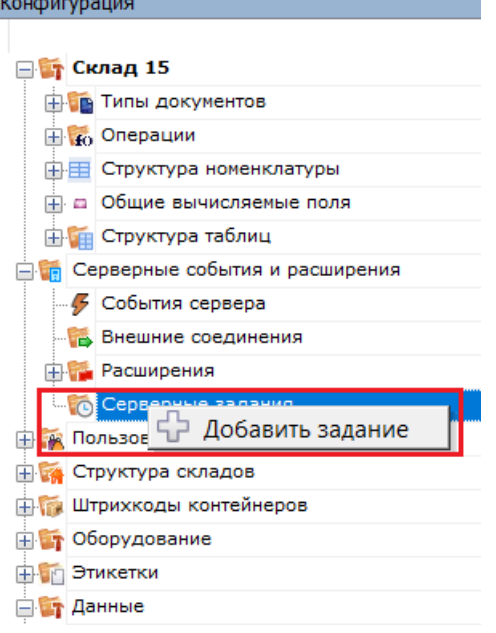

3. Откроется вкладка «Свойства», в которой необходимо указать следующие параметры:

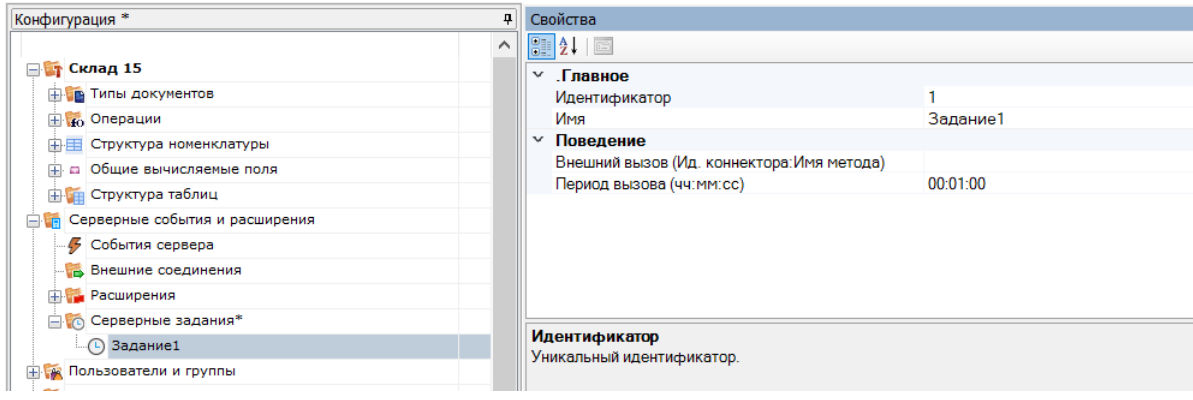

- идентификатор уникальный идентификатор текущей операции;
- имя произвольное название операции (например, «Получение марок»);
- внешний вызов вызываемая серверная операция, которая задается в формате «Ид. коннектора: Имя метода» (например, «ServerOperationConnector: Кировка

Автоматическое Получение Таблицы Марок По Таймеру»).

Для вызова серверной операции, определенной в конфигурации Mobile SMARTS используется расширение «Вызов серверных операций» (которое есть в конфигурации Mobile SMARTS всегда). В этом случае в качестве «Ид. коннектора» нужно указать ServerOperationConnector. При вызове функции внешней системы указывается ID соответствующего коннектора. Например, OneC 8 Connector: МояФункция. Какие-либо параметры в вызываемую функцию не передаются (как в случае серверной операции, так и в случае функции внешней системы), возвращаемый результат не обрабатывается. При возникновении ошибки при вызове, в лог базы на сервере Mobile SMARTS будет добавлена запись. Вызовы по расписанию при этом продолжатся.

• период вызова - указывается время в формате ч:м:с, с какой периодичностью будет повторяться данное серверное задание.

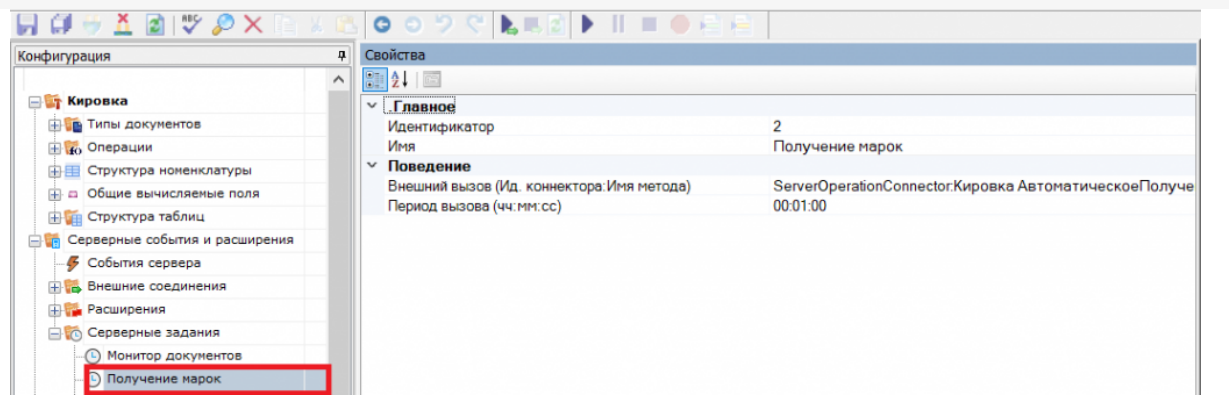

4. Сохраните изменения в конфигурации.

### Не нашли что искали?

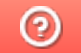

Задать вопрос в техническую поддержку

# Как запустить сервер Mobile SMARTS

Последние изменения: 2024-03-26

Что делать, если сервер платформы Mobile SMARTS недоступен (не запущен)?

Сервер Mobile SMARTS запускается в виде службы Windows.

Есть два пути запуска службы «Сервер Mobile SMARTS»:

### Из панели «Администрирования серверов Mobile SMARTS»

Запустите панель «Администрирования серверов Mobile SMARTS» (Пуск - Все программы - Cleverence Soft - Mobile SMARTS - Администрирование серверов Mobile SMARTS).

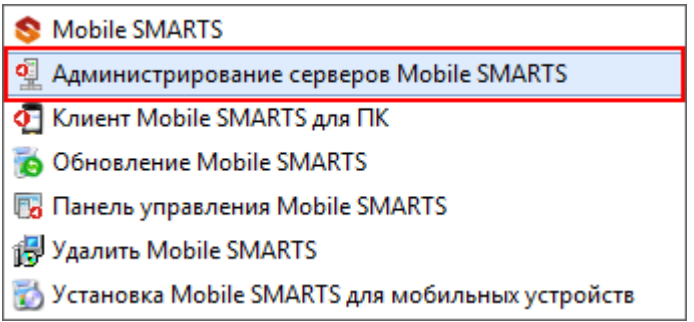

Или запустите панель «Администрирования серверов Mobile SMARTS» из «Менеджера баз Mobile SMARTS».

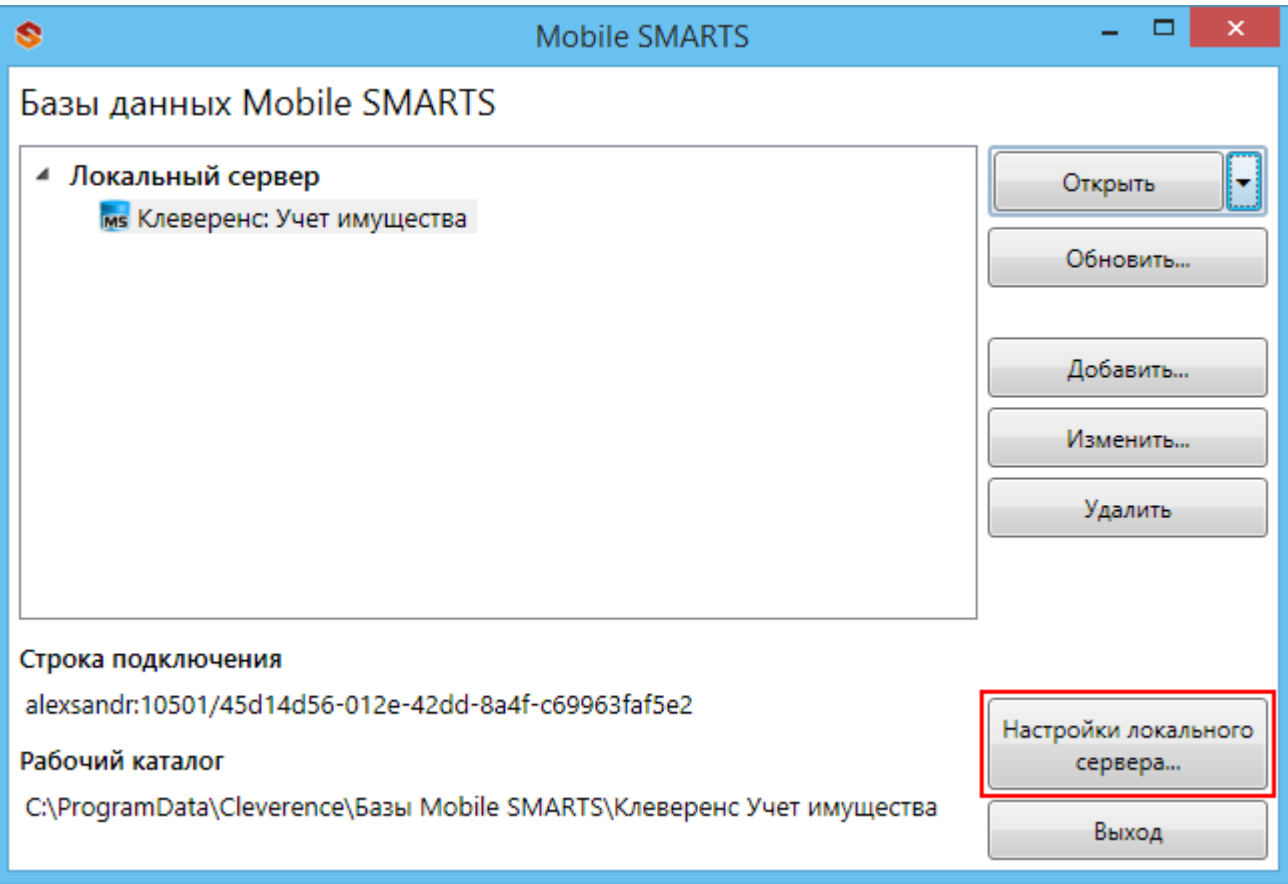

Для запуска сервера необходимо запустить службу.

CLEVERENCE.RU — 2/3

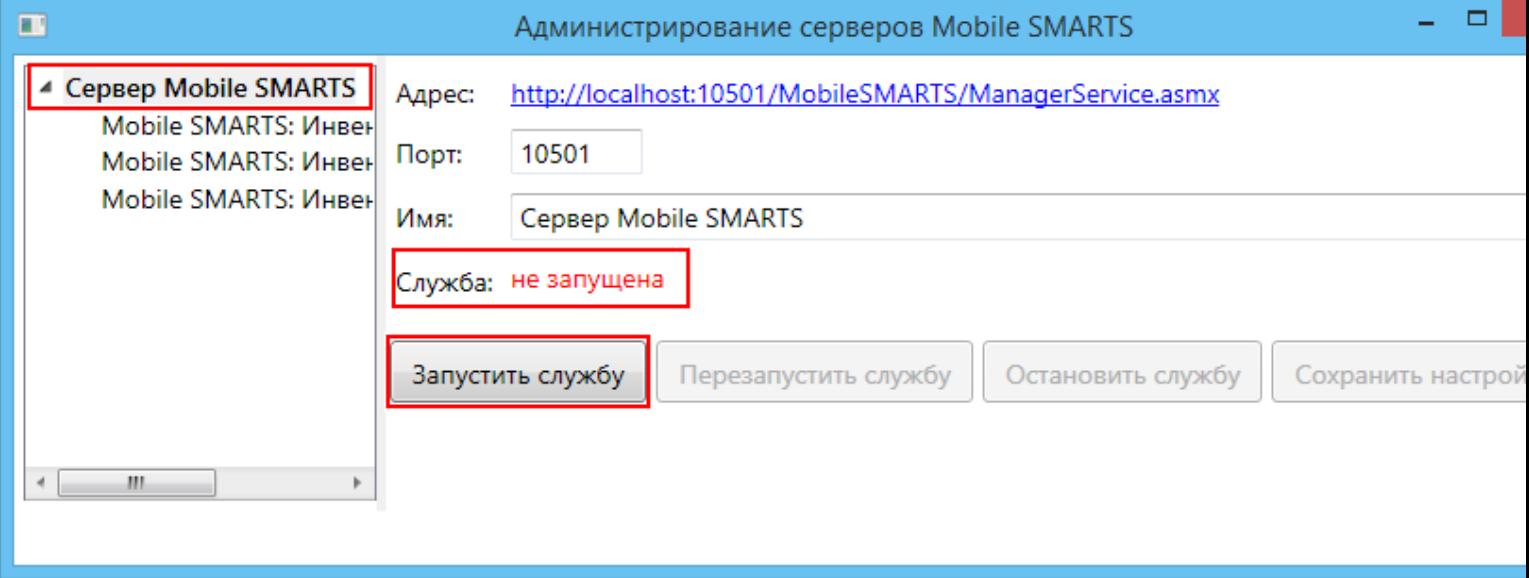

В панели «Администрирования серверов Mobile SMARTS» отобразится соответствующий статус: «Служба: запущена».

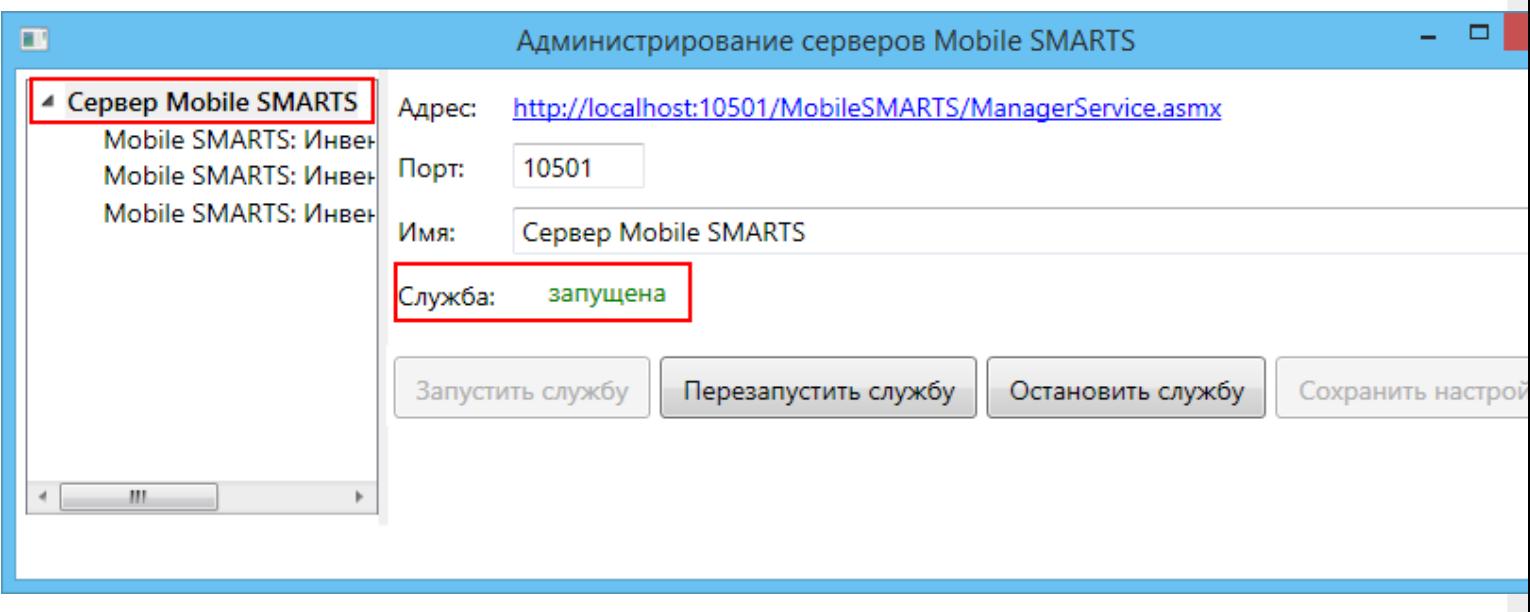

### Из панели управления «Службами» (Services) Windows

Для открытия панели управления службами нужно зайти в пуск, в строке вписать службы (или services), нажать на ввод или выбрать Службы (Service).

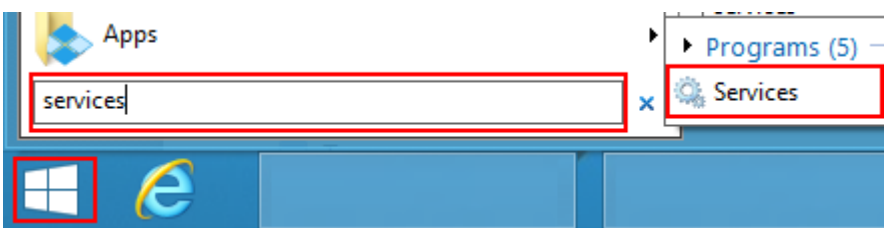

В открывшейся панели, нужно найти «Mobile SMARTS Сервер» и запустить службу (Start).

CLEVERENCE.RU - 3/3  $\Box$ Ö, Services File Action View Help  $\Leftrightarrow$   $\blacksquare$   $\blacksquare$   $\blacksquare$   $\blacksquare$   $\blacksquare$  $\blacktriangleright\quad \blacksquare\quad \blacksquare\quad \blacksquare\quad \blacksquare$ Services (Local) Services (Local) Description **Mobile SMARTS Cepsep** Name **Status** Mobile SMARTS Сервер Сервер баз данных Mobile SMARTS Start the service **Description:** Сервер баз данных Mobile SMARTS  $\langle$ Extended / Standard /

Когда служба запущена, у нее отображается соответствующий статус «Запущена» (Running).

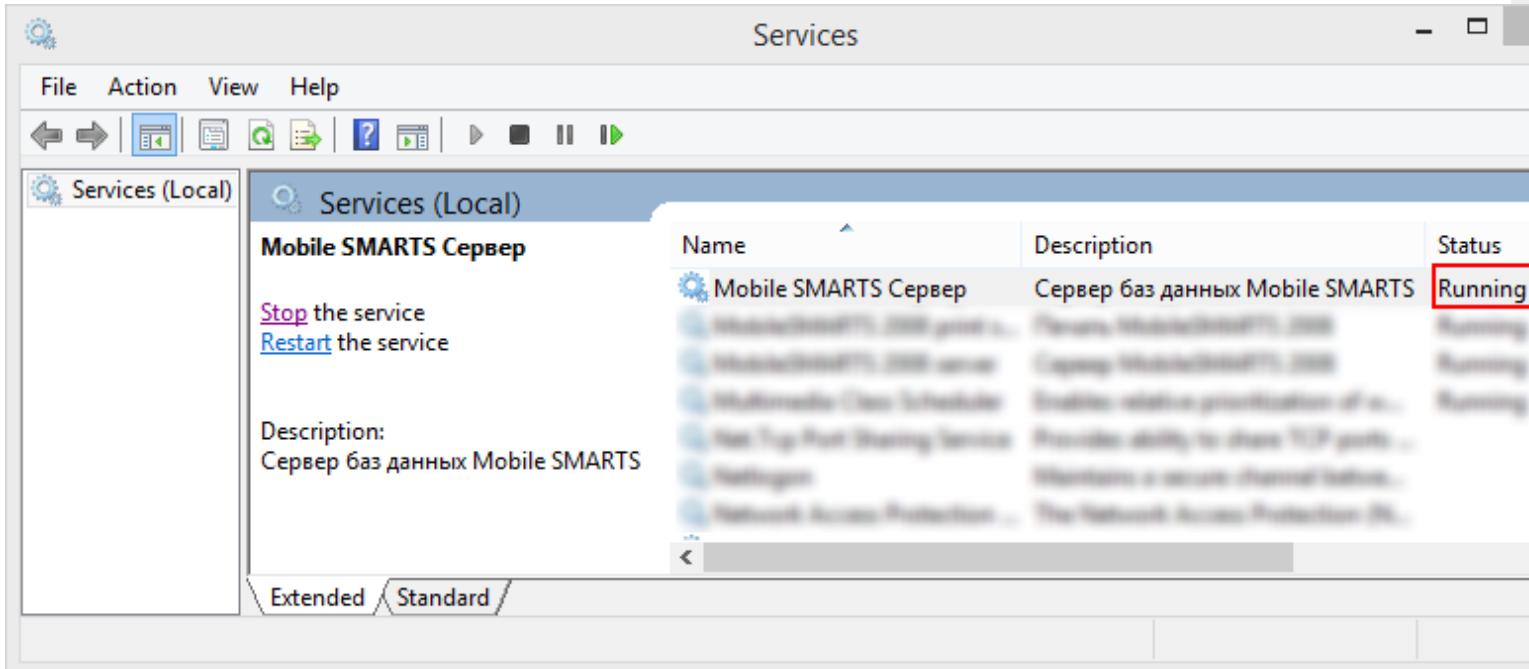

После запуска службы сервер будет доступен.

**сервер Mobile SMARTS** o

### Не нашли что искали?

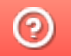

Задать вопрос в техническую поддержку

# База данных Mobile SMARTS

Последние изменения: 2024-03-26

База данных Mobile SMARTS необходима для подключения ТСД к учетной системе (например, 1С) и обмена между ними данными.

База подключается к платформе или серверу Mobile SMARTS, может быть подключено несколько баз данных с которыми можно работать. По умолчанию, все базы хранятся в папке «Базы Mobile SMARTS» (путь к папке для Windows 8 c:\ProgramData\Cleverence\Базы Mobile SMARTS\).

У каждой базы данных есть свои **индивидуальные параметры**, которые отличают одну базу от другой:

- 1. Код базы уникальный идентификатор, который создается автоматически при добавлении базы. Пример кода базы: 13bee4fb-3a09-4dc4-a8a7-33f475627615.
- 2. Строка подключения строка вида <IP или имя сервера>:<порт сервера MS>/<ид. базы на сервере>, с помощью которой можно подключиться к текущей базе с другого ПК в сети. Пример строки подключения: alexsandr:10501/13bee4fb-3a09-4dc4-a8a7-33f475627615.
- 3. Рабочий каталог папка, в которой хранятся файлы базы (создается автоматически при добавлении базы). Путь к каталогу базы, установленной по умолчанию для Windows 8: C:\ProgramData\Cleverence\Базы Mobile SMARTS\Название базы.
- 4. Адрес с указанием порта сервера данных (только для базы, подключенной к серверу). Пример адреса: http://alex:9400/
- 5. Адрес с указанием порта сервера печати (только для базы, подключенной к серверу). Пример адреса: http://alex:9401/

У каждой базы предусмотрены три варианта режима работы, которые позволяют синхронизироваться с ТСД, для передачи данных:

- 1. Прямая работа с устройством.
- 2. Работа через папку обмена.
- 3. Работа с сервером.

Статьи по теме:

- Добавление и подключение баз Mobile SMARTS;
- Настройка базы данных Mobile SMARTS.

базы Mobile SMARTS

### Не нашли что искали?

の Задать вопрос в техническую поддержку
# Менеджер баз данных Mobile SMARTS

Последние изменения: 2024-03-26

Менеджер баз данных Mobile SMARTS является основным средством платформы для:

- Подключения (добавления) новых баз данных (можно устанавливать несколько);
- Изменения и редактирования настроек существующих баз;
- Удаления ненужных баз данных.

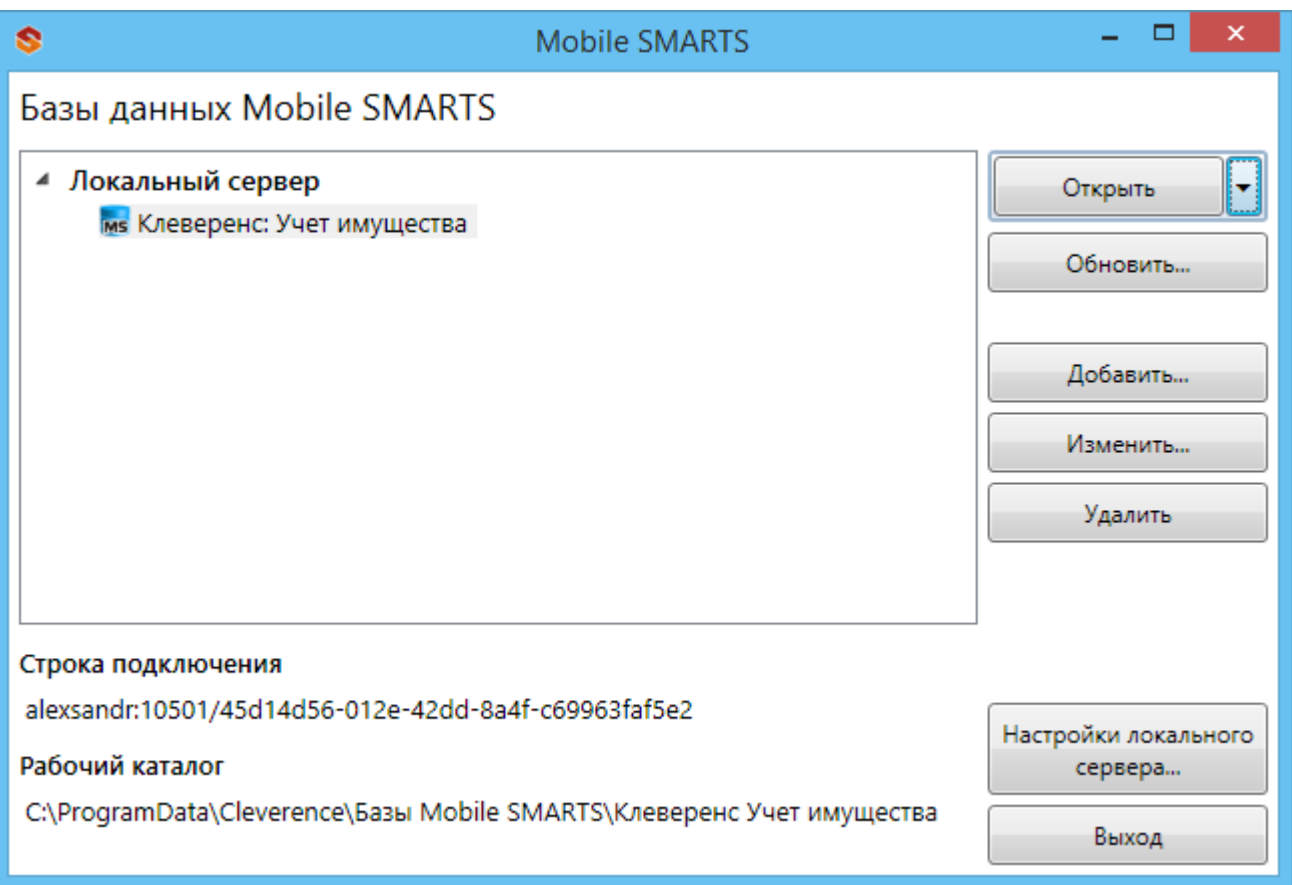

### Добавление новой базы

База Mobile SMARTS необходима для подключения ТСД к учетной системе (например, 1С) и обмена между ними данными.

Добавить (подключить) новую базу данных для работы можно разными способами.

Один из способов – добавить ее из менеджера баз данных Mobile SMARTS. Более подробно смотрите «Добавление и подключение баз Mobile SMARTS».

CLEVERENCE.RU — 2/5

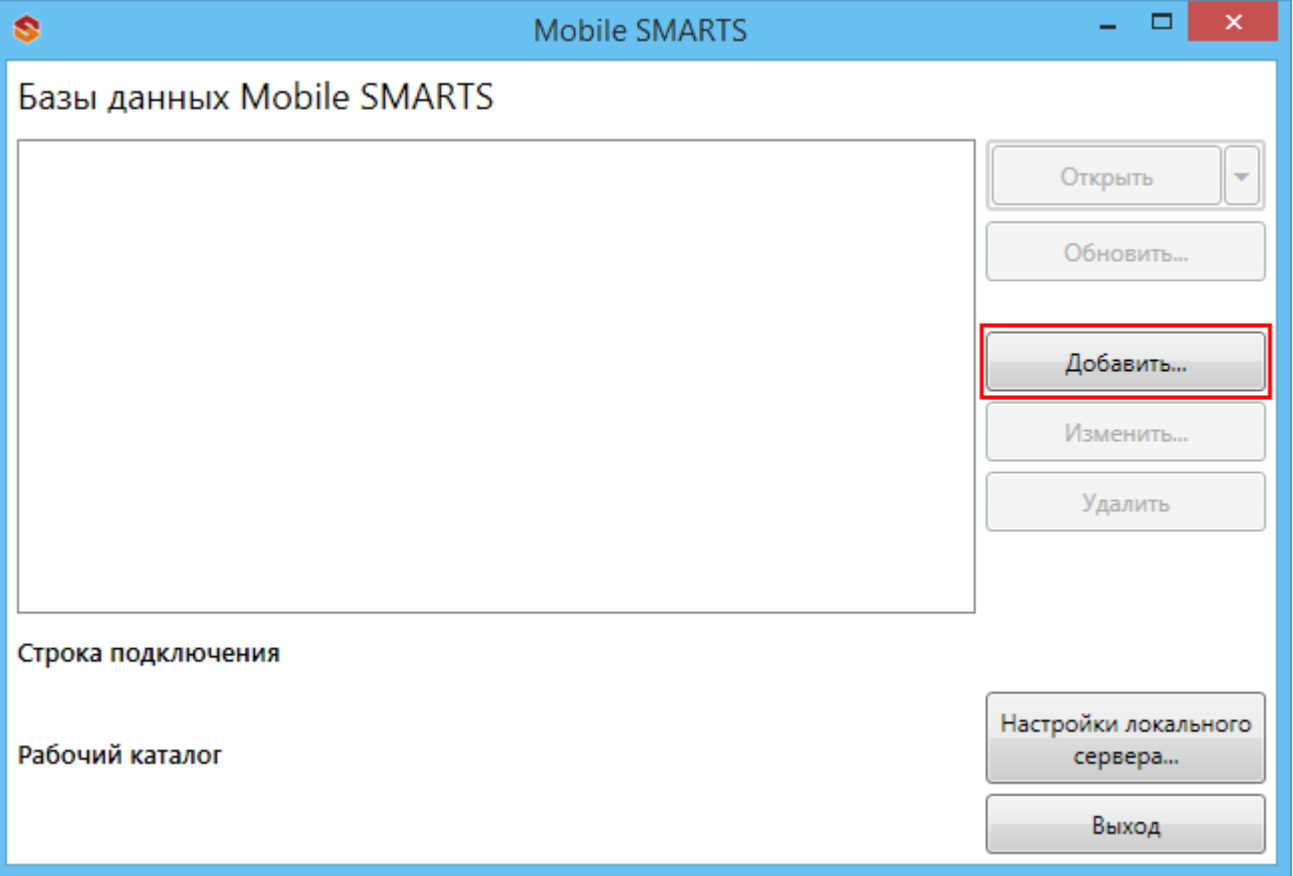

После установки, базы, которые были подключены, отображаются в списке менеджера.

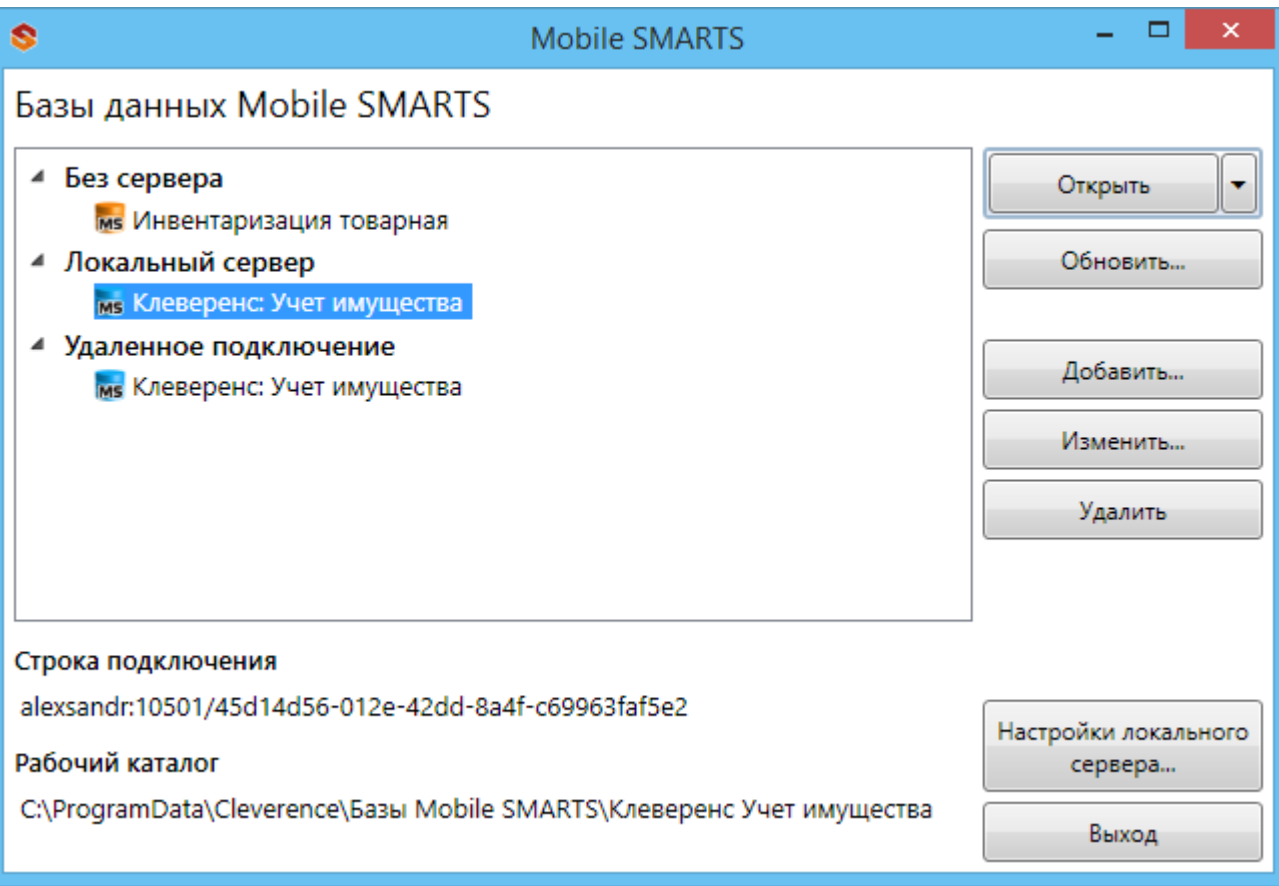

## Редактирование настроек базы

В окне редактирования можно выбрать режим работы базы:

- Прямое подключение к устройству батч режим, обмен данными только при прямом подсоединении устройства кабелем к компьютеру;
- Прямая работа с папкой (RDP режим) работа множества пользователей на этой машине, через терминальный доступ (RDP);
- Подключение к серверу работа на ТСД онлайн.

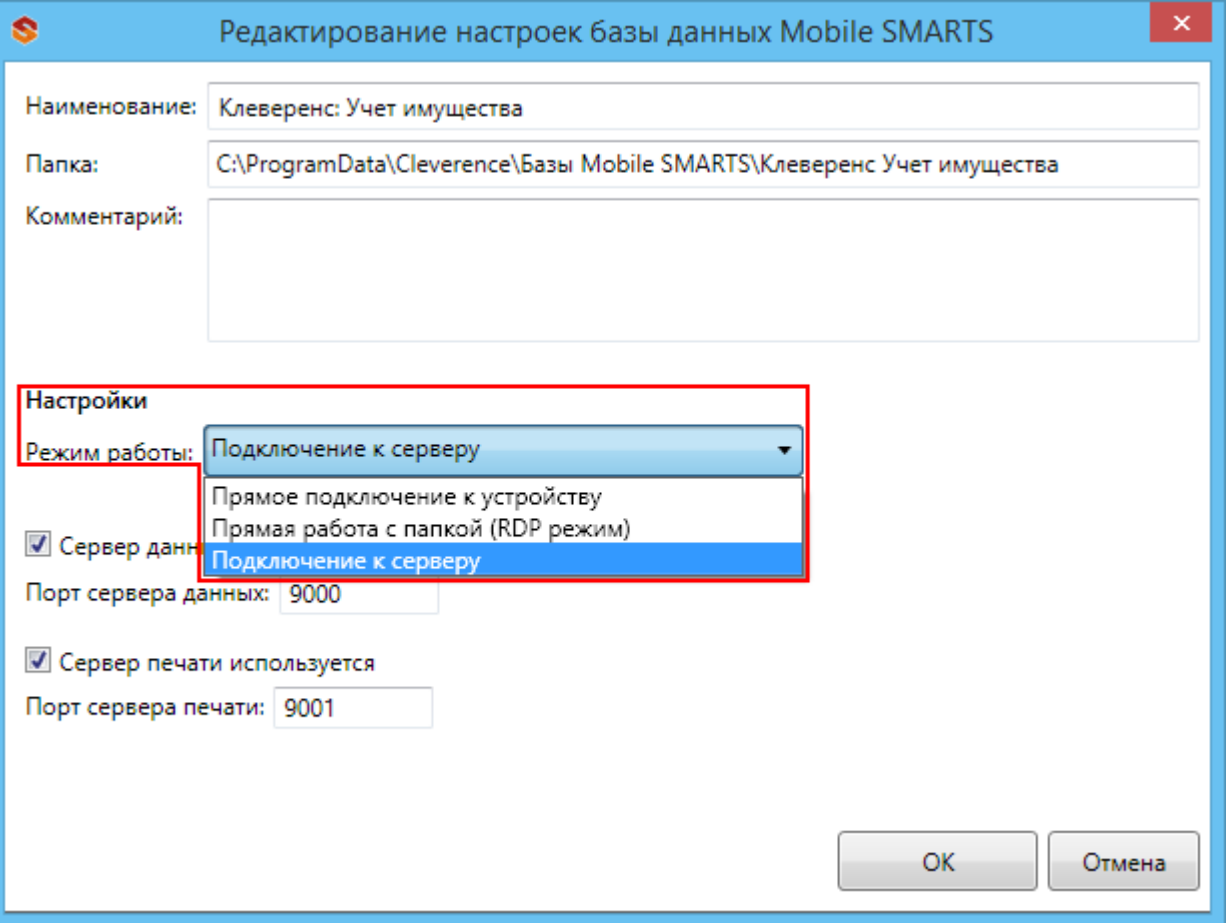

Подробнее про режимы работы смотрите в статье Настройка базы данных Mobile SMARTS.

### Удаление баз

### Отключение базы

При удалении базы она отключается, удаляется из списка баз, но сама база не удаляется с компьютера, а остается лежать в папке Базы Mobile SMARTS (путь к папке для Windows 8 c:\ProgramData\Cleverence\Базы Mobile SMARTS\). При необходимости эту базу можно снова подключить.

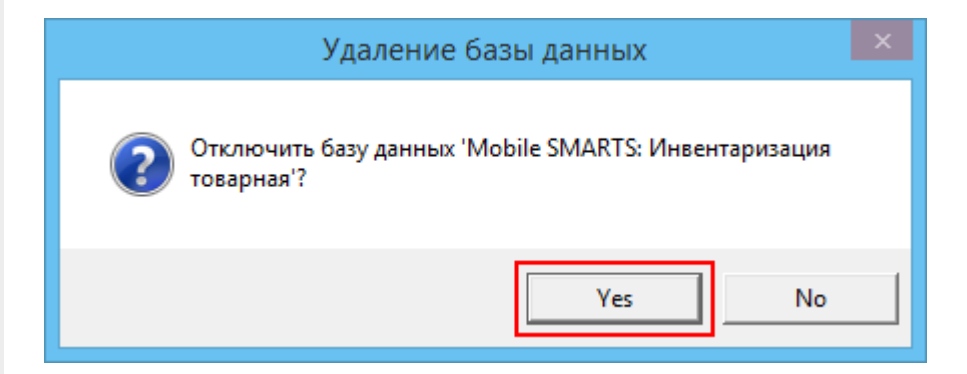

### Полное удаление базы

Для полного удаления базы с компьютера нужно отключить базу и после этого удалить папку, в которой она лежит. Путь к папкам с базами, например, для Windows 8 c:\ProgramData\Cleverence\Базы Mobile SMARTS\.

### Обновление базы

После обновления платформы добавится новый шаблон базы, который можно использовать для обновления.

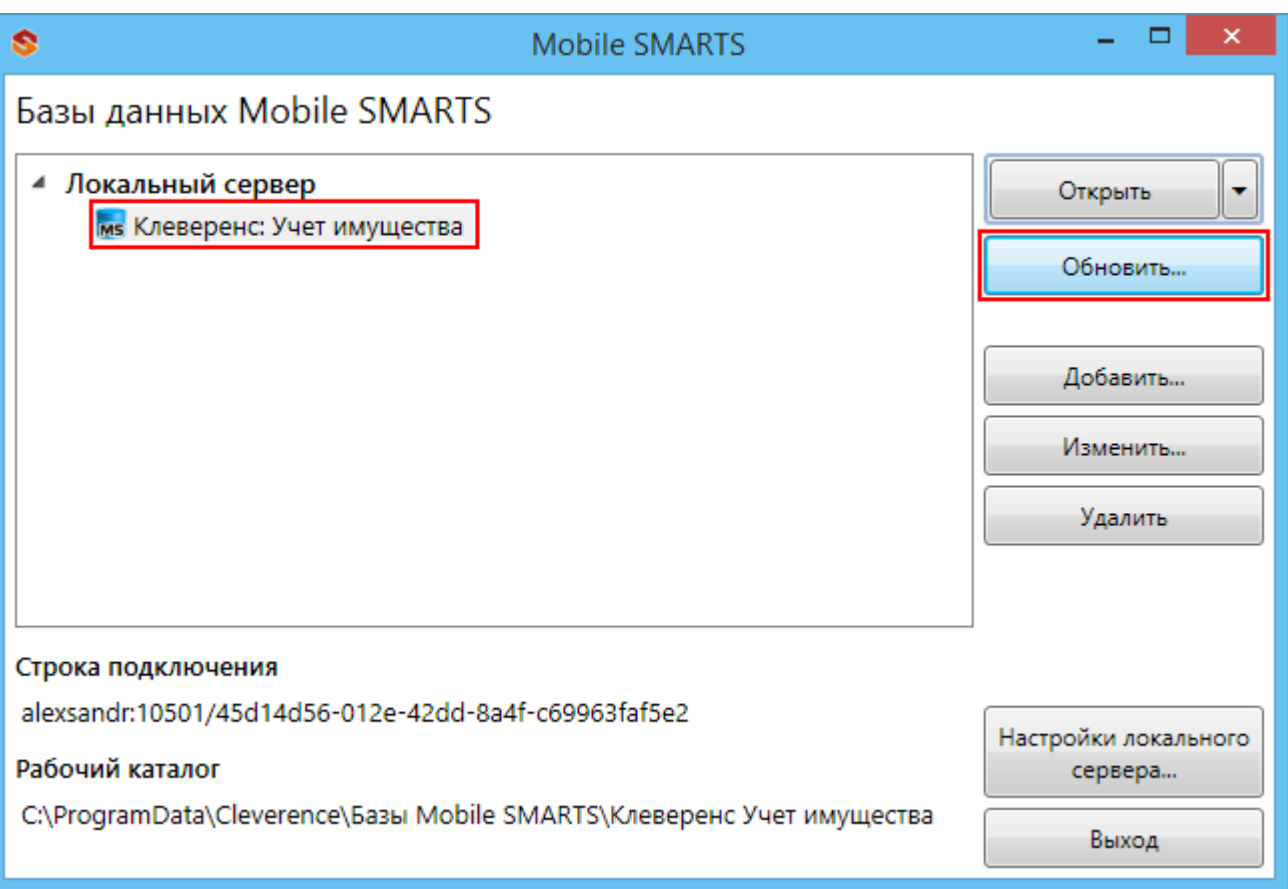

#### Выбираем шаблон, по которому будем обновлять базу данных.

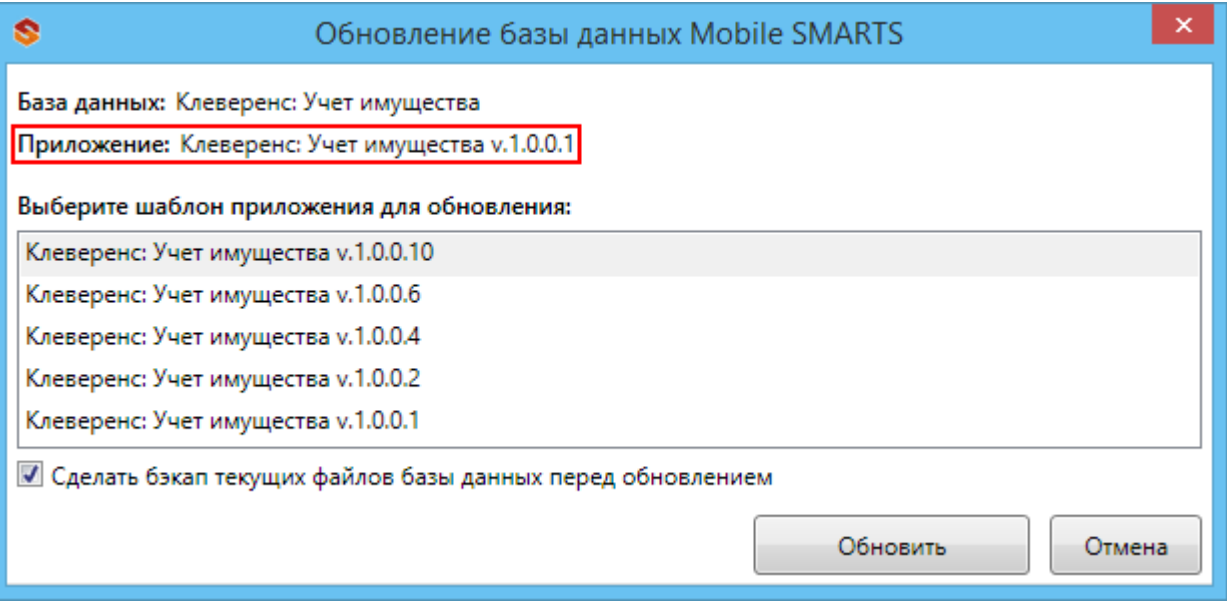

#### Открыть приложения

- Открыть каталог базы открывает папку, в которой находятся файлы базы;
- Править конфигурацию открывает панель управления Mobile SMARTS, позволяющую редактировать конфигурацию;
- Установить на ТСД открывает установщик клиента на терминал (для установки клиента, ТСД должен быть подключен к компьютеру);
- Открыть клиента для ПК открывает версию клиента для ПК для тестирования и отладки конфигурации, или чтобы попробовать работу программы, если у вас нет ТСД;
- Открыть менеджер лицензий открывает менеджер лицензии, который поможет получить и установить лицензии.

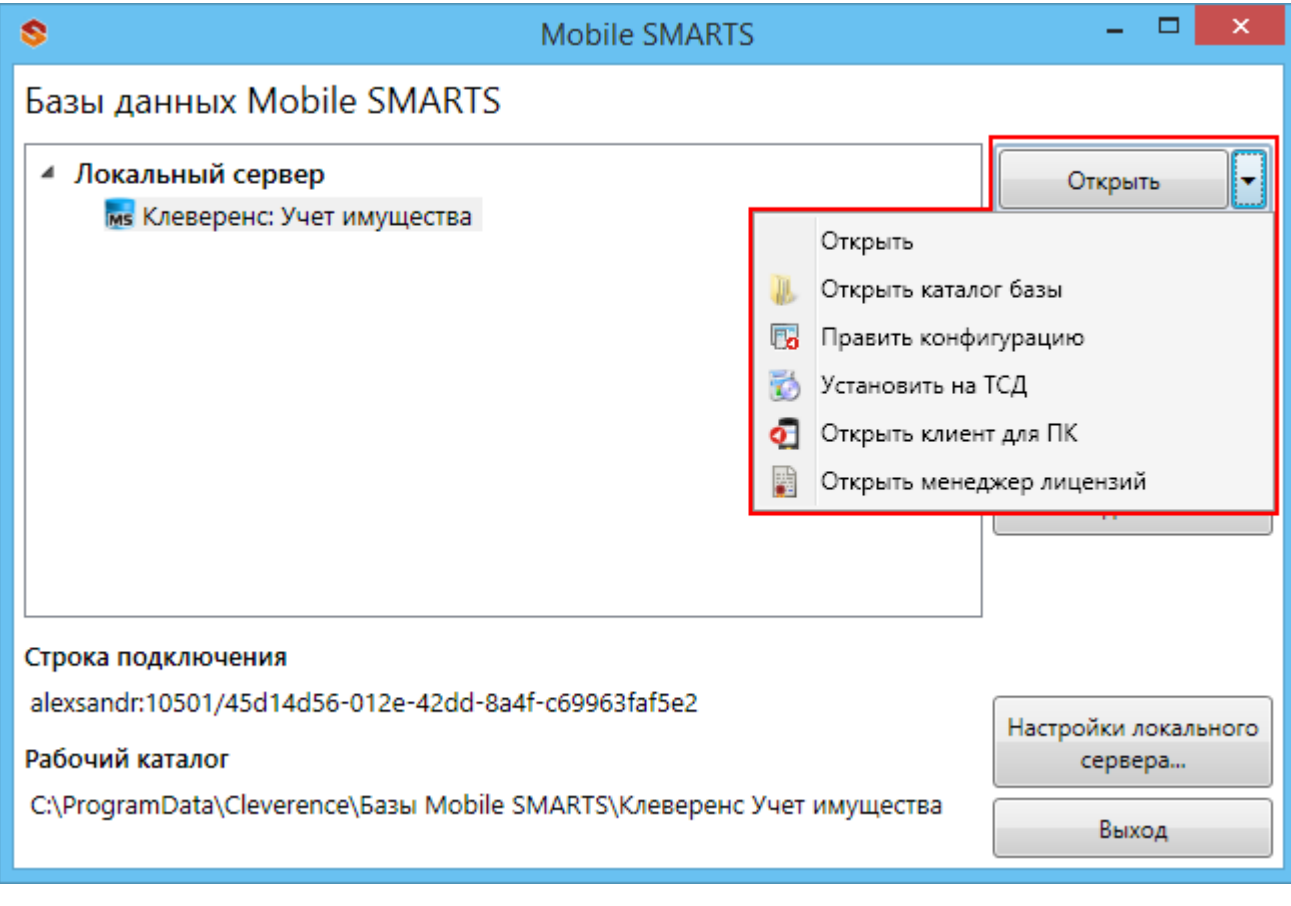

база данных, платформа, Mobile SMARTS

#### Не нашли что искали?

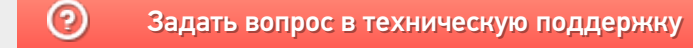

# Создание новой базы Mobile SMARTS

Последние изменения: 2024-03-26

Добавить базу можно с помощью менеджера баз Mobile SMARTS.

Существует 3 варианта подключения базы в менеджере:

- Добавить существующую базу данных на этом компьютере (должна быть папка с базой);
- Создать новую базу данных по шаблону (должен быть шаблон базы, файл «Название базы.mstmpl»);
- Добавить базу данных, расположенную на другом компьютере (должен быть доступ по сети к компьютеру с базой).

Откройте менеджер баз данных Mobile SMARTS (Пуск - Все программы - Cleverence Soft - Mobile SMARTS - Mobile SMARTS).

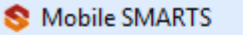

- 옢 Администрирование серверов Mobile SMARTS
- **O** Kлиент Mobile SMARTS для ПК
- Обновление Mobile SMARTS
- **В** Панель управления Mobile SMARTS
- **Удалить Mobile SMARTS**
- Установка Mobile SMARTS для мобильных устройств

Для подключения новой базы нажмите кнопку «Добавить».

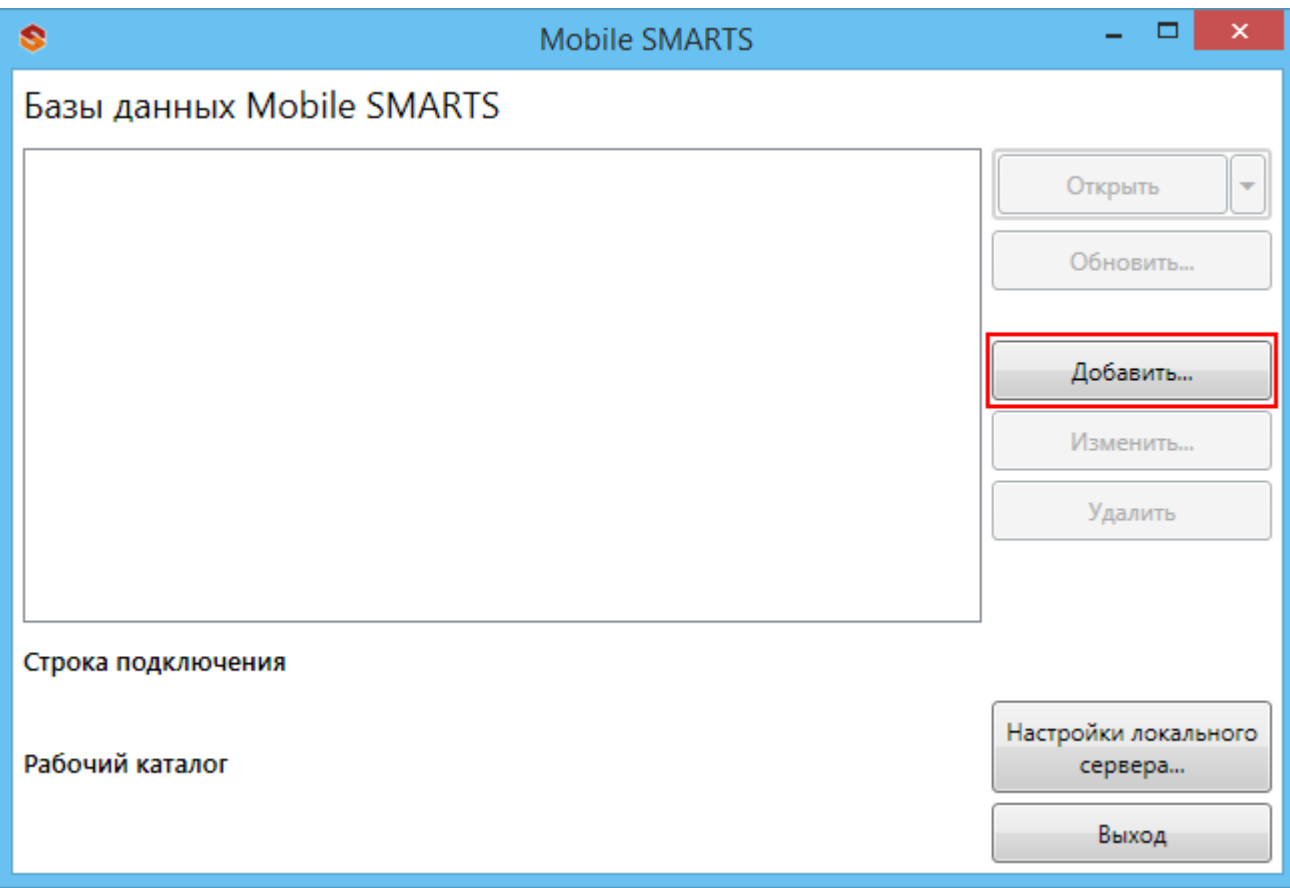

Следующий этап – это выбор способа подключения базы.

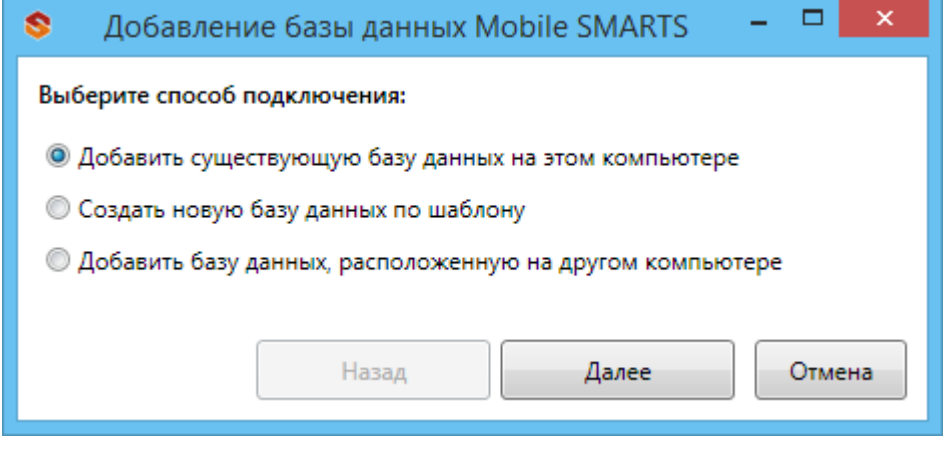

После установки, все базы, которые были подключены, отображаются в списке менеджера.

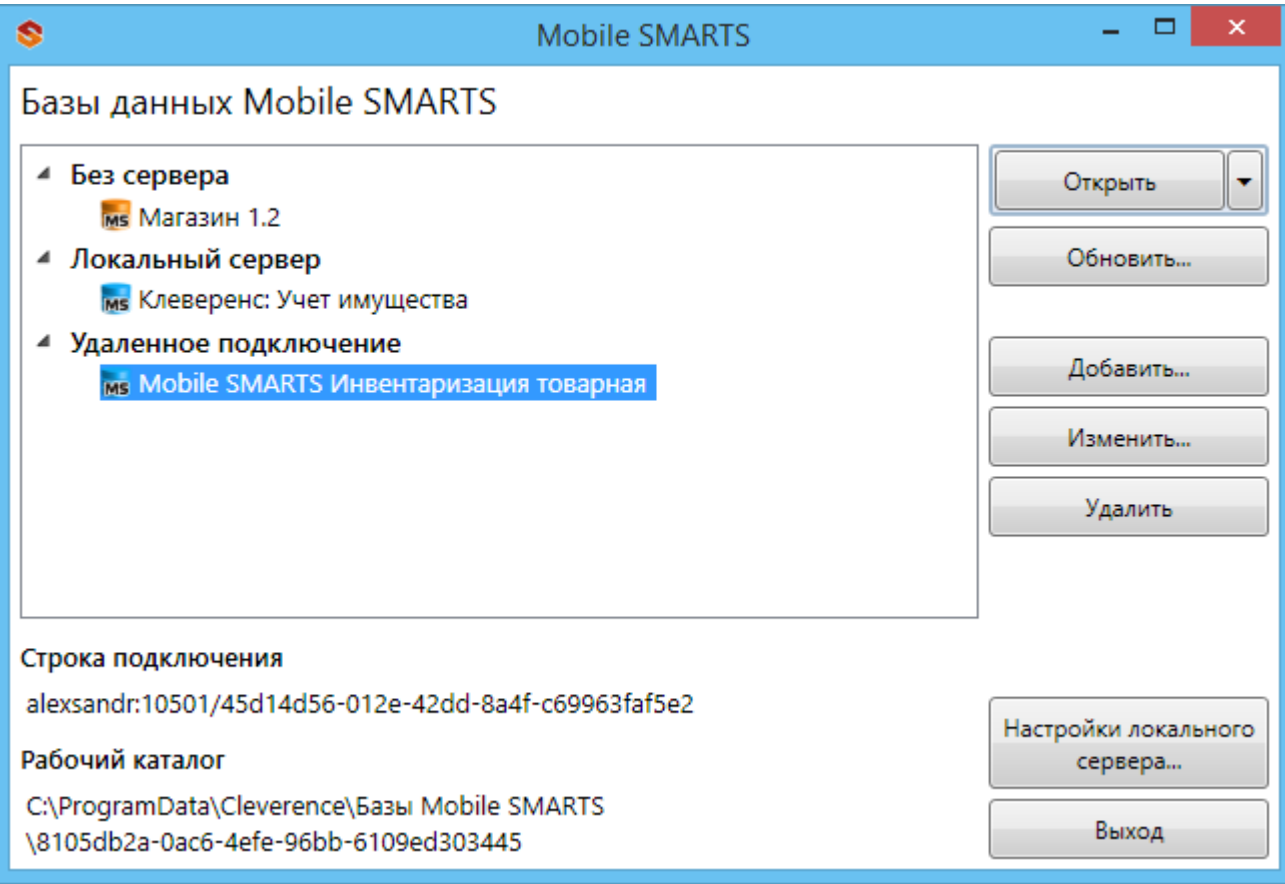

Подключенная база может работать в одном из трех режимов:

- Прямое подключение к устройству;
- Прямая работа с папкой (RDP режим);
- Подключение к серверу.

Подробно про режимы работы можно прочитать в статье «Настройка базы данных Mobile SMARTS».

## Не нашли что искали?

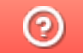

Задать вопрос в техническую поддержку

## Подключение существующей базы данных Mobile SMARTS

Последние изменения: 2024-03-26

Когда можно подключить существующую базу?

- База была установлена и отключена, но не удалена полностью (папка с базой осталась на компьютере);
- Папка с базой перенесена с другого компьютера.

Для подключения существующей базы, на компьютере должна находиться папка с файлами базы.

По умолчанию все базы хранятся в папке «Базы Mobile SMARTS» (для Windows 8 по пути C:\ProgramData\Cleverence\Базы Mobile SMARTS\). Для того, чтобы добавить существующую базу на ПК, необходимо:

1. Нажать кнопку «Добавить» в менеджере баз данных.

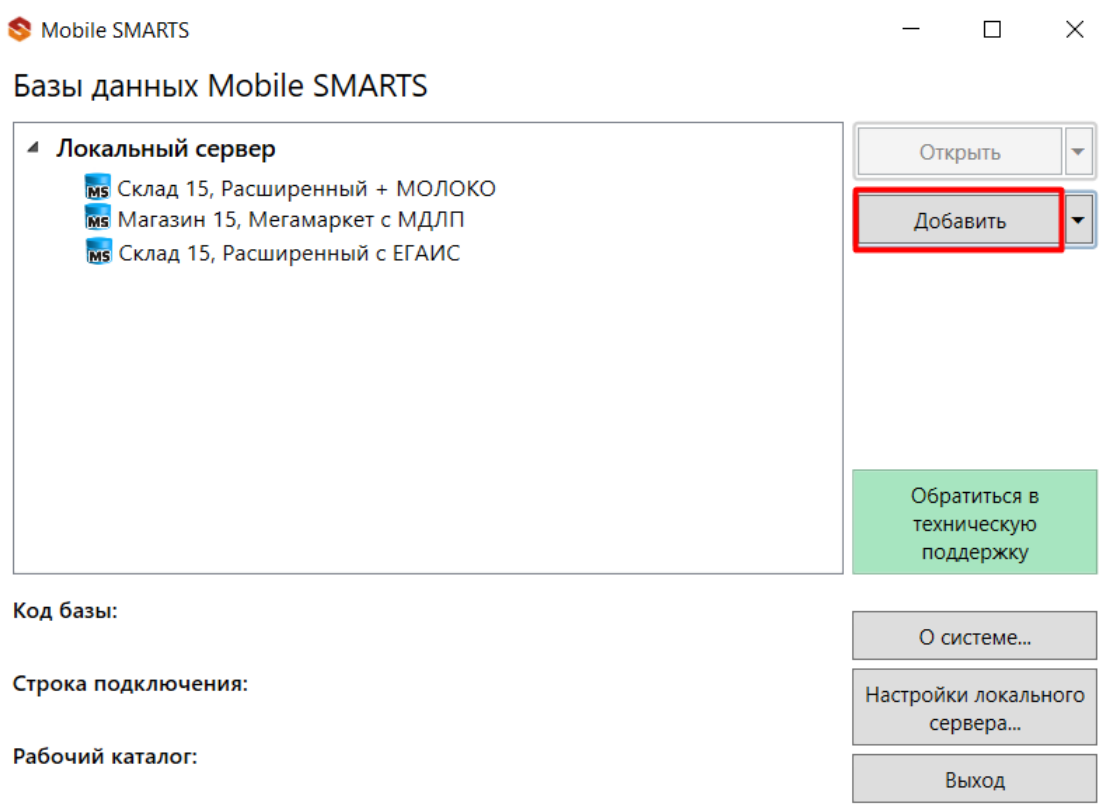

2. Выбрать пункт «Добавить базу данных из папки на этом компьютере».

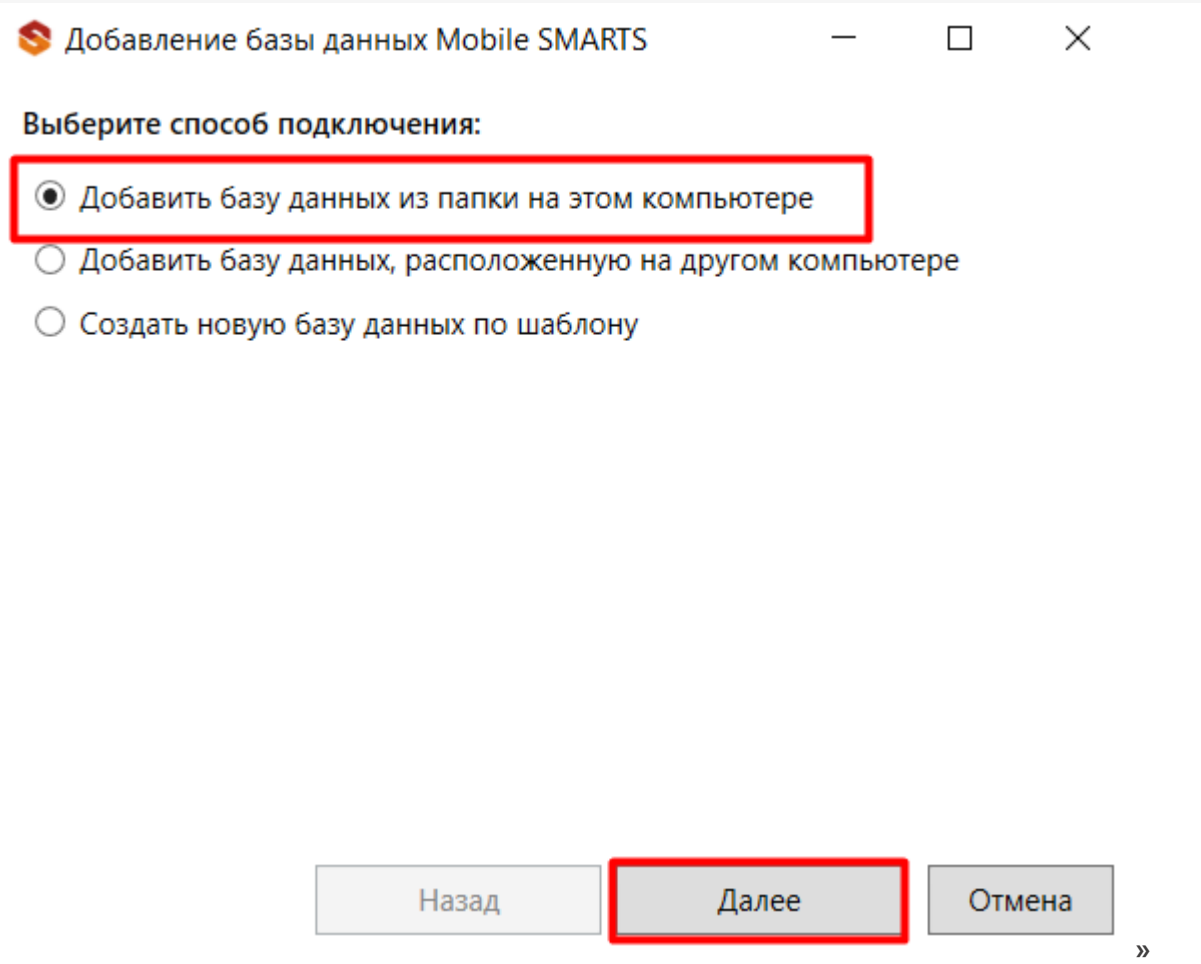

 $CLEVERENCE.RU - 2/4$ 

3. Выбрать папку с базой, которую нужно подключить.

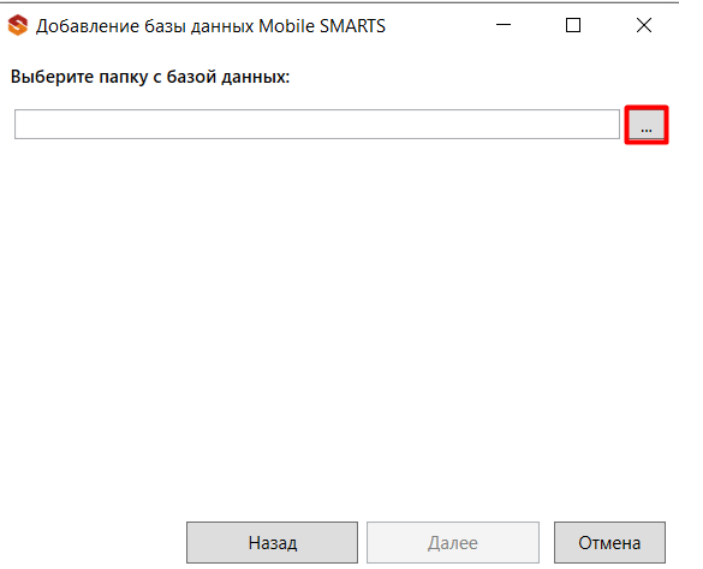

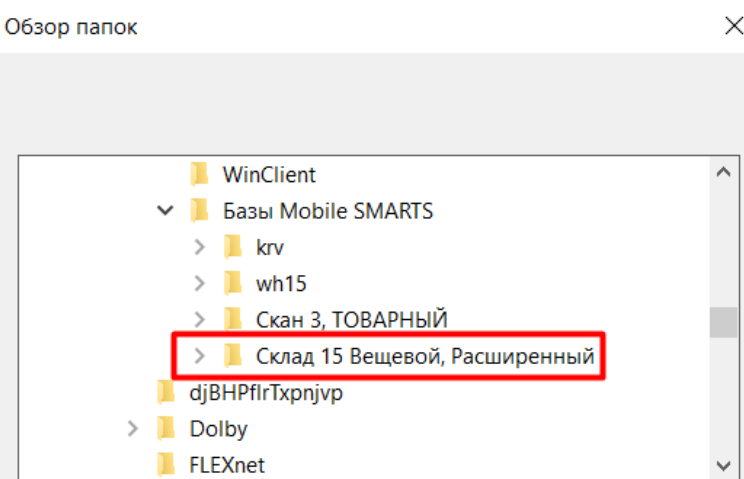

4. Далее выберите режим работы базы с сервером Mobile SMARTS и по необходимости выполните другие настройки (https, аутентификация и др.). После завершения всех настроек нажмите «ОК».

Отмена

 $\overline{OK}$ 

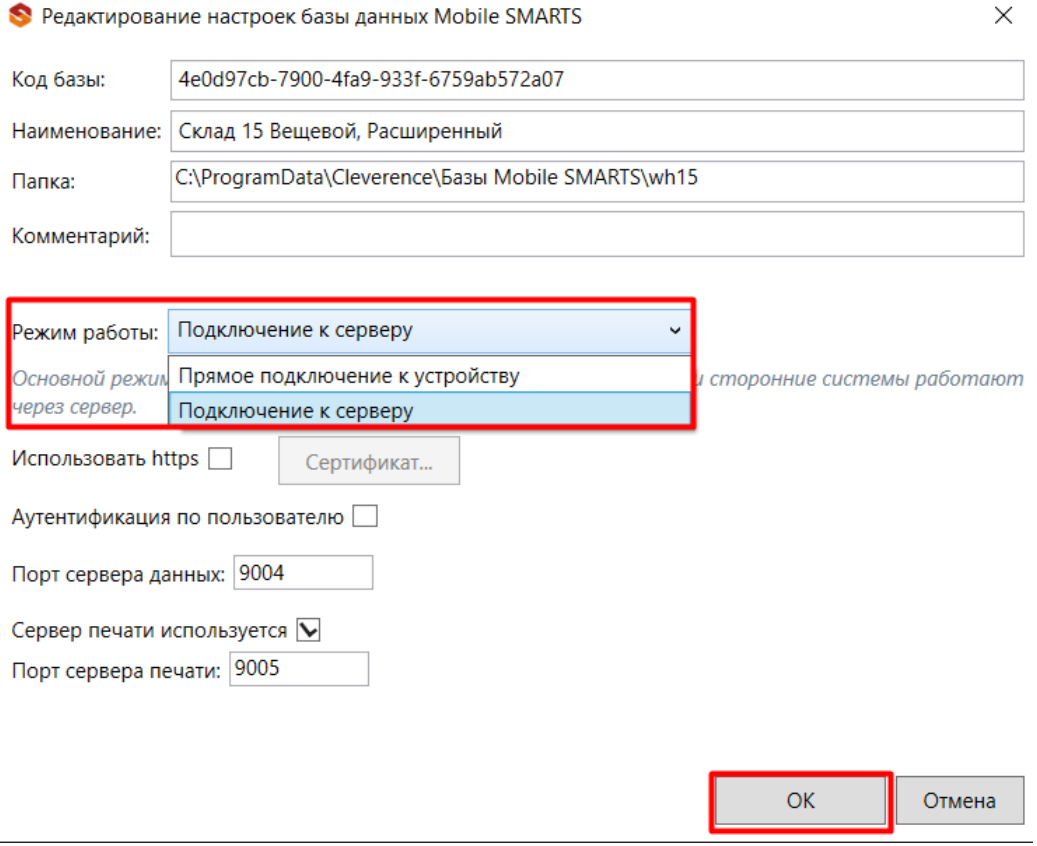

После установки новая база отобразится в списке менеджера баз. В процессе работы в подключенные базы можно вносить изменения (например, перенастраивать режим работы).

Статьи по теме:

Создать папку

- Заведение базы данных Mobile SMARTS по шаблону ;
- Подключение базы данных, расположенной на другом компьютере;
- Менеджер баз данных Mobile SMARTS;
- Настройка базы данных Mobile SMARTS.

### Не нашли что искали?

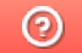

Задать вопрос в техническую поддержку

## Подключение базы Mobile SMARTS, расположенной на другом ПК

Последние изменения: 2024-03-26

Для удаленной работы в платформе предусмотрено подсоединение баз, расположенных на другом компьютере.

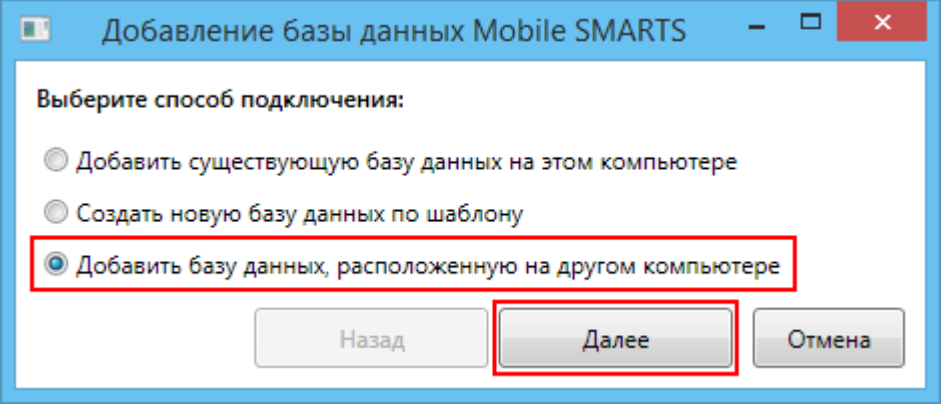

Необходимо соединение по сети с компьютером (сервером), на котором установлена база. При добавлении базы, расположенной на другом компьютере режим работы всегда будет «**Подключение к серверу**», изменить этот режим нельзя. Версии платформы Mobile SMARTS на клиентской и на серверной машине, должны соответствовать друг другу.

Для поиска сервера и баз нужно прописать адрес сервера (если он известен) или нажать кнопку «Найти» (для автоматического поиска сервера компьютеры должны находиться в одной сети). После этого выбрать нужную базу (если их несколько) для подключения.

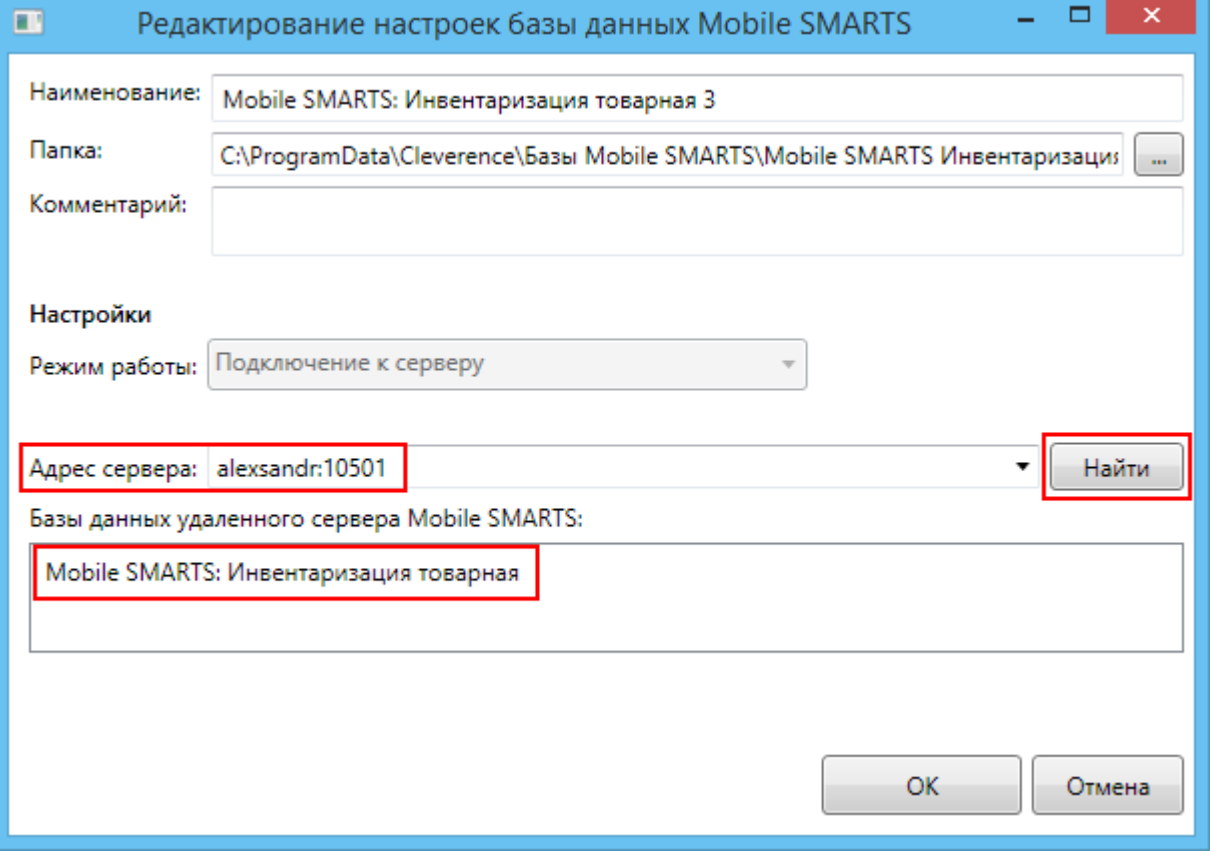

На Вашем компьютере создастся папка с именем базы, например, Mobile SMARTS Инвентаризация товарная (путь к папке для Windows 8 c:\ProgramData\Cleverence\Базы Mobile SMARTS\Mobile SMARTS Инвентаризация товарная\), в которой находятся файл настройки базы settings.xml.

После установки, все базы, которые были подключены, отображаются в списке менеджера.

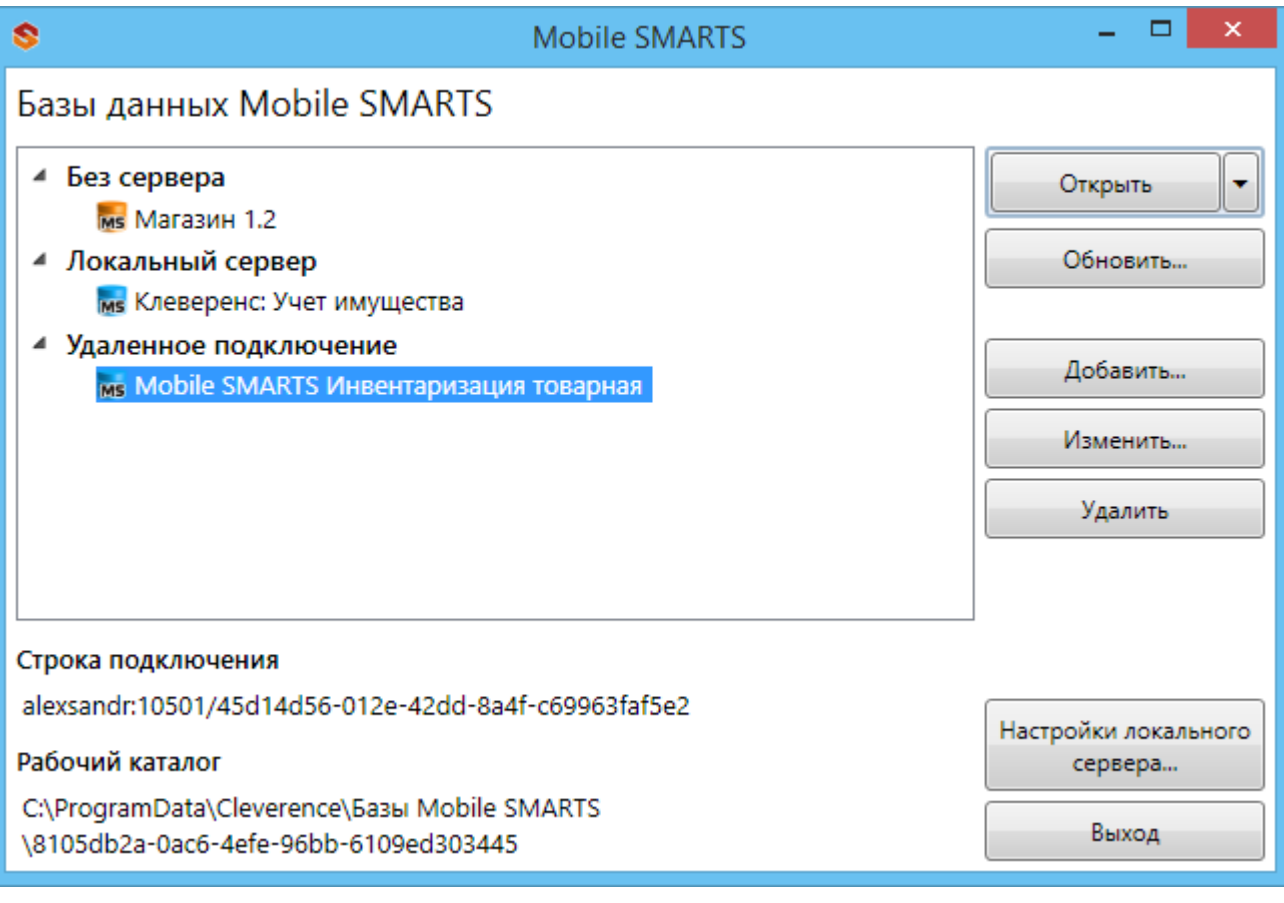

#### Статьи по теме:

- Заведение базы данных Mobile SMARTS по шаблону;
- Подключение существующей базы данных Mobile SMARTS;
- Менеджер баз данных Mobile SMARTS;
- Настройка базы данных Mobile SMARTS.

базы Mobile SMARTS, база данных, Магазин 15

#### Не нашли что искали?

⊚ Задать вопрос в техническую поддержку

# Шаблон базы данных Mobile SMARTS

Послелние изменения: 2024-03-26

Шаблон используется для быстрого создания базы данных Mobile SMARTS, без запуска мастера установки.

Шаблон базы данных Mobile SMARTS представляет из себя специальный пакет (файл «Название шаблона базы.mstmpl», например, «Магазин 15 ПОЛНЫЙ.mstmpl»), внутри которого уже находятся все правила и настройки базы.

Шаблоны баз данных Mobile SMARTS хранятся в папке по пути

«C:\ProgramData\Cleverence\Common\Templates». Если запускается шаблон базы, которого нет в данной папке, то он копируется в неё.

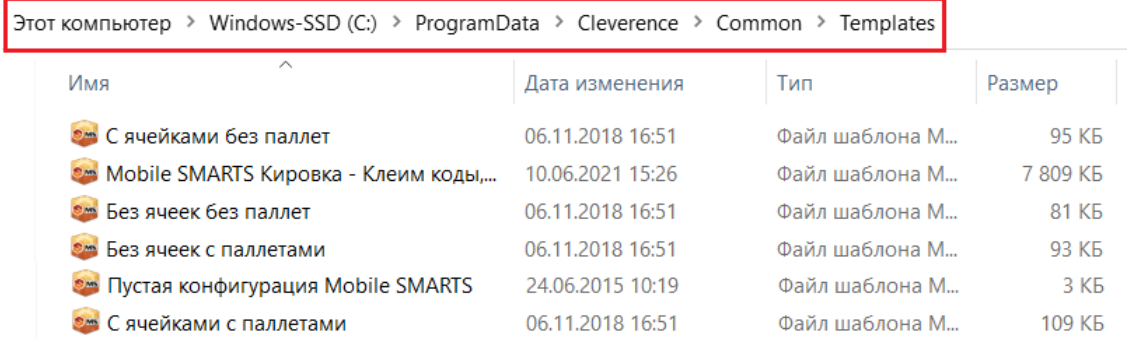

При запуске шаблона поочередно предлагается обновить все текущие базы, которые подходят под этот шаблон. Вы можете отказаться от обновления и создать новую полнофункциональную базу данных, которая готова к использованию и содержит все необходимое для работы.

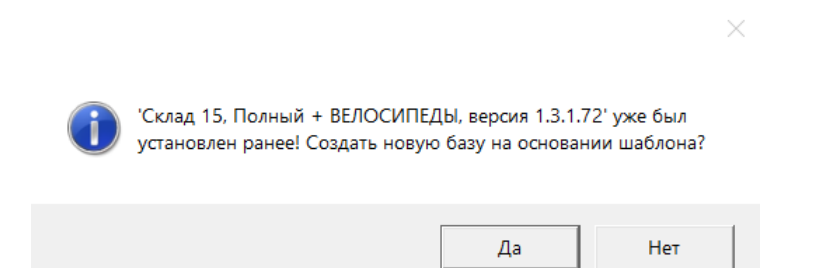

После создания базы данных на основе шаблона ее можно настроить в соответствии с конкретными требованиями.

Статьи по теме:

- Заведение базы данных Mobile SMARTS по шаблону;
- База данных Mobile SMARTS;
- Настройка базы данных Mobile SMARTS.

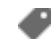

платформа, Mobile SMARTS, база данных

#### Не нашли что искали?

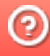

## Заведение базы данных Mobile SMARTS по шаблону

Последние изменения: 2024-03-26

Для создания базы по шаблону необходим сам шаблон базы (файл «Название базы.mstmpl»).

Во время установки платформы Mobile SMARTS добавляются стандартные шаблоны (пустые) для самостоятельной разработки. Новые шаблоны добавляются в папку «С:\ProgramData\Cleverence\Common\Templates» при установке базы из дистрибутива или по шаблону, которого в этой папке нет.

Для того чтобы развернуть базу по шаблону, необходимо:

1. Открыть менеджер баз и нажать на кнопку «Добавить».

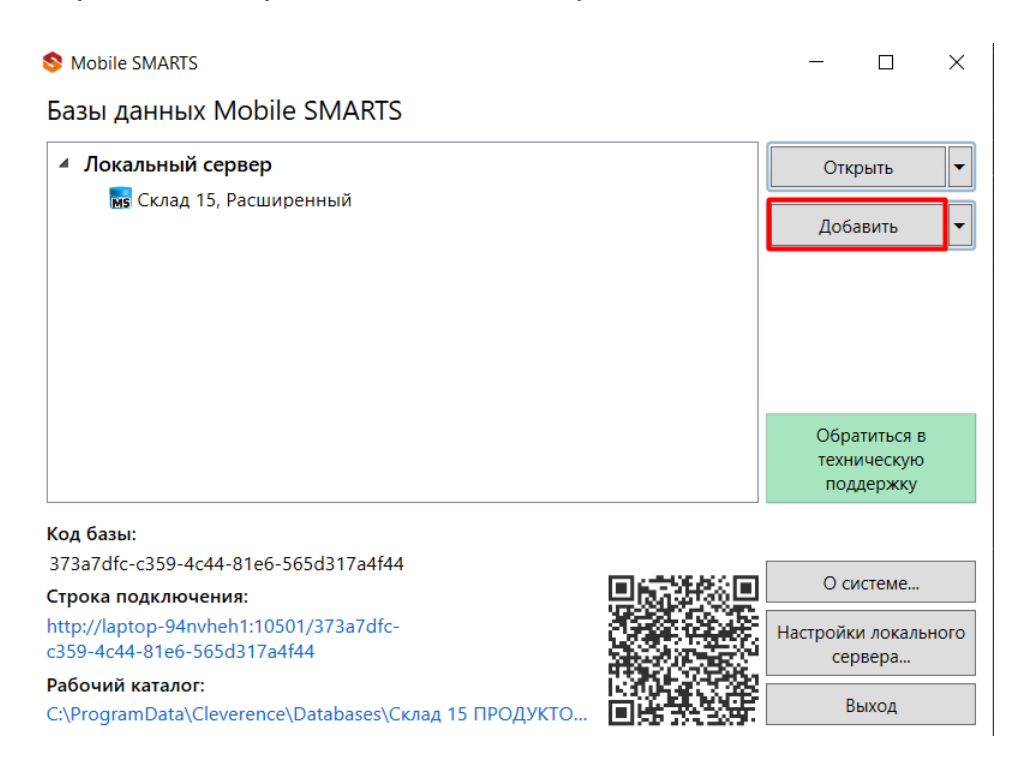

2. Выберите способ создания «по шаблону» и нажмите кнопку «Далее».

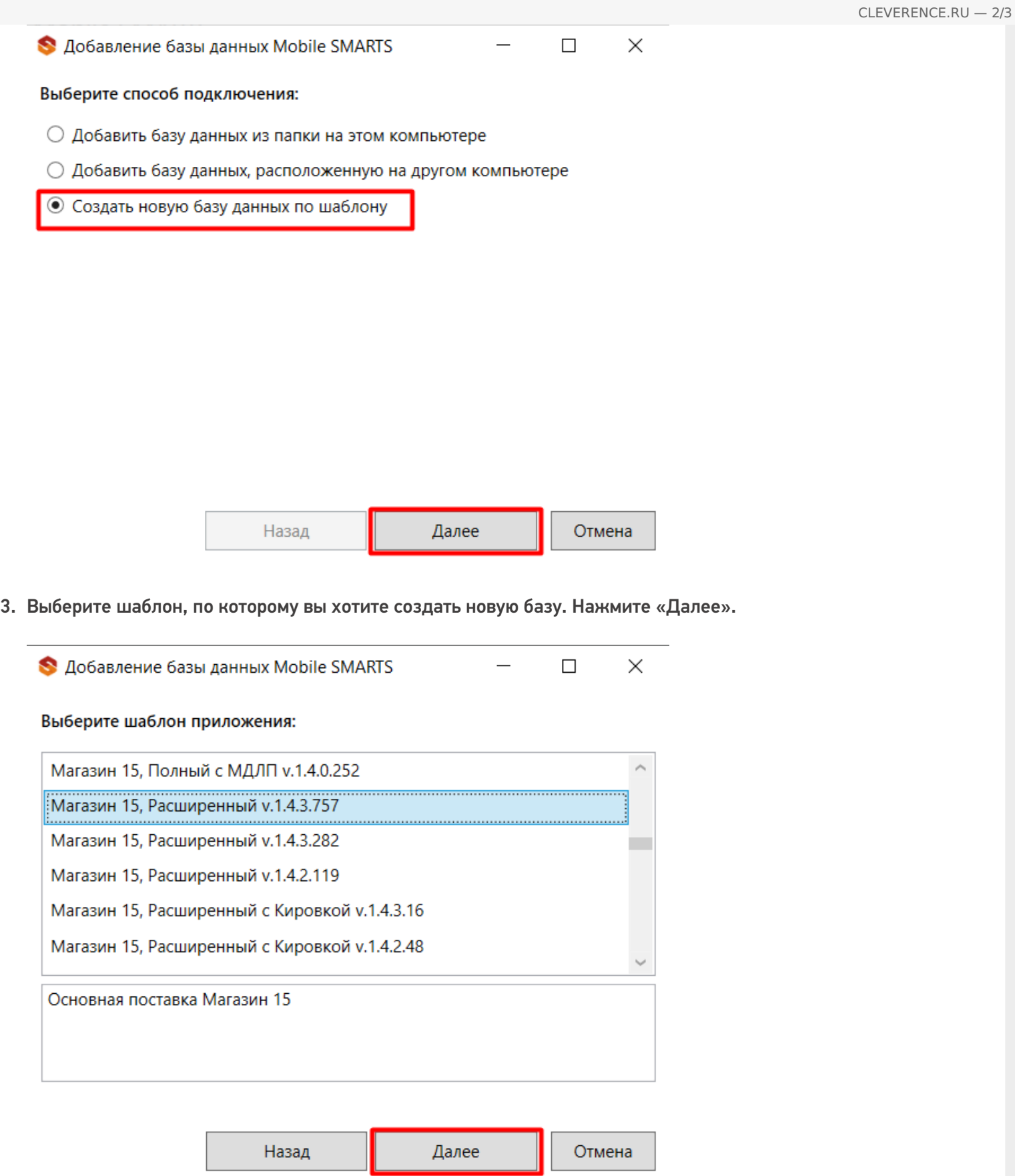

4. Выберите режим работы и, при необходимости, проставьте необходимые флаги. Нажмите «ОК».

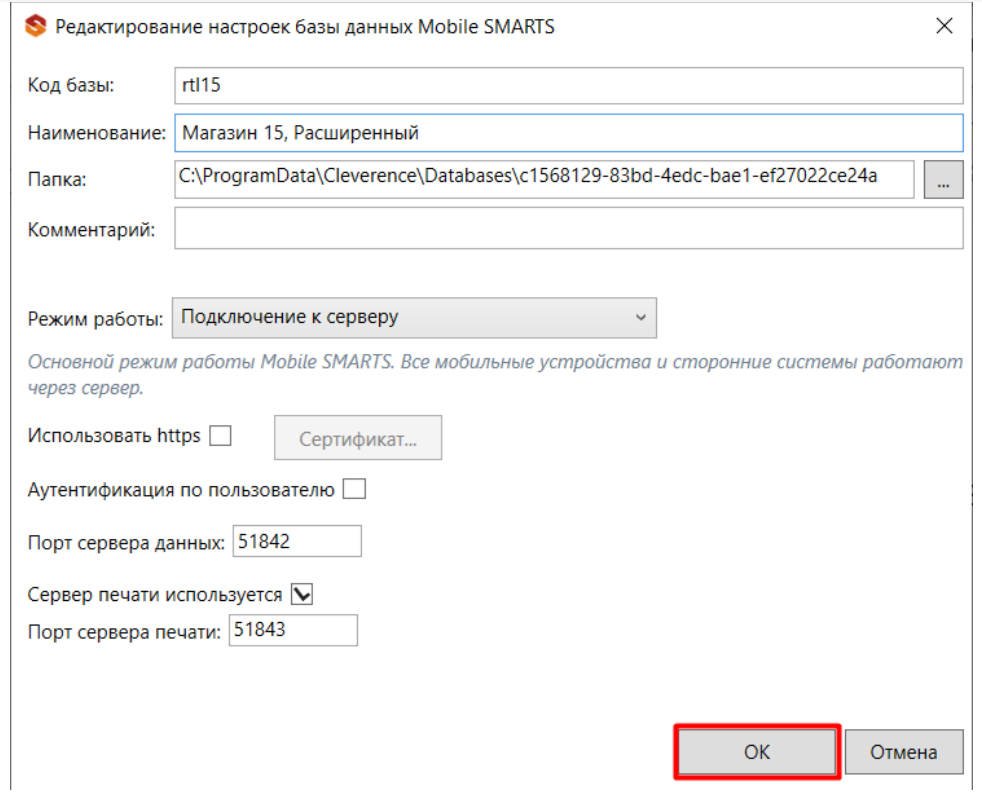

5. Далее запустится мастер настройки, в котором потребуется указать все параметры, необходимые для работы базы. После прохождения мастера настроек новая база отобразится в менеджер баз данных Mobile SMARTS.

Установленные базы сохраняются в папке «Databases» (путь по умолчанию «C:\ProgramData\Cleverence\Databases»).

базы Mobile SMARTS, база данных

#### Не нашли что искали?

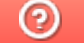

Задать вопрос в техническую поддержку

## Подключение ТСД (ОС Android) к базе данных Mobile SMARTS

Последние изменения: 2024-03-26

Данная статья применима только к ТСД на ОС Android и платформе Mobile SMARTS версии 3.0!

- Подключение с ТСД на Android к файловой базе Mobile SMARTS
- Подключение с ТСД на Android к серверной базе Mobile SMARTS по QR коду
- Подключение с ТСД на Android к серверной базе Mobile SMARTS вручную

Для выгрузки справочников и документов на ТСД и загрузки документов в 1С (результаты) необходимо, чтобы ТСД был подключен к базе.

## Подключение с ТСД на Android к файловой базе Mobile SMARTS

Для того чтобы выбрать файловую базу на ТСД, ее предварительно необходимо туда выгрузить.

Подсоединяем проводом ТСД к компьютеру, запускаем менеджер баз и выгружаем нужную нам базу.

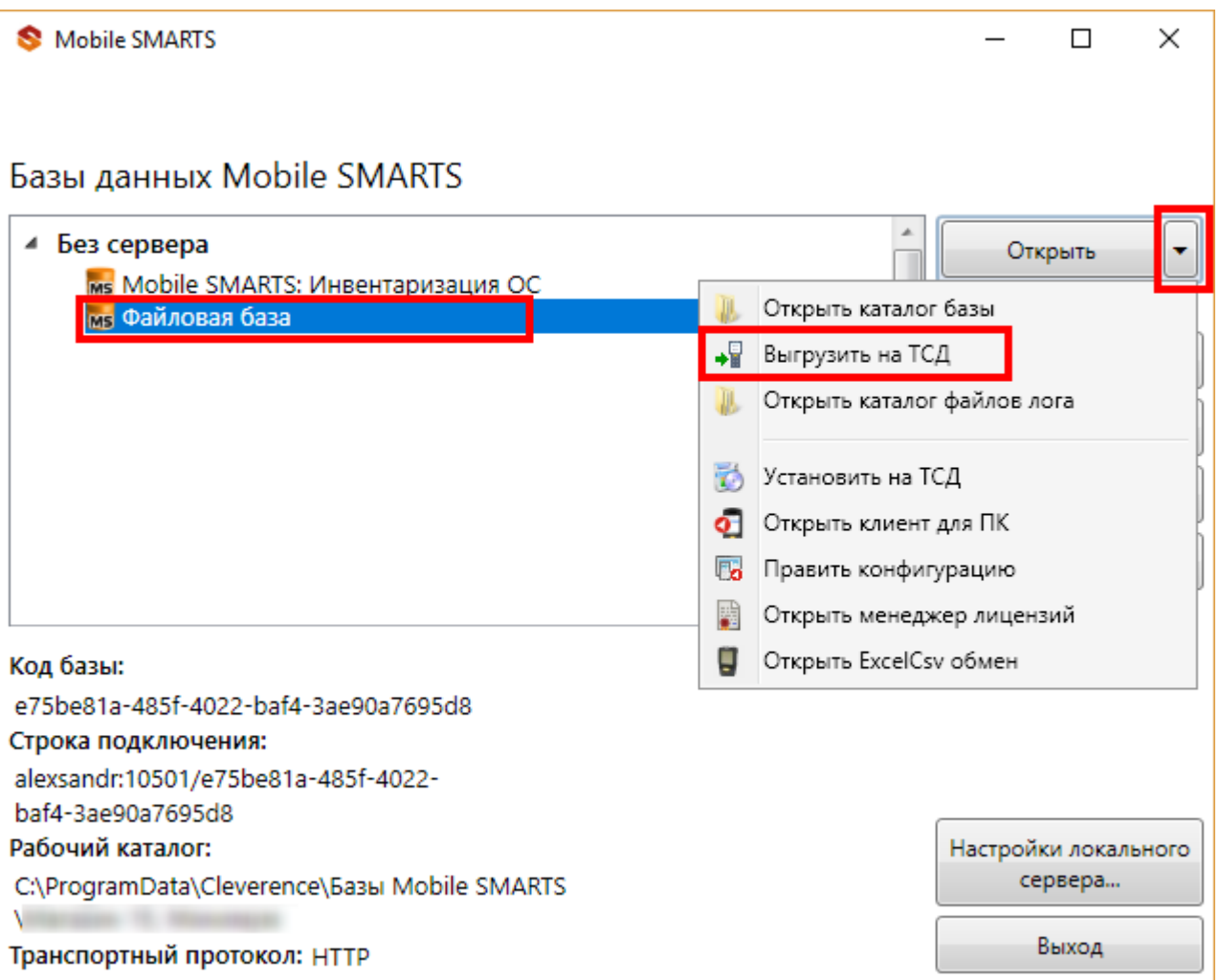

После того как база выгружена на ТСД, ее можно выбрать для работы.

Заходим в главное меню приложения (нажать кнопку navicon).

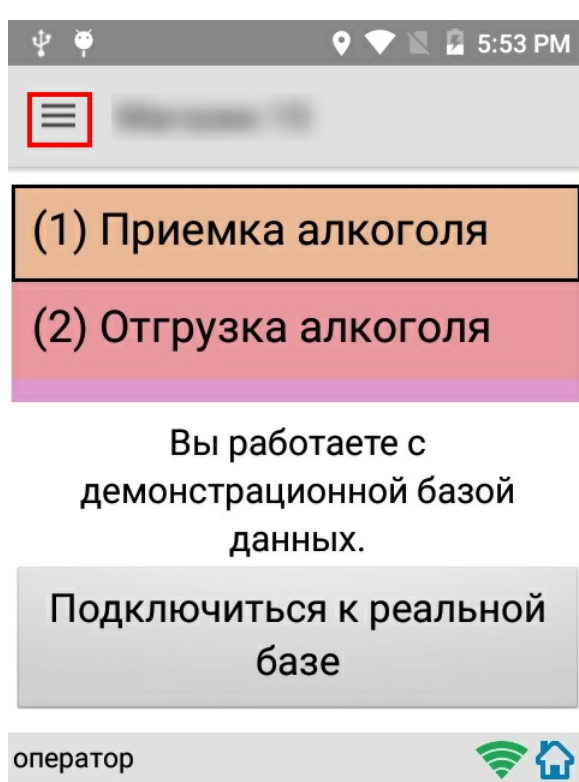

Далее необходимо выбрать пункт меню «Сменить базу».

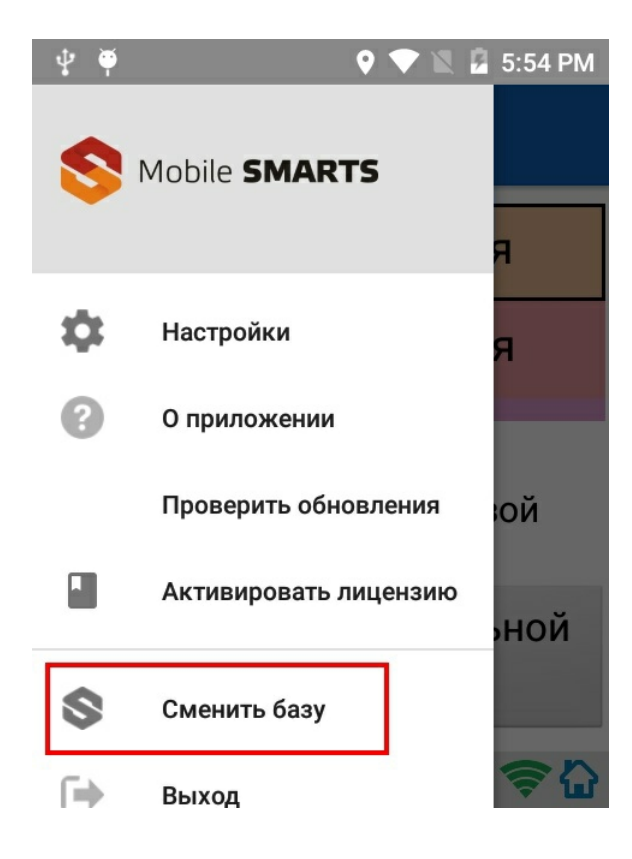

Выбираем выгруженную базу.

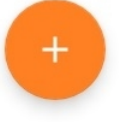

## Подключение с ТСД на Android к серверной базе Mobile SMARTS по QR коду

Самый простой способ подключиться к базе на ТСД — это сканировать QR-код базы данных Mobile SMARTS.

Для получения нужного QR-кода необходимо открыть приложение Mobile SMARTS и выбрать нужную базу данных, после чего в нижней части окна будет выведен соответствующий ей QR-код подключения.

CLEVERENCE.RU — 4/8

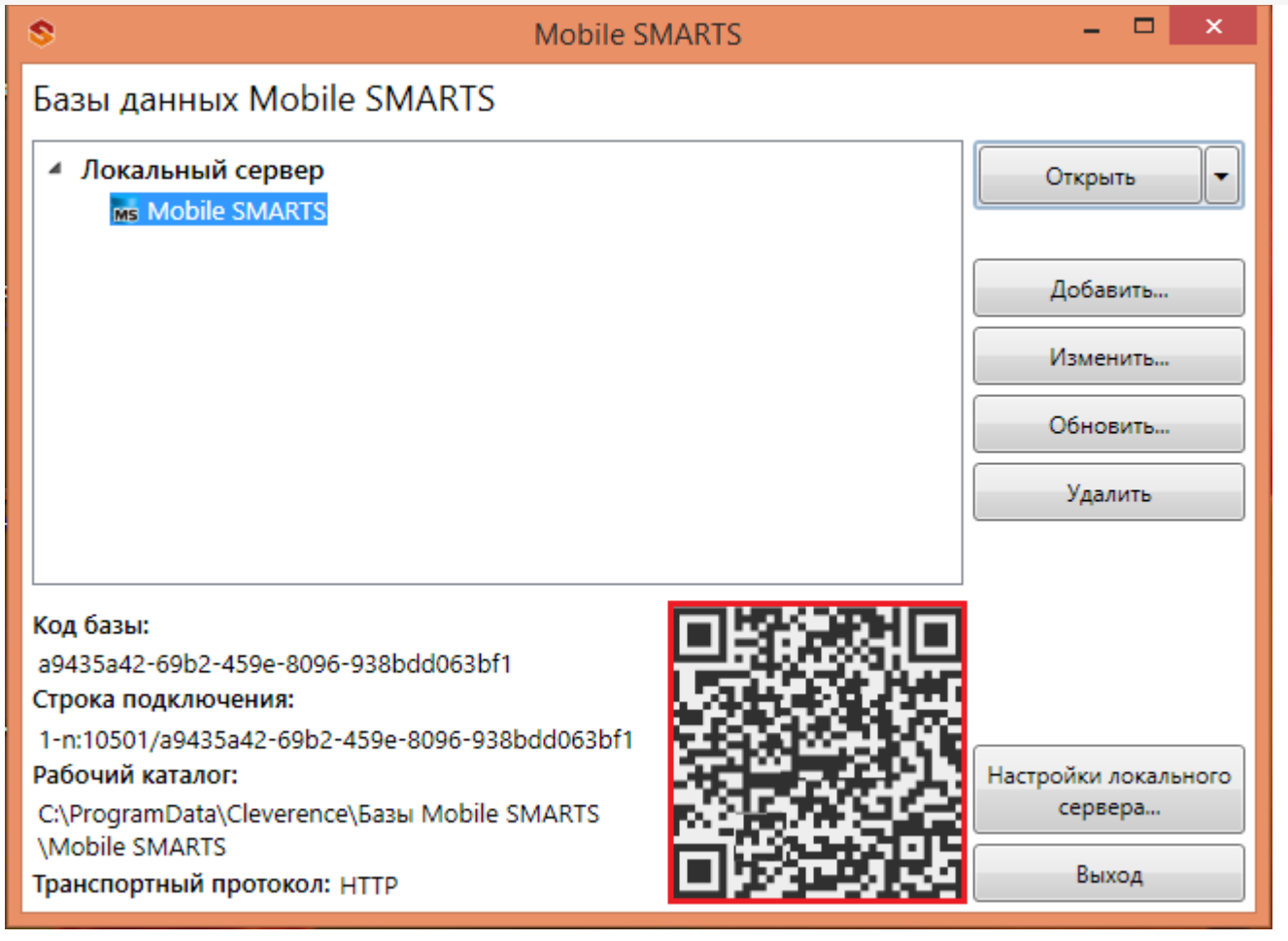

Кликнув по выведенному QR-коду, вы можете его распечатать, сохранить на диск или отправить по электронной почте.

Для сканирования QR-кода подключения необходимо открыть клиентское приложение Mobile SMARTS на ТСД и зайти в главное меню приложения (нажать кнопку navicon).

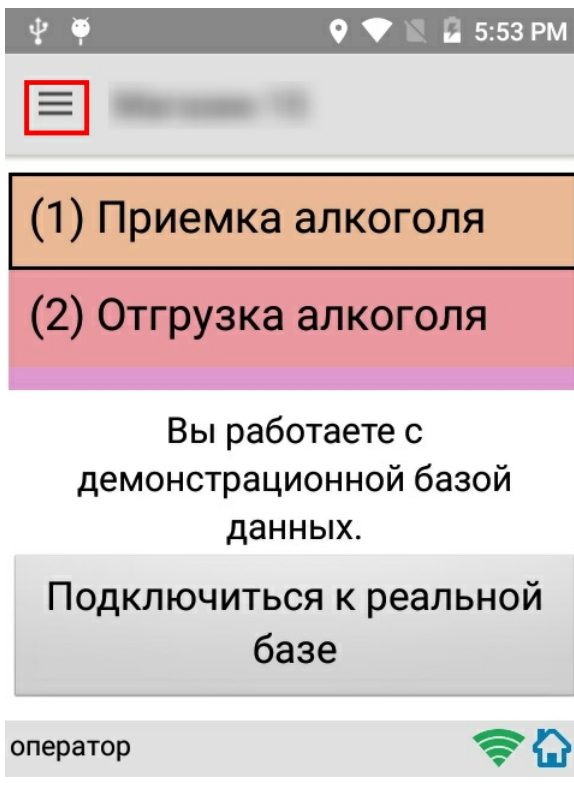

Далее необходимо выбрать пункт меню «Сменить базу».

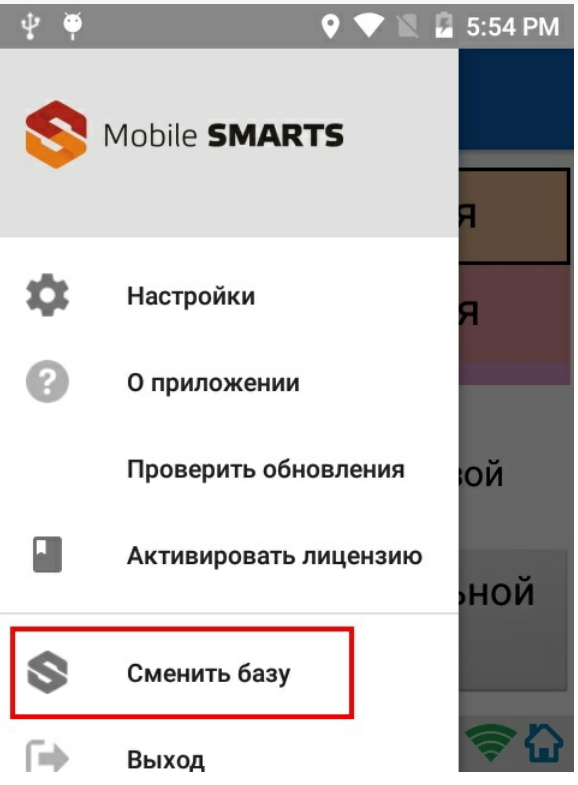

В открывшемся окне «Базы данных» необходимо нажать на кнопку «сканирования» и отсканировать (сфотографировать) полученный ранее QR-код подключения к базе данных (фотографировать QR-код можно прямо с монитора).

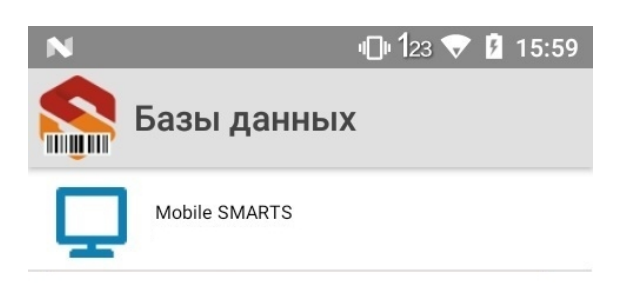

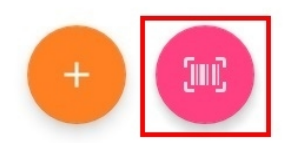

После успешного сканирования QR-кода ТСД будет подключен к заданной базе данных.

## Подключение с ТСД на Android к серверной базе Mobile SMARTS вручную

В моделях ТСД, не поддерживающих сканирование QR-кода, необходимо вручную настроить подключение

к базе.

Для настройки подключения вручную откройте окно «Базы данных» и нажмите на кнопку «+».

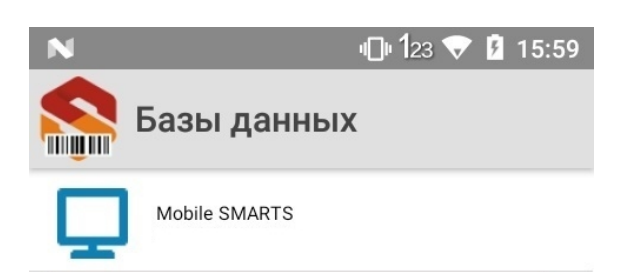

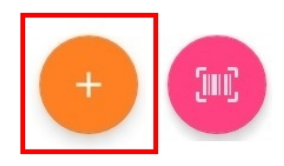

Далее, произведите автоматический поиск сервера, нажав на кнопку поиска рядом с полем ввода «Адрес сервера», либо на кнопку «Найти сервер» в нижней части окна приложения.

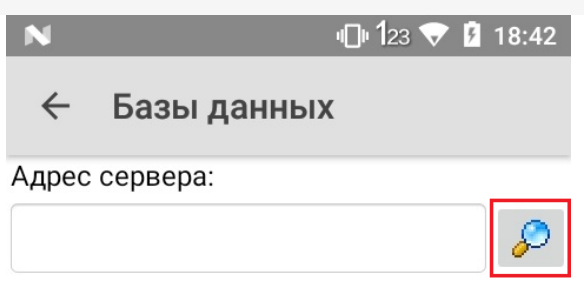

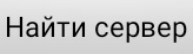

Если автоматический поиск сервера не дает результатов, скопируйте строку подключения в поле ввода «Адрес сервера», нажмите кнопку поиска и выберите нужную базу.

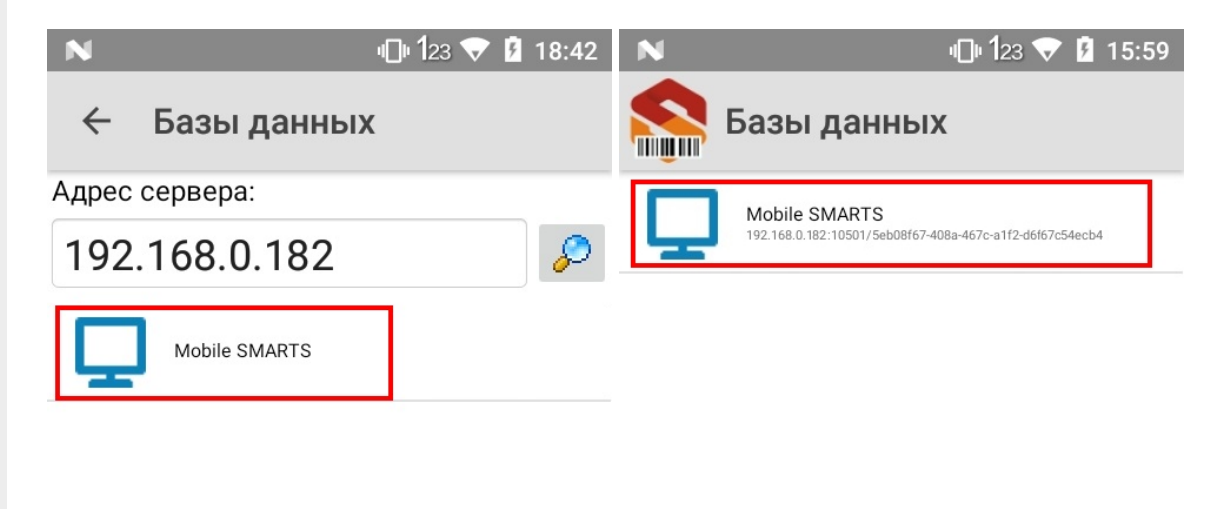

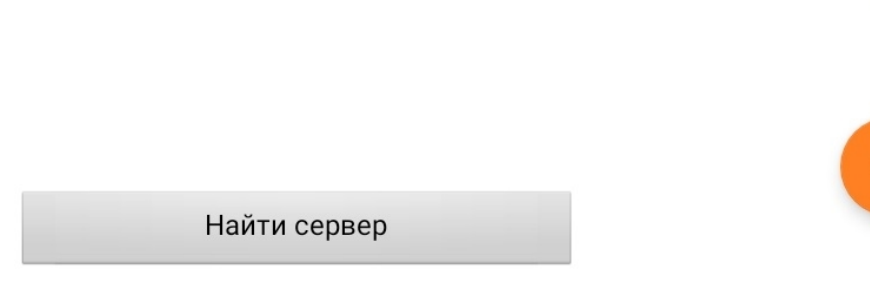

В результате успешного выполнения описанных выше действий ТСД будет подключен к выбранной базе.

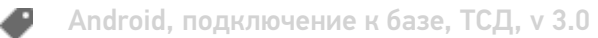

### Не нашли что искали?

 $\odot$ Задать вопрос в техническую поддержку

## Настройка базы данных Mobile SMARTS

Последние изменения: 2024-03-26

При подключении (редактировании) базы Mobile SMARTS необходимо выбрать один из режимов работы. Режим работы выбирается в зависимости от того, где и как будет происходить работа с базой и какое оборудование у Вас есть.

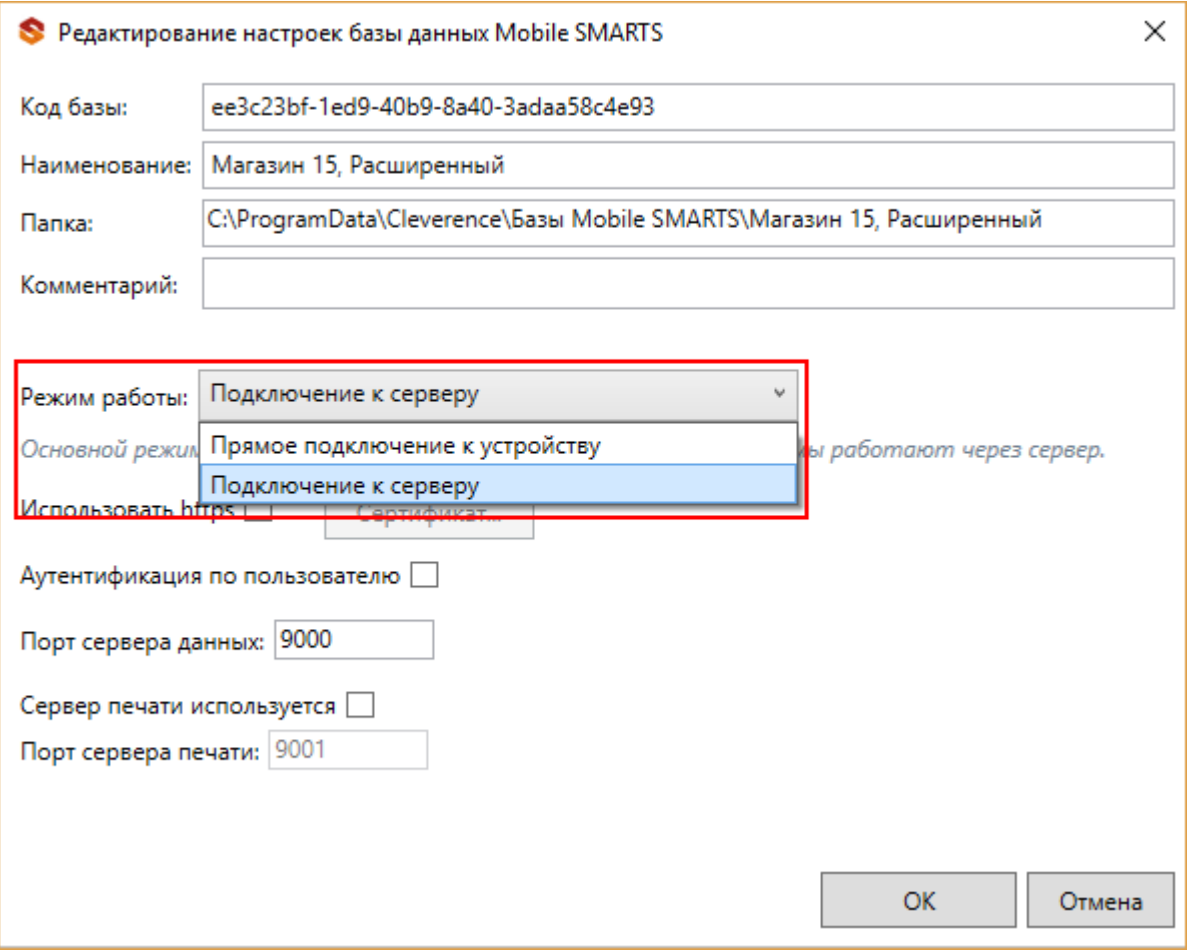

Различают два режима работы:

**Прямое подключение к устройству** — это базы данных «Без сервера», которые работают в режиме пакетного обмена файлами (батч) и позволяет использовать ТСД на удалённых объектах (например, выездная торговля) и в местах где невозможен доступ к локальной сети или Ваше устройство (ТСД) вообще не поддерживает работу в сети;

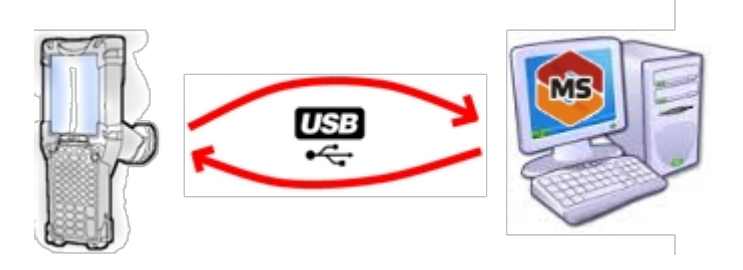

Существует вариант прямой работы с устройством, который используется при использовании удаленного рабочего стола (RDP), когда база Mobile SMARTS «Без сервера» расположена на удаленном компьютере, а работа с ТСД происходит на локальном компьютере, с которого выполнено удаленное подключение (RDP) к удаленному компьютеру с базой Mobile SMARTS. Режим подходит для работы множества пользователей на

множестве машин без использования Wi-Fi, через терминальный доступ (RDP). Работа ведется в батч режиме с ТСД, который подключается к локальному компьютеру, а «удаленный» компьютер работает через папку обмена, в которую локальный компьютер копирует файлы при помощи утилиты RDP:

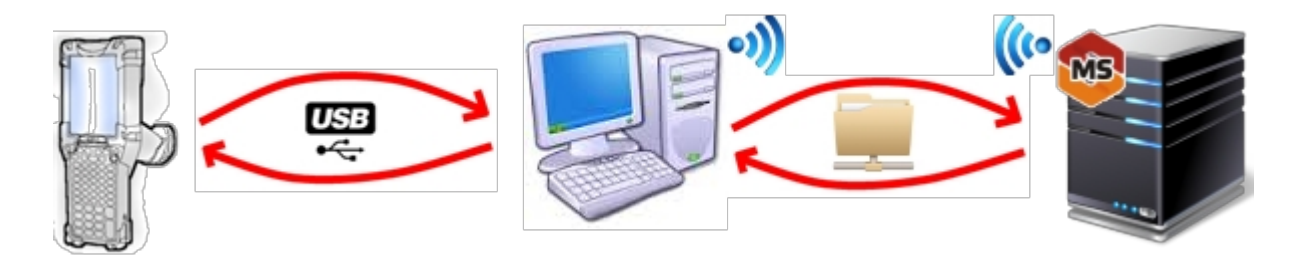

**Подключение к серверу** — дает возможность использовать радиотерминал сбора данных (ТСД) с Wi-Fi или Bluetooth для онлайн работы с базой.

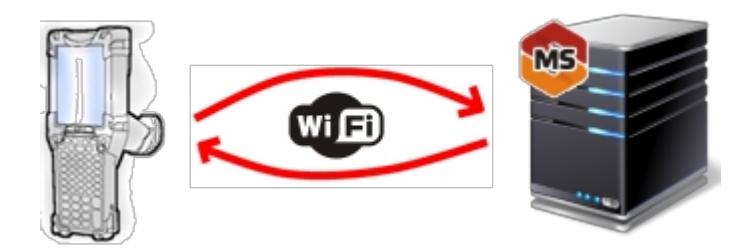

### Прямое подключение к устройству

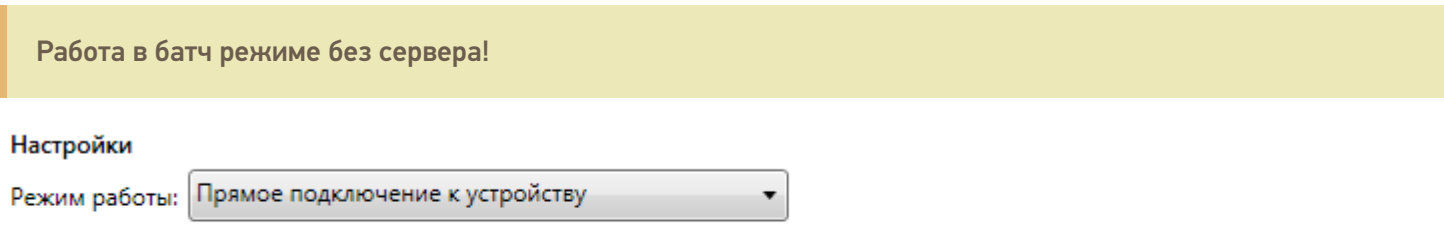

Этот режим используется для прямой (Batch) работы с ТСД или Android устройством, подключенным прямо к данному ПК. Серверные возможности приложения в таком режиме НЕДОСТУПНЫ!

При прямом подключении база и устройство (ТСД, смартфон, планшет) работают напрямую (батч-режим) без сервера, серверные возможности в таком режиме недоступны. При установке платформы сервер устанавливать не обязательно. Обмен данными (документами, справочниками номенклатуры) в таком режиме происходит только при подсоединении устройства (ТСД, смартфон, планшет) кабелем к компьютеру. Все данные (документы, справочники и др.) выгружаются из базы в специальную папку «MobileSMARTSv3» на мобильном устройстве.

На мобильных устройствах с ОС Android 11 и выше данные будут находиться по пути /storage/emulated/0/Android/data/com.cleverence.android.MobileSMARTS.v3/files/. На некоторых устройствах данные видны только через ADB.

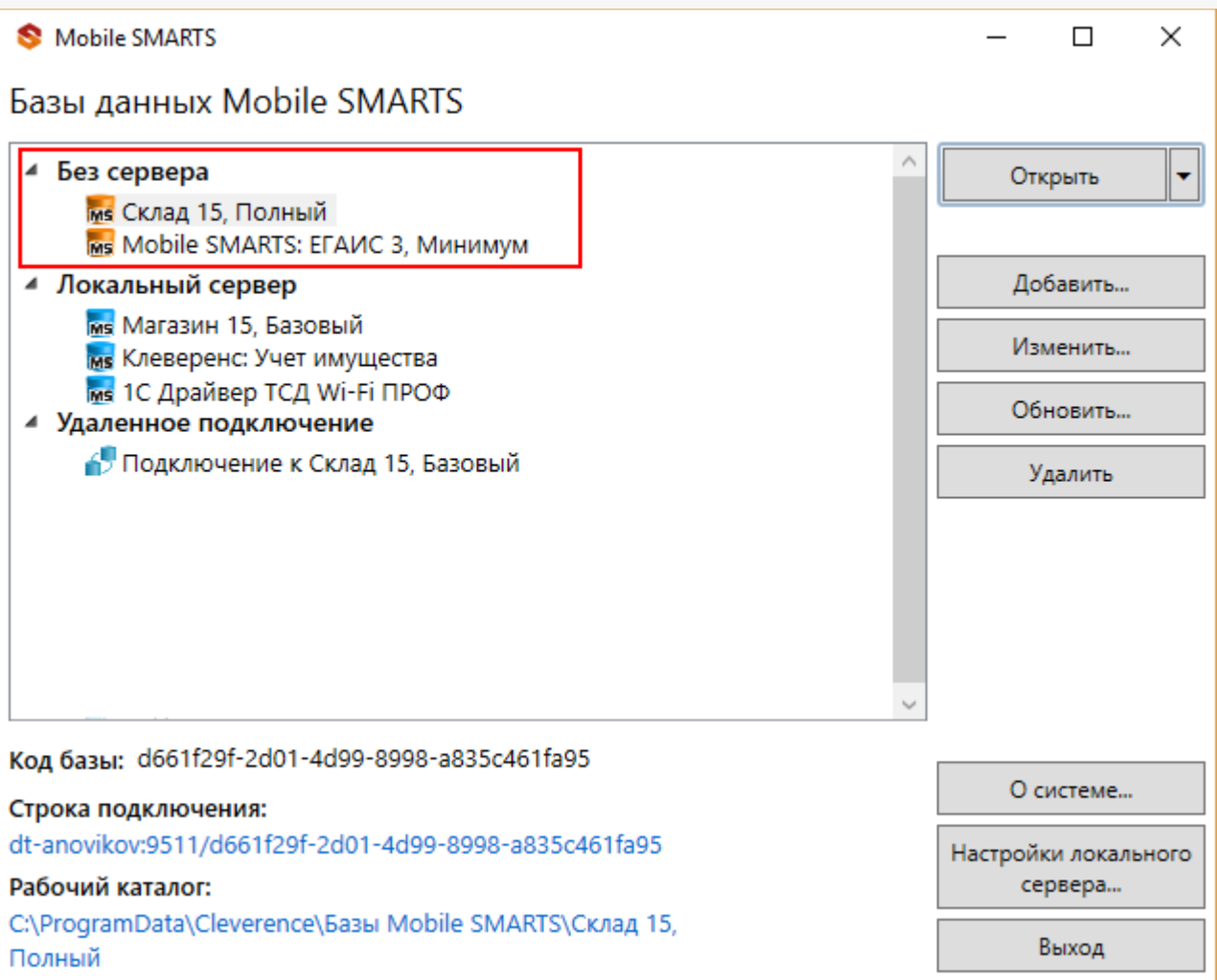

## Опосредованная работа с устройством через папку обмена (RDP режим)

Режим подходит для удаленной работы, через терминальный доступ (RDP), при этом используется специальная утилита для работы в терминальном доступе.

Обязательно должен быть удаленный доступ по сети к компьютеру с установленной базой. Папка на компьютере, через которую производится обмен, должна быть доступна на чтение и запись для пользователя, работающего удаленно.

- На компьютере (сервере) устанавливается платформа Mobile SMARTS;
- Создается папка для обмена, расшаренная в общий доступ;
- Подключается и настраивается база Mobile SMARTS, в режиме «Прямое подключение к устройству».

Указывается имя удаленного компьютера и пользователь, которому будет открыт доступ к папке обмена (можно указать для любого ПК и любого пользователя);

Режим работы: Прямое подключение к устройству

Этот режим используется для прямой (Batch) работы с ТСД или Android устройством, подключенным прямо к данному ПК. Серверные возможности приложения в таком режиме НЕДОСТУПНЫ!

В случае использования удаленного рабочего стола, следует задать папки для обмена файлами.

В случае установки флага прямого обмена, загрузка будет всегда осуществляться на устройство, даже в при использовании удаленного рабочего стола.

#### Папки обмена:

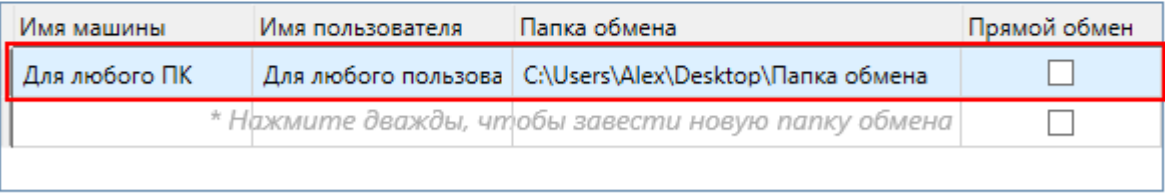

Добавить для текущей машины/пользователя

Удалить

- Устанавливается учетная система (например, «1С:Предприятие»), которая настраивается на обмен с этой же папкой (база 1С настраивается на обмен с базой Mobile SMARTS);
- На удаленном компьютере устанавливаются только компоненты, которые необходимы на клиентском рабочем месте (Утилита для работы в терминальном доступе);

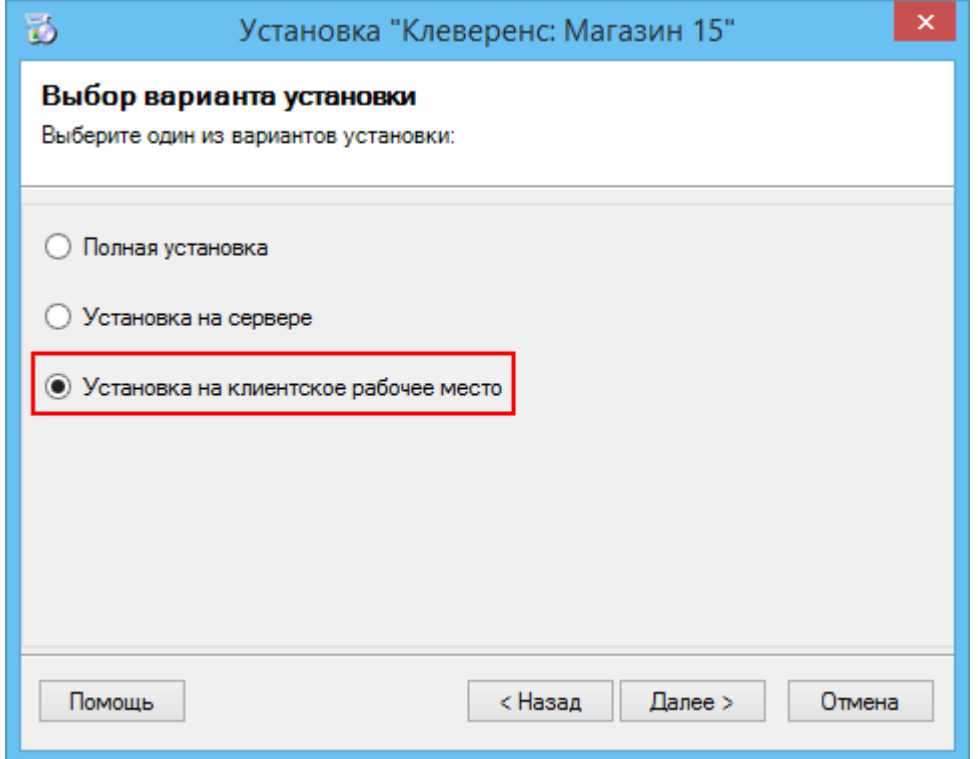

• К удаленному компьютеру подключается ТСД (вставлен к кредл и подсоединен кабелем USB или COM) и запускается утилита для работы в терминальном доступе, которая настроена на работу папкой обмена. На ТСД должен быть установлен клиент, который настроен на работу с этой базой Mobile SMARTS.

Как только ТСД вставляется в кредл, начинается обмен данными с ТСД, в сетевую папку приходят исполненные документы, а из папки на ТСД уходят данные номенклатуры и задания на выполнение.

Дополнительные настройки

#### Подключение к серверу

Подключение к серверу позволяет работать на ТСД онлайн и всегда иметь актуальные данные базы.

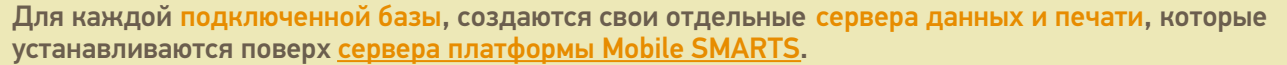

При подключении к серверу, необходимо указать порты для сервера данных и сервера печати (в процессе работы можно изменять). При подключении нескольких баз, для каждой базы назначаются свои порта сервера данных и печати.

О защитных мерах, которые повышают безопасность работы читайте в соответствующих статьях:

- Доступ по https
- Установка сертификата на сервер Mobile SMARTS для HTTPS
- Аутентификация по пользователю

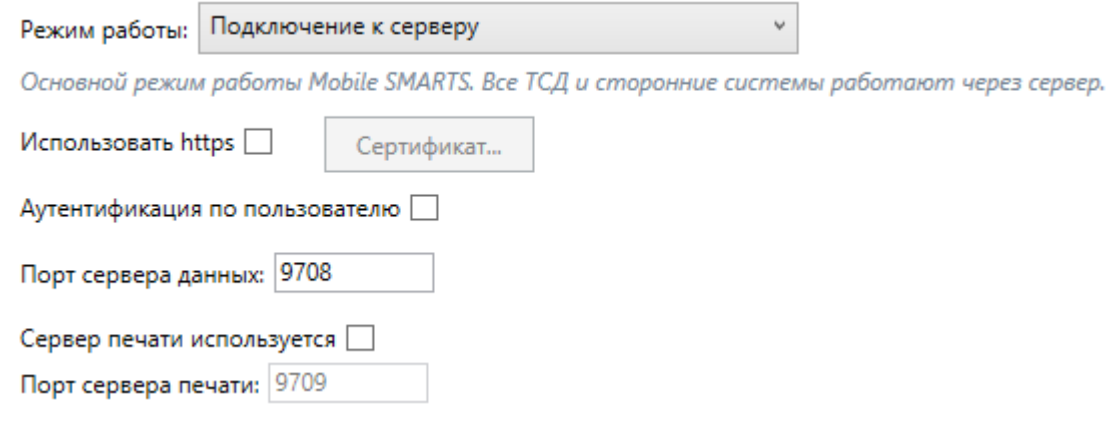

Подробнее о том, как в таком режиме может происходить работа на ТСД, читайте здесь.

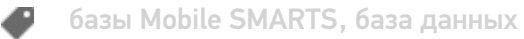

#### Не нашли что искали?

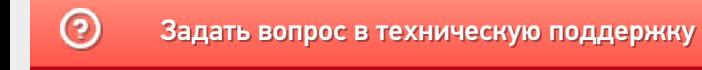

## Подключение ТСД (ОС Windows) к базе данных Mobile SMARTS

Последние изменения: 2024-03-26

Данная статья применима только к ТСД на ОС Windows CE/ Mobile и платформе Mobile SMARTS версии 3.0!

## Подключение с ТСД на Windows к файловой базе Mobile SMARTS

## Подключение с ТСД на Windows к серверной базе Mobile SMARTS

Для выгрузки справочников и документов на ТСД и загрузки документов в 1С (результаты) необходимо, чтобы ТСД был подключен к базе.

## Подключение с ТСД на Windows к файловой базе Mobile SMARTS

После установки клиента на ТСД и первого запуска, откроется сразу установленная на ТСД файловая база.

Если необходимо выбрать другую файловую базу, ее предварительно необходимо выгрузить на ТСД.

Подсоединяем проводом ТСД к компьютеру, запускаем менеджер баз и выгружаем нужную нам базу.

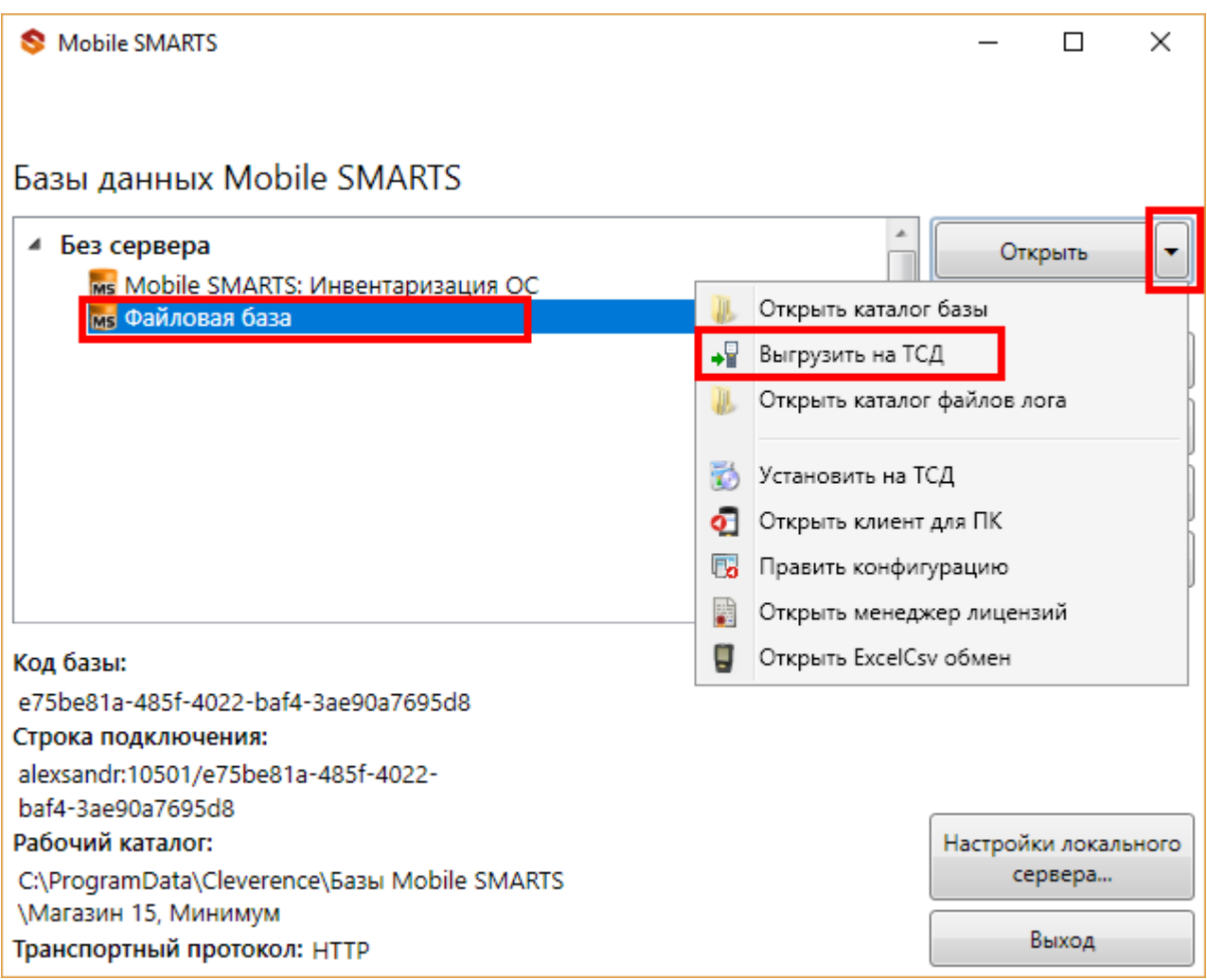

После того как база выгружена на ТСД, ее можно выбрать для работы.

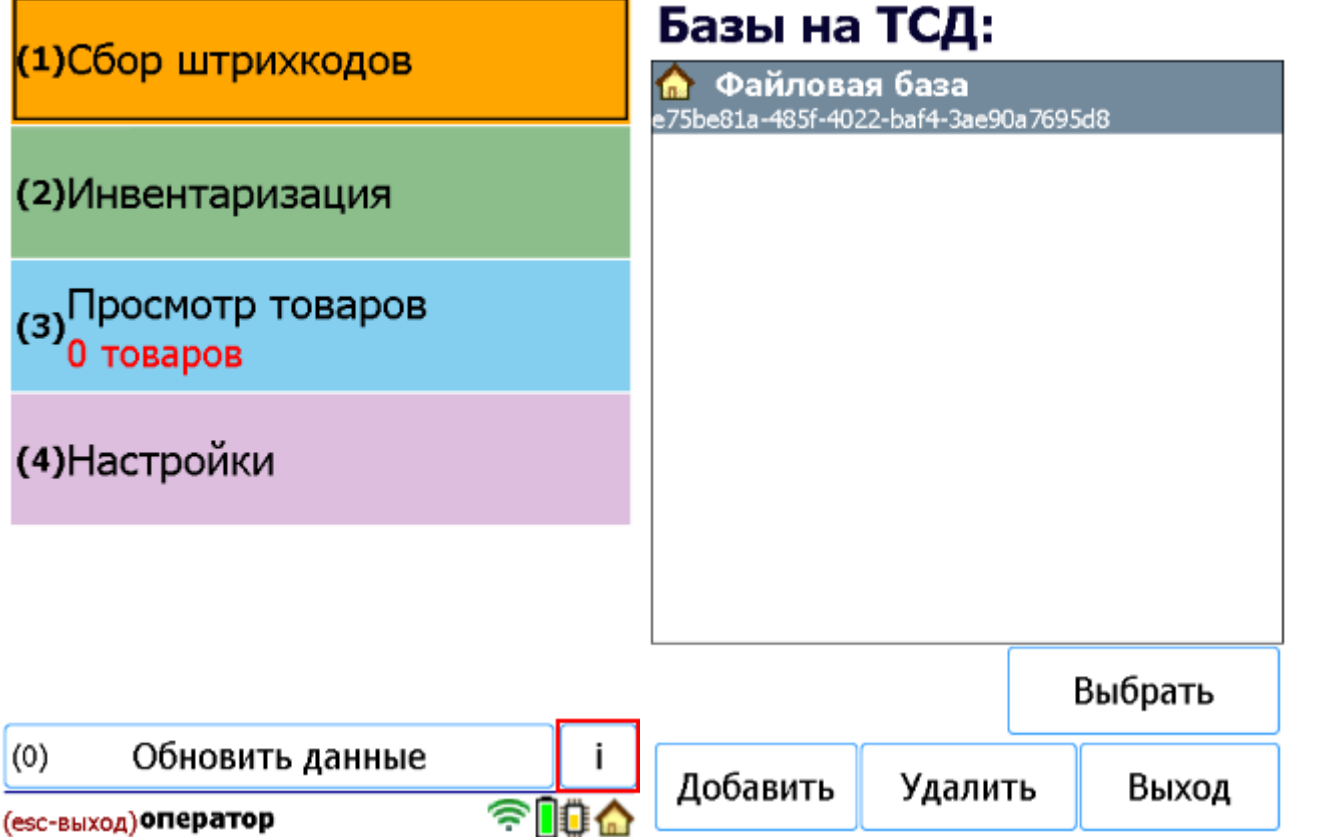

## Подключение с ТСД на Windows к серверной базе Mobile SMARTS

После установки клиента на ТСД и первого запуска, нужно подключиться к базе сервера Mobile SMARTS.

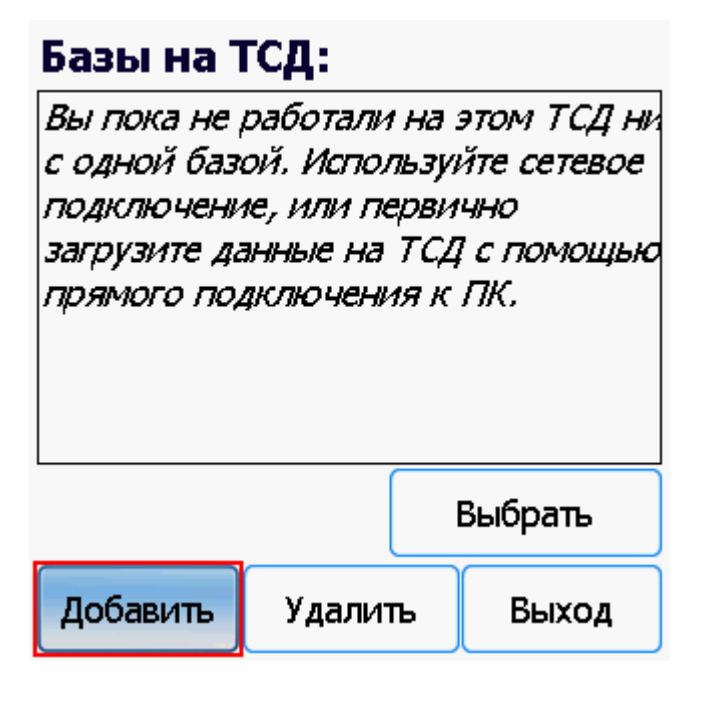

Начинаем искать сервер.

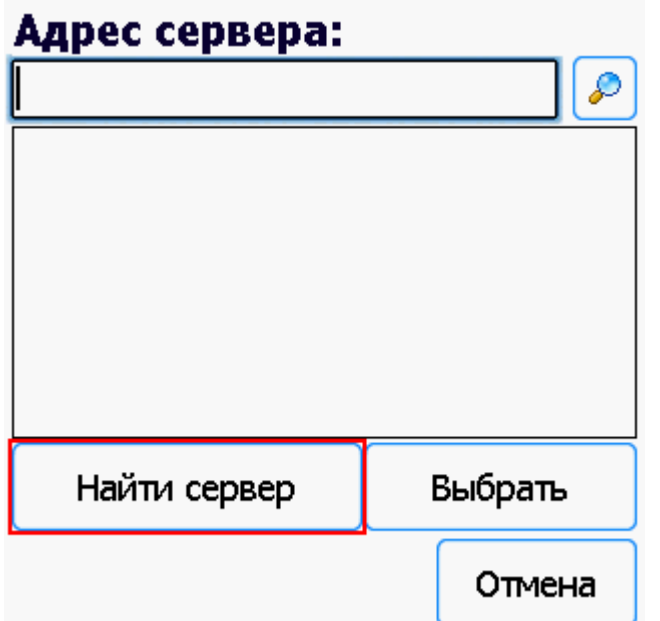

Если сервер не удалось найти автоматически можно ввести адрес сервера в строку.

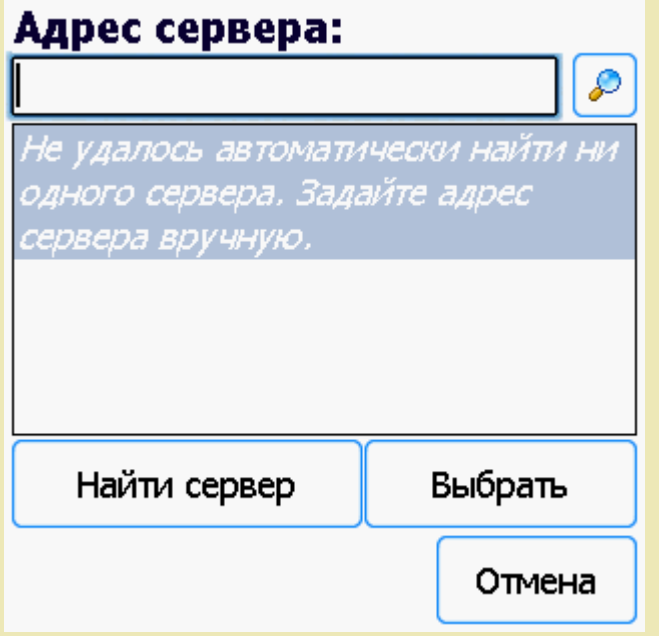

Можно вводить как адрес самого сервера (например, alexsandr:10501), так и IP адрес компьютера, на котором установлен сервер (например, 169.254.2.2).

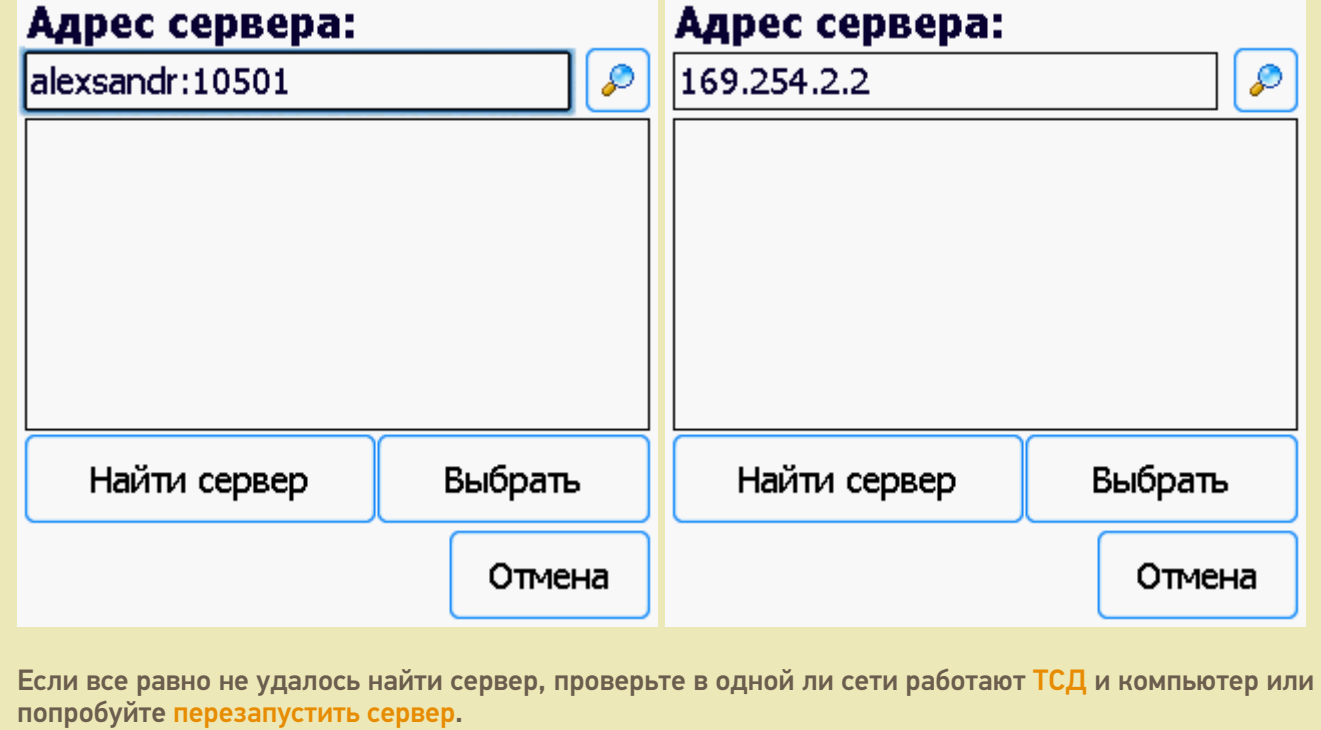

Выбираем нужный нам сервер (может найти несколько, если ставили платформу на несколько компьютеров и сервера нашлись автоматически).

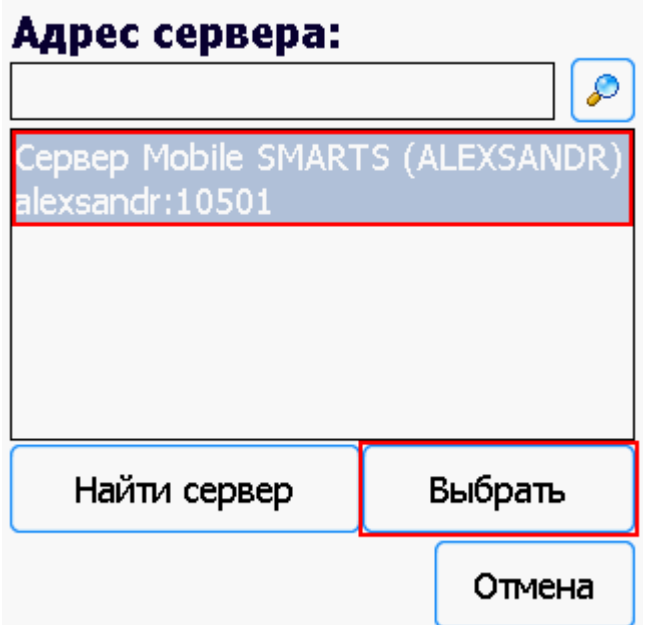

Выбираем базу (баз может быть несколько, отображаются все базы, которые находятся на выбранном сервере). Выбрать необходимо ту базу, которая была подключена в настройках обмена учетной системы с Mobile SMARTS.
## Базы на ТСД:

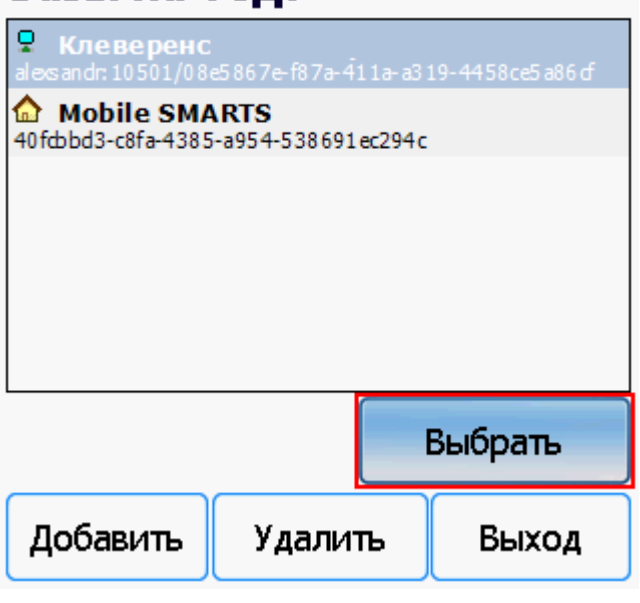

Если база не найдена попробуйте перезапустить сервер базы данных.

После того, как ТСД подключен к базе, можно приступать к работе (выгрузить справочник номенклатуры из 1С и работать с документами). По кнопке і можно вызвать окошко с информацией о базе. При необходимости, в этом же окне можно сменить базу, смена базы происходит аналогично подключению, как это было описано выше.

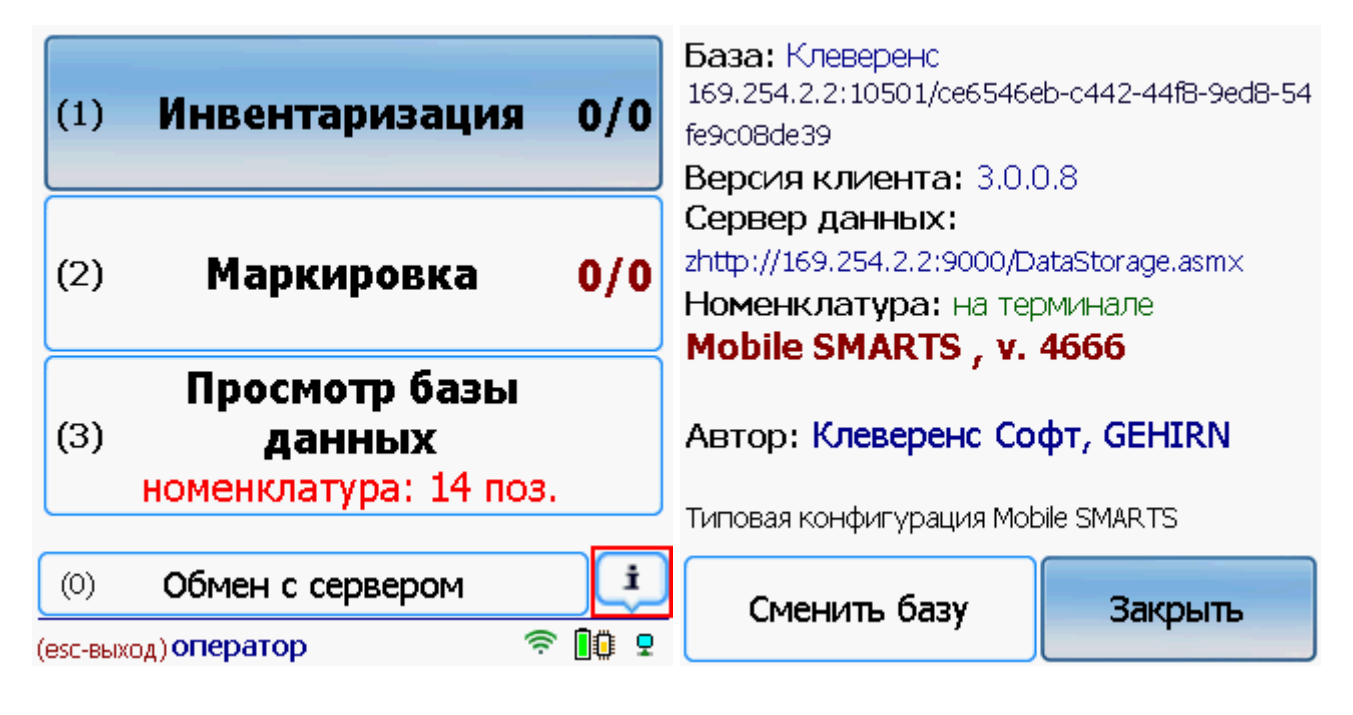

Win CE. Windows Mobile, базы Mobile SMARTS, v 3.0

#### Не нашли что искали?

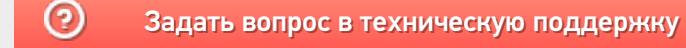

# Обновление базы данных Mobile SMARTS

Последние изменения: 2024-03-26

После обновления платформы можно обновить базу, если в этом есть необходимость.

Если база разрабатывалась самостоятельно, то ее **обновлять не нужно**!

Необходимо выбрать базу (баз может быть несколько), которая будет обновляться.

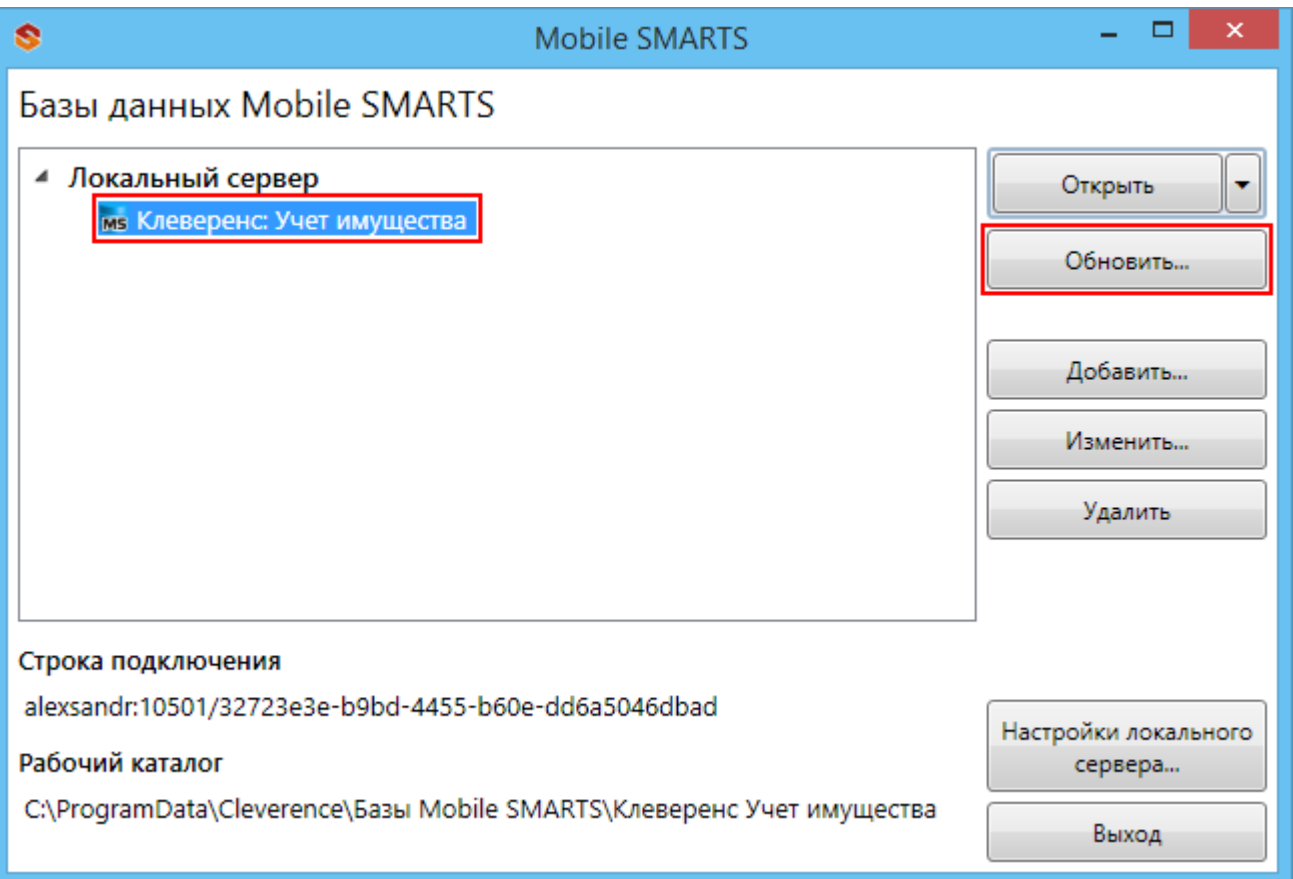

**Приложение:** Клеверенс: Учет имущества v.1.0.0.10 - версия текущей базы данных.

В процессе обновления выбираем шаблон с новой базой (новый шаблон добавится после обновления платформы).

Рекомендуется сделать бэкап текущих файлов базы данных перед обновлением.

 $CLEVERENCE.RU - 2/2$ 

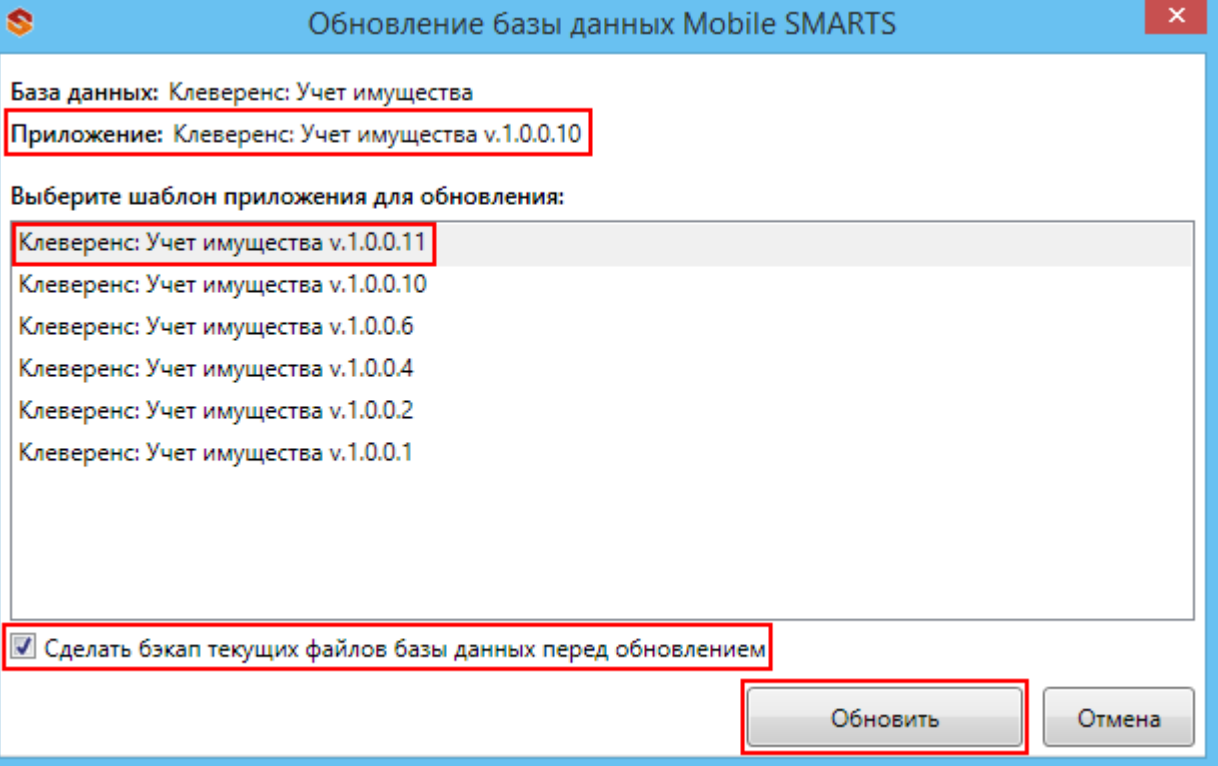

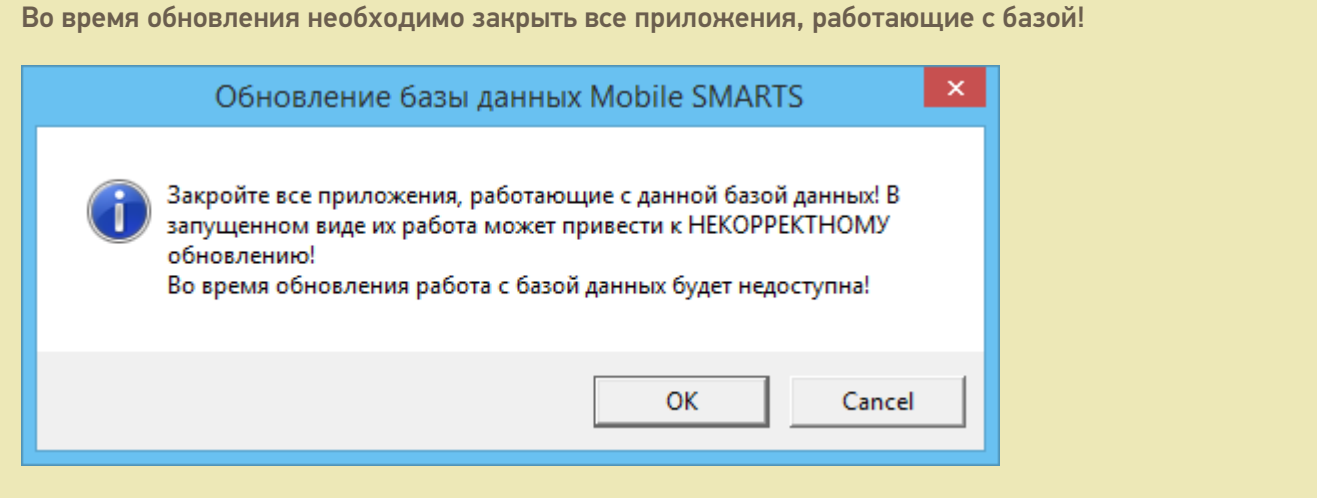

После завершения обновления можно продолжать работу.

базы Mobile SMARTS, база данных, обновления

### Не нашли что искали?

Đ

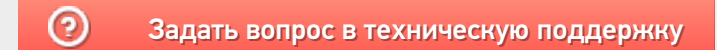

# Структура базы данных Mobile SMARTS

Последние изменения: 2024-03-26

После добавления, по умолчанию, все базы хранятся в папке «Базы Mobile SMARTS» (путь к папке для Windows 8 и Windows 10: c:\ProgramData\Cleverence\Базы Mobile SMARTS\).

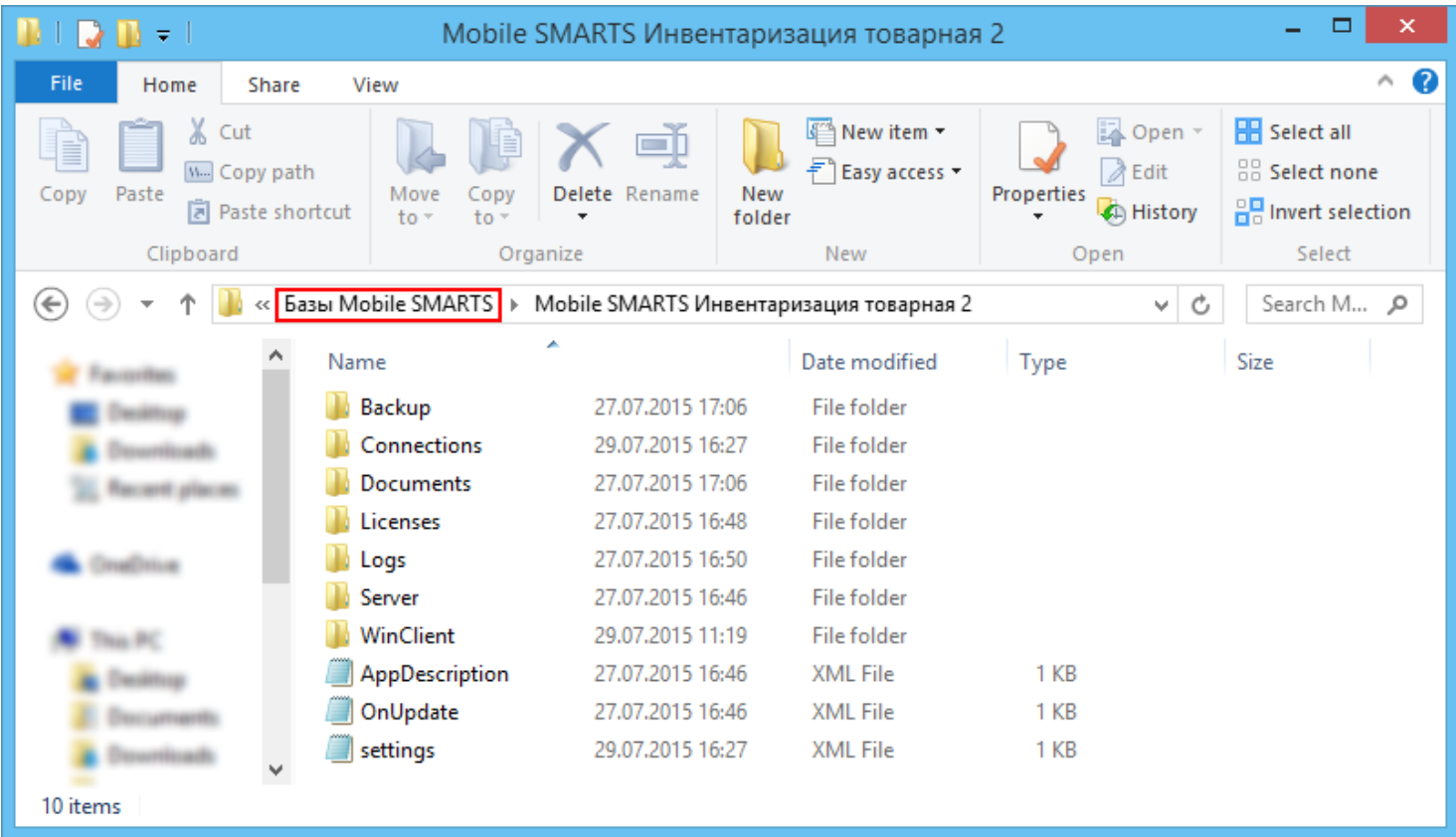

#### Backup

Папка, в которой сохраняются резервные копии документов (xml файлы), если такая функция включена (см. подробнее).

Сохраняются все документы, которые проходят через сервер, сохраняются они и при выгрузке из 1С, и при загрузке с ТСД, а так же имеют промежуточные точки сохранения при работе на ТСД. Помимо документов там хранятся все изменения в конфигурации, которые делались через «Панель управления».

#### **bin**

Если такая папка есть, то она содержит различные дополнительные утилиты и библиотеки, используемые в продукте.

#### Connections

Папка используется для хранения различных данных при обмене с мобильными устройствами. Для каждого устройства в папке Connections создается папка с «данными подключения»: временными файлами при выгрузке номенклатуры, копией логов и т. п.

#### **DefaultSettings**

Хранятся типовые настройки для отборов документов и настройки бизнес процессов.

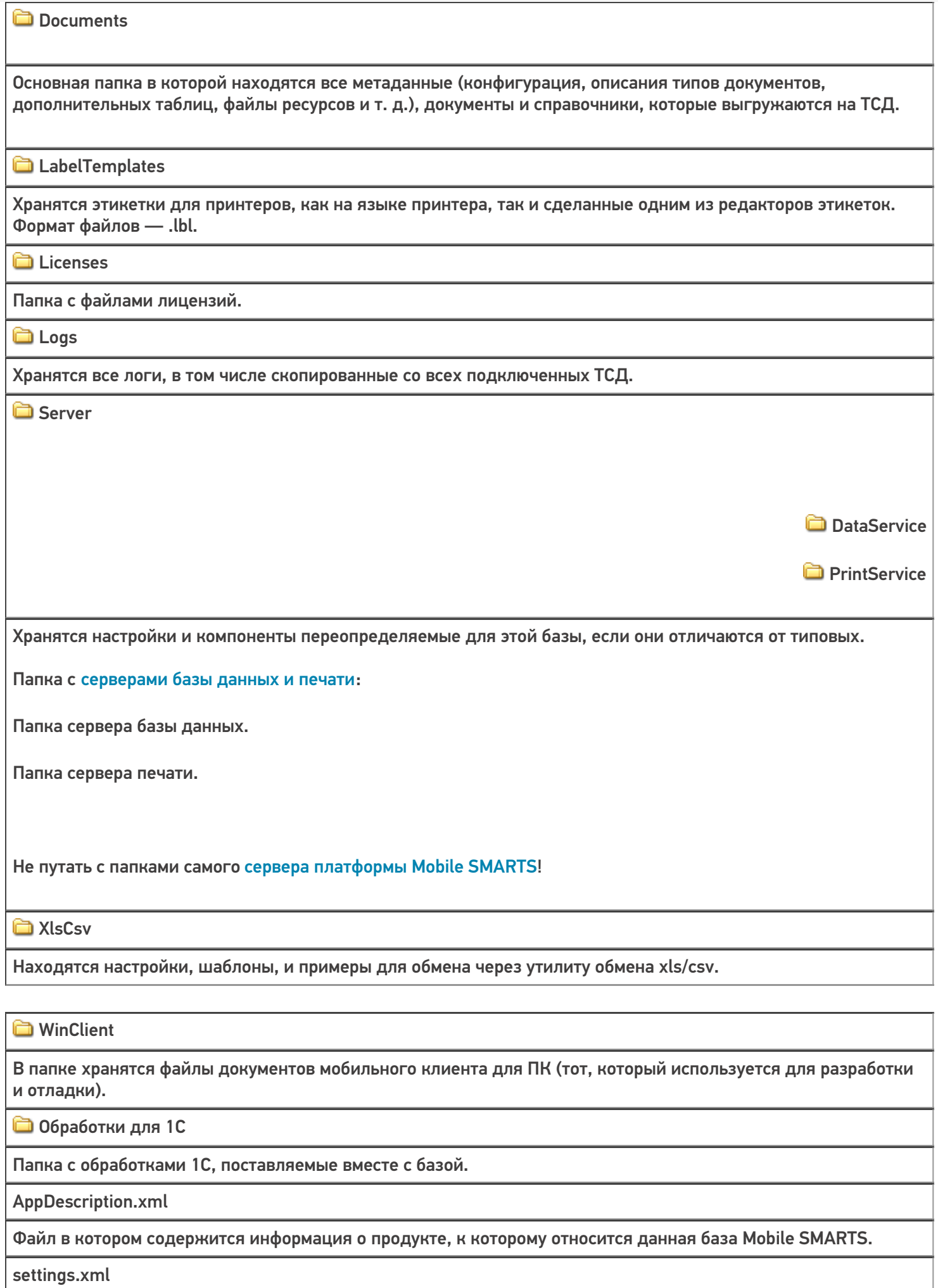

Файл настроек, в котором хранится техническая и сетевая информация по расположению данной базы Mobile SMARTS.

customsettings.xml

Файл с дополнительными настройками базы, специфичными для разных продуктов.

default\_customsettings.xml

Файл с типовыми настройками, только для чтения в случае отсутствия запрашиваемого параметра в customsettings.xml, если запрашиваемый параметр не был найден в файле customsettings, он будет проверен и в файле default\_customsettings.xml, но при записи этот параметр будет записан в файл настроек customsettings.xml, при последующем запросе после сохранения параметра, значение будет получено только из файла customsettings.xml, так как теперь этот параметр был в нем найден и будет выдано его значение из файла customsettings.xml.

OnRemoteInstall.xml

Список папок и файлов, которые будут развернуты при подключении рабочей базы на удаленном ПК, для этого такой же шаблон базы, который был развернут на основном сервере, должен быть добавлен и на подключаемый сервер, тогда эти файлы и папки появятся.

OnUpdate.xml

Список папок и файлов, которые будут обновляться из шаблона, при установке обновления.

Рассмотрим также подробнее структуру папки Documents:

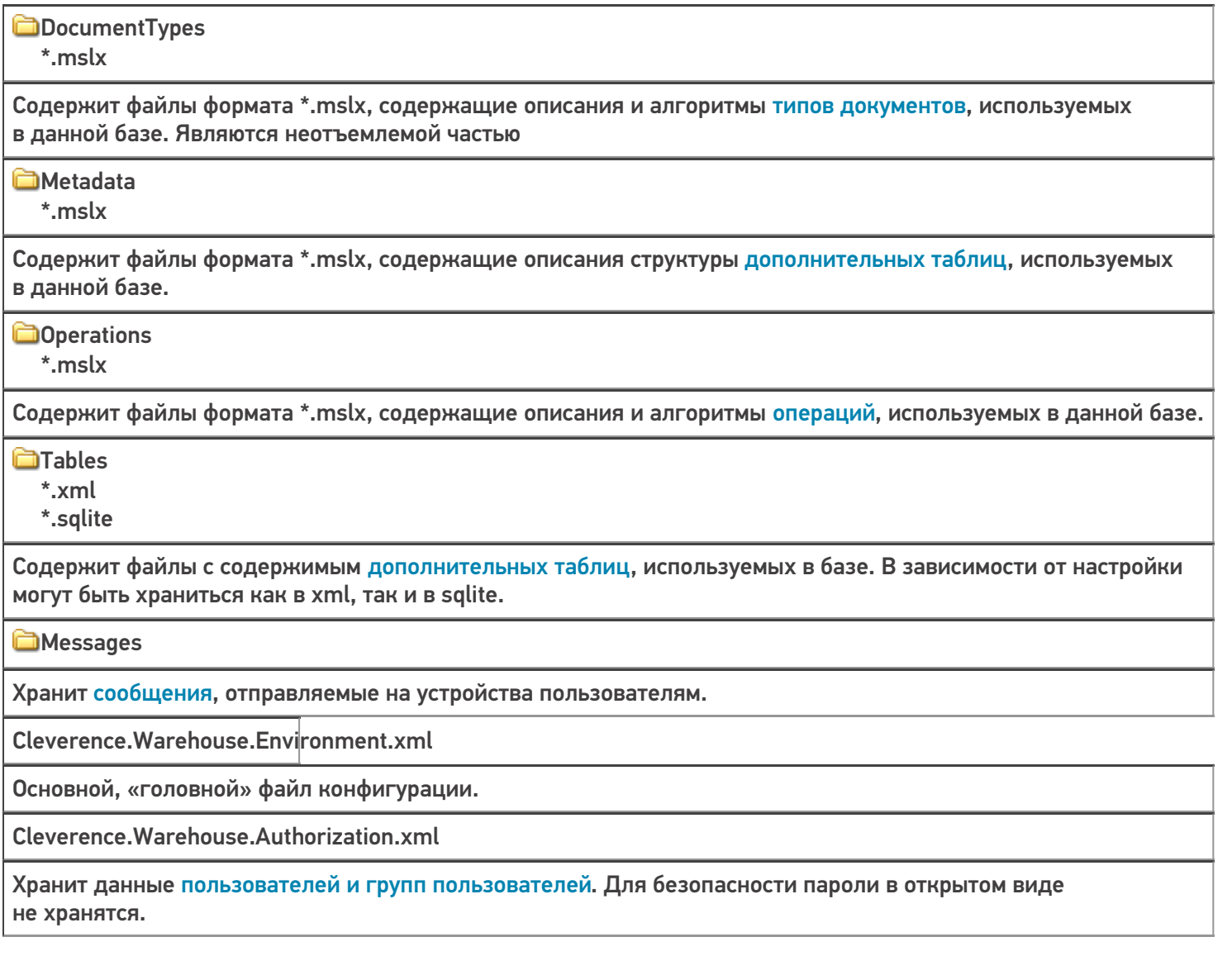

Cleverence.Warehouse.Warehouses.xml

Хранит список складов, используемых в базе.

Cleverence.Warehouse.ServerEvents.xml

Хранит настройки коннекторов к внешним системам, дополнительных модулей и подписки на события платформы.

Cleverence.Warehouse.ProductsBook.xml products.trie products.trie.1 products.trie.2 products.trie.3 products.ver ProductsBook.zip Cleverence. Warehouse. Products Update. xml productsUpdate.trie productsUpdate.trie.1 productsUpdate.trie.2 productsUpdate.trie.3 ProductsUpdate.zip

Файлы справочника товаров. Хранят сам справочник, индексы для быстрого поиска по штрихкоду или названию и вспомогательные данные.

Cleverence. Warehouse. Cash Registers Book. xml

Справочник кассового оборудования.

Cleverence. Warehouse. Pallets Book.xml

Справочник контейнеров и палет.

Cleverence.Warehouse.PrintersBook.xml

Справочник принтеров.

#### Статьи по теме:

• Структура Mobile SMARTS.

база данных, базы Mobile SMARTS

### Не нашли что искали?

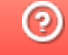

Задать вопрос в техническую поддержку

# Базы данных Mobile SMARTS с сервером

Последние изменения: 2024-03-26

База данных Mobile SMARTS (далее БД) — это программный продукт, который хранит конфигурацию платформы Mobile SMARTS и текущие данные (справочники, документы, настройки).

В зависимости от того, какой требуется способ обмена данными с терминалами, база данных может работать в следующих режимах:

- онлайн-режим;
- с сервером Mobile SMARTS (по умолчанию);
- прямое подключение терминала к компьютеру через USB кабель;
- обмен через режим RDP.

В данной статье рассмотрим возможности работы БД Mobile SMARTS с сервером.

Сервер баз данных обеспечивает целостность, сохранность и доступность получаемых данных в режиме 24/7.Такой режим работы позволяет выполнять задачи с помощью локальной Wi-Fi сети беспроводной сети Ethernet. Если же по определенной причине соединение с сетью недоступно, обмен данными может происходить через USB-кабель. Подключение к серверу Mobile SMARTS позволяет работать на ТСД онлайн и всегда иметь актуальные данные базы.

При режиме работы с сервером Mobile SMARTS часть данных, необходимых для работы, находится на мобильном устройстве, а часть на сервере Mobile SMARTS. Для каждой подключенной базы, создаются свои отдельные сервера данных и печати, которые устанавливаются поверх сервера платформы Mobile SMARTS.

Для сервера Mobile SMARTS и клиентского приложения на ТСД регулярно выходят обновления.

Основные особенности работы базы данных под сервером:

- возможность работать полностью онлайн, обмен данными (выгрузка/загрузка справочников и документов) и обновление клиента по сети;
- обмен документами и справочниками;
- сохранность данных и скорость обработки запросов;
- одновременная работа неограниченного количества пользователей;
- автоматическая загрузка и проведение документов ТСД в 1С без участия оператора;
- использование технологии гибридного хранения данных (HYDB);
- обновление конфигурации мобильной программы;
- обновление конфигурации клиента Mobile SMARTS, установленного на мобильном устройстве;
- сбор логов;
- безопасность протокола HTTPS;
- печать через сервер.

Работа по установке, настройке, редактированию БД осуществляется с помощью менеджера баз данных.

Все установленные БД отображаются в списке менеджера, который является основным инструментом платформы Mobile SMARTS.

Если вы используйте несколько режимов работы с базами (без сервера, под сервером, удаленное подключение и т.д), то в окне менеджера они будут отображаться по группам подключения.

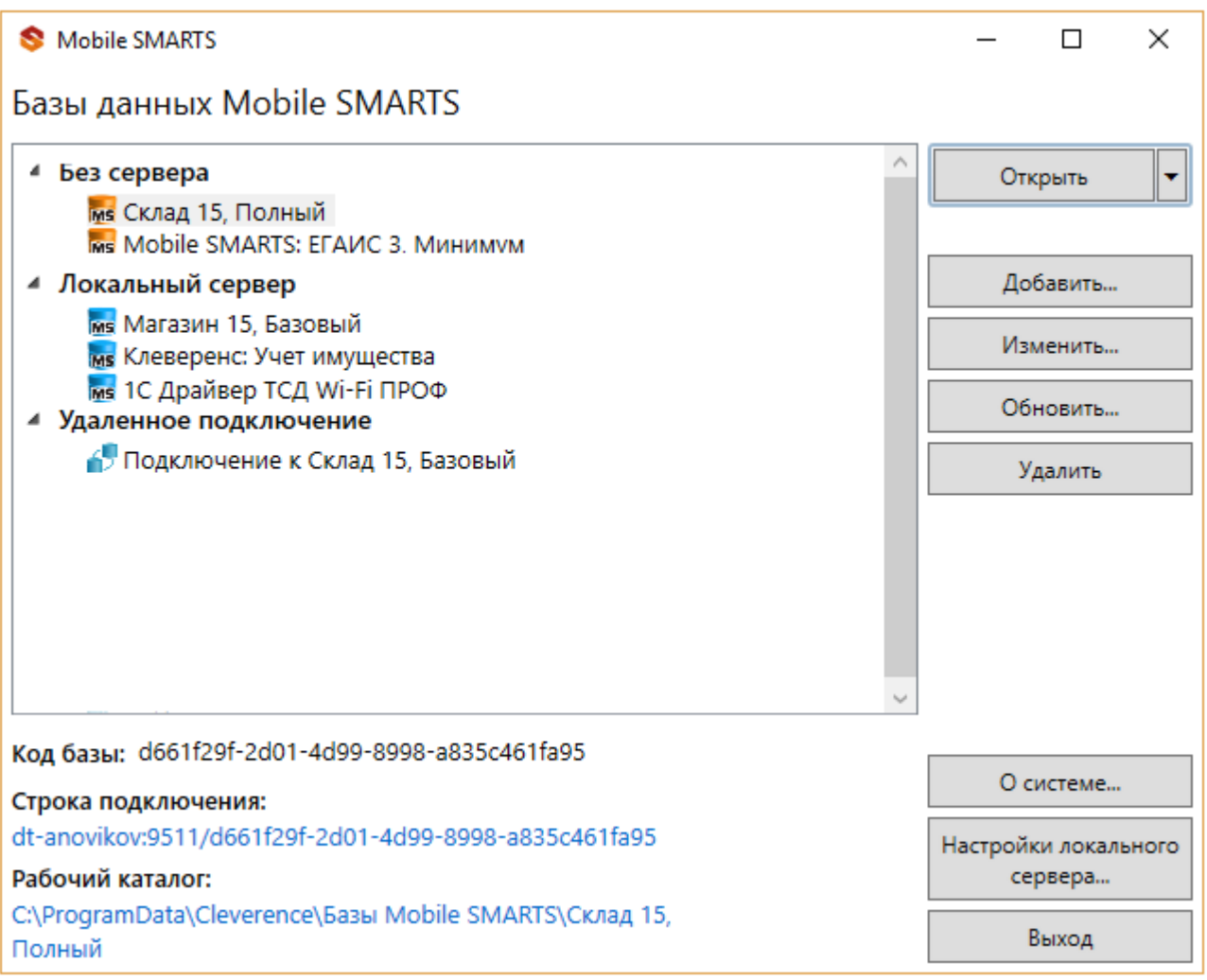

Если используется только режим работы с сервером, то в визарде менеджера отобразится один список «Локальный сервер».

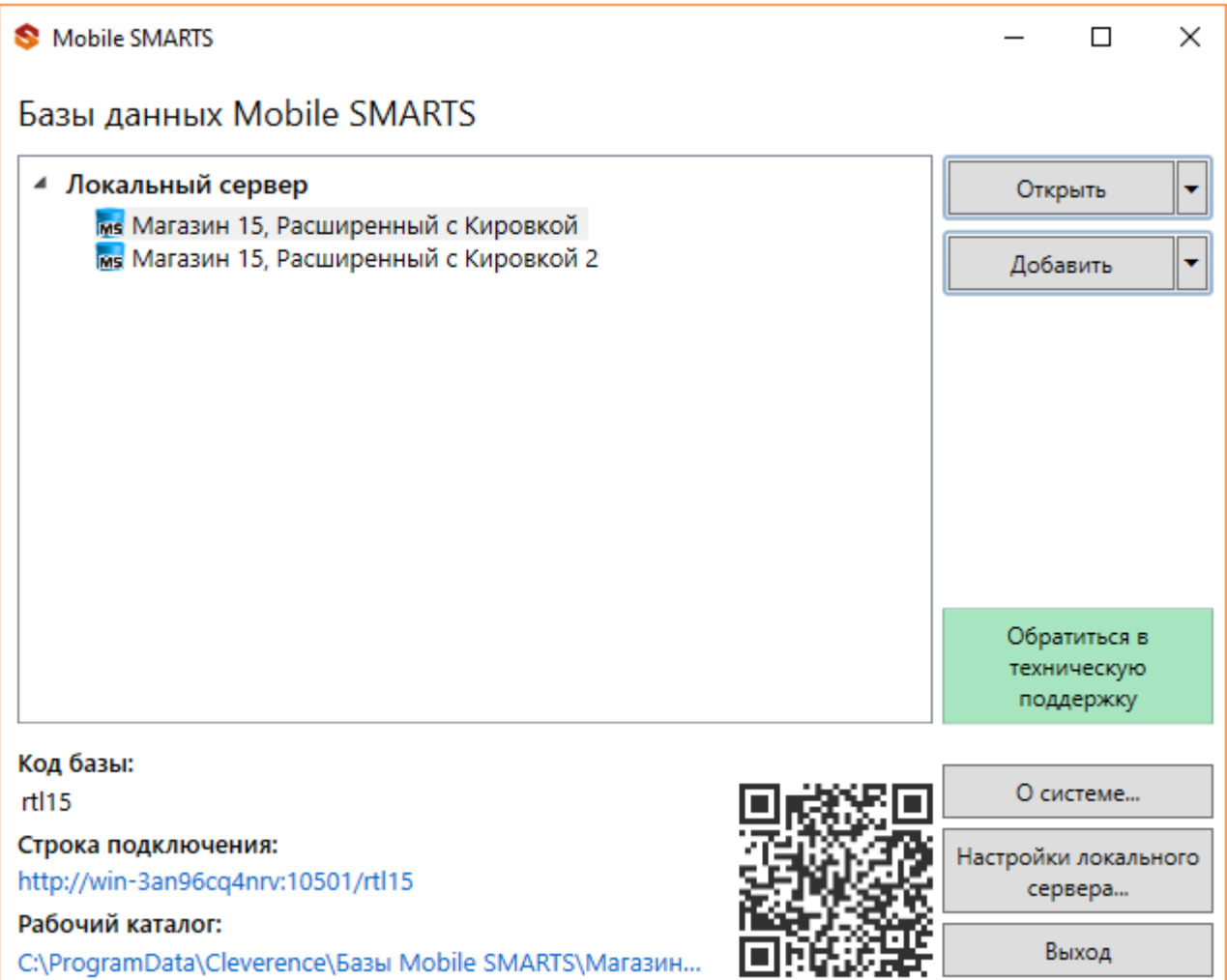

Если вы только начинаете работу с базами данных Mobile SMARTS используйте сервис создания базы данных с помощью шаблона, БД можно настроить так, как если бы она была создана с нуля.

Как добавить существующую базу данных Mobile SMARTS под сервер?

Чтобы подключить (добавить) новую базу данных к серверу используется Менеджер баз данных Mobile SMARTS, с помощью него можно внести изменения в настройки и удалить неактуальные БД.

По умолчанию все базы хранятся в папке «Базы Mobile SMARTS». Добавьте существующую базу данных на этом компьютере

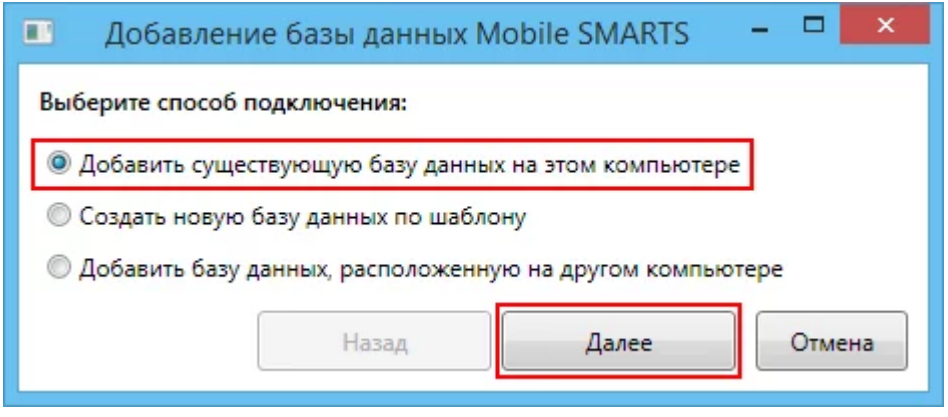

Далее выберите папку с базой, которую хотим подключить.

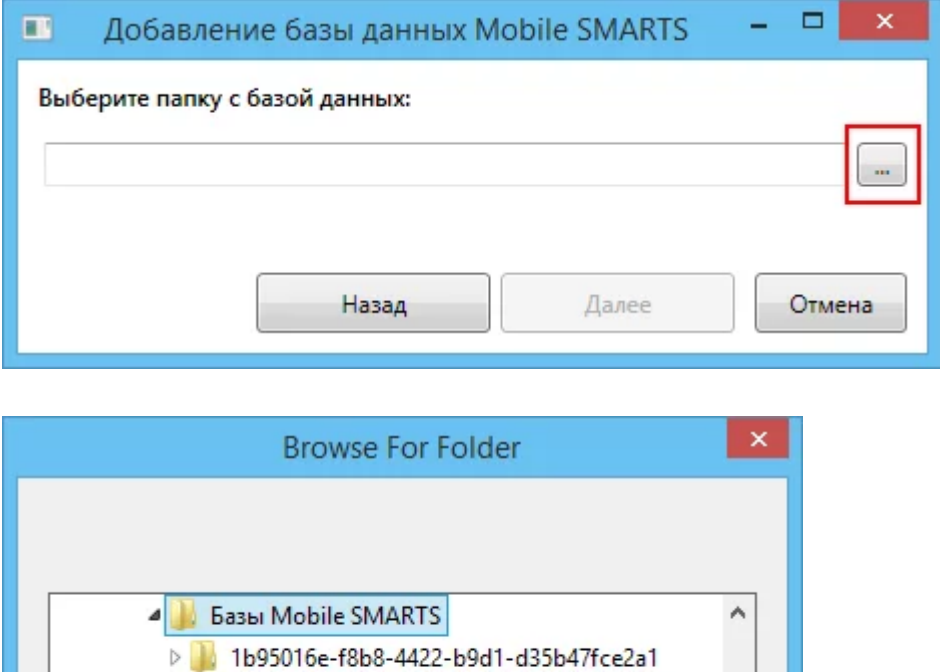

Mobile SMARTS Инвентаризация товарная > Mobile SMARTS Инвентаризация товарная 2 Mobile SMARTS Инвентаризация товарная 4 > | Mobile SMARTS Инвентаризация товарная 5

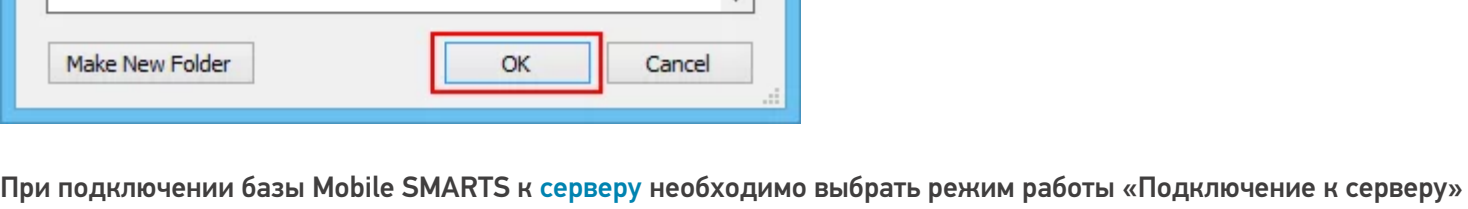

как показано на рисунке ниже.

Далее, укажите порты для сервера данных и сервера печати (в процессе работы можно изменять). При подключении нескольких баз, для каждой базы назначаются свои порта сервера данных и печати.

CLEVERENCE.RU - 5/5

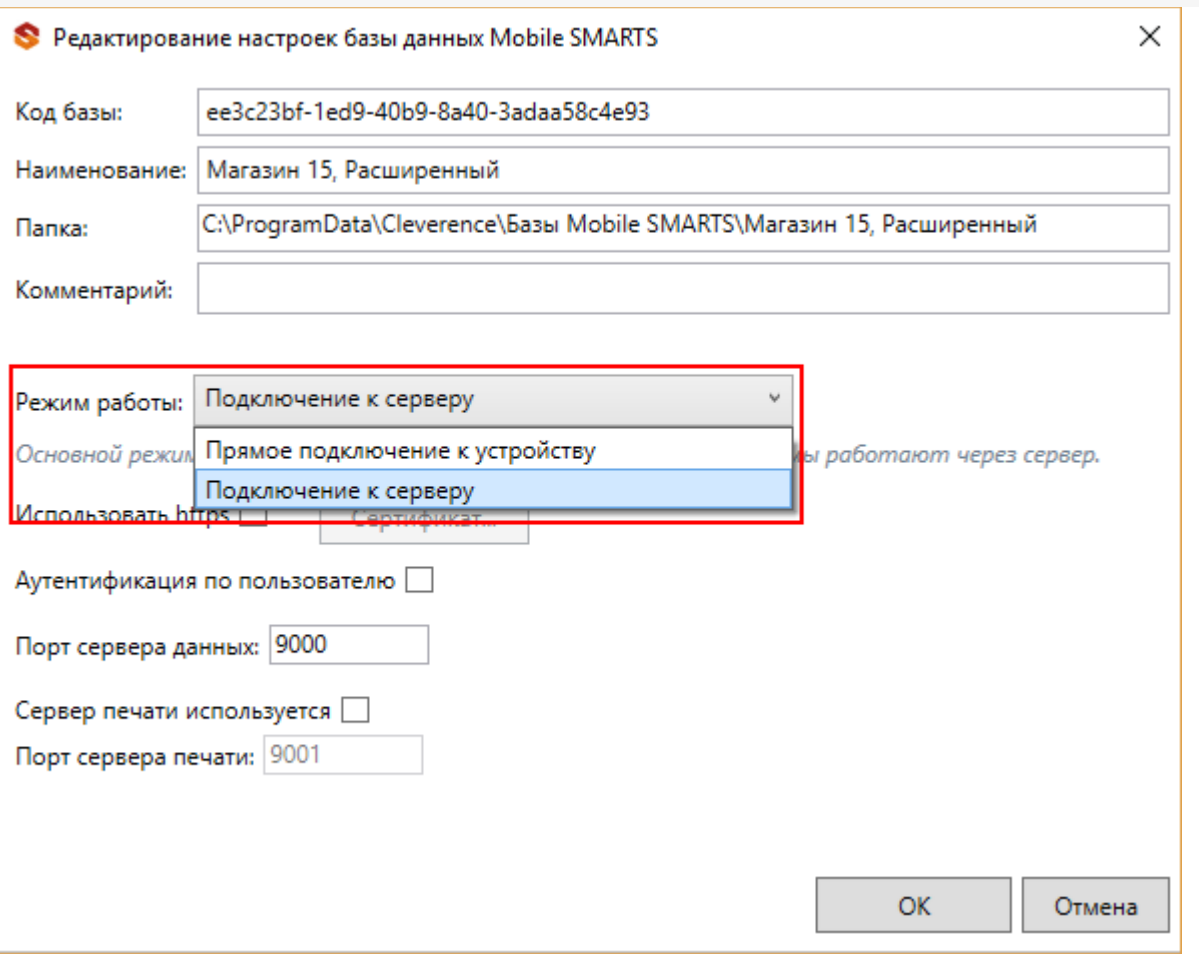

После установки, база отобразится в списке менеджера. В процессе работы в подключенные базы можно вносить изменения.

### Не нашли что искали?

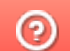

ᆂ

Задать вопрос в техническую поддержку

# Базы данных Mobile SMARTS без сервера

Последние изменения: 2022-05-05

База данных Mobile SMARTS (далее БД) — это программный продукт, который хранит конфигурацию платформы Mobile SMARTS и текущие данные (справочники, документы, настройки).

БД Mobile SMARTS без сервера (Serverless) — это локальная файловая база, установленная на мобильном устройстве ТСД. В первую очередь это удобно для реализации решений в стиле загрузка/выгрузка файлов через кабель USB напрямую между ТСД и учетной базой (выездная торговля с обменом по кабелю, выездная инвентаризация с обменом по кабелю и т. п. без Wi-Fi и мобильного интернета).

Обратите внимание: если вместо обмена по кабелю USB вы хотите загружать/выгружать файлы по Wi-Fi или через Интернет, то база без сервера вам не подходит и нужна серверная база.

## Без сервера Mobile SMARTS

Оффлайн-обмен данными (документами, справочниками номенклатуры) между мобильным устройством и учетной системой в таком режиме происходит напрямую, минуя сервер Mobile SMARTS. При этом ТСД должен быть подключен к ПК с помощью USB кабеля.

Также существует вариант прямой работы с устройством, когда база Mobile SMARTS «Без сервера» расположена на удаленном компьютере, а работа с ТСД происходит на локальном компьютере, с которого выполнено удаленное подключение (RDP) к ПК с базой Mobile SMARTS.

ТСД подключается с помощью кабеля к локальному компьютеру, на котором находится специальная папка обмена, куда копируются файлы с помощью утилиты синхронизации RDP (входит в дистрибутив платформы Mobile SMARTS). Утилита копирует необходимые файлы между ТСД и удаленным компьютером в сети, на котором установлена 1С с драйвером (для активации утилиты обратитесь к вашему администратору).

### Как добавить БД Mobile SMARTS без сервера

Если вы только начинаете работу с базами данных Mobile SMARTS используйте сервис создания базы данных с помощью шаблона, БД можно настроить так, как если бы она была создана с нуля.

Чтобы подключить (добавить) новую базу данных используется Менеджер баз данных Mobile SMARTS, с помощью него можно внести изменения в настройки и удалить неактуальные БД.

По умолчанию все базы хранятся в папке «Базы Mobile SMARTS». Добавьте существующую базу данных на этом компьютере

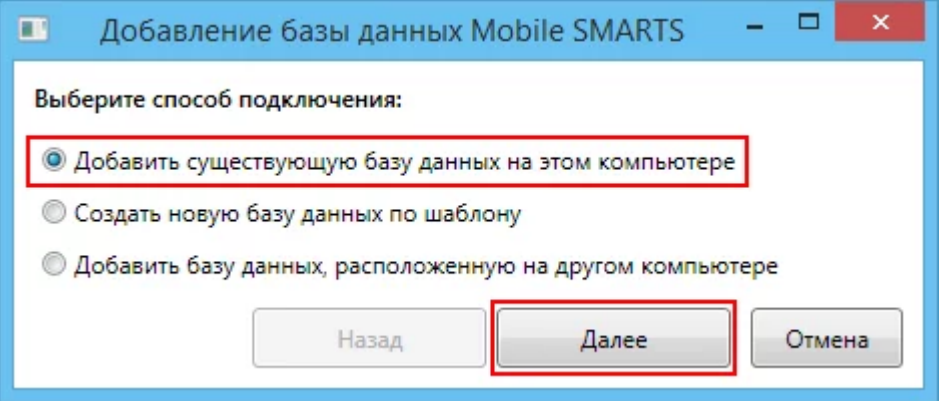

Далее выберите папку с базой, которую хотим подключить.

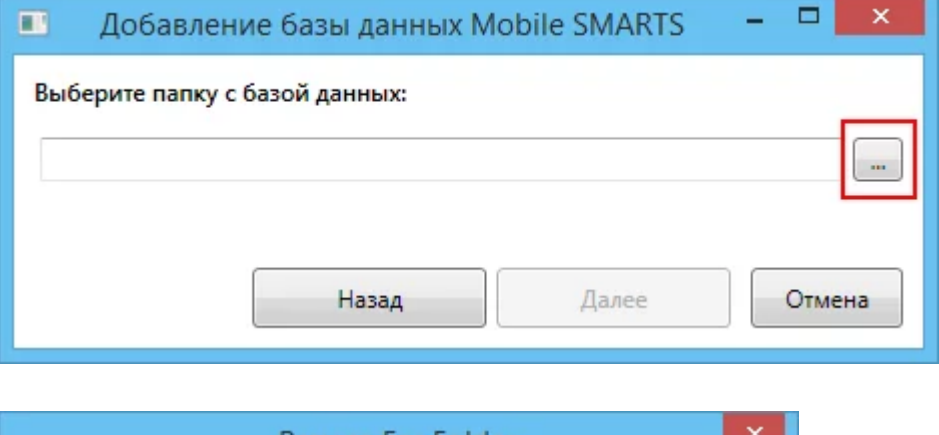

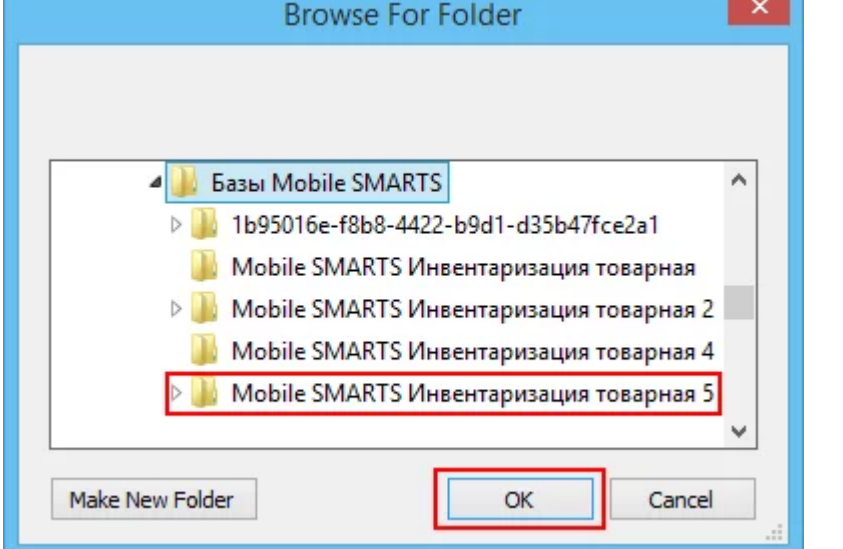

При подключении базы Mobile SMARTS без сервера необходимо выбрать режим работы «Прямое подключение к устройству».

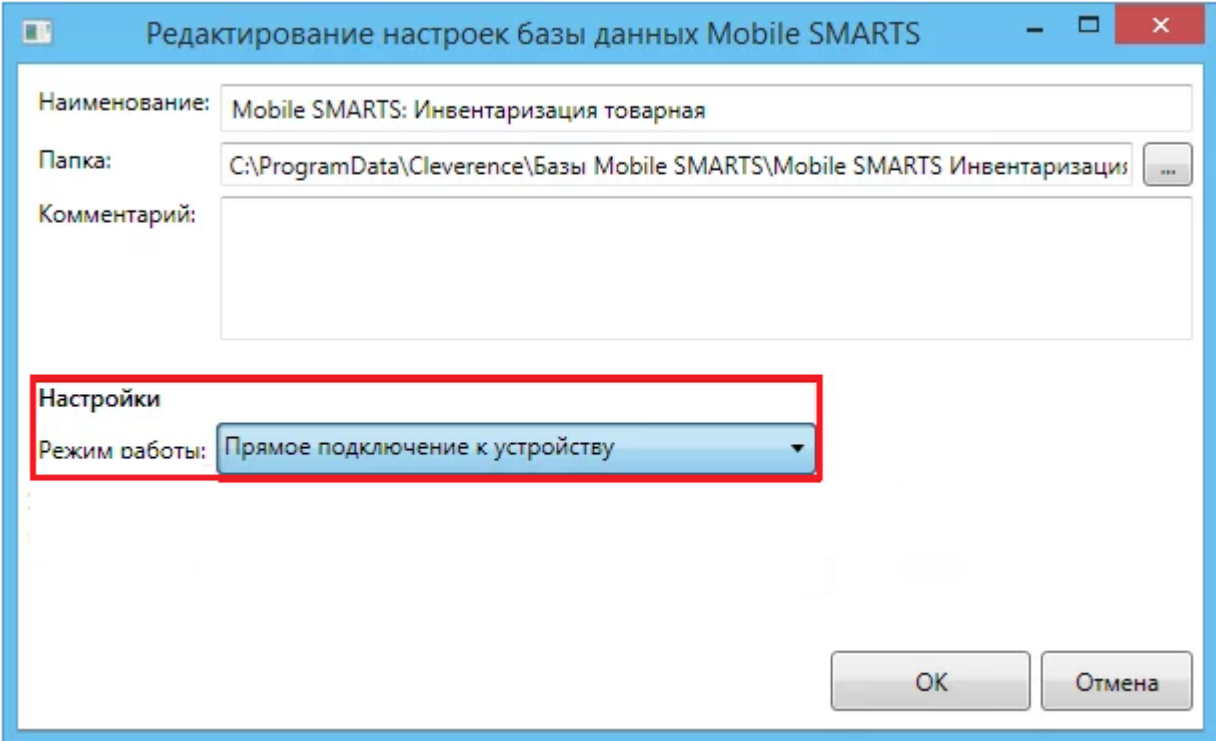

Далее, укажите порты для сервера данных и сервера печати (в процессе работы можно изменять). При подключении нескольких баз, для каждой базы назначаются свои порта сервера данных и печати.

CLEVERENCE.RU — 3/6

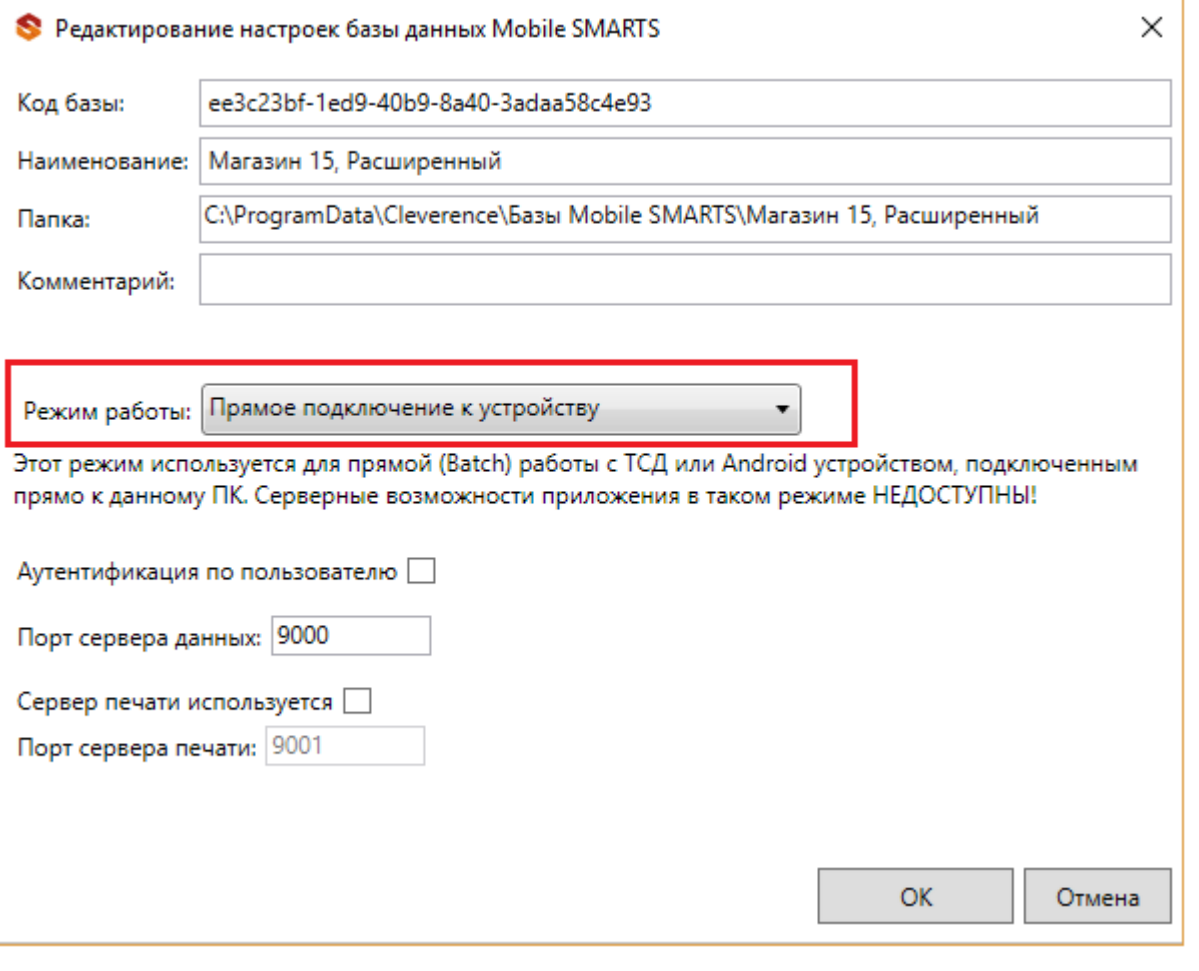

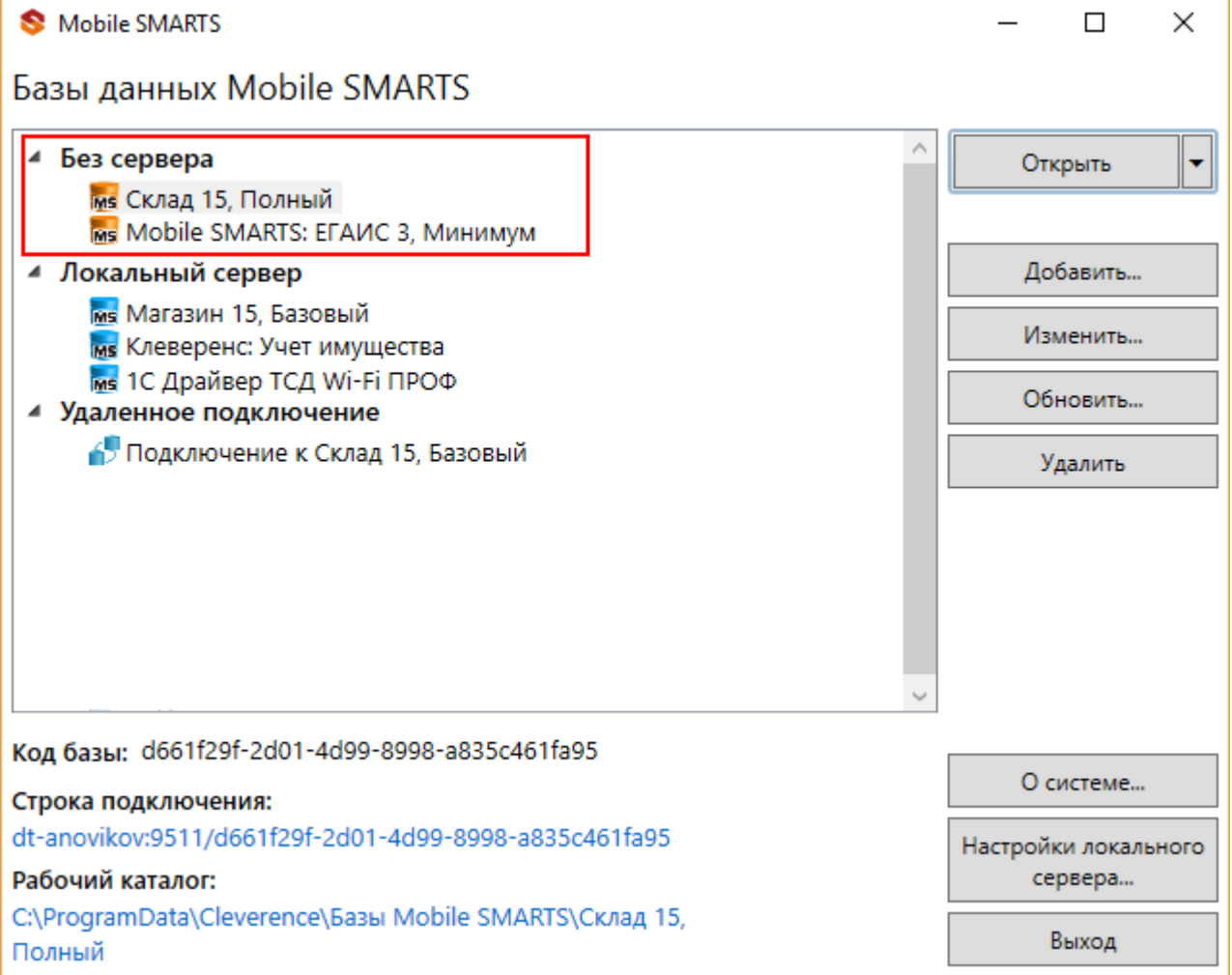

Режим подходит для работы множества пользователей на машине, через терминальный доступ (RDP). Работа ведется в батч режиме с ТСД, который подключается к «удаленному» компьютеру, а «удаленный» компьютер

работает через папку обмена с компьютером, на котором установлена платформа Mobile SMARTS и учетная система.

Обратите внимание! Убедитесь, что удаленный доступ по сети к компьютеру с установленной базой подключен. Папка на компьютере, через которую производится обмен, должна быть доступна на чтение и запись для пользователя, работающего удаленно.

Этапы настройки включают в себя:

на компьютере (сервере) установите платформу Mobile SMARTS и создайте папку для обмена;

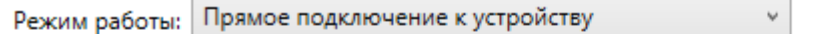

Этот режим используется для прямой (Batch) работы с ТСД или Android устройством, подключенным прямо к данному ПК. Серверные возможности приложения в таком режиме НЕДОСТУПНЫ!

В случае использования удаленного рабочего стола, следует задать папки для обмена файлами.

В случае установки флага прямого обмена, загрузка будет всегда осуществляться на устройство, даже в при использовании удаленного рабочего стола.

Дополнительные

настройки

#### Папки обмена:

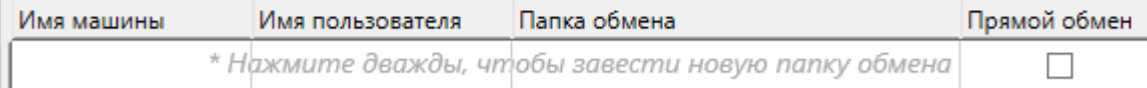

- подключите и настройте базу Mobile SMARTS в режиме «Прямая работа с папкой»;
- укажите имя удаленного компьютера и пользователь, которому будет открыт доступ к папке обмена;
- установите учетную систему, которая настраивается на обмен с этой же папкой (например, база учетной системы 1С настраивается на обмен с базой Mobile SMARTS);
- в учетную систему выгрузите номенклатуру.

На удаленном компьютере устанавливаются только компоненты, которые необходимы на клиентском рабочем месте (Утилита для работы в терминальном доступе).

### Как подключить ТСД к ПК с помощью USB-кабеля

Основные особенности:

- скачивание на ТСД файлов (например, установочных файлов «Магазина 15», «Склада 15» и др.);
- в таком случае устройство на ОС Android и для устройств на ОС Windows

CLEVERENCE.RU — 5/6

подключается к ПК в режиме накопителя;

- установка клиентского приложения на ТСД из менеджера баз или установщика Mobile SMARTS. Для этого ТСД должен быть подключен к ПК как устройство;
- прямой обмен документами между ТСД и учетной системой. Подключение устройства при прямом обмене документами может быть реализовано разными способами в зависимости от того, какая база Mobile SMARTS используется. В случае использования серверной базы, подключение Android-устройств производится по инструкции. В случае использования файловой базы ТСД подключается как устройство по алгоритму для устройств на ОС Android и для устройств на ОС Windows;

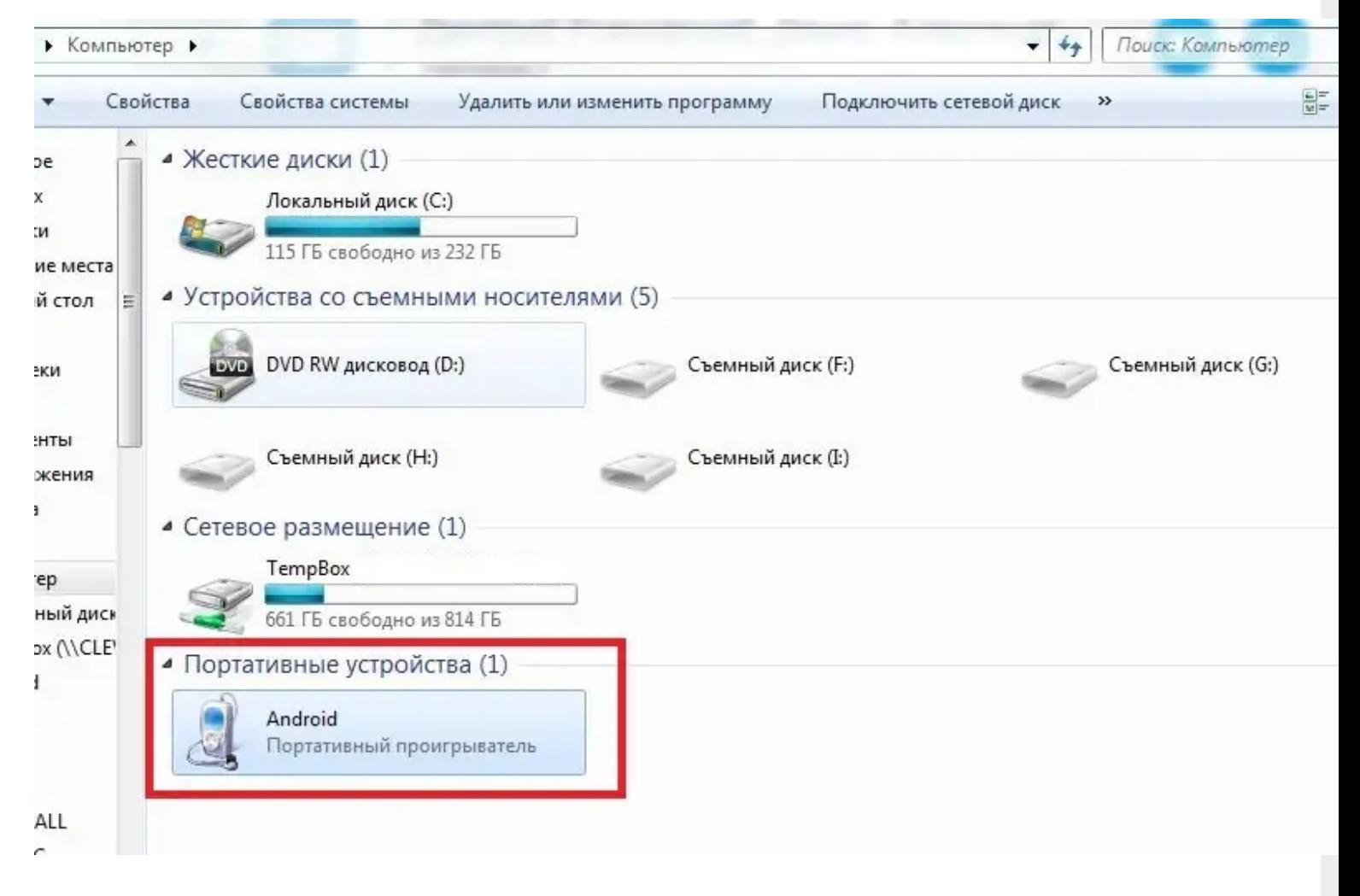

использование ТСД в качестве внешнего накопителя (для хранения  $\bullet$ файлов);

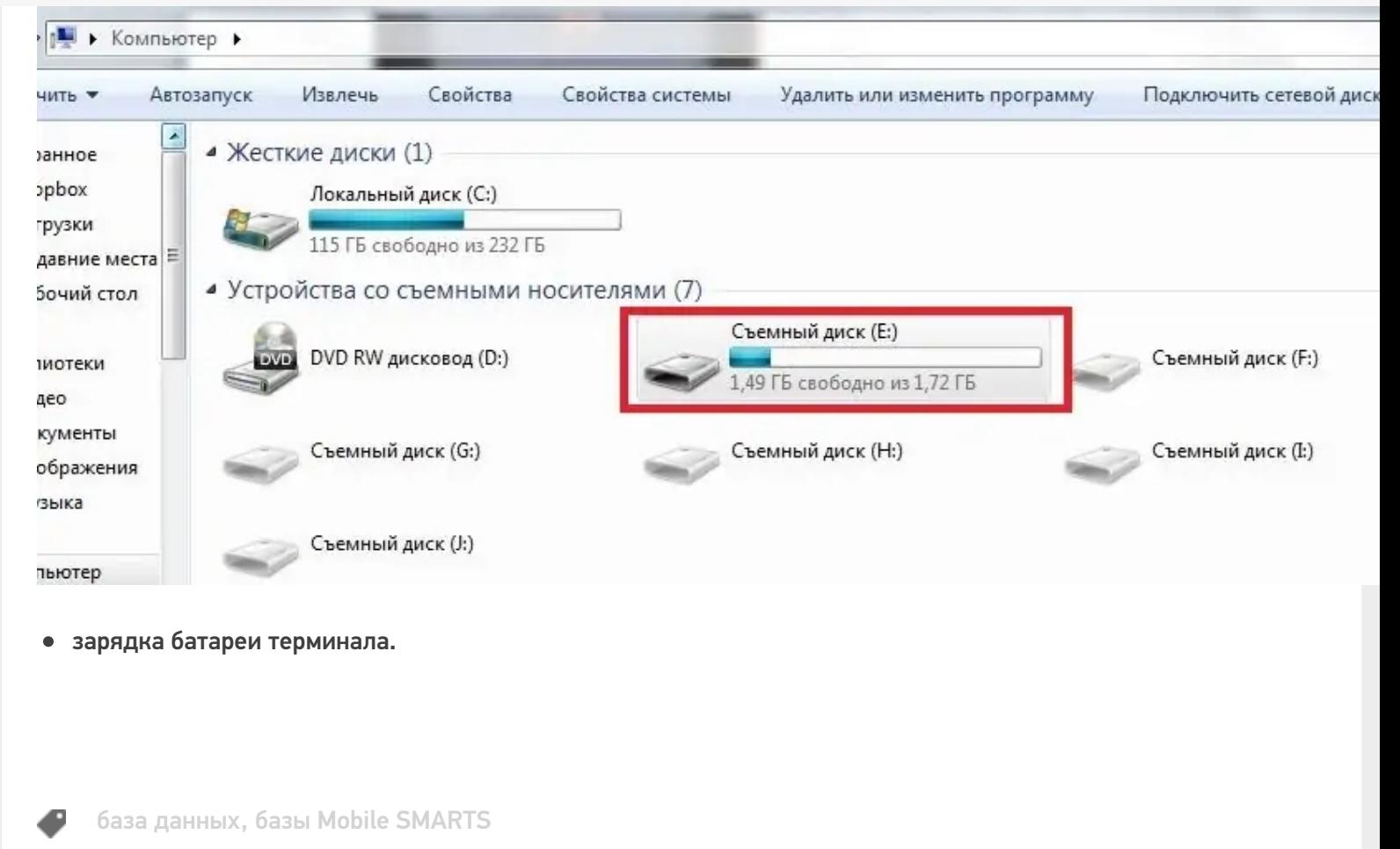

### Не нашли что искали?

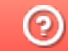

Задать вопрос в техническую поддержку

# Использование нескольких ТСД с разными версиями «Магазина 15» с одной конфигурацией 1С

Последние изменения: 2024-03-26

Заказчик обратился в Службу поддержки компании «Клеверенс» с вопросом.

Имеется один сервер 1С и два ТСД с установленными на них разными версиями одного продукта «Магазин 15» (ТСД Атол.Smart Lite: «Магазин 15 Базовый» и ТСД Honeywell Scanpal EDA50K: «Магазин 15, РАСШИРЕННЫЙ ПРОДУКТОВЫЙ»):

а) как работать с двумя ТСД, на одном из которых установлена версия базы данных «Магазин 15 БАЗОВЫЙ», а на другом «Магазин 15, РАСШИРЕННЫЙ»;

б) что будет если использовать «Магазин 15 БАЗОВЫЙ с ЕГАИС» и «Магазин 15 БАЗОВЫЙ ПРОДУКТОВЫЙ».

#### Проблема:

Как организовать работу на каждом ТСД и к какой базе подключаться? Как запускать обработку и нужно ли при этом переключаться между базами? Как работать в 1С? Как запустить обработку чтобы выгрузить задание сразу на два ТСД? У каждого ТСД должен быть свой адрес для подключения? Как не запутаться на каком ТСД какая версия?

#### Решение:

Необходимо организовать работу ТСД с разными частными базами «Магазина 15», но с одной конфигурацией 1С при помощи различных режимов обмена данными, например первый ТСД находится в месте, где не предоставляется возможным обеспечить постоянное подключение к сети, для таких случаев как раз подойдет версия «Магазин 15, БАЗОВЫЙ» для работы с 1С в режиме оффлайн.

На втором ТСД, где установлена база «Магазин 15, РАСШИРЕННЫЙ», работа происходит непосредственно в торговом помещении, где имеется стабильное подключение к сети (работа в режиме онлайн).

Для работы необходимо выполнить два условия:

- в 1С обязательно нужно завести **два разных пользователя** для каждой из подключенных частных баз Mobile SMARTS;
- для двух разных баз Mobile SMARTS также необходимо настроить работу **торговых объектов** в обработке 1С.

**Обратите внимание.** Начиная с лицензии уровня «Базовый» становится доступно редактирование конфигурации, но нельзя добавлять новые типы документов в главном меню, а с лицензии уровня «Расширенный» нет никаких ограничений по доработке.

Рассмотрим подробнее в этой обзорной статье, что нужно сделать для решения вопроса.

## Работа на ТСД с продуктом «Магазин 15, БАЗОВЫЙ» в оффлайн режиме

При работе на ТСД с установленной базой «Магазин 15 БАЗОВЫЙ» предоставляется возможность использовать только ручной обмен, также доступна настройка регламентного задания в 1С, которое позволяет автоматически выгружать справочники на устройство согласно заданным пользователем параметрам (по определенным дням, часам, через равные промежутки времени) и делает возможным держать базу в актуальном состоянии.

Все доступные операций, такие как сбор штрихкодов, информация о товаре по штрихкоду и инвентаризация в данном случае выполняется в оффлайн режиме.

При работе в офлайн-режиме вначале необходимо вручную инициировать обмен справочниками и документами между ТСД и «1С: Предприятием»:

- используя специальную обработку 1С
- с помощью кнопки обмена в справочниках и документах 1С.

У офлайн-обмена документами есть две разновидности работы: с сервером Mobile SMARTS и без сервера Mobile SMARTS. О том, как настроить нужный режим работы при подключении базы Mobile SMARTS, можно прочитать в статье «Настройка базы данных Mobile SMARTS». Как подключить ТСД к базам (серверным, файловым), описано в статье «Подключение ТСД (ОС Android) к базе

данных Mobile SMARTS».

Использование торговых объектов позволяет использовать две разные базы «Магазина 15» в одной интеграционной обработке 1С.

Оффлайн обмен выполняется через интеграционную обработку, которая использует внешнюю компоненту обмена с 1С для платформы «1С: Предприятие 8.3» (8.3.7 и выше) TerminalConnector.

Интеграционная обработка из поставки для интеграции имеет вид как показано ниже на скриншоте

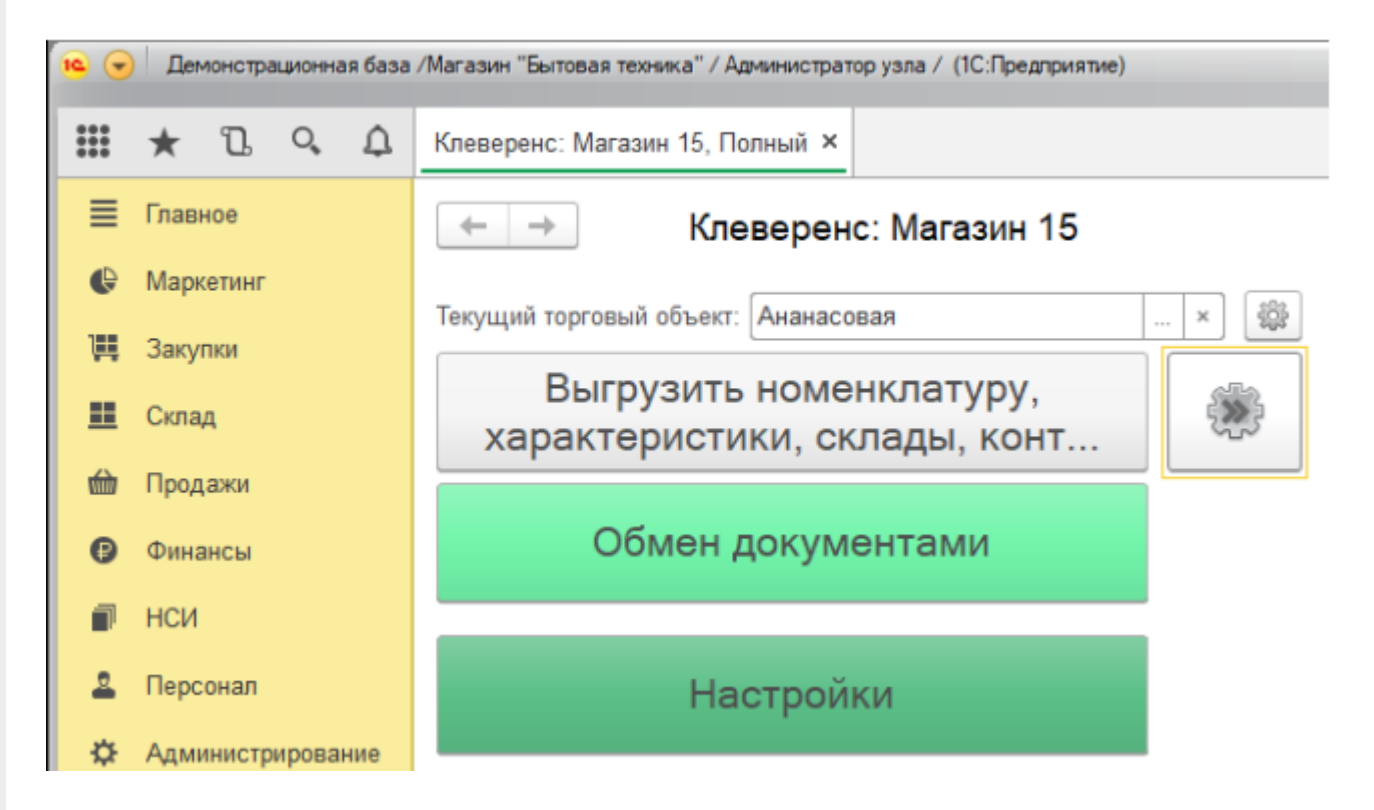

Обратите внимание. Для корректной работы в оффлайн-режиме необходимо запускать обработку 1С от имени того же пользователя, который указан в настройках коннектора к «1С: Предприятию». Также для данного пользователя должна быть выбрана база Mobile SMARTS и подключена интеграционная обработка (подробнее).

Как происходит инвентаризация товара в режиме оффлайн:

1. Для выгрузки документов на ТСД (и/или для загрузки документов в 1С) следует открыть обработку «Клеверенса». Документы для выгрузки из 1С на терминал сбора данных находятся в левой части окна, документы для загрузки в 1С находятся в правой части окна.

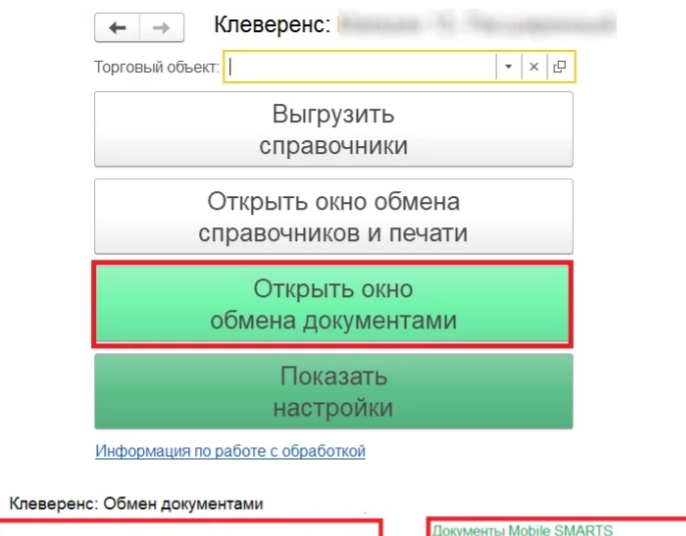

 $\leftarrow$   $\rightarrow$ 

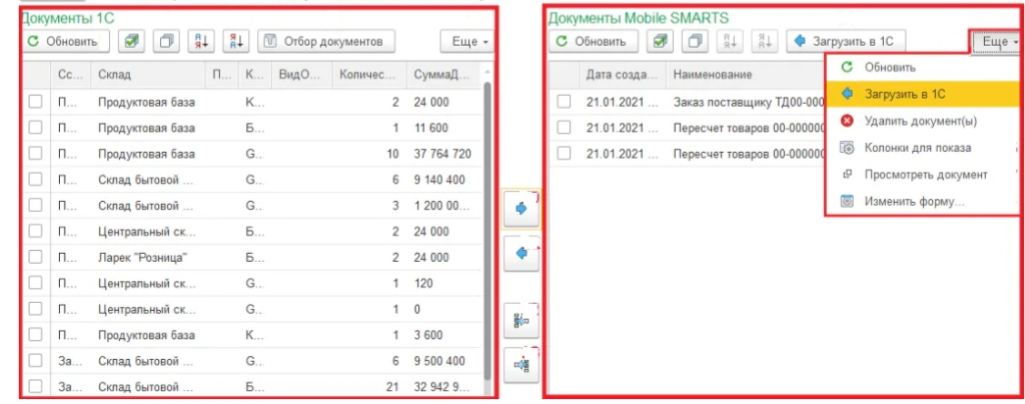

- 2. Затем нужно выбрать типы документов, которые будете выгружать на ТСД. После применения отбора документы отобразятся в левой колонке «Документы 1С». После этого можно выбрать из списка один или несколько документов и выгрузить их на ТСД (сервер) как это сделать описано в статье «Выгрузка документов из 1С на ТСД с помощью обработки»
- 3. Из товароучетной системы на ТСД выгружается документ-задание, содержащий список товаров, наличие которых необходимо проверить (например, «Пересчет товаров» или «Инвентаризация»).
- 4. Сотрудник сканирует штрихкоды каждого товара, сверяясь с полученным документом. Результатом проверки будет документ «Пересчет товаров» («Инвентаризация», «Инвентаризация товара») с внесенными в него по результатам новой инвентаризации изменениями.

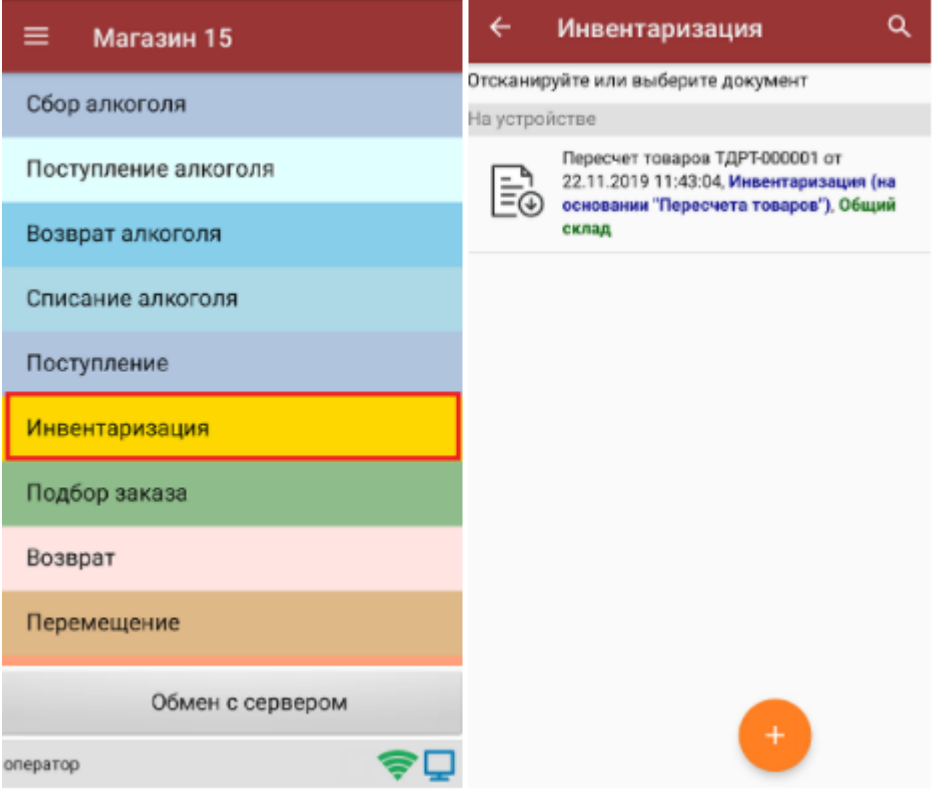

- 5. Как загрузить документы в «1С» с ТСД описано на сайте в статье «Загрузка документов в «1С: Предприятие» с мобильного устройства».
- 6. Если хотите настроить ручной обмен, то в 1С зайдите «Показать настройки» и в открывшемся окне нажмите на кнопку «Настройка ручного обмена».

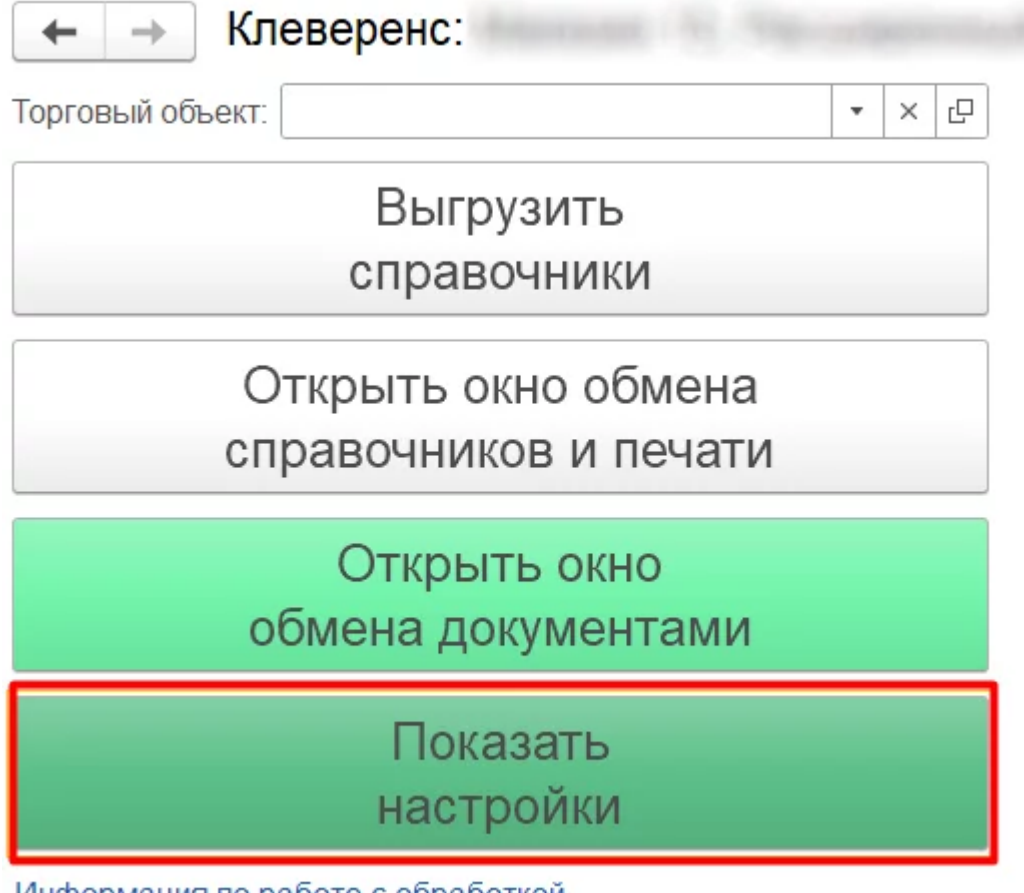

Информация по работе с обработкой

#### **НАСТРОЙКИ**

Подключенная база Mobile SMARTS:

версия: 1.4.2.1

Настроить или изменить подключение к базе Mobile SMARTS можно в настройках подключения к базе Mobile SMARTS. Подключенная база Mobile SMARTS обязательный элемент для работы текущей обработки.

<sup>…</sup> Настроить подключение к базе Mobile SMARTS

Путь к обработке интеграции:

Справочник: "Дополнительные отчеты и обработки", Обработка: "ИнтеграционнаяОбработка )

Выбрать интеграционную обработку для её использования в данной конфигурации 1С с выбранной базой Mobile SMARTS.

Ссылка на базу знаний

æ.

Настроить интеграционную обработку

Используйте бизнес процессы для настройки обмена документами в которых описаны правила выгрузки и загрузки документов. Список бизнес процессов общий для всех торговых объектов.

胛

Настройка бизнес-процессов

Настройте список отбираемых типов документов из 1С, с которыми требуется дальнейшая работа на ТСД. Отборы могут быть настроены только по имеющимся настроенным бизнес-процессам с заполненным "Исходным документом".

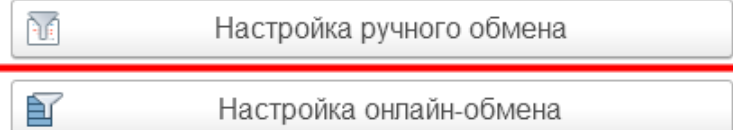

7. После настройки список отбираемых документов также будет виден в окне обмена документами и его можно использовать в процессе ручной выгрузки на терминал сбора данных. После этого можно приступать к выгрузке справочников на мобильное устройство.

Так как в данном случае у клиента по-разному настроен обмен документами между ТСД и товароучетной системой, то можно использовать так называемые торговые объекты с подключаемыми к ним частными базами. Одна частная база подключается к одному торговому объекту.

Частные базы создаются точно так же, как и основные базы Mobile SMARTS.

Создание файловых баз описано в статье «Заведение базы данных Mobile SMARTS по шаблону», серверных в статье «Подключение существующей базы данных Mobile SMARTS » на сайте «Клеверенса».

Как создать базу данных на удаленном сервере, можно прочитать в статье «Подключение базы данных, расположенной на другом компьютере».

А для использования частной базы в режиме работы по RDP необходимо на ПК настроить работу с папкой для ТСД, подключенных к ПК с помощью USB — кабеля.

Подключение частных баз Mobile SMARTS к торговым объектам происходит в обработке «Клеверенса». Как это делается при работе с оффлайн базой, читайте здесь.

Настройки ручного обмена в данном случае будут выполнены для отдельного торгового объекта  $(1)$ .

Подробнее о возможностях работы с торговыми объектами можно почитать в статье.

(1) Торговые объекты могут быть использованы в различных случаях, в общем случае, это необходимо для разграничения одних настроек от других с возможностью работы с несколькими базами «Магазина 15» в зависимости от выбранного торгового объекта.

Далее можете также назначить список пользователей ТСД или группу пользователей (если они уже были заведены ранее), которым будет доступен данный торговый объект.

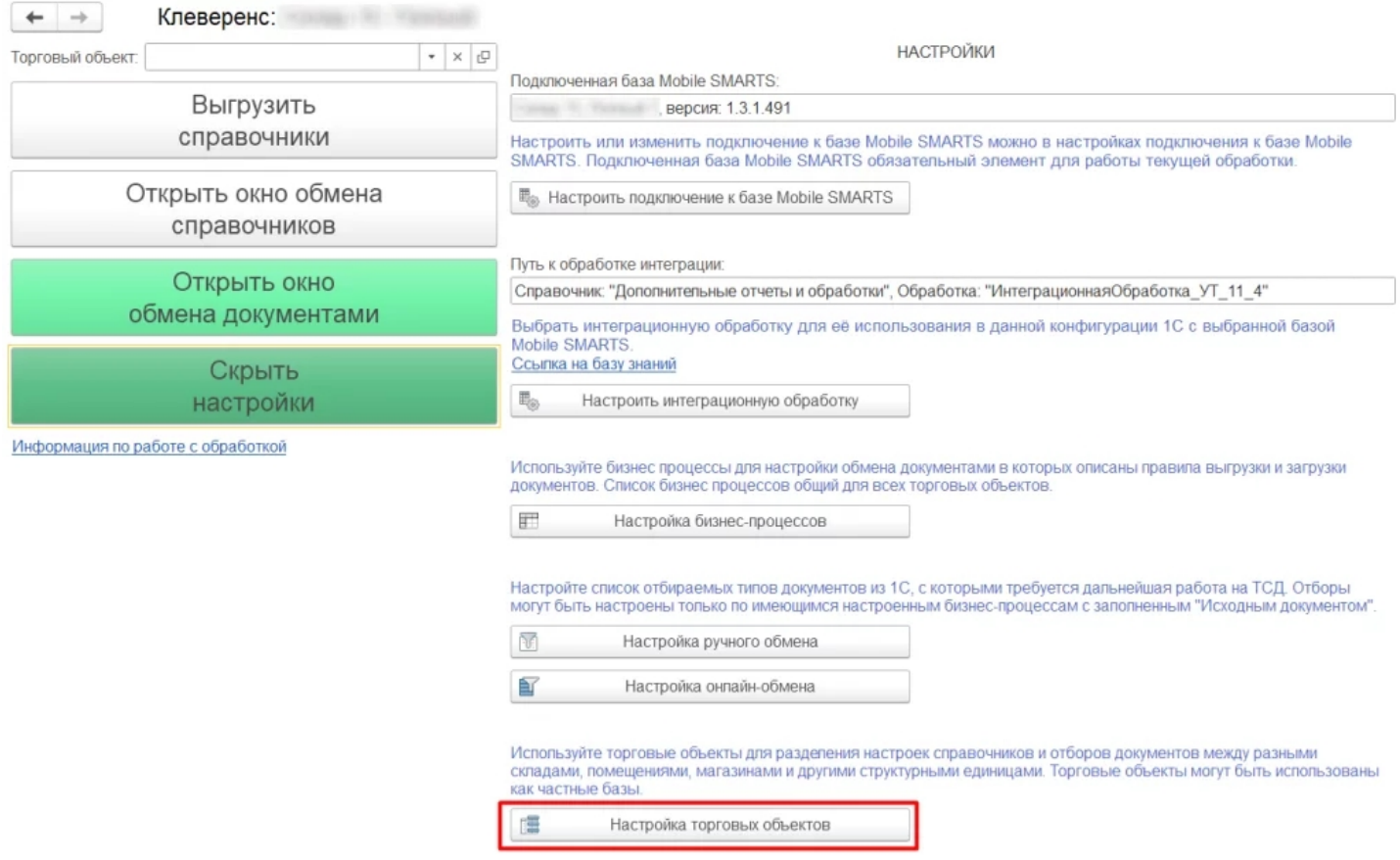

## Работа на втором ТСД с продуктом «Магазин 15, РАСШИРЕННЫЙ» в онлайн режиме

Как известно онлайн-режим позволяет работать с информацией из учетной системы без каких-либо дополнительных операций выгрузки/загрузки данных из 1С. Для работы в онлайн-режиме также как и для оффлайна применяется обработка 1С.

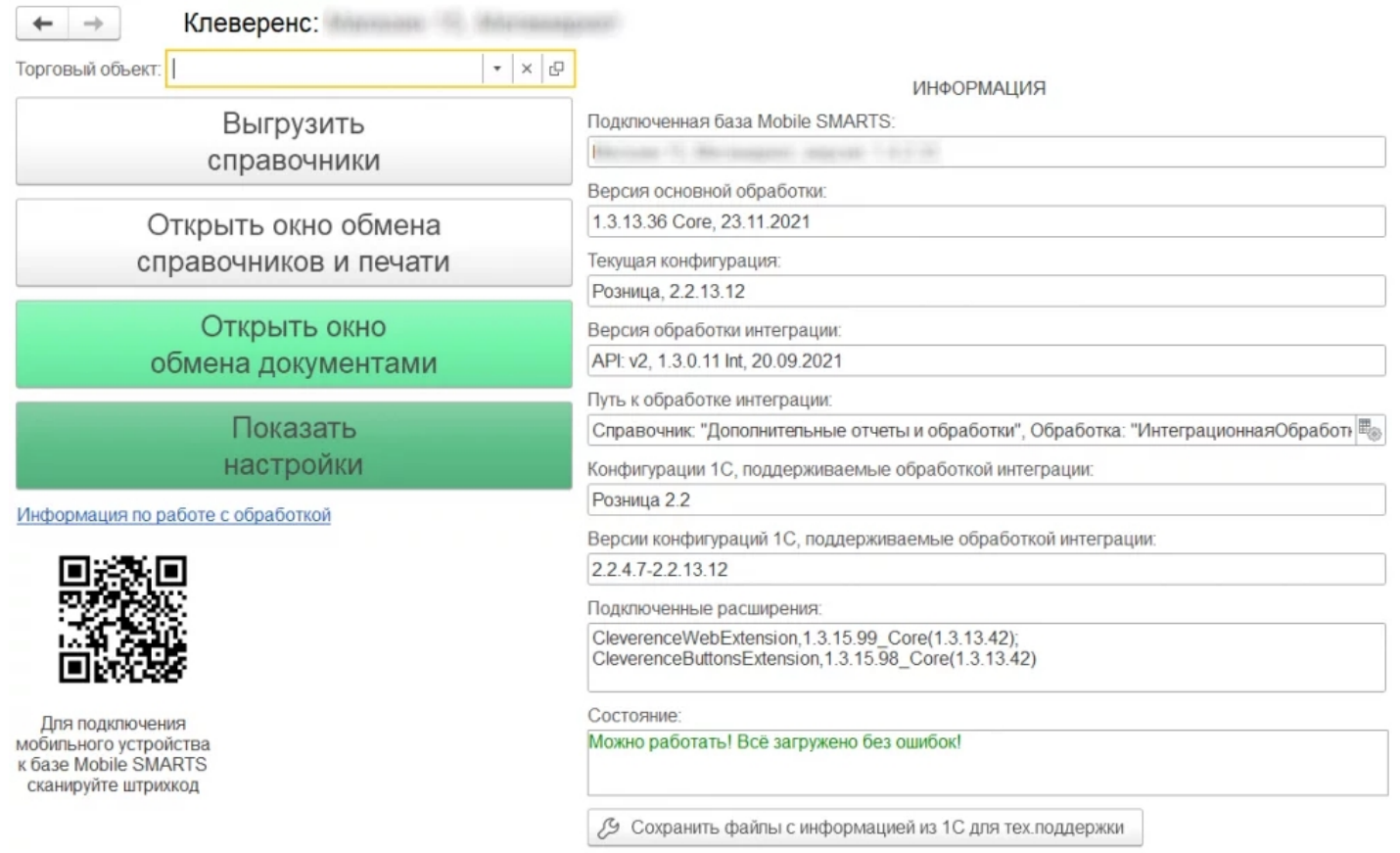

CLEVERENCE.RU — 7/10

Обработка 1С предусматривает работу в двух режимах: онлайн и офлайн. В зависимости от режима работы можно:

- выгружать справочники из 1С на мобильное устройство ;
- обмениваться документами между 1С, сервером Mobile SMARTS и ТСД, используя специальные бизнес-процессы;
- создавать торговые объекты с различными настройками;
- просматривать и редактировать документы;
- настраивать все процессы в соответствии со своими требованиями.

Для того, чтобы включить онлайн-режим, необходимо установить опцию «Онлайн» во время первичной настройки базы Mobile SMARTS, или после ее установки (см. статью «Включение и настройка онлайн-режима для базы данных Mobile SMARTS»).

 $\Box$  $\times$ 

## Настройка подключения 1С

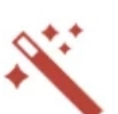

Выберите режим работы с базой 1С

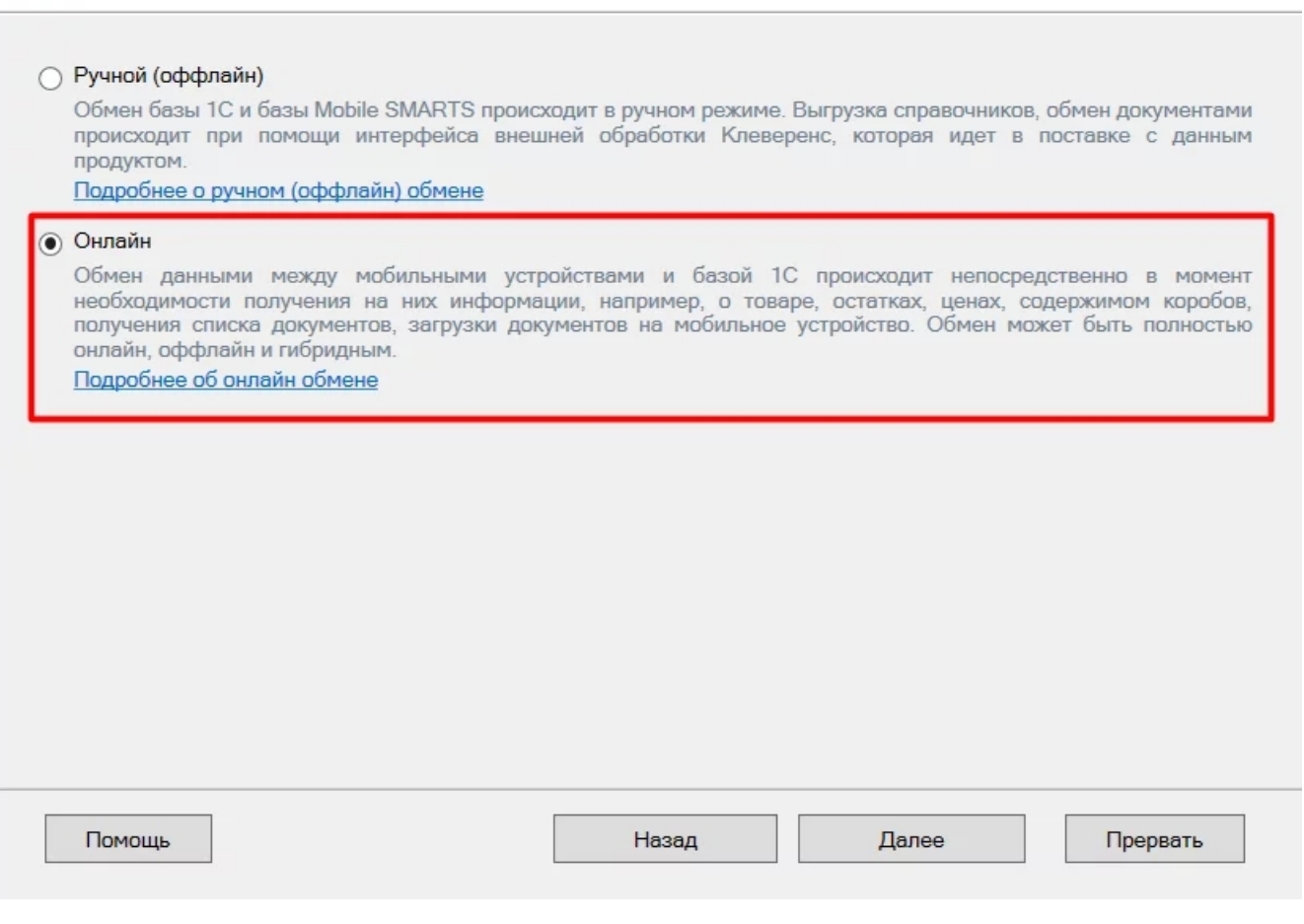

**Обратите внимание.** Для корректной работы в онлайн-режиме необходимо запускать обработку 1С **от имени того же** пользователя, который указан в настройках коннектора к «1С: Предприятию». Также для **данного пользователя** должна быть выбрана база Mobile SMARTS и подключена интеграционная обработка (подробнее).

Когда вы работаете с торговым объектом в онлайн-режиме, то выбираете на ТСД созданные в 1С торговые объекты в базе «Магазина 15», для разграничения списка документов и/или отображаемых цен и остатков для выбранного торгового объекта на ТСД.

Когда необходимо установить разные параметры отбора на ТСД, либо же ограничить их видимость в зависимости от того, на каком объекте работают на ТСД, при централизованной работе с 1С через RDP.

Как это делается при работе в онлайн — режиме, читайте настройку торговых объектов в обработке 1С.

Когда необходимо разграничить ТСД по типу подключения (прямое, через папку, сетевое) к базе (подробно описано тут).

Работа с частными базы происходит также как и в оффлайн-режиме, инструкции по настройке смотрите выше.

Также у «Магазина 15» появилась возможность непрямого обмена данными с учетной системой (например, «1С: Предприятие») через сеть Интернет с помощью промежуточного сервера (прокси-сервера).

Для обмена через прокси-сервер необходимо иметь **постоянное подключение к сети Интернет**.

Теперь для того чтобы реализовать у себя непрямой обмен через промежуточный сервер достаточно пройти мастер настройки «Магазина 15» и авторизоваться на сайте «Клеверенса». Как работать на ТСД можно прочитать в статье «Подключение ТСД к базе «Магазина 15» с обменом через Интернет».

## Как работать на ТСД в онлайн-режиме

В онлайн-режиме все справочники и документы в 1С доступны для ТСД по беспроводной связи. Поэтому выгружать на мобильное устройство ничего не требуется, так же как и загружать обратно в учетную систему.

## Как выгрузить/загрузить документы сразу на два ТСД

Данная функция доступна только при ручной загрузке документов и не работает в онлайн-режиме.

В «Магазин 15» есть возможность загружать документы **с двух ТСД в один документ 1С**.

Для этого подключите ТСД к ПК с помощью USB кабеля, откройте обработку «Клеверенса» в 1С и выберите пункт «Открыть окно обмена документами».

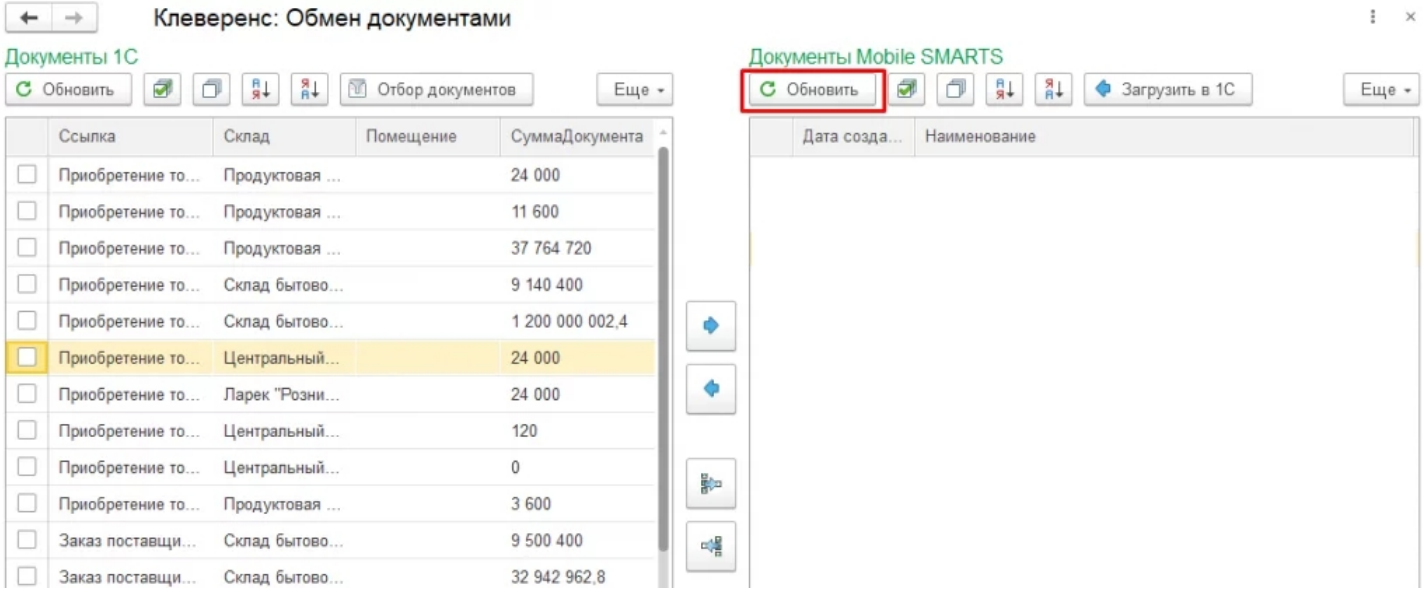

После нажатия кнопки «Обновить» в табличной части «Документы на терминалах сбора данных» появятся все завершенные на ТСД документы. Как это сделать подробно описано в разделе «Загрузка документов с двух ТСД в один документ 1С».

При использовании **онлайн-режима** используйте **коллективную работу** с документом.

Коллективная работа возможна только с **готовым документом-заданием**, который выгружается на сервер Mobile SMARTS из товароучетной системы 1С, для этого необходимо:

- в обработке 1С выбрать бизнес-процесс, в соответствии с которым будет происходить выгрузка вашего документа;
- в настройках бизнес-процесса поставить флаг в пункте «Коллективная работа» и сохранить изменения. Подробная инструкция описана в статье «Как сделать документ коллективным», как затем работать на ТСД показано в статье «Как работать с коллективным документом на ТСД в Mobile SMARTS».

### Как не запутаться на каком ТСД какая версия продукта?

Проще всего оставить какую либо пометку на самом ТСД, это самый простой вариант.

Либо можно изменить индивидуальное название каждой базы, это можно сделать при разворачивании параллельных баз (подробнее смотрите статью «Создание новой базы Mobile SMARTS по шаблону») или изменить в самой конфигурации базы (см. раздел «Настройка базы данных Mobile SMARTS»).

## Что будет если использовать «Магазин 15, БАЗОВЫЙ с ЕГАИС» и «Магазин 15, БАЗОВЫЙ, ПРОДУКТОВЫЙ»

Данная связка предусматривает работу с обычным товаром (только сбор штрихкодов), в том числе маркированным, но без марок, например инвентаризация без марок, а также работу отдельного ТСД для работы с продуктовой линейкой, в том числе алкоголь и табачная продукция.

Работа может также происходить автономно (оффлайн) и в полуавтономном режиме, при котором часть данных, необходимых для работы, находится на мобильном устройстве, а часть на сервере.

Все операции загрузки/ выгрузки данных происходят с помощью специальной обработки (см. выше по тексту).

Обмен данными может происходить по Wi-Fi или через USB-кабель (батч-режим), если в данный момент соединение с сетью недоступно.

базы Mobile SMARTS, база данных, Магазин 15, Android, 1С

#### Не нашли что искали?

の Задать вопрос в техническую поддержку

# Диагностика и исправление проблем в Mobile SMARTS

Последние изменения: 2024-03-26

базовый - УТ 11.4

Если в процессе работы с базой Mobile SMARTS у вас возникают проблемы, связанные с отсутствием подключения к базе или товароучетной программе, загрузкой/ выгрузкой документов и справочников, то воспользуйтесь функцией диагностики и решения проблем, которая заложена в менеджере баз Mobile SMARTS. Для этого необходимо:

1. В менеджере баз Mobile SMARTS выбрать нужную вам базу и нажать на кнопку «Настройки локального сервера».

Выход

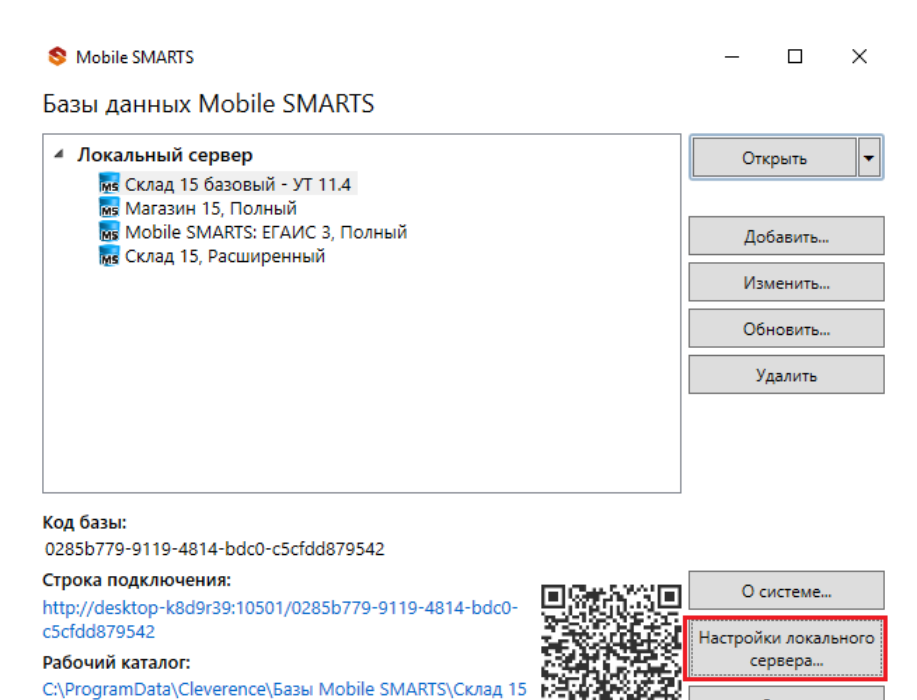

2. В открывшемся окне выбрать «Диагностика и исправление проблем».

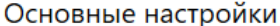

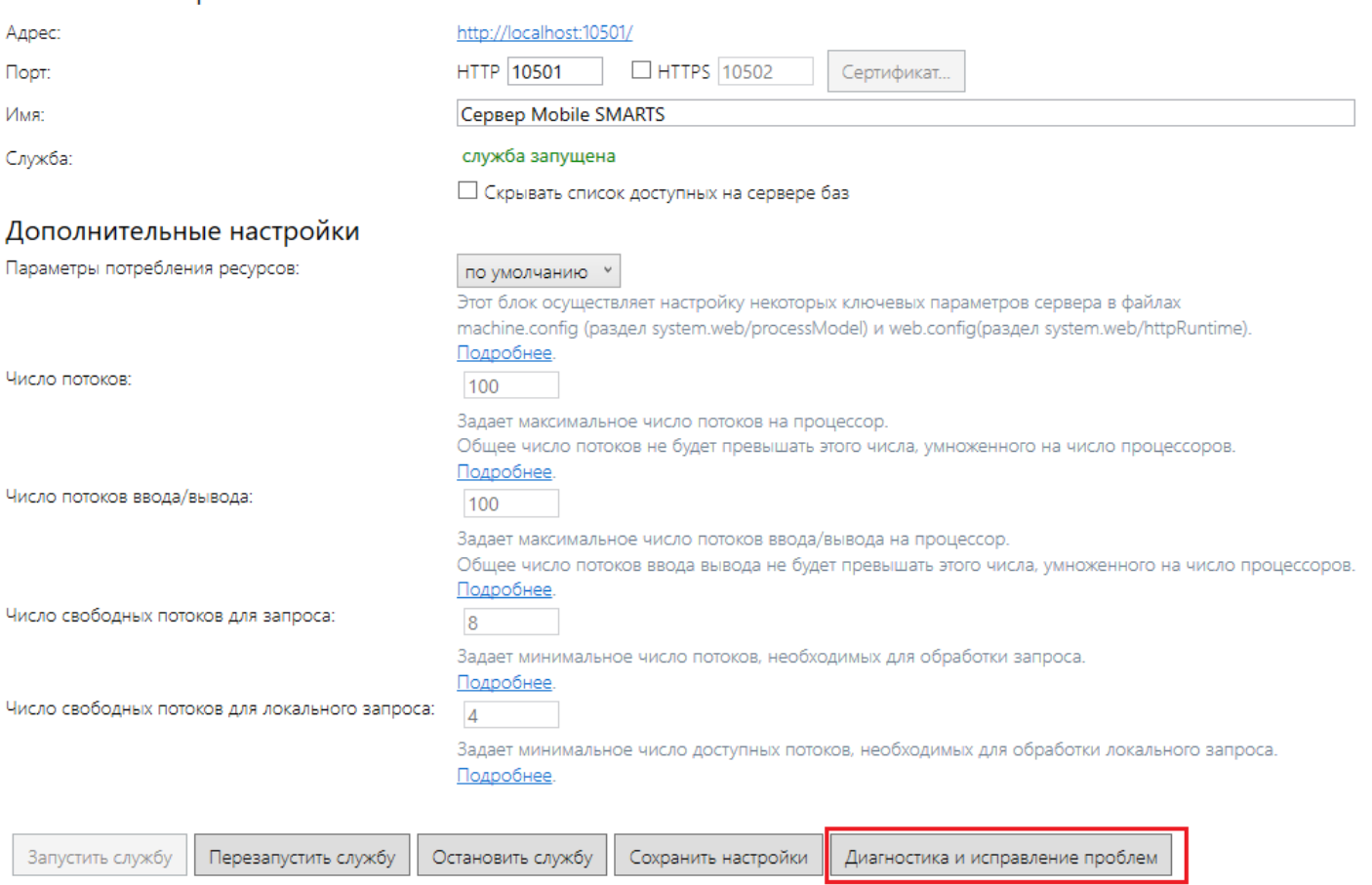

3. При нажатии на эту кнопку появится окно со всеми диагностируемыми параметрами, как общими для менеджера баз (сервера Mobile SMARTS), так и для каждой подключенной базы в отдельности. По умолчанию проверка выполняется для всех параметров, но при желании можно снимать флаги с тех, проверять которые вы не хотите.

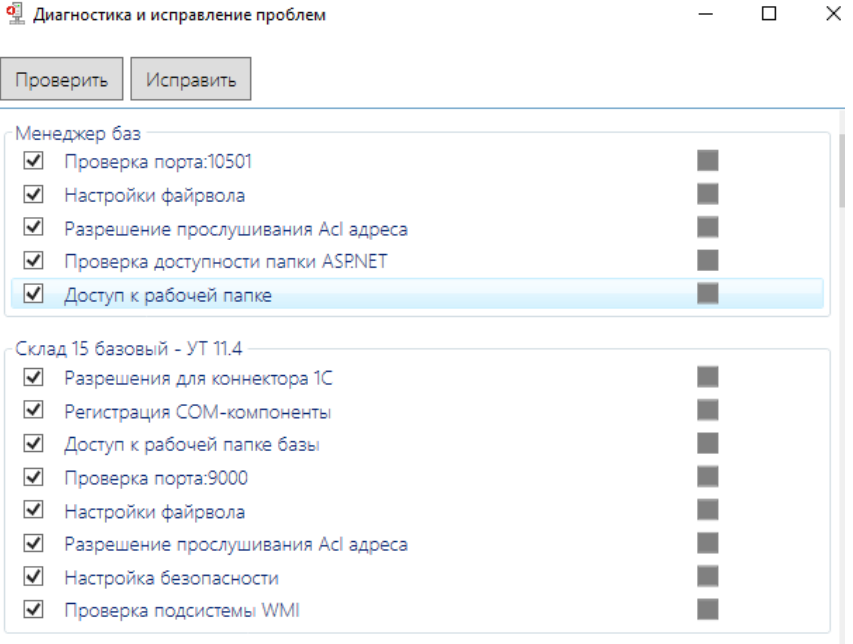

Рассмотрим подробнее параметры для менеджера баз.

Проверка порта — осуществляется проверка порта сервера на доступность (открыт/ закрыт).

- Настройки файрвола неправильные настройки файрвола могут блокировать подключение к серверу Mobile SMARTS.
- Разрешения прослушивания Acl адреса проверка, что http-адрес сервера Mobile SMARTS разрешен для прослушивания для пользователя Windows.
- Проверка доступности папки ASP.NET поскольку серверы Mobile SMARTS являются веб-сервисами, папка ASP.NET нужна для работы сервера печати и сервера терминалов. При компиляции страниц ASP.NET в папке временных файлов (по умолчанию %WINDIR%\Microsoft.NET\Framework64\<версия>\Temporary ASP.NET Files) сохраняются бинарные файлы. Если у сервера Mobile SMARTS нет прав на запись/ чтение для данной папки, работа сервера Mobile SMARTS невозможна.
- Доступ к рабочей папке в рабочей папке хранятся все данные, необходимые для обеспечения работы сервера (настройки конфигурации, лицензии, логи, данные о рабочих базах), и в случае отсутствия доступа к ней работа невозможна.

Рассмотрим подробнее параметры для базы Mobile SMARTS.

Разрешения для коннектора 1С — если база Mobile SMARTS использует онлайн-соединение с базой 1С, сервер Mobile SMARTS должен иметь возможность создать COM-объект внешнего соединения к 1С. Проверяются права на доступ к веткам и ключам реестра с данными о регистрации COM-объекта внешнего соединения к 1С, права на создание объекта-соединения. Если онлайн-соединение с базой 1С не используется, данный параметр неактуален.

Если в процессе проверки разрешения для коннектора 1С появляется нижеуказанное сообщение, это не будет являться ошибкой и никак не повлияет на работу базы. Это сообщение означает, что в вашем конкретном случае была зарегистрирована 64-разрядная библиотека 1С (может быть наоборот).

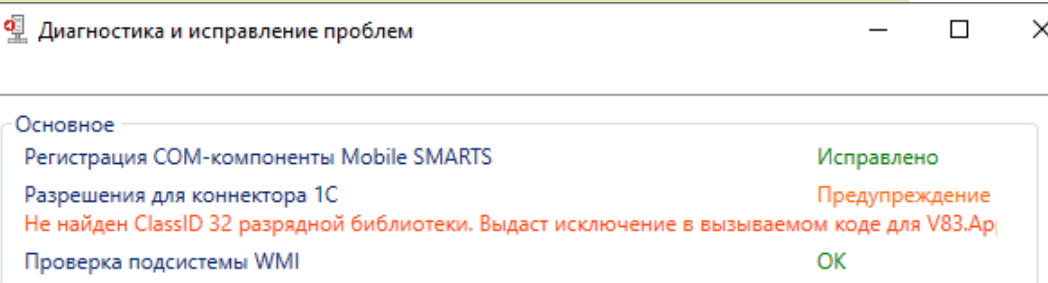

- Регистрация COM-компоненты COM-объекты Mobile SMARTS применяются для обмена данными между учетной системой пользователя и Mobile SMARTS. Регистрация компоненты при установке из дистрибутива происходит автоматически, но может не выполниться по каким-либо причинам или стать недействительной (например, из-за повреждения реестра Windows).
- Доступ к рабочей папке базы в рабочей папке базы хранятся все данные, необходимые для обеспечения работы базы (лицензии, логи, обработки, документы), и в случае отсутствия доступа к ней, работа будет невозможна.
- Проверка порта осуществляется проверка порта сервера базы Mobile SMARTS на доступность (открыт/ закрыт).
- Настройки файрвола неправильные настройки файрвола могут блокировать подключение к базе Mobile SMARTS.
- Разрешения прослушивания Acl адреса проверка, что http-адрес сервера базы данных Mobile SMARTS разрешен для прослушивания для пользователя Windows.
- Настройка безопасности неверные настройки безопасности (например, разрешение на запись в папку бинарных файлов сервера базы Mobile SMARTS) могут дать возможность злоумышленникам использовать сервер Mobile SMARTS для взлома системы.
- Проверка подсистемы WMI сервер Mobile SMARTS при работе использует службу WMI. Проверяется доступность данной службы.

Для того, чтобы начать диагностику всех этих параметров, необходимо нажать кнопку «Проверить». После завершения проверки напротив каждого из пунктов появится квадрат, закрашенный в определенный цвет, которые будут означать следующее:

— проверка завершена успешно, параметр работает корректно.

— проверка завершена успешно, с небольшими отклонениями параметра от нормы.

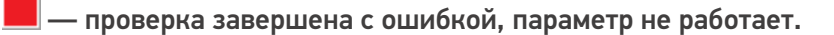

Если хотя бы один из параметров после нажатия «Проверить» отмечен красным или желтым, нажмите «Исправить».

Если после исправления все параметры стали зелеными, значит исправление выполнено успешно и можно начинать работать.

Если же какие-то параметры остались красными или желтыми, то это может привести к проблемам при работе с сервером Mobile SMARTS. Однако, возможна ситуация, когда некоторые параметры окрашены желтым, но проблема незначительна и сервер будет работать нормально. В таком случае требуется проверка работы.

Если проблема остается, дальнейшее исправление может потребовать анализа логов сервера и выполнения настроек вручную (например, может потребоваться регистрация COM-объектов 1С).

Если, несмотря на все принятые меры, у вас не получилось наладить работу сервера Mobile SMARTS, обратитесь в техническую поддержку «Клеверенс».

### Не нашли что искали?

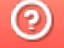

Задать вопрос в техническую поддержку

# Перенос настроек из одной базы Mobile SMARTS в другую

Последние изменения: 2024

Изменить настройки любой базы продукта на платформе Mobile SMARTS всегда можно с помощью мастера настроек. Но если у вас уже есть работающая база Mobile SMARTS, и вы хотите настроить другую базу по подобию первой, можно сделать это гораздо быстрее, проще и не прибегая к помощи мастера.

В случае переноса настроек одной базы в другую, изменяется только структура базы, документы и справочники при этом остаются неизменными.

Перенести настройки базы можно одним из возможных способов:

1. **Самый быстрый и простой способ**. Скопируйте файл «Cleverence.Warehouse.Environment.xml», который находится в папке по пути «C:\ProgramData\Cleverence\Databases\Имя вашей базы\Documents» (папка базы, из которой вы хотите перенести настройки) и вставьте его в аналогичную папку базы, для которой вы хотите применить новые настройки.

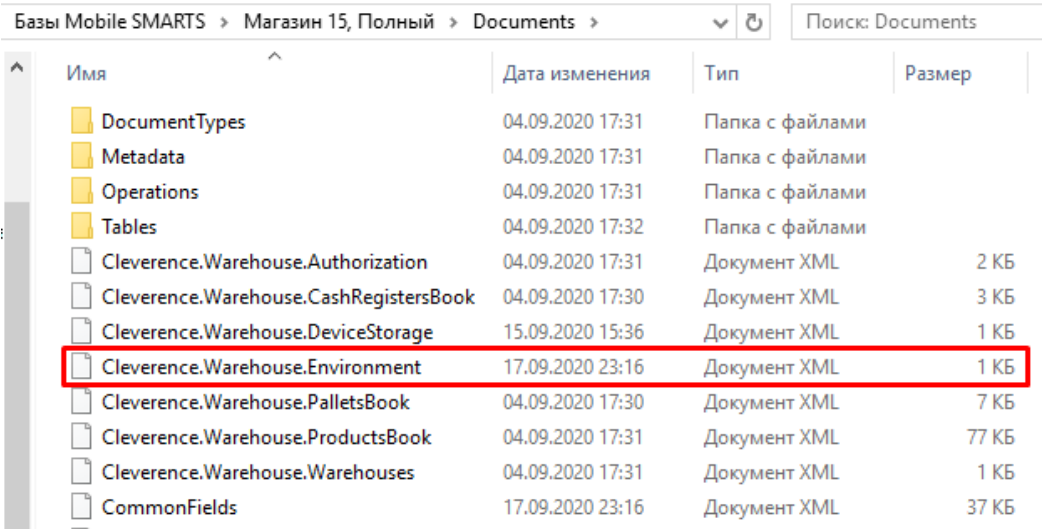

После этого перезапустите службу Mobile SMARTS.

2. **Способ, который применяется, если не сработал первый.** Откройте панель управления Mobile SMARTS, выберите команду «Сервис» → «Импорт/ Экспорт» → «Выгрузить конфигурацию на сервер».

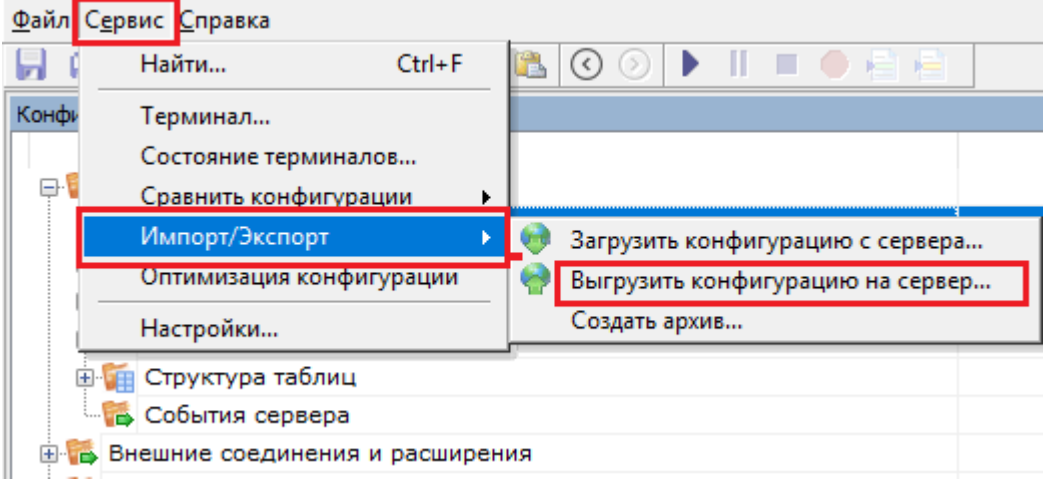

После этого откроется окно со списком установленных на ваш ПК баз Mobile SMARTS, из которого вы можете

#### выбрать нужную вам базу.

Выбор базы данных Mobile SMARTS

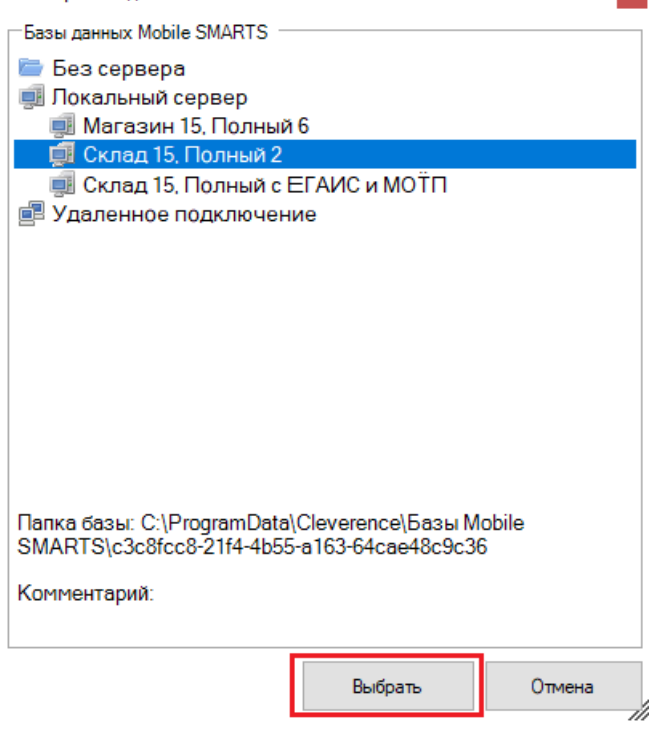

Перезапустите службу Mobile SMARTS. После этого настройки первой базы будут применены ко второй.

 $\mathbf{x}$ 

### Не нашли что искали?

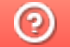

Задать вопрос в техническую поддержку

# Как переключить серверную базу Mobile **SMARTS в файловый режим**

Последние изменения: 2024-03-26

Базы Mobile SMARTS могут быть двух видов: серверные и файловые. Для корректной работы мобильных устройств с серверной базой необходимо постоянное подключения к сети Интернет, которое в некоторых случаях обеспечить невозможно. Поэтому предусмотрена возможность временно переключить серверную базу в файловый режим, чтобы затем выгрузить эту базу на ТСД и работать там, где нет связи.

Подробнее о серверной базе

Подробнее о файловой базе

#### Для этого необходимо:

1. Открыть менеджер баз Mobile SMARTS и выбрать в нем нужную вам базу. Вызвать контекстное меню кнопки «Добавить» - «Настройка».

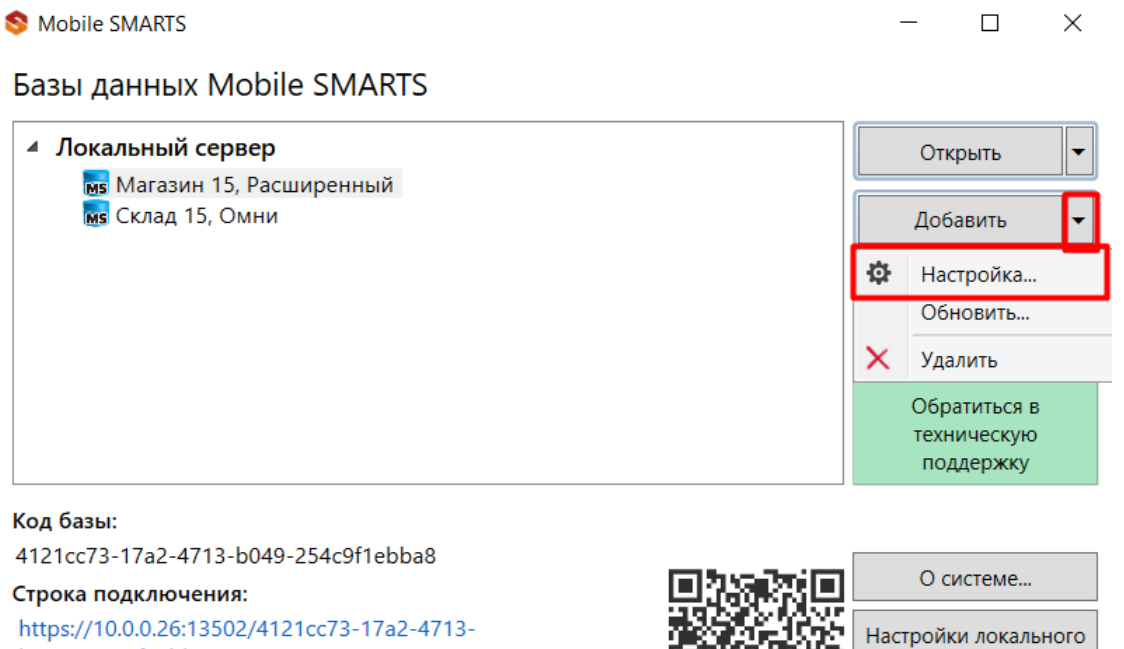

2/4121cc73-17a2 b049-254c9f1ebba8

#### Рабочий каталог:

C:\ProgramData\Cleverence\Databases\Магазин 15, Расшире..

2. Открыть выпадающий список пункта «Режим работы» и выбрать «Прямое подключение к устройству». Нажмите «ОК»

Начиная с версии 1.6.0.1138 у «Склада 15» нет возможности настроить базу через прямое подключение к устройству. Для того чтобы выгрузить базу на ТСД, воспользуйтесь утилитой синхронизации (RDP).

сервера...

Выход

CLEVERENCE.RU — 2/4

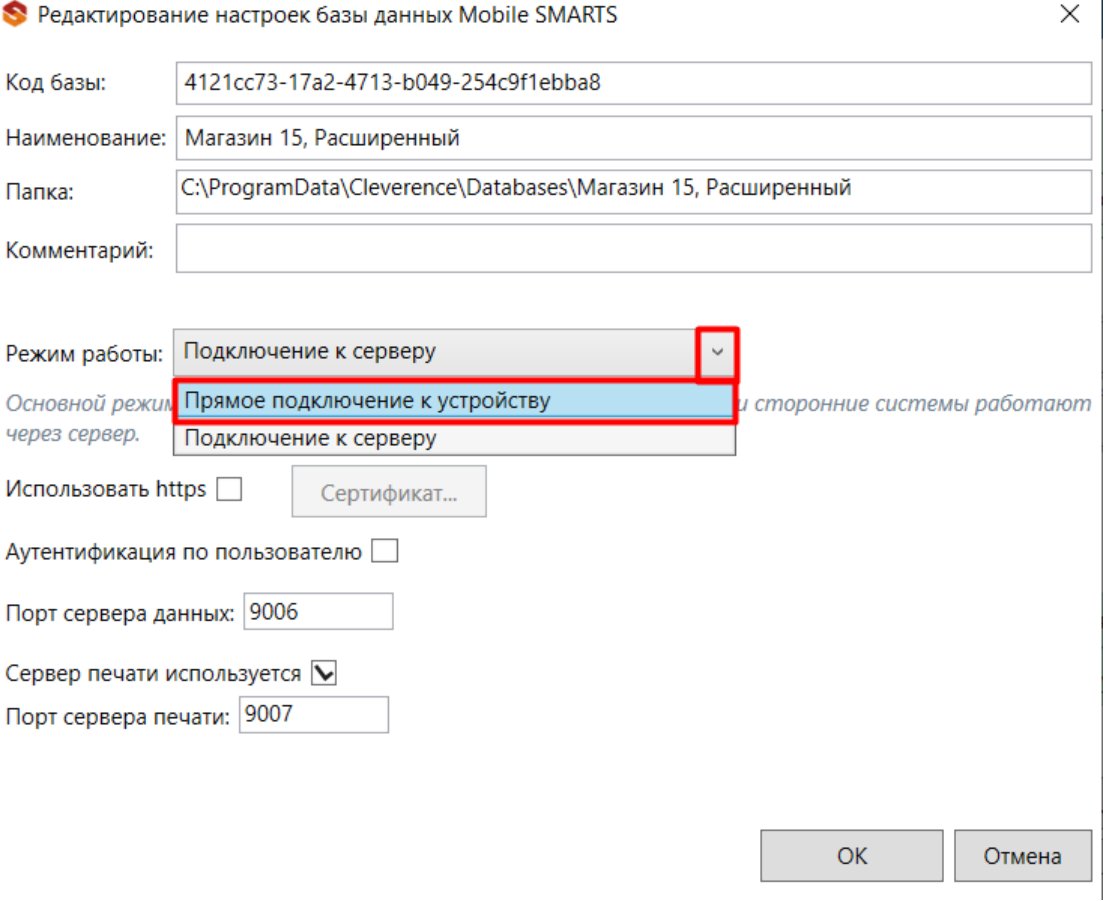

3. На этом настройка файловой базы может быть завершена, но если предполагается работать с удаленным рабочим столом, нужно указать папку для обмена файлами (кнопка «Дополнительные настройки»).

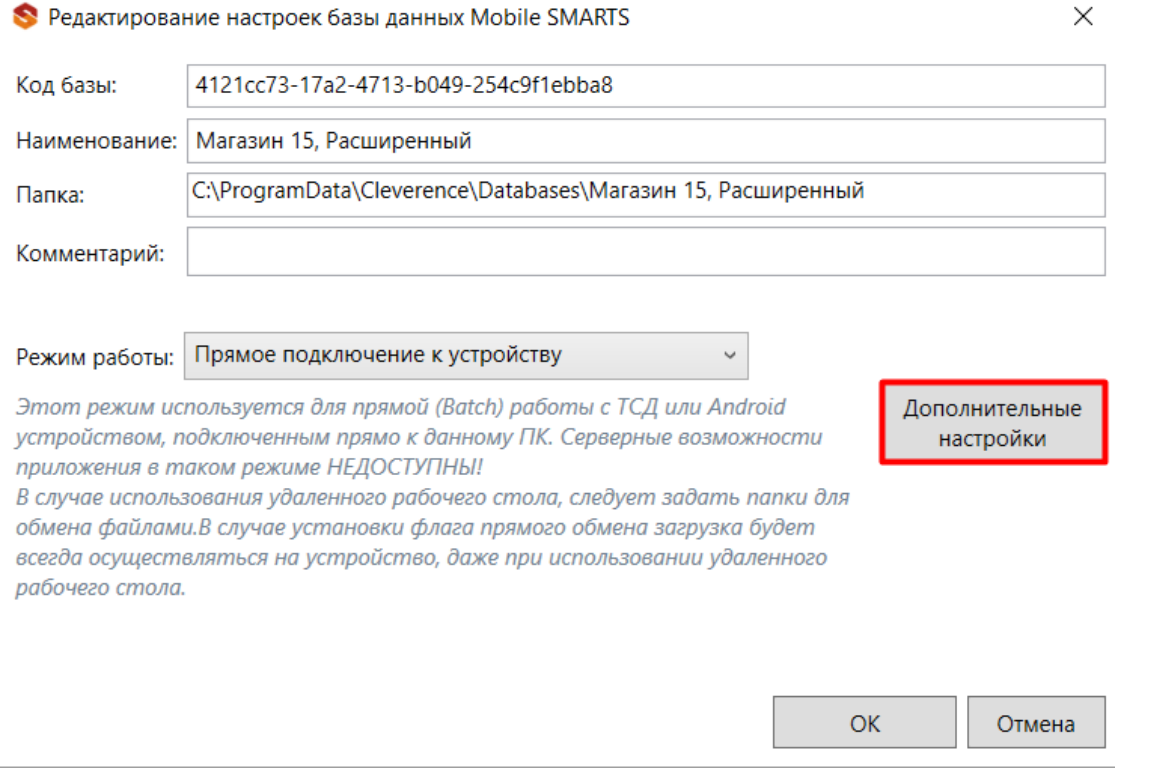

4. Укажите имя машины и пользователя (можно ввести вручную или воспользоваться кнопкой «Добавить для текущей машины/ пользователя»), а также путь к папке для обмена файлами (можно выбрать на текущем ПК).

Чтобы загрузка файлов происходила всегда на мобильное устройство, минуя рабочий стол, поставьте флаг «Прямой обмен».
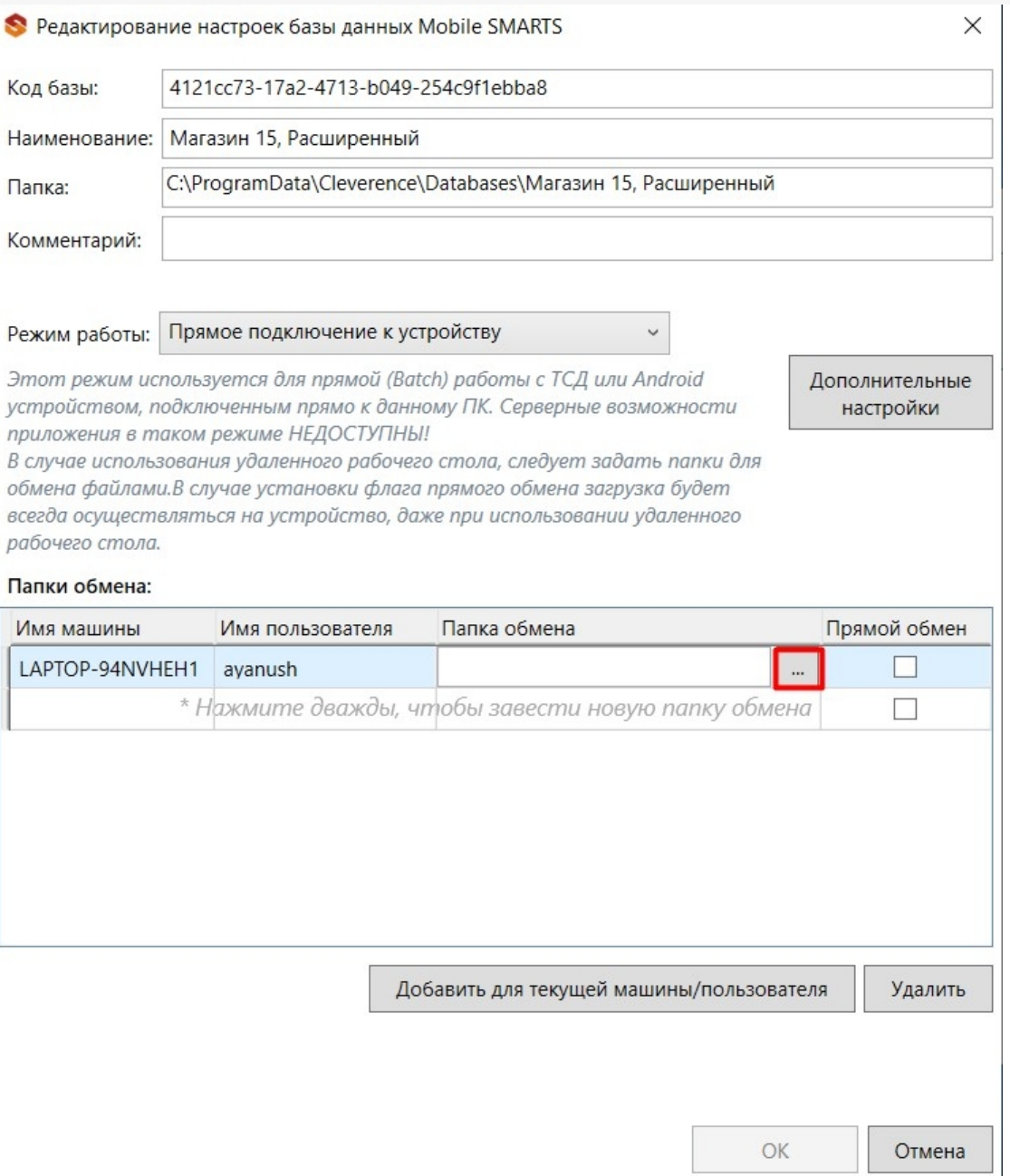

5. Если переключение серверной базы на файловую произошло успешно, то в менеджере баз она будет<br>отображаться как «Без сервера».

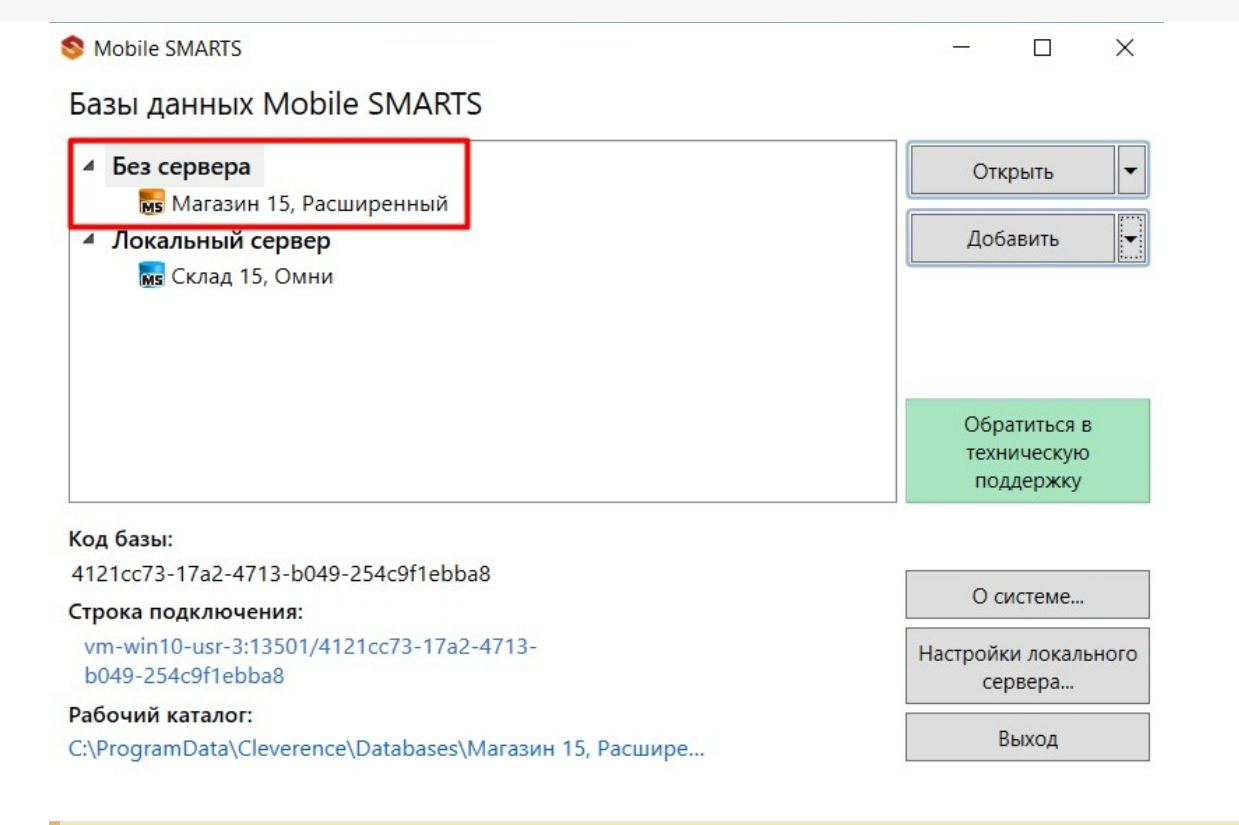

Для обратного перехода к серверному режиму работы базы выберите «Подключение к серверу» в меню пункта «Режим работы».

После того как база стала файловой, выгрузите базу с ПК на устройство с помощью USB-кабеля. Теперь вы можете работать, не подключая ТСД к сети Интернет.

#### Не нашли что искали?

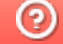

# Установка сертификата HTTPS на сервер Mobile SMARTS

Последние изменения: 2024-03-26

Для того, чтобы данные в момент передачи на сервер невозможно было перехватить используется специальный протокол HTTPS, который шифрует все передаваемые данные — это безопасное соединение, которое гарантирует, что информация которая передается на сервер остается защищенной.

Для работы через протокол HTTPS необходимо указать это в настройках базы данных.

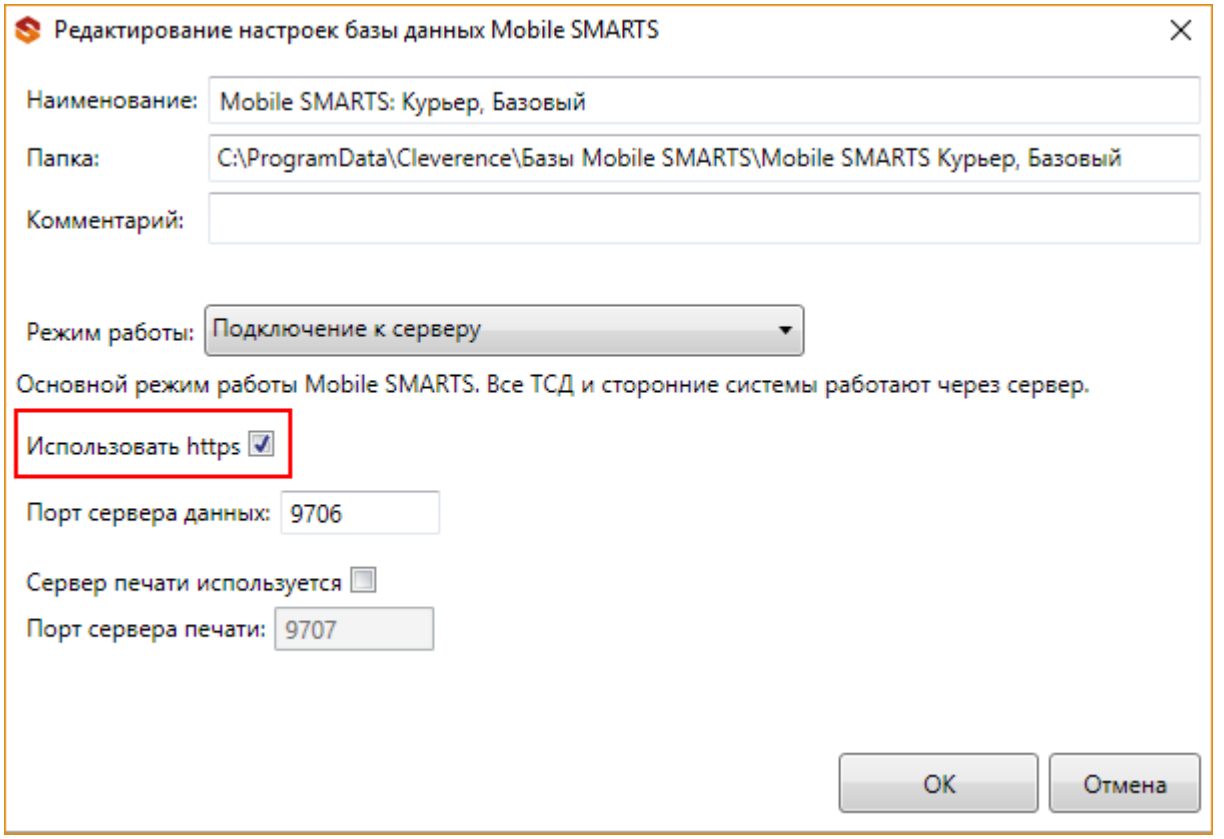

Для работы мобильных приложений с базой данных в защищенном режиме (через HTTPS) необходимо наличие на сервере установленного и зарегистрированного корневого сертификата.

Можно работать **без использования протокола HTTPS и сертификата**, но при этом **данные будут передаваться в открытом виде**.

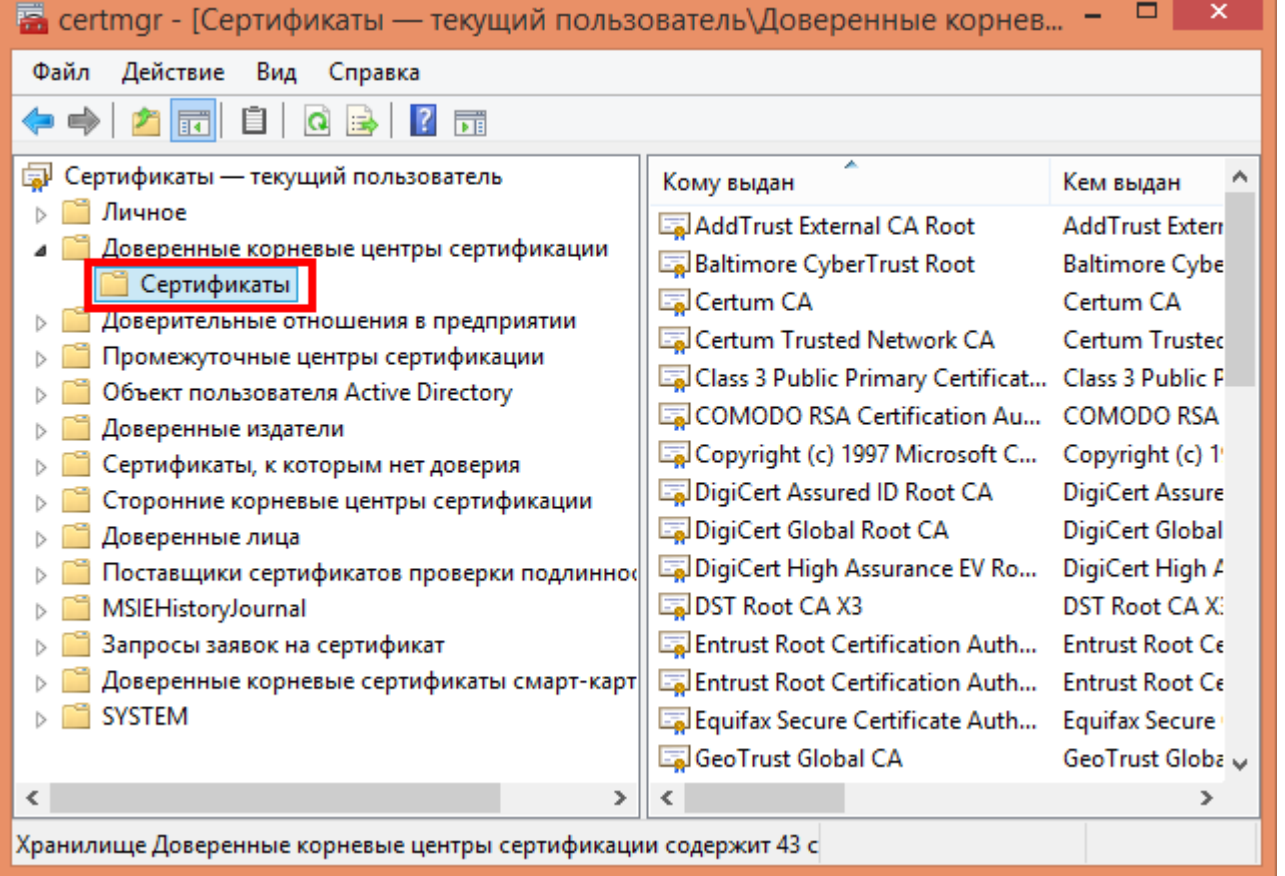

Данный сертификат возможно получить, сформировав запрос к одному из доверенных центров сертификации.

Полученный сертификат необходимо установить в локальное хранилище сертификатов на той машине, на которой запущен веб-сервер Mobile SMARTS в раздел «Доверенные корневые центры сертификации\Сертификаты».

Для тестирования работы веб-сервера в защищенном режиме достаточно самостоятельно сгенерировать самоподписанный тестовый сертификат и установить его в хранилище сертификатов хост-машины на котором запущен веб-сервер.

Подключаться с ТСД через интернет по самоподписанному сертификату нельзя. Нужно сгенерировать настоящий сертификат на ip адрес, добавить на компьютер и импортировать в сервер MobileSMARTS и базу. Либо осуществлять VPN подключение между базой и ТСД, либо получать доверенный сертификат.

Если сертификат не установлен или был установлен неправильно, то возникает ошибка и соединение с сервером будет закрыто.

 $CLEVERENCE.RU - 3/3$ Ĥ,

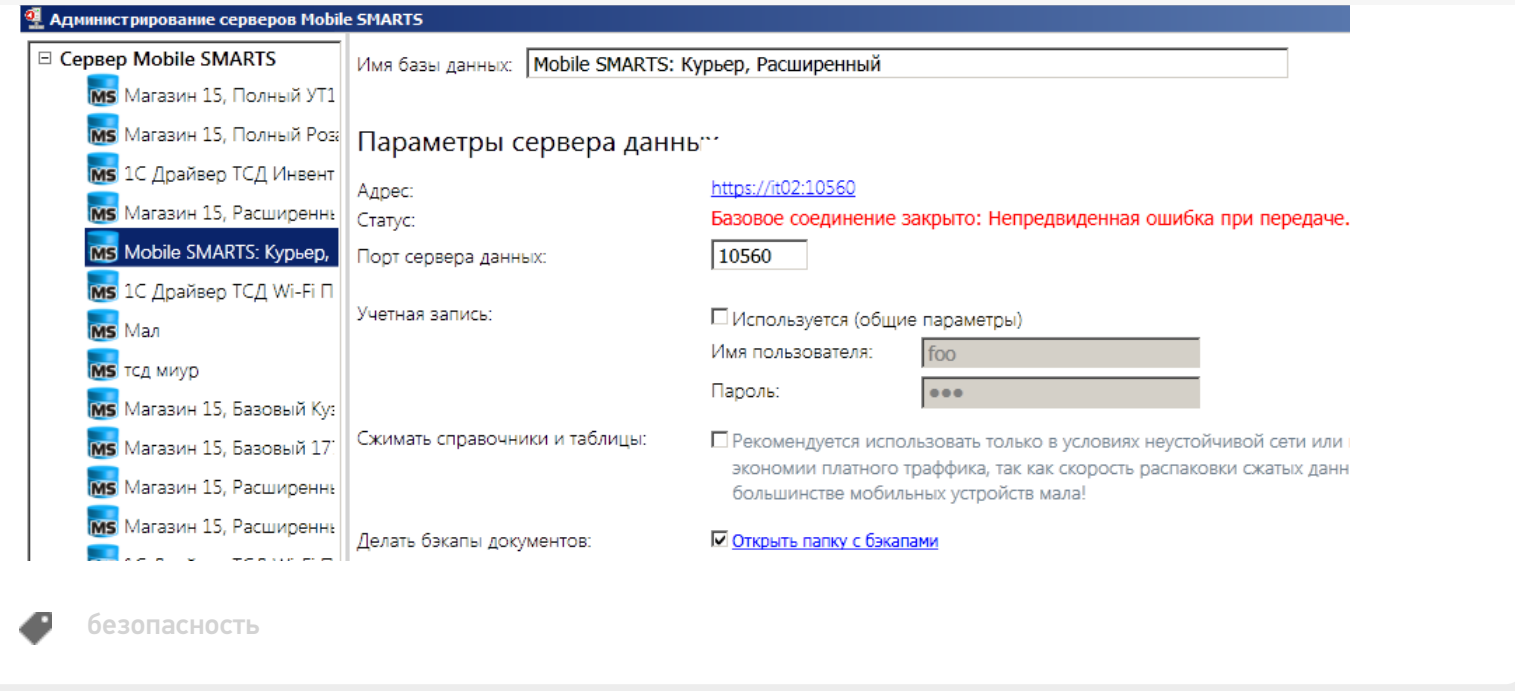

### Не нашли что искали?

 $\odot$ 

Задать вопрос в техническую поддержку

**Contains** 

# Генерация самоподписанного тестового сертификата для веб-сервера Mobile **SMARTS**

Последние изменения: 2024-03-26

Для получения самоподписанного тестового сертификата в системах Windows® 8 и Windows Server® 2012 легче всего воспользоваться Windows PowerShell 3.0.

#### Установка Windows PowerShell.

Для запуска консоли Windows PowerShell, выполните: Win+R, «PowerShell\_ISE.exe», «Выполнить». Запускать консоль необходимо с правами локального администратора.

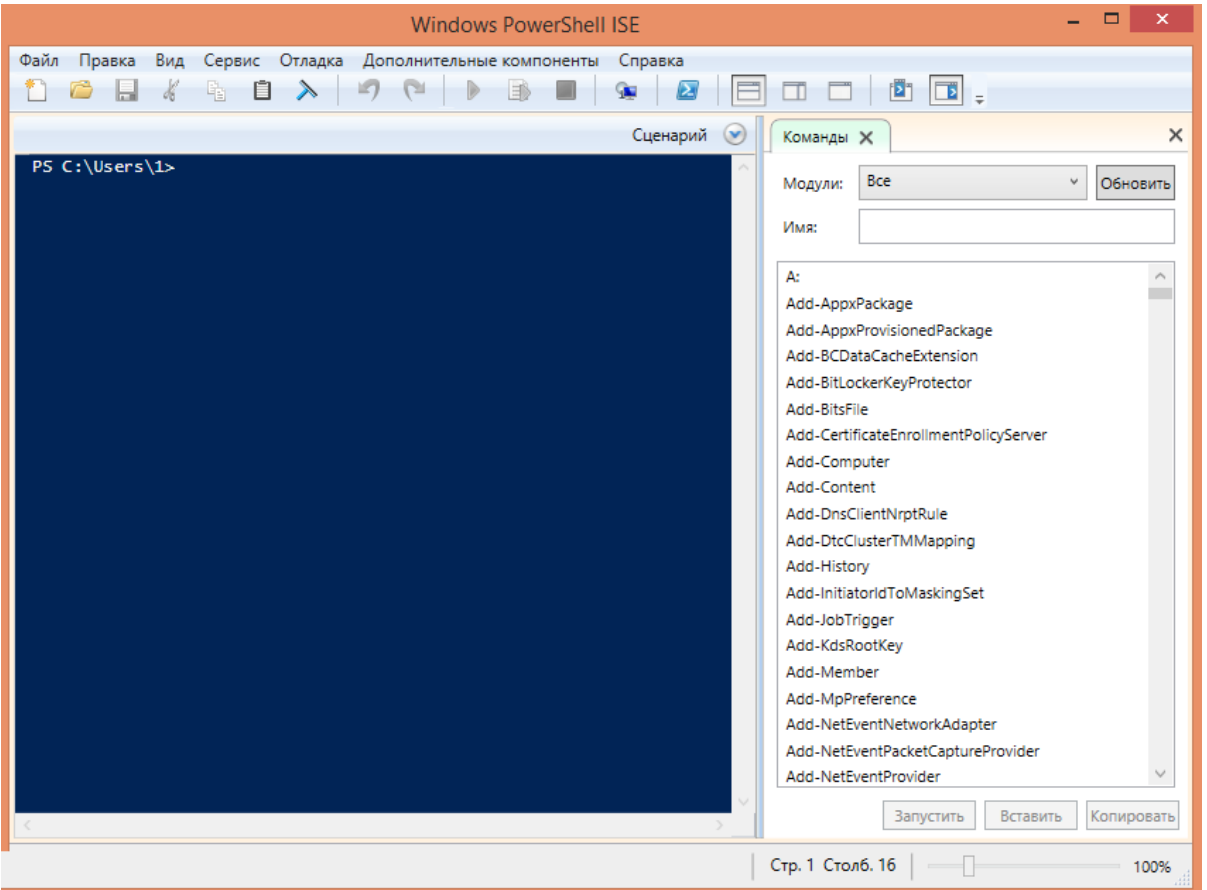

Далее, в окне консоли Windows PowerShell необходимо выполнить командлет «New-SelfSignedCertificate», для этого вводим команду:

New-SelfSignedCertificate -DnsName localhost -CertStoreLocation cert:LocalMachineMy

Данная команда запускает командлет, который производит генерацию самоподписанного сертификата для DNS имени localhost, и помещает его в раздел «Личные» локального хранилища сертификатов, иногда по неустановленным причинам сертификат может быть помещен в другой раздел локального хранилища, например «Промежуточные центры сертификации».

При успешном выполнении командлета в окне консоли появится информация, содержащая слепок сгенерированного сертификата.

PS C:\Windows\system32> New-SelfSignedCertificate -DnsName localhost -CertStoreLocation cert:\LocalMachine\My

Karanor: Microsoft.PowerShell.Security\Certificate::LocalMachine\My

Thumbprint Subject E41C0ADC4FD58953F440C7FACE2097879D887C04 CN=1ocalhost

PS C:\Windows\system32>

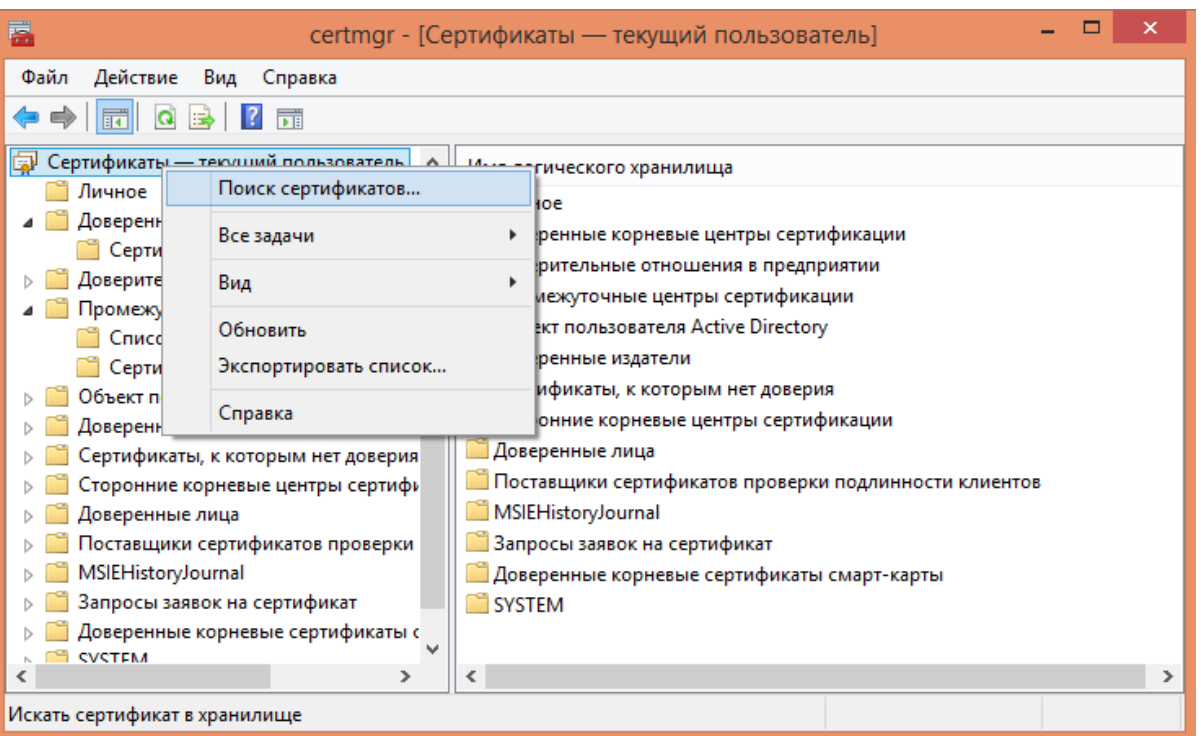

Далее необходимо открыть оснастку «Сертификаты» с правами локального администратора, для этого запустите соответствующий файл «certmgr.msc» и произведите поиск сгенерированного сертификата по его DNS имени «localhost».

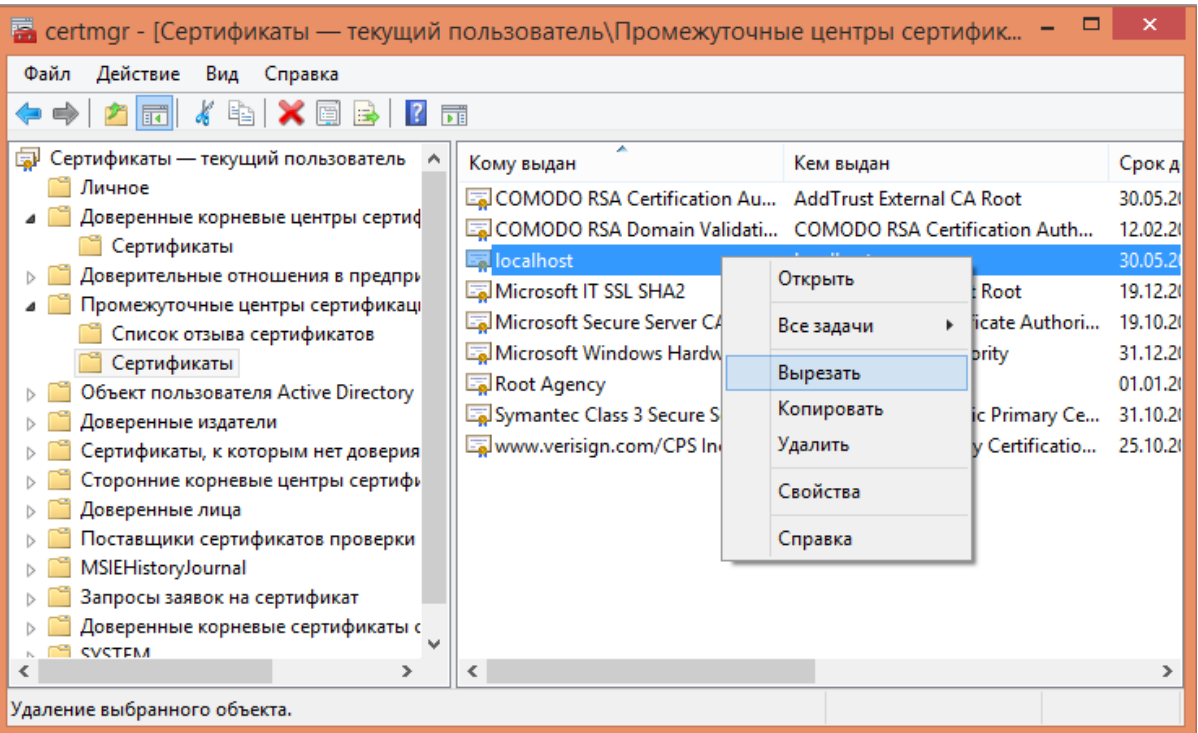

Далее, найденный сертификат необходимо переместить в раздел «Доверенные корневые центры сертификации\Сертификаты».

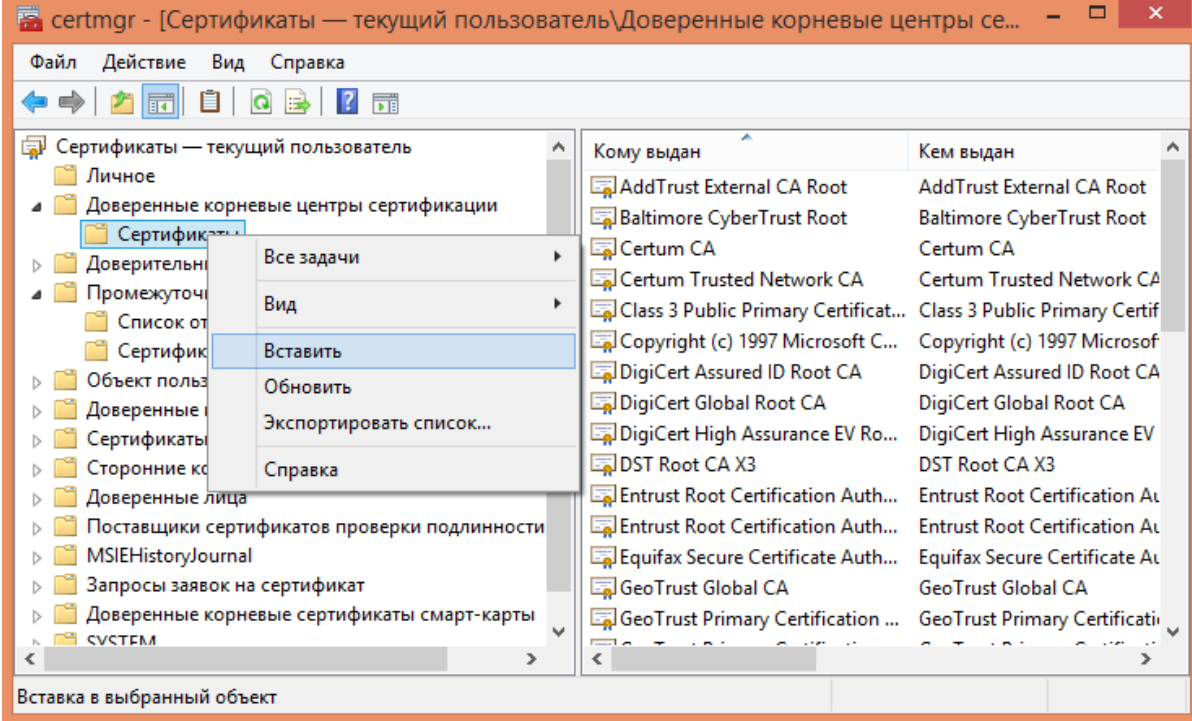

Если описанный способ не сработал, попробуйте альтернативные способы получения сертификата:

- Как создать самоподписанный сертификат в Windows
- Выпуск собственного SSL-сертификата

#### Не нашли что искали?

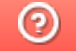

# Изменение типовых портов в настройках сервера Mobile SMARTS

Последние изменения: 2024-03-

### Как изменить порт сервера Mobile SMARTS

1. Запустите менеджер баз Mobile SMARTS и нажмите на кнопку «Настройки локального сервера».

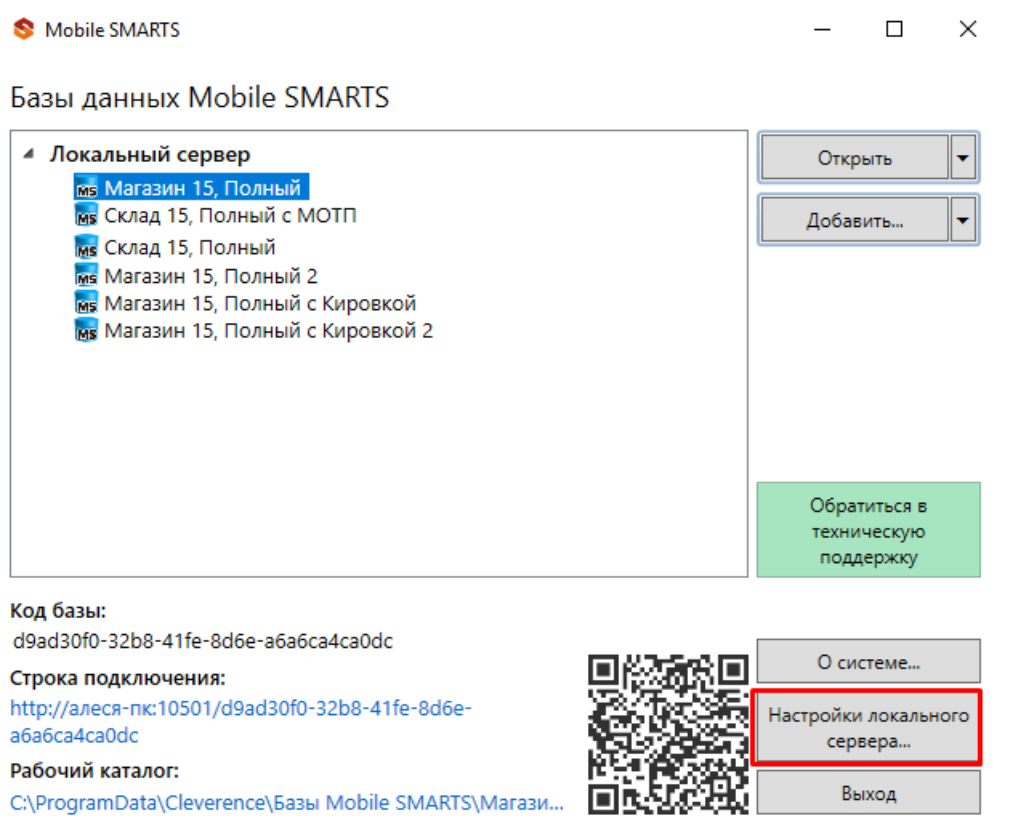

- 2. В открывшемся окне нажмите кнопку «Остановить службу».
- 3. Измените порт сервера Mobile SMARTS.

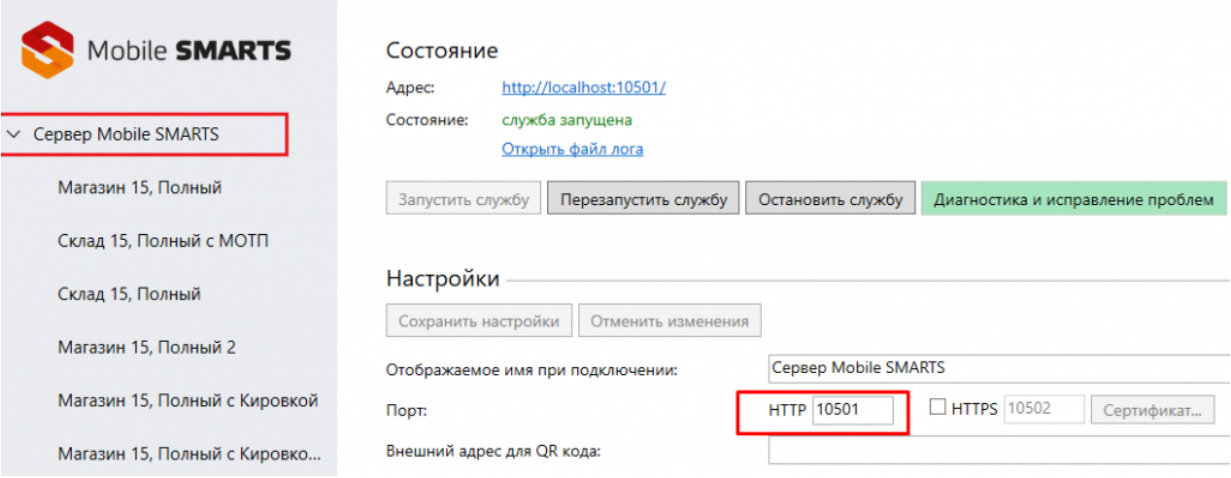

- 4. Нажмите на кнопку «Сохранить настройки».
- 5. Запустите службу.

Если изменить порт, не останавливая службу, изменения вступают в силу только после сохранения настроек и перезапуска сервера.

### Как изменить порт базы Mobile SMARTS

- 1. Запустите менеджер баз Mobile SMARTS.
- 2. Выберите нужную вам базу и откройте выпадающий список возле кнопки «Добавить».
- 3. Нажмите кнопку «Настройка».

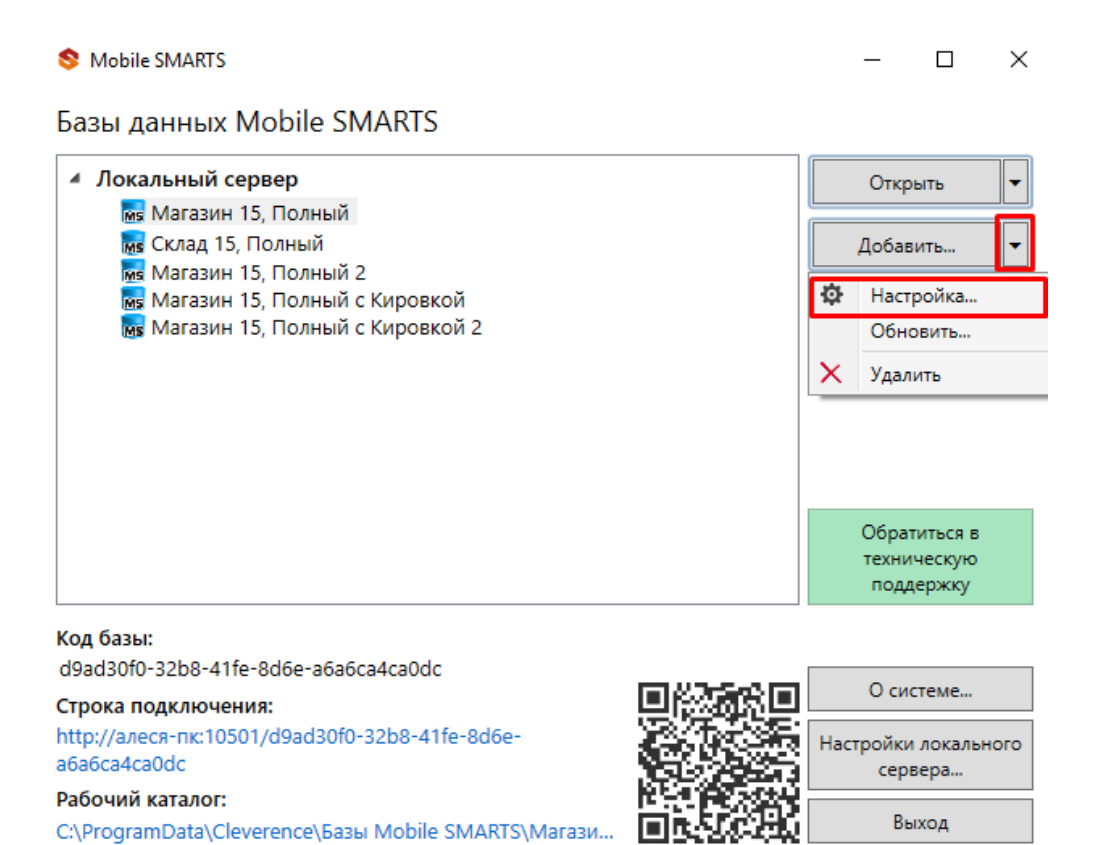

- 
- 4. Измените порт базы данных Mobile SMARTS. Нажмите кнопку «Ок».

 $\times$ 

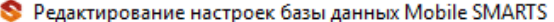

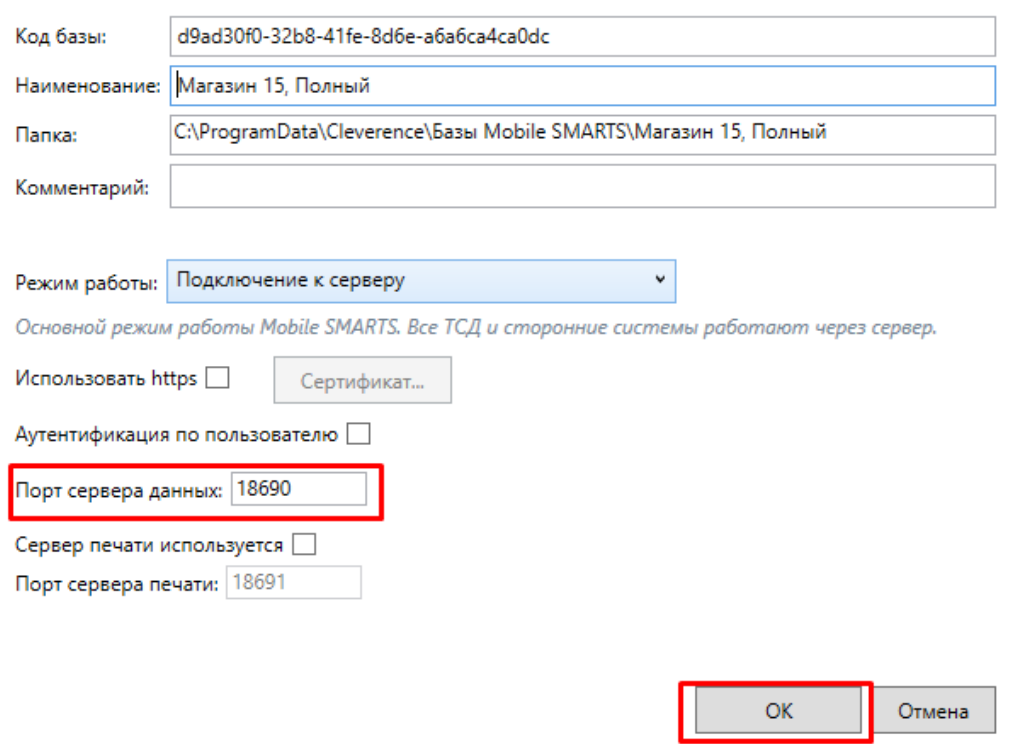

У каждой базы должен быть свой уникальный порт. Для вступления в силу произведенных настроек перезапуск сервера Mobile SMARTS не требуется.

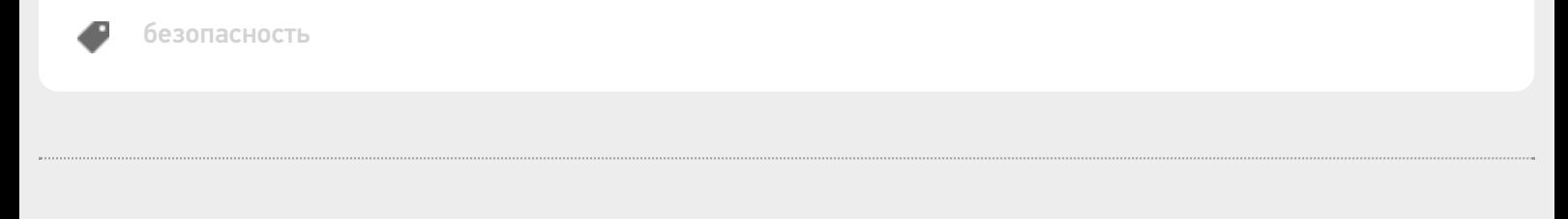

#### Не нашли что искали?

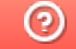

## Аутентификация по пользователю в Mobile **SMARTS**

Последние изменения: 2024-03-26

Еще одна защитная мера, которая повышает безопасность работы — это аутентификация по пользователю.

Рекомендуется использовать аутентификацию по пользователю и закрытое соединение https совместно. Если не включать использование https, то трафик не шифруется и может быть перехвачен.

Аутентификацию по пользователю можно включить во время установки базы продукта на ПК или с помощью менеджера баз («Пуск» --> «Cleverence Soft» --> «Mobile SMARTS». Для этого нажмите откройте меню кнопки «Добавить» и нажмите «Настройка».

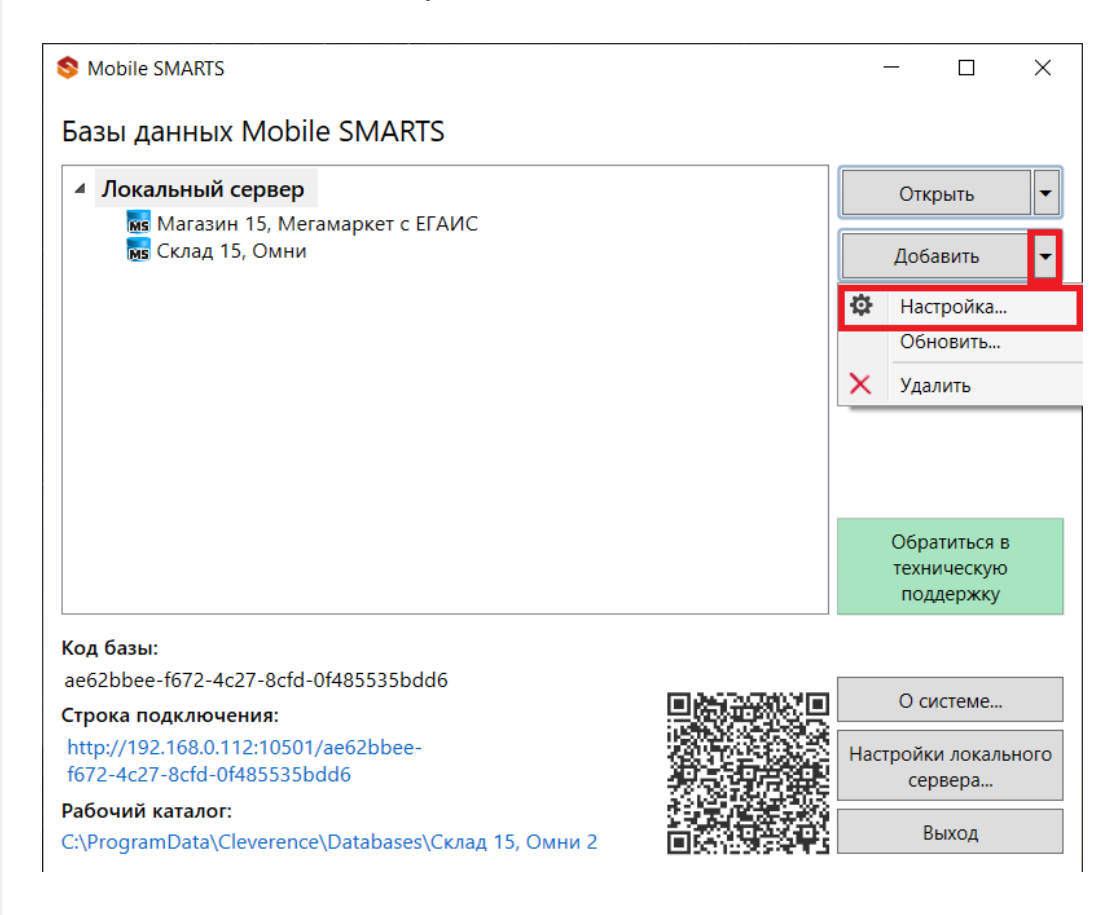

Чтобы пользоваться аутентификацией, необходимо предварительно создать пользователей в панели управления Mobile SMARTS и назначить им определенные роли (оператор, администратор).

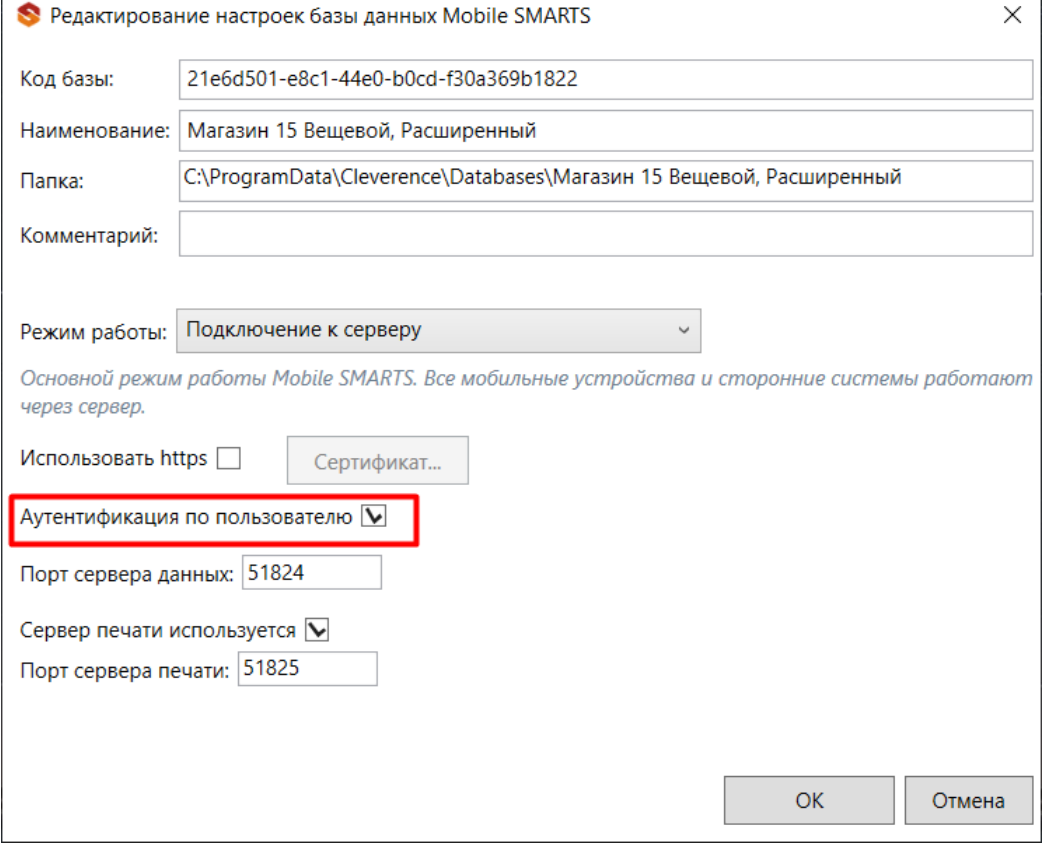

Из соображений безопасности при создании пароля для администратора и других пользователей рекомендуем использовать сложный пароль (длина около 8 символов, прописные и строчные буквы, цифры).

Также во вкладке «Свойства» панели управления Mobile SMARTS установите для параметра «Вход по штрихкоду» значение «Нет». После этого при входе будет запрашиваться логин и пароль.

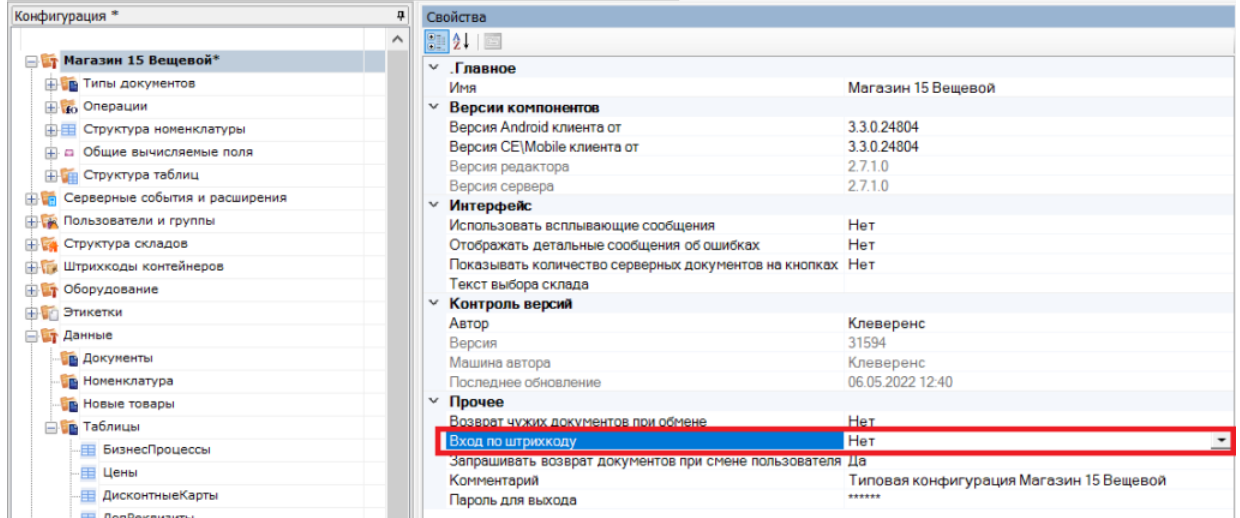

В режиме с включенной аутентификацией все компоненты системы будут требовать обязательного ввода логина и пароля. Все права пользователей, логины и пароли добавляются в панели управления Mobile SMARTS.

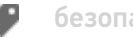

### Не нашли что искали?

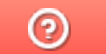

# Доступ к серверу Mobile SMARTS по протоколу HTTPS

Последние изменения: 2024-03-26

Для того, чтобы данные в момент передачи на сервер невозможно было перехватить используется специальный протокол https, который шифрует все передаваемые данные - это безопасное соединение, которое гарантирует, что информация которая передается на сервер остается защищенной.

Для работы через протокол https необходимо указать это в настройках базы данных.

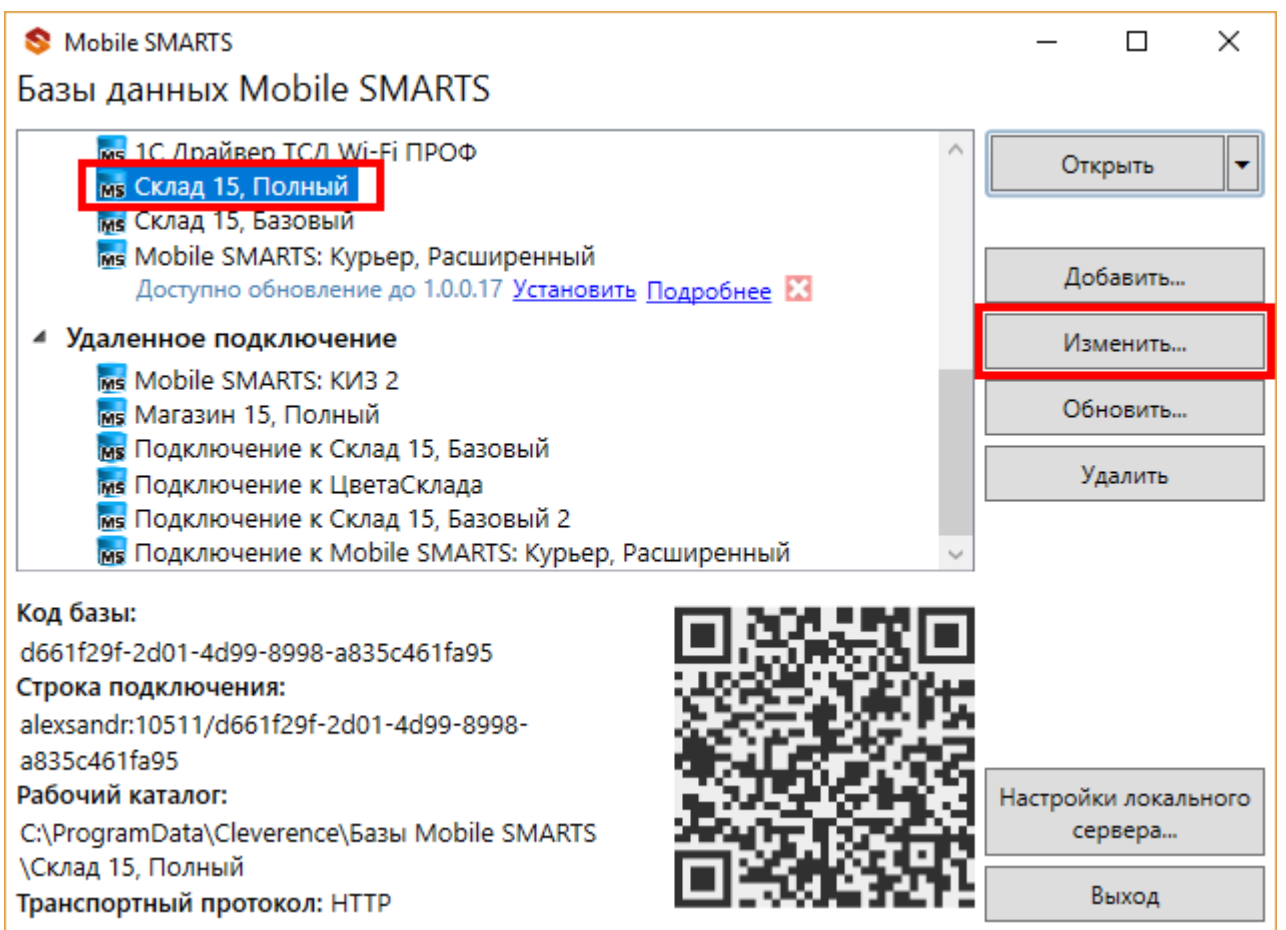

Для работы мобильных приложений с базой данных в защищенном режиме (через https) необходимо наличие на сервере установленного и зарегистрированного корневого сертификата.

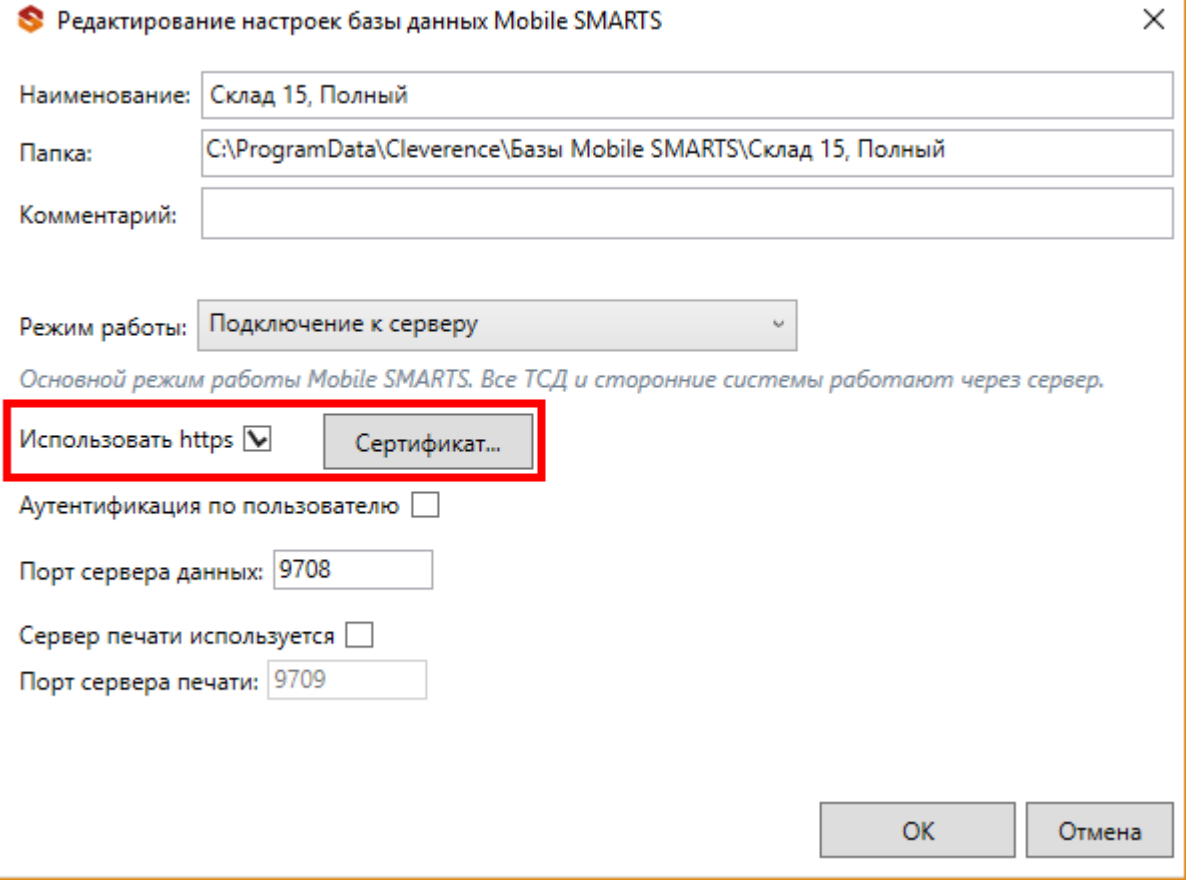

Сертификат можно установить, только **от имени Администратора**.

Для тестирования работы веб-сервера в защищенном режиме достаточно самостоятельно сгенерировать самоподписанный тестовый сертификат.

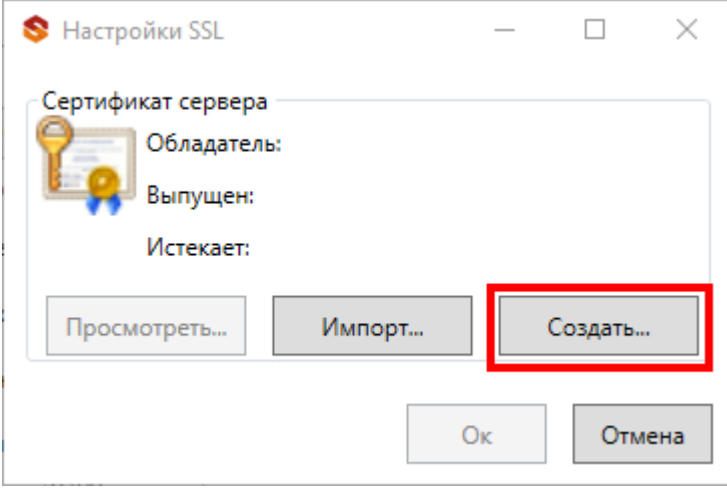

Созданный самоподписанный тестовый сертификат установится автоматически.

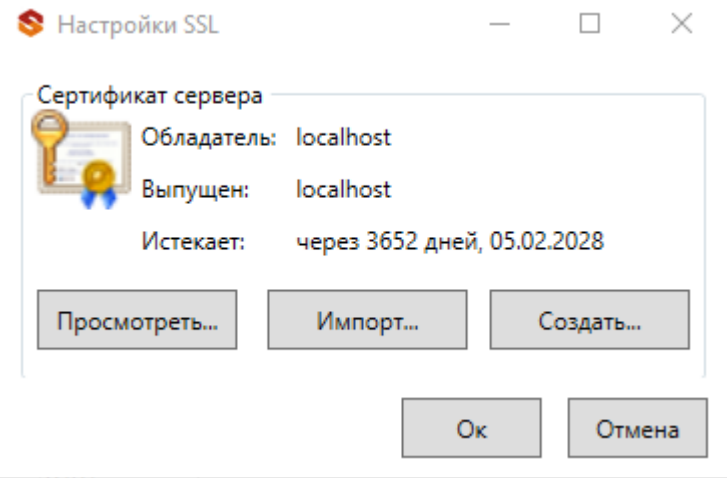

Настоящий сертификат возможно получить, сформировав запрос к одному из доверенных центров сертификации. Полученный сертификат необходимо установить (импортировать) в локальное хранилище сертификатов на той машине, на которой запущен веб-сервер Mobile SMARTS в раздел "Доверенные корневые центры сертификации\Сертификаты"

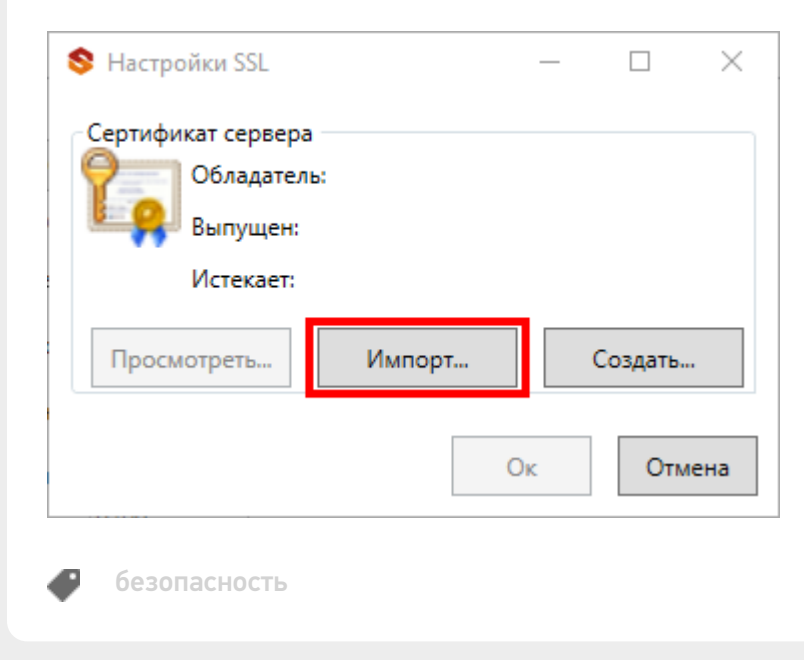

#### Не нашли что искали?

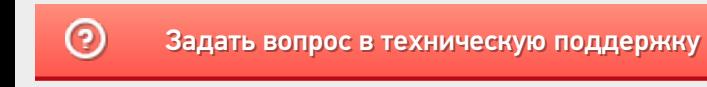

# Заведение пользователей и групп пользователей в Mobile SMARTS

Последние изменения: 2024-03-26

Для работы в режиме с включенной аутентификацией необходимо завести пользователей, задать им логины и пароли. В панели управления Mobile SMARTS узел «Пользователи и группы» содержит данные о пользователях и группах, в которых они состоят.

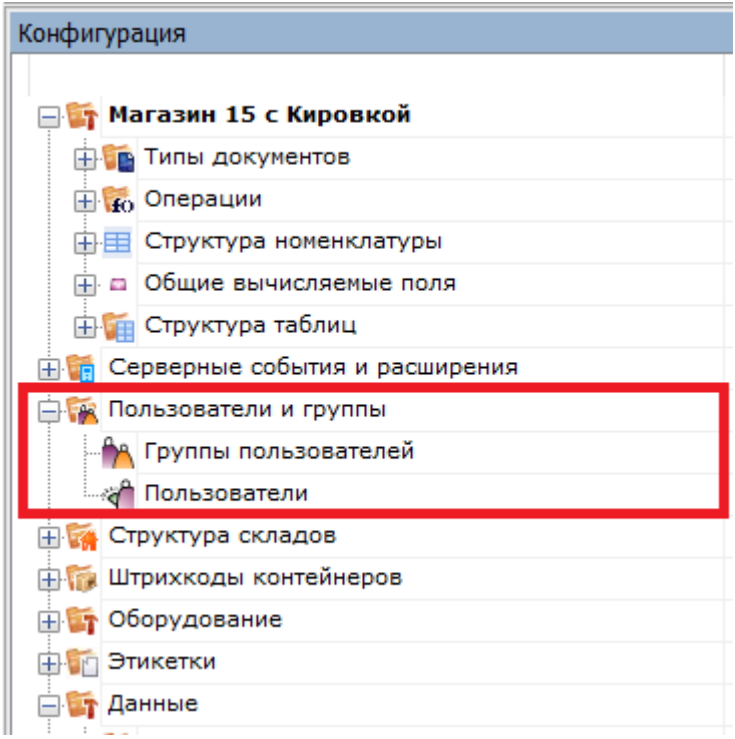

### Заведение групп пользователей

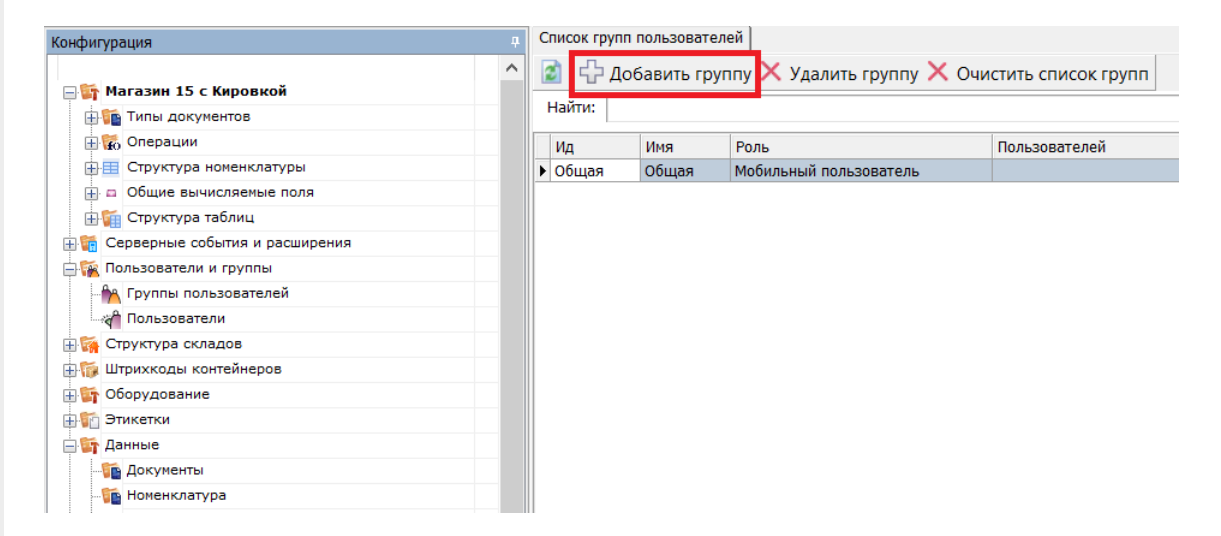

Группы определяют роль пользователей и список типов документов, доступных для обработки пользователям такой группы.

Го Группа пользователей: Новая \*

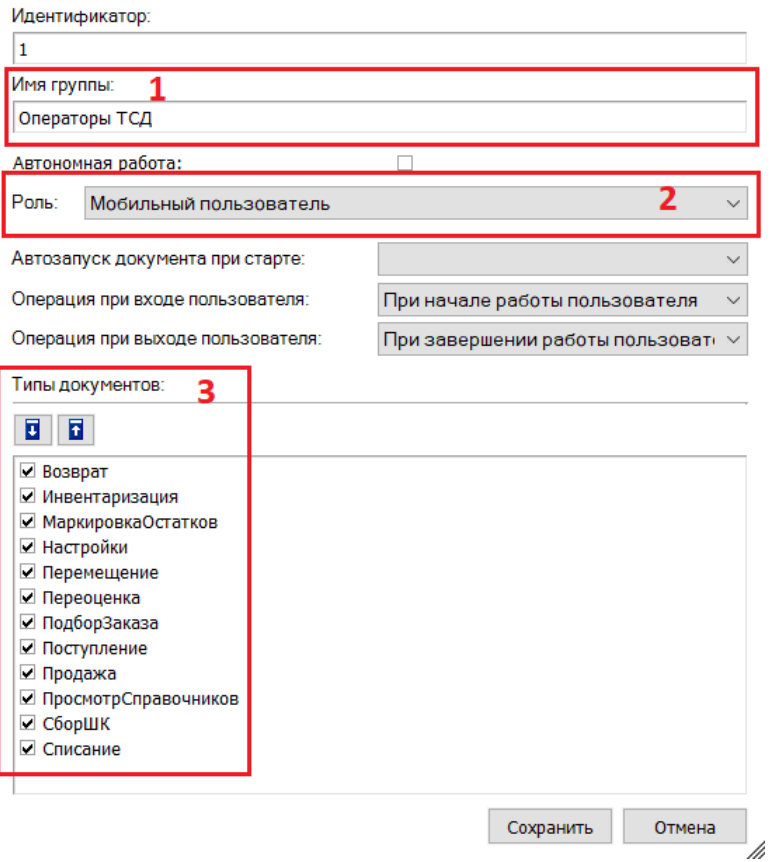

- 1. Имя группы может быть любым.
- 2. Обязательно нужно указать «Роль» (мобильный пользователь, внешнее подключение, администратор) в зависимости от прав, предоставляемых пользователям данной группы.
	- обычная работа на ТСД («Мобильный пользователь»);
	- о обмен данными между учетной системой, сервером и ТСД («Внешнее подключение»);
	- работа с конфигурацией («Администратор»).
- 3. При заведении новой группы отмечаем для неё те типы документов, которые будут доступны пользователям из этой группы. Если не отметить ни одного типа документа или в конфигурации нет еще ни одного типа документа, мы получим предупреждение об ошибке: «Группа пользователей должна иметь хотя бы одну операцию».

#### Заведение пользователей

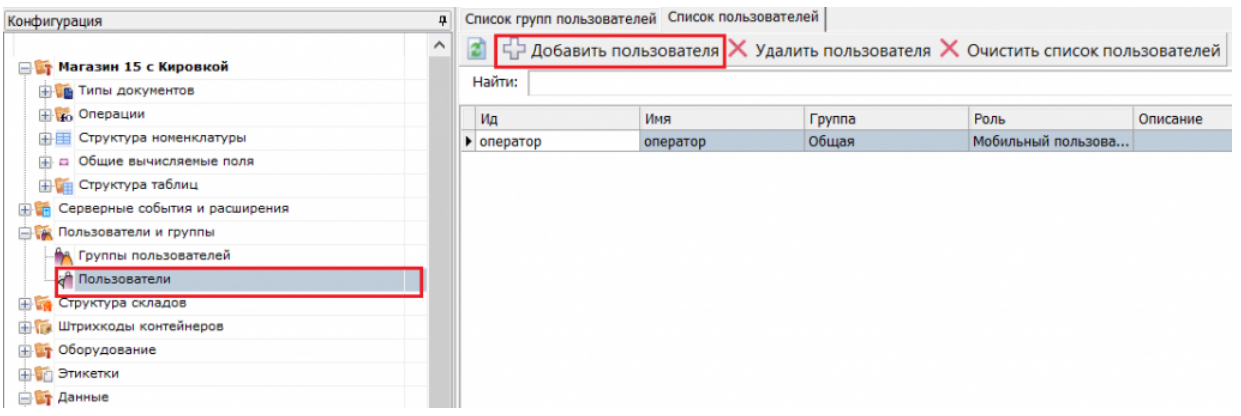

При заведении пользователя выберите группу, в которую вы хотите его добавить. Впишите имя пользователя, назначьте ему пароль и штрихкод, а также выберите склады, на которых он может работать.

CLEVERENCE.RU - 3/3

#### **По** Новый пользователь \*

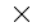

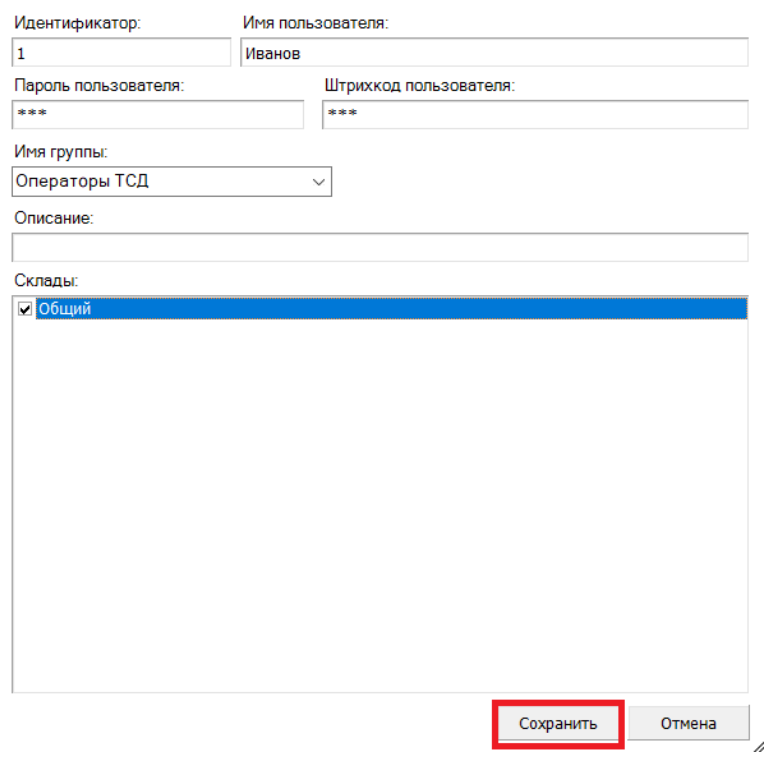

При аутентификации на ТСД Mobile SMARTS не спрашивает имени пользователя, а только его пароль. Соответственно, у каждого пользователя пароль должен быть уникальный и отсутствие пароля запрещено.

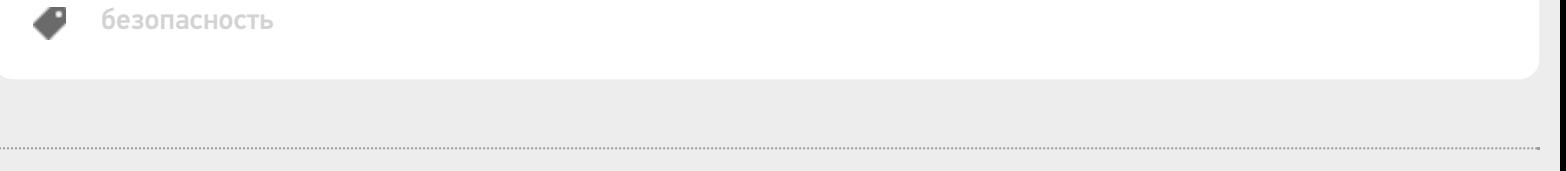

### Не нашли что искали?

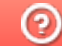

# Настройка блокировки доступа по IP встроенными средствами сервера Mobile **SMARTS**

Последние изменения: 2024-03-26

Для защиты сервера Mobile SMARTS (особенно опубликованного в сети Интернет) от несанкционированного доступа клиентских мобильных устройств можно воспользоваться такой функцией платформы, как блокировка IP-адреса. Данная функция подразумевает создание списка IP-адресов устройств, которым будет запрещен доступ к открытому серверу.

Файлы со списками адресов создаются вами самостоятельно (например, с помощью программы «Блокнот») и должны иметь следующий вид:

- **blacklist.dat** список запрещенных ip адресов;
- **whitelist.dat** список разрешенных ip адресов.

Оба файла должны быть помещены в папку «Server» той базы, с которой вы работаете (путь к этой папке по умолчанию — «C:\ProgramData\Cleverence\Databases\Имя вашей базы\Server», может быть другим, в зависимости от того, куда вы поместили папку базы).

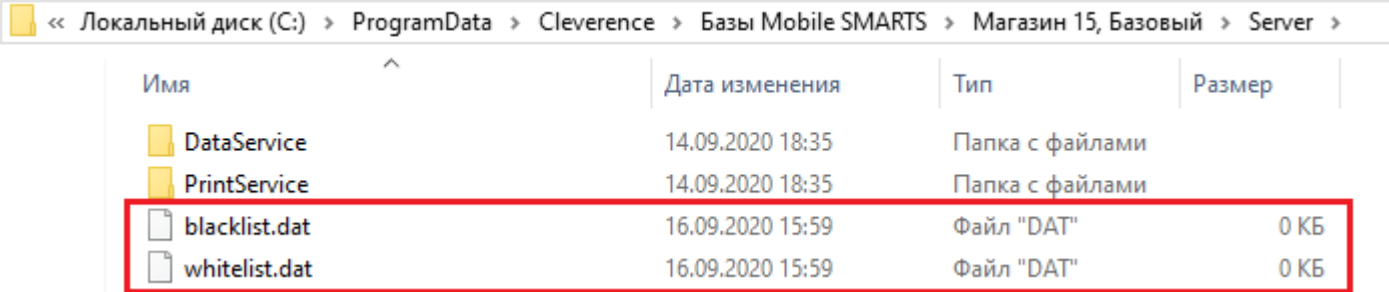

В итоге, при попытке мобильного устройства обратиться к серверу Mobile SMARTS, происходит проверка, не внесен ли текущий IP-адрес устройства в один из этих списков. «Whitelist.dat» имеет больший приоритет чем «blacklist.dat» — если IP-адрес найден в whitelist, то blacklist проверяться не будет.

При создании обоих файлов можно использовать следующие правила записи IP-адресов для блокировки:

1. Если вы хотите, чтобы проверка происходила по конкретному адресу — записывайте в строку один IP-адрес (например, **192.168.1.1**).

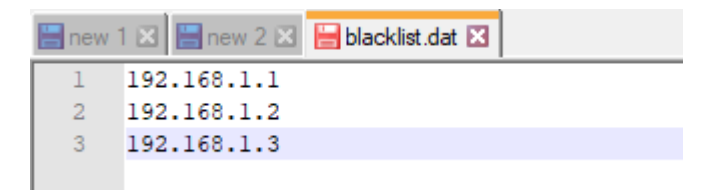

2. Если проверка требуется по битовой маске, формат записи будет следующим — **192.198.0.0/16** (в данном случае проверка затронет диапазон от 192.198.0.1 — 192.198.255.255).

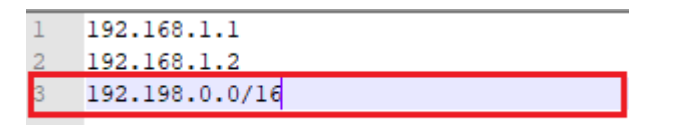

3. Если нужна проверка по диапазону адресов, запись будет иметь следующий вид — **192.198.0.1-**

192.198.0.100 (в данном случае проверяется вхождение в диапазон от 1 до 100).

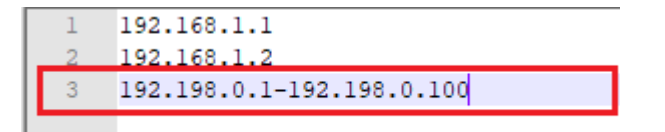

Кроме того, добавление IP-адреса в whitelist.dat поможет избежать блокировки данного адреса из-за ввода неправильного пароля или ШК при авторизации пользователя на мобильном устройстве (с одного IP допускается 10 попыток в минуту).

#### Не нашли что искали?

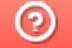

# Настройки клиентского приложения Mobile SMARTS v.2.7

Последние изменения: 2024-03-26

Данная статья применима только к ТСД на ОС Windows CE/ Mobile!

Все настройки клиента Mobile SMARTS для ТСД хранятся в файле MobileSMARTS.exe.config.

Файл имеет следующую структуру:

```
<?xml version="1.0" encoding="utf-8" ?>
<configuration>
 <appSettings>
  <add key="webService" value="zhttp://192.168.2.2:9500/DataStorage.asmx " />
  <add key="updateService" value="zhttp://192.168.2.2:9500/UpdateService.asmx " />
  <add key="lastUpdate" value="01.01.2001 01:01" />
  <add key="processLog" value="false" />
  …
  <add key="screenMode" value="Color" />
 </appSettings>
 <style>
  \alpha <add key = "menuButtonHeight" value = "34" />
  \alpha <add key = "LargeFont" value = "Tahoma;12pt;Bold" />
  \alpha <add key = "NormalFont" value = "Tahoma;11pt;" />
  \alpha <add key = "ListFont" value = "Tahoma;10pt;" />
  \leqadd key = "ButtonForeColor" value = "Black" />
  \leqadd key = "ButtonFocusForeColor" value = "Black" />
  \leqadd key = "ListFocusForeColor" value = "White" />
 </style>
</configuration>
```
В структуру файла могут быть также вписаны дополнительные настройки приложения, например, для терминала определенной модели.

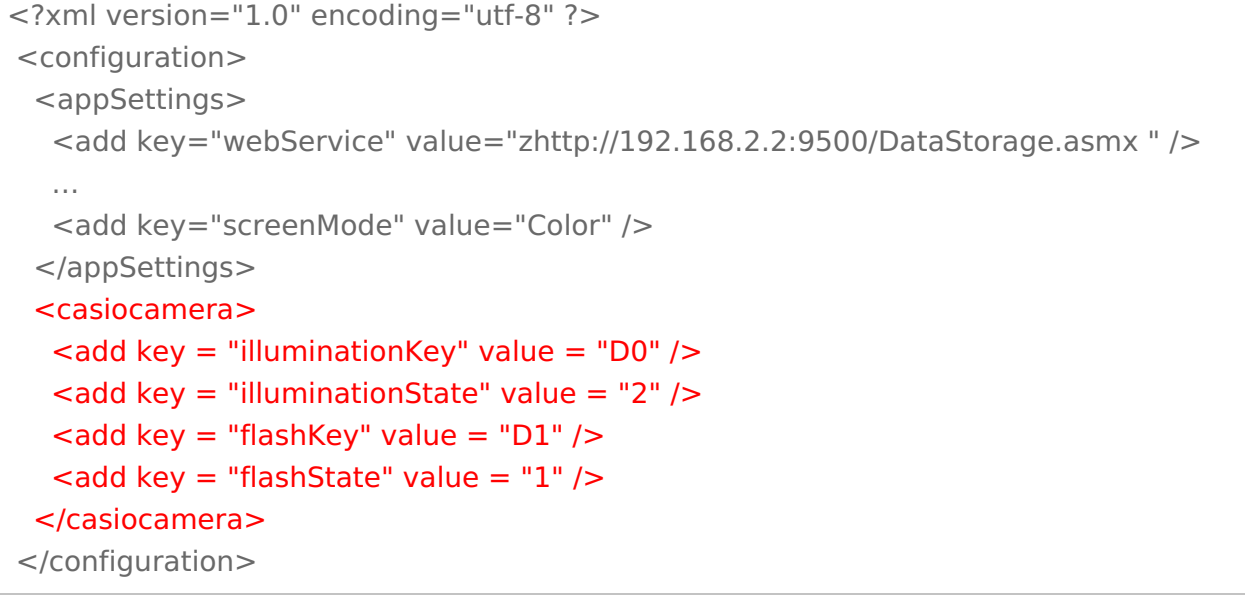

Параметры настройки указываются в узлах «<add key=», где «key» задает имя параметра, а «value» - его значение.

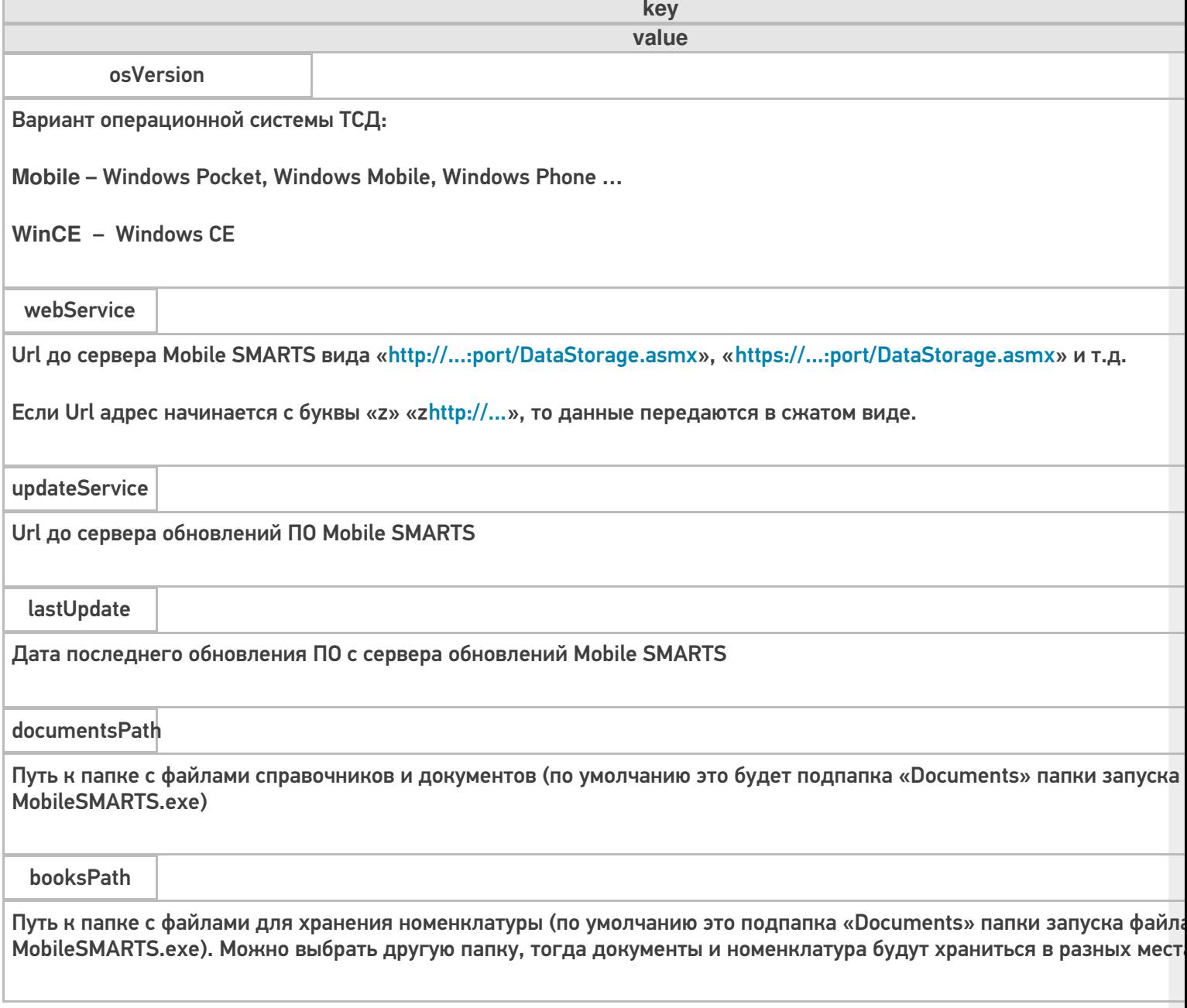

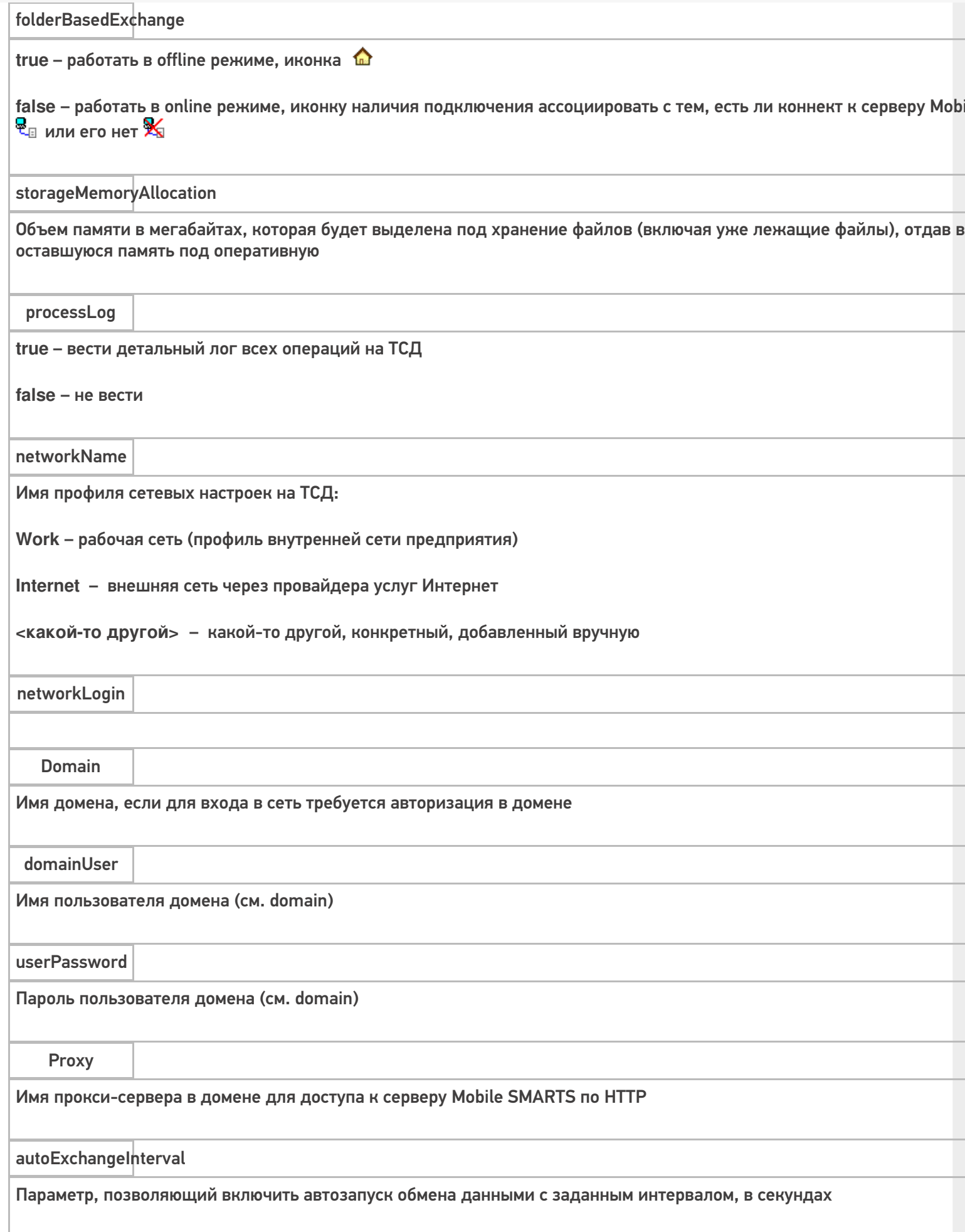

 $CLEVERENCE.RU - 3/7$ 

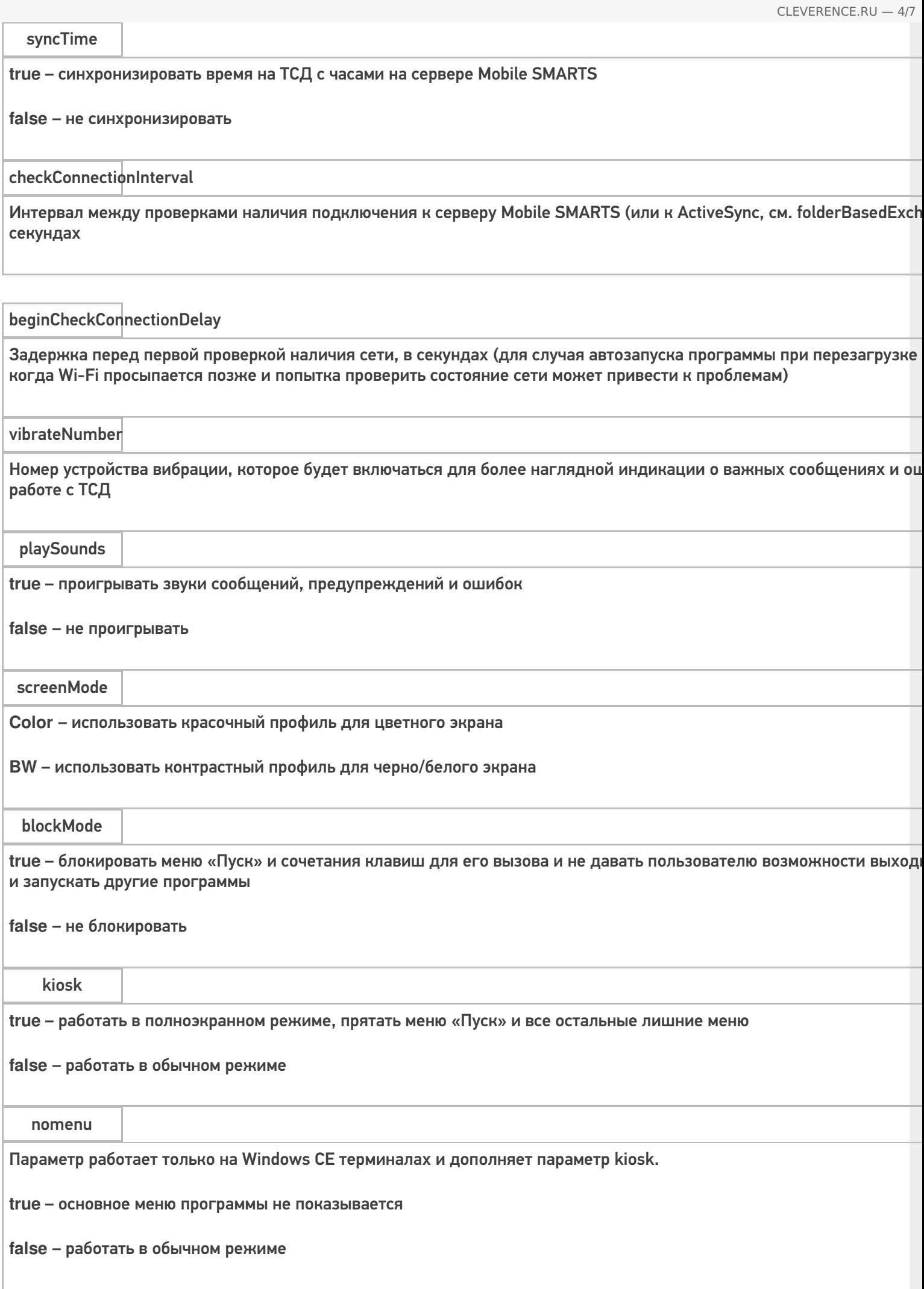

escapeKey

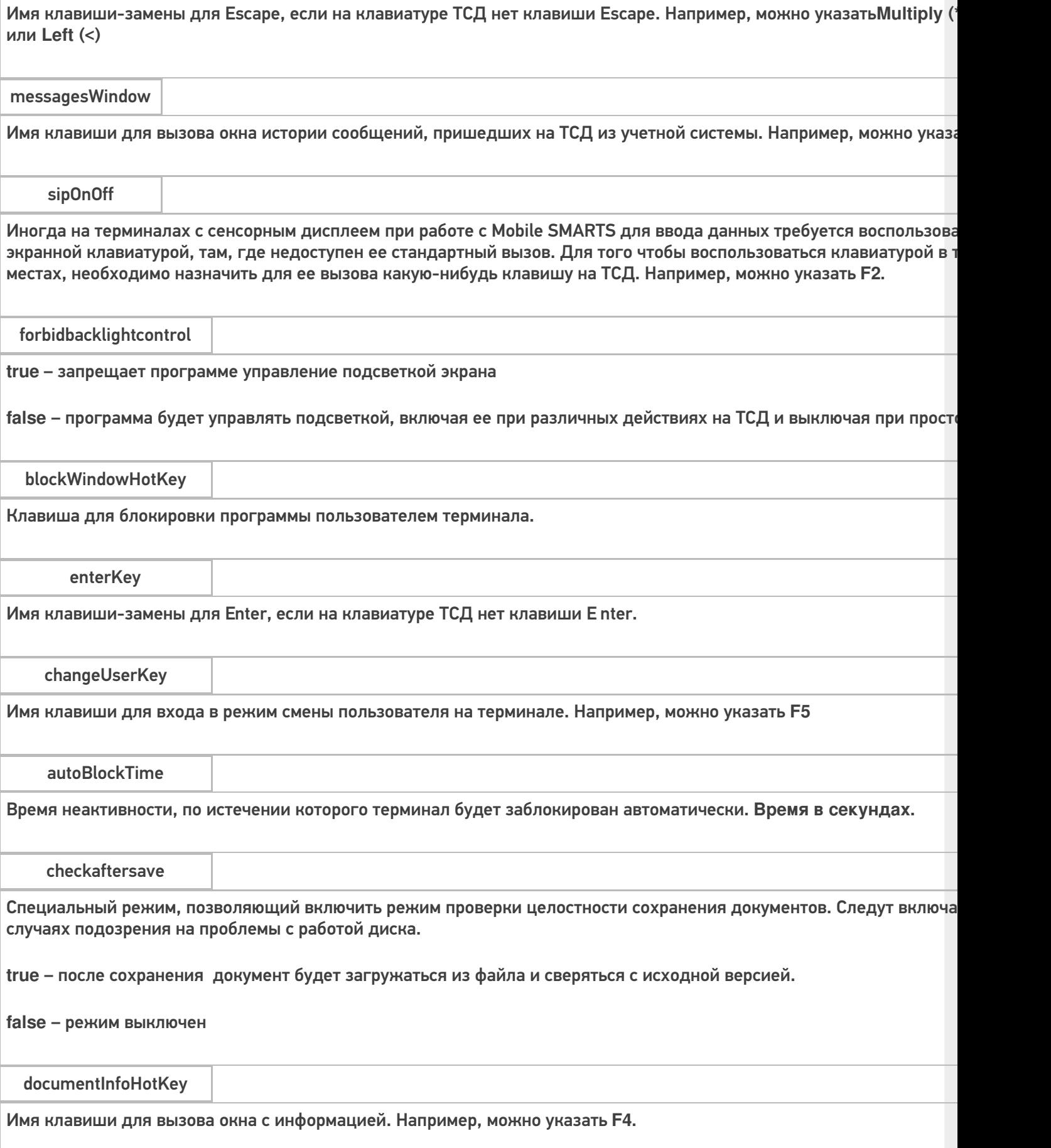

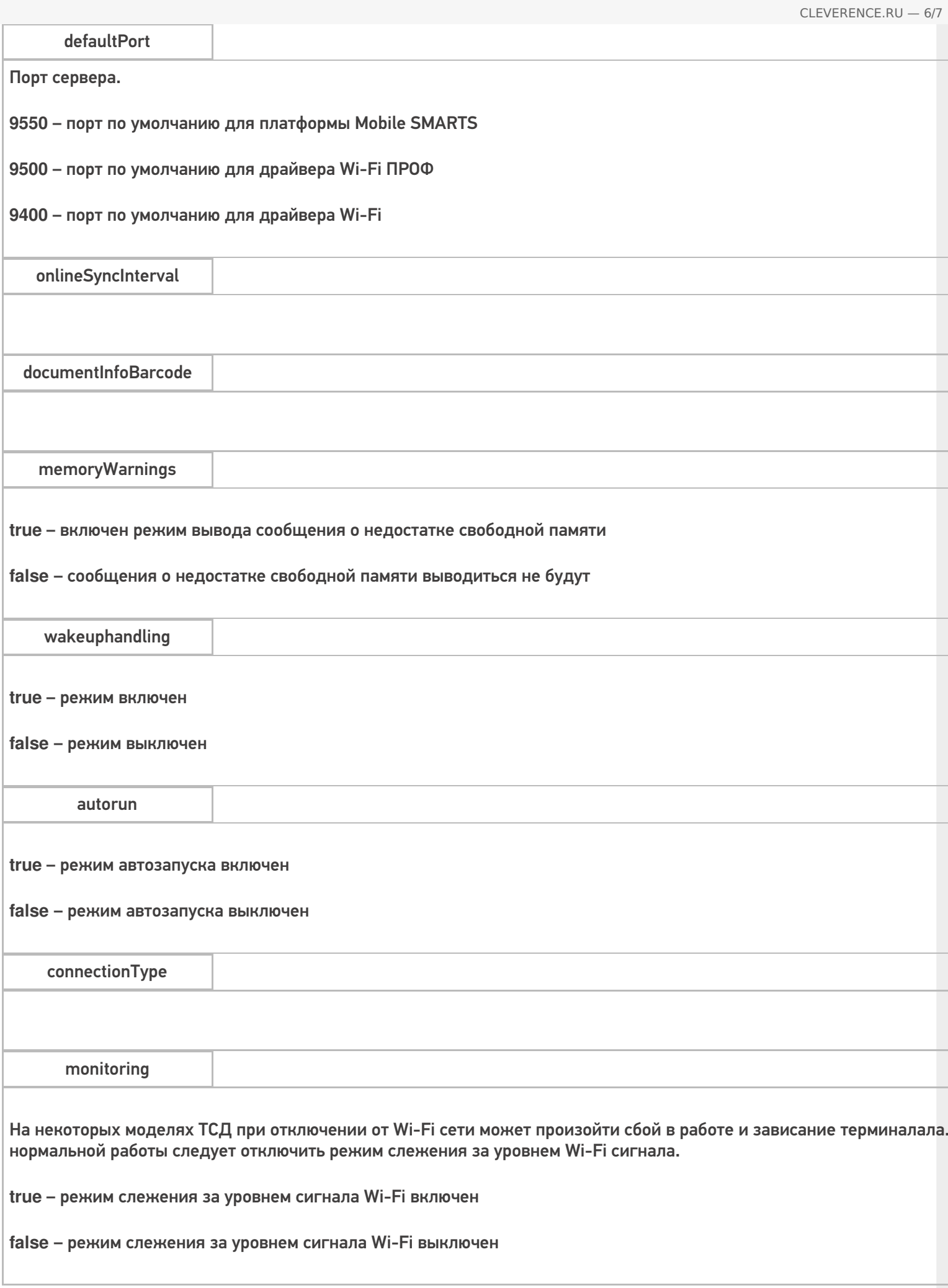

Параметры настройки в группе <casiocamera> (для камеры Casio).

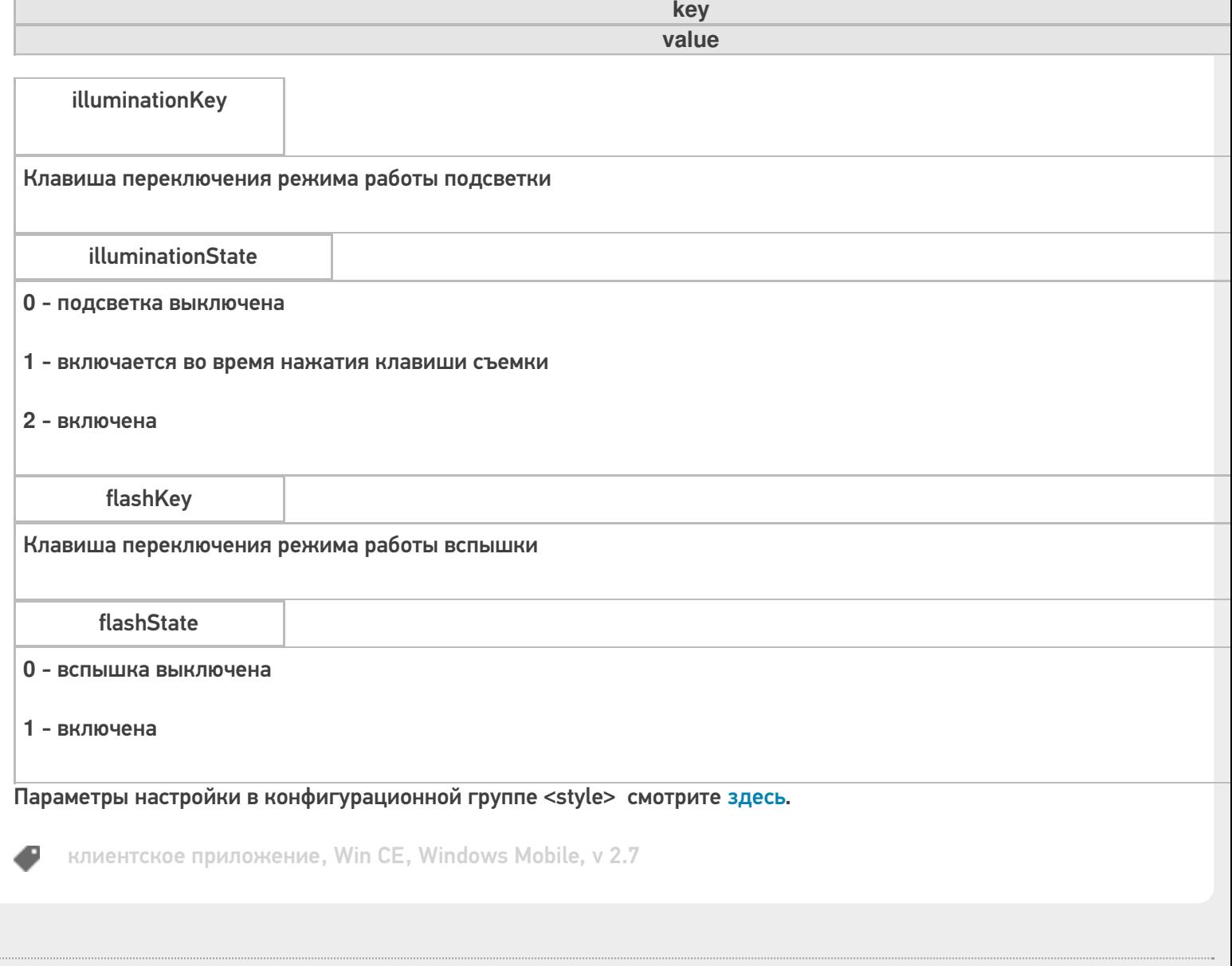

### Не нашли что искали?

 $\mathbf{r}$ 

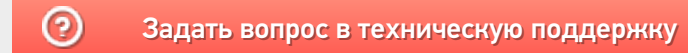

### Обновление клиентского приложения на ТСД с ОС Android из базы Mobile SMARTS на ПK

Последние изменения: 2024-03-26

- Как обновить приложение на ТСД из папки на ПК
- Принудительное обновление приложения из папки
- Как откатить версию приложения

Кроме стандартных способов обновления клиентского приложения Mobile SMARTS на ТСД (с помощью apkфайла или Google Play) есть способ, который несколько сложнее в реализации, но с помощью которого можно массово обновить приложение на мобильных устройствах (в т.ч. которые не имеют доступа к сети). Рассмотрим, что для этого необходимо.

### Как обновить приложение на ТСД из папки на ПК

В папке нужной вам базы, которая находится по пути «C:\ProgramData\Cleverence\Databases\Имя вашей базы» (путь указан по умолчанию, может отличаться) необходимо создать новую папку «Update», а внутри этой папки еще одну - «Android».

Внутри папки «Android» должна соблюдаться строгая структура подпапок и файлов:

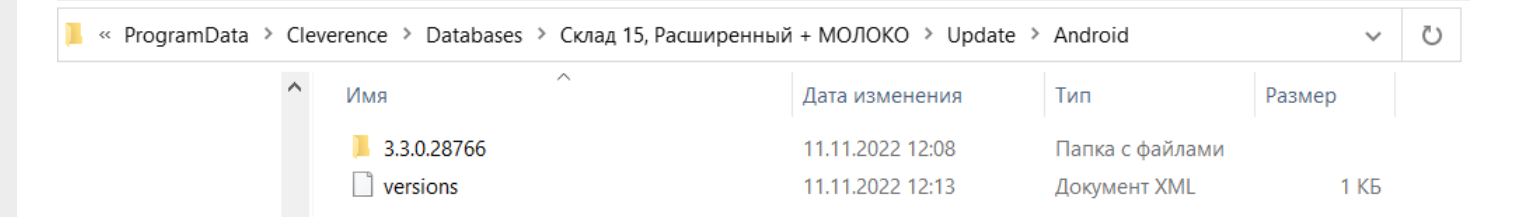

• файл «versions.xml» — содержит внутри себя имена подпапок, которые будут проверяться на предмет наличия .apk файла для обновления приложения Mobile SMARTS.

```
<?xml version="1.0" encoding="utf-8"?>
<update>
<versions>
<version><name>3.3.0.28766</name></version>
</versions></update>
```
Для того чтобы получить файл формата .xml, можно создать новый текстовый файл в программе «Блокнот» и при сохранении (кнопка «Сохранить как») изменить его расширение с .txt на .xml.

• подпапки, которые называются по номеру версии обновления.

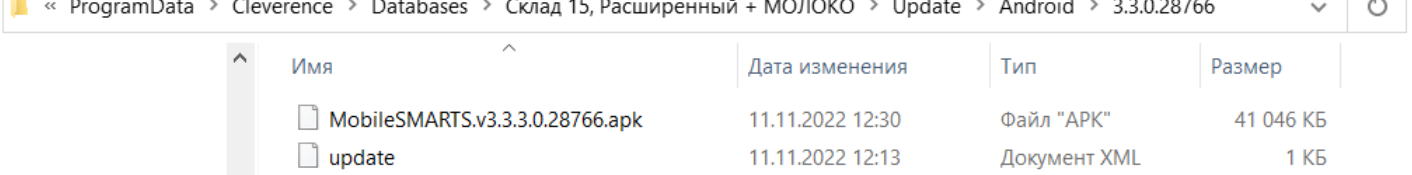

В них находятся .apk файл приложения Mobile SMARTS и текстовый файл «update.xml», внутри которого указаны:

- <version> версия обновления, которая сравнивается с текущей версией клиента. Если версия обновления выше, то на экране мобильного устройства появится соответствующее уведомление;
- $\circ$  <date> дата выхода обновления для приложения Mobile SMARTS;
- <fromdownloads> служебный элемент, не изменяется;
- $\circ$  <description> краткое описание изменений в новой версии клиента/span>;
- $\circ$  <file> ссылка на обновление для приложения Mobile SMARTS (может быть как на внешний ресурс, так и на файл, лежащий в папке на вашем ПК).

#### **Пример кода файла «update.xml»:**

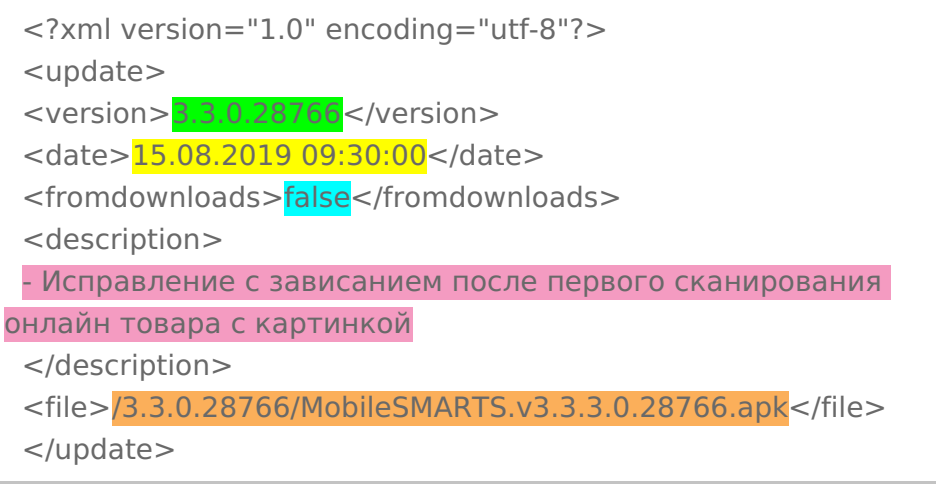

После всех этих действий на каждом ТСД, подключенном к базе с папкой «Update», произойдет сравнение текущей версии клиентского приложения Mobile SMARTS с версией в данной папке, и, если она выше, вам будет предложено обновить приложение.

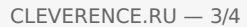

Для получения лицензии вам нужно найти код активации (букво-цифры или штрихкод), который находится на лицензионной карточке внутри коробки или пришел вам по электронной почте.

#### Обновление

Доступно обновление приложения с версии 3.3.0.25752 до 3.3.0.28766 Скачать и обновить сейчас?

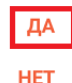

БОЛЬШЕ НЕ СПРАШИВАТЬ

Обратите внимание, что у «Клеверенс» есть несколько видов клиентского приложения, у которых может быть одинаковая версия (общее для всех продуктов — Mobile SMARTS и отдельные — «Склад 15», «Магазин 15» и др). Поэтому в папку с номером версии необходимо помещать .apk файл с обновлением именно для того продукта, который уже установлен на вашем устройстве. В противном случае при попытке обновить старый клиент, на вашем устройстве установится новое приложение от «Клеверенс».

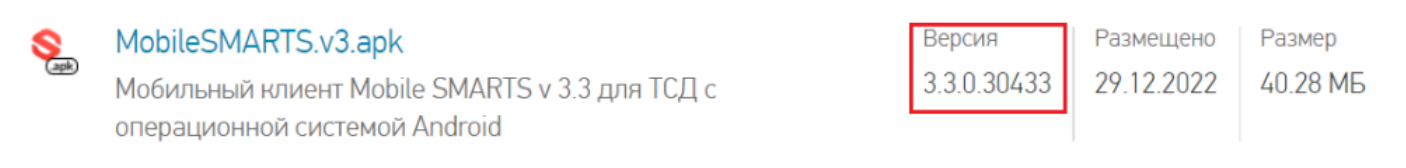

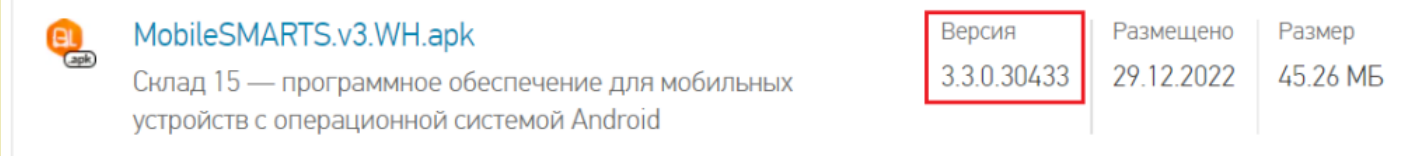

### Принудительное обновление приложения из папки

Если в код файла «update.xml» (см выше) добавить тег «forced» со значением «true», то обновление приложения будет происходить в принудительном режиме.

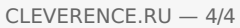

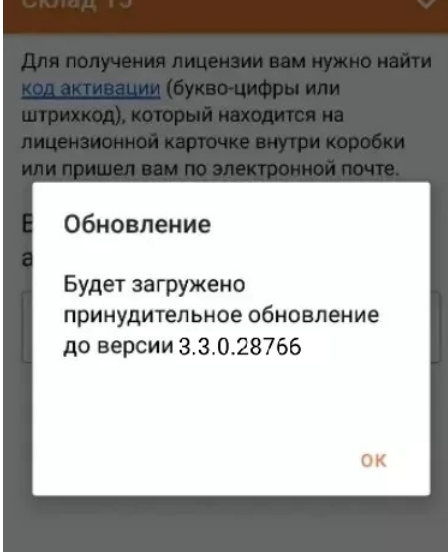

#### Пример кода:

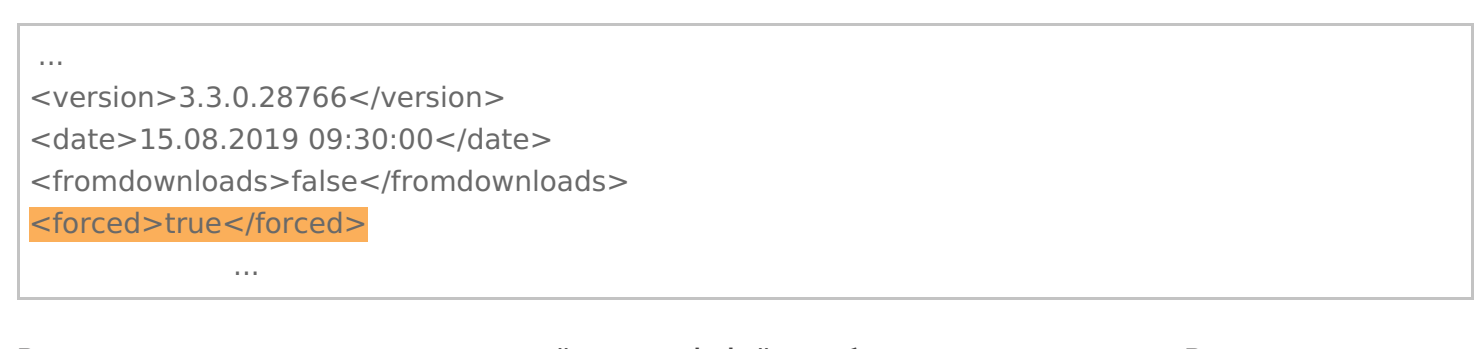

В примере выше применен относительный путь к apk-файлу с обновлением приложения. В случае если на устройстве активен режим установки «Только из маркета», для установки необходимо отключить данный режим.

#### Как откатить версию приложения

Пользуясь способом, описанным выше, можно не только обновить версию приложения Mobile SMARTS, но и откатить ее до старой (работает не на всех младших версиях!). Для этого необходимо назвать папку номером версии выше текущей на ТСД и поместить в нее .apk файл приложения с версией, ниже установленной.

#### Не нашли что искали?

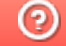

# Пользовательский интерфейс клиентского приложения Mobile SMARTS на ОС Android

Последние изменения: 2024-03-26

В данной статье мы подробно рассмотрим интерфейс клиентского приложения Mobile SMARTS на ОС Android: как им пользоваться, назначение кнопок, пунктов меню и многое другое.

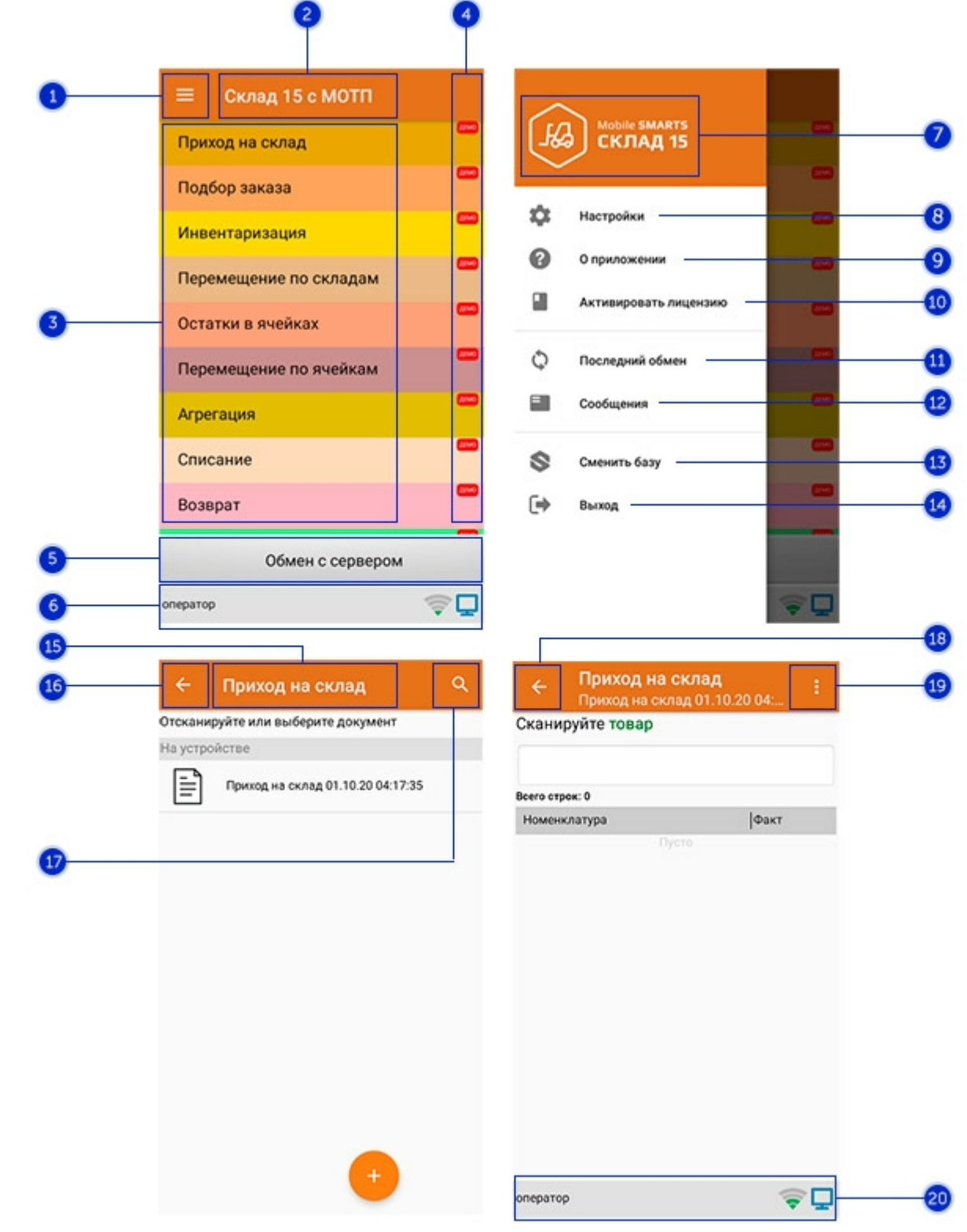

### Интерфейс приложения

- 1. **Боковое меню приложения**. Предоставляет доступ к функциям, описанным в пунктах 7-14.
- 2. **Название продукта**.
- 3. **Список доступных операций** (различен для разных продуктов Mobile SMARTS).
- 4. Пометка, что приложение работает в **демо-режиме**. Для того, чтобы перейти к полноценному режиму работы, необходимо приобрести лицензию на продукт и активировать ее с помощью кнопки «Активировать лицензию» (пункт 10).
- 5. Кнопка **«Обмен с сервером»**. При нажатии на нее происходит обмен справочниками и документами между ТСД и сервером Mobile SMARTS. Количество документов для обмена отображается в верхнем правом углу кнопки.

В случае возникновения проблем со связью с сервером вместо данной кнопки на экране ТСД появляется кнопка «Диагностика связи», предназначенная для выявления причины отсутствия соединения.

6. **Строка состояния.** Отображает статус пользователя, наличие соединения с сетью Интернет, а также наличие связи с сервером Mobile SMARTS. В случае возникновения проблем с сетью это отображается на строке состояния.

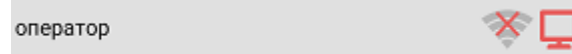

- 7. **Название продукта.**
- 8. **Настройки приложения Mobile SMARTS.**

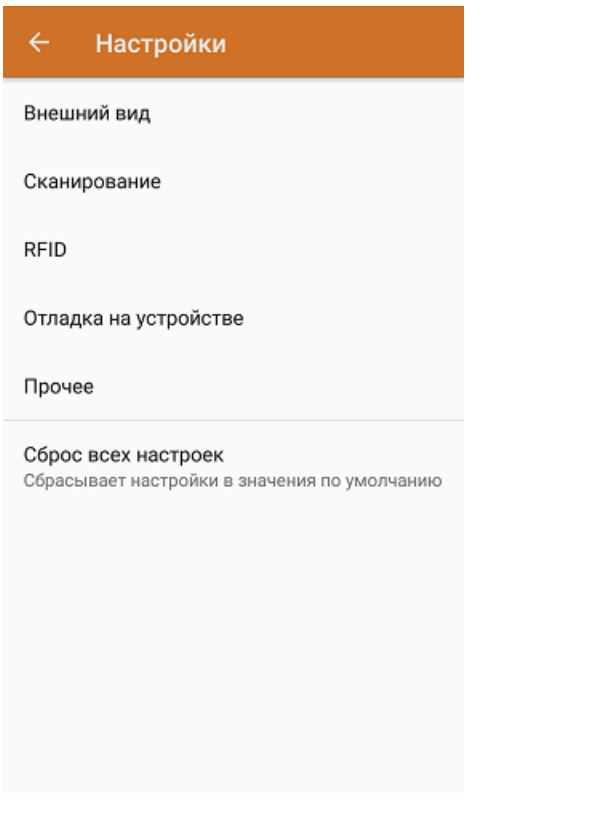

- Внешний вид настройки локализации, элементов интерфейса и шрифтов.
- Сканирование настройки встроенного сканера ШК.
- RFID подключение и настройки внешнего Bluetooth RFID сканера.
- Отладка на устройстве включение режима ведения логов и профилирования, а также включение и настройки режима отладки на устройстве.
- Прочее включение автозапуска Mobile SMARTS при загрузке устройства и отправки логов в техподдержку «Клеверенса».
- Сброс всех настроек сброс настроек приложения в значения по умолчанию.
- 9. **О приложении.** Основная информация о программе, устройстве (ИД устройство может понадобиться при получении лицензии), типе подключения устройства к базе (локально или через Интернет), а также кнопка для отправки лог-файла с ошибками.
#### Код устройства @HONEYWELL-EDA50-V-16204B17A7

КОПИРОВАТЬ **ОТПРАВИТЬ** 

Версия программы 3.4.0.34008, 25.07.2023 Продукт Склад 15, Омни Автор Клеверенс Тип подключения Внутренняя сеть Адрес сервера http://192.168.0.107:51870 IP адрес 192.168.0.102 Номенклатура Гибридно Плагины  $\mathsf{L}$ n ngunnunun Политика конфиденциальности ОТПРАВИТЬ ЛОГИ

- 
- 10. **Активировать лицензию.** Активация лицензии продукта.
- 11. **Последний обмен.** Данные о последнем обмене документами и справочниками между устройством и сервером Mobile SMARTS.

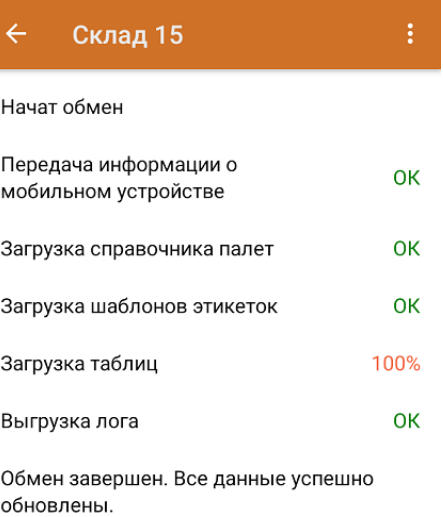

Закрыть

- 12. **Сообщения.** Короткие системные сообщения.
- 13. **Сменить базу**. Переподключение к другой базе Mobile SMARTS.
- 14. **Выход.** Завершение работы приложения.

## Интерфейс операции

- 1. **Название операции.**
- 2. **Кнопка «Назад».** Возврат в главное меню приложения.
- 3. **Кнопка «Поиск».** Позволяет быстро найти нужный документ в списке по его названию.
- 4. Кнопка «Назад». Возврат в главное меню операции.
- 5. Контекстное меню операции. Содержит небольшой набор функций для конкретной операции, для разных операций может быть различным.
- 6. Строка состояния. См. пункт 6.

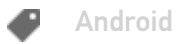

### Не нашли что искали?

 $\odot$ Задать вопрос в техническую поддержку

## Настройки клиентского приложения для Mobile SMARTS v.3.0

Последние изменения: 2024-03-26

Данная статья применима только к ТСД на ОС Windows CE/ Mobile!

Все настройки клиента Mobile SMARTS для ТСД хранятся в файле MobileSMARTS.exe.config.

Файл имеет следующую структуру:

```
<configuration>
 <appSettings>
<!-- Ид базы для автооткрытия-->
  \alpha <add key = "applicationId" value = ""/>
  \alpha <add key = "documentsPath" value = "" />
  \alpha <add key = "lastUpdate" value = "01.01.2001 01:01" />
<!--Включает запись лога выполнения действий, может быть полезно при отладке -->
  \ltadd key = "processLog" value = "false" />
  \alpha <add key = "logLevel" value="" />
  ...
 </appSettings>
 <network>
  <add key="monitoring" value="true" />
  <add key= "useCompression" value="true"/>
  ...
 </network>
 <keys>
  \leqadd key = "messagesWindow" value = "F3" />
  \ltadd key = "sipOnOff" value = "F2" />
  ...
 </keys>
 <style>
  \ltadd key = "menuButtonHeight" value = "" />
  \leqadd key = "LargeFont" value = "" />
  ...
 </style>
</configuration>
```
Параметры настройки указываются в узлах «<add key=», где «key» задает имя параметра, а «value» – его значение.

#### **Параметры настройки в группе <appSettings>**

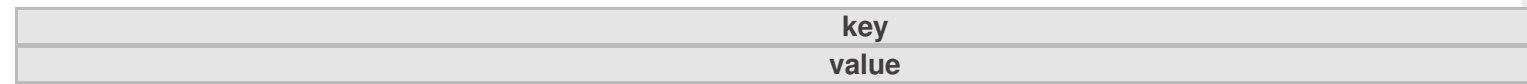

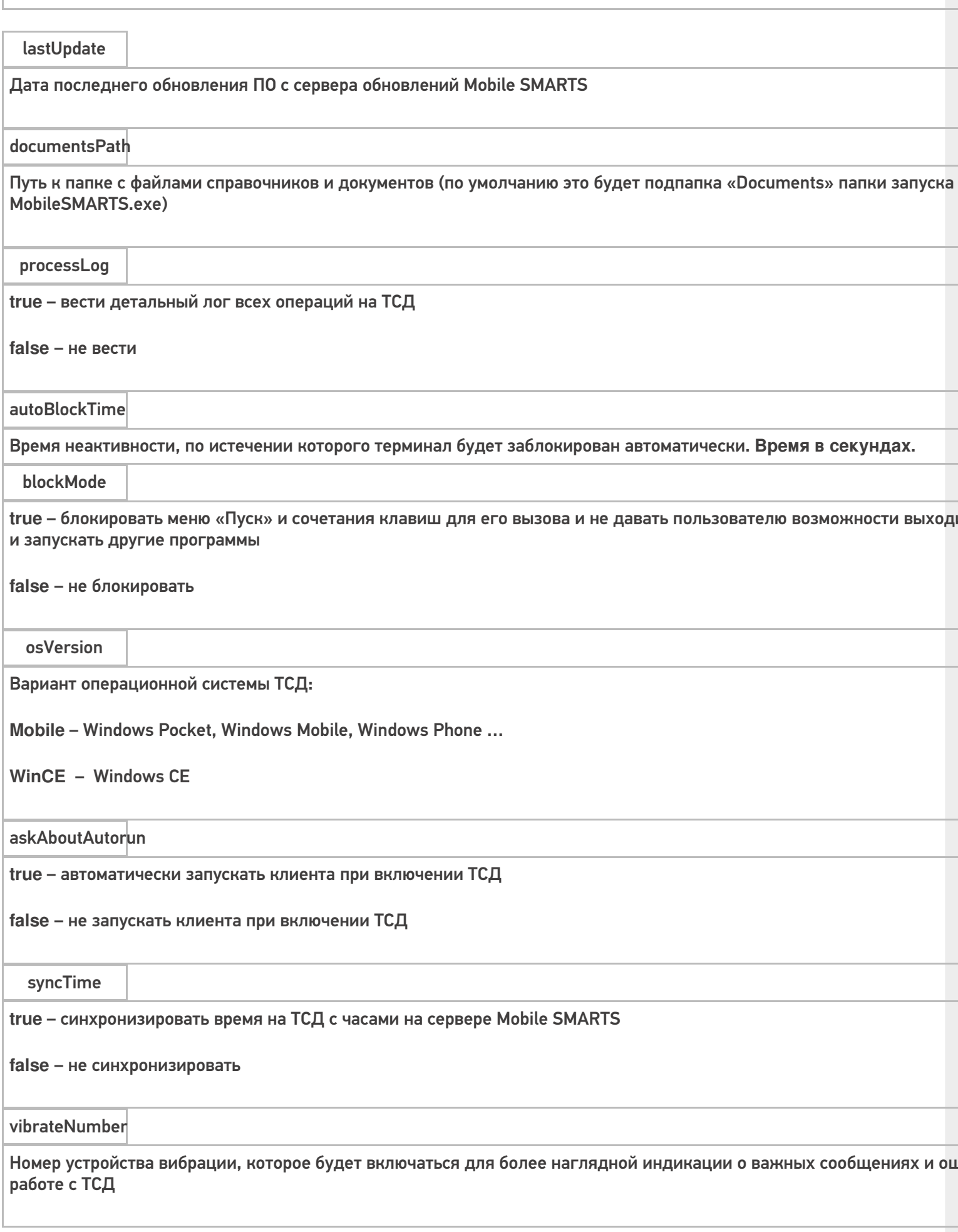

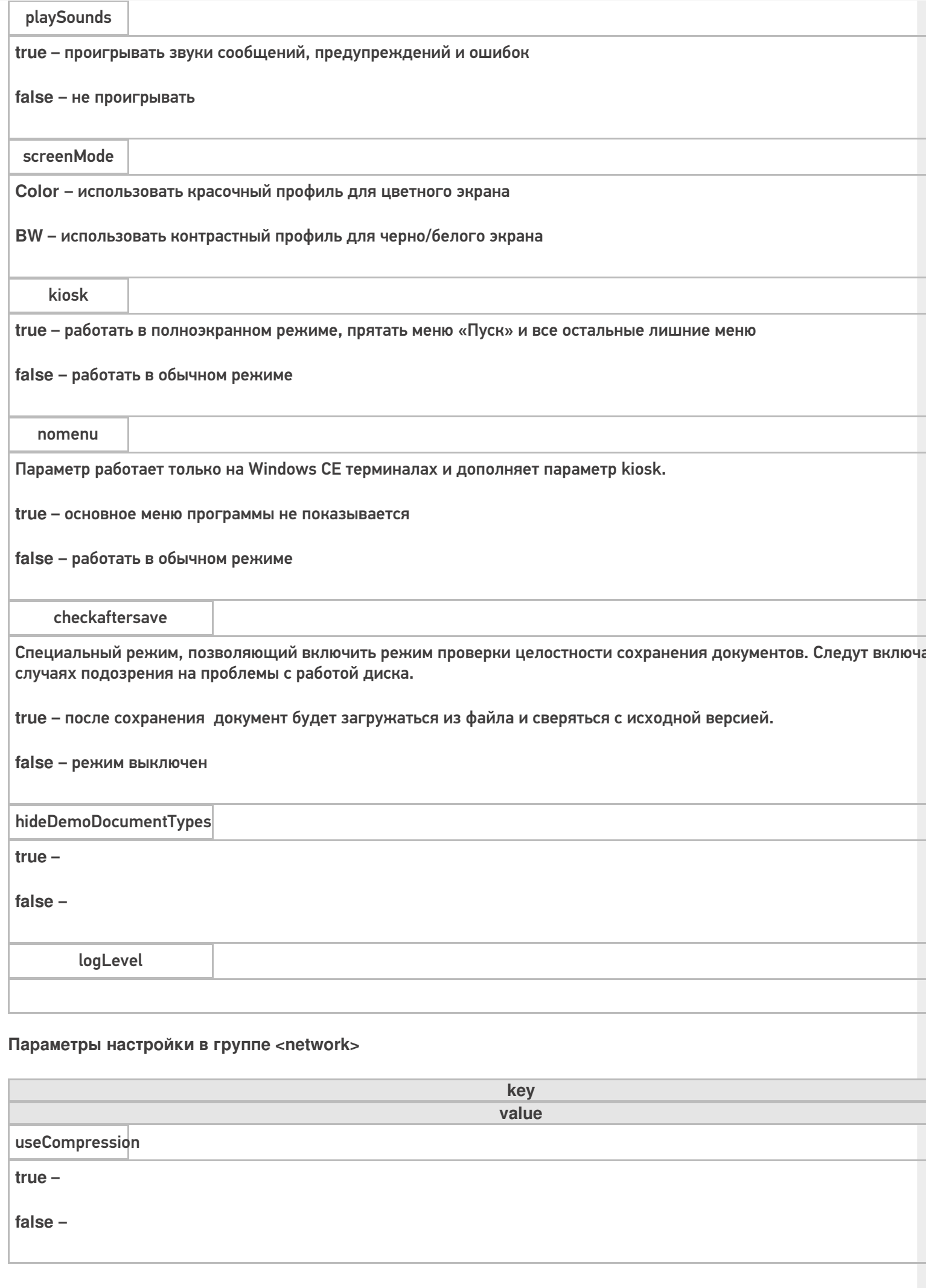

 $CLEVERENCE.RU - 3/6$ 

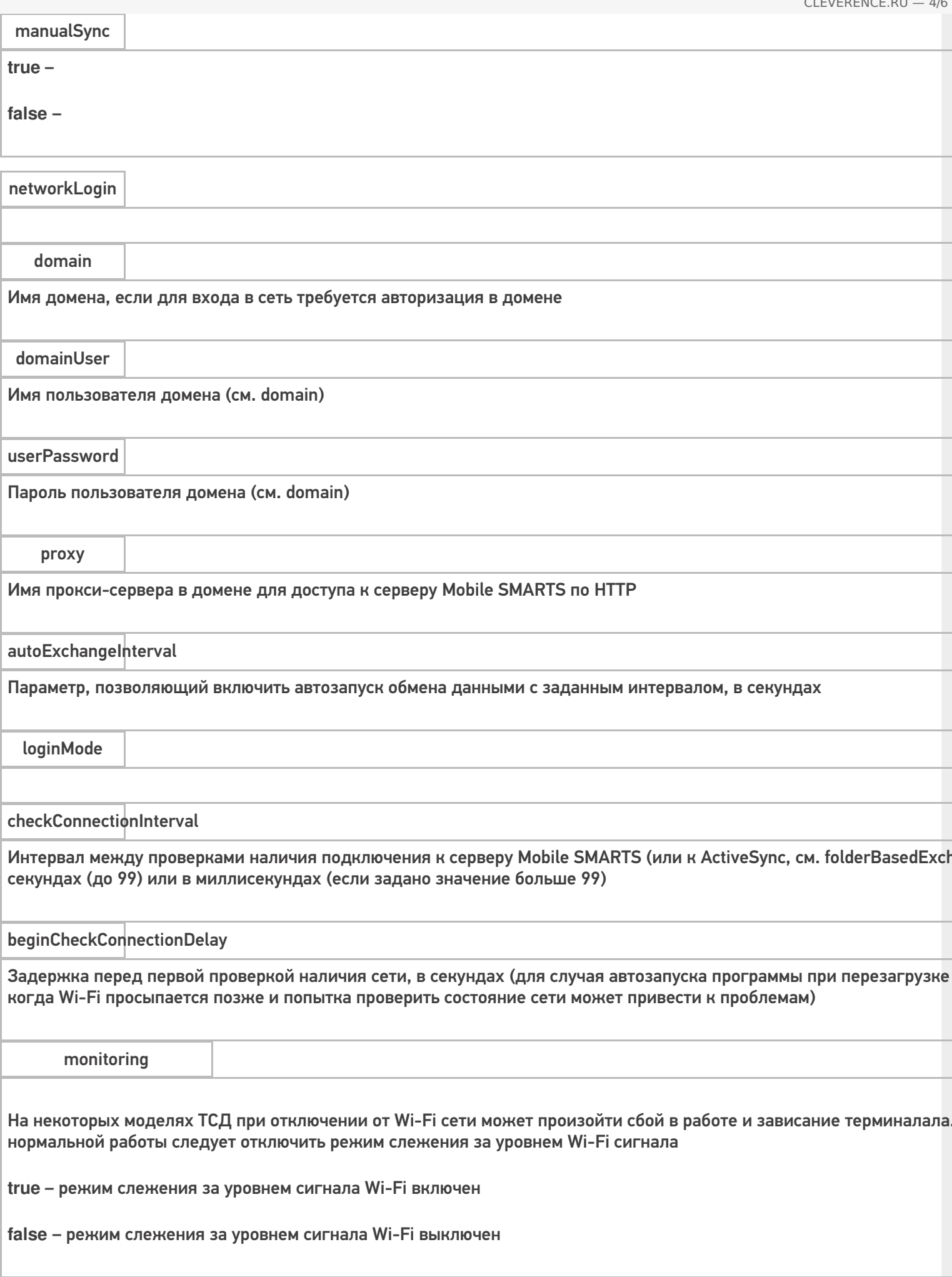

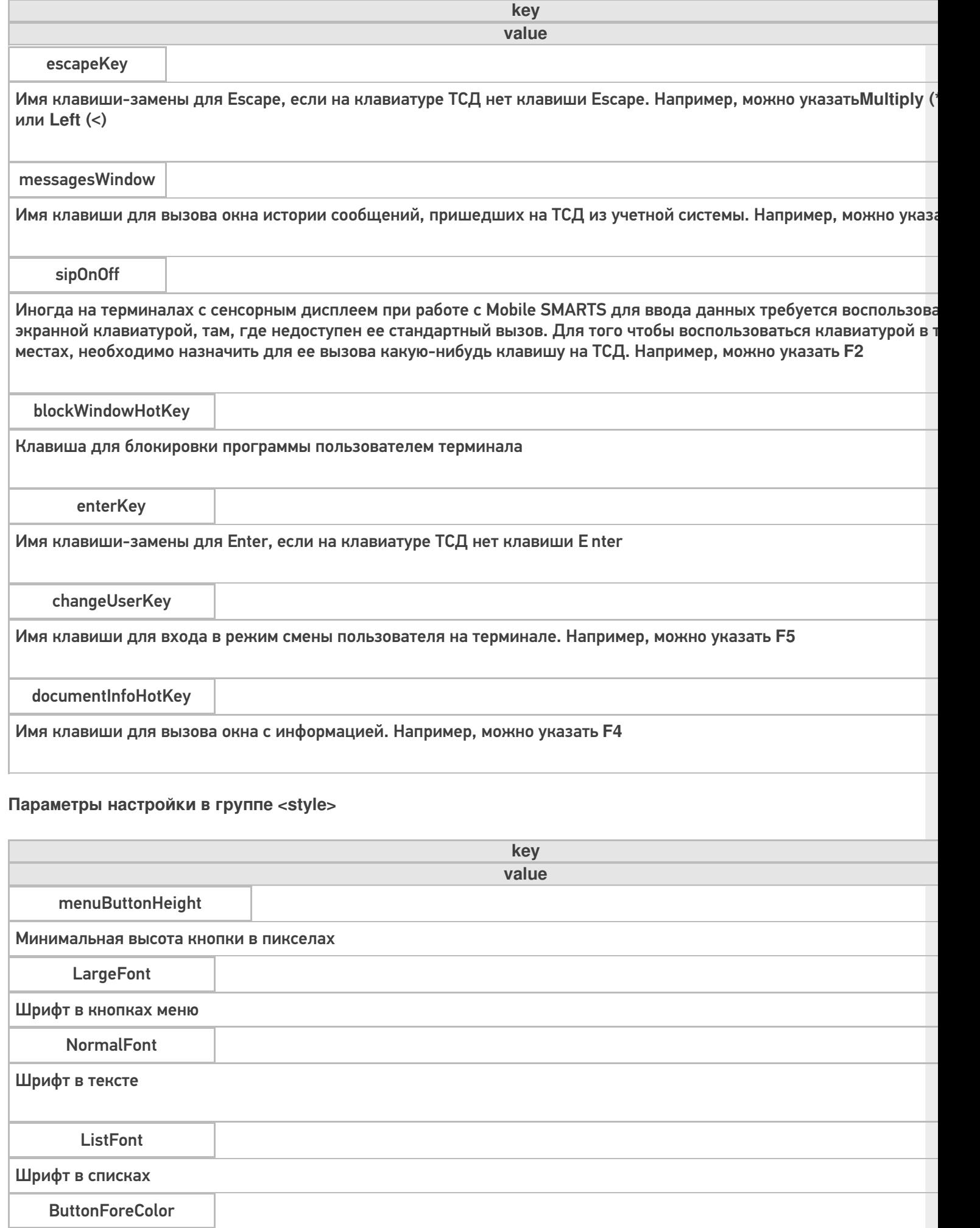

Цвет текста в кнопках меню

#### Цвет текста активной (выделенной) кнопки меню

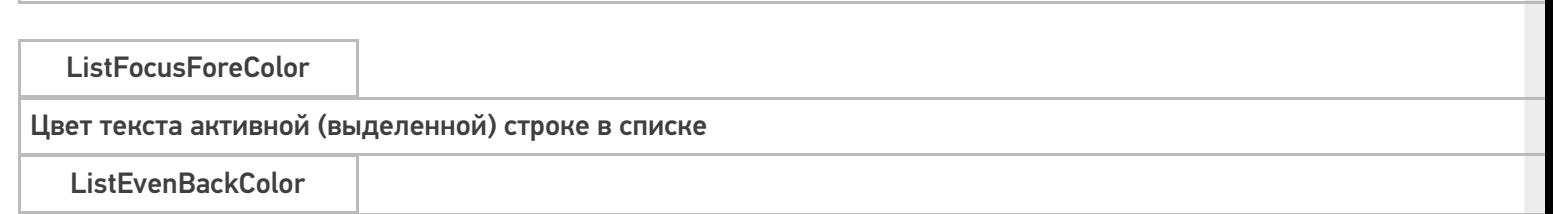

Цвет фона в списке

### Подробнее смотрите статью Стиль клиентского приложения на ТСД.

#### Параметры настройки в группе <casiocamera> (для камеры Casio).

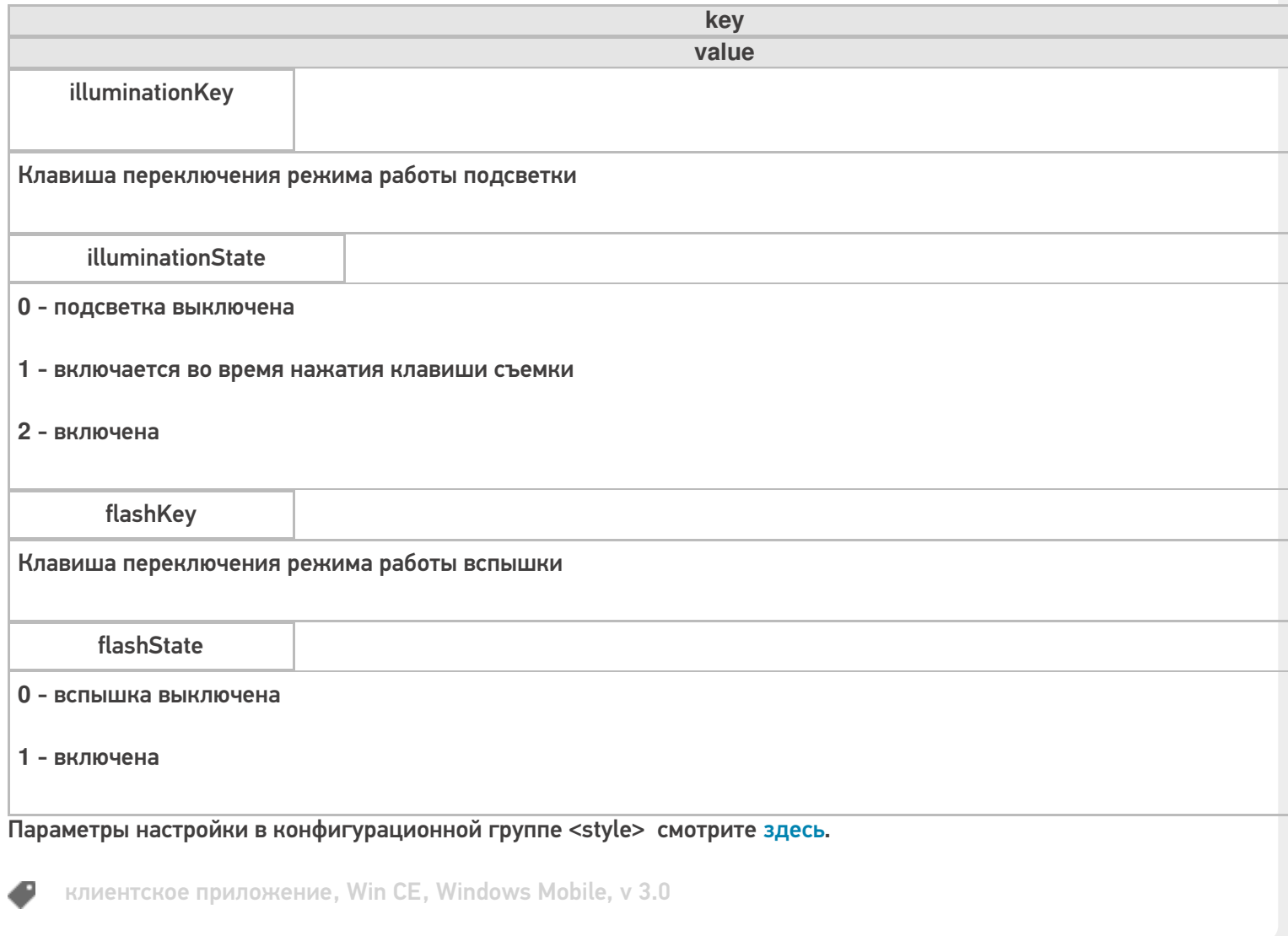

### Не нашли что искали?

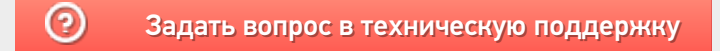

## Папка хранения документов Mobile SMARTS на ТСД

Последние изменения: 2024-03-26

#### Данная статья применима только к ТСД на ОС Windows CE/ Mobile!

Путь к папке хранения документов задается при установки программы на терминал.

Для использования больших справочников номенклатуры базу данных программы следует устанавливать на SD-карту, заранее вставленную в терминал. Устанавливать саму программу на SD карту не нужно!

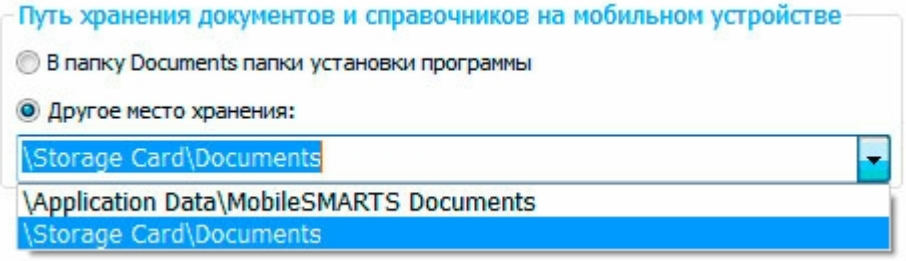

Для установки базы данных на SD карту нужно выделить «Другое место хранения» и выбрать из списка или задать вручную путь к директории на внешней карте памяти, например \Storage Card\Documents.

Изменить путь к папке с документами можно в файле MobileSMARTS.exe.config.

Параметры настройки указываются в узлах «<add key=», где «key» задает имя параметра, а «value» - его значение.

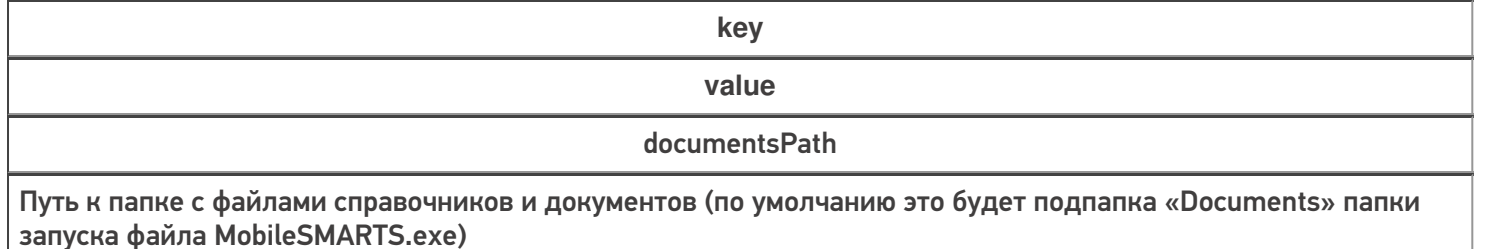

booksPath

Путь к папке с файлами для хранения номенклатуры (по умолчанию это подпапка «Documents» папки запуска файла MobileSMARTS.exe). Можно выбрать другую папку, тогда документы и номенклатура будут храниться в разных местах.

Более подробные настройки клиентского приложения для ТСД можно посмотреть здесь.

клиентское приложение, Win CE, Windows Mobile

#### Не нашли что искали?

の

## Полноэкранная работа приложения Mobile SMARTS на ТСД

Последние изменения: 2024-03-26

#### Данная статья применима только к ТСД на ОС Windows CE/ Mobile!

Полноэкранный режим работы рекомендуется использовать для ТСД с небольшим размером экрана. Он позволяет максимально увеличить размер окна приложения, скрыв при этом все лишние элементы управления.

Для работы в полноэкранном режиме, необходимо во время установки программы Mobile SMARTS на терминал, в настройках, выставить флаги «Полноэкранный режим работы» и «Без меню».

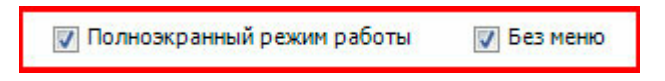

Или самостоятельно в настройках клиентского приложения внести изменения.

Все настройки клиента Mobile SMARTS для ТСД хранятся в файле MobileSMARTS.exe.config.

Файл имеет следующую структуру:

```
<?xml version="1.0" encoding="utf-8" ?>
 <configuration>
  <appSettings>
   ...
   \alpha <add key = "vibrateNumber" value = "-1" />
   \alpha <add key = "playSounds" value = "true"/>
   \alpha <add key = "osVersion" value = "WinCE"/>
   \leqadd key = "checkaftersave" value = "false" />
   <add key = "kiosk" value="false"/>
   <add key = "nomenu" value="false"/>
   ...
  </appSettings>
 </configuration>
```
Параметры настройки указываются в узлах «<add key=», где «key» задает имя параметра, а «value» – его значение.

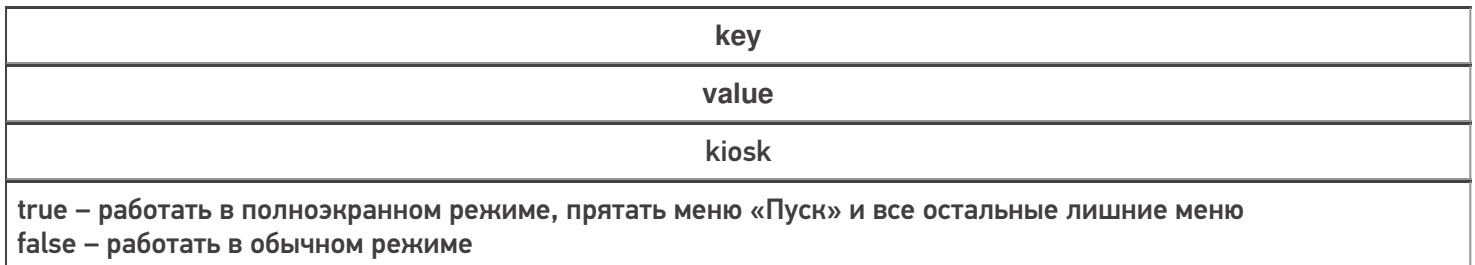

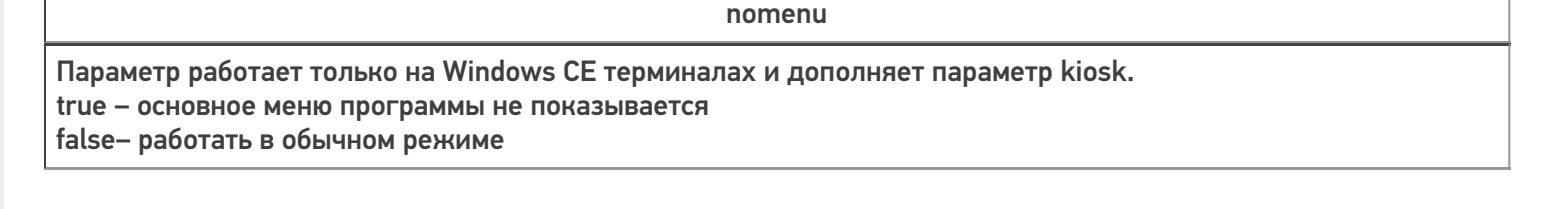

Более подробные настройки клиентского приложения для ТСД можно посмотреть здесь.

клиентское приложение, Win CE, Windows Mobile €

#### Не нашли что искали?

 $^{\circledR}$ Задать вопрос в техническую поддержку

## Перенастройка ТСД на другой сервер Mobile **SMARTS (v.2.7)**

Последние изменения: 2024-03-26

Данная статья применима только к ТСД на ОС Windows CE/ Mobile!

Url до сервера задается при установке программы на терминал в дополнительных настройках.

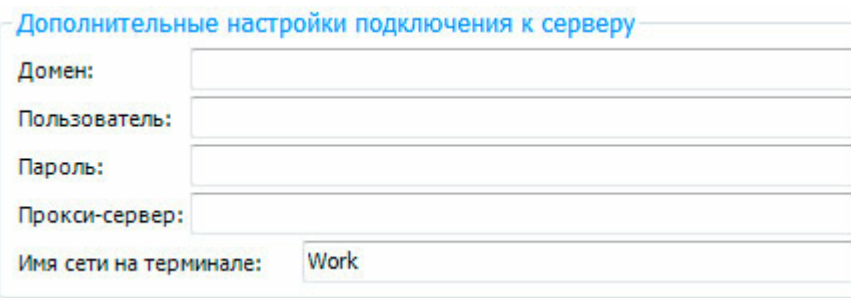

Перенастроить клиента на другой сервер можно в файле MobileSMARTS.exe.config,

Параметры настройки указываются в узлах «<add key=», где «key» задает имя параметра, а «value» - его значение.

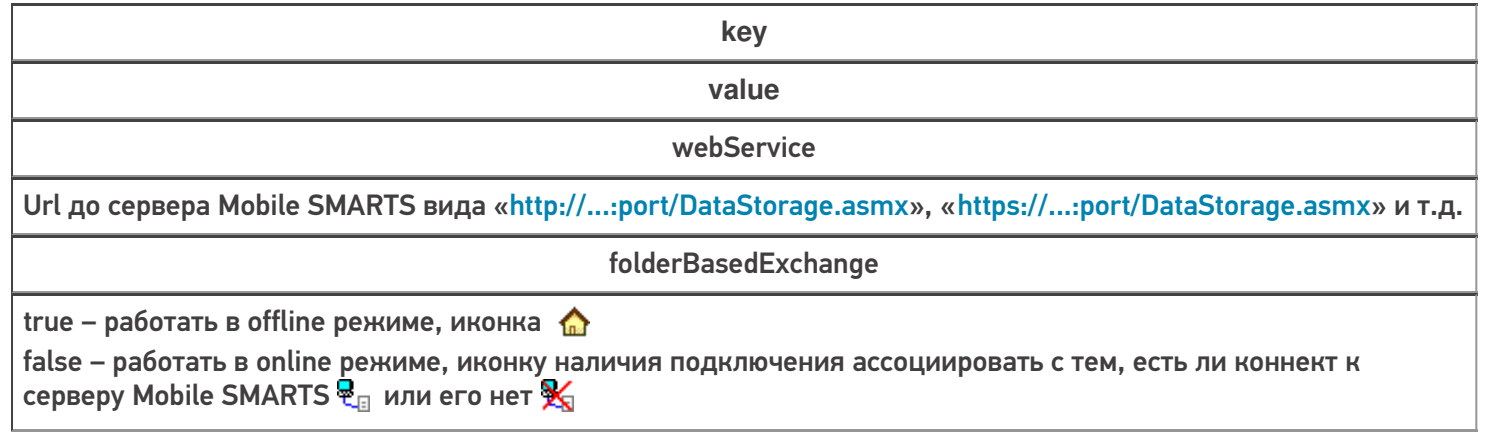

Более подробные настройки клиентского приложения для ТСД можно посмотреть здесь.

клиентское приложение, Win CE, Windows Mobile, v 2.7

#### Не нашли что искали?

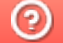

Задать вопрос в техническую поддержку

# Решение проблем подключения мобильного устройства к серверу Mobile SMARTS

Последние изменения: 2024-03-26

Данная статья применима только к ТСД на ОС Android! Для решения данной проблемы на устройствах с ОС Windows CE обратитесь к статье «Нет связи по Wi-Fi между сервером и ТСД».

Если приложение Mobile SMARTS на вашем устройстве подключено к серверной базе, то для обмена данными необходимо наличие постоянной связи с сервером. Поэтому в случае возникновения проблем с соединением на экране мобильного устройства появляется надпись «Нет связи» и кнопка «Диагностика связи», предназначенная для локализации проблемы.

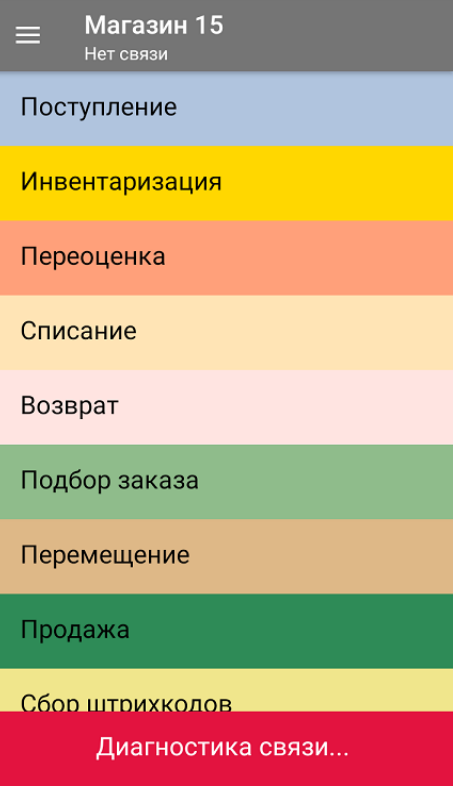

После нажатия на кнопку «Диагностика связи» на экране ТСД появятся результаты проверки всех основных параметров, необходимых для подключения к серверу Mobile SMARTS.

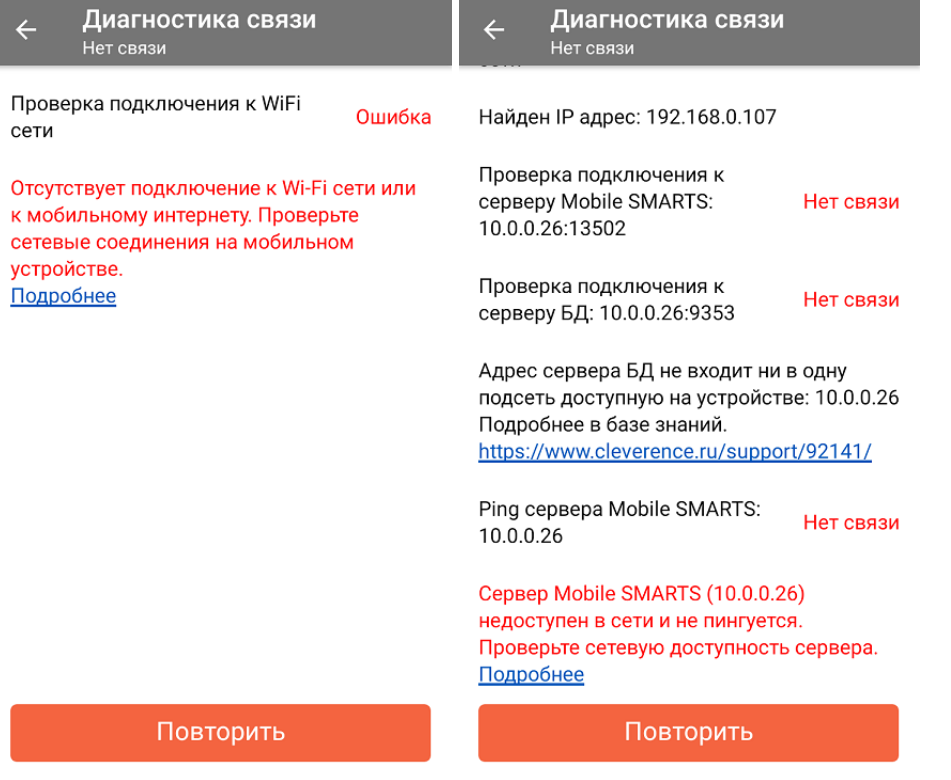

В случае если кнопка «Диагностика связи» присутствует, а список проверяемых параметров подключения пуст, это может быть связано с тем, что IP-адрес вашего мобильного устройства был заблокирован (это может быть связано с вводом неправильного пароля или ШК при авторизации пользователя на мобильном устройстве). Для разблокировки IP-адреса добавьте его в специальный файл «whitelist.dat».

Рассмотрим каждый пункт подробнее.

Этап диагностики

Цель проверки

Причина некорректного завершения проверки

Исправление проблемы

«Проверка подключения к Wi-Fi сети»

Проверить, подключено ли мобильное устройство к Wi-Fi сети.

Отсутствие доступных Wi-Fi сетей или на ТСД отключен их поиск.

Включить на ТСД поиск сети Wi-Fi и войти в зону действия Wi-Fi.

«Найден IP-адрес»

Поиск сетевых адресов в сетях, через которые устройство может подключится к серверу Mobile SMARTS.

Отсутствие доступных сетевых адресов.

Обратиться к администратору сети для проверки возможных проблем.

#### **«Проверка подключения к серверу Mobile SMARTS: IP-адрес сервера: порт сервера»**

Определение текущего статуса подключения к серверу («ОК» или «Нет связи»).

Нет подключения к серверу Mobile SMARTS.

Проверьте статус службы Mobile SMARTS с помощью менеджера баз Mobile SMARTS и кнопки «Настройки локального сервера», и если она не запущена, перезапустите ее.

Проверьте статус службы Mobile SMARTS с помощью диспетчера задач, и в случае необходимости, запустите ее.

Проведите диагностику с помощью утилиты «Администрирование серверов Mobile SMARTS».

Обратитесь к администратору сети для проверки сетевых настроек порта сервера.

Сервер и устройство находятся в разных подсетях

Подключите сервер и мобильное устройство к одной сети или подсети.

Настройте доступность выхода из одной подсети в другую. (подробнее в статье)

**«Проверка подключения к серверу БД: IP-адрес сервера: порт базы данных»**

Определение текущего статуса подключения к используемой базе («ОК» или «Нет связи»).

Нет подключения к нужной базе Mobile SMARTS.

Проверьте статус базы данных Mobile SMARTS с помощью менеджера баз Mobile SMARTS и кнопки «Настройки локального сервера», и если она не запущена, запустите её.

Проведите диагностику с помощью утилиты «Администрирование серверов Mobile SMARTS».

Обратитесь к администратору сети для проверки сетевых настроек порта базы.

**«Ping сервера БД (IP-адрес сервера)»**

Такая проверка проводится только в случае, если нет соединения с сервером ни по главному порту, ни по порту базы. Цель проверки — уточнить причину отсутствия ответа от сервера базы данных.

Пинг заблокирован со стороны сервера, либо связь с сервером отсутствует или очень плохая.

Обратиться к администратору сети для проверки возможных проблем и сетевых настроек.

v3.3, Android

### Не нашли что искали?

(?) Задать вопрос в техническую поддержку

# Решение проблем подключения мобильного устройства к промежуточному серверу

Последние изменения: 2024-03-26

Если вы подключаетесь к базе Mobile SMARTS, работающей в локальной сети, локализация и решение проблем подключения к серверу описаны в статье «Решение проблем подключения мобильного устройства к серверу Mobile SMARTS».

Если вы работаете с приложением Mobile SMARTS, которое подключено к базе Mobile SMARTS с настроенным обменом через Интернет, то при возникновении проблем с подключением на экране мобильного устройства будет появляться надпись «Нет связи» и кнопка «Диагностика связи», с помощью которой можно локализовать и затем устранить проблему.

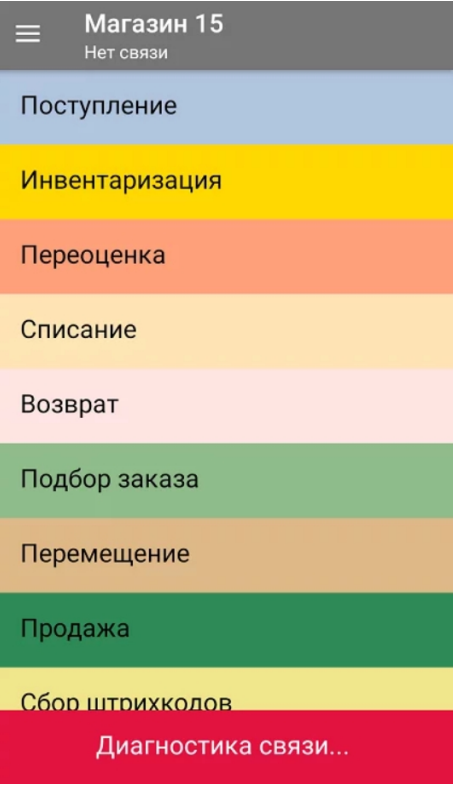

После нажатия на кнопку «Диагностика связи» на экране ТСД появятся результаты проверки всех основных параметров, необходимых для подключения к серверам Mobile SMARTS, а также сообщение об ошибке, из-за которой невозможна корректная работа приложения.

Проверка подключения к WiFi Ошибка сети

Отсутствует подключение к Wi-Fi сети или к мобильному интернету. Проверьте сетевые соединения на мобильном устройстве. Подробнее

Повторить

Текст всех возможных ошибок, а также пути их решения приведены в таблице ниже.

**Сообщение об ошибке**

**Причина ошибки**

**Как исправить ошибку**

**«Отсутствует подключение к Wi-Fi сети или к мобильному интернету. Проверьте сетевые соединения на мобильном устройстве»**

Отсутствие доступных интернет-сетей или на ТСД отключен их поиск. Проблемы с DNS промежуточного сервера

Подключить ТСД к любой доступной сети (Wi-Fi или мобильный интернет) или войти в зону действия Wi-Fi. Обратиться к администратору сети для проверки возможных проблем и сетевых настроек.

**«Сервер Обмена через Интернет (https://clgt.cleverence.ru) недоступен в сети и не пингуется. Проверьте сетевую доступность сервера»**

Пинг заблокирован со стороны сервера, либо связь с сервером отсутствует или очень плохая

Обратиться к администратору сети для проверки возможных проблем и сетевых настроек

**«Администратор еще не разрешил доступ этому устройству к сервису Обмена через Интернет»**

Администратор не подтвердил запрос на доступ, который был отправлен на электронную почту

Обратится к администратору для подтверждения запроса или подождать, пока он это сделает

**«Администратор запретил доступ данному устройству к сервису Обмена через Интернет. Необходима повторная регистрация»**

Администратор отказал в доступе текущему мобильному устройству

Сформировать новый запрос на подключение к базе и обратиться к администратору для предоставления доступа

«Локальные конфигурационные файлы подключения к сервису Обмена через Интернет были повреждены. Необходима повторная регистрация»

По каким-то причинам был изменен файл CloudLiteBaseInfo.json

Заново пройти мастер настройки базы с обменом через Интернет, если не поможет - обратиться в техподдержку «Клеверенса»

«Файлы конфигурации базы отсутствуют на сервисе Обмена через Интернет, пожалуйста, обратитесь к администратору»

На промежуточный сервер Mobile SMARTS не были выгружены файлы конфигурации (например Environment)

Пересохранить конфигурацию с каким-либо изменением, если не поможет- обратиться в техподдержку «Клеверенса»

#### Не нашли что искали?

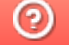

Задать вопрос в техническую поддержку

# Как перенести настройки ТСД из одной базы Mobile SMARTS в другую, чтобы не настраивать каждый ТСД отдельно

Последние изменения: 2024-03-26

Заказчик обратился в Службу поддержки компании «Клеверенс» с вопросом:

Имеется большая сеть торговых точек, где на каждой площадке устанавливается платформа и база данных Mobile SMARTS, которые интегрируются с учетной системой «1С:Розница, 2.3» на основе РИБ (механизма распределенных информационных баз).

Для автоматизации операций используется ТСД на ОС Android, каждый раз при подключении ТСД к базе данных Mobile SMARTS приходится настраивать терминал по новой, т.к. в устройстве прописаны настройки конфигурации предыдущего подключения к первоначальной базе Mobile SMARTS.

#### **Проблема:**

Как перенести настройки ТСД из одной базы в другую, чтобы каждый раз не настраивать ТСД отдельно для каждой базы.

#### **Решение:**

- 1. Зайдите в файловую систему на ТСД, данные могут храниться во внутренней памяти или на внешней, в зависимости от настроек. Расположение данных в ОС Android — стандартизировано, каждому типу файлов присвоена соответствующая папка.
- 2. Найдите в списке папку «MobileSMARTSv3», зайдите в нее (см. скриншот ниже).

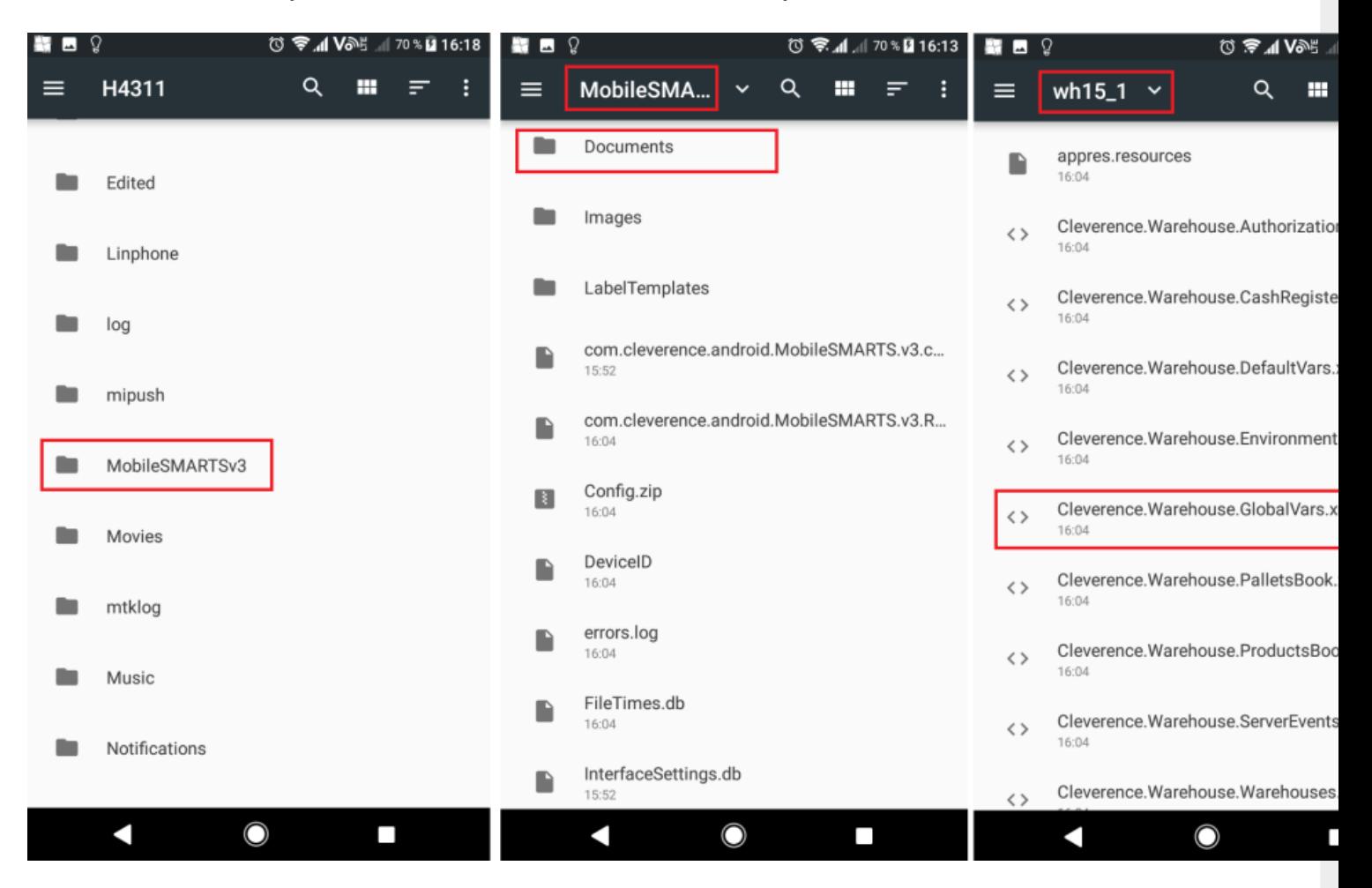

- 3. Далее найдите папку «Documents», в ней выберите нужную базу данных из которой требуется перенести настройки, например «wh15\_1».
- 4. Затем в этой папке скопируйте файл Cleverence. Warehouse. Global Vars. xml
- 5. Вставьте его в папку другой базы Mobile SMARTS, например «wh15\_2» на этом и/или другом мобильном устройстве:

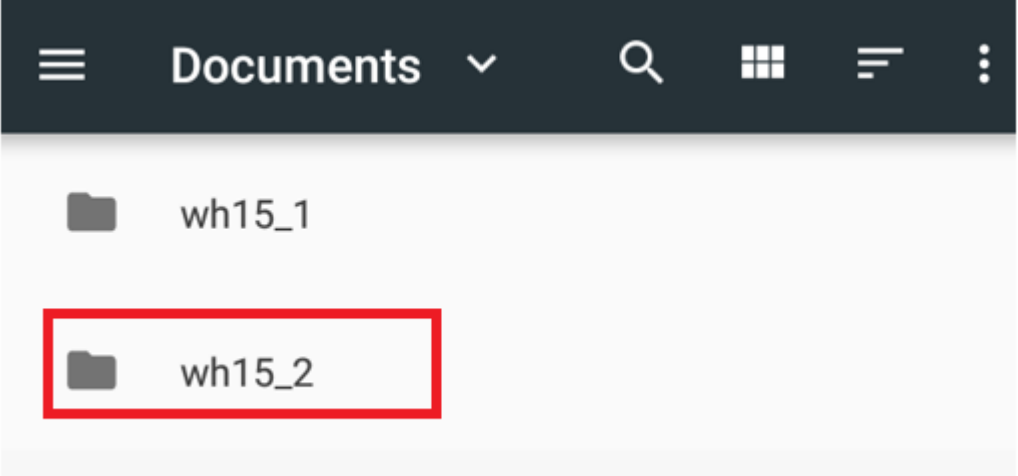

- 6. Перезапустите мобильное приложение.
- 7. ТСД готов к работе, теперь вы можете приступить к работе.

Android, подключение к базе, ТСД

#### Не нашли что искали?

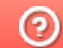

Задать вопрос в техническую поддержку

## Основные примеры использования HYDB™ на практике

Последние изменения: 2024-03-26

В разных условиях и при разных рабочих процессах могут потребоваться разные варианты гибридной работы со справочниками и таблицами. В данной статье рассмотрены наиболее общие из них.

Предположим, что имеется учетная система со среднего размера справочником (до 200 тысяч позиций) и мобильное устройство на ОС Андроид со свободным объемом памяти не менее 500 МБ. При этом учетная система находится за границей, и соединение с ней на складе может отсутствовать из-за того что Wi-Fi есть не везде. На момент сканирования штрихкода товара актуальность цен, остатков и справочника не обязательна.

Используя HYDB™, в данном случае можно организовать работу следующим образом:

- 1. Настроить приоритет поиска в панели управления Mobile SMARTS.
- 2. Ежедневно выгружать справочники из учетной системы на сервер Mobile SMARTS.

Рассмотрим основные варианты работы HYDB™ в зависимости от настроенных приоритетов поиска.

## На устройстве  $\rightarrow$  На сервере  $\rightarrow$  В учетной системе

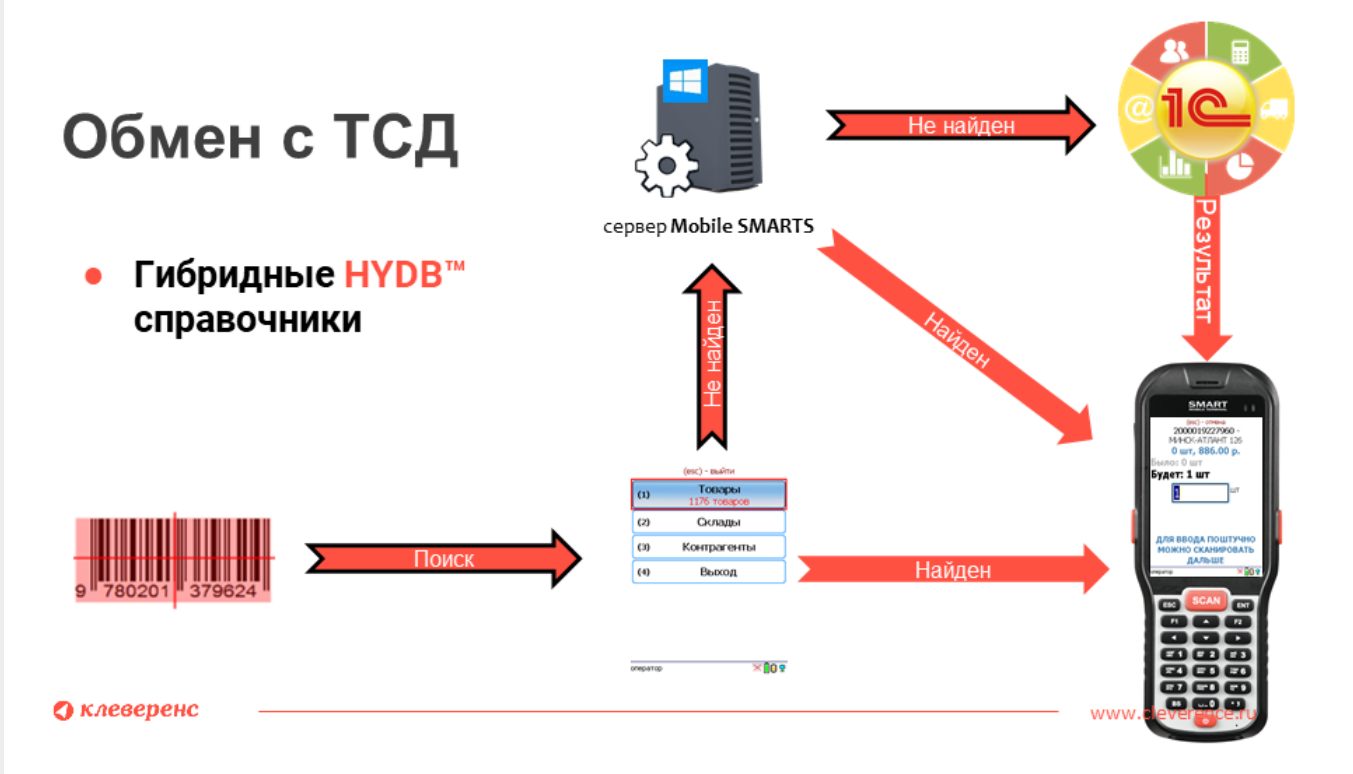

**Что в результате:** вне зависимости от наличия интернет-соединения ТСД всегда имеет доступ к справочнику с данными, актуальными на момент выгрузки из учетной системы. В случае сканирования штрихкода, которого нет в выгруженном справочнике, механизм HYDB™ поищет данный ШК на сервере Mobile SMARTS, и в случае его отсутствия, отправит запрос в учетную систему (только при наличии соединения с сервером Mobile SMARTS). И если в учетной системе был заведен данный штрихкод после выгрузки справочника, то ТСД получит информацию о нем.

## В учетной системе → На сервере → На устройстве

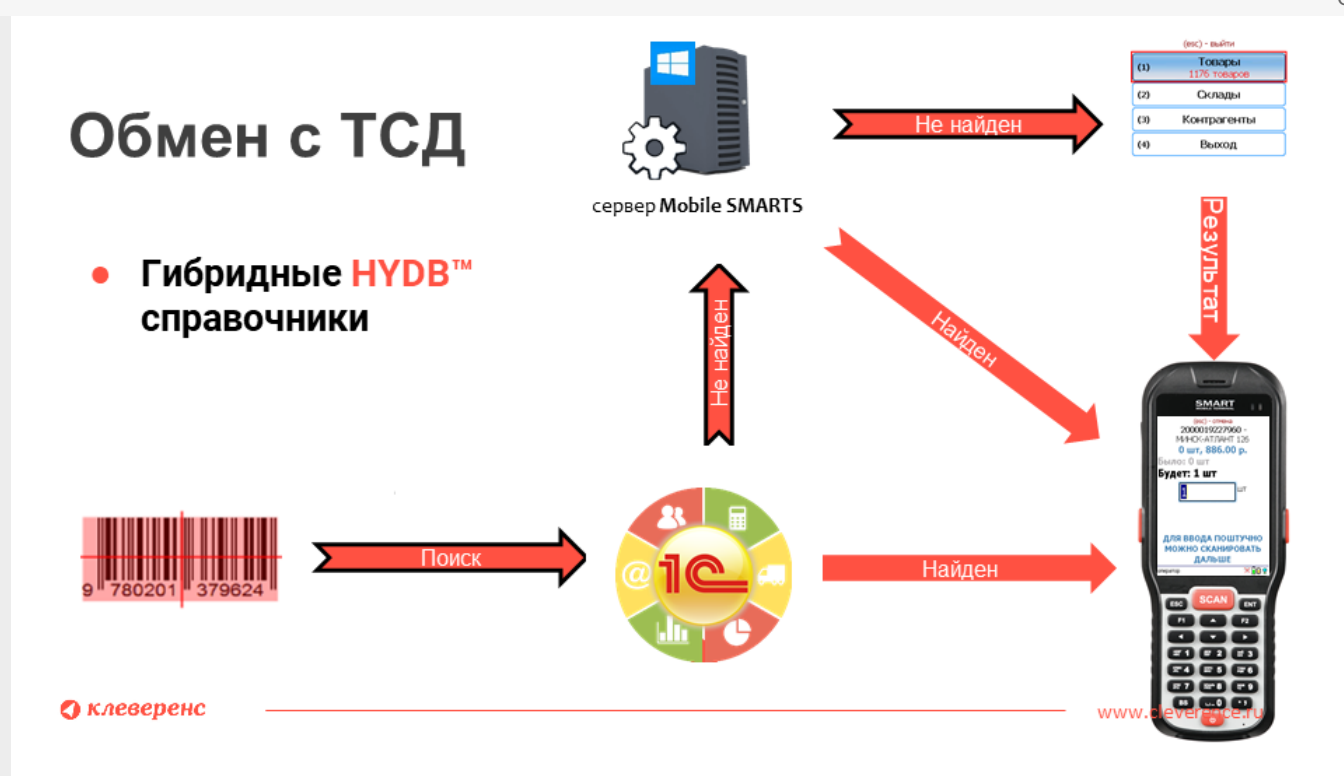

**Что в результате:** для того чтобы обращаться к внешней системе, мобильному устройству необходимо постоянное подключение к сети, как и для того чтобы отправить запрос на сервер, если данные о товаре в учетной системе не будут найдены. Если же данных об отсканированном товаре нет ни в учетной системе, ни на сервере, либо же в случае отсутствия интернет-соединения, поиск продолжится в локальном справочнике на ТСД, с данными, актуальными на момент выгрузки.

## На устройстве → В учетной системе

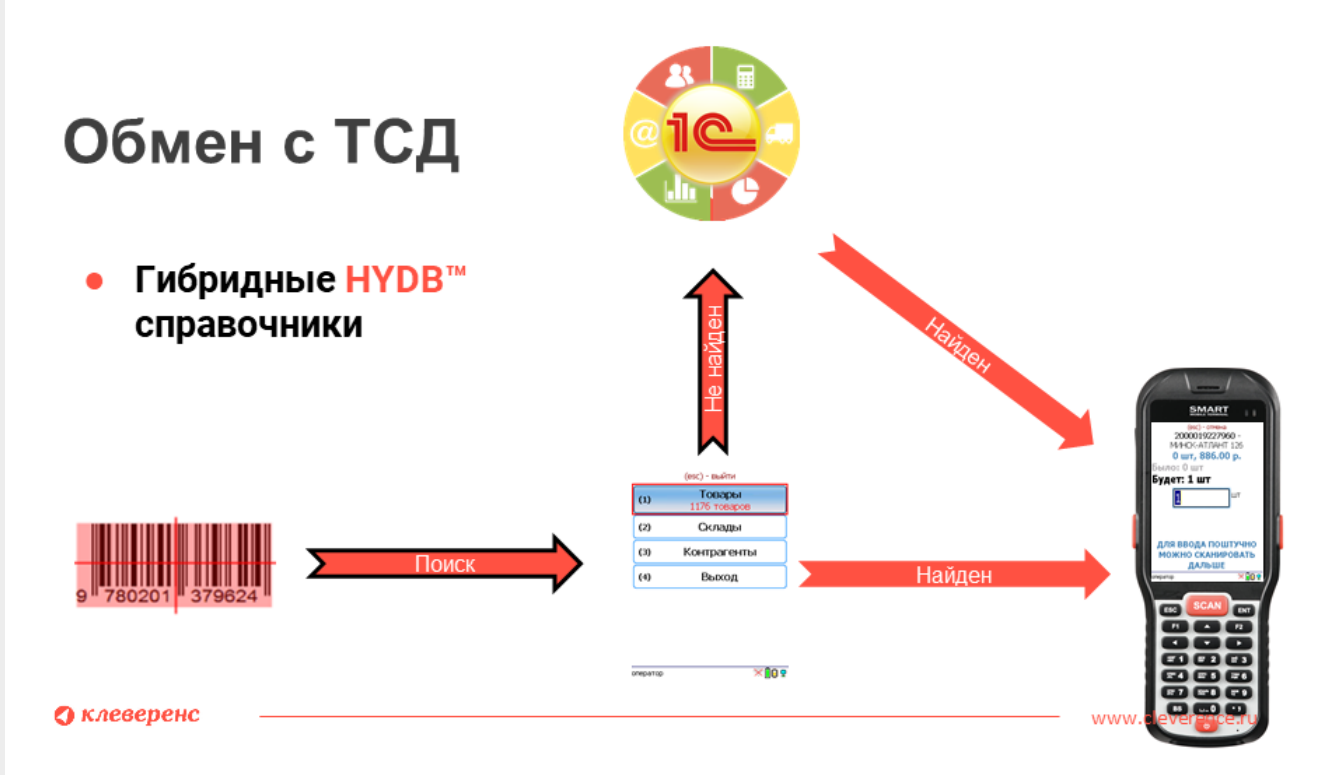

**Что в результате:** в данном случае мобильное устройство всегда имеет доступ к выгруженному на него справочнику при любом режиме работы (онлайн или офлайн). В случае работы в онлайн режиме, если данные по отсканированному товару не будут найдены в справочнике на устройстве, поиск продолжится в учетной системе.

## Не нашли что искали?

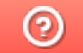

Задать вопрос в техническую поддержку

# Настройка гибридной схемы работы со справочниками номенклатуры и таблицами

Последние изменения: 2024-03-26

После сканирования ШК товара с помощью ТСД программа всегда обращается к справочнику, в котором указано, какая номенклатура привязана к отсканированному ШК, и выводит эти данные на экран. Обычно такой справочник выгружается на мобильное устройство (офлайн-режим), или находится на сервере, на который постоянно приходят запросы с ТСД (онлайн-режим). Но есть способ, который может совмещать все вышеуказанные варианты — это гибридная схема работы со справочниками и таблицами — **HYDB™**

Технология **HYDB™** подразумевает настраиваемый поочередный поиск данных в нескольких источниках, до тех пор пока нужная информация не будет найдена.

При гибридной схеме работы могут использоваться следующие источники данных:

- **сервер** развернутая на ПК база продукта Mobile SMARTS, в которой хранятся все необходимые справочники номенклатуры;
- **устройство** терминал сбора данных, с помощью которого происходит сканирование ШК товара. На терминал выгружается локальная копия справочника номенклатуры на сервере;
- **внешняя система** товароучетная система (например, 1С), которая подключена к серверу с помощью коннектора, из которой также можно получить информацию о справочниках.

Кроме того, что **HYDB™** позволяет пользоваться всеми перечисленными источниками одновременно (или только выбранными), можно настраивать приоритет поиска данных — указывать, где поиск будет происходить в первую очередь, где — во вторую и т. д. Настройки приоритета поиска доступны в панели управления Mobile SMARTS.

## Настройки приоритета поиска номенклатуры

1. С помощью менеджера баз откройте панель управления для выбранной вами базы.

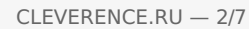

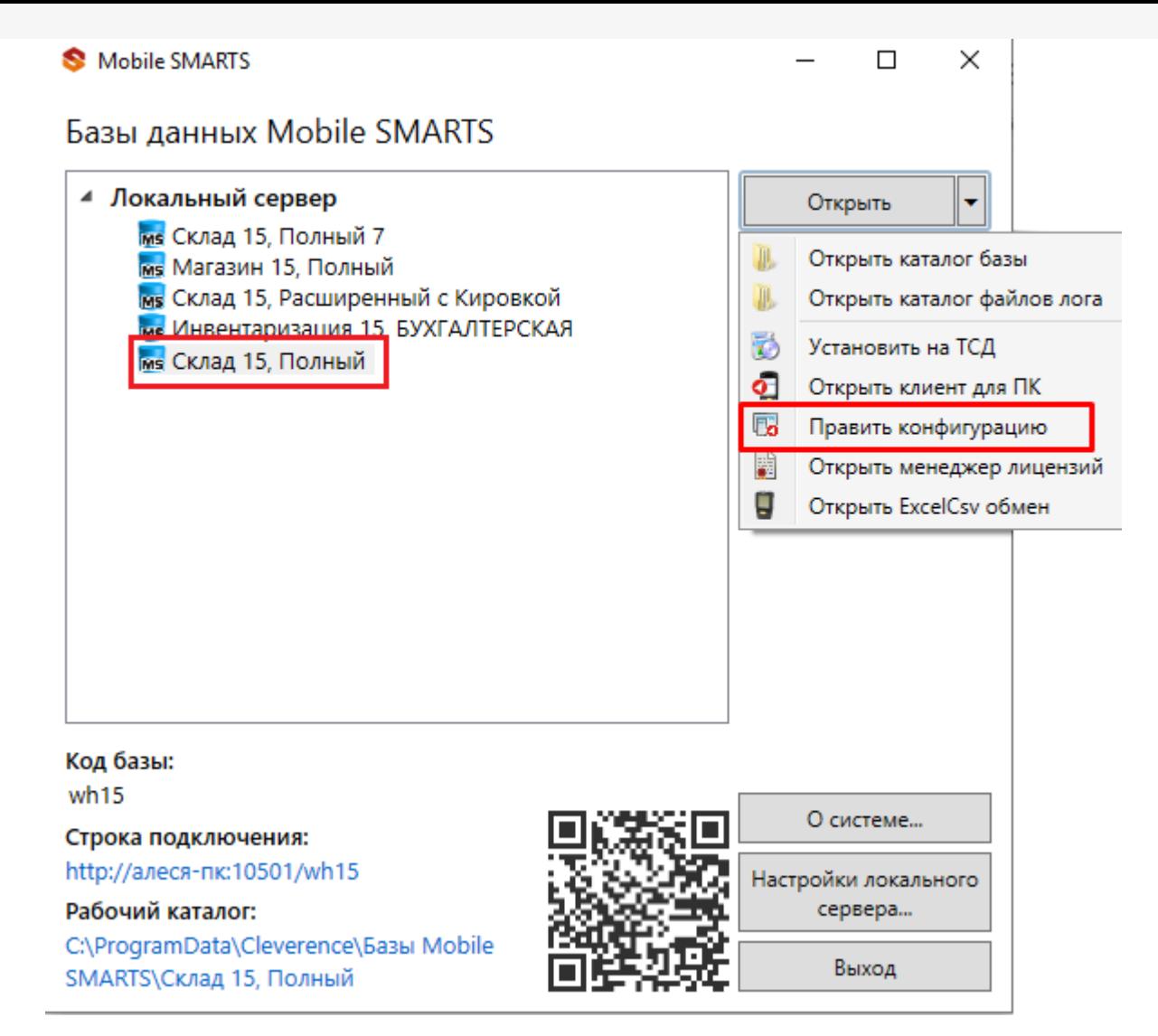

2. Откроется панель управления Mobile SMARTS. Выберите пункт «Структура номенклатуры», и в окне «Свойства» появятся настройки работы со справочником номенклатуры.

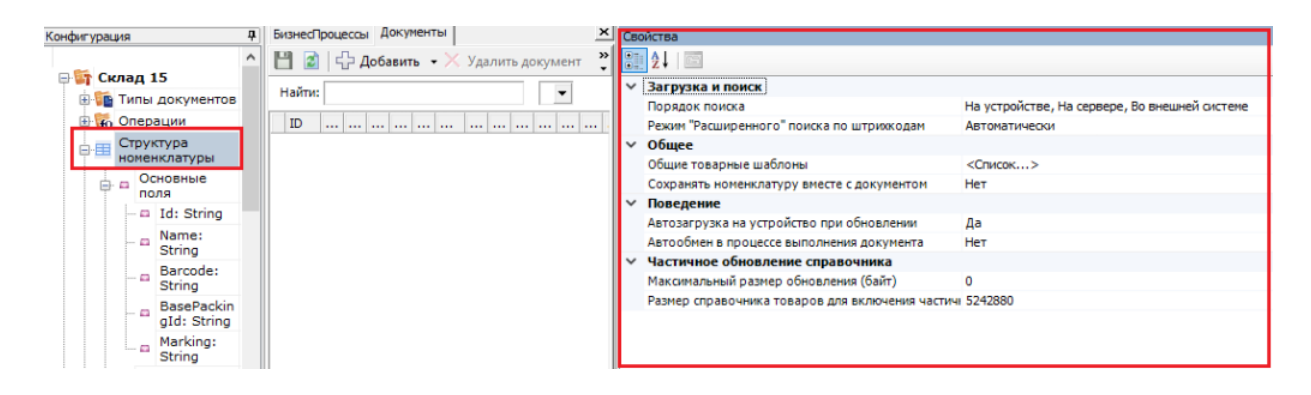

3. Для настройки приоритета поиска номенклатуры по штрихкоду товара (или другим реквизитам) предназначена настройка «Порядок поиска». После нажатия на нее появится окно со всеми возможными вариантами поиска:

#### Порядок поиска

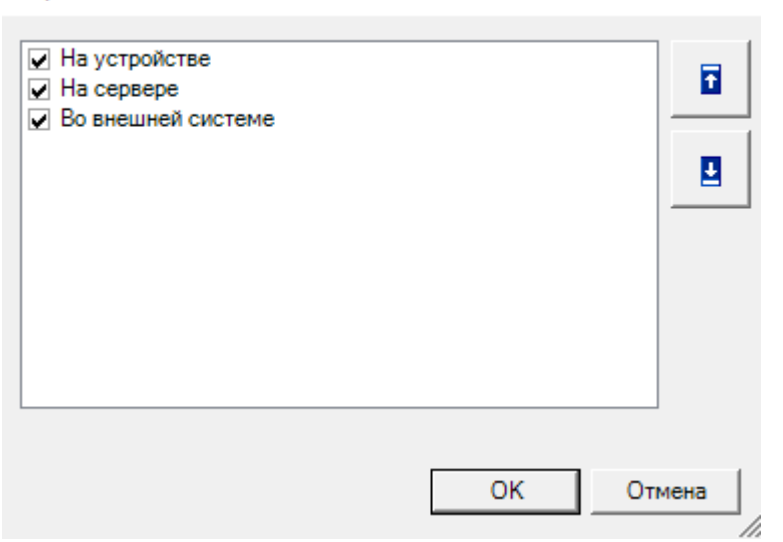

Добавить нужные варианты поиска можно, проставив в нужных позициях флаги, а поменять порядок поиска — с помощью кнопок «Вверх"/"Вниз» (доступны только в платформе Mobile SMARTS версии 3.2). После того как все настроено, нажмите «ОК».

## Работа НҮДВ™ по настройкам поиска

Если в качестве одного из источников данных вы используете сервер или учетную систему, для работы необходимо постоянное подключение к Wi-Fi или 3G/ 4G. Если вы пользуетесь только справочником на ТСД можно работать в офлайн-режиме.

Предположим, что у вас есть большая база Mobile SMARTS, подключенная к товароучетной системе «1С: Предприятие». На сервере хранятся все справочники номенклатуры данной базы, а на ТСД и в 1С — только локальные копии некоторых из них. Вы можете настроить несколько вариантов работы со всеми источниками (основные рассмотрим ниже):

• На устройстве  $\rightarrow$  на сервере  $\rightarrow$  во внешней системе.

При установленном приоритете поиска «На устройстве», на ТСД будет автоматически отправлена копия справочника с сервера Mobile SMARTS. При каждом сканировании ШК поиск соответствующего товара будет происходить сначала в загруженном на устройство справочнике, и в случае если такой товар не будет найден, отправится запрос на сервер. Если на сервере данный товар не найдется, поиск продолжится во внешней системе. Если же его не будет и там, товар будет обозначен как «Неизвестный» и вам будет предложено присвоить ему номенклатуру по отсканированному ШК.

Как это выглядит

В панели управления

На устройстве (операция «Просмотр справочников»)

×

CLEVERENCE.RU — 4/7

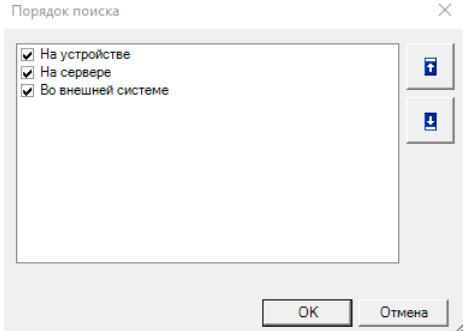

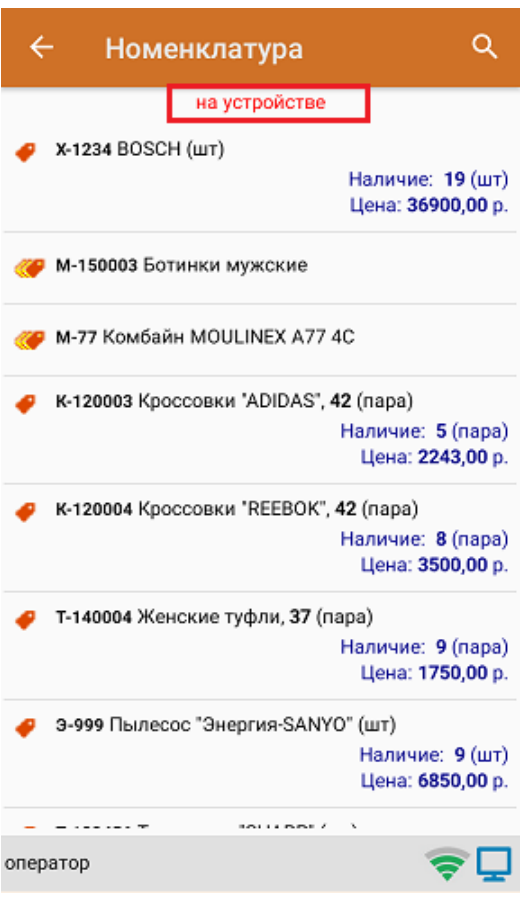

**На сервере → на устройстве → во внешней системе.**

В таком случае при сканировании ШК товара сразу будет отправляться запрос на сервер, и если связь нестабильная или запрос оборвался, поиск продолжится в локальной копии справочника на устройстве. Также товара на сервере может не оказаться по причине того, что не была загружена новая позиция номенклатуры в справочник. Если на устройстве товара не оказалось — поиск продолжится во внешней системе.

Как это выглядит

В панели управления

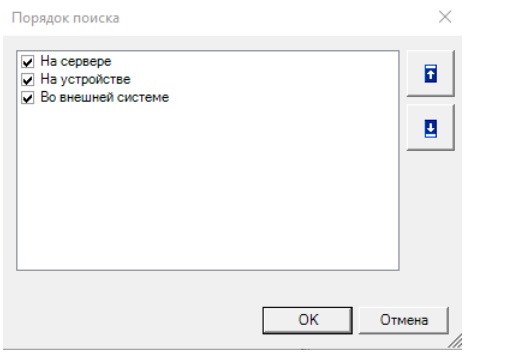

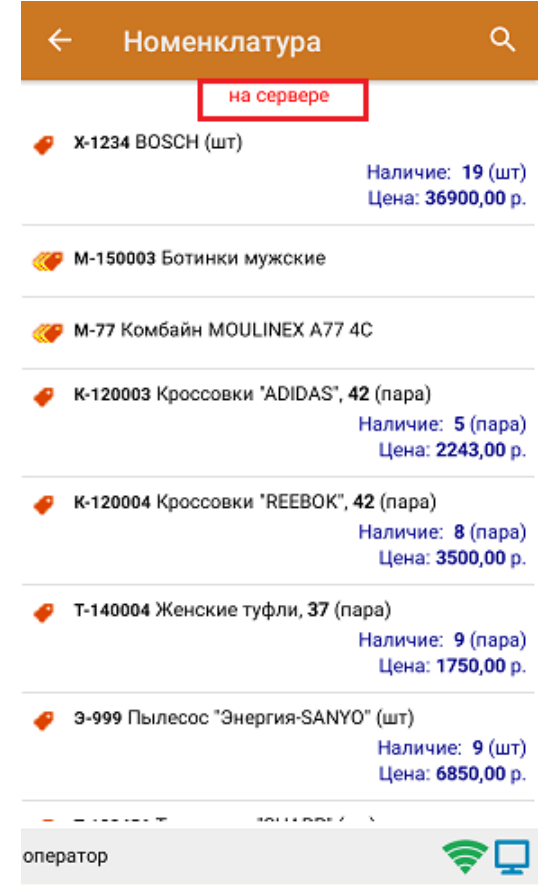

**Во внешней системе → на устройстве → на сервере.**

После сканирования ШК товара будет отправляться запрос во внешнюю систему (например, 1С), и если нужного товара там не окажется, поиск продолжится на устройстве. Если на устройстве соответствие тоже не будет найдено — будет отправлен запрос на сервер.

Как это выглядит

В панели управления

На устройстве (операция «Просмотр справочников»)

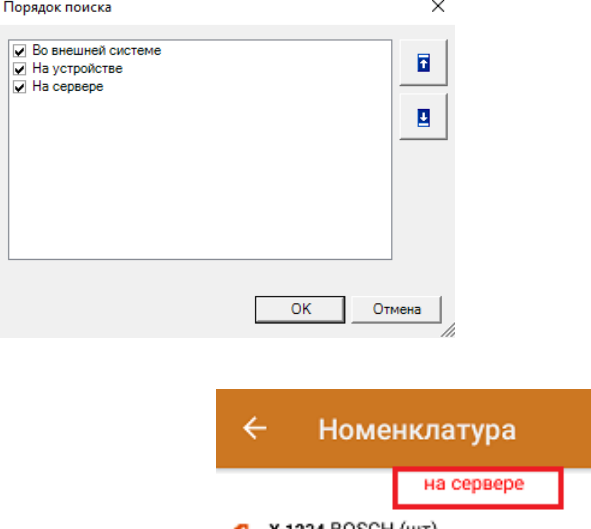

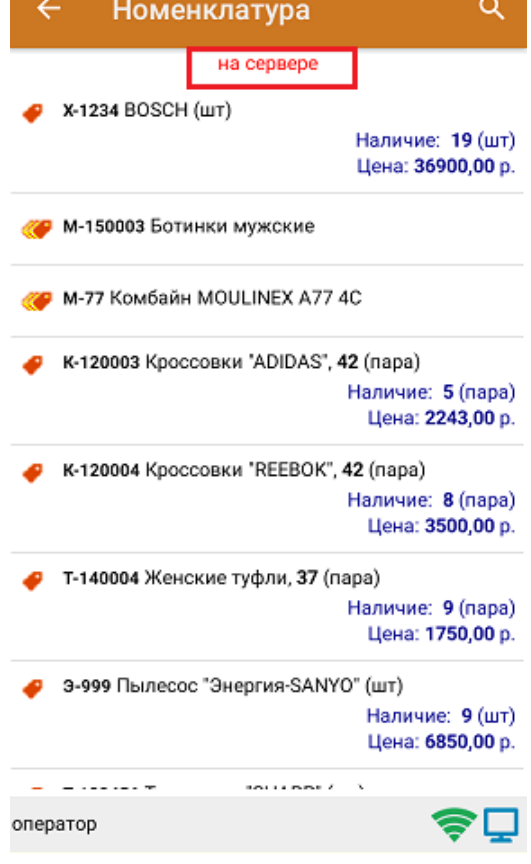

Доступные источники поиска (сервер, ТСД, внешняя система) можно комбинировать в соответствии с вашими потребностями. Например, устанавливать любую очередность, отключать один из вариантов поиска (например, только «Сервер → Устройство») и др.

## Настройки приоритета поиска таблиц

Для таблиц документов также можно настраивать порядок поиска по тем же настройкам, как и для справочников номенклатуры.

В панели управления Mobile SMARTS выберите пункт «Структура таблиц», и в окне «Свойства» появятся настройки работы с выбранной таблицей.

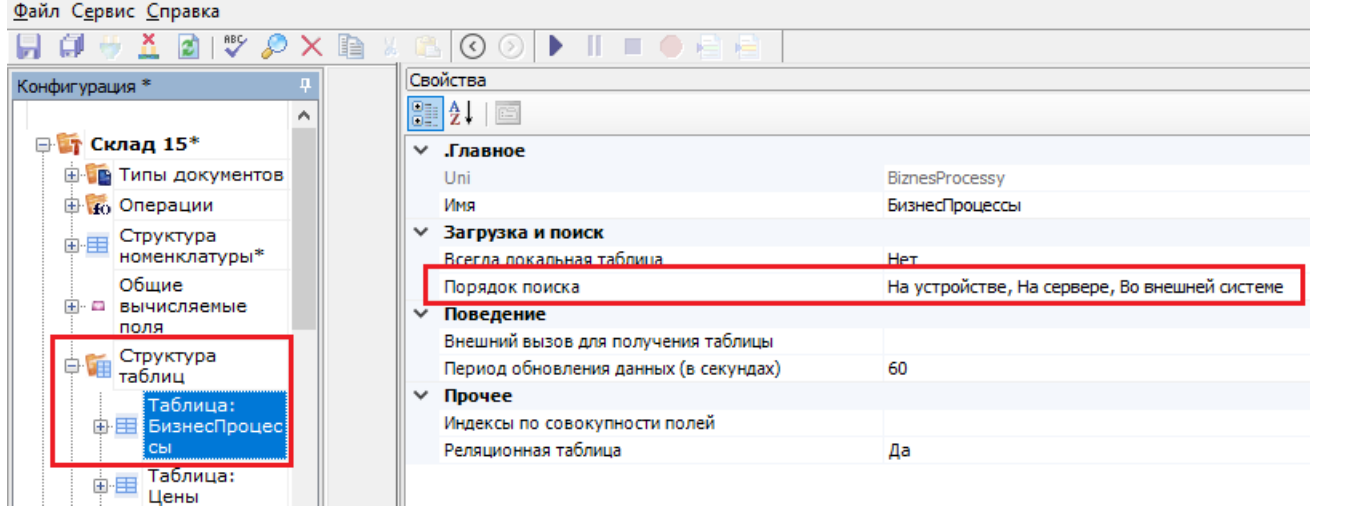

Далее все настройки аналогичны описанным для справочников номенклатуры.

HYDB, Mobile SMARTS, v 3.0, номенклатура

### Не нашли что искали?

 $\odot$ Задать вопрос в техническую поддержку

# Настройка параметров частичной выгрузки справочника номенклатуры на ТСД

Последние изменения: 2024-03-26

Для того чтобы иметь на мобильном устройстве доступ к обновленной номенклатуре с сервера и учетной системы, в рамках HYDB™ кроме довыгрузки номенклатуры можно воспользоваться функцией частичной выгрузки.

Частичная выгрузка номенклатуры на ТСД схожа с довыгрузкой, но при частичной выгрузке на ТСД выгружаются только новые строки, без перезаписи справочника целиком.

## Управление процессом частичной выгрузки справочников

В зависимости от способа интеграции с базой Mobile SMARTS, управлять частичной выгрузкой можно с помощью следующих настроек:

1. При выгрузке номенклатуры через утилиту обмена Exel/ Csv необходимо снять флаг в пункте «Переписывать существующую номенклатуру при выгрузке».

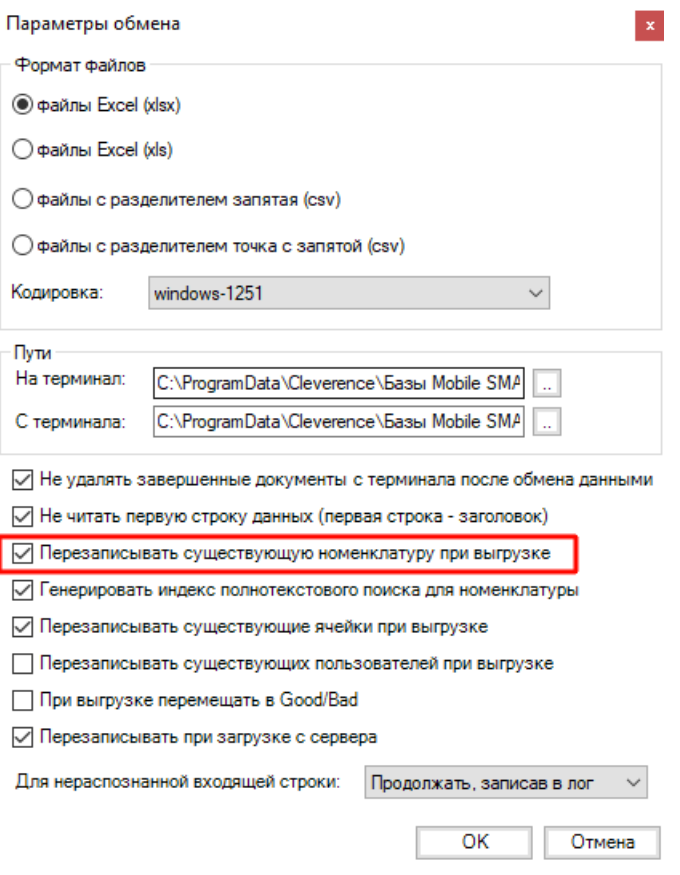

2. При выгрузке номенклатуры через обработку 1С от «Клеверенс» не должно быть флага в пункте «Очищать» для нужного вам справочника.

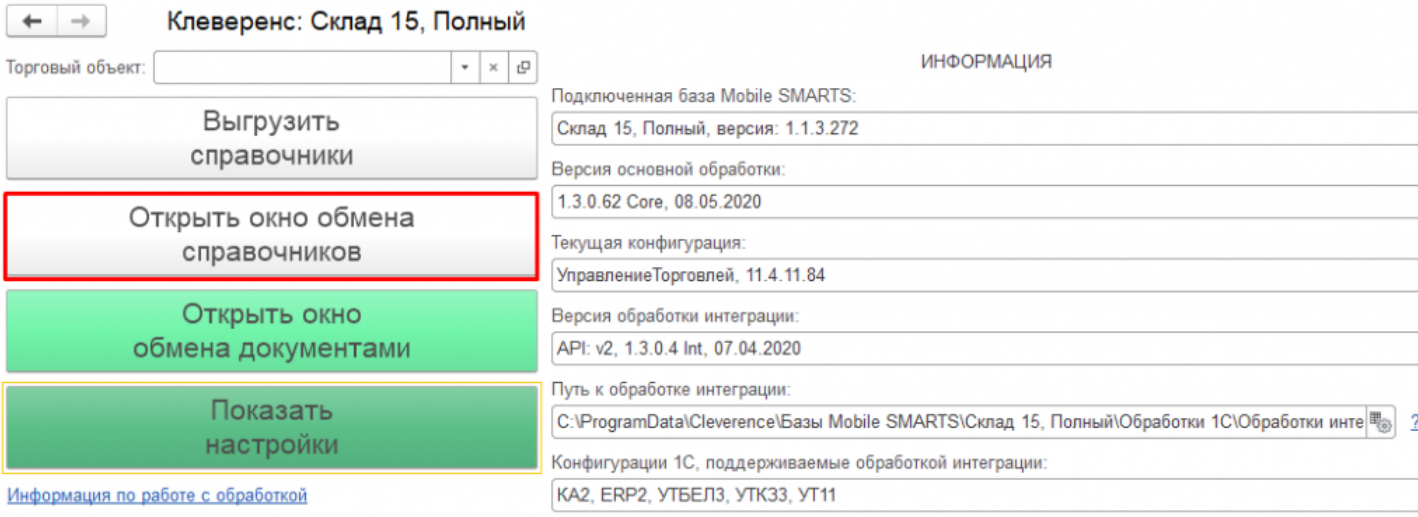

CLEVERENCE.RU - 2/2

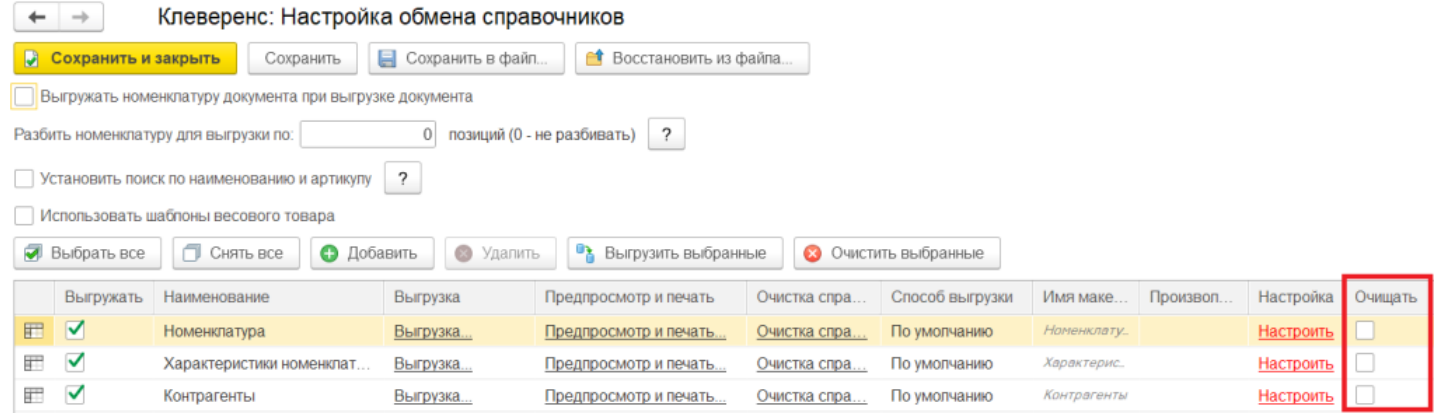

3. В случае самостоятельной интеграции через коннектор для «1С: Предприятия» (TerminalConnector.НачатьВыгрузкуТоваров или TerminalConnector.BeginUploadProducts) в данных для выгрузки для параметра «rewriteProductsBook» указать значение «false» (rewriteProductsBook=false).

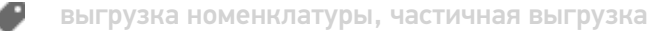

#### Не нашли что искали?

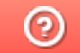

Задать вопрос в техническую поддержку

## Настройка довыгрузки номенклатуры

Последние изменения: 2024-03-26

Данные в справочниках, которые хранятся на сервере или во внешних системах, могут периодически изменяться (например, добавилась новая номенклатура, изменилась цена и др). Если работа с базой происходит в онлайн-режиме, то мобильное устройство сразу же получит доступ к обновленной информации, т.к она получается напрямую из внешней системы.

Но если вы работаете в режиме офлайн, или не хотите нагружать вашу систему онлайн-запросами, то для корректной работы потребуется обновить локальные копии справочников как на устройстве, так и на сервере Mobile SMARTS, чтобы в них также появилась последние актуальные данные.

Для этого не потребуется заново выгружать весь обновленный справочник, т.к. в рамках функционала **HYDB™** предусмотрена возможность довыгрузки справочников.

Все обновления справочников на сервере сохраняются в отдельный файл ProductsUpdate.xml. Новые данные в этом файле постепенно накапливаются, и в какой-то момент, когда он достигнет определенного размера (можно задать в панели управления Mobile SMARTS), происходит сброс.

Все изменения из этого файла попадают в основной файл справочника номенклатуры Cleverence.Warehouse.ProductsBook.xml, который отправляется на ТСД и заменяет собой старый файл, и цикл начинается заново.

В каких случаях возможна довыгрузка справочников:

- При работе с серверной базой (не подходит для работы напрямую с мобильным устройством или через папку (RDP подключение)).
- Работа в онлайн-режиме.
- Убрана галочка «Переписывать номенклатуру при выгрузке» в обработке 1С от «Клеверенс».

#### Управление процессом довыгрузки справочников

Для новых версий платформы Mobile SMARTS (3.1 и выше) настройки довыгрузки справочников номенклатуры доступны в панели управления в разделе «Частичное обновление справочника».

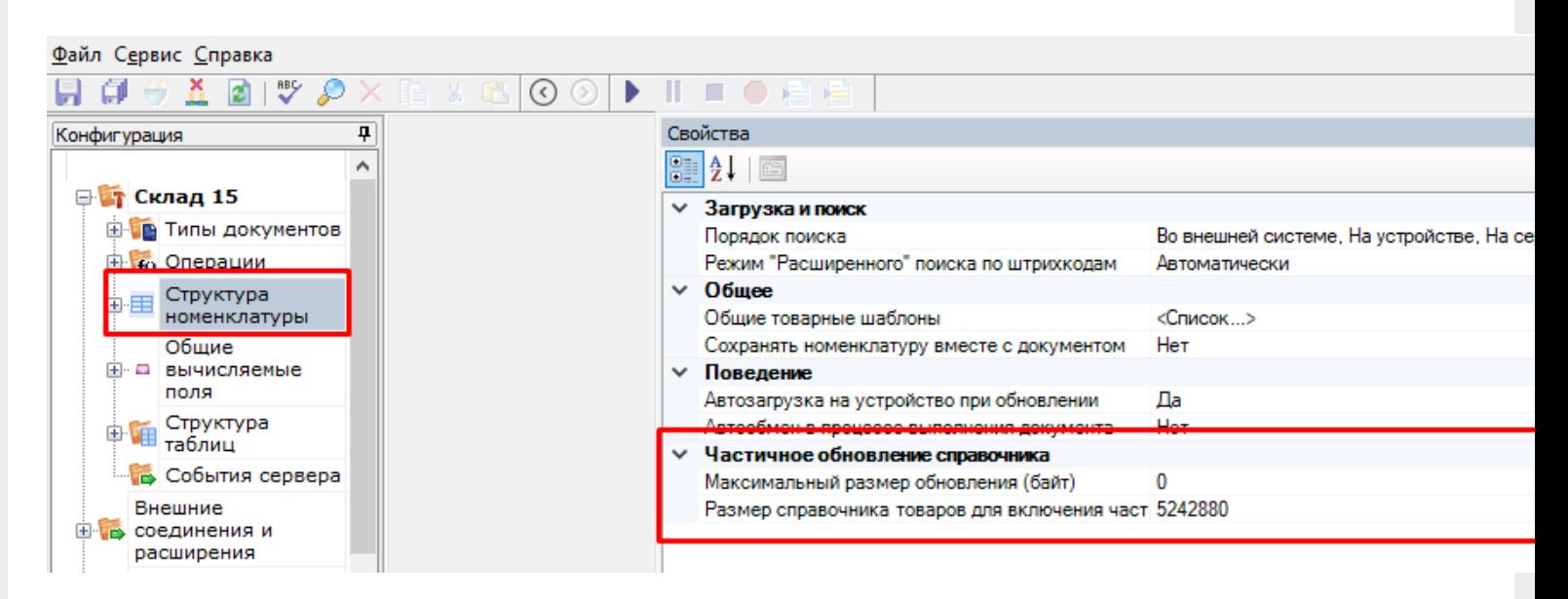

**Максимальные размер обновления (байт)** — можно задать максимальный размер файла обновления, после достижения которого происходит его отправка в основной файл справочника номенклатуры, и накопление обновлений начинается заново.

**Размер справочника товаров для включения частичного обновления (байт)** — можно задать размер основного файла справочника номенклатуры, после достижения которого прекращается формирование справочника, и начинается его обновление.

Для старых версий платформы управлять процессом можно с помощью ключей Web.config сервера (путь к файлу «С:\Program Files (x86)\Cleverence Soft\Driver1C WiFi\Server» ).

```
<?xml version="1.0"?>
<configuration>
        <configSections>
                <sectionGroup name="applicationSettings"
type="System.Configuration.ApplicationSettingsGroup, System,
Version=2.0.0.0, Culture=neutral, PublicKeyToken=b77a5c561934e089">
                        <section
name="Cleverence.MobileSMARTS.DataService.Properties.Settings"
type="System.Configuration.ClientSettingsSection, System,
Version=2.0.0.0, Culture=neutral, PublicKeyToken=b77a5c561934e089"
requirePermission="false"/>
                </sectionGroup>
        </configSections>
        <appSettings>
                <add key="DbConnection" value=""/>
    <add key="directPrint" value="False" />
    <add key="processMessages" value="False" />
    <add key="printingServiceUrl" value="" />
    <add key ="zipdata" value="False"/>
    <add key ="enableDocumentBackups" value="True"/>
    <add key ="lockTimeout" value="0"/>
    <add key="initializeConnectorsAtStartup" value="true"/>
    <add key ="productsXmlSizeForSupportUpdates" value = "10000000"/>
    <add key ="productsUpdateMaxSize" value = "5000000"/>
```
В таком случае довыгрузка справочников настраивается с помощью следующих параметров:

- <add key="productsXmlSizeForSupportUpdates» value="10000000"> можно установить минимальный размер файла справочника Cleverence.Warehouse.ProductsBook.xml в байтах, после достижения которого он начинает обновлятся. Если размер основного справочника товаров меньше заданного здесь значения, то всегда будет выгружаться полная база товаров.
- <add key="productsUpdateMaxSize» value="5000000"> можно установить максимальный размер файла обновления, после достижения которого происходит его отправка в основной файл справочника номенклатуры, и накопление обновлений начинается заново. Т. е. в данном примере файл ProductsUpdate.xml будет расти, пока не накопит 5000000 байт информации, а затем произойдет его сброс и процесс начнется заново.

HYDB, Mobile SMARTS, v 3.0

## Не нашли что искали?

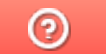

Задать вопрос в техническую поддержку
# Тестирование умной выгрузки

Последние изменения: 2024-03-26

Мы провели тестирование умной выгрузки в сравнении со старой. Для этого было использовано мобильное устройство ScanPal 5100 с поддержкой Wi-Fi. Тестирование проводилось на двух компьютерах с типичной «офисной» конфигурацией.

### Программное обеспечение

- Wi-Fi драйвер 2.7.1.13 (старый);
- Wi-Fi драйвер 2.7.1.54 (новый);
- 1С:Предприятие 8.3 (8.3.5.1443), справочник номенклатуры более 200 000 позиций;
- Управление торговлей, редакция 11.1 (11.1.2.9).

## Оборудование

- Компьютер 1: Pentium Dual-Core CPU E5500 @ 2.80GHz; Intel P35/G33/G31 Processor to I/O Controller; 2x 2Гб Micron 1; WDC WD2500AAJS-00YZCA0; NVIDIA GeForce GT 610;
- Компьютер 2: Intel Core i5-4210M CPU @ 2.60GHz; Intel Core DRAM Controller; 4Гб Samsung DDR3; Seagate ST500LM000-SSHD-8GB; Intel HD Graphics 4600; NVidia GeForce 820M;
- Мобильное устройство: Honeywell ScanPal 5100 / WLAN / Bluetooth / 64 RAM / 128 ROM / цветной экран / цифровая клавиатура / 28, русские буквы клавиш / имиджер (фотосканер) / 1D / 2D / Windows CE Windows CE 5.0 Core;
- Wi-Fi сеть 54Mbps с включённой безопасностью WPA2 PSK, уровень сигнала - хороший.

Сводный график производительности компьютеров (использована SiSoftware Sandra) в сравнении с эталонным Intel Core i7:

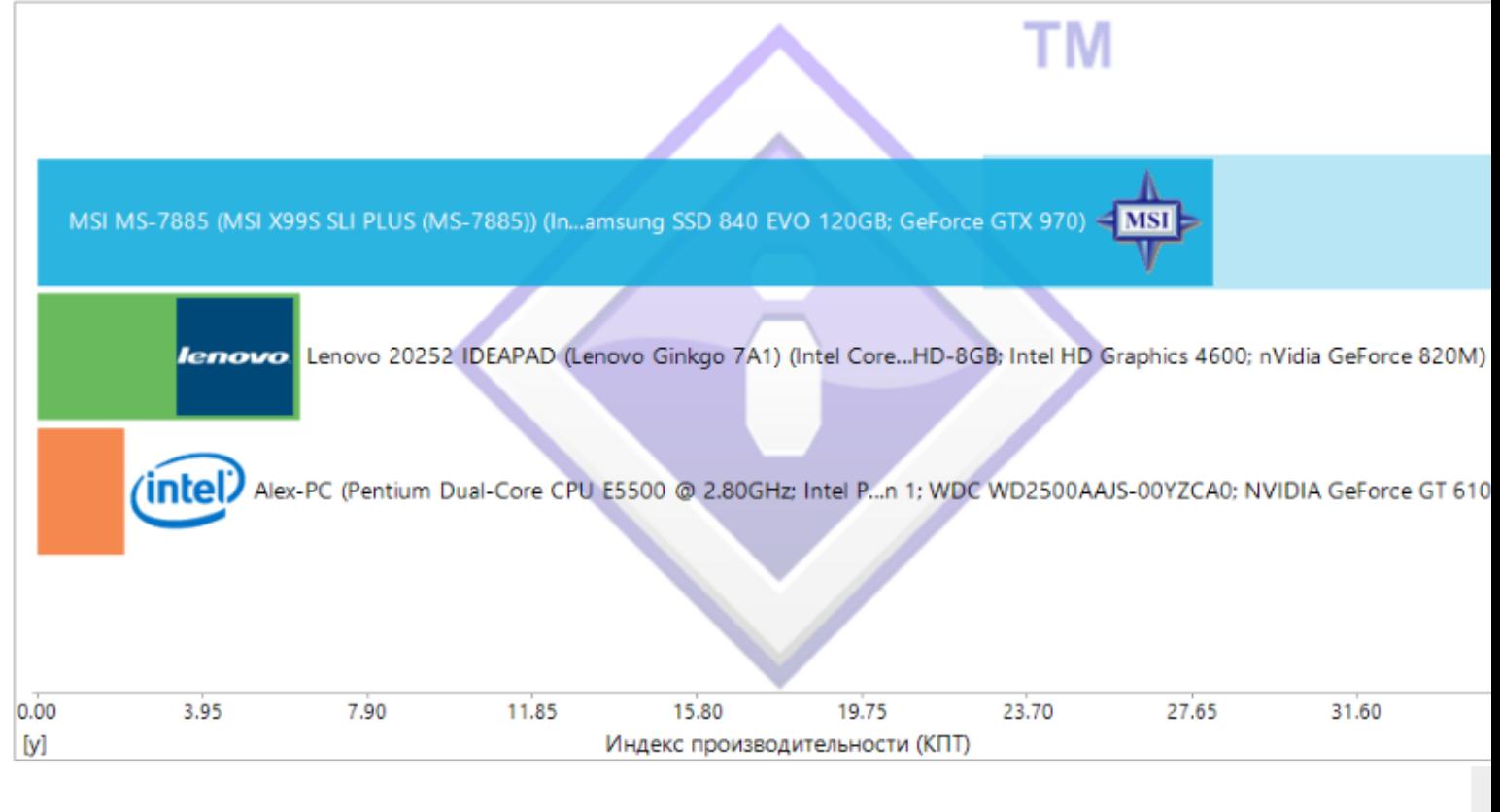

#### Компьютер 1 / Компьютер 2

Компьютер 2 в несколько раз мощнее компьютера 1, но оба они во много раз слабее современной мощной системы и являются типичными представителями «офисной» техники.

Более подробный график:

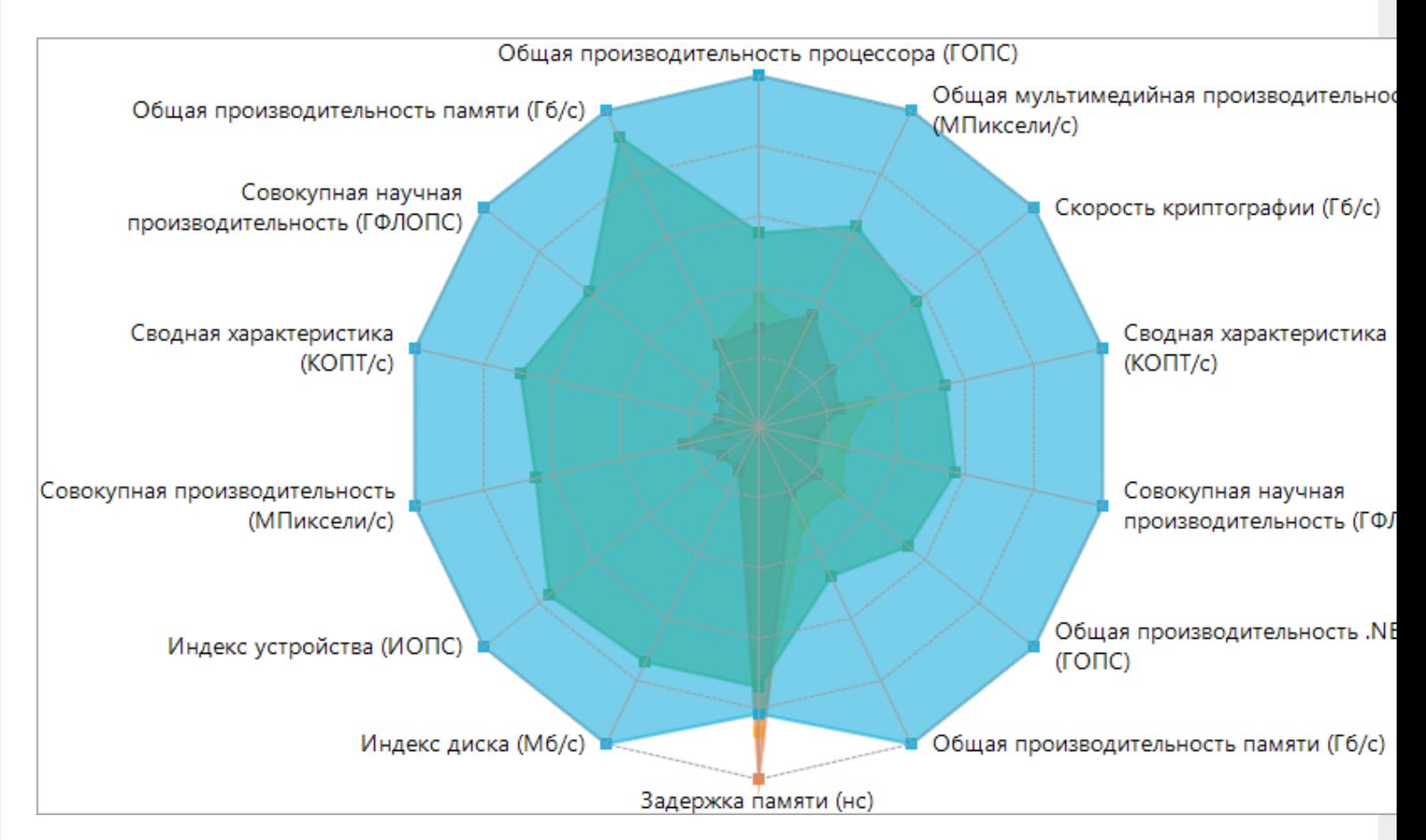

В ходе тестирования на каждом шаге операции замерялось время, необходимое для его выполнения и количество оперативной памяти, занятое процессом,

### Шаги процесса

**1 шаг** Открываем обработку.

- **2 шаг** Нажимаем в обработке «Заполнить», заполняется 205504 строк.
- **3 шаг** Нажимаем кнопку «Выгрузить», на сервер выгружается 205504 строк.
- **4 шаг** Обмен мобильного устройства с сервером Mobile SMARTS.
- **5 шаг** Нажимаем в обработке «Заполнить», заполняется 3226 строк.
- **6 шаг** Нажимаем кнопку «Выгрузить», на сервер выгружается 3226 строк.
- **7 шаг** Обмен мобильного устройства с сервером Mobile SMARTS.

### Результаты

Была проведена серия замеров и посчитана погрешность измерения, результаты сведены в таблицу.

Сводная таблица результатов:

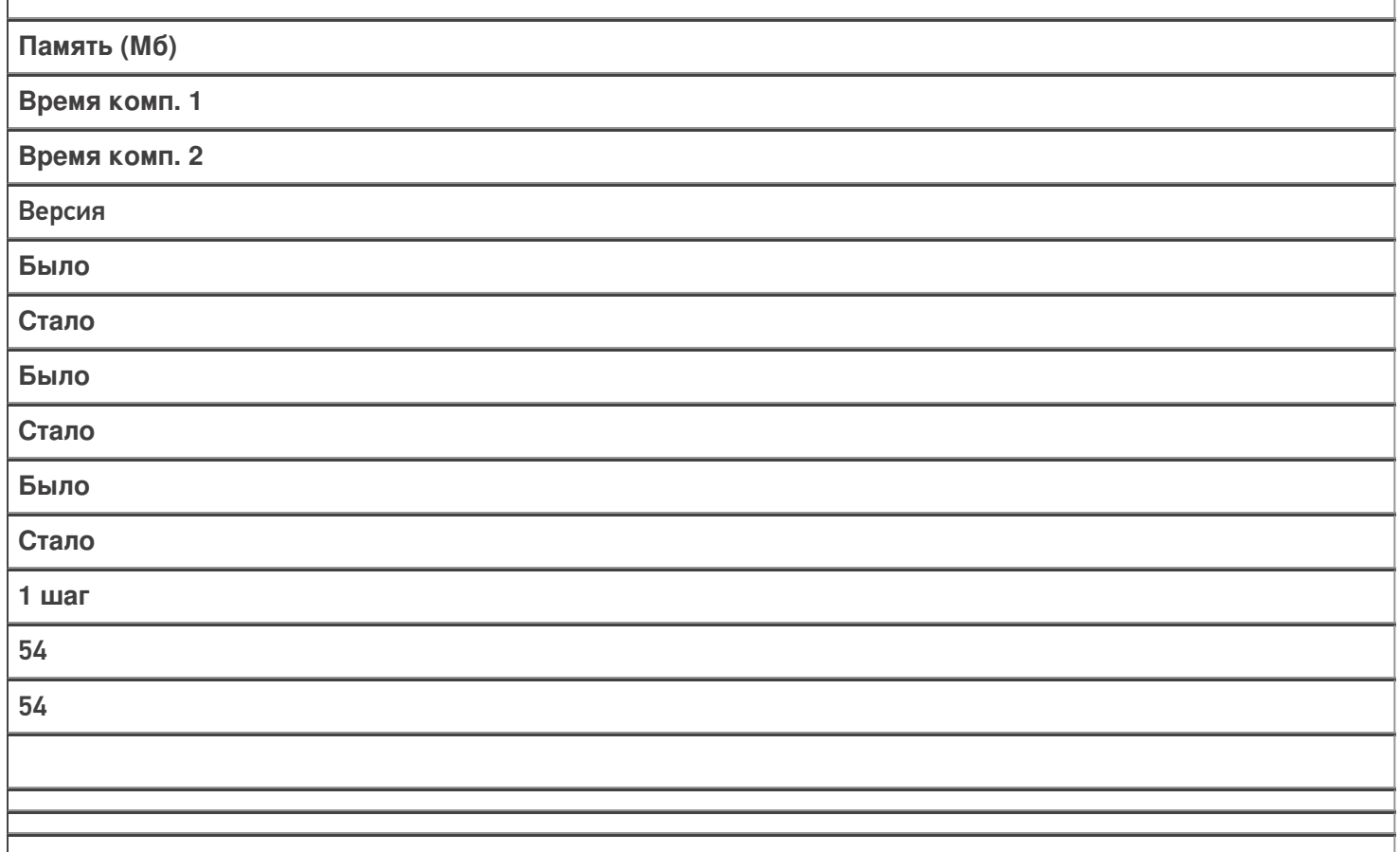

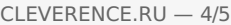

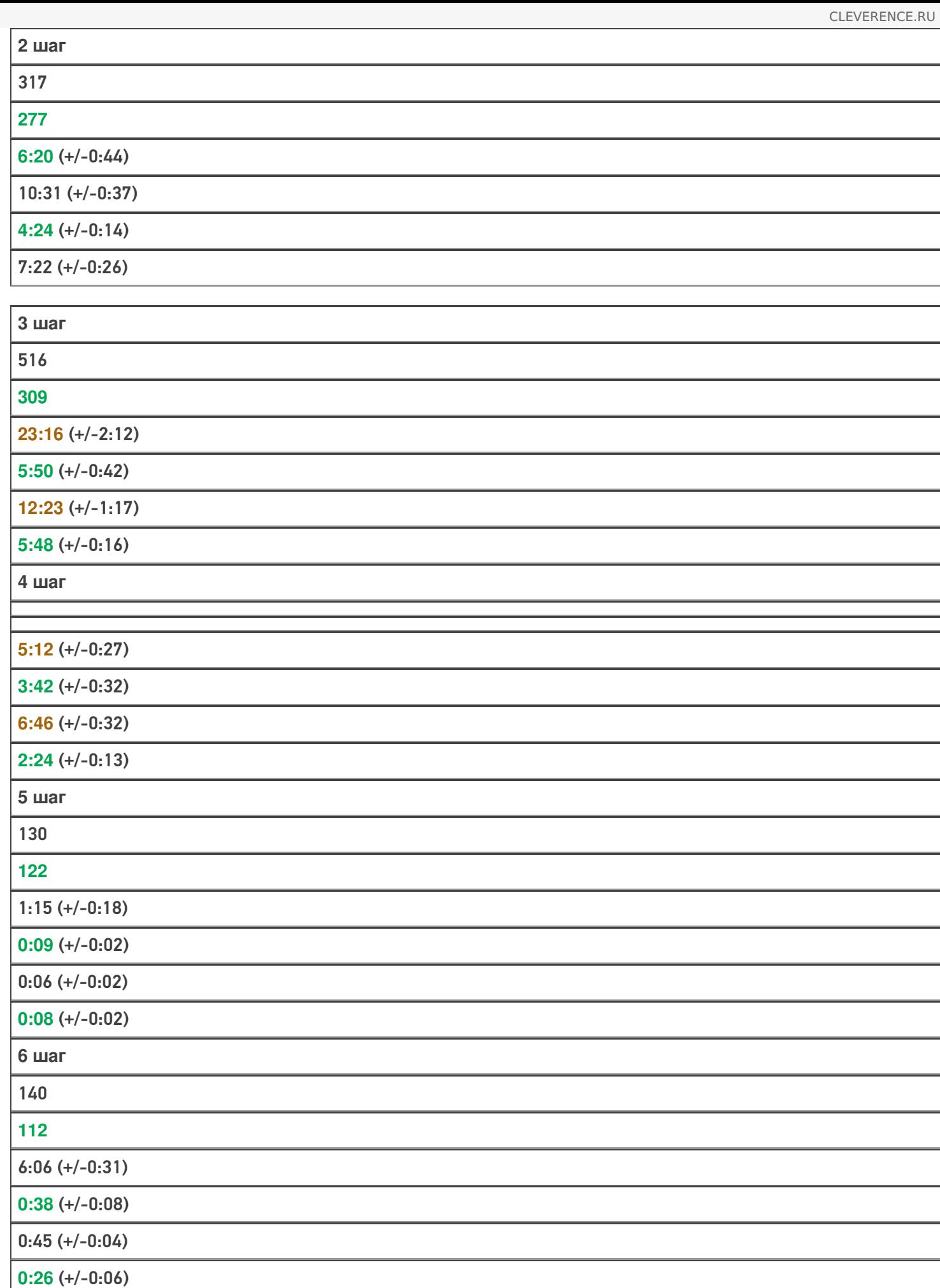

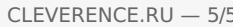

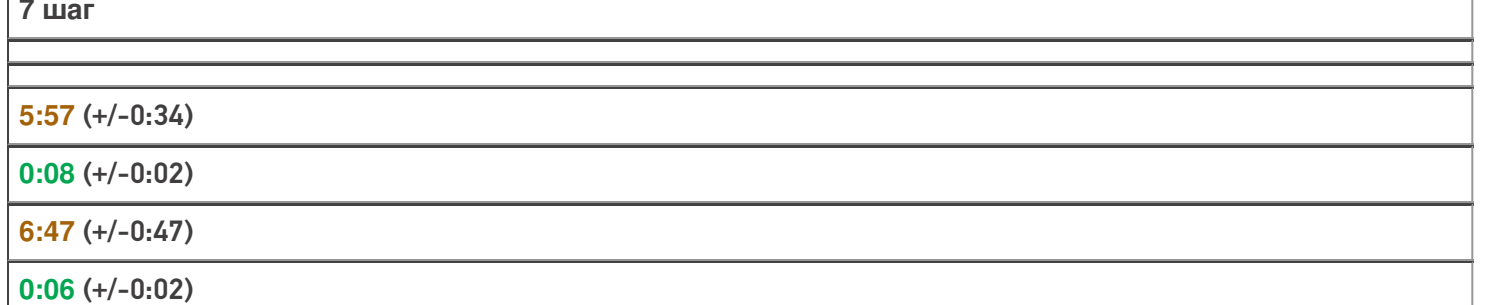

Стоит отметить, что в реальной эксплуатации наиболее часто повторяются шаги с 5 по 7. В этих шагах имитируется отправка новых позиций справочника товаров и скачивание их мобильным устройством.

И в этих действиях ускорение результата действительно впечатляет! Вместо 13:18 это заняло всего 55 секунд при тестировании на компьютере 1.

Умная выгрузка позволила ускорить обновление базы товаров более чем в 14 раз.

Статьи по теме:

- Умная частичная «довыгрузка» номенклатуры;
- Настройка параметров частичной выгрузки справочника номенклатуры на ТСД.

выгрузка номенклатуры, частичная выгрузка

### Не нашли что искали?

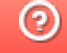

Задать вопрос в техническую поддержку

# Выгрузка справочника номенклатуры внутри документа

Последние изменения: 2024-03-

Кроме основного справочника номенклатуры, используемого при работе со всеми документами на ТСД, существует возможность выгружать вместе с каждым документом отдельный справочник номенклатуры.

Данная возможность будет полезна, если в строках выгружаемых на ТСД документов встречаются товары, отсутствующие в основном справочнике номенклатуры (или если основной справочник номенклатуры не выгружается вообще).

При работе на терминале нет никакой разницы, в каком из справочников содержится товар (основном или документа), т. е. нет необходимости что-либо специально программировать в конфигурации Mobile SMARTS для поиска товаров в этом отдельном справочнике при работе с документом.

Справочник номенклатуры документа как бы становится частью обычного справочника номенклатуры, но только в рамках конкретного документа. При работе с другими документами используются их справочники номенклатуры (если они есть), а также общий справочник.

Справочник номенклатуры документа, как и основной справочник номенклатуры, не загружается полностью в память ТСД, и для быстрого поиска товаров в нем используются индексные файлы.

## Выгрузка справочника номенклатуры документа

В конфигурации Mobile SMARTS существует настройка «Сохранять номенклатуру вместе с документом». В Панели управления настройка находится в узле «Структура номенклатуры»:

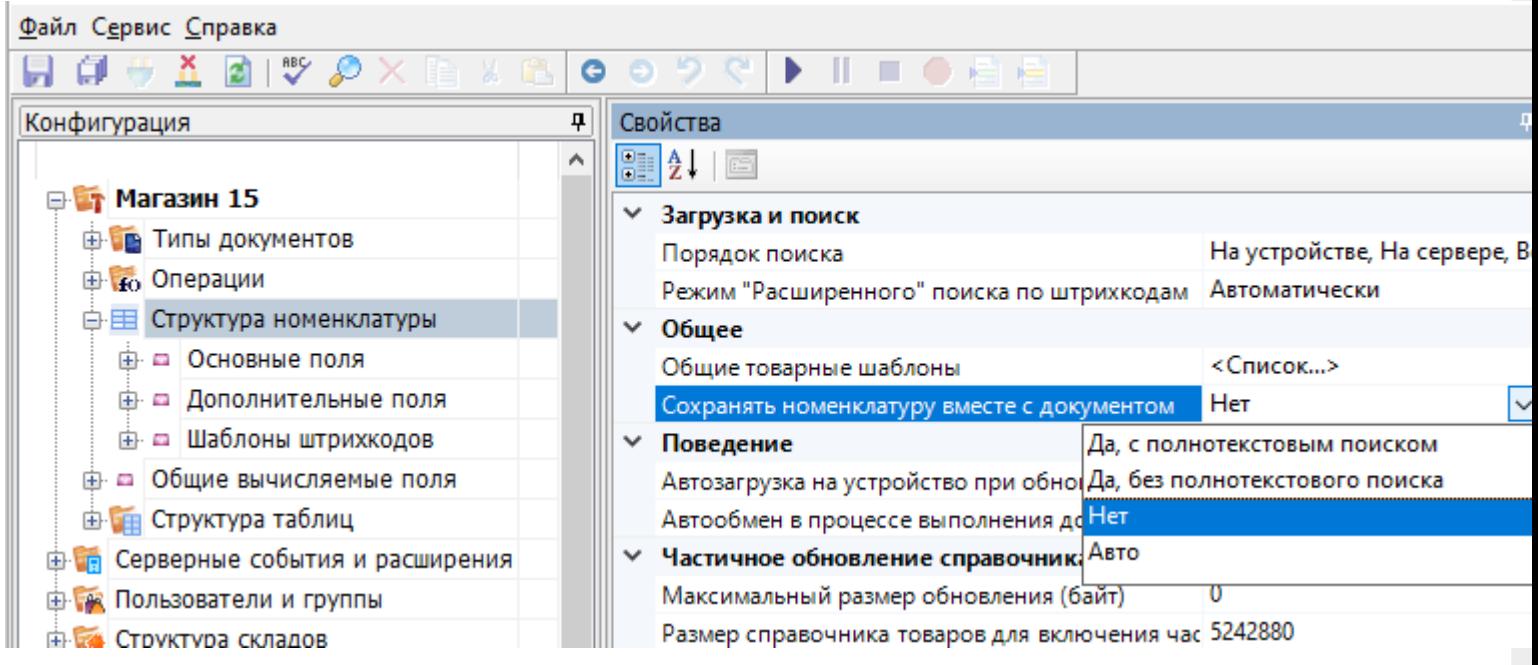

Настройка имеет следующие значения:

**Нет (по умолчанию)** — справочники номенклатуры для выгружаемых документов создаваться не будут;

**Да** — справочники создаваться будут;

**Авто** — справочники будут создаваться только если задан режим поиска номенклатуры на сервере или локально на устройстве и номенклатура выгружена (справочник номенклатуры не пуст).

Выгрузка такой номенклатуры документа в Mobile SMARTS происходит очень просто. Вся информация о номенклатуре заполняется прямо в строках документа Mobile SMARTS. Платформа сама вынимает из строк документа данные о номенклатуре и строит по ним дополнительный справочник.

Информация о номенклатуре заносится в специальные свойства строки документа Mobile SMARTS:

- 1. ProductName [НаименованиеТовара],
- 2. ProductMarking [АртикулТовара],
- 3. ProductBarcode [ШтрихкодТовара],
- 4. PackingName [НаименованиеУпаковки],
- 5. Packing Units Quantity [Количество Базовых Единиц ВУпаковке].

(эти свойства идут в дополнение к обязательным полям, идентифицирующим товар и упаковку — ProductId [ИдТовара] и PackingId [ИдУпаковки], подробнее в статье «Mobile SMARTS 3.0: Работа с компонентой», объект DocumentItem)

По умолчанию эти свойства пытаются вернуть соответствующие данные из полного справочника номенклатуры (например, ProductName попытается найти по ProductId товар в общем справочнике и затем вернуть его имя, a ProductBarcode возвращает значение штрихкода упаковки, если она получена и у нее есть штрихкод).

Но в режиме «Сохранять номенклатуру вместе с документом» в эти свойства можно проставлять любые свои значения.

Если механизм сохранения справочника номенклатуры документа включен, то при выгрузке документа Mobile SMARTS выполняется следующий алгоритм:

- Если в строке документа заполнено поле ProductId, выполняется поиск номенклатуры в выгруженном справочнике по ProductId.
- Если товар найден, выполняется сравнение соответствующих полей Name и ProductName, Marking и ProductMarking, Barcode и ProductBarcode (с поиском упаковки по штрихкоду).
- Если товар и упаковка найдены и указанные поля совпали, запись позиции в справочник номенклатуры документа не выполняется.
- Если товар не найден или значения полей не совпали (например ProductName и название товара, найденного по ProductId, отличаются), то создается новая позиция номенклатуры и упаковки (или только упаковки, если позиция номенклатуры с данным Id уже была добавлена в справочник номенклатуры данного документа), заполняются значения основных полей (Id = ProductId, Name = ProductName, ...), в упаковку товара переписываются все дополнительные поля из строки документа, позиция добавляется в справочник документа.

Если механизм сохранения справочника номенклатуры документа отключен, то указанные поля (ProductName [Наименование To Bapa], Product Marking [Артикул To Bapa], Product Barcode [Штрихкод To Bapa], .) могут использоваться для поиска позиции номенклатуры в выгруженном общем справочнике номенклатуры и заполнения полей ProductId [ИдТовара] и PackingId [ИдУпаковки] строки документа на основе найденной позиции товара и упаковки (только если поля ProductId [ИдТовара] и PackingId [ИдУпаковки] не были заполнены в выгружаемой строке документа). Т. е., например, в документе Mobile SMARTS можно заполнить только ProductName, а ProductId будет найден в общем справочнике по этому наименованию товара.

При загрузке документа с сервера Mobile SMARTS справочник номенклатуры загружается на терминал вместе с документом. При работе с ТСД напрямую справочник копируется на ТСД вместе с документом.

## Пример

Очистим полностью справочник номенклатуры в базе «Mobile SMARTS Магазин 15»:

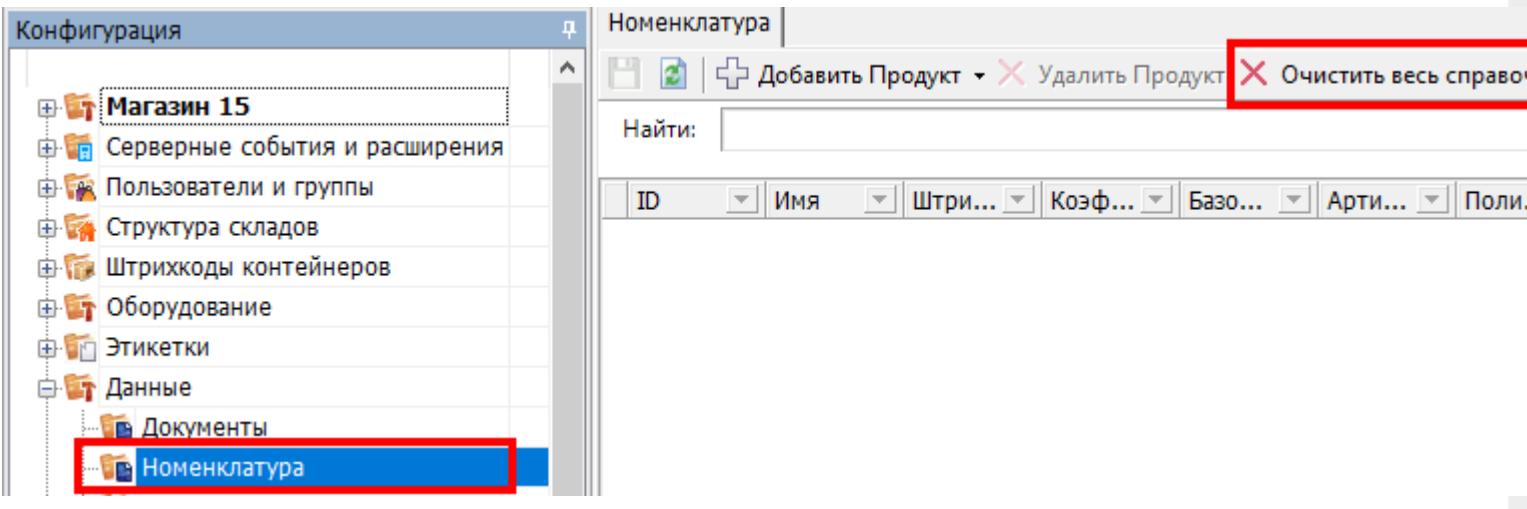

Включим в Панели управления режим сохранения номенклатуры документа:

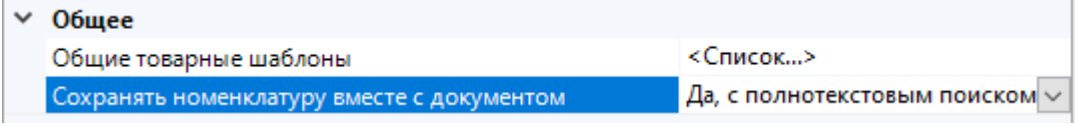

Создадим следующий csv-файл «Поступление № 10000.csv», положим файл в папку <папка базы Mobile SMARTS>\XlsCsv\На терминал:

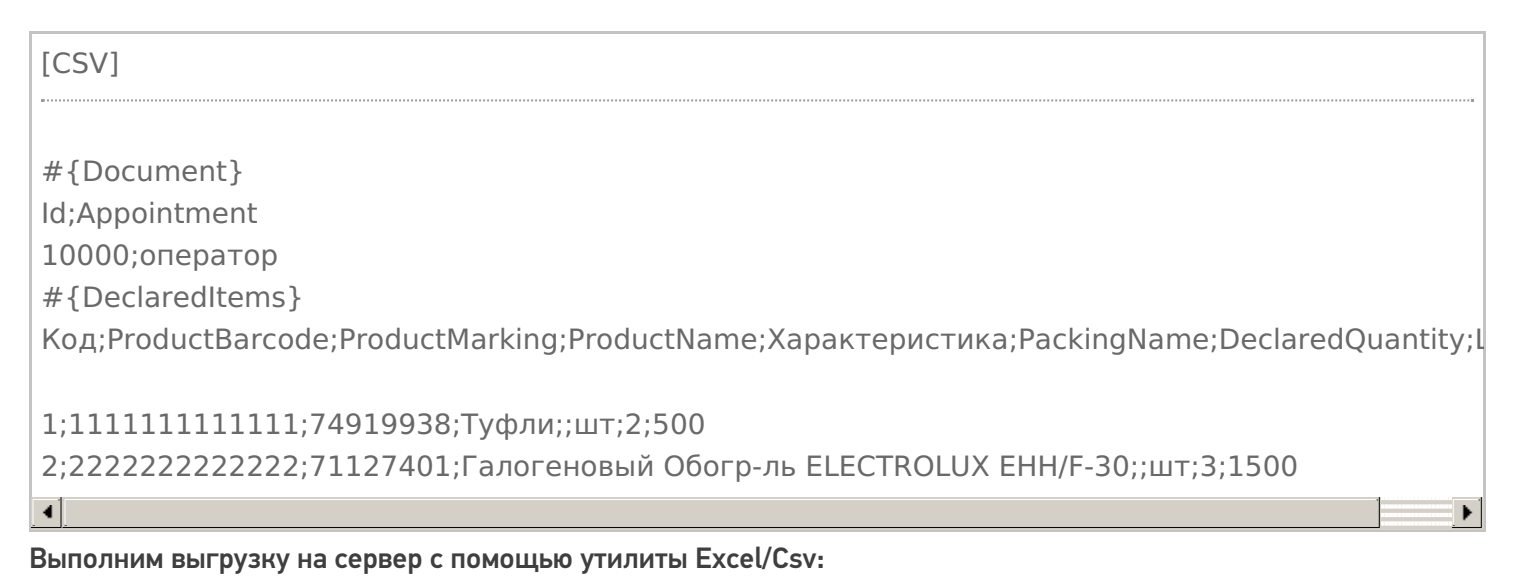

Зайдем в папку <папка базы Mobile SMARTS>\Documents:

Видим файл документа doc\_10000.xml и папку Products\_10000. Строка файла документа:

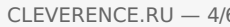

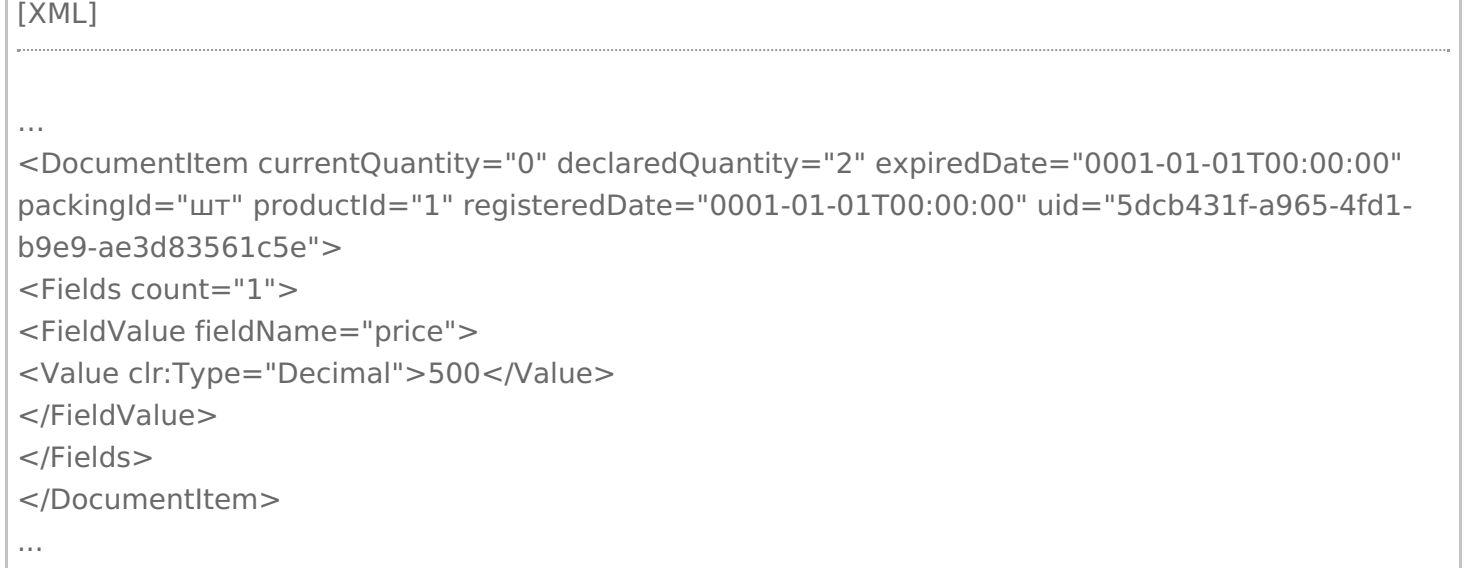

В строке заполнены ProductId и PackingId, но нет наших специальных полей товара и упаковки (ProductBarcode, ProductMarking, ProductName, PackingName).

Зайдем в папку Products 10000, видим файлы номенклатуры документа:

### Откроем Products 10000.xml:

```
TXML1
<?xml version="1.0" encoding="utf-8"?><ProductCollection
xmlns:clr="http://schemas.cleverence.ru/clr" count="2">
<Product basePackingId="шт" id="1" marking="74919938" name="Туфли">
<Packings>
<Packing barcode="11111111111111" id="шт" Характеристика="" Decimal price="500">
</Packing>
</Packings>
</Product>
<Product basePackingId="шт" id="2" marking="71127401" name="Галогеновый Обогр-ль
ELECTROLUX EHH/F-30">
<Packings>
<Packing barcode="2222222222222" id="шт" Характеристика="" Decimal_price="1500">
</Packing></Packings>
</Product></ProductCollection>
```
В файле присутствуют наши товары с названиями, штрихкодами и всем необходимым.

Откроем документ «Поступление № 10000» на терминале. Список товаров отображается, поиск по штрихкоду также работает:

## Пример

Заполнение свойств строки документа при выгрузке из 1С:

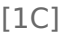

... //Не заполняем ИдТовара и ИдУпаковки, назначатся автоматически при выгрузке, //для идентификации товара при загрузке обратно используем штрихкод docItem = Новый COMОбъект("Cleverence.Warehouse.DocumentItem"); docItem.НаименованиеТовара = "Туфли";  $d$ ocItem.ШтрихкодТовара = "2000019137962"; docItem.КоличествоПлан = 8; docItem.УстановитьПоле("Характеристика", "желтый"); … // Алко-номенклатура docItem = Новый COMОбъект("Cleverence.Warehouse.DocumentItem"); docItem.ИдТовара = "cbcf4931-55bc-11d9-848a-00112f43529a"; docItem.ИдУпаковки = "бут"; docItem.НаименованиеТовара = "Портвейн"; docItem.ШтрихкодТовара = "0350191000003352739"; //Алко-код docItem.КоличествоПлан = 8; docItem.УстановитьПоле("Цена", 300); docItem.УстановитьПоле("Колво", 7); docItem.УстановитьПоле("Алко", Истина); docItem.УстановитьПоле("АлкоМарк", Истина); docItem.УстановитьПоле("АлкоКод", "0350191000003352739"); docItem.УстановитьПоле("АлкоНаим", "Портвейн 777"); docItem.УстановитьПоле("АлкоОбъем", 0.7); docItem.УстановитьПоле("АлкоКрепость", 20); // Две упаковки одного товара (шт и ящ) docItem = Новый COMОбъект("Cleverence.Warehouse.DocumentItem"); docItem.НаименованиеТовара = "Ботинки"; docItem.НаименованиеУпаковки = "шт"; docItem. Количество Базовых Единиц ВУ паковке = 1; docItem.Штрихкод $To$ вара = "90909"; docItem.КоличествоПлан = 5; ... docItem = Новый COMОбъект("Cleverence.Warehouse.DocumentItem"); docItem.НаименованиеТовара = "Ботинки"; docItem.НаименованиеУпаковки = "ящ"; docItem.КоличествоБазовыхЕдиницВУпаковке = 5; docItem.Штрихкод $To$ вара = "80808"; docItem.КоличествоПлан = 2:

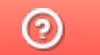

Задать вопрос в техническую поддержку

# Примеры настроек HYDB™ для таблиц Mobile SMARTS

Последние изменения: 2024-03-26

## Пример №1. Быстрый поиск, благодаря использованию на устройстве локальной копии данных

Настройки загрузки и поиска таблицы

Поиск локально на устройстве

Да

Поиск на сервере

Да

Поиск во внешней системе

Да

Сервер в приоритете

Нет

Поиск на мобильном устройстве - наиболее быстрый.

Таблица должна быть выгружена на мобильное устройство.

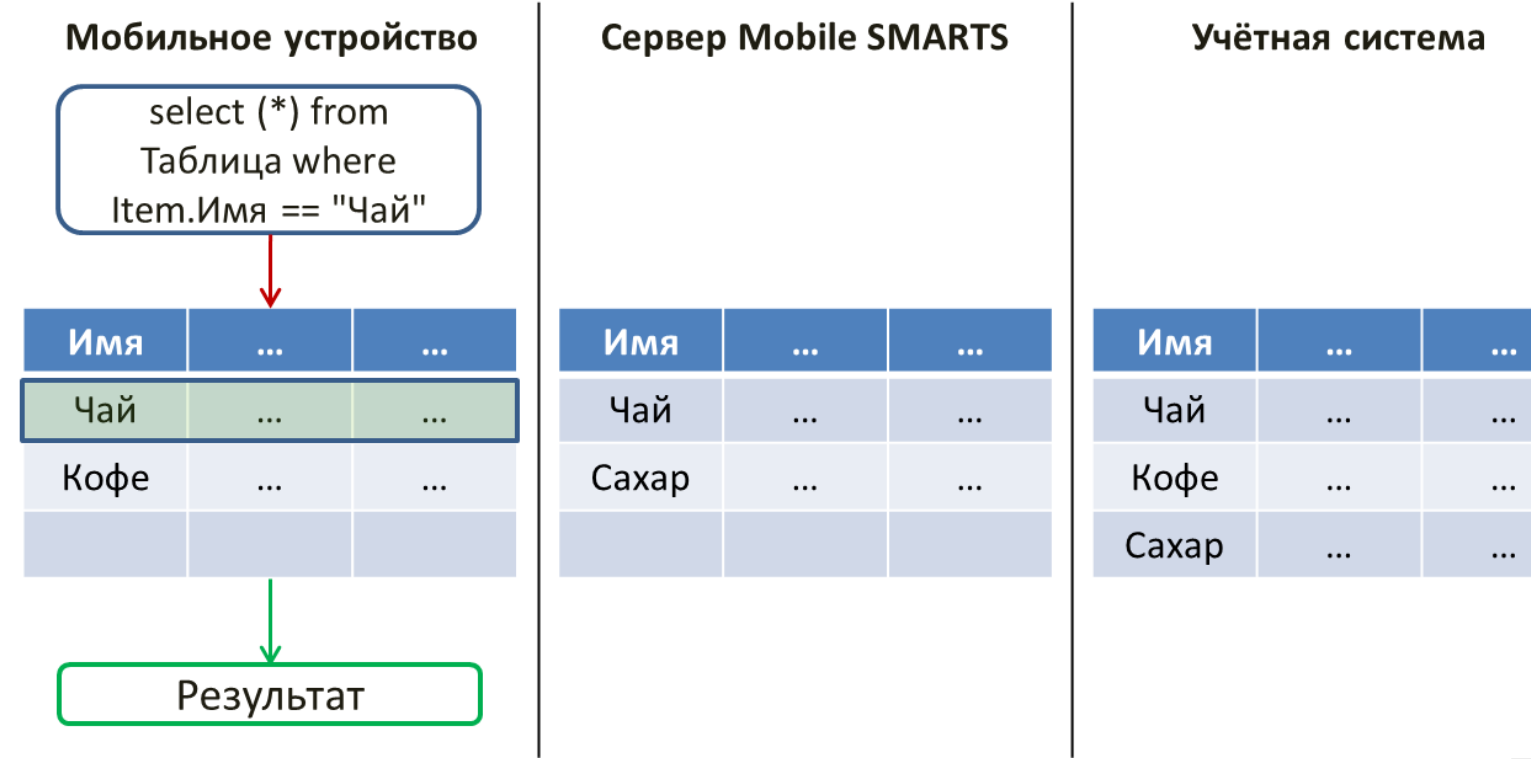

Если в таблице, загруженной на устройство ничего не найдено, то будет выполнено обращение к серверу и

произведён поиск во внешней учётной системе. При этом запрос обрабатывается самой учётной системой (событие сервера ОбработатьЗапрос).

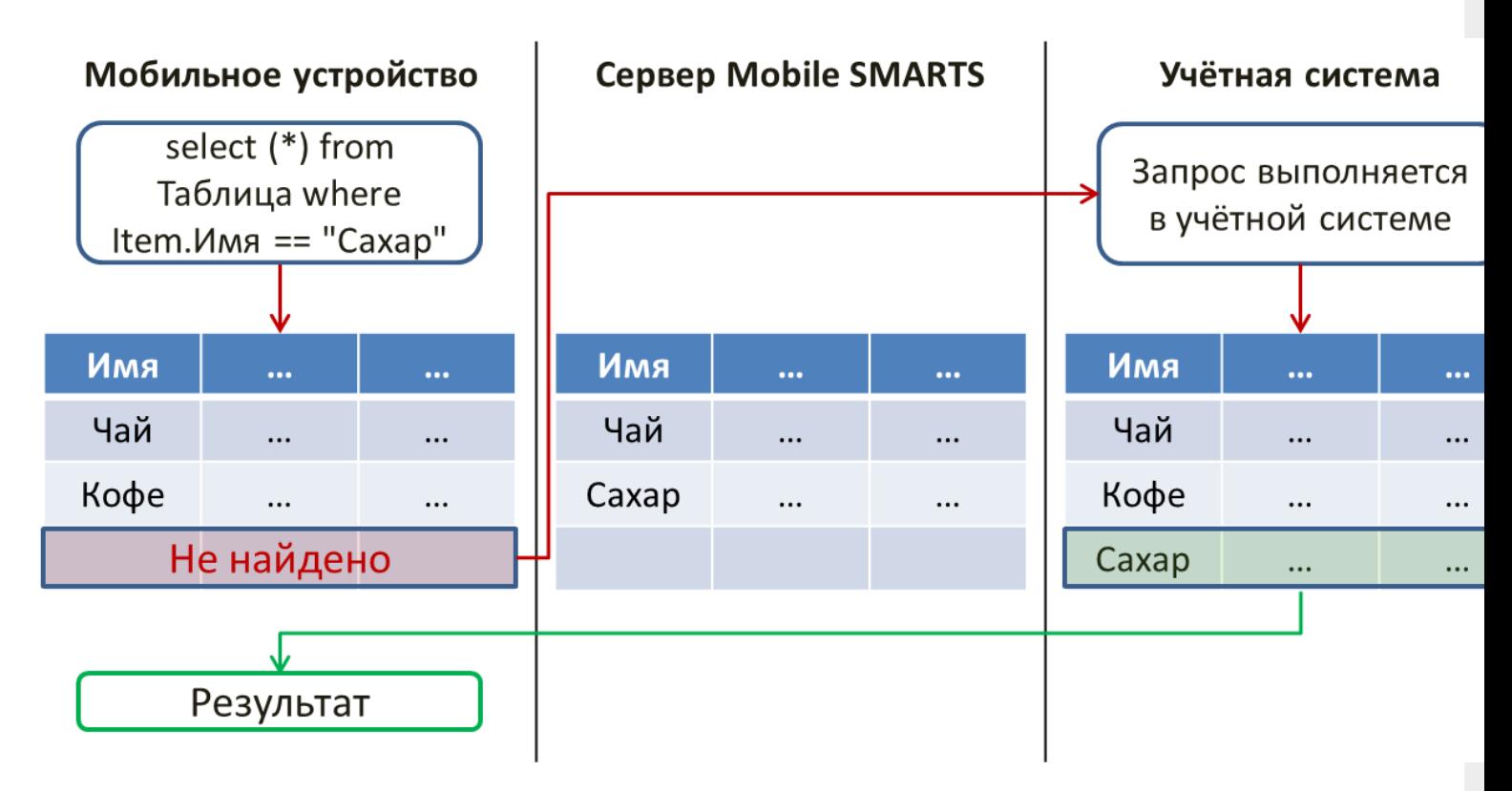

Если учётная система в данный момент недоступна, то поиск будет произведён в таблице, выгруженной на сервер Mobile SMARTS.

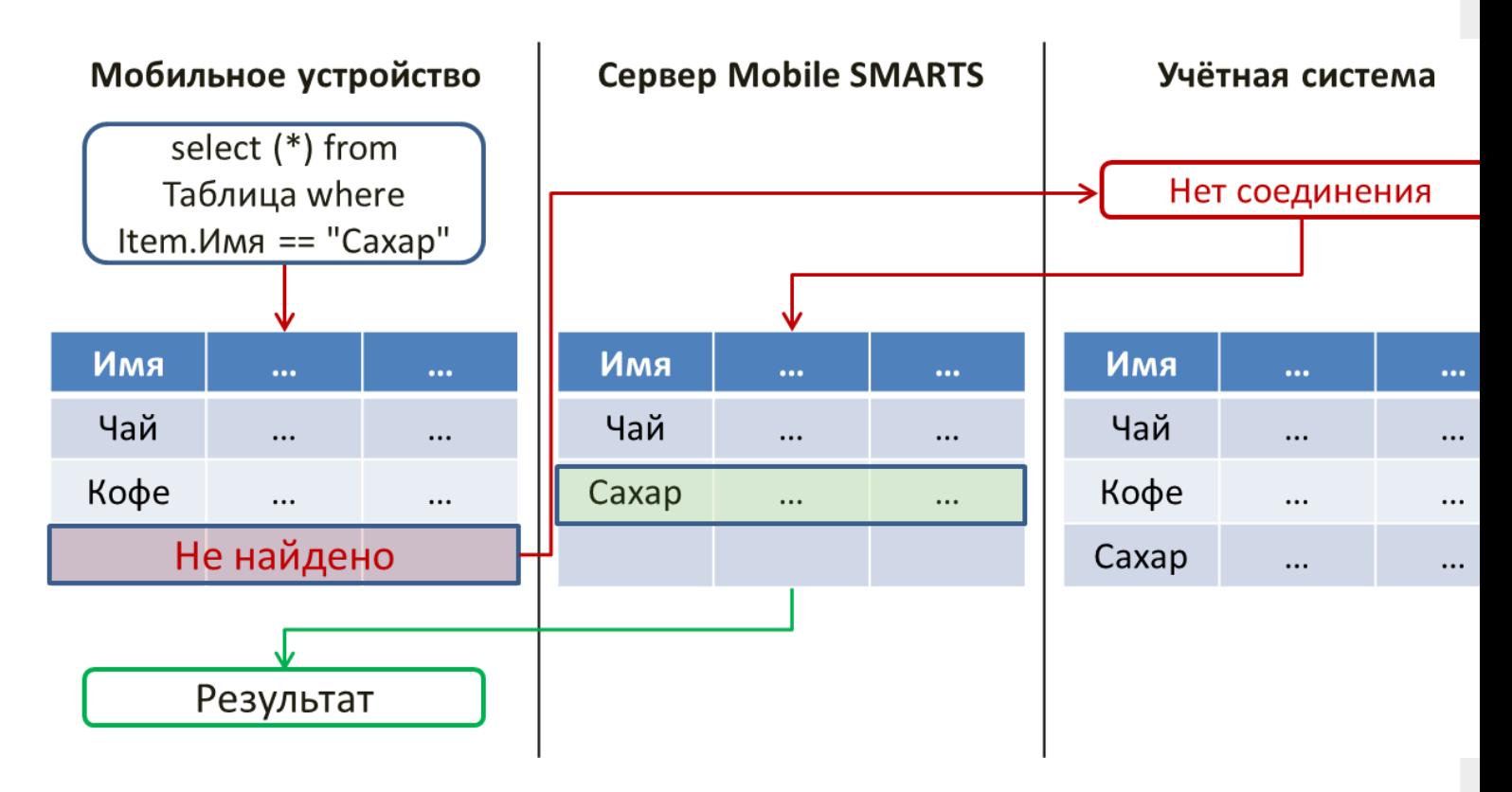

## Пример №2. Самые актуальные данные благодаря получению информации прямо из учётной системы

Настройки загрузки и поиска таблицы

Поиск во внешней системе

Да

Поиск локально на устройстве

Нет

Поиск на сервере

Нет

Сервер в приоритете

Да

Данные, полученные из учётной системы самые актуальные.

При данных настройках данные будут получены только из учётной системы:

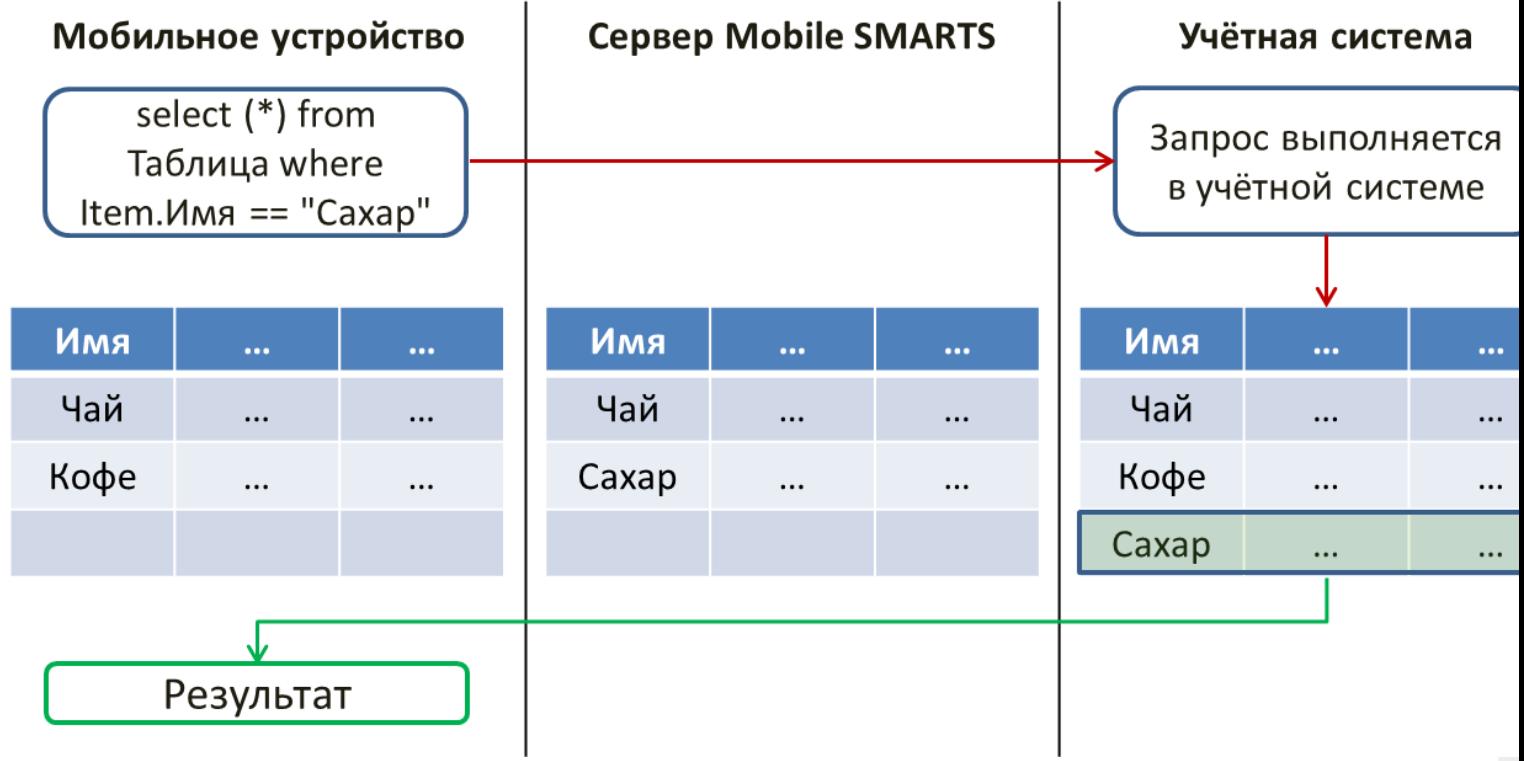

В случае, когда с учётной системой нет соединения, будет возвращена ошибка:

CLEVERENCE.RU — 4/5

 $\overline{1}$ 

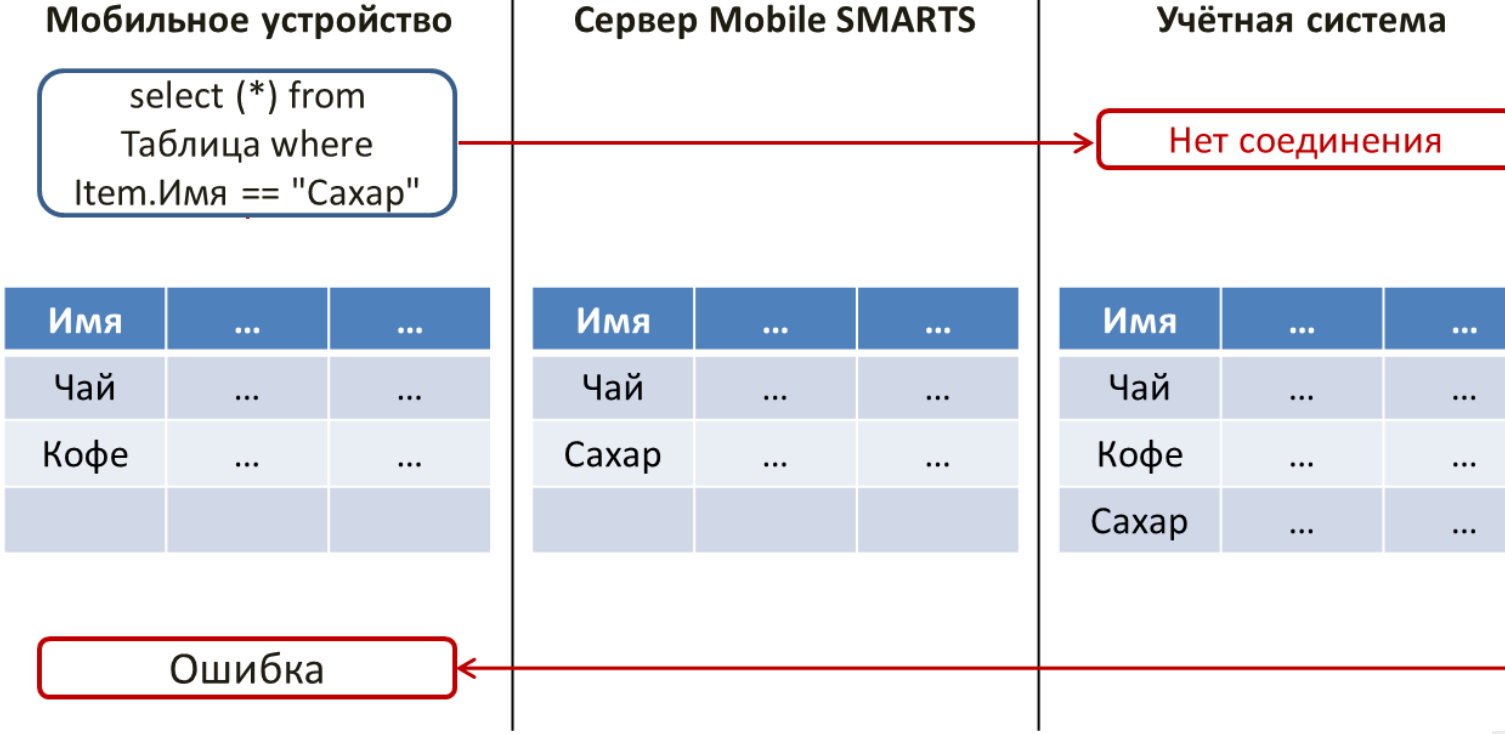

 $\overline{1}$ 

# Пример №3. Снижение нагрузки на учётную систему за счёт получения данных с сервера Mobile SMARTS

Настройки загрузки и поиска таблицы

Поиск во внешней системе

Нет

Поиск локально на устройстве

Нет

Поиск на сервере

Да

Сервер в приоритете

Да

Такие настройки хранения и поиска данных позволяют обрабатывать все запросы к таблице на сервере Mobile SMARTS.

CLEVERENCE.RU - 5/5

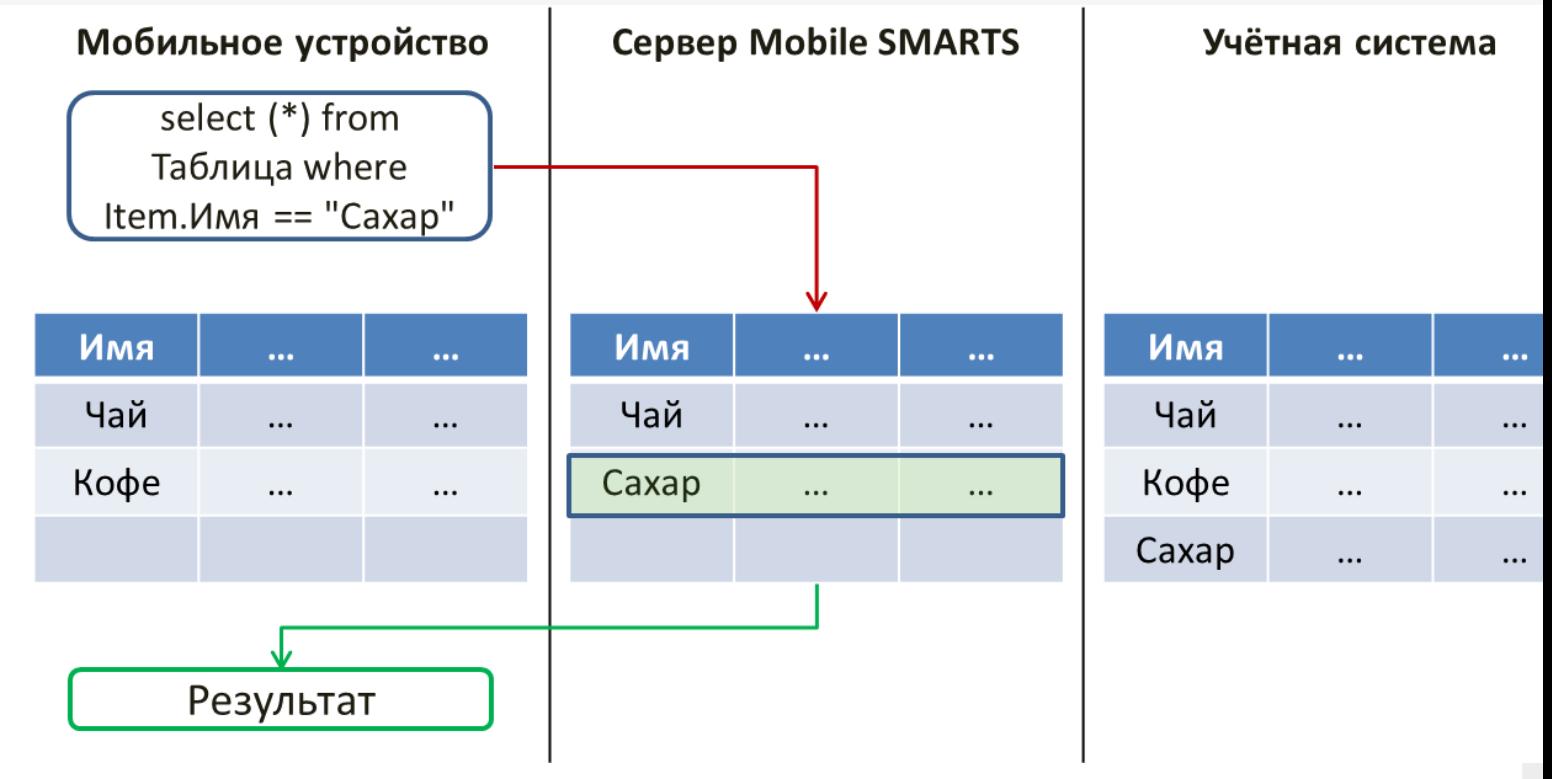

Прекрасно подходит для таблиц, слишком больших по объёму для выгрузки на устройство. Наиболее удобно, если при этом в таблице содержатся справочные данные, которые редко изменяются.

## Не нашли что искали?

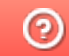

Задать вопрос в техническую поддержку

# HYDB™ для гибридного режима таблиц базы данных

Последние изменения: 2024-03-26

Mobile SMARTS поддерживает гибридную схему работы с таблицами базы данных. При этом данные для таблицы могут храниться на сервере, на устройстве, во внешней учётной системе или даже в трех местах сразу.

Свойства дополнительных таблиц позволяют выбирать, где (на устройстве или на сервере) первоначально будет вестись поиск.

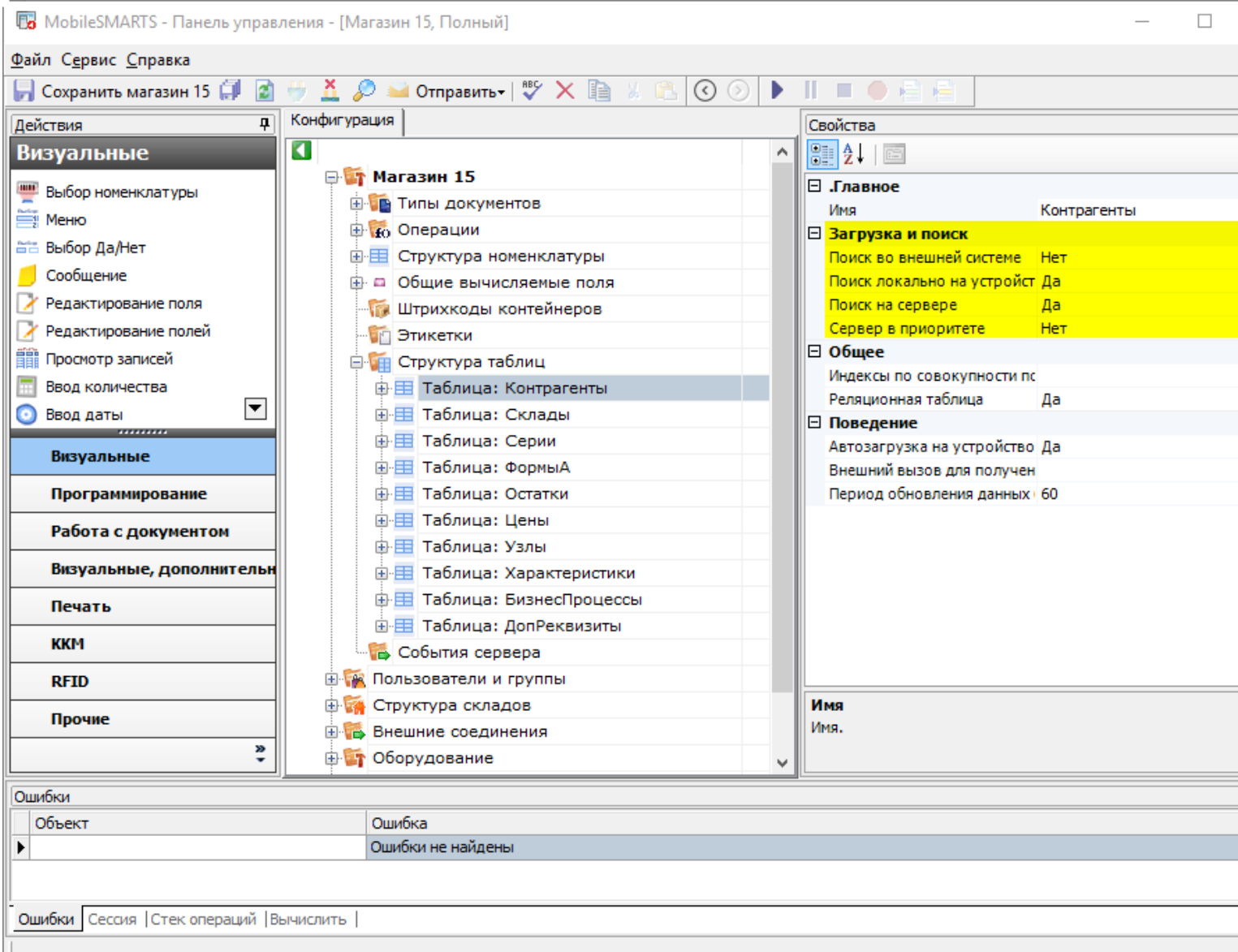

#### Свойства:

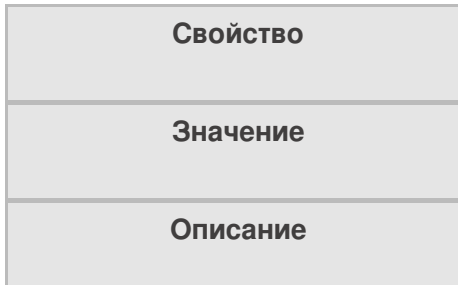

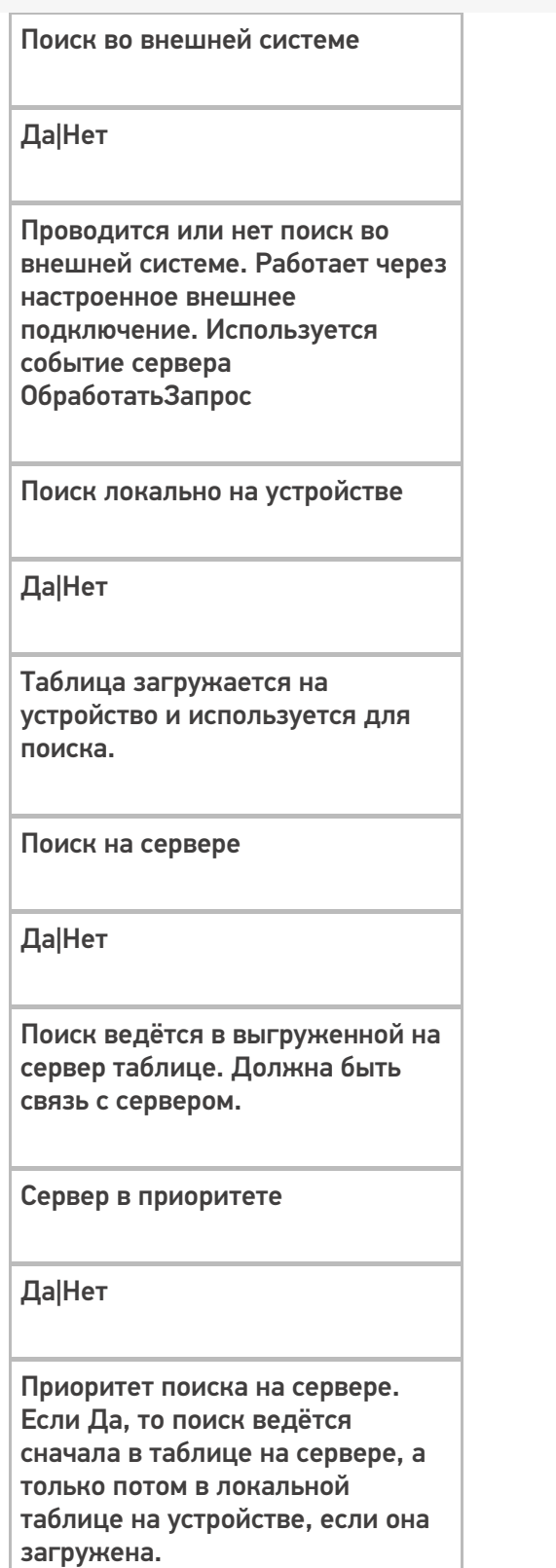

# Поиск во внешней системе

При значении "Да" начинает искать настроенный коннектор к учётной системе. Если коннектор найден, то будет использовано соответствующее событие сервера - ОбработатьЗапрос. При этом запрос к таблице обрабатывается в учётной системе, на мобильное устройство возвращаются уже отобранные данные.

# Поиск локально на устройстве

Если свойство стоит в значении "Да", то при обмене данными таблица будет загружена на устройство. Это позволяет использовать локальную копию для поиска при отсутствии связи с сервером Mobile SMARTS.

# Поиск на сервере

При наличии связи с сервером будет произведена попытка поиска в таблице, выгруженной на сервер. Таблица должна быть выгружена на сервер.

## Сервер в приоритете

Свойство расставляет приоритеты поиска.

**Значение "Нет" - поиск сначала на устройстве, потом на сервере**

При обмене данными

Таблица будет закачиваться на устройство с сервера Mobile SMARTS, чтобы на устройстве была локальная копия.

При запросе в таблицу

Сначала программа поищет в локальной копии таблицы на устройстве, если не найдет нужные данные, то отправит запрос на сервер.

При выводе таблицы

Будет показываться локальная копия таблицы, закачанная на устройство.

**Значение "Да" - поиск сначала на сервере, потом на устройстве**

При обмене данными

Таблица будет закачиваться на устройство с сервера Mobile SMARTS, чтобы на устройстве была локальная копия.

При запросе в таблицу

Сначала программа сделает запрос на сервер. Если связь нестабильная или запрос оборвался, то поищет в локальной копии таблицы на устройстве.

При выводе таблицы

Если есть связь с сервером, то будет отображаться таблица с сервера Mobile SMARTS. Если связи нет, то будет показываться локальная копия таблицы, закачанная на устройство.

#### Не нашли что искали?

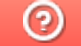

Задать вопрос в техническую поддержку

# Схема взаимодействия ТСД с сервером Mobile SMARTS и сторонними учетными системами

Последние изменения: 2024-03-26

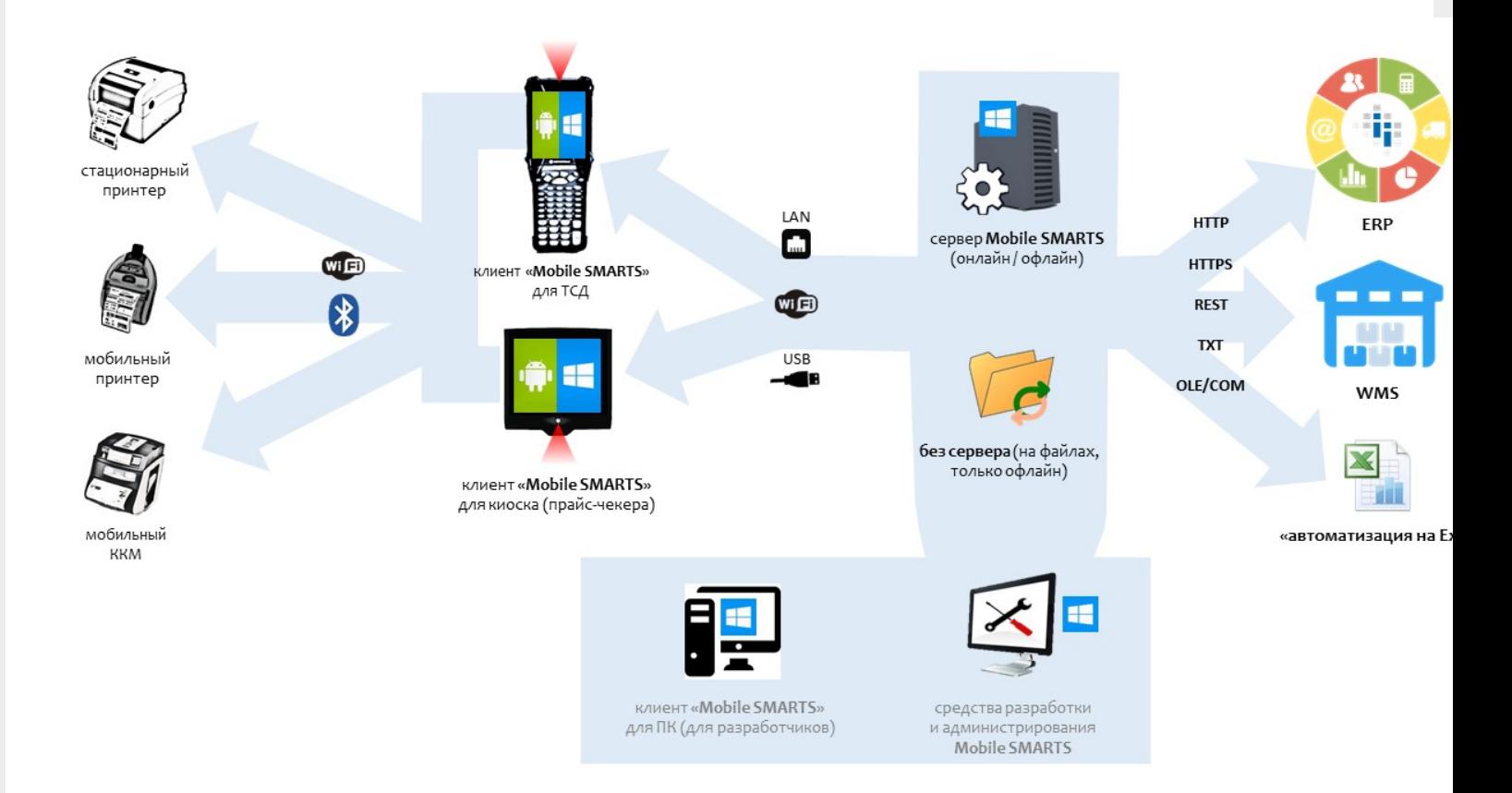

Данная схема взаимодействия ТСД с учетной системой позволяет производить обмен следующими способами:

- 1. либо через сервер Mobile SMARTS,
- 2. либо через с файлами через специальную программу, где ТСД может быть подключен к базе Mobile SMARTS через Wi-Fi, USB, или сетевой кабель.

ТСД может работать на ОС Android, WinCE, Windows Mobile, помимо подключения к серверу может взаимодействовать с кассами, мобильными принтерами через bluetooth или Wi-Fi.

Сервер Mobile SMARTS позволяет через разные типы коннекторов (в том числе и программируемые) обмениваться данными практически с любой учетной системой.

Учетные системы могут самостоятельно обращаться к серверу Mobile SMARTS через OLE/COM компоненту.

интеграция

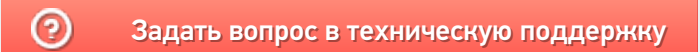

# Приложения и базы Mobile SMARTS

Последние изменения: 2024-03-26

**Приложение Mobile SMARTS** (см. App [ПриложениеСМАРТС]) представляет собой некоторое прикладное решение на платформе Mobile SMARTS ("Магазин 15", "Учет имущества", и т.д.).

Каждое приложение устанавливается из отдельного дистрибутива (если при этом платформа Mobile SMARTS на компьютере не установлена, сначала будет предложено загрузить и установить платформу). Например, с этой страницы можно скачать продукт Mobile SMARTS для ЕГАИС, предназначенный для учета алкогольной продукции при помощи терминалов сбора данных.

После установки приложения появляется возможность создавать базы данных на основе шаблона установленного приложения. См. подробнее.

**База данных Mobile SMARTS** (см. AppInstance [БазаСМАРТС]) - это экземпляр определенного приложения. База данных хранит конфигурацию Mobile SMARTS и текущие данные (справочники, документы, настройки). База данных находится в определенной папке на диске компьютера. В зависимости от того, какой способ обмена данными с терминалами требуется, база данных может работать в следующих режимах: обмен с сервером Mobile SMARTS, прямое подключение терминала к компьютеру через провод, обмен через папку на диске (Режим RDP - общая папка, терминал подключается физически к другому компьютеру, обмен непосредственно с терминалом выполняет специальная утилита, установленная на компьютере, к которому подключается терминал).

#### См. подробнее.

После установки Mobile SMARTS пользователь имеет возможность работать с базами данных (добавлять базы в список зарегистрированных баз, удалять, изменять настройки) с помощью Менеджера баз. Обмен данными возможен только с базами, зарегистрированными в списке баз на данном компьютере.

**Удаленная база**. Существует возможность добавить в список (зарегистрировать) не только базу, находящуюся на данном компьютере, но и работающую на сервере Mobile SMARTS, расположенном на другом компьютере в сети. В менеджере баз такая база будет находится в разделе Удаленное подключение:

#### ▲ Удаленное подключение

м База на SERVER-MSK-01

На локальном компьютере удаленная база также, как и локальная, будет находится в заданной при добавлении базы папке, но в этой папке будут содержаться только настройки соединения с удаленным сервером Mobile SMARTS и пользовательские настройки, все данные (справочники, документы) при обмене будут загружаться (и выгружаться) с удаленного сервера. Сервер Mobile SMARTS представляет собой webсервис, при обмене данными компонента вызывает функции web-сервиса, данные передаются по протоколу http. Организовывать общий доступ к папке базы на удаленном компьютере не нужно.

Объектам, служащим описанием удаленной базы, является также AppInstance [БазаСМАРТС] и для доступа к данным используется StorageConnector [Соединение]. При использовании функций обмена нет никакой разницы, удаленная база или локальная.

## Создание и настройка новой базы данных

#### См. Заведение базы данных с помощью менеджера баз Mobile SMARTS

Для созданной базы данных пользователь указывает нужный режим работы (Прямое подключение к устройству, Прямая работа с папкой (RDP режим), Подключение к серверу). См. Настройка базы данных Mobile SMARTS.

# Подключение к базе данных из учетной системы

Для того, чтобы была возможность производить обмен данными с базой Mobile SMARTS, необходимо сначала выполнить подключение к базе. Нам потребуется создать экземпляр СОМ-объекта Cleverence. Warehouse. Storage Connector и вызвать функцию Select Current App

[Установить Подключение СБазой СМАРТС], передав в качестве аргумента Идентификатор (Код) базы или Строку подключения к базе.

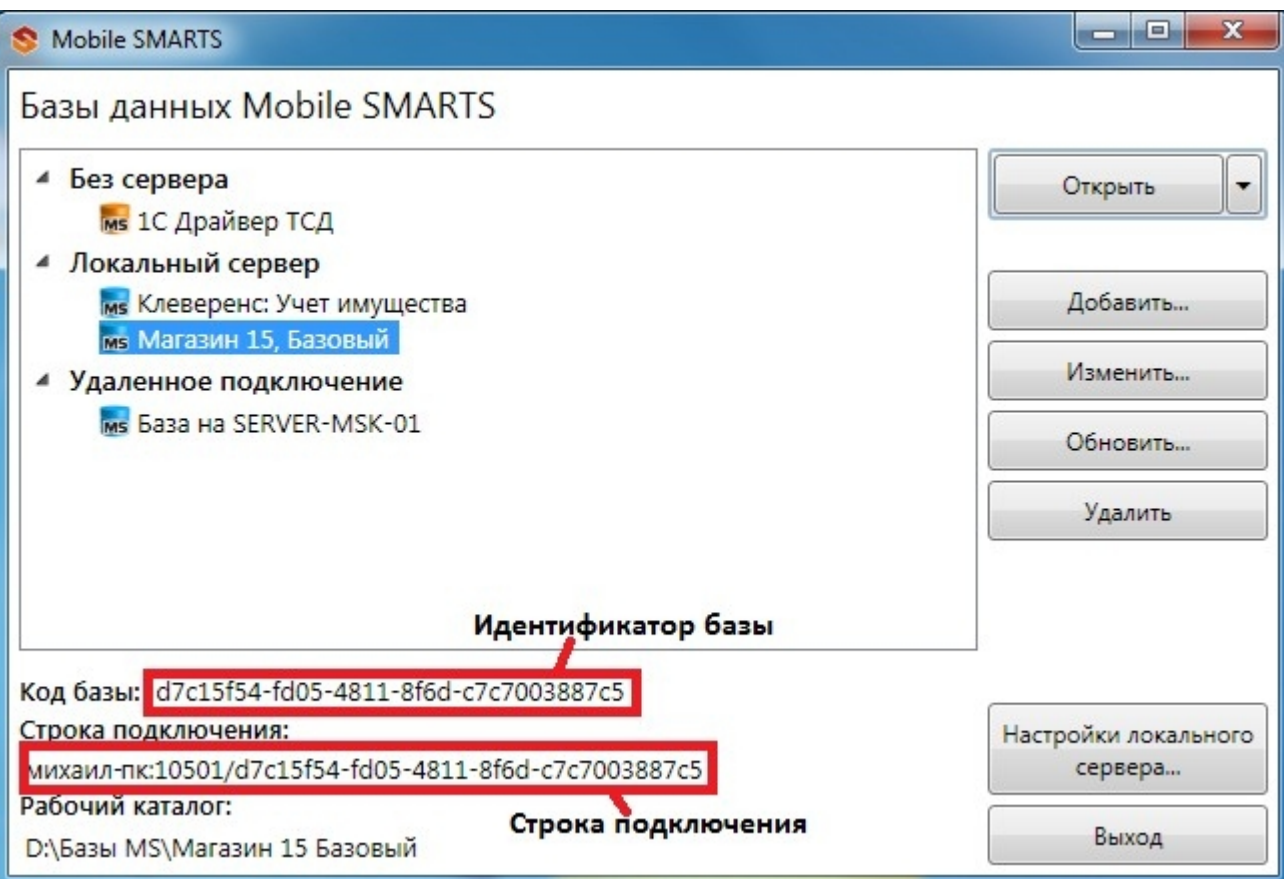

Идентификатор и код в менеджере баз:

 $C#$ :

```
var connector = new Cleverence. Warehouse. StorageConnector(); // Создаем экземпляр объекта
try
 \{// Выполняем подключение
 connector.SelectCurrentApp("михаил-пк:10501/d7c15f54-fd05-4811-8f6d-c7c7003887c5");
 \uparrowcatch
 \{// При подключении возникла ошибка, обрабатываем исключение
 \}«1С:Предприятие 8»:
```

```
connector = новый COMOбъект("Cleverence.Warehouse.StorageConnector"); // Создаем
экземпляр объекта Попытка
```
connector.УстановитьПодключениеСБазойСМАРТС("михаил-пк:10501/d7c15f54-fd05-4811-8f6dc7c7003887c5"):

//Выполняем подключение Исключение

// При подключении возникла ошибка, обрабатываем исключение КонецПопытки;

# Получение списка баз, зарегистрированных на компьютере

Получить список баз может быть нужно, например, для того, чтобы дать пользователю учетной системы возможность выбирать базу, с которой будет выполняться обмен, из списка баз и хранить это как настройку в учетной системе, вместо того, чтобы жестко прописывать в коде строку подключения.

Воспользуемся для этого функцией GetAppsList [ПолучитьСписокБаз]. Перед вызовом этой функции выполнять подключение к какой-либо базе не нужно. Функция возвращает как локальные, так и удаленные базы, зарегистрированные на данном компьютере.

 $C#$ :

```
var connector = new Cleverence. Warehouse. StorageConnector(); // Создаем экземпляр объекта
try
 \{var applnstanceList = connector.GetAppsList(""); //Получаем список баз - объект
AppInstanceCollection for(int i=0; i<appInstanceList.Count; i++) // Обходим в цикле полученный
СПИСОК
 \{var applnstance = applnstanceList[i]; //Получаем элемент списка - объект Applnstance var id =
appInstance.Id; //Идентификатор базы
var connectionString = appInstance.ConnectionString; //Строка подключения var name =
appInstance.Name; //Имя базы
 // Обрабатываем полученнные значения
 \}\}catch
```

```
\{
```
// Обработка исключения

 $\}$ 

«1С: Предприятие 8»:

connector = новый COMОбъект("Cleverence.Warehouse.StorageConnector"); // Создаем экземпляр объекта Попытка

СписокБаз = connector.ПолучитьСписокБаз(""); //Получаем список баз - объект AppInstanceCollection Для Инд=0 По СписокБаз.Количество - 1 Цикл // Обходим в цикле полученный список

БазаСмартса = СписокБаз.Item(Инд); //Получаем элемент списка - объект AppInstance Ид = БазаСмартса.Ид; //Идентификатор базы

СтрокаПодключения = БазаСмартса.СтрокаПодключения; //Строка подключения Имя = БазаСмартса.Имя; //Имя базы

… // Обрабатываем полученнные значения КонецЦикла;

Исключение

// Обработка исключения КонецПопытки;

## Получение и сохранение произвольных настроек

Есть возможность сохранять произвольные настройки в базе данных Mobile SMARTS из учетной системы. Например, это могут быть какие-либо настройки, используемые при выгрузке номенклатуры, параметры отборов документов и др. Настройки сохраняются в виде "Ключ-Значение", Ключ - строка, задающее имя настройки, Значение - данные простого типа (строка, число, булево). Для работы с настройками необходимо получить объект базы AppInstance [БазаСМАРТС] и использовать функции

GetSettings [ПолучитьНастройки] и SaveSettings [СохранитьНастройки]. Объектом настроек является

AppInstanceSettings [НастройкиБазыСМАРТС].

**C#:**

```
var connector = new Cleverence.Warehouse.StorageConnector(); // Создаем экземпляр объекта
try
 {
// Получаем базу по строке подключения или идентификатору
 var appInstance = connector.GetAppById("михаил-пк:10501/d7c15f54-fd05-4811-8f6d-
c7c7003887c5");
  var appInstanceSettings = appInstance.GetSettings(); //Получаем объект настроек
AppInstanceSettings var settingNode = appInstanceSettings.GetSetting("ИмяНастройки");
//Получаем узел настройки по имени
 var value = settingNode.Value; //Значение настройки settingNode.Value = newValue; //
Присваиваем новое значение настройке
  appInstance.SaveSettings(appInstanceSettings); // Сохраняем настройки в базу
 }
 catch
 {
 // Обработка исключения
 }
```
## **«1С:Предприятие 8»:**

```
connector = новый COMОбъект("Cleverence.Warehouse.StorageConnector"); // Создаем
экземпляр объекта Попытка
```

```
БазаСМАРТС = connector.ПолучитьБазуСМАРТСПоИД("михаил-пк:10501/d7c15f54-fd05-4811-
8f6d-c7c7003887c5");
```
//Получаем базу по строке подключения или идентификатору

```
НастройкиБазы = БазаСМАРТС.ПолучитьНастройки(); //Получаем объект настроек
AppInstanceSettings УзелНастройки = НастройкиБазы.Настройка("ИмяНастройки"); //Получаем
узел настройки по имени
```

```
ЗначениеНастройки = УзелНастройки.Значение; //Значение настройки
УзелНастройки.Значение = НовоеЗначение; // Присваиваем новое значение настройке
```
БазаСМАРТС.СохранитьНастройки(НастройкиБазы); // Сохраняем настройки в базу Исключение

```
// Обработка исключения КонецПопытки;
```
# Получение режима работы базы

Рассмотрим, как получить, в каком режиме работает база данных (Прямое подключение к устройству, Прямая работа с папкой (RDP режим) или Подключение к серверу, см. Настройка базы данных Mobile SMARTS). Нам нужно будет получить объект базы AppInstance [БазаСМАРТС], получить настройки базы с помощью функции GetSettings [ПолучитьНастройки] и использовать следующие свойства объекта настроек AppInstanceSettings [НастройкиБазыСМАРТС]:

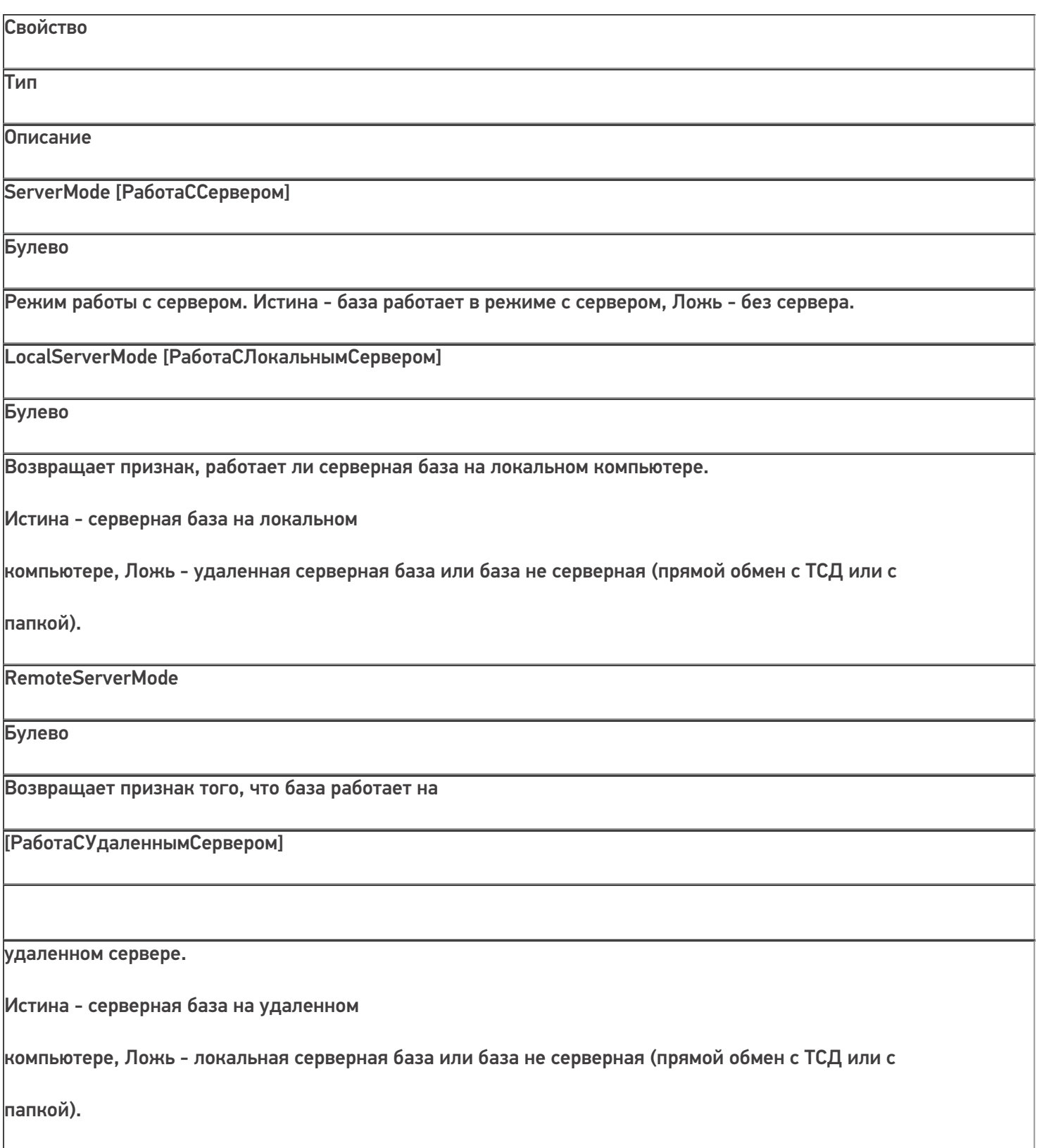

FolderMode [РаботаСКаталогом]

Булево

Возвращает признак того, что база работает в режиме "с каталогом".

Истина - база работает работает в режиме "с каталогом".

Режим RDP - обмен данными через общую папку, терминал подключается физически к другому компьютеру, обмен непосредственно с терминалом выполняет специальная утилита, установленная на компьютере, к которому

подключается терминал.

DeviceMode [РаботаСУстройствомНапрямую]

Булево

Возвращает признак того, что база работает в режиме напрямую с терминалом (батч-режим). Истина - база работает в режиме напрямую с терминалом (батч-режим).

Обмен с терминалом происходит через проводное подключение.

**C#:**

f.

```
var connector = new Cleverence.Warehouse.StorageConnector(); // Создаем экземпляр объекта
соединения
 try
 {
// Получаем базу по строке подключения или идентификатору
var appInstance = connector.GetAppById("михаил-пк:10501/d7c15f54-fd05-4811-8f6d-
c7c7003887c5");
    var appInstanceSettings = appInstance.GetSettings(); //Получаем объект настроек
AppInstanceSettings if(appInstanceSettings.ServerMode == true)
 {
/Работа с сервером if(appInstanceSettings.LocalServerMode == true)
 {
// Локальный сервер
 }
 else
```
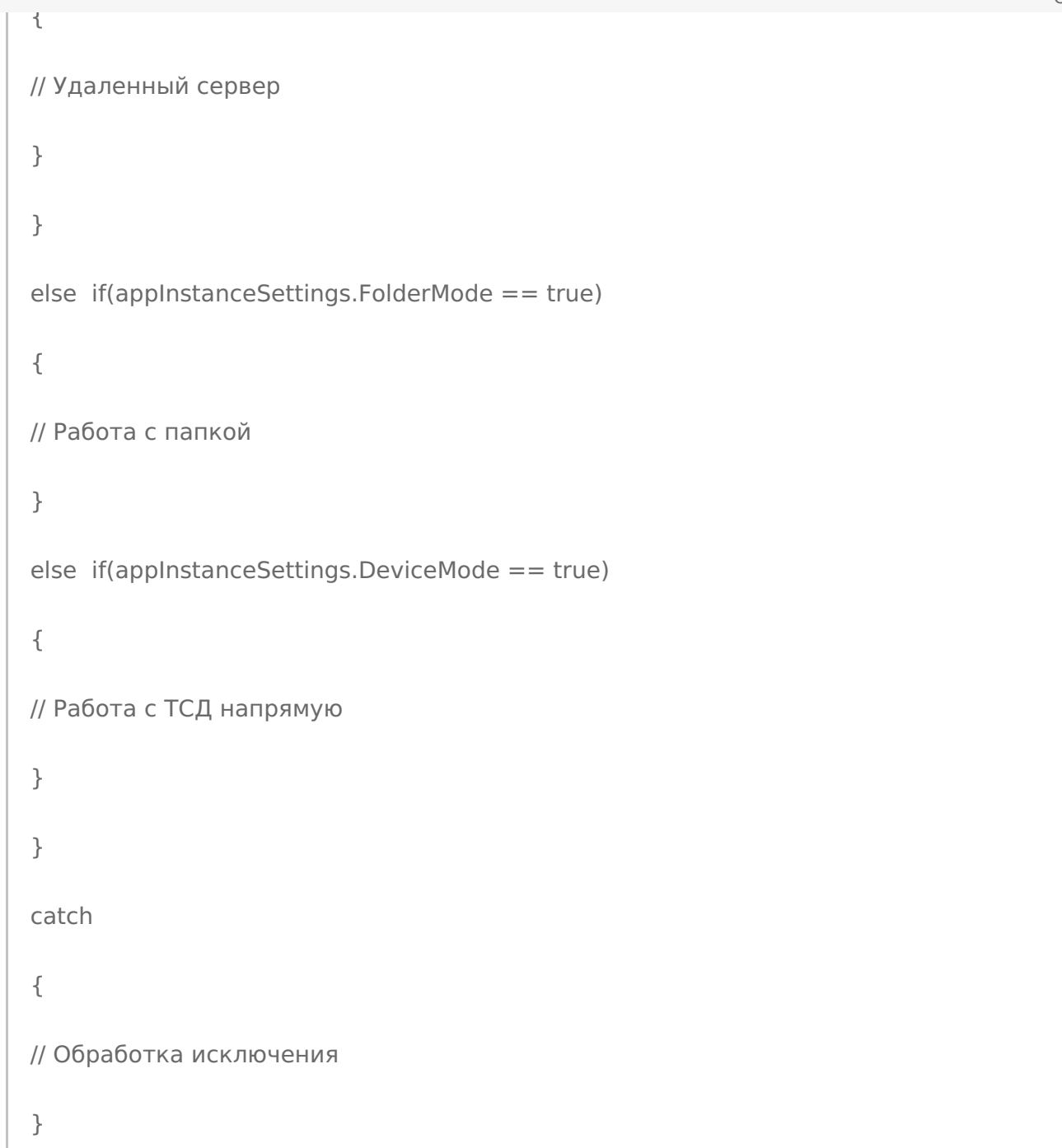

**«1С:Предприятие 8»:**

```
connector = новый COMОбъект("Cleverence.Warehouse.StorageConnector"); // Создаем
экземпляр объекта
//соединения Попытка
БазаСМАРТС = connector.ПолучитьБазуСМАРТСПоИД("михаил-пк:10501/d7c15f54-fd05-4811-
8f6d-c7c7003887c5");
//Получаем базу по строке подключения или идентификатору
  НастройкиБазы = БазаСМАРТС.ПолучитьНастройки(); //Получаем объект настроек
AppInstanceSettings Если НастройкиБазы. РаботаССервером = Истина Тогда //Работа с сервером
Если НастройкиБазы.РаботаСЛокальнымСервером = Истина Тогда // Локальный сервер
...
Иначе // Удаленный сервер
...
КонецЕсли;
ИначеЕсли НастройкиБазы.РаботаСКаталогом = Истина Тогда //Работа с папкой
…
ИначеЕсли НастройкиБазы.РаботаСУстройствомНапрямую = Истина Тогда //Работа с ТСД
напрямую
...
КонецЕсли;
  Исключение
// Обработка исключения КонецПопытки;
   COM-компонента
```
## Не нашли что искали?

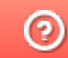

Задать вопрос в техническую поддержку

# Выгрузка номенклатуры на ТСД через СОМкомпоненту

Последние изменения: 2024-03-26

Выгрузка справочника номенклатуры является в большинстве случаев первоочередной задачей при интеграции Mobile SMARTS с внешней учетной системой.

Выгрузка необходима, чтобы иметь возможность на терминале идентифицировать товар (находить по сканированному штрихкоду, выбирать из списка, находить по наименованию). Если просто сканировать штрихкоды без идентификации товара, то у оператора не будет возможности прямо на месте узнать: известен ли этот штрихкод учетной системе? верно ли заведена карточка товара? верная ли цена?

Сидя у компьютера будет очень трудно понять, к чему относятся ошибки загрузки результатов в учетную систему. Ошибки надо выдавать прямо на ТСД еще во время сканирования. Иначе на большом экране ПК будет список ошибок и будет написано "неизвестный штрихкод 1234567890". А как понять, что это был за товар в торговом зале? Мы целые пол часа ходили сканировали собирали штрихкоды.

Кроме того, в каждой строке выгружаемых на терминал документов-заданий должен быть указан идентификатор товара и упаковки, которые обязаны соответствовать идентификаторам позиций выгруженного в базу Mobile SMARTS справочника номенклатуры.

В каждой учетной системе справочник номенклатуры имеет свою структуру. В общем случае из учетной системы может выгружаться не обязательно "номенклатура", это могут быть "основные средства", "инвентарные позиции", "детали" и т.п. Любой большой список позиций, для которых требуется идентификация и быстрый поиск с занесением в строку документа. Перед написанием кода для выгрузки номенклатуры из учетной системы в Mobile SMARTS необходимо решить, как отобразится структура данных из учетной системы на объекты Mobile SMARTS.

Для «1С:Предприятия» выгрузку номенклатуры лучше всего проводить через методы TerminalConnector, которые не только принимают таблицы значений, но и поддерживают самые последние стандарты 1С для драйверов торгового оборудования.

Для остальных систем необходимо работать с ComConnector и объектами номенклатуры, которые в нем представлены.

Объектом, представляющим товар в Mobile SMARTS является Product [Товар], каждый товар содержит коллекцию упаковок Packing [Упаковка] (у товара должна быть хотя бы одна упаковка). У товара должна быть установлена базовая упаковка при помощи свойства BasePackingId [ИдБазовойУпаковки]. Базовая упаковка должна содержатся в коллекции упаковок Packings [Упаковки]. Базовая упаковка обычно имеет коэффициент (количество единиц UnitsQuantity [КоличествоБазовыхЕдиниц]) равный 1. Для остальных упаковок (например, коробки, палеты) UnitsQuantity [КоличествоБазовыхЕдиниц] определяет, сколько базовых упаковок содержится в данной (например, в коробке 10 шт, в палете 500 шт).

Если товар весовой и упаковок в действительности нет, при выгрузке в Mobile SMARTS должна быть создана одна упаковка (например, Килограммы (кг)) и она же назначена базовой.

Если различать упаковки товара нет необходимости (в учетной системе есть только сущность "Товар"), также нужно создать одну упаковку (например, "шт") и назначить ее базовой.

В учетной системе могут быть различные сущности, связанные с товаром отношением "один ко многим" и идентифицируемые по штрихкоду, но не являющиеся упаковками. Например, серии и характеристики товара. Эти сущности в Mobile SMARTS также могут быть отражены как упаковки товара. (Примечание: можно использовать и дополнительные таблицы, которые определяются разработчиком конфигурации Mobile SMARTS, и связь с номенклатурой через ключ связи (Идентификатор товара), но при использовании упаковок уже будут работать все готовые механизмы по выбору номенклатуры, быстрому поиску по штрихкоду, записи в документ).

Объекты Product [Товар] и Packing [Упаковка] содержат как основные свойства, такие как Id [Ид], Name [Имя], Barcode [Штрихкод], Marking [Артикул], которые есть всегда в объектах данного типа, так и дополнительные, определяемые разработчиком конкретной конфигурации Mobile SMARTS. См. ниже Дополнительные поля.

# Основные свойства и методы

### Product [Товар]

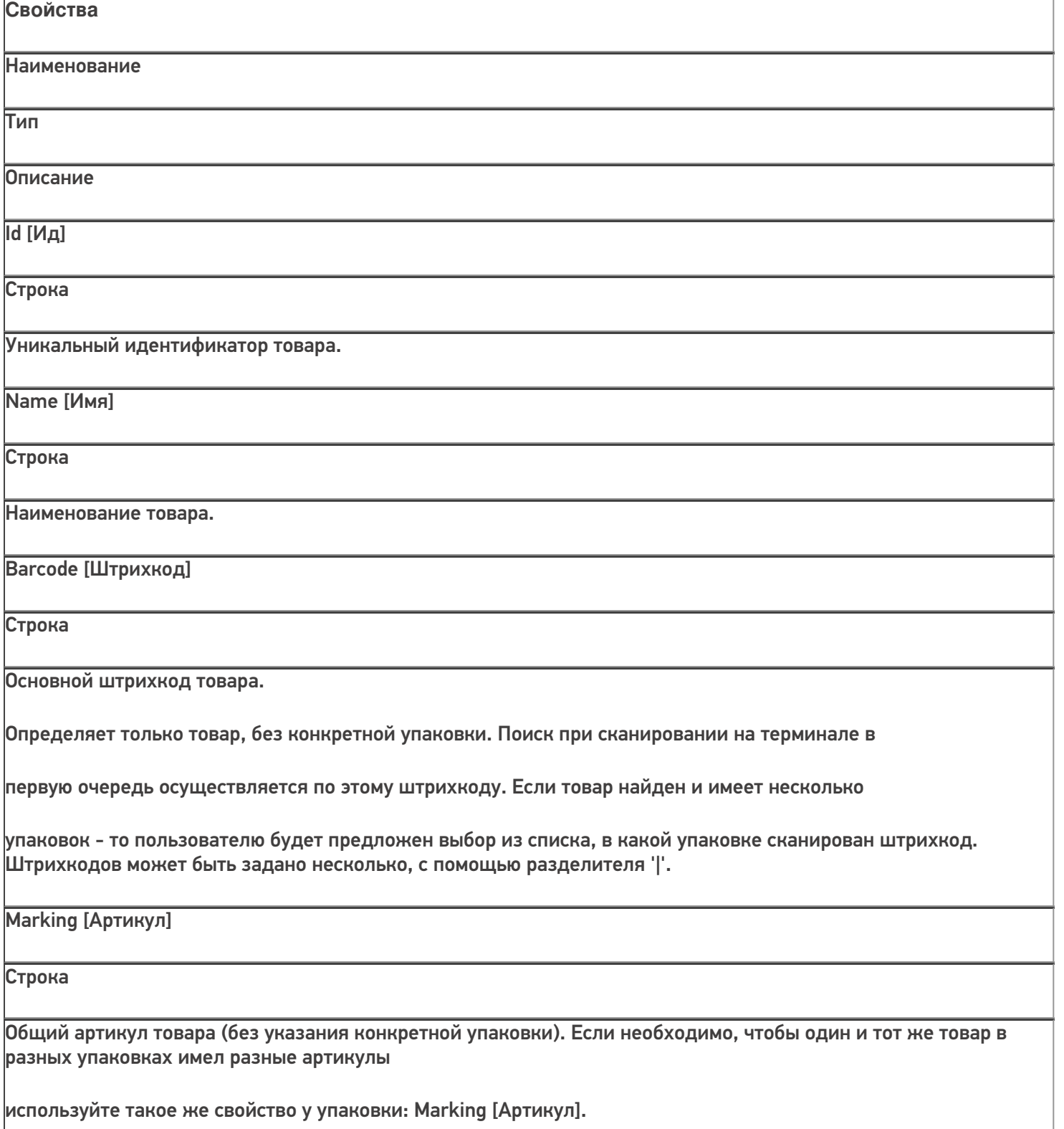

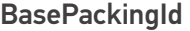

[ИдБазовойУпаковки]

Строка

Идентификатор основного типа упаковки. Упаковка с данным идентификатором должна быть в коллекции упаковок товара Packings [Упаковки]. Подробнее см. Packing [Упаковка].

Packings [Упаковки]

#### **PackingCollection**

[КоллекцияУпаковок]

Коллекция типов упаковок для товара. Подробнее см. Packing

[Упаковка].

**Методы**

Наименование

Параметры и возвращаемое значение

Описание

GetField [ПолучитьПоле]

Параметр: string (имя поля) Возвращаемое значение: object (значение поля)

Возвращает значение дополнительного поля. Если поля с переданным именем в объекте нет, вернется null.

Пример:

var value =

product.GetField("ИмяПоля");

значПоля =

товар.ПолучитьПоле("ИмяПоля");

SetField [УстановитьПоле] Параметры: string (имя поля), object (значение) Возвращаемое значение: нет Устанавливает значение дополнительного поля. Пример: product.SetField("ИмяПоля", value); товар.УстановитьПоле("ИмяПоля", значение); CLEVERENCE.RU — 4/20

## Packing [Упаковка]

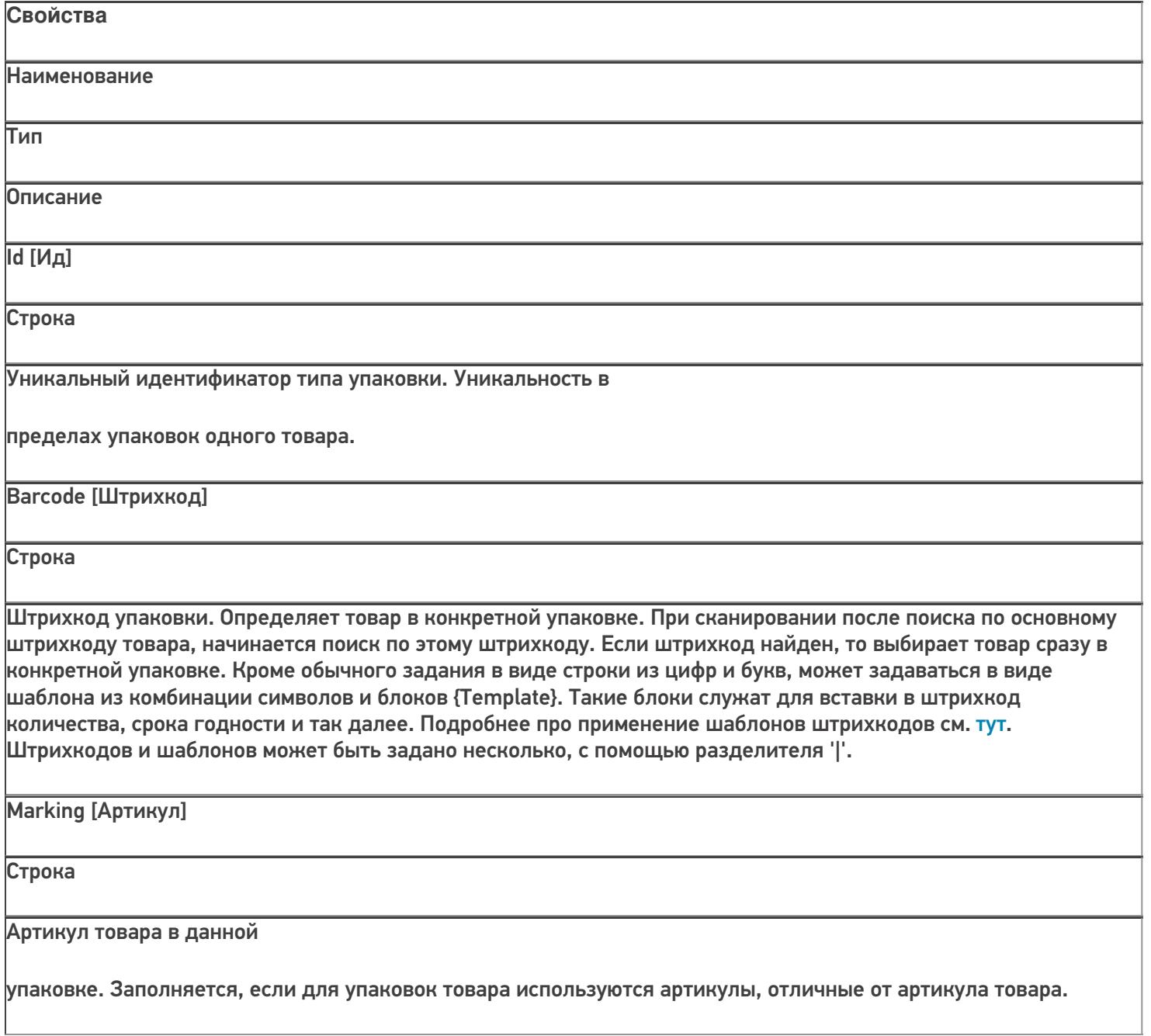

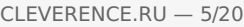

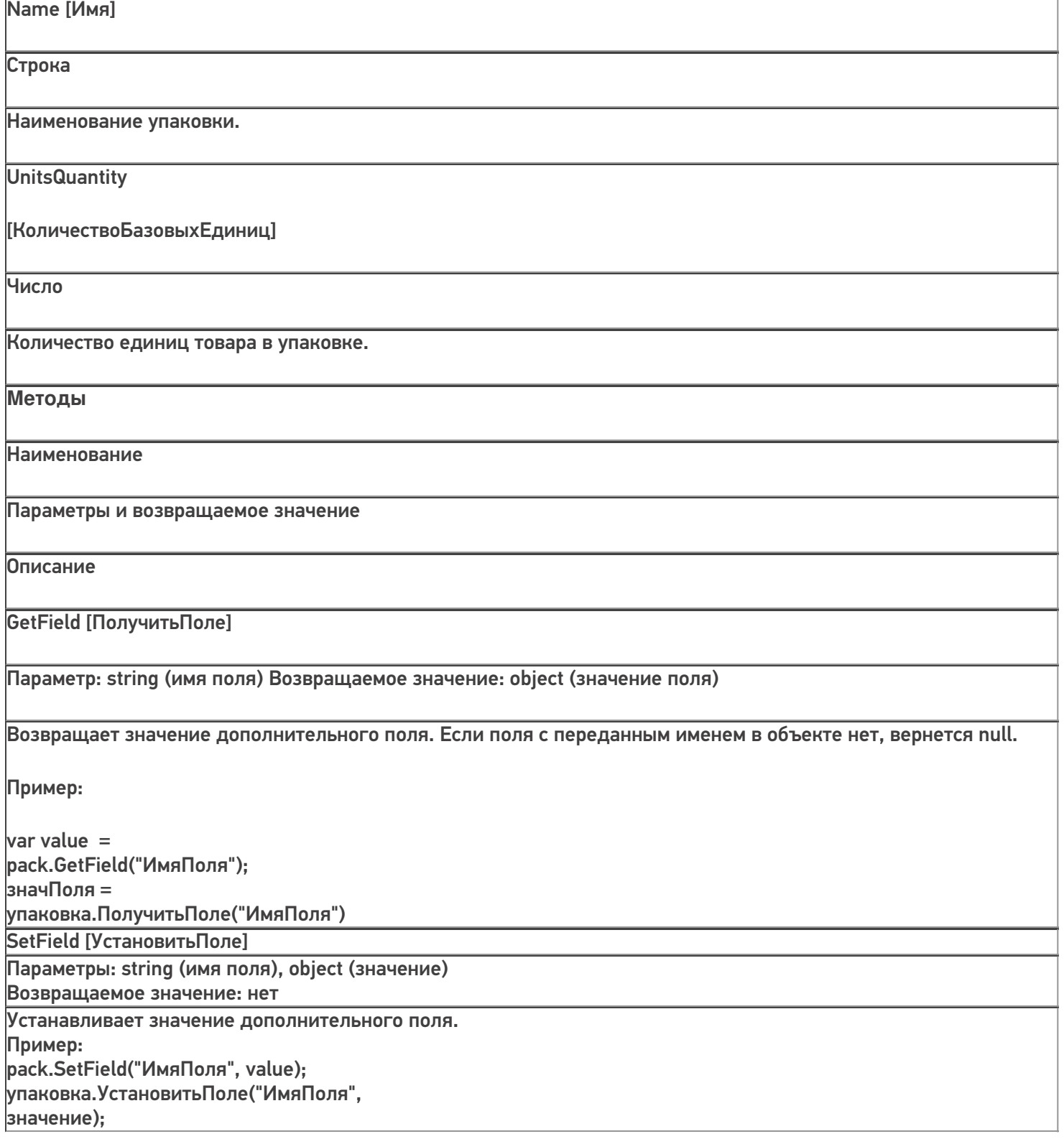

# Дополнительные поля

При разработке конфигурации Mobile SMARTS могут быть определены произвольные дополнительные поля номенклатуры. Например, поле "Производитель", в которое можно записывать при выгрузке номенклатуры наименование производителя товара или поле "Остаток", в которое будет выгружаться количество данного товара на складе. Дополнительные поля задаются в Панеле управления Mobile SMARTS (см. Панель управления) в разделе Структура номенклатуры:
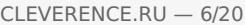

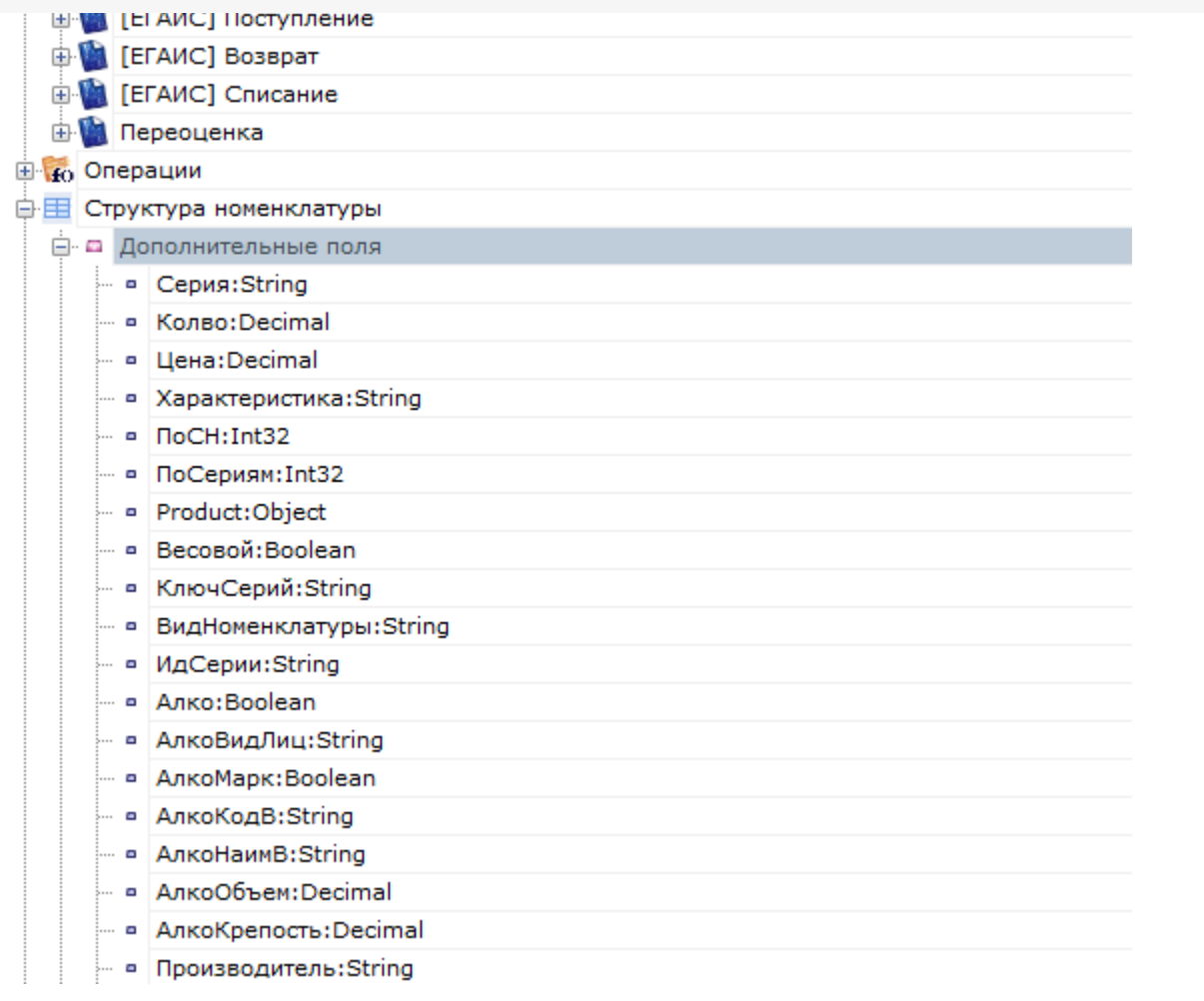

Заданные поля могут использоваться как для объектов Product [Товар], так и для Packing [Упаковка].

Для упаковки, например, могут выгружаться поля "Серия" и "Характеристика", в которых будут наименование серии и характеристики товара (в случае, если упаковки определяют серии и характеристики товара).

Для выгрузки используются следующие функции объекта Cleverence.Warehouse.StorageConnector:

#### StorageConnector [Соединение]

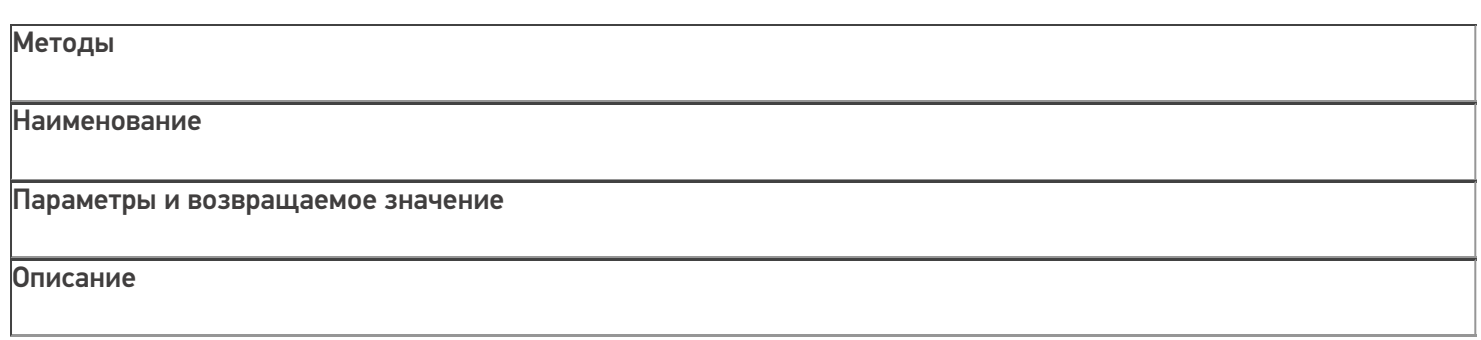

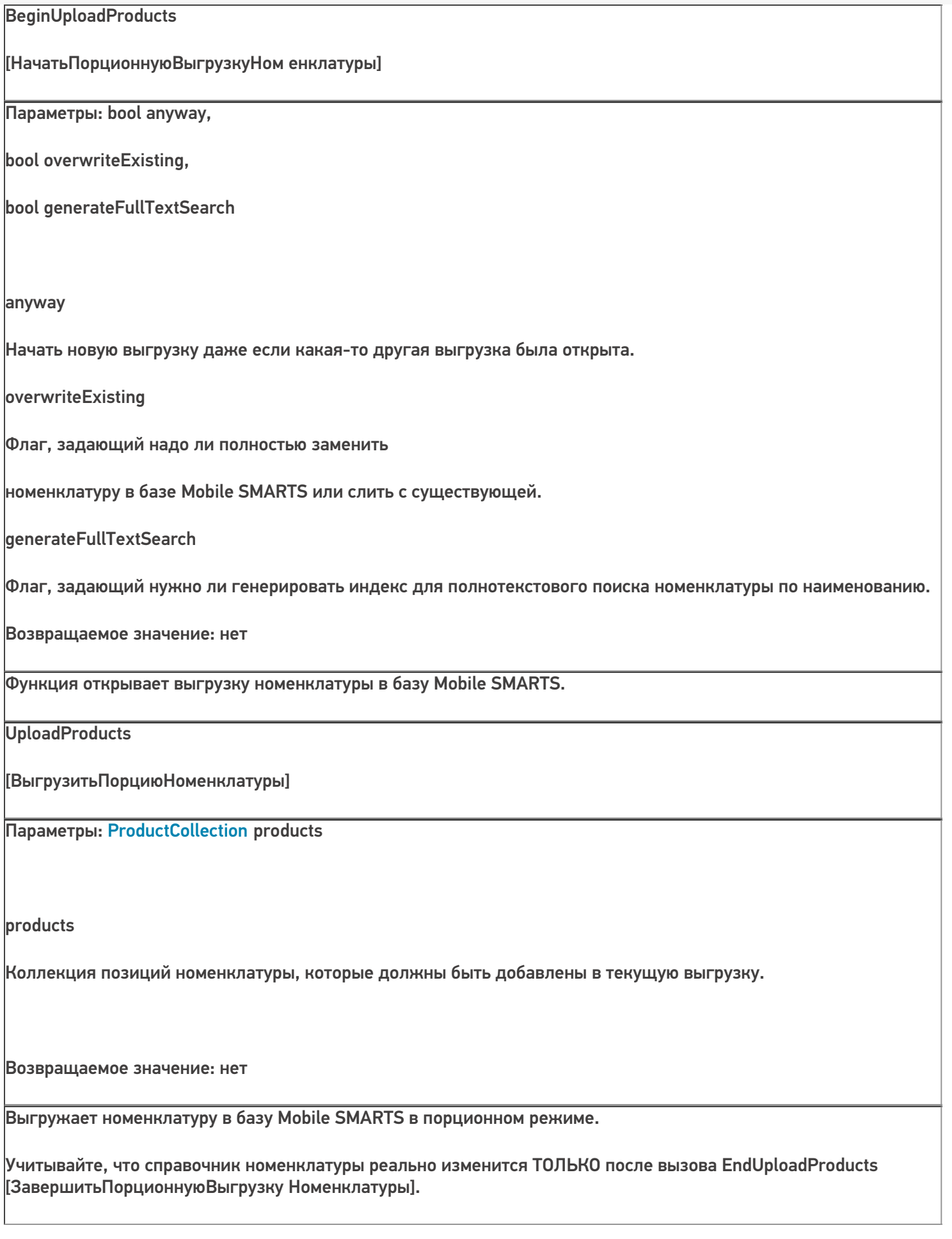

CLEVERENCE.RU — 7/20

EndUploadProducts [ЗавершитьПорционнуюВыгрузку Номенклатуры]

Параметры: нет Возвращаемое значение: нет

Завершение порционной выгрузки номенклатуры. После этого вызова вся накопленная с помощью вызовов UploadProducts[ВыгрузитьПорци юНоменклатуры] номенклатура будет сохранена в базе Mobile SMARTS.

ResetUploadProducts

Параметры: нет

Сброс режима порционной

[СброситьПорционнуюВыгрузкуНоменклатуры]

Возвращаемое значение: нет

выгрузки. Имеет смысл использовать для серверной базы Mobile SMARTS. Все выгруженные, но не подтвержденные завершающим вызовом EndUploadProducts [ЗавершитьПорционнуюВыгрузкуНоменклатуры] товары не сохранятся в базе Mobile SMARTS на сервере. Если база не серверная, функция ничего не делает. Функцию нужно использовать, если выгрузка началась с BeginUploadProducts [НачатьПорционнуюВыгрузкуНоменклатуры] и далее в процессе выгрузки возникли ошибки. Функция сообщает серверу, что выгрузку нужно прервать (чтобы можно было впоследствии начать следующую выгрузку). Для несерверной базы прерывание выгрузки не требуется, данные в любом случае не сохранятся без вызова EndUploadProducts [ЗавершитьПорционнуюВыгрузкуНоменклатуры].

Выгрузка называется "порционной", т.к. нет необходимости формировать весь список выгружаемых товаров сразу и передавать его в выгрузку целиком. Можно набрать некоторое количество товаров в коллекцию ProductCollection products, выполнить вызов UploadProducts [ВыгрузитьПорциюНоменклатуры], набрать еще и т.д. до обхода всех товаров, которые нужно выгрузить.

Общий алгоритм выгрузки номенклатуры. В общем виде алгоритм выгрузки выглядит следующим образом:

1. Создаем объект Cleverence.Warehouse.StorageConnector и устанавливаем подключение к нужной базе Mobile SMARTS при помощи вызова SelectCurrentApp

[УстановитьПодключениеСБазойСМАРТС];

2. Начинаем выгрузку с помощью вызова BeginUploadProducts

[НачатьПорционнуюВыгрузкуНоменклатуры];

- 3. Создаем объект ProductCollection [КоллекцияТоваров];
- 4. Получаем в учетной системе выборку записей, содержащую нужные поля для заполнения объектов

#### Product [Товар] и Packing [Упаковка];

5. Обходим в цикле выборку записей, создаем объекты Product [Товар] и Packing [Упаковка], упаковки добавляем в коллекцию упаковок Packings [Упаковки] объекта Product, обязательно указываем базовую упаковку (BasePackingId [ИдБазовойУпаковки]), добавляем объекты Product [Товар] в коллекцию товаров productCollection;

6. Если в коллекции товаров набралось достаточно много записей (например, 1000), вызываем выгрузку порции товаров UploadProducts [ВыгрузитьПорциюНоменклатуры]. Создаем новый объект

ProductCollection [КоллекцияТоваров], в который на следующих итерациях цикла будем накапливать товары;

7. После завершения цикла, если в коллекции товаров есть записи, вызываем UploadProducts [ВыгрузитьПорциюНоменклатуры];

8. Завершаем выгрузку, вызвав EndUploadProducts [ЗавершитьПорционнуюВыгрузкуНоменклатуры].

## **Пример**

Допустим в результате некоторого отбора из различных таблиц в учетной системе мы получили выборку со следующими полями:

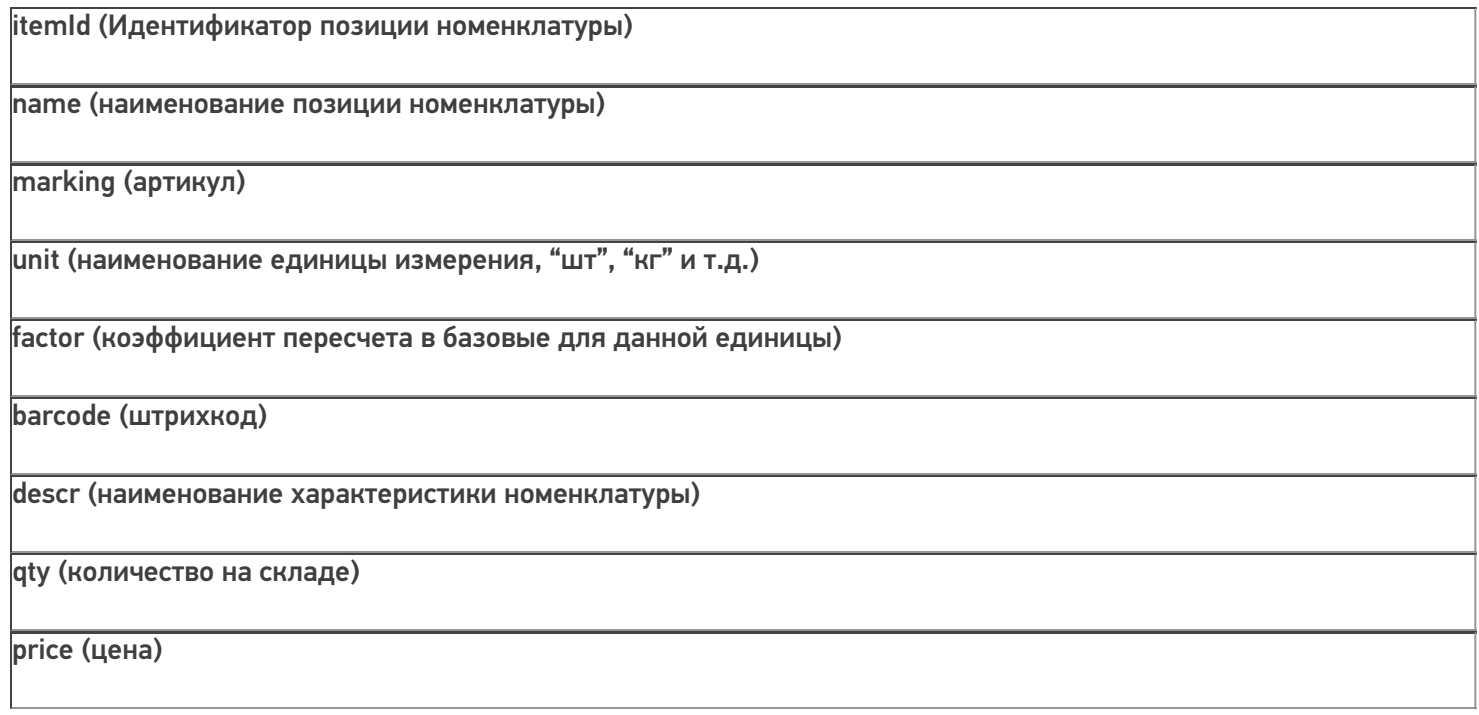

#### В результате выборки получаем:

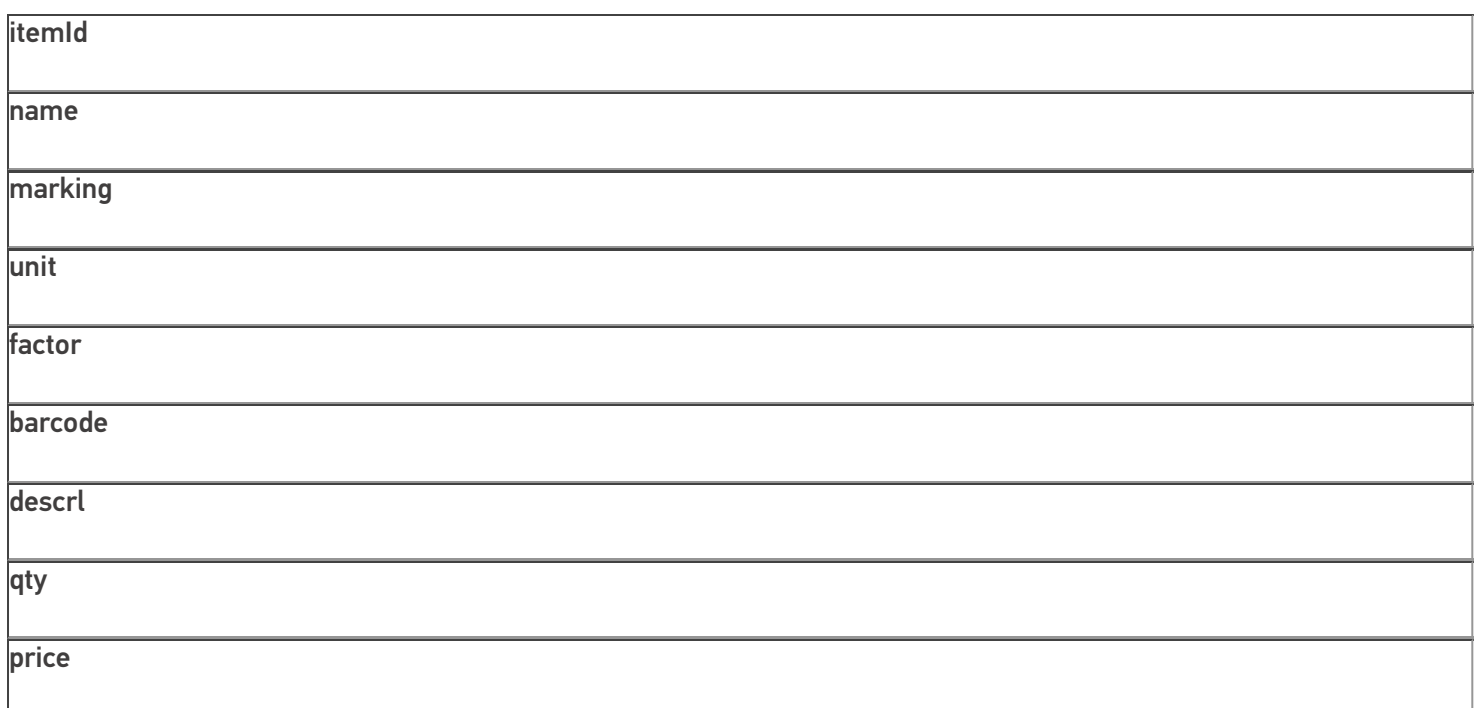

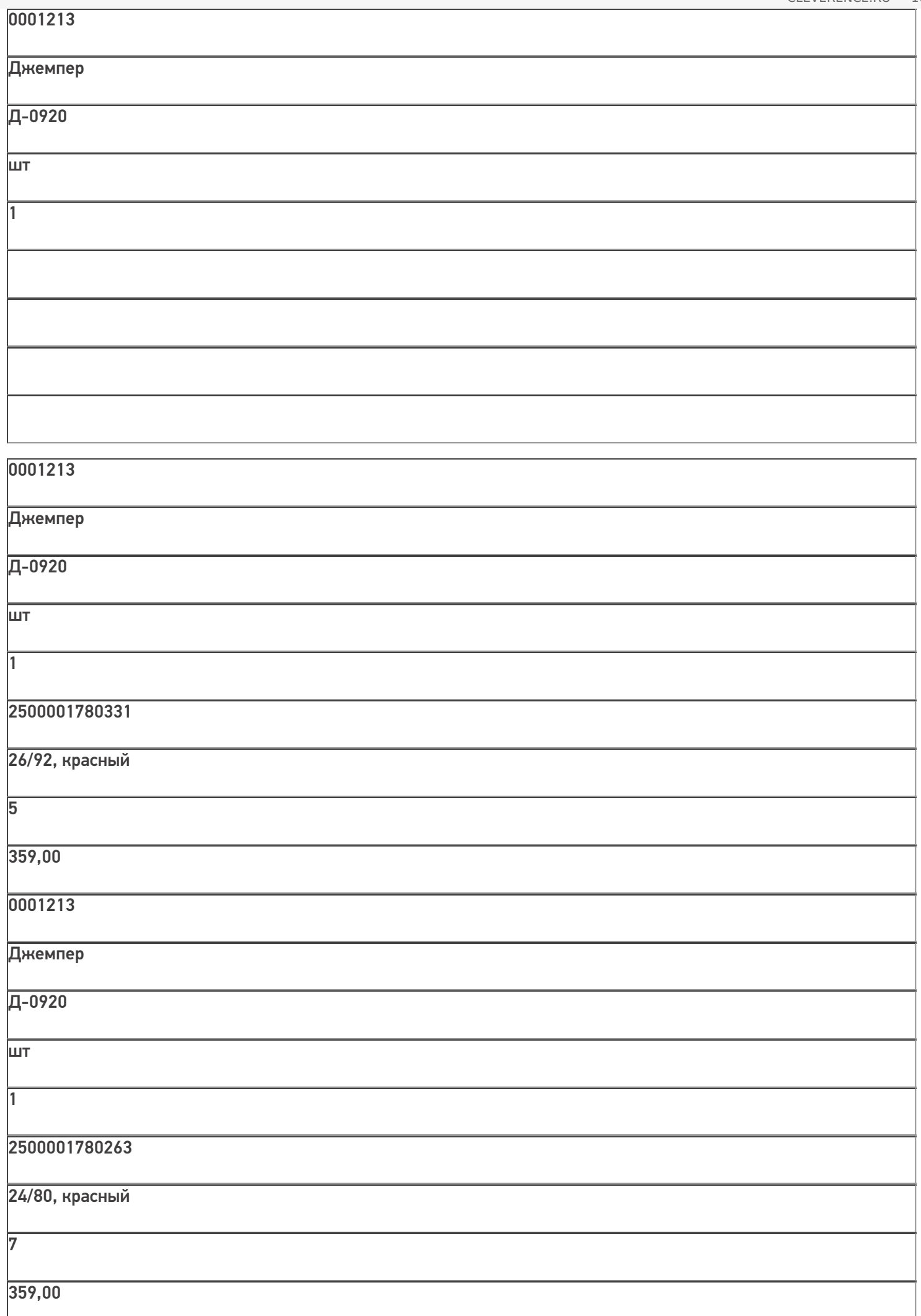

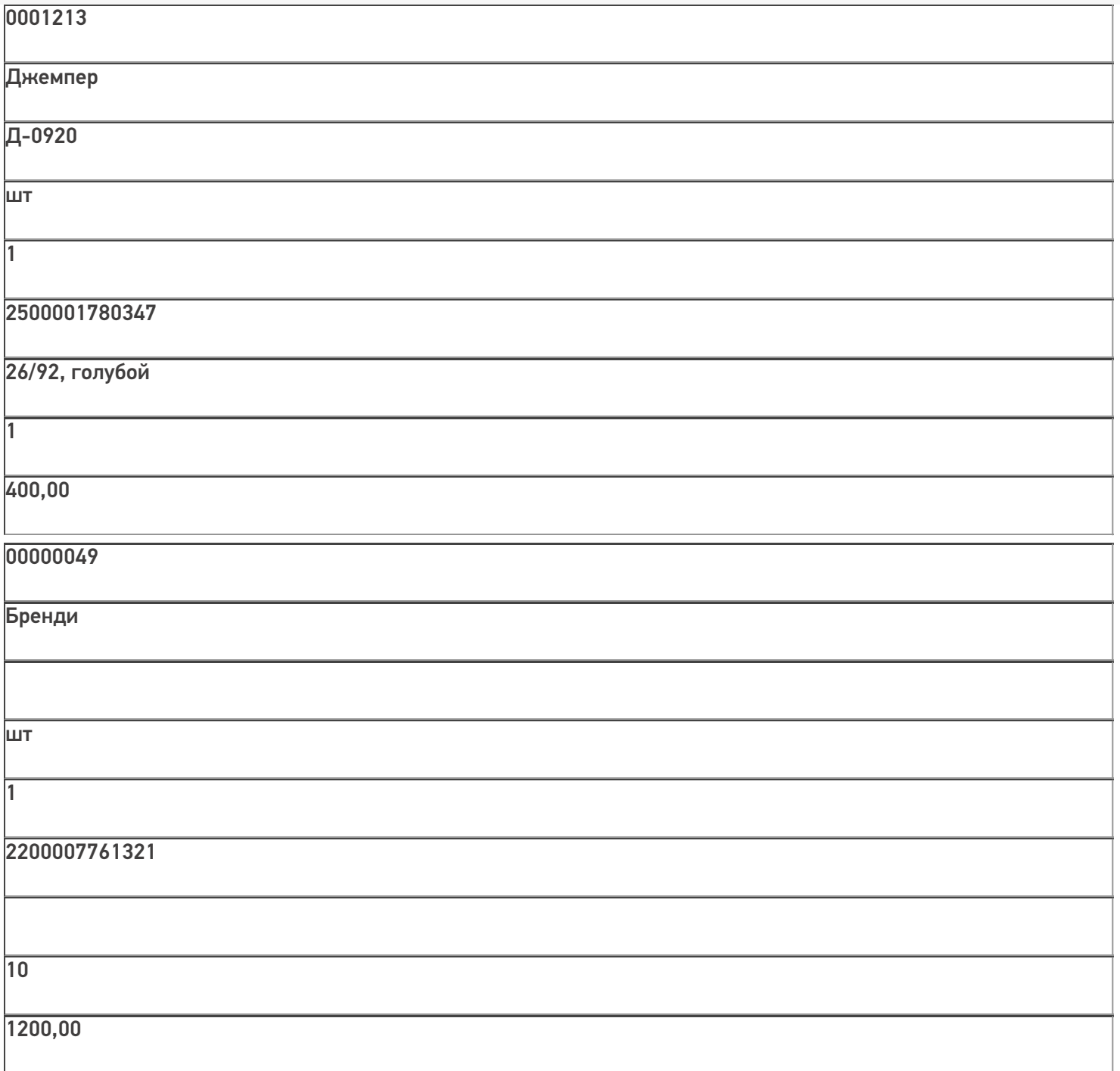

00000049

 $\overline{\phantom{a}}$ 

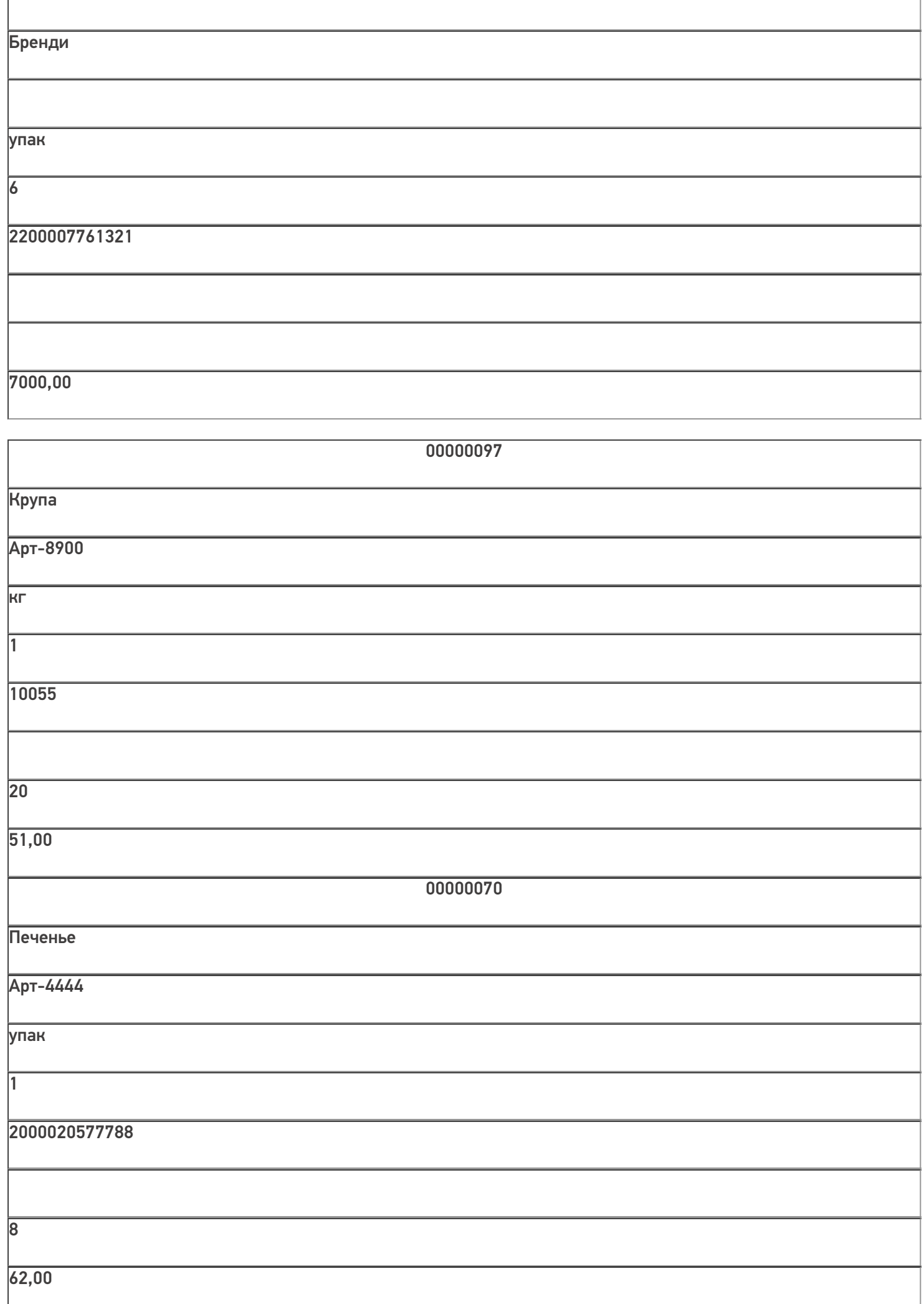

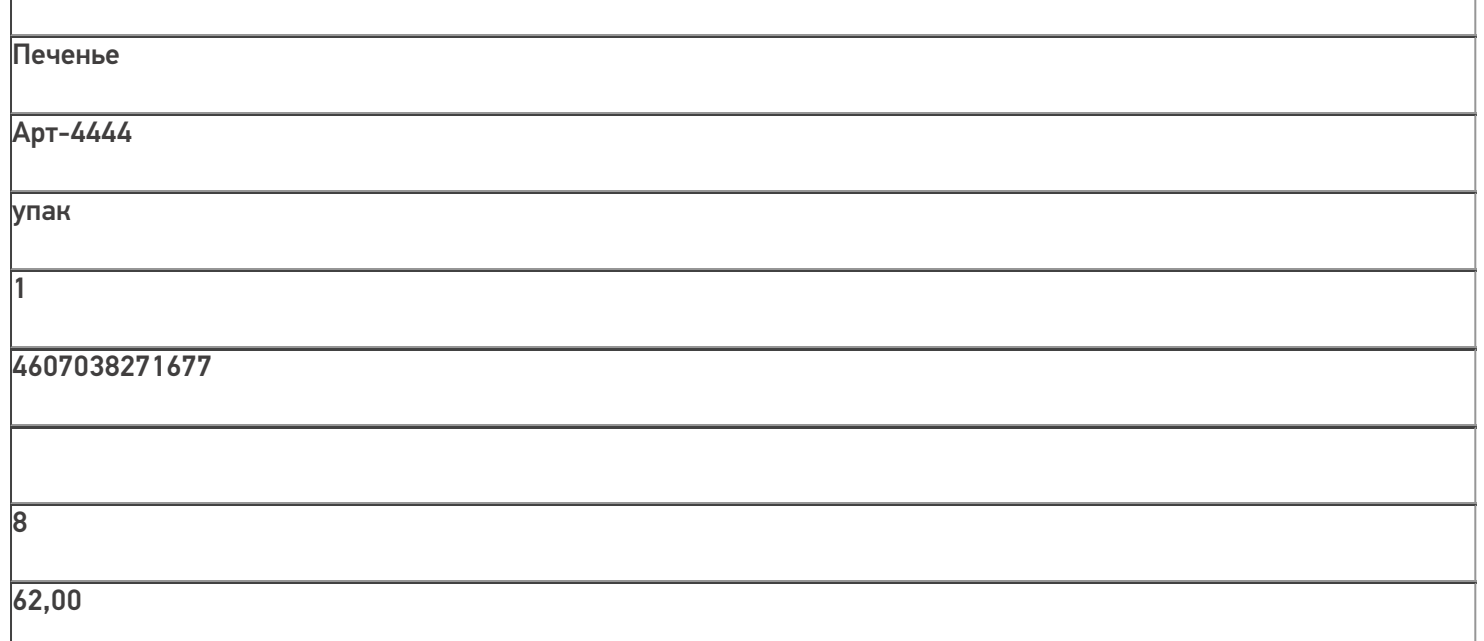

В выборке для одного и того же товара может быть несколько строк, т.к. может быть несколько характеристик, упаковок или штрихкодов одного товара.

Выгрузка:

 $C#$ :

var connector = new Cleverence. Warehouse. StorageConnector(); // Создаем экземпляр объекта соединения

// Выполняем подключение к базе Mobile SMARTS

connector.SelectCurrentApp("михаил-пк:10501/d7c15f54-fd05-4811-8f6d-c7c7003887c5"); try

 $\{$ 

connector.BeginUploadProducts(true, true, true); //Начинаем выгрузку, в параметрах указываем, **HTO** 

//справочник перезаписываем и создаем индекс для поиска по наименованию

var products = new Cleverence. Warehouse. ProductCollection(); //Создаем коллекцию для накопления

//выгружаемых товаров

 $Sq$ Command command = new  $Sq$ Command();

command.CommandText = query; //Запрос к БД для чтения данных

using (SqlConnection connection = new SqlConnection(connectionString)) //Устанавливаем соединение с //БД, из которой будем читать данные

```
{
connection.Open(); command.Connection = connection;
SqlDataReader reader = command.ExecuteReader(); while (reader.Read()) //Читаем данные
```

```
{
```

```
string itemId = reader.GetString(0);
string name = reader. GetString(1);
string marking = reader.GetString(2);
string unit = reader. GetString(3);
decimal factor = reader.GetDecimal(4);
string barcode = reader. GetString(5);
string descr = reader. GetString(6);
decimal qty = reader.GetDecimal(7);decimal price = reader. Get Decimal(8);
```
//Получили все поля одной записи

Cleverence.Warehouse.Product uploadProduct = products.FindById(itemId); //Ищем товар по id //среди набранных к выгрузке товаров

 $if(updateProduct == null)$ 

```
{
```
//Если товара нет, нужно будет создать новый объект и добавить его в коллекцию.

//Перед этим проверяем, не набрали ли мы уже достаточное количество товаров.  $if(products.Count >= 1000)$ 

# {

//Если набрали достаточно, выгружаем порцию товаров и создаем новый объект коллекции, чтобы

//набирать товары дальше в пустую коллекцию. сonnector.UploadProducts(products);

products = new Cleverence.Warehouse.ProductCollection();

## }

```
uploadProduct = new Cleverence.Warehouse.Product();
```
uploadProduct.Id = itemId; uploadProduct.Name = name; uploadProduct.Marking = marking;

products.Add(uploadProduct);

}

}

Cleverence. Warehouse. Packing upload Packing  $=$  null;

//Проверяем, если упаковка с той же единицей, характеристикой и ценой есть в упаковках данного

//товара, добавлять новую упаковку не нужно, нужно будет только добавить в эту же упаковку //штрихкод. foreach(Cleverence.Warehouse.Packing pack in uploadProduct.Packings)

{

if(pack.Name == unit && pack.GetField("Характеристика") == descr && pack.GetField("Цена")  $==$  price)

```
{
```
uploadPacking  $=$  pack; break;

}

```
}
```

```
if(uploadPacking == null)
```
{

//Такой упаковки нет, создаем новую

```
uploadPacking = new Cleverence.Warehouse.Packing();
```
//Для упаковки нужно использовать уникальный идентификатор в пределах упаковок данного товара string packId = unit;

```
if(uploadProduct.Packings.FindById(unit) != null)
```

```
{
```
//Оказалось, что упаковка с Ид. равным единице измерения уже есть (могли быть разные

//характеристики товара с одной единицей).

//Генерируем новый Ид. вида [unit] [номер] (например, "шт 1", "шт 2" и т.д.) int cnt = 0;

foreach (Packing p in uploadProduct.Packings) if (p.Id.StartsWith(unit  $+$  " $\vert$ "))

 $cnt++$ ;

packId = String.Format(" ${0}$   ${1}$ ", unit, cnt + 1);

```
uploadPacking.Id = packId;
```

```
uploadPacking.Name = unit; //Имя равно единице измерения
uploadPacking.UnitsQuantity = factor; //Коэффициент пересчета в базовые единицы
uploadPacking.Barcode = barcode; //Штрихкод
uploadPacking.SetField("Характеристика", descr); //Устанавливаем доп. поля
uploadPacking.SetField("КоличествоНаСкладе", qty); uploadPacking.SetField("Цена", price);
```
if(factor  $== 1.0$  && uploadProduct.BasePackingId  $==$  null)

# {

//Если коэффициент равен 1 и базовую упаковку еще не установили, считаем данную упаковку //базовой. uploadProduct.BasePackingId = packId;

# }

uploadProduct.Packings.Add(uploadPacking); //Добавляем упаковку в коллекцию упаковок товара

# }

else

```
{
```
//Если такая упаковка уже есть, добавляем к ней новый штрихкод (если он не пустой) if(!string.IsNullOrEmpty(barcode))

uploadPacking.Barcode = uploadPacking.Barcode + " $\vert$ " + barcode;

```
}
```

```
}
```
if(products.Count > 0)

# {

//Если остались невыгруженные товары, их нужно выгрузить сonnector.UploadProducts(products);

}

сonnector.EndUploadProducts(); //Завершаем выгрузку товаров.

}

catch

{

// При выгрузке возникла ошибка, обрабатываем исключение и сбрасываем начавшуюся выгрузку.

// В реальном приложении нужна отдельная обработка исключений, связанных с чтением данных из базы SQL // и с выгрузкой в Mobile SMARTS.

connector.ResetUploadProducts();

}

#### **«1С:Предприятие 8»:**

connector = новый COMОбъект("Cleverence.Warehouse.StorageConnector"); // Создаем экземпляр объекта

//соединения Попытка

connector.УстановитьПодключениеСБазойСМАРТС("михаил-пк:10501/d7c15f54-fd05-4811-8f6dc7c7003887c5");

//Выполняем подключение

Запрос = Новый Запрос(ТекстЗапроса);

```
ТаблицаТоваров = Запрос.Выполнить().Выгрузить(); //Выполняем запрос
```
connector.BeginUploadProducts(Истина, Истина, Истина); //Начинаем выгрузку, в параметрах указываем, //что справочник перезаписываем и создаем индекс для поиска по наименованию

products = новый COMОбъект("Cleverence.Warehouse.ProductCollection"); //Создаем коллекцию для //накопления выгружаемых товаров

Для Каждого СтрокаТаблицы из ТаблицаТоваров Цикл

ИдНоменклатуры = XMLСтрока(СтрокаТаблицы.НоменклатураСсылка); //В качестве идентификатора товара //будем выгружать Guid позиции номенклатуры

Наименование = СтрокаТаблицы.НоменклатураНаименование; Артикул = СтрокаТаблицы.Артикул;

ЕдиницаИзмерения = СтрокаТаблицы.УпаковкаНаименование; Коэффициент = СтрокаТаблицы.УпаковкаКоэффициент; Штрихкод = СтрокаТаблицы.Штрихкод;

Характеристика = СтрокаТаблицы.ХарактеристикаНаименование; Остаток = СтрокаТаблицы.ОстатокНаСкладе;

Цена = СтрокаТаблицы.Цена;

uploadFroduct = products.Найтипоид(Идноменклатуры); //Ищем товар по id среди набранных к выгрузке

#### //товаров

Если uploadProduct = Неопределено Тогда

//Если товара нет, нужно будет создать новый объект и добавить его в коллекцию.

//Перед этим проверяем, не набрали ли мы уже достаточное количество товаров.

Если products.Количество >= 1000 Тогда

//Если набрали достаточно, выгружаем порцию товаров и создаем новый объект коллекции, чтобы

//набирать товары дальше в пустую коллекцию. сonnector.ВыгрузитьПорциюНоменклатуры(products);

products = новый COMОбъект("Cleverence.Warehouse.ProductCollection"); КонецЕсли;

uploadProduct = новый COMОбъект("Cleverence.Warehouse.Product");

 $u$ ploadProduct.Ид = ИдНоменклатуры;

uploadProduct.Имя = Наименование;

uploadProduct.Артикул = Артикул;

products.Добавить(uploadProduct); КонецЕсли;

 $u$ ploadPacking = Неопределено;

//Проверяем, если упаковка с той же единицей, характеристикой и ценой есть в упаковках данного

//товара, добавлять новую упаковку не нужно, нужно будет только добавить в эту же упаковку //штрихкод.

Для Инд=0 По uploadProduct.Упаковки.Количество-1 Цикл pack = uploadProduct.Упаковки.Элемент(Инд);

```
Если pack.Name = unit И pack.ПолучитьПоле("Характеристика") == Характеристика И
pack.ПолучитьПоле("Цена") == Цена Тогда
```

```
uploadPacking = pack; Прервать;
```
КонецЕсли; КонецЦикла;

Если uploadPacking = Неопределено Тогда

//Такой упаковки нет, создаем новую

uploadPacking = новый COMОбъект("Cleverence.Warehouse.Packing");

//Для упаковки нужно использовать уникальный идентификатор в пределах упаковок данного товара packId = ЕдиницаИзмерения;

Если uploadProduct.Упаковки.НайтиПоИд(ЕдиницаИзмерения) <> Неопределено Тогда

//Оказалось, что упаковка с Ид. равным единице измерения уже есть (могли быть разные

//характеристики товара с одной единицей).

//Генерируем новый Ид. вида [ЕдиницаИзмерения] [номер] (например, "шт\_1", "шт\_2" и т.д.) Сч = 0;

Для Инд=0 По uploadProduct.Упаковки.Количество-1 Цикл p = uploadProduct.Упаковки.Элемент(Инд);

```
Если (р.Ид.СтрНачинаетсяС(ЕдиницаИзмерения + " ")) Тогда Сч++;
```
КонецЕсли; КонецЦикла;

packId = ЕдиницаИзмерения + "  $" +$  (Сч + 1); КонецЕсли;

uploadPacking.Ид = packId;

uploadPacking.Имя = ЕдиницаИзмерения; //Имя равно единице измерения uploadPacking.КоличествоБазовыхЕдиниц = Коэффициент; //Коэффициент пересчета в базовые единицы uploadPacking.Штрихкод = Штрихкод;

uploadPacking.УстановитьПоле("Характеристика", Характеристика); //Устанавливаем доп. поля

uploadPacking.УстановитьПоле("КоличествоНаСкладе", Остаток); uploadPacking.УстановитьПоле("Цена", Цена);

Если Коэффициент = 1.0 И uploadProduct.ИдБазовойУпаковки = Неопределено Тогда

//Если коэффициент равен 1 и базовую упаковку еще не установили, считаем данную упаковку //базовой. uploadProduct.ИдБазовойУпаковки = packId;

КонецЕсли;

uploadProduct.Упаковки.Добавить(uploadPacking); //Добавляем упаковку в коллекцию упаковок //товара Иначе

//Если такая упаковка уже есть, добавляем к ней новый штрихкод (если он не пустой)

Если ЗначениеЗаполнено(Штрихкод) Тогда

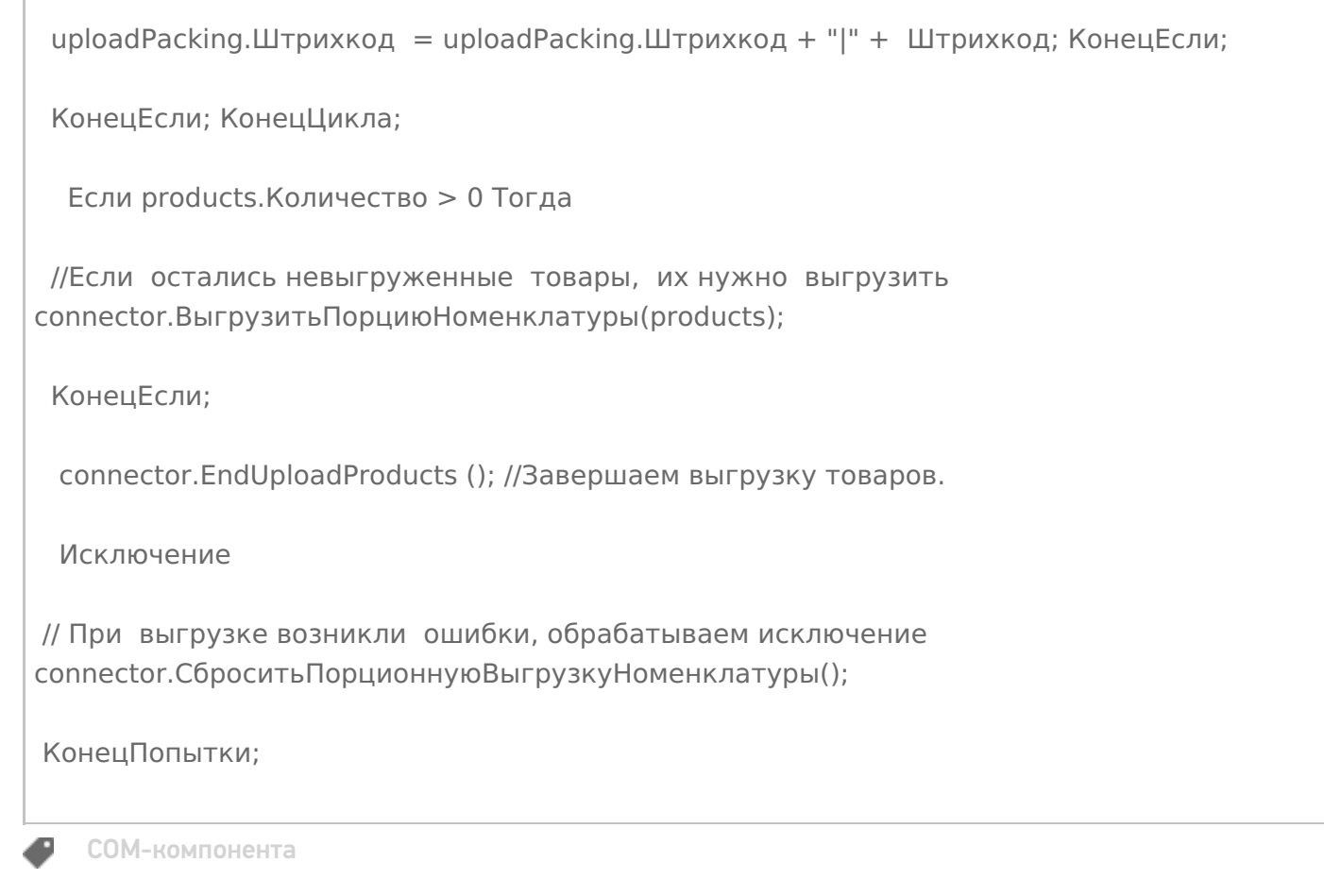

# Не нашли что искали?

**3** Задать вопрос в техническую поддержку

# Как происходит обмен документами между учетной системой и Mobile SMARTS через СОМ-компоненту

Последние изменения: 2024-03-26

При выполнении любых операций на терминале (Приемка, Отгрузка, Инвентаризация и др.) пользователь работает с некоторым документом Mobile SMARTS. Документ может быть выгружен из учетной системы и содержать список товаров, которые нужно отсканировать (или предполагается, что они будут отсканированы). Например, должна произойти приемка товара на склад и из учетной системы выгружается накладная со списком товаров, при этом по факту приемки могут быть расхождения (какой-то товар не привезли или привезли не в том количестве, а может придти товар, которого нет по накладной). Фактически отсканированный товар фиксируется в документе Mobile SMARTS. После завершения работы с документом на терминале, документ загружается в учетную систему и происходит регистрация принятого товара. Кроме выгрузки из учетной системы, документ может быть создан на терминале пользователем (если это позволяют настройки данного типа документа, заданные в конфигурации Mobile SMARTS). В таком документе будут только фактически отсканированные товары. Например, приемка на склад может производится по факту без выгрузки какого-либо документа из учетной системы. В этом случае при загрузке завершенного документа с терминала, как правило, создается новый документ учетной системы.

Таким образом, документ Mobile SMARTS служит заданием для выполнения на терминале (если он выгружается из учетной системы) и является результатом работы пользователя на терминале, который требуется отразить в учетной системе.

Алгоритм работы с документом каждого типа (какие данные должен вводить пользователь и как они будут обрабатываться), задается в Панели управления (см. Панель управления, Тип документа).

Документ Mobile SMARTS содержит два списка товаров (Плановая часть - товары, которые должны быть или предполагается отсканировать, Фактическая часть - фактически отсканированные товары), а также, если необходимо, другие данные (поля шапки, дополнительные табличные части).

Объектом документа является Document [Документ]. С помощью этого объекта происходит обмен данными между учетной системой и Mobile SMARTS (выгрузка документов-заданий и загрузка результатов работы с терминалов).

Document [Документ] содержит следующие основные поля и методы:

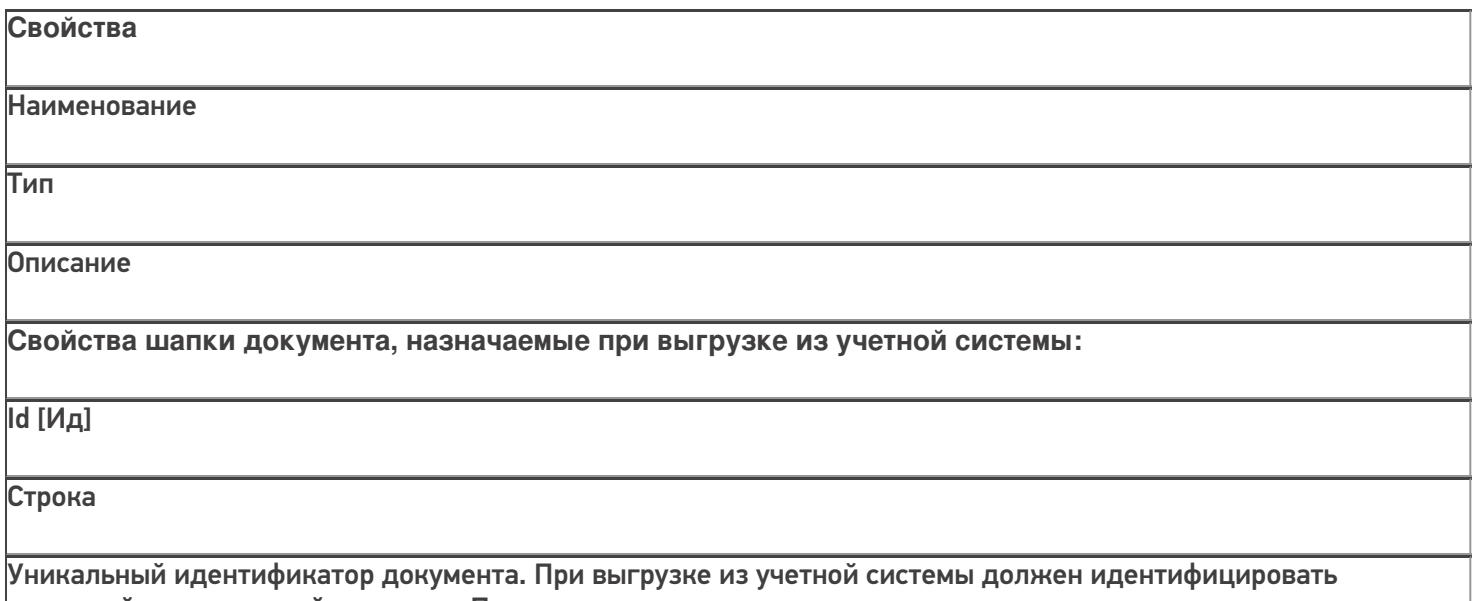

исходный выгружаемый документ. При создании документа на терминале назначается автоматически.

Name [Имя]

Строка

Название документа. Произвольное наименование, которое отображается на экране терминала. Назначается при выгрузке из учетной системы (например, "Приемка №327 от 12.07.16"), при создании документа на терминале присваивается автоматически.

DocumentTypeName [ИмяТипаДокумента]

Строка

Должно соответствовать имени одного из типов документов, имеющихся в конфигурации Mobile SMARTS.

WarehouseId [ИдСклада]

Строка

Идентификатор склада Mobile SMARTS, к которому привязан документ. При выгрузке из учетной системы должен быть равен Ид. одного из складов, имеющихся в конфигурации Mobile SMARTS. В типовых конфигурациях по умолчанию существует единственный склад "Общий" с Ид. равным "1".

Appointment [Назначение]

Строка

Назначение документа - код пользователя или имя группы

пользователей, которым данный документ назначается на исполнение.

Если значение пустое, то документ попадает к первому свободному

пользователю, которому разрешен тип документа. В типовых конфигурациях Mobile SMARTS по умолчанию заведен единственный пользователь с Ид. "оператор".

**AutoAppointed** 

[ВыдаватьАвтоматически]

Булево

Флаг автоматической выдачи. Если стоит Истина - документ выдается на ТСД, автоматически, не дожидаясь

явного выбора его пользователем из списка или по ШК. Имеет смысл только для серверной базы Mobile SMARTS. По умолчанию Истина. Выдача

автоматически не означает, что документ будет сразу же открыт без участия пользователя. Сервер

назначает документ для исполнения, он отправляется на терминал,

пользователь получает звуковое уведомление, дальше документ нужно будет открыть, выбрав его из списка или по ШК.

Barcode [Штрихкод]

Строка

Штрихкод документа. Документ на терминале может быть открыт путем сканирования штрихкода с бумажной копии документа (если это разрешено настройками типа документа в конфигурации Mobile SMARTS).

#### **ServerHosted**

[ИсполняемыйНаСервере]

#### Булево

Признак того, что документ должен выполняться "на сервере". Такой документ могут одновременно открыть на редактирование несколько пользователей. Все изменения в документе будут происходить одновременно для всех работающих с ним пользователей. Работа в таком режиме требует наличия постоянной связи с сервером. По умолчанию Ложь.

CreateDate [ДатаСоздания]

ДатаВремя

Дата создания документа. Если не назначать, проставится текущая дата.

Priority [Приоритет]

Целое

Приоритет документа. Более

приоритетные документы раньше отдаются на терминал для обработки. Имеет смысл только для серверной базы Mobile SMARTS. Назначать не обязательно.

Description [Описание]

Строка

Описание документа, назначать не обязательно.

**Свойства шапки документа, которые могут использоваться при загрузке в учетную систему:**

Finished [Завершен]

Булево

Признак того, что обработка документа пользователем была завершена, и его можно забирать назад в учетную систему.

Modified [Изменен]

Булево

Признак того, что документ был изменен.

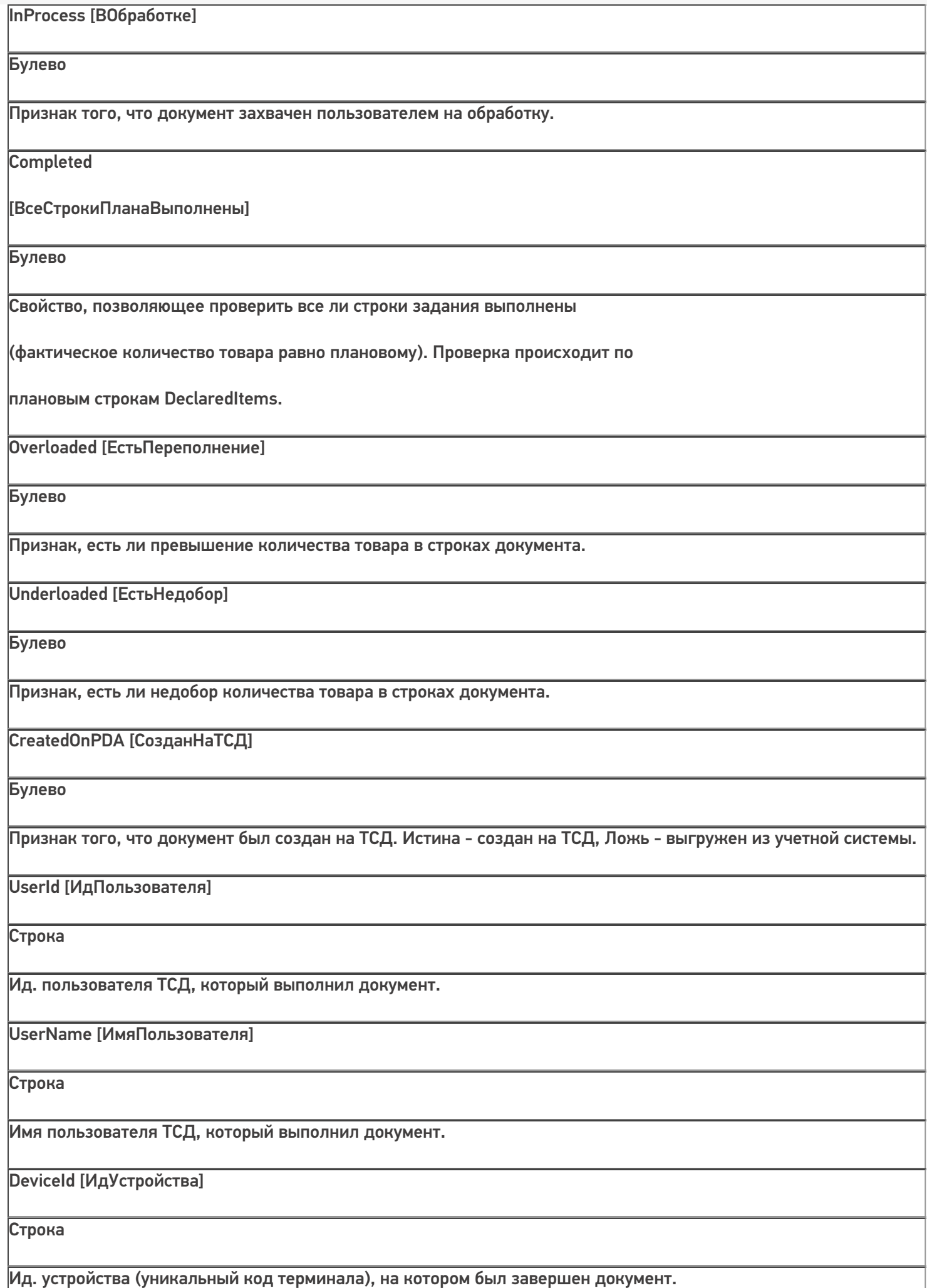

DeviceIP [ИпУстройства]

Строка

IP-адрес устройства, на котором был завершен документ.

#### DeviceName [ИмяУстройства]

Строка

Имя устройства, на котором был завершен документ.

#### **Коллекции строк документа:**

DeclaredItems [СтрокиПлан]

#### **DocumentItemCollection**

[КоллекцияСтрокДокумен

та]

Коллекция строк документа

DocumentItem [СтрокаДокумента], содержащая данные о товарах, которые предполагается отсканировать по плану. Заполняется при выгрузке из учетной системы. При этом на терминале при работе с документом также может происходить запись в плановые строки.

CurrentItems [СтрокиФакт]

**DocumentItemCollection** 

#### [КоллекцияСтрокДокумен

та]

Коллекция строк документа DocumentItem [СтрокаДокумента], содержащая данные о фактически отсканированных товарах. Заполняется при работе на терминале.

#### Tables [Таблицы]

DocumentTableCollection

#### [КоллекцияТаблиц]

Коллекция дополнительных таблиц документа.

В конфигурации Mobile SMARTS для типа документа могут быть определены дополнительные табличные части с

произвольным набором полей. Дополнительные табличные части могут быть заполнены при выгрузке документа из учетной системы, также они могут заполняться при работе на терминале.

**Методы**

Наименование

Параметры и

возвращаемое значение

Описание

GetField [ПолучитьПоле]

Параметр: string (имя поля)

Возвращаемое значение: object (значение поля)

Возвращает значение дополнительного поля шапки документа. Если поля с

переданным именем в объекте нет, вернется null.

Пример:

var value = document.GetField("ИмяПоля");

значПоля = документ.ПолучитьПоле("ИмяПоля")

SetField [УстановитьПоле]

Параметры: string (имя поля), object (значение)

Возвращаемое значение: нет

Устанавливает значение дополнительного поля шапки документа. Пример:

document.SetField("ИмяПоля", value);

документ.УстановитьПоле("ИмяПоля", значение);

Объектом строки документа является DocumentItem [СтрокаДокумента]. Данные объекты содержатся в коллекции плановых (DeclaredItems [СтрокиПлан]) и фактических (CurrentItems [СтрокиФакт]) строк документа.

DocumentItem [СтрокаДокумента] содержит следующие основные поля и методы:

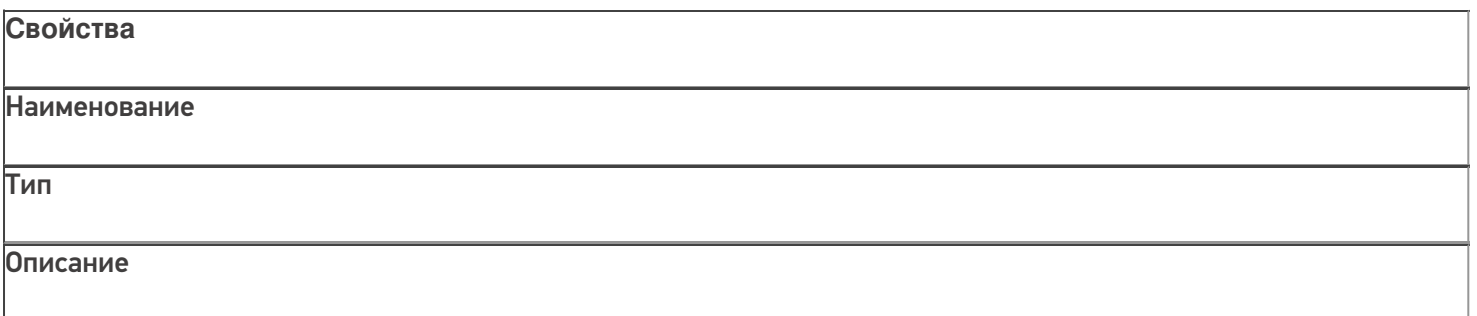

#### ProductId [ИдТовара]

Строка

Идентификатор товара. Товар с таким идентификатором должен быть в выгруженном в справочнике номенклатуры.

#### PackingId [ИдУпаковки]

Строка

Идентификатор упаковки товара. Упаковка с таким ид. должна быть в коллекции упаковок товара, заданного в строке документа.

DeclaredQuantity [КоличествоПлан]

Число

Плановое количество товара. Значение заполняется при выгрузке документа из учетной системы.

CurrentQuantity [КоличествоФакт]

Число

Фактическое количество товара. Заполняется при работе на терминале и отражает, сколько фактически было отсканировано данного товара.

SSCC [КодЕдиницыХранения]

Строка

Serial shipping container code - уникальный номер единицы хранения. Поле может использоваться для занесения номера контейнера, палеты и т.д. Может заполняться из штрихкода EAN-128 (см. Интерпретация кода EAN-128 в Mobile SMARTS).

FirstStorageBarcode [ШтрихкодПервогоМеста]

Строка

Штрихкод ячейки, палеты и т.п., в которых находится или из которых перемещается товар.

SecondStorageBarcode [ШтрихкодВторогоМеста]

Строка

Штрихкод ячейки, палеты и т.п. в которые перемещается товар из первого места хранения.

ExpiredDate [СрокГодности]

ДатаВремя

Срок годности товара. Может заполняться из штрихкода EAN-128 (см. Интерпретация кода EAN-128 в Mobile SMARTS).

RegistrationDate [ДатаРегистрации]

ДатаВремя

Дата регистрации товара. Может заполняться на терминале.

#### BindedLine [СвязаннаяСтрока]

**DocumentItem** 

#### [СтрокаДокумента]

Связанная строка документа. Заполняется на терминале и задает связь строки из фактической части со строкой из плановой части документа.

Overload [Переполнение]

Число

Возвращает превышение фактического количества товара над плановым (разницу между фактическим и плановым количеством).

Underload [Недобор]

Число

Возвращает разницу между плановым и фактическим количеством.

UnderloadedOrOverloaded [ЕстьНедоборИлиПереполнение]

Булево

Позволяет проверить совпадают ли заявленное и фактическое количество в строке. Истина - количества разные, Ложь - количества одинаковые.

**Методы**

Наименование

Параметры и возвращаемое значение

Описание

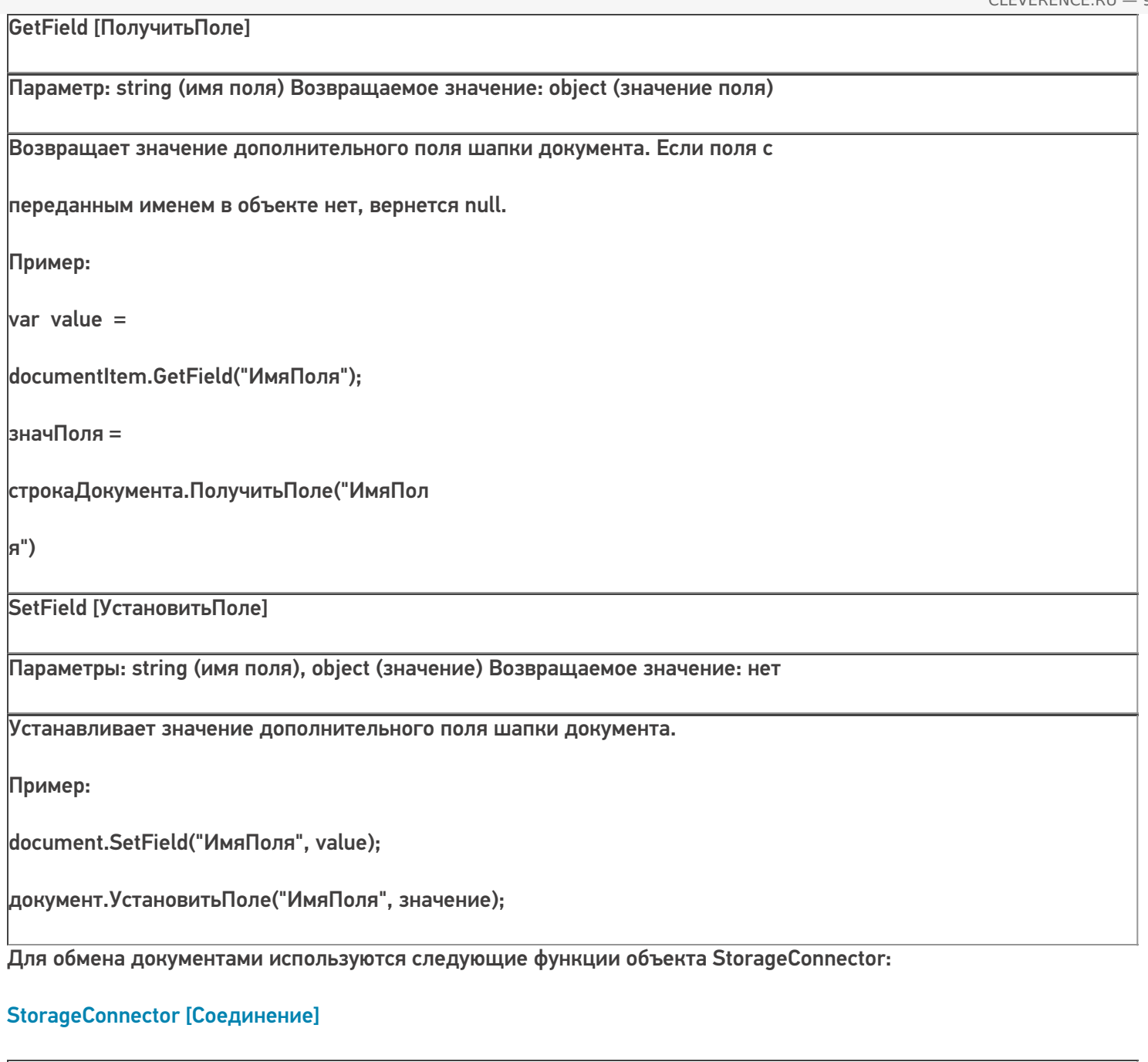

**Методы** Наименование Параметры и возвращаемое значение Описание **Выгрузка документов:**

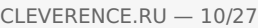

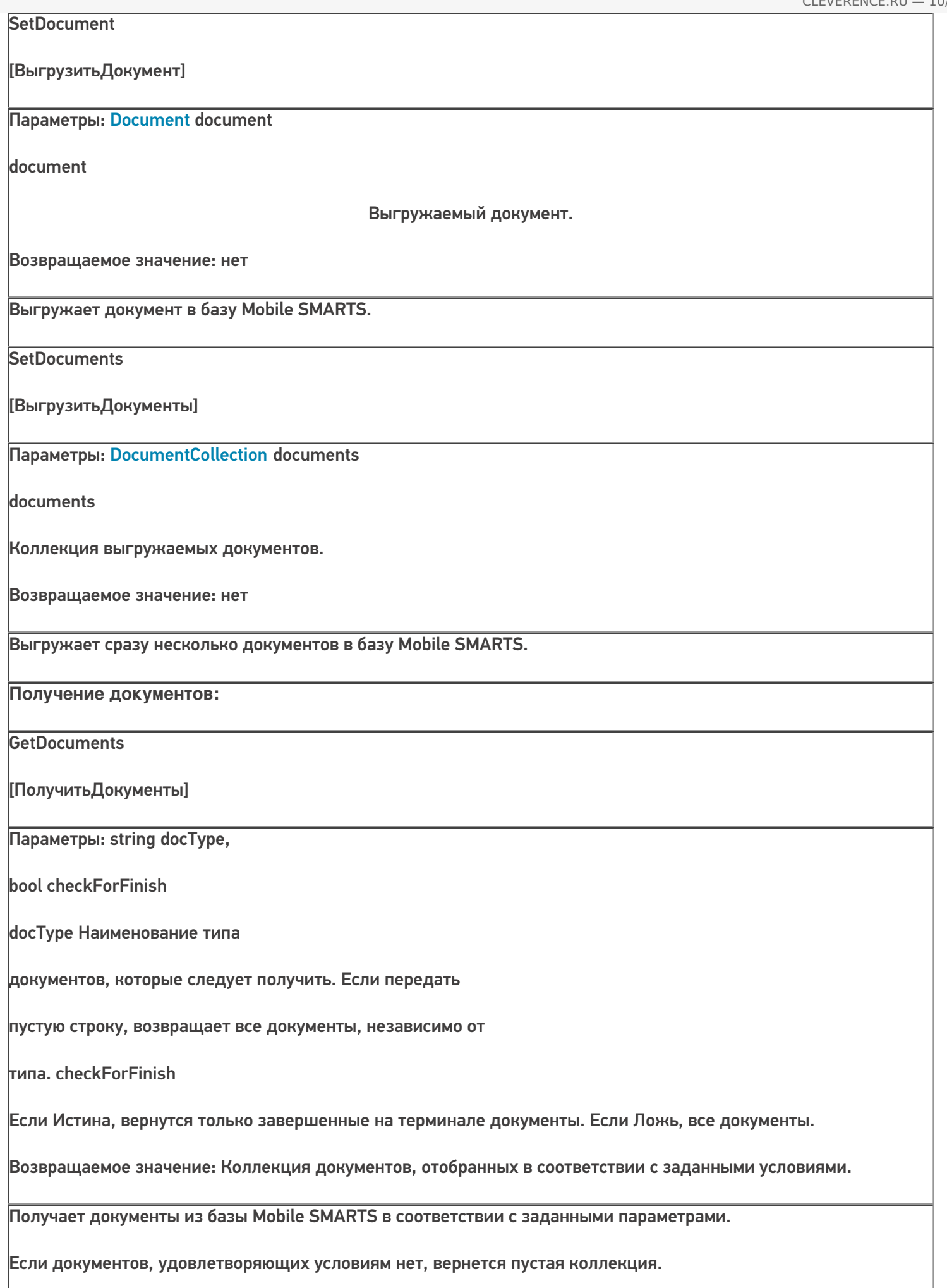

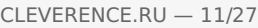

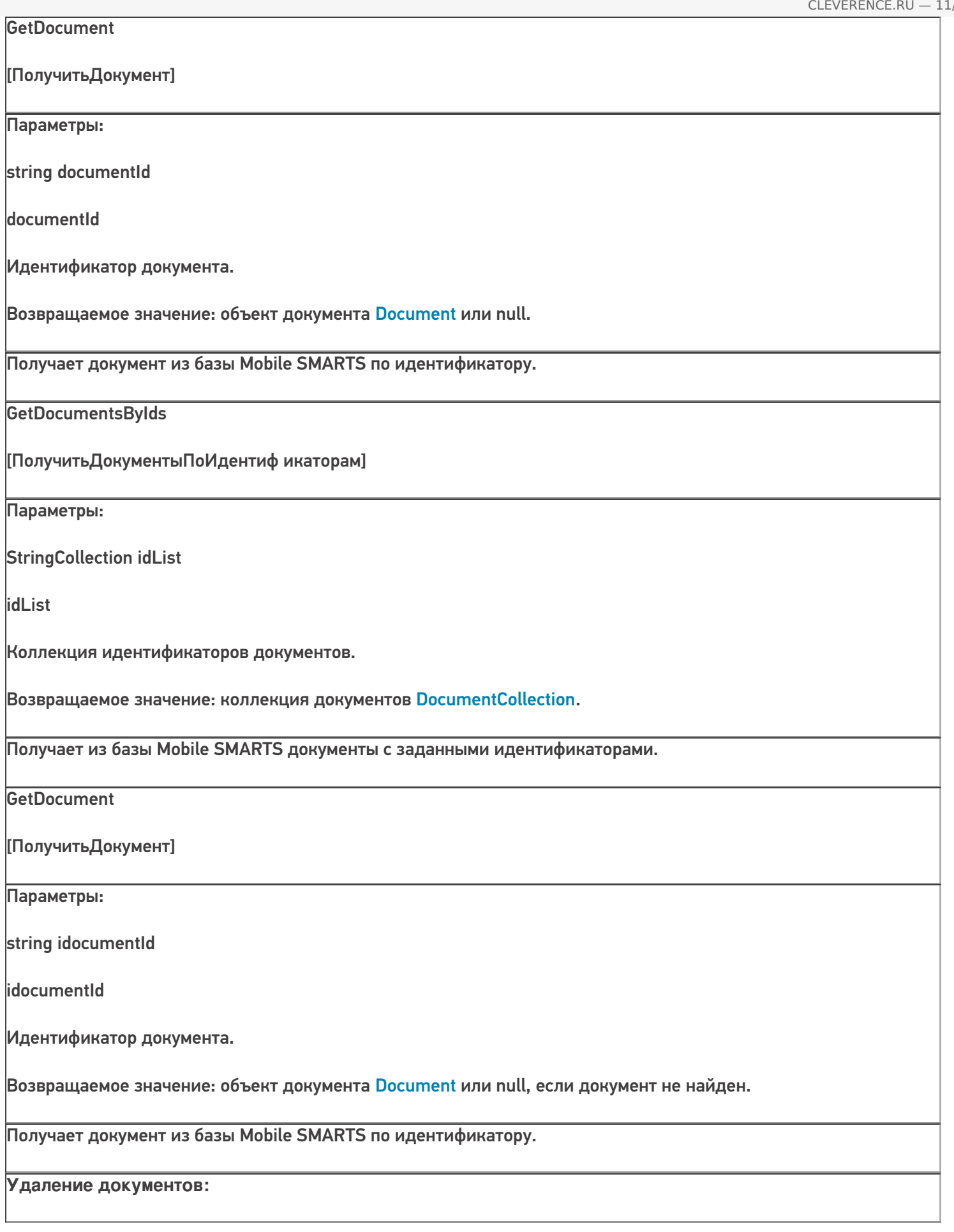

RemoveDocument [УдалитьДокумент] Параметры: string documentId documentId Идентификатор документа. Возвращаемое значение: нет. Удаляет документ из базы Mobile SMARTS по идентификатору. Если документ не найден, функция ничего не делает. RemoveDocuments [УдалитьДокументы] Параметры: DocumentCollection documents documents Коллекция документов. Возвращаемое значение: нет. Удаляет заданные документы из базы.

# Выгрузка документов

Выгрузка из учетной системы используется, если требуется отправить на терминал определенное задание для работы. В учетной системе, как правило, имеется некоторый документ, содержащий список товаров с количествами, а также, возможно, другие данные (поля шапки и строк документа, табличные части). Например, накладная на приемку. Чтобы реализовать выгрузку документа из учетной системы, нужно определить, какие данные нужны на терминале при работе с документом, т.е. определить состав выгружаемых полей и соответствие полей документа из учетной системы полям документа Mobile SMARTS. Кроме основных полей, объекты Document [Документ] и DocumentItem [СтрокаДокумента] могут содержать произвольные дополнительные поля, доступ к которым осуществляется с помощью функций SetField [УстановитьПоле] и GetField [ПолучитьПоле]. Состав дополнительных полей шапки и строки определяется для каждого типа документа в Панеле управления Mobile SMARTS (см. Тип документа):

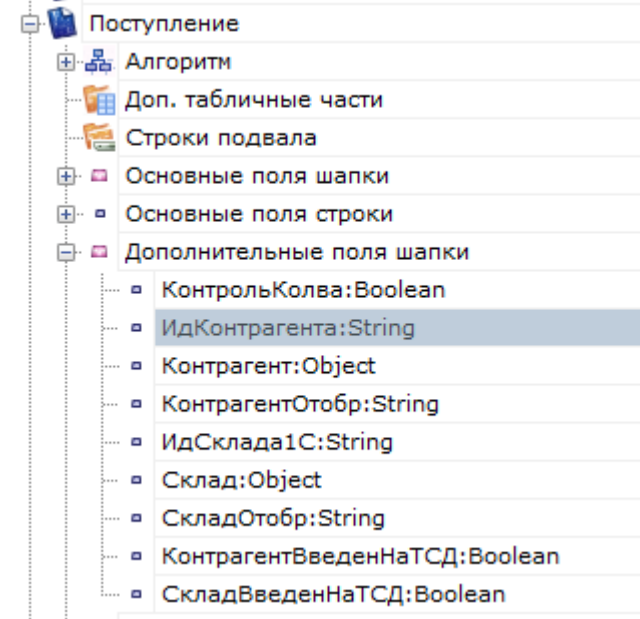

#### Поля шапки

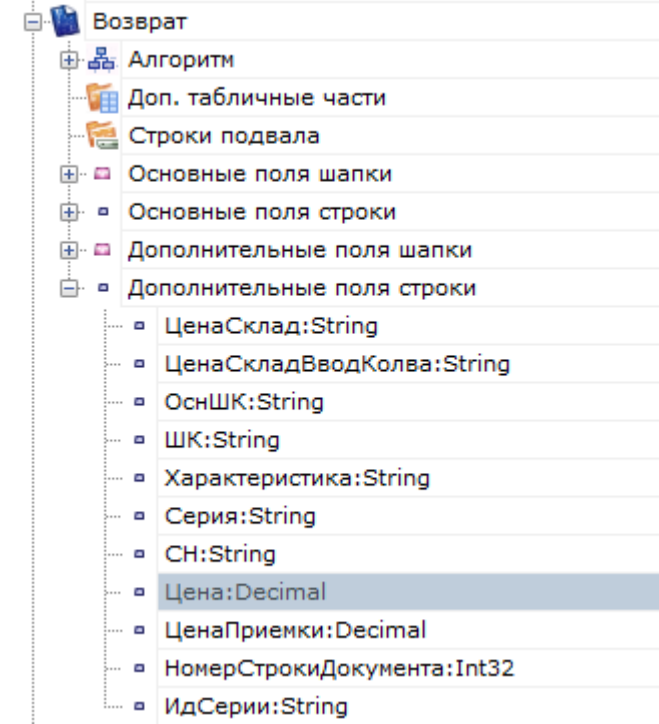

#### Поля строки

Примечание: некоторые поля, задаваемые в конфигурации Mobile SMARTS являются вычислимыми, т.е. их значение определяется путем некоторых операций над другими полями. Для вычислимого поля задается шаблон значения:

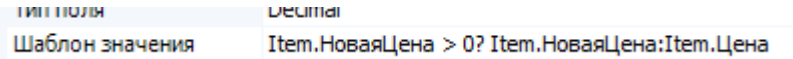

Присваивать значения вычислимых полей при выгрузке нельзя, однако при загрузке получить значение такого поля можно.

**Общий алгоритм выгрузки документа**. В общем виде алгоритм выгрузки выглядит так:

- 1. Создаем объект Cleverence. Warehouse. Storage Connector и устанавливаем подключение к нужной базе Mobile SMARTS при помощи вызова SelectCurrentApp[УстановитьПодключениеСБазойСМАРТС]:
- 2. Получаем в учетной системе необходимые для выгрузки документа данные (объект документа учетной системы, некую выборку и т.п.);
- 3. Создаем объект Document [Документ];
- 4. Устанавливаем у созданного объекта Document [Документ] свойства:
	- Id [Ид] обычно равен идентификатору или номеру документа в учетной системе. Может быть так, что в учетной системе документы различных типов имеют одинаковый номер и эти разные типы документов выгружаются в Mobile SMARTS. В этом случае Id [Ид] нужно формировать так, чтобы он однозначно определял документ в Mobile SMARTS и для разных выгружаемых документов не мог повторяться (например, <Имя типа документа><разделитель><номер> - "Приемка#БРД000003");
		- Name [Имя] название документа, которое отображается на терминале при выборе документа из списка и в шапках окон (если не отключено настройками в конфигурации). Можно использовать наименование документа из учетной системы (например, "Приемка БРД000003 от 12.06.16"). Примечание: иногда в списке документов на терминале нужно отобразить дополнительную информацию (например, контрагента, от которого пришел товар), выделить какую-то часть текста в списке цветом и т.п., чтобы пользователю было проще найти нужный документ. В этом случае следует использовать свойство "Шаблон отображения документов в списке" типа документа в Панеле управления, через шаблон можно вывести значения любых основных и дополнительных полей шапки документа (см. Шаблоны);
		- DocumentTypeName [ИмяТипаДокумента] должно быть равно имени одного из типов документов в конфигурации Mobile SMARTS. Например, "Приемка";
		- Warehouseld [ИдСклада] должен быть равен Ид. одного из складов, имеющихся в конфигурации Mobile SMARTS. В типовых конфигурациях по умолчанию существует единственный склад "Общий" с Ид. равным  $"1"$
		- Appointment [Назначение] код пользователя или имя группы пользователей, которым данный документ назначается на исполнение. Может быть пустым ("общий" документ, имеет смысл только для серверной базы Mobile SMARTS). В типовых конфигурациях Mobile SMARTS по умолчанию заведен единственный пользователь с Ид. "оператор". В самом простом случае присваиваем "оператор". Если пользователей терминалов несколько, в учетной системе может быть реализован выбор пользователя, которому будет отправлен документ. Для этого нужно получить список пользователей из базы Mobile SMARTS (см. Получение пользователей) и предложить выбор. В этом случае присваивается выбранное значение;
		- AutoAppointed [ВыдаватьАвтоматически] по умолчанию Истина (документ сразу отправляется назначенному пользователю). Если нужно, чтобы документ оставался на сервере Mobile SMARTS, пока пользователь на терминале не выберет его из списка или по ШК, свойство следует проставить в Ложь. Например, оставив поле Appointment [Назначение] пустым, а AutoAppointed [ВыдаватьАвтоматически] выставив в Ложь, можно добиться чтобы документ, выгруженный на сервер, был виден всем пользователям терминалов ("общий" документ). Документ остается видным для всех пользователей, пока кто-то один не откроет его на обработку. Имеет смысл только для серверной базы **Mobile SMARTS:**

[Установить Поле]. Состав полей зависит от типа документа. Например, для приемки может потребоваться наименование или идентификатор контрагента, которые берем из исходного документа учетной системы;

- 6. Обходим в цикле строки исходного документа учетной системы (при необходимости перед этим может быть получена какая-то выборка строк. Например, нужно выгружать не все строки или выполнить группировку). На каждой итерации цикла создаем объект DocumentItem[СтрокаДокумента], в строке документа проставляем поля:
	- ProductId [ИдТовара] должен соответствовать ид. одного из товаров из выгруженного справочника номенклатуры. Для "неизвестного товара" (см. ниже) равно "\*". Если номенклатура не выгружается из учетной системы и реализовано он-лайн получение товара с помощью события сервера ТоварНеНайден (см. События сервера, ТоварНеНайден), функция- обработчик события должна возвращать товар по такому идентификатору;
	- PackingId [ИдУпаковки] упаковка с таким Ид. должна быть в коллекции упаковок данного товара в справочнике товаров базы Mobile SMARTS. Для "неизвестного товара" (см. ниже) равно "шт". Если номенклатура не выгружается из учетной системы и реализовано онлайн получение товара с помощью события сервера ТоварНеНайден (см. События сервера, ТоварНеНайден), функция-обработчик события должна возвращать товар, содержащий упаковку с таким идентификатором;
	- Declared Quantity [Количество План] плановое количество товара;
	- При необходимости заполняем поля SSCC [КодЕдиницыХранения], FirstStorageBarcode [ШтрихкодПервогоМеста] и др.
	- Проставляем нужные дополнительные поля строки при помощи SetField [Установить Поле]. Например, характеристика товара: documentItem.SetField("Характеристика", descr) [строкаДок.УстановитьПоле("Характеристика", знач)]
	- Добавляем созданную и заполненную строку в коллекцию DeclaredItems [СтрокиПлан] документа: document.DeclaredItems.Add(documentItem) [документ. Строки План. Добавить (строка Док)];
- 7. Если кроме заполнения плановых строк требуется выгрузка дополнительных табличных частей документа, подготавливаем данные для выгрузки. Для каждой выгружаемой дополнительной таблицы документа:

7.1. Создаем объект Table [Таблица], проставляем наименование Name [Имя], как оно задано в конфигурации Mobile SMARTS;

7.2. Обходим в цикле выгружаемый набор данных (табличную часть документа учетной системы), на каждой итерации цикла создаем объект Row [СтрокаТаблицы];

• Проставляем поля в строке при помощи SetField [Установить Поле], наименования полей должны соответствовать заданным в конфигурации Mobile SMARTS для даннойтабличной части;

• Добавляем созданную строку в коллекцию строк таблицы: documentTable.Rows.Add(row) [таблицаДокумента.Строки.Добавить(строка)];

7.3. Добавляем созданную и заполненную таблицу к таблицам документа: document.Tables.Add(table) [документ. Таблицы. Добавить (таблица)];

8. Выгружаем заполненный документ: storageConnector.SetDocument(document) Гсоединение. Выгрузить Документ (документ)].

"Неизвестный товар". Строка документа Mobile SMARTS, как правило, определяет конкретный товар с упаковкой (единицей измерения). В этом случае поля ProductId [ИдТовара] и PackingId [ИдУпаковки] соответствуют идентификатору товара и упаковки из справочника номенклатуры. Но возможна ситуация, когда справочник номенклатуры вообще не используется при работе на терминале, а вся необходимая информация содержится в строках документа. Например, в строке документа записан номер рабочего инструмента (без привязки к номенклатуре), а документ представляет собой список всех инструментов, которые необходимо

выдать. Тогда номер инструмента записывается в дополнительное поле строки, а при помощи ProductId [ИдТовара] и PackingId [ИдУпаковки] задается "неизвестный товар". В случае "неизвестного товара" ProductId [ИдТовара] должен быть равен "\*", PackingId [ИдУпаковки] - "шт".

## Пример выгрузки

**C#:**

```
var connector = new Cleverence.Warehouse.StorageConnector(); // Создаем экземпляр
объекта соединения
// Выполняем подключение к базе Mobile SMARTS
connector.SelectCurrentApp("михаил-пк:10501/d7c15f54-fd05-4811-8f6d-c7c7003887c5"); try
{
var document = new Cleverence.Warehouse.Document(); //Создаем объект документа Mobile
SMARTS
var acceptanceDoc = AcceptanceJournal.Find(acceptanceDocId); //Получаем документ учетной
системы
document.Id = acceptanceDocId; //M_A. документа document.Name = acceptanceDoc.Name;//Имя документа
document.DocumentTypeName = "Поступление"; //Имя
типа документа document. WarehouseId = "1"; //Ид. склада, к которому привязан документ
if(sharedDoc)
{
```
//"Общий" документ - назначение пустое, остается на сервере до явного выбора.

```
documentAppointment = "";document.AutoAppointed = false;
\uparrowelse
\{document.Appointment = selectedUserId; ///Ид. выбранного пользователя Mobile SMARTS или
МОЖНО
//присвоить "оператор"
для типовых конфигураций Mobile SMARTS
\mathcal{E}//Проставляем дополнительные поля шапки документа document.SetField("ИдКонтрагента",
acceptanceDoc.Contractor.Id); document.SetField("ИдСклада", acceptanceDoc.Warehouse.Id);
// Обходим в цикле строки табличной части исходного
докумнта foreach(var acceptanceDocItem in acceptanceDoc.InventItems)
\{//Создаем строку документа Mobile SMARTS и присваиваем Ид. товара, Ид. упаковки и
плановое //количество товара
var documentitem = new Cleverence. Warehouse. Documentitem(); documentitem. Productid =
acceptanceDocItem.InventItem.Id; documentItem.PackingId = acceptanceDocItem.Unit.Name;
documentItem.DeclaredQuantity = acceptanceDocItem.Quantity;
```
CLEVERENCE.RU - 17/27

//Проставляем дополнительные поля строки документа if(acceptanceDocItem.InventDim != null) documentItem.SetField("Характеристика", acceptanceDocItem.InventDim.Name); documentItem.SetField("Цена", acceptanceDocItem.Price); //Добавляем строку в коллекцию плановых строк document.DeclaredItems.Add(documentItem); } //Создание дополнительной таблицы документа var boxesTable = new Cleverence.Warehouse.DocumentTable(); boxesTable.Name = "Kopo6a"; //Присваиваем имя foreach(var boxItem in acceptanceDoc.Boxes) { //Создаем в цикле строки доп. таблицы var row = new Cleverence.Warehouse.Row(); row.SetField("Номер", boxItem.Id); row.SetField("Описание", boxItem.Description); boxesTable.Rows.Add(row); //Добавление строки в коллекцию строк таблицы

}

```
//Добавляем таблицу в
 коллекцию таблиц документа document.Tables.Add(boxesTable);
connector.SetDocument(document); //Выгружаем
 документ
}
catch
{
//Обработка ошибки
}
«1С:Предприятие 8»:
```
}

```
connector = новый COMОбъект("Cleverence.Warehouse.StorageConnector"); //
Создаем экземпляр объекта
//соединения Попытка
connector.УстановитьПодключениеСБазойСМАРТС("михаил-пк:10501/d7c15f54-fd05-4811-8f6d-
c7c7003887c5");
//Выполняем подключение
ДокументTC\mu = новый COMO6ъект("Cleverence.Warehouse.Document"); Документ1C =
Документы.ПоступлениеТоваров.НайтиПоНомеру(НомерДокумента);
ДокументТСД.Ид = "Поступление#"+Документ1С.Номер; //Ид. документа ДокументТСД.Имя
= Строка(Документ1С); //Имя документа ДокументТСД.ИмяТипаДокумента = "Поступление";
//Имя типа документа ДокументТСД.ИдСклада = "1"; //Ид. склада, к которому привязан
документ
Если
ОбщийДокумент = Истина Тогда
//"Общий" документ - назначение пустое, остается на сервере до явного выбора.
ДокументТСД.Назначение =
"";
ДокументТСД.ВыдаватьАвтоматически = Ложь; Иначе
ДокументТСД.Назначение = ИдПользователяТСД; //Ид. выбранного пользователя Mobile
```
 $C$ СДЕ УЕ РЕБОЛЬЗОВАТЕЛЯТСЯ  $C$  И  $C$  выбранно пользователя  $C$  и  $C$  выбранно пользователя  $C$ SMARTS или можно //присвоить "оператор" для типовых конфигураций Mobile SMARTS КонецЕсли; //Проставляем дополнительные поля шапки документа ДокументТСД.УстановитьПоле("ИдКонтрагента", ДокументТСД.Контрагент.Код); ДокументТСД.УстановитьПоле("ИдСклада", ДокументТСД.Склад.Код); Для каждого строкаДок1C из Документ1С.Товары Цикл //Создаем строку документа Mobile SMARTS и присваиваем Ид. товара, Ид. упаковки и плановое //количество товара СтрокаДокументаТСД = Новый COMОбъект("Cleverence.Warehouse.DocumentItem"); СтрокаДокументаТСД.ИдТовара = XMLСтрока(строкаДок1C.Номенклатура); СтрокаДокументаТСД.ИдУпаковки = строкаДок1C.Упаковка.Наименование; СтрокаДокументаТСД.КоличествоПлан = строкаДок1C.Количество; //Проставляем дополнительные поля строки документа СтрокаДокументаТСД.УстановитьПоле("Характеристика", Строка(строкаДок1C.Характеристика)); СтрокаДокументаТСД.УстановитьПоле("Цена", строкаДок1C.Цена); //Добавляем строку в коллекцию плановых строк ДокументТСД.СтрокиПлан.Добавить(СтрокаДокументаТСД); КонецЦикла; //Создание дополнительной таблицы документа ТаблицаКоробовТСД = Новый COMОбъект("Cleverence.Warehouse.Table"); ТаблицаКоробовТСД.Имя = "Короба"; Для каждого строкаКоробаДок1C из Документ1С.Короба Цикл //Создаем в цикле строки доп. таблицы СтрокаКоробаТСД = Новый COMОбъект("Cleverence.Warehouse.Row"); СтрокаКоробаТСД.УстановитьПоле("Номер", строкаКоробаДок1C.НомерКороба); СтрокаКоробаТСД.УстановитьПоле("Описание", строкаКоробаДок1C.Описание); ТаблицаКоробовТСД.Строки.Добавить(СтрокаКоробаТСД); //Добавление строки в коллекцию строк таблицы КонецЦикла; //Добавляем таблицу в коллекцию таблиц документа ДокументТСД.Таблицы.Добавить(ТаблицаКоробовТСД); connector.ВыгрузитьДокумент(ДокументТСД); //Выгружаем документ Исключение // При выгрузке возникли ошибки, обрабатываем исключение

КонецПопытки;

# Загрузка документов

Для того, чтобы отразить результаты работы пользователей терминалов в учетной системе, следует загрузить завершенные документы, содержащие фактические данные. Например, после приемки товара, кладовщик завершает документ на терминале, в документе содержится список фактически принятых товаров с количествами, этот список загружается в учетную систему и на его основе заполняется табличная часть документа учетной системы, после чего документ проводится и в учетной системе фиксируется принятый товар. Общий алгоритм загрузки документов.

- 1. Создаем объект Cleverence. Warehouse. Storage Connector и устанавливаем подключение к нужной базе Mobile SMARTS при помощи вызова SelectCurrentApp [УстановитьПодключениеСБазойСМАРТС];
- 2. Получаем из базы Mobile SMARTS документы для загрузки. Если нужно загрузить все завершенные документы (возможно, с фильтром по типу документа), используем функцию GetDocuments [ПолучитьДокументы]. Если известен идентификатор документа, который требуется загрузить, получаем один этот документ с помощью функции GetDocument [ПолучитьДокумент];
- 3. Для загрузки данных из документа Mobile SMARTS может быть создан новый документ учетной системы или загрузка может выполняться в существующий. Если загружается документ ранее выгруженный из учетной системы, загрузка может выполняться в исходный документ (при этом заполняется фактический список товаров и количества) или может быть создан новый документ другого типа (например, выгружали Заказ поставщику, при загрузке создаем Поступление товаров), также пользователь учетной системы может выбрать документ, в который будет происходить загрузка. Конкретный вариант определяется принятым бизнес-процессом. Перед загрузкой в существующий документ нужно обнулить количества товара в табличной части документа, в который происходит загрузка, или очистить табличную часть (Если для количества используется только одно поле и нет двух полей, к примеру, Количество и КоличествоФакт).
- 4. Получаем из документа Mobile SMARTS поля шапки, которые требуются, с помощью вызова GetField [Получить Поле], и записываем нужные данные в поля документа учетной системы;
- 5. Обходим в цикле строки фактической части документа Mobile SMARTS CurrentItems [СтрокиФакт], на каждой итерации цикла:

5.1. На основании значений полей Productld [ИдТовара], Packingld [ИдУпаковки] строки документа Mobile **SMARTS находим в учетной системе товар и упаковку (единицу измерения);** 

5.2. Получаем из строки документа Mobile SMARTS необходимые при загрузке дополнительные поля при помощи GetField [ПолучитьПоле] (например, Характеристика, Цена);

5.3. Ищем в табличной части документа учетной системы строку с данным товаром и другими соответствующими полями (например, характеристикой). Если строка найдена, прибавляем количество товара. Если нет - создаем новую строку, записываем в нее товар, упаковку, другие поля если нужно (например, характеристику, цену);

- 6. Когда все данные загружены, записываем документ в учетной системе;
- 7. Если загруженный документ Mobile SMARTS больше не нужен, удаляем его из базы при помощи функции RemoveDocument [УдалитьДокумент].

# Пример загрузки

 $C#$ :

```
var connector = new Cleverence. Warehouse. StorageConnector(); // Создаем экземпляр
объекта соединения
// Выполняем подключение к базе Mobile SMARTS
connector.SelectCurrentApp("михаил-пк:10501/d7c15f54-fd05-4811-8f6d-c7c7003887c5");
trv
\{// Получаем из базы все завершенные документы поступления
var documents = connector.GetDocuments("Поступление", true);
//Обходим в цикле полученные документы и обрабатываем каждый документ foreach(var
document in documents)
```
```
{
var acceptanceDoc = AcceptanceJournal.Find(document.Id); //Ищем в учетной системе
исходный //документ приемки, который был выгружен в Mobile SMARTS
if(acceptanceDoc == null) //Если документ не найден, создаем новый acceptanceDoc =
AcceptanceJournal.CreateDocument();
else
acceptanceDoc.InventItems.Clear(); //Очистим строки, чтобы загрузить фактически
набранный //товар
//Получаем поля шапки документа Mobile SMARTS
string contractorId = document.GetField("ИдКонтрагента") as string; string warehouseId
= document.GetField("ИдСклада") as string;
//На основании полей шапки документа
Mobile SMARTS заполняем
поля шапки документа учетной системы if(!String.IsNullOrEmpty(contractorId))
{
acceptanceDoc.Contractor = ContractorCatalog.FindById(contractorId);
}
if(!String.IsNullOrEmpty(warehouseId))
{
acceptanceDoc.Warehouse = WarehouseCatalog.FindById(warehouseId);
}
//Обходим в цикле фактические строки документа
Mobile SMARTS foreach(var documentItem in document.CurrentItems)
{
//Получаем из строки документа Mobile SMARTS Ид. товара, Ид. упаковки и
количество string productId = documentItem.ProductId;
string packingId = documentItem.PackingId;
decimal currentQuantity = documentItem.CurrentQuantity;
//Получаем дополнительные поля строки документа
string descr = documentItem.GetField("Характеристика"); decimal price =
documentItem.GetField("Цена");
//Находим в учетной системе
товар, единицу и характеристику var inventItem = InventItemCatalog.FindById(productId); var
unit = UnitCatalog.FindByName(packingId);
var inventDim = (from inventDim in InventDimCatalog
where inventDim.Owner = = inventItem \&\& inventDim.Name = descr select
inventDim).FirstOrDefault();
//Ищем строку документа учетной системы
с полученными товаром, единицей и характеристикой var acceptanceDocItem = (from
docItem in acceptanceDoc.InventItems
where docItem.InventItem == inventItem
& 6 docitem. Unit == unit & 6docItem.InventDim == inventDim
select docItem).FirstOrDefault();
if(acceptanceDocItem != null)
{
//Если строка найдена, прибавляем количество acceptanceDocItem. Quantity +=
```

```
CLEVERENCE.RU - 23/27
```

```
currentQuantity;
ł
else
₹
//Строка не найдена, добавляем строку и заполняем в ней нужные поля
acceptanceDocItem = acceptanceDoc.InventItems.AddNew(); acceptanceDocItem.InventItem =
inventItem:
acceptanceDocItem.Unit = unit; acceptanceDocItem.InventDim = inventDim;acceptanceDocItem.Price = price; acceptanceDocItem.Quantity = currentQuantity;\mathcal{E}\}//Все строки загрузили, сохраняем документ acceptanceDoc.Save();
 //Удаляем из базы Mobile SMARTS загруженный документ
connector.RemoveDocument(document.Id);
\mathcal{E}\uparrowcatch
\{//Обработка ошибки
\mathcal{E}«1С: Предприятие 8»:
connector = новый СОМОбъект("Cleverence.Warehouse.StorageConnector"); //
Создаем экземпляр объекта
//соединения Попытка
connector.УстановитьПодключениеСБазойСМАРТС("михаил-пк:10501/d7c15f54-fd05-4811-8f6d-
c7c7003887c5"):
//Выполняем подключение
// Получаем из базы все завершенные документы поступления ДокументыТСД =
connector. Получить Документы ("Поступление", Истина);
//Обходим в цикле полученные документы и обрабатываем каждый документ
```
Для ИндДок = 0 По ДокументыТСД.Количество-1 Цикл ДокументТСД = ДокументыТСД.Элемент(ИндДок);

Документ1С = НайтиДокумент1СПоИдТСД(ДокументТСД.Ид); //Получаем документ 1С по ид. документа ТСД. //При выгрузке из 1С назначали ид. вида "Поступление#"+Документ1С.Номер, для созданного на //терминале документ 1С = Неопределено, создаем новый документ 1С

Если Документ1С = Неопределено Тогда

Документ1С = Документы.ПоступлениеТоваров.СоздатьДокумент(); Иначе

Документ1С.Товары.Очистить(); КонецЕсли;

//Получаем поля шапки документа Mobile SMARTS КодКонтрагента = ДокументТСД.ПолучитьПоле("ИдКонтрагента"); КодСклада = ДокументТСД.ПолучитьПоле("ИдСклада");

//На основании полей шапки документа Mobile SMARTS заполняем поля шапки документа 1С Если ЗначениеЗаполнено(КодКонтрагента) Тогда

Документ1С.Контрагент = Справочники.Контрагенты.НайтиПоКоду(КодКонтрагента); КонецЕсли;

Если ЗначениеЗаполнено(КодСклада) Тогда

Документ1С.Склад = Справочники.Склады.НайтиПоКоду(КодСклада); КонецЕсли;

//Обходим в цикле фактические строки документа Mobile SMARTS Для ИндСтроки = 0 По ДокументТСД.СтрокиФакт.Количество-1 Цикл

СтрокаДокументаТСД = ДокументТСД.СтрокиФакт.Элемент(ИндСтроки); //Получаем строку документа

```
//Получаем из строки документа Mobile SMARTS Ид. товара, Ид. упаковки и
количество ИдТовара = СтрокаДокументаТСД.ИдТовара;
ИмяУпаковки = СтрокаДокументаТСД.ИдУпаковки; Количество =
СтрокаДокументаТСД.КоличествоФакт;
//Получаем дополнительные поля строки документа
ХарактеристикаИмя = СтрокаДокументаТСД.ПолучитьПоле("Характеристика"); Цена =
СтрокаДокументаТСД.ПолучитьПоле("Цена");
//Находим в 1С товар, единицу и характеристику
Номенклатура = Справочники.Номенклатура.ПолучитьСсылку(новый
УникальныйИдентификатор(ИдТовара ));
Упаковка =
Справочники.ЕдиницыИзмерения.НайтиПоНаименованию(ИмяУпаковки,,,Номенклатура);
Если ЗначениеЗаполнено(ХарактеристикаИмя) Тогда
Характеристика = Справочники.Характеристики.НайтиПоНаименованию(ХарактеристикаИмя
,,,Номенклатура); КонецЕсли;
//Ищем строку документа 1С с полученными товаром, упаковкой и характеристикой
ПараметрыОтбора = Новый Структура;
```
ПараметрыОтбора.Вставить("Номенклатура", Номенклатура); ПараметрыОтбора.Вставить("Упаковка", Упаковка); ПараметрыОтбора.Вставить("Характеристика", Характеристика);

```
НайденныеСтроки = Документ1С.Товары.НайтиСтроки(ПараметрыОтбора);
Если НайденныеСтроки.Количество() > 0 Тогда СтрокаТабличнойЧасти =
НайденныеСтроки[0];
//Если строка найдена, прибавляем количество
СтрокаТабличнойЧасти.Количество = СтрокаТабличнойЧасти.Количество + Количество;
Иначе
//Строка не найдена, добавляем строку и заполняем в ней нужные поля
СтрокаТабличнойЧасти = Документ1С.Товары.Добавить();
СтрокаТабличнойЧасти.Номенклатура = Номенклатура; СтрокаТабличнойЧасти.Упаковка =
Упаковка; СтрокаТабличнойЧасти.Характеристика = Характеристика;
СтрокаТабличнойЧасти.Количество = Количество; СтрокаТабличнойЧасти.Цена = Цена;
КонецЕсли;
//Записываем документ в
1С Документ1С.Записать(РежимЗаписиДокумента.Проведение);
//Удаляем загруженный документ Mobile SMARTS из базы
connector.УдалитьДокумент(ДокументТСД.Ид);
КонецЦикла; КонецЦикла;
Исключение
// Обработка
ошибки
КонецПопытки;
```
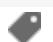

## Не нашли что искали?

 $\odot$ 

Задать вопрос в техническую поддержку

## Дополнительные таблицы Mobile SMARTS

Последние изменения: 2024-03-26

Дополнительная таблица представляет собой "плоский" набор данных, строки таблицы содержат поля простых типов (числа, строки, булевы). Структура данных дополнительных таблиц создается и редактируется с помощью Панели управления Mobile SMARTS. Разработчик конфигурации может создавать произвольные дополнительные таблицы. В таблице кроме полей, которые содержат данные, могут быть заданы вычислимые поля (значения вычислимых полей определяется путем операций над значениями других полей), для вычислимых полей задается Шаблон значения. Таблица может как загружаться на терминал, так и хранится на сервере (в случае серверной базы Mobile SMARTS).

Например, таблица Контрагенты используется для хранения списка сторонних организаций, на терминале при работе с документом Приемки пользователь может выбирать организацию, от которой пришел товар. В таблице Остатки хранятся остатки товаров в разрезе складов, привязка к номенклатуре выполняется с помощью поля ИдНоменклатуры.

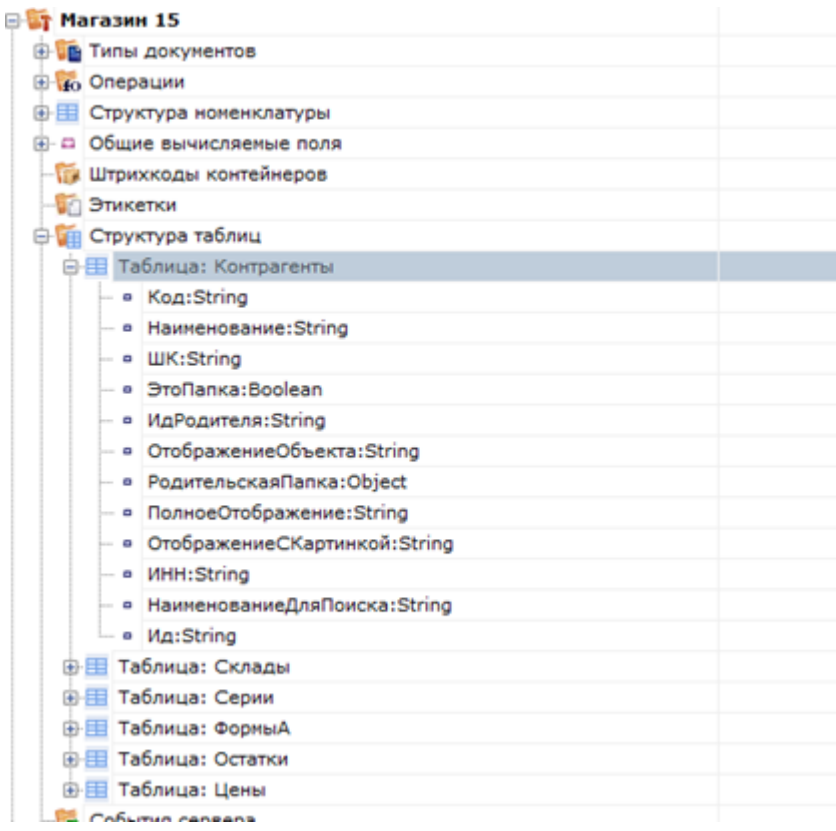

#### Дополнительные таблицы

Для работы с дополнительными таблицами используется объект TableAccessor [ДоступКТаблице], с помощью функций этого объекта можно выгружать данные в таблицу, читать данные, добавлять и удалять строки таблицы. Для получения объекта TableAccessor [ДоступКТаблице] следует использовать функцию GetTableAccessor [ПолучитьДоступКТаблице] из StorageConnector [Соединение]. Перед вызовом GetTableAccessor [ПолучитьДоступКТаблице] должно быть установлено подключение к базе данных Mobile SMARTS с помощью SelectCurrentApp [УстановитьПодключениеСБазойСМАРТС].

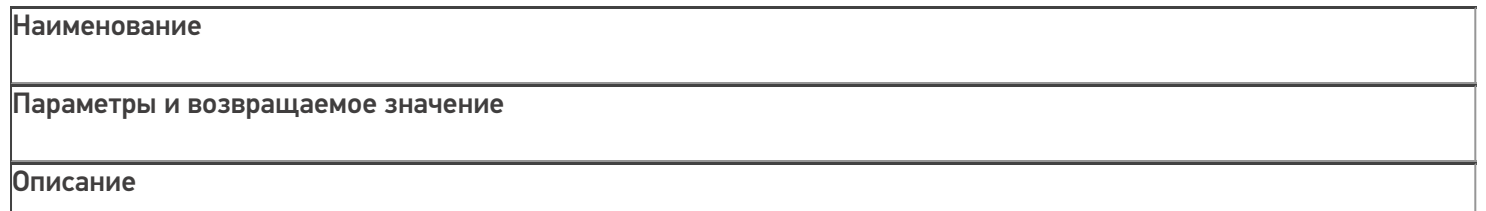

#### **GetTableAccessor**

[ПолучитьДоступКТаблице]

### string tableName

Имя таблицы, для которой нужно получить объект доступа. Должно соответствовать имени одной из таблиц из конфигурации Mobile SMARTS.

Возвращаемое значение: объект

TableAccessor [ДоступКТаблице].

Возвращает объект

TableAccessor [ДоступКТаблице], позволяющий выгружать данные в таблицу, читать данные, добавлять и удалять строки таблицы.

### Объект TableAccessor [ДоступКТаблице] имеет следующие функции:

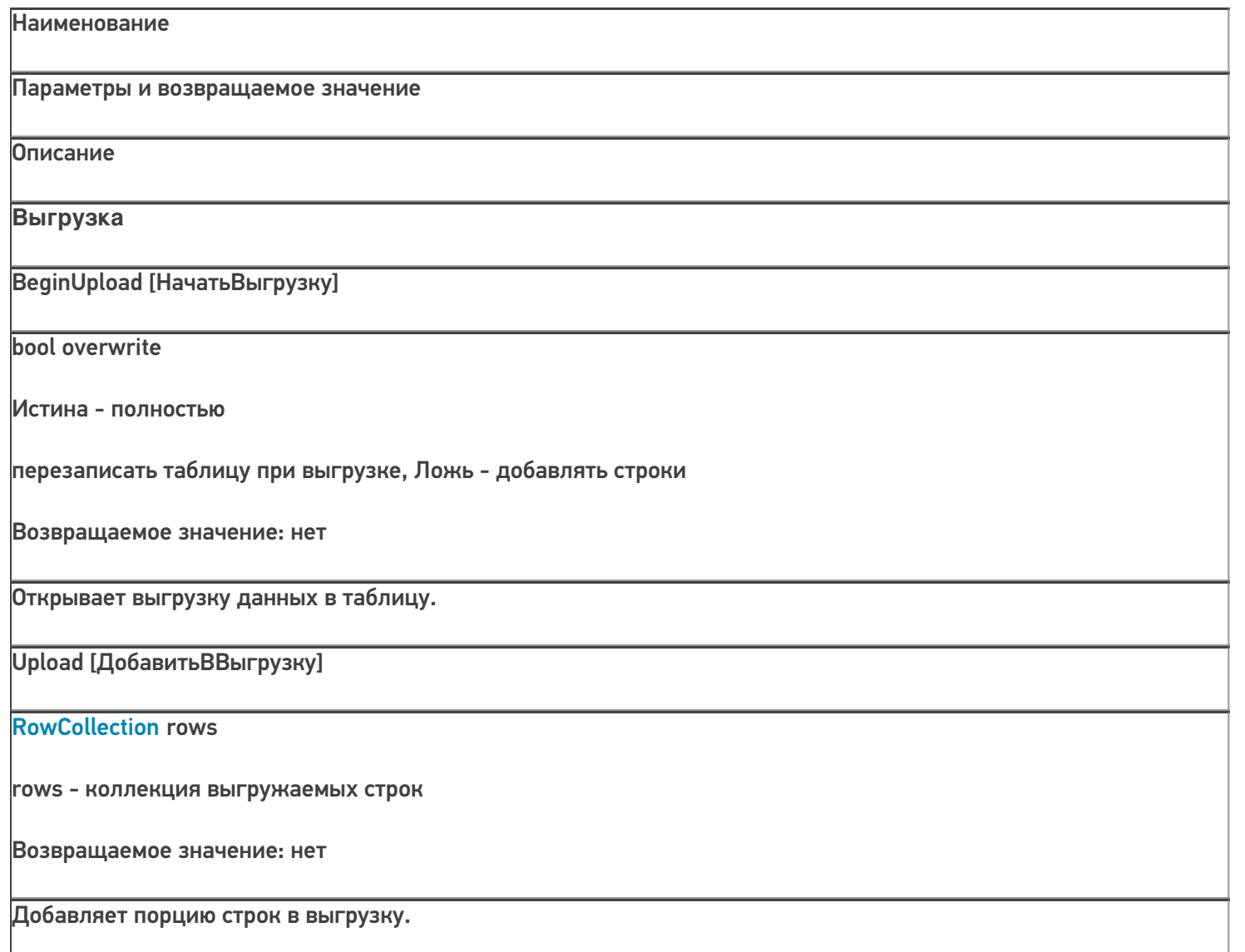

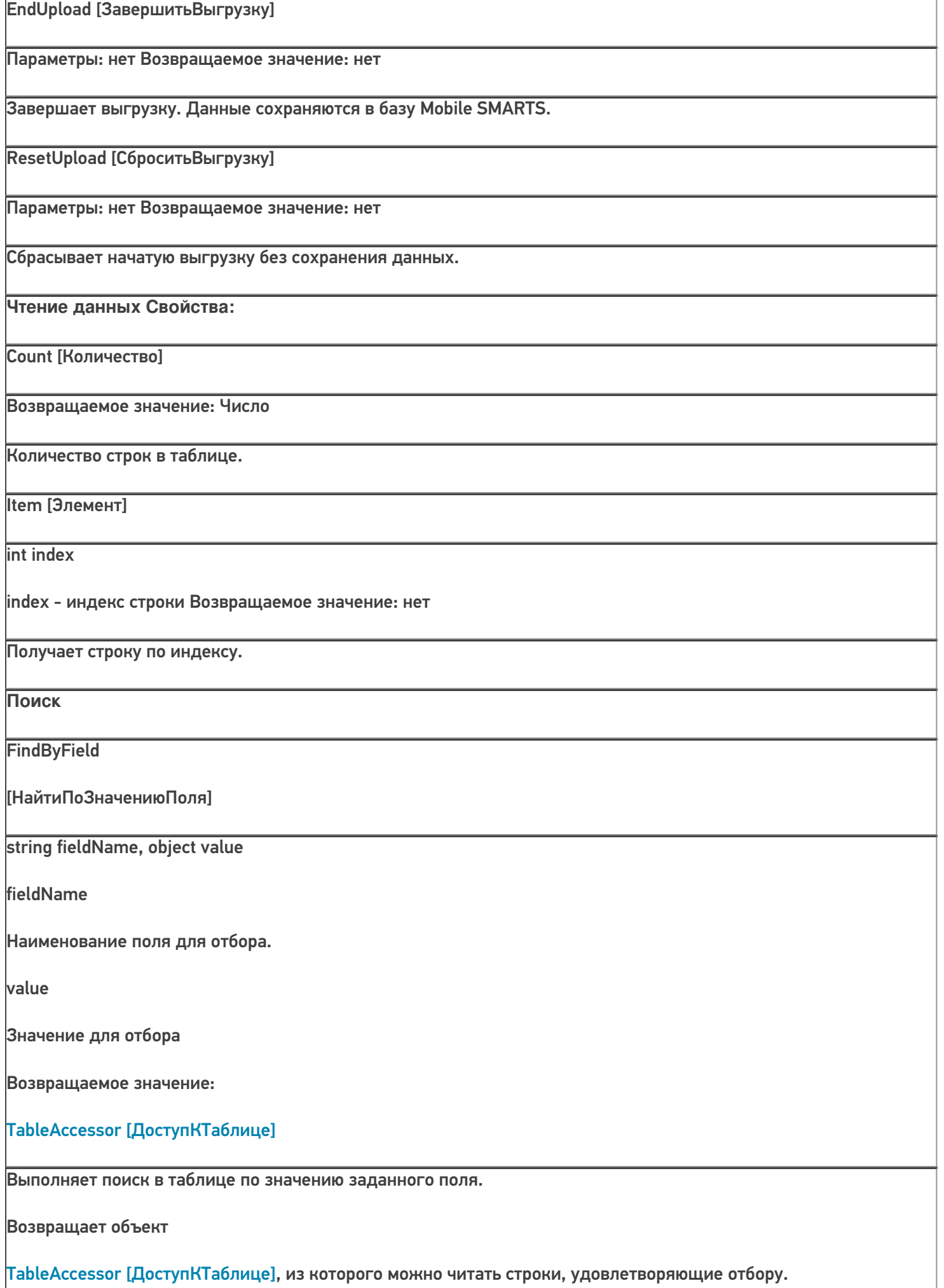

**FindFirstByField** [НайтиПервуюЗаписьПоЗначени юПоля] string fieldName, object value fieldName Наименование поля для отбора. value Значение для отбора Возвращаемое значение: Row Найденная строка таблицы или null. Выполняет поиск в таблице по значению заданного поля и возвращает первую найденную строку или null, если строка не найдена. Редактирование Add [Добавить] **Row item** item - добавляемая строка Возвращаемое значение: нет Добавляет строку в таблицу. Чтобы зафиксировать сделанные изменения, следует вызвать CommitChanges [СохранитьИзменения]. **Remove [Удалить] Row item** Удаляет строку из таблицы. item - строка таблицы для удаления Возвращаемое значение: bool Чтобы зафиксировать сделанные изменения, следует вызвать CommitChanges [СохранитьИзменения].. **CommitChanges [СохранитьИзменения]** Параметры: нет Возвращаемое значение: нет Сохраняет сделанные изменения в таблицу в базе данных Mobile SMARTS.

CLEVERENCE.RU - 4/8

UndoChanges [ОтменитьИзменения]

Параметры: нет Возвращаемое значение: нет

Отменяет сделанные изменения (добавленные, удаленные строки).

## Пример выгрузки

 $C#$ :

var connector = new Cleverence. Warehouse. StorageConnector(); // Создаем экземпляр объекта соединения

// Выполняем подключение к базе Mobile SMARTS

connector.SelectCurrentApp("михаил-пк:10501/d7c15f54-fd05-4811-8f6d-c7c7003887c5");

// Получаем объект для доступа к таблице

var tableContractors = connector.GetTableAccessor("Контрагенты");

try

 $\{$ 

tableContractors.BeginUpload(true); // Начинаем выгрузку

var rows = new Cleverence. Warehouse. RowCollection(); // Коллекция строк таблицы, которую будем

// использовать при выгрузке

using (SglConnection connection = new SglConnection(connectionString)) //Устанавливаем соединение с //БД, из которой будем читать данные

 $\{$ 

connection.Open(); command.Connection = connection;

SalDataReader reader = command.ExecuteReader(); while (reader.Read()) //Читаем данные

 $\{$ 

string id = reader.GetString(0); string name = reader.GetString(1); string inn = reader.GetString(1);

 $if(rows.Count >= 1000)$ 

 $\{$ 

//Если набрали достаточно строк, выгружаем порцию строк и создаем новый объект

```
CLEVERENCE.RU — 6/8
```

```
коллекции,
```
//чтобы набирать строки дальше в пустую коллекцию. tableContractors.Upload(rows);

rows = new Cleverence.Warehouse.RowCollection();

}

var row = new Cleverence.Warehouse.Row(); //Создаем строку таблицы row.SetField("Ид", id); //Проставляем поля row.SetField("Наименование", name);

row.SetField("ИНН", inn);

rows.Add(row); //Добавляем строку в коллекцию строк

}

//Если есть строки для выгрузки, выгружаем

 $\}$  if(rows.Count  $> 0$ )

tableContractors.Upload(rows);

}

tableContractors.EndUpload(); //Завершаем выгрузку

}

catch

```
{
```
//Обработка ошибки

tableContractors.ResetUpload(); //Если возникла ошибка, сбрасываем выгрузку

**«1С:Предприятие 8»:**

connector = новый COMОбъект("Cleverence.Warehouse.StorageConnector"); // Создаем экземпляр объекта

//соединения

connector.УстановитьПодключениеСБазойСМАРТС("михаил-пк:10501/d7c15f54-fd05-4811-8f6dc7c7003887c5");

//Выполняем подключение

таблицаКонтрагенты = connector.ПолучитьДоступКТаблице("Контрагенты"); // Получаем объект для доступа к // таблице

Попытка

таблицаКонтрагенты.НачатьВыгрузку(Истина); // Начинаем выгрузку

строкиДляВыгрузки = новый COMОбъект("Cleverence.Warehouse.RowCollection"); // Коллекция строк //таблицы, которую будем использовать при выгрузке

Запрос = Новый Запрос(ТекстЗапроса);

ТаблицаРезультата = Запрос.Выполнить().Выгрузить(); //Выполняем запрос

Для каждого СтрокаТаблицы из ТаблицаРезультата Цикл

Ид = XMLСтрока(СтрокаТаблицы.КонтрагентСсылка); //Получаем необходимые поля Наименование = СтрокаТаблицы.Наименование;

ИНН = СтрокаТаблицы.ИНН;

Если строкиДляВыгрузки.Количество >= 1000 Тогда

//Если набрали достаточно строк, выгружаем порцию и очищаем коллекцию строк таблицаКонтрагенты.ДобавитьВВыгрузку(строкиДляВыгрузки); таблицаКонтрагенты.Очистить();

КонецЕсли;

строкаДляВыгрузки = новый COMОбъект("Cleverence.Warehouse.Row"); //Создаем строку таблицы строкаДляВыгрузки.УстановитьПоле("Ид", Ид); //Проставляем поля строкаДляВыгрузки.УстановитьПоле("Наименование", Наименование); строкаДляВыгрузки.УстановитьПоле("ИНН", ИНН);

строкиДляВыгрузки.Добавить(строкаДляВыгрузки); //Добавляем строку в коллекцию строк КонецЦикла;

//Если есть строки для выгрузки, выгружаем Если строкиДляВыгрузки.Количество > 0 Тогда

таблицаКонтрагенты.ДобавитьВВыгрузку(строкиДляВыгрузки); КонецЕсли;

таблицаКонтрагенты.ЗавершитьВыгрузку(); //Завершаем выгрузку Исключение

// Обработка ошибки

таблицаКонтрагенты.СброситьВыгрузку(); //Если возникла ошибка, сбрасываем выгрузку КонецПопытки;

COM-компонента

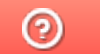

Задать вопрос в техническую поддержку

# Работа с компонентой AddIn.Cl.TerminalConnector

Последние изменения: 2024-03-26

Компонента AddIn.Cl.TerminalConnector предназначена для использования в среде «1С:Предприятие» (версий 7.7, 8.x). Компонента реализует стандарт 1С на внешние компоненты, а также стандарты 1С на компоненты драйверов торгового оборудования (терминалов сбора данных). Компонента позволяет выполнять соединение с базой данных Mobile SMARTS, выгружать справочник номенклатуры и дополнительные таблицы, выгружать документы Mobile SMARTS для исполнения на терминале, загружать завершенные документы Mobile SMARTS в 1С. Отличие от Cleverence.Warehouse.StorageConnector заключается в том, что для обмена данными используются объекты 1С (массивы, списки значений, таблицы значений и др.), что существенно упрощает написание кода обмена в 1С. При этом возможно совместное использование Add.Cl.TerminalConnector и Cleverence.Warehouse.StorageConnector, а также всех других COM-объектов Mobile SMARTS (Document

[Документ], DocumentItem [СтрокаДокумента], Product [Товар] и др.).

## Подключение компоненты и создание объекта

### **«1С:Предприятие 8»:**

ПрогИД = "AddIn.Cl.TerminalConnector";

Если ПодключитьВнешнююКомпоненту(ПрогИД) Тогда КомДляMS = Новый (ПрогИД);

Иначе

//Ошибка подключения компоненты КонецЕсли;

**«1С:Предприятие 7.7»:**

ПрогИД = "AddIn.Cl.TerminalConnector";

Если ПодключитьВнешнююКомпоненту(ПрогИД) <> 0 Тогда ОбъектТСД = СоздатьОбъект(Компонента);

Иначе

//Ошибка подключения компоненты КонецЕсли;

Если по каким-то причинам использование ПодключитьВнешнююКомпоненту с передачей программного идентификатора невозможно (например, на сервере «1С:Предприятие»), компонента может быть создана как COM-объект:

**«1С:Предприятие 8»:**

ПрогИД = "AddIn.Cl.TerminalConnector";

КомДляMS = Новый COMОбъект(ПрогИД);

КомДляMS.УстановитьВерсию1С("v8"); //Необходимо сообщить компоненте версию платформы 1С ("v7" или "v8")

#### **«1С:Предприятие 7.7»:**

ПрогИД = "AddIn.Cl.TerminalConnector";

КомДляMS = СоздатьОбъект(ПрогИД);

КомДляMS.УстановитьВерсию1С("v7"); //Необходимо сообщить компоненте версию платформы 1С ("v7" или "v8")

## Подключение к базе данных Mobile SMARTS

Перед выполнением обмена данными (выгрузка номенклатуры, документов и др.) необходимо установить подключение к базе данных Mobile SMARTS, для этого используется функция Open [Подключить].

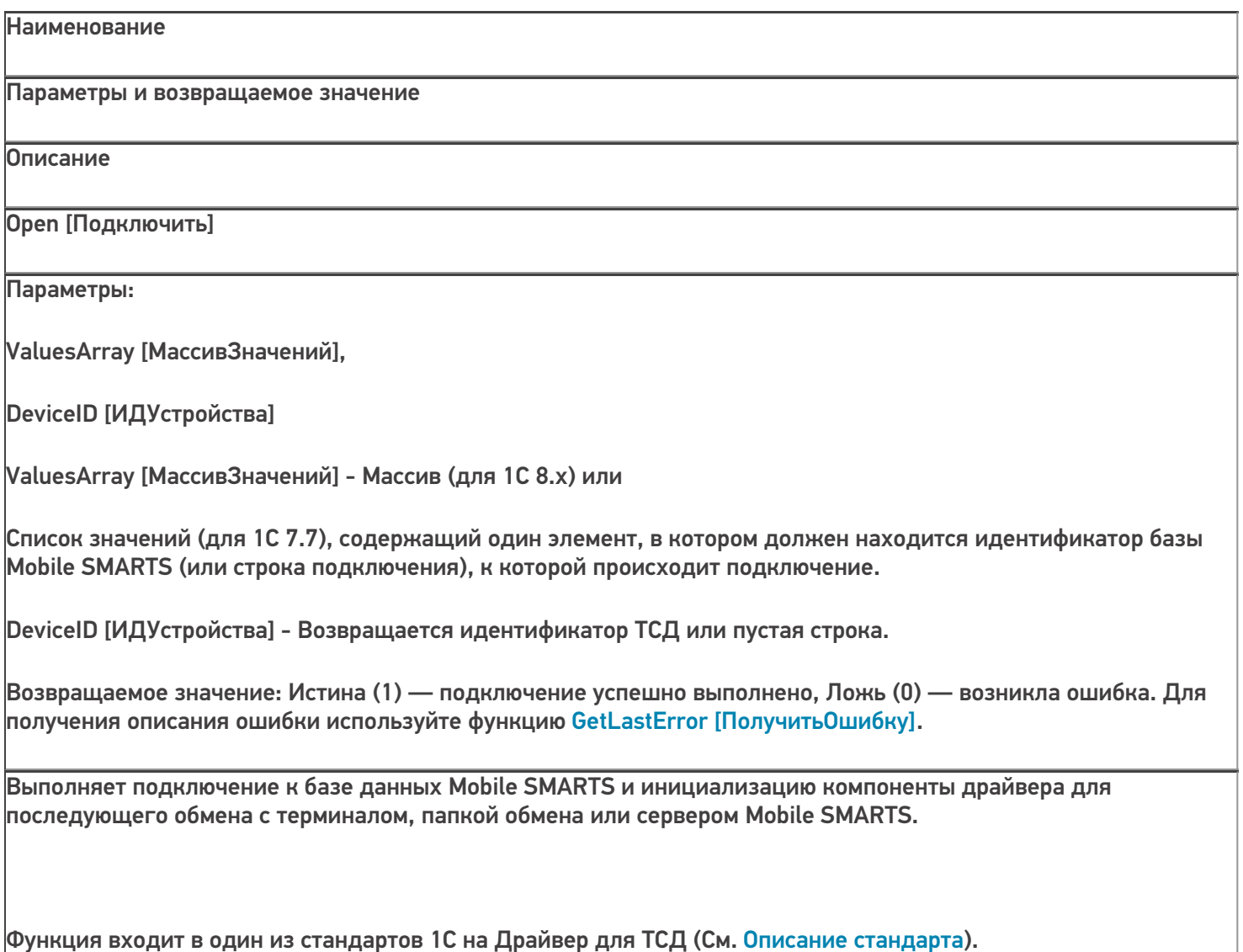

**«1С:Предприятие 8»:**

ПрогИД = "AddIn.Cl.TerminalConnector"; Если ПодключитьВнешнююКомпоненту(ПрогИД) Тогда КомДляMS = Новый (ПрогИД); МассивЗначений = Новый Массив; МассивЗначений.Добавить("михаил-пк:10501/3cb8cb43-ca60-42c5-94d9-bb352dcba9e1"); //Строка // подключения или ид. базы ИДУстройства = ""; Если КомДляMS.Подключить(МассивЗначений, ИДУстройства) Тогда //Успешное подключение Иначе //Ошибка при подключении к базе ОписаниеОшибки = ""; КомДляMS.ПолучитьОшибку(ОписаниеОшибки); КонецЕсли; Иначе

//Ошибка подключения компоненты КонецЕсли;

**«1С:Предприятие 7.7»:**

```
ПрогИД = "AddIn.Cl.TerminalConnector";
Если Подключить Внешнюю Компоненту (ПрогИД) <> 0 Тогда КомДля MS =
СоздатьОбъект(ПрогИД);
Параметры = СоздатьОбъект("СписокЗначений");
Параметры. Добавить Значение ("михаил-пк: 10501/3cb8cb43-са60-42c5-94d9-bb352dcba9e1");
//Строка
// подключения или ид. базы
ИДУстройства = "";
Если КомДляМS.Подключить(Параметры, ИДУстройства) <> 0 Тогда
//Успешное подключение Иначе
//Ошибка при подключении к базе ОписаниеОшибки = "";
 КомДля MS. Получить Оши бку (Описание Оши бки); Конец Если;
 Иначе
```
//Ошибка подключения компоненты КонецЕсли;

## Выгрузка номенклатуры

Для того, чтобы реализовать выгрузку справочника номенклатуры из 1С в Mobile SMARTS нужно определить, какие данные потребуются на терминале для работы и как отобразятся эти данные на объекты Mobile SMARTS Product [Toвap] и Packing [Упаковка] при выгрузке. См. также Выгрузка

номенклатуры. Самое очевидное, что должны выгружаться штрихкоды товаров и наименования (для того, чтобы при сканировании на терминале происходила идентификация товара по штрихкоду). Штрихкод в базе 1С, как правило, привязан не только к позиции номенклатуры, но и к упаковке (единице измерения), а часто и к характеристике номенклатуры. Таким образом, позиции номенклатуры соответствует объект

Product ITobapl, упаковкам и характеристикам — Packing [Упаковка]. Наименование характеристики записывается в дополнительное поле Характеристика (descr) упаковки Packing [Упаковка]. Для объектов

Product [Товар] требуются уникальные идентификаторы (поле Id), лучше всего использовать Guid-ы позиций справочника номенклатуры (для 1С 7.7 — коды). Кроме того, при выгрузке могут заполняться различные дополнительные поля номенклатуры, определенные в конфигурации Mobile SMARTS. Например, Колво (qty) остаток товара на складе. Алко — признак, что товар является алкоголем и на терминале следует сканировать ШК акцизной марки. Когда определены все нужные для выгрузки данные, можно приступить к написанию запроса для их получения. Чаше всего запрос выполняется к справочнику номенклатуры и используются соединения для регистров штрихкодов, остатков, цен и др. Товары, не имеющие штрихкодов, тоже обычно выгружаются в Mobile SMARTS, т.к. могут выгружаться документы, содержащие такие товары и чтобы видеть на терминале наименование и другие данные по товару, нужно, чтобы он присутствовал в справочнике номенклатуры. Кроме того, штрихкод к товару можно присвоить на самом терминале.

Для выгрузки используются следующие функции объекта AddIn.Cl.TerminalConnector:

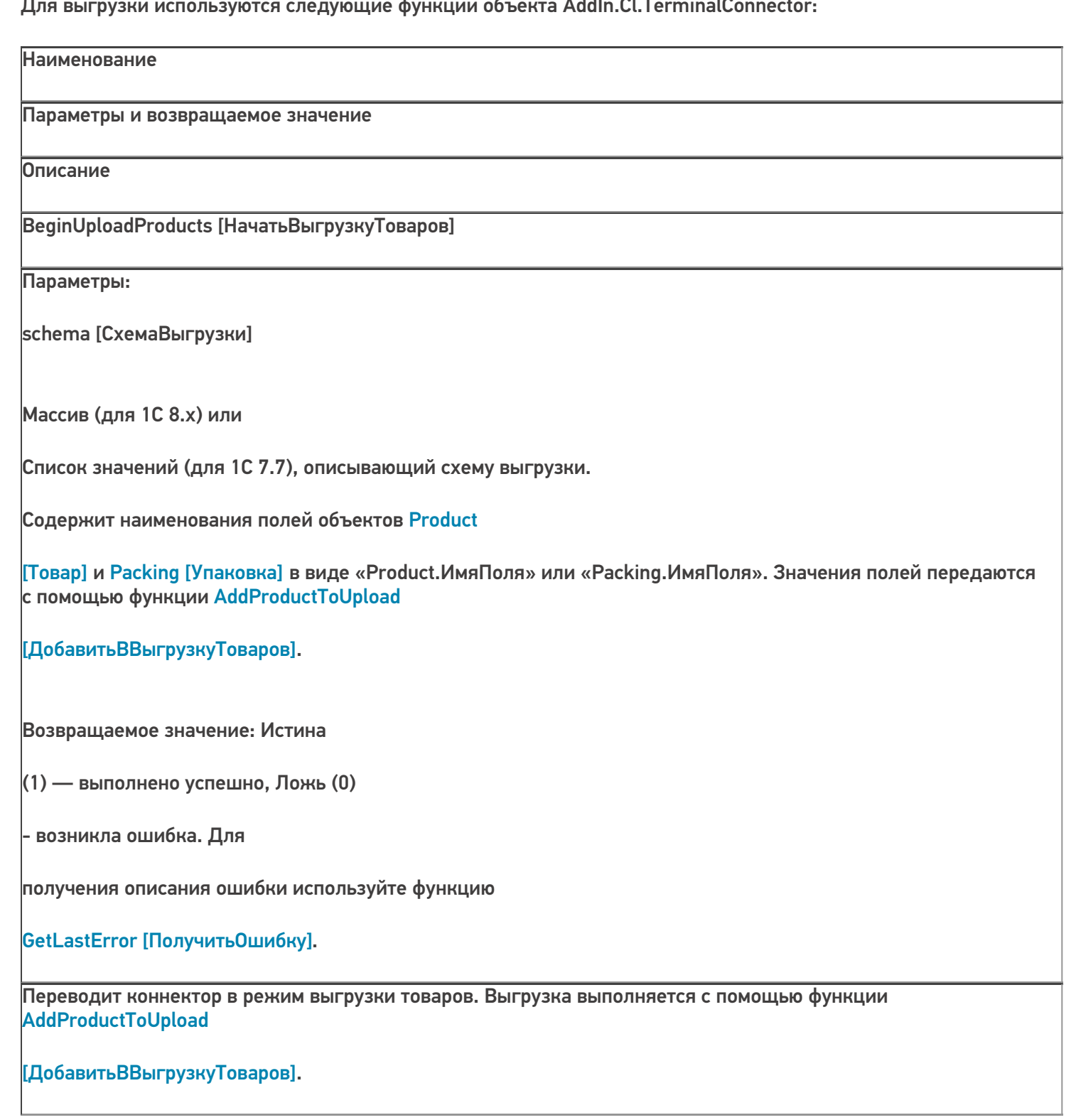

#### AddProductToUpload [ДобавитьВВыгрузкуТоваров]

#### Параметры:

object row [Данные]

#### Массив (для 1С 8.x) или

Список значений (для 1С 7.7), содержащий поля объектов

Product [Товар] и Packing

[Упаковка], заданные при помощи функции BeginUploadProducts [НачатьВыгрузкуТоваров].

Возвращаемое значение: Истина

(1) — выполнено успешно, Ложь (0)

- возникла ошибка. Для

получения описания ошибки используйте функцию

### GetLastError [ПолучитьОшибку].

Добавляет в выгрузку товаров товар с упаковкой.

EndUploadProducts [ЗавершитьВыгрузкуТоваров]

Параметры: нет

Возвращаемое значение: Истина

(1) — выполнено успешно, Ложь (0)

- возникла ошибка. Для

получения описания ошибки используйте функцию

#### GetLastError [ПолучитьОшибку].

Завершает выгрузку товаров.

ResetUploadProducts [СброситьВыгрузкуТоваров]

Параметры: нет

Возвращаемое значение: Истина

(1) — выполнено успешно, Ложь (0)

- возникла ошибка. Для

получения описания ошибки используйте функцию

GetLastError [Получить Ошибку].

Сбрасывает начатую выгрузку. Функция применяется в случае ошибки в процессе выгрузки номенклатуры.

#### «1С: Предприятие 8»:

```
ПрогИД = "AddIn.Cl.TerminalConnector"; ПодключитьВнешнюю Компоненту (ПрогИД);
Соединение = Новый (ПрогИД);
```
МассивЗначений = Новый Массив;

```
МассивЗначений. Добавить ("михаил-пк:10501/3cb8cb43-са60-42c5-94d9-bb352dcba9e1");
//Строка
```
// подключения или ид. базы

ИДУстройства = "";

Если КомДляМS. Подключить (МассивЗначений, ИДУстройства) Тогда Запрос = Новый Запрос(ТекстЗапроса);

ТаблицаТоваров = Запрос.Выполнить().Выгрузить(); //Выполняем запрос

/Описываем схему выгрузки мДанные = Новый Массив(26);

//Основные поля товара и упаковки

мДанные.Установить( 0, "Product.Id" );

мДанные.Установить(1, "Product.Marking");

мДанные.Установить(2. "Product.Barcode");

- мДанные.Установить( 3, "Packing.Barcode" );
- мДанные.Установить( 4, "Product.Name" );
- мДанные.Установить( 5, "Product.BasePackingId" );
- мДанные.Установить( 6, "Packing.Id" );
- мДанные.Установить( 7, "Packing.Name" );
- мДанные.Установить( 8, "Packing.UnitsQuantity" );
- //Дополнительные поля
- мДанные.Установить( 9, "Packing.descr" );
- мДанные.Установить( 10, "Packing.serial" );
- мДанные.Установить( 11, "Packing.price" );
- мДанные.Установить( 12, "Packing.qty" );
- мДанные.Установить( 13, "Product.withserial" );
- мДанные.Установить( 14, "Product.withsn" );
- мДанные.Установить( 15, "Product.КлючСерий" );
- //Дополнительные поля для работы с алкоголем
- мДанные.Установить( 16, "Product.Алко" );
- мДанные.Установить( 17, "Packing.АлкоОбъем" );
- мДанные.Установить( 18, "Packing.АлкоКодВ" );
- мДанные.Установить( 19, "Packing.АлкоНаимВ" );
- мДанные.Установить( 20, "Product.АлкоКрепость" );
- мДанные.Установить( 21, "Product.Производитель" );
- мДанные.Установить( 22, "Product.ПроизвИНН" );
- мДанные.Установить( 23, "Product.ПроизвКПП" );
- мДанные.Установить( 24, "Packing.АлкоКод" );
- мДанные.Установить( 25, "Packing.АлкоМарк" );

Соединение.УстановитьПоискПоНаименованиюИАртикулу(Истина); //Устанавливаем признак, что будет //доступен поиск по наименованию товара на терминале

признак, что будет //доступен поиск по наименованию товара на терминале //Начинаем выгрузку Если Не Соединение.НачатьВыгрузкуТоваров(мДанные) Тогда //Ошибка при начале выгрузки ОписаниеОшибки = ""; Соединение.ПолучитьОшибку(ОписаниеОшибки); Соединение.ОсвободитьРесурсы(); Сообщить(ОписаниеОшибки); Возврат; КонецЕсли; Для Каждого СтрокаТовара из ТаблицаТоваров Цикл ИдТовара = XMLСтрока(СтрокаТовара["НоменклатураСсылка"]); //В качестве идентификатора товара //будем выгружать Guid позиции номенклатуры Наименование = Строка(СтрокаТовара["Номенклатура"]); Код = СокрЛП(СтрокаТовара["Код"]); ШК = СокрЛП(СтрокаТовара["Штрихкод"]); ЕдиницаИзмерения = Строка(СтрокаТовара["Упаковка"]); Характеристика = СокрЛП(СтрокаТовара["Характеристика"]); Серия = СокрЛП(СтрокаТовара["Серия"]); Цена = СтрокаТовара["Цена"]; Количество = СтрокаТовара["Количество"]; Артикул = СокрЛП(СтрокаТовара["Артикул"]); Коэфф = СтрокаТовара["Коэффициент"]; БазоваяЕдиница = ?(СтрокаТовара["ФлагБазовойЕдиницы"], Строка(СтрокаТовара["Упаковка"]), ""); ЕстьСерии = СтрокаТовара["ЕстьСерии"]; СтатусУказанияСерий = СтрокаТовара["СтатусУказанияСерий"]; мДанные.Установить( 0, ИдТовара ); //Product.Id мДанные.Установить( 1, Артикул ); //Product.Marking мДанные.Установить( 2, Код ); //Product.Barcode - выгружаем Код позиции номенклатуры, чтобы на //терминале была возможность поиска по коду мДанные.Установить( 3, ШК ); //Packing.Barcode - штрихкод упаковки мДанные.Установить( 4, Наименование ); //Product.Name мДанные.Установить( 5, БазоваяЕдиница); //Product.BasePackingId - ид. базовой упаковки (единицы) //или

пустая строка, если данная единица не является базовой

мДанные.Установить( 6, ЕдиницаИзмерения ); //Packing.Id

мДанные.Установить( 7, ЕдиницаИзмерения ); //Packing.Name - в качестве имени и ид. упаковки

//используем сокращенное наименование (например, "шт", "кг") мДанные.Установить( 8, Коэфф ); //Packing.UnitsQuantity

мДанные.Установить( 9, Характеристика ); //Packing.descr - наименование характеристики или пустая

//строка, если нет характеристики

мДанные.Установить( 10, Серия ); //Packing.serial - наименование серии или пустая строка, если нет

#### //серии

мДанные.Установить( 11, Цена ); //Packing.price - цена мДанные.Установить( 12, Количество ); //Packing.qty - остаток на складе

мДанные.Установить( 13, ЕстьСерии ); //Product.withserial - ведется учет по сериям мДанные.Установить( 14, СтатусУказанияСерий ); //Product.withsn - есть серийные номера мДанные.Установить( 15, ИдТовара ); //Product.КлючСерий - поле для связи с таблицей Серии (если

//таковая выгружается), ид. позиции номенклатуруры или ид. вида номенклатуры

//Алко поля

мДанные.Установить( 16, СтрокаТовара["Алко"]);

мДанные.Установить( 17, СтрокаТовара["АлкоОбъем"]);

мДанные.Установить( 18, СтрокаТовара["АлкоКодВ"]);

мДанные.Установить( 19, СтрокаТовара["АлкоНаимВ"]);

мДанные.Установить( 20, СтрокаТовара["АлкоКрепость"]);

мДанные.Установить( 21, СтрокаТовара["Производитель"]);

мДанные.Установить( 22, СтрокаТовара["ПроизвИНН"]);

мДанные.Установить( 23, СтрокаТовара["ПроизвКПП"]);

мДанные.Установить( 24, СтрокаТовара["АлкоКод"]);

мДанные.Установить( 25, СтрокаТовара["АлкоМарк"]);

//Добавляем массив данных в выгрузку

```
//Добавляем массив данных в выгрузку
Если Не Соединение.ДобавитьВВыгрузкуТоваров(мДанные) Тогда
//Произошла ошибка ОписаниеОшибки = "";
Соединение.ПолучитьОшибку(ОписаниеОшибки); Сообщить(ОписаниеОшибки);
 Соединение.СброситьВыгрузкуТоваров(); //Прерываем выгрузку
Соединение.ОсвободитьРесурсы();
Возврат; КонецЕсли;
 КонецЦикла;
 //Завершение выгрузки
Если Не Соединение.ЗавершитьВыгрузкуТоваров() Тогда ОписаниеОшибки = "";
Соединение.ПолучитьОшибку(ОписаниеОшибки); Сообщить(ОписаниеОшибки);
КонецЕсли;
 Соединение.ОсвободитьРесурсы();
 Иначе
//Ошибка при подключении к базе ОписаниеОшибки = "";
Соединение.ПолучитьОшибку(ОписаниеОшибки); Сообщить(ОписаниеОшибки);
КонецЕсли;
```
## **«1С:Предприятие 7.7»:**

ПрогИД = "AddIn.Cl.TerminalConnector";

ПодключитьВнешнююКомпоненту(ПрогИД); Соединение = СоздатьОбъект(ПрогИД);

Параметры = СоздатьОбъект("СписокЗначений");

Параметры.ДобавитьЗначение("михаил-пк:10501/3cb8cb43-ca60-42c5-94d9-bb352dcba9e1"); //Строка

// подключения или ид. базы

ИДУстройства = "";

Если Соединение.Подключить(Параметры, ИДУстройства) <> 0 Тогда

//Успешное подключение

ТаблицаНоменклатуры = ПолучитьТаблицуНоменклатурыДляВыгрузки();

мДанные = СоздатьОбъект("СписокЗначений"); мДанные.ДобавитьЗначение("Product.Id" ); мДанные.ДобавитьЗначение("Product.Marking" ); мДанные.ДобавитьЗначение("Product.Barcode" ); мДанные.ДобавитьЗначение("Packing.Barcode" ); мДанные.ДобавитьЗначение("Product.Name" ); мДанные.ДобавитьЗначение("Product.BasePackingId" ); мДанные.ДобавитьЗначение("Packing.Id" ); мДанные.ДобавитьЗначение("Packing.Name" ); мДанные.ДобавитьЗначение("Packing.UnitsQuantity" ); //Дополнительные поля мДанные.ДобавитьЗначение("Packing.descr" ); мДанные.ДобавитьЗначение("Packing.serial" ); мДанные.ДобавитьЗначение("Packing.price" ); мДанные.ДобавитьЗначение("Packing.qty" ); мДанные.ДобавитьЗначение("Product.withserial" ); мДанные.ДобавитьЗначение("Product.withsn" ); мДанные.ДобавитьЗначение("Product.КлючСерий" ); //Дополнительные поля для работы с алкоголем мДанные.ДобавитьЗначение("Product.Алко" ); мДанные.ДобавитьЗначение("Packing.АлкоОбъем" ); мДанные.ДобавитьЗначение("Packing.АлкоКодВ" ); мДанные.ДобавитьЗначение("Packing.АлкоНаимВ" ); мДанные.ДобавитьЗначение("Product.АлкоКрепость" ); мДанные.ДобавитьЗначение("Product.Производитель" ); мДанные.ДобавитьЗначение("Product.ПроизвИНН" );

мДанные.ДобавитьЗначение("Product.ПроизвКПП" );

мДанные.ДобавитьЗначение("Packing.АлкоКод" );

мДанные.ДобавитьЗначение("Packing.АлкоМарк" );

Соединение.УстановитьПоискПоНаименованиюИАртикулу(1); //Устанавливаем признак, что будет

//доступен поиск по наименованию товара на терминале

//Начинаем выгрузку

Если Соединение.НачатьВыгрузкуТоваров(мДанные) = 0 Тогда

//Ошибка при начале выгрузки ОписаниеОшибки = "";

Соединение.ПолучитьОшибку(ОписаниеОшибки); Соединение.ОсвободитьРесурсы();

Сообщить(ОписаниеОшибки); Возврат;

КонецЕсли;

Пока ТаблицаНоменклатуры.ПолучитьСтроку() = 1 Цикл

мДанные.УдалитьВсе();

Код = СокрЛП(ТаблицаНоменклатуры.Номенклатура.Код); //В качестве идентификатора товара будем выгружать код позиции номенклатуры

Наименование СокрЛП(ТаблицаНоменклатуры.Номенклатура.Наименование); ШК = Запрос.Штрихкод;

ЕдиницаИзмерения = СокрЛП(ТаблицаНоменклатуры.ЕдиницаИзмерения); Характеристика СокрЛП(ТаблицаНоменклатуры.Характеристика); Серия = СокрЛП(ТаблицаНоменклатуры.Серия);

Цена  $=$  ТаблицаНоменклатуры.Цена; Количество ТаблицаНоменклатуры.Количество; Артикул = СокрЛП(ТаблицаНоменклатуры.Артикул);

….

мДанные.ДобавитьЗначение(Код); мДанные.ДобавитьЗначение(Артикул); мДанные.ДобавитьЗначение(Код); мДанные.ДобавитьЗначение(ШК); мДанные.ДобавитьЗначение(Наименование);

…. мДанные.ДобавитьЗначение(СокрЛП(ТаблицаНоменклатуры.АлкоМарк));

```
//Добавляем массив данных в выгрузку
Если Соединение.ДобавитьВВыгрузкуТоваров(мДанные) = 0 Тогда
//Произошла ошибка ОписаниеОшибки = "";
Соединение.ПолучитьОшибку(ОписаниеОшибки); Сообщить(ОписаниеОшибки);
  Соединение.СброситьВыгрузкуТоваров(); //Прерываем выгрузку
Соединение.ОсвободитьРесурсы();
Возврат; КонецЕсли;
  КонецЦикла;
//Завершение выгрузки
Если Соединение. Завершить Выгрузку Товаров() = 0 Тогда Описание Ошибки = "";
Соединение.ПолучитьОшибку(ОписаниеОшибки); Сообщить(ОписаниеОшибки);
КонецЕсли;
Соединение.ОсвободитьРесурсы();
Иначе
//Ошибка при подключении к базе ОписаниеОшибки = "";
Соединение.ПолучитьОшибку(ОписаниеОшибки);
КонецЕсли;
   COM-компонента
                                                                           CLEVERENCE.RU — 14/14
```
## Не нашли что искали?

の

Задать вопрос в техническую поддержку

## Процедура регистрации COM-объектов «1С: Предприятия»

Последние изменения: 2024-03-26

Для регистрации COM-объекта нам понадобится запустить несколько файлов из командной строки.

Командная строка — это обычная программа Windows (файл «cmd.exe») и запустить ее можно как любую другую программу. Находится она в папках «Windows/System32» (для 32-разрядных версий Windows) и «Windows/SysWOW64» (для 64-разрядных).

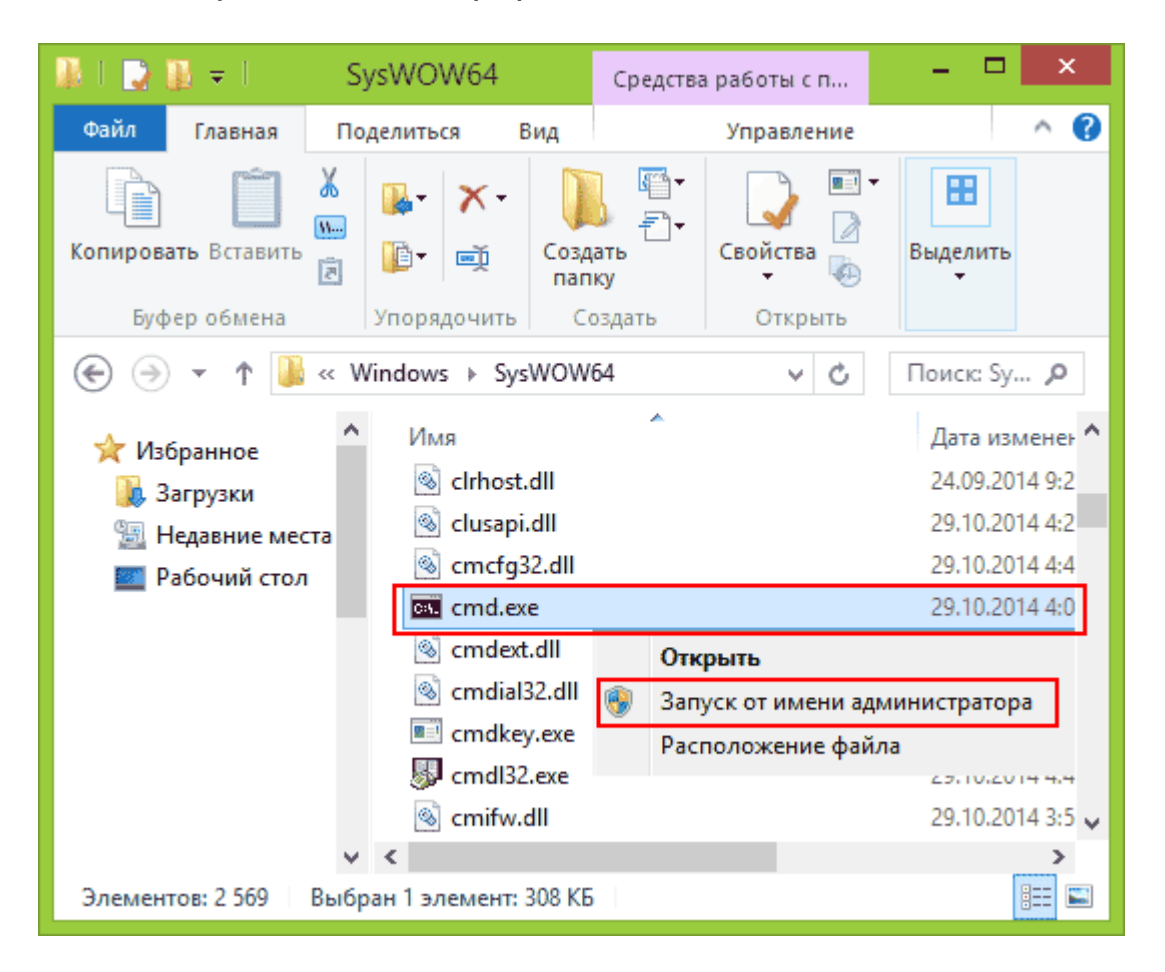

Запустите файл «cmd.exe» от администратора именно **правой кнопкой мыши**!

- 1. Перед регистрацией лучше делать отмену регистрации. Запустите из командной строки команды: «1cv8.exe /unregserver» и «regsvr32 comcntr.dll /u».
- 2. Запустите из командной строки команды: «1cv8.exe /regserver» и «regsvr32 comcntr.dll» из папки «1С\bin».

Если у вас используется 64-битная платформа 1С, то файлы «1cv8.exe» и «comcntr.dll» хранятся в папке вида «C:\Program Files\1cv82\8.2.19.83\bin». Если у вас 32-битная платформа 1С, то путь к папке будет иметь примерный вид «C:\Program Files (x86)\1cv82\8.2.19.83\bin».

3. Для этого в командной строке наберите: **cd пробел и путь к папке bin** (имя команды пока не указываем). Путь должен быть именно к той папке, которую использует платформа. В появившейся строке добавьте имя команды, которую нужно запустить. Команды запускаем по очереди (правильно напишите команды, включая пробелы и слеш, а лучше скопируйте и вставьте текст).

**Если у вас платформа х32**

**Если у вас платформа х64**

1cv8.exe /regserver regsvr32 comcntr.dll»

1cv8.exe /regserver %windir%/syswow64/regsvr32.exe

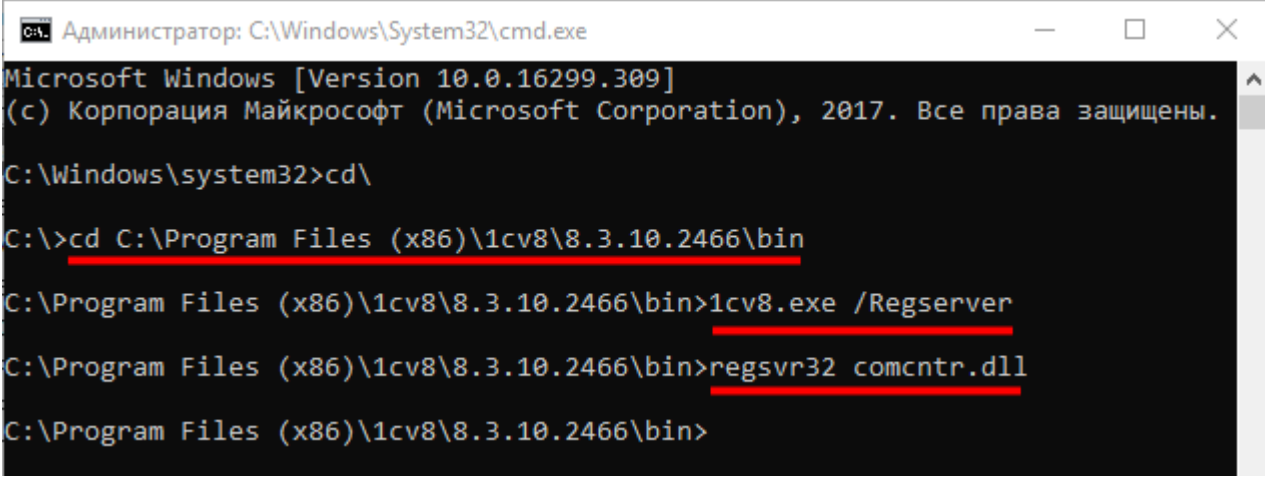

4. Запустите с правами администратора файл «Зарегистрировать COM.bat» из папки «C:\Program Files (x86)\Cleverence Soft\Mobile SMARTS\Connectivity».

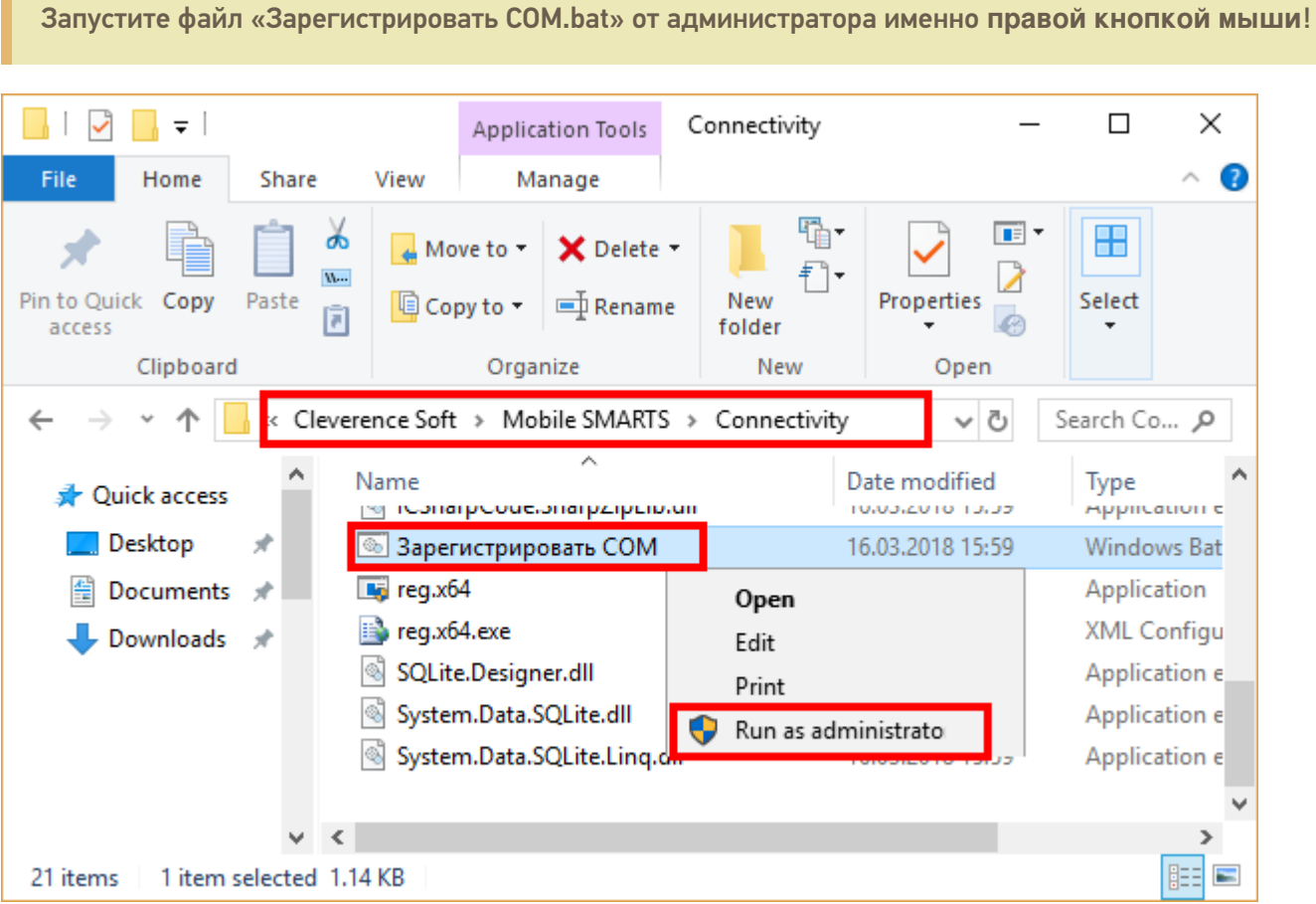

5. Перезапустите службу драйвера. Запустите Mobile SMARTS, нажмите «Настройки локального сервера», выберите ваш сервер. Затем нажмите на кнопку «Остановить сервер данных», затем «Запустить сервер данных».

CLEVERENCE.RU — 3/4

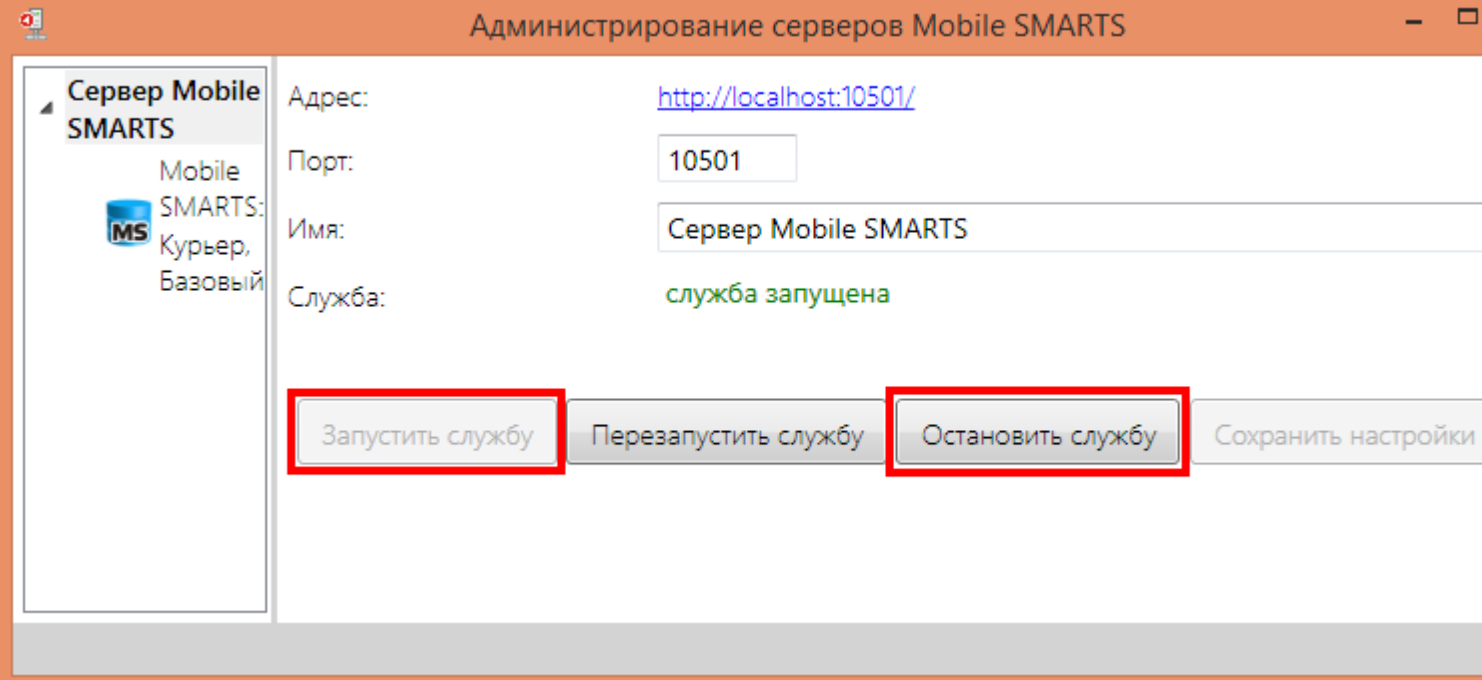

6. Данный пункт выполняется только для продукта 1С Драйвер ПРОФ: переподключите промежуточную базу «C:\ProgramData\Cleverence\Database\1С Драйвер ТСД Wi-Fi ПРОФ\OnlineConnection\1CBaseSelector.exe».

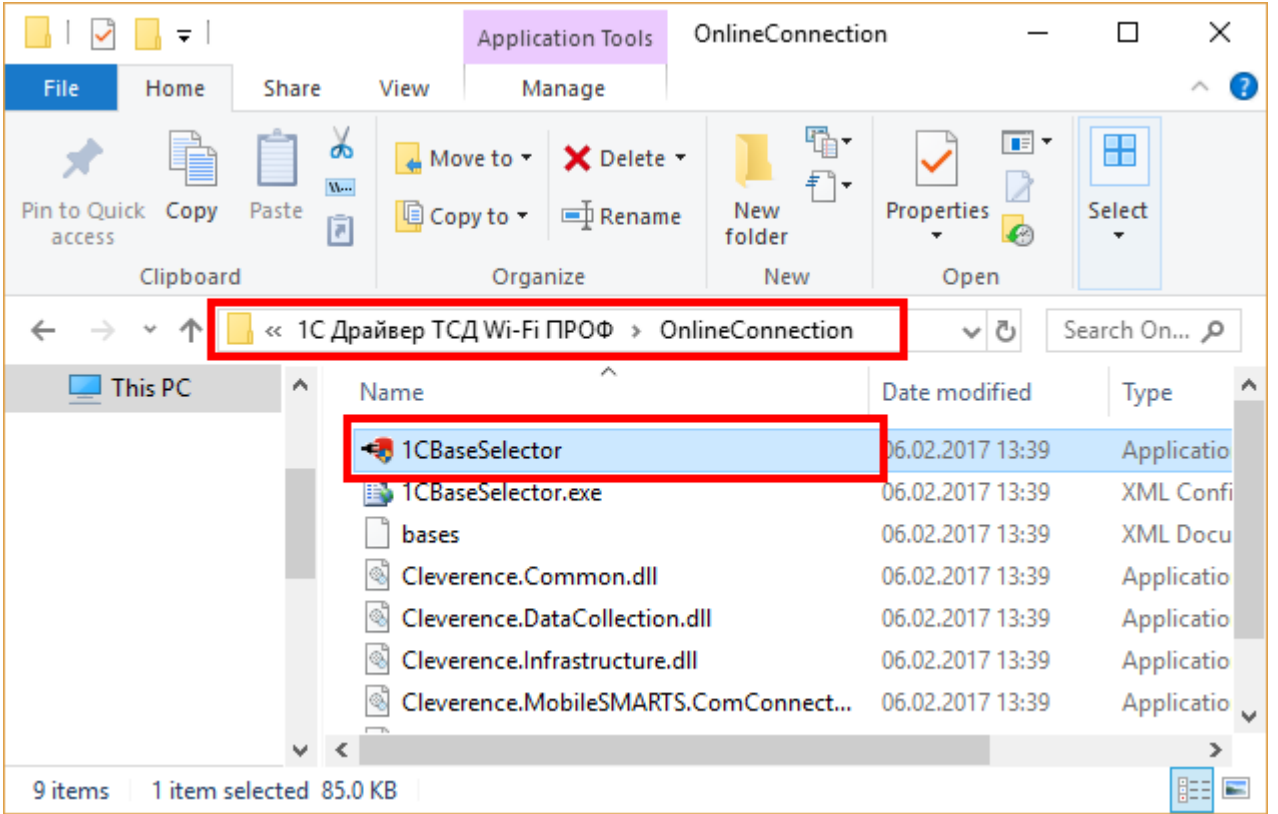

В случае если при диагностике базы, для которой был зарегистрирован COM-объект, появится нижеуказанное сообщение, оно не будет являться ошибкой и никак не повлияет на работу базы. Это сообщение означает, что в вашем конкретном случае была зарегистрирована 64-разрядная библиотека 1С (может быть наоборот).

CLEVERENCE.RU  $-4/4$ 

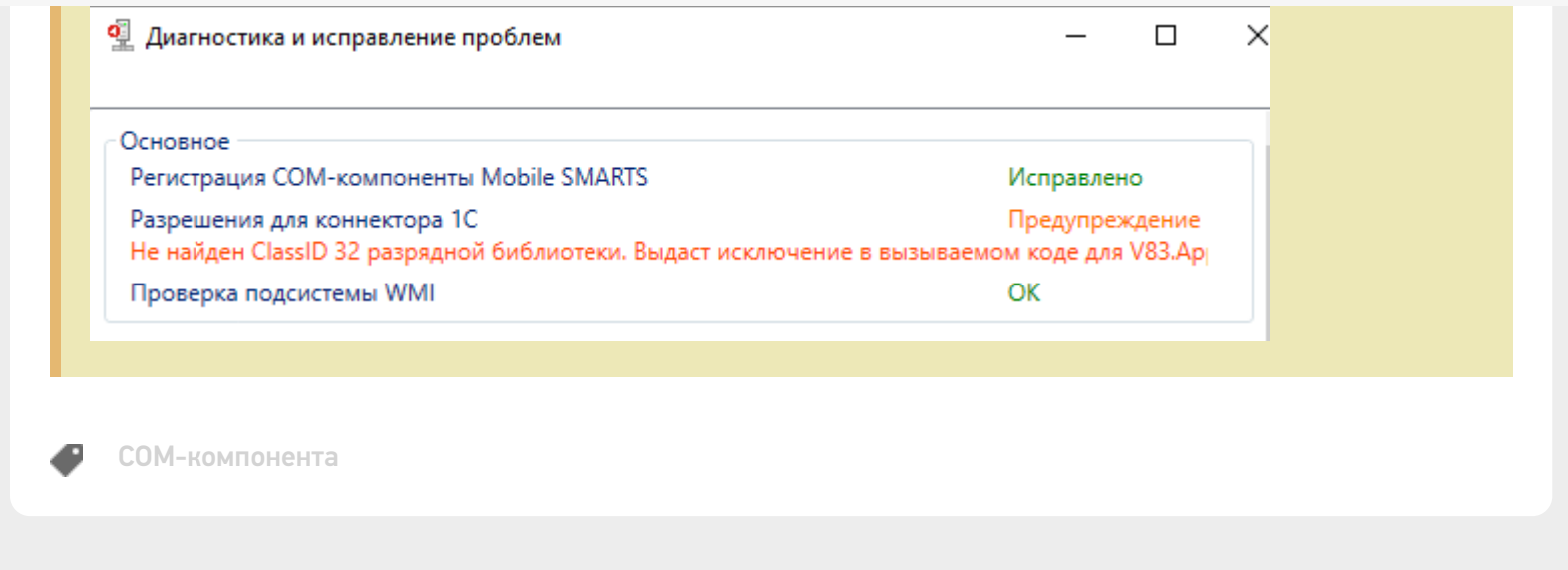

## Не нашли что искали?

 $\odot$ Задать вопрос в техническую поддержку

## Процедура регистрации COM-объектов Mobile SMARTS

Последние изменения: 2024-03-26

Если у вас не зарегистрированы COM объекты, то не будет обмена данными с учетной системой, например, 1С.

Для регистрации COM объекта необходимо запустить с правами администратора файл "Зарегистрировать COM.bat" из папки C:\Program Files (x86)\Cleverence Soft\Mobile SMARTS\Connectivity.

Запустите файл "Зарегистрировать COM.bat" от администратора именно правой кнопкой мыши!

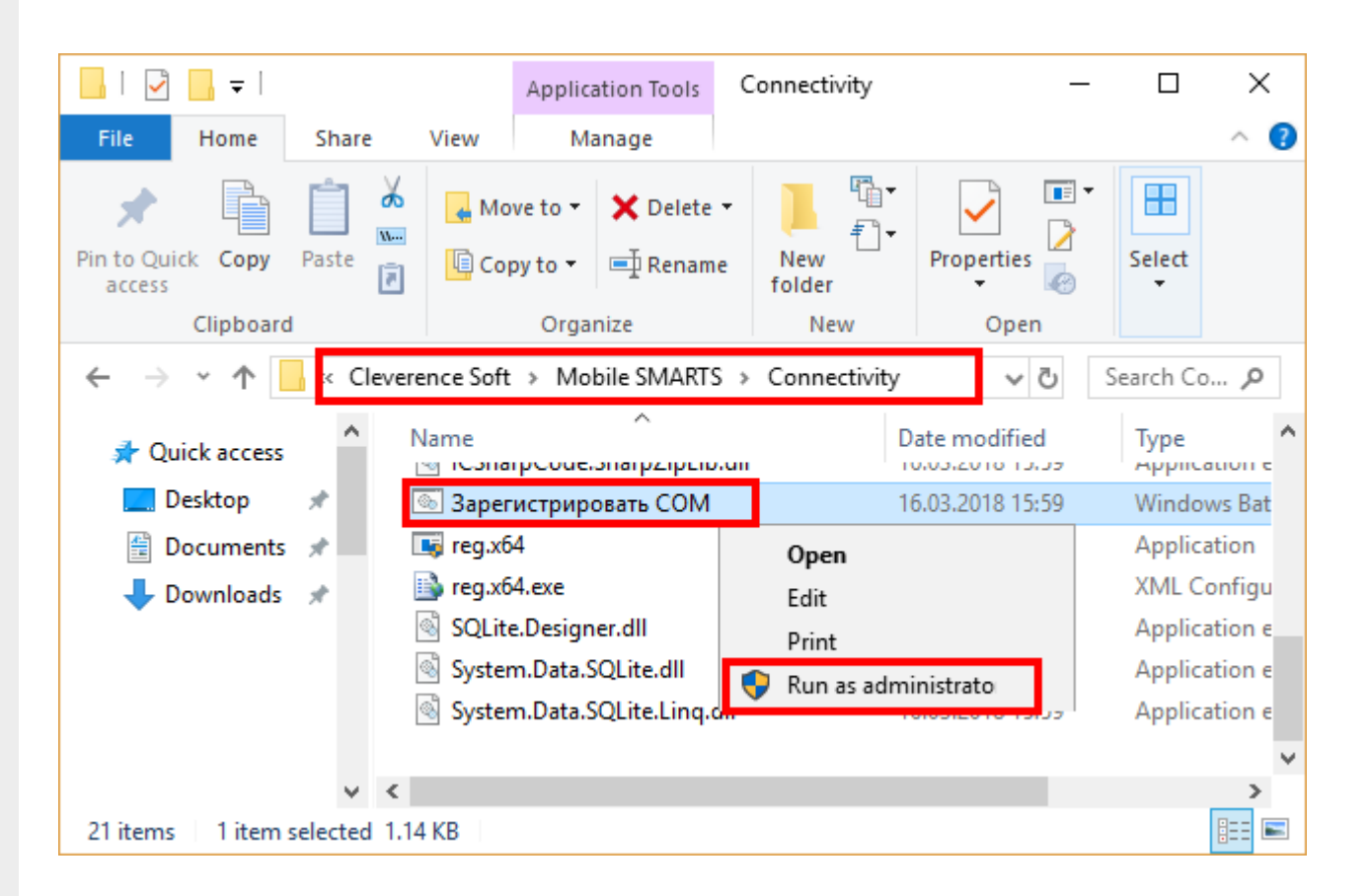

Перезапустите службу драйвера. Запустите Mobile SMARTS, нажмите "Настройки локального сервера", выберите ваш сервер. Затем нажмите на кнопку "Остановить службу", затем "Запустить службу".

 $CLEVERENCE.RU - 2/2$ 

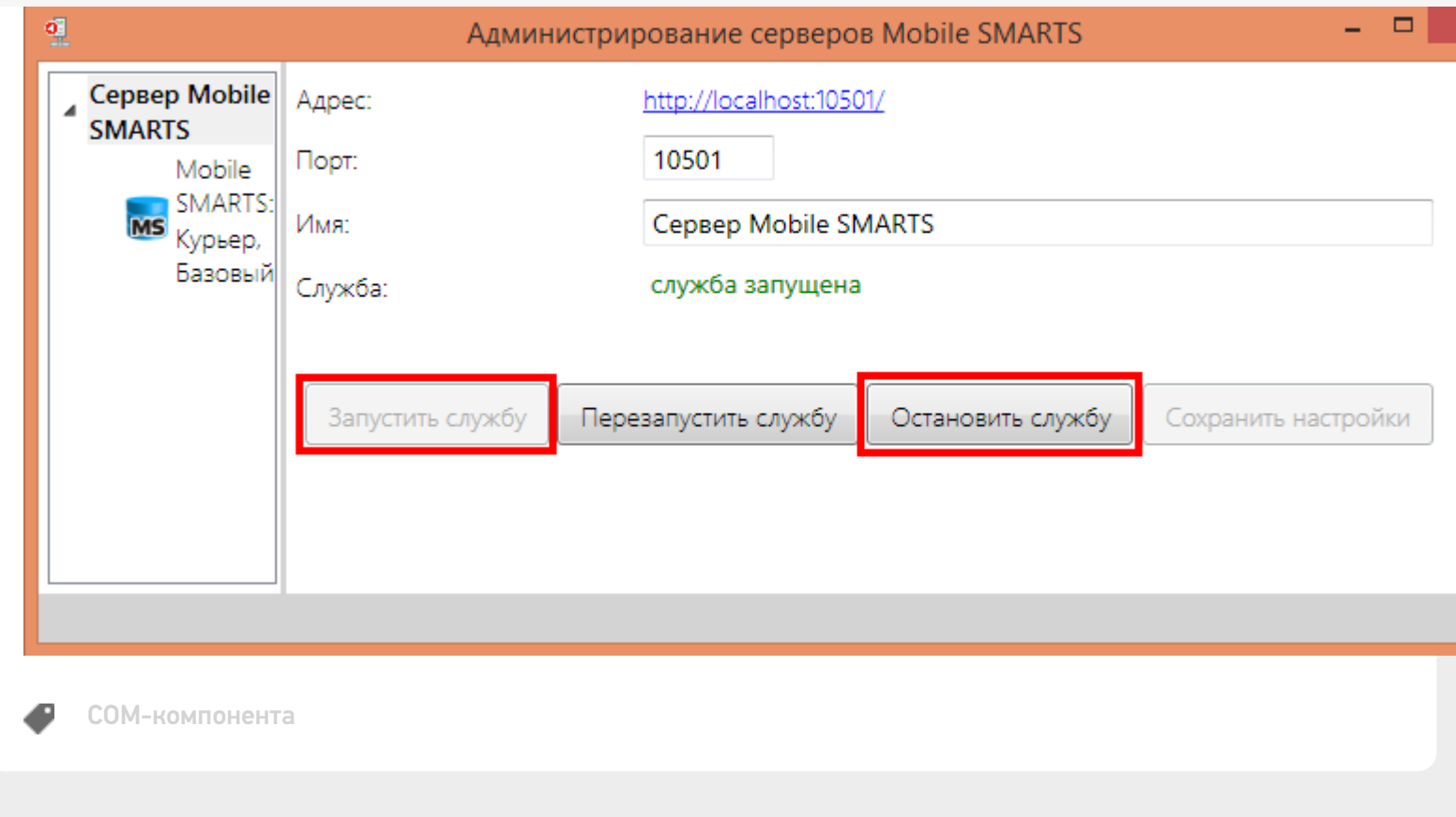

## Не нашли что искали?

 $\odot$ Задать вопрос в техническую поддержку

## Подключение к Mobile SMARTS через REST **API**

Последние изменения: 2024-03-26

Точкой входа для доступа к API в нашей системе является url вида:

#### http(s)://{имя сервера}: {порт базы}/арі/v1

По нему можно получить список методов апи.

Чтобы узнать порт сервера, порт базы или идентификатор базы, надо воспользоваться приложением для администрирования сервера Mobile SMARTS.

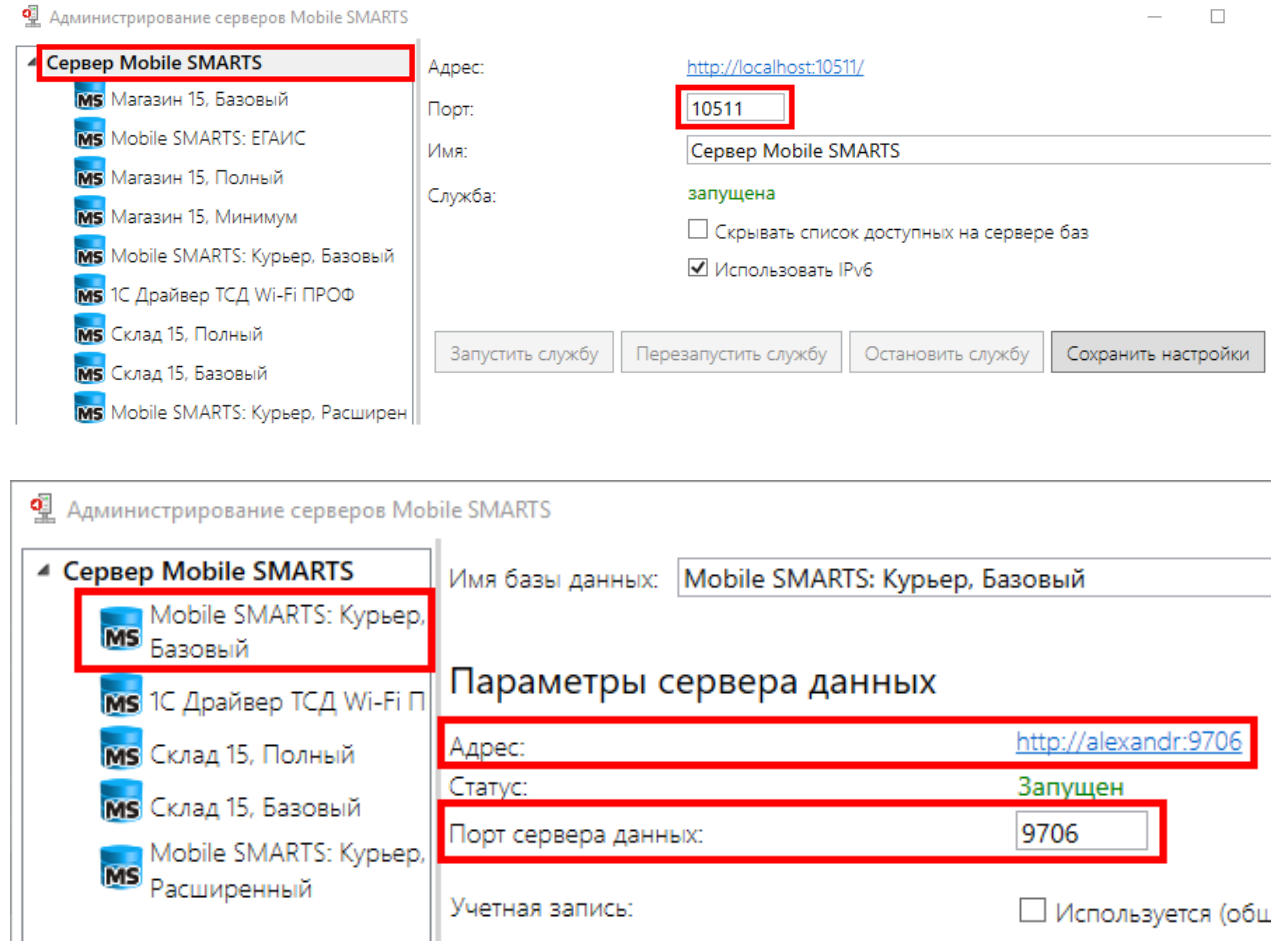

Или менеджером баз данных Mobile SMARTS.

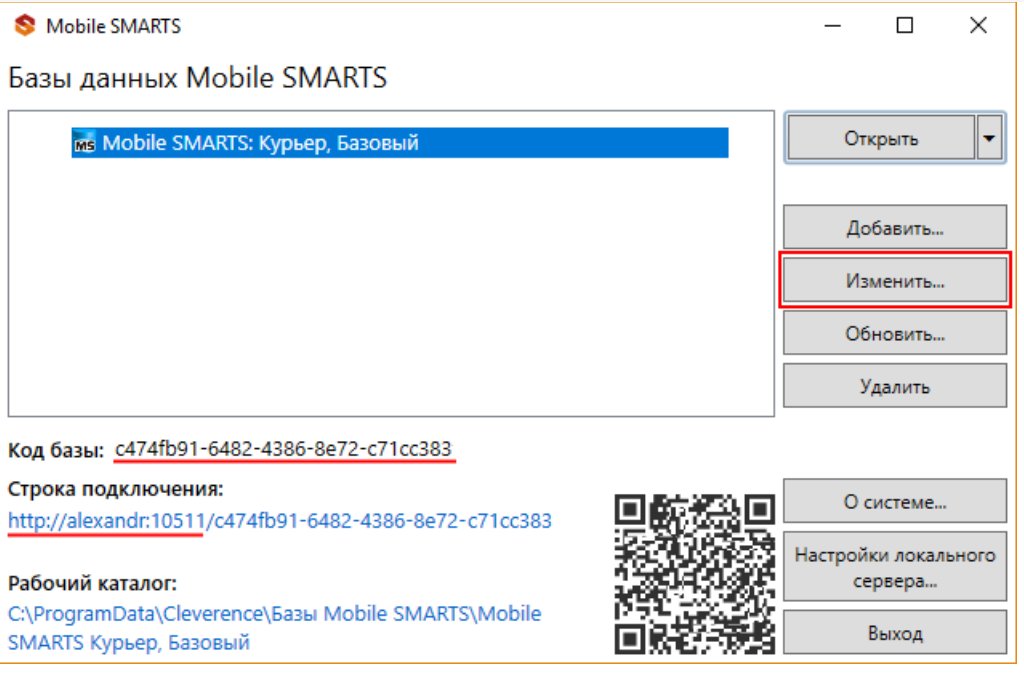

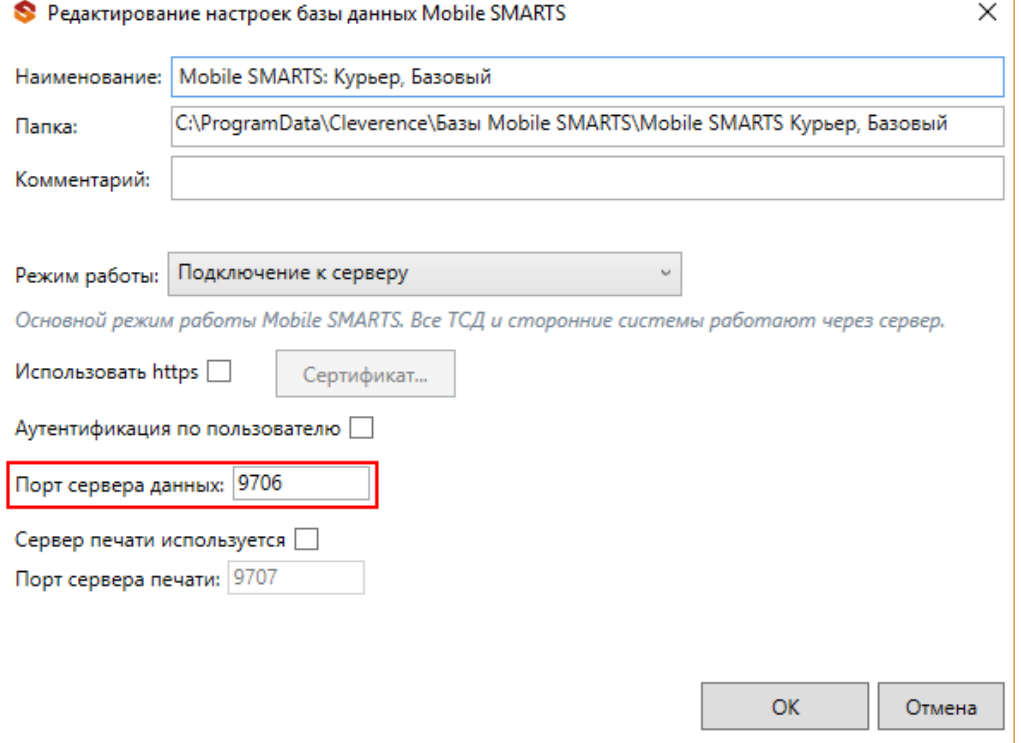

Для приведенных скриншотов url получаются такими:

httр(s)://localhost:10511/c474fb91-6482-4386-8e72-c71cc383/api/v1

#### или

## http(s)://localhost:9706/api/v1

интеграция, REST API
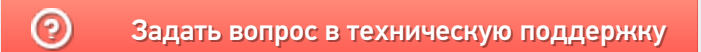

# Проверка запросов через Swagger

Последние изменения: 2024-03-26

Примеры Swagger для Mobile SMARTS: Swagger для «Mobile SMARTS: Магазин 15» Swagger для «Mobile SMARTS: Курьер»

В нашей системе также предусмотрена возможность просматривать структуру API и выполнять простые запросы, используя Swagger. Для доступа к нему необходимо в браузере зайти по адресу:

http://xxx.xxx.xxx.xxx:9000/MobileSMARTS/swagger/ui/index

По этому адресу открывается страница с описанием всех методов.

#### (+) swagger

#### Mobile SMARTS: Курьер, Базовый АРІ

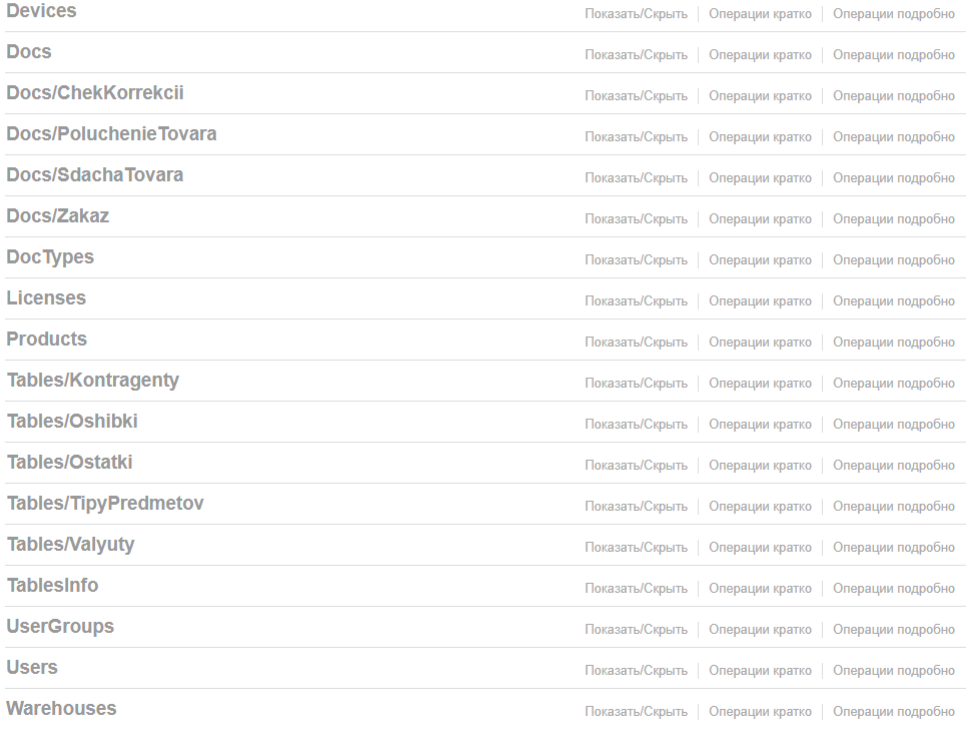

[BASE URL: /MobileSMARTS, BEPCMA API: v1]

Каждая группа в этом списке разворачивается и отображает все методы этой группы.

#### Mobile SMARTS: Курьер, Базовый АРІ

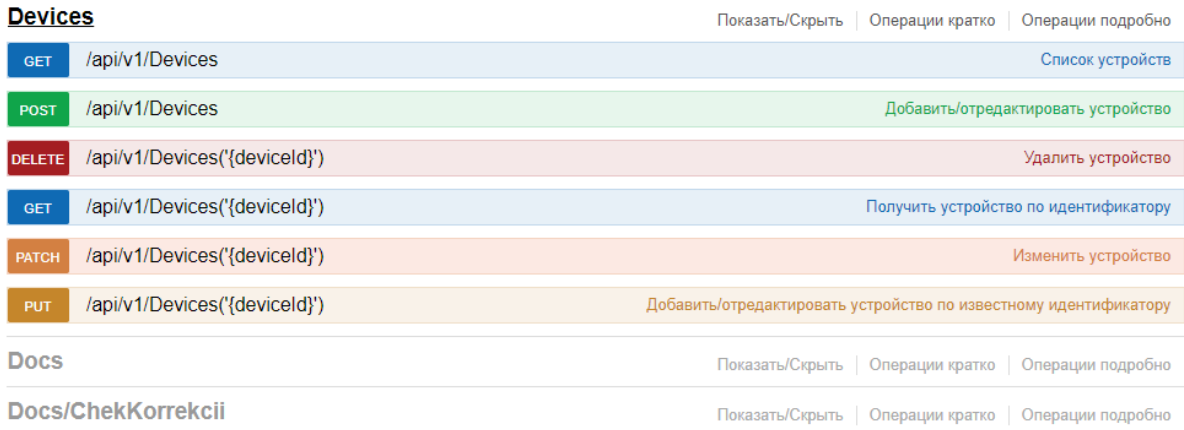

В каждом методе можно просматривать все входящие и исходящие параметры. Также можно просмотреть описание сущностей, которые отправляются/получаются при использовании этого метода.

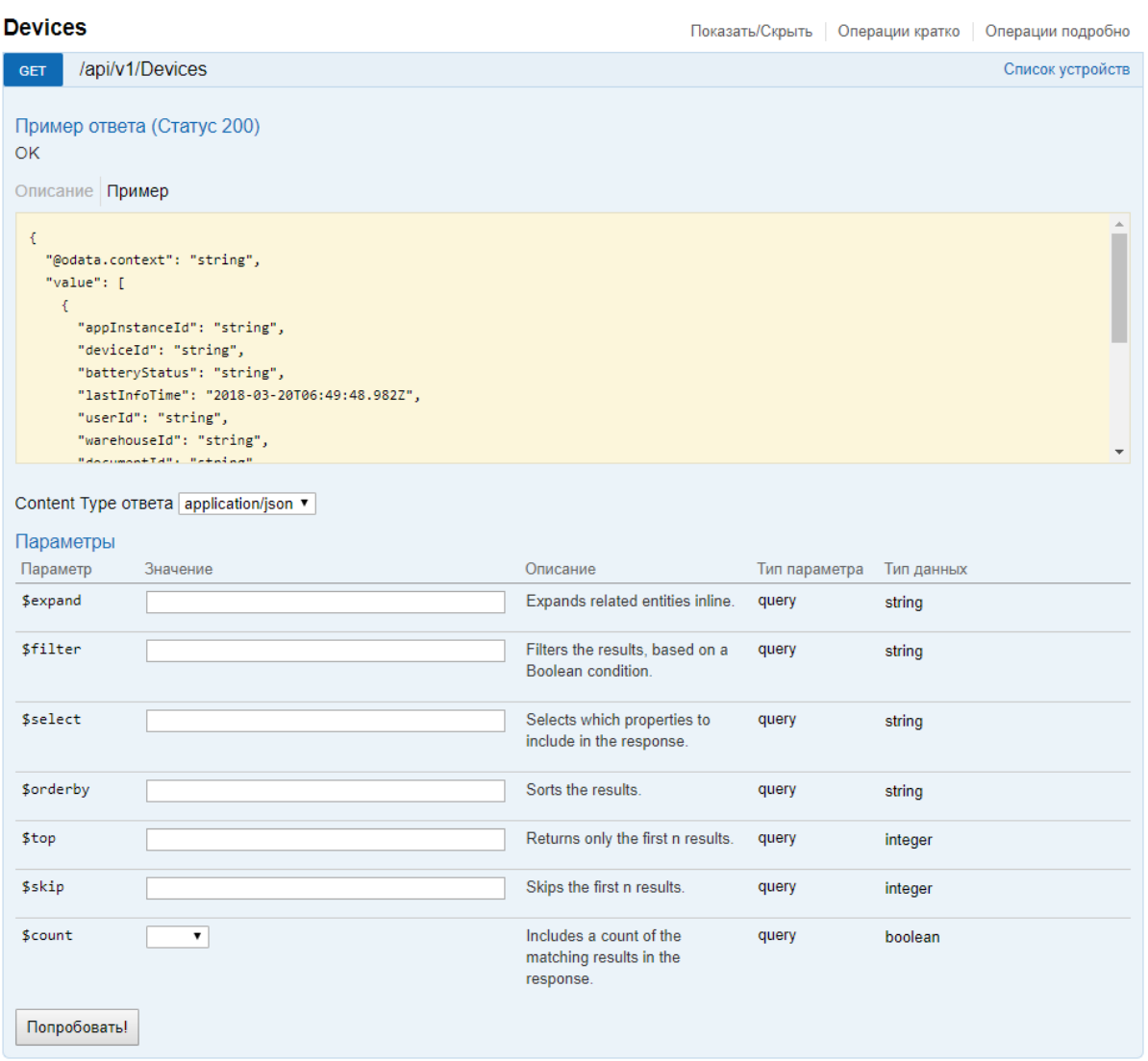

Также можно получить json схемы всех методов апи и по нему генерировать модели в своем приложении.

http://localhost:{порт базы}/swagger/docs/v1 - получение json сваггера.

# Не нашли что искали?

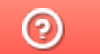

Задать вопрос в техническую поддержку

# Авторизация в системе через REST API

Последние изменения: 2024-03-26

Если в системе включена авторизация, то для начала работы с АРІ необходимо пройти авторизацию в системе.

Реализованы несколько вариантов авторизации:

- BASIC авторизация.
- Авторизация методом GET по адресу /api/session с получением token.
- Авторизация методом POST по адресу /api/session с получением token.

REST API работает только если при работе с ТСД используется сервер Mobile SMARTS. При прямом подключении ТСД к компьютеру через кабель/крэдл или при обмене с учетной системой через папку использовать REST API не получится.

В базе Mobile SMARTS должна быть включена авторизация, тогда для выполнения HTTP-запросов необходимо будет каждый раз авторизовываться, есть 2 варианта авторизации:

- BASIC авторизация в этом случае при каждом HTTP-запросе нужно будет отправлять логин и пароль;
- авторизация с использованием токена при первом HTTP-запросе передаются логин и пароль, а сервер MS возвращается токен уникальный идентификатор сессии (access token), который при последующих НТТР-запросах можно будет использовать вместо передачи логина и пароля. Срок действия токена (т.е. сессии) ограничен, поэтому для обновления токена при первом запросе сервер Mobile SMARTS дополнительно возвращает «токен обновления» (refresh token) - он нужен для получения нового токена после истечения срока действия текущего токена.

Обратите внимание. Для защиты передаваемых данных рекомендуется использовать режим с включенной аутентификацией и доступом по https.

Для работы через протокол https необходимо указать это в настройках базы данных, для этого зайдите в менеджер базы, справа кнопки «Добавить» нажмите на выпадающий список и выберите пункт «Настройки», далее в окне «Редактирование настроек» поставьте галочку «Использовать http» и нажмите «ОК».

 $\equiv$ 

 $\Box$ 

## **Fazu Jahren Mobile SMARTS**

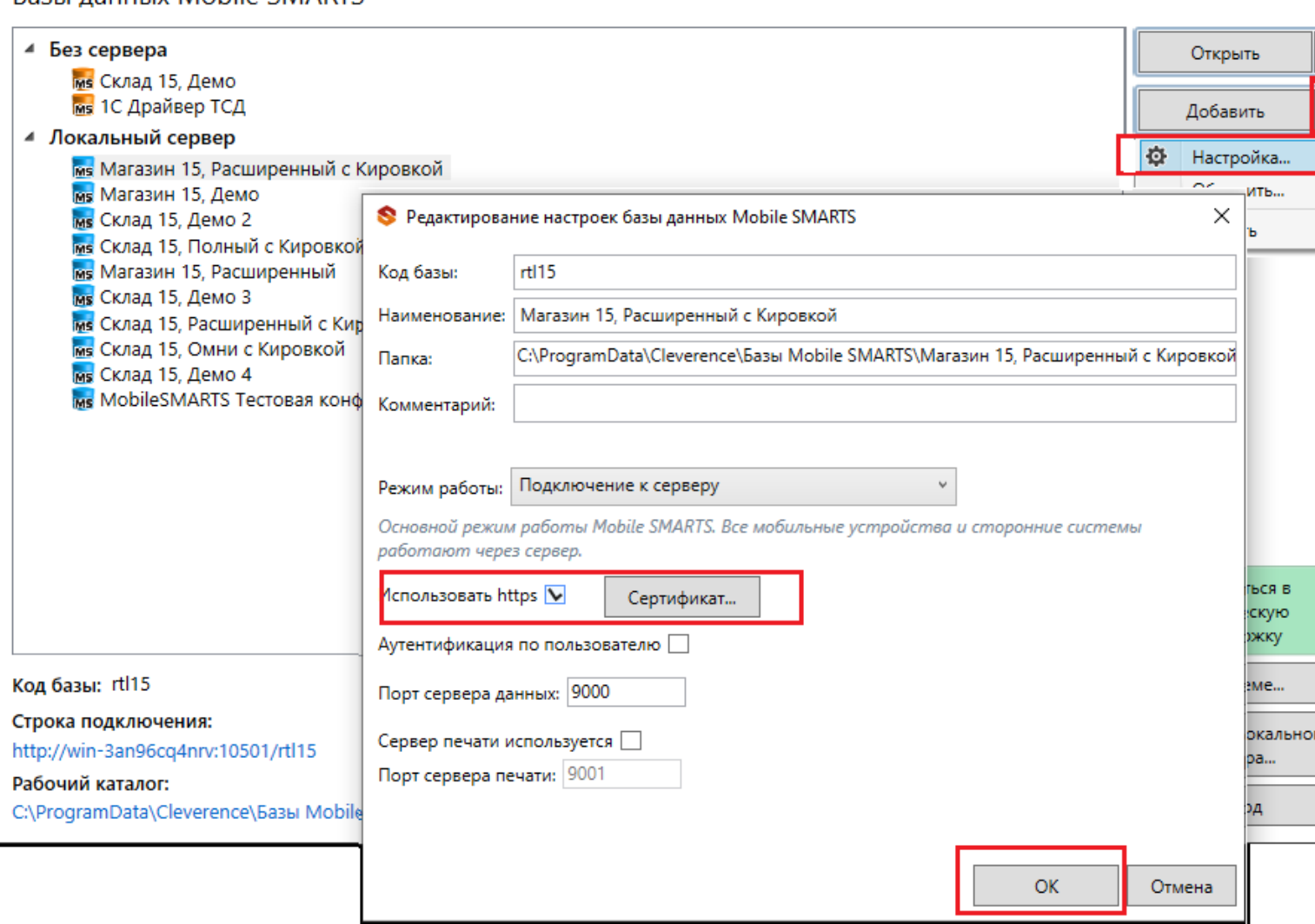

Для работы в режиме с включенной аутентификацией необходимо завести пользователей, задать им логины и пароли. В панели управления Mobile SMARTS узел «Пользователи и группы» содержит данные о пользователях и группах, в которых они состоят.

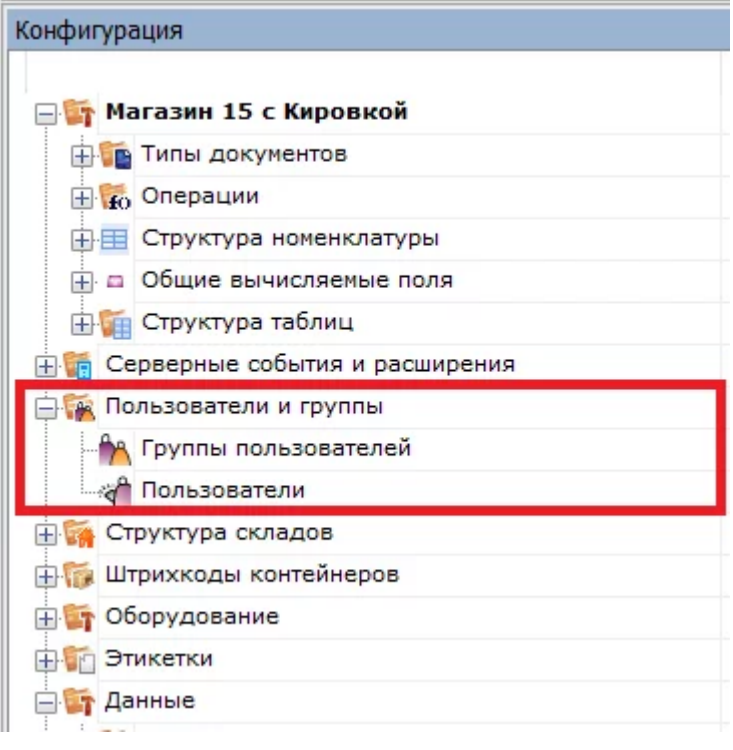

Инструкция по конфигурации настроек пользователей и групп пользователей, как определить роль пользователей и список типов документов, доступных для обработки пользователям такой группы описана в одноименной статье на сайте.

## Пример запроса на авторизацию приложения методом POST

1. Для начала в настройках базы Mobile SMARTS включите авторизацию/аутентификацию по пользователю и нажмите на кнопку «ОК»

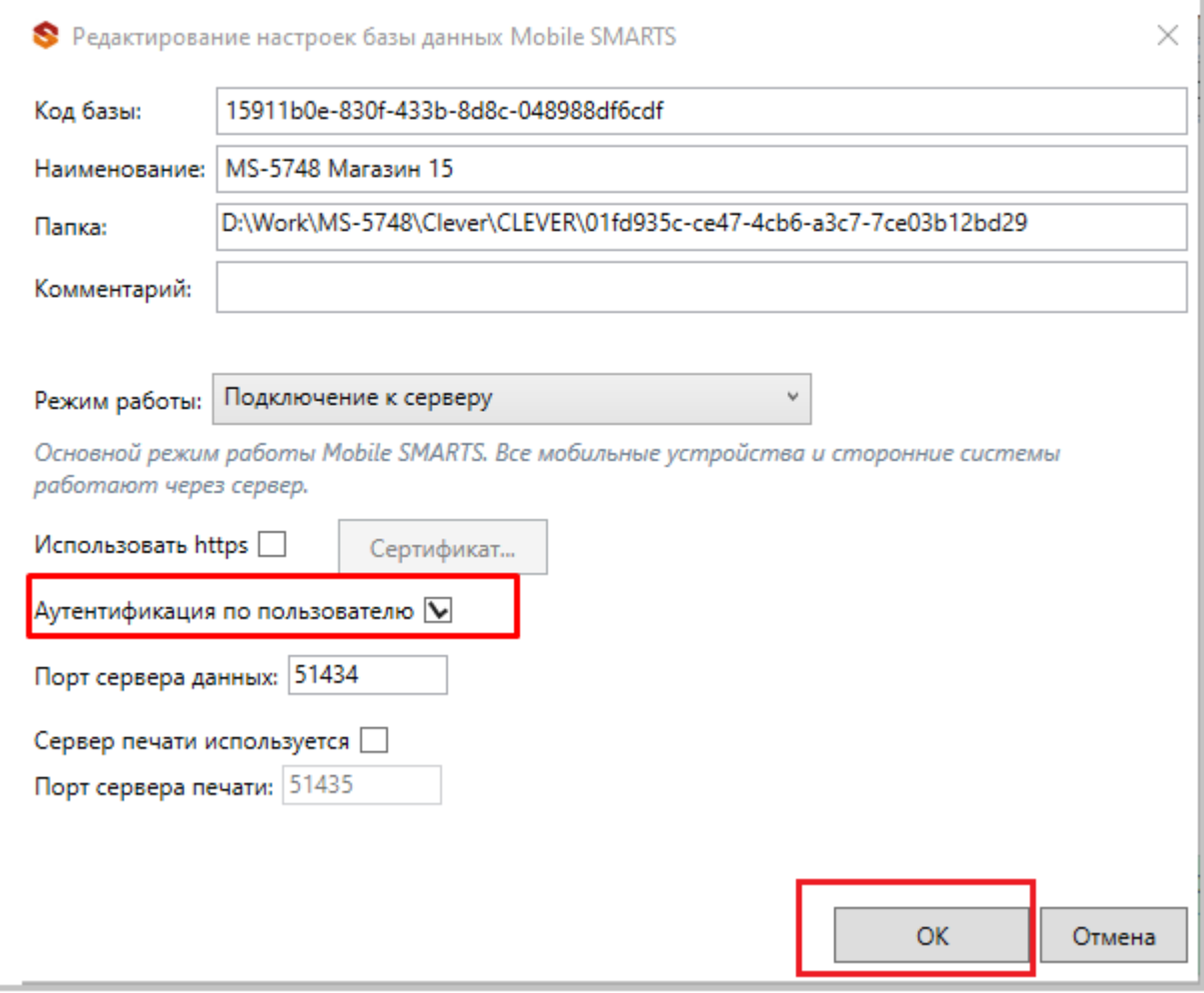

### 2. Пример запроса на авторизацию http://localhost:51434/api/v1/session?username={username}&password={password} в ответ приходит Access\_token

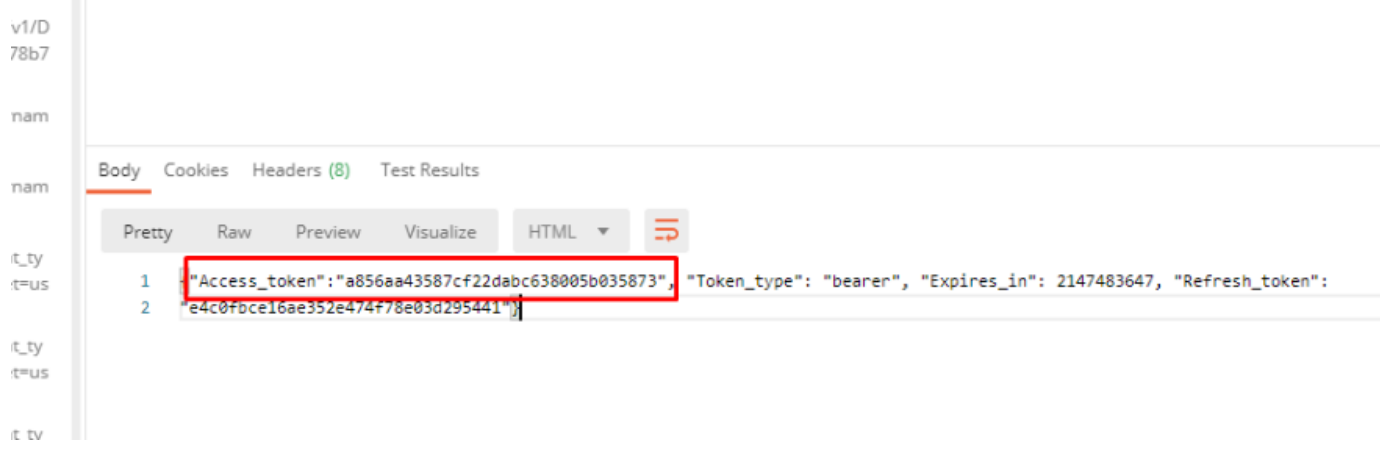

Status

#### Если не указать Authorization, в ответ приходит статус ошибки 401 - Unauthorized

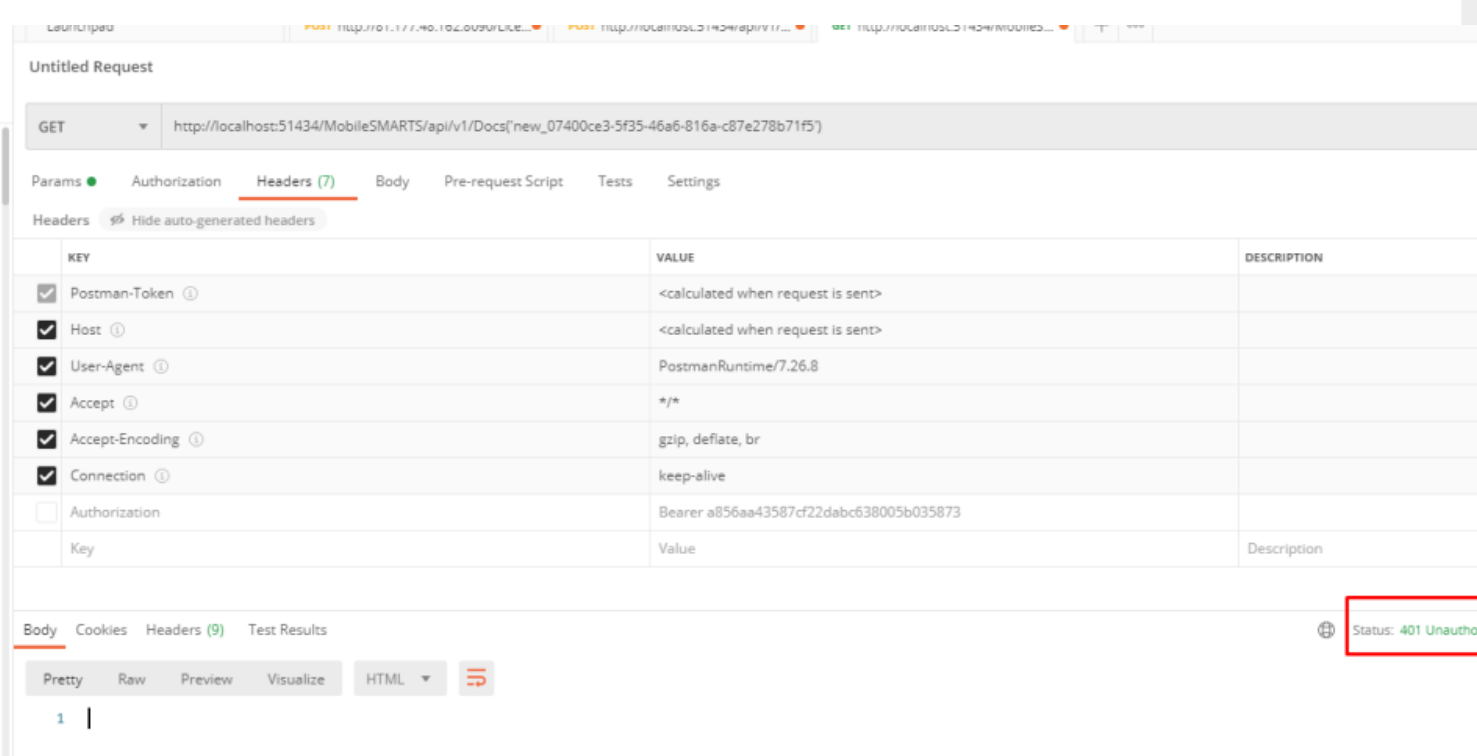

### 4. При успешной авторизации приходит ответ и статус 202 - ОК

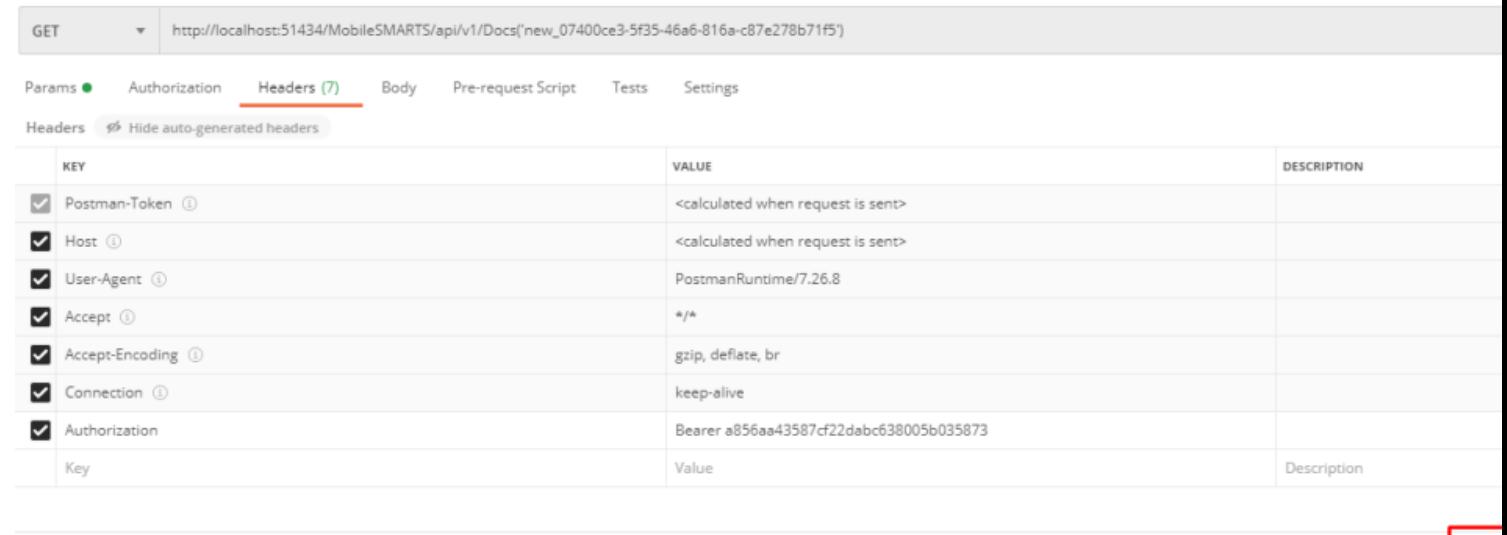

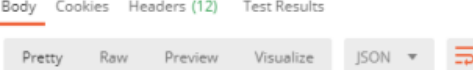

# **BASIC авторизация**

Данный вид авторизации чаще всего используется браузером для доступа к функциям API.

При использовании данного метода необходимо в заголовке каждого запроса указывать:

Authorization: Basic {login}:{password}

Допускается base64 при формировании строки {login}:{password}

## Авторизация методом GET

Еще один способ авторизации — отправить GET запрос по адресу /api/v1/session, при этом в url запросе указать параметры login и password:

https://localhost:9000/api/v1/session?username=\${Username}&password=\${Password}

#### **Ответ сервера:**

```
{
Access_token:"123123123",
Token_type:"bearer",
Expires_in:86400,
Refresh_token:"321321321",
}
```
## Авторизация методом POST

Авторизация по логину и паролю происходит путем отправки POST запроса на сервер, в результате которого возвращается access\_token и refresh token в формате JSON.

**Пример запроса:**

POST /oauth/token HTTP/1.1 Host: mobilesmarts.ru/api/session Content-Type: application/x-www-form-urlencoded

grant\_type=password&client\_id=123&client\_secret=user&username=user@domain.ru&password=123456

#### **Ответ сервера:**

```
{
Access_token:"123123123",
Token_type:"bearer",
Expires_in:86400,
Refresh_token:"321321321",
}
```
# Восстановление после окончания срока действия сессии

Восстановление после окончания срока действия сессии происходит путем отправки refresh\_token на сервер, в результате приходит новый access\_token и refresh\_token

#### **Пример:**

POST /oauth/token HTTP/1.1

#### Host: mobilesmarts.ru/api/session Content-Type: application/x-www-form-urlencoded

grant\_type:refresh\_token&client\_id=123&client\_secret=user&refresh\_token=321321321

Ответ:

HTTP/1.1 200 OK Content-Type: application/json

```
\{Access token:"99999",
Token type:"bearer",
Expires in:86400,
Refresh token:"789789789",
\mathcal{F}
```
# Вызов функций с использованием token

Для того чтобы обратиться к функциям (если не используется Basic авторизация), для которых необходима авторизация, необходимо в заголовке Authorization передавать токен:

Authorization: Bearer <token>

Иначе сервер вернет ошибку авторизации 401.

интеграция, REST API

Не нашли что искали?

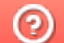

Задать вопрос в техническую поддержку

# Формат запросов в REST API

Последние изменения: 2024-03-26

Формат передачи входящих и исходящих данных - JSON, в кодировке UTF-8. Входящие параметры должны передаваться в теле POST запроса или в виде query-строки (?field=value) для GET запросов. Нужно учитывать, что GET запросы имеют ограничение на длину URL - 2048 символов.

В случае, если указан неверный адрес — возвращается ошибка 404.

В случае возникновения ошибки авторизации, возвращается ошибка 401.

Запросы строятся в формате OData, подробнее можно посмотреть по адресу

http://docs.oasis-open.org/odata/odata/v4.0/odata-v4.0-part2-url-conventions.html

## Пагинация

Функции, возвращающие массив значений, поддерживают параметры для порционной загрузки, которые передаются в виде query-строки (?\$top=1&\$skip=10).

#### Пример:

#### https://localhost:9000/api/v1/Docs?\$top=5&\$skip=10

При выполнении данного запроса мы получим максимум 5 записей начиная с 11 индекса в списке.

Если в запросе на получение списка указать параметр count=true, в результате вернется дополнительно поле count, которое содержит общее число записей в списке на сервере.

## Фильтрация

Для фильтрации данных в запросе можно указывать параметр \$filter, например:

https://localhost:9000/api/v1/Docs?\$filter=lastChangeDate gt 2017-10-06T17:41:10Z and documentTypeName eg  $'3$ awas'

При выполнении данного запросы мы получим список документов, дата изменения которых более указанной в запросе и тип документа - «Заказ».

## Выборка только нужных свойств

Также можно указывать список полей, которые необходимо отобразить в результате, например:

#### https://localhost:9005/api/v1/Docs?\$select=id.tables

Результатом выполнения данного запроса будет список документов, состоящих только из 2-х полей id и tables.

## Выборка записи по идентификатору

Для получения нужной записи необходимо составить запрос с указанием идентификатора этой записи, например:

#### https://localhost:9005/api/v1/Docs ('165')

# Сортировка

Чтобы отсортировать результат необходимо указать параметр \$orderby, например:

#### https://localhost:9005/api/v1/Docs?\$orderby=id

В результате получим список документов, отсортированный по идентификатору.

## Отображение подтаблиц и строк документов

Для документов реализован вывод записей строк документа и таблиц документа.

#### Пример:

Если в документе с идентификатором «1» существует таблица «ОплатыВозвраты», то получить строки таблицы можно отправив запрос:

https://localhost:9000/api/v1/Docs ('1')/ОплатыВозвраты

Для получения только строк документа с идентификатором «123» необходимо выполнить запрос

https://localhost:9000/api/v1/Docs ('123')/declaredItems это запрос плановой части документа

http://localhost:9000/api/v1/Docs ('123')?\$expand=currentItems запрос фактической части документа

## Развертывание сложных свойств

Чтобы отобразить все документы, включая его таблицы со строками, нужно сформировать запрос в таком виде:

https://localhost:9000/api/v1/Docs?\$expand=tables (\$expand=rows)

## Поиск без учета регистра

https://localhost:9000/api/v1/Docs?\$filter=Contains (tolower (name), 'фраза')

# Запросы DELETE

Для запросов DELETE требуется параметр If-Match, нужно указывать \*.

## Добавление массива данных

В некоторых методах предусмотрено добавление массива

 $\{$  «value»:  $[$  {первый элемент}, {второй элемент} ]}

интеграция. REST API

### Не нашли что искали?

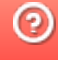

# Примеры запросов в REST API

Последние изменения: 2024-03-26

# Получение информации о базе

Для получения информации по текущей базе нужно выполнить запрос:

#### GET /api/v1/BaseInfo

"dataService": {

**Ответ:**

{ "@odata.context": "http://172.19.0.30:9000/MobileSMARTS/api/v1/\$metadata#BaseInfo", "id": "rtl15", "name": "Магазин 15, Базовый", "folder": "C:ProgramDataCleverenceБазы Mobile SMARTSМагазин 15, Базовый", "appId": "F42C7B5F-405C-4076-AE07-9348F189EE71", "appName": "Магазин 15, Базовый", "comment": null, "allConnectionStrings": [ "https://172.19.0.30:10502/rtl15", "Доступ к swagger:" "https://172.19.0.30:10502/rtl15/swagger" ], "appDescription": { "appId": "F42C7B5F-405C-4076-AE07-9348F189EE71", "appName": "Магазин 15, Базовый", "desktopReqPayment": false, "configId": "8DC2C8BA-77CE-46AD-93CB-6CFFCA7B96D7", "serverModeSupported": true, "onlineCallsSupported": false, "batchModeSupported": true, "appLink": "http://cleverence.ru/software/mobile-smarts/rtl15/", "appSupportLink": "https://www.cleverence.ru/support/category:295/", "aboutLicLink": "http://cleverence.ru/software/mobile-smarts/rtl15/#spec", "appVersionsLink": "http://cleverence.ru/software/mobile-smarts/rtl15/#spec", "comment": "Основная поставка Магазин 15", "appVersion": "1.1.1.155", "clientVersion": "3.0.0.100", "panelVersion": "1.0", "mainServerVersion": "1.0", "appServerVersion": "3.0.0.2699", "minPlatformVersion": "1.0", "minPlatform35Version": "1.0" }, "appInstanceSettings": { "mode": "Server", "hasServerAuth": false, "serverSettings": {

"dataService": { "enabled": true, "port": 9000, "useHttps": false, "deviceAuth": false, "passwordAuth": false }, "printService": { "enabled": false, "port": 9001, "useHttps": false, "deviceAuth": false, "passwordAuth": false } } } }

# Группы пользователей

#### **Работа с массивом** GET /api/v1/UserGroups

{ "@odata.context": "string", "value": [ { "id": "string", "name": "string", "documentTypeNames": [ "string" ], ": true, "role": 0, "serverSideInventory": true, "autorunDocumentTypeName": "string", "onStartHandlerName": "string", "onFinishHandlerName": "string" } ] }

## **Работа с записями по идентификатору**

```
POST /api/v1/UserGroups ('{key}')
```

```
PUT /api/v1/UserGroups ('{key}')
```

```
PATCH /api/v1/UserGroups ('{key}')
```

```
DELETE /api/v1/UserGroups ('{key}')
```
#### UserGroup {

id (string, optional): ld пользователя,

name (string, optional): Уникальное наименование группы,

document TypeNames (Array[string], optional, read only),

batchMode (boolean, optional): Свойство, позволяющее задать тип обмена данными с сервером. Если true - обмен производится вручную, по запросу пользователем. Иначе, обмен будет производиться периодически, с интервалом, заданным в настройках клиентского приложения.

role (integer, optional): Пользовательская роль = ['0', '1', '2', '3'],

serverSidelnventory (boolean, optional): Указывает источник номенклатурного справочника. Если true - позиции номенклатуры будут искаться на сервере( необходимо наличие постоянной связи с сервером), иначе - справочник номенклатуры будет загружаться на терминал при операции обмена данными и использоваться локально,

autorunDocumentTypeName (string, optional): Тип документа (виртуальный), который будет открыт автоматически, сразу после запуске программы на ТСД,

on StartHandlerName (string, optional): Имя операции, запускающейся при входе пользователя данной группы,

onFinishHandlerName (string, optional): Имя операции, запускающейся при выходе пользователя данной группы

}

**Получение списка пользователей группы**

GET /api/v1/UserGroups ('{key}')/users

## Пользователи

**Работа с массивом**

GET /api/v1/Users

**Работа с записями по идентификатору**

POST /api/v1/Users

PUT /api/v1/Users

PATCH /api/v1/Users

DELETE /api/v1/Users

User {

id (string, optional): ld пользователя,

name (string, optional): Имя пользователя,

password (string, optional): (write only) Пароль пользователя,

description (string, optional): Описание пользователя,

barcode (string, optional): (write only) Штрихкод пользователя,

groupld (string, optional): Имя группы в которой состоит пользователь. Подробнее смотрите UserGroup,

groupName (string, optional): Для совместимости со старыми обработками,

warehouselds (Array[string], optional, read only)

}

## Ячейки

GET /api/v1/Cells — Список ячеек

**Работа с записями по идентификатору**

POST /api/v1/Cells — Добавить/редактировать ячейку

DELETE /api/v1/Cells ('{id}') — Удалить ячейку

GET /api/v1/Cells ('{id}') — Получить ячейку по идентификатору

PUT /api/v1/Cells ('{id}') — Добавь/редактировать ячейку по идентификатору

**Обновление справочника со сбросом всех записей**

POST /api/v1/Cells/BeginOverwrite — начинает процедуру пакетной выгрузки ячеек на сервер. Все позиции будут накапливаться и не будут доступны до вызова функции EndOverwrite.

POST /api/v1/Cells/EndOverwrite — завершает процедуру пакетной выгрузки номенклатуры. Только после вызова этой функции сервер завершит обработку переданных позиций номенклатуры и они попадут в справочник товаров. Старый справочник товаров при этом будет полностью очищен.

#### **Обновление записей**

POST /api/v1/Cells/BeginUpdate — начинает процедуру пакетного обновления ячеек на сервере. Все позиции будут накапливаться и не будут доступны до вызова функции EndUpdate.

POST /api/v1/Cells/EndUpdate — завершает процедуру пакетного обновления ячеек. Только после вызова этой функции сервер завершит обработку переданных позиций номенклатуры и они попадут в справочник товаров. Выгруженная номенклатура будет слита с существующим на сервере справочником.

**Сброс обновления/ перезаписывания**

POST /api/v1/Cells/ResetUpdate — сбрасывает процедуру пакетного обновления ячеек.

## Номенклатура

**Получение схемы**

Получение списка всех полей номенклатуры:

## https://localhost:9000/api/v1/ProductSchema?\$expand=allfields

Получение полей номенклатуры:

#### https://localhost:9000/api/v1/ProductSchema?\$expand=fields

Получение списка фиксированных полей:

https://localhost:9000/api/v1/ProductSchema?\$expand=defaultFields

**Работа с массивом**

GET /api/v1/Products — список номенклатуры.

**Работа с записями по идентификатору**

POST /api/v1/Products — добавить/ редактировать номенклатуру.

DELETE /api/v1/Products ('{id}') — удалить номенклатуру.

GET /api/v1/Products ('{id}') — получить номенклатуру по идентификатору.

PUT /api/v1/Products ('{id}') — добавить/ редактировать номенклатуру по идентификатору.

**Обновление справочника со сбросом всех записей**

POST /api/v1/Products/BeginOverwrite — начинает процедуру пакетной выгрузки номенклатуры на сервер. Все позиции будут накапливаться и не будут доступны до вызова функции EndOverwrite.

POST /api/v1/Products/EndOverwrite — завершает процедуру пакетной выгрузки номенклатуры. Только после вызова этой функции сервер завершит обработку переданных позиций номенклатуры и они попадут в справочник товаров. Старый справочник товаров при этом будет полностью очищен.

#### **Обновление записей**

POST /api/v1/Products/BeginUpdate — начинает процедуру пакетного обновления номенклатуры на сервере. Все позиции будут накапливаться и не будут доступны до вызова функции EndUpdate.

POST /api/v1/Products/EndUpdate — завершает процедуру пакетного обновления номенклатуры. Только после вызова этой функции сервер завершит обработку переданных позиций номенклатуры и они попадут в справочник товаров. Выгруженная номенклатура будет слита с существующим на сервере справочником.

**Сброс обновления/ перезаписывания**

POST /api/v1/Products/ResetUpdate — сбрасывает процедуру пакетного обновления номенклатуры.

**Обновление номенклатуры таблицей значений**

POST /api/v1/Products/BeginUploadProducts — начинает выгрузку позиций номенклатуры.

POST /api/v1/Products/AddProductToUpload — добавляет в выгрузку товаров товар с упаковкой.

POST /api/v1/Products/AddProductsToUpload — добавляет в выгрузку товаров товарs с упаковками.

POST /api/v1/Products/EndUploadProducts — завершает выгрузку товаров.

## Таблицы

**Работа с массивом**

GET /api/v1/Tables/BiznesProcessy — получить все записи таблицы.

**Работа с записями по идентификатору**

POST /api/v1/Tables/BiznesProcessy — редактировать/ добавить запись.

DELETE /api/v1/Tables/BiznesProcessy ('{uid}') — удалить запись из таблицы.

GET /api/v1/Tables/BiznesProcessy ('{uid}') — получить запись по идентификатору.

PATCH /api/v1/Tables/BiznesProcessy ('{uid}') — редактировать запись.

PUT /api/v1/Tables/BiznesProcessy ('{uid}') — редактировать/добавить запись по известному идентификатору.

**Обновление справочника со сбросом всех записей**

POST /api/v1/Tables/BiznesProcessy/BeginOverwrite — начинает процедуру пакетной выгрузки строк таблицы на сервер. Все позиции будут накапливаться и не будут доступны до вызова функции EndOverwrite.

POST /api/v1/Tables/BiznesProcessy/EndOverwrite — завершает процедуру пакетной выгрузки строк таблицы. Только после вызова этой функции сервер завершит обработку переданных позиций и они попадут в таблицу. Старое содержимое при этом будет полностью очищено.

#### **Обновление записей**

POST /api/v1/Tables/BiznesProcessy/BeginUpdate — начинает процедуру пакетного обновления строк таблицы на сервере. Все передаваемые будут накапливаться и не будут доступны до вызова функции EndUpdate.

POST /api/v1/Tables/BiznesProcessy/EndUpdate — завершает процедуру пакетного обновления строк таблицы. Только после вызова этой функции сервер завершит обработку переданных позиций и они попадут таблицу. Выгруженные позиции будут слиты с существующей на сервере таблицей.

**Сброс обновления\перезаписывания**

POST /api/v1/Tables/BiznesProcessy/ResetUpdate — сбрасывает процедуру пакетного обновления строк таблицы.

## Документы

**Получение списка типов документов**

GET /api/v1/DocTypes — список типов документов.

GET /api/v1/DocTypes ('{uni}') — получить тип документа по идентификатору.

**Получение всех полей типа документа**

https://localhost:9000/api/v1/DocTypes?\$expand=allfields

**Работа с массивом**

GET /api/v1/Docs — список документов.

POST /api/v1/Docs редактировать/ добавить документ.

**Работа с записями по идентификатору**

DELETE /api/v1/Docs ('{id}') — удалить документ.

GET /api/v1/Docs ('{id}') — получить документ по идентификатору.

PATCH /api/v1/Docs ('{id}') — редактировать документ.

PUT /api/v1/Docs ('{id}') — редактировать/добавить документ по известному идентификатору.

#### **Обновление записей**

При любом редактировании документа, он сразу не сохраняется в систему. Сохранение происходит, если вызвать принудительное сохранение (EndUpdate), либо через 30 сек от последнего изменения.

POST /api/v1/Docs ('{id}')/EndUpdate — принудительно сохраняет документ, когда все строки уже загружены (не дожидаясь сохранения через 30 сек, как указано выше).

#### **Получение строк документа**

GET /api/v1/Docs ('{key}')/declaredItems — получить строк документа.

POST /api/v1/Docs ({key})/declaredItems — редактировать/добавить строку документа.

https://localhost:5001/api/v1/Docs ('{id}') ?\$expand=currentItems — получить CurentItems строк документа по его ID.

#### **Блокировка документа**

POST /api/v1/Docs ('{id}')/Block — блокирует документ для совместной работы.

Тело запроса:

{"timeout»:1000}

, где timeout — время блокировки документа

POST /api/v1/Docs ('{id}')/Unblock — разблокирует документ для совместной работы.

## Склады

**Работа с массивом**

GET /api/v1/Warehouses — получить список складов.

**Работа с записями по идентификатору**

POST /api/v1/Warehouses — добавление/ редактирование склада.

DELETE /api/v1/Warehouses ('{id}') — удаление склада.

GET /api/v1/Warehouses ('{id}') — получить конкретный склад.

PATCH /api/v1/Warehouses ('{id}') — редактирование существующего склада.

PUT /api/v1/Warehouses ('{id}') — добавление/ редактирование склада по существующему идентификатору.

Warehouse {

storageld (string, optional): Идентификатор склада, для хранения (не меняется),

id (string, optional): Уникальный идентификатор склада,

name (string, optional): Наименование склада,

cells (Array[Cell], optional, read only): Коллекция ячеек склада

#### Y Cell {

**barcode** (string, optional): Штрихкод ячейки. Может быть шаблонированным. Подробнее про применение шаблонов для ячеек, смотрите Руководство разработчика, id (string, optional): ld ячейки, искусственный ключ, name (string, optional): Наименование ячейки, description (string, optional): Описание ячейки

### ł

## Получение информации о подключенных устройствах

GET /api/v1/Devices — список устройств.

DeviceInfo {

appinstanceld (string, optional).

deviceld (string, optional): Уникальный идентификатор терминала. Заполняется самим устройством при регистрации его в системе,

**battery Status** (string, optional): Уровень заряда батарей,

lastinfo Time (string, optional): Последнее время получения информации о терминале, userId (string, optional): Id пользователя, работавший с устройством в момент последнего получения информации о нем.

warehouseld (string, optional): Идентификатор склада, на котором работает пользователь, documentid (string, optional): Идентификатор документа, с которым работает пользователь, cellld (string, optional): Идентификатор последней ячейки, с которой работал пользователь, deviceName (string, optional): Пользовательское имя устройства, documentTypeName (string, optional),

serverHostedDocument (boolean, optional),

**devicelP** (string, optional),

**userGroupId** (string, optional)

### }

# Настройки

GET /api/v1/CustomSettings — cписок настроек

Результат:

```
{
"@odata.context": "http://localhost:9000/MobileSMARTS/api/v1/$metadata#CustomSettings",
"value": [
{
"name": "testProp",
"value": "testValue"
}
]
 }
```
## POST /api/v1/CustomSettings — Добавить/отредактировать настройку

### Тело запроса:

```
{
"name": "testProp",
"value": "testValue"
}
```
#### Также можно добавлять массив настроек:

```
{
"value":[
 {
"name": "testProp",
"value": "testValue"
 },
 {
"name": "testProp1",
"value": "testValue1"
}
]
 }
```
## GET /api/v1/CustomSettings ('{name}') — получить настройку

## Тело ответа:

```
{
"@odata.context":
"http://localhost:9000/MobileSMARTS/api/v1/$metadata#CustomSettings/$entity",
"name": "testProp",
"value": "testValue"
 }
```
PUT /api/v1/CustomSettings ('{name}') — Добавить/отредактировать настройку по известному идентификатор.

Тело запроса:

```
{
"name": "testProp",
"value": "testValue"
 }
```
DELETE /api/v1/CustomSettings ('{name}') — удалить настройку

## Сообщения

Действия с сообщениями:

GET /api/v1/Messages — список сообщений.

POST /api/v1/Messages — добавить/отредактировать сообщение.

GET /api/v1/Messages ('{id}') — получить сообщение по идентификатору.

MessageInfo {

appinstanceld (string, optional),

deviceld (string, optional): Уникальный идентификатор терминала. Заполняется самим устройством при регистрации его в системе,

battery Status (string, optional): Уровень заряда батарей,

lastinfo Time (string, optional): Последнее время получения информации о терминале,

userId (string, optional): Id пользователя, работавший с устройством в момент последнего получения информации о нем,

warehouseld (string, optional): Идентификатор склада, на котором работает пользователь, documentid (string, optional): Идентификатор документа, с которым работает пользователь, cellid (string, optional): Идентификатор последней ячейки, с которой работал пользователь, deviceName (string, optional): Пользовательское имя устройства,

document TypeName (string, optional),

serverHostedDocument (boolean, optional),

devicel<sup>p</sup> (string, optional),

userGroupId (string, optional)

}

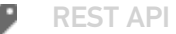

## Не нашли что искали?

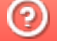

Задать вопрос в техническую поддержку

# Особенности загрузки данных через REST **API**

Последние изменения: 2024-03-26

## Отложенное внесение изменений

Обновление данных с помощью REST API всегда имеет отложенное срабатывание. Это значит, что большинство справочников (номенклатура, таблицы) и документы в базе данных на сервере обновляются не мгновенно, а с задержкой (30 секунд).

Для чего это делается:

- Для предотвращения мгновенной отправки измененного справочника на мобильное устройство, так как требуется время, чтобы успеть обновить его версию на мобильном устройстве.
- Для того, чтобы избежать генерации лишнего промежуточного трафика из-за порционности POST-запросов.
- Относительно справочника номенклатуры это решает проблему лишней нагрузки на сервер по формированию справочника и его индексов, так как данный справочник имеет специфический внутренний формат (используемый для ТСД на Windows CE).

## Обновление документа

При загрузке большого числа строк в документе включается режим обновления (BeginUpdate), который завершится автоматически через 30 секунд и документ сохранится на диск. В режиме обновления документ не сохраняется при добавлении каждой строки. Если после загрузки последней строки требуется сразу записать документ на диск, необходимо выполнить запрос EndUpdate. Такая схема предотвращает выполнения события на сервере до завершения загрузки всех строк документа.

#### Пример:

/api/v1/Docs/ChekKorrekcii ('{id}')/EndUpdate

## Обновление таблицы и справочника номенклатуры

При загрузке большого числа строк в какую-либо таблицу системы необходимо включить режим обновления таблицы. Существуют 2 режима обновления — добавление новых записей и полная перезапись таблицы. При перезаписи старые данные заменяются новыми, т. е. таблица очистится и в нее добавятся новые записи.

Для перезаписи необходимо вызвать запросы:

/api/v1/Tables/Kontragenty/BeginOverwrite - включить режим перезаписи для таблицы Kontragenty

{Далее необходимо отправить все новые записи}

/api/v1/Tables/Kontragenty/EndOverwrite — завершить режим перезаписи и заменить предыдущую таблицу Kontragenty

Для обновления записей таблицы необходимо вызвать запросы:

/api/v1/Tables/Kontragenty/BeginUpdate - начать обновление таблицы

{Далее необходимо отправить все новые записи}

/api/v1/Tables/Kontragenty/EndUpdate

#### **Для справочника номенклатуры запросы формируются следующим образом:**

/api/v1/Products/BeginOverwrite

/api/v1/Products/EndOverwrite

/api/v1/Products/BeginUpdate

/api/v1/Products/EndUpdate

## Пакетная загрузка номенклатуры на сервер REST API

Пакетную загрузку номенклатуры можно реализовать следующим способом:

POST /api/v1/Products/ResetUpdate — сбрасываем процедуру пакетного обновления номенклатуры на сервере

#### **Тело сообщения:**

{}

POST /api/v1/Products/BeginUpdate — начинаем процедуру пакетного обновления номенклатуры на сервере

#### **Тело сообщения:**

## {}

POST /api/v1/Products — Добавляем номенклатуру на сервер двумя пакетами

**Пакет 1. Тело сообщения:**

```
{
 "value": [
  {
   "id": "1f738be6-0433-4a85-866f-3479f7ec1eda",
   "name": "Товар1",
   "barcode": "1001",
   "basePackingId": "шт",
   "packings": [
    {
     "id": "шт"
    }
   ]
  },
  {
   "id": "2f738be6-0433-4a85-866f-3479f7ec1eda ",
   "name": "Товар2",
   "barcode": "1002",
   "basePackingId": "шт",
   "packings": [
    {
     "id": "шт"
    }
   ]
  }
 ]
}
```
## **Пакет 2. Тело сообщения:**

```
{
 "value": [
  {
   "id": "3f738be6-0433-4a85-866f-3479f7ec1eda ",
   "name": "Товар3",
   "barcode": "1003",
   "basePackingId": "шт",
   "packings": [
    {
      "id": "шт"
     }
   ]
  },
  {
   "id": "4f738be6-0433-4a85-866f-3479f7ec1eda ",
   "name": "Товар4",
   "barcode": "1004",
   "basePackingId": "шт",
   "packings": [
    {
      "id": "шт"
     }
   ]
  }
 ]
}
```
Для тестовых сообщений сформированы сообщения в формате json по базовым полям в количестве 2 единиц в одном пакете

POST /api/v1/Products/EndUpdate — завершаем процедуру пакетного обновления номенклатуры на сервере

#### **Тело сообщения:**

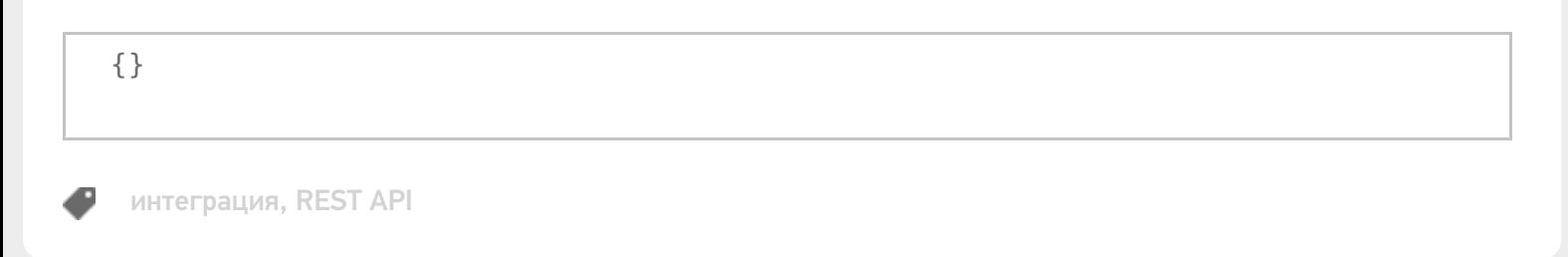

### Не нашли что искали?

```
⊚
      Задать вопрос в техническую поддержку
```
# Расширение API через коннектор

Последние изменения: 2024-03-26

Есть возможность расширить API, создав свой коннектор в серверной части платформы.

Более подробно о создании коннектора можно посмотреть здесь.

Для этого при создании коннектор нужно унаследовать и от интерфейса **IApiExtenderPlugin**, например:

```
public class ApiExtenderConnector : IConnector, IApiExtenderPlugin
{
public IList<IApiGroup> ApiGroup { get; private set;}
}
```
Свойство **ApiGroup** возвращает массив классов, унаследованных от **IApiGroup**, которые будут обрабатывать все запросы расширения из внешней системы.

public interface IApiGroup { string Id { get; } object CreateNewEntity(); string GetEntityIdFieldName(); IEnumerable<object> GetList(); object Get(string id); object Post(object input); object Put(string id, object input); void Delete(string id); }

**Id** — идентификатор, который должен быть уникальным в системе. Он может содержать как буквы, так и цифры. Для обращения к этому расширению в url строку нужно будет вставить этот идентификатор, например:

#### Создаем класс коннектора:

```
public class ApiExtenderConnector : IConnector, IApiExtenderPlugin
{
public ApiExtenderConnector() {
ApiGroup = new List<IApiGroup>();
ApiGroup.Add(new ApiTestGroup());
}
public bool IsSelfTimeoutBehavior { get { return false; } }
private string id;
[System.ComponentModel.Description("Идентификатор.")]
public string Id
{
```

```
get { return this.id; }
set { this.id = value; }
}
bool initialized = false;
public bool Initialized
{
get
{
return this.initialized;
}
}
private int timeout = 0;
public int Timeout
{
get { return this.timeout; }
set { this.timeout = value; }
}
private bool enabled = true;
public bool Enabled
{
get
{
return this.enabled;
}
set
{
this.enabled = value;
}
}
private TimeoutBehavaior timeoutBehavaior = TimeoutBehavaior.ThrowException;
public TimeoutBehavaior TimeoutBehavaior
{
get { return this.timeoutBehavaior; }
set { this.timeoutBehavaior = value; }
}
public bool IsSupportDeviceInfoInArgs
{get { return false; }
}
[Cleverence.DataCollection.Xml.XmlSerializable(Cleverence.DataCollection.Xml.XmlSerializationType.
None)]
public IList<IApiGroup> ApiGroup { get; private set;}
public void CheckLicenseLimitations(List<LicenseExternalSystem> supportedSystems)
{
}
public void Initialize()
{
}
public object InvokeMethod(string methodName, object[] args)
{
return null;
}
}
```
Далее необходимо откомпилировать и положить готовую библиотеку в папку сервера. В результате после удачного запуска сервера проверяем ответ сервера по пути

https://localhost:<порт базы>/api/v1/

В ответе должна содержаться группа

{"name»:"Plugins/ApiTestGroup»,"kind»:"EntitySet»,"url»:"Plugins/ApiTestGroup"}

Далее при переходе по пути

https://localhost:<порт базы>/api/v1/Plugins/ApiTestGroup

получаем список наших сущностей (результат выполнения функции GetList ())

```
{
 "@odata.context":"https://localhost:9005/MobileSMARTS/api/v1/$metadata#Plugins",
 "value":[
 {"id":"1","name":"1111","valueInt":0,"valueBool":false},
 {"id":"2","name":"2223","valueInt":0,"valueBool":false},
 {"id":"3","name":"3333","valueInt":0,"valueBool":false}]
}
```
#### Далее POST запрос можем проверить в swagger. Для этого заходим

https://localhost:<порт базы>/swagger

Находим там нашу группу Plugins/ApiTestGroup, выбираем POST, вставляем в параметр body:

{"id»:"4»,"name»:"new4"}

Нажимаем кнопку «Попробовать!»

**Plugins/ApiTestGroup** Показать/Скрыть | Операции кратко | Операции подробно

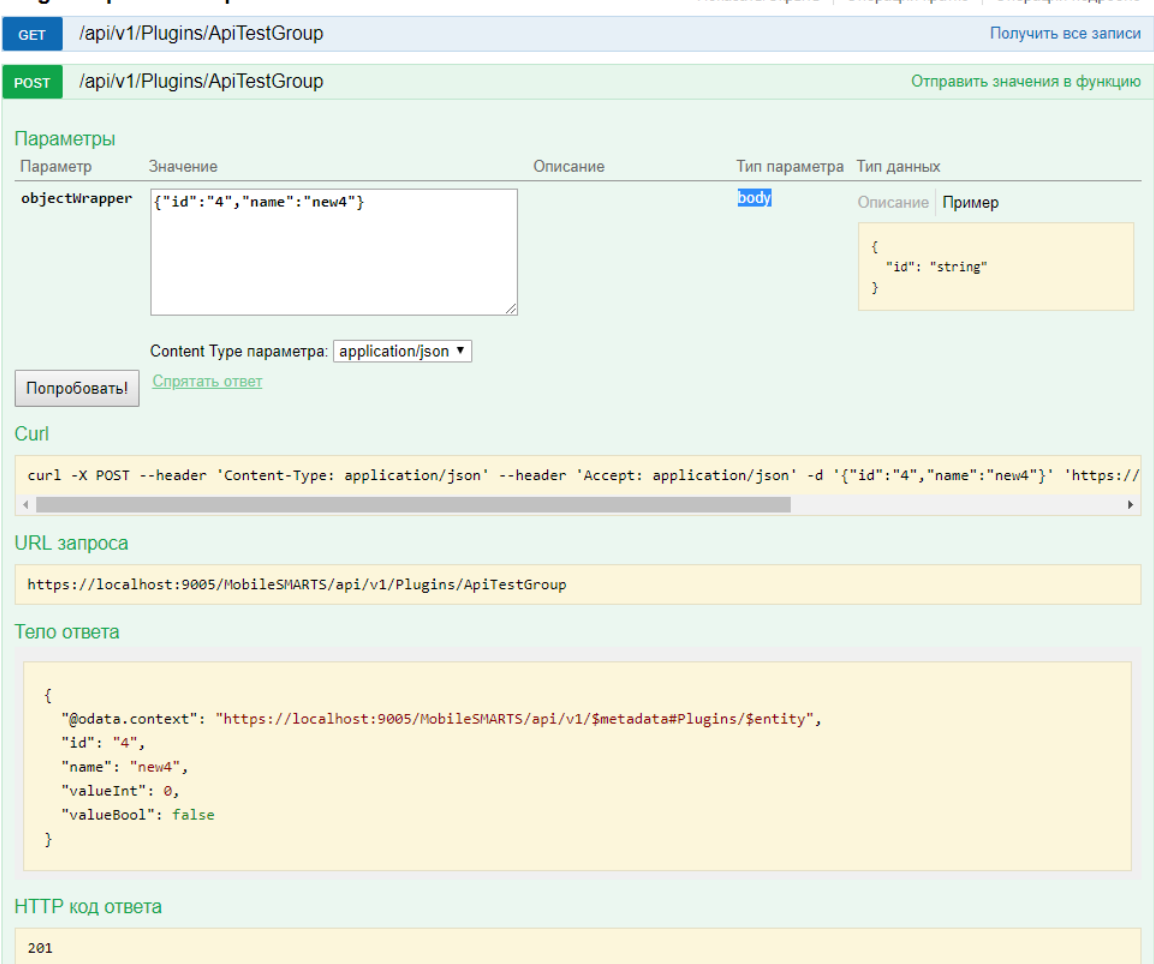

Далее заходим в блок GET и видим что наша новая сущность сохранилась:

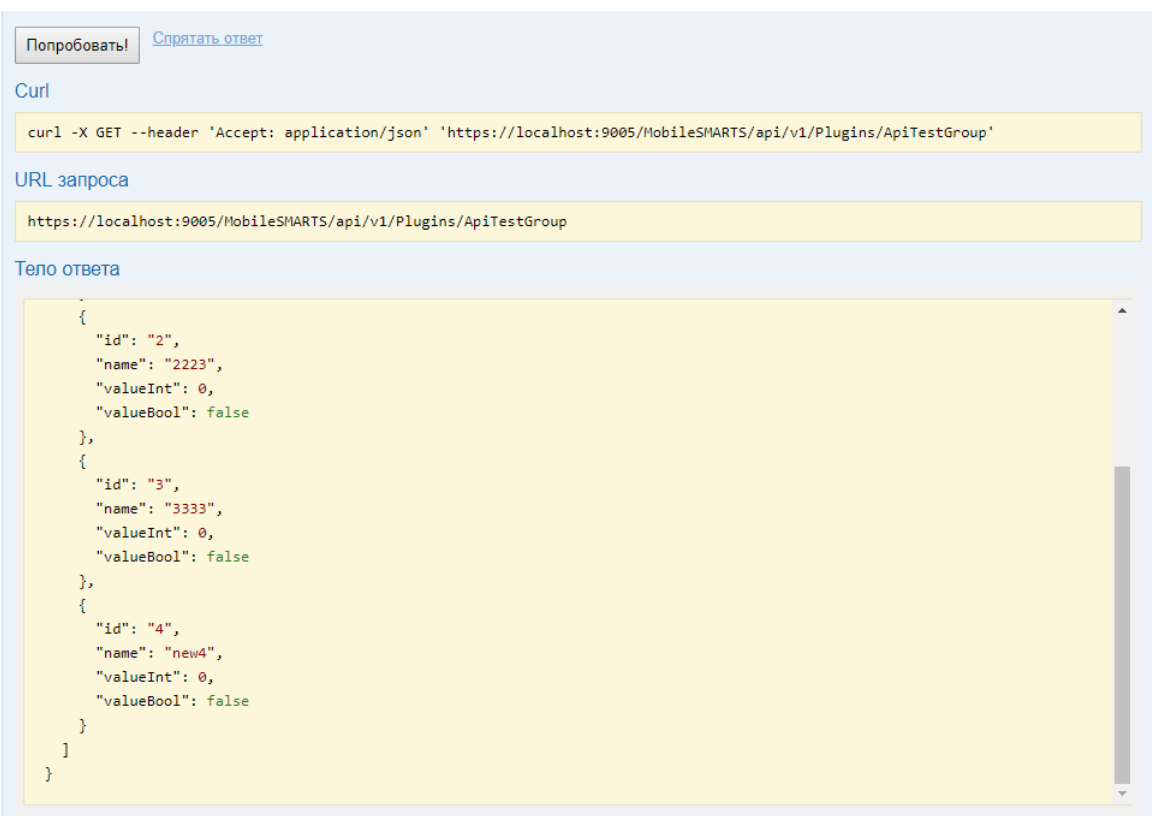

Для удаления заходим в блок DELETE, вводим наш новый идентификатор 4 и выполняем.

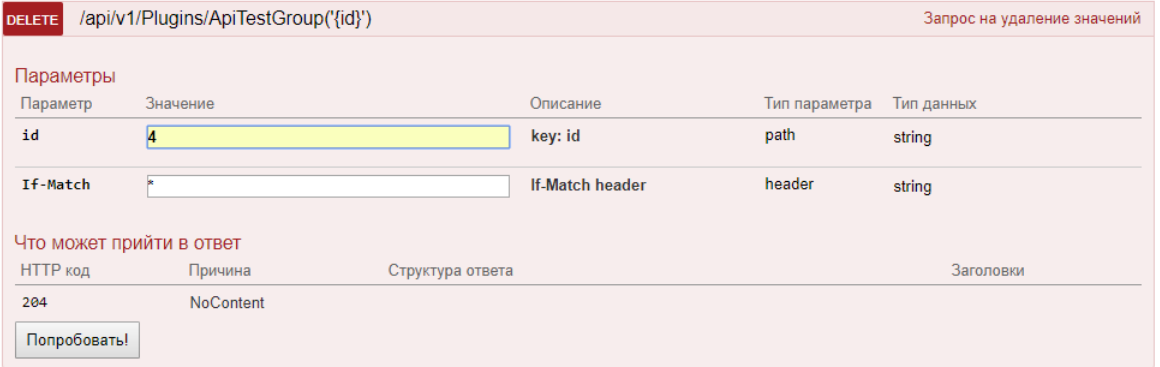

Проверяем в блоке GET и видим, что новая сущность исчезла.

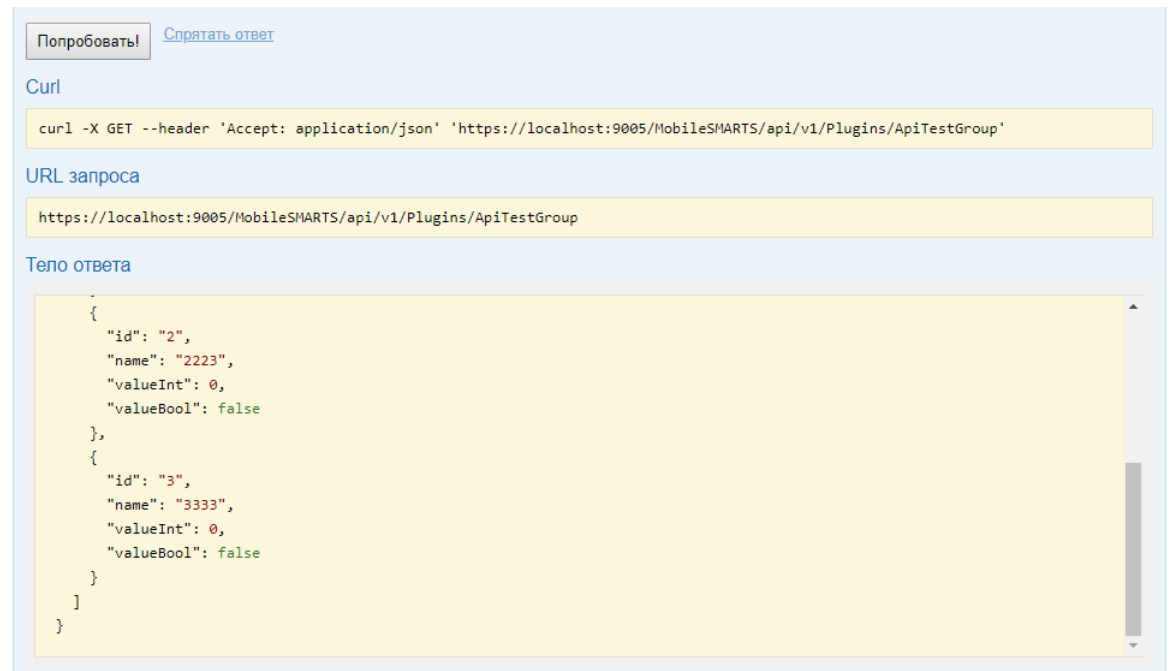

## Не нашли что искали?

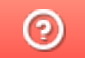

Задать вопрос в техническую поддержку

# Блокировка документа через REST API

Последние изменения: 2024-03-26

Для редактирования коллективного документа через API нужно его заблокировать.

## Блокировка методом block

Для этого нужно использовать метод block с идентификатором документа

#### http://localhost:12471/MobileSMARTS/api/v1/Docs ('6007dccb-43c9-40f9-86ff-f66e413b0e77')/Block

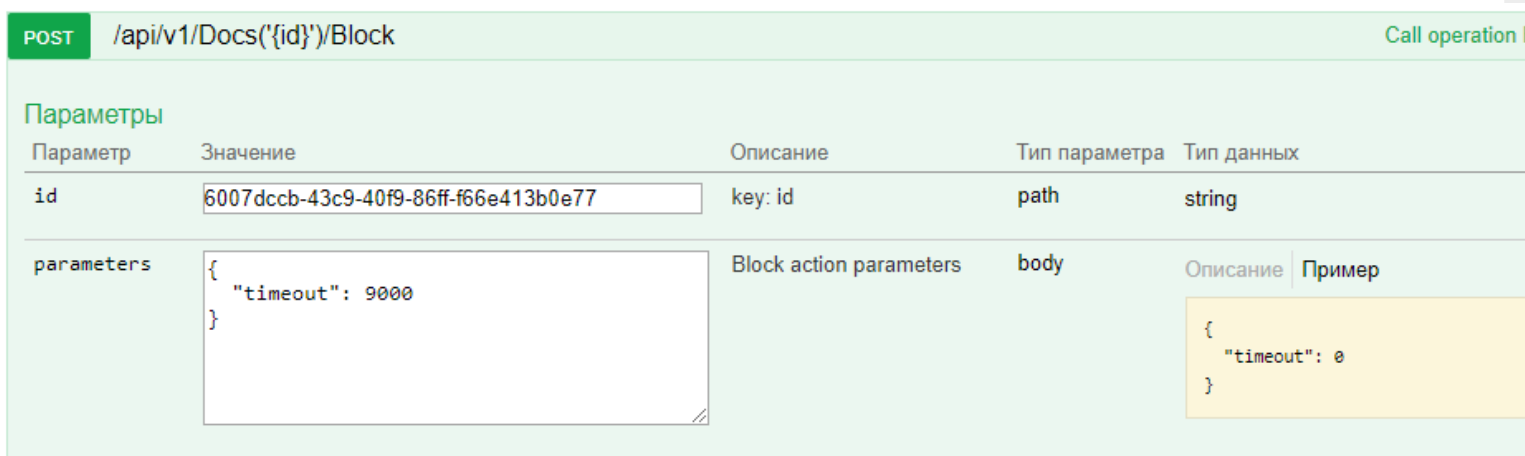

В параметрах нужно обязательно указывать таймаут (через какое время документ автоматически разблокируется, если его не разблокировали вручную). Диапазон от 500 до 10000 мс.

## Разблокировка методом unblock

Для ручной разблокировки нужно использовать метод unblock с указанием идентификатора документа. После ручной разблокировки — автоматическая разблокировка не произойдет.

#### http://localhost:12471/MobileSMARTS/api/v1/Docs ('6007dccb-43c9-40f9-86ff-f66e413b0e77')/Unblock

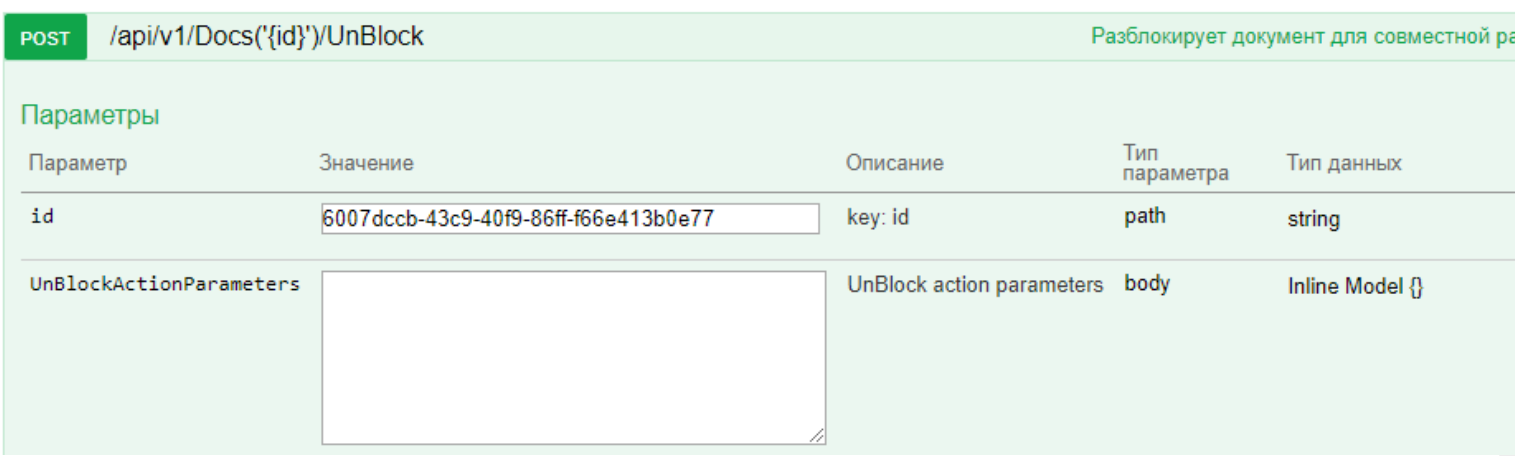

## Добавления новой строки методом post

Для добавления новой отдельной строки документа можно использовать метод post в DeclaredItems.

#### **Пример**

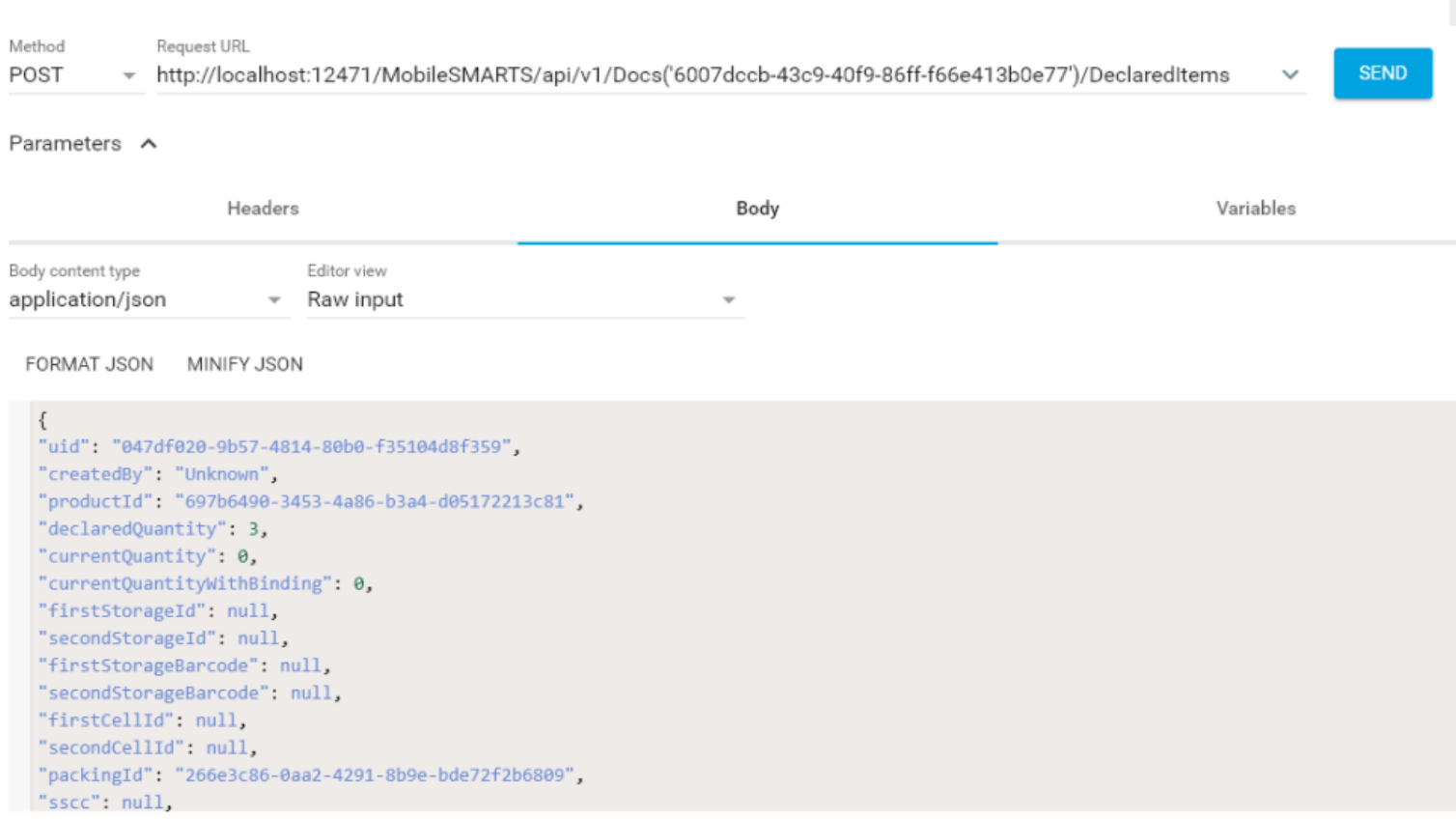

## Редактирование методом patch

Для редактирования существующей строки можно пользоваться методом patch.

## **Пример**

http://localhost:12471/MobileSMARTS/api/v1/Docs ('6007dccb-43c9-40f9-86ff-f66e413b0e77')/DeclaredItems

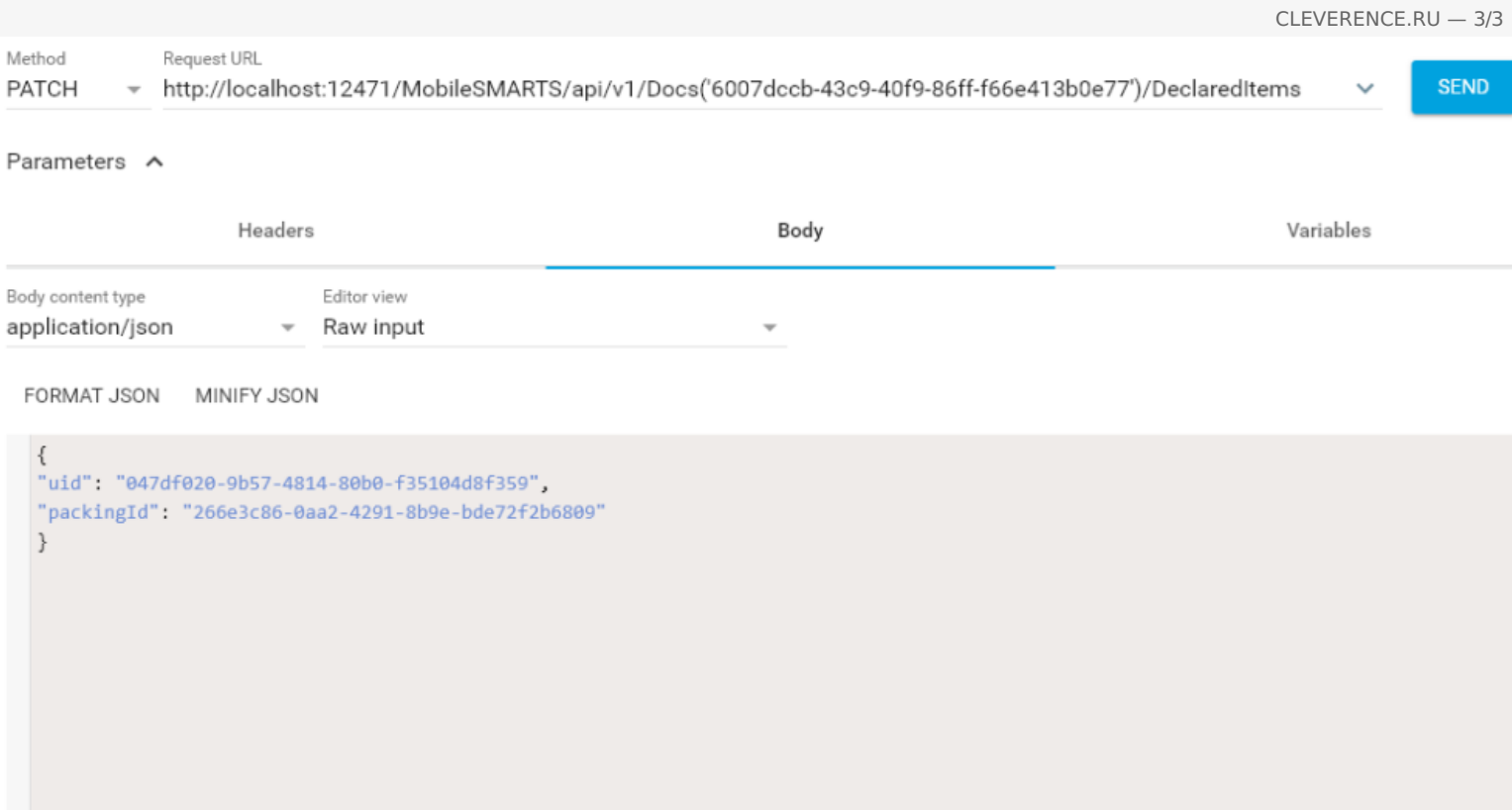

При патче можно указывать только те поля, которые необходимо обновить в нужной строке. В теле обязательно нужно указывать uid нужной строки!

## Удаление строки методом Delete

Для удаления нужной строки у документа можно использовать метод Delete.

### Пример

DELETE http://localhost:12471/MobileSMARTS/api/v1/Docs ('6007dccb-43c9-40f9-86fff66e413b0e77')/DeclaredItems ('047df020-9b57-4814-80b0-f35104d8f359'),

тут в урле необходимо указать как идентификатор документа, так и uid строки из declaredItems.

## Не нашли что искали?

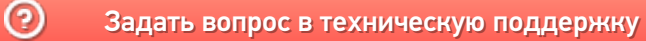

# Вызов серверных операций через REST API

Последние изменения: 2024-03-26

Начиная с версии 3.2.46.20453 у платформы Mobile SMARTS появилась возможность вызывать серверные операции с помощью REST API. Для этого необходимо:

1. В панели управления Mobile SMARTS для требуемой операции установить значения «Да» у параметров «Выполняется на сервере» и «Доступна извне».

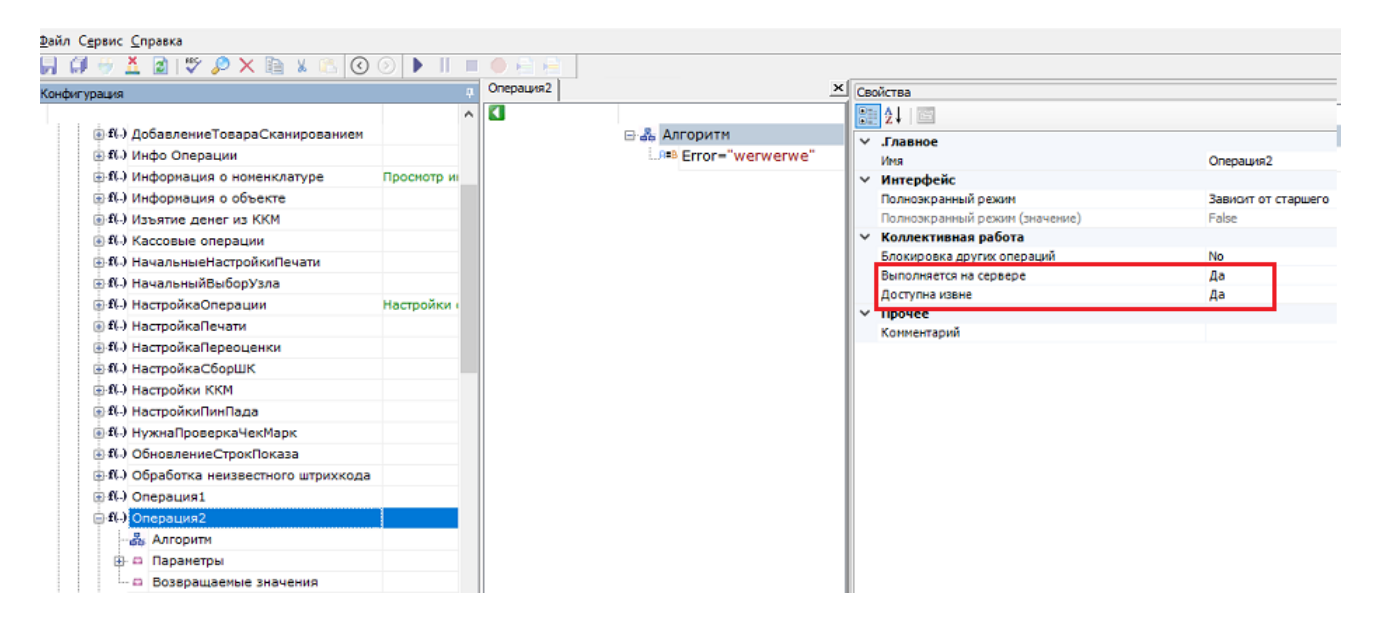

2. Выполнить запрос http://localhost:9000/MobileSMARTS/api/v1/Operations('{OperationName}'),

где {OperationName} - имя требуемой операции.

3. Входные параметры, необходимые для выполнения операции указываются тут:

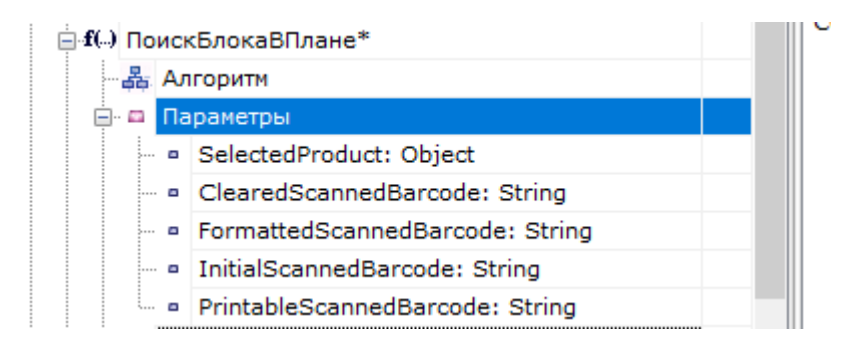

4. Если в операцию необходимо передать параметры, то они перечисляются в теле запроса в формате json:

```
\{"а": "параметр1",
"b": "параметр2"
\mathcal{E}
```
5. Если в параметрах необходимо передать сложный тип, то при описании параметра в json необходимо добавить поле "@odata.type", в котором указывается тип передаваемого параметра. Например:
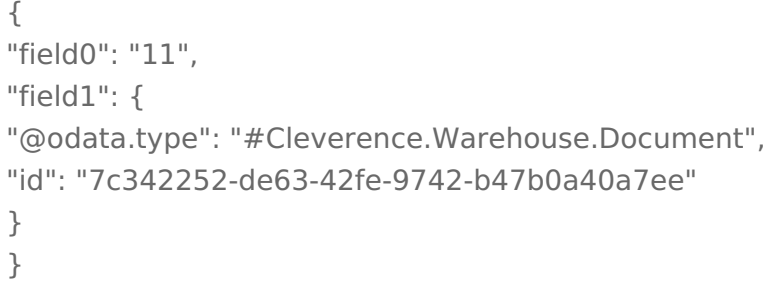

6. В ответе сервер вернет результат выполнения операции в виде json, в котором будут перечислены выходные параметры после выполнения операции. Например:

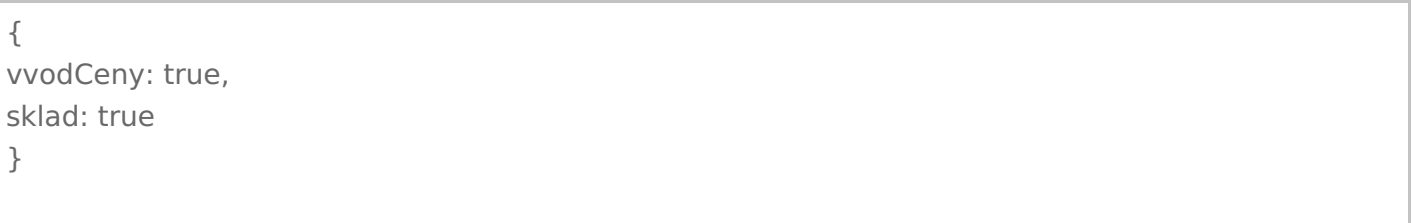

7. Выходные параметры указываются при настройке операции тут:

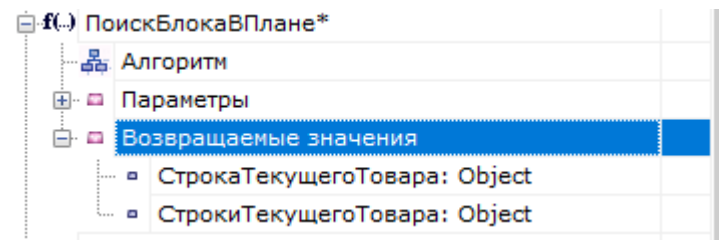

8. Выполнение серверной операции можно протестировать в Swagger:

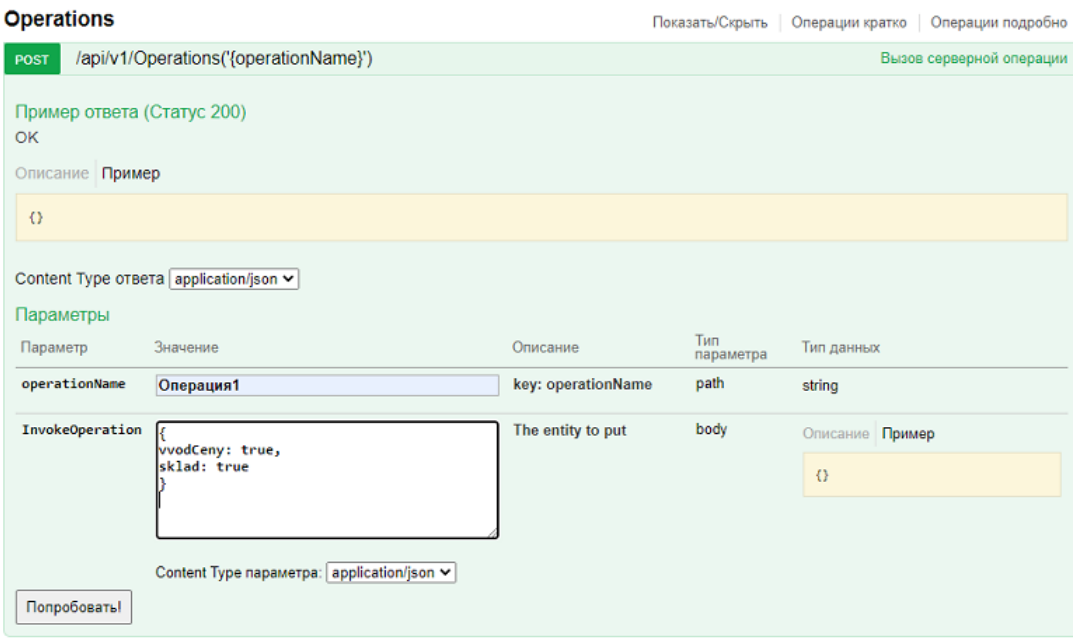

# Не нашли что искали?

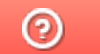

Задать вопрос в техническую поддержку

# Интеграция с «1С:Предприятием» в отраслевых продуктах на платформе Mobile SMARTS

Последние изменения: 2024-03-26

Программные продукты на платформе Mobile SMARTS должны быть интегрированы с какой-либо учетной системой, чтобы переносить в нее все данные по товарам с мобильных устройств (ТСД), что необходимо для осуществления дальнейшего учета и контроля товаров. В качестве учетной могут выступать различные программы (Excel/ TXT, SAP, Axapta), но в данной статье мы рассмотрим интеграцию программных продуктов от «Клеверенс» с учетной системой «1С: Предприятие».

# Доступ из 1С к мобильному устройству

Требуется для осуществления таких операций, как выгрузка документа-задания на ТСД, выгрузка справочников номенклатуры товаров и др. Используется во время работы в офлайн-режиме.

Реализуется при помощи:

- либо специальных интеграционных обработок для 1С;
- либо через реализованную в продуктах «Клеверенса» поддержку БПО (библиотека стандартных подсистем и торгового оборудования).

# Доступ с мобильного устройства к 1С

Требуется для получения актуальной информации о товаре (номенклатура, остатки и др.) и новых документов на обработку в режиме реального времени.

Используется во время работы в онлайн-режиме, когда требуется доступ к базе 1С (что такое онлайн-режим можно прочитать здесь (для «Магазина 15») и здесь (для «Склада 15»).

Реализуется при помощи:

- либо коннектора к внешней системе (1С) через COM и специальных интеграционных обработок для 1С, которые используются коннектором;
- либо коннектора к внешней системе (1С) через веб-сервисы и специального расширения «Клеверенс» для конфигураций 1С.

# Различия в интеграции

В чем различия интеграций с 1С у разных отраслевых продуктов на Mobile SMARTS («Магазин 15», «Склад 15» и т. п.):

- Отличается список поддерживаемых готовых конфигураций «1С: Предприятия», потому что реализация правильного обмена данных из коробки требует отдельных усилий и отличается у разных продуктов.
- Информационный обмен документами между мобильными устройствами сбора данных и 1С происходит с использованием различных бизнеспроцессов (подробнее об этом можно почитать в статьях «Бизнеспроцессы» и «Бизнес-процессы в 1С»).
- Разная структура дополнительных таблиц Mobile SMARTS, которые предназначены для заполнения выгружаемых на ТСД документов данными, необходимыми для работы.

Более подробно узнать о интеграциях продуктов от «Клеверенса» с «1С: Предприятие» можно в соответствующих разделах на сайте.

# «Mobile SMARTS: Магазин 15»

Узнать о поддерживаемых конфигурациях 1С, бизнес-процессах, обработках 1С и другую полезную информацию можно в разделе «Интеграция с «1С: Предприятие»».

Узнать о том, как работать с обработкой 1С, какие есть настройки для работы и обмена справочниками и документами можно в разделе «Магазин 15» для «1С:Предприятие».

# «Mobile SMARTS: Склад 15»

Узнать о поддерживаемых конфигурациях 1С, бизнес-процессах и другую полезную информацию можно в разделе «Интеграция с «1С: Предприятие»».

Узнать о том, как работать с обработкой 1С, какие есть настройки для работы и обмена справочниками и документами можно в разделе «Склад 15» для «1С:Предприятие».

# Драйвера для ТСД (ПРОФ драйвер)

Почитать о интеграции данного продукта с 1С можно в следующих статьях:

- Подключение драйвера в 1С (для онлайна и офлайна)
- Промежуточная конфигурация 1С (для онлайна)
- Настройка промежуточной базы 1С (для онлайна )

# «Mobile SMARTS: Курьер»

Узнать, какие есть настройки для работы и обмена справочниками и документами можно в разделе «Интеграция с 1С».

## Не нашли что искали?

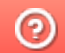

Задать вопрос в техническую поддержку

# Интеграция ЕГАИС с произвольной конфигурацией «1С: Предприятия»

Последние изменения: 2024-03-26

- **Скачать инструкцию по интеграции базы MSv8** (для 1С:Предприятия 8);
- **Скачать инструкцию по интеграции базы MSv7** (для 1С:Предприятия 7.7);
- **Скачать инструкцию по интеграции «Mobile SMARTS: ЕГАИС» с произвольной системой через COM**

# Первоначальная настройка и подключение

- 1. Устанавливаем платформу и конфигурацию Mobile SMARTS ЕГАИС;
- 2. На рабочем столе появится иконка для запуска Mobile SMARTS;

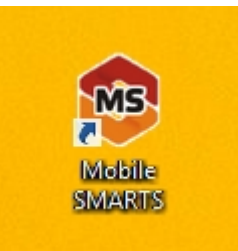

3. Зайдя в менеджер баз данных Mobile SMARTS, мы можем проверить адрес подключения и рабочий каталог, по которому расположена база «ЕГАИС»;

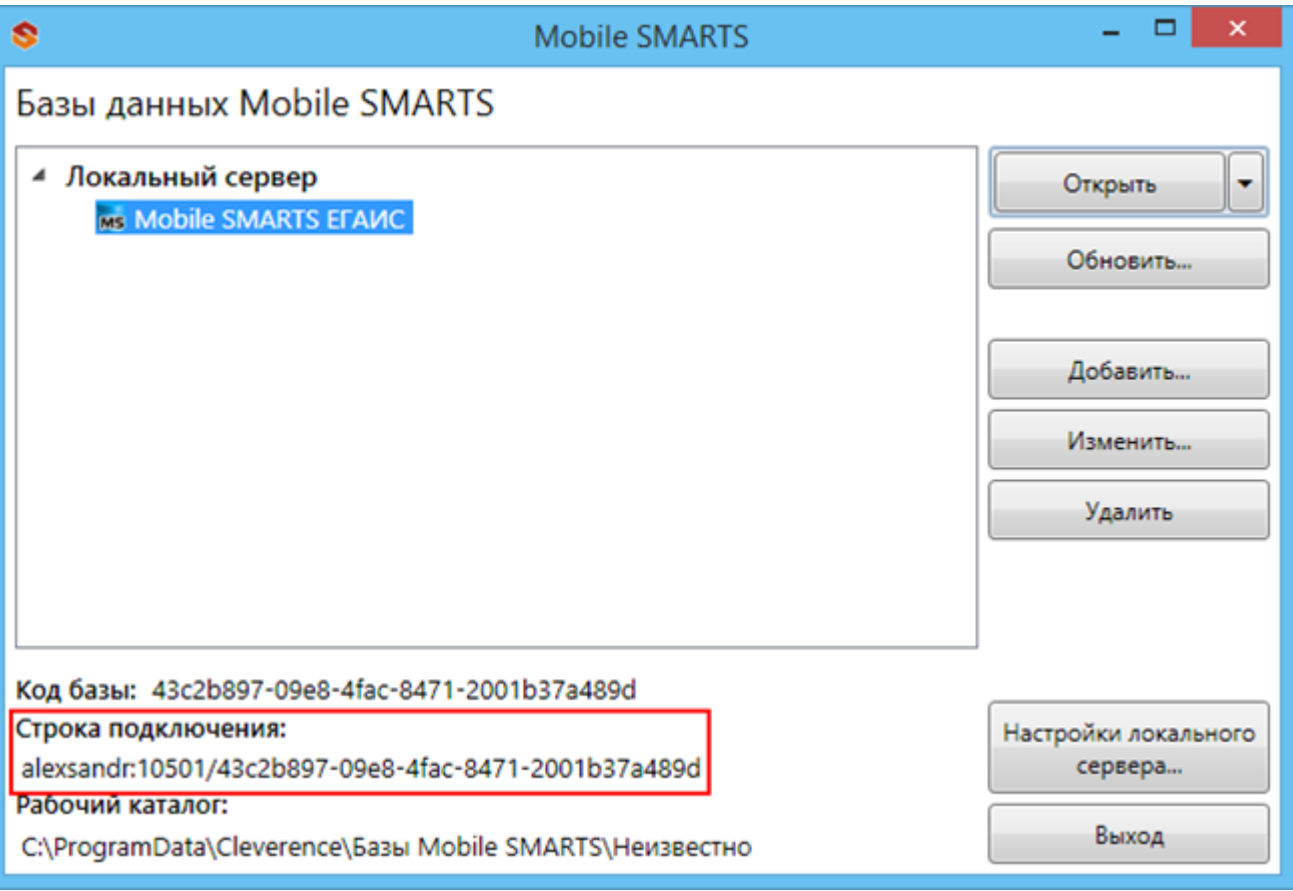

- 4. В установку входит внешняя компонента Cl.TerminalConnector, которая (если установка прошла корректно), уже будет зарегистрирована в системе;
- 5. Если эта компонента встала успешно, то мы получили возможность создавать com объект драйвера, и можем обращаться напрямую к нашей базе «ЕГАИС».

Вызываем компоненту и подключаем необходимую базу:

## **Пример кода 1С:Предприятие 8**

//мДрайверТСД = новый COMОбъект("Cleverence.Warehouse.StorageConnector"); // Для серверной версии ПрогИД = "AddIn.Cl.TerminalConnector"; ПодключитьВнешнююКомпоненту(ПрогИД); мДрайверТСД = Новый (ПрогИД); СтрокаПодключения = "dt-501-2:10501/6d7e3a2f-3967-4734-bb9c-d1ba605aaef8"; МассивПодключения = Новый Массив; МассивПодключения.Добавить(СтрокаПодключения); Если Не мДрайверТСД.Подключить(МассивПодключения, "") Тогда Сообщить("Не удалось подключиться к базе данных MS"); КонецЕсли; // СтрокаПодключения - строка подключения из настройки базы MS

## **Пример кода 1С:Предприятие 7.7**

```
Компонента = "AddIn.Cl.TerminalConnector";
Если ПодключитьВнешнююКомпоненту(Компонента) = 0 Тогда
ОписаниеРезультата = "ошибка загрузки внешней компоненты """ + Компонента + """";
Иначе
мДрайверТСД = СоздатьОбъект(Компонента);
мДрайверТСД.УстановитьВерсию1С("v7");
СтрокаПодключения = "dt-501-2:10501/6d7e3a2f-3967-4734-bb9c-d1ba605aaef8";
Сз = СоздатьОбъект("СписокЗначений");
Сз.ДобавитьЗначение(СтрокаПодключения);
Если мДрайверТСД.Подключить(Сз,"") = 0 Тогда
  Описание = "";
 мДрайверТСД.ПолучитьОшибку(Описание);
 Сообщить("Ошибка при подключении: " + Описание);
 мДрайверТСД.ОсвободитьРесурсы();
 Возврат; КонецЕсли;
КонецЕсли; Описание = "";
```
#### **Пример кода для произвольной учетной системы через компоненту COM**

connection = new COM("Cleverence.Warehouse.StorageConnector"); // СтрокаПодключения - строка подключения из настройки базы MS connection.SelectCurrentApp(СтрокаПодключения);

# Обмен данными

Разделяем обмен данными на четыре этапа внутри

- Этап 1 выгрузка номенклатуры;
- Этап 2 выгрузка документов;
- Этап 3 выгрузка данных форм «А»;
- Этап 4 загрузка документов.

## **Этап первый – выгрузка номенклатуры**

Перед выгрузкой номенклатуры мы должны её инициализировать:

#### **Пример кода 1С:Предприятие 8**

Если Не мОбъектТСД.НачатьВыгрузкуТоваров(мДанные) Тогда мОбъектТСД.ПолучитьОшибку(мОбъектТСД.ОписаниеОшибки); ВывестиПредупреждение( "Ошибка при инициализации выгрузки: " + м ОбъектТСД.ОписаниеОшибки ); Сообщить("Ошибка при инициализации выгрузки: " + мОбъектТСД.ОписаниеОшибки, СтатусСообщения.Важное ); мОбъектТСД.ОсвободитьРесурсы(); Возврат; КонецЕсли;

#### **Пример кода 1С:Предприятие 7.7**

Если мОбъектТСД.НачатьВыгрузкуТоваров(мДанные) = 0 Тогда мОбъектТСД.ПолучитьОшибку(мОбъектТСД.ОписаниеОшибки); ВывестиПредупреждение( "Ошибка при инициализации выгрузки: " + мОбъектТСД.ОписаниеОшибки ); Сообщить("Ошибка при инициализации выгрузки: " + мОбъектТСД.ОписаниеОшибки); мОбъектТСД.ОсвободитьРесурсы(); Возврат; КонецЕсли;

Если по какой-либо причине начать выгрузку товаров не удалось, то система выдаст сообщение об ошибке.

Далее мы определяем, что есть определенная структура полей, которая неизменна. Сначала формируем массив строк в 1С для выгрузки, затем циклом последовательно его обходим – по каждой позиции.

#### **мДанные – строка выгрузки. Пример кода 1С:Предприятие 8**

```
// +++ Перед началом выгрузки необходимо передать в Mobile SMARTS структуру полей
выгрузки
// там, где тип указан явно – int или Boolean, они и есть. В других случаях тип поля всегда
строка
мДанные = Новый Массив(25);
мДанные.Установить( 0, "Product.Ид" );
мДанные.Установить( 1, "Product.Marking" );
…
…
мДанные.Установить( 24, "Product.АлкоКод" );
Если Не мДрайверТСД.НачатьВыгрузкуТоваров(мДанные) Тогда // Происходит проверка на
соответствие структуры полей
 Ошибка = мДрайверТСД.ПолучитьОшибку("Описание ошибки");
 Сообщить("Ошибка при инициализации выгрузки: " + Ошибка, СтатусСообщения.Важное );
 мДрайверТСД.ОсвободитьРесурсы();
 Возврат;
K<sup>2</sup> (K<sup>2</sup>) (K<sup>2</sup>) (K<sup>2</sup>
```
CLEVERENCE.RU — 4/40

КонецЕсли; СправочникНоменклатуры = Справочники.Номенклатура.Выбрать(); Пока СправочникНоменклатуры.Следующий() Цикл Если НЕ СправочникНоменклатуры.ЭтоГруппа Тогда мДанные.Установить( 0, XMLСтрока(СправочникНоменклатуры.Ссылка));//"Product.Ид" ); мДанные.Установить( 1, СправочникНоменклатуры.Артикул);//"Product.Marking" ); мДанные.Установить( 2, СправочникНоменклатуры.Код);//"Product.Barcode" ); мДанные.Установить( 3, "0000000000000");//"Packing.Barcode" ); мДанные.Установить( 4, СправочникНоменклатуры.Наименование);//"Product.Name" ); мДанные.Установить( 5, XMLСтрока(СправочникНоменклатуры.ЕдиницаДляОтчетов.Ссылка));//"Product.BasePackingId" ); мДанные.Установить( 6, XMLСтрока(СправочникНоменклатуры.ЕдиницаДляОтчетов.Ссылка));//"Packing.Ид" ); мДанные.Установить( 7, СправочникНоменклатуры.ЕдиницаДляОтчетов.Наименование);//"Packing.Name" ); мДанные.Установить( 8, 1);//"Packing.UnitsQuantity" ); мДанные.Установить( 9, "");//"Packing.descr" ); мДанные.Установить( 10, "");//"Packing.serial" ); мДанные.Установить( 11, 0);//"Packing.price" ); мДанные.Установить( 12, 1);//"Packing.qty" ); мДанные.Установить( 13, ложь);//"Product.withserial" ); мДанные.Установить( 14, Истина);//"Product.Алко" ); продукцией (bool) мДанные.Установить( 15, "лицензия на продажу спирта"); //"Product.АлкоВидЛиц" ); мДанные.Установить( 16, Истина);//"Product.АлкоМарк" ); мДанные.Установить( 17, "420");//"Product.АлкоКодВ" ); мДанные.Установить( 18, "СправочникНоменклатуры.Наименование");//"Product.АлкоНаимВ" ); мДанные.Установить( 19, 1);//"Product.АлкоОбъем" ); мДанные.Установить( 20, 25);//"Product.АлкоКрепость" ); мДанные.Установить( 21, "РуОпт");//"Product.Производитель" ); мДанные.Установить( 22, "7774444454");//"Product.ПроизвИНН" ); мДанные.Установить( 23, "7707707700");//"Product.ПроизвКПП" ); мДанные.Установить( 24, "22550");//"Product.АлкоКод" ); Если Не мДрайверТСД.ДобавитьВВыгрузкуТоваров(мДанные) Тогда

Ошибка = мДрайверТСД.ПолучитьОшибку("Описание ошибки");

Сообщить( "Ошибка при выгрузке данных: " + ". " + Ошибка, СтатусСообщения.Важное );

Прервано = Истина; Прервать; КонецЕсли; КонецЕсли; КонецЦикла; // ++ После того, как весь товар передан на СТД, необходимо поверить, что в процессе передачи не возникло исключений Если Не мДрайверТСД.ЗавершитьВыгрузкуТоваров() Тогда НомерОшибки = мДрайверТСД.ПолучитьОшибку("Номер ошибки"); Сообщить("Ошибка при завершении выгрузки: " + НомерОшибки); Прервано = Истина;

КонецЕсли;

#### **мДанные – строка выгрузки. Пример кода 1С:Предприятие 7.7**

// +++ Перед началом выгрузки необходимо передать в Mobile SMARTS структуру полей выгрузки // там, где тип указан явно – int или Boolean, они и есть. В других случаях тип поля всегда строка мДанные = СоздатьОбъект("СписокЗначений"); мДанные.ДобавитьЗначение("Product.Ид" ); мДанные.ДобавитьЗначение("Product.Marking" ); … … мДанные.ДобавитьЗначение(24, " Packing.АлкоКод" ); Если Не мДрайверТСД.НачатьВыгрузкуТоваров(мДанные) Тогда // Происходит проверка на соответствие структуры полей Ошибка = мДрайверТСД.ПолучитьОшибку("Описание ошибки"); Сообщить("Ошибка при инициализации выгрузки: " + Ошибка, СтатусСообщения.Важное ); мДрайверТСД.ОсвободитьРесурсы(); Возврат; КонецЕсли; Спр = СоздатьОбЪект("Справочник.Номенклатура"); Спр.ВыбратьЭлементы(); Пока Спр.ПолучитьЭлемент() = 1 Цикл мДанные.УдалитьВсе(); мДанные.ДобавитьЗначение(Спр.Артикул);//"Product.Ид" ); // uuid элемента справочника мДанные.ДобавитьЗначение(Спр.Артикул);//"Product.Marking" ); // Артикул мДанные.ДобавитьЗначение(Спр.Код);//"Product.Barcode" ); // Код товара мДанные.ДобавитьЗначение("0000000000000");//"Packing.Barcode" ); // ШК мДанные.ДобавитьЗначение(Спр.Наименование);//"Product.Name" ); // Наименование мДанные.ДобавитьЗначение(Спр.Артикул);//"Product.BasePackingId" ); //Является базовой единицей мДанные.ДобавитьЗначение(Спр.Артикул);//"Packing.Ид" ); // Единица измерения мДанные.ДобавитьЗначение(Спр.Наименование);//"Packing.Name" ); // Наименование единицы измерения мДанные.ДобавитьЗначение(1);//"Packing.UnitsQuantity" ); // коэффициент (кратность) единицы измерения мДанные.ДобавитьЗначение("");//"Packing.descr" ); // характеристика единицы измерения мДанные.ДобавитьЗначение("");//"Packing.serial" ); // серийный номер единицы измерения мДанные.ДобавитьЗначение(0);//"Packing.price" ); // стоимость мДанные.ДобавитьЗначение(1);//"Packing.qty" ); //Количество мДанные.ДобавитьЗначение(0);//"Product.withserial" ); // Используются серии мДанные.ДобавитьЗначение(1);//" Packing.Алко" ); // Является алкоголе содержащей продукцией (bool) мДанные.ДобавитьЗначение("лицензия на продажу спирта"); //" Packing.АлкоВидЛиц" ); // Вид лицензии мДанные.ДобавитьЗначение(1);//" Packing.АлкоМарк" ); // Является маркируемой продукцией мДанные.ДобавитьЗначение("420");//" Packing.АлкоКодВ" ); // Код вида алкогольной продукции мДанные.ДобавитьЗначение("СправочникНоменклатуры.Наименование");//"Product.АлкоНаимВ" ); // Наименование вида алкогольной продукции м Панные. Добавить Значение (1); // Dacking. АлкоОбъем" ); // Объем

```
мданные.добавить Эначение(1), \mu гаскину.АлкоОбъем ), \mu Объем
мДанные.ДобавитьЗначение(25);//" Packing.АлкоКрепость" ); // Крепость
мДанные.ДобавитьЗначение("РуОпт");//" Packing.Производитель" ); // производитель
мДанные.ДобавитьЗначение("7774444454");//" Packing.ПроизвИНН" ); // ИНН Производителя
мДанные.ДобавитьЗначение("7707707700");//" Packing.ПроизвКПП" ); // КПП Производителя
мДанные.ДобавитьЗначение("22550");//" Packing.АлкоКод" ); // Код алкогольной продукции
Если мДрайверТСД.ДобавитьВВыгрузкуТоваров(мДанные) = 0 Тогда
   Ошибка = мДрайверТСД.ПолучитьОшибку("Описание ошибки");
   Сообщить( "Ошибка при выгрузке данных: " + ". " + Ошибка, СтатусСообщения.Важное );
   Прервано = 1;
Прервать;
КонецЕсли;
КонецЕсли;
КонецЦикла;
// ++ После того, как весь товар передан на СТД, необходимо поверить, что в процессе
передачи не возникло исключений
Если Не мДрайверТСД.ЗавершитьВыгрузкуТоваров() Тогда
НомерОшибки = мДрайверТСД.ПолучитьОшибку("Номер ошибки");
Сообщить("Ошибка при завершении выгрузки: " + НомерОшибки);
Прервано = Истина;
КонецЕсли;
\blacktriangleleft
```
Понятно, что в тестовой выгрузке номенклатуры ряд полей заполнены произвольно. (алкоКод, АлкоОбъем, и т.д.). Эти поля заполняются в зависимости от используемой конфигурации.

Для выгрузки номенклатуры используется три функции компоненты подключения:

**Начать выгрузку товаров**

BeginUploadProducts(bool anyway, bool overwriteExisting, bool generateFullTextSearch)

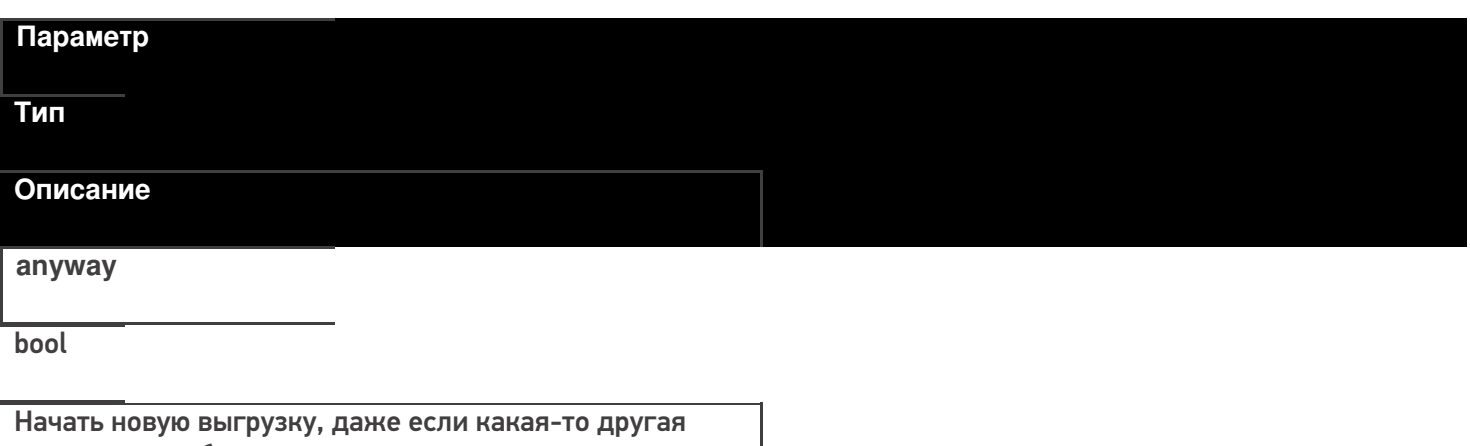

выгрузка уже была открыта.

В случае true – позволяется начинать сразу несколько выгрузок одновременно.

#### CLEVERENCE.RU — 7/40

#### **overwriteExisting**

#### bool

Флаг, определяющий полностью перезаписывать весь справочник номенклатуры или слить к выгруженным ранее.

**generateFullTextSearch**

bool

Флаг, определяющий следует ли генерировать индексы для поиска товаров по части имени. Если такой функционал не требуется, то лучше использовать false так как такой индекс значительно увеличивает объем данных, загружаемых на ТСД.

#### **Выгрузка товаров**

UploadProducts(ProductCollection products)

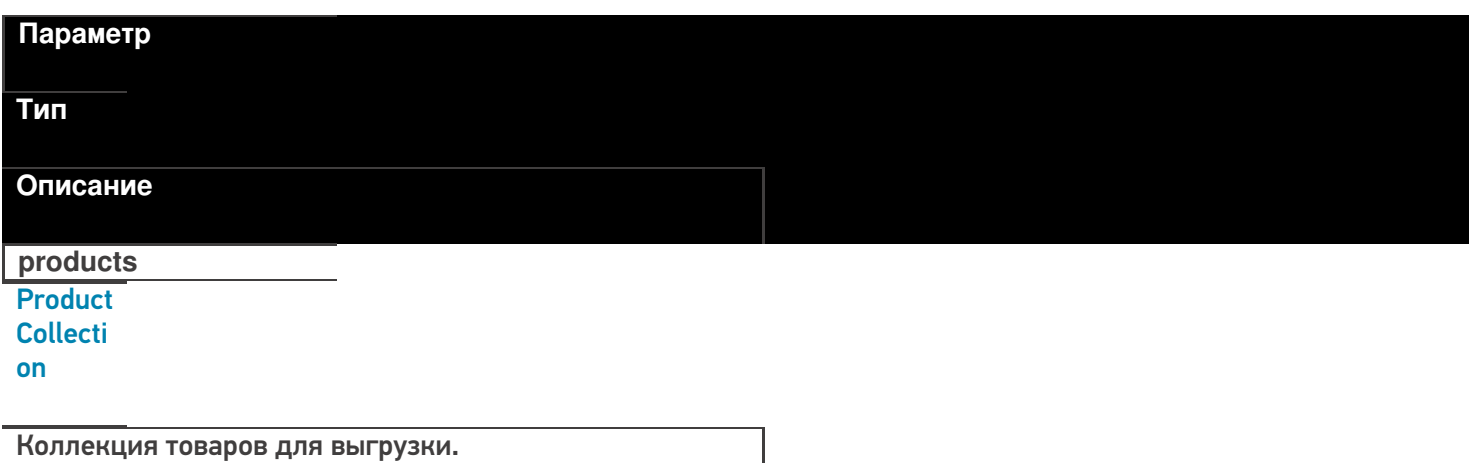

Функция принимает для выгрузки коллекцию товаров (Product).

Структура данных Mobile SMARTS требует, чтобы каждый товар содержал хотя бы одну упаковку ( Packing).

**Пример кода для произвольной учетной системы через компоненту COM**

// создание коллекции productsColl = new COM("Cleverence.Warehouse.ProductCollection"); // создание товара product = new COM("Cleverence.Warehouse.Product"); product.SetField("Id", уникИдТовара); product.SetField("Name", "Товар1"); //создание упаковки packing = new COM("Cleverence.Warehouse.Product"); packing.SetField("Id", идУпаковки); //уникальный в пределах товара packing.SetField("Name", "шт"); product.Packings.Add(packing); //добавление упаковки в товар //обязательно – установка кода базовой упаковки для товара product.SetField("BasePackingId", packing.Id); productsColl.Add(product); //добавление товара в коллекцию

//выгрузка

connection.UploadProducts(productsColl);

#### **Список полей для заполнения в товаре:**

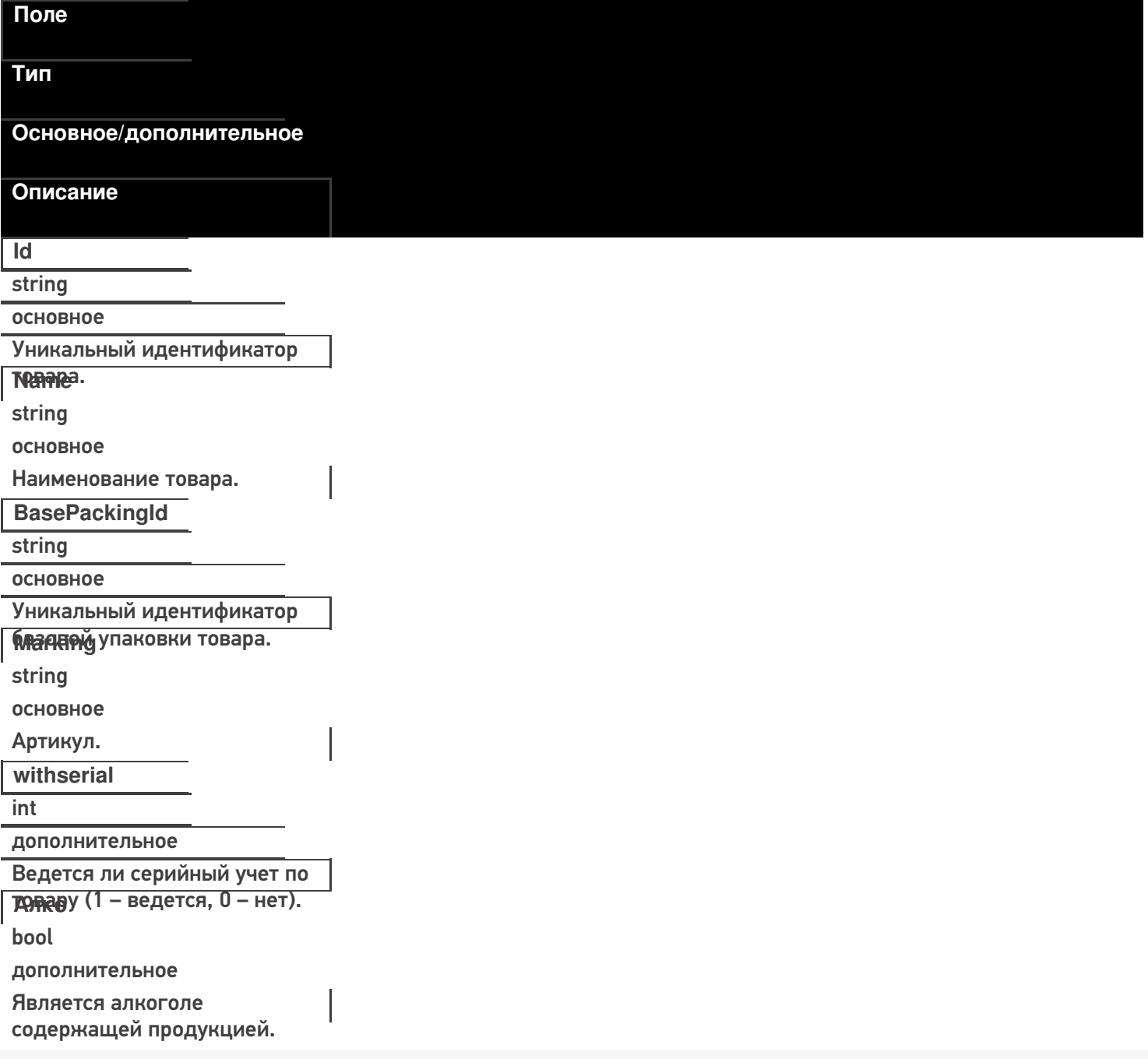

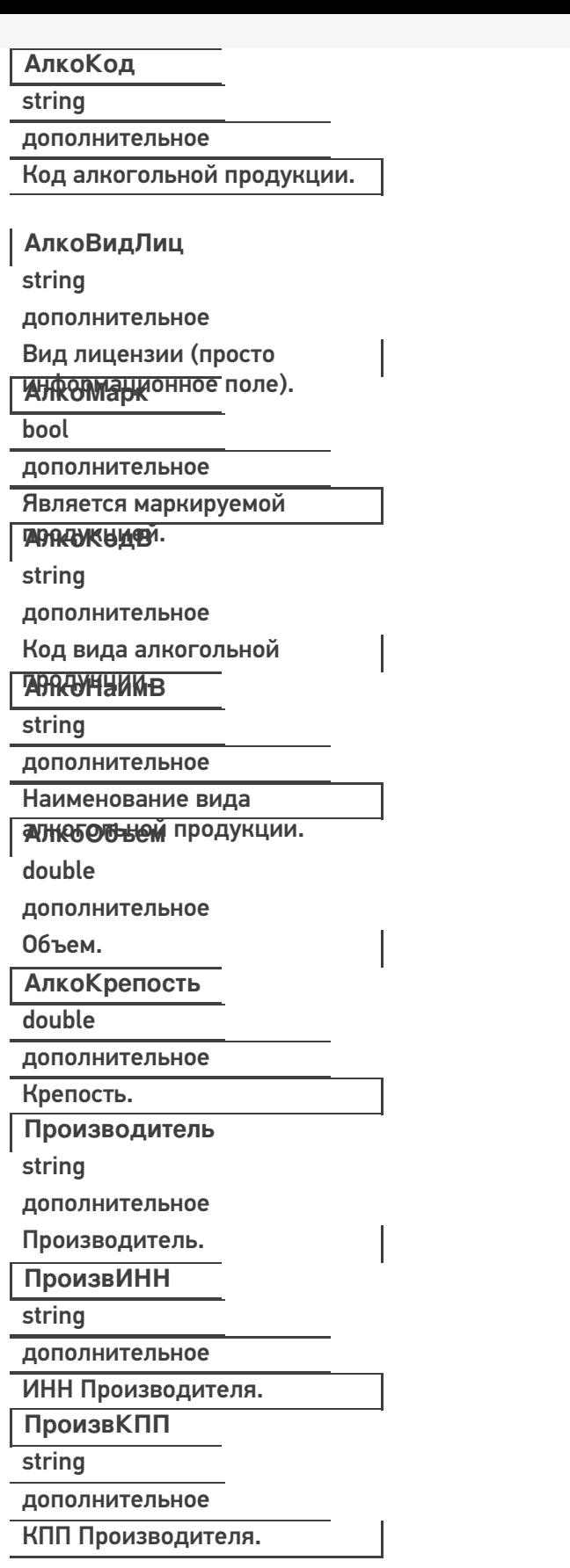

**Список полей для заполнения в упаковке:**

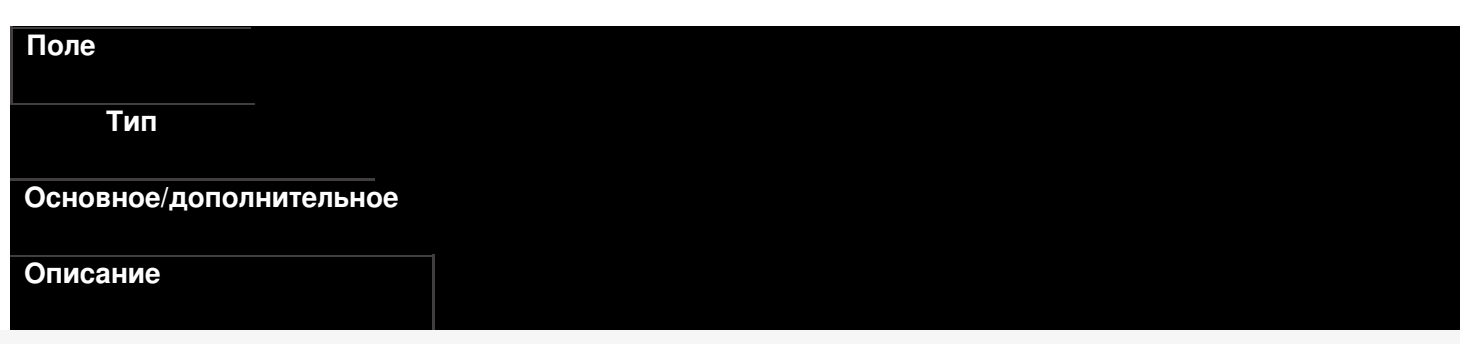

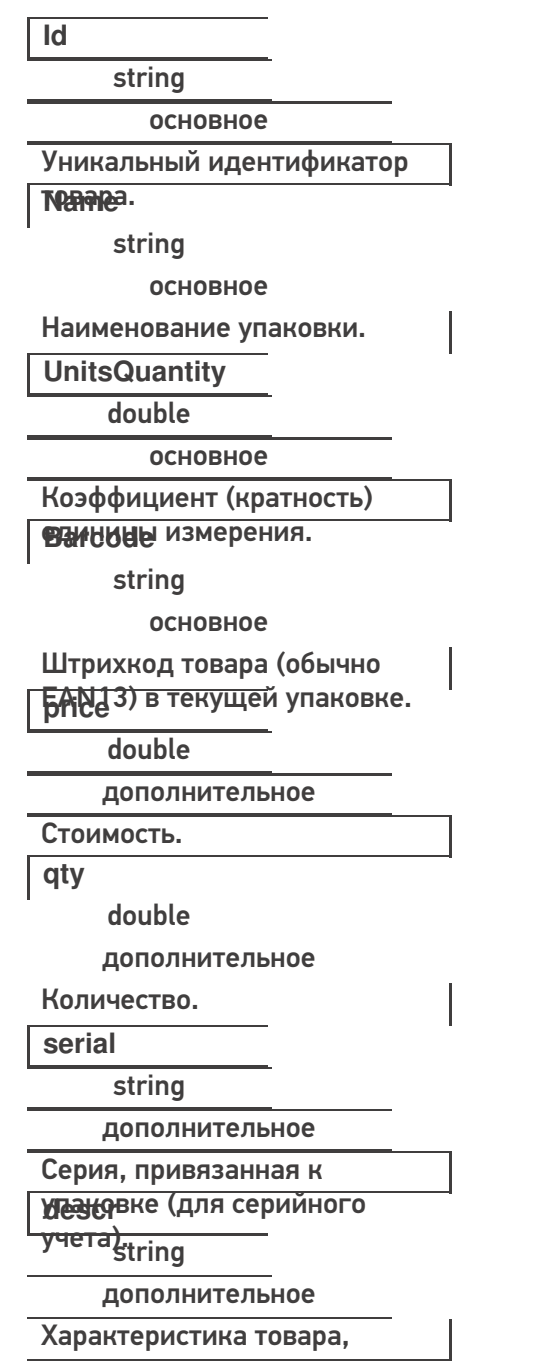

ЗАНИЯА ВАНА К УСИВИЯ ТАВИМ ДАННЫЕ, мы можем отправить их в терминал (по адресу и порту сервера, который получили при первоначальной настройке).

**Пример кода 1С:Предприятие 8**

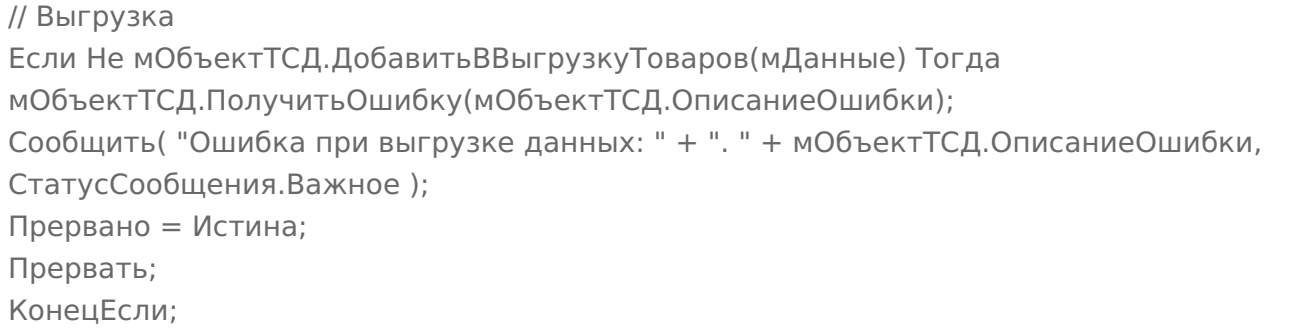

#### **Пример кода 1С:Предприятие 7.7**

// Выгрузка

```
Если мОбъектТСД.ДобавитьВВыгрузкуТоваров(мДанные) = 0 Тогда
 мОбъектТСД.ПолучитьОшибку(мОбъектТСД.ОписаниеОшибки);
Сообщить( "Ошибка при выгрузке данных: " + ". " + мОбъектТСД.ОписаниеОшибки,
   СтатусСообщения.Важное );
 Прервано = 1;
   Прервать;
  КонецЕсли;
```
После того, как все данные выгружены, необходимо завершить выгрузку товаров:

#### **Пример кода 1С:Предприятие 8**

Если Не мОбъектТСД.ЗавершитьВыгрузкуТоваров() Тогда НомерОшибки = мОбъектТСД.ПолучитьОшибку(мОбъектТСД.ОписаниеОшибки); Сообщить("Ошибка при завершении выгрузки: " + мОбъектТСД.ОписаниеОшибки); Прервано = Истина; КонецЕсли;

**Пример кода 1С:Предприятие 7.7**

```
Если мОбъектТСД.ЗавершитьВыгрузкуТоваров() = 0 Тогда
НомерОшибки = мОбъектТСД.ПолучитьОшибку(мОбъектТСД.ОписаниеОшибки);
Сообщить("Ошибка при завершении выгрузки: " + мОбъектТСД.ОписаниеОшибки);
Прервано = 1;
КонецЕсли;
```
Заполнение/получение основных полей можно производить как напрямую, так и через функции SetField/GetField. Для дополнительных полей можно использовать только GetField/SetField.

#### ИМЕНА ПОЛЕЙ ЧУСТВИТЕЛЬНЫ К РЕГИСТРУ!

#### **Пример кода для произвольной учетной системы через компоненту COM**

```
product.Id = "00001";
//или
product.SetField("Id", "00001");
//доп поле
product.SetField("Алко", true);
```
#### **Завершение выгрузки товаров**

EndUploadProducts()

Завершает процедуру выгрузки товаров. После её вызова сервер будет считать выгрузку завершенной и начнет у себя обновление справочников, генерацию индексов.

До вызова этой функции товары не считаются выгруженными и недоступны.

#### **Полный цикл Пример кода для произвольной учетной системы через компоненту COM**

```
connection = new COM("Cleverence.Warehouse.StorageConnector");
// СтрокаПодключения - строка подключения из настройки базы MS
connection.SelectCurrentApp(СтрокаПодключения);
//начало выгрузки
//вне зависимости от прошлых выгрузок, с полным переписыванием на сервере, без индекса по
//именам товаров
Connection.BeginUploadProducts(true, true, false);
productsColl = new COM("Cleverence.Warehouse.ProductCollection");
for(int i = 0; i< колво товаров в системе; i++) //цикл по товарам в системе
{
//выгружаем блоками по 500 товаров
if(productsColl.Count == 500)
{
//выгрузка блока из 500 товаров
 connection.UploadProducts(productsColl);
 productsColl = new COM("Cleverence.Warehouse.ProductCollection");
}
// создание товара
product = new COM("Cleverence.Warehouse.Product");
product.SetField("Id", "ид" + i);
product.SetField("Name", "Товар " + i);
//создание упаковки
packing = new COM("Cleverence.Warehouse.Product");
packing.SetField("Id", идУпаковки); //уникальный в пределах товара
packing.SetField("Name", "шт");
...
//заполнение остальных полей упаковки
...
product.Packings.Add(packing); //добавление упаковки в товар
//обязательно – установка кода базовой упаковки для товара
product.SetField("BasePackingId", packing.Id);
productsColl.Add(product); //добавление товара в коллекцию
}
//выгрузка оставшихся товаров
if (productsColl.Count > 0)
connection.UploadProducts(productsColl);
//завершение выгрузки
connection.EndUploadProducts();
\blacktriangleleft
```
# **Этап второй. Выгрузка документов**

Аналогично работе с номенклатурой, инициализируем внешнюю компоненту Клеверенс. После чего, определяем, какой документ, и куда мы будем выгружать. На сервере Mobile SMARTS по умолчанию доступные следующие документы:

- Собрать штрихкоды;
- Сбор начальных остатков;
- Приход на склад;
- Подбор заказа;
- Инвентаризация.

Применительно к алкогольной тематике, мы можем проставить следующее соответствие:

- сбор начальных остатков = Акт постановки на баланс;
- приход на склад = ТТН ЕГАИС в статусе «от поставщика»;
- подбор заказа = ТТН ЕГАИС в статусе «покупателю».

#### **Сбор начальных остатков.**

#### Описание полей:

На сервере Mobile SMARTS:ЕГАИС по умолчанию есть следующие типы документов, доступные для выгрузки:

- Приход на склад;
- Подбор заказа;
- Инвентаризация.

Применительно к алкогольной тематике, мы можем проставить следующее соответствие:

- приход на склад  $=$  TTH EГАИС в статусе «от поставщика»;
- подбор заказа = ТТН ЕГАИС в статусе «покупателю».

#### **Функция выгрузки**

UploadDocument(Document document)

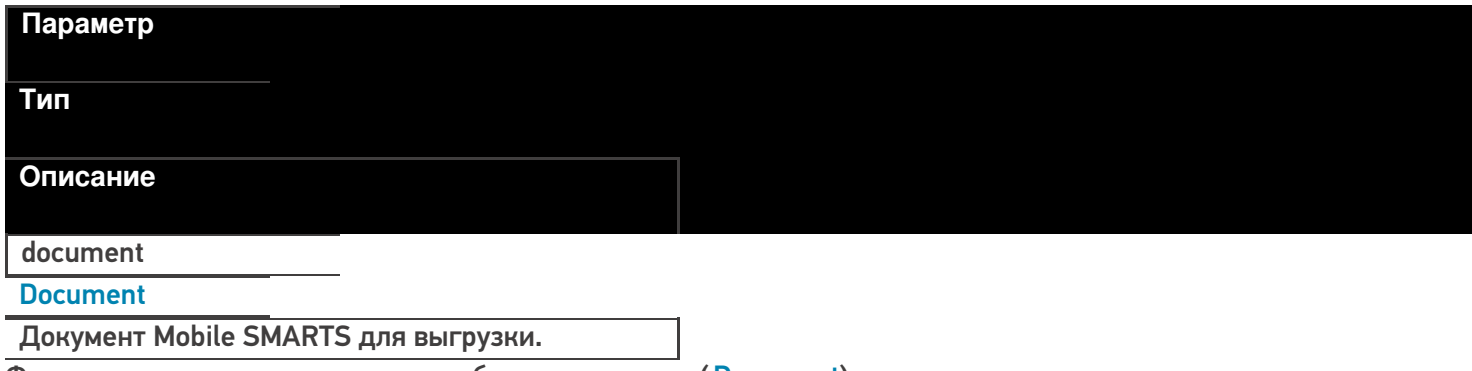

Функция принимает для выгрузки объект документа (Document).

**Пример кода для произвольной учетной системы через компоненту COM**

// Аналогично работе с номенклатурой, инициализируем подключение connection = new COM("Cleverence.Warehouse.StorageConnector"); // СтрокаПодключения - строка подключения из настройки базы MS connection.SelectCurrentApp(СтрокаПодключения); // создание документа document = new COM("Cleverence.Warehouse.Document"); //заполнение документа //...  $1/1...$ // выгрузка в Mobile SMARTS connection.UploadDocument(document);

Каждый документ Mobile SMARTS имеет шапочную часть документа, и две табличных части (DeclaredItems строки заявки, CurrentItems – фактические строки с ТСД).

При выгрузке документа нам необходимо заполнить нужные поля шапки и строки заявки.

**Заполнение шапки документа:**

#### **Реквизиты «шапки» документа**

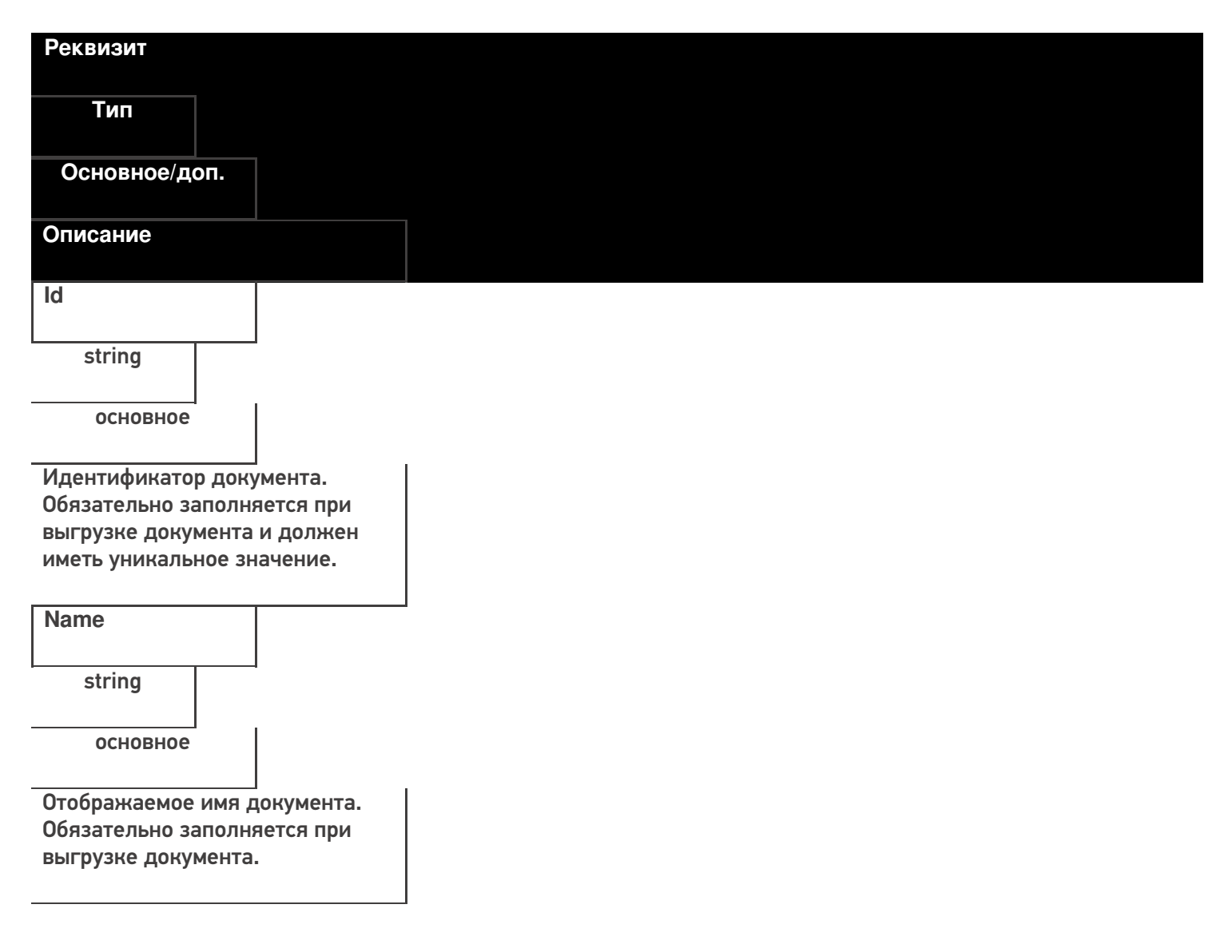

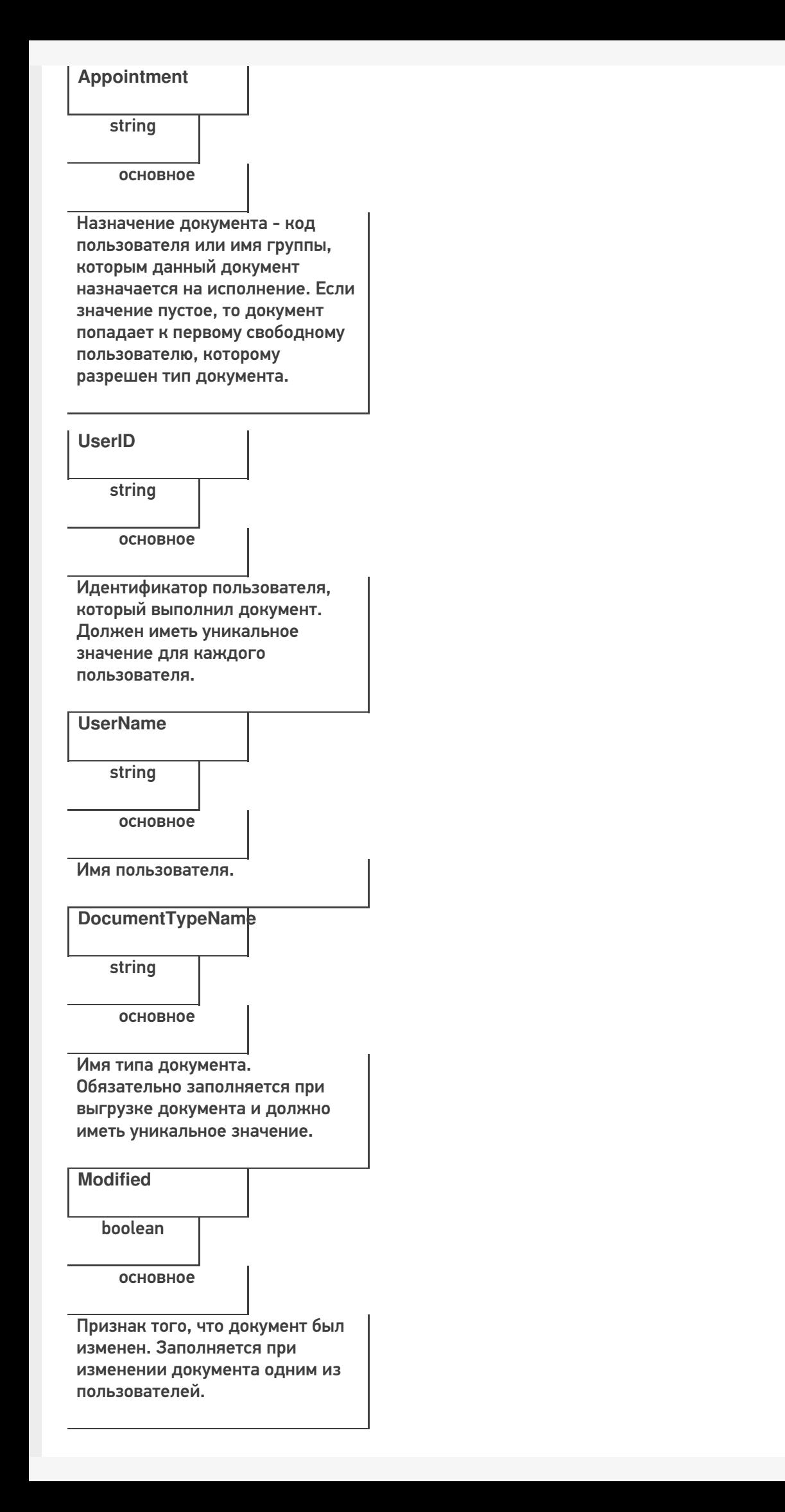

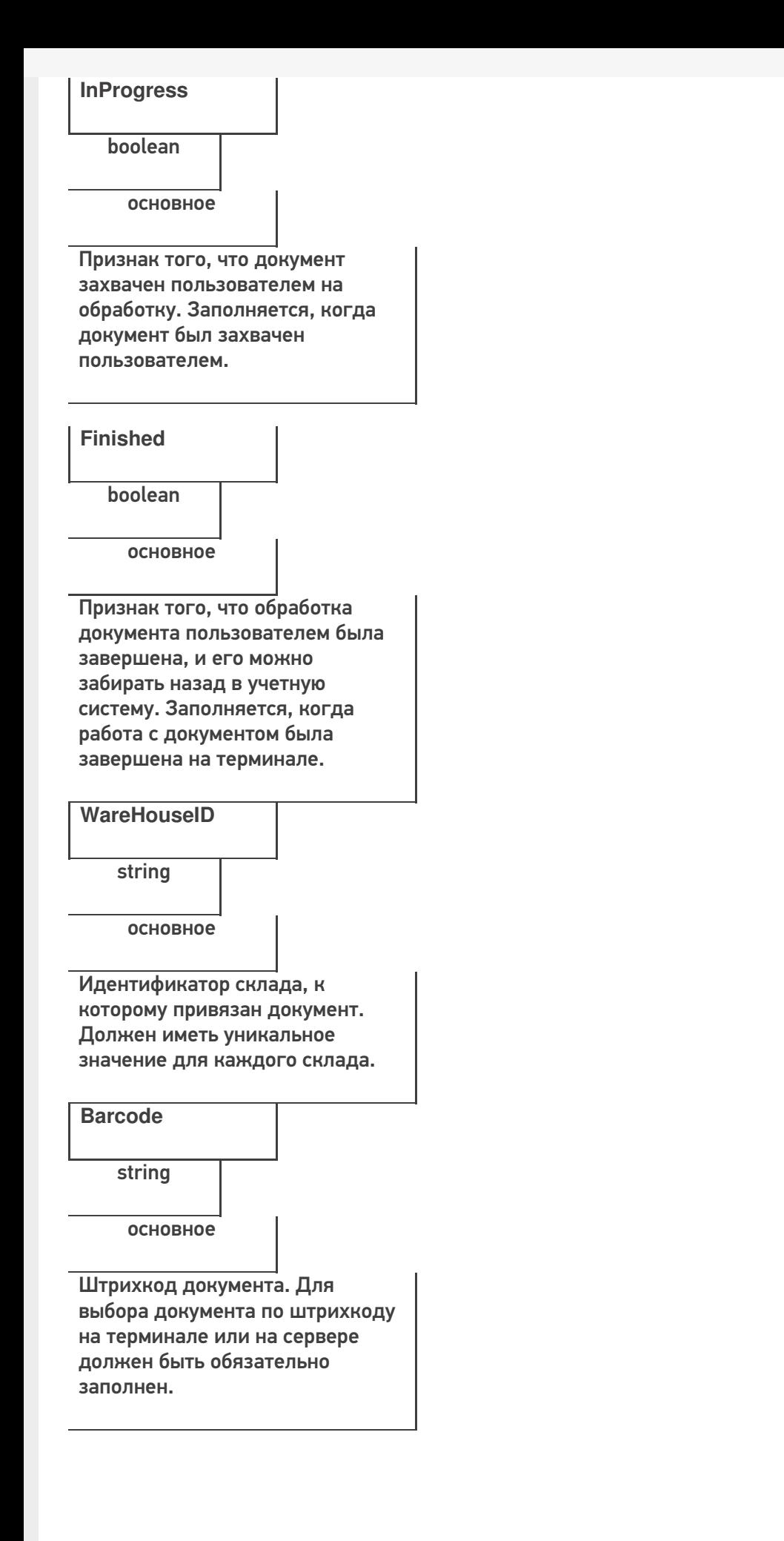

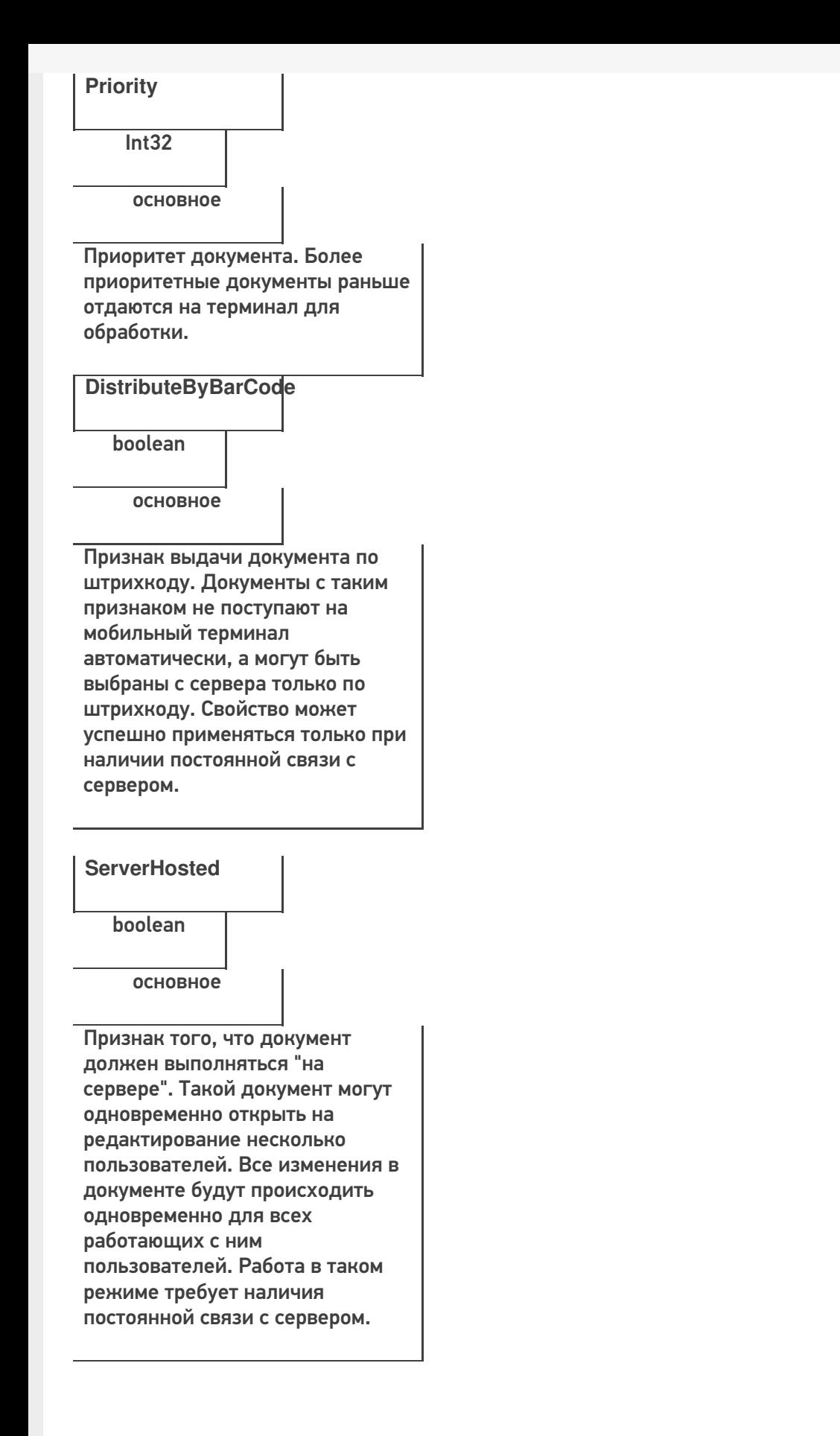

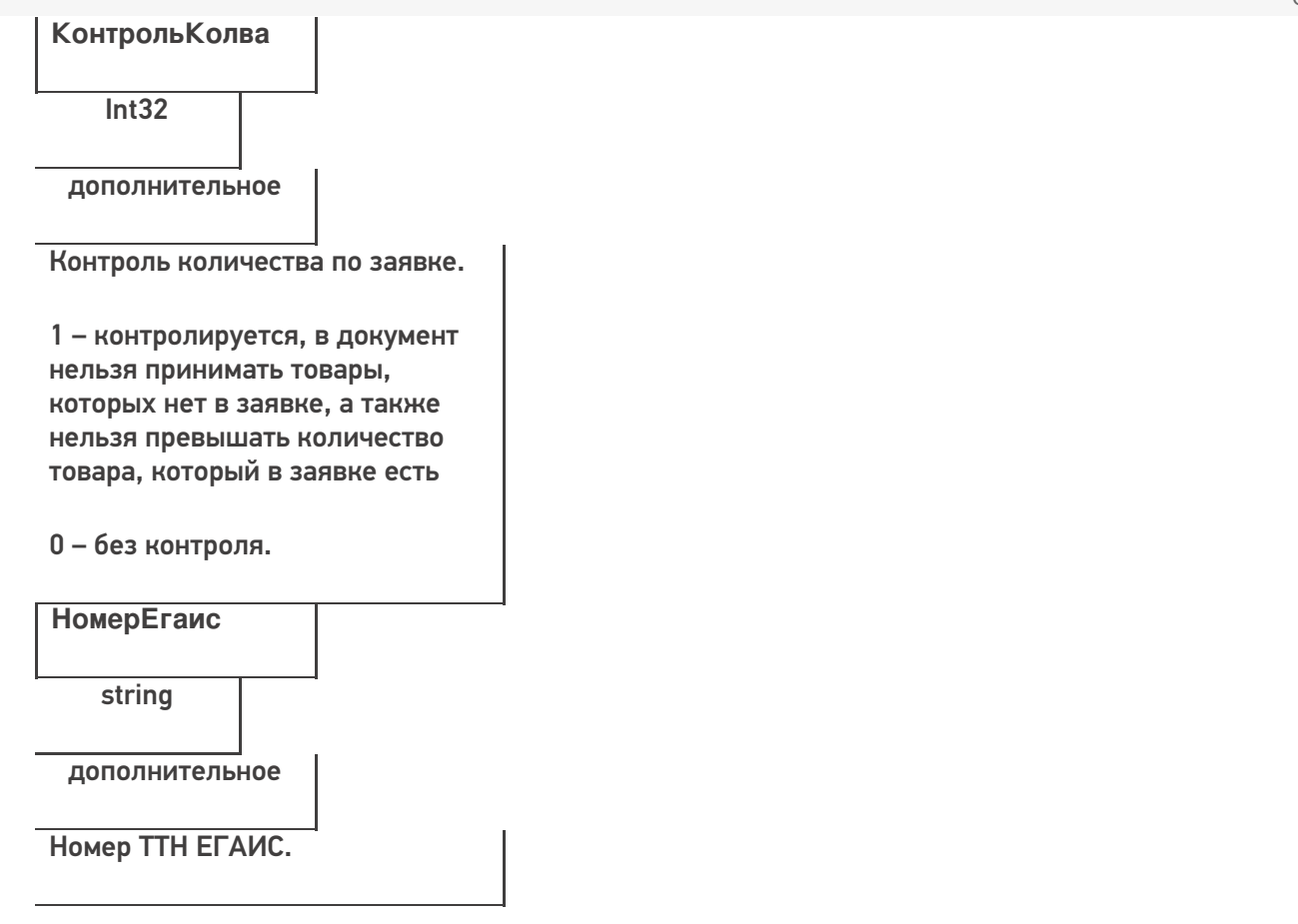

#### **Пример кода для произвольной учетной системы через компоненту COM**

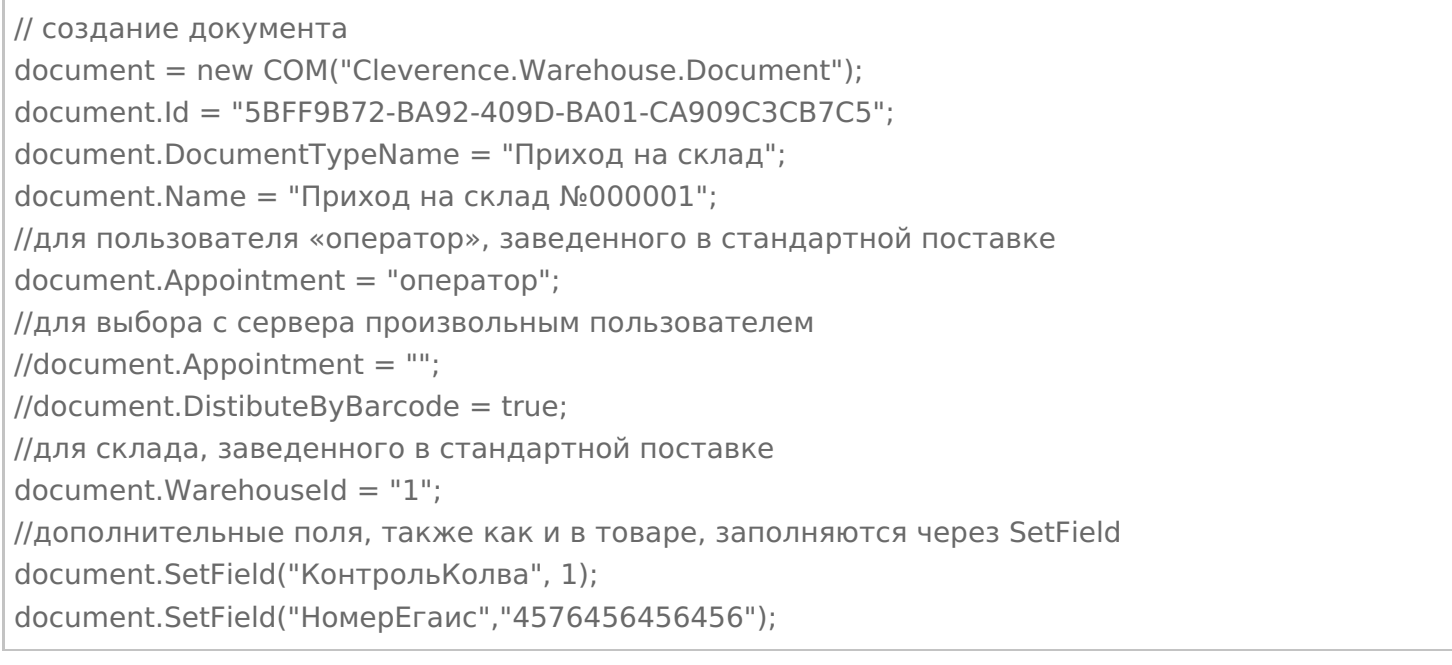

#### **Заполнение строк заявки**

## Каждая строка документа – это объект DocumentItem.

## **Пример кода для произвольной учетной системы через компоненту COM**

// создание строки документа documentItem = new COM("Cleverence.Warehouse.DocumentItem");

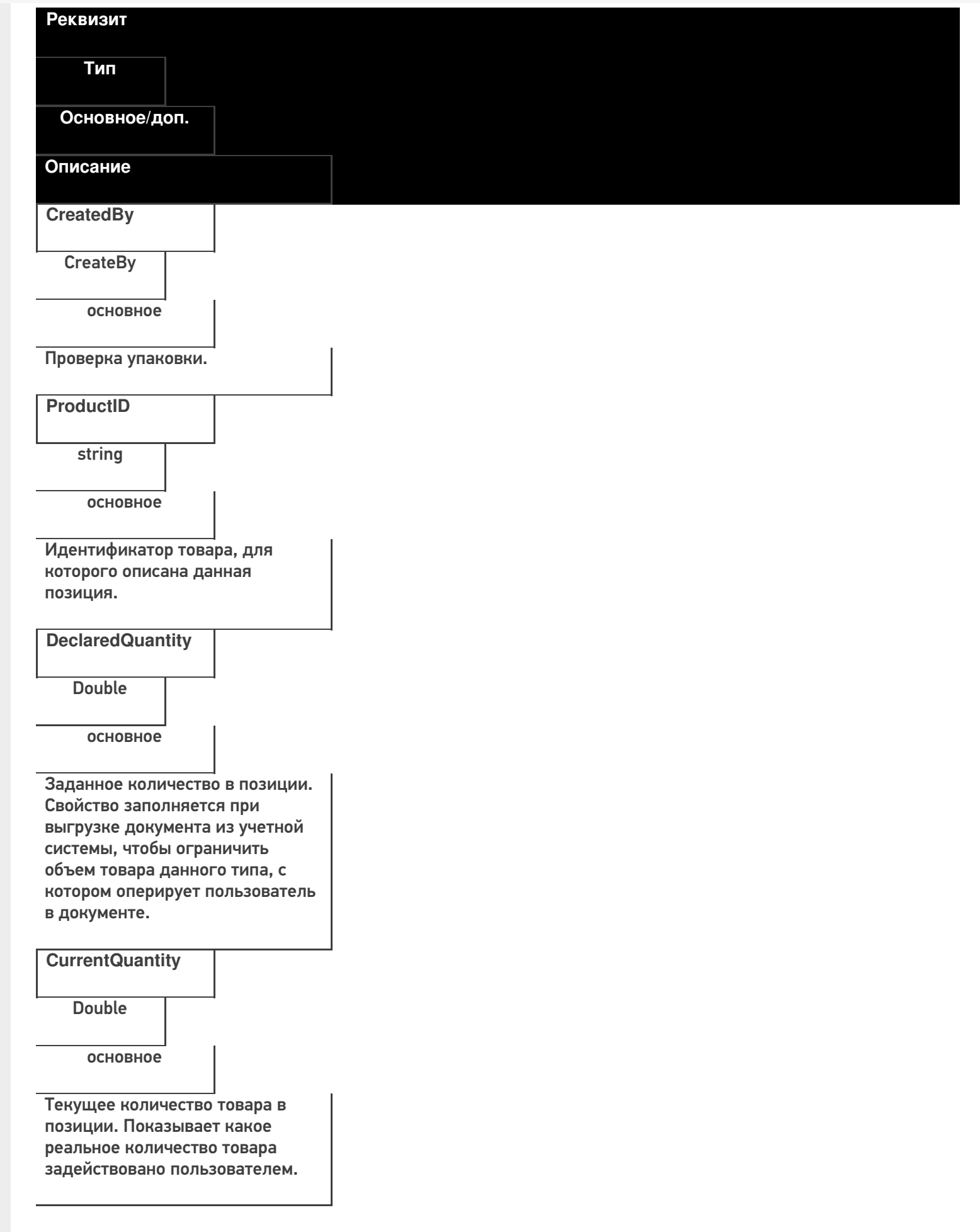

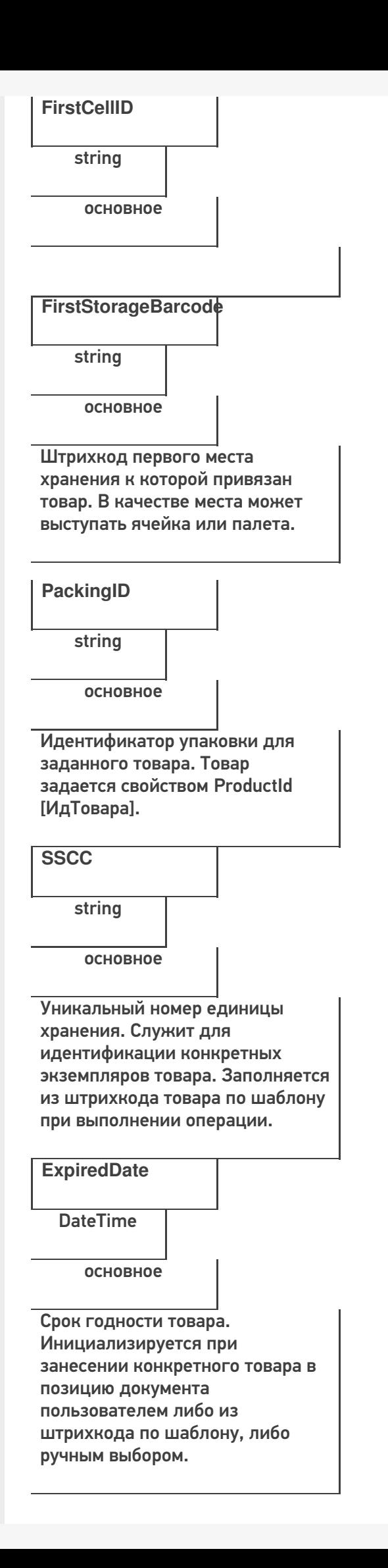

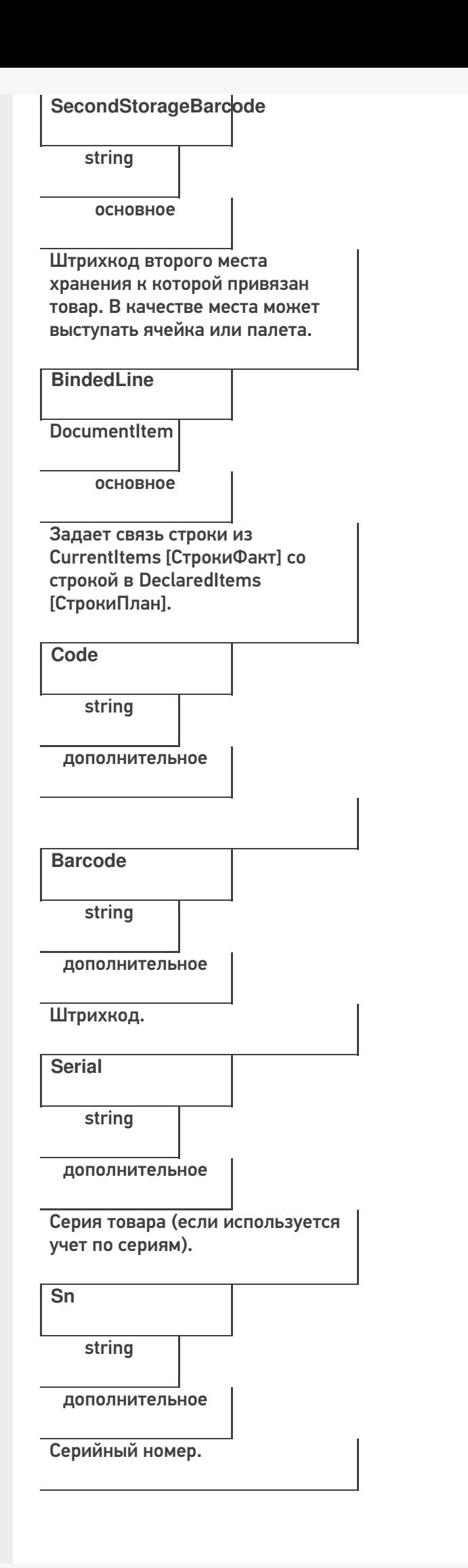

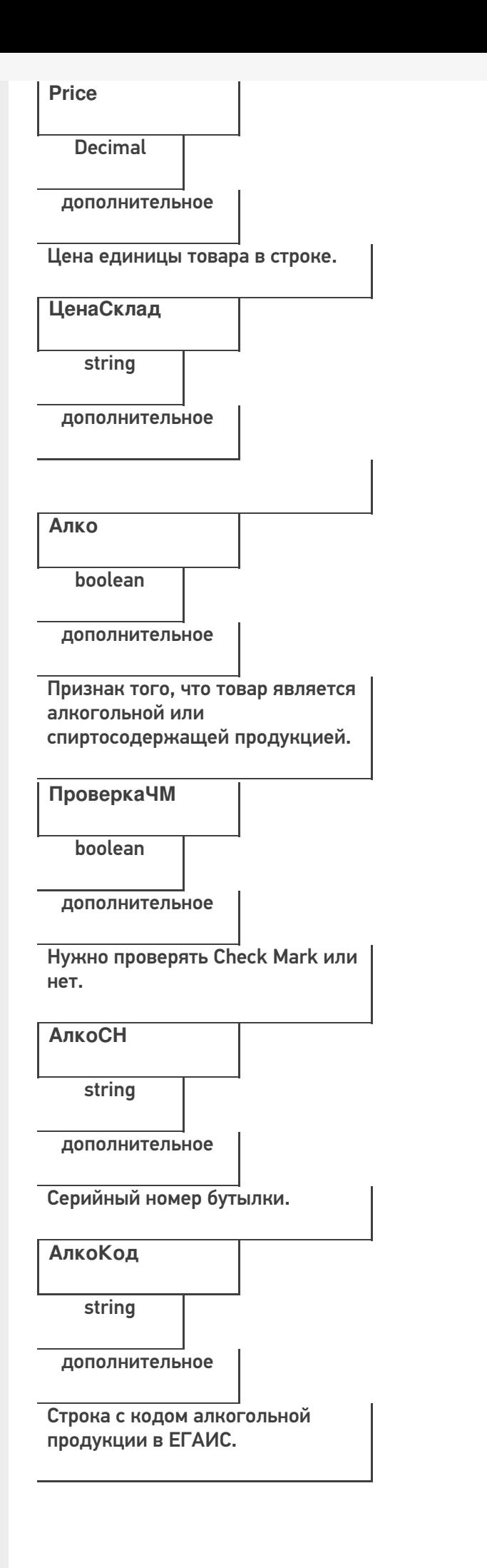

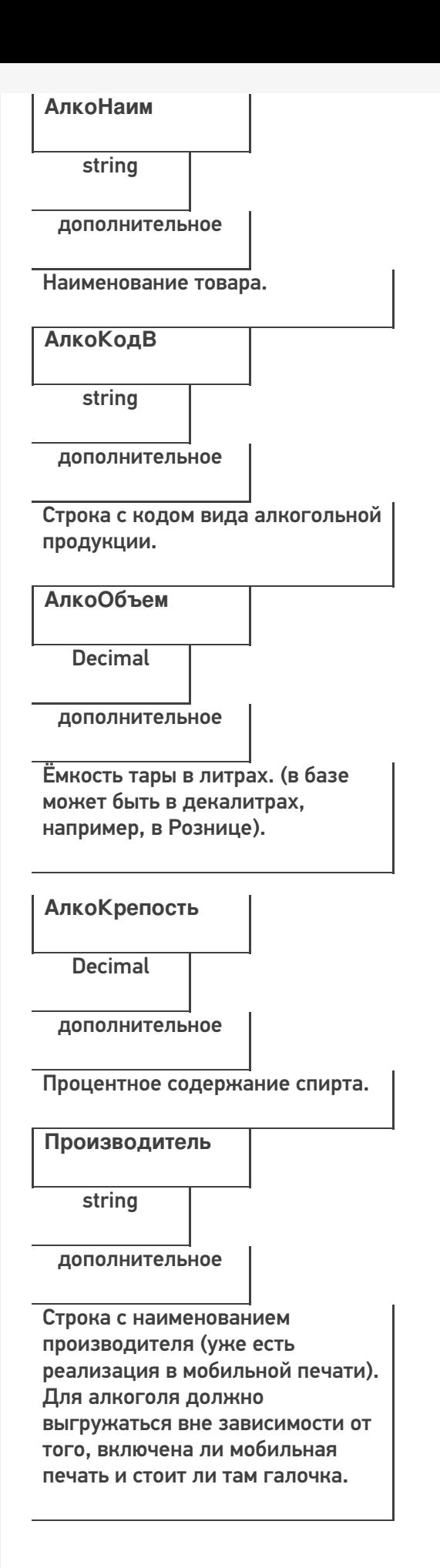

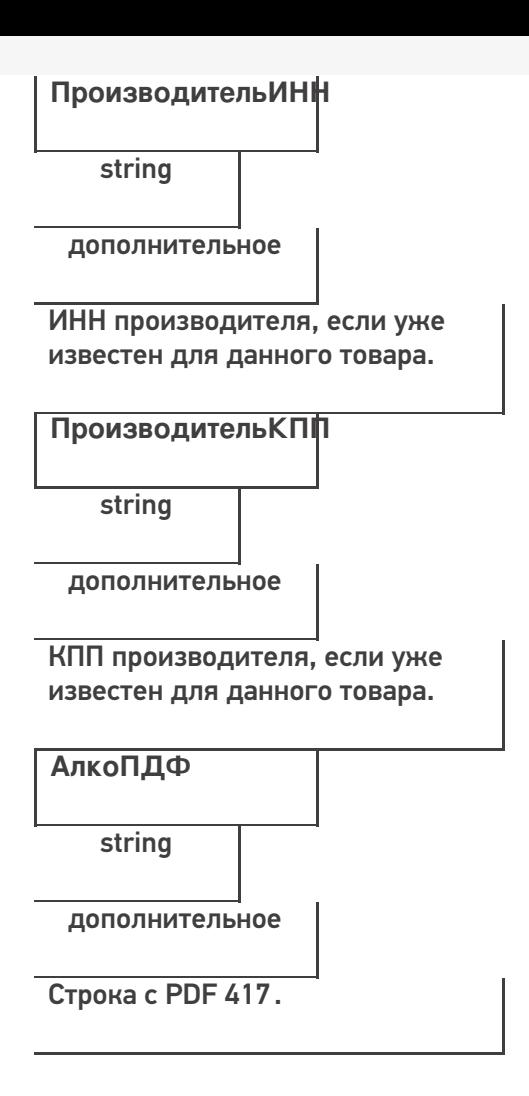

## **Этап третий. Выгрузка данных форм «А»**

Некоторые операции, например, приход на склад позволяют проводить автоматическую проверку и подбор номеров форм «А», если конечно данные об этих формах выгрузить заранее в Mobile SMARTS.

Формы А выгружаются в виде дополнительной таблицы.

**Формат таблицы форм А**

**Реквизиты строки дополнительной табличной части документа «ФормыА»**

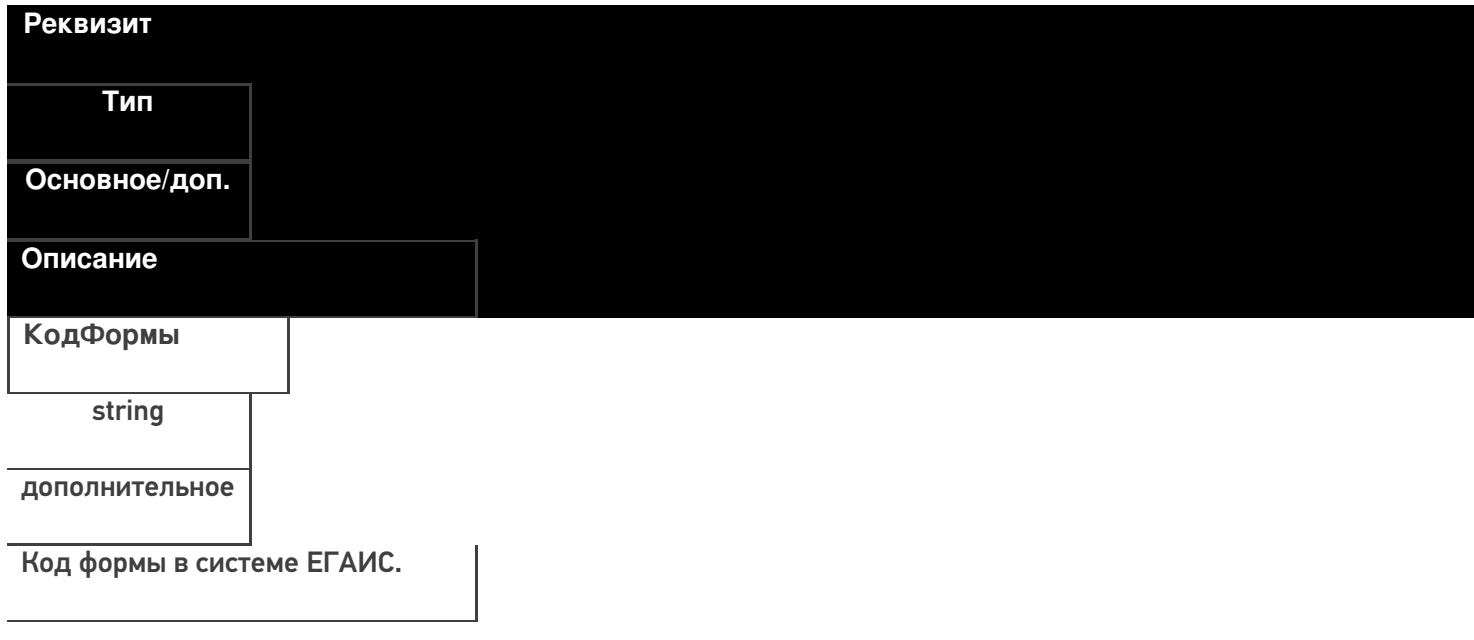

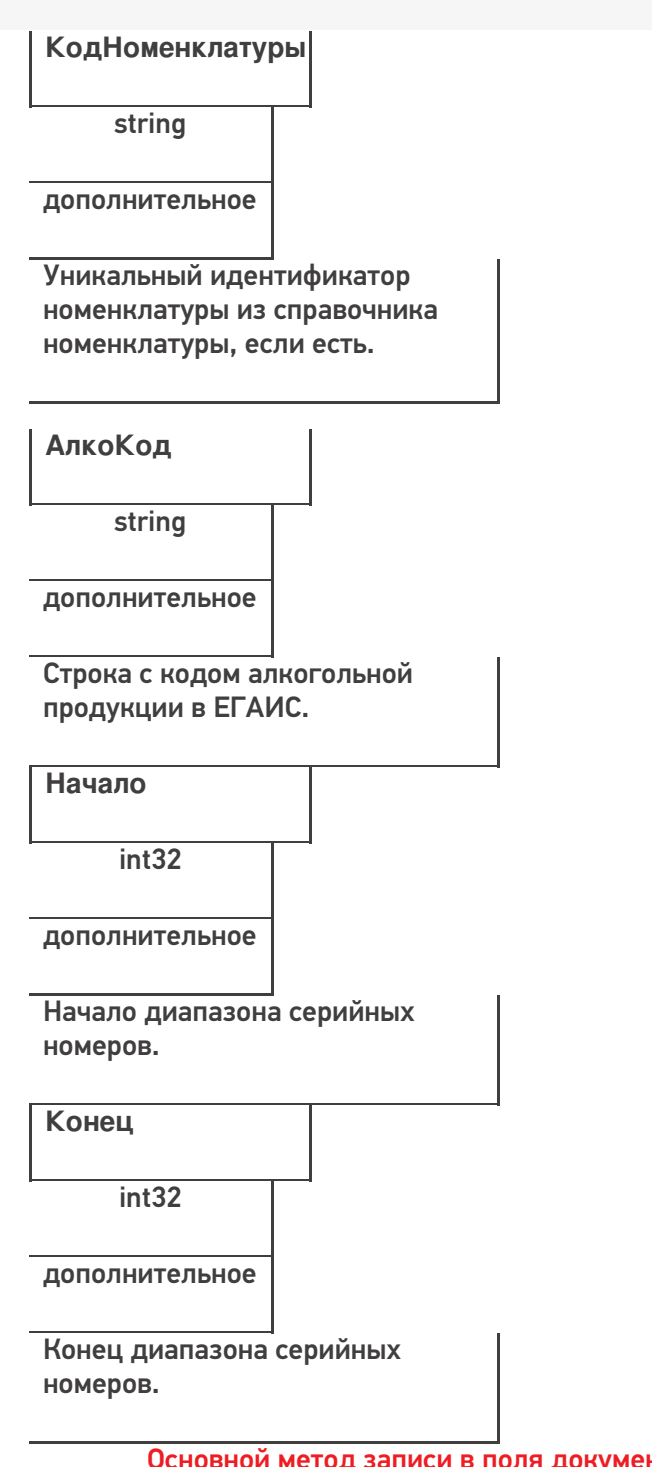

Основной метод записи в поля документ – это команда «SetField» («УстановитьПоле» - русск)

Соответственно, метод получения данных из полей – «GetField» («ПолучитьПоле» - русск)

## ИМЕНА ПОЛЕЙ ЧУСТВИТЕЛЬНЫ К РЕГИСТРУ!

Давайте попробуем создать документ «Сбор начальных остатков»

Перед началом выгрузки документа, мы должны определить его тип (в какой документ Mobile SMARTS мы будем выгружать документ 1С).

**Пример кода 1С:Предприятие 8**

ДокументТСД = Новый COMОбъект("Cleverence.Warehouse.Document"); ДокументТСД.Ид - uuid Документа = XmlСтрокой(СсылкаНаНашДокумент); ДокументТСД.ИмяТипаДокумента = «Сбор начальных остатков»;

## **Пример кода 1С:Предприятие 7.7**

ДокументТСД = СоздатьОбъект("Cleverence.Warehouse.Document"); ДокументТСД.Ид - uuid Документа = ПолучитьUID(СсылкаНаНашДокумент); ДокументТСД.ИмяТипаДокумента = «Сбор начальных остатков»; Функция ПолучитьUID(СсылкаНаНашДокумент) Стр=ЗначениеВСтрокуВнутр(Объект); СЗ=СоздатьОбъект("СписокЗначений"); СЗ.ИзСтрокиСРазделителями(Сред(Стр,2,СтрДлина(Стр)-2));

```
Возврат формат(СЗ.ПолучитьЗначение(4),"Ч(0)5")+Прав(СтрЗаменить(Формат("", "С9"), " ",
"0") + СокрЛП(СЗ.ПолучитьЗначение(СЗ.РазмерСписка())), 9);
```
КонецФункции

// Здесь мы добавили функцию формирования УИД для документа

Таким образом мы создали новый документ. После его создания, необходимо явным образом объявить создание строк документа.

Строки документа создаются следующим образом:

#### **Пример кода 1С:Предприятие 8**

```
СтрокаДокументаТСД = Новый COMОбъект("Cleverence.Warehouse.DocumentItem");
//
// тут происходит заполнение полей объекта DocumentItem
СтрокаДокументаТСД.КоличествоПлан = 100
// Например, вышеприведённый код выгрузит 1 строку, где поле DeclaredQuantity будет равно
100
ДокументТСД.СтрокиПлан.Добавить(СтрокаДокументаТСД);
// После заполнения строк документа, нам необходимо зафиксировать сам объект:
Ответ = мДрайверТСД.ВыгрузитьДокумент(ДокументТСД);
  Если Не Ответ Тогда
НомерОшибки = мОбъектТСД.ПолучитьОшибку(мОбъектТСД.ОписаниеОшибки);
Сообщить("Ошибка: " + мОбъектТСД.ОписаниеОшибки, СтатусСообщения.Важное);
Иначе
Сообщить("Документ """ + Строка(Документ1С) + """ выгружен на ТСД.",
СтатусСообщения.Обычное);
КонецЕсли;
```
#### **Пример кода 1С:Предприятие 7.7**

```
СтрокаДокументаТСД = СоздатьОбъект ("Cleverence.Warehouse.DocumentItem");
//
// тут происходит заполнение полей объекта DocumentItem
СтрокаДокументаТСД. Количество План = 100;
// Например, вышеприведённый код выгрузит 1 строку, где поле DeclaredQuantity будет равно
100
ДокументТСД.СтрокиПлан.Добавить(СтрокаДокументаТСД);
// После заполнения строк документа, нам необходимо зафиксировать сам объект:
Ответ = мДрайверТСД.ВыгрузитьДокумент(ДокументТСД);
  Если Ответ = 0 Тогда
НомерОшибки = мОбъектТСД.ПолучитьОшибку(мОбъектТСД.ОписаниеОшибки);
Сообщить("Ошибка: " + мОбъектТСД.ОписаниеОшибки);
Иначе
Сообщить("Документ """ + Строка(Документ1С) + """ выгружен на ТСД.");
КонецЕсли;
```
В наших конфигурациях обычно используется следующий алгоритм выгрузки строк документа: (метод «установитьполе» равен в нашем случае команде «SetField»).

## **Пример кода 1С:Предприятие 8**

Для каждого строкаРекв из СтрокаФормата.Реквизиты Цикл // Тут у нас определена сущность «строка формата», которая как раз и определяет, какие реквизиты документа 1С мы передаём в реквизиты MS Если Не строкаРекв.Выгружать Тогда Продолжить; // не выгружаем ненужные реквизиты КонецЕсли; значение = РекДок[строкаРекв.Реквизит]; Если не ТипЗначенияДоступенВСМАРТС(значение) Тогда значение = Строка(значение); значение = ?(значение = "<>","",значение); КонецЕсли; Если ЗначениеЗаполнено(значение) Тогда ДокументТСД.УстановитьПоле(строкаРекв.ПолеДокументаТСД, значение); // Метод УстановитьПоле(«НаименованиеПоляДокумента», «ПередаваемоеЗначение») КонецЕсли;

КонецЦикла;

**Пример кода 1С:Предприятие 7.7**

```
Для каждого строкаРекв из СтрокаФормата.Реквизиты Цикл // Тут у нас определена сущность
«строка формата», которая как раз и определяет, какие реквизиты документа 1С мы передаём
в реквизиты MS
Если строкаРекв.Выгружать = 0 Тогда
Продолжить; // не выгружаем ненужные реквизиты
КонецЕсли;
  значение = РекДок[строкаРекв.Реквизит];
Если ТипЗначенияДоступенВСМАРТС(значение) = 0 Тогда
значение = Строка(значение);
значение = ?(значение = "<>","",значение);
КонецЕсли;
Если ПолучитьПустоеЗначение(значение) = 0 Тогда
ДокументТСД.УстановитьПоле(строкаРекв.ПолеДокументаТСД, значение);
// Метод УстановитьПоле(«НаименованиеПоляДокумента», «ПередаваемоеЗначение»)
КонецЕсли;
  КонецЦикла;
```
После выгрузки шапки документа (заголовок, организация, код ЕГАИС организации, и т.д.), мы можем приступить к выгрузке непосредственно строк документа. Необходимо уточнить, что структура базы данных Mobile SMARTS построена следующим образом – существуют «плановые» строки, которые выгружаются непосредственно из 1С, а после считывания штрих-кода с товара, в документ Mobile SMARTS добавляются строки «факта», которые затем мы с вами и будем обрабатывать.

Выгружаем плановые строки:

**Пример кода 1С:Предприятие 8**

Для каждого строкаДок из МассивСтрок Цикл

Товар = Неопределено; СтрокаДокументаТСД = Новый COMОбъект("Cleverence.Warehouse.DocumentItem"); КонецЦикла;

#### **Пример кода 1С:Предприятие 7.7**

Для каждого строкаДок из МассивСтрок Цикл

Товар = СтрокаТовара.Номенклатура.Код; СтрокаДокументаТСД = СоздатьОбъект("Cleverence.Warehouse.DocumentItem"); КонецЦикла;

Если есть возможность выгрузить диапазоны справок А, то используется следующий метод:

**Пример кода 1С:Предприятие 8**

ТаблицаСправокА = ДокументТСД.Таблицы.ДобавитьЭлемент (); ТаблицаСправокА.Name = "ФормыА"; мДрайверТСД.ВыгрузитьДопТаблицу(ТаблицаСправокА); Для Каждого СтрокаСправок из Документ1С.Товары Цикл НоваяСтрокаТаблицы = ТаблицаСправокА.Строки.ДобавитьЭлемент (); НоваяСтрокаТаблицы.SetField("КодФормы",СтрокаСправок.СправкаА.Код); НоваяСтрокаТаблицы.SetField("Начало",СтрокаСправок.СправкаА.ДиапазоныНомеров[0].Начальн НоваяСтрокаТаблицы.SetField("Конец",СтрокаСправок.СправкаА.ДиапазоныНомеров[0].Конечны НоваяСтрокаТаблицы.SetField("АлкоКод",СтрокаСправок.АлкогольнаяПродукция.Код); НоваяСтрокаТаблицы.SetField("КодНоменклатуры",ОпределитьНоменклатуруНаСервере(Строка КонецЦикла;

#### **Пример кода 1С:Предприятие 7.7**

ТаблицаСправокА = ДокументТСД.Таблицы.ДобавитьЭлемент ();

ТаблицаСправокА.Name = "ФормыА";

мДрайверТСД.ВыгрузитьДопТаблицу(ТаблицаСправокА);

Для Каждого СтрокаСправок из Документ1С.Товары Цикл

НоваяСтрокаТаблицы = ТаблицаСправокА.Строки.ДобавитьЭлемент ();

НоваяСтрокаТаблицы.SetField("КодФормы",СтрокаСправок.СправкаА.Код);

НоваяСтрокаТаблицы.SetField("Начало",СтрокаСправок.СправкаА.ДиапазоныНомеров[0].Начальн НоваяСтрокаТаблицы.SetField("Конец",СтрокаСправок.СправкаА.ДиапазоныНомеров[0].Конечны НоваяСтрокаТаблицы.SetField("АлкоКод",СтрокаСправок.АлкогольнаяПродукция.Код);

НоваяСтрокаТаблицы.SetField("КодНоменклатуры",ОпределитьНоменклатуруНаСервере(Строка КонецЦикла;

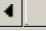

 $\blacktriangleleft$ 

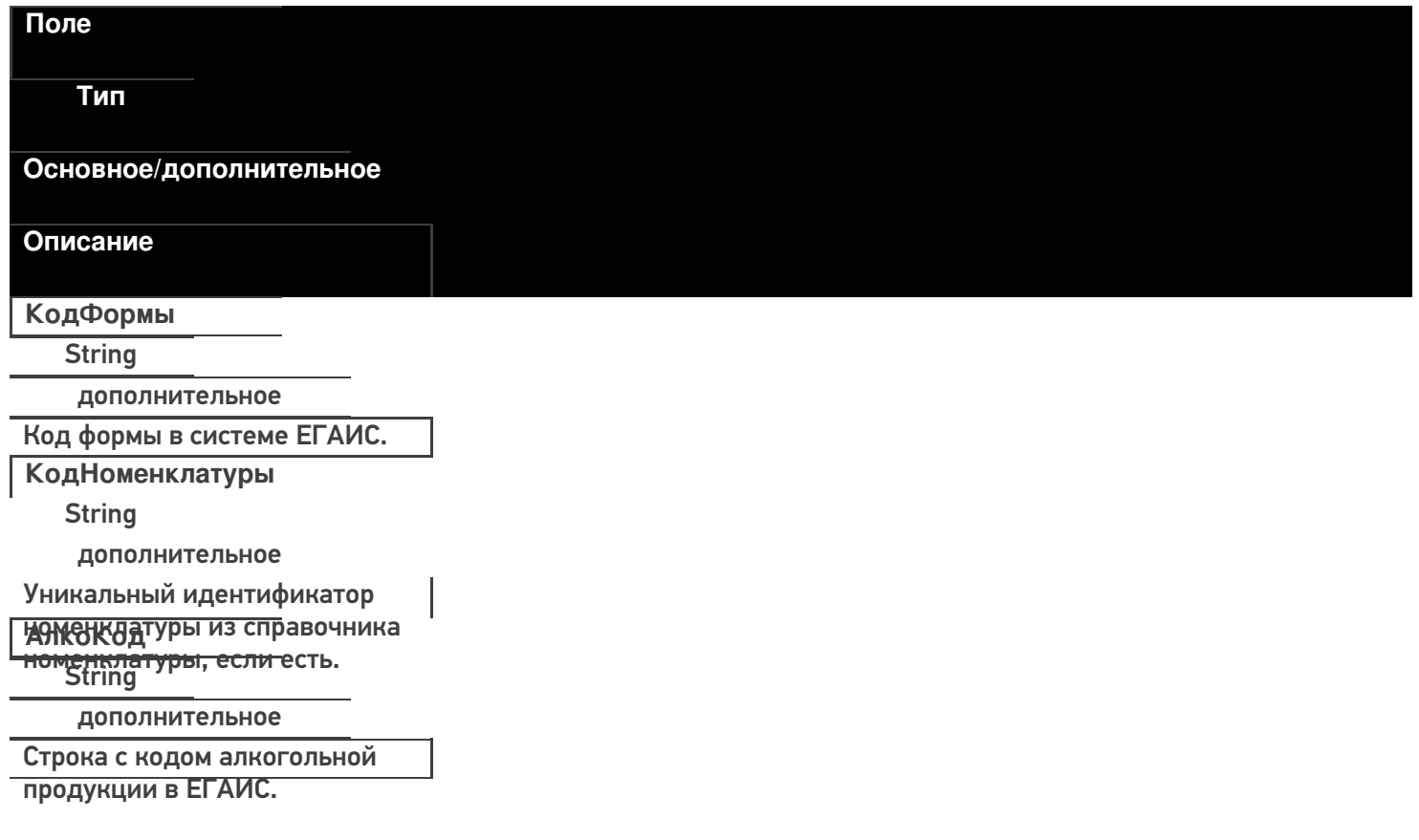

**Начало** Int32 дополнительное Начало диапазона серийных номеров. **Конец** Int32 дополнительное Конец диапазона серийных

ПОСМЕРОТО, как мы закончили выгружать документ, используется следующая конструкция:

#### **Пример кода 1С:Предприятие 8**

Ответ = мОбъектТСД.ВыгрузитьДокумент(ДокументТСД); Если Не Ответ Тогда НомерОшибки = мОбъектТСД.ПолучитьОшибку(мОбъектТСД.ОписаниеОшибки);

Сообщить("Ошибка: " + мОбъектТСД.ОписаниеОшибки, СтатусСообщения.Важное); Иначе

```
Сообщить("Документ """ + Строка(Документ1С) + """ выгружен на ТСД.",
```
СтатусСообщения.Обычное);

КонецЕсли;

**Пример кода 1С:Предприятие 7.7**

```
Ответ = мОбъектТСД.ВыгрузитьДокумент(ДокументТСД); Если Ответ = 0 Тогда
НомерОшибки = мОбъектТСД.ПолучитьОшибку(мОбъектТСД.ОписаниеОшибки);
    Сообщить("Ошибка: " + мОбъектТСД.ОписаниеОшибки);
Иначе
```
Сообщить("Документ """ + Строка(Документ1С) + """ выгружен на ТСД); КонецЕсли;

Таким образом мы передали информацию о том, что документ выгружен, либо, если произошла ошибка, получим её описание.

**Начало работы с дополнительной таблицей**

Для доступа к доп. таблице необходимо запросить специальный объект для работы с ней.

GetTableAccessor(string tableName)

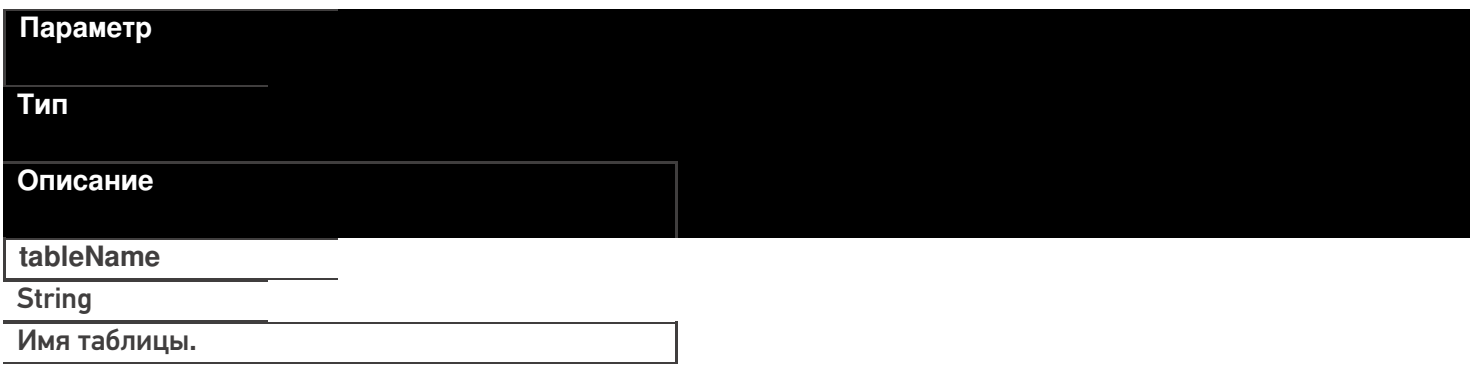

#### **Пример кода для произвольной учетной системы через компоненту COM**

var formTable = connection.GetTableAccessor("ФормыА");

Далее работа с таблицей ведется через этот объект. Выгрузка производится аналогично выгрузке

номенклатуры.

#### BeginUpload(bool overwriteAllTable)

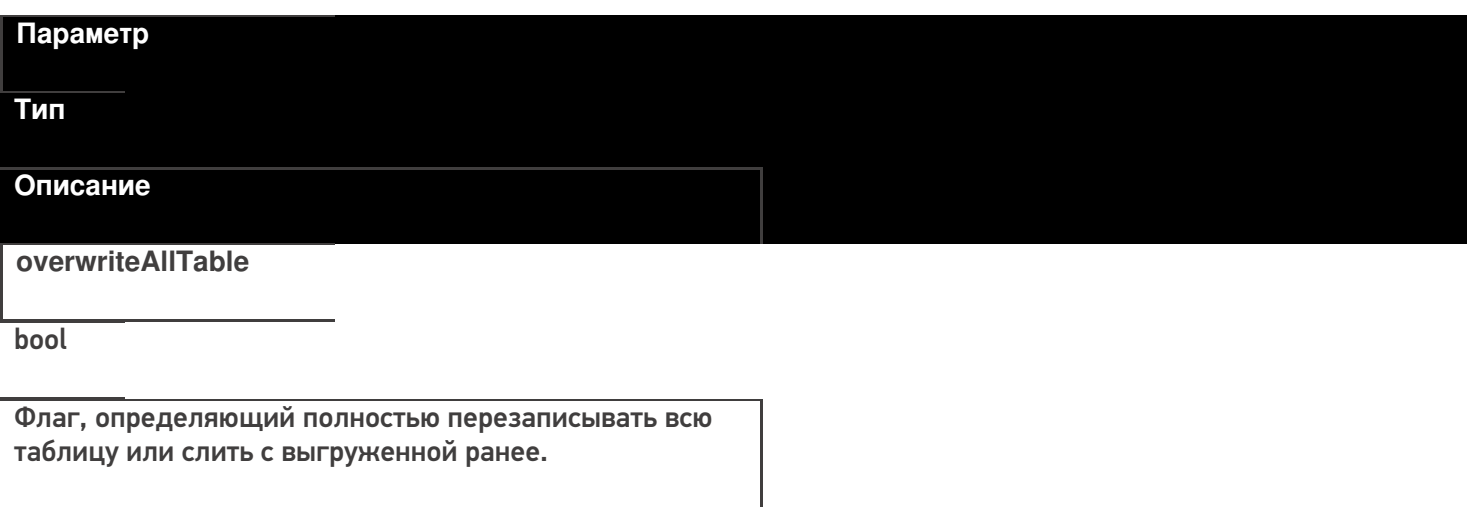

### **Пример кода для произвольной учетной системы через компоненту COM**

var formTable = connection.GetTableAccessor("ФормыА"); formTable.BeginUpload(true);

#### **Выгрузка строк таблицы**

#### Upload(RowCollection rows)

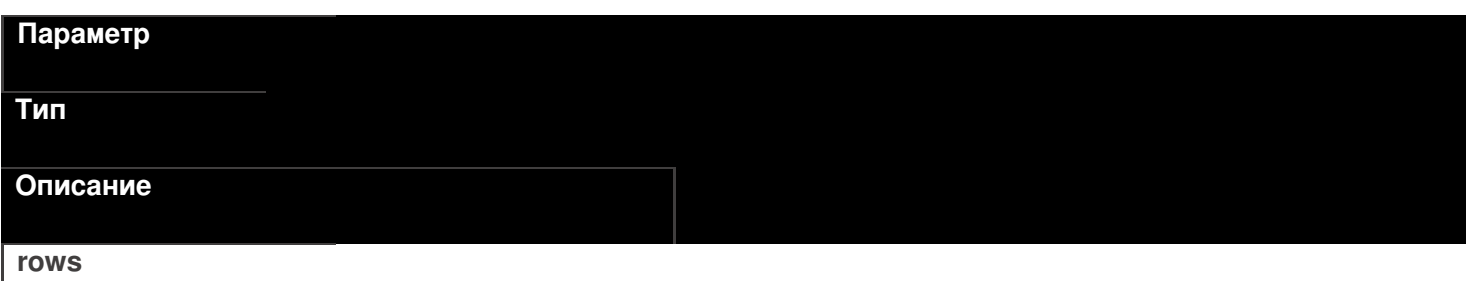

**RowCollection** 

Коллекция строк таблицы для выгрузки.

Функция принимает для выгрузки коллекцию строк таблицы (Row).

#### **Пример кода для произвольной учетной системы через компоненту COM**

CLEVERENCE.RU — 32/40

// создание коллекции строк таблицы var rowCol = new COM("Cleverence.Warehouse.RowCollection"); // создание строки таблицы var row = new COM("Cleverence.Warehouse.Row"); row.SetField("КодФормы", код\_формы); row.SetField("КодНоменклатуры", код\_номенклатуры); row.SetField("АлкоКод", "0345345345435"); row.SetField("Начало", 10234955554); row.SetField("Конец", 10234955800); //добавление строки в коллекцию rowCol.Add(row); //... //заполнение строк //... //выгрузка коллекции строк formTable.Upload(rowCol);

#### **Закончить выгрузку таблицы**

EndUpload()

### formTable.EndUpload();

Завершает процедуру выгрузки строк таблицы. После её вызова сервер будет считать выгрузку завершенной и начнет у себя обновление таблицы.

До вызова этой функции новые строки не считаются выгруженными и недоступны.

**Полный цикл Пример кода для произвольной учетной системы через компоненту COM**
```
connection = new COM("Cleverence.Warehouse.StorageConnector");
// СтрокаПодключения - строка подключения из настройки базы MS
connection.SelectCurrentApp(СтрокаПодключения);
var formTable = connection.GetTableAccessor("ФормыА");
//начало выгрузки
//полная выгрузка, с переписыванием всей таблицы на сервере
formTable.BeginUpload(true);
// создание коллекции строк таблицы
var rowCol = new COM("Cleverence.Warehouse.RowCollection");
for(int i = 0; i < колво форм A; i++) //цикл по формам А в системе
{
//выгружаем блоками по 500 строк
if(rowCol.Count == 500){
 //выгрузка блока из 500 товаров
 formTable.Upload(rowCol);
 rowCol = new COM("Cleverence.Warehouse.RowCollection");
}
// создание строки таблицы
var row = new COM("Cleverence.Warehouse.Row");
row.SetField("КодФормы", код_формы);
row.SetField("КодНоменклатуры", код_номенклатуры);
row.SetField("АлкоКод", алко_код);
row.SetField("Начало", начало интервала серийных номеров);
row.SetField("Конец", конец интервала серийных номеров);
//добавление строки в коллекцию
rowCol.Add(row);
}
//выгрузка оставшихся товаров
if (rowCol.Count > 0)
formTable.Upload(rowCol);
//завершение выгрузки
formTable.EndUpload();
```
# **Этап четвертый. Загрузка документов**

Загрузка документов аналогична выгрузке, исключение составляет лишь несколько моментов:

1. Для чтения полей читаем строки факта.

Для Каждого СтрокаТаблицыДокумента из ДокументТСД["СтрокиФакт"]

- 2. Поля читаем командой «GetField», либо «ПолучитьПоле».
- 3. После того, как мы загрузили документ, обработали его определенным образом, необходимо выполнить команду очистки списка документов.

мОбъектТСД.Драйвер.УдалитьДокументы(«Список документов»);

### **Пример Б – загрузка с ТСД документа «Ввод начальных остатков» (1С:Предприятие 8)**

// Демонстрационный пример для формирования документа "сбор начальных остатков" // Создаём таблицу значений, и загружаем в неё данные, полученные с терминала // Тут мы можем перебрать все документы, которые были выгружены на терминал. // Внимание - у документов есть несколько статусов, доступных через свойства // ДокументыТерминалов.Изменен - boolean; // ДокументыТерминалов.Завершен - boolean; // Если для вас небходимо собирать только завершённые документы, пользуйтесь значениями этих полей. // После чего можем сохранить документы // Единственное, что необходимо типизировать таблицу значений перед тем, как загружать в неё данные ТаблицаДанныхСТерминала = Новый ТаблицаЗначений; ТаблицаДанныхСТерминала.Колонки.Добавить("CreatedBy"); ТаблицаДанныхСТерминала.Колонки.Добавить("ProductID"); ТаблицаДанныхСТерминала.Колонки.Добавить("DeclaredQuantity"); ТаблицаДанныхСТерминала.Колонки.Добавить("CurrentQuantity"); ТаблицаДанныхСТерминала.Колонки.Добавить("FirstCellID"); ТаблицаДанныхСТерминала.Колонки.Добавить("FirstStorageBarcode"); ТаблицаДанныхСТерминала.Колонки.Добавить("PackingID"); ТаблицаДанныхСТерминала.Колонки.Добавить("SSCC"); ТаблицаДанныхСТерминала.Колонки.Добавить("Index"); ТаблицаДанныхСТерминала.Колонки.Добавить("RegisteredDate"); ТаблицаДанныхСТерминала.Колонки.Добавить("RegistrationDate"); ТаблицаДанныхСТерминала.Колонки.Добавить("ExpiredDate"); ТаблицаДанныхСТерминала.Колонки.Добавить("SecondCellID"); ТаблицаДанныхСТерминала.Колонки.Добавить("SecondStorageBarCode"); ТаблицаДанныхСТерминала.Колонки.Добавить("BindedLine"); ТаблицаДанныхСТерминала.Колонки.Добавить("code"); ТаблицаДанныхСТерминала.Колонки.Добавить("barcode"); ТаблицаДанныхСТерминала.Колонки.Добавить("serial"); ТаблицаДанныхСТерминала.Колонки.Добавить("desc"); ТаблицаДанныхСТерминала.Колонки.Добавить("sn"); ТаблицаДанныхСТерминала.Колонки.Добавить("price"); ТаблицаДанныхСТерминала.Колонки.Добавить("Ячейка"); ТаблицаДанныхСТерминала.Колонки.Добавить("Заблокировано"); ТаблицаДанныхСТерминала.Колонки.Добавить("ЦенаСклад"); ТаблицаДанныхСТерминала.Колонки.Добавить("Алко"); ТаблицаДанныхСТерминала.Колонки.Добавить("ПроверкаЧМ"); ТаблицаДанныхСТерминала.Колонки.Добавить("АлкоСН"); ТаблицаДанныхСТерминала.Колонки.Добавить("АлкоКод"); ТаблицаДанныхСТерминала.Колонки.Добавить("АлкоНаим"); ТаблицаДанныхСТерминала.Колонки.Добавить("АлкоКодВ"); ТаблицаДанныхСТерминала.Колонки.Добавить("АлкоОбъем"); ТаблицаДанныхСТерминала.Колонки.Добавить("АлкоКрепость"); ТаблицаДанныхСТерминала.Колонки.Добавить("Производитель"); ТаблицаДанныхСТерминала.Колонки.Добавить("ПроизвИНН"); ТаблицаДанныхСТерминала.Колонки.Добавить("ПроизвКПП"); ТаблицаДанныхСТерминала.Колонки.Добавить("АлкоПДФ"); Для инд = 0 По ДокументыТерминалов.Количество - 1 Цикл ДокументТерминала = ДокументыТерминалов.Элемент(инд); // Все документы сбора начальных остатков мы можем собрать в одну ТЗ Если ДокументыТерминалов.Элемент(инд).ИмяТипаДокумента = "Сбор начальных остатков" Тогда

СтрокиДокументаПлан = ДокументТерминала.СтрокиПлан;

КоличествоСтрокПлан = СтрокиДокументаПлан.Количество;

КоличествоСтрокПлан = СтрокиДокументаПлан.Количество; СтрокиДокументаФакт = ДокументТерминала.СтрокиФакт; КоличествоСтрокФакт = СтрокиДокументаФакт.Количество; Для СтрокаФакт = 0 по СтрокиДокументаФакт.Количество - 1 Цикл ТекущаяСтрокаДокумента = СтрокиДокументаФакт.Элемент(СтрокаФакт); СтрокаТЗ = ТаблицаДанныхСТерминала.Добавить(); Для Каждого Колонка из ТаблицаДанныхСТерминала.Колонки Цикл СтрокаТЗ[Колонка.Имя] = ТекущаяСтрокаДокумента.ПолучитьПоле(Колонка.Имя); КонецЦикла; КонецЦикла; КонецЕсли;

КонецЦикла; // Всё, таблица готова для дальнейшей обработки в 1С

#### **Пример Б – загрузка с ТСД документа «Ввод начальных остатков» (1С:Предприятие 7.7)**

// Демонстрационный пример для формирования документа "сбор начальных остатков" // Создаём таблицу значений, и загружаем в неё данные, полученные с терминала // Тут мы можем перебрать все документы, которые были выгружены на терминал. // Внимание - у документов есть несколько статусов, доступных через свойства // ДокументыТерминалов.Изменен - boolean; // ДокументыТерминалов.Завершен - boolean; // Если для вас небходимо собирать только завершённые документы, пользуйтесь значениями этих полей. // После чего можем сохранить документы // Единственное, что необходимо типизировать таблицу значений перед тем, как загружать в неё данные ТаблицаДанныхСТерминала = СоздатьОбъект("ТаблицаЗначений"); ТаблицаДанныхСТерминала.НоваяКолонка("CreatedBy"); ТаблицаДанныхСТерминала.НоваяКолонка("ProductID"); ТаблицаДанныхСТерминала.НоваяКолонка("DeclaredQuantity"); ТаблицаДанныхСТерминала.НоваяКолонка("CurrentQuantity"); ТаблицаДанныхСТерминала.НоваяКолонка("FirstCellID"); ТаблицаДанныхСТерминала.НоваяКолонка("FirstStorageBarcode"); ТаблицаДанныхСТерминала.НоваяКолонка("PackingID"); ТаблицаДанныхСТерминала.НоваяКолонка("SSCC"); ТаблицаДанныхСТерминала.НоваяКолонка("Index"); ТаблицаДанныхСТерминала.НоваяКолонка("RegisteredDate"); ТаблицаДанныхСТерминала.НоваяКолонка("RegistrationDate"); ТаблицаДанныхСТерминала.НоваяКолонка("ExpiredDate"); ТаблицаДанныхСТерминала.НоваяКолонка("SecondCellID"); ТаблицаДанныхСТерминала.НоваяКолонка("SecondStorageBarCode"); ТаблицаДанныхСТерминала.НоваяКолонка("BindedLine"); ТаблицаДанныхСТерминала.НоваяКолонка("code"); ТаблицаДанныхСТерминала.НоваяКолонка("barcode"); ТаблицаДанныхСТерминала.НоваяКолонка("serial"); ТаблицаДанныхСТерминала.НоваяКолонка("desc"); ТаблицаДанныхСТерминала.НоваяКолонка("sn"); ТаблицаДанныхСТерминала.НоваяКолонка("price"); ТаблицаДанныхСТерминала.НоваяКолонка("Ячейка"); ТаблицаДанныхСТерминала.НоваяКолонка("Заблокировано"); ТаблицаДанныхСТерминала.НоваяКолонка("ЦенаСклад");

ТаблицаДанныхСТерминала.НоваяКолонка("ЦенаСклад"); ТаблицаДанныхСТерминала.НоваяКолонка("Алко"); ТаблицаДанныхСТерминала.НоваяКолонка("ПроверкаЧМ"); ТаблицаДанныхСТерминала.НоваяКолонка("АлкоСН"); ТаблицаДанныхСТерминала.НоваяКолонка("АлкоКод"); ТаблицаДанныхСТерминала.НоваяКолонка("АлкоНаим"); ТаблицаДанныхСТерминала.НоваяКолонка("АлкоКодВ"); ТаблицаДанныхСТерминала.НоваяКолонка("АлкоОбъем"); ТаблицаДанныхСТерминала.НоваяКолонка("АлкоКрепость"); ТаблицаДанныхСТерминала.НоваяКолонка("Производитель"); ТаблицаДанныхСТерминала.НоваяКолонка("ПроизвИНН"); ТаблицаДанныхСТерминала.НоваяКолонка("ПроизвКПП"); ТаблицаДанныхСТерминала.НоваяКолонка("АлкоПДФ"); Для инд = 0 По ДокументыТерминалов.Количество - 1 Цикл ДокументТерминала = ДокументыТерминалов.Элемент(инд); // Все документы сбора начальных остатков мы можем собрать в одну ТЗ Если ДокументыТерминалов.Элемент(инд).ИмяТипаДокумента = "Сбор начальных остатков" Тогда СтрокиДокументаПлан = ДокументТерминала.СтрокиПлан; КоличествоСтрокПлан = СтрокиДокументаПлан.Количество; СтрокиДокументаФакт = ДокументТерминала.СтрокиФакт; КоличествоСтрокФакт = СтрокиДокументаФакт.Количество; Для СтрокаФакт = 0 по СтрокиДокументаФакт.Количество - 1 Цикл ТекущаяСтрокаДокумента = СтрокиДокументаФакт.Элемент(СтрокаФакт); СтрокаТЗ = ТаблицаДанныхСТерминала.Добавить(); Для Каждого Колонка из ТаблицаДанныхСТерминала.Колонки Цикл СтрокаТЗ[Колонка.Имя] = ТекущаяСтрокаДокумента.ПолучитьПоле(Колонка.Имя); КонецЦикла; КонецЦикла; КонецЕсли; КонецЦикла; CLEVERENCE.RU — 36/40

## **Получение документов из Mobile SMARTS**

// Всё, таблица готова для дальнейшей обработки в 1С

### Document GetDocument(string id)

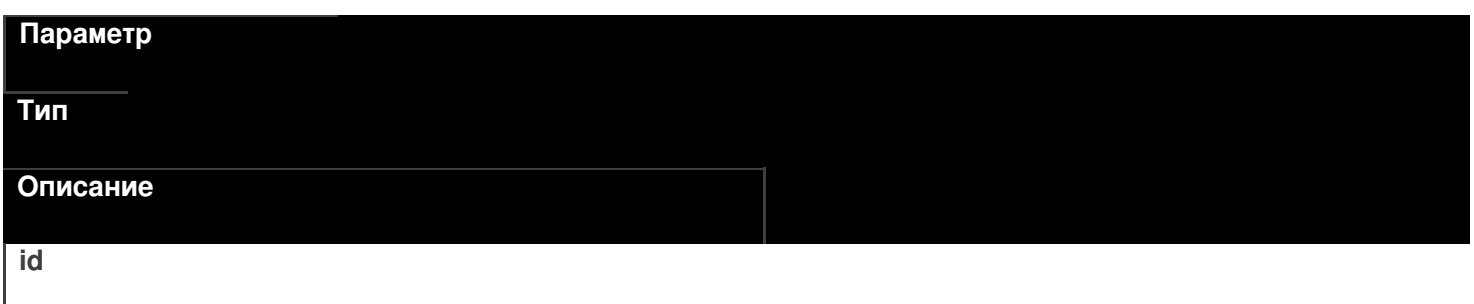

string

Идентификатор документа для получения. Если такой документ не найден будет возвращен null.

DocumentCollection GetDocuments(string docType, bool checkForFinish)

#### Параметр

Тип

Описание

docType

string

Имя типа документов для возврата. Если передана пустая строка, то будут возвращены документы всех типов.

### checkForFinish

hool

Флаг, указывающий возвращать только завершенные документы или все подряд.

В отличие от выгрузки, в загруженном документе извлекать данные следует не из строк плана, а из фактических строк CurrentItems.

### Пример кода для произвольной учетной системы через компоненту СОМ

```
connection = new COM("Cleverence. Warehouse. StorageConnector");
connection.SelectCurrentApp(СтрокаПодключения);
//запрашиваем завершенные документы всех типов
var docs = connection.GetDocuments("", true);
for(int i = 0; i < docs.Scount; i++) //цикл по полученным документам
€
 var doc = docs.Item(i):
// var doc = docs[i];
for(int j = 0; j < doc.CurrentItems.Count; j++) //цикл по строкам факт документа
\{var dltem = doc.Currenttems.ltem(j);
 //запрос полей из строки
 string prodld = dltem.GetField("ProductId"); //код товара
 string packId = dItem.GetField("PackingId"); //код упаковки
 double qty = dltem. Get Field ("Current Quantity"); //факт кол-во в строке
 string alcoCode = dltem.GetField("АлкоКод"); //код упаковки
 11...//получение остальных полей, согласно таблице доступных полей
 11...\mathcal{E}\mathcal{E}
```
Тип

Основное/доп. Описание **ProductID String** основное Идентификатор товара, для которого РЕЖАЯ НО ИБРИНАЯ ПОЗИЦИЯ. **String** основное Идентификатор упаковки для заданного ТОВАРА ГОВАРНАЯ ДАЕТСЯ СВОЙСТВОМ <del>roductId [ИдТовара]</del>.<br>Почые основное Фактическое количество товара в авланном виде упаковки. **String** дополнительное Характеристика товара (если ведется хчета характеристиками). **String** дополнительное Серия товара (если используется учет по **SALAREM). Decimal** дополнительное Цена единицы товара в строке. Алко **Boolean** дополнительное Признак того, что товар является АЛКОБ КОДНОЙ ИЛИ СПИРТОСОДЕРЖАЩЕЙ продукцией. дополнительное Код алкогольной продукции в ЕГАИС, **ДАЛХАРИЦЫ**Й ИЗ ОТСКАНИРОВАННЫХ МАРОК. **String** дополнительное Строка с PDF 417. **АлкоСН** strina дополнительное Серийный номер бутылки, если **FIGURE BREADER Boolean** дополнительное Признак того, что данная конкретная

## Перромазнорна решлась в CheckMark на

легальнесть.

дополнительное

Наименование производителя продукции в ЕГАИС, если уже известно

## ПРОГОДА В СТАТА СУБАВИ РУГИ С В СОЛИ было <del>получено из CheckMa</del>rk.<br>String

дополнительное

ИНН производителя, если уже известен ПРОГЛАВНОСТАТЕЛЕННОЙ ЕСЛИ был получен из CheckMark. дополнительное

КПП производителя, если уже известен АЛК ОРНАНОГО ТОВАРА, либо если был <del>олучен из CheckMa</del>rk.<br>String

дополнительное

Наименование товара из ЕГАИС, если ХНК МЕРДЕРНО ДЛЯ ДАННОГО ТОВАРА, ЛИбо если было получено из CheckMark.

дополнительное

Код вида алкогольной продукции из Бленбовсам уже известен для данного <del>товара, либо если бы</del>л получен из<br>- Decimal<br>- CheckMark

дополнительное

Ёмкость тары в литрах из ЕГАИС, если ХНК УКРАСТИВАЛЯ ДАННОГО ТОВАРА, ЛИбо

если была получена из CheckMark.

дополнительное

Процентное содержание спирта из

**АЛКОЕ СРЕДУУВЛИЗЕ** ВЕСТНО ДЛЯ ДАННОГО

<del>товара, либо если бы</del>ло получен из<br>"Bdolean<br>"CheckMark

дополнительное

Признак того, что данная марка была

кой тормания формах А.

**String** 

дополнительное

Код формы А, где была найдена марка.

**ДатаРозлива** 

**DateTime** 

дополнительное

Дата розлива позиции, если вводилась,

```
УДЕРГЕНИЕ! ДОКУМЕНТА
```
После успешной загрузки его необходимо удалить из Mobile SMARTS, иначе при следующем запрсое он опять будет возвращен.

RemoveDocument(string documentId)

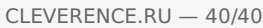

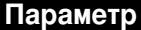

Тип

Описание

 $id$ 

string

Идентификатор документа для удаления.

Пример кода для произвольной учетной системы через компоненту СОМ

connection = new COM("Cleverence.Warehouse.StorageConnector"); connection.SelectCurrentApp(СтрокаПодключения); //удаление конкретного документа по его идентификатору connection.RemoveDocument(doc.Id);

ЕГАИС, интеграция, инструкции, 1С

### Не нашли что искали?

 $\odot$ 

# Промежуточная конфигурация «1С: Предприятия»

Последние изменения: 2024-03-26

Промежуточная конфигурация 1С есть **только в драйвере ПРОФ!** В других драйверах она не требуется! Промежуточная конфигурация — специальная конфигурация, в которой собраны процедуры и функции (не данные!!) для запроса данных из рабочей базы 1С при онлайн работе мобильного устройства в базой 1С в драйвере ПРОФ.

### Зачем нужна промежуточная конфигурация:

- В стандартных конфигурациях 1С нет поддержки ТСД при онлайн работе (поиск товаров, выборка остатков и цен, вызов печати), а в некоторых вообще нет поддержки торгового оборудования. Нужные процедуры, функции и запросы отсутствуют, и ТСД попросту нечего позвать из 1С. Драйвер ПРОФ от Клеверенс продается как полностью рабочий коробочный продукт, а не только программа на ТСД. Чтобы расширить функционал стандартной конфигурации без снятия её с поддержки, в составе драйвера ПРОФ Клеверенс поставляет бесплатную промежуточную конфигурацию, которая гоняет данные между рабочей базой 1С и ТСД. Это примерно то же самое, что и БПО ( Библиотека подключаемого оборудования), только для Wi-Fi ТСД. Все функции для онлайн работы с данными полностью реализованы в этой отдельной (промежуточной) конфигурации. Без этой конфигурации не было бы возможности за 5 мин подключить и протестировать работу ТСД в онлайн обмене с рабочей базой 1С. А такие вещи, как модуль автоматической загрузки/выгрузки документов, было бы довольно долго разрабатывать самостоятельно.
- Доработка стандартной конфигурации, добавление в неё функций обмена с ТСД, снимает её с поддержки. Промежуточная конфигурация от Клеверенс содержит только логику и настройки обмена. Она может обновляться и дорабатываться независимо от конфигурации рабочей базы, в которой ведется основной учет. Рабочая база не снимается с поддержки и может обновляться без особых проблем (проблем будет не больше, чем было бы вообще без каких-то там ТСД). Это может быть очень важно для тех клиентов, у которых нет своего штата 1С-ников.
- Чтобы использовать её как источник готового кода 1С. Функционал промежуточной конфигурации, при желании, всегда можно полностью перенести в конфигурацию своей рабочей базы. Промежуточная конфигурация полностью открыта. Единственное следует помнить, что при таком переносе обе конфигурации снимаются с поддержки (и основная конфигурация 1С, и промежуточная конфигурация драйвера ПРОФ).

## Схема взаимодействия при работе на ТСД

Промежуточная конфигурация не хранит никаких складских или товарных данных. Все данные всегда берутся ею из рабочей базы через OLE подключение.

- ТСД запрашивает у сервера терминалов Mobile SMARTS нужные ему данные;
- Сервер терминалов Mobile SMARTS отправляет онлайн вызов (запрос) в промежуточную конфигурацию 1С для получения (сохранения) данных;
- Промежуточная конфигурация запрашивает эти данные в рабочей базе

1С;

- Нужные данные выгружаются на сервер терминалов Mobile SMARTS;
- Сервер терминалов Mobile SMARTS отправляет данные на ТСД.

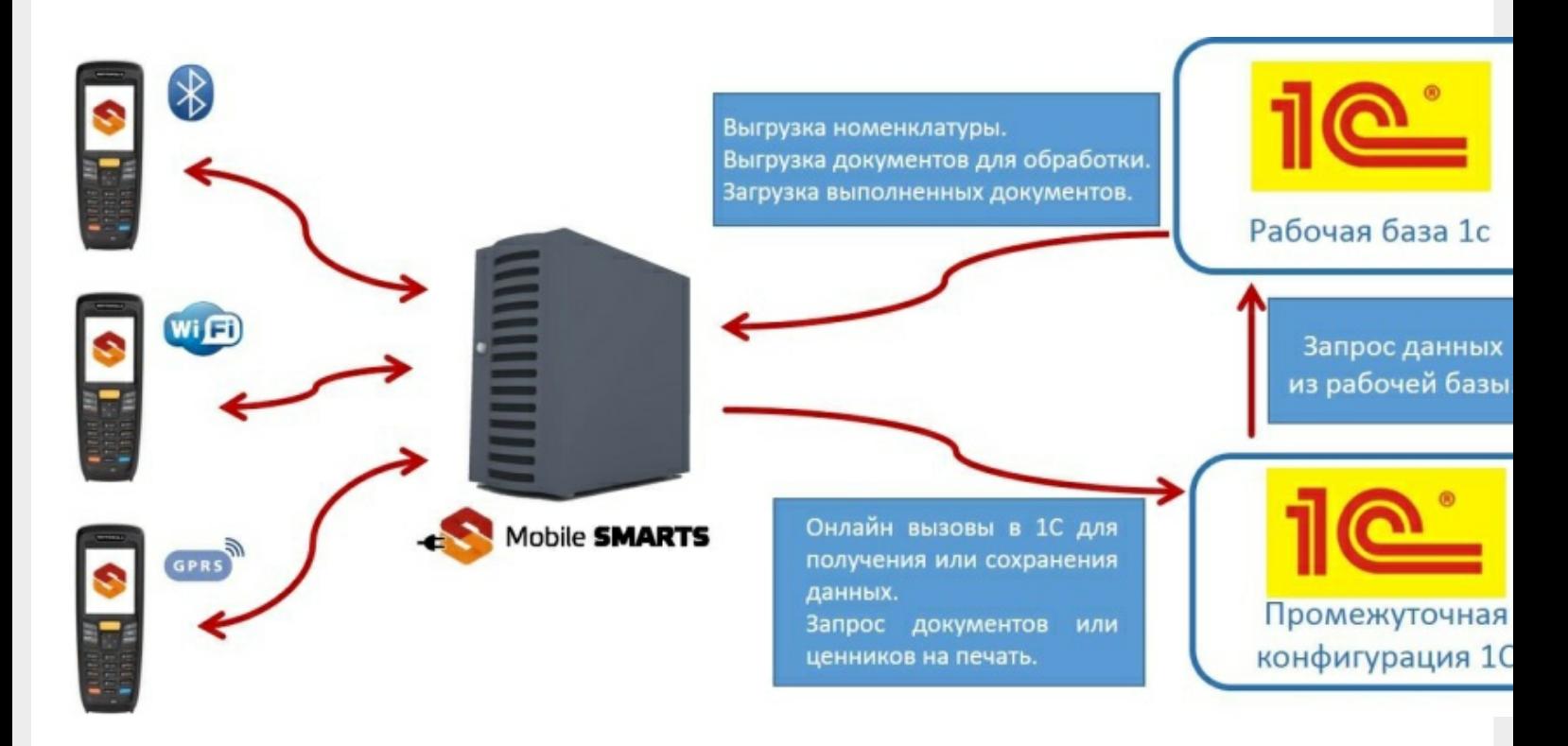

### Установка промежуточной конфигурации

При установке драйвера регистрация промежуточной конфигурации происходит в 1С автоматически. После загрузки промежуточной базы автоматически откроется окно настройки онлайн соединения, и другого расширенного функционала ПРОФ драйвера (подробнее см. документацию к драйверу раздел «Настройка промежуточной базы 1С для онлайн подключения»). Предусмотрена возможность сохранять сделанные настройки промежуточной конфигурации в отдельный файл для последующего восстановления на случай, если необходимо будет перенести конфигурацию или она была нечаянно удалена или что-то перестало работать (подробнее см. Сохранение и восстановление настроек промежуточной конфигурации драйвера ПРОФ).

## Конфигурирование

Все изменения в промежуточной конфигурации выполняются так же, как и в основной конфигурации 1С с помощью конфигуратора.

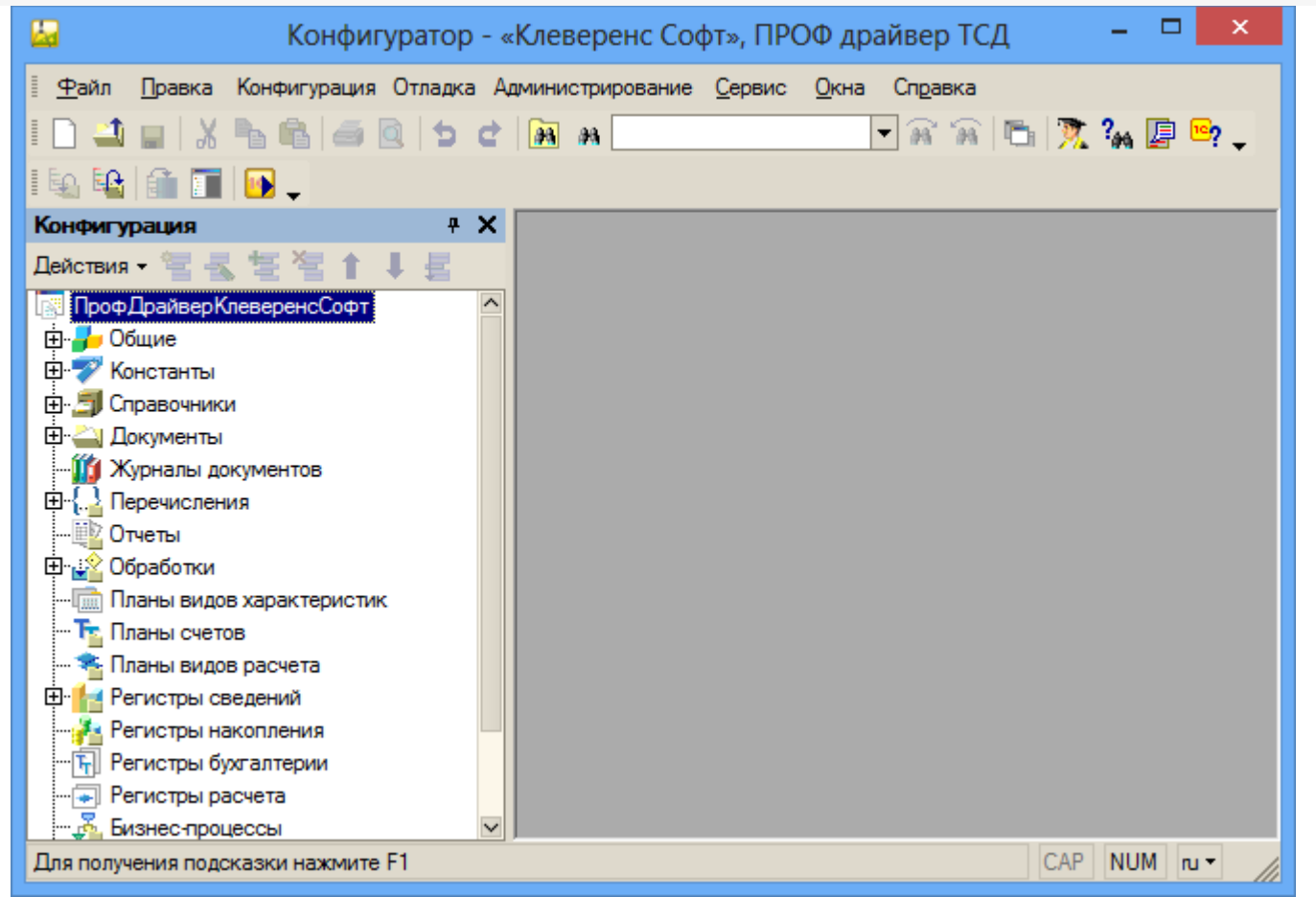

промежуточная конфигурация 1С, драйвер ПРОФ

### Не нашли что искали?

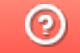

# Выгрузка справочника номенклатуры из «1С:Предприятие» в «Курьер 15»

Последние изменения: 2024-03-26

При выгрузке заказов из «1С: Предприятия» на мобильное устройство происходит и частичная выгрузка номенклатуры, только по товарным позициям выгружаемого заказа, но эта номенклатура не может быть использована для создания других заказов непосредственно на мобильном устройстве.

Отдельно справочник номенклатуры можно не выгружать на мобильное устройство. Номенклатура может быть выгружена вместе с документом.

Выгрузка полного справочника номенклатуры позволяет курьеру создавать новые заказы на своем мобильном устройстве.

Для выгрузки справочника номенклатуры используйте обработку 1С идущую в комплекте поставки «Курьера 15».

Запуск обработки осуществляется через кнопку «Открыть базу 1С».

Начало работы

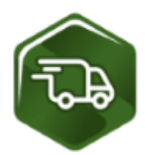

# Mobile SMARTS: Курьер, Расширенный, v.1.0.0.12

База данных «Mobile SMARTS: Курьер, Расширенный» подробнее о базе

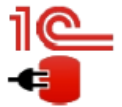

Конфигурация: Розница, редакция 2.2 v.2.2.5.21 Версия 1С: 8.3.9.1850 Папка/Адрес базы: File="D:\1СРозница22";

Открыть базу 1С... Настройки подключения...

Папка с обработками 1С: CAProgramData\Cleverence\Базы Mobile SMARTS\Mobile SMARTS Курьер, Расширенный\Обработки 1С

Используйте кнопку «Выгрузить номенклатуру».

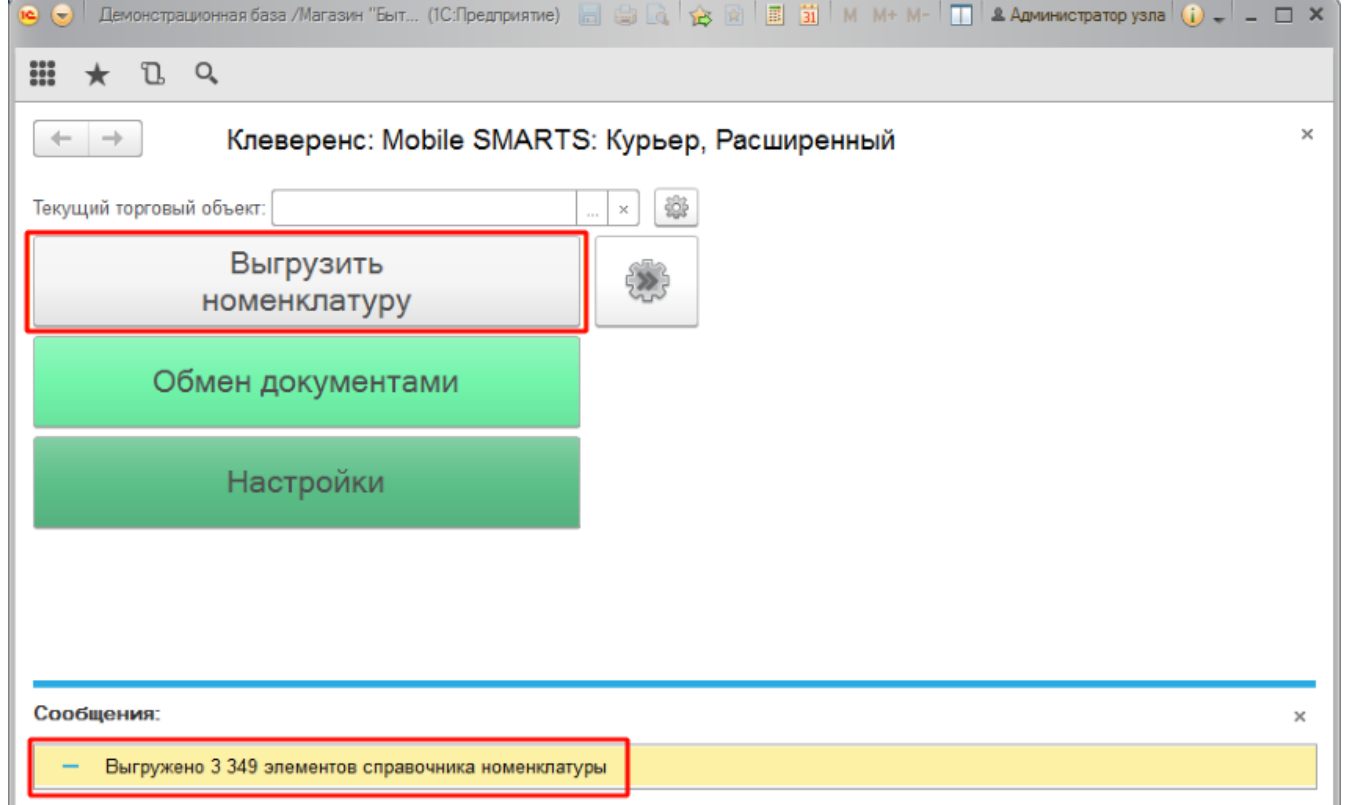

По результатам работы в нижней части окна обработки будет выведен отчет по произведенной выгрузке.

Курьер, интеграция, 1С

## Не нашли что искали?

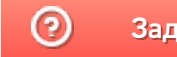

# Подключение и настройка «Курьера 15» в «1С:Предприятие»

Последние изменения: 2024-03-26

Настройка интеграции с «1С: Предприятие» осуществляется с помощью обработки 1С, идущей в комплекте поставки «Курьера 15».

Для выполнения необходимых настроек необходимо запустить обработку, далее использовать кнопку «Настройки», расположенную в главном окне обработки 1С.

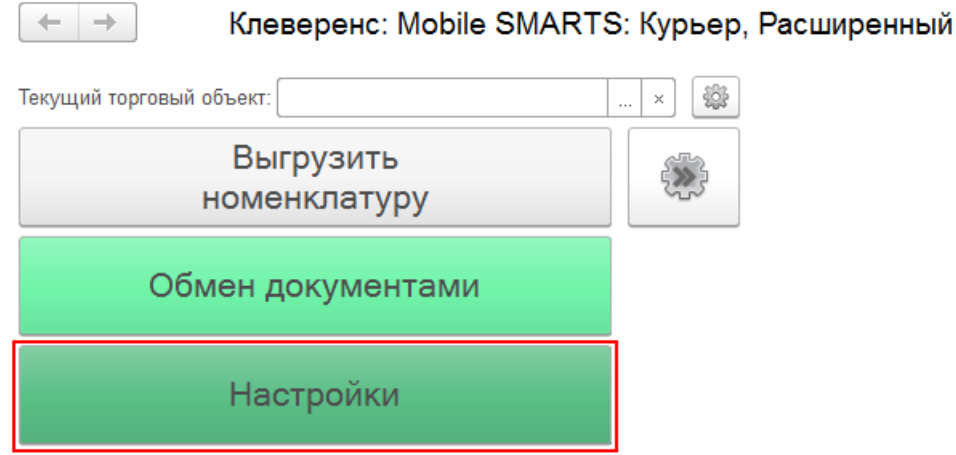

В открывшейся оснастке есть возможность произвести все необходимые настройки.

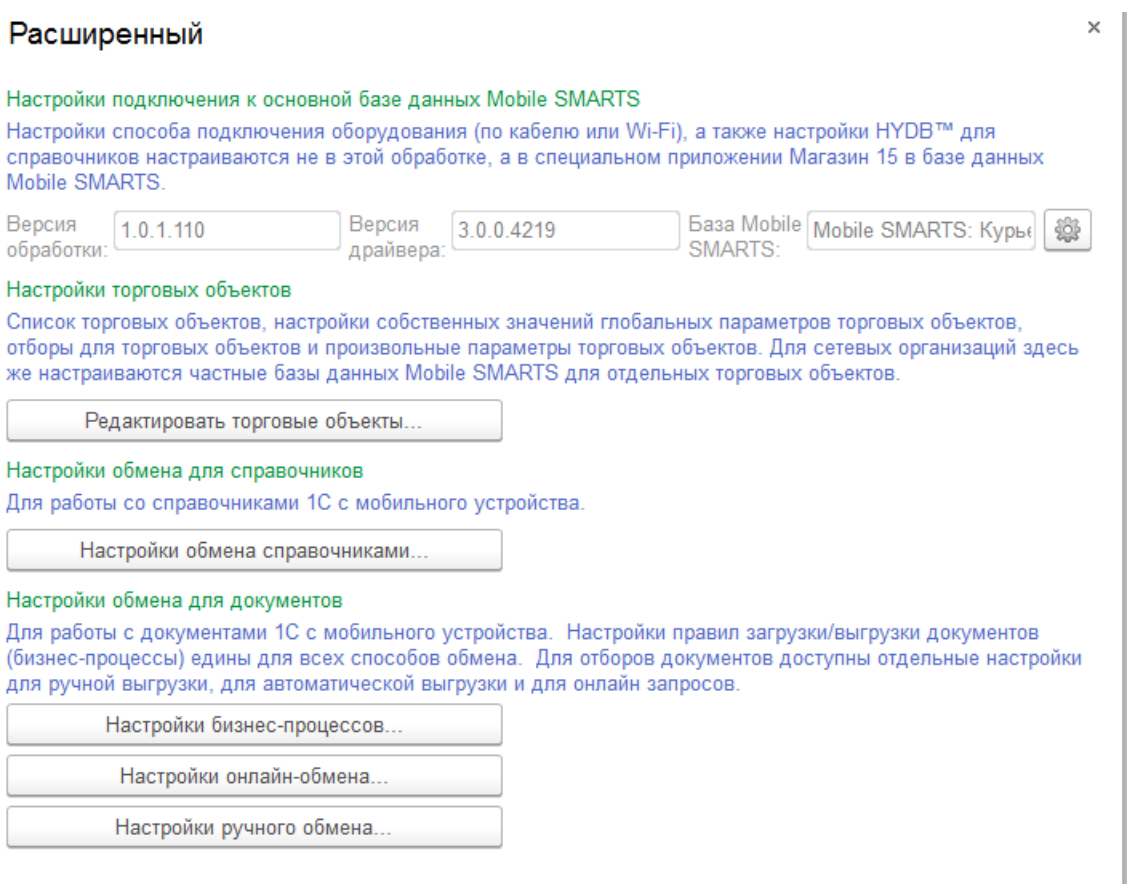

Настройки подключения к основной базе данных Mobile SMARTS подробно описаны в статье Подключение к базе данных Mobile SMARTS в обработке 1С.

Настройки торговых объектов производятся по аналогии с другими продуктами «Клеверенс» и подробно описаны в статье «Настройка торговых объектов в «Магазине 15»».

Настройки обмена справочников производятся по аналогии с другими продуктами «Клеверенс» и подробно описаны в статье «Настройки обмена справочников в «Магазине 15»».

Настройки бизнес-процессов производятся по аналогии с другими продуктами «Клеверенс» и подробно описаны в статье «Настройки бизнес-процессов».

Настройки онлайн-обмена производятся по аналогии с другими продуктами «Клеверенс» и подробно описаны в статье «Настройка онлайн обмена документами в «Магазине 15»».

Настройки ручного обмена производятся по аналогии с другими продуктами «Клеверенс» и подробно описаны в статье «Настройка ручного обмена документами в «Магазине 15»».

Курьер, интеграция, 1С

### Не нашли что искали?

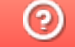

# Выгрузка документов из «1С:Предприятие» на мобильное устройство в «Курьер 15»

Последние изменения: 2024-03-26

Для выгрузки документов (заказов) из «1С: Предприятия» на мобильное устройство используйте обработку 1С, идущую в комплекте поставки «Курьер».

Запуск обработки осуществляется через кнопку «Открыть базу 1С» в главном окне приложения «Курьер».

Для осуществления выгрузки документов (заказов) из 1С на мобильное устройство используйте кнопку «Обмен документами» в обработке 1С.

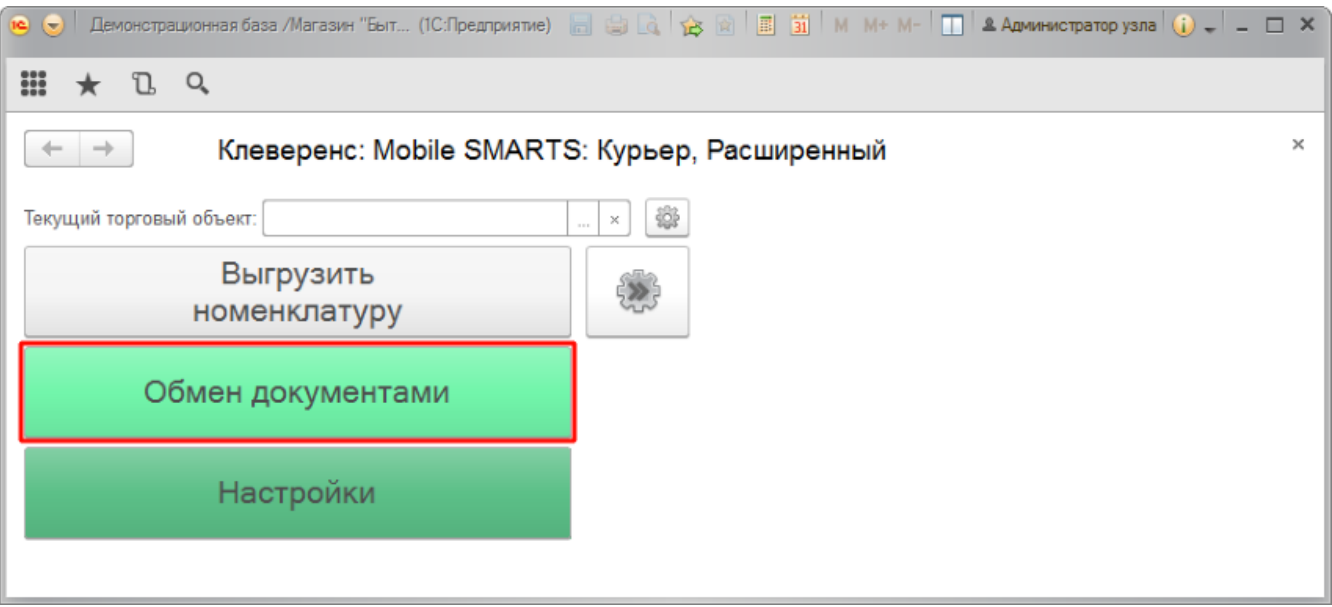

Для выгрузки выбранных документов на мобильное устройство используйте кнопки выгрузки. Отфильтровать выгружаемые документы по типу возможно с помощью кнопки «Типы документов…».

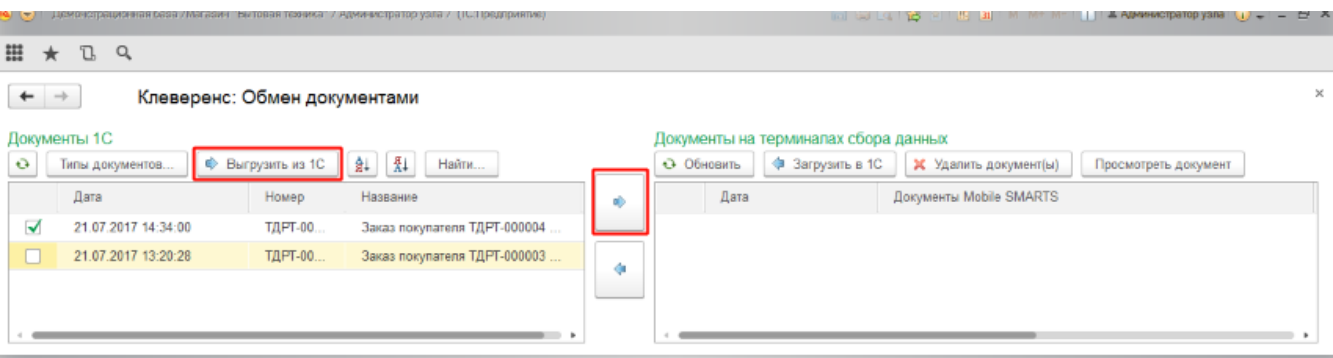

Выгруженные документы появятся в правой панели окна выгрузки.

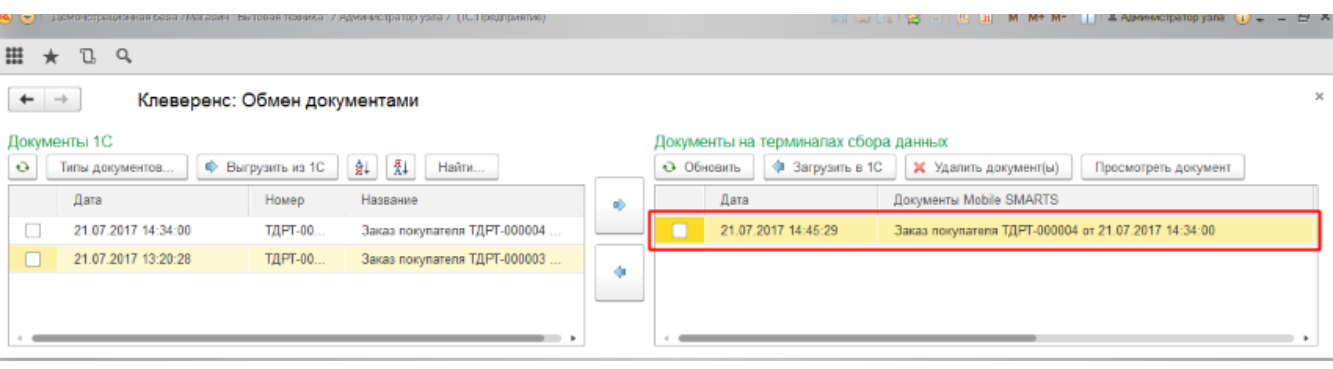

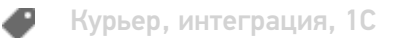

## Не нашли что искали?

# Загрузка документов в «1С:Предприятие» с мобильного устройства из «Курьера 15»

Последние изменения: 2024-03-26

После запуска обработки она автоматически проверит подключение сервера (в батч режиме ТСД должен быть подключен проводом) и покажет список документов на нем. Также этот список можно получить вручную, по нажатию кнопки «Обновить».

Завершенные документы (как выгруженные, так и созданные непосредственно на мобильном устройстве) попадают на сервер Mobile SMARTS, загрузка документов в 1С выполняется с сервера.

При использовании варианта связи «Прямая связь с ТСД» загрузка выполняется напрямую с ТСД, подключаемого через ActiveSync или «Центр мобильных устройств».

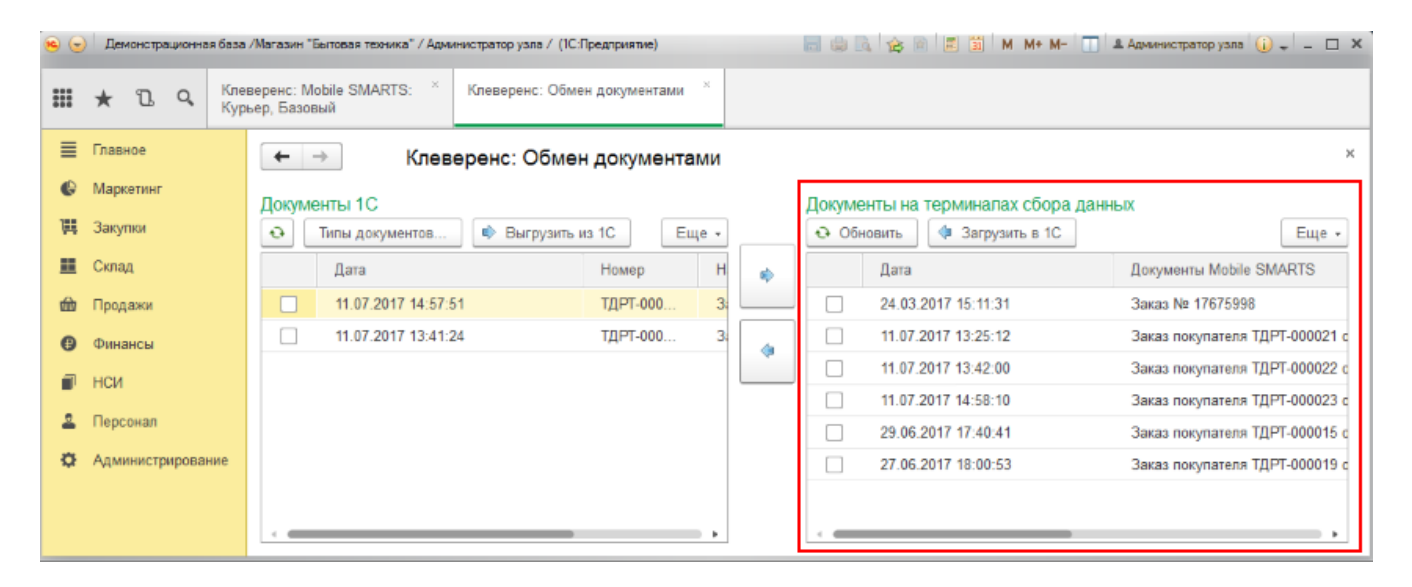

Данные в 1С заполнятся автоматически на основе документа загруженного с мобильного устройства.

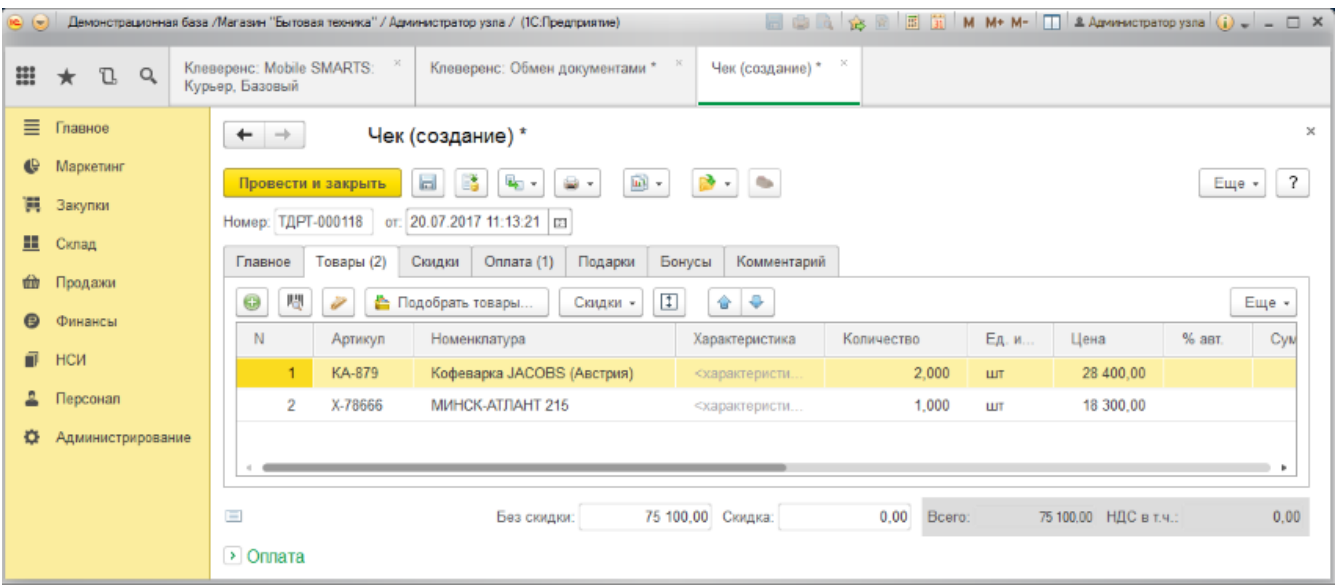

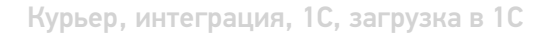

# Не нашли что искали?

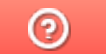

# Ручной обмен с помощью утилиты файлового обмена (Excel/CSV)

Последние изменения: 2024-03-26

Утилита Excel и CSV обмена позволяет конвертировать документы из нескольких форматов в формат, понятный терминалу, загружать их на ТСД в виде заданий на исполнение, а также скачивать с терминала выполненные задания и конвертировать их обратно в нужный вам формат. В качестве программы для терминала используется клиентское приложение Mobile SMARTS.

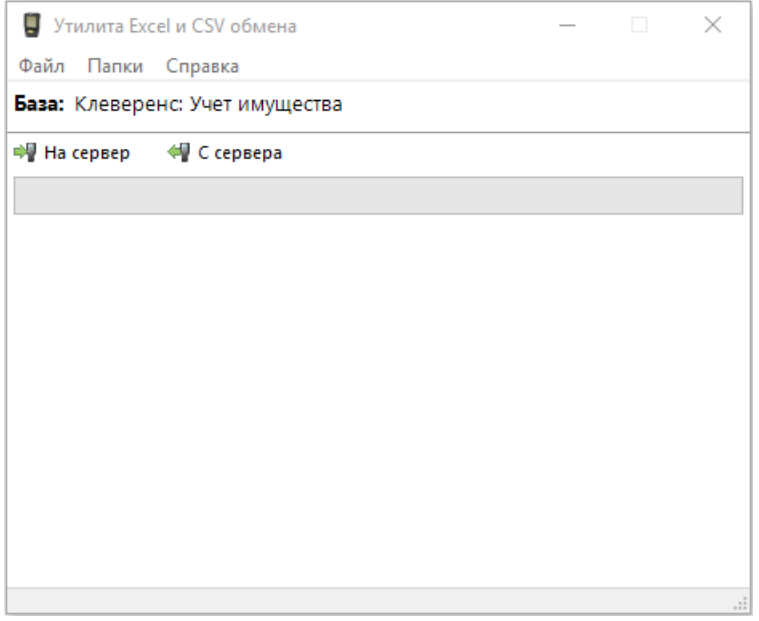

Назначение кнопок программы следующее:

- **На сервер** выполняет только первую половину цикла обмена: отправляет на терминал документы, но ничего с терминала не скачивает.
- **С сервера** выполняет только вторую половину цикла обмена: забирает с терминала выполненные задания, но ничего на терминал не отправляет.

Для обмена документами и номенклатурой в программе предусмотрены папки **«На терминал»** и **«С терминала»**, которые можно открыть через интерфейс программы (меню «Папки»). Программа поддерживает следующие форматы файлов:

- 1. **Файлы Excel (\*.xls;\*.xlsx)** заданного формата. Примеры документов лежат в папке «На терминал».
- 2. **CommaSeparatedValue (\*.csv)** простые текстовые файлы, в которых колонки отделены табуляцией, а строки — переводом строки.

Для правильной работы программе необходимо иметь в папке «На терминал» файл с данными номенклатуры. Формат и наименование файла с номенклатурой жестко заданы, пример файла ставится вместе с программой и уже лежит в папке «На терминал». Файлы документов, которые нужно отправить на терминал, должны наименоваться определенным образом, а именно: сначала имя типа документа согласно конфигурации, а затем его номер в произвольном виде.

# Настройки программы

С помощью пункта меню «Файл -> Параметры обмена…» можно настроить используемый формат данных и переопределить пути к папкам «На терминал» и «С терминала».

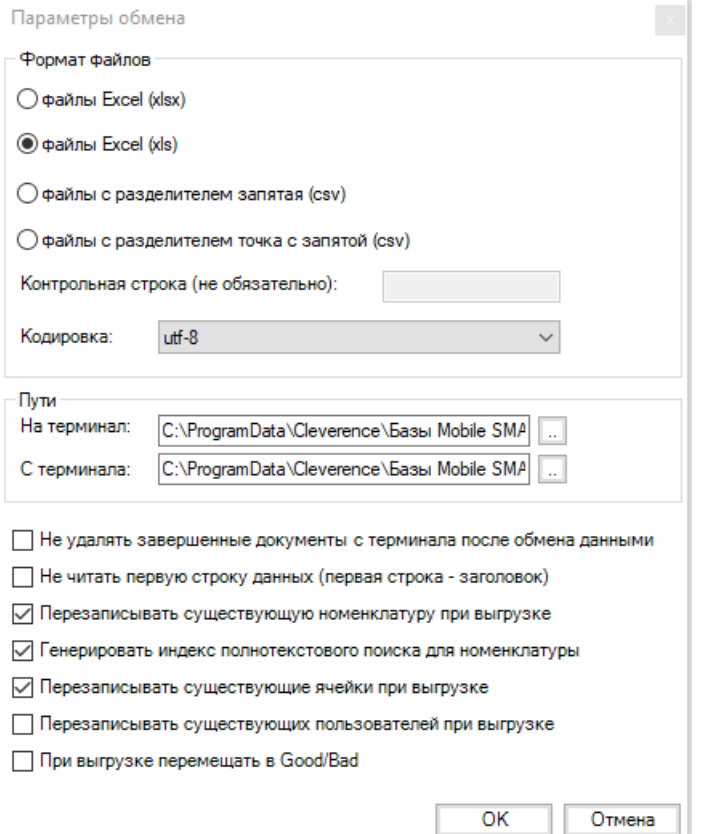

Универсальная программа поддерживает четыре формата данных: файлы Excel (\*.xls;\*.xlsx), файлы CSV с разделителем «запятая», и файлы CSV с разделителем «точка с запятой». Единовременно может быть выбран только один используемый формат. Файлы других форматов будут игнорироваться. Выбор осуществляется в разделе Формат файлов:

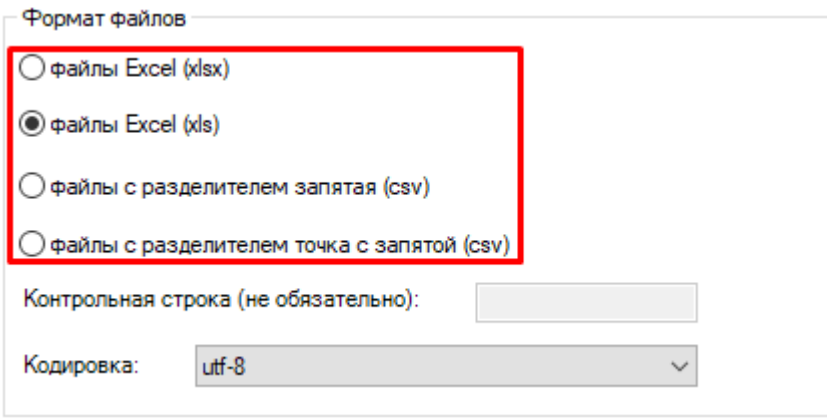

При использовании нестандартных путей для обмена данными, можно поменять адрес по умолчанию на нужный:

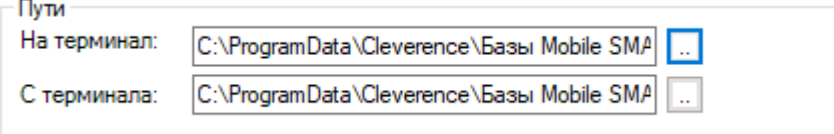

Если требуется не удалять завершенные документы с терминала после обмена данными, то необходимо поставить галочку напротив данного пункта:

√ Не удалять завершенные документы с терминала после обмена данными

За чтение или игнорирование заголовков отвечает следующий функционал:

П Не читать первую строку данных (первая строка - заголовок)

Для перезаписи существующей номенклатуры используется переключатель из списка:

√ Перезаписывать существующую номенклатуру при выгрузке

√ Генерировать индекс полнотекстового поиска для номенклатуры

√ Перезаписывать существующие ячейки при выгрузке

Перезаписывать существующих пользователей при выгрузке

При выгрузке перемещать в Good/Bad

## Не нашли что искали?

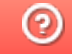

# Запуск утилиты файлового обмена (Excel/CSV) из командной строки

Последние изменения: 2024-03-26

XIsCsvUtil.exe /id код\_базы [full|upload|download] [noclose|close] [nocloseerr|closeerr] [notray|tray]

**NS** 1С Драйвер ТСД Wi-Fi ПРОФ ⊳ Удаленное подключение Код базы: 00a45489-c4d4-41bd-92ea-Строка подключения: О системе... de lasto i scrittas Настройки локального Рабочий каталог: сервера... Выход

Посмотреть код базы Вы можете через менеджер баз Mobile SMARTS.

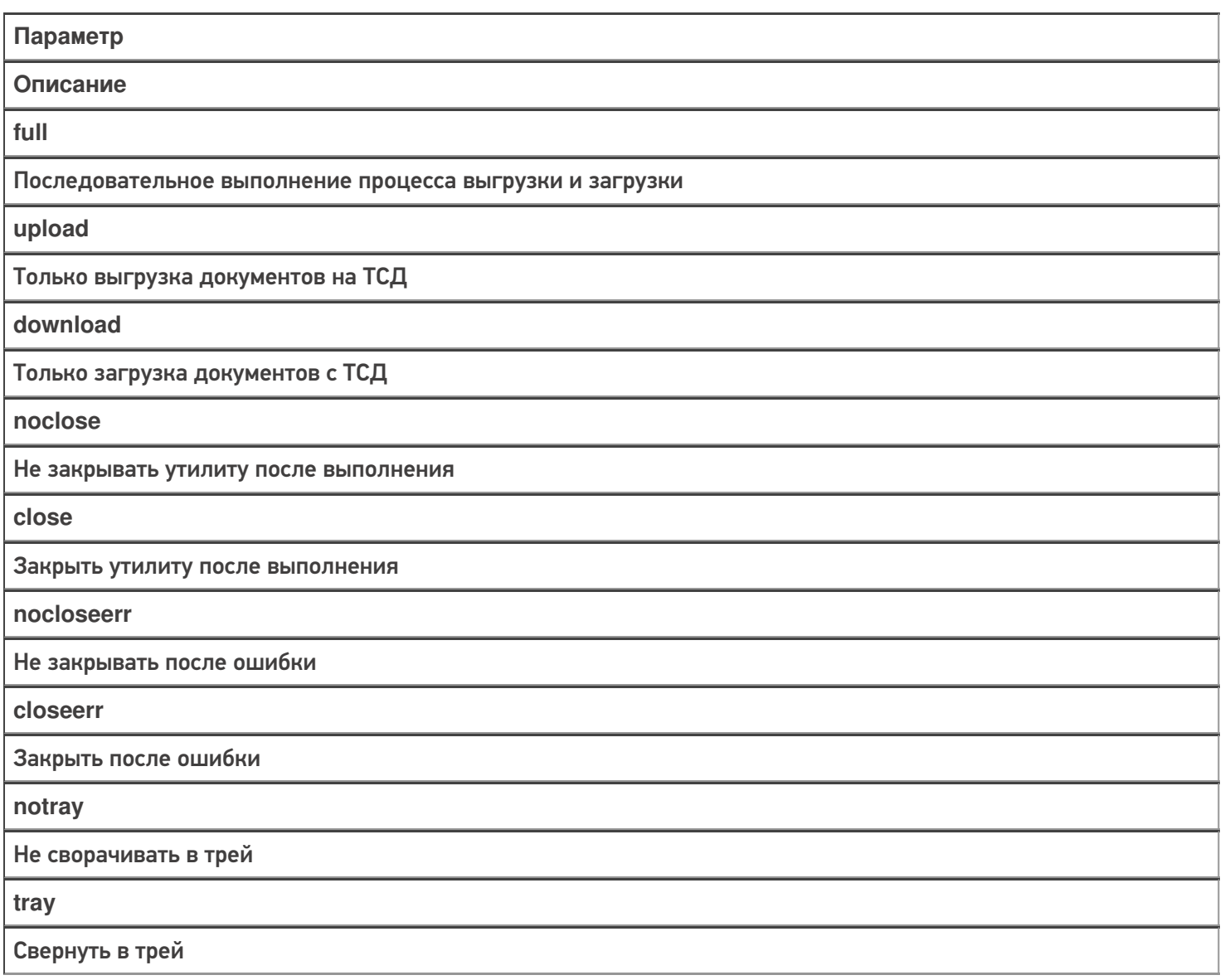

#### Примеры:

€

Во всех случаях будет произведено подключение к базе 7a05d8eb-a672-4151-9def-34534534d с последующим обменом данными.

В данном случае будет произведен полный обмен данными (выгрузка и загрузка с ТСД) без закрытия утилиты и сворачивание в трэй:

XIsCsvUtil.exe /id 7a05d8eb-a672-4151-9def-34534534d full noclose nocloseerr tray

интеграция, утилита, Excel, Csv

## Не нашли что искали?

# Автоматический файловый обмен (Excel/CSV) на сервере с помощью коннектора Excel/CSV

Последние изменения: 2024-03-26

Кроме использования ручного обмена с помощью утилиты для конвертации текстовых файлов в данные Mobile SMARTS, платформа позволяет также настроить автоматический файловый обмен на сервере.

При таком варианте сервер будет следить за указанной папкой с файлами, и как только там будут происходить изменения (добавляться новые файлы или изменяться старые) их конвертация будет происходить автоматически. Точно также, как только документ будет завершаться пользователем, он будет сразу преобразован в итоговый файл Excel или CSV.

Работа такого автоматического файлового обмена осуществляется через Excel/CSV коннектор сервера.

#### **Как настроить и включить:**

В расширениях создаем новое расширение «ExcelCsvConnector»:

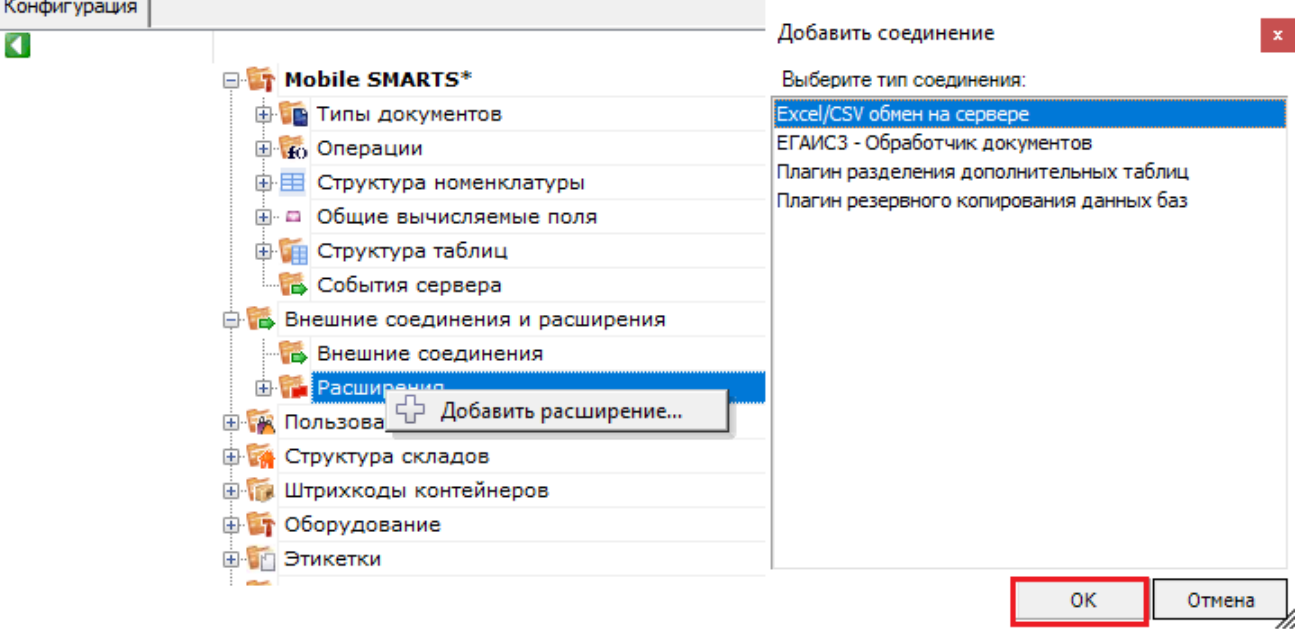

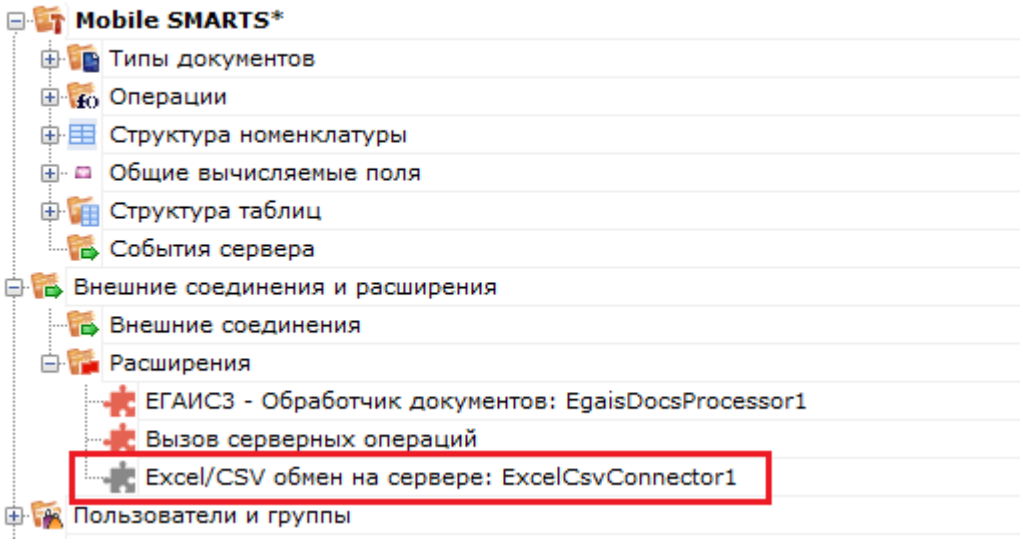

В качестве параметров коннектора используются общие настройки файлового обмена (Excel/CSV) в файле XlsCsvUtil.exe.config.

В настройках самого коннектора мы можем только поменять пути к папкам входящих и исходящих документов.

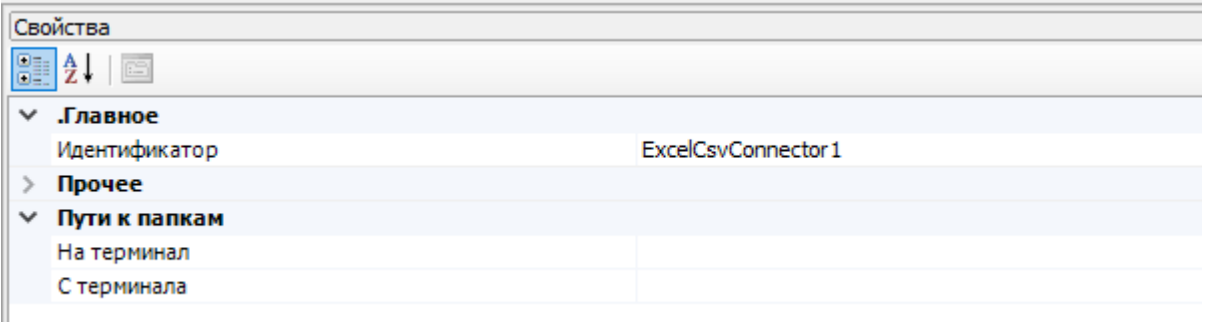

После создания и сохранения коннектора - необходимо нажать правой клавишей мыши на названии коннектора и в появившемся контекстном меню нажать «Разрешить». В дальнейшем, после перезапуска сервера, он будет включаться автоматически.

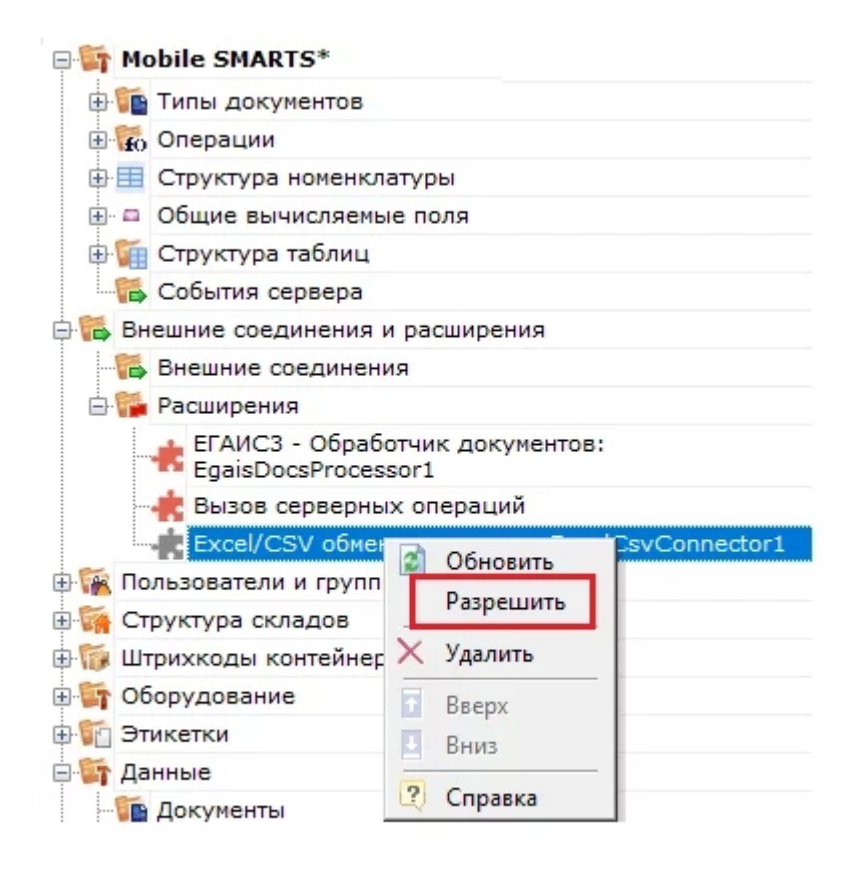

Сразу после запуска коннектор начинает слежение за папками и завершенными документами.

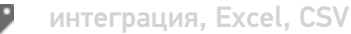

### Не нашли что искали?

I

# Сравнение возможностей утилиты и коннектора для файлового обмена (Excel/CSV)

Последние изменения: 2024-03-26

И утилита, и коннектор обладают абсолютно идентичными возможностями по конвертации данных в/из Mobile **SMARTS.** 

Основные различия в функционале утилиты и коннектора обусловлены только тем, что коннектор работает прямо внутри сервера. Благодаря этому он обеспечивает автоматическую конвертацию данных (как только данные появляются в папке и наоборот, как только завершенный документ попадает с мобильного устройства на сервер). Также коннектор работает быстрее чем утилита, так как все файлы обрабатываются прямо сервером и их не требуется передавать туда по http, как это делает утилита.

Из минусов - коннектор доступен только для серверного режима базы.

#### Сводная таблица различий:

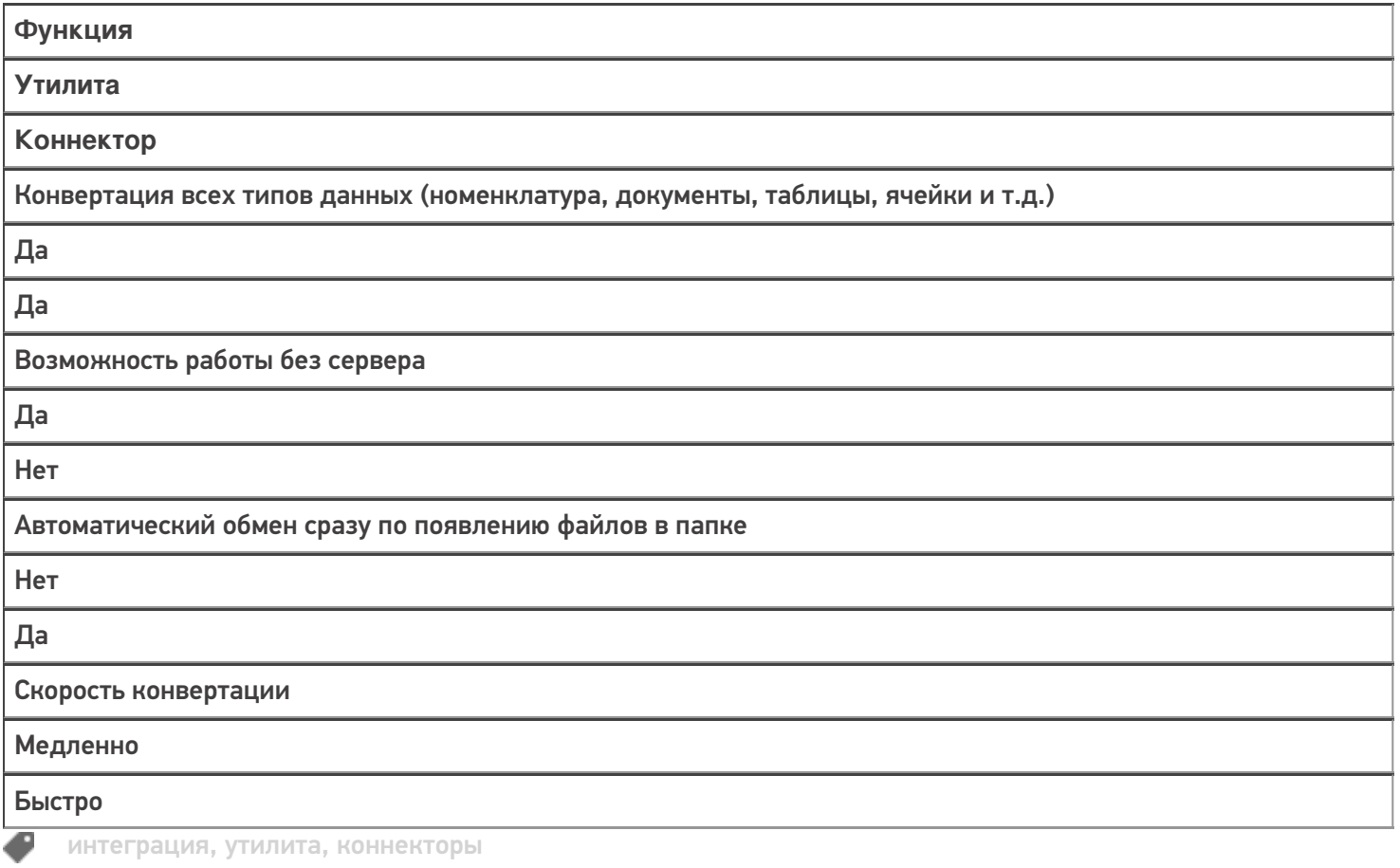

## Не нашли что искали?

# Структура файлов и папок для файлового обмена (Excel/CSV) с Mobile SMARTS

Последние изменения: 2024-03-26

Все файлы и папки, необходимые для работы файлового обмена с Mobile SMARTS расположены по пути [Папка базы]\XlsCsv.

#### Содержимое папки XIsCsv

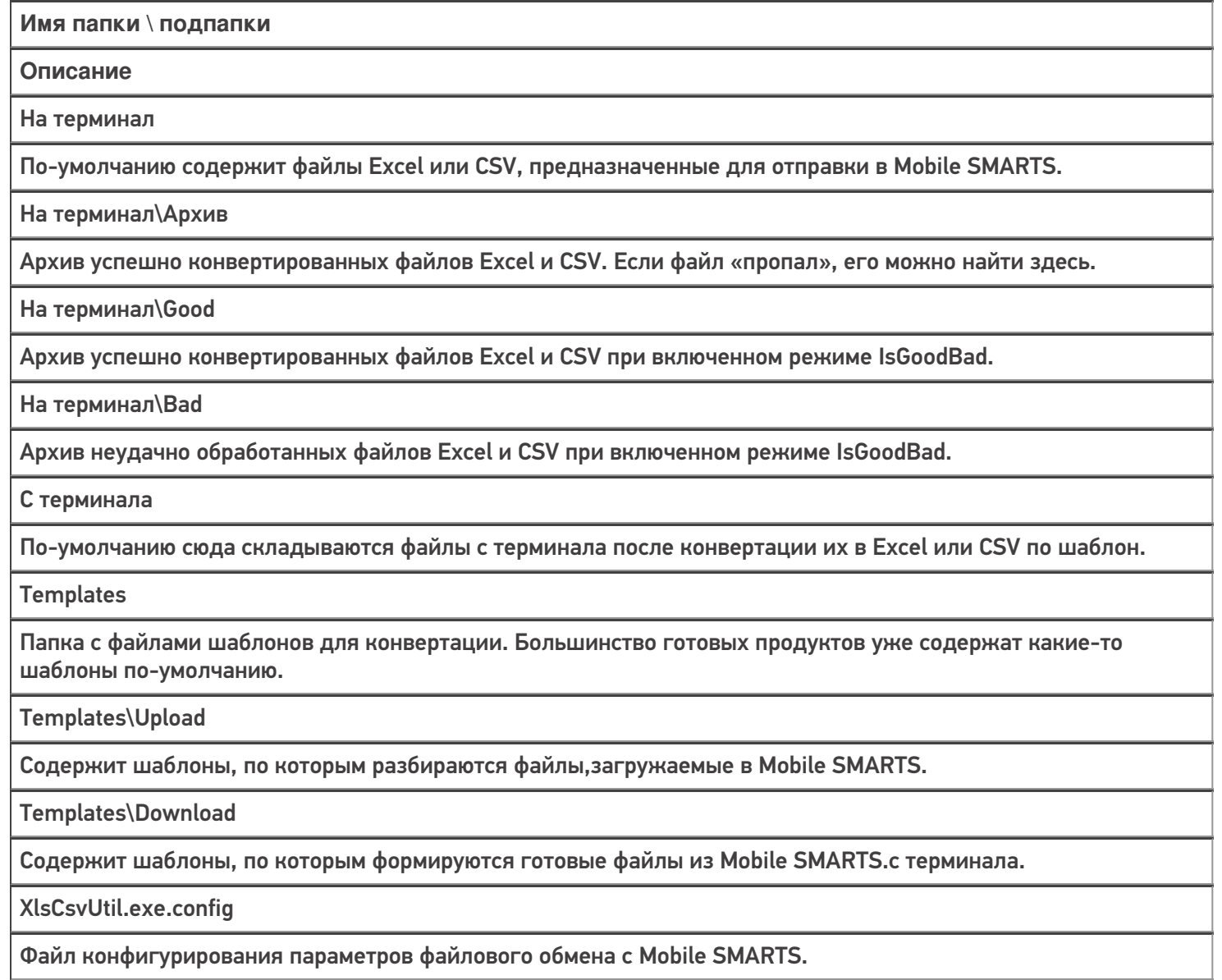

интеграция, Excel, CSV

### Не нашли что искали?

# Настройка параметров файлового обмена (Excel/Csv) с Mobile SMARTS

Последние изменения: 2024-03-26

Основные настройки параметров обмена, такие как пути в папкам, формат, кодировка файлов и т. д. хранятся в файле по пути [Папка базы]\XlsCsv\XlsCsvUtil.exe.config.

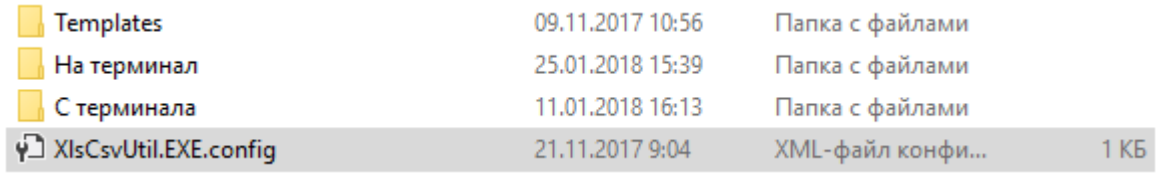

Часть этих настроек можно также редактировать через окно в утилите обмена.

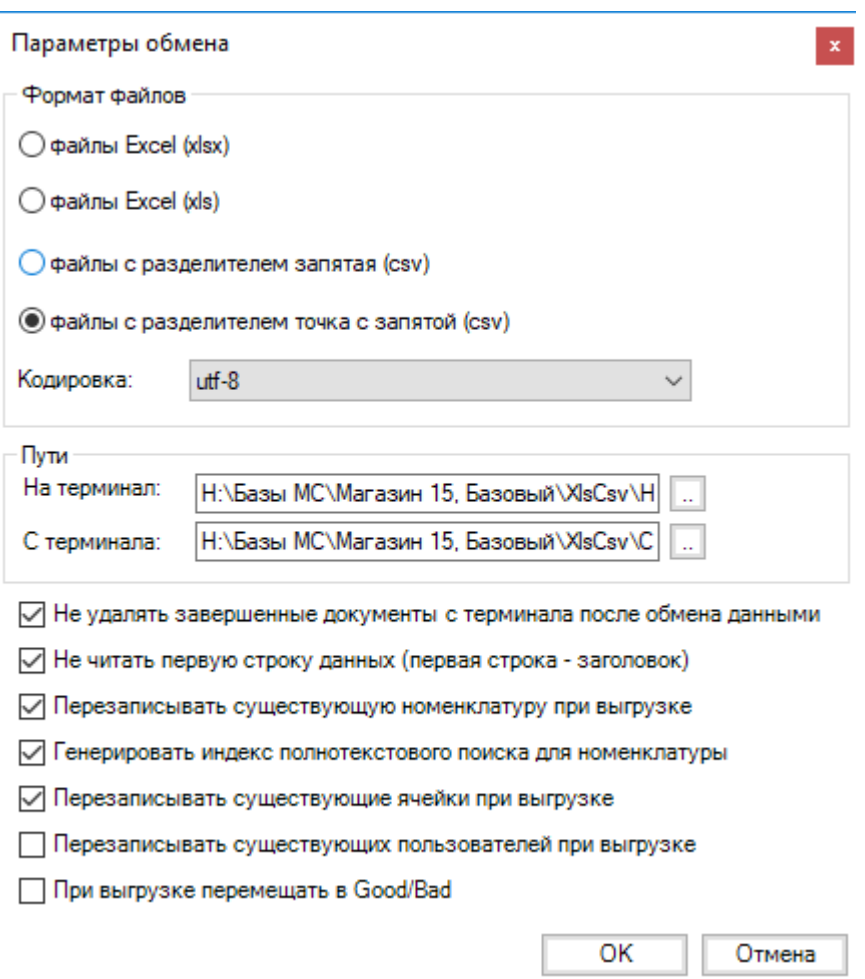

#### **Полный список доступных настроек:**

Указывает содержит ли файл с пользователями весь справочник пользователей, или дополняет уже выгруженный ранее.

- true справочник полный
- **•** false дополняет текущий

Имя

Значения

Описание

exchangeformat

csv, csvcomma, xls, xlsx, xml

Используемый формат файлов

output exchangeformat

csv, csvcomma, xls, xlsx, xml можно указать несколько через '|'

Опционально позволяет задать выходной формат файлов, или даже несколько.

Пример: «csv|xlsx» — завершенные документы будут конвертироваться и в csv и в Excel формат.

encoding

utf-8|windows-1251

Кодировка, в которой сохранены данные и шаблоны конвертации. Параметр актуален только для форматов csv и xml.

cultureInfo

имя локализации

https://msdn.microsoft.com/en-us/library/cc233982.aspx

Задает использование нестандартной локализации. Влияет на преобразование в текстовую форму различных типов данных. Например, с русской локализации дробная часть чисел выводится через запятую, а в английской через точку.

По умолчанию: текущая локализация системы

Пример: «ru-RU», «en-EN»

uploadFolder

путь к папке

Путь к папке с данными для загрузки в Mobile SMARTS.

downloadFolder

путь к папке

Путь к папке для итоговых файлов после работы на мобильном устройстве.

notDeleteCompletedDocuments

true или false

Флаг задает, надо ли удалять документ с сервера или мобильного устройства после успешной конвертации.

true - файл не удаляется

false — файл удаляется

notReadFirstString

true или false

Флаг задает, должна ли первая строка файла с данными восприниматься как заголовок, или данные в файле начинаются сразу, без заголовка.

true - первая строка заголовок

false — первая строка является данными

IsGoodBad

true или false

Задает режим, при работе которого исходный файл с данными после конвертации перемещается в «Good» или папку «Bad».

### overwriteProducts

true или false

Указывает содержит ли файл с товарами весь справочник товаров, или дополняет уже выгруженный ранее.

true — справочник полный

false — дополняет текущий

overwriteCells

true или false

Указывает содержит ли файл с ячейками весь справочник товаров, или дополняет уже выгруженный ранее.

true — справочник полный

false — дополняет текущий

overwriteUsers

true или false

createProductsNameLookup

true или false

Указывает строить ли для справочника товаров индекс для текстового поиска по названию товара.

writeOutputSectionHeaders

true или false

только для csv

Указывает, выводить ли в выходные файлы имена секций данных или нет.

writeOutputSectionFieldNames

true или false

только для csv

Указывает, выводить ли в выходные файлы заголовки колонок с данными или нет.

productsFileName

маска имени файла

Позволяет задать имя исходного файла с номенrлатурой для конвертации в Mobile SMARTS. Поддерживается поиск по маске

По умолчанию: Номенклатура.\*, Products.\*

ИмяТаблицыFileName

маска имени файла

Позволяет задать имя исходного файла с данными таблицы для конвертации в Mobile SMARTS. Поддерживается поиск по маске

По умолчанию: ИмяТаблицы.\*

documentsFileName

маска имени файла

Позволяет задать общую маску файлов документов для конвертации в Mobile SMARTS. По умолчанию: ИмяТипаДокумента\*.\*

DocAlias\_ИмяТипа

#### маска имени файла

Позволяет задать различные маски имен файлов для разных типов документов для конвертации **в Mobile SMARTS.** 

### Пример файла настроек:

```
<?xmlversion="1.0"?>
<configuration>
<appSettings>
<add key="overwriteUsers" value="True" />
<add key="notReadFirstString" value="True" />
<add key="exchangeformat" value="csv" />
<add key="IsGoodBad" value="True" />
<add key="encoding" value="utf-8" />
<add key="notDeleteCompletedDocuments" value="True" />
</appSettings>
</configuration>
• ИНТеграция, Excel, CSV
```
### Не нашли что искали?

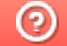

# Настройка именования файлов для загрузки в Mobile SMARTS с помощью файлового обмена (Excel/CSV)

Последние изменения: 2024-03-26

Ниже приведена таблица имен файлов по-умолчанию для загрузки в Mobile SMARTS:

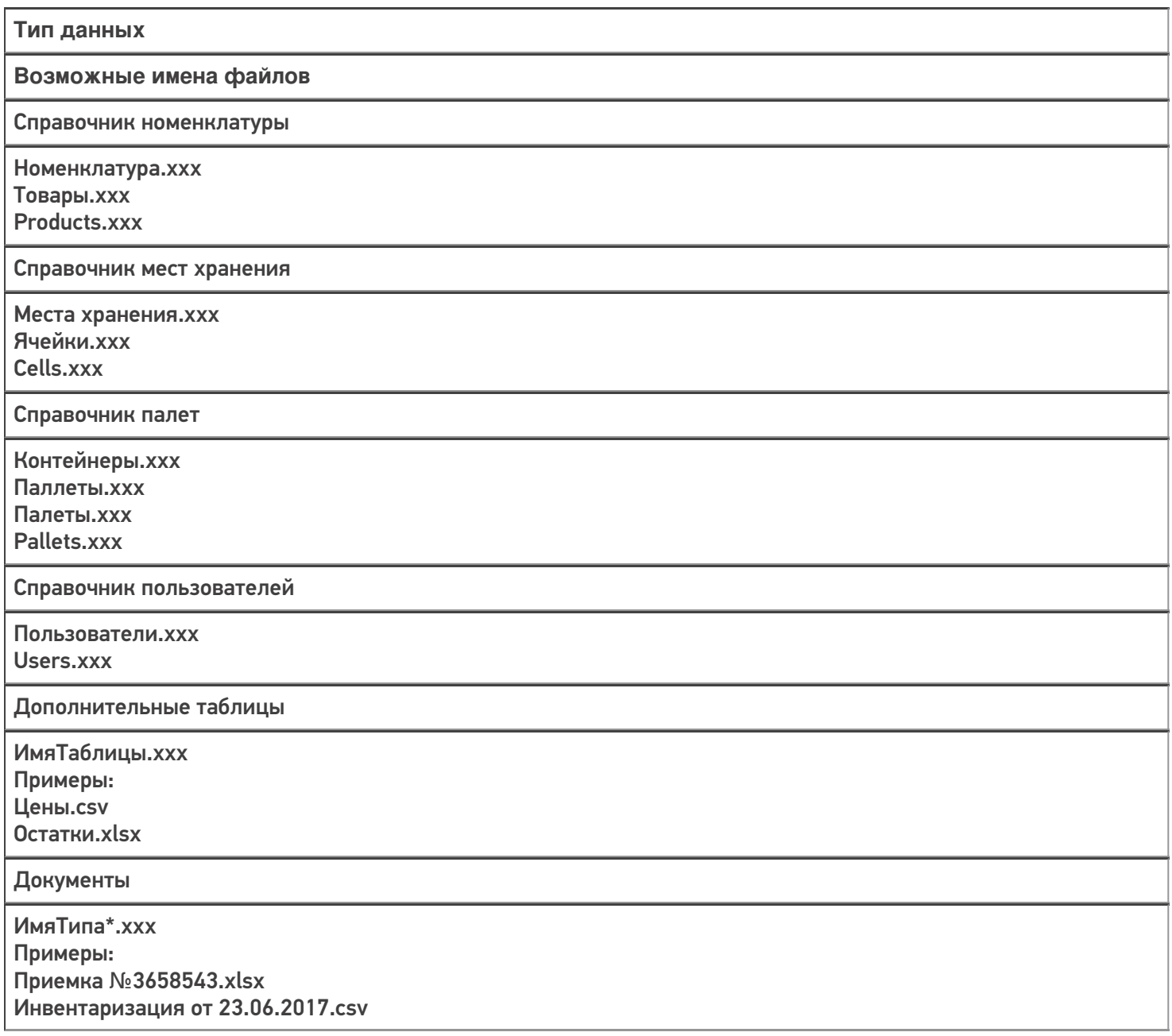

Если необходимо задать какие-то нестандартные имена, то это можно сделать с помощью файла настройки параметров.

### **Примеры**

**Задача:**

Файл товаров имеет нетиповое и нефиксированное имя, и кроме фиксированной части содержит в себе дату, например "products 10.04.2018.gox". Как настроить файловый обмен на работу с таким файлом?

#### **Решение:**

Зададим в XIsCsvUtil.exe.config параметр нестандартного имени файла номенклатуры:

<add key="productsFileName" value="products\*.gox" />

#### Задача:

Мы пользуемся обменом csv файлами, но исходные файлы документов имеют расширение "ofp", вместо "csv"

Решение:

Зададим в XlsCsvUtil.exe.config параметр нестандартного имени файлов для всех файлов документов:

<add key="documentsFileName" value="\*.ofp" />

#### Задача:

Файлы документов приемки вместо "Приемка\*.csv" называются у нас "income\*.csv".

#### Решение:

Зададим в XlsCsvUtil.exe.config параметр нестандартного имени файлов для документов приемки:

<add key="docAlias Приемка" value="income\*.csv" />

интеграция, Excel, CSV

### Не нашли что искали?

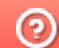

# Правила распределения документов пользователям при выгрузке из файла

Последние изменения: 2024-03-26

Если при выгрузке документа в Mobile SMARTS у него оказывается незаполненным поле Appointment, то тогда применяются описанные ниже стандартные правила.

# База с прямым обменом

Документ выгружается первому пользователю с правами «Мобильный пользователь» или «Администратор». Выставляется поле UserId.

# База на сервере

Правила проверяются в указанном порядке. Если какое-то из них срабатывает, то оно выполняется, и остальные правила уже не проверяются!

- 1. Если документ не распределяется автоматически (AutoAppointed == false) или он коллективный (ServerHosted == true), то документ не изменяется и выгружается на сервер в исходном виде.
- 2. Если пользователь с правами «Мобильный пользователь» или «Администратор» всего один, то документ назначается ему напрямую (Appointment = user.Id).
- 3. Если у документа заполнено поле штрихкода и у типа документа указано, что документы можно выбирать по штрихкоду и по штрихкоду с сервера, то документ переводится в режим не выдаваемых автоматически (AutoAppointed = false). В списке документов на ТСД он не отображается, но пользователь сможет выбрать его, отсканировав штрихкод документа.

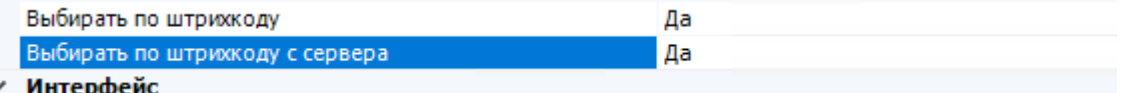

4. Если у типа документа разрешено показывать в списке документы с сервера, то документ переводится в режим не выдаваемых автоматически (AutoAppointed = false). Пользователь сможет выбрать его из списка.

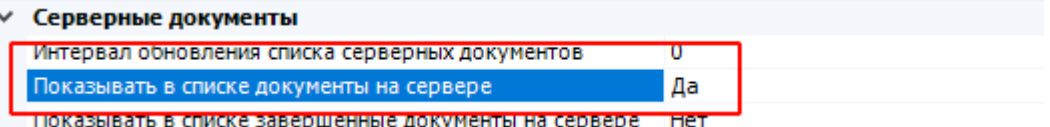

5. Если ни одно из указанных правил не сработало, то никаких изменений не производится. Документ будет распределяться по общим правилам платформы.

### Не нашли что искали?

②
# Как при обмене Excel/csv выгрузить свое поле из файла в строку документа Mobile SMARTS и загрузить это поле обратно

Последние изменения: 2024-03-26

Обмен документами в системе Mobile SMARTS осуществляется с помощью утилиты «Excel Csy обмен», которая входит в пакет установки (см. также Расположение файлов и их назначение).

## Как подготовить документы для обмена Excel/CSV файлами

Вариант 1. Подготовить документы и загружать/выгружать не меняя «коробочных решений». Данное решение предполагает заполнение в документах только актуальные поля, не внося изменения в неиспользуемые. Документы содержат множество полей, некоторые из них возможно не будут использоваться при работе.

Вариант 2. Через удаление ненужных полей в (за)выгружаемом документе. Второй вариант предполагает изменение шаблонов документов, используемых платформой Mobile SMARTS. В данном случае возможно получить формы документов, удобные вам - убрать неиспользуемые колонки, поменять их местами, подстроить шаблоны файлов под учетную систему.

Вариант 3. Через изменения конфигурации Mobile SMARTS, этот способ позволяет внести необходимые изменения в конфигурацию, добавить поля, задать их обработку, изменение или вывод по вашим требованиям, используя как готовые процедуры так и создавая полностью свои нетиповые бизнес-процессы. Также можно установить пустую базу для создания всех процедур и алгоритмов с чистого листа, используя например добавление поля в номенклатуру.

При установке многих продуктов, с обменом через Excel/Csv, копируются «Демо-файлы», во всех форматах (xls, xlsx, csv). В данной статье будем использовать файлы \*.xlsx. Получить доступ к папке можно используя входящую в состав платформы Mobile SMARTS утилиту «Excel/Csv обмен».

## Запуск утилиты Excel/CSV обмена для ОС Windows

Для запуска утилиты нажмите в нижнем левом углу рабочего стола на кнопку «Пуск», откройте главное пользовательское меню операционной системы Windows.

Выберите папку «Cleverence Soft», нажмите на «Утилита Excel и CSV обмена», далее выберите нужную базу данных приложения Mobile SMARTS (рассмотрим на примере «Магазин 15: Расширенный с Кировкой»), нажмите кнопку «Выбрать».

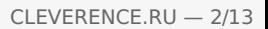

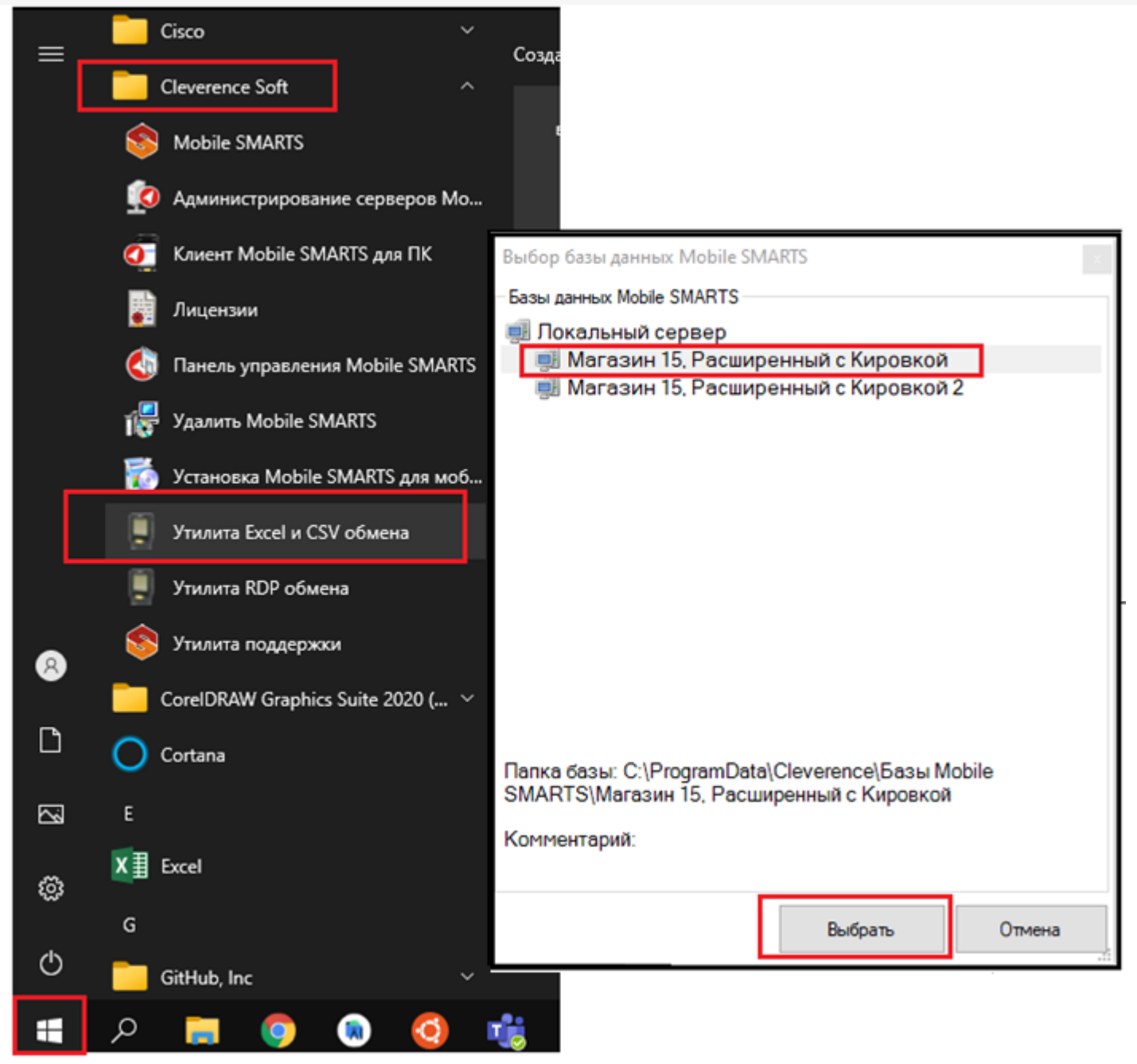

Откроется окно утилиты. Для отправки документов на терминал нажмите кнопку «На сервер», для того чтобы забрать файлы с терминала нажмите на кнопку «С сервера» (при работе базы в режиме прямого подключения к устройству (без сервера) кнопки будут иметь вид «На терминал», «С терминала»).

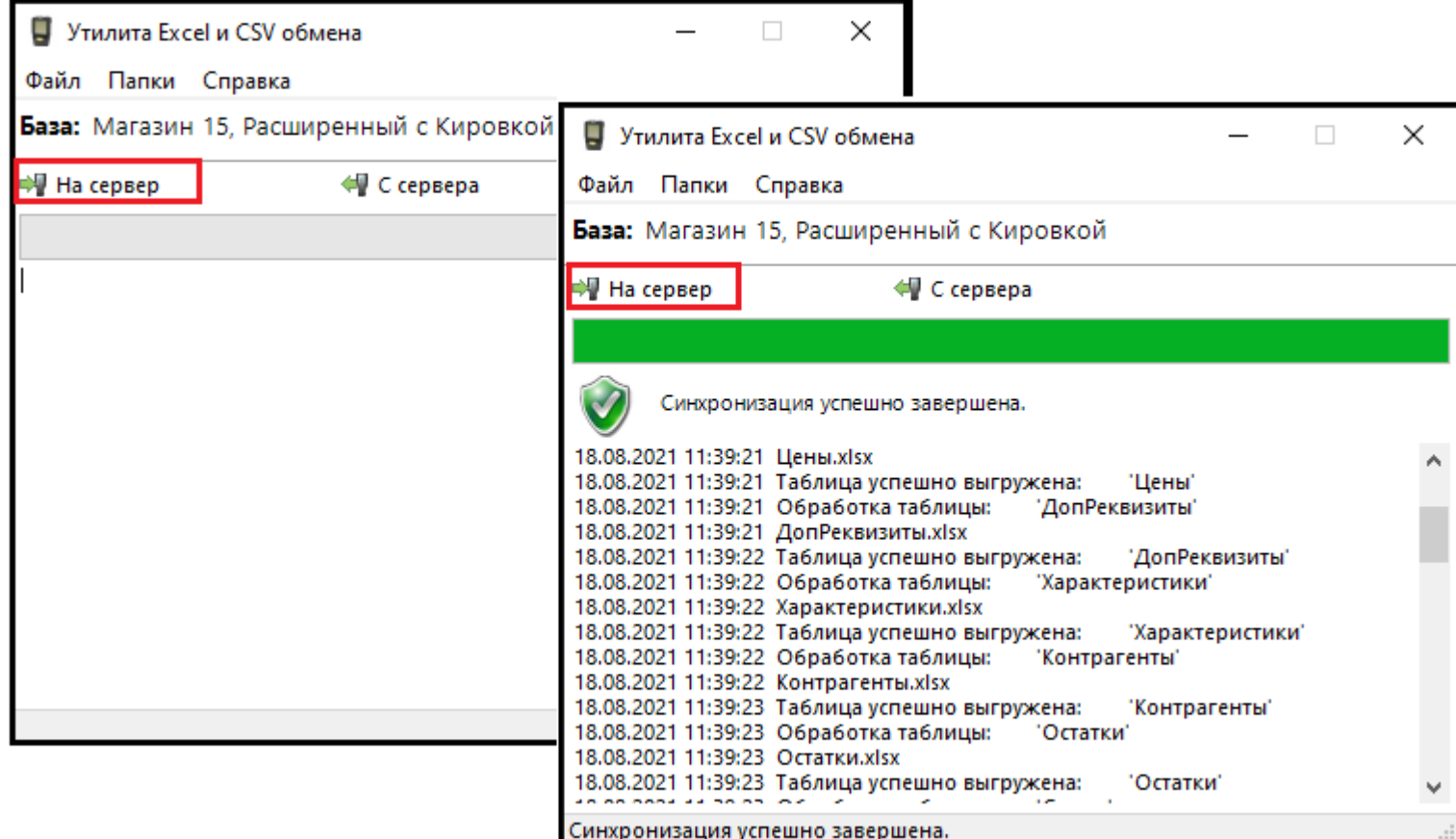

## Утилита Excel/Csv

Для обмена документами с ТСД запустите на рабочем столе менеджер баз Mobile SMARTS,

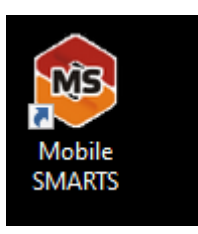

далее выберите нужную базу из списка, например «Склад 15», справа от кнопки «Открыть» нажмите на раскрывающийся список, запустите «ExcelCsv обмен», запускается утилита.

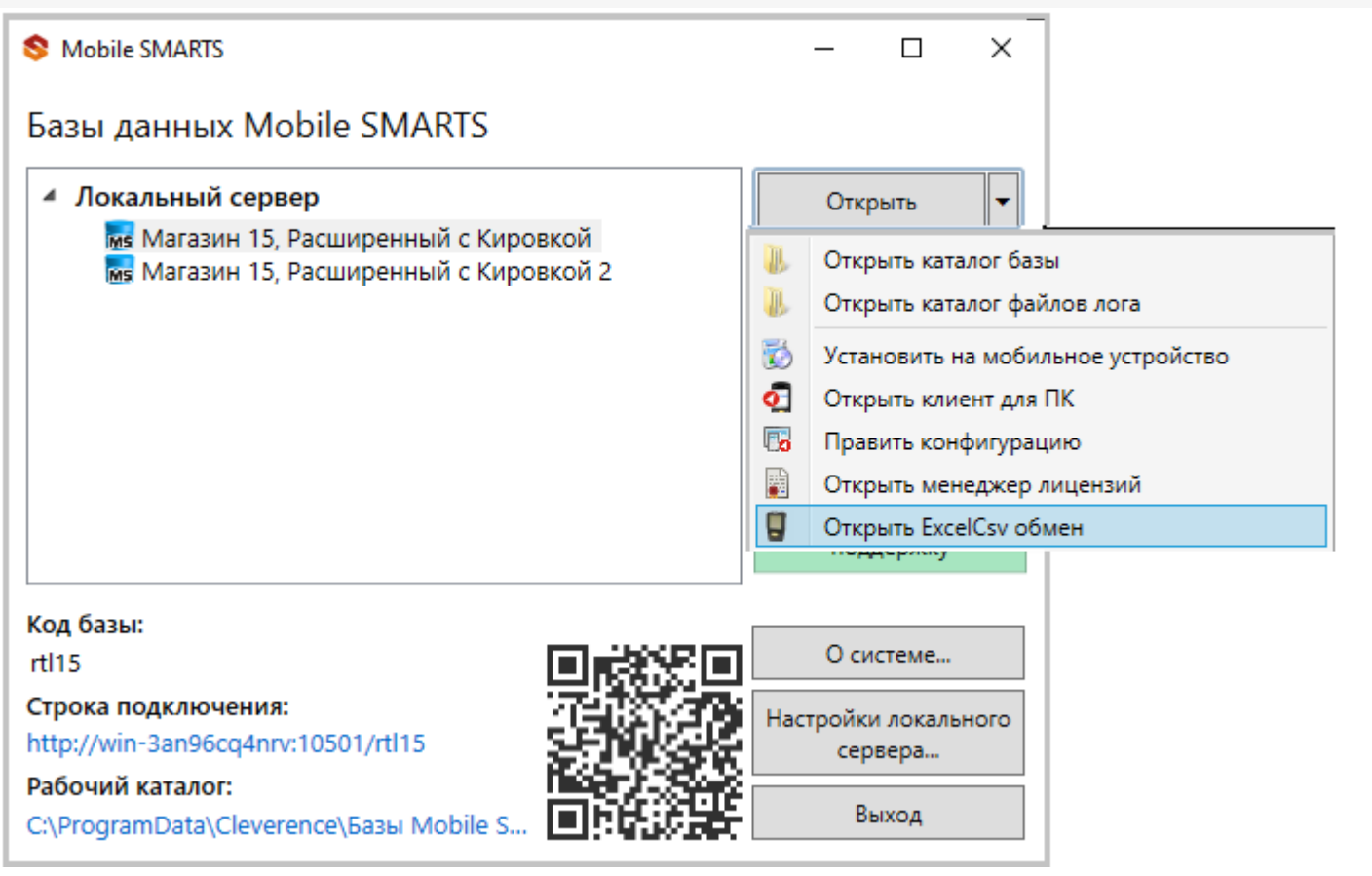

**Обратите внимание.** В меню «Файл->Параметры обмена» нужно выбрать **формат обмена xls/xlsx/csv**, здесь также можно настроить пути к папкам обмена.

Для этого зайдите в меню «Файл», выберите окно «Параметры обмена», настройте используемый формат данных и переопределите пути к папкам «На терминал» и «С терминала». В пункте «Формат файлов» поставьте галочку на нужном параметре.

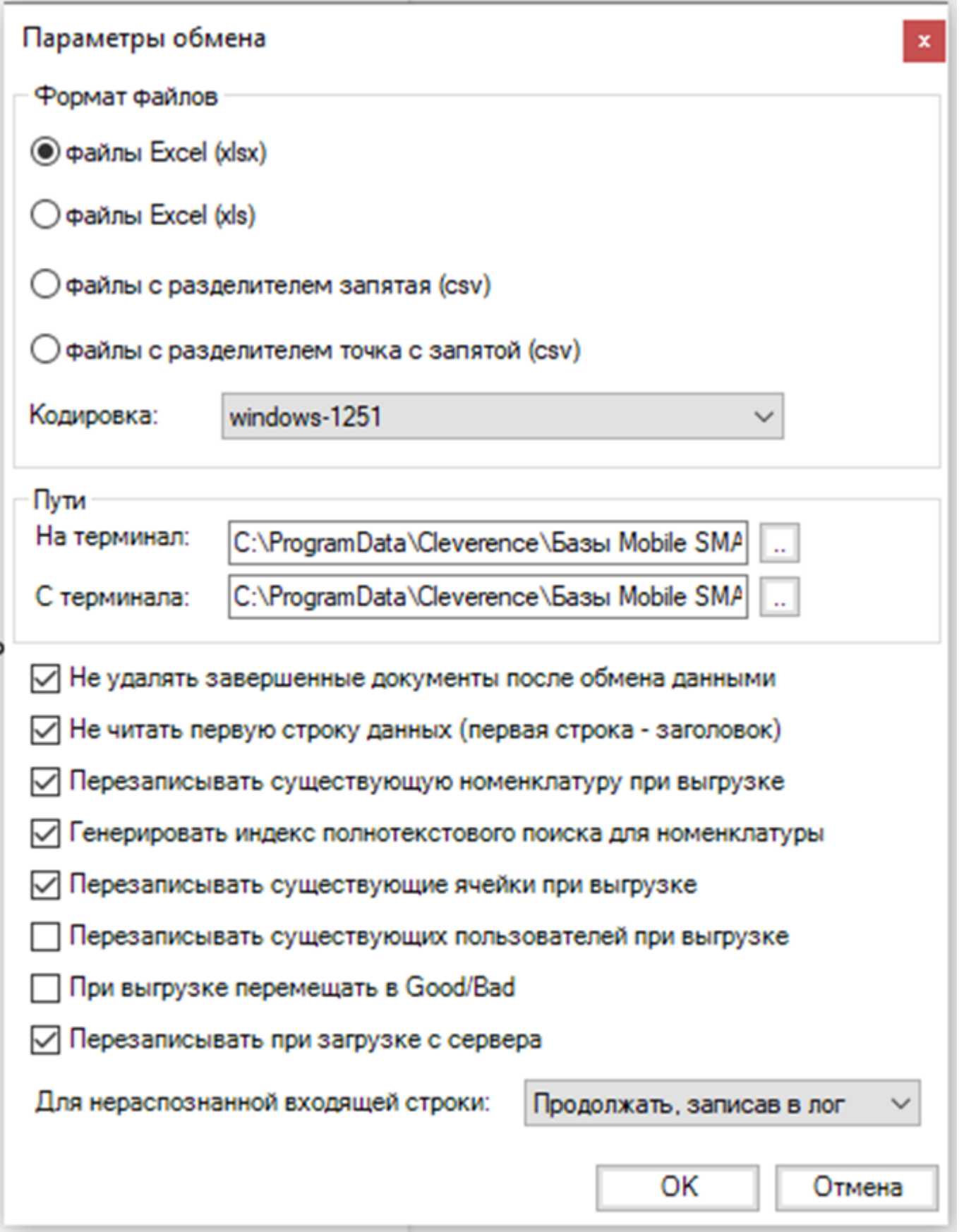

Для загрузки документа в базу данных Mobile SMARTS и далее в ТСД файл «Приход» необходимо поместить в папку «На терминал»: «C:\ProgramData\Cleverence\Базы Mobile SMARTS\Имя Базы\XlsCsv\На терминал»

Попасть в эту папку можно непосредственно из утилиты выбрав пункт меню «Папки->На терминал». В этой папке находятся все документы предназначенные к загрузке в систему и на ТСД.

После нажатия кнопки «На сервер» утилита проверяет файл на возможные ошибки и в случае успеха отправляет на сервер, далее документ доступен на ТСД.

Файл из папки «На терминал» переносится в папку «Архив», файл номенклатуры и файлы таблиц остаются

в текущей папке.

Выгрузка документов из Mobile SMARTS как и модификация шаблонов практически не отличается от загрузки.

Шаблон выгрузки «Документ» находится по пути «C:\ProgramData\Cleverence\Базы Mobile SMARTS\Имя Базы\XlsCsv\Templates\Download»

## Запуск утилиты Excel/CSV обмена через конфигуратор

Выберите нужную базу данных из списка, с которой будет работать утилита обмена, затем справа от кнопки «Открыть» нажмите на раскрывающийся список, выберите «Открыть ExcelCsv обмен».

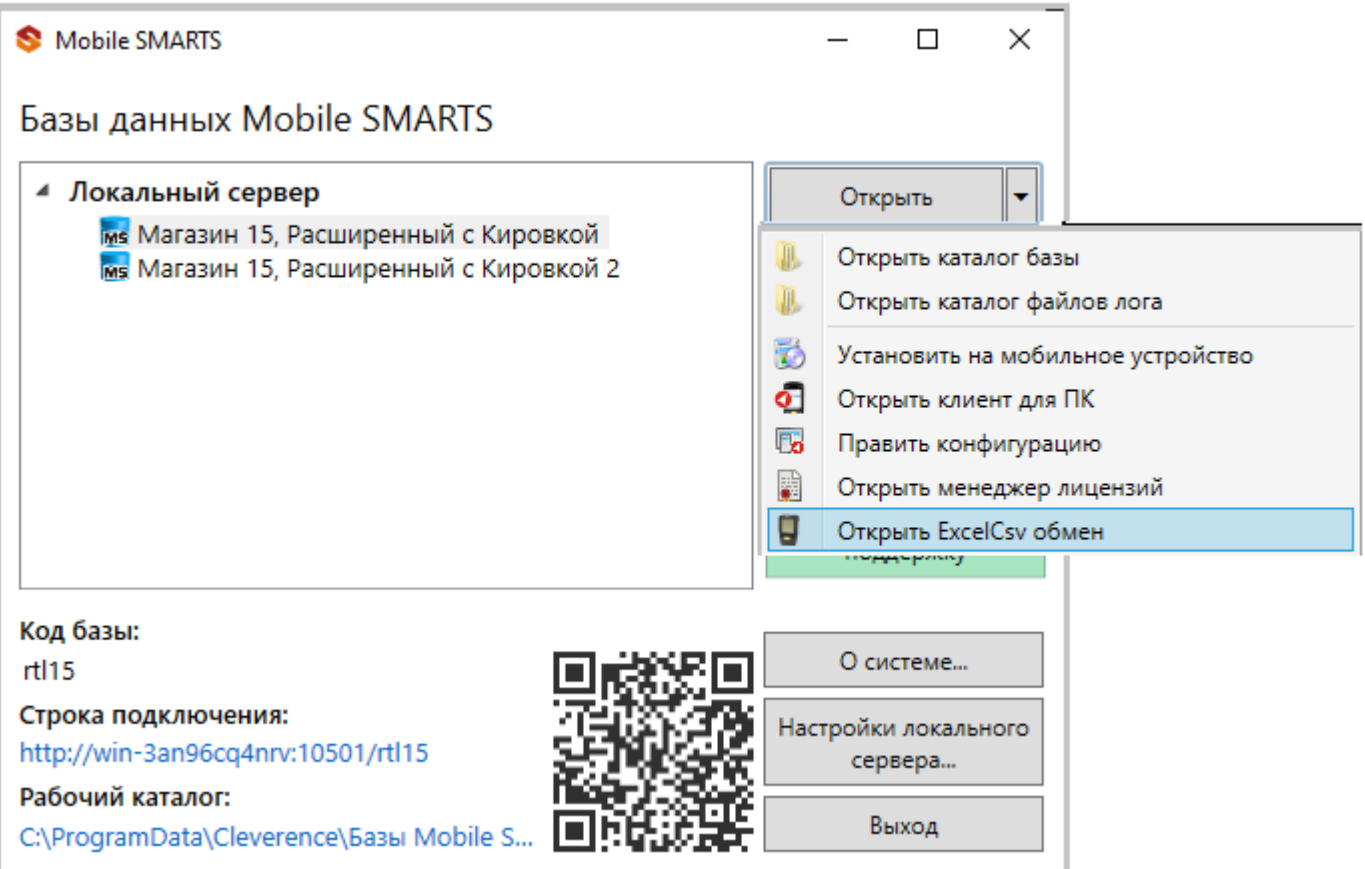

 $\Box$ 

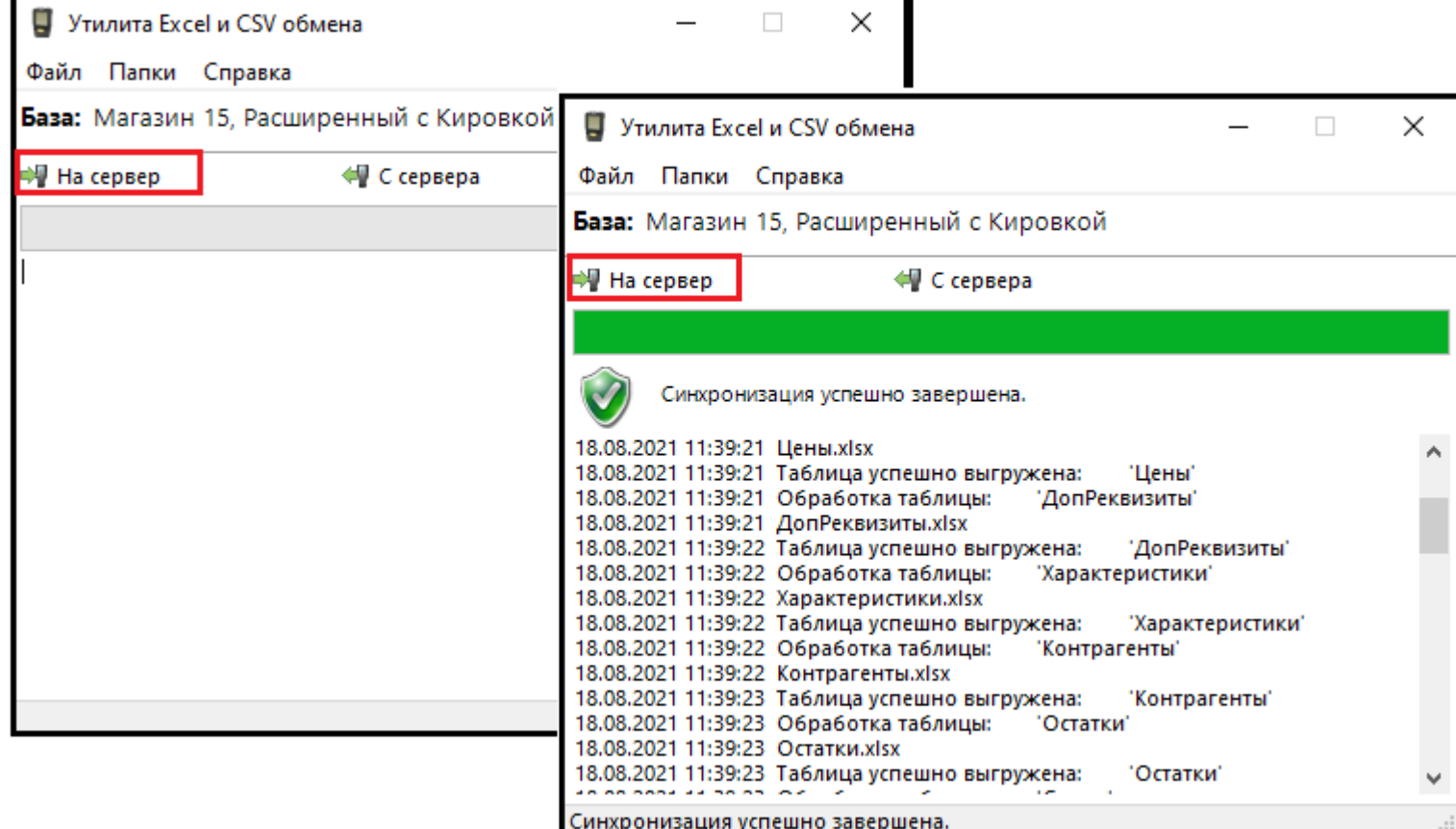

#### Mobile SMARTS

## Базы данных Mobile SMARTS

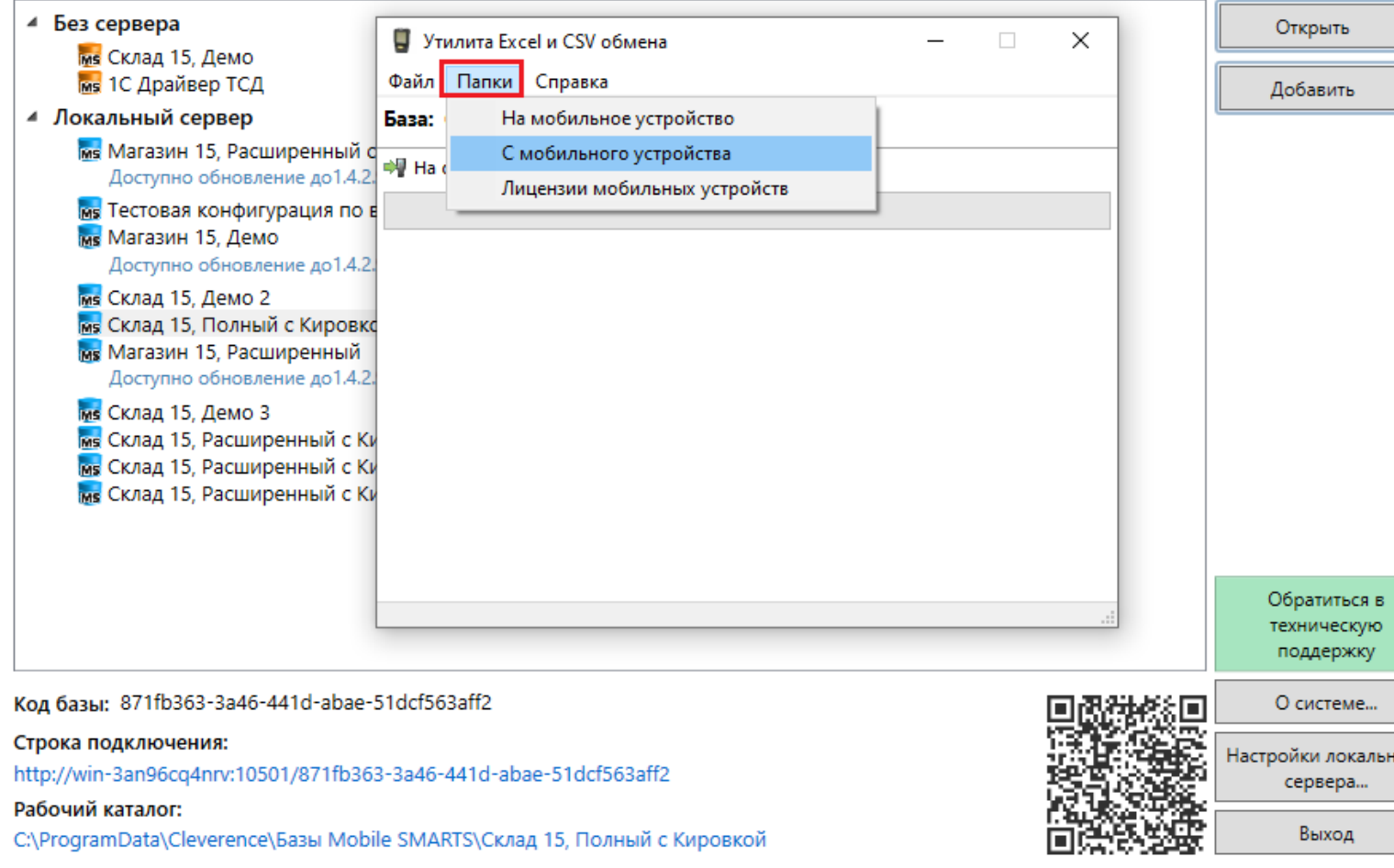

Нажмите в меню утилиты на кнопку «Папки», далее выберите соответствующий вариант загрузки:

«На мобильное устройство» или «С мобильного устройства».

В выбранной базе автоматически создается папка «XlsCsv» с подпапками «На терминал» и «С терминала» (согласно способам загрузки «На мобильное устройство» и «С мобильного устройства»).

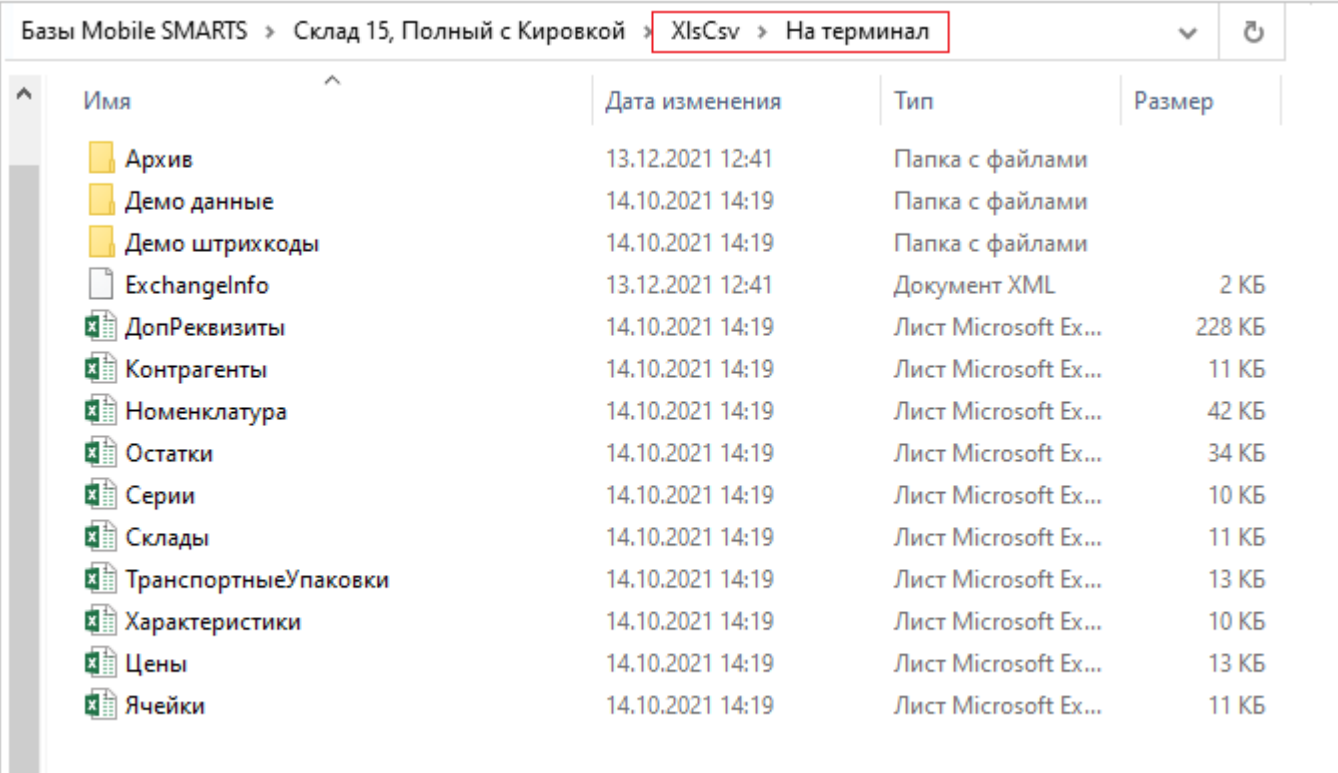

После нажатия кнопки «На сервер» (где документы выгружаются/передаются в базу данных Mobile SMARTS, на ТСД документы загружаются при обмене сервера с терминалом) большая часть загружается в систему в папку «Архив» с добавлением даты и времени документа.

В текущей папке остаются файлы справочника номенклатуры и файлы таблиц, а также файлы документов, которые были пропущены из-за настроек выгрузки (например, настроен обмен в формате .xlsx, а загружаемые файлы в формате .csv) и файлы документов, которые не были выгружены из-за системных ошибок.

Откройте файл «Номенклатура.xlsx», первое, что бросается в глаза — поля заполненных числами типа

«253a91e0-269e-4ff1-bb36-b33e878c69ab».

Это GUID (Globally Unique Identifier), который формируется в учетной системе или генерируется производителем.

Добавьте свою строку с товаром. Заполните только те поля, которые известны. Пример «Лапти\*\*\*\*»

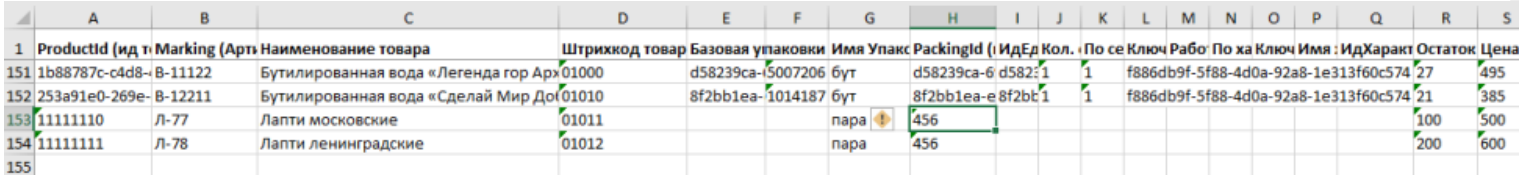

При заполнении важно заполнить поля «А» и «Н» (ProductId и PackingId), значение может быть любым, сформировано вручную или вашей учетной системой.

Далее сохраните файл и закройте программу в которой он был создан. Откройте утилиту обмена и нажмите кнопку «На сервер», утилита проверяет правильность файла и в случае успеха, загружает его в платформу Mobile SMARTS.

Проверить загрузилось или нет можно в панели управления платформой вкладка «Данные-Номенклатура», либо запустив «Клиент для ПК» выбрав меню «Просмотр справочников».

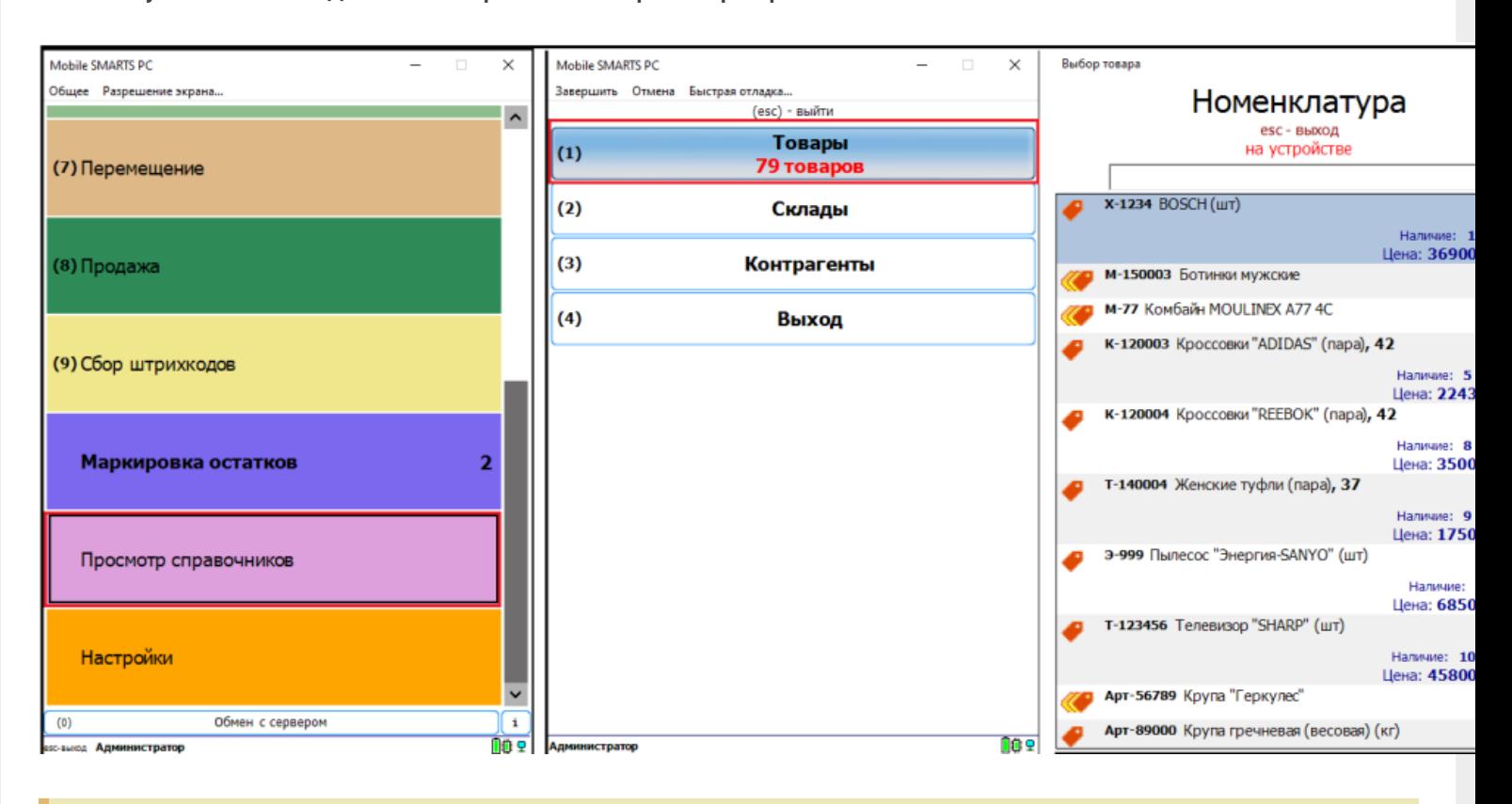

**Обратите внимание.** Несмотря на то, что в файле «Номенклатура» более 150 строк, приложение сообщает, что товаров 79. Это происходит из-за того, что один и тот же товар идет в разной упаковке, например молоко 5 пакетов и одна коробка с 6-ю пакетами. Строк в номенклатуре 2, а позиция одна.

Нажмите на кнопку «Товары» — появляется список товаров. Поиск можно осуществить по «Артикулу», «Наименованию», «Штрихкоду», обратите внимание, что вводить необходимо не менее 3-х символов. В случае совпадения поискового запроса на экран выводятся все позиции имеющие совпадение, далее можете выбрать необходимую.

Рассмотрим на примере базы данных «Склад 15: Расширенный с Кировкой» операцию «**Оприходование товара на складе**».

Для этого учетная система должна сформировать файл «Приход на склад \*\*\*\*\*\*\*», здесь вместо \*\*\*\*\* впишите текст, номер накладной, поставщика или все вместе.

Можно создать его самостоятельно на основе демонстрационного файла «Приход на склад демо» согласно полного пути к папке: «C:\ProgramData\Cleverence\Базы Mobile SMARTS\Имя Вашей базы\XlsCsv\На терминал\Демо данные\xlsx»

Откройте его и сохраните в папку: «C:\ProgramData\Cleverence\Базы Mobile SMARTS\Имя Вашей базы\XlsCsv\На терминал»

Имя файла в папке на загрузку («На терминал») должно соответствовать желаемой операции. В данном случае «Приход на склад». Заполните демо-файл данными и удалим все строки с демо-данными.

CLEVERENCE.RU — 10/13

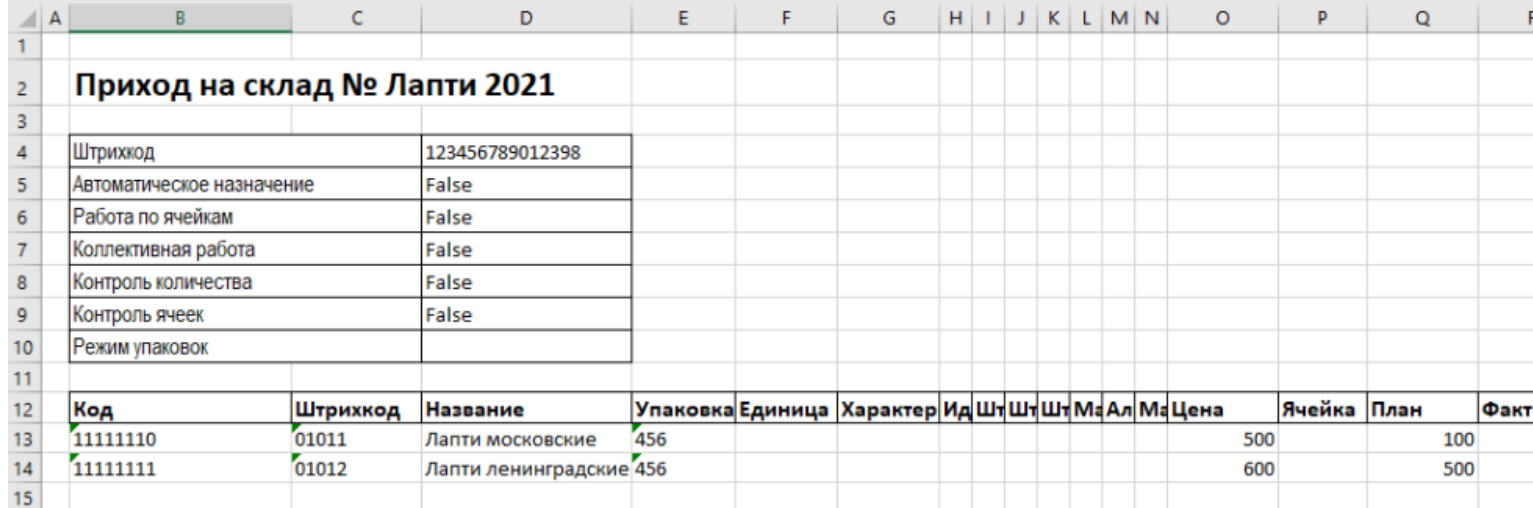

Здесь следует обратить внимание на изменение ячейки «B2». Ячейка обязательно должна содержать «Приход на склад №», после символа № может быть текст, который будет отображен в названии документа на терминале сбора данных. В данном случае «Лапти 2021». Ячейки ниже заполняются в соответствии с используемыми вами операциями или бизнес-процессами.

Загрузка файла в систему производиться как и в предыдущем случае нажатием на кнопку «На терминал» (при работе базы в режиме прямого подключения к устройству (без сервера)).

**Обратите внимание.** Если база данных Mobile SMARTS работает в режиме «Подключение к серверу» (см. Настройка базы данных Mobile SMARTS), то загрузка файла производится путем нажатия кнопки «На сервер».

Утилита «ExcelCsv обмен» проверяет файлы и отправляет на сервер и терминал соответственно, после этого на ТСД или на десктопном приложении, загрузится документ.

Нажмите «Приход на склад», далее «Приход Лапти 2021» и можете приступить к сканированию. Здесь можно использовать только штрихкоды, которые ввели в систему при добавлении нового товара в «Номенклатуру», где

11111110, 11111111 — это код товара,

01011, 01012- это штрихкод.

Поиск в Mobile SMARTS может производится по любому из этих кодов.

 $CLEVERENCE.RU - 11/13$ 

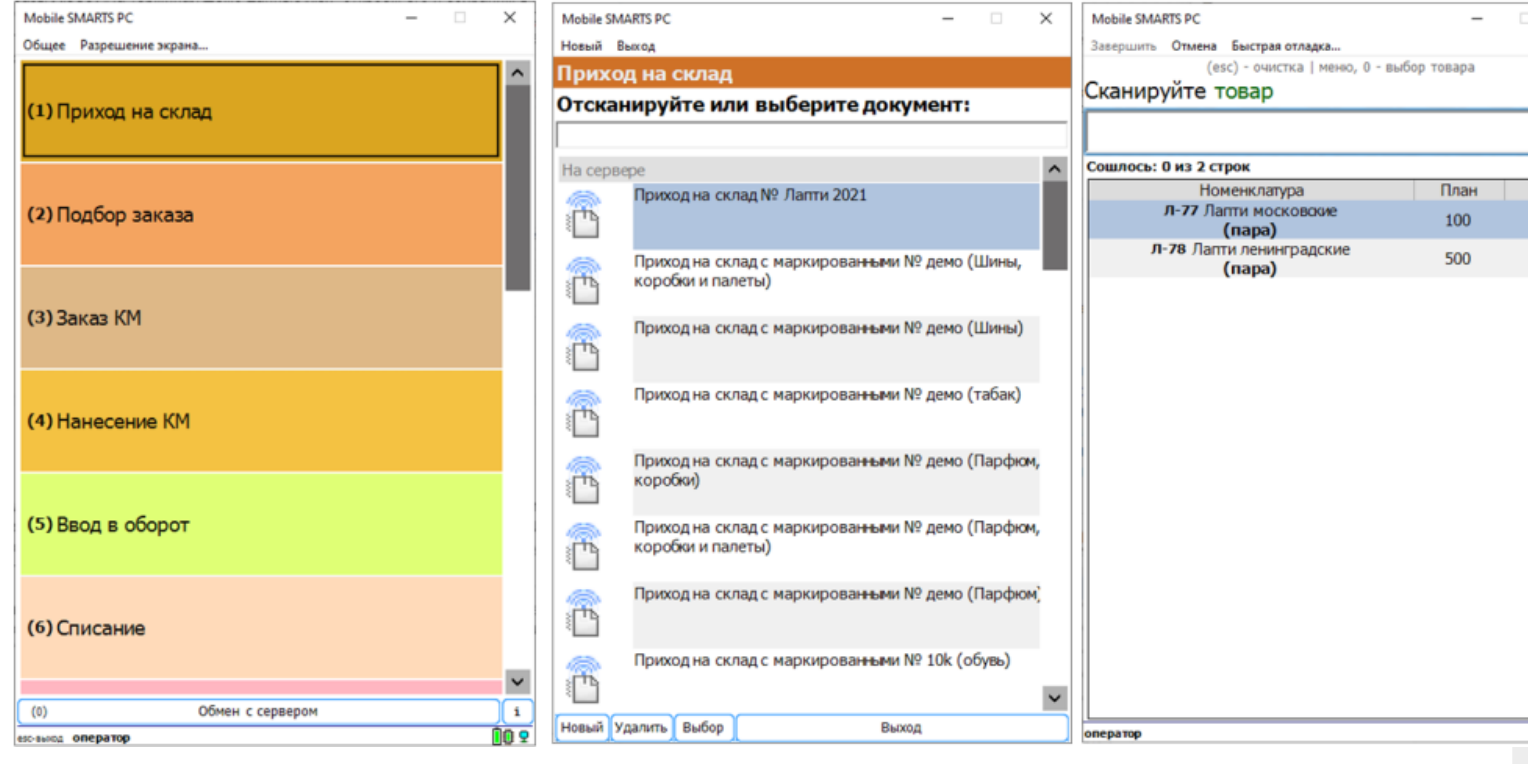

Вставить номер штрихкода в окно сканирования можно комбинацией клавиш Ctrl+V. После сканирования, на складе пересчитывайте товар и введите количество на терминале (либо можно сканировать все позиции по одной). Далее нажмите «Esc» два раза и выберите «Завершить документ».

После этого документ с фактически подсчитанным количеством товара попадает на сервер и далее его можно выгрузить обратно, утилитой обмена, нажав кнопку «С терминала» или «С сервера» (см.выше).

В результате в папке «С терминала»

«C:\ProgramData\Cleverence\Базы Mobile SMARTS\Имя базы\XlsCsv\C терминала»

появляется файл «Приход на склад № Лапти 2021». Из этого файла можно увидеть, что фактически принятое количество соответствует заявленному, номер терминала и оператора, если эта функция включена в опциях. Так же в этом файле, выгрузились все поля используемые системой.

Далее можете обработать этот документ вручную или настроить его обработку в учетной системе.

#### Удаление ненужных полей в (за)выгружаемом документе

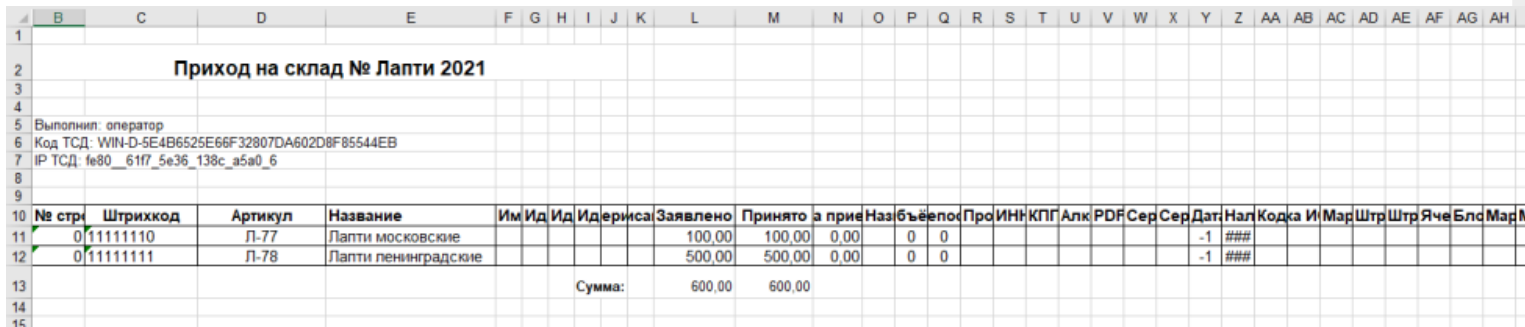

Это вариант позволяет получить более простые документы, избавившись от неиспользуемых полей. Например файл для загрузки на ТСД/Сервер может выглядеть так

CLEVERENCE.RU — 12/13

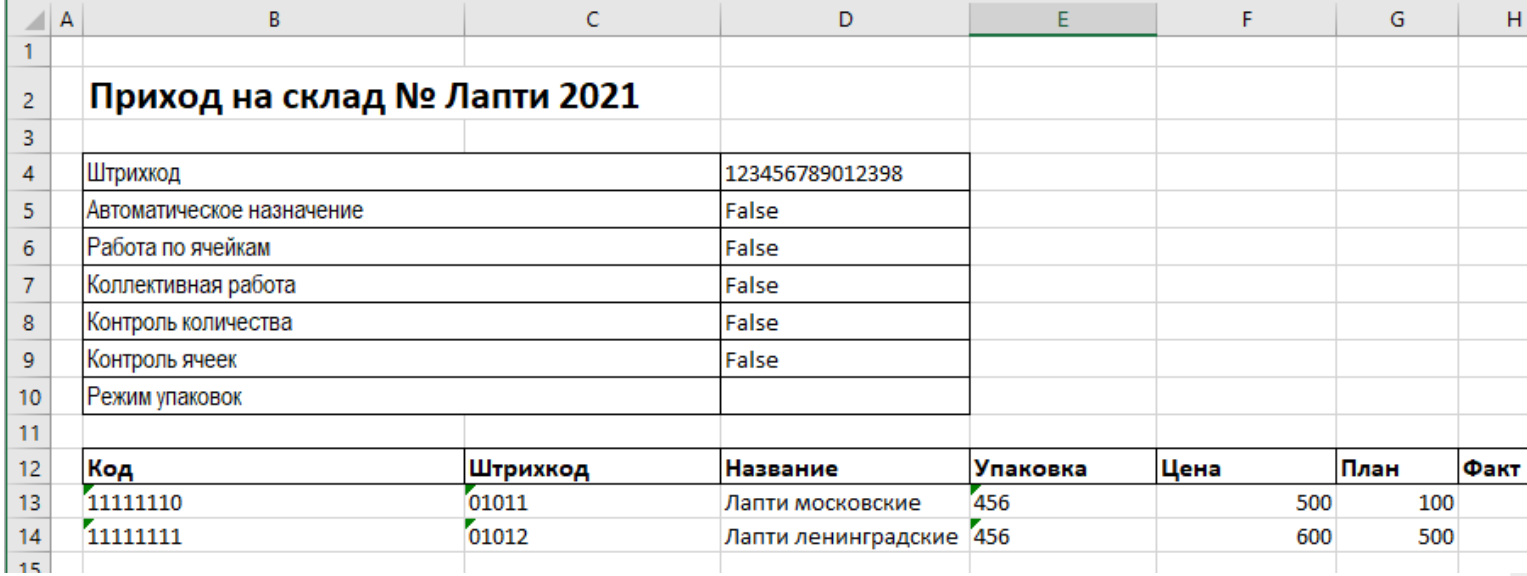

Файл после выгрузки выглядит так:

Также для загрузки в систему из приведенного на скриншоте документа можно удалить колонки «Штрихкод», «Наименование», «Цена» и «Факт» и оставить только «Код», «Упаковка» и «План». С учетом того что все эти данные уже есть в номенклатуре, то платформа обработает все корректно.

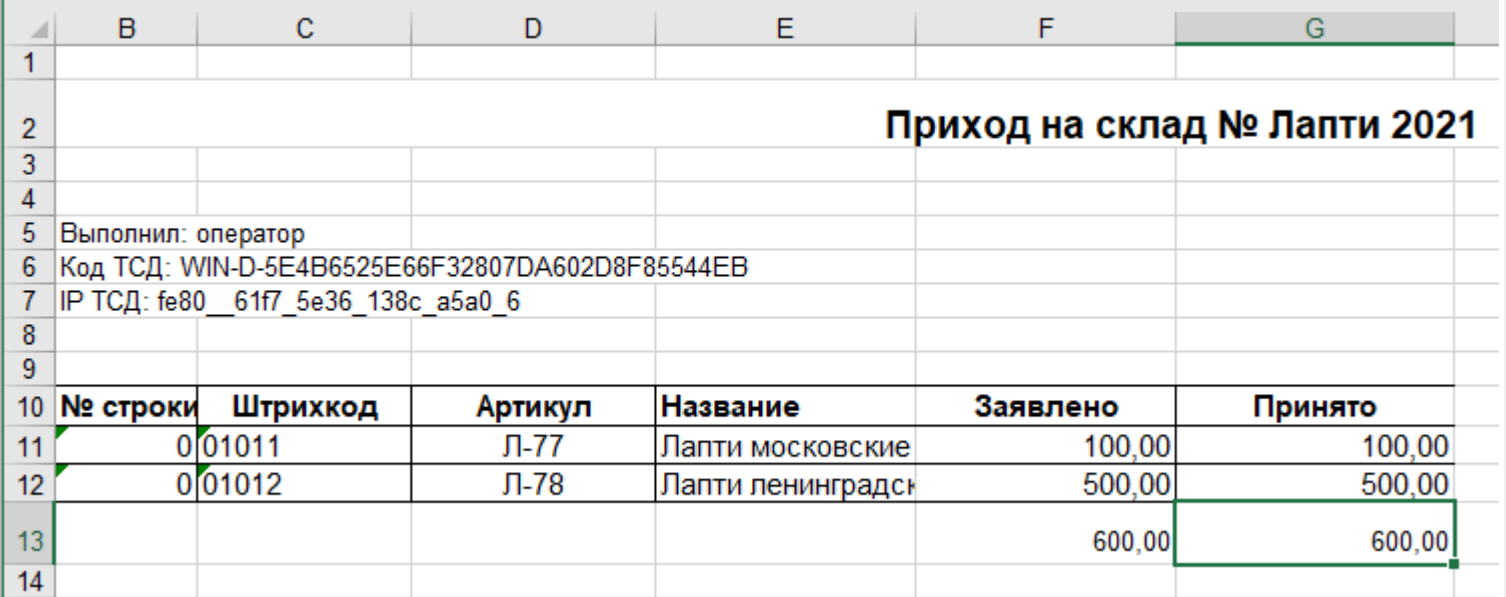

Для этого соответственно нужно также изменить файлы шаблонов на загрузку/выгрузку.

Измененный загружаемый шаблон: «C:\ProgramData\Cleverence\Базы Mobile SMARTS\Имя Базы\XlsCsv\Templates\Upload\Документ.xlsx»

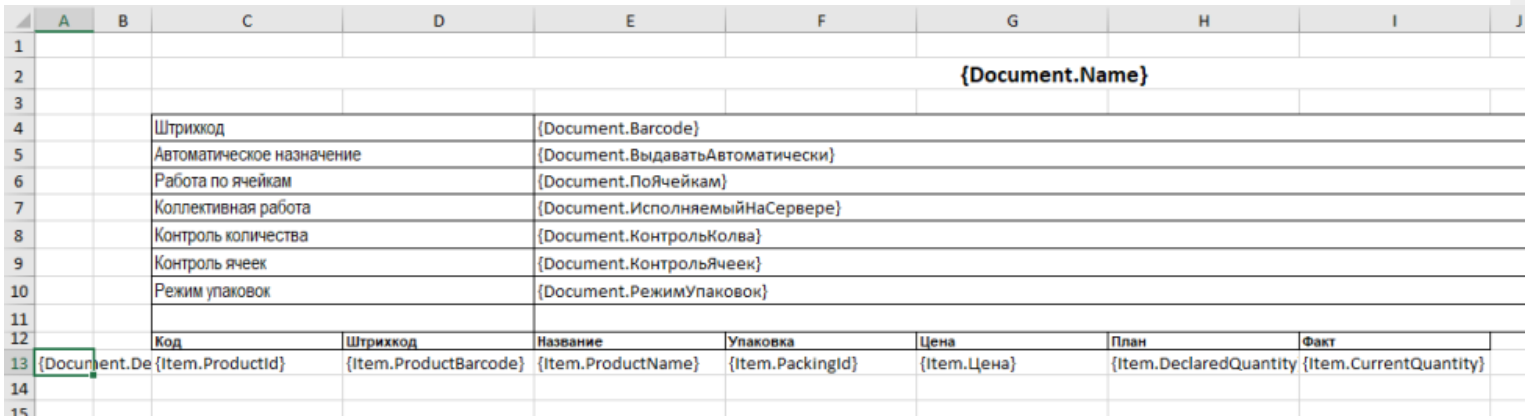

Измененный выгружаемый шаблон: «C:\ProgramData\Cleverence\Базы Mobile SMARTS\Имя Базы\XlsCsv\Templates\Download\Документ.xlsx»

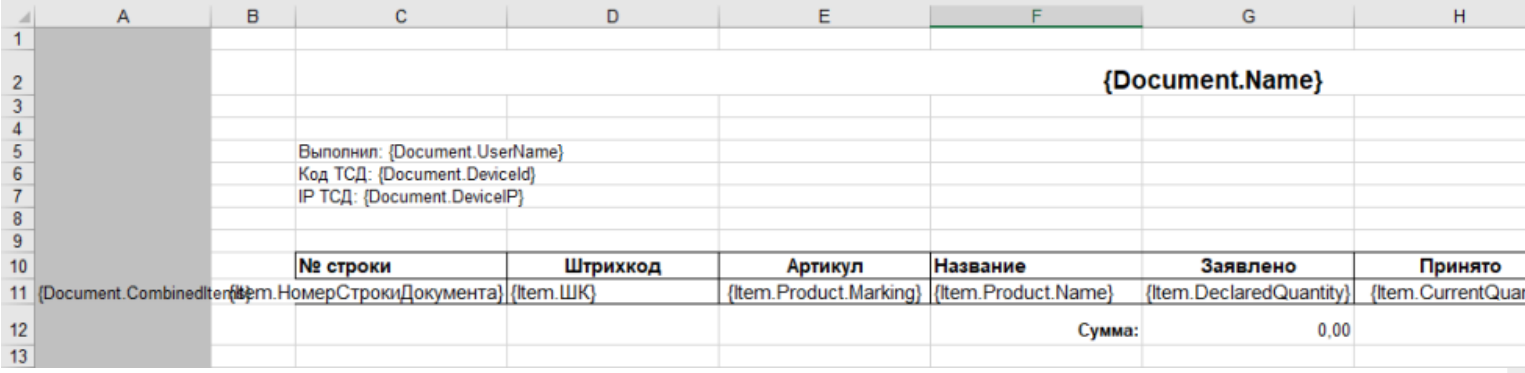

Обратите внимание. Можно использовать разные шаблоны для разных типов документов. Для этого файл шаблона должен называться по имени типа документа. Например, «ПеремещениеПоСкладам.xlsx». Если для какого-либо типа документов не найден соответствующий ему шаблон, используется общий шаблон «Документ.xlsx».

Перед изменением шаблонов, определитесь, какие поля будут использоваться и какие могут понадобиться в будущем, чтобы не пришлось переделывать несколько раз.

Обратите внимание. Помимо удаления неактуальных полей, в платформу Mobile SMARTS можно добавить и новые, полностью уникальные поля и идентификаторы. Добавить можно простое «информационное» или сложное «вычисляемое поле».

С более полной информацией о полях можно ознакомится в статье «Дополнительные поля». Поля могут быть созданы и отображены в системе, из любых исходных полей или данных. Например, может быть создано поле, которое в определенном формате отображает сведения о товаре собранные из трех разных исходных полей.

## Как добавить дополнительное поле в строку документа

Иногда возникает необходимость добавить дополнительное поле в строку документа. Например с товаром идет подарок или нигде не указанные дополнительные характеристики товара.

Как добавить дополнительное поле в строку документа можно прочитать в статье «Добавление дополнительного поля в строки документа Mobile SMARTS на примере файла Excel/CSV».

интеграция, Excel, CSV, Курьер, Магазин 15, Склад 15, ЕГАИС 3

#### Не нашли что искали?

② Задать вопрос в техническую поддержку

# Добавление дополнительного поля номенклатуры Excel/CSV

Последние изменения: 2024-03

Статья посвящена добавлению дополнительного поля номенклатуры. В качестве примера использован Mobile SMARTS: Курьер, обмен в формате Excel/CSV.

При использовании обмена в формате Excel/CSV, товарный справочник содержится в файле Номенклатура.xls или Номенклатура.csv (в зависимости от выбранного варианта обмена).

Находятся эти файлы в папке базы Mobile SMARTS, по пути «.../Папка базы/XlsCsv/На терминал». Далее в статье для наглядности будем использовать вариант Excel, вариант csv принципиальных отличий не имеет.

Справочник товаров по умолчанию содержит следующую информацию:

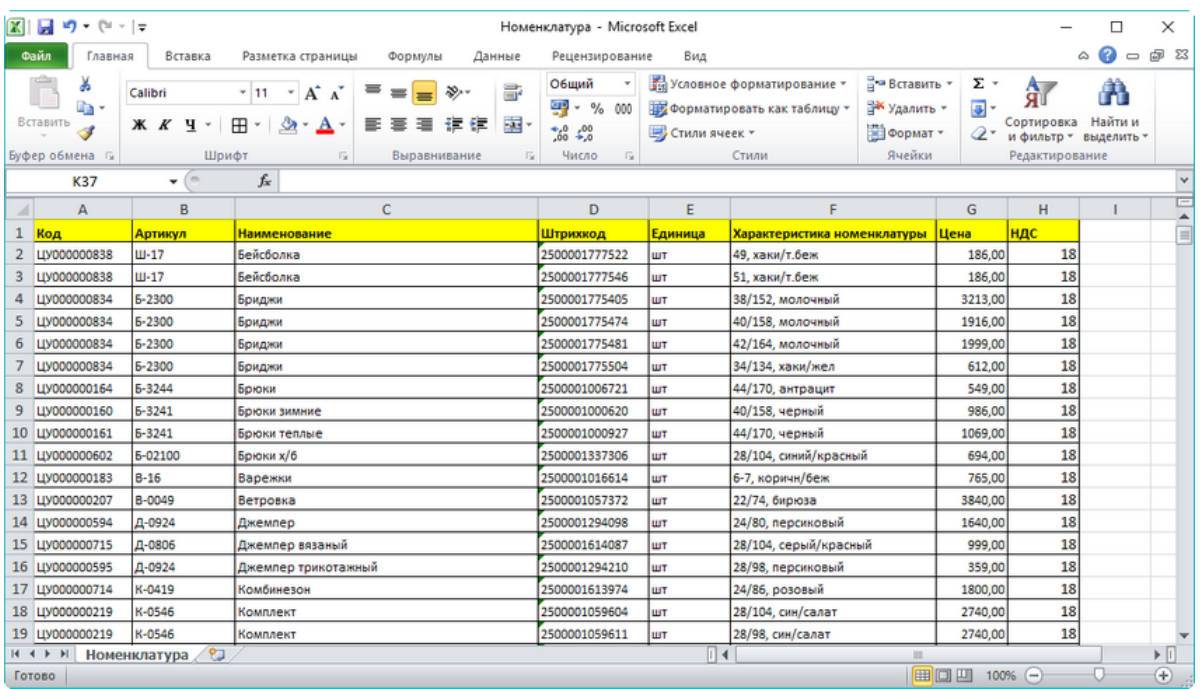

Excel-файл с демономенклатурой (ставится вместе с продуктом)

Иногда необходимо добавить дополнительную информацию о товаре. Для того, чтобы можно было использовать эту информацию на мобильном устройстве, нужно добавить её в файл номенклатуры.

Например, возникла необходимость показывать страну-производителя. Разберёмся, как это сделать.

В файле «Номенклатура» добавляем колонку «Производитель», в которой будут содержаться данные:

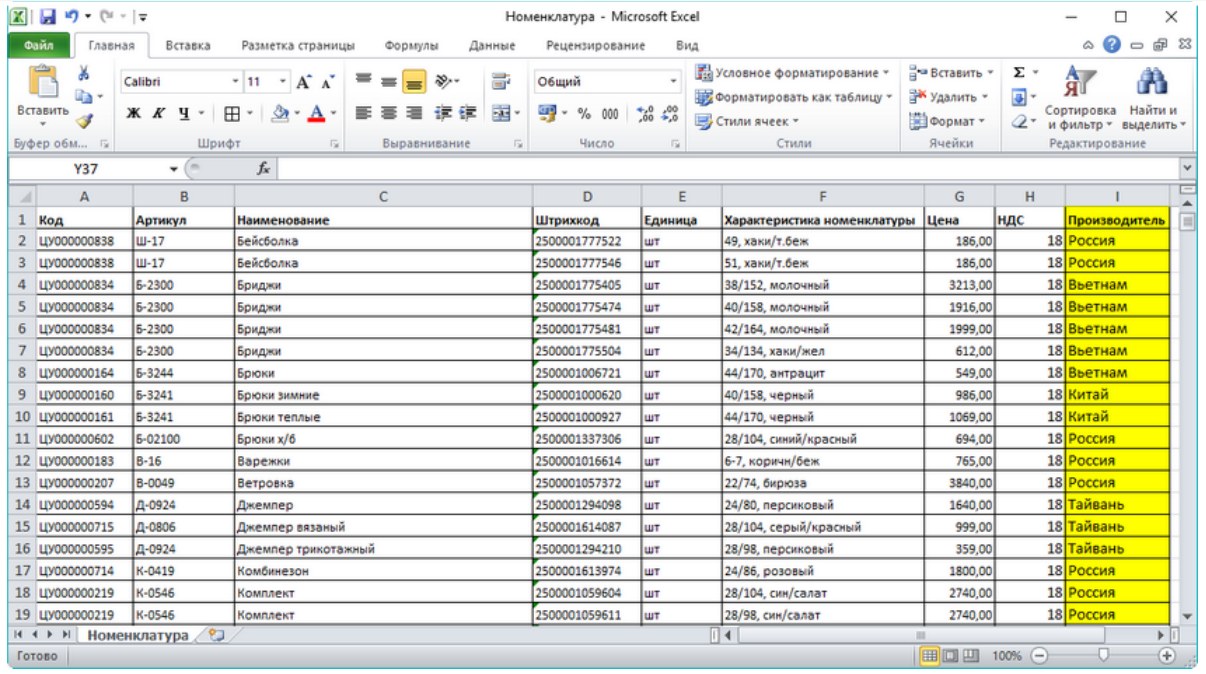

#### Добавленная колонка с информацией о производителе

Теперь нужно поменять шаблон загрузки номенклатуры, который находится по адресу «…/Папка базы/XlsCsv/Templates/Upload». В папке содержится два шаблона, с расширениями .xls (Excel) и .csv.

#### Посмотрим, что содержится в шаблоне Excel:

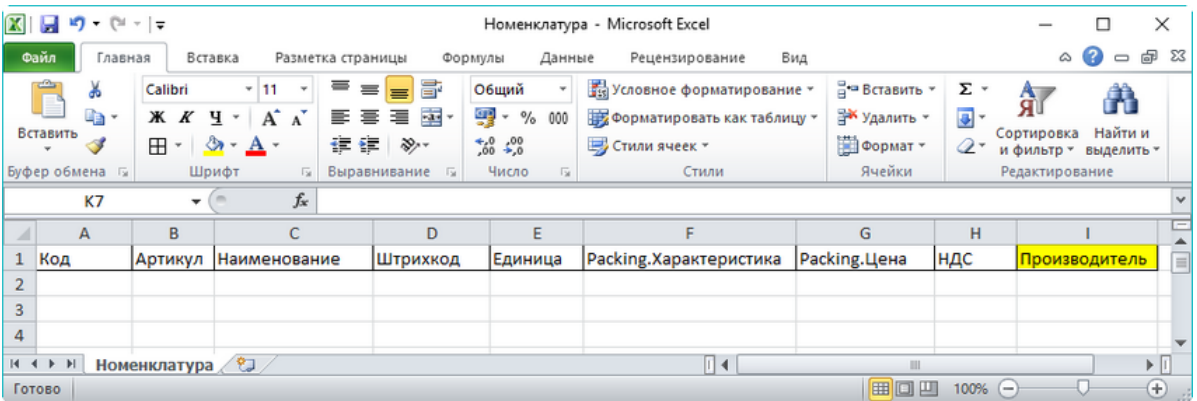

#### Шаблон номенклатуры по умолчанию

Всё очень просто, шаблон содержит названия полей в том виде, в котором они будут перенесены в справочник номенклатуры на терминале сбора данных.

Этот шаблон позволяет программе понять, в каком столбце какие данные содержатся.

#### Добавим поле «Производитель»:

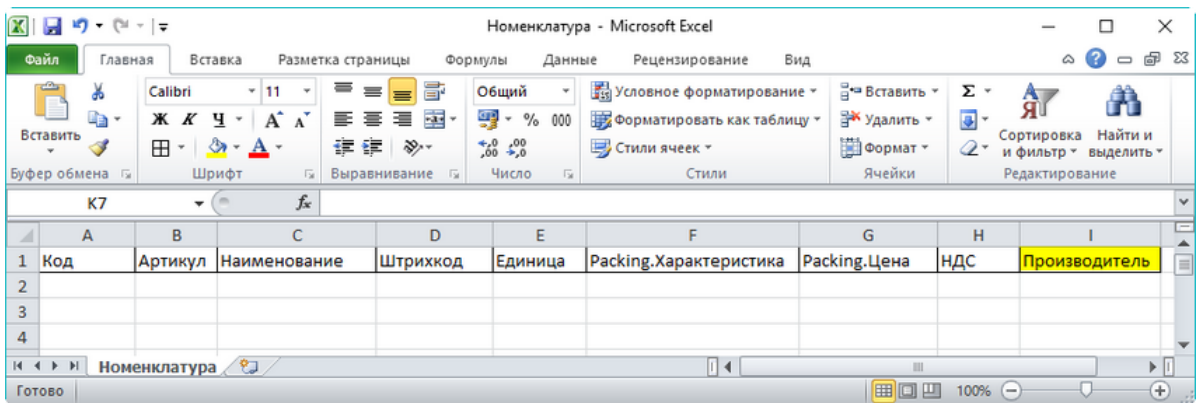

#### Поле, добавленное в шаблон номенклатуры

Осталось сообщить программе, что в номенклатуре появились новые данные, которые можно использовать.

Откроем конфигурацию, развернём узел «Структура номенклатуры -> Дополнительные поля»:

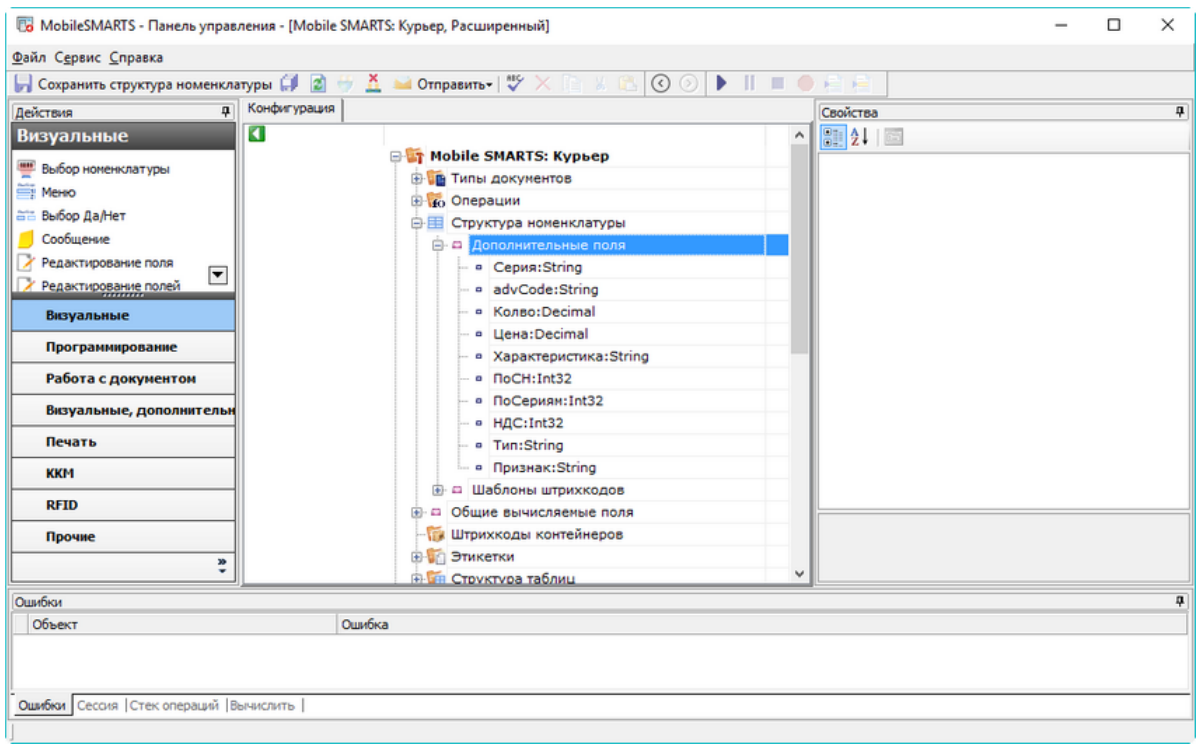

#### Дополнительные поля номенклатуры в конфигурации Mobile SMARTS

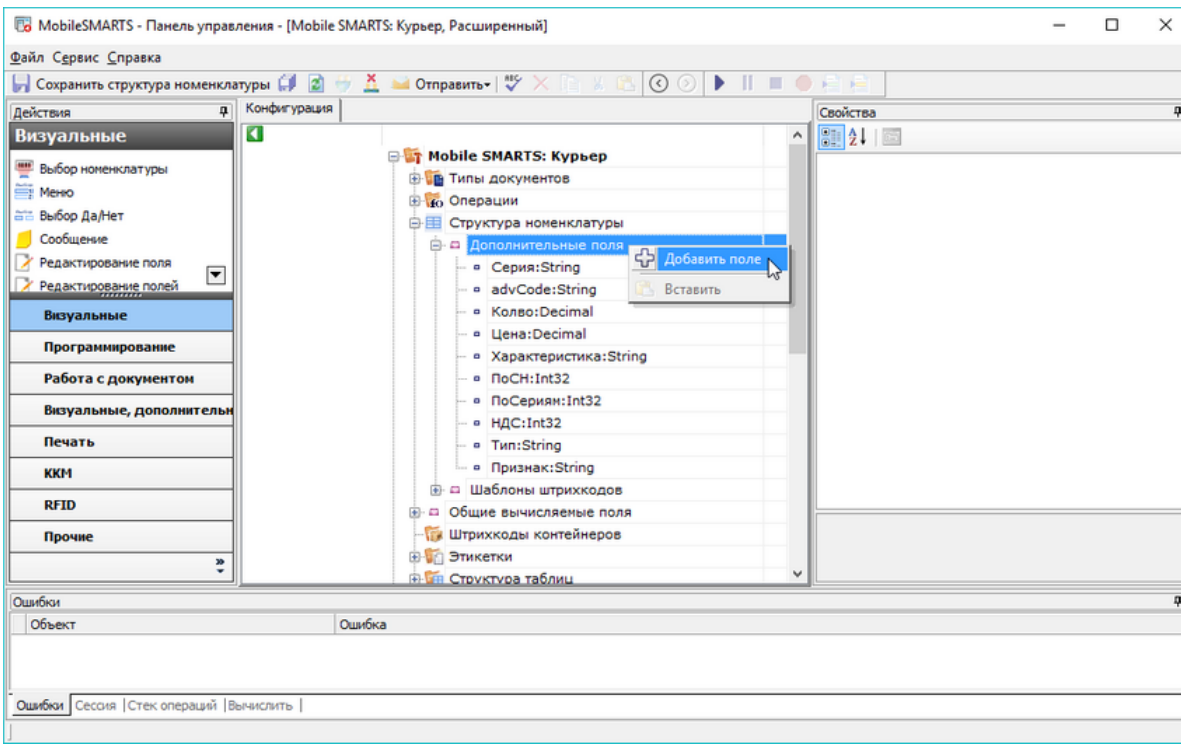

Правым щелчком мыши вызовем меню и добавим новое поле:

#### Добавление дополнительного поля номенклатуры

Имя поля должно в точности совпадать с именем, которое мы указали в шаблоне номенклатуры:

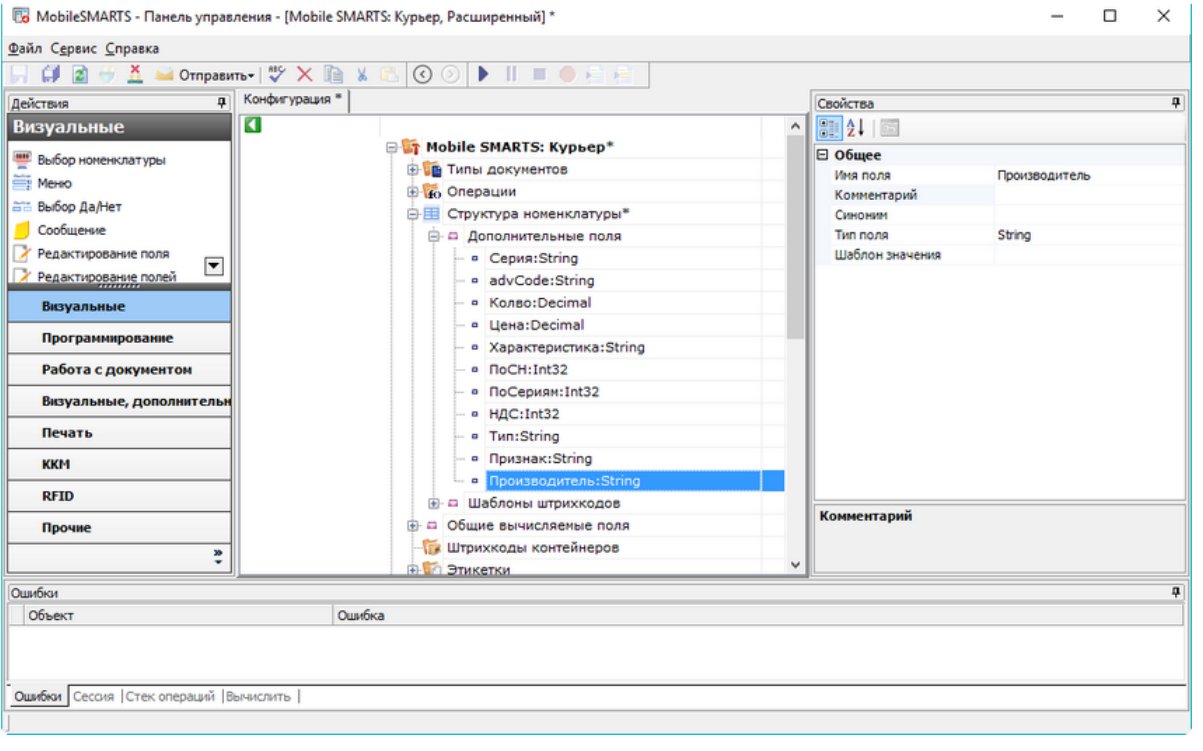

#### Добавленное поле

Обратите внимание, большие и маленькие буквы учитываются – если в шаблоне мы напишем «производитель», а в конфигурации «Производитель», то это будет ошибкой!

Для варианта с обменом в формате .csv нужно сделать всё то же самое, только используя соответствующий файл шаблона и справочника.

Так будет выглядеть номенклатура:

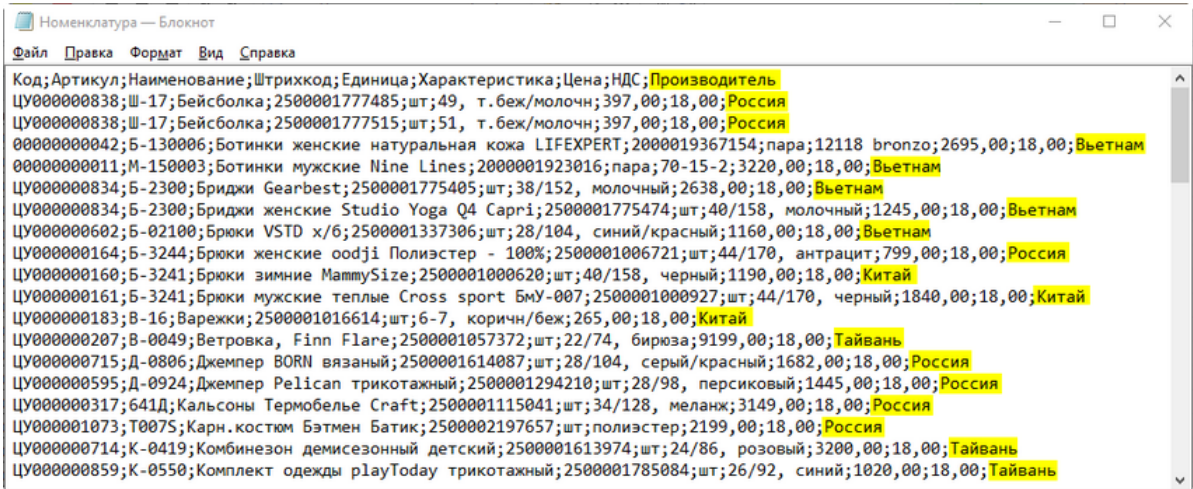

#### Номенклатура в формате CSV с добавленными данными

Как видно, новое поле добавлено через точку с запятой к каждой строке.

Шаблон выгрузки будет выглядеть так:

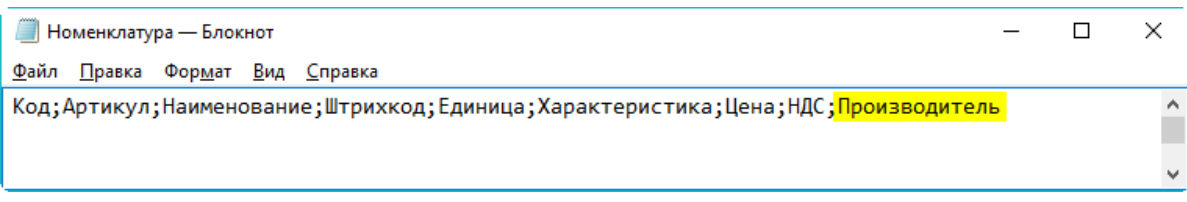

Шаблон номенклатуры в формате CSV с добавленным полем

В остальном работа с обменом в формате .csv ничем не отличается от работы с форматом Excel.

Не забудьте сохранить конфигурацию:

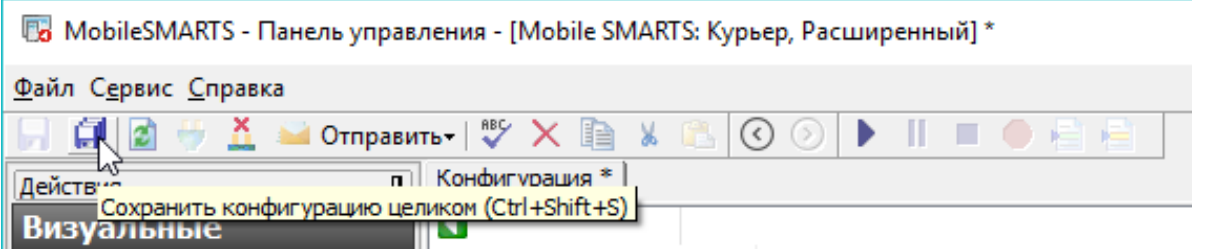

Произведите обмен с сервером на терминале сбора данных.

Итак, мы добавили новое поле в номенклатуру, которая выгружается на терминал сбора данных. Этот механизм позволяет дополнять номенклатуру любыми необходимыми данными. Пример использования добавленного поля, вывод его на экран мобильного устройства и запись в документ, можно посмотреть в видео.

#### Не нашли что искали?

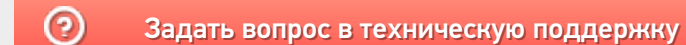

# Интеграция «ЕГАИС 3» через файлы Excel/CSV

Последние изменения: 2024-03-26

## Первоначальная настройка и подключение

1. Устанавливаем платформу Mobile SMARTS и конфигурацию «ЕГАИС 3» (утилита Excel и CSV обмена входит в пакет установки платформы).

2. Запускаем утилиту (Пуск —> Программы —> Cleverence Soft —> Mobile SMARTS —> Утилита Excel и CSV обмена).

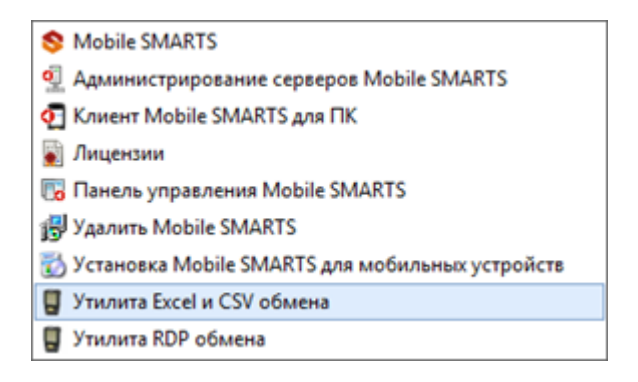

3. Выбираем базу «ЕГАИС 3», с которой будет работать утилита обмена.

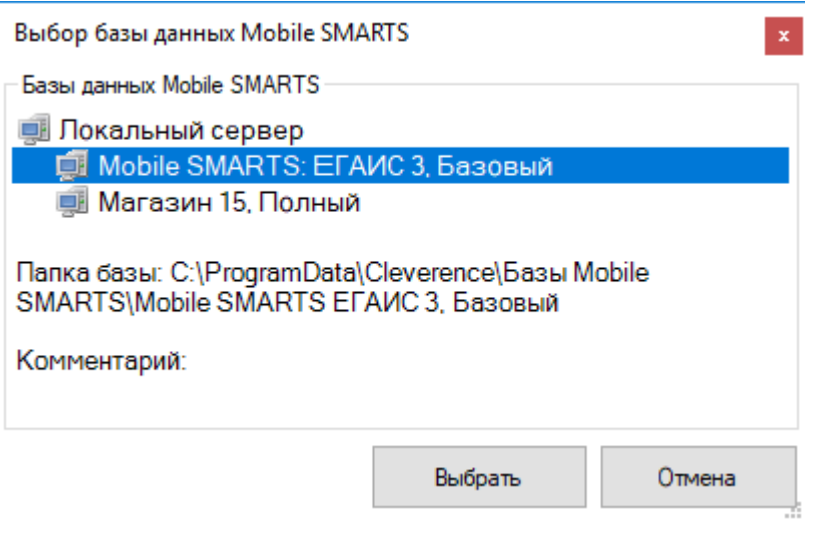

Если заегистрирована только одна база, то она будет выбрана автоматически.

В зависимости от того, в каком режиме находится база (прямая работа с ТСД или серверная) утилита также будет работать либо с сервером Mobile SMARTS, либо напрямую загружать файлы в ТСД. Термины «на терминал» и «с терминала» подразумевают либо прямую работу с устройством, либо работу с сервером, в зависимости от режима базы!

4. В выбранной нами базе автоматически создается папка XlsCsv с которой будет работать утилита, выгружать оттуда файлы номенклатуры и документов на терминал и загружать обратно выполненные документы.

#### **Имя папки \ подпапки**

#### **Описание**

На терминал

Содержит файлы Excel и CSV, предназначенные для отправки на терминал.

На терминал\Архив

Архив успешно конвертированных файлов Excel и CSV. Если файл «пропал», его можно найти здесь.

С терминала

Сюда складываются файлы с терминала после конвертации их в Excel или CSV по шаблон.

**Templates** 

Папка с файлами шаблонов конвертации.

Для «Mobile SMARTS: ЕГАИС3» готовые шаблоны добавляются в папку автоматически при установке.

Templates\Upload

Содержит шаблоны, по которым разбираются файлы для загрузки на сервер Mobile SMARTS или мобильное устройство.

Templates\Download

Содержит шаблоны, по которым формируются готовые файлы при загрузке с мобильного устройства. Для получения документов в определенном виде нужно положить сюда файл шаблона с именем типа документа, для которого предназначен шаблон.

**Пример:**

Если база расположена по пути «C:\ProgramData\Cleverence\Database\Mobile SMARTS ЕГАИС3», то папка для работы утилиты будет иметь путь «C:\ProgramData\Cleverence\Database\Mobile SMARTS ЕГАИС3\XlsCsv».

Папка для номенклатуры и документов, загружаемых на терминал: «C:\ProgramData\Cleverence\Database\Mobile SMARTS ЕГАИС3\XlsCsv\На терминал».

Папка с выполненными документами: «c:\ProgramData\Cleverence\Database\Mobile SMARTS ЕГАИС3\XlsCsv\С терминала».

5. Настраиваем параметры обмена.

Выбираем формат файлов для загрузки/выгрузки.

## Обмен данными

Обмен данными происходит в два этапа:

Этап первый — выгрузка номенклатуры и документов «На сервер» (1).

При нажатии на кнопку «На сервер» происходит выгрузка номенклатуры и документов на сервер (на ТСД в батч режиме).

Этап второй — загрузка документов «С сервера» (2).

При нажатии на кнопку «С сервера» происходит загрузка выполненных документов с сервера (с ТСД в батч режиме).

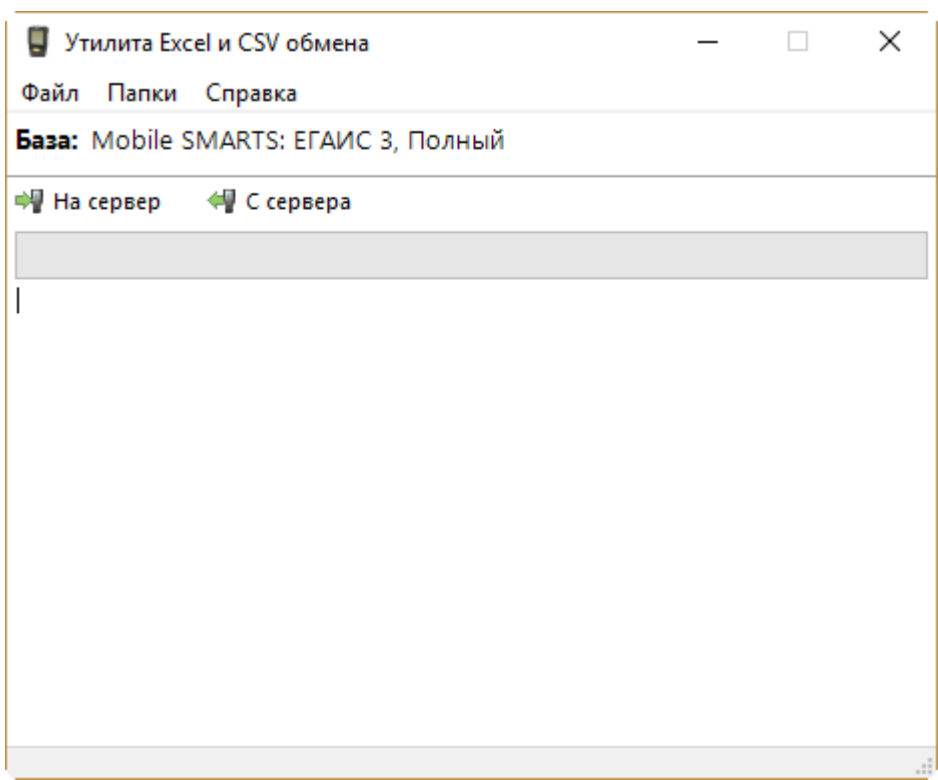

# Этап первый

## Выгрузка номенклатуры

Для выгрузки номенклатуры на терминал необходимо положить в папку «На терминал» файл «Номенклатура.csv» или «Номенклатура.xls» (также поддерживается формат «.xlsx»), в зависимости от используемого формата файлов.

Формат обмена (какие данные и в каком порядке идут в файле) задаётся в файле «… \XlsCsv\Templates\Upload\Номенклатура.csv» (или «.xls"/».xlsx»).

**Формат для CSV по умолчанию имеет следующий вид:**

Ы

Код;Артикул;Наименование;Product.Штрихкод;Product.BasePackingId;Коэффициент;Packing.Barco

 $\left| \cdot \right|$ 

В шаблоне, через точку с запятой (без пробелов), перечисляются поля номенклатуры и упаковки, которые будем выгружать.

Для Excel формат обмена имеет аналогичную структуру.

Шаблон можно изменять или вообще создать свой, с колонками, которые необходимы для выгрузки.

#### Примеры

Пример корректного входного файла «Номенклатура.csv»:

Ид;Артикул;Наименование;Код;Базовая упаковка;Коэфф.;Штрихкод;Упаковка;Кол. ед. изм.;Остаток;Цена;Весовой;Алкоголь;Маркируется;Код ЕГАИС;Крепость;Объем (л); Производитель/Импортёр; КодВ; НаимВ; Имя ЕГАИС 0b4389ad-c7d9-46f4-809f-e2f1d9920b1a;;"ЧИСТЫЙ СОСТАВ ВОДКАЯ 40% 0,25Л";40242;шт;0;4601728012175;шт;1;15;175.9;Нет;Да;Да;;40;0.25;"ООО ""Омсквинпром""";;Другие спиртные напитки с содержанием этилового спирта свыше 25%; "ЧИСТЫЙ СОСТАВ ВОДКАЯ 40% 0,25Л" 0b4389ad-c7d9-46f4-809f-e2f1d9920b1a;;"ЧИСТЫЙ СОСТАВ ВОДКАЯ 40% 0,25Л";40242;шт;0;0015545000002458847;шт;1;15;175.9;Нет;Да;Да;0015545000002458847;40;0.2 ""Омсквинпром""";;Другие спиртные напитки с содержанием этилового спирта свыше 25%; "ЧИСТЫЙ СОСТАВ ВОДКАЯ 40% 0,25Л"

#### Комментарии:

• В качестве первой строки можно выгружать произвольные имена колонок, для удобства человека. Для этого в утилите добавлена настройка «Не читать первую строку данных»;

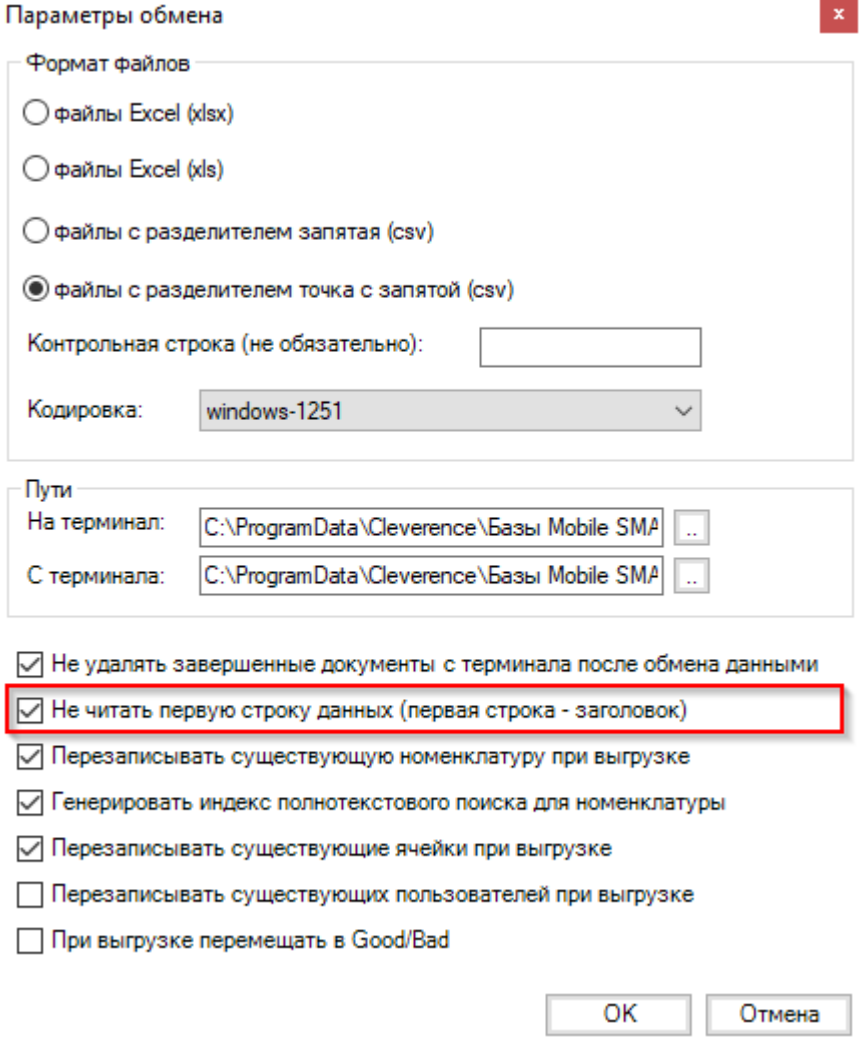

- Каждая строка должна иметь ровно тоже число колонок, что задано в формате обмена. Если для данной позиции нет данных, то просто пропускаем его, ставя разделитель «;;»;
- Значения, содержащие зарезервированные символы (двойная кавычка, запятая, точка с запятой, новая строка) обрамляются двойными кавычками («); если в значении встречаются кавычки - они представляются в файле в виде двух кавычек подряд;
- Подробнее про формат CSV Вы можете прочитать по ссылке https://ru.wikipedia.org/wiki/CSV

#### Пример файла Excel для выгрузки номенклатуры

Путь к файлам для выгрузки номенклатуры: «...\Database\Mobile SMARTS EГАИСЗ\XlsCsv\На терминал»

Файлы Excel для выгрузки должны иметь один лист, который содержит загружаемые данные.

Описание строк задается в виде таблицы, содержащей все колонки (даже если какие-нибудь колонки остаются пустыми), которые есть в шаблоне. Каждая колонка может иметь ячейку-заголовок, для удобства при просмотре человеком. Если ваш Excel файл не имеет строки заголовков, то необходимо отключить опцию «Не читать первую строку данных».

Колонки в документе с данными должны идти в том же порядке, что и в файле шаблона.

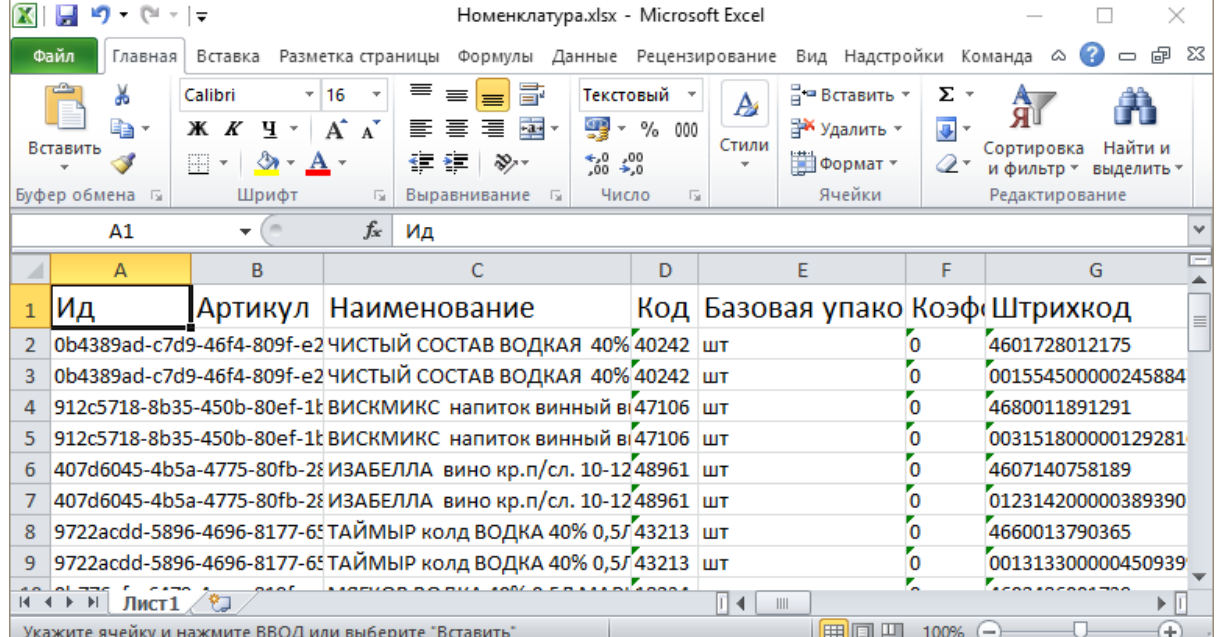

## Выгрузка документов

Все созданные документы для выгрузки необходимо класть в папку «На терминал («…\XlsCsv\На терминал»).

Файл документа для выгрузки должен иметь имя, начинающееся с имени типа документа (например, ОтгрузкаЕГАИС3). **Примеры:**

- ОтгрузкаЕГАИС3 Без подбора.csv
- ПоступлениеЕГАИСЗ Полное.xls

**Шаблоны для выгрузки документов**

Шаблон для выгрузки документа должен иметь название, совпадающее с типом документа, например, «ОтгрузкаЕГАИС3.csv» или «ОтгрузкаЕГАИС3.xls», в зависимости от используемого формата файлов.

Путь к шаблонам: «…\Database\Mobile SMARTS ЕГАИС 3\XlsCsv\Templates\Upload» Шаблон для выгрузки документа ОтгрузкаЕГАИС3:

Файл CSV:

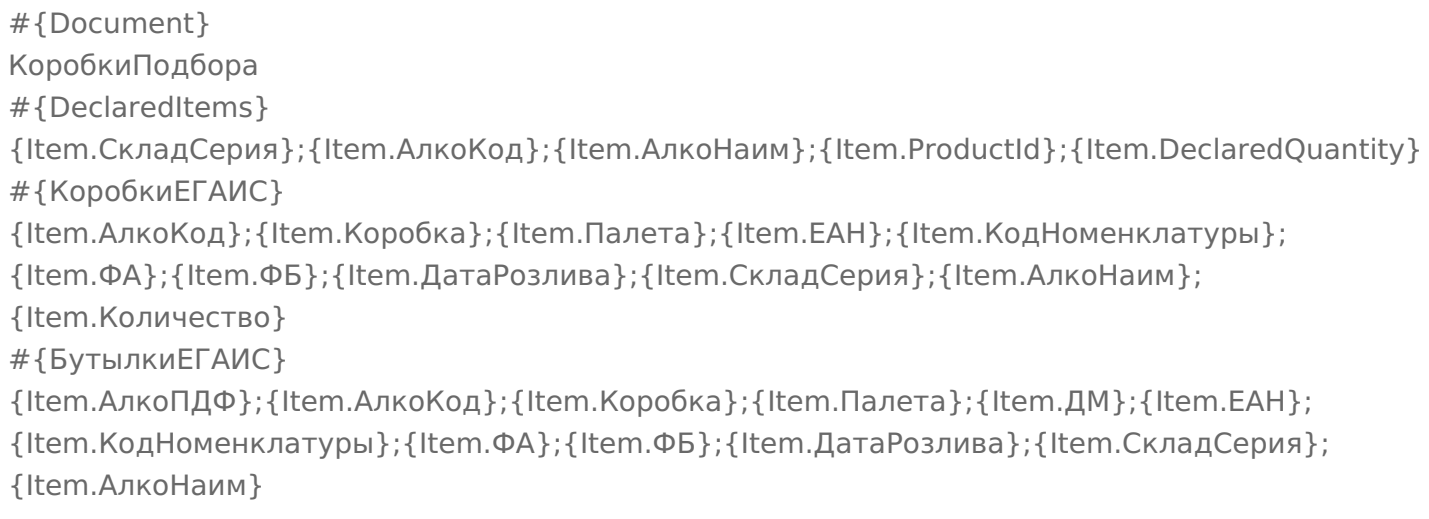

В шаблоне, через точку с запятой (без пробелов), перечисляются поля, которые будем выгружать.

### **Для Excel формат обмена имеет следующую структуру:**

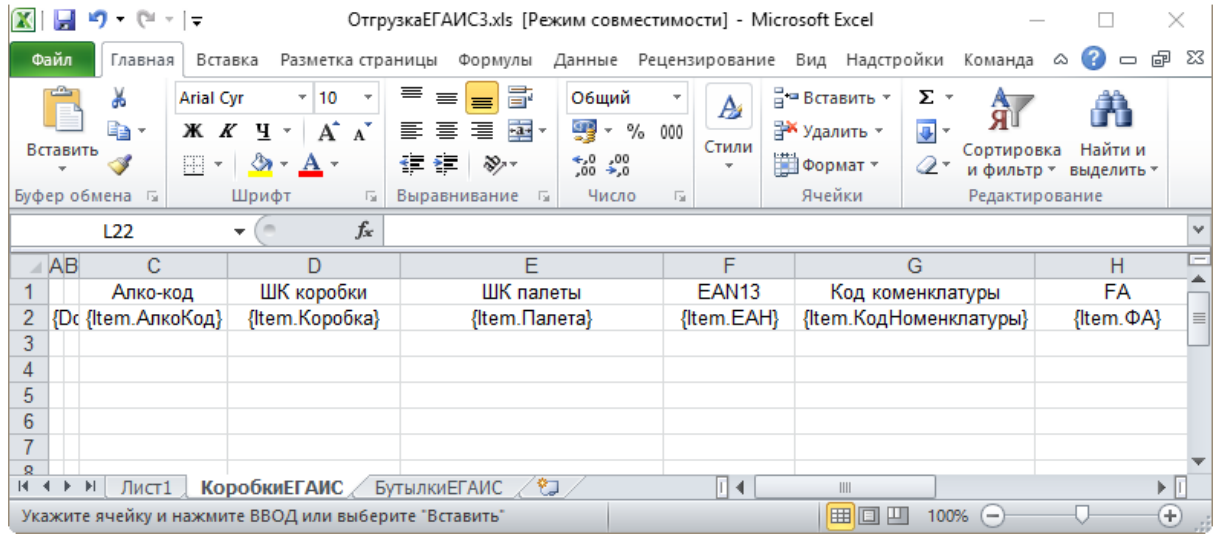

### **Примеры**

#### Пример корректного входного файла Excel документа «ОтгрузкаЕГАИС3 Без подбора»:

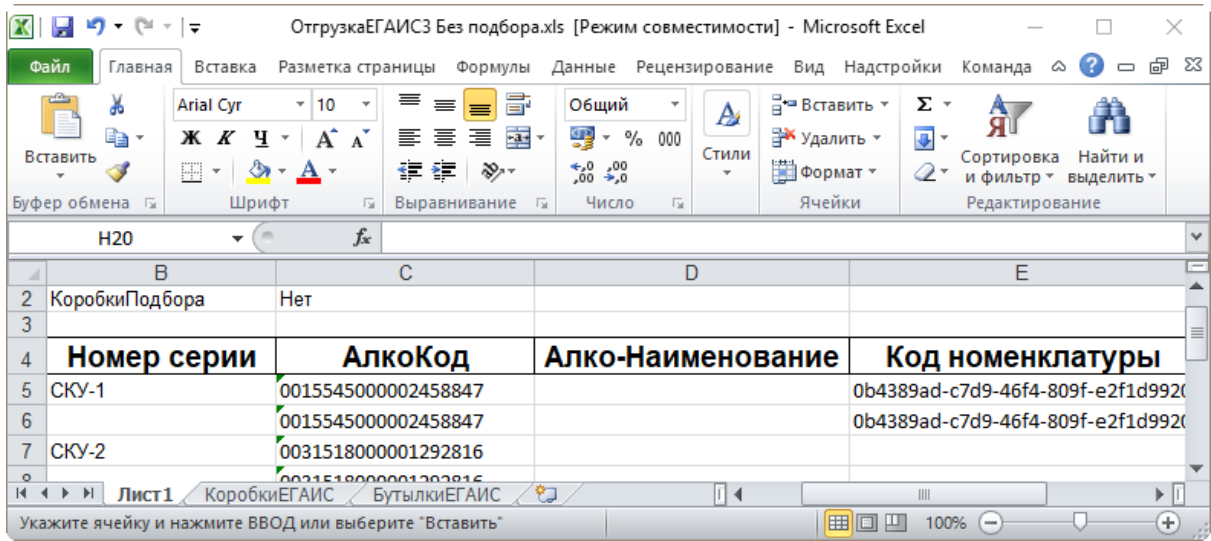

Файлы Excel для выгрузки документа должны иметь несколько листов, которые содержат выгружаемые данные.

# Этап второй

## Загрузка документов

Файл документа для загрузки будет иметь имя, начинающееся с имени типа документа (например, ПоступлениеЕГАИС3).

Итоговые загруженные файлы документа создаются автоматически по шаблону и попадают в папку «… \XlsCsv\С терминала».

Шаблон документа для загрузки с ТСД описывает какие данные и в каком порядке попадут в итоговый файл Excel или csv.

Шаблон для загрузки документов с ТСД на примере документа Поступление

Путь к шаблонам «…\XlsCsv\Templates\Download».

### **Файл CSV:**

#{Document} РежимРаботы;АлкоДМ;РежимПроверкиПоДиапазонам;ГлубинаПроверкиПалет;ГлубинаПроверки #{CombinedItems} {Item.РодительПлан};{Item.РодительФакт};{Item.АлкоКод};{Item.АлкоПДФ};{Item.ProductId}; {Item.DeclaredQuantity};{Item.CurrentQuantity} #{Коробки} {Item.Ид};{Item.СерийныйНомерКоробки};{Item.РодительПлан};{Item.РодительФакт}; {Item.Товар};{Item.Количество};{Item.Партия};{Item.СН};{Item.ЭтоПалета}; {Item.Номенклатура};{Item.План};{Item.Факт}

 $\blacksquare$ 

В шаблоне, через точку с запятой (без пробелов), перечисляются поля шапки и табличных частей документа, которые будут загружаться в итоговый файл.

**Файл Excel:**

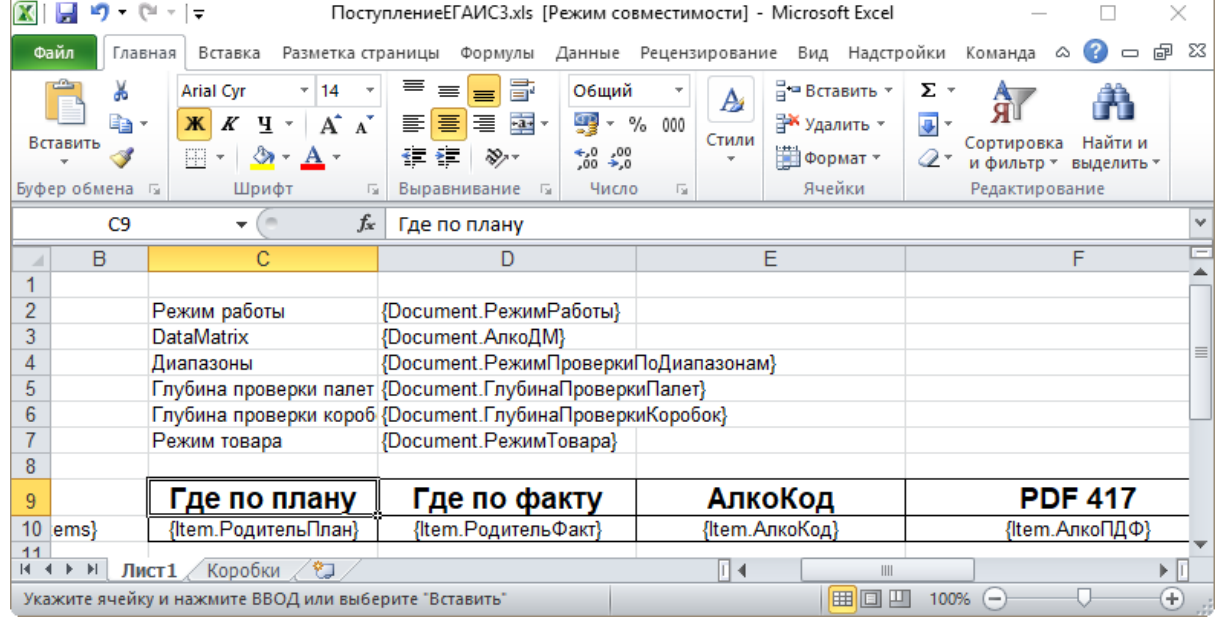

Шаблоны можно изменять или вообще создать свой, с колонками, которые необходимы вам для загрузки.

## Не нашли что искали?

 $\odot$ Задать вопрос в техническую поддержку

# Интеграция «Mobile SMARTS: КИЗ» через **CSV и Excel**

Последние изменения: 2024-03-26

Перед тем, как приступить к работе, необходимо выполнить первоначальную настройку и подключение. После этого можно приступать к обмену данными, который происходит в два этапа:

Этап первый - выгрузка номенклатуры «На сервер».

Этап второй - загрузка документов «С сервера».

После проведения маркировки и загрузки документа, результаты нужно выгрузить в систему Маркировка (ФНС).

# Настройка утилиты Excel и CSV обмена

## Настройка шаблона для GLN

Обмен данными Excel

Обмен данными CSV

# Загрузка результатов на сайт Маркировки

КИЗ, интеграция

### Не нашли что искали?

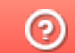

Задать вопрос в техническую поддержку

# Интеграция «Mobile SMARTS: ЕГАИС» через CSV и Excel

Последние изменения: 2024-03-26

## Первоначальная настройка и подключение

- 1. Устанавливаем платформу Mobile SMARTS и конфигурацию ЕГАИС (утилита Excel и CSV обмена входит в пакет установки платформы).
- 2. Запускаем утилиту (Пуск Программы Cleverence Soft Mobile SMARTS Утилита Excel и CSV обмена).

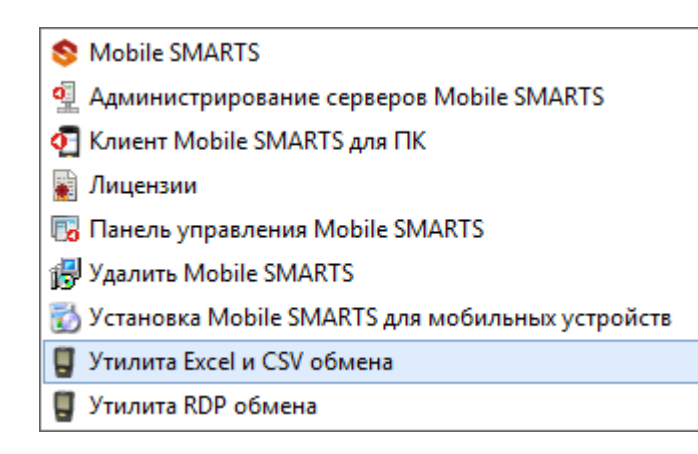

3. Выбираем базу «Mobile SMARTS: ЕГАИС» с которой будет работать утилита обмена.

Если зарегистрирована только одна база, то она будет выбрана автоматически.

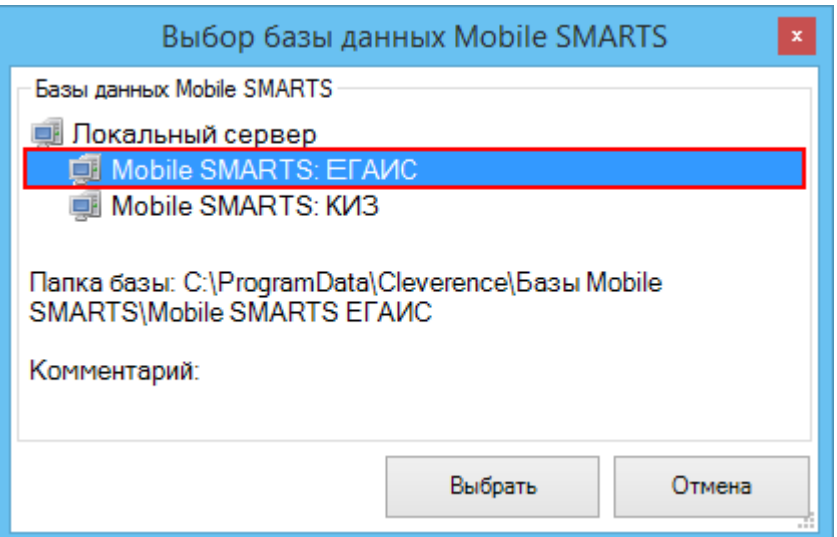

В зависимости от того в каком режиме находится база (прямая работа с ТСД или серверная) утилита также будет работать либо с сервером Mobile SMARTS, либо напрямую загружать файлы в ТСД. Термины «на терминал» и «с терминала» подразумевают либо прямую работу с устройством, либо работу с сервером, в зависимости от режима базы!

4. В выбранной нами базе автоматически создается папка XlsCsv с которой будет работать утилита, выгружать оттуда файлы номенклатуры и документов на терминал и загружать обратно выполненные документы. **Содержимое папки XlsCsv**

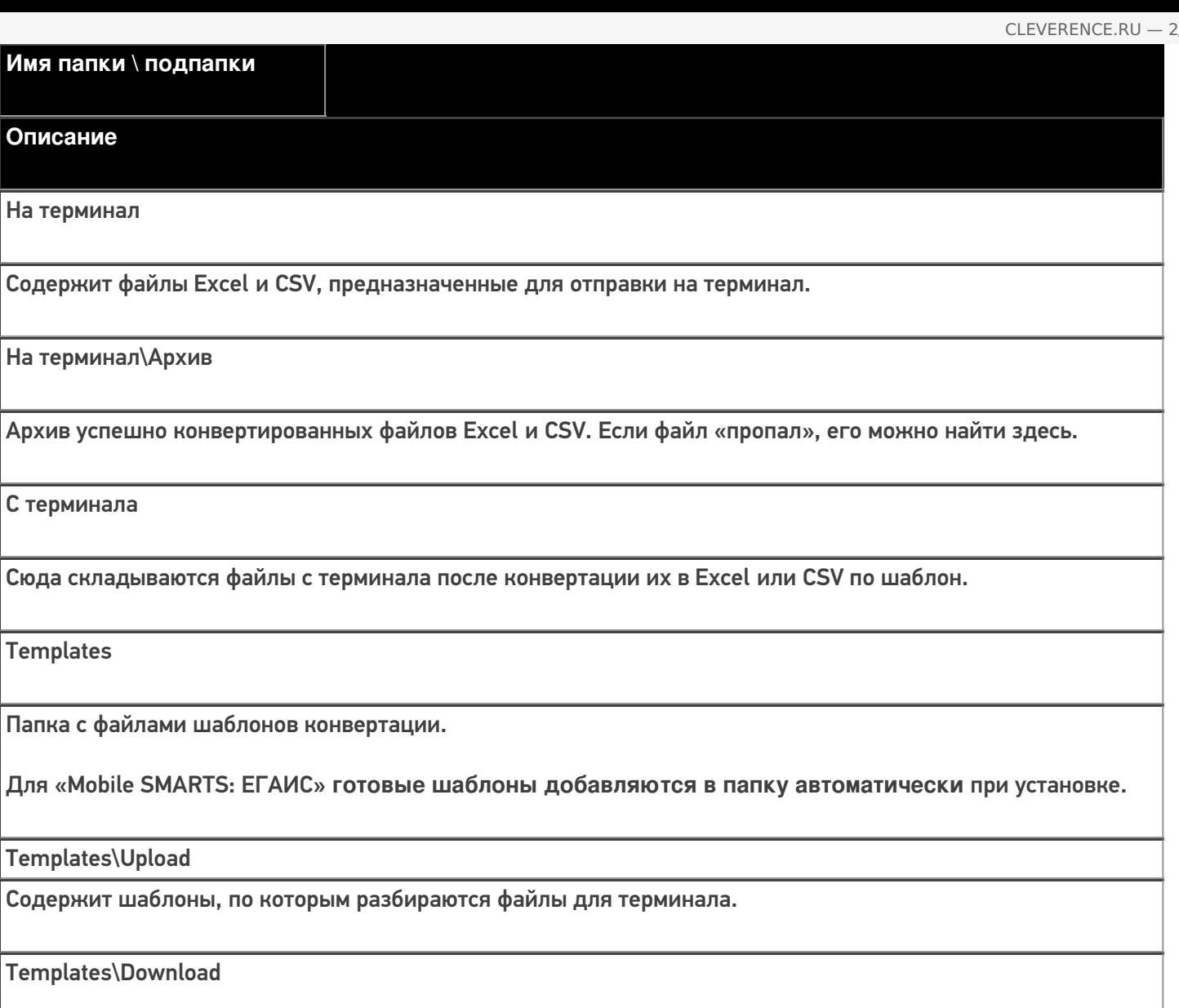

Содержит шаблоны, по которым формируются готовые файлы с терминала. Для получения документов в определенном виде нужно положить сюда файл шаблона с именем типа документа, для которого предназначен шаблон.

### **Пример:**

Если база расположена по пути «c:\ProgramData\Cleverence\Databases\Mobile SMARTS ЕГАИС», то папка для работы утилиты будет иметь путь «c:\ProgramData\Cleverence\Databases\Mobile SMARTS ЕГАИС\XlsCsv». Папка для номенклатуры и документов, загружаемых на терминал:

«c:\ProgramData\Cleverence\Databases\Mobile SMARTS ЕГАИС\XlsCsv\На терминал».

Папка с выполненными документами: «c:\ProgramData\Cleverence\Databases\Mobile SMARTS ЕГАИС\XlsCsv\С терминала».

5. Настраиваем параметры обмена.

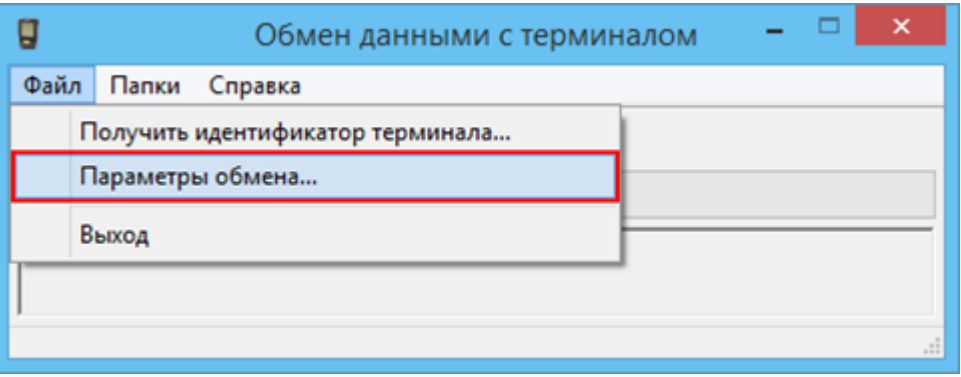

Выбираем формат файлов для загрузки/выгрузки.

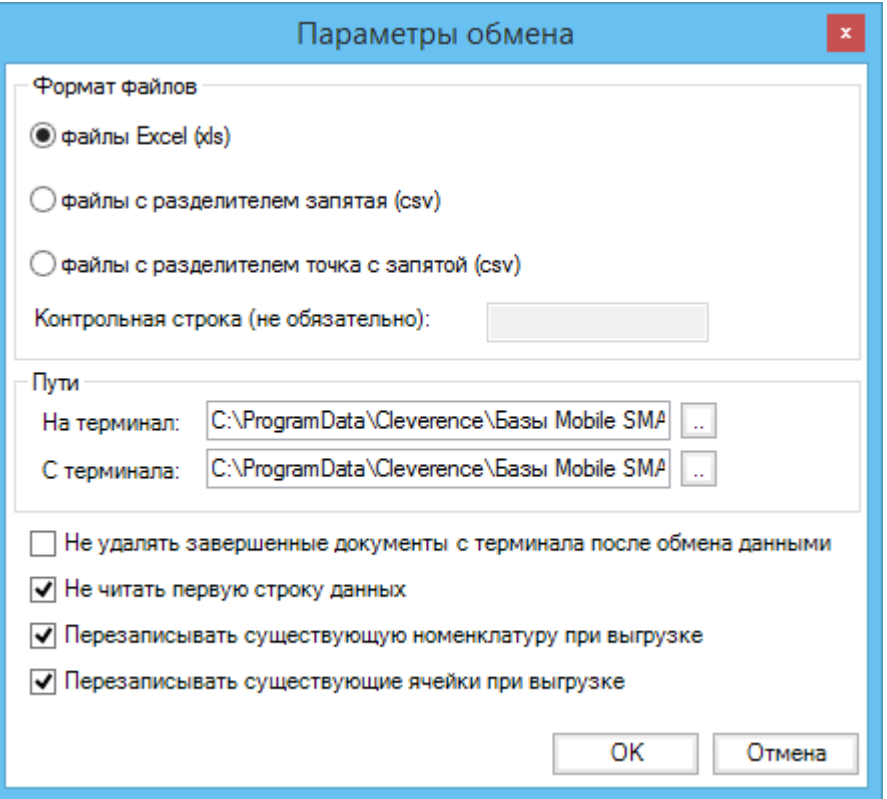

## Обмен данными

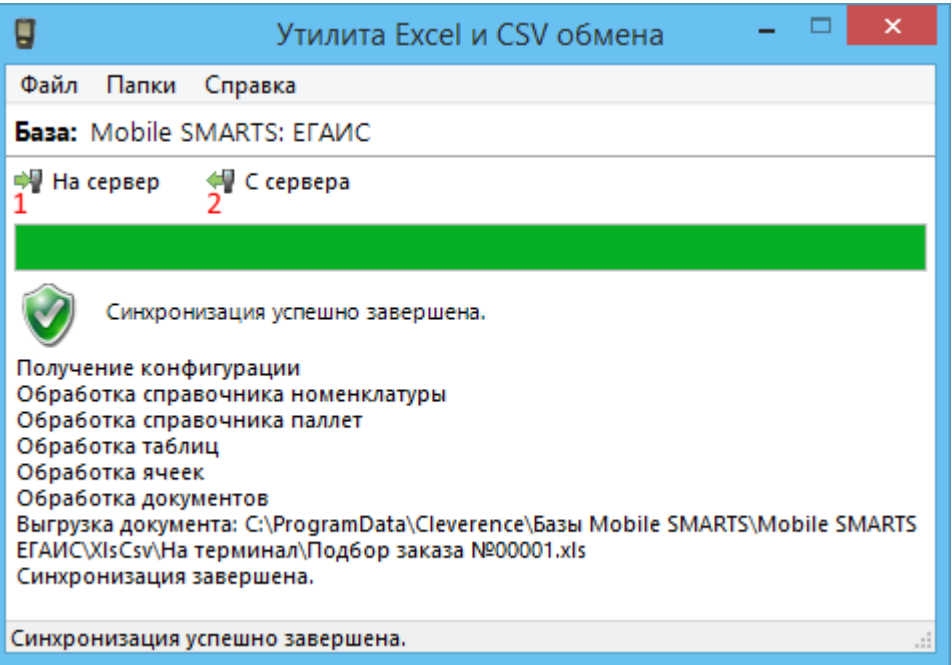

Обмен данными происходит в два этапа:

**Этап первый** — выгрузка номенклатуры и документов «На сервер» (1).

При нажатии на кнопку «На сервер» происходит выгрузка номенклатуры и документов на сервер (на ТСД в батч режиме).

**Этап второй** — загрузка документов «С сервера» (2).

При нажатии на кнопку «С сервера» происходит загрузка выполненных документов с сервера (с ТСД в батч режиме).

# **Этап первый**

будем выгружать.

## Выгрузка номенклатуры

Для выгрузки номенклатуры на терминал необходимо положить в папку «На терминал» файл «Номенклатура.csv» или «Номенклатура.xls», в зависимости от используемого формата файлов.

Формат обмена (какие данные и в каком порядке идут в файле) задаётся в файле «… \XlsCsv\Templates\Upload\Номенклатура.csv» (или «.xls»).

Формат для CSV по умолчанию имеет следующий вид:

Код;Артикул;Номенклатура;Штрихкод;Packing.descr;Ед.;Коэффициент;Packing.serial;Packing.qty; Packing.price;Product.Алко;Product.АлкоМарк;Packing.АлкоКод;Packing.АлкоКрепость; Packing.АлкоОбъем;Packing.Производитель  $\left| \cdot \right|$  $\overline{\phantom{a}}$ В шаблоне, через точку с запятой (без пробелов), перечисляются поля номенклатуры и упаковки, которые

Для Excel формат обмена имеет аналогичную структуру.

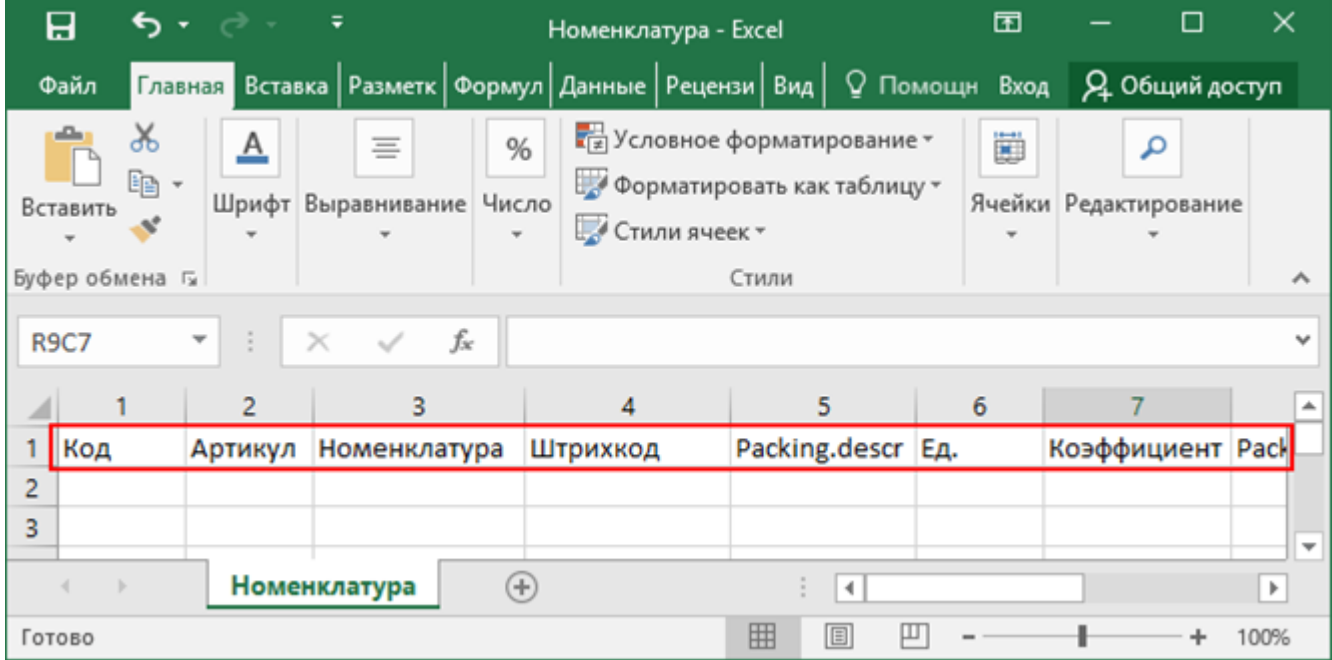

Шаблон можно изменять или вообще создать свой, с колонками, которые необходимы для выгрузки.

**Колонки для шаблона номенклатуры:**

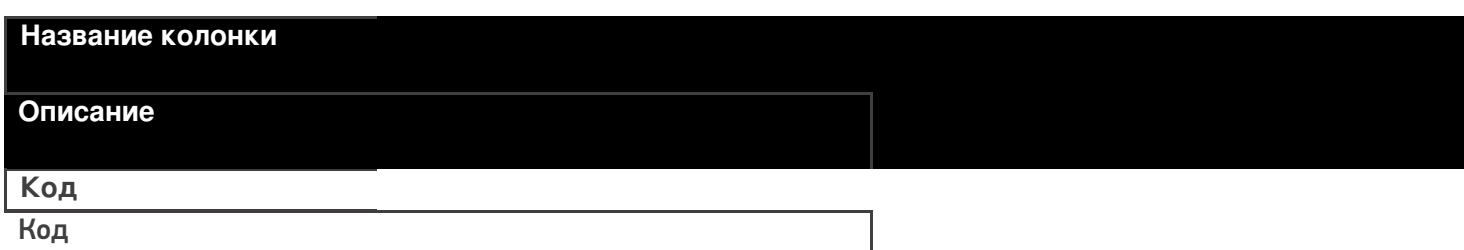

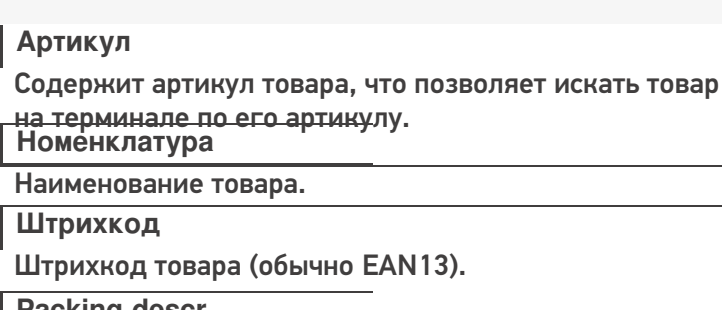

**Packing.descr**

Характеристика товара (если ведется учет с характеристиками). **Ед.**

Единицы измерения (например, бут., шт.).

**Коэффициент**

Коэффициент пересчета единиц измерения продукции.

**Packing.serial;**

Серия, привязанная к упаковке (для серийного учета).

**Packing.qty**

Количество товара на складе.

**Packing.price**

Стоимость единицы товара.

**Product.Алко**

Является алкоголе содержащей продукцией (Да/Нет).

**Product.АлкоМарк**

Является маркируемой продукцией (Да/Нет).

**Packing.АлкоКод**

Код упаковки алкогольной продукции.

**Packing.АлкоКрепость**

Крепость.

**Packing.АлкоОбъем**

Объем.

**Packing.Производитель**

Производитель.

## **Примеры**

**Пример корректного входного файла «Номенклатура.csv»:**

Код;Артикул;Номенклатура;Штрихкод;Характеристика;Единица измерения;Коэффициент;Серия;Количество;Цена;Алкоголь;Наличие марки;Код ЕГАИС;Крепость;Объём;Производитель/импортёр

00000005879;;"Водка

""Зимняя""";4680012890095;;бт;1,00;;;;Да;Да;1127448000053545176;40;0,1;

00000005880;Арт435455;"Водка""Сордис""";4601126221995;;бт;1,00;;;;Да;Да;0550512000047206224; 40;0,1;"ООО ""СОРДИС"""

### **Комментарии:**

В качестве первой строки можно выгружать произвольные имена колонок, для удобства человека. Для этого в утилите добавлена настройка «Не читать первую строку данных»;

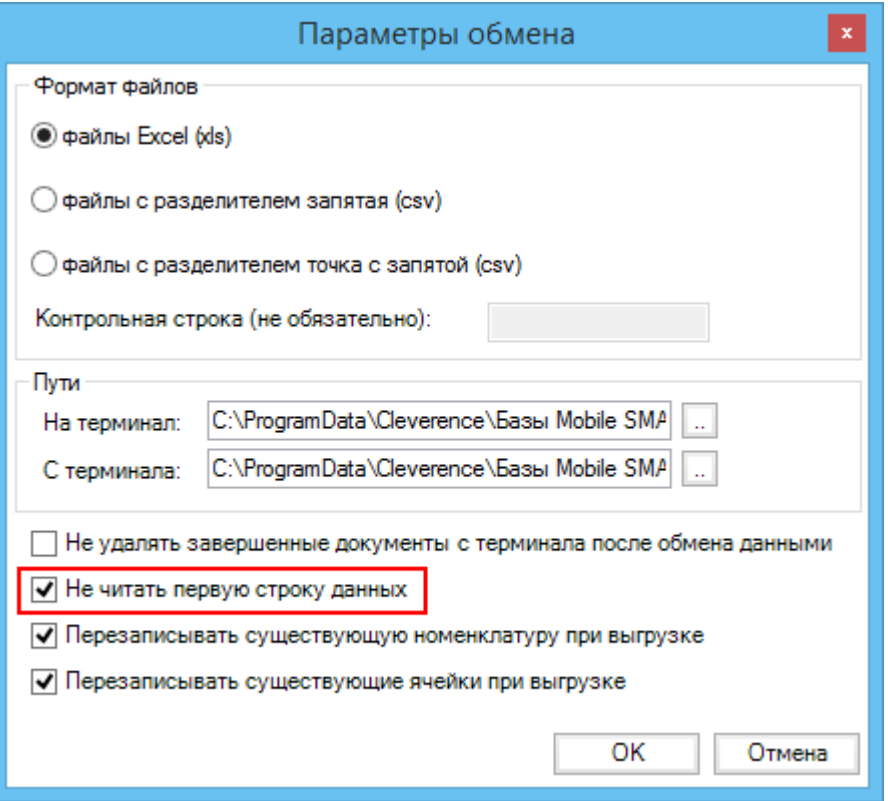

- Каждая строка должна иметь ровно тоже число колонок, что задано в формате обмена. Если для данной позиции нет данных, то просто пропускаем его, ставя разделитель «;;»;
- Значения, содержащие зарезервированные символы (двойная кавычка, запятая, точка с запятой, новая строка) обрамляются двойными кавычками («); если в значении встречаются кавычки — они представляются в файле в виде двух кавычек подряд;
- Подробнее про формат CSV Вы можете прочитать по ссылке https://ru.wikipedia.org/wiki/CSV.

#### **Пример файла Excel для выгрузки номенклатуры**

Путь к файлам для выгрузки номенклатуры: «…\Databases\Mobile SMARTS ЕГАИС\XlsCsv\На терминал»

Файлы Excel для выгрузки должны иметь **один лист**, который содержит загружаемые данные.

Описание строк задается в виде таблицы, содержащей все колонки (даже если какие-нибудь колонки остаются пустыми), которые есть в шаблоне. Каждая колонка может иметь ячейку заголовок, для удобства при просмотре человеком. Если ваш excel файл не имеет строки заголовков, то необходимо отключить опцию «Не читать первую строку данных».

Колонки в документе с данными должны идти в том же порядке, что и в файле шаблона.

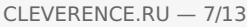

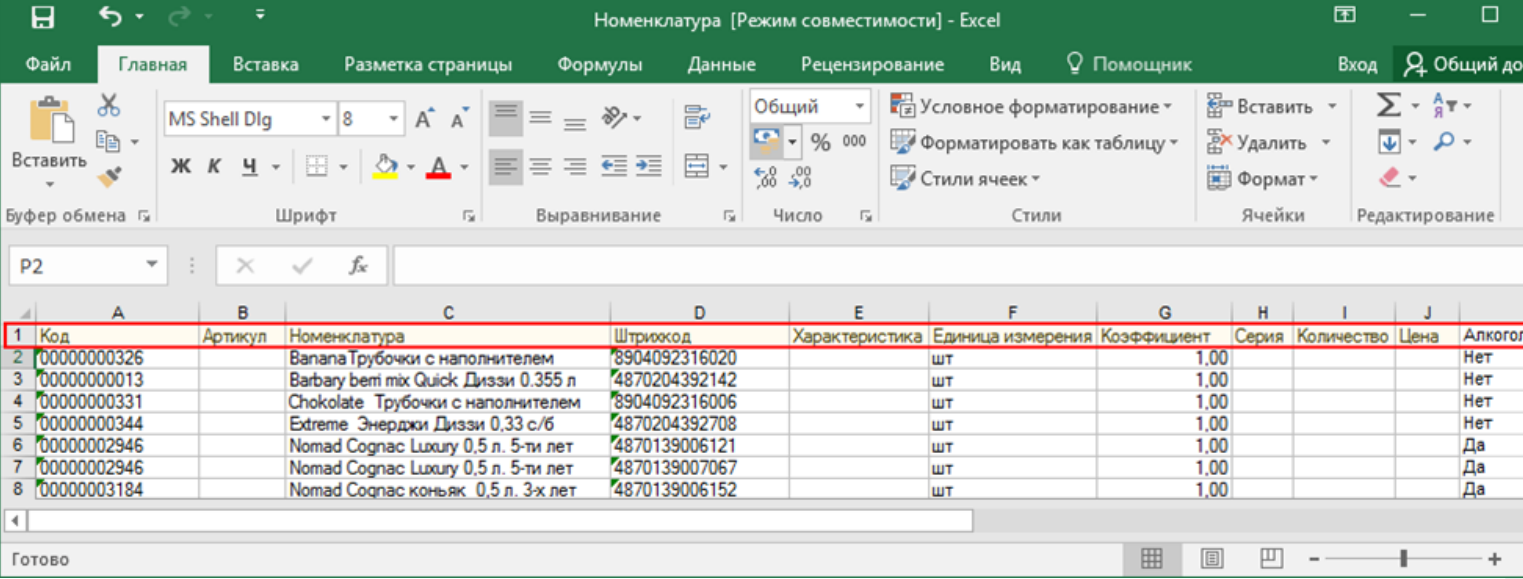

## Выгрузка ФормыА

Некоторые операции, например, приход на склад позволяют проводить автоматическую проверку и подбор номеров форм «А», если конечно данные об этих формах выгрузить заранее.

Для выгрузки таблицы форм «А» на терминал необходимо положить в папку «На терминал» файл «ФормыА.csv» или «ФормыА.xls», в зависимости от используемого формата файлов.

#### **Шаблон для выгрузки «ФормыА»**

Путь к шаблону: «…\Databases\Mobile SMARTS ЕГАИС\XlsCsv\Templates\Upload»

Файл CSV:

КодФормы;АлкоКод;Начало;Конец

В шаблоне, через точку с запятой (без пробелов), перечисляются поля Формы А, которые будем выгружать.

Для Excel формат обмена имеет аналогичную структуру.
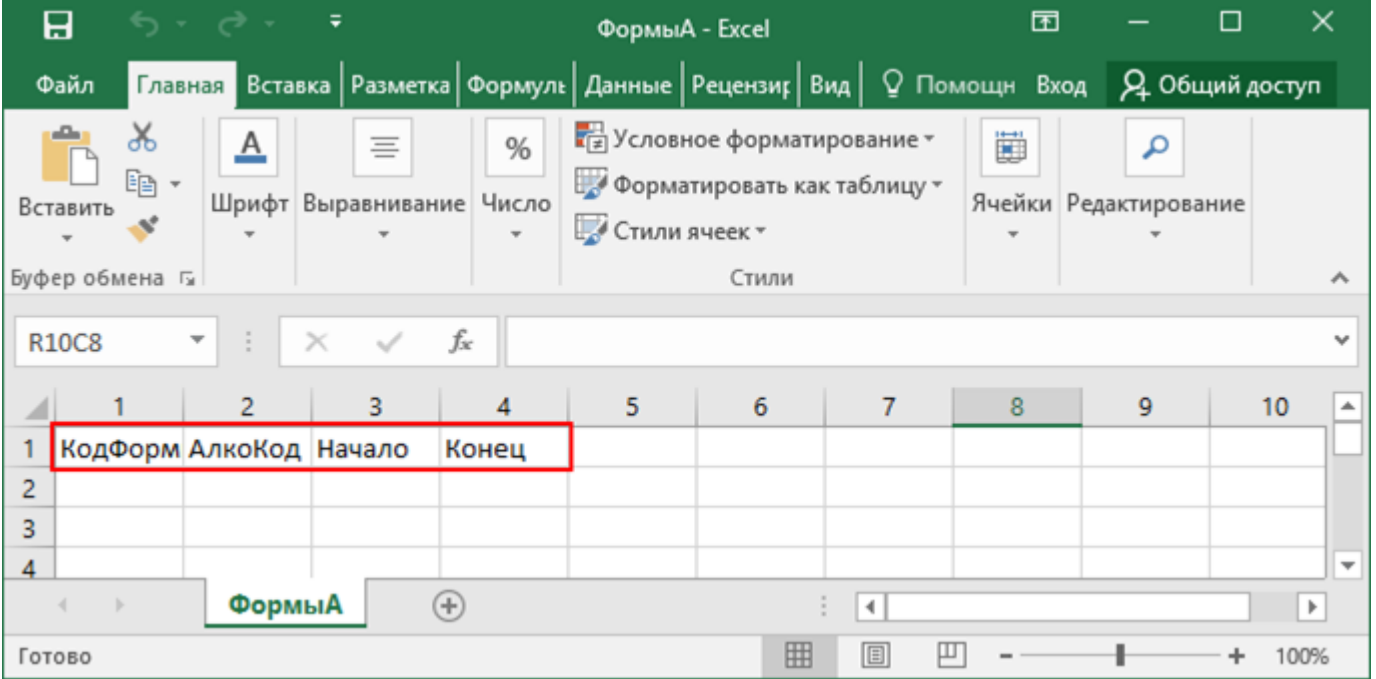

#### **Колонки для шаблона «ФормыА»:**

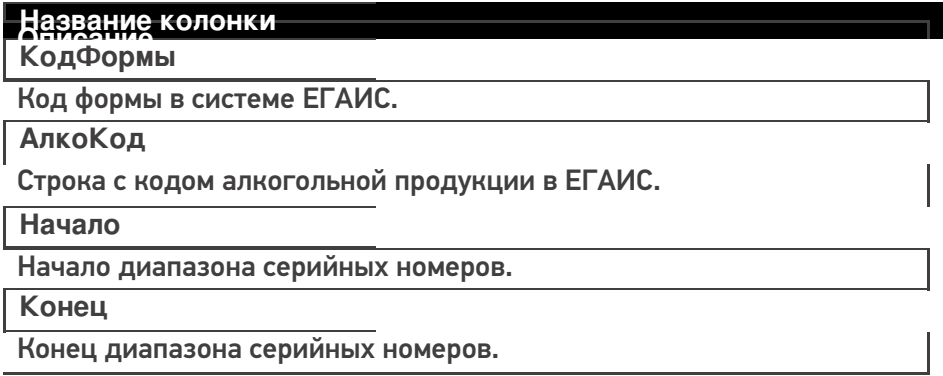

#### **Примеры**

**Пример корректного входного файла «ФормыА.csv»:**

КодФормы;АлкоКод;Начало;Конец

123456;0031318000001257558;102033827000;102033828000

654321;0031318000001257580;100684707541;100684707762

#### Выгрузка документов

Все созданные Вами документы для выгрузки необходимо класть в папку «На терминал» («...\XlsCsv\Ha терминал»).

Файл документа для выгрузки должен иметь имя, начинающееся с имени типа документа (например, Сбор начальных остатков), после которого идет небуквенный и нецифровой символ, например, «№» или «#», после которого можно указать номер или дату документа.

#### **Примеры:**

- Сбор начальных остатков № 003
- Приход на склад # 26.01.2016
- Инвентаризация # 00078
- Подбор заказа № 0053 от 10.02.2016

Шаблон для выгрузки документов на ТСД выгружать не обязательно. Выгружаем готовый документ, который одновременно может быть шаблоном, тогда обязательно каждая колонка должна иметь ячейку заголовок, содержащую название колонки.

#### **Примеры**

**Пример корректного входного файла Excel документа «Подбор заказа №00001»:**

Файлы Excel для выгрузки документа должны иметь один лист, который содержит выгружаемые данные.

Описание строк задается в виде таблицы, содержащей колонки. Каждая колонка имеет ячейку заголовок, содержащую название колонки и данные.

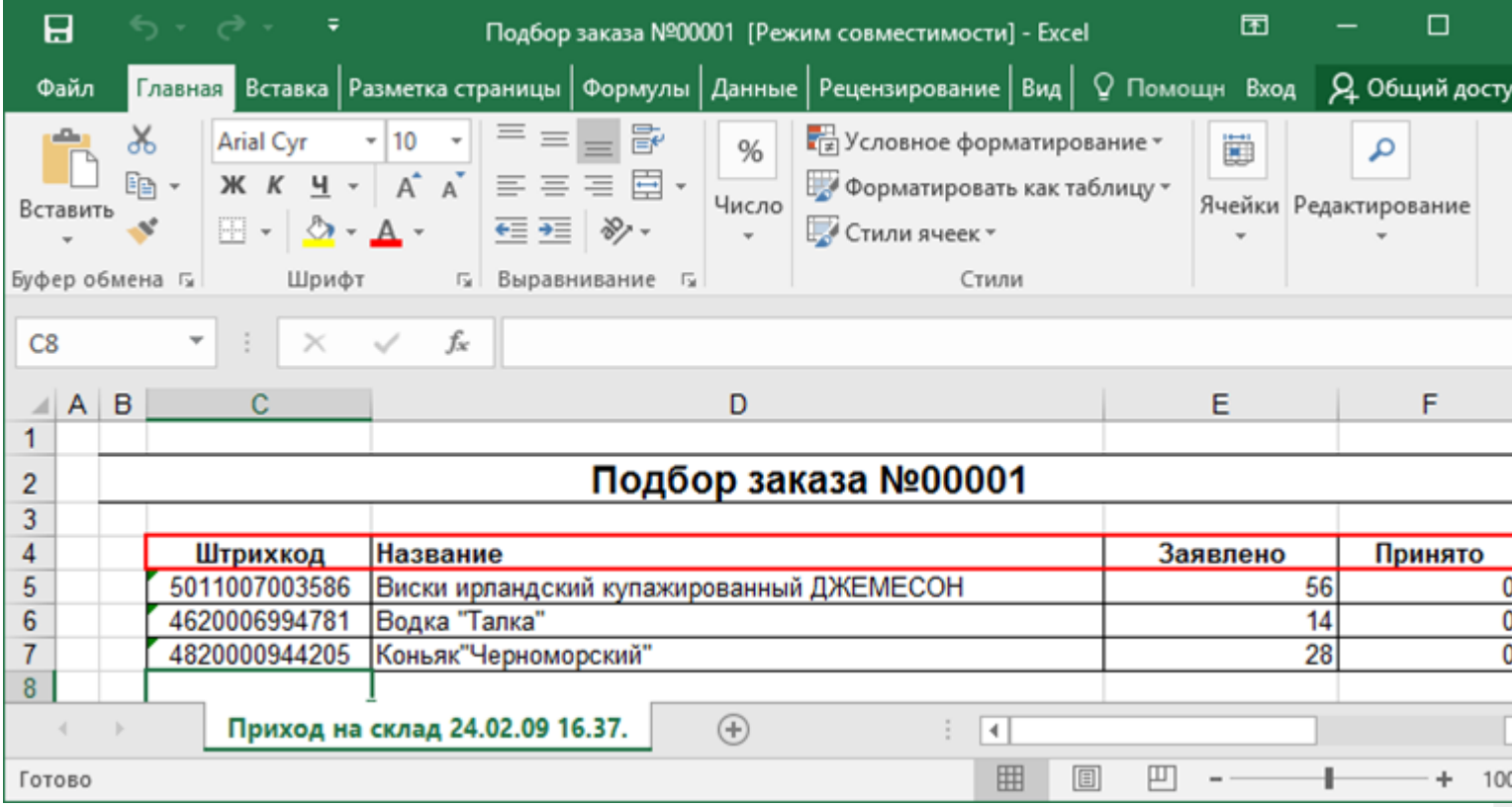

# **Этап второй**

#### Загрузка документов

Файл документа для загрузки будет иметь имя, начинающееся с имени типа документа (Сбор начальных остатков), после которого идет небуквенный и нецифровой символ, например, «№» или «#».

Итоговые загруженные файлы документа создаются автоматически по шаблону и попадают в папку «… \XlsCsv\С терминала».

Шаблон документа для загрузки с ТСД описывает какие данные и в каком порядке попадут в итоговый файл excel или csv.

**Шаблон для загрузки документов с ТСД**

Путь к шаблонам «…\XlsCsv\Templates\Download».

Файл CSV:

#{Document};;;;;;;;;;;;;;;; Имя;;;;;;;;;;;;;;;;;;;;; #{Document.CombinedItems};;;;;;;;;;;;;;;; barcode;Артикул;Наименование;Ячейка;SSCC;План;Факт;АлкоНаим;АлкоОбъем;АлкоКрепость; Производитель;ПроизвИНН;ПроизвКПП;АлкоКод;АлкоПДФ;АлкоСН;ДатаРозлива;АлкоЕстьВФорма  $\left| \cdot \right|$ Ы

В шаблоне, через точку с запятой (без пробелов), перечисляются поля шапки и табличной части документа, которые будут загружаться в итоговый файл.

Файл Excel:

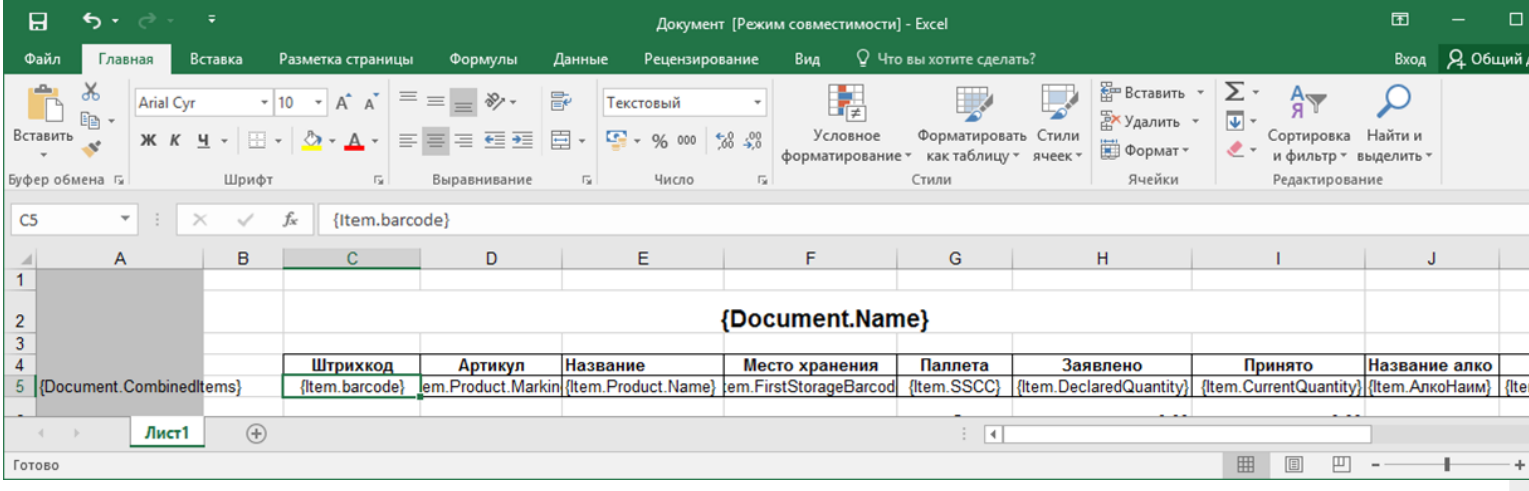

Шаблоны можно изменять или вообще создать свой, с колонками, которые необходимы Вам для загрузки.

**Колонки для шаблона загрузки документа:**

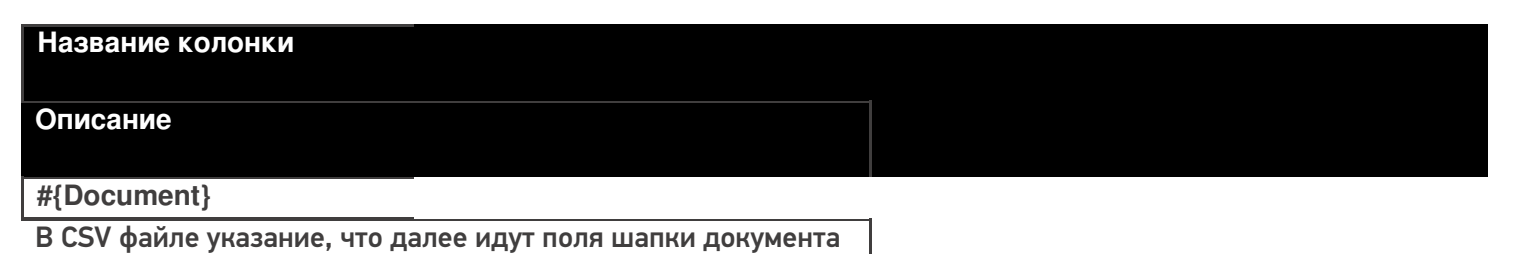

для загрузки.

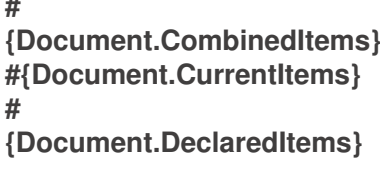

В CSV файле указание, из какой табличной части документа загружаются итоговые данные.

Штрихкод

Штрихкод товара (обычно EAN13).

#### Артикул

Содержит артикул товара.

#### Наименование

Наименование товара.

Ячейка

Место хранения.

**SSCC** 

Палета.

План

Заявленное количество.

Факт

Фактическое количество, то которое отсканировали.

**АлкоНаим** 

Наименование товара из ЕГАИС, если уже известно для АНКЮОВ ТОРАРА, ЛИбо если было получено из CheckMark.

Ёмкость тары в литрах из ЕГАИС, если уже известна для данных ранвана, либо если была получена из CheckMark.

Процентное содержание спирта из ЕГАИС, если уже известно Производителара, либо если было получен из CheckMark.

Наименование производителя продукции в ЕГАИС, если уже

треси вымина данного товара, либо если было получено из

Срескмагк.<br>ИНЕСПРОИЗВОДИТеля, если уже известен для данного товара, ПУРОИ ЗЕКИ ПРЫЛ ПОЛУЧЕН ИЗ CheckMark.

КПП производителя, если уже известен для данного товара, **ДИКО КОДИ** был получен из CheckMark.

Код алкогольной продукции в ЕГАИС, полученный ИЗА СОГДНО ОВАННЫХ МАРОК.

Строка с PDF 417.

**АлкоСН** 

Серийный номер бутылки, если сканировался.

**ДатаРозлива** 

Дата розлива позиции, если вводилась, иначе null.

АлкоЕстьВФормах

Признак того, что данная марка была найдена в выгруженных ROHOOMHA

Код формы А, где была найдена марка.

### Примеры

Файл CSV загруженный с ТСД (например, Сбор начальных остатков 29.01.16 14.24.csv)

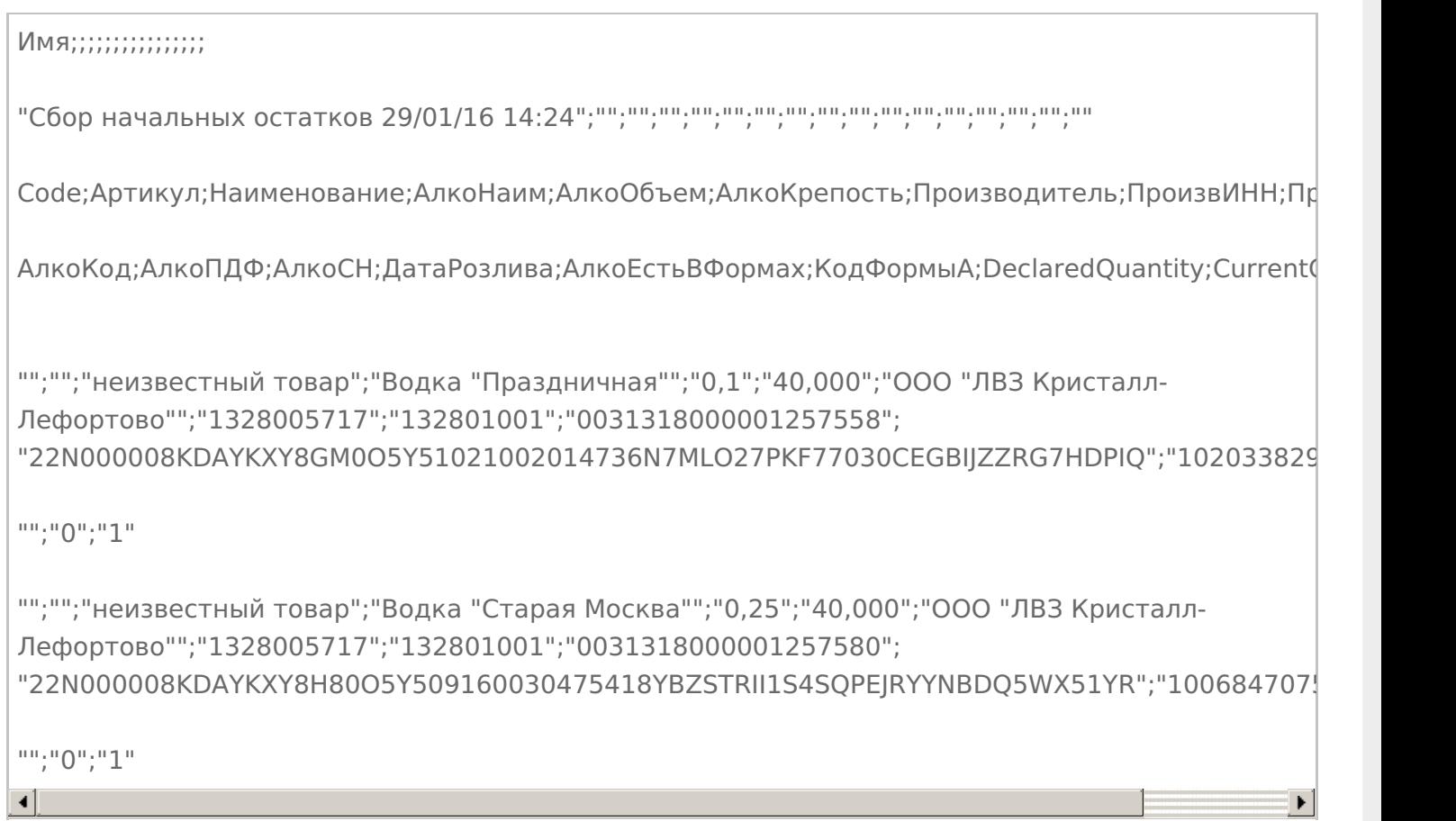

#### Незаполненные поля загружаются в файл в виде разделителя «««;».

#### **Файл Excel загруженный с ТСД (например, Сбор начальных остатков 29.01.16 14.24. xls)**

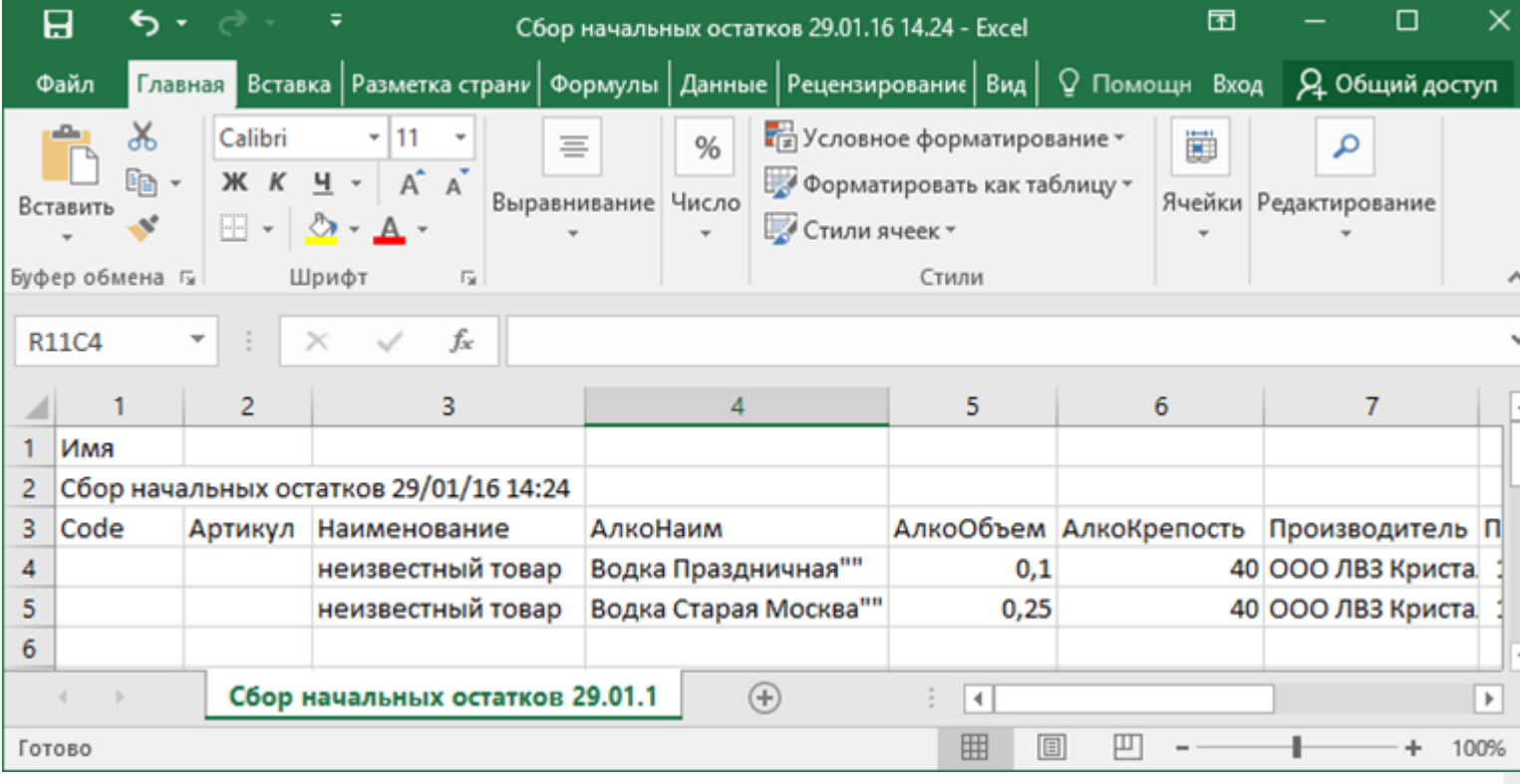

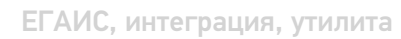

## Не нашли что искали?

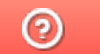

Задать вопрос в техническую поддержку

# Интеграция «Магазина 15» через CSV и Excel

Последние изменения: 2024-03-26

#### Первоначальная настройка и подключение

- 1. Устанавливаем платформу Mobile SMARTS и конфигурацию «Магазин 15» (утилита Excel и CSV обмена входит в пакет установки платформы).
- 2. Запускаем утилиту (Пуск Программы Cleverence Soft Mobile SMARTS Утилита Excel и CSV обмена).
- 3. Выбираем базу «Магазин 15» с которой будет работать утилита обмена. Если зарегистрирована только одна база, то она будет выбрана автоматически.

В зависимости от того в каком режиме находится база (прямая работа с ТСД или серверная) утилита также будет работать либо с сервером Mobile SMARTS, либо напрямую загружать файлы в ТСД. Термины «на терминал» и «с терминала» подразумевают либо прямую работу с устройством, либо работу с сервером, в зависимости от режима базы!

4. В выбранной нами базе автоматически создается папка XlsCsv с которой будет работать утилита, выгружать оттуда файлы номенклатуры и документов на терминал и загружать обратно выполненные документы. **Содержимое папки XlsCsv**

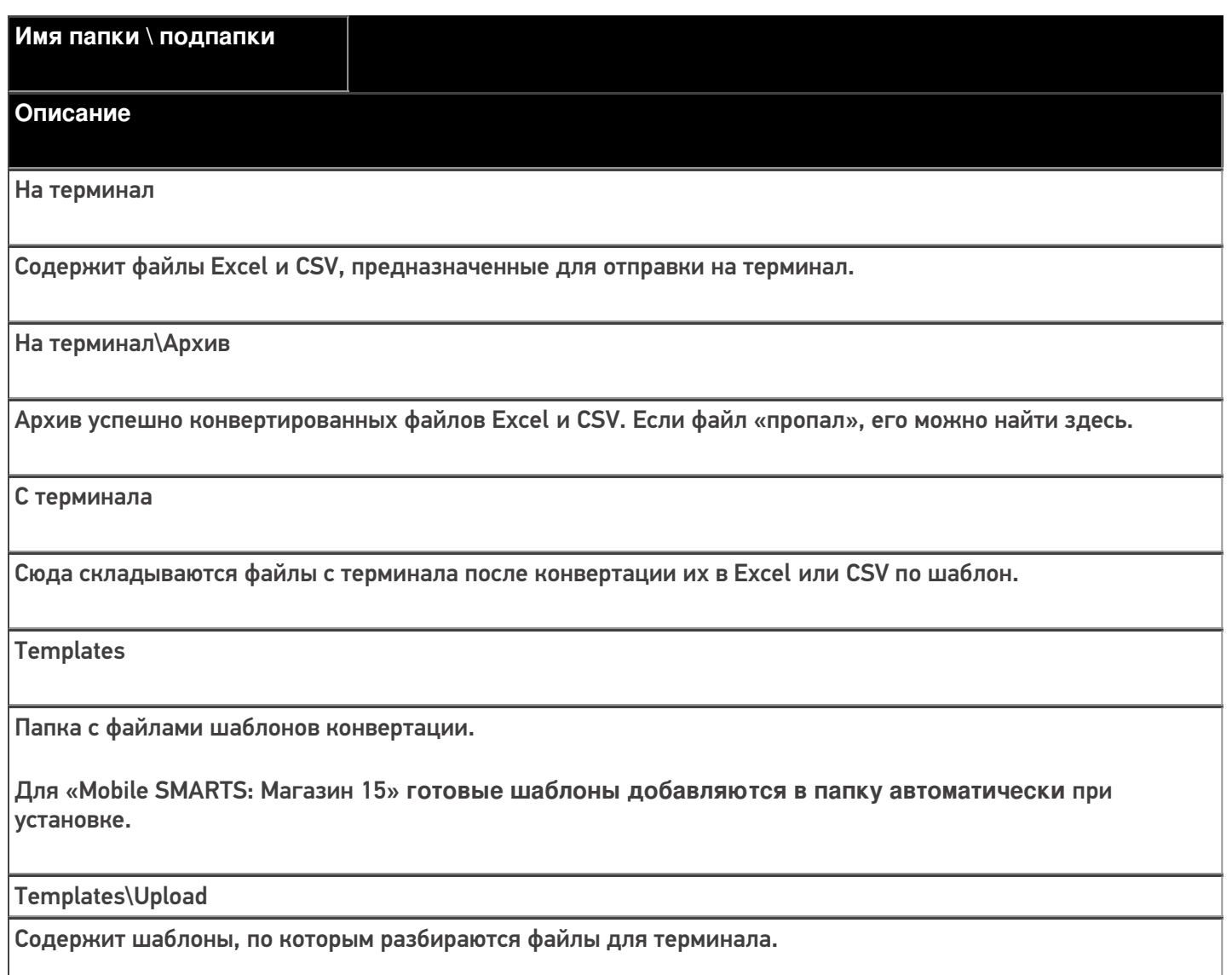

Templates\Download

Содержит шаблоны, по которым формируются готовые файлы с терминала. Для получения документов в определенном виде нужно положить сюда файл шаблона с именем типа документа, для которого предназначен шаблон.

#### **Пример:**

Если база расположена по пути «c:\ProgramData\Cleverence\Databases\Mobile SMARTS Магазин 15», то папка для работы утилиты будет иметь путь «c:\ProgramData\Cleverence\Базы Mobile SMARTS\Mobile SMARTS Магазин 15\XlsCsv».

Папка для номенклатуры и документов, загружаемых на терминал:

«c:\ProgramData\Cleverence\Databases\Mobile SMARTS Магазин 15\XlsCsv\На терминал». Папка с выполненными документами: «c:\ProgramData\Cleverence\Databases\Mobile SMARTS Магазин 15\XlsCsv\С терминала».

5. Настраиваем параметры обмена.

Выбираем формат файлов для загрузки/выгрузки.

#### Обмен данными

Обмен данными происходит в два этапа:

**Этап первый** — выгрузка номенклатуры и документов «На сервер» (1).

При нажатии на кнопку «На сервер» происходит выгрузка номенклатуры и документов на сервер (на ТСД в батч режиме).

**Этап второй** — загрузка документов «С сервера» (2).

При нажатии на кнопку «С сервера» происходит загрузка выполненных документов с сервера (с ТСД в батч режиме).

# **Этап первый**

#### Выгрузка номенклатуры

Для выгрузки номенклатуры на терминал необходимо положить в папку «На терминал» файл «Номенклатура.csv» или «Номенклатура.xls», в зависимости от используемого формата файлов.

Формат обмена (какие данные и в каком порядке идут в файле) задаётся в файле «… \XlsCsv\Templates\Upload\Номенклатура.csv» (или «.xls»).

#### Формат для CSV имеет следующий вид:

Код;Артикул;Наименование;Штрихкод;Единица;Коэффициент;Характеристика номенклатуры;Остаток;

Цена;Алкоголь;Маркируется маркой;Код ЕГАИС;Крепость;Объем (л);Производитель/Импортёр

В шаблоне, через точку с запятой (без пробелов), перечисляются поля номенклатуры и упаковки, которые будем выгружать.

Поля для алкогольной продукции необходимы только при работе с алкоголем.

Для Excel формат обмена имеет аналогичную структуру.

Шаблон можно изменять или вообще создать свой, с колонками, которые необходимы для выгрузки.

**Колонки для шаблона номенклатуры:**

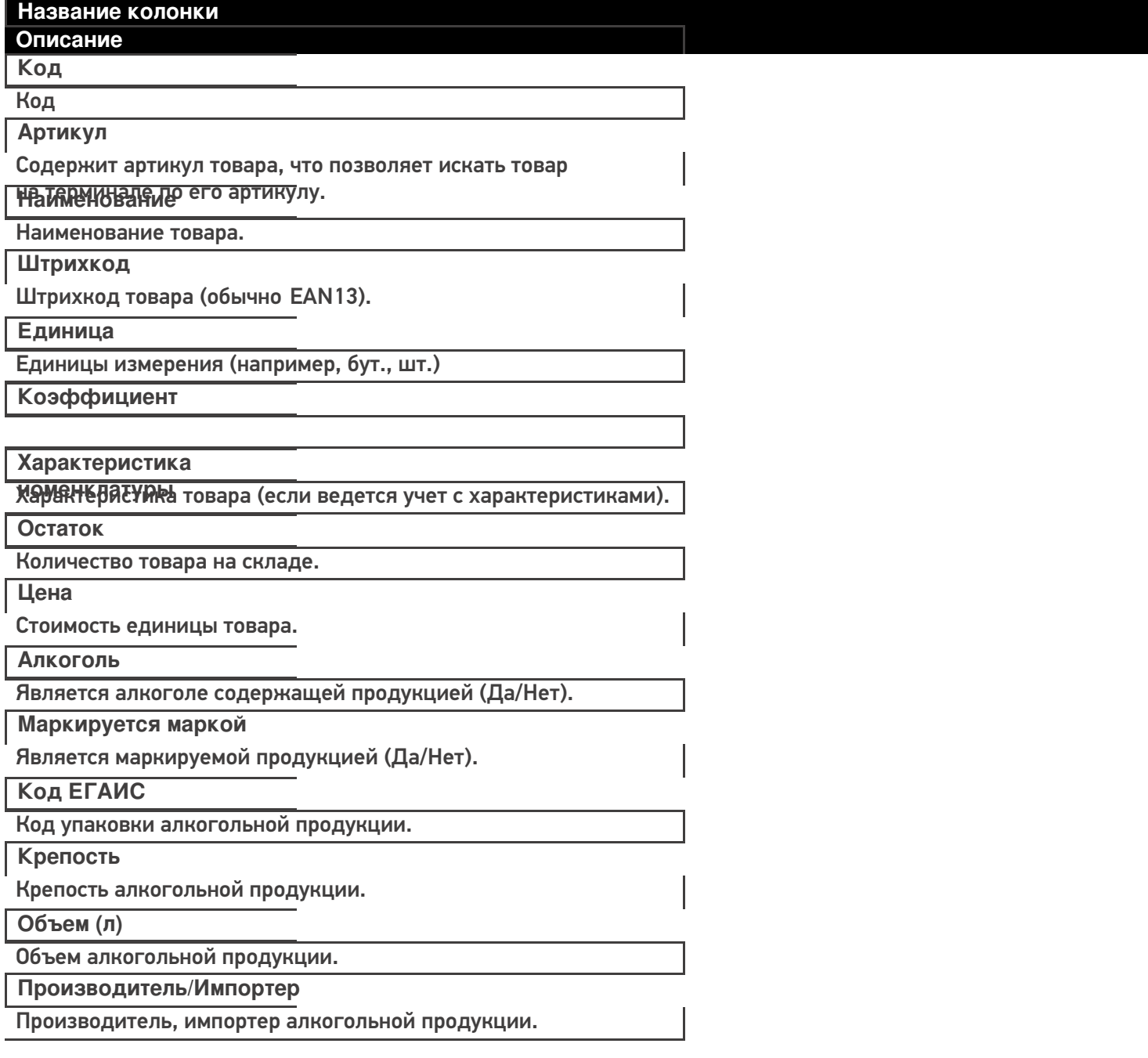

#### **Примеры**

**Пример корректного входного файла «Номенклатура.csv»:**

Код;Артикул;Наименование;Штрихкод;Единица;Коэффициент;Характеристика номенклатуры;Остаток;Цена;Алкоголь;

Маркируется маркой;Код ЕГАИС;Крепость;Объем (л);Производитель/Импортёр

00000005879;;"Водка ""Зимняя дорога""";4680012890095;бут;1;;;;Да;Да;1127448000053545176;40;0,1;"ООО ""СОРДИС"""

ЦУ000000110;80;STEP Пазл 80;4602827770010;шт;1;;115,00;26,00;;;;;;

ЦУ000000167;5826;Агуша пюре Груша 115г;4602541004156;шт;1;;33,00;23,00;;;;;;

#### **Комментарии:**

- В качестве первой строки можно выгружать произвольные имена колонок, для удобства человека. Для этого в утилите добавлена настройка «Не читать первую строку данных»;
- Каждая строка должна иметь ровно тоже число колонок, что задано в формате обмена. Если для данной позиции нет данных, то просто пропускаем его, ставя разделитель «;;»;
- Значения, содержащие зарезервированные символы (двойная кавычка, запятая, точка с запятой, новая строка) обрамляются двойными кавычками («); если в значении встречаются кавычки — они представляются в файле в виде двух кавычек подряд;
- Подробнее про формат CSV Вы можете прочитать по ссылке https://ru.wikipedia.org/wiki/CSV.

#### **Пример файла Excel для выгрузки номенклатуры**

Путь к файлам для выгрузки номенклатуры: «…\Databases\Mobile SMARTS Магазин 15\XlsCsv\На терминал».

Файлы Excel для выгрузки должны иметь **один лист**, который содержит выгружаемые данные.

Описание строк задается в виде таблицы, содержащей все колонки (даже если какие-нибудь колонки остаются пустыми), которые есть в шаблоне. Каждая колонка может иметь ячейку заголовок, для удобства при просмотре человеком. Если ваш excel файл не имеет строки заголовков, то необходимо отключить опцию «Не читать первую строку данных».

Колонки в документе с данными должны идти в том же порядке, что и в файле шаблона.

#### Выгрузка ФормыА

Выгрузка данных форм «А» нужна только для работы с алкогольной продукцией. Если Вы не работаете с алкоголем, выгружать не нужно.

Некоторые операции, например, приход на склад позволяют проводить автоматическую проверку и подбор номеров форм «А», если конечно данные об этих формах выгрузить заранее.

Для выгрузки таблицы форм «А» на терминал необходимо положить в папку «На терминал» файл «ФормыА.csv» или «ФормыА.xls», в зависимости от используемого формата файлов.

**Шаблон для выгрузки «ФормыА»**

Путь к шаблону: «…\Databases\Mobile SMARTS Магазин 15\XlsCsv\Templates\Upload»

Файл CSV:

КодФормы;АлкоКод;Начало;Конец

В шаблоне, через точку с запятой (без пробелов), перечисляются поля Формы А, которые будем выгружать.

Для Excel формат обмена имеет аналогичную структуру.

**Колонки для шаблона «ФормыА»:**

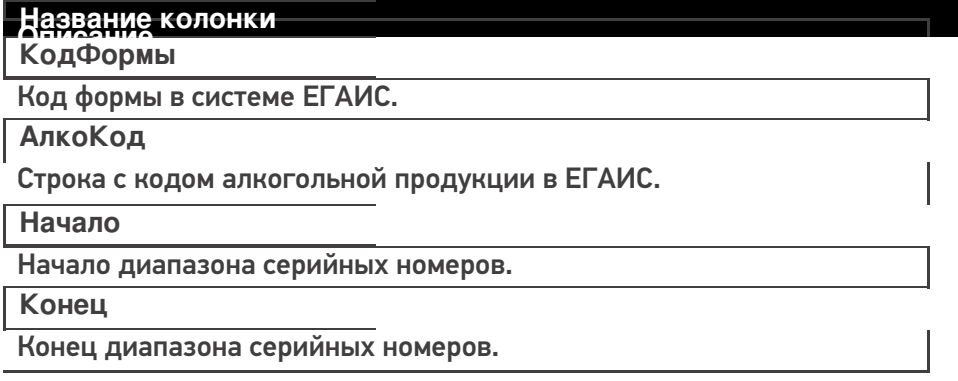

#### **Примеры**

**Пример корректного входного файла «ФормыА.csv»:**

КодФормы;АлкоКод;Начало;Конец

123456;0031318000001257558;102033827000;102033828000

654321;0031318000001257580;100684707541;100684707762

#### Выгрузка документов

Все созданные Вами документы для выгрузки необходимо **класть в папку «На терминал»** («…\XlsCsv\На терминал»).

Файл документа для выгрузки должен иметь имя, начинающееся с имени типа документа (например, Сбор начальных остатков), после которого идет небуквенный и нецифровой символ, например, «№» или «#», после которого можно указать номер или дату документа.

**Примеры:**

- Возврат № 003
- Поступление # 26.01.2016
- Инвентаризация # 00078
- Перемещение № 0053 от 10.02.2016

Шаблон для выгрузки документов на ТСД выгружать не обязательно. Выгружаем готовый документ, который одновременно может быть шаблоном, тогда обязательно каждая колонка должна иметь ячейку заголовок, содержащую название колонки.

## **Примеры**

**Пример корректного входного файла Excel документа «Поступление №00001»:**

Файлы Excel для выгрузки документа должны иметь один лист, который содержит выгружаемые данные.

Описание строк задается в виде таблицы, содержащей колонки. Каждая колонка имеет ячейку заголовок, содержащую название колонки и данные.

# **Этап второй**

### Загрузка документов

Файл документа для загрузки будет иметь имя, начинающееся с имени типа документа (Сбор начальных остатков), после которого идет небуквенный и нецифровой символ, например, «№» или «#».

Итоговые загруженные файлы документа создаются автоматически по шаблону и попадают в папку «… \XlsCsv\С терминала».

Шаблон документа для загрузки с ТСД описывает какие данные и в каком порядке попадут в итоговый файл excel или csv.

**Шаблон для загрузки документов с ТСД**

Путь к шаблонам «…\XlsCsv\Templates\Download».

Файл CSV:

#{Document};;;;;; Имя;;;;;; #{Document.CombinedItems};;;;;; ШК;Артикул;Наименование;План;Факт;Ячейка;SSCC

В шаблоне, через точку с запятой (без пробелов), перечисляются поля шапки и табличной части документа, которые будут загружаться в итоговый файл.

Поля для алкогольной продукции добавляем в шаблон только при работе с алкоголем.

Шаблоны можно изменять или вообще создать свой, с колонками, которые необходимы Вам для загрузки.

**Колонки для шаблона загрузки документа:**

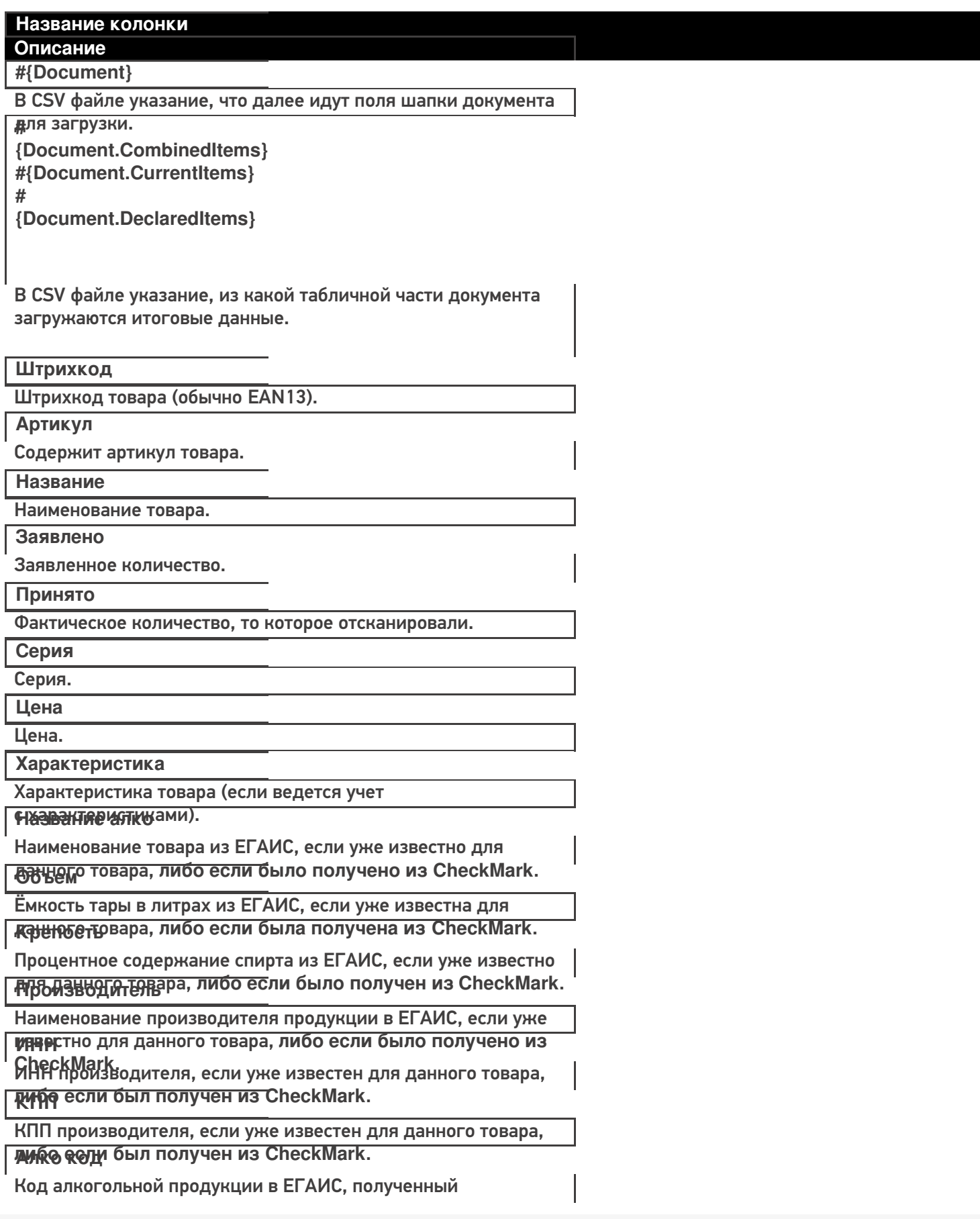

#### **РЕОБА:** КАНИРОВАННЫХ МАРОК.

Строка с PDF 417.

#### Серийный номер

Серийный номер бутылки, если сканировался.

Дата розлива

Дата розлива позиции, если вводилась, иначе null.

Наличие в формах А

Признак того, что данная марка была найдена в выгруженных

**КОНЧАЗОВМЫ А** 

Код формы А, где была найдена марка.

#### Примеры

Файл CSV загруженный с ТСД (например, Поступление №00001.csv)

Имя;;;;;

"Поступление №00001";"";"","","";""

ШК;Артикул;Название;Заявлено;Принято;Серия

"4602827790520";"79052";"STEP Пазл 1000 Английский коттедж";"";"1";""

"4602827790759";"79075";"STEP Пазл 1000 Красная площадь";"";"1";""

"4602827790780";"79078";"STEP Пазл 1000 Гаваи";"";"1";""

Незаполненные поля загружаются в файл в виде разделителя «««;».

Файл Excel загруженный с ТСД (например, Поступление №00001. xls)

магазин, интеграция

#### Не нашли что искали?

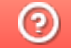

Задать вопрос в техническую поддержку

# Основной принцип работы коннекторов

Последние изменения: 2024-03-26

Обращение к внешней системе с передачей и получением каких-то полезных данных происходит следующим образом:

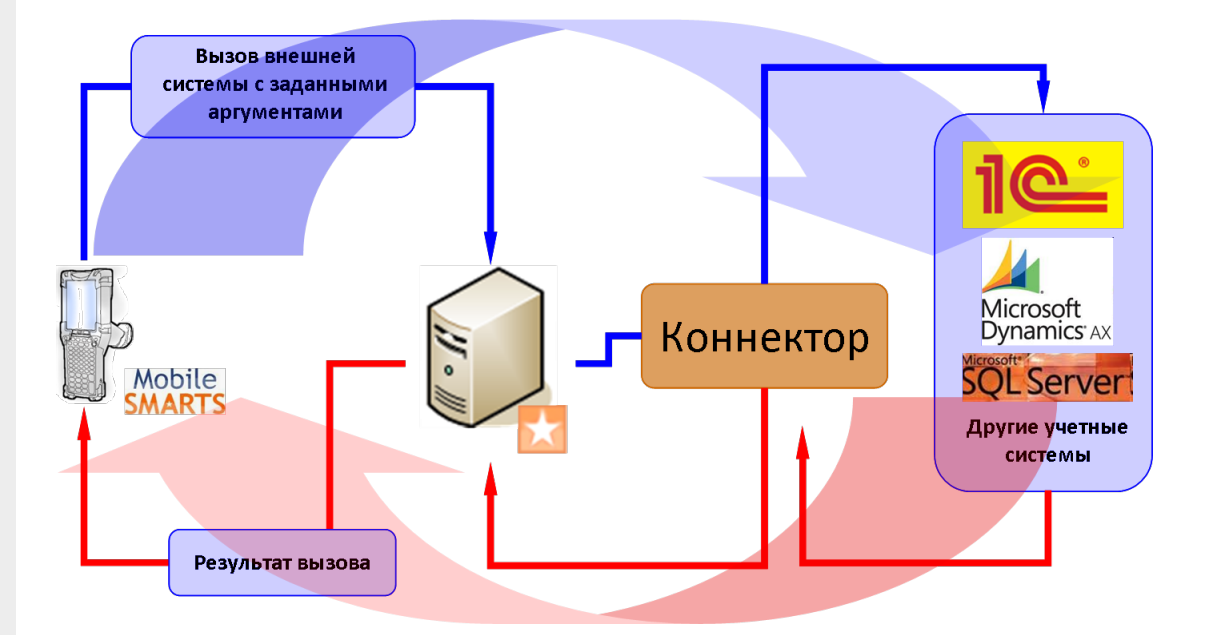

- В клиенте Mobile SMARTS на ТСД действие «Вызов метода внешней системы» формирует аргументы для вызова внешней системы, упаковывает их в объект Cleverence. Warehouse. InvokeArgs и отправляет на сервер Mobile SMARTS вместе с именем коннектора, именем класса и именем метода;
- Сервер Mobile SMARTS ищет коннектор с требуемым именем в списке зарегистрированных и передает ему аргументы вместе с именем класса и метода для вызова;
- Коннектор осуществляет вызов указанного метода внешней системы и получает результат;
- Результат возвращается серверу Mobile SMARTS, упаковывается в объект Cleverence. Warehouse. Invoke Result и отправляется на ТСД;
- В клиенте Mobile SMARTS на ТСД действие «Вызов метода внешней системы» кладет полученный результат в текущую сессию под именем, которое задано у него в свойстве «Переменная сессии для результата»;
- Теперь любое другое действие в программе на ТСД может получить доступ к результату вызова для вывода его на экран или выполнения расчетов.

**КОНН**ЕКТОРЫ

#### Не нашли что искали?

# Список существующих стандартных

# коннекторов

Последние изменения: 2024-03-26

В состав дистрибутива Mobile SMARTS входят следующие стандартные коннекторы для сервера Mobile SMARTS:

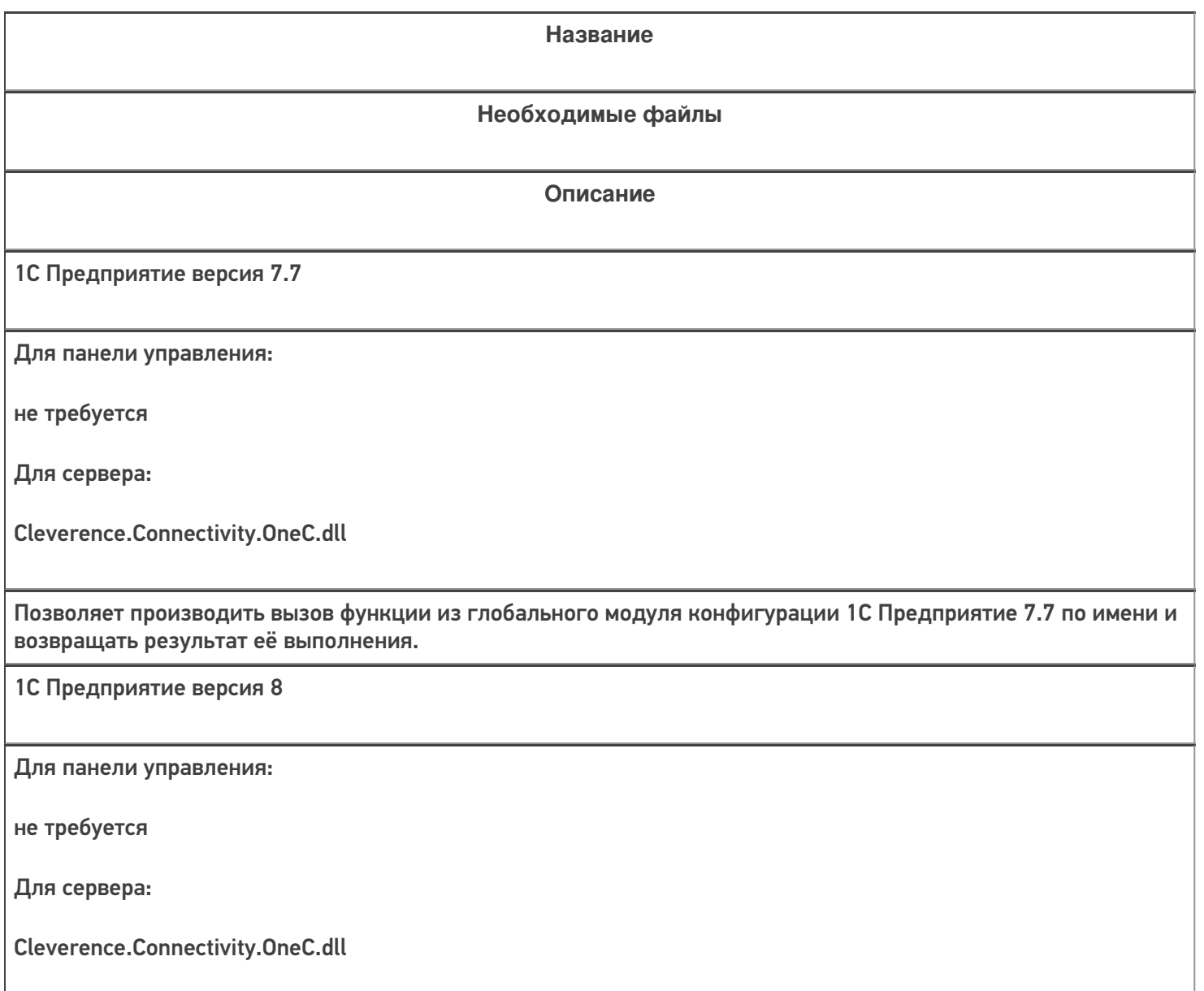

Позволяет производить вызов функции из модуля указанной обработки 1С (из состава конфигурации 1С или внешней) по имени и возвращать результат её выполнения. Обеспечивает работу как через внешнее COMсоединение 1С, так и через Web-сервис 1С. Поддерживаются платформы 1С 8.1, 8.2, 8.3.

АРМ ЕГАИС - Серверный коннектор

Для панели управления:

Cleverence.Connectivity.ArmEgais.Panel.dll

Для сервера:

Cleverence.Connectivity.ArmEgais.dll

Коннектор для обмена документами с системой АРМ ЕГАИС. Предназначен для обработки событий сервера Mobile SMARTS (получение документов он-лайн, отправка документов).

Axapta5Connector (Axapta 2009)

Для панели управления:

не требуется

Для сервера:

Cleverence.Connectivity.Axapta5.dll

Позволяет вызывать статические методы классов Axapta и возвращать результат выполнения. Работа выполняется через .NET Axapta Business Connector

**Microsoft SQL Server** 

Для панели управления:

не требуется

Для сервера:

Cleverence.Connectivity.SqlServer.dll

Позволяет выполнять SQL-запросы к базе данных, а также вызывать хранимые процедуры, возвращает результаты запросов, хранимых процедур.

**КОННЕКТОРЫ** 

#### Не нашли что искали?

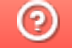

Задать вопрос в техническую поддержку

# Регистрация и запуск коннекторов

Последние изменения: 2024-03-26

Для того, чтобы начать использовать коннектор, необходимо сначала его зарегистрировать (добавить), а затем запустить. Эти операции выполняются в панели управления Mobile SMARTS и находятся внутри узла «Внешние соединения и расширения».

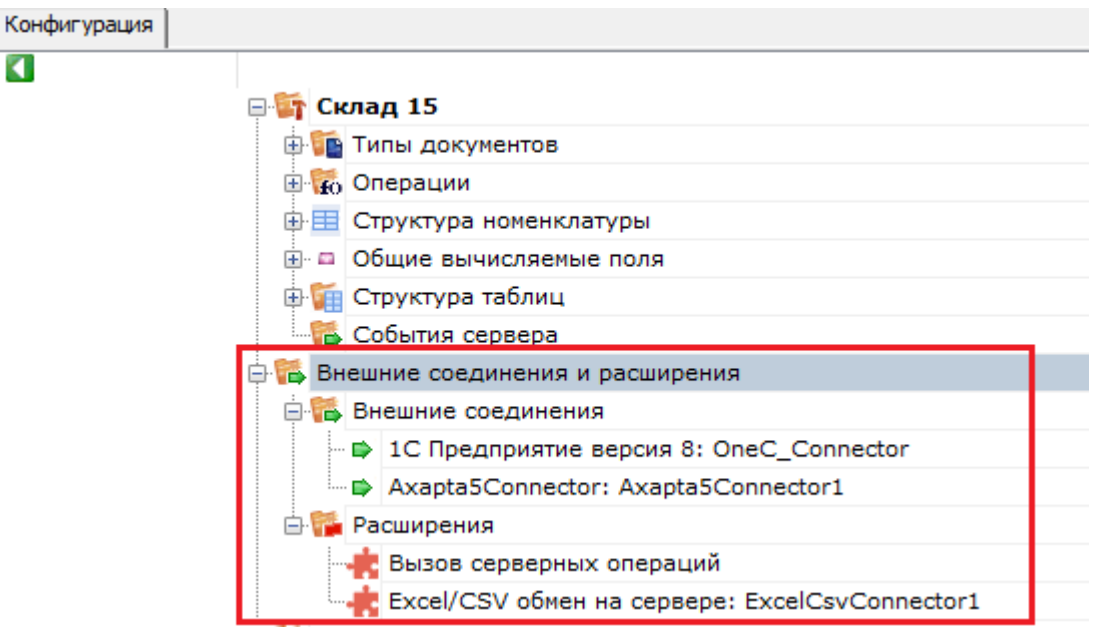

### Регистрация коннектора

Добавление в конфигурацию нового коннектора выполняется с помощью щелчка правой кнопкой мыши на узле «Внешние соединения», в контекстном меню нужно выбрать «Добавить внешнее соединение...», в списке выбрать нужный модуль и нажать ОК:

٠

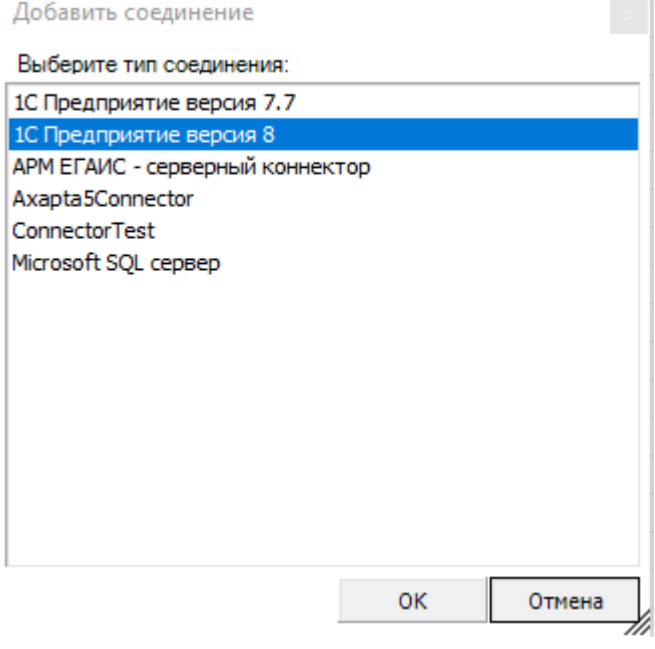

Настройка параметров коннектора выполняется через боковую панель свойств:

CLEVERENCE.RU — 2/4

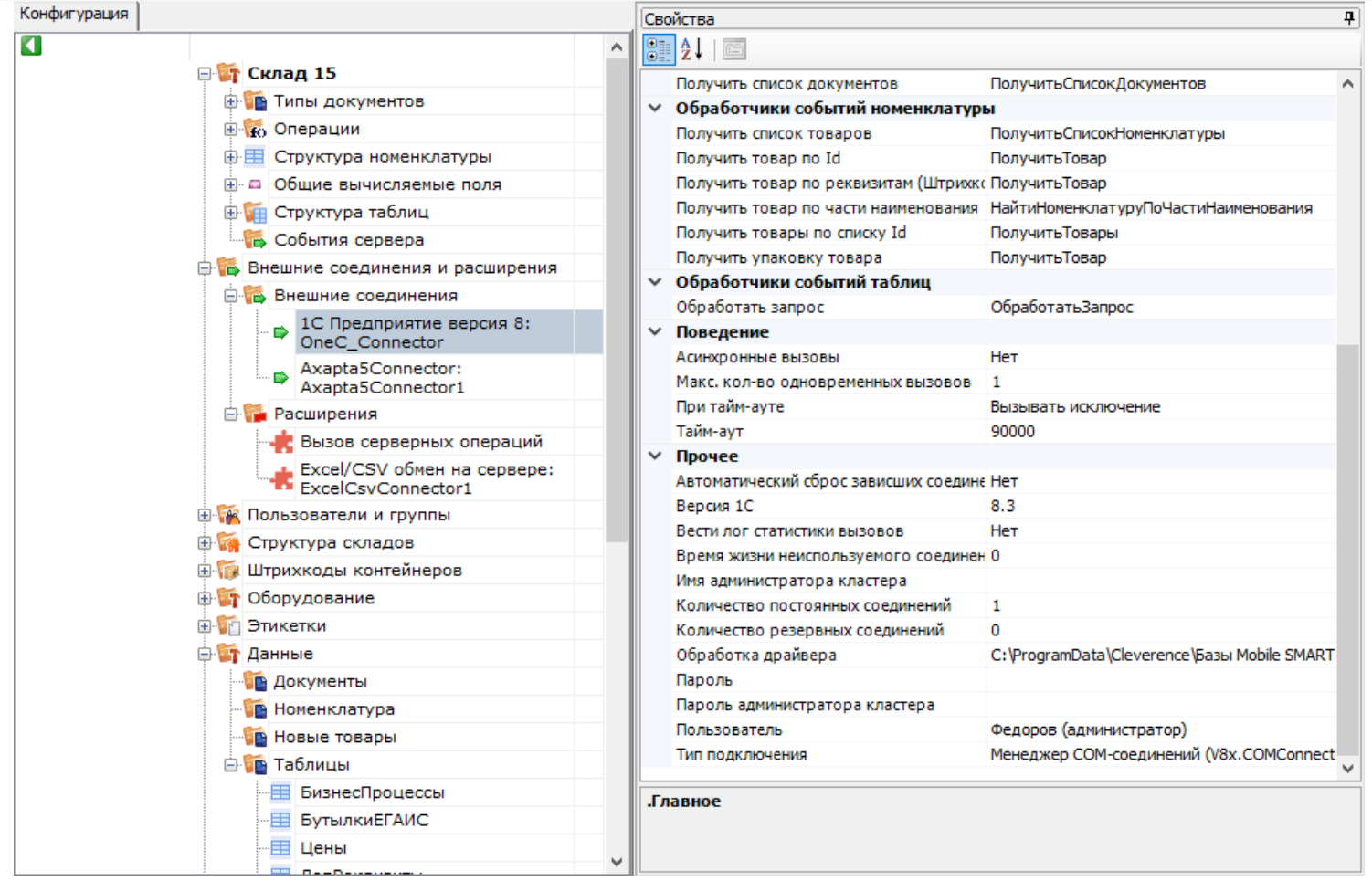

После добавления коннектора и настройки параметров нужно сохранить конфигурацию.

Если узел коннектора в дереве конфигурации отображается в виде серой стрелки, то это означает, что вызовы через коннектор запрещены (отключены):

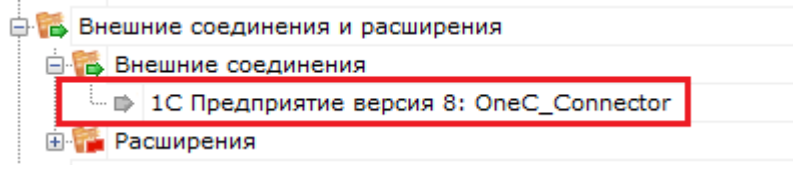

Для того, чтобы разрешить вызовы, нажмите правой кнопкой мыши на узле дерева, выберите в контекстном меню «Разрешить». Модуль должен перейти в разрешенное состояние (зеленая стрелка):

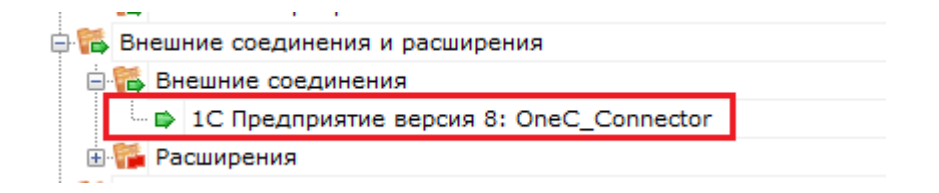

Для работы модуля под управлением сервера Mobile SMARTS и настройки параметров модуля через панель управления используются две версии библиотеки (файлы dll). Первая dll, предназначенная для сервера, размещается в <Папка базы Mobile SMARTS>\Server\DataService\bin\. Вторая dll, для панели управления - в <Папка базы Mobile SMARTS>\Control panel\Addins. Некоторые стандартные модули, входящие в дистрибутив платформы Mobile SMARTS, не требуют дополнительных файлов dll (см. Список существующих стандартных модулей).

Если библиотека модуля для панели управления загружена, а для сервера библиотека отсутствует (или не была загружена в процесс сервера Mobile SMARTS), то при сохранении конфигурации Mobile SMARTS после добавления модуля в панели управления данные о добавленном модуле не запишутся в файлы конфигурации. При попытке разрешить вызовы через коннектор будет происходить ошибка.

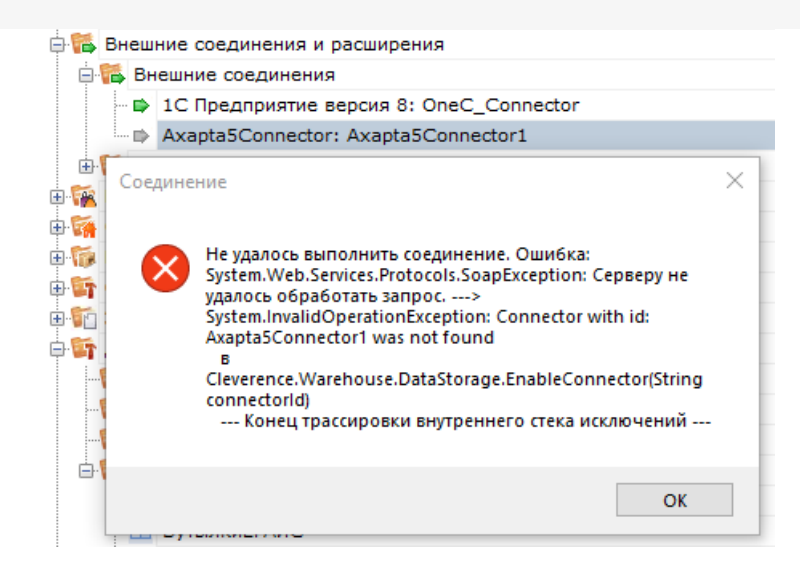

Если загрузить конфигурацию с сервера (используя кнопку «Обновить» в панели управления), отображаются данные о том, что добавленного модуля нет:

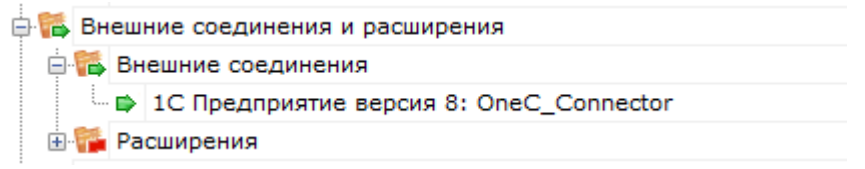

Для устранения ошибки необходимо переместить серверную версию dll модуля в <Папка базы Mobile SMARTS>\Server\DataService\bin\, перезапустить сервер базы данных Mobile SMARTS и заново добавить модуль через панель управления.

## Запуск коннектора

После регистрации коннектора следует проверить, выполняется ли подключение. Для этого следует разрешить доступ к коннектору («Разрешить»), и затем запустить его («Пуск»).

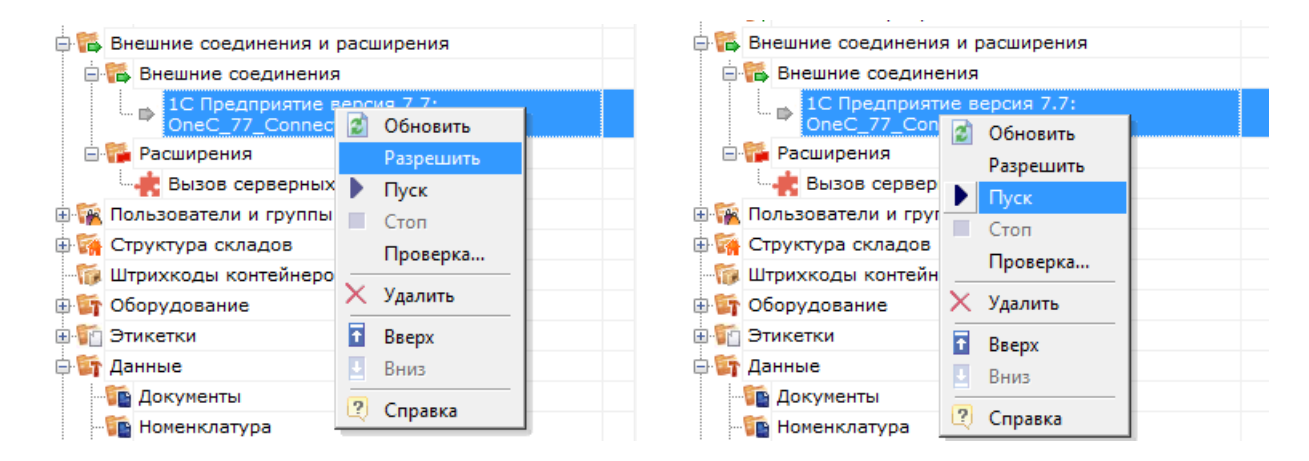

В ряде случаев случаев попытка запуска завершится неудачей, т.к. у сервера Mobile SMARTS не будет хватать пользовательских прав на подключение к внешней системе. Основные причины таких проблем и способы их решения описаны в статье «Диагностика и исправление проблем» на сайте «Клеверенс».

Если в «Службах компонентов» есть установленные вручную COM+ приложения, это может помешать запуску COM-коннектора. В таком случае потребуется удалить COM+ приложения, после чего заново зарегистрировать и запустить COM-коннектор.

CLEVERENCE.RU - 4/4

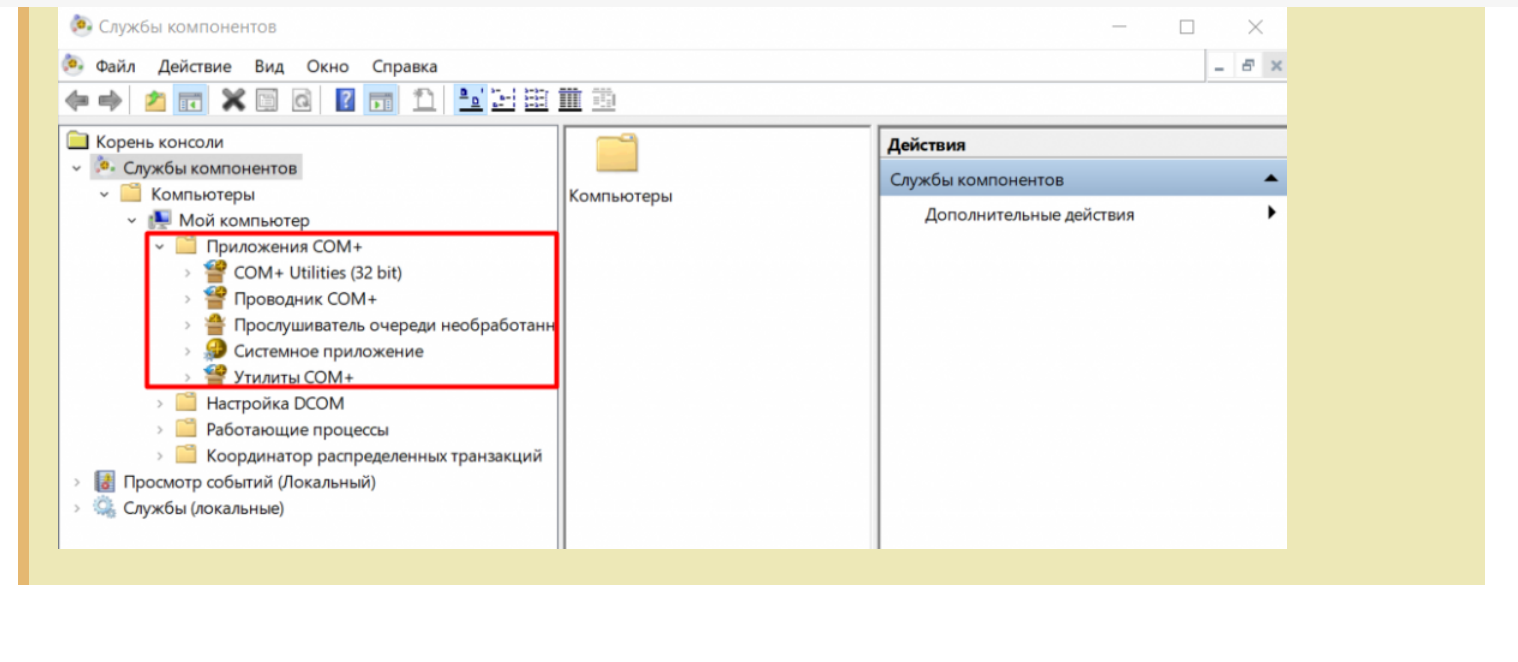

#### Не нашли что искали?

коннекторы

 $\odot$ Задать вопрос в техническую поддержку

# Описание свойств коннекторов Mobile **SMARTS**

Последние изменения: 2024-03-26

## Коннектор «1С: Предприятие версии 8»

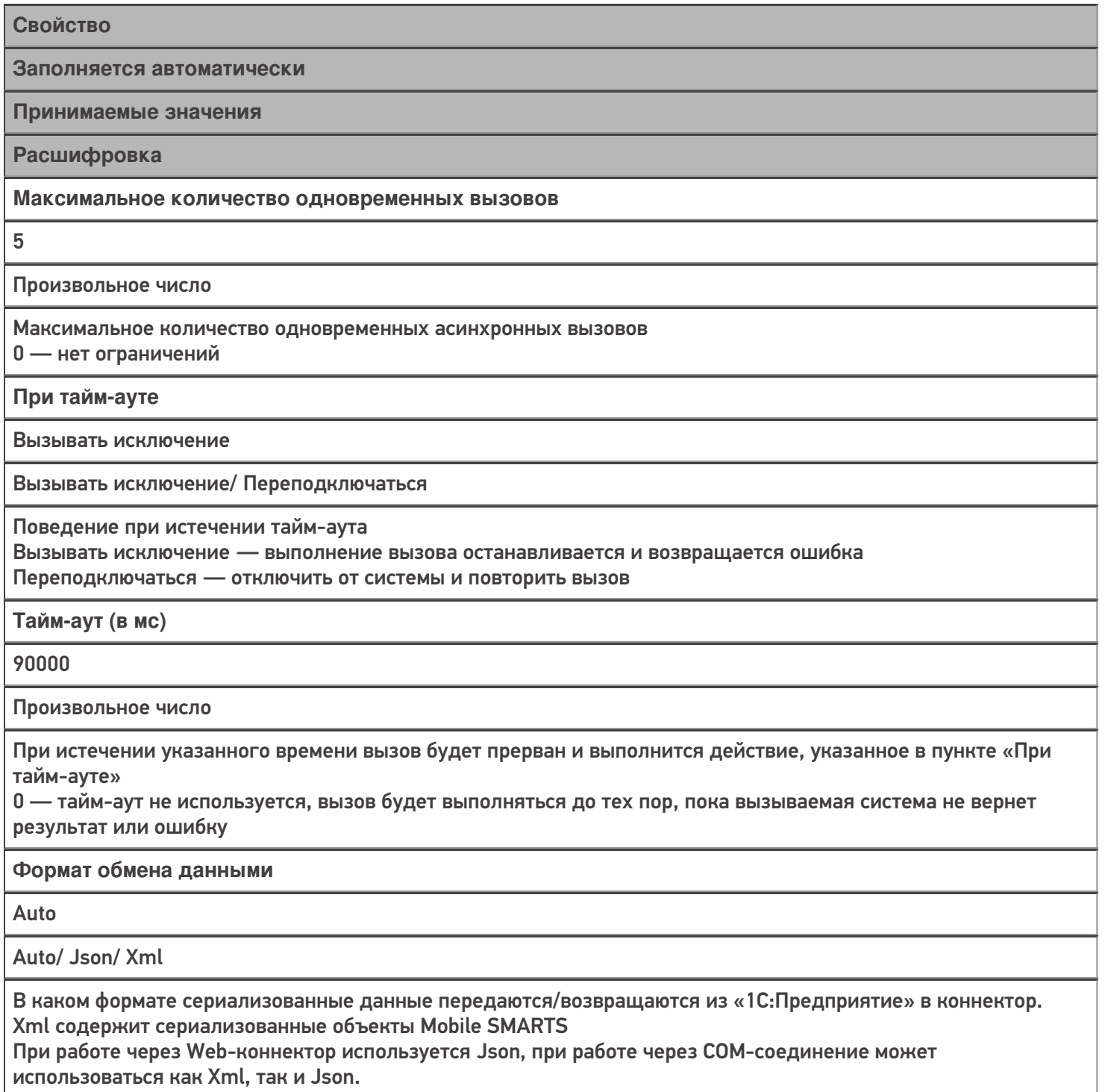

Auto — формат определяется автоматически

Автоматический сброс зависших соединений

Нет

Да/Нет

Только для СОМ-соединения. Если включено, происходит попытка завершения сеансов СОМ-соединения, которые долгое время неактивны (используется подключения к агенту сервера «1С: Предприятия»)

**Версия 1С**

8.3

8.1/ 8.2/ 8.3

Только для COM-соединения. Версия COM-объекта для подключения к базе «1С:Предприятие»

#### **Вести лог статистики вызовов**

Нет

Да/ Нет

Если включено, данные о вызовах будут записываться в базу sqlite по пути <папка базы Mobile SMARTS>\Logs\StatCon<Дата>.sqlite

**Время жизни неиспользуемого соединения**

30

Произвольное число

Только для COM-соединения. Время в секундах, в течение которого неиспользуемое COM-соединение будет оставаться в пуле соединений. Если указать <= 0, по умолчанию используется 60.

**Домен**

-

-

Произвольное имя

Используется только для Web-подключения при Windows-авторизации. Имя домена.

**Имя администратора кластера**

Произвольное имя

Только для COM-соединения. Необходимо для подключения к агенту сервера «1С:Предприятия», если включен автоматический сброс зависших соединений.

**Количество постоянных соединений**

Произвольное число

Только для COM-соединения. Максимальное количество постоянных соединений в пуле.

**Количество резервных соединений**

 $\mathbf{0}$ 

Произвольное число

Только для COM-соединения. Количество резервных соединений в пуле.

**Максимальное число клиентов, ожидающее вызов 1С**

48

Произвольное число

Только для COM-соединения. Максимальное число клиентов, ожидающее вызов 1С. Если значение превышено, вызов завершается с ошибкой.

#### Обработка драйвера

 $\ddot{}$ 

Произвольная строка

Только для СОМ-соединения. Имя обработки в конфигурации 1С или путь к внешней обработке. Функции вызываются из модуля обработки, и должны быть объявлены как экспортные.

Пароль

Произвольная строка

Пароль пользователя 1С

Пароль администратора кластера

Произвольная строка

Только для СОМ-соединения. Необходимо для подключения к агенту сервера «1С:Предприятия», если включен автоматический сброс зависших соединений.

Пользователь 1С

Произвольная строка

Имя пользователя 1С

Тип авторизации

**Default** 

Default/ Win

**Только для Web-подключения** Default - базовая http-авторизация Win - используется Windows-авторизация

Тип подключения

Менеджер СОМ-соединений

Менеджер COM-соединений/ Automation сервер/ Менеджер на каждое COM-соединение/ Web-connector

Менеджер на каждое COM-соединение - для подключения используется COM-объект v8x.ComConnector Automation сервер - для подключения используется COM-объект v8x. Application, Web-connector - используется http-подключение к базе 1С, опубликованной на web-сервере

# Коннектор «1С: Предприятие версии 7.7»

Свойство

Заполняется автоматически

Принимаемые значения

Расшифровка

#### Максимальное количество одновременных вызовов

 $\pmb{0}$ 

Произвольное число

Максимальное количество одновременных асинхронных вызовов

0 — нет ограничений

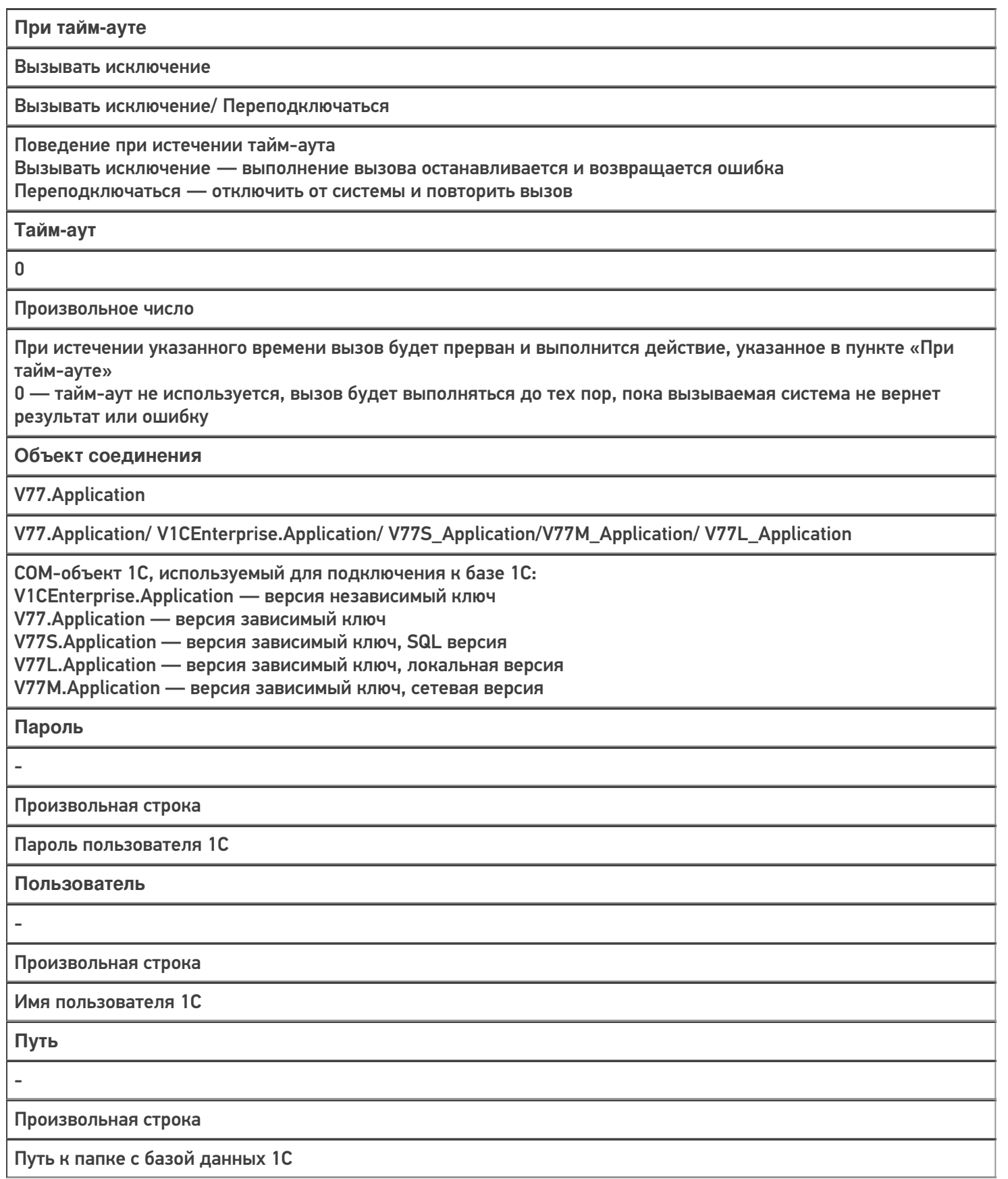

# Axapta5Connector

#### **Свойство**

**Заполняется автоматически**

**Принимаемые значения**

#### **Расшифровка**

**Company**

-

Произвольная строка

Наименование компании (параметр подключения через Axapta Business Connector)

**ConfigurationName**

-

-

Произвольная строка

Наименование конфигурации (параметр подключения через Axapta Business Connector)

**Domain**

Произвольная строка

Домен, в котором зарегистрирован пользователь (параметр подключения через Axapta Business Connector)

**Language**

-

Произвольная строка

Язык

(параметр подключения через Axapta Business Connector)

**ObjectServer**

-

Произвольная строка

Сервер Axapta

(параметр подключения через Axapta Business Connector)

**UserName**

-

Произвольная строка

Имя пользователя

(параметр подключения через Axapta Business Connector)

**Пароль**

-

Произвольная строка

Строка

(параметр подключения через Axapta Business Connector)

При тайм-ауте

Вызывать исключение

Вызывать исключение/ Переподключаться

Поведение при истечении тайм-аута

Вызывать исключение - выполнение вызова останавливается и возвращается ошибка

Переподключаться - отключить от системы и повторить вызов

Тайм-аут

 $\pmb{0}$ 

Произвольное число (в мс)

При истечении указанного времени вызов будет прерван и выполнится действие, указанное в пункте «При тайм-ауте»

0 - тайм-аут не используется.

# **Microsoft SQL Server**

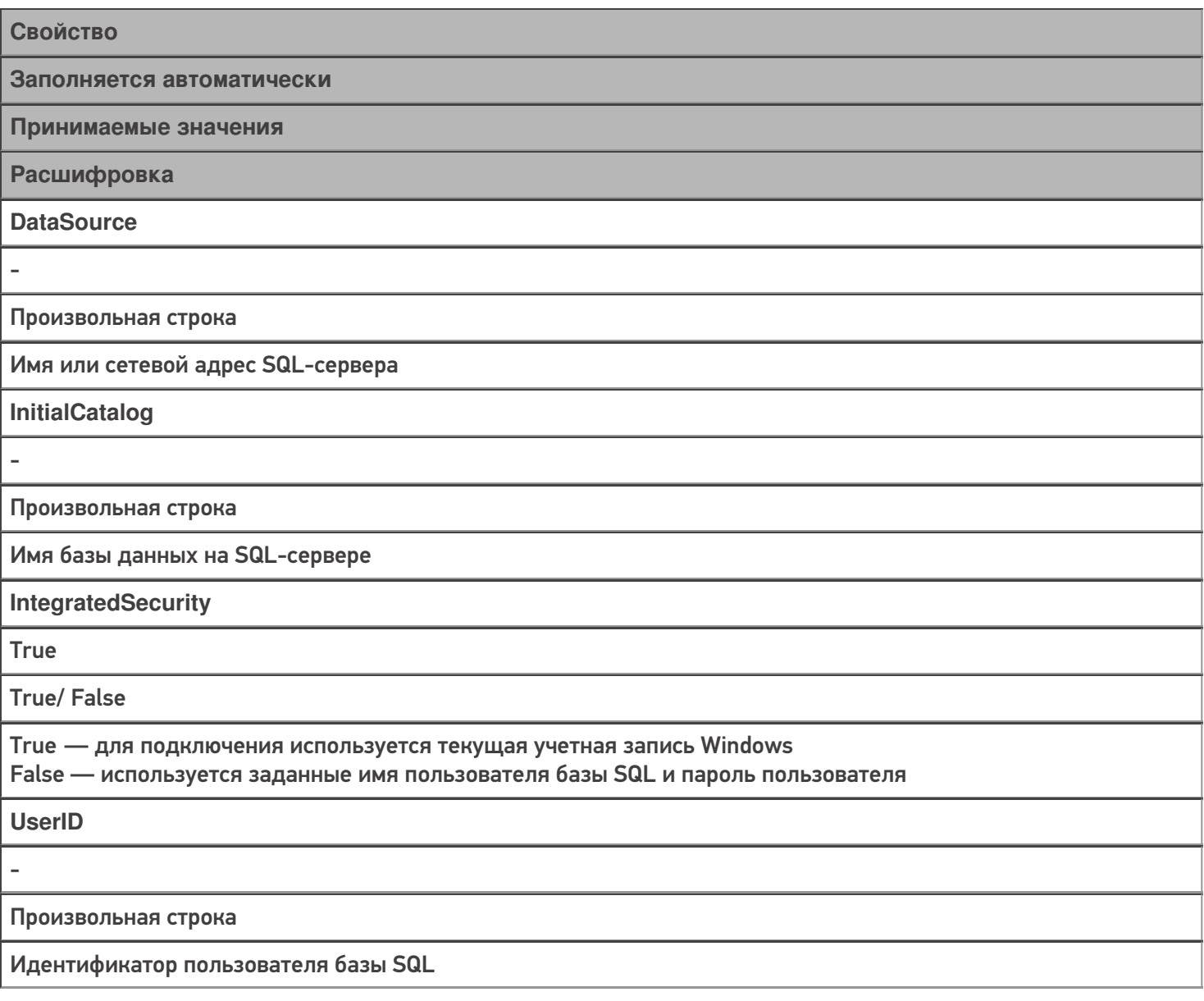

Пароль

Произвольная строка

Пароль пользователя базы SQL

При тайм-ауте

Вызывать исключение/ Переподключаться

Поведение при истечении тайм-аута.

Вызывать исключение - выполнение вызова останавливается и возвращается ошибка Переподключаться - отключить от системы и повторить вызов

Тайм-аут

 $\overline{a}$ 

L,

Произвольное число (в мс)

При истечении указанного времени вызов будет прерван и выполнится действие, указанное в пункте «При тайм-ауте»

#### Не нашли что искали?

⊚

Задать вопрос в техническую поддержку

# Отладка вызовов к внешней системе через **КОННЕКТОРЫ**

Последние изменения: 2024-03-26

Когда оператор терминала сбора данных сканирует штрихкод для запроса остатков товара, со стороны внешней системы (учетной системы, товарной базы) кто-то должен обработать этот запрос и вернуть результат. В случае 1С это будет метод глобального контекста или контекста внешнего соединения, для Axapta это будет публичный статический метод в каком-то классе, а в случае SQL базы данных это может быть хранимая процедура (хотя можно выполнить и простой запрос).

Для отладки работы кода внешней системы, который должен будет вызываться с ТСД, в панели управления Mobile SMARTS предусмотрено специальное окно, вызываемое из контекстного меню коннектора:

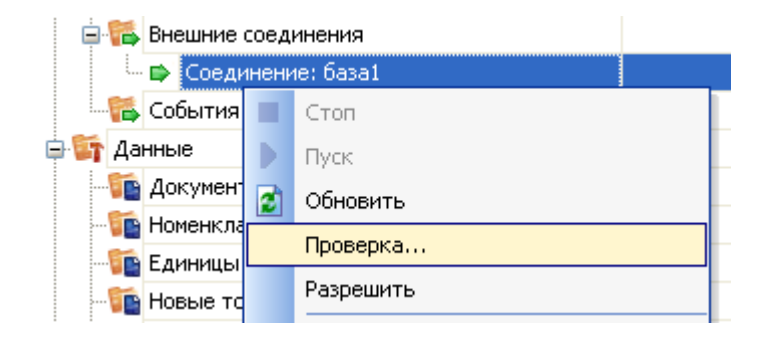

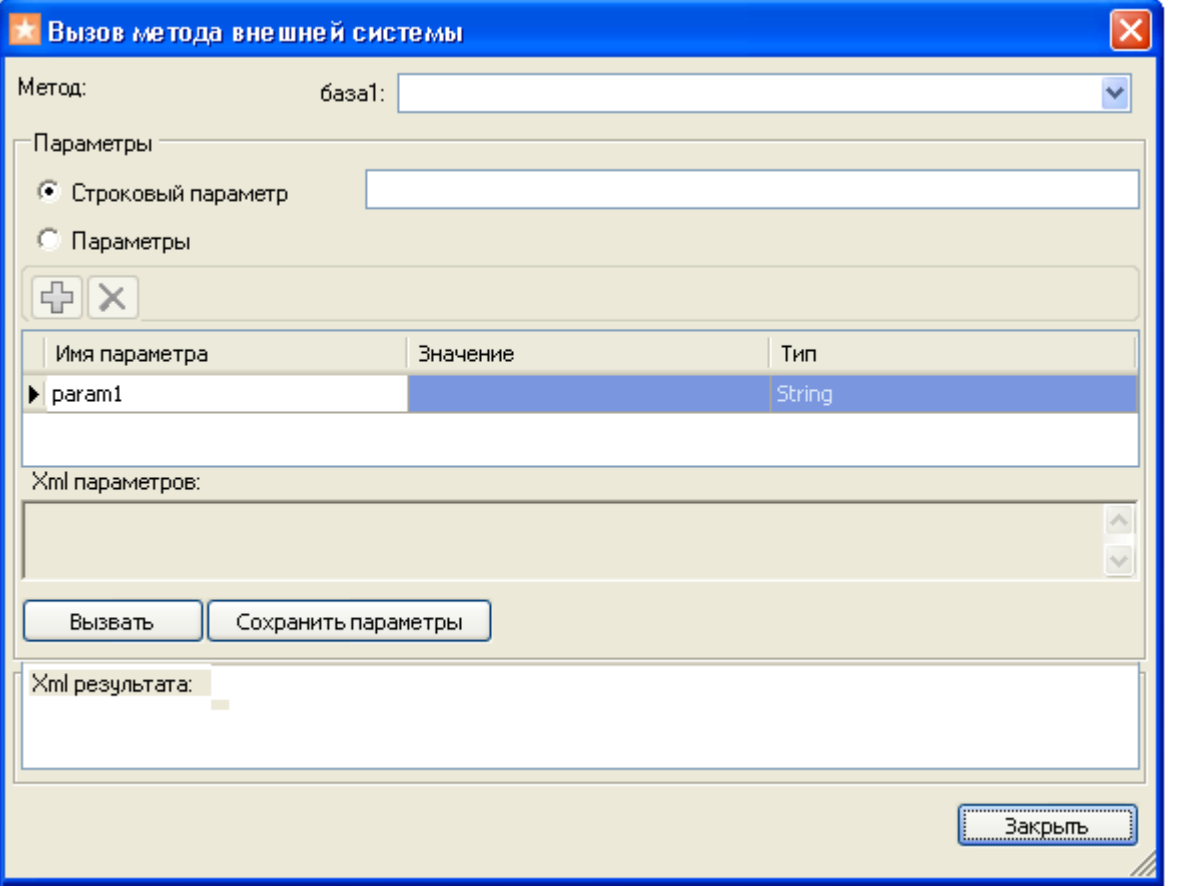

В этом окне можно задать имя вызываемого метода внешней системы, указать передаваемые параметры, вызвать внешнюю систему при помощи коннектора и посмотреть на результат.

Как видно, коннектору передаются именованные параметры. Метод внешней системы, который будет принимать эти параметры, может получить их в двух вариантах, в зависимости от реализации коннектора. Первый вариант – будет учитываться только порядок передачи параметров, а имена не имеют значения и отбрасываются. Второй вариант – метод принимает единственный строковой аргумент, в котором передается XML с сериализованным объектом Cleverence. Warehosue. InvokeArgs; это выглядит примерно как «<?xml version="1.0" encoding="utf-8" ?><lnvokeArgs xmlns:clr="http://schemas...».

#### Отладка процедур и функций базы 1С драйвера

Разберем, как подключить отладчик 1С к конфигурации, с которой взаимодействует Mobile SMARTS, чтобы отладить выполнение какой-нибудь функции, которая вызывается с терминала.

Рассмотрим подключение на основе операции «Просмотр товаров из 1С» из стандартной поставки Wi-Fi ПРОФ драйвера. Разберем, что вызывается и отладим процедуру, которая вызывается.

Для начала найдем соответствующий алгоритм в панели управления и посмотрим, как называется метод, вызываемый из 1С.

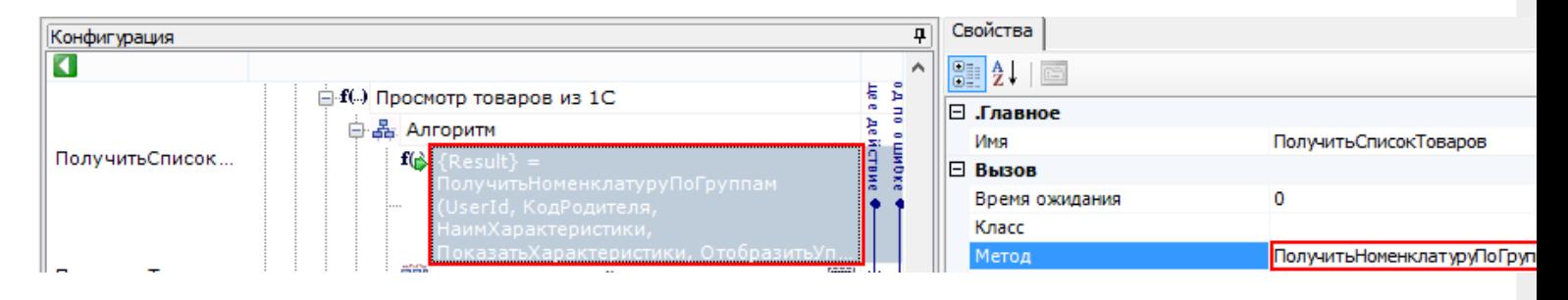

Для данной операции метод, который вызывается из 1С называется «Получить Номенклатуру По Группам».

Затем посмотрим какая обработка подключена. Для этого нужно посмотреть Внешние соединения.

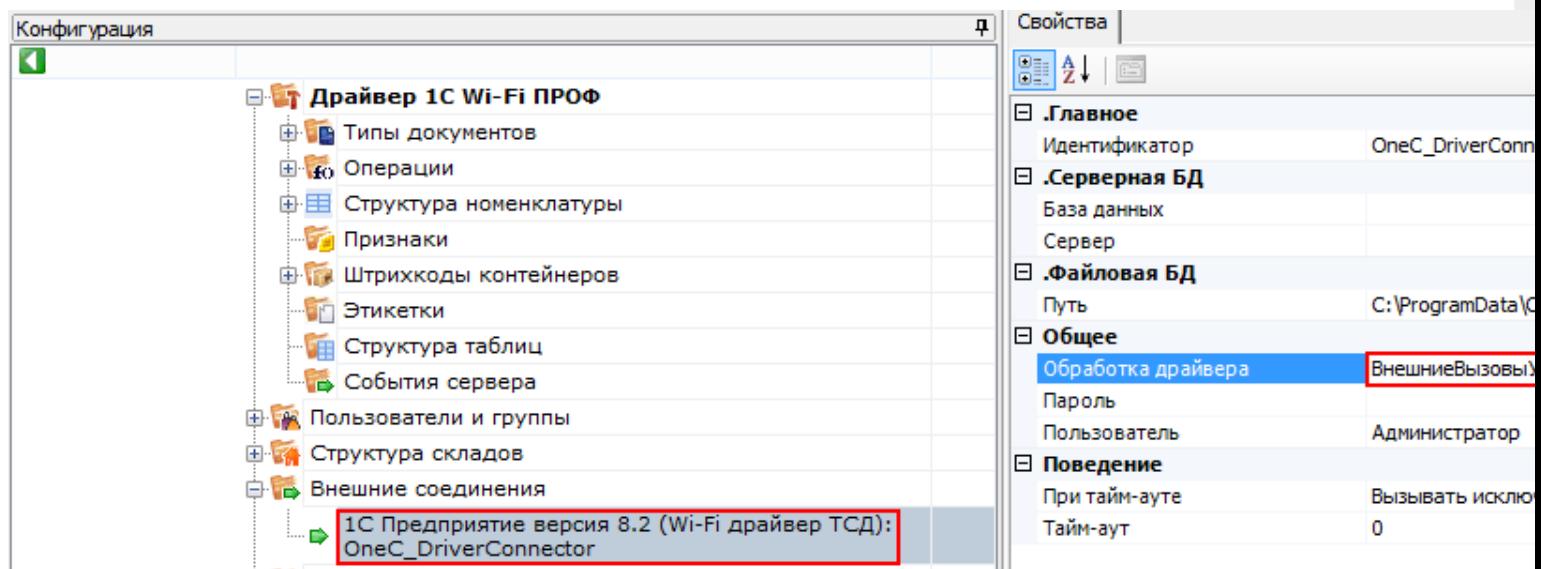

В данном примере подключена обработка «ВнешниеВызовыУТ11».

Теперь найдем данную процедуру в модуле обработки.

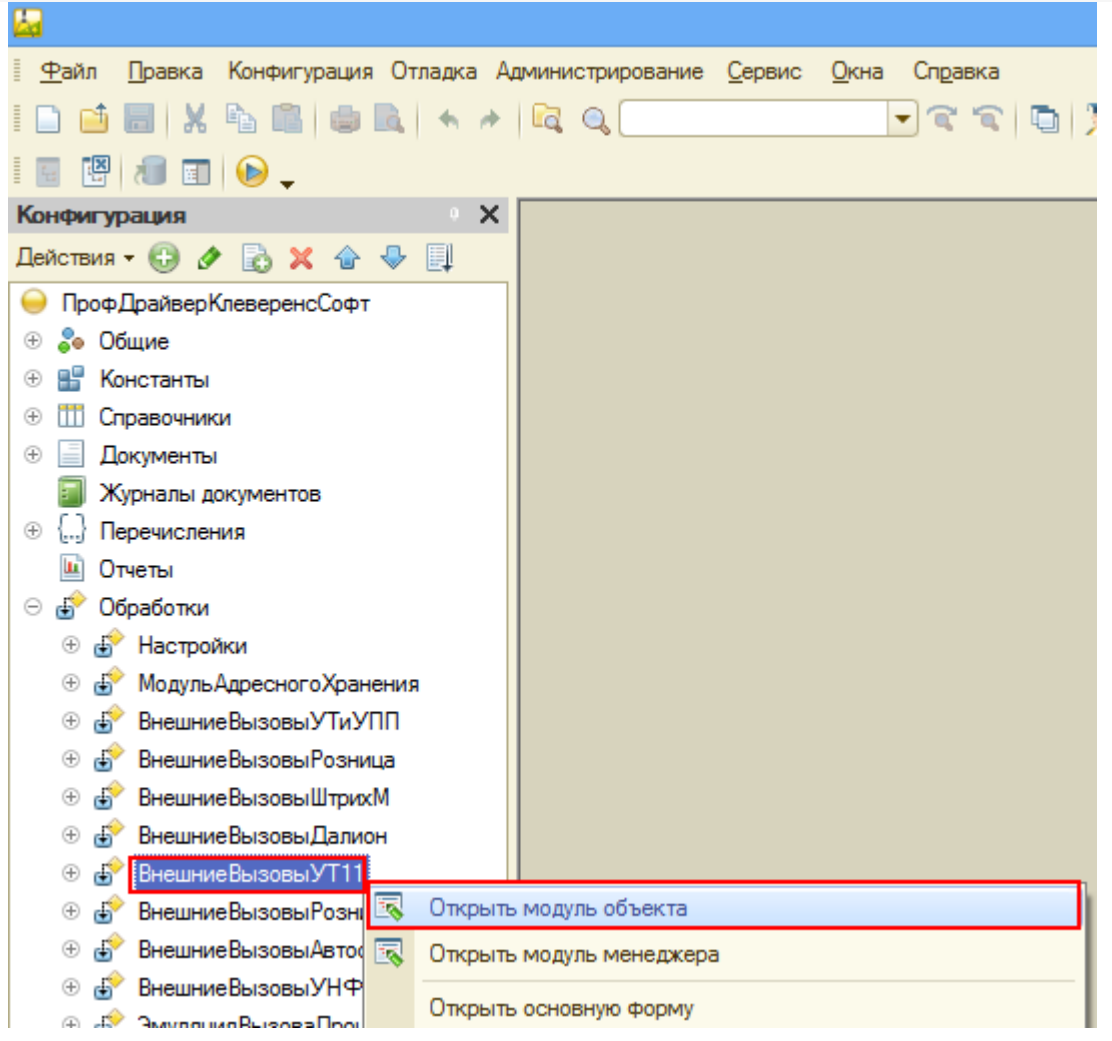

Открываем модуль объекта, данной обработки, ищем нашу функцию и нажимаем кнопку «Перейти».

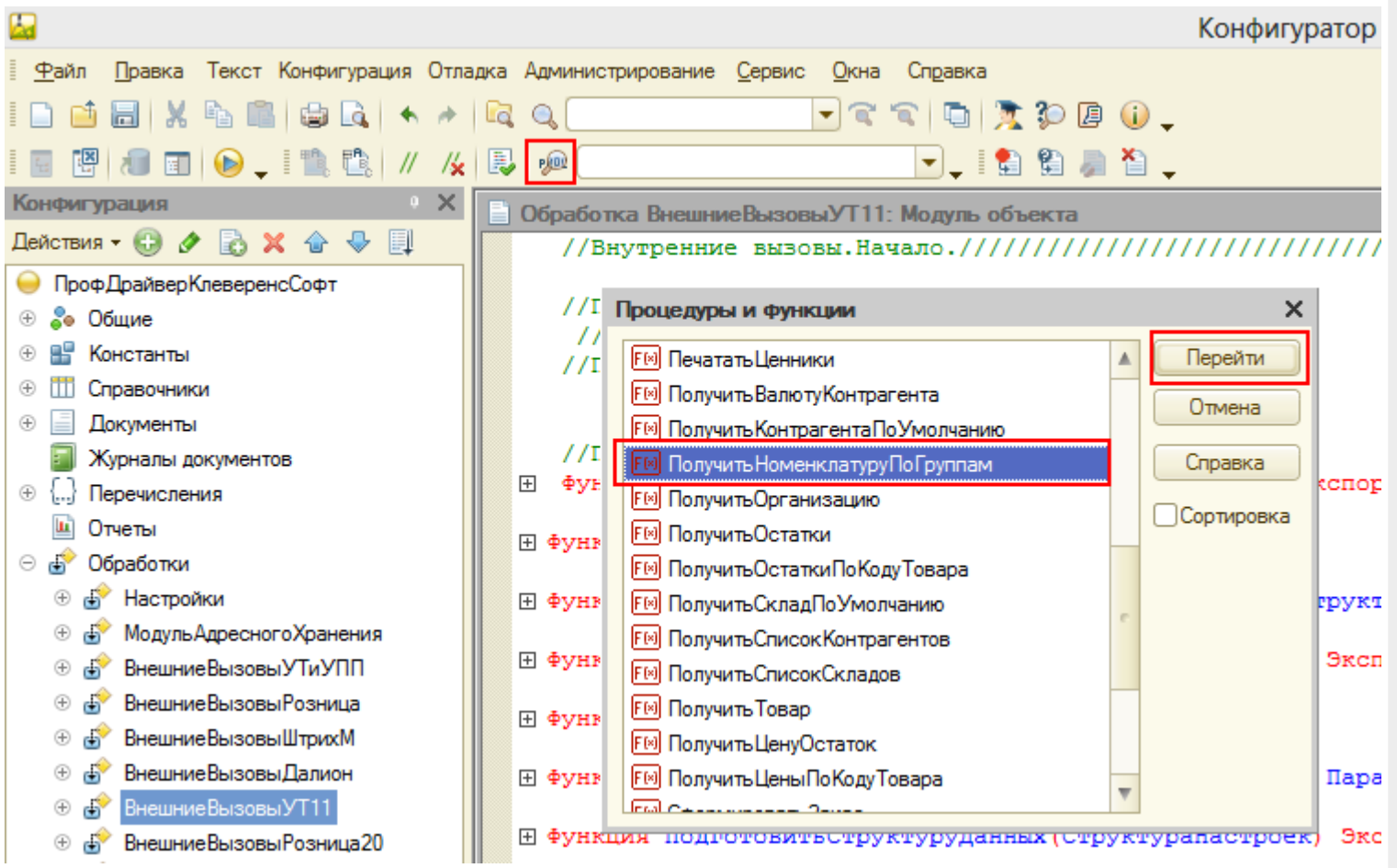

CLEVERENCE.RU — 4/10

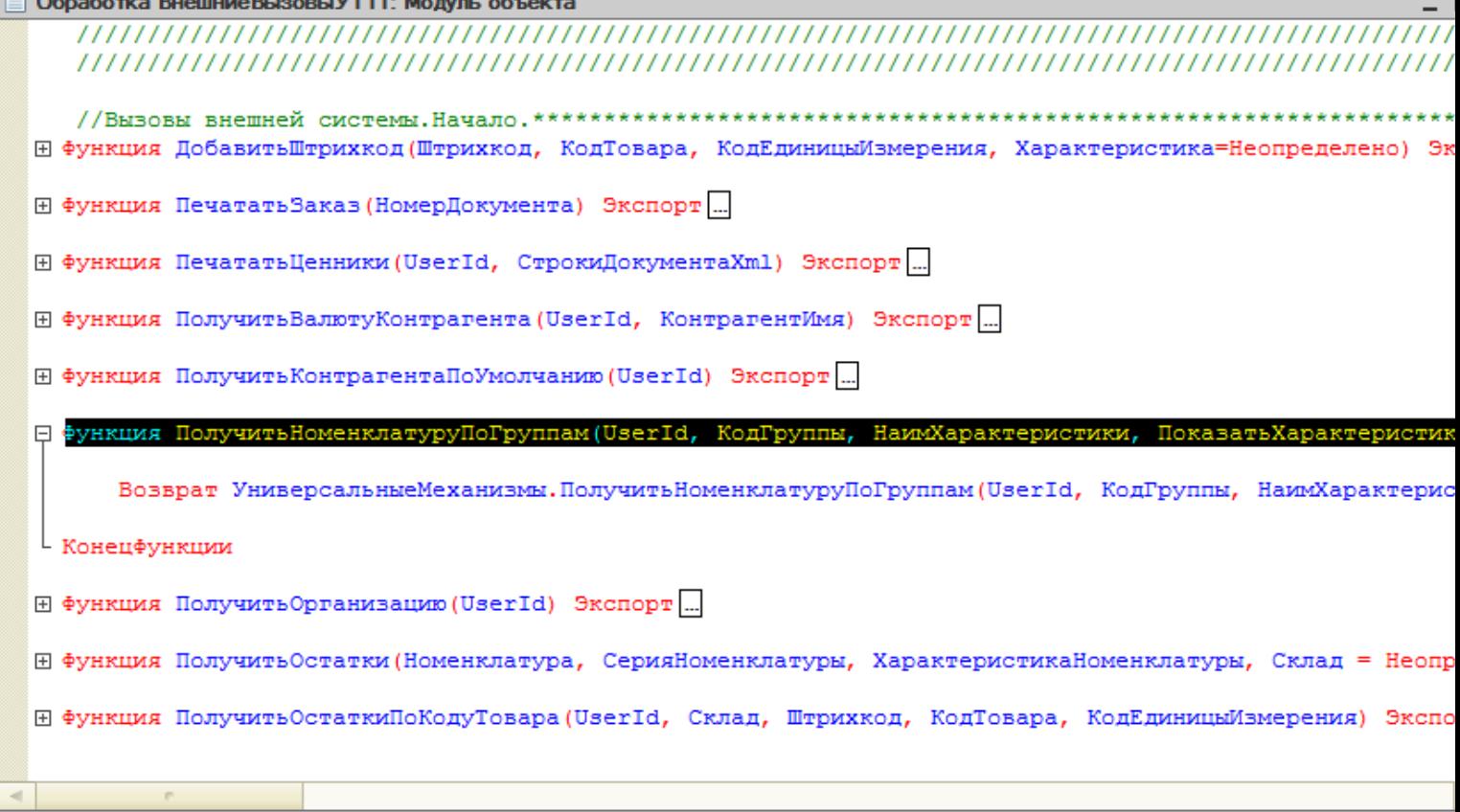

#### **Клиент-файловый вариант работы**

В клиент-файловом варианте необходимо проверить подключена ли отладка. Для этого запускаем режим «Предприятие», заходим в Сервис -> Параметры -> вкладка Системные. Смотрим, проставлен ли флаг «Устанавливать режим разрешения отладки при запуске». Если не проставлено необходимо проставить и сохранить.

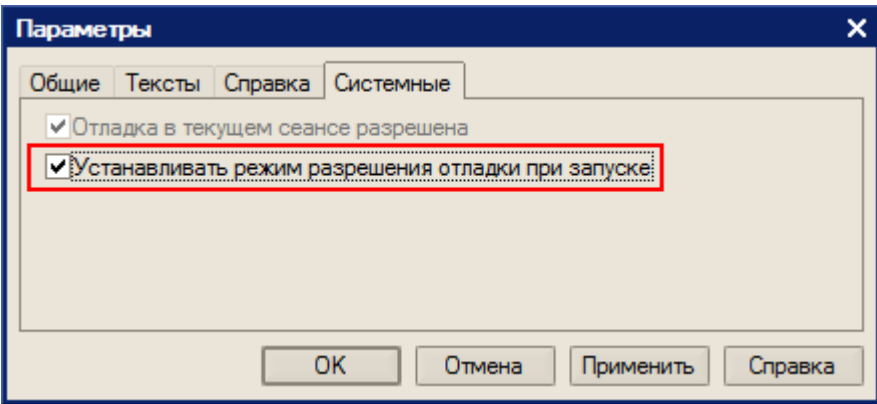

В случае, если флаг «Устанавливать режим разрешения отладки при запуске» не сохраняется, необходимо скопировать файл comcntrcfg.xml (предварительно скачать и извлечь из архива comcntrcfg.zip) в папки «c:\Program Files\1cv82\8.х.хх.ххх\bin\conf\», «c:\Program Files\1cv82\conf\».

В файле прописано, что отладка разрешена и по умолчанию включается на локальной машине.

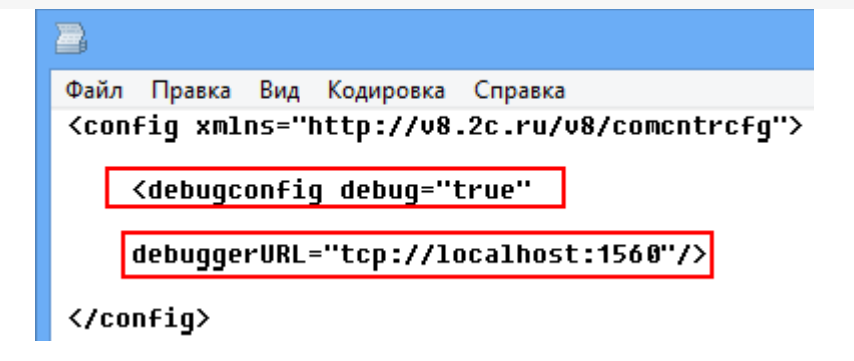

Дальше поставим «точку останова».

<sup>□</sup> Функция ПолучитьНоменклатуруПоГруппам(UserId, КодГруппы, НаимХарактеристики, ПоказатьХарактеристики, Ото Возврат Универсальные Механизмы. Получить Номенклатуру По Группам (UserId, Код Группы, Наим Характеристики, Конецфункции

#### Запустим вызов процедуры, выбрав операцию.

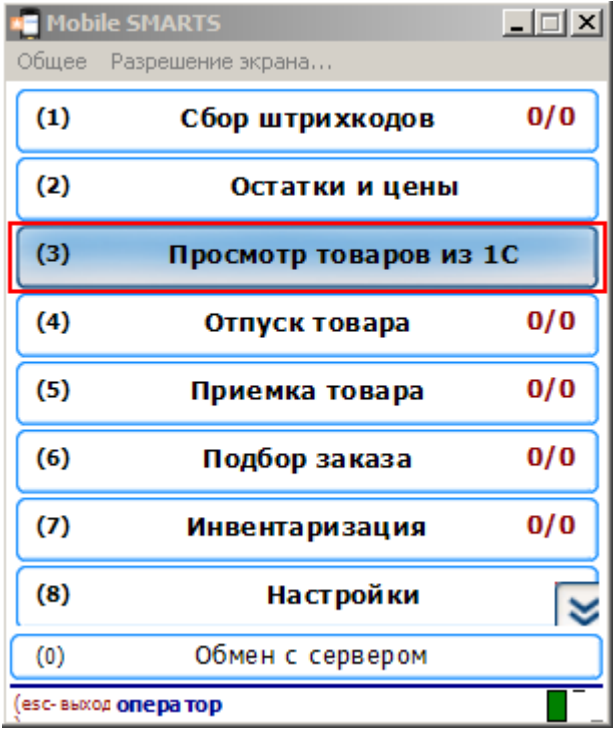

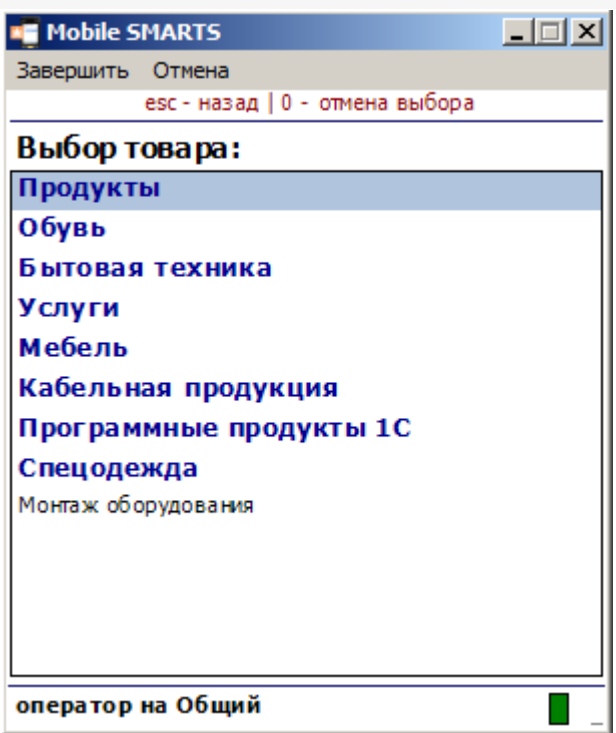

Создалось подключение сервера Mobile SMARTS к базе драйвера и теперь необходимо подключиться к той сессии, которая создалась. Выбираем Отладка -> Подключение.

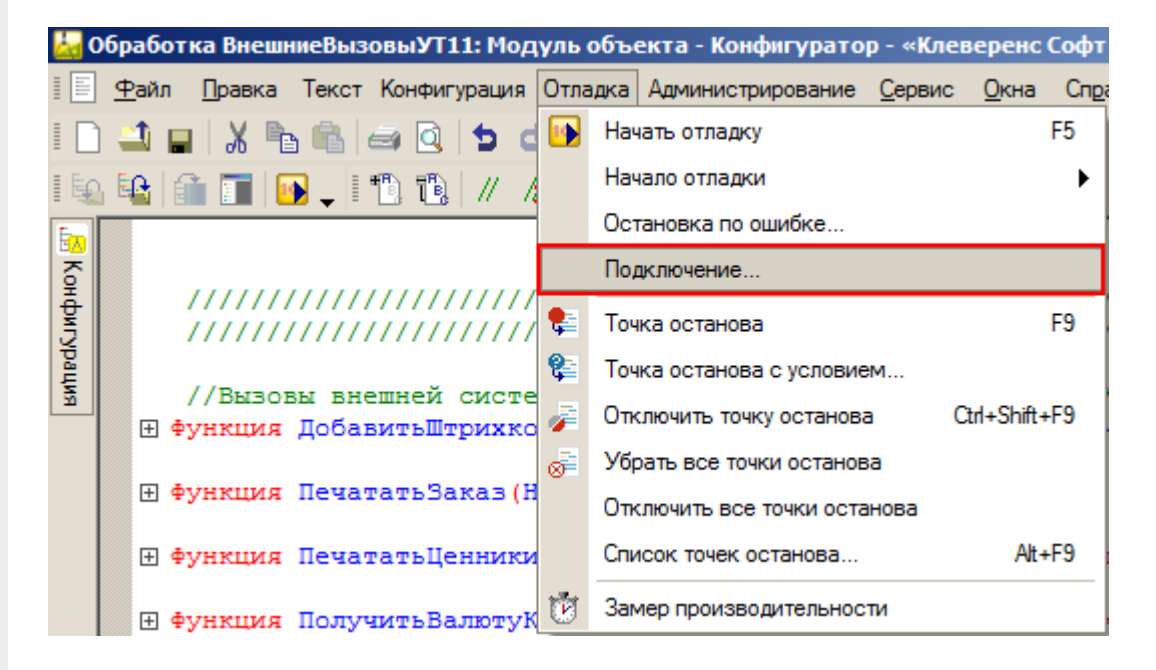

Производим подключение.

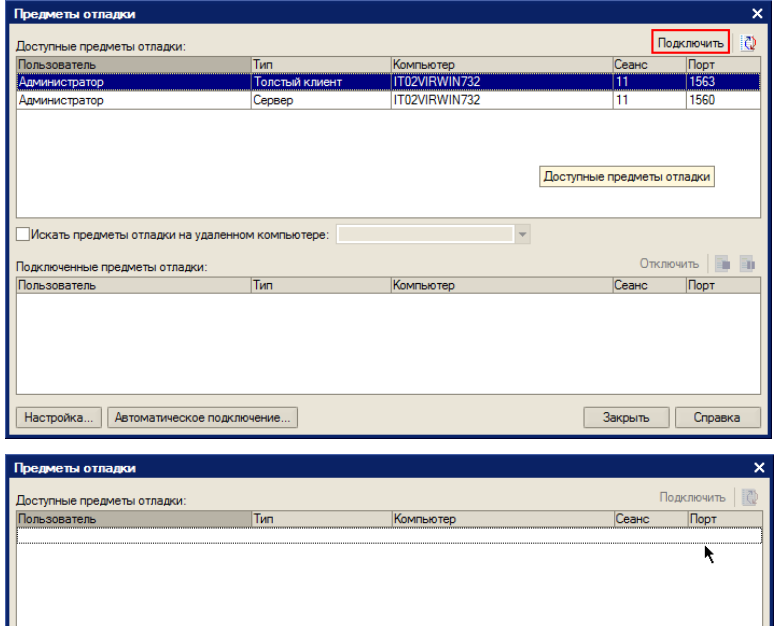

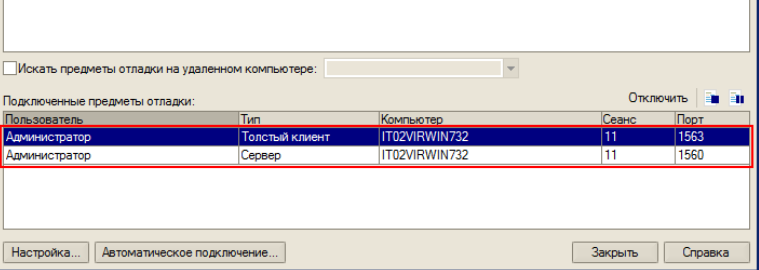

Вызовем нашу процедуру еще раз.

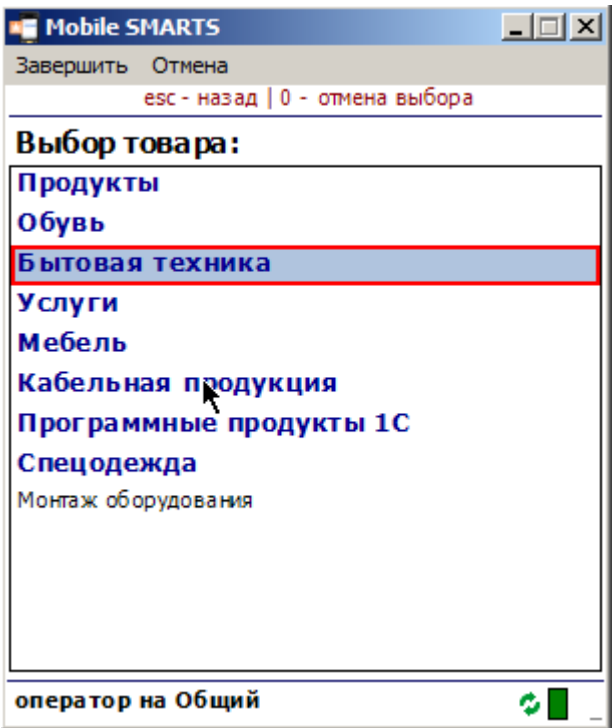

Система остановилась, на нашей «точке останова».

日 Функция Получить Номенклатуру По Группам (UserId, Код Группы, Наим Характеристики, Показать Характеристики, Ото Возврат Универсальные Механизмы. Получить Номенклатуру ПоГруппам (UserId, КодГруппы, НаимХарактеристики, ¢ L Конецфункции

Далее стандартными методами 1С (зайти в процедуру, шагнуть) можно отладить соответствующую процедуру 1С.

#### **Клиент-серверный вариант работы**

Для клиент-серверного варианта работы отладку нужно производить на том же компьютере, где запущен «Агент сервера 1С:Предприятия».

Для клиент-серверного варианта необходимо остановить «Агент сервера 1С:Предприятия».

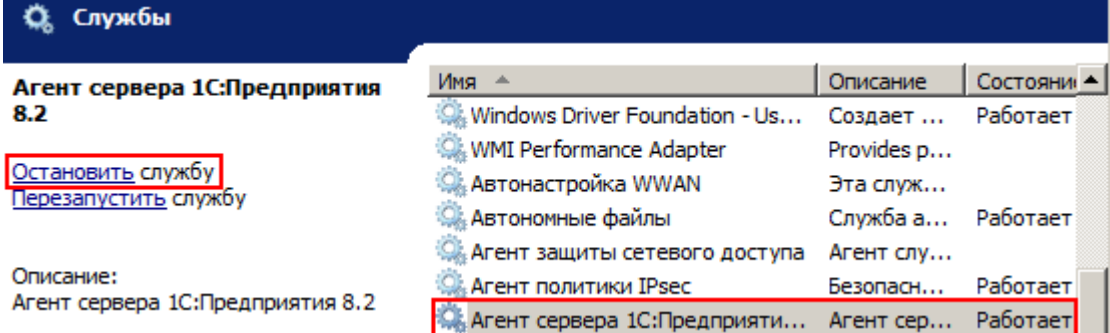

В реестре (Компьютер\HKEY\_LOCAL\_MACHINE\SISTEM\CurrentControlSet\services\1C:Enterprise 8.2 Server Agent) найти параметр ImagePath и написать ключик -debug.

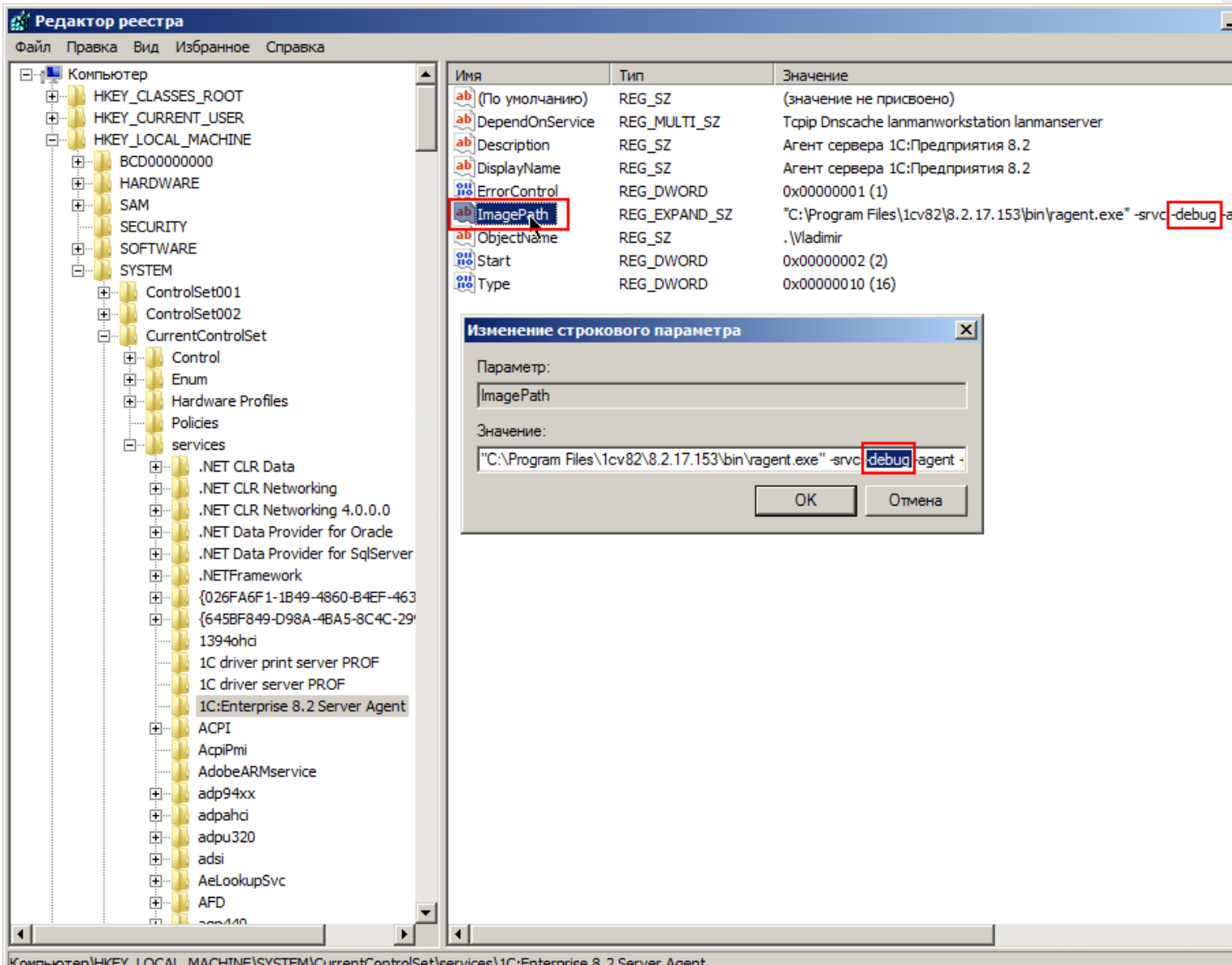
Запускаем службу.

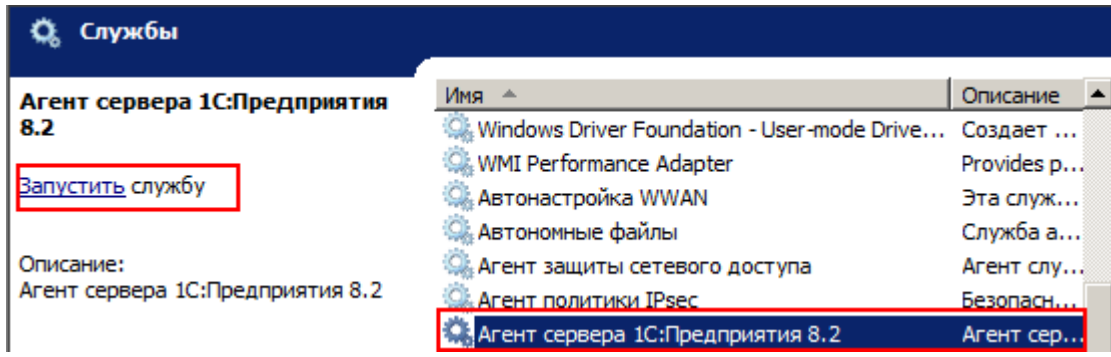

Запускаем конфигуратор базы драйвера.

И аналогично, как в клиент-файловом варианте, ставим «точку останова», вызываем метод 1С из Мobile SMARTS, отлаживаем код в 1С.

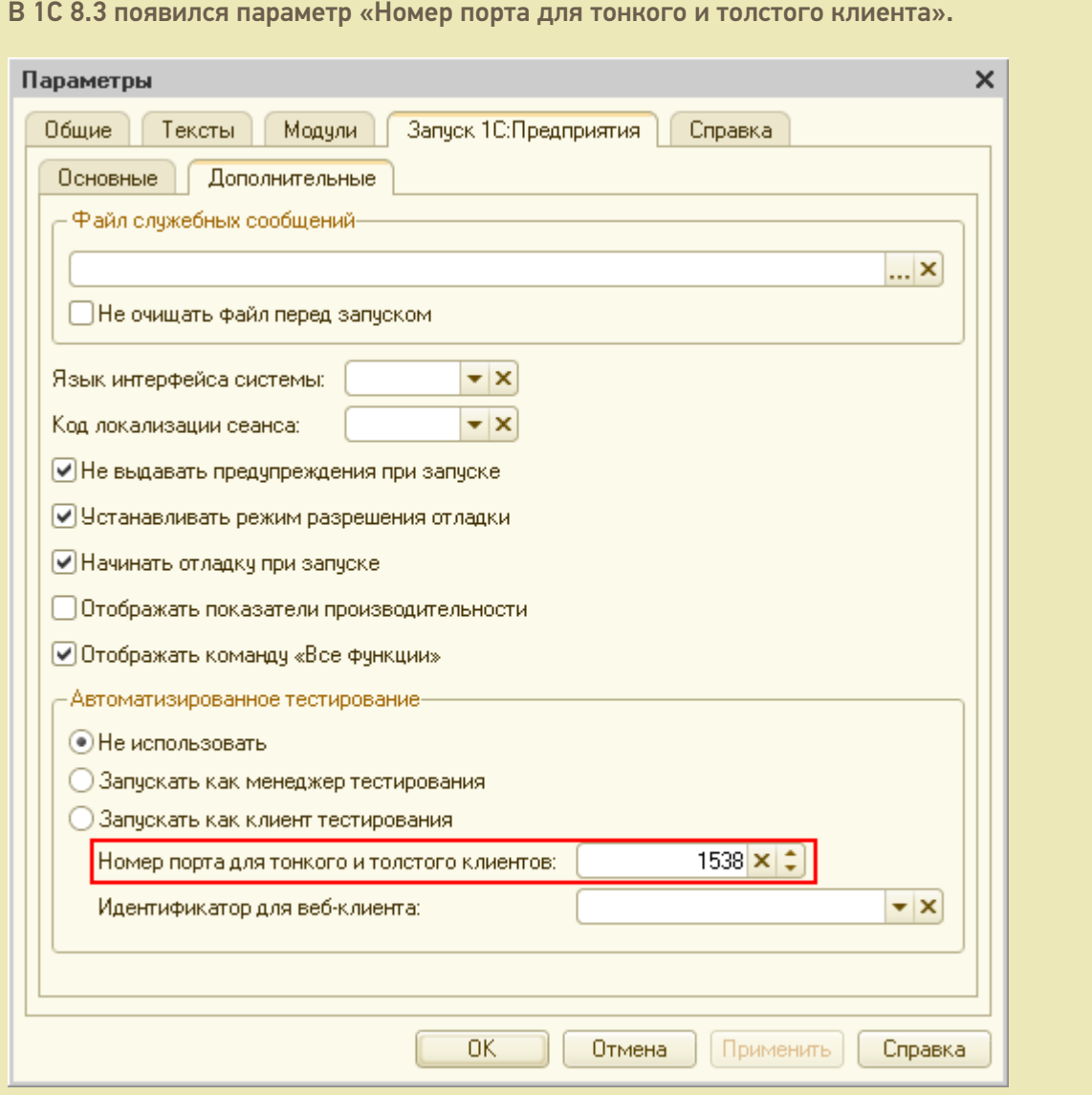

Для отладки это значение должно находится в пределах портов установленных в параметрах:

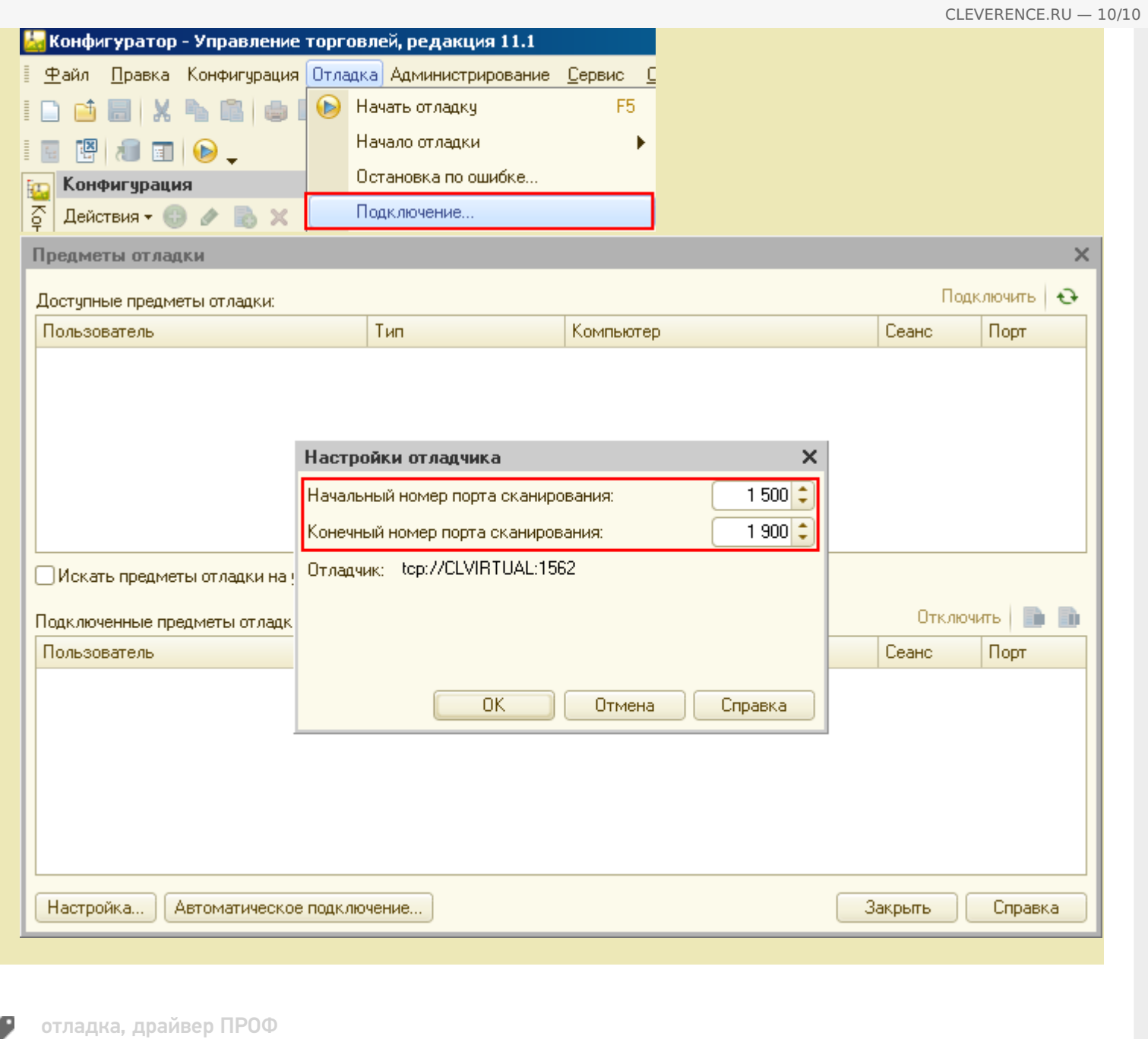

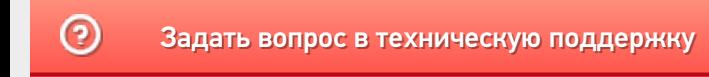

## Событие сервера Mobile SMARTS «ДокументДобавляется»

Последние изменения: 2024-03-

Событие, возникающее в процессе добавления документа на сервере. Вызывается при выгрузке документа в базу Mobile SMARTS из внешней системы.

### Параметры

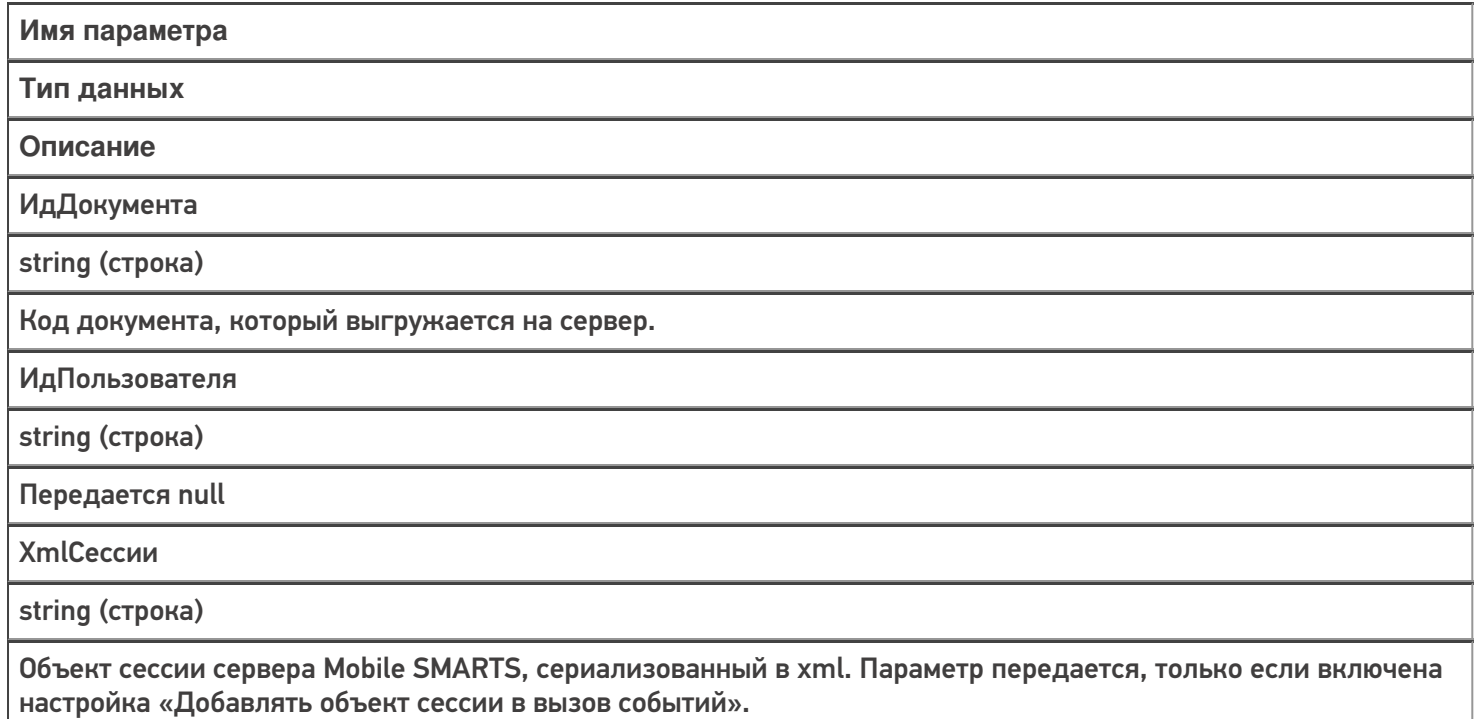

Событие может быть обработано модулем «Вызов серверных операций», в этом случае в серверную операцию передается сам документ (переменная сессии Document). Если выполнение серверной операции прерывается (переход [прервать операцию]), добавление документа на сервер отменяется. Если отмена добавления не требуется, операция должна завершиться по переходу [завершить операцию].

В случае обычных коннекторов, если обработчик события вернул null, добавление документа на сервер отменяется.

#### Описание в панели управления:

 $C#$ <ид. коннектора>:ДобавлениеДокумента

Ид. коннектора — задается в панели управления.

Например: OneC\_DriverConnector:ДобавлениеДокумента

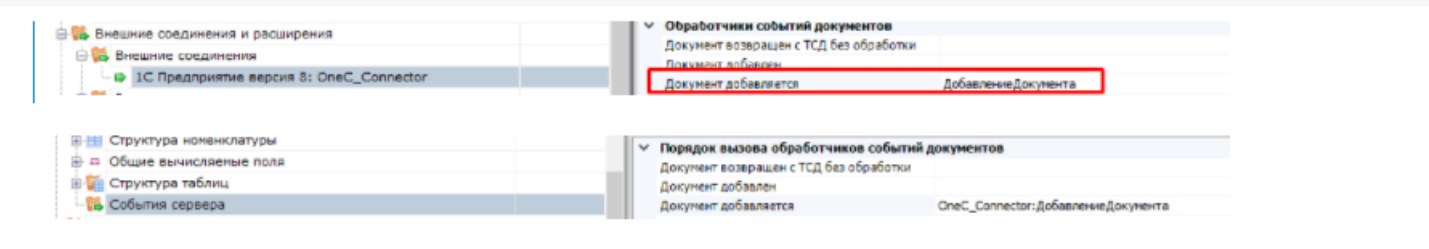

 $\odot$ 

## Событие сервера Mobile SMARTS «ДокументДобавлен»

Последние изменения: 2024-

Событие, возникающее после добавления документа на сервере. Вызывается при выгрузке документа в базу Mobile SMARTS из внешней системы.

### Параметры

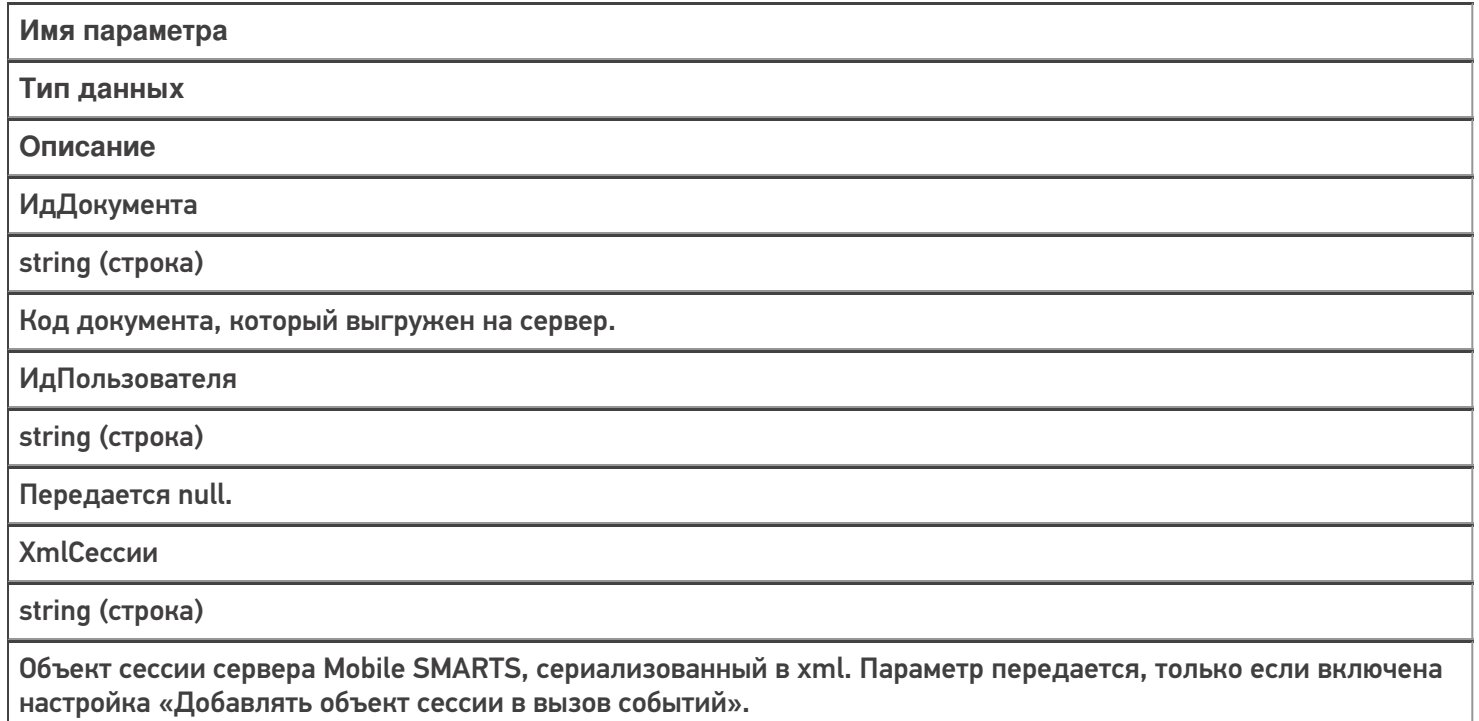

Событие может быть обработано модулем «Вызов серверных операций», в этом случае в серверную операцию передается сам документ (переменная сессии Document).

Обработчик может внести изменения в документ. После вызова обработчика документ сохраняется на сервере.

#### Описание в панели управления:

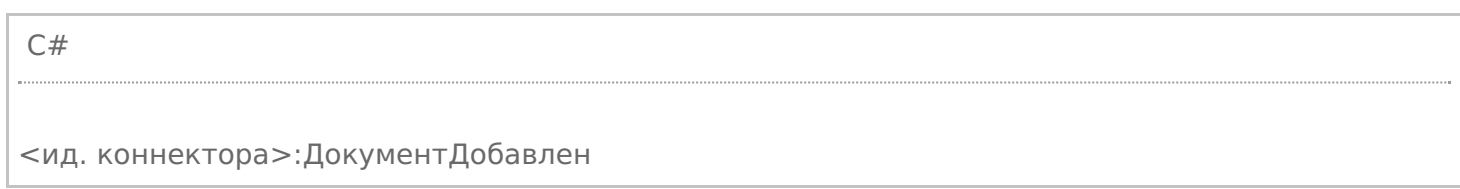

### Описание в панели управления:

Ид. коннектора - задается в панели управления.

#### Например: OneC\_Connector:ДокументДобавлен

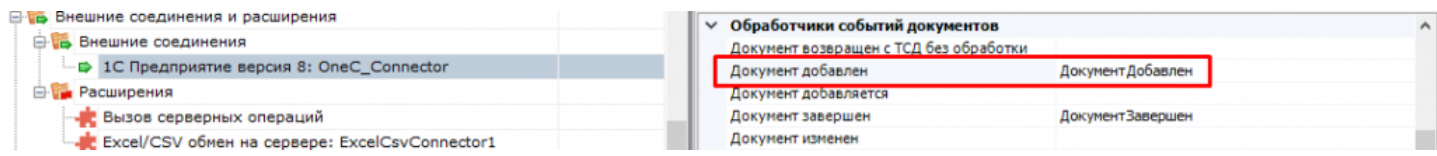

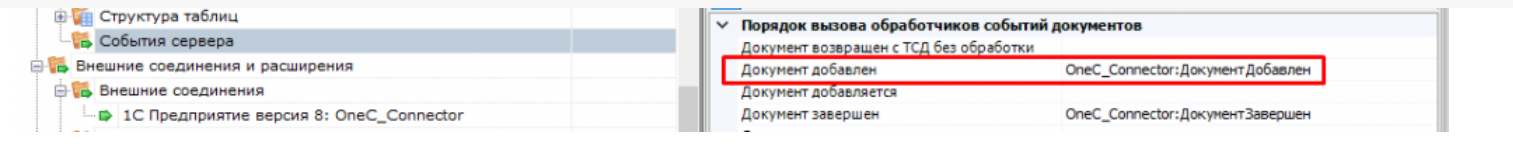

• события сервера, коннекторы

### Не нашли что искали?

 $\odot$ 

## Событие сервера Mobile SMARTS «ДокументНазначаетсяПользователю»

Последние изменения: 2024-03-26

Событие о том, что документ готов передаваться на мобильное устройство. Вызывается при запросе с ТСД получения документа для работы.

### Параметры

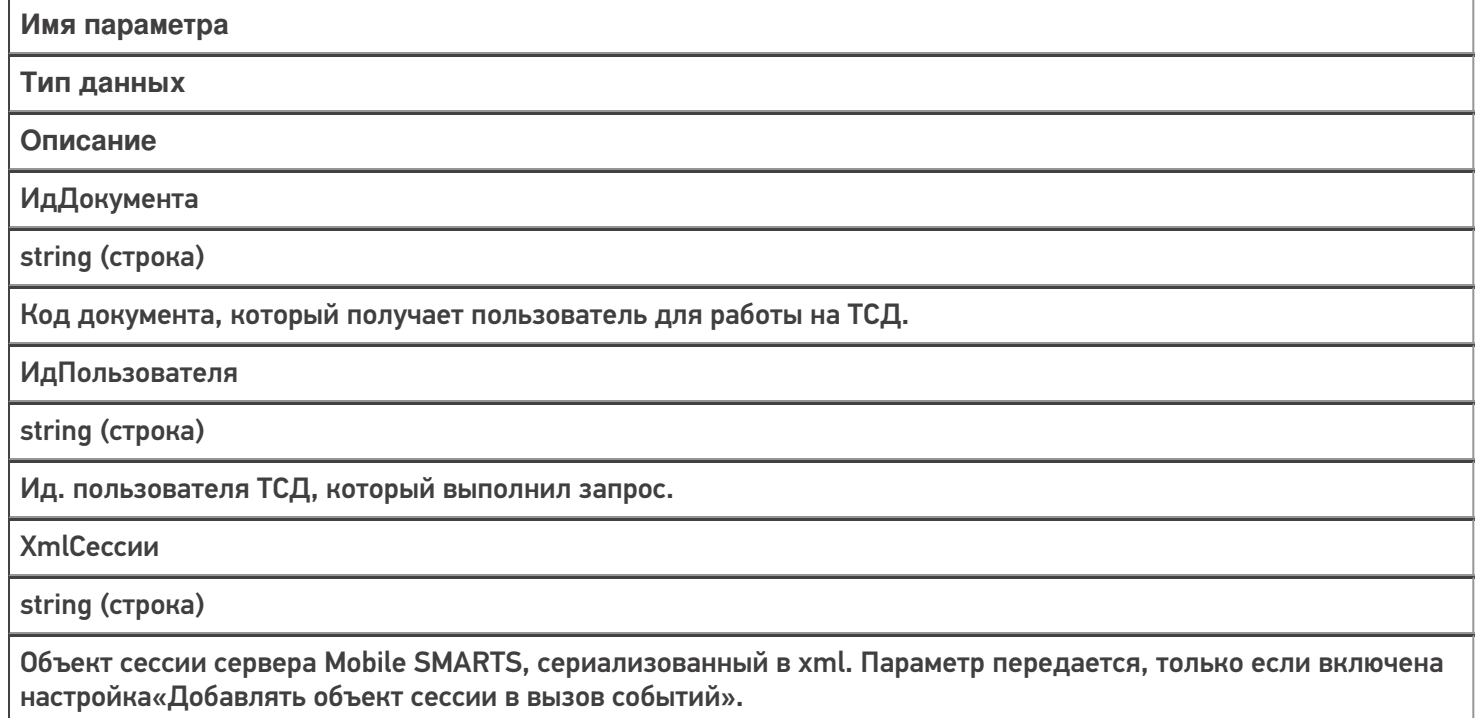

Событие может быть обработано модулем «Вызов серверных операций», в этом случае в серверную операцию передается сам документ (переменная сессии Document). Если выполнение серверной операции прерывается (переход [прервать операцию]), назначение документа пользователю ТСД отменяется. Если отмена назначения не требуется, операция должна завершиться по переходу [завершить операцию].

В случае обычных коннекторов, если обработчик события вернул null, назначение документа отменяется.

#### Описание в панели управления:

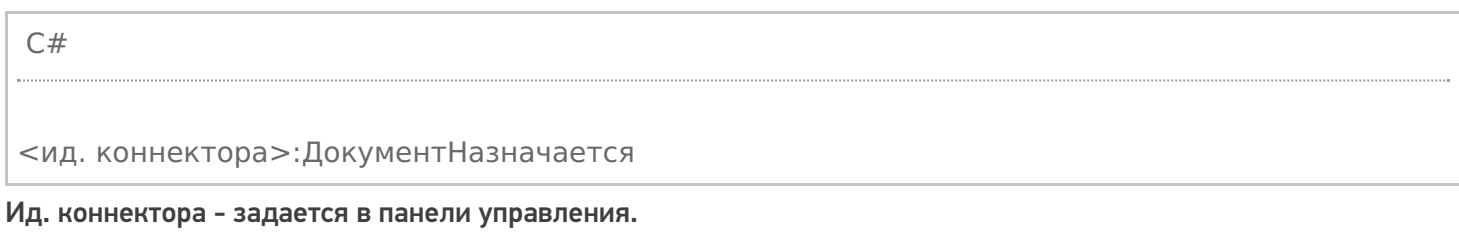

#### Например: OneC\_Connector:ДокументНазначается

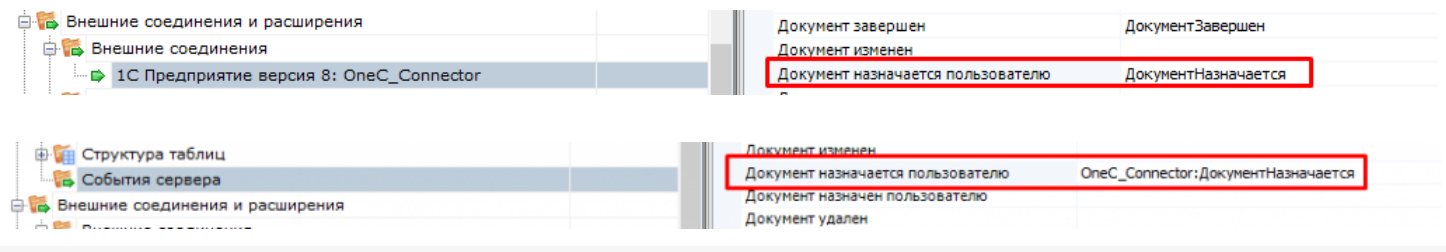

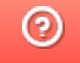

## Событие сервера Mobile SMARTS «ДокументНазначенПользователю»

Последние изменения: 2024-03-26

Событие о том, что документ захвачен на обработку. Вызывается в момент, когда документ был передан на ТСД для работы с ним.

### Параметры

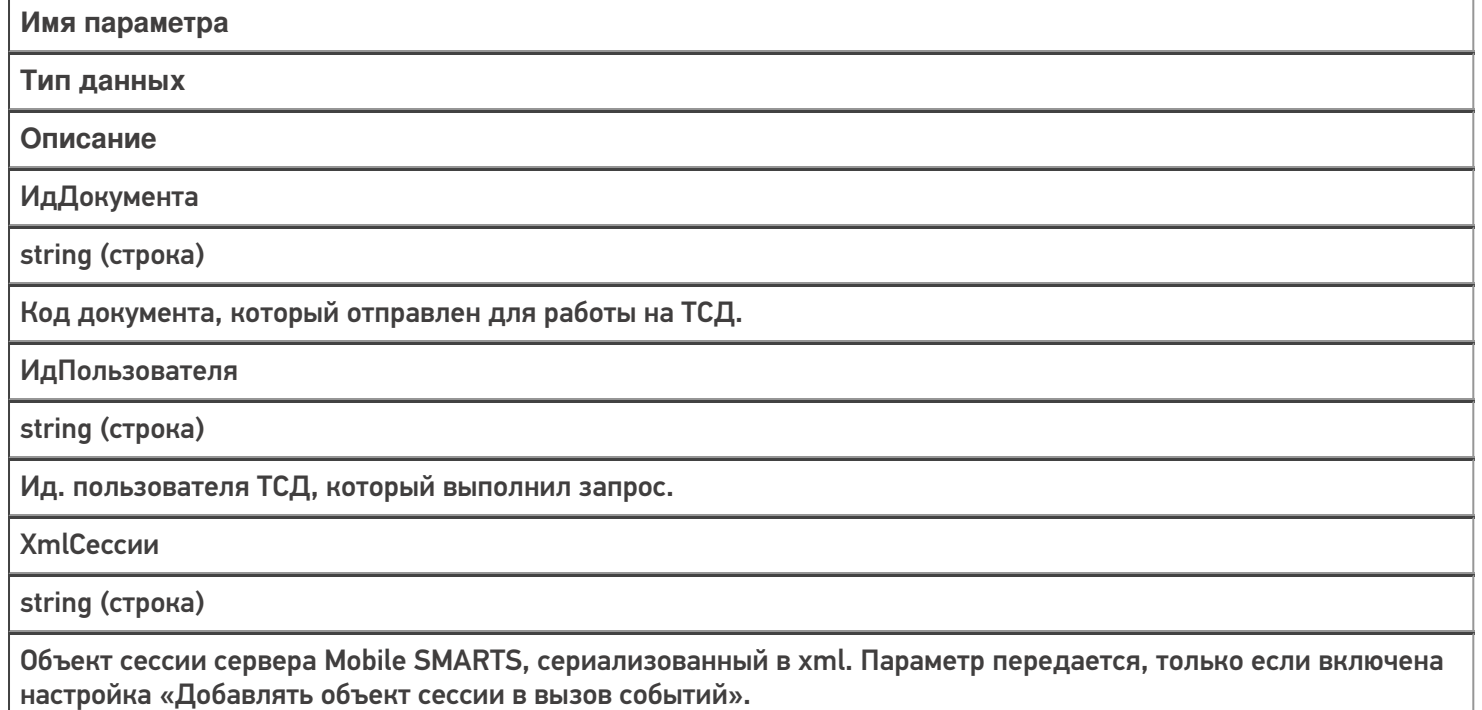

Событие может быть обработано модулем «Вызов серверных операций», в этом случае в серверную операцию передается сам документ (переменная сессии Document).

Обработчик может внести изменения в документ. После вызова обработчика документ сохраняется на сервере.

#### Описание в панели управления:

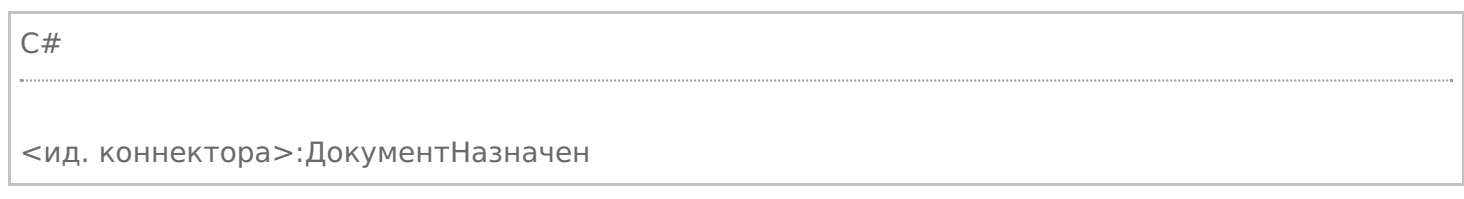

Ид. коннектора - задается в панели управления.

#### Например: OneC\_Connector:ДокументНазначен

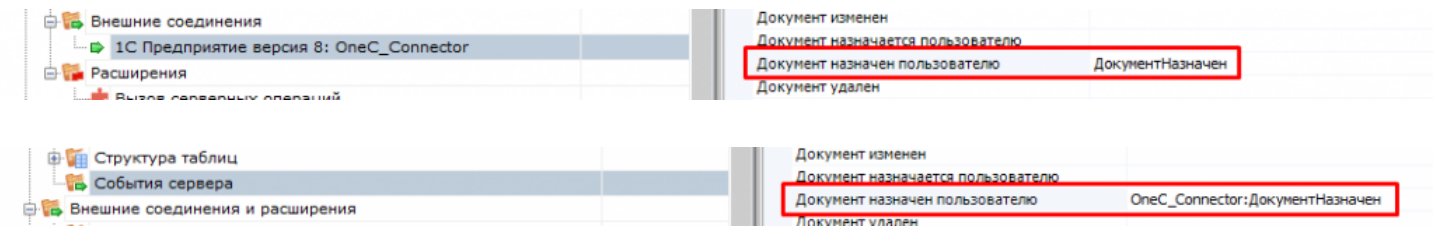

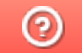

## Событие сервера Mobile SMARTS «ДокументИзменен»

Последние изменения: 2024

Событие об изменении документа. Вызывается при сохранении документа на сервер в процессе работы на ТСД при использовании в конфигурации Mobile SMARTS действия «Сохранение документа на сервер».

### Параметры

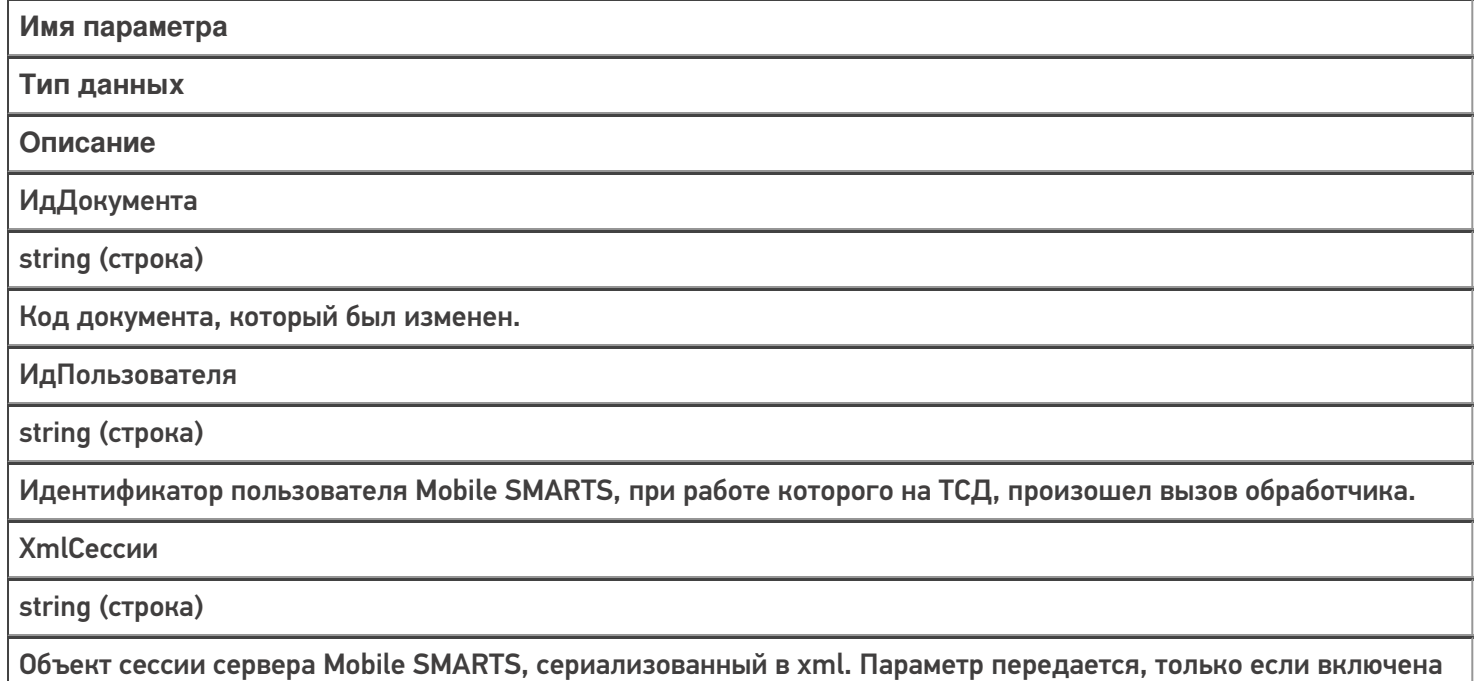

настройка «Добавлять объект сессии в вызов событий».

Событие может быть обработано модулем «Вызов серверных операций», в этом случае в серверную операцию передается сам документ (переменная сессии Document).

#### Описание в панели управления:

C# <ид. коннектора>:ДокументИзменен

Ид. коннектора - задается в панели управления.

#### Например: OneC\_DriverConnector:ДокументИзменен

события сервера, коннекторы

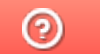

## Событие сервера Mobile SMARTS «ДокументЗавершен»

Последние изменения: 2024-

Событие о завершении обработки документа. Вызывается при получении сервером завершенного документа с ТСД. Может использоваться для автоматической загрузки завершенных документов в учетную систему. Учетная система может выполнить загрузку документа по ID с помощью функции GetDocument компоненты Cleverence.Warehouse.StorageConnector, после загрузки документ может быть удален из базы с помощью вызова RemoveDocument. Подробнее описано здесь.

### Параметры

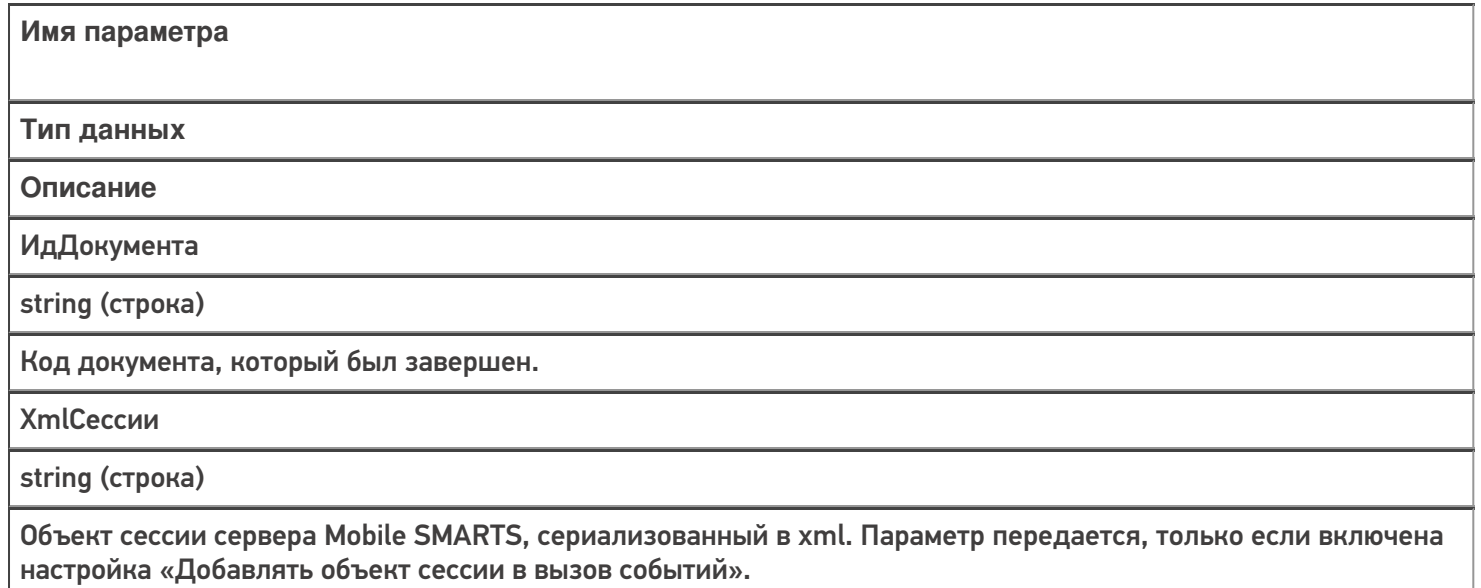

Событие может быть обработано модулем «Вызов серверных операций», в этом случае в серверную операцию передается сам документ (переменная сессии Document).

#### Описание в панели управления:

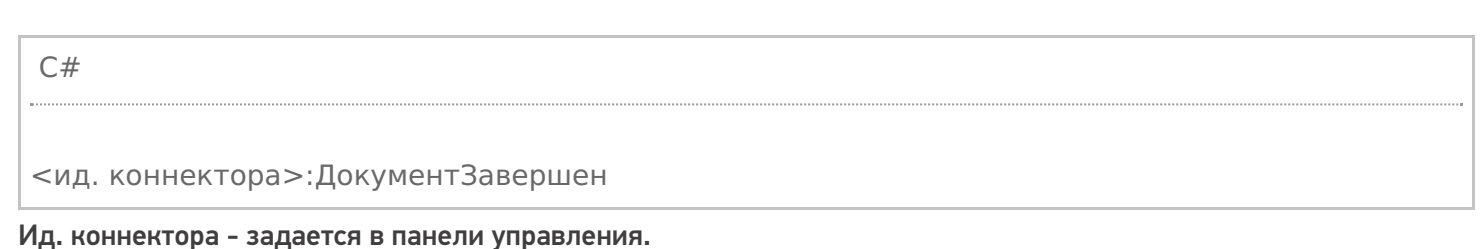

#### Например: OneC\_Connector:ДокументЗавершен

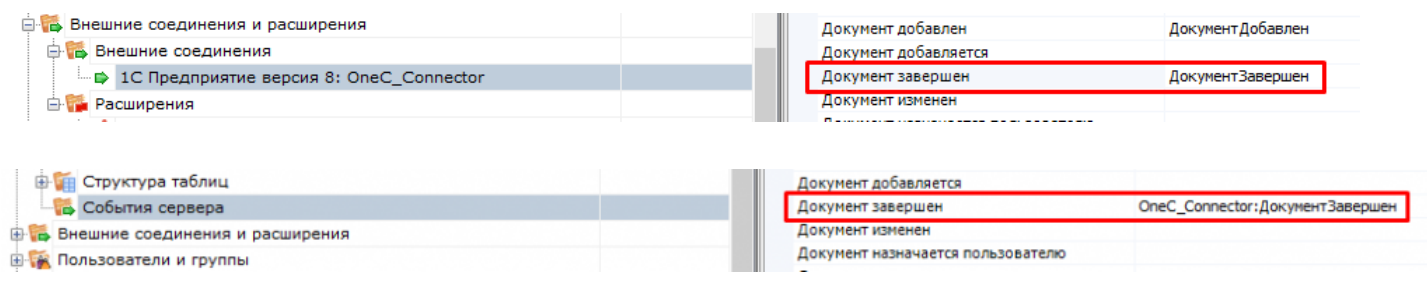

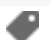

 $\odot$ 

# Событие сервера Mobile SMARTS «ДокументВозвращенСТсдБезОбработки»

Последние изменения: 2024-

Вызывается, когда документ с терминала был возвращен пользователем вызовом release (вернуть документ без изменений).

### Параметры

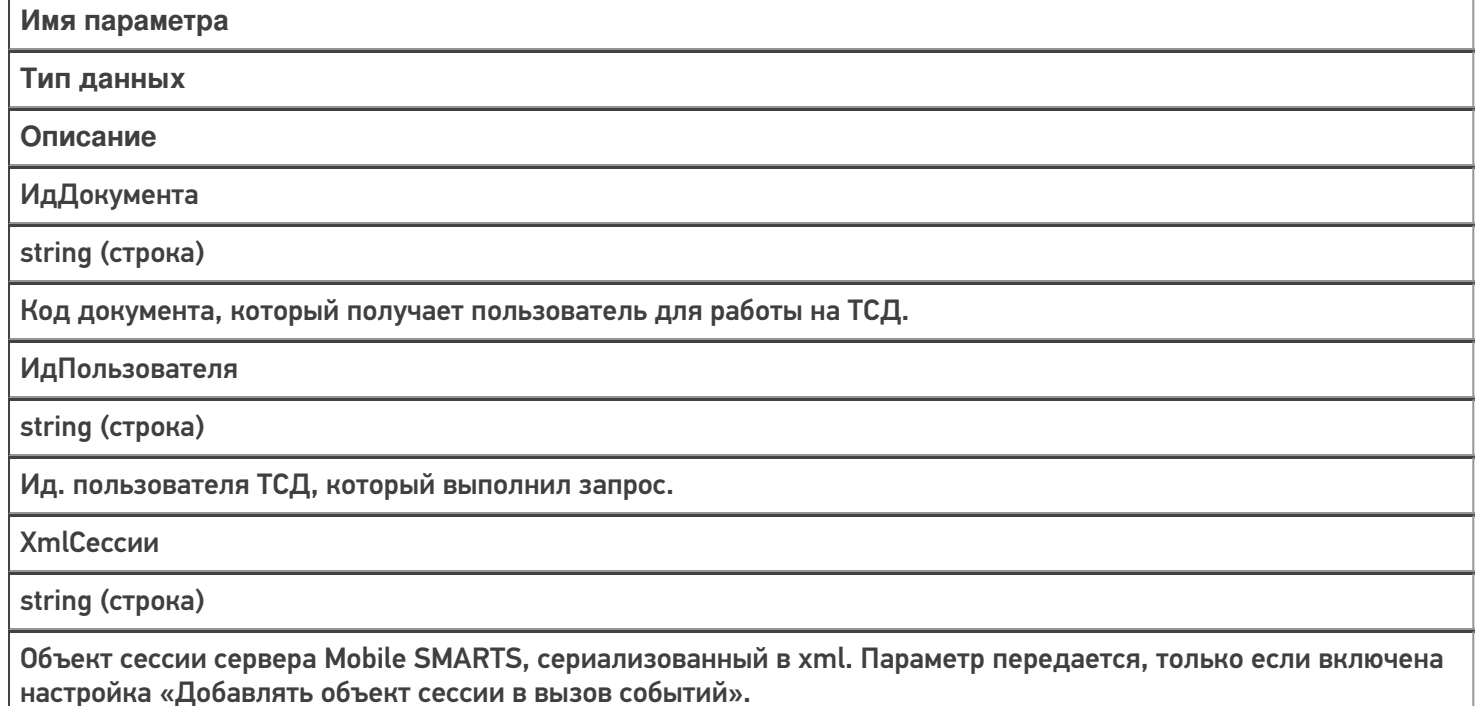

Событие может быть обработано модулем «Вызов серверных операций», в этом случае в серверную операцию передается сам документ (переменная сессии Document).

#### Описание в панели управления:

C# <ид. коннектора>:ДокументВозвращен Ид. коннектора - задается в панели управления.

## Например: OneC\_Connector:ДокументВозвращен

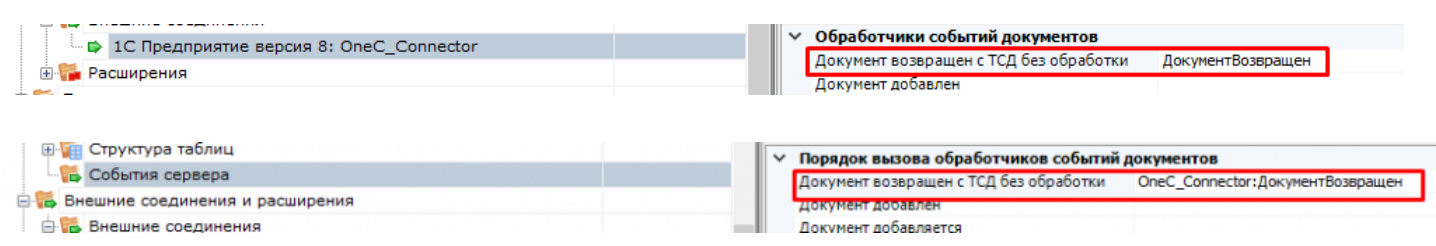

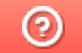

## Событие сервера Mobile SMARTS «ДокументУдален»

Последние изменения: 2024-

Событие об удалении документа с сервера. Удаление выполняется внешней системой.

### Параметры

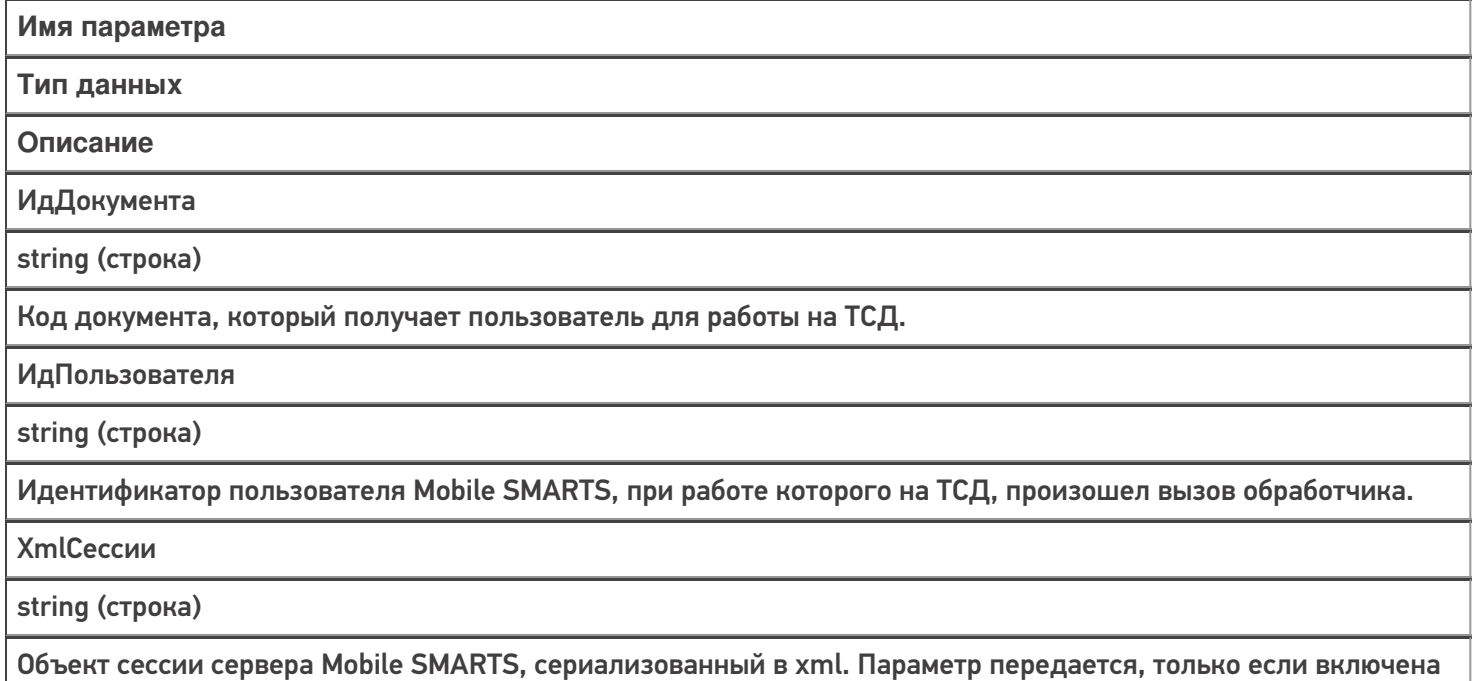

Событие может быть обработано модулем «Вызов серверных операций», в этом случае в серверную операцию передается сам документ (переменная сессии Document).

#### Описание в панели управления:

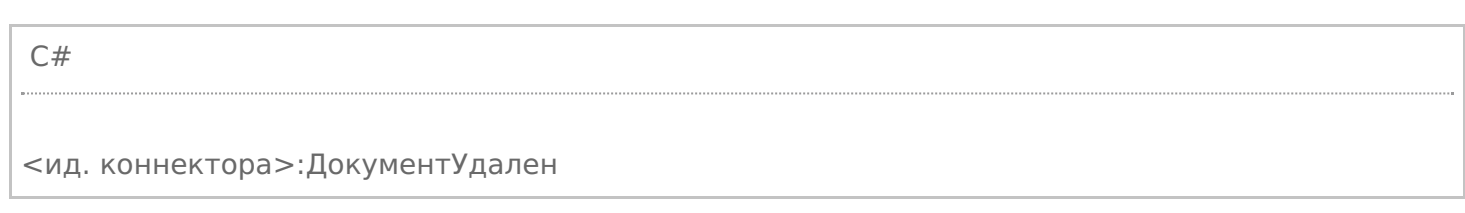

Ид. коннектора - задается в панели управления.

#### Например: OneC\_DriverConnector:ДокументУдален

настройка «Добавлять объект сессии в вызов событий».

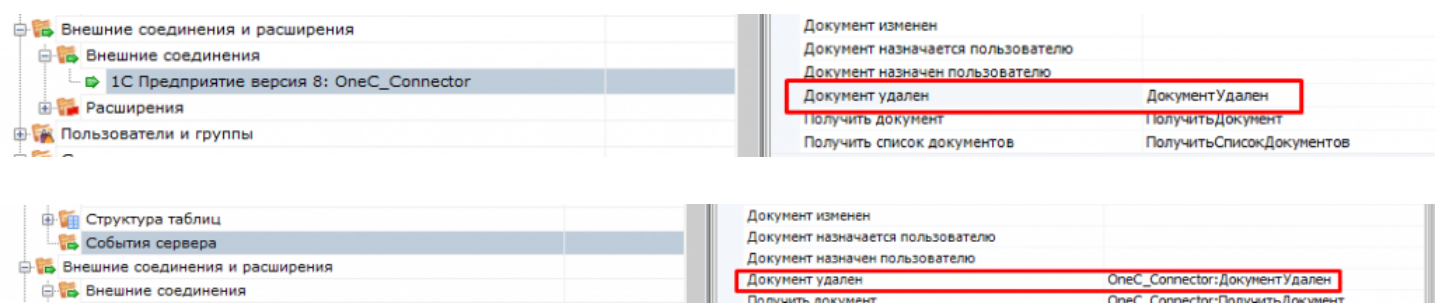

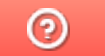

## Событие сервера Mobile SMARTS «ПолучитьДокумент»

Последние изменения: 2024

Событие о запросе получения документа по идентификатору или штрихкоду с сервера. Событие может использоваться совместно с событием «Получить список документов». Обработчик события «Получить список документов» возвращает список описаний документов (Cleverence.Warehouse.DocumentDescriptionCollection). Cписок отображается в окне выбора документа на ТСД, пользователь ТСД выбирает позицию из списка, идентификатор выбранного документа передается сервером в обработчик события «Получить документ». Обработчик «Получить документ» возвращает документ Mobile SMARTS (объект

Cleverence.Warehouse.Document, сериализованный в xml).Также получение документа может выполняться по штрихкоду, отсканированному в окне выбора документов. В этом случае в параметрах типа документа должна быть включена настройка «Выбирать по штрихкоду с сервера — Да».

### Параметры

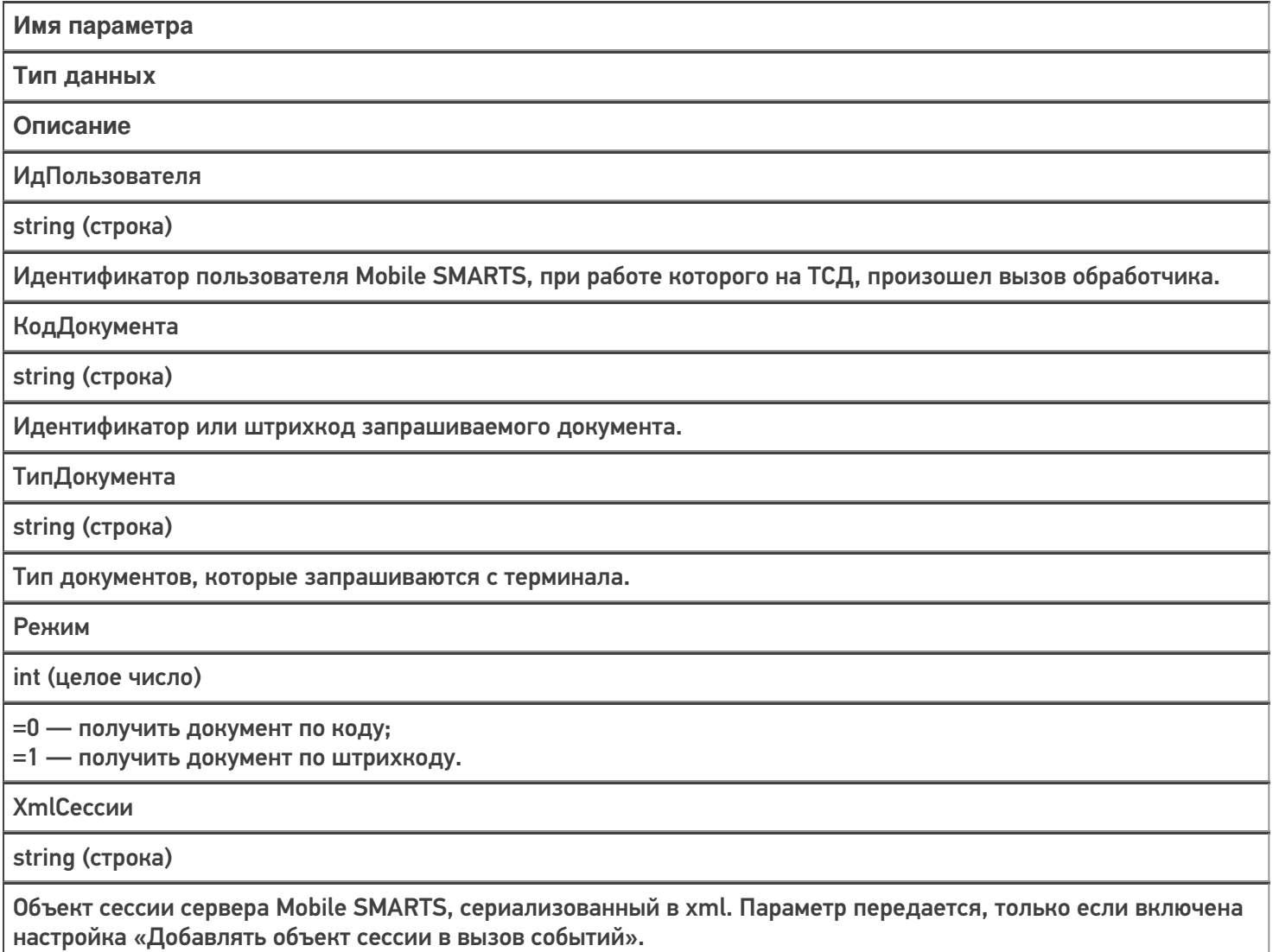

#### Возвращаемое значение

Функция должна вернуть объект типа Cleverence.Warehouse.Document в виде XML или пустую строку, если документ не найден.

Событие может быть обработано модулем «Вызов серверных операций». В этом случае в серверную операцию в переменную сессии Document передается результат вызова предыдущего обработчика в цепочке обработчиков данного события (если задано несколько обработчиков). Если предыдущих обработчиков в цепочке нет или результат вызова предыдущего обработчика = null, то создается новый документ с указанным типом. Также в сессию заносятся следующие значения: DocumentTypeName (тип запрошенного документа), Documentld (ид. или штрихкод запрошенного документа), GetDocumentMode (режим получения документа: 0 — по ид., 1 — по штрихкоду). Возвращаемое значение (документ) операция должна занести в переменную Result.

#### Описание в панели управления:

 $C#$ <ид. коннектора>:ПолучитьДокумент

Ид. коннектора — задается в панели управления.

Например: OneC Connector: Получить Документ

### Пример функции

Для «1С: Предприятия 8»:

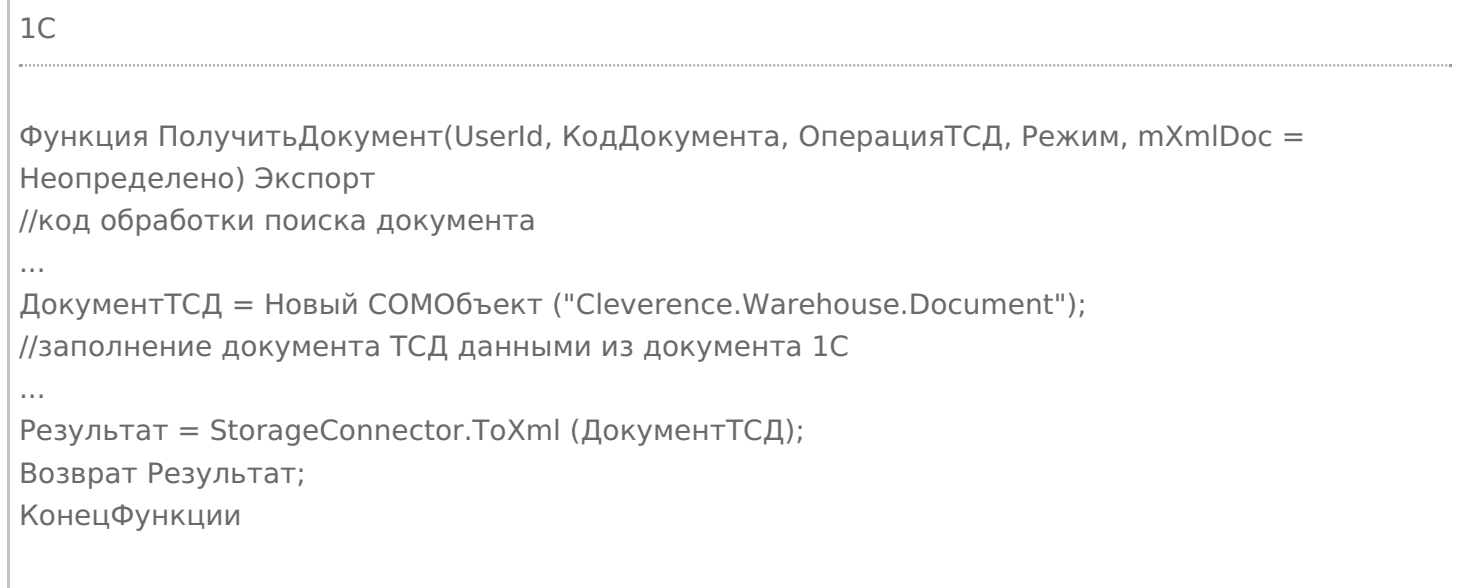

события сервера, коннекторы

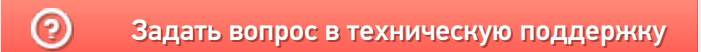

# Событие сервера Mobile SMARTS «ПолучитьСписокДокументов»

Последние изменения: 2024-03-26

Событие о запросе получения списка документов с сервера. Вызывается при открытии списка документов на терминале и периодически при нахождении внутри списка. Позволяет реализовать поиск и отбор документов по параметрам непосредственно в базе учетной системы, без предварительной выгрузки.

Вызов события может происходить только в том случае, если включен режим отображения серверных документов в списке документов терминала.

Если в панели управления в типах документов «Показывать в списке документы на сервере» проставлено «Нет», то никакого события на сервере не происходит. В случае, когда проставлено «Да», то терминал по необходимости будет запрашивать документы с сервера, заодно вызывая событие получения списка.

### Параметры

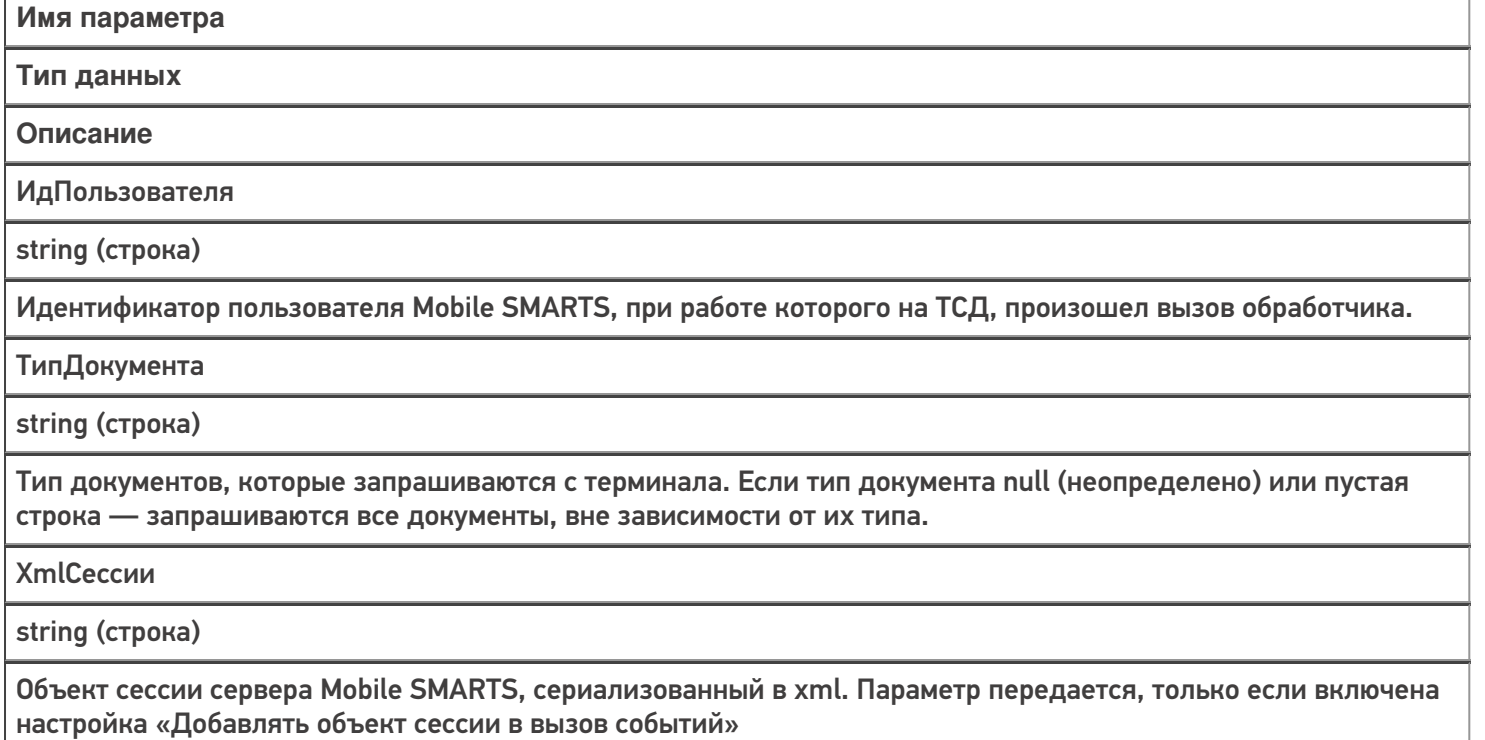

#### Возвращаемое значение

В качестве возвращаемого значения ожидается коллекция описаний документов Cleverence.Warehouse.DocumentDescriptionCollection, сохраненная в виде XML.

Событие может быть обработано модулем «Вызов серверных операций», в этом случае в серверную операцию в параметр Result передается результат вызова предыдущего обработчика в цепочке обработчиков данного события (если задано несколько обработчиков). Результат также возвращается в переменной Result. Серверная операция может изменить полученный из внешней системы список документов или вернуть свой собственный.

Описание в панели управления:

<ид. коннектора>:ПолучитьСписокДокументов

Ид. коннектора — задается в панели управления.

C#

Например: OneC\_Connector:ПолучитьСписокДокументов

### Пример функции для «1С:Предприятия 8»

Ниже приведен пример метода «ПолучитьСписокДокументов» для использования в «1С:Предприятии» с целью получения списка документов в нужном формате. Процесс формирования списка документов на стороне 1С подробно не рассматривается (в данном примере он происходит в рамках функции «ОтобратьДокументы (…)»).

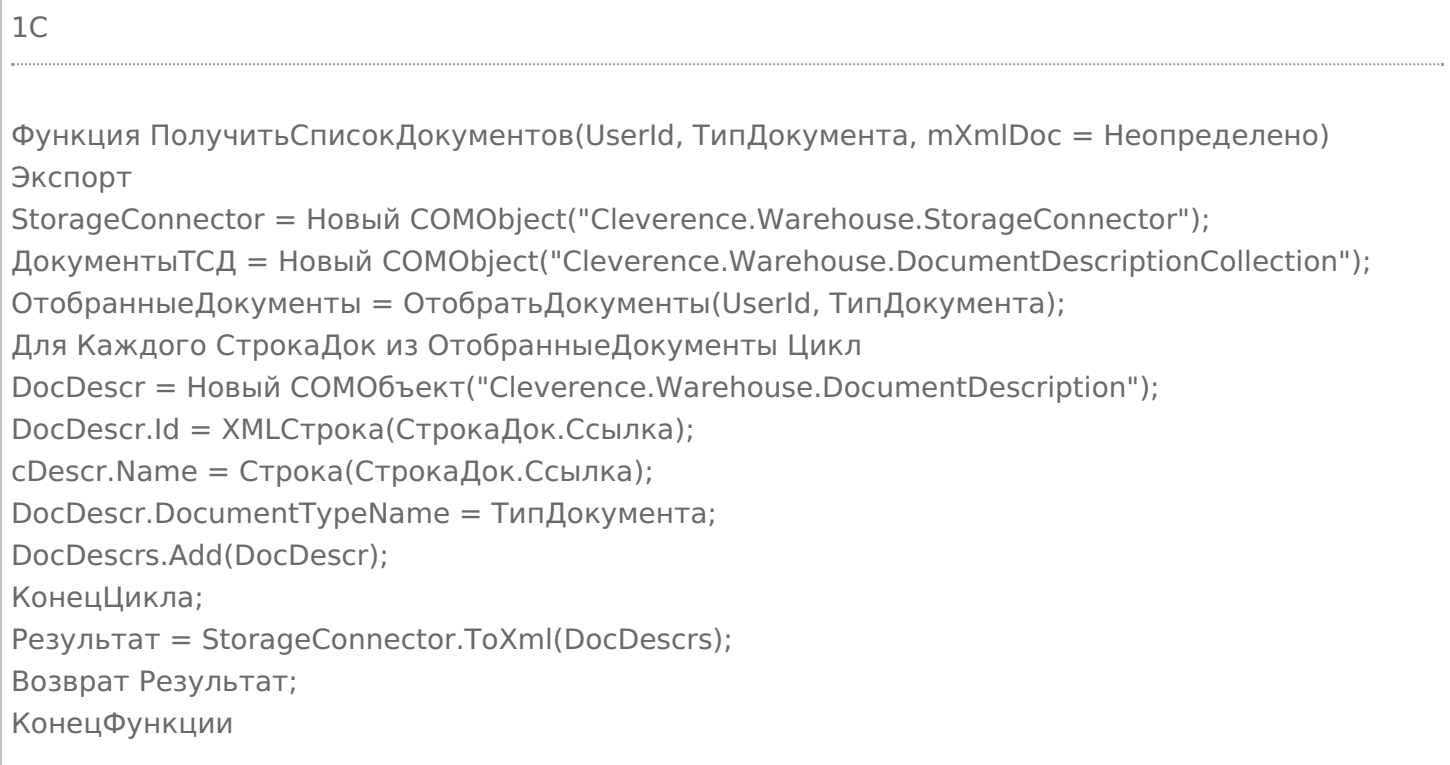

В готовой интеграции «1С:Предприятия» и Mobile SMARTS рассматриваемая функция уже добавлена в модуль основной обработки «КлеверенсТСД\_ОсновнаяОбработка.epf». Если вы делаете самостоятельную интеграцию Mobile SMARTS с «1С:Предприятием» с помощью основной обработки, то вы можете использовать готовые методы.

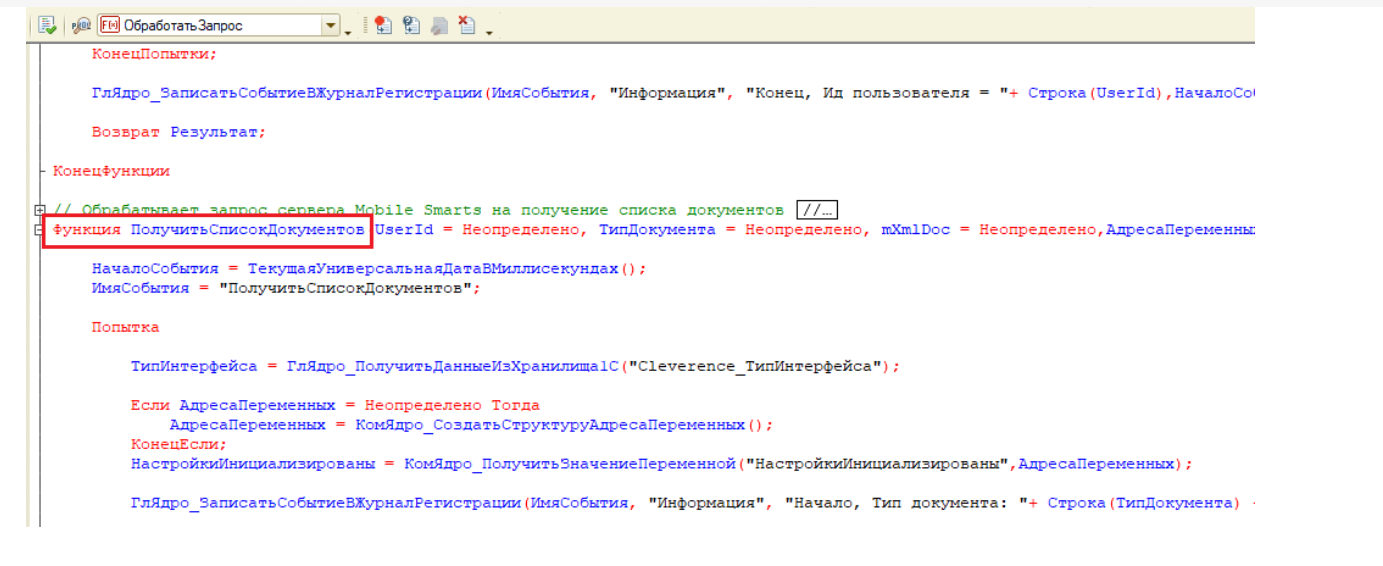

Итогом выполнения функции «ПолучитьСписокДокументов» будет отображение документов из обработки 1С на экране мобильного устройства, подключенного к учетной системе (при работе в онлайн-режиме).

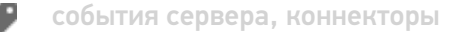

#### Не нашли что искали?

# Событие сервера Mobile SMARTS «ПолучитьТовар»

настройка «Добавлять объект сессии в вызов событий»

Последние изменения: 2024-03-26

Событие о том, что товар был запрошен терминалом по идентификатору или каким-либо реквизитам (штрихкод, артикул, код) с сервера и не был найден в серверном справочнике. Позволяет реализовать поиск товаров непосредственно в базе учетной системы, без предварительной выгрузки.

Для того, чтобы выполнялся вызов обработчика события, в настройках номенклатуры должен быть включен «Поиск на сервере» и «Поиск во внешней системе».

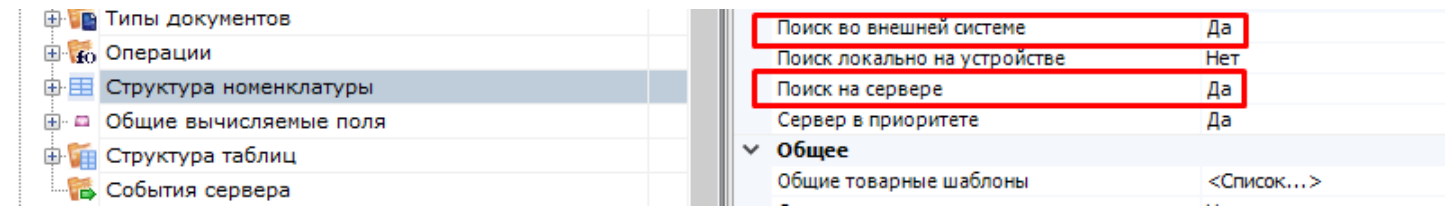

### Параметры

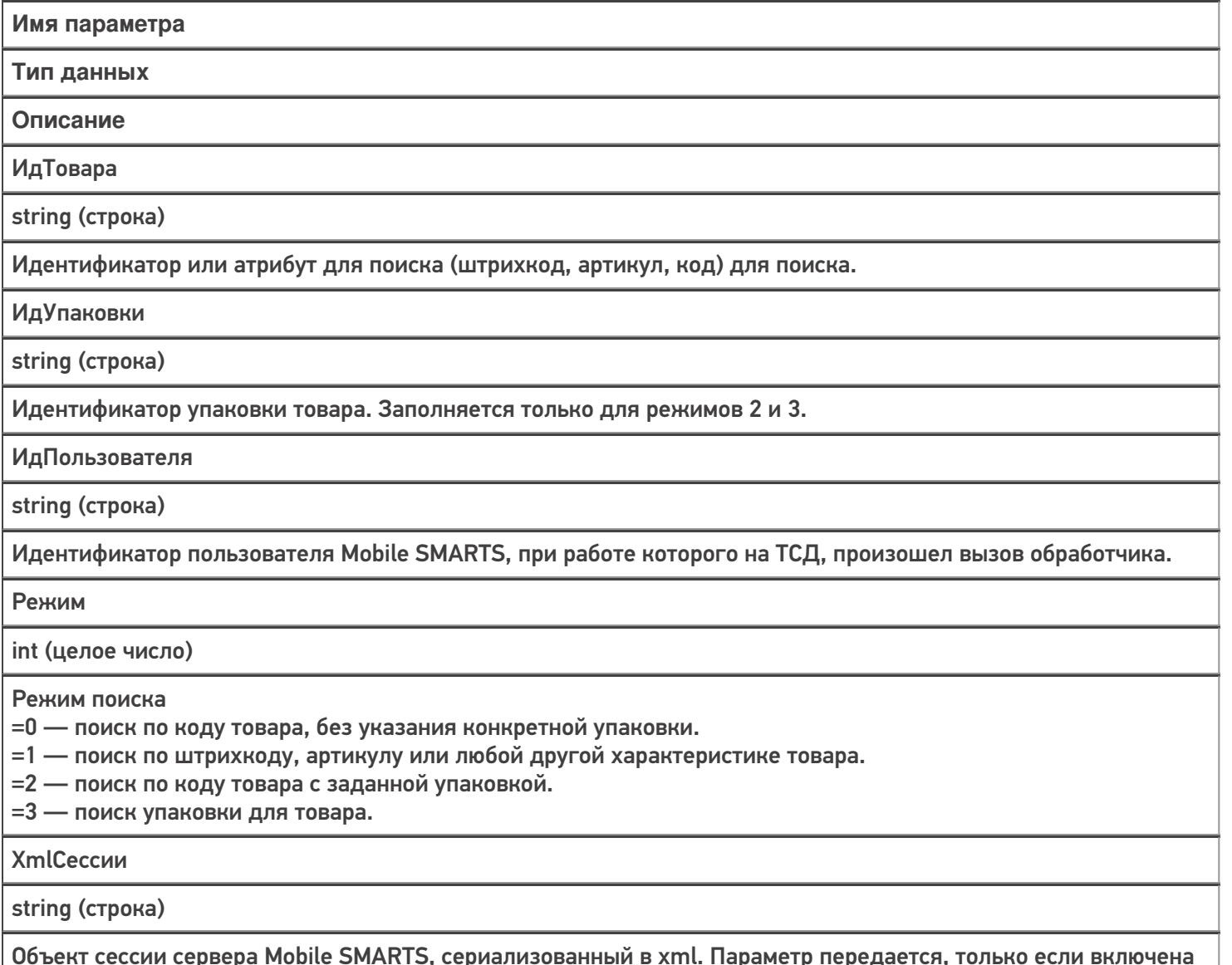

#### Возвращаемое значение

В качестве возвращаемого значения ожидаются разные типы данных, в зависимости от режима:

Cleverence.Warehouse.Product, Cleverence.Warehouse.Packing, Cleverence.Warehouse.PackedProduct или Cleverence.Warehouse.PackedProductCollection в виде XML.

#### **Режим 0:**

Требуется найти товар по его идентификатору. Возвращаемое значение Cleverence.Warehouse.Product в виде XML. Если товар не найден, необходимо вернуть null (неопределено).

Следует возвращать товар с базовым типом упаковки. Если другие упаковки потребуются в процессе работы, программа запросит их с помощью режима 2 или 3.

В данном режиме событие вызывается, когда на ТСД было вызвано получение товара по идентификатору. Например, при отображении строк документа в списке выполняется получение товаров по их идентификаторам из строк документа.

#### **Режим 1:**

Требуется найти товар по штрихкоду, артикулу или иному реквизиту, по которому предусмотрен поиск. Возвращаемое значение Cleverence.Warehouse.PackedProduct или Cleverence.Warehouse.PackedProductCollection в виде XML. Если товар не найден, необходимо вернуть null (неопределено).

В данном режиме событие вызывается при сканировании на ТСД штрихкода товара в действии Выбор номенклатуры или при вводе пользователем значения, по которому требуется найти товар.

#### **Режим 2:**

Требуется найти товар по коду товара с заданной упаковкой. Возвращаемое значение Cleverence.Warehouse.Product в виде XML. Если товар не найден, необходимо вернуть null (неопределено). Отличие от режима 0 состоит в том, что в режиме 0 должен возвращаться товар с базовой упаковкой, а в данном режиме запрашивается товар с конкретной упаковкой.

#### **Режим 3:**

Требуется найти упаковку товара. Возвращаемое значение Cleverence.Warehouse.Packing в виде XML. Если товар не найден, необходимо вернуть null (неопределено).

#### Описание в панели управления:

 $C#$ <ид. коннектора>:ПолучитьТовар Ид. коннектора — задается в панели управления.

Например: OneC\_Connector:ПолучитьТовар

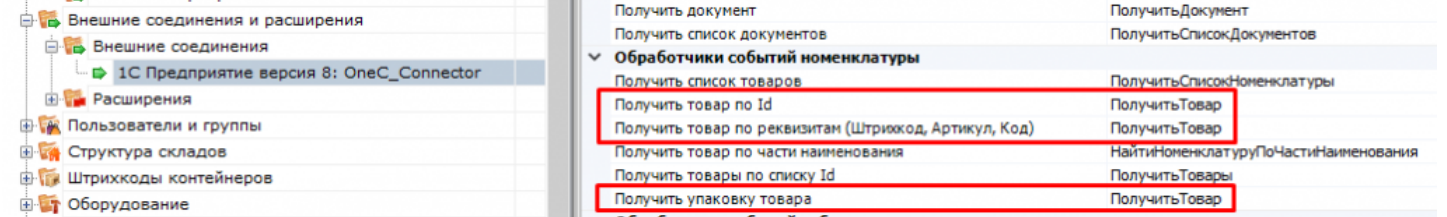

При использовании коннекторов, у которых имена обработчиков указываются в свойствах самого коннектора (производные от ConnectorTypical), есть возможность указать разные обработчики для разных режимов получения товара:

**Режим 0 и Режим 2** — «Получить товар по Id»,

**Режим 1** — «Получить товар по реквизитам (Штрихкод, Код, Артикул)»,

**Режим 3** — «Получить упаковку товара».

Параметры обработчиков те же, что описаны выше.

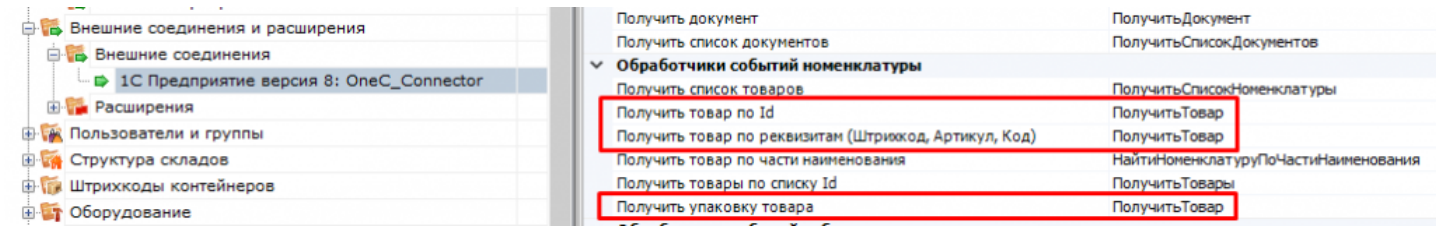

### Пример функции

#### Для «1С:Предприятия 8»:

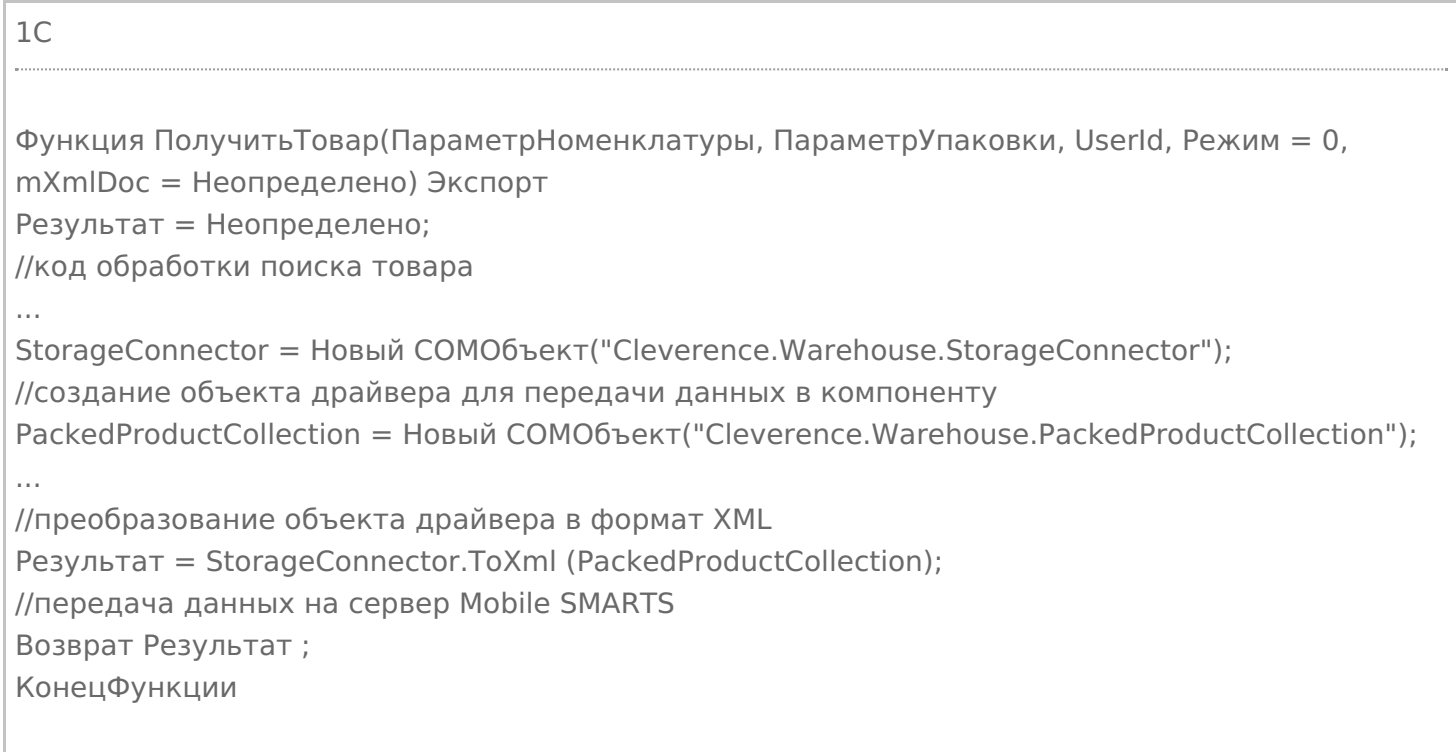

Кроме изложенного варианта возврата результата из обработчика в виде xml-представления объектов Cleverence.Warehouse.Product, ProductCollection, PackedProduct и т. п., есть возможность возвращать из 1С таблицу значений. Наименования колонок таблицы значений должны начинаться на «Product\_», если поле относится к товару и на «Packing\_», если это поле упаковки. Например, «Product\_Id», «Packing\_Barcode», «Packing\_Характеристика». Поле объекта PackedProduct (возвращается в режиме 2), не относящиеся

ни к товару, ни к упаковке, указывается без префиксов «Product\_» и «Packing\_» (например, «Quantity»).

Пример:

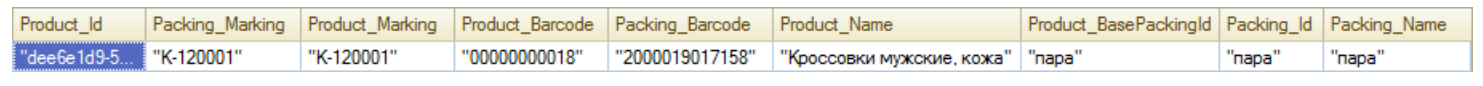

#### Не нашли что искали?

# Событие сервера Mobile SMARTS «ПолучитьТоварыПоСпискуId»

Последние изменения: 2024

Обработчик события вызывается при запросе с терминала группы товаров с конкретными упаковками, если товары не найдены в выгруженном справочнике.

Для того, чтобы выполнялся вызов обработчика события, в настройках номенклатуры должен быть включен «Поиск на сервере» и «Поиск во внешней системе» .

### Параметры

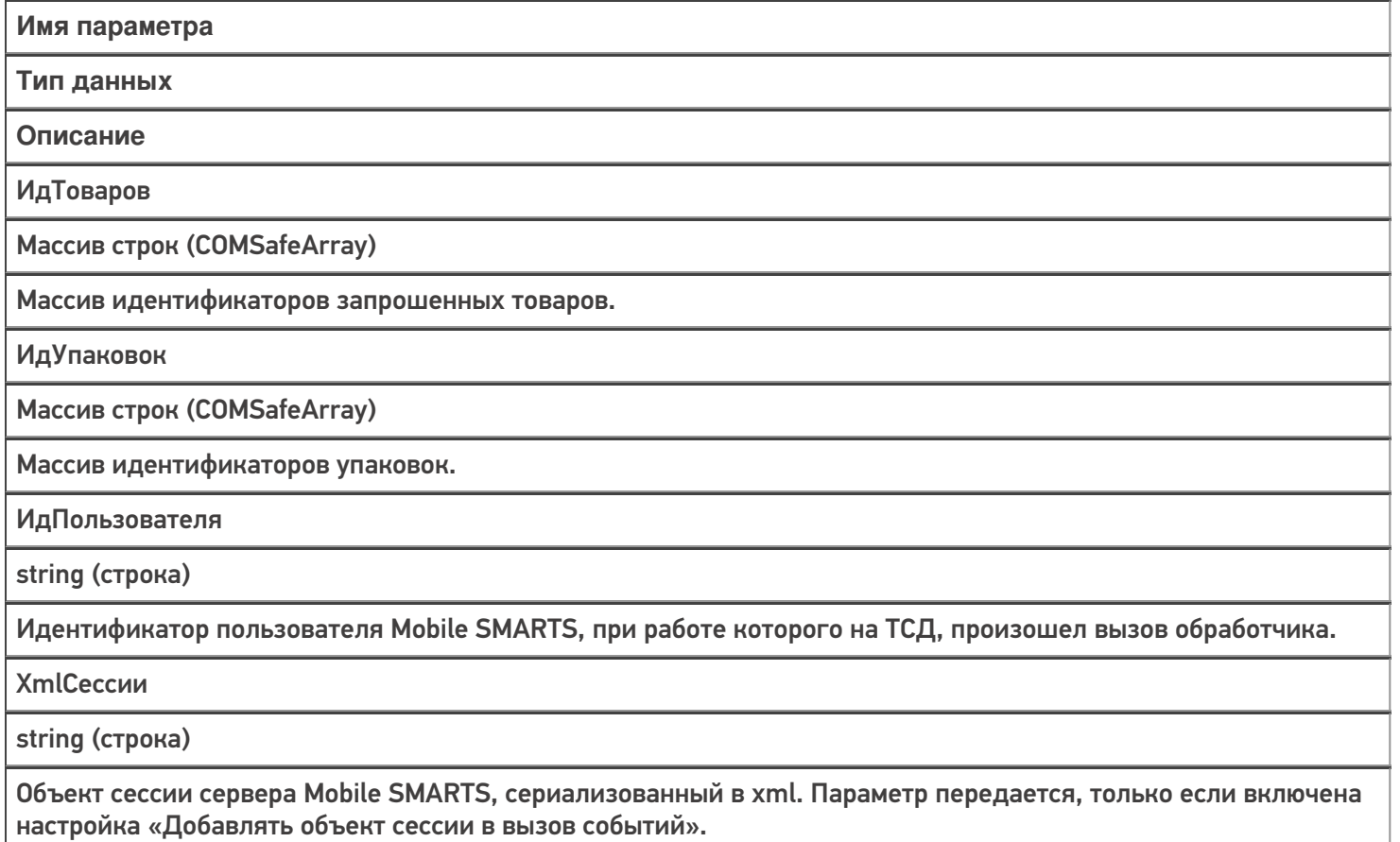

Массивы «ИдТоваров» и «ИдУпаковок» имеют одинаковую длину и содержат пары «ИдТовара-ИдУпаковки» данного товара.

Событие аналогично событию «Получить товар» в режиме 2 (поиск по коду товара с заданной упаковкой). Отличие в том, что «Получить товар принимает одну пару ИдТовара-ИдУпаковки» , а «Получить товары по списку Id» набор таких пар.

#### Возвращаемое значение

Результат, возвращаемый функцией, должен быть в виде Xml-представления объекта Cleverence.Warehouse.ProductCollection (коллекция товаров, см. справочник). Xml-представление объектов Mobile SMARTS следует получать с помощью функции ToXml компоненты StorageConnector.

В случае 1С функция может возвращать таблицу значений, которая на сервере Mobile SMARTS преобразуется в объект коллекции. Наименования колонок таблицы значений должны начинаться на "Product\_", если поле

относится к товару и на "Packing\_", если это поле упаковки. Например, "Product\_Id", "Packing\_Barcode", "Packing\_Характеристика".

Обработчик события может найти не все запрошенные товары, тогда в таблице должны быть только строки, соответствующие найденным товарам. Если не найдено ни чего, возвращается пустая таблица.

#### Описание в панели управления:

 $C#$  $\overline{a}$ 

<ид. коннектора>:ПолучитьТовары

Ид. коннектора - задается в панели управления.

Например: OneC\_Connector:Получить Товары

### Пример функции

Для «1С: Предприятия 8»:

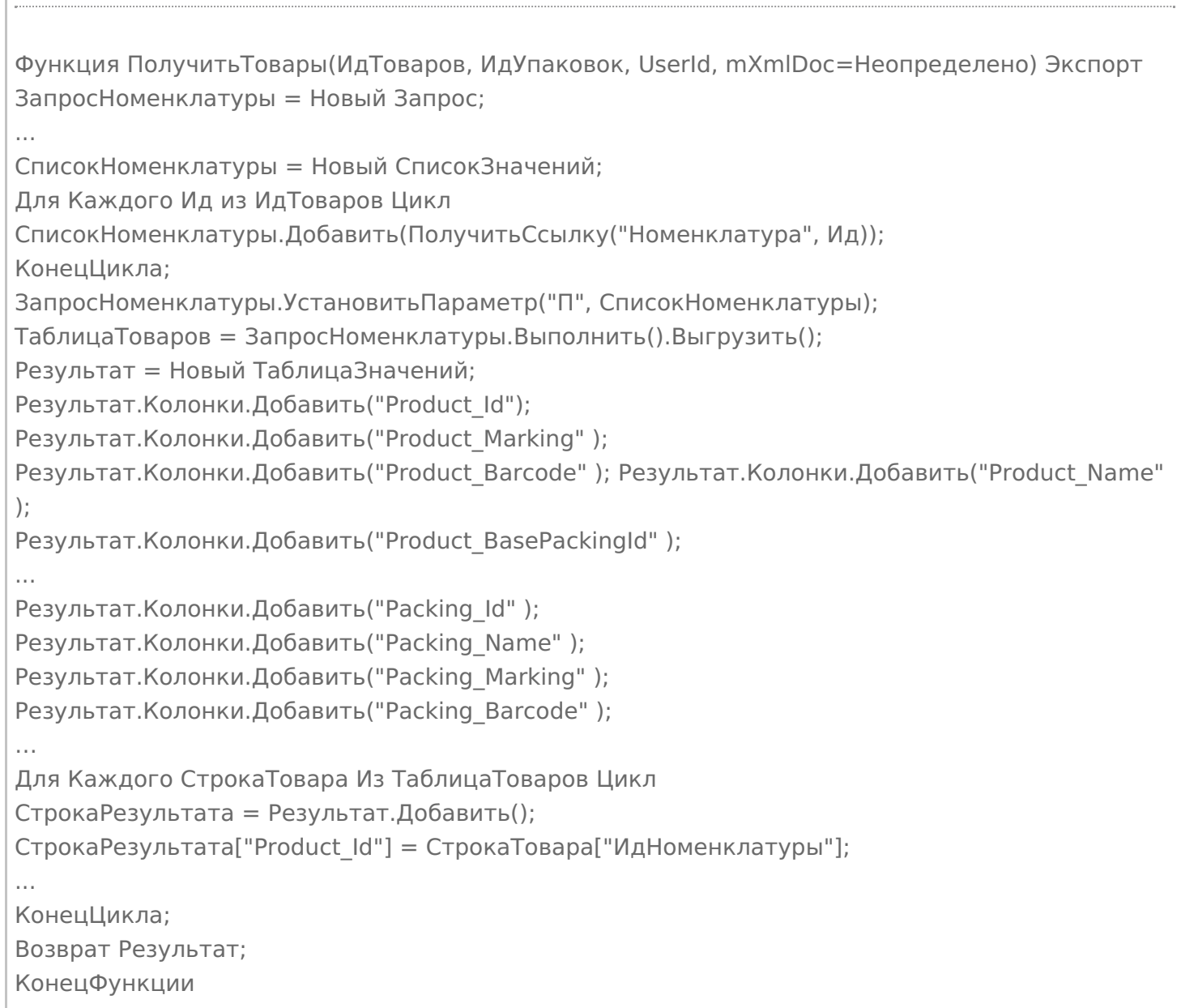

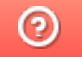

C#

# Событие сервера Mobile SMARTS «Получить Товар По Части Наименования»

Последние изменения: 2024-03-26

Обработчик события вызывается, когда пользователь на терминале вводит в окне выбора номенклатуры из списка текст для поиска позиций номенклатуры.

Для того, чтобы выполнялся вызов обработчика события, в настройках номенклатуры должен быть включен «Поиск на сервере» и «Поиск во внешней системе».

### Параметры

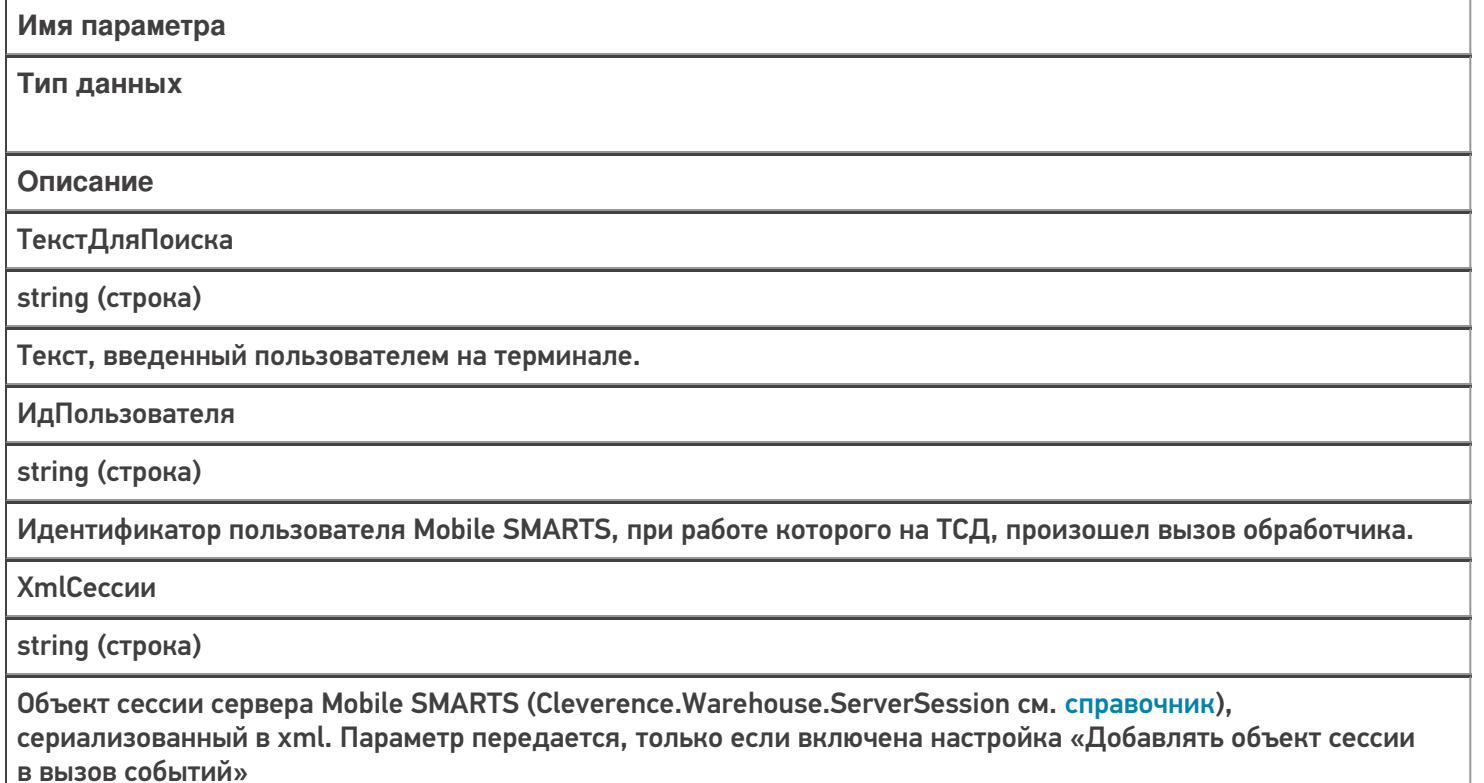

#### Возвращаемое значение

Результат, возвращаемый функцией, должен быть в виде Xml-представления объекта Cleverence. Warehouse. Packed Product Collection (коллекция товаров с упаковками, см. справочник). Xmlпредставление объектов Mobile SMARTS следует получать с помощью функции ToXml компоненты **StorageConnector.** 

В случае 1С функция может возвращать таблицу значений, которая на сервере Mobile SMARTS преобразуется в объект коллекции. Наименования колонок таблицы значений должны начинаться на «Product», если поле относится к товару и на «Packing », если это поле упаковки. Например, «Product Id», «Packing Barcode», «Packing Характеристика».

Описание в панели управления:

<ид. коннектора>:НайтиНоменклатуруПоЧастиНаименования

Ид. коннектора - задается в панели управления.

Например: OneC\_DriverConnector:НайтиНоменклатуруПоЧастиНаименования

### Пример функции

 $C#$ 

#### Для «1С: Предприятия 8»:

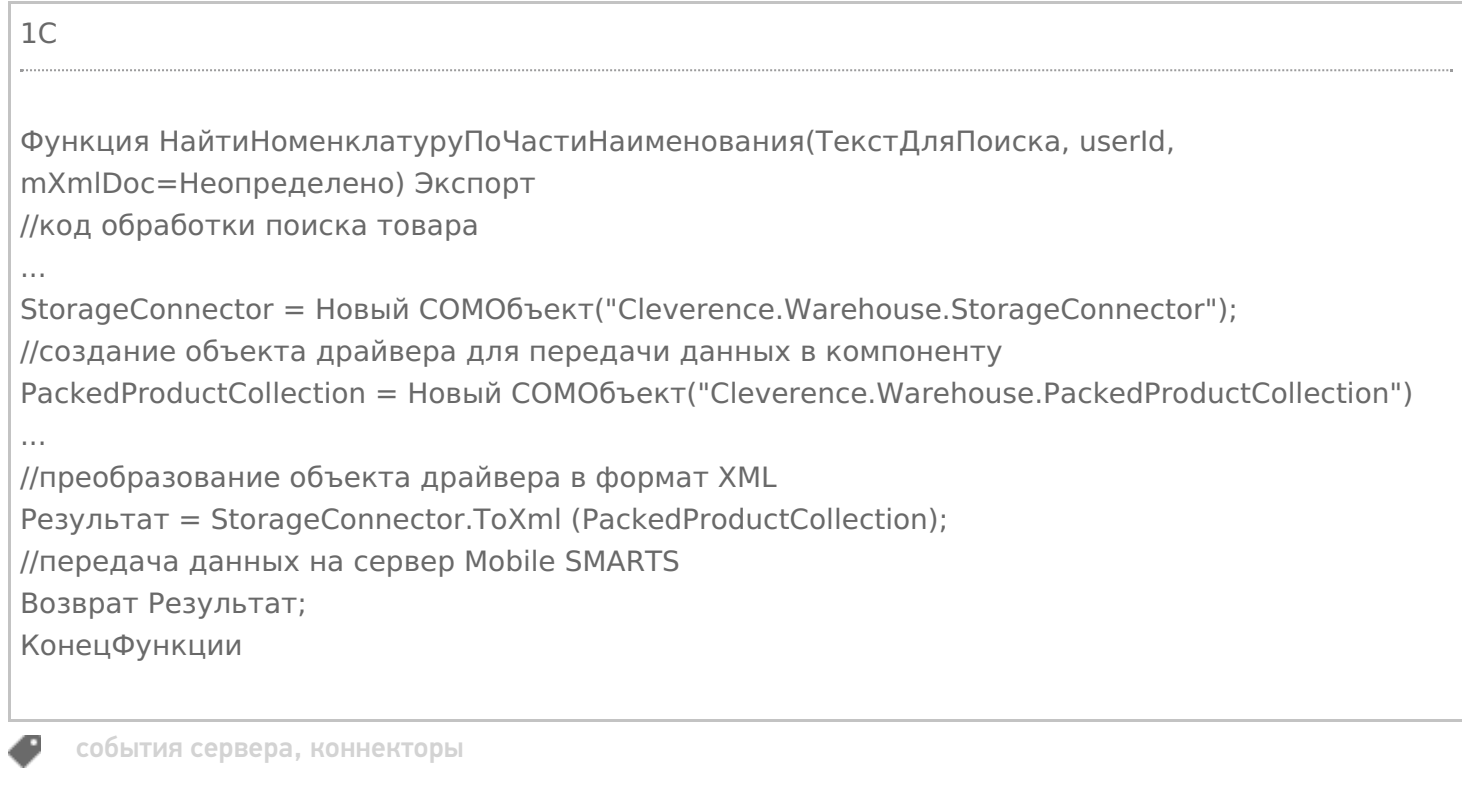

#### Не нашли что искали?

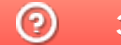

# Событие сервера Mobile SMARTS «ПолучитьСписокТоваров»

Последние изменения: 2024-03-26

Обработчик события вызывается при отображении на терминале справочника номенклатуры с сервера, позволяет организовать вывод иерархического справочника номенклатуры из учетной системы.

### Аргументы:

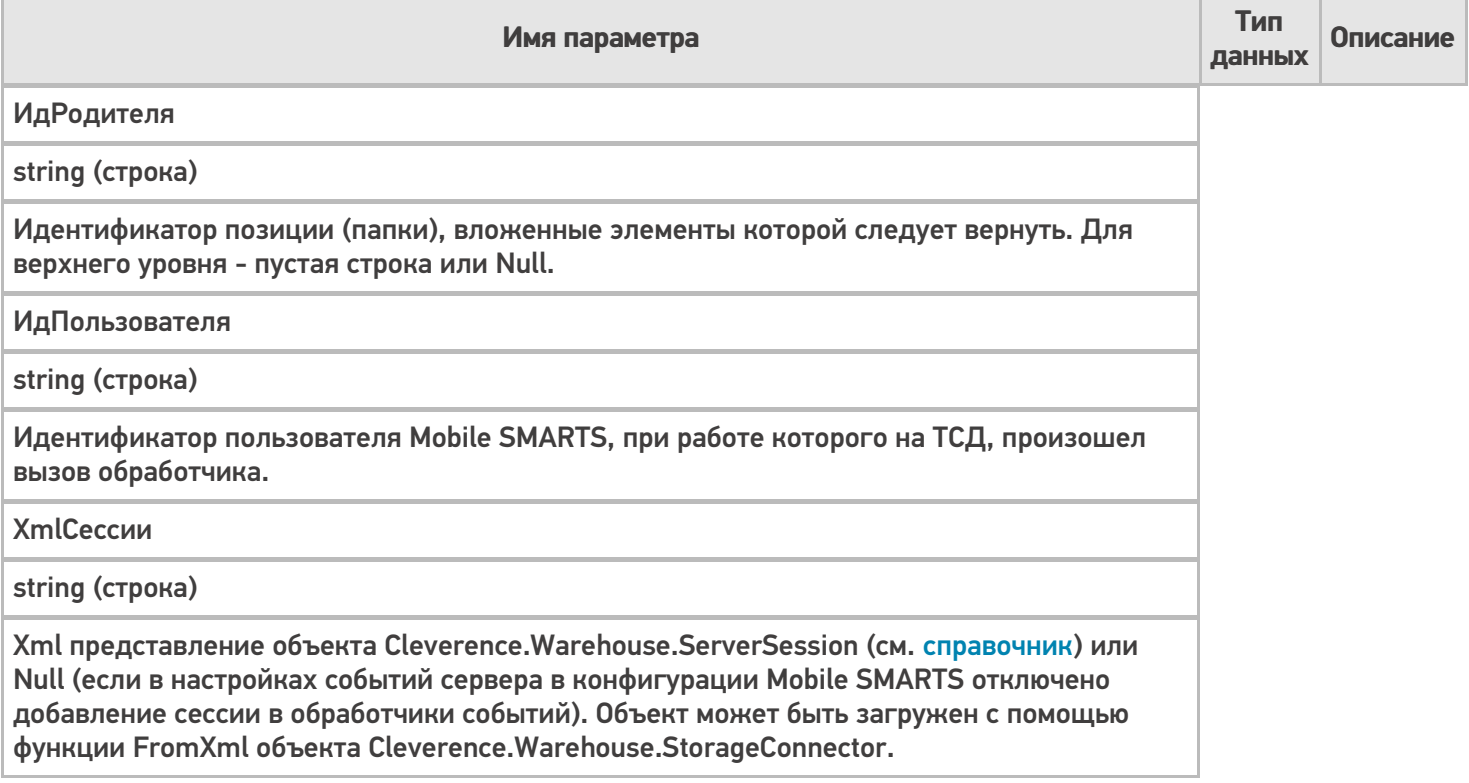

#### В панели управления:

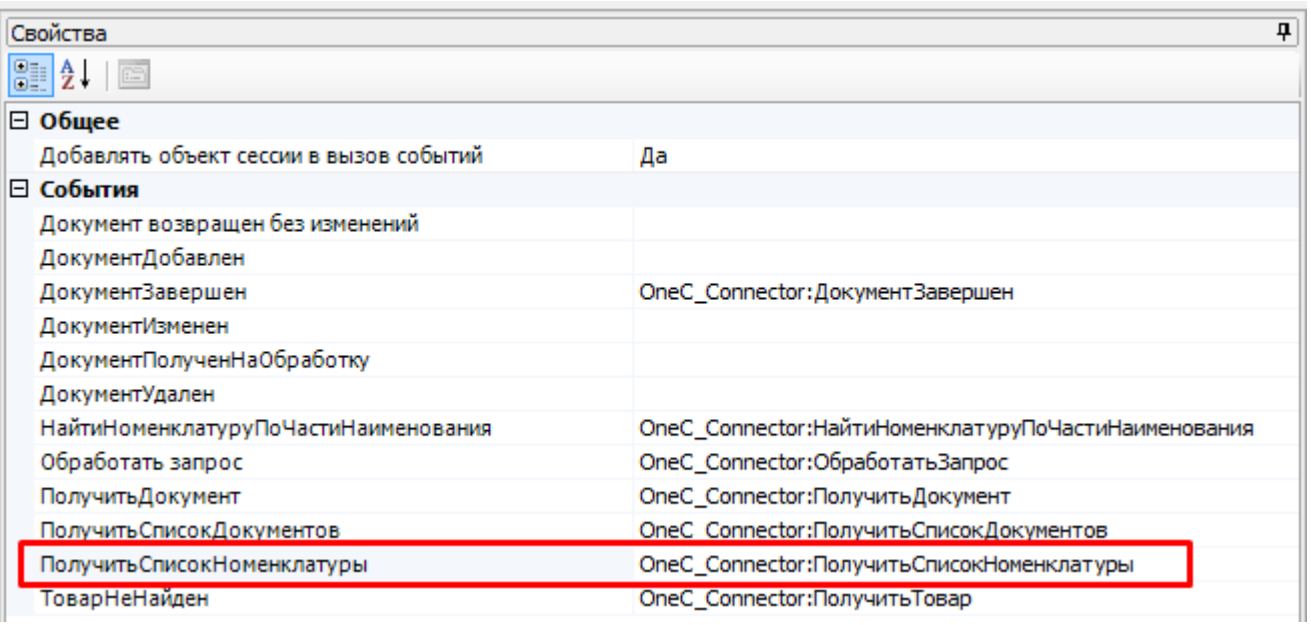

<id коннектора>:<имя функции-обработчика>

При запросе позиций верхнего уровня ИдРодителя пустой. Когда пользователь на терминале при просмотре

списка номенклатуры выбирает элемент, являющийся группой, в параметр ИдРодителя передается идентификатор выбранной группы. При этом функция должна вернуть элементы, вложенные в группу (элементы могут сами являться группами или позициями номенклатуры).

Результат, возвращаемый функцией, должен быть в виде Xml-представления объекта Cleverence.Warehouse.PackedProductCollection (коллекция товаров с упаковками, см. справочник). Xmlпредставление объектов Mobile SMARTS следует получать с помощью функции ToXml компоненты StorageConnector.

В случае 1С функция может возвращать таблицу значений, которая на сервере Mobile SMARTS преобразуется в объект коллекции. Наименования колонок таблицы значений должны начинаться на "Product\_", если поле относится к товару и на "Packing\_", если это поле упаковки. Например, "Product\_Id", "Packing\_Barcode", "Packing\_Характеристика".

Если возвращаемый элемент является группой, у объекта PackedProduct, добавляемого в коллекцию, не должно быть заполнено свойство Packing (упаковка), этот признак используется клиентом Mobile SMARTS для определения того, что внутрь элемента при выборе его из списка можно зайти. В случае таблицы значений в строке, представляющей группу, должны быть заполнены только колонки товара (Product) и не заполнены колонки упаковки (Packing).

### Пример

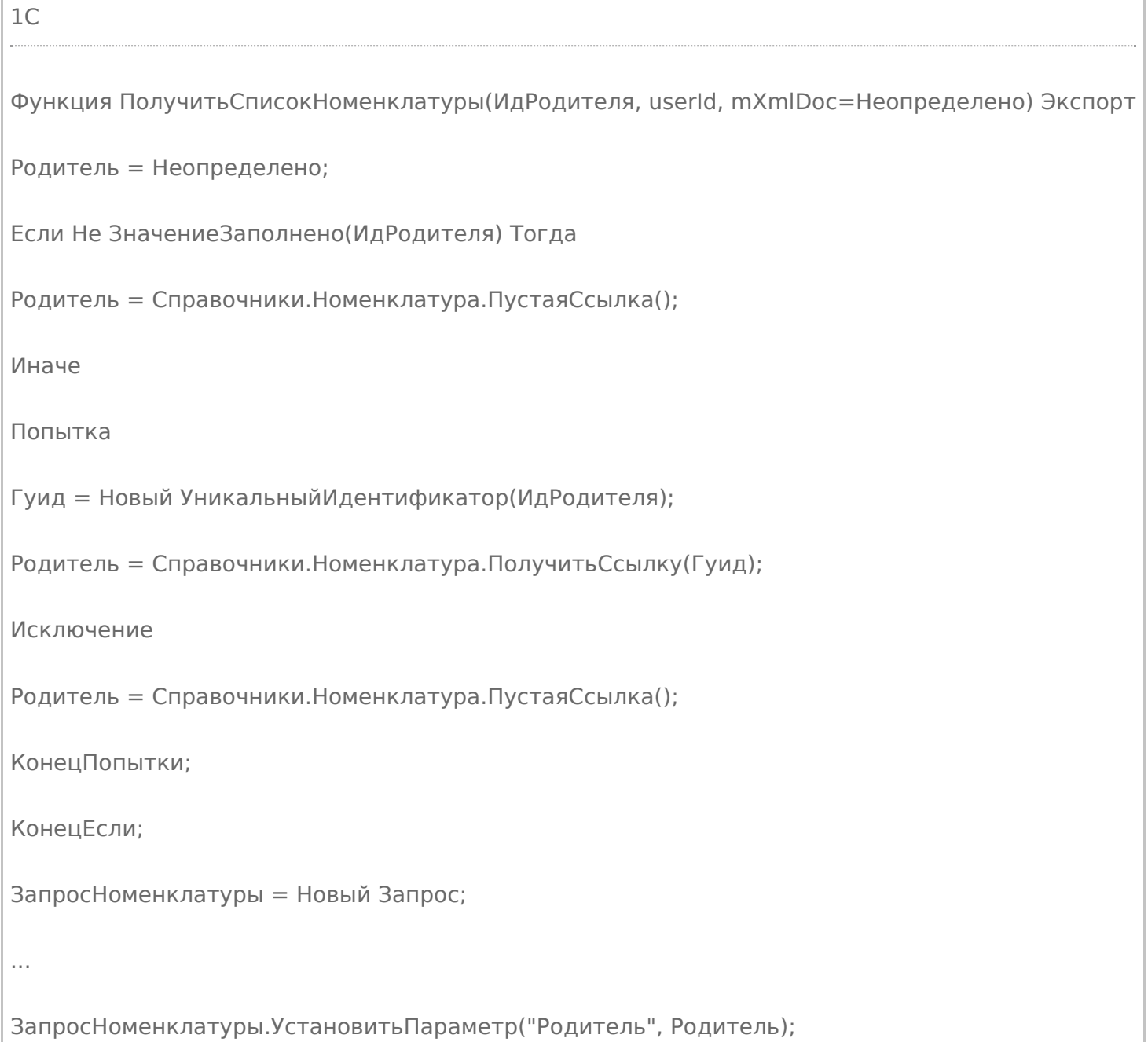

```
ТаблицаТоваров = ЗапросНоменклатуры.Выполнить().Выгрузить();
```
Результат = Новый ТаблицаЗначений;

```
Результат.Колонки.Добавить("Product_Id");
```

```
Результат.Колонки.Добавить("Product_Marking" );
```
Результат.Колонки.Добавить("Product\_Barcode" ); Результат.Колонки.Добавить("Product\_Name" );

Результат.Колонки.Добавить("Product\_BasePackingId" );

```
...
```

```
Результат.Колонки.Добавить("Packing_Id" );
```
Результат.Колонки.Добавить("Packing\_Name" );

Результат. Колонки. Добавить ("Packing Marking");

Результат.Колонки.Добавить("Packing\_Barcode" );

…

Для Каждого СтрокаТовара Из ТаблицаТоваров Цикл

СтрокаРезультата = Результат.Добавить();

СтрокаРезультата["Product\_Id"] = СтрокаТовара["ИдНоменклатуры"];

СтрокаРезультата["Product Name"] = Строка(СтрокаТовара["Номенклатура"]);

Если СтрокаТовара["ЭтоГруппа"] Тогда

СтрокаРезультата["Product\_ЭтоГруппа"] = Истина;

Иначе

...

СтрокаРезультата["Product\_Marking"] = Артикул;

СтрокаРезультата["Product\_Barcode"] = Код;

СтрокаРезультата["Packing\_Barcode"] = ШК;

СтрокаРезультата["Product\_BasePackingId"] = ФлагБазовойЕдиницы;

СтрокаРезультата["Packing\_Id"] = ЕдиницаИзмерения;

СтрокаРезультата["Packing Name"] = ЕдиницаИзмерения:
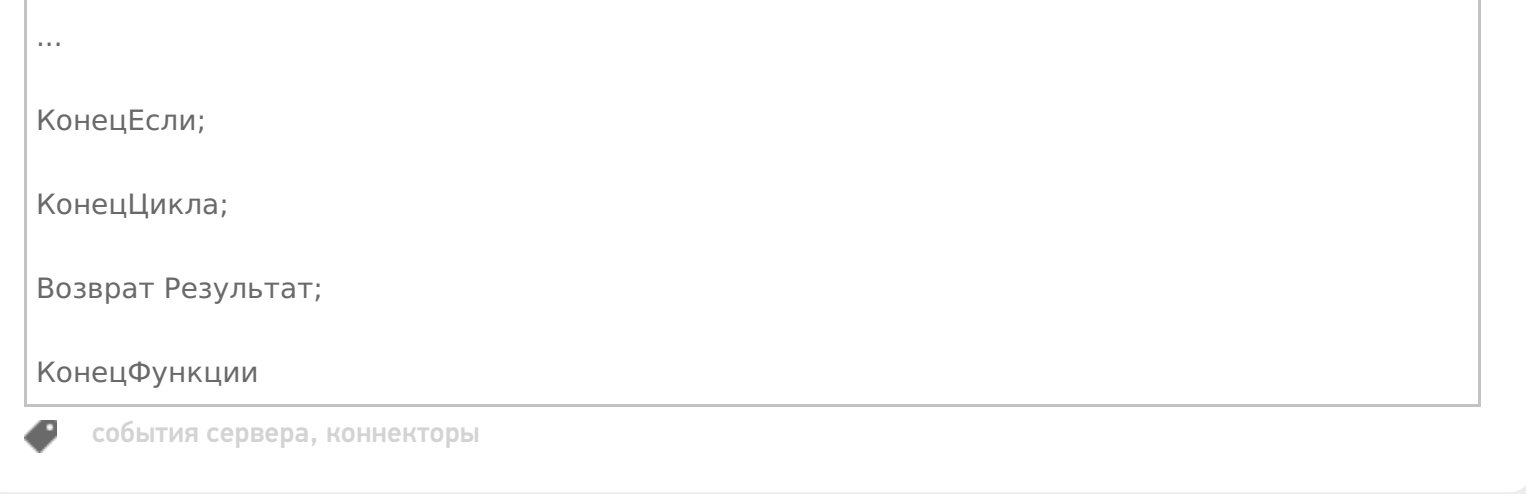

## Не нашли что искали?

**2** Задать вопрос в техническую поддержку

# Событие сервера Mobile SMARTS «ОбработатьЗапрос»

Последние изменения: 2024-03-26

Обработчик события вызывается при выполнении запроса к серверной таблице, имеющейся в конфигурации Mobile SMARTS. Данный механизм позволяет организовать получение по запросу с терминала различных данных, которые при работе без онлайн вызовов, хранятся в выгружаемых таблицах (например, цены, остатки, серии).

Чтобы обработчик вызывался при запросе данных из таблицы, в настройках таблицы должно быть включено «Поиск на сервере — Да», «Поиск во внешней системе — Да».

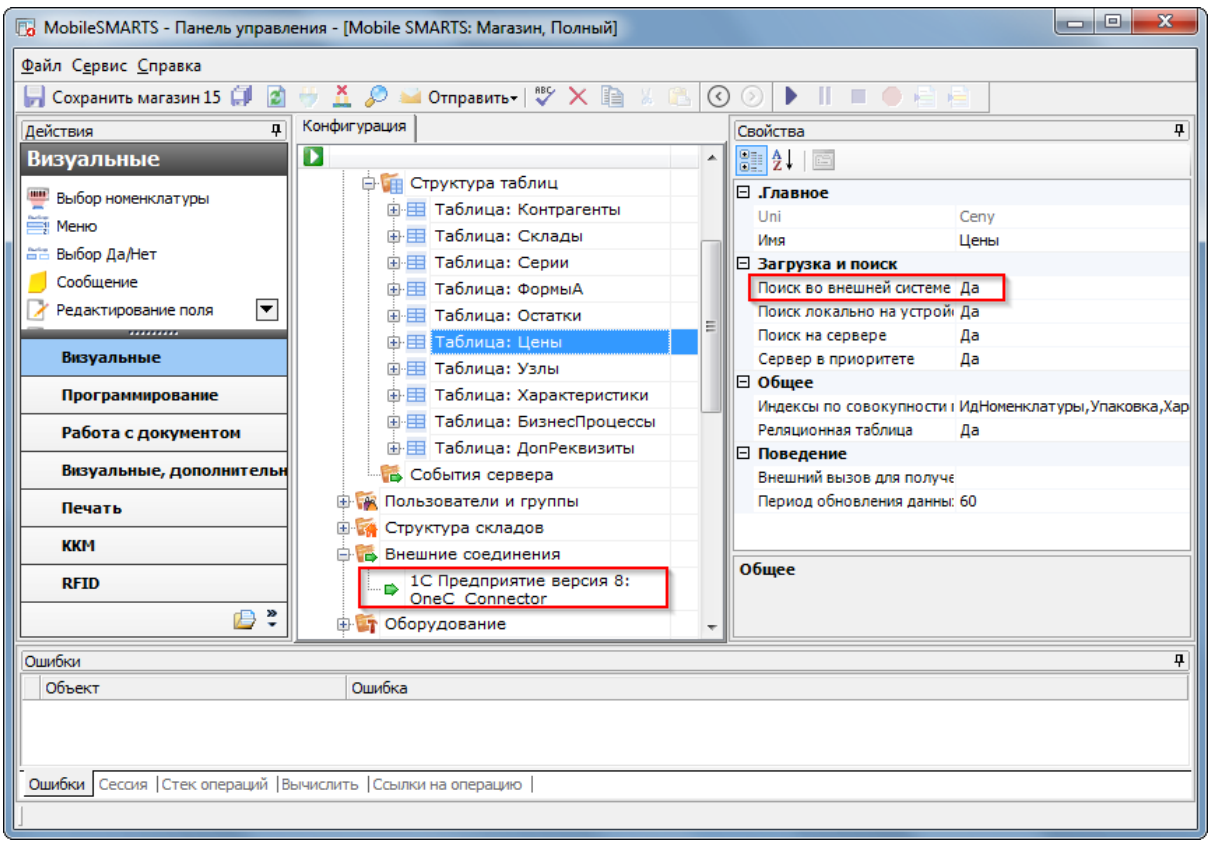

## Параметры

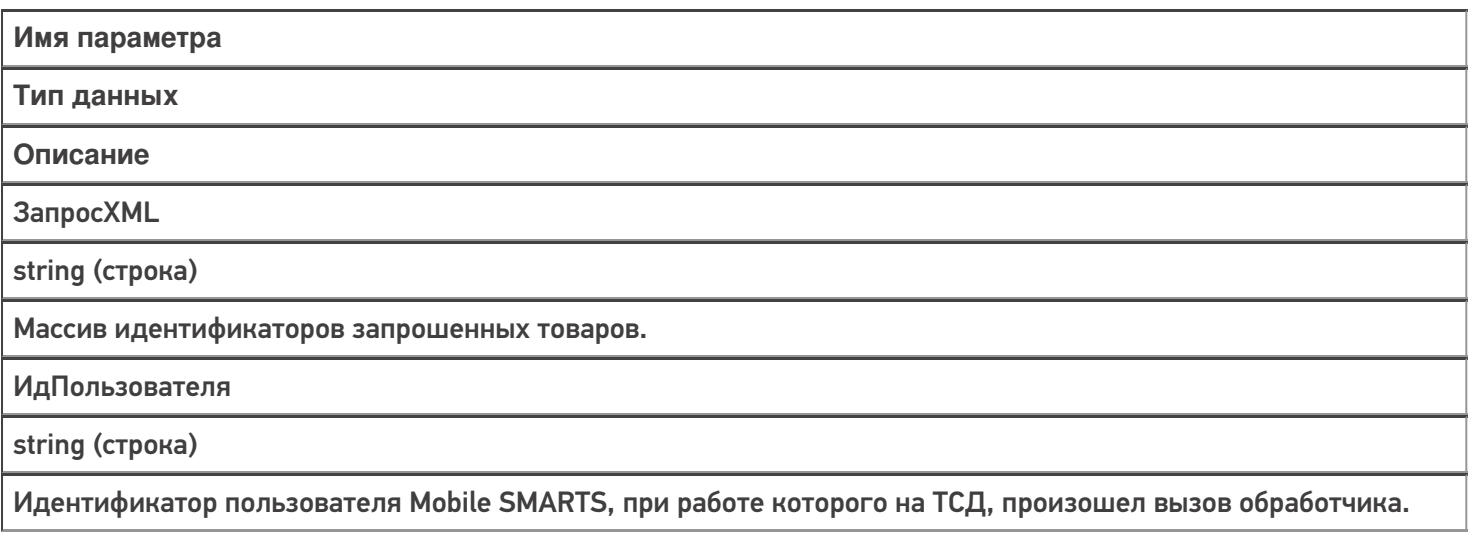

**XmlСессии** 

string (строка)

Объект сессии сервера Mobile SMARTS, сериализованный в xml. Параметр передается, только если включена настройка «Добавлять объект сессии в вызов событий»

Для обработки запроса необходимо загрузить из xml объект Cleverence. Warehouse. Document Query с помощью функции FormXML объекта Cleverence.Warehouse.StorageConnector.

DocumentQuery содержит следующие свойства, используемые при обработке запроса:

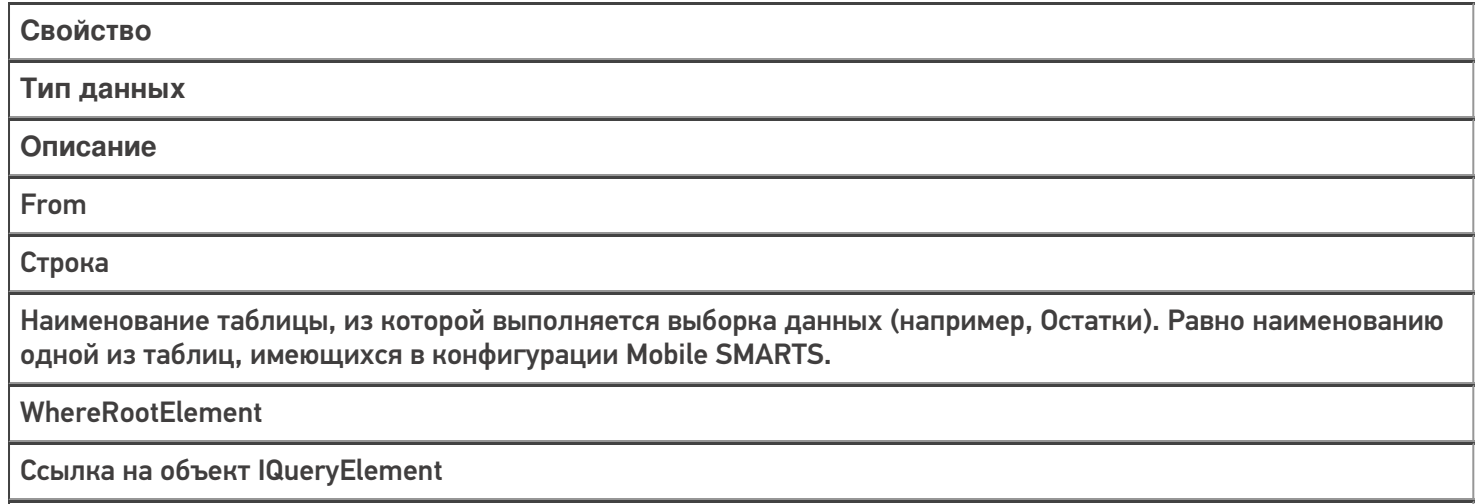

Корневой элемент синтаксического дерева выражения условия в запросе.

По значению, заданному в свойстве From, обработчик должен определить, откуда следует выбрать данные. Далее нужно обойти элементы дерева выражения условия и наложить соответствующее условие на запрос учетной системы. IQueryElement содержит:

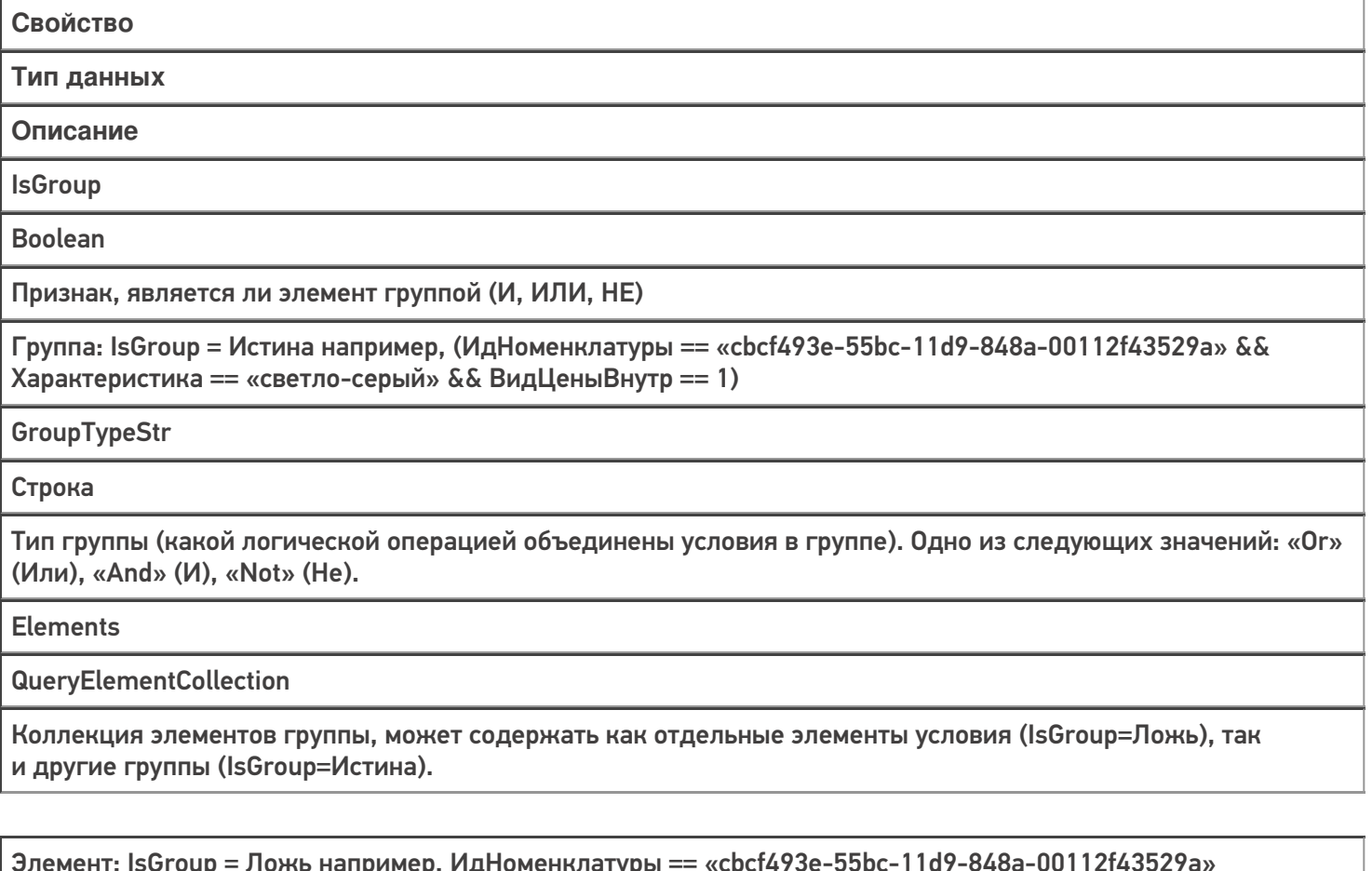

**ComparisonTypeStr** 

Строка

Вид сравнения. Одно из следующих значений: «==» (равно), «!=» (не равно), «<» (меньше), «>» (больше), «<=» (меньше или равно), «>=» (больше или равно), «Contains» (содержит), «StartsWith» (начинается с).

LeftValue

Строка

Наименование сравниваемого поля

**RightValue** 

Object

Значение сравниваемого поля (число, строка).

## Возвращаемое значение

Результат, возвращаемый функцией, должен быть в виде Xml-представления объекта Cleverence.Warehouse.RowCollection (коллекция строк таблицы, см. справочник). Xml-представление объектов Mobile SMARTS следует получать с помощью функции ToXml компоненты StorageConnector.

В случае 1С функция может возвращать таблицу значений. Наименования полей (как в случае строк Cleverence.Warehouse.Row, так и в случае колонок таблицы значений 1С) должны соответствовать наименованиям полей таблицы из конфигурации Mobile SMARTS.

#### Описание в панели управления:

 $1<sup>C</sup>$ <ид. коннектора>:ОбработатьЗапрос

Ид. коннектора — задается в панели управления.

Например: OneC\_Connector:ОбработатьЗапрос

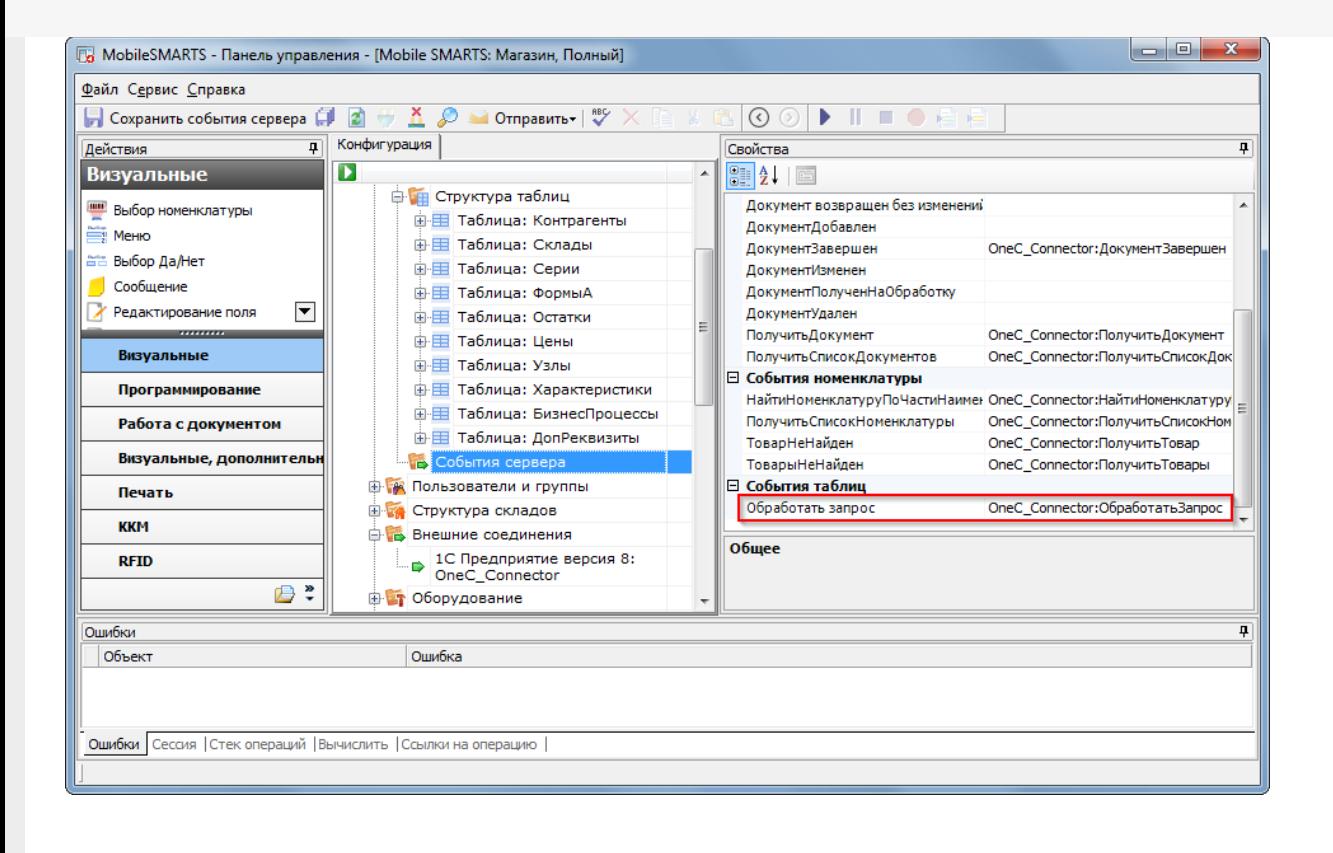

## Пример функции

```
Функция ОбработатьЗапрос(запросXML, userId, mXmlDoc=Неопределено) Экспорт
...
docQuery = connector.FromXML(запросXML);
ИмяМакетаСхемыКомпоновки = ПолучитьИмяМакета(docQuery.From);
СхемаКомпоновки = ЭтотОбъект.ПолучитьМакет(ИмяМакетаСхемыКомпоновки);
...
КомпоновщикНастроекКомпоновкиДанных = Новый
КомпоновщикНастроекКомпоновкиДанных;
...
ЗаполнитьОтбор(docQuery.From, docQuery.WhereRootElement,
КомпоновщикНастроекКомпоновкиДанных.Настройки.Отбор.Элементы);
ПроцессорВывода = Новый
ПроцессорВыводаРезультатаКомпоновкиДанныхВКоллекциюЗначений;
ТабВыгрузки = ПроцессорВывода.Вывести(ПроцессорКомпоновки);
Возврат ТабВыгрузки;
КонецФункции
Процедура ЗаполнитьОтбор(ИмяОтбора, queryElement, Элементы)
Eсли queryElement = NULL Или queryElement = Неопределено Тогда
Возврат;
КонецЕсли;
Если queryElement.IsValueItem Тогда
Возврат;
КонецЕсли;
Если Не queryElement.IsGroup Тогда
ЭлементОтбора = Элементы.Добавить(Тип("ЭлементОтбораКомпоновкиДанных"));
ЭлементОтбора.ВидСравнения = ПолучитьВидСравнения(queryElement.ComparisonTypeStr);
ЭлементОтбора.ЛевоеЗначение = Новый ПолеКомпоновкиДанных(queryElement.LeftValue);
ЭлементОтбора.ПравоеЗначение = ПолучитьЗначениеДляОтбора(ИмяОтбора,
queryElement.LeftValue, queryElement.RightValue);
Иначе
ЭлементОтбора = Элементы.Добавить(Тип("ГруппаЭлементовОтбораКомпоновкиДанных"));
ЭлементОтбора.ТипГруппы = ПолучитьТипГруппыОтбора(queryElement.GroupTypeStr);
Для Инд = 0 По queryElement.Elements.Count-1 Цикл
queryEl = queryElement.Elements.Item(Инд);
ЗаполнитьОтбор(ИмяОтбора, queryEl, ЭлементОтбора.Элементы);
КонецЦикла;
КонецЕсли;
КонецПроцедуры
```
события сервера, коннекторы

#### Не нашли что искали?

の

Задать вопрос в техническую поддержку

1C

# Ручная отправка событий для документов на сервере Mobile SMARTS

Последние изменения: 2024-03-26

Часто в процессе разработки или внедрения необходимо как-то добиться повторного возникновения события на сервере (например, «Документ завершен»).

Ранее разработчику приходилось повторно отправлять документ на ТСД и завершать его на мобильном устройстве, чтобы сервер заново вызвал обработку события.

Начиная с версии 3.2 платформы Mobile SMARTS, в панели управления становится доступной функция ручной отправки основных событий для документов:

- ДокументЗавершен.
- ДокументДобавлен.
- ДокументИзменен.
- ДокументНазначен.

Это значит, что для вызова серверного события теперь не нужно производить какие-либо действия с документом на устройстве, достаточно просто нажать на одну кнопку в панели управления.

Для этого необходимо:

1. В менеджере баз Mobile SMARTS выбрать нужную базу и открыть для нее панель управления с помощью кнопки «Править конфигурацию».

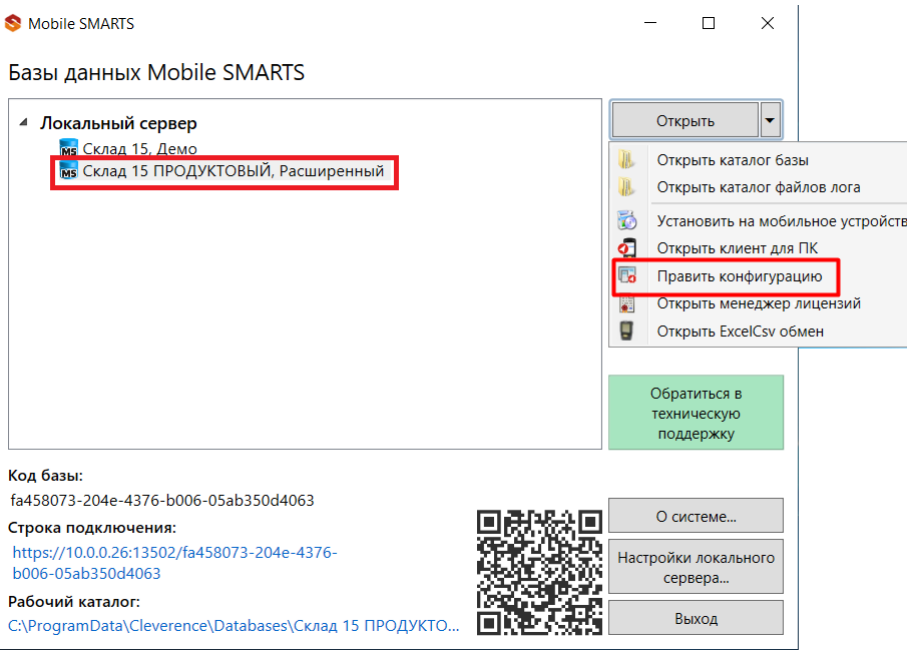

2. В панели управления открыть список документов данной базы.

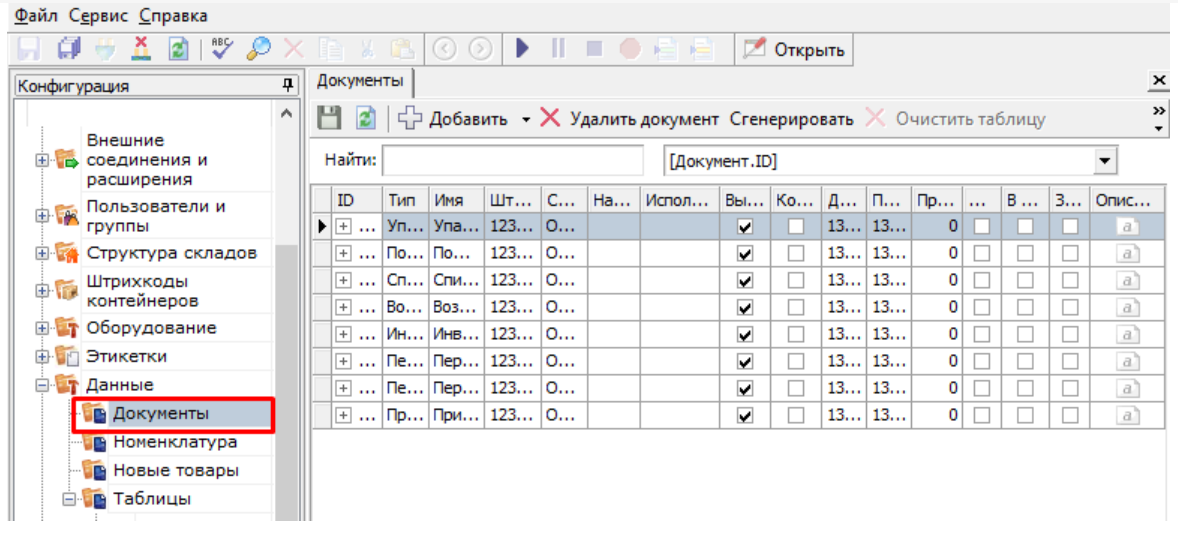

3. Добавить кнопку вызова события на панель инструментов с помощью кнопки . После этого выбрать нужное событие из выпадающего списка.

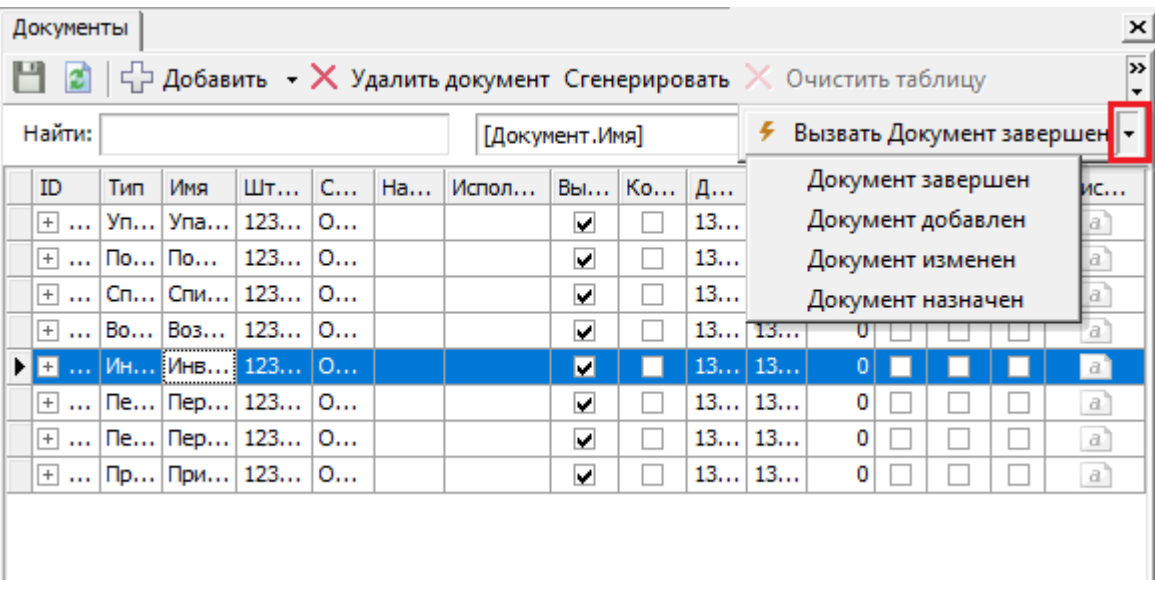

4. Кнопка для вызова выбранного события появится на панели инструментов. Для того чтобы сменить вызываемое событие, выберите новое из выпадающего списка.

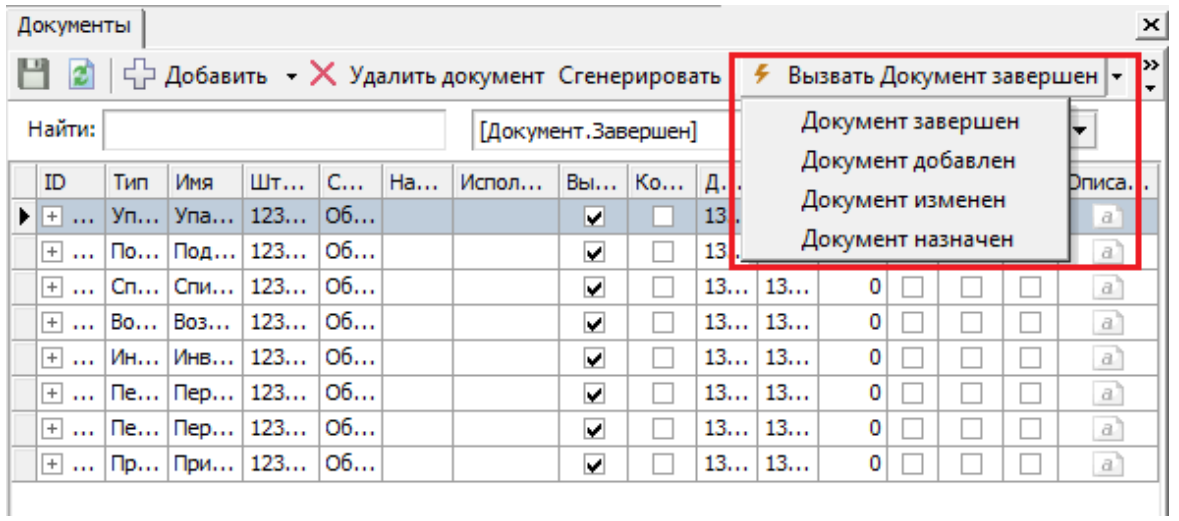

5. Далее для вызова события выберите нужный документ из списка, и нажмите на кнопку.

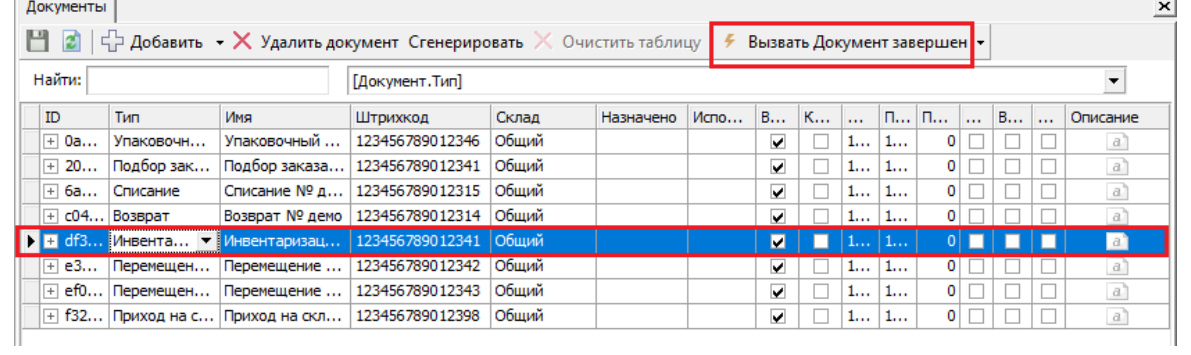

## Не нашли что искали?

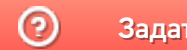

Задать вопрос в техническую поддержку

## Объектная модель подключаемых модулей

Последние изменения: 2024-03-26

Рассмотрим объектную модель подключаемых модулей. Базовым интерфейсом для всех подключаемых модулей является **IConnectivityBase**:

```
CLEVERENCE.RU — 2/8
```
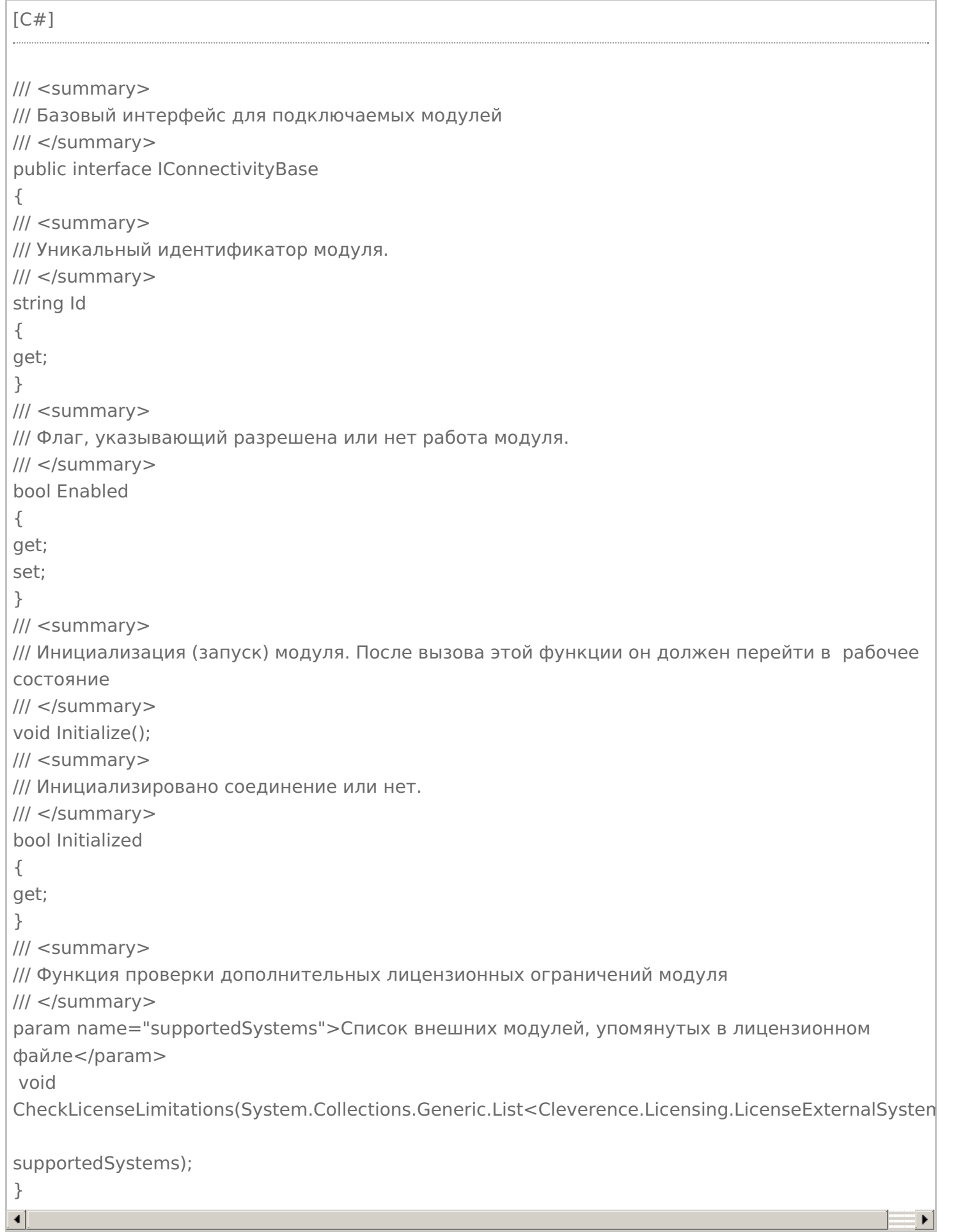

От интерфейса **IConnectivityBase** наследуется интерфейс соединения с внешней системой **IConnecto**r и интерфейс расширения (плагина) **IPlugin**.

```
/// <summary>
/// Интерфейс соединения с внешней системой. Важное отличие - наличие метода Invoke,
позволяющего вызывать любые
какие-то методы из внешней системы
/// </summary>
public interface IConnector: IConnectivityBase
\{/// <summary>
/// Тайм-аут при вызове функций внешней системы через коннектор.
/// </summary>
int Timeout
\{get;
set:
\}/// <summary>
/// Поведение при наступлении тайм-аута. ThrowException - вызывать исключение, Relnvoke -
завершить попытку вызова,
переинициализировать подключение и сделать снова вызов.
/// </summary>
TimeoutBehavaior TimeoutBehavaior
\{get;
set;
\mathcal{L}/// <summary>
/// Сообщает, что коннектор сам внутри обрабатывает таймауты, и внешняя обработка не
требуется
/// </summary>
bool IsSelfTimeoutBehavior { get; }
/// <summary>
/// Для ActiveMQ коннектора добавляет в аргументы DeviceInfo.
/// </summary>
bool IsSupportDeviceInfoInArgs
\{get;
\mathcal{L}/// <summary>
/// Вызов метода внешней системы.
/// </summary>
/// <param name="methodName">Имя метода.</param>
/// <param name="args">Параметры.</param>
/// <returns>Результат (null, если метод ничего не возвращает).</returns>
object InvokeMethod(string methodName, object[] args);
\mathcal{L}/// <summary>
/// Базовый интерфейс плагина.
/// Немного расширяет стандартный IConnectivityBase явным методом остановки модуля.
/// </summary>
public interface IPlugin: IConnectivityBase
```

```
₹
/// <summary>
/// Деинициализация (остановка) модуля. После вызова этой функции он должен остановить
свою работу.
/// </summary>
void Deinitialize();
ł
```
Основное отличие между внешним соединением (коннектором) и расширением (плагином) в том, что коннектор имеет функцию InvokeMethod, с помощью которой выполняется вызов внешней системы при запросах с ТСД и при обработке событий сервера. Свойства Timeout, TimeoutBehavaior, IsSelfTimeoutBehavior позволяют установить тайм-аут при вызовах и задать поведение при наступлении тайм-аута. Плагин, в отличии от коннектора, не поддерживает вызовы. И коннектор и плагин запускаются при вызове функции Initialize сервером Mobile SMARTS. Вызов Initialize происходит при старте сервера базы данных Mobile SMARTS (если в настройках базы включена опция «Инициализировать подключения к внешним системам при старте») или при обращении к коннектору (вызов с ТСД или обработка события сервера). Конкретная реализация Initialize определяется особенностями системы, к которой выполняется подключение. Например, может быть выполнено создание СОМ-объекта для работы со внешней системой и выполнено подключение к базе данных системы с заданным логином/паролем. В случае плагина Initialize запускает модуль в работу. Например, может начаться слежение за папкой или запущен таймер для выполнения периодических операций. Плагин имеет функцию Deinitialize, при вызове которой работа плагина прекращается. Работа плагина может быть остановлена через панель управления (контекстное меню узла плагина -> «Остановить»), также остановка происходит при остановке сервера базы данных Mobile SMARTS.

Еще одним интерфейсом, производным от IConnectivityBase, является IEventsProcessor:

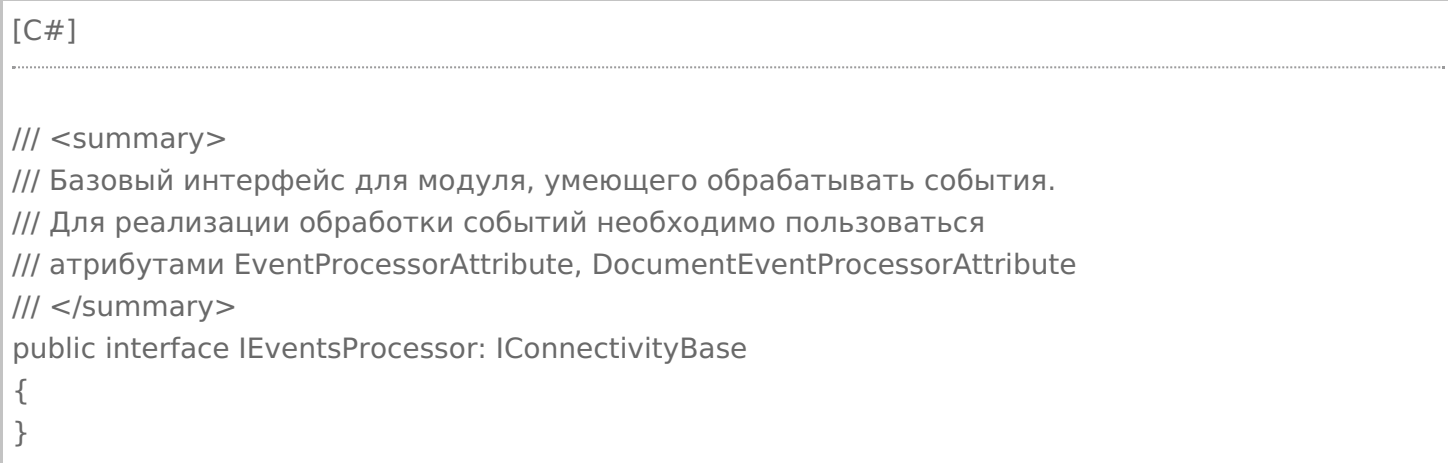

Интерфейс не добавляет каких-либо функций в IConnectivityBase, а служит маркером для модулей, которые используются при обработке событий сервера.

Существует базовая реализация интерфейса IConnectivityBase, от которой можно наследоваться при реализации своих коннекторов - класс ConnectorBase.

Если разрабатываемый коннектор будет использоваться для обработки событий сервера, рекомендуется в качестве базового использовать другой класс - ConnectorTypical, производный от ConnectorBase. Данный класс позволяет указывать имена обработчиков событий сервера в свойствах самого коннектора.

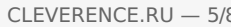

 $[C#]$ 

Код класса приведен не полностью

/// <summary>

/// Базовый класс коннектора, позволяющий указывать имена обработчиков событий в свойствах самого коннектора.

/// При обработке событий вызываются функции класса, помеченные атрибутом EventProcessor или DocumentEventProcessor.

/// При разработке новых коннекторов рекомендуется наследоваться от данного класса. /// </summary>

public abstract class ConnectorTypical : ConnectorBase

 $\{$ 

/// <summary>

/// Имя функции-обработчика события "Документ добавляется".

/// Событие вызывается перед добавлением документа в базу Mobile SMARTS из внешней системы.

/// </summary>

[EventHandlerProperty(EventType.DocumentAdding)]

public string DocumentAddingHandler { get; set; }

. . . . .

/// <summary>

/// Обработчик вызывается перед добавлением документа на сервер из внешней системы.

/// </summary>

/// <param name="di"></param>

/// <param name="documentTypeName"></param>

/// <param name="doc"></param>

/// <returns>Возвращается переданный документ или null, если требуется отклонить добавление документа (будет вызвано исключение и документ не будет сохранен на сервере). </returns>

 $[DocumentForestor(DocumentType = "*", EventType = EventType.DocumentAdding)]$ public virtual object DocumentAdding(DeviceInfo di, string documentTypeName, Document doc)  $\ddotsc$ 

 $\mathcal{E}$ 

Имена обработчиков в панели управления указываются в свойствах коннектора:

Указание обработчиков событий сервера в свойствах коннектора позволяет организовать вызов нескольких обработчиков для одного события. Порядок вызова обработчиков редактируется в панели управления в свойствах узла «События сервера»:

Класс ConnectorTypical содержит виртуальные функции, вызываемые при обработке событий сервера, данные функции помечены атрибутом DocumentEventProcessor для событий документов и атрибутом EventProcessor для остальных событий (номенклатуры и таблиц). Например:

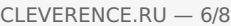

<summary>

 $[C#]$ 

/// Обработчик вызывается сервером при запросе документа с ТСД.

/// </summary>

/// <returns>Возвращается документ (Document), может в сериализованном в xml-строку виде. Если документ не был получен, то возвращается null. Также может возвращаться InvokeResult. </returns>

 $[DocumentFrocessor(DocumentType = "**", EventType = EventType.GetDocument)]$ </mark> public virtual object GetDocument(DeviceInfo di, string documentTypeName, string identity, GetDocumentMode mode)

Атрибут DocumentEventProcessor имеет параметры: DocumentType, позволяет ограничить вызов данного обработчика определенными типами документов, «\*» — вызов будет выполнен для всех типов документов, EventType — тип события. Атрибут EventProcessor имеет один параметр: EventType — тип события. При реализации своих обработчиков в производных классах также следует использовать атрибуты DocumentEventProcessor и EventProcessor.

Типы событий, задаваемые перечислением EventType:

## **События документов**

#### **DocumentAdding**

Документ добавляется.

Событие, возникающее в процессе добавления документа на сервере. Вызывается при выгрузке документа в базу Mobile SMARTS из внешней системы.

#### **DocumentAdded**

#### Документ добавлен.

Событие, возникающее после добавления документа на сервере. Вызывается при выгрузке документа в базу Mobile SMARTS из внешней системы.

#### **DocumentAppointing**

Документ назначается пользователю.

Событие о том, что документ готов передаваться на мобильное устройство. Вызывается при запросе с ТСД получения документа для работы.

#### **DocumentAppointed**

Документ назначен пользователю.

Событие о том, что документ захвачен на обработку. Вызывается в момент, когда документ был передан на ТСД для работы с ним.

#### **DocumentChanged**

Документ изменен.

Событие об изменении документа. Вызывается при сохранении документа на сервер в процессе работы на ТСД при использовании в конфигурации Mobile SMARTS действия «Сохранение документа на сервер».

#### **DocumentFinished**

Документ завершен.

Событие о завершении обработки документа. Вызывается при получении сервером завершенного документа с ТСД.

#### **DocumentReleased**

#### Документ возвращен с ТСД без обработки.

Вызывается когда документ с терминала был возвращен пользователем вызовом release (вернуть документ без изменений).

#### **DocumentRemoved**

#### Документ удален.

Событие об удалении документа с сервера. Удаление выполняется внешней системой.

#### **ListDocuments**

Получить список документов.

Вызывается при входе в список документов на ТСД. Используется в паре с событием ПолучитьДокумент для того, чтобы реализовать выбор документов прямо из учетной системы, без предварительной выгрузки.

#### **GetDocument**

#### Получить документ.

Вызывается при выборе в списке документов на ТСД того документа, который еще не был выгружен (попал в этот список с помощью события ПолучитьСписокДокументов).

#### **События номенклатуры**

#### **ProductNotFound**

#### Получить товар.

Событие о том, что продукт был запрошен терминалом по коду (штрихкод, артикул, код) с сервера и не был найден в серверном справочнике.

#### **ProductsNotFound**

Получить товары по списку Id.

Событие о том, что несколько товаров были запрошены терминалом по идентификаторам с сервера и не были найден в серверном справочнике. Позволяет реализовывать получение сразу нескольких товаров из базы учетной системы без предварительной выгрузки.

#### **GetProductByPartOfName**

Получить товар по части наименования.

Вызывается при вводе в строку поиска в списке номенклатуры на ТСД. Используется для того, чтобы реализовать поиск номенклатуры по части наименования прямо из учетной системы.

#### **GetCellById**

Получить ячейку по идентификатору

#### **GetCellByBarcode**

Получить ячейку по штрихкоду

#### **ListProducts**

Получить список товаров.

Вызывается при входе в список номенклатуры на ТСД. Используется для того, чтобы реализовать выбор номенклатуры прямо из учетной системы, без предварительной выгрузки.

#### **События таблиц**

**TableRequest**

#### Обработать запрос.

Событие вызывается при запросе данных из таблицы, определенной в конфигурации Mobile SMARTS. Позволяет получать строки таблицы он-лайн по запросу с ТСД.

### Не нашли что искали?

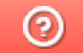

Задать вопрос в техническую поддержку

## Разработка собственного коннектора к внешней системе

Последние изменения: 2024-03-26

Для работы коннектора под управлением сервера Mobile SMARTS и настройки параметров коннектора через панель управления создаются два файла dll: первая dll, предназначенная для сервера, размещается в <Папка базы Mobile SMARTS>\ Server\DataService\ bin\. Вторая dll, для панели управления — в <Папка базы Mobile SMARTS>\ Control panel\ Addins. Имена файлов должны иметь вид Cleverence.Connectivity.\*.dll (например, Cleverence.Connectivity.MyConnector.dll — для сервера и Cleverence.Connectivity.MyConnector.Panel.dll — для панели управления).

В «Решении» (Solution) в Visual Studio нужно создать два проекта с типом выходных данных «Библиотека классов»:

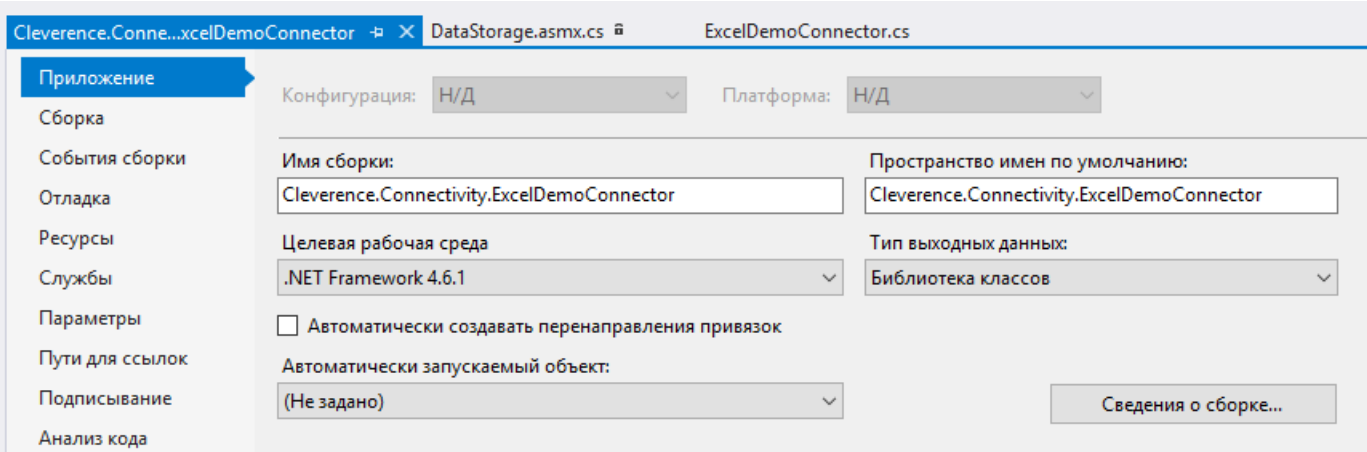

Скачать заготовку коннектора (Решение Visual Studio 2019 с двумя проектами).

Пространство имен класса коннектора должно начинаться на Cleverence.Connectivity, целевая рабочая среда .NET Framework 4.6.1.

Для серверной версии коннектора в «Ссылки» (Reference Assemblies) нужно добавить следующие dll:

Cleverence.Barcoding.dll

Cleverence.Common.dll

Cleverence.Connectivity.dll

Cleverence.DataCollection.dll

Cleverence.MobileSMARTS.dll

Данные библиотеки находятся по пути <папка установки Mobile SMARTS>\ Server\DataService\ Bin (по умолчанию, C:\ Program Files (x86)\ Cleverence Soft\ Mobile SMARTS\ Server\ DataService\ Bin).

В проект коннектора для панели управления нужно добавить в «Ссылки» (Reference Assemblies):

Cleverence.DataCollection.dll

Cleverence.MobileSMARTS.ComConnector.dll

Библиотека **Cleverence.MobileSMARTS.ComConnector.dll** находится по пути <папка установки Mobile SMARTS>\ Control Panel (по умолчанию C:\ Program Files (x86)\ Cleverence Soft\ Mobile SMARTS\ Control Panel).

Рекомендуется скопировать все нужные dll в отдельную папку рядом с файлом «Решения» (Solution) и добавить ссылки на библиотеки из этой папки.

В каждый из проектов (для сервера и для панели управления) нужно добавить по файлу \*.cs для исходного кода класса коннектора.

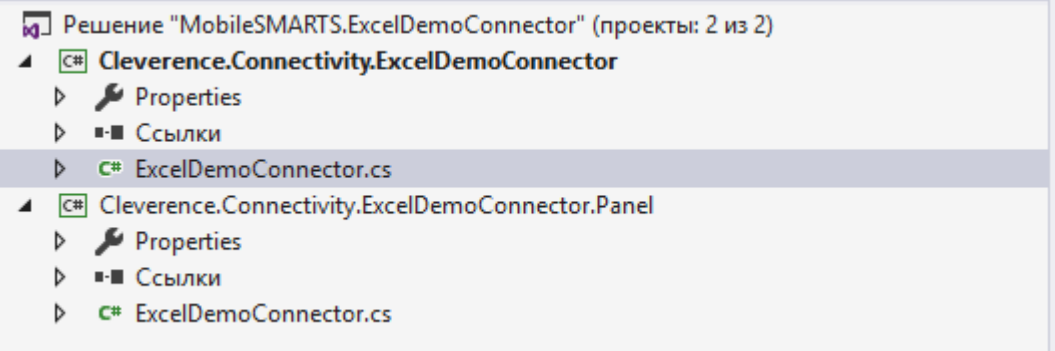

Класс коннектора должен реализовывать интерфейс IConnector (находится в пространстве имен Cleverence.Connectivity). Можно наследовать класс своего коннектора от класса ConnectorTypical (также из Cleverence.Connectivity), который реализует IConnector и, кроме того, содержит свойства для указания имен обработчиков событий сервера и виртуальные функции для вызова обработчиков.

Обе версии класса коннектора (для cервера и для панели управления) должны иметь одинаковое имя и находится в одинаковых пространствах имен (namespace), начинающихся на Cleverence.Connectivity (например, Cleverence.Connectivity.MyConnector).

При наследовании от ConnectorTypical в серверной версии коннектора следует перегрузить функции: Initialize (выполняет инициализацию коннектора), Deinitialize (выполняет деинициализацию), InvokeMethod (выполняет вызов во внешнюю систему). Именно InvokeMethod реализует основной функционал коннектора по работе с внешней системой. Также следует перегрузить свойство Initialized (возвращает признак, инициализирован ли коннектор, true — инициализирован, false — нет). При необходимости, могут быть перегружены функции обработки событий сервера (например, GetProduct — получение товара при запросе с ТСД, DocumentFinished на сервер с ТСД попал завершенный документ и др.). Если не перегружать функции обработки событий, при возникновении событий будет вызываться функция InvokeMethod, в которую передается имя обработчика события, указанное в настройках и соответствующие событию аргументы (см. События сервера).

Версия коннектора для панели управления также наследуется от ConnectorTypical. Перегружать какие-либо функции в этом случае не нужно. Для подключения коннектора к базе внешней системы обычно требуются определенные настройки (адрес базы внешней системы, имя пользователя/ пароль и т.п). Для того, чтобы иметь возможность редактировать нужные настройки и чтобы настройки сохранялись, требуется добавить свойства в классы коннектора для панели управления и сервера. Заготовка коннектора:

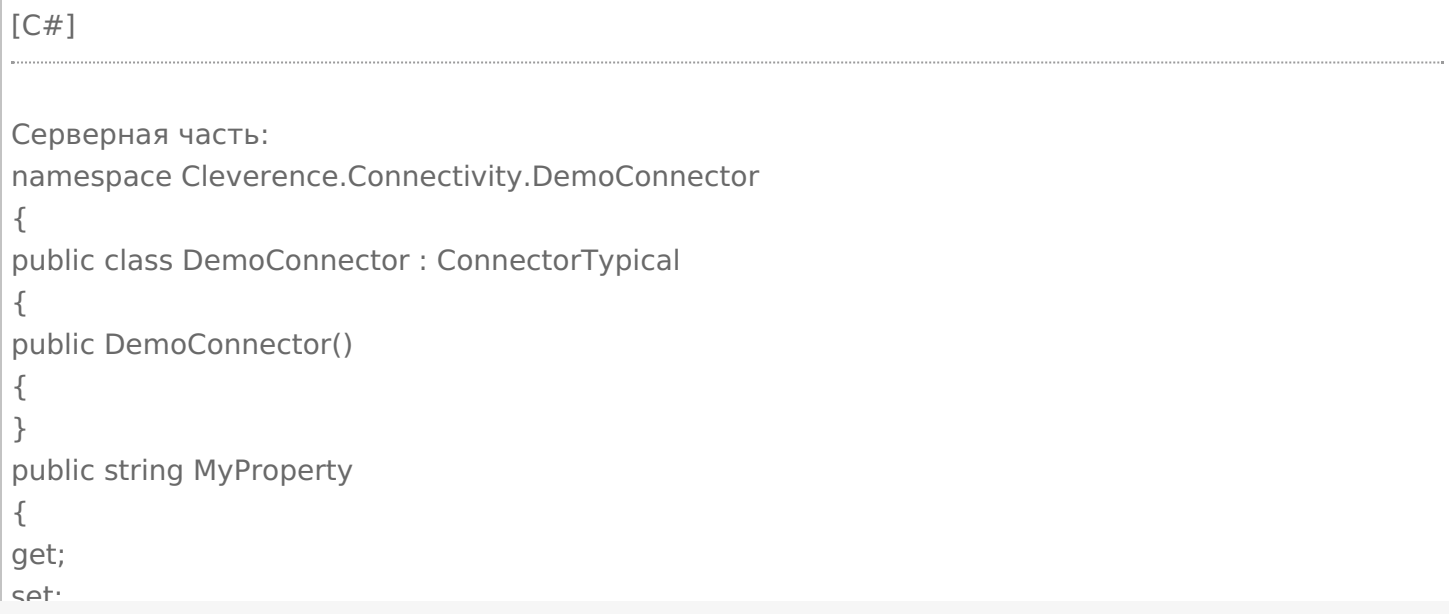

```
\overline{\phantom{a}}set;
}
public override bool Initialized
{
get
{
throw new NotImplementedException();
}
}
public override void Initialize()
{
throw new NotImplementedException();
}
public override void Deinitialize()
{
throw new NotImplementedException();
}
public override object InvokeMethod(string methodName, object[] args)
{
throw new NotImplementedException();
}
}
}
Часть для панели управления:
namespace Cleverence.Connectivity.DemoConnector
{
public class DemoConnector : ConnectorTypical
{
public DemoConnector()
{
}
public string MyProperty
{
get;
set;
}
}
}
```
В серверной части нужно реализовать Initialized, Initialize, Deinitialize, InvokeMethod. Для примера добавлено свойство MyProperty.

Собранную dll серверной версии размещаем в <Папка базы Mobile SMARTS>\Server\DataService\bin\, версию для панели управления в <Папка базы Mobile SMARTS>\Control panel\Addins.

Сервер Mobile SMARTS в целях безопасности выполняет проверку цифровой подписи загружаемых сборок. Если после размещения неподписанного файла dll в <Папка базы Mobile SMARTS>\Server\DataService\bin\> перезапустить службу сервера Mobile SMARTS, в логе сервера базы данных dataserver\_\*.log (в C:\ProgramData\Cleverence\Logs) появится сообщение:

2019-08-05 10:08:08.6537|ERROR|NLogger.WriteNlogEvent| Коннекторы не загружены! Обнаружена неподписанная сборка: C:\ProgramData\Cleverence\Базы Mobile SMARTS\e3945857-308f-4829-92e2- 720dc11d1bec\Server\DataService\bin\Cleverence.Connectivity.DemoConnector.dll

Видим, что dll коннектора не загрузилась. В некоторых случаях загрузка неподписанной сборки приводит

к остановке сервера. Для того, чтобы можно было проверить работу коннектора и выполнить отладку, сервер нужно запустить с ключом Debug из командной строки (службу сервера перед этим нужно остановить):

C:\Program Files (x86)\Cleverence Soft\Mobile SMARTS\Server\Cleverence.MobileSMARTS.Server.exe /debug

После этого в панели управления можно добавить коннектор в конфигурацию:

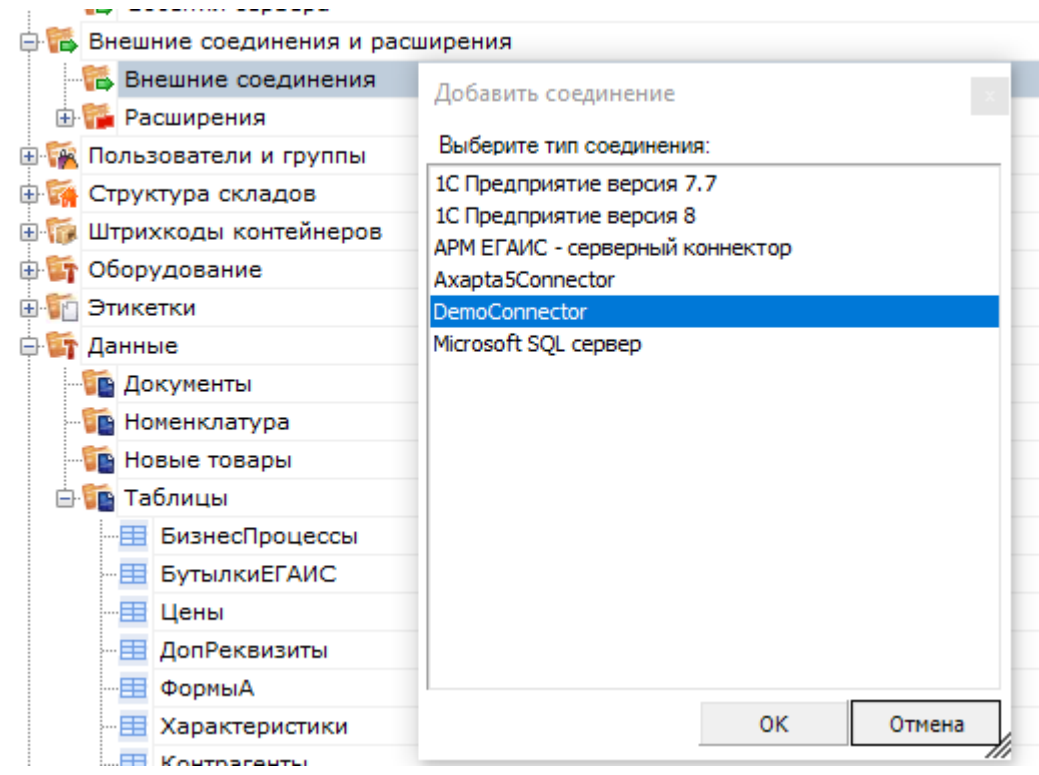

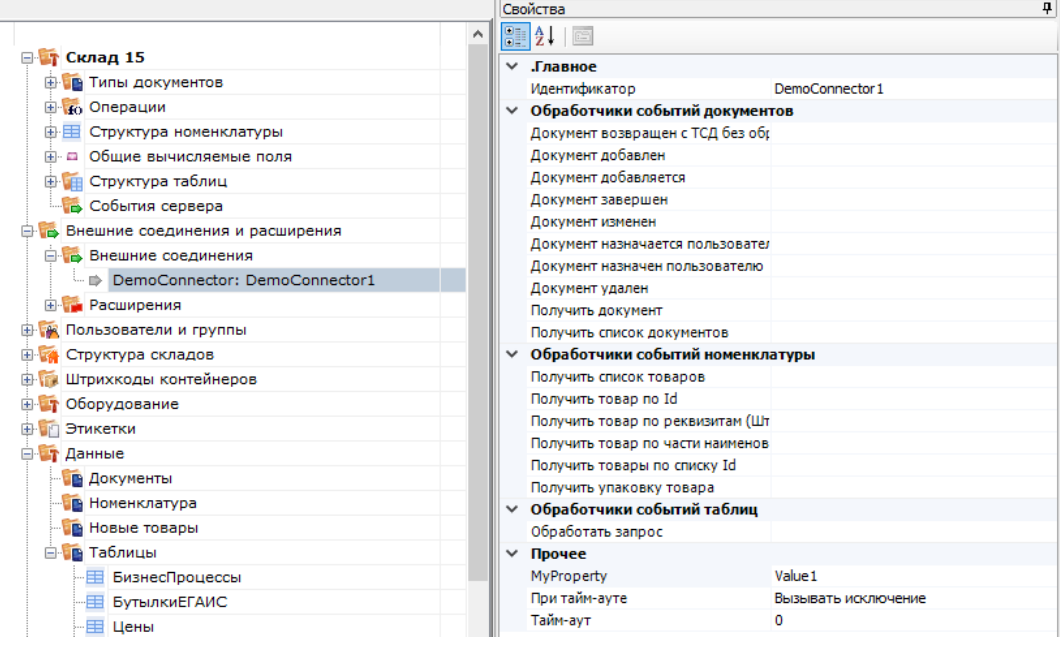

Настройка параметров коннектора выполняется через панель свойств. Когда настройка выполнена, сохраним конфигурацию. После этого можно запустить коннектор с помощью кнопки «Пуск»:

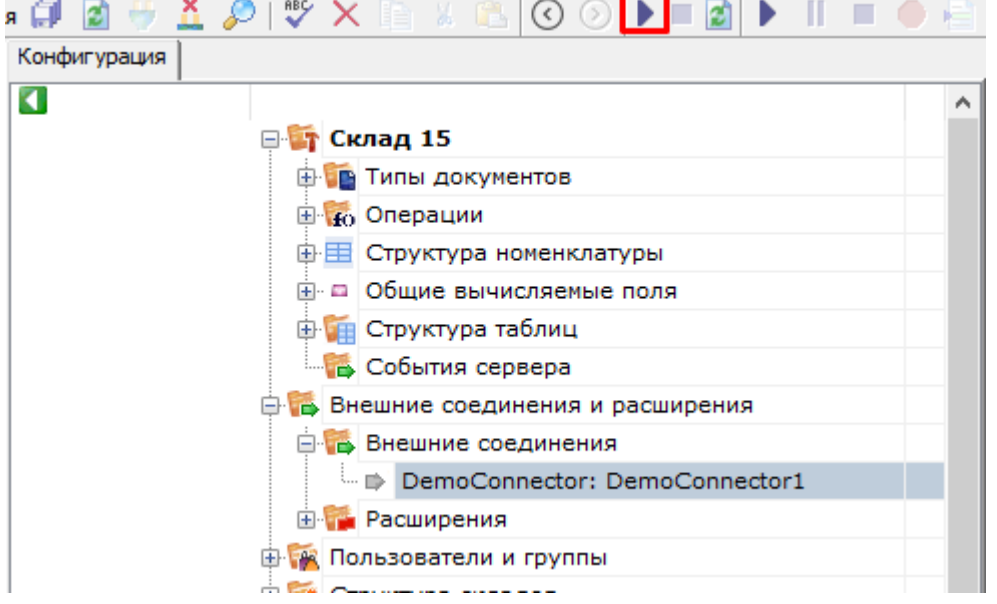

Если требуется отладка кода коннектора, рядом с файлом коннектора в <Папка базы Mobile SMARTS>\Server\DataService\bin\ следует разместить файл \*.pdb (см. Тестирование и выпуск разработанного коннектора). Когда отладка закончена, обратитесь в техническую поддержку «Клеверенс» для подписания dll.

Скачать заготовку коннектора (Решение Visual Studio 2019 с двумя проектами).

### Не нашли что искали?

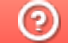

Задать вопрос в техническую поддержку

## Пример разработки коннектора к внешней системе

Последние изменения: 2024-03-26

Для примера разработаем коннектор, который будет выполнять получение данных из файла Excel онлайн по запросам с ТСД. В примере будет рассмотрена, в том числе, перегрузка функций-обработчиков событий сервера для получения номенклатуры, документов и обработки запросов к таблицам.

### Постановка задачи

Требуется разработать коннектор, который будет по запросам с ТСД получать данные из файлов Excel. Используются следующие справочники: «Номенклатура», «Склады», «Остатки». Должна быть обеспечена работа с документами «Поступление», на ТСД должен отображаться список документов для работы, подготовленных на сервере. Пользователь ТСД выбирает документ, принимает товар, после завершения работы данные записываются в исходный документ. Используется база Mobile SMARTS «Магазин 15».

## Подготовка данных

Справочники будут храниться в одном файле (книге) Excel на листах: «Номенклатура», «Склады», «Остатки». Файл со справочниками имеет фиксированное название «БазаДанных.xlsm» (книга Excel с поддержкой макросов) и располагается в заданной папке (путь к папке указывается в настройках коннектора). Файлы документов «Поступления» будут находиться в этой же папке и называться «Поступление №00001.xlsx», «Поступление №00002.xlsx» и т. д. В архиве с исходниками данные находятся в папке Xlsx, состав полей см. в файлах.

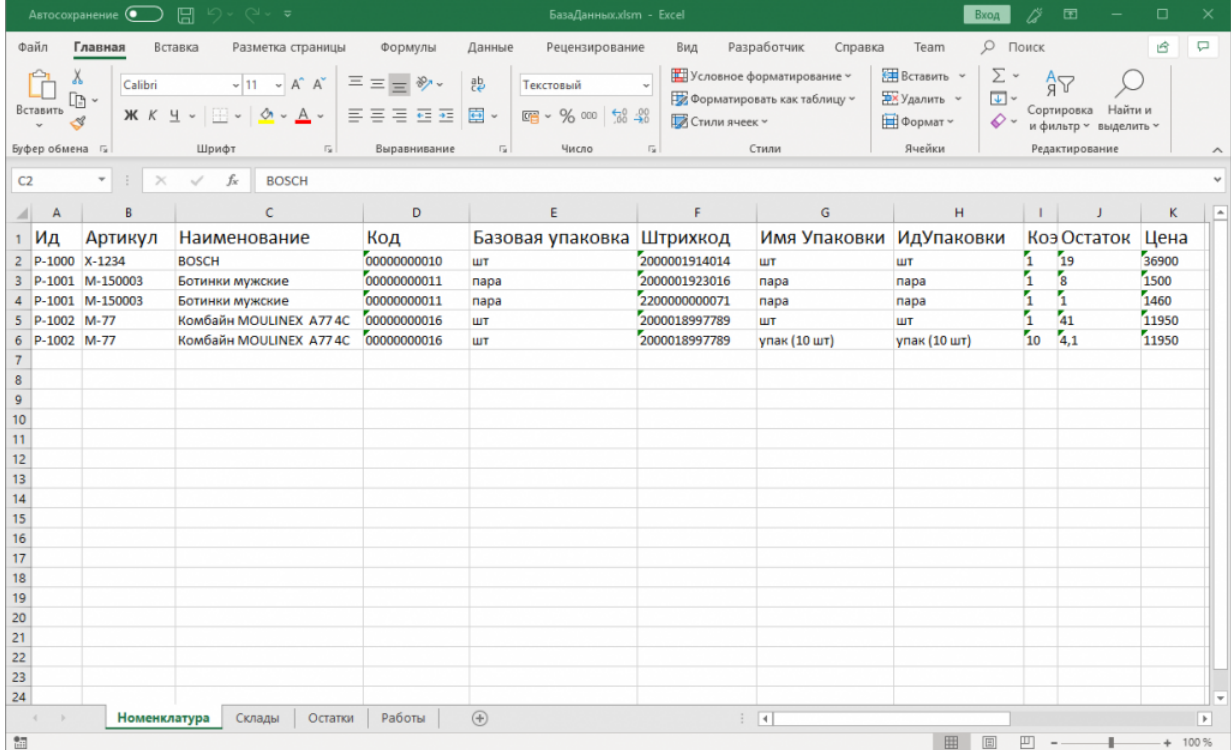

### Разработка и тестирование коннектора

В Visual Studio создаем «Решение» (solution) и два проекта в нем:

Добавляем в ссылки (Reference assemblies) в серверный проект Cleverence.Connectivity.ExcelDemoConnector: Cleverence.Common.dll, Cleverence.Connectivity.dll, Cleverence.DataCollection.dll, Cleverence.MobileSMARTS.dll.

В проект для панели управления Cleverence.Connectivity.ExcelDemoConnector.Panel: Cleverence.DataCollection.dll, Cleverence.MobileSMARTS.ComConnector.dll.

Для работы с файлом Excel будем использовать COM-объект Excel.Application (на ПК должен быть установлен Microsoft Excel), добавим в ссылки в проект для сервера Microsoft.Office.Interop.Excel:

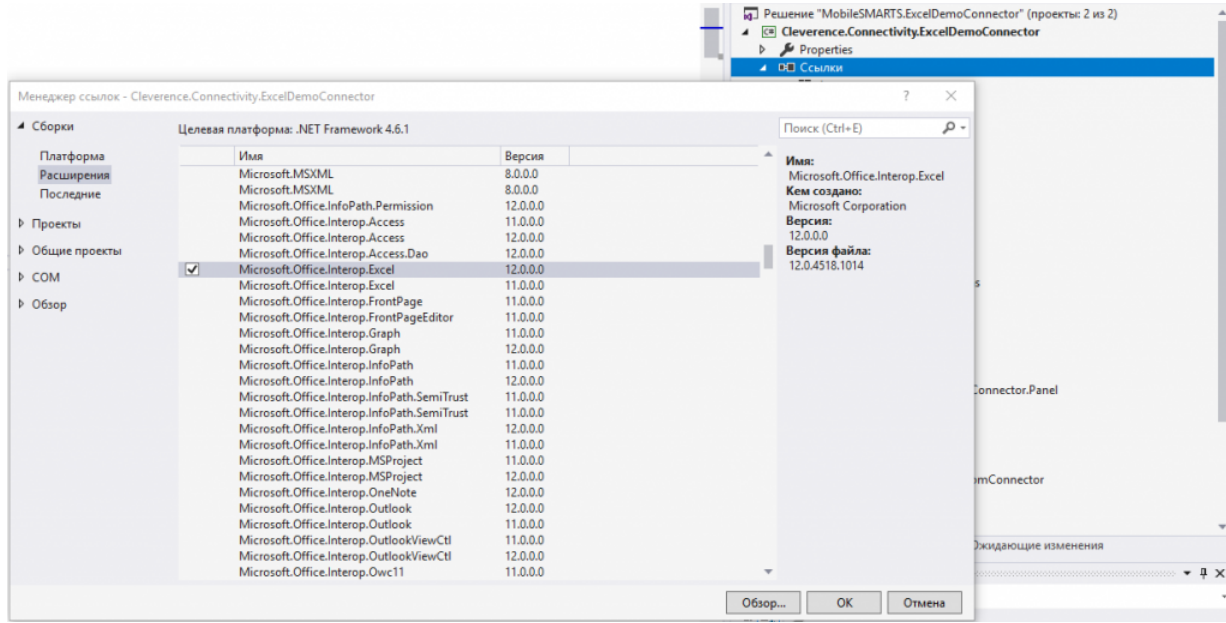

Добавим в каждый из проектов по файлу ExcelDemoConnector.cs, в котором будет находится класс коннектора ExcelDemoConnector. Базовым классом для ExcelDemoConnector является ConnectorTypical.

Добавим свойство, с помощью которого можно задать путь к папке с файлами Excel, используемыми для обмена данными:

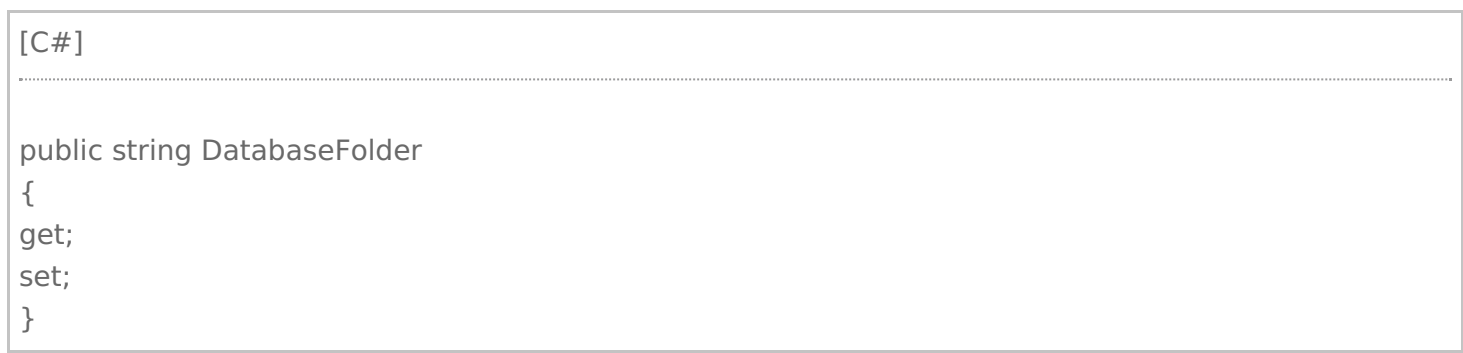

Свойство должно быть как в серверном варианте коннектора, так и в варианте для Панели управления. Других настроек для нашего коннектора не требуется, займемся разработкой серверной части, которая будет выполнять обмен данными с Excel.

Добавим приватное поле Excel.Application excel для хранения ссылки на COM-объект Excel. Теперь первым делом нам нужно реализовать, функцию Initialize, которая переводит коннектор в рабочее состояние:

[С#]

```
public override void Initialize()
{
this.Dispose();
if (!this.Enabled)
throw new InvalidOperationException(this.GetType().Name + " is not enabled.");
this.excel = new Excel.Application();
this.excel.Visible = false;
}
```
Вызываем Dispose, чтобы выполнить деиницилиазацию, если ранее коннектор был инициализирован. Если вызовы коннектора запрещены через gанель управления (Enabled == false), вызываем исключение. Если вызовы разрешены, создаем COM-объект.

#### Деинициализация:

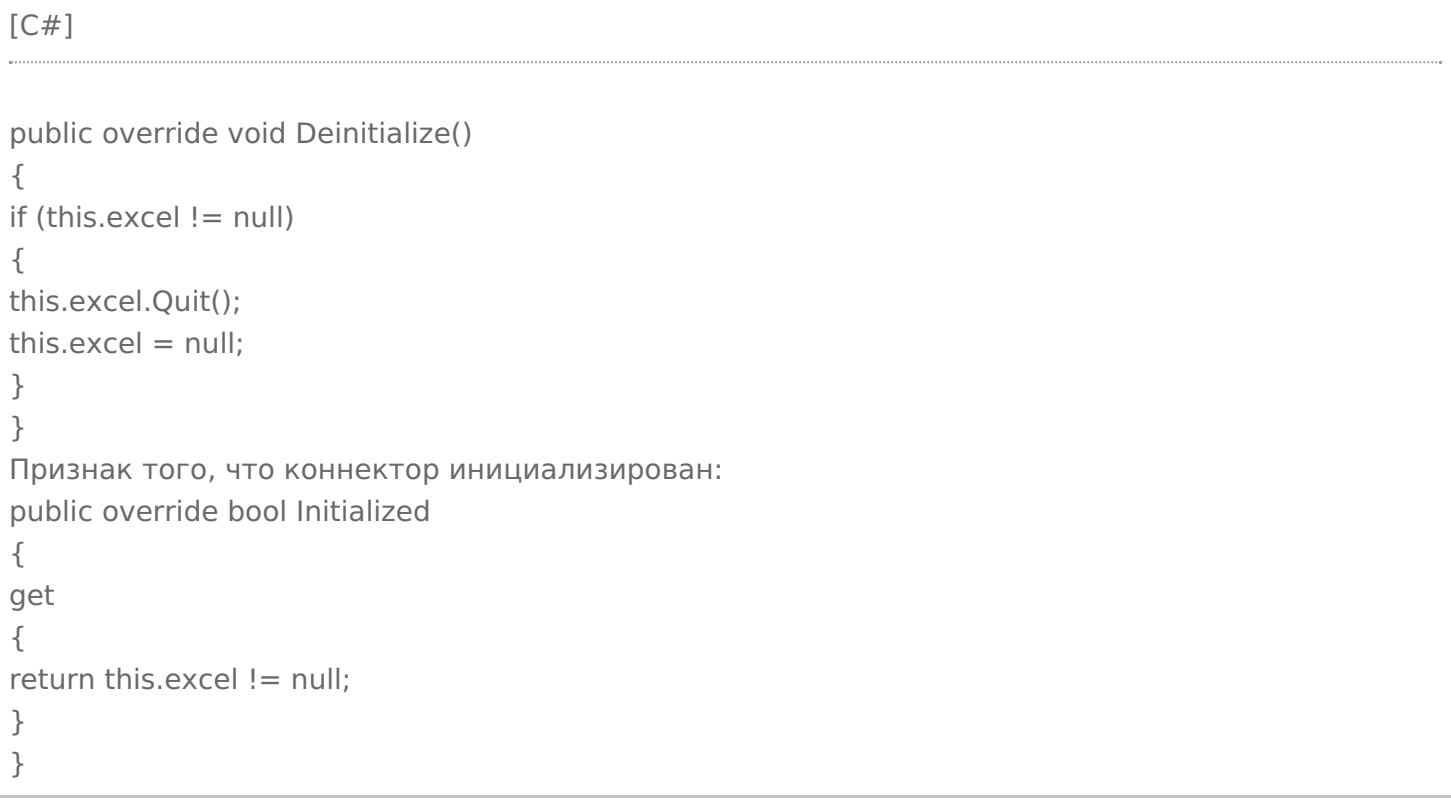

Этого достаточно, чтобы проверить запуск коннектора через панель управления.

Соберем решение в Visual Studio. Развернем базу «Магазин 15 Расширенный» или «Мегамаркет». Скопируем dll для сервера в <Папка базы Mobile SMARTS>\Server\DataService\bin\, для панели управления в <Папка базы Mobile SMARTS>\Control panel\Addins. Запустим сервер в режиме отладки из командной строки: C:\Program Files (x86)\Cleverence Soft\Mobile SMARTS\Server\Cleverence.MobileSMARTS.Server.exe/debug.

Добавим коннектор в конфигурацию, сохраним и проверим, что выполняется запуск.

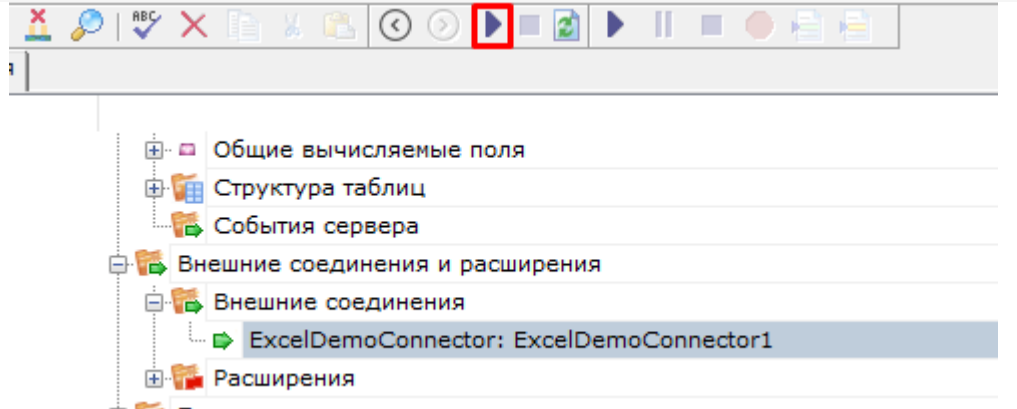

由 ※ Пользователи и группы

Реализуем получение номенклатуры онлайн из файла Excel. Когда товар запрашивается терминалом на сервере по каким-либо реквизитам (Ид, Штрихкод, Артикул) и товар не найден в выгруженном справочнике номенклатуры, выполняется вызов обработчика события «Получить товар»

В случае наследования от ConnectorTypical обработчик события может быть реализован как во внешней системе (вызов через InvokeMethod функции из внешней системы по имени), так непосредственно в коннекторе. Для реализации обработчика в самом коннекторе нужно перегрузить функцию GetProduct:

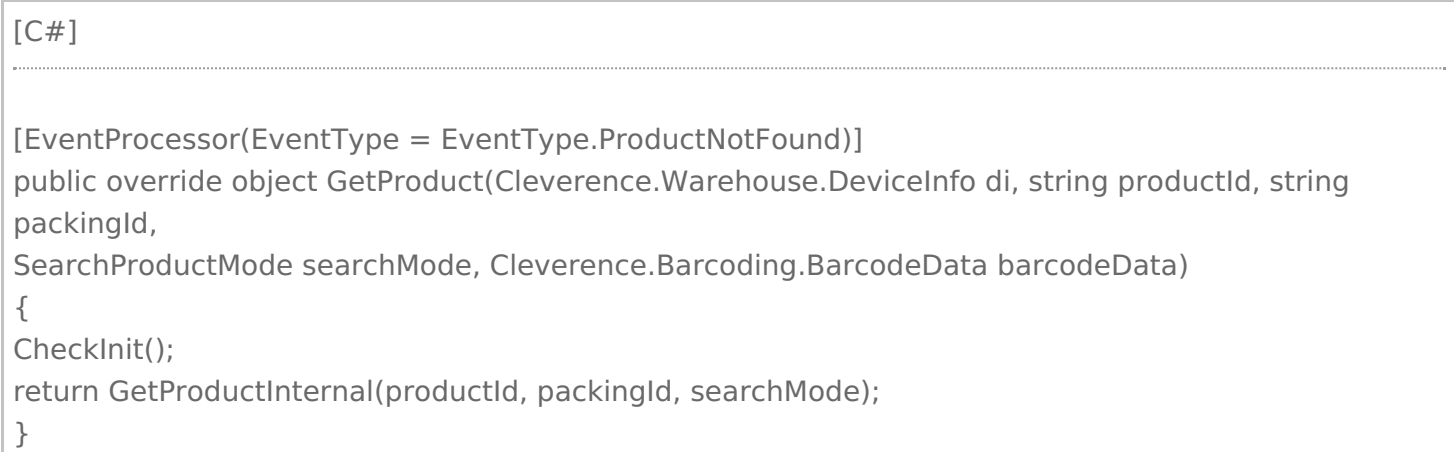

Не забываем указать атрибут EventProcessor (EventType = EventType.ProductNotFound). Реализацию поиска товаров по заданным реквизитам в зависимости от режима (searchMode) см. в GetProductInternal.

Событие «Получить список товаров» возникает, когда пользователь на ТСД заходит в список номенклатуры (выбор товара по 0 в действии «Выбор номенклатуры») и в базе нет выгруженного справочника. Перегрузим в коннекторе функцию GetProductsList:

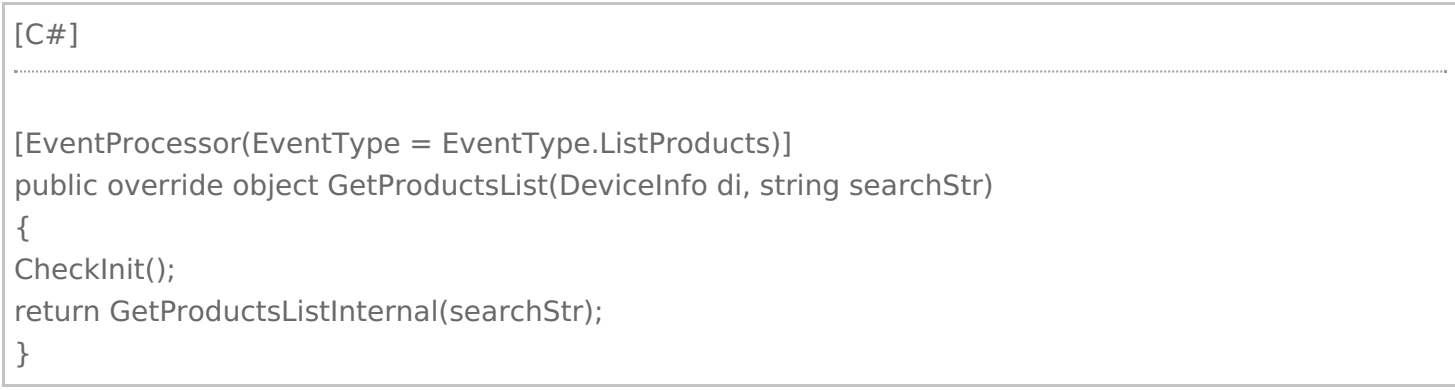

Функция возвращает PackedProductCollection со всем списком номенклатуры.

Проверим, как происходит получение номенклатуры. В настройках коннектора нужно указать путь к папке, в которой находится файл Excel со справочниками (DatabaseFolder). Нужно заполнить обработчики событий номенклатуры: «Получить список товаров», «Получить товар по Id», «Получить товар по реквизитам» (штрихкод, артикул, код), «Получить упаковку товара».

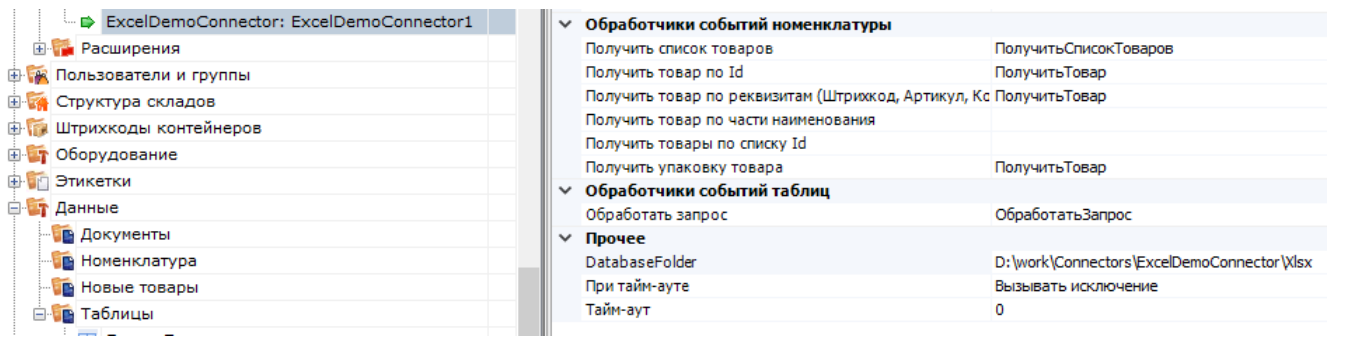

Задание имен обработчиков требуется для того, чтобы указать, что коннектор имеет подписку на определенные события. При вызове обработчика через InvokeMethod указанные имена обработчиков передаются в InvokeMethod.

Проверить получение номенклатуры можно с помощью клиента Mobile SMARTS для ПК. Для получения списка товаров заходим в «Просмотр справочников -> Товары». Проверить получение по штрихкоду можно, например, в операции «Сбор штрихкодов»:

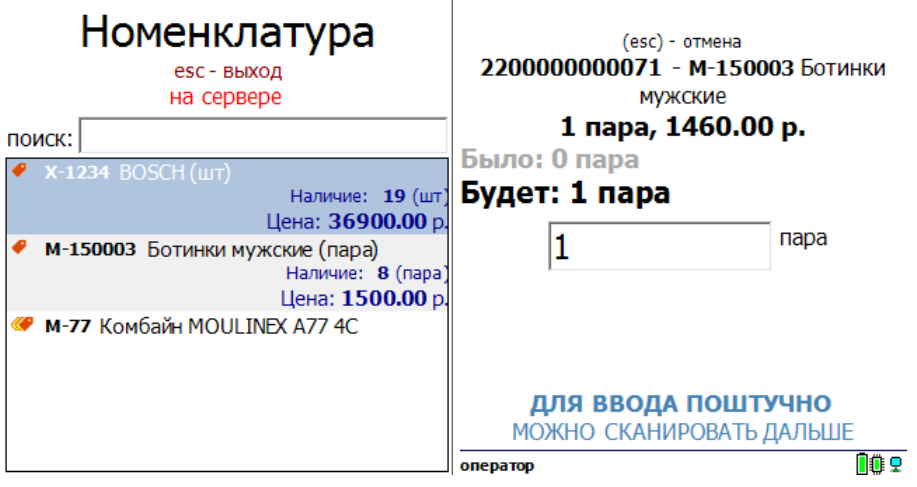

Реализуем получение списка документов. Обработчик события «Получить список документов» вызывается, когда пользователь на ТСД заходит в список выбора документов по кнопке типа документа.

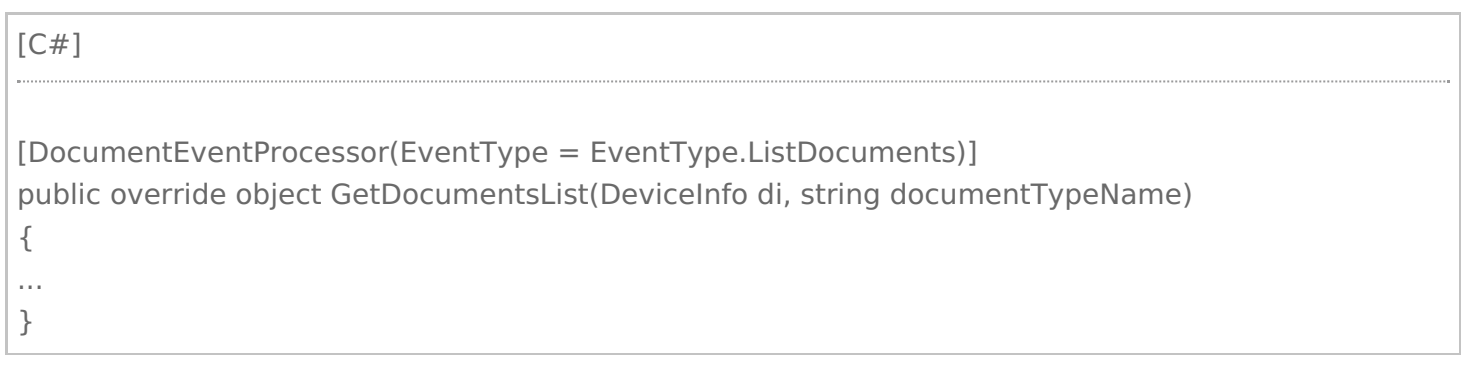

Функция возвращает DocumentDescriptionCollection со списком описаний документов (DocumentDescription), готовых для отдачи на ТСД. Список получаем на основе имен файлов xlsx в папке с данными.

Для получения документа в работу на ТСД нужно реализовать обработчик события «Получить документ». Обработчик вызывается, когда пользователь на ТСД выбирает документ из списка, полученного с помощью события «Получить список документов», или сканирует штрихкод документа в окне выбора документов.

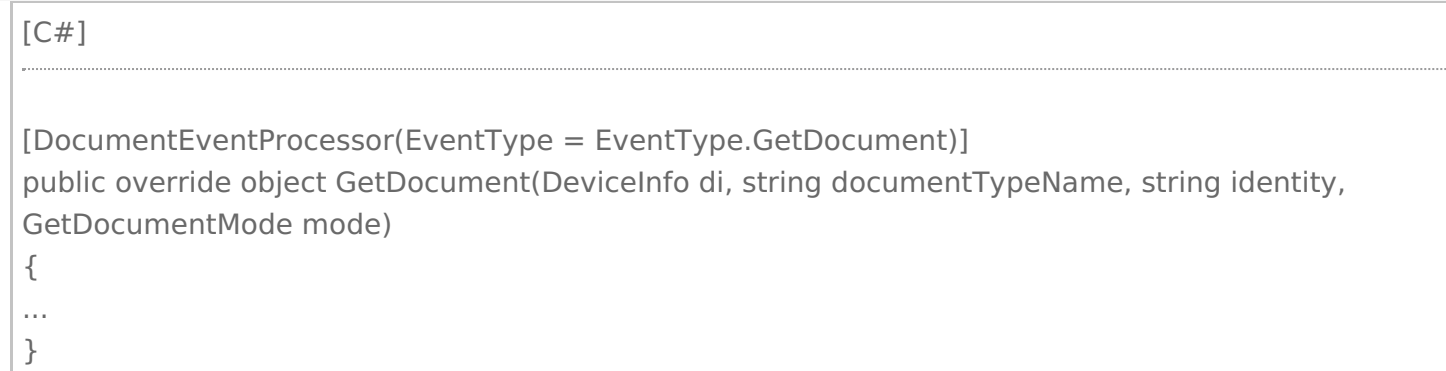

Функция возвращает объект Document, если документ найден по переданным параметрам.

Проверим работу на примере документов «Поступление»:

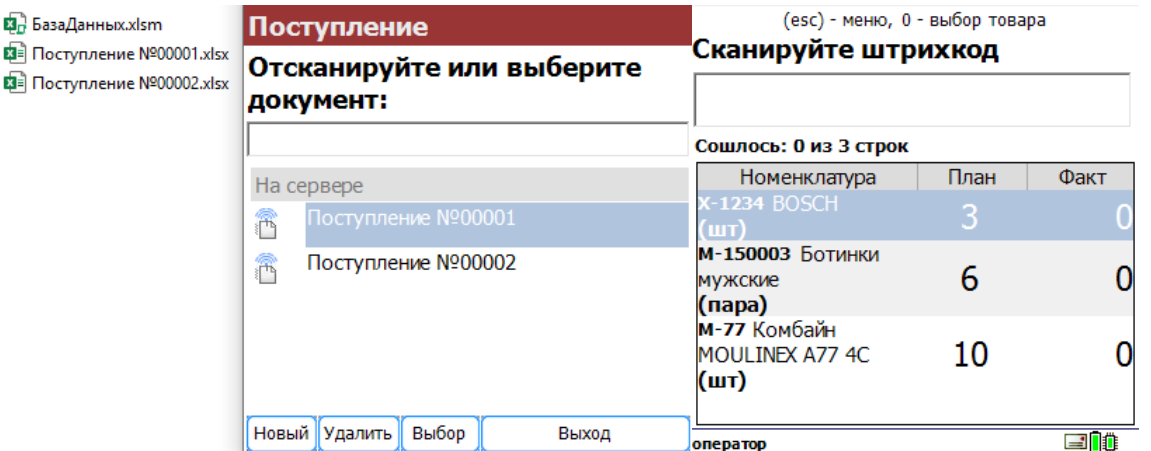

#### Для загрузки завершенного на ТСД документа используем событие «Документ завершен».

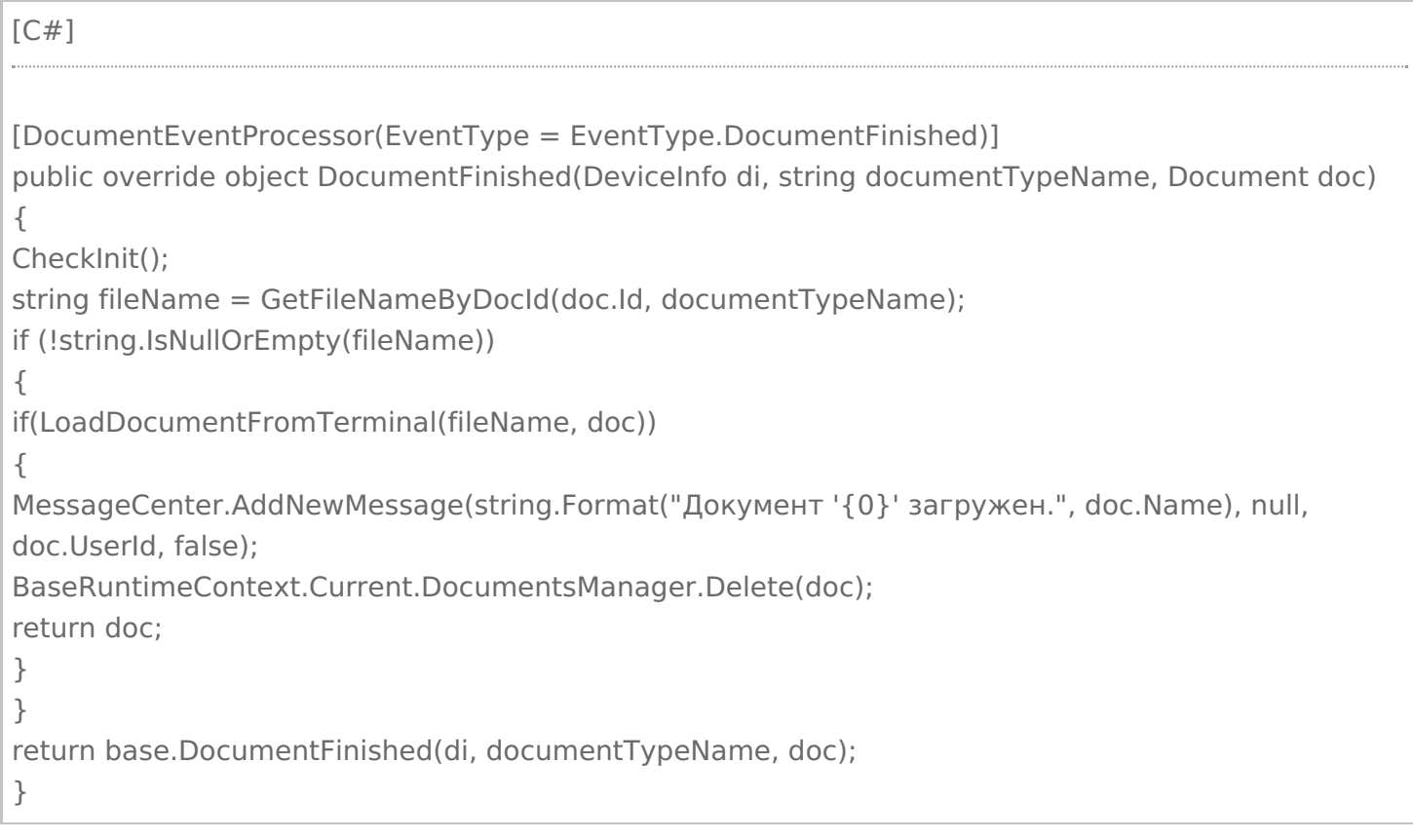

В данной функции после загрузки документа на ТСД отправляется сообщение с помощью MessageCenter.AddNewMessage. Завершенный документ удаляется из базы Mobile SMARTS с помощью BaseRuntimeContext.Current.DocumentsManager.Delete (doc).

Реализуем получение данных онлайн при запросах к таблицам Mobile SMARTS. Например, в конфигурации «Магазин 15» есть таблицы «Склады», «Остатки» и др. На ТСД может выполняться получение списка всех складов, запрос остатков определенного товар и др. Если таблица хранится на сервере, в настройках таблицы включен поиск во внешней системе и задан обработчик события «Обработать запрос», то сервер вызывает указанный обработчик. Перегрузим в нашем коннекторе функцию ProcessTableRequest.

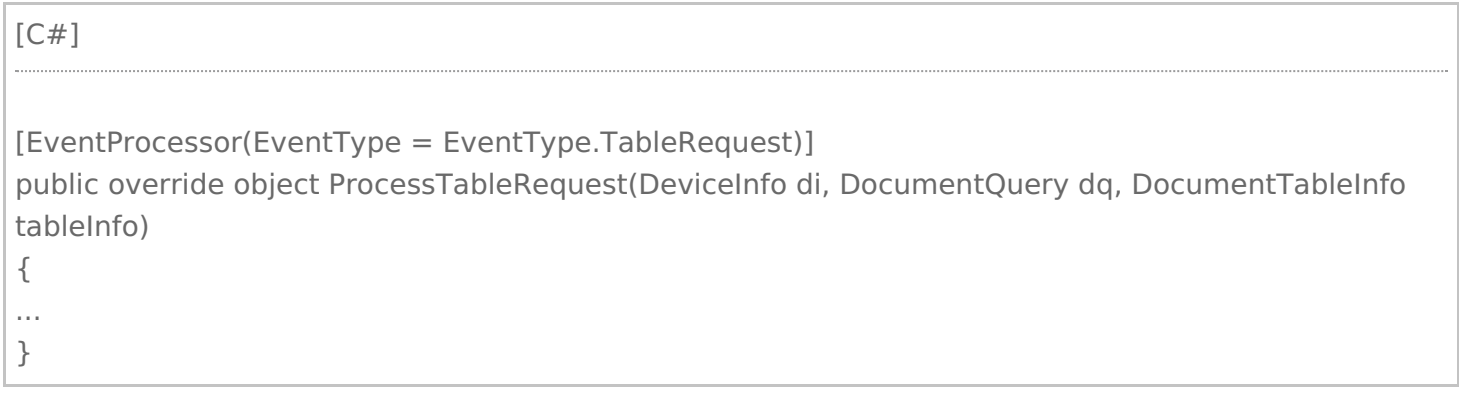

В функцию передается: DocumentQuery dq - объект запроса, в свойстве WhereRootElement содержится корень синтаксического дерева запроса. Обойдя дерево, можно сформировать запрос в том виде, который ожидает внешняя система. DocumentTableInfo tableInfo - описание таблицы, в свойстве Name содержится имя таблицы из конфигурации Mobile SMARTS. В простейшем случае можно возвращать все строки запрошенной таблицы, не накладывая условие из DocumentQuery, сервер Mobile SMARTS сам выполнит выборку данных по заданным условиям. Однако, в случае реальной работы с большими объемами данных, так делать не рекомендуется.

Функция возвращает коллекцию строк RowCollection.

Проверим получение складов и остатков:

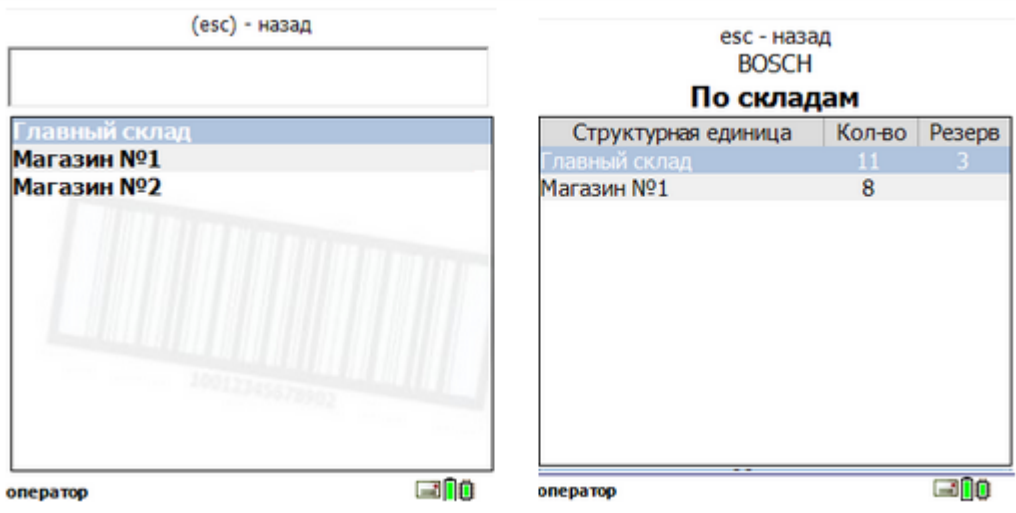

Кроме обработки событий сервера, есть возможность вызова произвольных функций внешней системы, которые будут возвращать некоторые данные на ТСД или выполнять какую-то работу во внешней системе. В конфигурации Mobile SMARTS для этого используется действие «Вызов внешней системы». В коннекторе должна быть реализована функция InvokeMethod.

В нашем случае InvokeMethod будет вызывать макрос Excel с указанным именем, передавая полученные с ТСД аргументы:

```
[C#]public override object InvokeMethod(string methodName, object[] args)
{
CheckInit();
string dbPath = Path.Combine(DatabaseFolder, DbFileName);
Excel.Workbook workbook = this.excel.Workbooks.Open(dbPath);
try
{
return RunMacro(methodName, args);
}
finally
{
workbook.Close();
}
}
```
Добавим в книгу Excel лист «Работы», на котором будет таблица с количеством собранных сотрудниками заказов за неделю:

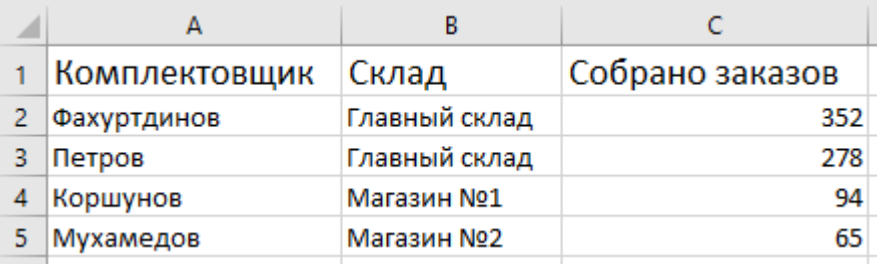

На VB в Excel напишем функцию, которая будет возвращать таблицу с колонками «Комплектовщик», «Собрано заказов» по переданному складу.

```
[С#]
Function СобраноЗаказов(Склад As String)
Dim sh_src As Worksheet
Dim storageConnector As Object, rowCollection As Object, row As Object
Dim picker As String
Dim ordCnt As Integer
Dim rng As Excel.Range
Set storageConnector = CreateObject("Cleverence.Warehouse.StorageConnector")
Set rowCollection = CreateObject("Cleverence.Warehouse.RowCollection")
Set sh_src = Worksheets("Работы")
…..
СобраноЗаказов = storageConnector.ToXml(rowCollection)
End Function
```
Функция возвращает объект Cleverence.Warehouse.RowCollection, сериализованный в xml. В конфигурации Mobile SMARTS сделаем вызов данной функции при просмотре информации о складе:

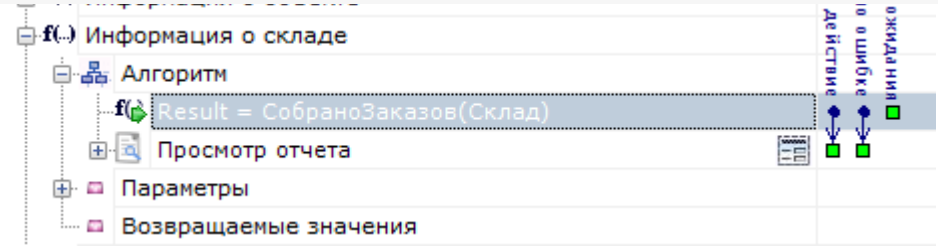

В действии «Просмотр отчета» выведем полученную таблицу:

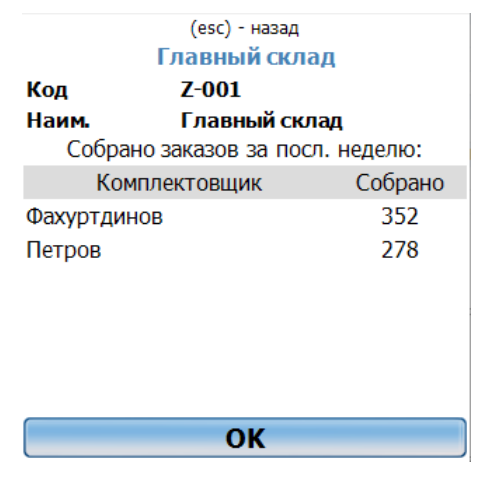

## Не нашли что искали?

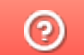

Задать вопрос в техническую поддержку

## Тестирование и выпуск разработанного коннектора к внешней системе

Последние изменения: 2024-03-26

В связи с повышением требований к безопасности сервера все разработанные коннекторы должны пройти процедуру проверки и подписания у «Клеверенс».

Попытка использования неподписанного коннектора в «продуктивном» режиме приводят к полной остановке сервера с записью в лог файле «Коннекторы не загружены! Обнаружена неподписанная сборка: хххх.dll», либо «Коннекторы не загружены! Ошибка проверки подписи dll: xxxx.dll».

Для отладки коннектора при разработке следует использовать запуск сервера в тестовом режиме.

#### Для этого остановите сервис сервера:

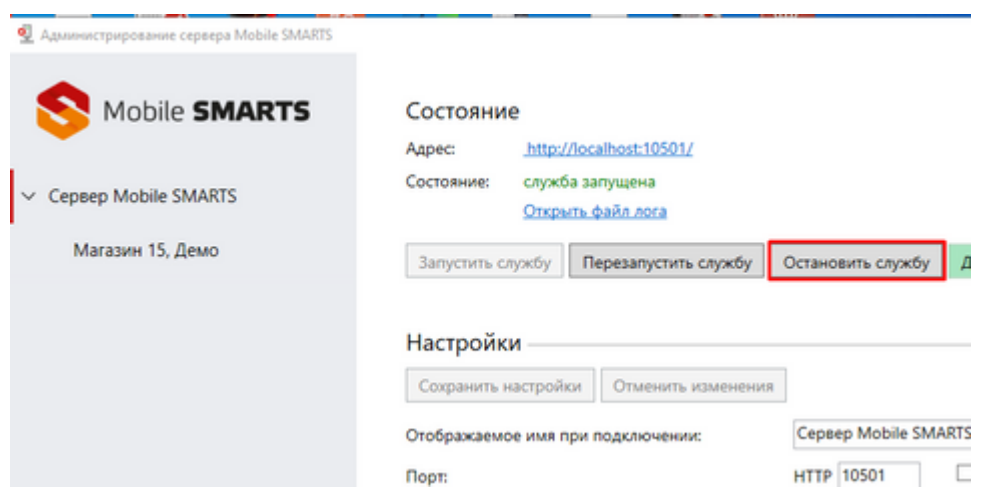

И запускайте его из командной строки с параметром /debug:

c:\Program Files (x86)\Cleverence Soft\Mobile SMARTS\Server\Cleverence.MobileSMARTS.Server.exe /debug

Далее Вы можете просто подключаться отладчиком Visual Studio к запущенному процессу и вести отладку вашего коннектора.

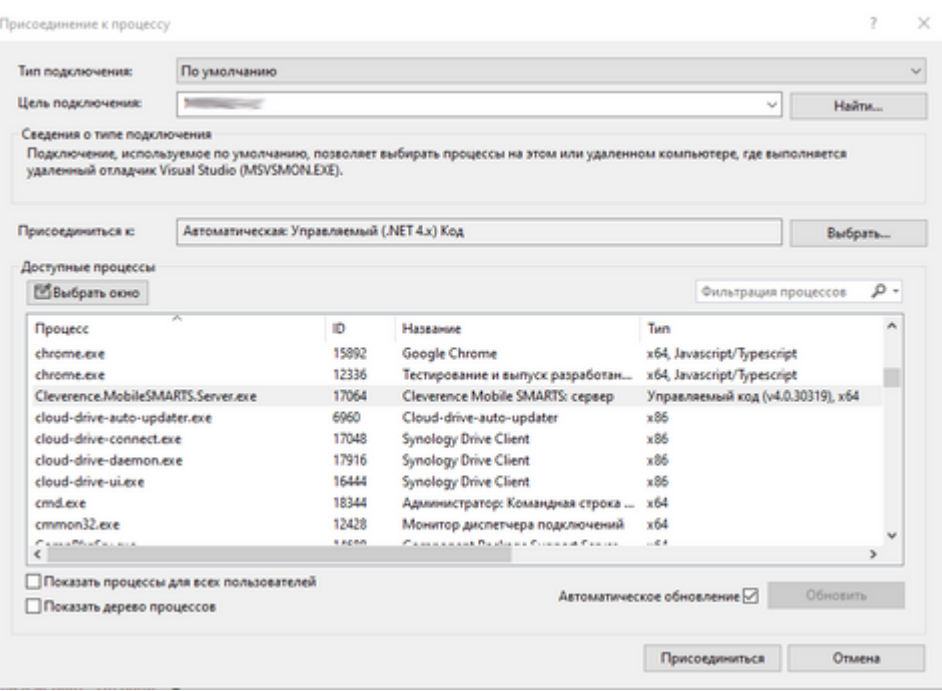

После завершения разработки вашего коннектора создайте запрос в техническую поддержку «Клеверенс» о его проверке и подписании.

## Не нашли что искали?

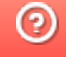

Задать вопрос в техническую поддержку

# Пример запроса к базе MSSQL с помощью коннектора из Mobile SMARTS

Последние изменения: 2024-03-26

Кроме хранимых процедур, которые должны возвращать xml, можно использовать маппинг таблиц базы SQL на объекты Mobile SMARTS.

Скачать пример базы Mobile SMARTS с настроенным маппингом и базы SQL

Для работы с базой SQL Server в конфигурацию Mobile SMARTS нужно добавить коннектор к SQL Server и настроить подключение к базе.

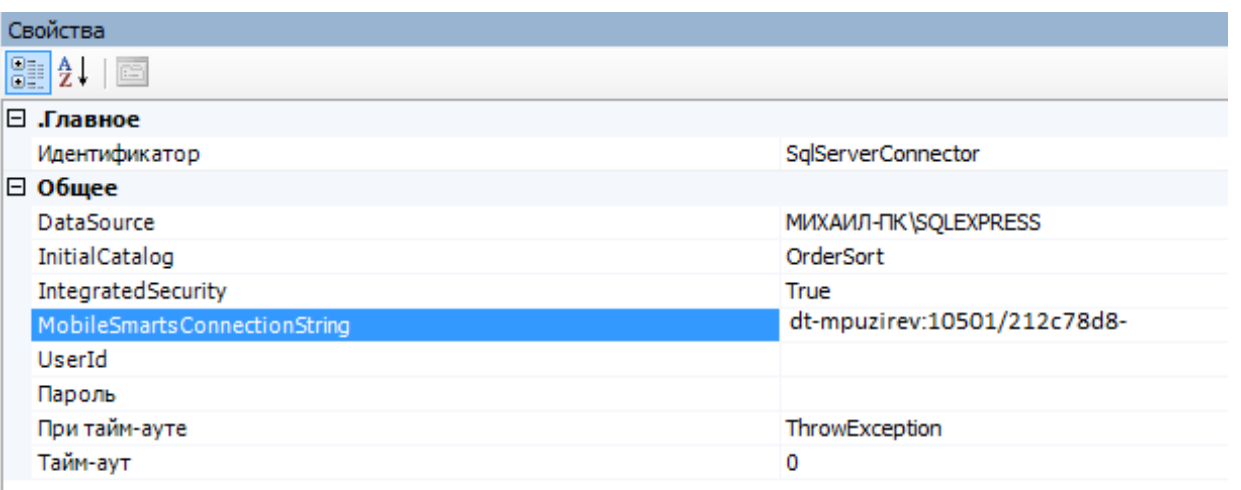

Для получения данных из базы можно использовать действие «Вызов внешней системы». Также есть возможность с помощью коннектора обрабатывать события сервера Mobile SMARTS. Для получения номенклатуры онлайн по запросу с терминала используется событие «Получить товар».

После этого создайте в базе SQL хранимую процедуру:

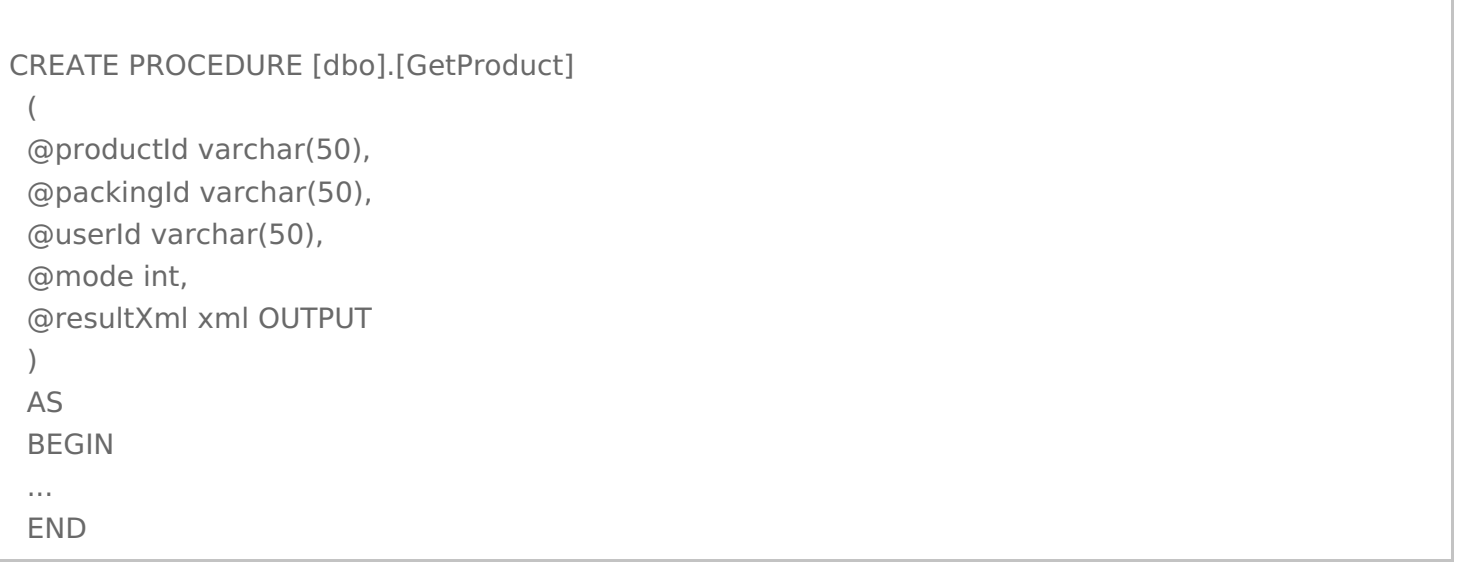

В обработчике события «Получить товар» укажите SqlServerConnector:serverEvent GetProduct (SqlServerConnector — ID коннектора, serverEvent ) — указание на обработчик серверного события). Процедура

должна возвращать через параметр @resultXml xml-файл особого вида, который представляет собой сериализованные объекты Mobile SMARTS. В случае режима 1 (поиск по ШК или другим атрибутам товара) это объекты Cleverence.Warehouse.PackedProduct (если найден один товар) или Cleverence. Warehouse. Packed Product Collection (несколько объектов), подробнее здесь. В процедуре нужно создать соответствующие COM-объекты, получить xml с помощью вызова ToXml объекта StorageConnector, можно также самим сформировать нужный xml, пример:

```
IF @mode = 1BEGIN
 SET @resultXml = '<?xml version="1.0" encoding="windows-1251"?>
 <PackedProduct expiredDate="0001-01-01T00:00:00" quantity="1" registrationDate="0001-01-
01T00:00:00"><Fields />
 <Product barcode="" basePackingId="\text{m}" id="cbcf492a-55bc-11d9-848a-00112f43529a"
marking="X-1234" name="BOSCH">
 <Packings><Packing barcode="888999" id="\text{m}" marking="" Int32 qty="0" Int32 price="27960"
currency="RUB"></Packing></Packings>
 </Product>
 <Packing barcode="888999" id="\text{m}" marking="" Int32 qty="0" Int32 price="27960"
currency="RUB"></Packing>
 <Quantities />
 </PackedProduct>'
 FND
```
При попадании завершенного документа с ТСД на сервер Mobile SMARTS вызывается событие «ДокументЗавершен» — с помощью обработчика этого события можно загрузить документ в базу SQL. Есть два варианта обработчика для SQL

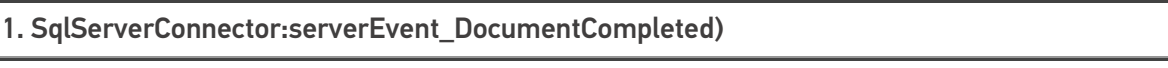

2. SqlServerConnector:serverEvent\_DocumentCompletedXml
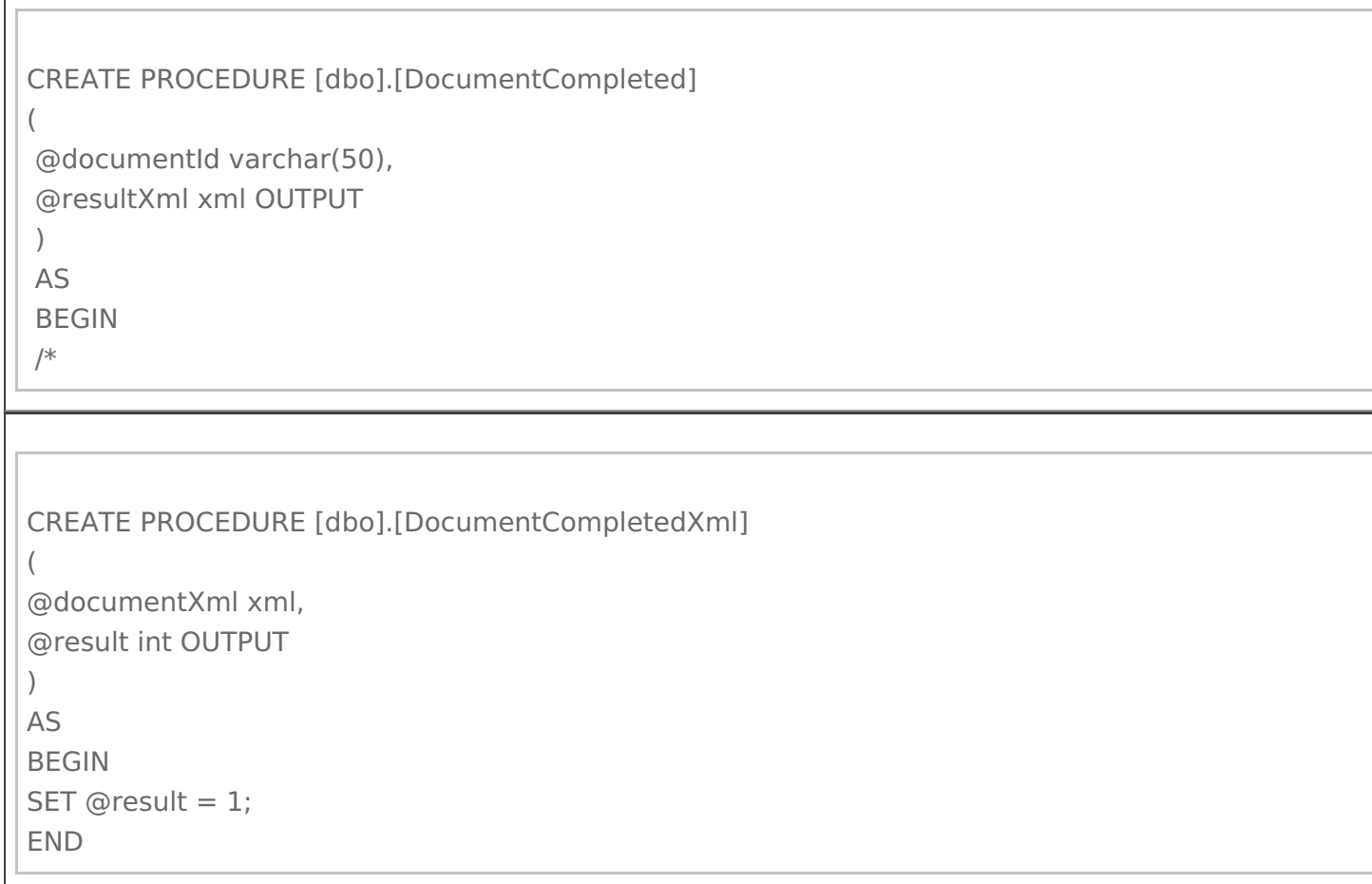

Нужно создать COM-объект Cleverence.Warehouse.StorageConnector, выполнить подключение к базе Mobile SMARTS с помощью SelectCurrentApp (<строка подключения к базе Mobile SMARTS или ID базы>), загрузить с сервера документ при помощи GetDocument (@documentId), обработать документ и, если загрузка выполнилась успешно, удалить с сервера документ при помощи RemoveDocument (@documentId).

```
*/
SET @resultXml = '';
END
```
documentXml содержит xml документа Mobile SMARTS, который можно разобрать внутри процедуры.

Если через result возвращается 1, коннектор удалит документ с сервера.

Для получения списка документов для работы на терминале и выгрузке из базы SQL используются события «ПолучитьСписокДокументов» и «ПолучитьДокумент».

Примеры процедур:

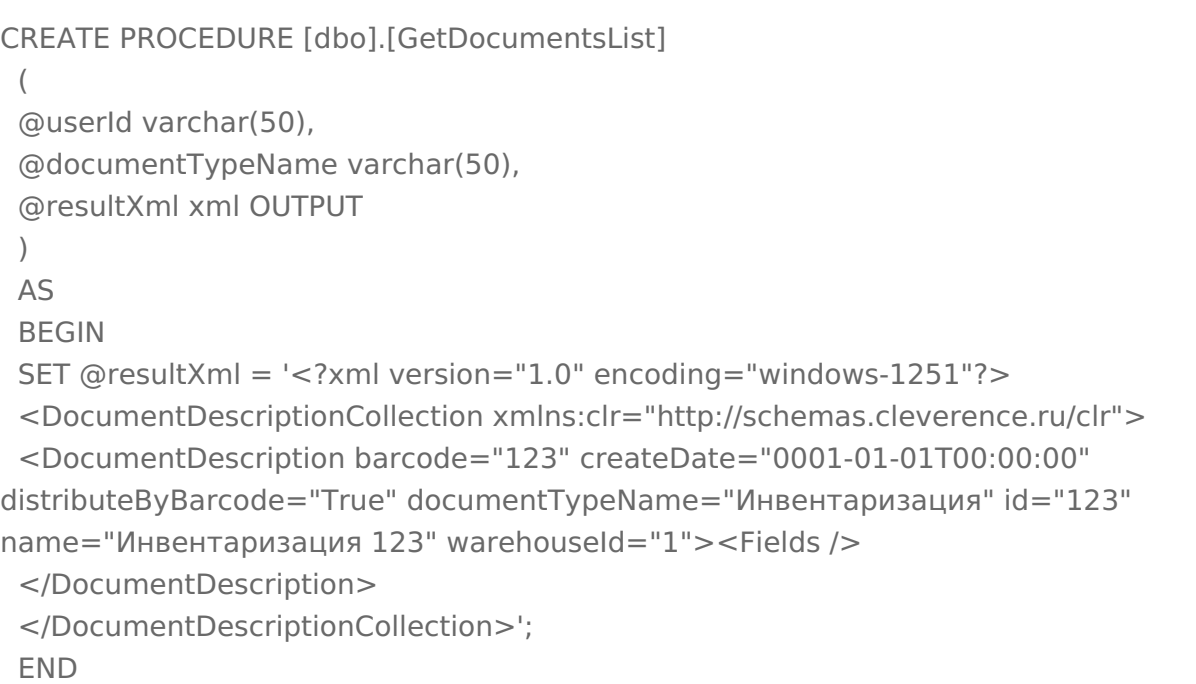

```
CLEVERENCE.RU — 5/6
```

```
CREATE PROCEDURE [dbo].[GetDocument]
(
@userId varchar(50),
@documentTypeName varchar(50),
@documentId varchar(50),
@mode int,
@resultXml xml OUTPUT
)
AS
BEGIN
SET @resultXml = '<?xml version="1.0" encoding="windows-1251"?>
<Document xmlns:clr="http://schemas.cleverence.ru/clr" barcode="00003" createDate="2014-03-
06T16:53:33" deviceId="" deviceIP="" deviceName="" documentTypeName="Инвентаризация"
id="123" name="Инвентаризация товаров на складе РТЦУТД00003 от 26.06.2008 11:22:45"
appointment="оператор" userId="оператор" userName="оператор" warehouseId="1">
<DeclaredItems>
<DocumentItem declaredQuantity="8" expiredDate="0001-01-01T00:00:00" packingId="пара"
productId="dee6e1d0-55bc-11d9-848a-00112f43529a" registeredDate="0001-01-01T00:00:00">
<Fields capacity="4"><FieldValue fieldName="price"><Value clr:Type="Int32">1424</Value>
</FieldValue></Fields></DocumentItem>
<DocumentItem declaredQuantity="20" expiredDate="0001-01-01T00:00:00" packingId="3"
productId="dee6e1d0-55bc-11d9-848a-00112f43529a" registeredDate="0001-01-01T00:00:00">
<Fields capacity="4"><FieldValue fieldName="descr"><Value clr:Type="String">6, 39,
Зеленый</Value></FieldValue><FieldValue fieldName="price"><Value
clr:Type="Int32">1424</Value></FieldValue></Fields></DocumentItem>
<DocumentItem declaredQuantity="9" expiredDate="0001-01-01T00:00:00" packingId="пара"
productId="dee6e1d3-55bc-11d9-848a-00112f43529a" registeredDate="0001-01-01T00:00:00">
<Fields capacity="4"><FieldValue fieldName="price"><Value clr:Type="Int32">1780</Value>
</FieldValue></Fields></DocumentItem>
<DocumentItem declaredQuantity="20" expiredDate="0001-01-01T00:00:00" packingId="3"
productId="dee6e1d3-55bc-11d9-848a-00112f43529a" registeredDate="0001-01-01T00:00:00">
<Fields capacity="4"><FieldValue fieldName="descr"><Value clr:Type="String">6, 39,
Белый</Value></FieldValue><FieldValue fieldName="price"><Value
clr:Type="Int32">1780</Value></FieldValue></Fields></DocumentItem>
</DeclaredItems><CurrentItems capacity="0" />
<ClassificatorIds capacity="0" />
<Classificators capacity="0" />
<ClassificatorUsings capacity="0" /><Errors capacity="0" />
<Fields capacity="4"><FieldValue fieldName="КонтрольКолва"><Value
clr:Type="Int32">0</Value></FieldValue><FieldValue fieldName="ПоЯчейкам"><Value
clr:Type="Int32">0</Value></FieldValue>
</Fields>
<Tables capacity="0" />
</Document>'
END
```
Также не обязательно формировать xml вручную, можно использовать COM-объекты Mobile SMARTS.

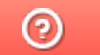

Задать вопрос в техническую поддержку

## Поддерживаемое оборудование в Mobile SMARTS

Последние изменения: 2024-03-26

На терминалах сбора данных для считывания разных кодировок штрих кодов существуют настройки, которыми управляет предустановленная штатная утилита от производителя устройства (например DataWedge, ScanWedge, DemoScan). В зависимости от модели ТСД, приложение Mobile SMARTS может либо использовать («подхватывать») либо не использовать эти настройки. Кроме того, для штрихкодов EAN13, EAN128 и т.д. Mobile SMARTS часто использует свои жесткие настройки, независимые от тех, которые установлены штатной утилитой.

Приложение Mobile SMARTS может управлять или не управлять сканером, т.е. включать его там, где ожидается сканирование, и отключать там, где сканирование не предполагается.

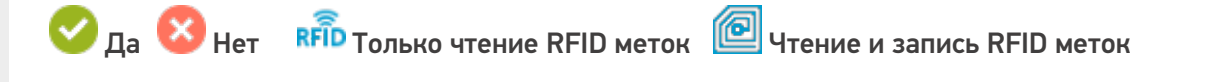

**Пото**графирование камерой Полографирование 2D сканером Вluetooth печать

**Motorola** – подхватывает настройки штатной утилиты, но настройки UPC/EAN прописаны жестко – дописывать «0» для UPC и не отбрасывать checksum для EAN. **CipherLab** – сканером управляет, настройки подхватывает, но настройки для UPC/EAN ставит свои.

## Терминалы сбора данных на Windows

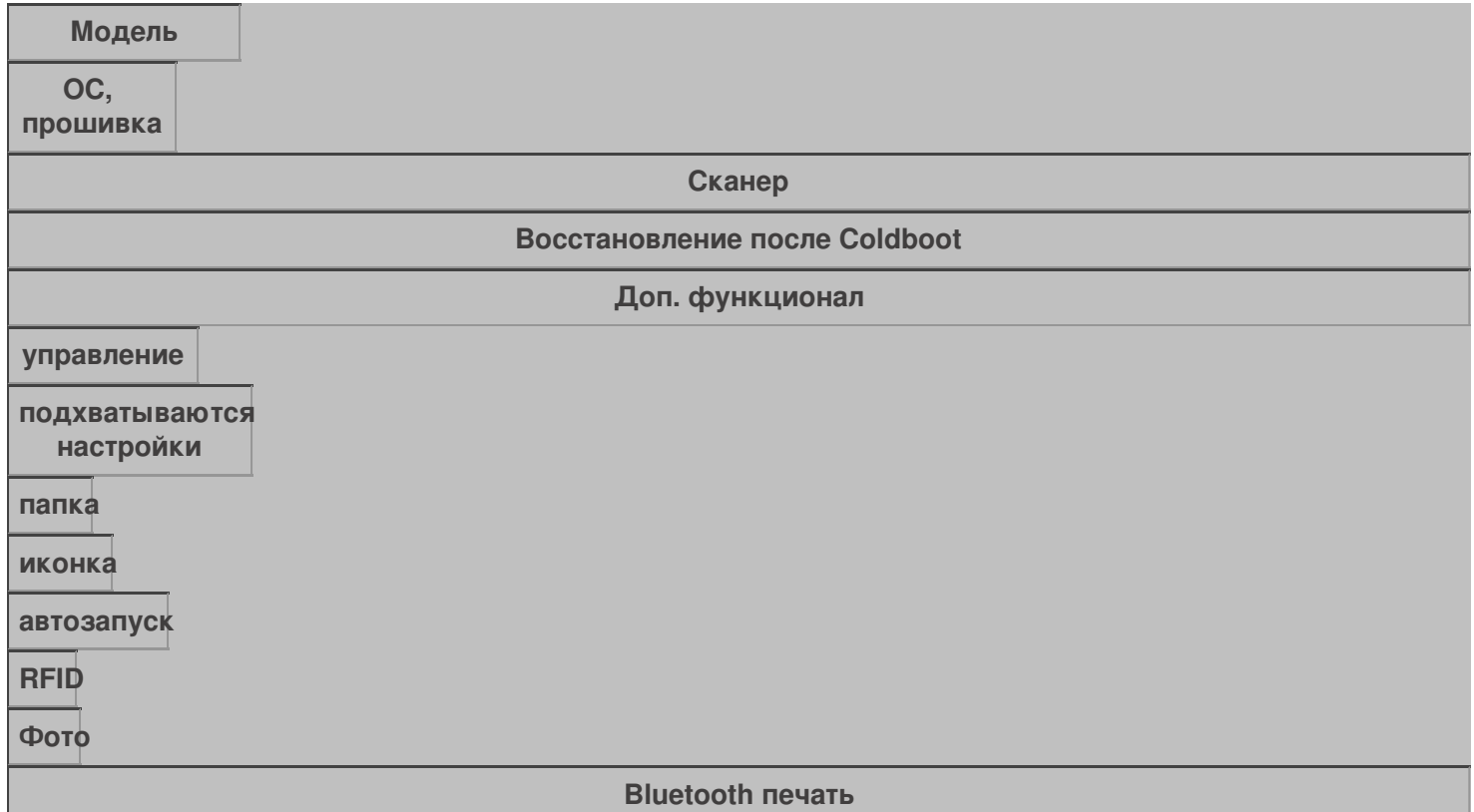

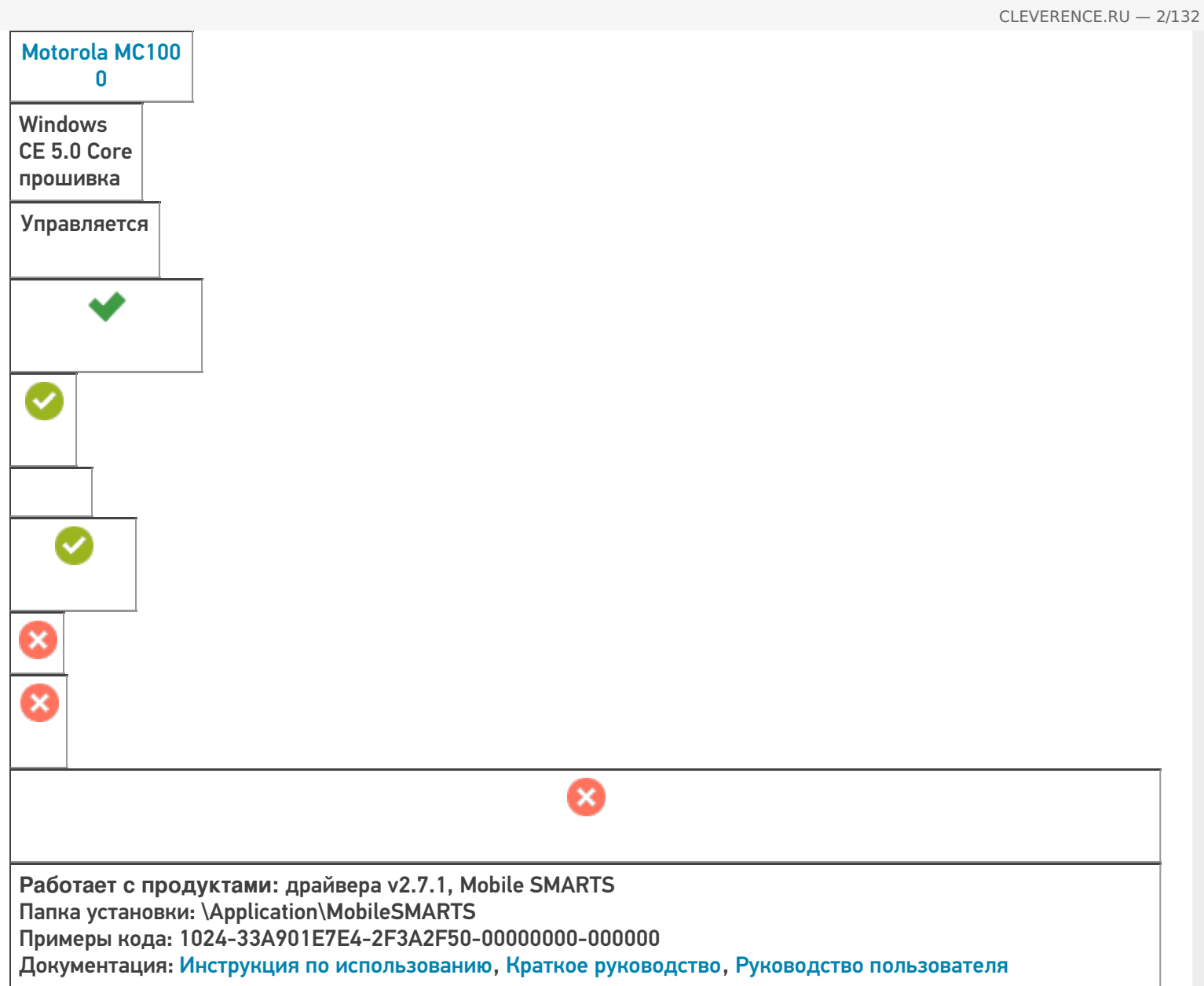

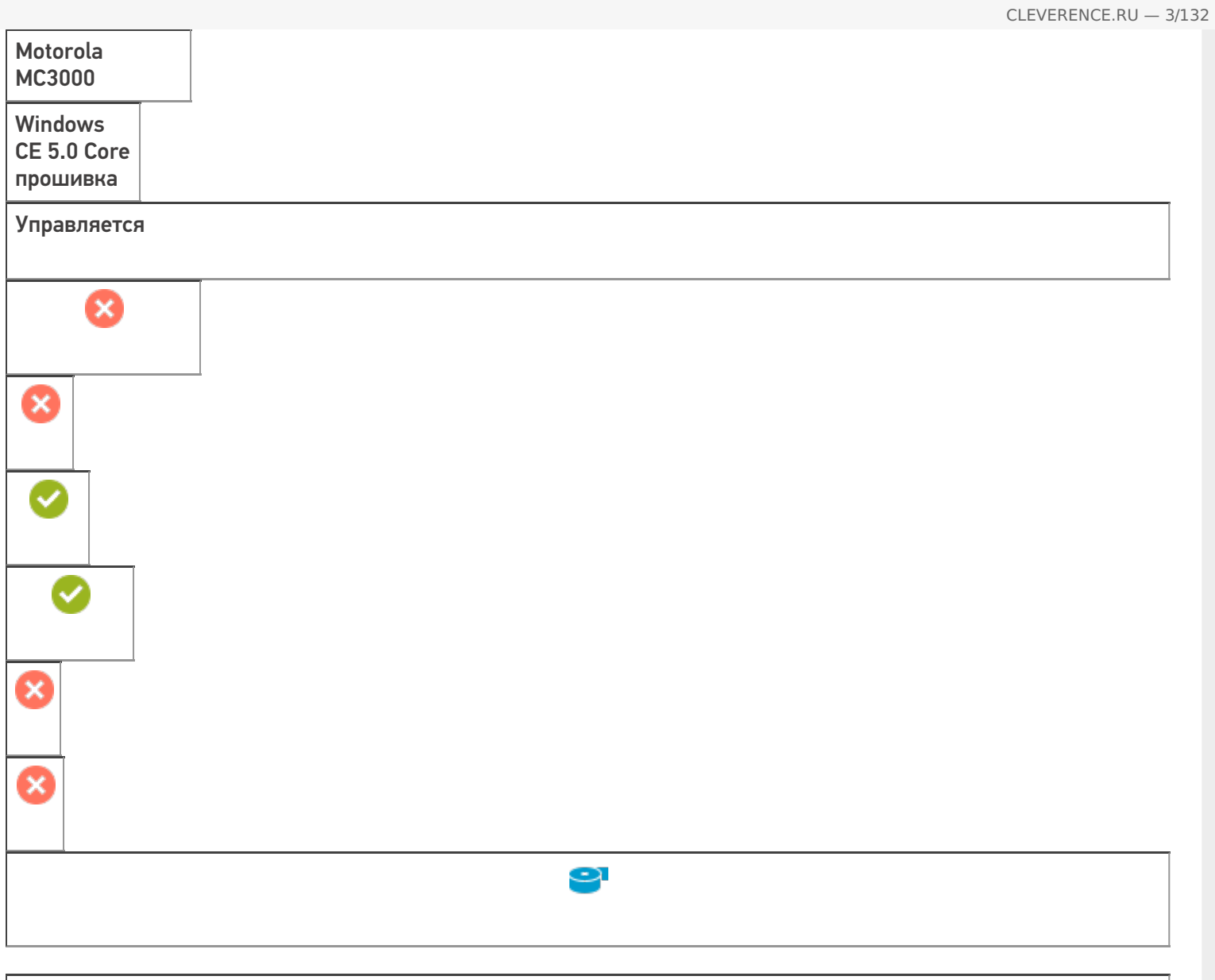

**Работает с продуктами:** драйвера v2.7.1, Mobile SMARTS Папка установки: \Application\MobileSMARTS Примеры кода: 771-S6275565712608 Документация: Краткое руководство, Руководство пользователя

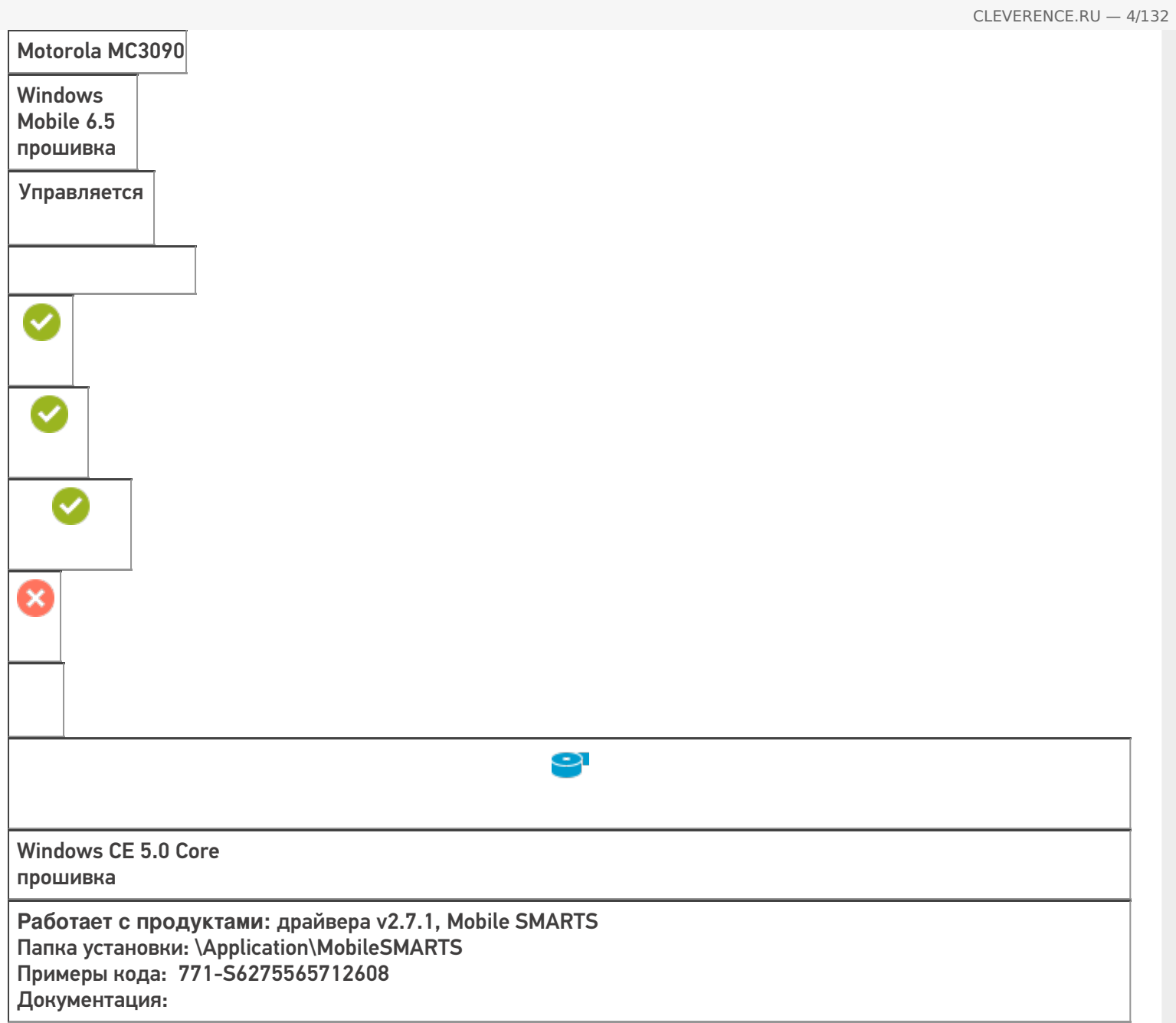

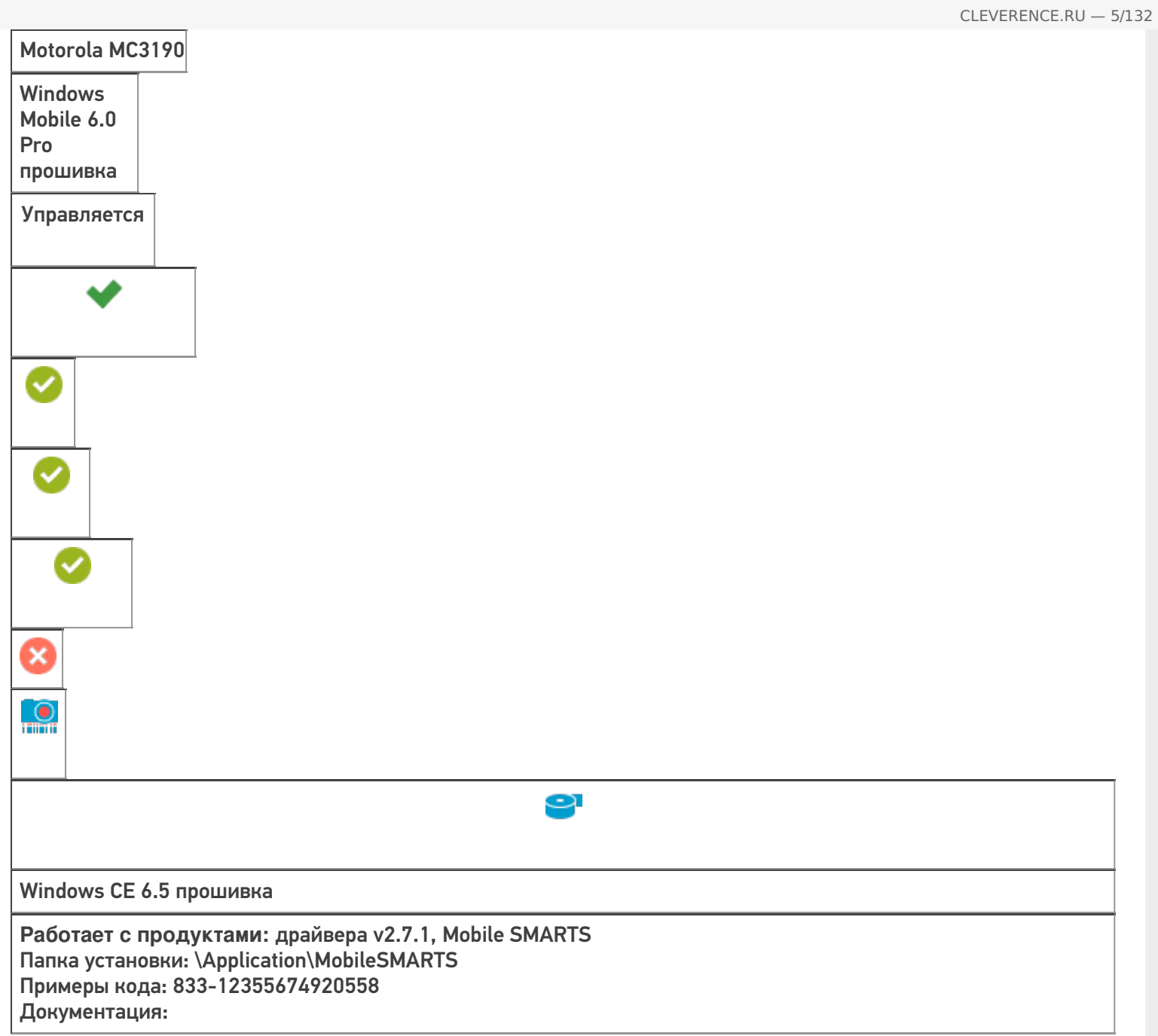

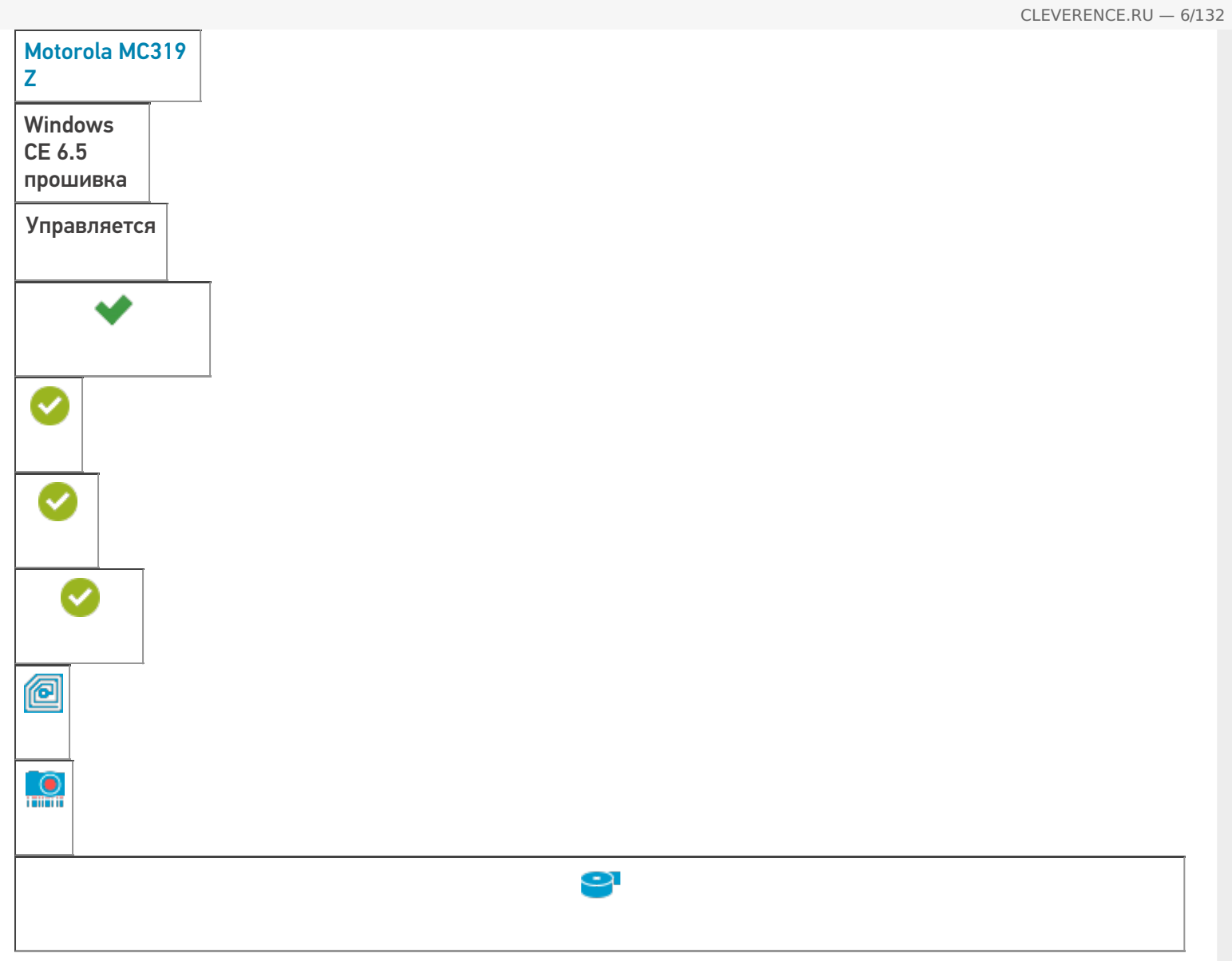

**Работает с продуктами:** Mobile SMARTS: КИЗ, драйвера v2.7.1, Mobile SMARTS Папка установки: \Application\MobileSMARTS Примеры кода: 801-12353674920950 Документация:

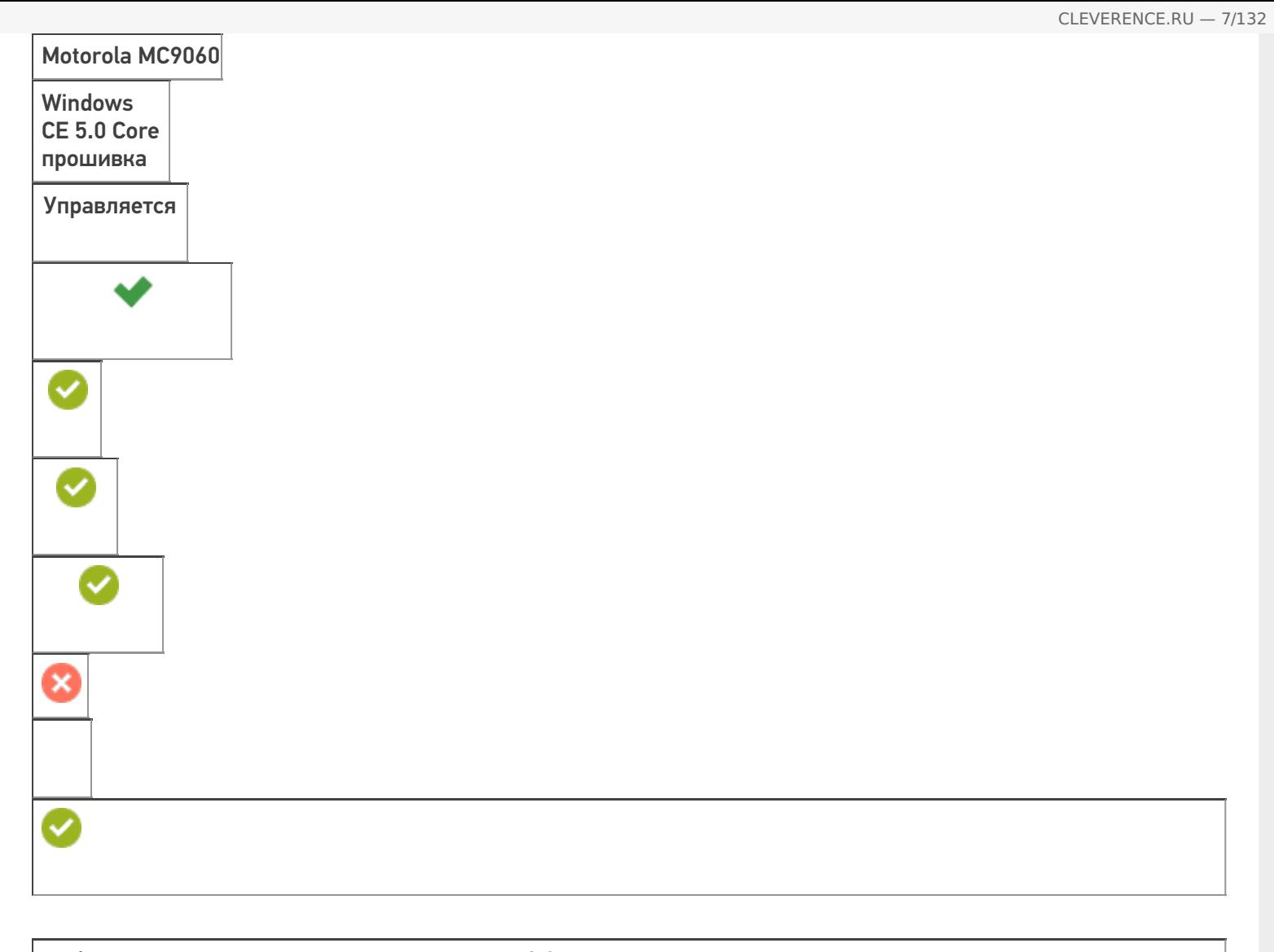

**Работает с продуктами:** драйвера v2.7.1, Mobile SMARTS Папка установки: \Application\MobileSMARTS Примеры кода: 2-8027900504852 Документация:

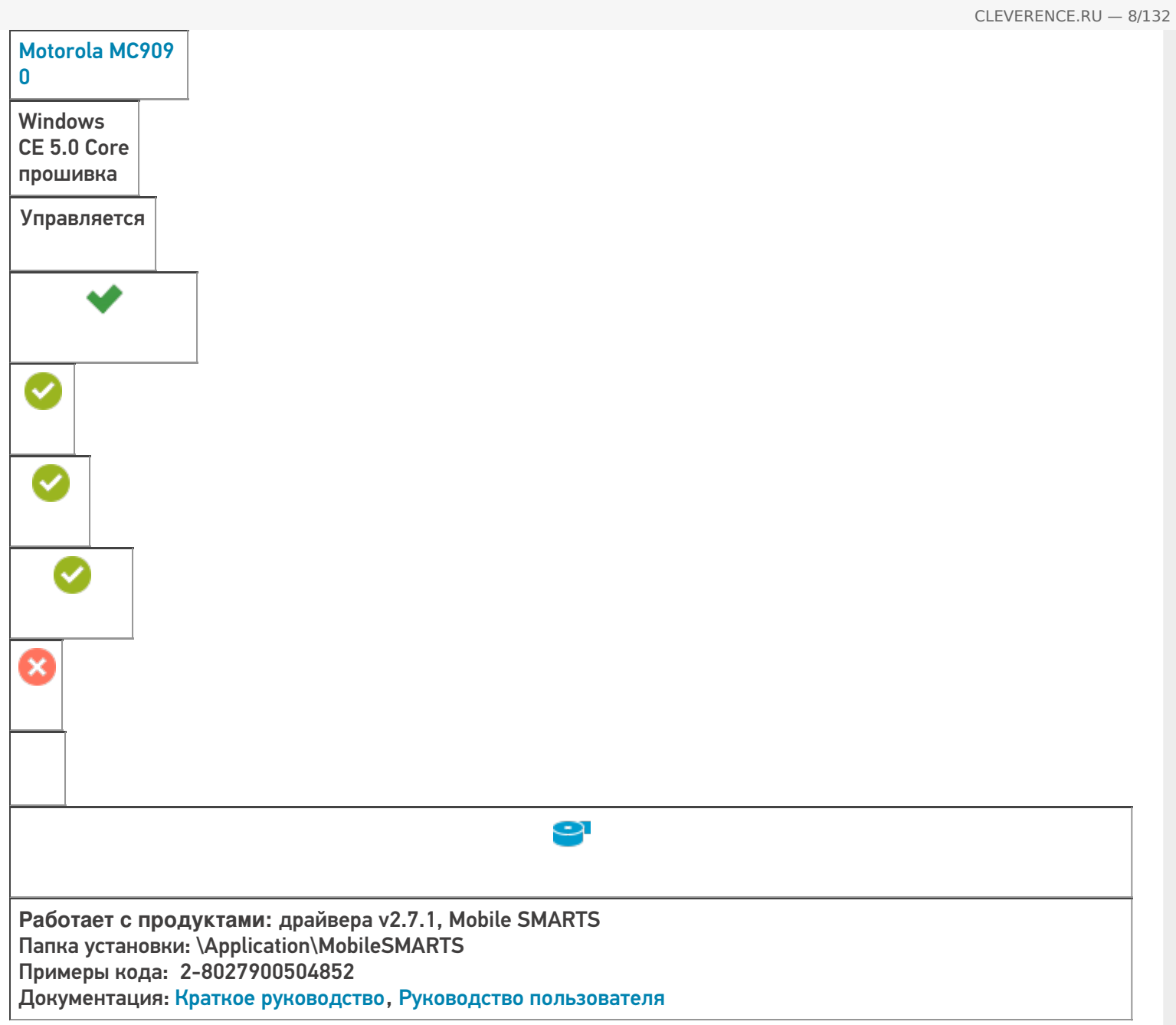

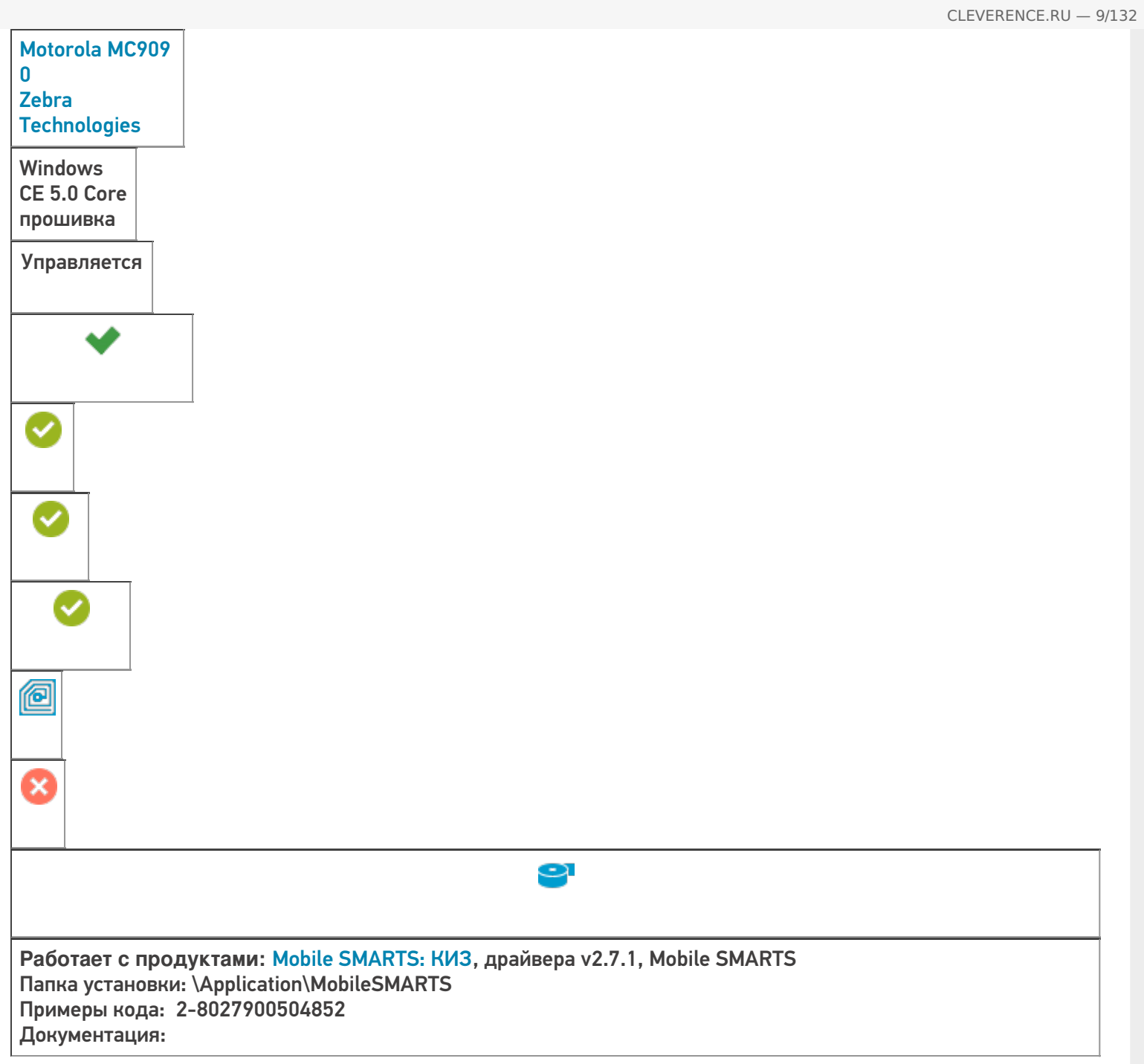

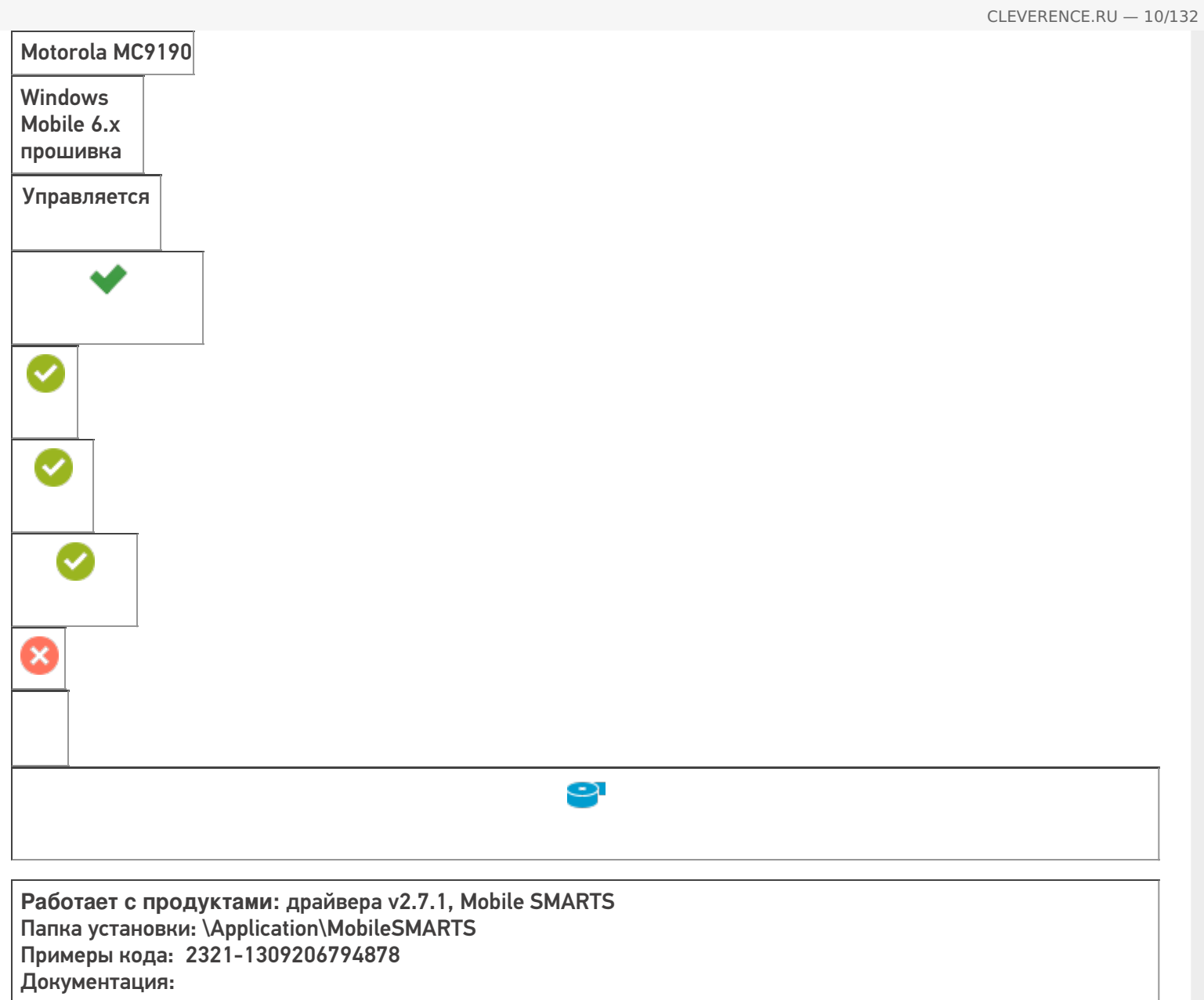

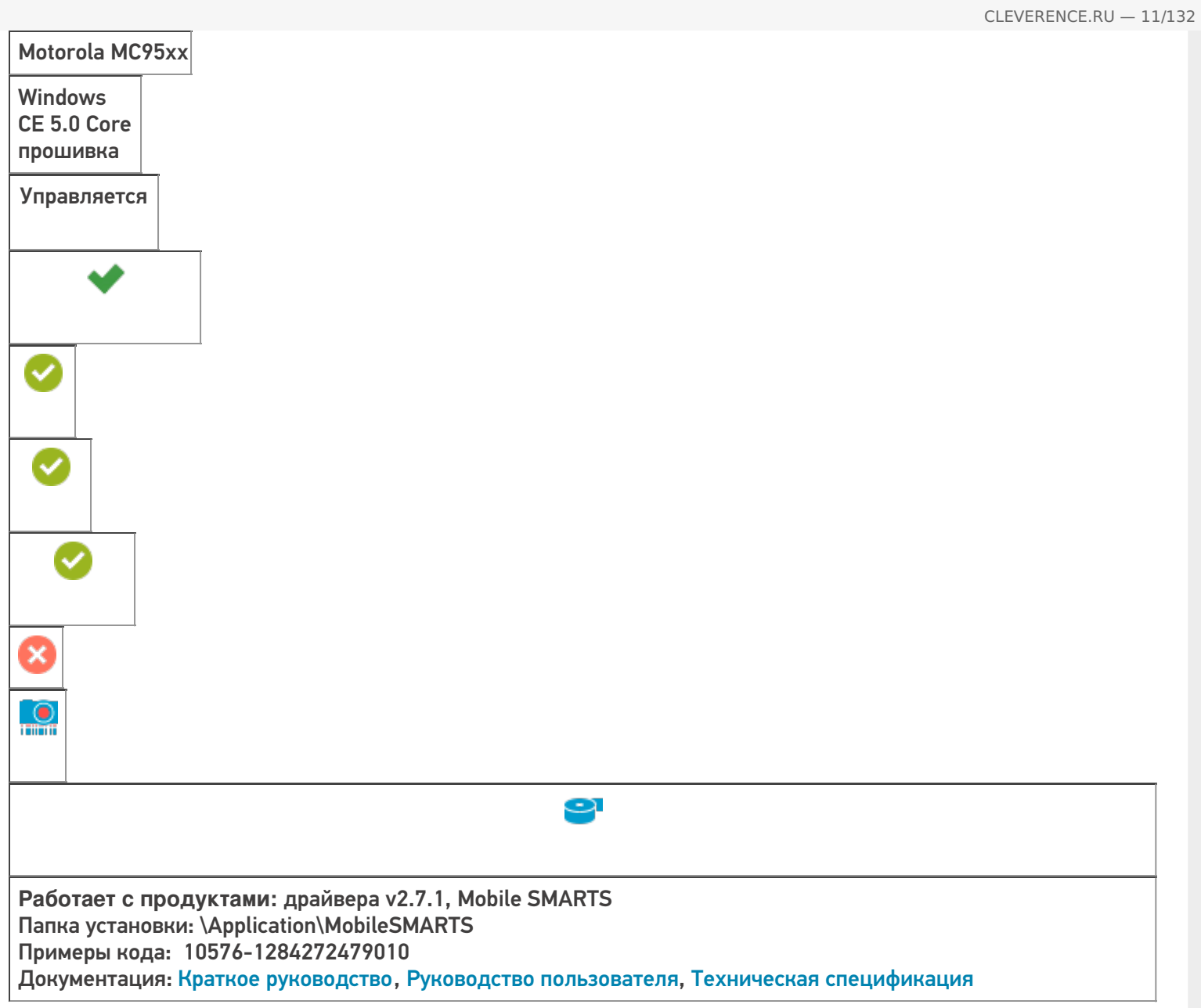

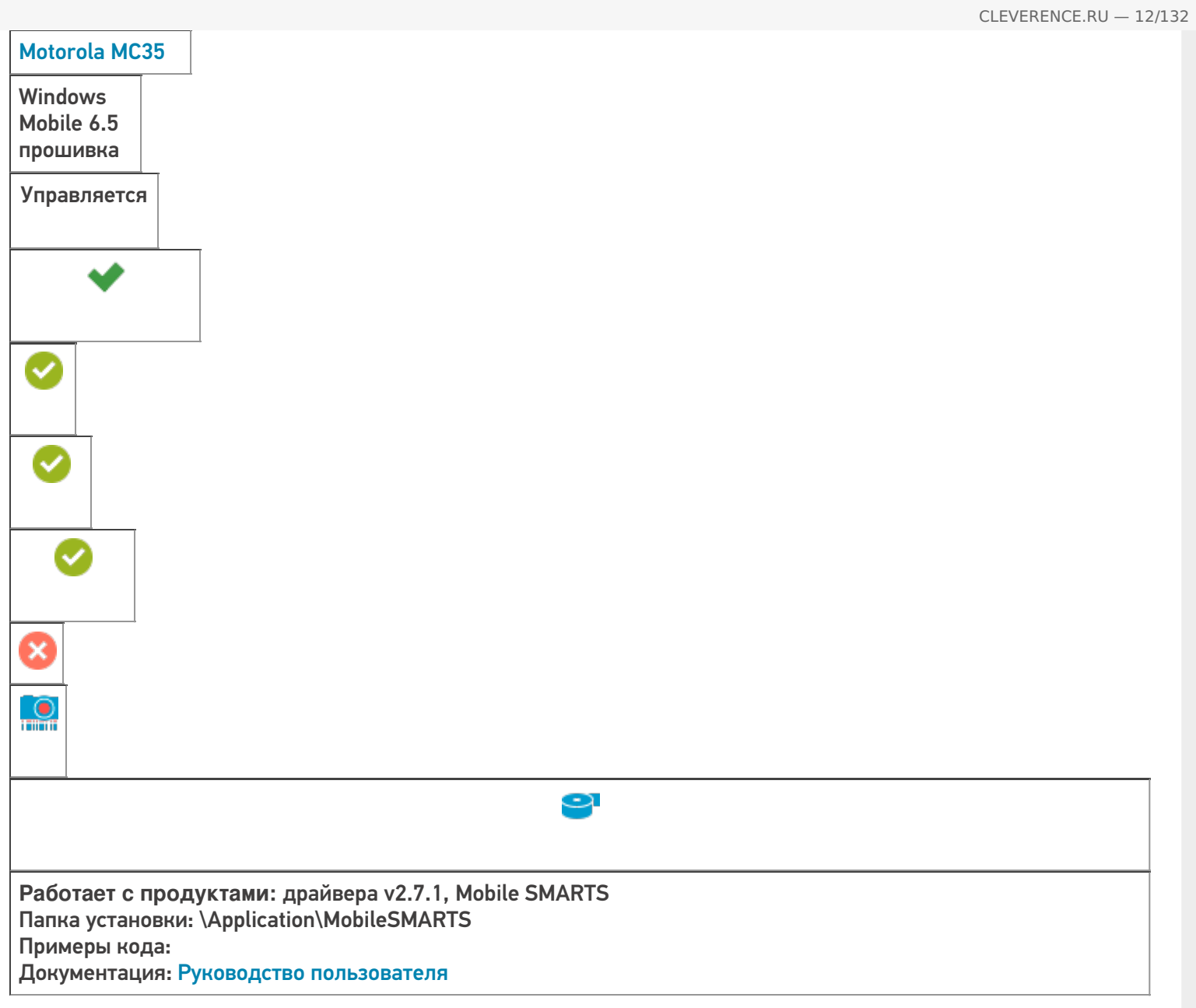

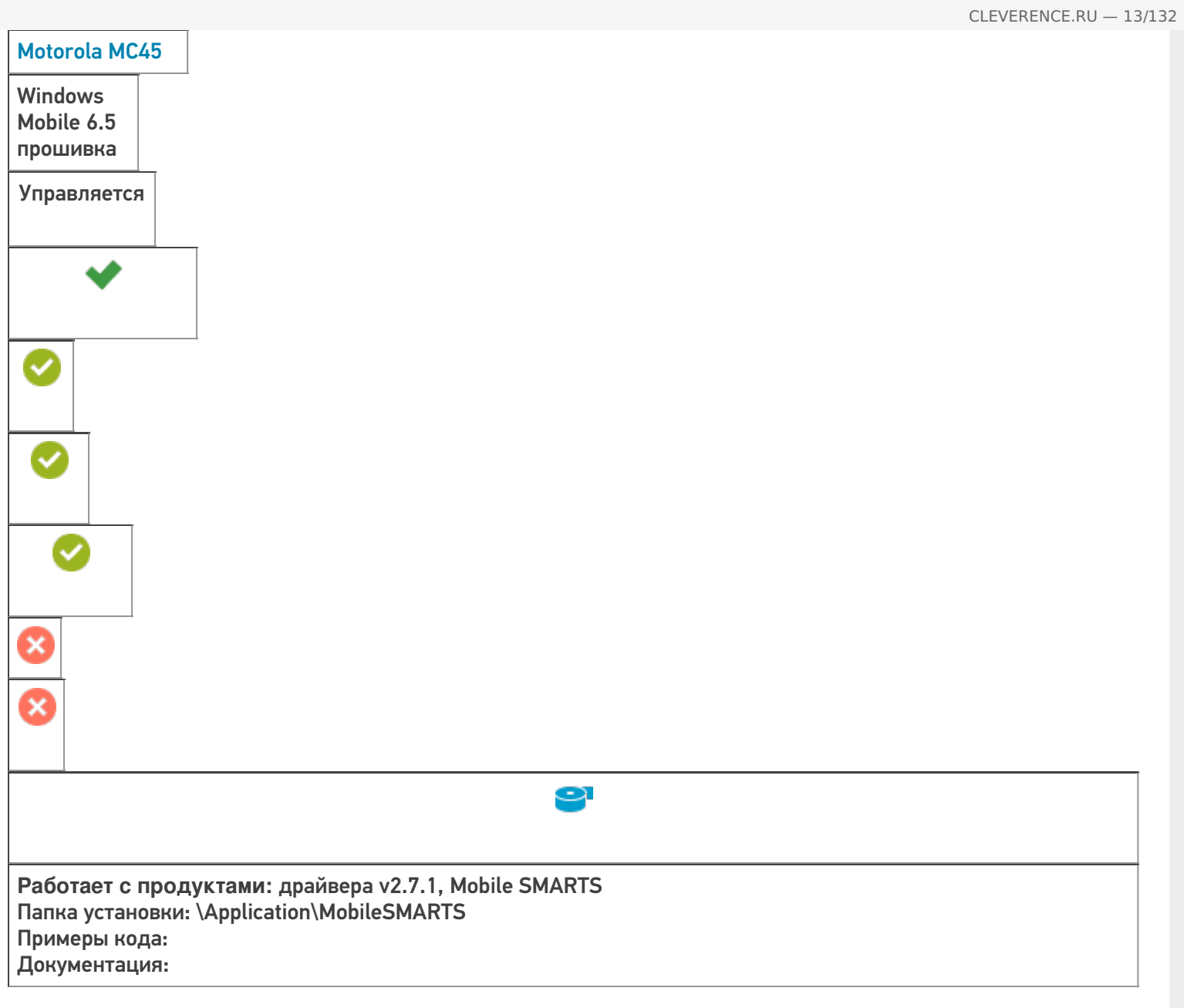

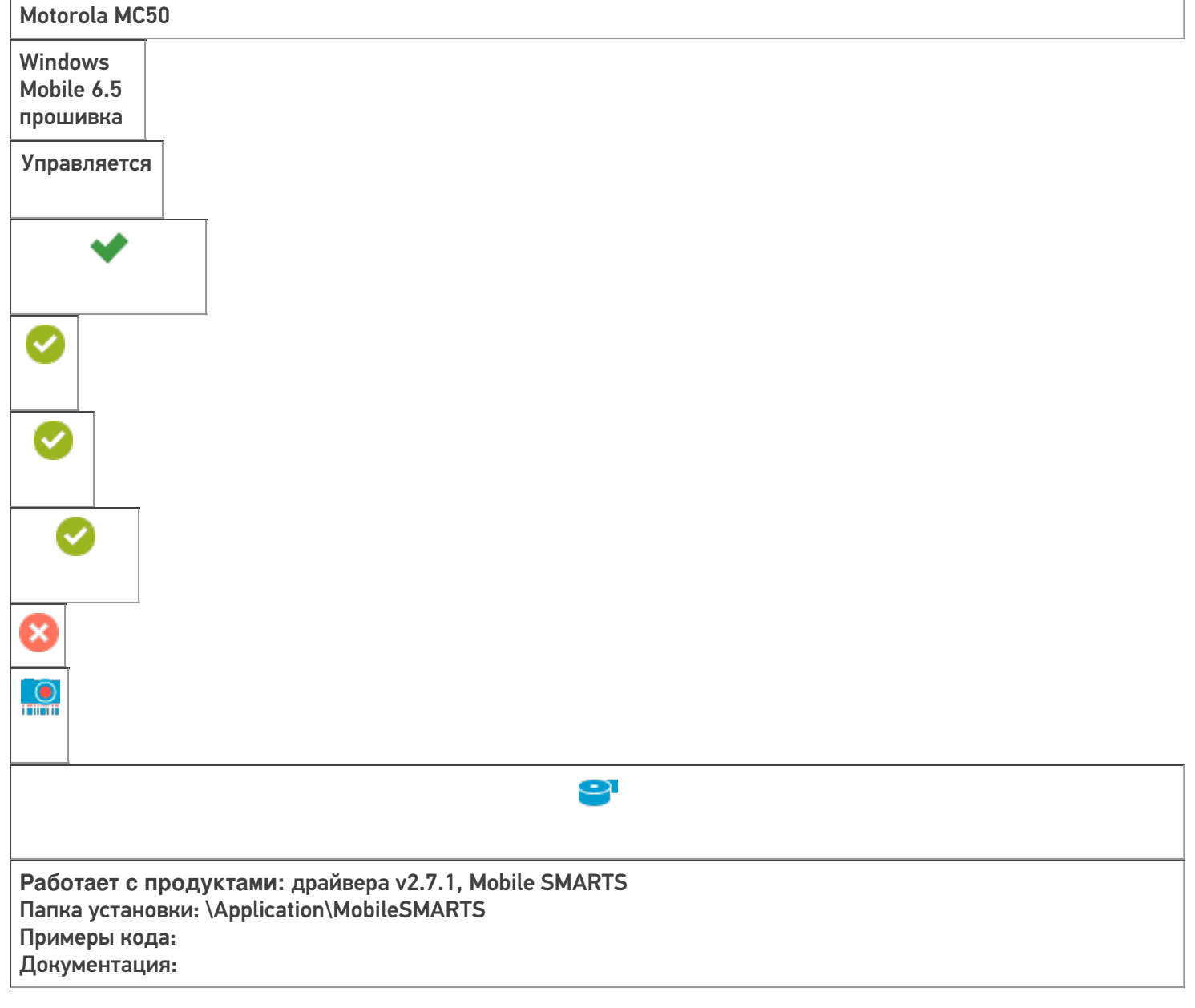

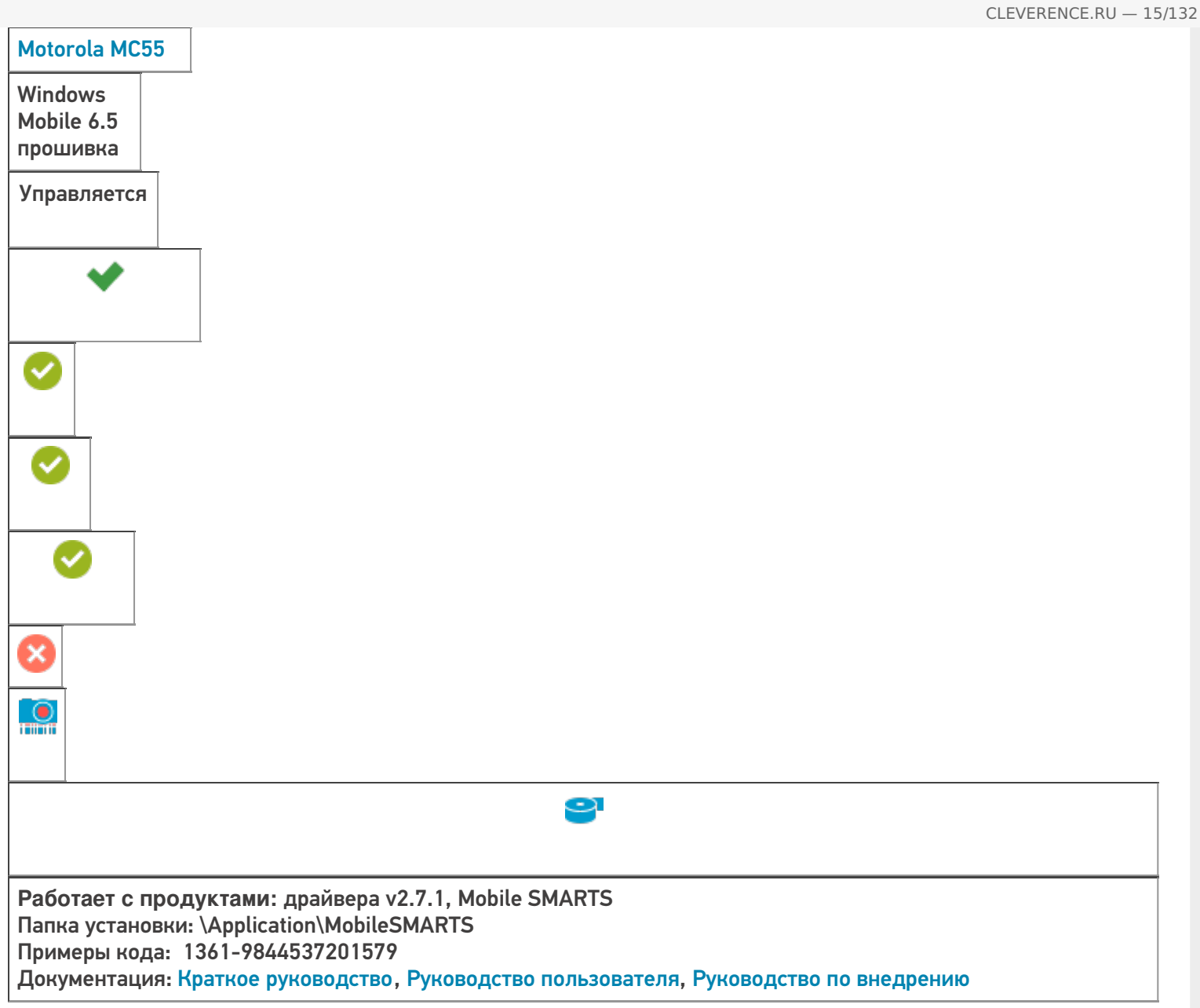

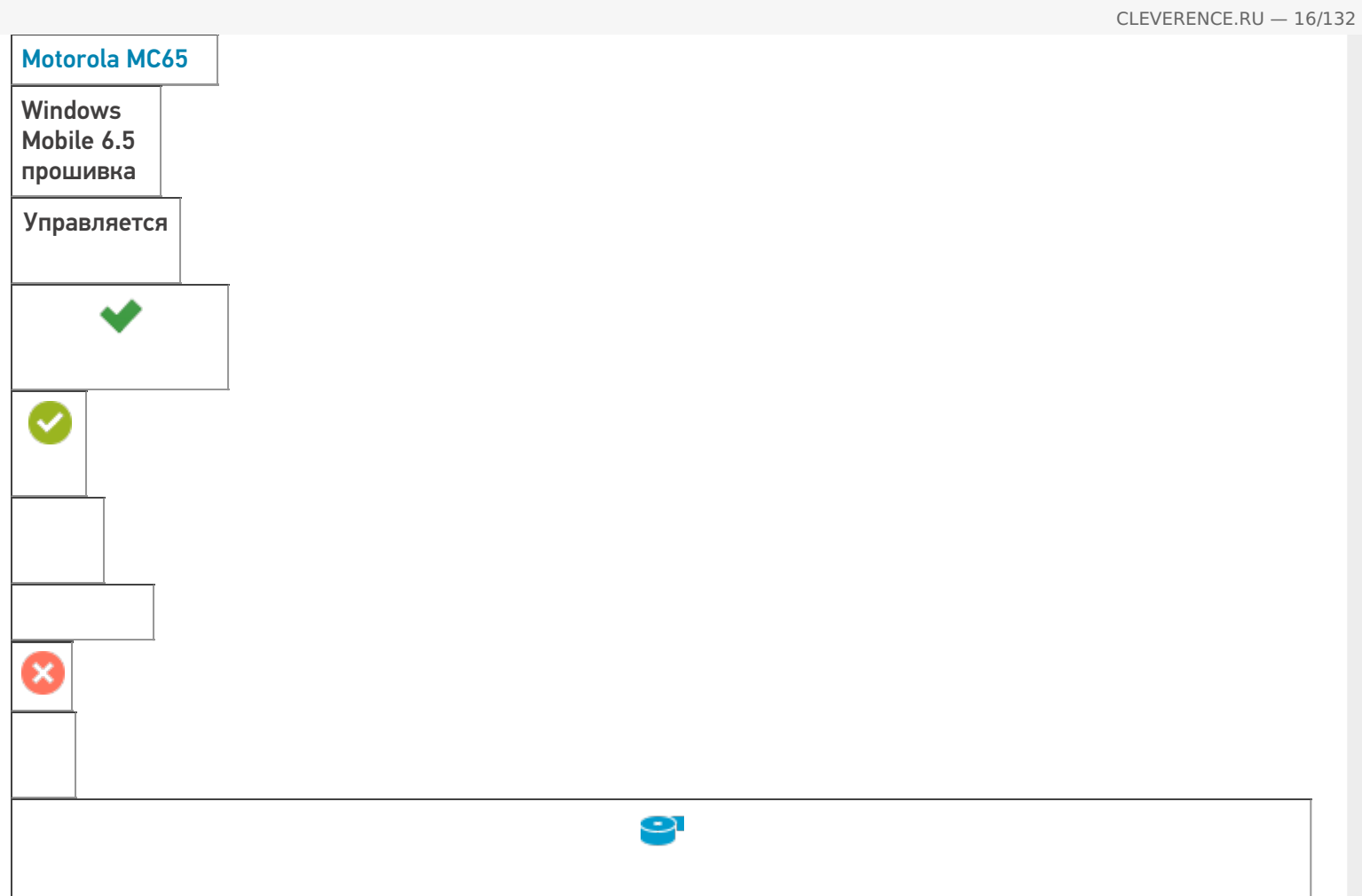

**Работает с продуктами:** Mobile SMARTS: ЕГАИС, драйвера v2.7.1, Mobile SMARTS Папка установки: \Application\MobileSMARTS Примеры кода: Документация: Руководство пользователя

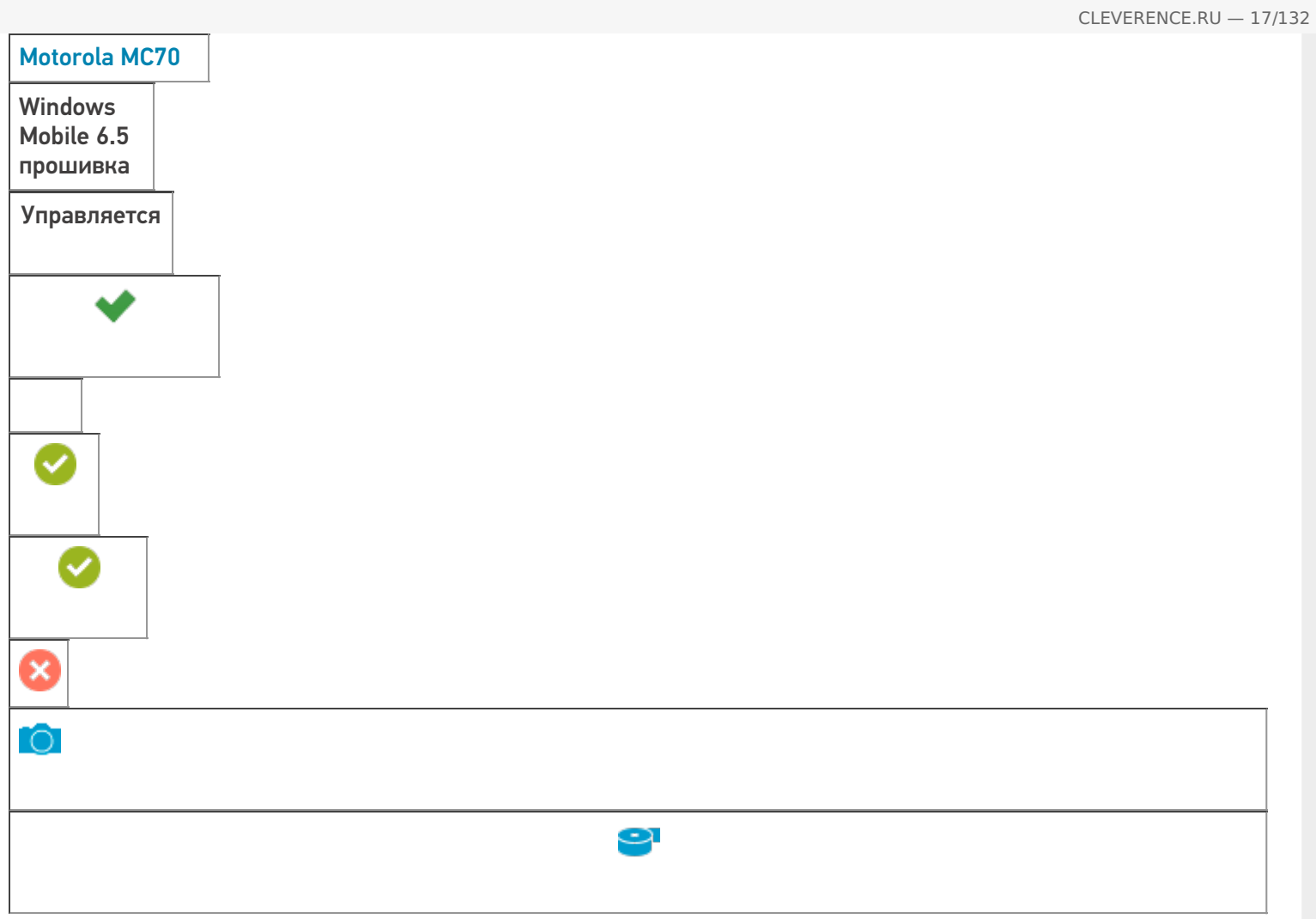

**Работает с продуктами:** драйвера v2.7.1, Mobile SMARTS Папка установки: \Application\MobileSMARTS Примеры кода: 1793-6257524530628 Документация: Краткое руководство, Руководство пользователя, Руководство по внедрению

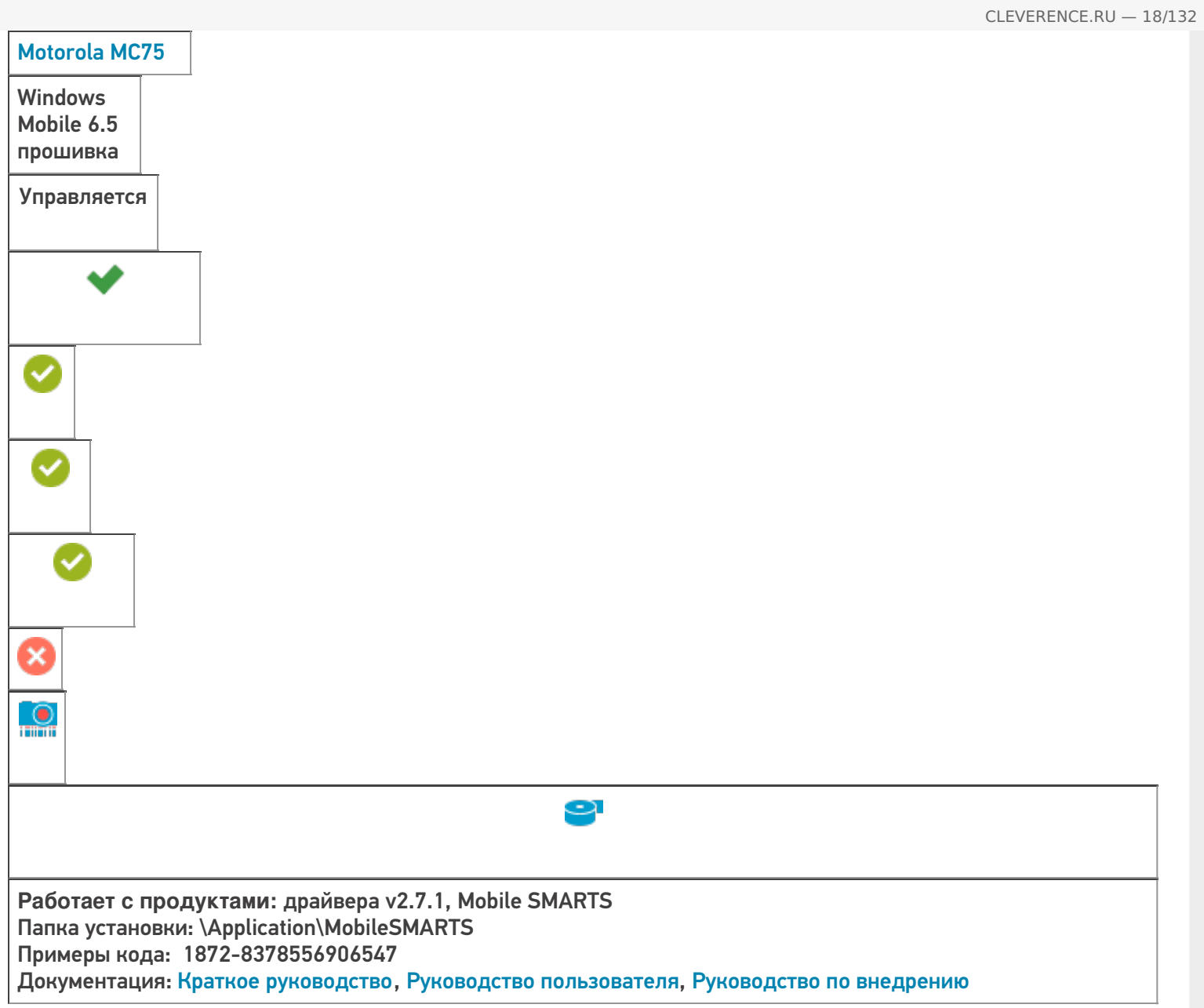

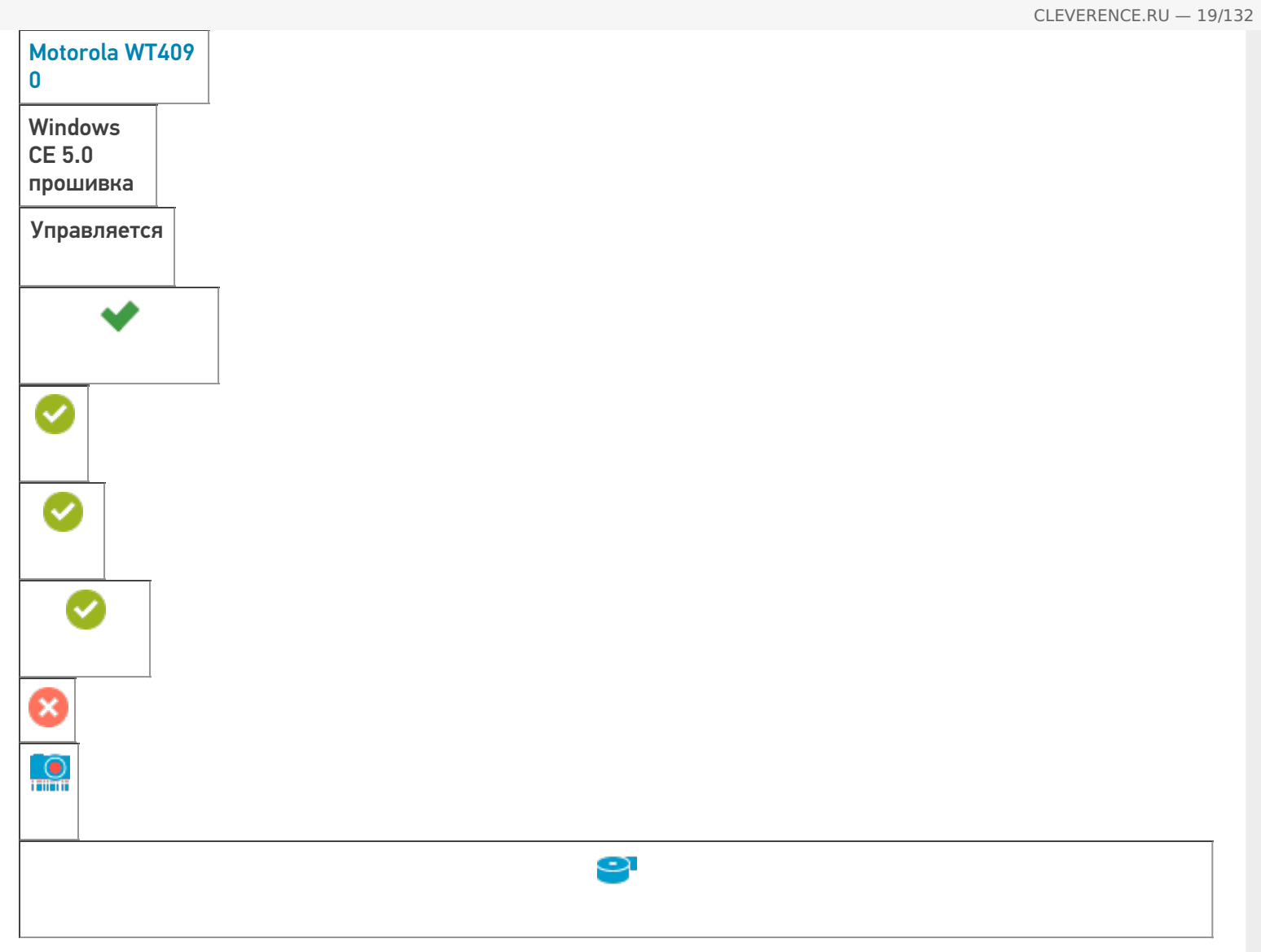

**Работает с продуктами:** драйвера v2.7.1, Mobile SMARTS Папка установки: \Application\MobileSMARTS Примеры кода: Документация: Краткое руководство, Руководство пользователя, Краткое руководство пользователя сканером, Краткое руководство по монтажу

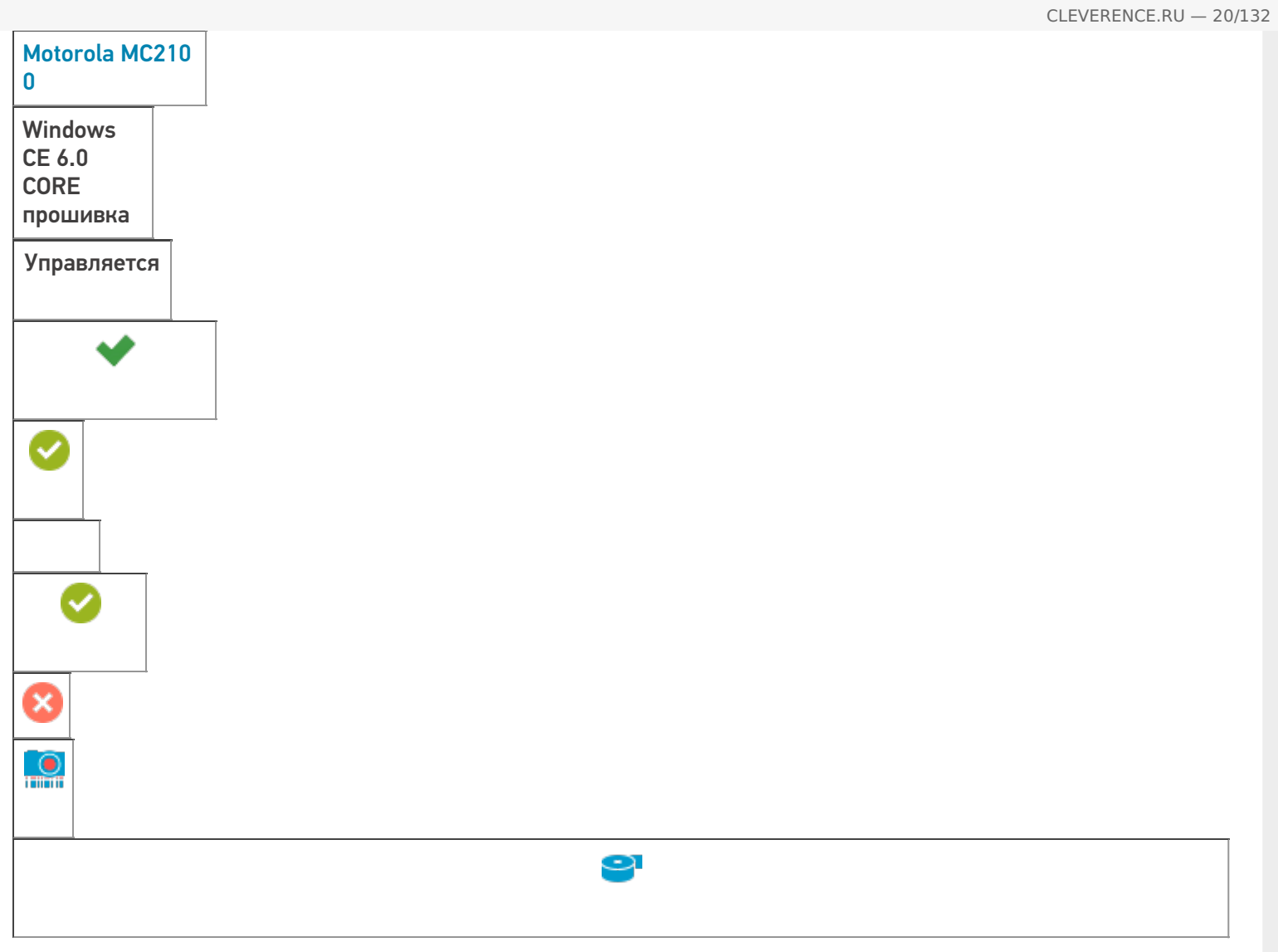

**Работает с продуктами:** драйвера v2.7.1, Mobile SMARTS Папка установки: \Application\MobileSMARTS Примеры кода: 528-15218526592124 Документация: Инструкция по использованию, Техническая спецификация

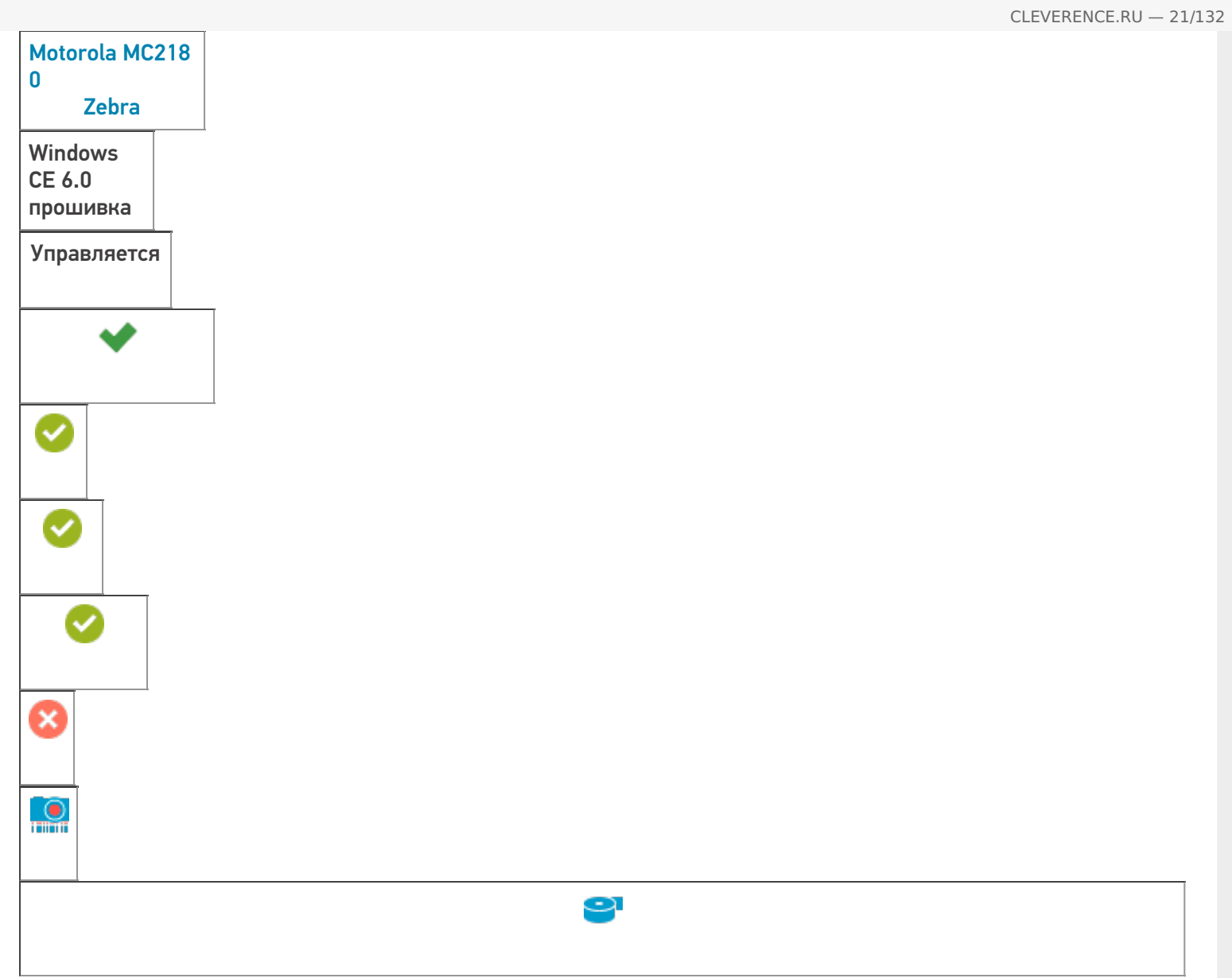

**Работает с продуктами:** Mobile SMARTS: ЕГАИС, драйвера v2.7.1, Mobile SMARTS Папка установки: \Application\MobileSMARTS Примеры кода: 528-15218526592124 Документация: Инструкция по использованию

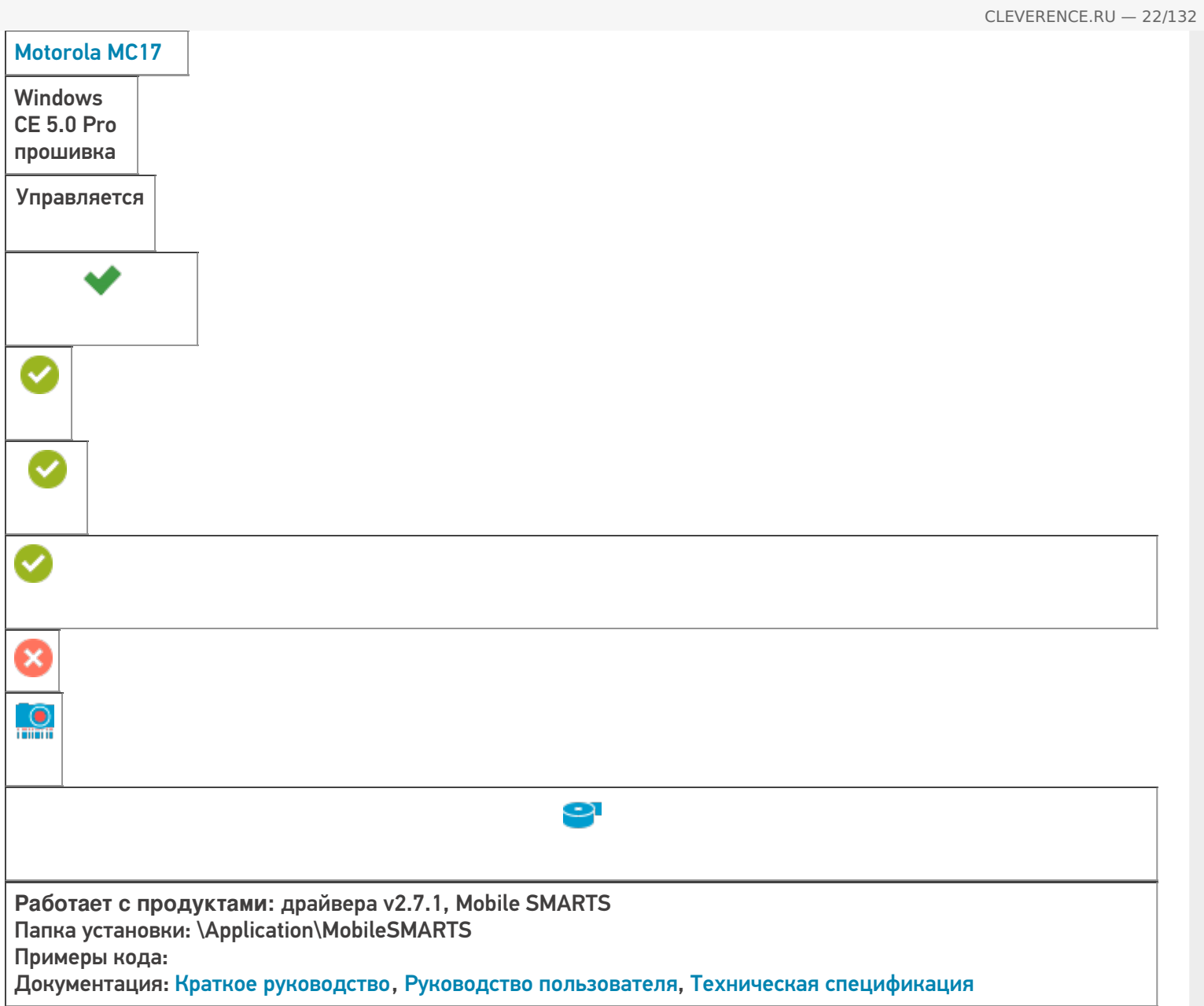

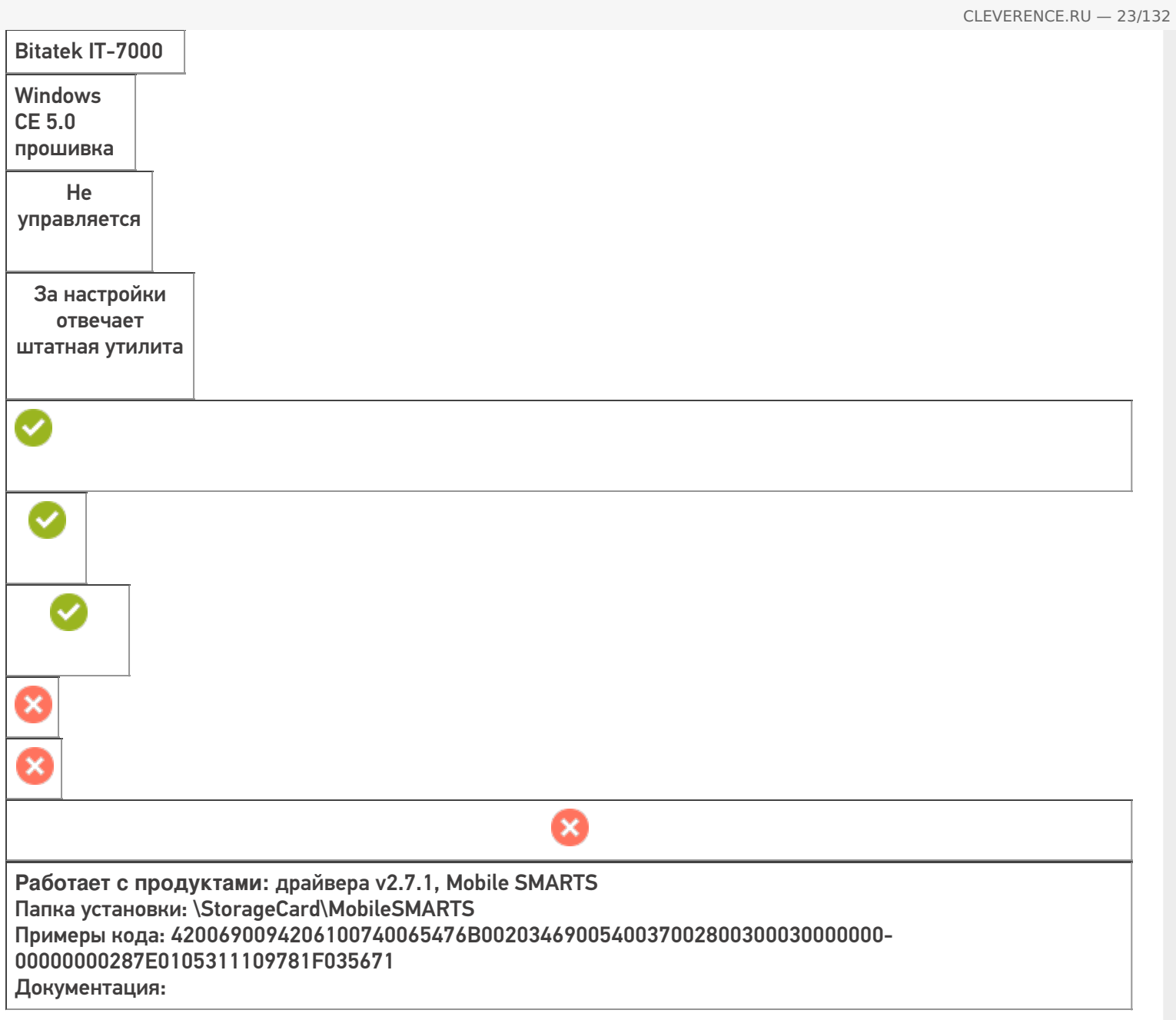

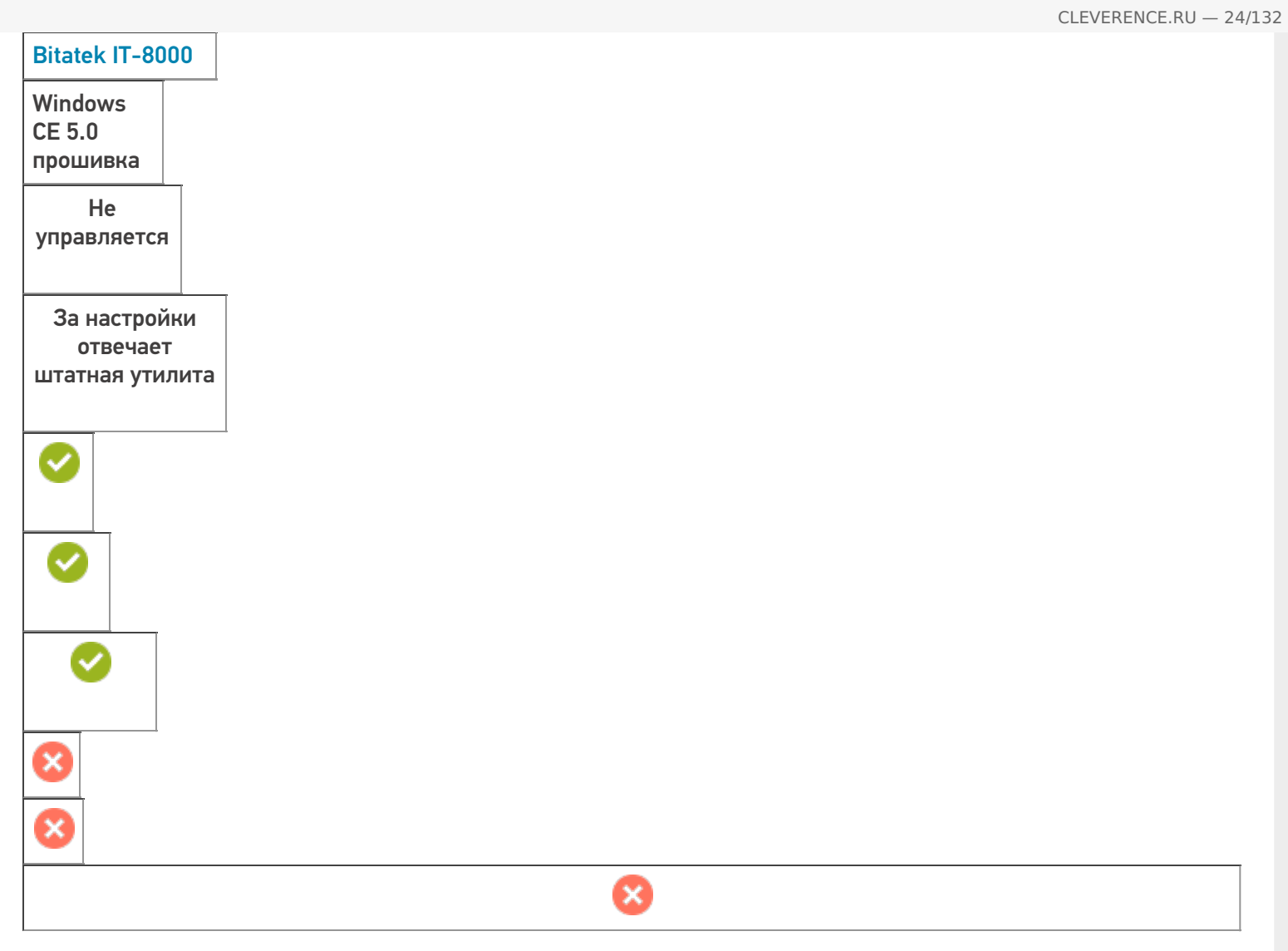

**Работает с продуктами:** драйвера v2.7.1, Mobile SMARTS Папка установки: \DiskOnChip\MobileSMARTS Примеры кода: 3830303000-3030913131353567303030843550 Документация:

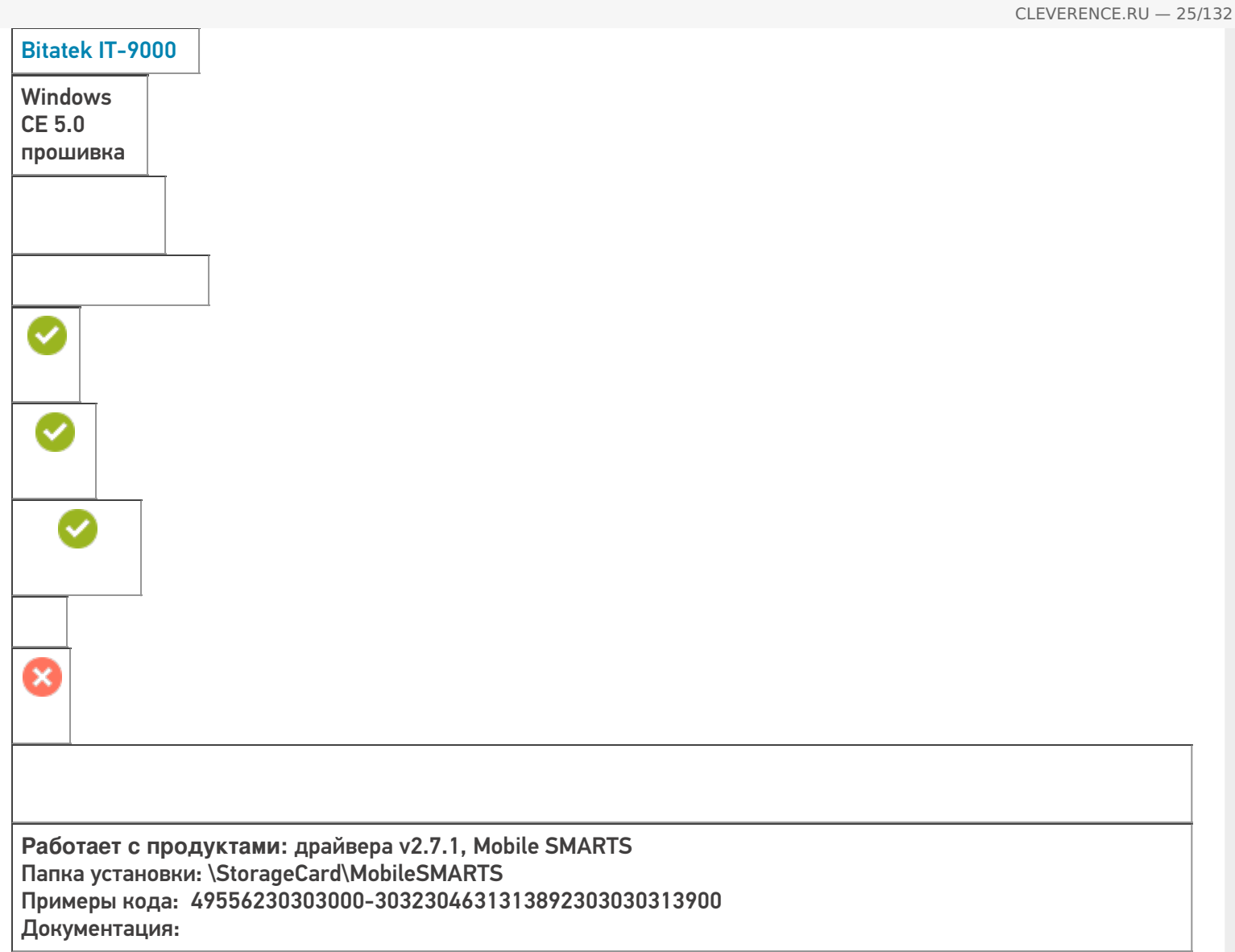

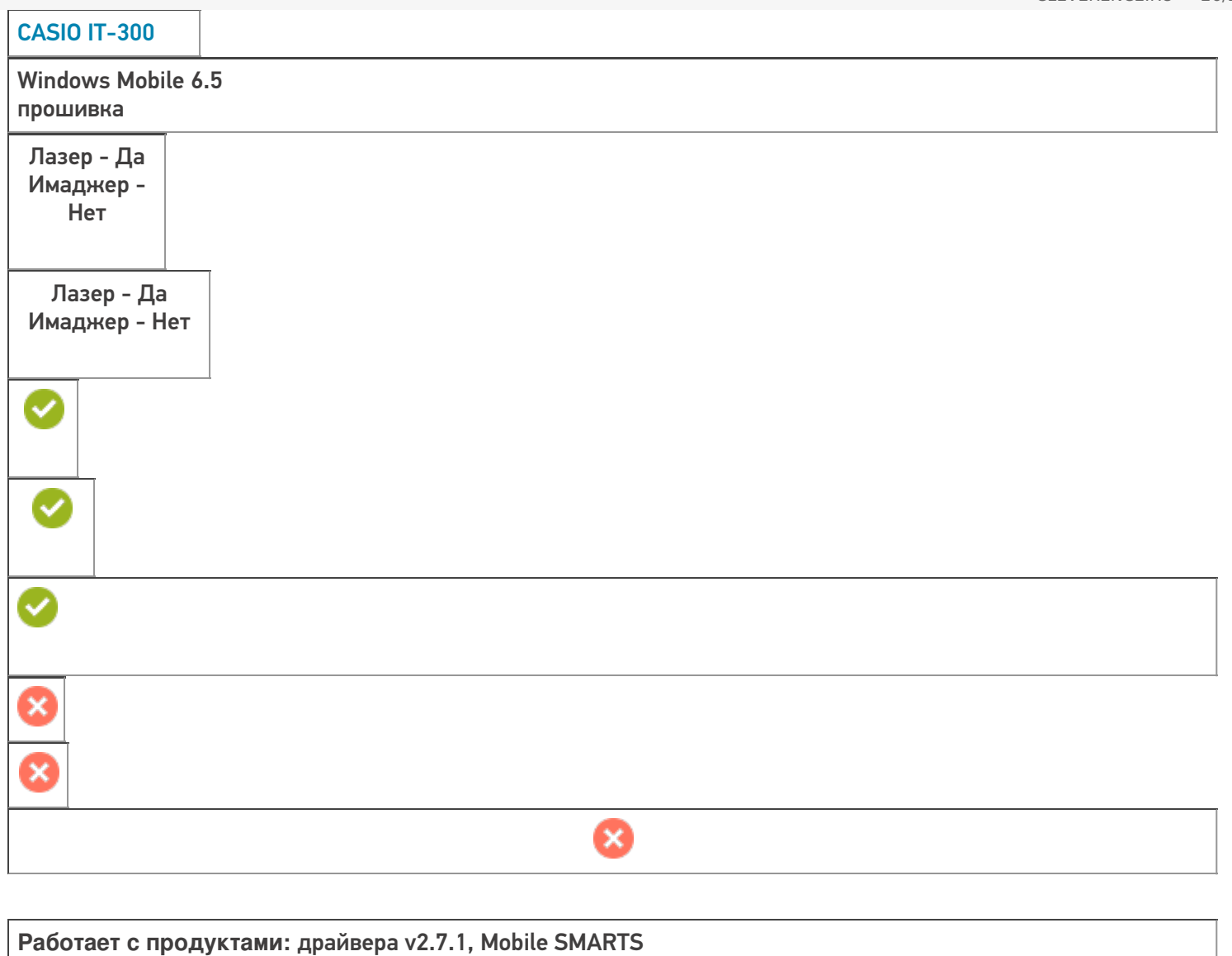

Папка установки: \FlashDisk\MobileSMARTS

Примеры кода: IT300- 180268901CABE8

Документация: Руководство пользователя

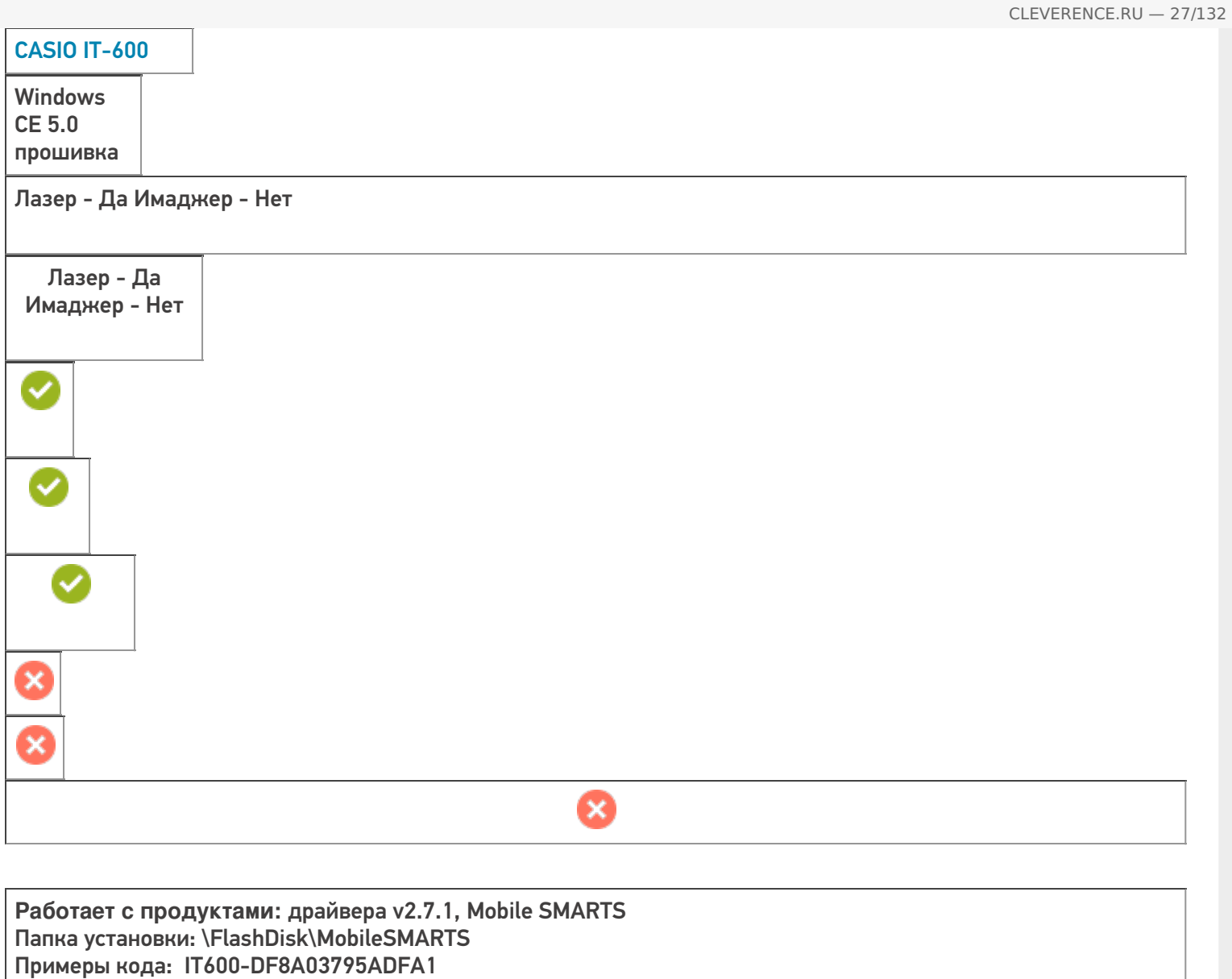

Документация: Руководство пользователя

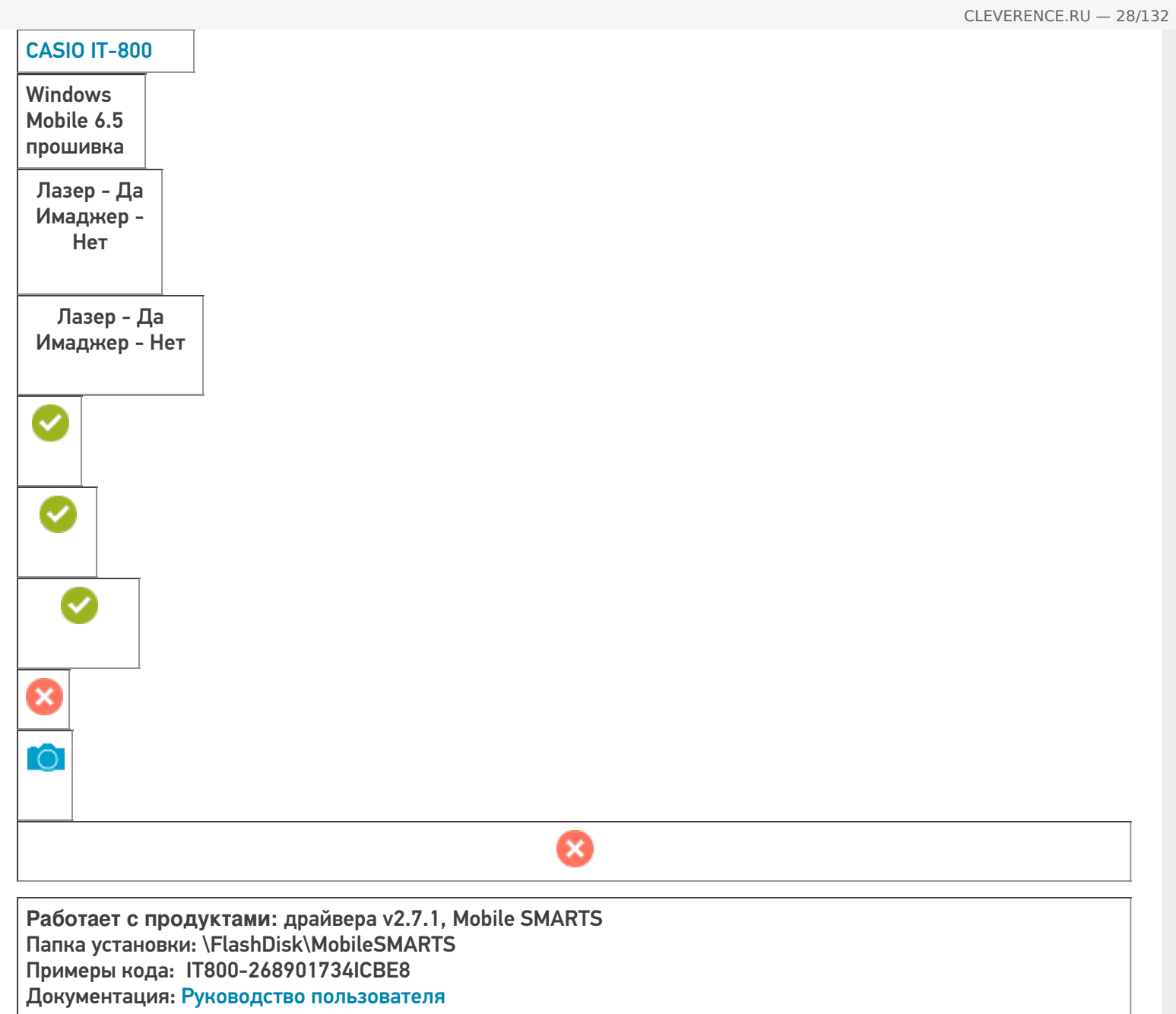

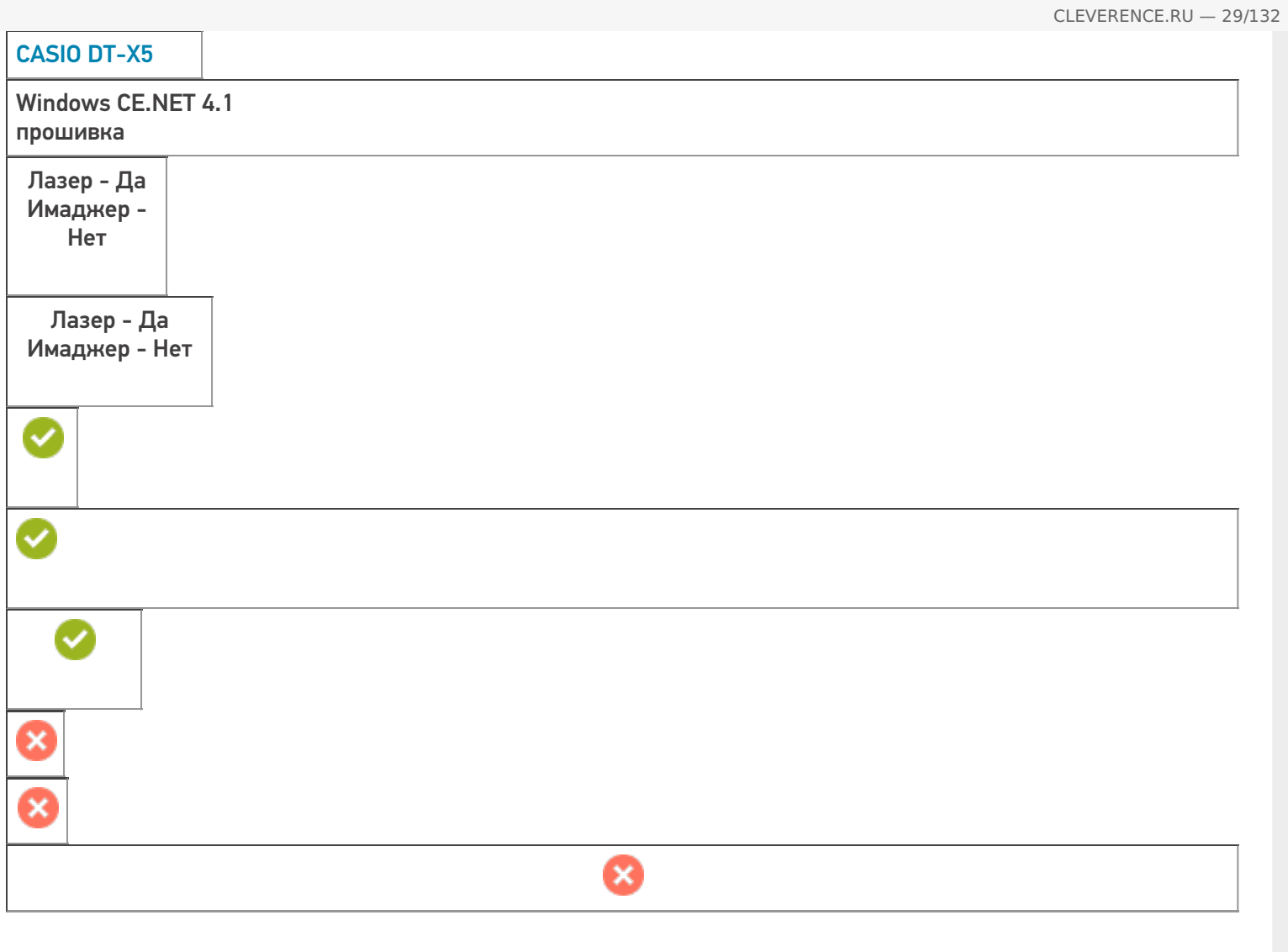

**Работает с продуктами:** драйвера v2.7.1, Mobile SMARTS Папка установки: \FlashDisk\MobileSMARTS Примеры кода: Документация: Руководство пользователя

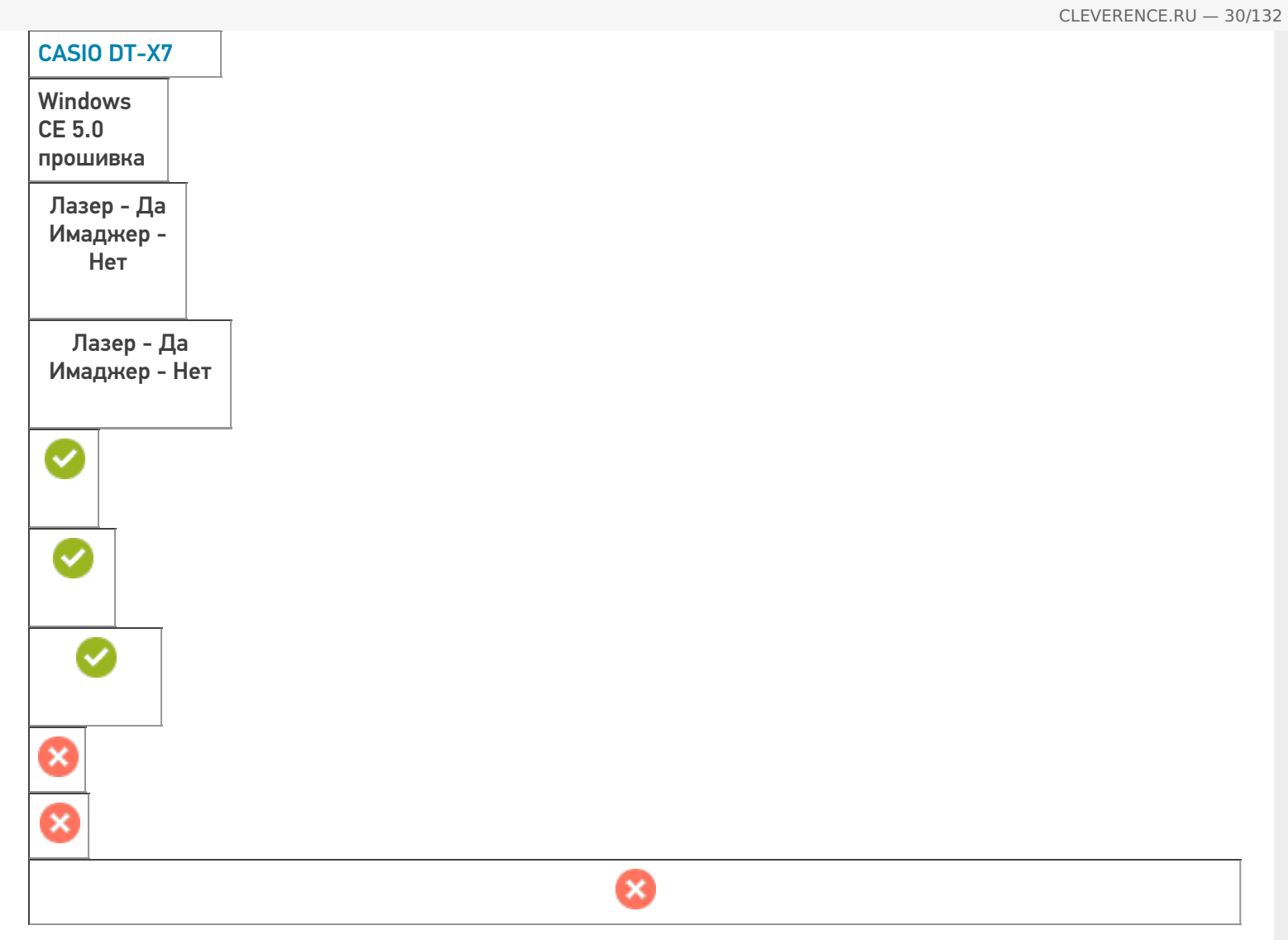

**Работает с продуктами:** драйвера v2.7.1, Mobile SMARTS Папка установки: \FlashDisk\MobileSMARTS Примеры кода: DTX7-1B1863593BHFA1 Документация: Краткое руководство, Руководство пользователя

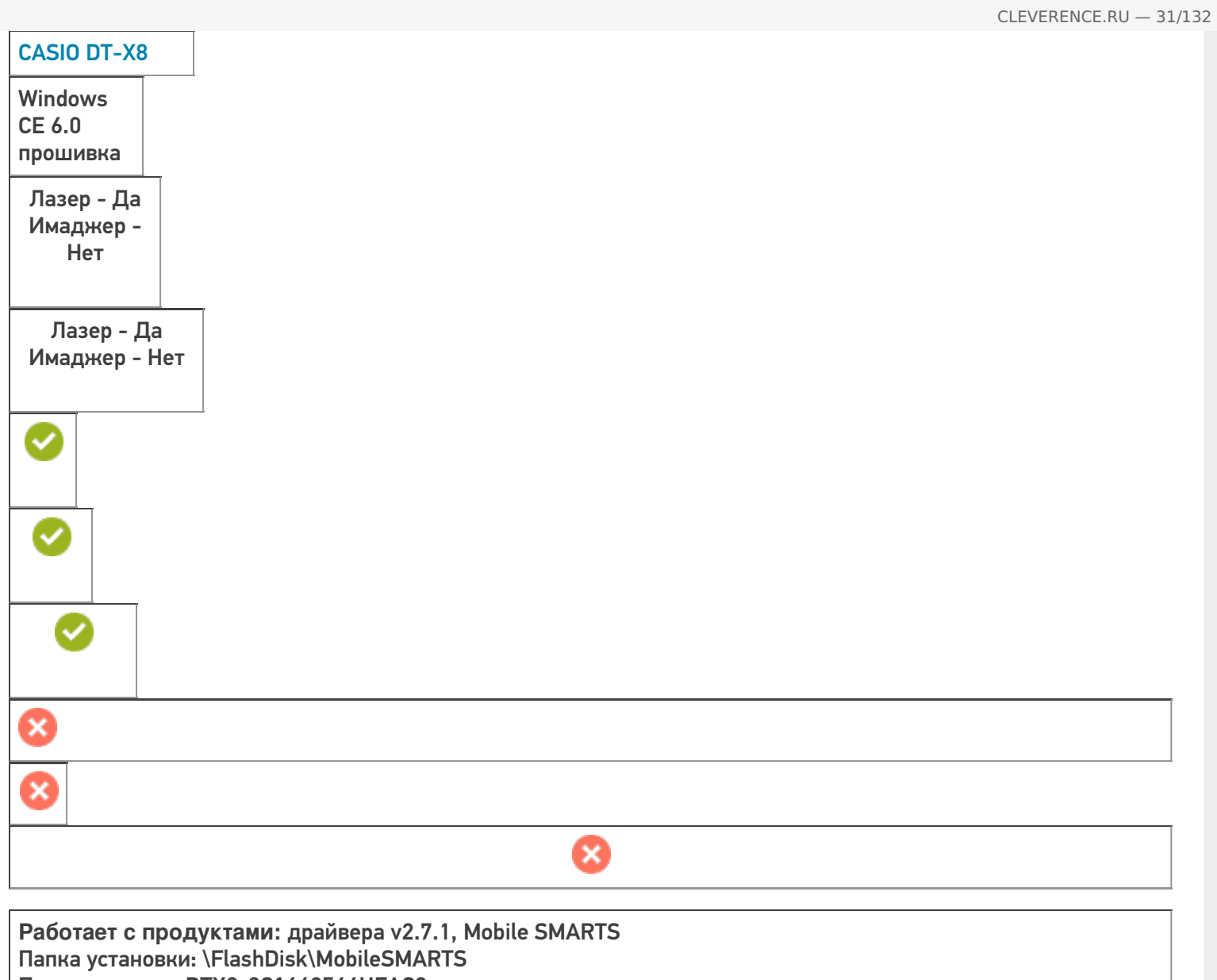

Примеры кода: DTX8-8C1640564HFAC2

Документация: Руководство пользователя

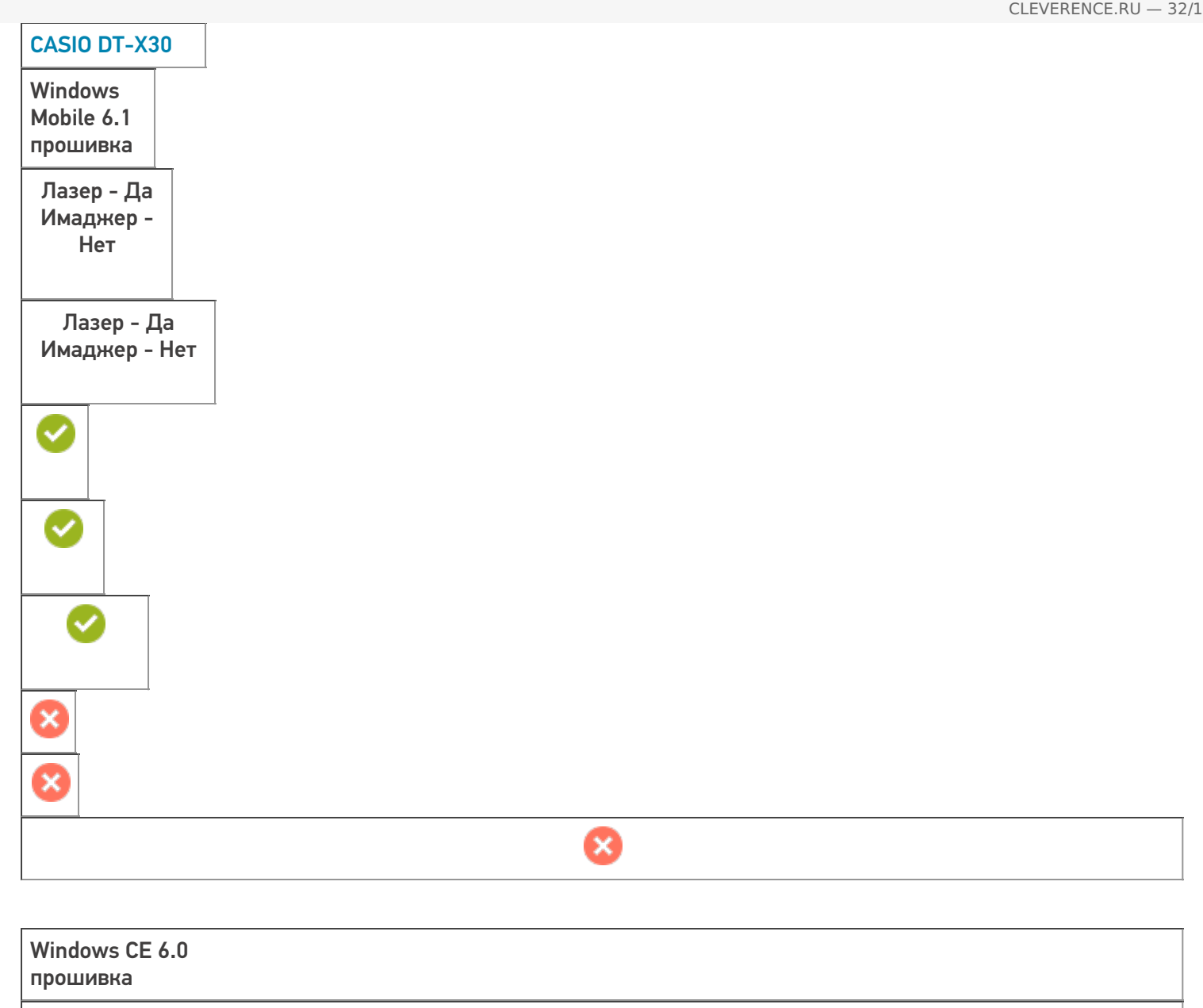

**Работает с продуктами:** драйвера v2.7.1, Mobile SMARTS Папка установки: \FlashDisk\MobileSMARTS Примеры кода:

Документация: Краткое руководство (1), Краткое руководство, Руководство пользователя
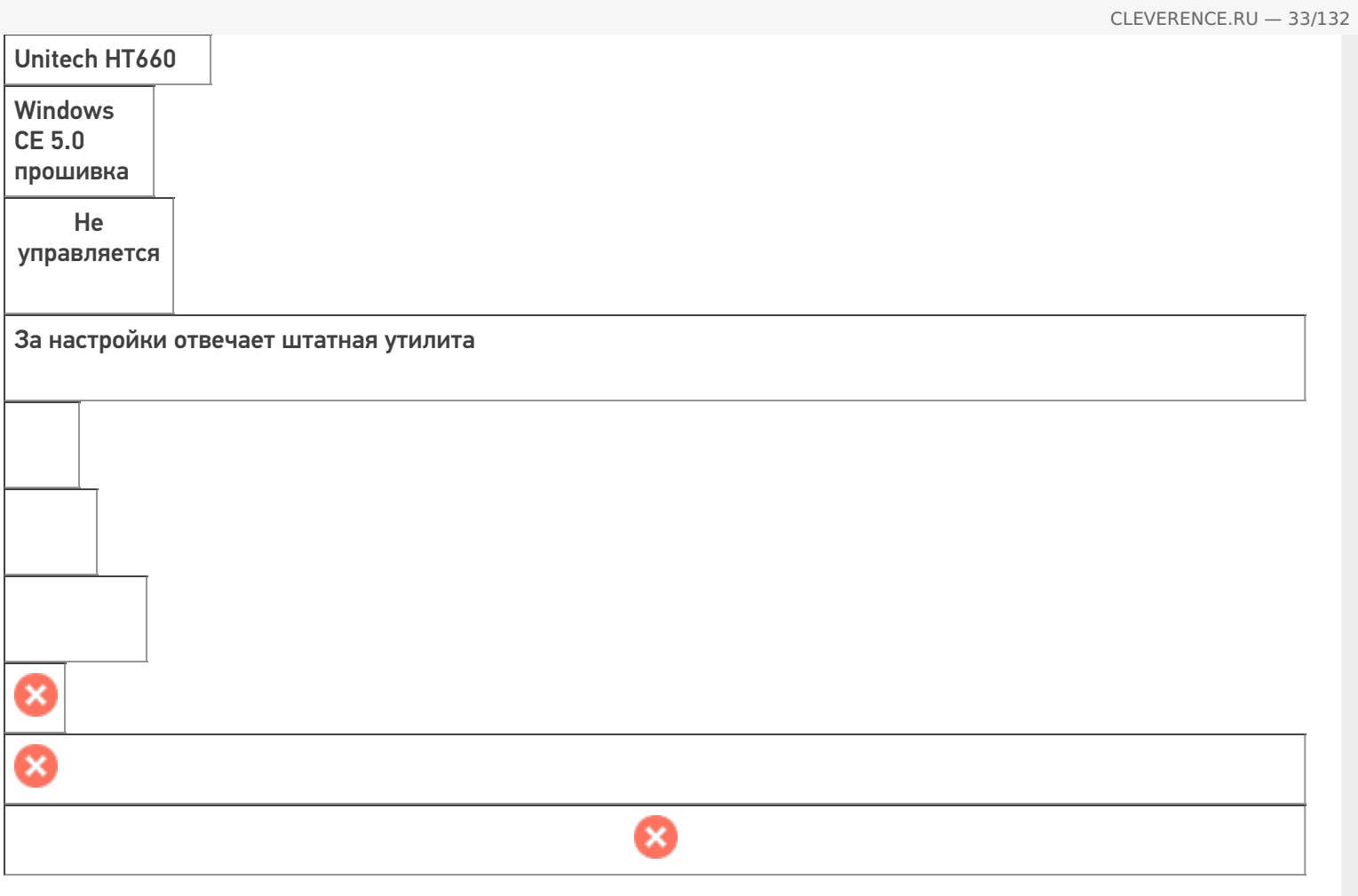

Работает с продуктами: драйвера v2.7.1, Mobile SMARTS<br>Папка установки: \Flash Storage\MobileSMARTS<br>Примеры кода:<br>Документация:

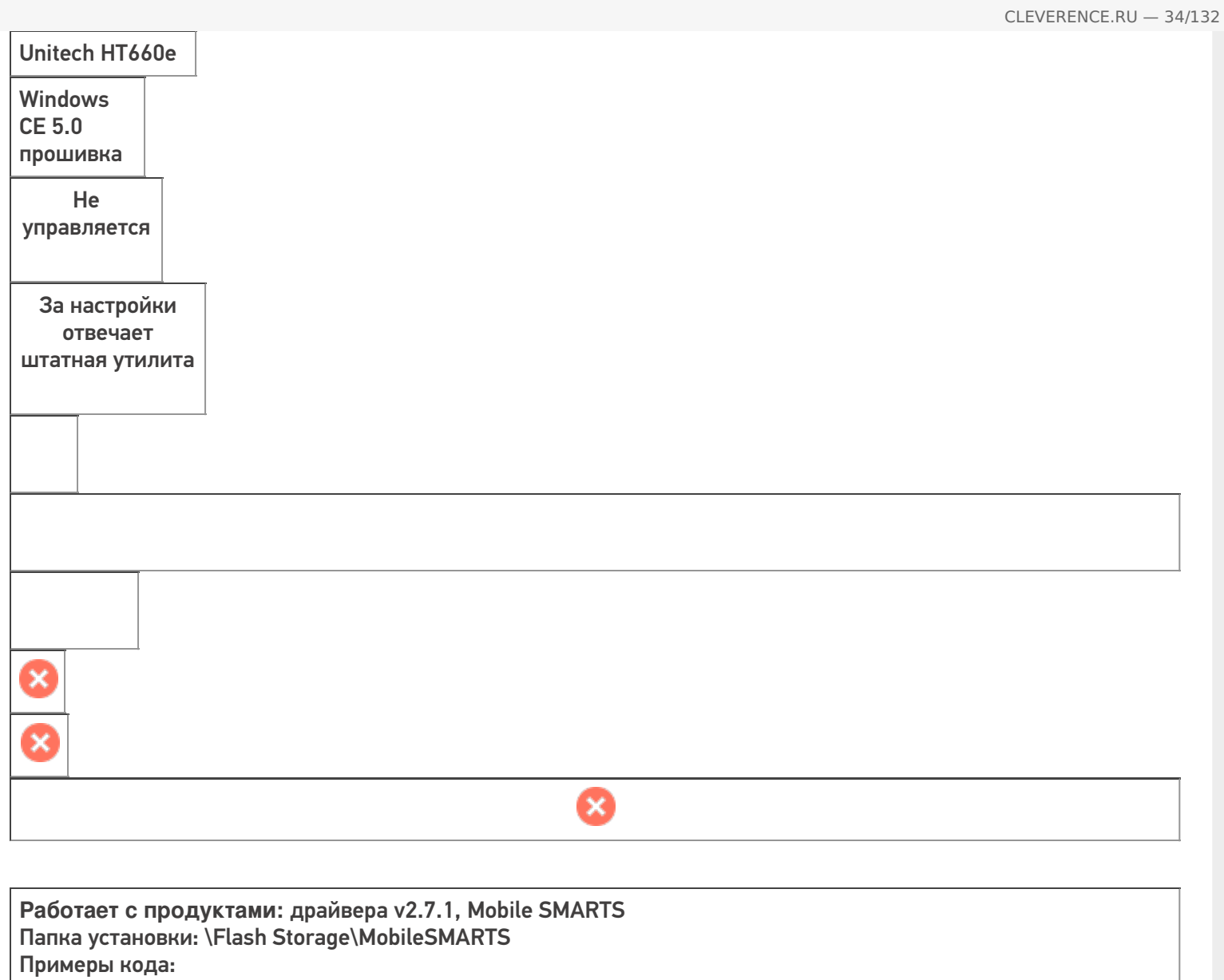

Документация:

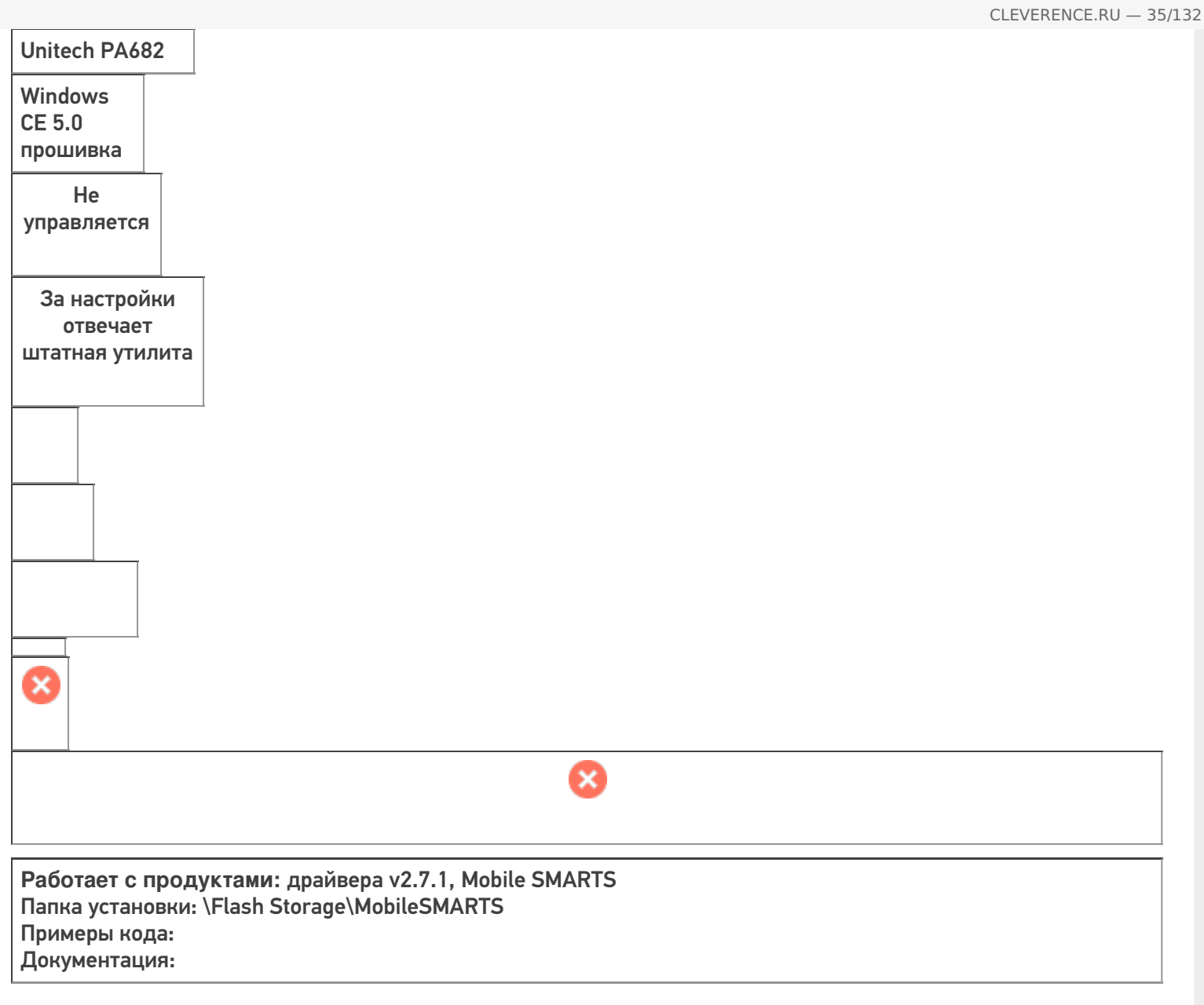

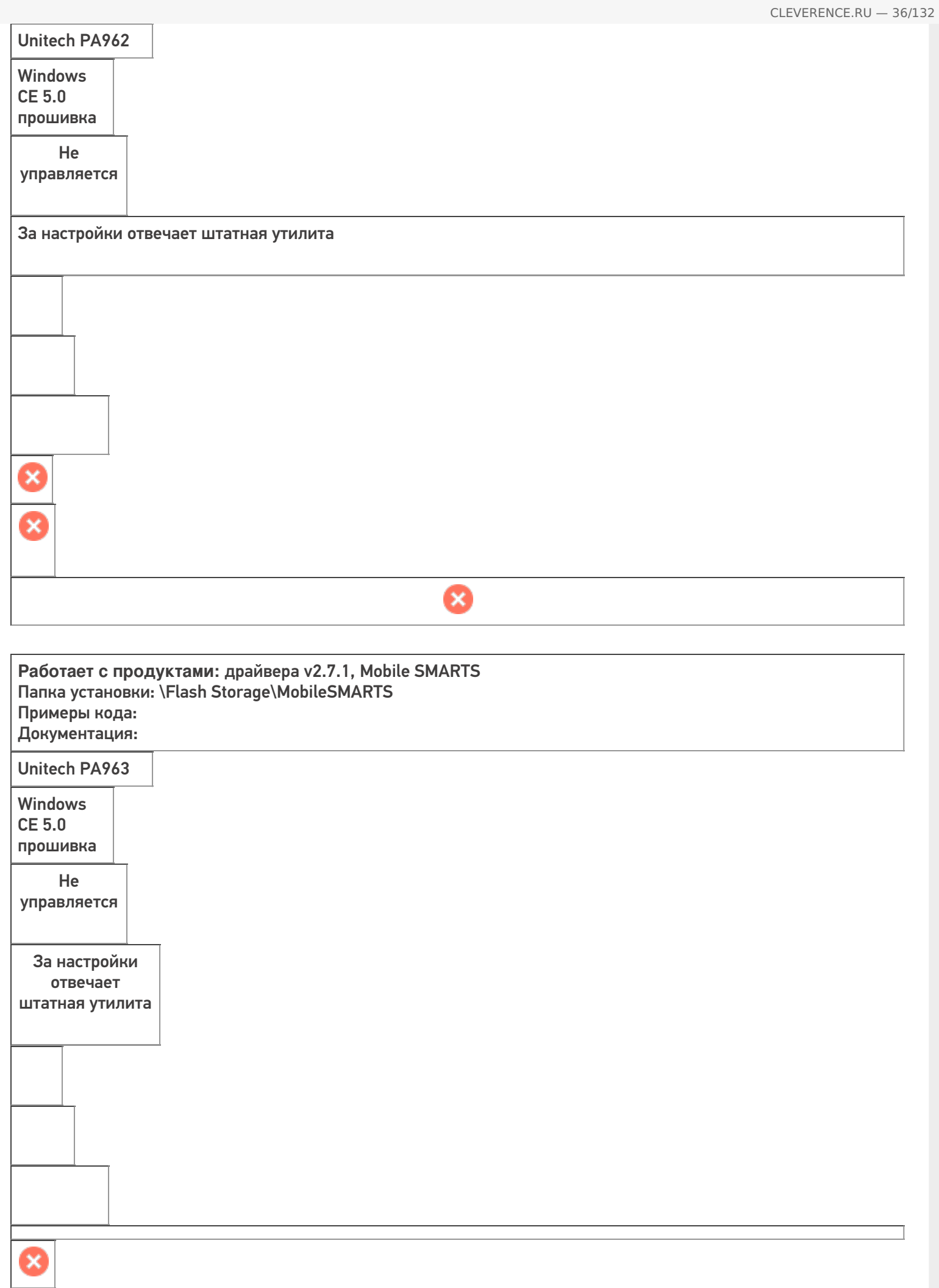

0

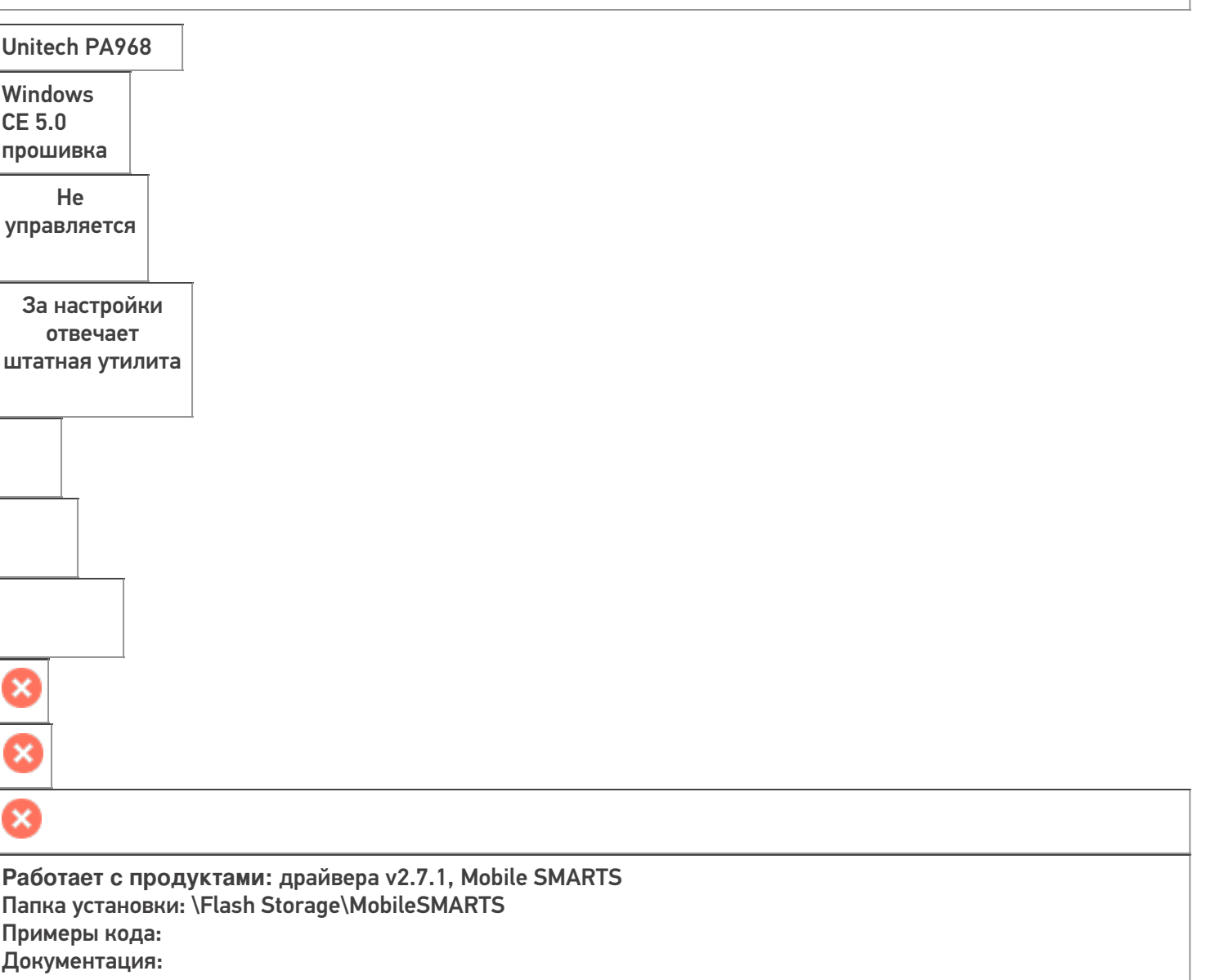

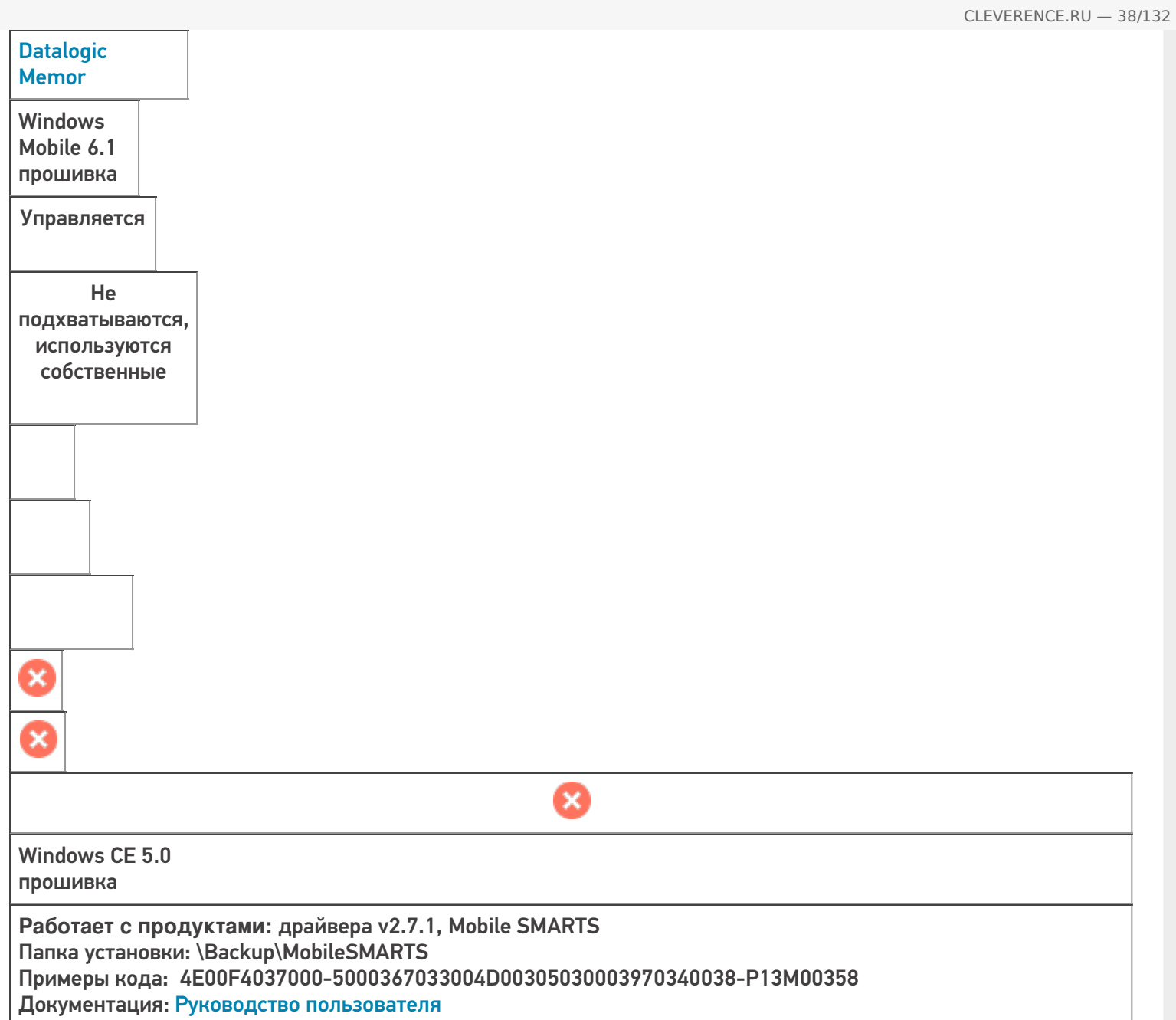

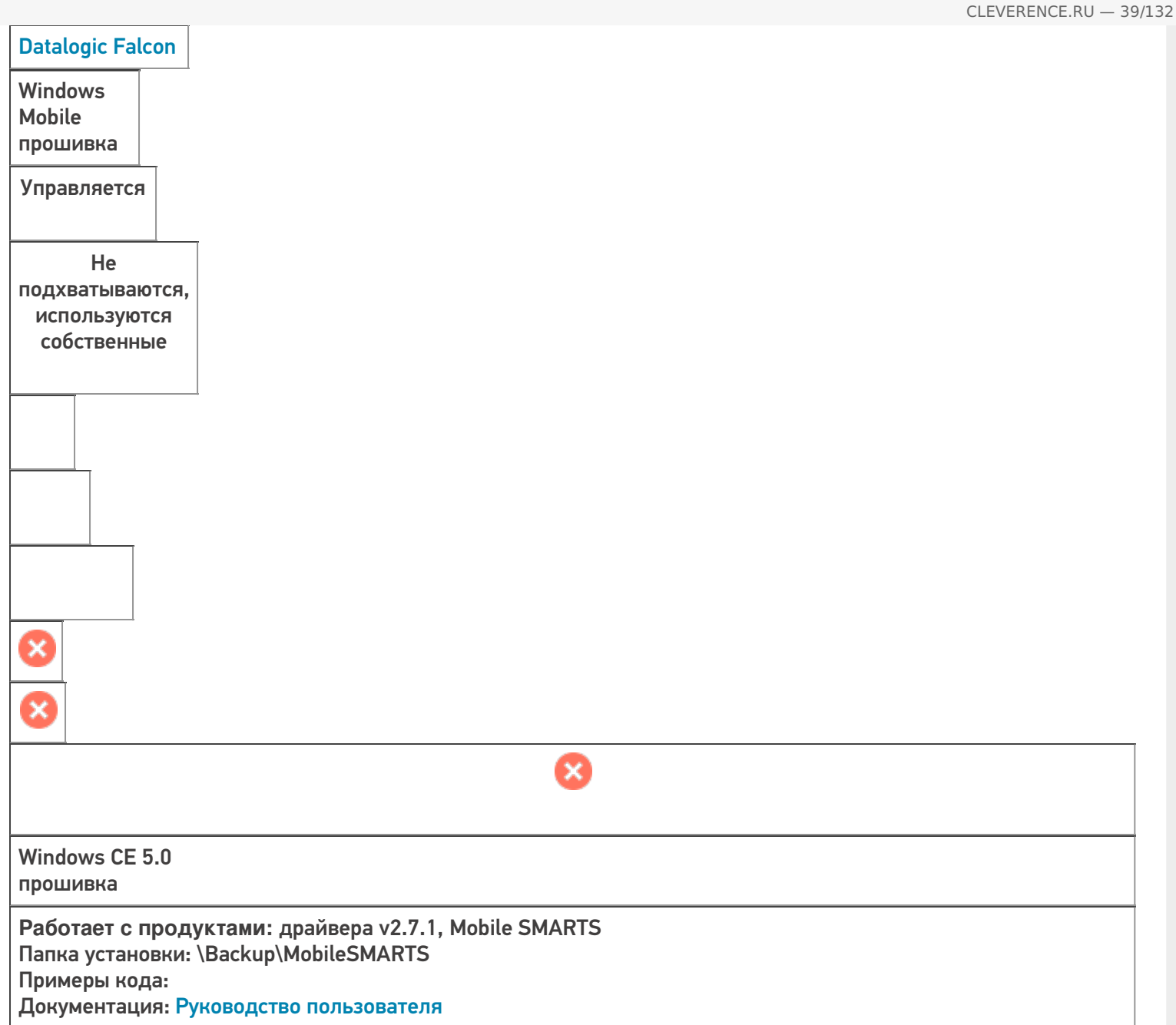

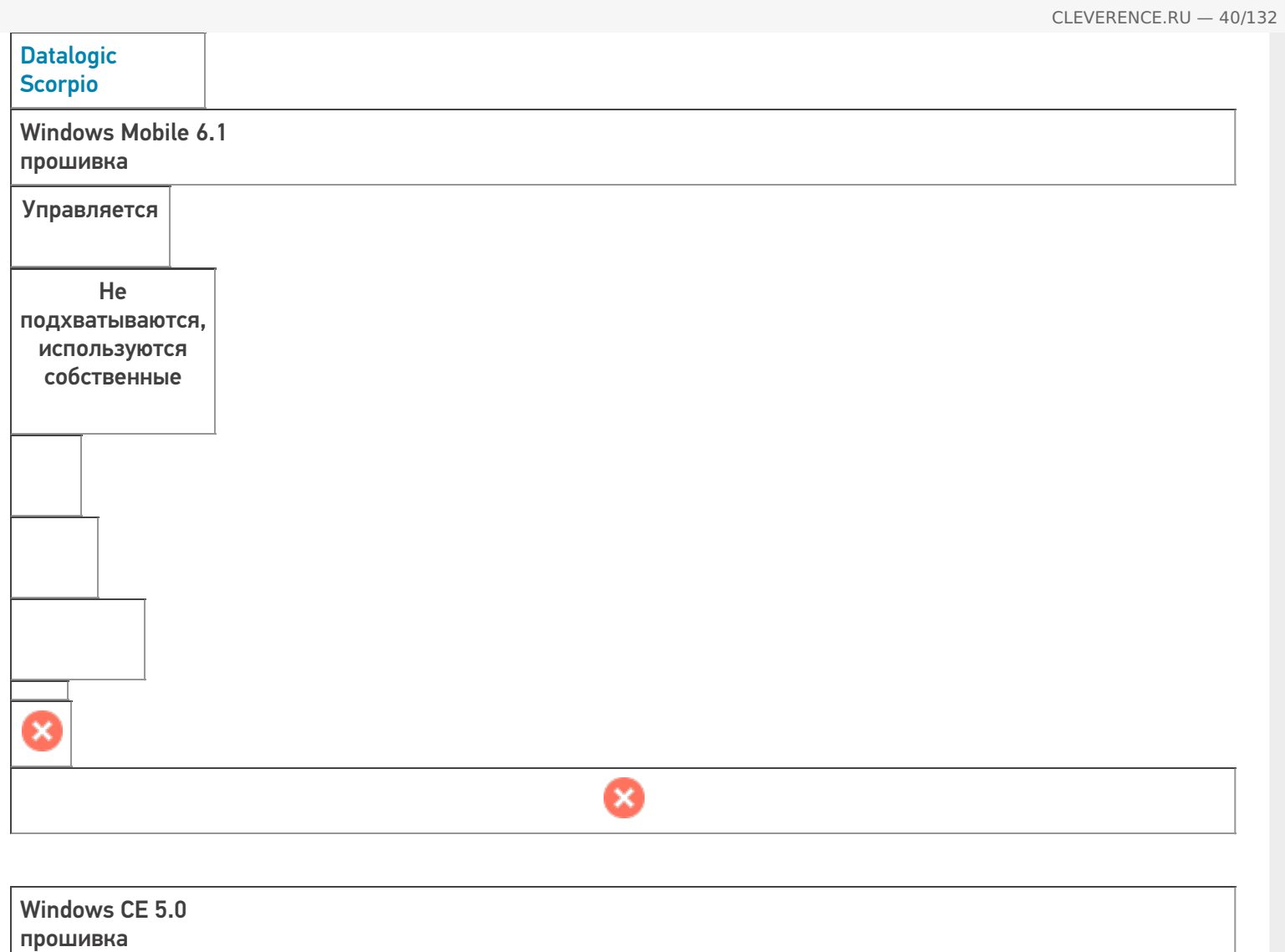

**Работает с продуктами:** драйвера v2.7.1, Mobile SMARTS Папка установки: \Backup\MobileSMARTS Примеры кода: Документация: Руководство пользователя

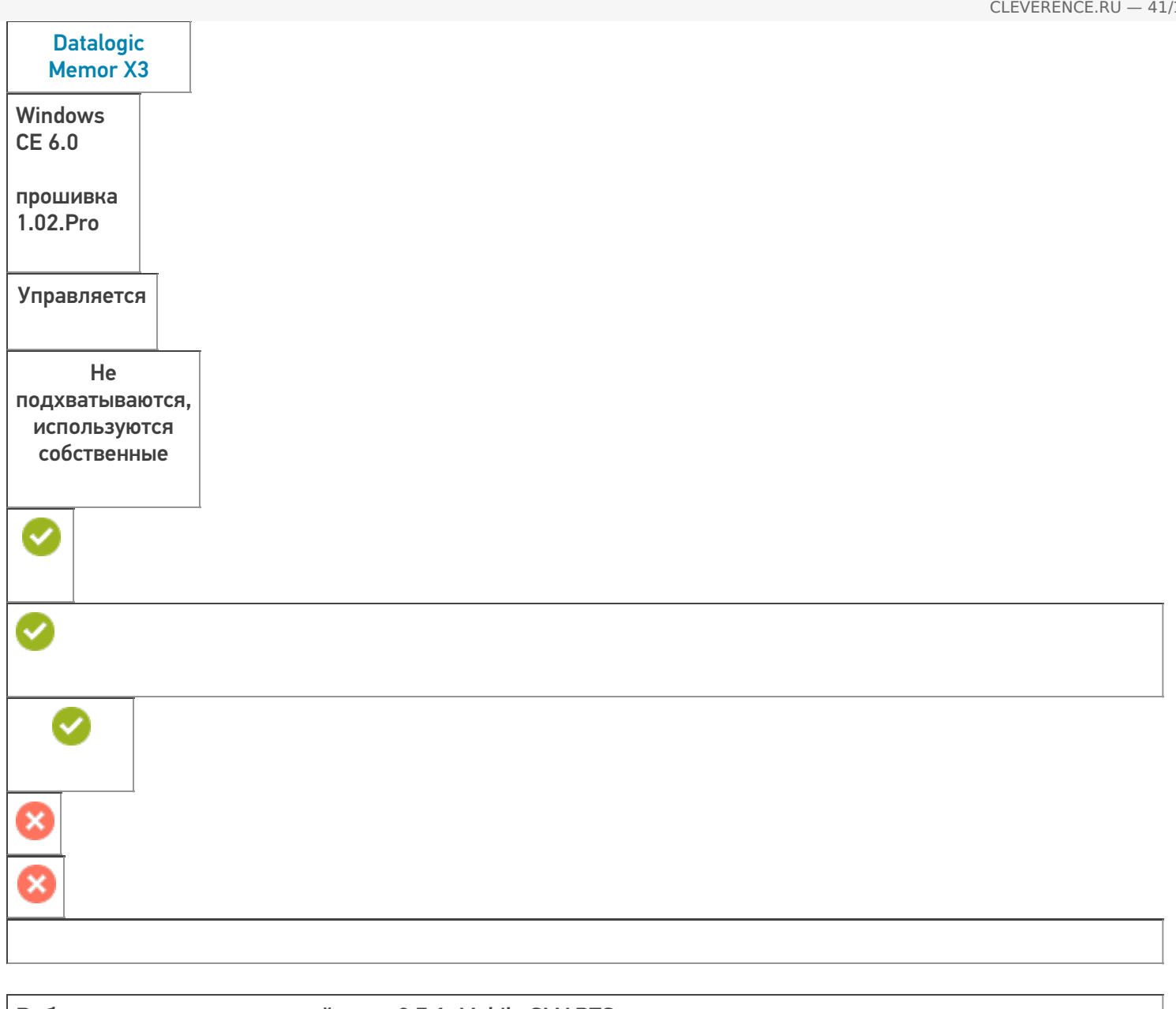

**Работает с продуктами:** драйвера v2.7.1, Mobile SMARTS Папка установки: \Backup\MobileSMARTS Примеры кода: Datalogic-Memor-X3-P15P56234 Документация: Техническая спецификация

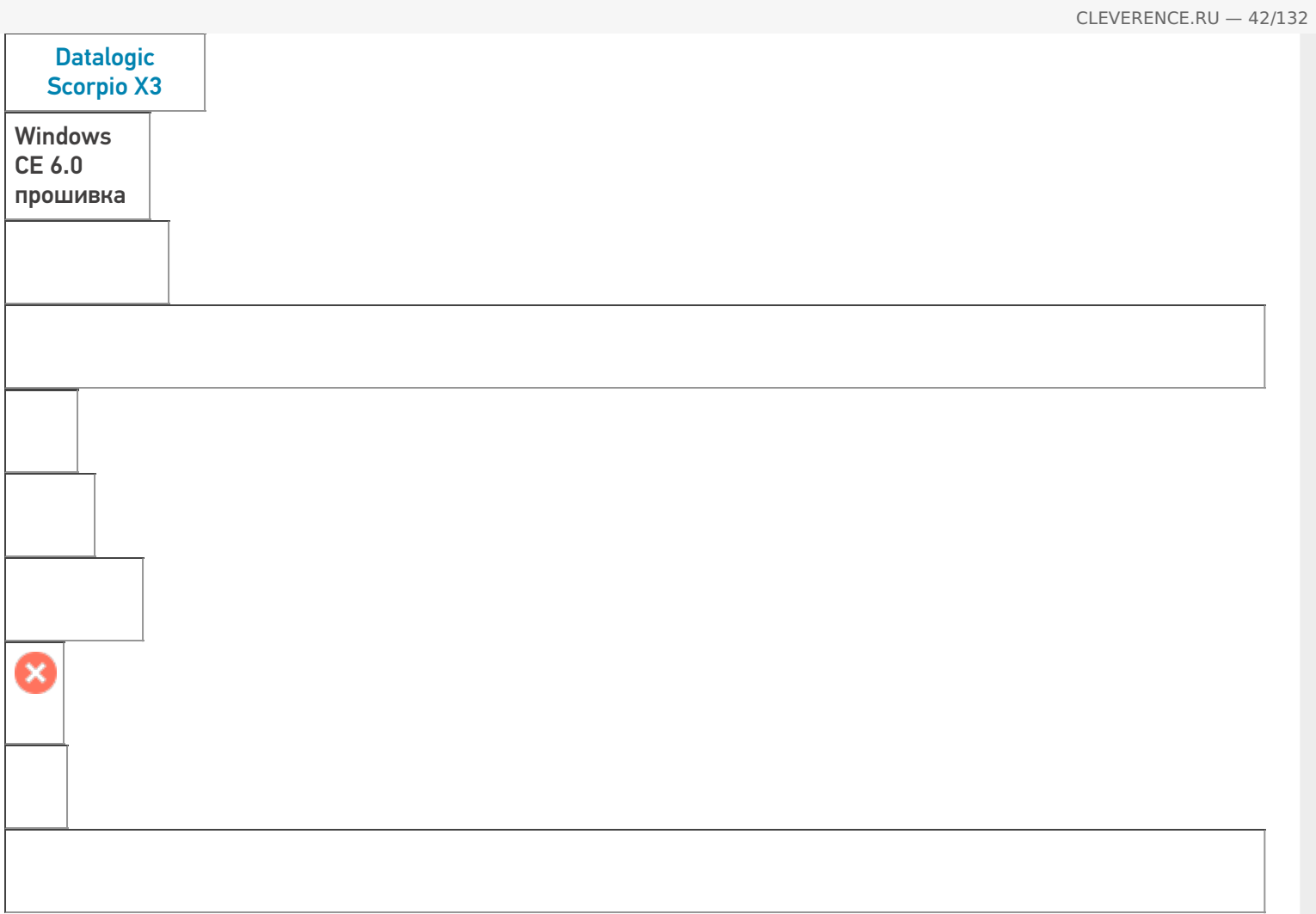

**Работает с продуктами:** драйвера v2.7.1, Mobile SMARTS Папка установки: \FlashDisk\MobileSMARTS Примеры кода: DATALOGIC-SCORPIO-X3-G13F03290 Документация: Характеристики

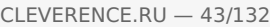

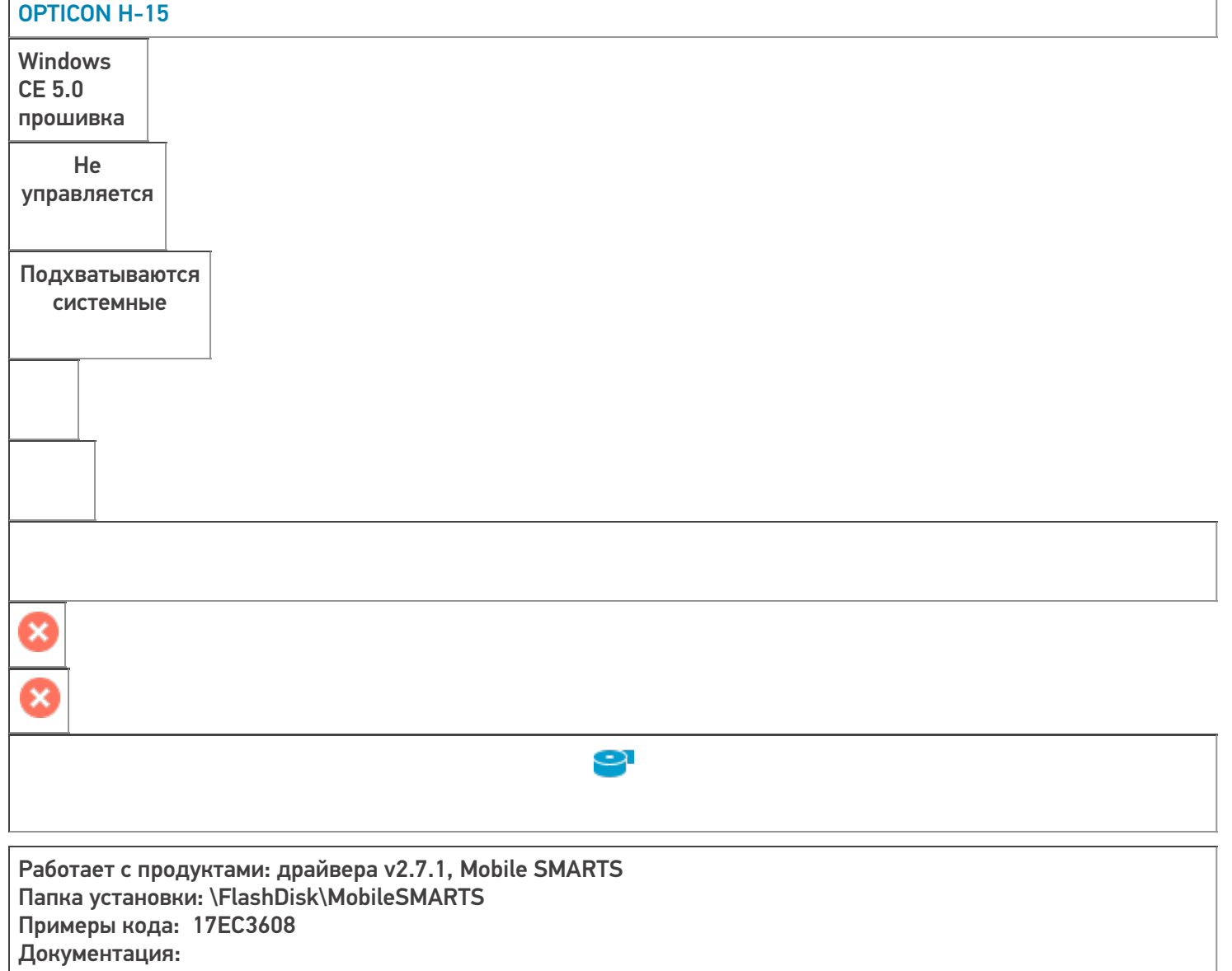

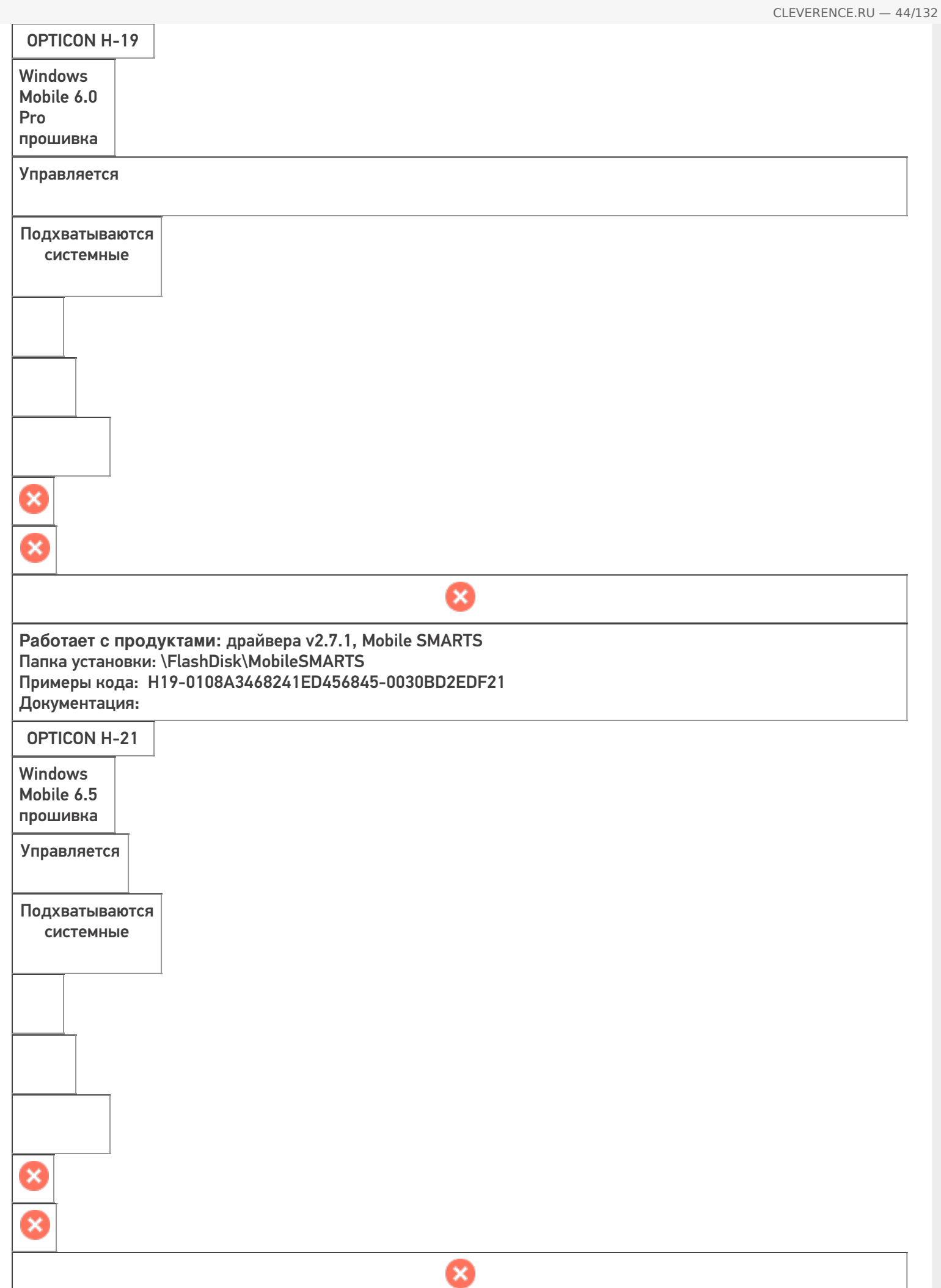

**Работает с продуктами:** драйвера v2.7.1, Mobile SMARTS Папка установки: \FlashDisk\MobileSMARTS Примеры кода: H-21A-D3PADS658143 Документация:

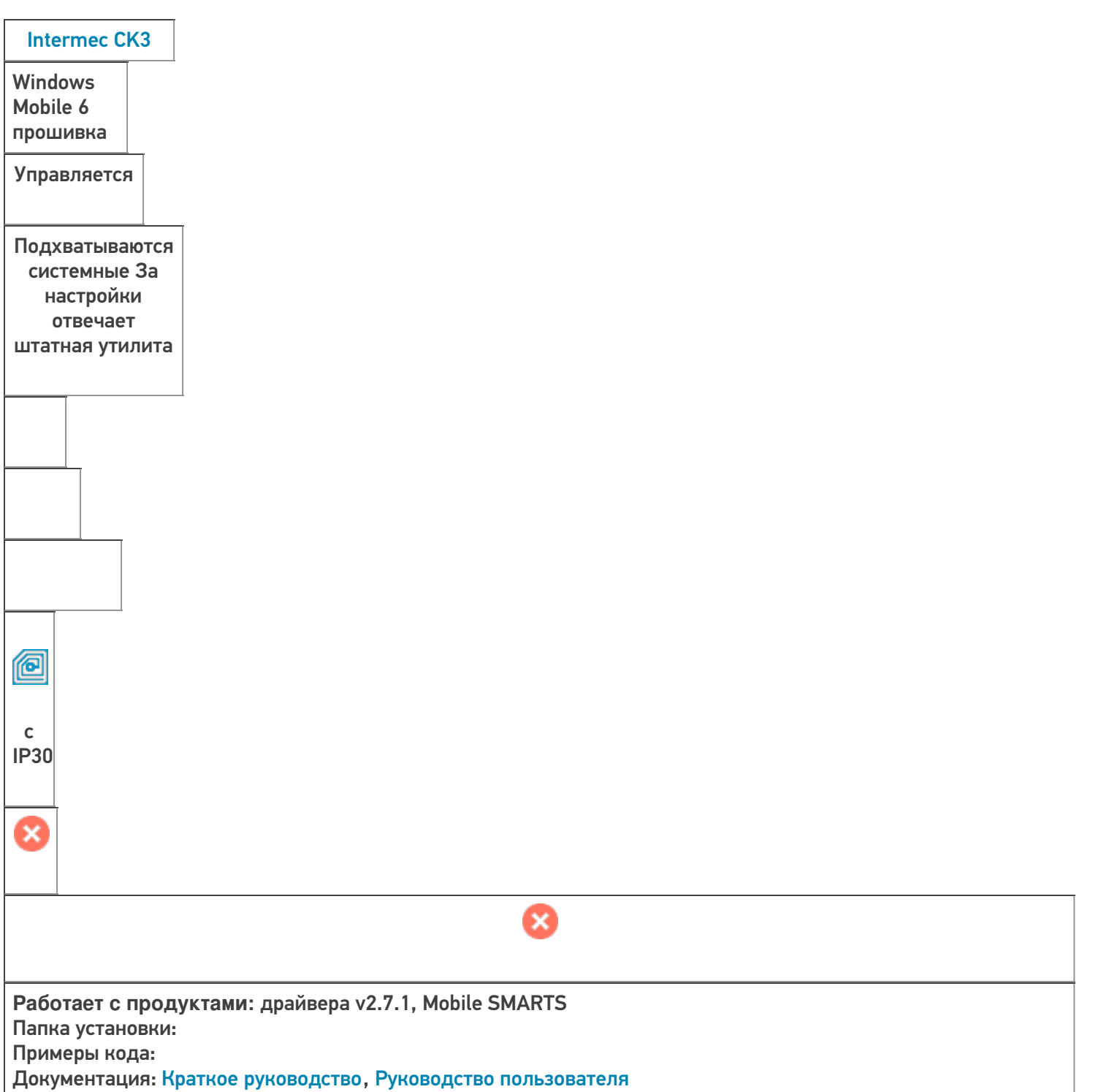

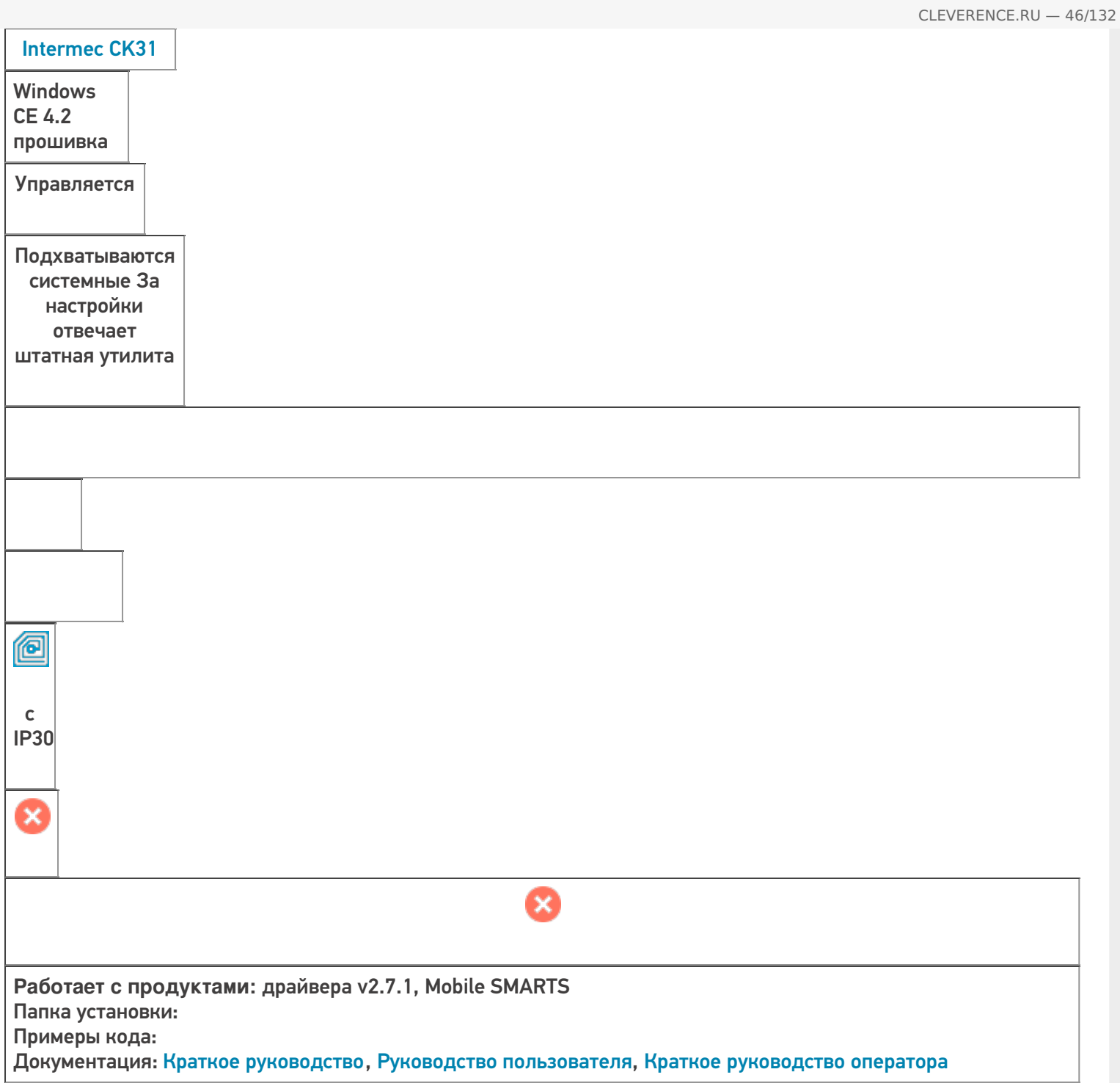

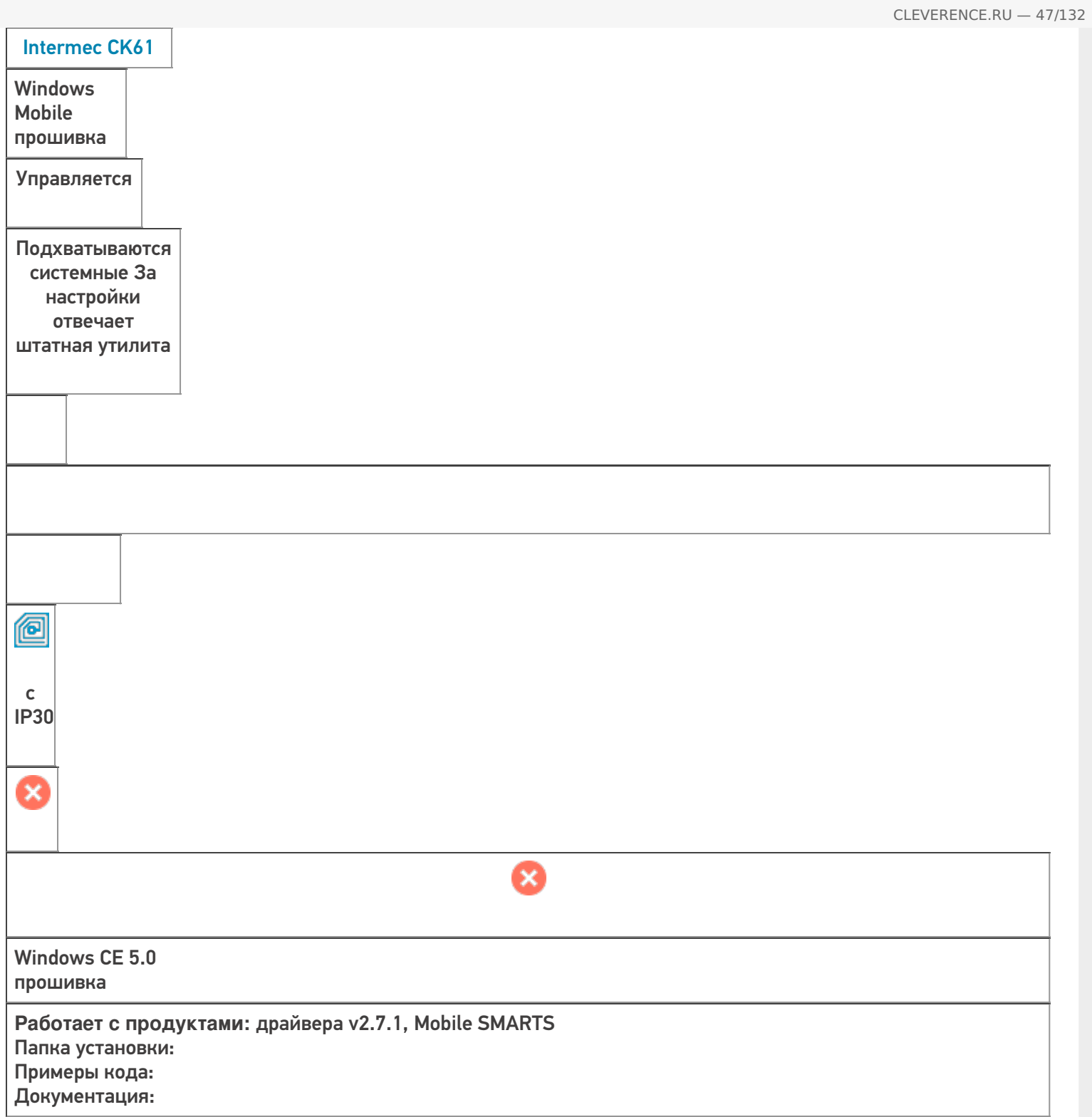

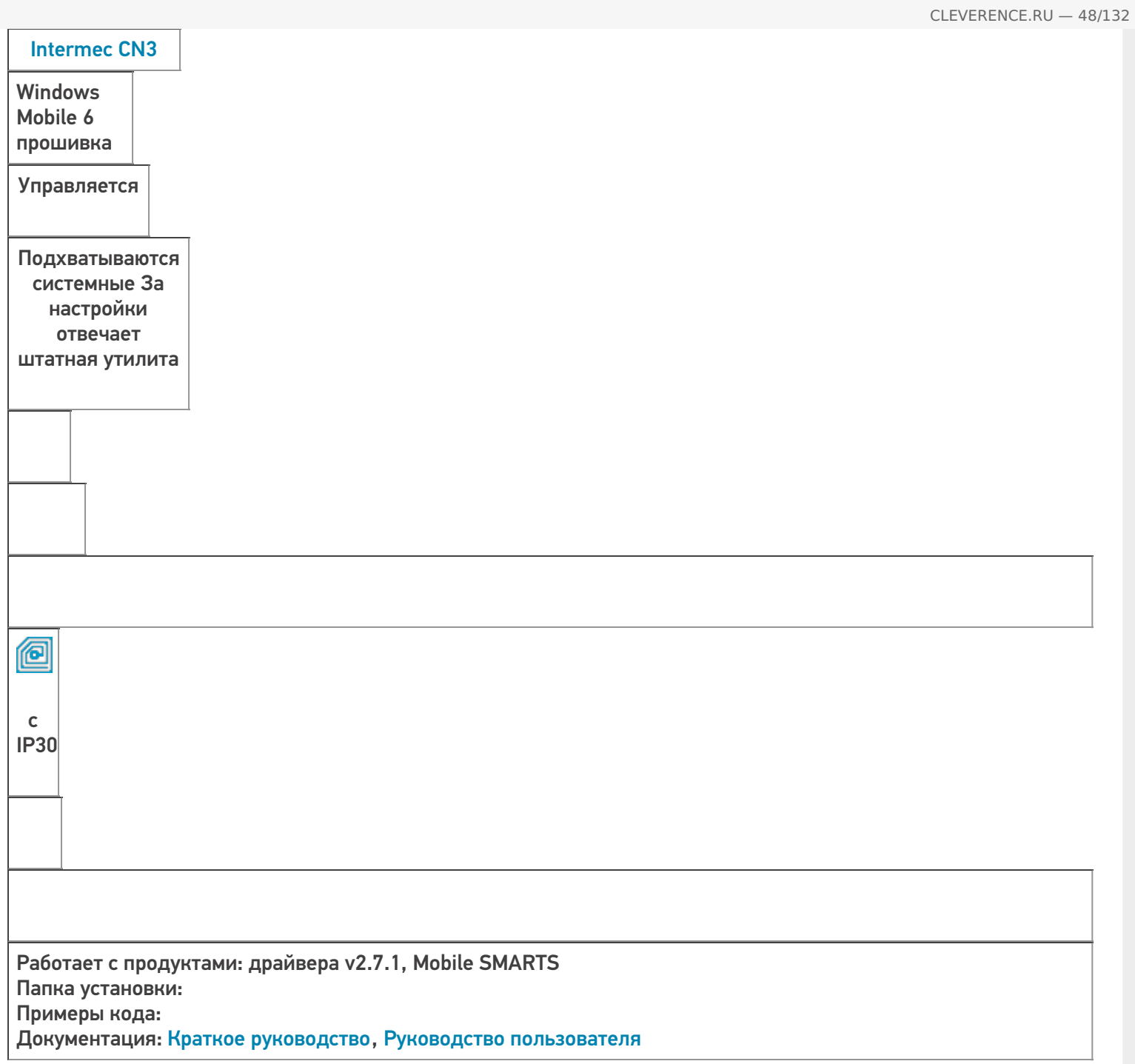

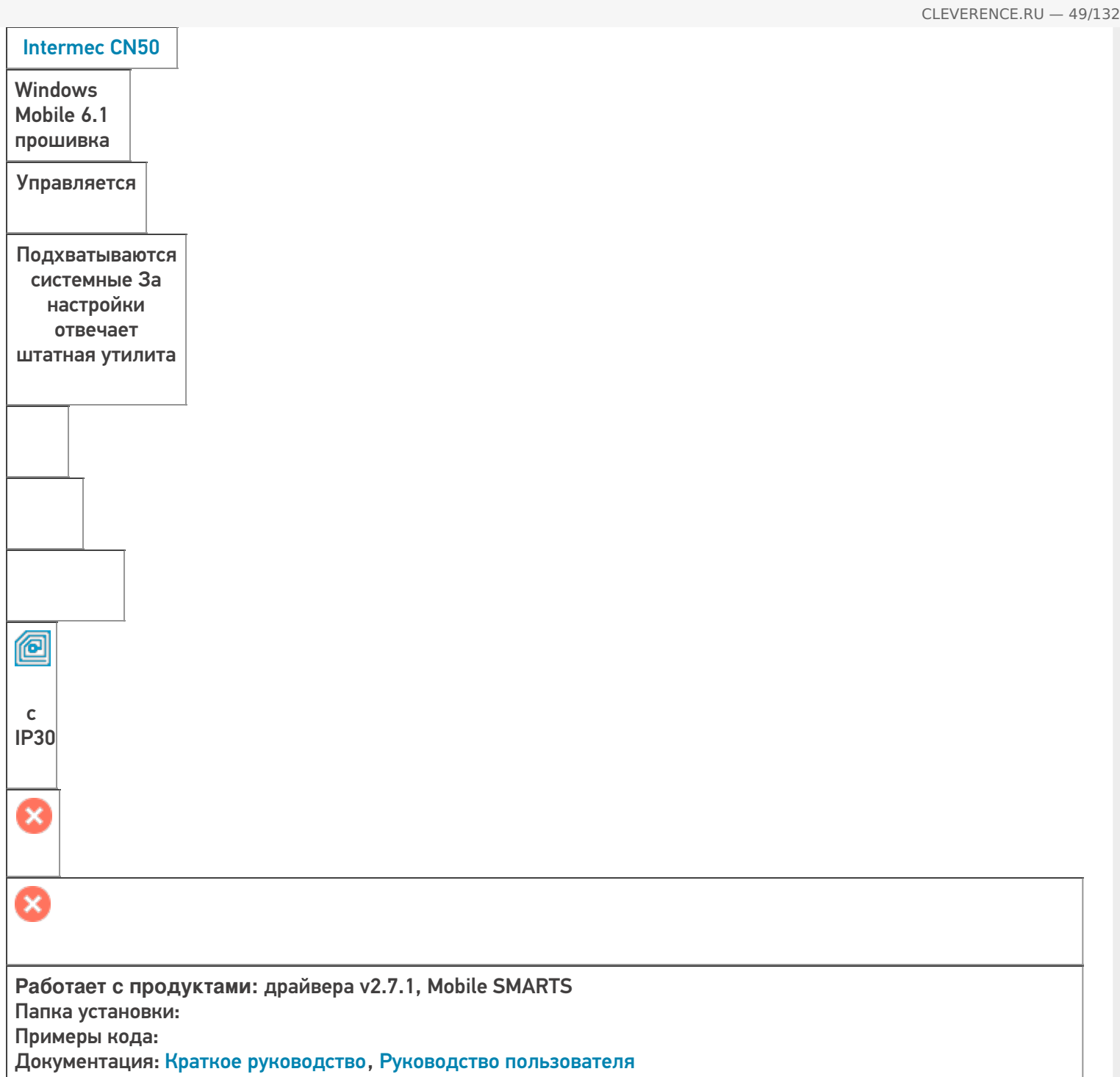

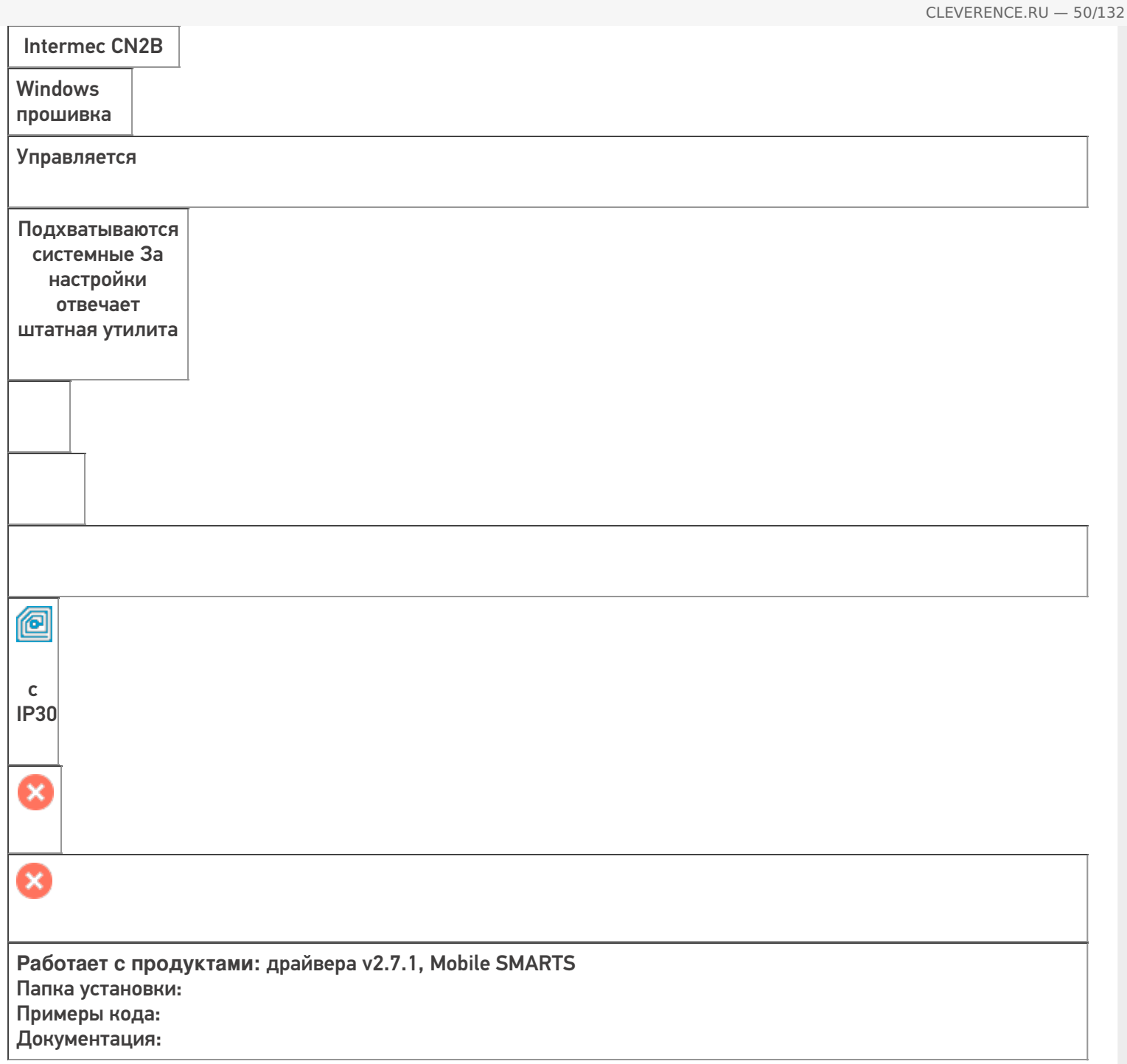

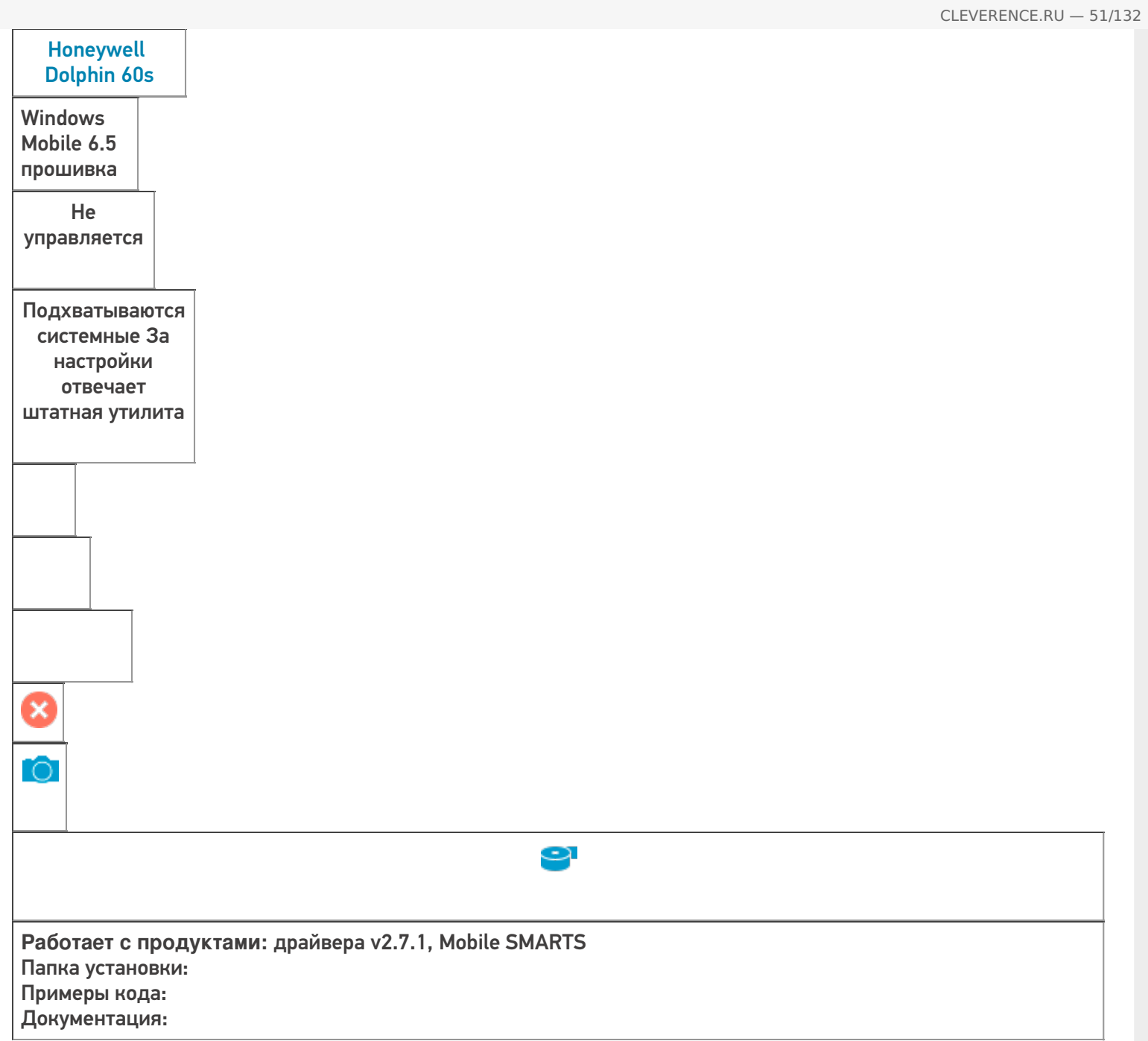

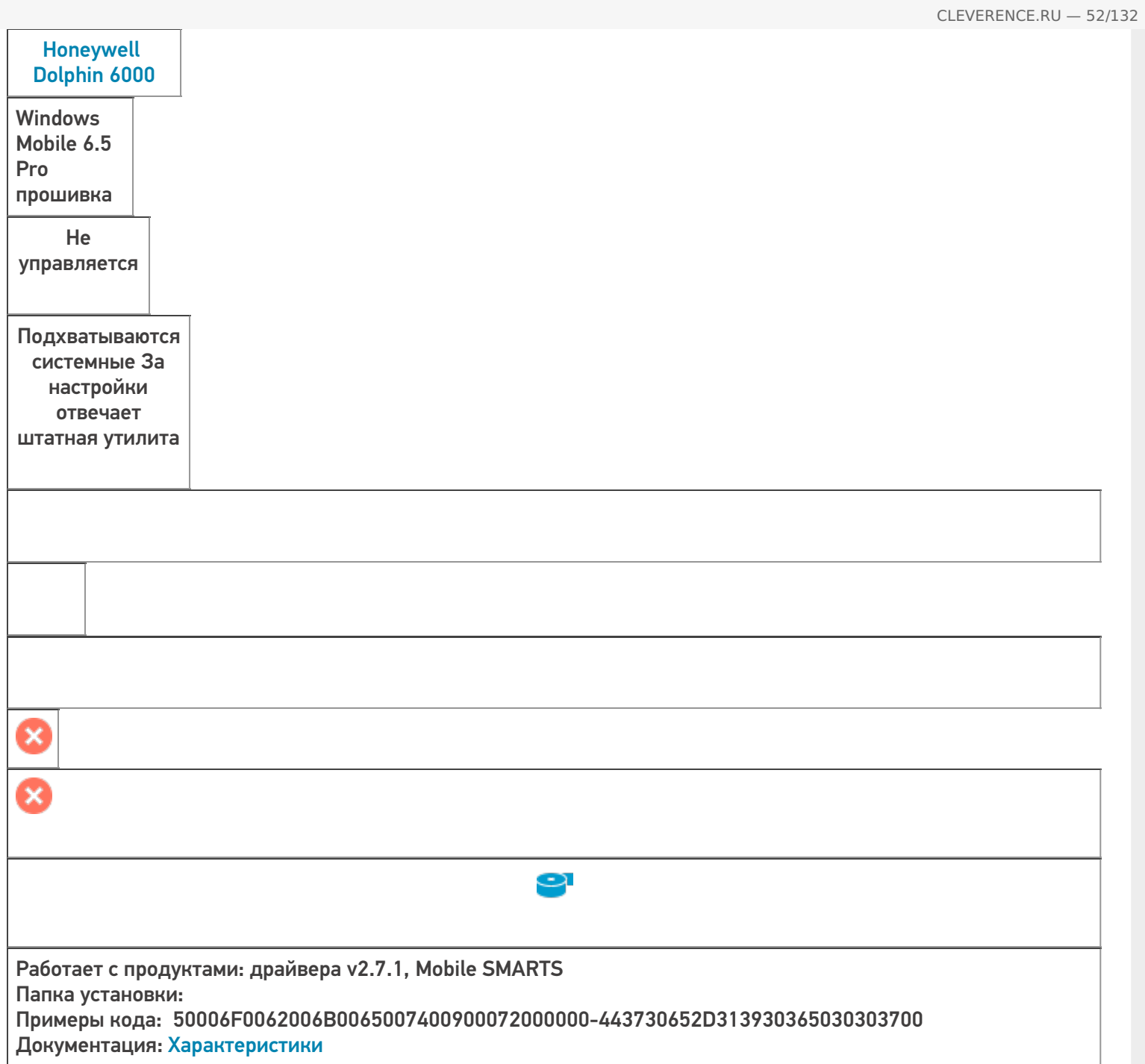

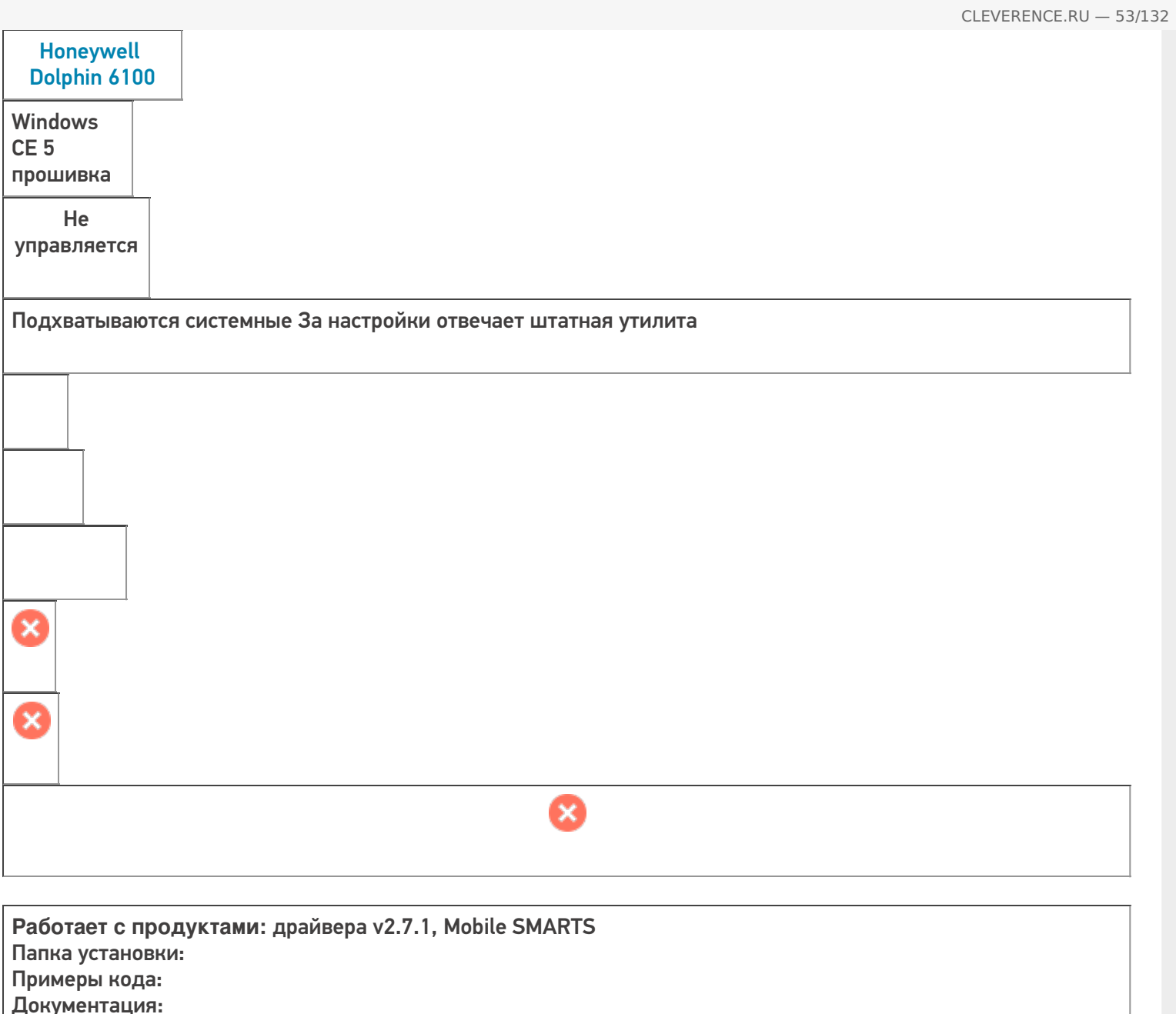

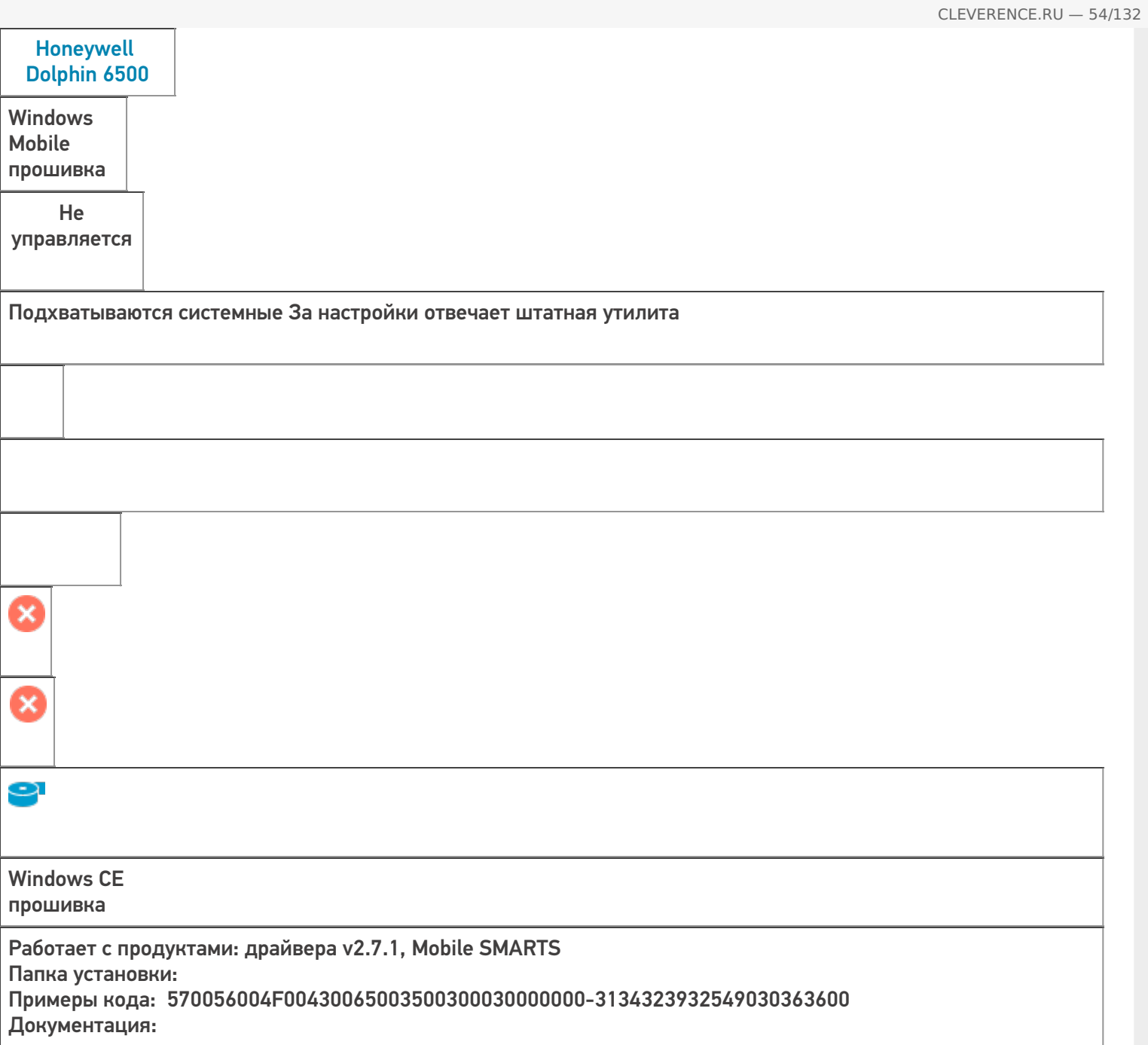

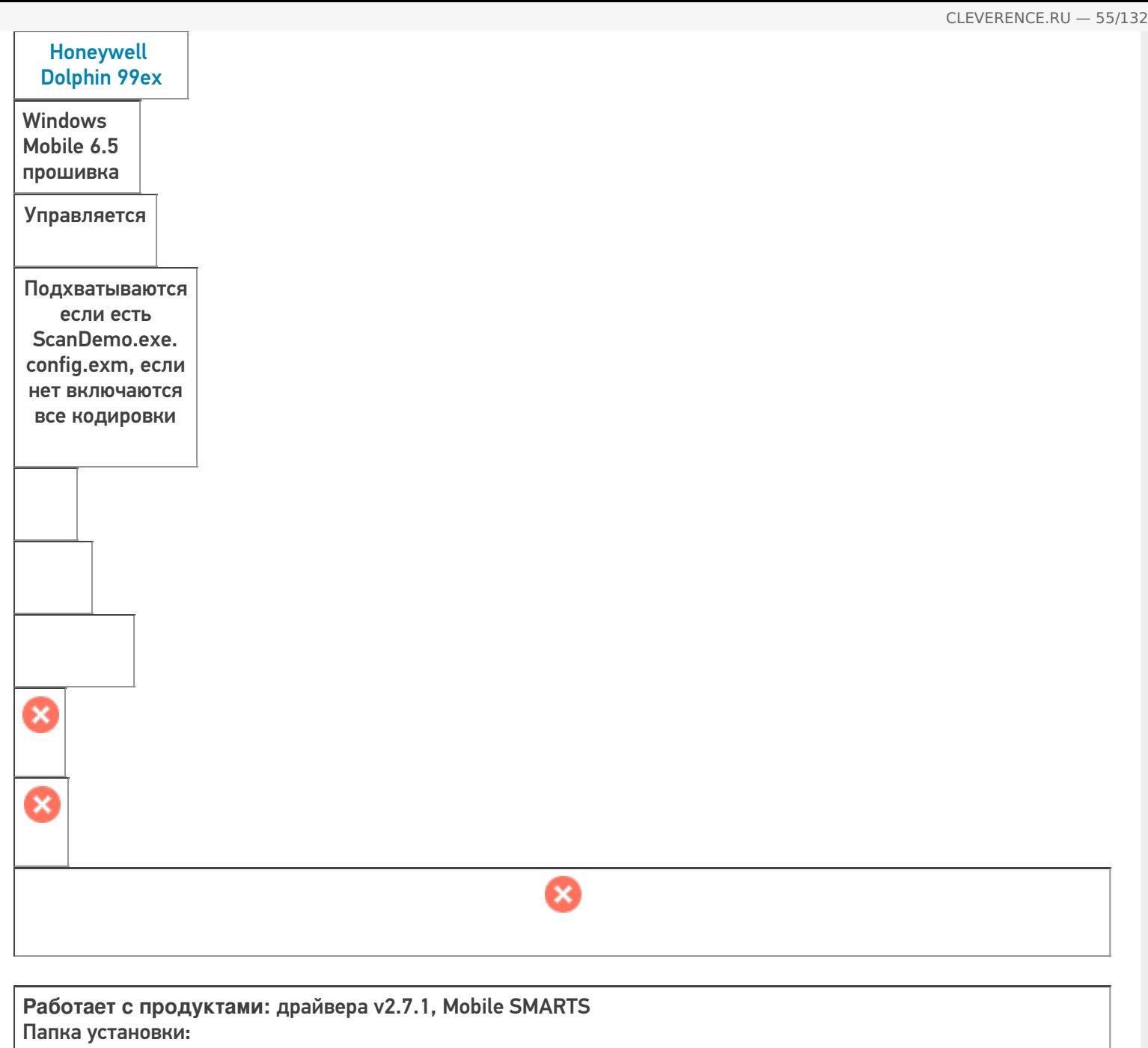

Примеры кода: Документация:

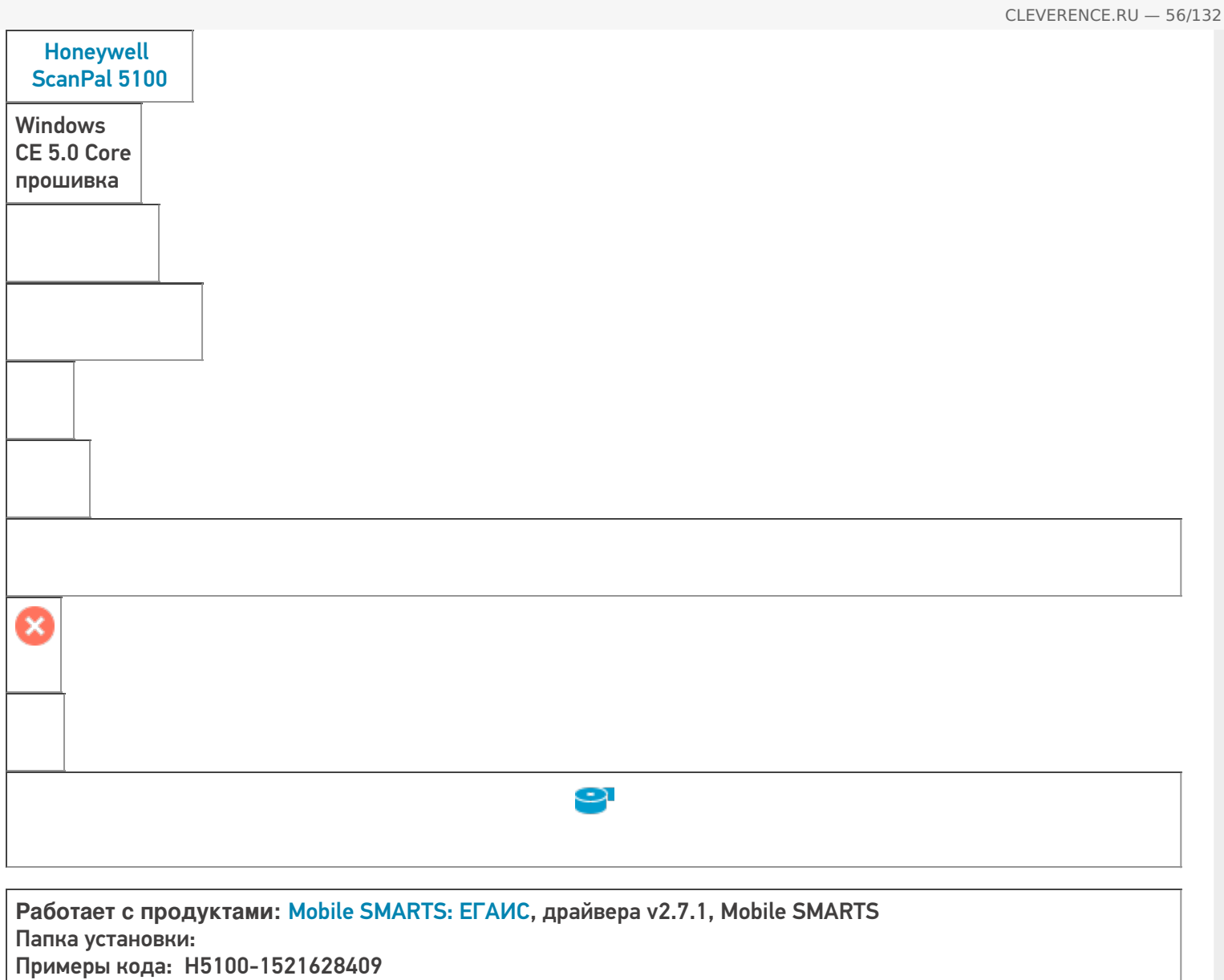

Документация: Инструкция по использованию, Краткое руководство, Техническая спецификация

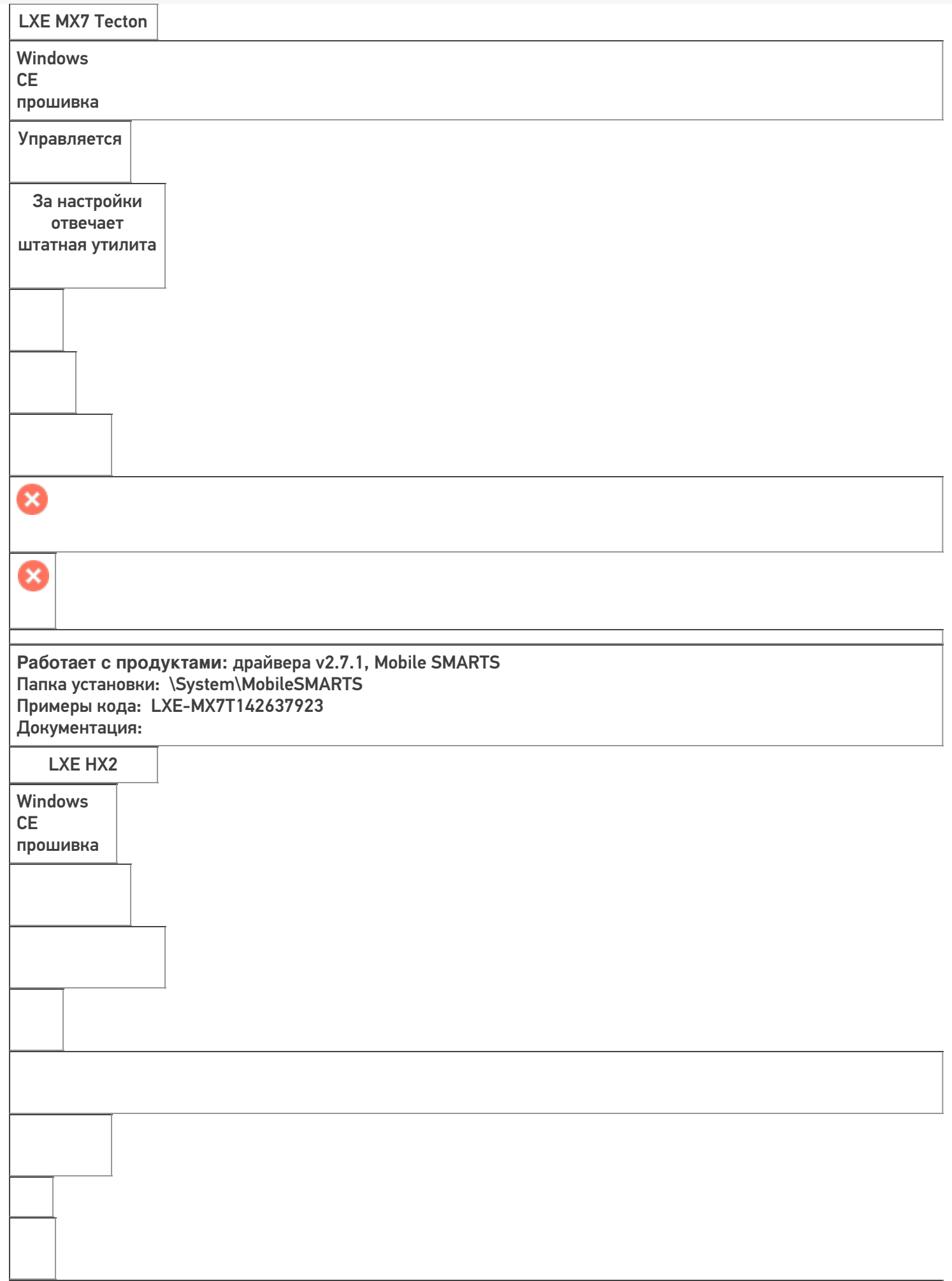

Работает с продуктами: драйвера v2.7.1, Mobile SMARTS Папка установки: Примеры кода: Документация:

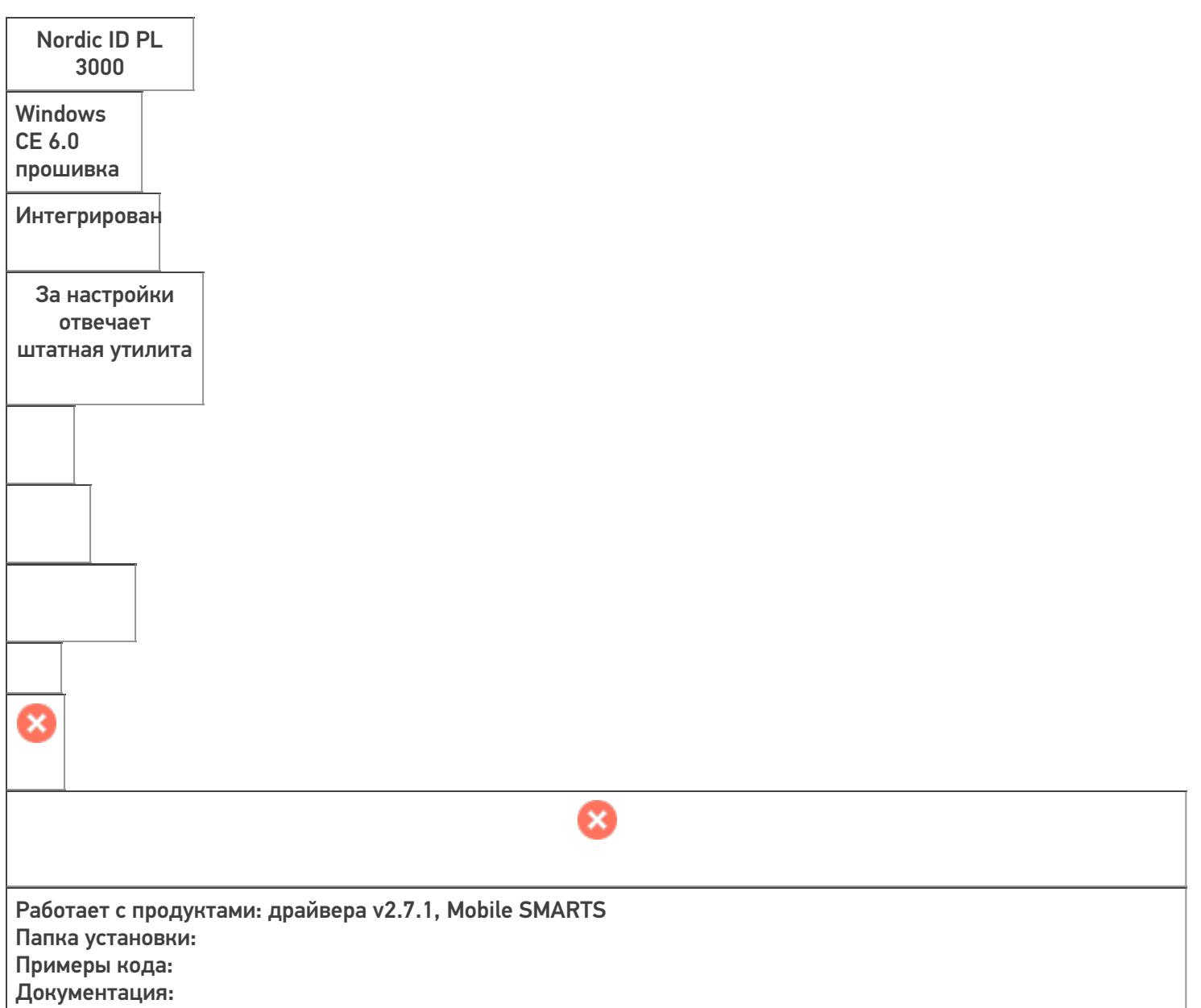

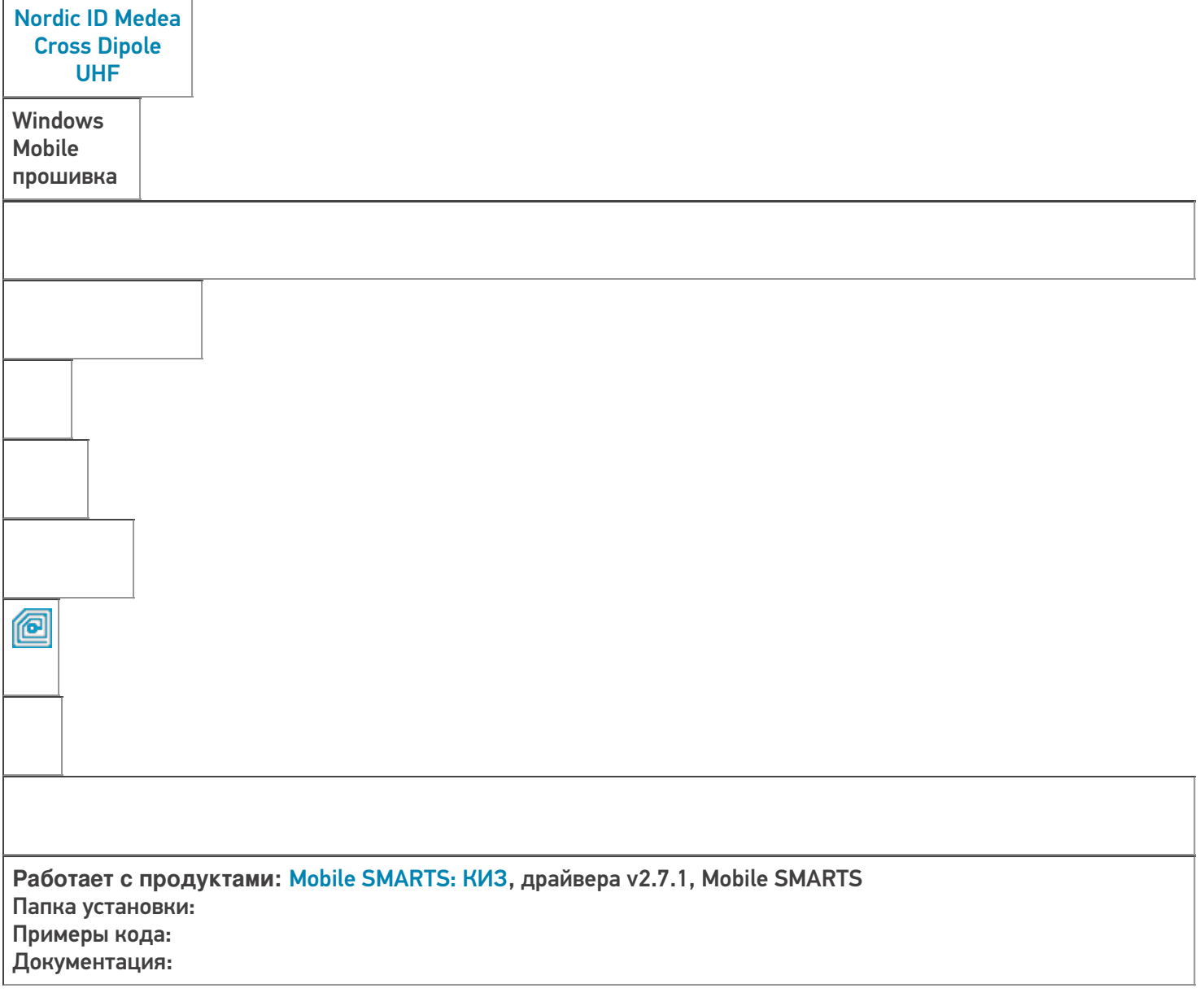

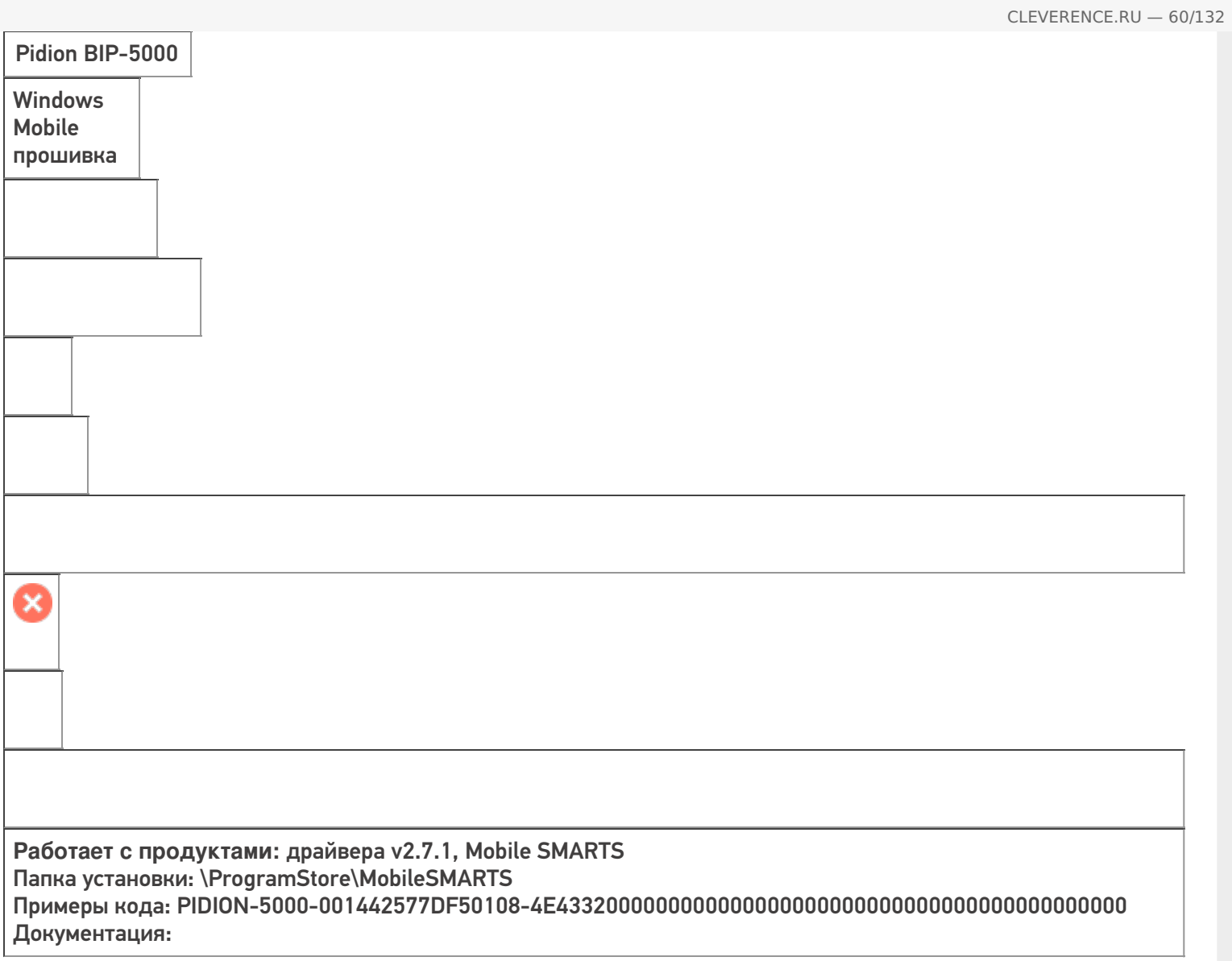

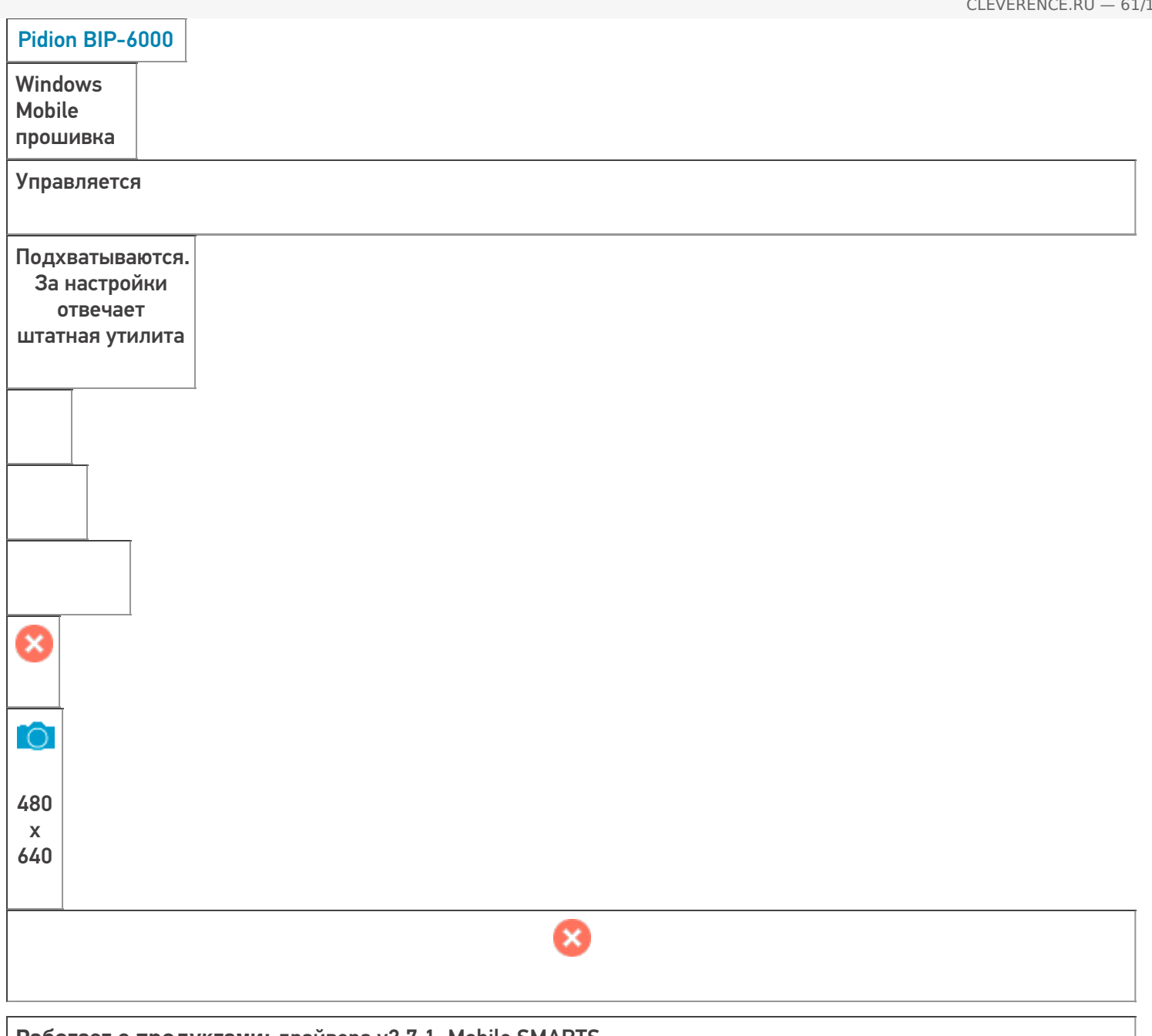

**Работает с продуктами:** драйвера v2.7.1, Mobile SMARTS Папка установки: \ProgramStore\MobileSMARTS Примеры кода: PIDION-6000-002328964DF50108-AD18025000000000 Документация:

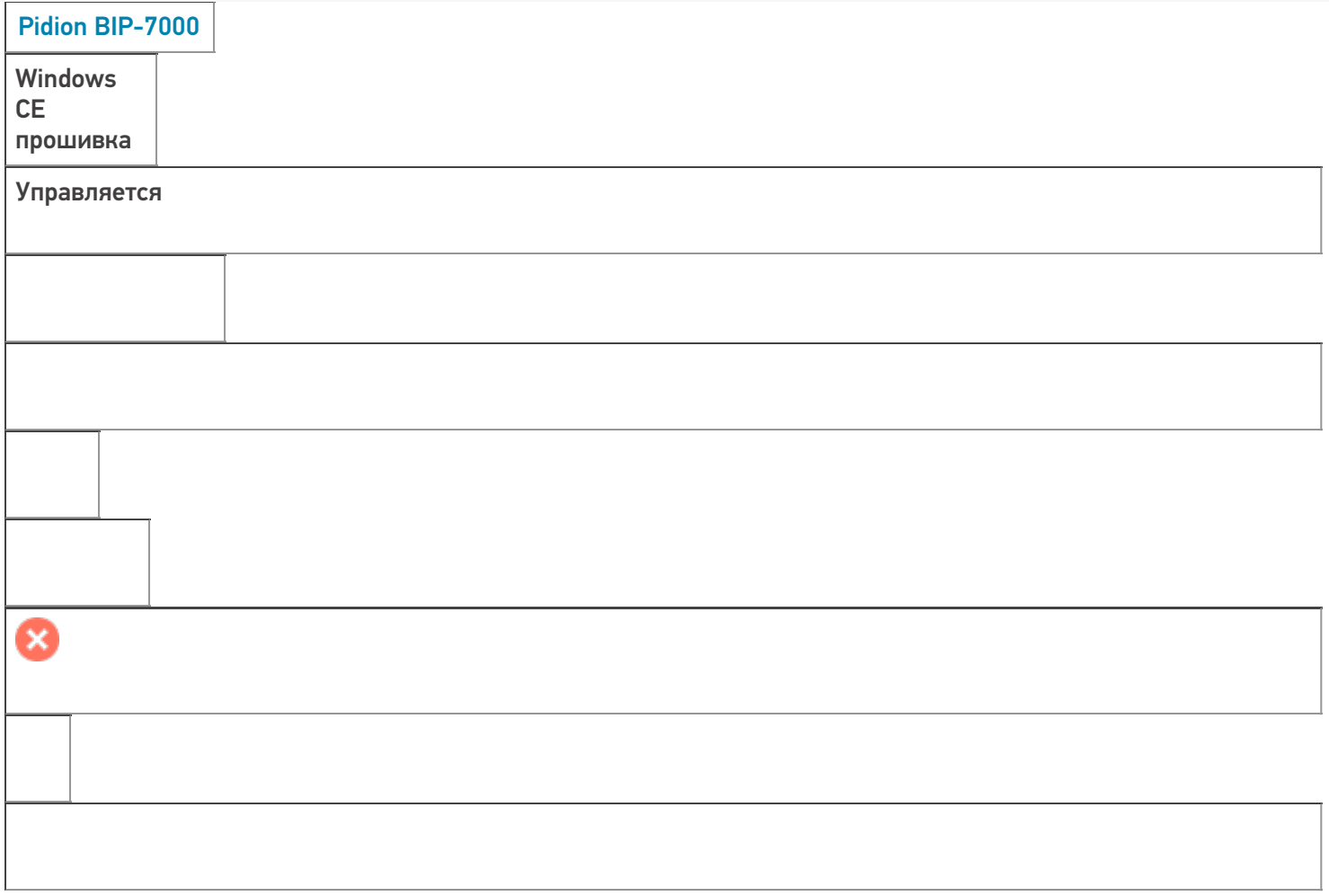

**Работает с продуктами:** драйвера v2.7.1, Mobile SMARTS Папка установки: \PocketStore\MobileSMARTS Примеры кода: PIDION-7000-001228297FC50108-0B7C070000000000494830304C31534B4D42413289690000 Документация:

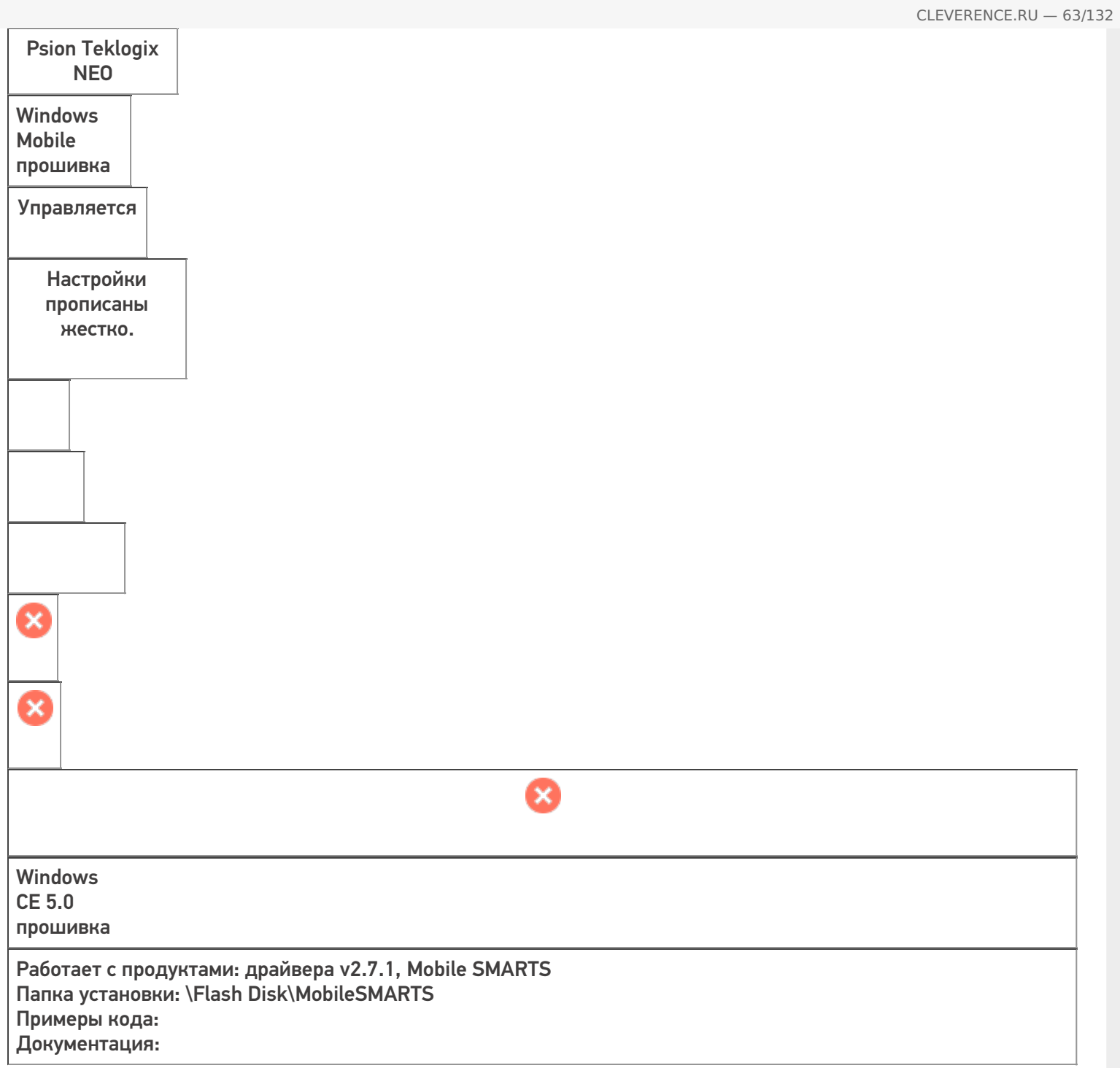

## CipherLab 9200- 2D ALCO

**Windows** Mobile Embd HH 6.5.3 прошивка

Управляется

**O** 

**Работает с продуктами:** Mobile SMARTS: ЕГАИС, драйвера v2.7.1, Mobile SMARTS Папка установки: Примеры кода: 9200-9200168350043-DGAN4541031-9200168350043 Документация:

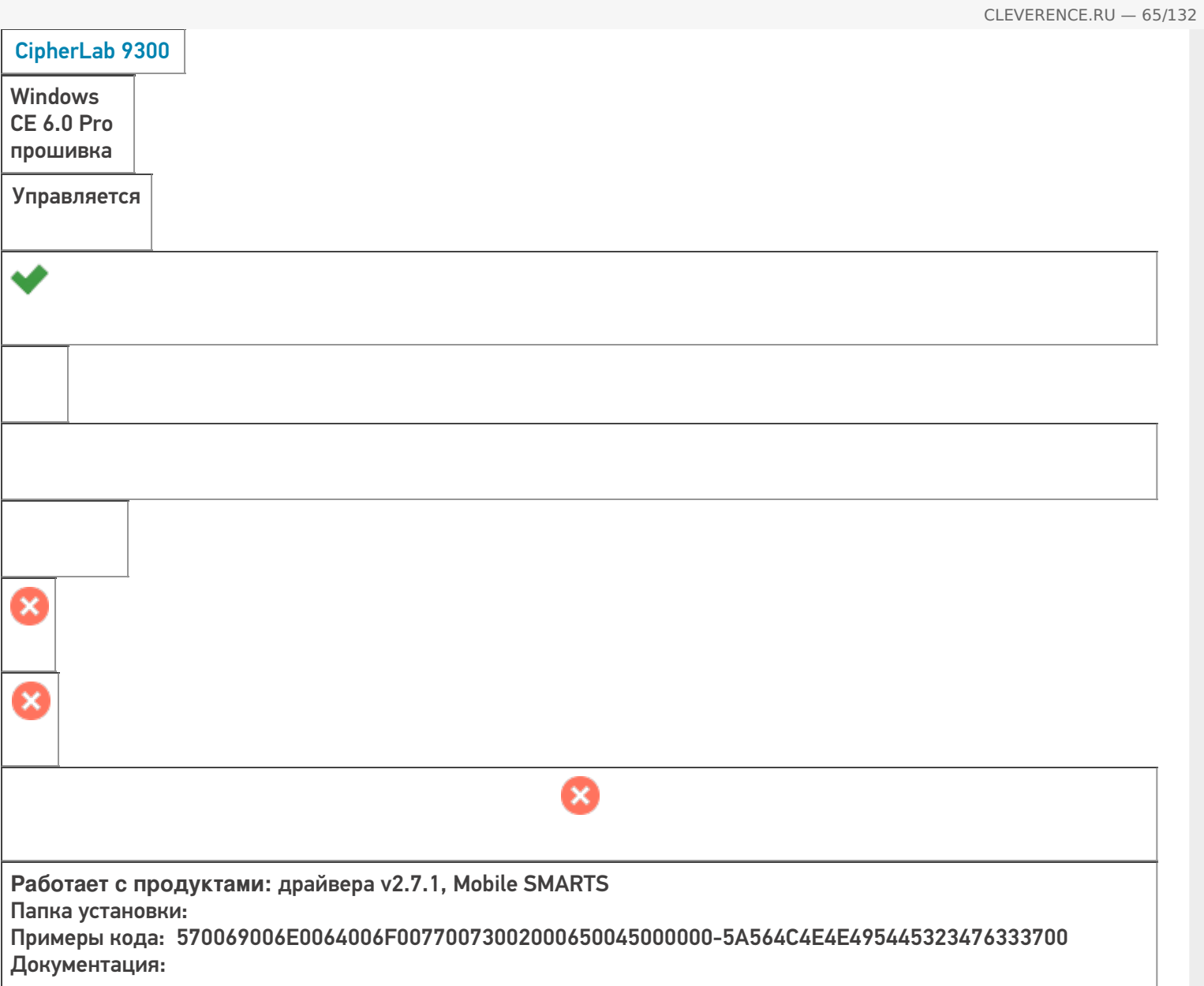

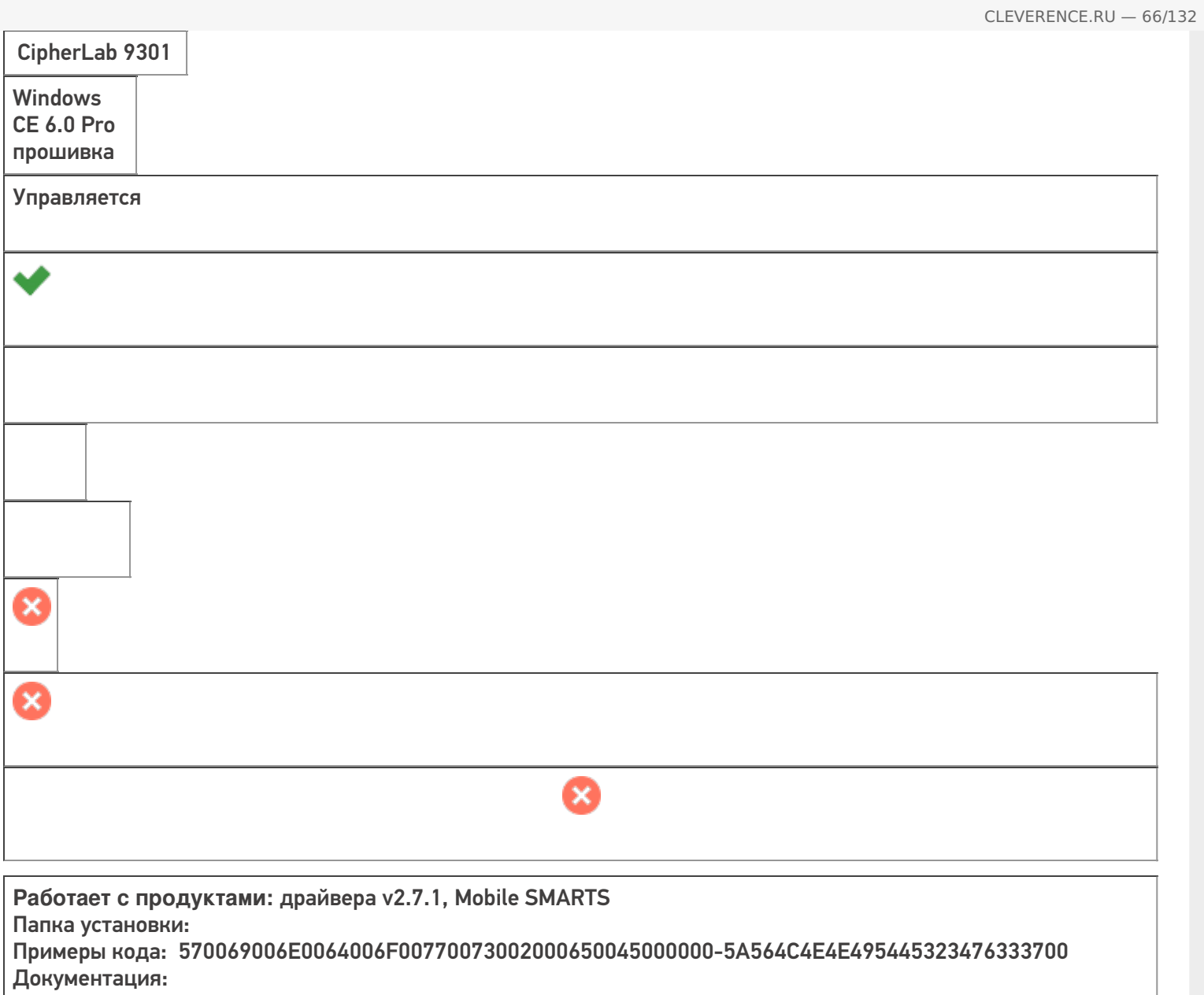

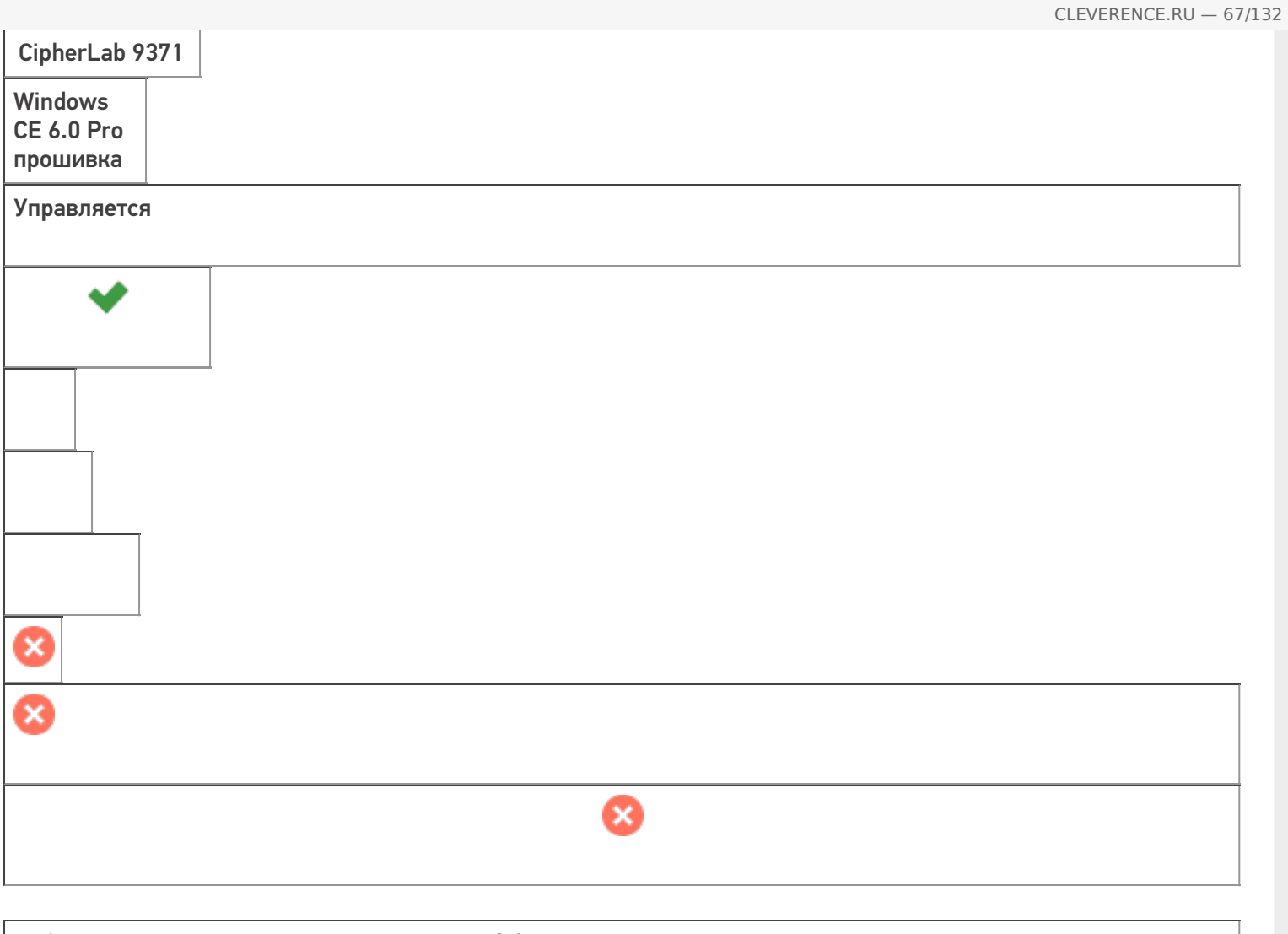

Работает с продуктами: драйвера v2.7.1, Mobile SMARTS Папка установки: Примеры кода: 570069006E0064006F00770073002000650045000000-5A564C4E4E495445323476333700 Документация:

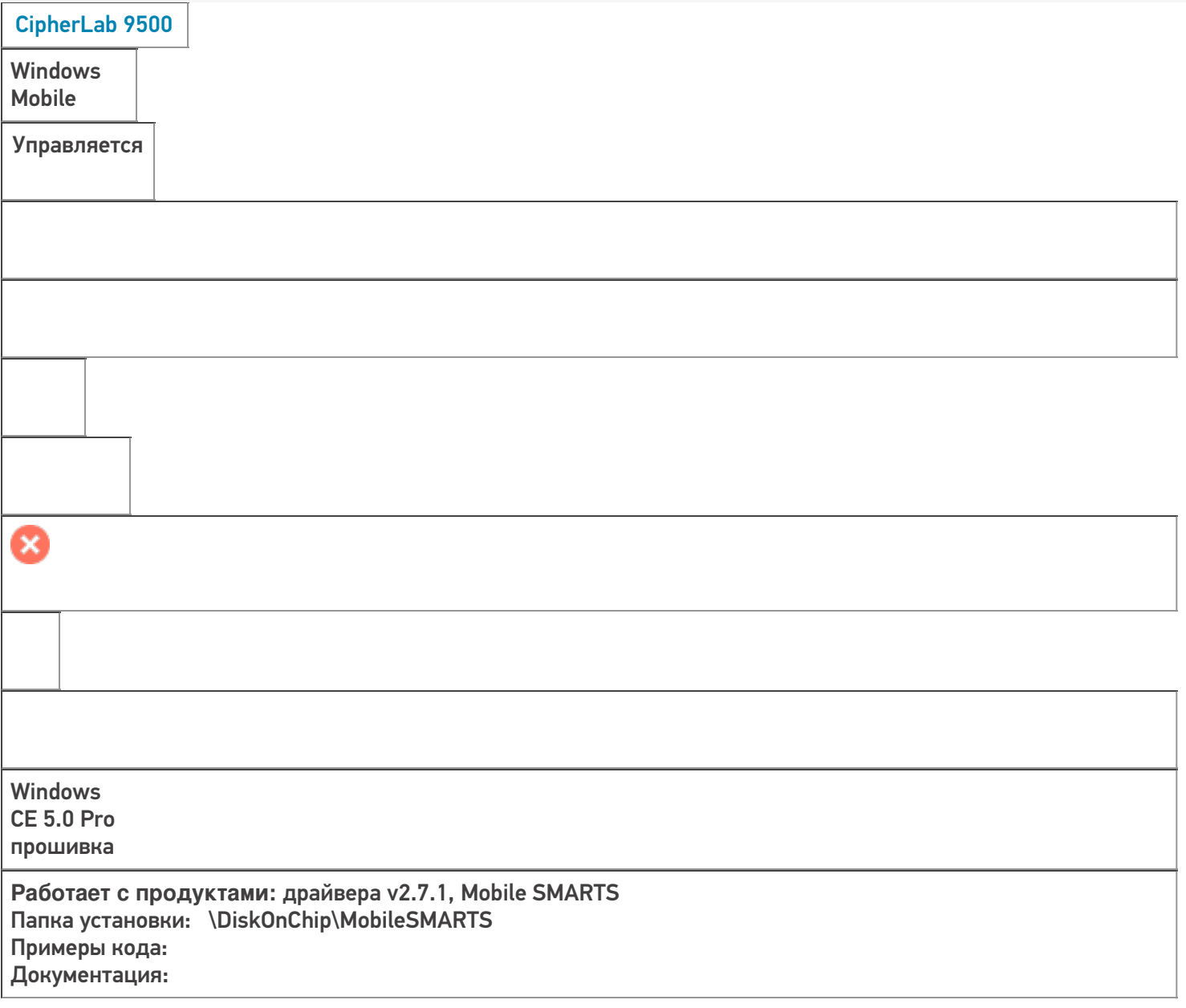

CLEVERENCE.RU — 68/132
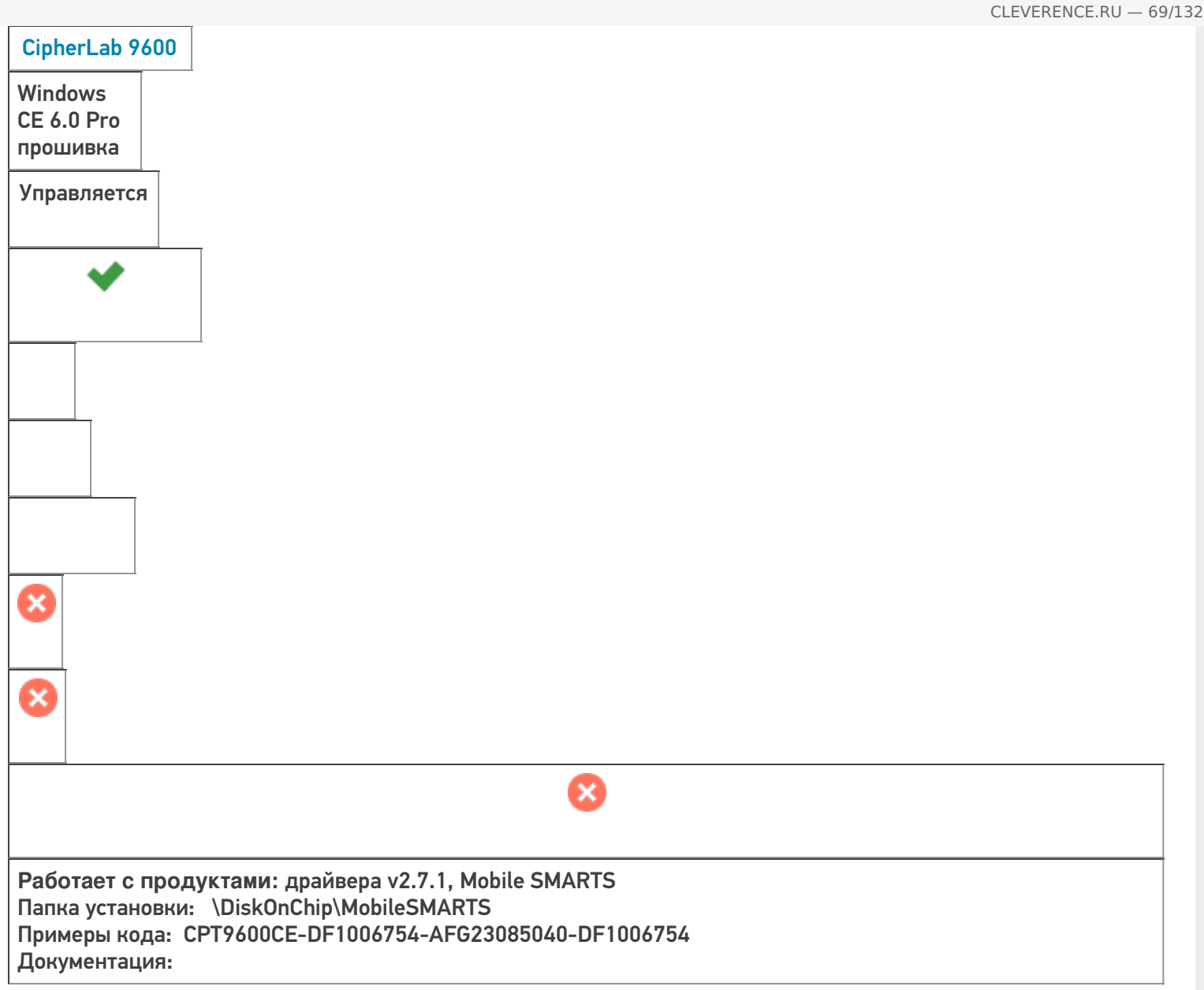

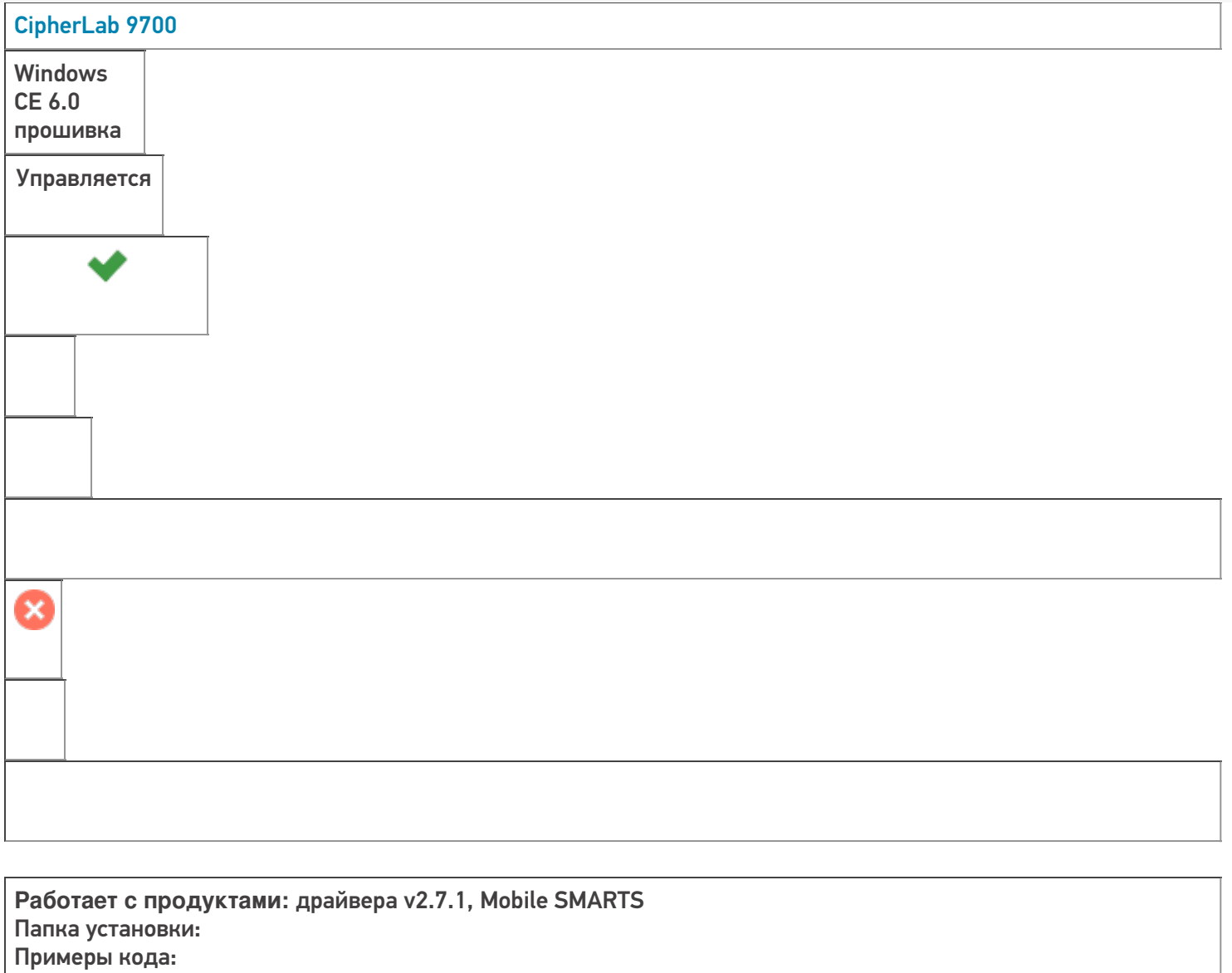

CLEVERENCE.RU — 70/132

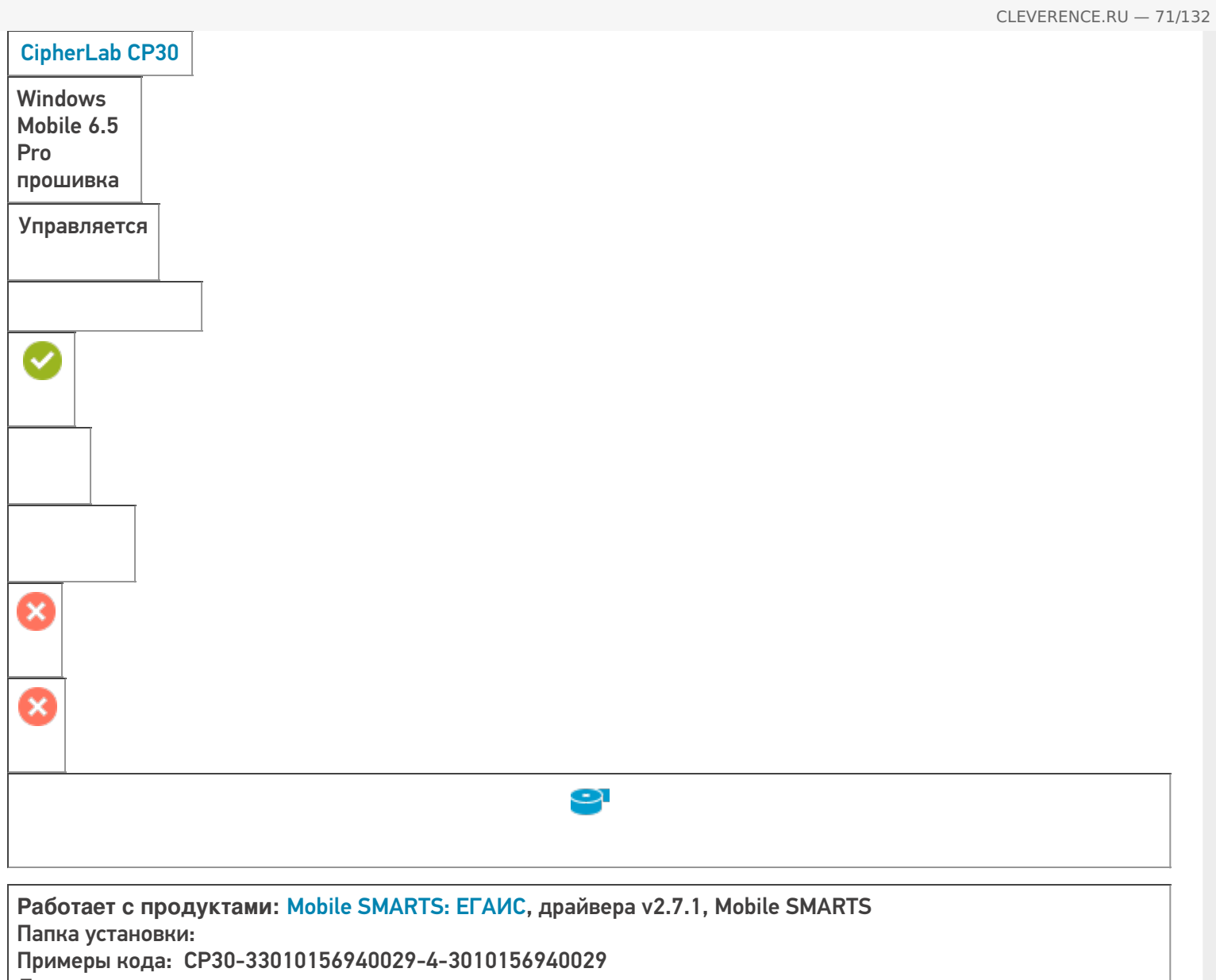

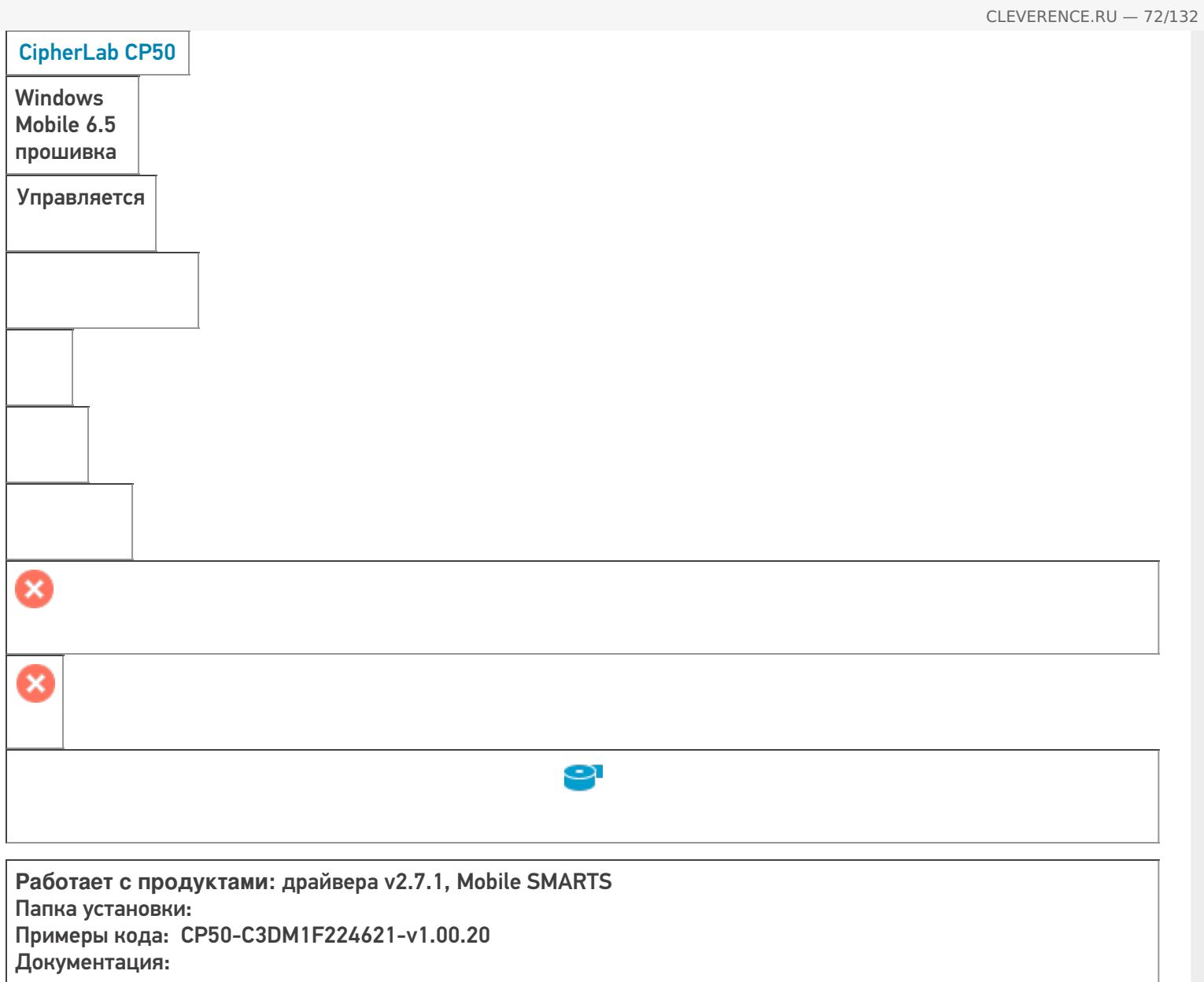

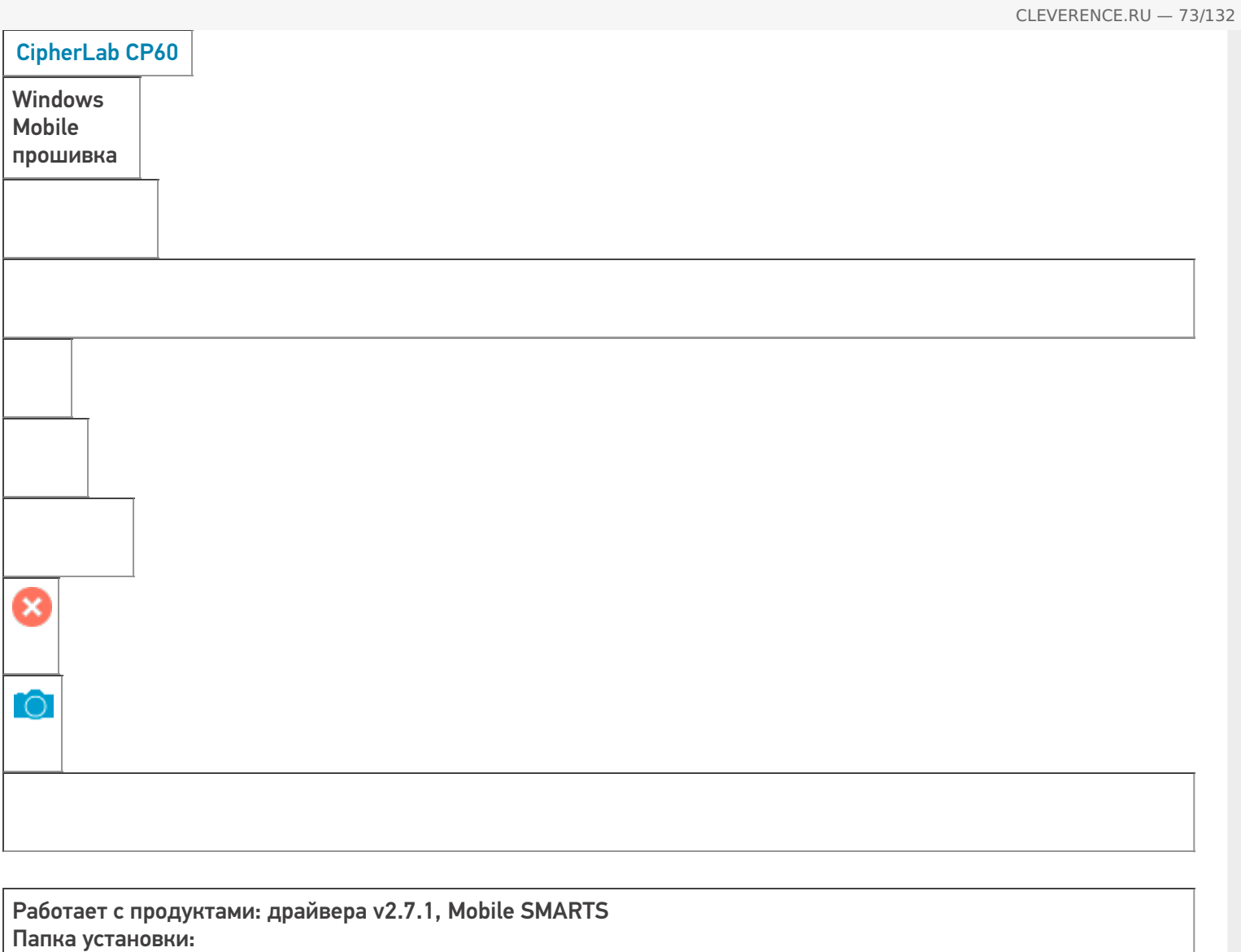

Примеры кода: CP60-60162872G0016-AMF23046407-60120542G0016

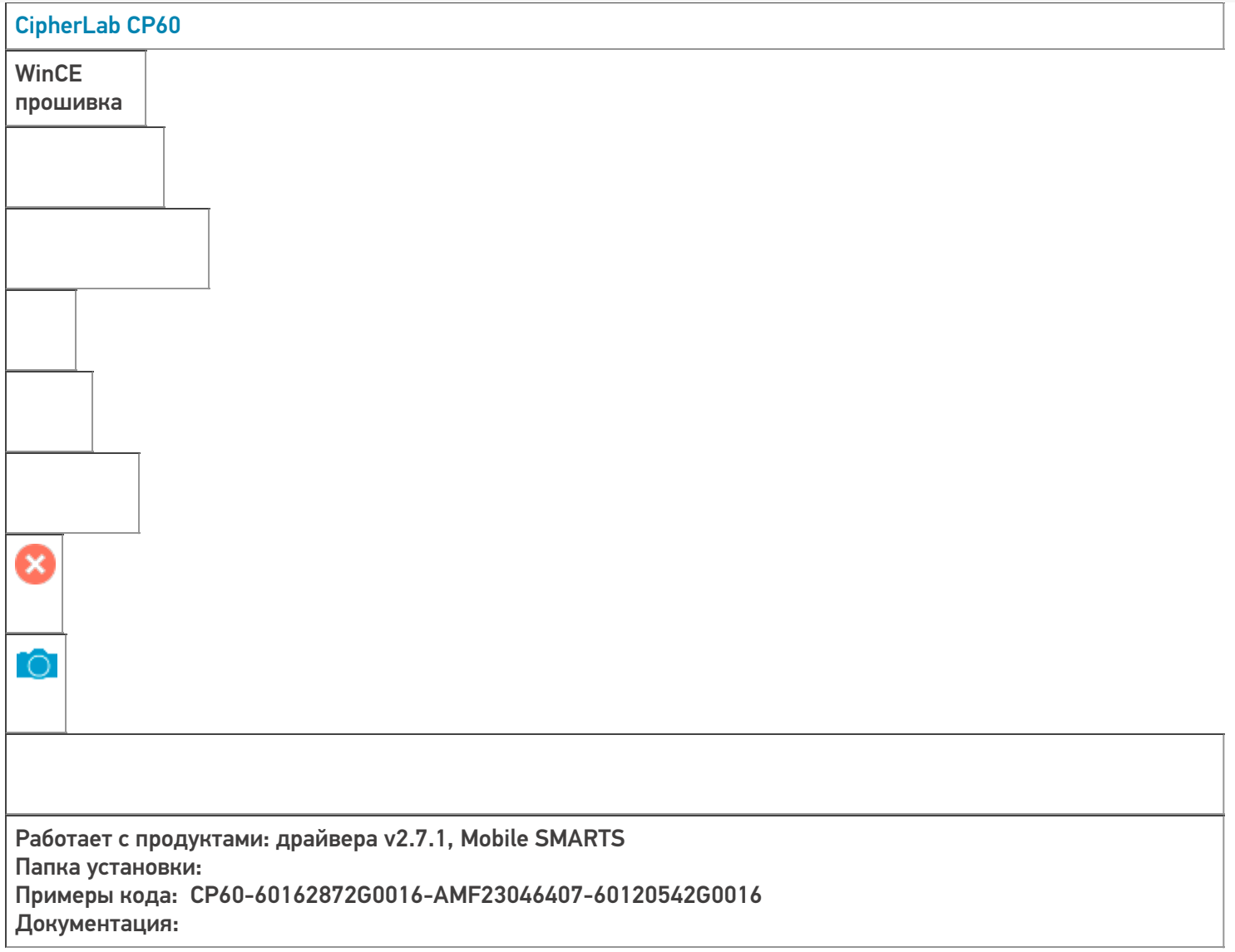

CLEVERENCE.RU — 74/132

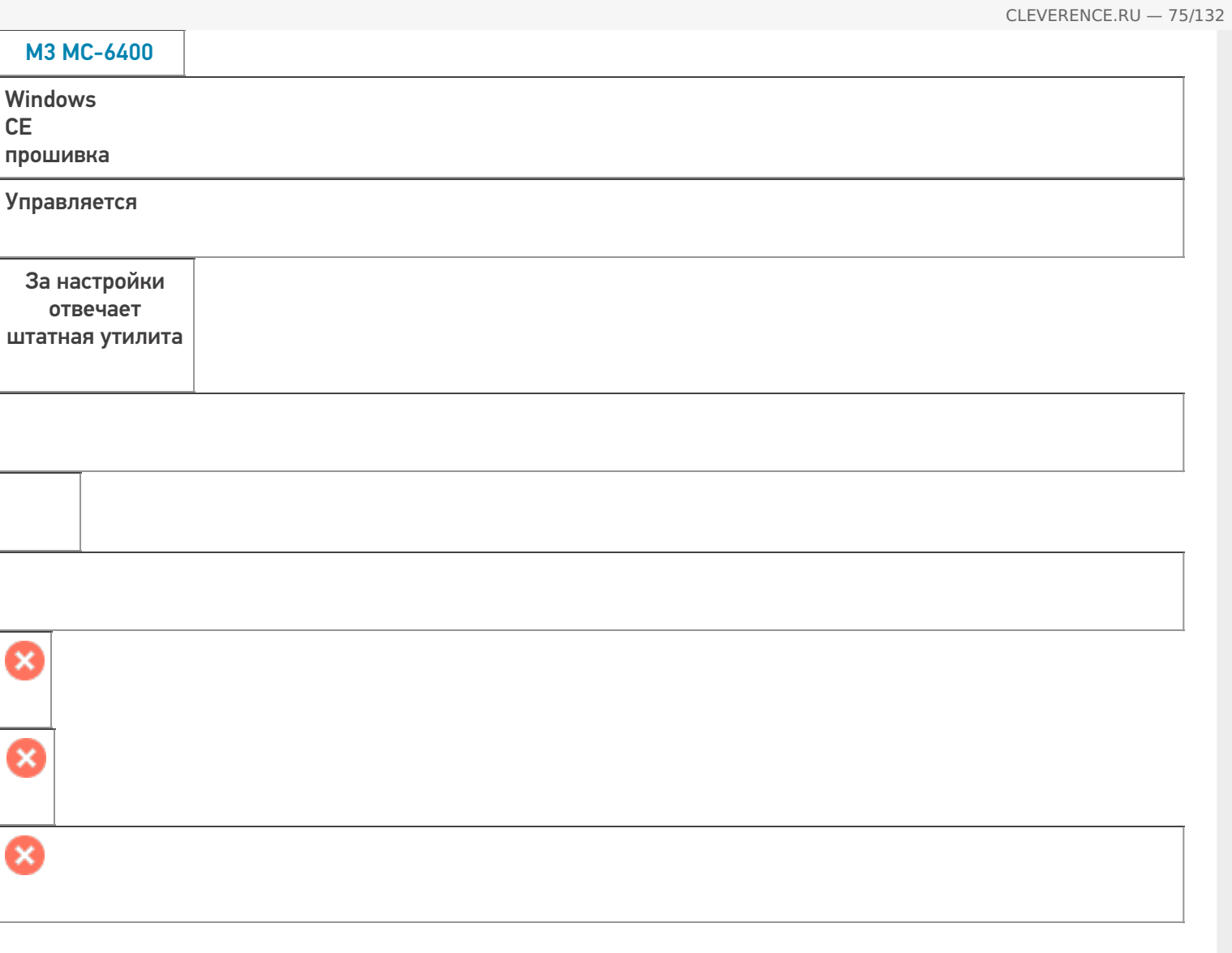

**Работает с продуктами:** драйвера v2.7.1, Mobile SMARTS Папка установки: \Flash Disk\MobileSMARTS Примеры кода: M3-1BC39F434946754DB814E24B52EBC842-NA8NWAMNH34580 Документация:

**CE** 

8

Ø

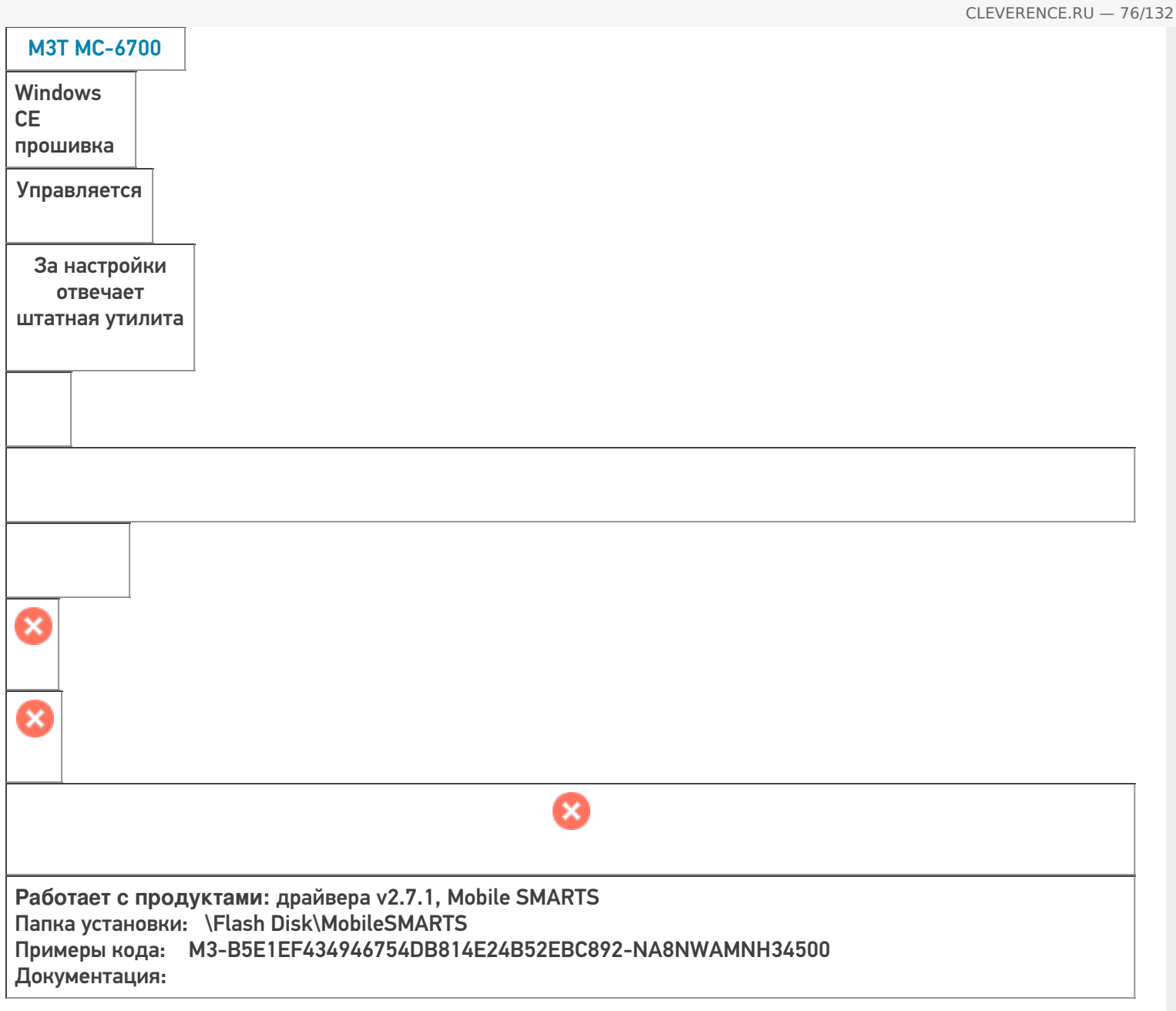

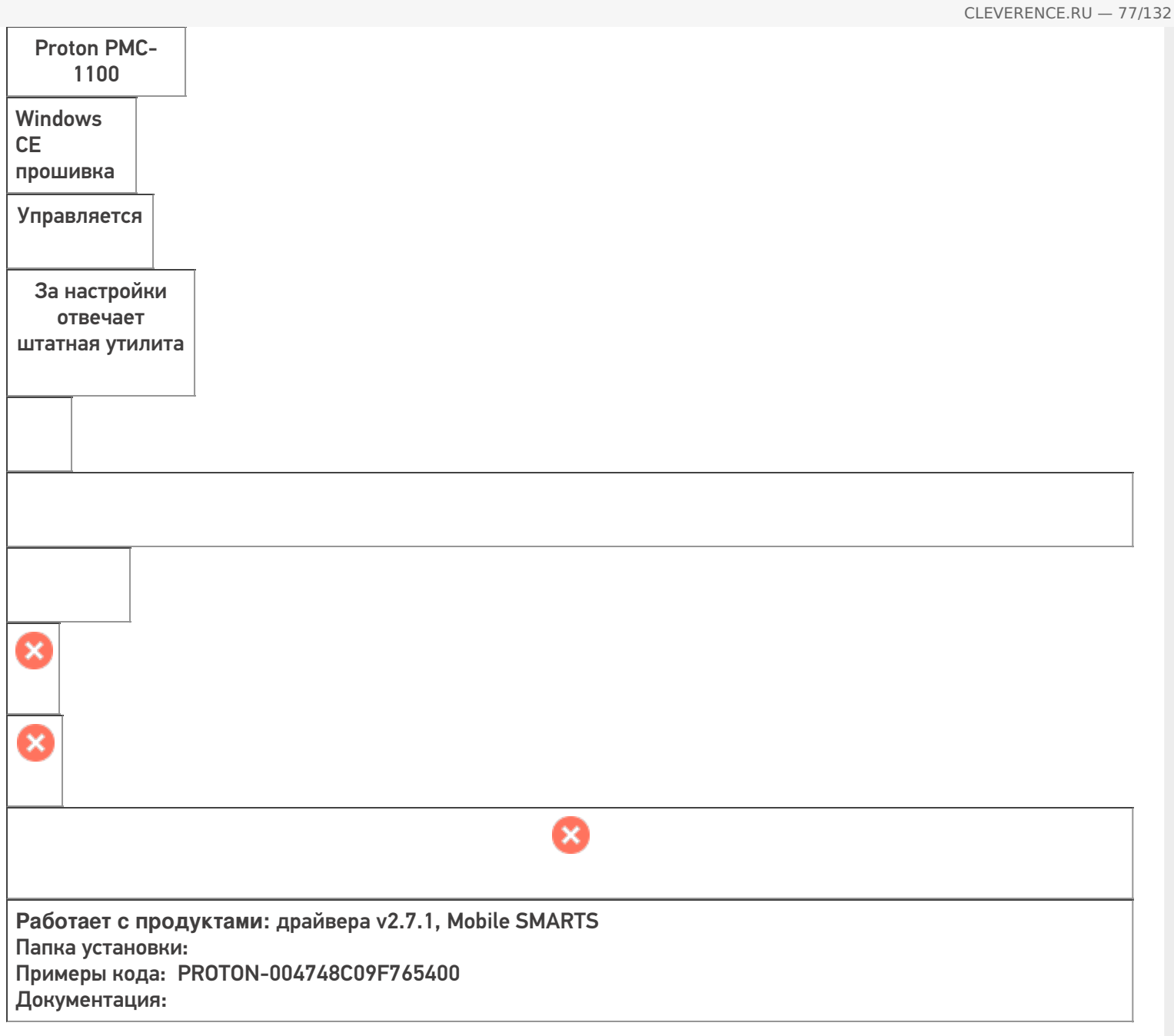

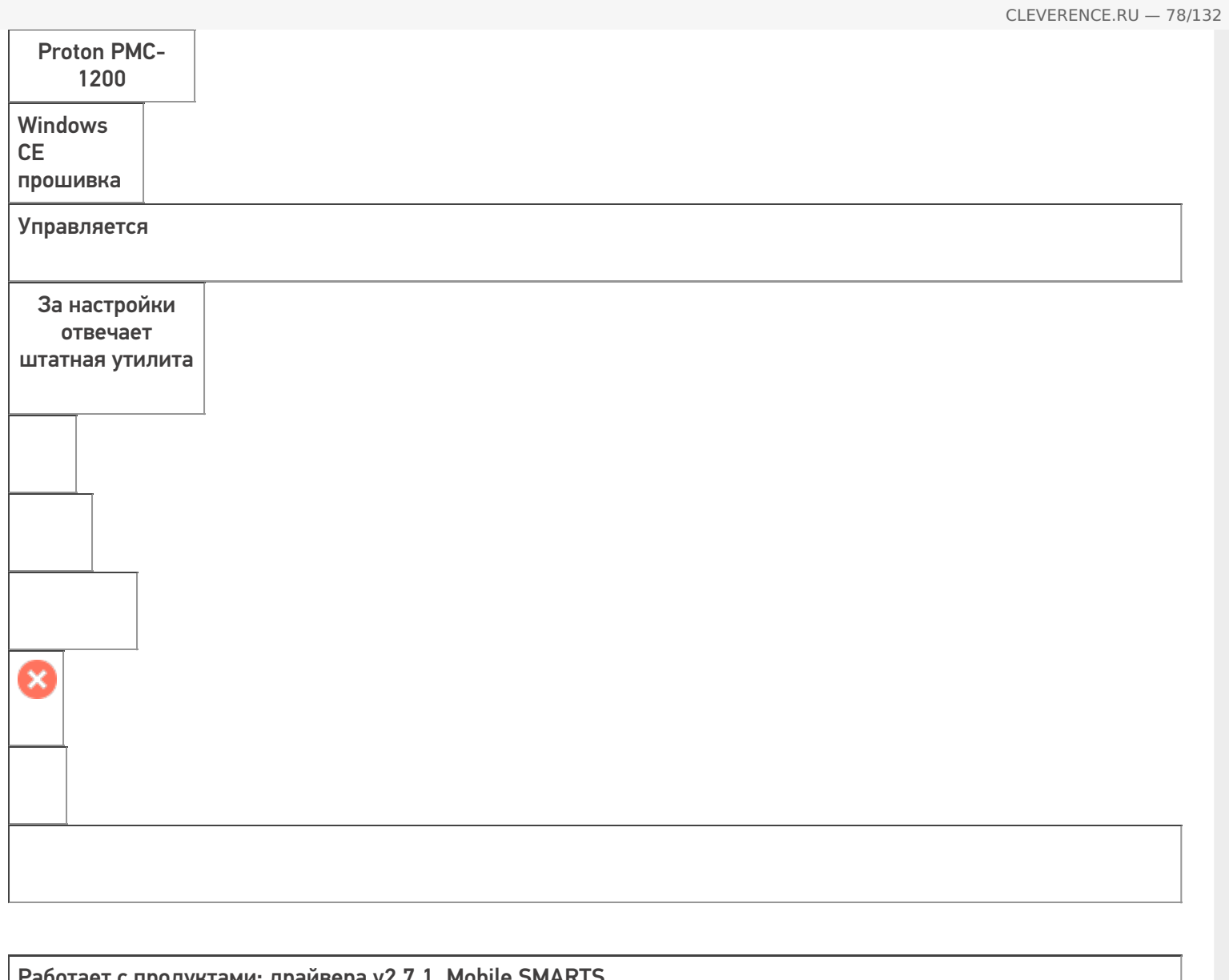

Работает с продуктами: драйвера v2.7.1, Mobile SMARTS Папка установки: Примеры кода: PROTON-008248D09E762376 Документация:

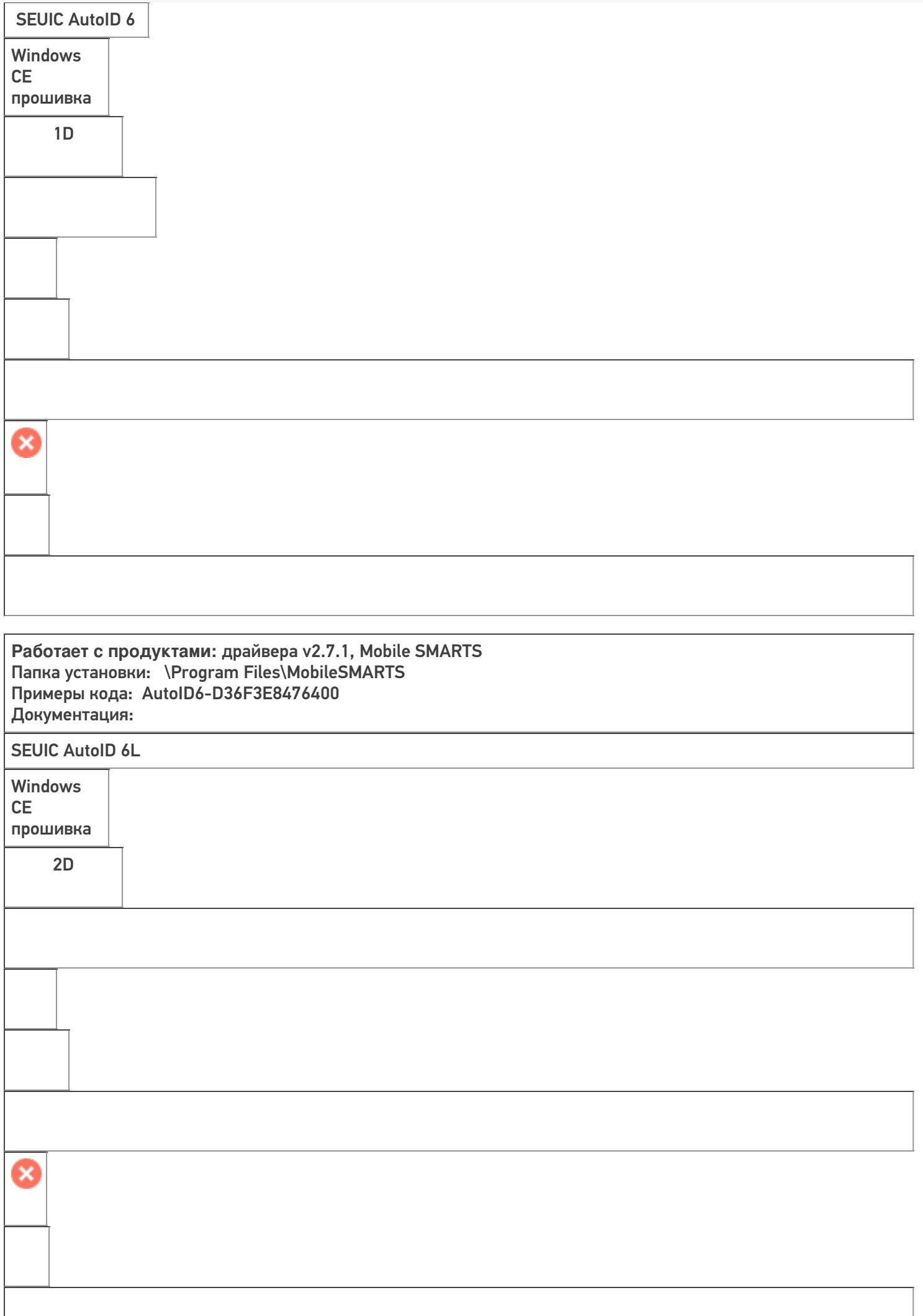

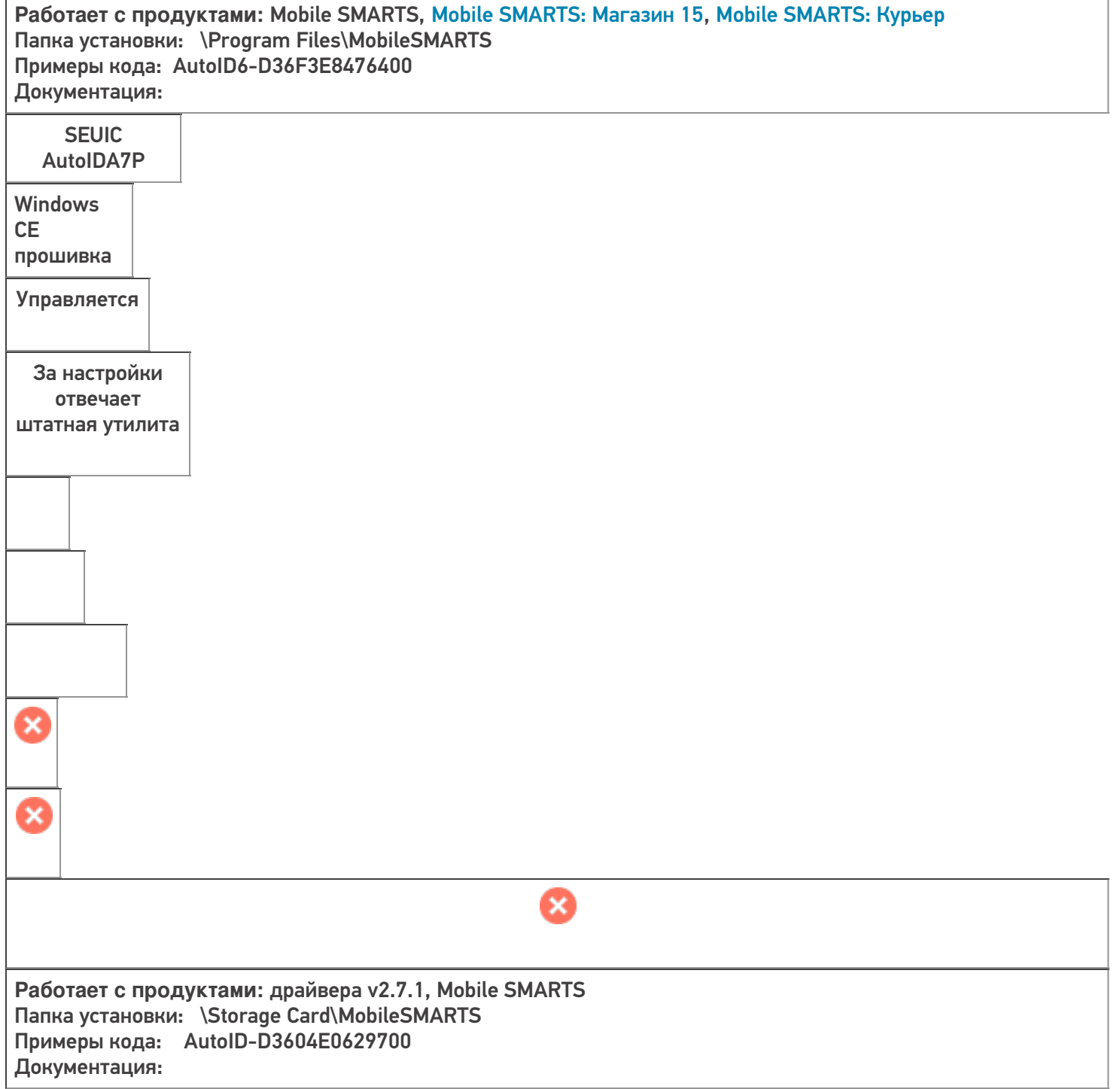

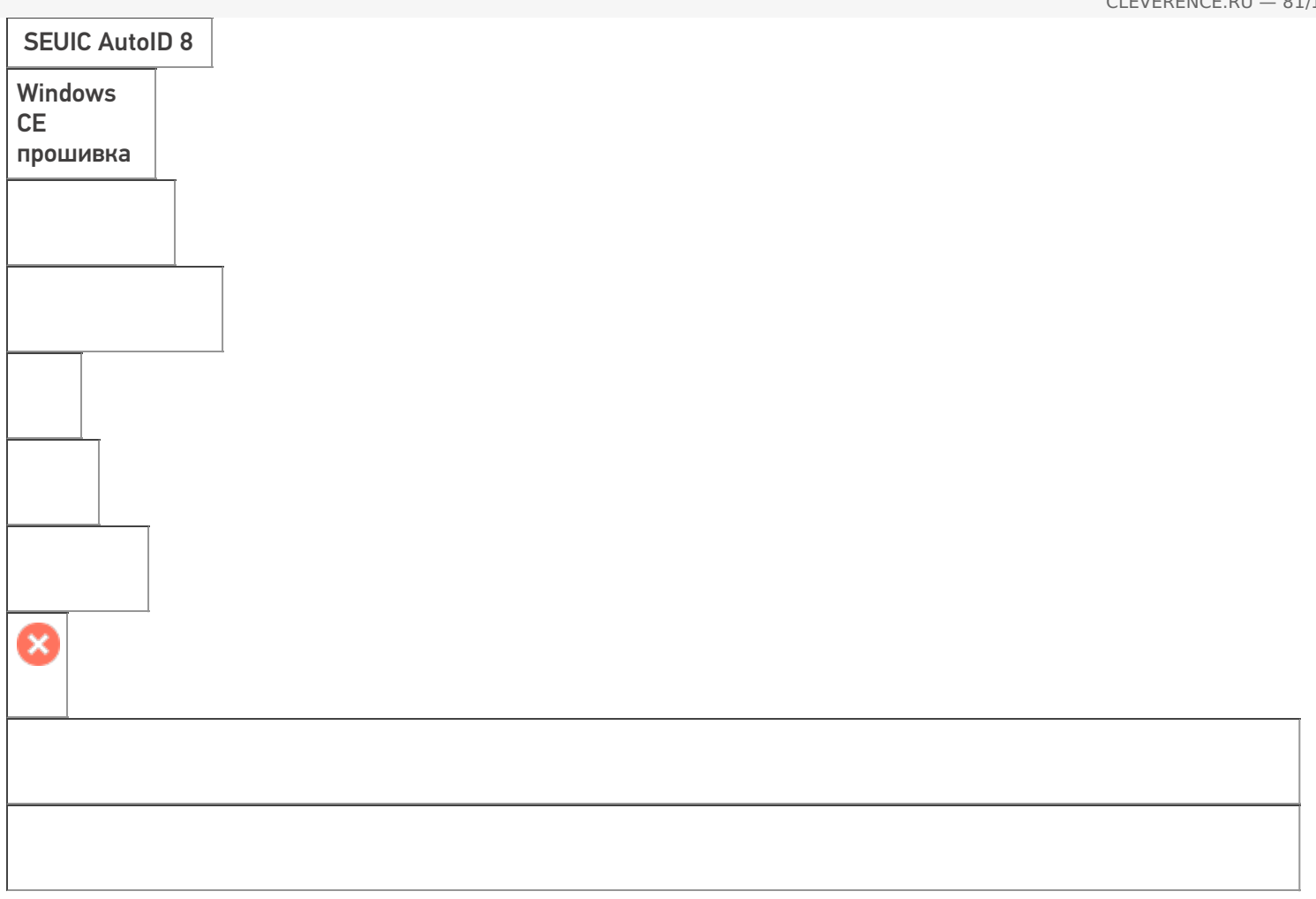

**Работает с продуктами:** драйвера v2.7.1, Mobile SMARTS Папка установки: \Program Files\MobileSMARTS Примеры кода: Документация:

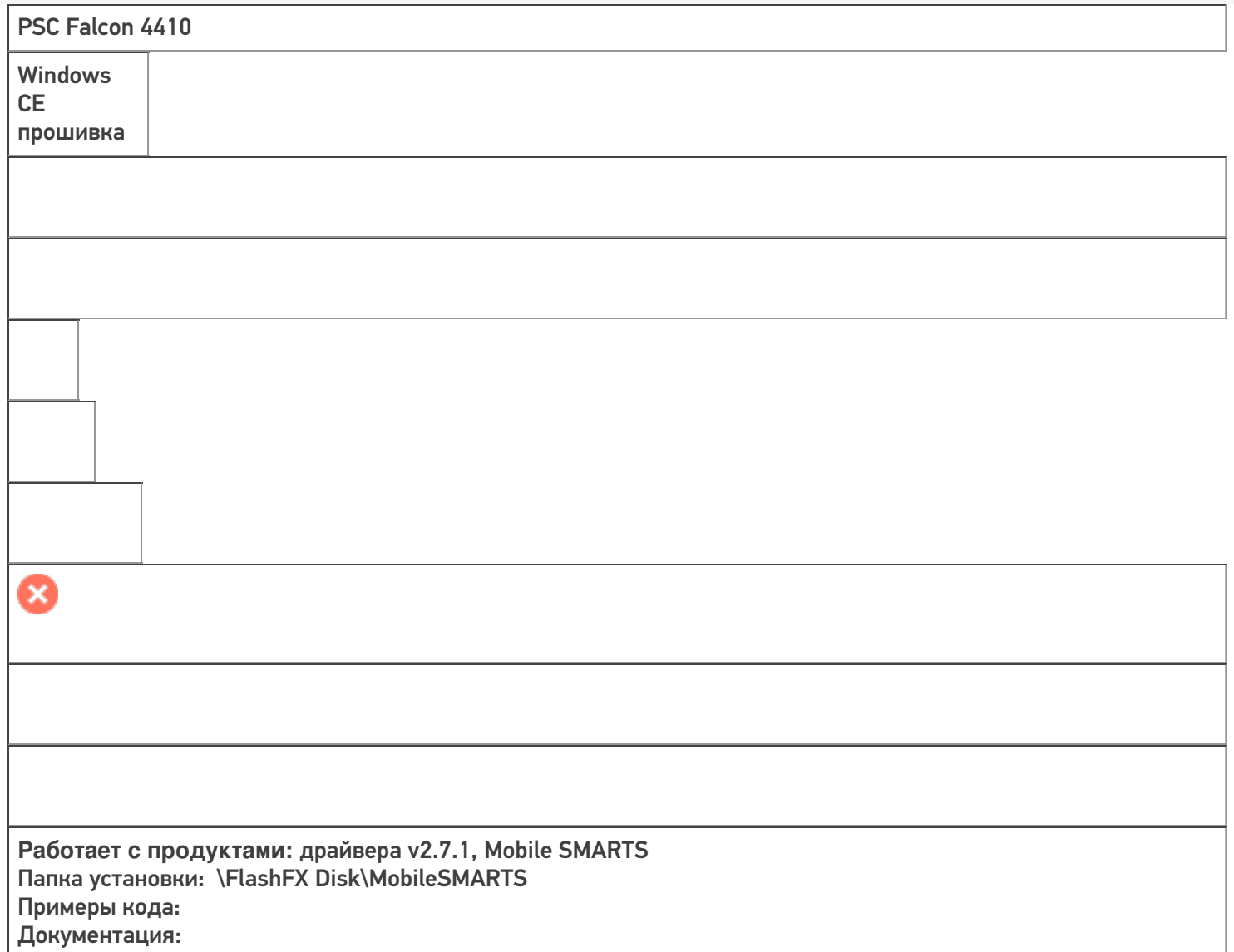

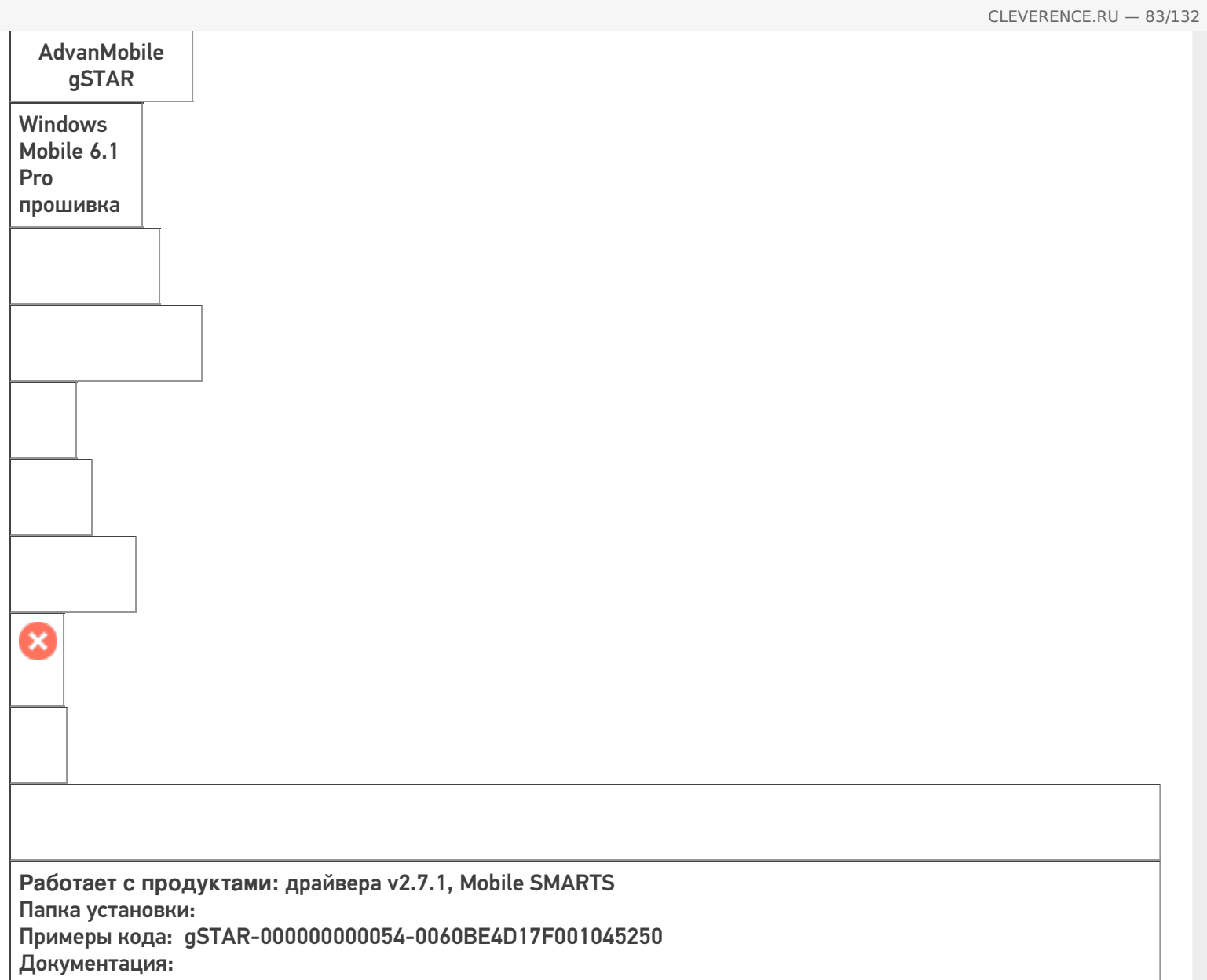

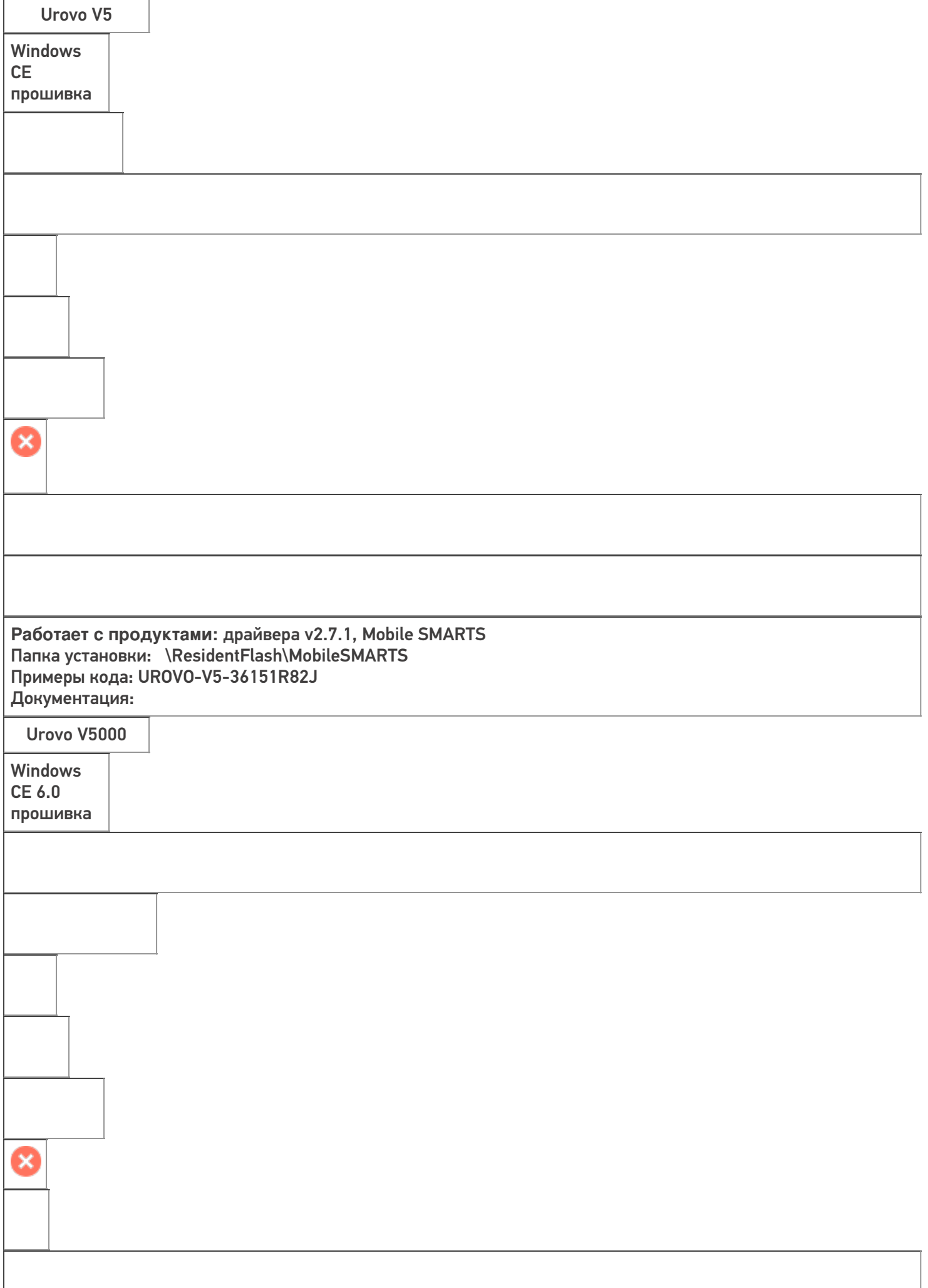

CLEVERENCE.RU — 84/132

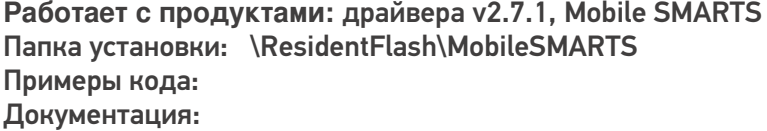

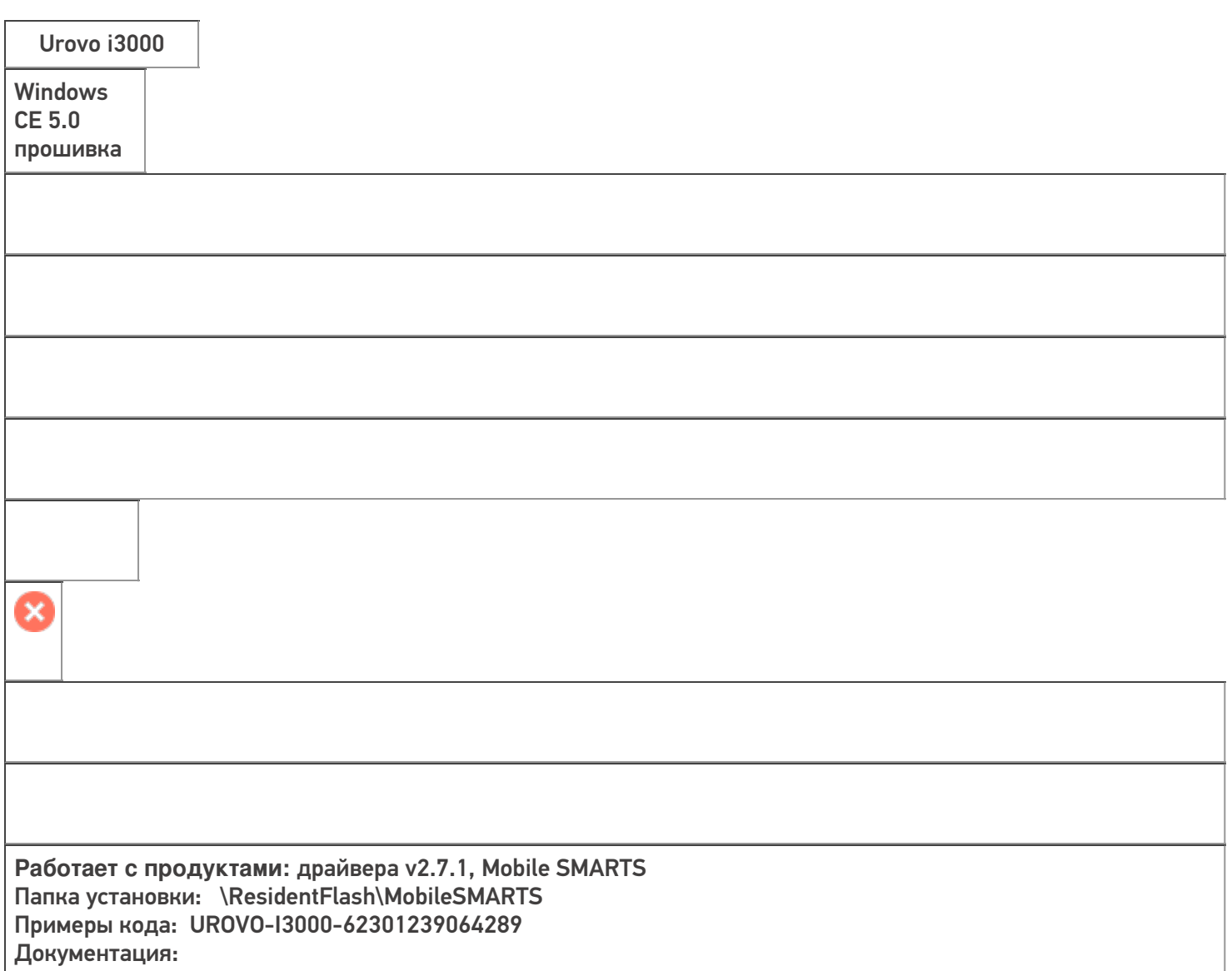

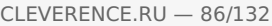

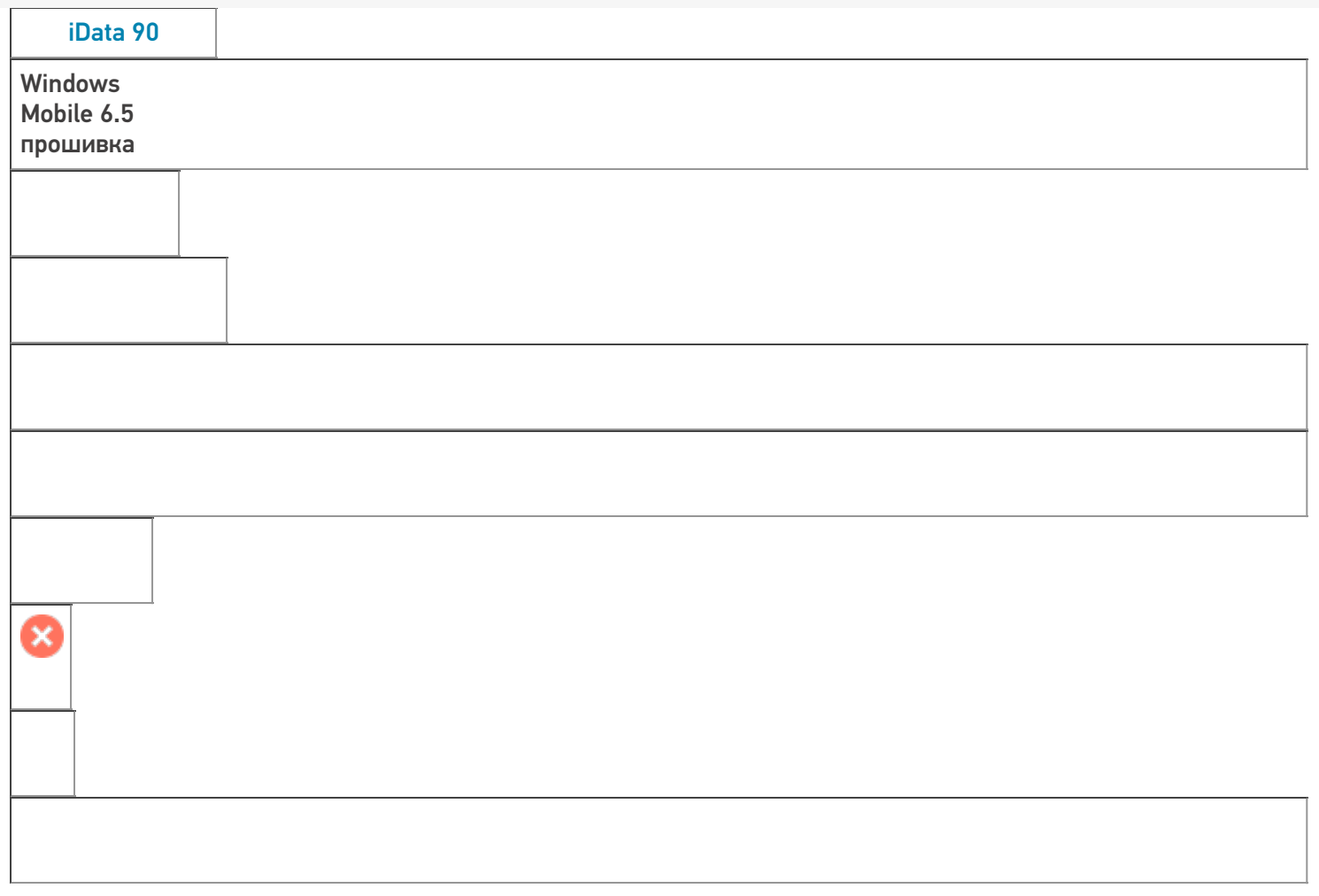

**Работает с продуктами:** драйвера v2.7.1, Mobile SMARTS Папка установки: Примеры кода: IDATA90-1063746 Документация:

ī

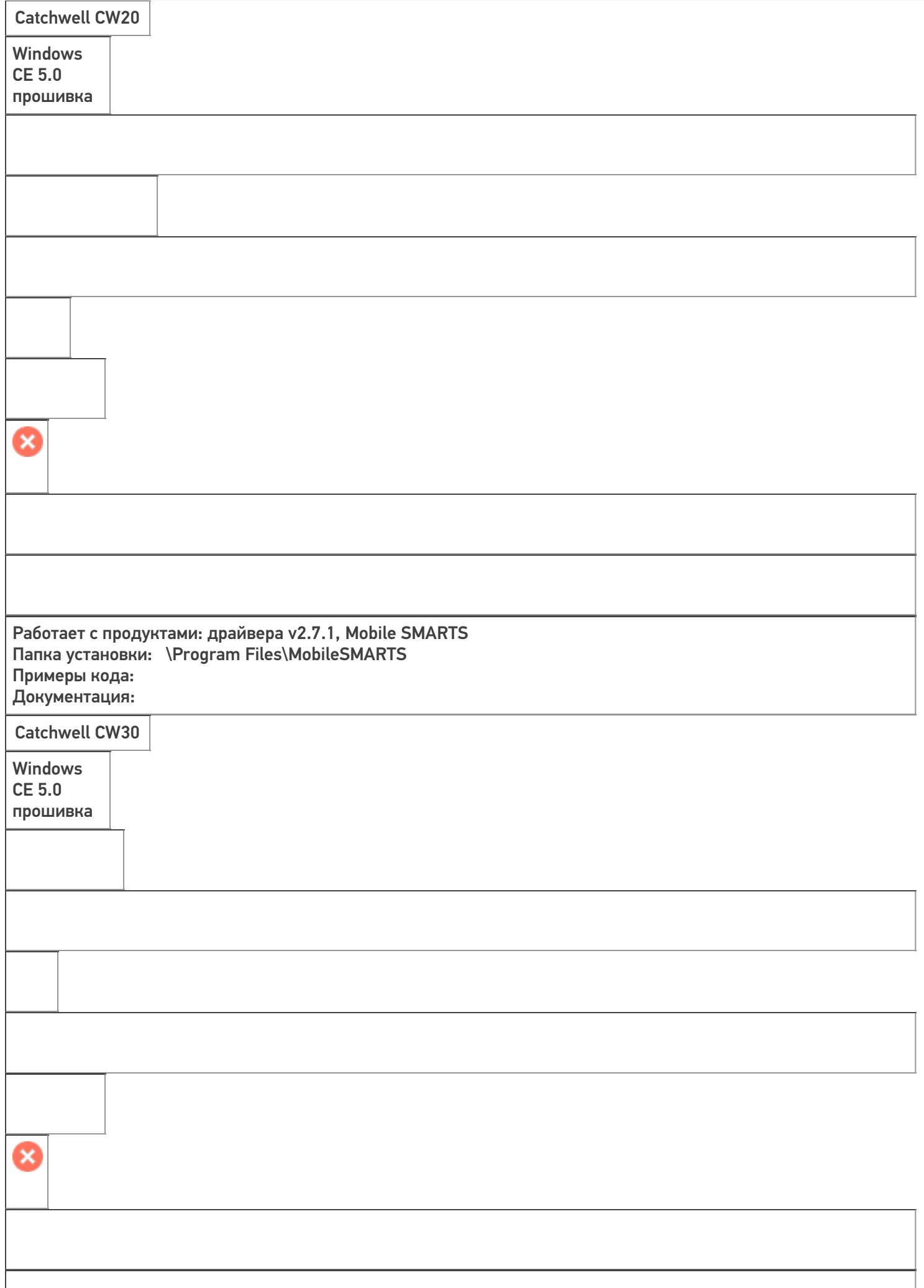

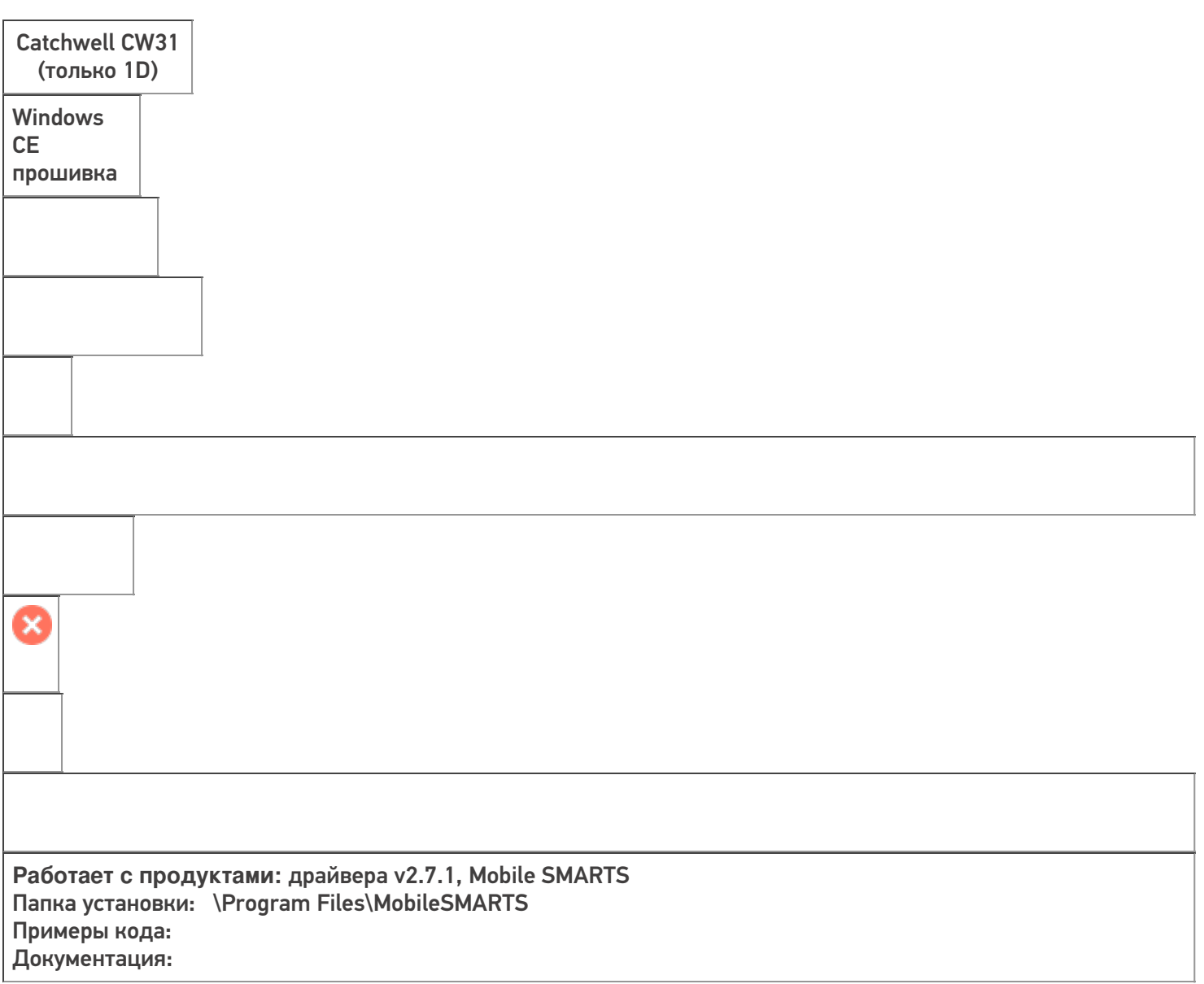

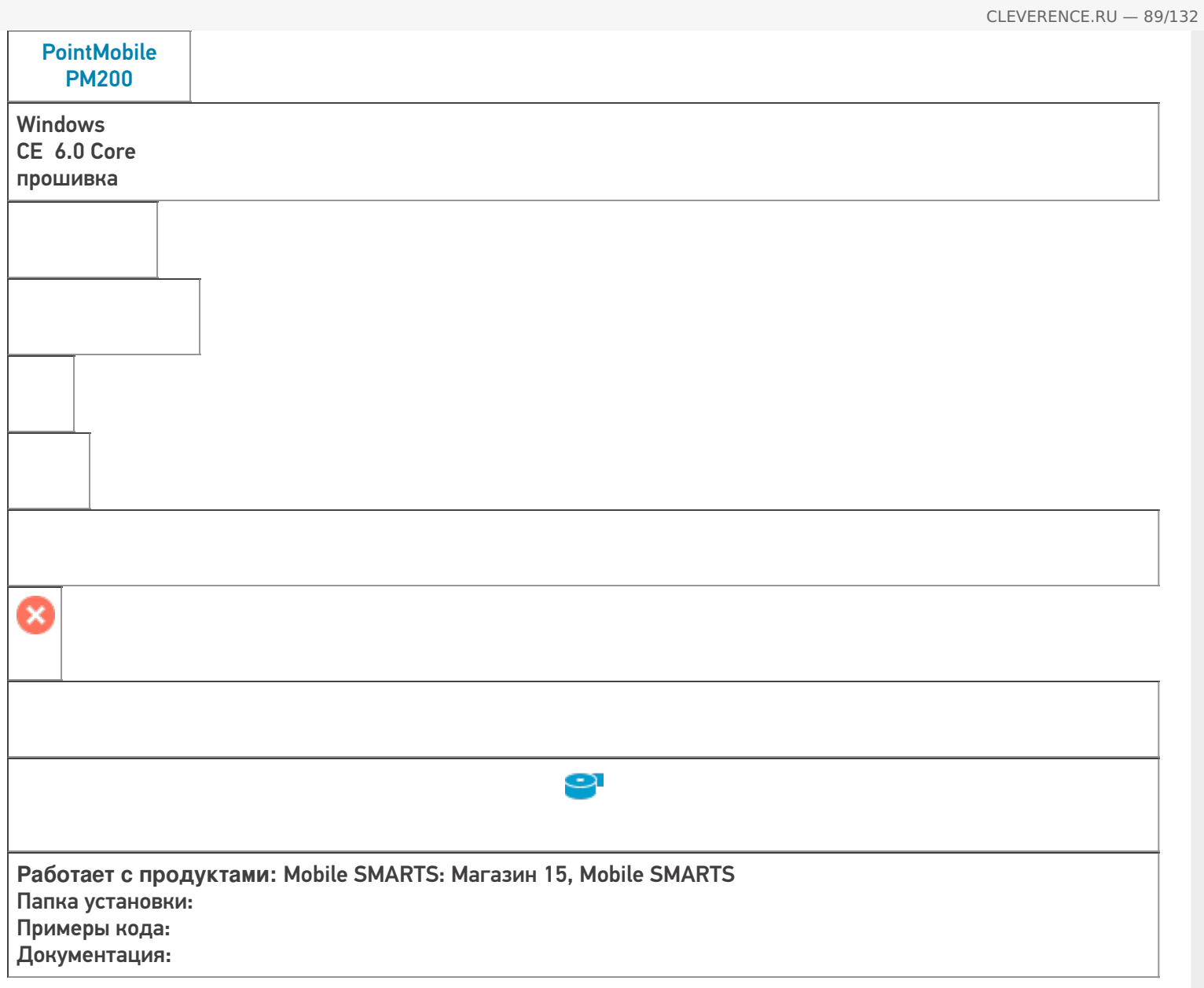

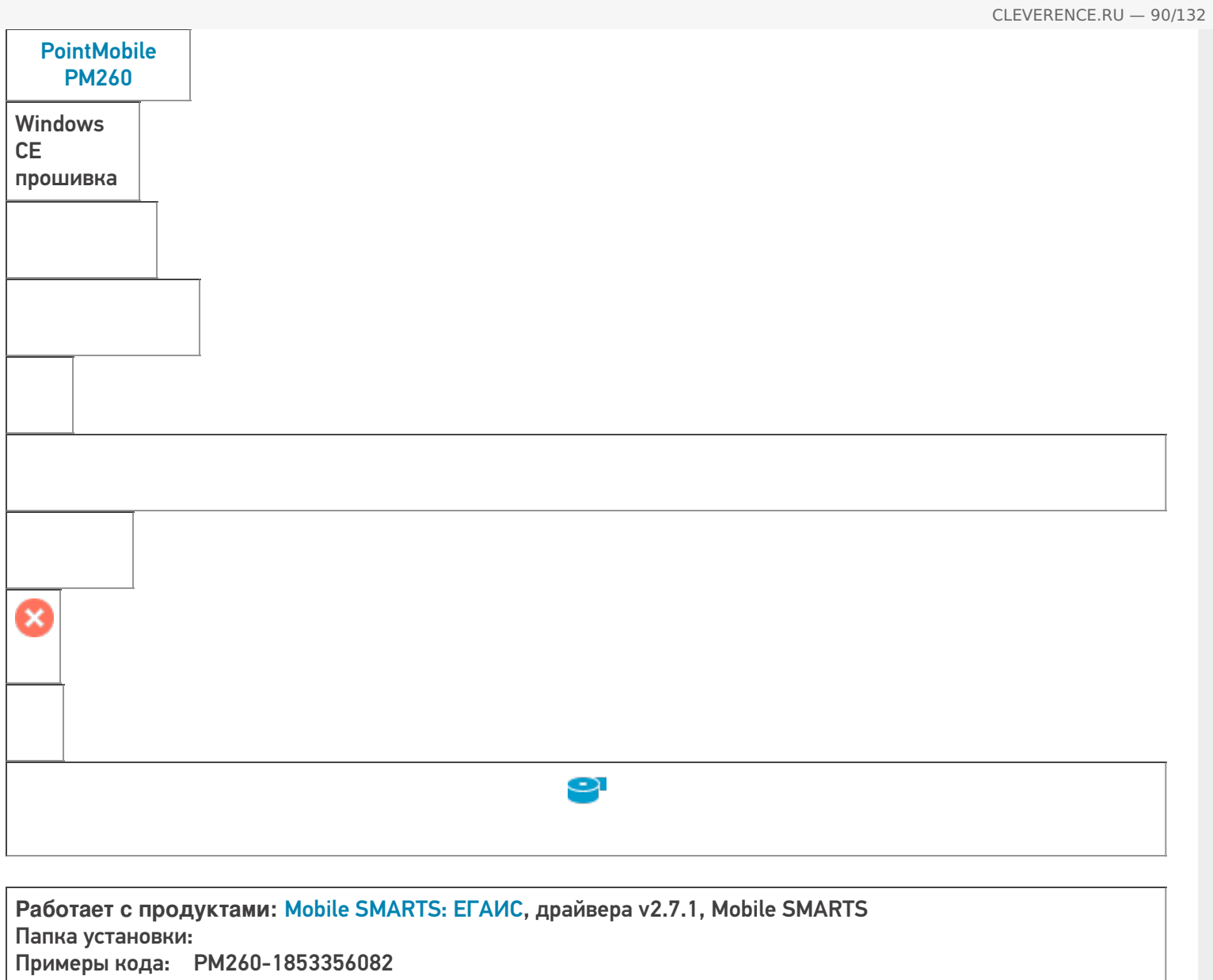

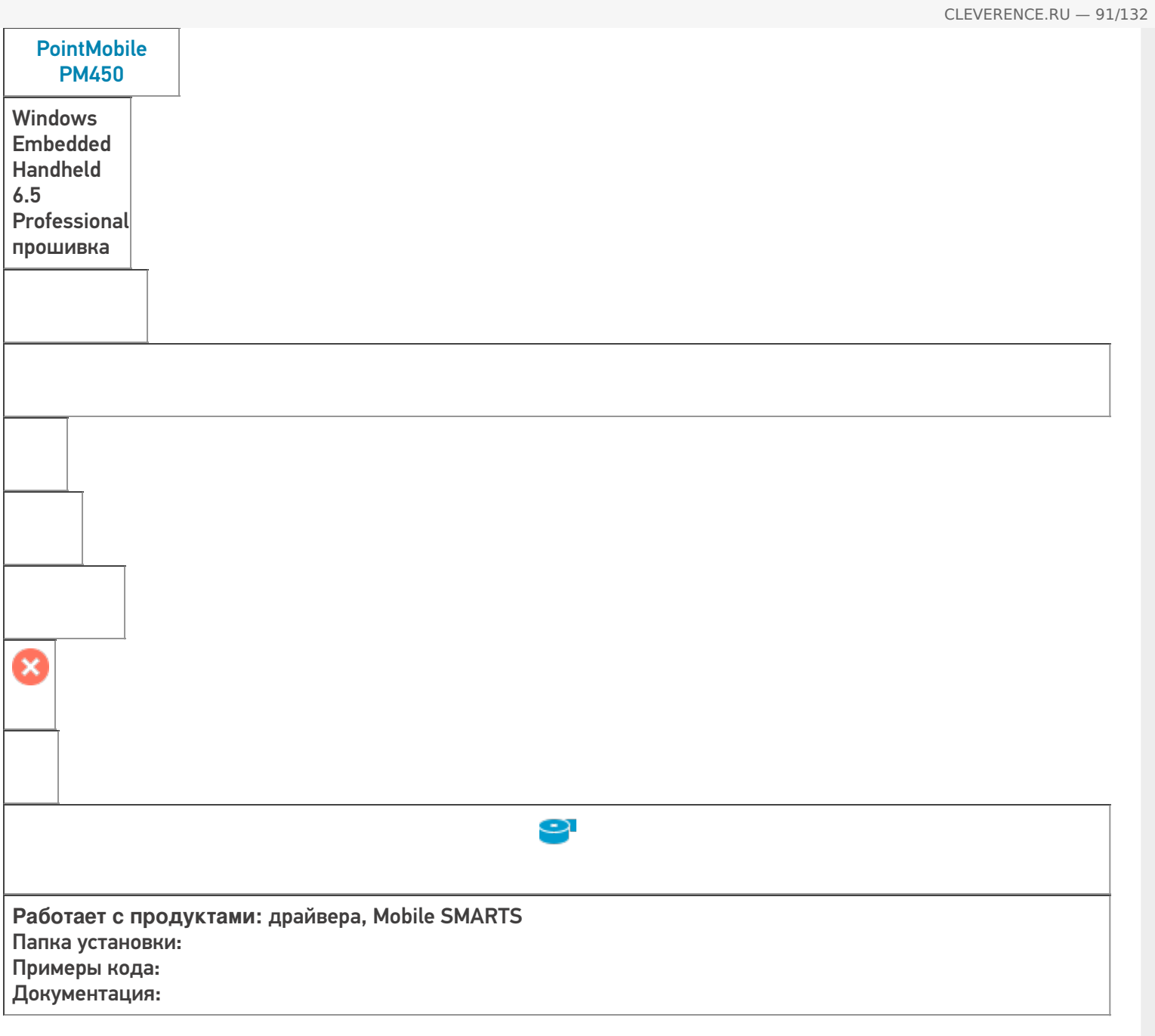

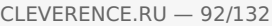

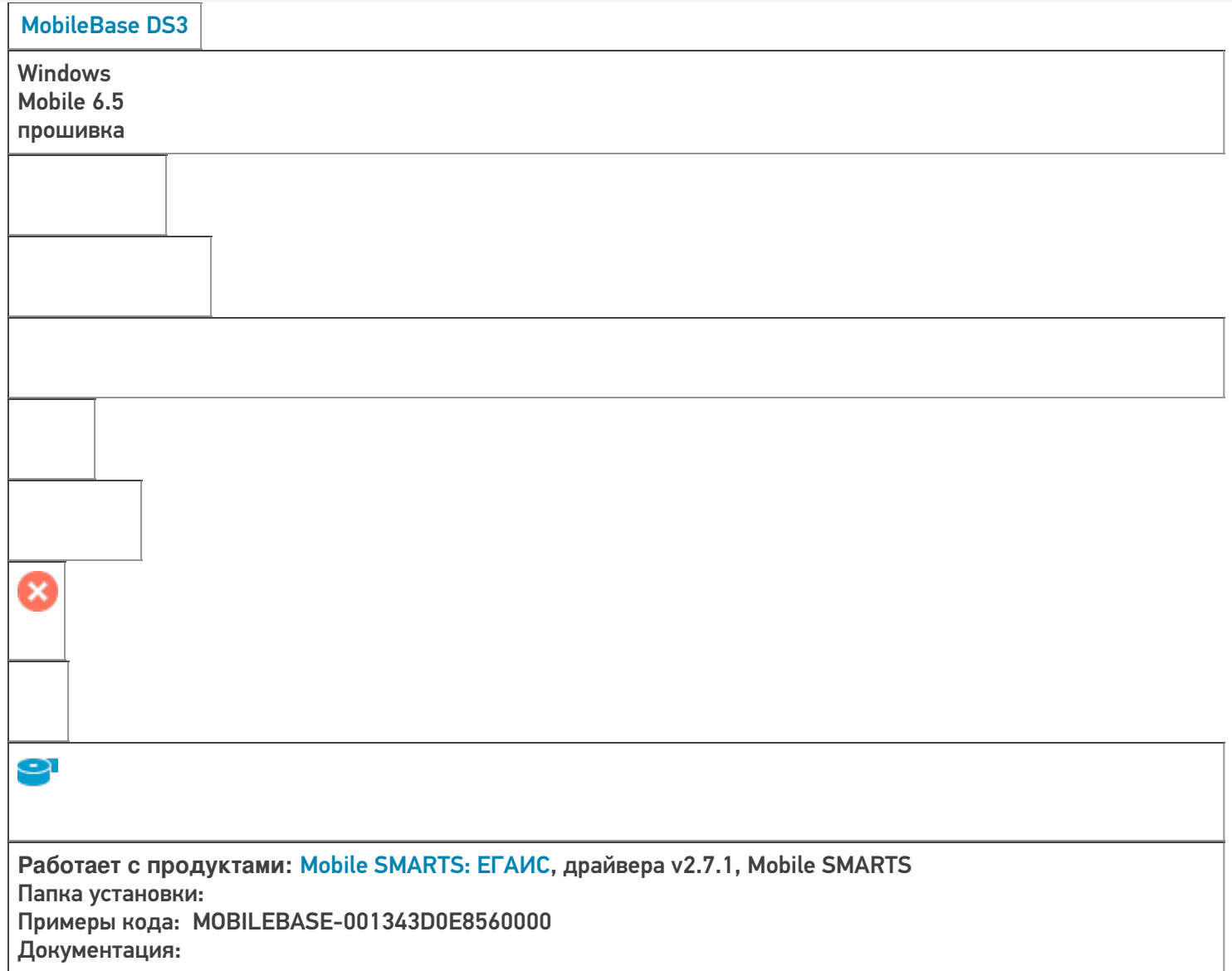

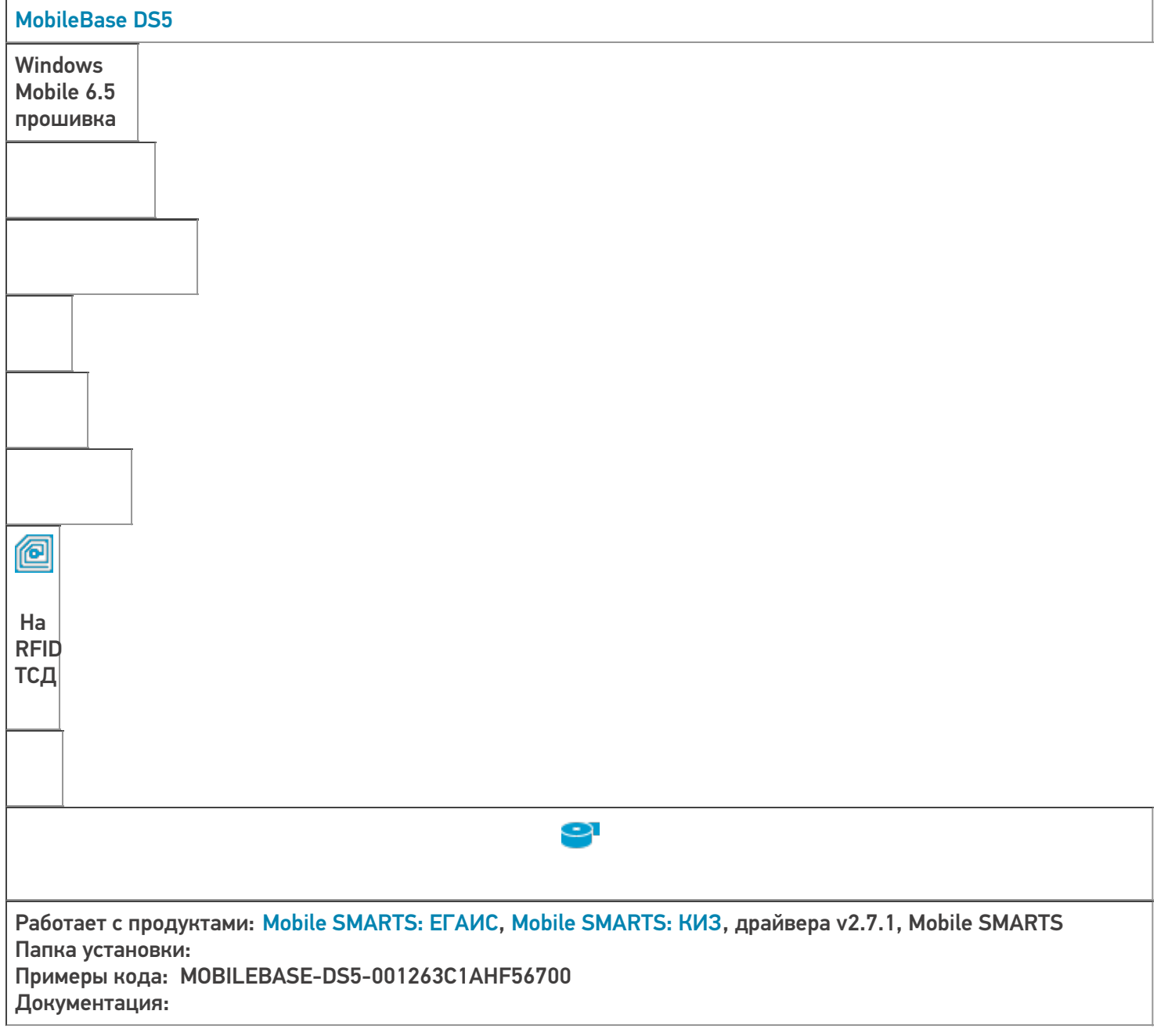

CLEVERENCE.RU — 93/132

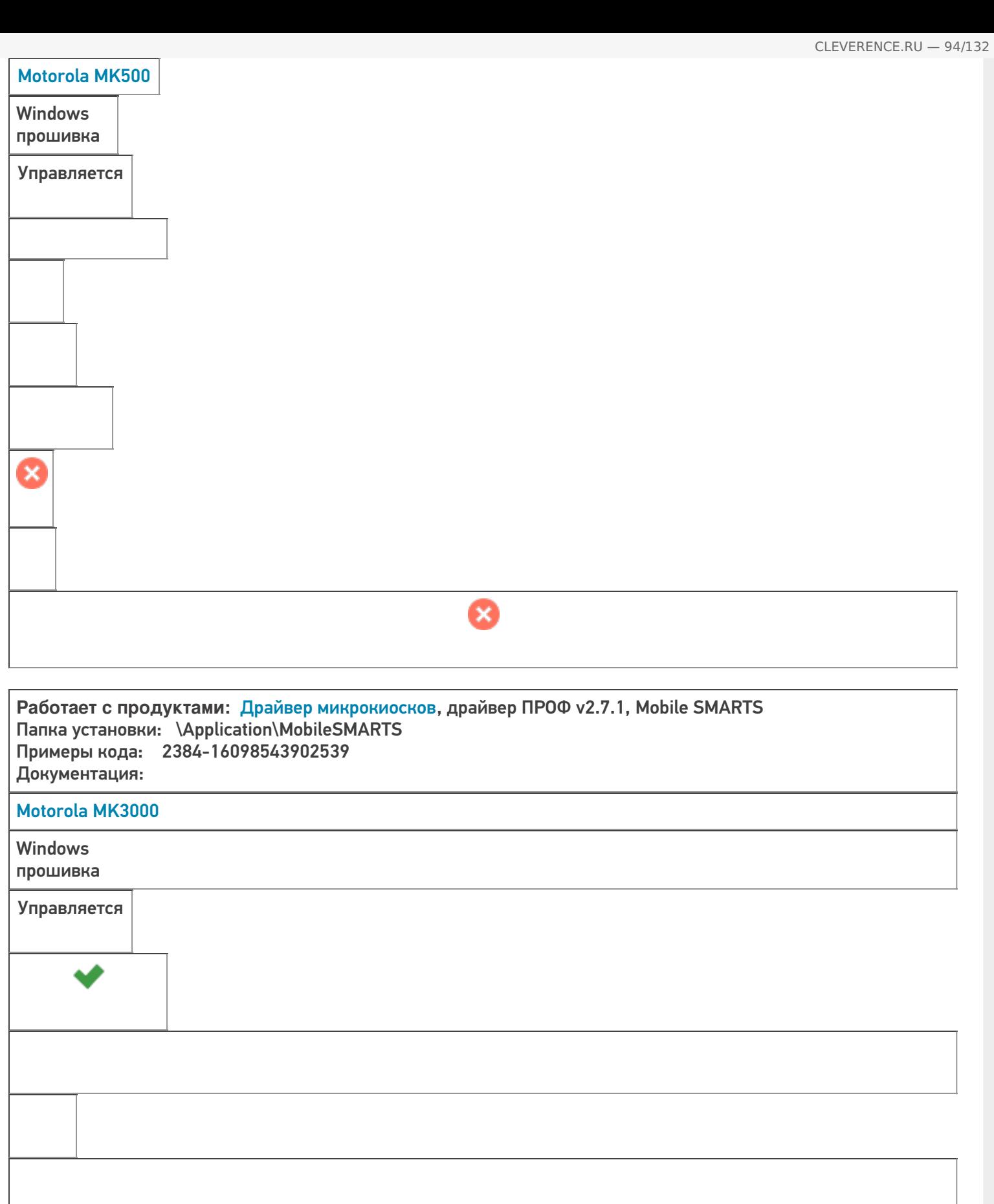

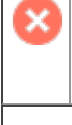

Ø

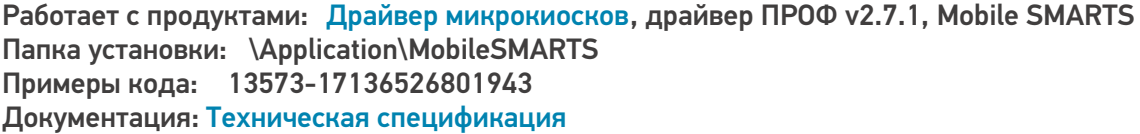

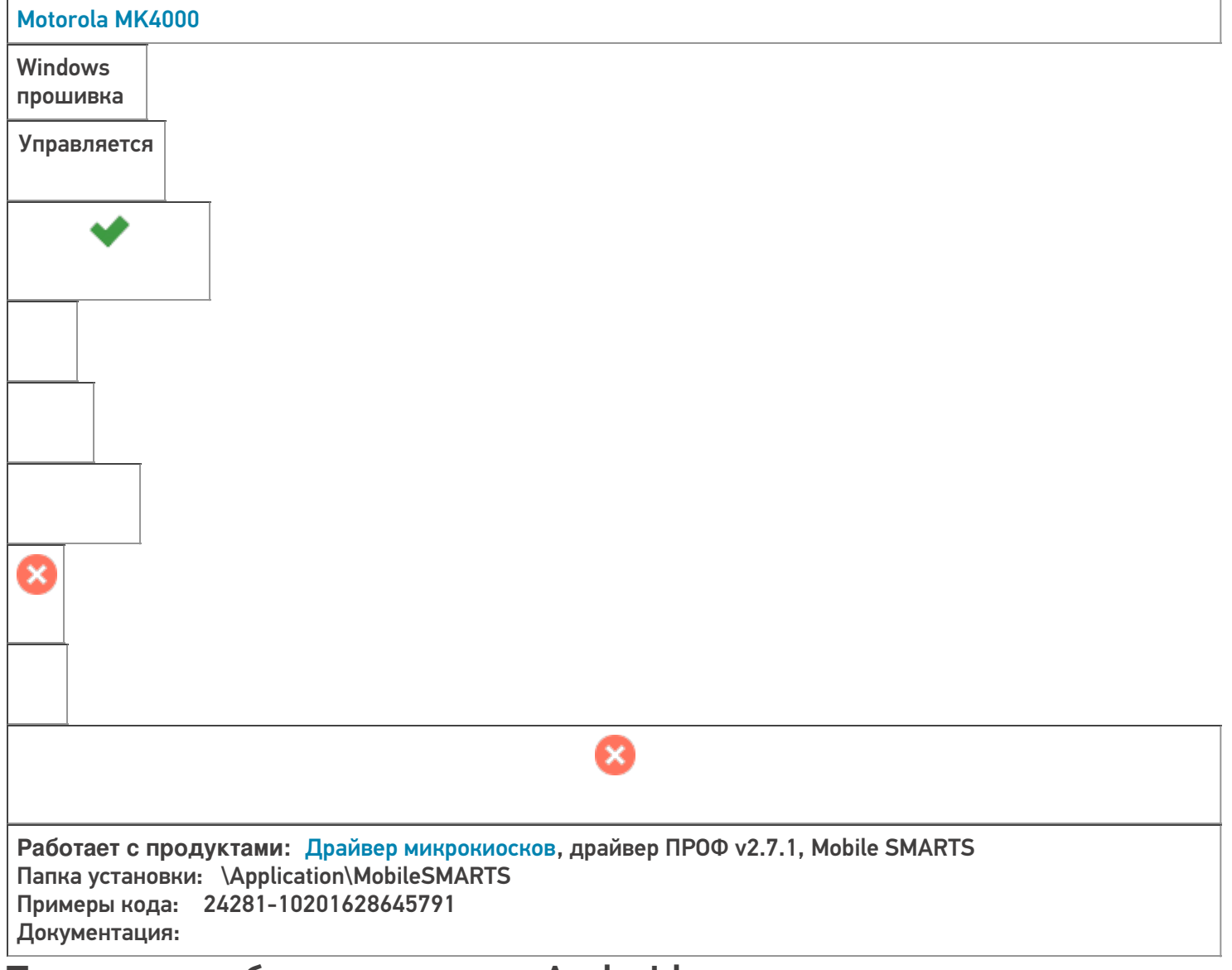

## Терминалы сбора данных на Android

## **Оборудование**

**ОС,**

**прошивка**

Сканер

**Сохранение после Coldboot**

**Доп. функционал**

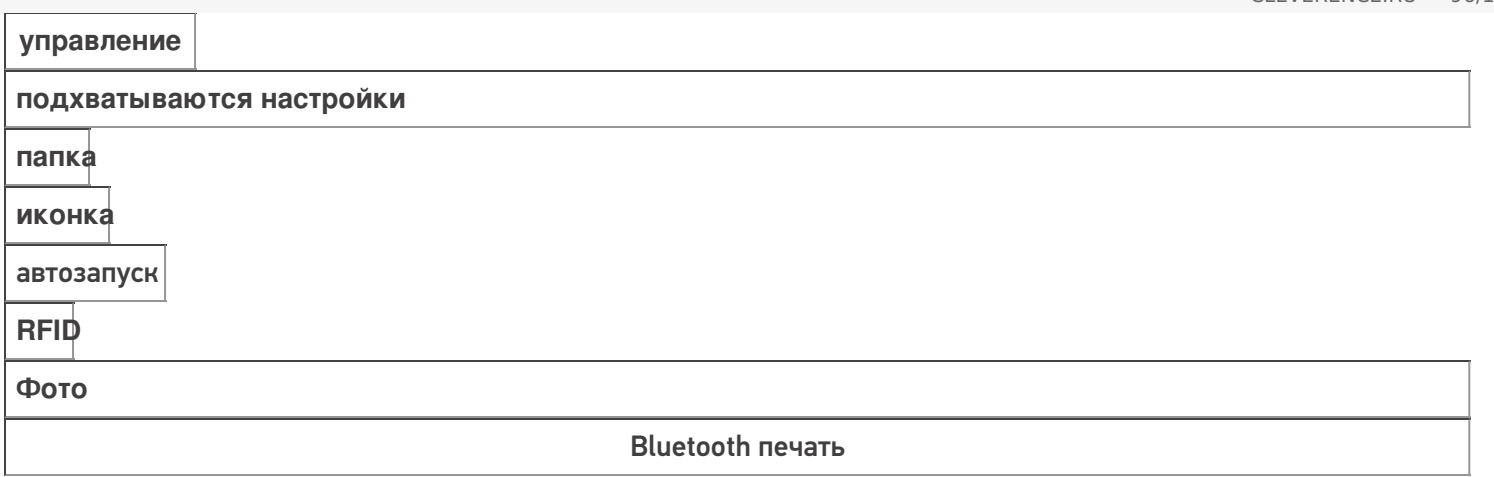

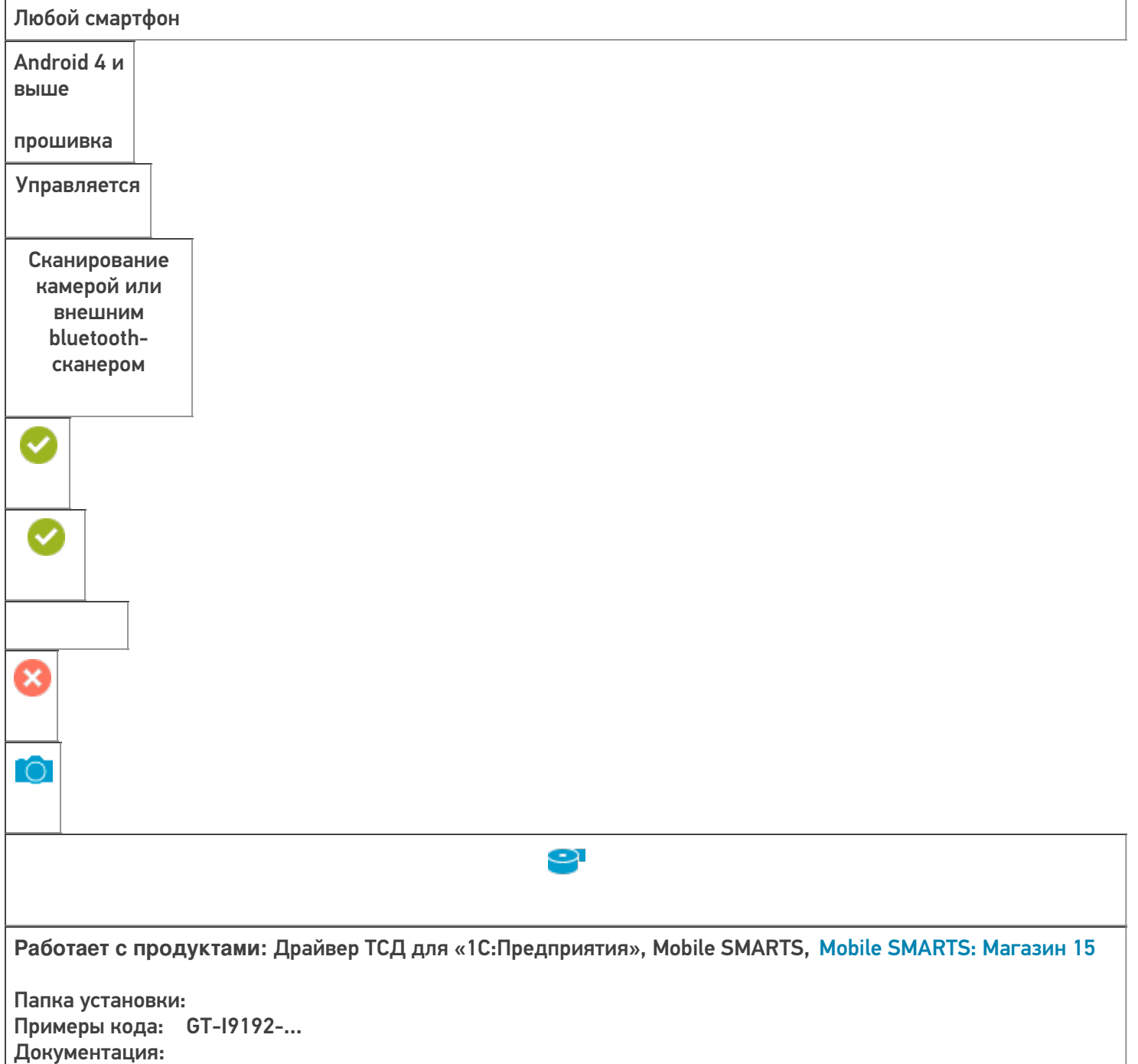

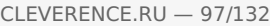

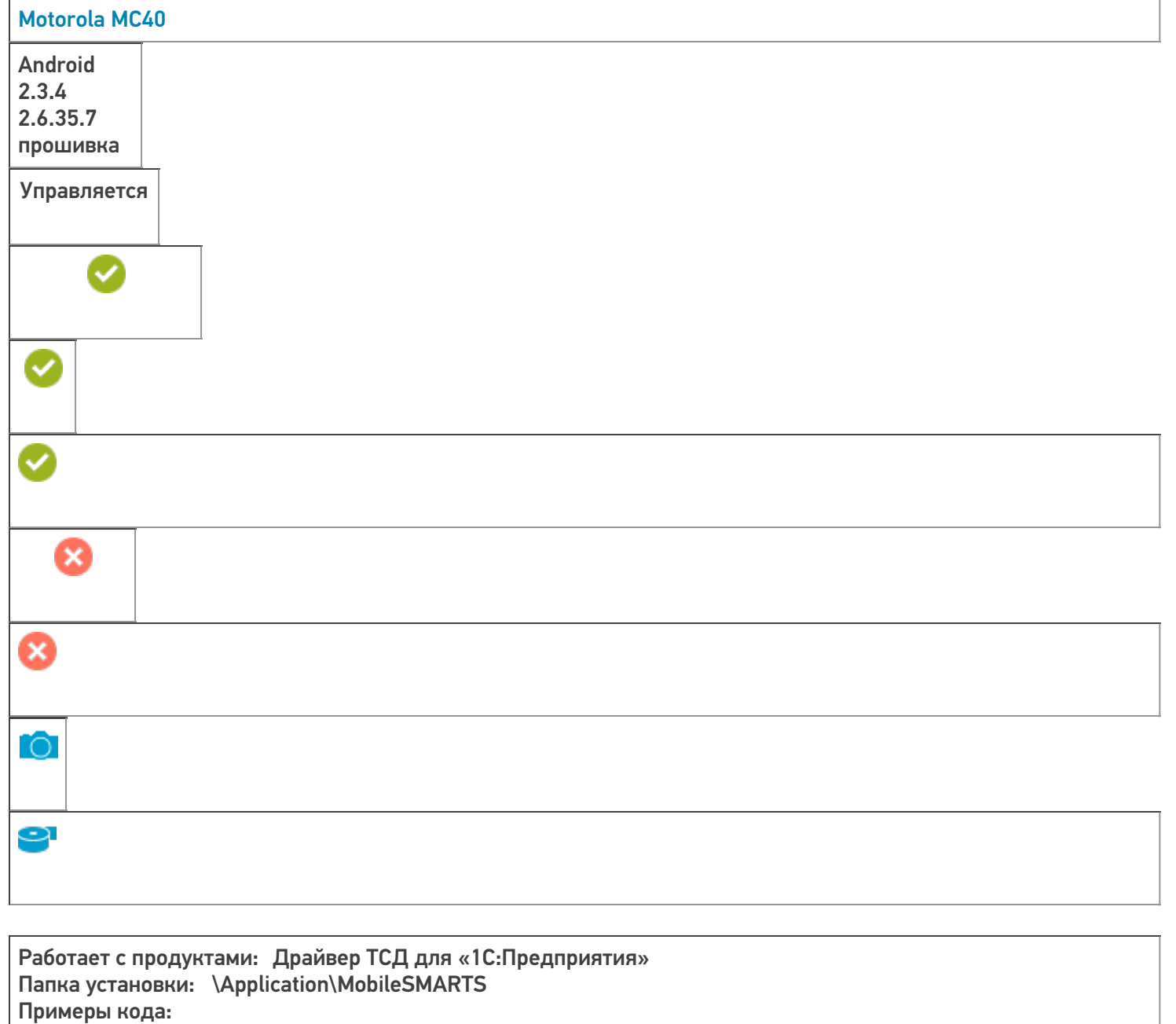

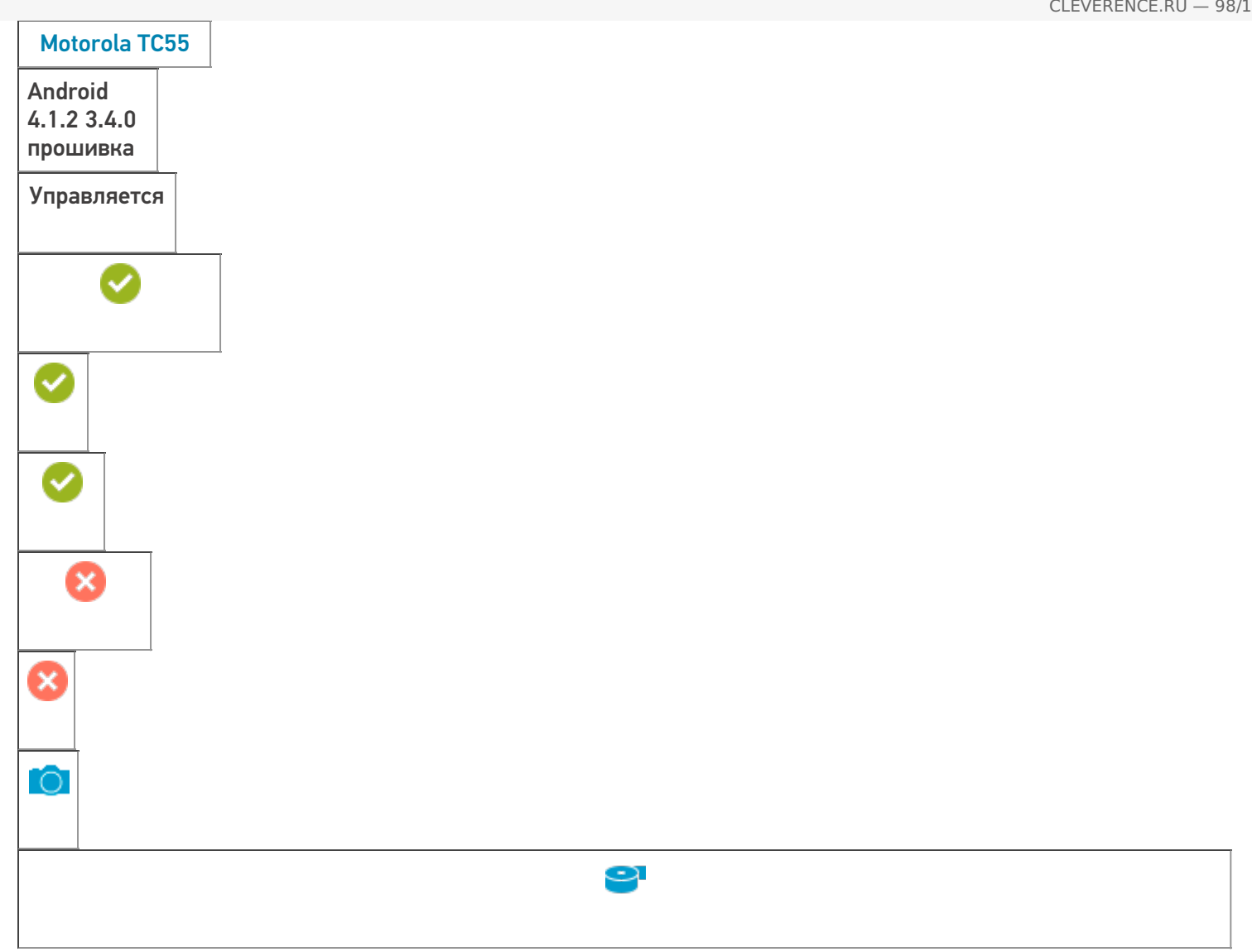

Работает с продуктами: Драйвер ТСД для «1С:Предприятия», Mobile SMARTS, Mobile SMARTS: Магазин 15

Папка установки: \Application\MobileSMARTS Примеры кода: 1365-12261... Документация:

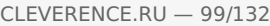

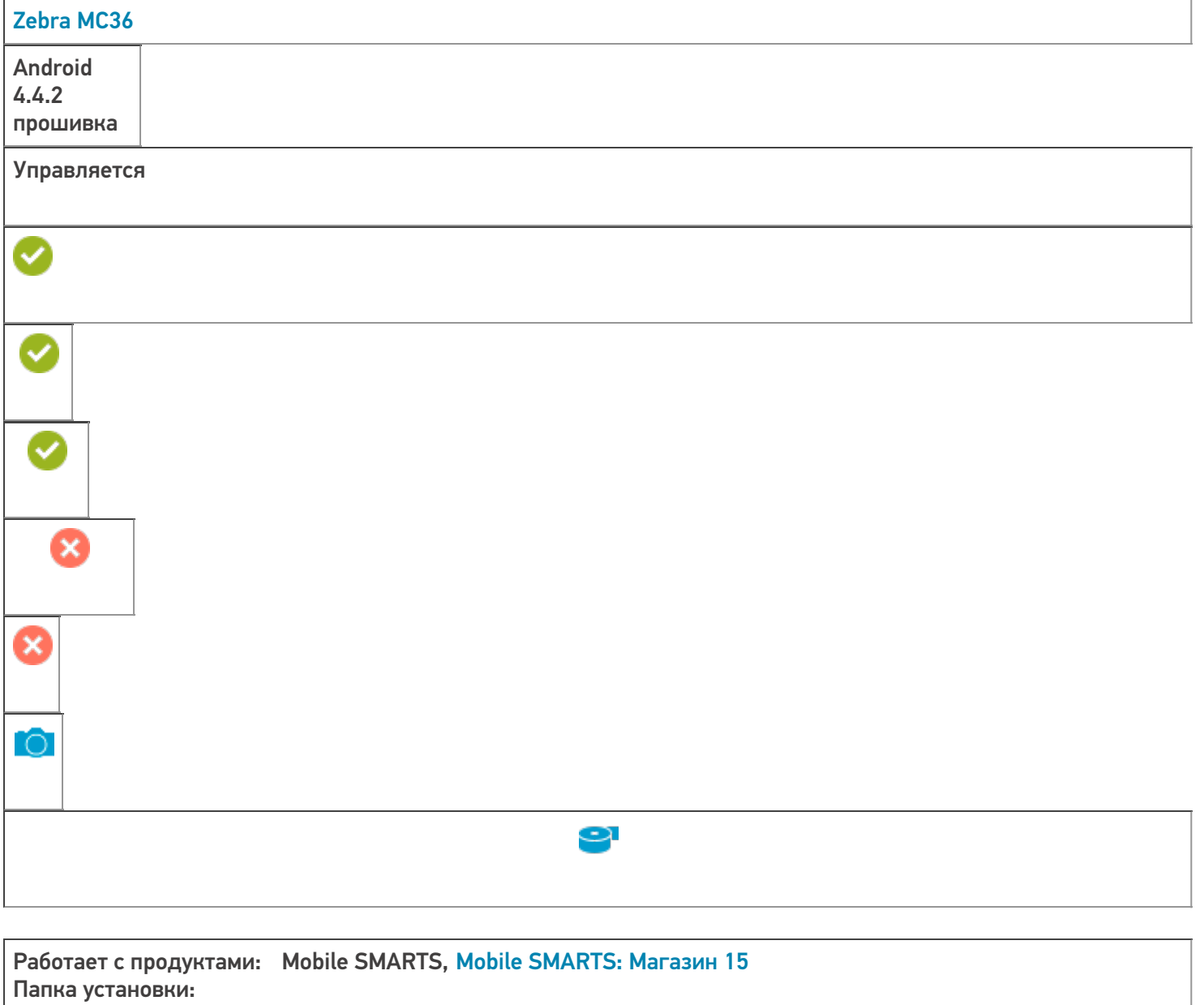

Примеры кода: @Zebra-MC36-17040523081151

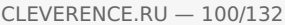

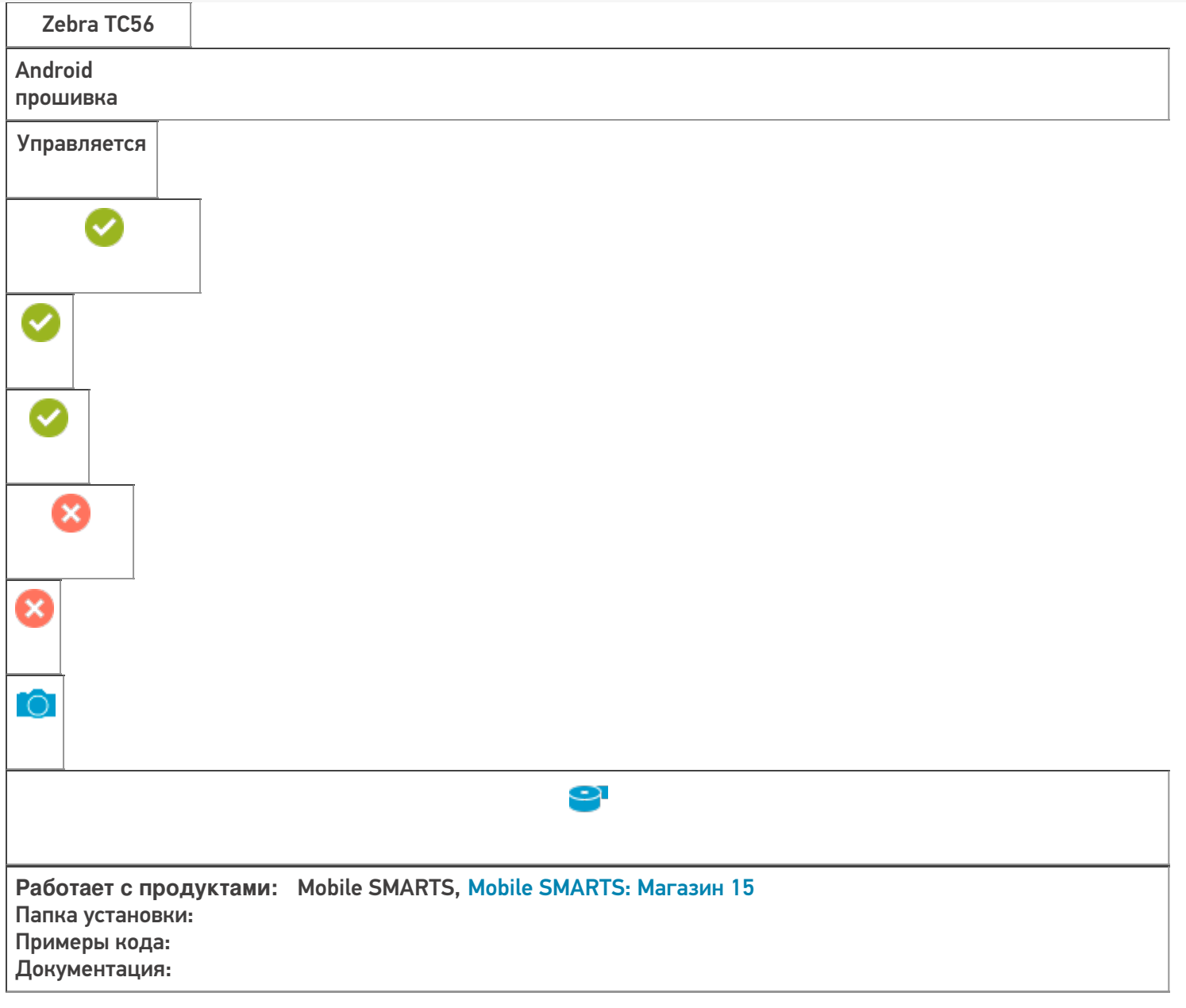

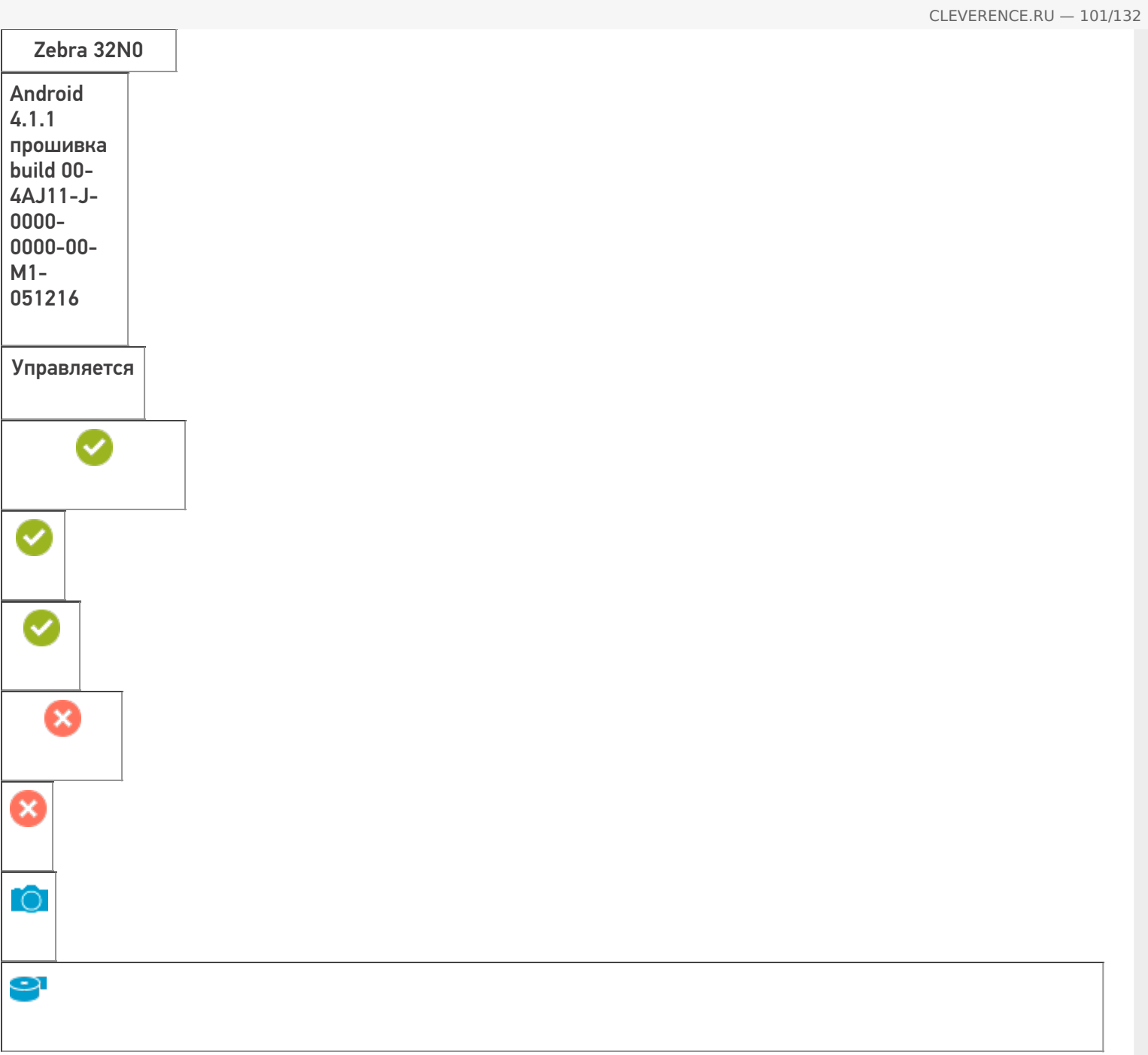

**Работает с продуктами:** Mobile SMARTS, Mobile SMARTS: Магазин 15 Папка установки: Примеры кода: @Motorola-MC32N0-17054523020933 Документация:

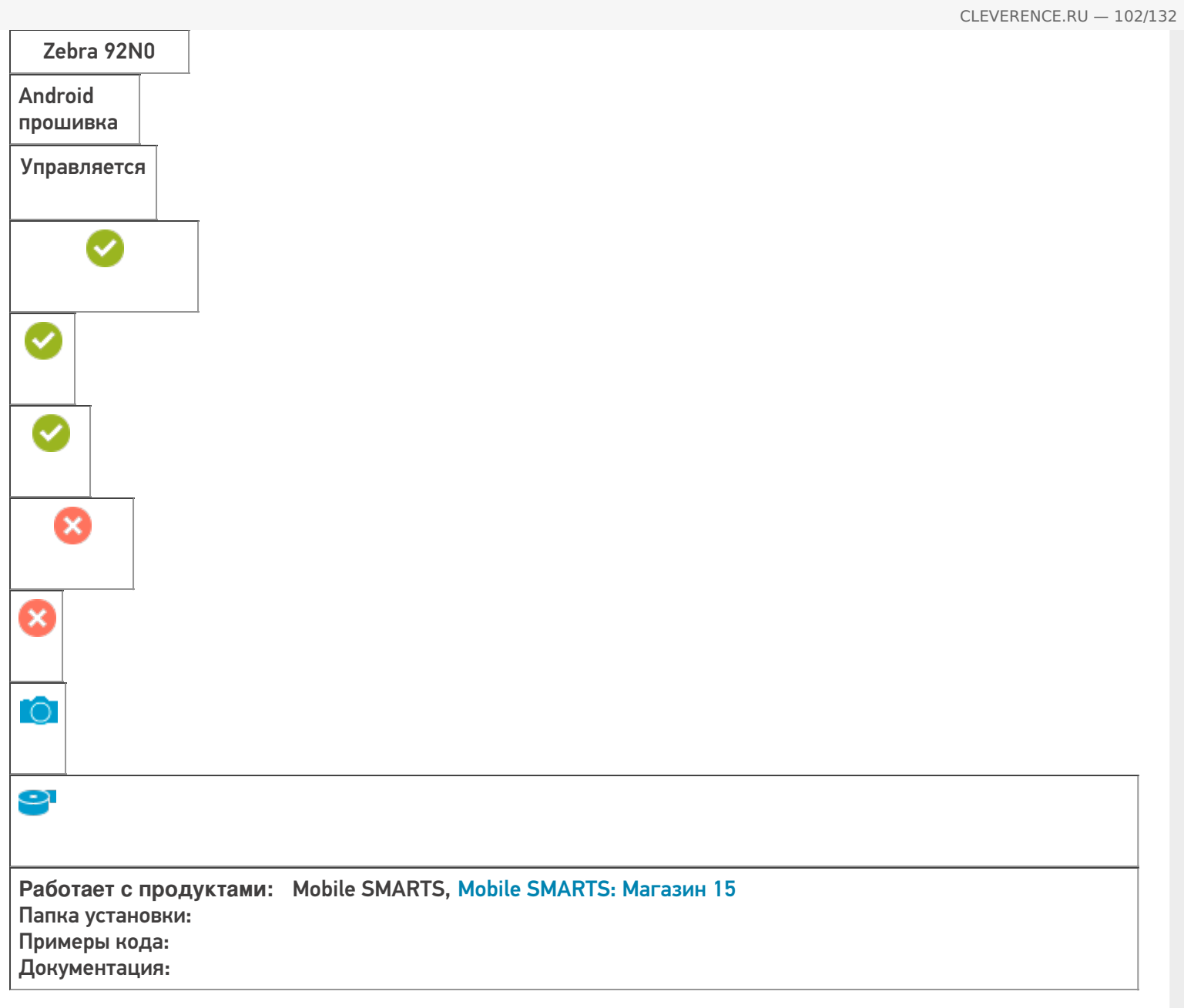

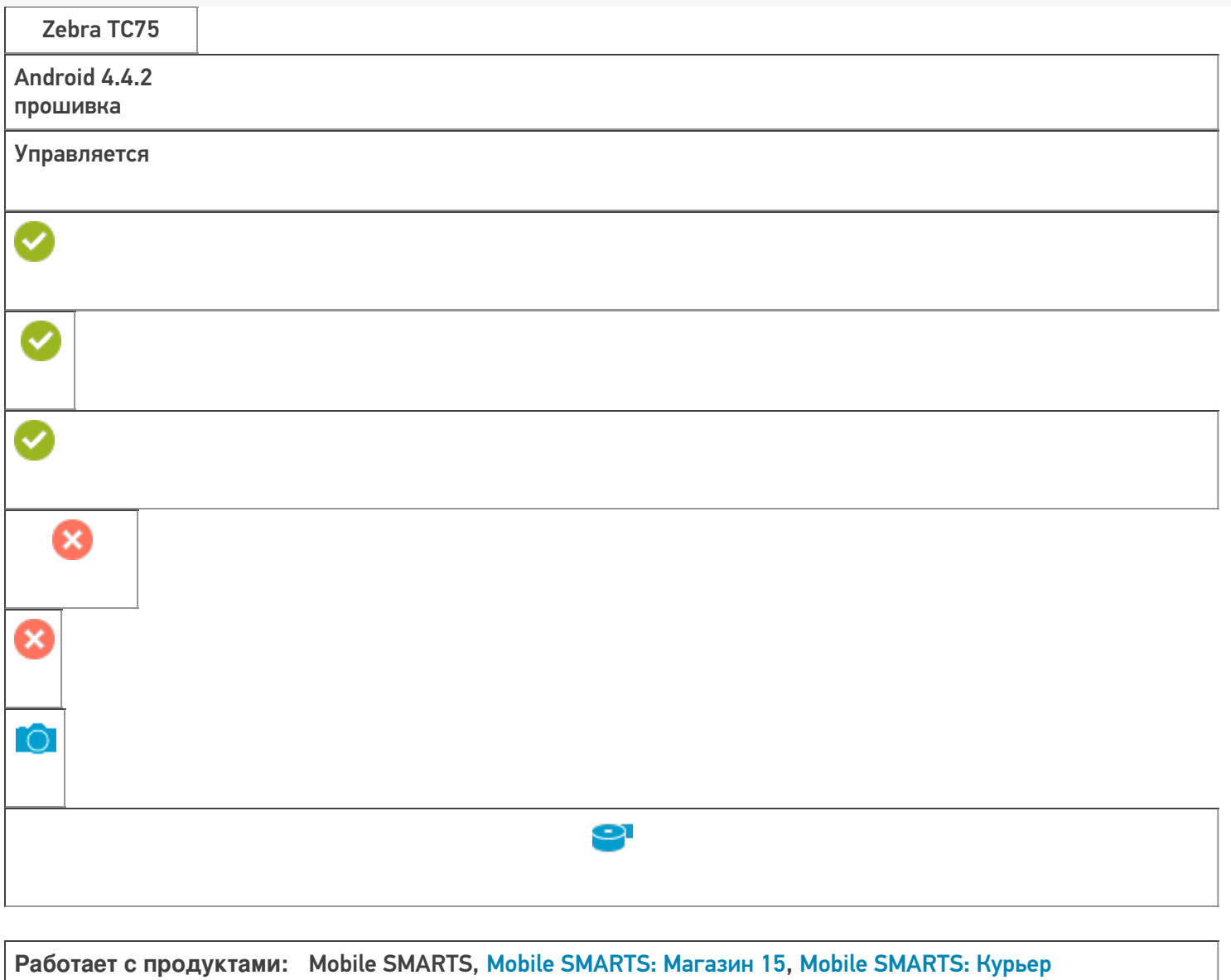

Папка установки: Примеры кода: @Zebra-TC75-17040523081151

Поддерживается с версии: 3.0.0.177

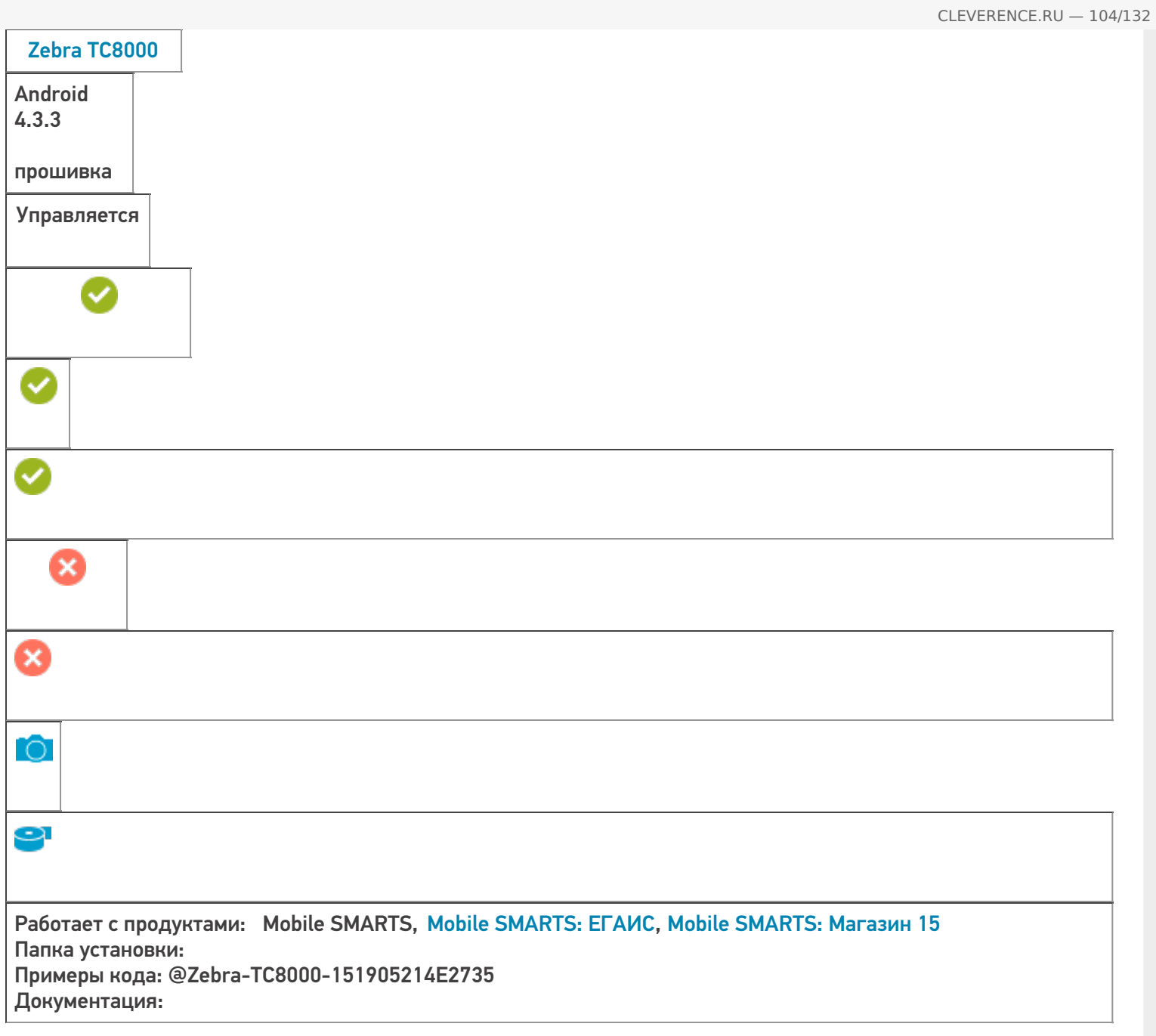
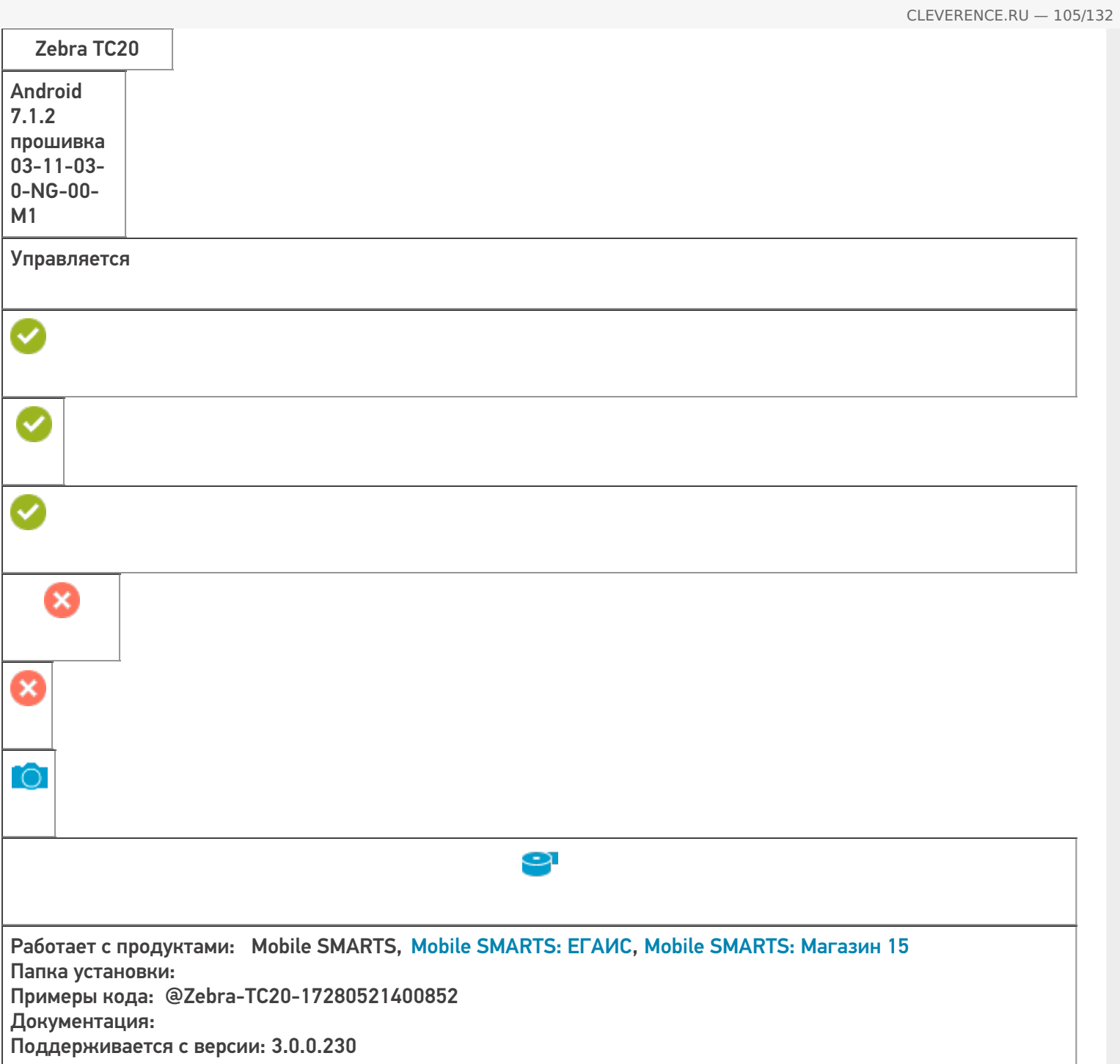

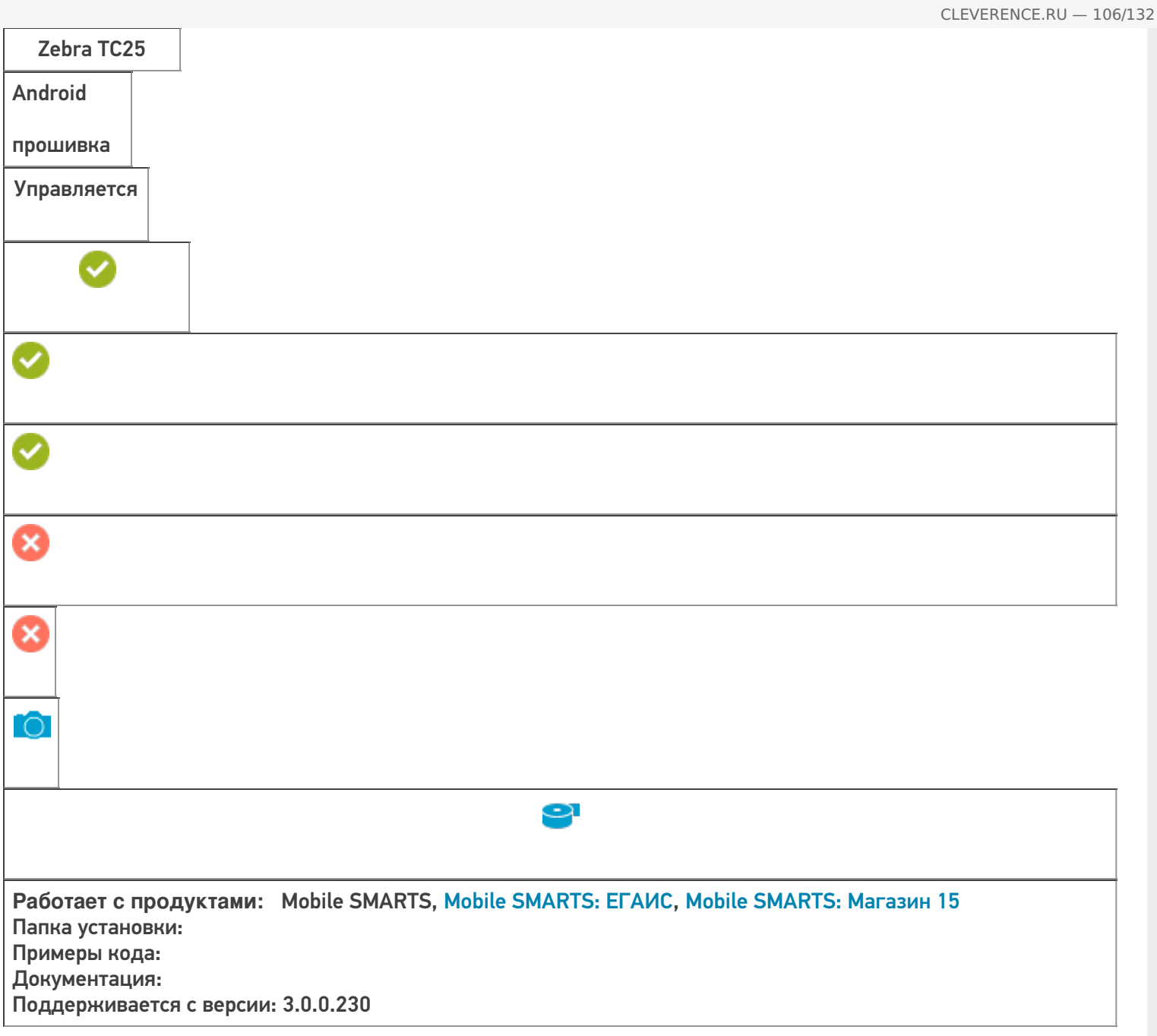

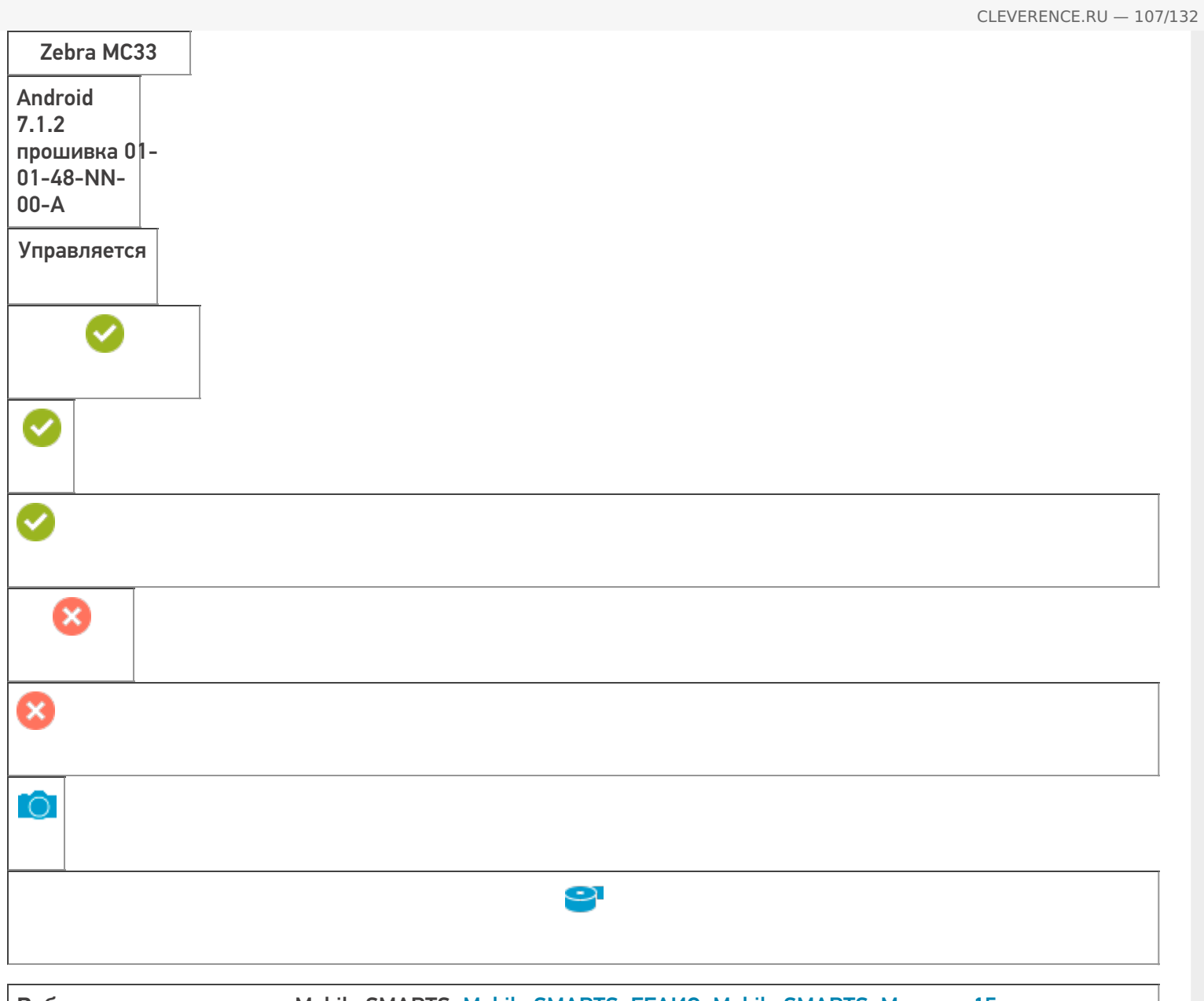

**Работает с продуктами:** Mobile SMARTS, Mobile SMARTS: ЕГАИС, Mobile SMARTS: Магазин 15 Папка установки: Примеры кода: @Zebra-MC33-172655230D5134 Документация: Поддерживается с версии: 3.0.0.230

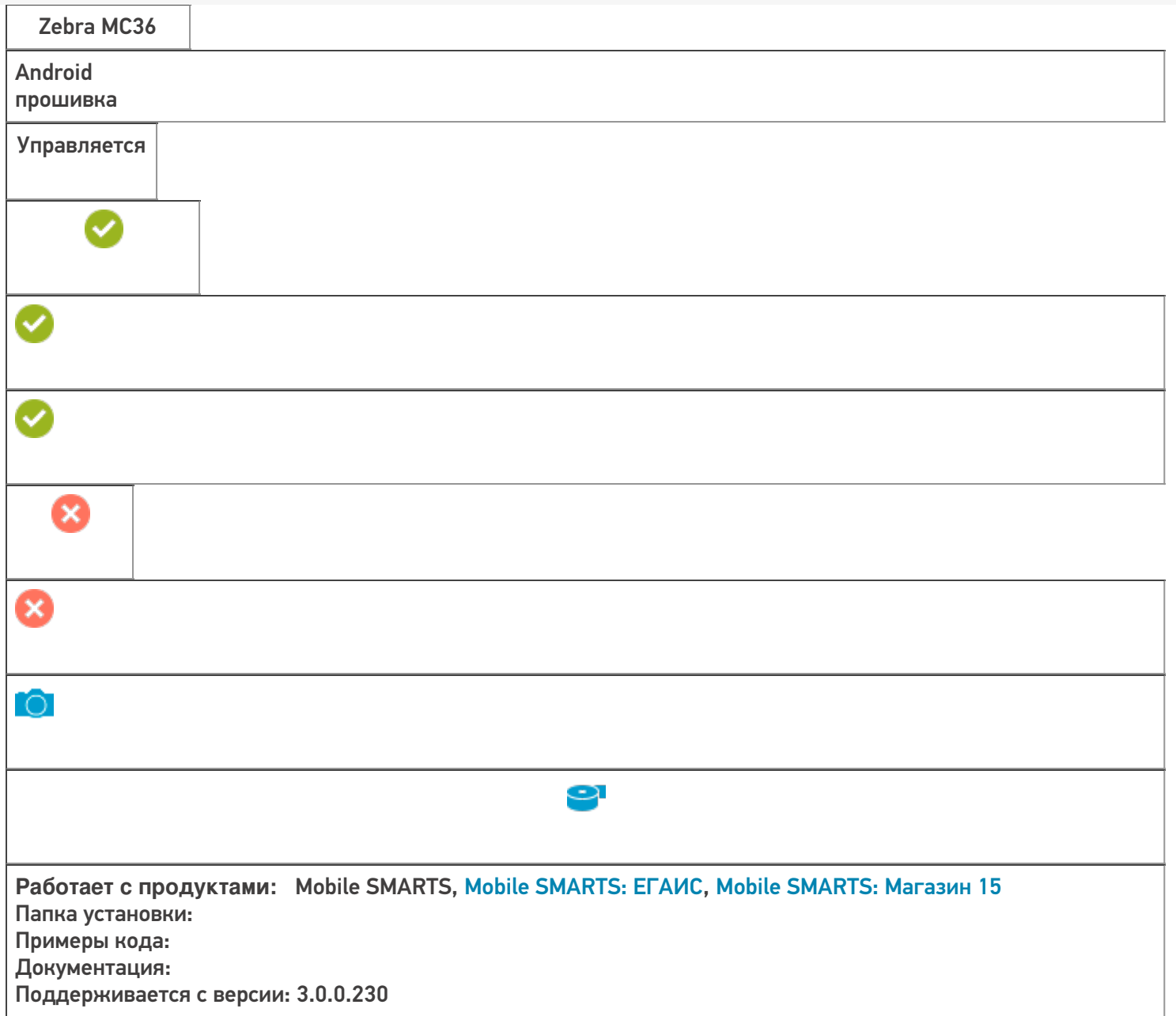

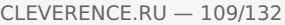

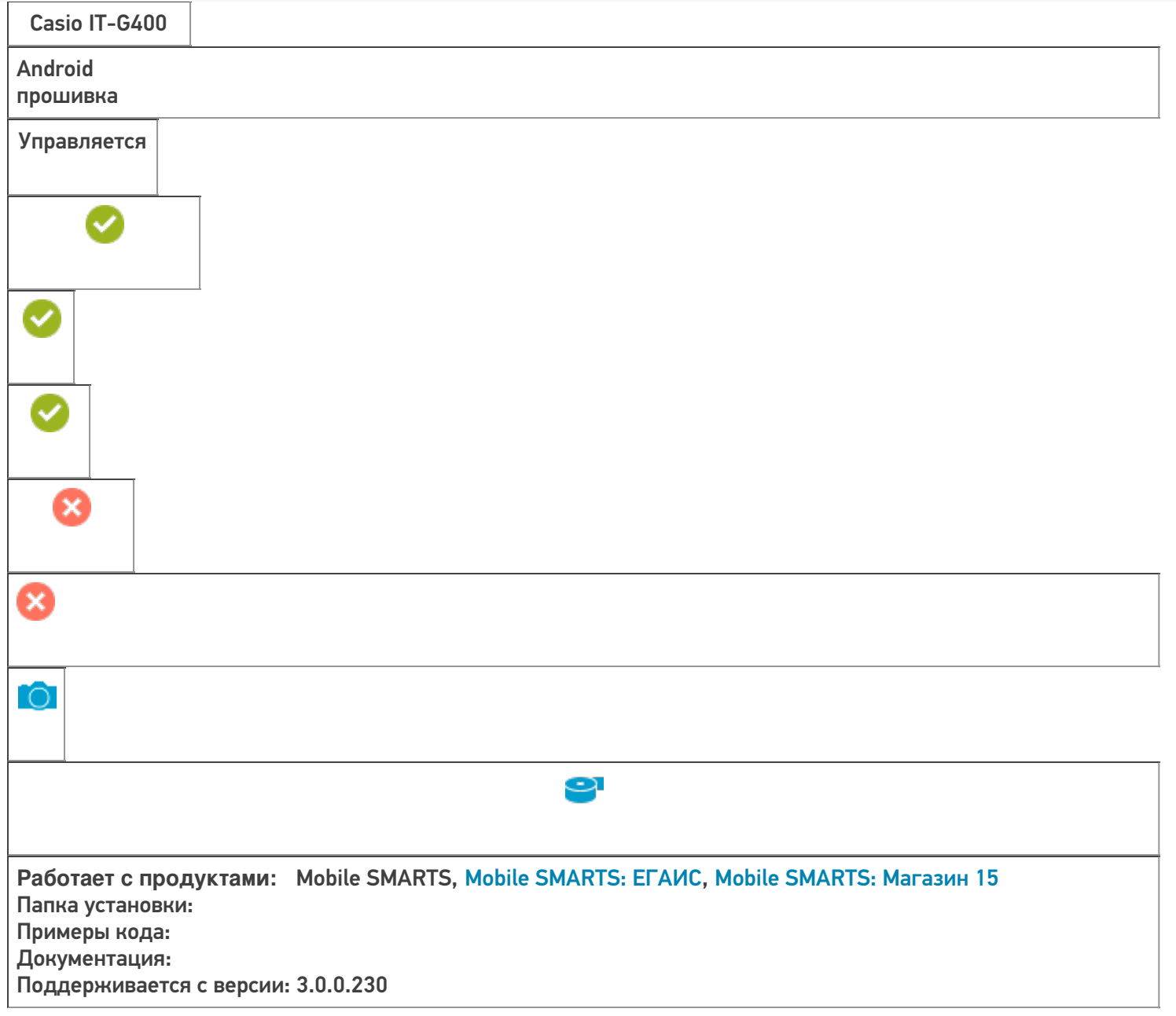

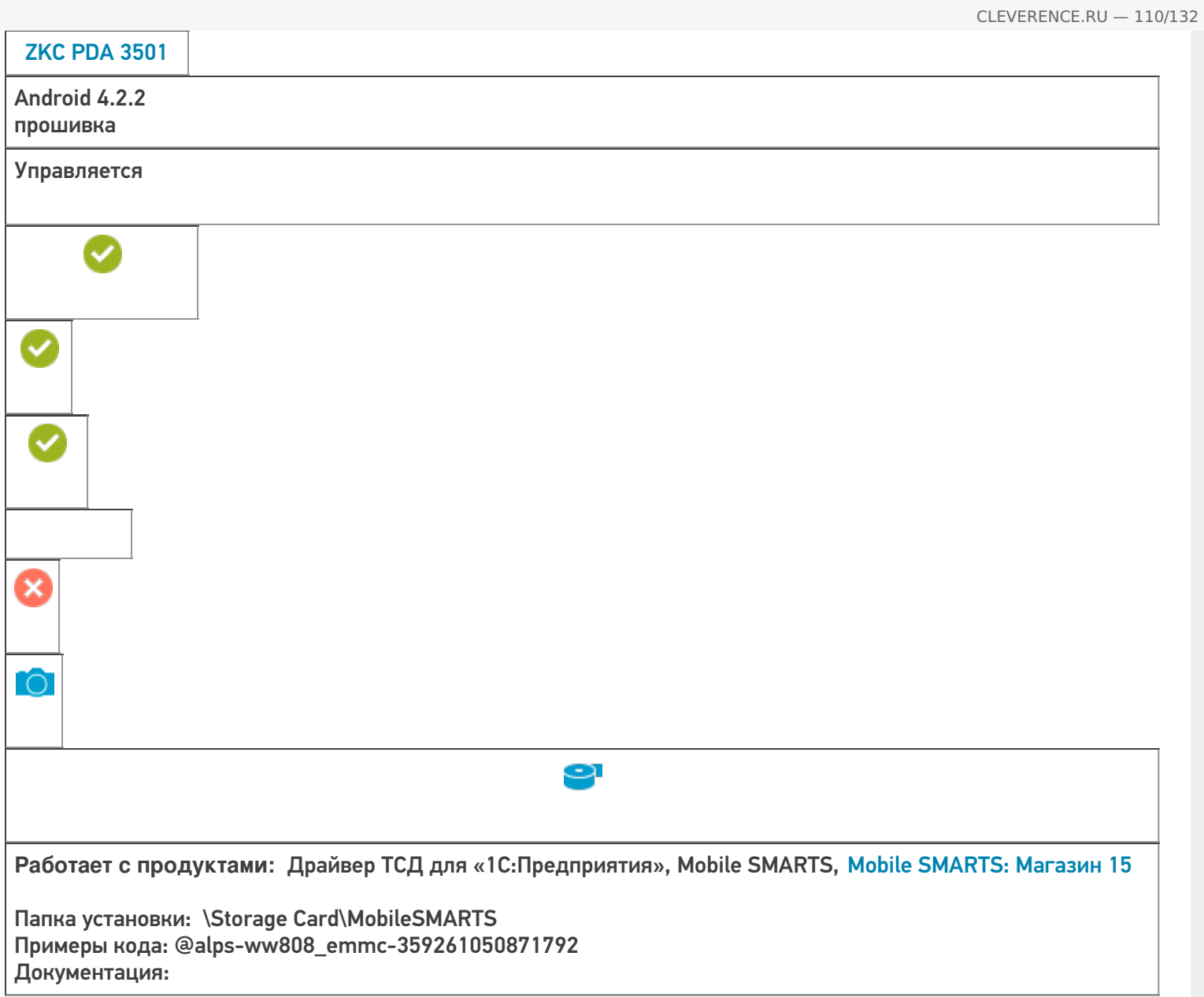

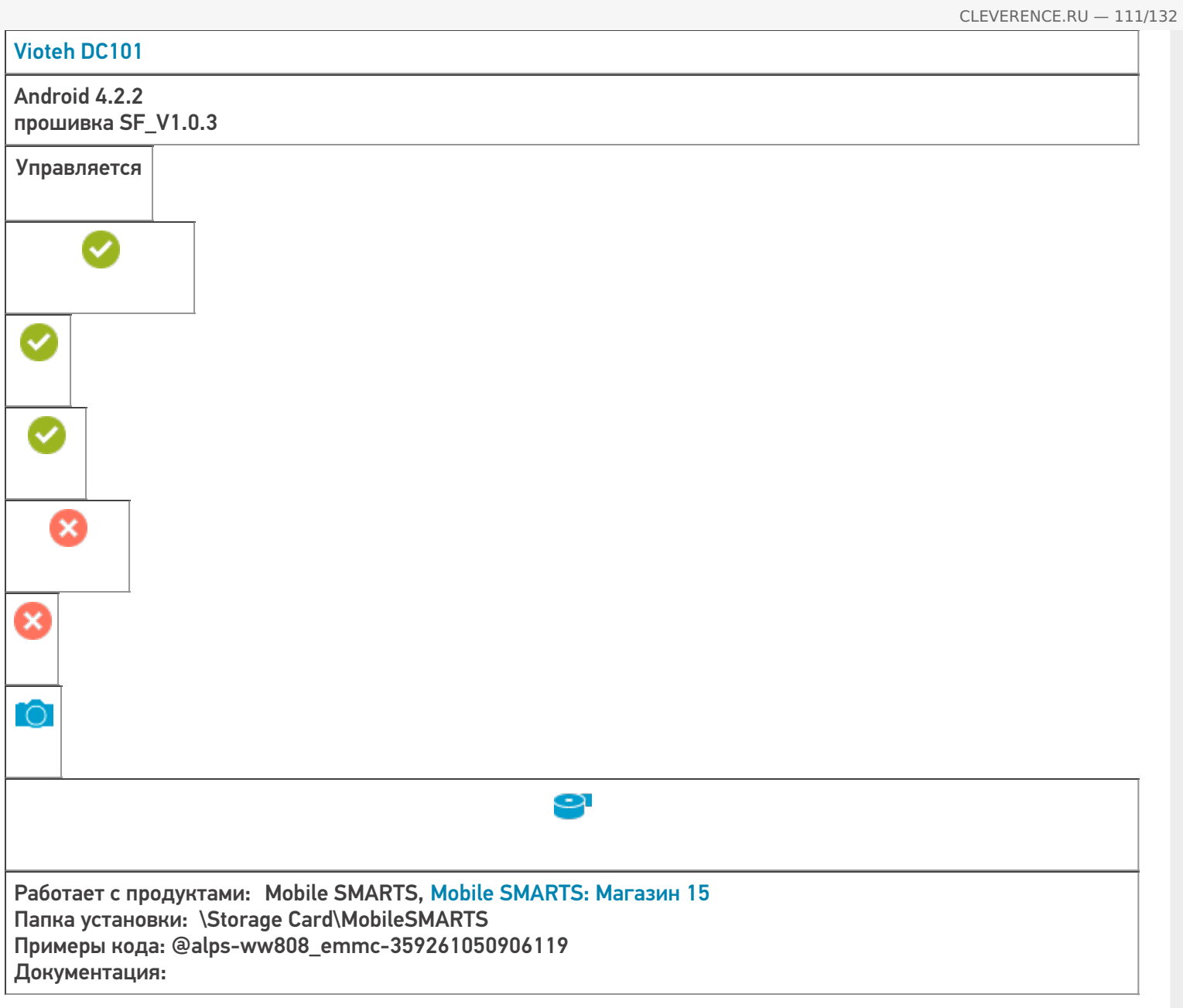

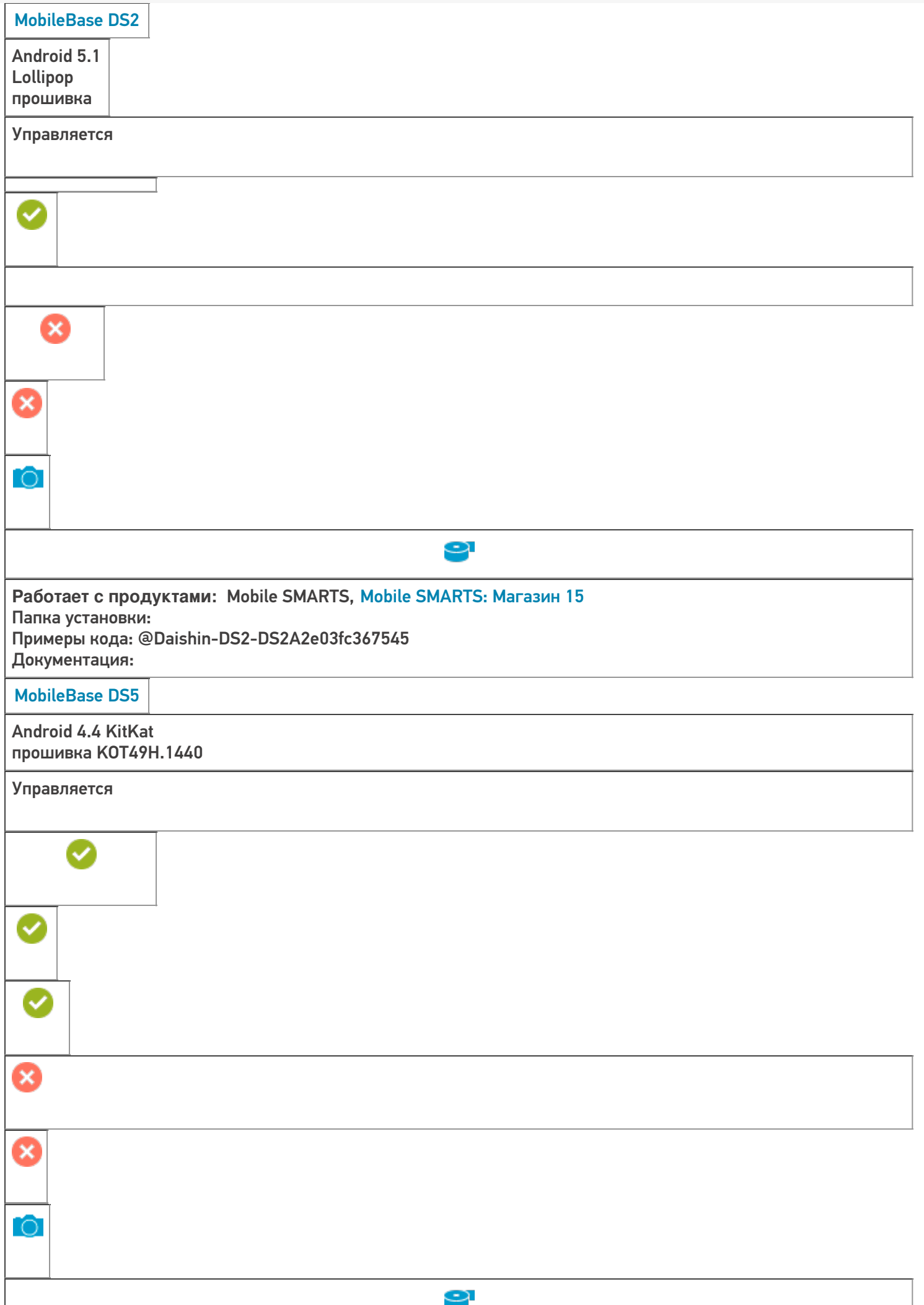

**Работает с продуктами:** Mobile SMARTS, Mobile SMARTS: Магазин 15, Mobile SMARTS: Курьер Папка установки: Примеры кода: @Daishin-DS5\_AX-DS5AX03b50c693cf Поддерживается с версии: 3.0.0.177

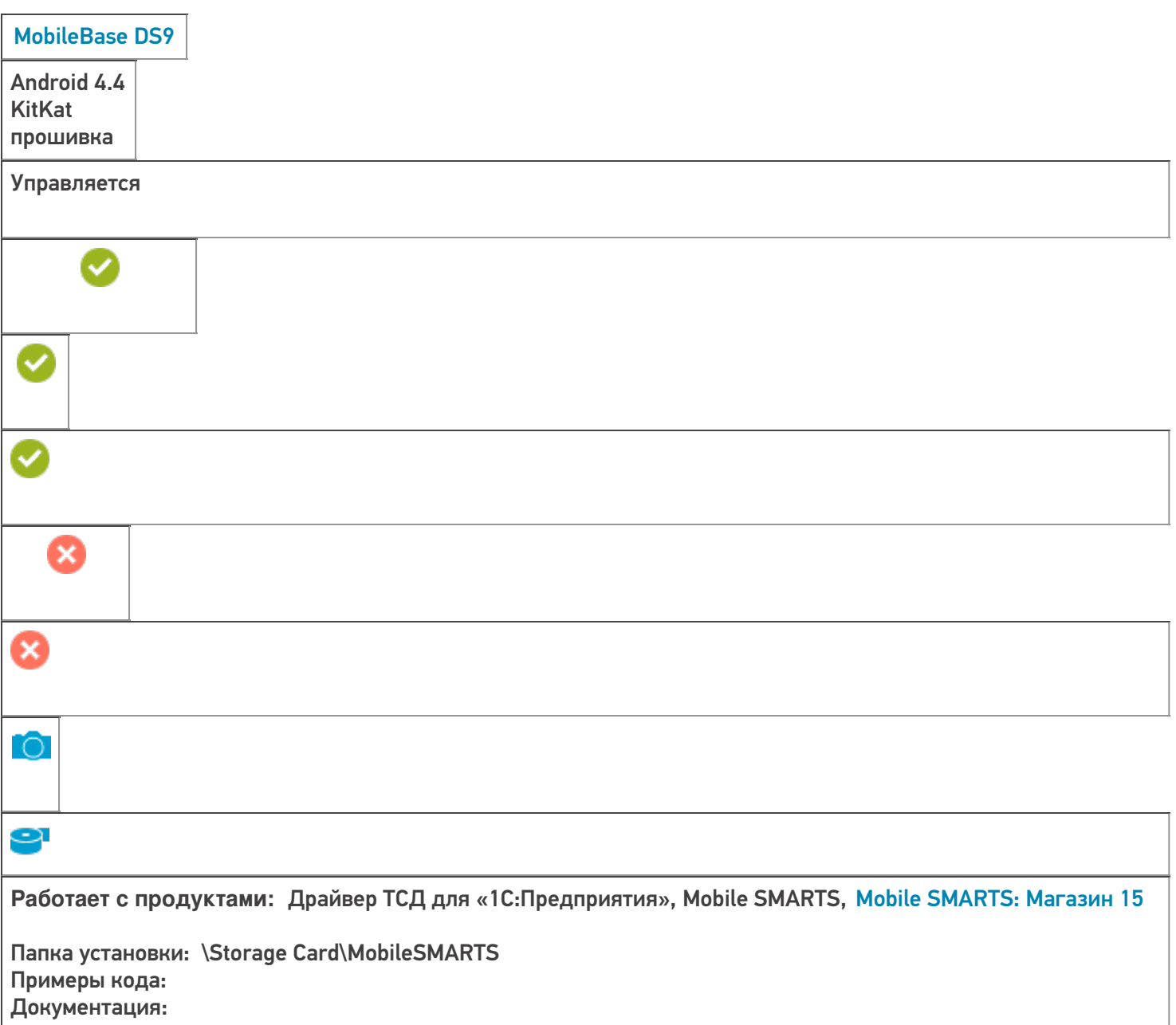

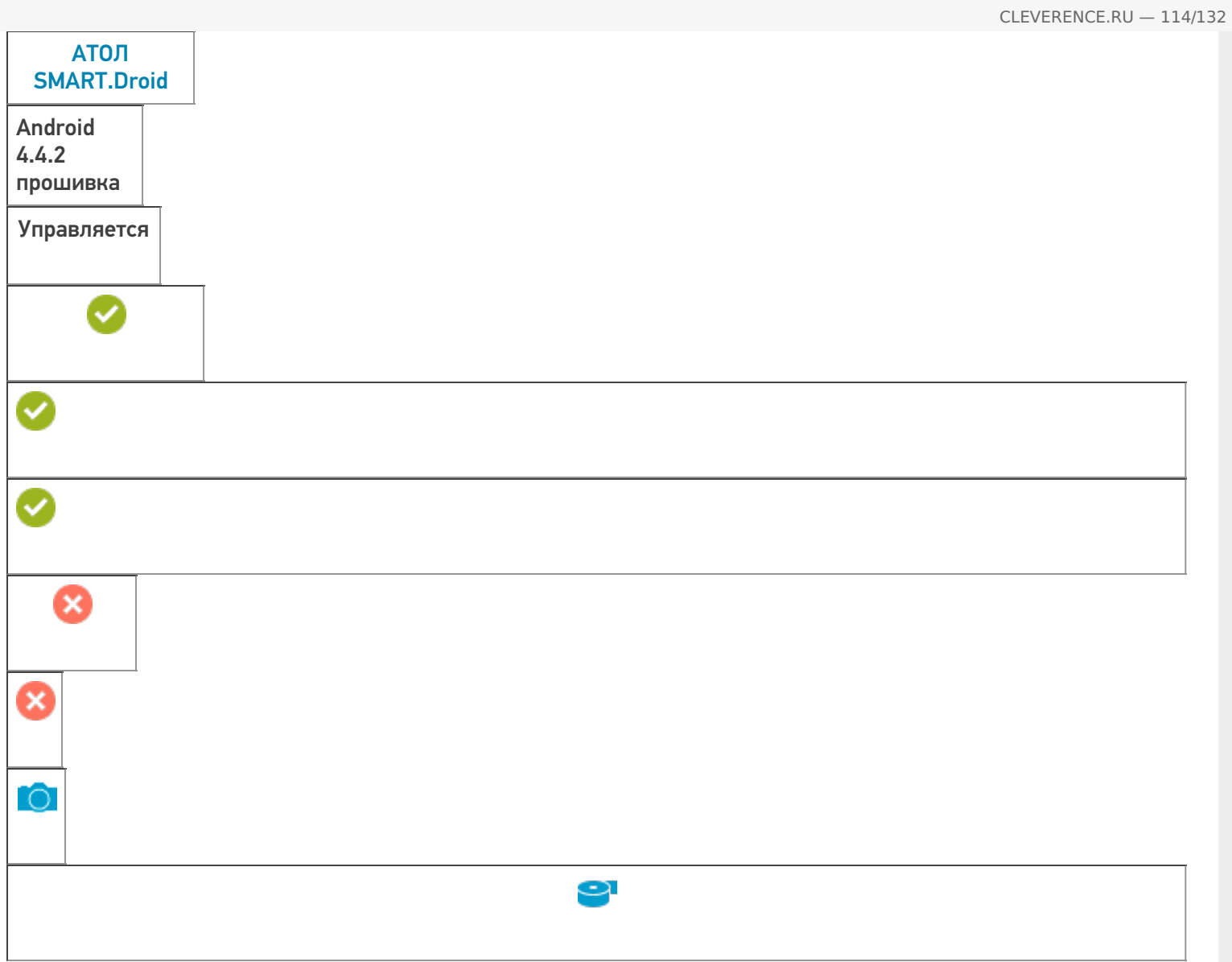

**Работает с продуктами:** Драйвер ТСД для «1С:Предприятия», Mobile SMARTS, Mobile SMARTS: Магазин 15

Папка установки: \Storage Card\MobileSMARTS Примеры кода: @alps-magcomm82\_slt\_cb\_kk-UOHFQGW5NAUH8SRG Документация:

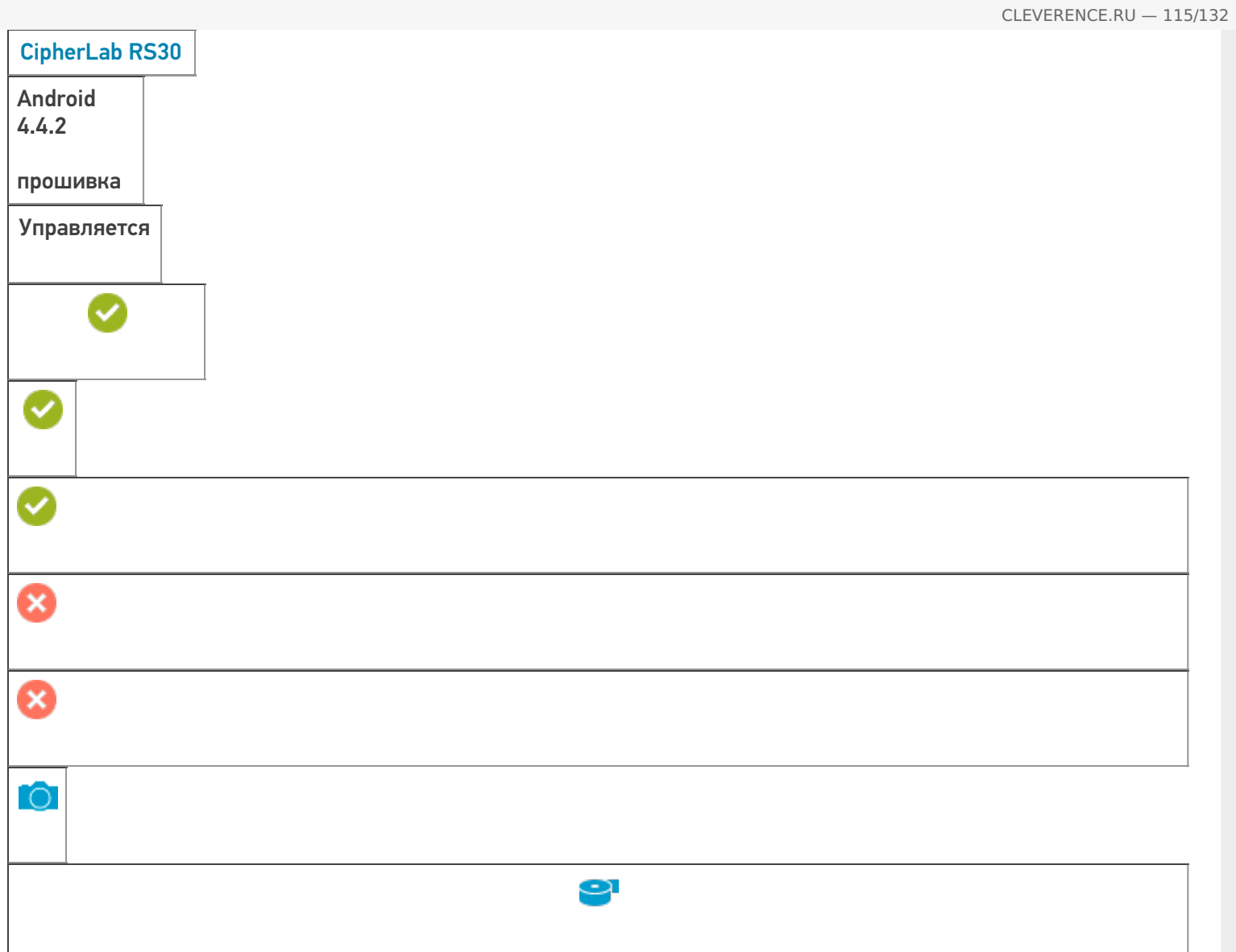

**Работает с продуктами:** Mobile SMARTS, Mobile SMARTS: ЕГАИС, Mobile SMARTS: Магазин 15 Папка установки: Примеры кода: @CipherLab-CipherLabRS30-R31156D000635 Документация:

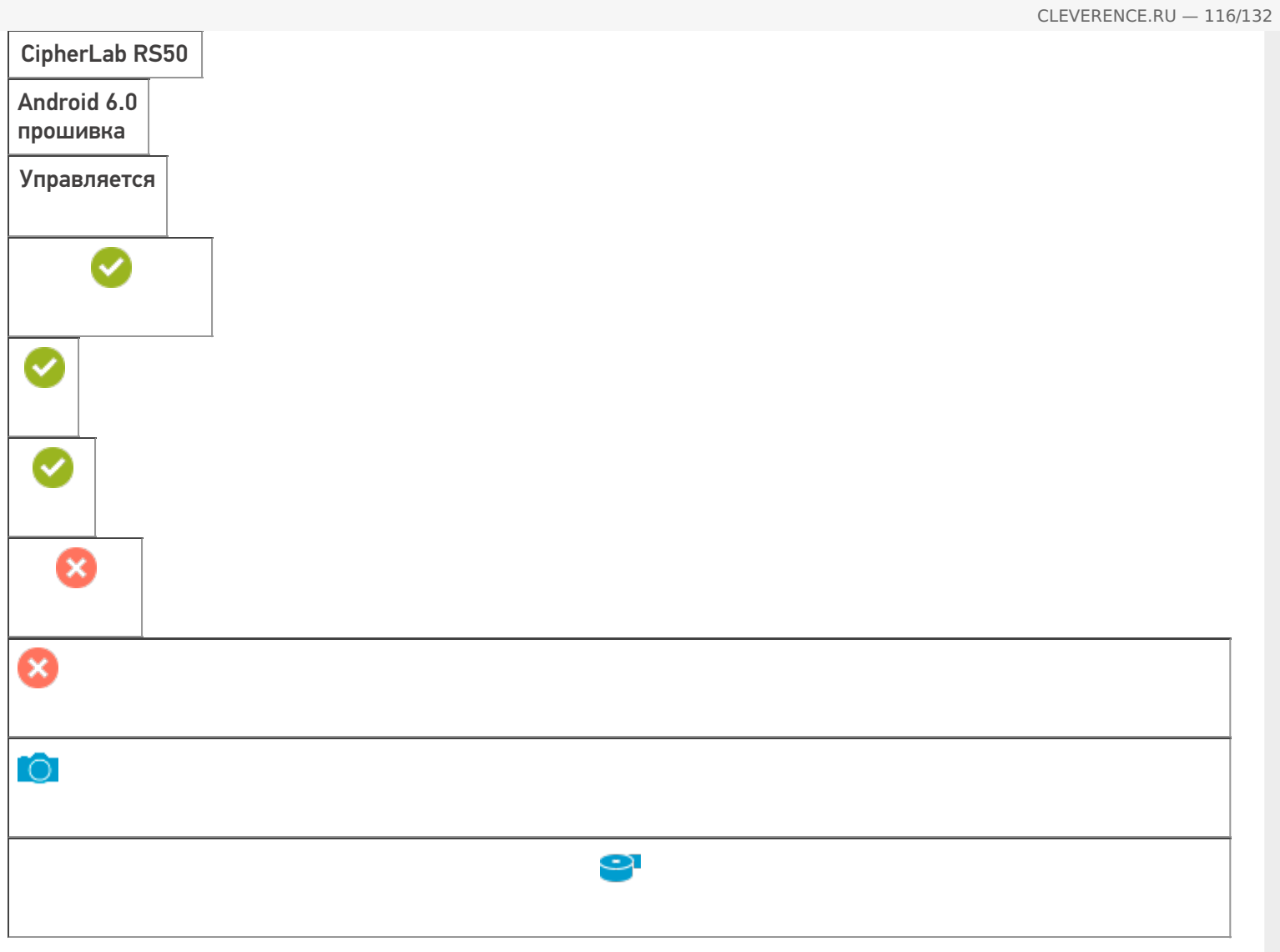

**Работает с продуктами:** Mobile SMARTS, Mobile SMARTS: ЕГАИС, Mobile SMARTS: Магазин 15 Папка установки: Примеры кода: @CipherLab-RS50-FD11740475699 Документация:

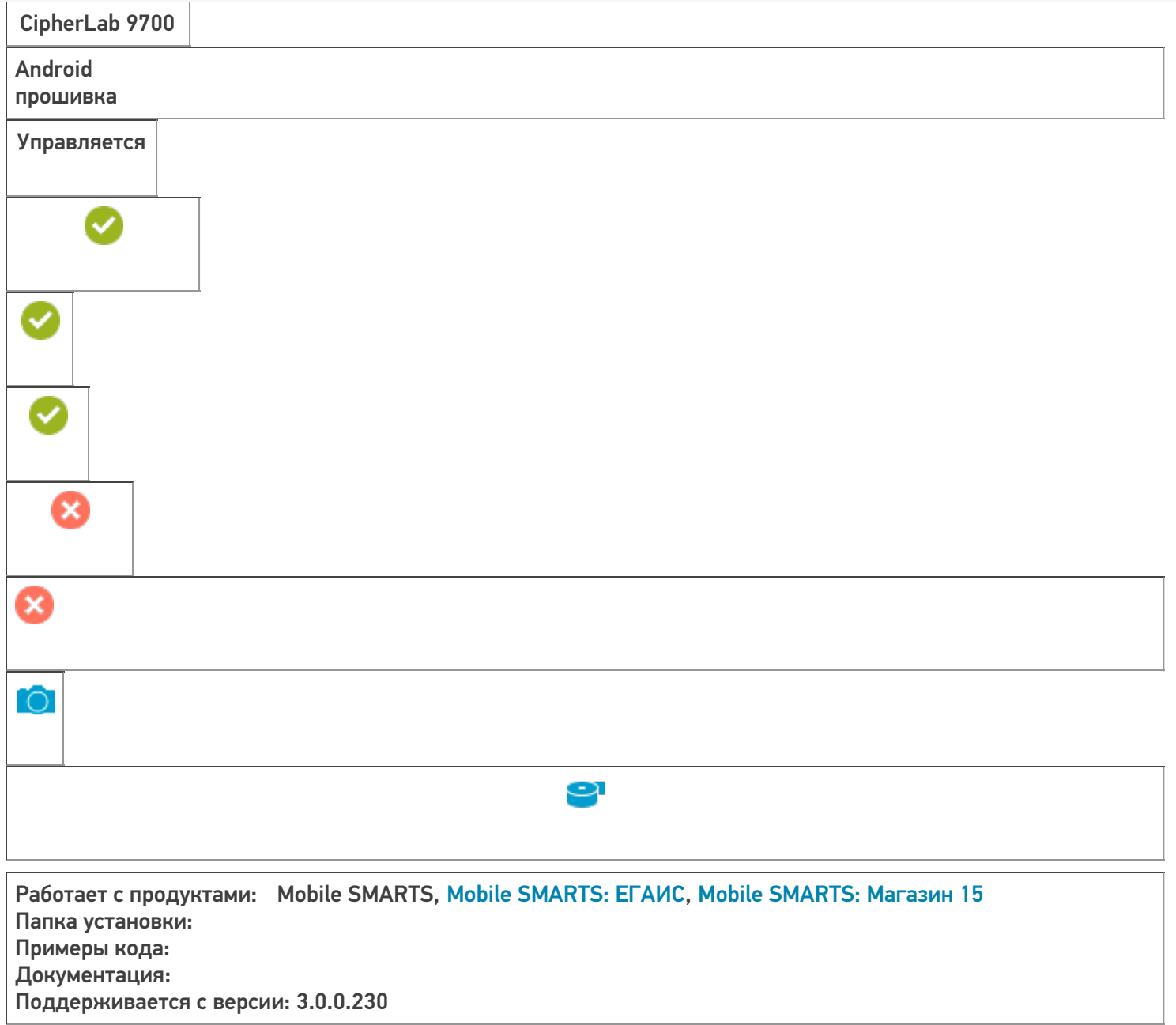

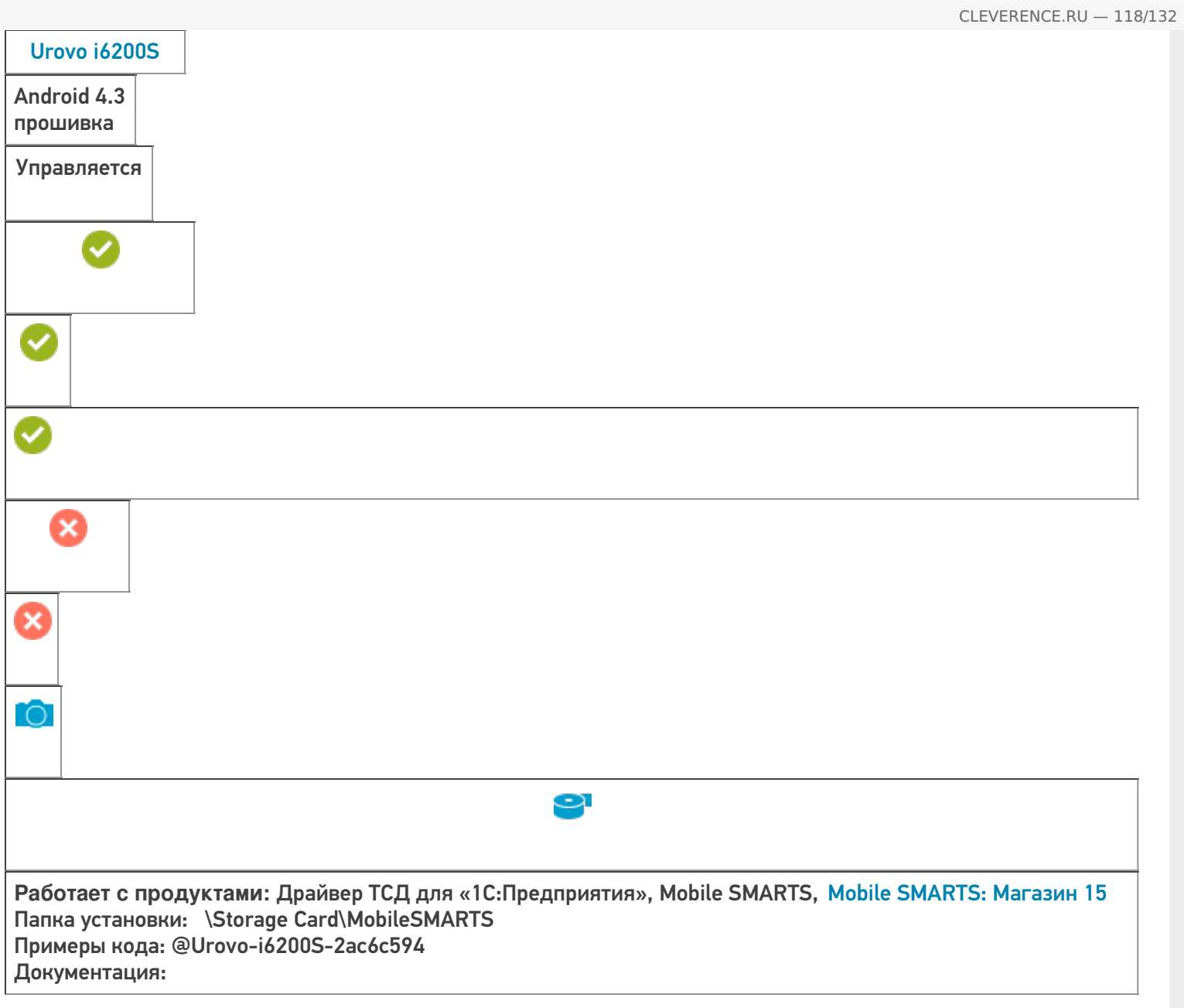

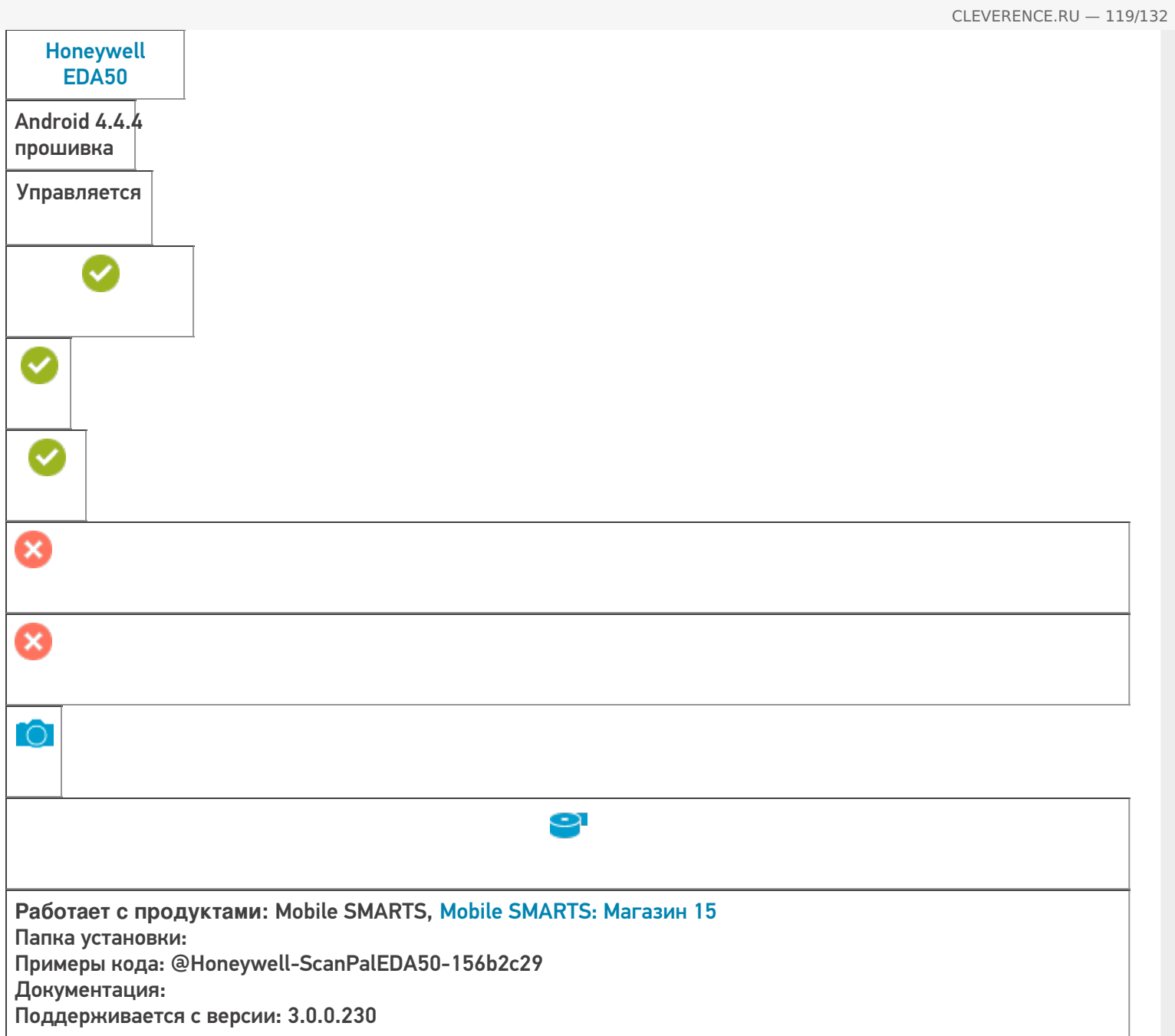

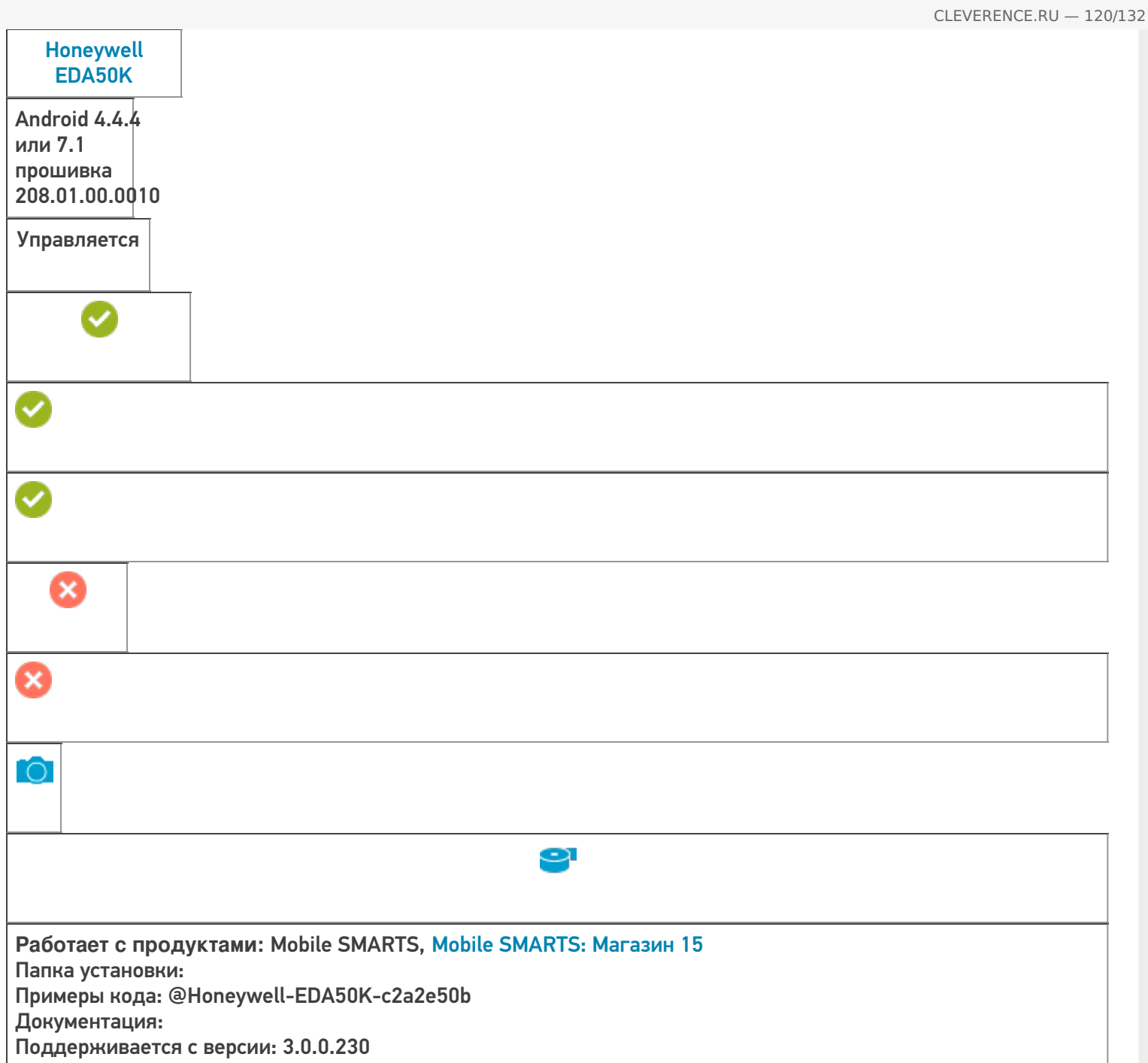

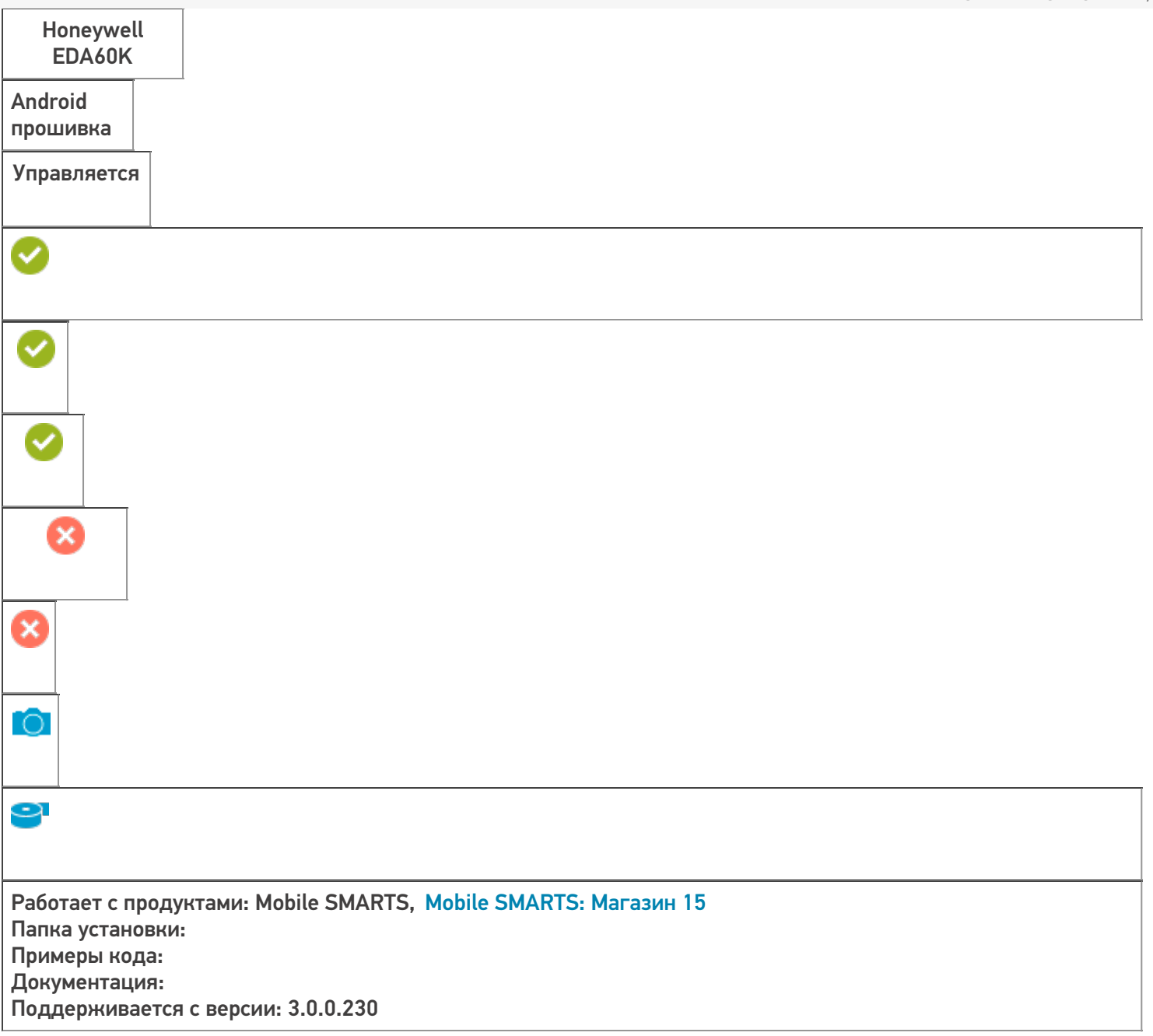

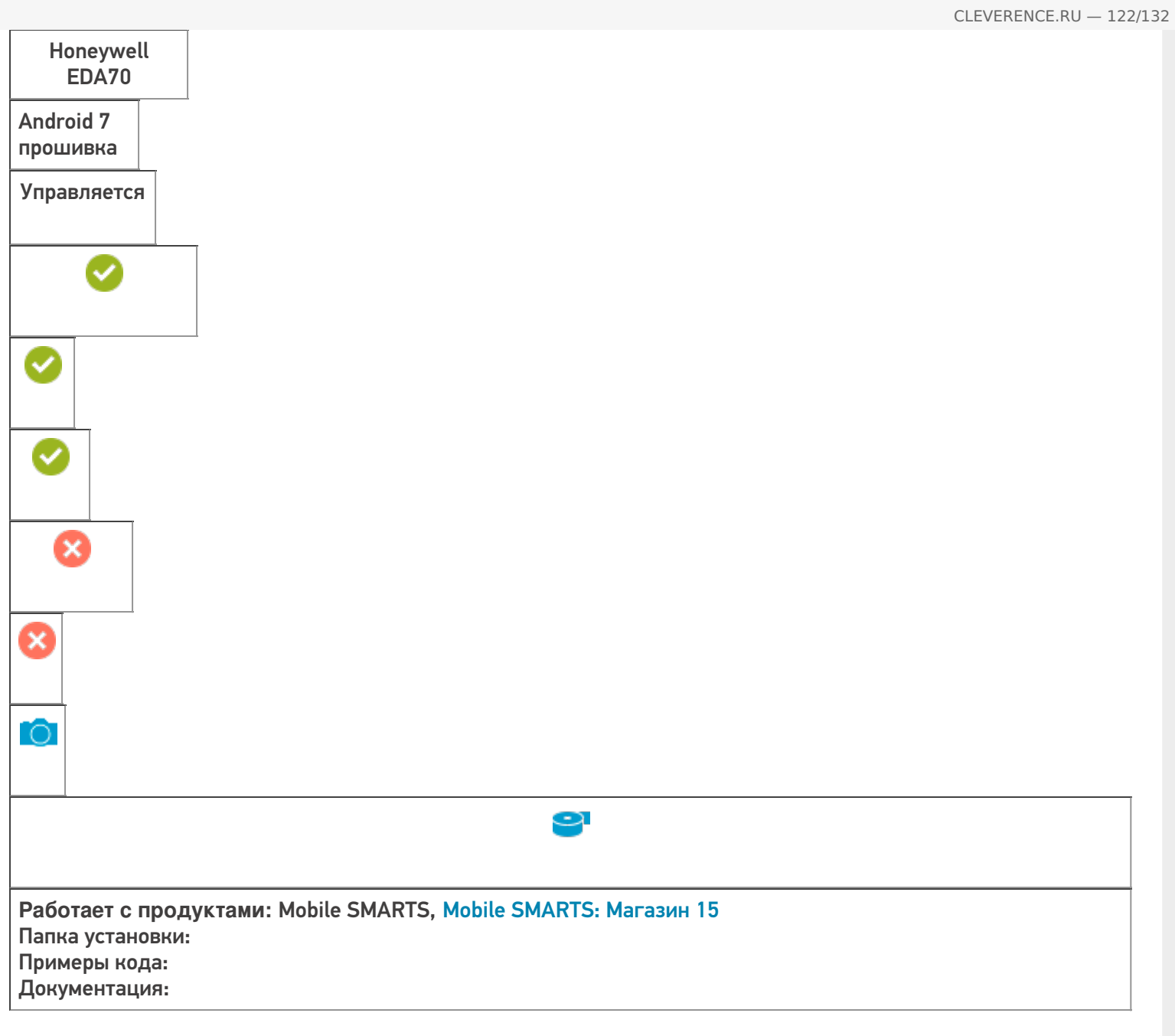

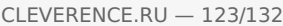

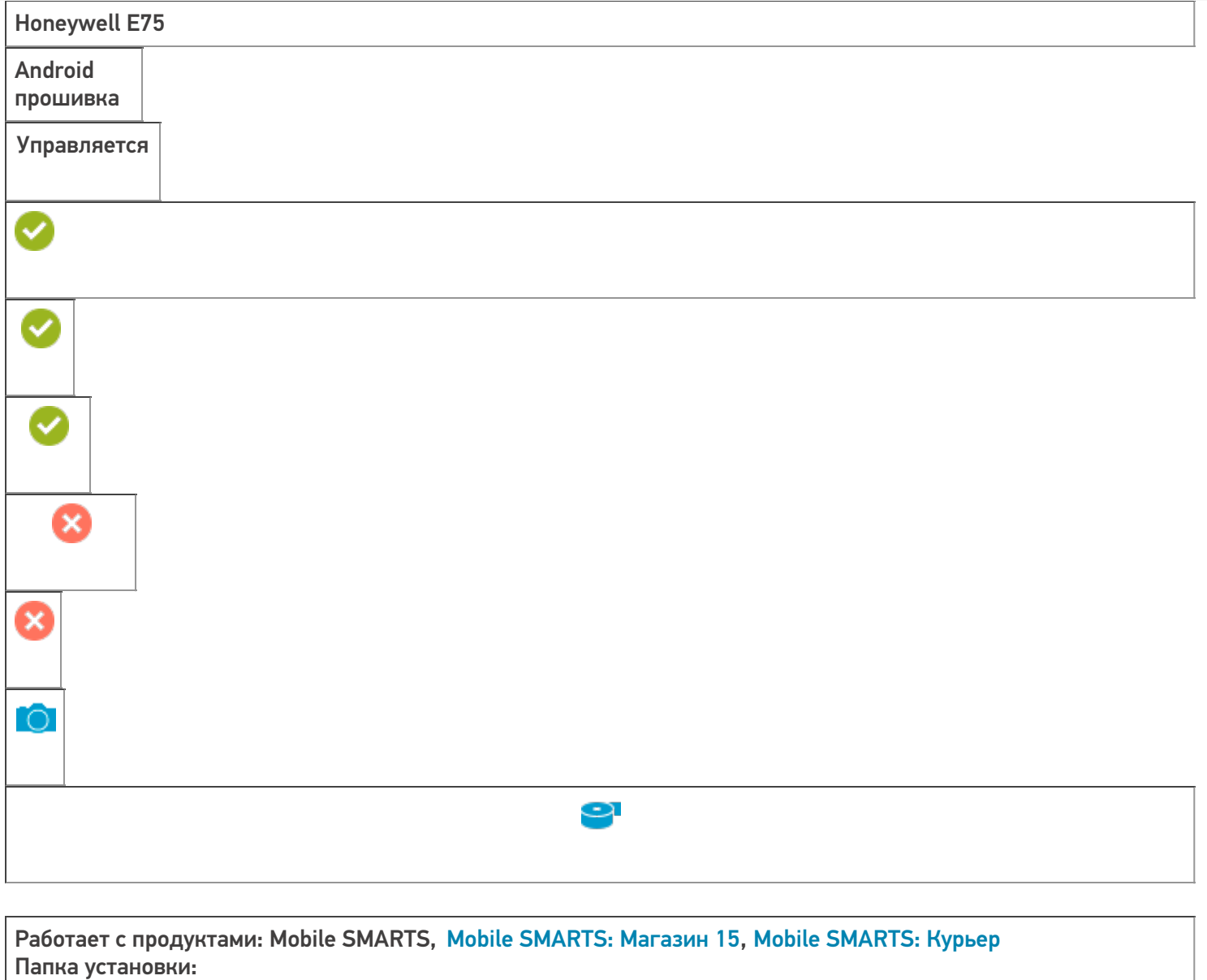

Примеры кода:

Поддерживается с версии: 3.0.0.177

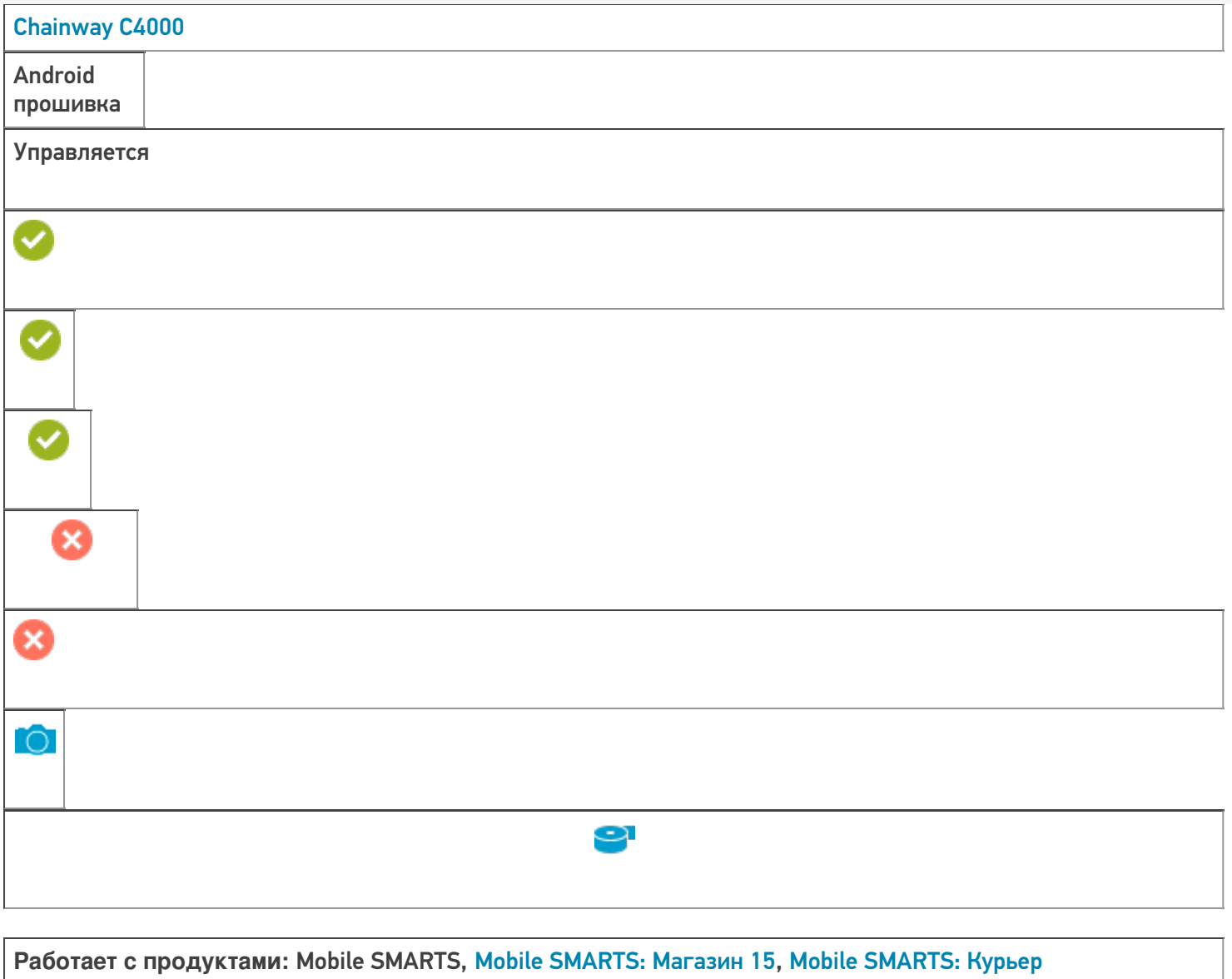

Папка установки:

Примеры кода: @chainway-C4000-ECH201190 Поддерживается с версии: 3.0.0.177

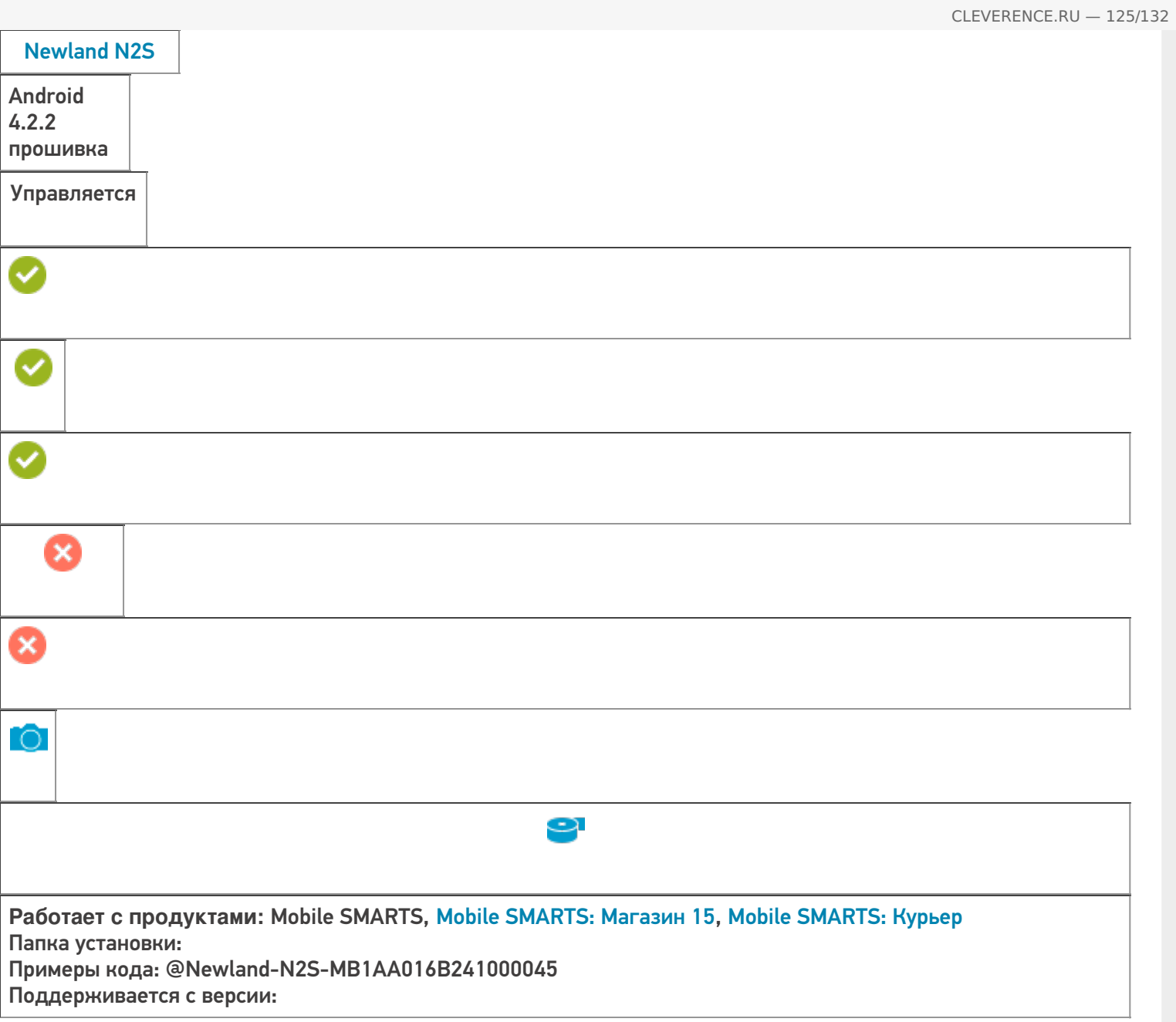

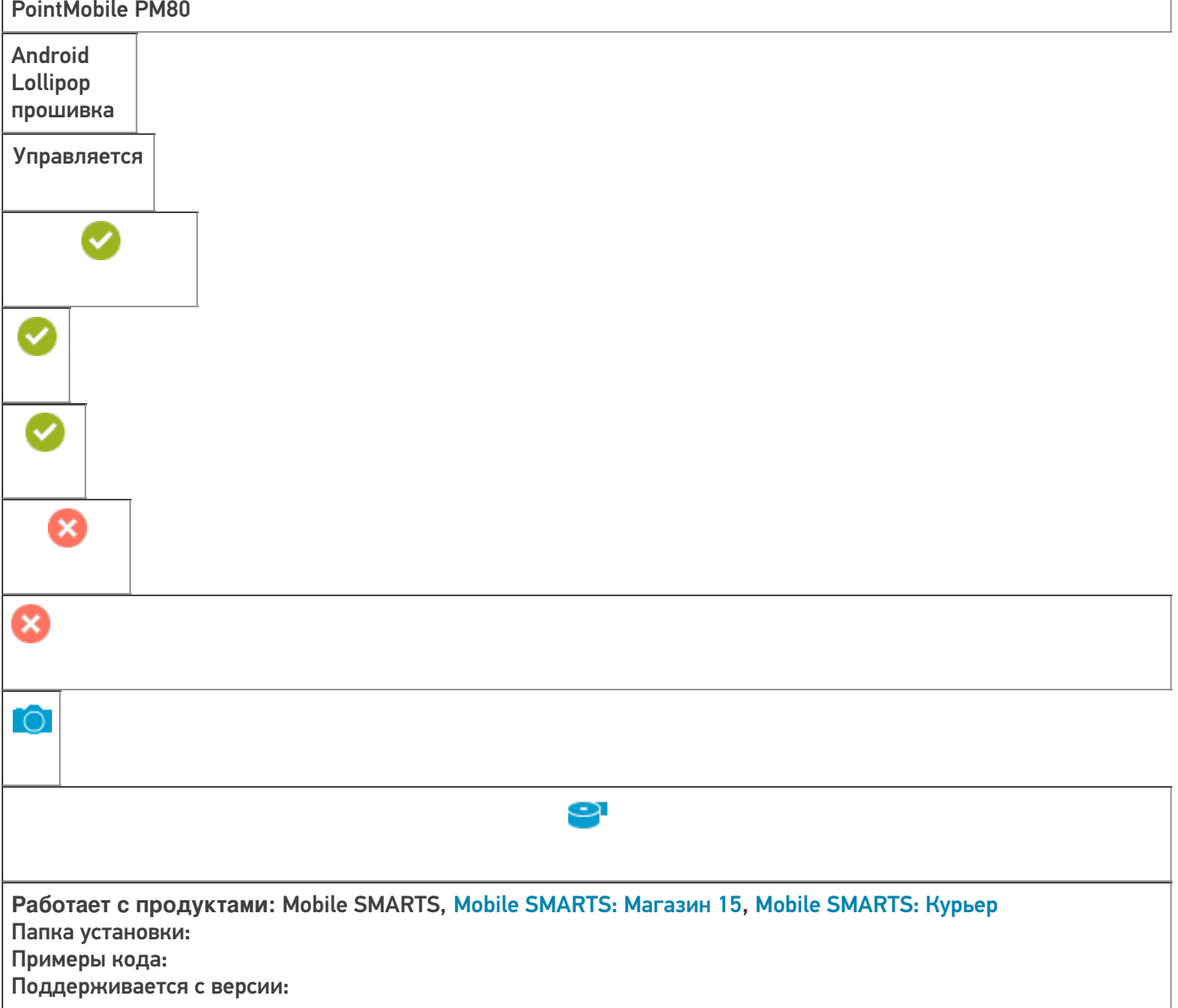

 $\overline{1}$ 

CLEVERENCE.RU — 126/132

T.

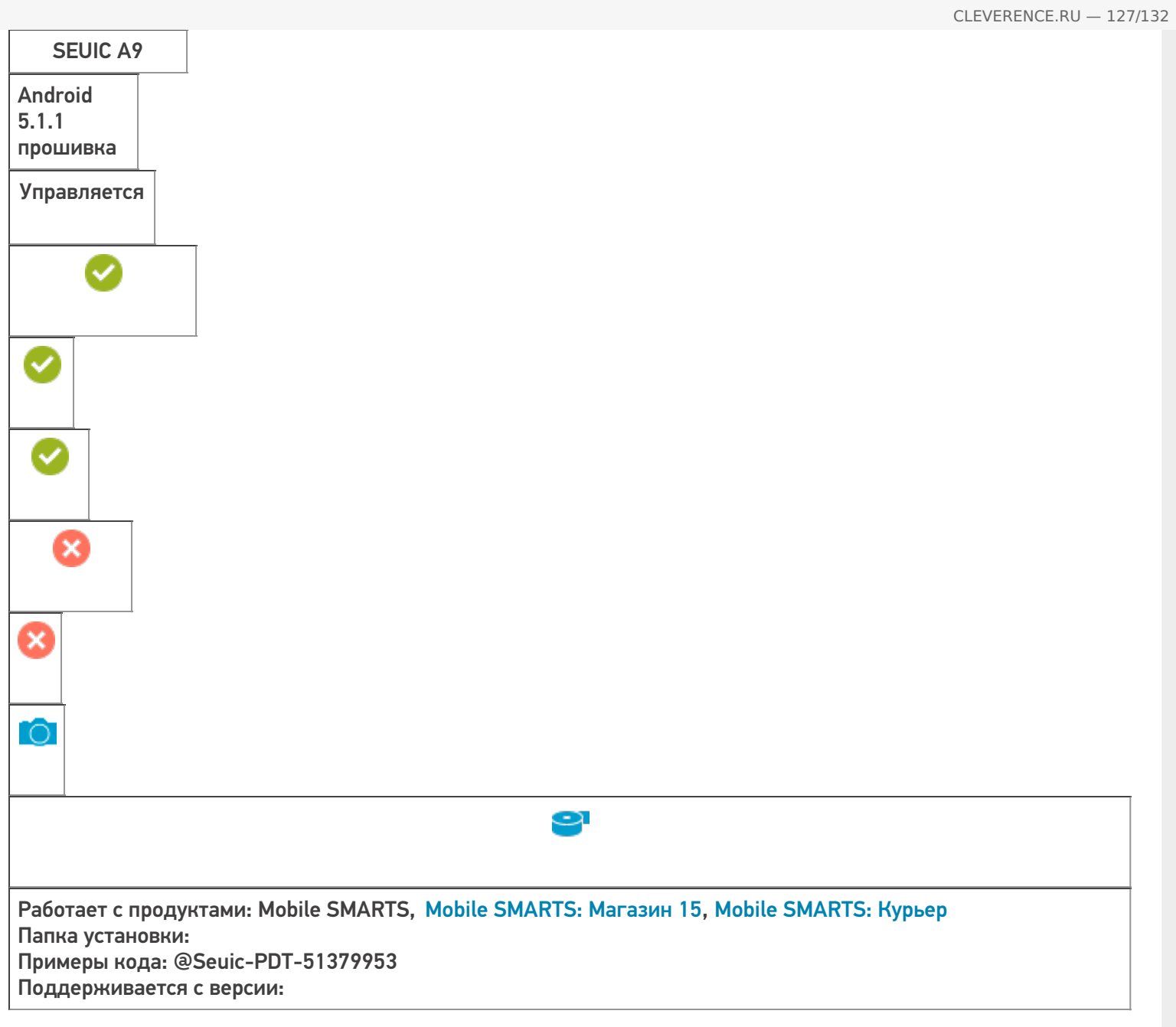

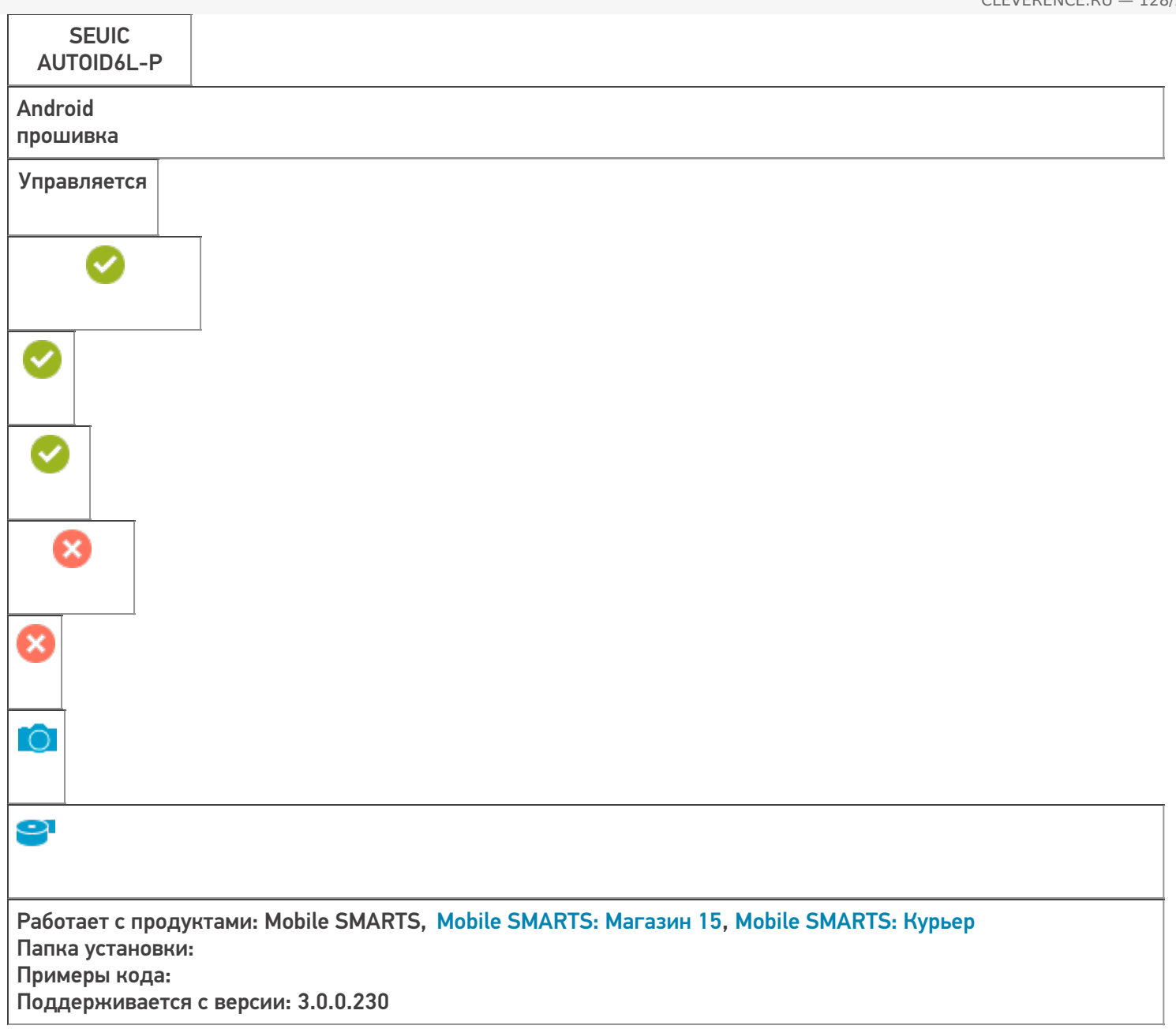

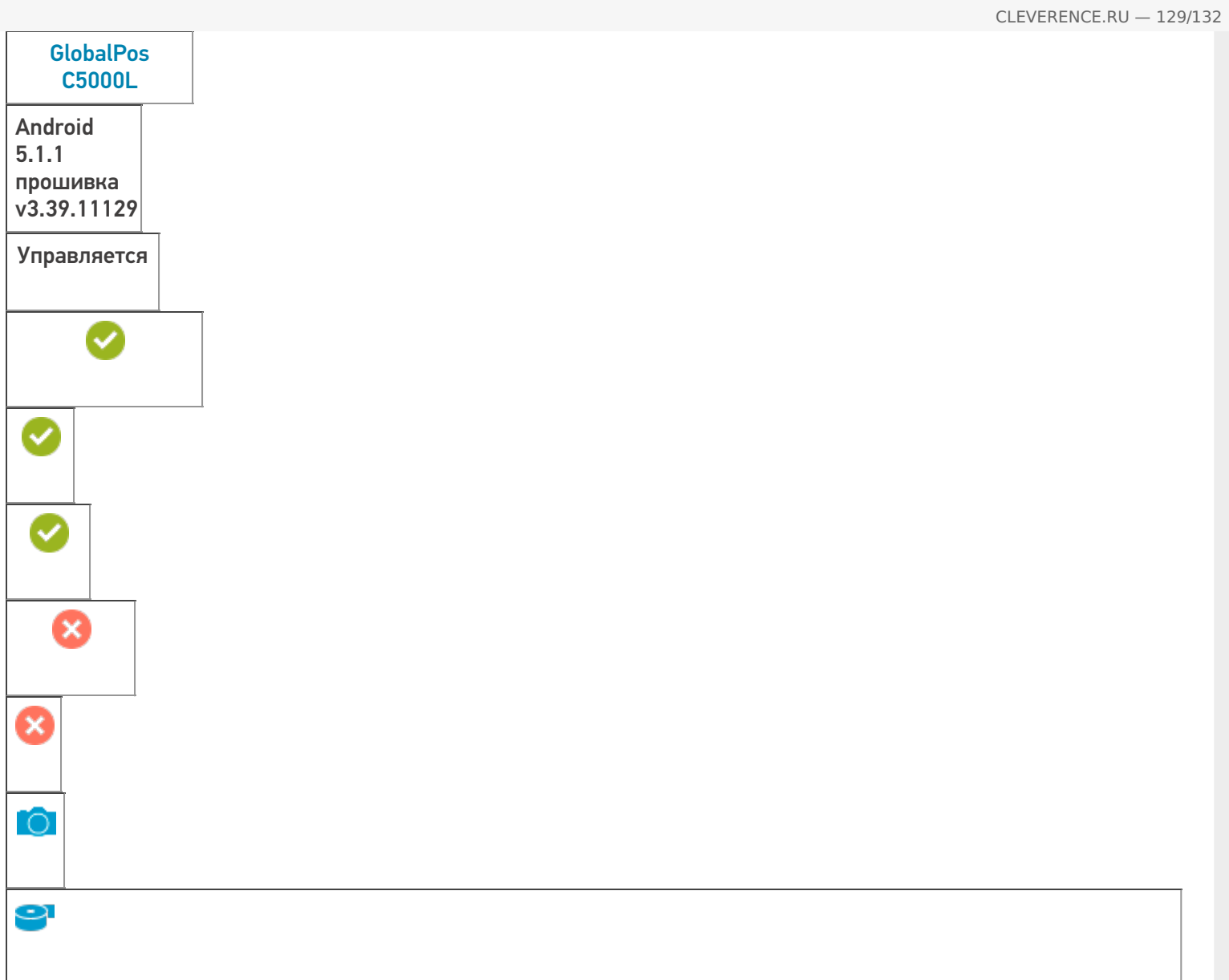

Работает с продуктами: Mobile SMARTS, Mobile SMARTS: Курьер Папка установки: Примеры кода: @GlobalPos-C5000L-C5L030211017037657 Поддерживается с версии: 3.0.0.248

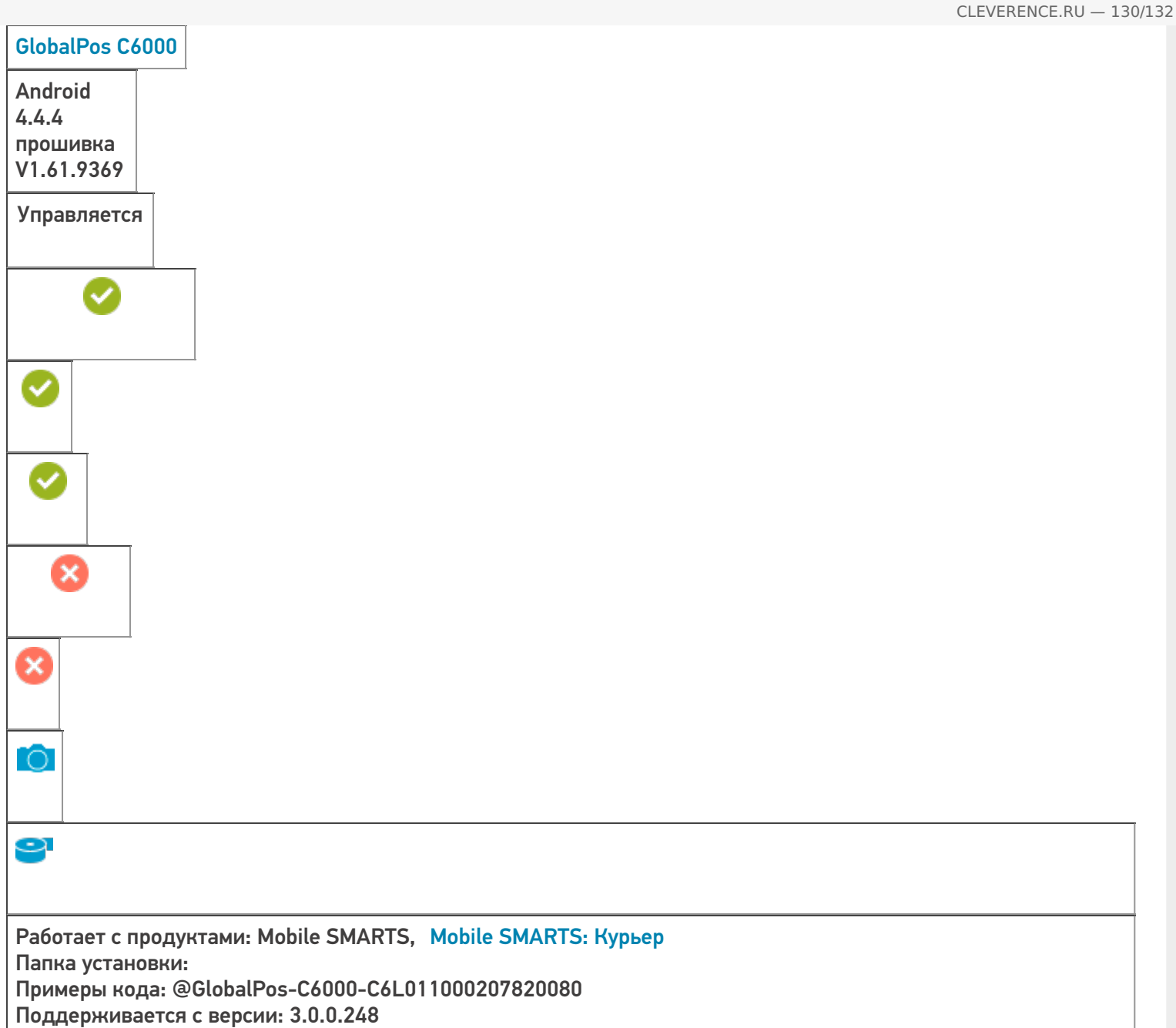

## Поддерживаемые принтеры

Мобильные принтеры - устройства, предназначенные для печати информации (штрих-кода, текстовой информации, различной графики) на этикетках для товаров или услуг. Вес и габариты этих принтеров настолько незначителен, что позволяет их использовать мобильно, чаще всего используются выездными работниками, однако, могут быть также использованы на производстве и на складах. Мобильные принтеры этикеток имеют аккумуляторы, мощности которых достаточны для выполнения круглосуточных задач, в большинстве своем оснащены беспроводной связью (Bluetooth, Wi-Fi).

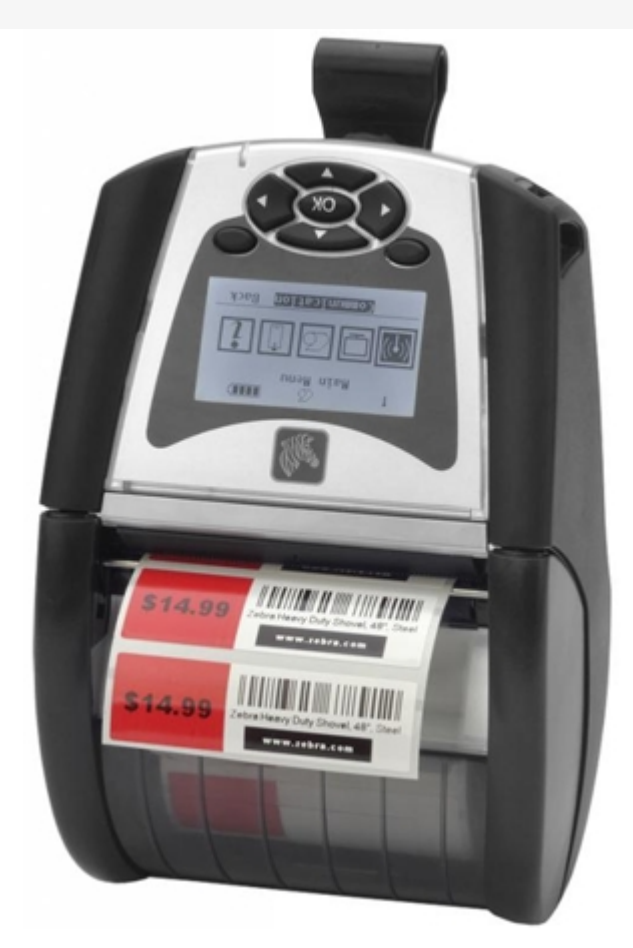

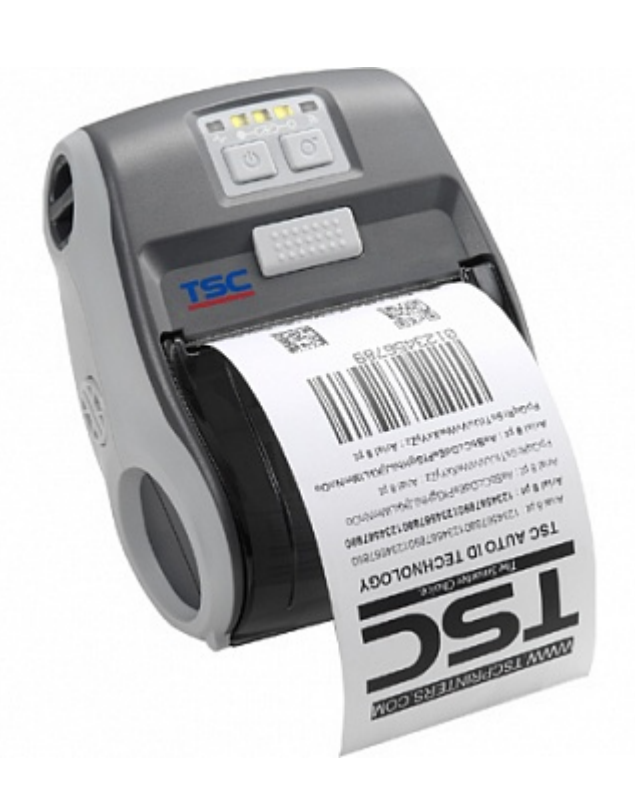

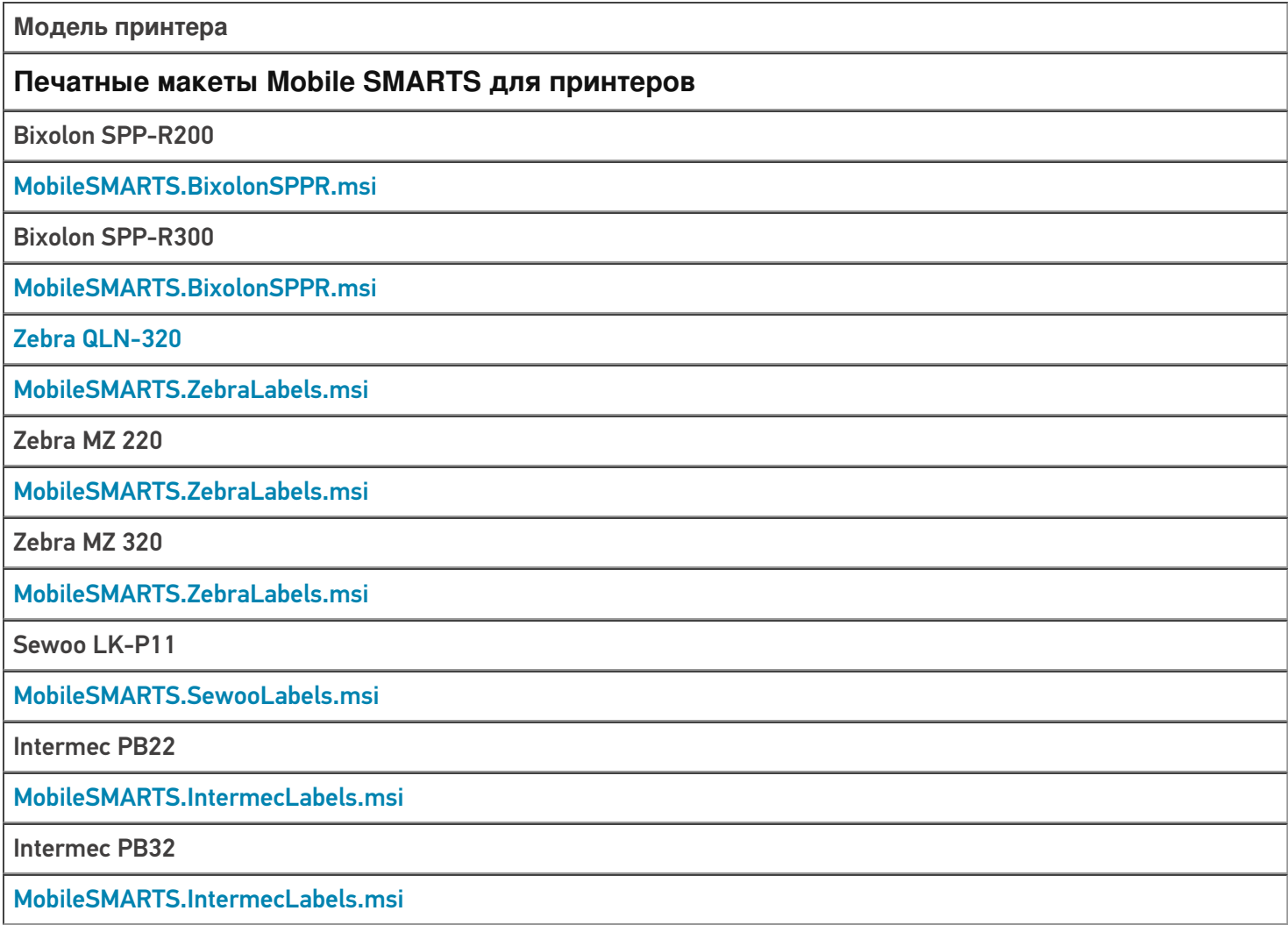

TSC Alpha-3RB

#### MobileSMARTS.TSCLabels.msi

ТСД, принтер, интеграция Ð

#### Не нашли что искали?

 $\odot$ Задать вопрос в техническую поддержку

# ККМ, на которых поддерживается «Курьер 15»

Последние изменения: 2024-03-26

С 1 февраля 2017 года контрольно-кассовая техника должна отправлять электронные версии чеков оператору фискальных данных.

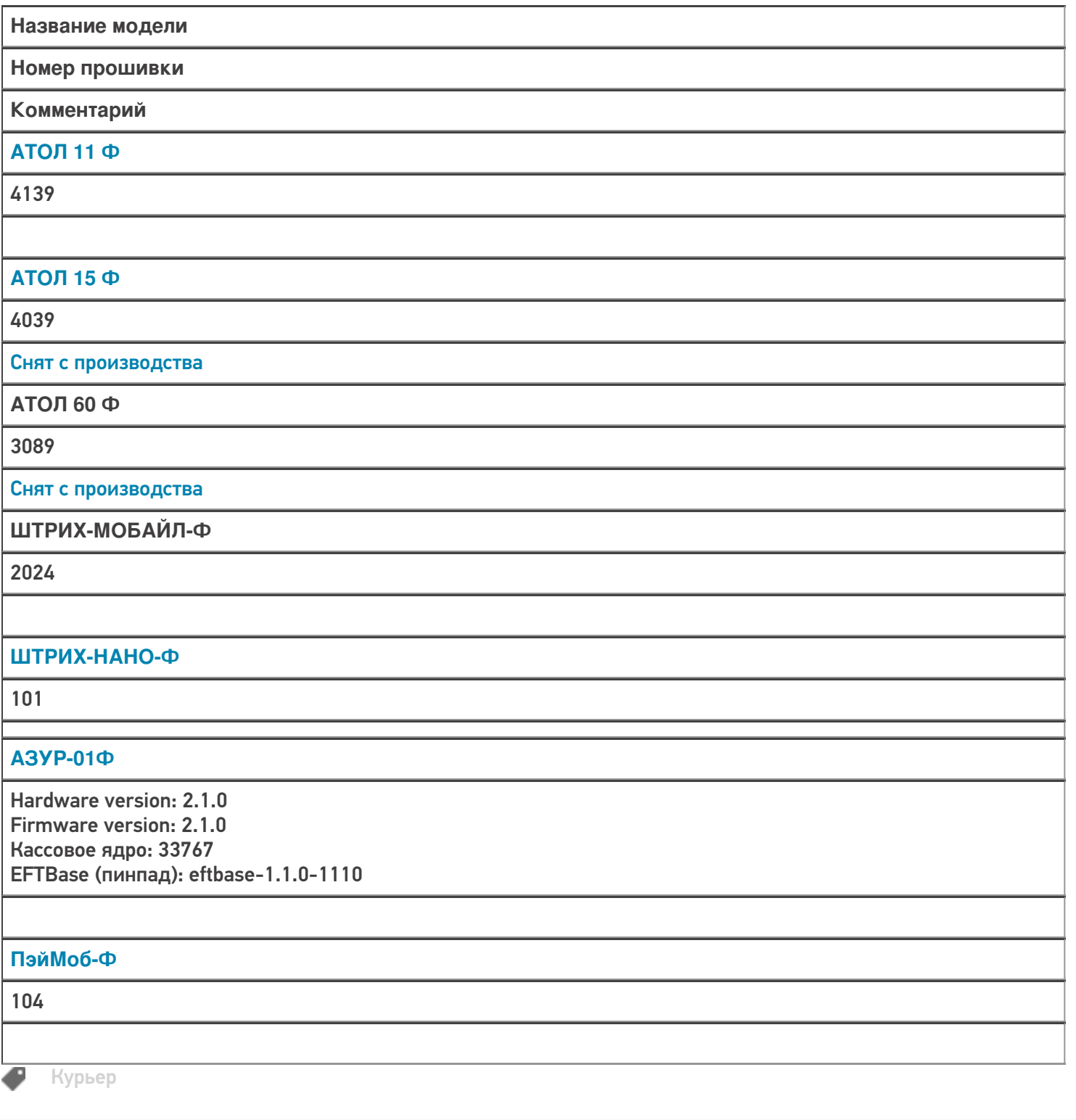

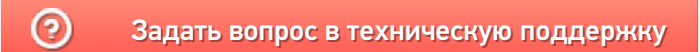

# POS-терминалы, поддерживающие «Курьер 15»

Последние изменения: 2024-03-26

POS-терминал (от англ. Point Of Sale — точка продажи) — это электронное программно-техническое устройство для приема к оплате платежных карт, оно может принимать карты с чипом, магнитной полосой и бесконтактные карты, а также другие устройства, имеющие бесконтактное сопряжение.

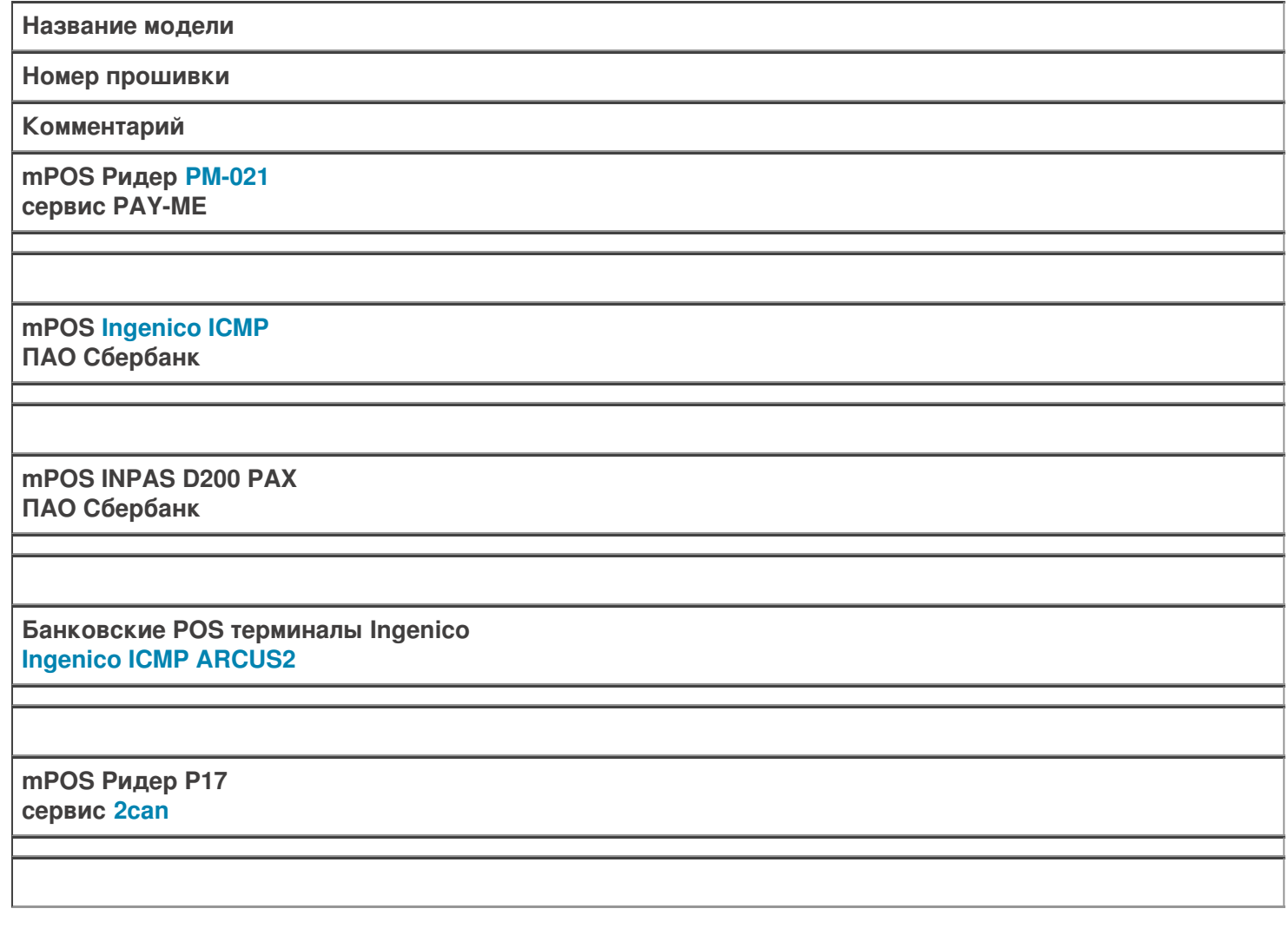

Не нашли что искали?

Курьер

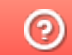

Задать вопрос в техническую поддержку

# Самостоятельная интеграция ТСД на ОС Android с платформой Mobile SMARTS

Последние изменения: 2024-03-26

Компания «Клеверенс» предоставляет возможность самостоятельной интеграции Android-терминалов с продуктами Mobile SMARTS. Для самостоятельной интеграции оборудования необходимо скачать проектпрототип интеграции с комментариями (ссылка по кнопке ниже), проект-формочку для теста. Проект был подготовлен в Microsoft Visual Studio 2017 v15.6.4 + Xamarin 4.9.0.752.

### Скачать проект с комментариями

### Структура проекта

**Cleverence.Barcoding.Integration** - основной запускаемый проект, приложение для проверки разработанной библиотеки интеграции.

**Cleverence.Integration.Plugin** - проект-болванка, для разработки интеграции с оборудованием.

Для успешной интеграции необходимо реализовать два класса, наследника RemoteBarcodeDeviceBase и RemoteBarcodeScannerBase: CustomMobileComputer и CustomBarcodeScanner.

**CustomMobileComputer** - основной класс устройства, содержит общие функции, получение кода, получение сканера, есть ли хардварная клавиатура, а если есть, то какая и т.п.

**CustomBarcodeScanner** - класс для работы со сканером, включение/выключение, управление кодировками, и возврат результата сканирования.

**CustomService** - класс для связи приложения-клиента службы плагинов и реализации конкретного плагина.

Описания методов и требования по их работе даны в комментариях проекта.

#### Тестовое приложение

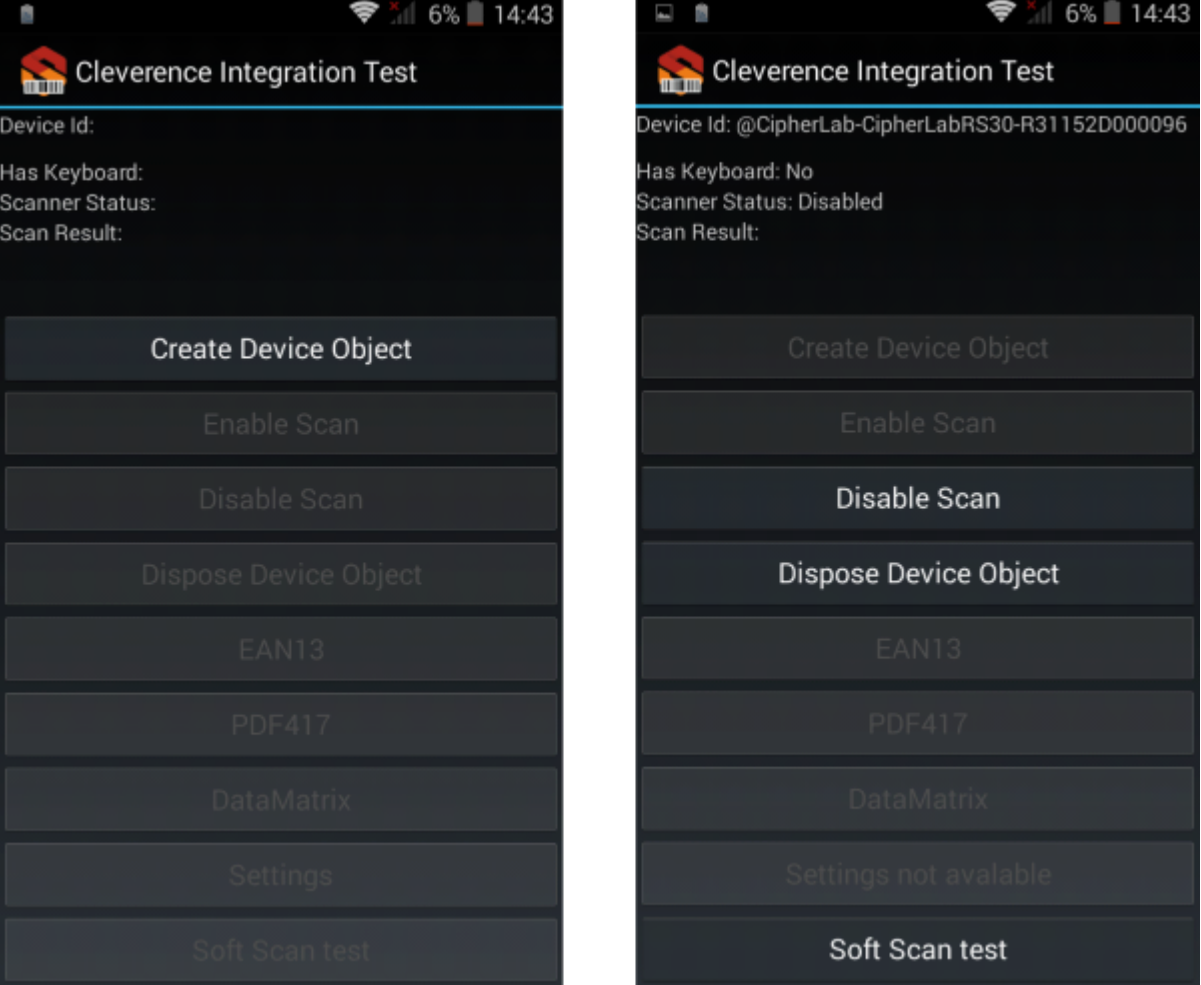

**Как должны работать проверочные функции:**

**Create Device Object** - успешно создаются объекты устройства и сканера для работы, показывается код устройства, информация о клавиатуре, статус сканера.

**Enable Scan** - сканер включается, по нажатию «курка» (клавиши сканирования на ТСД) загорается луч сканирования, по отпусканию курка - луч гаснет. По сканированию ШК появляется значение в поле Scan Result.

**Disable Scan** - сканер выключается, по нажатию курка луч НЕ загорается.

**EAN-13, PDF-417, DataMatrix** - проверка переключения кодировок. Реализуется опционально, но должно быть реализовано, если терминал планируется использовать с продуктами с поддержкой ЕГАИС. По включению сканер должен начинать сканировать только ШК данного типа, и никакие другие. При повторном нажатии снова включаются все ШК по - умолчанию.

**Settings и Settings not avaible** - опционально, если реализована функция вызова формы настройки сканера.

**Soft Scan test** - программная кнопка сканирования. Должна работать только когда сканер включен (Enable Scan), при её нажатии должен загораться луч сканера, при отпускании - луч должен тухнуть. Аналог хардварного курка.

**Dispose Device Object** - освобождаются ресурсы, захваченные объектами устройства и сканера, сканер становится доступным в других приложениях.

### ШК для проверки

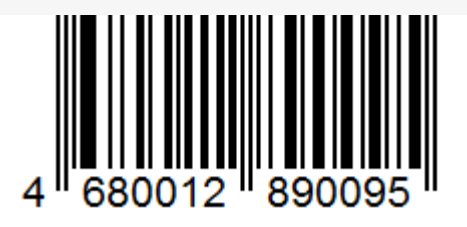

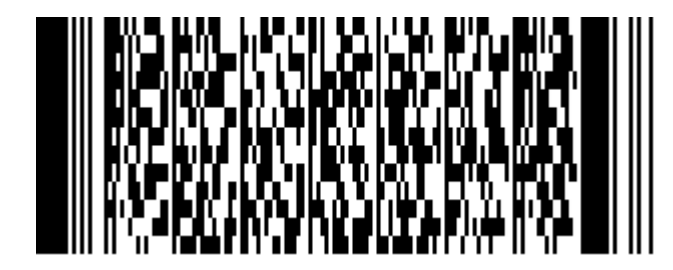

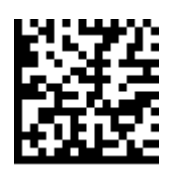

Делаете самостоятельную, частичную интеграцию с мобильным устройством, присылаете нам результат, и мы включим эту интеграцию в сборку при выходе нового релиза программного обеспечения.

Так же передаете 1 (одно) серийное устройство на безвозмездной основе (для тестирования и отдела разработки).

Оплачиваете счет на 50000 руб.

Высылать информацию на почту sales@cleverence.ru, nstarikov@cleverence.ru

Контактное лицо: Стариков Николай

Android, интеграция

#### Не нашли что искали?

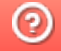

◢

Задать вопрос в техническую поддержку

# Функция непрерывного сканирования ШК в Mobile SMARTS

Последние изменения: 2024-03-26

Начиная с версии 3.2, в платформе Mobile SMARTS доступна функция непрерывного сканирования ШК.

#### На данный момент функция непрерывного сканирования доступна только на ТСД Zebra (Android)!

При обычном сканировании луч сканера гаснет после того как был отсканирован штрихкод, и сканирование следующего ШК становится возможным только когда завершится обработка предыдущего. В случае непрерывного сканирования луч сканера не гаснет, и обработка предыдущего ШК происходит параллельно со сканированием следующего. В таком случае достаточно один раз зажать кнопку «Скан», и вести терминалом по всем нужным ШК.

Достоинства непрерывного сканирования:

- скорость работы, т.к. паузы между сканированием штрихкодов очень короткие (также их можно настраивать);
- удобно сканировать большое количество уникальных штрихкодов (кодов маркировки обуви, табака и т. п.).

Недостатки непрерывного сканирования:

- непрерывное сканирование применимо в основном только к уникальным штрихкодам, например, кодам маркировки обуви, табака и т. д. При сканировании одинаковых товарных штрихкодов таким способом резко возрастает вероятность ошибки;
- для корректного использования непрерывного сканирования в большинстве случаев может потребоваться специальная адаптация алгоритмов;
- эффективная работа в таком режиме возможна только в случае если сканирование не выводит каких-то промежуточных визуальных окон или вопросов к пользователю.

### Настройки непрерывного сканирования на мобильном устройстве

Для доступа к настройкам непрерывного сканирования, необходимо войти в меню приложения Mobile SMARTS на мобильном устройстве, открыть настройки и выбрать пункт «Сканирование».

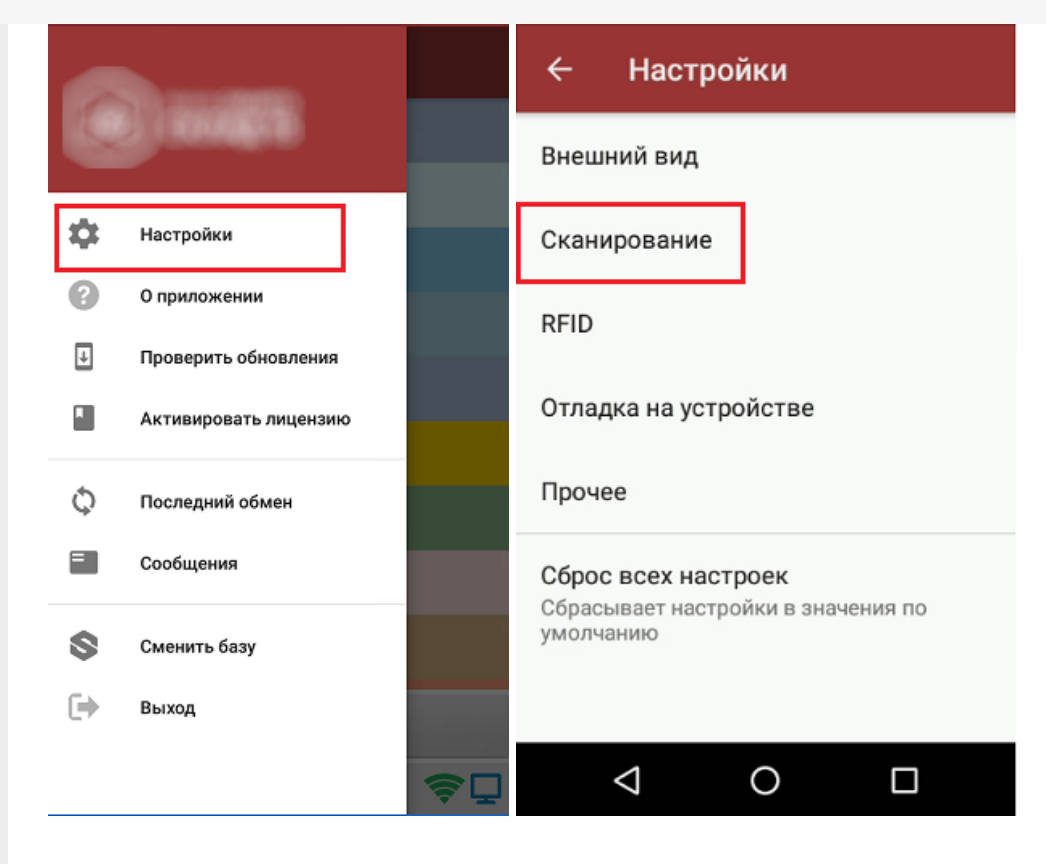

Если ваш сканер поддерживает непрерывное сканирование, на экране ТСД отобразятся следующие настройки:

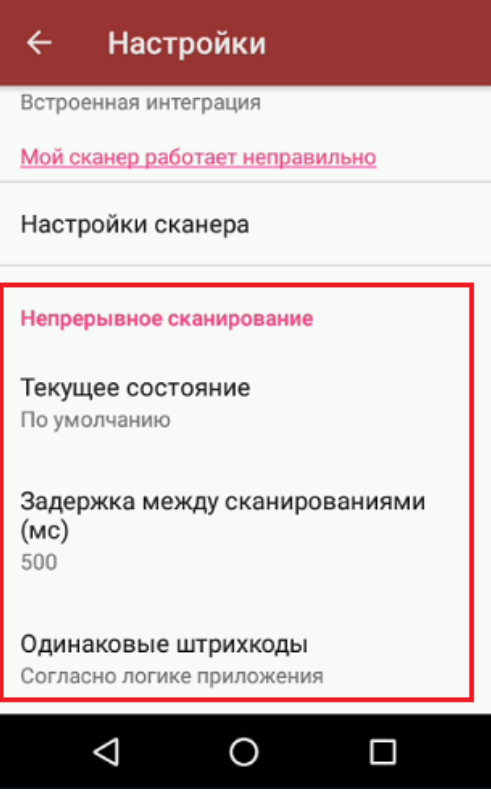

1. Текущее состояние — определяет активность режима непрерывного сканирования.
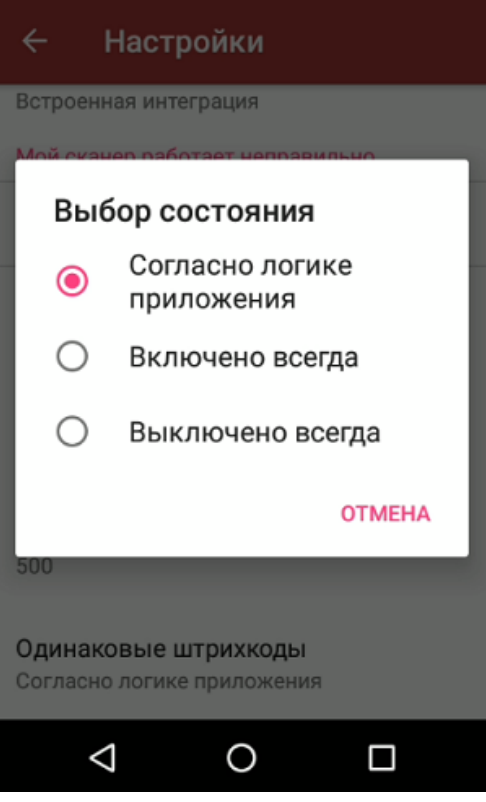

- Согласно логике приложения (логика вкл/выкл режима определяется конфигурацией продукта).
- Включено всегда (режим будет включен всегда, невозможно отключить из конфигурации).
- Выключено всегда (режим будет выключен всегда, невозможно включить из конфигурации).
- 2. Задержка между сканированиями (задет минимальный интервал между сканированиями в миллисекундах).

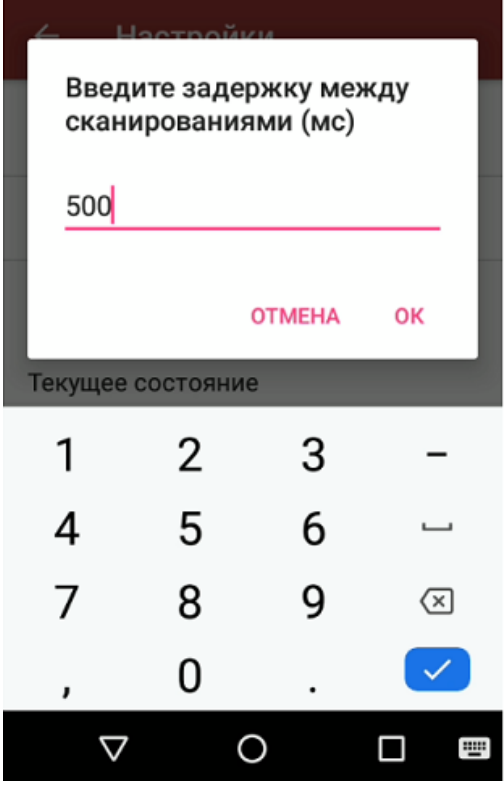

3. Одинаковые штрихкоды (позволяет избежать случайного сканирования одного и того же штрихкода).

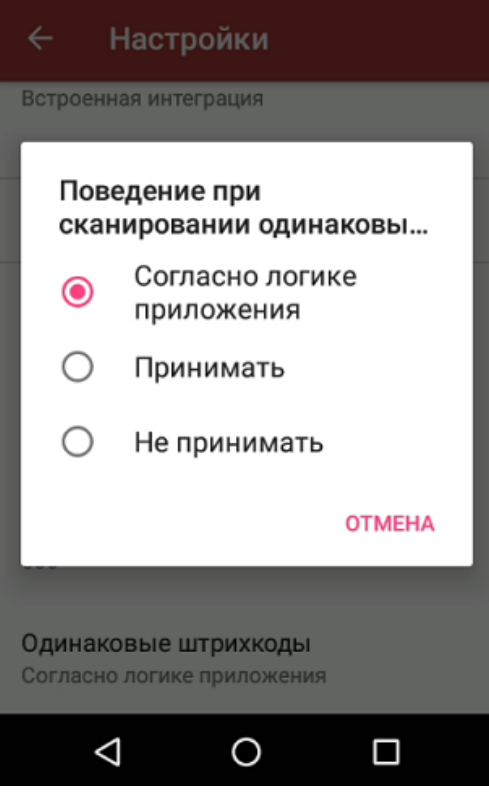

- © Согласно логике приложения (логика вкл/выкл режима определяется конфигурацией продукта).
- о Принимать (всегда позволять сканировать повторяющиеся ШК, невозможно отключить из конфигурации).
- Не принимать (никогда не позволять сканировать повторяющиеся ШК, невозможно отключить из конфигурации).

## Управление непрерывным сканированием из конфигурации Mobile SMARTS

Для управления режимом непрерывного сканирования из конфигурации (программно) используются следующие методы и свойства:

//включить режим непрерывного сканирования, результат true если включение было успешным bool Scanner.EnableContinuousMode(); //выключить режим непрерывного сканирования, результат true если выключение было успешным bool Scanner.DisableContinuousMode(); //включен ли сейчас режим непрерывного сканирования bool Scanner.ContinuousModeEnabled: //поддерживает ли устройство непрерывное сканирование bool Scanner.ContinuousModeSupported: //установить поведение при сканировании одинаковых шк, параметры: true - принимать одинаковые шк. false - не принимать void Scanner.SetContinuousSameBarcodesMode(bool value); //установить минимальный интервал между сканированиями, параметры - задержка в милисекундах void Scanner.SetContinuousScanDelay(int value);

Пример кода:

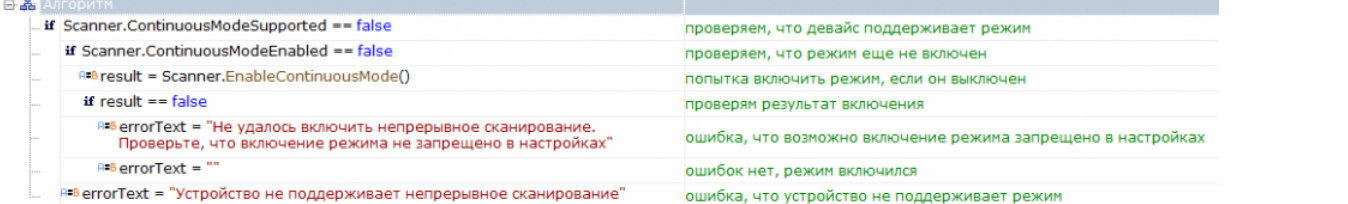

#### Код для вставки в вашу конфигурацию (просто скопируйте этот блок и вставьте в нужное место вашей конфигурации):

```
<ConditionAction comment="проверяем, что девайс поддерживает режим"
expression="Scanner.ContinuousModeSupported == false" id="494ff1d2-b8da-4647-b58b-
3b94e878b29e"
indent="0" nextDirection="" noDirection="1" yesDirection="2" />
<ConditionAction comment="проверяем, что режим еще не включен"
expression="Scanner.ContinuousModeEnabled == false" id="2b4f8cc1-4292-40f9-8ff6-
715e71b9a836"
indent="1" name="1" nextDirection="" noDirection="return" yesDirection="" />
<AssignAction comment="попытка включить режим, если он выключен"
expression="result = Scanner.EnableContinuousMode()" id="aa8cb1bd-b2a7-4dc6-8ffa-
5fe5ed8fa32f"
indent="2" nextDirection="" /><ConditionAction comment="проверям результат включения"
expression="result == false" id="cb7bd5fd-5e4e-4265-8a30-69e84cef6ab4" indent="2" name="1 1"
nextDirection="" noDirection="3" yesDirection="" /><AssignAction comment=
"ошибка, что возможно включение режима запрещено в настройках"
expression="errorText = \" He \text{ vanode} включить непрерывное сканирование.
Проверьте, что включение режима не запрещено в настройках""
id="a3caa40d-5aeb-4d8b-849a-052b5f96f87f" indent="3" nextDirection="" />
\leqAssignAction comment="ошибок нет, режим включился" expression="errorText = \&quot;\&quot;"
id="1c880b86-9b30-4c6b-87cc-a678b1c59646" indent="3" name="3" nextDirection="" />
<AssignAction comment="ошибка, что устройство не поддерживает режим"
expression="errorText = \" Yc\tauройство не поддерживает непрерывное сканирование \" "id="90dfa010-249c-4097-99de-24aba6ada298" indent="1" name="2" nextDirection="return" />
```
#### Не нашли что искали?

ၐ Задать вопрос в техническую поддержку

## Регистрация расширений (плагинов) в Mobile SMARTS

Последние изменения: 2024-03-26

Для того, чтобы использовать расширение (плагин) на сервере Mobile SMARTS, его необходимо добавить через панель управления. Все расширения, добавленные в конфигурацию Mobile SMARTS, находятся внутри узла «Внешние соединения и расширения -> Расширения».

Добавление в конфигурацию нового расширения выполняется с помощью щелчка правой кнопкой мыши на узле «Расширения». В открывшемся контекстном меню нужно выбрать «Добавить внешнее соединение…» (или «Добавить расширение…»), в списке выбрать нужный модуль и нажать ОК:

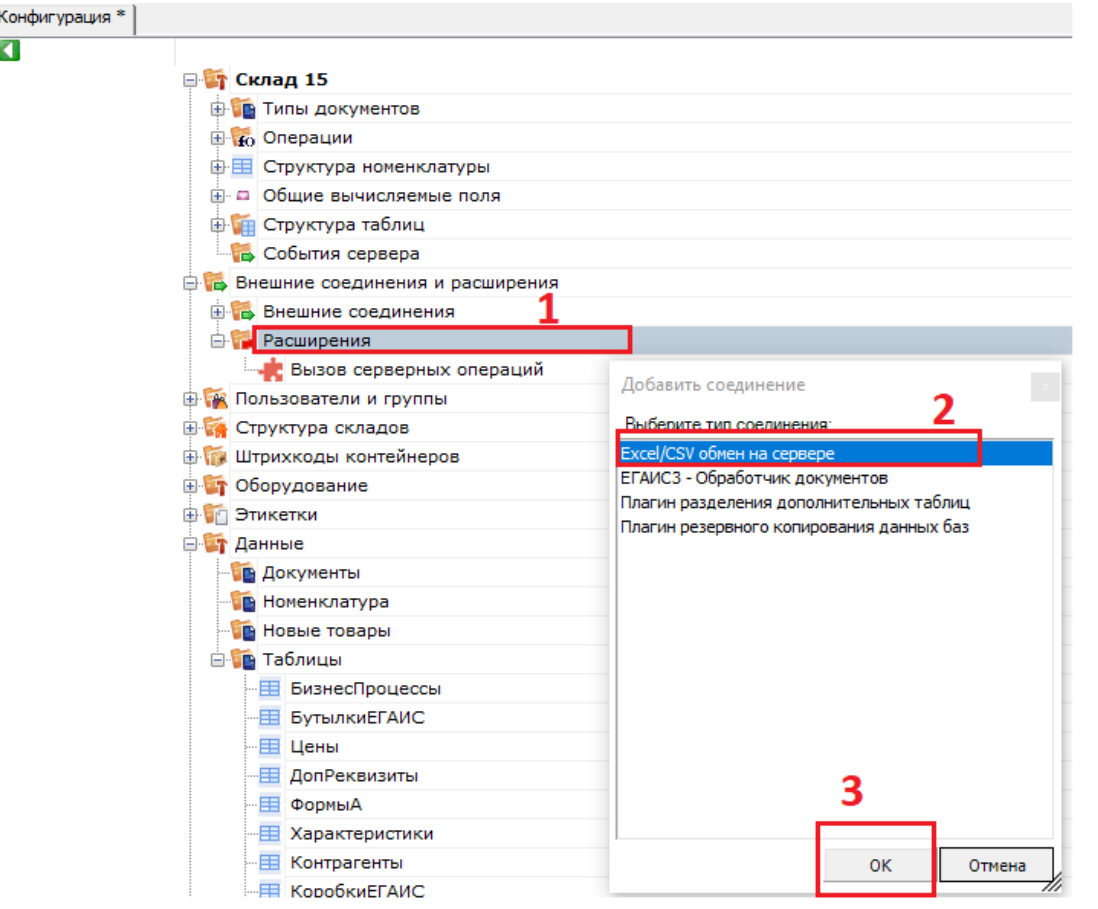

В конфигурации всегда присутствует расширение «Вызов серверных операций».

Настройка параметров расширения выполняется через боковую панель свойств:

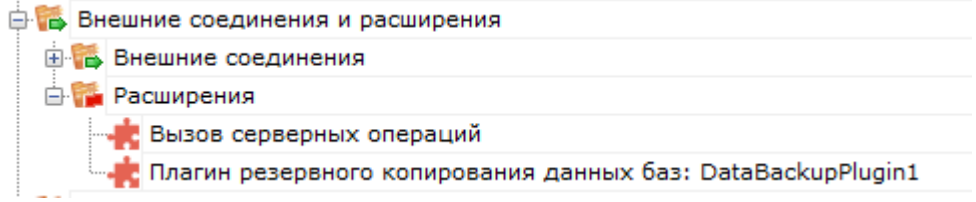

После добавления расширения и настройки параметров нужно сохранить конфигурацию.

Если узел расширения в дереве конфигурации отображается в виде серой иконки, то это означает, что работа расширения остановлена (запрещена) и при запуске сервера базы данных Mobile SMARTS данное расширение запускаться не будет:

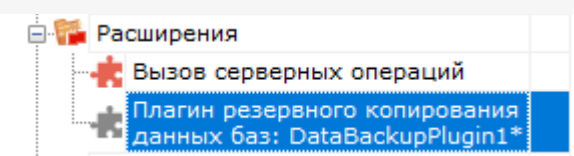

Для того, чтобы разрешить работу расширения, нажмите правой кнопкой мыши на узле дерева, выберите в контекстном меню «Разрешить».

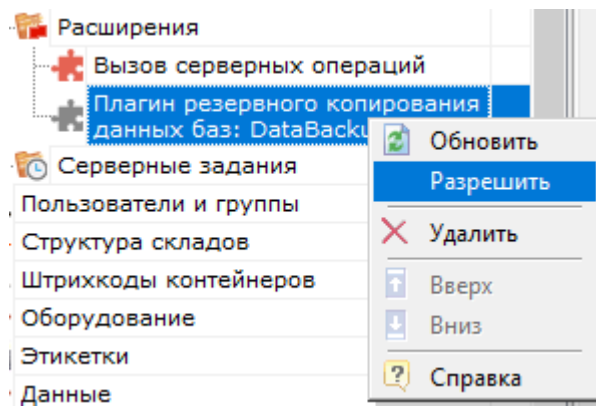

Модуль должен перейти в разрешенное состояние (красная иконка):

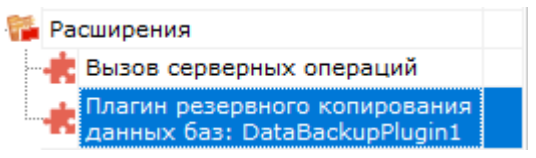

Для работы расширения под управлением сервера Mobile SMARTS и настройки параметров расширения через Панель управления используются две версии библиотеки (файлы dll). Первая dll, предназначенная для сервера, размещается в <Папка базы Mobile SMARTS>\Server\DataService\bin\. Вторая dll, для панели управления — в <Папка базы Mobile SMARTS>\Control panel\Addins. Некоторые стандартные расширения, входящие в дистрибутив платформы Mobile SMARTS, не требуют дополнительных файлов dll (см. Список существующих стандартных расширений).

Если библиотека модуля для панели управления загружена, а для сервера библиотека отсутствует (или не была загружена в процесс сервера Mobile SMARTS), то при сохранении конфигурации Mobile SMARTS после добавления модуля в панели управления данные о добавленном модуле не запишутся в файлы конфигурации. При попытке разрешить работу коннектора получаем ошибку. Если загрузить конфигурацию с сервера (кнопка «Обновить» в панели управления), видим, что добавленного модуля нет:

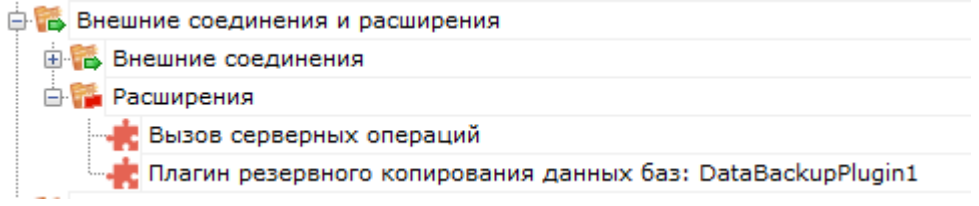

Для устранения ошибки нужно серверную версию dll модуля положить в <Папка базы Mobile SMARTS>\Server\DataService\bin\, перезапустить сервер базы данных Mobile SMARTS и заново добавить модуль через панель управления.

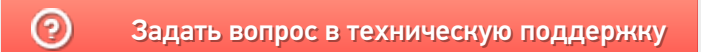

## Операции, выполняемые на сервере Mobile **SMARTS**

Последние изменения: 2024-03-26

В платформе Mobile SMARTS есть возможность вызова серверных операций из конфигурации Mobile SMARTS. Серверная операция — это операция, выполняемая на сервере Mobile SMARTS, в отличие от обычной операции, которая выполняется на самом ТСД.

Серверные операции могут использоваться в следующих случаях:

- в случае работы с коллективным документом позволяет ускорить работу за счет замены множества одиночных вызовов на сервер одним, при котором целый кусок алгоритма отрабатывает на сервере. Дополнительно, используя блокировки, это позволяет решить проблемы несогласованного изменения данных в сложных случаях;
- для явного вызова операции на сервере, даже если документ не коллективный, что дает возможность строить более гибкую логику работы:
- в качестве обработчиков серверных событий (производить какие-то операции с данными при выгрузке или завершении документа).

Необходимо учитывать, что такие операции имеют ограничения на используемые действия. Никакие визуальные действия использоваться в серверных операциях не могут.

## Коллективная работа

Для того, чтобы операция выполнялась на сервере, в панели управления в свойствах операции нужно установить настройку «Выполняется на сервере - Да».

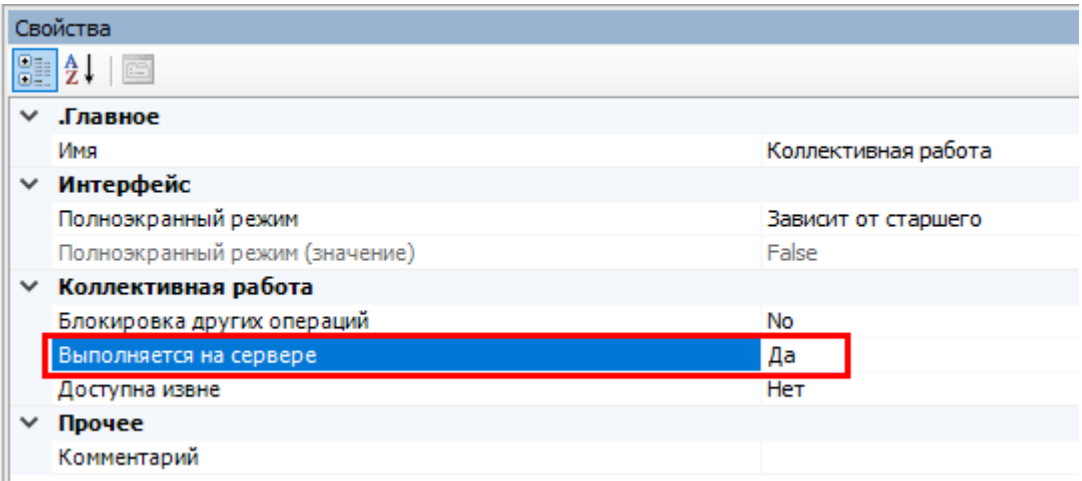

При вызове такой операции её исполнение будет полностью происходить на сервере. Если же она будет вызвана в обычном, не коллективном документе, то она всё также будет исполняться на мобильном устройстве.

При разработке таких операций важно учитывать, что все данные, которыми она оперирует, должны быть переданы в качестве её параметров. Данные, не переданные явно, будут в операции недоступны.

#### Явный вызов операции на сервере

Но серверную операцию можно вызвать явно и для обычного, неколлективного, документа. Для этого можно воспользоваться расширением «Вызов серверных операций».

«Вызов серверных операций» всегда присутствует в конфигурации Mobile SMARTS в случае использования серверной базы в папке «Расширения».

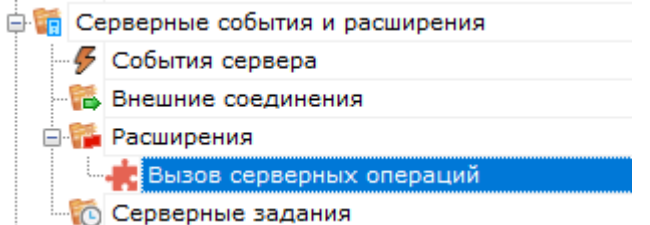

Явный вызов необходимо выполнять с помощью действия «Вызов метода внешней системы».

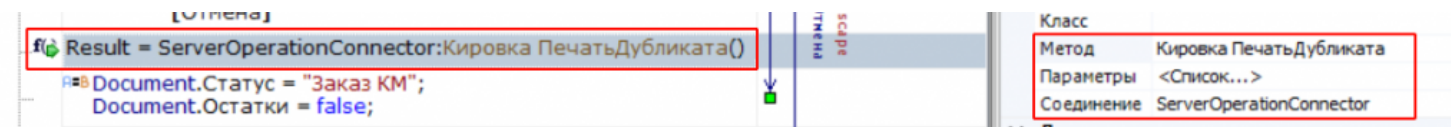

## Обработка событий сервера

Расширение «Вызов серверных операций» поддерживает обработку событий документов с помощью операции, выполняемой на сервере.

Это означает, что можно, например, написать операцию какой-то обработки документа, которая будет исполняться, когда завершенный документ будет приходить с мобильного устройства.

Прочие события (получение номенклатуры, запрос данных из таблиц онлайн) пока не поддерживаются.

### Документ добавляется

Событие, возникающее в процессе добавления документа на сервере. Вызывается при выгрузке документа в базу Mobile SMARTS из внешней системы.

В серверную операцию передается добавляемый документ (переменная сессии Document). Если выполнение операции прерывается (переход [прервать операцию]), добавление документа на сервер отменяется, в лог сервера добавляется запись: «Документ отклонен обработчиком события». Если отмена добавления не требуется, операция должна завершиться по переходу [завершить операцию].

**Параметры:**

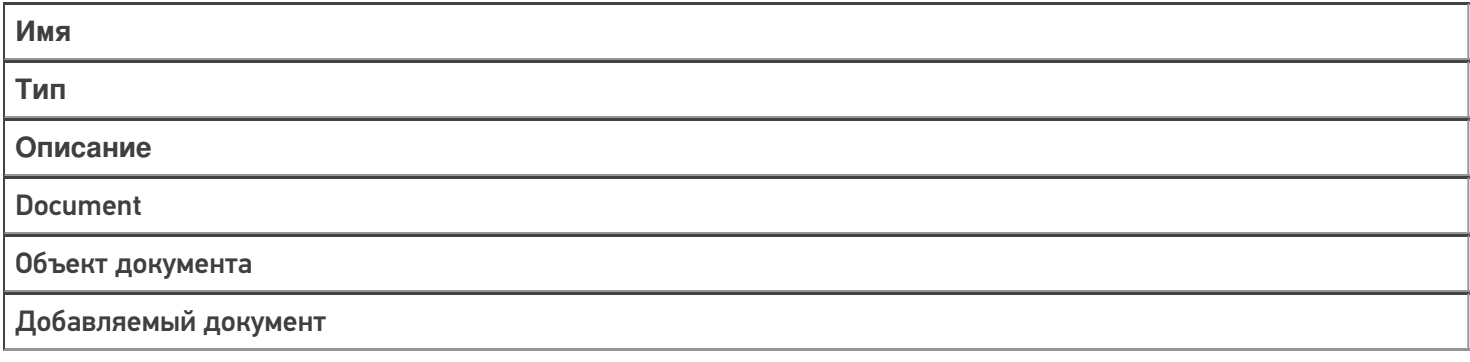

**Возвращаемые значения:**

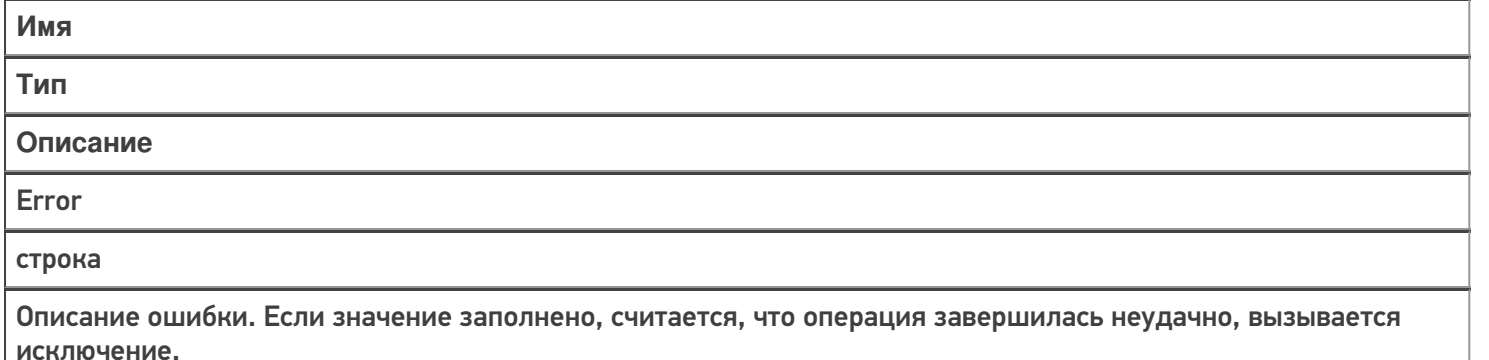

### Документ добавлен

Событие, возникающее после добавления документа на сервере. Вызывается при выгрузке документа в базу Mobile SMARTS из внешней системы.

В серверную операцию передается добавленный документ (переменная сессии Document). Обработчик может внести изменения в документ. После вызова обработчика документ сохраняется на сервере.

#### **Параметры:**

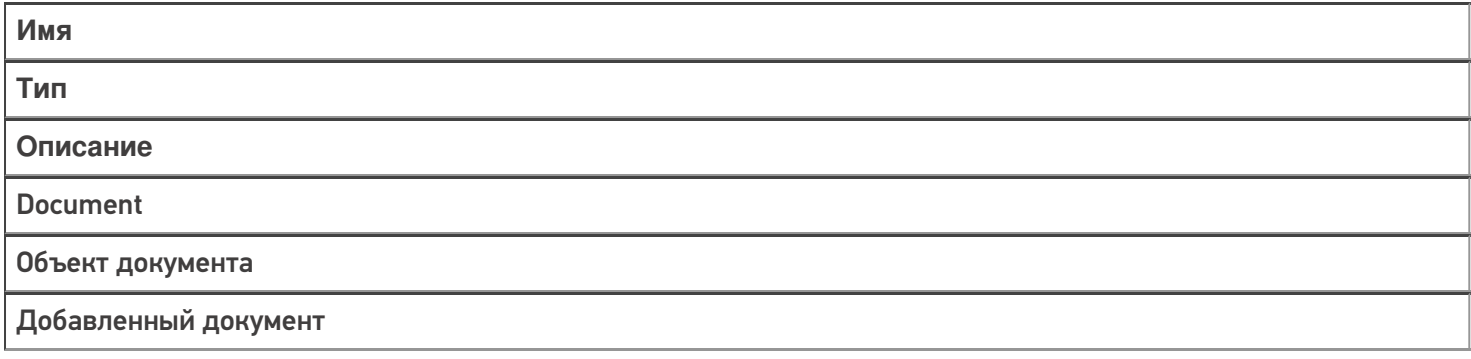

#### **Возвращаемые значения:**

исключение.

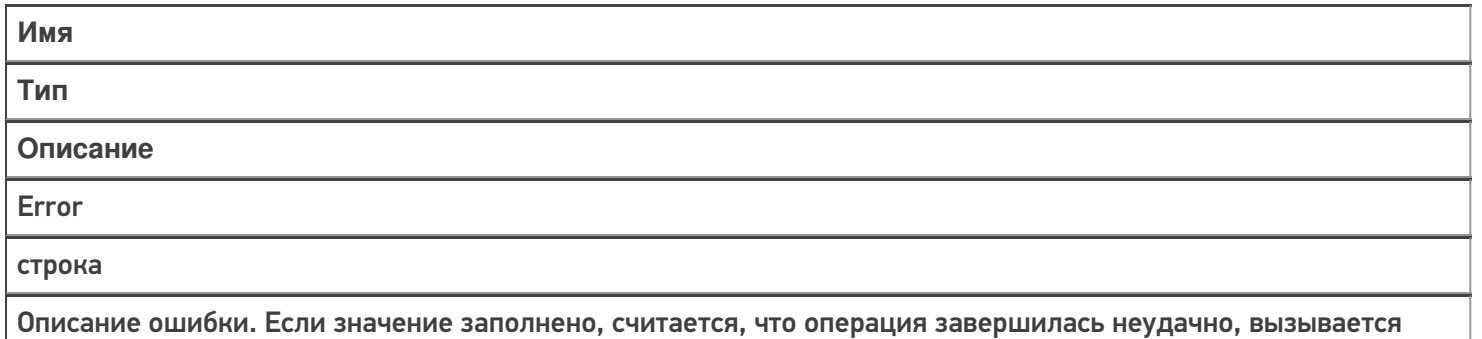

#### Документ назначается пользователю

Событие о том, что документ готов передаваться на мобильное устройство. Вызывается при запросе с ТСД получения документа для работы.

В серверную операцию передается назначаемый пользователю документ (переменная сессии Document). Если выполнение серверной операции прерывается (переход [прервать операцию]), назначение документа пользователю ТСД отменяется. Если отмена назначения не требуется, операция должна завершиться по переходу [завершить операцию].

Операция может внести изменения в документ.

**Параметры:**

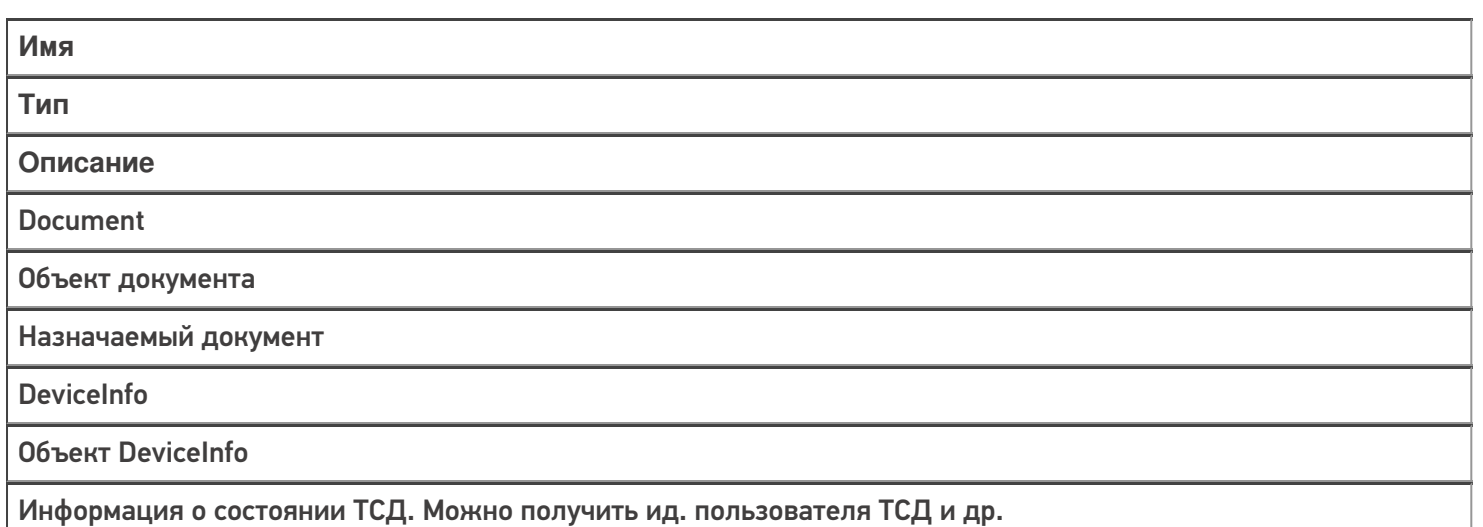

#### **Возвращаемые значения:**

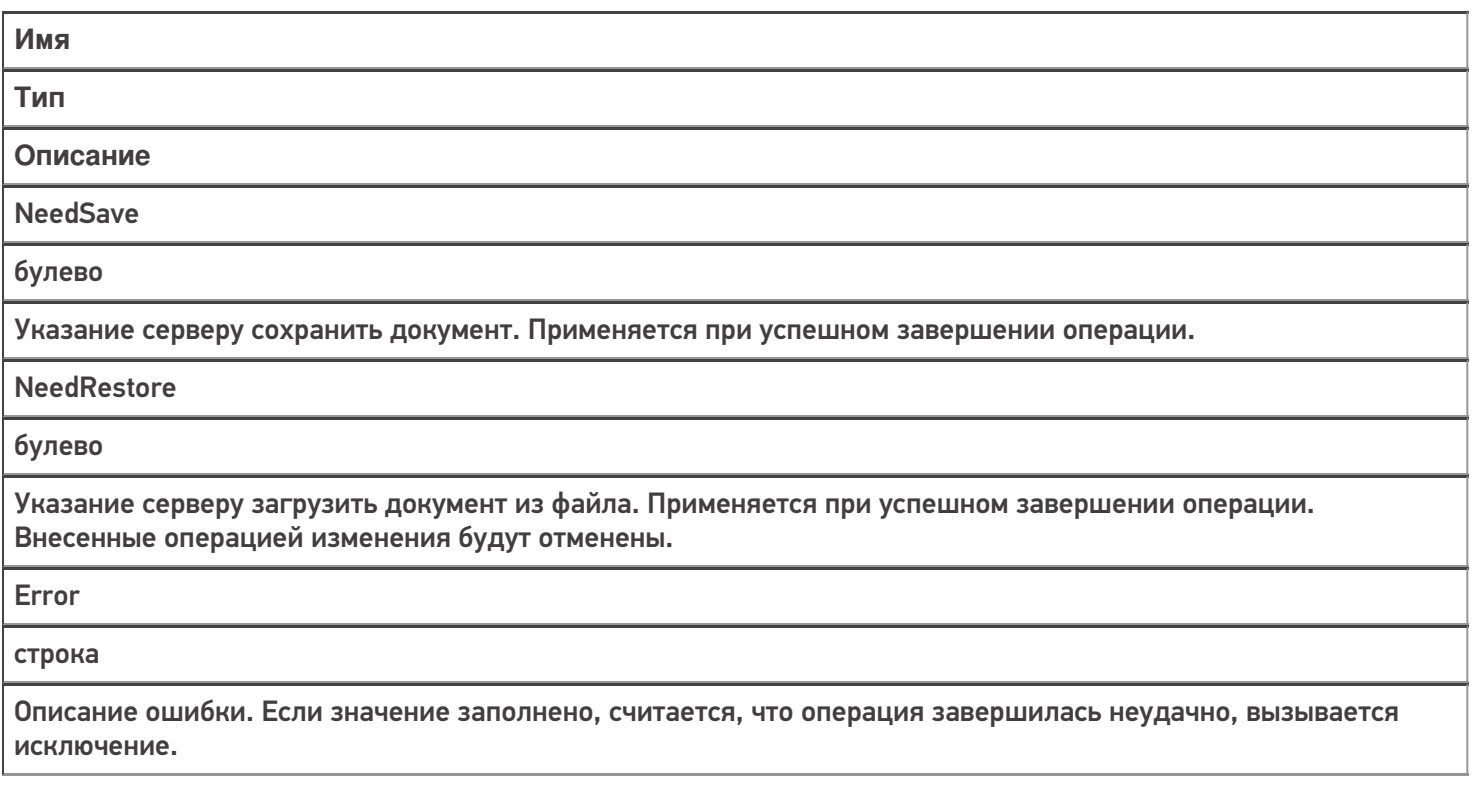

#### Документ назначен пользователю

Событие о том, что документ захвачен на обработку. Вызывается в момент, когда документ был передан на ТСД для работы с ним.

В серверную операцию передается добавленный документ (переменная сессии Document). Обработчик может внести изменения в документ. После вызова обработчика документ сохраняется на сервере и отдается на обработку.

**Параметры:**

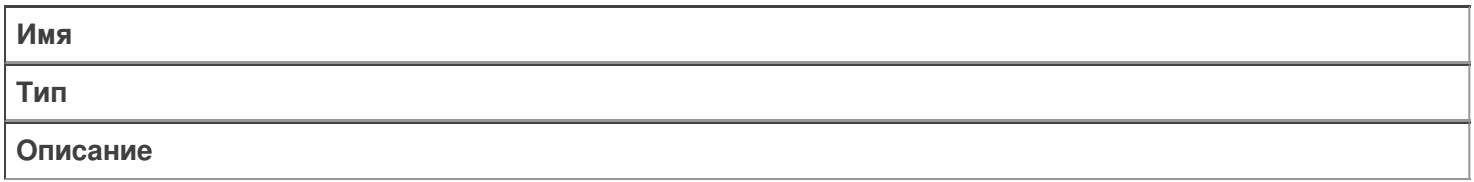

Document

Объект документа

Назначенный документ

DeviceInfo

Объект DeviceInfo

Информация о состоянии ТСД. Можно получить ид. пользователя ТСД и др.

#### **Возвращаемые значения:**

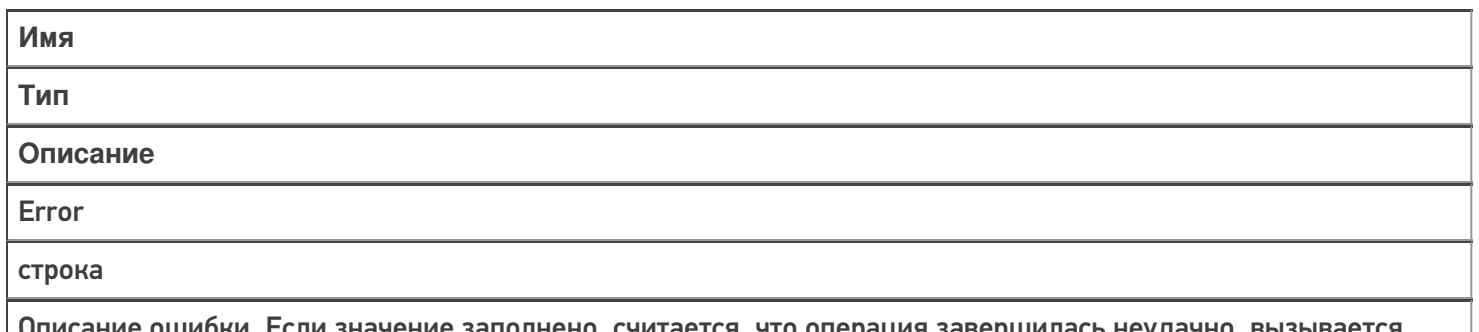

либки. Если значение заполнено, считается, что операция завершилась неудачно, вызывается исключение.

## Документ изменен

Событие об изменении документа. Вызывается при сохранении документа на сервер в процессе работы на ТСД при использовании в конфигурации Mobile SMARTS действия «Сохранение документа на сервер».

В серверную операцию передается измененный документ (переменная сессии Document).

Операция может внести изменения в документ.

**Параметры:**

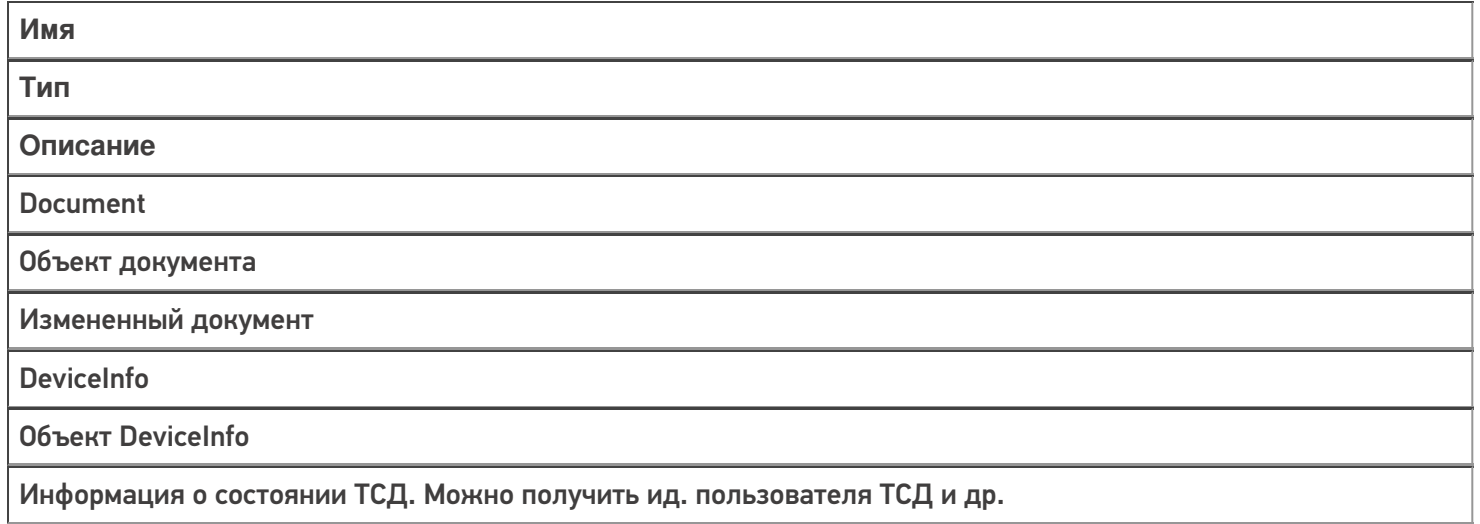

#### **Возвращаемые значения:**

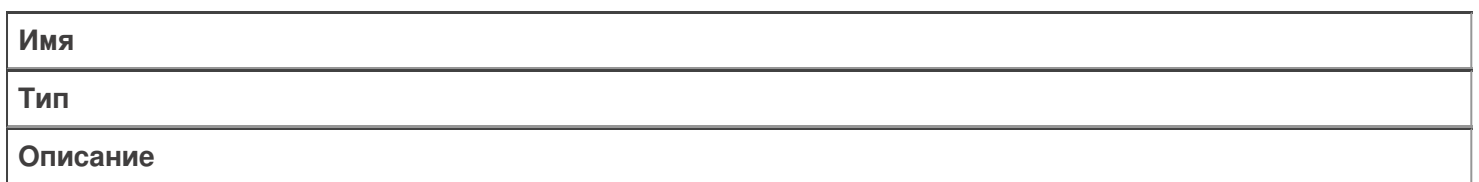

**NeedSave** 

булево

Указание серверу сохранить документ. Применяется при успешном завершении операции.

**NeedRestore** 

булево

Указание серверу загрузить документ из файла. Применяется при успешном завершении операции. Внесенные операцией изменения будут отменены.

Error

строка

Описание ошибки. Если значение заполнено, считается, что операция завершилась неудачно, вызывается исключение.

### Документ завершен

Событие о завершении обработки документа. Вызывается при получении сервером завершенного документа с ТСД.

В серверную операцию передается завершенный документ (переменная сессии Document).

Операция может внести изменения в документ.

#### **Параметры:**

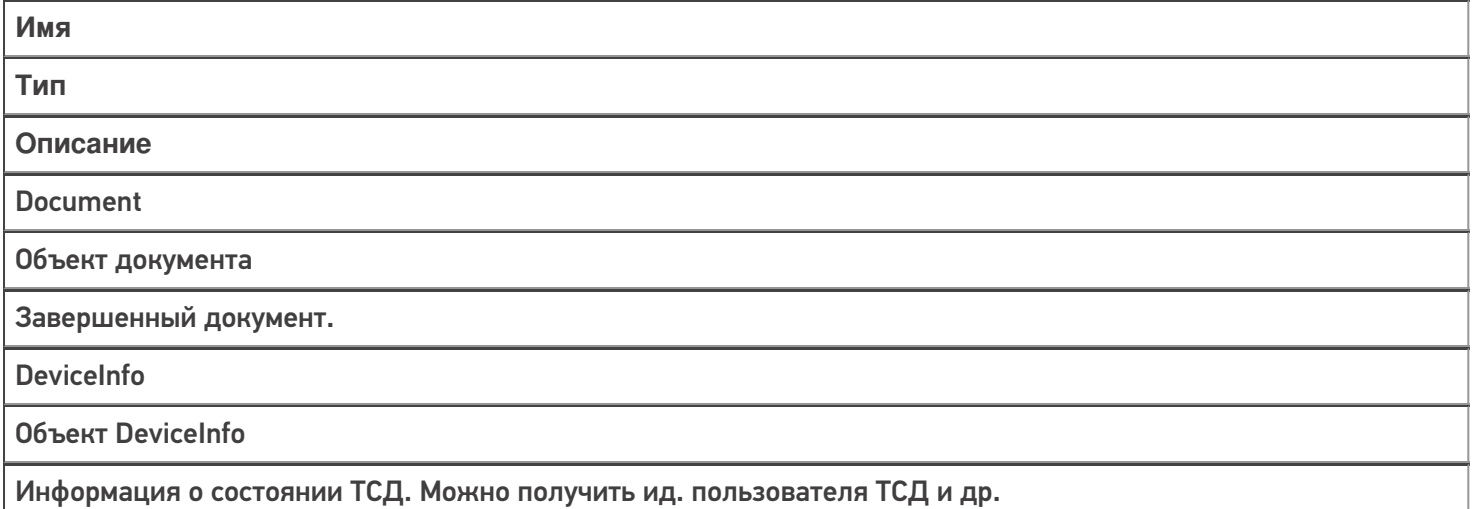

#### **Возвращаемые значения:**

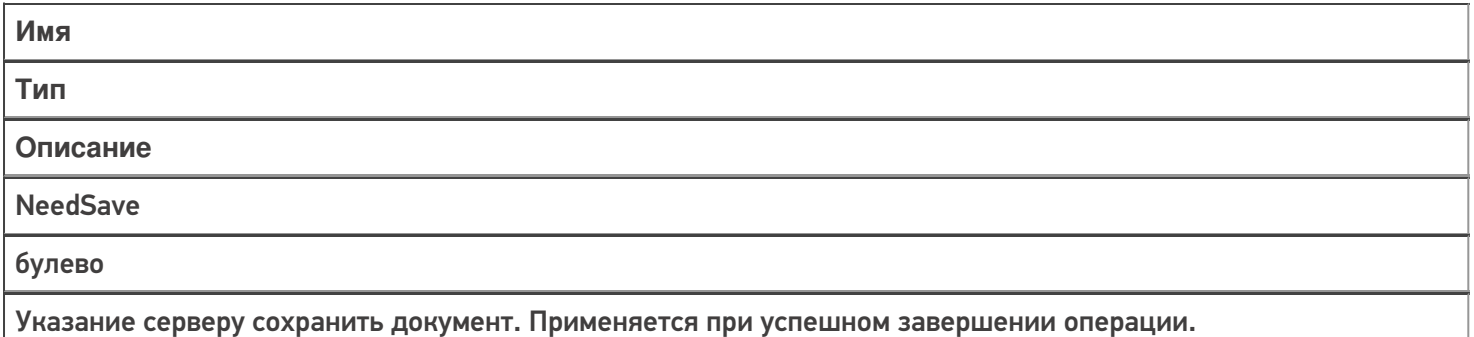

**NeedRestore** 

булево

Указание серверу загрузить документ из файла. Применяется при успешном завершении операции. Внесенные операцией изменения будут отменены.

Error

строка

Описание ошибки. Если значение заполнено, считается, что операция завершилась неудачно, вызывается исключение.

### Документ возвращен с ТСД без обработки

Вызывается когда документ с терминала был возвращен пользователем вызовом release (вернуть документ без изменений).

В серверную операцию передается возвращенный документ (переменная сессии Document).

#### **Параметры:**

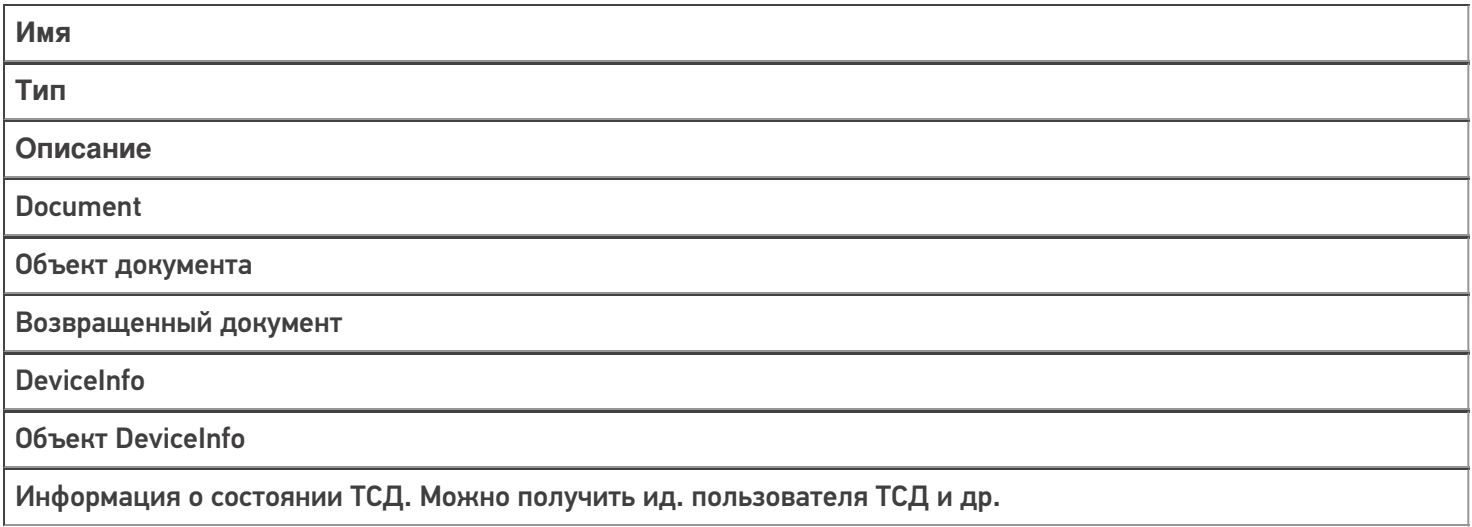

#### **Возвращаемые значения:**

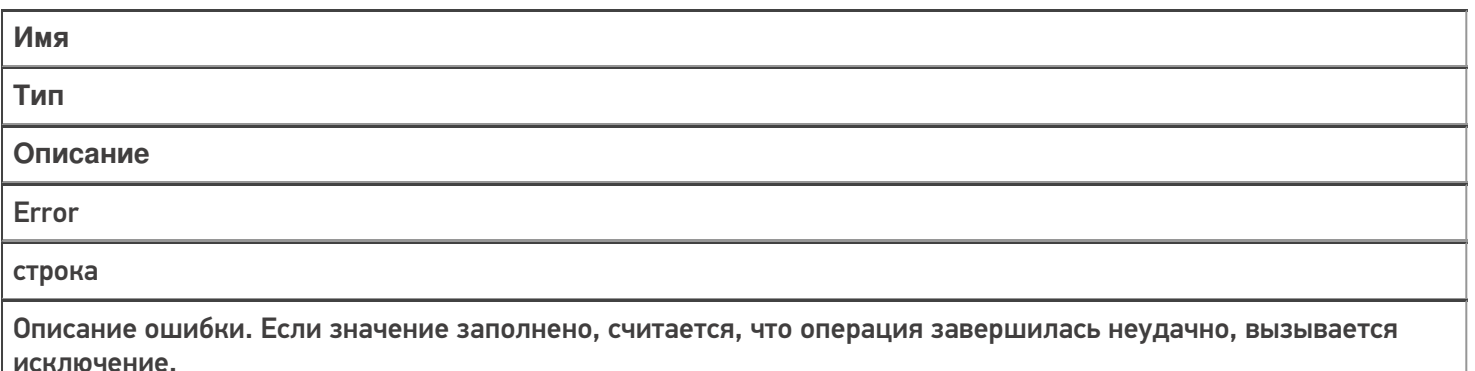

### Документ удален

Событие об удалении документа с сервера. Удаление выполняется внешней системой.

В серверную операцию передается удаленный документ (переменная сессии Document). Отменить удаление нельзя.

#### **Параметры:**

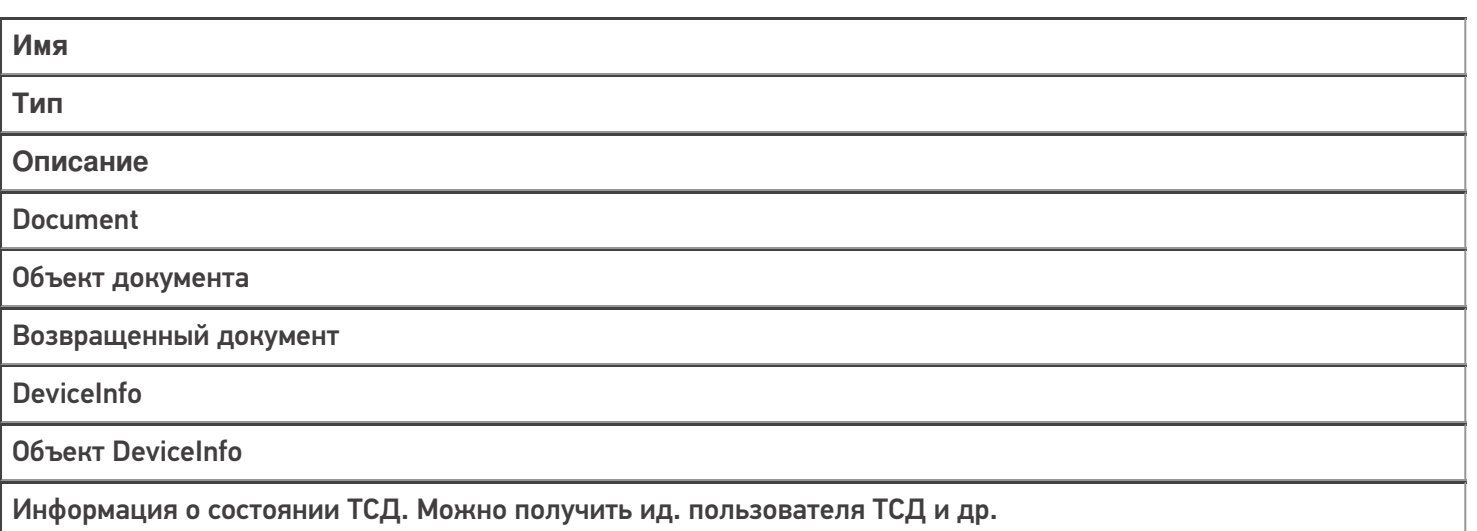

#### **Возвращаемые значения:**

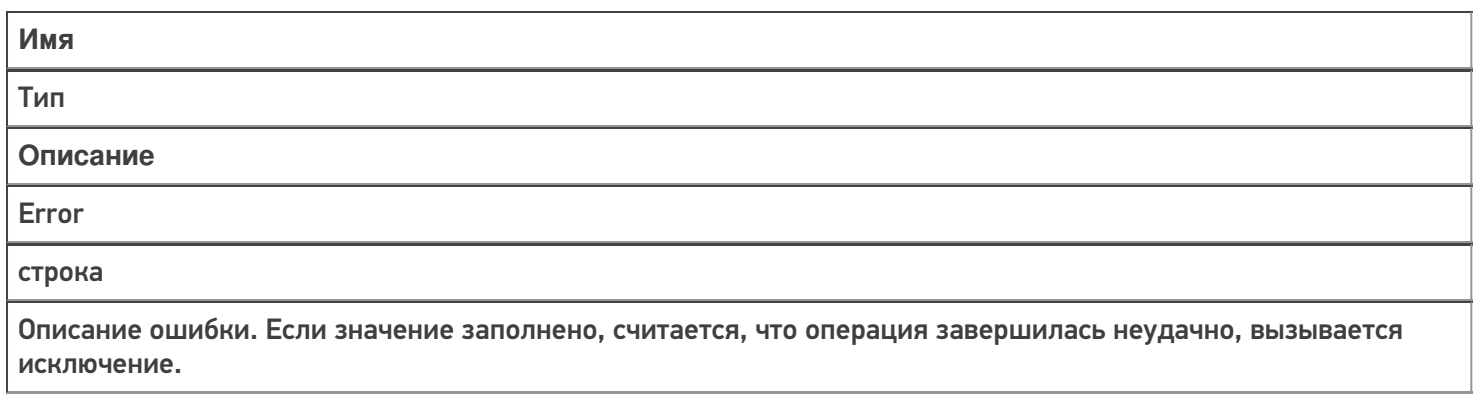

#### Получить список документов

Событие о запросе получения списка документов с сервера. Вызывается при заходе в список документов на терминале и периодически при нахождении внутри списка.

Для того, чтобы выполнялся вызов события, в настройках типа документа в панели управления должна быть включена настройка «Показывать в списке документы на сервере — Да».

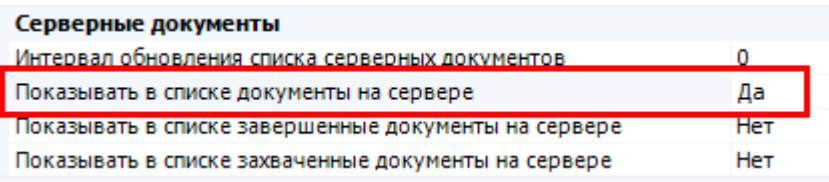

#### **Параметры:**

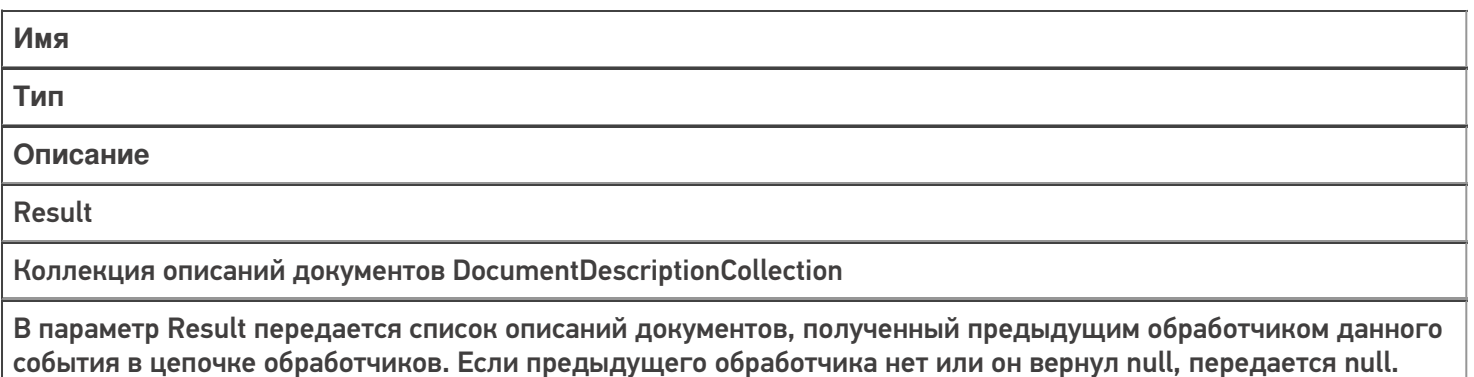

Document

Объект документа

Новый документ с тем типом, список документов которого был запрошен.

DeviceInfo

Объект DeviceInfo

Информация о состоянии ТСД. Можно получить ид. пользователя ТСД и др.

#### **Возвращаемые значения:**

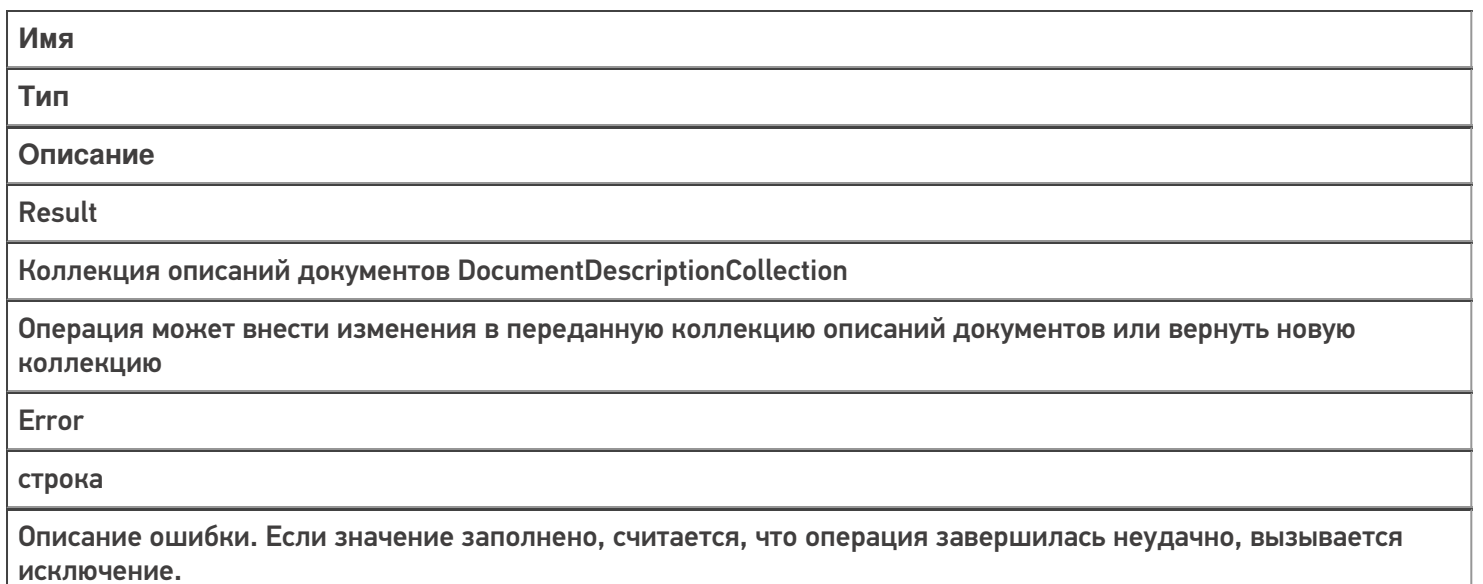

#### Получить документ

Событие о запросе получения документа по идентификатору или штрихкоду с сервера. Событие может использоваться совместно с событием «Получить список документов».

Также получение документа может выполняться по штрихкоду, отсканированному в окне выбора документов. В этом случае в параметрах типа документа должна быть включена настройка «Выбирать по штрихкоду с сервера — Да».

#### **Параметры:**

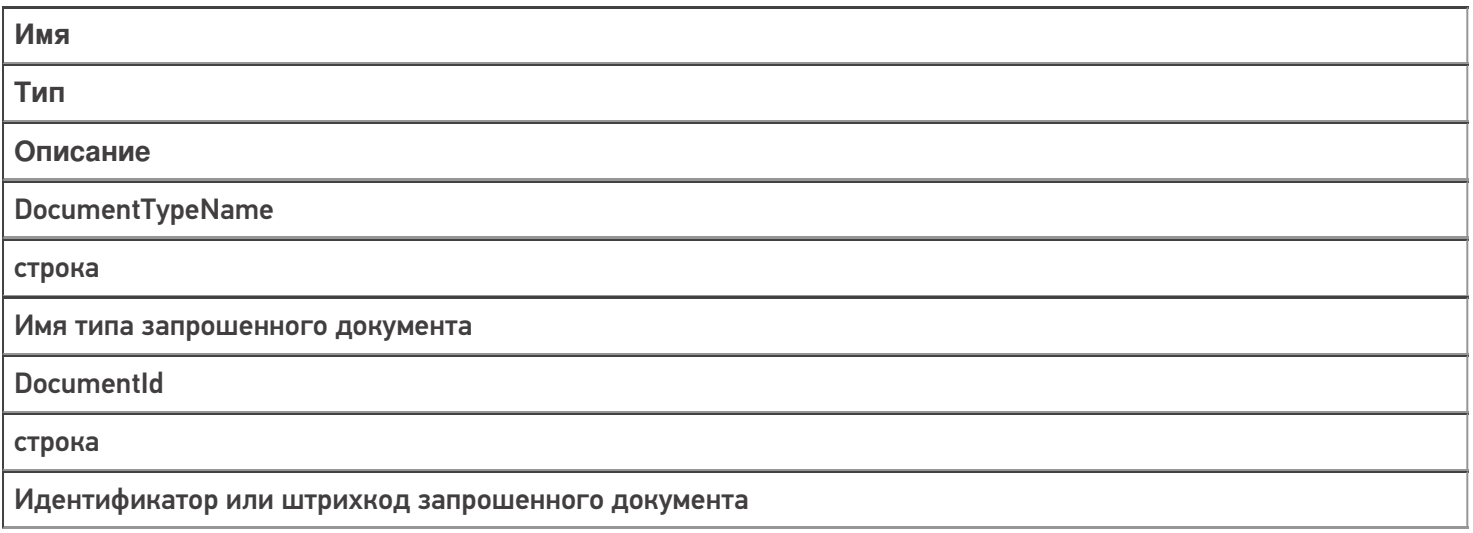

#### **GetDocumentMode**

целое число

Режим получения документа:

=0 - получить документ по ид;

=1 - получить документ по штрихкоду.

#### **Document**

Объект документа

Документ, полученный предыдущим обработчиком данного события в цепочке обработчиков. Если предыдущего обработчика нет или он вернул null, передается новый документ соответствующего типа.

**DeviceInfo** 

Объект DeviceInfo

Информация о состоянии ТСД. Можно получить ид. пользователя ТСД и др.

#### Возвращаемые значения:

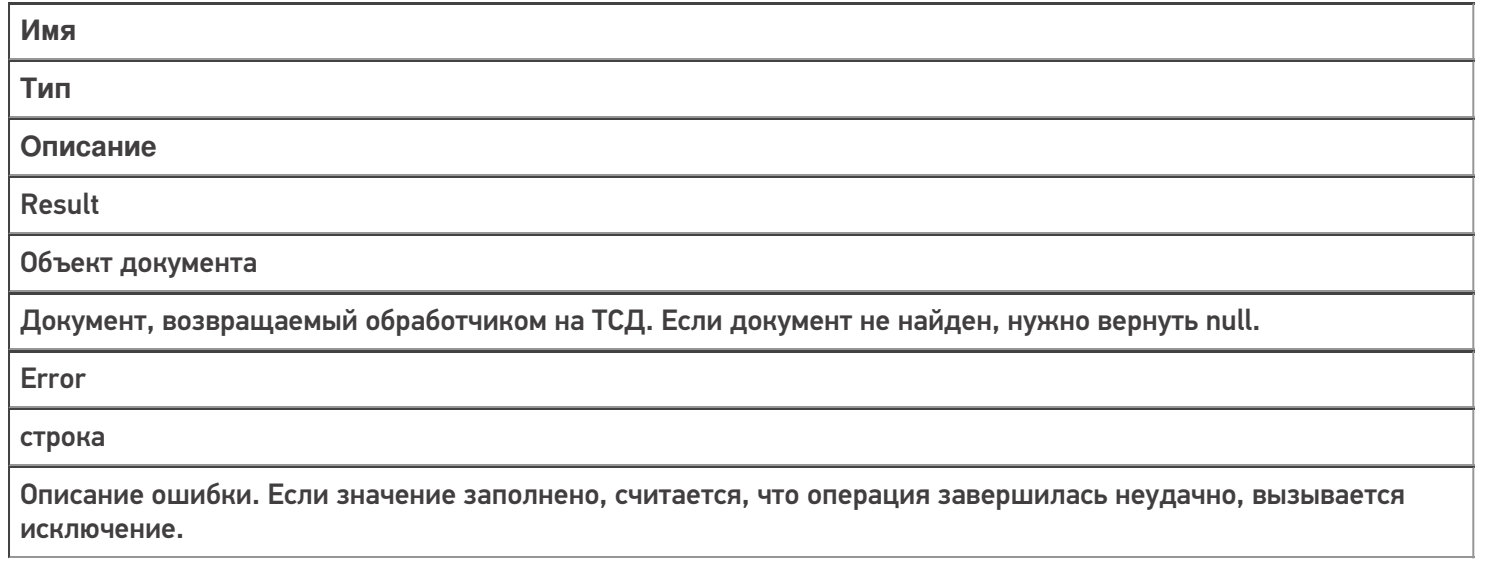

#### Не нашли что искали?

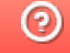

Задать вопрос в техническую поддержку

## Расширение сервера Mobile SMARTS «Плагин резервного копирования данных баз»

Последние изменения: 2024-03-26

Для серверной базы Mobile SMARTS есть возможность гибко настроить резервное копирование данных, хранящихся в базе. Для этого используется специальное расширение для сервера Mobile SMARTS — «Плагин резервного копирования данных баз». Расширение позволяет настроить резервное копирование справочников и дополнительных таблиц. Резервное копирование документов и конфигурации выполняется встроенными в сервер Mobile SMARTS механизмами, настройка расширения для этого не требуется.

Для того, чтобы включить резервное копирование справочников и таблиц, расширение необходимо добавить в конфигурацию Mobile SMARTS через панель управления. Узел «Внешние соединения и расширения — Расширения» щелчок правой кнопкой мыши, в контекстном меню выбираем «Добавить расширение…», в списке выбираем «Плагин резервного копирования данных баз»:

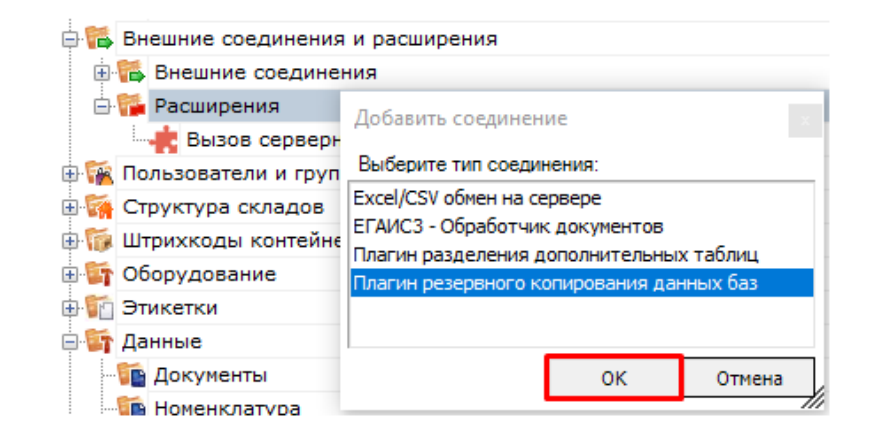

После добавления:

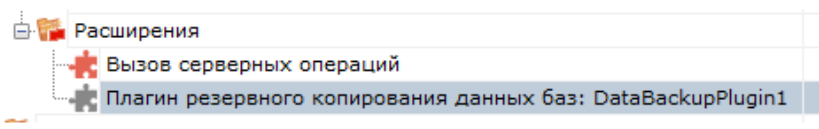

#### Настраиваем параметры:

Есть возможность указать путь к папке для хранения резервных данных. Если путь к папке для хранения данных не задан, используется папка по пути <папка базы Mobile SMARTS>\ Backup. Резервные данные за определенную дату сохраняются в подпапку вида Backup\_yyyyMMdd\_hhmm (например, Backup\_20190812\_1830) указанной папки.

Если не указаны дата/ время начала резервирования данных, отсчет времени начнется спустя один час после запуска сервера Mobile SMARTS и первый раз процедура резервирования запустится спустя количество дней, заданное в настройке «Период в днях между циклами резервирования».

После того, как настройки заданы нужно сохранить конфигурацию.

Обязательно нужно разрешить работу расширения. Для этого нажимаем правой кнопкой мыши на узле расширения, в контекстном меню выбираем «Разрешить». Иконка расширения должна измениться:

ä

## Не нашли что искали?

 $\mathbb{R}$ 

 $\odot$ Задать вопрос в техническую поддержку

## Разделение таблиц на части с помощью TableSlicerConnector

Последние изменения: 2024-03-26

Нередки случаи, когда одна база Mobile SMARTS содержит данные от нескольких магазинов, в каждом из которых свои цены, свои остатки для одной и той же товарной позиции. И в таком случае нет смысла выгружать на ТСД полную базу с избыточными данными, необходимо выгрузить только данные по конкретному магазину. Для этого в Mobile SMARTS был добавлен новый коннектор TableSlicerConnector (так называемый «слайсер таблиц»), чтобы из общей таблицы цен или остатков «вырезать» только необходимые конкретному пользователю или группе на ТСД данные.

Например, у нас есть большая таблица на 1 000 000 записей по остаткам товаров на 10 магазинов. В случае необходимости TableSlicerConnector поделит эту таблицу на несколько частей поменьше, например, на 10 файлов, и при обмене с ТСД будет отправлена информацию только по тому магазину, к которому привязан пользователь.

## Как добавить новый коннектор

Для того, чтобы создать новый TableSlicerConnector, необходимо:

1. В панели управления Mobile SMARTS выбрать пункт «Внешние соединения» → «Добавить внешнее соединение».

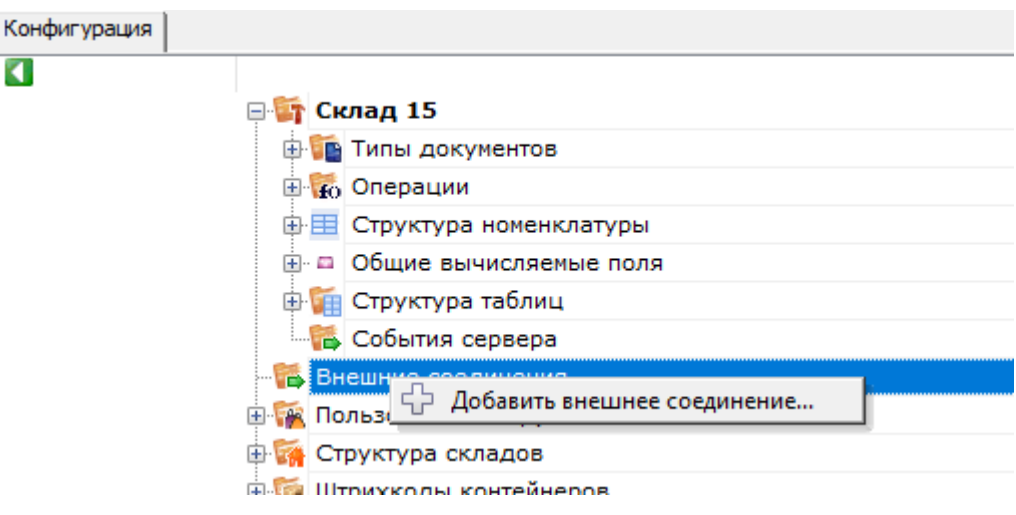

2. Из открывшегося списка выбрать TableSlicerConnector. Выбрать «ОК».

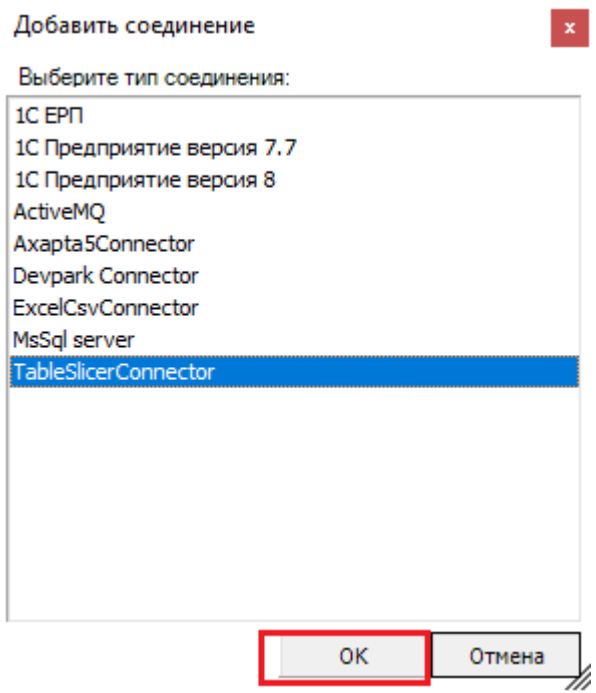

3. Далее, во вкладке «Свойства» необходимо указать все критерии, по которым происходит «вырезание» нужной табличной части (подробнее читайте ниже, в пункте «Настройки»).

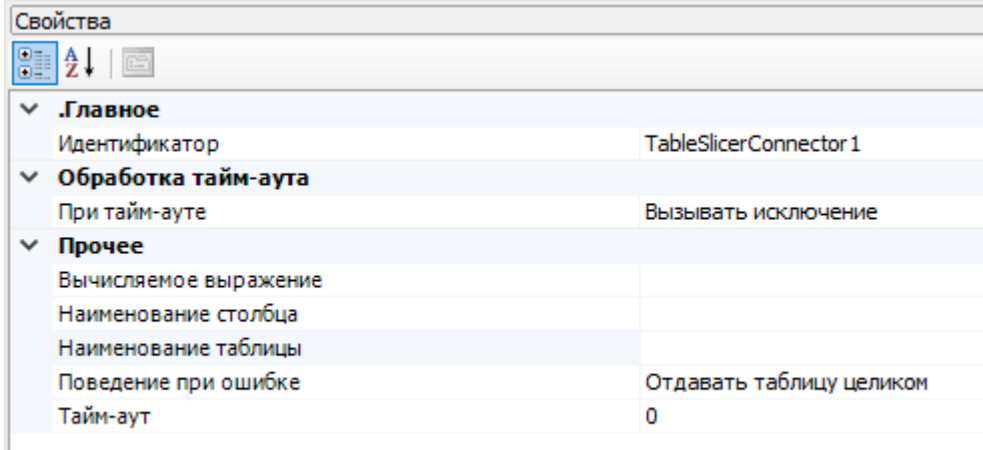

Если нужно разделить несколько таблиц, то необходимо создать столько же коннекторов в панели управления с отдельными настройками для каждого настройками.

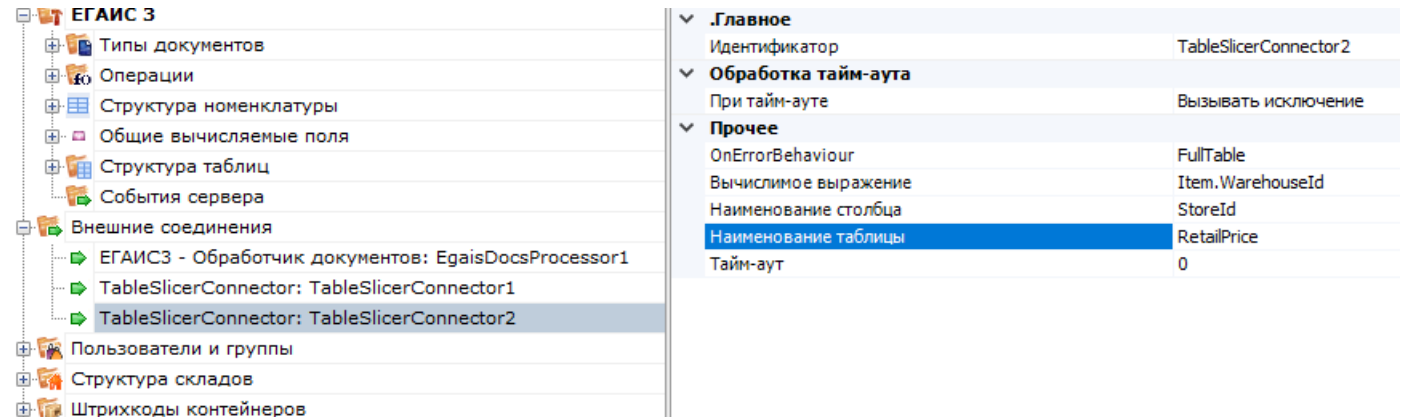

Настройки для TableSlicerConnector:

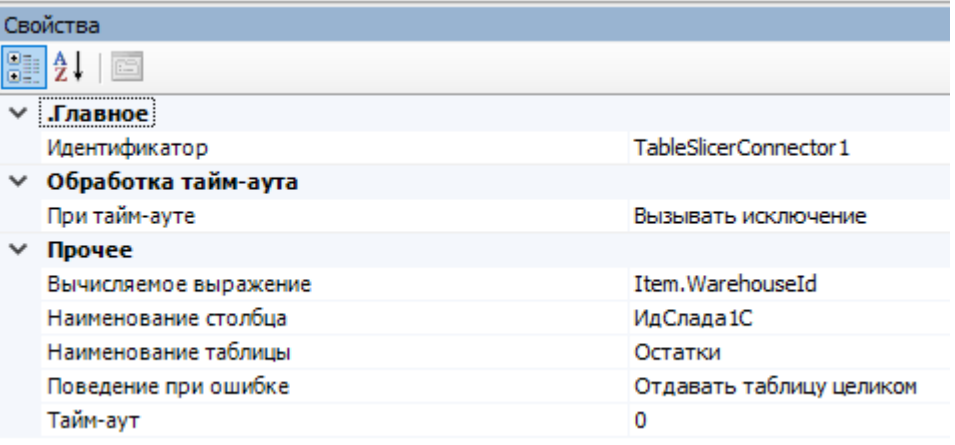

- 1. «Наименование таблицы» задается наименование таблицы, которую нужно разбить на части.
- 2. «Наименование столбца» задается имя столбца, по содержимому которого будет происходить деление на дополнительные файлы. При этом на диске создается папка с названием таблицы и подпапки со значениями из этого столбца.

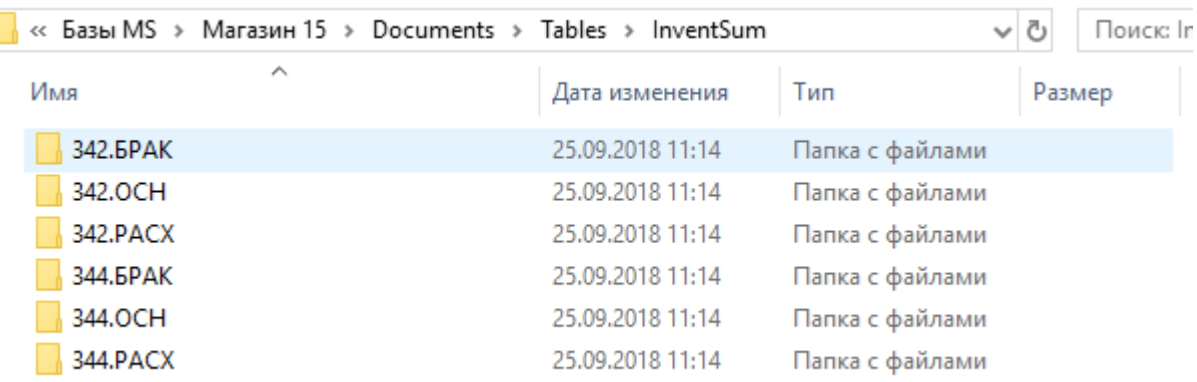

- 3. «Вычисляемое выражение» выражение, с помощью которого определяется часть таблицы для отправки на конкретный ТСД. Данное значение вычисляется клиентом во время запроса при обновлении таблицы. **Значение поля получается из объекта DeviceInfo.** Например, если указано Item.WarehouseId, то будет получено значение поля DeviceInfo.WarehouseId. В данном примере для отправки на ТСД будут отобраны строки, в которых значение в столбце, выбранном в свойстве «Наименование столбца» будет равно значению поля DeviceInfo.WarehouseId.
- 4. «Поведение при ошибке» определяет дальнейший алгоритм действий в случае если возникла ошибка при вычислении выражения и получении урезанного файла.

Если указано «Отдавать таблицу целиком», то клиенту отправляется полная таблица. При этом необходимо помнить, что в таком случае все клиенты начнут качать полную таблицу и легко могут перегрузить сеть.

Если указано «Ничего не отдавать», то при возникновении ошибки таблица не отправится клиенту, и на ТСД останутся необновленные данные.

## Пример использования TableSlicerConnector

Для примера возьмем следующую ситуацию: на сервере Mobile SMARTS есть таблица с остатками по всем складам, а вы работаете на одном из этих складов и хотите получать на ТСД данные только для него.

ТСД привязан к складу, на котором он используется, и к его ID. Поэтому с помощью TableSlicerConnector из полной таблицы можно вырезать строки с ID нужного склада, и при запросе с ТСД отправлять туда именно их.

Для этого коннектору нужно указать таблицу (в нашем случае «Остатки»), наименование столбца, по которому будет происходить вырезание (ИдСклада1С), и задать значение переменной в строке «Вычисляемое выражение» (Item.WarehouseId).

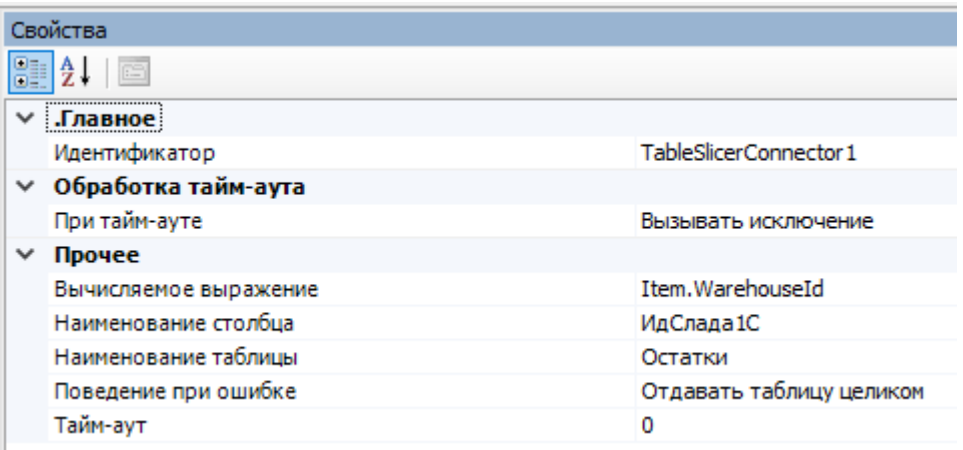

## Исходная таблица остатков:

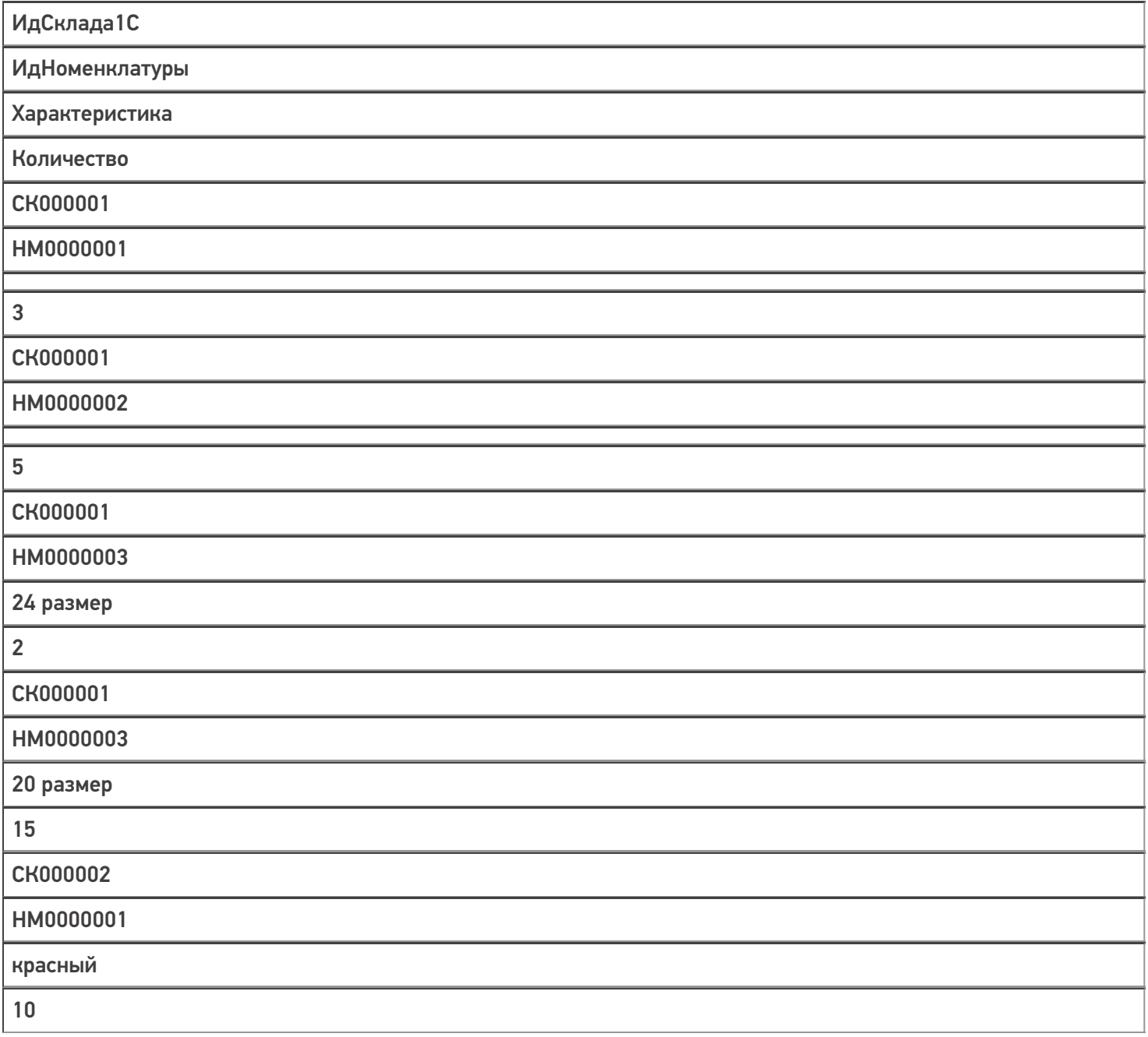

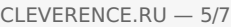

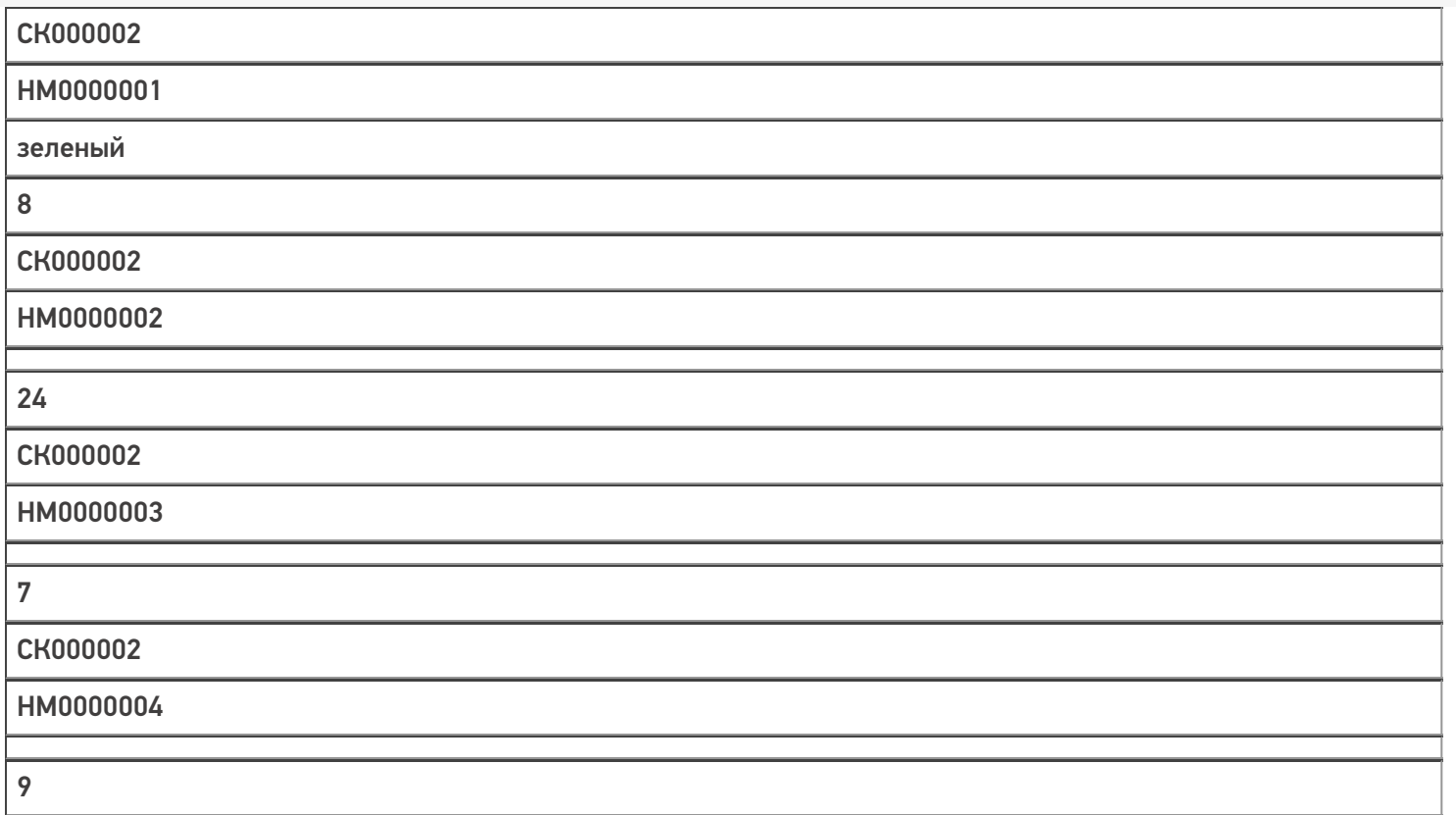

Результат разделения таблицы по колонке «ИдСклада1С» можно увидеть в каталоге базы в папке Documents → Tables.

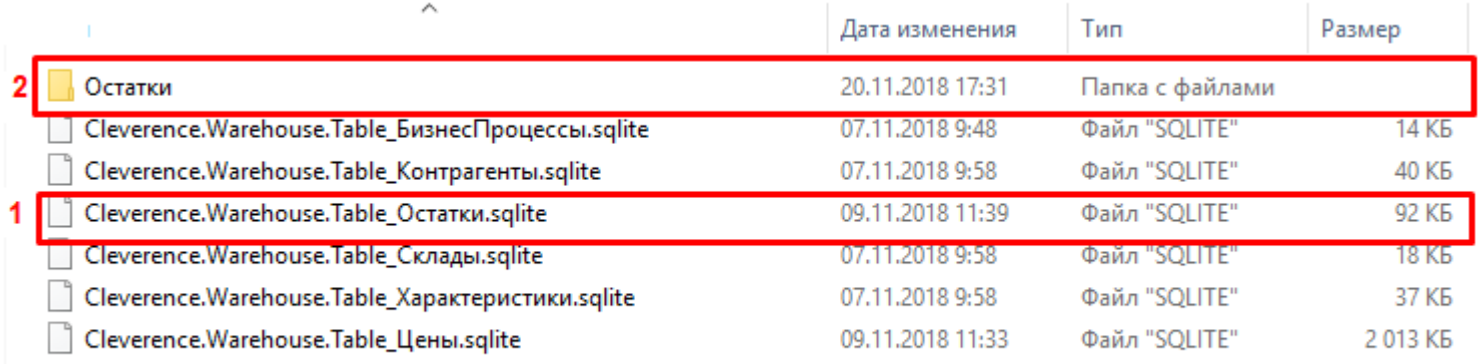

1 — целая таблица «Остатки» до разделения.

2 — папка, которая содержит составные части первоначальной таблицы в виде подпапок. Каждая подпапка хранит остатки по определенному складу.

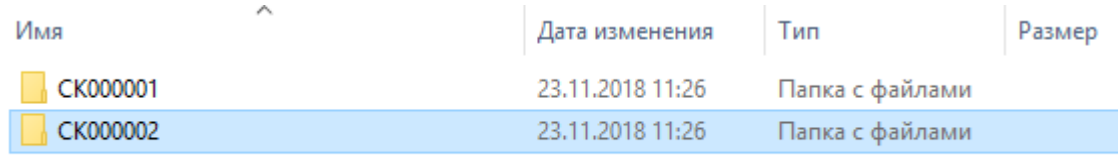

## Данные в папке СК000001:

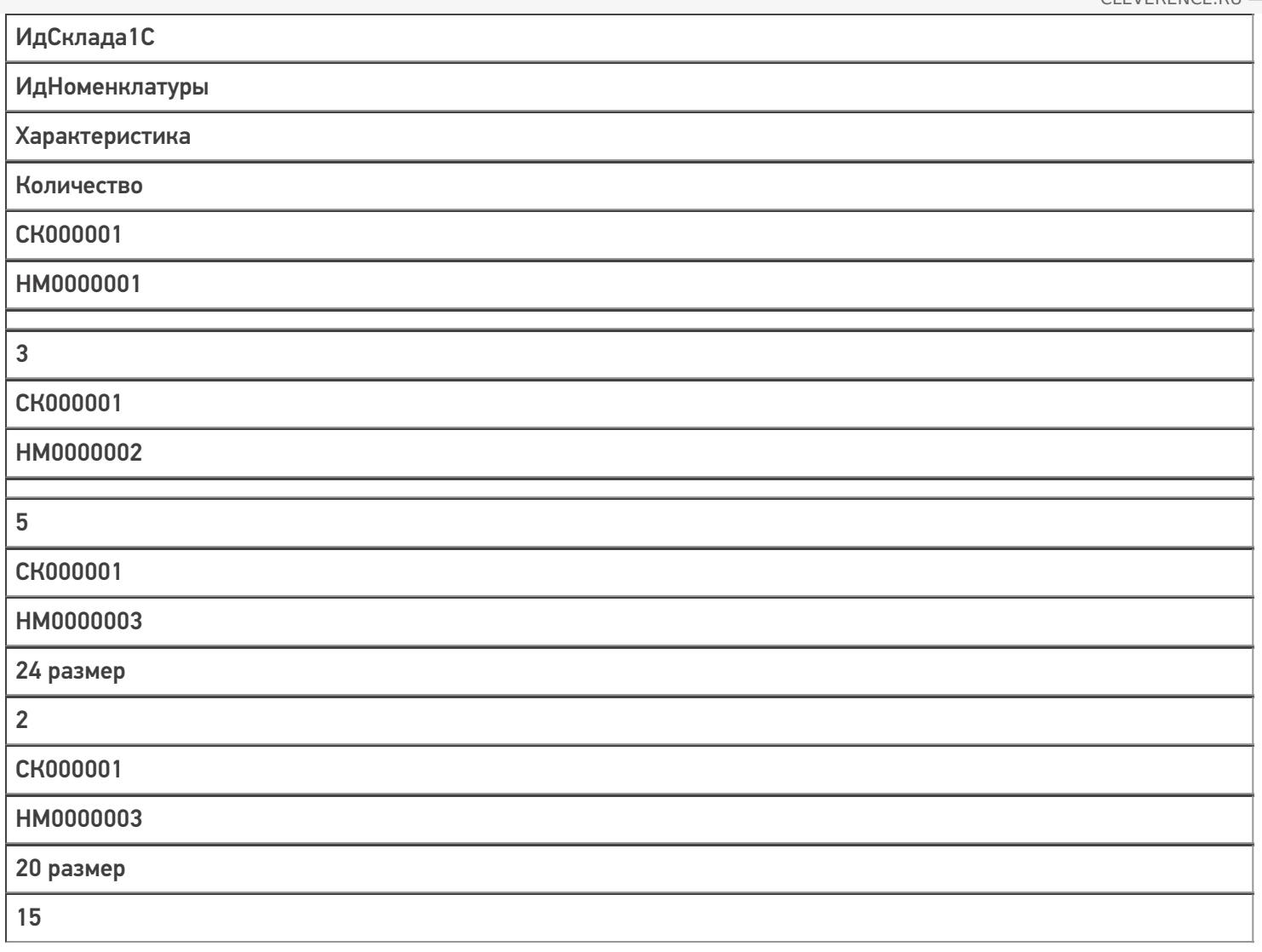

## Данные в папке СК000002:

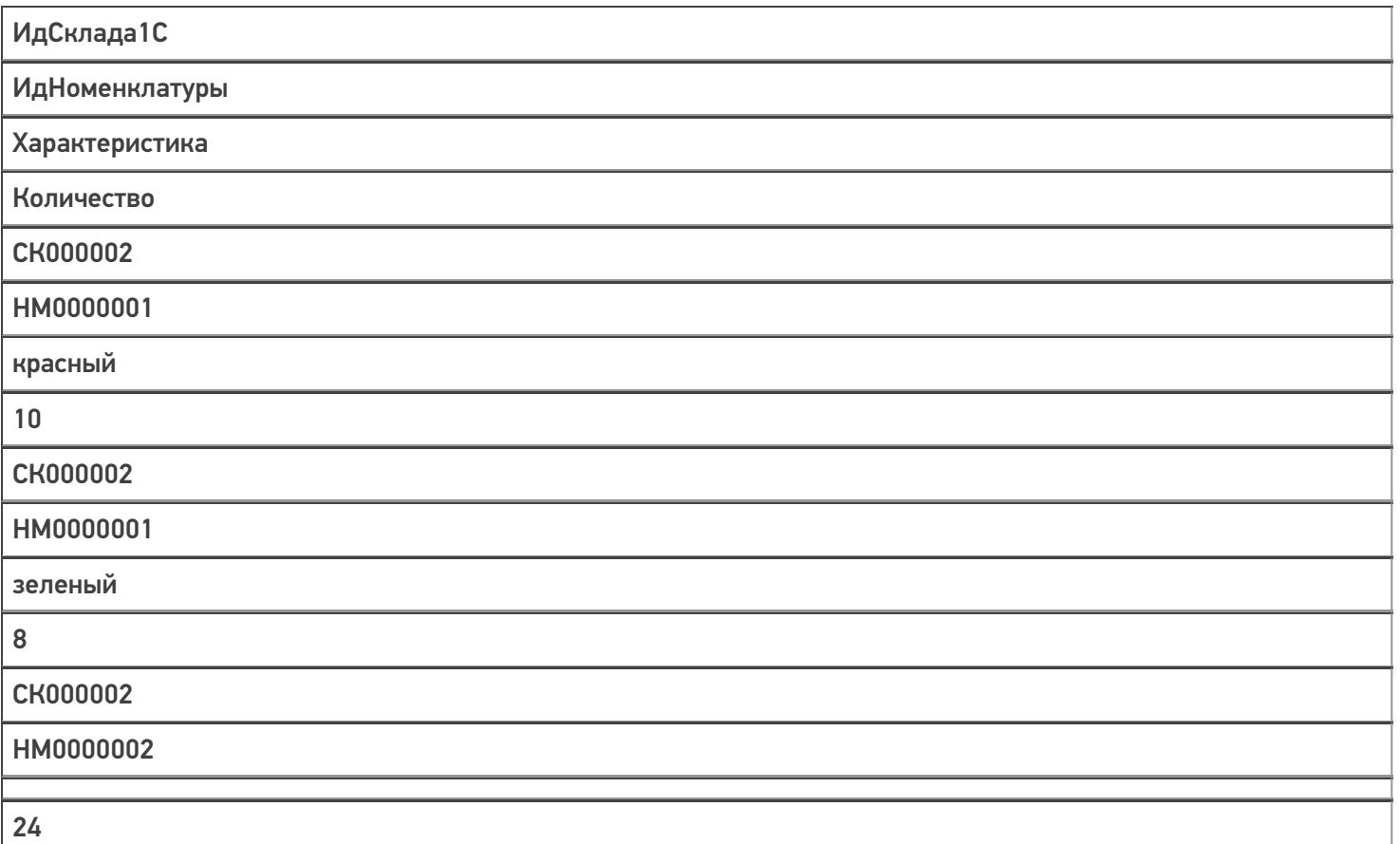

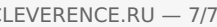

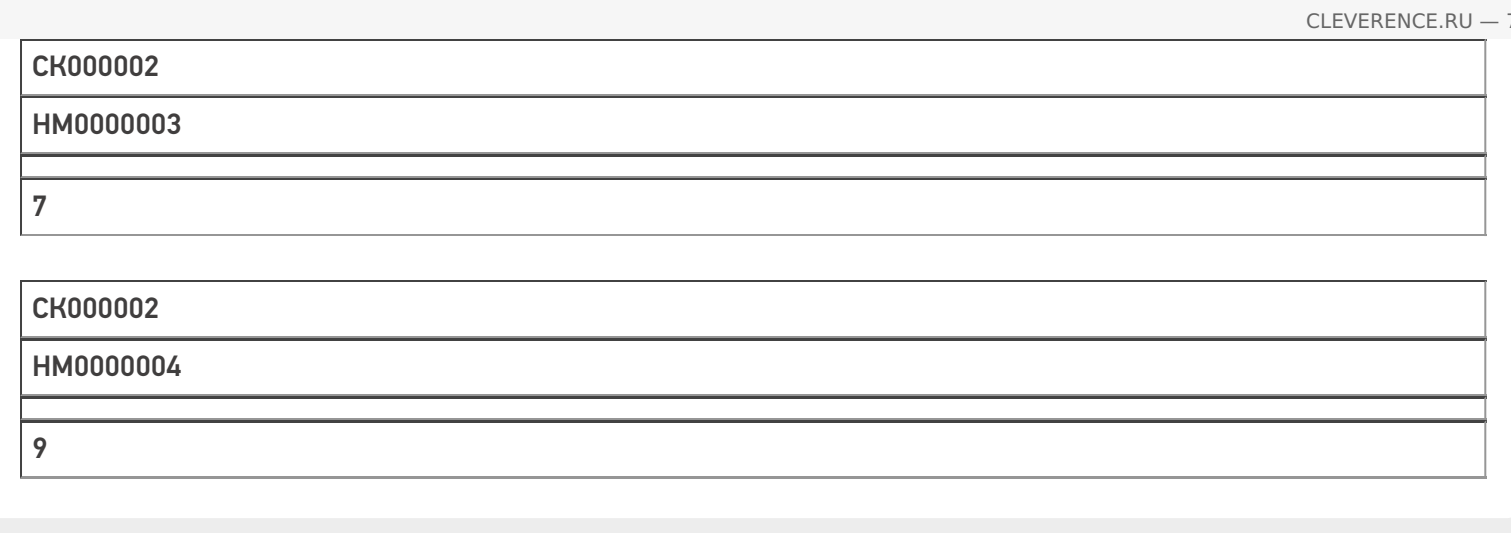

## Не нашли что искали?

 $\odot$ Задать вопрос в техническую поддержку

# Зачем создавать свой дизайн клиентского приложения Mobile SMARTS

Последние изменения: 2024-03-26

У мобильного приложения Mobile SMARTS есть свой характерный визуальный стиль — кнопки определенной цветовой гаммы, фон шапки и название приложения, свой логотип и шрифты заданного стиля и расцветки. И изначально возможность изменения такого визуального оформления отсутствовала, но в связи с разными потребностями, приоритетами и корпоративными правилами компаний-клиентов «Клеверенса» подход к данной теме изменился. Теперь правка внешнего вида приложения не требует особых усилий, что позволяет реализовывать все требования и фантазии клиента с минимальными затратами времени и ресурсов.

Что можно изменять в приложении Mobile SMARTS:

- внешний вид главного меню: фон шапки и цвет названия приложения, расцветку списка операций, текст на кнопке обмена с сервером;
- внешний вид боковой «шторки» и список функций на ней;
- логотип приложения;
- язык приложения;

А теперь мы подробнее рассмотрим, почему стиль используемого мобильного приложения может быть так важен и какие основные причины заставляют разработчиков изменять исходное визуальное оформление приложения Mobile SMARTS.

## Цветовое оформление с упором на корпоративные цвета компании или бренда

Если компания давно существует на рынке, у неё уже выработан свой фирменный стиль и есть специальное руководство, в котором задокументированы все правила оформления логотипов и шрифтов, фирменные цвета компании и др (брендбук).

Логично, что подобная компания захочет преобразить используемое стороннее приложение таким образом, чтобы оно также соответствовало её брендбуку. И в таком случае меняется все: логотип, цвета кнопок и плашек, а может еще и язык приложения, если магазин (склад) компании находится где-нибудь в Китае.

Пример оформления:

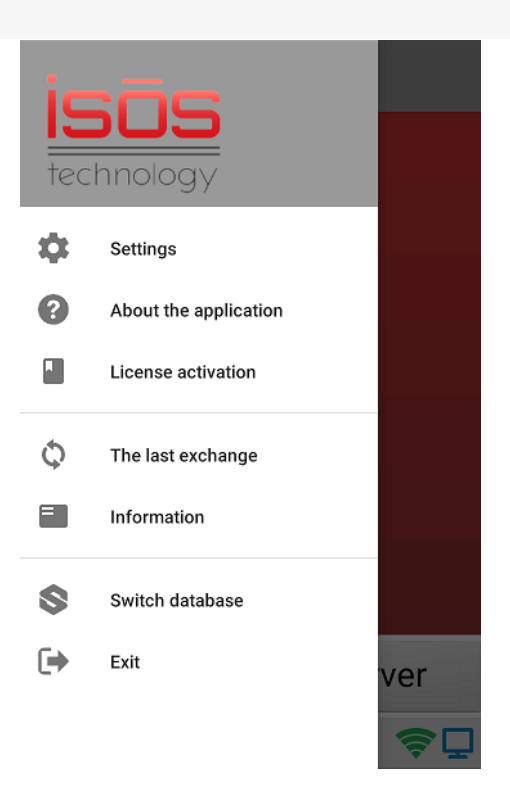

Произведено брендирование логотипа приложения и перевод бокового меню на английский язык

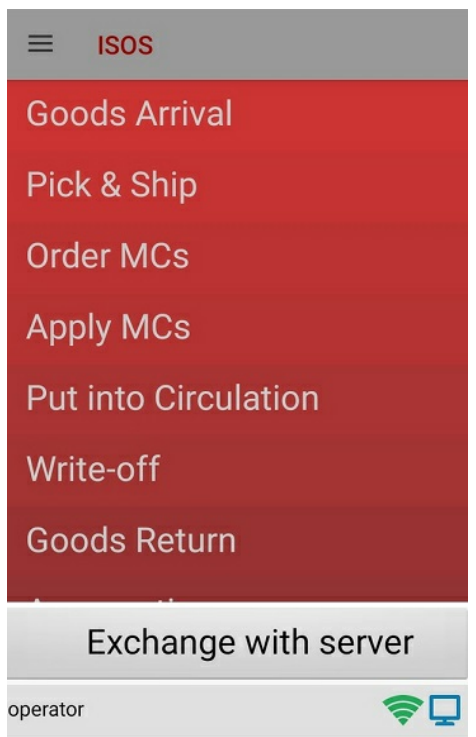

Произведено оформление шапки и кнопок с операциями в фирменной цветовой гамме компании. Приложение переведено на английский язык.

## Цветовое оформление, обусловленное психологией сотрудников

Огромное количество кладовщиков, сотрудников торговли и различных производств проводят свои рабочие дни с терминалом сбора данных в руках. Поэтому очень важно, чтобы установленное на нём приложение Mobile SMARTS не только качественно и стабильно выполняло свои функции, но и имело приятную визуальную обертку. И здесь мнения разделяются на два совершенно противоположных лагеря:

некоторые эксперты считают, что необходимо привносить яркие цвета в рутинную работу кладовщиков, за счет чего также облегчать распознавание нужной операции в списке на экране. В таком случае

можно делать приложение ярким и сочным, что поможет работникам быстро выбирать нужную операцию, не вчитываясь текст на кнопке.

#### **Пример оформления:**

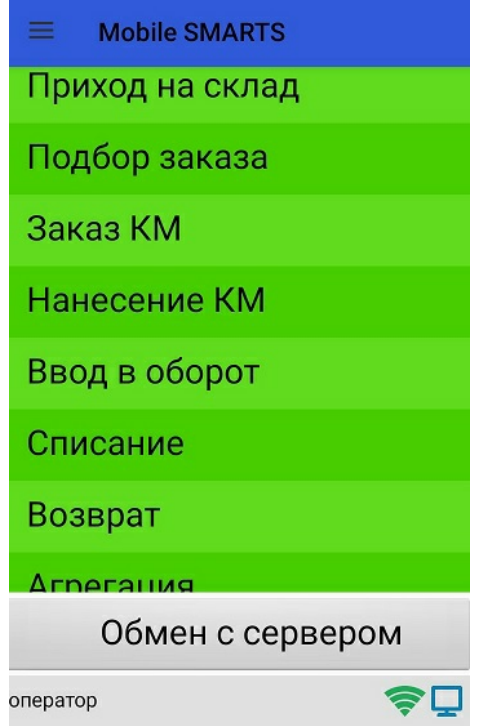

Произведено оформление шапки и кнопок с операциями в яркой цветовой гамме.

представители противоположного лагеря напротив, уверены в том, что яркие цвета раздражают и отвлекают тех сотрудников, которые много работают. Для цветового оформления они выбирают приглушенные спокойные цвета, которые не пестрят в глазах.

**Пример оформления:**

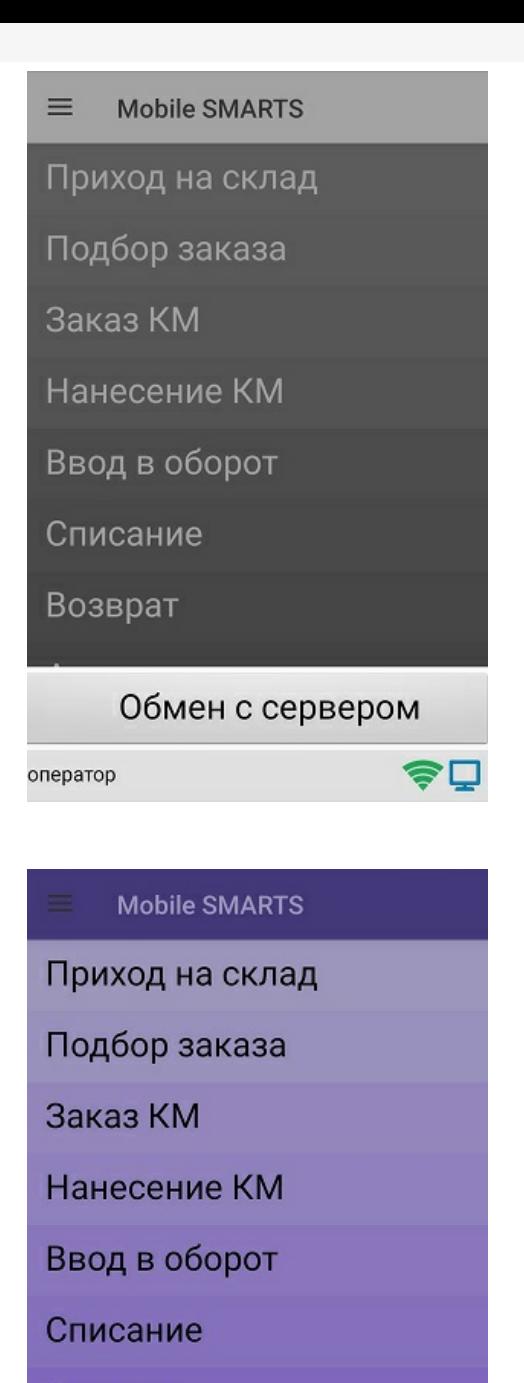

Возврат

Обмен с сервером оператор

Произведено оформление шапки и кнопок с операциями в нейтральноприглушенной цветовой гамме.

## Просто потому что так захотелось

Личная симпатия или неприязнь к определенным цветам, богатый внутренний мир и гениальные идеи в голове разработчика, желание сделать все самому и под себя — иногда причины изменения визуала приложения Mobile SMARTS на первый взгляд неочевидны и нелогичны. Но «Клеверенс» поощряет подобные инициативы (в рамках разумного) и предоставляет все необходимые для этого инструменты.

**Пример оформления:**

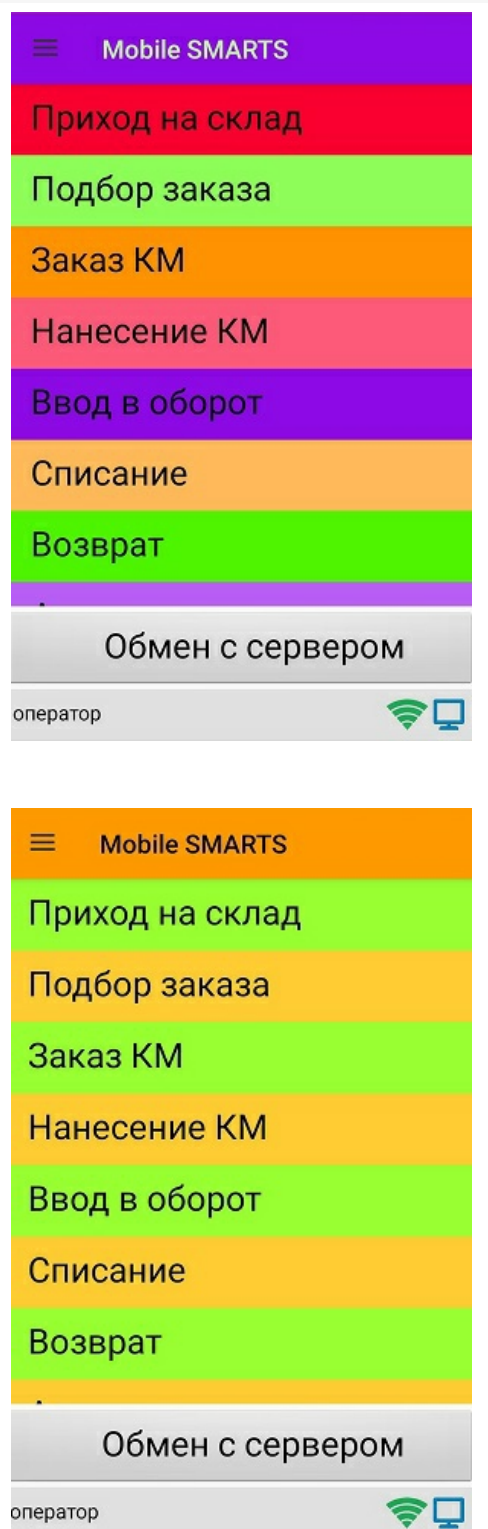

Реализованы самые смелые и нестандартные фантазии разработчика.

Всю нужную информацию, которая пригодится начинающему или опытному разработчику в процессе разработки своего уникального стиля приложения Mobile SMARTS, мы собрали в следующих статьях:

- «Доработка визуального оформления главного меню приложения на платформе Mobile SMARTS для ОС Android»).
- «Брендирование и локализация логотипа клиентского приложения Mobile SMARTS».
- «Локализация клиентского приложения Mobile SMARTS».
- «Замена стандартных звуков клиентского приложения Mobile SMARTS».
- «Стиль клиентского приложения на ТСД» для ОС Windows

\* Все логотипы и названия компаний вымышлены. Любые совпадения с реальными компаниями случайны.

## Не нашли что искали?

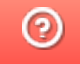

Задать вопрос в техническую поддержку

# Локализация пользовательских и администраторских утилит платформы **Mobile SMARTS**

Последние изменения: 2024-03-26

Начиная с версии 3.3 у платформы Mobile SMARTS язык интерфейса отдельных её элементов (например, менеджера баз, настройки сервера и др, кроме панели управления) будет зависеть от языка операционной системы, установленной на ПК. Если язык ОС русский, то интерфейс платформы Mobile SMARTS также будет на русском. Если язык ОС отличен от русского (например, английский или китайский), интерфейс платформы будет на английском.

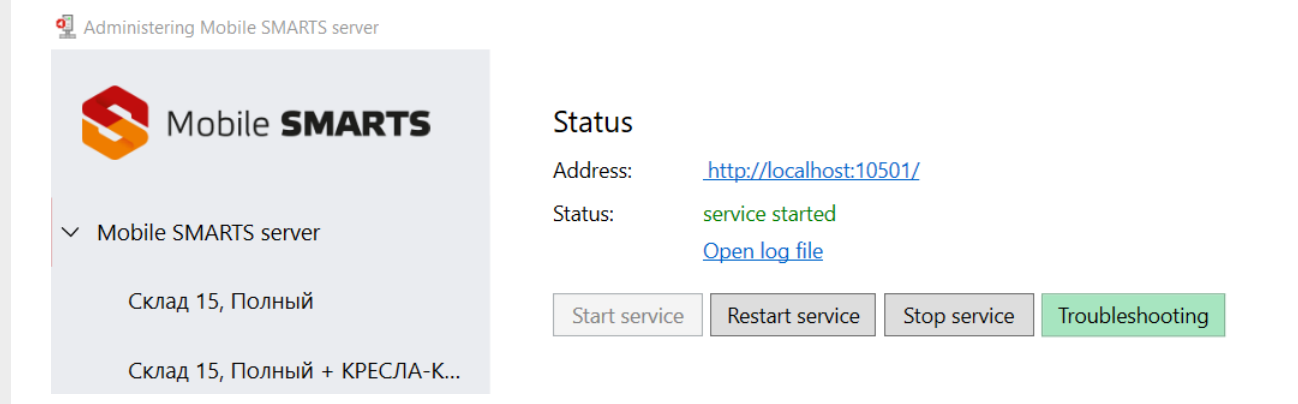

Но при этом можно установить язык интерфейса платформы Mobile SMARTS, отличный от языка операционной системы. Для этого необходимо открыть файл, который находится по пути «C:\ProgramData\Cleverence\Common\common.config», и указать там соответствующую настройку:

```
<add key="culture" value="<код культуры>" />
```
> Этот компьютер > Windows-SSD (C:) > ProgramData > Cleverence > Common

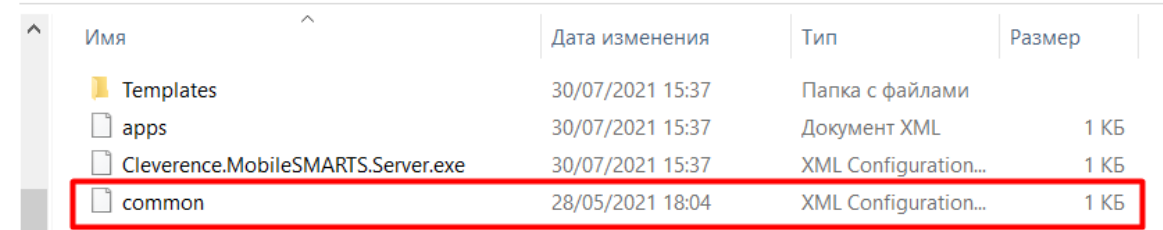

#### Примеры

Если вы хотите переключить язык интерфейса платформы Mobile SMARTS на русский, при любом другом языке операционной системы, данная строка кода будет иметь вид:

```
<add key="culture" value="ru" />
```
Если язык системы русский, а требуется переключить интерфейс Mobile SMARTS на английский. потребуется указать:

После этого сохраните изменения в файле «common.config» и перезапустите элемент платформы Mobile SMARTS (например, менеджер баз), для которого вы хотите применить новый язык.

## Не нашли что искали?

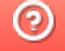

Задать вопрос в техническую поддержку

## Локализация клиентского приложения Mobile SMARTS

Последние изменения: 2024-03-26

Начиная с версии 3.2 в платформе Mobile SMARTS появился встроенный механизм локализации конфигурации, который позволяет самостоятельно перевести пользовательский интерфейс мобильного приложения на любой язык, отличный от русского.

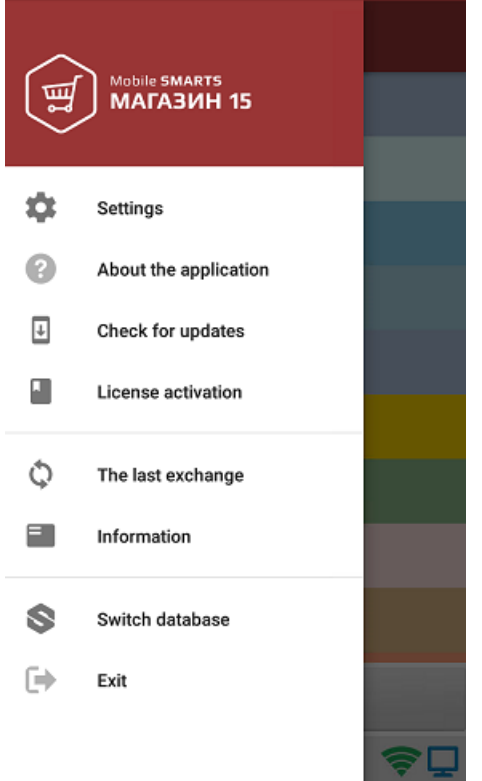

Процесс локализации приложения подразумевает несколько основных этапов:

1. **Сбор непереведенных фраз в один документ.**

При включении иностранной локализации на устройстве уже есть минимальный набор переведенных фраз. Для того, чтобы максимально его расширить, потребуется собрать все непереведенные фразы в один документ для последующего перевода на нужный язык. Результатом такого сбора станет файл вида «язык локали.not» (например, «en.not») в папке базы на устройстве.

2. **Перевод.**

Далее потребуется создать файл формата .txt, и занести в него все собранные ранее фразы и их перевод.

3. **Использование.**

Полученный файл помещается в папку базы на мобильном устройстве (старый файл «язык локали.not» можно удалить). Имя файла должно указывать на его локализацию (например, «lang.en.txt» или «lang.fr.txt»).

## Сбор непереведенных фраз

Сбор непереведенных фраз также происходит в несколько этапов:

- 1. включение требуемой локали;
- 2. включения режима сбора непереведенных фраз (режим полных логов);
- 3. формирование файла с фразами для перевода.

## Включение требуемой локали

Предположим, по умолчанию у вас открыта конфигурация на русском языке, которую вы хотите переключить на английский. Для этого потребуется:

Открыть боковое меню приложения и выбрать пункт «Настройки».

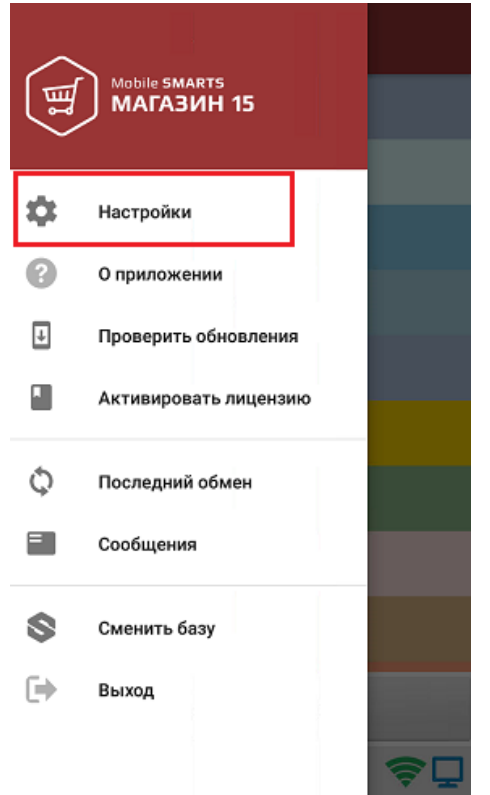

В открывшемся окне выбрать пункт «Внешний вид».

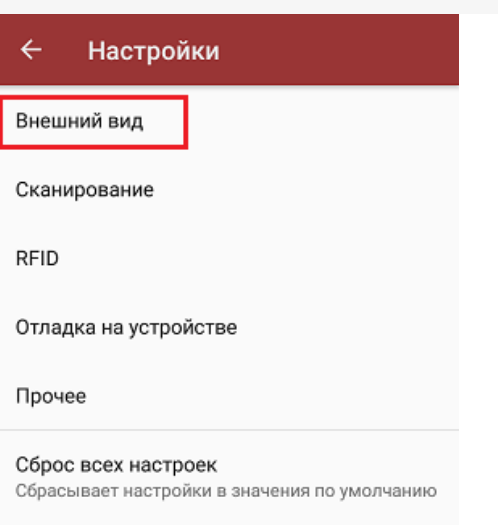

Далее выберите пункт «Файл локализации» и укажите язык, на который бы вы хотели перевести приложение. После этого действия приложение потребуется перезапустить.

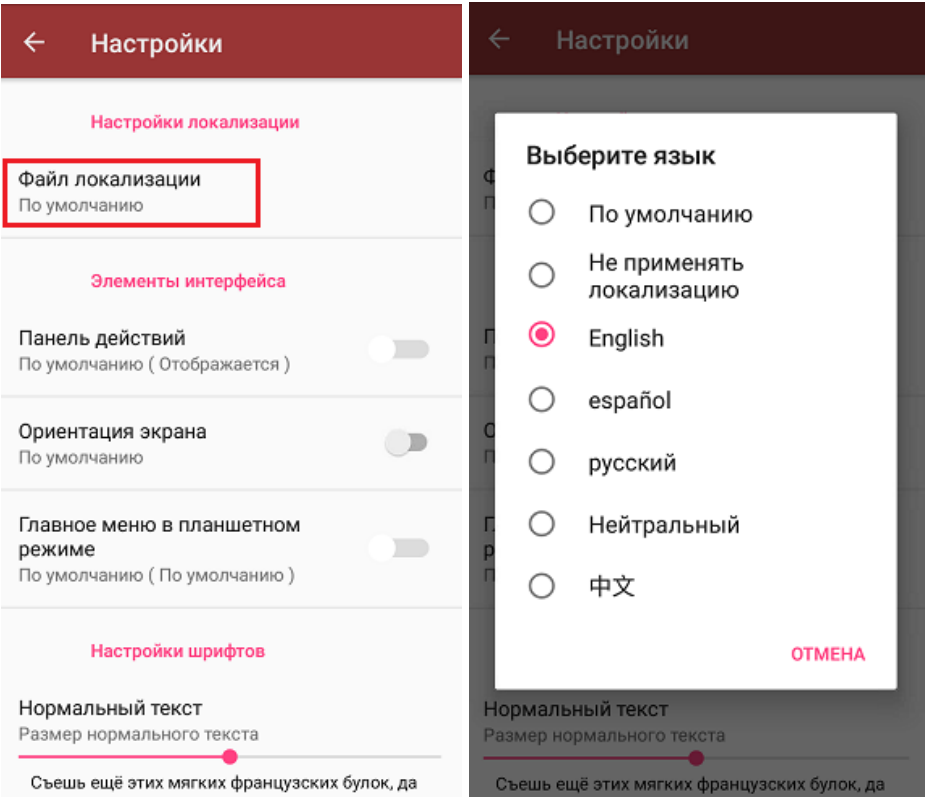

#### Включение режима полных логов

После перезапуска приложение откроется уже с частично переведенным интерфейсом. Для того чтобы сделать перевод полным, потребуется включить на устройстве специальный режим сбора полных логов: «Настройки» («Settings») → «Отладка на устройстве» («Debugging on device») → «Сбор логов» («Logging mode») → «Отладка (все сообщения)» («Debugging (all messages)»).
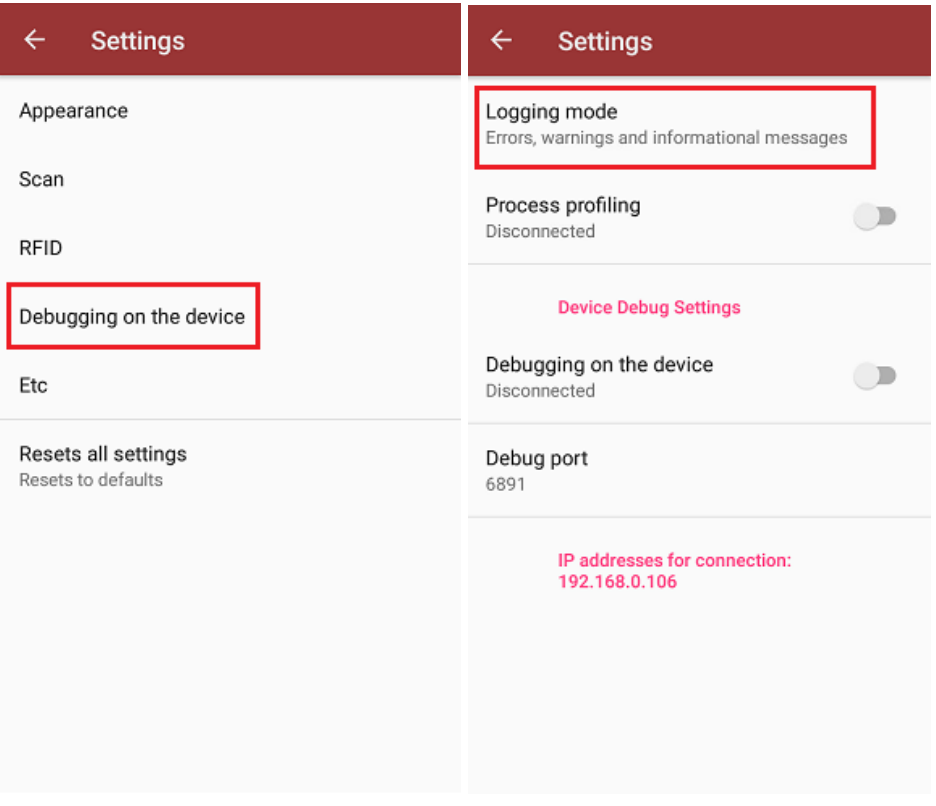

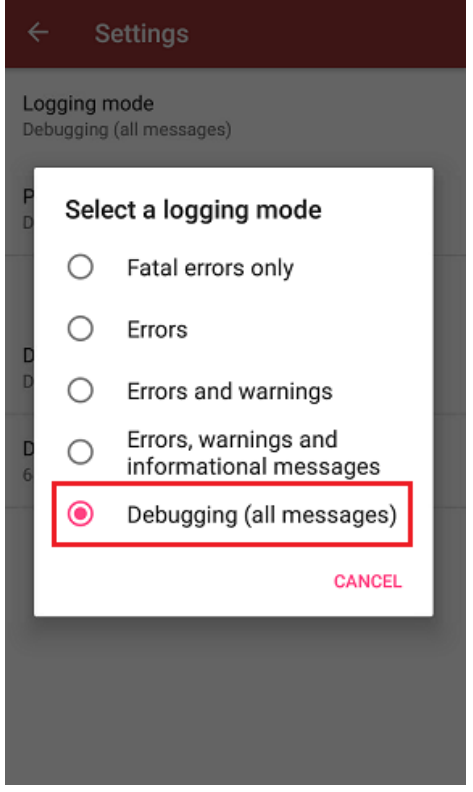

# Формирование файла с фразами для перевода

После включения режима сбора полных логов необходимо пройти по всем окнам приложения. Все фразы на языке, отличным от установленной локали (в нашем случае это русский язык) будут записываться в специальный документ «язык локали.not» (в нашем случае «en.not»). Данный файл будет находиться в папке на устройстве по пути «MobileSMARTSv3 → Documents → Имя вашей базы → язык локали.not».

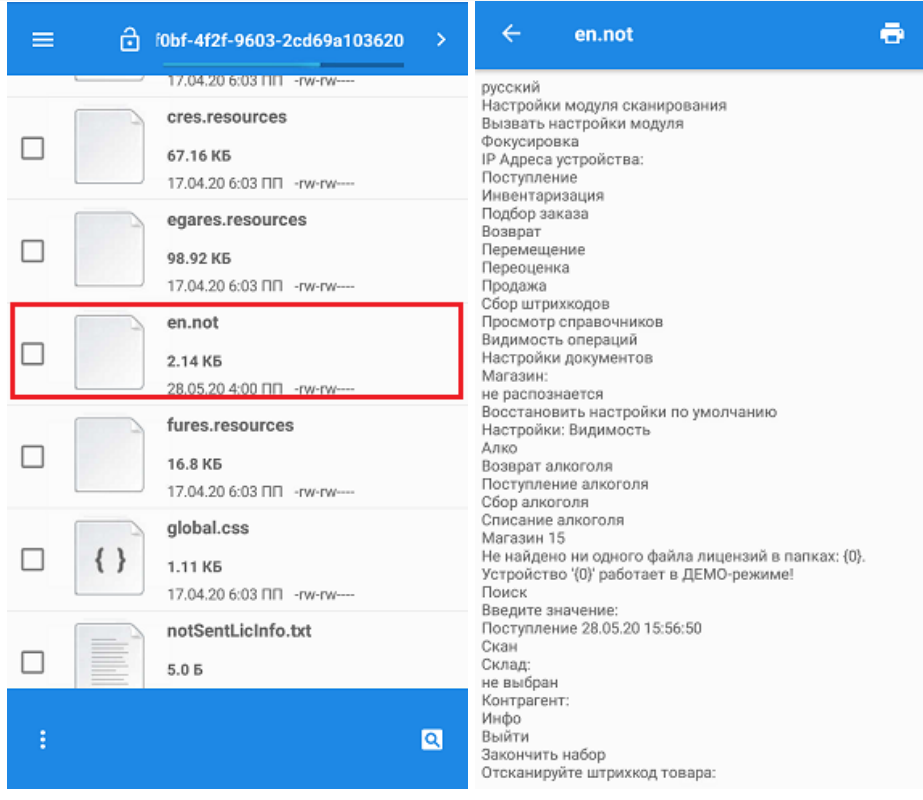

# Перевод

Далее потребуется создать файл формата .txt (с помощью программы «Блокнот»), занести в него все фразы из файла «язык локали.not» и через знак равенства указать перевод для каждой из них.

#### Пример:

Закрыть палету = Close the pallet Палета закрыта = The pallet is closed Удалить коробку?  $=$  Delete this box? ЗАКРОЙТЕ ПАЛЕТУ = CLOSE THE PALLET Есть незакрытая палета! = A pallet is in progress! В коробку = In box Убрать коробку с палеты? = Remove box from pallet? СКАНИРУЙТЕ ЗАКРЫВАЕМУЮ ПАЛЕТУ = SCAN PALLET TO CLOSE Уже лежит  $B =$  Already placed on Переместить в текущую палету? = Move it to current pallet?

Обратите внимание, что меню настроек клиента Mobile SMARTS (кнопка-бургер) по умолчанию всегда использует английский язык. Поэтому при переводе приложения на язык, отличный от английского, потребуется добавить перевод фраз из этого меню с английского на нужный вам язык (например, португальский) в вышеуказанный файл. Если этого не сделать, то весь интерфейс клиента будет на португальском языке (пример), а внутреннее меню — на английском.

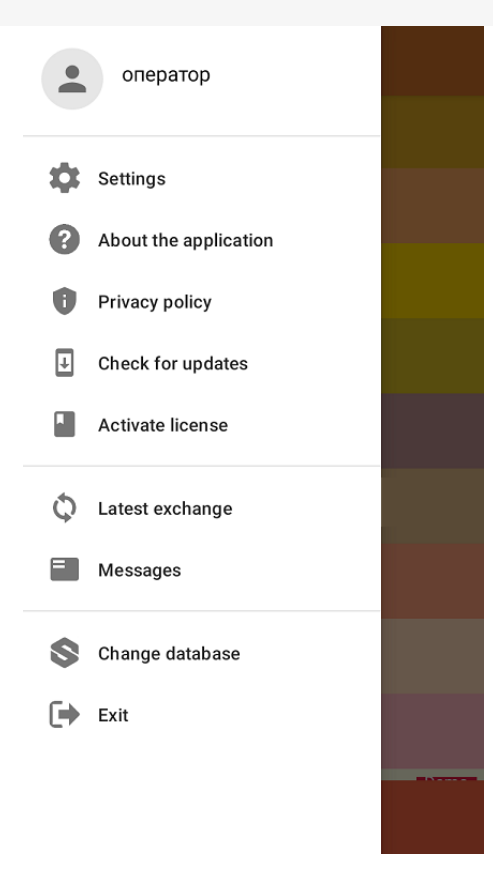

# Использование

Полученный файл поместите в папку нужной базы на устройстве. Название файла должно указывать на локализацию (например, lang.en.txt).

Не нашли что искали?

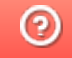

# Брендирование и локализация логотипа клиентского приложения Mobile SMARTS

Последние изменения: 2024-03-26

Каждый продукт на платформе Mobile SMARTS имеет свой логотип в клиентском приложении для мобильных устройств, который отображается на разных окнах — на экране загрузки, в боковом меню, в шапке приложения и др. Но функционалом платформы предусмотрена возможность замены логотипа на любое другое изображение, необходимое пользователю (клиенту, заказчику).

## Брендирование логотипа приложения Mobile SMARTS

Доступно с версии платформы 3.1.

**Брендирование** — это замена стандартных логотипов Mobile SMARTS на любые собственные изображения.

Как заменить стандартные логотипы на собственные:

- выбрать несколько изображений для разных форм приложения (для каждого — свой размер);
- присвоить им определенные имена в зависимости от того, на какой форме они будут отображаться;

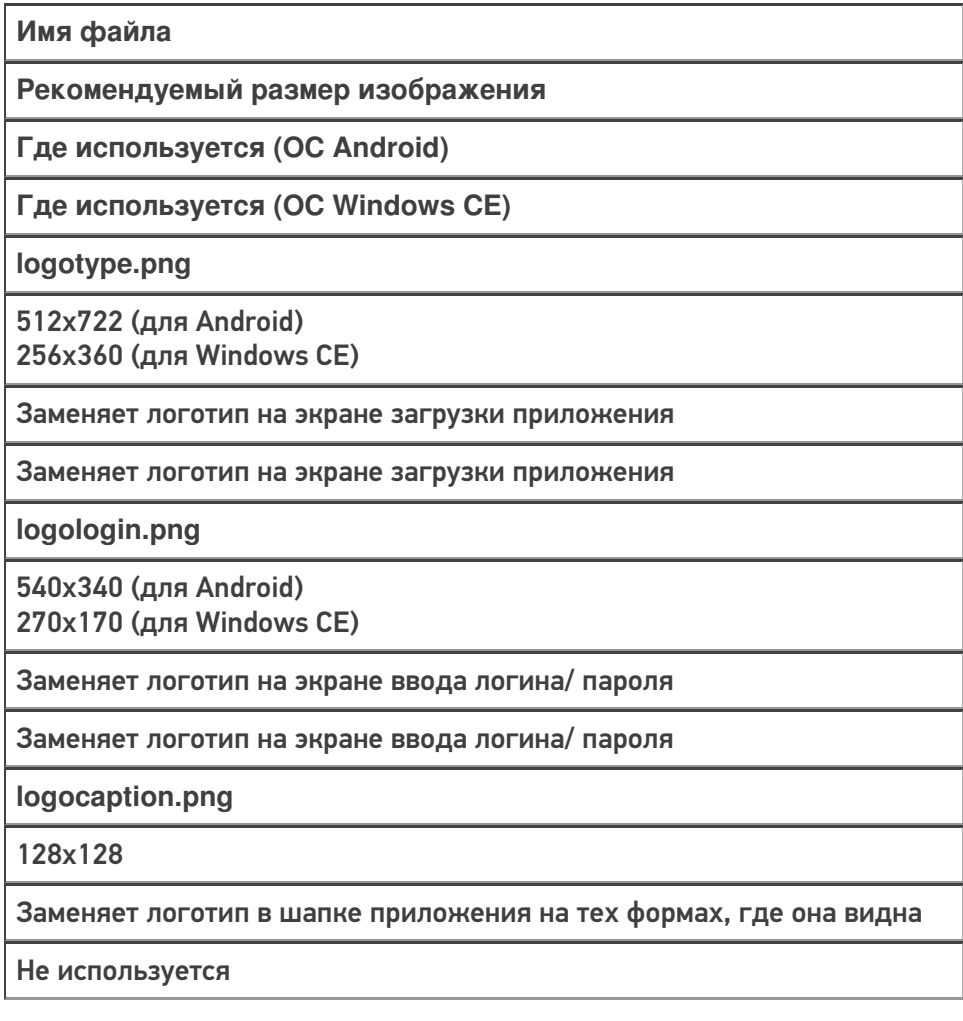

**logoside.png**

300х160

Заменяет логотип в боковом меню приложения

Не используется

#### поместить все изображения в папку по пути «C:\ProgramData\Cleverence\Database\Имя вашей базы\Documents» (на сервере) или «MobilSMARTSv3\Documents\Имя вашей базы» (на устройстве).

#### **На сервере:**

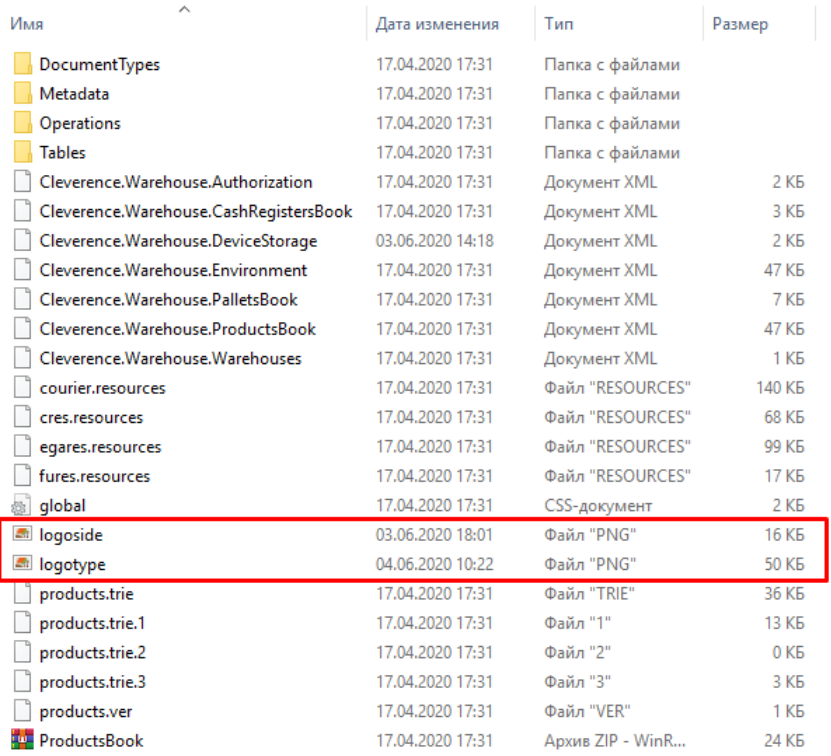

#### **На устройстве:**

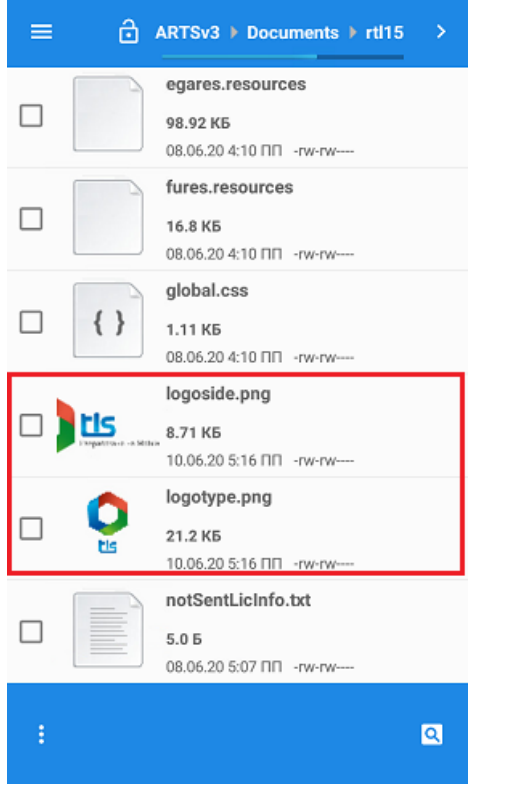

Переподключить мобильное устройство к базе, для которой были заменены логотипы (если картинки на сервере), или перезапустить приложение (если на устройстве). При следующей загрузке приложения на формах отобразятся новые логотипы.

## **Результат**

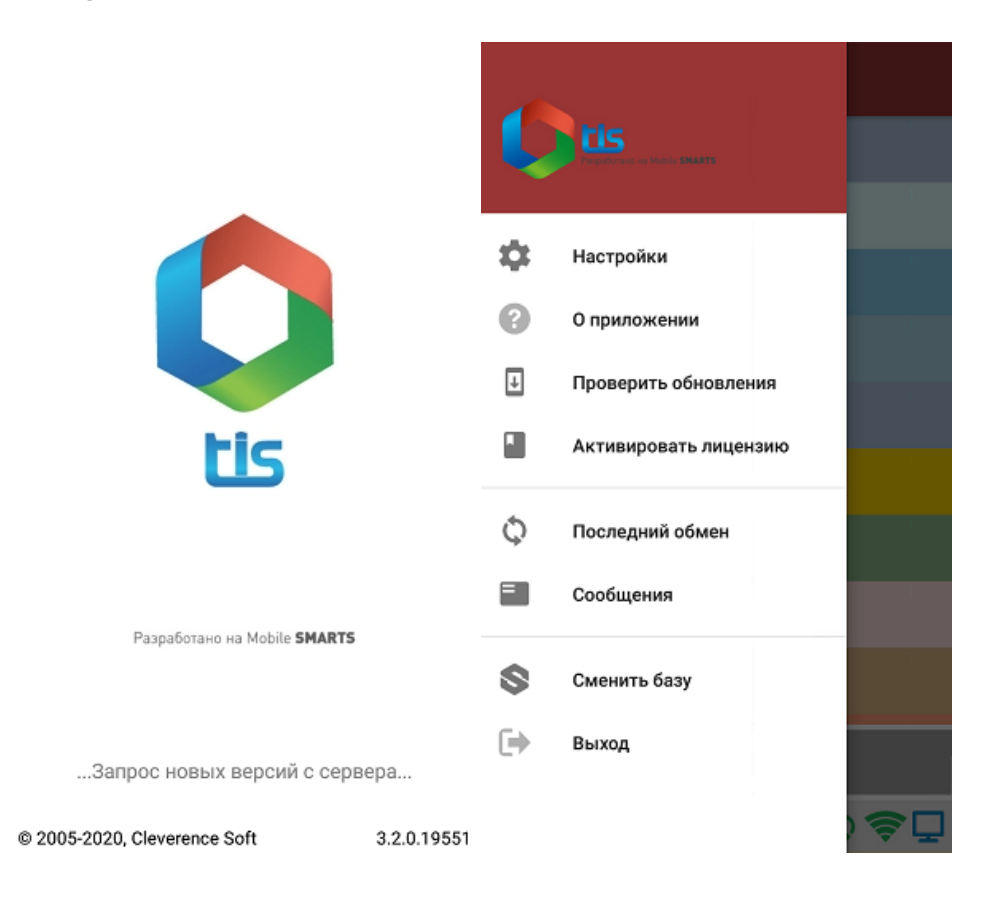

# Локализация логотипа приложения Mobile SMARTS

**Локализация** — это тоже замена стандартных логотипов Mobile SMARTS, но с учетом включенной на мобильном устройстве локали. Это значит что для каждой локали можно использовать свое собственное изображение.

Локализация логотипа приложения происходит по тому же алгоритму, как и брендирование, с отличием только в том, что в названии файла дополнительно указывается нужная локаль — logotype.en.png, logotype.ru.png. Все остальные параметры изображения подбираются по тем же условиям, что и при брендировании логотипа, и файл помещается в папку «Documents» на сервере или устройстве.

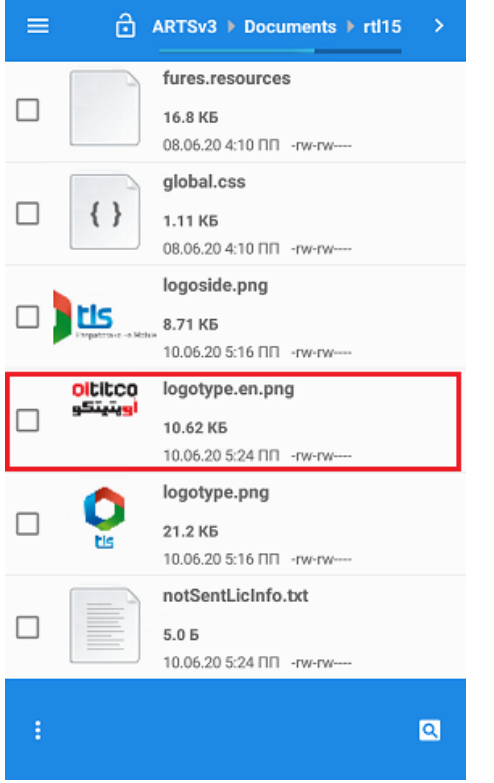

# **Результат**

П

1. Логотип при включенной русской локали.

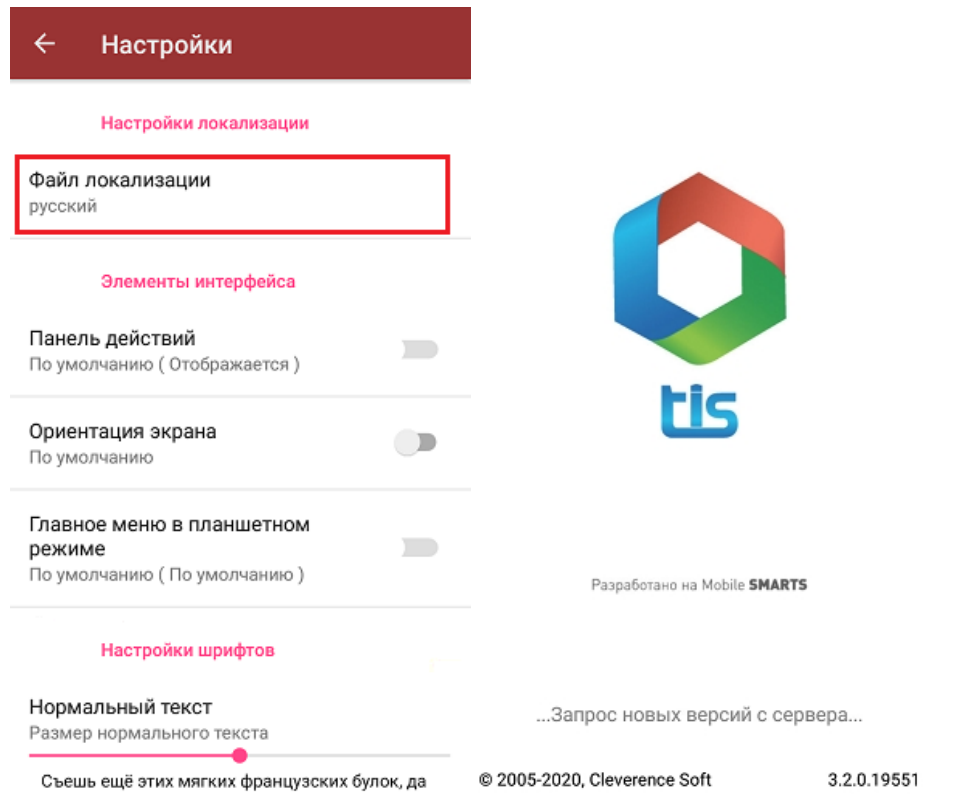

2. Логотип при включенной английской локали.

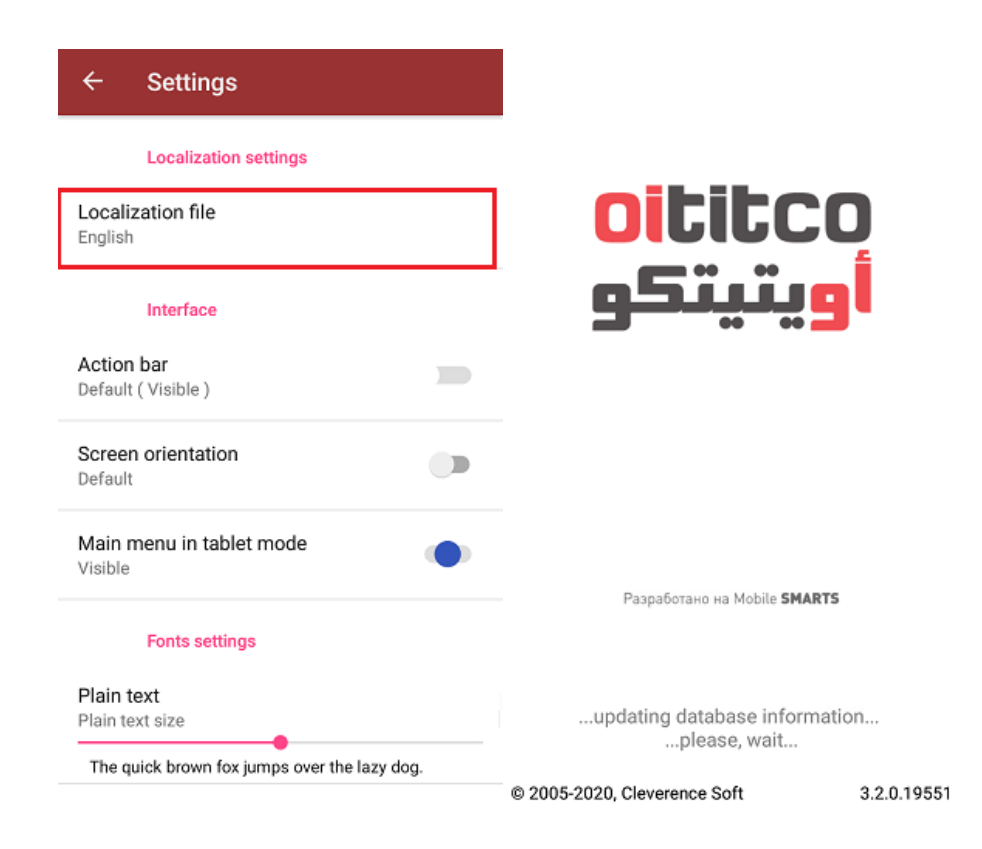

# Доработка визуального оформления главного меню приложения

Кроме замены логотипов клиентского приложения Mobile SMARTS, можно дорабатывать в соответствии со своими запросами визуальное оформление главного меню (цвета, шрифты, кнопки). Подробно об этом написано в статье «Доработка визуального оформления главного меню приложения на платформе Mobile **SMARTS для ОС Android».** 

Не нашли что искали?

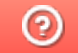

# Замена стандартных звуков клиентского приложения Mobile SMARTS

Последние изменения: 2024-03-26

В функционал продуктов на платформе Mobile SMARTS заложено воспроизведение системных звуков, которые сопровождают некоторые действия в приложении (например, ошибка сканирования, получение сообщения или документа и др.). Начиная с версии 3.2 платформы Mobile SMARTS, системные звуки можно заменять произвольными звуковыми файлами, которые должны соответствовать следующим требованиям:

- название файла, в зависимости от его назначения:
	- **error** звук ошибки при сканировании неверного/ некорректного/ отсутствующего в справочнике товаров ШК;
	- **incoming** звук получения документа;
	- **cell** выбор ячейки или контейнера;
	- **message** звук получения сообщения;
	- **rfid** звук сканирования рфид метки;
	- **barcode** для некоторых ТСД, которые не имеют встроенного звука сканирования ШК, звук сканирования.
- формат файла (для мобильных устройств на ОС Android) .wmv, .mp3, .wav;
- формат файла (для мобильных устройств на ОС Windows CE) .wav;
- длительность звукового файла не более 3-х секунд.

После того как был выбран файл нужного формата, присвоено корректное название, его необходимо поместить в папку на сервере MobileSMARTS или на устройстве.

#### **На сервере:**

Папка по пути «C:\ProgramData\Cleverence\Databases\Имя вашей базы\Documents» (путь папки по умолчанию, может быть другим, в зависимости от того, где находится ваша база MobileSMARTS).

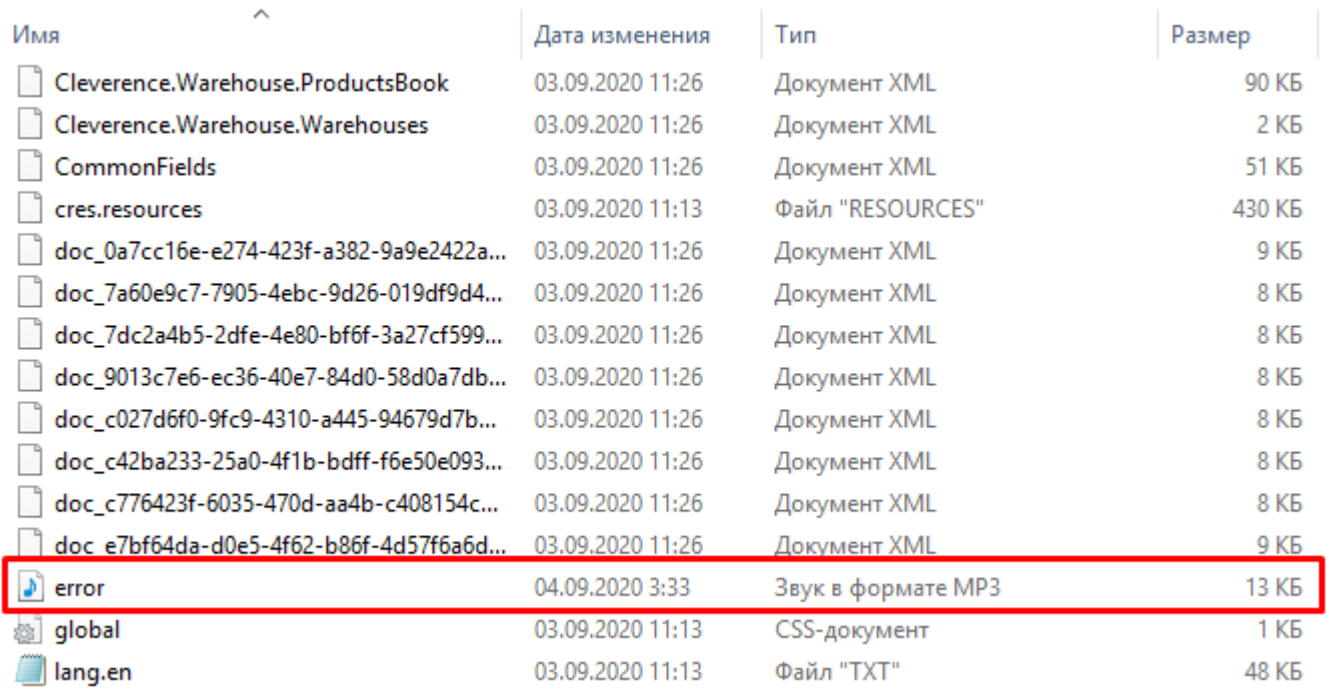

#### На устройстве:

Для ОС Android: папка «MobileSMARTSv3\Documents\Имя вашей базы».

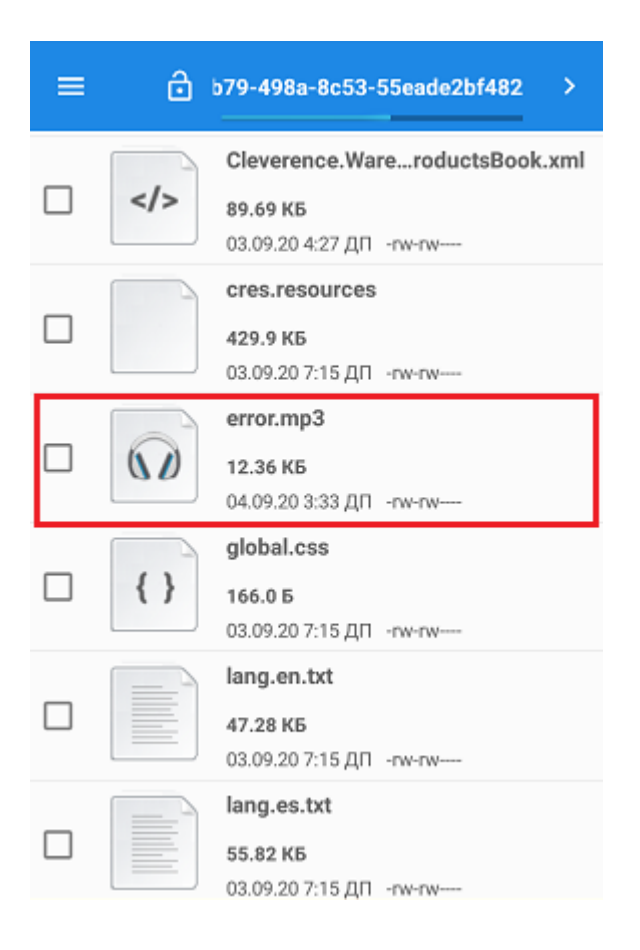

Для ОС Windows: наименование папки может отличаться в зависимости от модели ТСД (например, Application) MobileSMARTS, Nand\ MobileSMARTS, Program Files\ MobileSMARTS и др.).

Далее потребуется заново подключить мобильное устройство к базе, для которой был изменен звуковой файл ошибки (если файл на сервере), или перезапустить приложение (если на устройстве). При следующей загрузке приложения при возникновении ошибки будет воспроизводиться новый звуковой файл.

Android, Win CE, Windows Mobile

### Не нашли что искали?

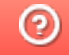

# Ошибка при подключении к промежуточной базе драйвера для «1С: Предприятия»

Последние изменения: 2024-03-26

## Ошибка:

После обновления драйвера промежуточная база перестала подключаться к основной.

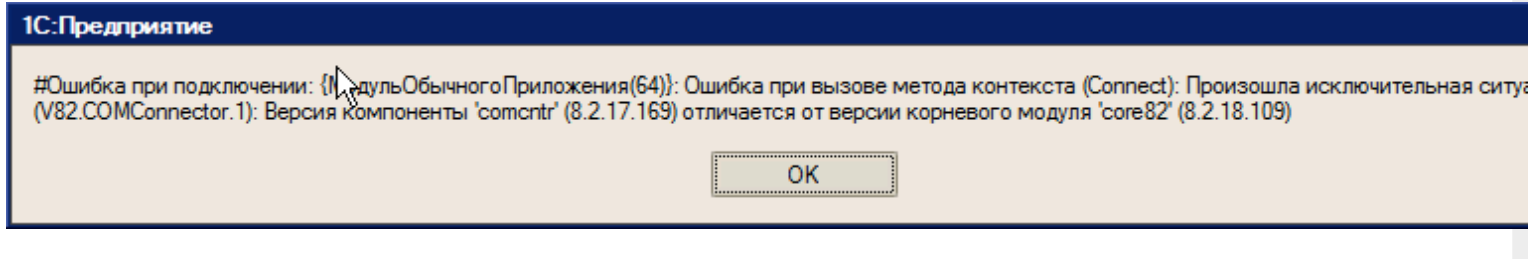

### Решение:

- 1. Указанная ошибка означает, что на ПК установлено несколько версий платформы 1С и подключение осуществляется с разных платформ;
- 2. Проверьте версию промежуточной конфигурации драйвера ПРОФ.

ошибки, промежуточная конфигурация 1С

### Не нашли что искали?

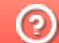

# Ошибка «Неправильный путь к файлу «1Cv8.cdn»»

Последние изменения: 2024-03-26

Данная ошибка может возникать только в случае если вы используете файловую базу «1С: Предприятия». Для баз MS SQL или Postgres такая проблема неактуальна.

В случае работы в онлайн-режиме при поиске номенклатуры или запросе списка документов из «1С: Предприятия» на экране ТСД (или в 1С) может появиться следующее сообщение:

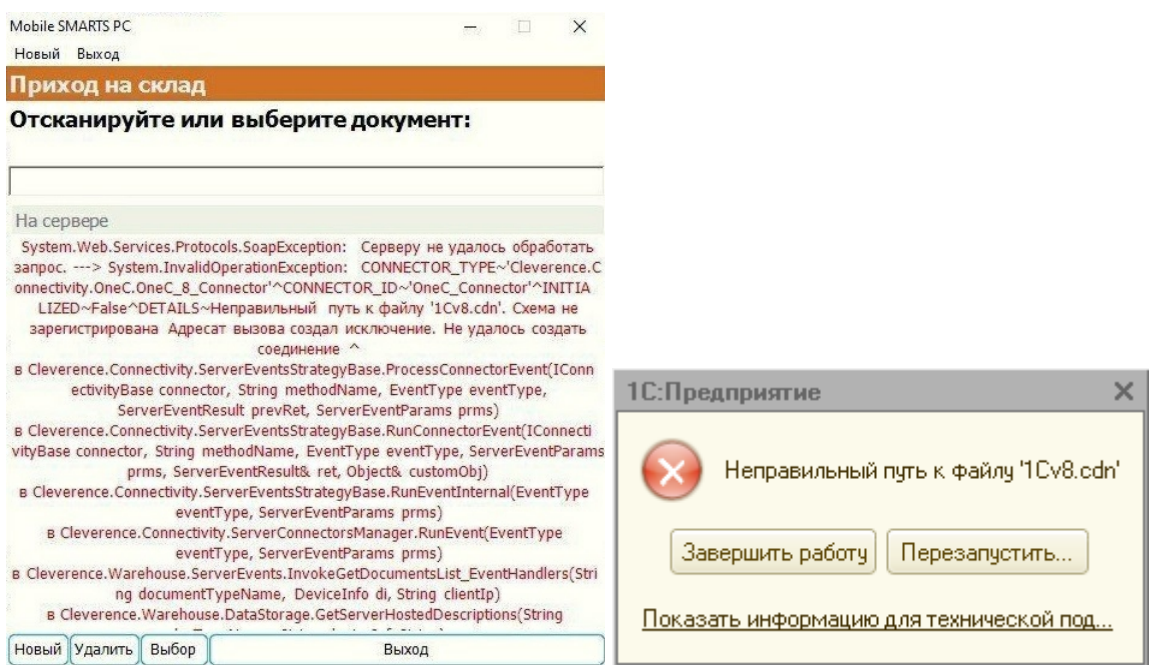

#### **У данной ошибки могут быть следующие причины:**

- если у вас серверная база Mobile SMARTS проблема с доступом к папке базы «1С: Предприятия» и файлу блокировок (1Cv8.cdn);
- если у вас файловая база Mobile SMARTS у пользователя Network Service («Сетевая служба»), под которым запускается служба Mobile SMARTS, нет доступа к этой папке и прав на запись и изменение файлов внутри её.

**Возможные варианты решения и предотвращения проблемы:**

- 1. «Диагностика и исправление проблем» («Доступ к рабочей папке», «Доступ к рабочей папке базы») предоставление сетевой службе всех прав на работу с папками пользователя.
- 2. Размещайте папку базы Mobile SMARTS на том же ПК, на котором находится «1С: Предприятие».
- 3. Размещайте папки баз 1С на жестком диске (например, в папку «C:/1Cbase/UT»), а не в пользовательском пространстве Windows, куда невозможно дать доступ сетевой службе.
- 4. Или же найдите наиболее подходящее для вас решение здесь.

О других ошибках, возникающих в процессе работы в режиме онлайн, и способах их устранения можно прочитать в статье «Что делать, если не работает онлайн-обмен с «1С: Предприятие»».

## Не нашли что искали?

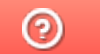

# Нет связи по Wi-Fi между сервером и ТСД

Последние изменения: 2024-03-26

Данная статья применима только к ТСД на ОС Windows СЕ! Для решения данной проблемы на устройствах с ОС Android читайте статью «Диагностика связи с сервером в клиентском приложении Mobile SMARTS ».

Вы установили сервер терминалов, подключили к произвольной конфигурации 1С, установили клиента на ТСД, все настроили, прошли все тесты соединений, но при запуске приложения на ТСД нет соединения с сервером и кнопка «Обмен с сервером» не активна.

Что необходимо сделать, чтобы все заработало?

• Сначала проверьте, подключен ли роутер, включен ли Wi-Fi на ТСД и заданы ли правильные настройки Wi-Fi соединения.

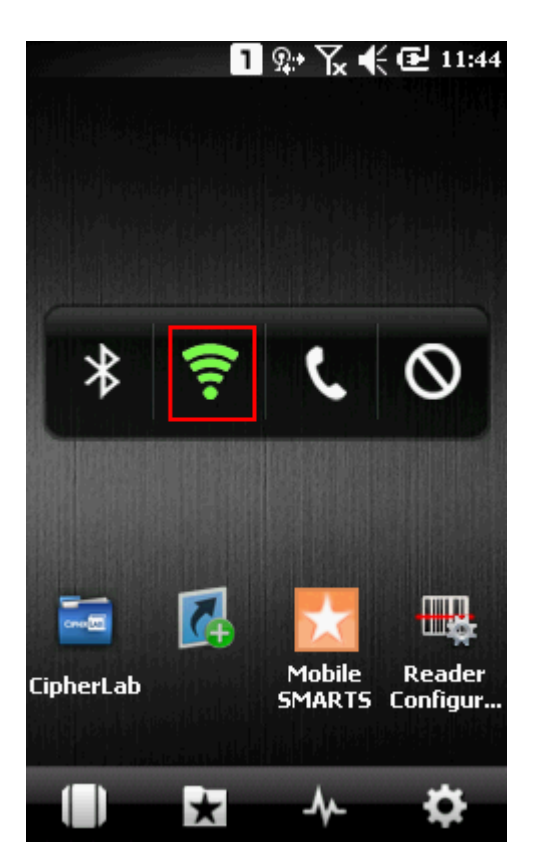

• Проверьте, правильно ли задан адрес сервера MobileSMARTS в конфигурационном файле программы «MobileSMARTS.exe.config», расположенном на ТСД в папке установки клиента (например, «Program Files/MobileSMARTS/MobileSMARTS.exe.config»).

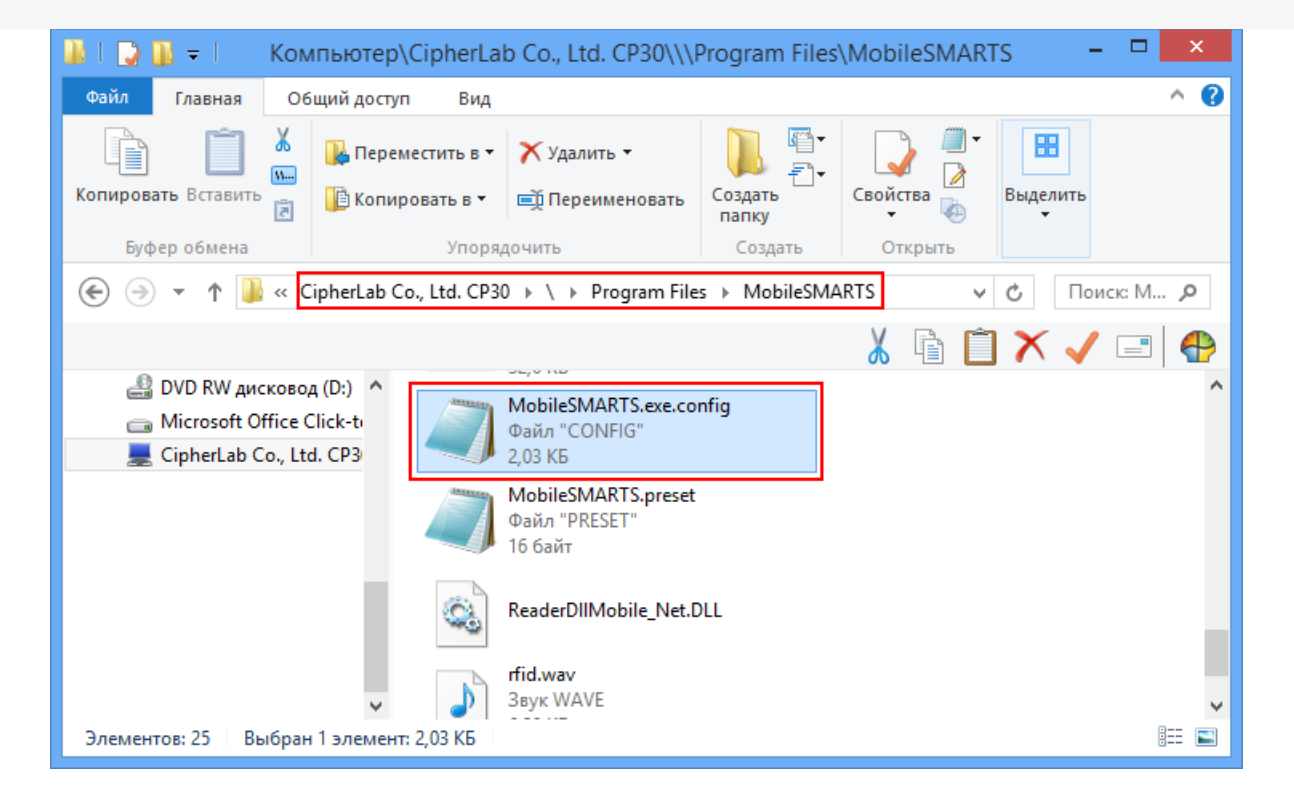

Файл можно открыть, например, в «Блокноте», и исправить введенный адрес и порт, если это необходимо.

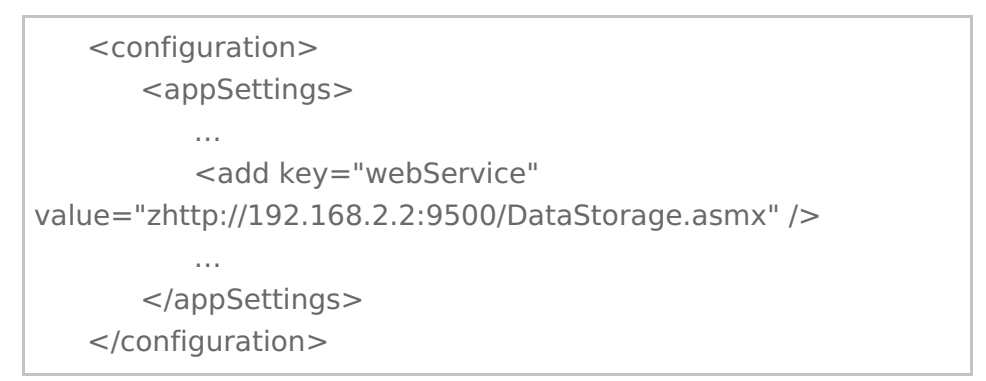

Буква «z» в Url адресе «zhttp://...» означает, что данные передаются в сжатом виде.

Более подробно смотрите настройки клиентского приложения для ТСД.

• Если все включено, но нет соединения с сервером, то попробуйте отключить файрвол и антивирус на компьютере с сервером терминалов или программы, которые могут блокировать подключение к серверу.

#### Как проверить соединение

Для проверки соединения попробуйте открыть страницу сервера в браузере на терминале.

Для этого запустите браузер (например, InternetExplorer) на ТСД и введите <IP адрес вашего сервера:порт> Mobile SMARTS (в нашем примере 192.168.0.1:9500).

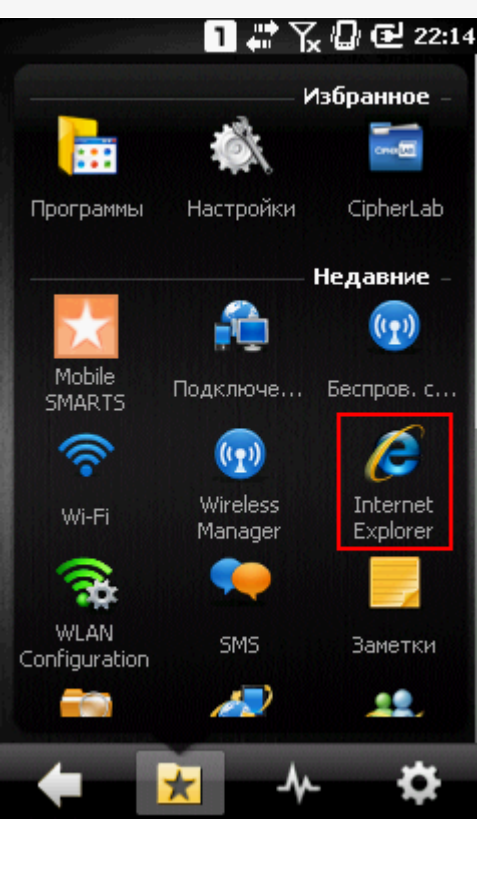

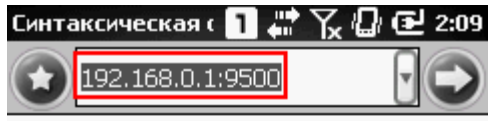

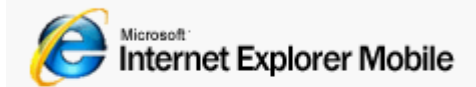

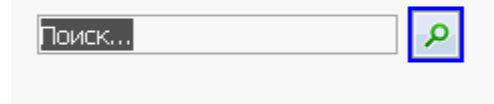

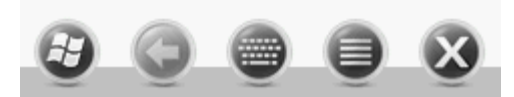

Если страница откроется, клиент Mobile SMARTS тоже должен подключаться.

Если у вас нет установленного браузера на терминале, то попробуйте открыть страницу сервера в браузере с помощью другого устройства (компьютер, ноутбук, планшет, телефон), подключенного к сети.

Когда соединении установлено, то появится страница сервера с информацией о системе.

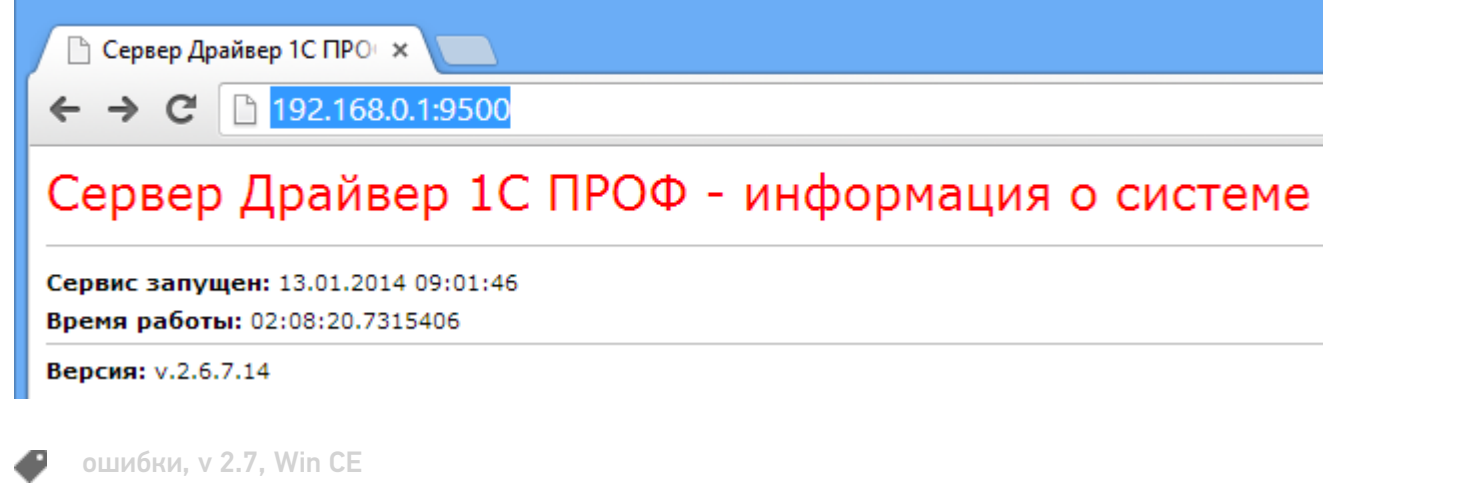

## Не нашли что искали?

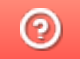

# Ошибка переподключения к базе драйвера для «1С: Предприятия» при разрыве связи

Последние изменения: 2024-03-26

## Ошибка:

При кратковременном (менее секунды) отключении WiFi, терминал восстанавливает соединение, а ПО уже не может переподключиться и необходим перезапуск Mobile Smarts или терминала.

Используется драйвер WiFi Prof.

### Решение:

Проверьте в файле MobileSMARTS.exe.config на ТСД в строке

<add key="checkConnectionInterval" value="7" />

#### должно быть по умолчанию 7 секунд - это время опроса.

Подключение при разрыве связи устанавливается не сразу, а в указанном интервале.

ошибки

### Не нашли что искали?

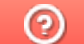

# Ошибка при установке драйвера для «1С: Предприятия» на ПК с ОС Windows

Последние изменения: 2024-03-26

При установке драйвера на компьютер, работающий под Windows Server 2012, Windows 8 или 8.1 и Windows 10 может произойти «**Ошибка 1001**».

Для решения этой проблемы необходимо **включить .NET Framework 3.5 на панели управления**.

Откройте «Панель управления» (проводя по правому краю экрана, нажмите «Поиск», найдите и откройте «Панель управления»).

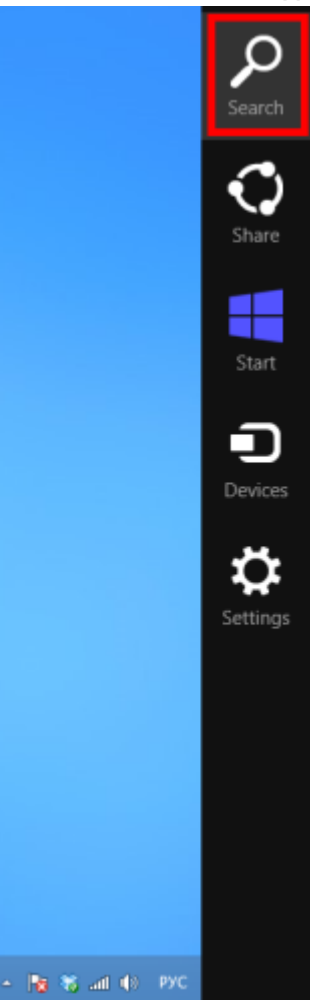

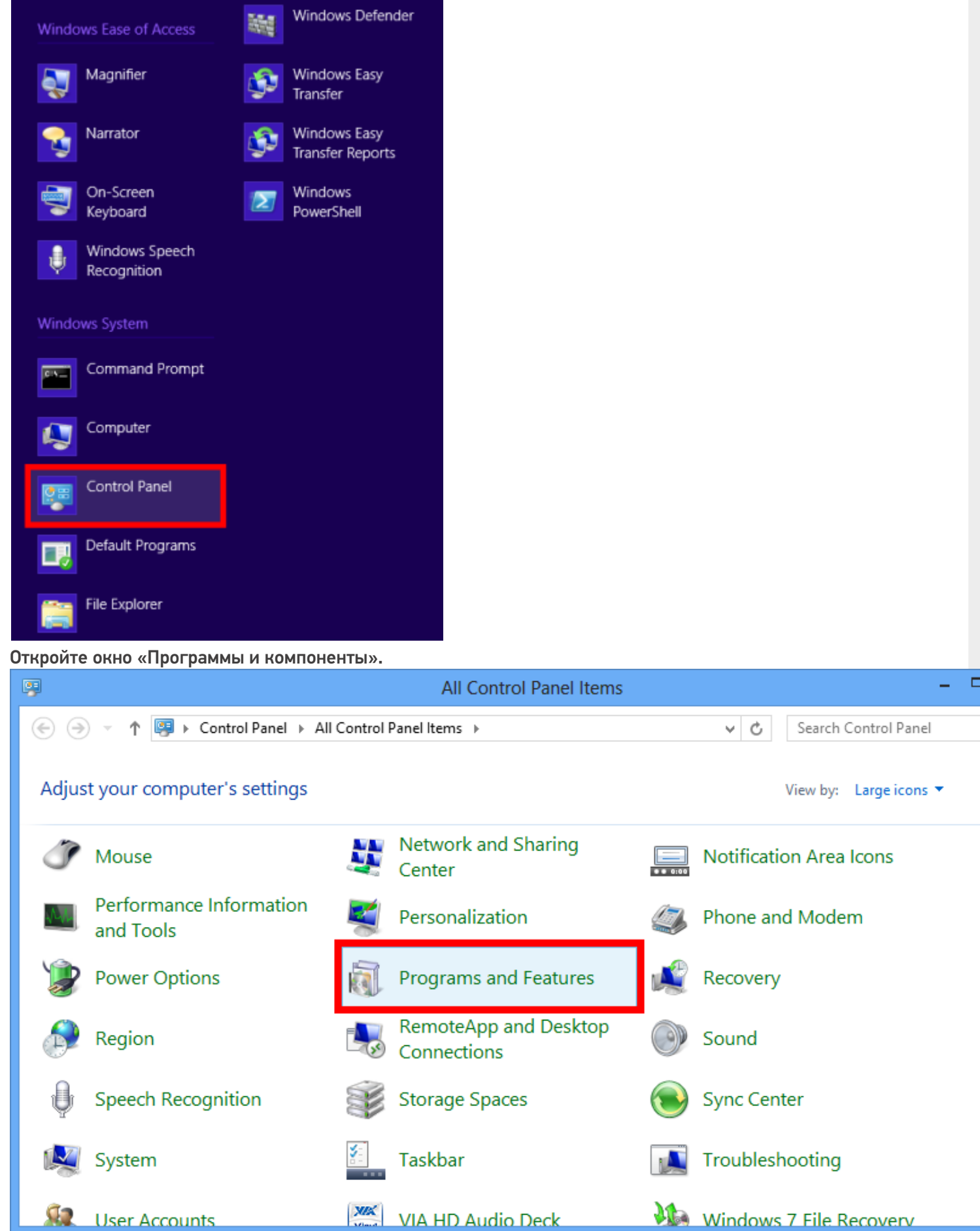

CLEVERENCE.RU — 2/4

Откройте окно включения или отключения компонентов (возможно потребуется ввести пароль администратора).

 $\bullet$ 

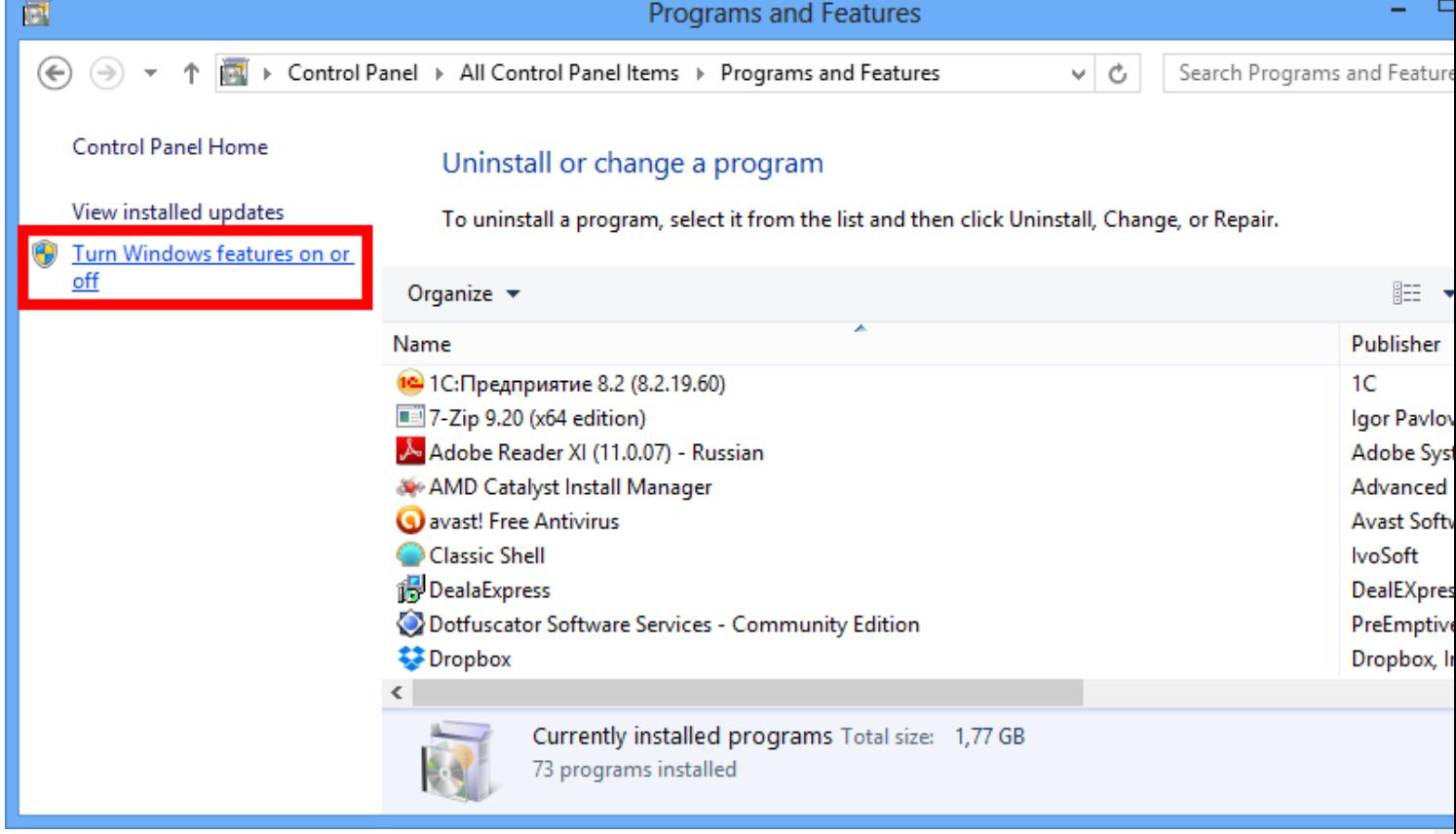

• Выберите .NET Framework 3.5 (включает. NET 2.0 и 3.0), а затем нажмите

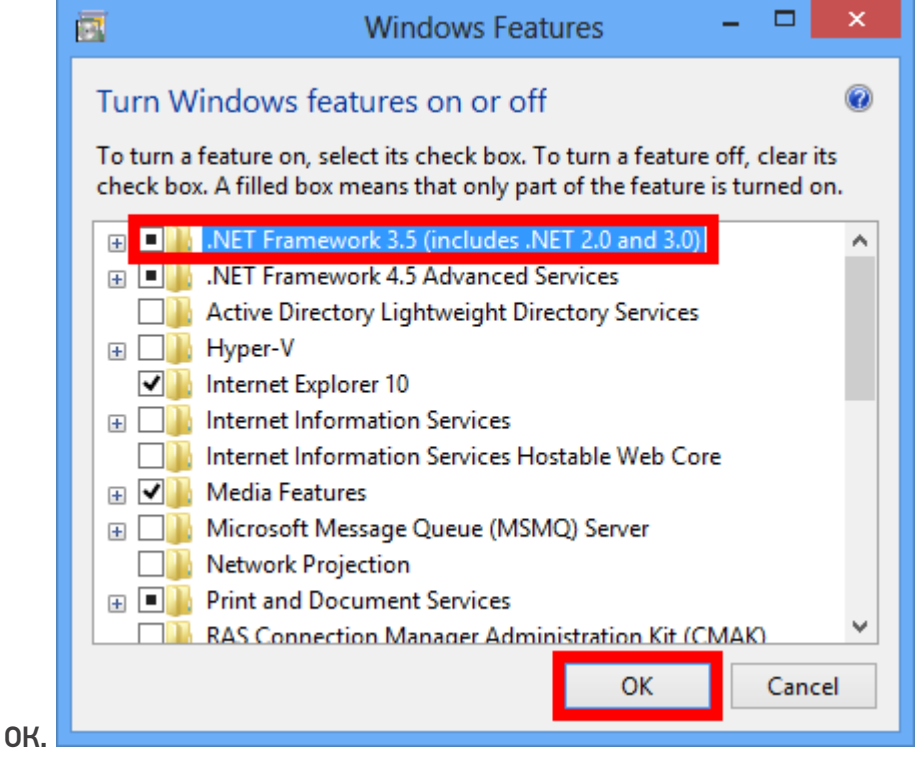

После применения, компоненты скачаются и ПК перезагрузится.

Теперь можно скачать с сайта любую версию драйвера, и она установится.

НЕ используйте \*.msi присланный ранее для теста.

## Не нашли что искали?

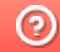

# Невозможно запустить обработку с одного из компьютеров в сети

Последние изменения: 2024-03-26

## Ошибка:

Невозможно запустить обработку с одного из компьютер ов в сети ( Driver WiFi PRO).

Логи ошибок (пример):

com\_ errors.log

Error : : System . Net . WebException Невозможно соединиться с удаленным сервером System.Net.Sockets.SocketException Попытка установить соединение была безуспешной, т.к. от другого компьютера за требуемое время не получен нужный отклик, или было разорвано уже установленное соединение из-за неверного отклика уже подключенного компьютера 192.168.0.3:9500

### Решение:

Необходимо проверить IP-адрес сервера Mobile SMARTS в настройках подключения.

 $CLEVERENCE.RU - 2/2$ 

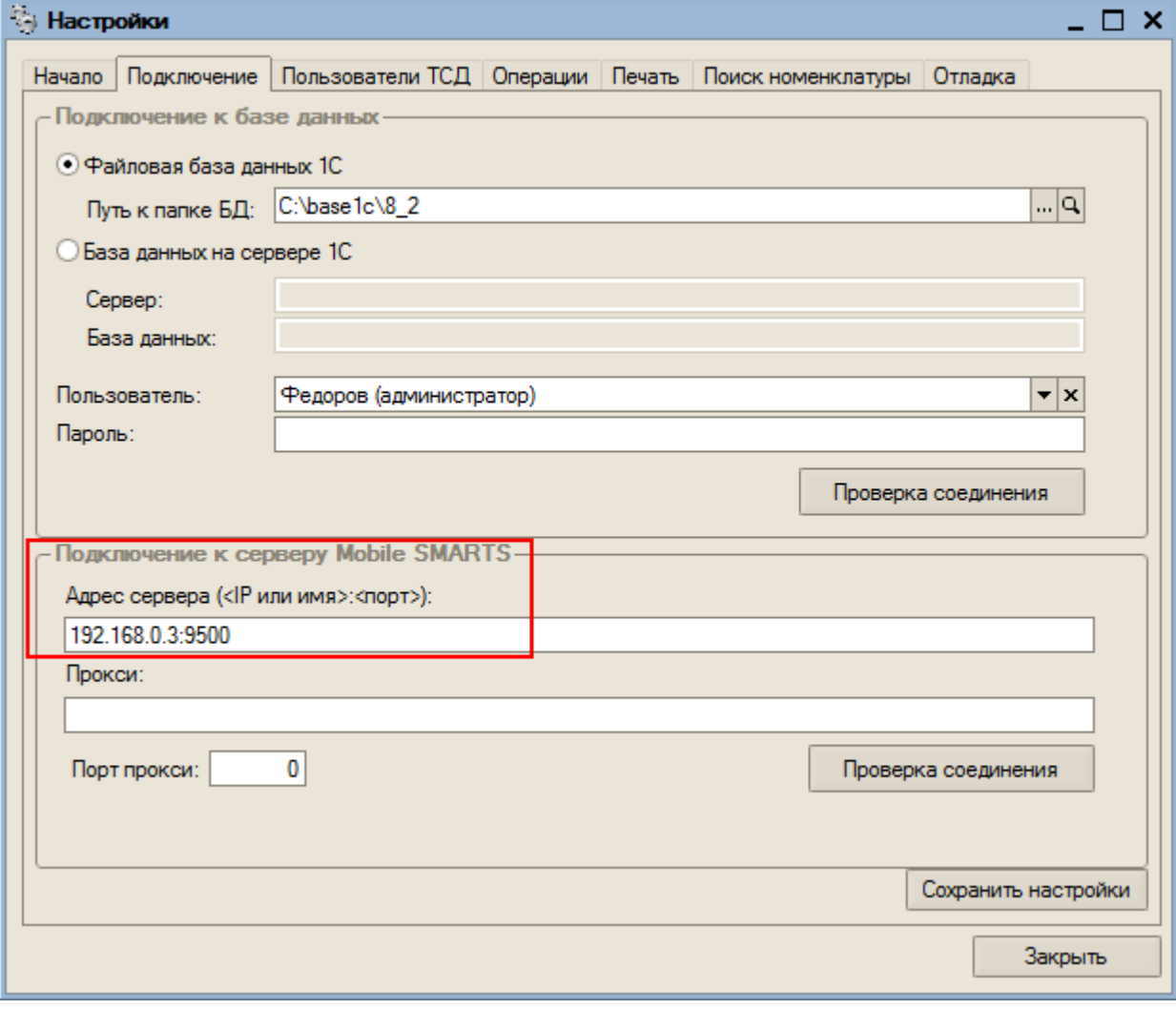

• ошибки, обработки

### Не нашли что искали?

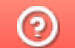

# Неправильный код устройства

Последние изменения: 2024-03-26

## Ошибка:

ТСД: Honeywell ScanPal 5100.

Версия Mobile SMARTS: 2.6.7.14.

При получении кода устройства появляется длинный и явно не подходящий устройству код. При попытке установки драйвера на ТСД появляется ошибка:

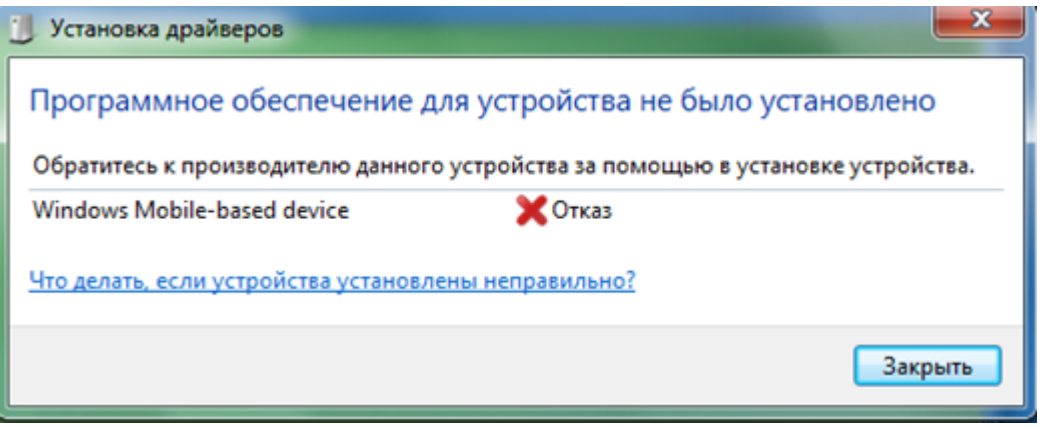

### Решение:

- 1. Сделать перезагрузку ТСД нажать тонким предметом на кнопку между 1 и 2. Если не помогло, то переходите к пункту 2.
- 2. Удалить полностью папку Mobile SMARTS с ТСД, сделать перезагрузку устройства и установить клиент Mobile SMARTS на ТСД заново.

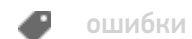

#### Не нашли что искали?

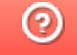

# ТСД, соединенный по USB с ПК, подключается только к локальному серверу вместо сервера в сети

Последние изменения: 2024-03-26

## Проблема:

При соединении ТСД с компьютером по USB подключение происходит к локальному серверу, хотя в клиенте указано, чтобы подключение происходило к удаленному серверу сети.

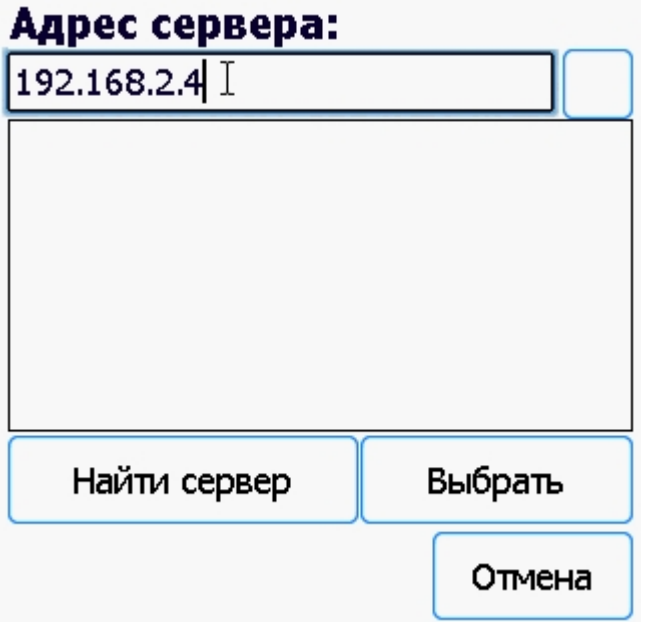

### Пути решения:

**Для ТСД, работающих на Windows Mobile**

Чтобы подключение происходило к удаленному серверу в сети, необходимо изменить настройки на ТСД.

Открываем настройки соединения.

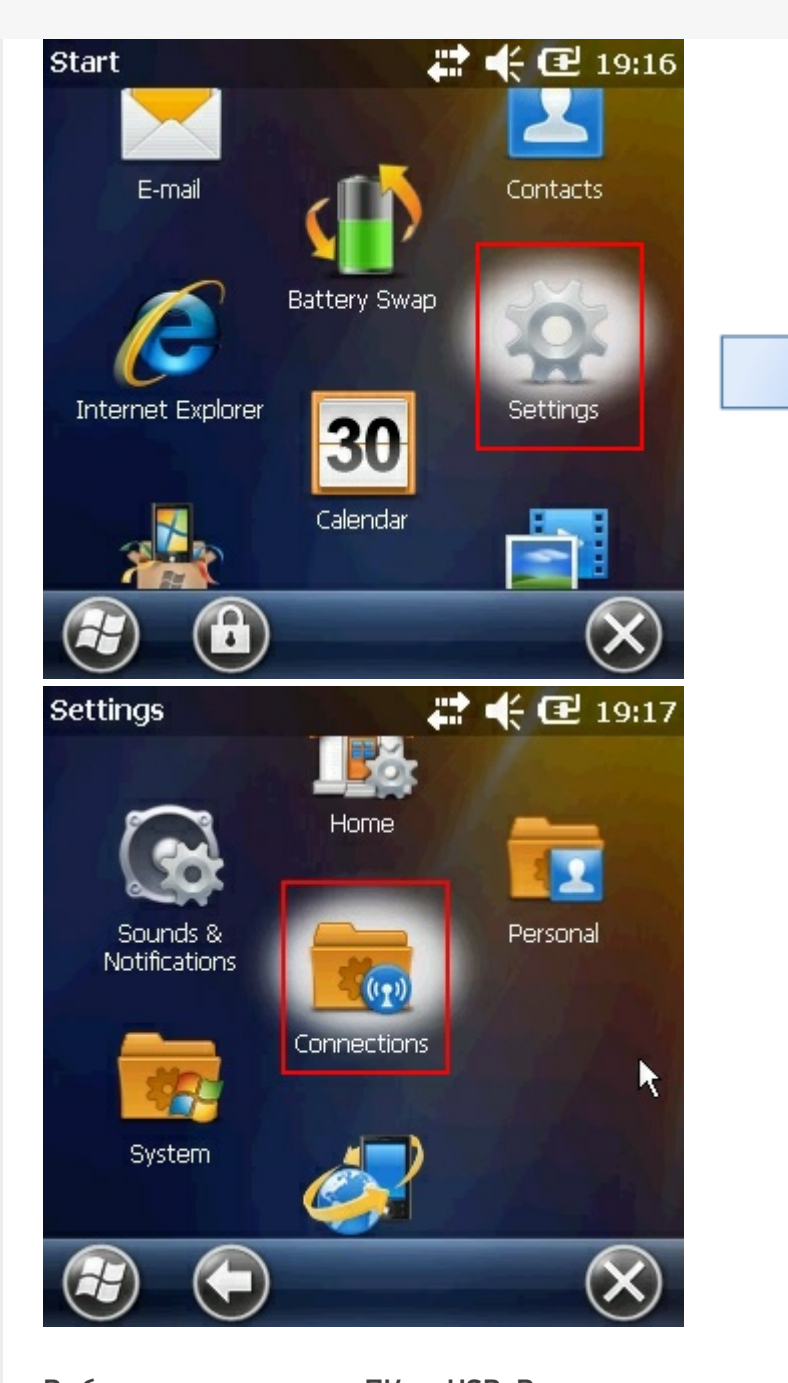

Выбираем соединение с ПК по USB. В открывшемся окне необходимо изменить тип USB соединения (проставить флаг и нажать «ОК»).

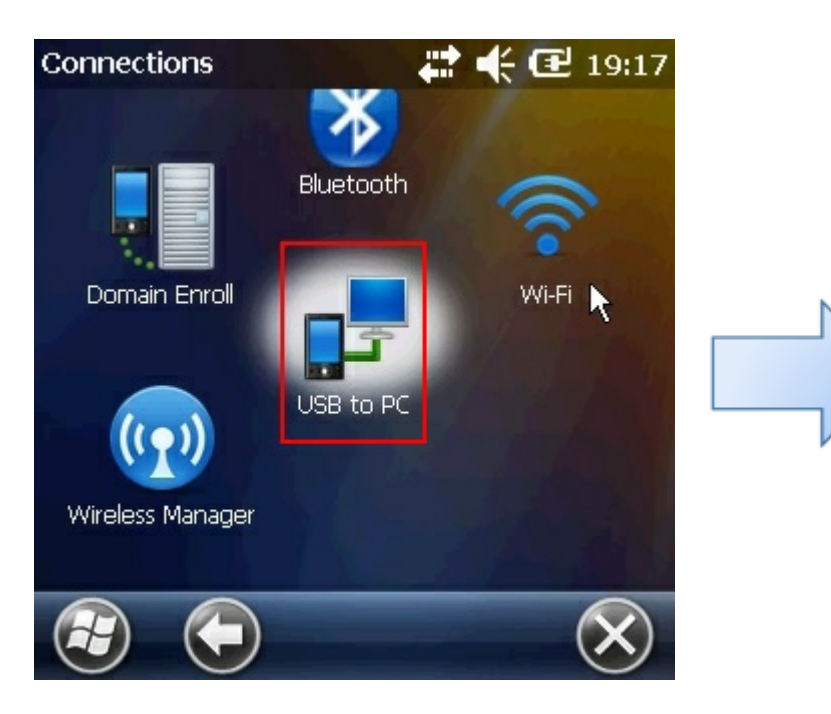

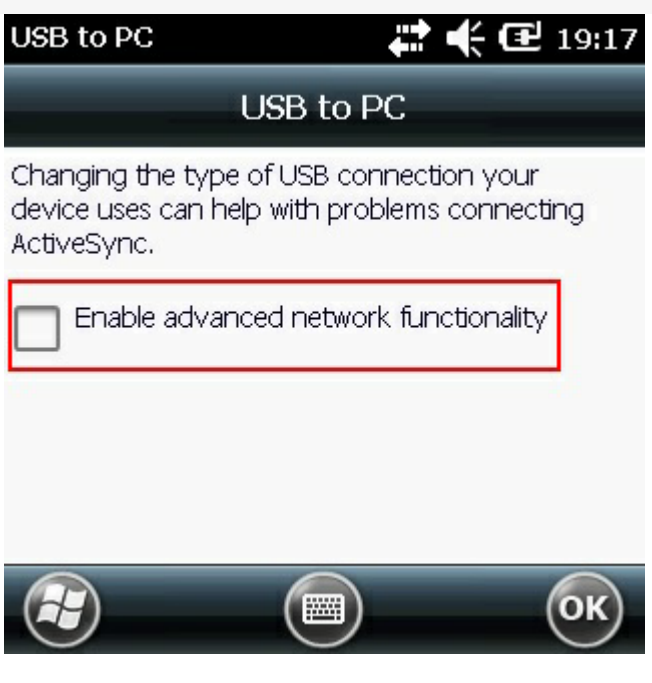

Теперь подключение будет к серверу, указанному в клиенте (удаленному серверу сети). Настройки сохраняются и при дальнейшем подсоединении ТСД с компьютером по USB.

#### Для ТСД, работающих на Windows CE

Чтобы подключение происходило к удаленному серверу в сети, в «Центре устройств Windows Mobile» (Windows Mobile Device Center), необходимо выполнить подключение без настройки устройства.

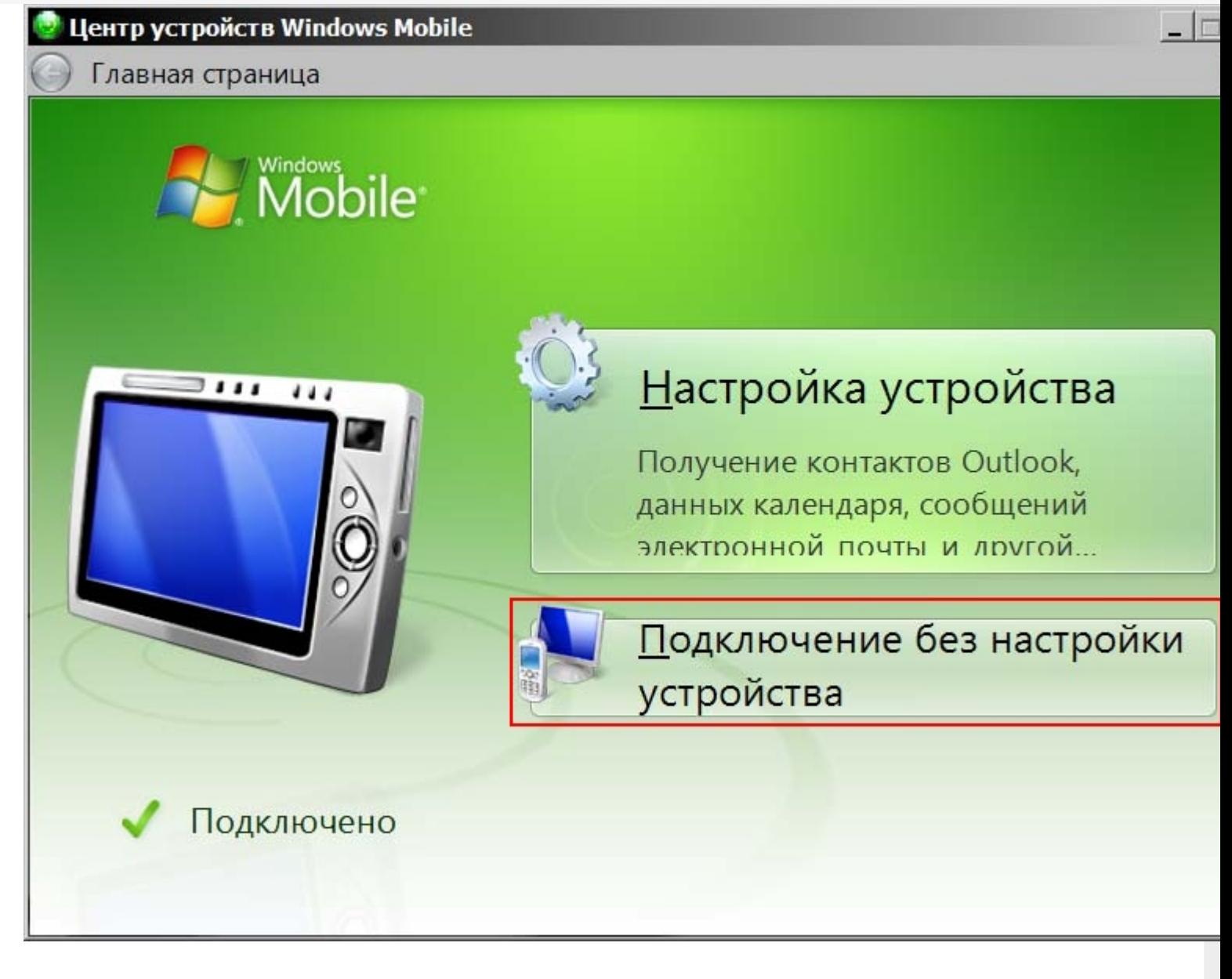

Подключение без настройки устройства выполняется при каждом новом соединение ТСД с компьютером по USB.

Чтобы каждый раз не выбирать подключение без настройки, нужно изменить ключи в реестре на компьютере, к которому подсоединяется ТСД по USB.

Для внесения изменений нужно открыть окно редактора реестра (зайти в пуск, в строке вписать regedit, нажать на ввод или выбрать regedit).

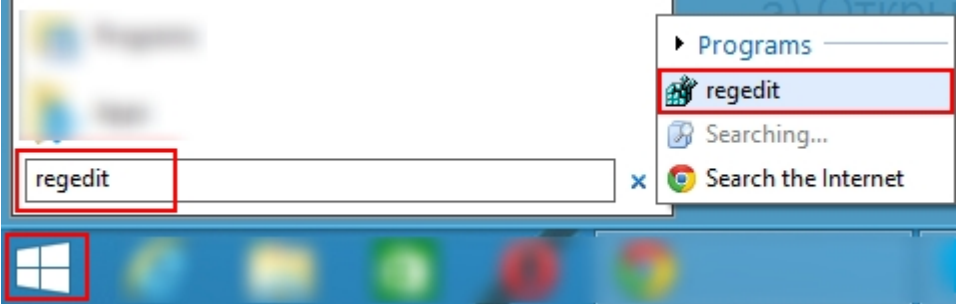

В редакторе реестра нужно найти нужные нам ключи и внести в них изменения.

Для компьютеров, с ОС **Windows XP и ActiveSync** нужно поправить только один ключ:

**[HKEY\_LOCAL\_MACHINE\SOFTWARE\Microsoft\Windows CE Services]** "GuestOnly"=dword:00000001

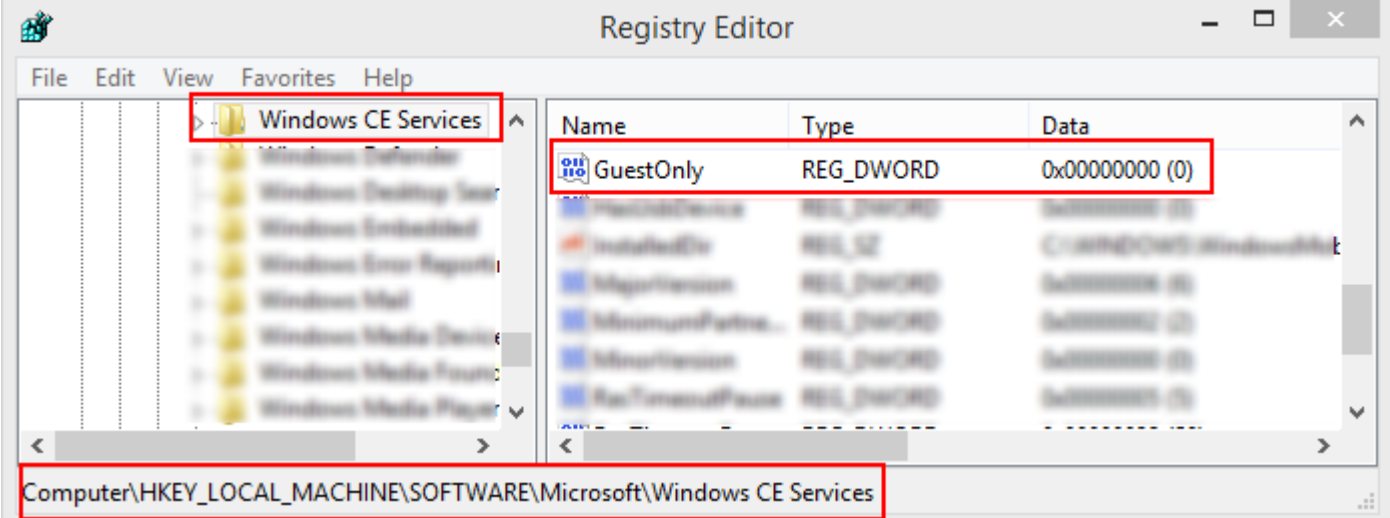

#### Изменить **0** на **1** и нажать «ОК».

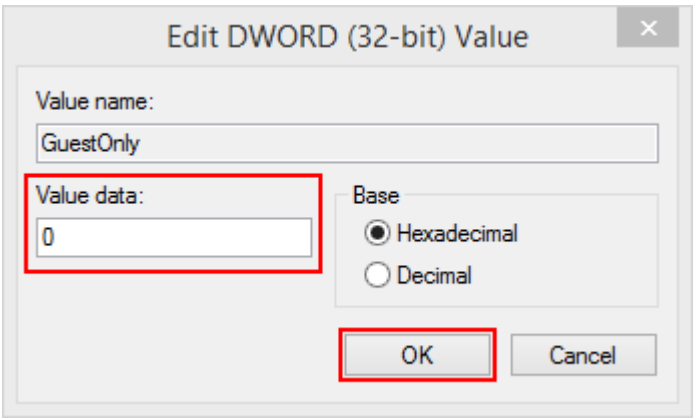

Для компьютеров, с ОС **Windows Vista и выше** нужно поправить два ключа:

**[HKEY\_LOCAL\_MACHINE\SOFTWARE\Microsoft\Windows CE Services]** "GuestOnly"=dword:00000001

Вносим изменения, как было описано выше для Windows XP.

### **[HKEY\_LOCAL\_MACHINE\SOFTWARE\Microsoft\Windows\CurrentVersion\Run]** %windir%\WindowsMobile\wmdcbase.exe

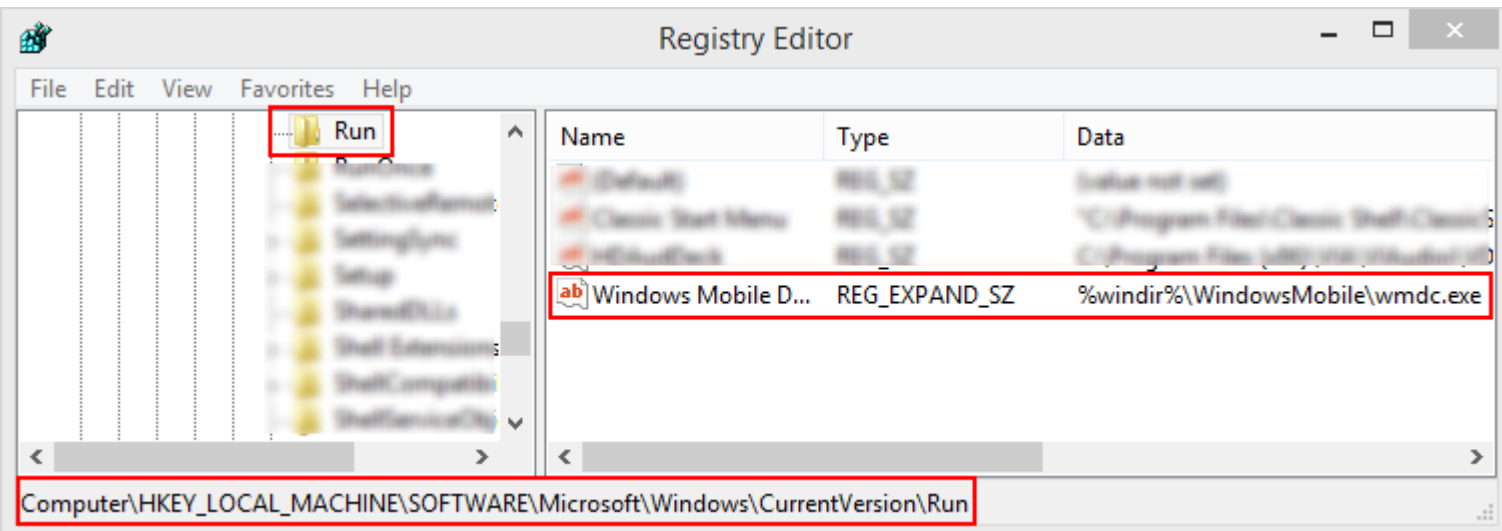

Изменить **wmdc.exe** на **wmdcbase.exe** и нажать «ОК»

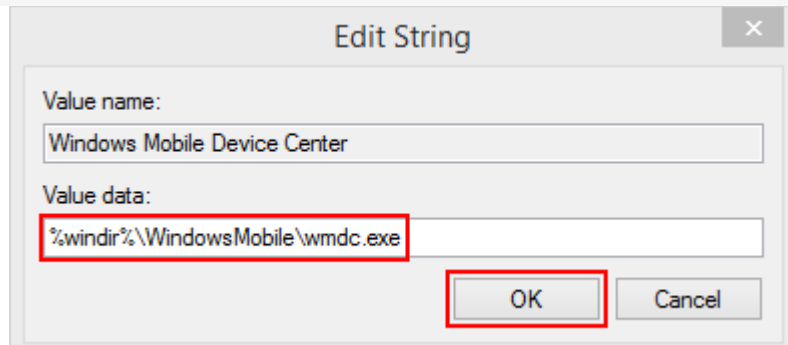

После изменений в реестре, необходимо перегрузить компьютер.

подключение ТСД к серверу o

## Не нашли что искали?

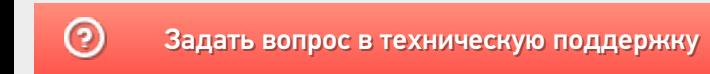

# Поле объекта не обнаружено

Последние изменения: 2024-03-26

## Ошибка:

#### При попытке выгрузки номенклатуры на ТСД появляется ошибка:

#### Поле объекта не обнаружено (ПрефиксВесовогоТовара)

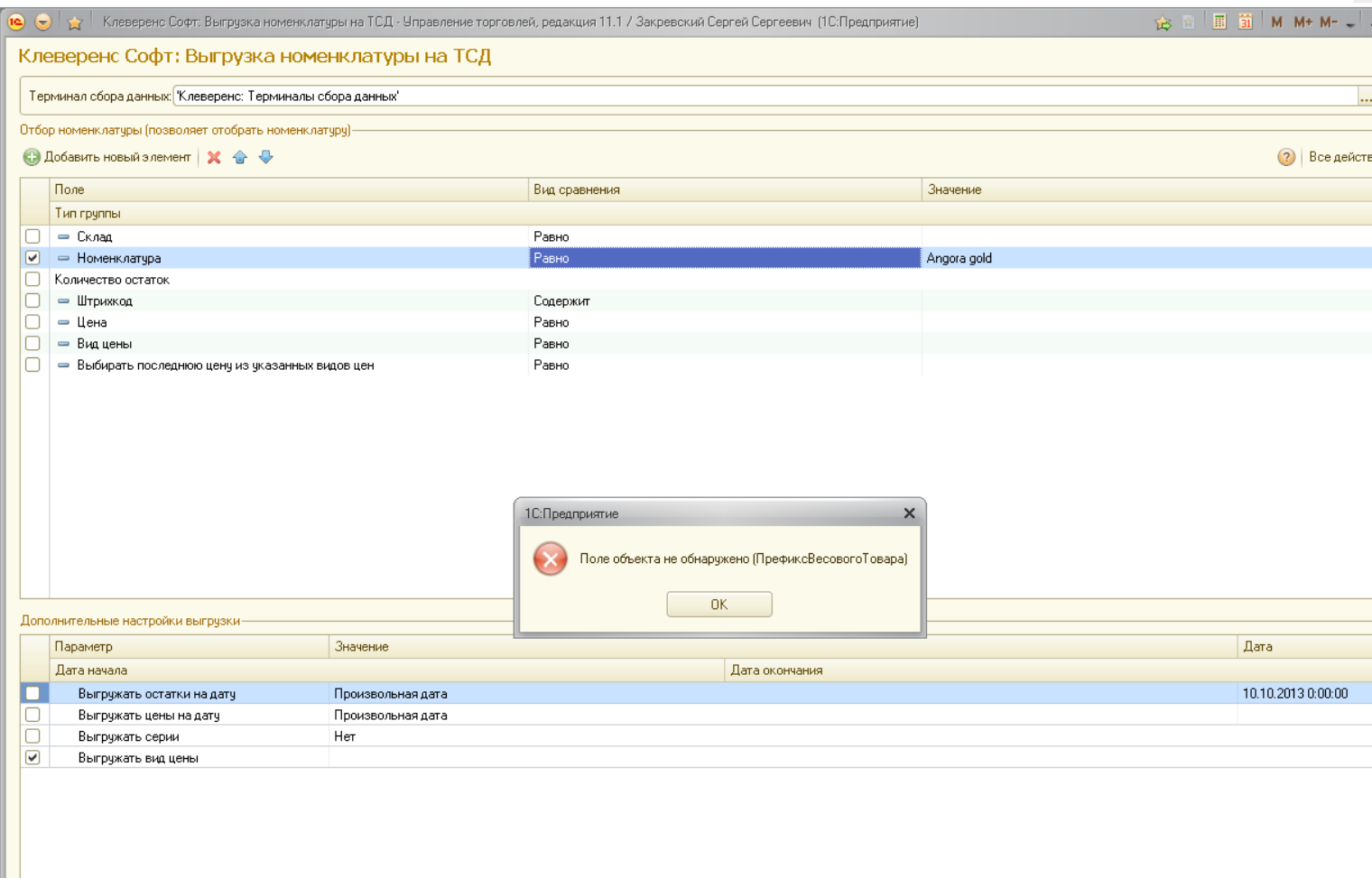

### Решение:

- В базе должны быть заведены коды весового товара.
- В настройках драйвера (настройки подключенного торгового оборудования) необходимо создать шаблон весового товара.

## Не нашли что искали?

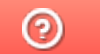

# Ошибка при заведении нового ШК на ТСД

Последние изменения: 2024-03-26

## Ошибка:

При сканировании товара и заведения нового ШК товара документа отображается перечень загруженного заказа, но по некоторым позициям пишет «не удалось получить упаковку по коду»:

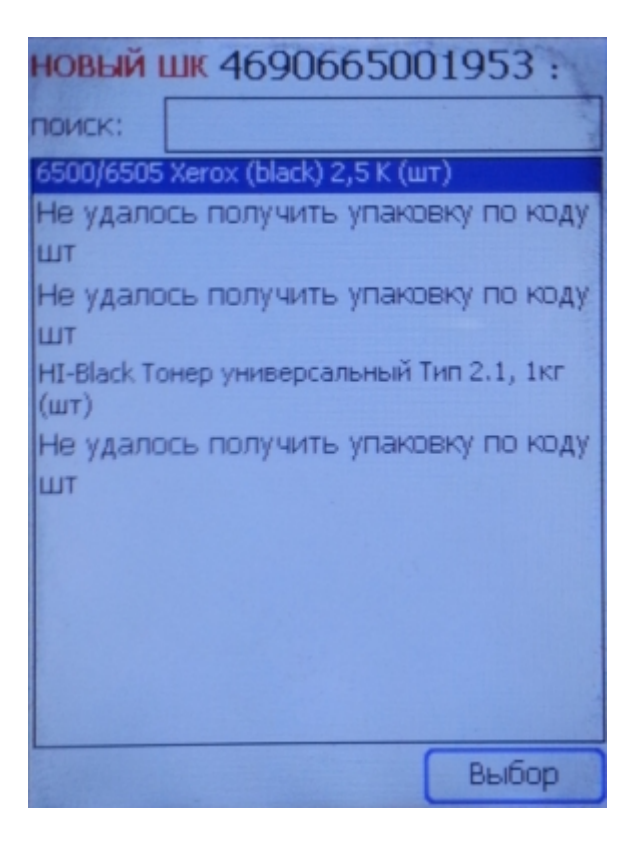

При сканировании товара и заведения нового ШК (по артикулу или коду) для него на ТСД возникает ошибка:

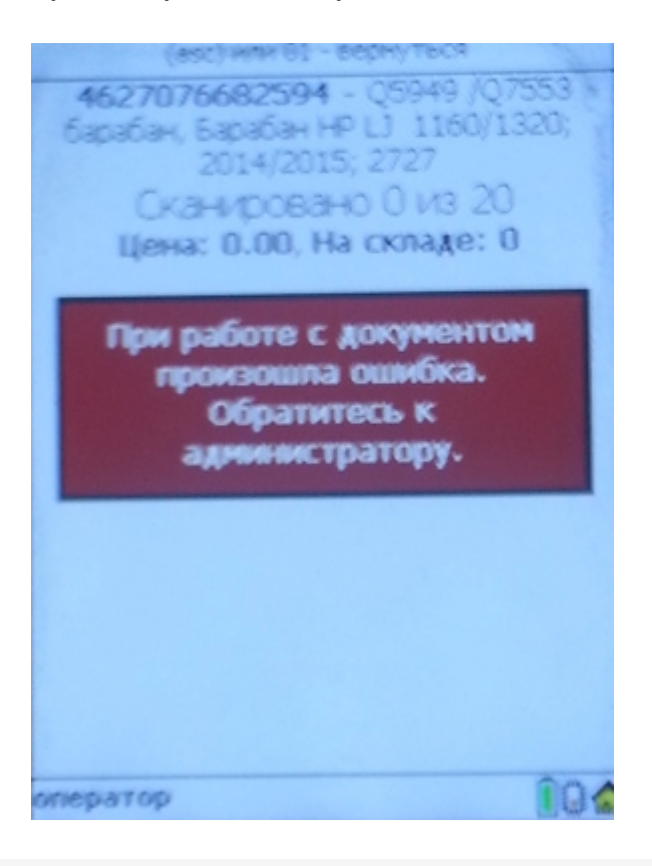

Ошибка при десериализации файла '\Storage card\Documents\NewProducts.xml'

### Решение:

- 1. Удалите содержимое папки документов и перевыгрузите номенклатуру.
- 2. Вторая ошибка означает, что используется неправильный EAN128, распознавание можно отключить на главном экране приложения в настройках.
- 3. Ошибка при десериализации также может возникать из-за неисправности в карте памяти.

ошибки, штрихкод ◢

### Не нашли что искали?

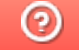

# Решение проблем с запуском Центра устройств Windows Mobile в ОС Windows 10 **B Creatures update**

Последние изменения: 2024-03-26

Если после установки Windows 10 Creators Update от Microsoft у Вас не запускается Центр Устройств Windows Mobile, то можно исправить это, воспользовавшись одним из следующих способов:

#### Способ 1

1. Нажимаем «Win»+ R и вводим «services.msc». Нажимаем Enter для запуска.

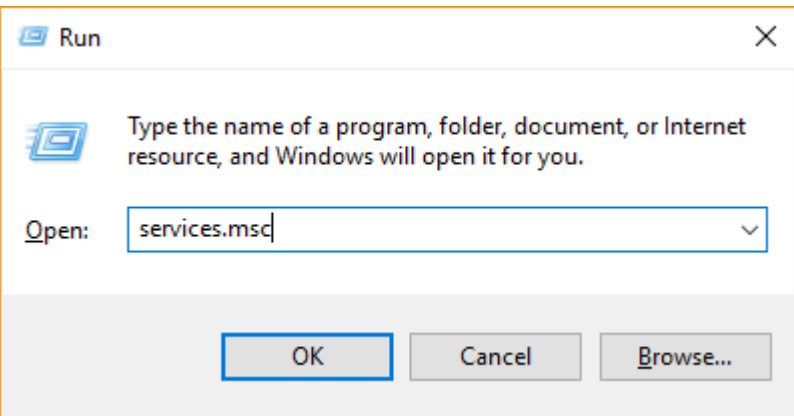

2. Ищем службу «Возможности подключения устройств на платформе Windows Mobile».

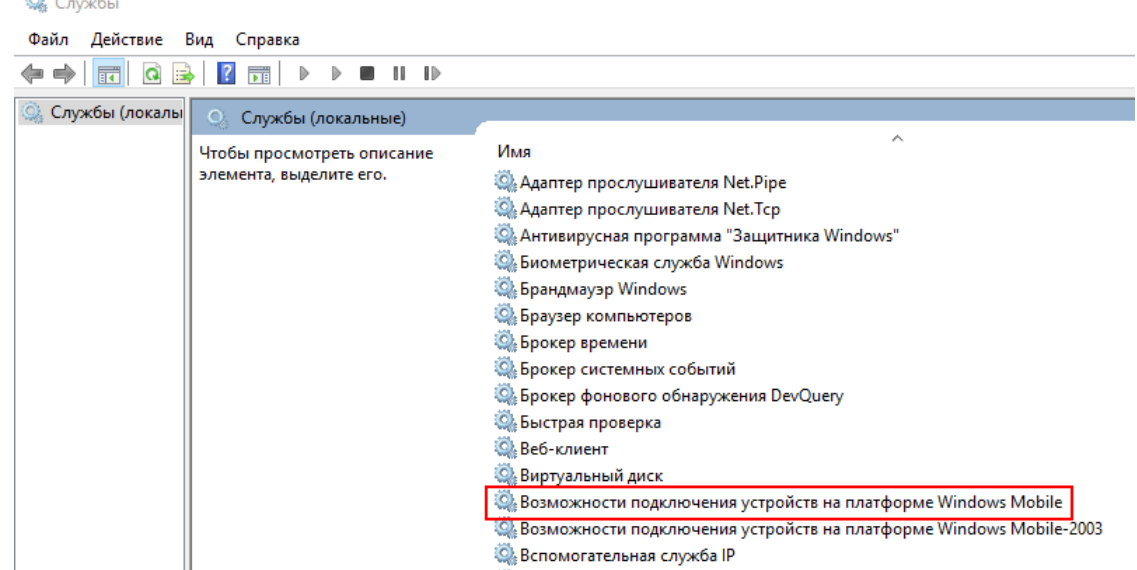

- 3. Щёлкаем правой кнопкой мыши по этой службе и выбираем «Свойства».
- 4. Переходим на вкладку «Вход в систему» и ставим флажок напротив «Вход с системной учётной записью».
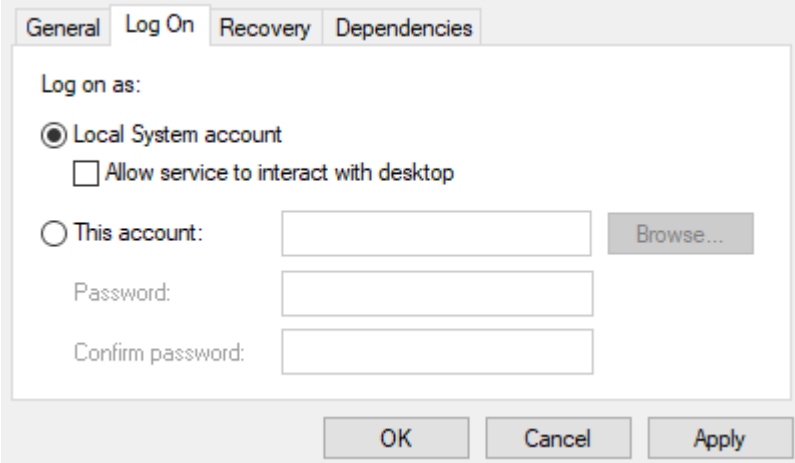

5. Теперь делаем то же самое с службой «Возможности подключения устройств на платформе Windows Mobile- $2003<sub>2</sub>$ .

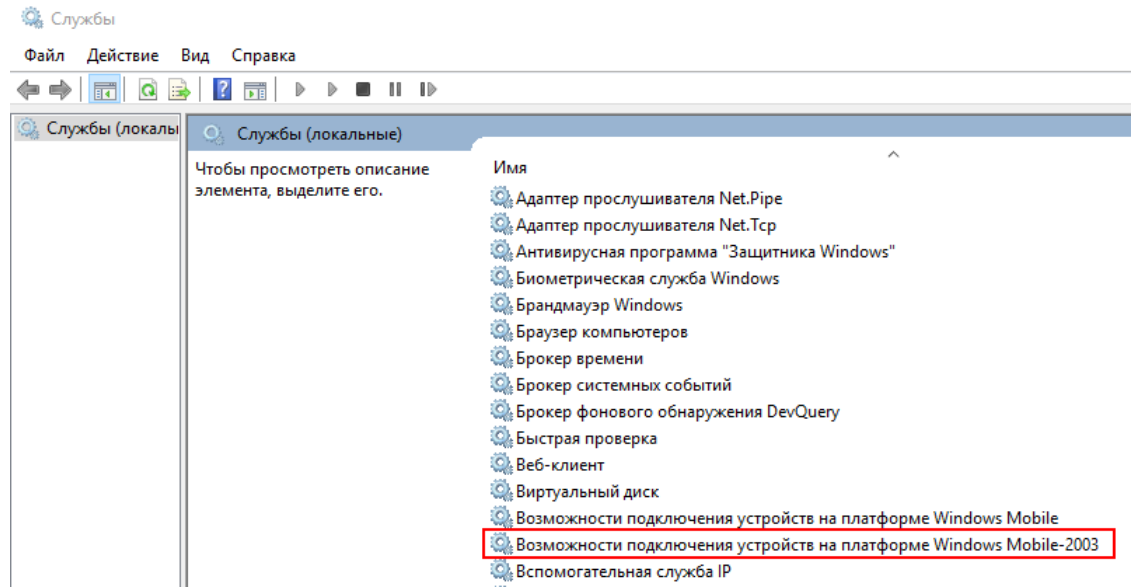

6. С помощью правой кнопки мыши перезапускаем обе службы.

#### Способ 2

1. Запустите Редактор реестра. Для этого нажмите на клавиатуре «WIN»+ R и введите «regedit».

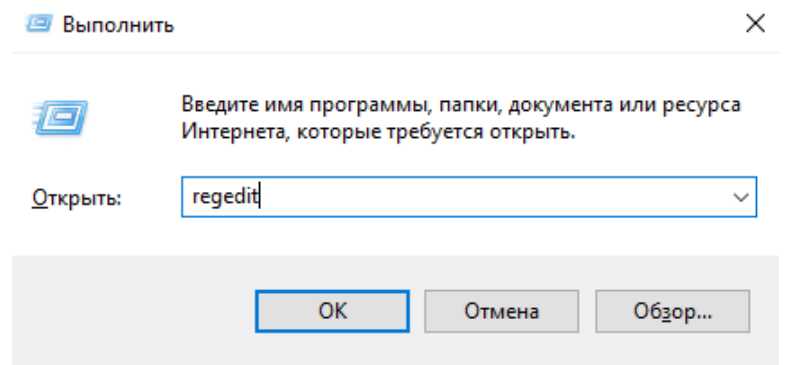

- 2. В редакторе реестра перейдите по адресу
- «Компьютер\НКЕҮ\_LOCAL\_MACHINE\SYSTEM\CurrentControlSet\Services\RapiMgr»
- 3. Щёлкните правой кнопкой мыши по пустому месту в правой части экрана. Выберите «Создать» «Параметр DWORD (32 бита)».
- 4. Переименуйте создавшийся параметр в «SvcHostSplitDisable».
- 5. Щёлкните двойным щелчком по этому параметру и укажите значение «1». У Вас должен получиться результат, как на скриншоте.

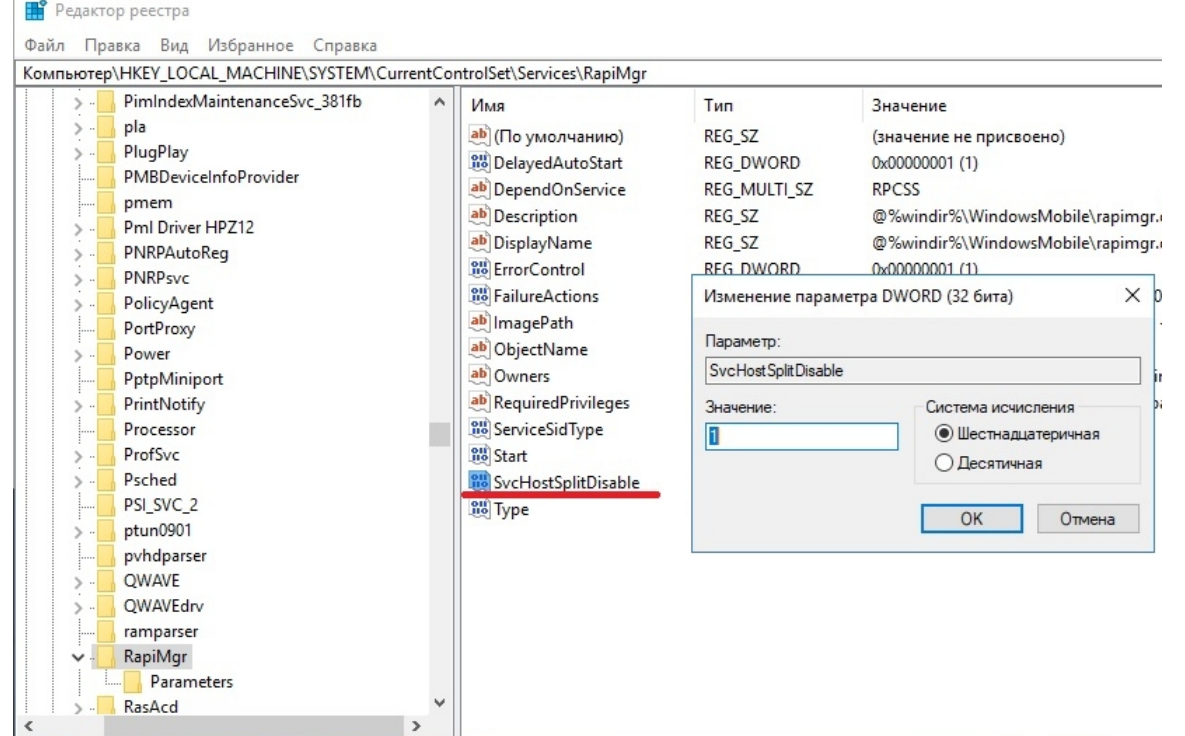

- 6. Теперь перейдите в редакторе реестра по другому адресу
- «Компьютер\НКЕҮ\_LOCAL\_MACHINE\SYSTEM\CurrentControlSet\Services\WcesComm».
- 7. Создайте такой же параметр, как описано в пунктах 3-5, с таким же значением.

После того, как всё выполнено, закройте редактор реестра и перезагрузите ПК. После перезагрузки у Вас, вероятно, не будет видно окна Центра Устройств Windows Mobile, но в остальном всё будет работать нормально.

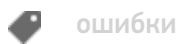

## Не нашли что искали?

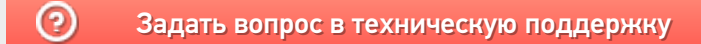

# Документы не загружаются и остаются на ТСД

Последние изменения: 2024-03-26

# Ошибка:

Не получается выгрузить документы из ТСД, они помечаются зеленой галочкой и остаются на ТСД.

Логи ошибок (Пример):

com\_errors.log

MESSAGE: В строке документа '01582000287633' указан товар с неизвестным Id= '01012599'.

## Решение:

В справочнике номенклатуры на сервере отсуствует товар с необходимым ID. Необходимо заново выгрузить номенклатуру.

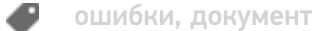

## Не нашли что искали?

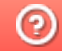

# Ошибка при запуске «Инвентаризации ОС»

Последние изменения: 2024-03-26

## Ошибка:

При запуске инвентаризации имущества появляется следующая ошибка:

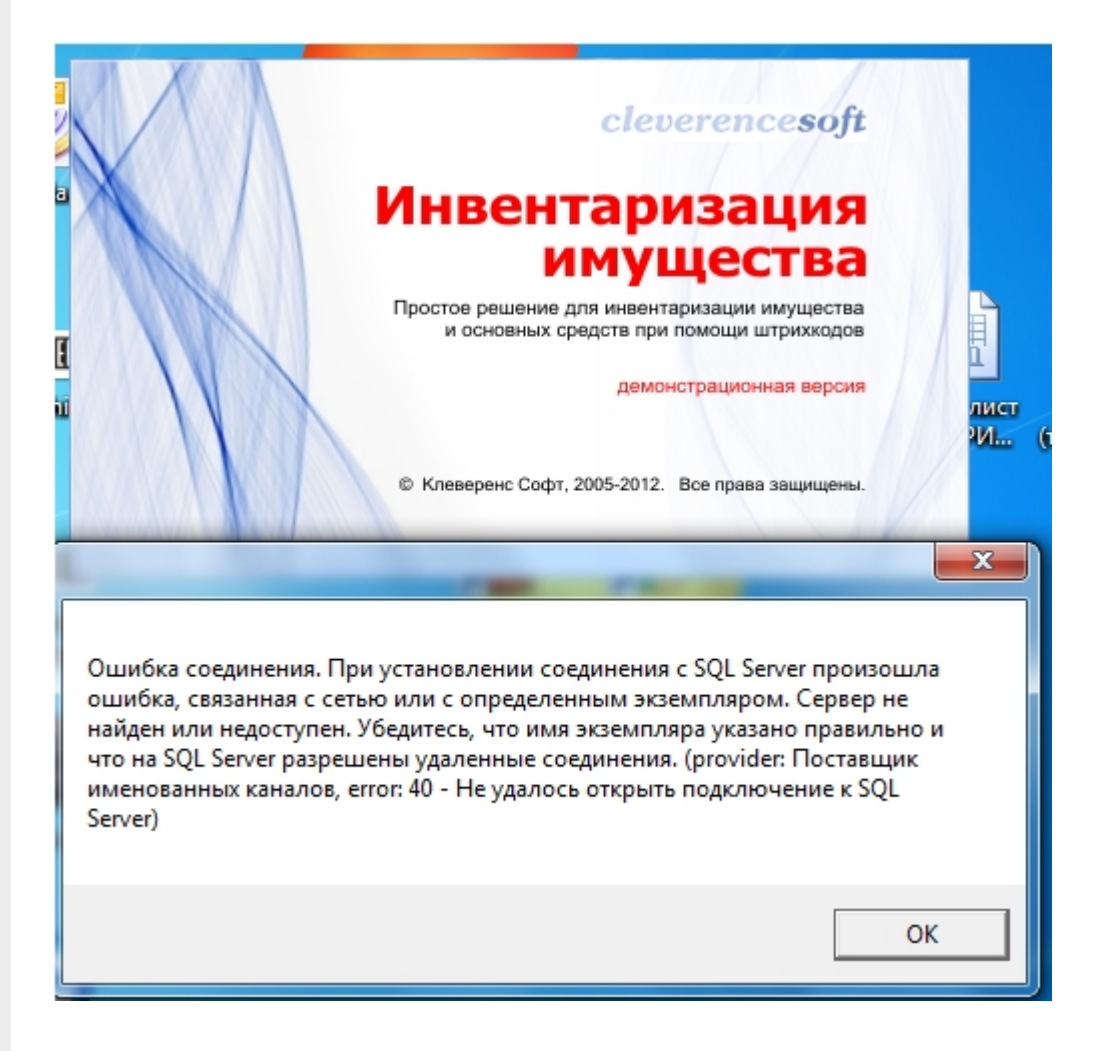

## Решение:

- 1. Проверить, установлен ли и запущен ли SQLServerExpress.
- 2. Инвентаризация имущества работает только на x86 системах Windows.

ошибки, инвентаризация имущества

## Не нашли что искали?

# Не получается загрузить документы с ТСД в «1С: Предприятие»

Последние изменения: 2024-03-

# Ошибка:

- 1. ТСД с сервером соединяется, но по кнопке «Просмотр товаров из 1с» открывается только названия групп (верхние иерархические Родители) и все, что содержится внутри групп номенклатуры, ТСД не видит и при сканировании сообщает что штрихкод не найден. ТСД MotorolaMC2100; драйвер WiFi PROF.
- 2. После решения предыдущей проблемы приложение на ПК не видит ТСД, промежуточная база не соединяется с базой 1с.

#### 1С:Предприятие

.<br>#Ошибка при подключении: {ОбщийМодуль.УниверсальныеМеханизмы(2051)}: Ошибка при вызове метода контекста (GetEnvironment): Произошла исключительная ситуация Rosten Web Services): System Web Services. Protocols. SoapException: Серверу не удалось обработать запрос. --> System TypeInitializationException: Инициализатор типа<br>"Cleverence.Warehouse.Environment" выдал исключение. --'OperationAction' child nodes. B Cleverence.DataCollection.Xml.XmlSerializer.Deserialize(XmlSerializationSchema parentSchema, XmlSerializationBag bag) B Cleverence. DataCollection:XmlXxnlSerializet. Deserializet/xmlSerializationSchema parentSchema, XmlSerializationBag bag<br>B Cleverence. DataCollection:XmlXxnlSerializet. Deserializet/xmlSerializationSchema parentSchema, Xm B Cleverence.DataCollection.XmlXmlSerializer.Deserialize(XmlSerializationSchema parentSchema, XmlSerializationBag bag) B Cleverence.DataCollection.XmlXmlSerializer.Deserialize(XmlSerializationSchema parentSchema, XmlSerializationBag bag) B Cleverence.DataCollection.Xml.XmlSerializer.Deserialize(XmlReader reader, ISerializationHelper helper) B Cleverence.DataCollection.Xml.XmlSerializer.DeserializeFile(String path) --- Конец трассировки внутреннего стека исключений B Cleverence.DataCollection.Xml.XmlSerializer.DeserializeFile(String path) B Cleverence.DataCollection.XmlXmlSerializationReader.ReadSingletonData(String singletonTypeName, Object singleton) B Cleverence.Warehouse.Environment..cctor() --- Конец трассировки внутреннего стека исключений<br>в Cleverence.Warehouse.Environment.get\_ServerVersion() B Cleverence.Warehouse.DataStorage.UpdateServerVersion() B Cleverence.Warehouse.DataStorage.GetEnvironment(String deviceInfoXml) --- Конец трассировки внутреннего стека исключений --

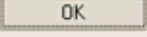

## Решение:

- 1. Обновитесь до последней версии доступной на сайте.
- 2. По каким то причинам у вас нет доступа к файлу конфигурации C:\Program Files\Cleverence Soft\Driver1C WiFi Prof\Server\Documents\Cleverence.Warehouse.Environment.xml, либо он был испорчен. Вы можете попробовать восстановить его из папки C:\Program Files\Cleverence Soft\Driver1C WiFi Prof\Server\DefaultDocuments, после этого перезапустите службу сервера терминалов. Но проще почистить ПК от старой версии, возможно там были проблемы и не корректно произошло обновление.

Удалите полностью драйвер с ПК, включая папку C:\Program Files\Cleverence Soft\Driver1C WiFi Prof\, переустановите с нуля драйвер на ПК и на ТСД.

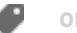

# Не нашли что искали?

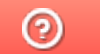

# Вопрос — Ответ

Последние изменения: 2024-03-26

# Часто задаваемые вопросы

## Вопрос:

Можно ли настроить что бы раз в 30 дней удалялись документы с сервера по какому либо признаку?

#### Ответ:

Если используется учетная система 1С, то данную задачу можно решить с помощью регламентных заданий

## Вопрос:

При входе в менеджер лицензий появляется ошибка с "фразой" - Недопустимый URI: Недопустимая схема URI

### Ответ:

Проверьте, есть ли в названии вашего ПК спец символы типа " " или русские буквы, если есть - уберите символы и используйте латиницу

## Вопрос:

В логах есть ошибка - Ошибка открытия файла блокировок 'C:UsersadminDocuments1CTrade1/1Cv8.1CD'

## Ответ:

Нет доступа к папке базы 1С, у пользователя от которого запускается служба сервера Mobile SMARTS

## Вопрос:

ПРОФ драйвер. Можно ли ограничить список складов в остатках и ценах, что бы не было выбора?

Ответ:

В промежуточной базе, на вкладке Пользователи, у пользователя указать конкретный склад

На ТСД Zebra MC2180, при ручном вводе количества аварийно завершается работа с документом, а в автоматическом ошибки нет.

Ответ:

На ТСД не установлен "мобильный Framework". Скопируйте из папки C:Program FilesCleverence SoftMobile SmartsClient Installer файл NETCFv2.wce5.armv4i.cab на ТСД и установите его.

## Вопрос:

При работе в онлайн режиме, после завершения документа на мобильном устройстве выводится сообщение - Документ не записан

#### Ответ:

Связано это с модулями в вашей базе 1С.

Мини инструкция, которая поможет уменьшить время поиска проблем при записи документа в базу 1С онлайн.

Нужно сделать все по инструкции ссылка - https://www.cleverence.ru/support/39124/, еще необходимо проделать тоже самое со всеми добавленными объектами в конфигурацию 1С.

Увидеть, что было добавлено в конфигурацию 1С можно так.

1) Открываем конфигуратор.

2) Жмем "Конфигурация" -> "открыть конфигурацию"

3) Жмем "Конфигурация" -> "Сравнить конфигурации"

В окне сравнений нам нужно выбрать "основную конфигурацию" и "конфигурацию поставщика".

Там нам покажет, какие объекты были добавлены.

4) Проверяем доступность "внешних вызовов" у этих объектов.

## Вопрос:

Как из менеджера лицензий удалить строку со "старой"/неиспользуемой лицензией?

#### Ответ:

Открыть менеджер лицензий, перейти в расширенный режим. По указанным путям к файлам лицензий удалить все файлы которые не нужны.

## Вопрос:

Штатный метод 1С загрузки и выгрузки документов подразумевает только прямое подключение ТСД к ПК?

## Ответ:

Нет, штатный метод использует настройки базы MS и возможно получать данные из серверной базы продукта.

Пересчёт товаров можно вводить только на основании приказа о проведении инвентаризации товара?

### Ответ:

В основном, в конфигурациях 1С, например Розница, нельзя создать документ без документа основания. Выход:Если требуется создать документ Инвентаризации на ТСД, после завершения использовать механизм загрузки в существующий документ в 1С, то есть вручную создать документ в 1С и загрузить в него информацию из ТСД

## Вопрос:

Ошибка в логе Cleverence.Connectivity.ArmEgais.dll или один из зависимых от них компонентов. Сборка создана в более поздней версии среды выполнения чем текущая, и не может быть загружена.

## Ответ:

Чаще всего данная проблема связана с не полной версией или вообще не установленной версией .NetFramework. Решение: Переустновить .NET Framework относительно платформы Mobile SMARTS (3.5.1 для Windows XP или 4.\*\*\* для Windows 7 и выше). Так же это может свидетельствовать о том что используется новая платформа для старого фреймворка, например платформа Mobile SMARTS для .Net 4\*\*\* установлена на Windows XP

## Вопрос:

Для файлового обмена, между ПК требуется "расшаренная"/общедоступная папка, как это сделать?

## Ответ:

Правой кнопкой мыши нажимаете на папку. Переходите в "свойства папки". Снизу есть галки - только для чтения, скрытый - снимаете их. Далее переходите во вкладку Доступ. Расширенная настройка. Ставите галку "открыть общий доступ к папке" Чуть ниже нажимаете кнопку разрешения. Выбираете конкретного пользователя, или добавляете нового. Выбираете снизу все галочки (полный доступ)

После чего нажимаете применить, ок, папка расшарена

При считывании ШК EAN128, имеет ли значение очередность и количество знаков в штрихкоде? В идентификаторах, например (01) (11) (17)

### Ответ:

При сканировании EAN-128 происходит разбор согласно идентификаторам описанным в стандарте на сайте GS-1. Разбор полей происходит по EAN AI. Информация по объекту Ean128 по ссылкам.

> https://www.cleverence.ru/support/2751/ https://www.cleverence.ru/support/2797/

## Вопрос:

После сканирования в Android клиенте, когда появляется окно ввода можно ли настроить автоматическое всплывание клавиатуры ?

## Ответ:

В поле для ввода информации, в котором не предусмотрено сканирование - если ТСД с физической клавиатурой - то вызвать экранную клавиатуру можно только по нажатию в редактируемое поле. Если ТСД без физической клавиатуры, экран во весь корпус - в таком случае всплывает автоматически. Такой настройки не существует - встроено в клиент на устройстве.

## Вопрос:

При создании документа "Инвернтаризация товаров на складе" в 1С УТ 10.3 сразу проставился факт. На ТСД сразу отображается факт - так и должно быть?

## Ответ:

В 1С документ нужно заполнять только учетным количеством. Учетное количество является "планом", а то что отсканировано на ТСД будет записано в 1С как "факт"

## Вопрос:

Что нужно настроить чтобы после выхода из документа не было автоматического обмена данными с сервером?

#### Ответ:

В панели управления MobileSMARTS, во вкладке "Пользователи и группы" установите галочку "автономный режим" для нужной группы пользователей

## Вопрос:

Как в Магазин 15 прайсчекер выйти в меню чтобы сменить базу?

## Ответ:

Для этого нужно отсканировать ШК Администратора. Подробнее на странице https://www.cleverence.ru/support/47322/

При считывании ШК 123аБв, в документ записывается 123АБВ, как изменить регистр считанных символов?

### Ответ:

У действия Выбор номенклатуры есть свойство - Смена регистра. Без изменения, к верхнему регистру, к нижнему регистру.

## Вопрос:

Можно ли выгрузить документ на конкретный ТСД?

#### Ответ:

У каждого ТСД должен быть свой пользователь, создание пользователей описано в статье https://www.cleverence.ru/support/40899/. После входа на ТСД под конкретным пользователем можно выгрузить документ указав конкретного пользователя или группу пользователей, подробнее тут - https://www.cleverence.ru/support/2331/

### Вопрос:

При считывании ШК 123аБв, в документ записывается 123АБВ, как изменить регистр считанных символов?

#### Ответ:

У действия Выбор номенклатуры есть свойство - Смена регистра. Без изменения, к верхнему регистру, к нижнему регистру.

## Не нашли что искали?

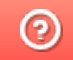

# ВНИМАНИЕ! Свободной оперативной памяти менее 2 Mb!

Последние изменения: 2024-03-26

Данная статья применима только к ТСД на ОС Windows CE/ Mobile!

При работе с ТСД старого образца, работающих на ОС Windows СЕ или Windows Mobile (например, Bitatek IT9000 или Motorola MT2070), возможно возникновение ошибки, связанной с нехваткой оперативной памяти:

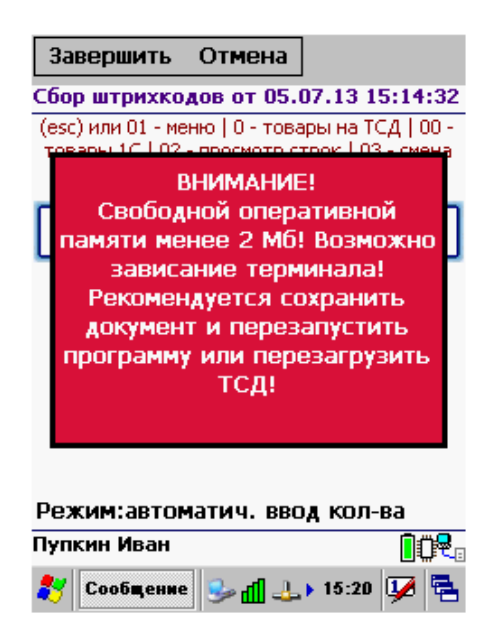

Данная ошибка возникает по причине того, что для быстрой работы приложению Mobile SMARTS требуется достаточно большое количество оперативной памяти. И в случае если оперативной памяти не хватает, приложение начнет использовать ресурсы жесткого диска (флеш-карты), чтобы сохранить свою производительность. Это приводит к тому, что приложение начинает зависать, т.к. скорость ОЗУ выше, чем **ПЗУ.** 

Чтобы не допустить такого, необходимо предоставить приложению для работы достаточное количество оперативной памяти. Это может быть произведено как автоматически (с помощью специальных файлов от «Клеверенс») или вручную.

# Настройка объема используемой оперативной памяти с помощью пресетов

Для каждой модели ТСД используются специальные файлы с настройками перераспределения памяти устройства — пресеты. Они находятся в папке на ПК по пути «C:\Program Files (x86)\Cleverence Soft\Mobile SMARTS\Client Installer\Presets» (по-умолчанию).

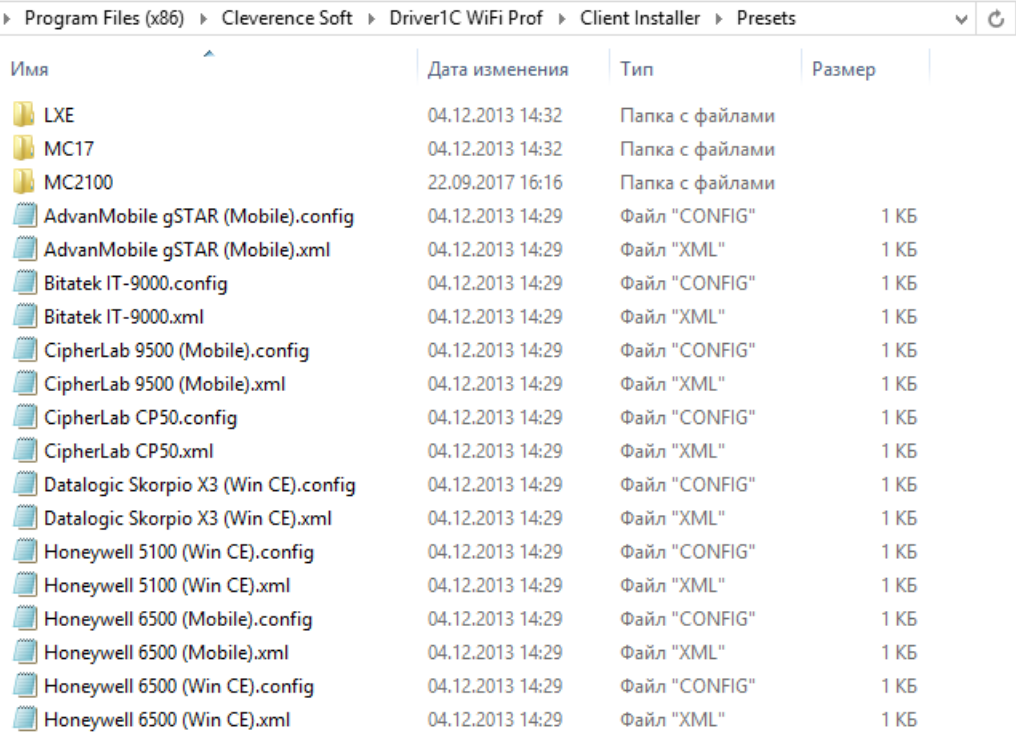

При установке клиентского приложения Mobile SMARTS на ТСД данные из файла .config для соответствующей модели будут записаны в файл «MobileSMARTS.exe.config», который находится на устройстве в папке, в которую ранее был установлен клиент Mobile SMARTS. Наименование этой папки может отличаться в зависимости от модели ТСД (например, Application\ MobileSMARTS, Nand\ MobileSMARTS, Program Files\ MobileSMARTS и др.).

Подробнее о всех настройках файла «MobileSMARTS.exe.config» можно почитать в статье dows CE или Windows Mobile (например, Bitatek IT9000 или «Настройки клиентского приложения для Mobile SMARTS v.3.0».

В итоге будет автоматически прописан объем оперативной памяти, требуемой для работы приложения.

# Настройка объема используемой оперативной памяти вручную

Если автоматическая установка нужных параметров не помогла и на экране ТСД продолжает появляться ошибка, воспользуйтесь одним из нижеуказанных способом:

1. Самостоятельно измените соответствующие параметры в файле «MobileSMARTS.exe.config»:

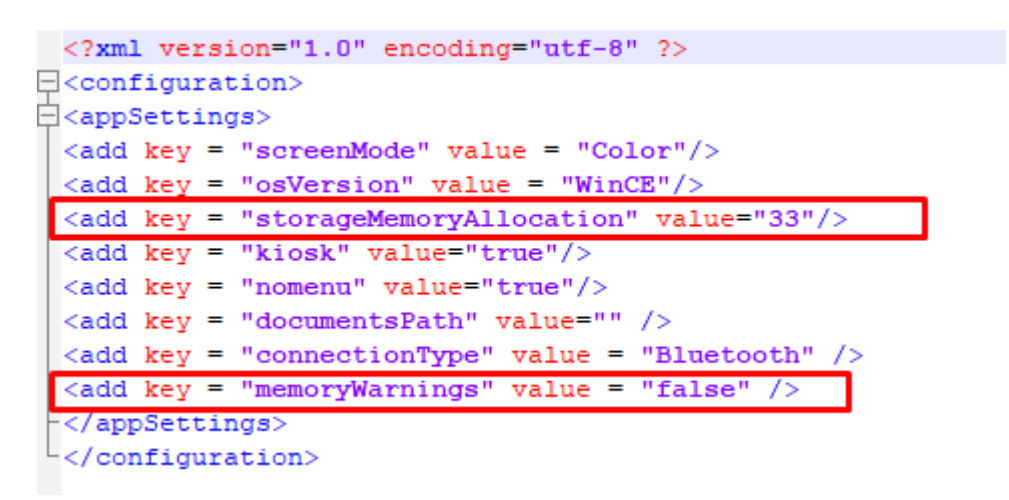

«StorageMemoryAllocation» — устанавливает размер необходимой оперативной памяти (Мб). «MemoryWarnings = false» — отключает вывод вышеуказанной ошибки.

2. Только для ТСД на ОС Windows CE! В окне «System Properties → Memory» переместите ползунок в крайнее левое положение, тем самым увеличив объем выделенной оперативной памяти.

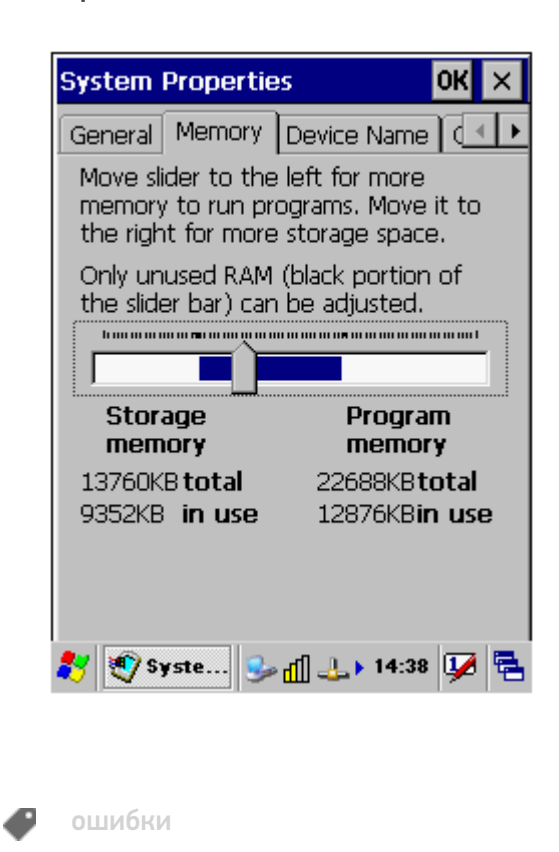

## Не нашли что искали?

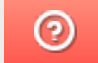

# Проблема с RDP

Последние изменения: 2024-03-26

# Ошибка:

При синхронизации ТСД с 1С на удаленном компьютере (RDP) появляется следующее:

Подключение выполнено.

Лицензия проверена.

Загрузка документов...Ошибка: Ошибка доступа к файлу:

\User\_Storage\MobileSMARTS\Documents\NewProducts.xml Возможно, выполняется чтение из файла, немного подождите и попробуйте снова.

в Cleverence.MobileSMARTS.Synchronizer.TryCopyFileFromTerminal(String localFileName, String remoteFileName)

в Cleverence.MobileSMARTS.Synchronizer.DownloadInternal(Boolean checkLicense)

в Cleverence.MobileSMARTS.Synchronizer.Synchronize()inner 1: Вход в систему не произведен: выбранный режим входа для данного пользователя на этом компьютере не предусмотрен.

в System.IO. Error.WinIOError(Int32 errorCode, String maybeFullPath)

в System.IO.FileStream.Init(String path, FileMode mode, FileAccess access, Int32 rights, Boolean useRights, FileShare share, Int32 bufferSize, FileOptions options, SECURITY\_ATTRIBUTES secAttrs, String msgPath, Boolean bFromProxy)

в System.IO.FileStream..ctor(String path, FileMode mode, FileAccess access)

в System.Devices.RemoteDevice.CopyFileFromDevice(String desktopFileName, String deviceFileName, Boolean overwrite)

в Cleverence.Warehouse.Terminal.CopyFileFromDevice(String localFileName, String remoteFileName, Boolean overwrite)

в Cleverence.MobileSMARTS.Synchronizer.TryCopyFileFromTerminal(String localFileName, String remoteFileName)

## Решение:

- 1. Возможно запущены две утилиты RDP одновременно.
- 2. Проверить, есть ли соответствующие права у текущего пользователя Windows.

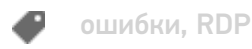

# Не нашли что искали?

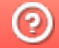

# Ошибка после переноса промежуточной базы драйвера для «1С: Предприятия»

Последние изменения: 2024-03-26

## Ошибка:

После переноса промежуточной базы при попытке проведения операции «Сбор штрихкодов» товар не находится, при попытке входа в «Остатки и цены» появляется сообщение «Ошибка при получении списка складов», при выборе «Просмотр товаров» - «Ошибка при получении товаров из 1С».

(1С: версия приложения = "8.2.19.68", название конфигурации = "РозницаМагазинСтроительныхМатериалов", редакция= "2.0.8.8", версия драйвера = "2.6.7.13")

Логи ошибок (Пример):

errors.log

MESSAGE: Серверу не удалось обработать запрос. ---> Ошибка при подключении: "ОбщийМодуль.УниверсальныеМеханизмы(2089)": Значение не является значением объектного типа (GetEnvironment) MESSAGE: Серверу не удалось обработать запрос. ---> Ошибка при получении номенклатуры по группам:"ОбщийМодуль.УниверсальныеМеханизмы(5486)": Ошибка при вызове конструктора (COMОбъект): Недопустимая строка с указанием класса: Недопустимая строка с указанием класса Server\_errors.log MESSAGE: Ошибка при получении номенклатуры по группам:"ОбщийМодуль.УниверсальныеМеханизмы(5486)": Ошибка при вызове конструктора (COMОбъект): Недопустимая строка с указанием класса: Недопустимая строка с указанием класса

## Решение:

Запустить командную строку (cmd.exe) от имени администратора (неважно, являетесь ли вы администратором или нет), перейти в C:\Program Files\Cleverence Soft\Папка с драйвером\Control Panel и запустить «Зарегистрировать COM.bat».

ошибки, промежуточная конфигурация 1С

## Не нашли что искали?

# Ошибка проверки соединения с промежуточной базой «1С: Предприятия»

Последние изменения: 2024

# Ошибка:

При проверке соединения из промежуточной базы возникает ошибка:

Ошибки в ПРОФ драйвере, название конфигурации = "РозницаМагазинОдеждыИОбуви", редакция= "2.0.7.6", версия драйвера = "2.6.7.14": Дата =17.01.2014 19:59:13, ФункцияИсточник = ИнициализироватьStorageConnector, Комментарий =#Ошибка выполнения операции - #Ошибка при создании компоненты Cleverence.Warehouse.StorageConnector: "ОбщийМодуль.УниверсальныеМеханизмы(2057)": Ошибка при вызове метода контекста (InitializeServerConnection): Произошла исключительная ситуация (System.Web.Services): The underlying connection was closed: An unexpected error occurred on a receive. (1С: версия приложения = "8.2.18.109", название конфигурации = "РозницаМагазинОдеждыИОбуви", редакция= "2.0.7.6", версия драйвера = "2.6.7.14")

При этом название конфигурации 1С в тексте ошибки не соответствует действительности.

В логе на сервере присутствует следующее сообщение:

## MESSAGE: Удаленный хост принудительно разорвал существующее подключение

Желательно что бы промежуточная находилась на том же ПК что и база 1С. У вас постоянно данная ошибка. Скорее всего дело в брандмауэре, антивирусе или файрволл. Проверьте доступность порта сервера 9500. Так же проверьте запущена ли служба сервера. Есть ли соединение в панели управления - внешние вызовы.

Так же - Запустите cmd.exe от администратора и не важно если Вы админ на пк, запуск именно правой кнопкой мыши! - запуск от имени ...

перейти в папку C:\Program Files\Cleverence Soft\Driver1C WiFi Prof\Control Panel

запустить "Зарегистрировать COM.bat"

После этого службу драйвера опять перезапустите.

## Решение:

- 1. Желательно, чтобы промежуточная база драйвера ПРОФ находилась на том же ПК, что и ваша прикладная база 1С.
- 2. Проверьте доступность порта сервера 9500. Также проверьте, запущена ли служба сервера 1C driver server PROF.
- 3. Запустите cmd.exe от администратора, перейдите в папку «C:\Program Files\Cleverence Soft\Driver1C WiFi

Prof\Control Panel» и запустите файл «Зарегистрировать COM.bat».

После этого опять перезапустите службу 1C driver server PROF.

ошибки, промежуточная конфигурация 1С

# Не нашли что искали?

 $\odot$ 

Đ

# Не запускается служба Mobile SMARTS после обновления Windows

Последние изменения: 2024-03-26

В связи с тем, что обновление ОС Windows очищает папку, необходимую для корректной работы Mobile SMARTS, после обновления на вашем ПК может перестать запускаться служба Mobile SMARTS (актуально для платформы версий 3.1 и 3.2). Для решения данной проблемы необходимо воспользоваться одним из способов:

1. Дать права на папку «C:/Windows/Microsoft.NET/Framework64/v4.0.30319/Temporary ASP.NET Files» пользователю, запустившему службу Mobile SMARTS («Свойства» → «Безопасность» → «Группы или пользователи» → выбрать нужного пользователя). Если такой папки нет, нужно создать её самостоятельно и выполнить инструкцию.

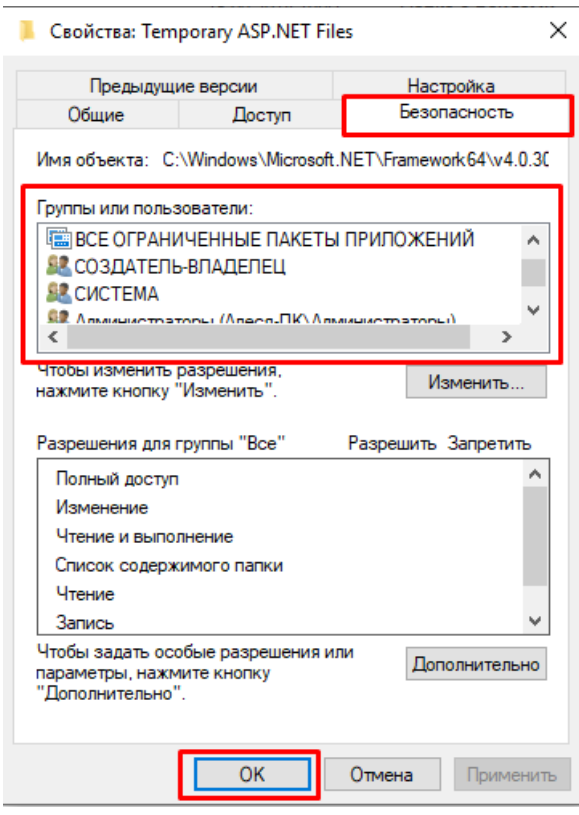

Узнать имя пользователя, запустившего службу Mobile SMARTS, можно через «Администрирование ПК» («Службы» → Mobile SMARTS Сервер → Вход от имени).

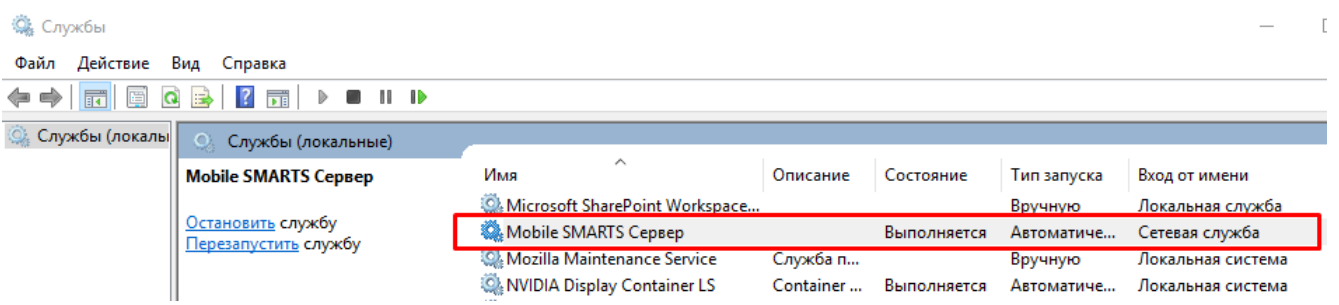

2. Удалить папку по пути «C:/Windows/Microsoft.NET/Framework64/v4.0.30319/Temporary ASP.NET Files» и перезапустить службу Mobile SMARTS (с помощью кнопки «Перезапустить службу» или «Остановить службу» → «Запустить службу»).

 $\Box$ 

Запустить службу Перезапустить службу Остановить службу Диагностика и исправление проблем

## Базы данных Mobile SMARTS

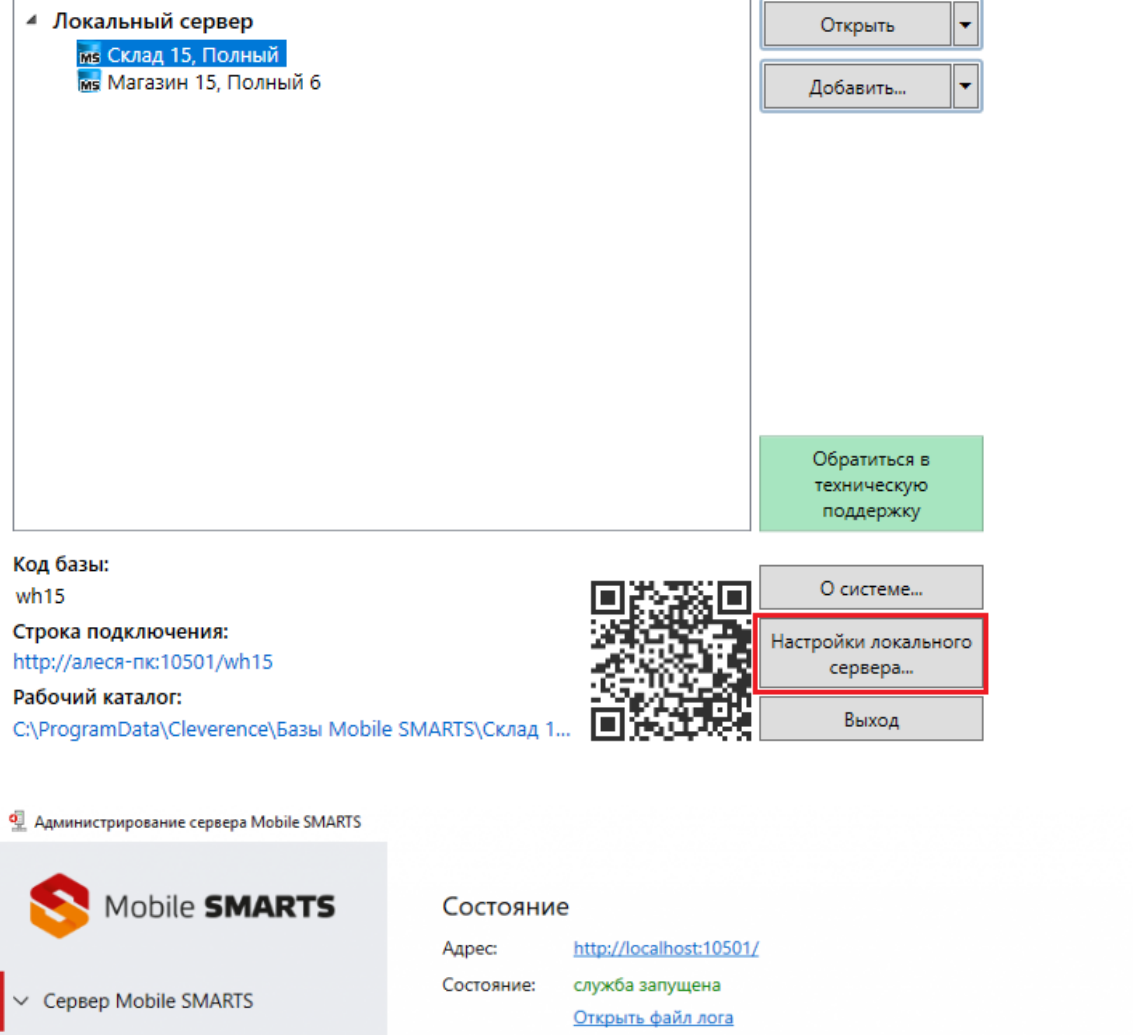

## Не нашли что искали?

Склад 15, Полный

Магазин 15, Полный 6

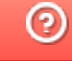

# Ошибки установки SQL Server

Последние изменения: 2024-03-26

# Ошибка:

SQL Server 2005 Installation Error: "Failed to find the ASP.Net Version Registration with Microsoft Internet Information Services (IIS)"

Эта ошибка будет происходить с SQL Server 2005 на некоторых 64-битных версиях Windows.

## Решение проблемы:

Откройте Панель управления -> Программы (или Программы и компоненты) -> Включение или отключение компонентов Windows

Выберите следующие пункты обведены красным. Другие элементы будут автоматически выбраны в качестве результата.

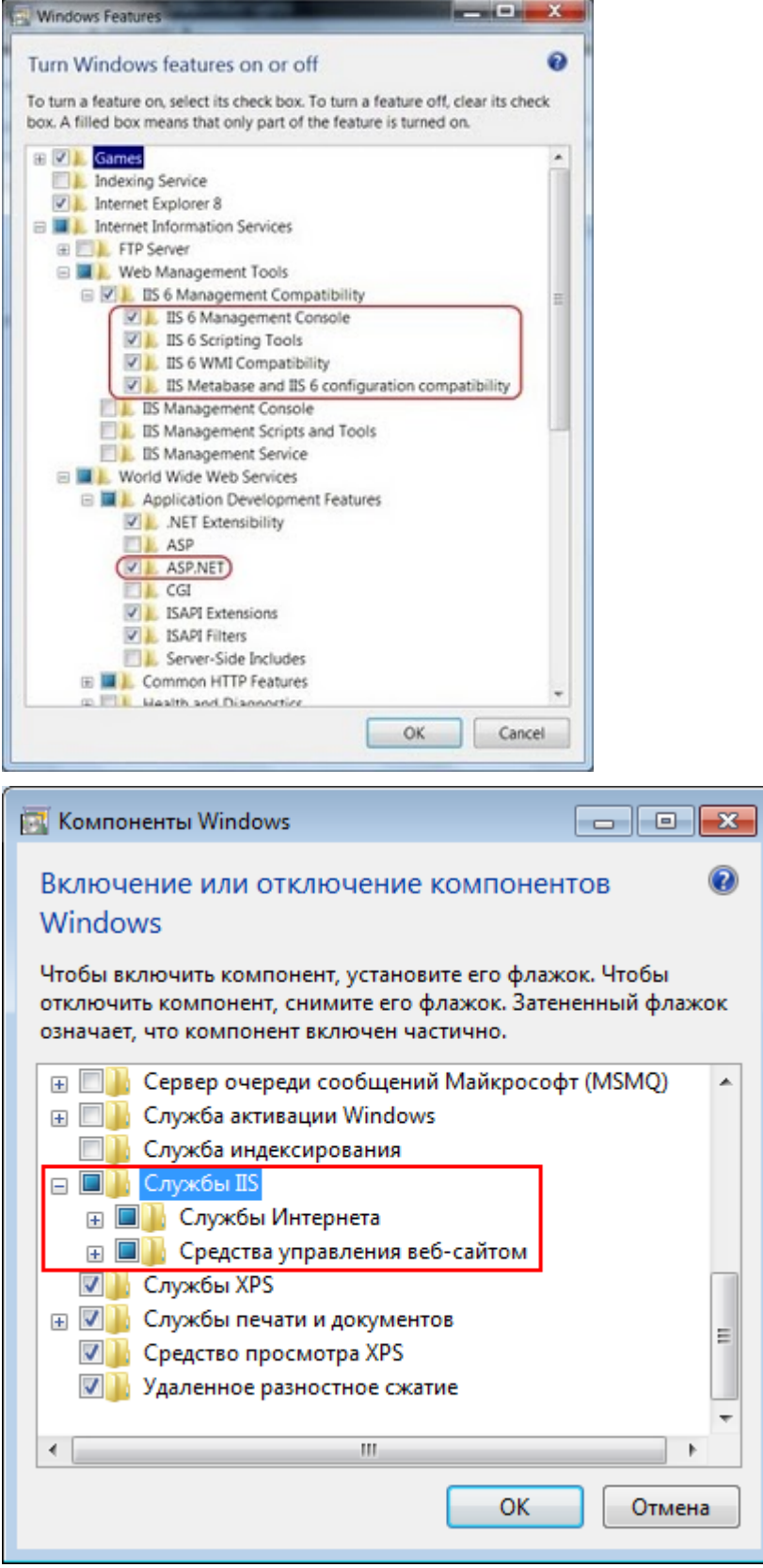

В окне командной строки выполните команды в следующем порядке:

#### Сначала

cscript %SYSTEMDRIVE%\inetpub\adminscripts\adsutil.vbs SET W3SVC/AppPools/Enable32bitAppOnWin64 1

#### ПОТОМ

%SYSTEMROOT%\Microsoft.NET\Framework\v2.0.50727\aspnet regiis.exe -i

Теперь можно устанавливать SQLServer 2005, ошибки теперь не должно быть.

## Ошибка:

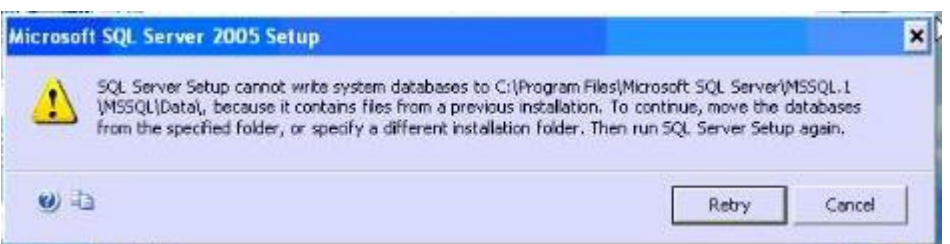

Программа установки SQLServer не может записать базы данных для

C:\ProgramFiles\MicrosoftSQLServer\MSSQL.1\MSSQL\Data\, так как содержит файлы предыдущей установки. Для продолжения переместите базы данных из указанной папки или укажите другую папку установки. Затем запустите программу установки SQL Server снова.

## Решения проблемы:

• Выберите другую папку для установки.

или

• Когда вы находитесь в момент, что установку уже не отменить, необходимо переименовать папку с приложением "MSSQL.1" путь "C:\Program Files\Microsoft SQL Server", а затем нажмите Повторить (продолжить установку).

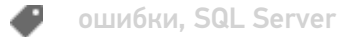

## Не нашли что искали?

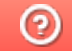

# Истекла подписка на обновления при обмене через Интернет

Последние изменения: 2024-03-26

Описание проблемы: при работе с «Магазином 15» с обменом через Интернет на ТСД появляется уведомление о том, что истекла подписка на обновление и приложение продолжит работу в демо-режиме.

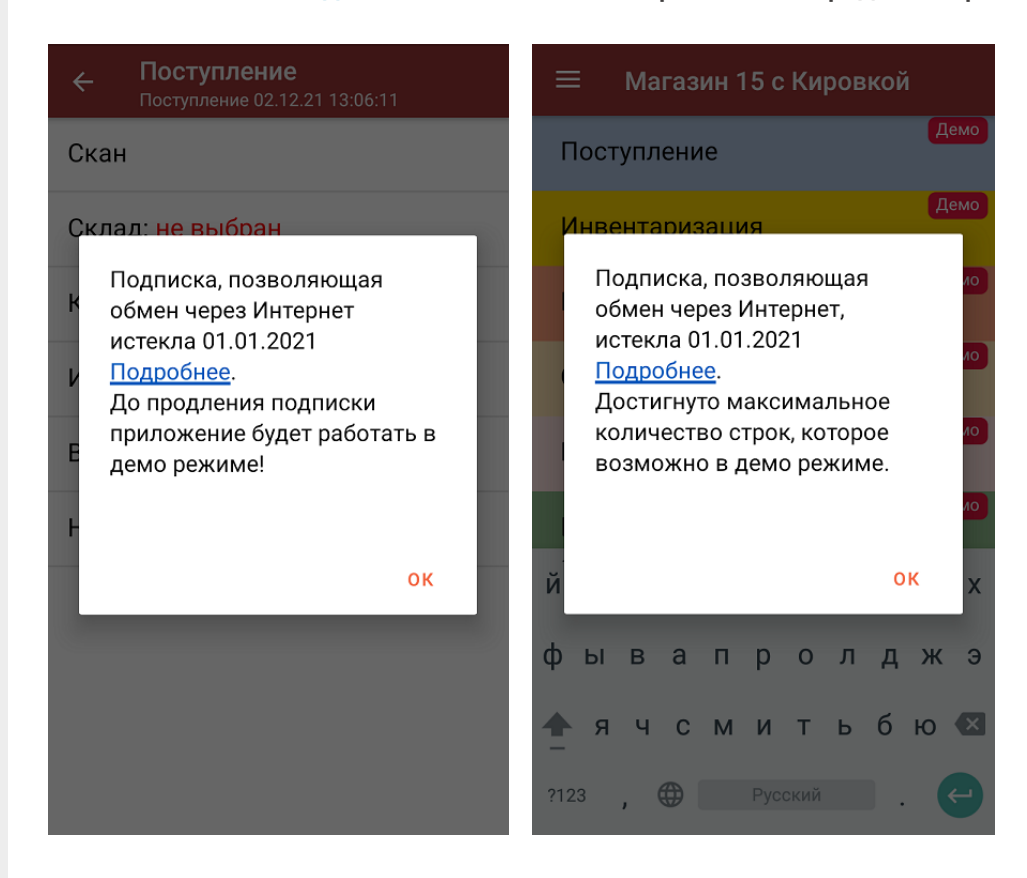

Суть проблемы: для полноценной работы базы «Магазина 15» с обменом через Интернет необходимо не только наличие действующей лицензии на продукт, но и подписка на обновление, которая позволяет получать уведомления о новых версиях продукта и скачивать их на ваш ПК (подробнее читайте в статье «Автообновление Mobile SMARTS и продуктов на её основе»). В противном случае приложение продолжит работу в демо-режиме, при котором в один документ можно насканировать не более 3-х товаров.

Решение проблемы: продлить подписку на обновление, обратившись в отдел продаж «Клеверенса» по номеру +7 (495) 662-98-03 или с помощью письма на электронную почту sales@cleverence.ru.

## Не нашли что искали?

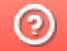

# Промежуточная база 1С не подключается к конечной базе

Последние изменения: 2024-03-26

# Ошибка:

Промежуточная база 1С (только для 1С 7.7) не подключается к конечной базе. Процесс останавливается на строке:

"мСоединение $1 = M$ Соединение.Initialize(мСоединение.RMTrade, "/d" + КаталогБазыОле + "/n" + ПользовательОле + "/p" + ПарольОле, "NO SPLASH SHOW");".

На самом ТСД обработка запроса подвисает на минуту и появляется ошибка "The operation has timed-out".

Пример логов:

MESSAGE: Сбой при удаленном вызове процедуры. (Exception from HRESULT: 0x800706BE)

## Решение:

В реестре в списке баз в НКЕҮ USERS\.DEFAULT\Software\1C\1Cv7\7.7\Titles есть основная и промежуточная базы (см. документацию стр. 56).

При обращении с терминала подключение выполняется под пользователем Windows Local System (т.к. вызов выполняет служба), для этого пользователя базы может не быть в списке баз и 1С выводит окно подключения бызы, которого не видно.

Попробуйте также для службы "1C driver server PROF" задать вход в систему под пользователем, с которым Вы работаете.

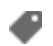

ошибки, промежуточная конфигурация 1С, 1С 7.7

## Не нашли что искали?

# Нет подключения к серверу и базе Mobile SMARTS из «1С: Предприятия»

Последние изменения: 2024-03-26

Рассмотрим на примере БД «Склад 15, Расширенный с Кировкой»

Установленная конфигурация «1С:Управление торговлей — 10.3»

Системный текст ошибки: сообщение в 1С

Работа невозможна! Проверка безопасности базы 1С: Предприятие заблокировала работу обработки, перезапустите обработку!

Работа невозможна! База Mobile SMARTS с ID: <> недоступна!

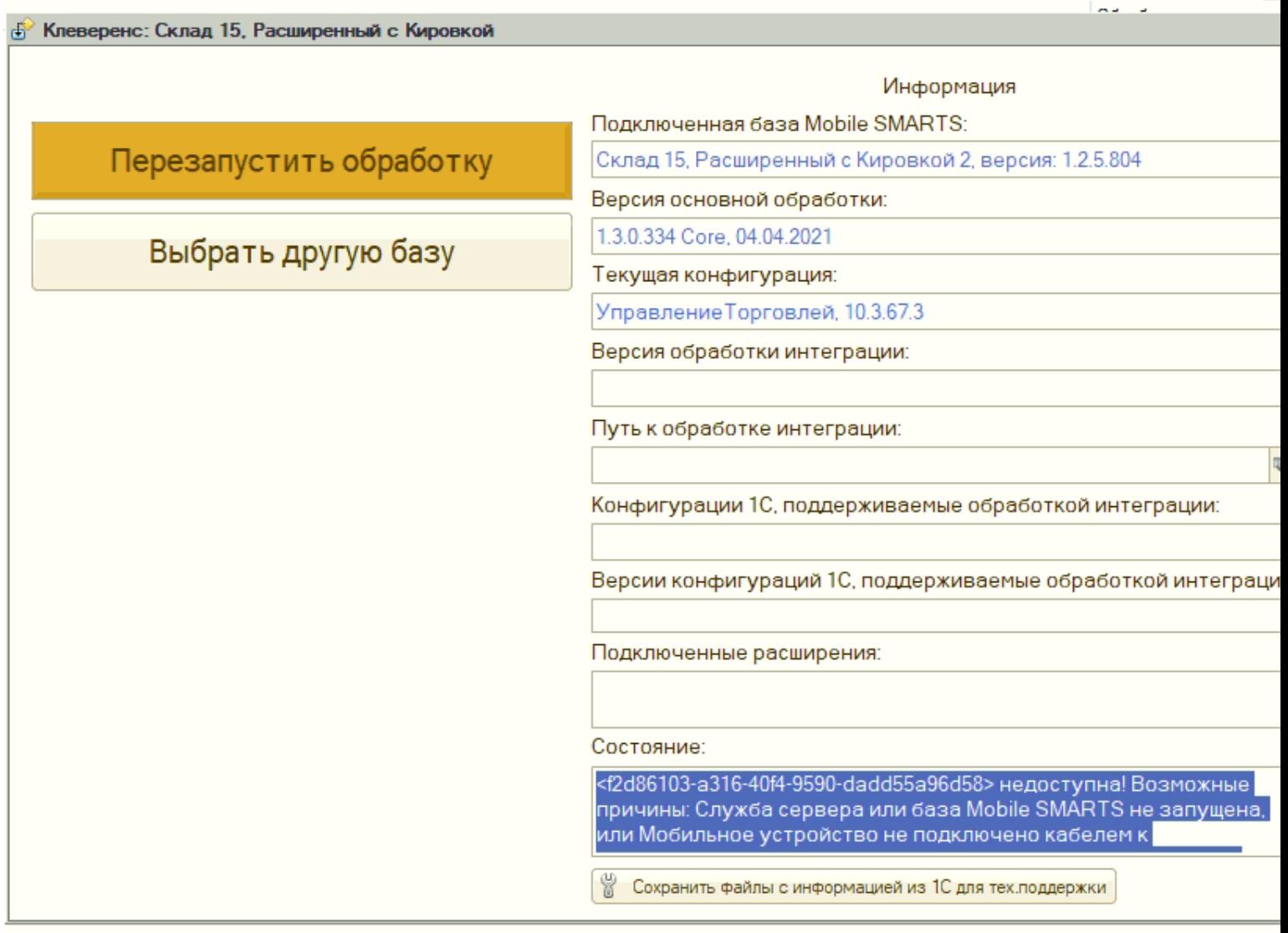

## **Основные ошибки и пути их решения**

1. При первичном подключении к базе Mobile SMARTS при попытке открытия базы возникает следующая ошибка:

27.04.2021 09:31:53.559 ERROR ADDITION TEXT: Ошибка инициализации сервиса менеджера баз данных Mobile SMARTS.

Не удалось загрузить файл или сборку «Cleverence.Common, Version=1.0.0.1, Culture=neutral, PublicKeyToken=adb566ed20e16793» либо одну из их зависимостей. Не удается найти указанный файл. MESSAGE: Не удалось загрузить файл или сборку «Cleverence.Common, Version=1.0.0.1, Culture=neutral, PublicKeyToken=adb566ed20e16793» либо одну из их зависимостей. Не удается найти указанный файл. STACK TOP: в Cleverence.Hosting.Settings.SetValuesOnDeserialized (StreamingContext context) TYPE: System.IO.FileNotFoundException SOURCE: Cleverence.Hosting TARGETSITE: SetValuesOnDeserialized

Решение: после обновления на вашем ПК может перестать запускаться служба Mobile SMARTS, для решения данной проблемы необходимо воспользоваться одним из способов, указанных в статье «Не запускается служба Mobile SMARTS после обновления Windows»;

также эта ошибка может возникнуть из-за того, что порт самой базы закрыт, необходимо открывать оба порта — порт сервера и порт базы.

2. Неверно указан IP-адрес сервера и/или код базы данных.

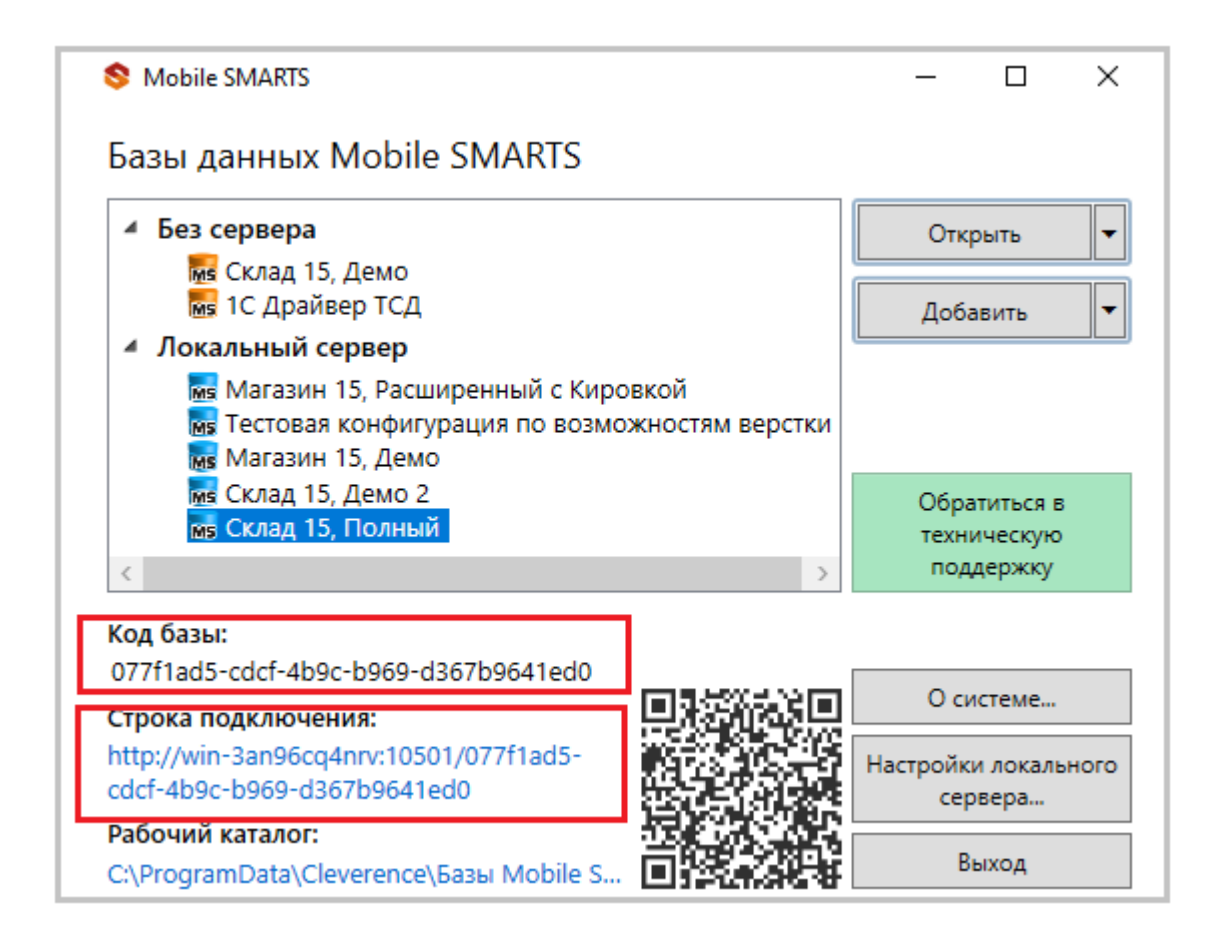

Решение: убедитесь что IP-адрес в строке подключения и код базы указаны верно.

3. Служба сервера или база Mobile SMARTS не запущена.

С помощью менеджера баз Mobile SMARTS убедитесь, что сервер настроен верно. Настройки локального сервера позволят проверить состояние сервера Mobile SMARTS, а также состояние серверов баз данных, установленных на данном ПК. Кроме того, можно проверить, на каких портах они работают.

Решение: проверьте, что сервер настроен верно, а также перезапустите сервер Mobile SMARTS как показано в статье «Как запустить сервер Mobile SMARTS».

4. Выбрано прямое подключение к устройству, но мобильное устройство (ТСД) не подключено кабелем к компьютеру, или на мобильное устройстве нет подключенной базы Mobile SMARTS.

Решение: подключите мобильное устройство кабелем, и/или выгрузите базу на мобильное устройство из менеджера баз Mobile SMARTS, далее перезапустите обработку; если обмен с сервером и/или с ТСД происходит через прямое подключение к устройству (по кабелю), то перезагрузите устройство; если в процессе работы с базой Mobile SMARTS у вас возникают проблемы, связанные с отсутствием подключения к базе или товароучетной программе, то воспользуйтесь информацией из статьи «Диагностика

#### и исправление проблем».

5. После обновления ОС Windows произошла «чистка» папки, необходимой для корректной работы Mobile SMARTS, после обновления на вашем ПК может перестать запускаться служба Mobile SMARTS (актуально для платформы версий 3.1 и 3.2).

Решение: если ошибка возникла после обновления Windows, то для решения проблемы, воспользуйтесь одним из способов, указанных в статье «Не запускается служба Mobile SMARTS после обновления Windows».

6. Возможно обработка подключена в режиме компонента Mobile Smarts, выполняется «На сервере» и не видит базу на клиенте.

Решение: переведите обработку в режим REST API и подключитесь к базе по IP-адресу согласно инструкции о методах реализации REST API в обработке 1C. ознакомиться подробнее с информацией как подключить обработку в режиме онлайн можно в разделе «Обмен продуктов на платформе Mobile SMARTS и «1С: Предприятия» через REST API».

7. Онлайн-режим работает только когда обработка подключения выполняется на сервере.

Решение: переведите обработку в режим REST API в обработке 1C (основной метод).

8. В оффлайн-режиме всё работает, но не работают онлайн-вызовы с ТСД.

Решение: возможно онлайн-коннектор из базы Mobile SMARTS подключается к базе 1С от имени пользователя, для которого не были указаны настройки подключения к базе Mobile SMARTS или нет сетевой доступности с сервера 1С к базе Mobile SMARTS.

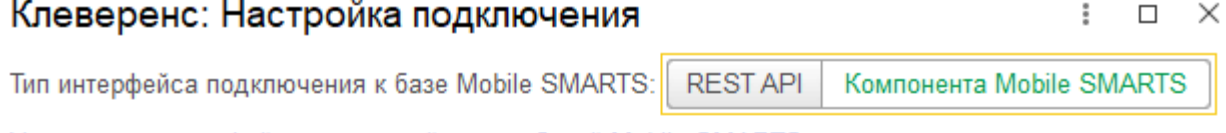

Укажите тип интерфейса взаимодействия с базой Mobile SMARTS для получения, отправки данных в подключенную базу.

REST API - обмен посредством HTTP запросов в формате OData. Компонента Mobile SMARTS внешняя компонента доступа разработанная компанией Клеверенс.

Подключаться к базе Mobile SMARTS:

С сервера 1С С клиента 1С (Недоступно) (Доступно)

Работа возможна только в оффлайн режиме, так как база с Mobile SMARTS не доступна с сервера 1С, проверьте настройки подключения к базе Mobile SMARTS.

## Подробнее читайте в инструкции.

Выберите откуда производить подключение к базе Mobile SMARTS. Подключаться "С сервера 1С" или "С клиента 1С".

При онлайн работе подключение всегда происходит "С сервера 1С".

Проверьте доступность на подключение интеграционной обработки с сервера 1С и доступность портов сервера и базы Mobile SMARTS (по умолчанию: 10501 и 9000)

## Подключение к базе Mobile SMARTS

○ Выбор базы из списка:

• По строке подключения:

https://dt-noginsk-05:17112/247f67b9-bc97-4e91-ae42-8aa07a

Ф

Пребуется авторизация

### Информация о выбранной базе

Наименование:

imay, \$2. Play commitment is thundered if

Подробнее читайте в статьях: «Схема обмена Mobile SMARTS с учетной системой на платформе «1С: Предприятие» в онлайн-режиме», Развернутая инструкция по настройке обмена Mobile SMARTS с конфигурациями на платформе «1С: Предприятие 8» через расширение конфигурации и Web-сервис «Клеверенс», «Не запускается служба Mobile SMARTS после обновления Windows».

Если, несмотря на все принятые меры, у вас не получилось наладить работу сервера Mobile SMARTS, обратитесь в техническую поддержку «Клеверенс».

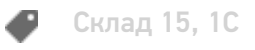

## Не нашли что искали?

# Ошибка при десериализации файла

Последние изменения: 2024-03-26

# Ошибка:

При подключении ТСД к клиенту появляется следующая ошибка:

"Внутренняя ошибка открытия документа. Подробности смотрите в errors.log"

### В логе присутствует следующая ошибка:

Ошибка при открытии документа MESSAGE: Ошибка при десериализации файла '\Application\MobileSMARTS\Configuration\Cleverence.Warehouse.Environment.xml', смещение: 1865

## Решение:

Данная ошибка означает, что на ТСД находится битый файл конфигурации. Скопируйте из папки «стандартная конфигурация» в папку «текущая конфигурация» согласно таблице (Папки и их содержимое) и перевыгрузите номенклатуру.

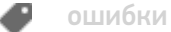

## Не нашли что искали?

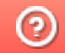

# Перерегистрация dll

Последние изменения: 2024-03-26

Вы установили сервер терминалов, подключили все к какой-то конфигурации 1С, установили клиента на ТСД, все настроили, прошли все тесты соединений, но возникает ошибка, например, что при выгрузки документов не удается получить объект драйвера ТСД и окно для выгрузки документов не доступно.

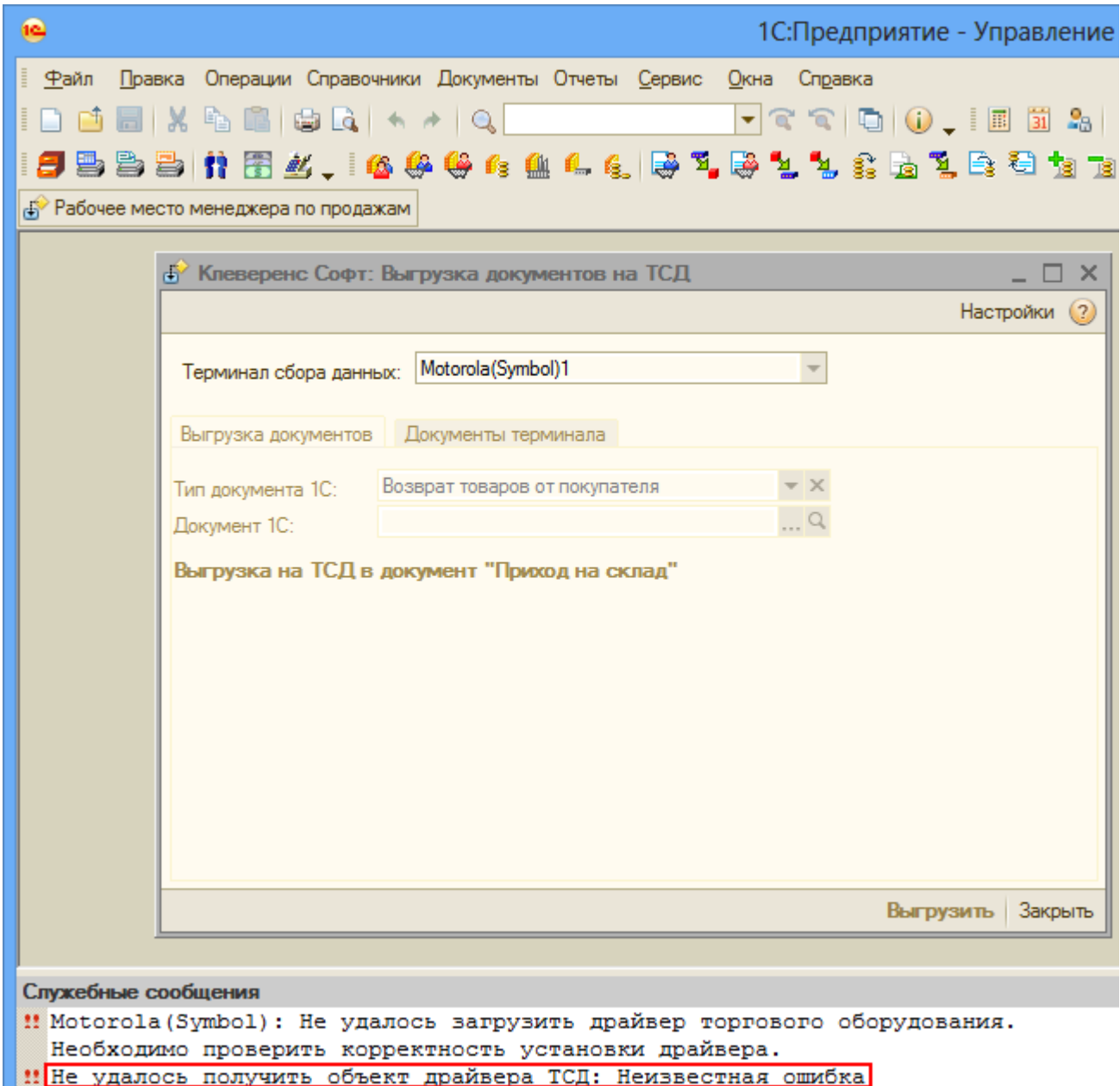

Что необходимо сделать, чтобы все заработало?

Для этого нужно перерегистрировать файлы dll, запустив файл «Зарегистрировать COM.bat»

(находится в папках установленной программы c:\ProgramFiles\CleverenceSoft\ваш драйвер\ControlPanel\Зарегистрировать COM.bat).

После запуска файла происходит отмена регистрации, а затем новая регистрация.

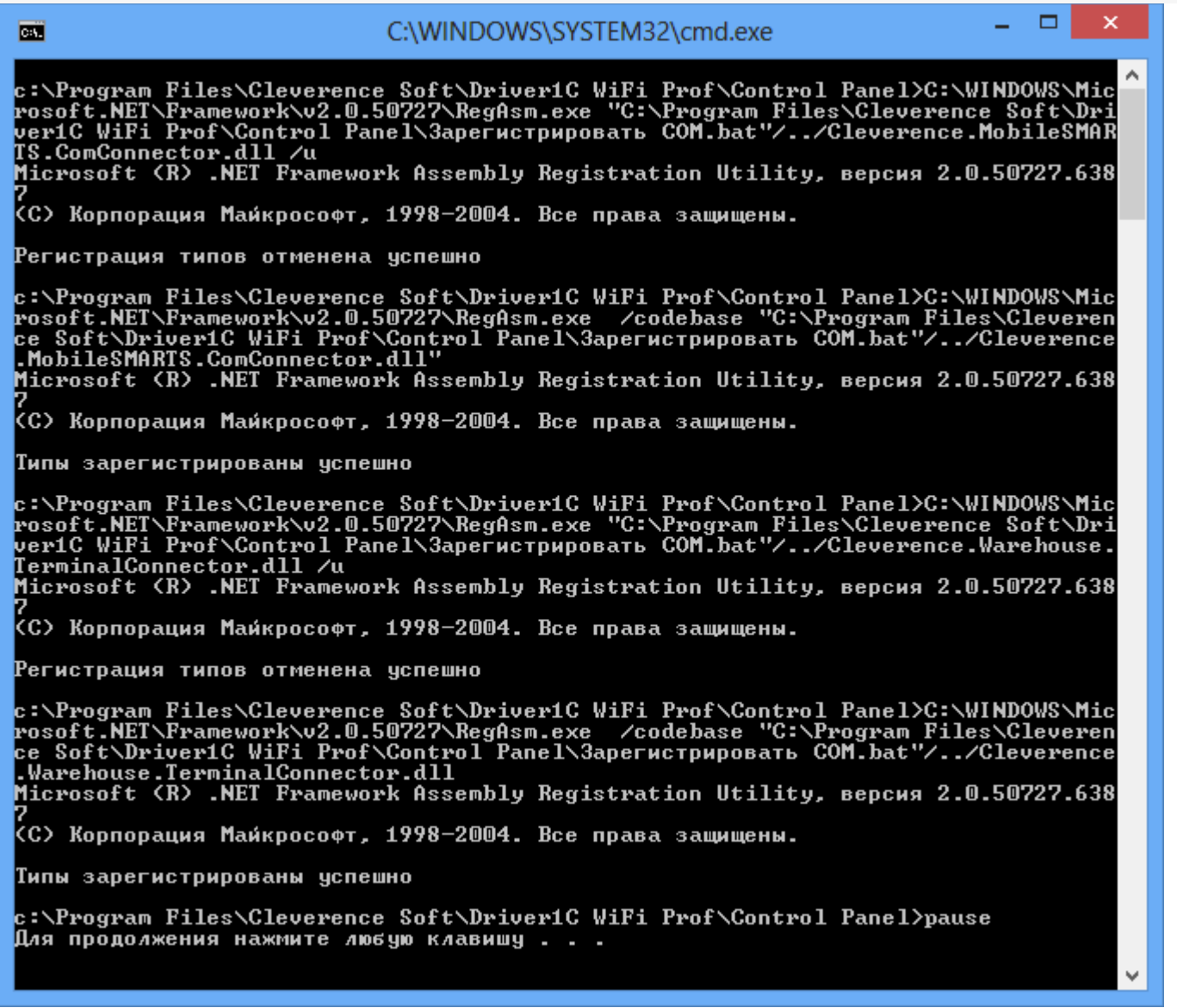

После перерегистрации dll все заработало и окно для выгрузки документов стало доступно.

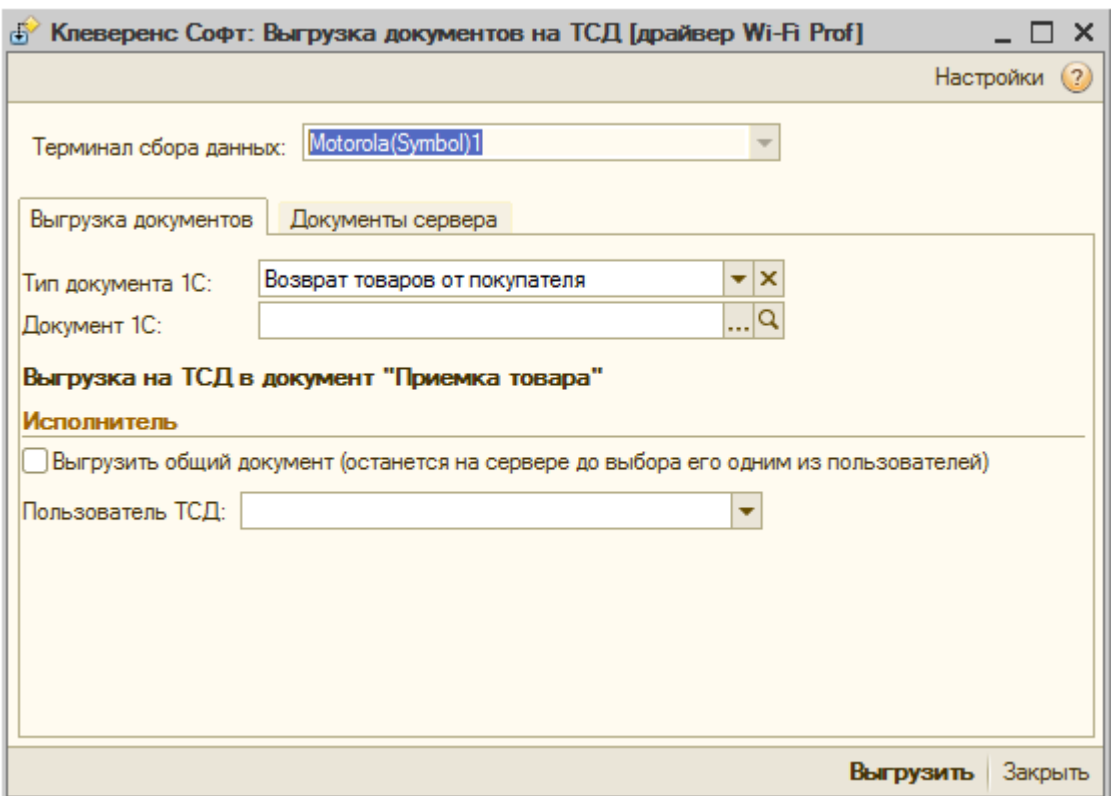

## Не нашли что искали?

# ТСД не подключается к ПК

Последние изменения: 2024-03-26

Вы установили сервер терминалов, и пытаетесь установить клиента на ТСД, но терминал не подключается к компьютеру (ПК «не видит» ТСД).

Данная проблема может возникнуть, когда при установке Windows автоматически не установился «Центр устройств WindowsMobile» (Microsoft Windows Mobile Device Center). Он позволяет синхронизировать содержимое, управлять файлами и настройками синхронизации и перемещать рабочие документы между устройством (терминалом сбора данных), работающим под управлением ОС WindowsMobile 2003 или более поздней версии WindowsMobile и ПК.

Для решения данной проблемы скачайте и установите Центр устройств Windows Mobile версии 6.1 для Windows Vista, Windows 7, Windows 8 (32-битная или 64-битная версия).

## Не нашли что искали?

の

# Добавлен неправильный штрихкод

Последние изменения: 2024-03-26

# Ошибка:

При добавлении нового штрихкода к товару была допущена ошибка и был присвоен неправильный штрихкод.

## Решение:

- 1. Удалить файл UserAddedProducts.xml из папки документов на сервере и файл NewProducts.xml из папки документов на терминале;
- 2. Перезапустить службу драйвера (сервер терминала).

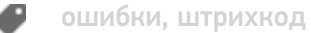

## Не нашли что искали?
# Получили лицензию, но Mobile SMARTS работает в демо-режиме

Последние изменения: 2024-03-26

Вы установили сервер терминалов, подключили все к какой-то конфигурации 1С, установили клиента на ТСД, получили лицензию (лицензии), но программа почему-то работает в демо-режиме.

Рассмотрим несколько часто встречающихся ошибок, когда лицензия была получена, но все равно, что-то не работает как надо.

Возможно, файл лицензии был скопирован в другую папку.

Проверьте, в правильную ли папку был скопирован файл лицензии.

Для работы с сервером лицензия копируется в папку «Licenses» на сервере:

С:\Program Files\Cleverence Soft\Driver1C WiFi Prof\Server\Licenses\

Лицензия для батч копируется в папку «Лицензии терминалов»:

С:\Program Files\Cleverence Soft\Driver1C\Control Panel\Лицензии терминалов\

После получения файла лицензии и копировании его в папку сервера Licenses при загрузке данных с ТСД выводится сообщение, что не найдена лицензия для некоторых ТСД.

Такое может произойти, если завершенные документы сначала попали на сервер с ТСД, а потом в папку лицензий был положен файл лицензии. Те документы, которые уже были выгружены и проверены сервером, до установки лицензии, обрезаются до 3-х строк. Восстановить все данные документа можно только в том случае если он еще есть на ТСД, если только на сервере, то он уже обрезан до 3-х строк.

Лицензия проверяется в момент выгрузки документа с ТСД на сервер и строки сразу обрезаются (в деморежиме загружаются только 3 строки).

При использовании нескольких терминалов, лицензии могут быть объединены в один файл, по одной на каждый терминал.

Лицензия привязывается к ТСД по идентификационному коду, вы можете возить с собой файл лицензии и работать с ТСД на разных ПК.

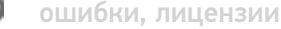

#### Не нашли что искали?

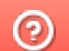

Задать вопрос в техническую поддержку

# База знаний

Последние изменения: 2024-03-26

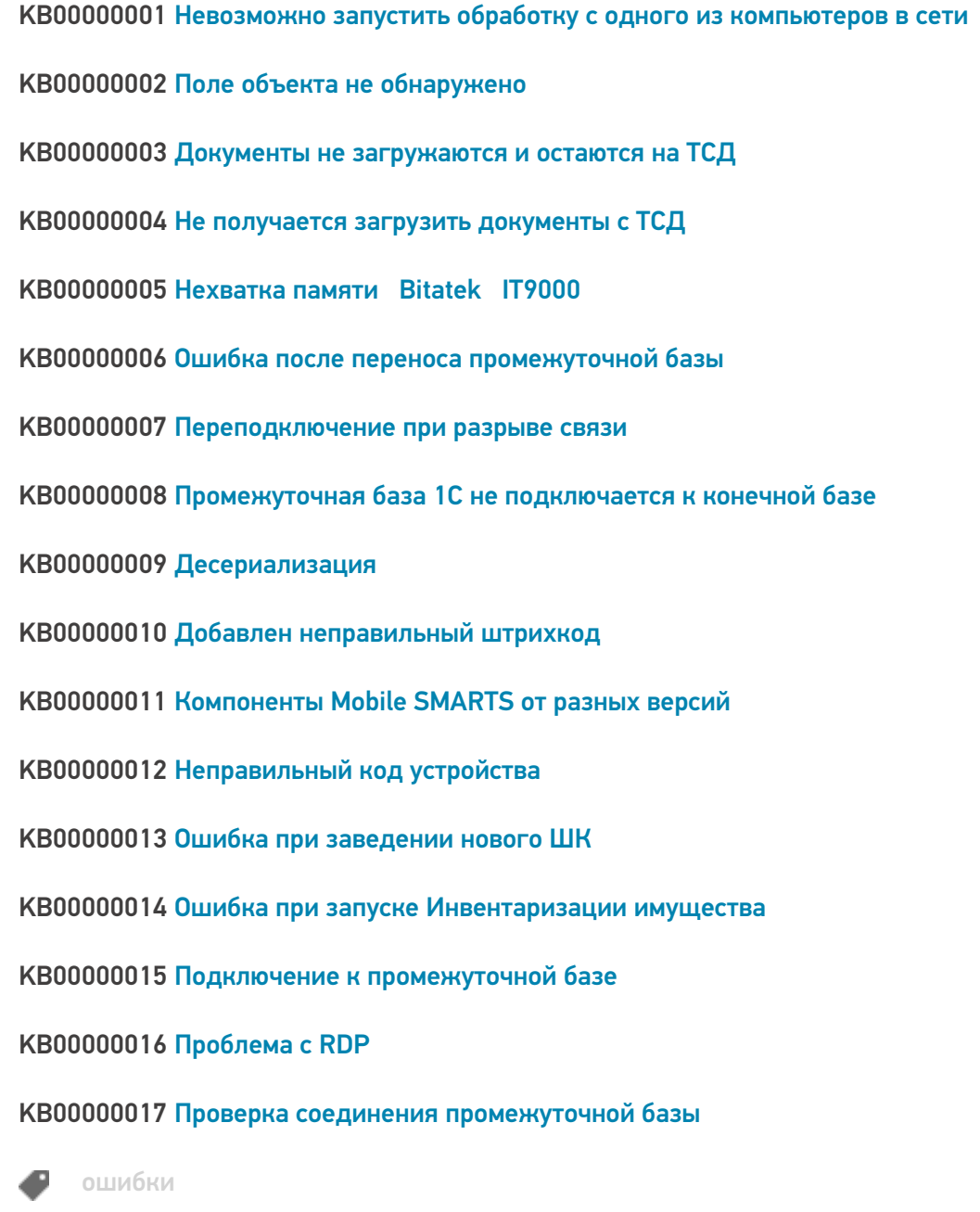

### Не нашли что искали?

 $\odot$ Задать вопрос в техническую поддержку

# Компоненты Mobile SMARTS от разных версий

Последние изменения: 2024-03-26

### Ошибка:

После установки на компьютер 64-битной системы Windows 7, при запуске установки версии Mobile SMARTS используемой на прошлой системе, возникает ошибка:

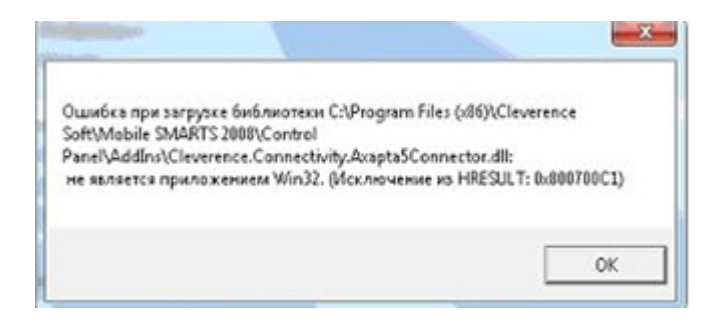

Установить новую версию Mobile SMARTS удается, но при загрузке конфигурации с сервера выдает ошибку:

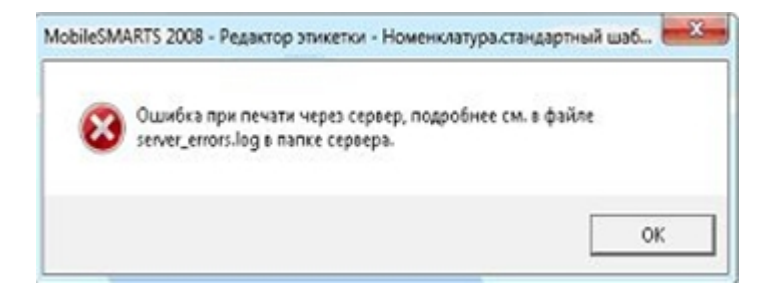

### Решение:

Скорее всего, установленные компоненты платформы Mobile SMARTS от разных версий. Необходимо полностью удалить Mobile SMARTS и папку, куда платформа была установлена, предварительно сохранив конфигурацию, и затем установить поверх самую последнюю версию.

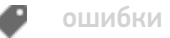

#### Не нашли что искали?

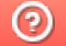

Задать вопрос в техническую поддержку

Главная / База знаний / Платформа Mobile SMARTS / Изменения и исправления в Mobile SMARTS / Изменения в Android клиенте

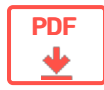

# Изменения в Android клиенте

Применимо к продуктам: Mobile SMARTS платформа

← Предыдущая статья Читать далее «Изменения в Android-клиенте версии 3.1.0.17114»  $\rightarrow$ 

Последние изменения: 2024-04-24

### Изменения в Android-клиенте версии 3.4.0.40791 от 24.04.2024

#### Добавлено:

- Интеграция мобильной кассы Атол-онлайн (ФФД 1.2)
- Интеграция ТСД Urovo СТ58 с Драйвером ТСД для мобильной платформы  $1<sup>C</sup>$
- Интеграция ТСД CSI Moby Touch, CSI Moby One, CSI Moby One Base на новой версии прошивки
- Определение модели ТСД Sunmi L2-H
- Переработан алгоритм применения маски для числовых типов данных при вводе/выводе в текстовых полях
- Доработан механизм восстановления поврежденных документов

#### Исправлено:

- Изменен текст предупреждения об истекшей подписки на обновления
- Изменено расположение элементов на экране "О приложении"
- Сканирование на ТСД Sunmi L2Ks со сканером Sunmi
- Получение кода устройства на ТСД Zebra MC33xx с Android 10 и выше
- Вылет приложения Настройка сканера, используемого Драйвером ТСД для мобильной платформы 1С, на некоторых моделях ТСД при повороте экрана
- Получение кода устройства на ТСД iData K8 с Android 12
- Вылет клиента Mobile SMARTS при запуске на ТСД Zebra MC40N0 с Android 5.1
- Не выполнялся обработчик события "Перед открытием документа", если документ открывается по штрихкоду
- На ТСД Атол Smart. Рго при длительном сканировании мог возвращаться результат предыдущего сканирования
- На ТСД Mertech SEUIC AutoID Q9 не сканировались штрихкоды EAN13+2 и **EAN13+5**
- На ТСД Mertech SEUIC AutoID Q9 отсутствовал звук сканирования
- При добавлении новой базы, если возникала ошибка подключения, не выводилось окно "Диагностика связи"

# Изменения в Android-клиенте версии 3.4.0.39985 от 20.03.2024

- Интеграция ТСД Space ONE
- Интеграция ТСД Saotron RT41U
- Интеграция внешнего bluetooth-сканера CipherLab WR30
- Интеграция ТСД Newland HT35
- Интеграция ТСД Saotron RT42U
- Интеграция ТСД iData T3 Pro
- Интеграция ТСД Mertech Movfast S40
- Интеграция мобильного принтера Mertech DELT
- Отображение всплывающего сообщения о проблемах с лицензией (нет лицензии, скоро истекает и др.)
- Определение марок новых видов продукции (морепродукты, икра, титан, игрушки, радиоэлектроника, оптоволокно, ветеринарные препараты, растительные масла, корма, косметика)

- На ТСД Chainway C72 не записывались RFID-метки
- Клиент Mobile SMARTS версии 3.4. х не подключался к серверу Mobile SMARTS версии 3.2.x
- На ТСД Chainway C4000 возвращался некорректный код устройства
- На ТСД M3 Mobile SL20 возвращался некорректный код устройства
- На ТСД Global Pos C5000 возвращался некорректный код устройства
- Печать QR-кода на мобильные принтеры

## Изменения в Аndroid-клиенте версии 3.4.0.39027 от 14.02.2024

#### **Добавлено:**

- Интеграция ТСД Saotron RT-T40L
- Интеграция ТСД Bita HC21 (сканер Zebra SE4710)
- Интеграция ТСД Bita HC21 (сканер CM60)
- Интеграция ТСД Bita HC61 (сканер Zebra SE4710)
- Интеграция ТСД Bita HC61 (сканер Zebra SE4750)
- Интеграция ТСД Bita HC61 (сканер CM60)
- Интеграция ТСД Bita TP80 (сканер Zebra SE4710)
- Интеграция ТСД iData K3S на Android 12, прошивка 12.00.010\_G
- Интеграция ТСД iData i3 на Android 10, прошивка 10.00.046

#### **Исправлено:**

- Некорректно работал флажок «Запомнить меня» при авторизации пользователя
- На ТСД Newland MT65 Beluga III не включался сканер при нажатии на курок на рукоятке
- На ТСД Newland NLS-MT90 не сканировался штрихкод Code-39
- В приложении Курьер при отправке чека на номер мобильного телефона возникала ошибка
- При чтении RFID-меток некорректно отрисовывался список прочитанных меток
- В действии Меню, отображаемом как диалоговое окно, не работал переход между кнопками при помощи навигационных стрелок на клавиатуре
- На ТСД Zebra MC3300 и MC2700 на Android 10 не выполнялось получение серийного номера устройства при получении кода ТСД

## Изменения в Аndroid-клиенте версии 3.4.0.38291 от 24.01.2024

- Интеграция ТСД Honeywell EDA51 на Android 10
- Интеграция RFID-считывателя Chainway URA8
- Интеграция ТСД Seuic Cruise Ge2
- Интеграция ТСД Mertech Movfast S55
- Интеграция ТСД IDATA 50P
- Интеграция ТСД G-Sense K-1S
- Интеграция ТСД G-Sense K-1
- Интеграция ТСД GlobalPos GP6100
- Интеграция ТСД Chainway C6000 на Android 10
- Интеграция ТСД Newland NLS-MT90
- Обновлен драйвер мобильного клиента 1С
- Обновлена интеграция ТСД M3 MOBILE SL20
- Увеличена скорость записи RFID-меток
- Поддержка корректной работы с клавиатурой на ТСД Urovo DT40 с перевернутой клавиатурой
- Улучшено качество печати на мобильные принтеры Zebra
- Увеличен размер кнопок в popup-меню
- При отправке логов добавляется файл appinfo.xml в архив с логами

- Вылеты или сворачивания приложения в режиме киоска
- Нестабильная работа операции «При авторизации в системе»
- В действии «Редактирование поля» при подтверждении введенных данных путем нажатия на галочку вверху окна не срабатывал обработчик события для перехода по штрихкоду
- На ТСД Bixolon XQ-840 при использовании внешнего USB-сканера в поле ввода не очищался отсканированный ранее штрихкод
- Некорректно работала верстка таблиц
- Вылет приложения при вводе URL для подключения базы
- В поле выбора элемента из списка отображался лишний элемент
- На ТСД Mindeo m50 не работала интеграция в драйвере для мобильной платформы 1С
- Вылет приложения при сканировании RFID-меток
- В действии «Просмотр записей» некорректно отображались границы между столбцами
- На ТСД Seuic AutoID Q9C неверно формировался код устройства
- Не работала интеграция на ТСД GLOBALPOS C5000 на Android версий 5 и 8
- Неверно обновлялся список считанных RFID-меток в действии «Чтение RFID»
- Ошибка при применении шаблонов форматирования к элементам выпадающего списка

### Изменения в Аndroid-клиенте версии 3.4.0.37862 от 25.12.2023

- Интеграция ТСД Newland NLS-WD1
- Интеграция ТСД Newland SPEEDATA HT35
- Интеграция ТСД Seuic AutoID Q7s 2/16-X3
- Интеграция ТСД Seuic AutoID Q7 S3(Grip+)
- Интеграция ТСД Seuic AutoID Q7 X3C (Grip+)
- Интеграция ТСД Urovo DT50P (на новой прошивке)
- Интеграция ТСД Urovo DT50P RFID (Android 11)
- Интеграция ТСД Urovo CT48
- Интеграция ТСД Urovo CT58
- Интеграция ТСД MIG S6
- Интеграция ТСД Mobile Base DS4A
- Интеграция ТСД Mobile Base DS70
- Интеграция ТСД Mobile Base DS5 (Android 10)
- Интеграция ТСД Honeywell CW45
- Интеграция ТСД SAOTRON RT-T40 (Android 11, сборка 20221208.092019)
- Интеграция ТСД CSI Moby one base (на новой прошивке)
- Интегрирован мобильный принтер «Эгида Space Mobile»
- Интегрирован мобильный принтер Bixolon SPP-L3000
- Теперь при клиент-серверном взаимодействии передаётся текущая локаль
- Если клиент не может подключиться к порту базы, обмен идёт по основному URL менеджера баз данных
- Новый метод для Android-клиента: Documents.Clone (oldId, newId)
- Сборка нового продукта: Фабрика 15

- Поправлены проблемы с отображением и записью упаковок в документ
- Теперь корректно выполняются команды из printer\_setup.lbl
- Локализованы сообщения от принтера Bixolon XQ840
- Поправлена некорректная работа с RFID-метками в операциях Инвентаризация и Маркировка
- Исправлена ошибка «Couldn't get product by index0» в списке номенклатуры
- Теперь корректно включатеся подсветка при сканировании на ТСД
- Откорректирован алгоритм кодирования и декодирования ШК Datamatrix (некоторые этикетки ранее могли не распознаваться)
- Устранены ошибки при работе с принтером Zebra QLn320
- Теперь у Honeywell CT45P корректно работает Bluetooth RFID рукоятка
- Поправлена ошибка, когда вместо privacy policy отображалось пустое **OKHO**
- Код устройства для ТСД IDATA 70 теперь формируется корректно

# Изменения в Android-клиенте версии 3.4.0.36927 от 16.11.2023

Добавлено:

- Поддержка изменения размеров шрифта и высоты в FieldEditAction
- Интеграция с кассой АТОЛ Онлайн: Облачные кассы для онлайн торговли

Исправлено:

- На некоторых ТСД не открывался клиент после сворачивания
- На ТСД GlobalPOS С5000 переставал работать сканер сканер после сворачивания клиента MobileSMARTS
- На ТСД Urovo ET28 невозможно было получить идентификатор устройства
- Не выполнялось сканирование на ТСД Symbol TC55
- Условия видимости в lbl-редакторе работали только для последнего элемента чека
- Устанавливались неверные значения для списков выпадающего выбора при возврате на предыдущий экран
- Не добавлялись строки при передаче коллекции в конструктор класса **ObjectCollection**
- При работе с объектом CommonFields в отладке выдавалась ошибка
- Более надёжное соединение с сервером лицензий

## Изменения в Android-клиенте версии 3.4.0.35634 от 29.09.2023

- Определение новых видов марок (для антисептиков и БАДов)
- Интегрирован ТСД Atol Smart. Touch 9
- Интегрирован ТСД Urovo U2
- Интегрирован ТСД iData T2
- Интегрирован ТСД Newland MT6555-W4 (на новой прошивке)
- Интегрирован прайс-чекер АТОЛ ИК-101АП
- Интегрирован микрокиоск Jassway HES101A
- Интегрирован прайсчекер Wintec Anypos 10 (на Android 9)
- Интегрирован ТСД TC26BK (Zebra), на Android 11
- Интегрирован прайсчекер Gronet PT-L2-WC432
- Интегрирован ТСД Honeywell CT45P
- Интегрирован ТСД Bluebird EK430
- Интегрирован ТСД Bluebird EF551
- Интегрирован ТСД Chainway MC95
- Интегрирован ТСД Chainway MC50
- Интегрирован ТСД Chainway MC21
- Интегрирован планшет-принтер Bixolon XQ-840
- Новые промо-окна с описанием возможностей программы в английской локали

- Некорректный поиск товара в документах и справочниках по символу «0»
- Удалены неиспользуемые разрешения из манифеста Android
- Наложение кнопок внизу экрана в окне сканирования
- Возможность ручной авторизации пользователем с ролью «Внешнее подключение»
- Некорректная запись RFID-метки C72
- Бесконечная загрузка при попытке открыть в онлайне пустую подпапку номенклатуры «1С:Фреш» на клиенте
- Всплывающее сообщение «Документ не найден» при каждом сканировании в фактическом документе
- Повторный запрос авторизации уже авторизованного в облачной базе пользователя на ТСД
- Некорректная (выборочная) работа парсера табличных тегов <tr> и <td>
- При включенной аутентификации по пользователю переставал работать вход по ШК
- Кнопка с type="submit» не осуществляла переход на указанное в ней действие
- При работе с облачной базой активация лицензии на ТСД не выводила его из демо-режима
- Не работал синтез речи на микрокиосках с Android 11
- Некорректно работала интеграция ТСД Mindeo (M40, M50, M60)

### Изменения в Аndroid-клиенте версии 3.4.0.35305 от 07.09.2023

#### **Добавлено:**

- Интеграция ТСД CSI Moby Touch Pro;
- Интеграция Saotron RT-T40;
- Интеграция ТСД IDATA K8 на Android 12;
- Интеграция ТСД Amber InfoData SK26;
- Интеграция ТСД Amber InfoData FS55;
- Интеграция ТСД CSI Moby One Pro;
- Интеграция микрокиоска CSI Check Lite 2;
- Интеграция ТСД Idata K3S (на Android 12);
- Интеграция ТСД NEO SL40;
- Интеграция ТСД CSI Moby One Base;
- Интеграция ТСД Zebra PS20 PLUS;
- Более удобная настройка обмена через интернет при установке Магазина 15;
- Подробная информация об ошибках сервера MobileSMARTS на Androidклиенте;
- Имя типа object в GlobalScope (для поддержки Erston).

#### **Исправлено:**

- Ошибка обработки запроса на сервере MobileSMARTS;
- Удалена затрудняющая чтение html-разметка из сообщения об ошибке;
- Не отрисовывался текст с учетом пользовательских шрифтов при прямой печати;
- Неизвестный ШК приходит в 1С в некорректном виде;
- Некорректная работа с номенклатурой документа в ProductsManager;
- Высплывающее окно «Необходим QRDroid», хотя QRDroid не используется;
- При сканировании марки появлялась ошибка, хотя сама марка сформирована корректно;
- При открытии и закрытии окна сбора ШК создавался пустой документ;
- В операциях без документов показывалась ошибка «Document … was not found», если искали документ ранее;
- Не печатал принтер Bixolon XQ-840;
- После завершения документа некоторых типов происходили ошибки при открытии последующих документов;
- На ТСД Urovo DT 40 в некоторых случаях появлялось сообщение «Устройство подключено к ПК по USB» и при этом в клиенте MoblieSMARTS пропадала возможность что-либо сделать;
- Отсутствовала английская локализация в окне подтверждения удаления нескольких документов;
- Отсутствовала английская локализация в окне выбора уровная логирования;
- Некорректное масштабирование и выравнивание текста при печати;
- Ошибка при вводе больших чисел при редактировании планового количества;
- После выгрузки номенклатуры при помощи обработки 1С на ТСД не создаётся папки с базой MobileSMARTS;
- При удалении базы из Android-клиента MobileSMARTS невозможно было выгрузить базу на ТСД;
- Предложение по обновлению клиента MobileSMARTS до несуществующей версии;
- Сообщение с ошибкой обмена подсвечивалось зелёным цветом (как успешное);
- На сразу отображался список документов, полученных через коннектор.

# Изменения в Аndroid-клиенте версии 3.4.0.34231 от 03.08.2023

#### **Добавлено:**

- Интеграция RFID рукоятки IH40 для EDA52
- Текст политики конфиденциальности теперь доступен и в приложении, а не только на сайте
- Дополнительная информация при отправке на сервер качества
- Интегрирован ТСД Urovo DT40 (на Android 11)
- Интегрирован ТСД Urovo DT50 (на Android 11)
- Интегрирован микрокиоск Bluebird ST103
- Интегрирован ТСД PointMobile 90
- Интегрирован ТСД PointMobile 560
- Теперь будет выдаваться системное предупреждение при установке на неподдерживаемую версию Android (ниже чем 4.2)

#### **Исправлено:**

- Некорректная работа клиента: отсутствие подключения к базе
- Происходила отправка логов во время отладки приложения
- Невозможно частичное восстановление документа (с проблемными строками)
- Восстановление документа в случае аварийного завершения программы при частичном восстановлении не заканчивалось успехом
- Аварийное завершение работы при быстром заходе в разные окна

и опреации с последующим их сворачиванием

- Невозможность сменить пользователя при установке галочки «запомнить пользователя»
- На принтер не отправлялись шрифты, прописанные в файле printer setup.lbl
- При определенных параметрах действие «Новая упаковка» отрабатывало некорректно
- ТСД Seuic Q9 переставал сканировать DataMatrix после аварийной перезагрузки
- Долгое подключение базы по локальной сети при отсутствии интернета
- После долгого сна на ТСД Mindeo возникала ошибка «Не удалось запустить плагин»
- Зависание на окне «Открытие базы» при ошибке чтения одной из позиций
- Для ТСД Seuic AutolD LIM не было настройки префикса UPC-A
- Избыточный отступ при печати на мобильном принтере Urovo K329
- Задержка построения списка товаров документа при выгрузке из Контур. Маркет
- У ТСД Mertech Seuic AutolD Lim луч загорался только со второго нажатия
- Чекбокс «Запомнить меня» перекрыт кнопкой «Войти» на форме авторизации на ATOL Smart Lite

## Изменения в Android-клиенте версии 3.4.0.32238 от 18.04.2023

#### Добавлено:

- Интегрирован RFID-терминал Nordic HH83;
- Интегрирован терминал Unitech EA520;
- Интегрирован прайсчекер Mertech P8 Android 11;
- Интегрирован терминал Newland MT67;
- Интегрирован терминал Newland MT65 Lite;
- Интегрирован терминал iData K3;
- Интегрирован терминал iData K8 Cold с пистолетной рукояткой;
- Интегрирован терминал Unitech HT330;
- Интегрирован терминал SEUIC AutoID 3;
- Интегрирован терминал Saotron RT-T40;
- Интегрирован терминал Атол Smart Slim на Атол ОС.

#### Исправлено:

- Не работала синхронизация в утилите терминального обмена с устройствами на Android 11;
- Не работало суммирование количества при отборе из таблицы;
- Не появлялось повторное предложение обновиться если отказаться от его установки или скачивания;
- Вылетал клиент Mobile SMARTS на терминале Urovo RT40;
- Отличалось отображение стилей границ на устройствах Android, СЕ и Win-клиенте:
- Не работала интеграция с Zebra MC33z:
- На ТСД Seuic AutoID Q9 при сканировании ШК с 0 в начале в формате UPC-А этот 0 не учитывался;
- Вылетал клиент MobileSMARTS на Chainway C72 RFID;
- На ТСД iData K3 появлялось окно с предложением перезагрузки клиента MobilsSMARTS, хотя перезагрузка не требовалась:
- После смены кода терминала Urovo DT50 не активировалась лицензия;
- Клиент Mobile SMARTS зависал ввода количества:
- Клиент Mobile SMARTS выдавал ошибку при сканировании марки на Atol **Smart Prime:**
- При ошибке запуска плагина происходила циклическая перезагрузка;
- На работала передача значения типа Object в функции во внешнюю систему 1С;
- «Моргал» список RFID считывания;
- Некорректно устанавливалась мощность RFID-антенны для ридеров

Chainway;

- Не было возможности принудительно взять в работу заблокированный другим пользователем документ;
- На Atol Smart Prime в некоторых местах кнопка Esc не срабатывала, хотя ожидалось её срабатывание;
- При подключении на ТСД сначала под одним пользователем, а потом под дргуим — выводилась ошибка «Пользователь отсутствует»;
- На ТСД iData 70 не было фокуса на строке при навигации стрелками
- Не работал вход с клиента MobileSMARTS при ручном вводе ШК;
- Не работали произвольные вызовы в учетную систему когда ТСД подключен через clgt.

# Изменения в Аndroid-клиенте версии 3.4.0.31745 от 14.03.2023

**Добавлено:**

- Добавлена поддержка сервиса Обмен через Интернет v.2, который работает в онлайн-режиме.
- Добавлена поддержка мобильной печати чеков, то есть этикеток с размножаемой частью.
- Ускорена работа в операциях сканирования.

#### **Исправлено:**

- Некорректный ID у Seuic AutoID Q9 при включенном автозапуске.
- При печати чека на RPP200-bwu печатались иероглифы.
- При печати на Honeywell RP2B не пропечатывалась левая часть чека.
- Недостаточный зазор при печати этикеток на чековой ленте.
- Не сканировался Datamatrix штрихкоды на Seuic AutoID Q9C.
- Не суммировались теги упрощенной верстки.
- Чтение и запись RFID меток в соответствии со стандартом GS1.

## Изменения в Аndroid-клиенте версии 3.3.0.30433 от 29.12.2022

**Новое:**

Интеграция терминалов Mindeo M40, Mindeo M50, Mindeo D60.

#### **Исправлены ошибки:**

- Были лишние отступы от пустого заголовка таблицы и пустого футера в действии Редактирование поля.
- На ТСД АТОЛ Smart.Pro неверно считывались штрихкоды EAN13+5.
- Не всегда сохранялось значение мощности RFID сигнала, установленное в действии чтения RFID;
- Автотест останавливался на действии ItemsViewActionSetSelectedIndex (- 1).
- Исправлены ошибки в методе Equals для объектов типа Row.
- Приложение не восстанавливало связь с заснувшей базой в Облаке.
- При выборе товара из списка в документ добавлялась лишняя строка с товаром, если строка с таким товаром уже есть.
- Исправлен поиск номенклатуры по различным вариантам штрихкода (EAN-8/EAN-13/GTIN).
- Исправлена ошибка при добавлении в коллективный документ «неизвестного товар» (если на клиенте включена английская локализация).
- Исправлено зависание приложения, если после запуска в альбомном режиме, повернуть устройство в портретный режим.
- Для ТСД Seiuc AutoID исправлено повторное считывание штрихкода.
- Кнопка «Больше не показывать» в окне с предупреждением об истечении срока поддержки работала некорректно.
- Исправлена ошибка при авторизации в облачную базу Mobile SMARTS.
- Исправлено поведение виртуальной клавиатуры при поиске товара по наименованию.

## Изменения в Аndroid-клиенте версии 3.3.0.28766 от 04.10.2022

**Новое:**

- Убрано разрешение REQUEST\_INSTALL\_PACKAGES для Google Play.
- Добавлена возможность подключения к базе по укороченным ссылкам.
- Изменены имена объектов в разработке, связанной с печатью этикеток.
- Добавлена возможность использования значения «Текст в самом окне» в качестве хинта в действии редактирования поля.

**Исправлены ошибки:**

- Исправлен визуальный дефект поля ввода в действии редактирования поля.
- Лицензия не отправлялась на устройство автоматически, если срок подписки на обновления истек.
- В действии печати параметры ширины и высоты этикетки принимались только целочисленные значения.
- Чекбокс «Запомнить меня» при авторизации не отображался на устройстве с небольшим экраном.
- [GlobalPos GP-5000 4GP] не работал переход по меню при нажатии цифры 2 на клавиатуре.
- Завершение работы приложения без диалогового окна при отсутствии складов у пользователя.
- Не создавался программно объект SelectedProduct.
- Клиентское приложение считало, что ТСД забанен, если была хоть одна лицензия что ТСД забанен, даже если после этого выдали более новую лицензию.

### Изменения в Аndroid-клиенте версии 3.3.0.27964 от 26.07.2022

#### **Новое:**

- Добавлена поддержка нового формата КМ для ПИВА.
- Добавлена интеграция принтера HPRT HM-T3 pro.
- Добавлена интеграция принтера Honeywell RP2D.
- Добавлена возможность запоминать логин и пароль пользователя на форме авторизации.
- Добавлена интеграция Sunmi L2h.
- Добавлена интеграция Seuic AutoID Q9 на новой прошивке D550\_v0.7.3.
- Добавлена возможность настроить сканирование UPC-E для Seuic AutoID Q9.

#### **Исправлены ошибки:**

- Вылетало приложение при запуске на Chainway C4000.
- Некорректное отображались поля ввода в действии редактирование полей.
- Исправлена ошибка при работе с авторизацией, когда запрос ввести логин и пароль происходил дважды.
- Не включался сканер в окне авторизации по логину и паролю.
- Исправлена проблема восстановления связи с базой после разрыва.
- Исправлена неверная работа действия выбора принтера для случая, когда нет lbl этикеток, а raw этикетки лежат в корне.
- Исправлены ошибки рендеринга этикетки в картинку.
- Исправлена ошибка вида «На сервере не найдена этикетка».
- Исправлена активация постоянной лицензии, при установке поверх временной.
- Восстановлена интеграция Vioteh DC101.
- Некорректно отображалось наименование товара при привязке нового ШК.
- Неверно отображался список предыдущих упаковок товарной позиции при сканировании/вводе следующей упаковки.
- У действия меню в режиме диалогового окна не работала отмена действия по Escape.
- Не работала кнопка, если она размещена в «блоке отчета» действия «Просмотр отчета».
- Исправлен ряд ошибок локализации на английском языке.

# Изменения в Аndroid-клиенте версии 3.3.0.27138 от 02.06.2022

#### **Новое:**

Улучшено отображение ошибок при активации лицензии на мобильном устройстве.

#### **Исправлены ошибки:**

- Не работала интеграция клиента Mobile SMARTS с проводным сканером Zebra WT6000.
- При печати из клиента Mobile SMARTS на мобильный принтер из виртуального типа документа не находилась лицензия на мобильную печать.
- Неверно работало действие «Выбор принтера» для случая, когда нет этикеток формата lbl, а этикетки формата raw находятся в корневой папке.
- При выборе принтера для печати из клиента Mobile SMARTS, если в базе Mobile SMARTS нет этикеток, не отображался список моделей принтеров.

### Изменения в Аndroid-клиенте версии 3.3.0.26905 от 18.05.2022

- Интегрирован мобильный принтер Urovo K329B.
- Интегрирован ТСД Idata i3 на Android 11.

#### **Исправлены ошибки:**

- На Urovo DT40 не выделяется строка при навигации стрелками.
- Крутится обмен данными при запросах о количестве серверных документов в главном окне.
- В Google Play часть устройств Honeywell перестала поддерживаться.

# Изменения в Аndroid-клиенте версии 3.3.0.23650 от 15.09.2021

- Изменен порядок проверки обновления, оно должно происходить до подключения к базе.
- Добавлена возможность принудительного обновления клиента из базы.
- Добавлен виртуальный принтер печати в изображение в мобильных клиентах.
- Интегрированы новые устройства.

### Изменения в Аndroid-клиенте версии 3.2.0.21631 от 12.04.2020

- Интегрированы ТСД:
	- o Newland NFT10 (Android 11)
	- Zebra TC210K
	- o Seuic Cruise Android 9
	- Honeywell EDA51K
	- CipherLab RS35
	- Urovo RT40
	- Honeywell CT60L1N
	- o Point Mobile PM451
	- Datalogic Memor 10
	- Атол Smart Slim (повторная интеграция)
	- Datalogic Memor K
- Интегрированы прайсчекеры:
	- Newland NLS-NQuire750
	- o Newland NQuire304
- Интегрирован принтер Bixolon XQ-840.
- Исправлены ошибки.

# Изменения в Аndroid-клиенте версии 3.1.0.17597от 08.10.2019

Исправлены ошибки предыдущей версии.

# Изменения в Аndroid-клиенте версии 3.1.0.17114 от 13.08.2019

- В apk добавлена поддержка 64х архитектуры процессора, согласно требованиям магазина Google.
- Переработаны окна входа в приложение.
- Переработан раздел настройки сканирования, как для терминалов сбора данных, так и для обычных телефонов и планшетов.
- Добавлена функция настройки WI-FI соединения на устройстве по QR коду. Теперь сканирование специального QR кода в любом месте приложения открывает окно автоматического подключения к WI-FI сети.
- Ускорен процесс запуска клиента, устранён ряд проблем с первичным подключением к базе Mobile SMARTS.
- Ускорена прокрутка больших списков в различных местах приложения.
- Исправлено большое количество ошибок, приводящих к вылетам приложения.
- Добавлена поддержка всех новых функций релиза платформы 3.1
- Поддержка нового оборудования (подробнее).
- Исправлены ошибки (подробнее) (подробнее).

# Изменения в Аndroid-клиенте версии 3.0.0.494 от 17.04.2019

Исправлена проблема деморежима в операции просмотра справочников.

## Изменения в Аndroid-клиенте версии 3.0.0.469 от 04.04.2019

- Внесены визуальные улучшения во многие окна приложения.
- Расширены логи, отправляемые на сервер качества в случае ошибок.
- Добавлена функция синтеза речи.
- Добавлена поддержка всех новых функций релиза платформы 3.0.46.46770.
- Добавлена поддержка новых терминалов сбора данных (подробнее).
- Исправлены ошибки (подробнее).

## Изменения в Аndroid-клиенте версии 3.0.0.362 от 18.02.2019

Исправлена проблема ручного ввода ШК в действии сканирования товара.

## Изменения в Аndroid-клиенте версии 3.0.0.350 от 07.02.2019

- Внесены изменения для соответствия правилам публикации приложения в Google Play.
- Добавлена поддержка инверсного Datamatrix при сканировании камерой.
- Отправка логов ошибок из меню «О приложении» изменен на отправку на сервер без использования почтового клиента.
- Добавлена поддержка новых терминалов сбора данных (подробнее).
- Исправлены ошибки (подробнее).

## Изменения в Аndroid-клиенте версии 3.0.0.309 от 20.11.2018

- Теперь из окна выбора баз выход осуществляется по двойному нажатию клавиши «Назад».
- Добавлен специальный атрибут maxlines, позволяющий ограничить число выводимых на экран строк текста.
- На странице сайта обновилась информация и пакет интеграции для желающих самостоятельно добавить поддержку терминала сбора данных.
- Доработано распознавание GS1-128 штрихкодов для ТСД производителей Casio, Bitatek, Newland, PointMobile, Seuic, Supoin, Unitech.
- Добавлена поддержка новых терминалов сбора данных и мобильных принтеров (подробнее).
- Исправлены ошибки (подробнее).

### Изменения в Аndroid-клиенте версии 3.0.0.300 от 24.10.2018

- Добавлена интеграция мобильного устройства DATALOGIC SKORPIO X4.
- Исправлены проблемы при сворачивании приложения на Zebra MC36.
- Исправлены ошибки, приводящие к аварийному завершению работы приложения.

## Изменения в Аndroid-клиенте версии 3.0.0.289 от 02.10.2018

- Исправлена ошибка, которая проявляется в разнесении одного и того же товара по двум разным строкам факта.
- Исправления в действии фотографирования.

## Изменения в Аndroid-клиенте версии 3.0.0.286 от 20.09.2018

- Приложение отвечает обновленными требованиями Google по выкладке программного продукта в магазин Google Play.
- Добавлена поддержка нового функционала платформы версии 3.0.xx.yyyyy со стороны клиентского приложения.
- В настройках приложения добавлен раздел «Отладка на устройстве», позволяющий осуществлять подключение к приложению из панели

управления для отладки.

- Добавлена настройка, позволяющая управлять тем, насколько подробно ведется лог ошибок и сообщений.
- Добавлена возможность включать автозапуск приложения после перезагрузки.
- Добавлено предложение по отправке логов с ошибками (в случае аварийного завершения работы приложения) разработчикам для анализа и исправления ошибок в будущих версиях.
- Расширен функционал обработчиков для визуальных действий: добавлена возможность добавлять свои «кнопки-кругляши» и кнопки в шапку.
- Добавлены новые модели в список поддерживаемого оборудования (подробнее).
- Исправлены ошибки (подробнее).

# Изменения в Android-клиенте версии 3.0.0.260 от 29.05.2018

- Добавлена поддержка продукта Mobile SMARTS: ЕГАИСЗ.
- Исправлена ошибка невосстановления связи с сервером в некоторых случаях.
- Исправление ошибок в интерфейсе.
- Добавление поддержки удлиненных экранов.
- Исправление ошибок, полученных от пользователей.
- Улучшение интеграции Smart.DROID, устройств Zebra и Honeywell.

Читать далее «Изменения в Android-клиенте версии 3.1.0.17114»  $\rightarrow$ 

### Не нашли что искали?

② Задать вопрос в техническую поддержку

### Подписаться на новости

**Ваш**етаil

Подписаться

117105, г. Москва, Варшавское шоссе, д. 37А Отдел продаж: +7 (495) 662-98-03 sales@cleverence.ru

### Скачать на устройство

Загрузить<br>**.АРК** 

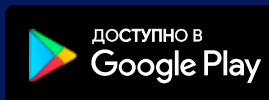

• клеверенс **C**Качать PDF **DEPENDENT O** КОМПАНИИ Скачать<br>логотип

Продукты ~

Возможности  $\sim$ 

Библиотека  $\sim$ 

© Клеверенс 2024

Политика конфиденциальности

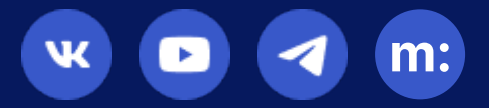

# Изменения и исправления в старых версиях Mobile SMARTS

Последние изменения: 2024-03-26

## В промежуточном обновлении Mobile SMARTS версия 3.0.46.46122 и 3.0.0.46123 от 29.05.2018

**Общие изменения:**

- Добавление поддержки продукта «Mobile SMARTS: ЕГАИС3»
- Доработки шаблонов контейнеров для поддержки GS1-128 штрихкодов
- Исправлена ошибка, когда установка платформы под .NET 3.5 требовала установку .NET 4.6
- Исправлен ряд проблем, связанных с понижением прав работы сервера

#### **В сервере:**

- Убрана настройка, позволяющая запустить сервер с неподписанными сборками, как возможный источник уязвимости
- Исправлен ряд ошибок с выдачей документов пользователям
- Улучшена скорость и стабильность сервера

**В клиенте для ПК:**

Добавлено окно быстрой отладки даже без отладчика

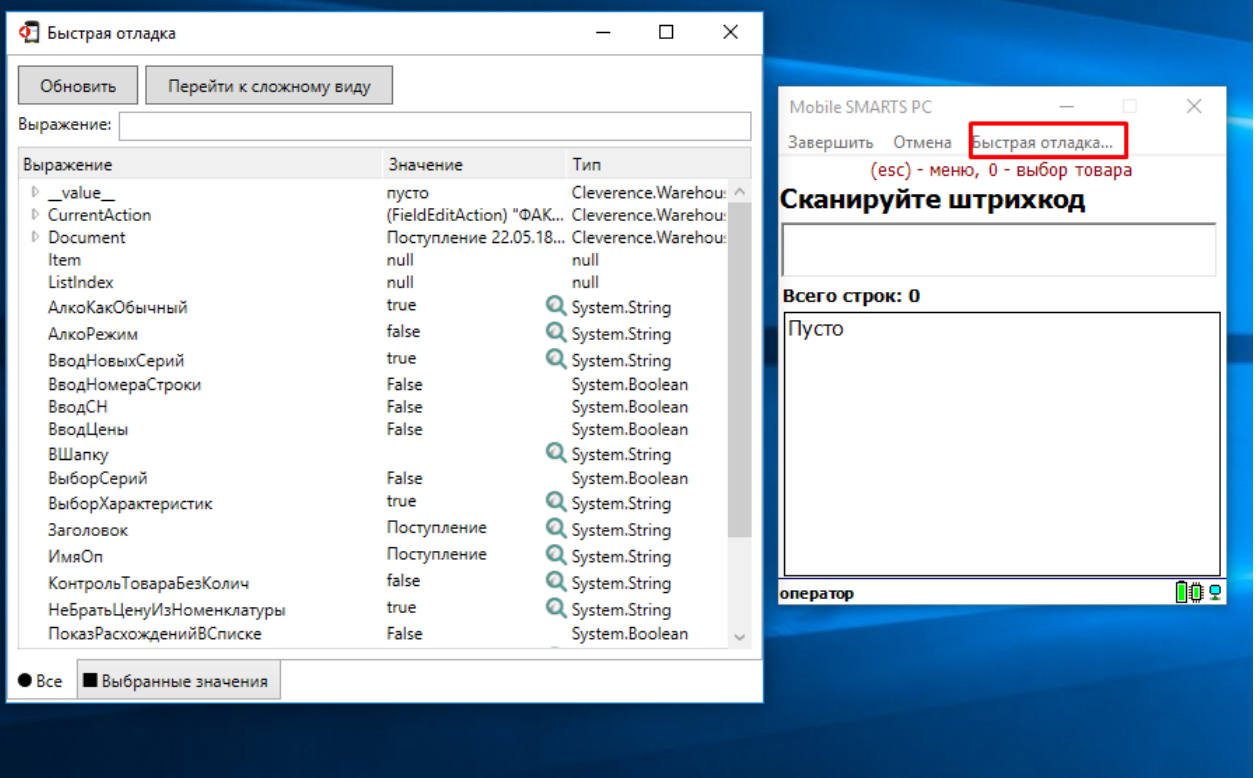

#### **Mobile/CE клиенте (3.0.0.515)**

- Исправлена ошибка невосстановления связи с сервером в некоторых случаях
- Добавлено предложение сменить базу, если происходит выгрузка данных по проводу в другую базу
- Исправление ошибок в интеграции терминалов MobileBase, Zebra

#### **В менеджере лицензий**

Исправлена ошибка, приводящая к падению менеджера лицензий при его запуске

#### **В менеджере подключения баз**

Добавлена возможность менять код базы

#### **В панели управления**

- Исправление ошибок отладчика
- Улучшения в работе функции сравнения конфигураций

# В промежуточном обновлении Mobile SMARTS версия 3.0.46.46088 и 3.0.0.46089 от 14.05.2018

Настоятельно рекомендуется к установке для всех клиентов, у кого сервер доступен в публичном доступе! В релизе сняты ограничения по датам поддержки, т.е. платформу могут устанавливать даже те у кого не оплачена поддержка.

- Устранены обнаруженные уязвимости по безопасности в сервере, позволяющие загружать внешние библиотеки для майнинга криптовалюты;
- Исправлена ошибка работы XlsCsv коннектора на сервере, приводящая к тому, что документы из исходных файлов не удается преобразовать в документы сервера;
- Исправлена ошибка, приводящая к невозможности в ряде случаев выгрузить номенклатуру из 1С;
- Улучшены пресеты для терминалов Zebra MC2180 добавлены настройки, позволяющие освободить больше памяти для работы ПО;
- Исправлено пропадание кнопки "Запустить 1С" в интерфейсе основного приложения "Магазин 15".

### В промежуточном обновлении Mobile SMARTS версия 3.0.46.45953 и 3.0.0.45954 от 20.03.2018

Ключевые изменения:

- Реализован переход на .NET Framework 4.6. Версия под .NET Framework 3.5 сохранена для совместимости со старыми операционными системами;
- Повышена безопасность сервера для взлома за счет понижения прав сервера, и использования только подписанных Клеверенс внешних библиотек:
- Добавлен механизм интеграции через REST API и сделано первое решение на его основе (интеграция Mobile SMARTS: Курьер и 1С-Битрикс);
- Оптимизация скорости сервера при работе с большими объемами документов и мобильных устройств;

#### **B** cepsepe:

- Понижены права службы сервера по-умолчанию, для повышения безопасности. Теперь вместо прав пользователя "Локальная система", он запускается с правами "Сетевая служба":
- Добавлена функция работы в https режиме основного сервера баз Mobile **SMARTS**
- Произведена оптимизация сервера для случаев работы с большими объемами документов и мобильных клиентов;
- Расширены возможности приложения администрирования сервера: добавлены опции, позволяющие настраивать производительность сервера; добавлена функция "решения проблем", в первую очередь проблем, возникающих из-за понижения прав сервера;

Устранены утечки памяти в сервере при его длительной работе;

**В менеджере подключения баз:**

- Добавлена возможность просматривать различные варианты строки подключения к базе Mobile SMARTS
- Добавлена функция получения информации "О системе", отображающая отчет о всех подключенных базах Mobile SMARTS и их версиях

**В печати на мобильные и стационарные принтеры:**

- Добавлена интеграция мобильных принтеров Zebra EZ320 и Toshiba TEC B-EP2DL;
- Добавлен новый вид этикеток для стационарных принтеров XAML этикетки

#### **Mobile/CE клиенте (3.0.0.479):**

- Исправления по утечкам памяти в процессе работы;
- Изменена логика работы индикатора памяти: если приложению доступно 20 Мб и более, то он зеленый; от 5 до 20 Мб - желтый, менее 5 Мб красный;
- Исправления ошибок в обмене данными, и неверной простановке статуса в сети/не в сети;
- Исправления ошибок с обновлением клиента по сети;
- Исправление ошибок отображения верстки в окнах приложения;
- Исправлена проблема зависания при загрузке "испорченного" файла документа;
- Исправлена проблема остающихся файлов track и ftrack для виртуальных типов документов;
- Улучшения по распознаванию информации в штрихкодах EAN-128 (GS1- 128);
- Исправление проблем интеграции для ТСД MobileBase DS5, Motorola MC65, Seuic AUTOID

#### **В Панели управления:**

- Ускорена работа панели при просмотре больших объемов документов (более 500 штук);
- Исправлены ошибки при редактировании операций;
- Исправлена проблема редактирования структуры уже существующих (содержащих данные) дополнительных таблиц;
- Исправлена проблема задваивания строк при просмотре списка документов;
- Исправлен ряд ошибок, приводящих к падению панели в режиме отладки

### В промежуточном обновлении Mobile SMARTS версия 3.0.0.45671 от 10.01.2018

**В сервере:**

- Ускорена работа сервера при большом количестве подключений и документов;
- Улучшена работа COM коннектора для 1C;
- Исправление ошибок и утечек памяти.

**Работа в режиме прямого подключения:**

Исправлены ошибки типовой интеграции с 1С через её стандартный протокол обмена.

**В Mobile/CE клиенте (3.0.0.429):**

- Добавлена интеграция SEUIC AUTOID-7P (2D);
- Улучшены алгоритмы загрузки документов на ТСД
- Исправлены ошибки в действии подписи;
- Исправлена ошибка "непопадания" имени устройства на котором редактировался документ в шапку;
- Добавлена поддержка штрихкодов GS1 DataBar Expanded для MobileBase DS5 2D;
- Для Motorola|Zebra MC65 исправлена обработка клавиши esc.

#### **В менеджере подключений:**

Добавлена возможность генерации самоподписанного https сертификата либо подключения выданного сертификата к базе.

#### **В панели управления:**

- Добавлена порционная подгрузка списка документов при их отображении;
- Исправлен ряд интерфейсных ошибок.

#### **В Xls/CSV обмене:**

- Ускорена конвертация дополнительных sql таблиц;
- Исправление ошибок.

## В промежуточном обновлении Mobile SMARTS версия 3.0.0.45578 от 13.11.2017

**В Mobile/CE клиенте (3.0.0.405):**

- Добавлена интеграция терминала Seuic AUTOID-6L (2D);
- Добавлена интеграция терминала CipherLab CP60 WinCE версия;
- Добавлена возможность прямой печати из клиента на COM и TCP/IP (Wi-Fi) принтеры;
- Ускорен ряд операций выборки из строк документа;
- Исправлена ошибка, приводящая к серьезному замедлению при работе с онлайн справочником товаров;
- Улучшения в интеграции терминала Mobile Compia M3T.

#### **В менеджере подключений:**

Исправлена ошибка с показом QR кода для файловых баз;

Улучшено формирование частичного обновления справочника номенклатуры - теперь в него попадают только действительно изменившиеся позиции номенклатуры;

**В десктоп приложении:**

Добавлен показ версии клиентского приложения.

## В промежуточном обновлении Mobile SMARTS версия 3.0.0.45533 от 18.10.2017

**В Mobile/CE клиенте (3.0.0.389):**

- Исправлены значительные утечки памяти и оптимизирован её расход;
- Добавлена диагностика связи с сервером при отсутствии соединения;
- Исправлена ошибка в RFID действии чтения, приводящая к неверной работе действия чтения с кругом;
- Улучшения работа с EANUCC кодировкой RFID меток;
- Для Motorola/Zebra 2180 исправлены настройки по выделению памяти в конфигурационном файле, рекомендуется переустановить клиентское приложение через программу установки!
- Добавлено действие подписи;
- Поправлена ошибка в работе с коллективным документом, когда обращение к полю DocumentType вызывало зависание;
- Исправлена ошибка передачи на сервер штрихкодов, содержащих перенос строки;

**В менеджере подключений:**

Добавлена возможность отмены поиска при подключении к удаленной базе Mobile SMARTS;

#### **В сервере:**

- Оптимизирован алгоритм передачи данных на клиент, для дополнительных таблиц и пользователей, если в результате выгрузки на сервер таблица не изменилась, то она не будет закачиваться на клиент заново;
- Исправления ошибок;

#### **В Xls/CSV обмене:**

Поддержана конвертация некорректных значений в csv формате, для случая когда строка, включающая кавычки, не была обрамлена в экранирующие кавычки;

Правильно: ...,"А тут строка с ""кавычками""у нас",... Неправильно, но теперь тоже работает: ...,А тут строка с ""кавычками""у нас....

- Добавлена возможность через XlsCsvUtil.EXE.config задать нетиповые имена для файлов номенклатуры, документов и таблиц;
- Добавлена возможность управлять, выгружается ли индекс товаров по именам, для полнотекстового поиска на клиенте;

В панели управления:

- Улучшена работа отладчика, исправлена часть проблем, приводящих к падению клиента или самой панели;
- Доработки для режима работы с авторизацией теперь для базы с авторизацией в панель управления может войти только пользователь с правами Администратора;
- Добавлена функция открытия редактирования верстки в Notepad++

### В промежуточном обновлении Mobile SMARTS версия 3.0.0.45486 от 18.09.2017

**В Mobile/СЕ клиенте (3.0.0.358):** 

- В списке документов добавлено визуальное деление на серверные и локальные документы;
- В стандартном профиле для Zebra 2180 добавлено перераспределение памяти в пользу программной - рекомендуется полностью переустановить клиент, не пользуясь функцией обновления;
- Исправлены мелкие ошибки

В менеджере подключений:

- Исправление релиза 3.0.0.45456 исправлена проблема установления связи с сервером для некоторых имен пользователей
- Добавлена возможность спрятать информацию об обновлениях баз и платформы

Работа в режиме прямого подключения:

• Ускорена загрузка документов с ТСД

В сервере:

• Исправления ошибок:

В панели управления:

• Улучшена работа с файловыми базами Mobile SMARTS

### В промежуточном обновлении Mobile SMARTS версия 3.0.0.45456 от 22.08.2017

#### **В сервере:**

Исправлена ошибка в ipv6 для некоторых конфигураций серверов.

#### **В панели управления:**

- Улучшена работа с шаблонами печатных этикеток;
- Визуальные улучшения, упрощающие редактирование конфигурации.

#### **В Mobile/CE клиенте (3.0.0.):**

- На форме информации добавлена информация о коде устройства, а также добавлена поддержка работы для ТСД без сенсорного экрана;
- Ускорено выполнение запросов к реляционным дополнительным таблицам;
- Исправлен запрос на восстановление файлов документов при вылете с ошибкой.

#### **В менеджере подключений:**

Переработаны формы подключений баз данных Mobile SMARTS.

#### **В Xls/CSV обмене:**

- В коннекторе обмена убрана постоянная конвертация документов в режиме «без удаления», теперь они конвертируются повторно только после изменения, либо при перезапуске сервера;
- В загрузку данных из Excel добавлена возможность загрузки дополнительных таблиц документа из вкладок эксель файла.

#### **В RDP утилите:**

Добавлено удаление ftrack и локальных товаров документа с мобильного устройства.

**Работа в режиме прямого подключения:**

- Добавлено копирование лицензии на мобильное устройство не только при заливке номенклатуры, но и при заливке документов на ТСД;
- Добавлено копирование лицензии в менеджере лицензий, при подключении мобильного устройства к ПК и при получении новой лицензии.

### В промежуточном обновлении Mobile SMARTS версия 3.0.0.45426 от 02.08.2017

**Исправления в сервере:**

- **ВАЖНО!** Критический патч безопасности, для клиентов, которые используют сервер Mobile SMARTS в публичной сети интернет
- Исправлена ошибка получения упаковок при просмотре серверного справочника номенклатуры на мобильном устройстве;
- Исправлена ошибка проверки лицензии, при онлайн подключения к 1С;
- Исправлена ошибка конвертирования «да/нет» в булевое значение.

**Исправления в Mobile/CE клиенте (3.0.0.326):**

- Исправления в работе выборок в дополнительных таблицах;
- Исправления в интеграции Datalogic Memor X, исправлена проблема отключения сканера с задержкой.

### В промежуточном обновлении Mobile SMARTS версия 3.0.0.45405 от 26.07.2017

**Исправления в сервере:**

- Ускорено получение списка документов на мобильном устройстве с сервера;
- Исправлена проблема получения содержимого дополнительных таблиц документа при его загрузке с сервера;
- Исправлена проблема изменения типа документа с локальным справочником товаров, проявлявшаяся в пропадании этого локлального справочника
- Исправлена проблема повторно приходящих сообщений с чеками для продукта «Курьер».

**Исправления в Mobile/CE клиенте (3.0.0.320):**

- Восстановлена скорость работы клиента, которая была сильно ухудшена в прошлой версии;
- Ускорено выполнение запросов к реляционным дополнительным таблицам;
- Исправлен запрос на восстановление файлов документов при вылете с ошибкой.

**Xls/CSV обмен:**

Исправлено получение наименования товаров при загрузке документов с мобильного устройства.

**Остальное:**

- Отключен запуск мастера настройки при удаленном подключении к базе;
- Исправлена проблема отображения устройств в окне мониторинга.
- Исправлена проблема работы менеджера лицензий, утилиты excel/csv и утилиты rdp с файловыми базами Mobile SMARTS.

**Исправления в клиенте Android (3.0.0.192):**

- Исправлен запрос на восстановление файлов документов при вылете с ошибкой;
- Исправлена ошибка внутреннего движка вычислений, приводящая к некорректным вычислениям некоторых выражений;
- Добавлена интеграция мобильного устройства Unitech EA600;
- Добавлена замена клавишам Escape и Enter для ТСД Chainway C4000;
- В общий клиент включена интеграция с пинпадами Ingenico ARCUS2.

### В промежуточном обновлении Mobile SMARTS версия 3.0.0.45379 от 11.07.2017

**В части на ПК:**

- Исправлена ошибка установки программы на мобильное устройство (неактивность кнопки "Установить");
- Исправлена ошибка циклического получения документов мобильным устройством при их большом количестве;
- Исправлена ошибка "Процесс не может получить доступ к файлу AuthorizationClientToken.txt" в панели управления;
- Расширены настройки кассовой операции продажи, стало возможным передавать не только цену и количество, но еще сумму и скидку по строке;
- Исправлена ошибка автозапуска обмена в утилите RDP;
- Добавлена синхронизация справочника ячеек через RDP утилиту.

**В части клиента CE/Mobile:**

- Устранен ряд утечек памяти в рендерере;
- Исправлена интеграция ТСД Intermec, код устройства теперь возвращается в виде Intermec-СерийныйНомер.

### В промежуточном обновлении Mobile SMARTS версия 3.0.0.45357 от 23.06.2017

Исправлена ошибка прямой выгрузки на мобильное устройство для файловых баз.

## В промежуточном обновлении Mobile SMARTS версия 3.0.0.45355 от 22.06.2017

**В серверной части:**

- Расширен функционал кассовых операций для продукта «Mobile SMARTS: Курьер»;
- Исправлена ошибка получения списка товаров с сервера в клиентском приложении;
- Исправления по работе коннектора к 1С (повышение стабильности,

удаление подвисших соединений);

- Исправлены ошибки конвертации в Excel CSV утилите;
- Исправлена проблема синхронизации RDP утилиты для ряда ТСД.

**В панели управления:**

Добавлена функция поиска текста в конфигурации.

**В Win CE/Mobile клиенте:**

- Исправлена ошибка получения определенных товаров с сервера;
- Исправлена ошибка редактирования поля с типом DateTime.

### В промежуточном обновлении Mobile SMARTS версия 3.0.0.45325 от 26.05.2017

Исправлена ошибка выгрузки номенклатуры вместе с документом, для продукта «Mobile SMARTS: Курьер».

### В промежуточном обновлении Mobile SMARTS версия 3.0.0.45310 от 16.05.2017

Исправлена ошибка конвертации Excel файлов.

## В промежуточном обновлении Mobile SMARTS версия 3.0.0.45306 от 12.05.2017

- В установку платформы добавлены четыре встроенных шаблона конфигураций "Без ячеек, без палет", "Без ячеек, с палетами", "С ячейками, без палет", "С ячейками, с палетами"
- Исправлена работа COM подключения к 1С на 64х операционных системах;
- Исправлено поднятие многих подключений к базе 1С при запуске сервера Mobile SMARTS;
- Исправлены ошибки в Csv/Excel конвертере;
- Доработки и исправления в кассовых операциях;
- Добавлена возможность работы со справочниками товаров документа.

### В промежуточном обновлении Mobile SMARTS версия 3.0.0.45269 от 12.04.2017

- Добавлена поддержка нового продукта «Mobile SMARTS: Курьер»;
- Добавлено отображение QR кода подключения к базе для упрощенного подключения из Android клиента;
- Исправлена загрузка обновления из менеджера баз (для будущих обновлений).

## В промежуточном обновлении Mobile SMARTS версия 3.0.0.45255 от 27.03.2017

- Установка и работа с платформой теперь возможна на .NET Framework 4.x, без установки .NET Framework 3.5;
- Добавлена возможность написания запросов прямо в выражениях и

вычислимых полях, статья на сайте подробнее

- Добавлено событие "Перед открытием документа", позволяющее произвести предобработку по данным из шапочной части документа до его загрузки на ТСД;
- Исправлена ошибка с сохранением сообщений на сервере, которая могла приводить ко порче файла сообщений "Messages.xml";
- Исправлены ошибки выгрузки данных из Excel и CSV формата;
- Исправлена ошибка в RDP утилите, из-за которой данные на ТСД загружались в неверную папку;
- Клиентское приложение под Windows CE и и "клиент для ПК", вслед за Android клиентом, переключены в работу на модифицированном движке отрисовки.

# В промежуточном обновлении Mobile SMARTS версия 3.0.0.45144 от 16.01.2017

- В менеджер баз добавлена проверка и информирование пользователя, не истек ли срок поддержки для приложения;
- Исправлена ошибка в действии ввода количества для «Магазин 15»;
- Исправлена ошибка получена товаров с сервера для ряда случаев;
- Убрано управление подсветкой для терминалов Zebra 2180;
- Добавлена поддержка события группового запроса номенклатуры во внешней системе.

## В промежуточном обновлении Mobile SMARTS версия 3.0.0.45127 от 27.12.2016

- Интеграция PointMobile 450 1D;
- Исправлена ошибка выгрузки ячеек (происходила выгрузка только очень ограниченного количества);
- Исправлена ошибка при получении версии таблицы при выгрузке sqlтаблиц с помощью утилиты XlsCsv;
- Исправлена ошибка работы RFID модуля у терминалов Motorola и Zebra;
- Исправлена ошибка выборки из sql таблицы, если файла таблицы или папки Tables не существует;
- Добавлена поддержка директивы direction = "ok" для кнопок в CE клиенте.

### В промежуточном обновлении Mobile SMARTS версия 3.0.0.45100 от 23.11.2016

- Исправлена ошибка открытия файловых баз данных в панели управления;
- Исправлено разворачивание дополнительных файлов (обработки 1С, шаблоны файлов и т.д.) при удаленном подключении к базе данных;
- Доработки в действии RFID чтения;
- Исправлена проблема чтения меток на MobileBase DS5, в старой версии метки читались только одну секунду, вне зависимости как долго был нажат курок;
- Добавлена интеграция терминала сбора данных PointMobile PM450.

## В промежуточном обновлении Mobile SMARTS версия 3.0.0.45040 от 12.09.2016

- Добавлена работа с xlsx форматом в утилите Excel и CSV;
- Исправлены ошибки конвертации данных в утилите Excel и CSV;
- В менеджере баз добавлена быстрая функция вызова утилиты Excel и

CSV;

- Исправлено формирование uri для RFID меток;
- Исправление мелких ошибок клиентского приложения;
- Исправление ошибки «красных квадратов» в прошлой сборке.

обновления, Mobile SMARTS, платформа ø

### Не нашли что искали?

 $\odot$ Задать вопрос в техническую поддержку

# Изменения в платформе Mobile SMARTS 3.0.35.46402 и 3.0.46.46403

Последние изменения: 2024-03-26

### Horoe

### Для разработчиков

- Расширен функционал коллективных документов: добавлена поддержка операций, полностью исполняемых на сервере.

В случае вызова такой операции при работе с коллективным документом, вся операция полностью выполняется на сервере. Это позволяет разрабатывать более быстрые алгоритмы для коллективных операций, а также обеспечивать правильность для случаев, когда алгоритм изменения документа подразумевает более одного действия.

- Добавлена возможность работать в режиме отладки не только с клиентом для ПК, но и с Android-клиентом.

- Добавлена новая предопределенная операция «При авторизации в системе», которая позволяет полностью реализовать свой собственный алгоритм авторизации в платформе, например, производить авторизацию с помощью вызовов во внешнюю учетную систему.

- В панели управления появилась функция автодополнения при наборе кода, что должно существенно упростить процесс разработки и модификации конфигураций.

- Добавлен формат «mx» для форматирования строк, обрезающий строку с троеточием внутри (например, {"ABCDEFGHI»: M8} = ABC...HI). Подробнее читайте в статье «Форматы вывода».

- Улучшено окно быстрой отладки: в нем появилась функция отображения коротких имён типов данных, а также добавлено запоминание размера окна.

#### Для внедренцев и администраторов

- При создании на ПК первой базы конкретного продукта, например, «Магазина 15», база создается

с фиксированным «упрощенным» идентификатором, например, «rtl15».

- В «Администрировании сервера» был переработан раздел конфигурирования базы Mobile SMARTS.

#### Обмен сервера с клиентами

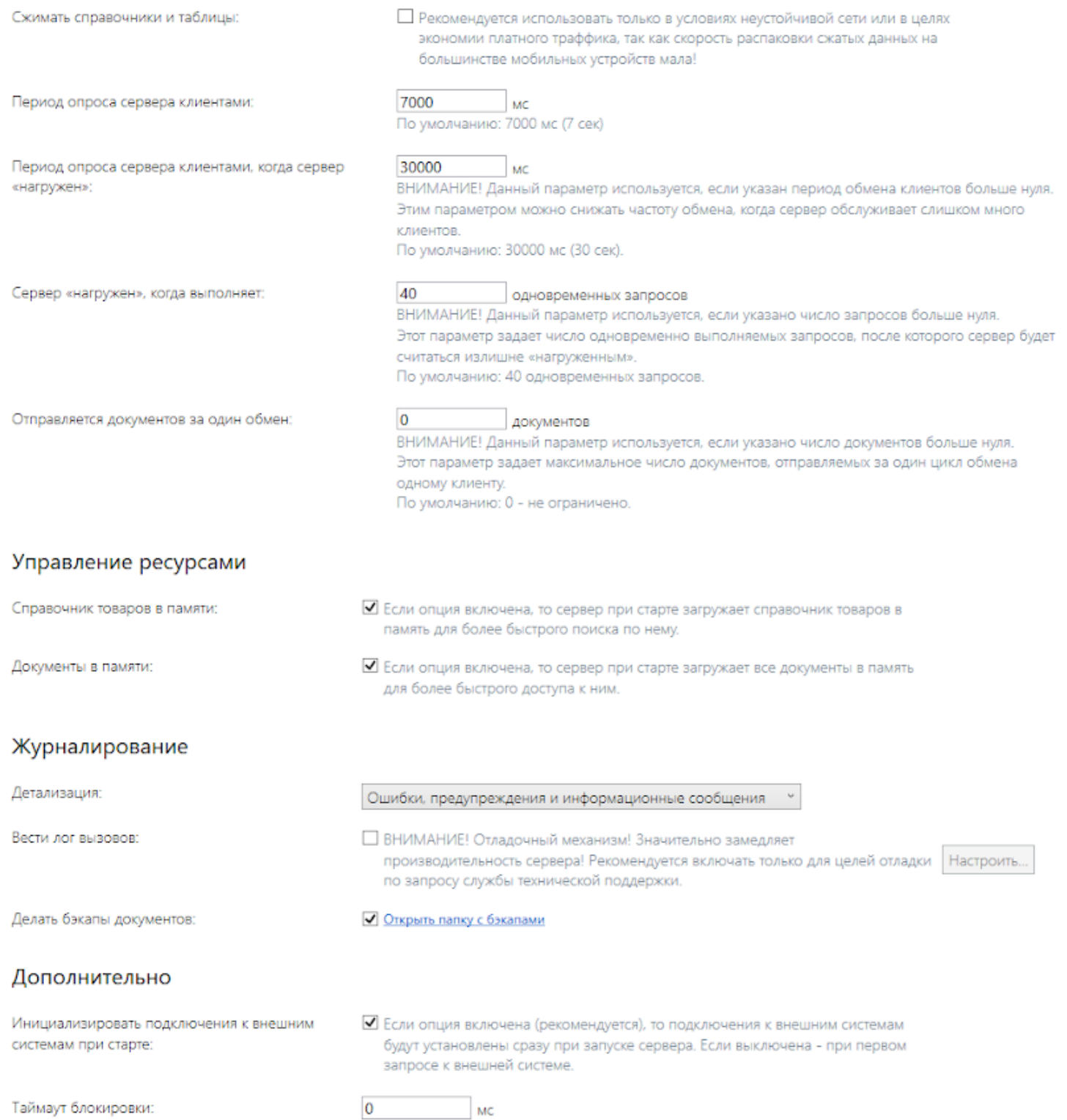

Раздел «Обмен сервера с клиентами» позволяет настроить ряд параметров обмена сервера и мобильных клиентов с целью оптимизации нагрузки на сервер для большого числа одновременно работающих мобильных устройств. Подробнее читайте в статье «Настройка параметров обмена сервера с клиентским приложением».

Раздел «Журналирование» содержит настройки ведения логов, бэкапов документов, и фиксации обращений к серверу. Подробнее читайте в статье «Настройка логирования, бэкапа и журнала вызовов на сервере».

- Добавлена возможность установки Android-клиента на мобильное устройство прямо с ПК из программы установки клиента, как это делается для Windows CE-терминалов.

- При подключении базы из папки путь автоматически подставляется в окно, если он был в буфере обмена.

# Улучшения

- Исправления в REST API по быстродействию и поддержке группового изменения данных через REST запросы.
- Повышение скорости выгрузки на сервер дополнительных таблиц.
- Улучшение механизма сброса зависших соединений и переподключения к 1С.
- Улучшен генератор тестовых документов в панели управления.
- Убрано сжатие реляционных таблиц при передаче на мобильное устройство, так как формат sqlite практически не сжимается и эта операция только снижает скорость обмена.
- Добавлена история поиска в панели управления.
- Добавлена возможность работать со справочником товаров и документами без загрузки их в память сервером.

**BETA функциональность! Работоспособность во всех режимах не гарантируется!**

### Исправления ошибок

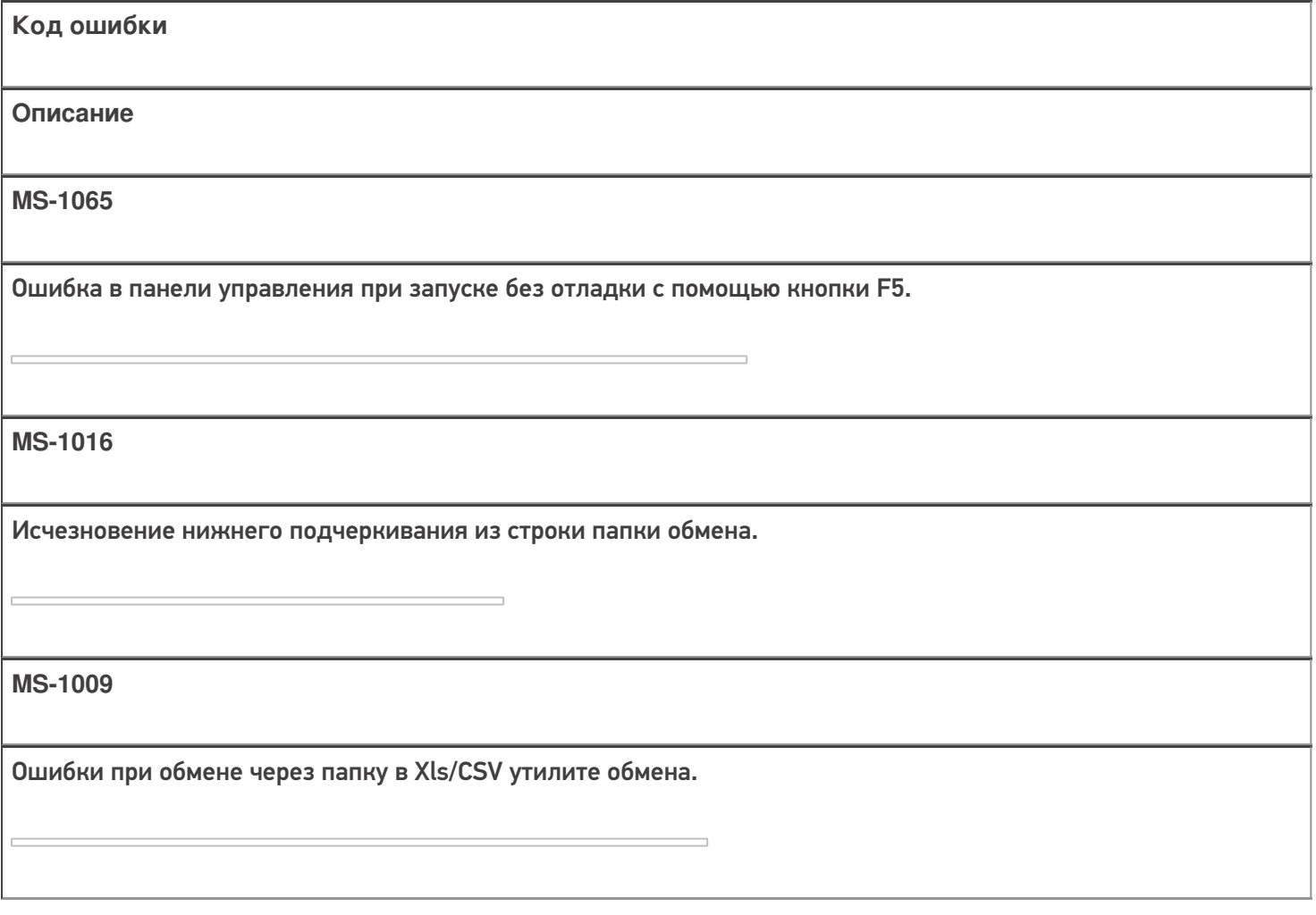

#### **MS-952**

При удаленном подключении к базе Mobile SMARTS, расположенной на другом ПК, отсутствовал QR-код базы.

#### **MS-939**

На терминалах, работающих на ОС Windows CE, не использовался файл стиля «global.css» и «global.cf.css», лежащий в базе.

**MS-933**

Не обновлялась таблица ячеек в главном меню клиентского приложения, для её появления требовался перезапуск.

**MS-930**

Ошибка при вызове справки в панели управления Mobile SMARTS.

**MS-915**

Проблемы при работе коннектора к 1С на Windows Server 2012.

**MS-908**

При попытке вызвать интерфейс поиска в панели управления Mobile SMARTS появляется ошибка.

**MS-903**

При установке флага в пункте «Признаки» в настройках панели управления Mobile SMARTS происходило аварийное завершение работы приложения.

**MS-893**

Дублировалась отправка данных авторизации на Win-клиенте.

#### **MS-877**

Не распознавался ШК весового товара по сложному шаблону при работе со справочником на ТСД (без связи с сервером).

#### **MS-868**

Не отключался поиск номенклатуры во внешней системе.

#### **MS-860**

Сохранение конфигурации в Win-клиенте нарушало процесс обмена с сервером.

#### **MS-854**

Ошибка авторизации панели управления (не показывается диалог для авторизации).

#### **MS-853**

Остановка службы при обращении к web-странице службы.

**MS-851**

Ошибка «Классу отказано в доступе» в 64-разрядной 1С.

#### **MS-836**

Ошибка «Отказано в доступе» при добавление базы на платформе .NET 3.5.

**MS-832**

Медленный файловый обмен с ТСД из-за проблем с инициализацией Центра устройств.

#### **MS-816**

При обмене файлами Xls/CSV не использовался общий шаблон для документов при выгрузке на сервер.

**MS-811**

На Windows CE устройствах происходила потеря или замена адреса базы при диагностике сети.
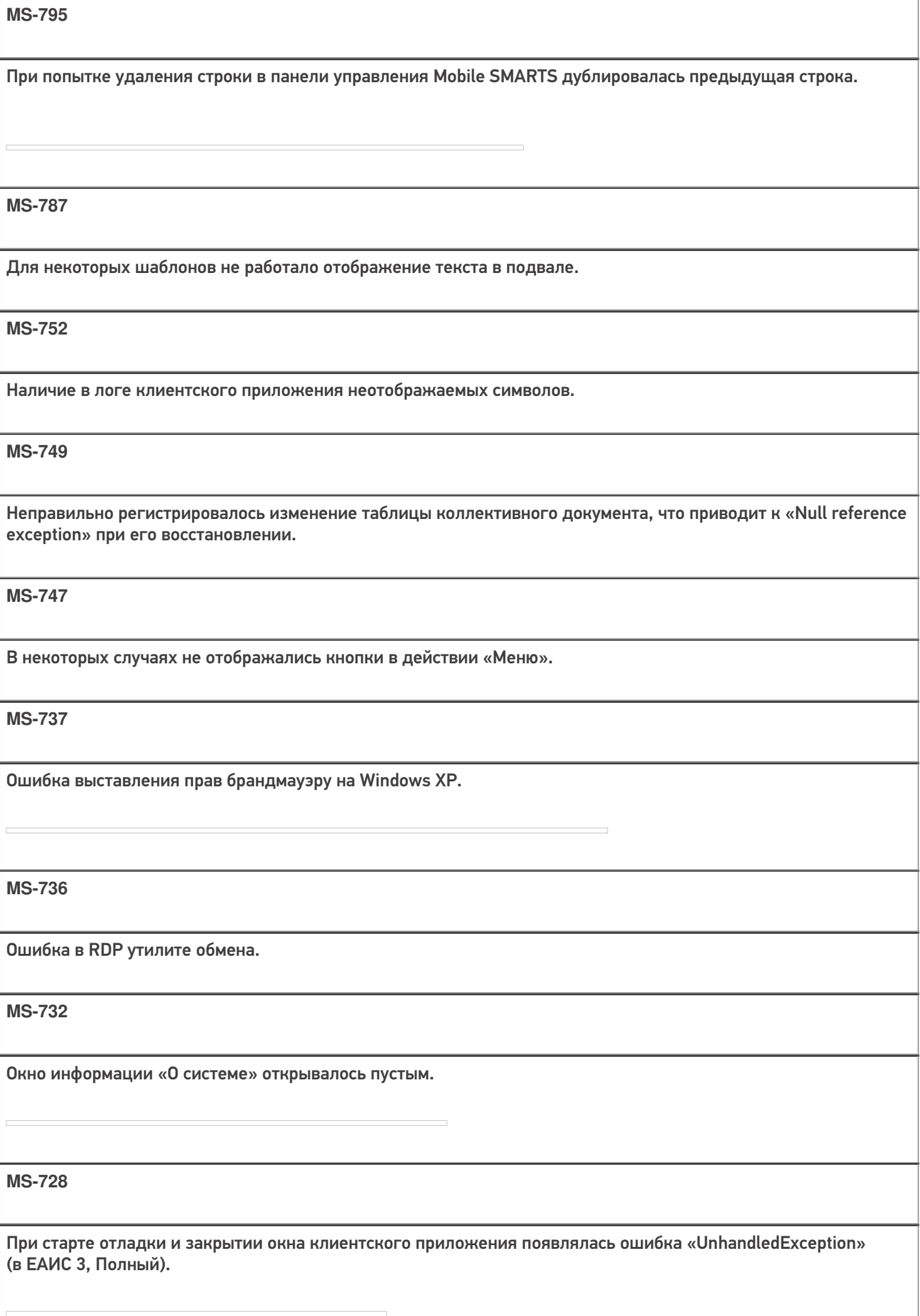

Некорректное отображение клиентского приложения во время «Старт-Стоп-Старт» отладки.

**MS-722**

Невозможно сменить поле в документе через панель управления Mobile SMARTS.

**MS-716**

Включение отладчика с клиентом для ПК нарушал порядок расположения окошек конфигурации.

**MS-714**

Ошибка «Windows.SecurityCenter.WscDataProtection» при установке дистрибутива платформы Mobile SMARTS.

**MS-705**

Неверное слияние упаковок при выгрузке данных из 1С через TerminalConnector.

**MS-687**

Установщик не создавал сертификат ssl, при этом оставляя галку https.

**MS-685**

На Motorola MС319Z не работаk RFID-поиск по TagId.

**MS-677**

Ошибка при смене порта базы в администрировании сервера.

**MS-672**

Проблема обновления баз «Mobile SMARTS: ЕГАИС 3, Базовый» на ряде ПК.

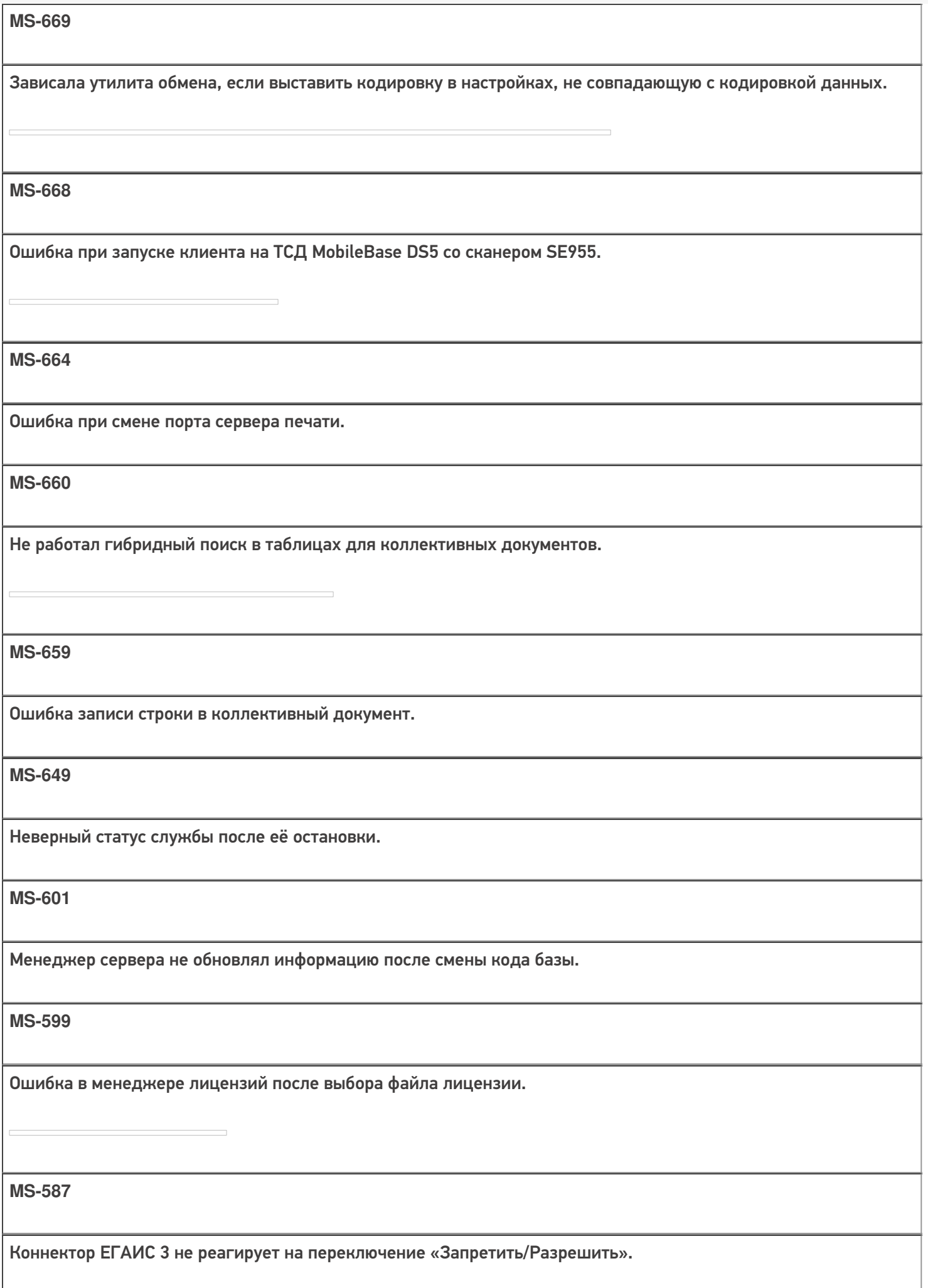

#### Не нашли что искали?

**••** Задать вопрос в техническую поддержку

# Изменения в платформе Mobile SMARTS 3.0.35.46542 и 3.0.46.46543

Последние изменения: 2024-03-26

# Новое

- Внесены изменения в пользовательское соглашение к продуктам «Клеверенс».
- Внесены важные исправления в обеспечение безопасности сервера для пользователей, публикующих сервер в открытый доступ.
- Компоненты драйвера для 1С доработаны в соответствии со стандартом версии 2.4.
- Добавлен новый мастер лицензий.

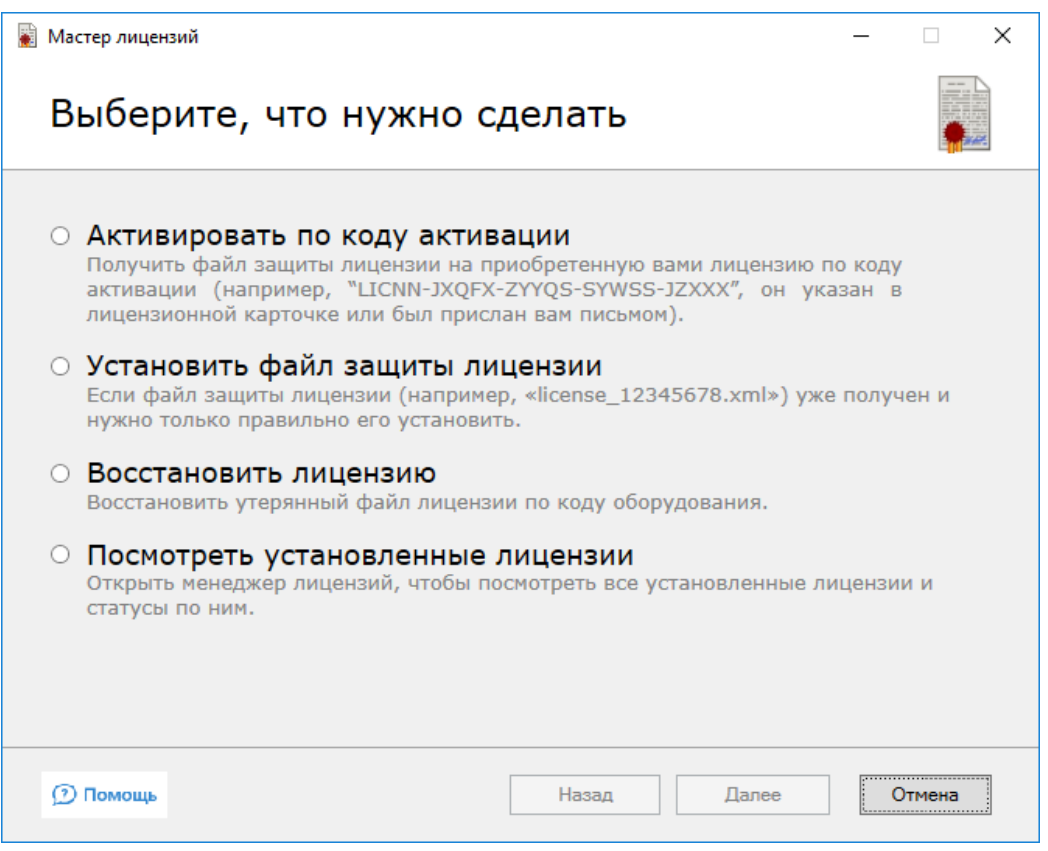

# Для внедренцев и администраторов

Добавлен новый механизм проверки обновлений продукта, который работает даже без запуска менеджера баз.

#### **Mobile SMARTS**

Новое обновление платформы Mobile SMARTS доступно для скачивания!  $13:23$ 

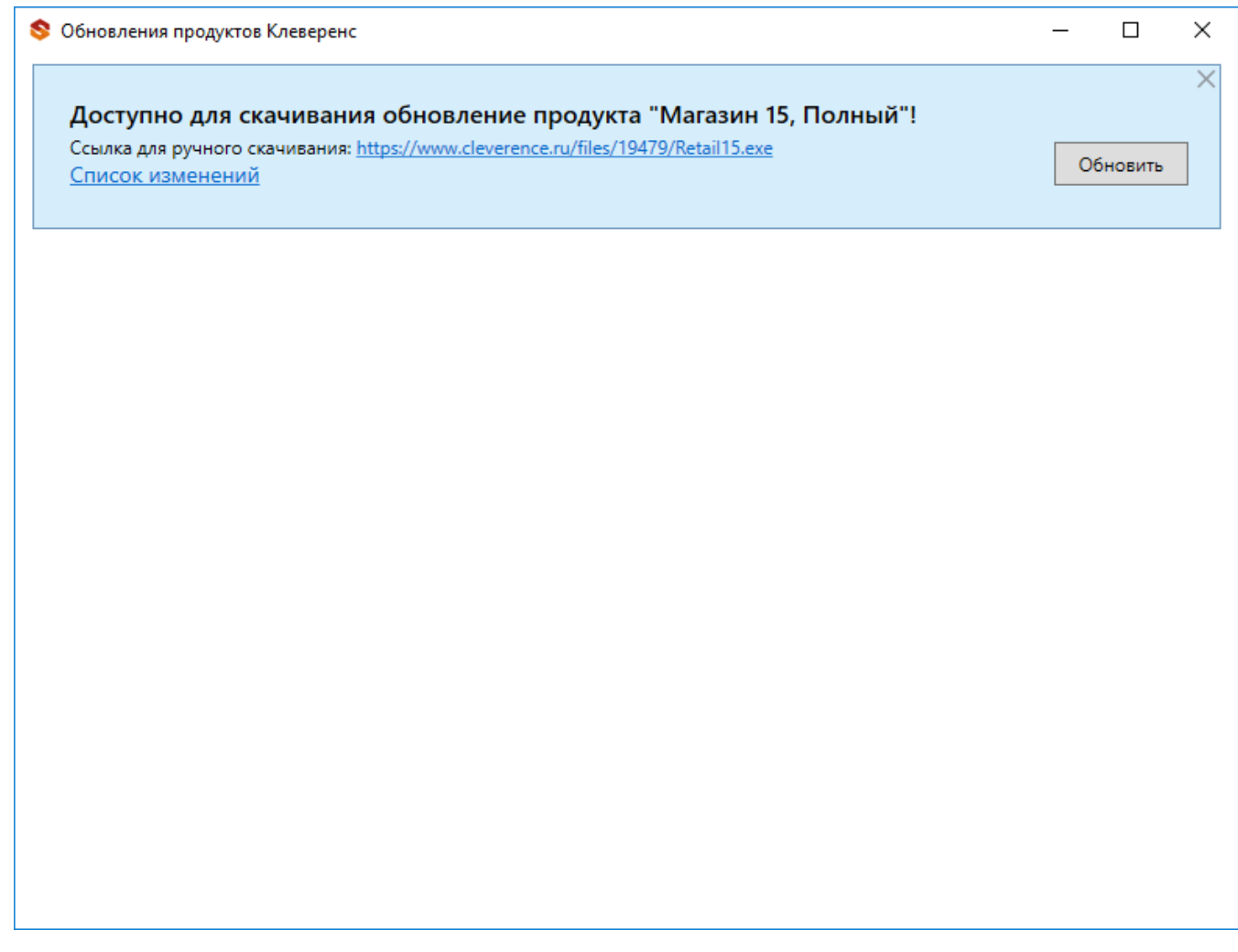

- В установщик платформы встроен механизм, исправляющий проблемы подключения старых Windows CE-устройств к Windows 10.
- Теперь устройства на ОС Windows CE\ Mobile с 2D сканером, как и Android-устройства, могут подключаться к базе по QR коду.

# Для разработчиков

- Добавлен новый вид коннектора, позволяющий реализовать «разрезку» общей таблицы с данными для загрузки на устройство урезанной версии, с данными, необходимыми конкретному ТСД. Подробнее читайте в статье «Разделение таблиц на части с помощью TableSlicerConnector».
- В окно быстрой отладки добавлена возможность просмотра файла с логом «на лету».

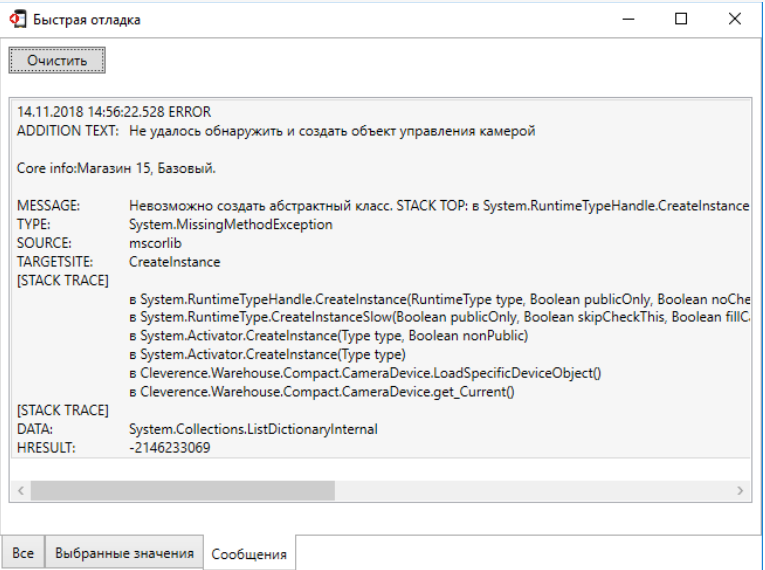

Панель управления теперь проверяет и сообщает об ошибке, если в операции, выполняемой на сервере, используются запрещенные действия.

# Улучшено

- Уменьшено потребление памяти клиентом для Windows CE\Mobile при работе с большими документами.
- Переработаны стандартные примеры конфигураций с ячейками и палетами.
- Улучшена установка прав для пользователя сетевой службы при работе с файловой базой 1С.

# Интеграция нового оборудования

Оборудование с ОС Android (3.0.0.307):

ТСД Bitatek Frey Glider

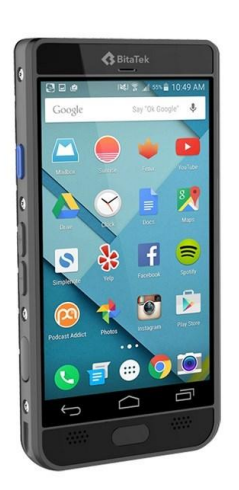

• ТСД Bitatek Frey Master

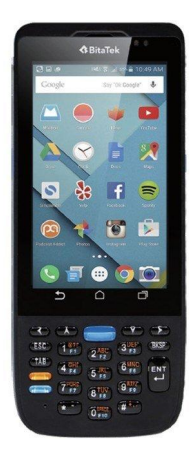

• TCД Supoin S50 2D

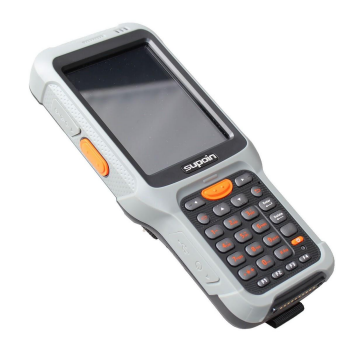

• TCД Chainway C71

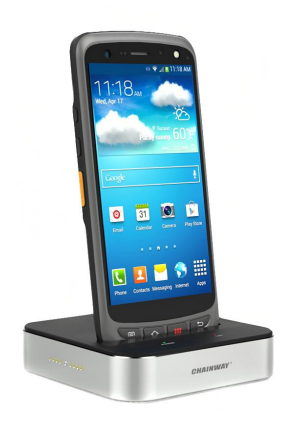

• ТСД Datalogic Scorpio X4

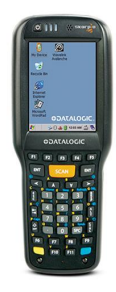

• ТСД CipherLAB RK25

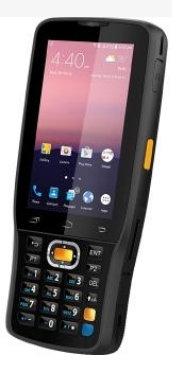

#### • ТСД Zebra TC20K

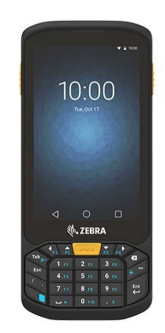

• принтер Zebra ZQ620

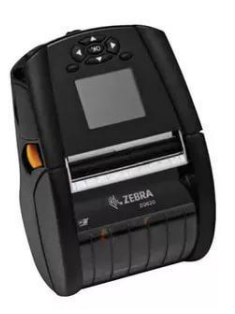

Оборудование с ОС Windows CE\ Mobile:

• ТСД Intermec СКЗХ

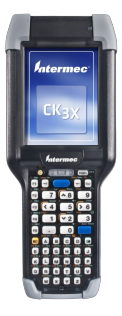

• ТСД Seuic 7P-S1W1 1D

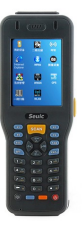

# принтер Zebra ZQ620

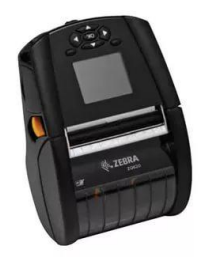

# Исправления ошибок

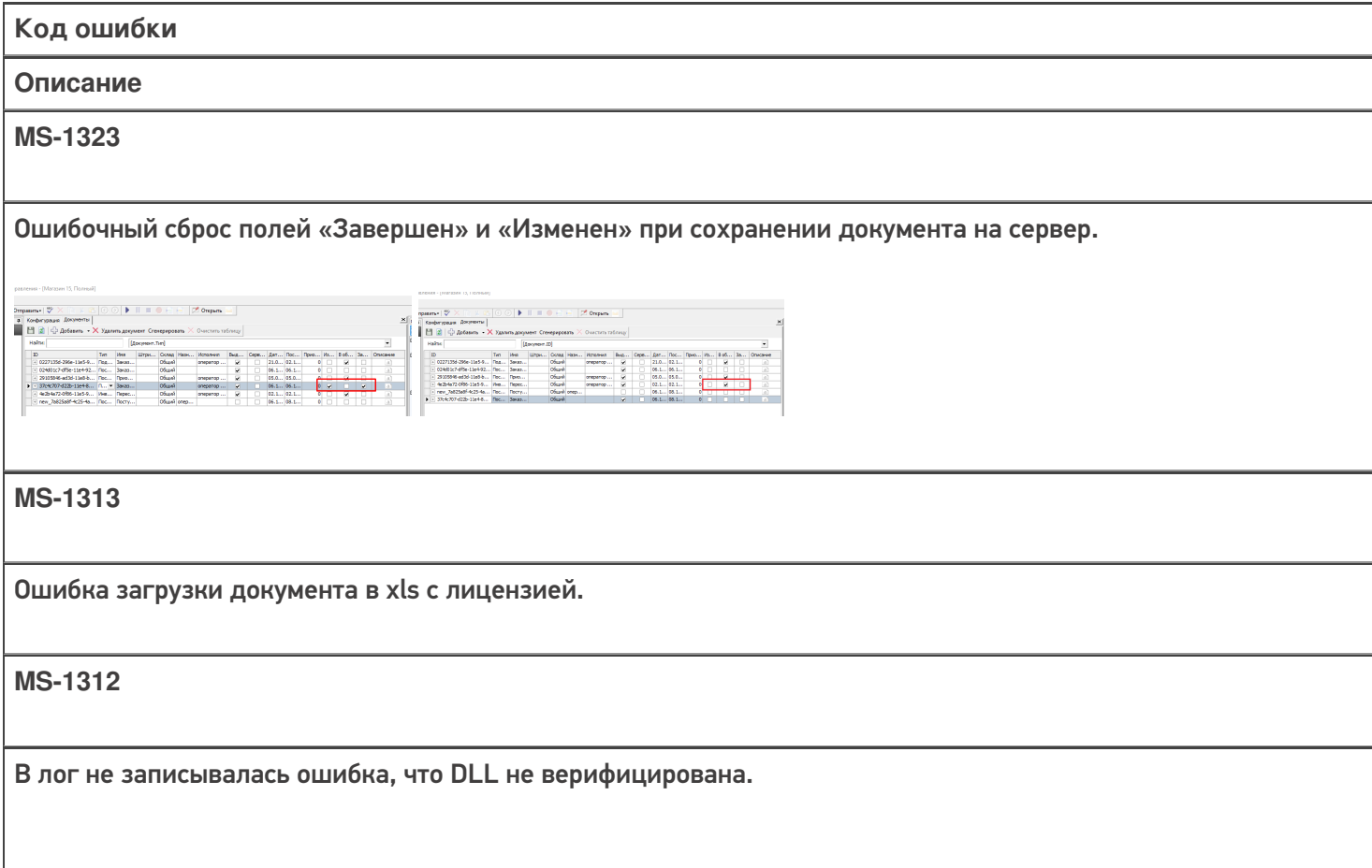

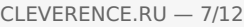

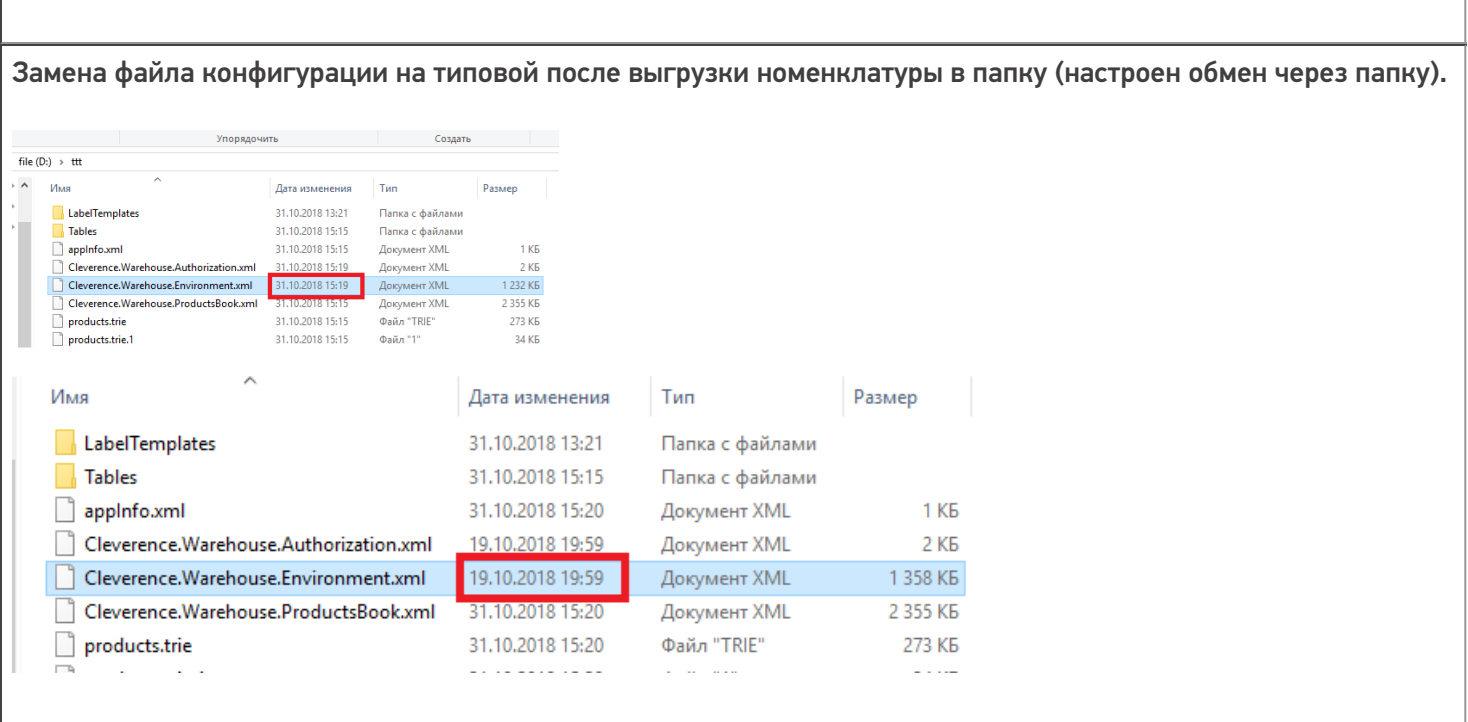

# **MS-1274** Лишний запрос на установку Центра устройств Windows Mobile при установке клиента на ТСД. Подключите мобильное устройство по USB .<br>Манимай ActherSync или Центр устройств Windows<br>«Ате и угладивиле погла выход велики» целбал вых. ActiveSanc 4.5<br>Центр нобильных устройств Windows Mobile 32x<br>Центр нобильных устройств Windows Mobile 64x **MS-1273** Не включалась быстрая отладка в клиенте на ПК. **MS-1271** Ошибка в панели управления при очистке таблицы ячеек.  $\begin{tabular}{|c|c|c|c|c|} \hline K\textit{co} \&\textit{Fryner} &\textit{Nefner} &\textit{Nefner} &\$ **Весбрабатываемое исключение в приложении. При нажатии**<br>поисвок "Продолжить" приложение проигнорирует ошибку и<br>приложение немедленно завершит работу. Не немецка<br>приложение немедленно завершит работу. -<br>Maron unu onanaisin va naanimosaus  $\begin{tabular}{|c|c|c|c|} \hline \textbf{P} & \textbf{P} & \textbf{P$  $\overline{\phantom{a}}$  Сведения формация об использовании оперативной<br>зместо данного диалогового<br>тся в конце этого сообщения.  $\sim$  10  $^{\circ}$ over copponents a source anno coolegeers.<br>
System Netherlands and Company and Company are peans to experience and Company and Company and Company and Company<br>
System Netherlands (Advisorers Chem)<br>
в Симентом Werehouse (Ad

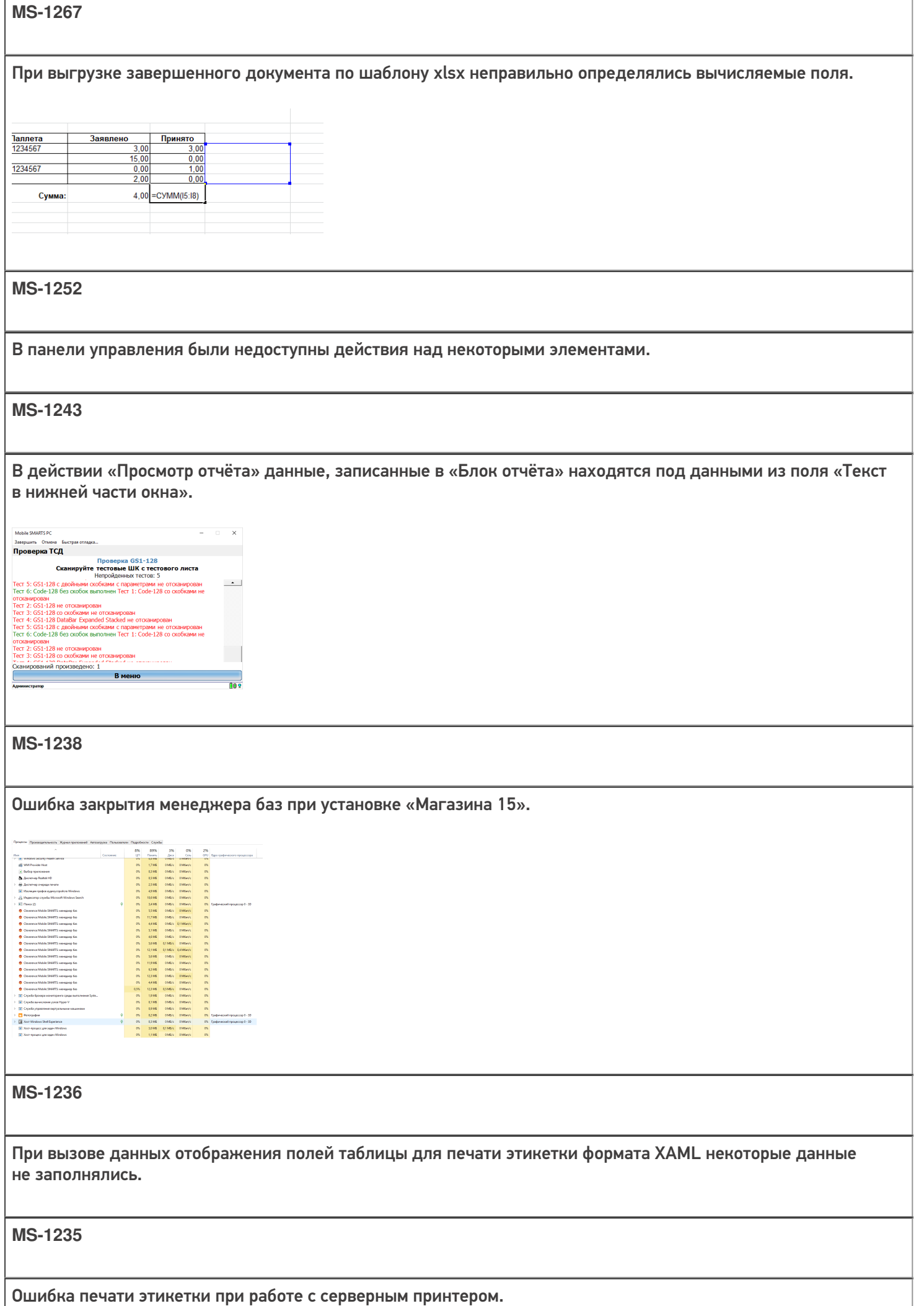

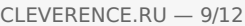

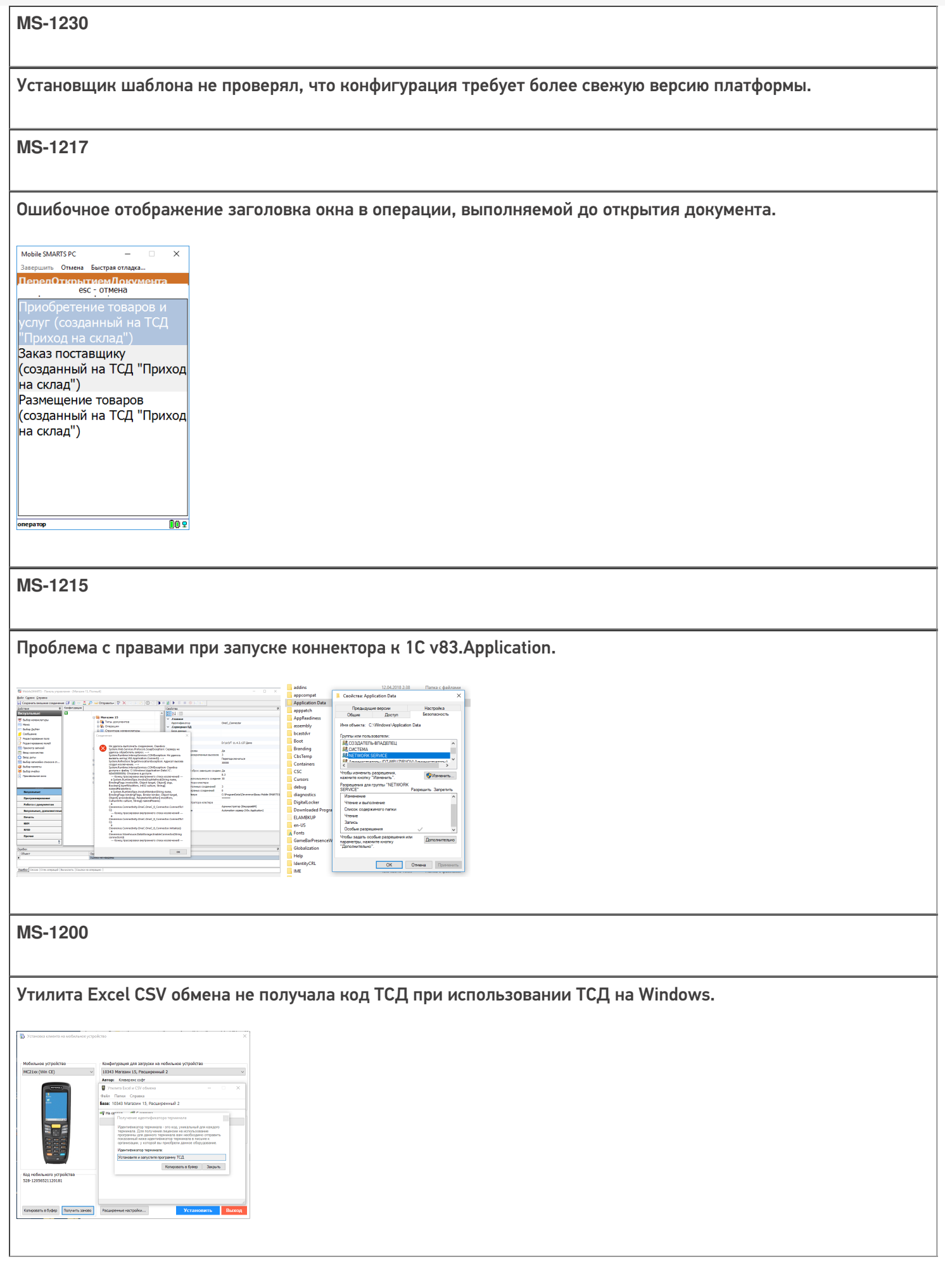

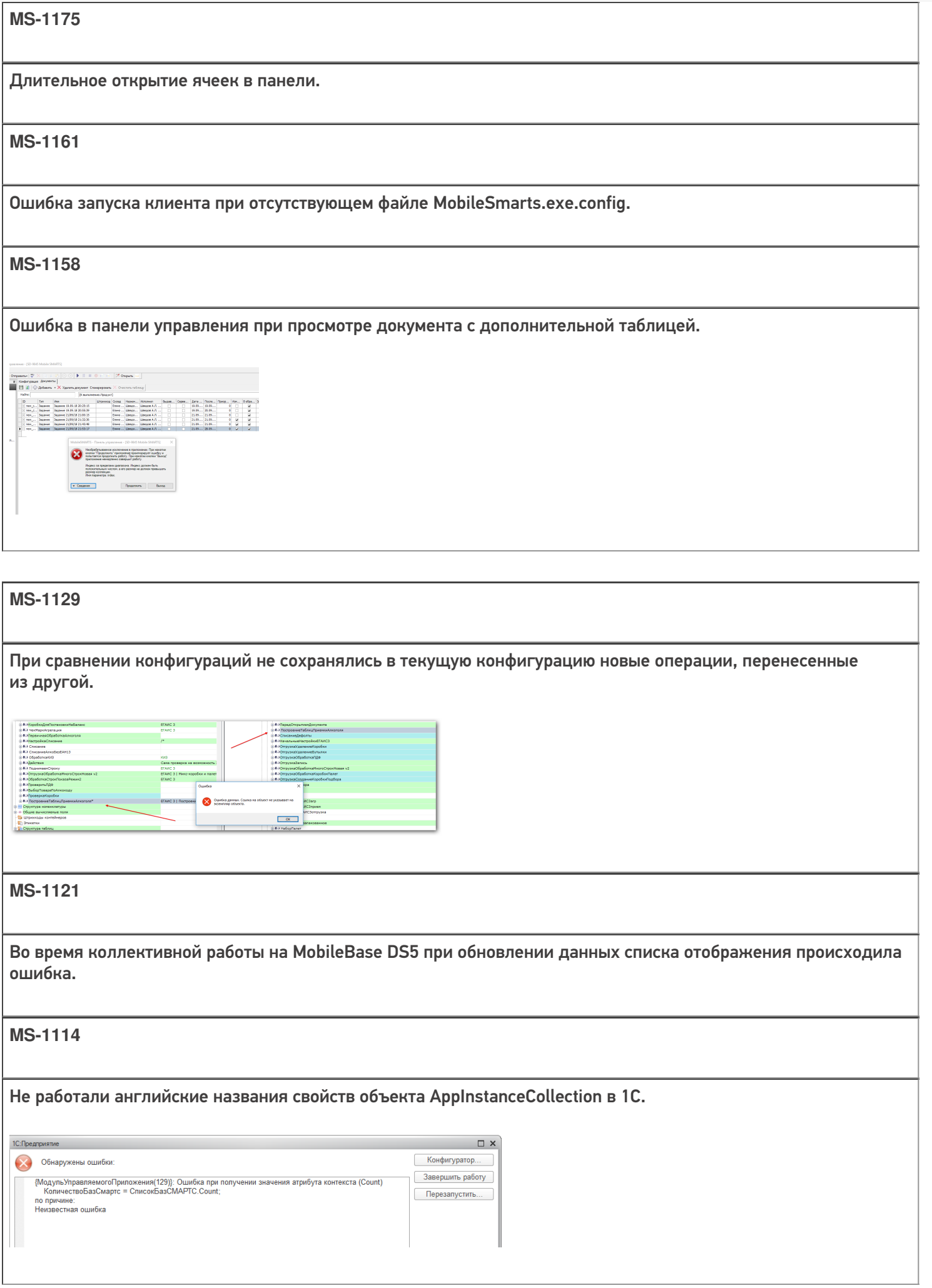

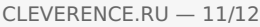

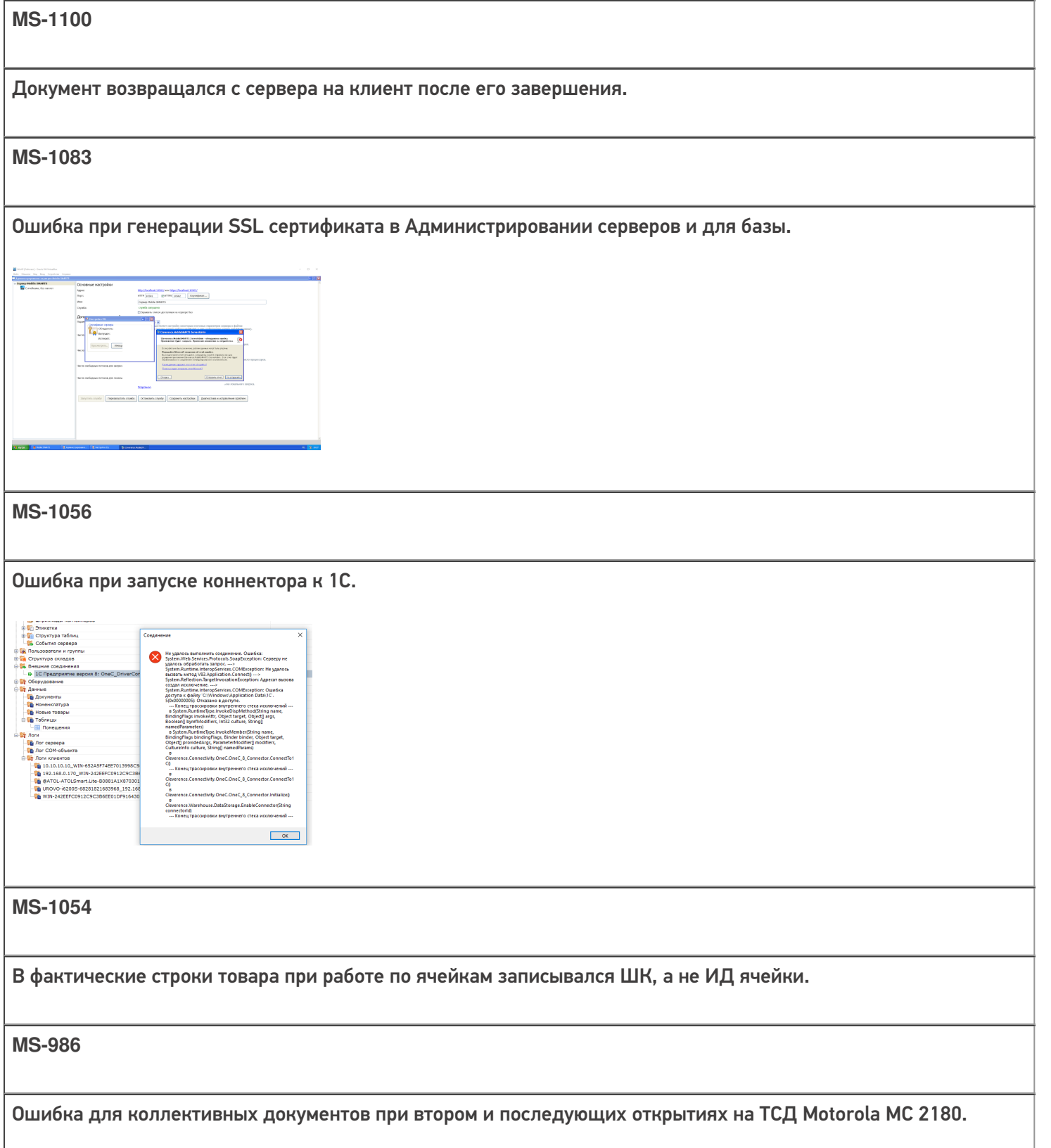

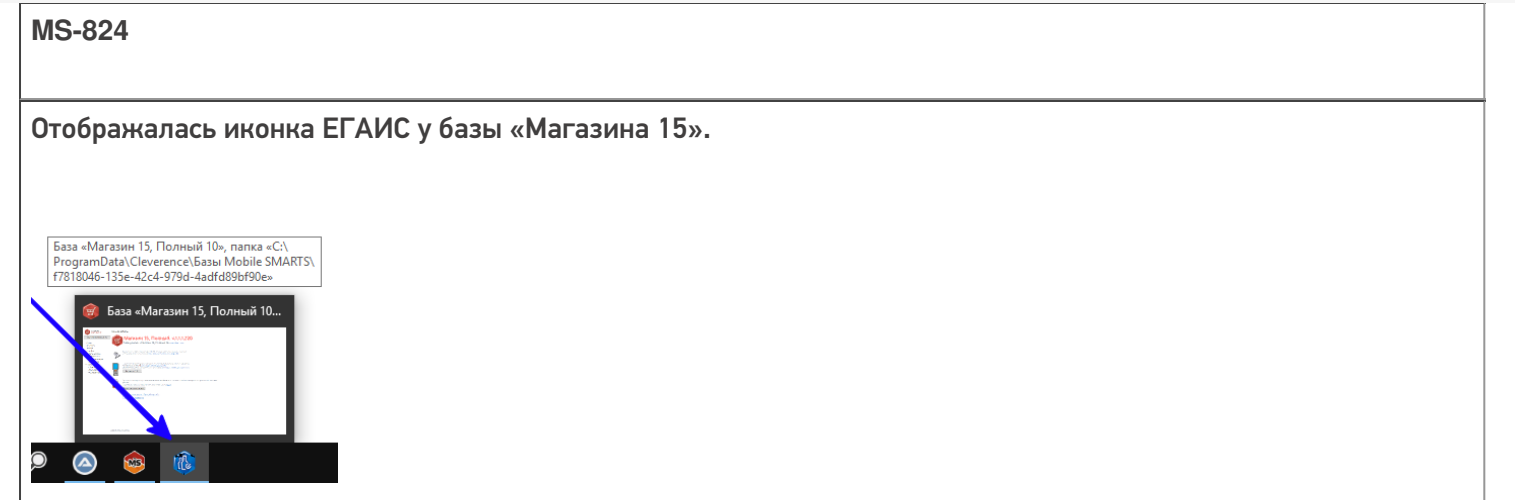

# Не нашли что искали?

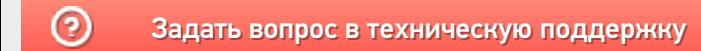

# Изменения в платформе Mobile SMARTS 3.0.35.46641 и 3.0.46.46642

Последние изменения: 2024-03-26

### Horoe

• Значительно оптимизирован сервер на прием данных, что заметно ускоряет время выгрузки справочников и дополнительных таблиц

Тестовая среда: Intel Core i5 8600, 8 GB, Windows 10, 1С: Предприятие 8.3 (8.3.13.1469) (х64), Управление торговлей, редакция 11.2 (11.2.3.125), количество товаров: 222 689

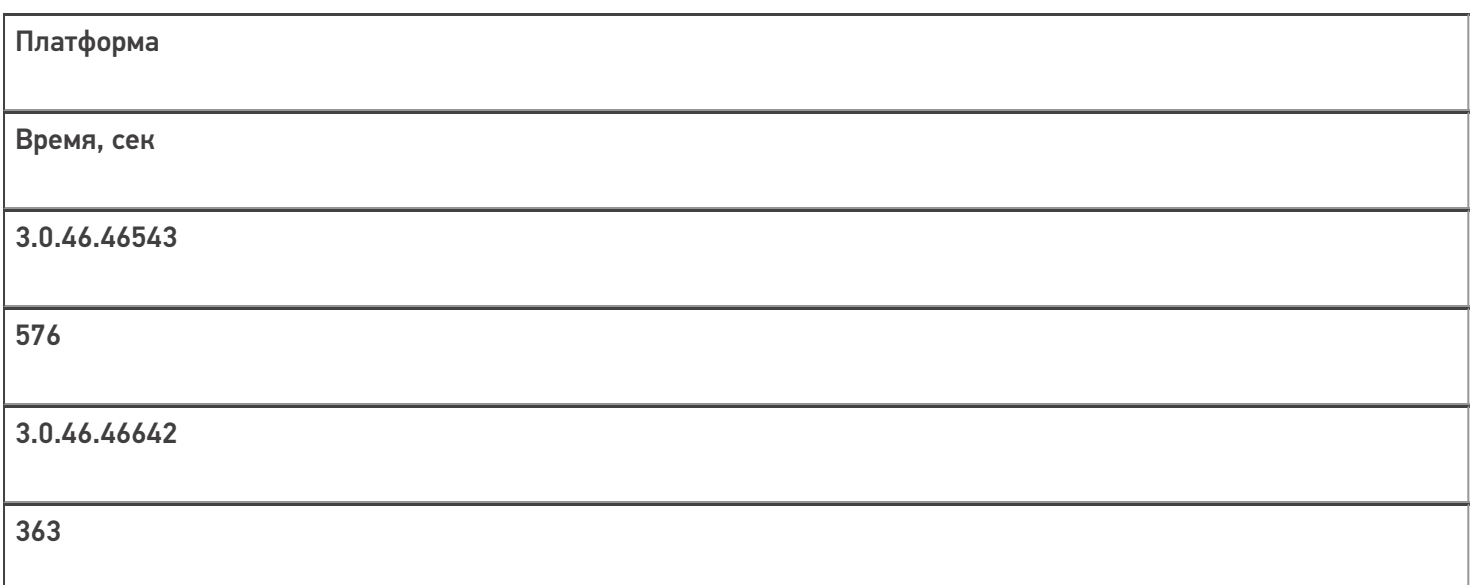

- Исправлена серьезная проблема при работе с 64х разрядной версией «1С: Предприятие» в онлайн режиме, которая приводила на ряде машин к невозможности использования 1С 64х совместно с сервером Mobile **SMARTS.**
- Улучшена скорость открытия документов в клиенте для Windows Mobile/СЕ на 10-20% в зависимости от их содержимого.

#### Для разработчиков

• В действии редактирование полей добавлена возможность управлять доступностью поля для редактирования.

Добавлена возможность включения индексации полей для поиска в дополнительных таблицах документа

Включение индексации значительно ускоряет поиск по этому полю в больших таблицах, но замедляет открытие документа и увеличивает расход памяти.

# Исправления ошибок

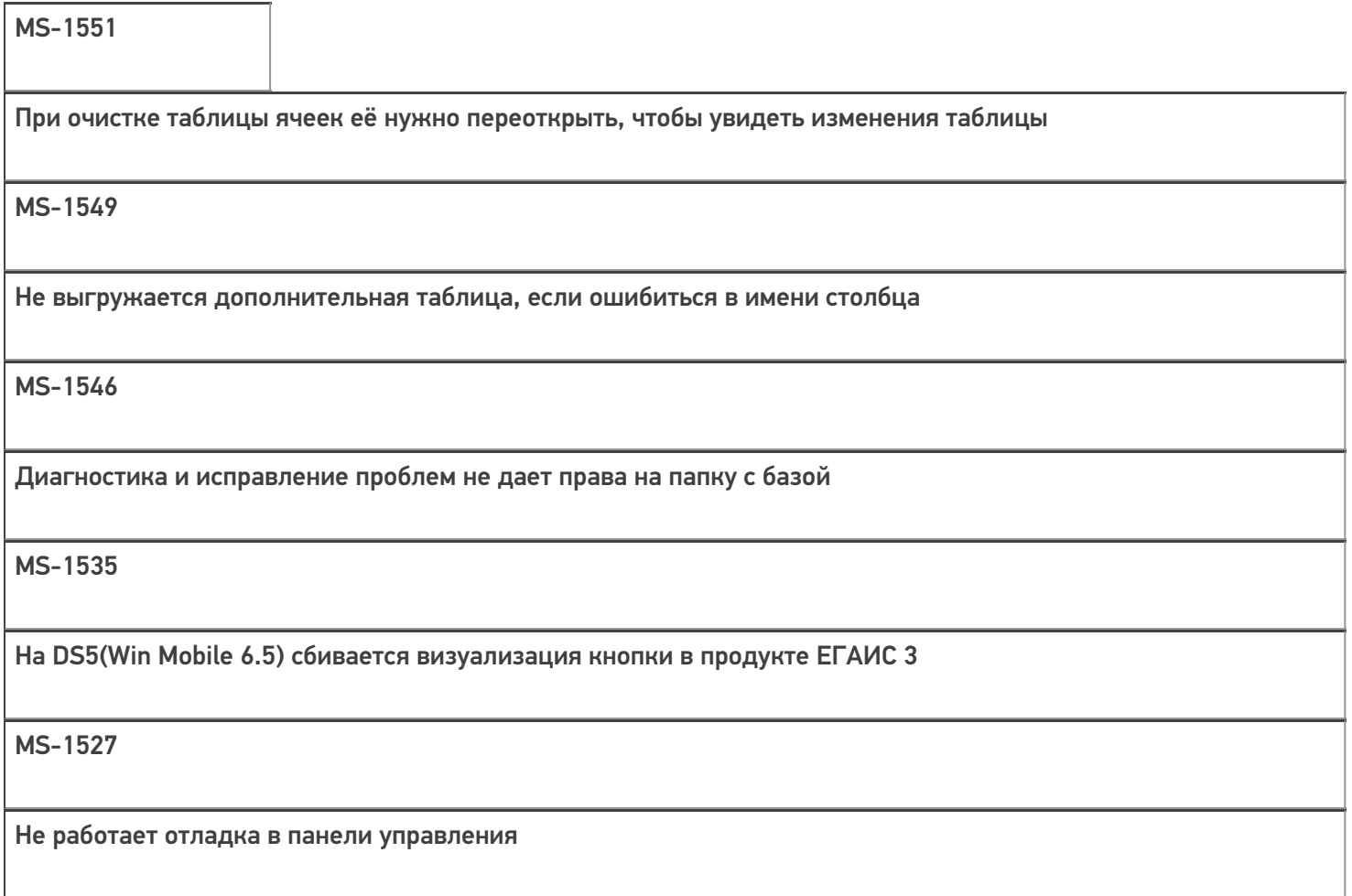

# В Панели управления нельзя отменить пароль для выхода

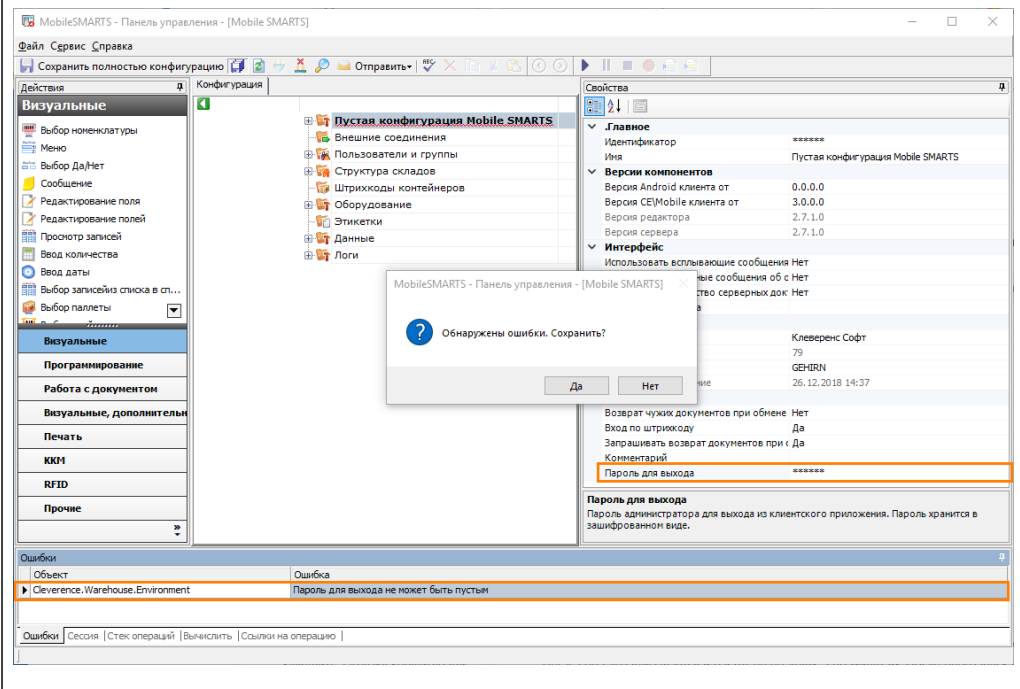

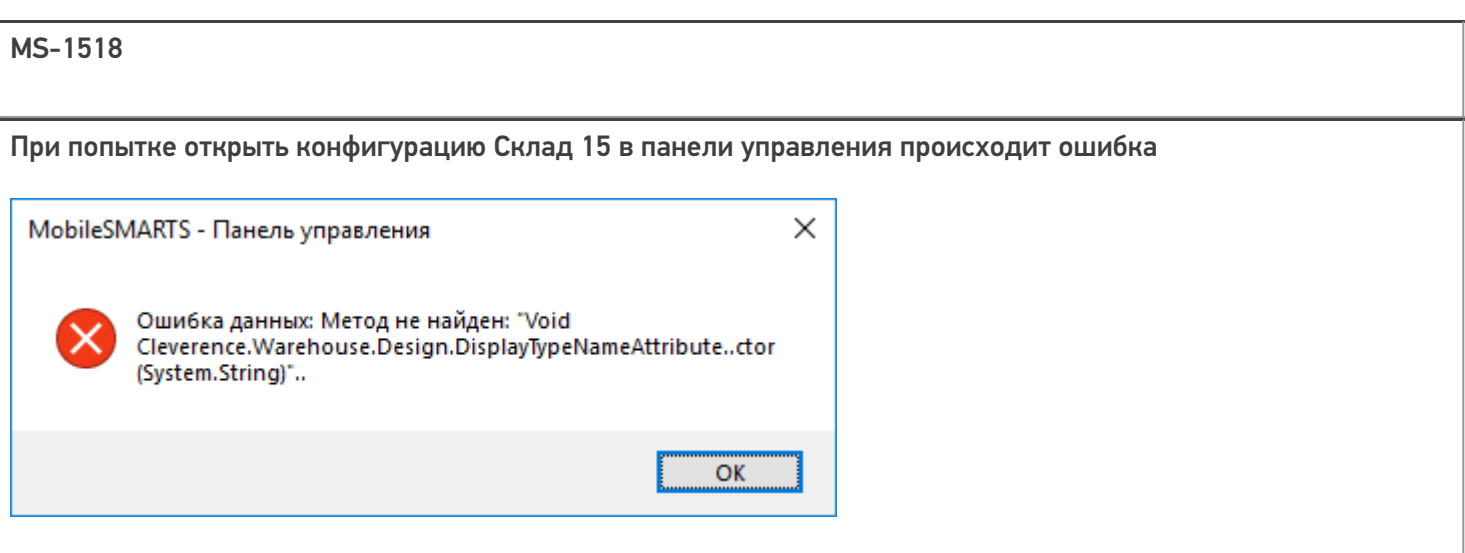

Выход по abort в операции авторизации не завершает приложение

MS-1485

Падает менеджер лицензии если файл лицензии не корректный

MS-1477

При вызове SH-операции, в которой выполняется отбор коллекции строк документа с помощью запроса операция возвращает null

MS-1469

Ошибка при работе с сервером в фоновом задании 1С

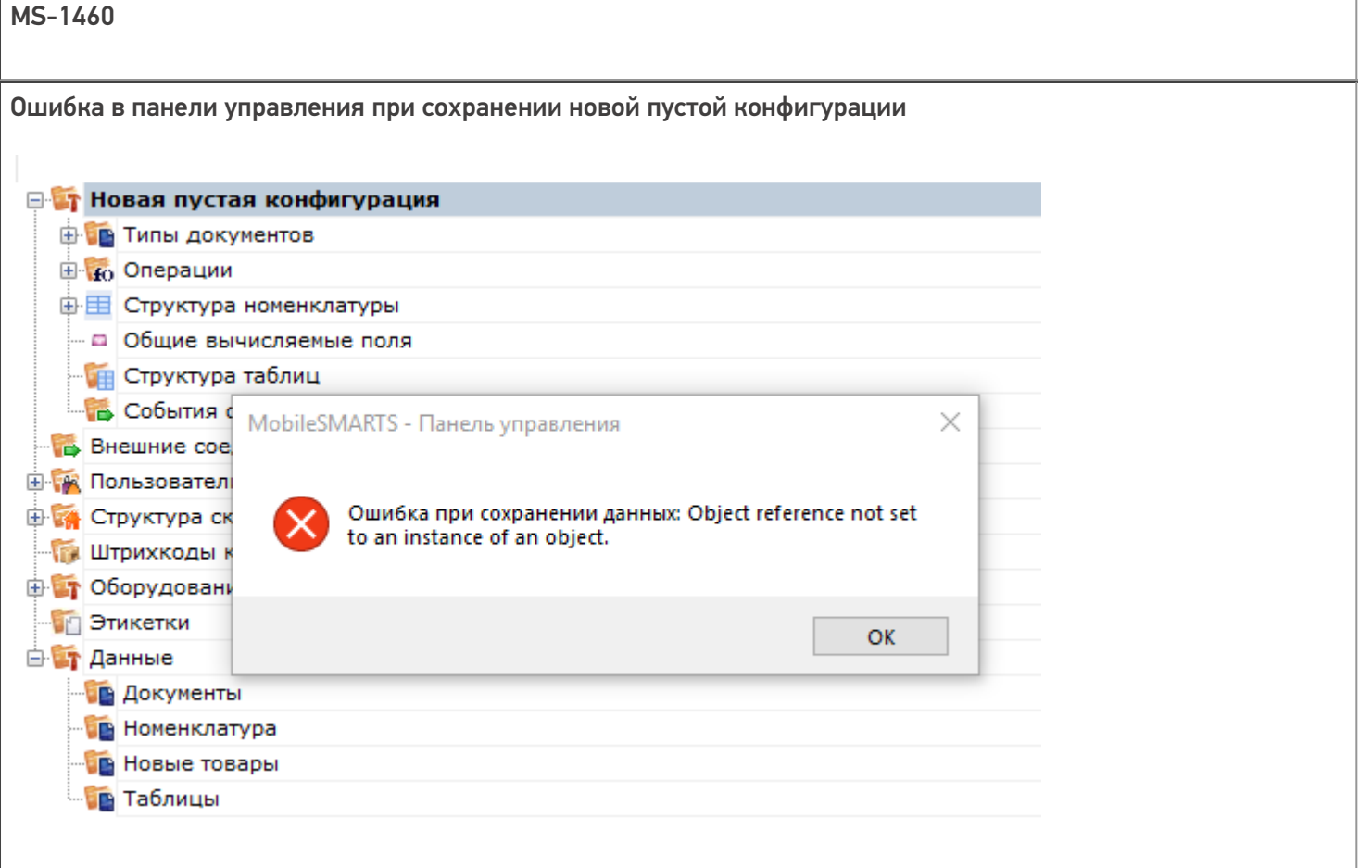

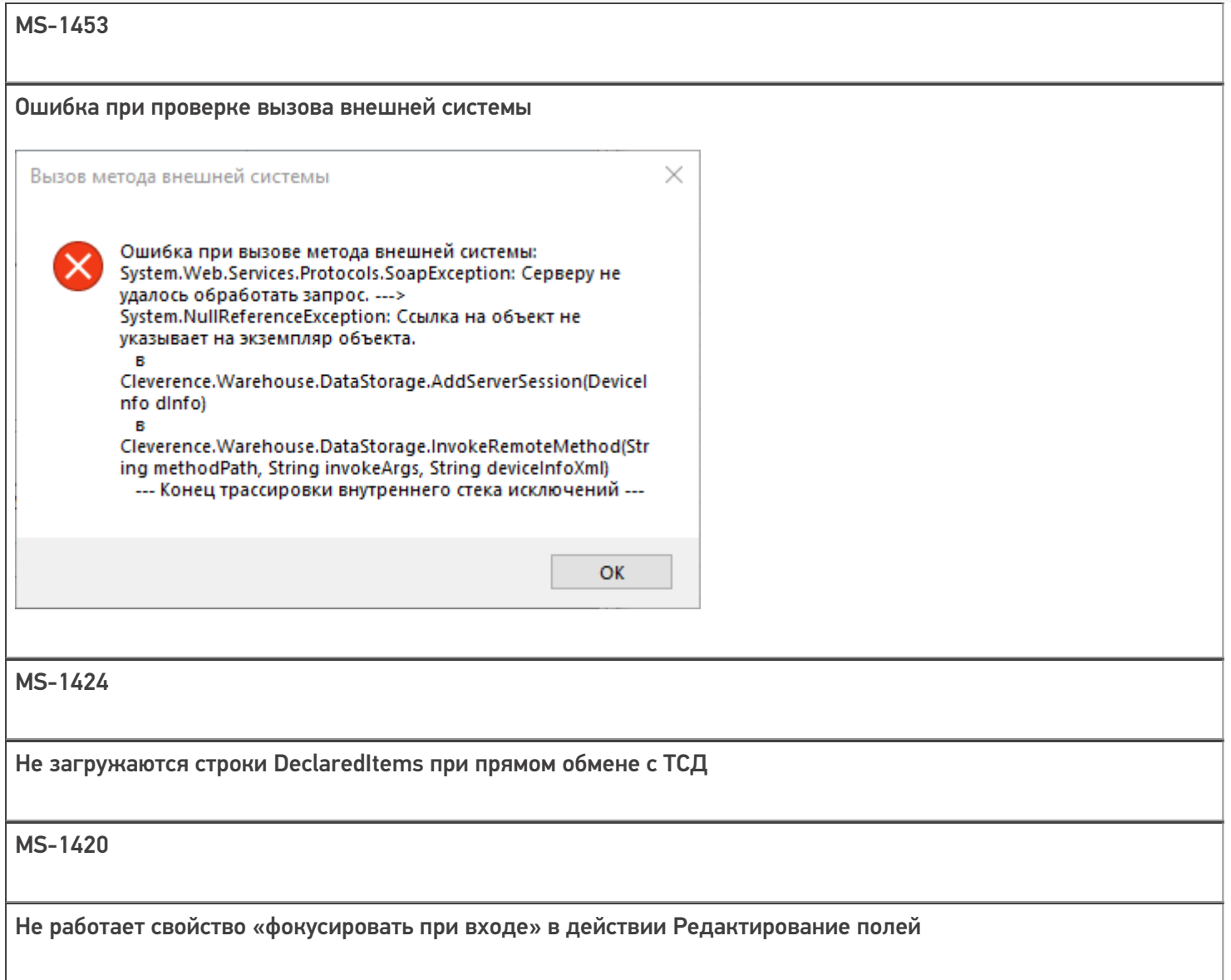

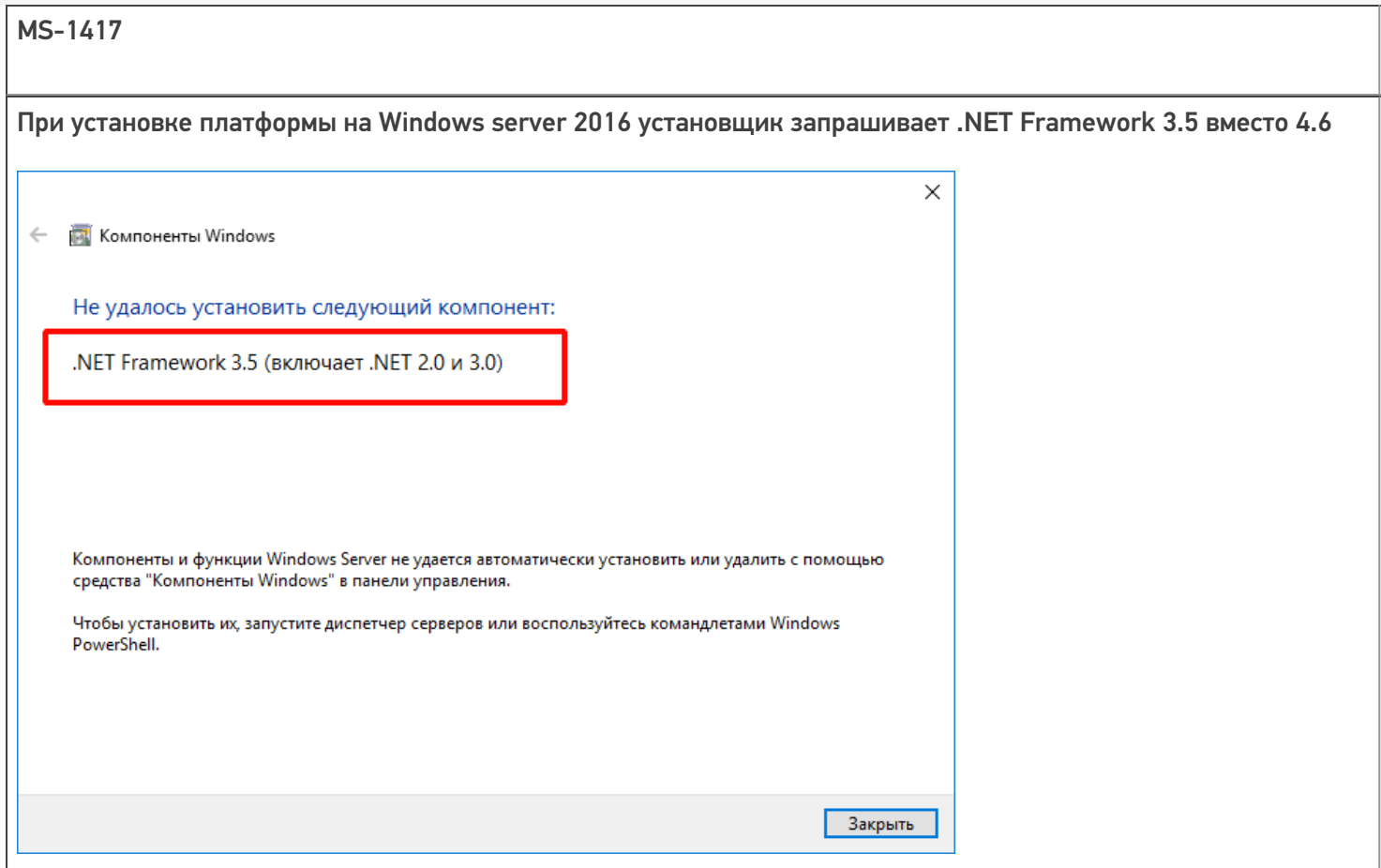

Не регистрируются компоненты платформы (.dll) через Regasm при установке платформы на Windows Server 2012/2016

MS-1395

Сравнивание конфигураций неправильно сравнивает действия меню

MS-1369

терминал Pidion BIP7000, не проигрывается звук при сканировании

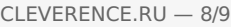

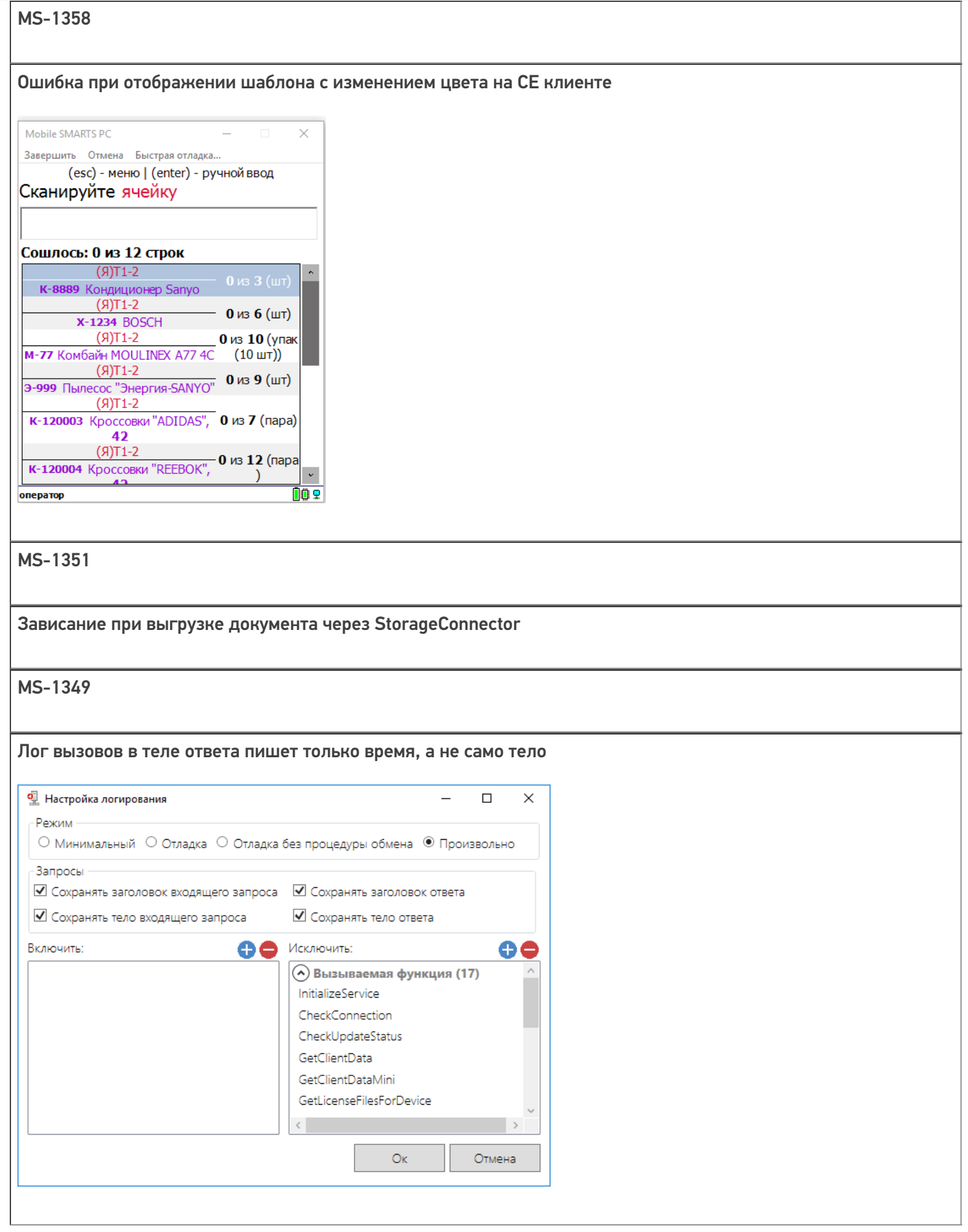

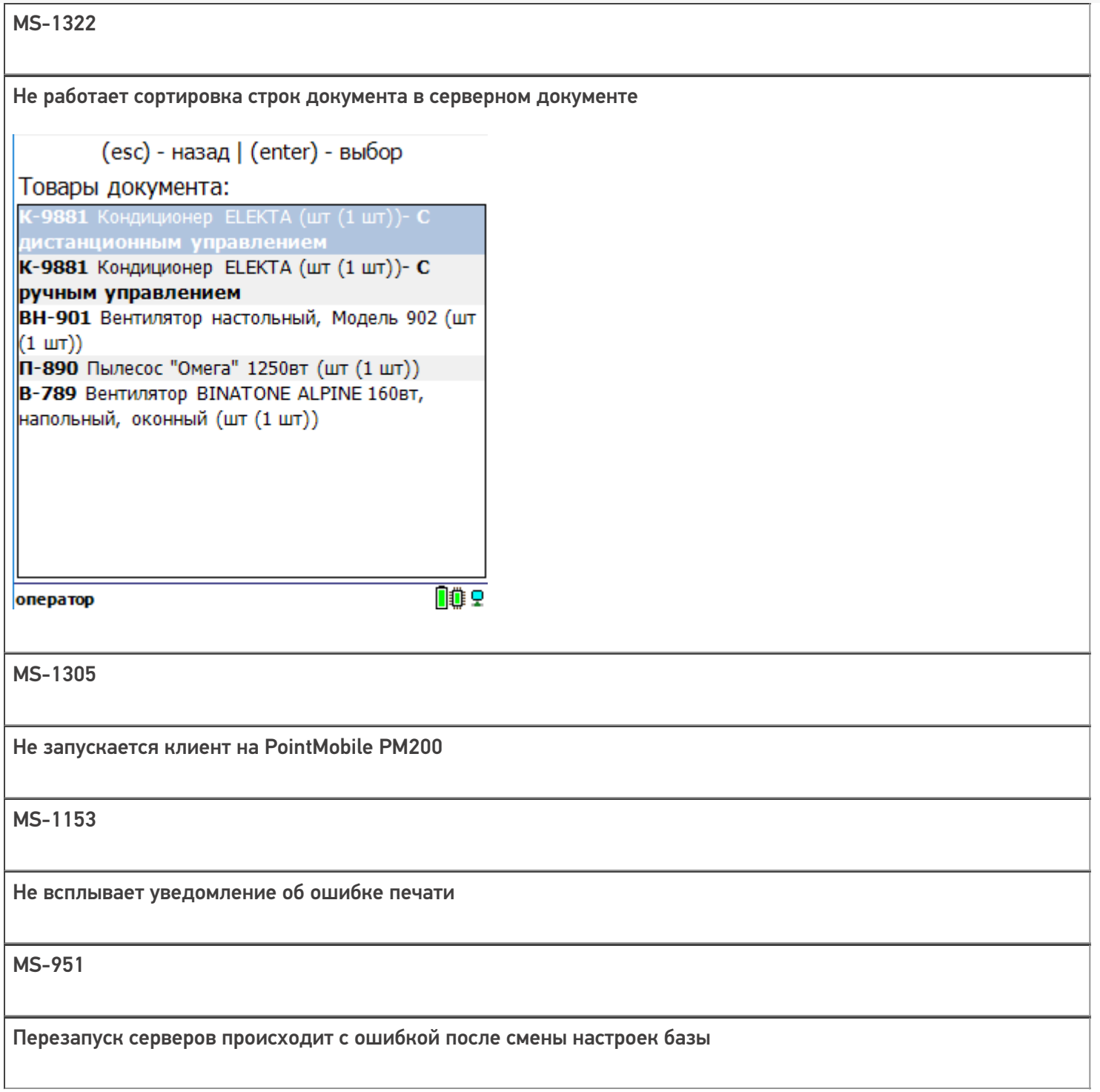

CLEVERENCE.RU - 9/9

# Не нашли что искали?

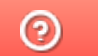

Задать вопрос в техническую поддержку

# Изменения в платформе Mobile SMARTS 3.0.35.46769 и 3.0.46.46770

Последние изменения: 2024-03-26

# Главное

- Добавлена поддержка интеграции с с внешними учетными системами на базе 1С через Web сервисы. Подробнее читайте в статье.
- Добавлена возможность прозрачной работы Mobile SMARTS c драйвером Mobile Logistics для 1С. Эта дает возможность постепенного перехода с устаревших DOS терминалов на современные, без коренной «ломки» всего процесса работы с ТСД. Подробнее читайте в здесь.

### Для внедренцев и администраторов

- Переработан механизм авторизации пользователей на мобильном устройстве. Теперь у пользователя может быть задан и штрихкод (уникальный в пределах базы) и пароль (неуникальный). Авторизация на мобильном устройстве возможна как просто по штрихкоду, так и по паре пользователь/пароль. Подробнее читайте в разделе о работе с пользователями и группами пользователей.
- В настройках сервера теперь можно указать внешнее имя для сервера Mobile SMARTS для генерации QR кода подключения.

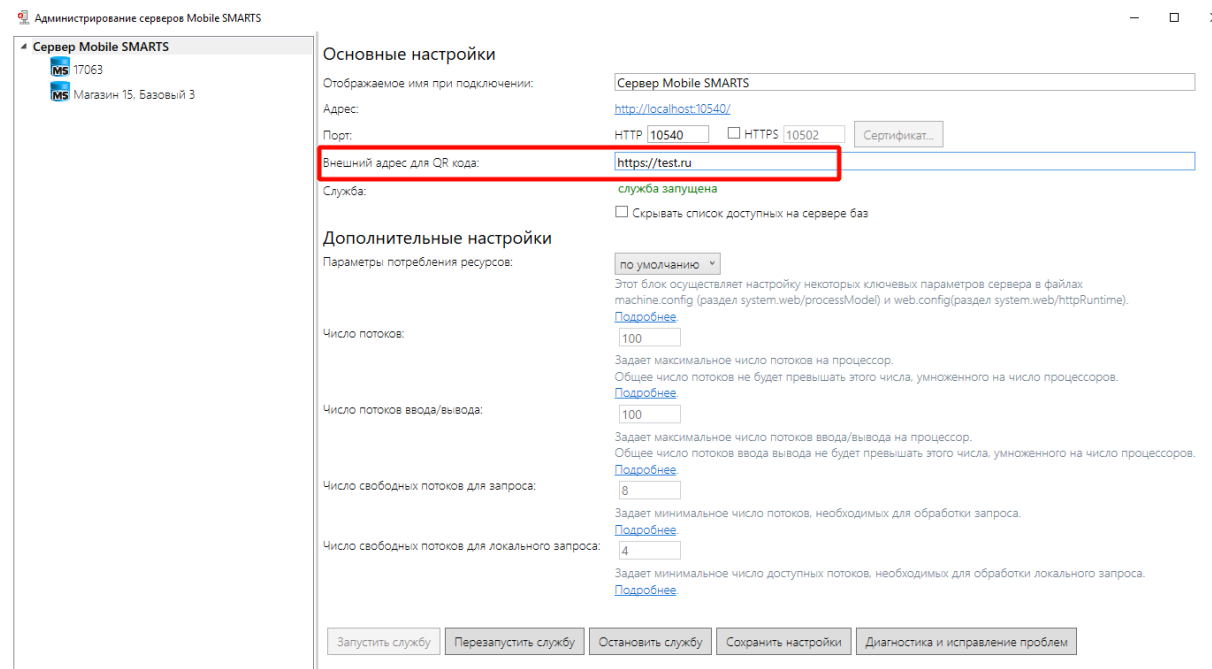

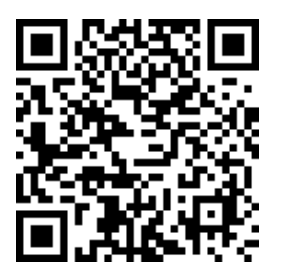

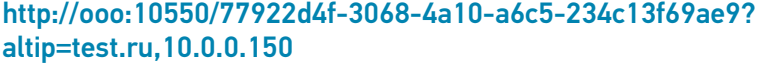

# Для разработчиков

В панели управления был добавлен новый вариант работы с отображением алгоритмов в отдельных вкладках.

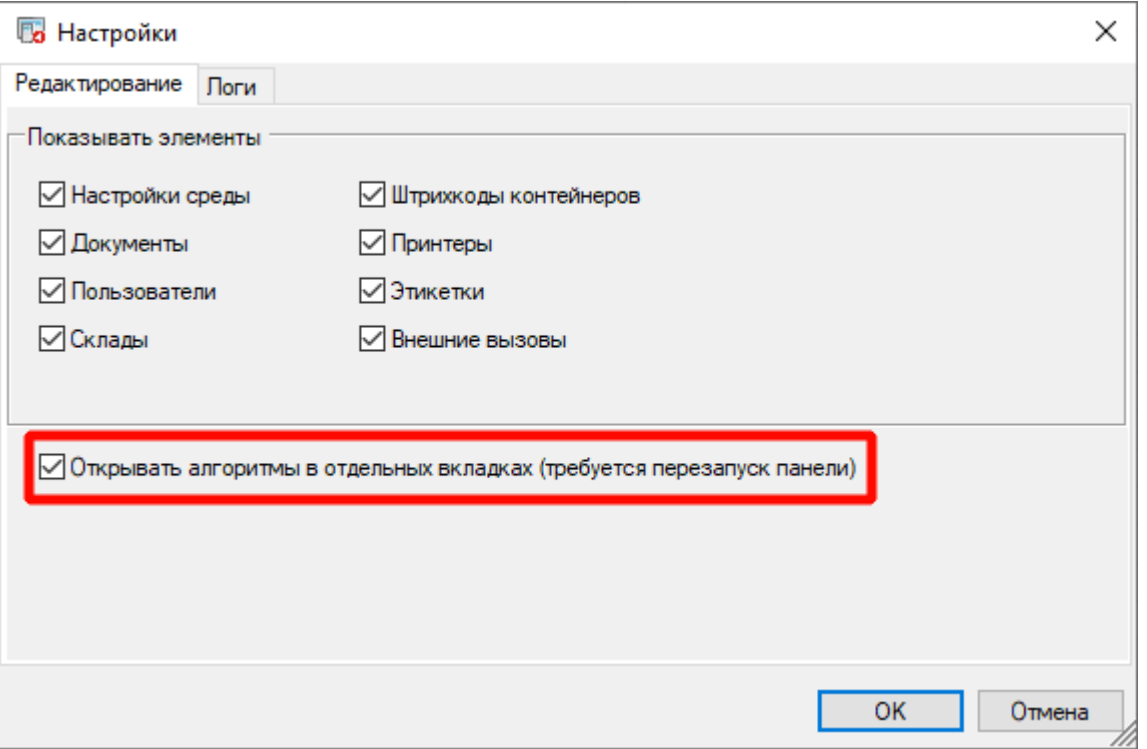

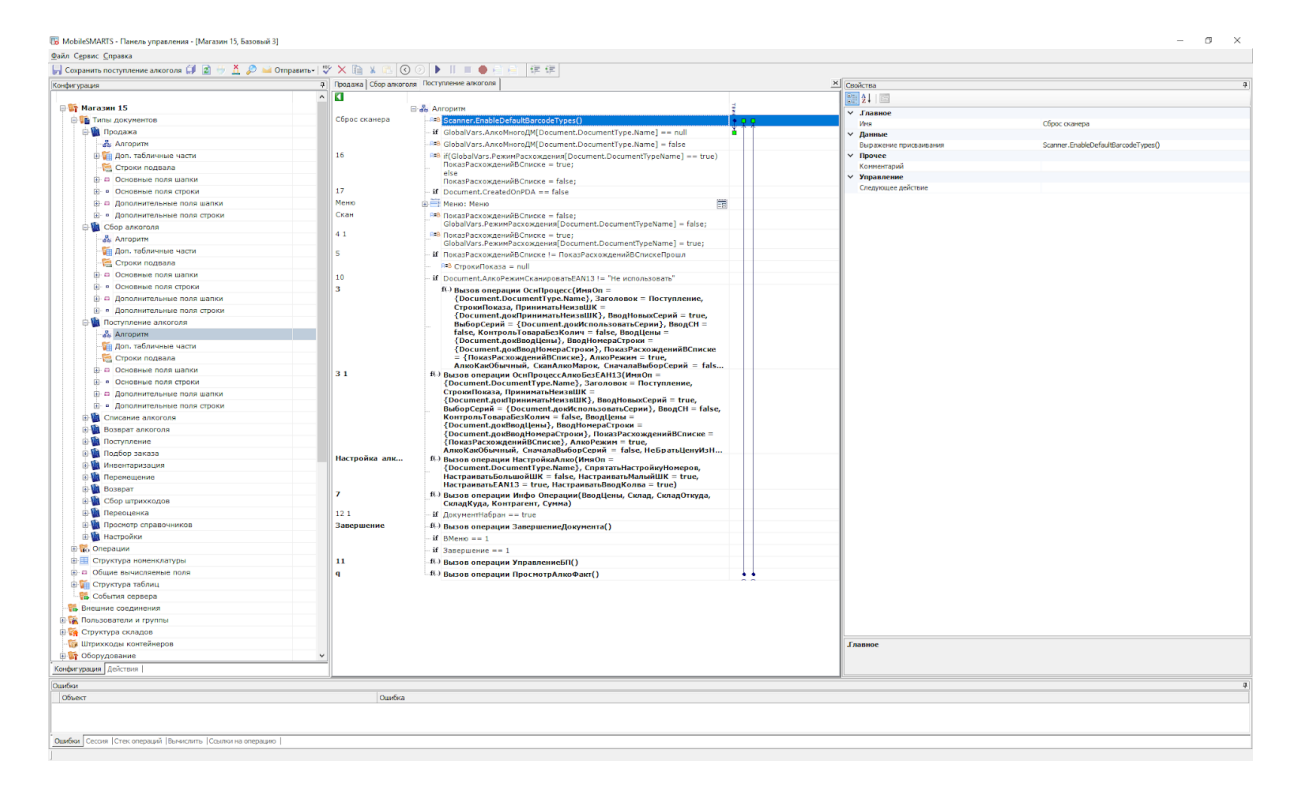

Добавлена функция, позволяющая задать обязательную загрузку свежих справочников прямо перед открытием документов

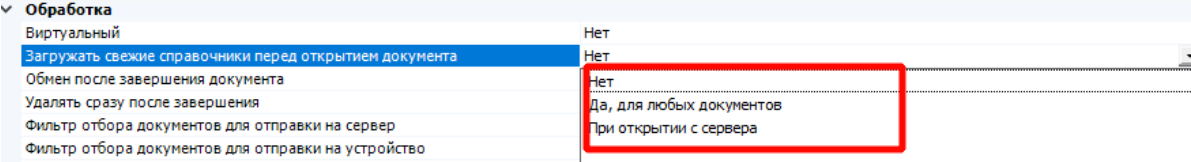

Добавлена функция, позволяющая перед отправкой документа на сервер  $\bullet$ выполнить операцию, обрабатывающую это событие.

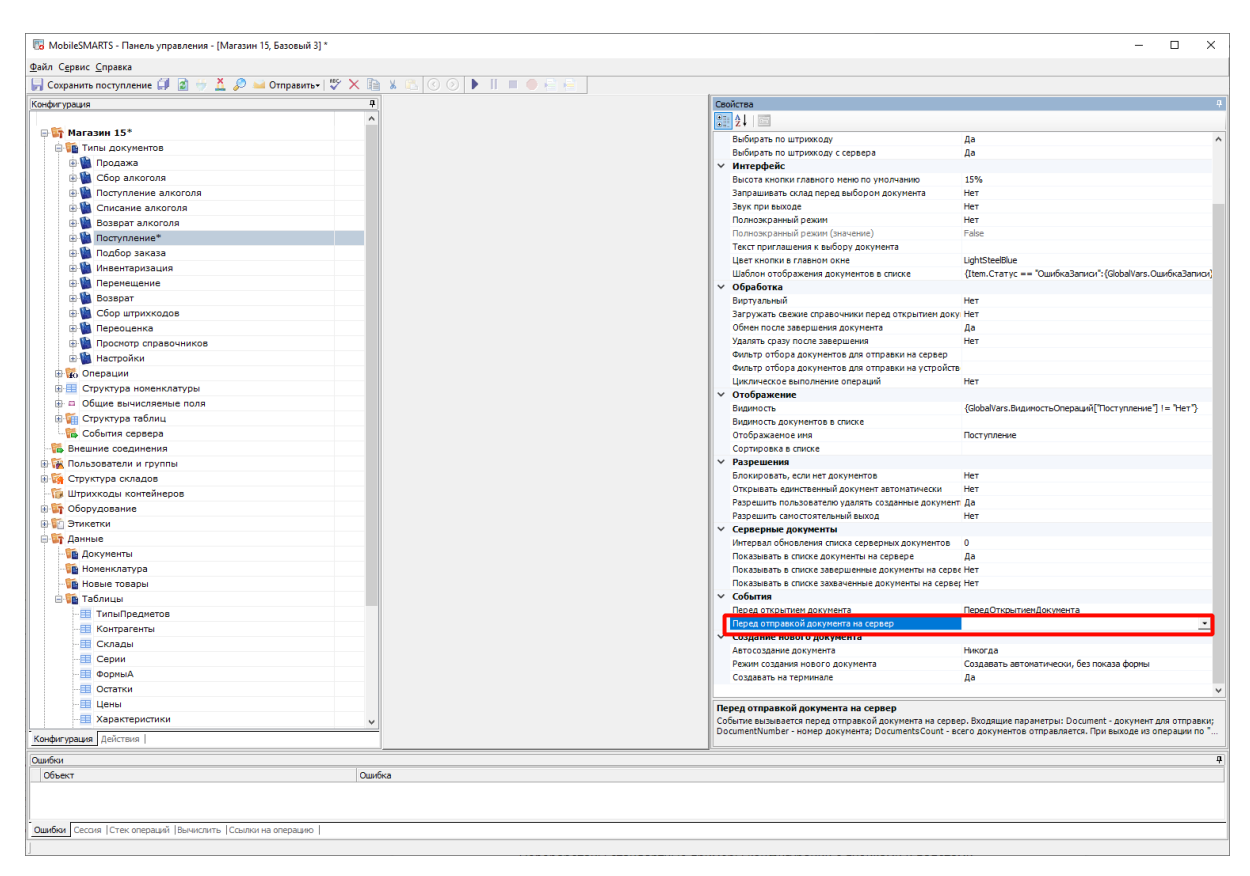

- Для Android клиента (3.0.0.469 и старше) добавлена функция синтеза речи.
- Добавлена поддержка тэга <input> в CE клиенте.  $\bullet$
- В действии редактирования полей добавлена поддержка выбора значения из списка и checkbox для булевого типа данных.
- Добавлена автоматическая загрузка изображений из папки Documents сервера на клиент.

# Для интеграции

- Добавлена возможность сжатия исходящего трафика при выгрузке данных через COM компоненту. По-умолчанию такой режим включен для всех выгрузок на удаленный сервер.
- В REST API добавлен функционал отправки/получения сообщений пользователям

#### Магазин 15, Базовый API

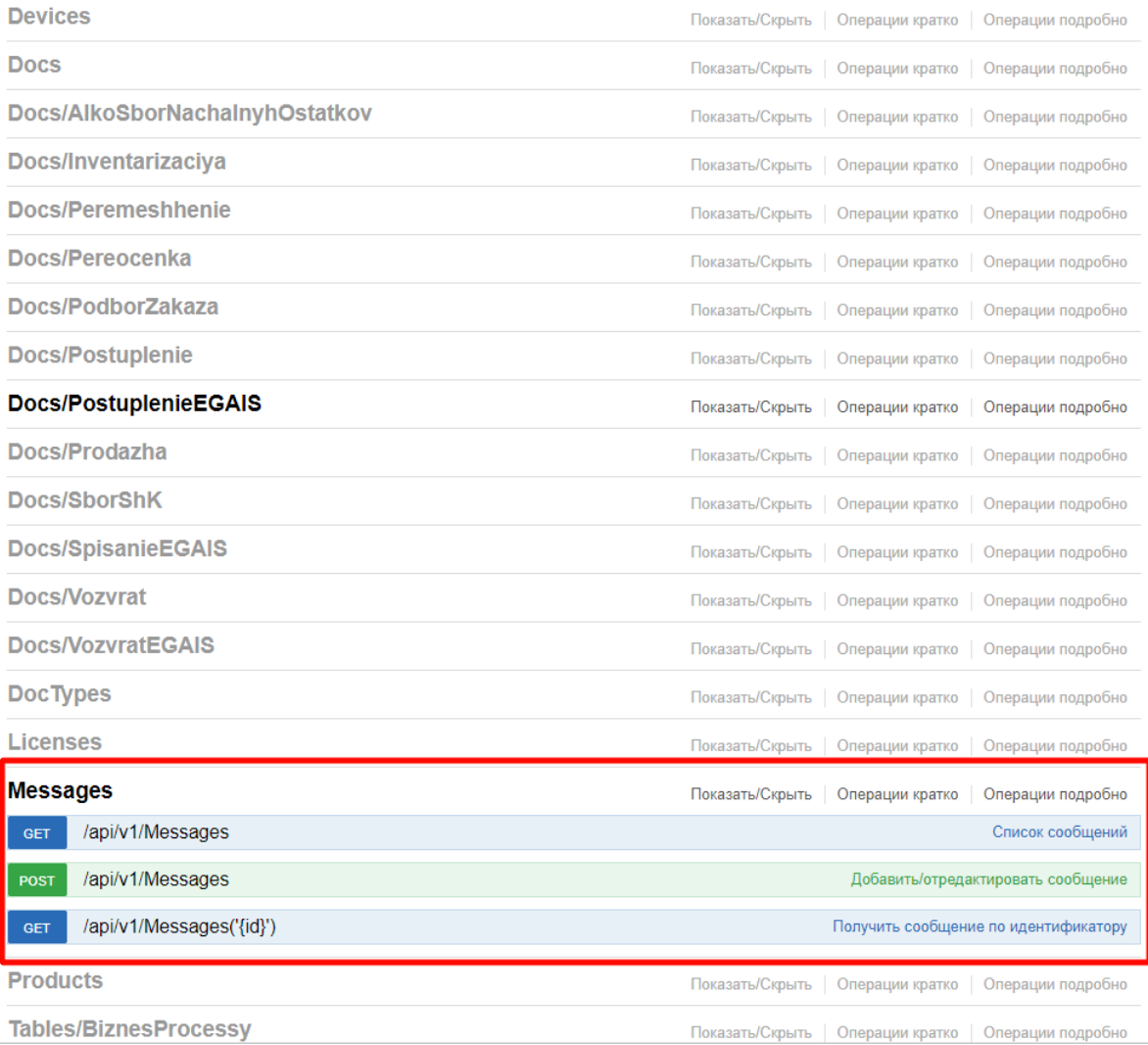

### Также улучшено

- Улучшена форма информации об обновлениях платформы.
- Доработана конвертация Excel|CSV, добавлена возможность ограничить список типов документов, загружаемых в файл, более гибко настроить папку загрузки, с возможностью применения шаблонов; так же улучшены сообщения об ошибках конвертации.

# Добавлена поддержка оборудования

ТСД CheckWay DT-92 от компании Сервис Плюс.

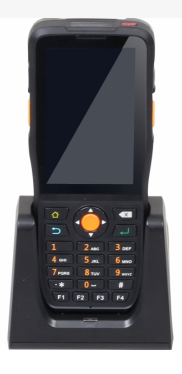

• ТСД Chainway C6000.

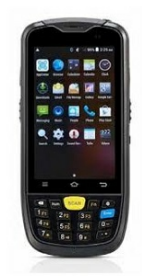

• ТСД Chainway C70.

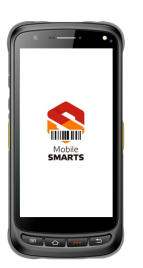

- ТСД Honeywell Dolphin CN80, обычный и дальнобойный сканер.
- ТСД CipherLAB RK25 с новой считывающей головкой.

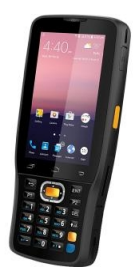

- ТСД ТСД Intermec CN51.
- Микрокиоск Bluebird CK100.
- Микрокиоск CSI PCP10.

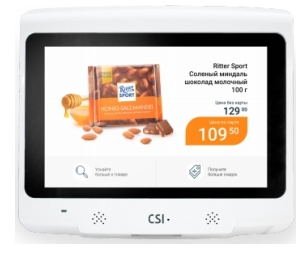

А также мобильные принтеры:

- GODEX MX20 и MX30
- SATO PW208NX

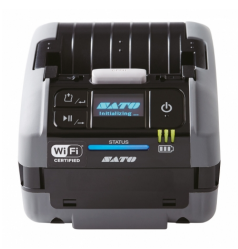

# Исправления ошибок

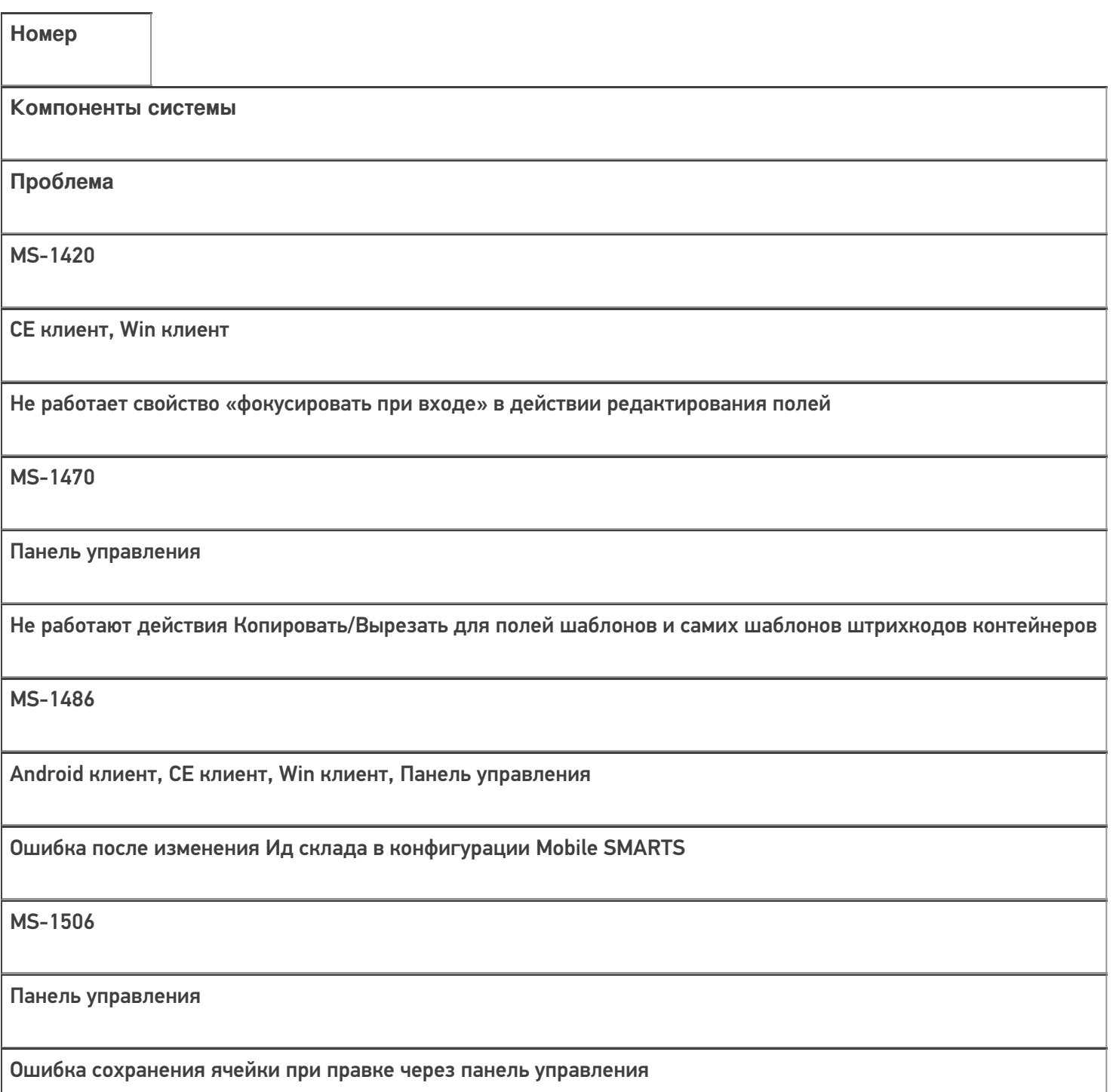

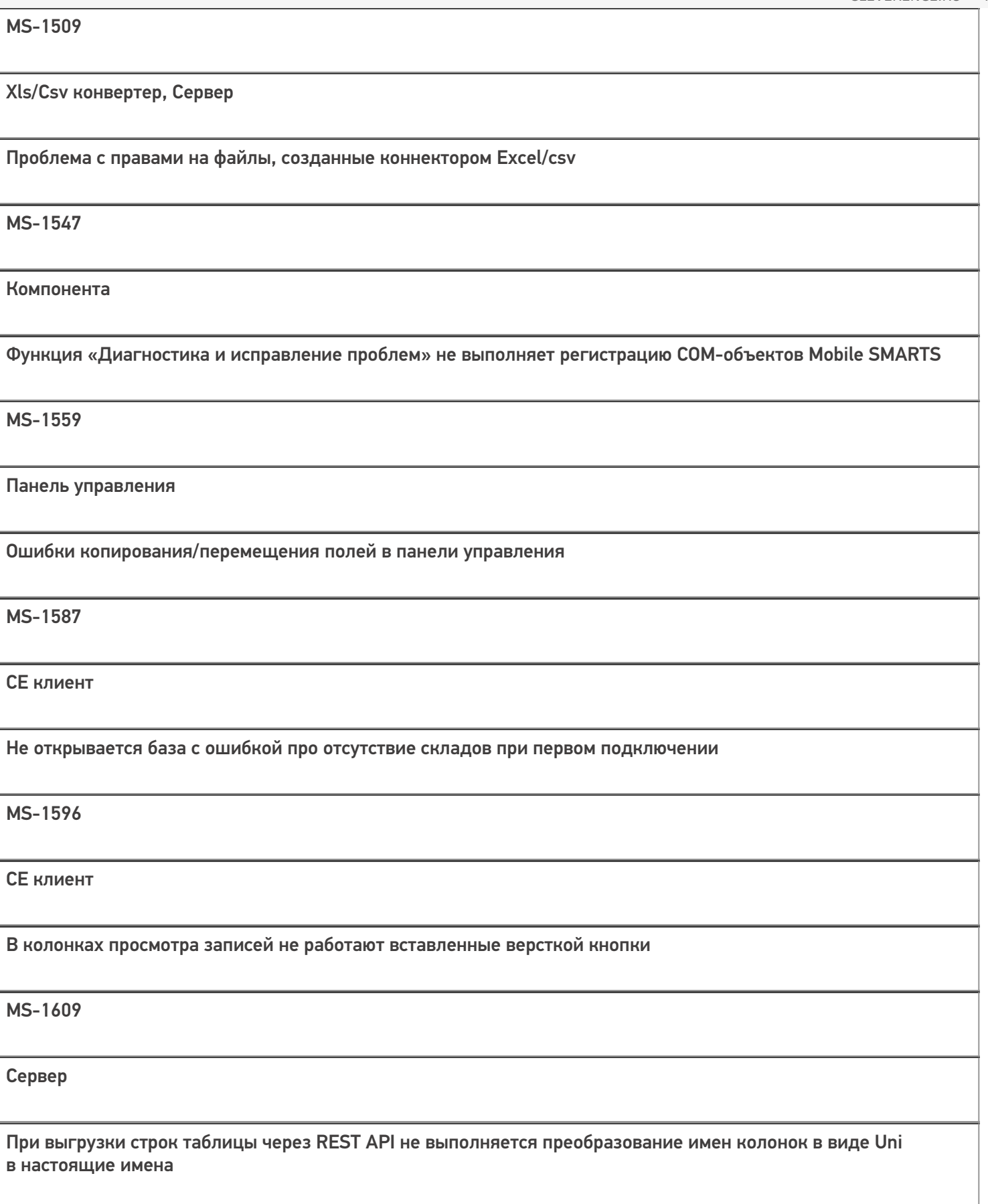

Панель управления

Падение панели при сохранении конфигурации, подключенной к удаленной машине

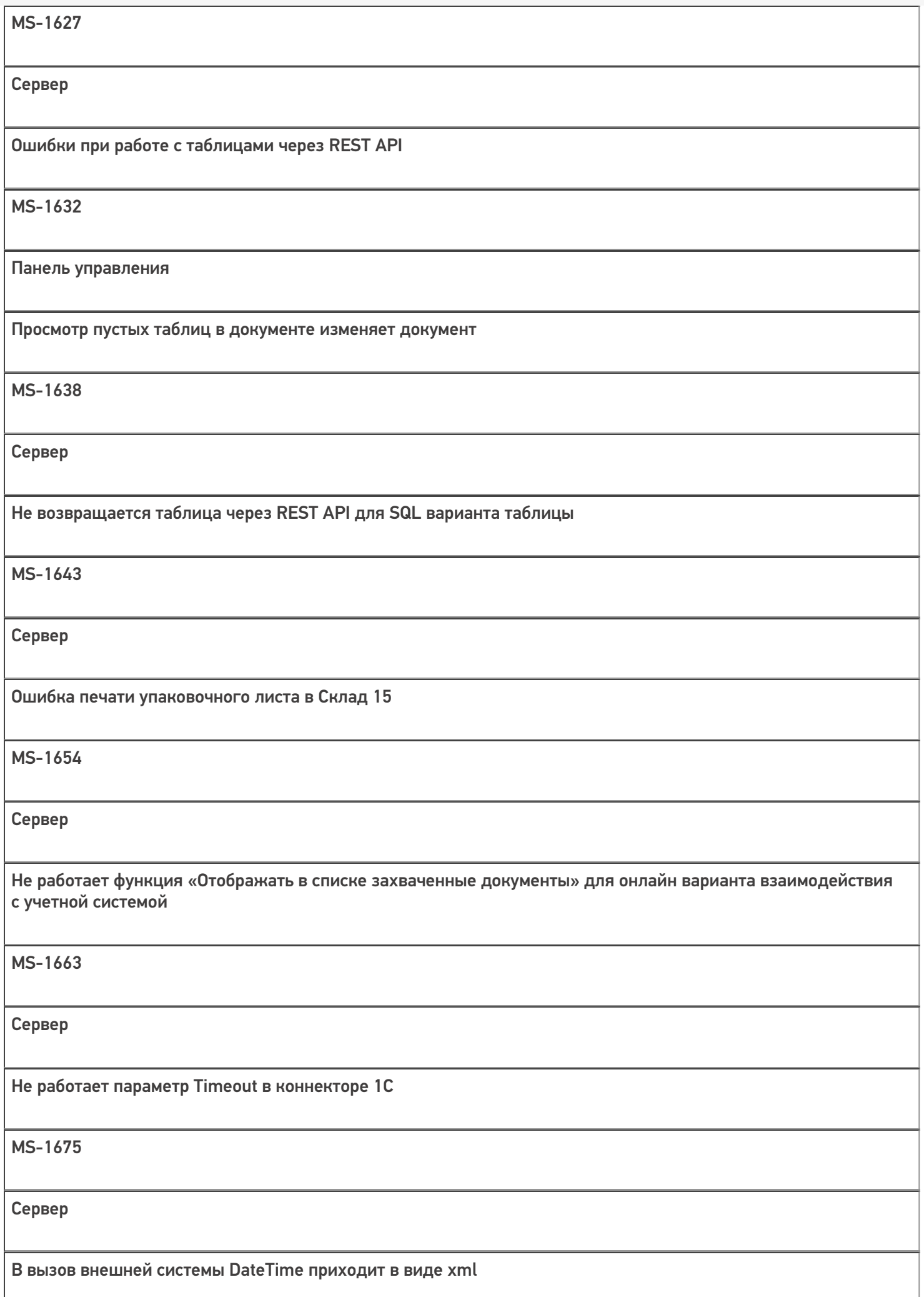

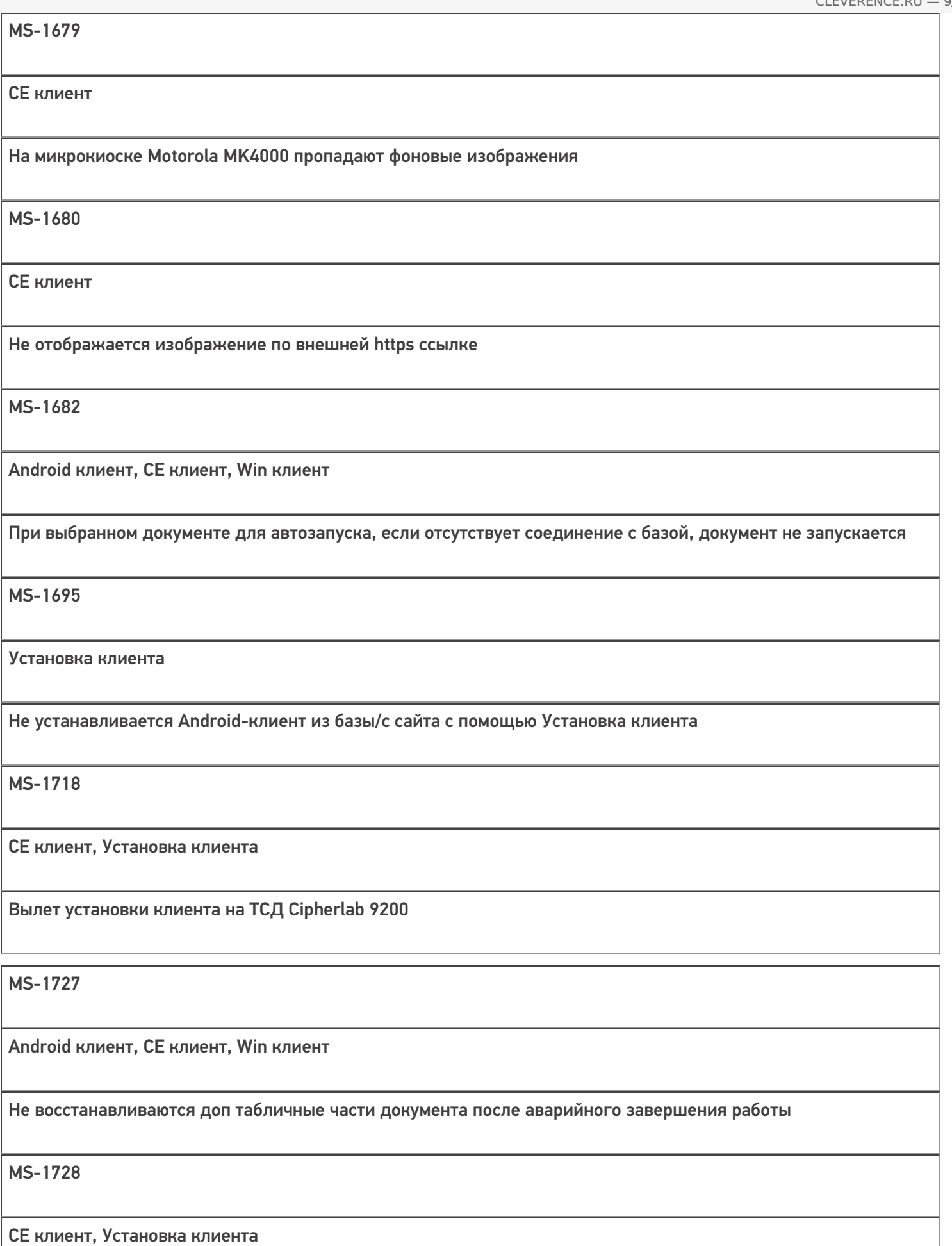

Неполная загрузка файлов базы при установке на микрокиосках Zebra MK4000 и MK500

CE клиент, Сервер

Обмен ТСД с сервером завершается неудачно при наличии файла Cleverence.Warehouse.Cells.sqlite размером 0 байт

MS-1742

Панель управления

В действии присваивания не сохраняется введенное выражение при смене фокуса

MS-1745

Desktop приложение, Менеджер баз

Окно прерывания первичной настройки базы появляется дважды

MS-1747

CE клиент

Залипание клавиши при вводе количества на SEUIC AutoID 7P

MS-1748

Android клиент, CE клиент, Win клиент

Проблема с отображением экранированных символов

MS-1750

CE клиент

Белый экран при выходе из клиента на ТСД или при смене пользователя

MS-1753

CE клиент, Win клиент

Ошибка отображения заголовков окон

MS-1768 Панель управления При просмотре таблицы не отображаются значения некоторых полей MS-1778 Xls/Csv конвертер Не выгружаются пользователи с помощью Excel|CSV коннектора MS-1784 Панель управления В конфигураторе 1С: Драйвер ПРОФ в зависимости от последовательности раскрытия упаковок выводятся разные имена характеристик MS-1787 Сервер В лог пишется ошибка при использовании авторизации пользователей MS-1789 Сервер Не сбрасывается токен авторизации при смене пароля пользователя MS-1793 CE клиент Zebra MC2100 при сканировании GS-1 Databar Expanded не воспринимает его как GS1 штрихкод MS-1798 Компонента,Сервер Открытие окна авторизации, до подключения к базе
**MS-1800** 

Панель управления В действии «Присваивание» при наборе «SelectedProduct.» на долю секунды появляется окно Intellisence, после чего точка удаляется и фокус с поля ввода пропадает. **MS-1804** Xls/Csv конвертер Некорректно выгружается справочник номенклатуры с ошибкой в xls MS-1811 Сервер Не работает онлайн обмен MS-1816 Сервер Перезапуск службы останавливает сервер с ошибкой **MS-1823** Компонента, Сервер Не работает функция StorageConnector. Прервать Выгрузку Ячеек **MS-1828** Android клиент, Win клиент, Сервер Ошибка поиска строк в серверной таблице без указанного приоритета сервера **MS-1834** СЕ клиент, Win клиент Не работает атрибут maxlines  $=$  «n»

**MS-1629** 

СЕ клиент

Кнопка телефонного звонка в Windows Mobile 6.5 «обходит» режим киоска

Не нашли что искали?

 $\odot$ Задать вопрос в техническую поддержку

# Изменения в платформе Mobile SMARTS 3.3.46.26905

Последние изменения: 2024-03-26

## Horoe:

• Интеграция мобильного принтера Urovo K329B.

## Исправленные ошибки:

- Странная ошибка после завершения сессии на вин-клиенте;
- Исключительная ситуация при получении версии таблицы типа sqlite;
- Ошибка при загрузке документа Ввод в оборот в Кировке;
- При прямом подключении к устройству WinCE не с первого раза отрабатывает утилита XLS\CSV обмена;
- Не происходит запрос «Получить Товары» в онлайне, когда на ТСД присутствует неактуальный для документа справочник товаров;
- Коннектор к 1С не должен проверять https сертификат при подключении в локальной сети.

#### Не нашли что искали?

の

Задать вопрос в техническую поддержку

# Изменения в платформе Mobile SMARTS 3.3.46.27964

Последние изменения: 2024-03-26

## Horoe:

- Ускорена установка платформы для ряда особенно долгих случаев;
- Улучшена работа мастера настройки подключения при настройке онлайн работы с 1С;
- Поддержка нового формата КМ для ПИВА;
- Интеграция принтера HPRT HM-T3 pro;
- Интеграция принтера Honeywell RP2D;
- Добавлена возможность получения изображения из дополнительного поля через REST API.

### Исправленные ошибки:

- Исправлена неверная работа действия выбора принтера для случая, когда нет lbl этикеток, а гаw этикетки лежат в корне;
- Исправлены ошибки рендеринга этикетки в картинку;
- Исправлена ошибка вида «На сервере не найдена этикетка»;
- Исправлена ошибка генерации QR кода с русскими символами;
- Исправлена ошибка при работе с авторизацией, когда запрос ввести логин и пароль происходил дважды;
- Доработана утилита сравнения конфигураций, чтобы не показывать несуществующие отличия;
- Исправлена проблема восстановления связи с базой после разрыва;
- Исправлено некорректное отображение наименования товара при привязке нового ШК;
- Исправлен ряд ошибок локализации на английском языке.

#### Не нашли что искали?

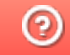

Задать вопрос в техническую поддержку

# Изменения в платформе Mobile SMARTS 3.1.46.17114 и 3.1.35.17114

Последние изменения: 2024-03-26

## Главное

- Изменен способ проверки лицензии для мобильного устройства, в части обрезки строк документа. Теперь лицензия проверяется на самом мобильном устройстве и, в случае её отсутствия, уже на этапе работы с документом программа не даёт пользователю занести в него более трех строк.
- Изменен формат хранения конфигурации в базе на ПК. Описания складов, типов документов, операций и дополнительных таблиц вынесены в отдельные файлы. Это сделано для упрощения совместной разработки конфигураций несколькими разработчиками, так как такой формат хранения позволяет использовать различные системы контроля версий, например, GIT.
- Переработан механизм коннекторов и событий в системе. Коннекторы разделены на две группы — «внешние соединения» и «расширения», подписывание на события перенесено в сам коннектор.
- COM компоненты платформы адаптированы под « Требования к разработке драйверов для терминалов сбора данных версия 2.5».

### Для внедренцев и администраторов

- В папке логов добавлено автоматическое сохранение файла systeminfo.log с информацией о платформе и установленных базах Mobile **SMARTS**
- В файле c:\ProgramData\Cleverence\Common\common.config добавлена возможность задать уровень логирования во всех компонентах и утилитах платформы

add key="LogLevel" value="Fatal|Error|ErrorWarning|All|Debug|" /

Уровень

Описание

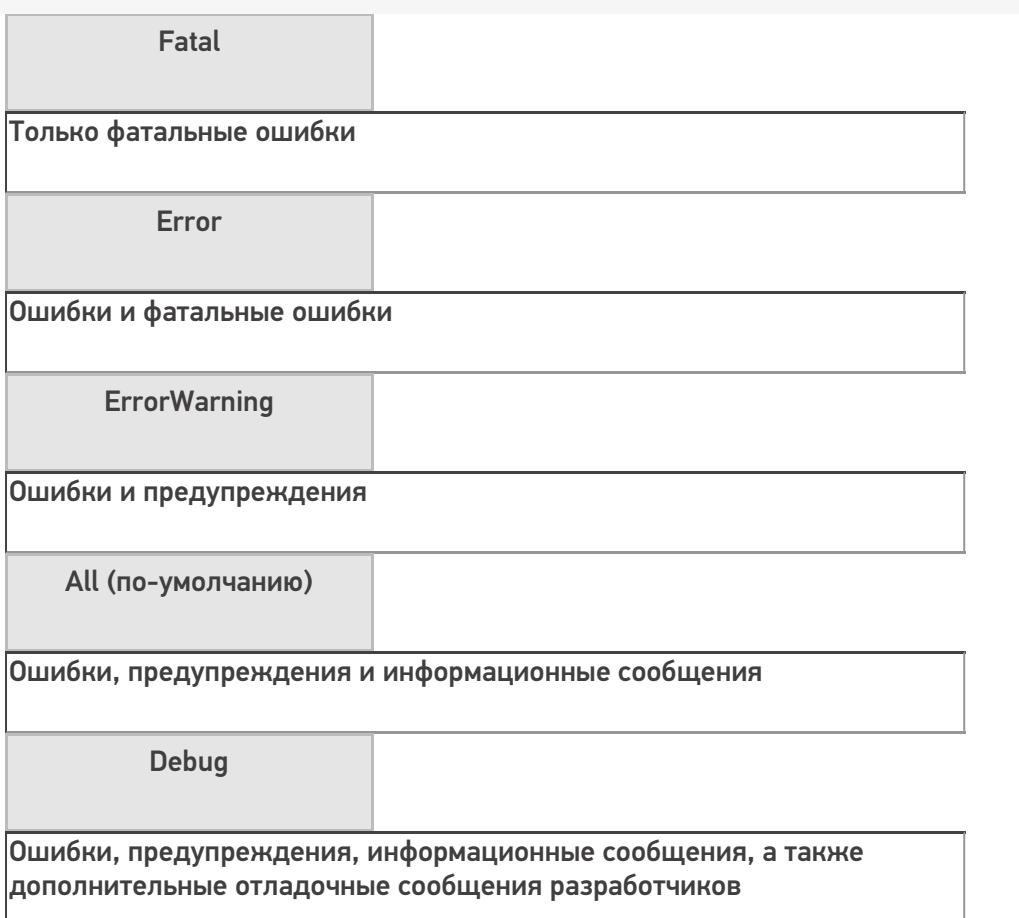

- Исправлена ошибка в функции обновления базы на новую версию, которая приводила к некорректному состоянию базы после обновления.
- Добавлено автоматическое открытие окна настроек принтера, при добавлении принтера в панели управления.

Настройки печати для Windows принтера необходимо задать явно, так как изменения настроек принтера у текущего пользователя в Windows никак не влияет на настройки печати, используемые при печати из службы Windows:

- Доработана функция логирования вызовов на сервере: теперь она может также логировать большие объемы передаваемых данных, сохраняя их в отдельные файлы в папке логов.
- Добавлен новый функционал по бэкапу данных базы: плагин резервного копирования справочников и таблиц.

## Для разработчиков

- Расширен функционал работы со штрихкодами. Теперь при сканировании штрихкода кроме переменной {ScannedBarcode} в сессии также заполняется объект {BarcodeData}, содержащий расширенную информацию о штрихкоде и возможности работы с ним.
- Улучшена работа функции Intellisense (окно с подсказкой свойств и методов)
- Для кассовой операции добавлены реквизиты «Место расчетов», «Имя клиента», «ИНН клиента» для соответствия поправкам к ФЗ-54, вступившим в силу с 01 июля 2019 года.

### Программирование

• В платформе добавлена возможность разработки операций, выполняемых на сервере, а также возможность использовать их для обработки событий системы.

Тут скоро будет ссылка на подробную статью

Добавлены новые события системы при работе с документами:

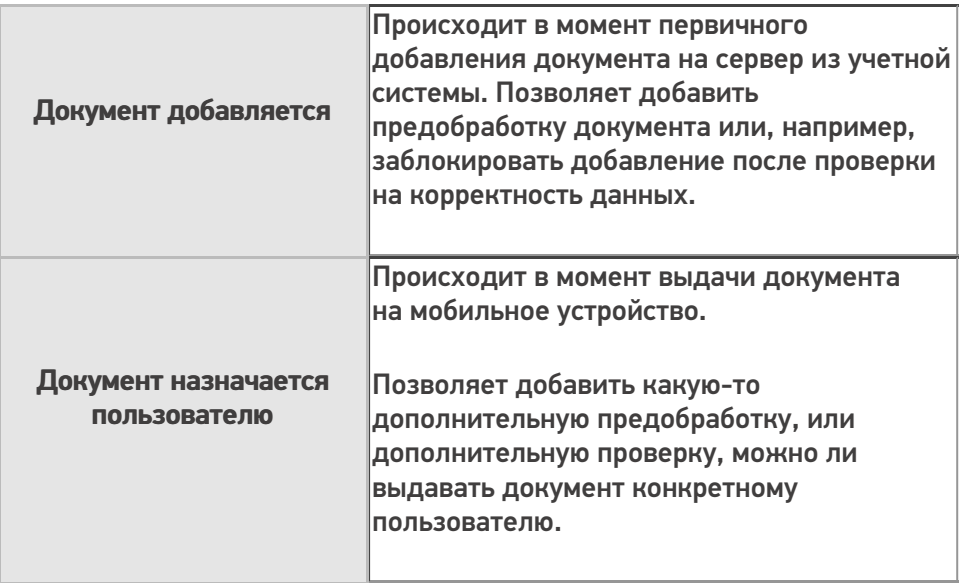

• Расширена логика работы дополнительных полей в фактических строках документа: если у дополнительного поля в строке факте нет значения, но оно есть у связанной строки плана, то обращение к полю в фактической части вернет значение из плановой.

Пример:

Плановые строки

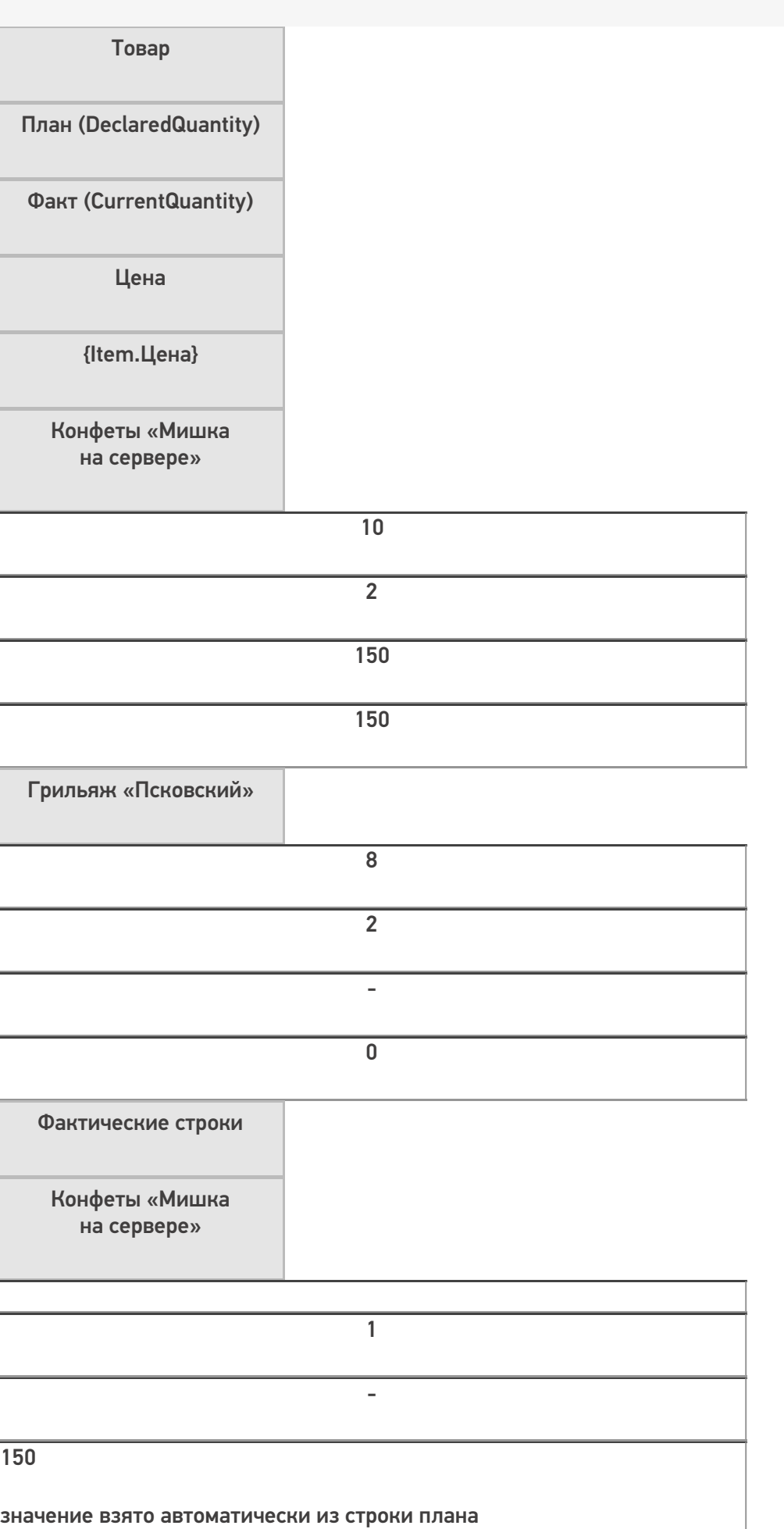

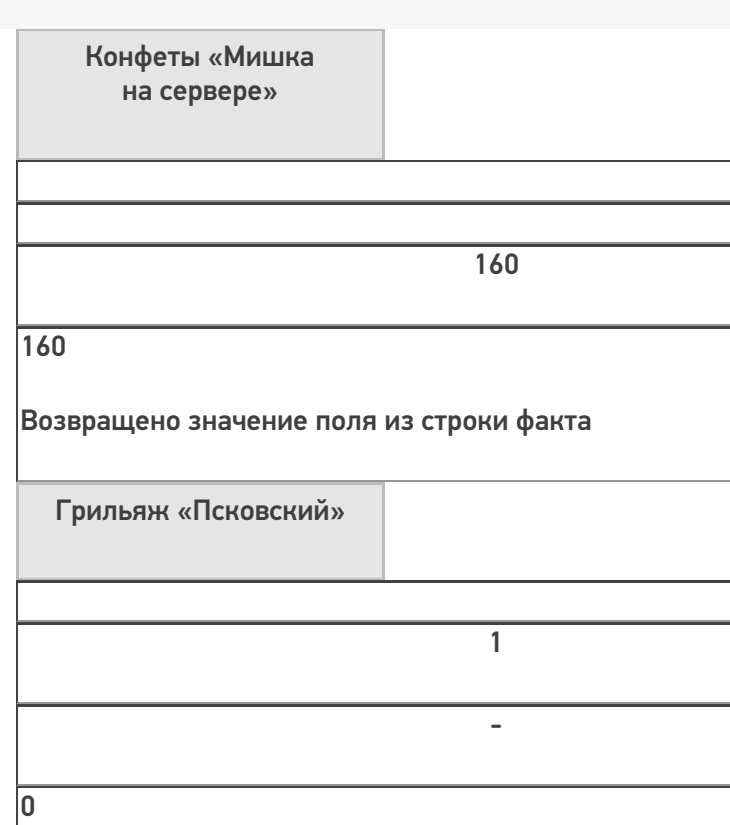

Значения нет ни в факте, ни в плане

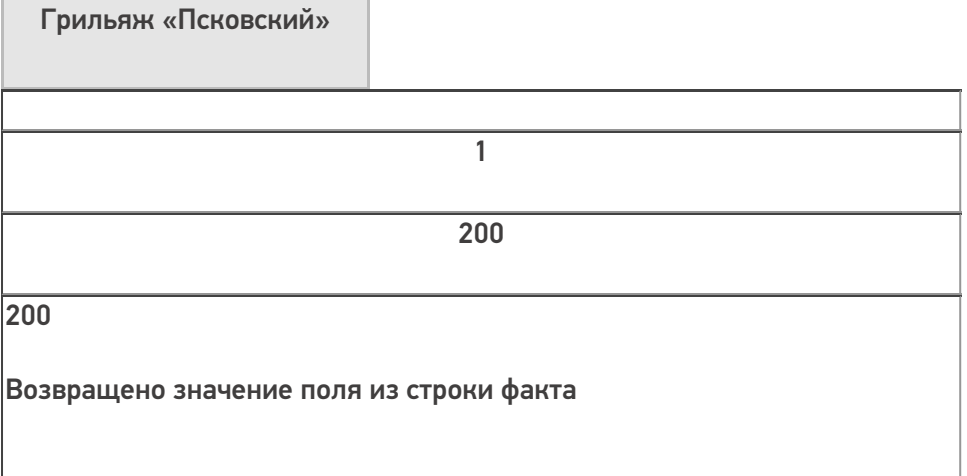

Добавлена возможность записи в лог файл явно из конфигурации:

GO.WriteLog("Сообщение", "УровеньЛога")

Уровень лога может принимать значение:

"Error" - ошибка,

"Warning" - предупреждение,

"Information" - информация.

• Для вычислимых полей добавлена возможность однократного вычисления.

Такое поле вычисляется один раз при обращении к нему, и в дальнейшем ведет себя как обычное поле у которого можно менять значение и оно больше не вычисляется.

В случае SQL таблиц такое поле вычисляется при первом добавлении строки в таблицу и в таблице уже лежат вычисленное значение.

## Для интеграции

- В REST API добавлен функционал отправки/получения дополнительных настроек базы
- В Excel/CSV конвертации добавлена возможность загрузки одного и того же значения в несколько полей товара или упаковки одновременно.

Для этого в шаблоне загрузки необходимо указать оба поля через '|

Packing.Barcode|Packing.ИсходныйGTIN

• В Excel/CSV конвертере добавлена возможность указать для каждой таблицы режим выгрузки: полная перевыгрузка или обновление существующих данных. В файле XlsCsvUtil.exe.config необходимо добавить для нужных таблиц:

<add key="overwriteИмяТаблицы" value="False" />

Чтобы включить режим обновления. По умолчанию, если настройка не задана, таблица выгружается в режиме полной перевыгрузки.

Пример:

<add key="overwriteВременныеКоды" value="False" />

## Также улучшено

- Доработаны функции и исправлены ошибки по печати DataMatrix в редакторах этикеток.
- Доработана совместимость и исправлены ошибки работы со справочником товаров и документами в «дисковом» режиме
- Расширена выдача сообщения об ошибке при активации лицензии через менеджер лицензий платформы.
- Улучшены формы и меню панели управления.

## Добавлена поддержка оборудования

### ТСД на Android

- АТОЛ Smart.Touch
- Newland N7000
- Newland NLS-MT65
- CheckWayChWay DT-92-2DH
- Honeywell Dolphin EDA51
- UROVO i9000S

### ТСД на Windows Mobile / CE

- Compia M3 Black Windows Mobile
- Compia M3 Black Windows CE

### Внешние bluethooth сканеры

- GENERALSCAN GS M500BT
- GENERALSCAN R5000Q-370V1K
- IDZOR R1000 2D

#### Мобильные принтеры печати этикеток

- ZEBRA ZQ310
- ZEBRA ZQ320
- CheckWay MP-R20W-5
- Honeywell RP2D
- HPRT ME21

### Исправленные ошибки

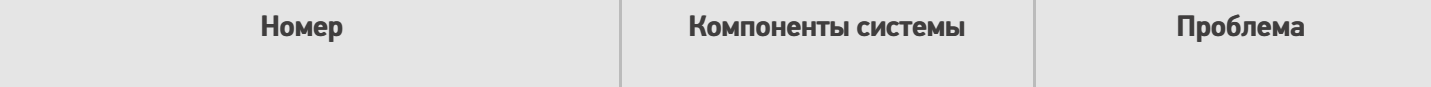

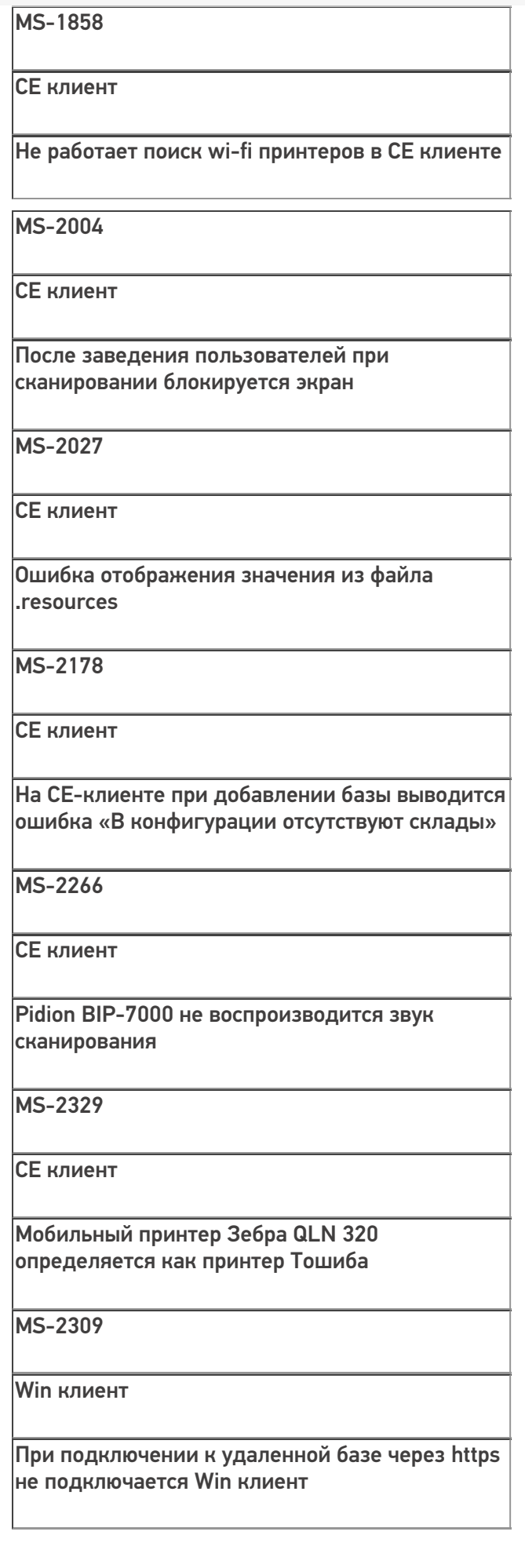

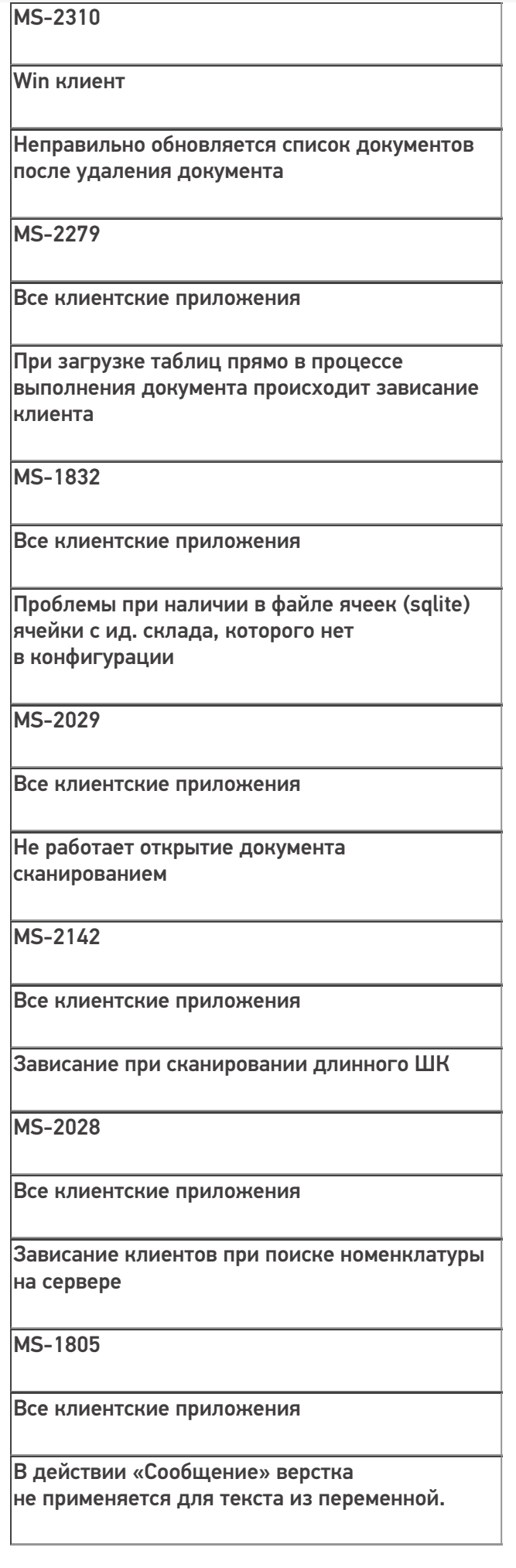

<sup>-</sup>

Все клиентские приложения

Проблема при отображении товаров в списке при наличии поля с изображением

MS-1915

Все клиентские приложения

При попытке передать в этикетку текст, включающий в себя Group Separator происходит ошибка

MS-1916

Все клиентские приложения

При добавлении в таблицу документа строки с символом Group Separator (GS) становится невозможным открыть документ повторно.

MS-1956

Все клиентские приложения

При сканировании любого штрихкода в действии «Выбор номенклатуры» открывается окно со списком всех упаковок от всех товаров

MS-1958

Все клиентские приложения

Для номенклатуры не работает локальный поиск на устройстве

MS-2075

Все клиентские приложения

SqliteException SQLite error при наличии кавычек в значении поля таблицы

#### MS-2150

#### Все клиентские приложения

Очень медленный запуск клиента при каких то проблемах со связью

#### MS-2250

Все клиентские приложения

При активации лицензии с устройства в онлайн подключении к серверу, сервер всё равно выдает ДЕМО

MS-1971

Панель управления

В Панели управления при просмотре документа отображаются вычислимые колонки доп. таблицы документа

MS-2130

Панель управления

В панели управления растягивается шапка с кнопками

MS-2132

Панель управления

Исчезает действие, если вытащить из цикла по строкам

MS-2199

Панель управления

В редакторе этикеток Xaml не сохраняются вставленные картинки

MS-2282

Панель управления

Медленно редактируются строки в панели управления в редакторе полей документа в Данных-Документы

В редакторе этикеток LBL при установке дробного модуля происходит некорректный пересчет Gs1-DataMatrix штрихкода

MS-2364

Панель управления

Обрезанное отображение названий некоторых документов в панели управления

MS-951

Сервер

Не выполняется перезапуск сервера данных после смены настроек базы

MS-1955

Сервер

Печать этикетки с размножаемой частью через сервер SMARTS не работает

MS-2048

Сервер

«InvalidOperationException Очередь пуста» в коннекторе к 1С

MS-2138

Сервер

Ошибка при добавлении строк документа через REST API

MS-2181

Сервер

Не освобождаются ресурсы в сервере печати

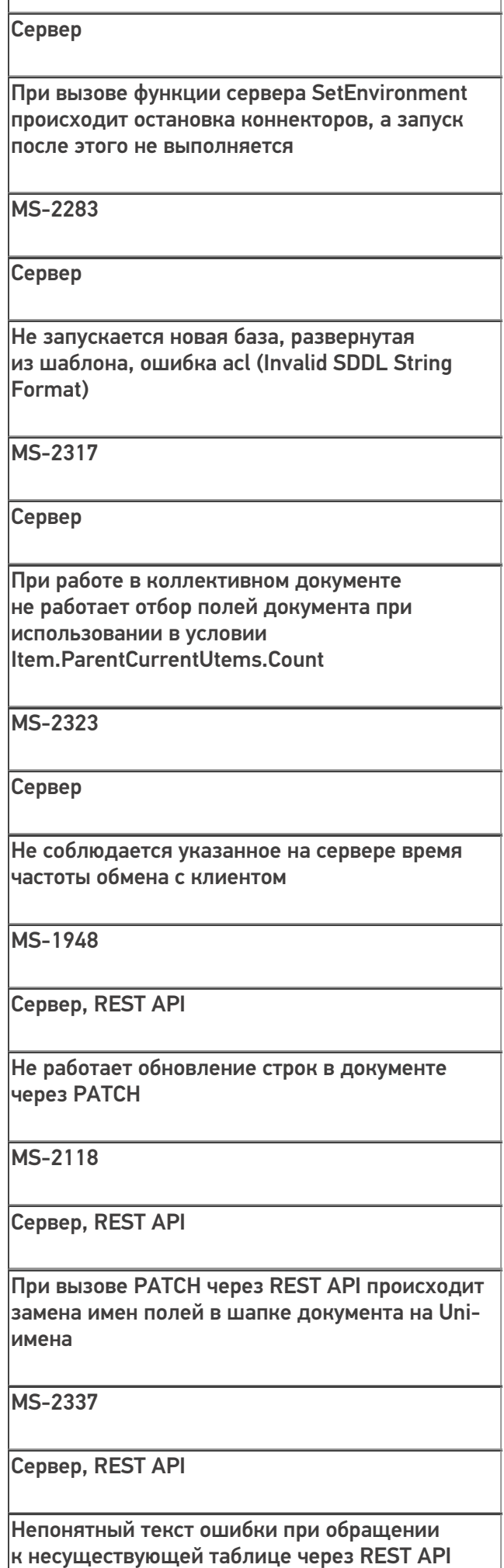

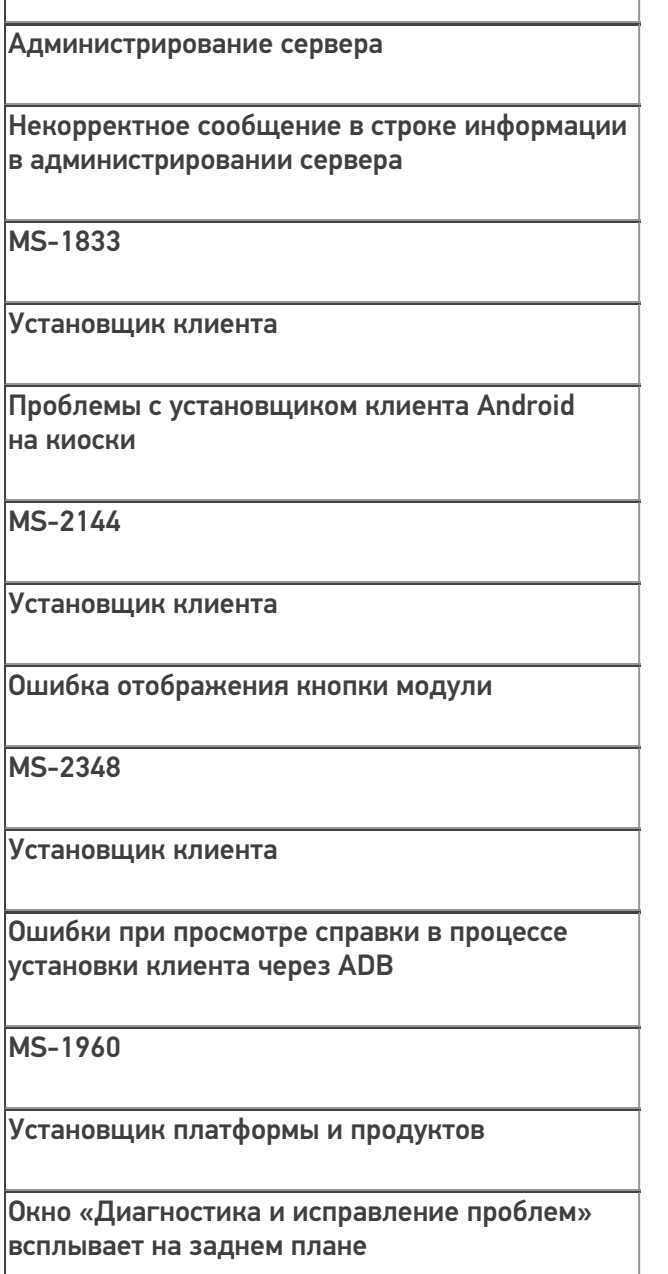

#### Не нашли что искали?

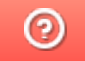

Задать вопрос в техническую поддержку

Главная  $/$  База знаний  $/$  Платформа Mobile SMARTS  $/$  Изменения и исправления в Mobile SMARTS  $/$  Изменения в платформе Mobile SMARTS

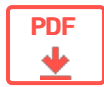

# Изменения в платформе Mobile SMARTS

Применимо к продуктам: Mobile SMARTS платформа

 $\leftarrow$  Предыдущая статья Читать далее «Изменения в платформе Mobile SMARTS 3.0.35.46402 и 3.0.46.46403»  $\rightarrow$ 

Последние изменения: 2024-04-24

## В обновлении Mobile SMARTS версии 3.4.46.40791 от 24.04.2024

#### **Добавлено:**

- Сбор статистики при установке платформы Mobile SMARTS и продуктов на ее основе
- Ускорен запуск установщиков продуктов на платформе Mobile SMARTS
- В установщики продуктов на платформе Mobile SMARTS добавлено скачивание и установка .NET Framework при необходимости
- Переработан алгоритм применения маски для числовых типов данных при вводе/выводе в текстовых полях
- Доработан механизм восстановления поврежденных документов

#### **Исправлено:**

- В сообщении о наличии обновления платформы Mobile SMARTS не было ссылки для ручного скачивания дистрибутива
- Ошибка в Панели управления при сравнении конфигураций
- При обновлении базы продукта запускался мастер настройки вместо выполнения обновления
- Не устанавливалось обновление базы продукта из менеджера баз
- Не выполнялся обработчик события "Перед открытием документа", если документ открывается по штрихкоду
- Формирование штрихкода PDF417 в редакторе этикетки и при печати с сервера

## В обновлении Mobile SMARTS версии 3.4.46.39985 от 20.03.2024

#### **Добавлено:**

- Определение марок новых видов продукции (морепродукты, икра, титан, игрушки, радиоэлектроника, оптоволокно, ветеринарные препараты, растительные масла, корма, косметика)
- Возможность множественной печати этикеток из операций конфигурации Mobile SMARTS, выполняемых на сервере
- Возможность задать наименование этикетки (файла печати) из кода конфигурации
- Ошибка при выгрузке документов Mobile SMARTS в Excel-файлы
- При получении документа Mobile SMARTS из внешней системы по штрихкоду имеющийся на сервере документ Mobile SMARTS, с которым уже работали, мог заменяться на новый
- Ошибка при открытии Панели управления на Windows Server 2012 и более ранних версиях
- При синхронизации через утилиту RDP не выгружался файл локализации
- При подключении к базе 1С через внешнее соединение с неверным паролем на ТСД выводилась некорректная ошибка
- При прохождении мастера настройки базы продукта (Магазин 15, Склад 15 и др.) не находился установленный сервер Mobile SMARTS

## В обновлении Mobile SMARTS версии 3.4.46.39027 от 14.02.2024

#### **Исправлено:**

- Алгоритм формирования справочника номенклатуры документа при выгрузке номенклатуры вместе с документом
- Ошибка при записи в коллективный документ при использовании справочника номенклатуры документа
- Ошибка при удалении базы Mobile SMARTS из списка в менеджере баз
- Ошибка при отображении строк документа в Панели управления в случае, если не удалось загрузить справочник номенклатуры
- Не сохранялись изменения при сравнении и объединении конфигураций Mobile SMARTS в Панели управления

## В обновлении Mobile SMARTS версии 3.4.46.38291 от 24.01.2024

#### **Добавлено:**

- Обновлен коннектор True API
- Переименованы некоторые свойства действия «Прямая запись в документ»
- Интеграция стационарного RFID-считывателя Chainway URA8
- Интеграция стационарного RFID-считывателя Chainway R1
- В утилиту RDP обмена добавлен вывод сообщения об ошибке, если пользователь выбирает в качестве папки обмена папку с базой

- Не добавлялись строки в дополнительную табличную часть документа через Панель управления
- Некорректное отображение текстовых шаблонов свойств RFID-действий в Панели управления
- Проблемы с RFID-считывателем Chainway UR4
- Операция «При авторизации в системе» работала нестабильно
- В передаваемые/возвращаемые значения операций в Панели управления можно было добавлять папки
- В коллективном документе не работал поиск по штрихкодам контейнеров при использовании шаблонов штрихкода
- Проблема с размером окна подключения к отладке серверных операций в Панели управления
- В Intellisense в Панели управления не показывались методы таблиц
- Не работала печать в изображение на ПК при печати нескольких копий этикетки
- Ошибка при отображении списка документов в Панели управления, если в базе находится поврежденный справочник номенклатуры
- Не обновлялся список баз в Менеджере баз при разворачивании новой базы через установщик, а также из шаблона базы
- Ошибка при удалении большого количества действий в Панели управления
- Не запускался Менеджер баз, если в файле настроек указать

некорректную ссылку для личного кабинета пользователя

- При одновременной установке версий 3 и 4 платформы Mobile SMARTS, после деинсталляции платформы версии 3, терялась ассоциация файлов шаблонов баз Mobile SMARTS с платформой
- При установке с ПК клиента на мобильное устройство с Windows Mobile/CE не копировалась база Mobile SMARTS на устройство, если на сервере Mobile SMARTS включена аутентификации по пользователю
- При синхронизации с помощью Утилиты RDP на мобильное устройство выгружался каждый раз только один документ из базы Mobile SMARTS

## В обновлении Mobile SMARTS версии 3.4.46.37862 от 25.12.2023

#### Добавлено:

- Локальные базы MobileSMARTS теперь отображаются в личном кабинете пользователя
- Мастер настройки базы Прайсчекера теперь поддерживает доступ к локальной базе через интернет
- Подсказки в панели управления для свойств ККМ Атол
- Печать стандартизированного футера в XLS\CSV таблицах
- Валидация соответствия версий базы данных и сервера MobileSMARTS
- Окно редактирования кода для свойства видимости документа

- Откорректирована работа с шаблонами (с учётом версии платформы **MobileSMARTS)**
- Скрыты неактуальные методы и свойства у класса Server во всплывающей подсказке IntelliSense
- Откорректирован текст чекбокса в окне «Параметры обмена» в утилите Excel и CSV обмена
- Устранены ошибки при выгрузке документов с ТСД во внешние системы (в т.ч. 1С)
- Поправлена ошибка синхронизации через утилиту RDP при включенной аутентификации по пользователю
- Теперь интерфейс на Win-клиенте под отладкой после сворачивания корректно отображается
- Устранена ошибка после нажатия на кнопку «Обновить» в панели управления при включенной авторизации по пользователю
- Выгрузка документа по шаблону с объединёнными ячейками теперь работает корректно
- При выгрузке с сервера утилитой XIsCsv заданная высота теперь сохраняется для всех строк заголовков (ранее она применялась только для первой)
- Устранено некорректное завершение работы Win-клиента MobileSMARTS при включенной отладке, если закрывать приложение «крестиком»
- Устранено некорректное завершение работы Win-клиента MobileSMARTS при создании переменной в быстрой отладке
- Исправлено некорректное завершение работы события «Документ завершён» при наличии в нём дополнительного кода (кроме вызова коннектора 1C)
- Откорректирован алгоритм кодирования и декодирования ШК Datamatrix (некоторые этикетки ранее могли не распознаваться)
- Ускорено добавление КМ в коллективный документ
- Поправлена ошибка: при сканировании более 3-х раз добавлялась строка с некорректным значением в «Принято»
- Поправлена ошибка: при повторной установке настроек через мастер **VДАЛЯЛСЯ КОННЕКТОР 1С**
- Поправлена ошибка в панели управления MobileSMARTS при нажатии на действие «Произвольный код» в действии «Цикл по строкам»
- Улучшена работа с несколькими одновременно подключенными клиентами (раньше это могло иногда приводить к зависанию сервера)
- Более развёрнутый текст ошибки при нахождении дубликатов имён

действий в панели управления MobileSMARTS

- Поправлена проблема при выгрузке CombinedItems при работе через утилиту Excel и CSV обмена (включались товары, которых не было в исходном документе)
- Поправлены проблемы с отображением и записью упаковок в документ
- Теперь корректно устанавливается торговый объект при авторизации на ТСД в соответствии с настройкой
- Устранена ошибка в алгоритме транслитерации

## В обновлении Mobile SMARTS версии 3.4.46.36927 от 16.11.2023

#### **Добавлено:**

Возможность сохранения общих полей в TemplateTools

#### **Исправлено:**

- Не добавлялись строки при передаче коллекции в конструктор класса **ObjectCollection**
- Не работал метод GlobalVars.Contains на сервере
- В действии «Запись в документ» ошибочно выводился список колонок для поиска плановых строк
- Bluetooth-принтер при подключении к ТСД на WinCE иногда «печатал невидимые этикетки»
- При работе с объектом CommonFields в отладке выдавалась ошибка
- Метод Pack во всплывающей подсказке баз задублирован и имел некорректное описание
- Настройки асинхронных операций в английской локали отображались на русском языке
- Условия видимости в lbl-редакторе работали только для последнего элемента чека
- Устанавливались неверные значения для списков выпадающего выбора при возврате на предыдущий экран
- Переработаны оповещения об обновлениях в менеджере баз
- Более надёжное соединение с сервером лицензий

## В обновлении Mobile SMARTS версии 3.4.46.35634 от 29.09.2023

#### **Добавлено:**

- Определение новых видов марок (для антисептиков и БАДов)
- Обработка в 1С теперь возвращает дату своего выпуска

- Не загружался инсталлятор обновленной платформы MobileSMARTS по ссылке для ручного скачивания
- Ошибка в логах при первой настройке ОЧИ
- Ошибка в логах xls/csv после загрузки завершённого документа с сервера
- Различные свойства коннектора 1С имели одинаковое путающее название
- Код кнопки действия «Меню» подсвечивался как ошибка, хотя был верным
- Окно редактирования свойства «Текст в нижней части окна» открывалось с большой задержкой
- При печати на принтер TSC Alpha-30RW невозможно было управлять расстоянием между этикетками
- В панели управления некорректно обрабатывались одинаковые имена

действий с разным регистром букв

- Некорректно работал метод Join из StringOperations
- Экранирование через бэкслэш не работало если поставить «;» в конце строки кода
- Менеджер баз вылетал при щелчке правкой кнопке мыши на кнопке «Открыть» до загрузки QR-кода
- Нажатие на кнопку «Завершить» в Win-клиенте в БП Сбор ШК приводило к ошибке
- Имя файла cellsBook.zip.sym начиналось с русской «с», что приводило к ошибкам при обмене
- Символ «<» в серийном номере приводил к тому, что такой серийный номер переставал отображаться
- Сочетание клавиш Ctrl+Z выделяло различные области текста вместо отмены предыдущего действия
- Сообщение об ошибке при повторном скане коробки на WinCE
- Некорректная (выборочная) работа парсера табличных тегов <tr> и <td>
- Слишком большие отступы в верхней области в блоке «Вычислить»
- В отладке нельзя было просмотреть содержимое типа RowCollection
- Ошибка при перерегистрации базы в обмене через Интернет
- При включенной аутентификации по пользователю переставал работать вход по ШК
- Аутентификация по пользователю не работала с продуктовыми Winклиентами
- Кнопка с type="submit» не осуществляла переход на указанное в ней действие
- Некорректный поиск товара в документах и справочниках по символу  $\alpha$ O<sub>33</sub>
- Кнопка синхронизации в утилите блокировалась после задания папки обмена по умолчанию пустой строкой
- Ошибка при первой выгрузке номенклатуры утилитой excelcsv на мобильное устройство
- В панели конфигурации не работало сочетание клавиш Ctrl+Left
- Ошибка работе с утилитой ConfigCompare при попытке развернуть любое поле конфигурации

## В обновлении Mobile SMARTS версии 3.4.46.35305 от 07.09.2023

#### Новое:

- Окно для настройки SetRetail в desktop-приложении для киосков;
- Новые коды продуктов для Облака MobileSMARTS;
- Подробная информация об ошибках сервера MobileSMARTS на Androidклиенте;
- Имя типа object в GlobalScope (для поддержки Erston).

- Изменено название драйвера ТСД для 1С;
- Ошибка обработки запроса на сервере MobileSMARTS;
- Удалена затрудняющая чтение html-разметка из сообщения об ошибке;
- Не работало раскладывание дублей этикеток LBL на лист;
- Ошибка выгрузки конфигурации в сервис обмена через интернет при включенной авторизации на стороне сервера MobileSMARTS;
- Невозможность копировать передаваемые/возвращаемые значения операций:
- Зависание Windows-клиента MobileSMARTS при выходе из программы:
- Не открывался редактор этикеток при отрицательном отступе в XML:
- Не было английской локализации в редакторе строк для GroupAction;
- Не отрисовывался текст с учетом пользовательских шрифтов при прямой печати:
- Ошибка авторизации при синхронизации документов через RDP-утилиту;
- Ошибка при передаче типа «объект» в метод OneC\_DriverConnector:ПроверкаОстаткаТовараЯчейки;
- Неизвестный ШК приходит в 1С в некорректном виде;
- Некорректная работа с номенклатурой документа в ProductsManager;
- Ошибка по лицензированию стационарного RFID.

## В обновлении Mobile SMARTS версии 3.4.46.34231от 03.08.2023

**Новое:**

- Поддержка нового формата номенклатуры
- Версионность схемы конфигурации

#### **Исправлено:**

- Не работало сравнение конфигураций
- Группировка по папкам в окне сравнения конфигураций отличалась от группировки в панели управления
- При использовании утилиты XlsCsv можно было случайно стереть всю номенклатуру
- Частичное восстановление документа (с проблемными строками) было невозможно
- Можно было изменять размер окна установщика клиента, интерфейс которого не предполагал этого
- Неверный заголовок окна со строками подключения
- Можно было открыть больше одного окна администрирования сервера
- На принтер не отправлялись шрифты, прописанные в файле printer\_setup.lbl
- Буква «ю» ошибочно воспринималась как точка в панели intellisense
- При установке базы можно было выполнить установку без указания совместимого ПО
- Панель управления позволяла некорректно переименовать действия
- Было невозможно скопировать в буфер обмена строку подключения в окне со списком баз данных

## В обновлении Mobile SMARTS версии 3.4.46.32238 от 18.04.2023

#### **Новое:**

Добавлена возможность скачивания обработок 1С из папки базы через GET-запрос.

- Исправлена возможность принудительно взять в работу заблокированный другим пользователем документ
- Не работало суммирование количества при отборе из таблицы
- Отличалось отображение стилей границ на устройствах Android, CE и Win-клиенте
- На работала передача значения типа Object в функции во внешнюю систему 1С
- Откорректировано имя файла и драйвера торгового оборудования по требованиям фирмы 1С
- Не работала синхронизация в утилите терминального обмена с устройствами на Android 11
- Не работал метод создания документа в коннекторе к ГИС МТ
- При удалении строки из алгоритма возникала ошибка
- ПРОФ драйвер не отображал номенклатуру через обработчик ПолучитьСписокТоваров
- В сравнении конфигурации, если в группе или цикле отличалось хотя бы одно действие, то все действия в этой группе/цикле выделялись как различающиеся, несмотря на то, что они одинаковые
- Ошибка при запросе лицензий при наличии слэшей в filePath
- Комментарий к файлу английского инсталлятора платформы был указан на русском
- Ошибка при сканировании упаковки при работе с коллективным документом
- Первый запуск сервера после установки или переустановки происходил неудачно
- Выводилось сообщение об ошибке при попытке открыть утилиту Excel и Csv обмена

## В обновлении Mobile SMARTS версии 3.4.46.31745 от 14.03.2023

#### **Новое:**

- Добавлена поддержка сервиса Обмена через Интернет v.2, в котором теперь поддерживается онлайн-режим.
- Добавлена возможность создания и печати чеков, то есть этикеток с размножаемой частью.

#### **Исправлено:**

- Падала панель управления при открытии редактора текста.
- Ошибка при десериализации файла Cleverence.Warehouse.ServerEvents.xml.
- Пропадали текущие введенные данные в форме FormattedPageTableForm при действиях с таблицей.
- В чеке менялся шрифт в зависимости от количества символов в поле «Текст».
- WinCE теряет связь с базой и не может подключиться.
- Не происходила авторизация в панели управления и десктопе при вводе валидных данных.
- При вызове InvokeMethodAction с устройства и сервера отличался тип возвращаемого результата.
- На сервере не работал поиск по шаблонам в действии выбора товара с проставленным флагом по шаблонам.

## В обновлении Mobile SMARTS версии 3.3.46.30433 от 29.12.2022

#### **Новое:**

- Добавлена возможность поиска текста в окне сравнения конфигураций в панели управления;
- Добавлена возможность вывода полей ячеек и паллет из строк документов при конвертации документов Mobile SMARTS в Excel/csvфайлы;
- В панели управления добавлены методы объектов StringOperations, MathOperations в панель переменных.

- Отсутствовали дополнительные поля в подсказке IntelliSense у объекта SelectedProduct в Панели управления;
- Некорректно отображался текст под штрихкодом на этикетке при использовании символики EAN128;
- Изменение документа под отладкой в Панели управления на вкладе Отладочный документ не приводило к его изменению на ТСД;
- В Панели управления при редактировании строк таблицы возникала ошибка «Поле … не уникально» для ключевых полей, даже если значение поля уникально;
- В Панели управления для свойства «Условие видимости» пункта меню действия Меню неверно работала подсветка синтаксиса;
- Исправлено отображение узла действия Запись в документ в дереве в Панели управления;
- В Панели управления не отображались товары в документах, если не открыть номенклатуру;
- Исправлено добавление строк документа в Панели управления;
- Мастер настройки продукта Кировка всегда пытался проверить соединение с СУЗ, использую товарную группу Обувь, даже если к ней нет доступа;
- Возникала ошибка при завершении выгрузки ячеек на сервер Mobile SMARTS;
- Исправлено отображение узла действия Группировка в дереве в Панели управления;
- Возникала ошибка при кешировании объекта Product на сервере Mobile SMARTS;
- Исправлена работа поля ввода даты/времени в клиенте Mobile SMARTS для ПК;
- Исправлено изменение размеров кнопок в клиенте Mobile SMARTS для Windows Mobile/CE/ПК при указании размеров шрифта в файле стиля приложения;
- В менеджере баз Mobile SMARTS для базы без сервера приложение пыталось сформировать QR-код для подключения к базе и строку подключения;
- Возникала ошибка выгрузки конфигурации в сервис обмена через интернет при включенной авторизации на стороне сервера Mobile SMARTS;
- Исправлено отображение пункта меню «Добавить внешнее соединение…» в Панели управления;
- Исправлена работа функции Watch в окне быстрой отладки в Панели управления;
- Исправлена заливка эллипса при печати этикеток;
- Исправлен поиск документов в списке в клиенте Mobile SMARTS для ПК;
- Исправлены ошибки в методе Equals для объектов типа Row;
- Исправлен визуальный дефект в окне авторизации в Панели управления;
- При выборе товара из списка в документ добавлялась лишняя строка с товаром, если строка с таким товаром уже есть;
- Не отрабатывал метод формирования TagId для RFID-метки в клиенте Mobile SMARTS для ПК;
- Исправлен поиск номенклатуры по различным вариантам штрихкода (EAN-8/EAN-13/GTIN);
- Исправлена ошибка при удалении строки документа на сервере Mobile SMARTS;
- В Панели управления при английской локализации не отображались таблицы в панели переменных редактора строк;
- Исправлена ошибка при конвертации документов с помощью утилиты Excel/csv;
- Была возможность открыть несколько окон для выбора SSL сертификата;
- Возникала блокировка sqlite-таблицы на сервере Mobile SMARTS после исключительной ситуации (при чтении данных или при попытки открыть транзакцию);
- Была избыточная запись в лог-файл Менеджера лицензий при отсутствии Windows Portable Device COM API;
- Исправлена авторизация по пользователю, если сервер Mobile SMARTS развернут на Linux.

## В обновлении Mobile SMARTS версии 3.3.46.28766 от 04.10.2022

**Новое:**

- Локализация панели управления на английский язык.
- Обновление модуля исполнения алгоритмов в Windows CE,

на аналогичный Android.

- Добавлены бекапы пользователей и групп, а также бекап документа до обработки серверным коннектором.
- Изменены имена объектов в разработке, связанной с печатью этикеток.

**Исправленные ошибки:**

- При печати картинки напрямую с CE вместо картинки печаталась черная область.
- В действии печати параметры ширины и высоты этикетки принимались только целочисленные значения.
- Не работала оптимизация конфигураций.
- Локализация и опечатка в описании ошибки #MSE1004.
- Не работал Drag/Drop в шаблонах штрихкодов в панели управления.
- При Обмене через интернет у документа не менялся статус на «Завершен», после завершения на ТСД.
- Клиентское приложение считало, что ТСД забанен, если была хоть одна лицензия что ТСД забанен, даже если после этого выдали более новую лицензию.

## В обновлении Mobile SMARTS версии 3.3.46.27138 от 02.06.2022

#### **Новое:**

Увеличилась скорость печати на мобильные принтеры: в файл описания моделей принтеров «PrinterModels.xml» добавлен параметр «zipBitmap» (значения «True» или «False»). При «zipBitmap = True» выполняется сжатие данных при отправке на принтер. Флаг применяется только при использовании языка принтера ZPL.

#### **Исправленные ошибки:**

- При работе с коллективным документом неправильно работало действие «Запись в документ».
- В мастере настроек продукта «Магазин 15» при выборе опции «Все на одном ПК (без использования Интернета)» предлагалось настроить обмен через Интернет.
- При выборе в установщике продукта «Магазин 15» пункта «Экспертная настройка» --> «Беспроводной» (с онлайном\без онлайна) на следующем этапе установки при прохождении мастера начальной настройки не появлялось окно авторизации в сервисе обмена через Интернет.
- В клиенте Mobile SMARTS для ПК при автосоздании документа (настройка у типа документа «Автосоздание документа --> Всегда») открывался старый/предыдущий документ, а не вновь созданный.
- При печати из редактора этикеток (lbl) на принтер отправляется изображение неверного размера.
- При конвертации документов в формат Excel с помощью утилиты Excel/csv обмена неверно переносились фильтры столбцов из файла шаблона.
- Присутствовала задержка при авторизации пользователей в клиенте Mobile SMARTS на устройствах Win СЕ/Mobile.
- В утилите Excel/csv обмена было невозможно сменить путь хранения документов.
- Исключительная ситуация при обмене данными между клиентом и сервером в методе сервера, проверяющем необходимость обмена документами.

## В обновлении Mobile SMARTS версии 3.3.46.26738 от 26.04.2022

#### CLEVERENCE.RU — 10/18

#### **Новое:**

- Путь к папке расположения баз по умолчанию изменено на «C:\Program Data\Cleverence\Databases».
- Добавлена возможность переименовать имя файла операции в соответствии с именем операции.
- Поддержка подключения к Linux и облачным версиям сервера.
- Папки «На терминал» и «С терминала» изменены на «ToDevice» и «FromDevice».
- У действия «Выбор номенклатуры» для свойства «Смена регистра штрихкода» проставлено значение «Без изменения».
- При полном сохранении конфигурации меняется местоположение файлов метаданных для таблиц.
- Локализация Swagger.
- Можно подгружать файл «PrinterModels.xml» из базы.

#### **Исправленные ошибки:**

- Ошибки в логах WIN клиента сразу после установки базы.
- Опечатка в сообщении о максимальном количестве строк в документе.
- В действии «Выбор номенклатуры» отображается весь список товара вместо предварительно отобранного.
- Исправлена ошибка «необрабатываемое исключение» в панели управления при удалении справочника ячеек в 1С.
- В этикетке нельзя было центровать QR-код.
- Не отправлялся документ «Ввод в оборот» в Честный Знак.
- Устранена проблема добавления файла лицензии в менеджере лицензий.
- Исправлена ошибка вида «Папка с именем xxx уже существует» в панели управления Mobile SMARTS.
- Можно параллельно запустить много регламентных заданий из панели управления.
- В панели управления не отображалось количество строк в таблице после использования функции «Найти».
- Исправлено отображение дополнительных полей у бизнес-объектов в Swagger.
- Исправлено определение срока годности до или после 2000 года.
- В английской локализации выводились русские названия месяцев.
- Исправлена ошибка при коллективной работе в конфигурации «Драйвер 1С ПРОФ».

## В обновлении Mobile SMARTS версии 3.3.46.23650 от 21.09.2021

- Добавлен виртуальный тестовый принтер в WIN-клиент.
- Json стал дефолтным форматом данных для Webconnector.
- Добавлен виртуального принтера печати на сервере.
- Добавлен виртуального принтера печати в мобильный клиент.
- Реализована возможность установки платформы из файла, который лежит в одной папке с дистрибутивом продукта.
- Добавлена возможность получать дату последнего обновления таблицы.
- Оптимизирована модификация таблиц через REST API.
- Замена серверной печати на новую реализацию.
- Перенос новой реализации печати в ОС Win CE.
- Исправлен некорректный поиск шаблонов этикеток после смены модели принтера.
- Исправлена ошибка сканирования в win-клиенте (стационарный сканером).
- Исправлена ошибка при удалении документов в панели управления.
- Решена проблема неправильной печати на чековую ленту нарисованных в редакторе этикеток.

## В обновлении Mobile SMARTS версии 3.3 от 22.06.2021

- Английская локализация большинства пользовательских инструментов платформы (менеджер лицензий, утилиты обмена и др.).
- Оптимизирована структура папок и элементов в панели управления Mobile SMARTS для повышения читабельности. Также добавлена возможность группировать элементы в панели.
- Появилась возможность отменять произведенные действия в панели управления Mobile SMARTS.
- Добавлена возможность создания серверных заданий для автоматического выполнения некоторых действий на сервере.
- Появилась поддержка всех AI в GS1.
- Добавлена возможность печатать этикетку, нарисованную в редакторе на сервере Mobile SMARTS, на мобильном принтере.
- Появился новый мастер добавления принтеров.
- Оптимизирован частичный обмен таблицами с измененными данными между сервером Mobile SMARTS и клиентским приложением.
- Добавлено событие для обработки данных из внешней учетной системы.
- Был обновлен внешний вид клиентского приложения Mobile SMARTS.
- Исправлены ошибки прошлых версий.

## В обновлении Mobile SMARTS версии 3.2.46.21631 от 12.04.2021

- Добавлена возможность проверки совместимости лицензии с текущей базой.
- Добавлен альтернативный вариант обмена через ADB для утилиты RDP обмена и устранены недостатки индикации процесса обмена.
- Внесены изменения в возвращаемые значения объекта BarcodeData согласно новым видам маркировок.
- Оптимизирован Web-запрос по архитектуре REST API к серверу для получения пакета записей по таблице конфигурации.
- Доработан мастер настройки «Кировки» под авторизацию по новым правилам Честного ЗНАКа.
- Мастер настройки «Кировки» проверяет службу подписи.
- Исправлена проблема печати на стационарный принтер, подключенный по URL в Win-клиенте.
- Исправлена ошибка, при которой менеджер лицензий не восстанавливал лицензию.
- Исправлена ошибка авторизации в панели конфигурации от имени любого пользователя, отличного от пользователя ПК.
- Исправлена необходимость прописывать папку обмена при синхронизации с серверной базой в утилите RDP обмена.
- Исправлена ошибка установки клиента на ТСД через менеджер баз.
- Исправлено отображение брендированных логотипов на ТСД с ОС Win CE.
- Произведена интеграция нового оборудования:
	- ТСД на ОС Android: Newland NFT10, Zebra TC210K, Seuic Cruise, Honeywell EDA51K, CipherLab RS35, Urovo RT40, Honeywell CT60L1N, Point Mobile PM451, Datalogic Memor 10, Datalogic Memor K, АТОЛ Smart.Slim (сканер 2D).
	- Планшет на ОС Android: Bixolon XQ-840.
	- Микрокиоски: Newland NLS-NQuire750, Newland NQuire304.

## В обновлении Mobile SMARTS версии 3.2.46.20948 от 23.12.2020

- Добавлена функция принудительной задержки в клиенте GO.Sleep (x).
- Добавление файла со списком праздников и выходных на 2021 год.
- Доработан процесс отката неудачного обновления.
- Оптимизирована работа механизма отправки сообщений.
- Добавлена возможность указывать фиксированную длину столбца для

загрузке из CSV.

- Исправлена проблема корректной записи данных на чип Monza 6RP (RFID).
- Исправлена проблема появления некорректных данных в коллективном документери при разрыве связи с сервером.
- Решена проблема выгрузки больших справочников при прямой работе.
- Решена проблема неверного распознавания некоторых GS1-128 штрихкодов.
- Исправлена некорректная работа действия редактирования поля при выборе из списка.

## В обновлении Mobile SMARTS версии 3.2.46.20627 от 21.10.2020

- Прекращена поддержка и обновление версии Mobile SMARTS под фреймворк 3.5 (совместимый с Windows XP).
- Для решения ряда проблем по таблицам и работе с ними через REST была изменена структура таблиц. Также добавлена миграция старого формата таблиц в новый формат при первом запуске.
- Появилось автоматическое создание резервных копий файлов с настройками базы Mobile SMARTS.
- Решена проблема дедлока на большом количестве запросов по REST API.
- В панели управления добавлена возможность править ID у группы пользователей.
- Добавлено автоматическое предзаполнение полей при создании группы пользователей в панели управления Mobile SMARTS.
- Добавлен вызов серверных операций через REST API.
- Решена проблема, при которой не отправлялись логи на сервер качества из мастера ТП.
- Исправлена ошибка, при которой не появлялось сообщение о сохранении lbl этикетки после закрытия окна в панели управления.
- Исправлен двойной запрос аутентификации в базе при включенной авторизации в Mobile SMARTS.
- Исправлена некорректная блокировка доступа по IP адресу, внесенному в blacklist.dat.
- Исправлена ошибка, при которой утилита Excel/Csv выгружала файлы .xlsx, когда выбрано в настройках .xls.
- Исправлена ошибка, при которой для базы, подключенной удаленно, QRкод для подключения формировался как локальный.

## В обновлении Mobile SMARTS версии 3.2 от 11.05.2020

- Переработан и улучшен интерфейс приложения для администрирования локального сервера.
- Интерфейс пользовательского приложения на ПК также претерпел схожие улучшения.
- Значительно переработан мастер настройки подключения к 1С для более простого и понятного подключения к базе «1С: Предприятия».
- Для более быстрой обработки запросов, поступающих в техническую поддержку, добавлен специальный мастер технической поддержки.
- Расширены возможности по настройке приоритетов поиска номенклатуры и данных в дополнительных таблицах.
- Появился расширенный поиск по штрихкоду.
- Добавлена возможность назначать таблицу локальной (не загружается на мобильное устройство с сервера).
- Появились операции, выполняемые на сервере.
- Интерфейс REST API был значительно расширен и доработан.
- Доработаны все аспекты печати, как для прямой печати на мобильный принтер, так и для печати на стационарные принтеры через сервер.
- Добавлен функционал, позволяющий совершать операции, используя непрерывное сканирование.
- Локализован установщик платформы, добавлен простой встроенный

механизм локализации клиентского приложения и его логотипа.

- Внесен ряд изменений в алгоритмы и возможности конвертера Excel\CSV файлов.
- Улучшена работа с панелью управления для разработчиков.
- Режим «алгоритмы в отдельных вкладках» в редакторе кода стал основным.
- Вместо использования простого блокнота для редактирования RAWэтикеток, теперь можно использовать встроенный редактор.
- Добавлена функция, позволяющая находить потерянные или неиспользуемые куски кода и операции.
- Для оптимизации скорости алгоритмов в платформе появилась встроенная функция профилирования кода.
- Для удобной разработки серверных операций в панели управления была добавлена возможность отладки их выполнения.
- Добавлена ручная отправка событий для документов на сервере.
- Уникальные коды мобильных устройств были немного изменены для более надежной работы с ними
- В операции активации лицензии из мобильного клиента был улучшен интерфейс, а также добавлена возможность получения лицензии без связи с сервером
- Доработана операция подключения к базе по QR коду.
- Добавлена проверка на истекающий срок подписки на обновление.
- Улучшено отображения ряда типовых ошибок в мобильном приложении .
- Исправлены ошибки прошлых версий.

#### Подробнее

## В обновлении Mobile SMARTS версии 3.1.46.17114 и 3.1.35.17114 от 14.08.2019

- Изменен способ проверки лицензии для мобильного устройства, в части обрезки строк документа. Теперь лицензия проверяется на самом мобильном устройстве и, в случае её отсутствия, уже на этапе работы с документом программа не даёт пользователю занести в него более трех строк.
- Изменен формат хранения конфигурации в базе на ПК. Описания складов, типов документов, операций и дополнительных таблиц вынесены в отдельные файлы.
- Переработан механизм коннекторов и событий в системе. Коннекторы разделены на две группы: «внешние соединения» и «расширения», подписывание на события перенесено в сам коннектор.
- COM-компоненты платформы адаптированы под «Требования к разработке драйверов для терминалов сбора данных версия 2.5».
- В папке логов добавлено автоматическое сохранение файла systeminfo.log с информацией о платформе и установленных базах Mobile SMARTS.
- В файле c:\ProgramData\Cleverence\Common\common.config добавлена возможность задать уровень логирования во всех компонентах и утилитах платформы.
- Исправлена ошибка в функции обновления базы на новую версию, которая приводила к некорректному состоянию базы после обновления.
- Добавлено автоматическое открытие окна настроек принтера, при добавлении принтера в панели управления.
- Доработана функция логирования вызовов на сервере: теперь она может также логировать большие объемы передаваемых данных, сохраняя их в отдельные файлы в папке логов.
- Добавлен новый функционал по бэкапу данных базы: плагин резервного копирования справочников и таблиц.
- Расширен функционал работы со штрихкодами. Теперь при сканировании штрихкода кроме переменной {ScannedBarcode} в сессии также заполняется объект {BarcodeData}, содержащий расширенную информацию о штрихкоде и возможности работы с ним.
- Улучшена работа функции Intellisense (окно с подсказкой свойств

и методов)

- Для кассовой операции добавлены реквизиты «Место расчетов», «Имя клиента», «ИНН клиента» для соответствия поправкам к ФЗ-54, вступившим в силу с 01 июля 2019 года.
- В платформе добавлена возможность разработки операций, выполняемых на сервере, а также возможность использовать их для обработки событий системы.
- Добавлены новые события системы при работе с документами.
- Расширена логика работы дополнительных полей в фактических строках документа: если у дополнительного поля в строке факте нет значения, но оно есть у связанной строки плана, то обращение к полю в фактической части вернет значение из плановой.
- Добавлена возможность записи в лог файл явно из конфигурации.
- Для вычислимых полей добавлена возможность однократного вычисления.
- В REST API добавлен функционал отправки/получения дополнительных настроек базы.
- В Excel/CSV конвертации добавлена возможность загрузки одного и того же значения в несколько полей товара или упаковки одновременно.
- В Excel/CSV конвертере добавлена возможность указать для каждой таблицы режим выгрузки: полная перевыгрузка или обновление существующих данных.
- Доработаны функции и исправлены ошибки по печати DataMatrix в редакторах этикеток.
- Доработана совместимость и исправлены ошибки работы со справочником товаров и документами в «дисковом» режиме.
- Расширена выдача сообщения об ошибке при активации лицензии через менеджер лицензий платформы.
- Улучшены формы и меню панели управления.
- Произведена интеграция нового оборудования:
	- ТСД на ОС Android: АТОЛ Smart.Touch, Newland N7000, Newland NLS-MT65, CheckWayChWay DT-92-2DH, Honeywell Dolphin EDA51, UROVO i9000S.
	- ТСД на ОС Windows: Compia M3 Black Windows Mobile, Compia M3 Black Windows CE.
	- Внешние bluethooth сканеры: GENERALSCAN GS M500BT, GENERALSCAN R5000Q-370V1K, IDZOR R1000 2D.
	- Мобильные принтеры: ZEBRA ZQ310, ZEBRA ZQ320, CheckWay MP-R20W-5, Honeywell RP2D, HPRT ME21.
- Исправлены ошибки прошлых версий.

#### Подробнее

## В обновлении Mobile SMARTS версии 3.0.35.46769 и 3.0.46.46770 от 05.04.2019

- Добавлена поддержка интеграции с с внешними учетными системами на базе 1С через Web-сервисы. Подробнее читайте в статье.
- Добавлена возможность прозрачной работы Mobile SMARTS c драйвером Mobile Logistics для 1С. Эта дает возможность постепенного перехода с устаревших DOS терминалов на современные, без коренной «ломки» всего процесса работы с ТСД. Подробнее читайте в здесь.
- Переработан механизм авторизации пользователей на мобильном устройстве.Теперь у пользователя может быть задан и штрихкод (уникальный в пределах базы) и пароль (неуникальный). Авторизация на мобильном устройстве возможна как просто по штрихкоду, так и по паре пользователь/пароль. Подробнее читайте в разделе о работе с пользователями и группами пользователей.
- В настройках сервера теперь можно указать внешнее имя для сервера Mobile SMARTS для генерации QR кода подключения.
- В панели управления был добавлен новый вариант работы с отображением алгоритмов в отдельных вкладках.
- Добавлена функция, позволяющая задать обязательную загрузку свежих справочников прямо перед открытием документов
- Добавлена функция, позволяющая перед отправкой документа на сервер выполнить операцию, обрабатывающую это событие.
- Для Android клиента (3.0.0.469 и старше) добавлена функция синтеза речи.
- Добавлена поддержка тэга <input> в CE клиенте.
- В действии редактирования полей добавлена поддержка выбора значения из списка и checkbox для булевого типа данных.
- Добавлена автоматическая загрузка изображений из папки Documents сервера на клиент.
- Добавлена возможность сжатия исходящего трафика при выгрузке данных через COM компоненту. По-умолчанию такой режим включен для всех выгрузок на удаленный сервер.
- В REST API добавлен функционал отправки/получения сообщений пользователям.
- Улучшена форма информации об обновлениях платформы.
- Доработана конвертация Excel|CSV, добавлена возможность ограничить список типов документов, загружаемых в файл, более гибко настроить папку загрузки, с возможностью применения шаблонов; так же улучшены сообщения об ошибках конвертации.
- Произведена интеграция нового оборудования:
	- ТСД: CheckWay DT-92, Chainway C6000, Chainway C70, Honeywell Dolphin CN80, CipherLAB RK25, Intermec CN51.
	- Микрокиоски: Bluebird CK100, CSI PCP10.
	- Мобильные принтеры: GODEX MX20 и MX30, SATO PW208NX.
- Исправлены ошибки прошлых версий.

#### Подробнее

## В обновлении Mobile SMARTS версии 3.0.35.46641 и 3.0.46.46642 от 23.01.2019

- Значительно оптимизирован сервер на прием данных, что заметно ускоряет время выгрузки справочников и дополнительных таблиц.
- Исправлена серьезная проблема при работе с 64х разрядной версией «1С:Предприятие» в онлайн режиме, которая приводила на ряде машин к невозможности использования 1С 64х совместно с сервером Mobile SMARTS.
- Улучшена скорость открытия документов в клиенте для Windows Mobile/CE на 10-20% в зависимости от их содержимого.
- В действии редактирование полей добавлена возможность управлять доступностью поля для редактирования.
- Добавлена возможность включения индексации полей для поиска в дополнительных таблицах документа.
- Исправлены ошибки прошлых версий.

#### Подробнее

## В обновлении Mobile SMARTS версии 3.0.35.46542 и 3.0.46.46543 от 21.11.2018

- Внесены изменения в пользовательское соглашение к продуктам «Клеверенс».
- Внесены важные исправления в обеспечение безопасности сервера для пользователей, публикующих сервер в открытый доступ.
- Компоненты драйвера для 1С доработаны в соответствии со стандартом версии 2.4.
- Добавлен новый мастер лицензий.
- Добавлен новый механизм проверки обновлений продукта, который работает даже без запуска менеджера баз.
- В установщик платформы встроен механизм, исправляющий проблемы подключения старых Windows CE-устройств к Windows 10.
- Теперь устройства на ОС Windows CE\ Mobile с 2D сканером, как и Android-устройства, могут подключаться к базе по QR коду.
- Добавлен новый вид коннектора, позволяющий реализовать «разрезку» общей таблицы с данными для загрузки на устройство урезанной версии, с данными, необходимыми конкретному ТСД. Подробнее читайте в статье «Разделение таблиц на части с помощью TableSlicerConnector».
- В окно быстрой отладки добавлена возможность просмотра файла с логом «на лету».
- Панель управления теперь проверяет и сообщает об ошибке, если в операции, выполняемой на сервере, используются запрещенные действия.
- Уменьшено потребление памяти клиентом для Windows CE\Mobile при работе с большими документами.
- Переработаны стандартные примеры конфигураций с ячейками и палетами.
- Улучшена установка прав для пользователя сетевой службы при работе с файловой базой 1С.
- Произведена интеграция нового оборудования:
	- ТСД на ОС Android: Bitatek Frey Glider, Bitatek Frey Master, Supoin S50 2D, Chainway C71, Datalogic Scorpio X4, CipherLAB RK25, Zebra TC20K.
	- ТСД на ОС Windows: Intermec CK3X, Seuic 7P-S1W1 1D.
	- Мобильные принтеры: Zebra ZQ620, Zebra ZQ620.
- Исправлены ошибки прошлых версий.

#### Подробнее

## В обновлении Mobile SMARTS версии 3.0.35.46402 и 3.0.46.46403 от 19.09.2018

- Расширен функционал коллективных документов: добавлена поддержка операций, полностью исполняемых на сервере.
- Добавлена возможность работать в режиме отладки не только с клиентом для ПК, но и с Android-клиентом.
- Добавлена новая предопределенная операция «При авторизации в системе», которая позволяет полностью реализовать свой собственный алгоритм авторизации в платформе.
- В панели управления появилась функция автодополнения при наборе кода, что должно существенно упростить процесс разработки и модификации конфигураций.
- Добавлен формат «mx» для форматирования строк, обрезающий строку с троеточием внутри (например, {"ABCDEFGHI»:M8} = ABC…HI).
- Улучшено окно быстрой отладки: в нем появилась функция отображения коротких имён типов данных, а также добавлено запоминание размера окна.
- При создании на ПК первой базы конкретного продукта, база создается с фиксированным «упрощенным» идентификатором (например, «rtl15»).
- В «Администрировании сервера» был переработан раздел конфигурирования базы Mobile SMARTS.
- Добавлена возможность установки Android-клиента на мобильное устройство прямо с ПК из программы установки клиента, как это делается для Windows CE-терминалов.
- При подключении базы из папки путь автоматически подставляется в окно, если он был в буфере обмена.
- Исправления в REST API по быстродействию и поддержке группового изменения данных через REST запросы.
- Повышение скорости выгрузки на сервер дополнительных таблиц.
- Улучшение механизма сброса зависших соединений и переподключения к 1С.
- Улучшен генератор тестовых документов в панели управления.
- Убрано сжатие реляционных таблиц при передаче на мобильное устройство, так как формат sqlite практически не сжимается и эта операция только снижает скорость обмена.
- Добавлена история поиска в панели управления.
- Добавлена возможность работать со справочником товаров и документами без загрузки их в память сервером.

#### Подробнее

 $\mathbf{a}$ 

Читать далее «Изменения в платформе Mobile SMARTS 3.0.35.46402 и 3.0.46.46403»  $\rightarrow$ 

#### Не нашли что искали?

の Задать вопрос в техническую поддержку

#### Подписаться на новости

**Ваш**етаіl

Подписаться

117105, г. Москва, Варшавское шоссе, д. 37А Отдел продаж: +7 (495) 662-98-03 sales@cleverence.ru

Пн-пт: с 07-00 до 19-00

#### Скачать на устройство

Загрузить ДО**СТУПН**О В **Google Play** .APK

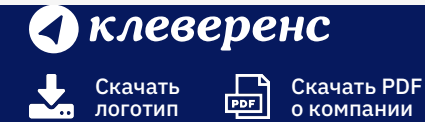

Продукты  $\sim$ 

Возможности  $\backsim$ 

Библиотека  $\backsim$ 

© Клеверенс 2024

Политика конфиденциальности

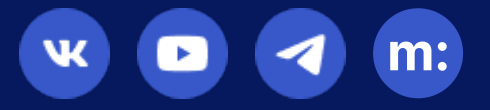
# Изменения в платформе Mobile SMARTS 3.2

Последние изменения: 2024-03-26

# Администрирование сервера

Переработан и улучшен интерфейс приложения для администрирования локального сервера.

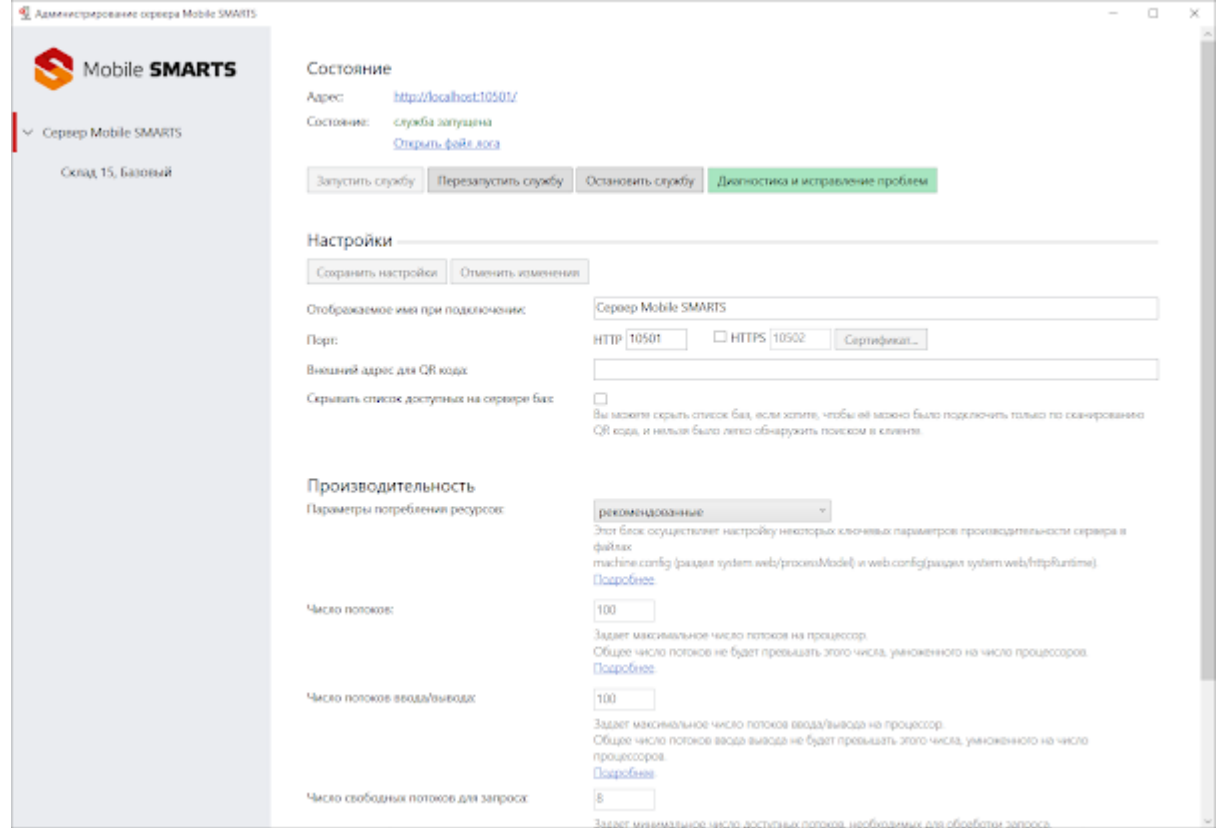

Кнопки управления перенесены вверх, часть устаревших функций была убрана. Добавлена функция быстрого открытия лога.

Переработан раздел «Производительность» — теперь там доступны три варианта настройки:

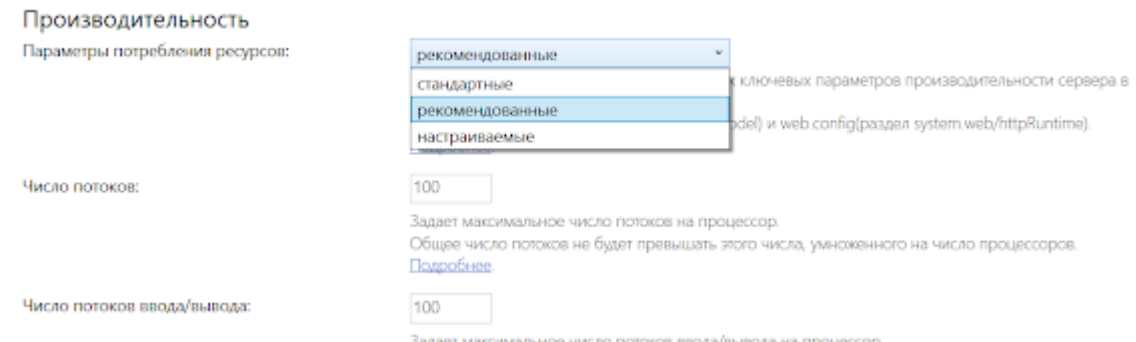

- **«Стандартный»** работает так, как в Windows и .NET настроено поумолчанию.
- **«Рекомендованный»** настройки подобранные нами, которые подходят большинству пользователей, даже если у них достаточно много баз (более 5) или мобильных устройств (более 100).
- **«Настраиваемые»** режим, полностью настраиваемый пользователем (для продвинутых).

В разделе «Управление ресурсами» изменены настройки базы, установленные по-умолчанию. Теперь для новых баз справочник товаров и документы не загружаются в оперативную память сервера. Это позволяет уменьшить потребление оперативной памяти сервером без серьезного падения производительности.

Для уже существующих баз вы можете изменить эту настройку вручную.

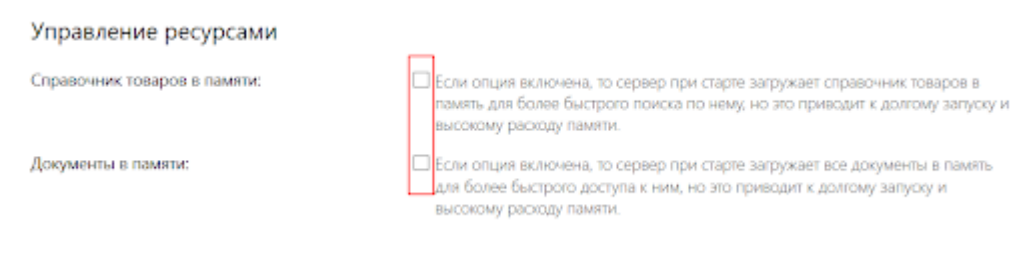

# Приложение пользователя на ПК

Интерфейс пользовательского приложения на ПК также претерпел схожие улучшения для более комфортной работы.

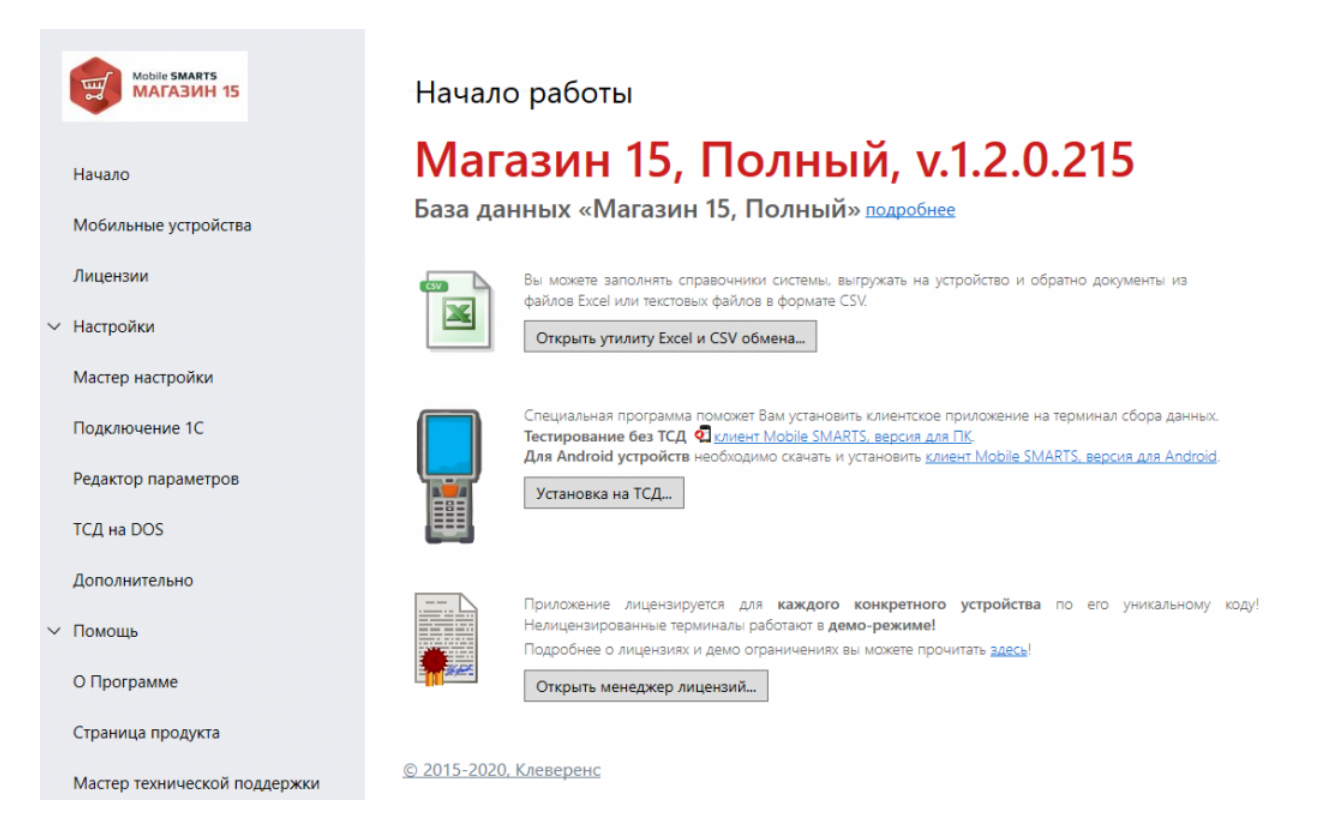

Значительно переработан мастер настройки подключения к 1С для более простого и понятного подключения к базе «1С: Предприятия»

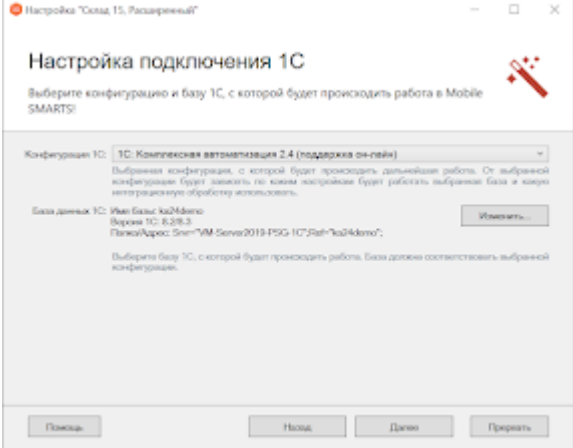

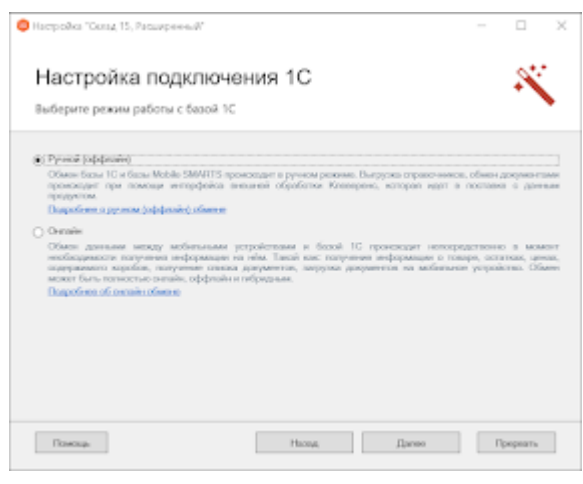

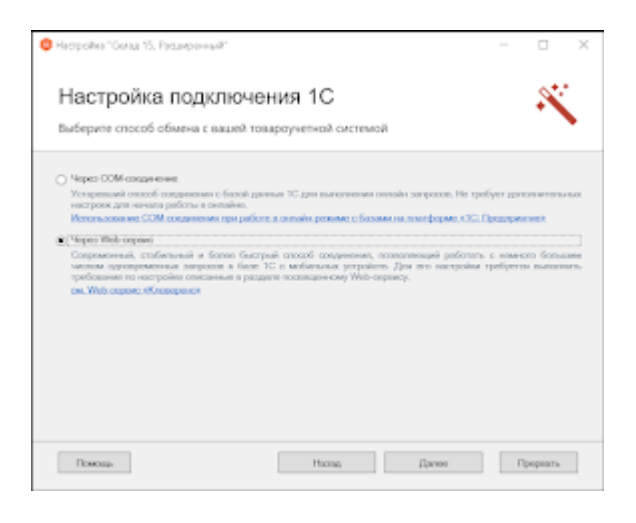

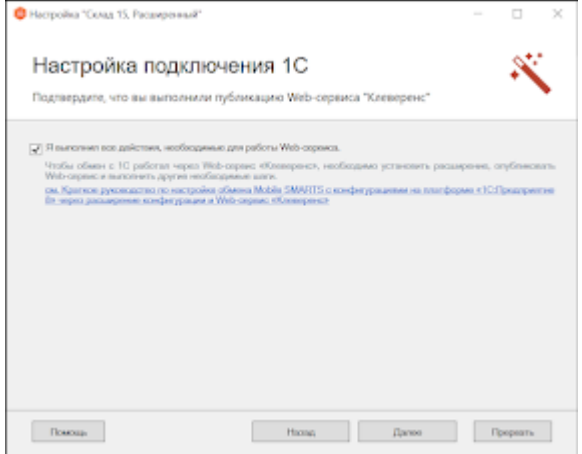

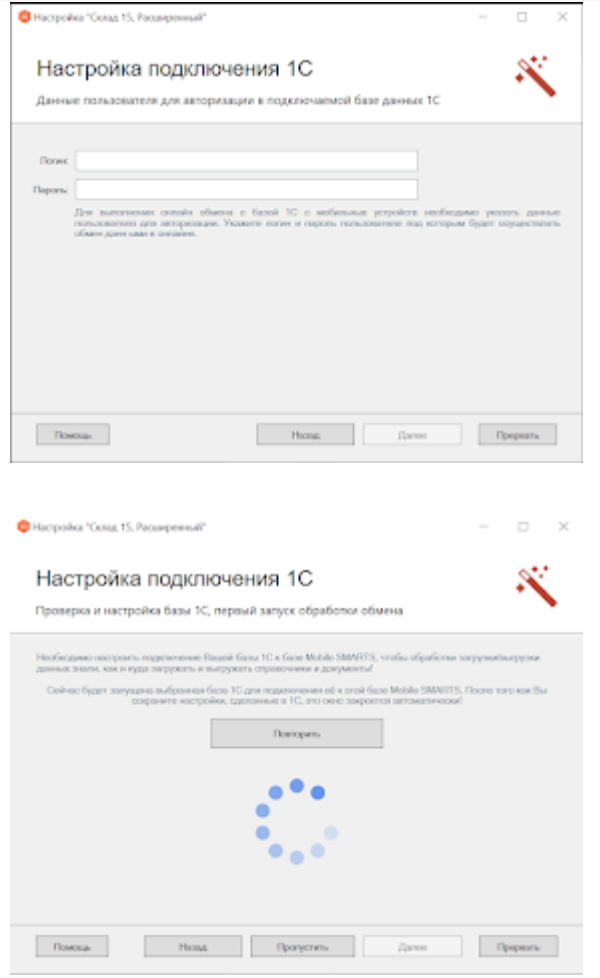

Подробно весь процесс подключения к базе 1С на примере «Склада 15» рассмотрен в статье «Установка «Склад 15»».

### Мастер сбора информации для технической поддержки

Для более быстрой обработки запросов, поступающих в техническую поддержку, мы добавили специальный мастер для сбора максимума информации, необходимой для диагностики проблемы.

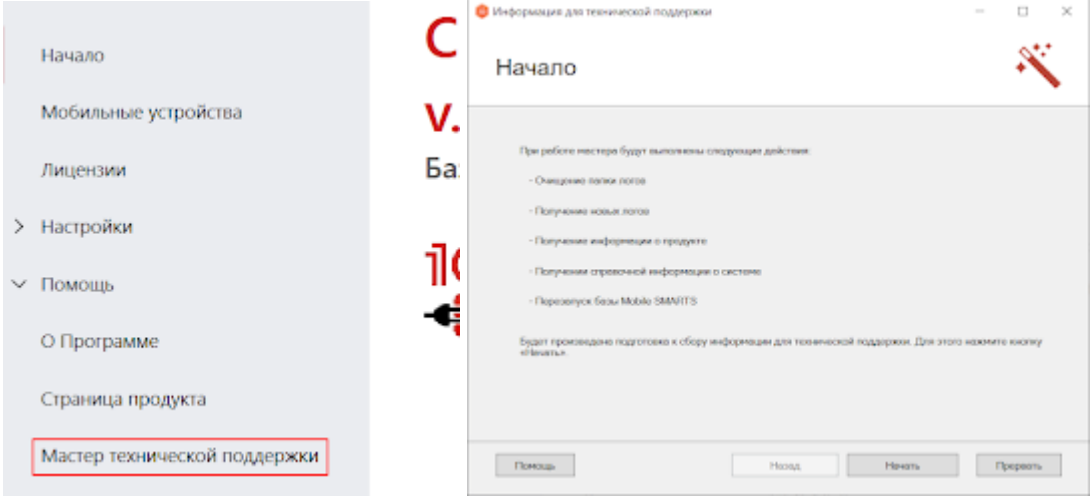

Мастер призван помочь пользователю воспроизвести проблему в режиме расширенного логирования, собрать все получившиеся логи и либо загрузить данные на сервер качества «Клеверенс», либо просто сохранить архив с собранной информацией, который потом можно предоставить в службу технической поддержки. Подробнее читайте в статье «Мастер технической поддержки»

# Расширение HYDB возможностей платформы для номенклатуры и таблиц

В новой версии платформы возможности по настройке приоритетов поиска номенклатуры и данных в дополнительных таблицах стали еще более широки.

Теперь вы можете включать, отключать и задавать произвольный порядок источников для поиска данных.

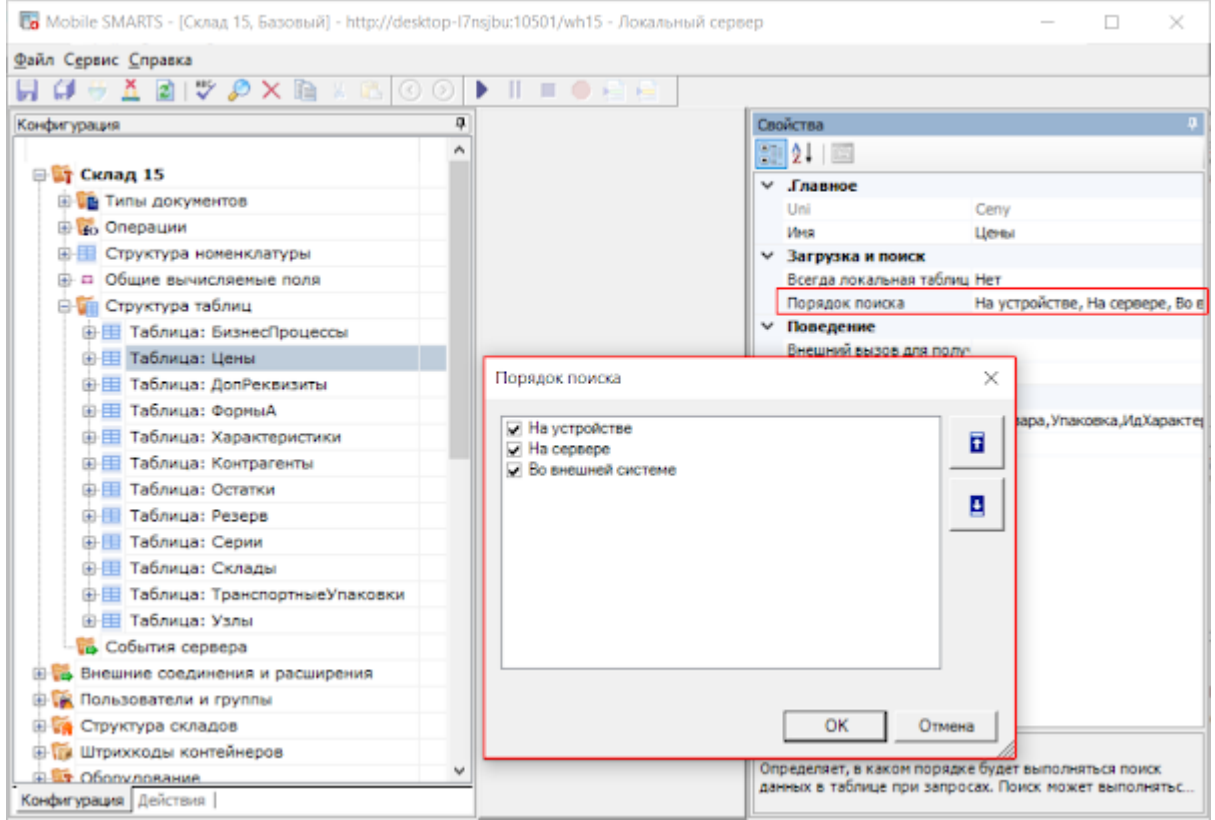

Подробнее в статье «Настройка гибридной схемы работы со справочниками номенклатуры и таблицами »

# Расширенный поиск по штрихкоду

Добавлен функционал, становящийся всё более актуальным с активным развитием проектов маркировки различных групп товаров.

В платформе Mobile SMARTS и раньше была возможность поиска товаров по EAN-13, извлеченному из GS1-128 штрихкода, но теперь поиск идет по еще большему числу вариаций.

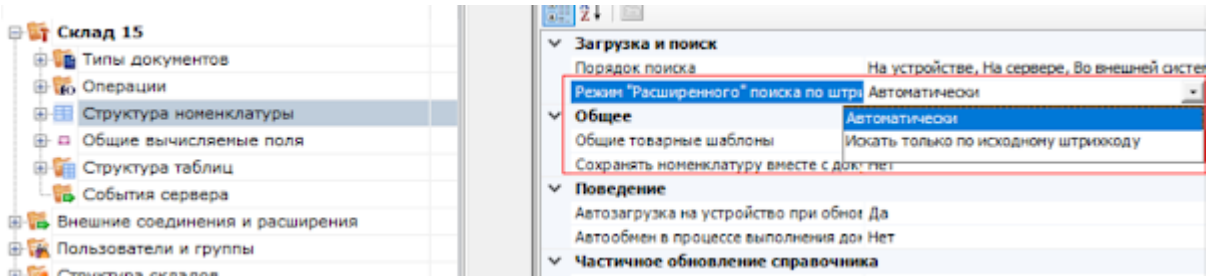

Например, при сканировании штрихкода (01)10000057074365(3103)005040(11)181026(17)190426(10)0002 поиск будет идти в следующем порядке:

- 1. 57074368 поиск по EAN8, извлеченному из GTIN.
- 2. 0000057074368 поиск по EAN13, извлеченному из GTIN.
- 3. 000057074368 поиск по UPC, извлеченному из GTIN.
- 4. 00000057074368 поиск по базовому GTIN.
- 5. 10000057074365 поиск по GTIN из штрихкода.
- 6. (01)10000057074365(3103)005040(11)181026(17)190426(10)0002 поиск по всему отсканированному штрихкоду.

Таким образом решается проблема, в каком виде выгружать штрихкоды из учетной системы.

Подробнее в статье «Глобальный номер товарной продукции (GTIN) »

# Локальные таблицы

Добавлена возможность назначать таблицу локальной (не загружается на мобильное устройство с сервера).

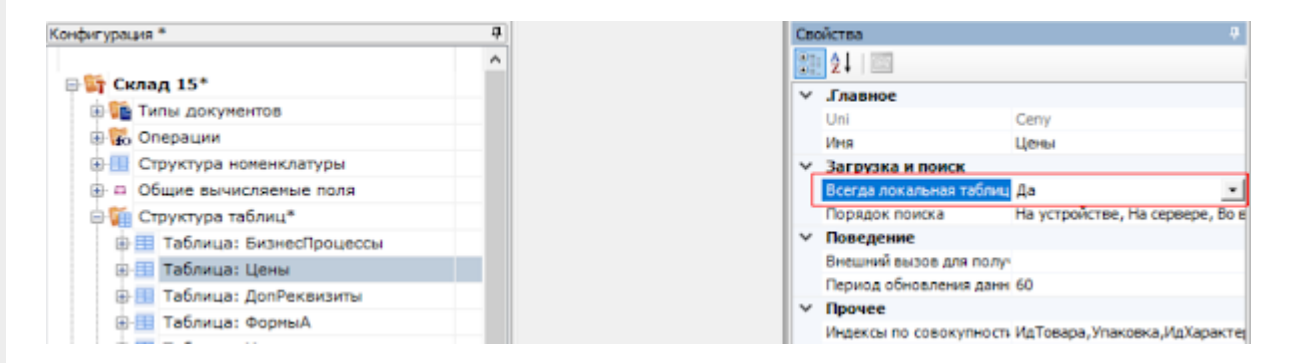

Такая таблица может изменяться из алгоритма работы с документом на мобильном устройстве. При этом нет риска, что новая версия таблицы загрузится с сервера и внесенные в таблицу данные пропадут.

Для примера, подобную таблицу продукт «Кировка» использует для хранения уже нанесенных на данном мобильном устройстве КМ.

### Серверные операции и расширение для вызова серверных операций

Начиная с версии 3.2, в платформе Mobile SMARTS появились операции, выполняемые на сервере, выполнение которых, как следует из названия, может происходить не на мобильном устройстве, а на сервере.

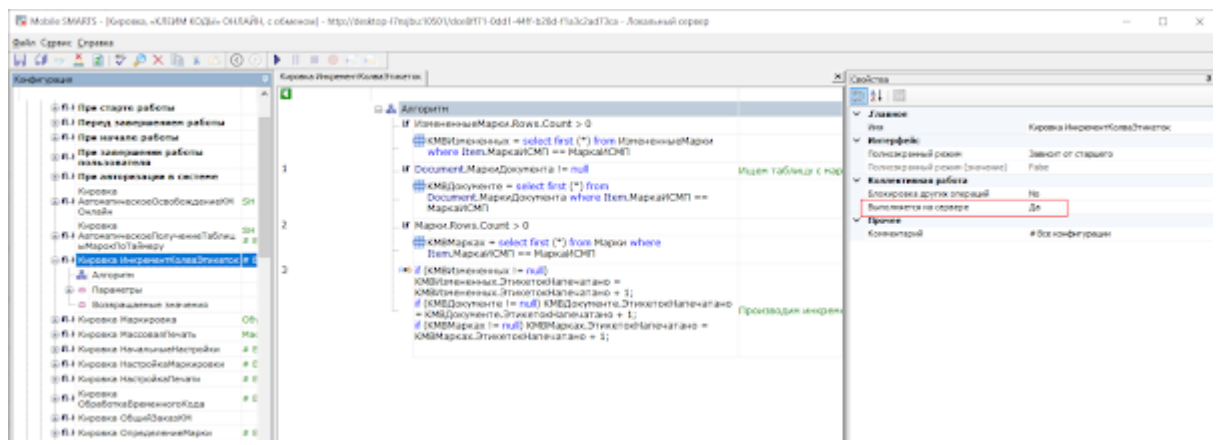

Есть несколько вариантов использования таких операций:

1. При работе с коллективным документом такие операции полностью выполняются на сервере.

Это позволяет ускорить работу с коллективным документом, заменяя множество одиночных вызовов на сервер одним, при котором целый кусок алгоритма отрабатывает на сервере. Дополнительно, используя блокировки, это позволяет решить проблемы несогласованного изменения данных в сложных случаях.

2. Операции, выполняемые на сервере, можно использовать в качестве обработчиков серверных событий, например, производить какие-то операции с данными при выгрузке или завершении документа.

3. Операции, выполняемые на сервере, можно вызывать из обычных (не коллективных) документов, что дает возможность строить более гибкую логику работы.

Для 2 и 3 вариантов в платформу также добавлено специальное расширение «Вызов серверных операций».

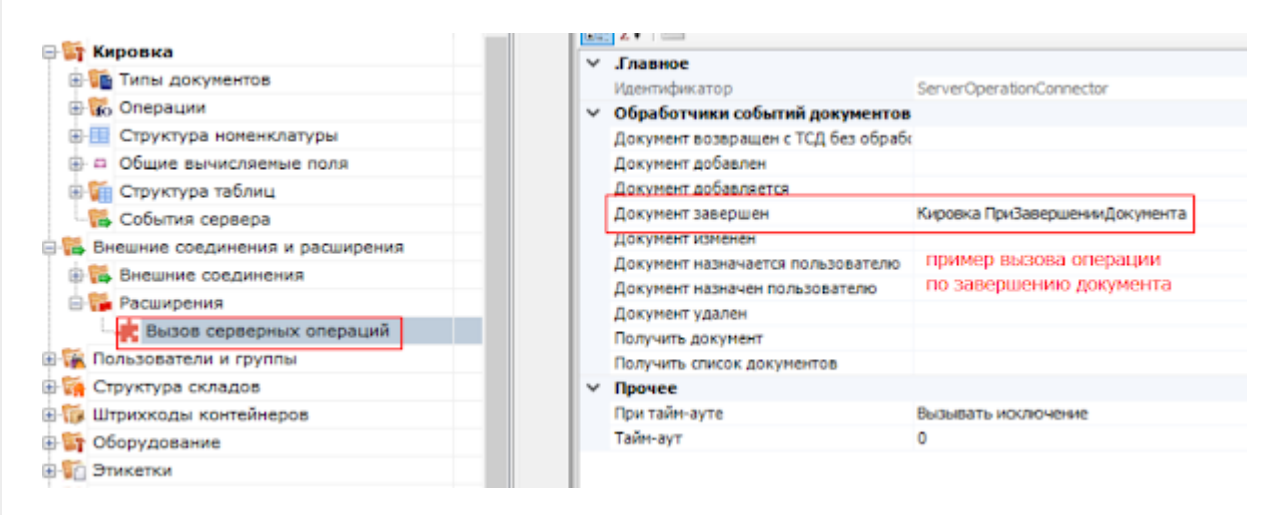

# Расширение REST API

Интерфейс REST API, доступный в платформе, был значительно расширен и доработан.

На текущий момент он позволяет полностью переключиться на его использование в типовых обработках наших продуктов «Магазин 15», «Склад 15» и т. д., причем для работы и в онлайн-, и в офлайн-режиме.

Это позволяет полностью отказаться от использования COM-компонент, конфигурирование и использование которых всё более проблематично.

### Доработка механизмов мобильной и стационарной печати

В платформе были доработаны все аспекты печати, как для прямой печати на мобильный принтер, так и для печати на стационарные принтеры через сервер.

Основной список изменений:

**ПОРЕЗИ УДИКАМ** 

Улучшено подключение стационарных принтеров в панели управления, добавлена возможность указывать модель принтера, благодаря чему определяется папка с этикетками. Это упрощает совместное использование разных моделей принтеров, если необходимо сделать для них разные этикетки.

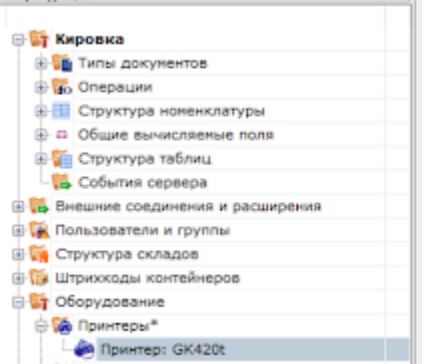

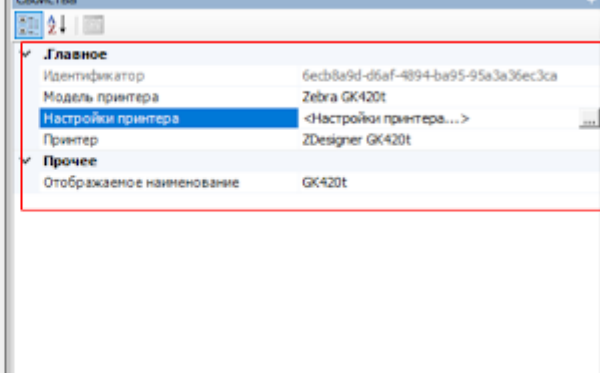

Улучшено подключение мобильных принтеров, доработано автоопределение модели принтера на мобильном устройстве. В случае ручного выбора модели список перестал быть жестко зашитым в клиентское приложение, и дополнительно отображает также имена

папок с этикетками. Это позволяет разработчику использовать любые модели принтеров, для которых он сделал этикетки.

• Добавлена возможность одновременной отправки на печать множества этикеток. При этом если вы печатаете эти этикетки на стационарный офисный принтер, то доступна возможность раскладывать их на лист А4.

### Функция непрерывного сканирования

Внимание! На момент релиза функция доступна только для ТСД Zebra (Android).

В платформу добавлен функционал, позволяющий совершать операции, используя непрерывное сканирование. Обычное сканирование: штрихкод прочитан, луч сканера гаснет и выполняется обработка штрихкода, во время которой луч заново не загорается, пока не будет завершена обработка.

Непрерывное сканирование: луч сканера продолжает гореть после того как был считан штрихкод. Пользователь может сканировать следующий штрихкод, пока идет обработка предыдущего.

Такой режим особенно удобен, когда процесс работы подразумевает сканирование большого количества уникальных штрихкодов (кодов маркировки обуви, табака и т. п.).

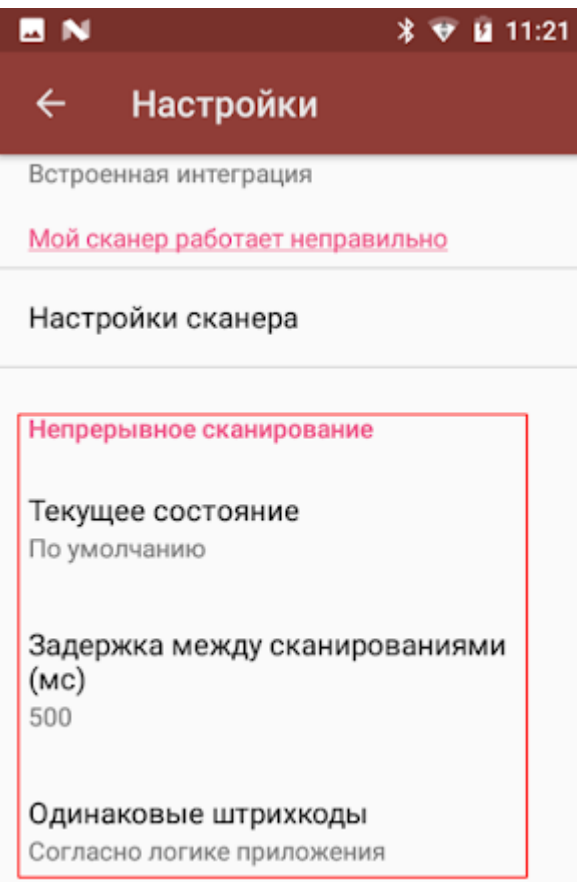

Для того чтобы успешно использовать непрерывное сканирование, в большинстве случаев может потребоваться специальная адаптация алгоритмов.

Так как происходит сканирование большого количества ШК, без ожидания их обработки, эффективно работать в таком режиме можно только в случае если сканирование не выводит каких-то промежуточных визуальных окон или вопросов к пользователю.

Подробнее читайте в статье «Функция непрерывного сканирования ШК в Mobile SMARTS».

# Изменения по локализации платформы и решений на её основе

### Локализация инсталлятора платформы

Если язык операционной системы на ПК отличен от русского, установка платформы теперь проходит на английском языке.

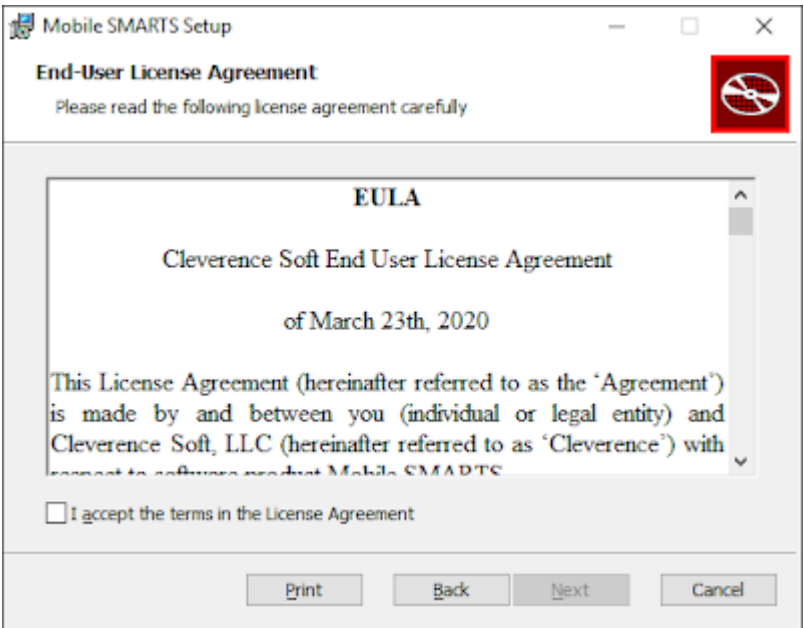

### Встроенный механизм локализации конфигурации

Для возможности создания мультиязычных конфигураций был добавлен простой встроенный механизм локализации.

Процесс состоит из нескольких несложных этапов.

Сбор фраз для перевода.

Разработчик включает на мобильном устройстве режим полных логов, необходимую локаль и «проходит» по всем окнам своей конфигурации.

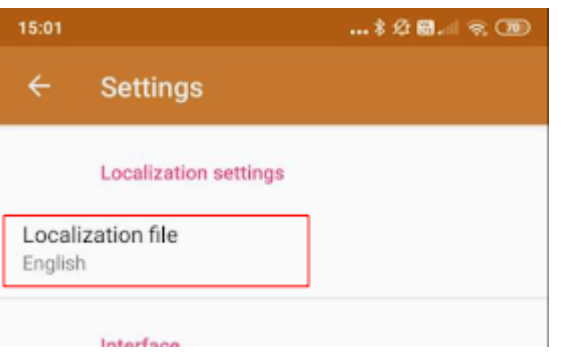

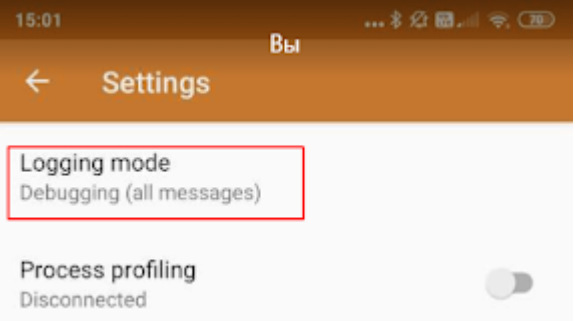

В это время программа собирает все непереведенные фразы в отдельный файл (например, en.not) в папку базы на устройстве.

Перевод.

Создается файл, содержащий перевод исходных фраз.

 $3a$ крыть палету  $=$  Close the pallet Палета закрыта = The pallet is closed Удалить коробку? = Delete this box? ЗАКРОЙТЕ ПАЛЕТУ = CLOSE THE PALLET Есть незакрытая палета! = A pallet is in progress! В коробку = In box Убрать коробку с палеты? = Remove box from pallet? СКАНИРУЙТЕ ЗАКРЫВАЕМУЮ ПАЛЕТУ = SCAN PALLET TO CLOSE Уже лежит  $B =$  Already placed on Переместить в текущую палету?  $=$  Move it to current pallet?

Использование.

Переведенный файл с фразами помещается в папку базы с именем, указывающим на локализацию, например, lang.en.txt.

Подробнее весь процесс описан в статье «Локализация клиентского приложения Mobile SMARTS».

### Локализация логотипов

В платформе уже существовал способ подменить стандартные изображения на свои, положив в папку документов изображения logotype.png, logoside.png, logologin.png и т. д.

Теперь подменять изображения можно с учетом локализации, т. е. положить разные изображения для разных локалей пользователя.

Для этого достаточно в имени файла указывать локализацию, аналогично примеру: logotype.en.png, logotype.ru.png. Подробнее весь процесс описан в статье «Брендирование и локализация логотипа клиентского приложения».

## Изменения в интеграции через файлы CSV и Excel

Внесен ряд изменений в алгоритмы и возможности конвертера Excel\CSV файлов.

Добавлены шаблоны загрузки завершенных документов в файлы

по умолчанию. Даже если у вас не сделаны шаблоны для конвертации документов из Mobile SMARTS в текстовые документы, они все равно загрузятся согласно встроенному в платформу шаблону.

- При загрузке номенклатуры в Mobile SMARTS изменен алгоритм генерации идентификатора товара, если он не задан в исходном документе. Теперь вместо простого перечисления 1,2,3… используется генерация идентификатора на базе поле товара (наименование артикул, штрихкод и т. д.). Это позволяет решить проблему повторной загрузки товаров в режиме частичной загрузки. Ранее это приводило к дублированию позиций в справочнике номенклатуры под разными идентификаторами.
- При конвертации CSV файла таблицы с одной колонкой теперь допускается не соблюдать правила CSV формата по экранированию символов.
- Добавлена возможность загружать дополнительные таблицы в Mobile SMARTS в режиме частичного дополнения, а не полной перезаписи.

Для этого в конфигурационный файл необходимо добавить настройку.

<add key="overwriteИмяТаблицы" value="False" />

Добавлена возможность задавать сразу несколько шаблонов загрузки в Mobile SMARTS номенклатуры из разных файлов. Имена шаблонов задаются в конфигурационном файле через разделитель «|»

<add key="productsFileName" value="Номенклатура\*.csv|prod\*.csv" />

Обработка завершенных документов и конвертация их в текстовые файлы на сервере теперь происходит как обработчик события завершения документа.

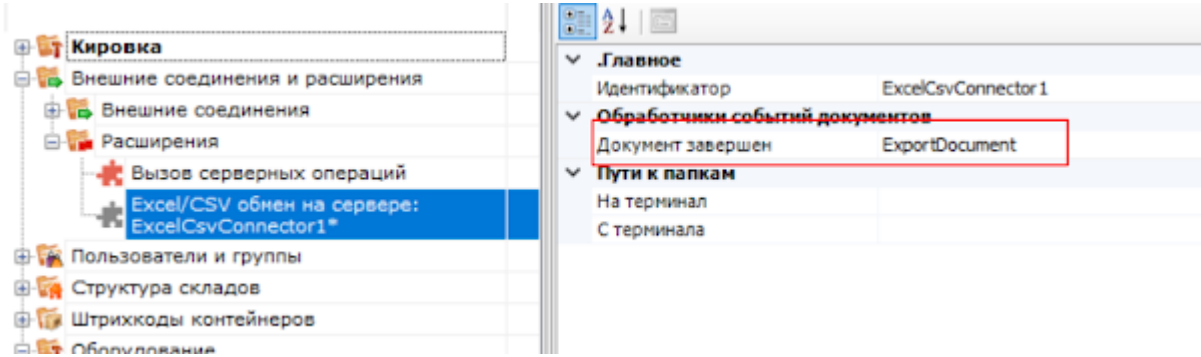

В прошлых релизах платформы эта обработка происходила случайным образом по таймеру, что приводило к неверной работе, если до конвертации в CSV требовалась дополнительная обработка документа с помощью серверной операции.

# Средства разработки

В новом релизе мы улучшили работу с панелью управления для разработчиков.

Целый ряд функций был добавлен или переработан, чтобы повысить эффективность и скорость разработки.

### Редактор кода

Режим «алгоритмы в отдельных вкладках» окончательно стал основным.

Само отображение алгоритма было значительно улучшено, добавлена раскраска алгоритма.

Многие действия (например, выбор строк), которые ранее можно было править только через редактор свойств, теперь можно редактировать прямо на странице алгоритма.

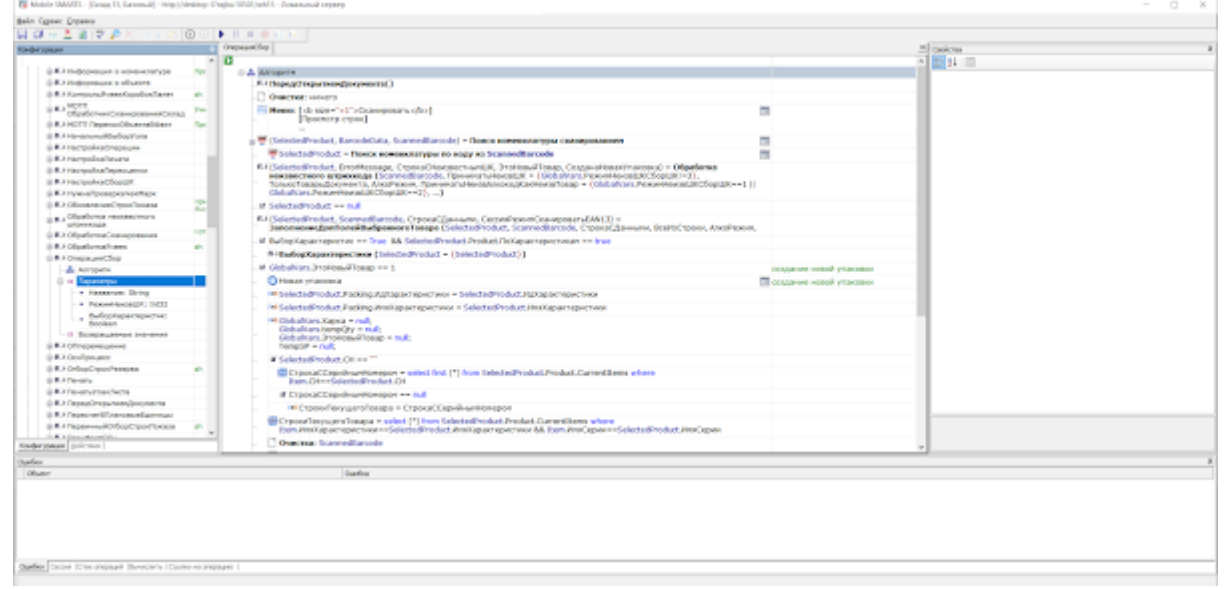

### Редактор этикеток

Вместо использования простого блокнота для редактирования RAW-этикеток, теперь можно использовать встроенный редактор.

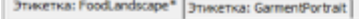

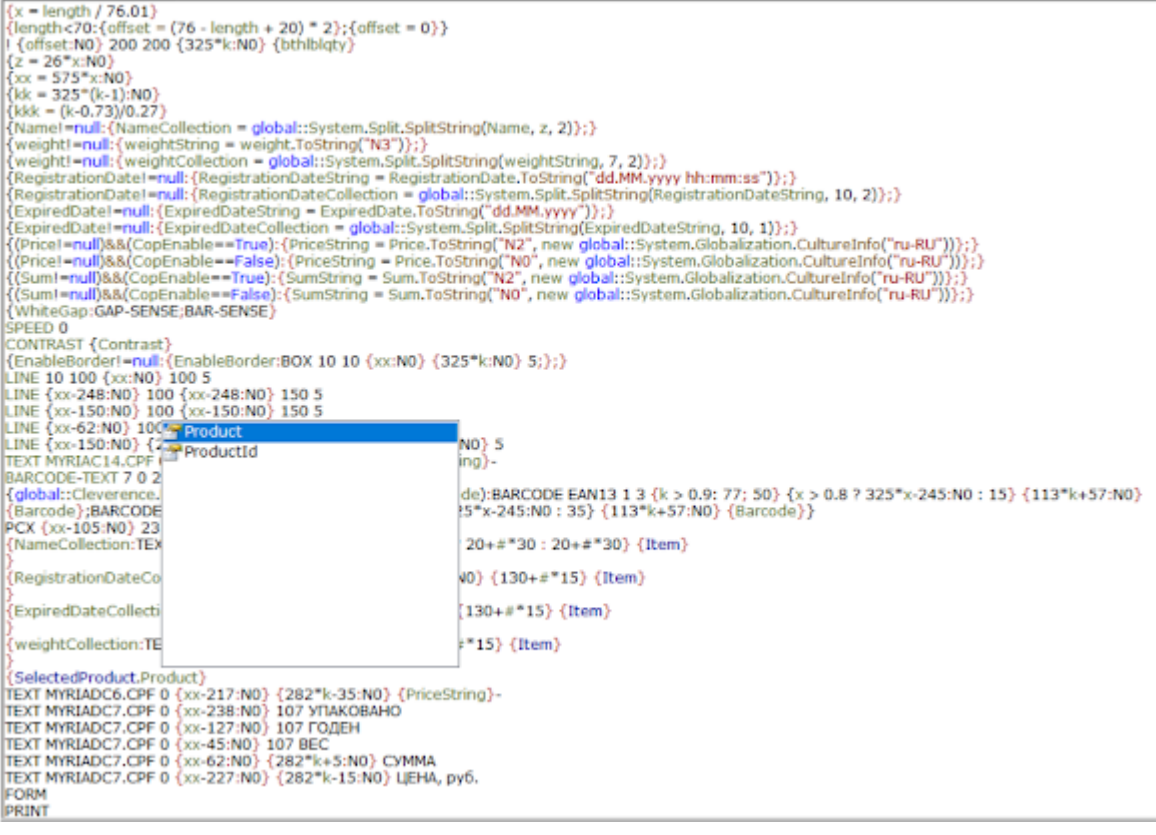

### Оптимизация конфигурации

Добавилась функция, позволяющая находить потерянные или неиспользуемые куски кода и операции.

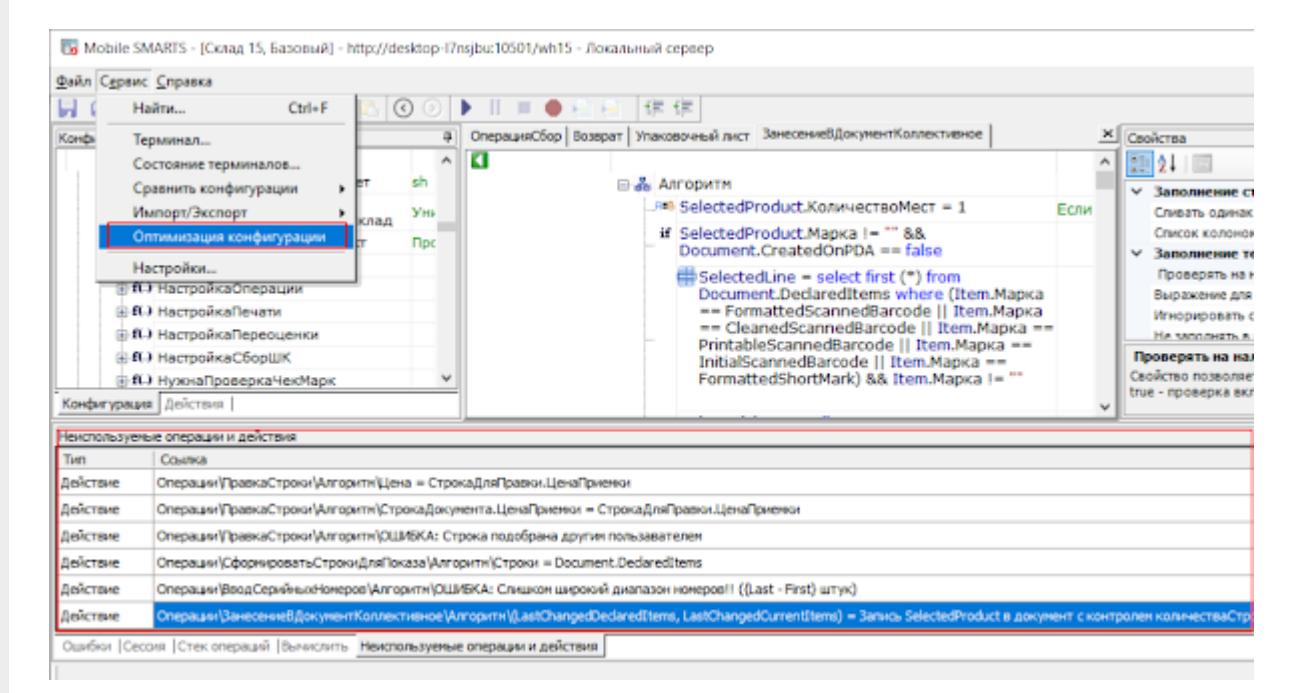

### Профилирование кода

Для оптимизации скорости алгоритмов в платформе появилась встроенная функция профилирования кода.

Включив соответствующую настройку в клиентском приложении, разработчик может собрать временные характеристики выполнения различных частей алгоритма.

# 10:46 2,2 M5/c 它 .nll .nll 令 (75) Настройки  $\leftarrow$ Режим ведения лога Ошибки, предупреждения и информационные сообщения Профилирование на устройстве Включена

При обмене с сервером отчет о профилировании будет загружен на сервер, и его можно будет посмотреть в панели управления.

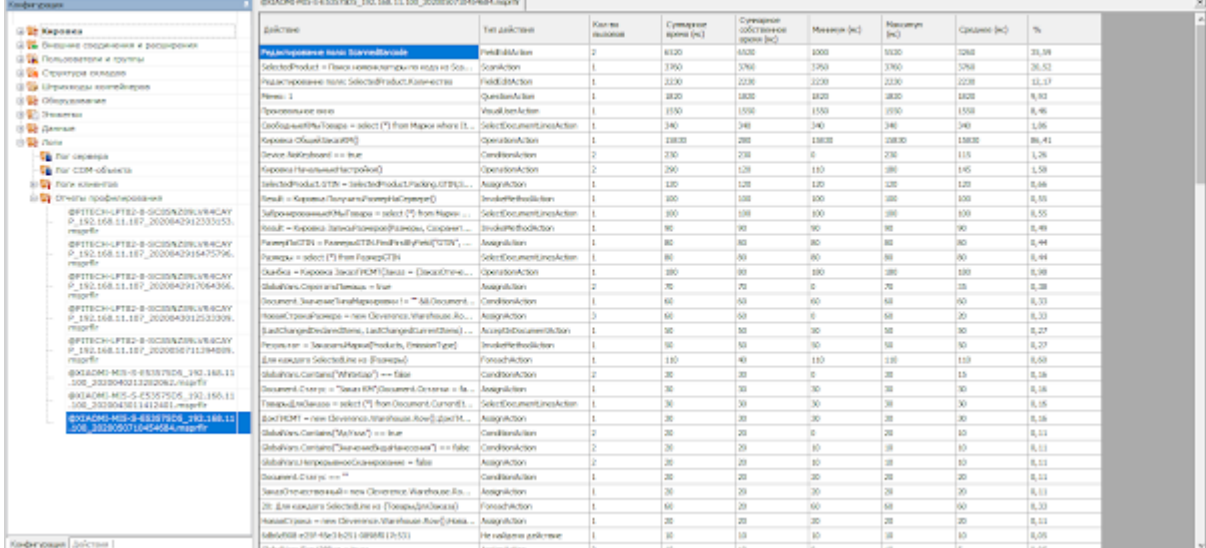

Подробнее весь процесс описан в статье «Профилирование кода в Mobile SMARTS».

## Отладка операций, выполняемых на сервере

Для удобной разработки серверных операций в панели управления была добавлена возможность отладки их выполнения.

36 Mobile SMARIS - [Кировка, «КЛЕИМ КОДЫ» ОНЛАИН, с обменом] - http://desktop-I/nsjbu:10501/dce8ff/1-0dd1-4

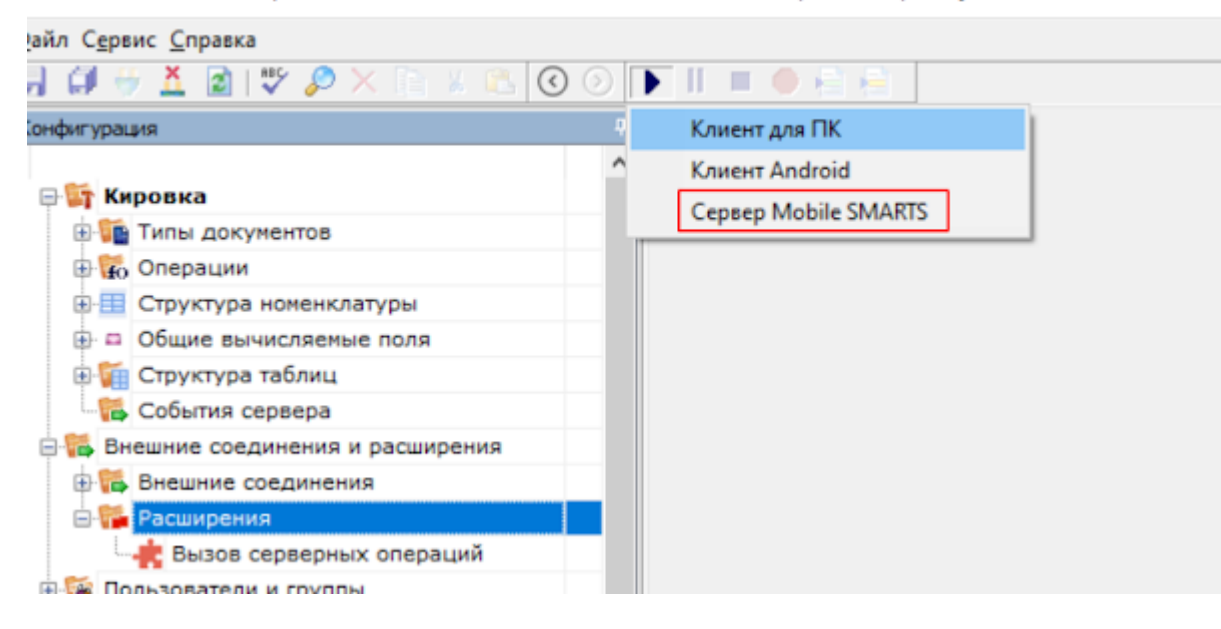

Подробнее об отладке серверных операций читайте в статье «Отладка кода в Mobile SMARTS на сервере».

# Ручная отправка событий для документов

Часто в процессе разработки или внедрения необходимо как-то добиться повторного возникновения события в сервере (например, «Документ завершен»).

Ранее разработчику приходилось заново отправлять документ на ТСД и завершать его на мобильном устройстве, чтобы сервер заново вызвал обработку события.

Теперь такая функция добавлена в панель управления, подробнее здесь.

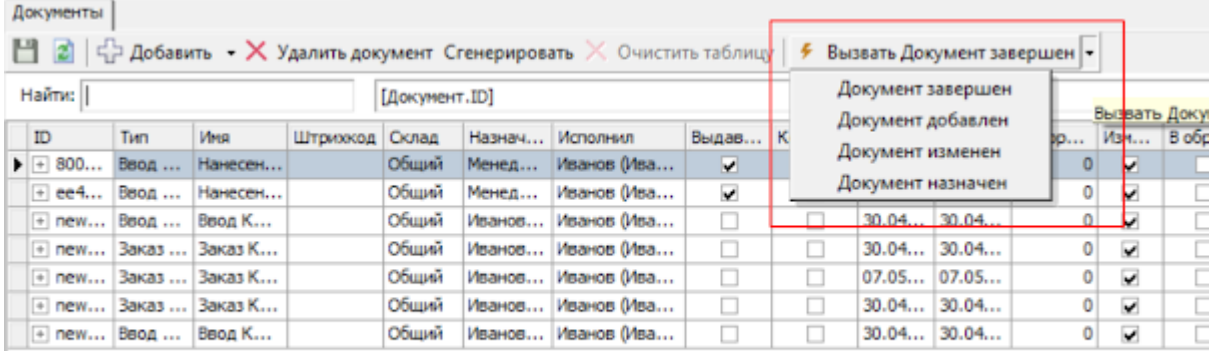

## Прочие изменения

### Изменение кодов мобильных устройств

Уникальные коды мобильных устройств были немного изменены для более надежной работы с ними. Код приведен к верхнему регистру, а также добавлен контрольный символ.

Было: @Honevwell-EDA50K-19339B2467

Стало: @HONEYWELL-EDA50K-D-19339B2467

При этом лицензии, где код прописан в старом виде, продолжат работать точно также, как и раньше.

### Получение лицензии

В операции активации лицензии из мобильного клиента был улучшен интерфейс, а также добавлена возможность получения лицензии без связи с сервером. В таком случае лицензия будет загружена на сервер при появлении связи.

### Подключение по QR коду

Доработана операция подключения к базе по QR коду. Теперь она работает быстрее в сложных случаях и точнее выводит возможную причину ошибки.

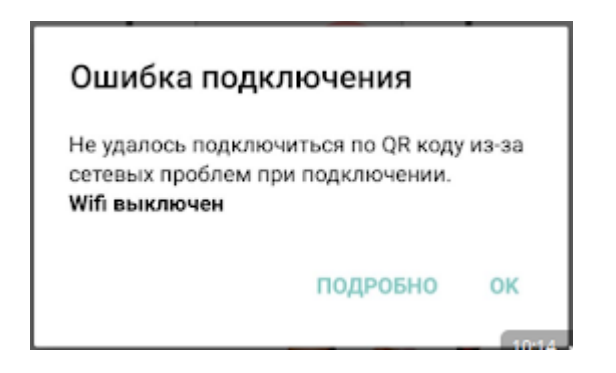

### Проверка истечения подписки

Добавлена проверка на истекающий срок подписки на обновление.

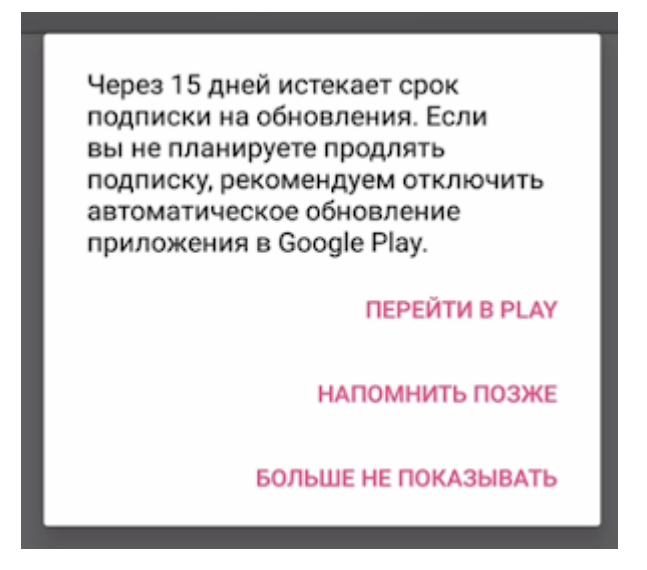

### Отображение ошибок

Улучшено отображения ряда типовых ошибок в мобильном приложении .

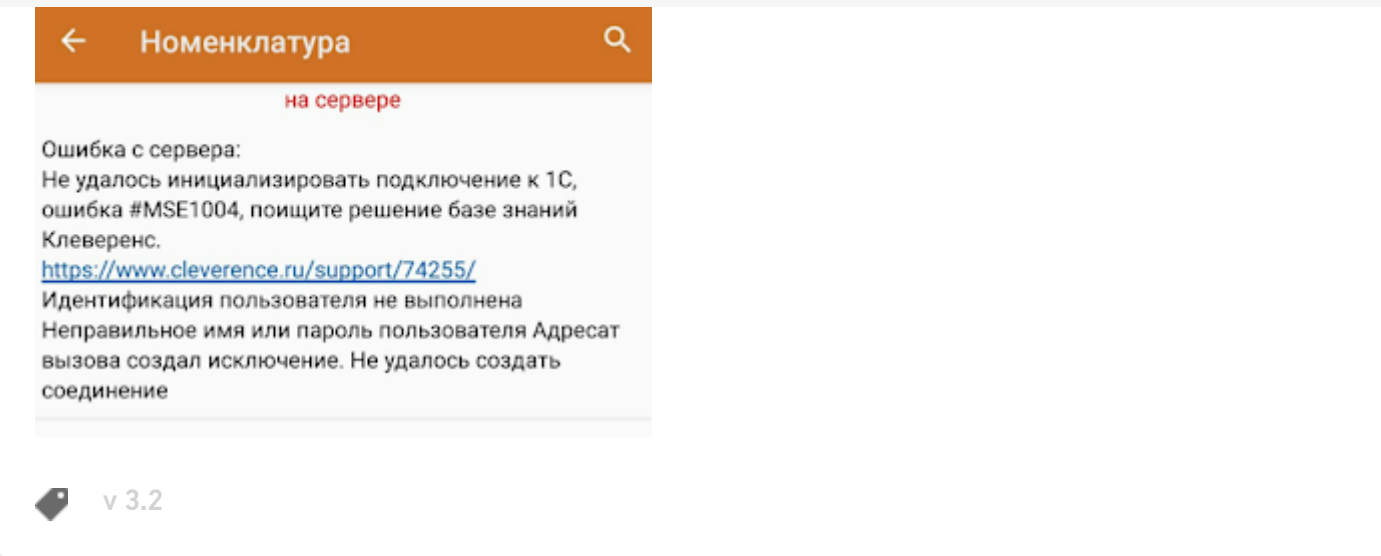

### Не нашли что искали?

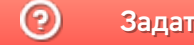

Задать вопрос в техническую поддержку

# Изменения в Аndroid-клиенте версии 3.1.0.17114

Последние изменения: 2024-03-26

# Новые функции и ускорения

- В apk добавлена поддержка 64х архитектуры процессора, согласно требованиям магазина Google.
- Переработаны окна входа в приложение:

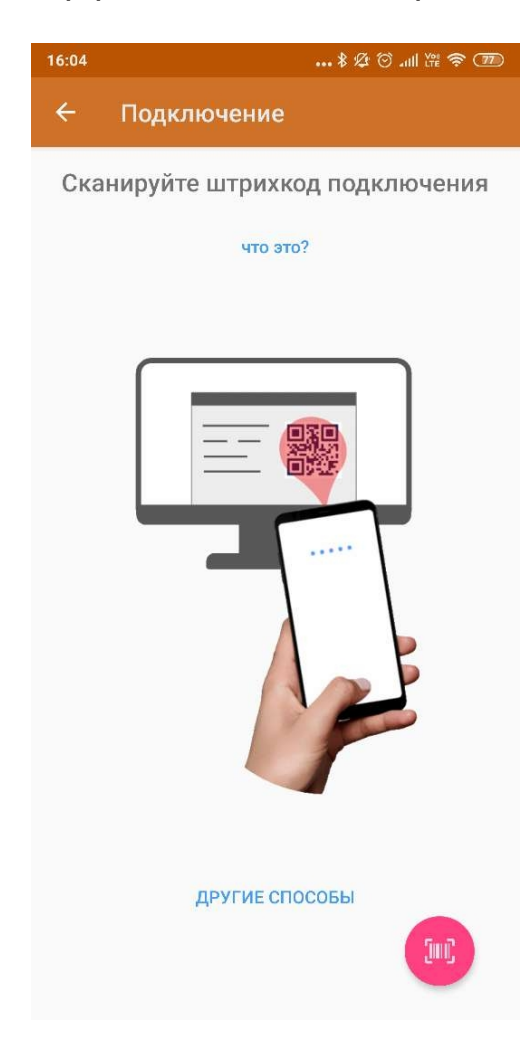

### Подключение

16:05

Найти и подключиться вручную

Посмотреть базы на этом устройстве

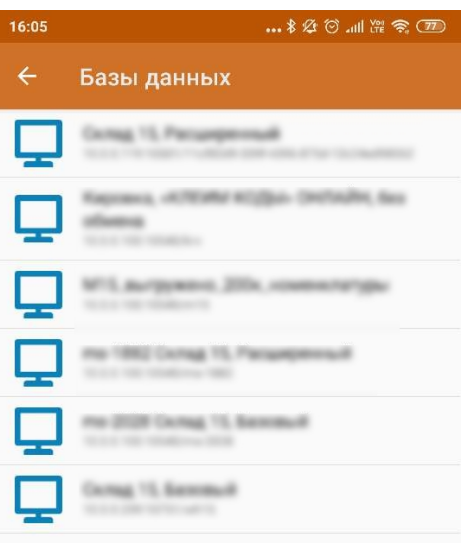

• Переработан раздел настройки сканирования, как для терминалов сбора данных, так и для обычных телефонов и планшетов.

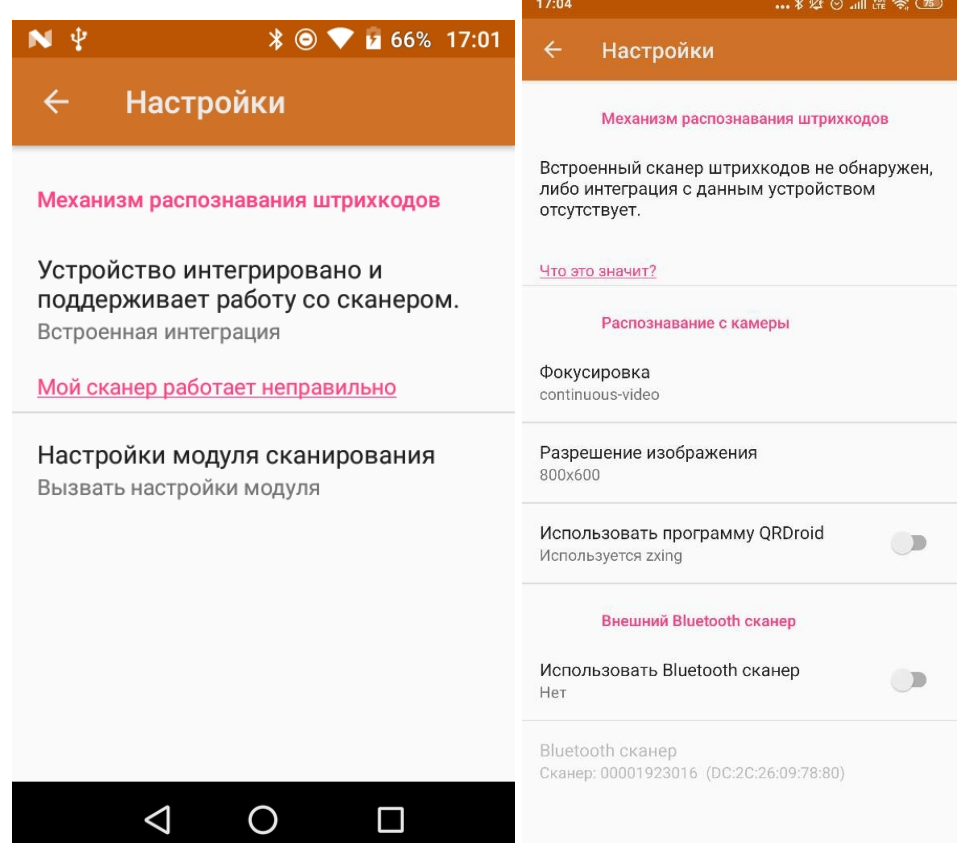

- Добавлена функция настройки WI-FI соединения на устройстве по QR коду. Теперь сканирование специального QR кода в любом месте приложения открывает окно автоматического подключения к WI-FI сети.
- Ускорен процесс запуска клиента, устранён ряд проблем с первичным подключением к базе Mobile SMARTS.
- Ускорена прокрутка больших списков в различных местах приложения.
- Исправлено большое количество ошибок, приводящих к вылетам приложения.
- Добавлена поддержка всех новых функций релиза платформы 3.1

## Добавлена поддержка оборудования

## ТСД на Android

- **АТОЛ Smart.Touch**
- Newland N7000
- Newland NLS-MT65
- CheckWay DT-92-2DH
- Honeywell Dolphin EDA51

### Мобильная касса

UROVO i9000S

# Внешние bluethooth сканеры

- GENERALSCAN GS M500BT
- GENERALSCAN R5000Q-370V1K
- IDZOR R1000 2D

### Мобильные принтеры печати этикеток

- CheckWay MP-R20W-5
- Honeywell RP2D

# Мобильные чековые принтеры

- ZEBRA ZQ310
- ZEBRA ZQ320
- HPRT ME21

# Исправленные ошибки

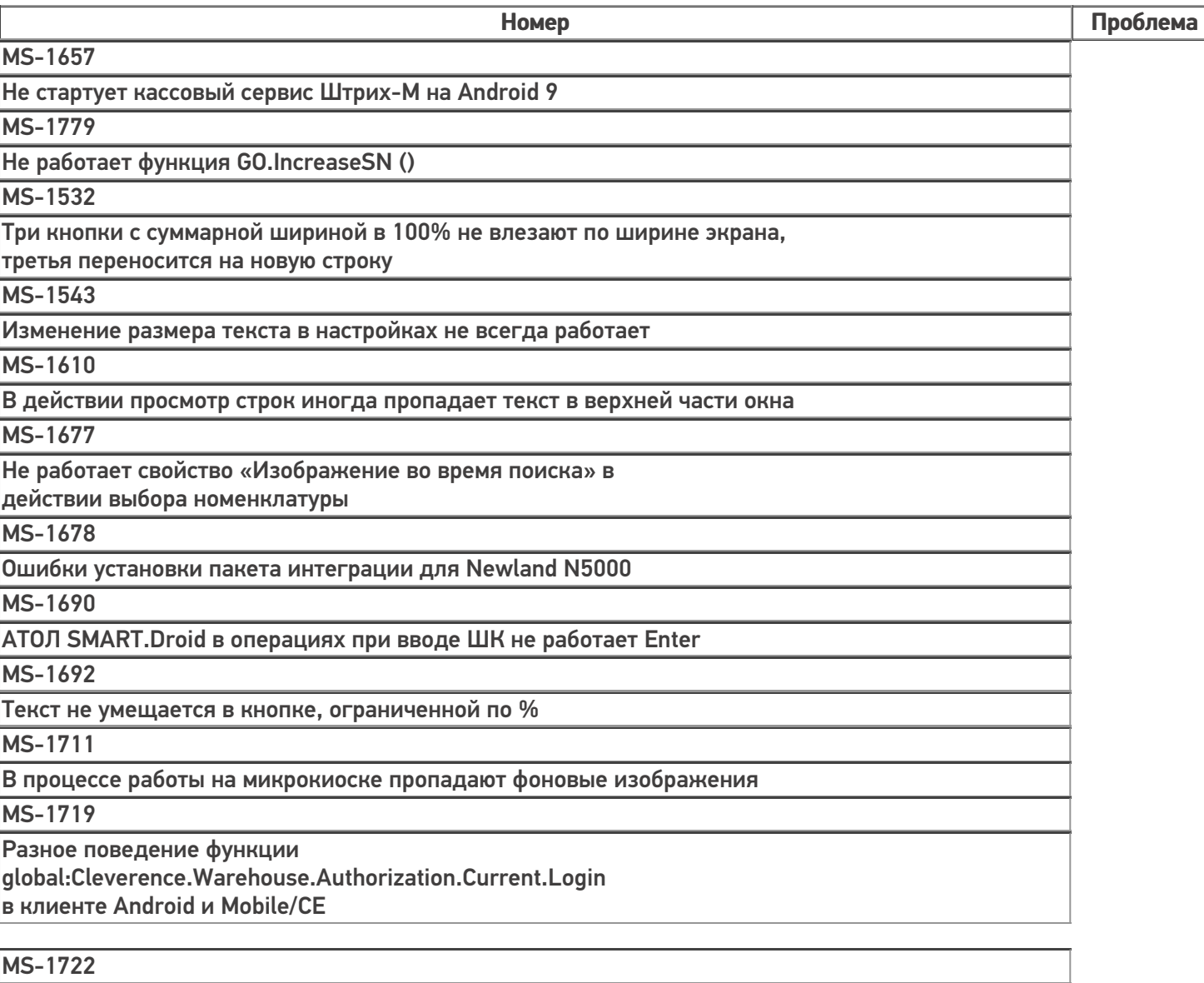

АТОЛ — SMART.Lite bluetooth интерфейс при подключении к принтеру TSC Alpha-3RB выдает ошибку

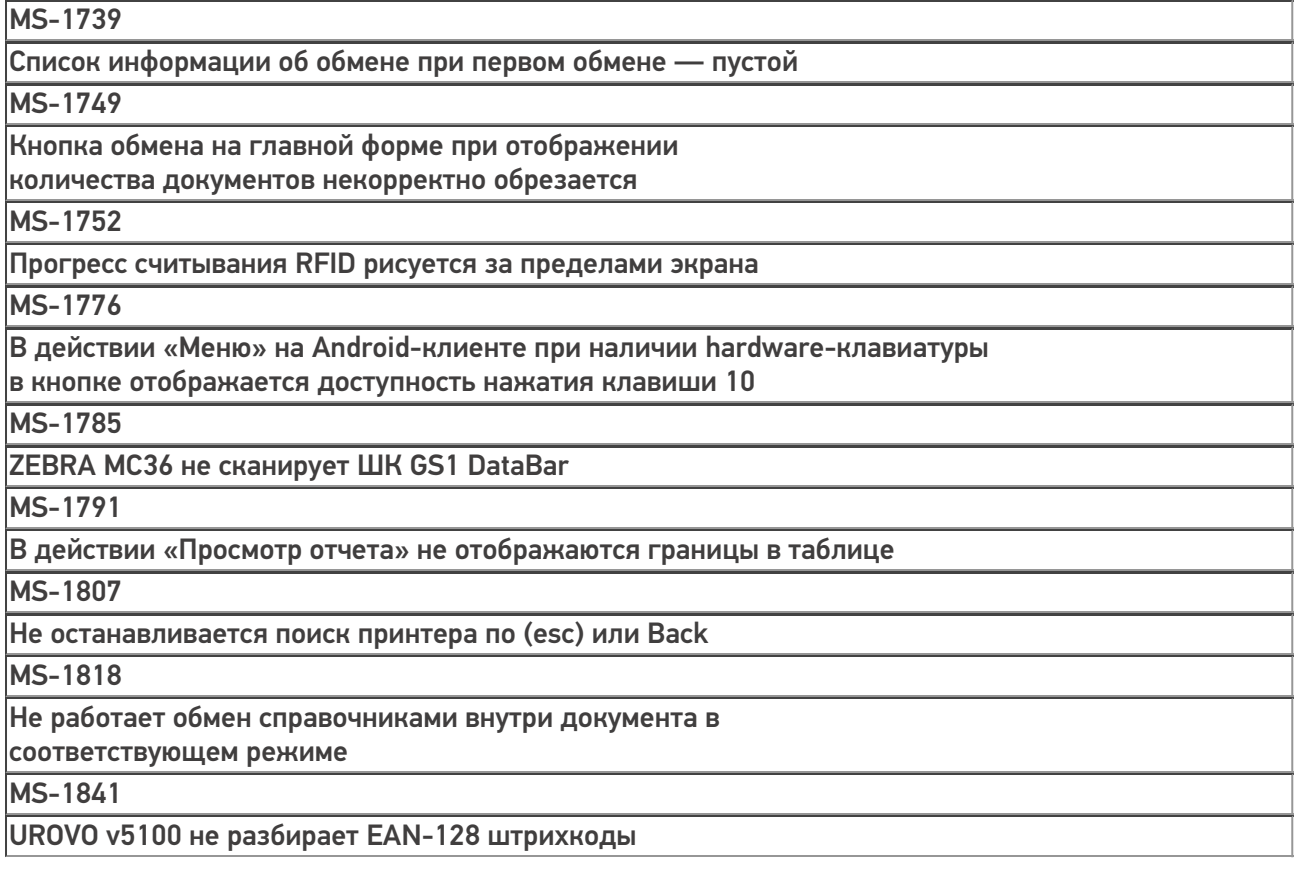

# Не нашли что искали?

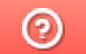

Задать вопрос в техническую поддержку

# Изменения в Аndroid-клиенте версии 3.0.0.469

Последние изменения: 2024-03-26

## Основное

- Внесены визуальные улучшения во многие окна приложения.  $\bullet$
- Расширены логи, отправляемые на сервер качества в случае ошибок.
- Добавлена функция синтеза речи.
- Добавлена поддержка всех новых функций релиза платформы 3.0.46.46770.

## Интеграция с новым оборудованием

Добавлена поддержка новых терминалов сбора данных:

ТСД CheckWay DT-92 от компании Сервис Плюс.

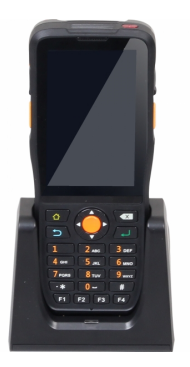

• ТСД Chainway C6000.

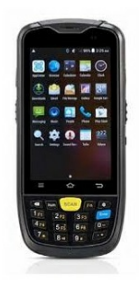

• ТСД Chainway C70.

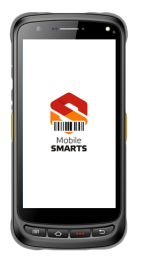

- ТСД Honeywell Dolphin CN80, обычный и дальнобойный сканер.
- ТСД CipherLAB RK25 с новой считывающей головкой.

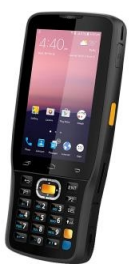

- ТСД ТСД Intermec CN51.
- Микрокиоск Bluebird CK100.

• Микрокиоск CSI PCP10.

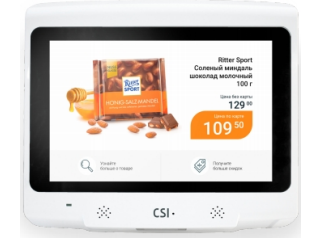

# Исправление ошибок

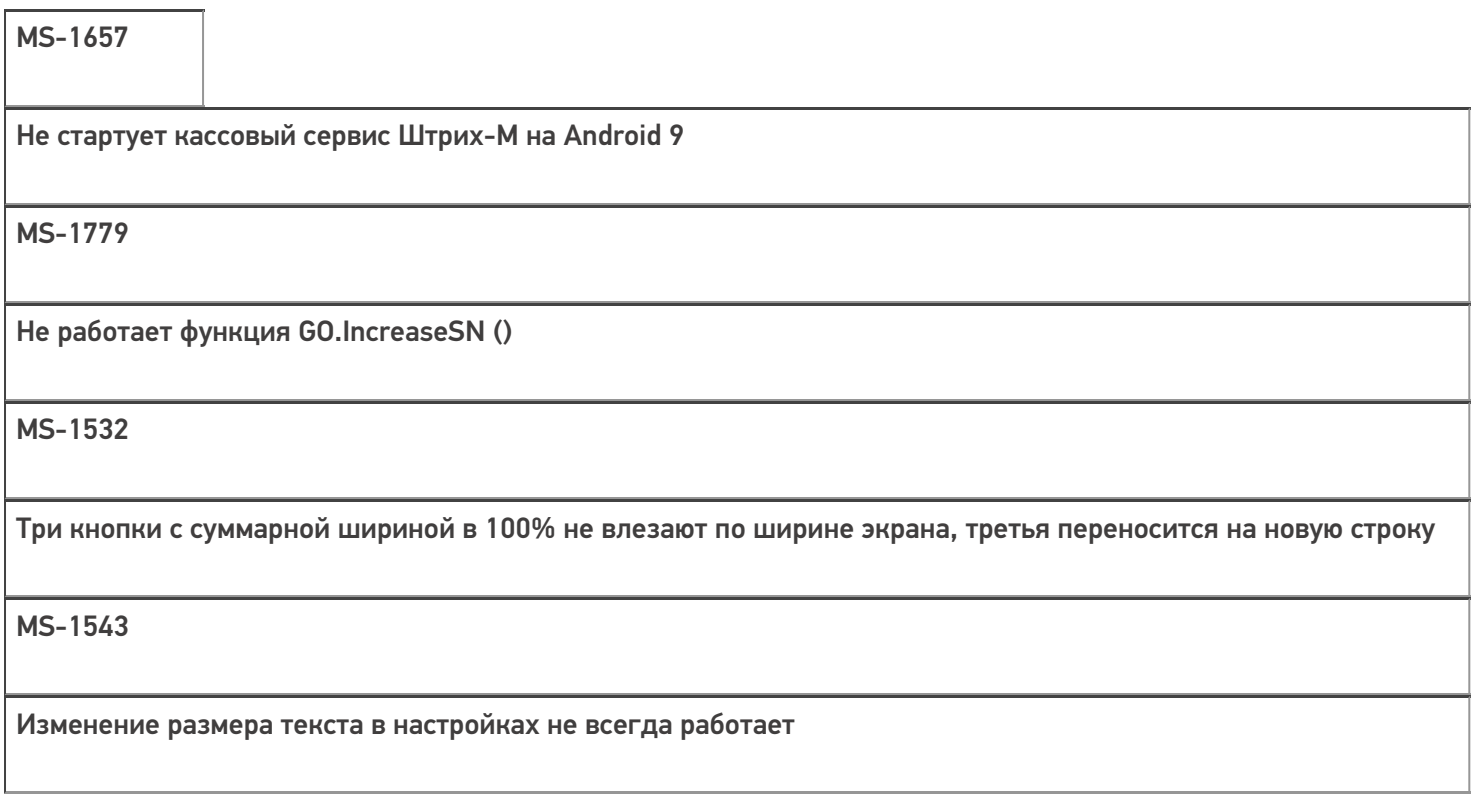

MS-1610

В действии просмотр строк иногда пропадает текст в верхней части окна

#### MS-1677

Не работает свойство «Изображение во время поиска» в действии выбора номенклатуры

MS-1678

Ошибки установки пакета интеграции для Newland N5000

MS-1690

АТОЛ SMART.Droid в операциях при вводе ШК не работает Enter

MS-1692

Текст не умещается в кнопке, ограниченной по %

MS-1711

В процессе работы на микрокиоске пропадают фоновые изображения

MS-1719

Разное поведение функции global:Cleverence.Warehouse.Authorization.Current.Login в клиенте Android и Mobile/CE

MS-1722

АТОЛ — SMART.Lite bluetooth интерфейс при подключении к принтеру TSC Alpha-3RB выдает ошибку

MS-1739

Список информации об обмене при первом обмене — пустой

MS-1749

Кнопка обмена на главной форме при отображении количества документов некорректно обрезается

**MS-1752** 

Прогресс считывания RFID рисуется за пределами экрана

### **MS-1776**

В действии «Меню» на Android-клиенте при наличии hardware-клавиатуры в кнопке отображается доступность нажатия клавиши 10

**MS-1785** 

ZEBRA MC36 не сканирует ШК GS1 DataBar

**MS-1791** 

В действии «Просмотр отчета» не отображаются границы в таблице

**MS-1807** 

Не останавливается поиск принтера по (esc) или Back

**MS-1818** 

Не работает обмен справочниками внутри документа в соответствующем режиме

MS-1841

UROVO v5100 не разбирает EAN-128 штрихкоды

### Не нашли что искали?

の Задать вопрос в техническую поддержку

# Изменения в Аndroid-клиенте версии 3.0.0.350

Последние изменения: 2024-03-26

В клиентское приложение для Android-устройств версии 3.0.0.350 были внесены некоторые изменения и исправлены ошибки.

### Основное

- Внесены изменения для соответствия правилам публикации приложения в Google Play.
- Добавлена поддержка инверсного Datamatrix при сканировании камерой.

— Отправка логов ошибок из меню «О приложении» изменен на отправку на сервер без использования почтового клиента.

the contract of the contract of the contract of

## Интеграция с новым оборудованием

Добавлена поддержка новых терминалов сбора данных:

- ТСД Point Mobile PM66 и PM550
- ТСД Honeywell CK75LAN
- ТСД ATOL Smart.Lite 1.2 (новый сканер SE1880)

 $\sim$  100  $\sim$ 

• ТСД Compia M3 SM15

# Исправление ошибок

**MS-1530**

Не работал поиск в списке документов

**MS-1338**

Не происходил поиск документа при ручном вводе его номера в онлайн-режиме, база ПРОФ драйвер.

### **MS-1339**

NullReferenceException в BarcodeLoginForm в NeedScanButton

#### **MS-1373**

ТСД Zebra MC36 не сканировал двухстрочный GS-1 databar expanded при включенных настройках сканирования.

**MS-1390**

Сброс настроек цвета области уведомлений до дефолтных (синий).

**MS-1403**

После обновления прошивки клиента до версии 1.1.1.34 на ТСД Newland N5000 не работал сканер.

**MS-1414**

Некорректно работал поиск документов, которые получены онлайн, база ПРОФ драйвер.

**MS-1454**

Ошибка при печати на мобильный принтер.

**MS-1483**

Ошибка при скачивании плагина Seuic AUTOID 6L.

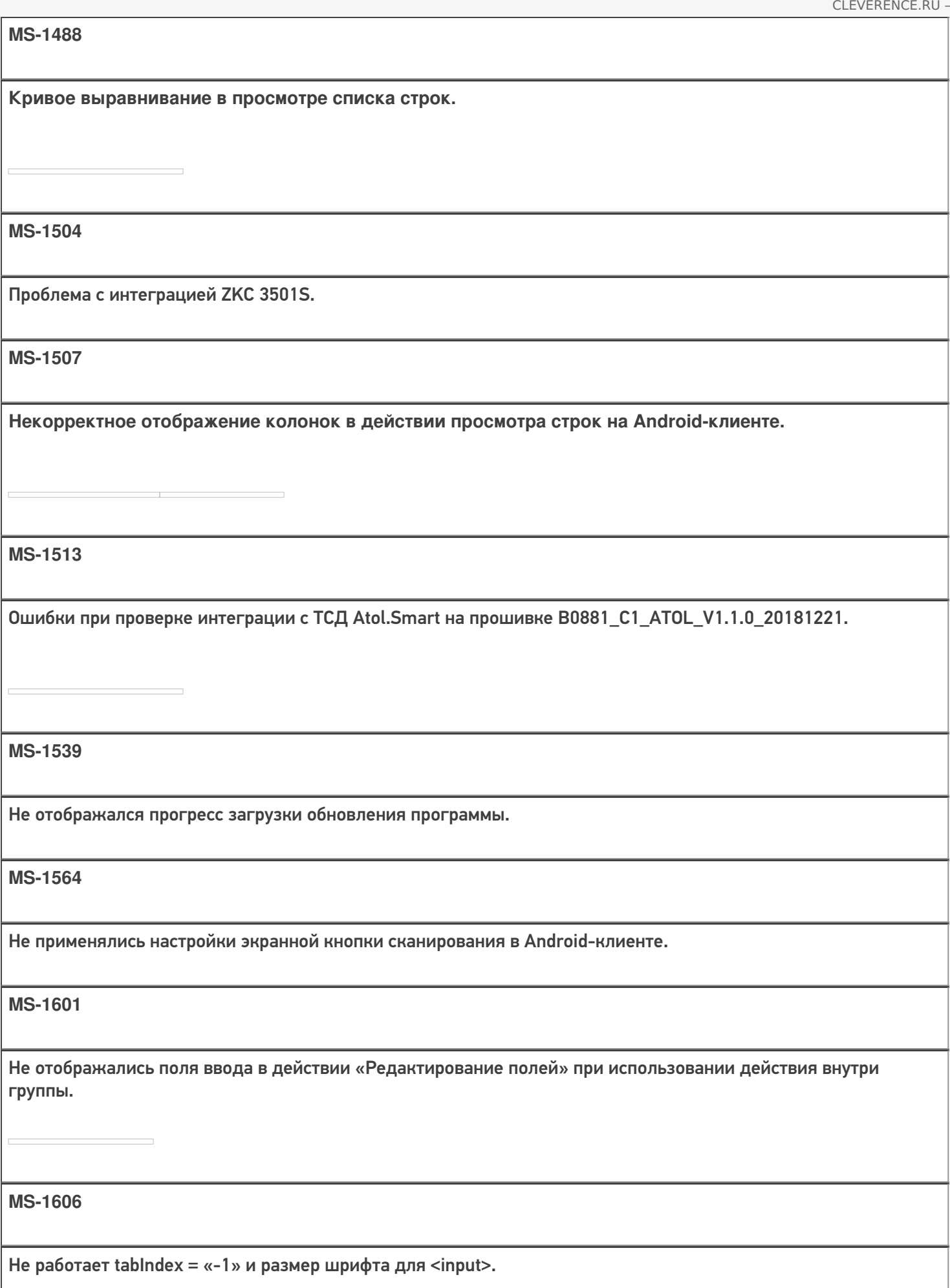

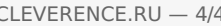

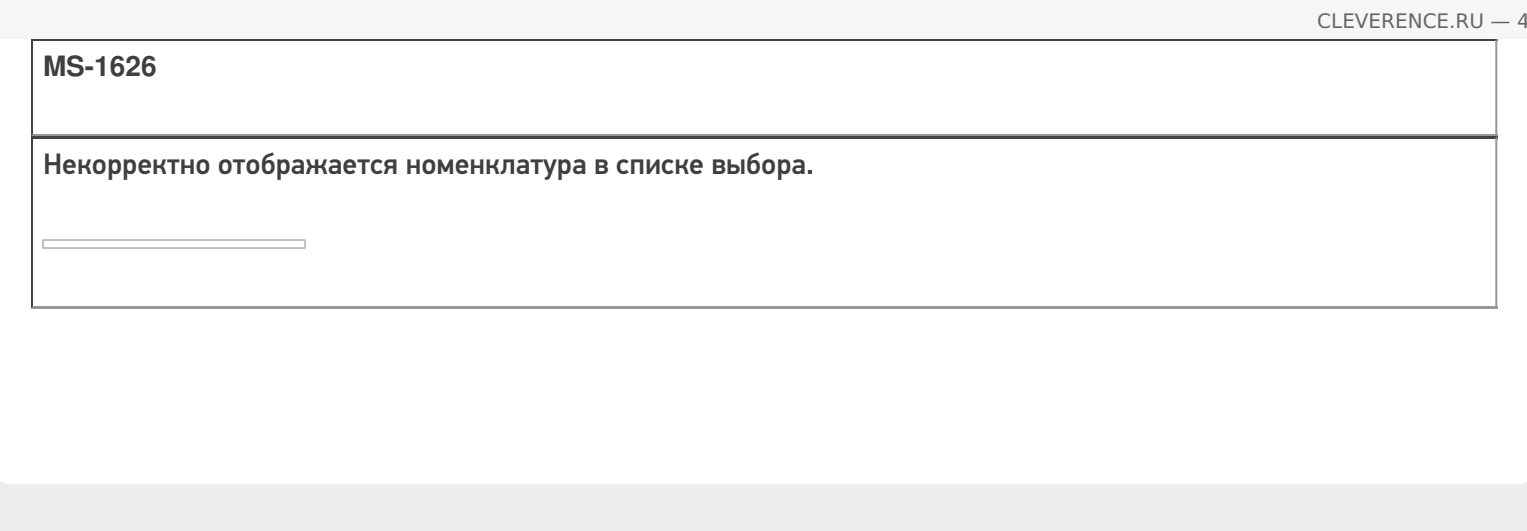

## Не нашли что искали?

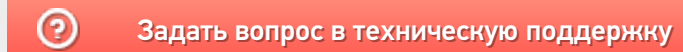

# Изменения в Аndroid-клиенте версии 3.0.0.309

Последние изменения: 2024-03-26

В клиентское приложение для Android-устройств версии 3.0.0.309 были внесены некоторые изменения и исправлены ошибки.

## Новое

Теперь из окна выбора баз выход осуществляется по двойному нажатию клавиши «Назад».

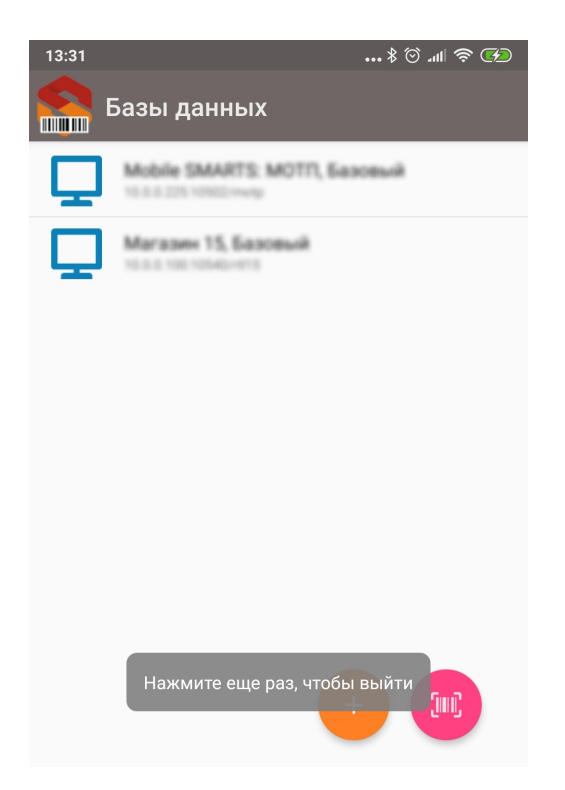

Добавлен специальный атрибут maxlines, позволяющий ограничить число выводимых на экран строк текста.

#### Пример использования:

#### Шаблон Mobile SMARTS

<r maxlines="2">Белеет парус одинокой В тумане моря <blue>голубом</blue>!.. {true:Что;} ищет он в стране далекой? Что кинул он в краю родном?.. И мачта гнется и скрыпит… Увы! Он счастия не ищет<red>И не от счастия бежит!</red> {true: Под ним струя светлей лазури,; } Над ним луч солнца золотой… А он, мятежный, просит бури, Как будто в бурях есть покой!</r>

На экране отобразится не более двух строк, а тот текст, который не уместился в две строки, показан не будет.

- На странице сайта обновилась информация и пакет интеграции для желающих самостоятельно добавить поддержку терминала сбора данных.
- Доработано распознавание GS1-128 штрихкодов для ТСД производителей Casio, Bitatek, Newland, PointMobile, Seuic, Supoin, Unitech.

# Интеграция с новым оборудованием

Добавлена поддержка новых терминалов сбора данных и мобильных принтеров:

ТСД Bitatek Frey Glider

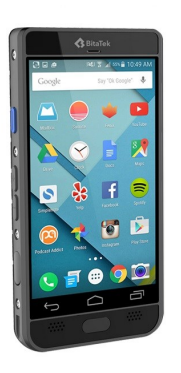

Обзор на данный терминал: BitaTek Frey Glider

ТСД Bitatek Frey Master

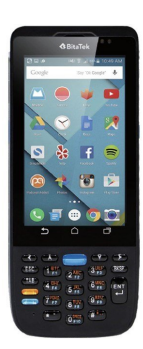

ТСД Supoin S50 2D

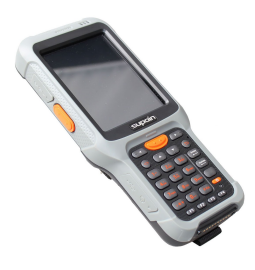

• **ТСД Chainway C71** 

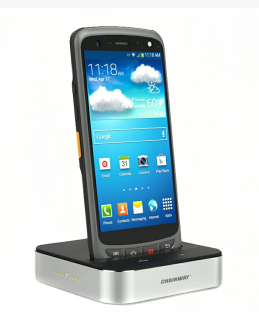

### ТСД Datalogic Scorpio X4

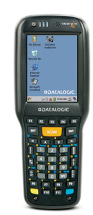

### • ТСД CipherLAB RK25

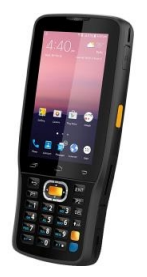

#### ТСД Zebra TC20K

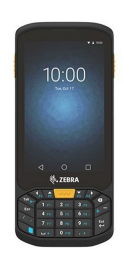

#### принтер Zebra ZQ620

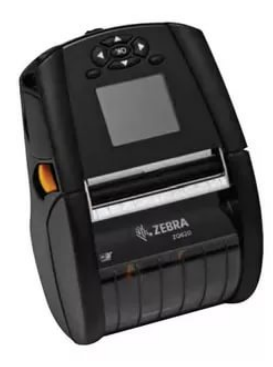

Для всей линейки ТСД UROVO добавлены проверки на корректность версии прошивки и RS.CORE

# Исправления ошибок

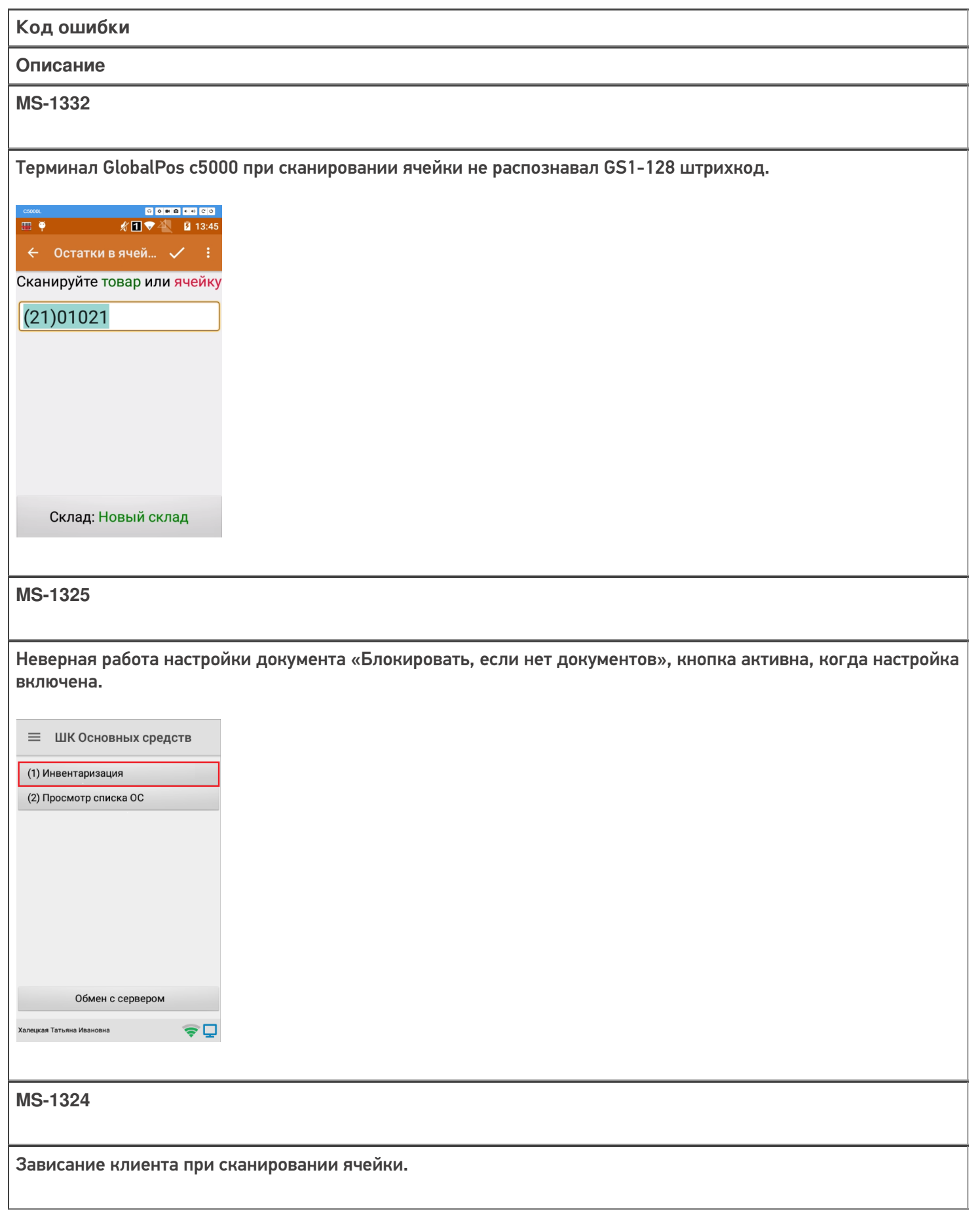

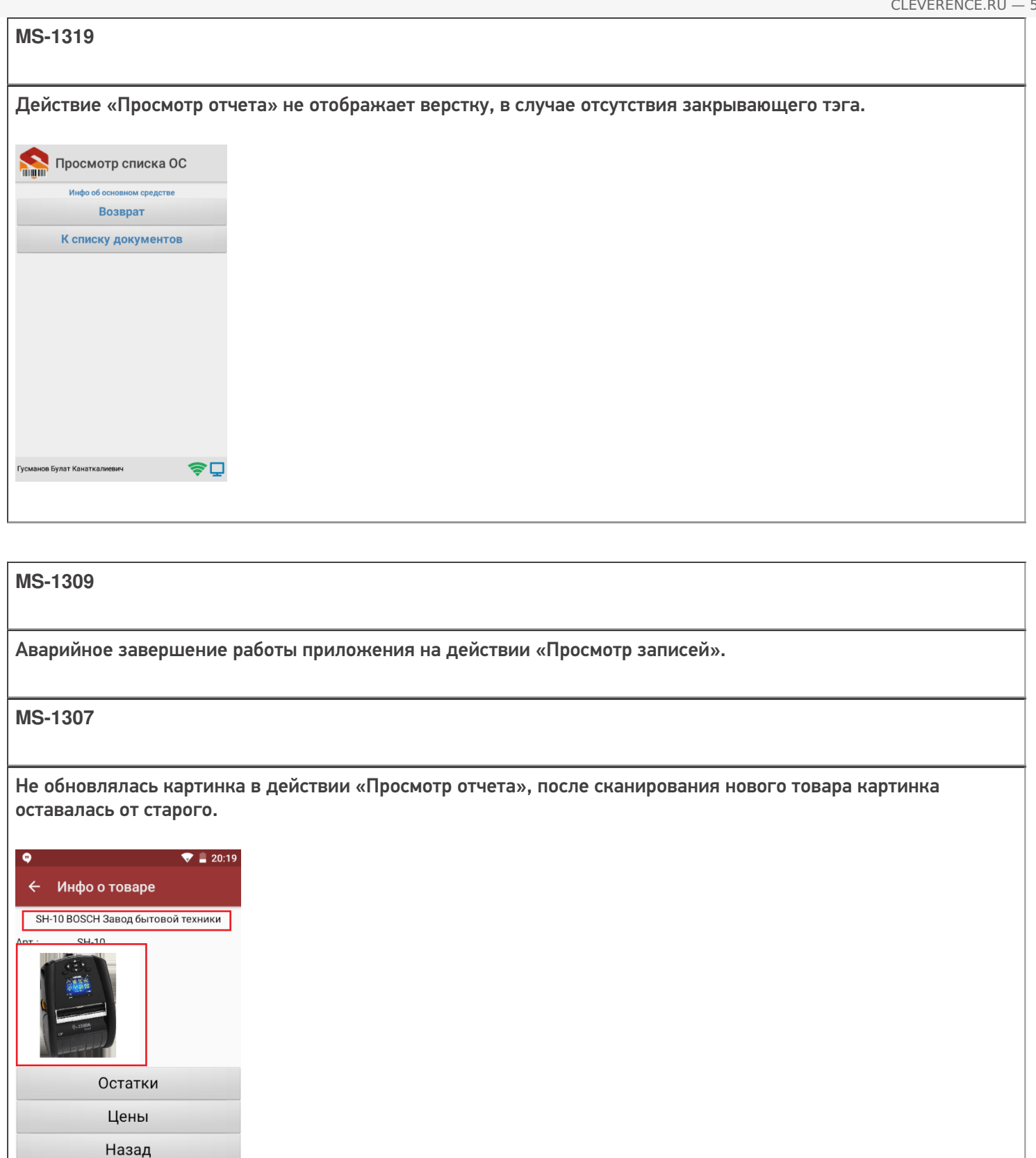

٠  $\overline{\mathcal{F}}$ оператор  $\Delta$  $\circ$  $\blacksquare$ 

**MS-1300**

При сканировании ШК несуществующего документа сканер прекращал работать.

#### **MS-1289**

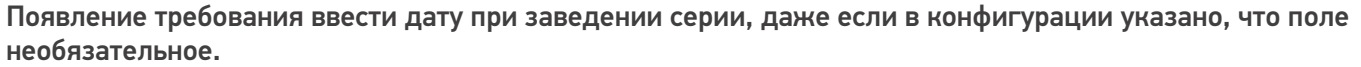

#### **MS-1288**

Не работала интеграция на ATOL Smart.Lite.

#### **MS-1286**

Проблема с отправкой на сервер большого документа (порядка 80 тысяч строк).

### **MS-1284**

Неверное форматирование текста тегами в случае переноса строк в тексте (форматирование применялось только до переноса).

### Сбор штрихкодов от 29.10.18 в

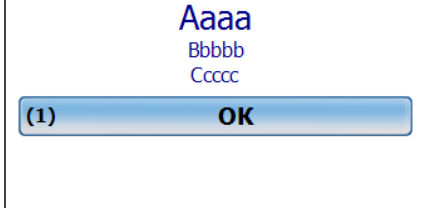

顺史

Режим: ручной ввод кол-ва оператор

### **MS-1272**

При тестировании ЕГАИС 3 после переключением кодировок ШК на Honeywell EDA 50K EAN-13 считывался без контрольной суммы.

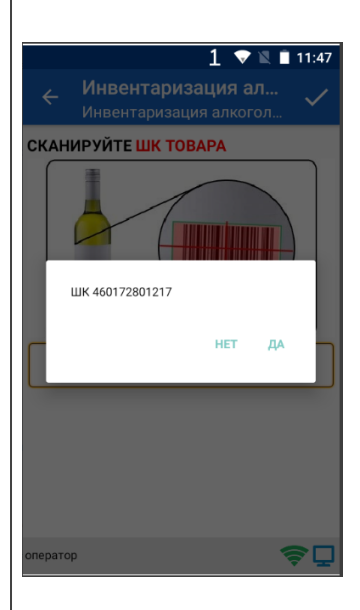
Не сохранялся звук сканирования после изменения для Zebra MC36.

#### **MS-1256**

Невозможность выхода из окна выбора мобильного принтера на Android-клиенте (кнопки неактивны либо не срабатывают).

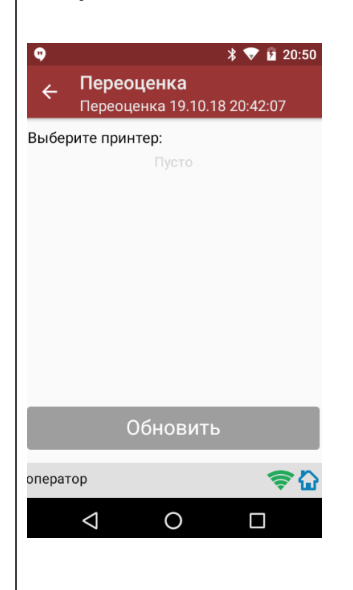

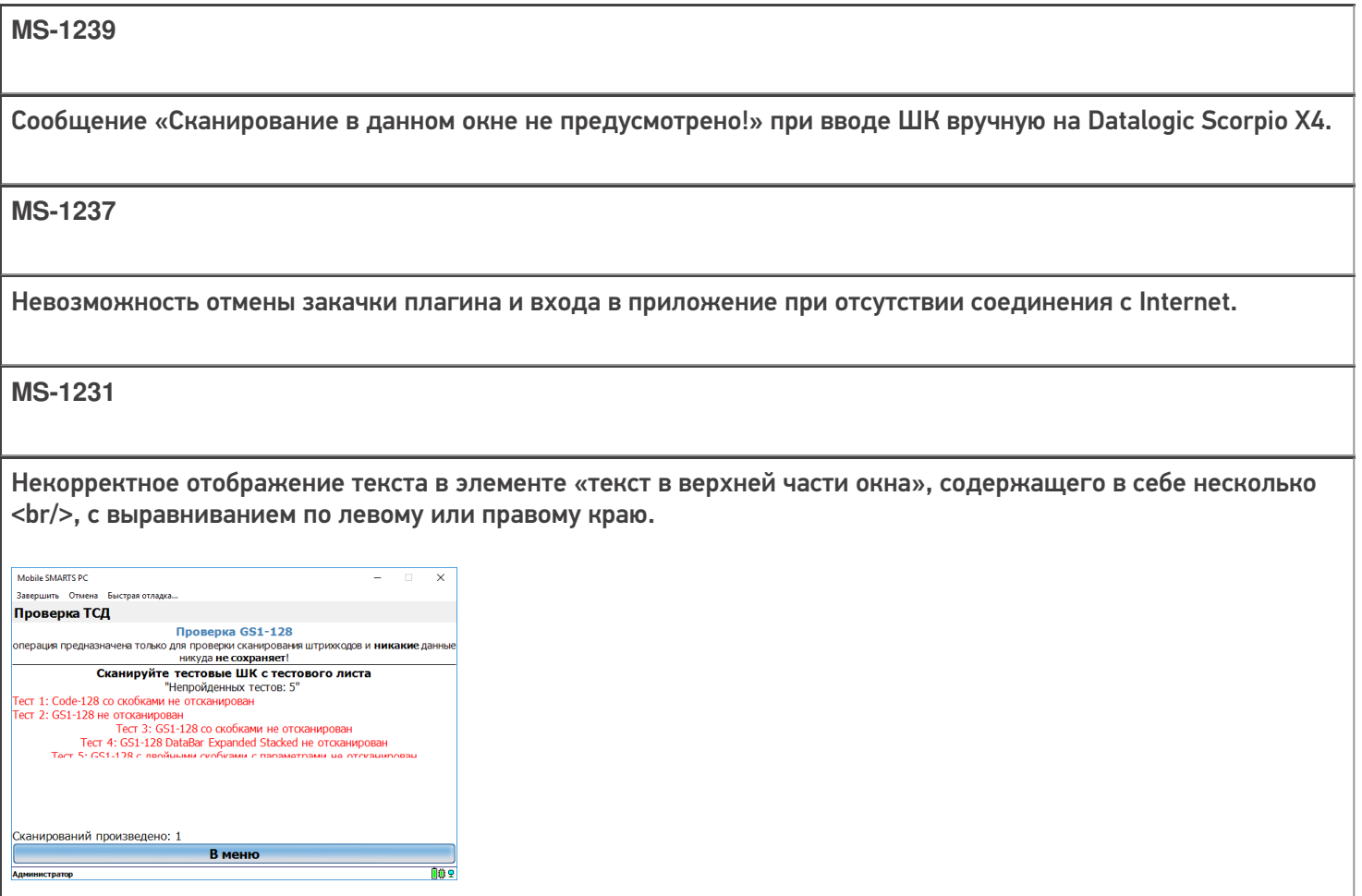

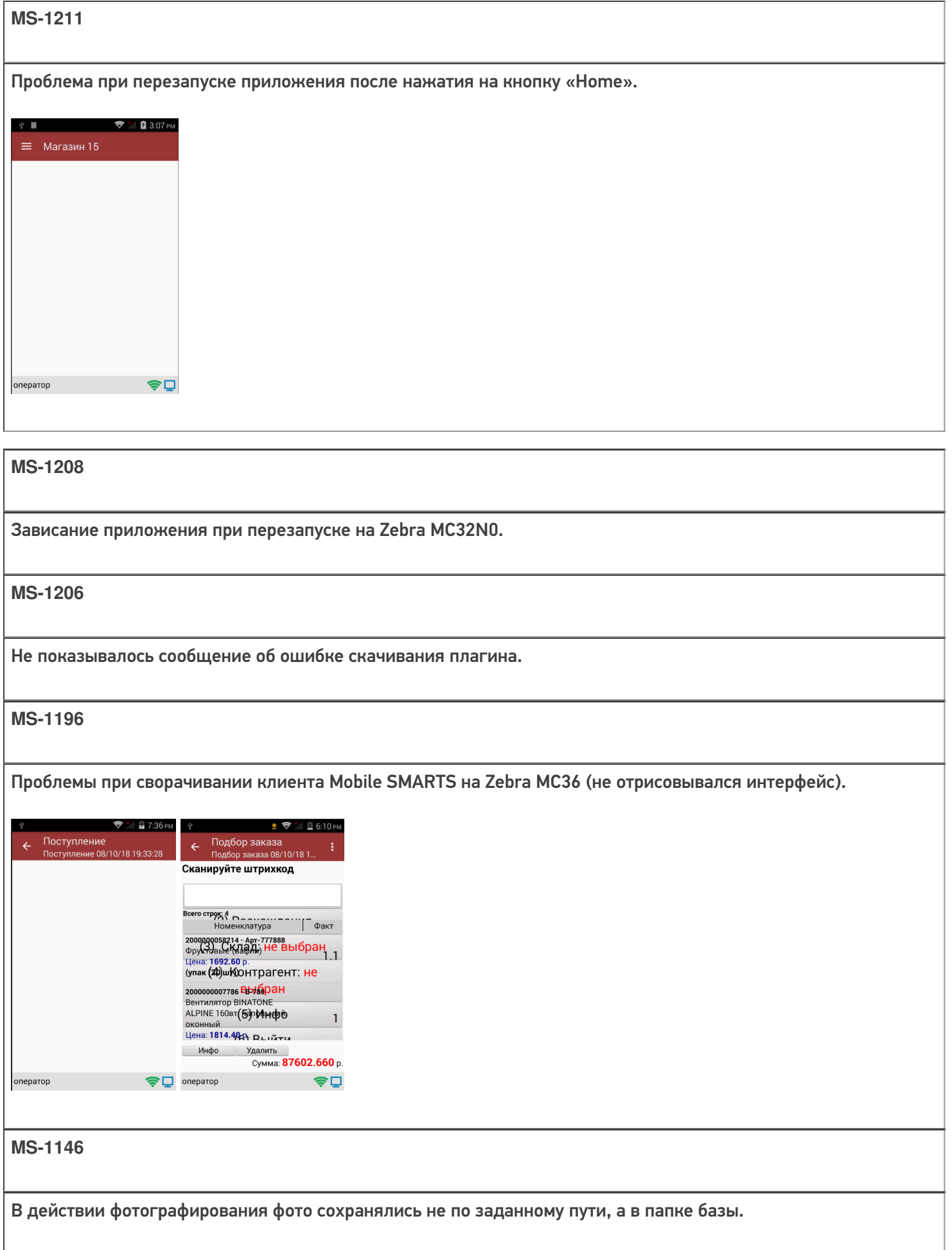

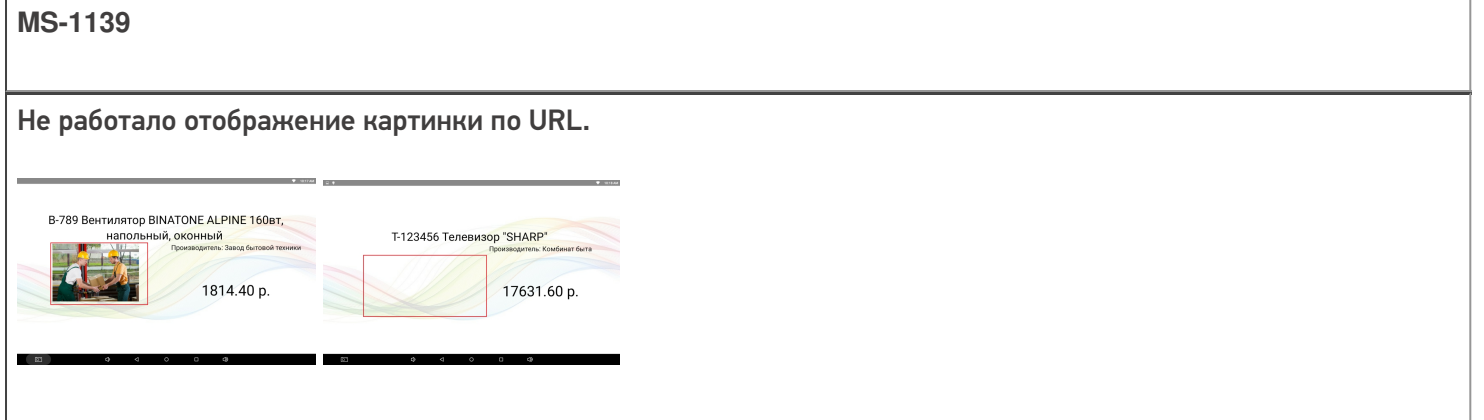

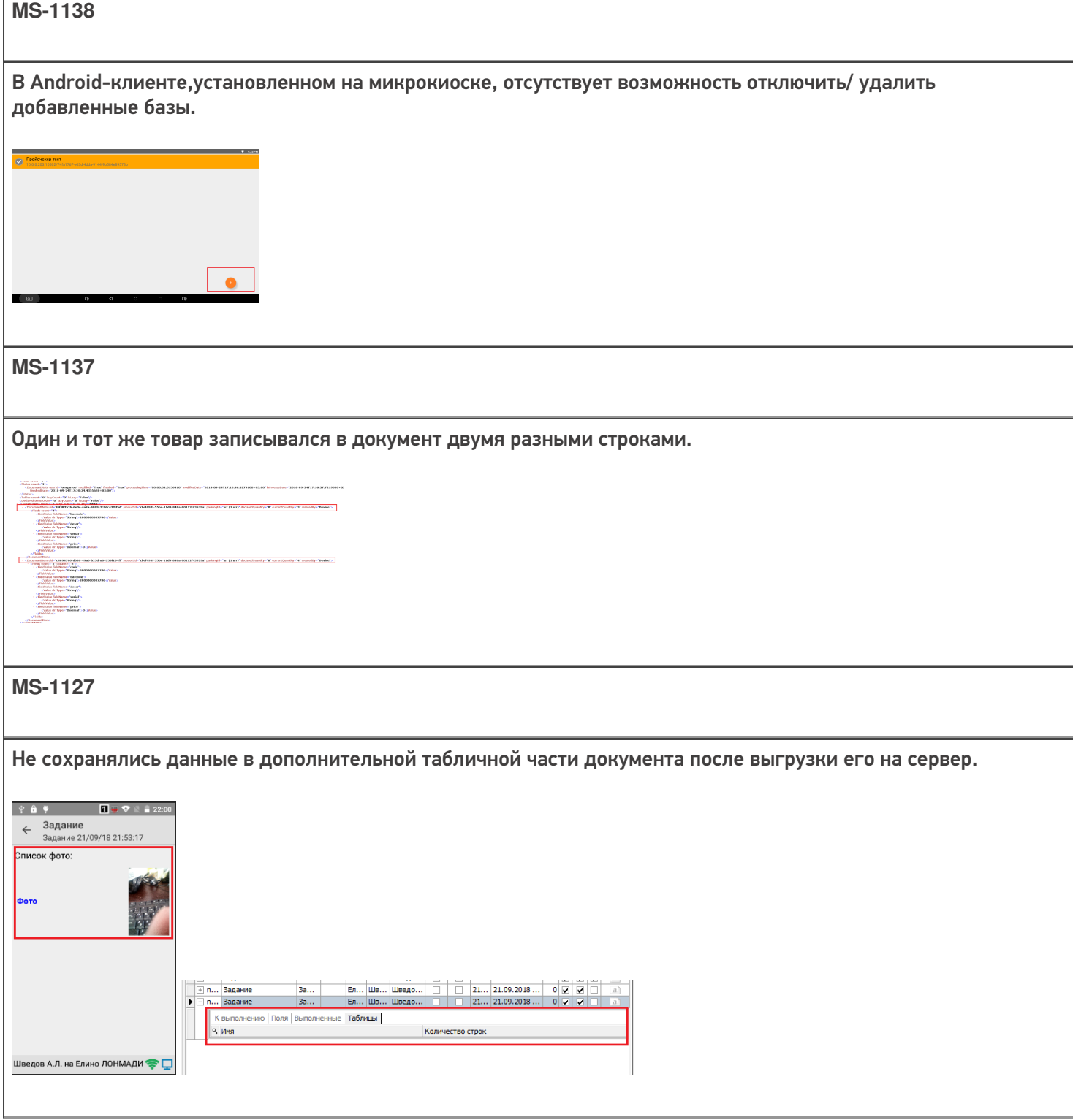

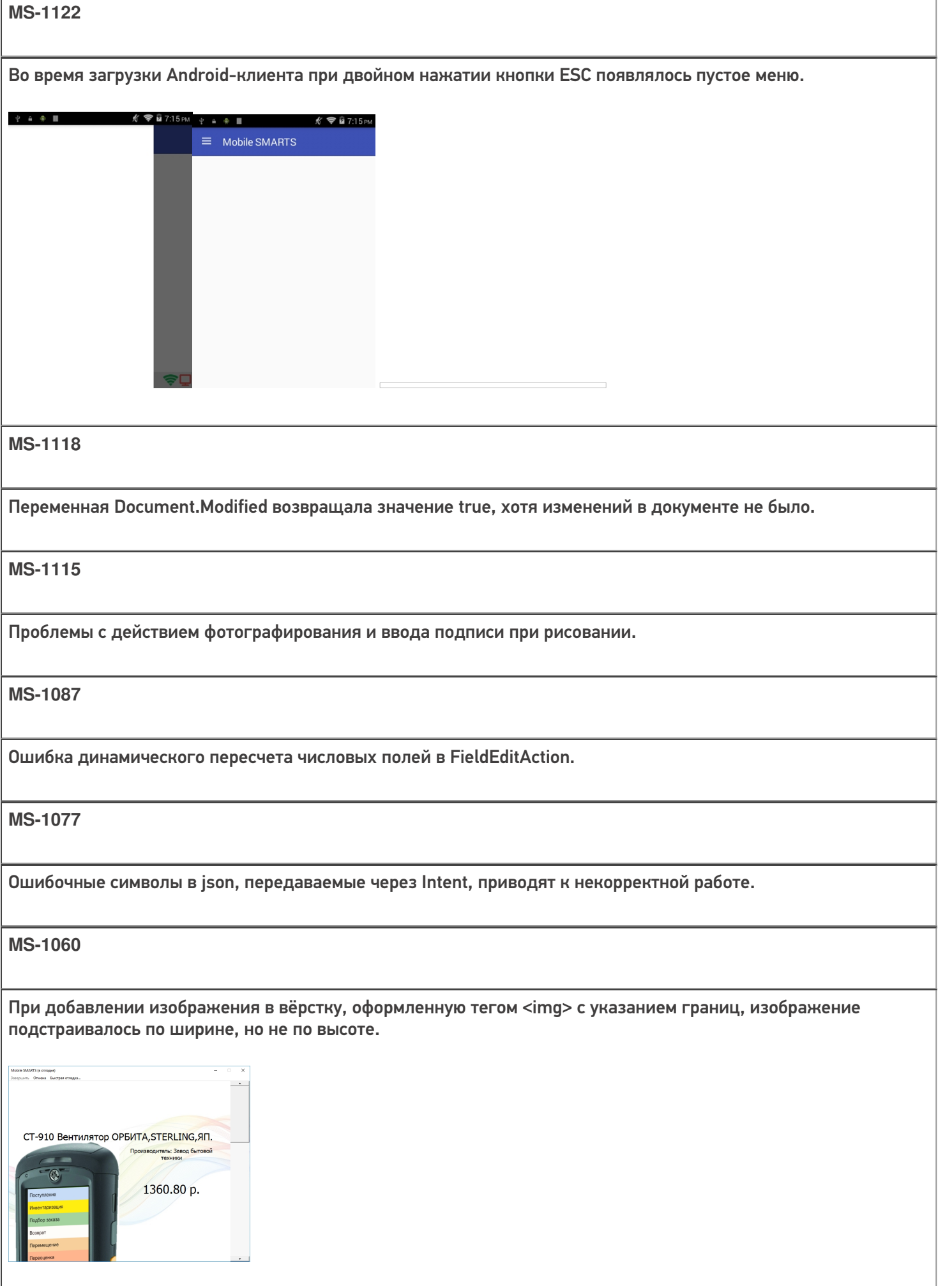

На ТСД ZEBRA TC20 RFID некорректно работало сканирование RFID меток.

## Исправление ошибок, которые приводили к аварийному завершению работы приложения

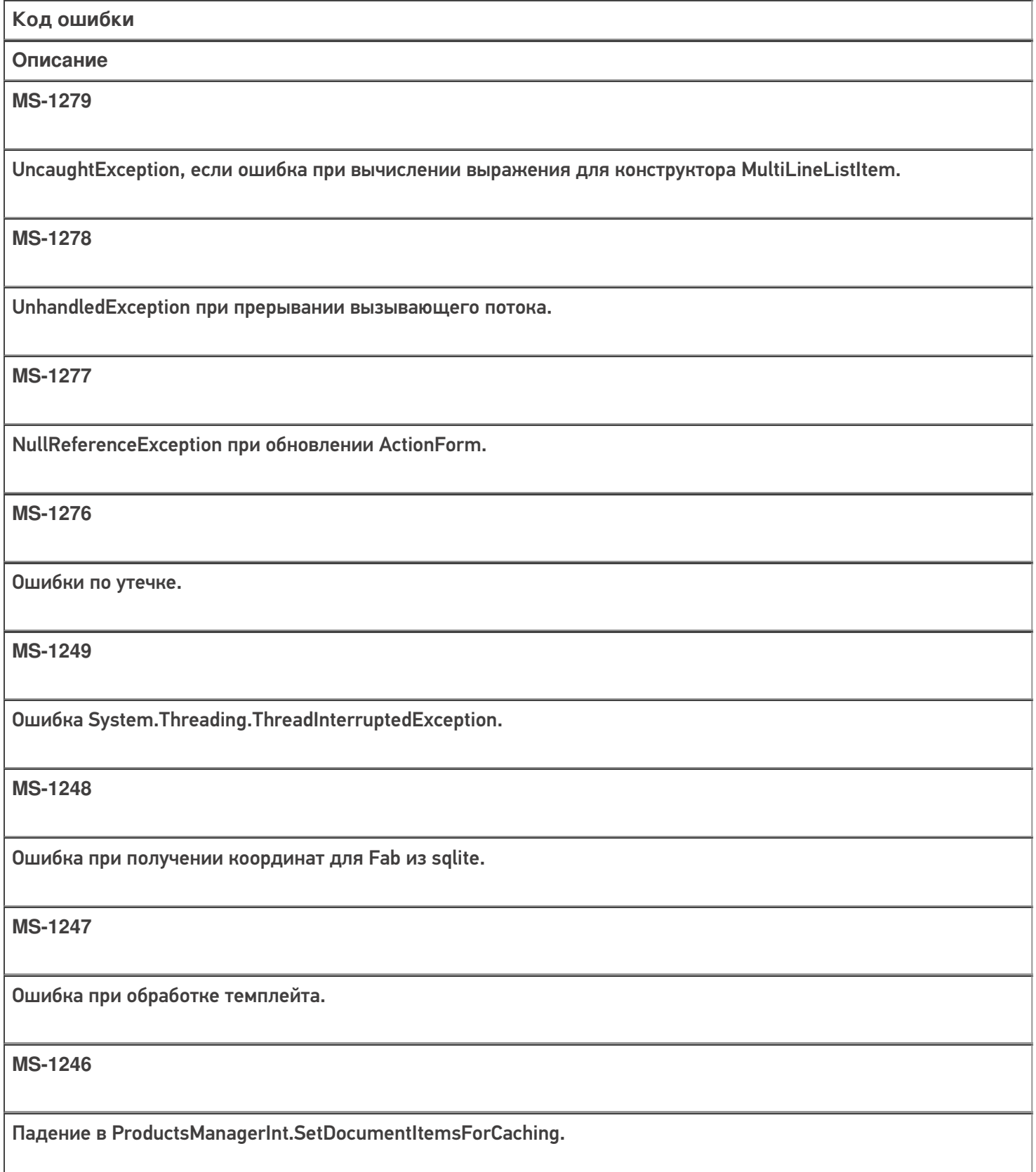

### UNHANDLED EXCEPTION: System.IO.IOException: Win32 IO returned ERROR\_ALREADY\_EXISTS.

#### **MS-1244**

Circular dependencies cannot exist in RelativeLayout.

**MS-1195**

Ошибка при нажатии на элемент листбокса.

**MS-1193**

Ошибки парсинга xml при нестабильной связи.

**MS-1192**

Не запускалось приложение для PiTECH-LPT82.

**MS-1191**

Ошибка при запуске Android-клиента.

**MS-1190**

Падение приложения при нажатии на Fab.

**MS-1189**

Нестандартное аварийное завершение работы приложения.

**MS-1188**

Ошибка стека.

**MS-1187**

Ошибка во время отображения сообщения.

**MS-1186**

Мелкие баги из логов.

При поиске товара часто возникала ошибка Sharing violation on path.

**MS-1184** 

Ошибка при вычислении выражения во время выставления размеров OnMeasure.

Не нашли что искали?

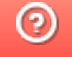

Задать вопрос в техническую поддержку

# Изменения в Аndroid-клиенте версии 3.0.0.285

Последние изменения: 2024-03-26

В клиентское приложение для Android-устройств версии 3.0.0.285 были внесены некоторые изменения и исправлены ошибки.

### Новое

— Теперь приложение отвечает обновленными требованиями Google по выкладке программного продукта в магазин Google Play.

— Добавлена поддержка нового функционала платформы версии 3.0.xx.yyyyy со стороны клиентского приложения.

— В настройках приложения добавлен раздел «Отладка на устройстве», позволяющий осуществлять подключение к приложению из панели управления для отладки.

— Добавлена настройка, позволяющая управлять тем, насколько подробно ведется лог ошибок и сообщений.

— Добавлена возможность включать автозапуск приложения после перезагрузки. **Внимание! Может не работать на ряде устройств!**

— Добавлено предложение по отправке логов с ошибками (в случае аварийного завершения работы приложения) разработчикам для анализа и исправления ошибок в будущих версиях.

— Расширен функционал обработчиков для визуальных действий: добавлена возможность добавлять свои «кнопки-кругляши» и кнопки в шапку.

### Исправления по поддержке оборудования

<u> The Common State Common State Common State Common State Common State Common State Common State Common State Common State Common State Common State Common State Common State Common State Common State Common State Common S</u>

— Добавлены новые модели в список поддерживаемого оборудования:

<u> 1989 - Johann Stoff, amerikansk politiker (\* 1908)</u>

Терминалы сбора данных CSI и Newland N5000

Мобильная касса ШТРИХ-НАНО-Ф

• Мобильный принтер Zebra EZ320

— Улучшена поддержка терминалов UROVO. Для многих моделей добавлена проверка на устаревшую прошивку и версию RS CORE.

— Полностью переинтегрирован ТСД Zebra МС32N0

## Исправления ошибок

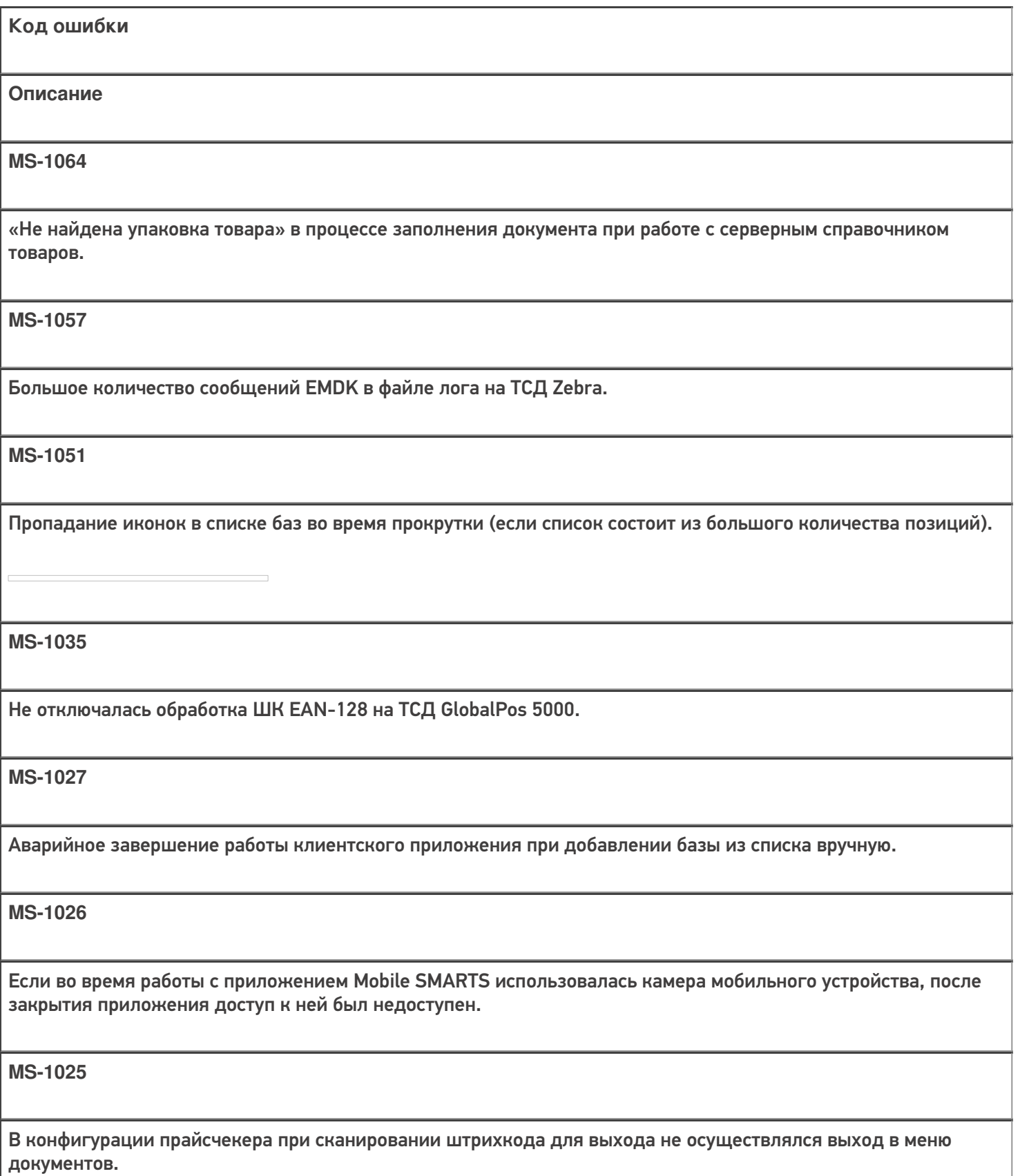

Не работало нажатие на кнопку, если она являлась элементом списка.

#### **MS-1015**

Базовый размер для тэгов H1-H4 разный, в зависимости от части окна, где отображался такой заголовок.

#### **MS-1004**

Неверное отображение кнопок для определенных шаблонов верстки.

**MS-977**

Honeywell EDA50-K не обрабатывал штрихкод EDA50-K GS1 Databar Expanded (В настройках включено GS1 DataBar Expanded, EAN-128).

**MS-898**

Не запоминается «SelectedItem», если строки списка — кнопки.

**MS-889**

Для кассы Штрих-НАНО-Ф в отчете о закрытии смены неправильно выгружаЛАСЬ необнуляемая сумма.

**MS-861**

Не отображалось фоновое изображение и картинка в разделе «Текст в самом окне».

**MS-858**

Не работали шаблоны штрихкодов ячеек с регулярными выражениями.

**MS-856**

Конфликт между стандартной утилитой Scan Demo и сканированием в программе Mobile SMARTS на ТСД Zebra MC36.

**MS-855**

Сброс стиля кнопок в «Магазине 15» после обмена данными.

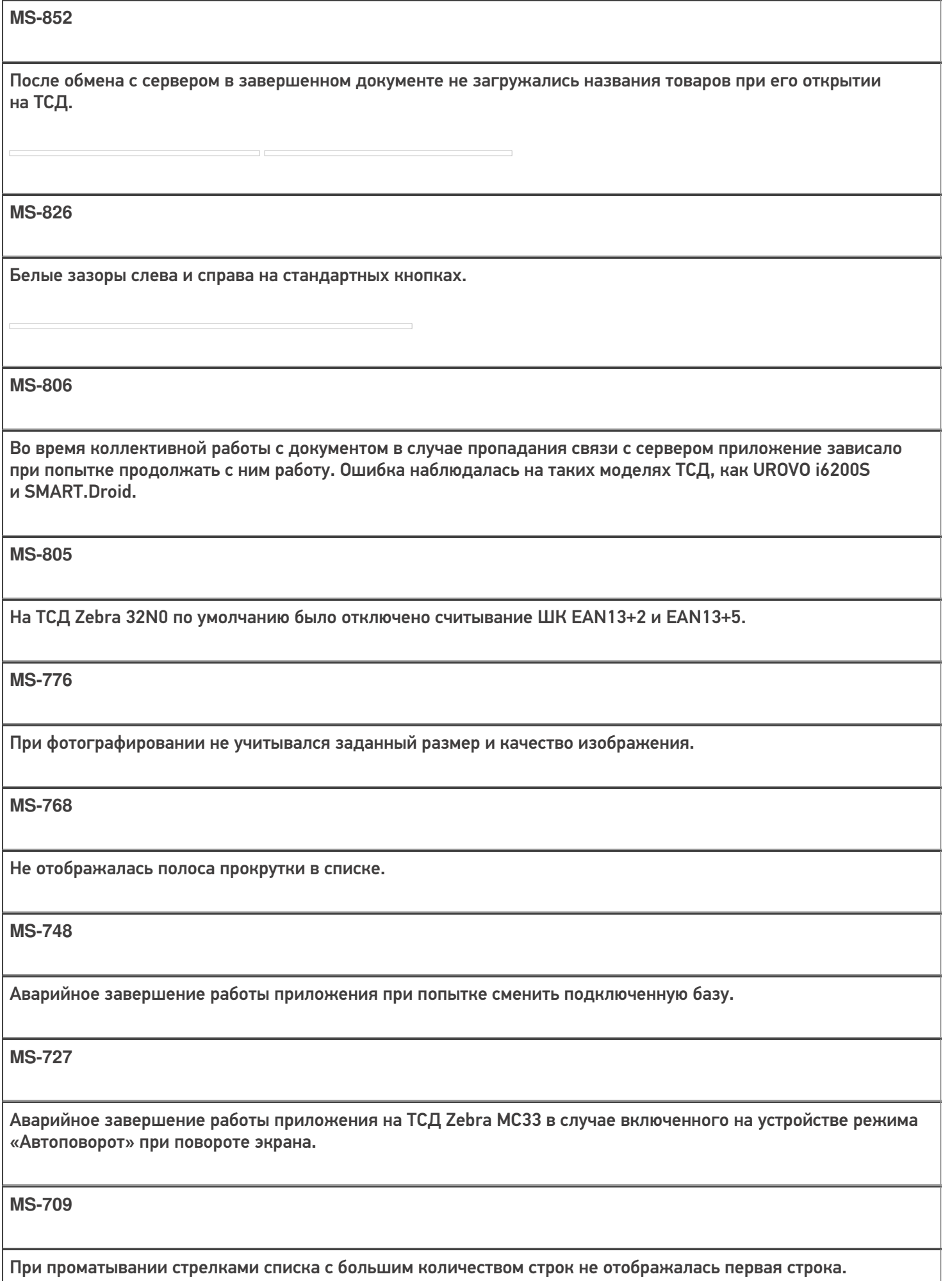

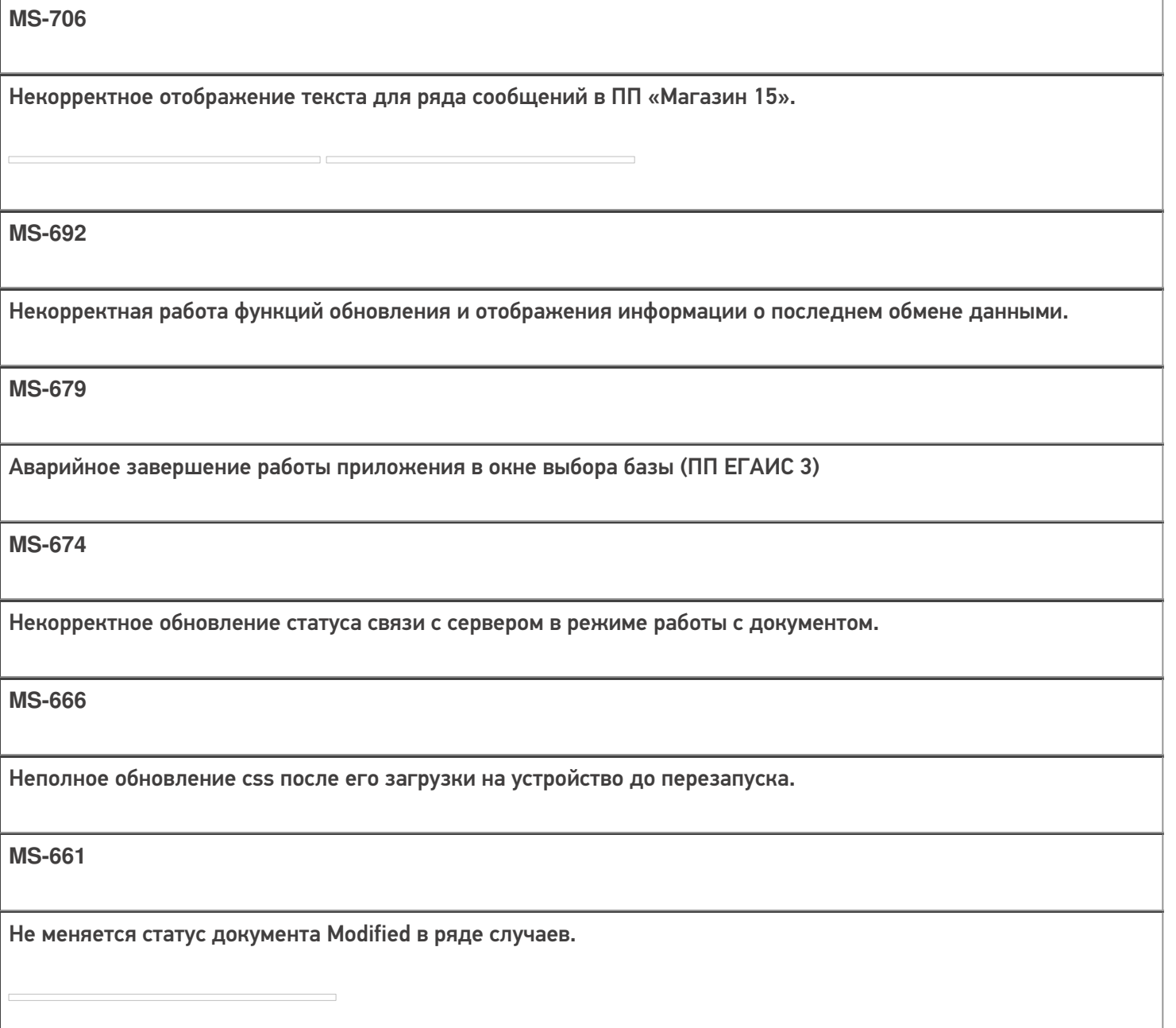

Не срабатывает перенос строки в имени типа документа.

**MS-610**

Не работает поиск по артикулу в операции «Привязать ШК к товару» на ТСД Smart Droid в «Магазине 15».

**MS-16**

Некорректно отображается кнопка обновления экрана во время коллективной работы в «Магазине 15».

### Не нашли что искали?

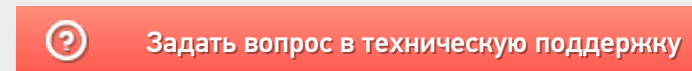